# **Simulink®** Reference

**R2012b**

# MATLAB®

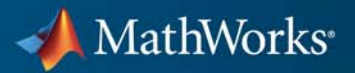

#### **How to Contact MathWorks**

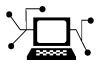

**(a)** 

www.mathworks.com Web comp.soft-sys.matlab Newsgroup www.mathworks.com/contact\_TS.html Technical Support

bugs@mathworks.com Bug reports

suggest@mathworks.com Product enhancement suggestions doc@mathworks.com Documentation error reports service@mathworks.com Order status, license renewals, passcodes info@mathworks.com Sales, pricing, and general information

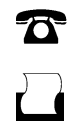

 $\mathbf{\times}$ 

508-647-7001 (Fax)

508-647-7000 (Phone)

The MathWorks, Inc. 3 Apple Hill Drive Natick, MA 01760-2098

For contact information about worldwide offices, see the MathWorks Web site.

*Simulink® Reference*

© COPYRIGHT 2002–2012 by The MathWorks, Inc.

The software described in this document is furnished under a license agreement. The software may be used or copied only under the terms of the license agreement. No part of this manual may be photocopied or reproduced in any form without prior written consent from The MathWorks, Inc.

FEDERAL ACQUISITION: This provision applies to all acquisitions of the Program and Documentation by, for, or through the federal government of the United States. By accepting delivery of the Program or Documentation, the government hereby agrees that this software or documentation qualifies as commercial computer software or commercial computer software documentation as such terms are used or defined in FAR 12.212, DFARS Part 227.72, and DFARS 252.227-7014. Accordingly, the terms and conditions of this Agreement and only those rights specified in this Agreement, shall pertain to and govern the use, modification, reproduction, release, performance, display, and disclosure of the Program and Documentation by the federal government (or other entity acquiring for or through the federal government) and shall supersede any conflicting contractual terms or conditions. If this License fails to meet the government's needs or is inconsistent in any respect with federal procurement law, the government agrees to return the Program and Documentation, unused, to The MathWorks, Inc.

#### **Trademarks**

MATLAB and Simulink are registered trademarks of The MathWorks, Inc. See [www.mathworks.com/trademarks](http://www.mathworks.com/trademarks) for a list of additional trademarks. Other product or brand names may be trademarks or registered trademarks of their respective holders.

#### **Patents**

MathWorks products are protected by one or more U.S. patents. Please see [www.mathworks.com/patents](http://www.mathworks.com/patents) for more information.

#### **Revision History**

July 2002 Online only Revised for Simulink 5 (Release 13) April 2003 Online only Revised for Simulink 5.1 (Release 13SP1)<br>April 2004 Online only Revised for Simulink 5.1.1 (Release 13SP April 2004 Online only Revised for Simulink 5.1.1 (Release 13SP1+)<br>June 2004 Online only Revised for Simulink 6 (Release 14) June 2004 Online only Revised for Simulink 6 (Release 14)<br>October 2004 Online only Revised for Simulink 6.1 (Release 14) Revised for Simulink 6.1 (Release 14SP1) March 2005 Online only Revised for Simulink 6.2 (Release 14SP2)<br>September 2005 Online only Revised for Simulink 6.3 (Release 14SP3) Online only Revised for Simulink 6.3 (Release 14SP3) March 2006 Online only Revised for Simulink 6.4 (Release 2006a)<br>September 2006 Online only Revised for Simulink 6.5 (Release 2006b) September 2006 Online only Revised for Simulink 6.5 (Release 2006b)<br>March 2007 Online only Revised for Simulink 6.6 (Release 2007a) March 2007 Online only Revised for Simulink 6.6 (Release 2007a)<br>September 2007 Online only Revised for Simulink 7.0 (Release 2007b) September 2007 Online only Revised for Simulink 7.0 (Release 2007b)<br>March 2008 Online only Revised for Simulink 7.1 (Release 2008a) March 2008 Online only Revised for Simulink 7.1 (Release 2008a)<br>October 2008 Online only Revised for Simulink 7.2 (Release 2008b) Online only Revised for Simulink 7.2 (Release 2008b) March 2009 Online only Revised for Simulink 7.3 (Release 2009a)<br>September 2009 Online only Revised for Simulink 7.4 (Release 2009b) September 2009 Online only Revised for Simulink 7.4 (Release 2009b)<br>March 2010 Online only Revised for Simulink 7.5 (Release 2010a) March 2010 Online only Revised for Simulink 7.5 (Release 2010a)<br>September 2010 Online only Revised for Simulink 7.6 (Release 2010b) September 2010 Online only Revised for Simulink 7.6 (Release 2010b)<br>April 2011 Online only Revised for Simulink 7.7 (Release 2011a) April 2011 Online only Revised for Simulink 7.7 (Release 2011a)<br>September 2011 Online only Revised for Simulink 7.8 (Release 2011b) Revised for Simulink 7.8 (Release 2011b) March 2012 Online only Revised for Simulink 7.9 (Release 2012a)<br>September 2012 Online only Revised for Simulink 8.0 (Release 2012b) Revised for Simulink 8.0 (Release 2012b)

# **Contents**

#### **[Block Reference](#page-10-0)**

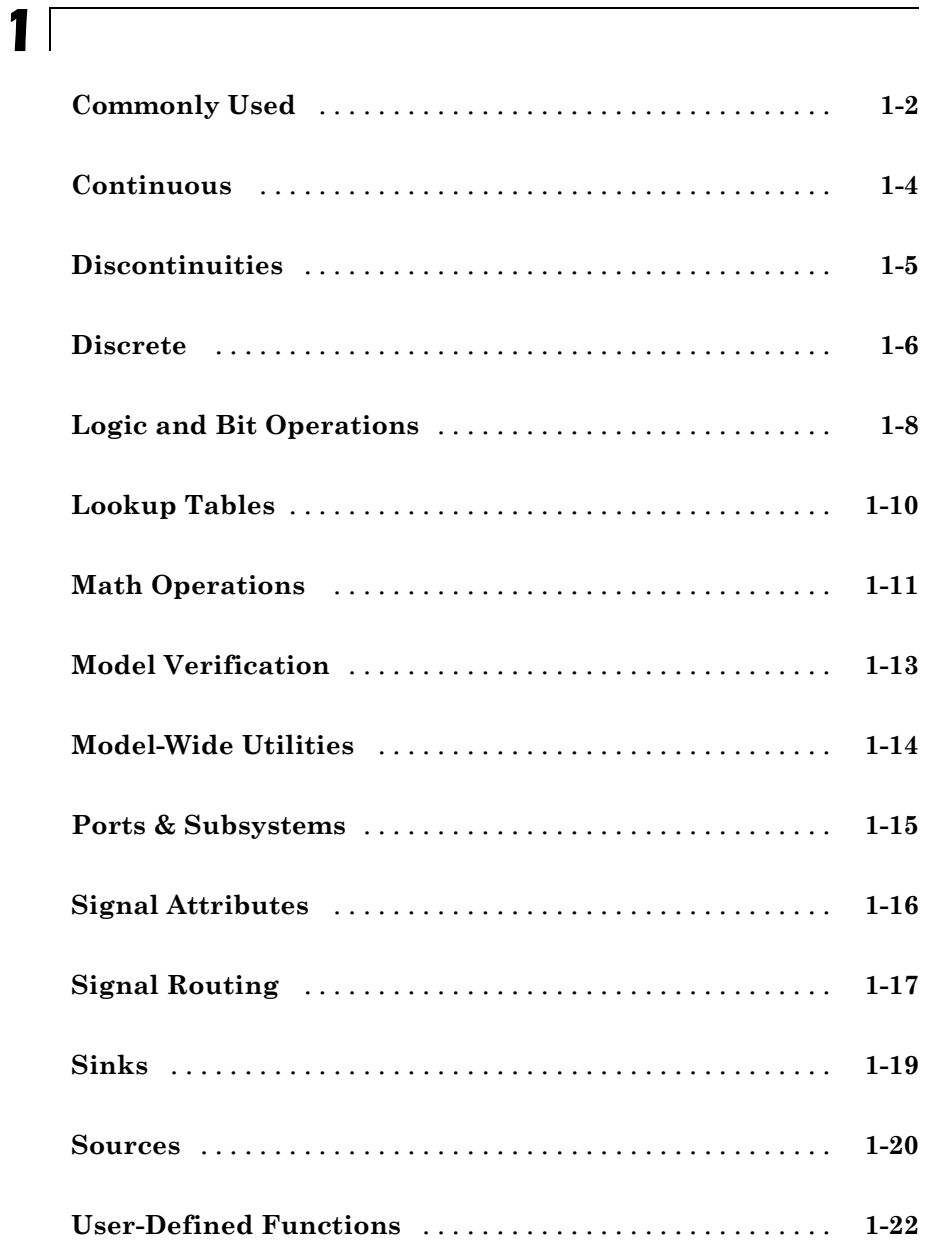

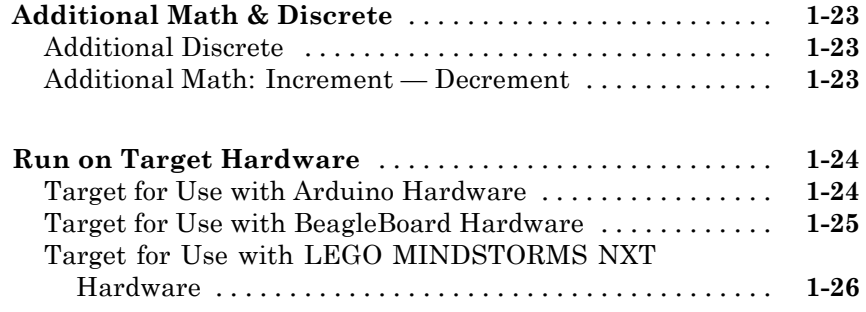

#### **[Blocks — Alphabetical List](#page-38-0)**

#### **[Function Reference](#page-2214-0)**

## *[3](#page-2214-0)*

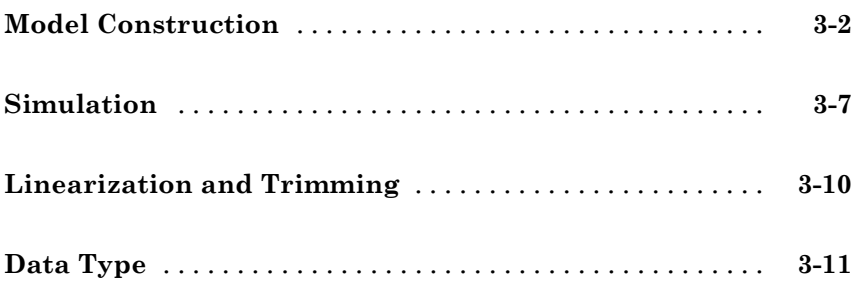

*[4](#page-2226-0)*

*[5](#page-2706-0)*

*[6](#page-2724-0)*

*[7](#page-2776-0)*

*[8](#page-3142-0)*

#### **[Mask Icon Drawing Commands](#page-2706-0)**

#### **[Simulink Debugger Commands](#page-2724-0)**

#### **[Simulink Classes](#page-2776-0)**

#### **[Model and Block Parameters](#page-3142-0)**

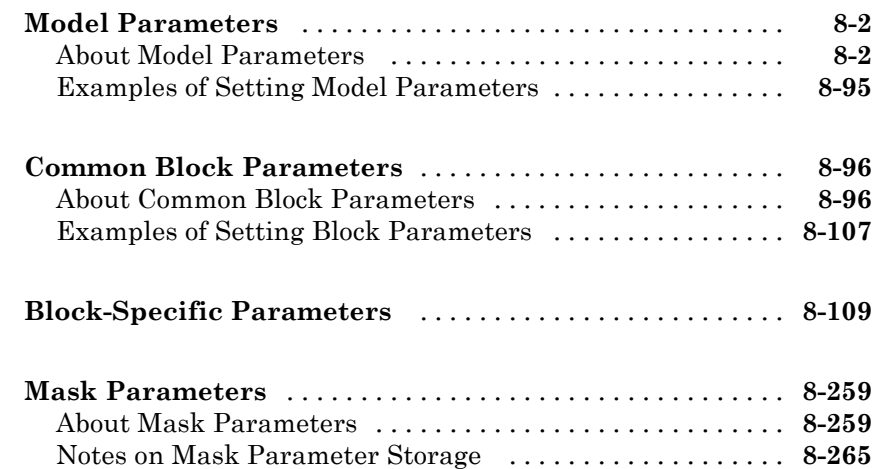

**[Model Advisor Checks](#page-3410-0)**

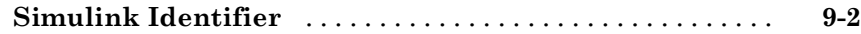

## *[10](#page-3410-0)*

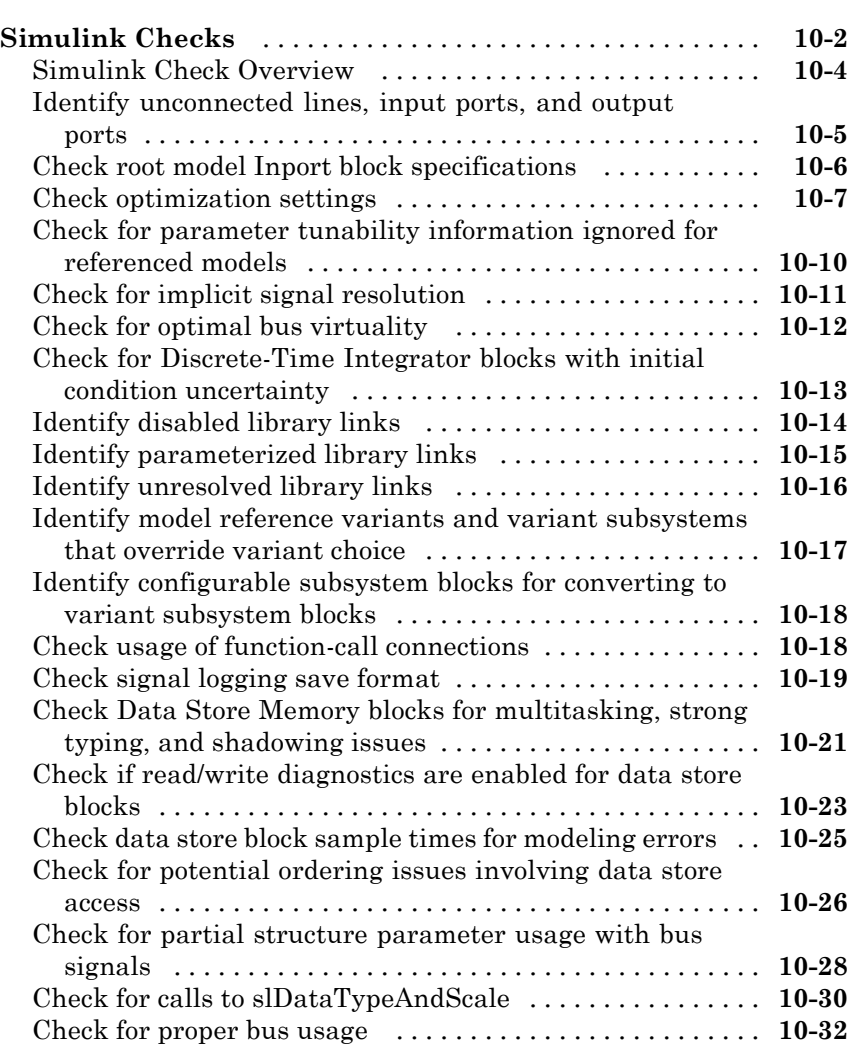

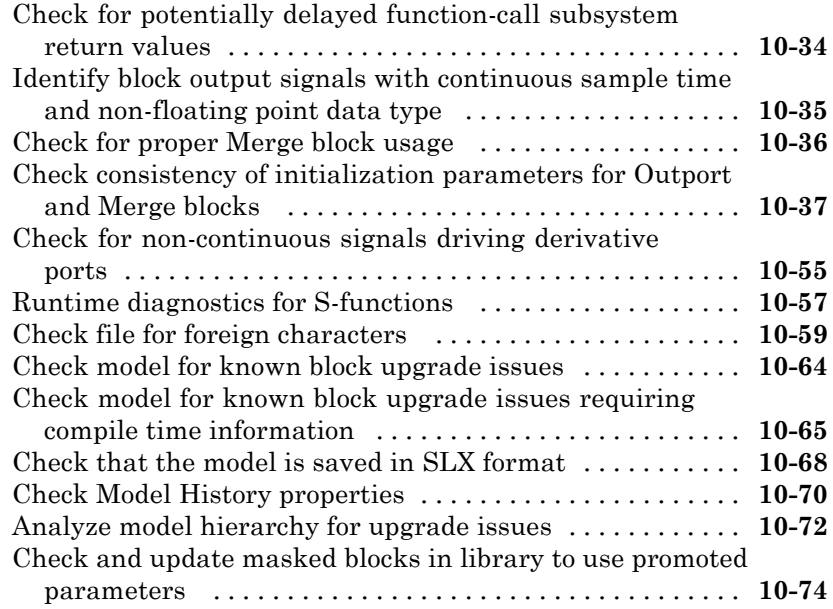

#### **[Performance Advisor Checks](#page-3484-0)**

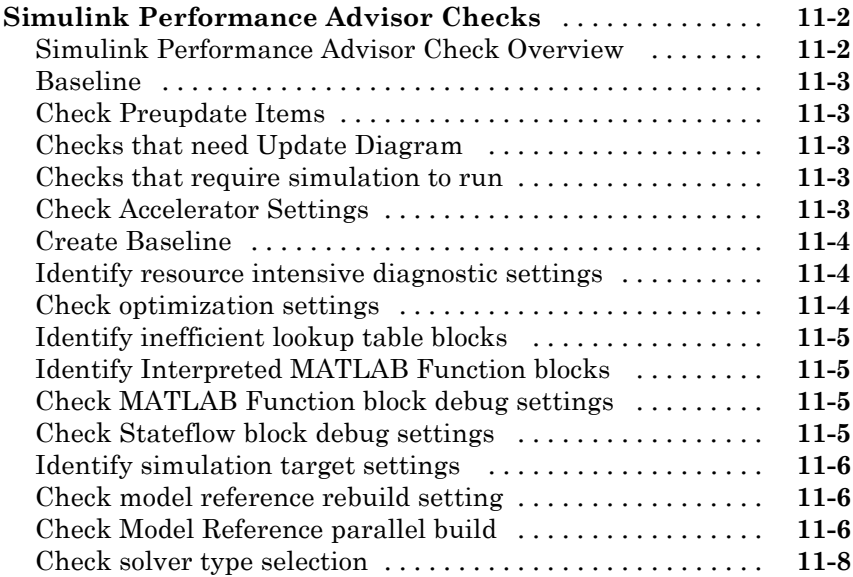

#### **[Simulink Limits](#page-3494-0)**

**[Maximum Size Limits of Simulink Models](#page-3495-0)** [...........](#page-3495-0) **[12-2](#page-3495-0)**

**[Index](#page-3496-0)**

# <span id="page-10-0"></span>Block Reference

[Commonly Used](#page-11-0) (p. [1-2](#page-11-0)) Commonly used blocks [Continuous](#page-13-0) (p. [1-4](#page-13-0)) Define continuous states [Discontinuities](#page-14-0) (p. [1-5](#page-14-0)) Define discontinuous states [Discrete](#page-15-0) (p. [1-6\)](#page-15-0) Define discrete states [Logic and Bit Operations](#page-17-0) (p. [1-8\)](#page-17-0) Perform logic and bit operations [Lookup Tables](#page-19-0) (p. [1-10\)](#page-19-0) Support lookup tables [Math Operations](#page-20-0) (p. [1-11\)](#page-20-0) Perform math operations [Model Verification](#page-22-0) (p. [1-13](#page-22-0)) Perform model verification [Model-Wide Utilities](#page-23-0) (p. [1-14\)](#page-23-0) Support model-wide operations [Ports & Subsystems](#page-24-0) (p. [1-15\)](#page-24-0) Support ports and subsystems [Signal Attributes](#page-25-0) (p. [1-16\)](#page-25-0) Support signal attributes [Signal Routing](#page-26-0) (p. [1-17](#page-26-0)) Support signal routing [Sinks](#page-28-0) (p. [1-19\)](#page-28-0) Receive output from other blocks [Sources](#page-29-0) (p. [1-20\)](#page-29-0) Input to other blocks [User-Defined Functions](#page-31-0) (p. [1-22\)](#page-31-0) Support custom functions

[Run on Target Hardware](#page-33-0) (p. [1-24](#page-33-0))

[Additional Math & Discrete](#page-32-0) (p. [1-23\)](#page-32-0) Provide additional math and discrete support

## <span id="page-11-0"></span>**Commonly Used**

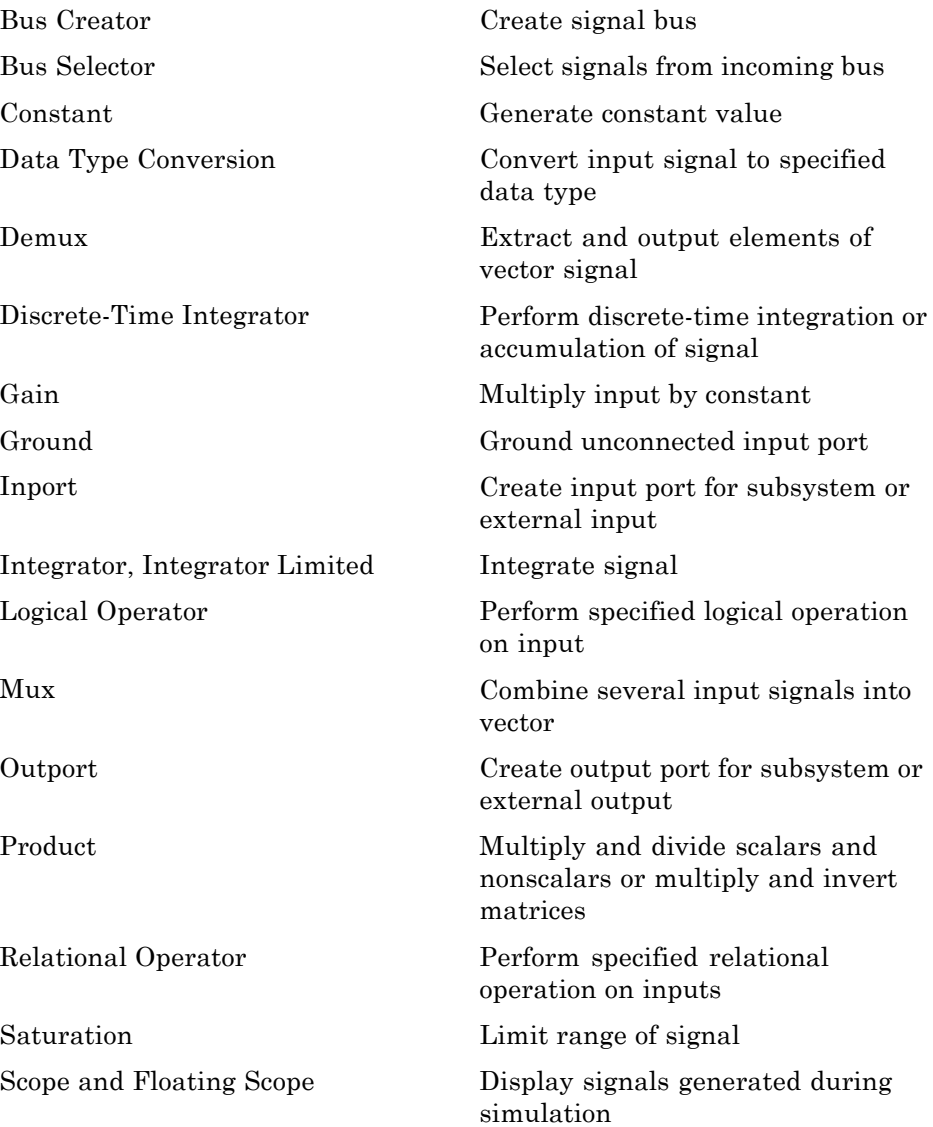

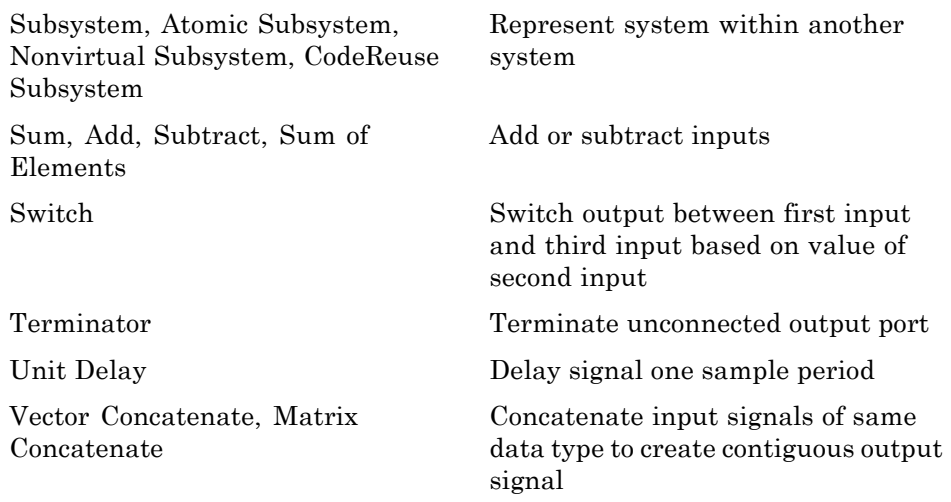

#### <span id="page-13-0"></span>**Continuous**

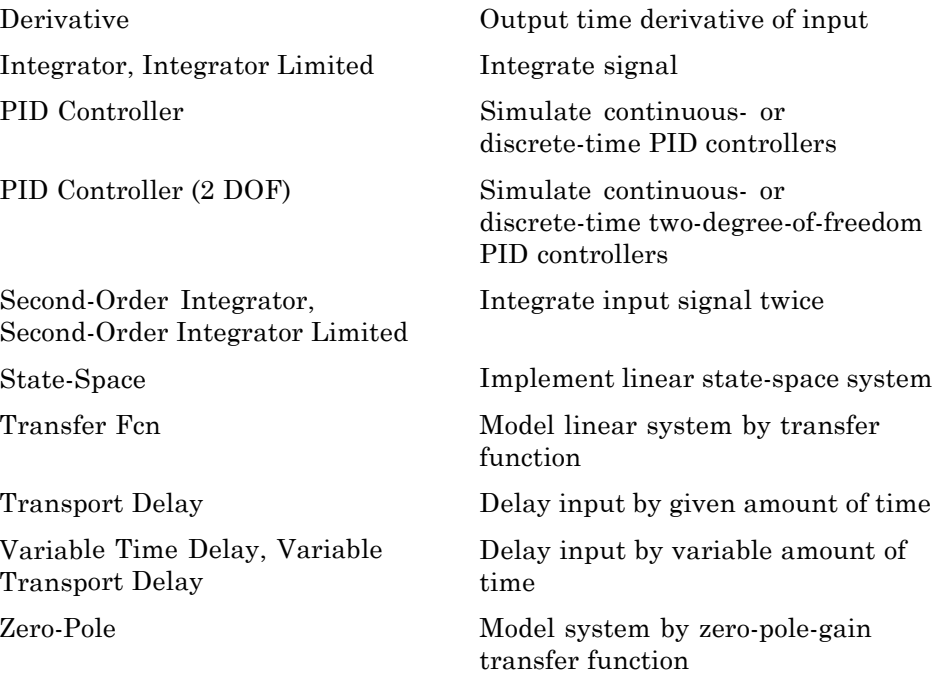

#### <span id="page-14-0"></span>**Discontinuities**

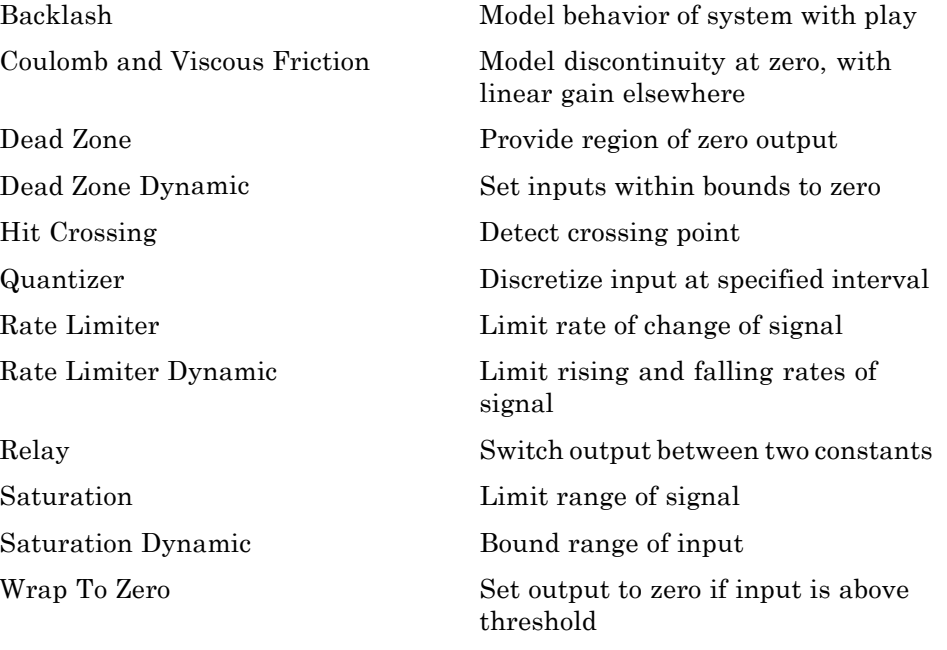

#### <span id="page-15-0"></span>**Discrete**

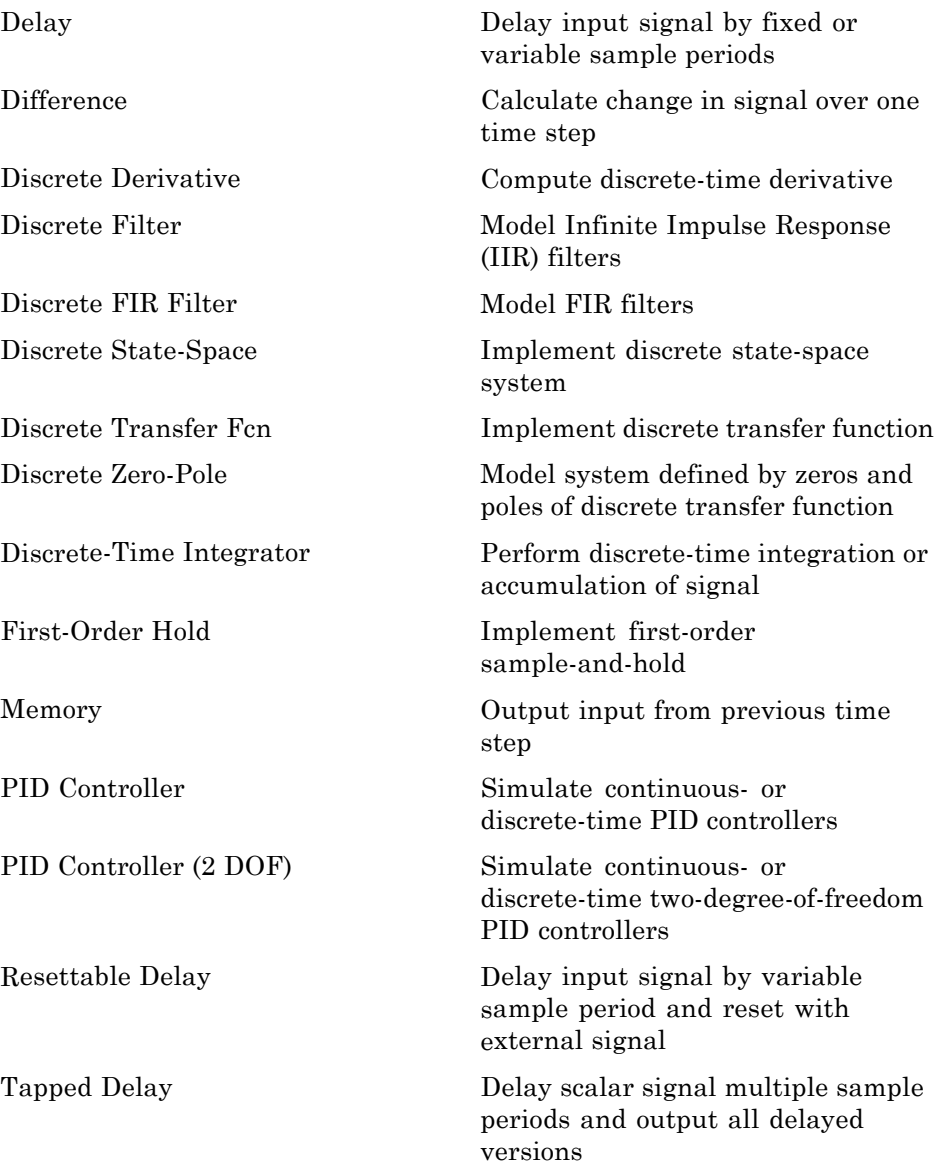

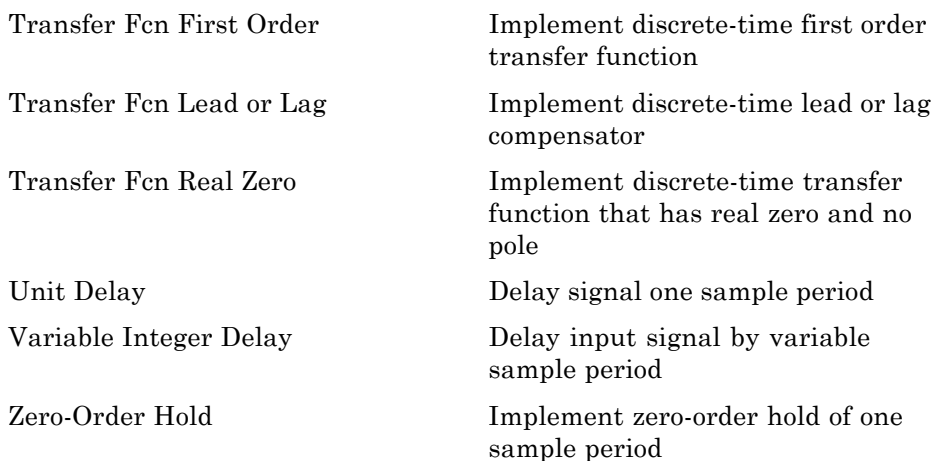

## <span id="page-17-0"></span>**Logic and Bit Operations**

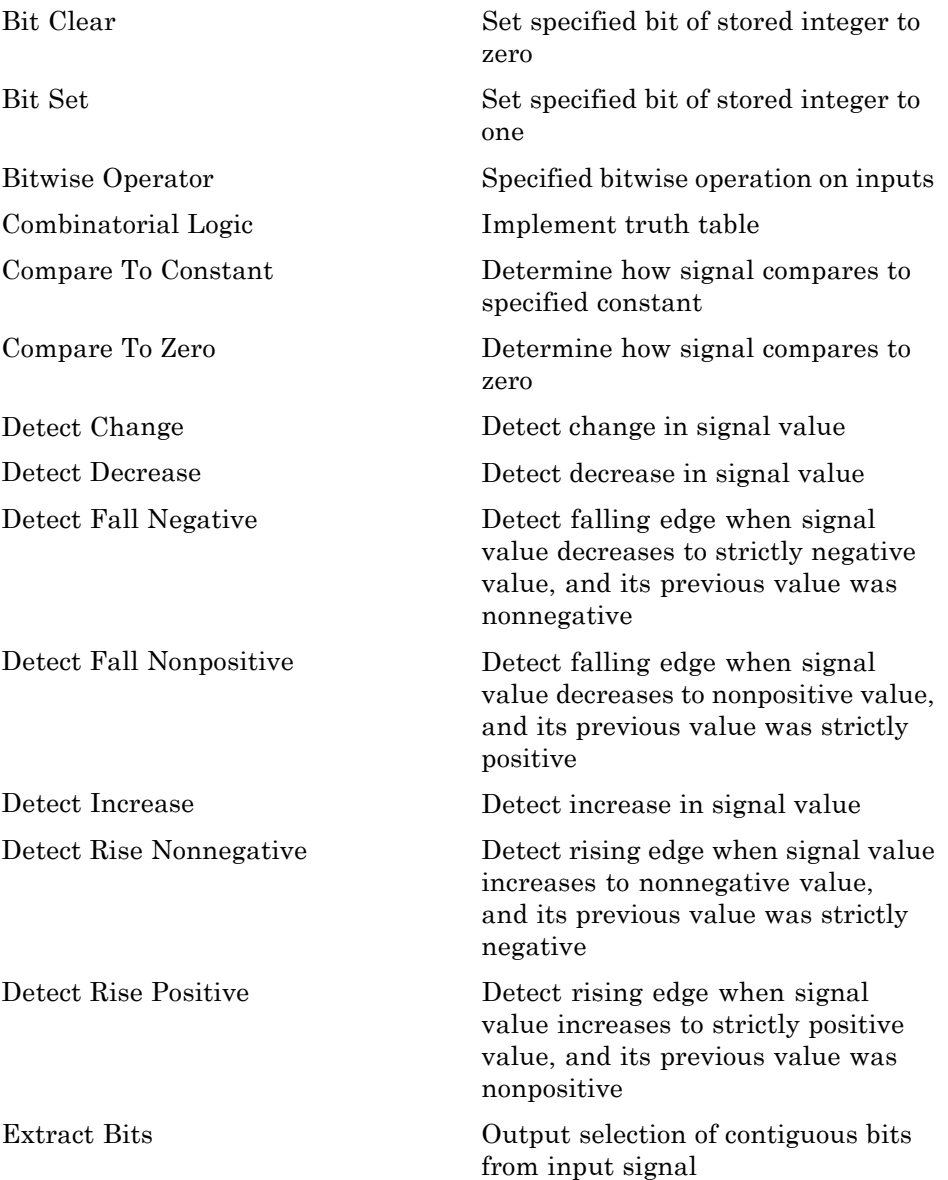

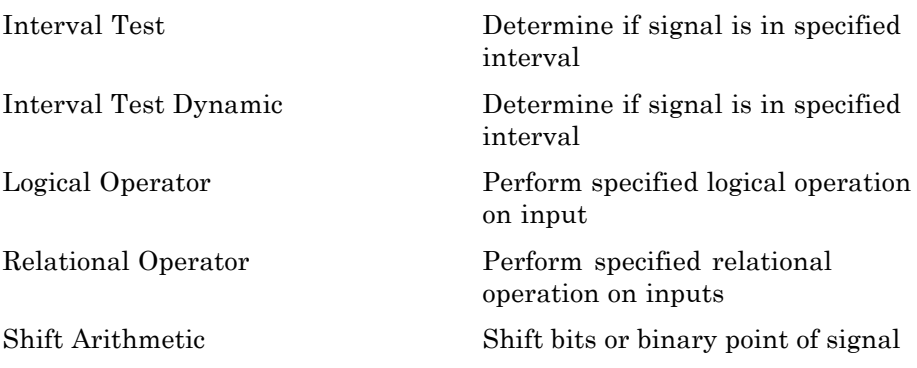

## <span id="page-19-0"></span>**Lookup Tables**

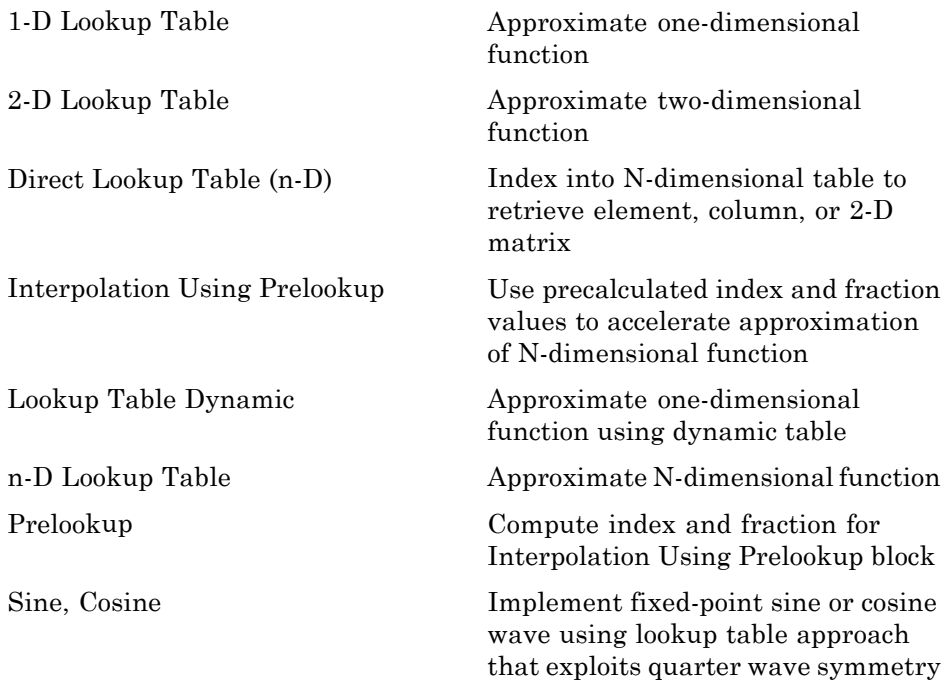

## <span id="page-20-0"></span>**Math Operations**

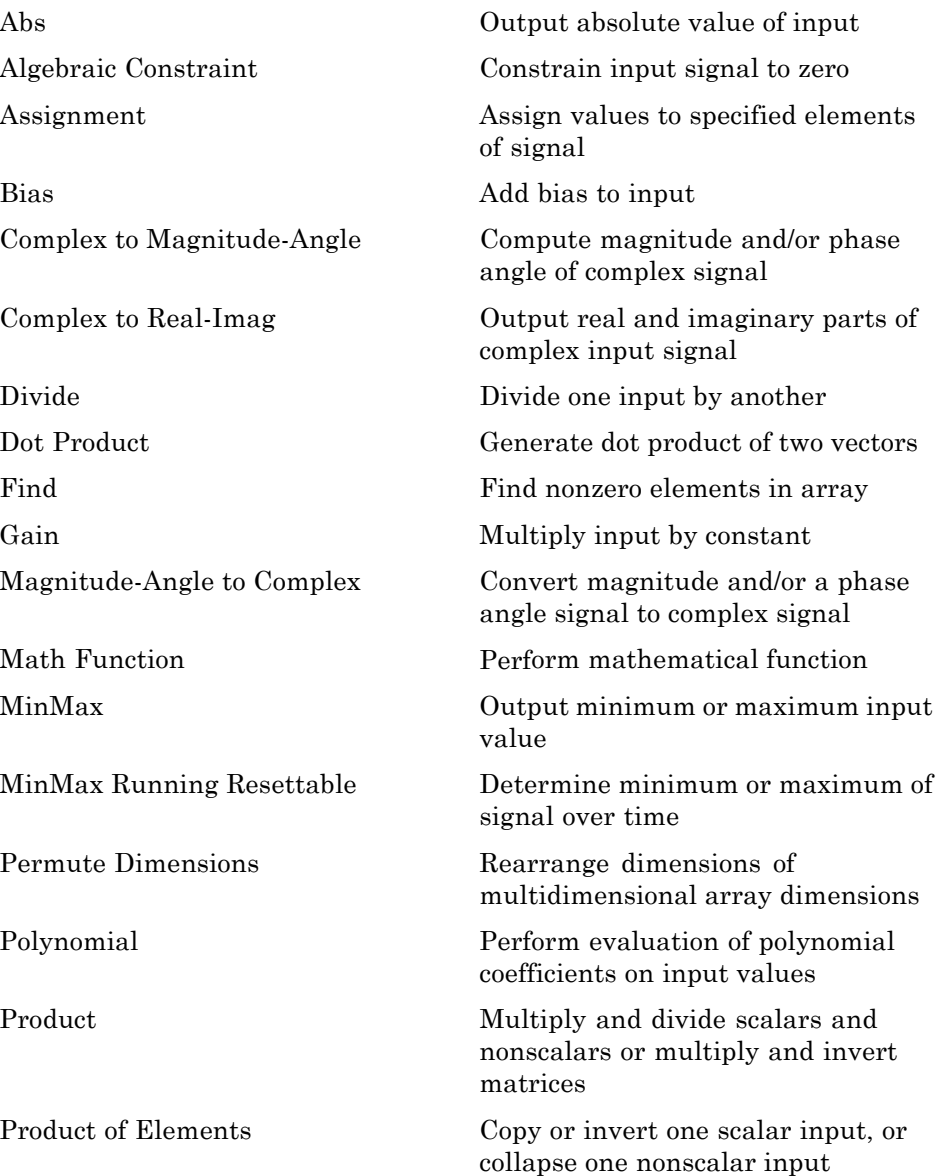

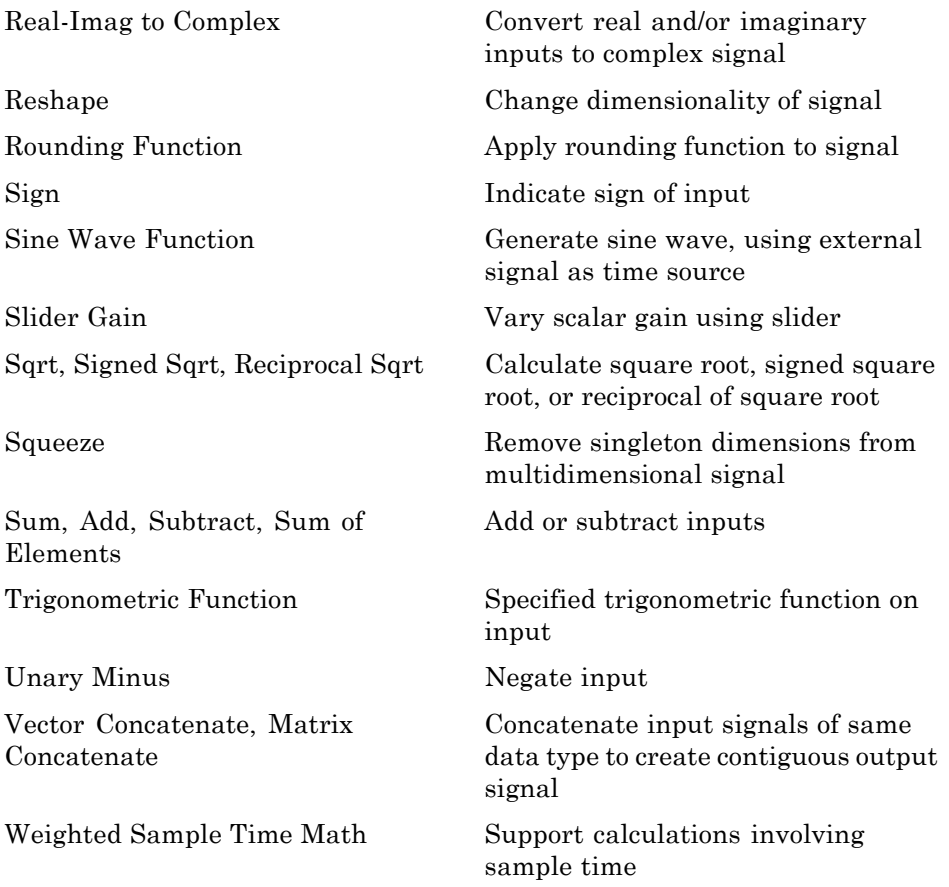

#### <span id="page-22-0"></span>**Model Verification**

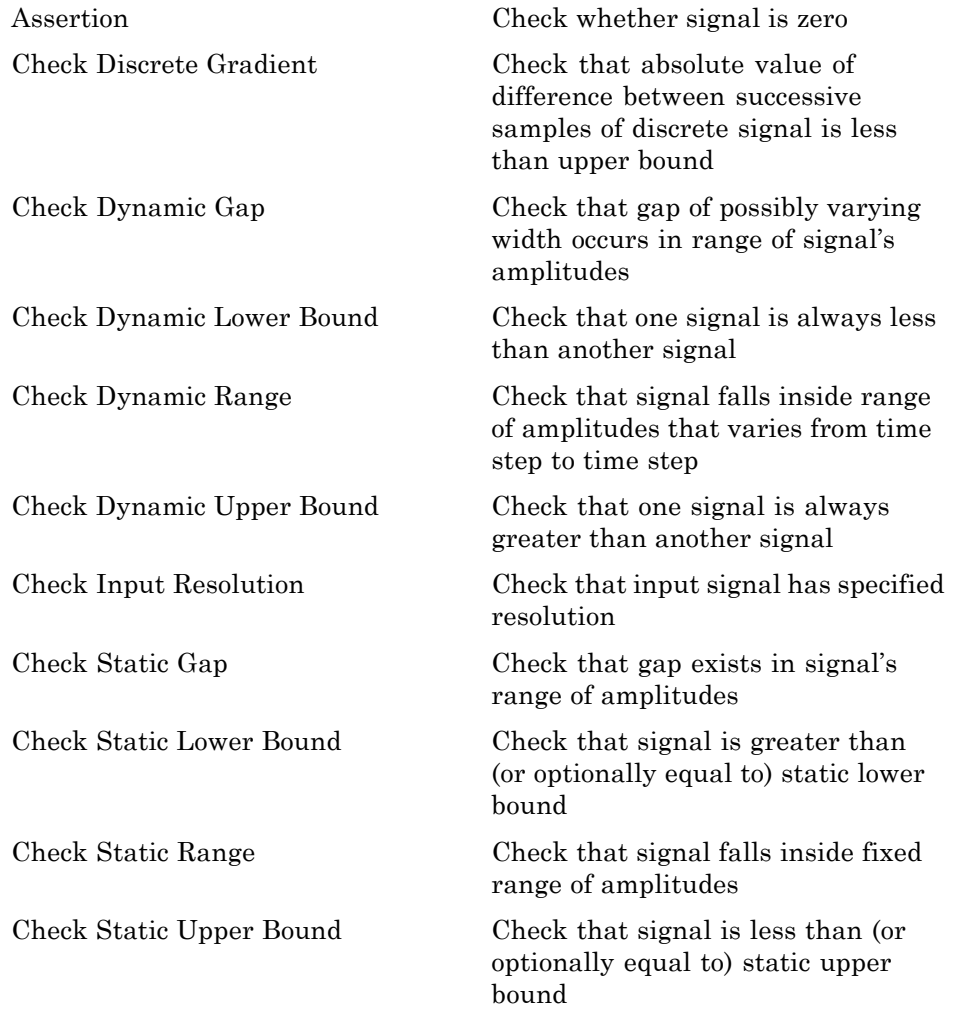

#### <span id="page-23-0"></span>**Model-Wide Utilities**

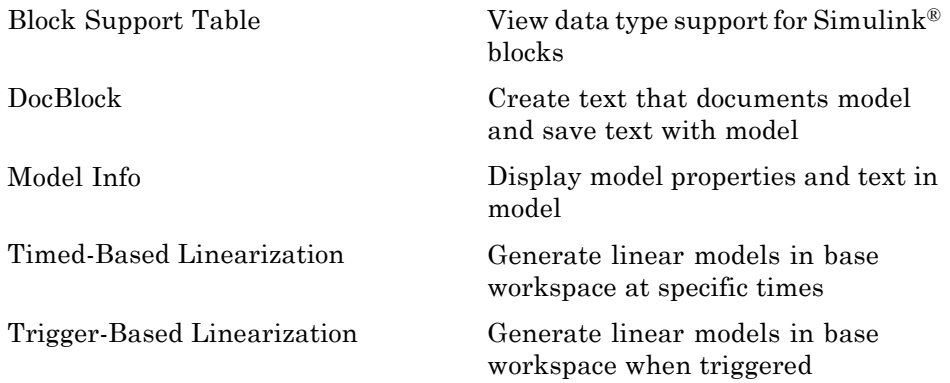

#### <span id="page-24-0"></span>**Ports & Subsystems**

## <span id="page-25-0"></span>**Signal Attributes**

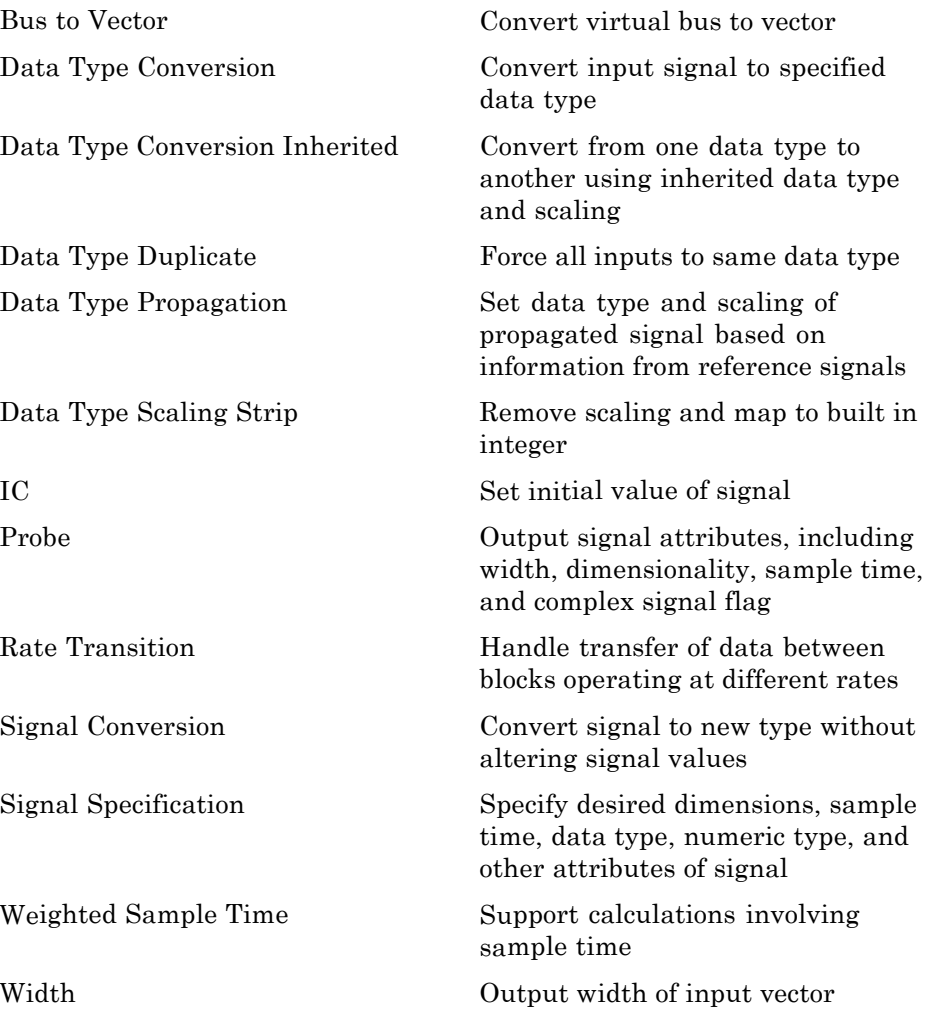

## <span id="page-26-0"></span>**Signal Routing**

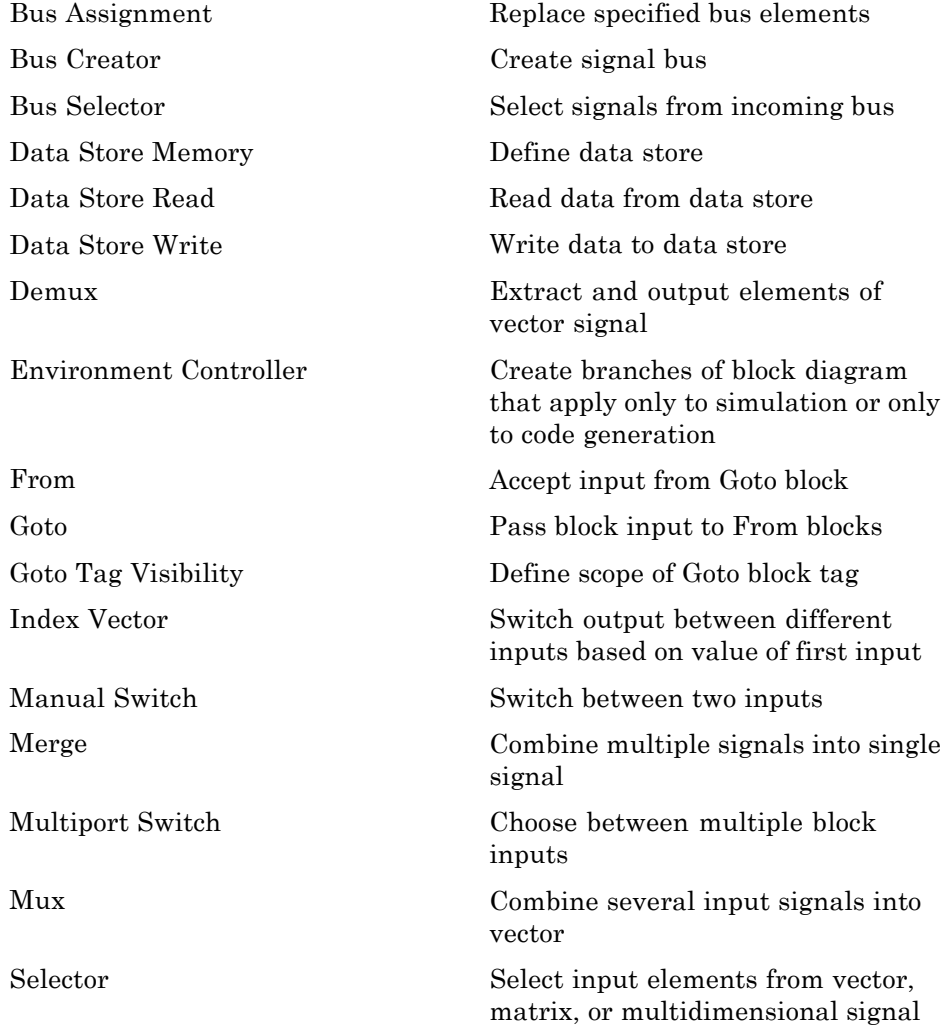

[Vector Concatenate, Matrix](#page-2055-0) [Concatenate](#page-2055-0)

[Switch](#page-1739-0) Switch output between first input and third input based on value of second input

> Concatenate input signals of same data type to create contiguous output signal

## <span id="page-28-0"></span>**Sinks**

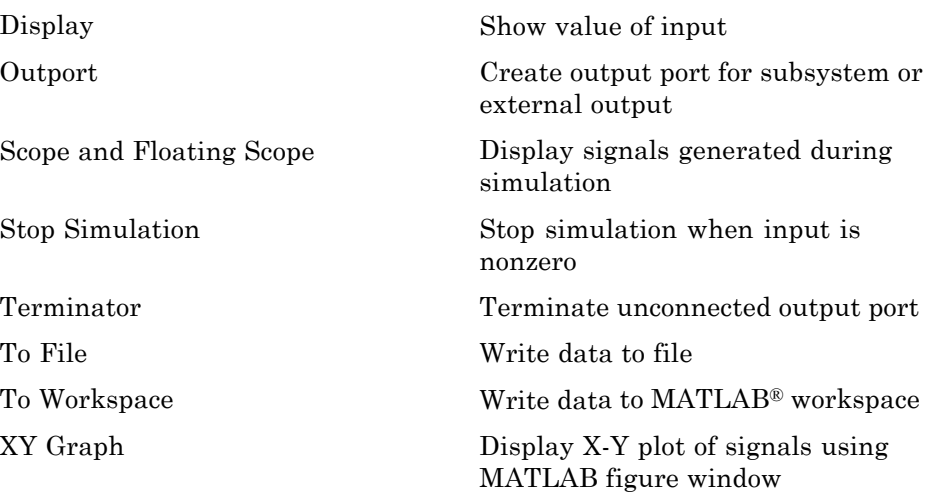

#### <span id="page-29-0"></span>**Sources**

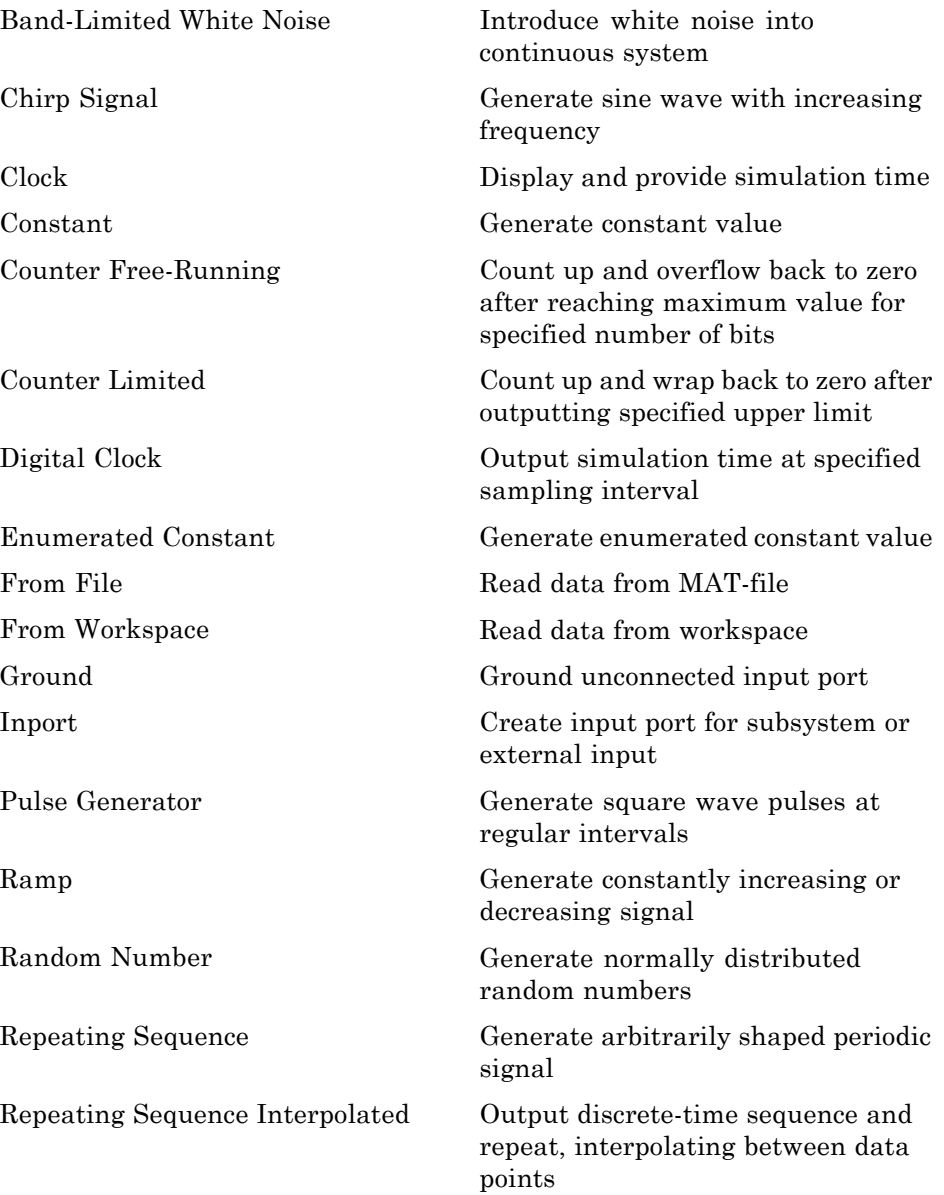

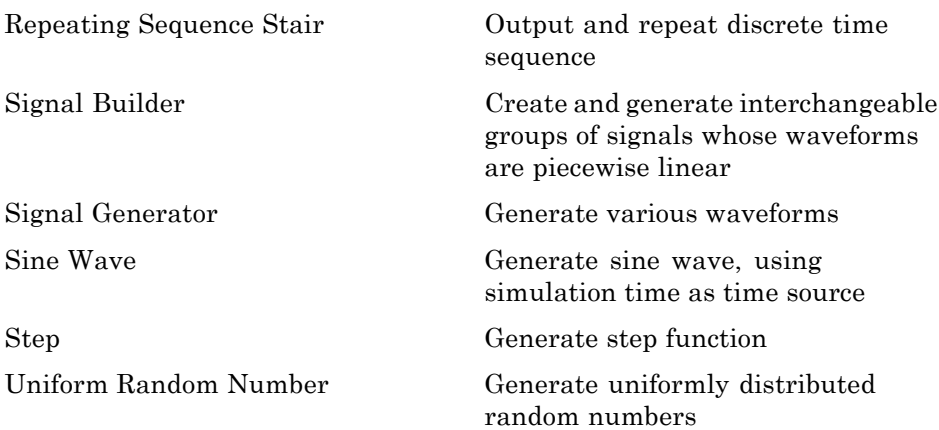

#### <span id="page-31-0"></span>**User-Defined Functions**

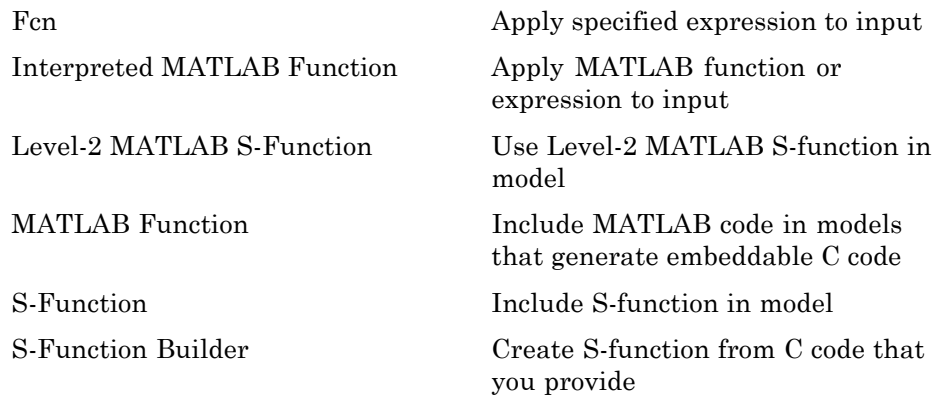

#### <span id="page-32-0"></span>**Additional Math & Discrete**

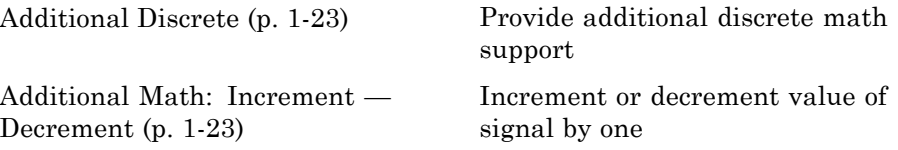

#### **Additional Discrete**

#### **Additional Math: Increment — Decrement**

#### <span id="page-33-0"></span>**Run on Target Hardware**

Target for Use with Arduino Hardware (p. 1-24)

[Target for Use with BeagleBoard](#page-34-0) [Hardware](#page-34-0) (p. [1-25\)](#page-34-0)

[Target for Use with LEGO](#page-35-0) [MINDSTORMS NXT Hardware](#page-35-0) (p. [1-26\)](#page-35-0)

Generate applications for Arduino® hardware

Generate applications for BeagleBoard™ hardware

Generate applications for LEGO® MINDSTORMS® NXT™ hardware

#### **Target for Use with Arduino Hardware**

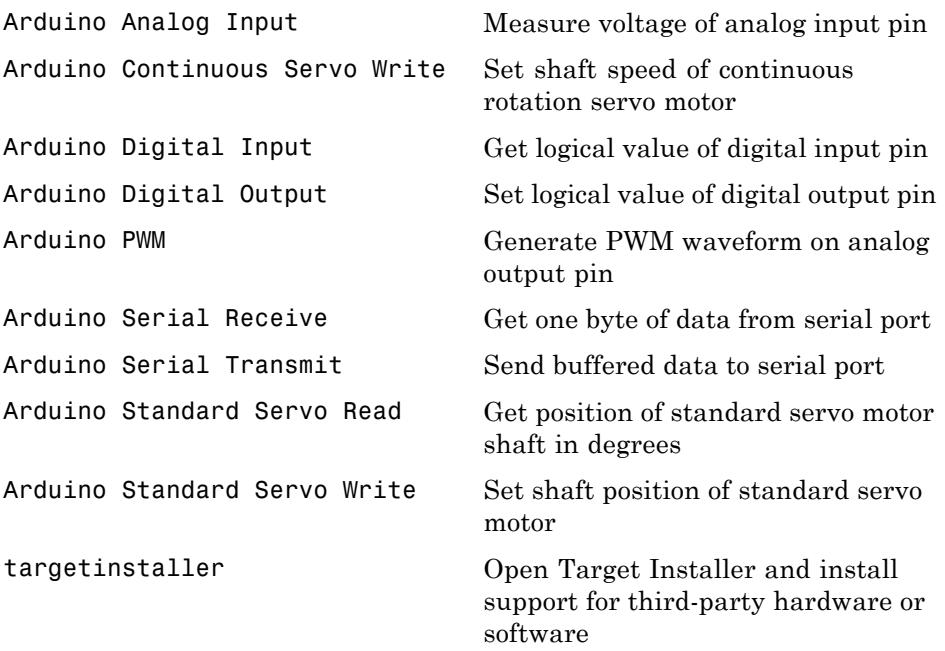

#### <span id="page-34-0"></span>**Target for Use with BeagleBoard Hardware**

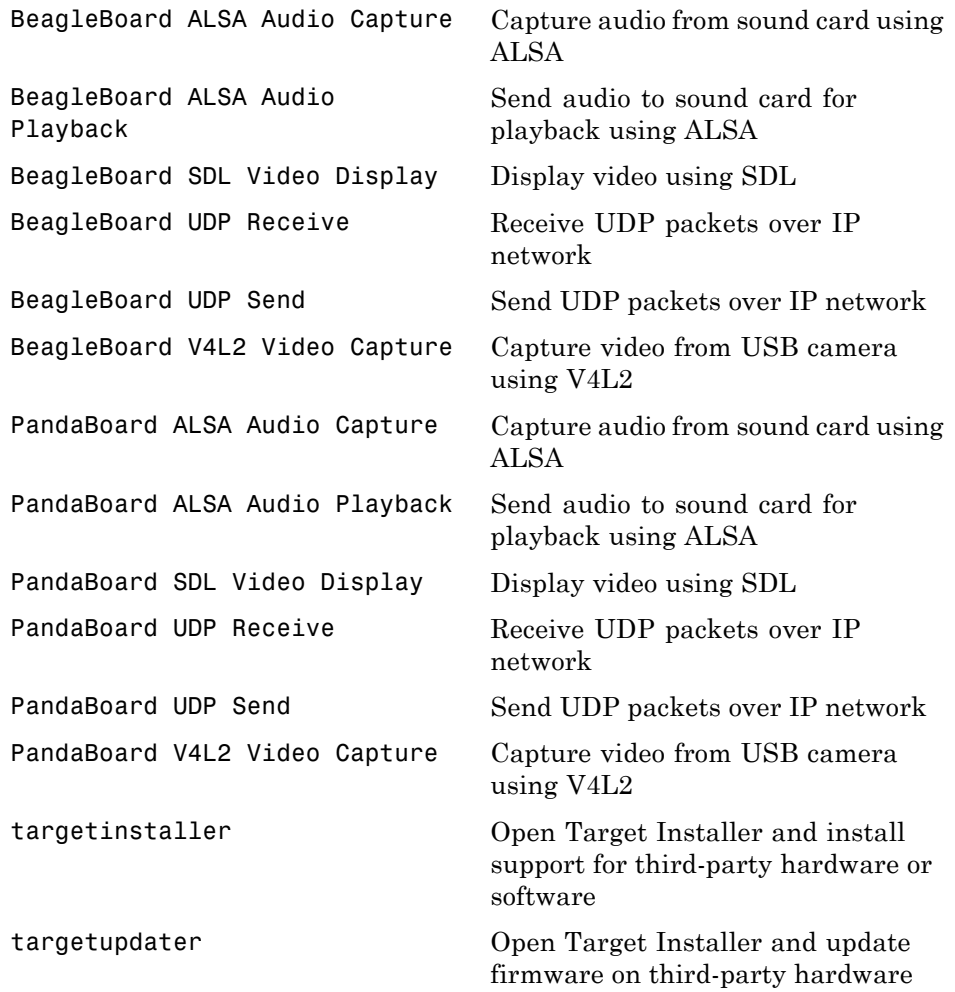

#### <span id="page-35-0"></span>**Target for Use with LEGO MINDSTORMS NXT Hardware**

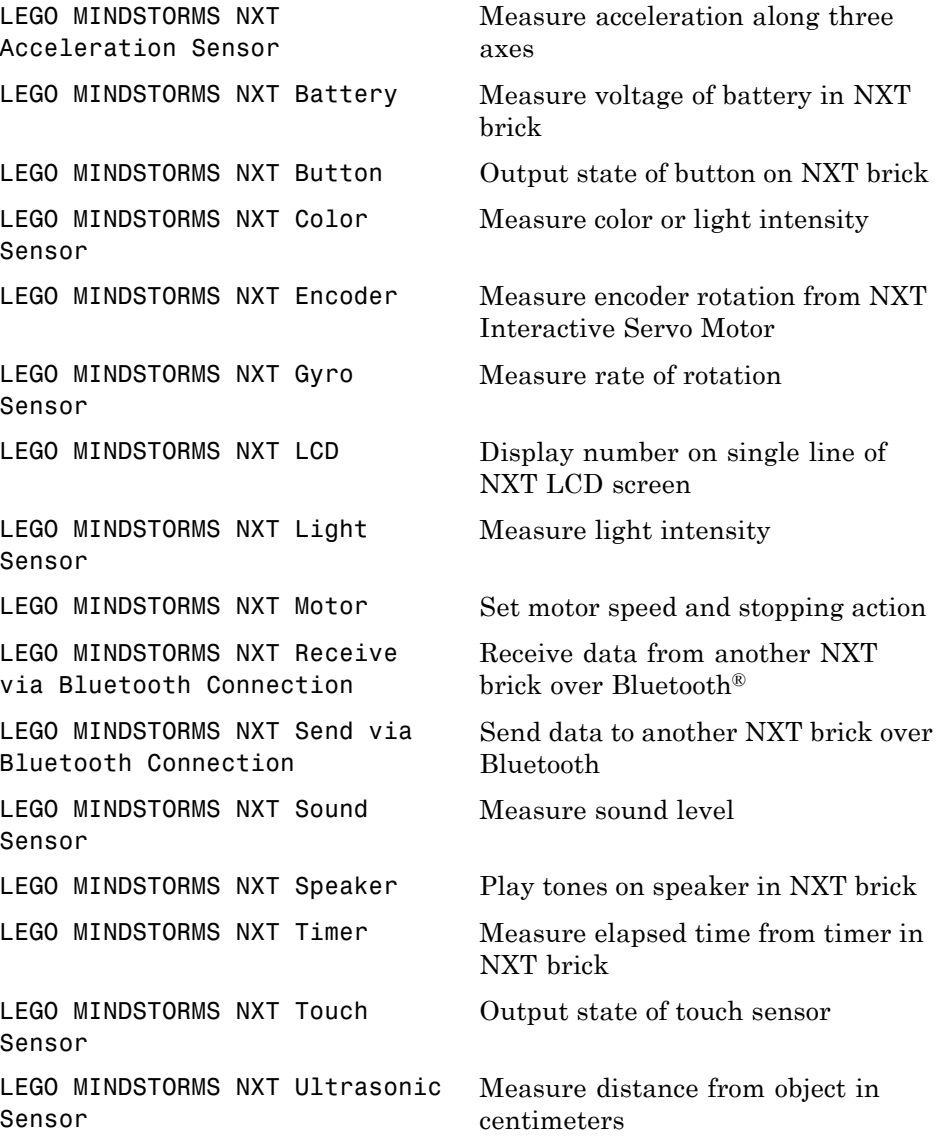
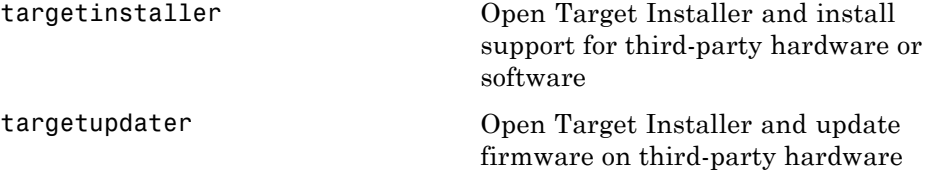

# Blocks — Alphabetical List

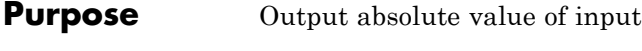

### **Library** Math Operations

اسا

**Description** The Abs block outputs the absolute value of the input.

For signed-integer data types, the absolute value of the most negative value is not representable by the data type. In this case, the **Saturate on integer overflow** check box controls the behavior of the block:

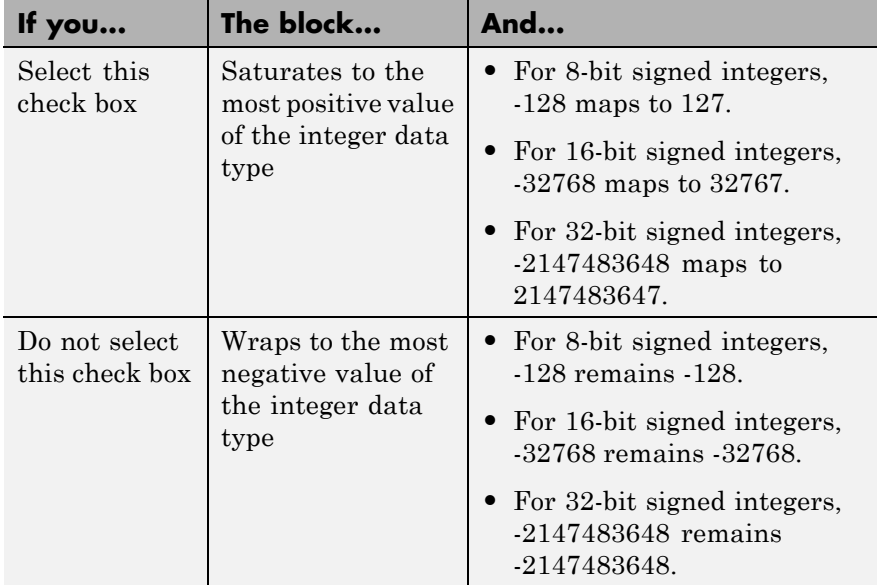

The Abs block supports zero-crossing detection. However, when you select **Enable zero-crossing detection** on the dialog box, the block does not report the simulation minimum or maximum in the Fixed-Point Tool. If you want to use the Fixed-Point Tool to analyze a model, disable zero-crossing detection for all Abs blocks in the model first.

### **Data Type Support**

The Abs block accepts real signals of the following data types:

- **•** Floating point
- **•** Built-in integer
- **•** Fixed point

The block also accepts complex floating-point inputs. For more information, see "Data Types Supported by Simulink" in the Simulink documentation.

The **Main** pane of the Abs block dialog box appears as follows:

### **Parameters and Dialog Box**

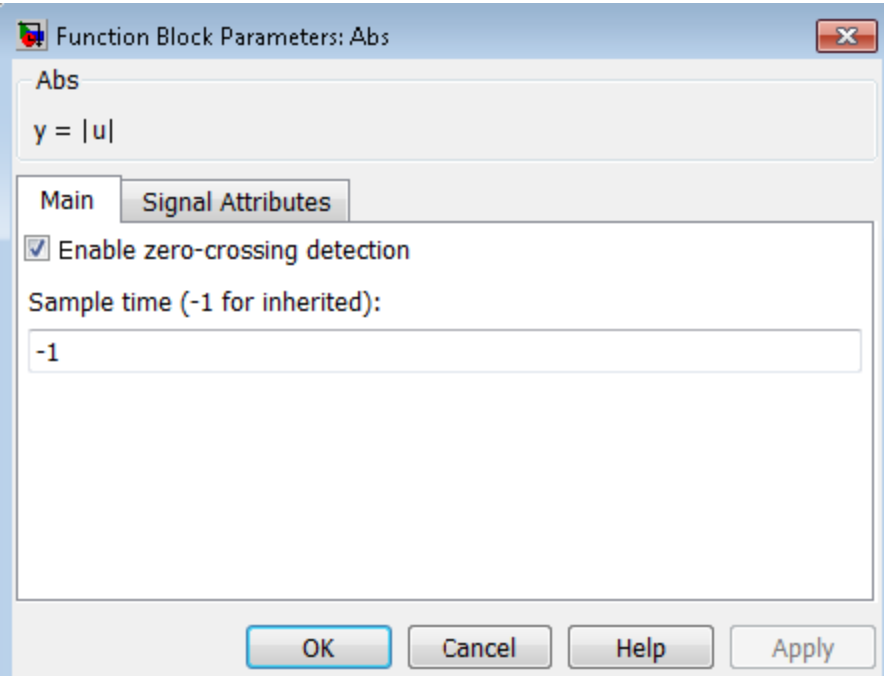

### **Enable zero-crossing detection**

Select to enable zero-crossing detection. For more information, see "Zero-Crossing Detection" in the Simulink documentation.

### **Sample time (-1 for inherited)**

Enter the time interval between sample time hits or specify another appropriate sample time such as continuous. By default, the block inherits its sample time based upon its context within the model. For more information, see "Sample Time".

The **Signal Attributes** pane of the Abs block dialog box appears as follows:

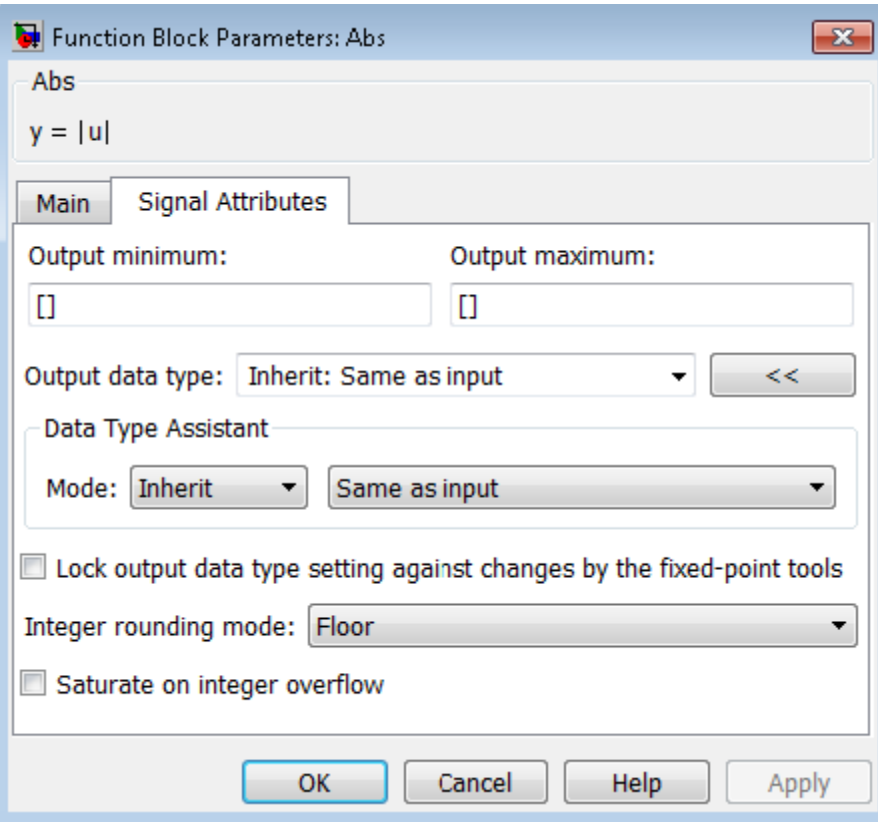

### **Output minimum**

Specify the minimum value that the block should output. The default value is [] (unspecified). Simulink software uses this value to perform:

- **•** Simulation range checking (see "Signal Ranges")
- **•** Automatic scaling of fixed-point data types

### **Output maximum**

Specify the maximum value that the block should output. The default value is [] (unspecified). Simulink software uses this value to perform:

- Simulation range checking (see "Signal Ranges")
- **•** Automatic scaling of fixed-point data types

### **Output data type**

Specify the output data type. You can set it to:

- **•** A rule that inherits a data type, for example, Inherit: Inherit via back propagation
- **•** The name of a built-in data type, for example, single
- **•** The name of a data type object, for example, a Simulink.NumericType object
- **•** An expression that evaluates to a data type, for example, fixdt(1,16,0)

Click the **Show data type assistant** button  $\rightarrow$ display the **Data Type Assistant**, which helps you set the **Output data type** parameter.

See "Specify Block Output Data Types" in *Simulink User's Guide* for more information.

### **Lock output data type setting against changes by the fixed-point tools**

Select to lock the output data type setting of this block against changes by the Fixed-Point Tool and the Fixed-Point Advisor. For more information, see "Use Lock Output Data Type Setting".

### **Integer rounding mode**

Specify the rounding mode for fixed-point operations. For more information, see "Rounding". in the Simulink Fixed Point™ documentation.

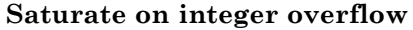

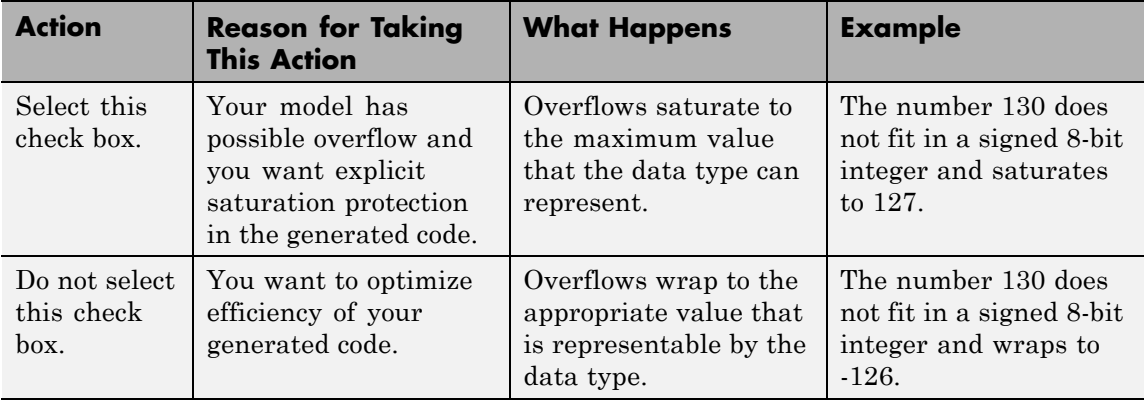

When you select this check box, saturation applies to every internal operation on the block, not just the output or result. In general, the code generation process can detect when overflow is not possible. In this case, the code generator does not produce saturation code.

### **Examples Usage as an Input to a MinMax Block**

The sldemo hardstop model shows how you can use the Abs block as an input to the MinMax block.

In the sldemo\_hardstop model, the Abs block is in the Friction Model subsystem.

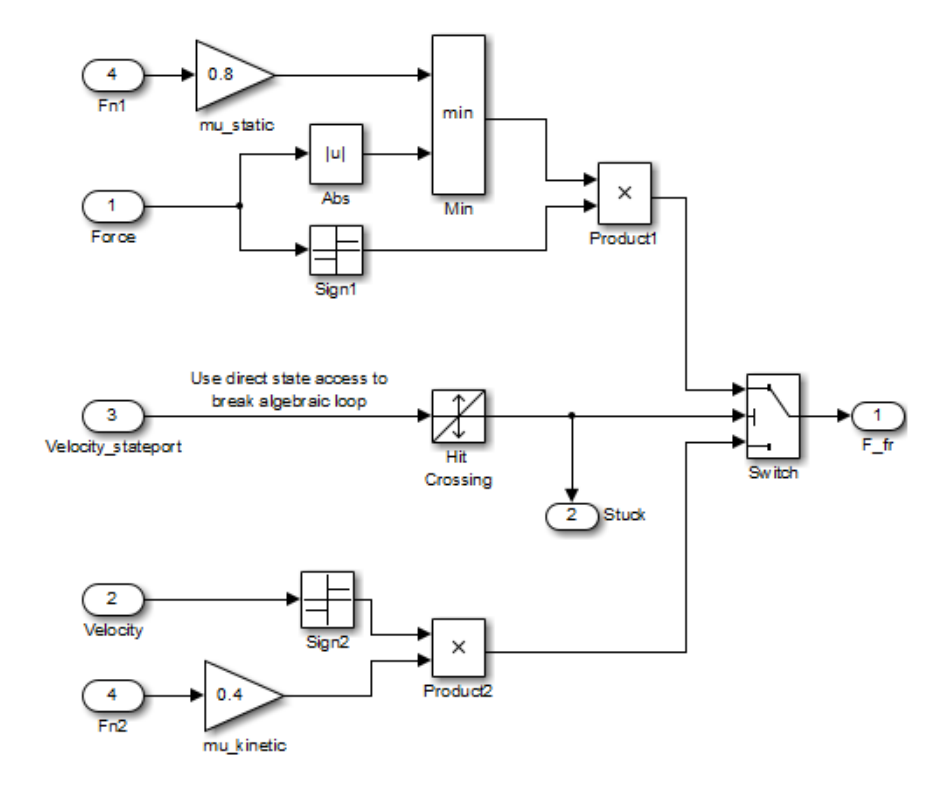

### **Usage as an Input to a Switch Block**

The sldemo\_zeroxing model shows how you can use the Abs block as an input to the Switch block.

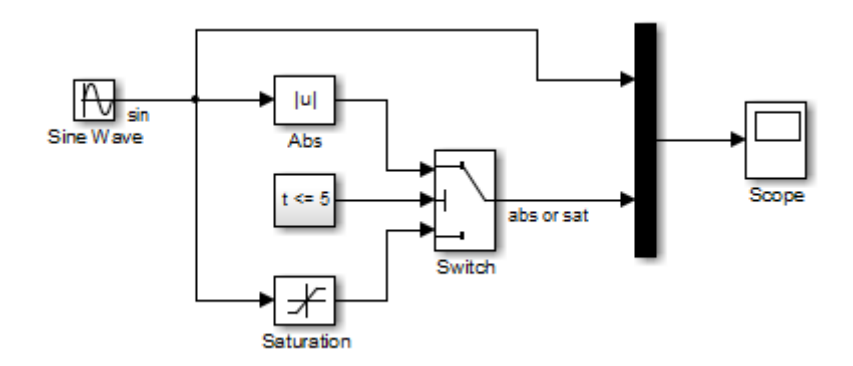

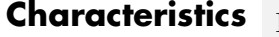

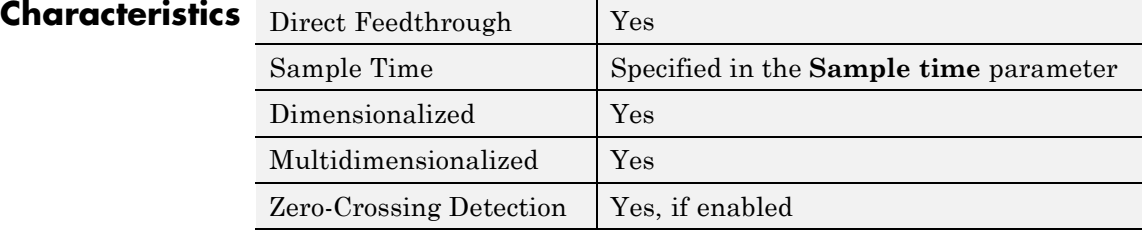

## **Action Port**

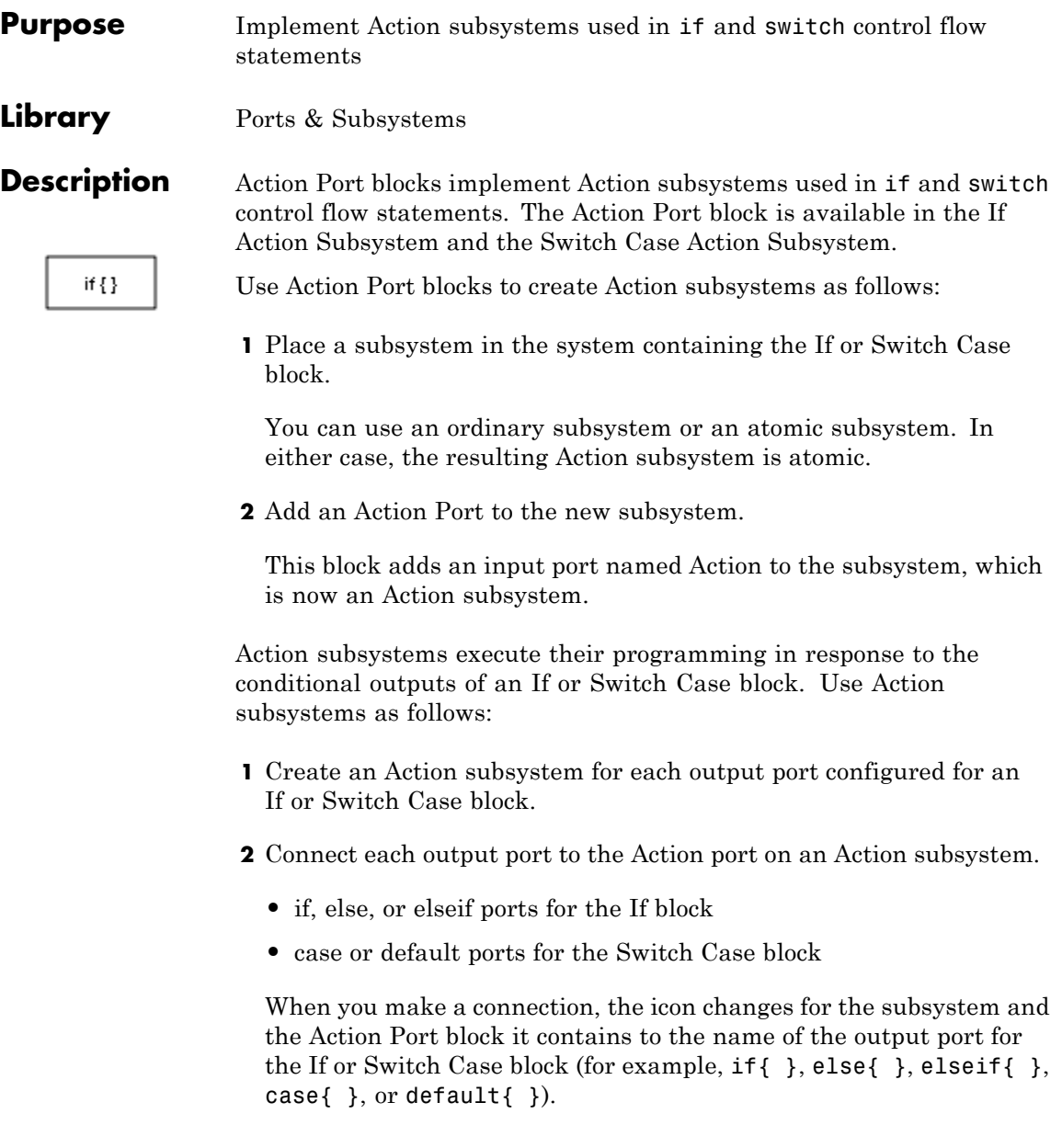

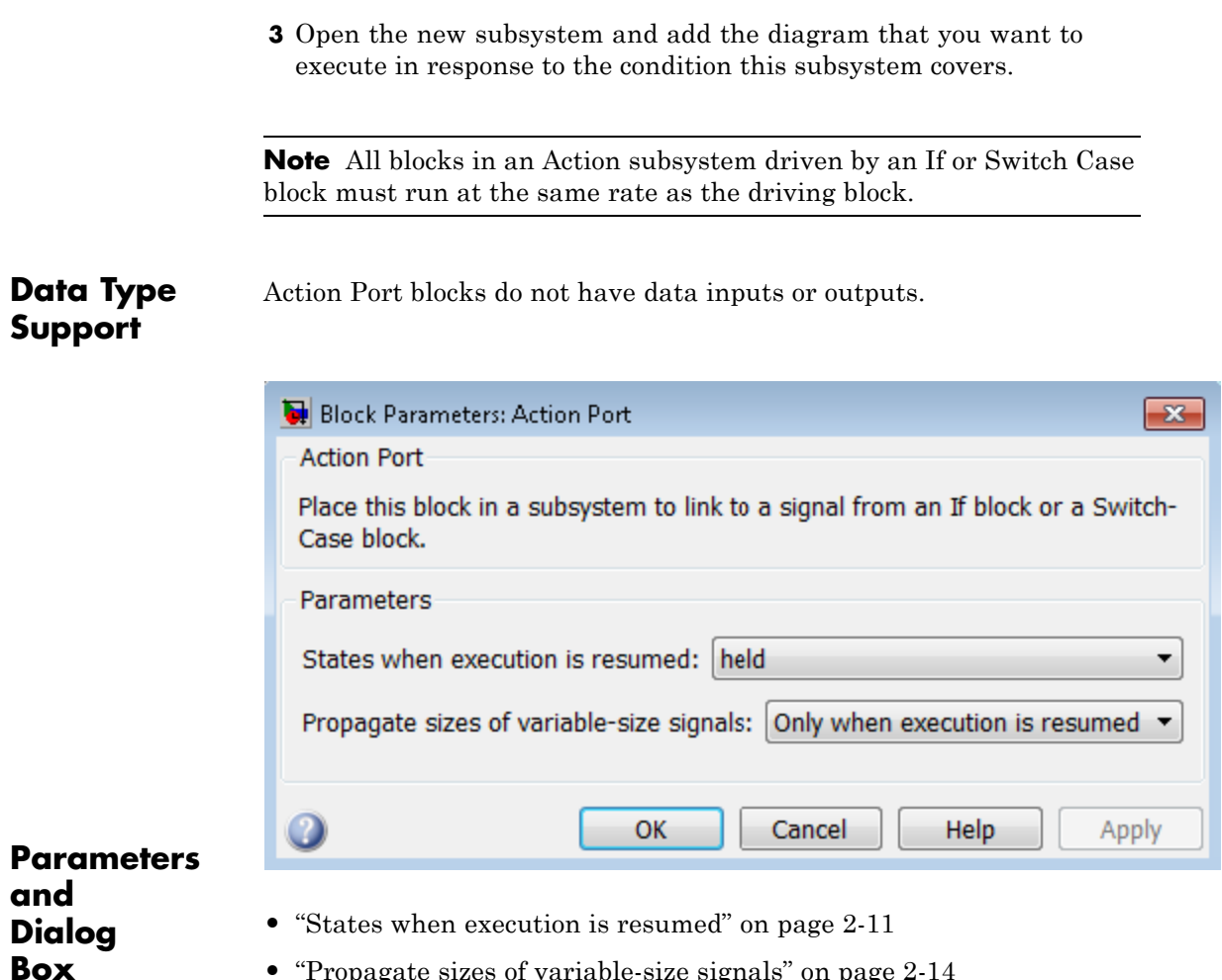

**•** ["Propagate sizes of variable-size signals" on page 2-14](#page-51-0)

### **States when execution is resumed**

Specify how to handle internal states when a subsystem with an Action Port block reenables.

**Settings**

**Default:** held

### held

When the subsystem reenables, retains the states of the Action subsystem with their previous values. Retains the previous values of states between calls even if calling other member Action subsystems of an if-else or switch control flow statement.

#### reset

Reinitializes the states of the Action subsystem to initial values when the subsystem reenables.

Reenablement of a subsystem occurs when called and the condition of the call is true after having been previously false. In the following example, the Action Port blocks for both Action subsystems A and B have the **States when execution is resumed** parameter set to reset.

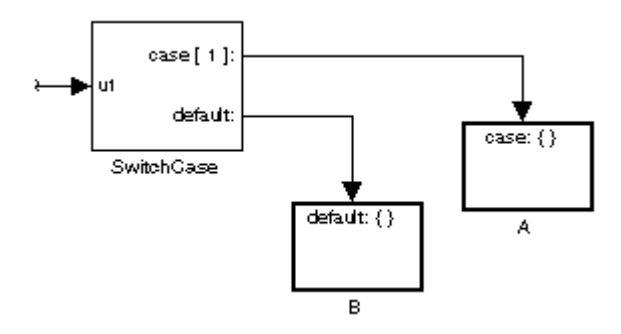

If case[1] is true, call Action subsystem A. This result implies that the default condition is false. When later calling B for the default condition, its states are reset. In the same way, Action subsystem A states are reset when calling A right after calling Action subsystem B.

Repeated calls to the Action subsystem of a case does not reset its states. If calling A again right after a previous call to A, this action does not reset the states of A. This behavior is because the condition of case[1] was not previously false. The same applies to B.

### **Command-Line Information**

**Parameter:** InitializeStates **Type:** string **Value:** 'held' | 'reset' | **Default:** 'held'

<span id="page-51-0"></span>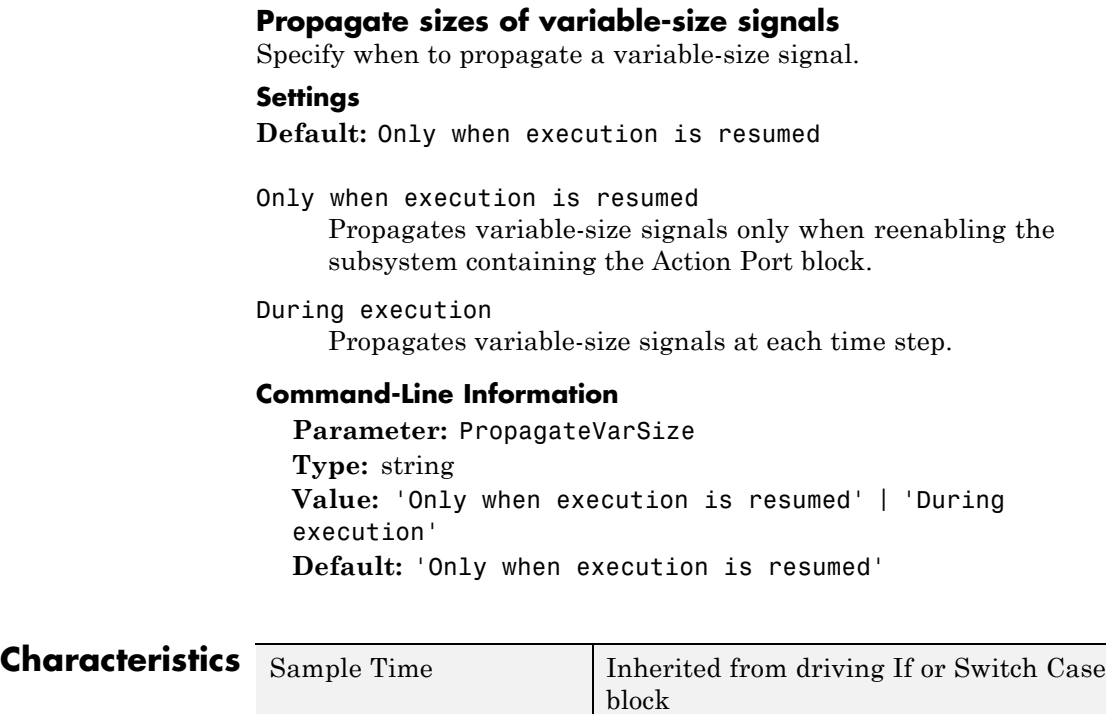

**See Also** If, If Action Subsystem, Switch Case, and Switch Case Action Subsystem blocks for examples using Action Port blocks

**Purpose** Constrain input signal to zero

**Library** Math Operations

### **Description**

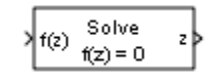

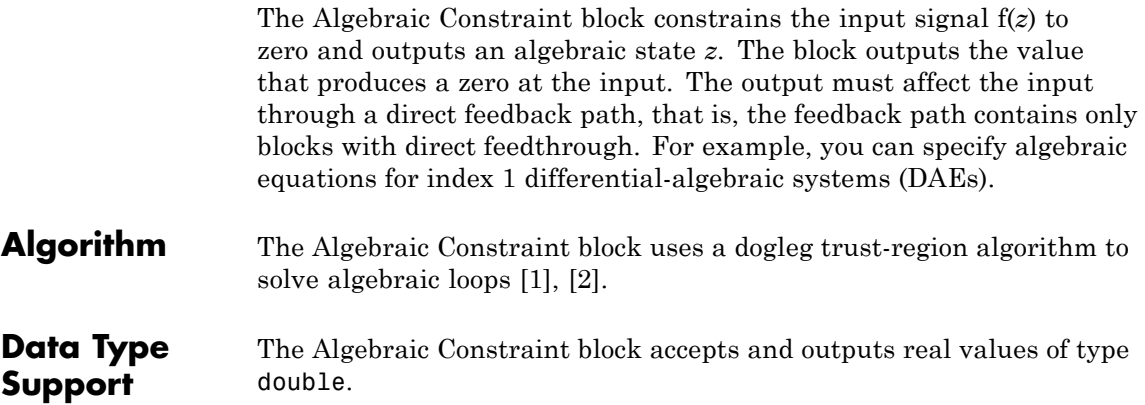

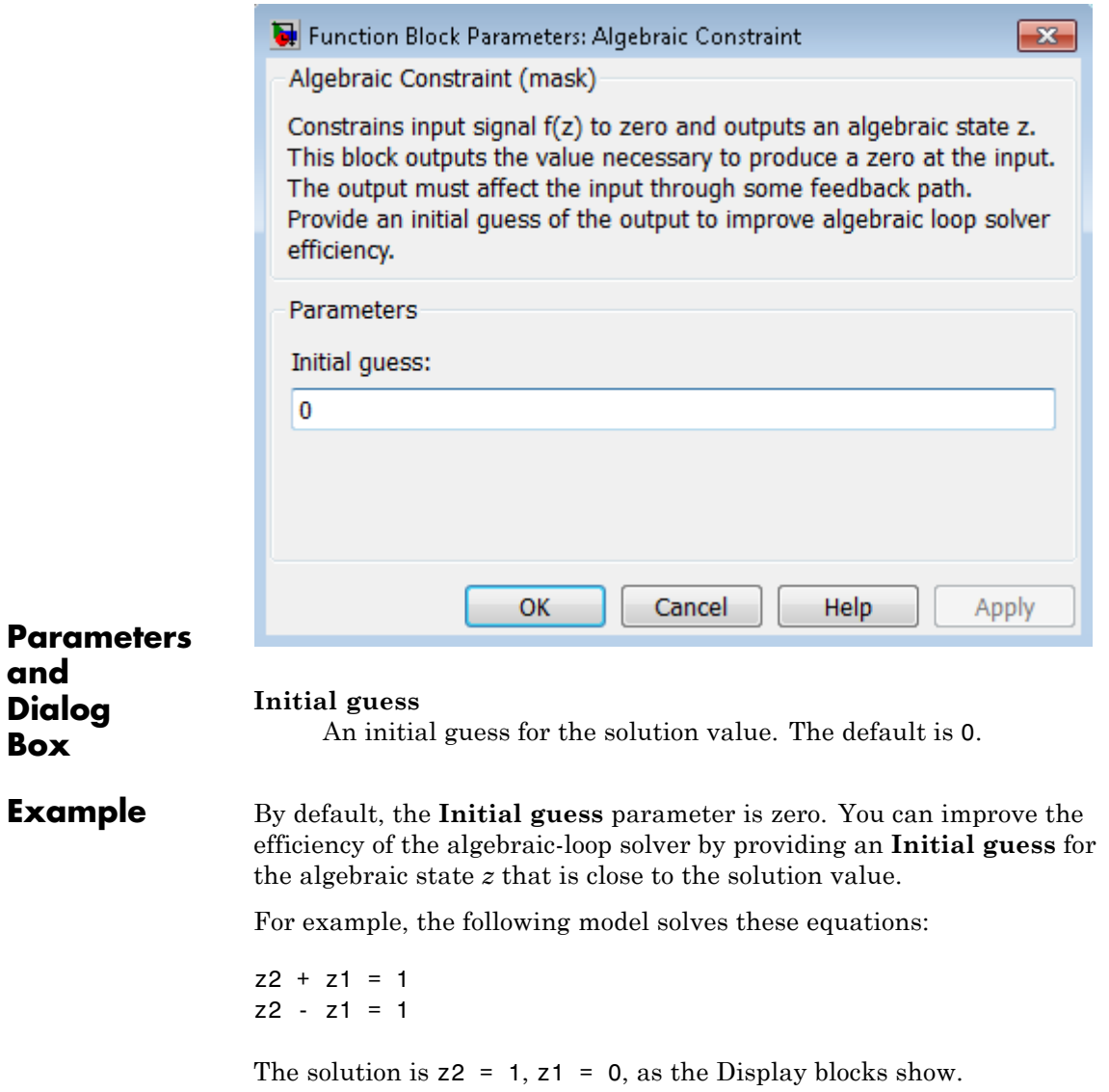

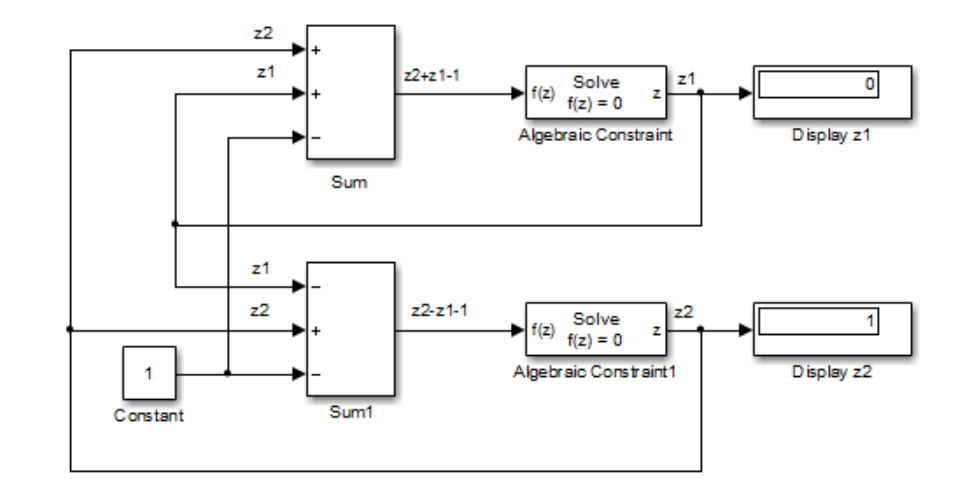

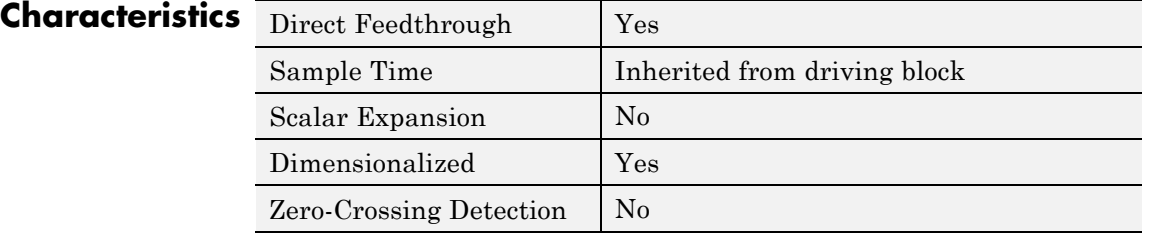

**References** [1] Garbow, B. S., K. E. Hillstrom, and J. J. Moré. *User Guide for MINPACK-1*. Argonne, IL: Argonne National Laboratory, 1980.

[2] Rabinowitz, P. H. *Numerical Methods for Nonlinear Algebraic Equations*. New York, NY: Gordon and Breach, 1970.

### **Assertion**

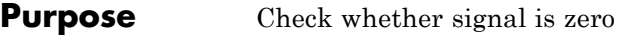

**Library** Model Verification

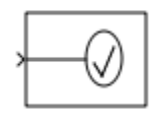

**Description** The Assertion block checks whether any of the elements of the input signal is zero. If all elements are nonzero, the block does nothing. If any element is zero, the block halts the simulation, by default, and displays an error message. Use the block parameter dialog box to:

- **•** Specify that the block should display an error message when the assertion fails but allow the simulation to continue.
- **•** Specify a MATLAB expression to evaluate when the assertion fails.
- **•** Enable or disable the assertion.

You can also use the **Model Verification block enabling** setting on the **Data Validity** diagnostics pane of the Configuration Parameters dialog box to enable or disable all Assertion blocks in a model.

The Assertion block and its companion blocks in the Model Verification library are intended to facilitate creation of self-validating models. For example, you can use model verification blocks to test that signals do not exceed specified limits during simulation. When you are satisfied that a model is correct, you can turn error checking off by disabling the verification blocks. You do not have to physically remove them from the model. If you need to modify a model, you can temporarily turn the verification blocks back on to ensure that your changes do not break the model.

**Note** For information about how Simulink Coder™ generated code handles Model Verification blocks, see "Debug".

### **Data Type Support**

The Assertion block accepts input signals of any dimensions and any numeric data type that Simulink supports, including fixed-point data types.

For more information, see "Data Types Supported by Simulink" in the Simulink documentation.

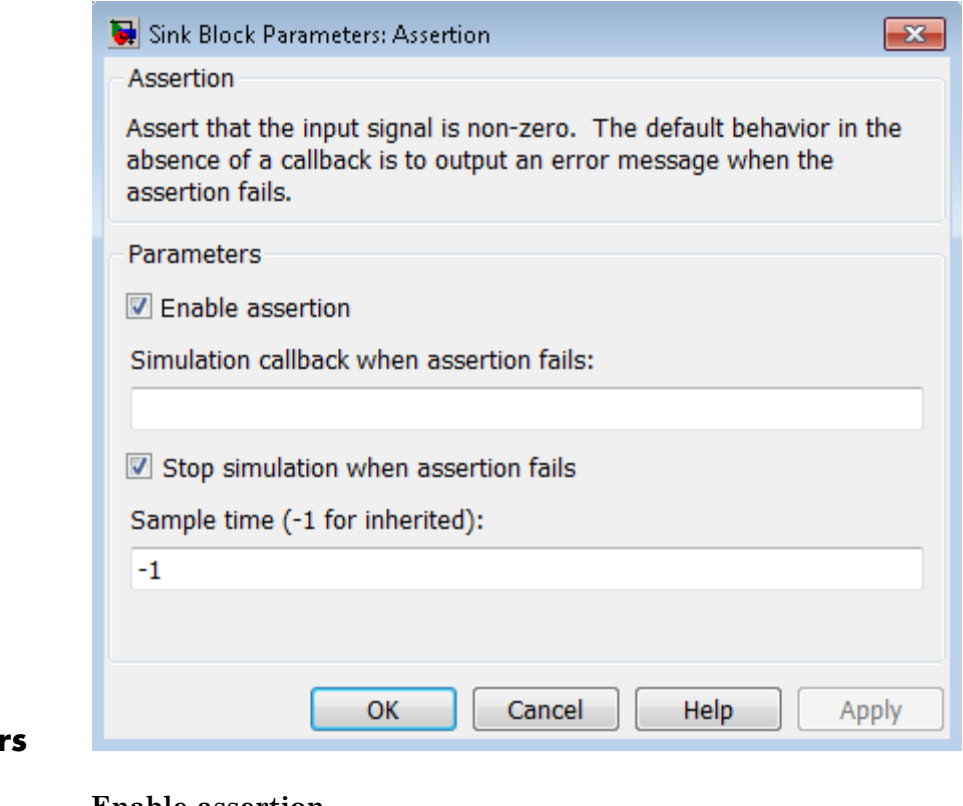

**Parameter and Dialog Box**

### **Enable assertion**

Clearing this check box disables the Assertion block, that is, causes the model to behave as if the Assertion block did not exist. The **Model Verification block enabling** setting under **Debugging** on the **Data Validity** diagnostics pane of the Configuration Parameters dialog box lets you enable or disable all Assertion blocks in a model regardless of the setting of this option.

### **Simulation callback when assertion fails**

Specify a MATLAB expression to evaluate when the assertion fails. Because the expression is evaluated in the MATLAB workspace, define all variables used in the expression in that workspace.

### **Stop simulation when assertion fails**

Selecting this check box causes the Assertion block to halt the simulation when the block input is zero and display an error message in the Simulation Diagnostics Viewer. Otherwise, the block displays a warning message in the MATLAB Command Window and continues the simulation.

### **Sample time (-1 for inherited)**

Enter the time interval between sample time hits or specify another appropriate sample time such as continuous. By default, the block inherits its sample time based upon its context within the model. For more information, see "Sample Time".

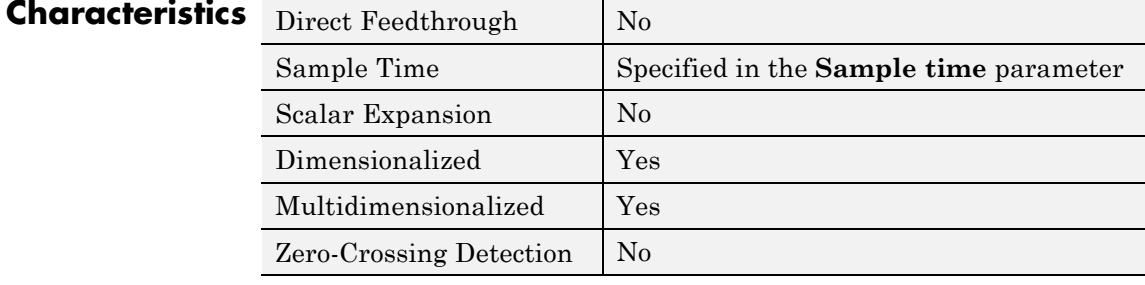

**Purpose** Assign values to specified elements of signal

**Library** Math Operations

### **Description**

ork

The Assignment block assigns values to specified elements of the signal. You can specify the indices of the elements to be assigned values either by entering the indices in the block's dialog box or by connecting an external indices source or sources to the block. The signal at the block's data port, labeled U, specifies values to be assigned to Y. The block replaces the specified elements of Y with elements from the data signal.

Based on the value you enter for the **Number of output dimensions** parameter, a table of index options is displayed. Each row of the table corresponds to one of the output dimensions in **Number of output dimensions**. For each dimension, you can define the elements of the signal to work with. Specify a vector signal as a 1-D signal and a matrix signal as a 2-D signal. When you configure the Assignment block for multidimensional signal operations, the block icon changes.

For example, assume a 5-D signal with a one-based index mode. The table in the Assignment block dialog changes to include one row for each dimension. If you define each dimension with the following entries:

**• 1**

**Index Option**, select Assign all

**• 2**

**Index Option**, select Index vector (dialog)

**Index**, enter [1 3 5]

### **Assignment**

```
• 3
  Index Option, select Starting index (dialog)
  Index, enter 4
• 4
  Index Option, select Starting index (port)
• 5
  Index Option, select Index vector (port)
```
The assigned values will be Y(1:end,[1 3 5],4:3+size(U,3),Idx4:Idx4+size(U,4)-1,Idx5)=U, where Idx4 and Idx5 are the input ports for dimensions 4 and 5.

The Assignment block's data port is labeled U. The rest of this section refers to the data port as U to simplify the explanation of the block's usage.

You can use the block to assign values to vector, matrix, or multidimensional signals.

You can use an array of buses as an input signal to an Assignment block. For details about defining and using an array of buses, see "Combine Buses into an Array of Buses".

### **Iterated Assignment**

You can use the Assignment block to assign values computed in a For or While Iterator loop to successive elements of a vector, matrix, or multidimensional signal in a single time step. For example, the following model uses a For Iterator block to create a vector signal each of whose elements equals 3\*i where i is the index of the element.

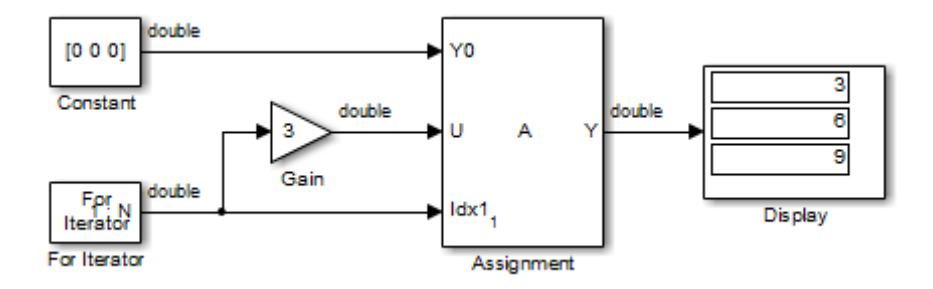

Iterated assignment uses an iterator (For or While) block to generate indices for the Assignment block. On the first iteration of an iterated assignment, the Assignment block copies the first input (Y0) to the output  $(Y)$  and assigns the second input  $(U)$  to the output  $Y(E_1)$ . On successive iterations, the Assignment block assigns the current value of U to  $Y(E_i)$ , that is, without first copying Y0 to Y. These actions occur in a single time step.

### **Data Type Support**

The data and initialization ports of the Assignment block accept signals of any data type that Simulink supports, including fixed-point and enumerated data types. The external indices port accepts any built-in data type, except Boolean data types.

For more information, see "Data Types Supported by Simulink" in the Simulink documentation.

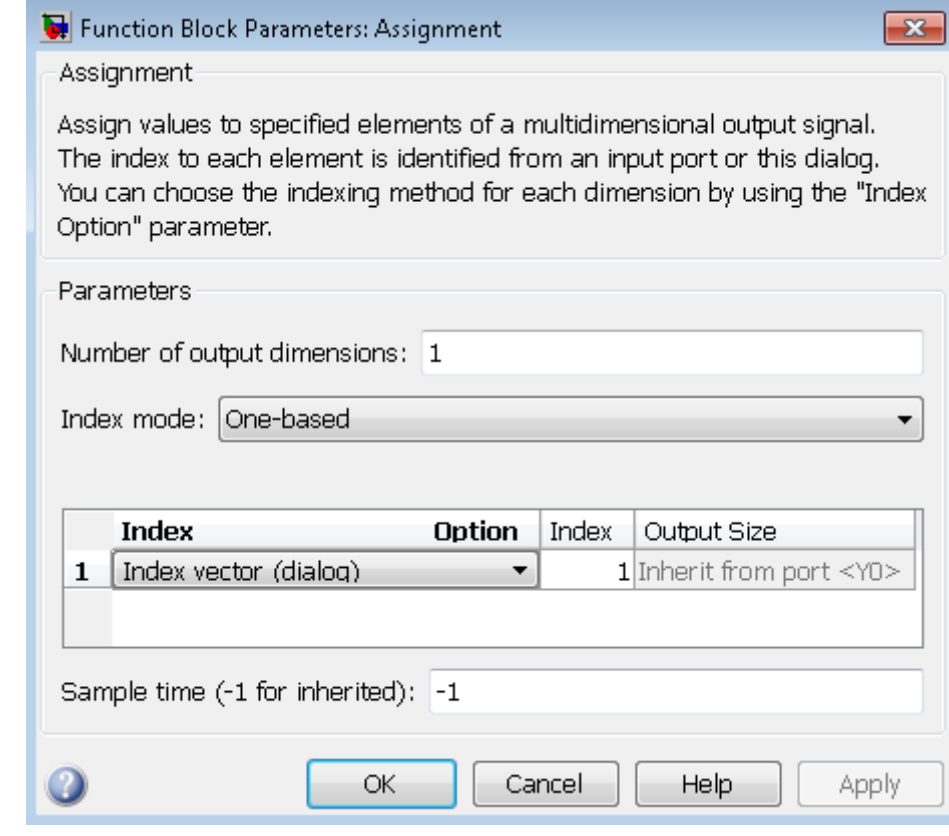

### **Parameters and Dialog Box**

### **Number of output dimensions**

Enter the number of dimensions of the output signal.

### **Index mode**

Select the indexing mode: One-based or Zero-based. If One-based is selected, an index of 1 specifies the first element of the input vector, 2, the second element, and so on. If Zero-based is selected, an index of 0 specifies the first element of the input vector, 1, the second element, and so on.

### **Index Option**

Define, by dimension, how the elements of the signal are to be indexed. From the list, select:

**•** Assign all

This is the default. All elements are assigned.

**•** Index vector (dialog)

Enables the **Index** column. Enter the indices of elements.

**•** Index vector (port)

Disables the **Index** column. The index port defines the indices of elements.

**•** Starting index (dialog)

Enables the **Index** column. Enter the starting index of the range of elements to be assigned values.

**•** Starting index (port)

Disables the **Index** column. The index port defines the starting index of the range of elements to be assigned values.

If you choose Index vector (port) or Starting index (port) for any dimension in the table, you can specify the value for the **Initialize output (Y)** parameter to be one of the following:

- **•** Initialize using input port <Y0>
- **•** Specify size for each dimension in table

Otherwise, Y0 always initializes output port Y.

The **Index** and **Output Size** columns are displayed as relevant.

### **Index**

If the **Index Option** is Index vector (dialog), enter the index of each element you are interested in.

If the **Index Option** is Starting index (dialog), enter the starting index of the range of elements to be selected. The number of elements from the starting point is determined by the size of this dimension at U.

### **Output Size**

Enter the width of the block output signal. If you select Specify size for each dimension in table for the **Initialize output (Y)** parameter, this column is enabled.

### **Initialize output (Y)**

Specify how to initialize the output signal. The **Initialize output** parameter appears when you set **Index Option** to Index vector (port) or Starting index (port).

**•** Initialize using input port <Y0>

The signal at the input port Y0 initializes the output.

**•** Specify size for each dimension in table

The block requires you to specify the width of the block's output signal in the **Output Size** parameter. If the output has unassigned elements, the value of those elements is undefined.

### **Action if any output element is not assigned**

Specify whether to produce a warning or error if you have not assigned all output elements. Options include:

- **•** Error
- **•** Warning
- **•** None

### **Sample time (-1 for inherited)**

Specify the time interval between samples. To inherit the sample time, set this parameter to -1. See "Specify Sample Time" in the Simulink documentation.

### **Characteristics**

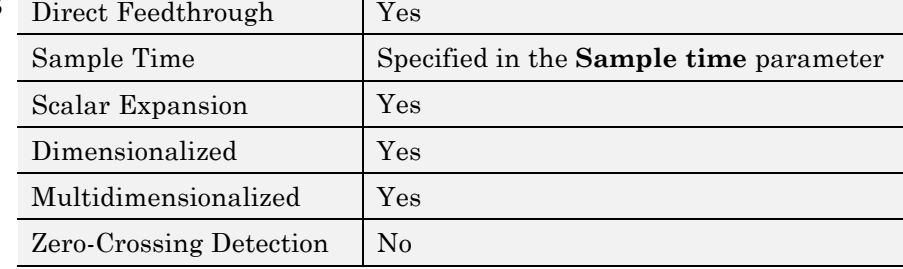

### **Backlash**

**Purpose** Model behavior of system with play

### **Library** Discontinuities

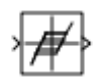

**Description** The Backlash block implements a system in which a change in input causes an equal change in output. However, when the input changes direction, an initial change in input has no effect on the output. The amount of side-to-side play in the system is referred to as the *deadband*. The deadband is centered about the output. This figure shows the block's initial state, with the default deadband width of 1 and initial output of 0.

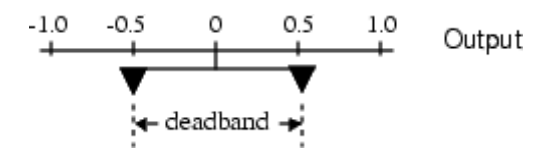

A system with play can be in one of three modes:

- **•** Disengaged In this mode, the input does not drive the output and the output remains constant.
- **•** Engaged in a positive direction In this mode, the input is increasing (has a positive slope) and the output is equal to the input *minus* half the deadband width.
- **•** Engaged in a negative direction In this mode, the input is decreasing (has a negative slope) and the output is equal to the input *plus* half the deadband width.

If the initial input is outside the deadband, the **Initial output** parameter value determines whether the block is engaged in a positive or negative direction, and the output at the start of the simulation is the input plus or minus half the deadband width.

For example, the Backlash block can be used to model the meshing of two gears. The input and output are both shafts with a gear on one end, and the output shaft is driven by the input shaft. Extra space

between the gear teeth introduces *play*. The width of this spacing is the **Deadband width** parameter. If the system is disengaged initially, the output (the position of the driven gear) is defined by the **Initial output** parameter.

The following figures illustrate the block's operation when the initial input is within the deadband. The first figure shows the relationship between the input and the output while the system is in disengaged mode (and the default parameter values are not changed).

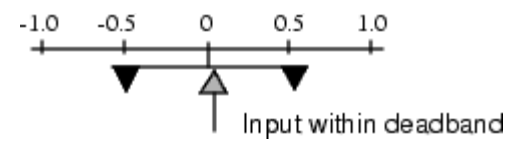

The next figure shows the state of the block when the input has reached the end of the deadband and engaged the output. The output remains at its previous value.

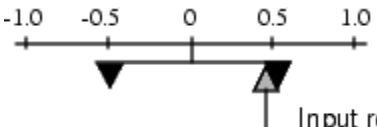

Input reaches end of deadband (engaged)

The final figure shows how a change in input affects the output while they are engaged.

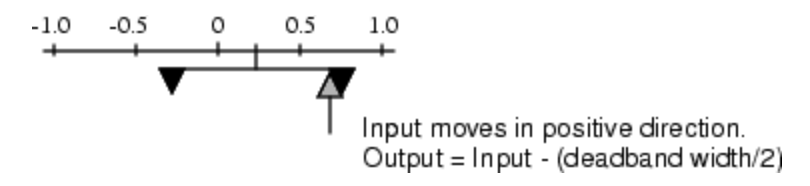

If the input reverses its direction, it disengages from the output. The output remains constant until the input either reaches the opposite end of the deadband or reverses its direction again and engages at the same end of the deadband. Now, as before, movement in the input causes equal movement in the output.

For example, if the deadband width is 2 and the initial output is 5, the output, *y*, at the start of the simulation is as follows:

- **•** 5 if the input, *u*, is between 4 and 6
- $u + 1$  if  $u < 4$
- $u 1$  if  $u > 6$

**Data Type Support**

The Backlash block accepts and outputs real values of single, double, and built-in integer data types.

# **Backlash**

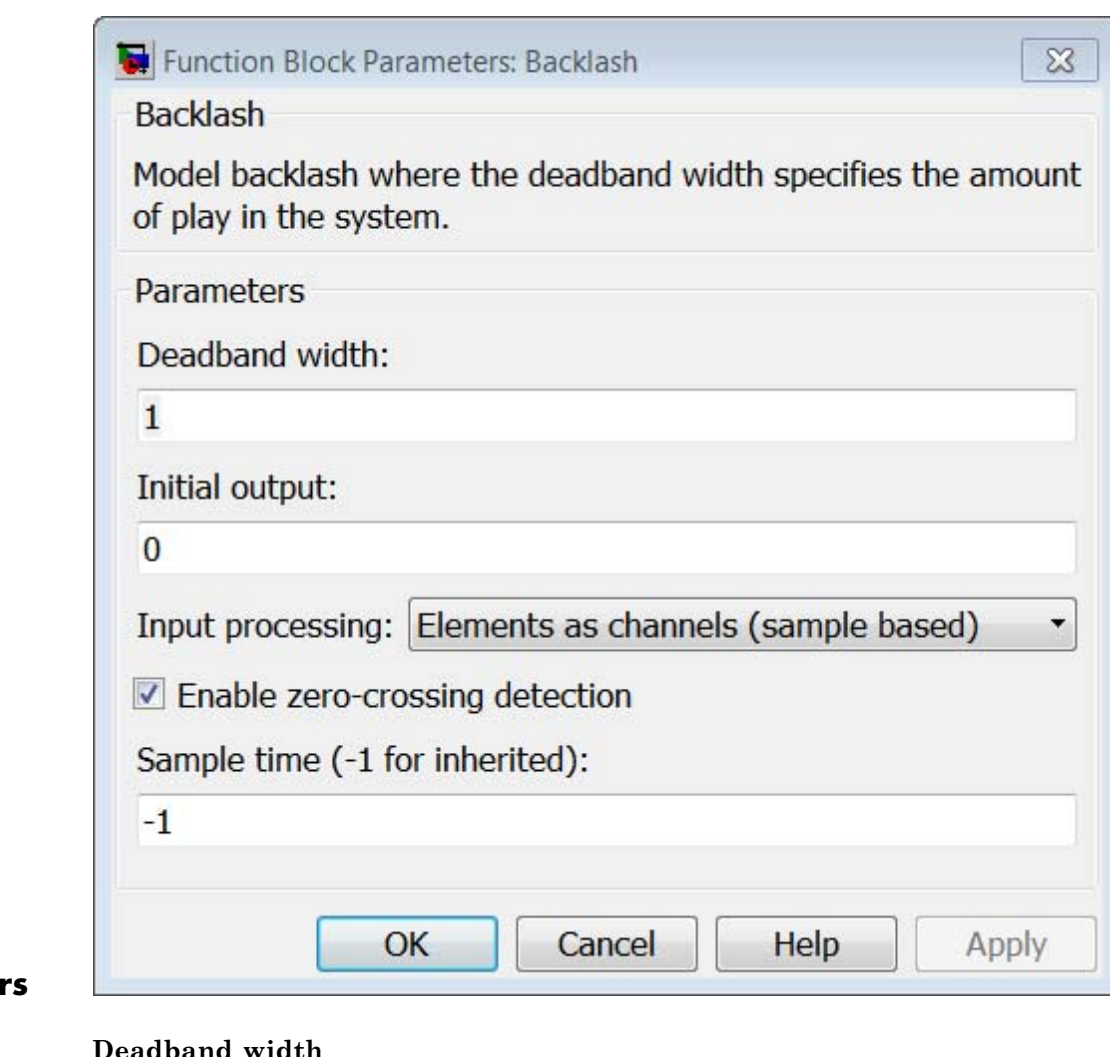

**Parameter and Dialog Box**

### **Deadband width**

Specify the width of the deadband. The default is 1.

### **Initial output**

Specify the initial output value. The default value is 0. This parameter is tunable. Simulink does not allow the initial output of this block to be inf or NaN.

### **Input processing**

Specify whether the block performs sample- or frame-based processing. You can select one of the following options:

- **•** Elements as channels (sample based) Treat each element of the input as a separate channel (sample-based processing).
- **•** Columns as channels (frame based) Treat each column of the input as a separate channel (frame-based processing).

**Note** Frame-based processing requires a DSP System Toolbox™ license.

For more information, see "Sample- and Frame-Based Concepts" in the DSP System Toolbox documentation.

• Inherited — Inherit the processing mode from the input signal and delay the input accordingly. You can identify whether the input signal is sample or frame based by looking at the signal line. Simulink represents sample-based signals with a single line and frame-based signals with a double line.

**Note** When you choose the Inherited option for the **Input processing** parameter, and the input signal is frame-based, Simulink® will generate a warning or error in future releases.

Use **Input processing** to specify whether the block performs sample- or frame-based processing. The block accepts frame-based

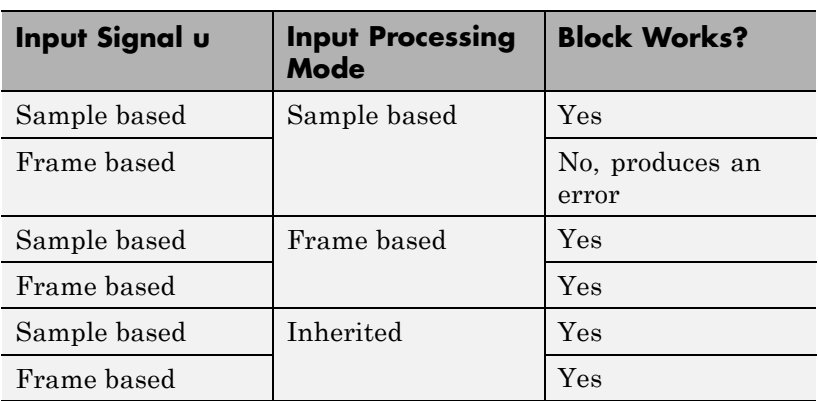

signals for the input u. All other input signals must be sample based.

For more information about these two processing modes, see "Sample- and Frame-Based Concepts" in the DSP System Toolbox documentation.

### **Enable zero-crossing detection**

Select to enable zero-crossing detection. For more information, see "Zero-Crossing Detection" in the Simulink documentation.

### **Sample time (-1 for inherited)**

Specify the time interval between samples. To inherit the sample time, set this parameter to -1. See "Specify Sample Time" in the Simulink documentation.

### **Backlash**

**Examples** The following model shows the effect of a sine wave passing through a Backlash block.

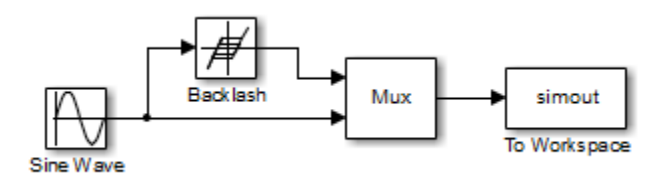

The Backlash block uses default parameter values: the deadband width is 1 and the initial output is 0. The following plot shows that the Backlash block output is zero until the input reaches the end of the deadband (at 0.5). Now the input and output are engaged and the output moves as the input does until the input changes direction (at 1.0). When the input reaches 0, it again engages the output at the opposite end of the deadband.

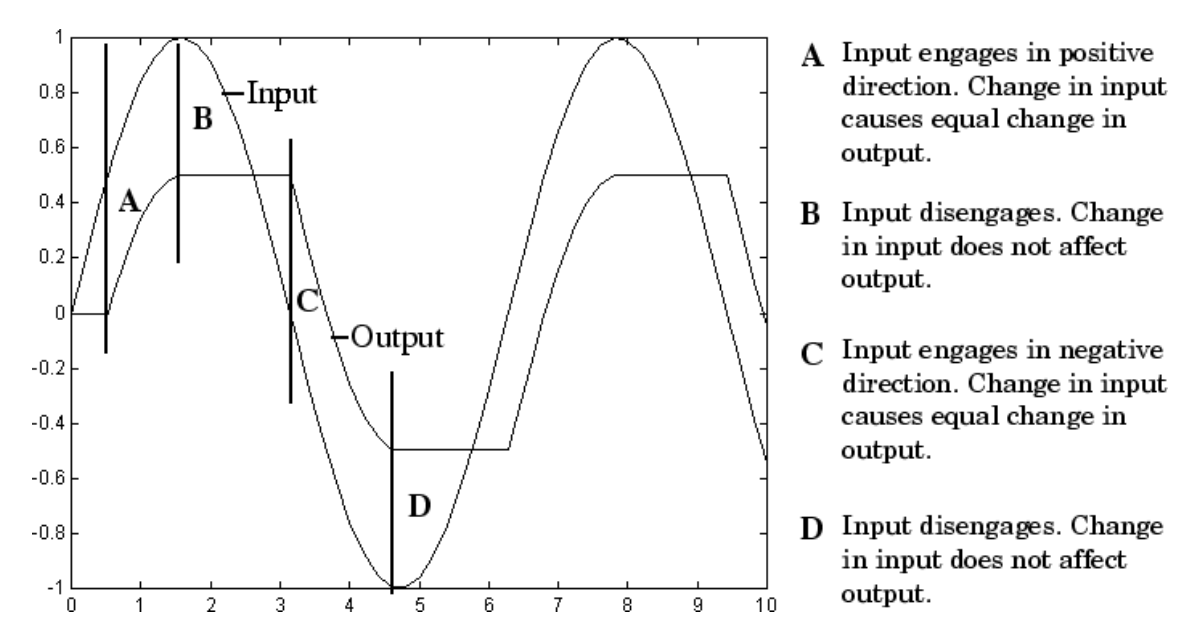
# **Characteristics**

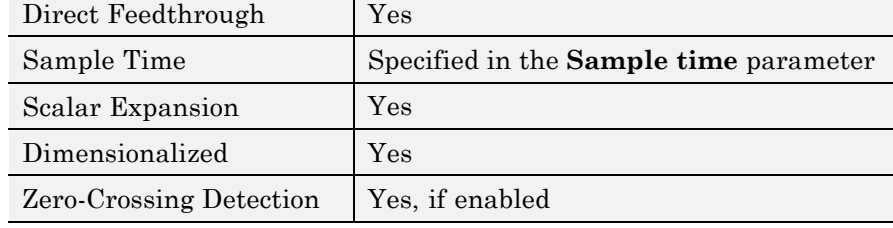

# **Bad Link**

**Purpose** Indicate unresolved reference to library block

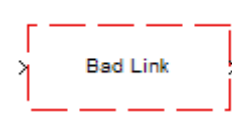

**Description** This block indicates an unresolved reference to a library block (see "Create a Linked Block"). You can use this block's parameter dialog box to fix the reference to point to the actual location of the library block.

**Parameters and Dialog Box**

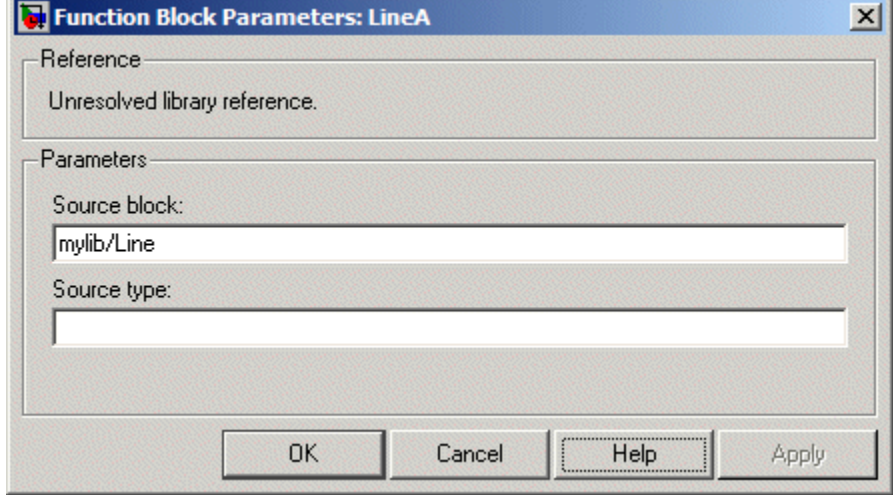

#### **Source block**

Path of the library block that this link represents. To fix a bad link, edit this field to reflect the actual path of the library block. Then select Apply or OK to apply the fix and close the dialog box.

#### **Source type**

Type of library block that this link represents.

#### **Purpose** Introduce white noise into continuous system

#### **Library** Sources

#### **Description Simulation of White Noise**

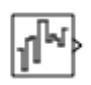

The Band-Limited White Noise block generates normally distributed random numbers that are suitable for use in continuous or hybrid systems.

Theoretically, continuous white noise has a correlation time of 0, a flat power spectral density (PSD), and a total energy of infinity. In practice, physical systems are never disturbed by white noise, although white noise is a useful theoretical approximation when the noise disturbance has a correlation time that is very small relative to the natural bandwidth of the system.

In Simulink software, you can simulate the effect of white noise by using a random sequence with a correlation time much smaller than the shortest time constant of the system. The Band-Limited White Noise block produces such a sequence. The correlation time of the noise is the sample rate of the block. For accurate simulations, use a correlation time much smaller than the fastest dynamics of the system. You can get good results by specifying

$$
tc \approx \frac{1}{100} \frac{2\pi}{f_{max}},
$$

where  $f_{max}$  is the bandwidth of the system in rad/sec.

#### **Comparison with the Random Number Block**

The primary difference between this block and the Random Number block is that the Band-Limited White Noise block produces output at a specific sample rate. This rate is related to the correlation time of the noise.

#### **Usage with the Averaging Power Spectral Density Block**

The Band-Limited White Noise block specifies a two-sided spectrum, where the units are Hz. The Averaging Power Spectral Density block specifies a one-sided spectrum, where the units are the square of the magnitude per unit radial frequency: Mag^2/(rad/sec). When you feed the output of a Band-Limited White Noise block into an Averaging Power Spectral Density block, the average PSD value is π times smaller than the **Noise power** of the Band-Limited White Noise block. This difference is the result of converting the units of one block to the units of the other:  $1/(1/2)(2π) = 1/π$ , where:

- 1/2 is the factor for converting from a two-sided to one-sided spectrum
- **•** 2π is the factor for converting from Hz to rad/sec

#### **Algorithm** To produce the correct intensity of this noise, the covariance of the noise is scaled to reflect the implicit conversion from a continuous PSD to a discrete noise covariance. The appropriate scale factor is *1/tc*, where tc is the correlation time of the noise. This scaling ensures that the response of a continuous system to the approximate white noise has the same covariance as the system would have to true white noise. Because of this scaling, the covariance of the signal from the Band-Limited White Noise block is not the same as the **Noise power** (intensity) parameter. This parameter is actually the height of the PSD of the white noise. This block approximates the covariance of white noise as the **Noise power** divided by *tc*.

**Data Type** The Band-Limited White Noise block outputs real values of type double.

# **Support**

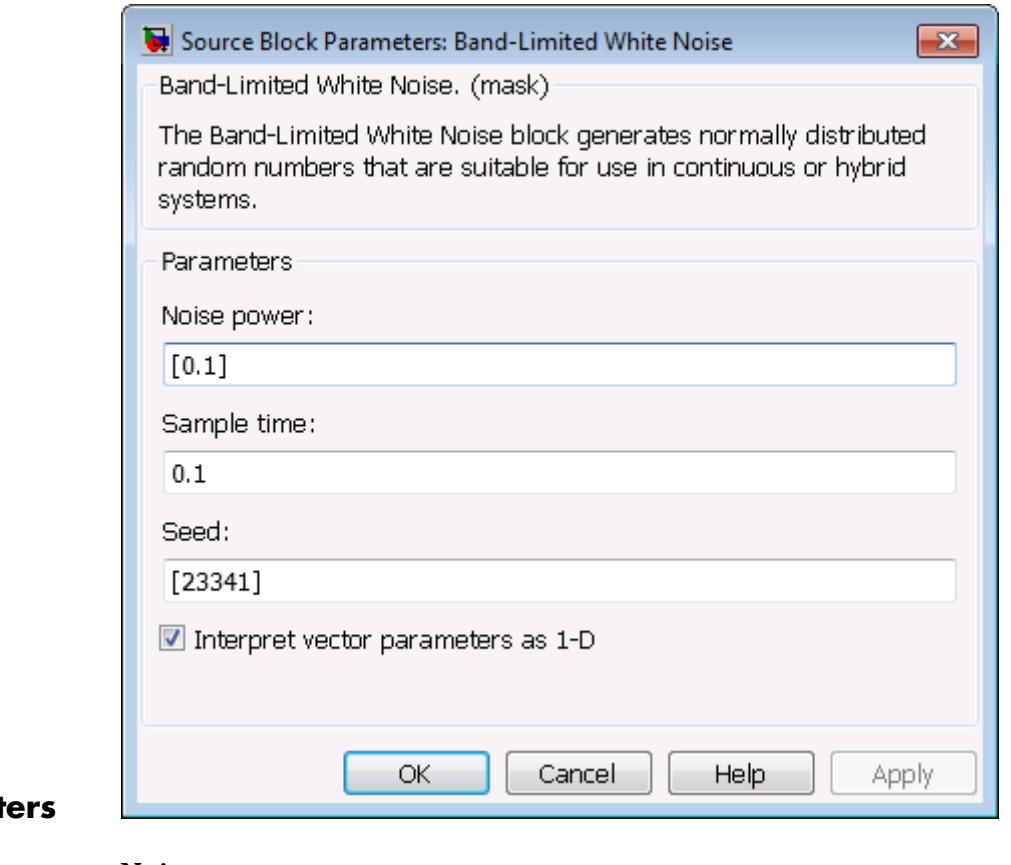

### **Paramet and Dialog Box**

#### **Noise power**

Specify the height of the PSD of the white noise. The default value is 0.1.

#### **Sample time**

Specify the correlation time of the noise. The default value is 0.1. For more information, see "Specify Sample Time" in the Simulink documentation.

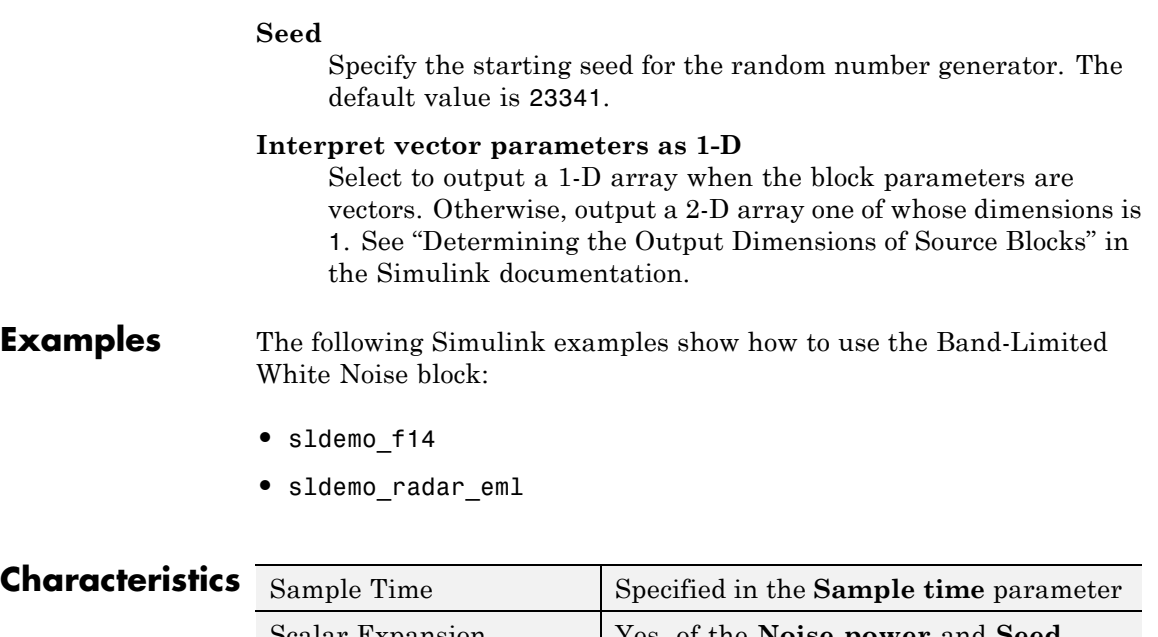

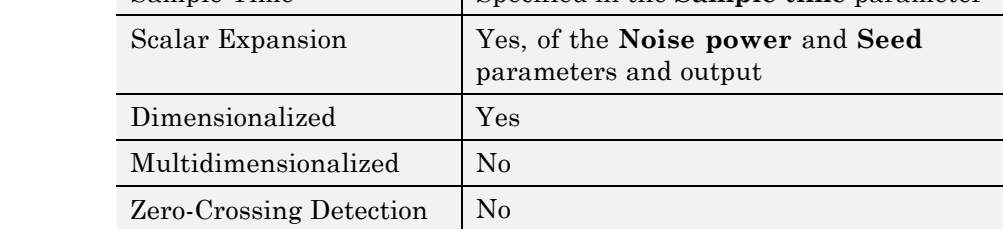

**See Also** Random Number

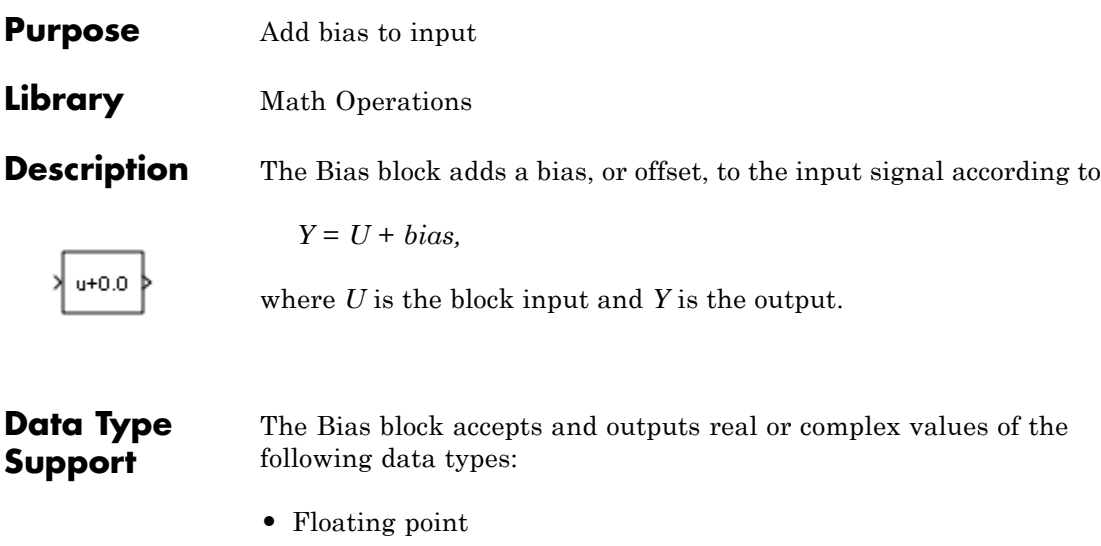

- **•** Built-in integer
- **•** Fixed point

For more information, see "Data Types Supported by Simulink" in the Simulink documentation.

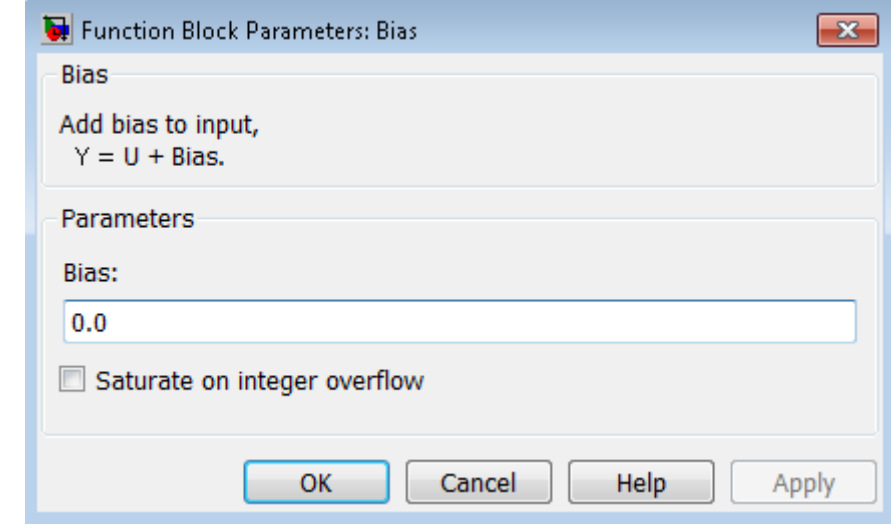

### **Parameters and Dialog Box**

**Bias**

Specify the value of the offset to add to the input signal.

#### **Saturate on integer overflow**

i<br>S

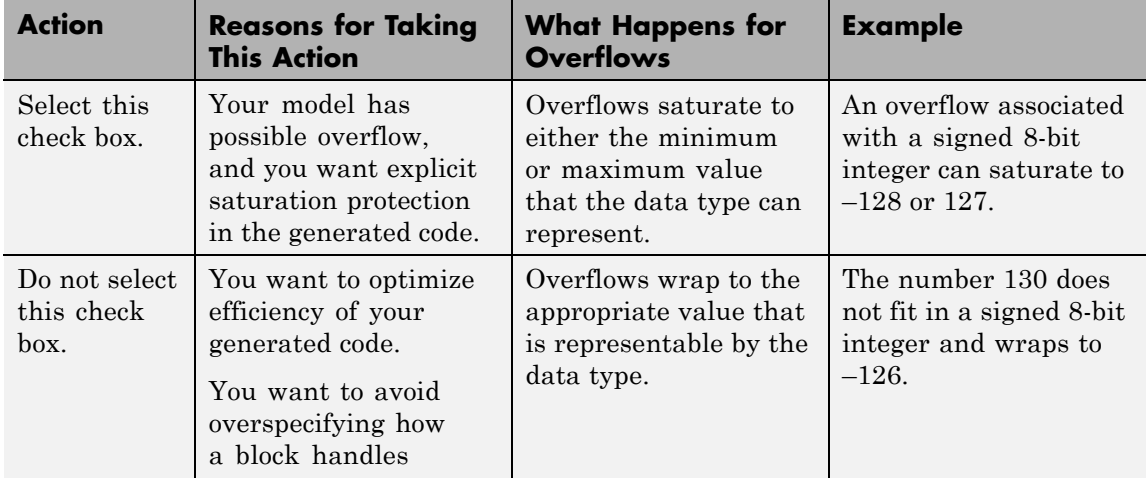

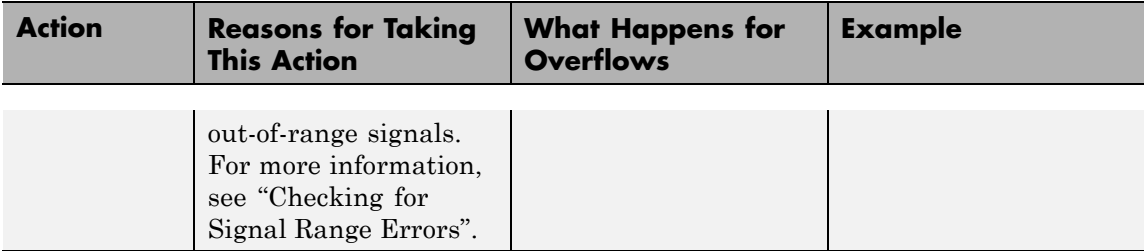

When you select this check box, saturation applies to every internal operation on the block, not just the output or result. Usually, the code generation process can detect when overflow is not possible. In this case, the code generator does not produce saturation code.

# **Characteristics**

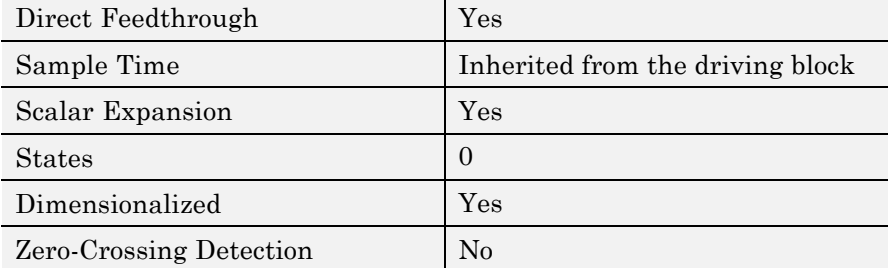

# <span id="page-81-0"></span>**Bit Clear**

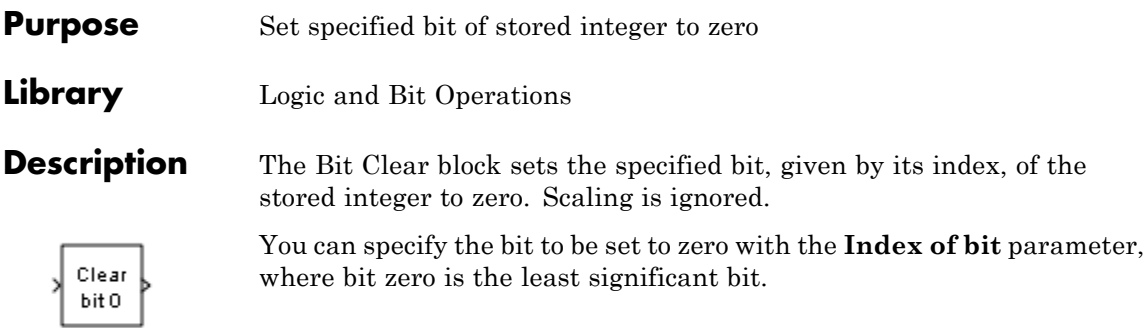

### **Data Type Support**

The Bit Clear block supports Simulink integer, fixed-point, and Boolean data types. The block does not support true floating-point data types or enumerated data types.

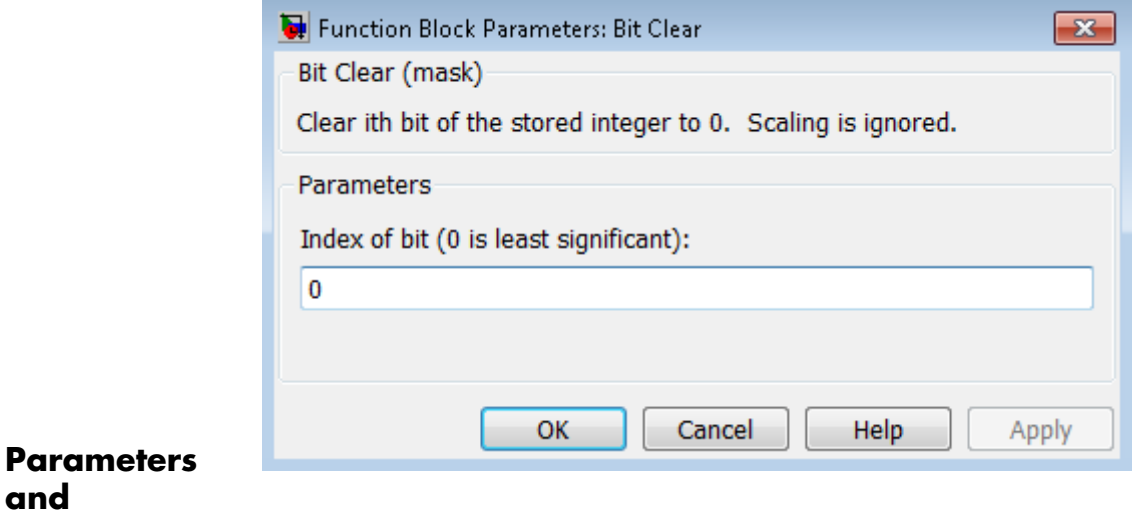

#### **Index of bit**

Index of bit where bit 0 is the least significant bit.

**and Dialog Box**

**Examples** If the Bit Clear block is turned on for bit 2, bit 2 is set to 0. A vector of constants  $2.\textdegree[0 1 2 3 4]$  is represented in binary as  $[00001 00010]$ 00100 01000 10000]. With bit 2 set to 0, the result is [00001 00010 00000 01000 10000], which is represented in decimal as [1 2 0 8 16].

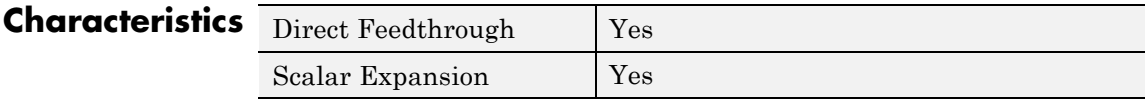

**See Also** Bit Set

# **Bit Set**

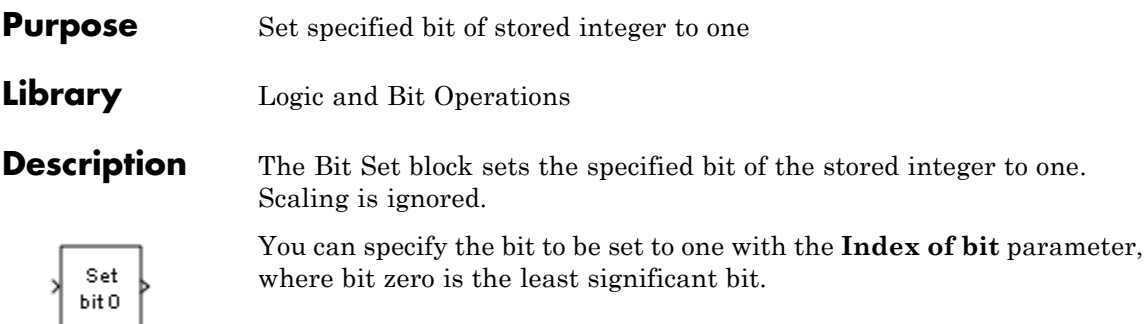

### **Data Type Support**

The Bit Set block supports Simulink integer, fixed-point, and Boolean data types. The block does not support true floating-point data types or enumerated data types.

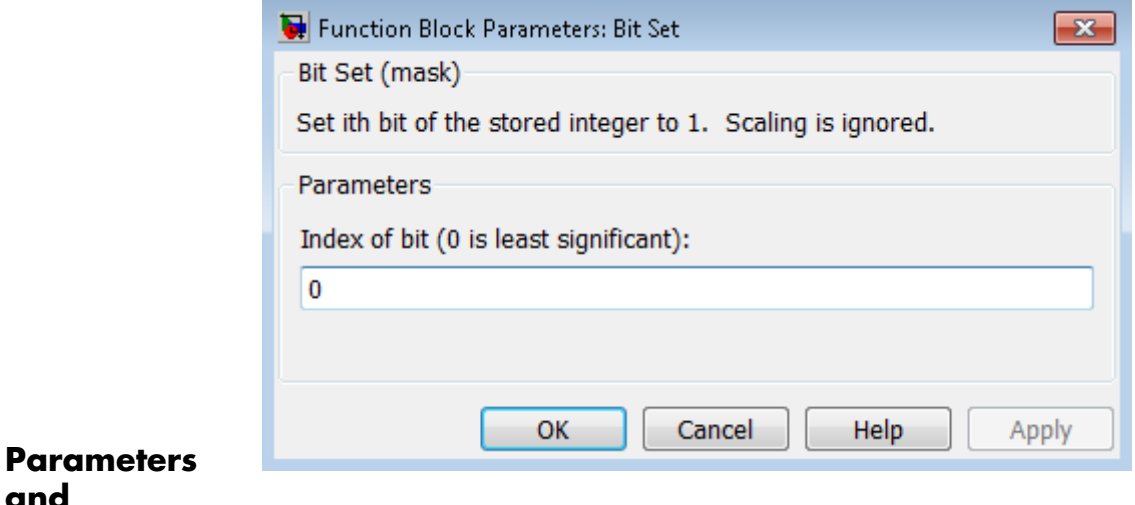

#### **Index of bit**

Index of bit where bit 0 is the least significant bit.

**and Dialog Box**

**Examples** If the Bit Set block is turned on for bit 2, bit 2 is set to 1. A vector of constants  $2.^{\circ}$  [0 1 2 3 4] is represented in binary as [00001 00010 00100 01000 10000]. With bit 2 set to 1, the result is [00101 00110 00100 01100 10100], which is represented in decimal as [5 6 4 12 20].

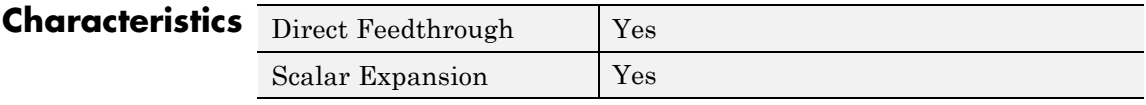

**See Also** [Bit Clear](#page-81-0)

# **Bitwise Operator**

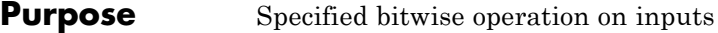

**Library** Logic and Bit Operations

### **Description Bitwise Operations**

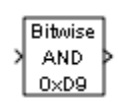

The Bitwise Operator block performs the bitwise operation that you specify on one or more operands. Unlike logic operations of the Logical Operator block, bitwise operations treat the operands as a vector of bits rather than a single value.

You can select one of the following bitwise operations:

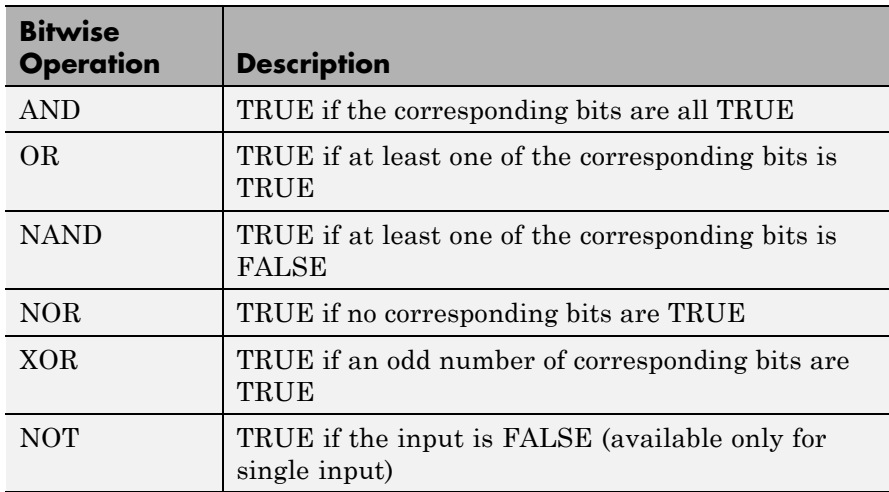

### **Restrictions on Block Operations**

The Bitwise Operator block does not support shift operations. For shift operations, use the Shift Arithmetic block.

When configured as a multi-input XOR gate, this block performs modulo-2 addition according to the IEEE® Standard for Logic Elements.

#### **Behavior of Inputs and Outputs**

The output data type, which the block inherits from the driving block, must represent zero exactly. Data types that satisfy this condition include signed and unsigned integer data types.

The size of the block output depends on the number of inputs, the vector size, and the operator you select:

- **•** The NOT operator accepts only one input, which can be a scalar or a vector. If the input is a vector, the output is a vector of the same size containing the bitwise logical complements of the input vector elements.
- For a single vector input, the block applies the operation (except the NOT operator) to all elements of the vector.
	- **-** If you do not specify a bit mask, the output is a scalar.
	- **-** If you do specify a bit mask, the output is a vector.
- **•** For two or more inputs, the block performs the operation between all of the inputs. If the inputs are vectors, the block performs the operation between corresponding elements of the vectors to produce a vector output.

#### **Bit Mask Behavior**

Block behavior changes depending on whether you use a bit mask.

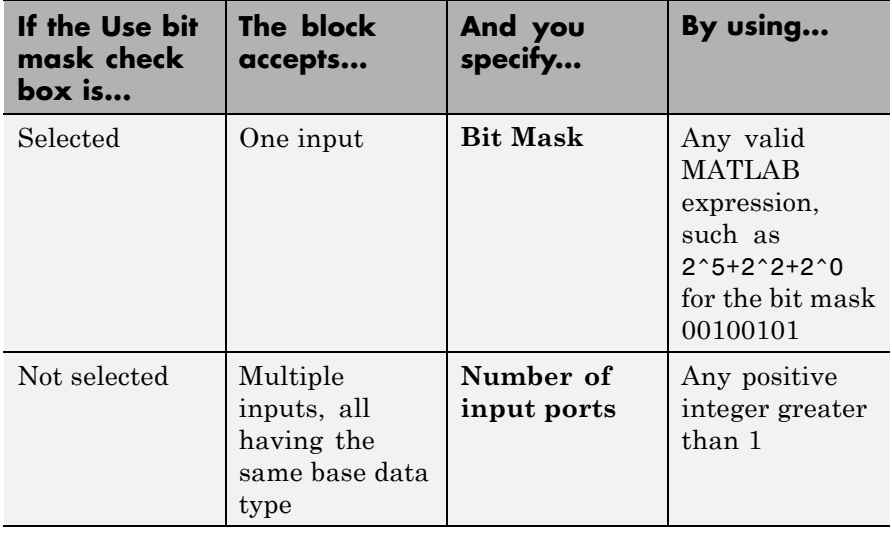

**Tip** You can also use strings to specify a hexadecimal bit mask such as {'FE73','12AC'}.

### **Bit Set and Bit Clear Operations**

You can use the bit mask to set or clear a bit on the input.

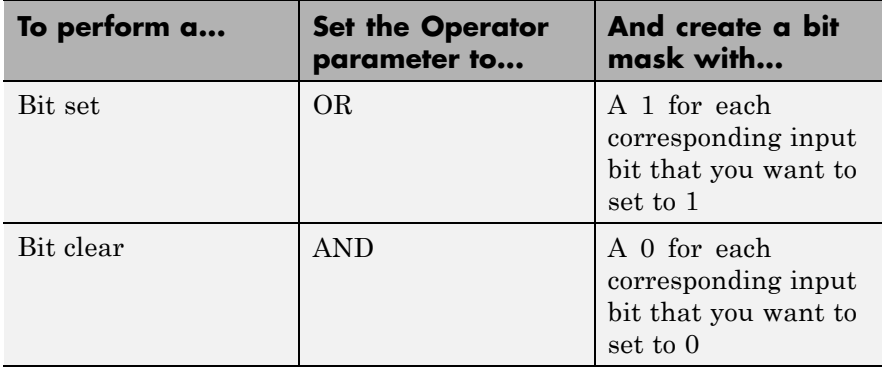

Suppose you want to set the fourth bit of an 8-bit input vector. The bit mask would be 00010000, which you can specify as 2^4 for the **Bit Mask** parameter. To clear the bit, the bit mask would be 11101111, which you can specify as 2^7+2^6+2^5+2^3+2^2+2^1+2^0 for the **Bit Mask** parameter.

#### **Data Type Support** The Bitwise Operator block supports the following data types:

- **•** Built-in integer
- **•** Fixed point
- **•** Boolean

The block does not support floating-point data types or enumerated data types. For more information, see "Data Types Supported by Simulink" in the Simulink documentation.

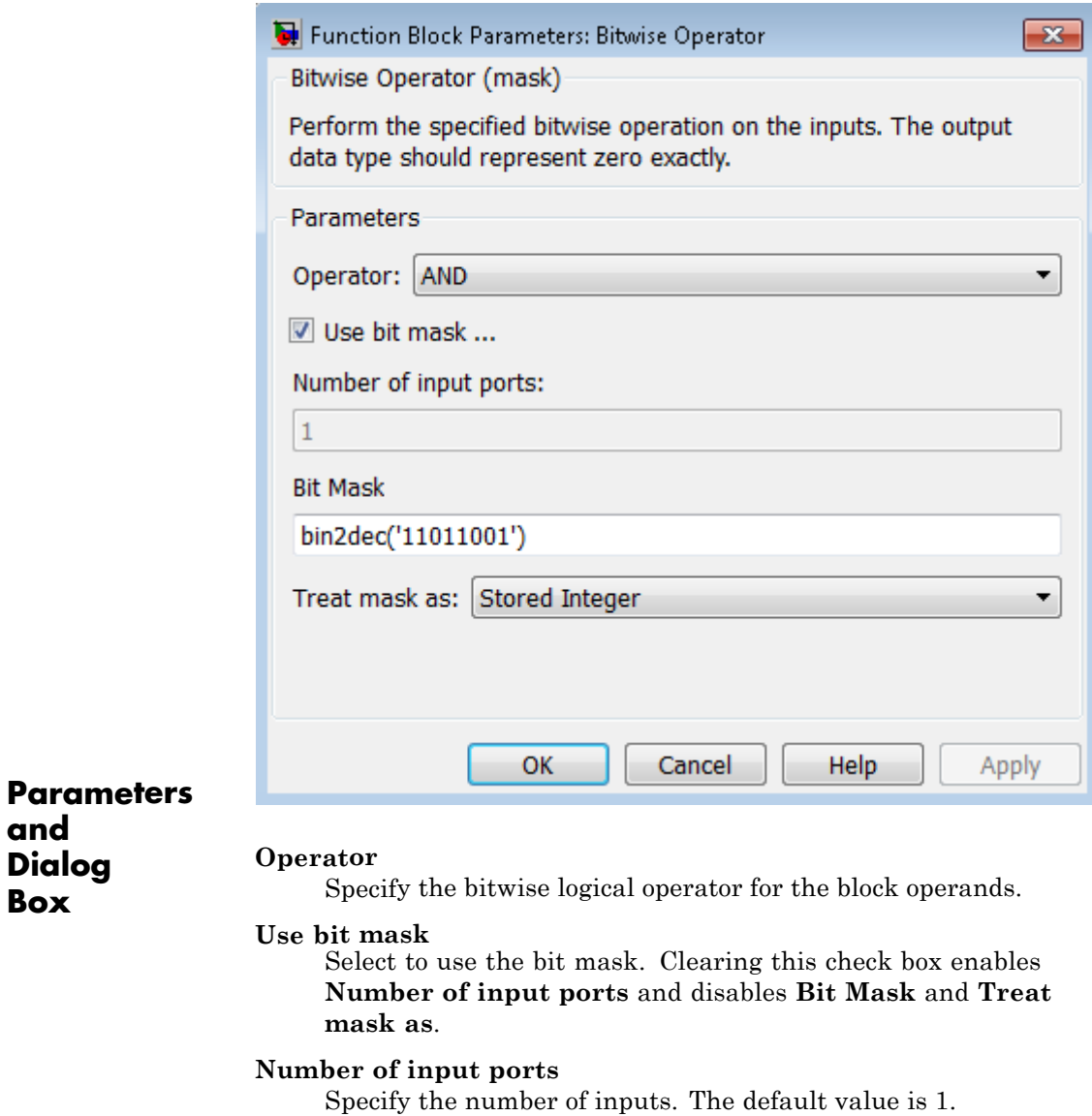

**and Dialog Box**

#### **Bit Mask**

Specify the bit mask to associate with a single input. This parameter is available only when you select **Use bit mask**.

**Tip** Do not use a mask greater than 53 bits. Otherwise, an error message appears during simulation.

#### **Treat mask as**

Specify whether to treat the mask as a real-world value or a stored integer. This parameter is available only when you select **Use bit mask**.

The encoding scheme is  $V = SQ + B$ , as described in "Scaling" in the Simulink Fixed Point documentation. Real World Value treats the mask as *V*. Stored Integer treats the mask as *Q*.

### **Examples Unsigned Inputs for the Bitwise Operator Block**

The following model shows how the Bitwise Operator block works for unsigned inputs.

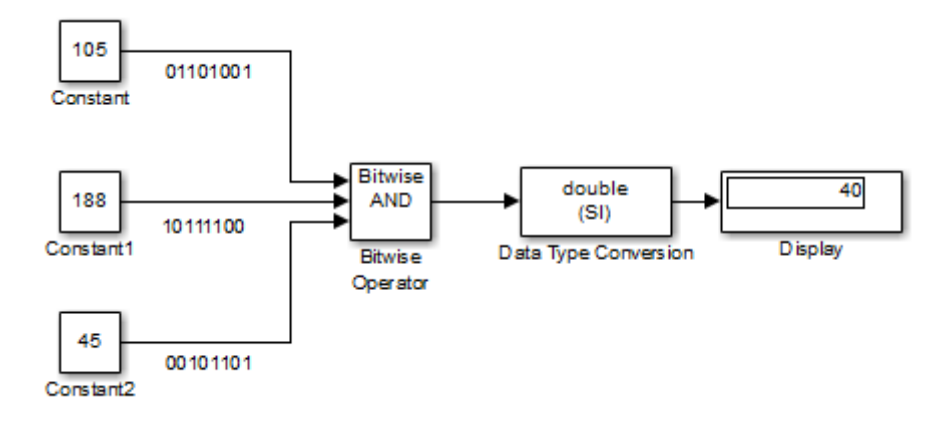

Each Constant block outputs an 8-bit unsigned integer (uint8). To determine the binary value of each Constant block output, use the dec2bin function. The results for all logic operations appear in the next table.

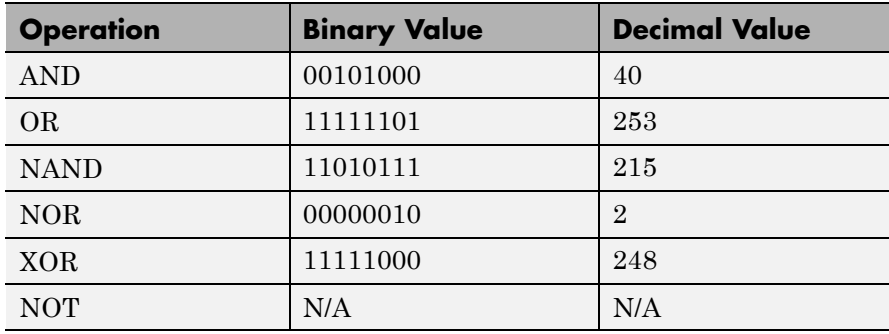

#### **Signed Inputs for the Bitwise Operator Block**

The following model shows how the Bitwise Operator block works for signed inputs.

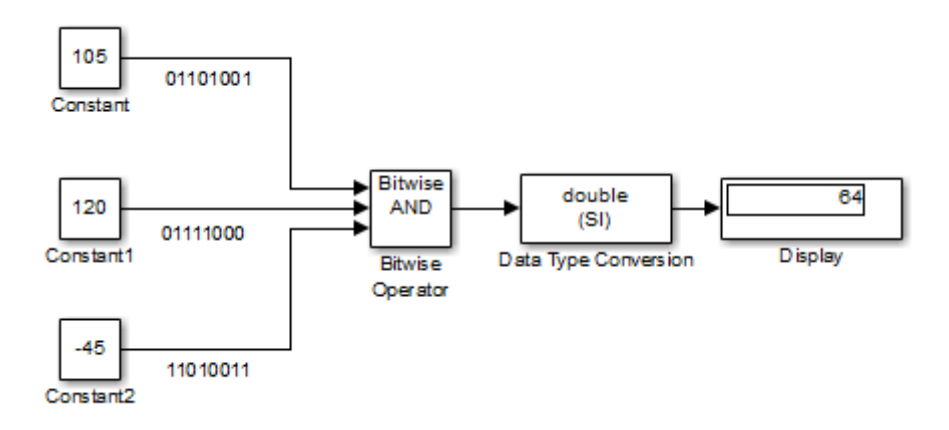

Each Constant block outputs an 8-bit signed integer (int8). To determine the binary value of each Constant block output, use the

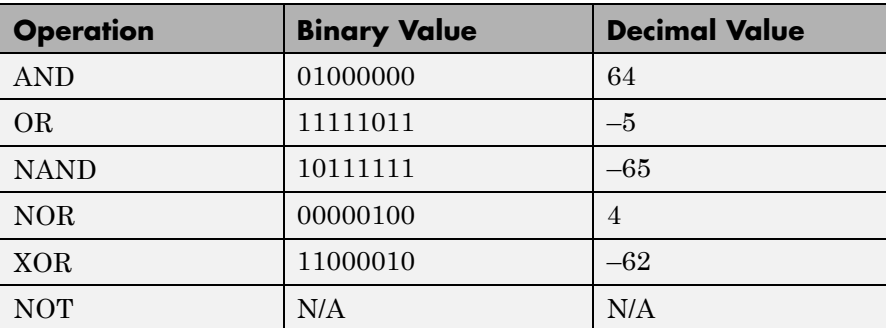

dec2bin function. The results for all logic operations appear in the next table.

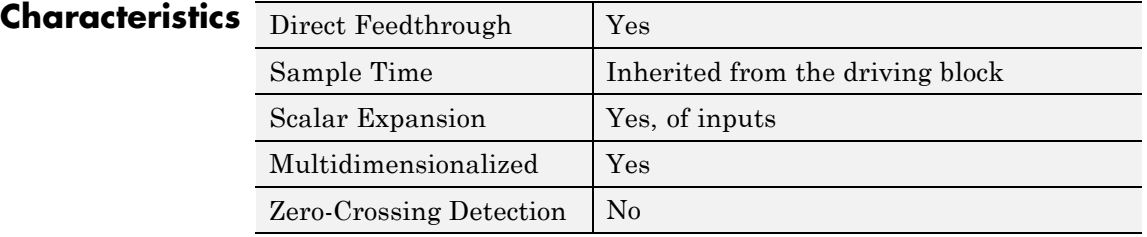

**See Also** Logical Operator

# **Block Support Table**

**Purpose** View data type support for Simulink blocks

**Library** Model-Wide Utilities

# **Description**

**Block Support** Table

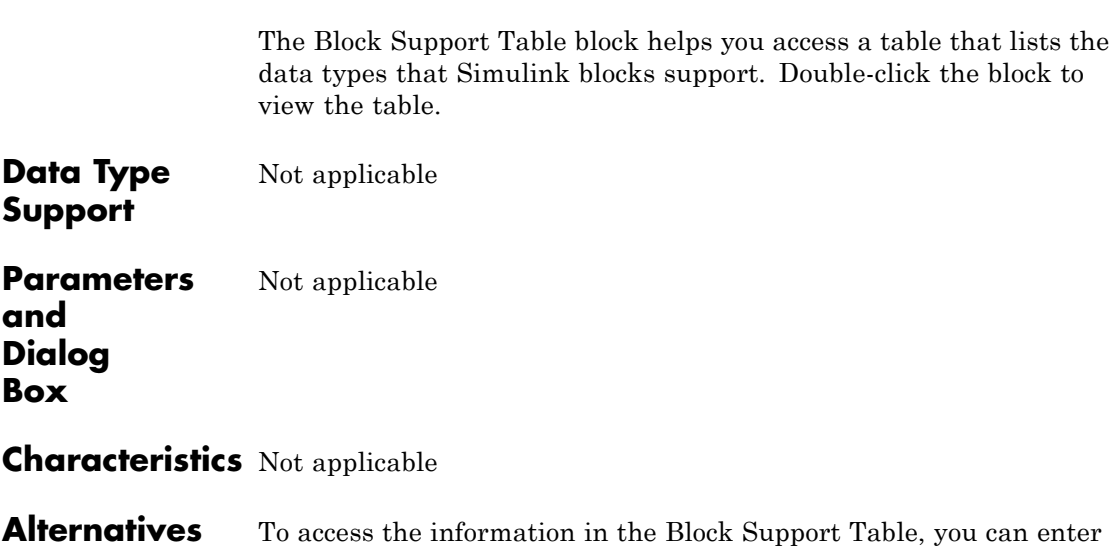

showblockdatatypetable at the MATLAB command prompt.

#### **Purpose** Replace specified bus elements

### **Library** Signal Routing

**Description** The Bus Assignment block assigns signals connected to its Assignment input ports (:=) to specified elements of the bus connected to its Bus input port, replacing the signals previously assigned to those elements. The change does not affect the signals themselves, it affects only the composition of the bus. Signals not replaced are unaffected by the replacement of other signals. For information about buses, see:

- **•** "Composite Signals"
- **•** "Create and Access a Bus"

Connect the bus to be changed to the first input port. Use the block parameters dialog box to specify the bus elements to be replaced. The block displays an assignment input port for each such element. The signal connected to the assignment port must have the same structure, data type, and numeric type as the bus element to which it corresponds.

You cannot use the Bus Assignment block to replace a bus that is nested within another bus. No element selected in the dialog box for replacement can be a bus, and no signal connected to an Assignment port can be a bus.

All signals in a nonvirtual bus must have the same sample time, even if the elements of the associated bus object specify inherited sample times. Any bus operation that would result in a nonvirtual bus that violates this requirement generates an error. All buses and signals input to a Bus Assignment block that modifies a nonvirtual bus must therefore have the same sample time. You can use a Rate Transition block to change the sample time of an individual signal, or of all signals in a bus, to allow the signal or bus to be included in a nonvirtual bus. See "Virtual and Nonvirtual Buses" for more information.

By default, Simulink implicitly converts a non-bus signal to a bus signal to support connecting the signal to a Bus Assignment or Bus Selector block. To prevent Simulink from performing that conversion, in the

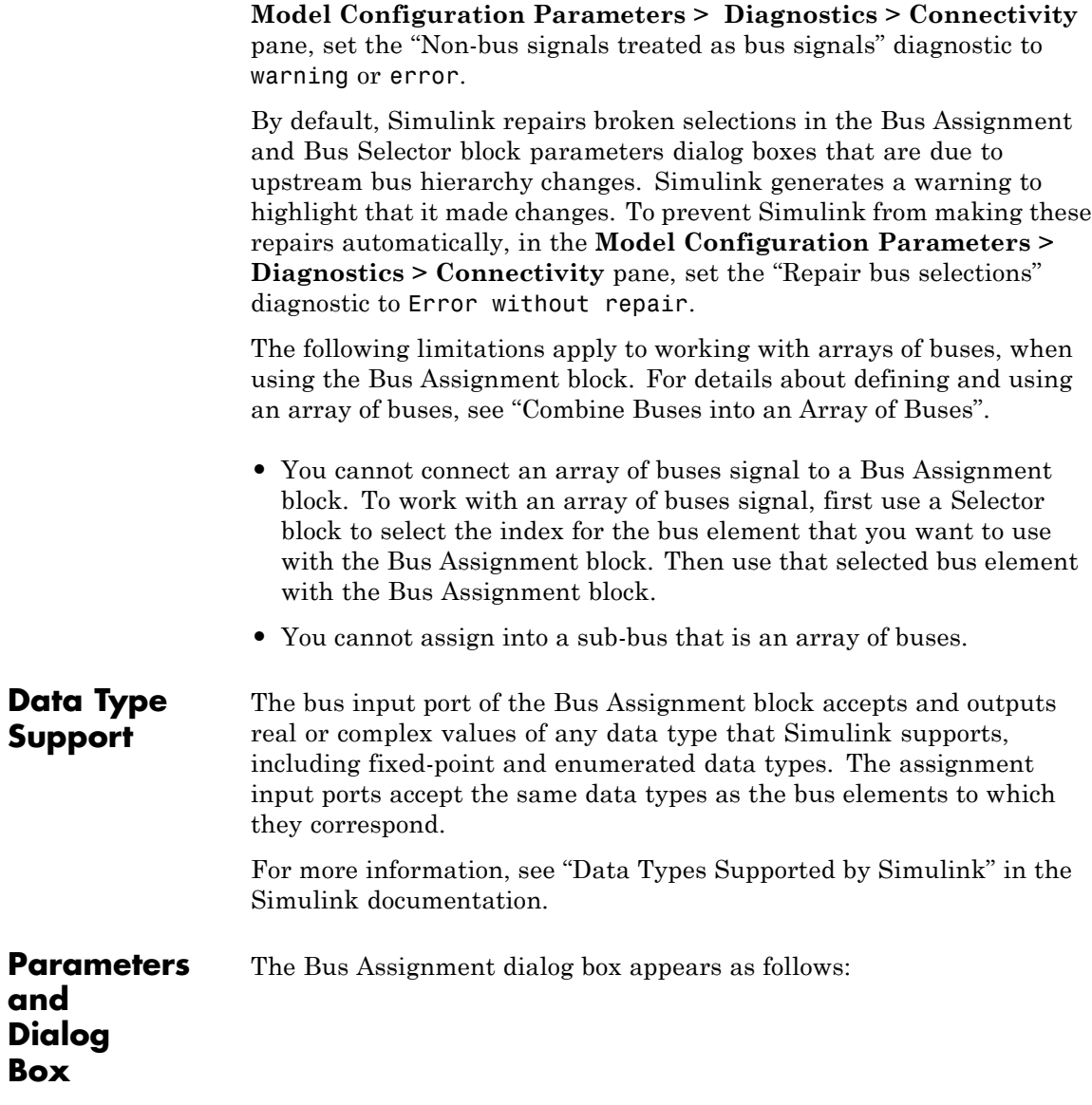

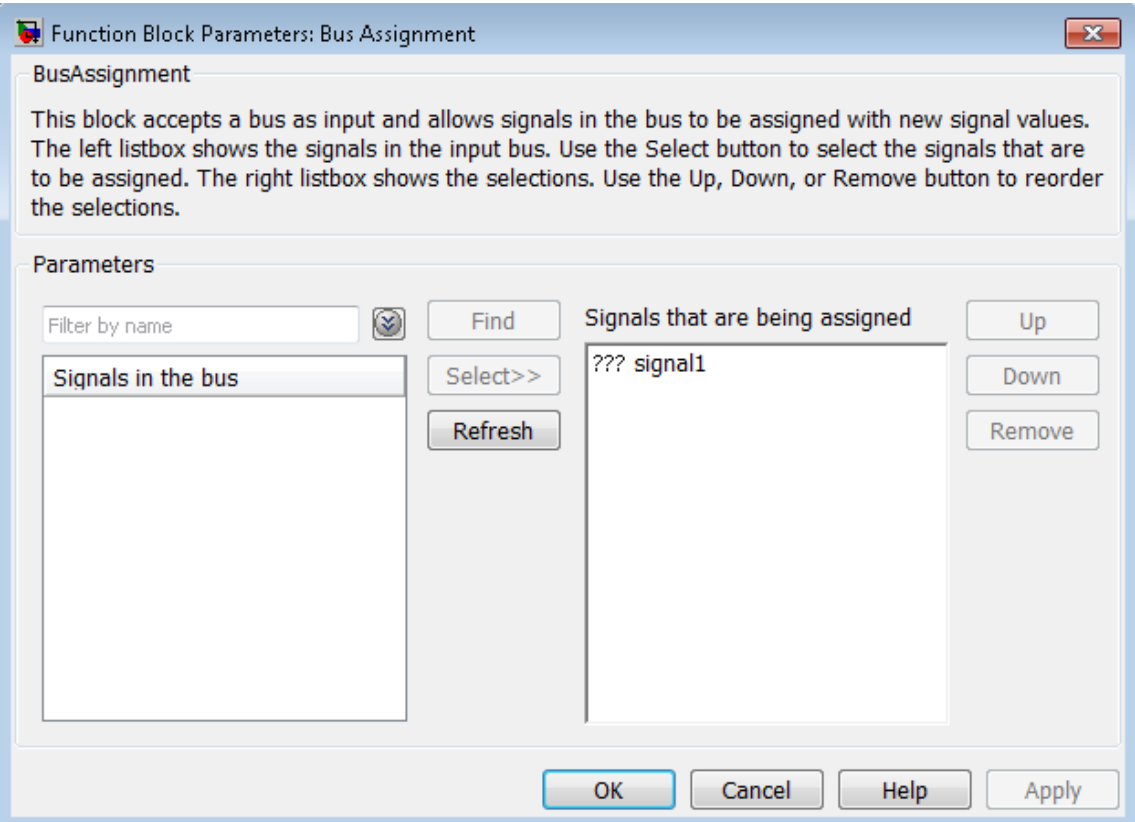

#### **Signals in the bus**

Displays the names of the signals contained by the bus at the block's Bus input port. Click any item in the list to select it. To find the source of the selected signal, click the adjacent **Find** button. Simulink opens the subsystem containing the signal source and highlights the source's icon. Use the **Select>>** button to move the currently selected signal into the adjacent list of signals to be assigned values (see **Signals that are being assigned** below). To refresh the display (e.g., to reflect modifications to the bus connected to the block), click the adjacent **Refresh** button.

#### **Signals that are being assigned**

Lists the names of bus elements to be assigned values. This block displays an assignment input port for each bus element in this list. The label of the corresponding input port contains the name of the element. You can order the signals by using the **Up**, **Down**, and **Remove** buttons. Port connectivity is maintained when the signal order is changed.

Three question marks (???) before the name of a bus element indicate that the input bus no longer contains an element of that name, for example, because the bus has changed since the last time you refreshed the Bus Assignment block's input and bus element assignment lists. You can fix the problem either by modifying the bus to include a signal of the specified name or by removing the name from the list of bus elements to be assigned values.

#### **Enable regular expression**

To display this parameter, select the **Options** button on the right-hand side of the **Filter by name** edit box  $(\mathcal{Q})$ .

Enables the use of MATLAB regular expressions for filtering signal names. For example, entering t\$ in the **Filter by name** edit box displays all signals whose names end with a lowercase t (and their immediate parents). For details, see "Regular Expressions".

The default is On. If you disable use of MATLAB regular expressions for filtering signal names, filtering treats the text you enter in the **Filter by name** edit box as a literal string.

#### **Show filtered results as a flat list**

To display this parameter, select the **Options** button on the right-hand side of the **Filter by name** edit box  $(\mathcal{Q})$ .

Uses a flat list format to display the list of filtered signals, based on the search text in the **Filter by name** edit box. The flat list

format uses dot notation to reflect the hierarchy of bus signals. The following is an example of a flat list format for a filtered set of nested bus signals.

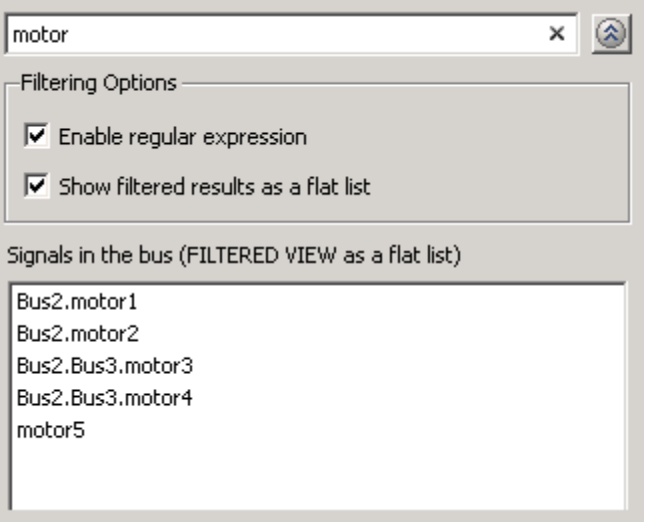

The default is Off, which displays the filtered list using a tree format.

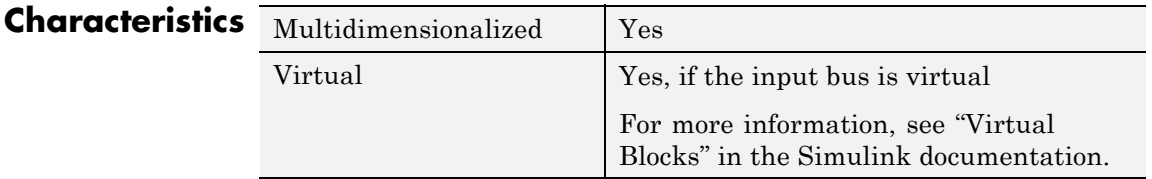

# **See Also •** "Composite Signals"

- **•** "Create and Access a Bus"
- **•** Bus Creator
- **•** Bus Selector
- **•** Bus to Vector
- **•** Simulink.Bus
- **•** Simulink.Bus.cellToObject
- **•** Simulink.Bus.createObject
- **•** Simulink.BusElement
- **•** Simulink.Bus.objectToCell
- **•** Simulink.Bus.save

# **Bus Creator**

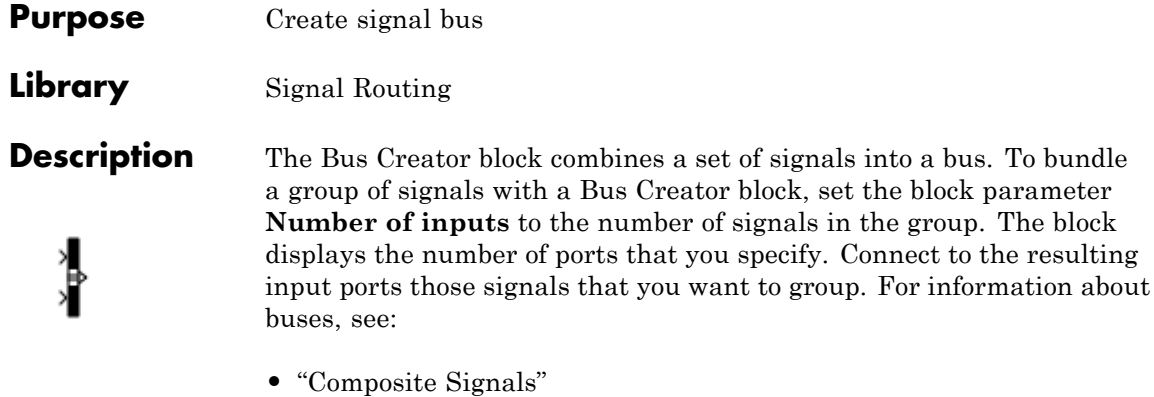

**•** "Create and Access a Bus"

The signals in the bus are ordered from the top input port to the bottom input port. See "How to Rotate a Block" in for a description of the port order for various block orientations.

You can connect any type of signal to the inputs, including other bus signals. To ungroup the signals, connect the output port of the block to a Bus Selector block port.

**Note** Simulink hides the name of a Bus Creator block when you copy it from the Simulink library to a model.

You can use an array of buses as an input signal to a Bus Creator block. For details about defining and using an array of buses, see "Combine Buses into an Array of Buses".

#### **Naming Signals**

The Bus Creator block assigns a name to each signal on the bus that it creates. This allows you to refer to signals by name when you are searching for their sources (see ["Browsing Bus Signals" on page 2-66](#page-103-0)) or selecting signals for connection to other blocks.

The block offers two bus signal naming options. You can specify that:

**•** Each signal on the bus inherits the name of the signal connected to the bus (the default).

Inputs to a Bus Creator block must have unique names. If there are duplicate names, the Bus Creator block appends (signal#) to all input signal names, where # is the input port index.

**•** Each input signal must have a specific name.

To specify that bus signals inherit their names from input ports, select Inherit bus signal names from input ports from the list box on the Block Parameters dialog box. The names of the inherited bus signals appear in the **Signals in the bus** list box. For example, suppose that you have the following model:

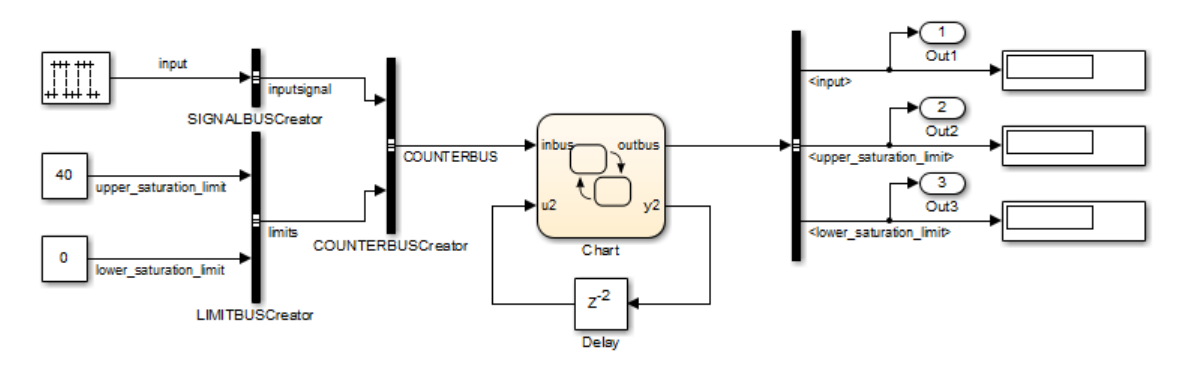

Copyright 2006-2011 The MathWorks, Inc.

In the dialog box for LIMITBUSCreator, the signals upper\_saturation\_limit and lower\_saturation\_limit appear in the **Signals in the bus** list box:

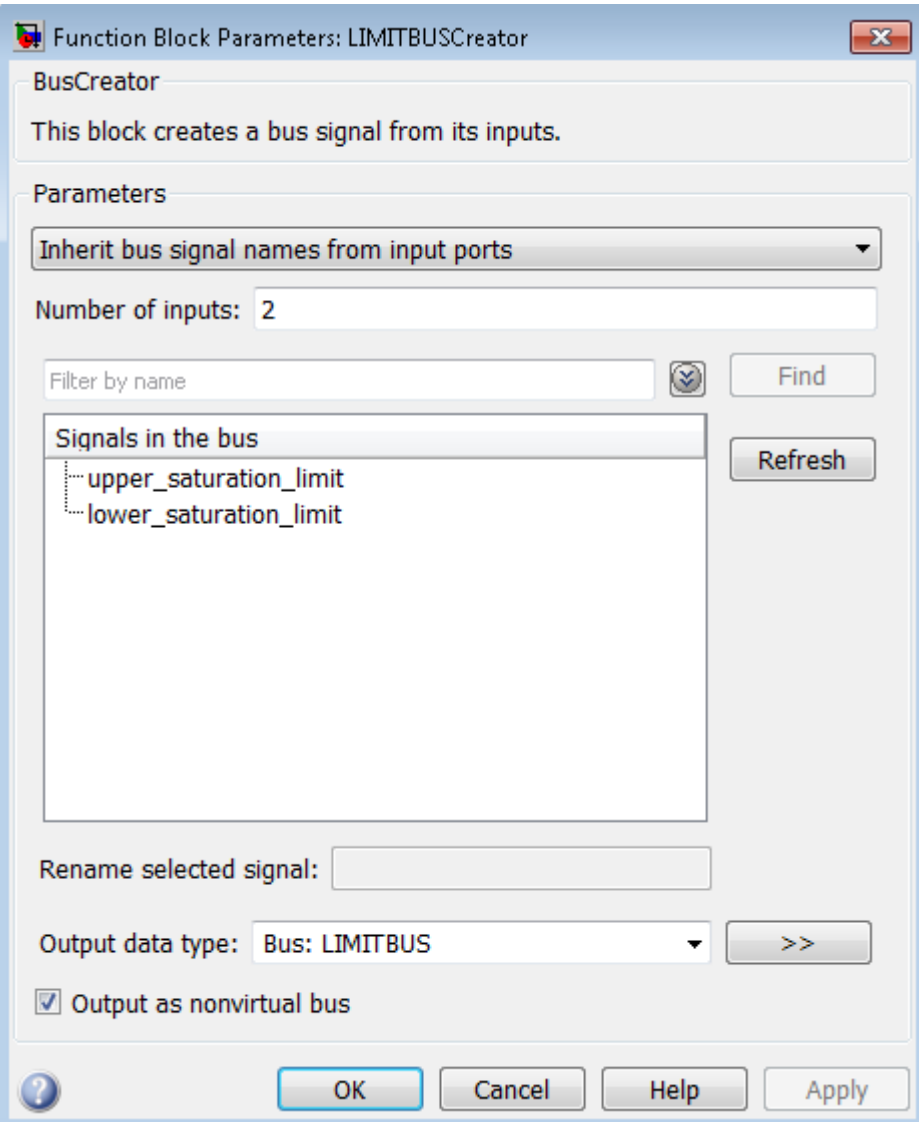

<span id="page-103-0"></span>The Bus Creator block generates names for bus signals whose corresponding inputs do not have names. The names are of the form signaln, where n is the number of the port to which the input signal is connected.

You can change the name of any signal by editing its name on the block diagram or in the Signal Properties dialog box. If you change the signal name using either approach while the Bus Creator block dialog box is open, you need to update the name in the dialog box. To do so, close and reopen the dialog box or click the **Refresh** button next to the **Signals in the bus** list.

To specify that the bus inputs must have specific names, select Require input signal names to match signals below from the list box in the block parameter dialog box. The block parameter dialog box displays the names of the signals currently connected to its inputs, or a generated name (for example, signal2) for an anonymous input. Then you can use the parameter dialog box to change the required names of the block inputs.

To change the required signal name, select the signal in the **Signals in the bus** list. The name of the selected signal appears in the **Rename selected signal** field. Edit the name in the field and click **Apply** or **OK**.

#### **Browsing Bus Signals**

The **Signals in the bus** list on a Bus Creator Block Parameters dialog box displays a list of the signals entering the block. A plus sign (+) next to a signal indicates that the signal is itself a bus. To display the contents of the bus, click the plus sign. If the expanded input includes bus signals, plus signs appear next to the names of those bus signals. You can expand them as well. In this way, you can view all signals entering the block, including those entering via buses.

To find the source of any signal entering the block, select the signal in the **Signals in the bus** list and click the adjacent **Find** button. Simulink opens the subsystem containing the signal source, if necessary, and highlights the source's icon.

## **Data Type Support**

The Bus Creator block accepts and outputs real or complex values of any data type supported by Simulink, including fixed-point and enumerated data types, as well as bus objects.

For a discussion on the data types supported by Simulink, refer to "Data Types Supported by Simulink".

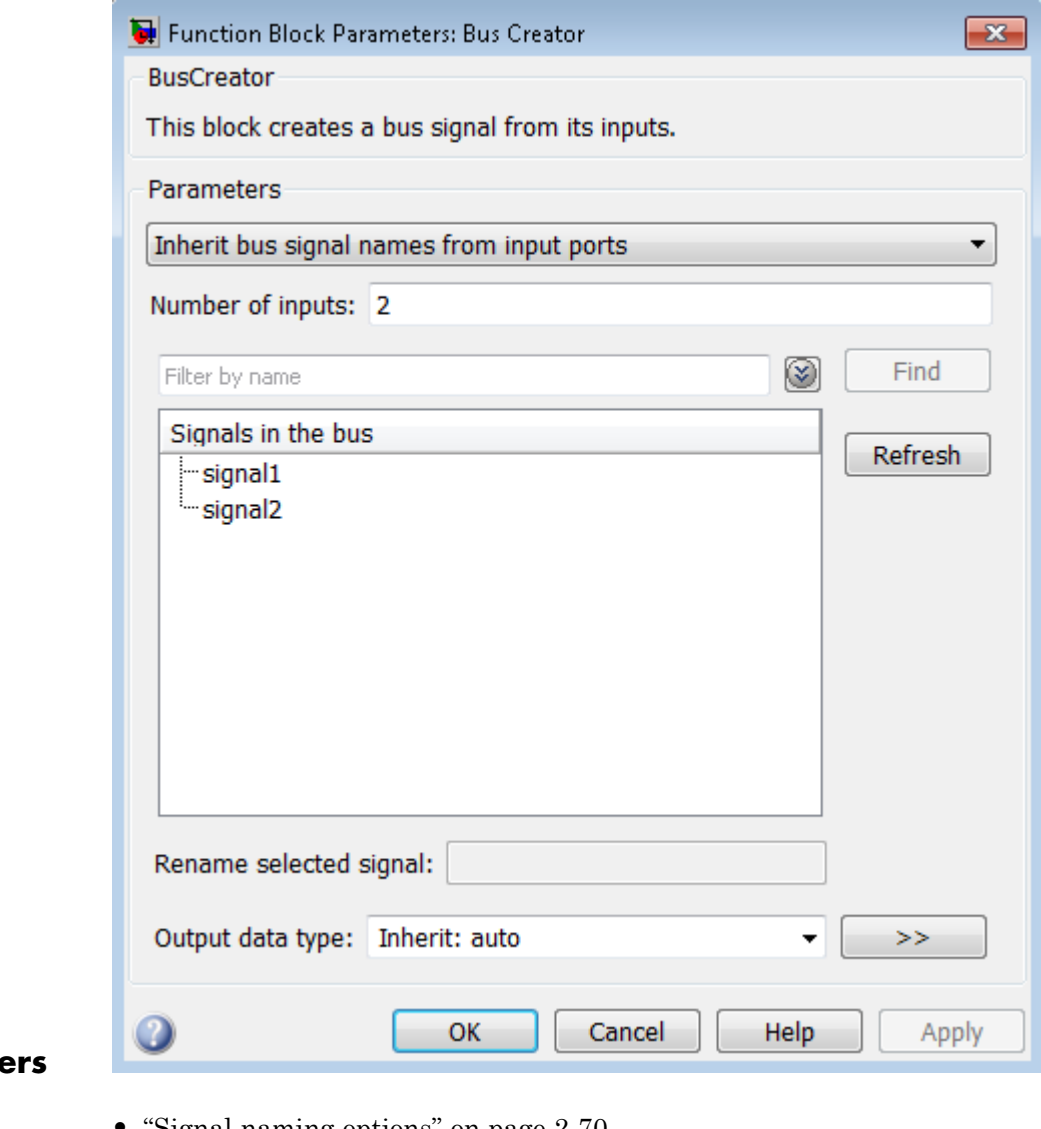

**Paramete and Dialog Box**

- **•** ["Signal naming options" on page 2-70](#page-107-0)
- **•** ["Number of inputs" on page 2-71](#page-108-0)
- **•** ["Signals in bus" on page 2-72](#page-109-0)
- **•** ["Enable regular expression" on page 2-](#page-110-0)[86](#page-123-0)
- **•** ["Show filtered results as a flat list" on page 2-](#page-111-0)[87](#page-124-0)
- **•** ["Rename selected signal" on page 2-76](#page-113-0)
- **•** ["Data type" on page 2-77](#page-114-0)
- **•** ["Show data type assistant" on page 2-](#page-115-0)[1665](#page-1702-0)
- **•** ["Mode" on page 2-79](#page-116-0)
- **•** ["Output as nonvirtual bus" on page 2-80](#page-117-0)

### <span id="page-107-0"></span>**Signal naming options**

Assign input signal names to the corresponding bus signals.

#### **Settings**

**Default:** Inherit bus signal names from input ports

- Inherit bus signal names from input ports Assign input signal names to the corresponding bus signals.
- Require input signal names to match signals below Inputs must have the names listed in the **Signals in bus** list.

#### **Dependencies**

Selecting Require input signal names to match signals below enables **Rename selected signal**.

#### **Command-Line Information**

See ["Block-Specific Parameters" on page 8-109](#page-3250-0) for the command-line information.
## **Number of inputs**

Specify the number of input ports on this block.

## **Settings**

**Default:** 2

To bundle a group of signals, enter the number of signals in the group.

## **Command-Line Information**

## **Signals in bus**

Show the signals in the output bus.

#### **Settings**

When you modify the **Number of inputs** parameter, click **Refresh** to update the list of signals.

## **Tips**

- **•** A plus sign (+) next to a signal name indicates that the signal is itself a bus. Click the plus sign to display the subsidiary bus signals.
- **•** Click the **Refresh** button to update the list after editing the name of an input signal.
- **•** Click the **Find** button to highlight the source of the currently selected signal.

## **Command-Line Information**

## **Enable regular expression**

Enable the use of MATLAB regular expressions for filtering signal names. For example, entering t\$ in the **Filter by name** edit box displays all signals whose names end with a lowercase t (and their immediate parents). For details, see "Regular Expressions".

## **Settings**

**Default:** On

 $\overline{M}$  On

Allow use of MATLAB regular expressions for filtering signal names.

## $\square$  Off

Disable use of MATLAB regular expressions for filtering signal names. Filtering treats the text you enter in the **Filter by name** edit box as a literal string.

#### **Dependencies**

Selecting the **Options** button on the right-hand side of the **Filter by name** edit box  $(\mathcal{D})$  enables this parameter.

## **Show filtered results as a flat list**

Uses a flat list format to display the list of filtered signals, based on the search text in the **Filter by name** edit box. The flat list format uses dot notation to reflect the hierarchy of bus signals. The following is an example of a flat list format for a filtered set of nested bus signals.

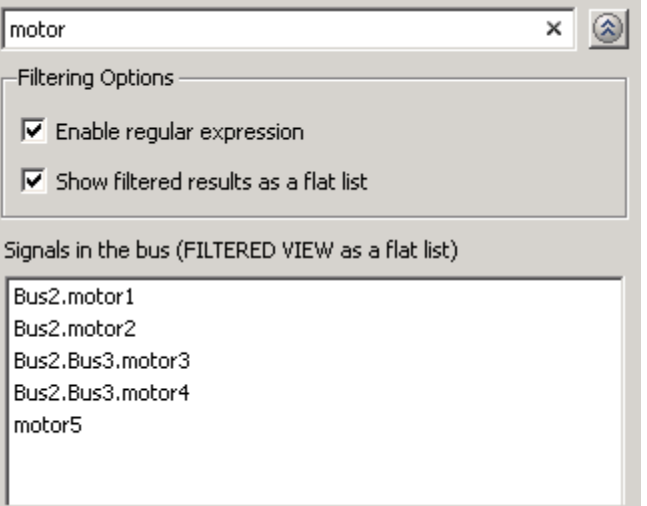

## **Settings**

**Default:** Off

# $\overline{\boxtimes}$  On

Display the filtered list of signals using a flat list format, indicating bus hierarchies with dot notation instead of using a tree format.

## $\Box$  Off

Display filtered bus hierarchies using a tree format.

## **Dependencies**

Selecting the **Options** button on the right-hand side of the **Filter by name** edit box  $(\mathcal{L})$  enables this parameter.

## **Rename selected signal**

List the name of the signal currently selected in the **Signals in the bus** list when you select the Require input signal names to match signals below option.

#### **Settings**

#### **Default:** ''

Edit this field to change the name of the currently selected signal. See "Signal Names" for guidelines for signal names.

#### **Dependencies**

Selecting Require input signal names to match signals below for **Parameters** and signal1 or signal2 for **Signals in the bus** enables this parameter.

## **Command-Line Information**

## **Data type**

Specify the output data type of the external input.

## **Settings**

**Default:** Inherit: auto

Inherit: auto A rule that inherits a data type

Bus: < object name> Data type is a bus object.

<data type expression> The name of a data type object, for example Simulink.NumericType

Do not specify a bus object as the expression.

## **Command-Line Information**

## **Show data type assistant**

Display the **Data Type Assistant**.

## **Settings**

The **Data Type Assistant** helps you set the **Output data type** parameter.

For more information, see "Specify Block Output Data Types".

#### **Command-Line Information**

## **Mode**

Select the category of data to specify.

## **Settings**

**Default:** Inherit

## Inherit

Inheritance rule for data types. Selecting Inherit enables a second menu/text box to the right.

#### Bus

Bus object. Selecting Bus enables a **Bus object** parameter to the right, where you enter the name of a bus object that you want to use to define the structure of the bus. If you need to create or change a bus object, click **Edit** to the right of the **Bus object** field to open the Simulink Bus Editor. For details about the Bus Editor, see "Manage Bus Objects with the Bus Editor".

#### Expression

Expressions that evaluate to data types. Selecting Expression enables a second menu/text box to the right, where you can enter the expression.

Do not specify a bus object as the expression.

## **Tips**

At the beginning of a simulation or when you update the model diagram, Simulink checks whether the signals connected to this Bus Creator block have the specified structure. If not, Simulink displays an error message.

## **Dependency**

Clicking the **Show data type assistant** button enables this parameter.

## **Command-Line Information**

See ["Block-Specific Parameters" on page 8-109](#page-3250-0) for the command-line information.

## **See Also**

See "Specify Data Types Using Data Type Assistant".

## **Output as nonvirtual bus**

Output a nonvirtual bus.

## **Settings**

**Default:** Off

## $\overline{\boxtimes}$  On

Output a nonvirtual bus.

## $\square_{\text{Off}}$

Output a virtual bus.

## **Tips**

- Select this option if you want code generated from this model to use a C structure to define the structure of the bus signal output by this block.
- **•** All signals in a nonvirtual bus must have the same sample time, even if the elements of the associated bus object specify inherited sample times. Any bus operation that would result in a nonvirtual bus that violates this requirement generates an error. Therefore, if you select this option all signals entering the Bus Creator block must have the same sample time. You can use a Rate Transition block to change the sample time of an individual signal, or of all signals in a bus, to allow the signal or bus to be included in a nonvirtual bus.

## **Dependencies**

The following **Data type** values enable this parameter:

- **•** Bus: <object name>
- **•** <data type expression> that specifies a bus object

#### **Command-Line Information**

## **Examples** For an example of how the Bus Creator block works, see the sldemo\_househeat model.

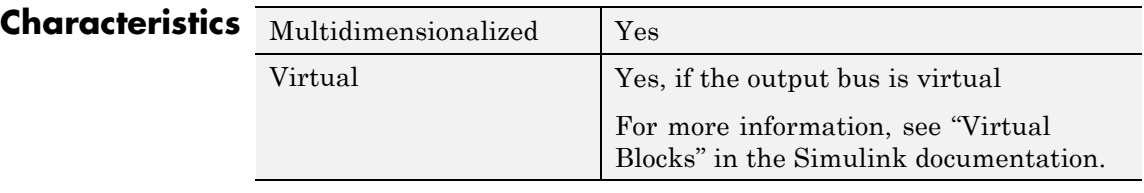

- **See Also •** "Composite Signals"
	- **•** "Create and Access a Bus"
	- **•** Bus Assignment
	- **•** Bus Selector
	- **•** Bus to Vector
	- **•** Simulink.Bus
	- **•** Simulink.Bus.cellToObject
	- **•** Simulink.Bus.createObject
	- **•** Simulink.BusElement
	- **•** Simulink.Bus.objectToCell
	- **•** Simulink.Bus.save

# **Bus Selector**

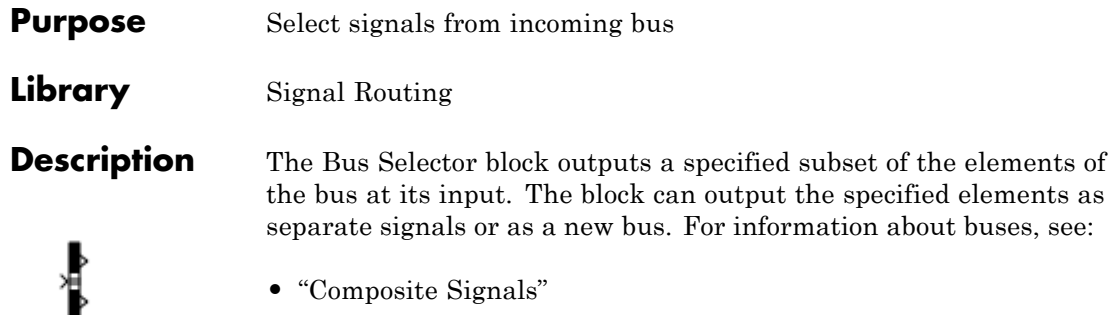

**•** "Create and Access a Bus"

When the block outputs separate elements, it outputs each element from a separate port from top to bottom of the block. See "How to Rotate a Block" for a description of the port order for various block orientations.

**Note** Simulink software hides the name of a Bus Selector block when you copy it from the Simulink library to a model.

#### **Caution**

MathWorks recommends not using Bus Selector blocks in library blocks, because such use complicates changing the library blocks and increases the likelihood of errors. See "Buses and Libraries" for more information.

The following limitations apply to working with arrays of buses, when using the Bus Selector block. For details about defining and using an array of buses, see "Combine Buses into an Array of Buses".

**•** You cannot connect an array of buses signal to a Bus Selector block. To work with an array of buses signal, first use a Selector block to select the index for the bus element that you want to use with the

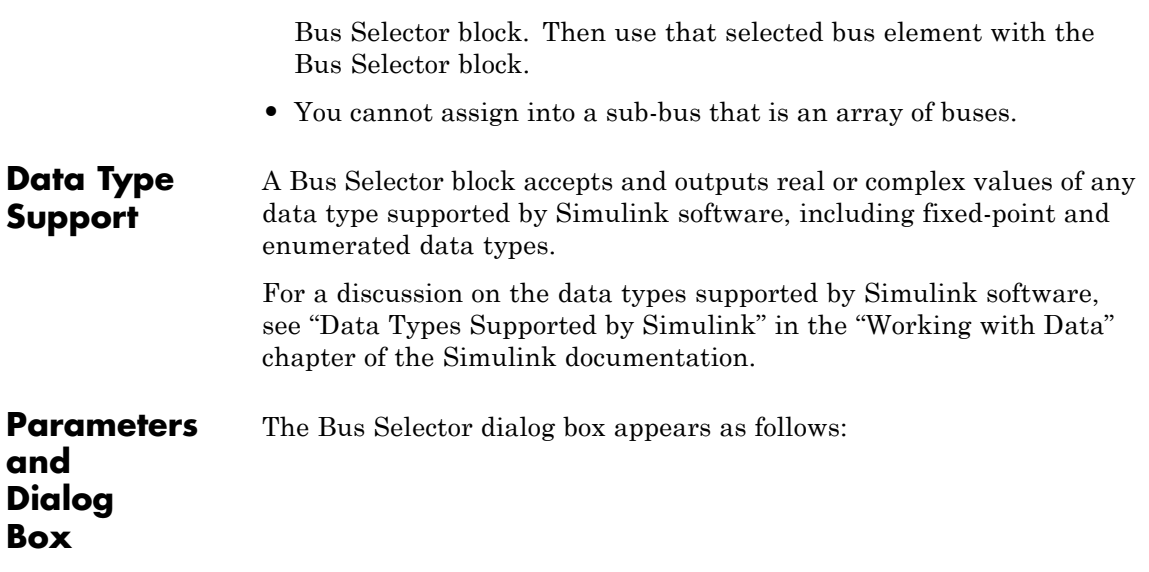

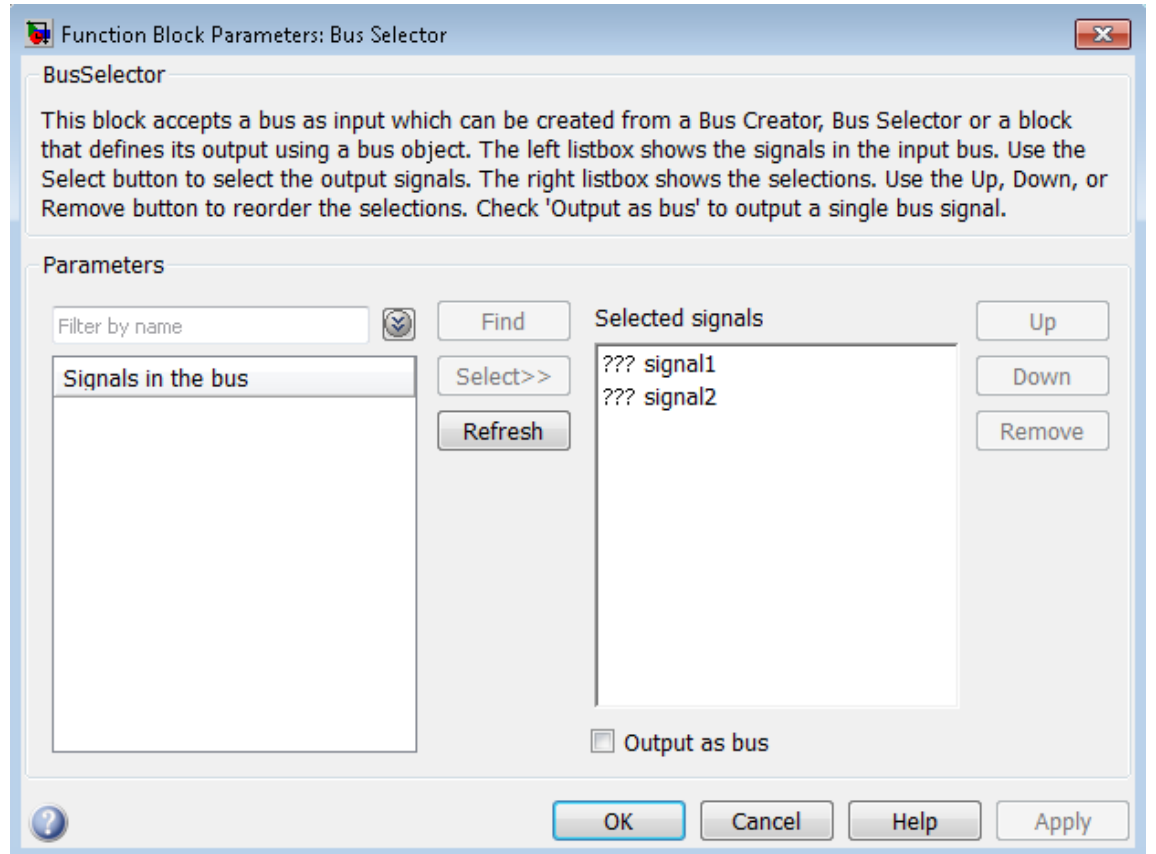

## **Signals in the bus**

Shows the signals in the input bus.

#### **Settings**

To refresh the display to reflect modifications to the bus connected to the block, click **Refresh**.

#### **Tips**

- **•** Use **Select>>** to select signals to output.
- **•** To find the source of any signal entering the block, select the signal in the list and click **Find**. The Simulink software opens the subsystem containing the signal source, and highlights the source's icon.

## **Command-Line Information**

## **Enable regular expression**

Enable the use of MATLAB regular expressions for filtering signal names. For example, entering t\$ in the **Filter by name** edit box displays all signals whose names end with a lowercase t (and their immediate parents). For details, see "Regular Expressions".

#### **Settings**

**Default:** On

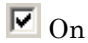

Allow use of MATLAB regular expressions for filtering signal names.

## $\square_{\text{Off}}$

Disable use of MATLAB regular expressions for filtering signal names. Filtering treats the text you enter in the **Filter by name** edit box as a literal string.

#### **Dependencies**

Selecting the **Options** button on the right-hand side of the **Filter by name** edit box  $(\mathcal{D})$  enables this parameter.

## **Show filtered results as a flat list**

Uses a flat list format to display the list of filtered signals, based on the search text in the **Filter by name** edit box. The flat list format uses dot notation to reflect the hierarchy of bus signals. The following is an example of a flat list format for a filtered set of nested bus signals.

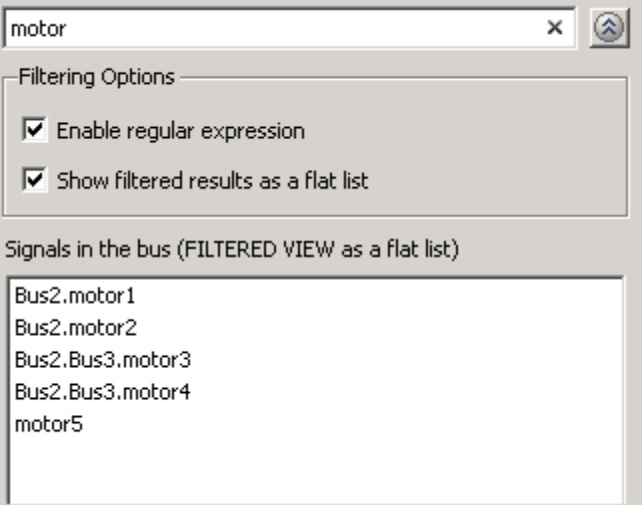

## **Settings**

**Default:** Off

 $\overline{\boxtimes}$  On

Display the filtered list of signals using a flat list format, indicating bus hierarchies with dot notation instead of using a tree format.

## $\Box$  Off

Display filtered bus hierarchies using a tree format.

## **Dependencies**

Selecting the **Options** button on the right-hand side of the **Filter by name** edit box  $\left(\frac{1}{2}\right)$  enables this parameter.

## **Selected signals**

Shows the signals to be output.

## **Settings**

**Default:** signal1,signal2

You can change the list by using the **Up**, **Down**, and **Remove** buttons.

## **Tips**

- **•** Port connectivity is maintained when the signal order is changed.
- **•** If an output signal listed in the **Selected signals** list box is not an input to the Bus Selector block, the signal name is preceded by three question marks (???).

## **Command-Line Information**

## **Output as bus**

Output the selected elements as a bus.

## **Settings**

**Default:** Off

## $\overline{\boxtimes}$  On

Output the selected elements as a bus.

## $\Box$  off

Output the selected elements as standalone signals, each from an output port that is labeled with the corresponding element's name.

#### **Tips**

The output bus is virtual. To produce nonvirtual bus output, insert a Signal Conversion block after the Bus Selector block. Set the Signal Conversion block **Output** parameter to Nonvirtual bus and **Data type** parameter to use a Simulink.Bus bus object. For an example, see the Signal Conversion documentation.

#### **Command-Line Information**

See ["Block-Specific Parameters" on page 8-109](#page-3250-0) for the command-line information.

## **Examples** For an example of how the Bus Selector block works, see the sldemo\_fuelsys model. The Bus Selector block appears in the following subsystems:

- fuel rate control/airflow calc
- fuel rate control/validate sample time

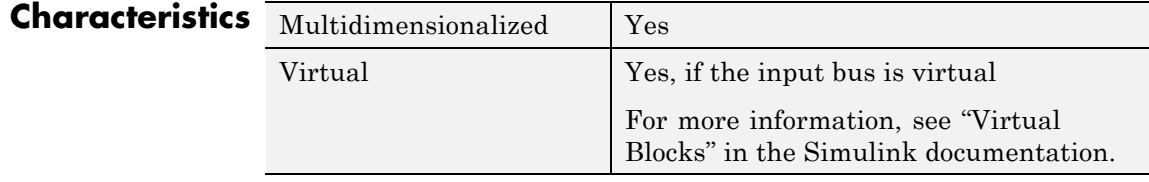

- **See Also •** "Composite Signals"
	- **•** "Create and Access a Bus"
	- **•** Bus Assignment
	- **•** Bus Creator
	- **•** Bus to Vector
	- **•** Signal Conversion
	- **•** Simulink.Bus
	- **•** Simulink.Bus.cellToObject
	- **•** Simulink.Bus.createObject
	- **•** Simulink.BusElement
	- **•** Simulink.Bus.objectToCell
	- **•** Simulink.Bus.save

# **Bus to Vector**

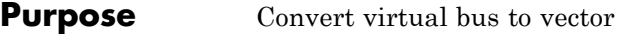

**Library** Signal Attributes

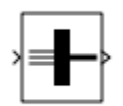

**Description** The Bus to Vector block converts a virtual bus signal to a vector signal. The input bus signal must consist of scalar, 1-D, or either row or column vectors having the same data type, signal type, and sampling mode. If the input bus contains row or column vectors, this block outputs a row or column vector, respectively; otherwise, it outputs a 1-D array.

> Use the Bus to Vector block only to replace an implicit bus-to-vector conversion with an equivalent explicit conversion. See "Bus signal treated as vector" and "Correcting Buses Used as Muxes" for more information.

**Note** Simulink hides the name of a Bus to Vector block when you copy it from the Simulink library to a model.

## **Data Type Support**

The Bus to Vector block accepts and outputs real or complex values of any data type that Simulink supports, including fixed-point and enumerated data types.

For more information, see "Data Types Supported by Simulink" in the Simulink documentation.

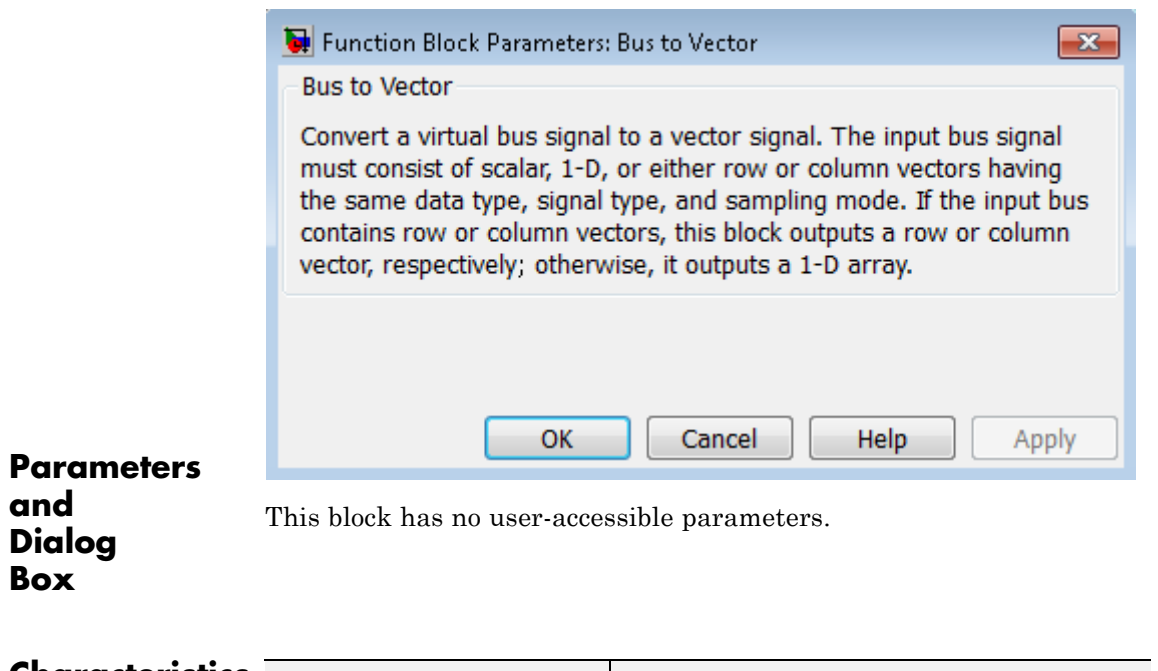

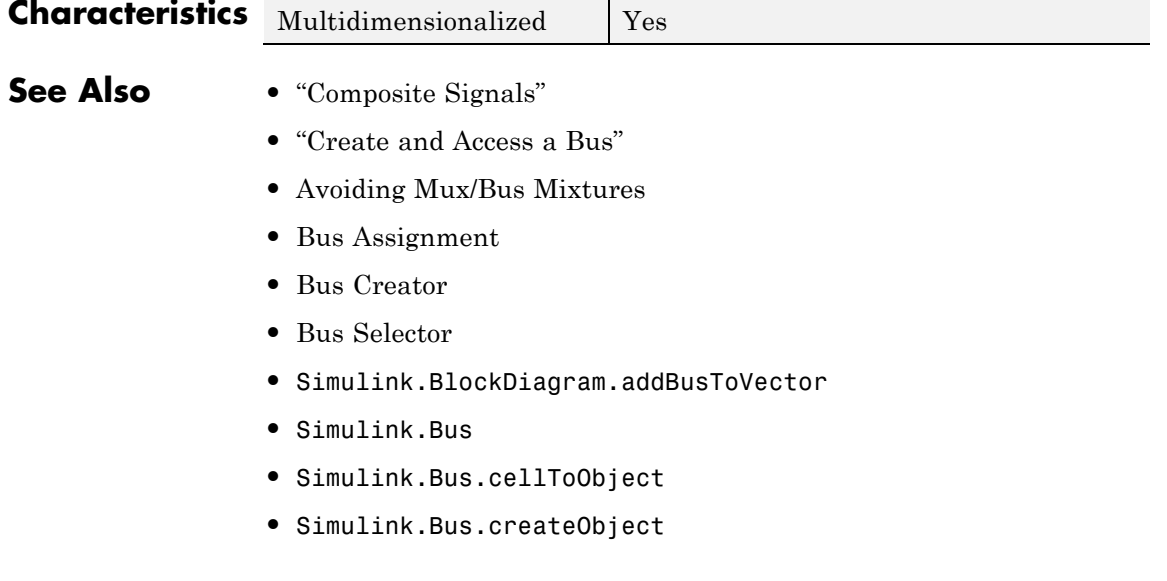

- **•** Simulink.BusElement
- **•** Simulink.Bus.objectToCell
- **•** Simulink.Bus.save

## **Purpose** Check that absolute value of difference between successive samples of discrete signal is less than upper bound

**Library** Model Verification

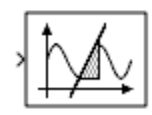

**Description** The Check Discrete Gradient block checks each signal element at its input to determine whether the absolute value of the difference between successive samples of the element is less than an upper bound. Use the block parameter dialog box to specify the value of the upper bound (1 by default). If the verification condition is true, the block does nothing. Otherwise, the block halts the simulation, by default, and displays an error message in the Simulation Diagnostics Viewer.

> The **Model Verification block enabling** setting under **Debugging** on the **Data Validity** diagnostics pane of the Configuration Parameters dialog box lets you enable or disable all model verification blocks, including Check Discrete Gradient blocks, in a model.

The Check Discrete Gradient block and its companion blocks in the Model Verification library are intended to facilitate creation of self-validating models. For example, you can use model verification blocks to test that signals do not exceed specified limits during simulation. When you are satisfied that a model is correct, you can turn error checking off by disabling the verification blocks. You do not have to physically remove them from the model. If you need to modify a model, you can temporarily turn the verification blocks back on to ensure that your changes do not break the model.

**Note** For information about how Simulink Coder generated code handles Model Verification blocks, see "Debug".

## **Data Type Support**

The Check Discrete Gradient block accepts single, double, int8, int16, and int32 input signals of any dimensions. This block also supports fixed-point data types.

For more information, see "Data Types Supported by Simulink" in the Simulink documentation.

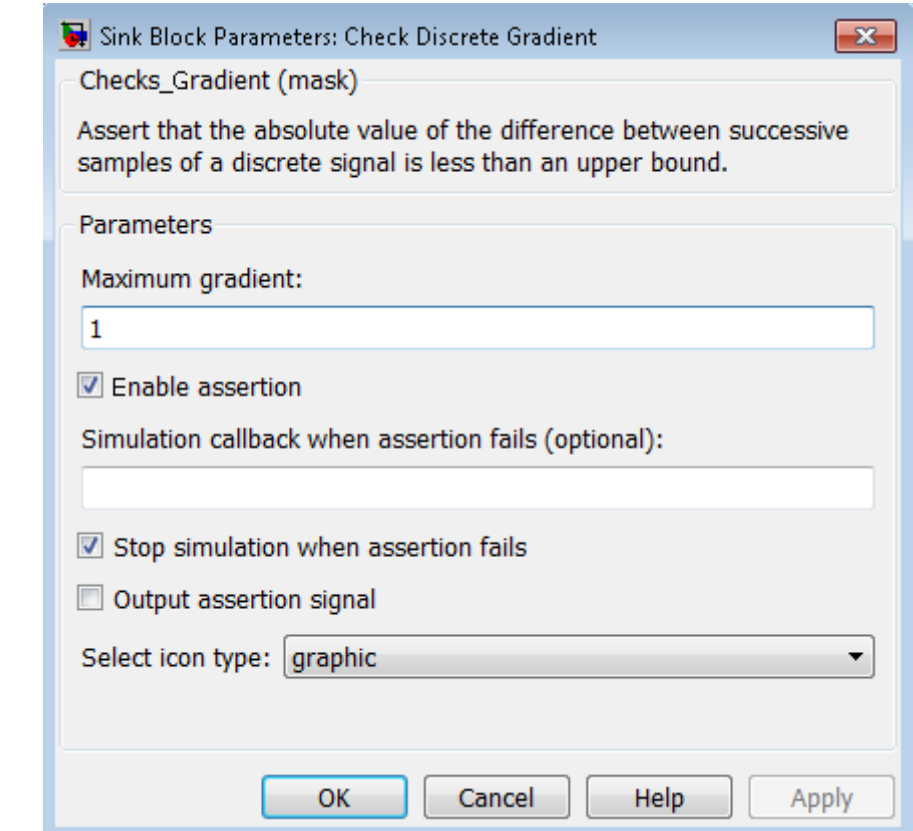

## **Parameters and Dialog Box**

#### **Maximum gradient**

Specify the upper bound on the gradient of the discrete input signal.

## **Enable assertion**

Clearing this check box disables the Check Discrete Gradient block, that is, causes the model to behave as if the block did

not exist. The **Model Verification block enabling** setting under **Debugging** on the **Data Validity** diagnostics pane of the Configuration Parameters dialog box allows you to enable or disable all model verification blocks in a model, including Check Discrete Gradient blocks, regardless of the setting of this option.

#### **Simulation callback when assertion fails**

Specify a MATLAB expression to evaluate when the assertion fails. Because the expression is evaluated in the MATLAB workspace, define all variables used in the expression in that workspace.

#### **Stop simulation when assertion fails**

Selecting this check box causes the Check Discrete Gradient block to halt the simulation when the block's output is zero and display an error message in the Simulink Simulation Diagnostics Viewer. Otherwise, the block displays a warning message in the MATLAB Command Window and continues the simulation.

#### **Output assertion signal**

Selecting this check box causes the Check Discrete Gradient block to output a Boolean signal that is true (1) at each time step if the assertion succeeds and false (0) if the assertion fails. The data type of the output signal is Boolean if you have selected the **Implement logic signals as Boolean data** check box on the **Optimization** pane of the Configuration Parameters dialog box. Otherwise the data type of the output signal is double.

#### **Select icon type**

Specify the type of icon used to display this block in a block diagram: either graphic or text. The graphic option displays a graphical representation of the assertion condition on the icon. The text option displays a mathematical expression that represents the assertion condition. If the icon is too small to display the expression, the text icon displays an exclamation point. To see the expression, enlarge the block.

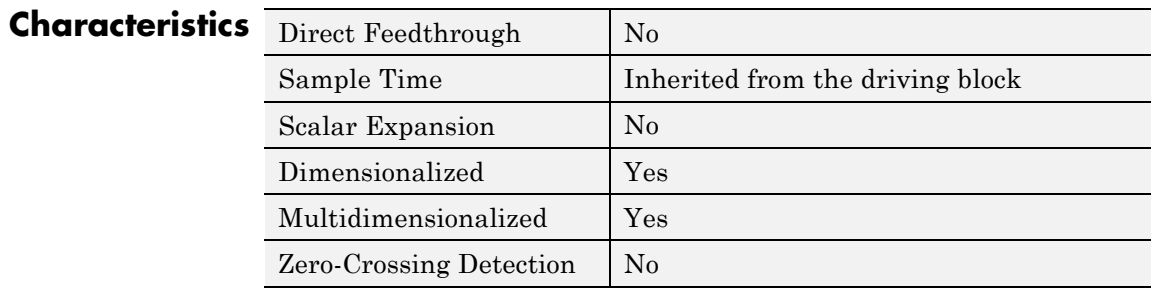

**Purpose** Check that gap of possibly varying width occurs in range of signal's amplitudes

**Library** Model Verification

## **Description**

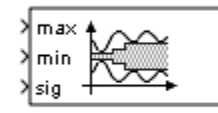

The Check Dynamic Gap block checks that a gap of possibly varying width occurs in the range of a signal's amplitudes. The test signal is the signal connected to the input labeled *sig*. The inputs labeled *min* and *max* specify the lower and upper bounds of the dynamic gap, respectively. If the verification condition is true, the block does nothing. If not, the block halts the simulation, by default, and displays an error message.

The Check Dynamic Gap block and its companion blocks in the Model Verification library are intended to facilitate creation of self-validating models. For example, you can use model verification blocks to test that signals do not exceed specified limits during simulation. When you are satisfied that a model is correct, you can turn error checking off by disabling the verification blocks. You do not have to physically remove them from the model. If you need to modify a model, you can temporarily turn the verification blocks back on to ensure that your changes do not break the model.

**Note** For information about how Simulink Coder generated code handles Model Verification blocks, see "Debug".

## **Data Type Support**

The Check Dynamic Gap block accepts input signals of any dimensions and of any numeric data type that Simulink supports. All three input signals must have the same dimension and data type. If the inputs are nonscalar, the block checks each element of the input test signal to the corresponding elements of the reference signals.

For more information, see "Data Types Supported by Simulink" in the Simulink documentation.

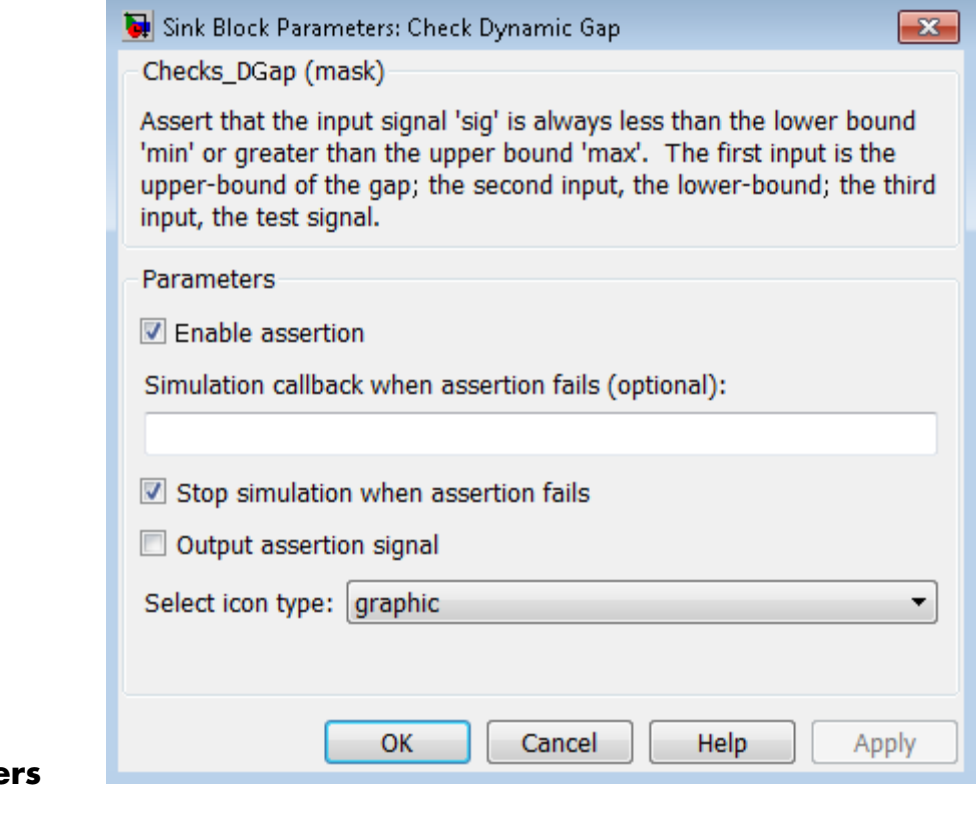

## **Paramete and Dialog Box**

#### **Enable assertion**

Clearing this check box disables the Check Dynamic Gap block, that is, causes the model to behave as if the block did not

exist. The **Model Verification block enabling** setting under **Debugging** on the **Data Validity** diagnostics pane of the Configuration Parameters dialog box allows you to enable or disable all model verification blocks in a model, including Check Dynamic Gap blocks, regardless of the setting of this option.

#### **Simulation callback when assertion fails**

Specify a MATLAB expression to evaluate when the assertion fails. Because the expression is evaluated in the MATLAB workspace, define all variables used in the expression in that workspace.

#### **Stop simulation when assertion fails**

Selecting this check box causes the Check Dynamic Gap block to halt the simulation when the block's output is zero and display an error message in the Simulation Diagnostics Viewer. Otherwise, the block displays a warning message in the MATLAB Command Window and continues the simulation.

#### **Output assertion signal**

Selecting this check box causes the Check Dynamic Gap block to output a Boolean signal that is true (1) at each time step if the assertion succeeds and false (0) if the assertion fails. The data type of the output signal is Boolean if you have selected the **Implement logic signals as Boolean data** check box on the **Optimization** pane of the Configuration Parameters dialog box. Otherwise the data type of the output signal is double.

#### **Select icon type**

Specify the type of icon used to display this block in a block diagram: either graphic or text. The graphic option displays a graphical representation of the assertion condition on the icon. The text option displays a mathematical expression that represents the assertion condition. If the icon is too small to display the expression, the text icon displays an exclamation point. To see the expression, enlarge the block.

## **Characteristics** Direct Feedthrough

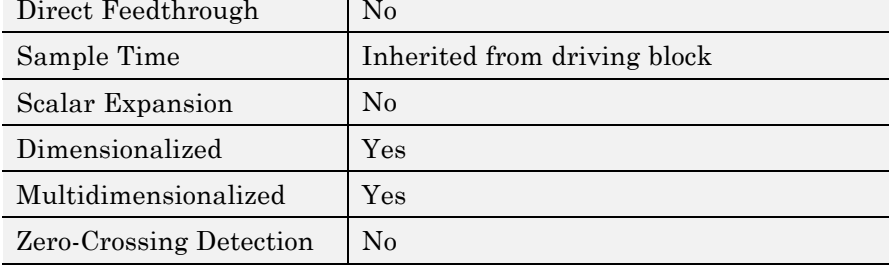

**Purpose** Check that one signal is always less than another signal

**Library** Model Verification

## **Description**

min Xlsig

> The Check Dynamic Lower Bound block checks that the amplitude of a reference signal is less than the amplitude of a test signal at the current time step. The test signal is the signal connected to the input labeled *sig*. If the verification condition is true, the block does nothing. If not, the block halts the simulation, by default, and displays an error message.

The Check Dynamic Lower Bound block and its companion blocks in the Model Verification library are intended to facilitate creation of self-validating models. For example, you can use model verification blocks to test that signals do not exceed specified limits during simulation. When you are satisfied that a model is correct, you can turn error checking off by disabling the verification blocks. You do not have to physically remove them from the model. If you need to modify a model, you can temporarily turn the verification blocks back on to ensure that your changes do not break the model.

**Note** For information about how Simulink Coder generated code handles Model Verification blocks, see "Debug".

**Data Type Support** The Check Dynamic Lower Bound block accepts input signals of any numeric data type that Simulink supports. The test and the reference signals must have the same dimensions and data type. If the inputs are nonscalar, the block checks each element of the input test signal to the corresponding elements of the reference signal.

For more information, see "Data Types Supported by Simulink" in the Simulink documentation.

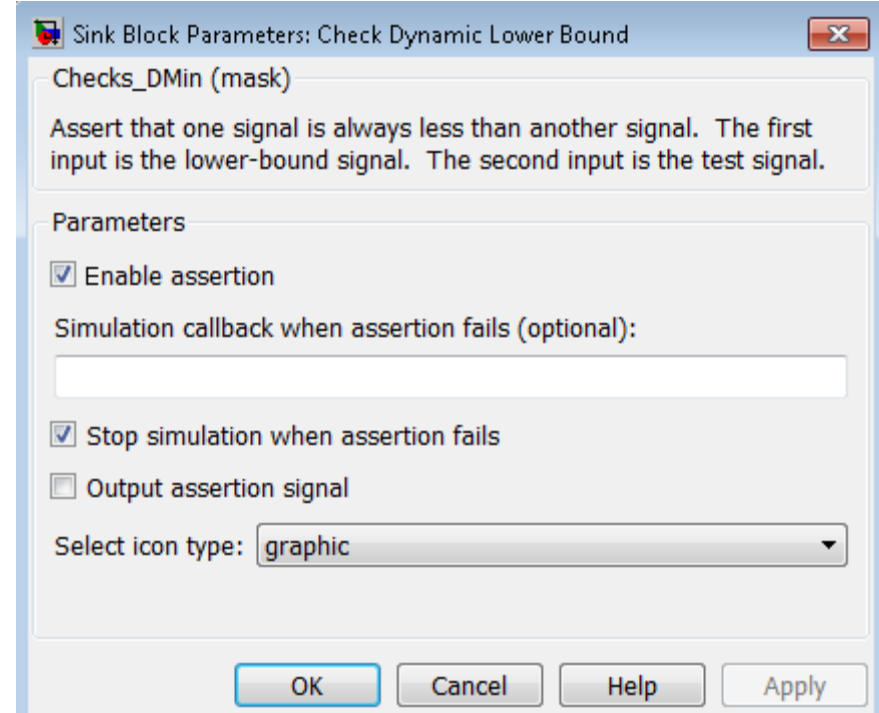

## **Parameters and Dialog Box**

#### **Enable assertion**

Clearing this check box disables the Check Dynamic Lower Bound block, that is, causes the model to behave as if the block did not exist. The **Model Verification block enabling** setting under **Debugging** on the **Data Validity** diagnostics pane of the Configuration Parameters dialog box allows you to enable or disable all model verification blocks, including Check Dynamic

Lower Bound blocks, in a model regardless of the setting of this option.

#### **Simulation callback when assertion fails**

Specify a MATLAB expression to evaluate when the assertion fails. Because the expression is evaluated in the MATLAB workspace, define all variables used in the expression in that workspace.

#### **Stop simulation when assertion fails**

Selecting this check box causes the Check Dynamic Lower Bound block to halt the simulation when the block's output is zero and display an error message in the Simulation Diagnostics Viewer. Otherwise, the block displays a warning message in the MATLAB Command Window and continues the simulation.

#### **Output assertion signal**

Selecting this check box causes the Check Dynamic Lower Bound block to output a Boolean signal that is true (1) at each time step if the assertion succeeds and false (0) if the assertion fails. The data type of the output signal is Boolean if you have selected the **Implement logic signals as Boolean data** check box on the **Optimization** pane of the Configuration Parameters dialog box. Otherwise the data type of the output signal is double.

## **Select icon type**

Specify the type of icon used to display this block in a block diagram: either graphic or text. The graphic option displays a graphical representation of the assertion condition on the icon. The text option displays a mathematical expression that represents the assertion condition. If the icon is too small to display the expression, the text icon displays an exclamation point. To see the expression, enlarge the block.

## **Characteristics**

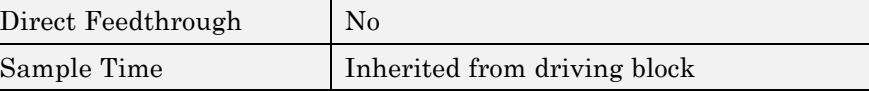

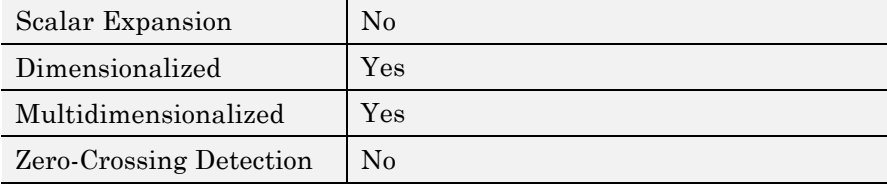
**Purpose** Check that signal falls inside range of amplitudes that varies from time step to time step

**Library** Model Verification

# **Description**

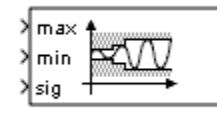

The Check Dynamic Range block checks that a test signal falls inside a range of amplitudes at each time step. The width of the range can vary from time step to time step. The input labeled *sig* is the test signal. The inputs labeled *min* and *max* are the lower and upper bounds of the valid range at the current time step. If the verification condition is true, the block does nothing. If not, the block halts the simulation, by default, and displays an error message.

The Check Dynamic Range block and its companion blocks in the Model Verification library are intended to facilitate creation of self-validating models. For example, you can use model verification blocks to test that signals do not exceed specified limits during simulation. When you are satisfied that a model is correct, you can turn error checking off by disabling the verification blocks. You do not have to physically remove them from the model. If you need to modify a model, you can temporarily turn the verification blocks back on to ensure that your changes do not break the model.

**Note** For information about how Simulink Coder generated code handles Model Verification blocks, see "Debug".

# **Data Type Support**

The Check Dynamic Range block accepts input signals of any dimensions and of any numeric data type that Simulink supports. All three input signals must have the same dimension and data type. If the inputs are nonscalar, the block checks each element of the input test signal to the corresponding elements of the reference signals.

For more information, see "Data Types Supported by Simulink" in the Simulink documentation.

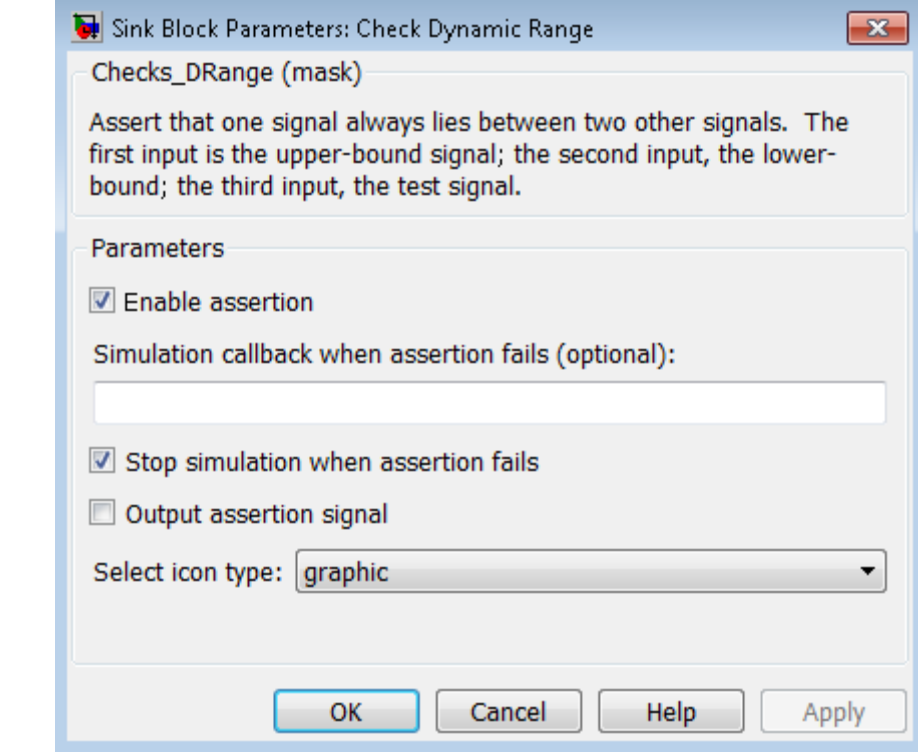

# **Parameters and Dialog Box**

### **Enable assertion**

Clearing this check box disables the Check Dynamic Range block, that is, causes the model to behave as if the block did not exist. The **Model Verification block enabling** setting under **Debugging** on the **Data Validity** diagnostics pane of the Configuration Parameters dialog box allows you to enable or disable all model verification blocks in a model, including Check Dynamic Range blocks, regardless of the setting of this option.

### **Simulation callback when assertion fails**

Specify a MATLAB expression to evaluate when the assertion fails. Because the expression is evaluated in the MATLAB workspace, define all variables used in the expression in that workspace.

### **Stop simulation when assertion fails**

Selecting this check box causes the Check Dynamic Range block to halt the simulation when the block's output is zero and display an error message in the Simulation Diagnostics Viewer. Otherwise, the block displays a warning message in the MATLAB Command Window and continues the simulation.

### **Output assertion signal**

Selecting this check box causes the Check Dynamic Range block to output a Boolean signal that is true (1) at each time step if the assertion succeeds and false (0) if the assertion fails. The data type of the output signal is Boolean if you selected the **Implement logic signals as Boolean data** check box on the **Optimization** pane of the Configuration Parameters dialog box. Otherwise the data type of the output signal is double.

### **Select icon type**

Specify the type of icon used to display this block in a block diagram: either graphic or text. The graphic option displays a graphical representation of the assertion condition on the icon. The text option displays a mathematical expression that represents the assertion condition. If the icon is too small to display the expression, the text icon displays an exclamation point. To see the expression, enlarge the block.

# **Characteristics** Direct Feedthrough No

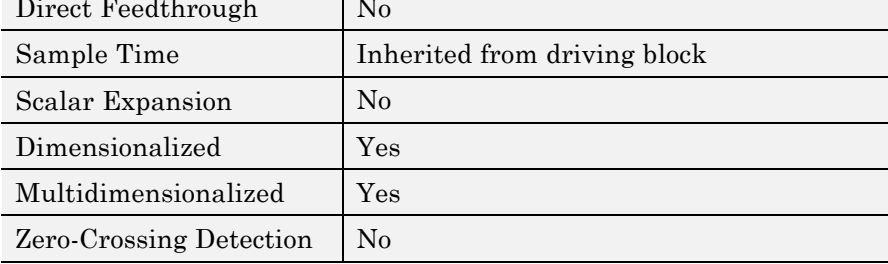

**Purpose** Check that one signal is always greater than another signal

**Library** Model Verification

# **Description**

The Check Dynamic Upper Bound block checks that the amplitude of a reference signal is greater than the amplitude of a test signal at the current time step. The test signal is the signal connected to the input labeled *sig*. If the verification condition is true, the block does nothing. If not, the block halts the simulation, by default, and displays an error message.

The Check Dynamic Upper Bound block and its companion blocks in the Model Verification library are intended to facilitate creation of self-validating models. For example, you can use model verification blocks to test that signals do not exceed specified limits during simulation. When you are satisfied that a model is correct, you can turn error-checking off by disabling the verification blocks. You do not have to physically remove them from the model. If you need to modify a model, you can temporarily turn the verification blocks back on to ensure that your changes do not break the model.

**Note** For information about how Simulink Coder generated code handles Model Verification blocks, see "Debug".

## **Data Type Support**

The Check Dynamic Upper Bound block accepts input signals of any dimensions and of any numeric data type that Simulink supports. The test and the reference signals must have the same dimensions and data type. If the inputs are nonscalar, the block compares each element of the input test signal to the corresponding elements of the reference signal.

For more information, see "Data Types Supported by Simulink" in the Simulink documentation.

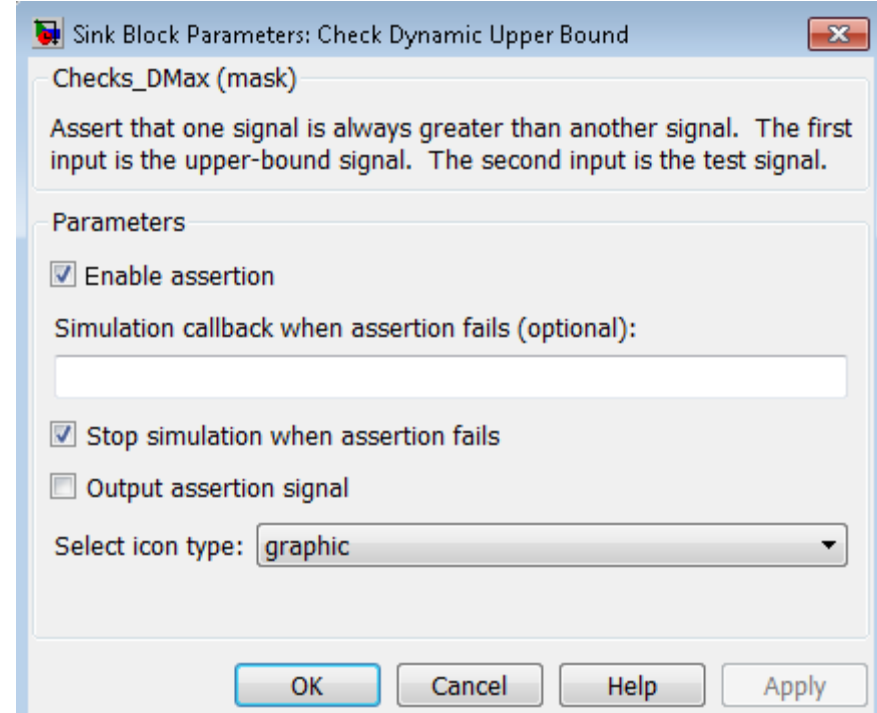

## **Parameters and Dialog Box**

### **Enable assertion**

Clearing this check box disables the Check Dynamic Upper Bound block, that is, causes the model to behave as if the block did not exist. The **Model Verification block enabling** setting under **Debugging** on the **Data Validity** diagnostics pane of the Configuration Parameters dialog box allows you to enable or disable all model verification blocks, including Check Dynamic

Upper Bound blocks, in a model regardless of the setting of this option.

### **Simulation callback when assertion fails**

Specify a MATLAB expression to evaluate when the assertion fails. Because the expression is evaluated in the MATLAB workspace, define all variables used in the expression in that workspace.

### **Stop simulation when assertion fails**

Selecting this check box causes the Check Dynamic Upper Bound block to halt the simulation when the block's output is zero and display an error message in the Simulation Diagnostics Viewer. Otherwise, the block displays a warning message in the MATLAB Command Window and continues the simulation.

### **Output assertion signal**

Selecting this check box causes the Check Dynamic Upper Bound block to output a Boolean signal that is true (1) at each time step if the assertion succeeds and false (0) if the assertion fails. The data type of the output signal is Boolean if you have selected the **Implement logic signals as Boolean data** check box on the **Optimization** pane of the Configuration Parameters dialog box. Otherwise the data type of the output signal is double.

### **Select icon type**

Specify the type of icon used to display this block in a block diagram: either graphic or text. The graphic option displays a graphical representation of the assertion condition on the icon. The text option displays a mathematical expression that represents the assertion condition. If the icon is too small to display the expression, the text icon displays an exclamation point. To see the expression, enlarge the block.

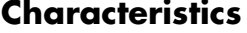

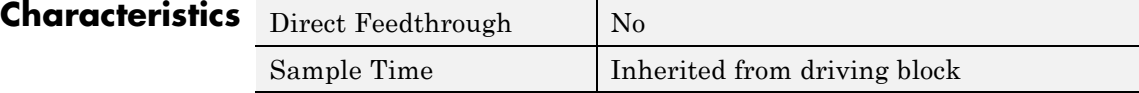

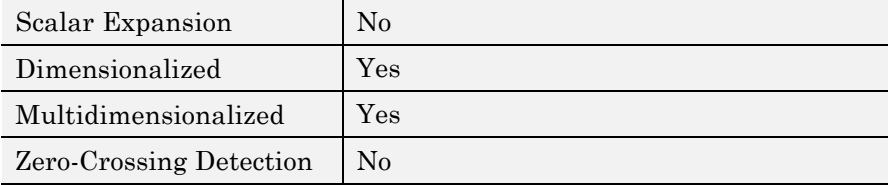

# **Purpose** Check that input signal has specified resolution

**Library** Model Verification

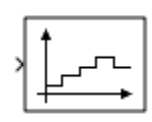

**Description** The Check Input Resolution block checks whether the input signal has a specified scalar or vector resolution (see [Resolution](#page-153-0)). If the resolution is a scalar, the input signal must be a multiple of the resolution within a 10e-3 tolerance. If the resolution is a vector, the input signal must equal an element of the resolution vector. If the verification condition is true, the block does nothing. If not, the block halts the simulation, by default, and displays an error message.

> The Check Input Resolution block and its companion blocks in the Model Verification library are intended to facilitate creation of self-validating models. For example, you can use model verification blocks to test that signals do not exceed specified limits during simulation. When you are satisfied that a model is correct, you can turn error checking off by disabling the verification blocks. You do not have to physically remove them from the model. If you need to modify a model, you can temporarily turn the verification blocks back on to ensure that your changes do not break the model.

**Note** For information about how Simulink Coder generated code handles Model Verification blocks, see "Debug".

# **Data Type Support**

The Check Input Resolution block accepts input signals of data type double and of any dimension. If the input signal is nonscalar, the block checks the resolution of each element of the input test signal.

For more information, see "Data Types Supported by Simulink" in the Simulink documentation.

<span id="page-153-0"></span>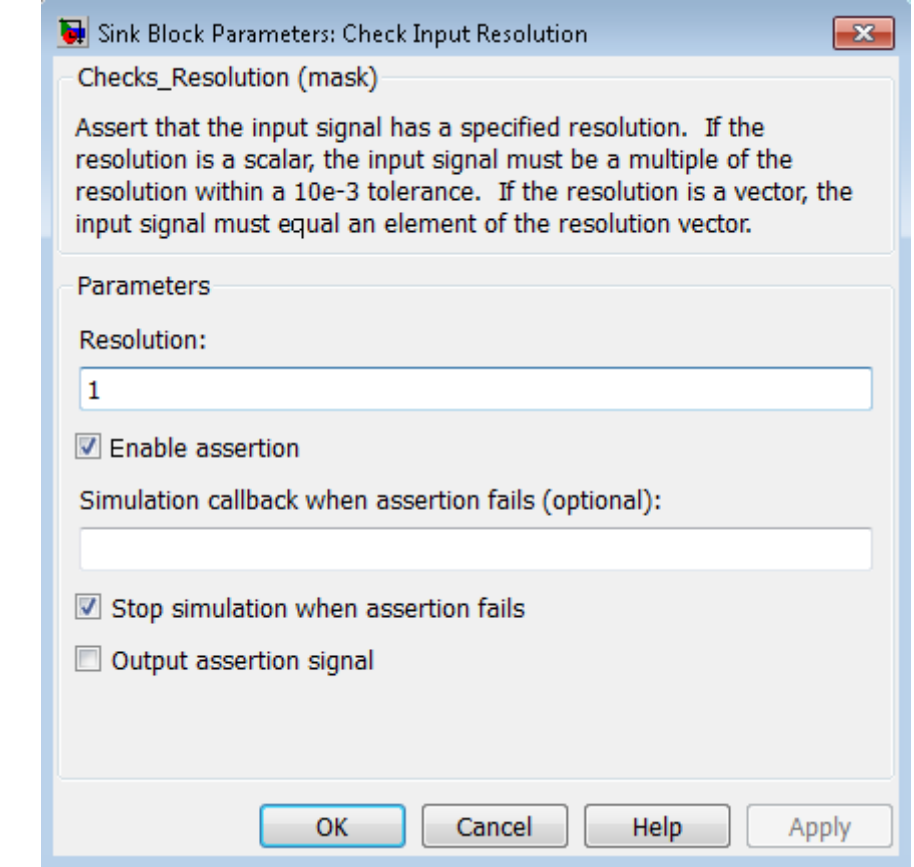

## **Parameters and Dialog Box**

### **Resolution**

Specify the resolution that the input signal must have.

### **Enable assertion**

Clearing this check box disables the Check Input Resolution block, that is, causes the model to behave as if the block did not exist. The **Model Verification block enabling** setting under **Debugging** on the **Data Validity** diagnostics pane of the Configuration Parameters dialog box allows you to enable or disable all model verification blocks in a model, including Check Input Resolution blocks, regardless of the setting of this option.

### **Simulation callback when assertion fails**

Specify a MATLAB expression to evaluate when the assertion fails. Because the expression is evaluated in the MATLAB workspace, define all variables used in the expression in that workspace.

### **Stop simulation when assertion fails**

Selecting this check box causes the Check Input Resolution block to halt the simulation when the block's output is zero and display an error message in the Simulation Diagnostics Viewer. Otherwise, the block displays a warning message in the MATLAB Command Window and continues the simulation.

### **Output assertion signal**

Selecting this check box causes the Check Input Resolution block to output a Boolean signal that is true (1) at each time step if the assertion succeeds and false (0) if the assertion fails. The data type of the output signal is Boolean if you have selected the **Implement logic signals as Boolean data** check box on the **Optimization** pane of the Configuration Parameters dialog box. Otherwise the data type of the output signal is double.

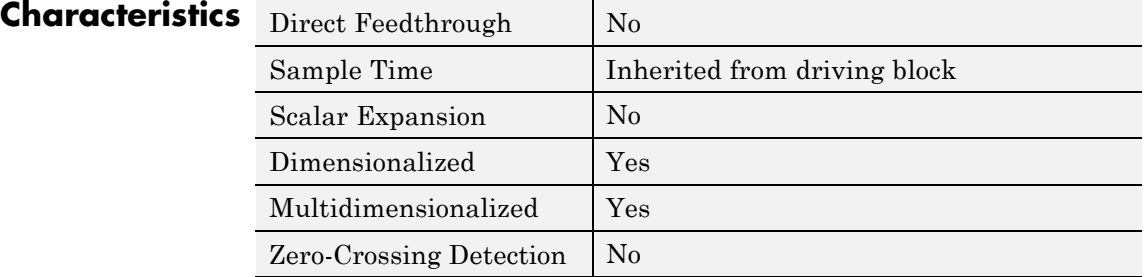

# **Check Static Gap**

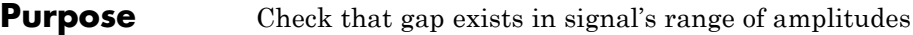

**Library** Model Verification

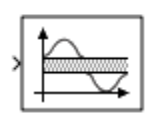

**Description** The Check Static Gap block checks that each element of the input signal is less than (or optionally equal to) a static lower bound or greater than (or optionally equal to) a static upper bound at the current time step. If the verification condition is true, the block does nothing. If not, the block halts the simulation, by default, and displays an error message.

> The Check Static Gap block and its companion blocks in the Model Verification library are intended to facilitate creation of self-validating models. For example, you can use model verification blocks to test that signals do not exceed specified limits during simulation. When you are satisfied that a model is correct, you can turn error checking off by disabling the verification blocks. You do not have to physically remove them from the model. If you need to modify a model, you can temporarily turn the verification blocks back on to ensure that your changes do not break the model.

**Note** For information about how Simulink Coder generated code handles Model Verification blocks, see "Debug".

# **Data Type Support**

The Check Static Gap block accepts input signals of any dimensions and of any numeric data type that Simulink supports.

For more information, see "Data Types Supported by Simulink" in the Simulink documentation.

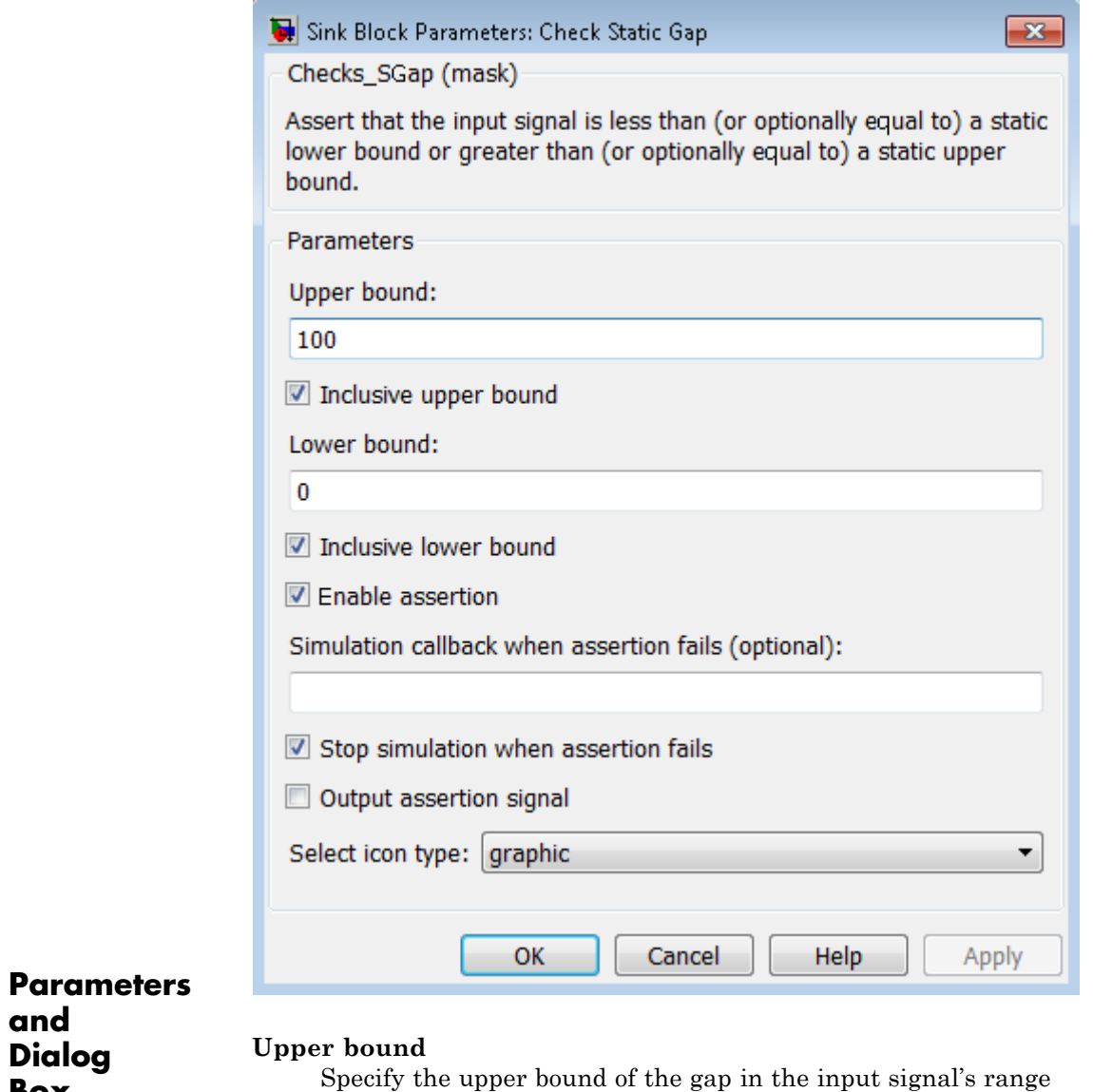

of amplitudes.

**and Dialog Box**

**2-119**

### **Inclusive upper bound**

Selecting this check box specifies that the gap includes the upper bound.

### **Lower bound**

Specify the lower bound of the gap in the input signal's range of amplitudes.

### **Inclusive lower bound**

Selecting this check box specifies that the gap includes the lower bound.

### **Enable assertion**

Clearing this check box disables the Check Static Gap block, that is, causes the model to behave as if the block did not exist. The **Model Verification block enabling** setting under **Debugging** on the **Data Validity** diagnostics pane of the Configuration Parameters dialog box allows you to enable or disable all model verification blocks in a model, including Check Static Gap blocks, regardless of the setting of this option.

### **Simulation callback when assertion fails**

Specify a MATLAB expression to evaluate when the assertion fails. Because the expression is evaluated in the MATLAB workspace, define all variables used in the expression in that workspace.

### **Stop simulation when assertion fails**

Selecting this check box causes the Check Static Gap block to halt the simulation when the block's output is zero and display an error message in the Simulation Diagnostics Viewer. Otherwise, the block displays a warning message in the MATLAB Command Window and continues the simulation.

### **Output assertion signal**

Selecting this check box causes the Check Static Gap block to output a Boolean signal that is true (1) at each time step if the assertion succeeds and false (0) if the assertion fails. The data type of the output signal is Boolean if you have selected the **Implement logic signals as Boolean data** check box on the

**Optimization** pane of the Configuration Parameters dialog box. Otherwise the data type of the output signal is double.

### **Select icon type**

Specify the type of icon used to display this block in a block diagram: either graphic or text. The graphic option displays a graphical representation of the assertion condition on the icon. The text option displays a mathematical expression that represents the assertion condition. If the icon is too small to display the expression, the text icon displays an exclamation point. To see the expression, enlarge the block.

# **Characteristics**

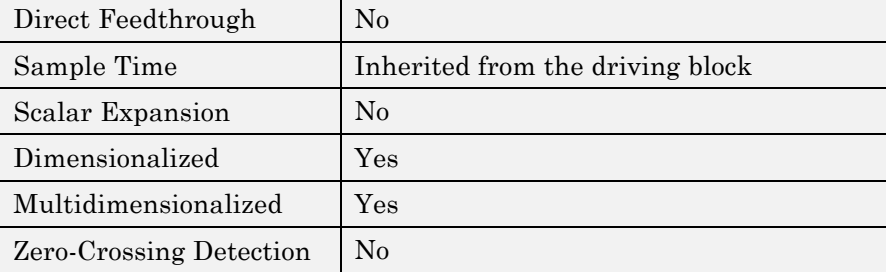

# **Check Static Lower Bound**

### **Purpose** Check that signal is greater than (or optionally equal to) static lower bound

## **Library** Model Verification

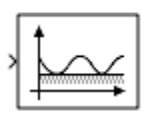

**Description** The Check Static Lower Bound block checks that each element of the input signal is greater than (or optionally equal to) a specified lower bound at the current time step. Use the block parameter dialog box to specify the value of the lower bound and whether the lower bound is inclusive. If the verification condition is true, the block does nothing. If not, the block halts the simulation, by default, and displays an error message.

> The Check Static Lower Bound block and its companion blocks in the Model Verification library are intended to facilitate creation of self-validating models. For example, you can use model verification blocks to test that signals do not exceed specified limits during simulation. When you are satisfied that a model is correct, you can turn error checking off by disabling the verification blocks. You do not have to physically remove them from the model. If you need to modify a model, you can temporarily turn the verification blocks back on to ensure that your changes do not break the model.

**Note** For information about how Simulink Coder generated code handles Model Verification blocks, see "Debug".

# **Data Type Support**

The Check Static Lower Bound block accepts input signals of any dimensions and of any numeric data type that Simulink supports.

For more information, see "Data Types Supported by Simulink" in the Simulink documentation.

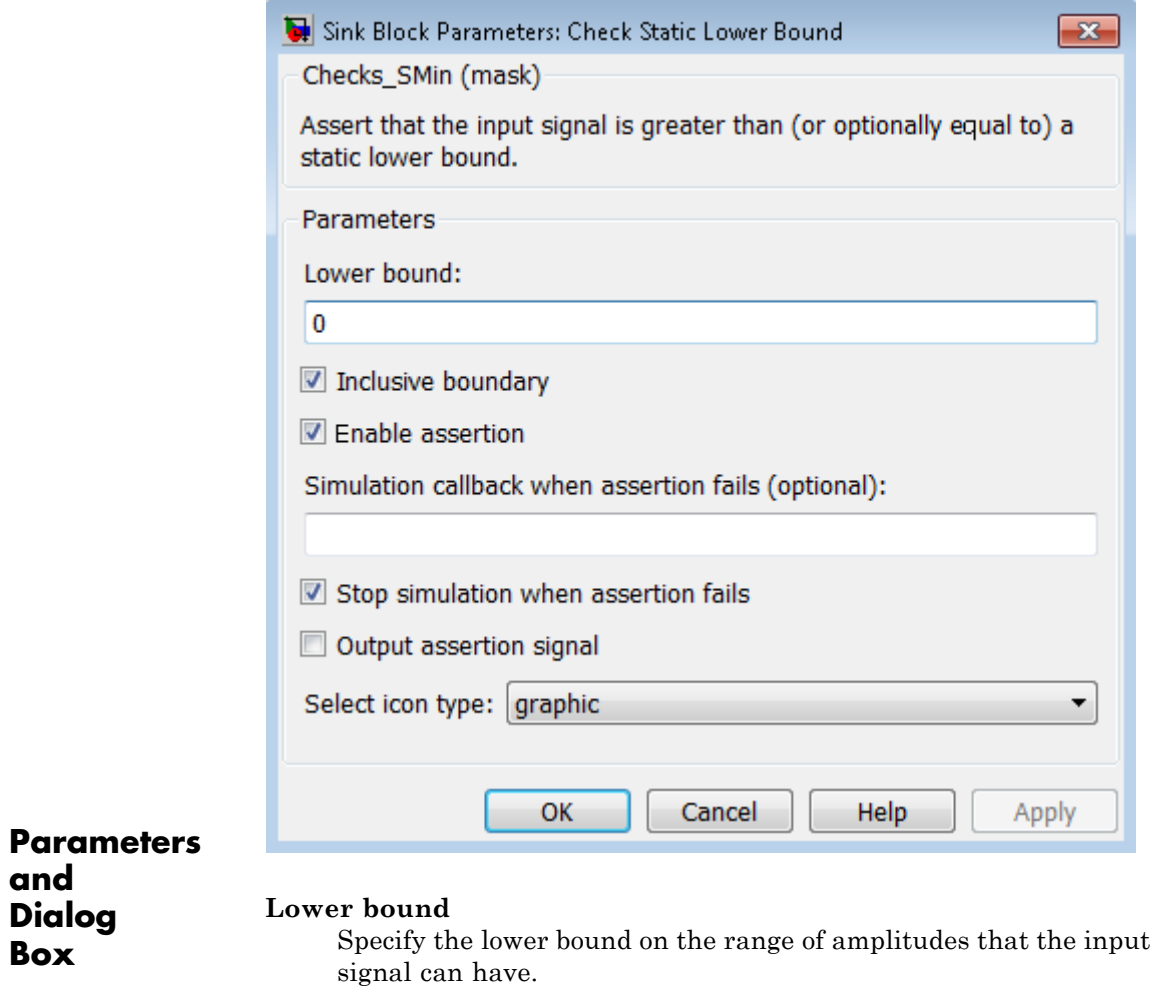

### **Inclusive boundary**

**and Dialog Box**

> Selecting this check box makes the range of valid input amplitudes include the lower bound.

### **Enable assertion**

Clearing this check box disables the Check Static Lower Bound block, that is, causes the model to behave as if the block did not exist. The **Model Verification block enabling** setting under **Debugging** on the **Data Validity** diagnostics pane of the Configuration Parameters dialog box allows you to enable or disable all model verification blocks in a model, including Check Static Lower Bound blocks, regardless of the setting of this option.

### **Simulation callback when assertion fails**

Specify a MATLAB expression to evaluate when the assertion fails. Because the expression is evaluated in the MATLAB workspace, define all variables used in the expression in that workspace.

### **Stop simulation when assertion fails**

Selecting this check box causes the Check Static Lower Bound block to halt the simulation when the block's output is zero and display an error message in the Simulation Diagnostics Viewer. Otherwise, the block displays a warning message in the MATLAB Command Window and continues the simulation.

### **Output assertion signal**

Selecting this check box causes the Check Static Lower Bound block to output a Boolean signal that is true (1) at each time step if the assertion succeeds and false (0) if the assertion fails. The data type of the output signal is Boolean if you have selected the **Implement logic signals as Boolean data** check box on the **Optimization** pane of the Configuration Parameters dialog box. Otherwise the data type of the output signal is double.

### **Select icon type**

Specify the type of icon used to display this block in a block diagram: either graphic or text. The graphic option displays a graphical representation of the assertion condition on the icon. The text option displays a mathematical expression that represents the assertion condition. If the icon is too small to display the expression, the text icon displays an exclamation point. To see the expression, enlarge the block.

# **Characteristics**

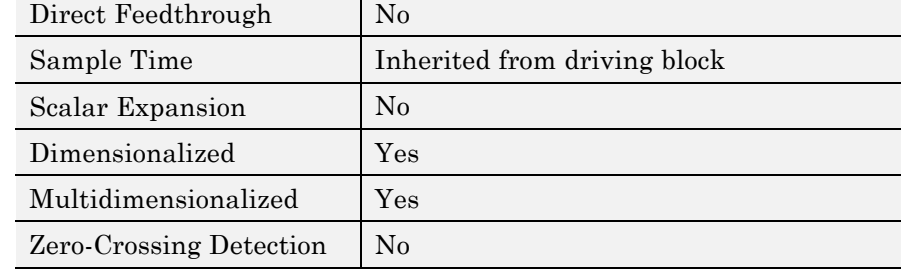

# **Check Static Range**

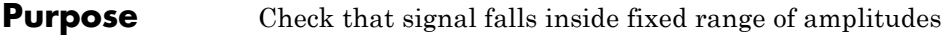

**Library** Model Verification

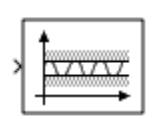

**Description** The Check Static Range block checks that each element of the input signal falls inside the same range of amplitudes at each time step. Use the block parameter dialog box to specify the upper and lower bounds of the valid amplitude range and whether the range includes the bounds. If the verification condition is true, the block does nothing. If not, the block halts the simulation, by default, and displays an error message.

> The Check Static Range block and its companion blocks in the Model Verification library are intended to facilitate creation of self-validating models. For example, you can use model verification blocks to test that signals do not exceed specified limits during simulation. When you are satisfied that a model is correct, you can turn error checking off by disabling the verification blocks. You do not have to physically remove them from the model. If you need to modify a model, you can temporarily turn the verification blocks back on to ensure that your changes do not break the model.

**Note** For information about how Simulink Coder generated code handles Model Verification blocks, see "Debug".

# **Data Type Support**

The Check Static Range block accepts input signals of any dimensions and of any numeric data type that Simulink supports.

For more information, see "Data Types Supported by Simulink" in the Simulink documentation.

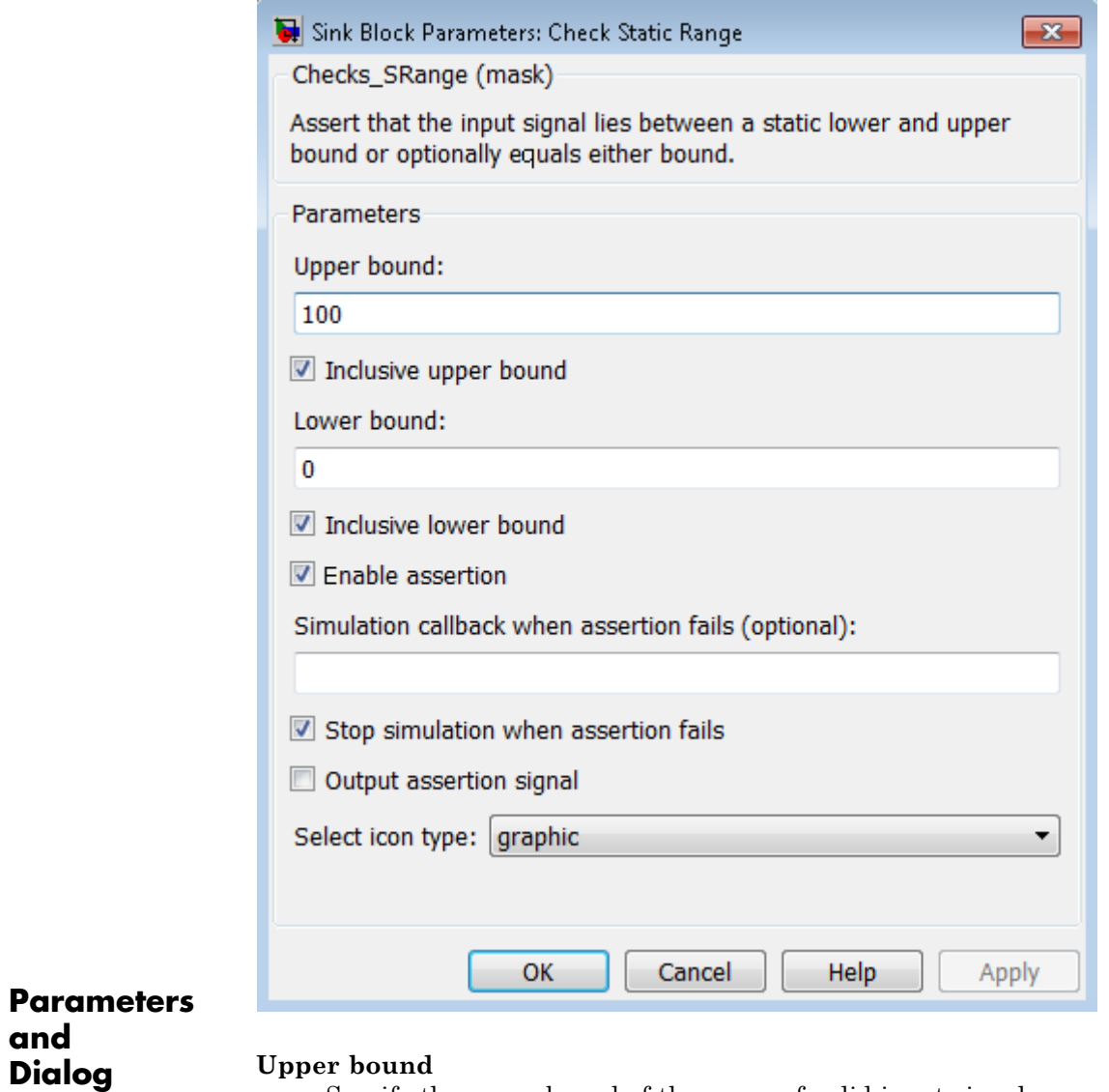

Specify the upper bound of the range of valid input signal amplitudes.

**and Dialog Box**

### **Inclusive upper bound**

Selecting this check box specifies that the valid signal range includes the upper bound.

### **Lower bound**

Specify the lower bound of the range of valid input signal amplitudes.

### **Inclusive lower bound**

Selecting this check box specifies that the valid signal range includes the lower bound.

### **Enable assertion**

Clearing this check box disables the Check Static Range block, that is, causes the model to behave as if the block did not exist. The **Model Verification block enabling** setting under **Debugging** on the **Data Validity** diagnostics pane of the Configuration Parameters dialog box allows you to enable or disable all model verification blocks in a model, including Check Static Range blocks, regardless of the setting of this option.

### **Simulation callback when assertion fails**

Specify a MATLAB expression to evaluate when the assertion fails. Because the expression is evaluated in the MATLAB workspace, define all variables used in the expression in that workspace.

### **Stop simulation when assertion fails**

Selecting this check box causes the Check Static Range block to halt the simulation when the block's output is zero and display an error message in the Simulation Diagnostics Viewer. Otherwise, the block displays a warning message in the MATLAB Command Window and continues the simulation.

### **Output assertion signal**

Selecting this check box causes the Check Static Range block to output a Boolean signal that is true (1) at each time step if the assertion succeeds and false (0) if the assertion fails. The data type of the output signal is Boolean if you have selected the **Implement logic signals as Boolean data** check box on the

**Optimization** pane of the Configuration Parameters dialog box. Otherwise the data type of the output signal is double.

### **Select icon type**

Specify the type of icon used to display this block in a block diagram: either graphic or text. The graphic option displays a graphical representation of the assertion condition on the icon. The text option displays a mathematical expression that represents the assertion condition. If the icon is too small to display the expression, the text icon displays an exclamation point. To see the expression, enlarge the block.

### **Examples** The sldemo fuelsys model shows how you can use the Check Static Range block to verify that the sample time is consistent throughout the model.

The Check Static Range block appears in the sldemo fuelsys/fuel rate control/validate sample time subsystem.

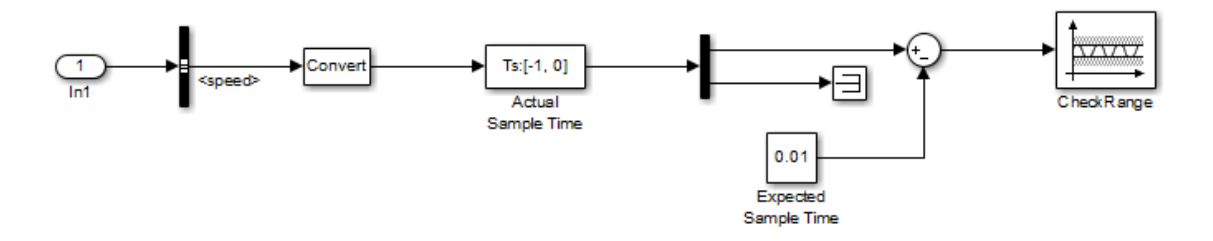

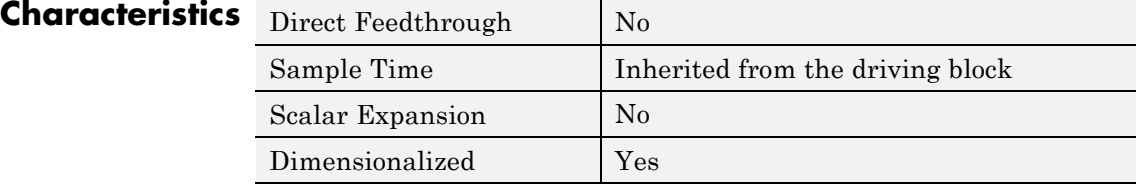

# **Check Static Range**

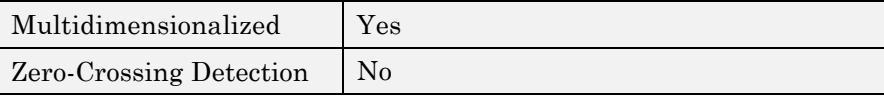

**Purpose** Check that signal is less than (or optionally equal to) static upper bound

**Library** Model Verification

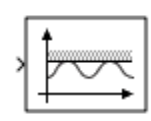

**Description** The Check Static Upper Bound block checks that each element of the input signal is less than (or optionally equal to) a specified upper bound at the current time step. Use the block parameter dialog box to specify the value of the upper bound and whether the bound is inclusive. If the verification condition is true, the block does nothing. If not, the block halts the simulation, by default, and displays an error message.

> The Check Static Upper Bound block and its companion blocks in the Model Verification library are intended to facilitate creation of self-validating models. For example, you can use model verification blocks to test that signals do not exceed specified limits during simulation. When you are satisfied that a model is correct, you can turn error checking off by disabling the verification blocks. You do not have to physically remove them from the model. If you need to modify a model, you can temporarily turn the verification blocks back on to ensure that your changes do not break the model.

**Note** For information about how Simulink Coder generated code handles Model Verification blocks, see "Debug".

# **Data Type Support**

The Check Static Upper Bound block accepts input signals of any dimensions and of any numeric data type that Simulink supports.

For more information, see "Data Types Supported by Simulink" in the Simulink documentation.

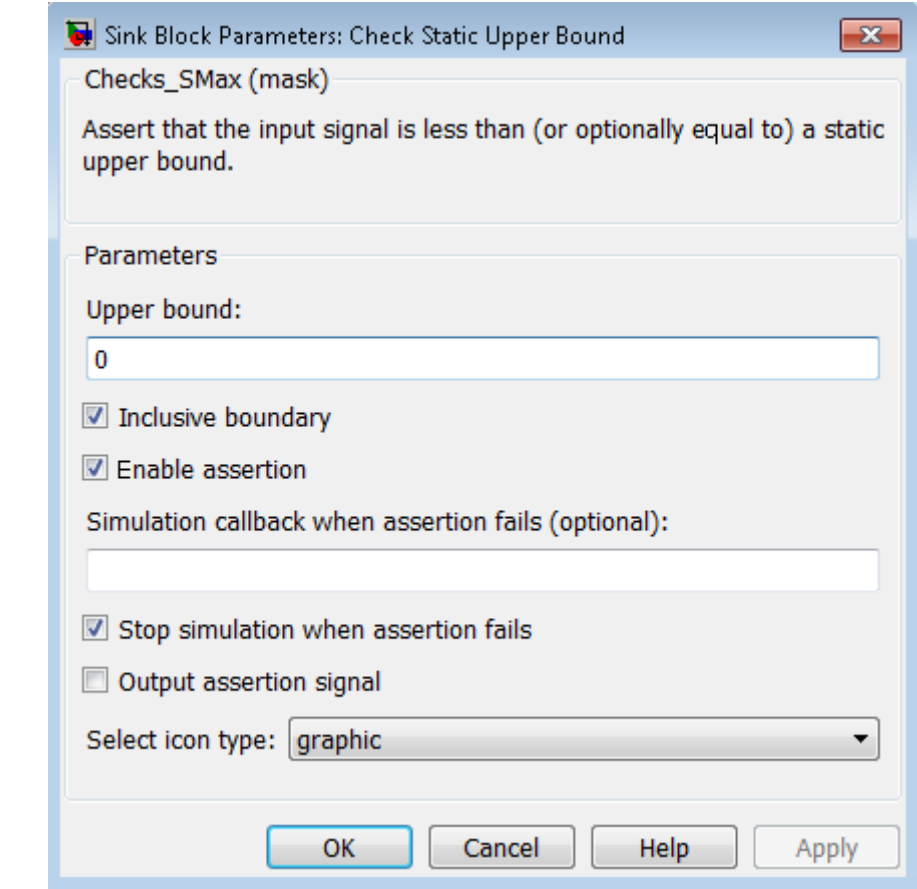

# **Parameters and Dialog Box**

### **Upper bound**

Specify the upper bound on the range of amplitudes that the input signal can have.

### **Inclusive boundary**

Selecting this check box makes the range of valid input amplitudes include the upper bound.

### **Enable assertion**

Clearing this check box disables the Check Static Upper Bound block, that is, causes the model to behave as if the block did not exist. The **Model Verification block enabling** setting under **Debugging** on the **Data Validity** diagnostics pane of the Configuration Parameters dialog box allows you to enable or disable all model verification blocks in a model, including Check Static Upper Bound blocks, regardless of the setting of this option.

### **Simulation callback when assertion fails**

Specify a MATLAB expression to evaluate when the assertion fails. Because the expression is evaluated in the MATLAB workspace, define all variables used in the expression in that workspace.

### **Stop simulation when assertion fails**

Selecting this check box causes the Check Static Upper Bound block to halt the simulation when the block's output is zero and display an error message in the Simulation Diagnostics Viewer. Otherwise, the block displays a warning message in the MATLAB Command Window and continues the simulation.

### **Output assertion signal**

Selecting this check box causes the Check Static Upper Bound block to output a Boolean signal that is true (1) at each time step if the assertion succeeds and false (0) if the assertion fails. The data type of the output signal is Boolean if you have selected the **Implement logic signals as Boolean data** check box on the **Optimization** pane of the Configuration Parameters dialog box. Otherwise the data type of the output signal is double.

### **Select icon type**

Specify the type of icon used to display this block in a block diagram: either graphic or text. The graphic option displays a graphical representation of the assertion condition on the icon. The text option displays a mathematical expression that represents the assertion condition. If the icon is too small to display the expression, the text icon displays an exclamation point. To see the expression, enlarge the block.

# **Characteristics** Direct Feedthrough No

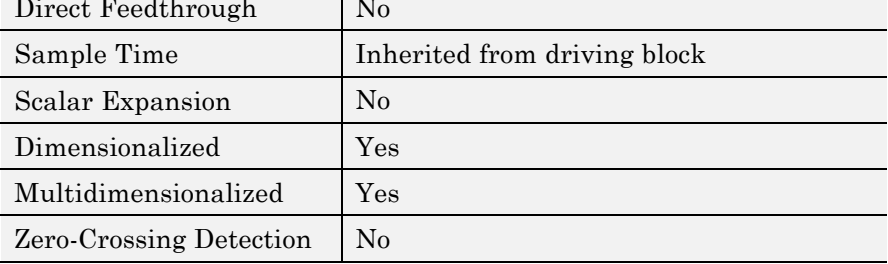

# **Chirp Signal**

### **Purpose** Generate sine wave with increasing frequency

### **Library** Sources

**Description** The Chirp Signal block generates a sine wave whose frequency increases at a linear rate with time. You can use this block for spectral analysis of nonlinear systems. The block generates a scalar or vector output.

> The parameters, **Initial frequency**, **Target time**, and **Frequency at target time**, determine the block's output. You can specify any or all of these variables as scalars or arrays. All the parameters specified as arrays must have the same dimensions. The block expands scalar parameters to have the same dimensions as the array parameters. The block output has the same dimensions as the parameters unless you select the **Interpret vector parameters as 1-D** check box. If you select this check box and the parameters are row or column vectors, the block outputs a vector (1-D array) signal.

The following limitations apply to the Chirp Signal block:

- **•** The start time of the simulation must be 0. To confirm this value, go to the **Solver** pane in the Configuration Parameters dialog box and view the **Start time** field.
- **•** Suppose that you use a Chirp Signal block in an enabled subsystem. Whenever the subsystem is enabled, the block output matches what would appear if the subsystem were enabled throughout the simulation.

# **Data Type Support**

The Chirp Signal block outputs a real-valued signal of type double. For more information, see "Data Types Supported by Simulink" in the Simulink documentation.

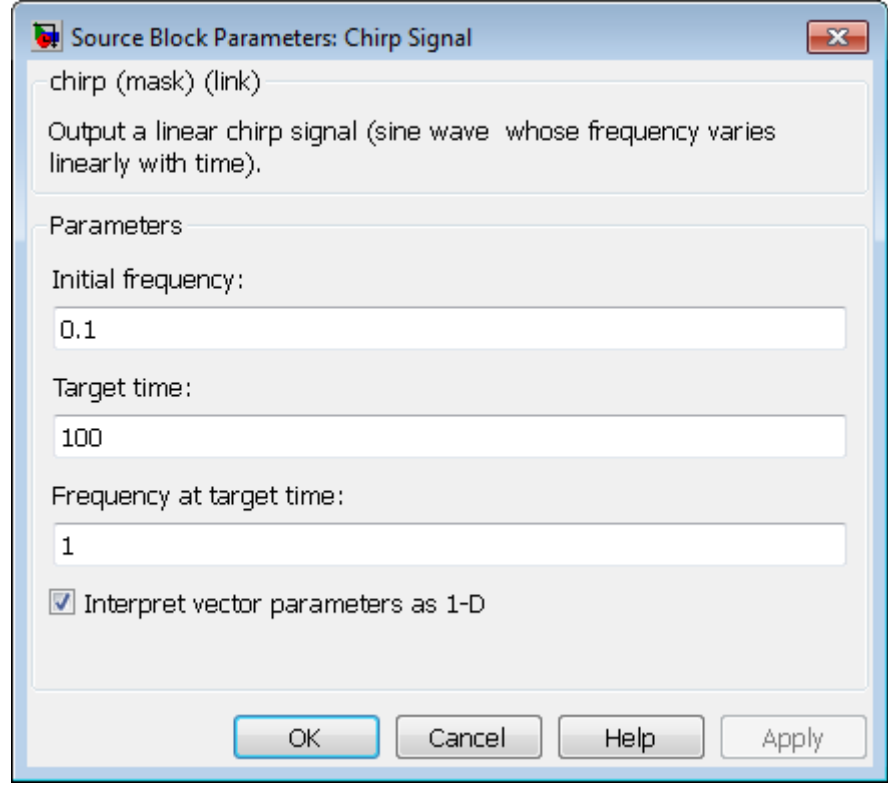

# **Parameters and Dialog Box**

### **Initial frequency**

The initial frequency of the signal, specified as a scalar or matrix value. The default is 0.1 Hz.

### **Target time**

The time at which the frequency reaches the **Frequency at target time** parameter value, a scalar or matrix value. The frequency continues to change at the same rate after this time. The default is 100 seconds.

### **Frequency at target time**

The frequency of the signal at the target time, a scalar or matrix value. The default is 1 Hz.

### **Interpret vector parameters as 1-D**

If selected, column or row matrix values for the **Initial frequency**, **Target time**, and **Frequency at target time** parameters result in a vector output whose elements are the elements of the row or column. For more information, see "Determining the Output Dimensions of Source Blocks" in the Simulink documentation.

# **Characteristics**

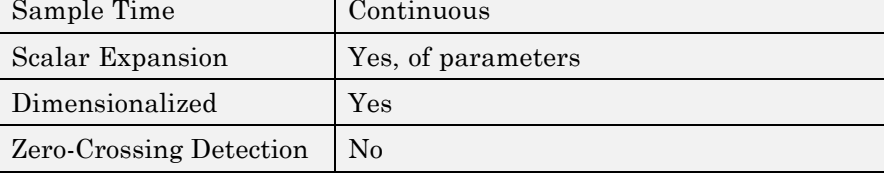

# **Clock**

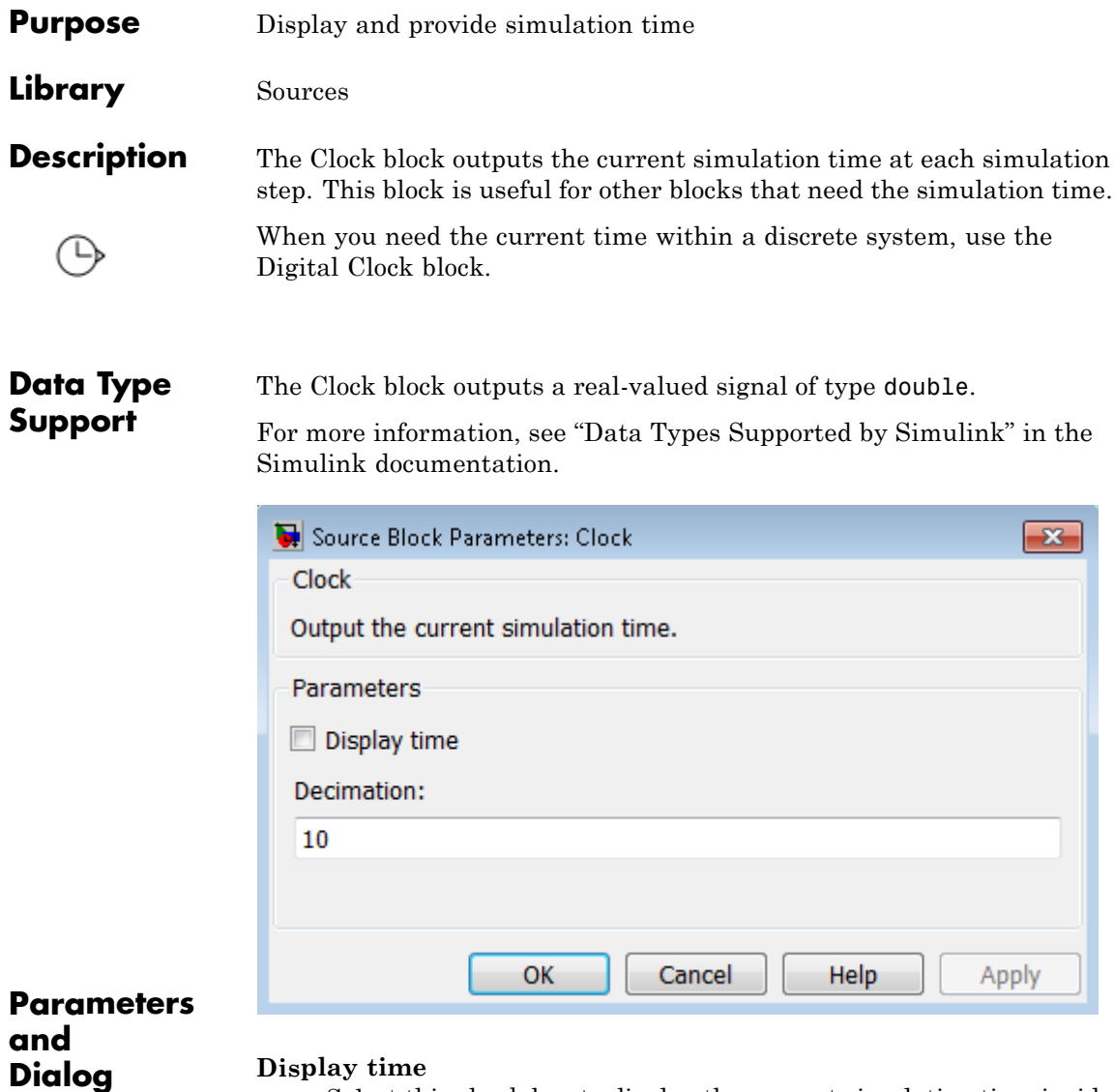

## **Display time**

Select this check box to display the current simulation time inside the Clock block icon.

**Box**

### **Decimation**

Specify a positive integer for the interval at which Simulink updates the Clock icon when you select **Display time**.

Suppose that the decimation is 1000. For a fixed integration step of 1 millisecond, the Clock icon updates at 1 second, 2 seconds, and so on.

# **Examples** The following Simulink examples show how to use the Clock block:

- **•** sldemo\_tonegen\_fixpt
- **•** penddemo

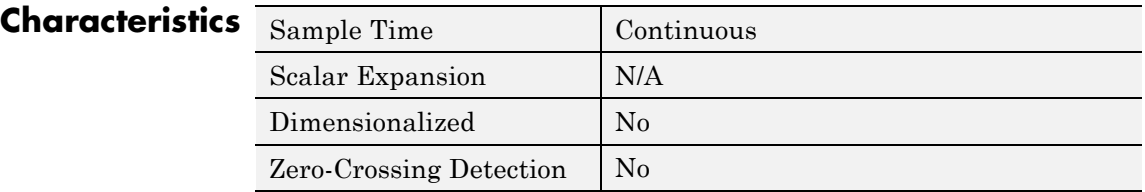

**See Also** Digital Clock

# **Combinatorial Logic**

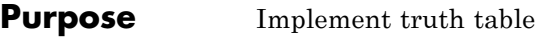

**Library** Logic and Bit Operations

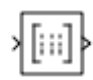

**Description** The Combinatorial Logic block implements a standard truth table for modeling programmable logic arrays (PLAs), logic circuits, decision tables, and other Boolean expressions. You can use this block in conjunction with Memory blocks to implement finite-state machines or flip-flops.

> You specify a matrix that defines all possible block outputs as the **Truth table** parameter. Each row of the matrix contains the output for a different combination of input elements. You must specify outputs for every combination of inputs. The number of columns is the number of block outputs.

The relationship between the number of inputs and the number of rows is:

number of rows =  $2 \land$  (number of inputs)

Simulink returns a row of the matrix by computing the row's index from the input vector elements. Simulink computes the index by building a binary number where input vector elements having zero values are 0 and elements having nonzero values are 1, then adding 1 to the result. For an input vector, u, of m elements:

row index = 1 + u(m)\*2<sup>0</sup> + u(m-1)\*2<sup>1</sup> + ... + u(1)\*2<sup>m-1</sup>

## **Two-Input AND Logic**

This example builds a two-input AND function, which returns 1 when both input elements are 1, and 0 otherwise. To implement this function, specify the **Truth table** parameter value as [0; 0; 0; 1]. The portion of the model that provides the inputs to and the output from the Combinatorial Logic block might look like this:

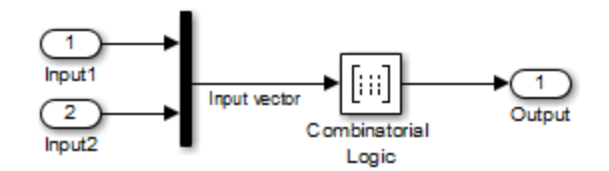

The following table indicates the combination of inputs that generate each output. The input signal labeled "Input 1" corresponds to the column in the table labeled Input 1. Similarly, the input signal "Input 2" corresponds to the column with the same name. The combination of these values determines the row of the Output column of the table that is passed as block output.

For example, if the input vector is [1 0], the input references the third row:

```
(2^1*1 + 1)
```
The output value is 0.

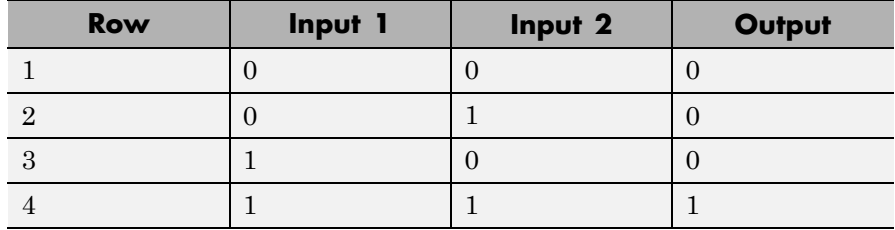

## **Circuit Logic**

This sample circuit has three inputs: the two bits (**a** and **b**) to be summed and a carry-in bit (**c**). It has two outputs: the carry-out bit (**c'**) and the sum bit (**s**).

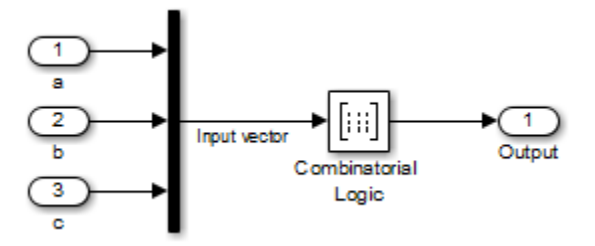

The truth table and corresponding outputs for each combination of input values for this circuit appear in the following table.

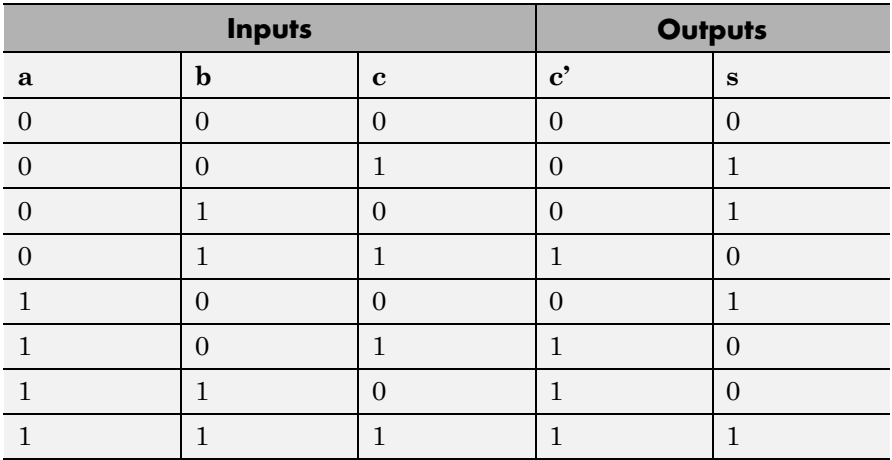

To implement this adder with the Combinatorial Logic block, you enter the 8-by-2 matrix formed by columns **c'** and **s** as the **Truth table** parameter.

You can also implement sequential circuits (that is, circuits with states) with the Combinatorial Logic block by including an additional input for the state of the block and feeding the output of the block back into this state input.
## **Data Type Support**

The type of signals accepted by a Combinatorial Logic block depends on whether you selected the Boolean logic signals option (see "Implement logic signals as Boolean data (vs. double)"). If this option is enabled, the block accepts real signals of type Boolean or double. The **Truth table** parameter can have Boolean values (0 or 1) of any data type, including fixed-point data types. If the table contains non-Boolean values, the data type of the table must be double.

The type of the output is the same as that of the input except that the block outputs double if the input is Boolean and the truth table contains non-Boolean values.

If Boolean compatibility mode is disabled, the Combinatorial Logic block accepts only signals of type Boolean. The block outputs double if the truth table contains non-Boolean values of type double. Otherwise, the output is Boolean.

For more information, see "Data Types Supported by Simulink" in the Simulink documentation.

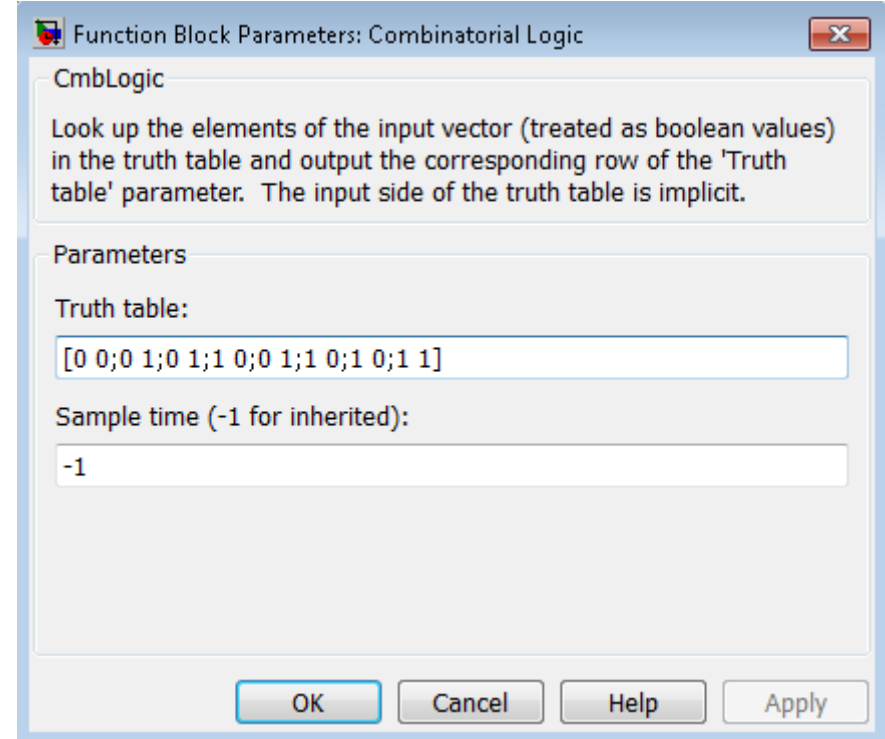

## **Parameters and Dialog Box**

#### **Truth table**

Specify the matrix of outputs. Each column corresponds to an element of the output vector and each row corresponds to a row of the truth table.

#### **Sample time (-1 for inherited)**

Specify the time interval between samples. To inherit the sample time, set this parameter to -1. See "Specify Sample Time" in the Simulink documentation.

### **Examples Usage with the Memory Block to Implement a Finite-State Machine**

The sldemo\_clutch model shows how you can use the Combinatorial Logic block with the Memory block to implement a finite-state machine.

The finite-state machine appears in the Friction Mode Logic/Lockup FSM subsystem.

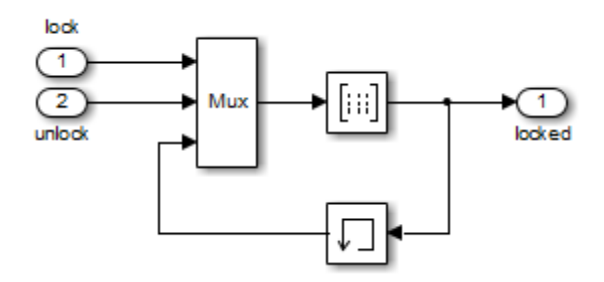

## **Usage with a Stateflow® Chart to Implement a Finite-State Machine**

The powerwindow model shows how you can use two Combinatorial Logic blocks as inputs to a Stateflow chart to implement a finite-state machine.

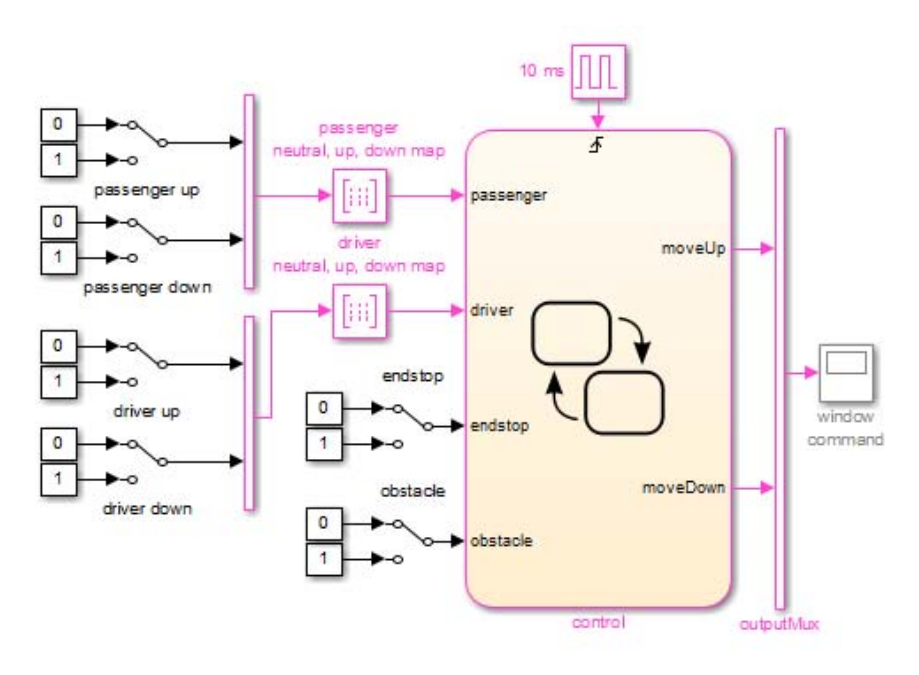

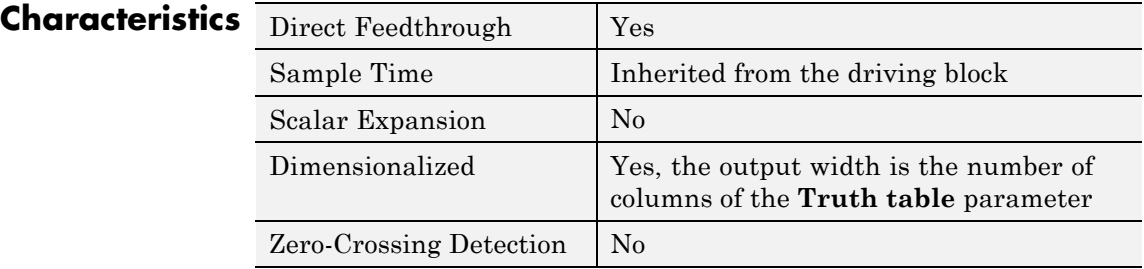

### <span id="page-184-0"></span>**Purpose** Determine how signal compares to specified constant

**Library** Logic and Bit Operations

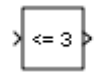

**Description** The Compare To Constant block compares an input signal to a constant. Specify the constant in the **Constant value** parameter. Specify how the input is compared to the constant value with the **Operator** parameter. The **Operator** parameter can have the following values:

- **•** == Determine whether the input is equal to the specified constant.
- $\sim$  = Determine whether the input is not equal to the specified constant.
- **•** < Determine whether the input is less than the specified constant.
- **•** <= Determine whether the input is less than or equal to the specified constant.
- > Determine whether the input is greater than the specified constant.
- **•** >= Determine whether the input is greater than or equal to the specified constant.

The output is 0 if the comparison is false, and 1 if it is true.

## **Data Type Support**

The Compare To Constant block accepts inputs of any data type that Simulink supports, including fixed-point and enumerated data types. The block first converts its **Constant value** parameter to the input data type, and then performs the specified operation. The block output is uint8 or boolean as specified by the **Output data type** parameter.

For more information, see "Data Types Supported by Simulink" in the Simulink documentation.

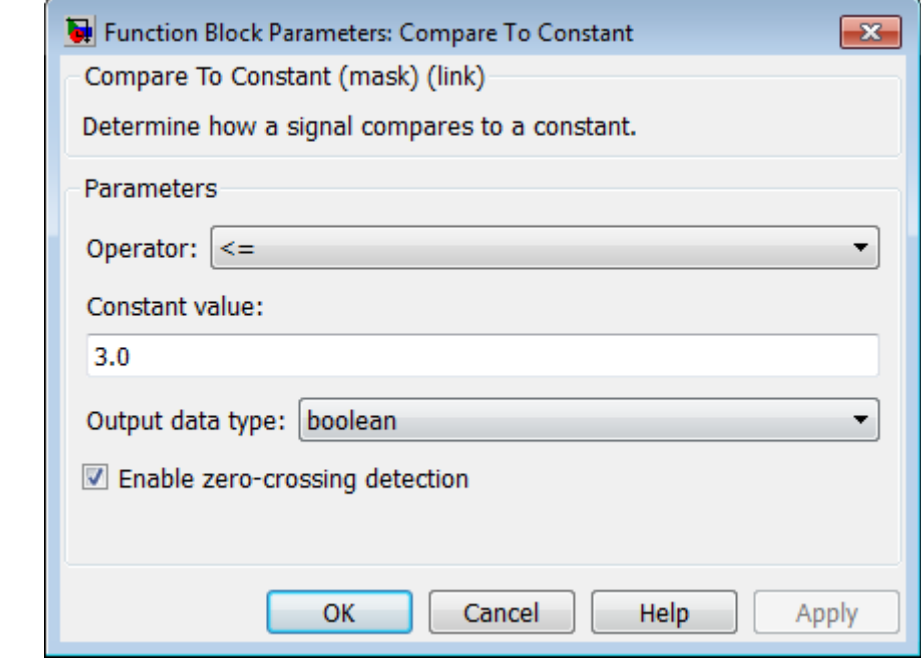

## **Parameters and Dialog Box**

#### **Operator**

Specify how the input is compared to the constant value, as discussed in [Description.](#page-184-0)

#### **Constant value**

Specify the constant value to which the input is compared.

#### **Output data type**

Specify the data type of the output, boolean or uint8.

#### **Enable zero-crossing detection**

Select to enable zero-crossing detection. For more information, see "Zero-Crossing Detection" in the Simulink documentation.

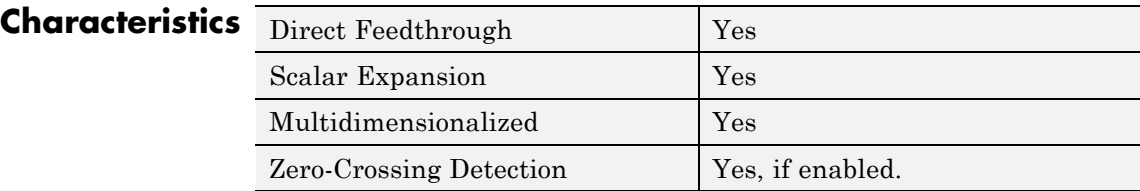

**See Also** Compare To Zero

## <span id="page-187-0"></span>**Compare To Zero**

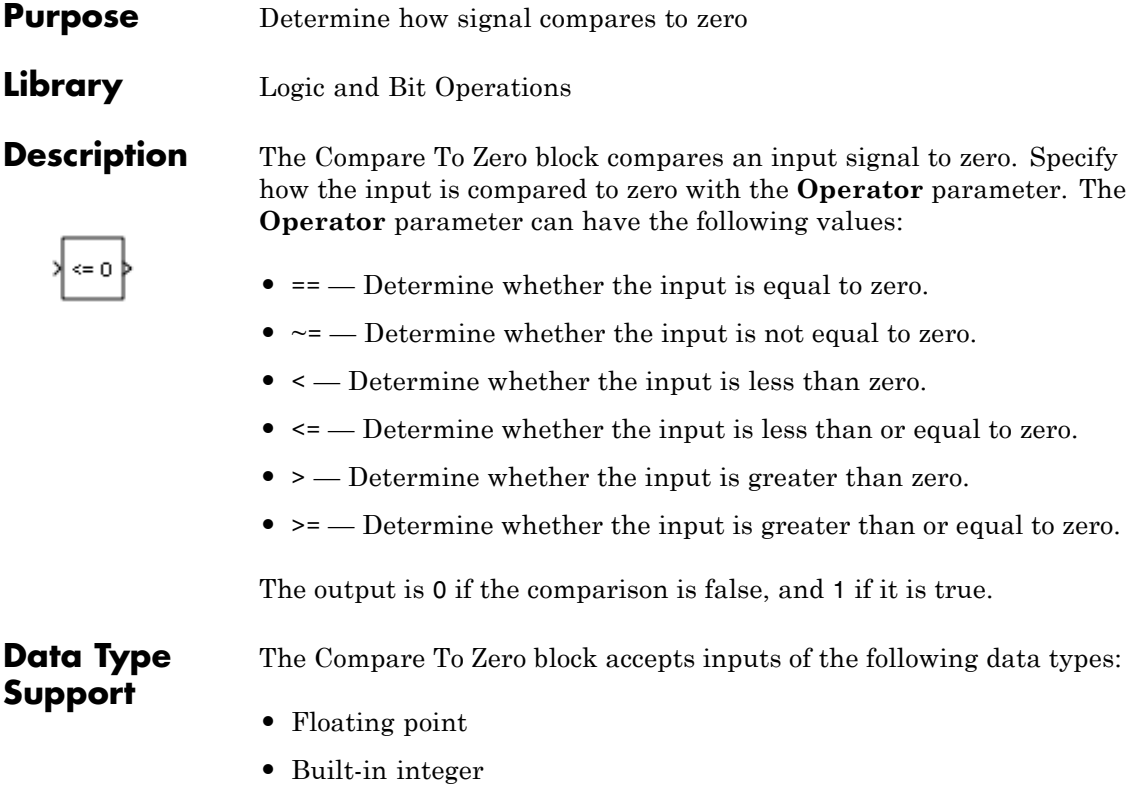

- **•** Fixed point
- **•** Boolean

The block output is uint8 or boolean, depending on your selection for the **Output data type** parameter. For more information, see "Data Types Supported by Simulink" in the Simulink documentation.

**Tip** If the input data type cannot represent zero, parameter overflow occurs. To detect this overflow, go to the **Diagnostics > Data Validity** pane of the Configuration Parameters dialog box and set **Parameters > Detect overflow** to warning or error.

In this case, the block compares the input signal to the *ground value* of the input data type. For example, if you have an input signal of type fixdt(0,8,2^0,10), the input data type can represent unsigned 8-bit integers from 10 to 265 due to a bias of 10. The ground value is 10, instead of 0.

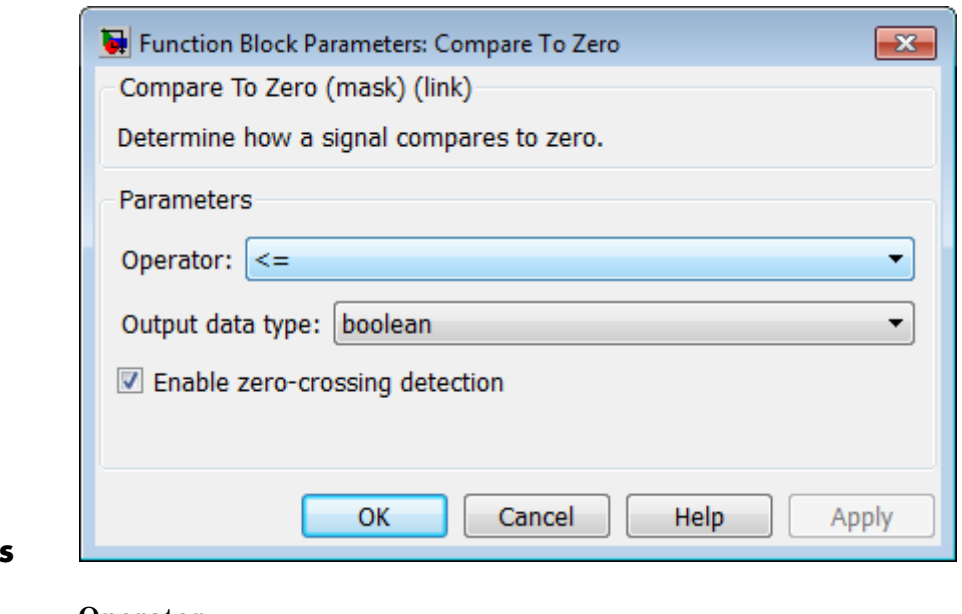

## **Parameters and Dialog Box**

#### **Operator**

Specify how the input is compared to zero, as discussed in [Description](#page-187-0).

#### **Output data type**

Specify the data type of the output, boolean or uint8.

#### **Enable zero-crossing detection**

Select to enable zero-crossing detection. For more information, see "Zero-Crossing Detection" in the Simulink documentation.

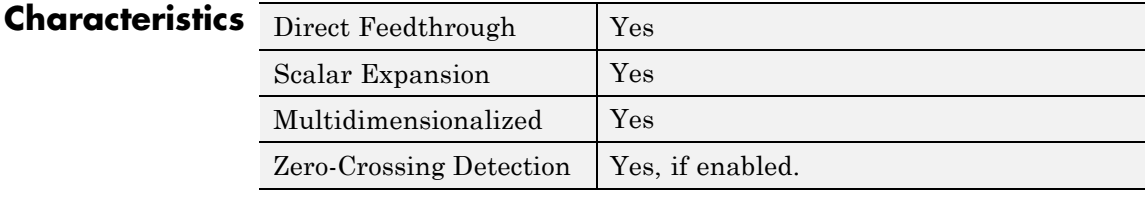

**See Also** Compare To Constant

**Purpose** Compute magnitude and/or phase angle of complex signal

**Library** Math Operations

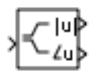

**Description** The Complex to Magnitude-Angle block accepts a complex-valued signal of type double or single. It outputs the magnitude and/or phase angle of the input signal, depending on the setting of the **Output** parameter. The outputs are real values of the same data type as the block input. The input can be an array of complex signals, in which case the output signals are also arrays. The magnitude signal array contains the magnitudes of the corresponding complex input elements. The angle output similarly contains the angles of the input elements.

## **Data Type Support**

See the preceding description.

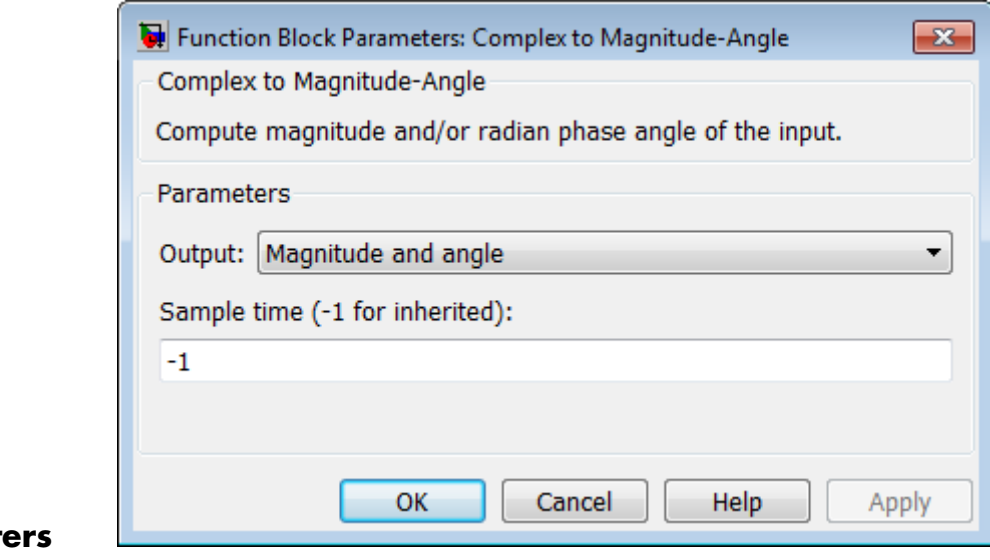

## **Paramet and Dialog Box**

#### **Output**

Determines the output of this block. Choose from the following values: Magnitude and angle (outputs the input signal's magnitude and phase angle in radians), Magnitude (outputs the input's magnitude), Angle (outputs the input's phase angle in radians).

#### **Sample time (-1 for inherited)**

Specify the time interval between samples. To inherit the sample time, set this parameter to -1. For more information, see "Specify Sample Time" in the Simulink documentation.

## **Characteristics**

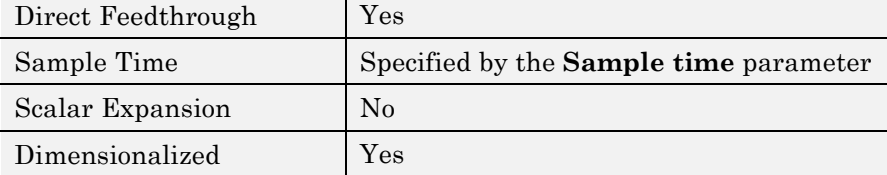

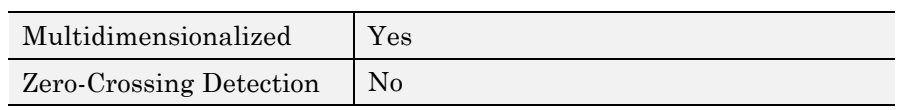

# **Complex to Real-Imag**

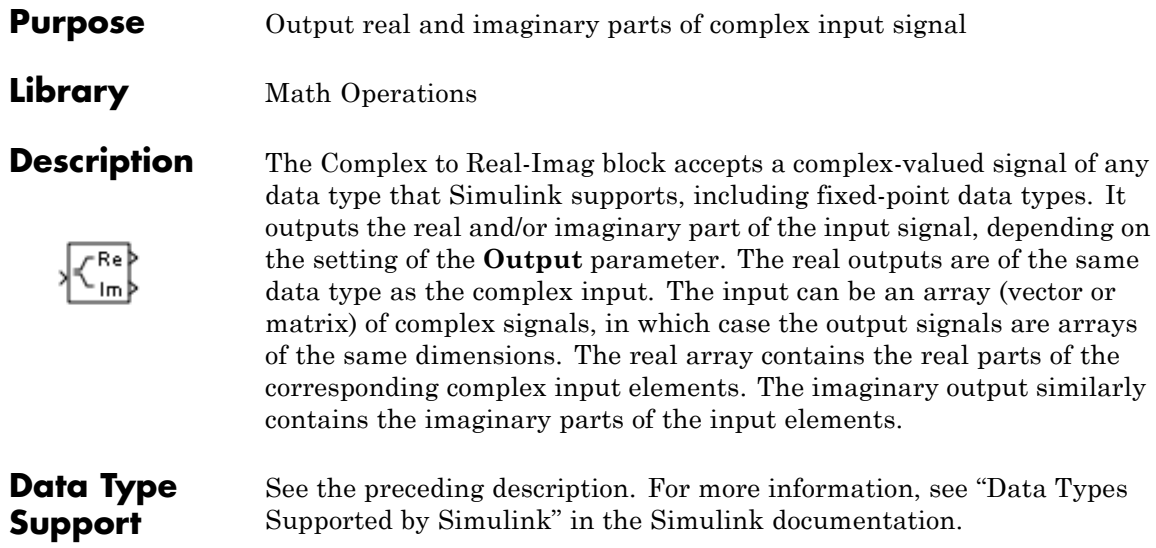

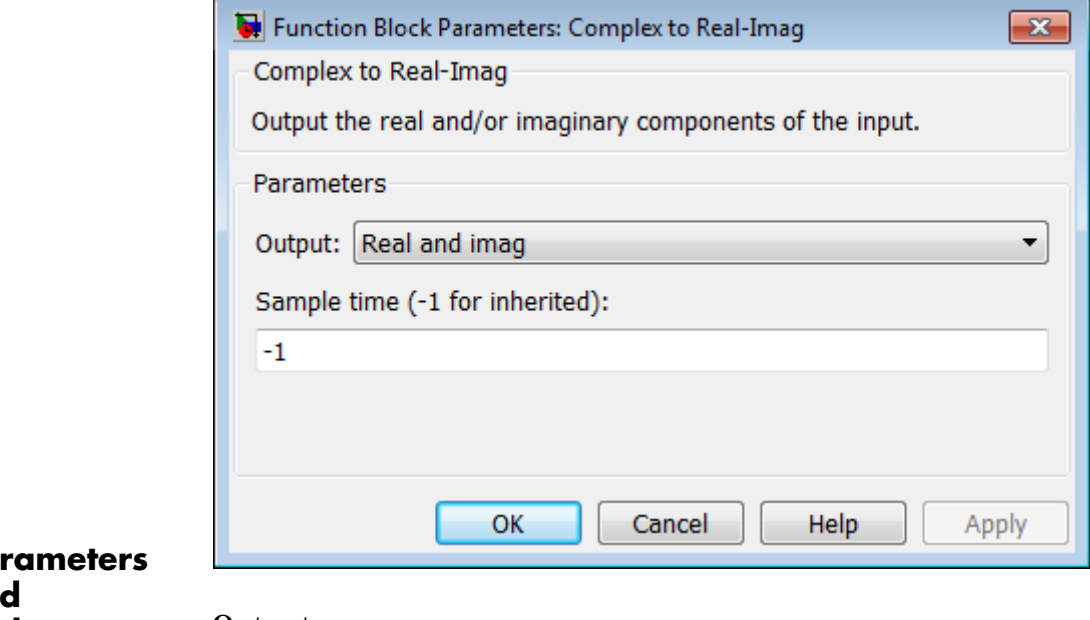

## Pa<sub>l</sub> **and Dialog Box**

#### **Output**

Determines the output of this block. Choose from the following values: Real and imag (outputs the input signal's real and imaginary parts), Real (outputs the input's real part), Imag (outputs the input's imaginary part).

#### **Sample time (-1 for inherited)**

Specify the time interval between samples. To inherit the sample time, set this parameter to -1. For more information, see "Specify Sample Time" in the Simulink documentation.

## **Characteristics**

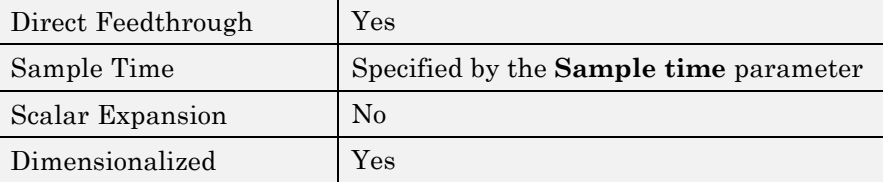

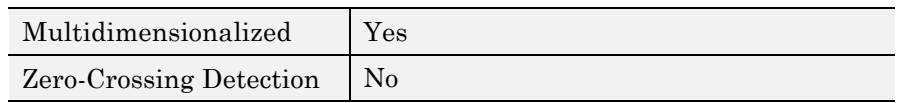

**Purpose** Represent any block selected from user-specified library of blocks

**Library** Ports & Subsystems

## **Description**

Template

The Configurable Subsystem block represents one of a set of blocks contained in a specified library of blocks. The block's context menu lets you choose which block the configurable subsystem represents.

Configurable Subsystem blocks simplify creation of models that represent families of designs. For example, suppose that you want to model an automobile that offers a choice of engines. To model such a design, you would first create a library of models of the engine types available with the car. You would then use a Configurable Subsystem block in your car model to represent the choice of engines. To model a particular variant of the basic car design, a user need only choose the engine type, using the configurable engine block's dialog.

To create a configurable subsystem in a model, you must first create a library containing a master configurable subsystem and the blocks that it represents. You can then create configurable instances of the master subsystem by dragging copies of the master subsystem from the library and dropping them into models.

You can add any type of block to a master configurable subsystem library. Simulink derives the port names for the configurable subsystem by making a unique list from the port names of all the choices. However, Simulink uses default port names for non-subsystem block choices.

Note that you cannot break library links in a configurable subsystem because Simulink uses those links to reconfigure the subsystem when you choose a new configuration. Breaking links would be useful only if you do not intend to reconfigure the subsystem. In this case, you can replace the configurable subsystem with a nonconfigurable subsystem that implements the permanent configuration.

## **Creating a Master Configurable Subsystem**

To create a master configurable subsystem:

- **1** Create a library of blocks representing the various configurations of the configurable subsystem.
- **2** Save the library.
- **3** Create an instance of the Configurable Subsystem block in the library.

To do this, drag a copy of the Configurable Subsystem block from the Simulink Ports & Subsystems library into the library you created in the previous step.

- **4** Display the Configurable Subsystem block dialog by double-clicking it. The dialog displays a list of the other blocks in the library.
- **5** Under **List of block choices** in the dialog box, select the blocks that represent the various configurations of the configurable subsystems you are creating.
- **6** Click the **OK** button to apply the changes and close the dialog box.
- **7** Select **Block Choice** from the Configurable Subsystem block's context menu.

The context menu displays a submenu listing the blocks that the subsystem can represent.

- **8** Select the block that you want the subsystem to represent by default.
- **9** Save the library.

**Note** If you add or remove blocks from a library, you must recreate any Configurable Subsystem blocks that use the library.

If you modify a library block that is the default block choice for a configurable subsystem, the change does not immediately propagate to the configurable subsystem. To propagate this change, do one of the following:

- **•** Change the default block choice to another block in the subsystem, then change the default block choice back to the original block.
- Recreate the configurable subsystem block, including the selection of the updated block as the default block choice.

## **Creating an Instance of a Configurable Subsystem**

To create an instance of a configurable subsystem in a model:

- **1** Open the library containing the master configurable subsystem.
- **2** Drag a copy of the master into the model.
- **3** Select **Block Choice** from the copy's context menu.
- **4** Select the block that you want the configurable subsystem to represent.

The instance of the configurable system displays the icon and parameter dialog box of the block that it represents.

## **Setting Instance Block Parameters**

As with other blocks, you can use the parameter dialog box of a configurable subsystem instance to set the instance's parameters interactively and the set\_param command to set the parameters from the MATLAB command line or in a MATLAB file. If you use set\_param, you must specify the full path name of the configurable subsystem's current block choice as the first argument of set\_param, for example:

```
curr_choice = get_param('mymod/myconfigsys', 'BlockChoice');
curr_choice = ['mymod/myconfigsys/' curr_choice];
set param(curr choice, 'MaskValues', ...);
```
## **Mapping I/O Ports**

A configurable subsystem displays a set of input and output ports corresponding to input and output ports in the selected library. Simulink uses the following rules to map library ports to Configurable Subsystem block ports:

- **•** Map each uniquely named input/output port in the library to a separate input/output port of the same name on the Configurable Subsystem block.
- **•** Map all identically named input/output ports in the library to the same input/output ports on the Configurable Subsystem block.
- **•** Terminate any input/output port not used by the currently selected library block with a Terminator/Ground block.

This mapping allows a user to change the library block represented by a Configurable Subsystem block without having to rewire connections to the Configurable Subsystem block.

For example, suppose that a library contains two blocks A and B and that block A has input ports labeled a, b, and c and an output port labeled d and that block B has input ports labeled a and b and an output port labeled e. A Configurable Subsystem block based on this library would have three input ports labeled a, b, and c, respectively, and two output ports labeled d and e, respectively, as illustrated in the following figure.

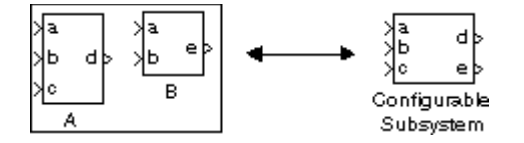

In this example, port a on the Configurable Subsystem block connects to port a of the selected library block no matter which block is selected. On the other hand, port c on the Configurable Subsystem block functions only if library block A is selected. Otherwise, it simply terminates.

**Note** A Configurable Subsystem block does not provide ports that correspond to non-I/O ports, such as the trigger and enable ports on triggered and enabled subsystems. Thus, you cannot use a Configurable Subsystem block directly to represent blocks that have such ports. You can do so indirectly, however, by wrapping such blocks in subsystem blocks that have input or output ports connected to the non-I/O ports.

#### **Convert to Variable Subsystem**

Right-click a configurable subsystem and select **Subsystems and Model Reference > Convert Subsystem To > Variant Subsystem**.

Simulink copies the block choices of the configurable subsystem to a new variant subsystem and adds the appropriate number of inports and outports to the variant subsystem. The current block choice of the configurable subsystem is made the active variant selection.

See Variant Subsystem for more information on variant choices.

## **Data Type Support**

The Configurable Subsystem block accepts and outputs signals of the same types that are accepted or output by the block that it currently represents. The data types can be any that Simulink supports, including fixed-point data types.

For more information, see "Data Types Supported by Simulink" in the Simulink documentation.

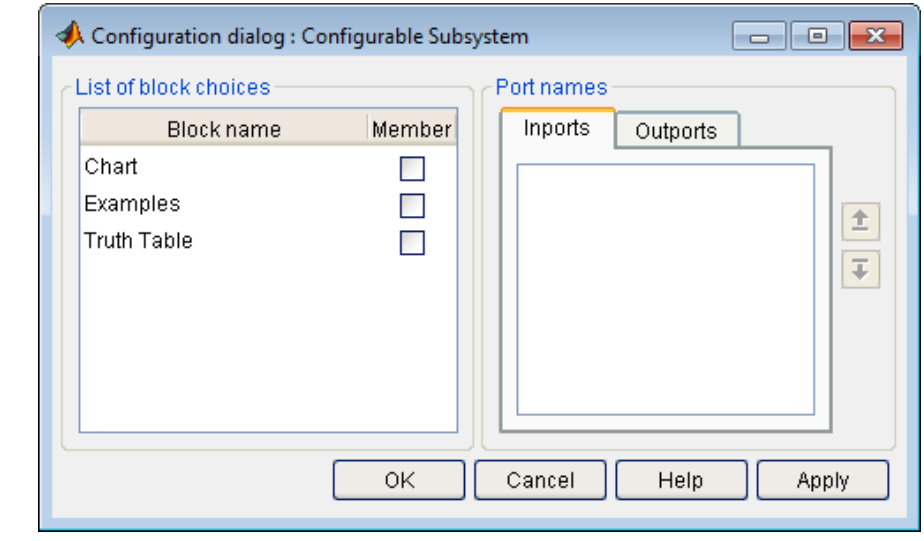

## **Parameters and Dialog Box**

#### **List of block choices**

Select the blocks you want to include as members of the configurable subsystem. You can include user-defined subsystems as blocks.

#### **Port names**

Lists of input and output ports of member blocks. In the case of multiports, you can rearrange selected port positions by clicking the **Up** and **Down** buttons.

### **Characteristics** A Configurable Subsystem block has the characteristics of the block that it currently represents. Double-clicking the block opens the dialog box for the block that it currently represents.

## **Constant**

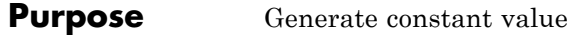

**Library** Sources

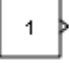

**Description** The Constant block generates a real or complex constant value. The block generates scalar, vector, or matrix output, depending on:

- **•** The dimensionality of the **Constant value** parameter
- **•** The setting of the **Interpret vector parameters as 1-D** parameter

Also, the block can generate either a sample-based or frame-based signal, depending on the setting of the **Sampling mode**.

The output of the block has the same dimensions and elements as the **Constant value** parameter. If you specify for this parameter a vector that you want the block to interpret as a vector, select the **Interpret vector parameters as 1-D** parameter. Otherwise, if you specify a vector for the **Constant value** parameter, the block treats that vector as a matrix.

## **Data Type Support**

By default, the Constant block outputs a signal whose data type and complexity are the same as those of the **Constant value** parameter. However, you can specify the output to be any data type that Simulink supports, including fixed-point and enumerated data types. The Enumerated Constant block can be more convenient than the Constant block for outputting a constant enumerated value. You can also use a bus object as the output data type, which can help to simplify a model (see ["Bus Support" on page 2-187](#page-224-0) for details).

## **Constant**

**Note** If you specify a bus object as the data type for this block, do not set the minimum and maximum values for bus data on the block. Simulink ignores these settings. Instead, set the minimum and maximum values for bus elements of the bus object specified as the data type. The values should be finite real double scalar.

For information on the Minimum and Maximum properties of a bus element, see Simulink.BusElement.

For more information about data type support, see "Data Types Supported by Simulink" in the Simulink documentation.

## **Parameters and Dialog Box**

The **Main** pane of the Constant block dialog box appears as follows: Source Block Parameters: Constant  $\overline{\mathbf{x}}$ Constant Output the constant specified by the 'Constant value' parameter. If 'Constant value' is a vector and 'Interpret vector parameters as 1-D' is on, treat the constant value as a 1-D array. Otherwise, output a matrix with the same dimensions as the constant value. Main Signal Attributes Constant value:  $\mathbf{1}$ Interpret vector parameters as 1-D Sampling mode: Sample based Sample time: inf Cancel **OK** Help Apply

The **Signal Attributes** pane of the Constant block dialog appears as follows:

## **Constant**

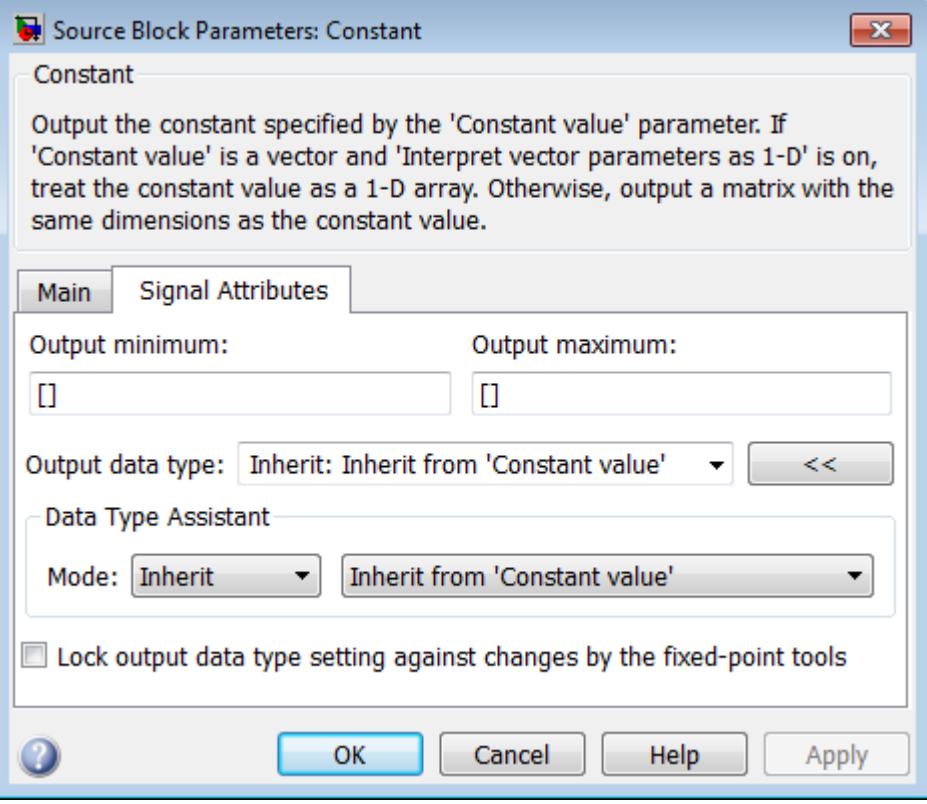

## **Constant value**

Specify the constant value output of the block.

#### **Settings**

**Default:** 1

**Minimum:** value from the **Output minimum** parameter

**Maximum:** value from the **Output maximum** parameter

- **•** You can enter any expression that MATLAB evaluates as a matrix, including the Boolean keywords true and false.
- **•** If you set the **Output data type** to be a bus object, you can specify either:
	- **-** A full MATLAB structure corresponding to the bus object
	- **-** <sup>0</sup> to indicate a structure corresponding to the ground value of the bus object

For details, see ["Bus Support" on page 2-187.](#page-224-0)

**•** For non-bus data types, Simulink converts this parameter from its value data type to the specified output data type offline, using round toward nearest and saturation.

#### **Command-Line Information**

### **Interpret vector parameters as 1-D**

Select this check box to output a vector of length N if the **Constant value** parameter evaluates to an N-element row or column vector.

#### **Settings**

**Default:** On

## $\overline{\mathbf{v}}$  On

Outputs a vector of length N if the **Constant value** parameter evaluates to an N-element row or column vector. For example, the block outputs a matrix of dimension 1-by-N or N-by-1.

## $\square$  Off

Does not output a vector of length N if the **Constant value** parameter evaluates to an N-element row or column vector.

If you clear this check box, you can interact with the **Sampling mode** parameter.

#### **Dependencies**

This parameter enables **Sampling mode**.

#### **Command-Line Information**

## **Sampling mode**

Specify whether the output signal is Sample based or Frame based.

## **Settings**

**Default:** Sample based

#### Sample based

The output signal is sample-based.

#### Frame based

The output signal is frame-based.

## **Tip**

If you specify the **Data type** to be a bus object, do not specify a frame-based sampling mode.

#### **Dependencies**

**•** Frame-based processing requires a DSP System Toolbox license.

For more information, see "Sample- and Frame-Based Concepts" in the DSP System Toolbox documentation.

- **•** Clearing **Interpret vector parameters as 1-D** enables this parameter.
- **•** Selecting Sample based enables the following parameter:
	- **- Sample time**
- **•** Selecting Frame based enables the following parameter:
	- **- Frame period**

### **Command-Line Information**

## **Sample time**

Specify the interval between times that the Constant block output can change during simulation (for example, due to tuning the **Constant value** parameter).

#### **Settings**

#### **Default:** inf

This setting indicates that the block output can never change. This setting speeds simulation and generated code by avoiding the need to recompute the block output.

See "Specify Sample Time" in the online documentation for more information.

#### **Dependency**

**Sampling mode** enables this parameter.

#### **Command-Line Information**

## **Output minimum**

Specify the minimum value that the block should output.

## **Settings Default:** [] (unspecified)

This number must be a finite real double scalar value.

**Note** If you specify a bus object as the data type for this block, do not set the minimum value for bus data on the block. Simulink ignores this setting. Instead, set the minimum values for bus elements of the bus object specified as the data type. For information on the Minimum property of a bus element, see Simulink.BusElement.

Simulink uses the minimum to perform:

- Parameter range checking (see "Check Parameter Values") for some blocks
- Simulation range checking (see "Signal Ranges")
- **•** Automatic scaling of fixed-point data types

#### **Command-Line Information**

#### **Output maximum**

Specify the maximum value that the block should output.

**Settings Default:** [] (unspecified)

This number must be a finite real double scalar value.

**Note** If you specify a bus object as the data type for this block, do not set the maximum value for bus data on the block. Simulink ignores this setting. Instead, set the maximum values for bus elements of the bus object specified as the data type. For information on the Maximum property of a bus element, see Simulink.BusElement.

Simulink uses the maximum value to perform:

- Parameter range checking (see "Check Parameter Values") for some blocks
- Simulation range checking (see "Signal Ranges")
- **•** Automatic scaling of fixed-point data types

#### **Command-Line Information**

## **Scaling**

Specify the method for scaling your fixed-point data to avoid overflow conditions and minimize quantization errors.

## **Settings**

**Default:** Best precision

Binary point Specify binary point location.

Slope and bias Enter slope and bias.

Best precision Specify best-precision values.

## **Dependencies**

Selecting **Mode** > Fixed point enables this parameter.

Selecting Binary point enables:

- **• Fraction length**
- **• Calculate Best-Precision Scaling**

Selecting Slope and bias enables:

- **• Slope**
- **• Bias**
- **• Calculate Best-Precision Scaling**

### **Command-Line Information**

See ["Block-Specific Parameters" on page 8-109](#page-3250-0) for the command-line information.

### **See Also**

For more information, see "Specifying a Fixed-Point Data Type".

## **Constant**

### **Output data type**

Specify the output data type. **Settings**

**Default:** Inherit: Inherit from 'Constant value'

Inherit: Inherit from 'Constant value' Use data type of **Constant value**.

Inherit: Inherit via back propagation Use data type of the driving block.

#### double

Output data type is double.

#### single

Output data type is single.

#### int8

Output data type is int8.

#### uint8

Output data type is uint8.

#### int16

Output data type is int16.

#### uint16

Output data type is uint16.

#### int32

Output data type is int32.

#### uint32

Output data type is uint32.

#### boolean

Output data type is boolean.

#### fixdt(1,16)

Output data type is fixed point fixdt(1,16).

fixdt(1,16,0) Output data type is fixed point fixdt(1,16,0). fixdt(1,16,2^0,0)) Output data type is fixed point fixdt(1,16,2^0,0). Enum: <class name> Use an enumerated data type, for example, Enum: BasicColors. Bus: <object name> Data type is a bus object. <data type expression> Data type is data type object, for example Simulink.NumericType.

Do not specify a bus object as the expression.

#### **Command-Line Information**

See ["Block-Specific Parameters" on page 8-109](#page-3250-0) for the command-line information.

#### **See Also**

See "Specify Block Output Data Types" for more information.

## **Constant**

## **Show data type assistant**

Display the **Data Type Assistant**.

#### **Settings**

The **Data Type Assistant** helps you set the **Output data type** parameter.

For more information, see "Specify Block Output Data Types".

#### **Command-Line Information**
# **Mode**

Select the category of data to specify.

# **Settings**

**Default:** Inherit

# Inherit

Inheritance rules for data types. Selecting Inherit enables a second menu/text box to the right. Select one of the following choices:

- **•** Inherit from 'Constant value' (default)
- **•** Inherit via back propagation

## Built in

Built-in data types. Selecting Built in enables a second menu/text box to the right. Select one of the following choices:

- **•** double (default)
- **•** single
- **•** int8
- **•** uint8
- **•** int16
- **•** uint16
- **•** int32
- **•** uint32
- **•** boolean

## Fixed point

Fixed-point data types.

## Enumerated

Enumerated data types. Selecting Enumerated enables a second menu/text box to the right, where you can enter the class name.

# **Constant**

Bus

Bus object. Selecting Bus enables a **Bus object** parameter to the right, where you enter the name of a bus object that you want to use to define the structure of the bus. If you need to create or change a bus object, click **Edit** to the right of the **Bus object** field to open the Simulink Bus Editor. For details about the Bus Editor, see "Manage Bus Objects with the Bus Editor".

#### Expression

Expressions that evaluate to data types. Selecting Expression enables a second menu/text box to the right, where you can enter the expression.

Do not specify a bus object as the expression.

# **Frame period**

Specify the interval between frames that the Constant block output can change during simulation (for example, due to tuning the **Constant value** parameter).

## **Settings**

**Default:** inf

## **Dependency**

**Sampling mode** enables this parameter.

## **Command-Line Information**

See ["Block-Specific Parameters" on page 8-109](#page-3250-0) for the command-line information.

## **Dependency**

Clicking the **Show data type assistant** button enables this parameter.

## **Command-Line Information**

See ["Block-Specific Parameters" on page 8-109](#page-3250-0) for the command-line information.

# **See Also**

See "Specify Data Types Using Data Type Assistant".

# **Data type override**

Specify data type override mode for this signal.

#### **Settings**

**Default:** Inherit

#### Inherit

Inherits the data type override setting from its context, that is, from the block, Simulink.Signal object or Stateflow chart in Simulink that is using the signal.

#### Off

Ignores the data type override setting of its context and uses the fixed-point data type specified for the signal.

## **Tip**

The ability to turn off data type override for an individual data type provides greater control over the data types in your model when you apply data type override. For example, you can use this option to ensure that data types meet the requirements of downstream blocks regardless of the data type override setting.

#### **Dependency**

This parameter appears only when the **Mode** is Built in or Fixed point.

# **Signedness**

Specify whether you want the fixed-point data as signed or unsigned.

# **Settings**

**Default:** Signed

# Signed

Specify the fixed-point data as signed.

## Unsigned

Specify the fixed-point data as unsigned.

# **Dependencies**

Selecting **Mode** > Fixed point enables this parameter.

# **Command-Line Information**

See ["Block-Specific Parameters" on page 8-109](#page-3250-0) for the command-line information.

# **See Also**

# **Constant**

# **Word length**

Specify the bit size of the word that holds the quantized integer.

## **Settings**

**Default:** 16

**Minimum:** 0

**Maximum:** 32

## **Dependencies**

Selecting **Mode** > Fixed point enables this parameter.

# **Command-Line Information**

See ["Block-Specific Parameters" on page 8-109](#page-3250-0) for the command-line information.

# **See Also**

# **Fraction length**

Specify fraction length for fixed-point data type.

# **Settings**

**Default:** 0

Binary points can be positive or negative integers.

# **Dependencies**

Selecting **Scaling** > Binary point enables this parameter.

# **Command-Line Information**

See ["Block-Specific Parameters" on page 8-109](#page-3250-0) for the command-line information.

# **See Also**

# **Constant**

# **Slope**

Specify slope for the fixed-point data type.

## **Settings**

**Default:** 2^0

Specify any positive real number.

## **Dependencies**

Selecting **Scaling** > Slope and bias enables this parameter.

## **Command-Line Information**

See ["Block-Specific Parameters" on page 8-109](#page-3250-0) for the command-line information.

# **See Also**

For more information, see "Specifying a Fixed-Point Data Type".

# **Bias**

Specify bias for the fixed-point data type.

# **Settings**

**Default:** 0

Specify any real number.

# **Dependencies**

Selecting **Scaling** > Slope and bias enables this parameter.

## **Command-Line Information**

See ["Block-Specific Parameters" on page 8-109](#page-3250-0) for the command-line information.

## **See Also**

## **Lock output data type setting against changes by the fixed-point tools**

Select to lock the output data type setting of this block against changes by the Fixed-Point Tool and the Fixed-Point Advisor.

## **Settings**

**Default:** Off

 $\overline{M}$  On

Locks the output data type setting for this block.

# $\Box$  Off

Allows the Fixed-Point Tool and the Fixed-Point Advisor to change the output data type setting for this block.

## **Command-Line Information**

See ["Block-Specific Parameters" on page 8-109](#page-3250-0) for the command-line information.

# **See Also**

For more information, see "Use Lock Output Data Type Setting".

# **Bus Support**

# **Using Bus Objects as the Output Data Type**

The Constant block supports nonvirtual buses as the output data type. If you use a bus object as the data type, set **Constant value** to 0 or a MATLAB structure that matches the bus object.

# **Using Structures for the Constant Value**

The structure you specify must contain a value for every element of the bus represented by the bus object.

You can use the Simulink.Bus.createMATLABStruct to create a full structure that corresponds to a bus.

You can use Simulink.Bus.createObject to create a bus object from a MATLAB structure.

# **Sampling Mode**

Do not specify a frame-based sampling mode if you specify the **Data type** to be a bus object.

# **Example of Using a Bus Object for a Constant Block**

The following example illustrates how using a bus object as an output data type for a Constant block can help to simplify a model.

**1** Open the busic example model and update it.

This model uses six Constant blocks. For details about the model, see "Examples of Partial Structures".

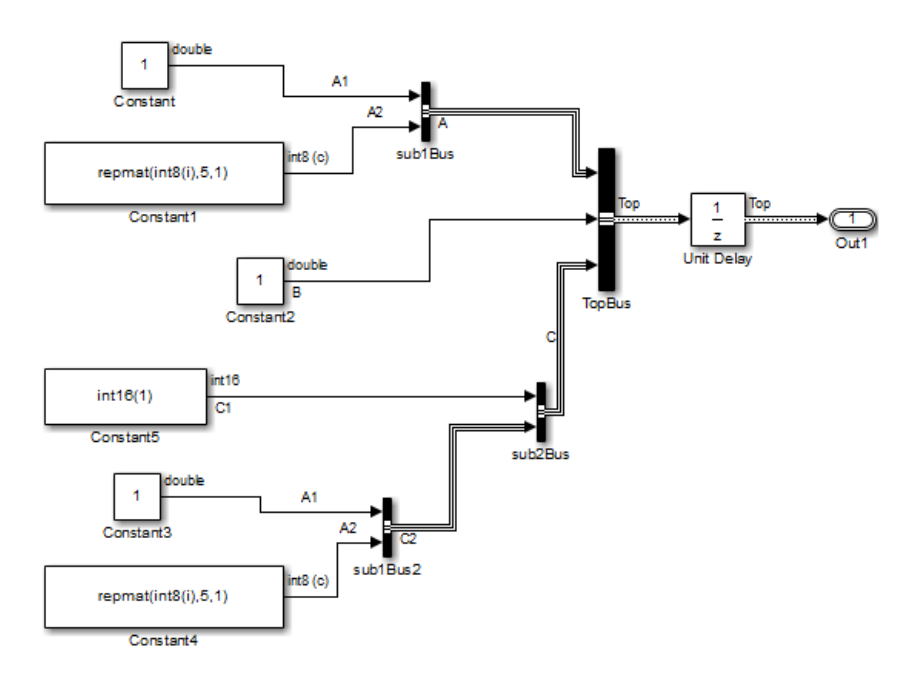

**2** Open the constantbus example model and update it. This model uses one Constant block that replaces the six Constant blocks in the busic example model.

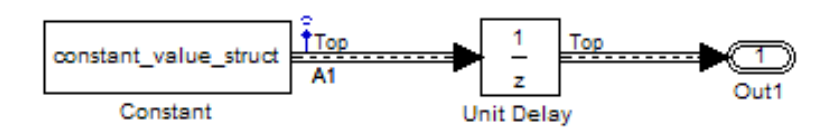

- **3** Simulate the constantbus example model. To verify that the output from the Constant block reflects the values from constant value struct, perform the next two steps.
- **4** At the MATLAB command line, examine the constant\_value\_struct structure that the Constant block uses for its **Constant value** parameter.

constant\_value\_struct constant value struct = A: [1x1 struct] B: 5 C: [1x1 struct]

**5** Examine the logged data in the logsout variable, focusing on the B element of the A1 bus signal. The constant\_value\_struct structure sets the B element to 5.

logsout.A1.B.Data

# **Setting Configuration Parameters to Support Using a Bus Object Data Type**

To enable the use of a bus object as an output data type, before you start a simulation, set the following diagnostics as indicated:

# **Constant**

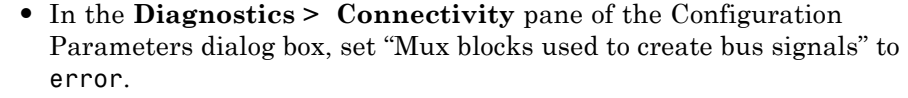

**•** In the **Diagnostics > Data Validity** pane of the Configuration Parameters dialog box, set "Underspecified initialization detection" to simplified.

The documentation for these diagnostics explains how to convert your model to handle error messages the diagnostics generate.

## **Arrays of Buses Not Supported**

You cannot use an array of buses with a Constant block.

# **Examples** The following Simulink examples show how to use the Constant block:

- **•** sldemo\_auto\_climatecontrol
- **•** sldemo\_boiler
- **•** sldemo\_bounce

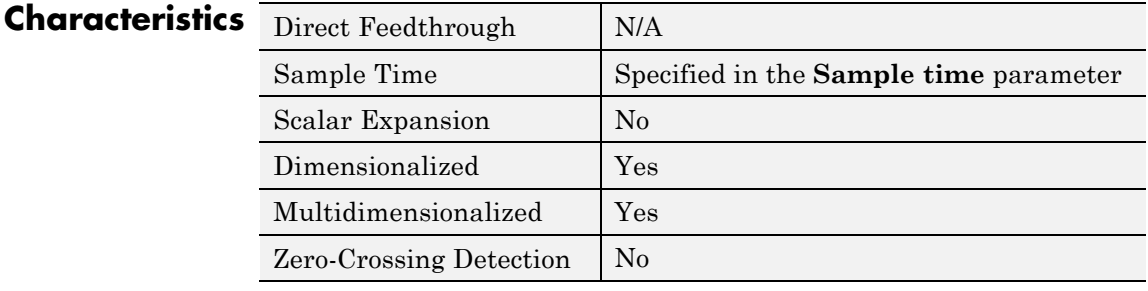

# **See Also** Enumerated Constant

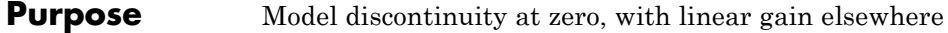

# **Library** Discontinuities

**Description** The Coulomb and Viscous Friction block models Coulomb (static) and viscous (dynamic) friction. The block models a discontinuity at zero and a linear gain otherwise.

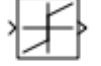

The block output matches the MATLAB result for:

 $y = sign(x)$ .\* (Gain .\* abs(x) + Offset)

where  $y$  is the output,  $x$  is the input, Gain is the signal gain for nonzero input values, and Offset is the Coulomb friction.

The block accepts one input and generates one output. The input can be a scalar, vector, or matrix with real and complex elements.

- **•** For a scalar input, Gain and Offset can have dimensions that differ from the input. The output is a scalar, vector, or matrix depending on the dimensions of Gain and Offset.
- **•** For a vector or matrix input, Gain and Offset must be scalar or have the same dimensions as the input. The output is a vector or matrix of the same dimensions as the input.

**Data Type Support** The Coulomb and Viscous Friction block supports real inputs of the following data types:

- **•** Floating point
- **•** Built-in integer
- **•** Fixed point

The block supports complex inputs only for floating-point data types, double and single. The output uses the same data type as the input.

For more information, see "Data Types Supported by Simulink" in the Simulink documentation.

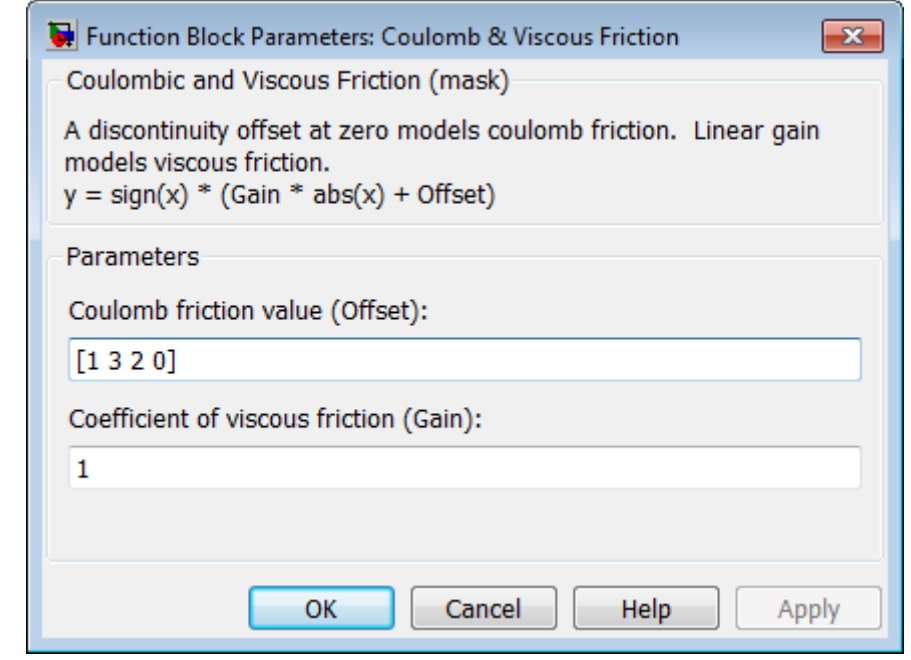

# **Parameters and Dialog Box**

# **Coulomb friction value**

Specify the offset that applies to all input values.

## **Coefficient of viscous friction**

Specify the signal gain for nonzero input values.

# **Examples Scalar Input**

Suppose that you have the following model:

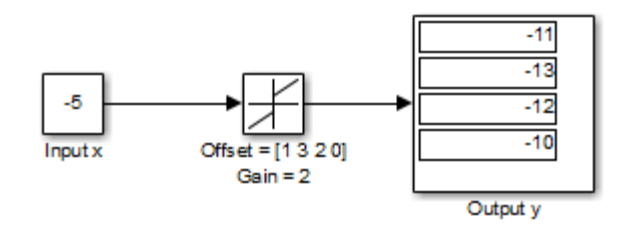

In this model, block input x and Gain are scalar values, but Offset is a vector. Therefore, the block uses element-wise scalar expansion to compute the output.

## **Vector Input**

Suppose that you have the following model:

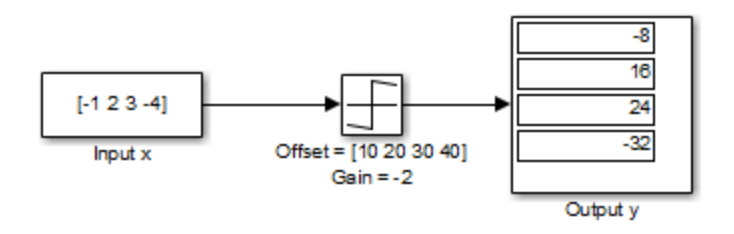

In this model, vector dimensions for block input x and Offset are the same.

# **Matrix Input**

Suppose that you have the following model:

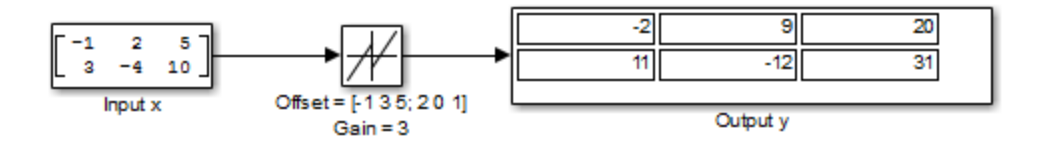

In this model, matrix dimensions for block input x and Offset are the same.

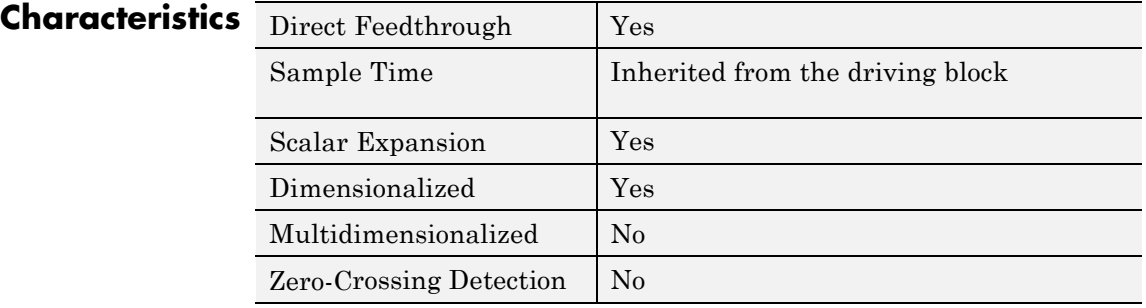

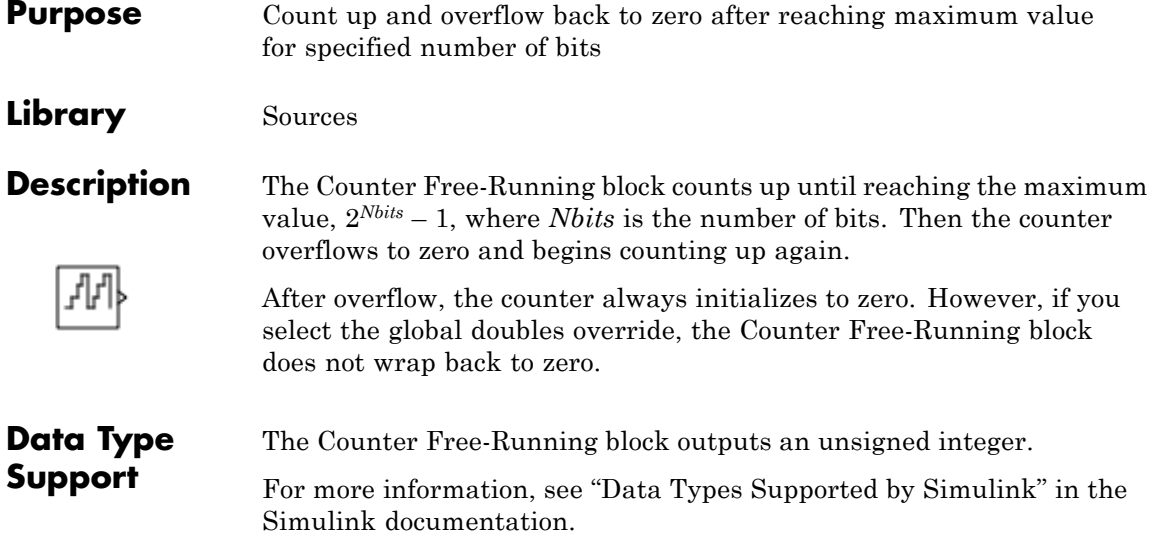

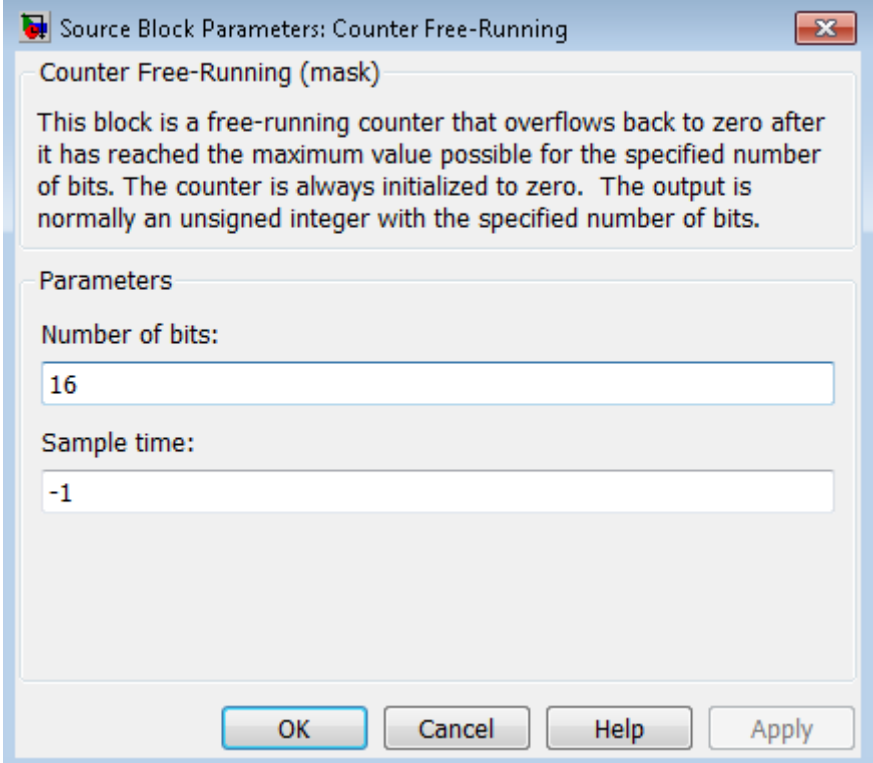

# **Parameters and Dialog Box**

# **Number of Bits**

Specify the number of bits.

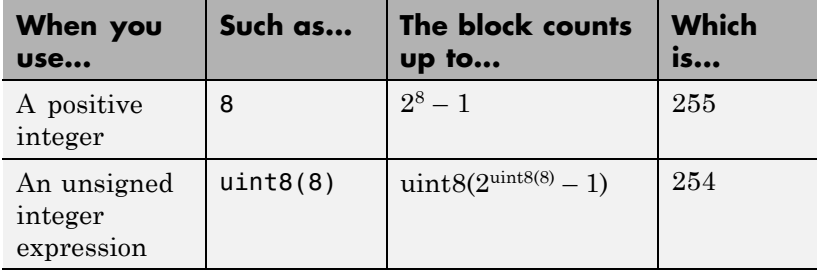

#### **Sample time**

Specify the time interval between samples. To inherit the sample time, set this parameter to -1. See "Specify Sample Time" in the Simulink documentation.

# **Examples Bit Specification Using a Positive Integer**

Suppose that you have the following model:

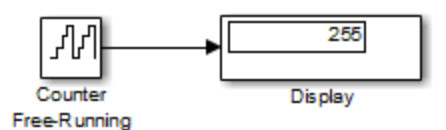

The block parameters are:

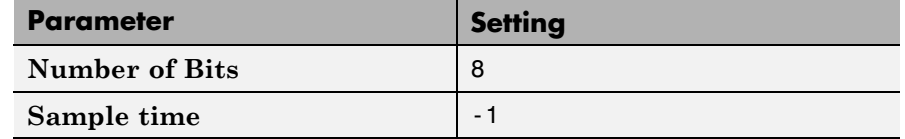

The solver options for the model are:

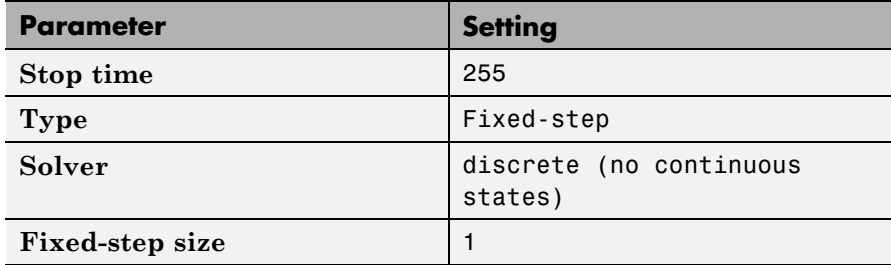

At  $t = 255$ , the counter reaches the maximum value:

 $2^8 - 1$ 

If you change the stop time of the simulation to 256, the counter wraps to zero.

# **Bit Specification Using an Unsigned Integer Expression**

Suppose that you have the following model:

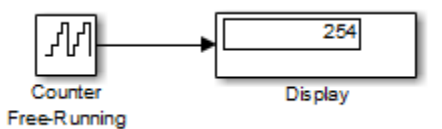

The block parameters are:

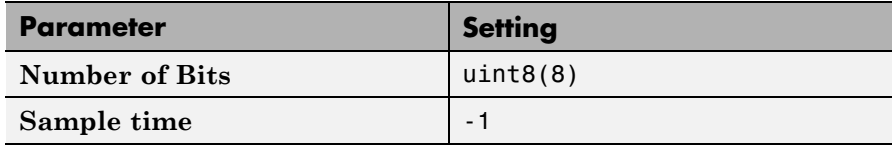

The solver options for the model are:

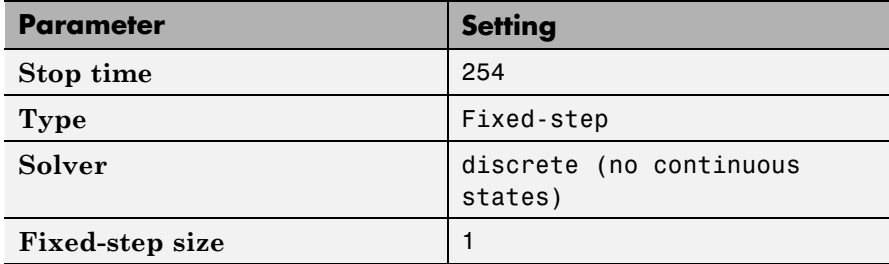

At  $t = 254$ , the counter reaches the maximum value:

```
uint8(2^{uint8(8)} - 1)
```
If you change the stop time of the simulation to 255, the counter wraps to zero.

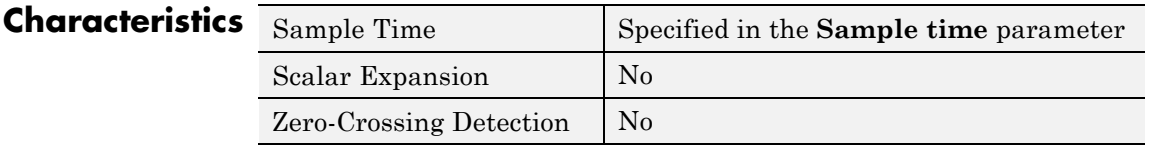

**See Also** Counter Limited

# **Counter Limited**

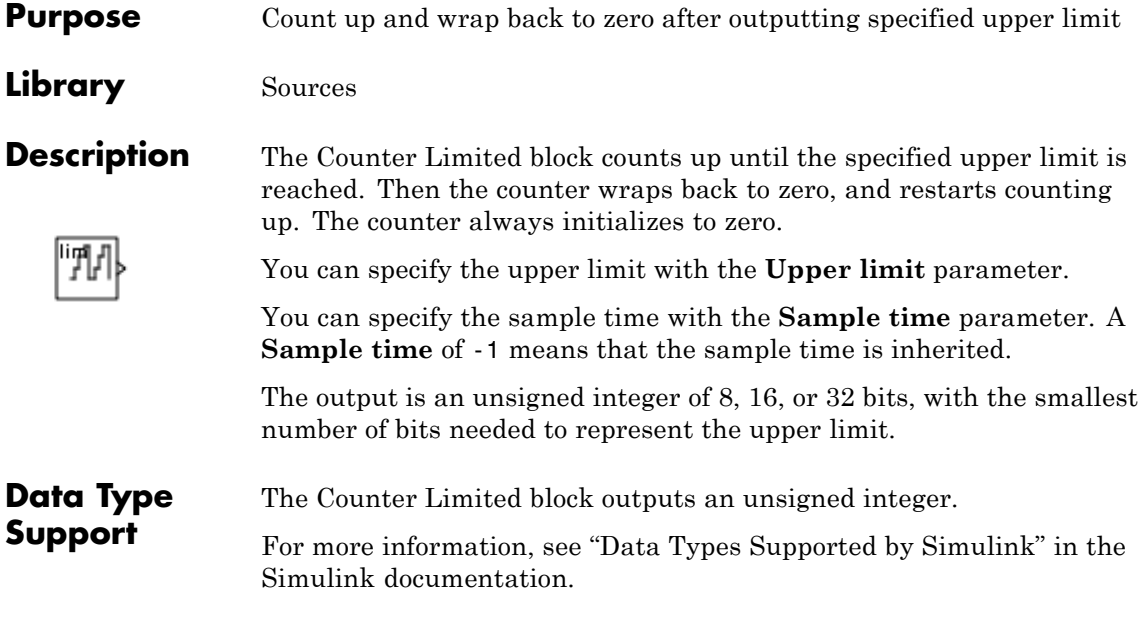

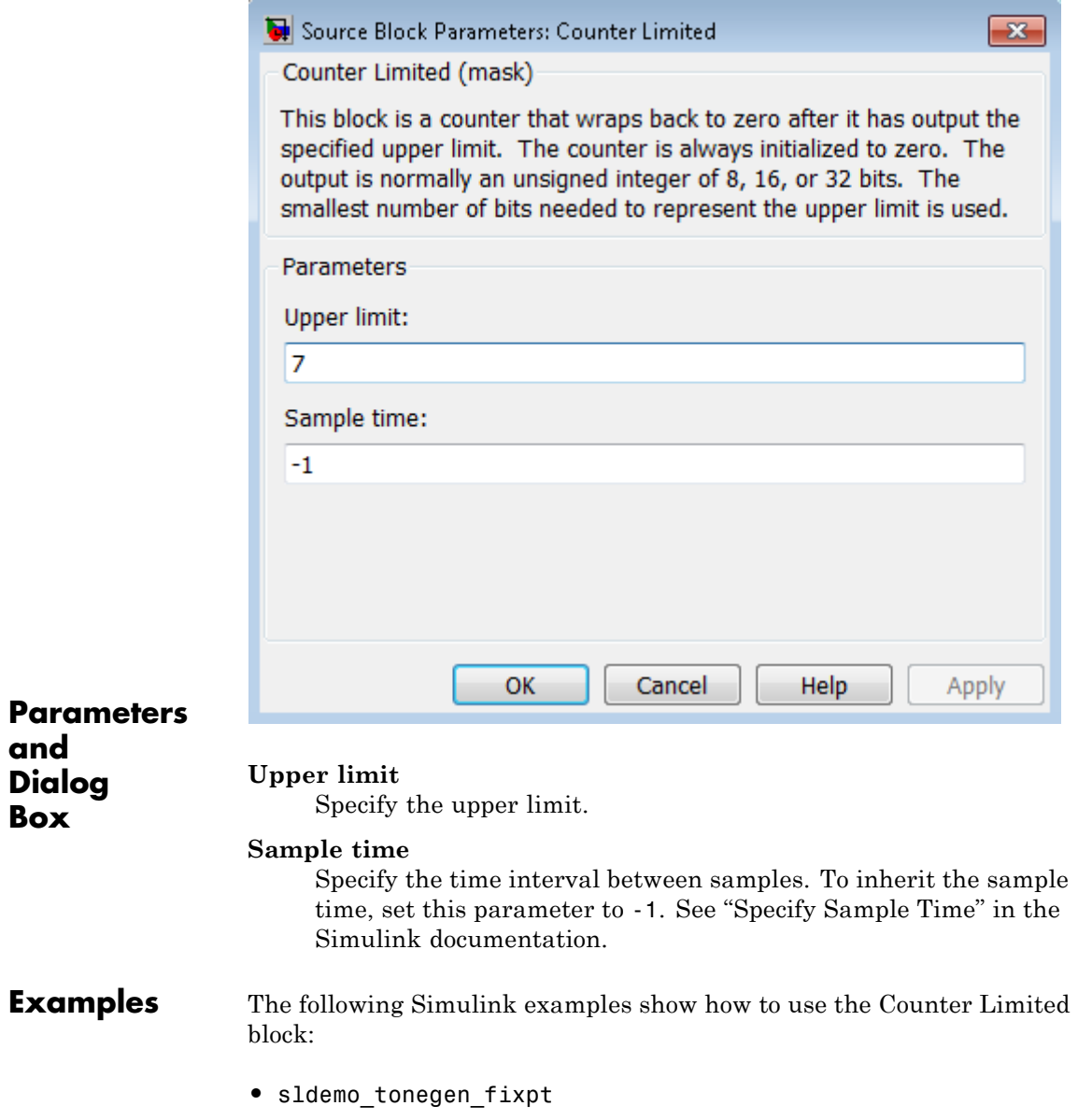

# **Counter Limited**

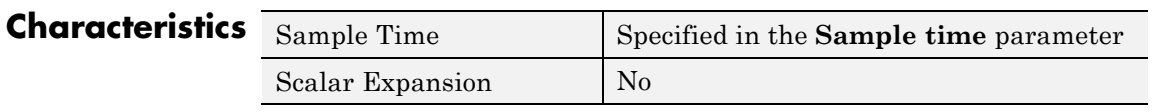

**See Also** Counter Free-Running

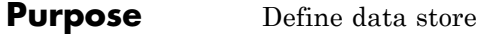

# **Library** Signal Routing

A

**Description** The Data Store Memory block defines and initializes a named shared data store, which is a memory region usable by Data Store Read and Data Store Write blocks that specify the same data store name.

> The location of the Data Store Memory block that defines a data store determines which Data Store Read and Data Store Write blocks can access the data store:

- **•** If the Data Store Memory block is in the *top-level system*, Data Store Read and Data Store Write blocks anywhere in the model can access the data store.
- **•** If the Data Store Memory block is in a *subsystem*, Data Store Read and Data Store Write blocks in the same subsystem or in any subsystem below it in the model hierarchy can access the data store.

Data Store Read or Data Store Write blocks cannot access a Data Store Memory block that is either in a model that contains a Model block or in a referenced model.

Do not include a Data Store Memory block in a subsystem that a For Each Subsystem block represents.

Use the **Initial value** parameter to initialize the data store. Specify a scalar value or an array of values in the **Initial value** parameter. The dimensions of the array determine the dimensionality of the data store. Any data written to the data store must have the dimensions designated by the **Initial value** parameter. Otherwise, an error occurs.

Obtaining correct results from data stores requires ensuring that data store reads and writes occur in the expected order. For details, see:

- **•** "Order Data Store Access"
- **•** "Data Store Diagnostics"

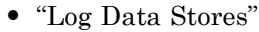

You can use Simulink.Signal objects in addition to, or instead of, Data Store Memory blocks to define data stores. A data store defined in the *base* workspace with a signal object is a *global* data store. Global data stores are accessible to every model, including all referenced models. See "Data Stores" for more information.

#### **Data Type Support** The Data Store Memory block stores real or complex signals of any data type that Simulink supports, including fixed-point, bus object, and enumerated data types.

**Note** If you specify a bus object as the data type for this block, do not set the minimum and maximum values for bus data on the block. Simulink ignores these settings. Instead, set the minimum and maximum values for bus elements of the bus object specified as the data type. The values should be finite real double scalar.

For information on the Minimum and Maximum properties of a bus element, see Simulink.BusElement.

For more information, see "Data Types Supported by Simulink" in the Simulink documentation.

You can use arrays of buses with a Data Store Memory block. For details about defining and using an array of buses, see "Combine Buses into an Array of Buses".

# **Parameters and Dialog Box**

The **Main** pane of the Data Store Memory block dialog box appears as follows:

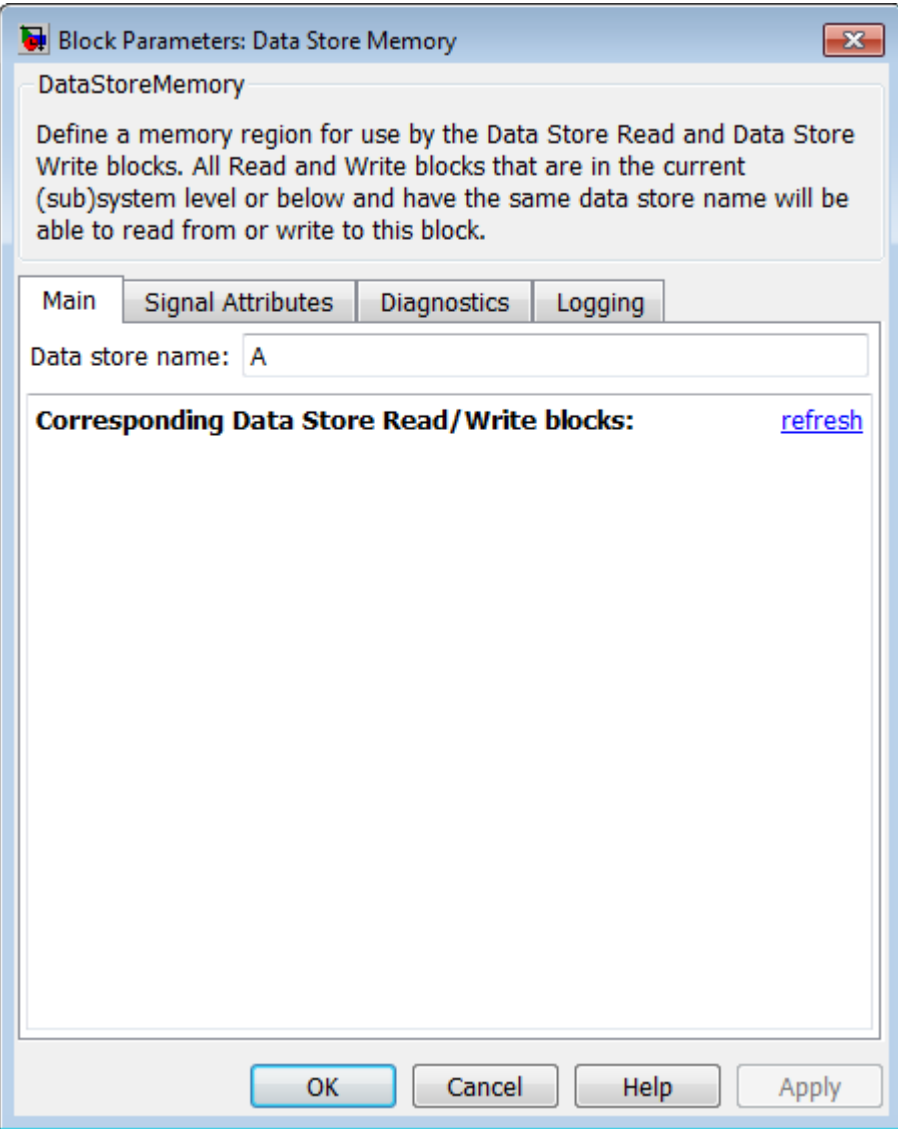

#### **Data store name**

Specify a name for the data store you are defining with this block. Data Store Read and Data Store Write blocks with the same name can read from, and write to, the data store initialized by this block. The name can represent a Data Store Memory block or a sign object defined to be a data store.

#### **Corresponding Data Store Read/Write blocks**

List all the Data Store Read and Data Store Write blocks that have the same data store name as the current block, and that are in the current system or in any subsystem below it in the model hierarchy. Double-click a block in this list to highlight the block and bring it to the foreground.

The **Signal Attributes** pane of the Data Store Memory block dialog box appears as follows:

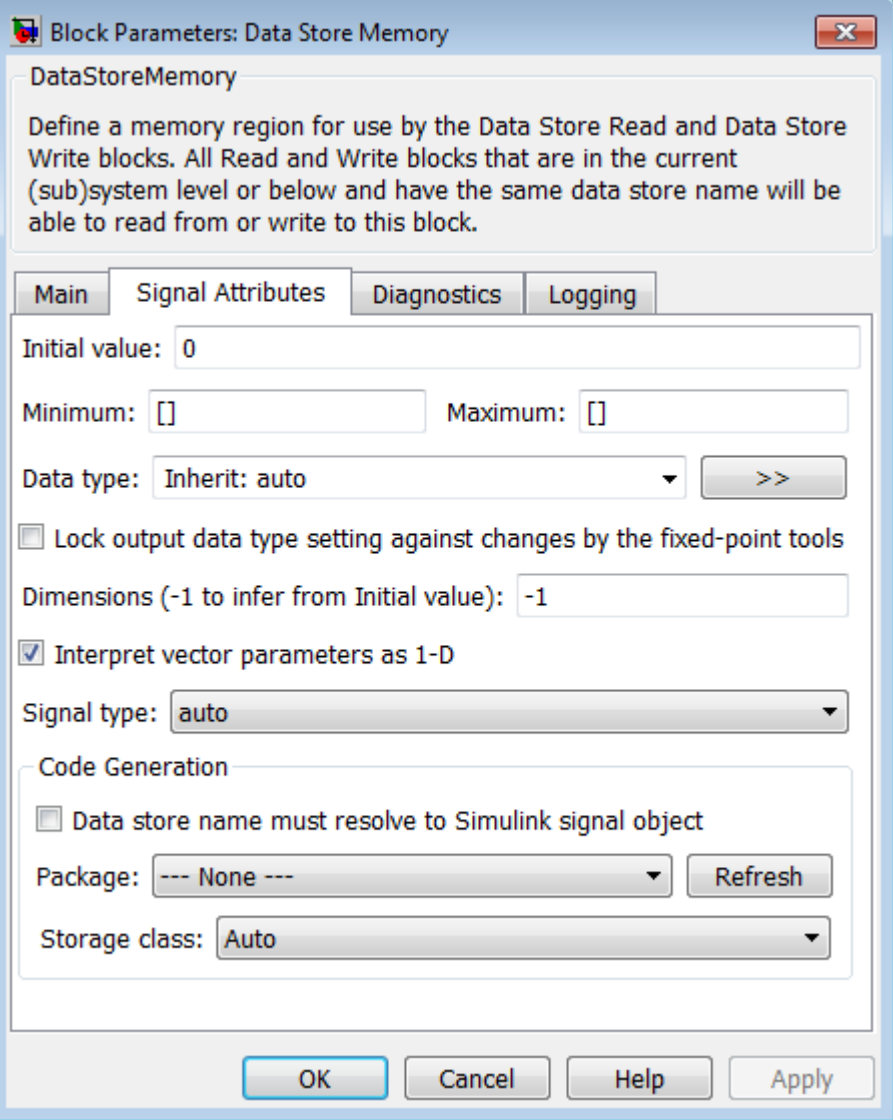

#### **Initial value**

Specify the initial value or values of the data store. The dimensions of this value determine the dimensions of data that may be written to the data store. The **Minimum** parameter specifies the minimum value for this parameter, and the **Maximum** parameter specifies the maximum value.

Initial value dimensions must match the dimensions that you specify in the **Signal Attributes > Dimensions** parameter, unless the initial value is a MATLAB structure.

#### **Minimum**

Specify the minimum value that the block should output. The default value is [] (unspecified). This number must be a finite real double scalar value.

**Note** If you specify a bus object as the data type for this block, do not set the minimum value for bus data on the block. Simulink ignores this setting. Instead, set the minimum values for bus elements of the bus object specified as the data type. For information on the Minimum property of a bus element, see Simulink.BusElement.

Simulink uses the minimum value to perform:

- Parameter range checking (see "Check Parameter Values")
- Simulation range checking (see "Signal Ranges")
- **•** Automatic scaling of fixed-point data types

#### **Maximum**

Specify the maximum value that the block should output. The default value is [] (unspecified). This number must be a finite real double scalar value.

**Note** If you specify a bus object as the data type for this block, do not set the maximum value for bus data on the block. Simulink ignores this setting. Instead, set the maximum values for bus elements of the bus object specified as the data type. For information on the Maximum property of a bus element, see Simulink.BusElement.

Simulink uses the maximum value to perform:

- Parameter range checking (see "Check Parameter Values")
- Simulation range checking (see "Signal Ranges")
- **•** Automatic scaling of fixed-point data types

#### **Data type**

Specify the output data type. You can set it to:

- **•** A rule that inherits a data type (for example, Inherit: auto)
- **•** The name of a built-in data type (for example, single)
- **•** The name of a data type object (for example, a Simulink.NumericType object)
- **•** An expression that evaluates to a data type (for example, fixdt(1,16,0)). Do not specify a bus object as the data type in an expression; use Bus: < object name> to specify a bus data type.
- Bus: <br />
sobject name>; enter the name of a bus object that you want to use to define the structure of the bus. The bus must be a nonvirtual bus. If you need to create or change a bus object, click the **Show data type assistant** button and then click the **Edit** button to the right of the **Bus object** field to open the Simulink Bus Editor. For details about the Bus Editor, see "Manage Bus Objects with the Bus Editor"

Click the **Show data type assistant** button  $\rightarrow$ display the **Data Type Assistant**, which helps you set the **Data type** parameter.

See "Specify Block Output Data Types".

#### **Lock output data type setting against changes by the fixed-point tools**

Select to lock the output data type setting of this block against changes by the Fixed-Point Tool and the Fixed-Point Advisor. For more information, see "Use Lock Output Data Type Setting".

#### **Signal type**

Specify the numeric type, real or complex, of the values in the data store.

#### **Dimensions (-1 to infer from Initial value)**

Specify dimensions that match the dimensions of the **Initial value** dimensions, unless you specify a MATLAB structure for the initial value. For example, if you use a MATLAB structure for the initial value, then you need to specify dimensions to initialize an array of buses with this MATLAB structure.

#### **Interpret vector parameters as 1-D**

If you enable this option and specify the **Initial value** parameter as a column or row matrix, Simulink initializes the data store to a 1-D array whose elements are equal to the elements of the row or column vector. See "Determining the Output Dimensions of Source Blocks".

#### **Data store must resolve to Simulink signal object**

Specify that Simulink software, when compiling the model, searches the model and base workspace for a Simulink.Signal object having the same name, as described in "Symbol Resolution". If Simulink does not find such an object, the compilation stops, with an error. Otherwise, Simulink compares the attributes of the signal object to the corresponding attributes of the Data Store Memory block. If the block and the object attributes are

inconsistent, Simulink halts model compilation and displays an error.

#### **Package**

Select a package that defines the custom storage class you want to apply. If you have defined any packages of your own, click **Refresh**. This action adds all user-defined packages on your search path to the package list.

#### **Storage class**

Select a custom storage class for the signal object. When no **Package** is selected, setting this parameter to ExportedGlobal, ImportedExtern, or ImportedExternPointer enables **Storage type qualifier**.

#### **Storage type qualifier**

Specify the Simulink Coder storage type qualifier.

See "States" in the Simulink Coder documentation for more information.

The **Diagnostics** pane of the Data Store Memory block dialog box appears as follows:

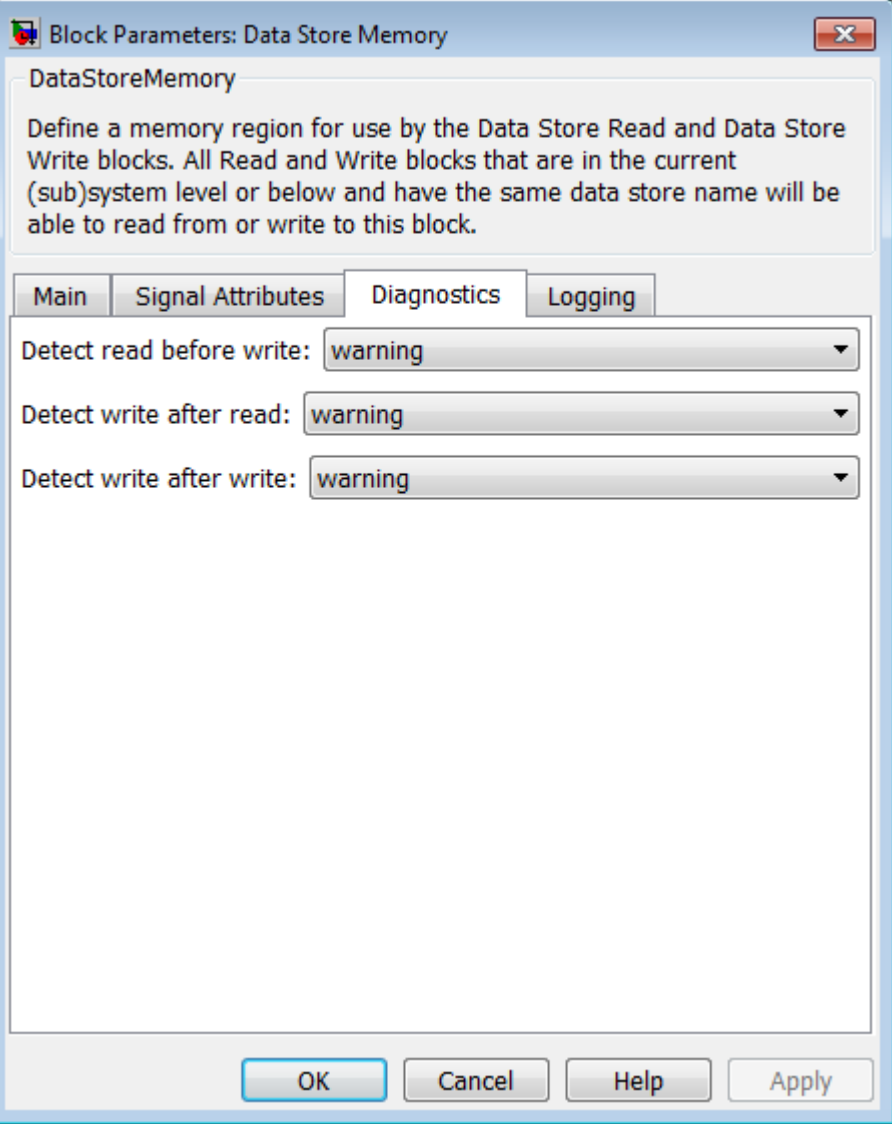

#### **Detect read before write**

Select the diagnostic action to take if the model attempts to read data from a data store to which it has not written data in this time step. See also the "Detect read before write" diagnostic in the **Data Store Memory Block** section of the **Model Configuration Parameters > Diagnostics > Data Validity** pane.

**Default:** warning

none

Take no action.

warning

Display a warning.

error

Terminate the simulation and display an error message.

#### **Detect write after read**

Select the diagnostic action to take if the model attempts to write data to the data store after previously reading data from it in the current time step. See also the "Detect write after read" diagnostic in the **Data Store Memory Block** section of the **Model Configuration Parameters > Diagnostics > Data Validity** pane.

**Default:** warning

none

Take no action.

#### warning

Display a warning.

#### error

Terminate the simulation and display an error message.

## **Detect write after write**

Select the diagnostic action to take if the model attempts to write data to the data store twice in succession in the current time step. See also the "Detect write after write" diagnostic in the **Data Store Memory Block** section of the **Model Configuration Parameters > Diagnostics > Data Validity** pane.

**Default:** warning

none

Take no action.

warning

Display a warning.

error

Terminate the simulation and display an error message.

The **Logging** pane of the Data Store Memory block dialog box appears as follows:
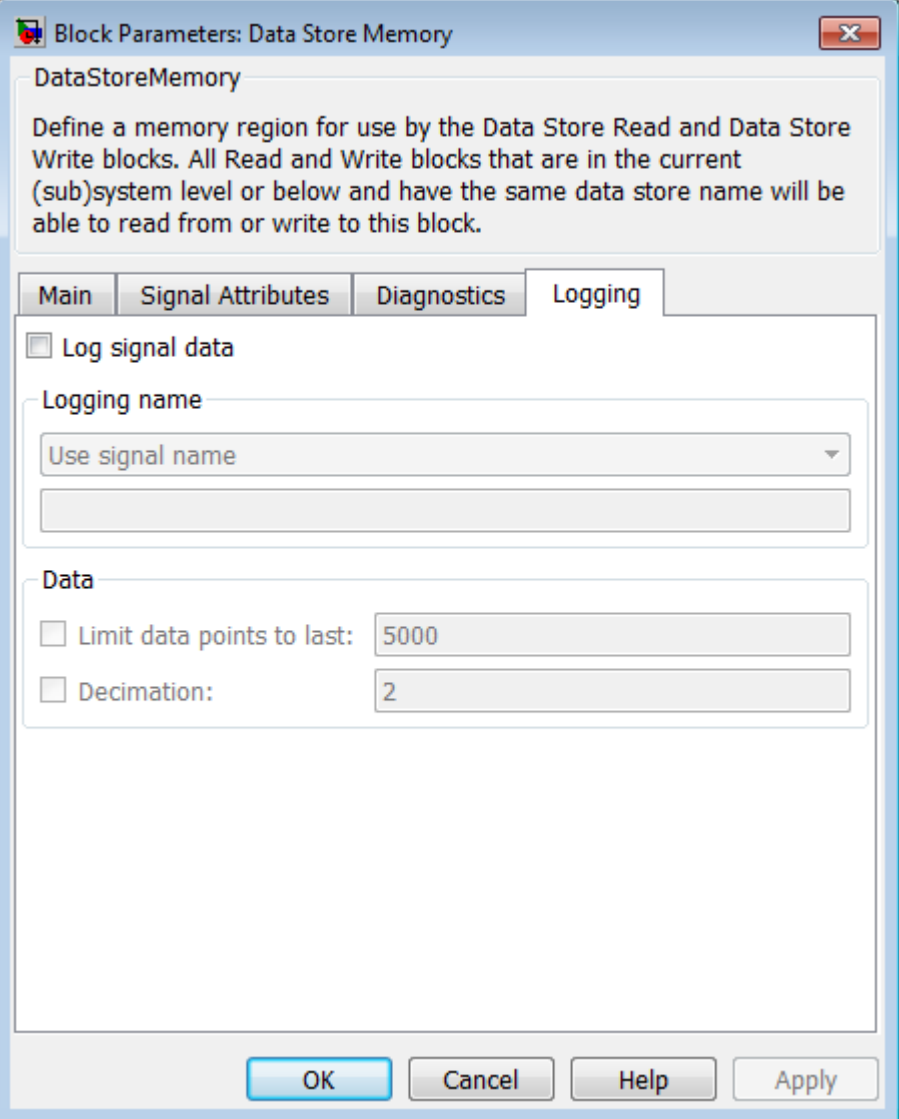

### **Log signal data**

Select this option to save the values of this signal to the MATLAB workspace during simulation. See "Signal Logging" for details.

#### **Logging name**

Use this pair of controls, consisting of a list box and an edit field, to specify the name associated with logged signal data.

Simulink uses the signal name as its logging name by default. To specify a custom logging name, select Custom from the list box and enter the custom name in the adjacent edit field.

#### **Data**

Use this group of controls to limit the amount of data that Simulink logs for this signal.

- **• Limit data points to last**: Discard all but the last N data points, where N is the number that you enter in the adjacent edit field.
- **• Decimation**: Log every Nth data point, where N is the number that you enter in the adjacent edit field. For example, suppose that your model uses a fixed-step solver with a step size of 0.1 s. If you select this option and accept the default decimation value (2), Simulink records data points for this signal at times 0.0, 0.2, 0.4, and so on.

For more information, see "Log Data Stores"

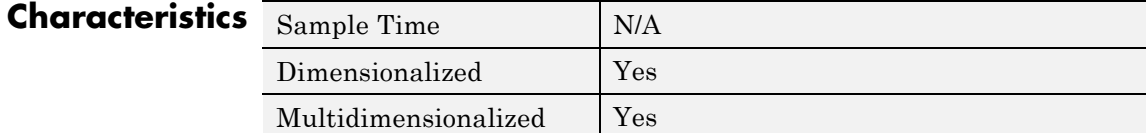

## **See Also •** "Data Stores"

- 
- **•** "Access Data Stores with Simulink Blocks"
- **•** Data Store Read
- **•** Data Store Write
- **•** "Log Data Stores"

# **Data Store Read**

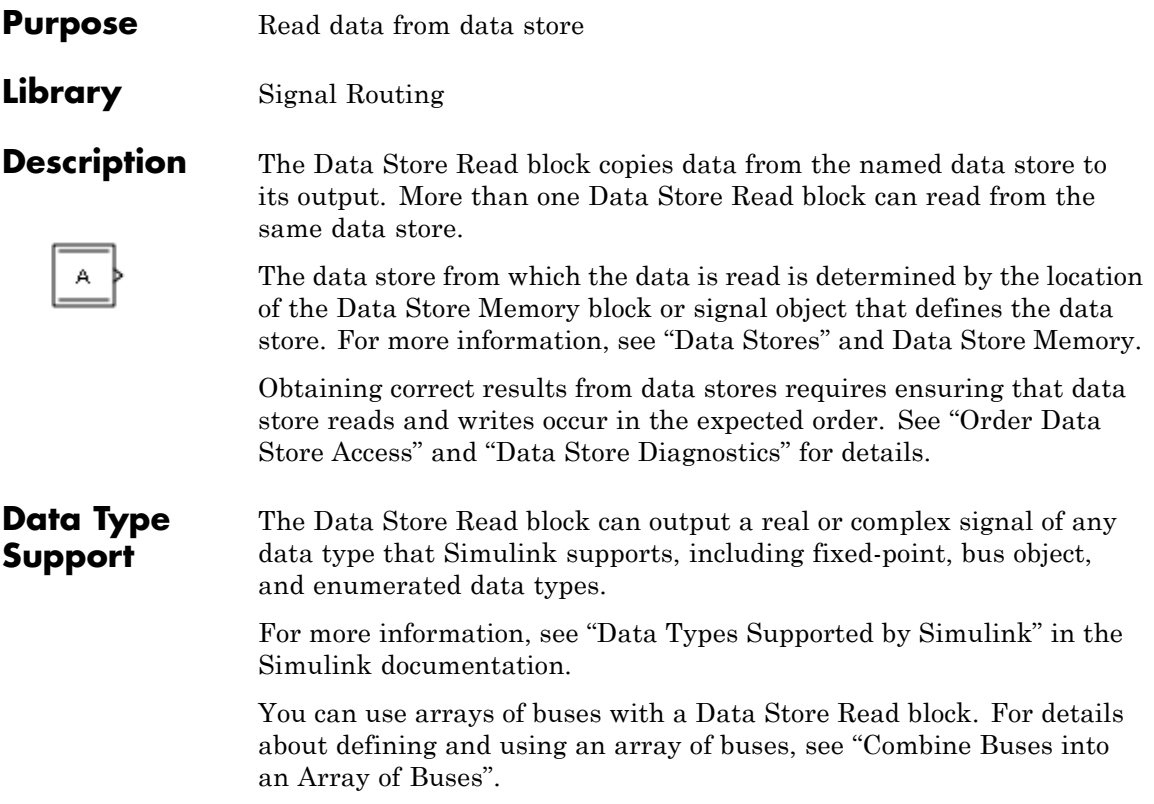

# **Parameters and Dialog Box**

The **Parameters** pane of the Data Store Read block dialog box appears as follows:

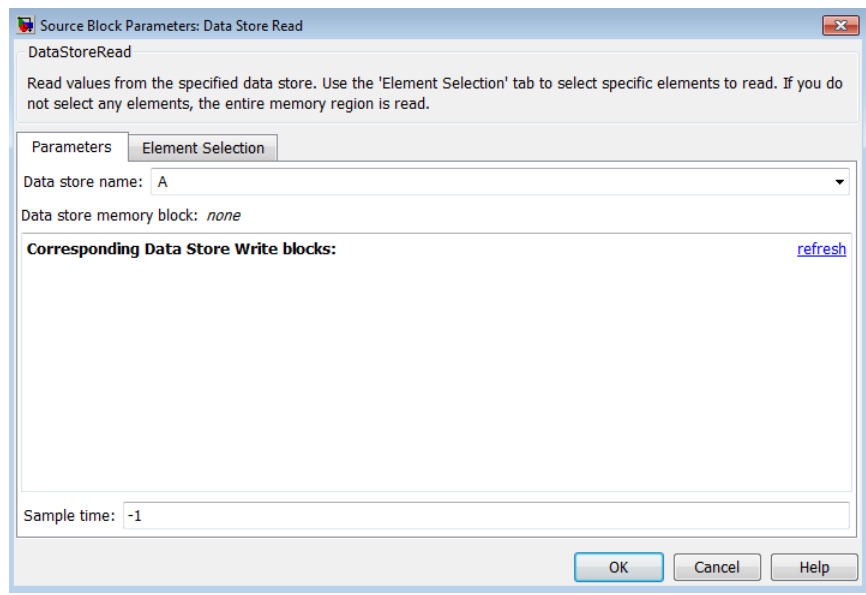

#### **Data store name**

Specifies the name of the data store from which this block reads data. The adjacent pull-down list lists the names of Data Store Memory blocks that exist at the same level in the model as the Data Store Read block or at higher levels. The pulldown list also includes all Simulink.Signal objects in the base and model workspaces. To change the name, select a name from the pull-down list or enter the name directly in the edit field.

When Simulink software compiles the model containing this block, Simulink software searches the model upwards from this block's level for a Data Store Memory block having the specified data store name. If Simulink software does not find such a block, it searches the model workspace and the MATLAB workspace for a Simulink.Signal object having the same name. See "Symbol Resolution" for more information about the search path.

If Simulink software finds the signal object, it creates a hidden Data Store Memory block at the model's root level having the properties specified by the signal object and an initial value of 0. If Simulink software finds neither the Data Store Memory block nor the signal object, it halts the compilation and displays an error.

#### **Data store memory block**

This field lists the Data Store Memory block that initialized the store from which this block reads.

#### **Data store write blocks**

This parameter lists all the Data Store Write blocks with the same data store name as this block that are in the same (sub)system or in any subsystem below it in the model hierarchy. Double-click any entry on this list to highlight the block and bring it to the foreground.

#### **Sample time**

The sample time, which controls when the block reads from the data store. A value of -1 indicates that the sample time is inherited. See "Specify Sample Time" for more information.

The **Element Selection** pane of the Data Store Read block dialog box appears as follows:

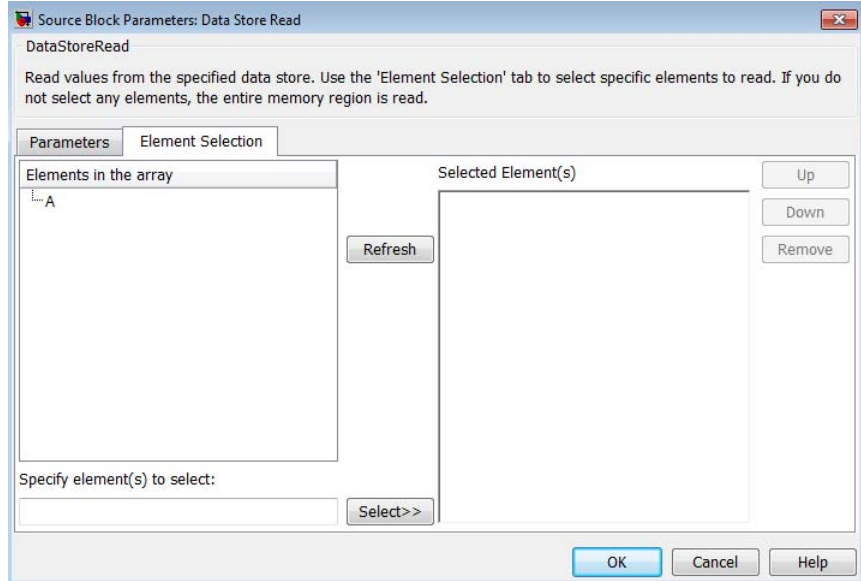

Use the **Element Selection** pane to select a subset of the bus or matrix elements defined for the associated data store. The Data Store Read block icon reflects the elements that you specify. For details, see "Accessing Specific Bus and Matrix Elements".

**Elements in the array** or **Signals in the bus** (Prompt is specific to the type of data.)

For bus signals, lists the elements in the associated data store. The list displays the maximum dimensions for each element, in parentheses.

For data stores with a bus data type, you can expand the tree to view the bus elements. For data stores with arrays, you can read the whole data store, or you can specify one or more elements of the whole data store.

You can select an element and then use one of the following approaches:

- **•** Click **Select>>** to display that element (and all its subelements) in the **Selected element(s)** list.
- **•** Use the **Specify element(s) to select** edit box to specify the bus or matrix elements that you want to select for reading. Then click **Select>>**.

To refresh the display to reflect modifications to the bus or matrix used in the data store, click **Refresh**.

#### **Specify element(s) to select**

Enter a MATLAB expression to define the specific element that you want to read. For example, for a data store named DSM that has maximum dimensions of [3,5], you could enter expressions such as  $DSM(2, 4)$  or  $DSM([1 3], 2)$  in the edit box and then click **Select>>**.

To apply the element selection, click **OK**.

#### **Selected Element(s)**

Displays the elements that you select. The Data Store Read block icon displays a port for each element that you specify.

To change the order of bus or matrix elements in the list, select the element in the list and click **Up** or **Down**. Changing the order of the elements in the list changes the order of the ports. To remove an element, click **Remove**.

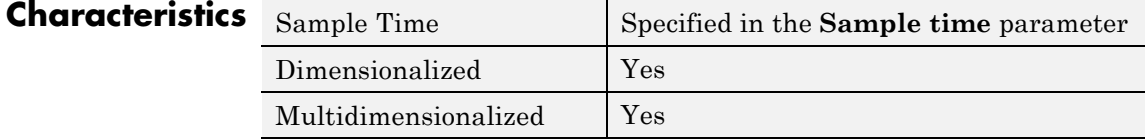

## **See Also •** "Data Stores"

- **•** "Access Data Stores with Simulink Blocks"
- **•** Data Store Memory

**•** Data Store Write

# **Data Store Write**

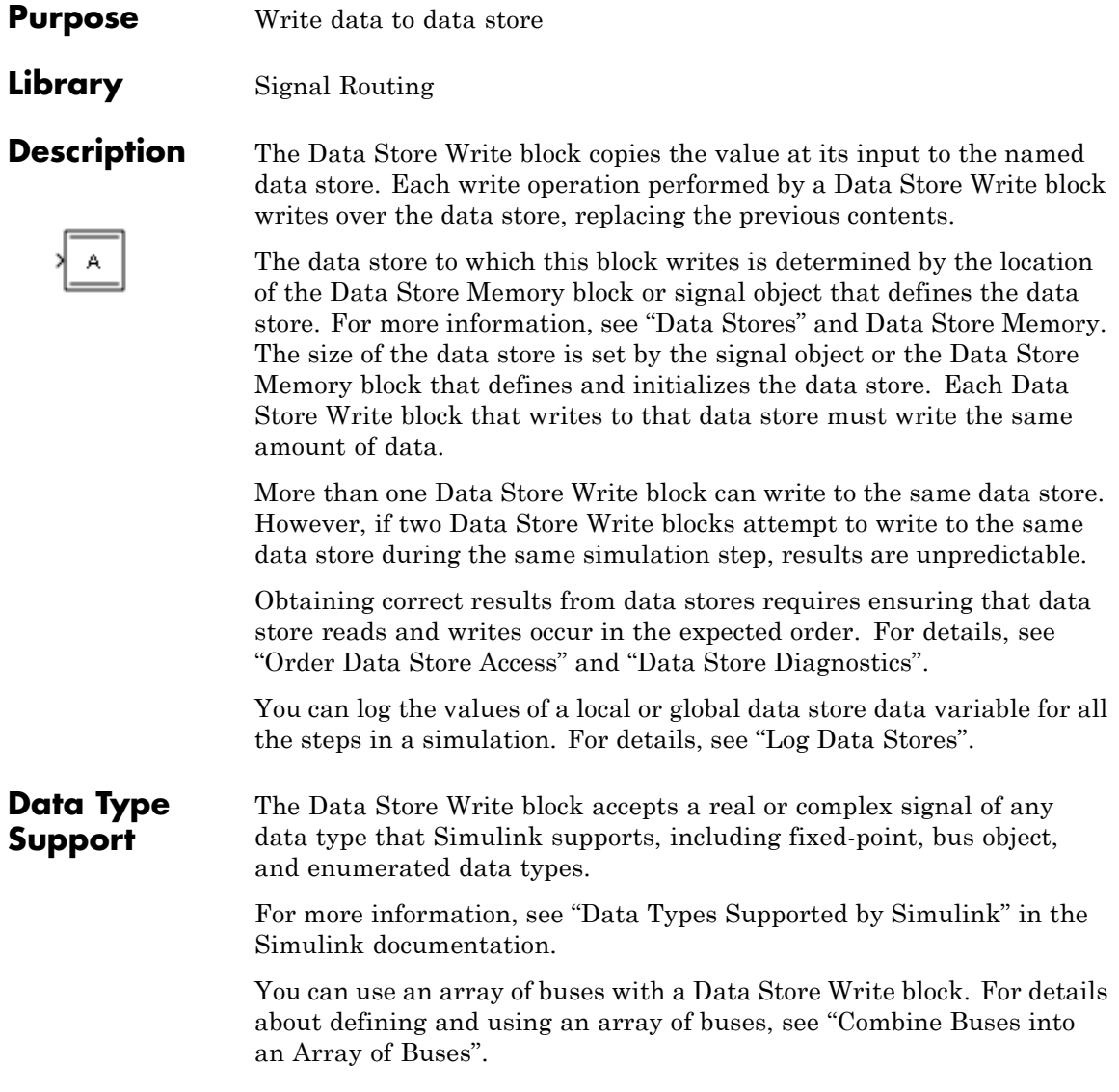

# **Parameters and Dialog Box**

The **Parameters** pane of the Data Store Write block dialog box appears as follows:

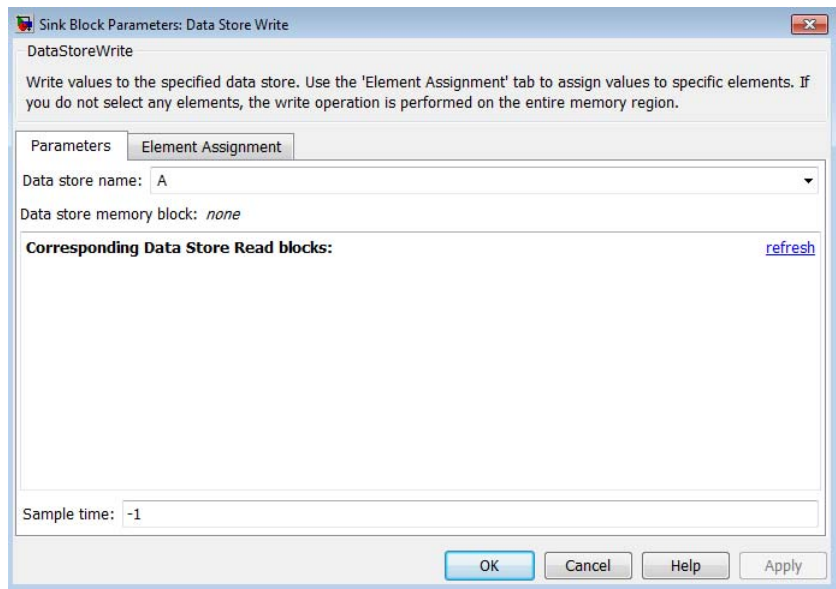

#### **Data store name**

Specifies the name of the data store to which this block writes data. The adjacent pull-down list lists the names of Data Store Memory blocks that exist at the same level in the model as the Data Store Write block or at higher levels. The pulldown list also includes all Simulink.Signal objects in the base and model workspaces. To change the name, select a name from the pull-down list or enter the name directly in the edit field.

When Simulink software compiles the model containing this block, Simulink software searches the model upwards from this block's level for a Data Store Memory block having the specified data store name. If Simulink does not find such a block, it searches the model workspace and the MATLAB workspace for

a Simulink.Signal object having the same name. See "Symbol Resolution" for more information about the search path.

If Simulink finds the signal object, it creates a hidden Data Store Memory block at the model's root level having the properties specified by the signal object and an initial value of 0. If Simulink software finds neither the Data Store Memory block nor the signal object, it halts the compilation and displays an error.

#### **Data store memory block**

This field lists the Data Store Memory block that initialized the store to which this block writes.

#### **Data store read blocks**

This parameter lists all the Data Store Read blocks with the same data store name as this block that are in the same (sub)system or in any subsystem below it in the model hierarchy. Double-click any entry on this list to highlight the block and bring it to the foreground.

#### **Sample time**

Specify the sample time that controls when the block writes to the data store. A value of -1 indicates that the sample time is inherited. See "Specify Sample Time" for more information.

The **Element Assignment** pane of the Data Store Write block dialog box appears as follows:

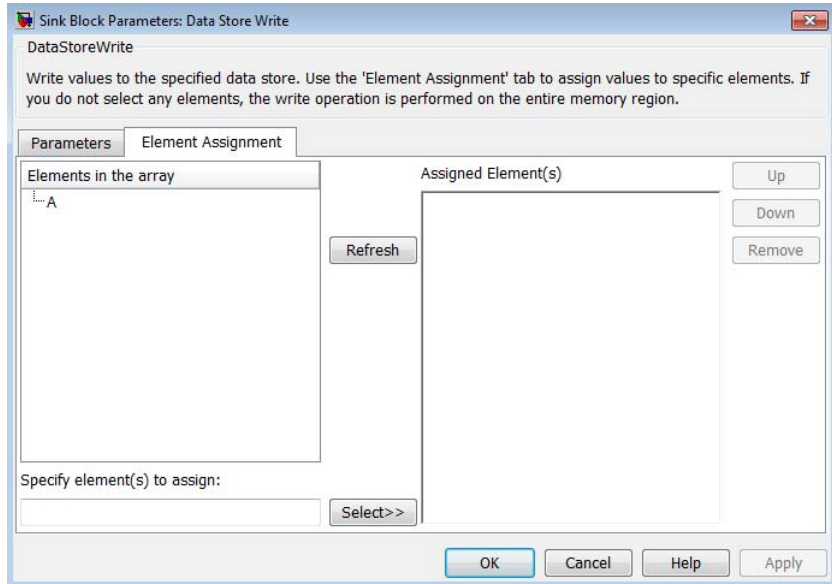

Use the **Element Assignment** pane to assign a subset of the bus or matrix elements defined for writing to the associated data store. The Data Store Write block icon reflects the elements that you specify. For details, see "Accessing Specific Bus and Matrix Elements".

**Elements in the array** or **Signals in the bus** (Prompt is specific to the type of data.)

For bus signals, lists the elements in the associated data store. The list displays the maximum dimensions for each element, in parentheses.

For data stores with a bus data type, you can expand the tree to view the bus elements. For data stores with arrays, you can write the whole data store, or you can assign one or more elements to the whole data store.

You can select an element and then use one of the following approaches:

- **•** Click **Select>>** to display that element (and all its subelements) in the **Assigned element(s)** list.
- **•** Use the **Specify element(s) to assign** edit box to specify the bus or matrix elements that you want to select for reading. Then click **Select>>**.

To refresh the display to reflect modifications to the bus or matrix used in the data store, click **Refresh**.

#### **Specify element(s) to assign**

Enter a MATLAB expression to define the specific element that you want to write. For example, for a data store named DSM that has maximum dimensions of [3,5], you could enter expressions such as  $DSM(2, 4)$  or  $DSM([1 3], 2)$  in the edit box. Then click **Select>>**.

To apply the element selection, click **OK**.

#### **Assigned Element(s)**

Displays the elements that you selected for assignment. The Data Store Write block icon displays a port for each element that you specify.

To change the order of bus or matrix elements in the list, select the element in the list and click **Up** or **Down**. Changing the order of the elements in the list changes the order of the ports. To remove an element, click **Remove**.

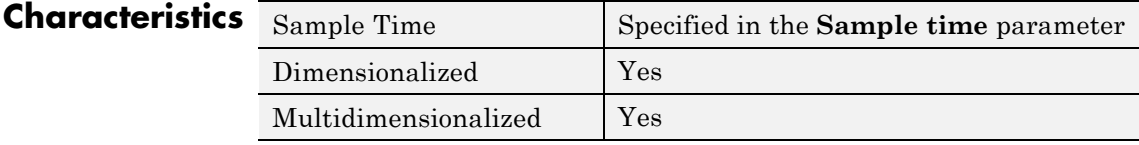

# **See Also •** "Data Stores"

**•** "Access Data Stores with Simulink Blocks"

- **•** Data Store Memory
- **•** Data Store Read
- **•** "Log Data Stores"

# **Data Type Conversion**

**Purpose** Convert input signal to specified data type

**Library** Signal Attributes

# **Description**

Convert

The Data Type Conversion block converts an input signal of any Simulink data type to the data type you specify for the **Output data type** parameter. The input can be any real- or complex-valued signal. If the input is real, the output is real. If the input is complex, the output is complex.

**Note** This block requires that you specify the data type and scaling for the conversion. If you want to inherit the data type or scaling from an input signal, use the Data Type Conversion Inherited block.

The **Input and output to have equal** parameter controls how the block handles the input. The possible values are Real World Value (RWV), which is the default value, and Stored Integer (SI):

- Select Real World Value (RWV) to treat the input as  $V = SQ + B$ , where *S* is the slope and *B* is the bias. *V* is used to produce *Q = (V – B)/S*, which is stored in the output.
- Select Stored Integer (SI) to treat the input as a stored integer, *Q*. The value of *Q* is directly used to produce the output. In this mode, the input and output are identical, except that the input is a raw integer lacking proper scaling information. Selecting Stored Integer might be useful in the following cases:

**-** Generating code for a fixed-point processor

The resulting code uses only integers and does not use floating-point operations.

**-** Partitioning your model based on hardware characteristics

For example, part of your model might involve simulating hardware that produces integers as output.

**Note** When casting NaN values of type double to boolean, the Data Type Conversion block casts to boolean true.

## **Casting Enumerated Signals**

Use a Data Type Conversion block to cast enumerated signals as follows.

**1** To cast a signal of enumerated type to a signal of any numeric type

The underlying integers of all enumerated values input to the Data Type Conversion block should be within the range of the numeric type; otherwise, an error occurs during simulation.

**2** To cast a signal of any integer type to a signal of enumerated type

The value input to the Data Type Conversion block should match the underlying value of an enumerated value; otherwise, an error occurs during simulation.

You can enable the block's **Saturate on integer overflow** parameter so that Simulink uses the default value of the enumerated type when the value input to the block does not match the underlying value of an enumerated value. See "Type Casting for Enumerations".

You cannot use a Data Type Conversion block in the following cases.

**•** To cast a non-integer numeric signal to an enumerated signal

**•** To cast a complex signal to an enumerated signal, regardless of the data types of the complex signal's real and imaginary parts. See "About Simulink Enumerations" for information on working with enumerated types. **Data Type Support** The Data Type Conversion block handles any data type that Simulink supports, including fixed-point and enumerated data types. For more information, see "Data Types Supported by Simulink" in the Simulink documentation.

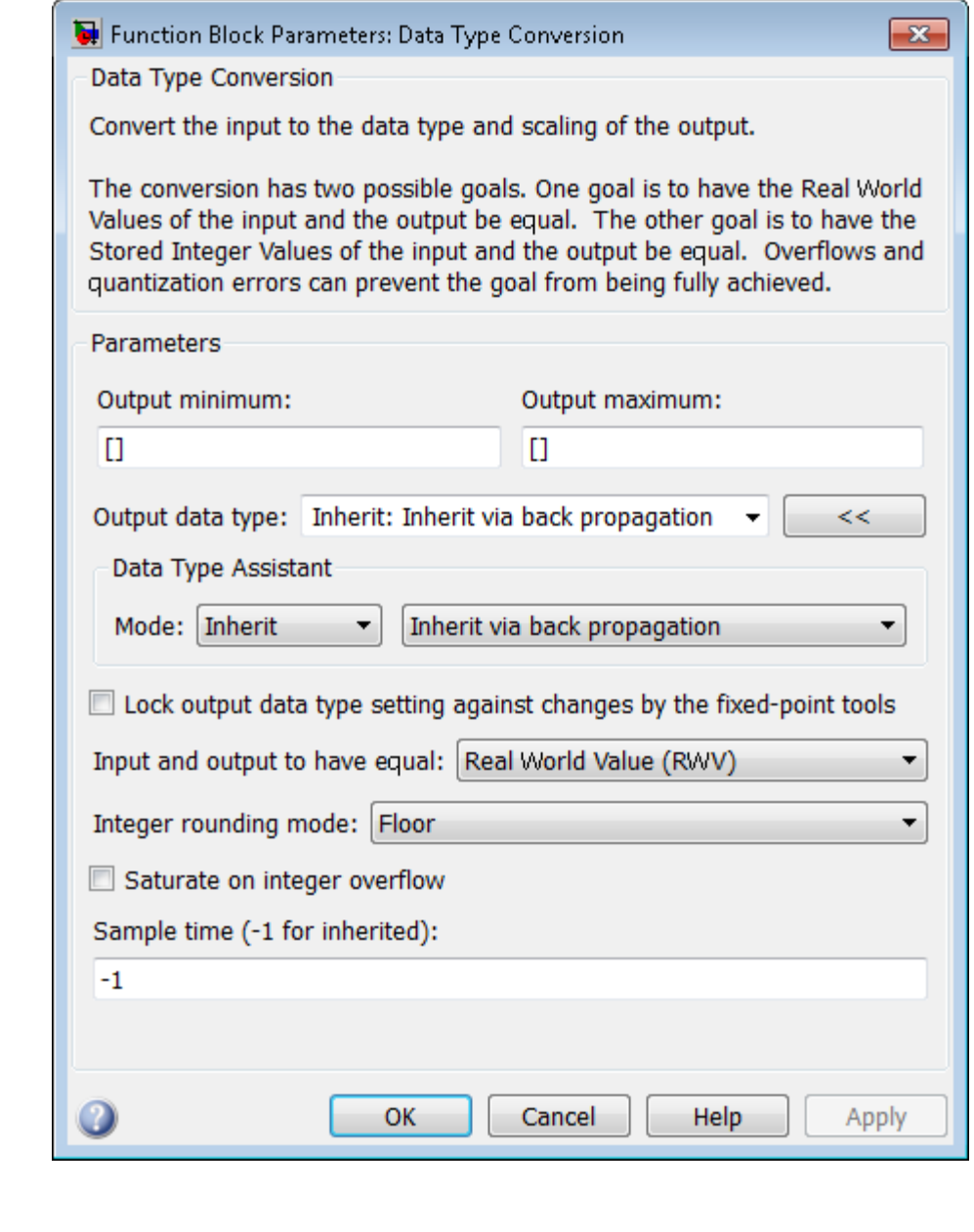

**Parameters and Dialog Box**

## **Show data type assistant**

Display the **Data Type Assistant**.

## **Settings**

The **Data Type Assistant** helps you set the **Output data type** parameter.

For more information, see "Specify Block Output Data Types".

#### **Command-Line Information**

## **Lock output data type setting against changes by the fixed-point tools**

Select to lock the output data type setting of this block against changes by the Fixed-Point Tool and the Fixed-Point Advisor.

## **Settings**

**Default:** Off

 $\overline{\triangledown}_{\text{On}}$ 

Locks the output data type setting for this block.

 $\Box$  Off

Allows the Fixed-Point Tool and the Fixed-Point Advisor to change the output data type setting for this block.

#### **Command-Line Information**

See ["Block-Specific Parameters" on page 8-109](#page-3250-0) for the command-line information.

#### **See Also**

For more information, see "Use Lock Output Data Type Setting".

## **Input and output to have equal**

Specify which type of input and output should be equal.

#### **Settings**

```
Default: Real World Value (RWV)
```
Real World Value (RWV)

Specifies the goal of making the Real World Value (RWV) of the input equal to the Real World Value (RWV) of the output.

Stored Integer (SI)

Specifies the goal of making the Stored Integer (SI) value of the input equal to the Stored Integer (SI) value of the output.

#### **Command-Line Information**

### **Integer rounding mode**

Specify the rounding mode for fixed-point operations.

#### **Settings**

#### **Default:** Floor

#### Ceiling

Rounds both positive and negative numbers toward positive infinity. Equivalent to the MATLAB ceil function.

#### Convergent

Rounds number to the nearest representable value. If a tie occurs, rounds to the nearest even integer. Equivalent to the Fixed-Point Toolbox™ convergent function.

#### Floor

Rounds both positive and negative numbers toward negative infinity. Equivalent to the MATLAB floor function.

#### Nearest

Rounds number to the nearest representable value. If a tie occurs, rounds toward positive infinity. Equivalent to the Fixed-Point Toolbox nearest function.

#### Round

Rounds number to the nearest representable value. If a tie occurs, rounds positive numbers toward positive infinity and rounds negative numbers toward negative infinity. Equivalent to the Fixed-Point Toolbox round function.

#### Simplest

Automatically chooses between round toward floor and round toward zero to generate rounding code that is as efficient as possible.

#### Zero

Rounds number toward zero. Equivalent to the MATLAB fix function.

## **Command-Line Information**

See ["Block-Specific Parameters" on page 8-109](#page-3250-0) for the command-line information.

#### **See Also**

For more information, see "Rounding" in the Simulink Fixed Point documentation.

## **Saturate on integer overflow**

Specify whether overflows saturate.

#### **Settings**

**Default:** Off

# $\overline{M}$  On

Overflows saturate to either the minimum or maximum value that the data type can represent.

For example, an overflow associated with a signed 8-bit integer can saturate to -128 or 127.

## $\square$  Off

Overflows wrap to the appropriate value that is representable by the data type.

For example, the number 130 does not fit in a signed 8-bit integer and wraps to -126.

#### **Tips**

- **•** Consider selecting this check box when your model has possible overflow and you want explicit saturation protection in the generated code.
- **•** Consider clearing this check box when you want to optimize efficiency of your generated code.

Clearing this check box also helps you avoid overspecifying how a block handles out-of-range signals. For more information, see "Checking for Signal Range Errors".

- **•** When you select this check box, saturation applies to every internal operation on the block, not just the output or result.
- In general, the code generation process can detect when overflow is not possible. In this case, the code generator does not produce saturation code.

## **Command-Line Information**

# **Sample time (-1 for inherited)**

Enter the discrete interval between sample time hits or specify another appropriate sample time such as continuous or inherited.

## **Settings**

#### **Default:** -1

By default, the block inherits its sample time based upon the context of the block within the model. To set a different sample time, enter a valid sample time based upon the table in "Types of Sample Time".

See also "Specify Sample Time" in the online documentation for more information.

## **Command-Line Information**

## **Output minimum**

Specify the minimum value that the block should output.

## **Settings Default:** [] (unspecified)

This number must be a finite real double scalar value.

**Note** If you specify a bus object as the data type for this block, do not set the minimum value for bus data on the block. Simulink ignores this setting. Instead, set the minimum values for bus elements of the bus object specified as the data type. For information on the Minimum property of a bus element, see Simulink.BusElement.

Simulink uses the minimum to perform:

- Parameter range checking (see "Check Parameter Values") for some blocks
- Simulation range checking (see "Signal Ranges")
- **•** Automatic scaling of fixed-point data types

#### **Command-Line Information**

## **Output maximum**

Specify the maximum value that the block should output.

# **Settings**

**Default:** [] (unspecified)

This number must be a finite real double scalar value.

**Note** If you specify a bus object as the data type for this block, do not set the maximum value for bus data on the block. Simulink ignores this setting. Instead, set the maximum values for bus elements of the bus object specified as the data type. For information on the Maximum property of a bus element, see Simulink.BusElement.

Simulink uses the maximum value to perform:

- Parameter range checking (see "Check Parameter Values") for some blocks
- Simulation range checking (see "Signal Ranges")
- **•** Automatic scaling of fixed-point data types

## **Command-Line Information**

## **Output data type**

```
Specify the output data type.
Settings
Default: Inherit: Inherit via back propagation
Inherit: Inherit via back propagation
     Use data type of the driving block.
double
     Output data type is double.
single
     Output data type is single.
int8
     Output data type is int8.
uint8
     Output data type is uint8.
int16
     Output data type is int16.
uint16
     Output data type is uint16.
int32
     Output data type is int32.
uint32
     Output data type is uint32.
boolean
     Output data type is boolean.
fixdt(1,16,0)
     Output data type is fixed point fixdt(1,16,0).
fixdt(1,16,2^0,0)
     Output data type is fixed point fixdt(1,16,2^0,0).
```
Enum: <class name>

Use an enumerated data type, for example, Enum: BasicColors.

<data type expression>

Use a data type object, for example, Simulink.NumericType.

## **Command-Line Information**

See ["Block-Specific Parameters" on page 8-109](#page-3250-0) for the command-line information.

## **See Also**

For more information, see "Specify Block Output Data Types".

## **Mode**

Select the category of data to specify.

#### **Settings**

**Default:** Inherit

#### Inherit

Inheritance rules for data types. Selecting Inherit enables Inherit via back propagation.

#### Built in

Built-in data types. Selecting Built in enables a second menu/text box to the right. Select one of the following choices:

- **•** double (default)
- **•** single
- **•** int8
- **•** uint8
- **•** int16
- **•** uint16
- **•** int32
- **•** uint32
- **•** boolean

#### Fixed point

Fixed-point data types.

#### Enumerated

Enumerated data types. Selecting Enumerated enables a second menu/text box to the right, where you can enter the class name.

#### Expression

Expressions that evaluate to data types. Selecting Expression enables a second menu/text box to the right, where you can enter the expression.

## **Dependency**

Clicking the **Show data type assistant** button enables this parameter.

## **Command-Line Information**

See ["Block-Specific Parameters" on page 8-109](#page-3250-0) for the command-line information.

## **See Also**

See "Specify Data Types Using Data Type Assistant".

## **Data type override**

Specify data type override mode for this signal.

#### **Settings**

**Default:** Inherit

#### Inherit

Inherits the data type override setting from its context, that is, from the block, Simulink.Signal object or Stateflow chart in Simulink that is using the signal.

#### Off

Ignores the data type override setting of its context and uses the fixed-point data type specified for the signal.

#### **Tip**

The ability to turn off data type override for an individual data type provides greater control over the data types in your model when you apply data type override. For example, you can use this option to ensure that data types meet the requirements of downstream blocks regardless of the data type override setting.

#### **Dependency**

This parameter appears only when the **Mode** is Built in or Fixed point.

# **Signedness**

Specify whether you want the fixed-point data as signed or unsigned.

# **Settings**

**Default:** Signed

## Signed

Specify the fixed-point data as signed.

## Unsigned

Specify the fixed-point data as unsigned.

## **Dependencies**

Selecting **Mode** > Fixed point enables this parameter.

# **Command-Line Information**

See ["Block-Specific Parameters" on page 8-109](#page-3250-0) for the command-line information.

## **See Also**

For more information, see "Specifying a Fixed-Point Data Type".

# **Word length**

Specify the bit size of the word that holds the quantized integer.

## **Settings**

**Default:** 16

**Minimum:** 0

**Maximum:** 32

## **Dependencies**

Selecting **Mode** > Fixed point enables this parameter.

## **Command-Line Information**

See ["Block-Specific Parameters" on page 8-109](#page-3250-0) for the command-line information.

## **See Also**

For more information, see "Specifying a Fixed-Point Data Type".
### **Scaling**

Specify the method for scaling your fixed-point data to avoid overflow conditions and minimize quantization errors.

### **Settings Default:** Best precision

Binary point Specify binary point location.

Slope and bias Enter slope and bias.

Best precision Specify best-precision values.

#### **Dependencies**

Selecting **Mode** > Fixed point enables this parameter.

Selecting Binary point enables:

- **• Fraction length**
- **• Calculate Best-Precision Scaling**

Selecting Slope and bias enables:

- **• Slope**
- **• Bias**
- **• Calculate Best-Precision Scaling**

#### **Command-Line Information**

See ["Block-Specific Parameters" on page 8-109](#page-3250-0) for the command-line information.

#### **See Also**

For more information, see "Specifying a Fixed-Point Data Type".

### **Fraction length**

Specify fraction length for fixed-point data type.

#### **Settings**

**Default:** 0

Binary points can be positive or negative integers.

#### **Dependencies**

Selecting **Scaling** > Binary point enables this parameter.

### **Command-Line Information**

See ["Block-Specific Parameters" on page 8-109](#page-3250-0) for the command-line information.

#### **See Also**

For more information, see "Specifying a Fixed-Point Data Type".

### **Slope**

Specify slope for the fixed-point data type.

#### **Settings Default:** 2^0

Specify any positive real number.

#### **Dependencies**

Selecting **Scaling** > Slope and bias enables this parameter.

### **Command-Line Information**

See ["Block-Specific Parameters" on page 8-109](#page-3250-0) for the command-line information.

#### **See Also**

For more information, see "Specifying a Fixed-Point Data Type".

### **Bias**

Specify bias for the fixed-point data type.

# **Settings**

**Default:** 0

Specify any real number.

#### **Dependencies**

Selecting **Scaling** > Slope and bias enables this parameter.

#### **Command-Line Information**

See ["Block-Specific Parameters" on page 8-109](#page-3250-0) for the command-line information.

#### **See Also**

For more information, see "Specifying a Fixed-Point Data Type".

### **Examples Real World Values Versus Stored Integers**

The following model uses the Data Type Conversion block to explain the difference between a real-world value and a stored integer. Consider these two fixed-point block diagrams:

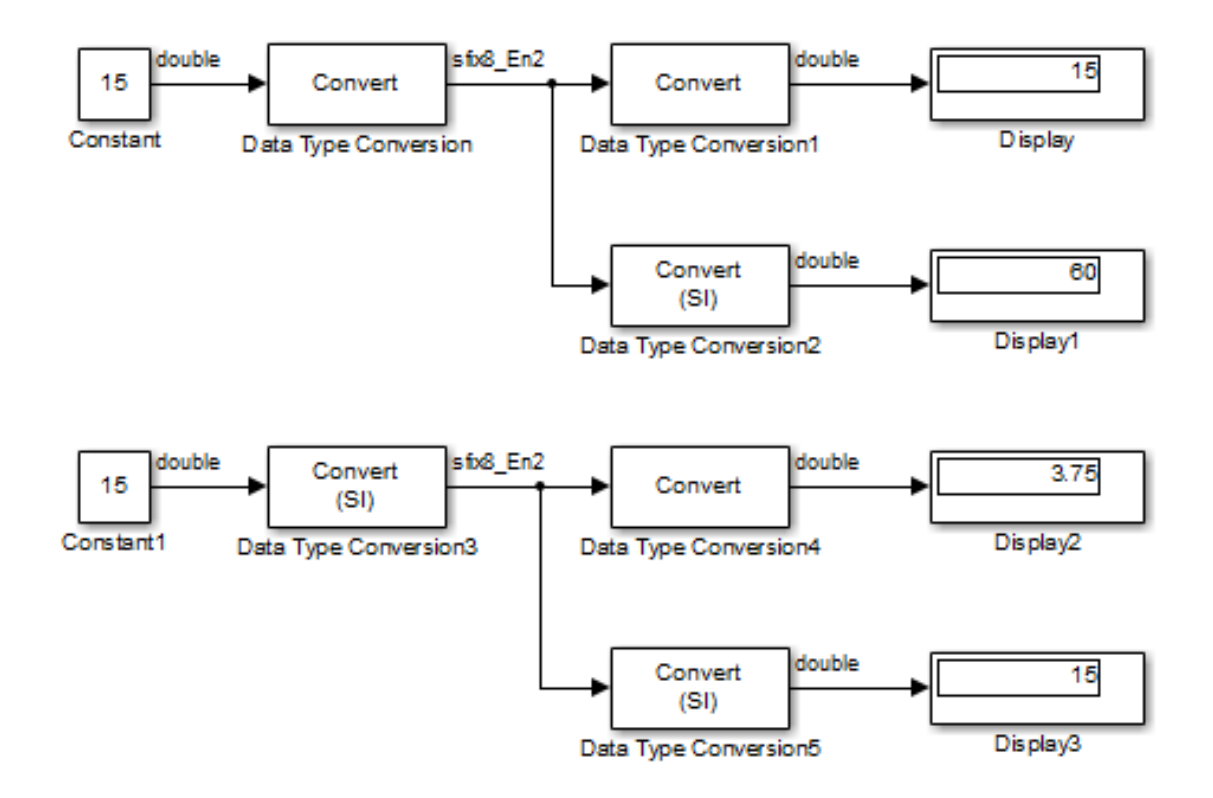

In the top block diagram, the Data Type Conversion block treats the input as a real-world value, and maps that value to an 8-bit signed generalized fixed-point data type with a scaling of  $2<sup>2</sup>$ . When the value is then output from the Data Type Conversion1 block as a real-world value, the scaling and data type information is retained and the output value is 001111.00, or 15. When the value is output from the Data Type Conversion2 block as a stored integer, the scaling and data type information is not retained and the stored integer is interpreted as 00111100, or 60.

In the bottom block diagram, the Data Type Conversion3 block treats the input as a stored integer, and the data type and scaling information is not applied. When the value is then output from the Data Type Conversion4 block as a real-world value, the scaling and data type information is applied to the stored integer, and the output value is 000011.11, or 3.75. When the value is output from the Data Type Conversion5 block as a stored integer, you get back the original input value of 15.

### **Real World Values and Stored Integers in Summations**

The following model shows how a summation operation applies to real-world values and stored integers, and how the generated code handles scaling information.

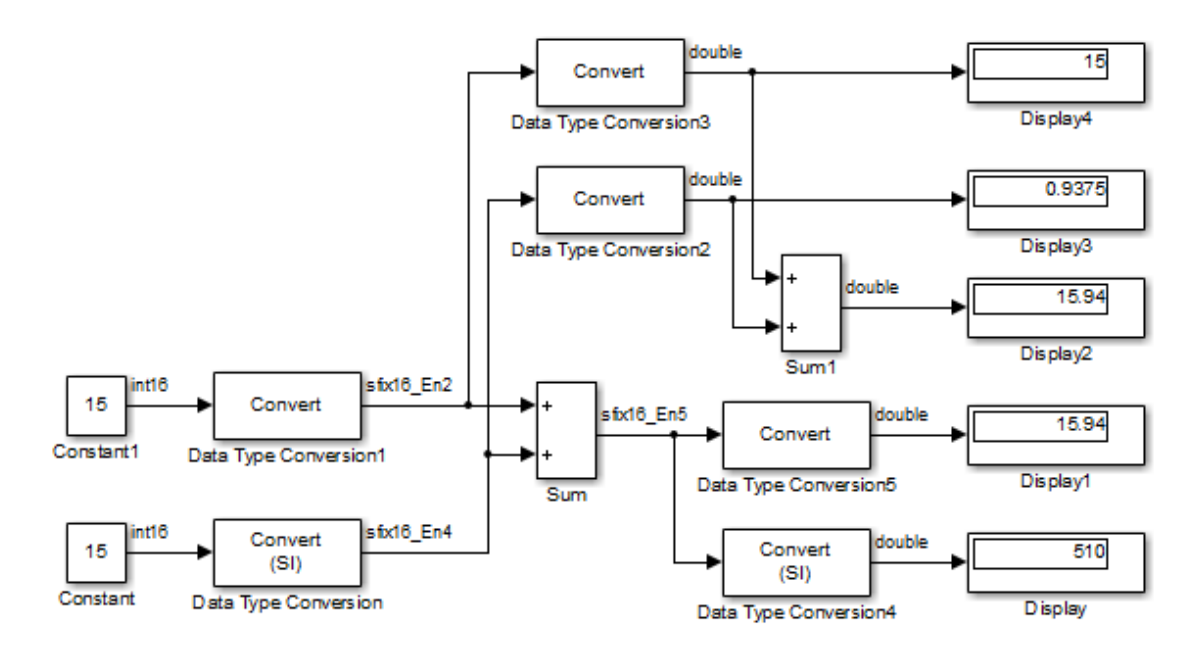

Note that the summation operation produces the correct result when the Data Type Conversion (2 or 5) block outputs a real-world value. This is because the specified scaling information is applied to the stored integer value. However, when the Data Type Conversion4 block outputs

a stored integer value, then the summation operation produces an unexpected result due to the absence of scaling information.

If you generate code for the above model, then the code captures the appropriate scaling information. The code for the Sum block is shown below. The inputs to this block are tagged with the specified scaling information so that the necessary shifts are performed for the summation operation.

```
/* Sum Block: <Root>/Sum
  *
  * y = u0 + u1*
 * Input0 Data Type: Fixed Point S16 2^-2
 * Input1 Data Type: Fixed Point S16 2^-4
 * Output0 Data Type: Fixed Point S16 2^-5
 *
 * Round Mode: Floor
 * Saturation Mode: Wrap
 *
 */
sum = ((in1) \leq 3);
sum += ((in2) << 1);
```
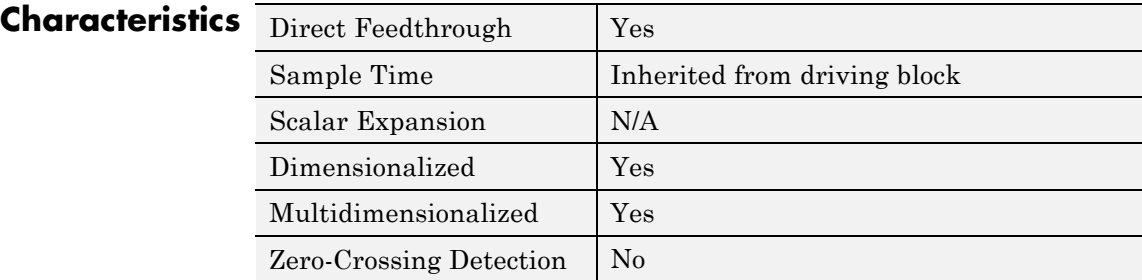

**See Also** Data Type Conversion Inherited

**Purpose** Convert from one data type to another using inherited data type and scaling

**Library** Signal Attributes

# **Description**

Convert  $\sqrt{ }$ 

The Data Type Conversion Inherited block forces dissimilar data types to be the same. The first input is used as the reference signal and the second input is converted to the reference type by inheriting the data type and scaling information. (See "How to Rotate a Block" in the Simulink documentation for a description of the port order for various block orientations.) Either input undergoes scalar expansion such that the output has the same width as the widest input.

Inheriting the data type and scaling provides these advantages:

- **•** It makes reusing existing models easier.
- It allows you to create new fixed-point models with less effort since you can avoid the detail of specifying the associated parameters.

The Data Type Conversion Inherited block accepts signals of the following data types:

- **•** Floating point
- **•** Built-in integer
- **•** Fixed point
- **•** Boolean
- **•** Enumerated

# **Support**

**Data Type**

For more information, see "Data Types Supported by Simulink" in the Simulink documentation.

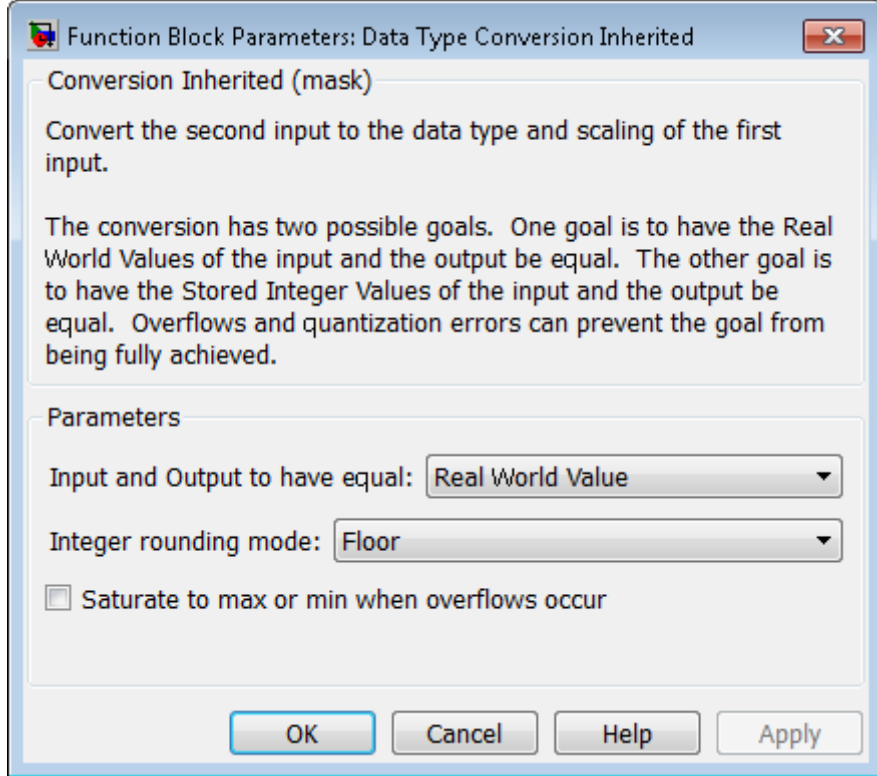

# **Parameters and**

**Dialog Box**

### **Input and Output to have equal**

Specify whether the Real World Value (RWV) or the Stored Integer (SI) of the input and output should be the same. Refer to [Description](#page-267-0) in the Data Type Conversion block reference page for more information about these choices.

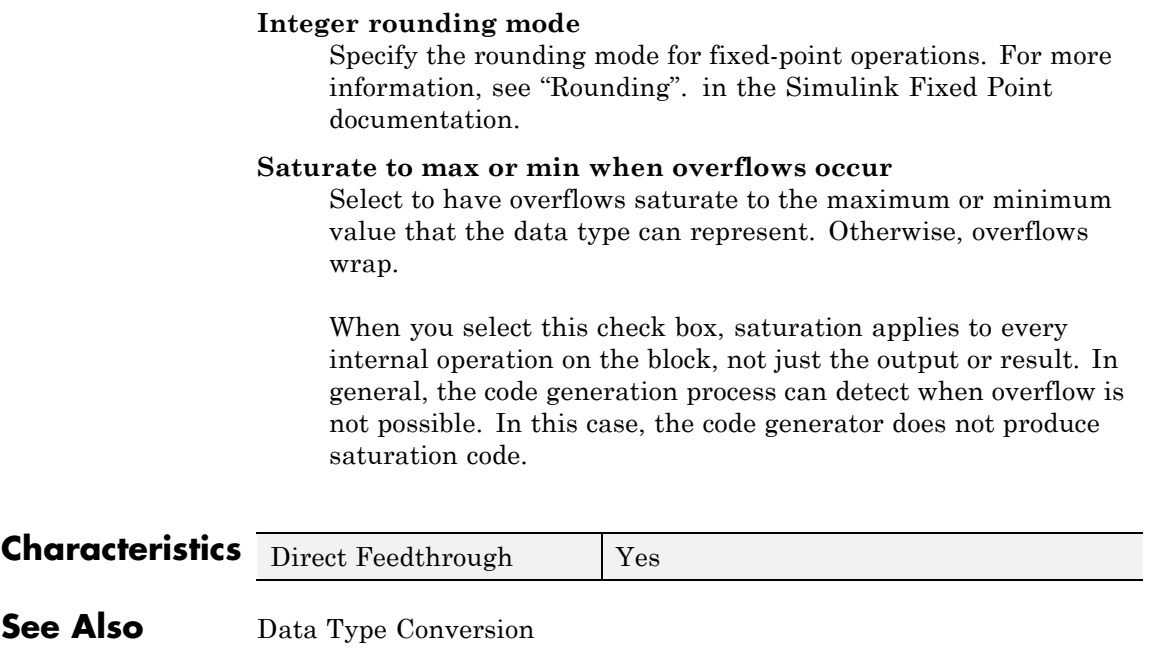

# **Data Type Duplicate**

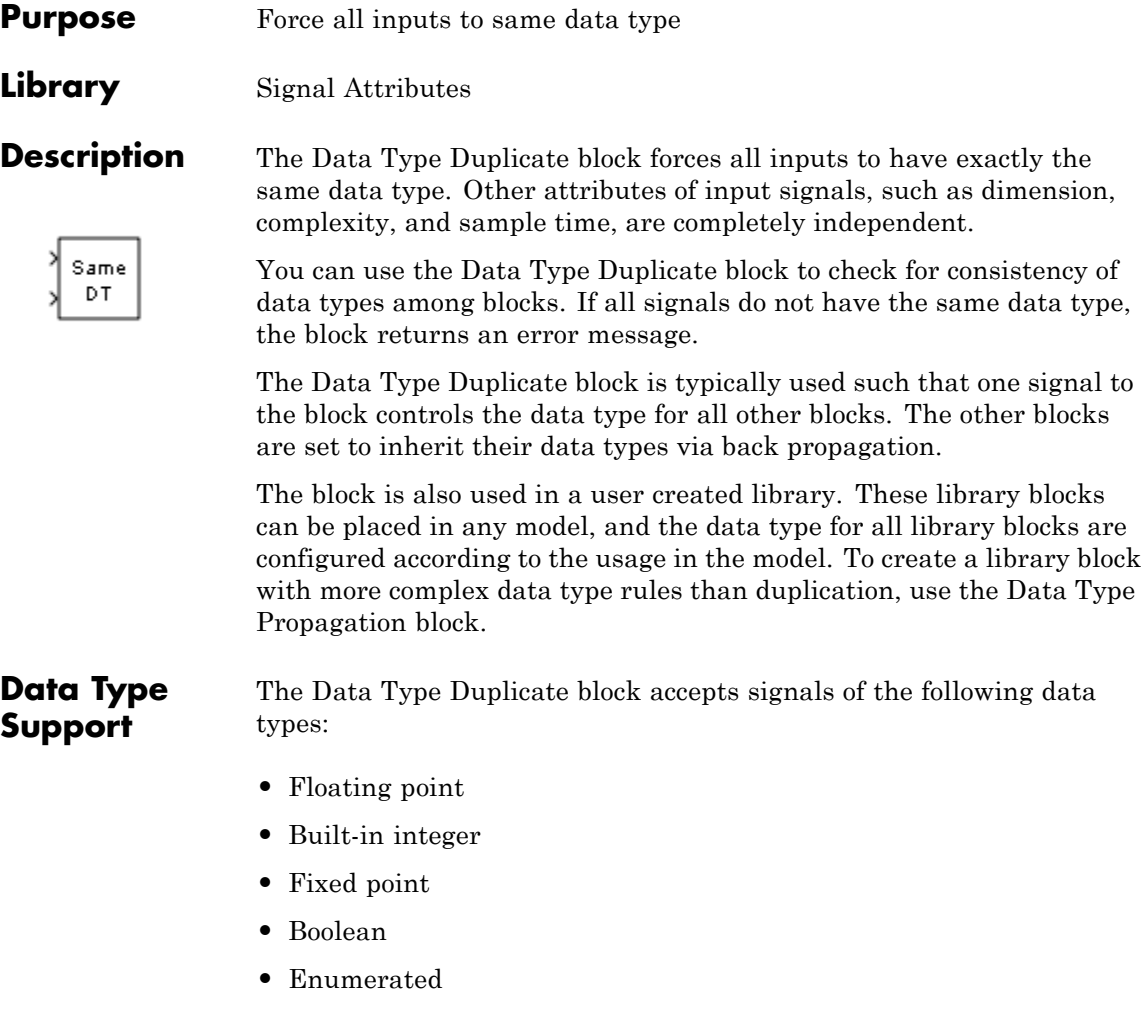

For more information, see "Data Types Supported by Simulink" in the Simulink documentation.

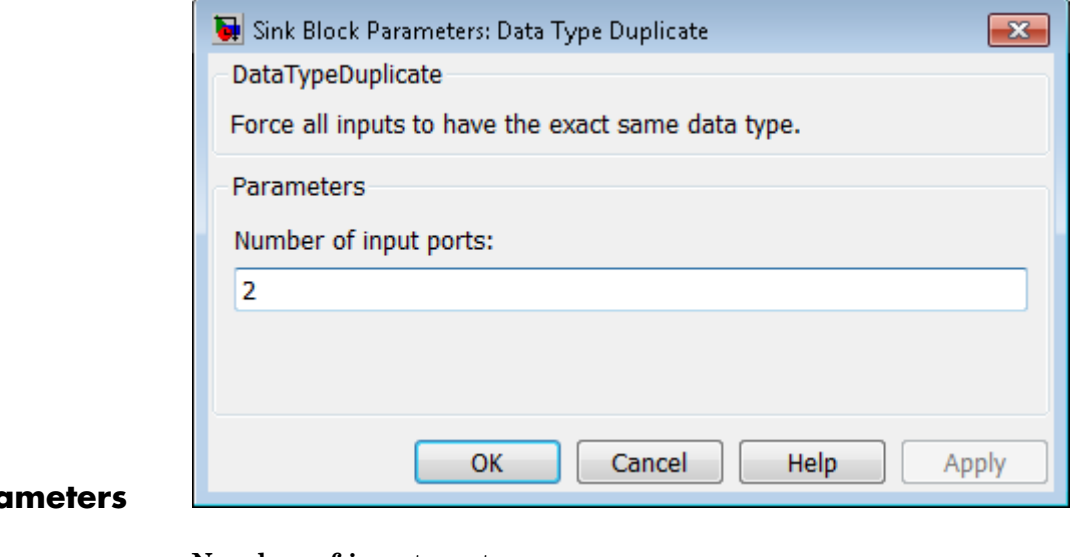

## **Para and Dialog Box**

#### **Number of input ports**

Specify the number of inputs to this block.

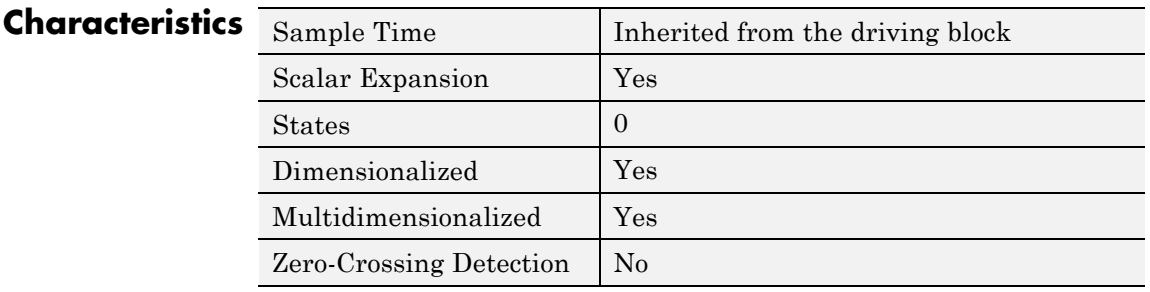

**See Also** Data Type Propagation

# **Data Type Propagation**

#### **Purpose** Set data type and scaling of propagated signal based on information from reference signals

### **Library** Signal Attributes

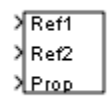

**Description** The Data Type Propagation block allows you to control the data type and scaling of signals in your model. You can use this block in conjunction with fixed-point blocks that have their **Output data type** parameter configured to Inherit: Inherit via back propagation.

> The block has three inputs: Ref1 and Ref2 are the reference inputs, while the Prop input back propagates the data type and scaling information gathered from the reference inputs. This information is then passed on to other fixed-point blocks.

> The block provides you with many choices for propagating data type and scaling information. For example, you can:

- Use the number of bits from the Ref1 reference signal, or use the number of bits from widest reference signal.
- **•** Use the range from the Ref2 reference signal, or use the range of the reference signal with the greatest range.
- **•** Use a bias of zero, regardless of the biases used by the reference signals.
- **•** Use the precision of the reference signal with the least precision.

You specify how data type information is propagated with the **Propagated data type** parameter list. If the parameter list is configured as Specify via dialog, then you manually specify the data type via the **Propagated data type** edit field. If the parameter list is configured as Inherit via propagation rule, then you must use the parameters described in ["Parameters and Dialog Box" on page 2-265](#page-302-0).

You specify how scaling information is propagated with the **Propagated scaling** parameter list. If the parameter list is configured as Specify via dialog, then you manually specify the scaling via the **Propagated scaling** edit field. If the parameter list is configured as Inherit via

propagation rule, then you must use the parameters described in ["Parameters and Dialog Box" on page 2-265](#page-302-0).

After you use the information from the reference signals, you can apply a second level of adjustments to the data type and scaling by using individual multiplicative and additive adjustments. This flexibility has a variety of uses. For example, if you are targeting a DSP, then you can configure the block so that the number of bits associated with a MAC (multiply and accumulate) operation is twice as wide as the input signal, and has a certain number of guard bits added to it.

The Data Type Propagation block also provides a mechanism to force the computed number of bits to a useful value. For example, if you are targeting a 16-bit micro, then the target C compiler is likely to support sizes of only 8 bits, 16 bits, and 32 bits. The block will force these three choices to be used. For example, suppose the block computes a data type size of 24 bits. Since 24 bits is not directly usable by the target chip, the signal is forced up to 32 bits, which is natively supported.

There is also a method for dealing with floating-point reference signals. This makes it easier to create designs that are easily retargeted from fixed-point chips to floating-point chips or vice versa.

The Data Type Propagation block allows you to set up libraries of useful subsystems that will be properly configured based on the connected signals. Without this data type propagation process, a subsystem that you use from a library will almost certainly not work as desired with most integer or fixed-point signals, and manual intervention to configure the data type and scaling would be required. This block can eliminate the manual intervention in many situations.

### **Precedence Rules**

The precedence of the dialog box parameters decreases from top to bottom. Additionally:

• Double-precision reference inputs have precedence over all other data types.

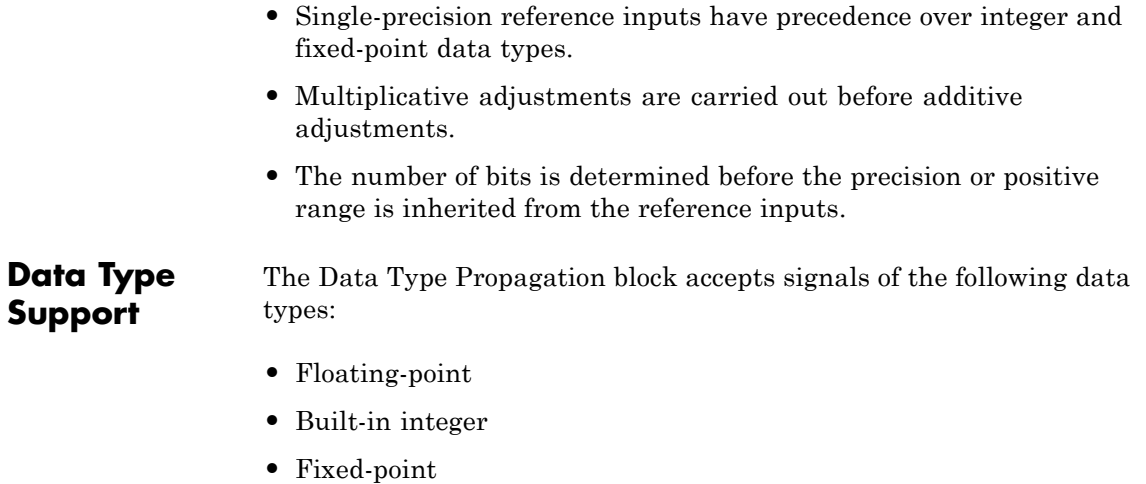

**•** Boolean

For more information, see "Data Types Supported by Simulink" in the Simulink documentation.

<span id="page-302-0"></span>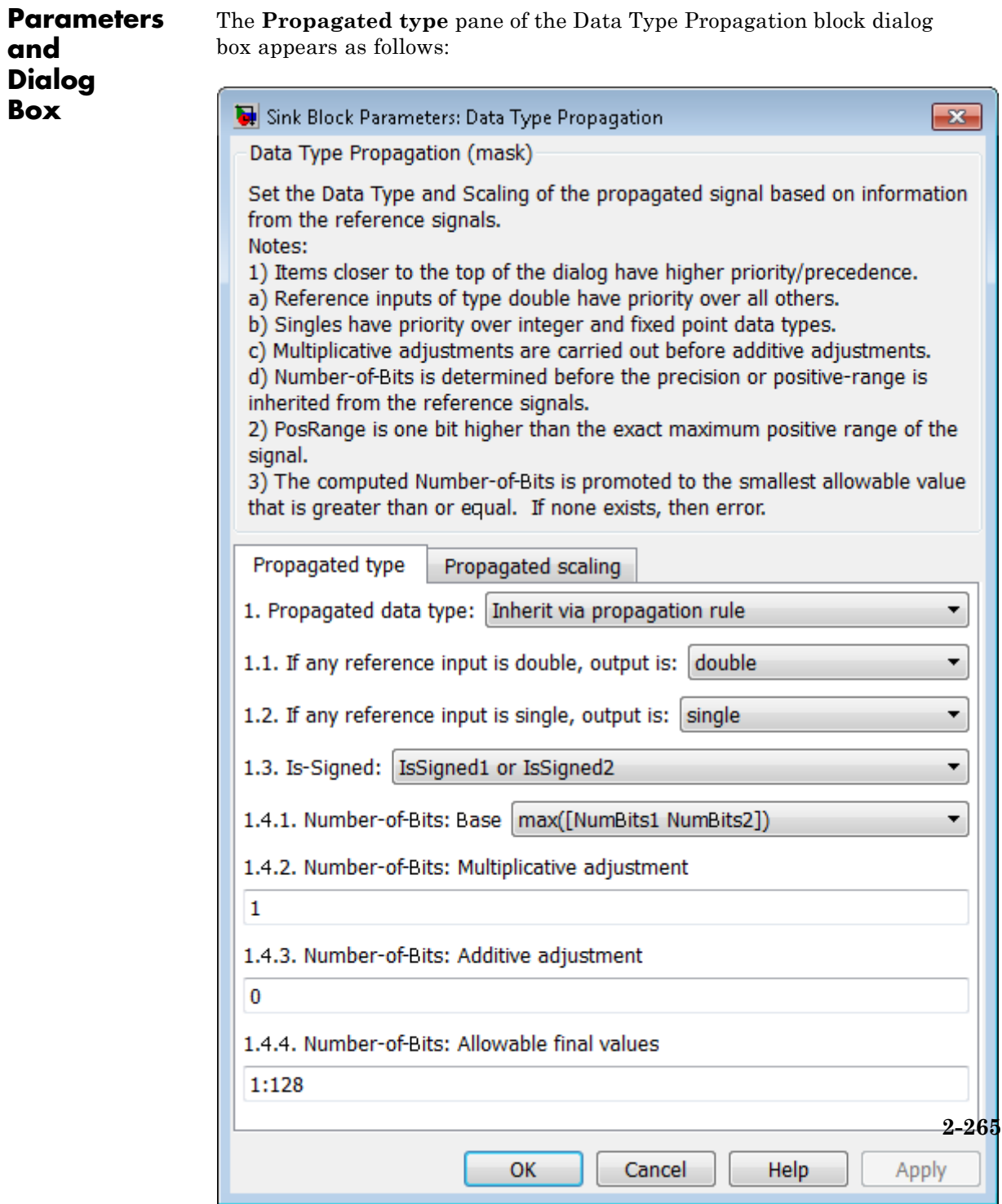

#### **If any reference input is double, output is**

Specify single or double. This parameter makes it easier to create designs that are easily retargeted from fixed-point chips to floating-point chips or vice versa.

This parameter is visible only when you set **Propagated data type** to Inherit via propagation rule.

#### **If any reference input is single, output is**

Specify single or double. This parameter makes it easier to create designs that are easily retargeted from fixed-point chips to floating-point chips or visa versa.

This parameter is visible only when you set **Propagated data type** to Inherit via propagation rule.

#### **Is-Signed**

Specify the sign of Prop as one of the following values:

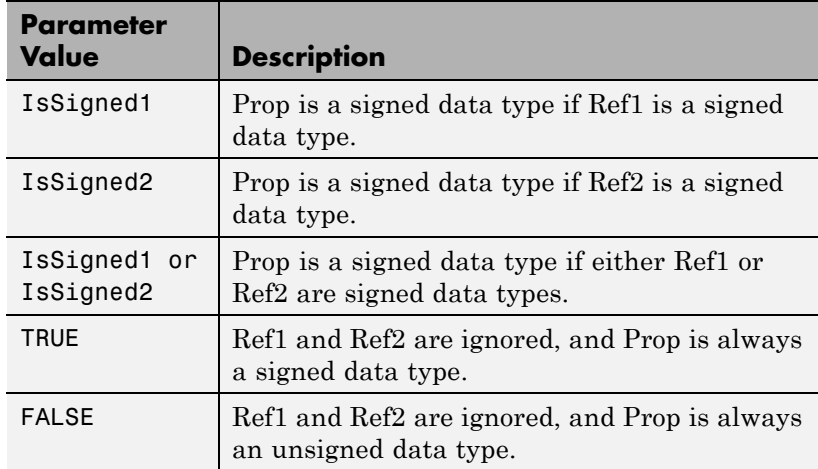

For example, if the Ref1 signal is  $\pi$  is  $(16)$ , the Ref2 signal is sfix(16), and the **Is-Signed** parameter is IsSigned1 or IsSigned2, then Prop is forced to be a signed data type.

This parameter is visible only when you set **Propagated data type** to Inherit via propagation rule.

#### **Number-of-bits: Base**

Specify the number of bits used by Prop for the base data type as one of the following values:

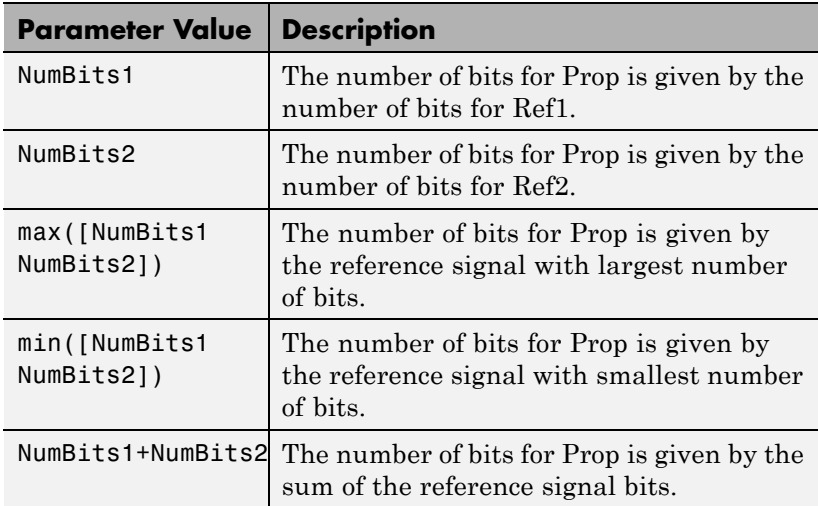

For more information about the base data type, refer to Targeting an Embedded Processor in the Simulink Fixed Point documentation.

This parameter is visible only when you set **Propagated data type** to Inherit via propagation rule.

#### **Number-of-bits: Multiplicative adjustment**

Specify the number of bits used by Prop by including a multiplicative adjustment. For example, suppose you want to guarantee that the number of bits associated with a multiply and accumulate (MAC) operation is twice as wide as the input signal. To do this, you configure this parameter to the value 2.

This parameter is visible only when you set **Propagated data type** to Inherit via propagation rule.

#### **Number-of-bits: Additive adjustment**

Specify the number of bits used by Prop by including an additive adjustment. For example, if you are performing multiple additions during a MAC operation, the result might overflow. To prevent overflow, you can associate guard bits with the propagated data type. To associate four guard bits, you specify the value 4.

This parameter is visible only when you set **Propagated data type** to Inherit via propagation rule.

#### **Number-of-bits: Allowable final values**

Force the computed number of bits used by Prop to a useful value. For example, if you are targeting a processor that supports only 8, 16, and 32 bits, then you configure this parameter to [8,16,32]. The block always propagates the smallest specified value that fits. If you want to allow all fixed-point data types, you would specify the value 1:128.

This parameter is visible only when you set **Propagated data type** to Inherit via propagation rule.

The **Propagated scaling** pane of the Data Type Propagation block dialog box appears as follows:

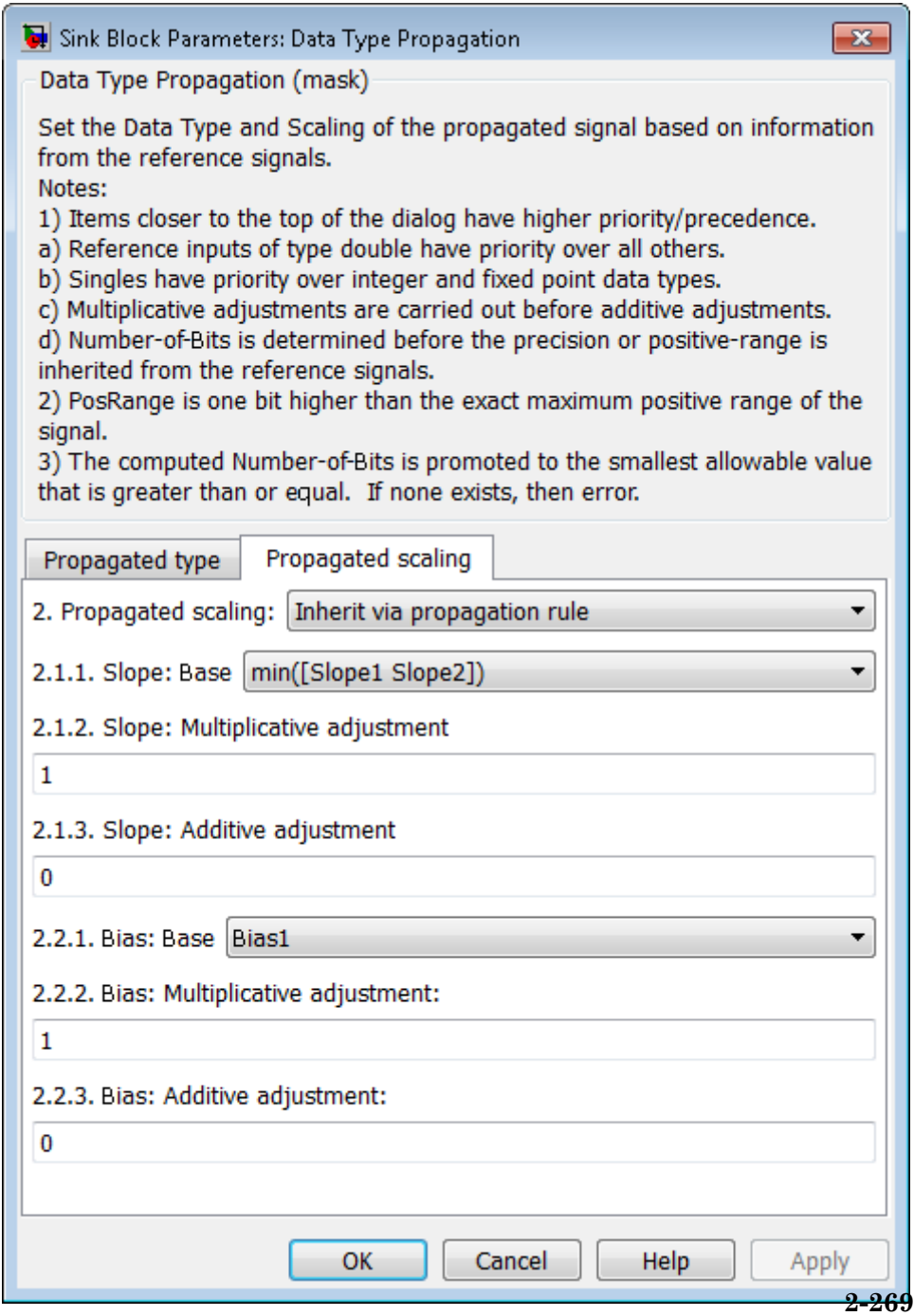

#### **Propagated scaling**

Use the parameter list to propagate the scaling via the dialog box, inherit the scaling from the reference signals, or calculate the scaling to obtain best precision.

#### **Propagated scaling (Slope or [Slope Bias])**

Specify the scaling as either a slope or a slope and bias.

This parameter is visible only when you set **Propagated scaling** to Specify via dialog.

#### **Values used to determine best precision scaling**

Specify any values to be used to constrain the precision, such as the upper and lower limits on the propagated input. Based on the data type, the scaling will automatically be selected such that these values can be represented with no overflow error and minimum quantization error.

This parameter is visible only when you set **Propagated scaling** to Obtain via best precision.

#### **Slope: Base**

Specify the slope used by Prop for the base data type as one of the following values:

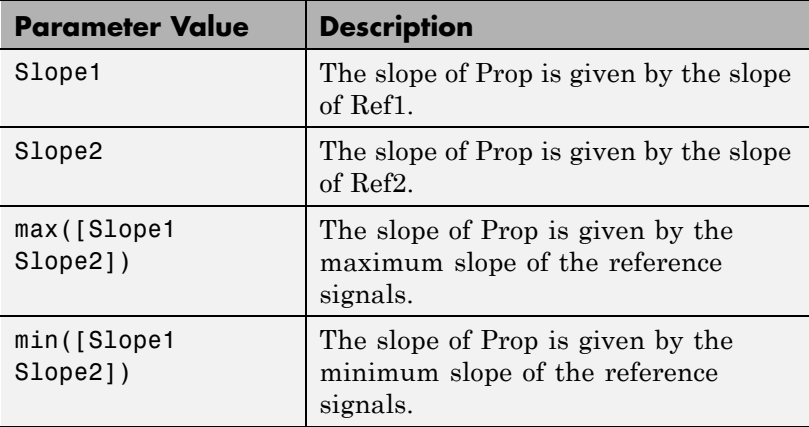

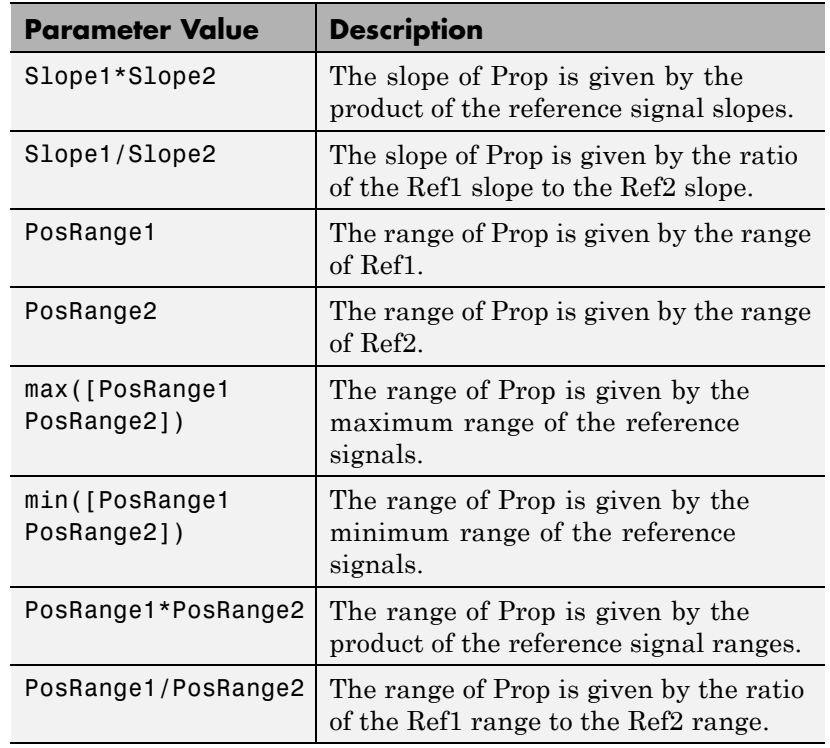

You control the precision of Prop with Slope1 and Slope2, and you control the range of Prop with PosRange1 and PosRange2. Additionally, PosRange1 and PosRange2 are one bit higher than the maximum positive range of the associated reference signal.

This parameter is visible only when you set **Propagated scaling** to Inherit via propagation rule.

#### **Slope: Multiplicative adjustment**

Specify the slope used by Prop by including a multiplicative adjustment. For example, if you want 3 bits of additional precision (with a corresponding decrease in range), the multiplicative adjustment is 2^-3.

This parameter is visible only when you set **Propagated scaling** to Inherit via propagation rule.

#### **Slope: Additive adjustment**

Specify the slope used by Prop by including an additive adjustment. An additive slope adjustment is often not needed. The most likely use is to set the multiplicative adjustment to 0, and set the additive adjustment to force the final slope to a specified value.

This parameter is visible only when you set **Propagated scaling** to Inherit via propagation rule.

#### **Bias: Base**

Specify the bias used by Prop for the base data type. The parameter values are described as follows:

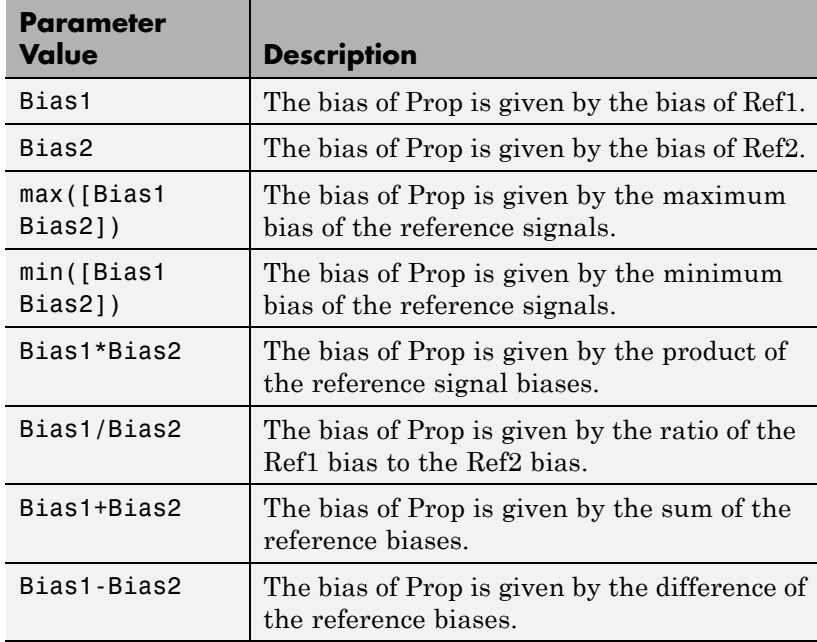

This parameter is visible only when you set **Propagated scaling** to Inherit via propagation rule.

#### **Bias: Multiplicative adjustment**

Specify the bias used by Prop by including a multiplicative adjustment.

This parameter is visible only when you set **Propagated scaling** to Inherit via propagation rule.

#### **Bias: Additive adjustment**

Specify the bias used by Prop by including an additive adjustment.

If you want to guarantee that the bias associated with Prop is zero, you should configure both the multiplicative adjustment and the additive adjustment to 0.

This parameter is visible only when you set **Propagated scaling** to Inherit via propagation rule.

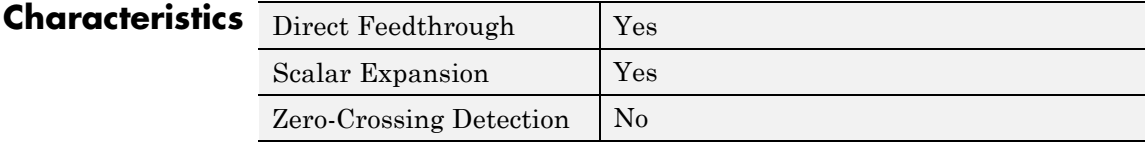

**See Also** Data Type Duplicate

# **Data Type Scaling Strip**

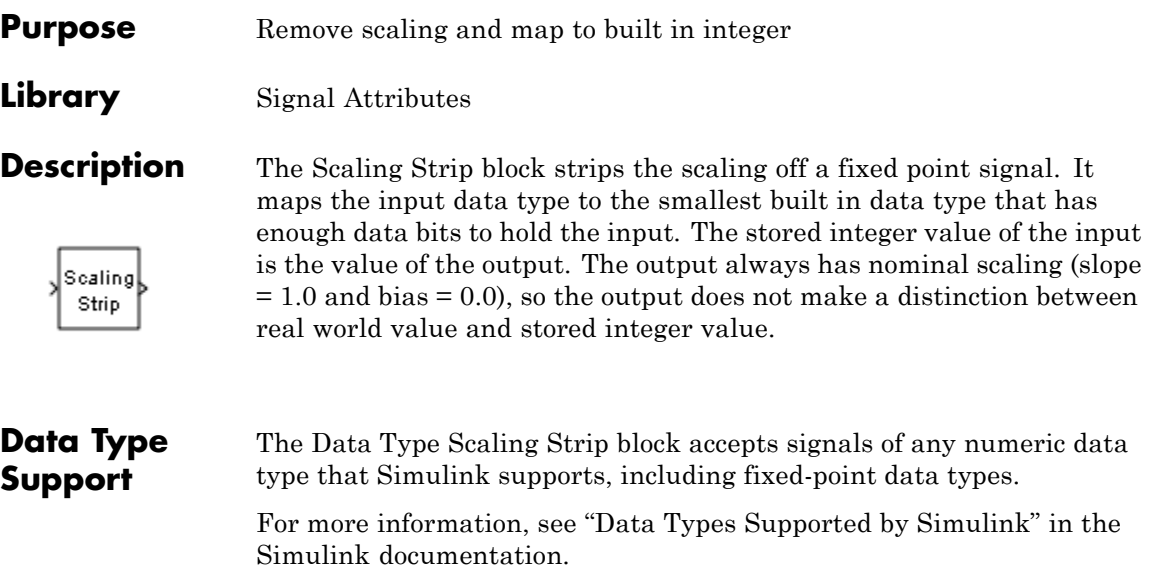

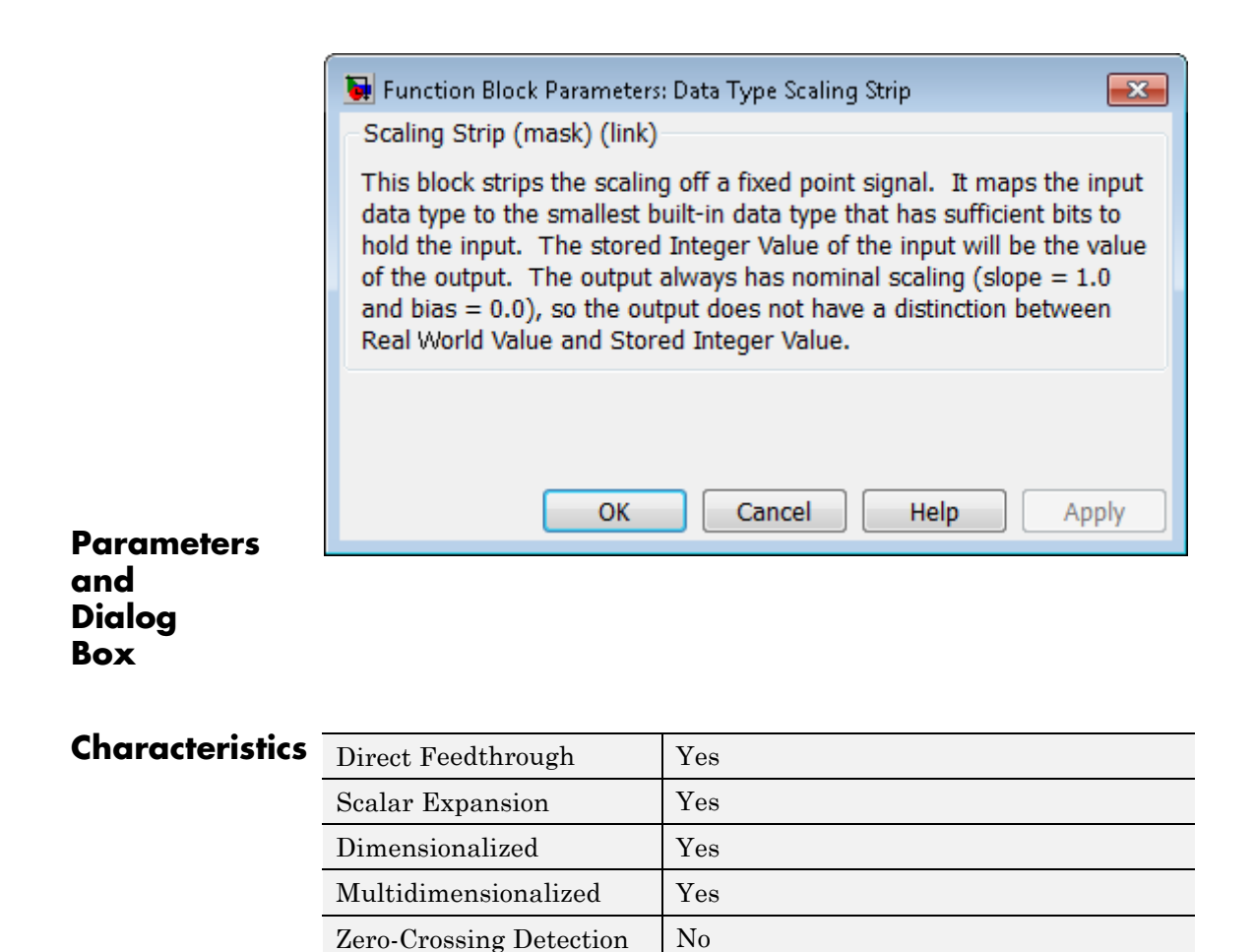

# **Dead Zone**

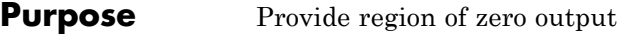

# **Library** Discontinuities

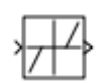

**Description** The Dead Zone block generates zero output within a specified region, called its dead zone. You specify the lower limit (LL) and upper limit (UL) of the dead zone as the **Start of dead zone** and **End of dead zone** parameters, respectively. The block output depends on the input (U) and the values for the lower and upper limits:

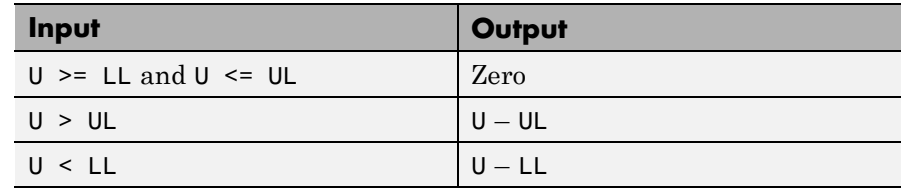

# **Data Type Support**

The Dead Zone block accepts and outputs real signals of the following data types:

- **•** Floating point
- **•** Built-in integer
- **•** Fixed point

For more information, see "Data Types Supported by Simulink" in the Simulink documentation.

# **Dead Zone**

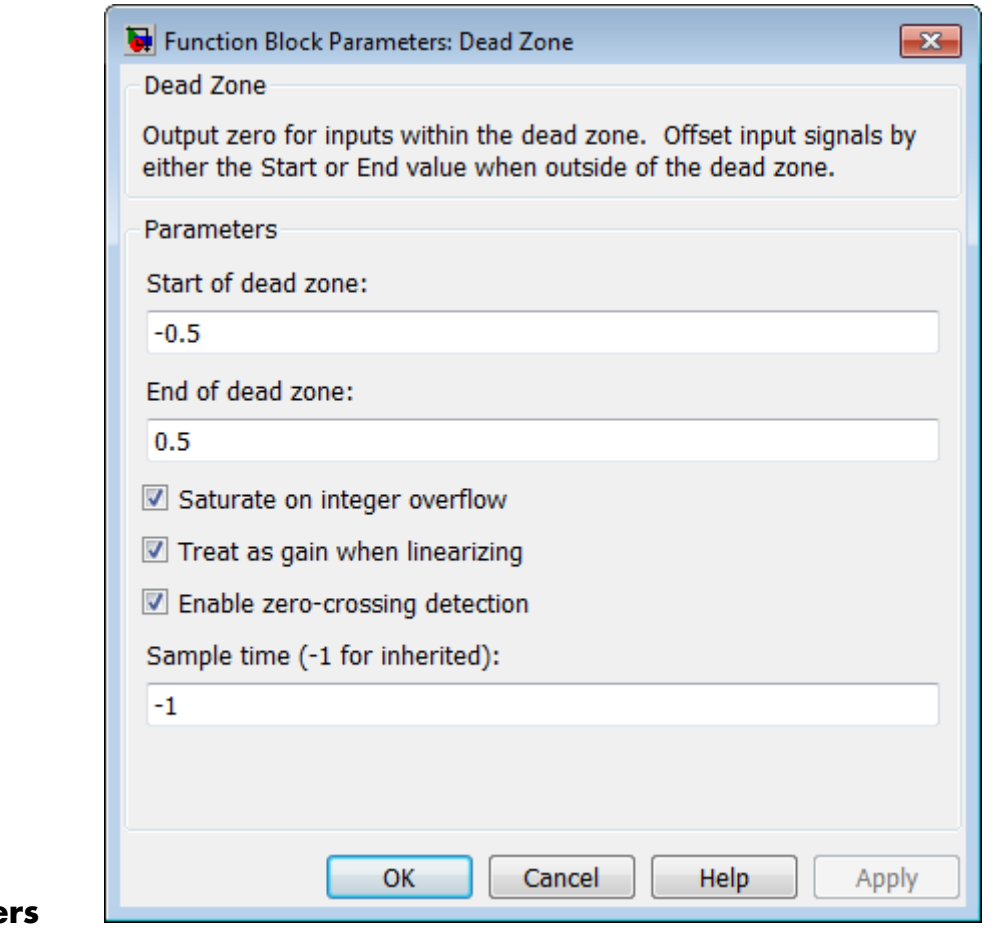

## **Paramete and Dialog Box**

#### **Start of dead zone**

Specify the lower limit of the dead zone. The default is -0.5.

#### **End of dead zone**

Specify the upper limit of the dead zone. The default is 0.5.

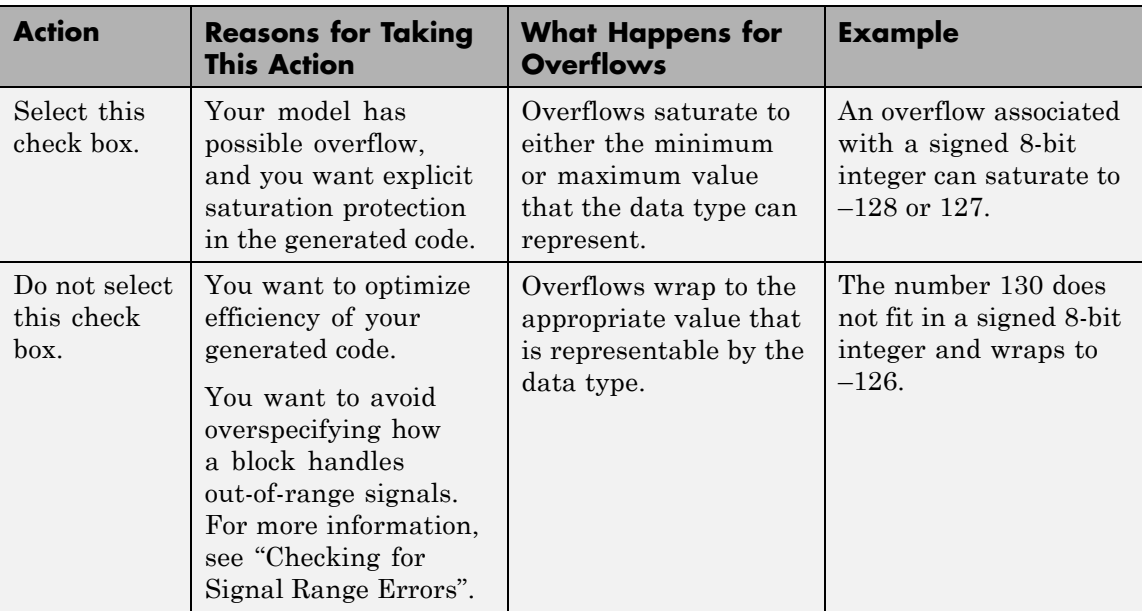

#### **Saturate on integer overflow**

When you select this check box, saturation applies to every internal operation on the block, not just the output or result. Usually, the code generation process can detect when overflow is not possible. In this case, the code generator does not produce saturation code.

#### **Treat as gain when linearizing**

The linearization commands in Simulink software treat this block as a gain in state space. Select this check box to cause the commands to treat the gain as 1; otherwise, the commands treat the gain as 0.

#### **Enable zero-crossing detection**

Select to enable zero-crossing detection. For more information, see "Zero-Crossing Detection" in the Simulink documentation.

#### **Sample time (-1 for inherited)**

Specify the time interval between samples. To inherit the sample time, set this parameter to -1. See Specifying Sample Time in the Simulink documentation.

**Examples** The following model uses lower and upper limits of -0.5 and 0.5, with a sine wave as input.

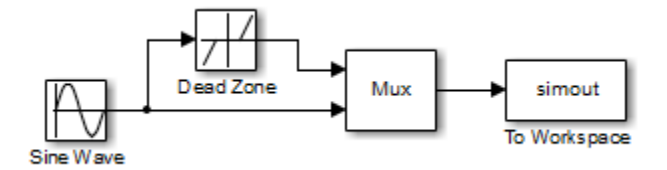

This plot shows the effect of the Dead Zone block on the sine wave. When the input sine wave is between  $-0.5$  and 0.5, the output is zero.

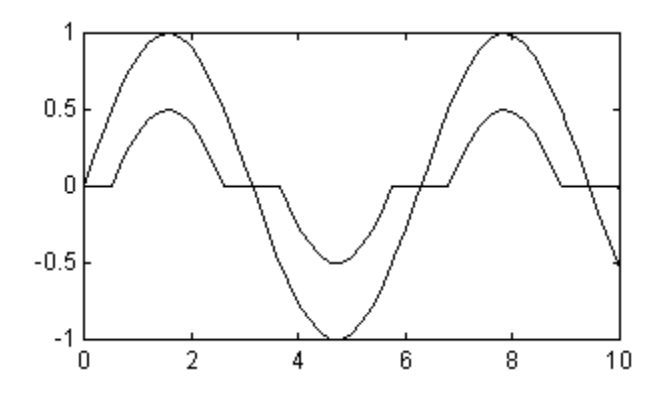

# **Characteristics**

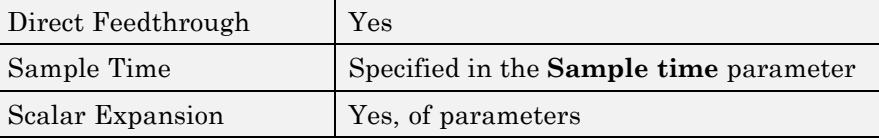

# **Dead Zone**

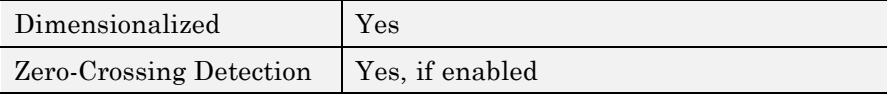

**See Also** Dead Zone Dynamic

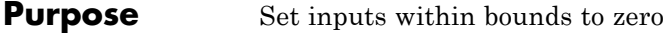

**Library** Discontinuities

# **Description**

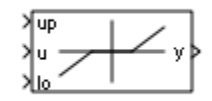

The Dead Zone Dynamic block dynamically bounds the range of the input signal, providing a region of zero output. The bounds change according to the upper and lower limit input signals where

- **•** The input within the bounds is set to zero.
- **•** The input below the lower limit is shifted down by the lower limit.
- **•** The input above the upper limit is shifted down by the upper limit.

The input for the upper limit is the up port, and the input for the lower limit is the lo port.

**Data Type Support** The Dead Zone Dynamic block accepts signals of the following data types:

- **•** Floating point
- **•** Built-in integer
- **•** Fixed point

For more information, see "Data Types Supported by Simulink" in the Simulink documentation.

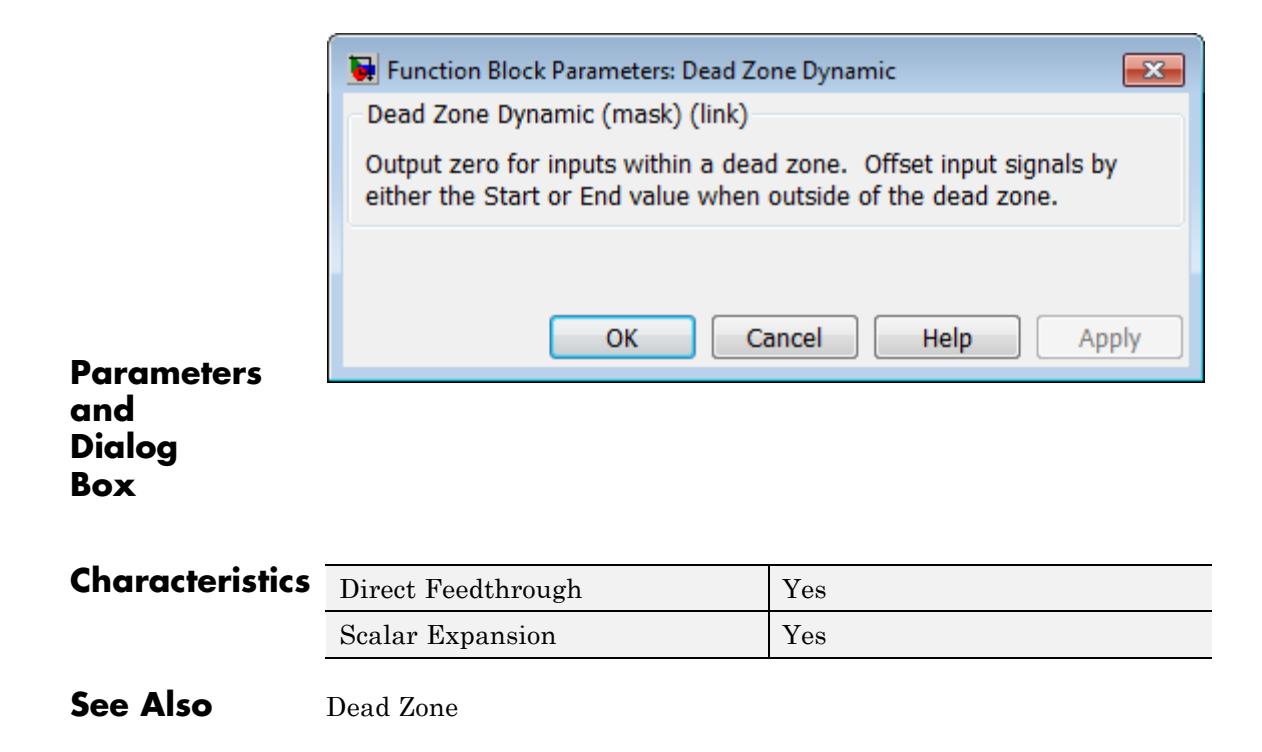

# **Decrement Real World**

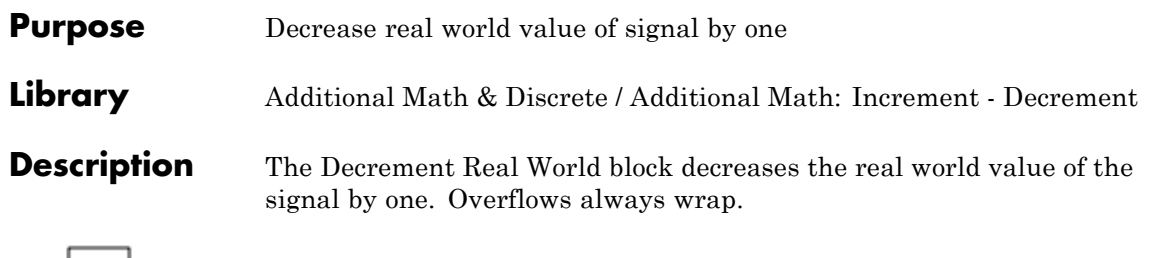

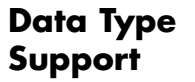

∤ ∨⊦ ∤

The Decrement Real World block accepts signals of the following data types:

- **•** Floating point
- **•** Built-in integer
- **•** Fixed point

For more information, see "Data Types Supported by Simulink" in the Simulink documentation.

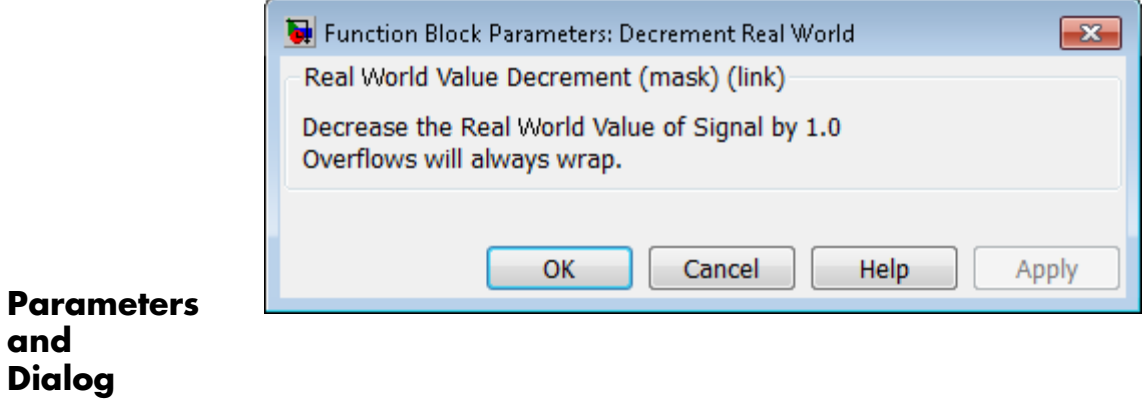

**Box**

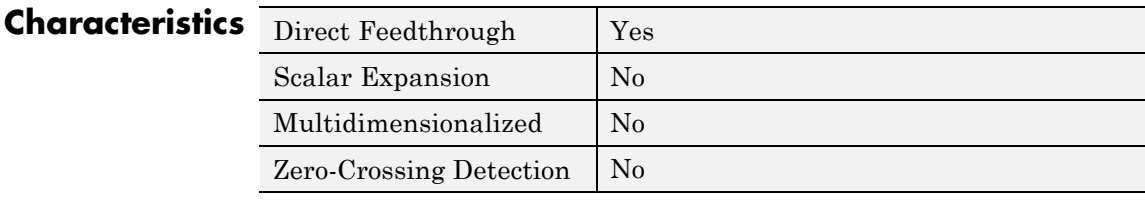

**See Also** Decrement Stored Integer, Decrement Time To Zero, Decrement To Zero, Increment Real World

# **Decrement Stored Integer**

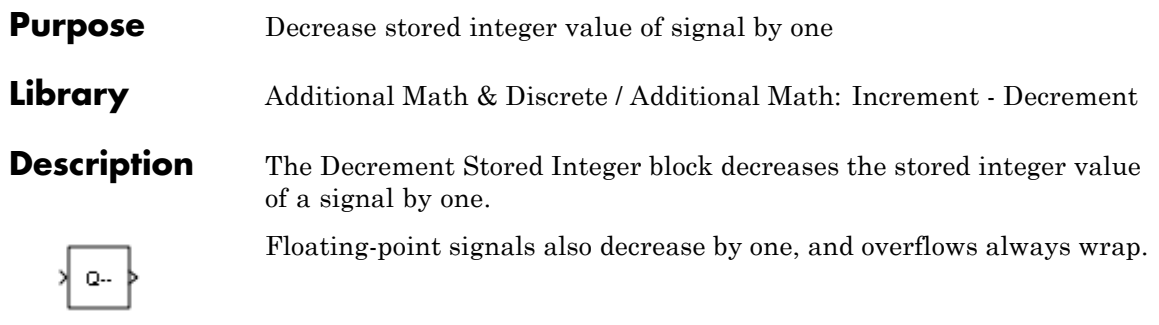

## **Data Type Support**

The Decrement Stored Integer block accepts signals of the following data types:

- **•** Floating point
- **•** Built-in integer
- **•** Fixed point

For more information, see "Data Types Supported by Simulink" in the Simulink documentation.

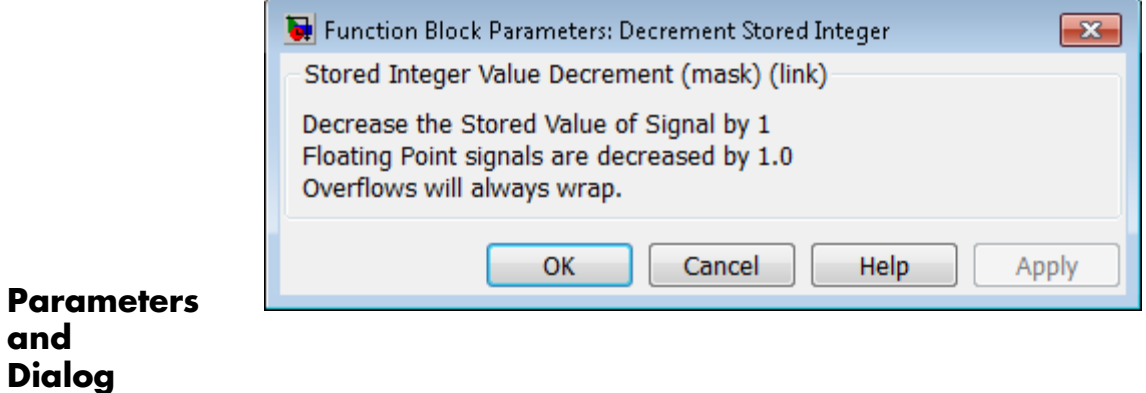

**Box**

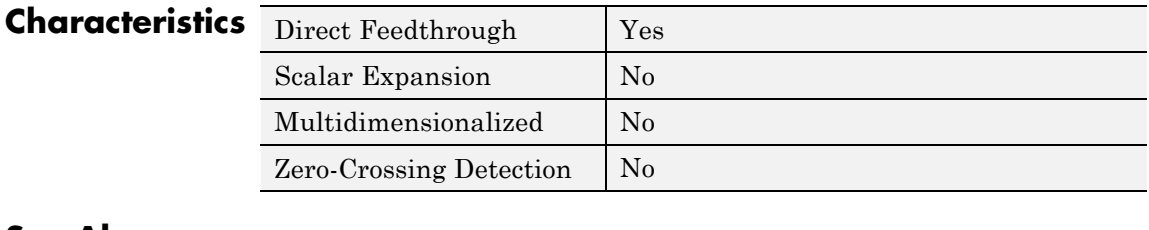

**See Also** Decrement Real World, Decrement Time To Zero, Decrement To Zero, Increment Stored Integer
**Purpose** Decrease real-world value of signal by sample time, but only to zero **Library** Additional Math & Discrete / Additional Math: Increment - Decrement

# **Description**

 $max(VTs, 0)$ 

The Decrement Time To Zero block decreases the real-world value of the signal by the sample time, Ts. The output never goes below zero. This block works only with fixed sample rates and does not work inside a triggered subsystem.

**Data Type Support** The Decrement Time To Zero block accepts signals of the following data types:

- **•** Floating point
- **•** Built-in integer
- **•** Fixed point

For more information, see "Data Types Supported by Simulink" in the Simulink documentation.

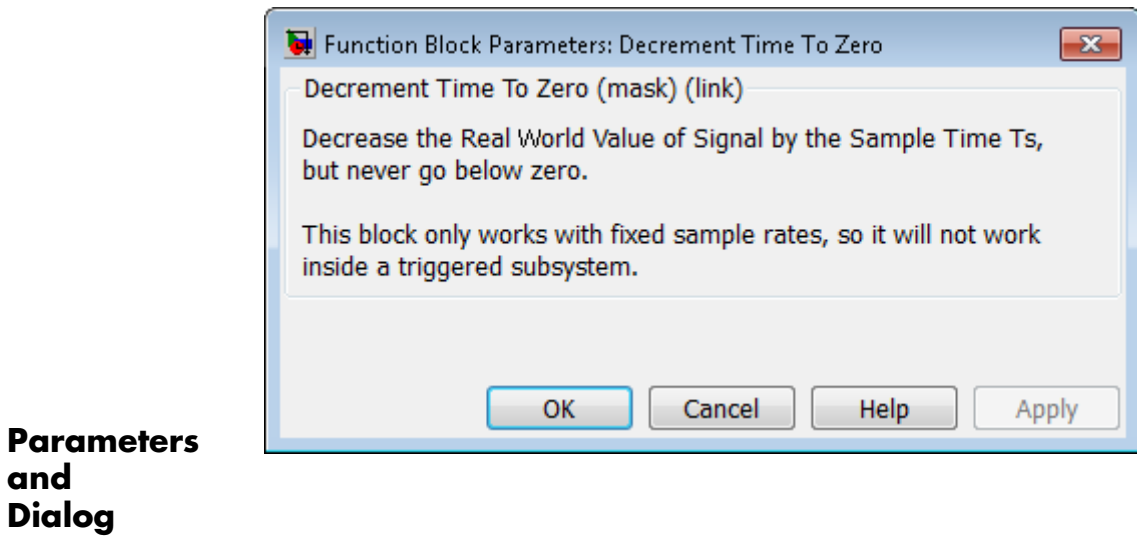

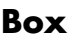

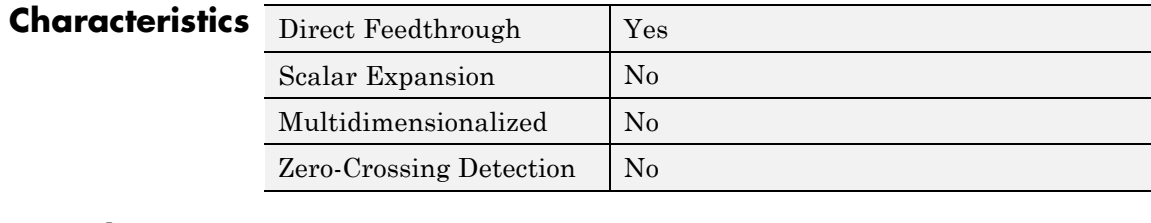

**See Also** Decrement Real World, Decrement Stored Integer, Decrement To Zero

**Purpose** Decrease real-world value of signal by one, but only to zero

**Library** Additional Math & Discrete / Additional Math: Increment - Decrement

# **Description**

**Data Type Support**

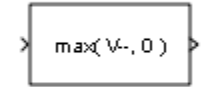

The Decrement To Zero block decreases the real-world value of the signal by one. The output never goes below zero.

The Decrement To Zero block accepts signals of the following data types:

- **•** Floating point
- **•** Built-in integer
- **•** Fixed point

For more information, see "Data Types Supported by Simulink" in the Simulink documentation.

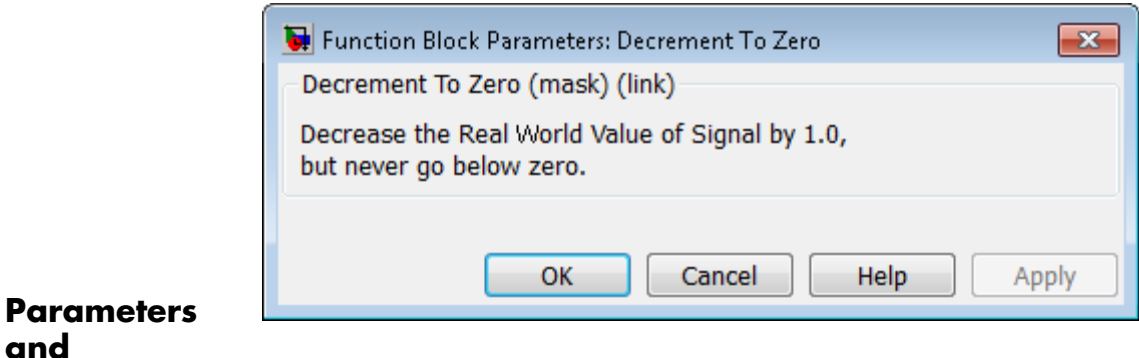

**and Dialog Box**

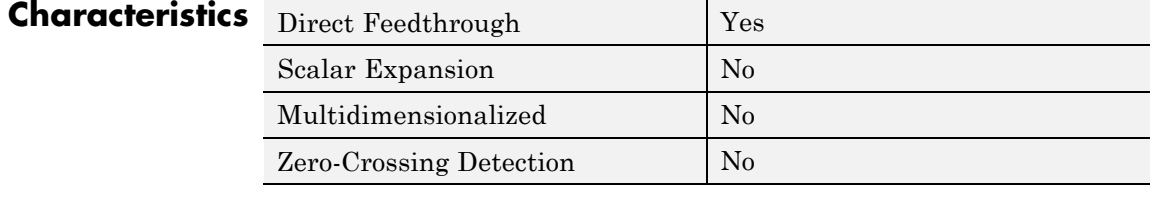

**See Also** Decrement Real World, Decrement Stored Integer, Decrement Time To Zero

# **Purpose** Delay input signal by fixed or variable sample periods

**Library** Discrete

z

# **Description Supported Block Operations**

The Delay block supports:

- **•** Variable delay length
- **•** Specification of the initial condition from an input port
- **•** Resetting the state to the initial condition with an external reset signal
- **•** State storage
- **•** Using a circular buffer instead of an array buffer for state storage

The Delay block delays an input u according to the **Delay length** parameter, which you specify on the dialog box, or a delay length that a signal supplies to the d input port. The initial block output depends on the **Initial condition** parameter, which you specify on the dialog box, or an initial condition that a signal supplies to the x0 input port. Whether or not the block output resets to the initial condition depends on the **External reset** parameter, which you specify on the dialog box.

The following dimensional requirements apply:

- **• Delay length** and **External reset** must be scalar.
- **• Initial condition** can be scalar or nonscalar.
- **•** For frame-based processing, signal dimensions of the data input port u cannot be larger than two.

# **Block Icon Appearance**

The icon changes depending on the number of block inputs.

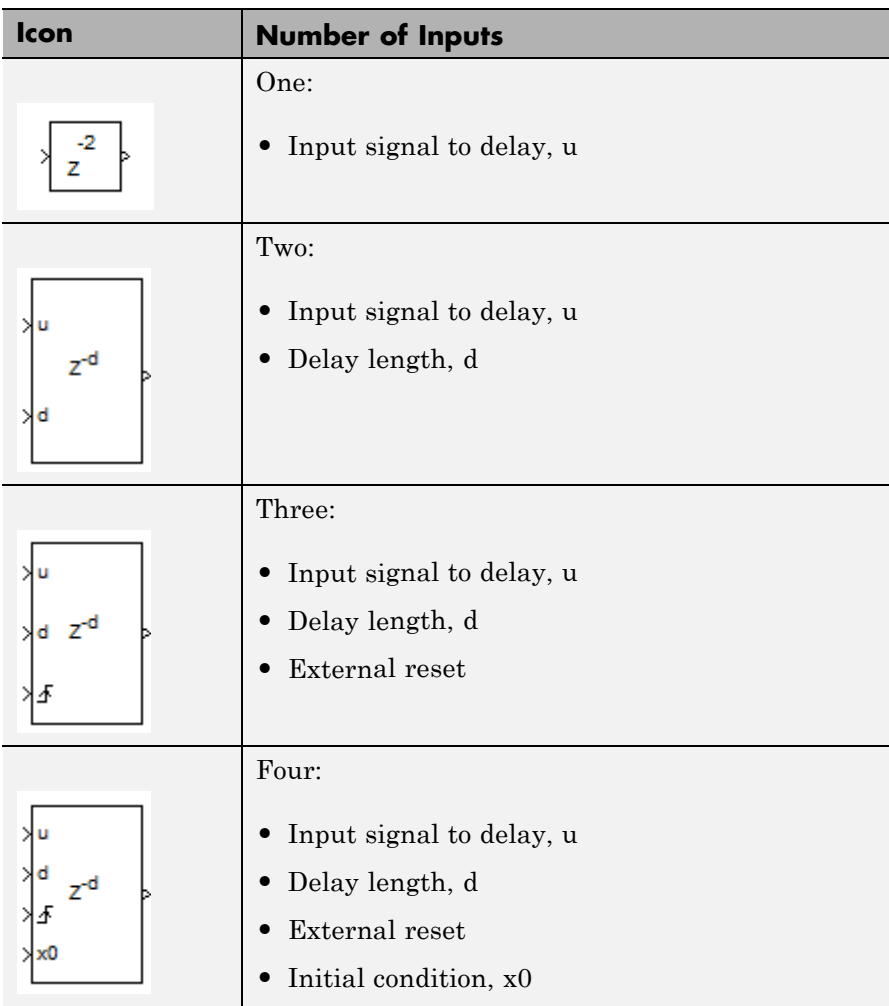

# **Data Type Support**

**Input Signal Supported Data Types** u **•** Floating point **•** Built-in integer **•** Fixed point **•** Boolean **•** Enumerated d **•** Floating point **•** Fixed-point integer x0 **•** Floating point **•** Built-in integer **•** Fixed point **•** Boolean **•** Enumerated

The block supports input signals of the following data types:

When u is Boolean,  $x0$  must be Boolean. When u uses an enumerated type, x0 must use the same enumerated type. Otherwise, x0 can use a floating-point, built-in integer, or fixed-point data type that fits in the data type of u. For example, when u uses int32, x0 can use int8 but not double.

The data type of the output signal is the same as the input signal u.

When you specify **Delay length** and **Initial condition** on the dialog box, you can use the following data types for those parameters:

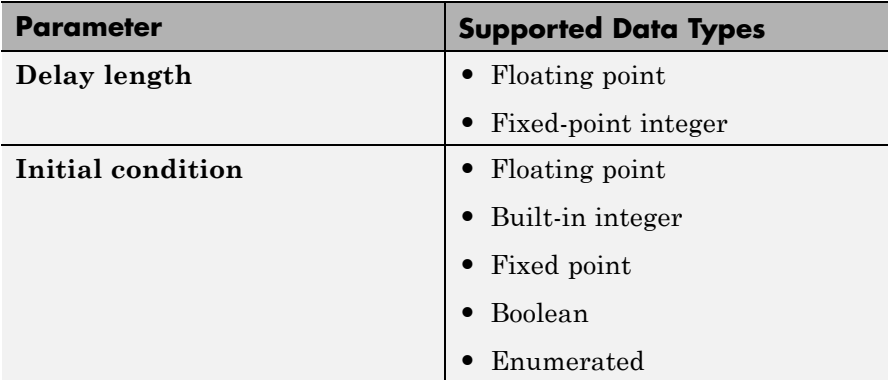

For more information, see "Data Types Supported by Simulink" in the Simulink documentation.

# **Parameters and Dialog Box**

The **Main** pane of the Delay block dialog box appears as follows:

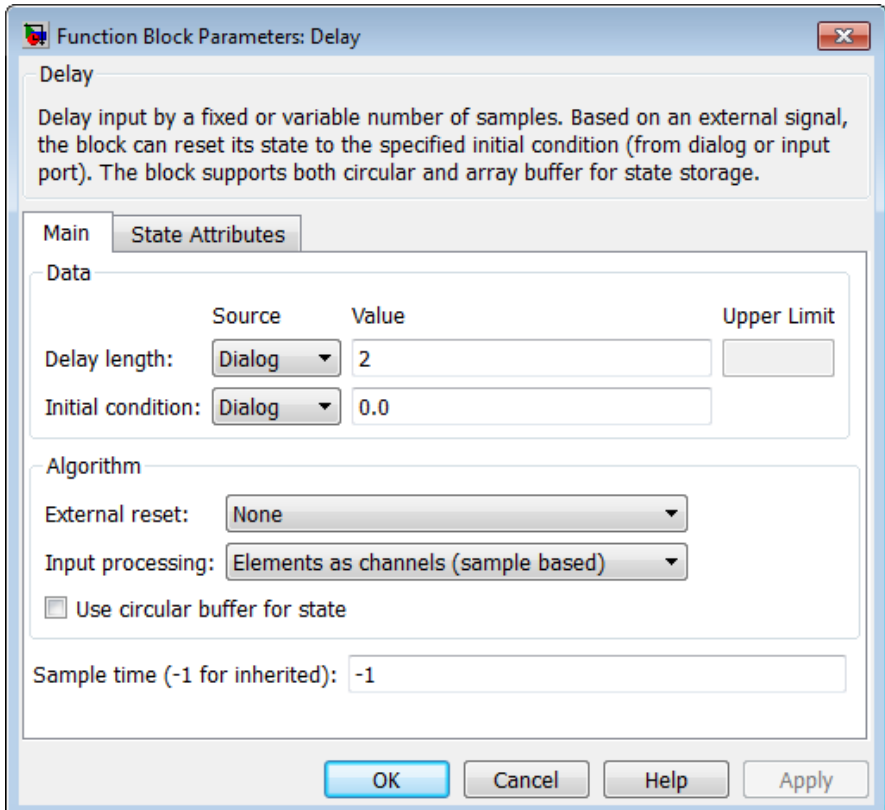

## **Delay length**

Specify whether to enter the delay length directly on the dialog box (fixed delay) or to inherit the delay from an input port (variable delay).

**•** If you set **Source** to Dialog, enter the delay length in the edit field under **Value**.

**•** If you set **Source** to Input port, verify that an upstream signal supplies a delay length for the d input port. You can also specify an **Upper limit** for the delay length.

The scalar delay length (from the dialog parameter or an input port) must be a real, positive integer.

### **Initial condition**

Specify whether to enter the initial condition directly on the dialog box or to inherit the initial condition from an input port.

- **•** If you set **Source** to Dialog, enter the initial condition in the edit field under **Value**.
- **•** If you set **Source** to Input port, verify that an upstream signal supplies an initial condition for the x0 input port.

Simulink converts offline the data type of **Initial condition** to the data type of the input signal u using a round-to-nearest operation and saturation.

**Note** When **State name must resolve to Simulink signal object** is selected on the **State Attributes** pane, the block copies the initial value of the signal object to the **Initial condition** parameter. However, when the source for **Initial condition** is Input port, the block ignores the initial value of the signal object.

### **External reset**

Specify the trigger event to use to reset the states to the initial conditions.

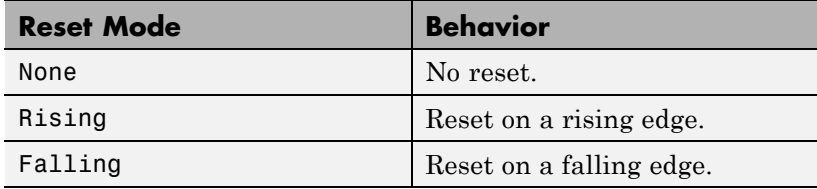

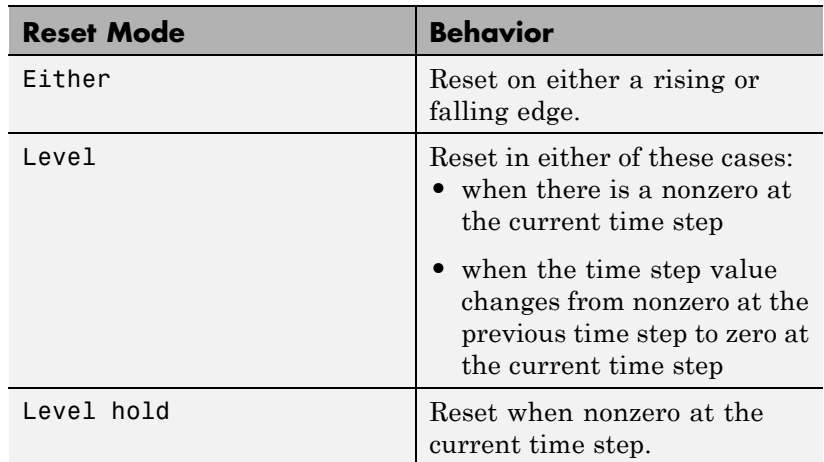

The reset signal must be scalar.

### **Input processing**

Specify whether the block performs sample- or frame-based processing. You can select one of the following options:

- **•** Elements as channels (sample based) Treat each element of the input as a separate channel (sample-based processing).
- **•** Columns as channels (frame based) Treat each column of the input as a separate channel (frame-based processing).

**Note** Frame-based processing requires a DSP System Toolbox license.

For more information, see "Sample- and Frame-Based Concepts" in the DSP System Toolbox documentation.

**•** Inherited — Inherit the processing mode from the input signal and delay the input accordingly. You can identify whether the

input signal is sample or frame based by looking at the signal line. Simulink represents sample-based signals with a single line and frame-based signals with a double line.

**Note** When you choose the Inherited option for the **Input processing** parameter, and the input signal is frame-based, Simulink® will generate a warning or error in future releases.

Use **Input processing** to specify whether the block performs sample- or frame-based processing. The block accepts frame-based signals for the input u. All other input signals must be sample based.

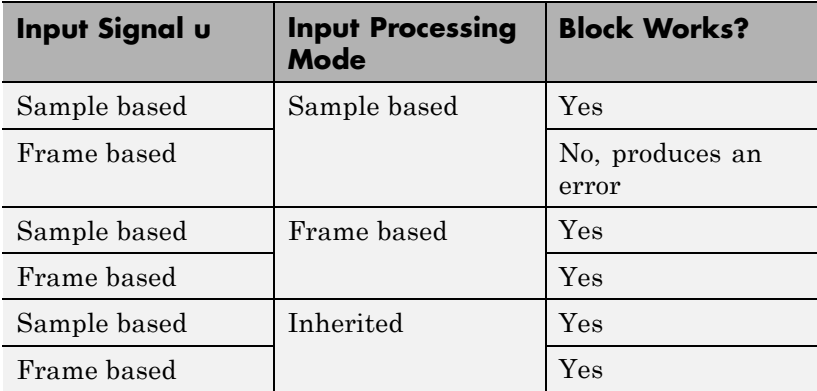

For more information about these two processing modes, see "Sample- and Frame-Based Concepts" in the DSP System Toolbox documentation.

### **Use circular buffer for state**

Select to use a circular buffer for storing the state in simulation and code generation. Otherwise, an array buffer stores the state.

Using a circular buffer can improve execution speed when the delay length is large. For an array buffer, the number of copy operations increases as the delay length goes up. For a circular buffer, the number of copy operations is constant for increasing delay length.

If one of the following conditions is true, an array buffer always stores the state because a circular buffer does not improve execution speed:

- **•** For sample-based signals, the delay length is 1.
- **•** For frame-based signals, the delay length is no larger than the frame size.

### **Prevent direct feedthrough by increasing delay length to lower limit**

Select to increase the delay length from zero to the lower limit for the **Input processing** mode:

- **•** For sample-based signals, increase the minimum delay length to 1.
- **•** For frame-based signals, increase the minimum delay length to the frame length.

Selecting this check box prevents direct feedthrough from the input port, u, to the output port. However, this check box cannot prevent direct feedthrough from the initial condition port, x0, to the output port.

This check box is available when you set **Delay length: Source** to Input port.

### **Remove protection against out-of-range delay length in generated code**

Select to remove code that checks for out-of-range delay length.

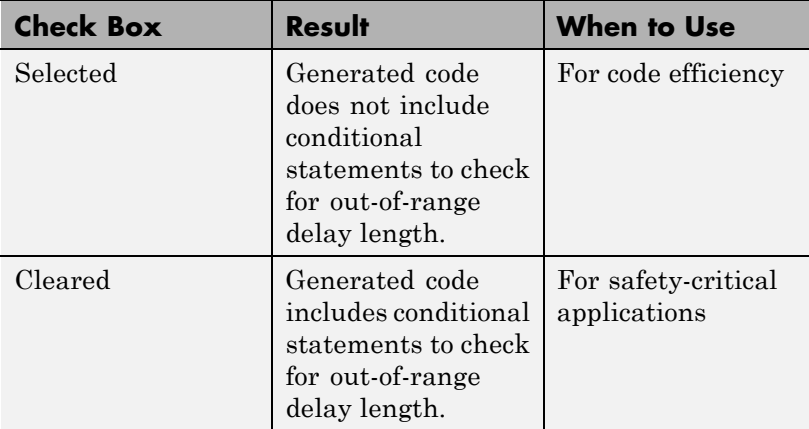

This check box is available when you set **Delay length: Source** to Input port.

### **Diagnostic for out-of-range delay length**

Specify whether to produce a warning or error when the input d is less than the lower limit or greater than the **Delay length: Upper limit**. The lower limit depends on the setting for **Prevent direct feedthrough by increasing delay length to lower limit**.

- **•** If the check box is cleared, the lower limit is zero.
- **•** If the check box is selected, the lower limit is 1 for sample-based signals and frame length for frame-based signals.

Options for the diagnostic include:

- None No warning or error appears.
- **•** Warning Display a warning in the MATLAB Command Window and continue the simulation.
- **•** Error Stop the simulation and display an error in the Simulation Diagnostics Viewer.

This parameter is available when you set **Delay length: Source** to Input port.

### **Sample time (-1 for inherited)**

Specify the time interval between samples. To inherit the sample time, set this parameter to -1. This block supports discrete sample time, but not continuous sample time.

As described in "Specify Sample Time", you can specify a discrete sample time as [*Tsampling*, *Toffset*], where *Tsampling* is the sampling period and *Toffset* is the initial time offset. If *Tstart* is the simulation start time and *n* is the delay length, the Delay block output is as follows.

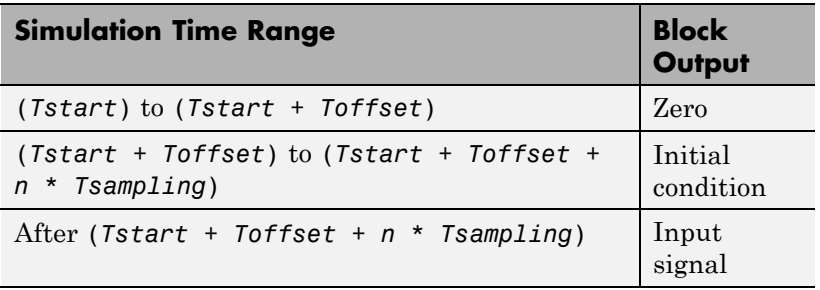

If the Delay block inherits or specifies a nonzero value for *Toffset*, the Delay block outputs zero at *Tstart*. Otherwise, the Delay block outputs the initial condition at *Tstart*.

The **State Attributes** pane of the Delay block dialog box appears as follows:

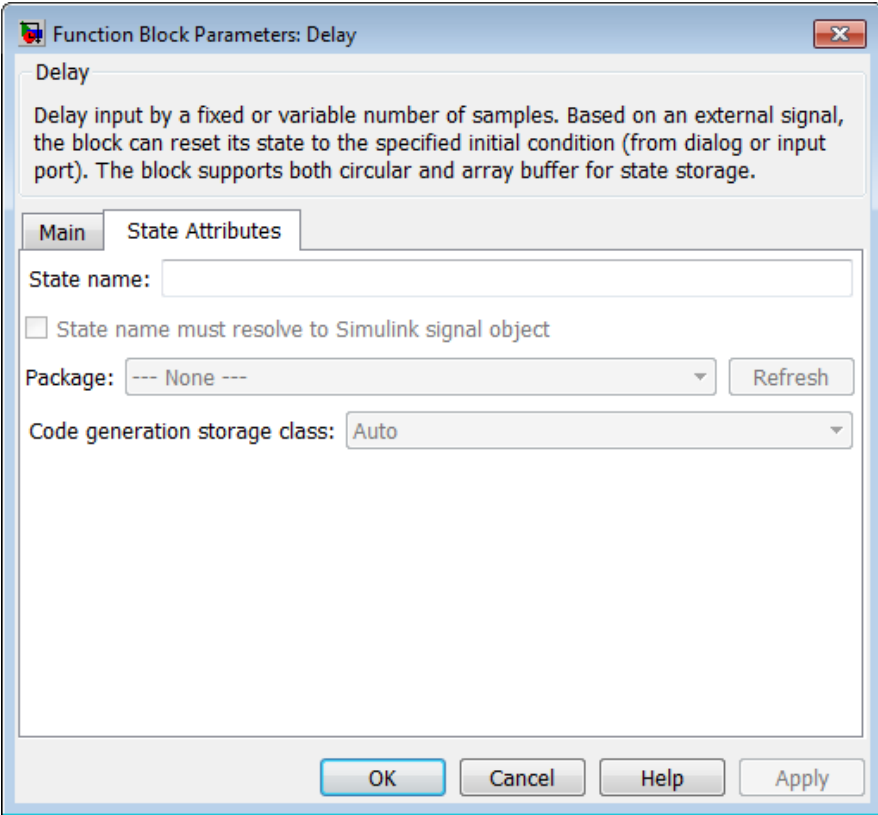

### **State name**

Use this parameter to assign a unique name to the block state. The default is ' '. When this field is blank, no name is assigned. When using this parameter, remember these considerations:

- **•** A valid identifier starts with an alphabetic or underscore character, followed by alphanumeric or underscore characters.
- **•** The state name applies only to the selected block.

### This parameter enables **State name must resolve to Simulink signal object** when you click **Apply**.

For more information, see "States" in the Simulink Coder documentation.

### **State name must resolve to Simulink signal object**

Select this check box to require that the state name resolve to a Simulink signal object. This check box is cleared by default.

**State name** enables this parameter.

Selecting this check box disables **Code generation storage class**.

### **Package**

Select a package that defines the custom storage class you want to apply. If you have defined any packages of your own, click **Refresh**. This action adds all user-defined packages on your search path to the package list.

## **Code generation storage class**

From the list, select a state storage class.

### Auto

Auto is the storage class to use for states that do not need to interface to external code.

### ExportedGlobal

The state is stored in a global variable.

### ImportedExtern

*model*\_private.h declares the state as an extern variable.

### ImportedExternPointer

*model*\_private.h declares the state as an extern pointer.

**State name** enables this parameter.

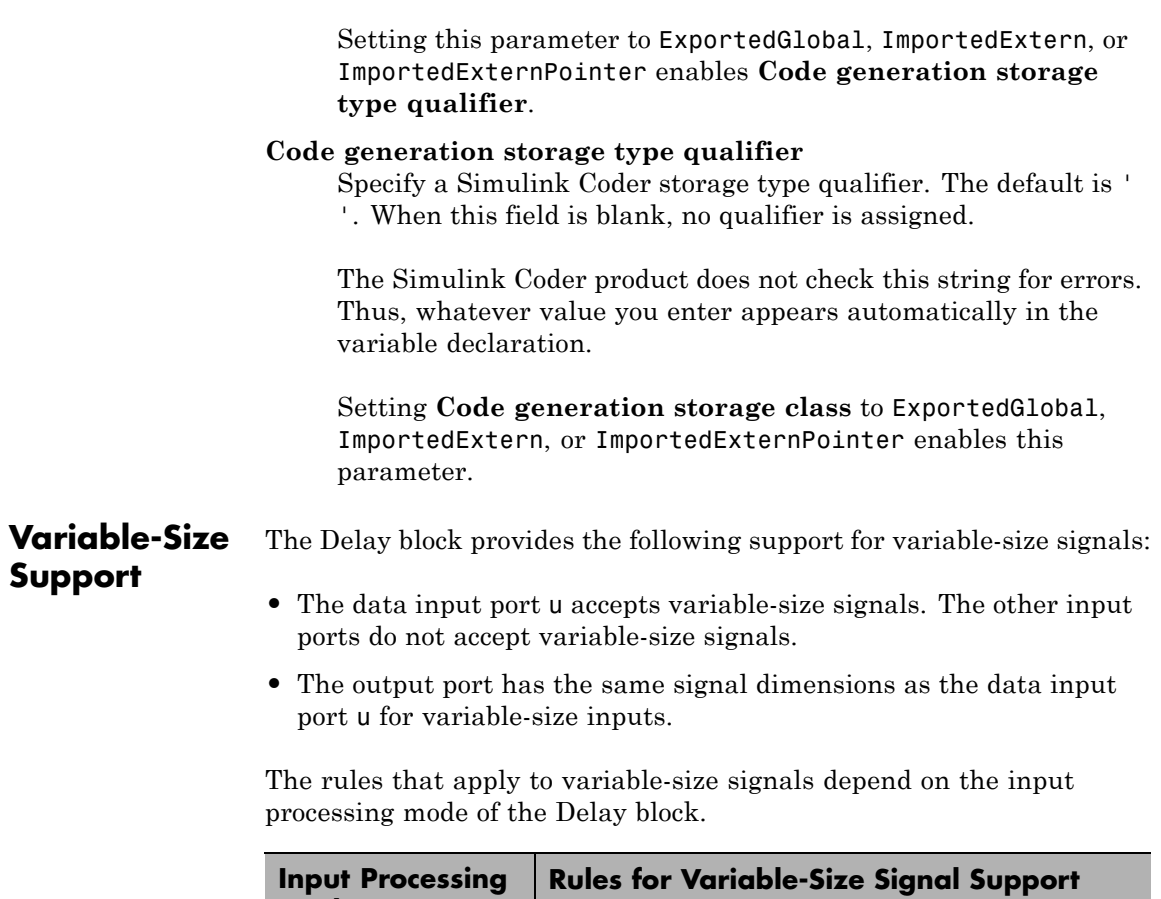

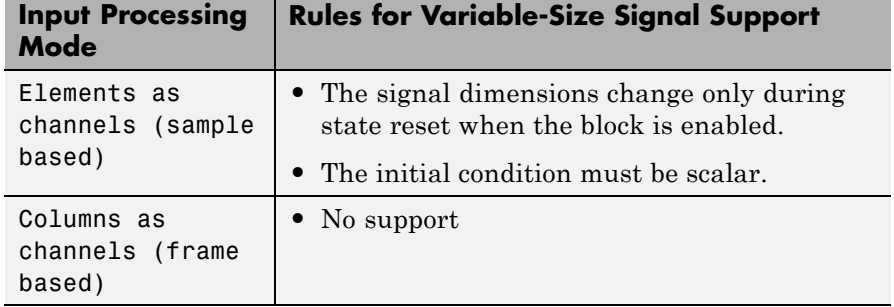

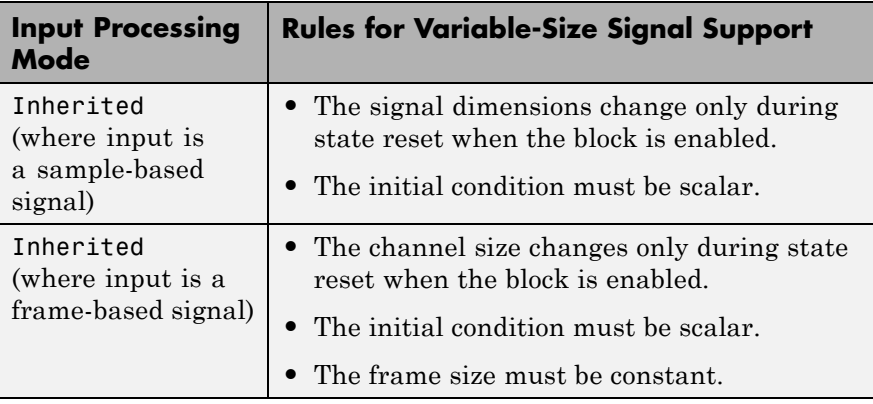

#### **Bus Support** The Delay block provides the following support for bus signals:

- **•** The data input port u accepts virtual and nonvirtual bus signals. The other input ports do not accept bus signals.
- **•** The output port has the same bus type as the data input port u for bus inputs.
- **•** Buses work with:
	- **-** Sample-based and frame-based processing
	- **-** Fixed and variable delay length
	- **-** Array and circular buffers

To use a bus signal as the input to a Delay block, you must specify the initial condition on the dialog box. In other words, the initial condition cannot come from the input port x0. Support for virtual and nonvirtual buses depends on the initial condition that you specify and whether the **State name** parameter is empty or not.

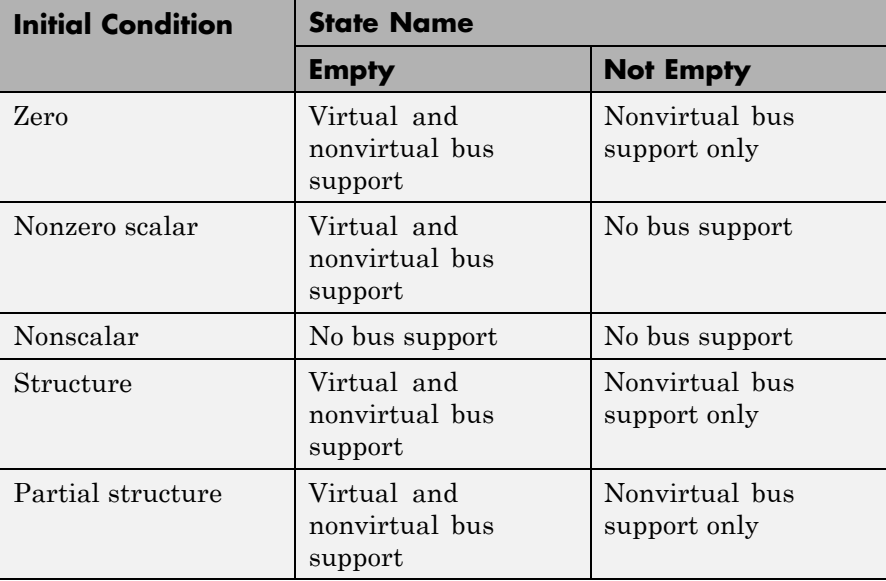

# **Examples Variable-Size Signals for Sample-Based Processing**

This model shows how the Delay block supports variable-size signals for sample-based processing.

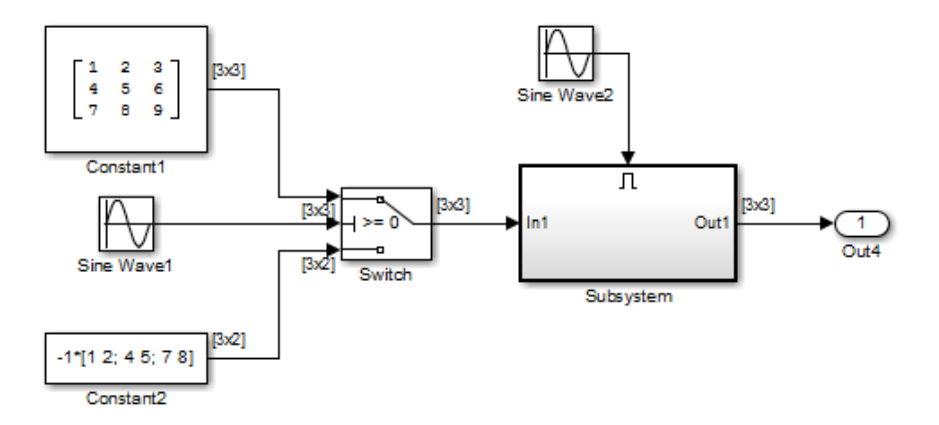

The Switch block controls whether the input signal to the enabled subsystem is a 3-by-3 or 3-by-2 matrix. The Delay block appears inside the enabled subsystem.

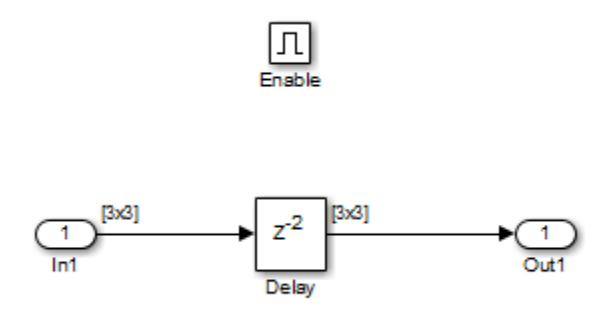

The model follows the rules for variable-size signals when the Delay block uses sample-based processing.

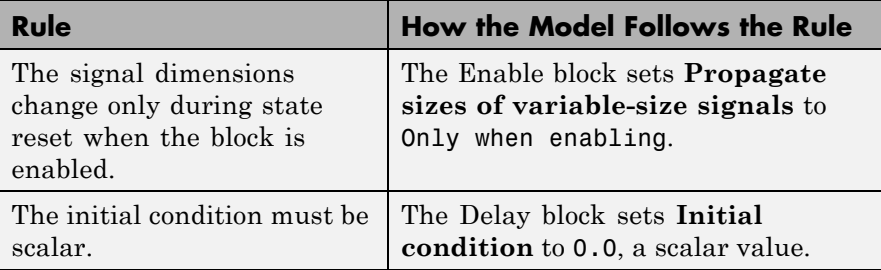

## **Bus Signals for Frame-Based Processing**

This model shows how the Delay block supports bus signals for frame-based processing.

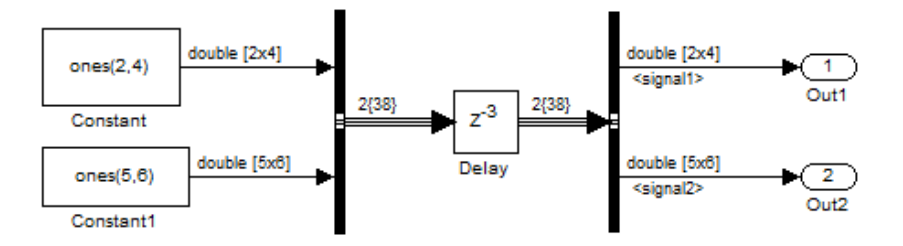

Each Constant block supplies an input signal to the Bus Creator block, which outputs a two-dimensional bus signal. After the Delay block delays the bus signal by three sample periods, the Bus Selector block separates the bus back into the two original signals.

The model follows the rules for bus signals when the Delay block uses frame-based processing.

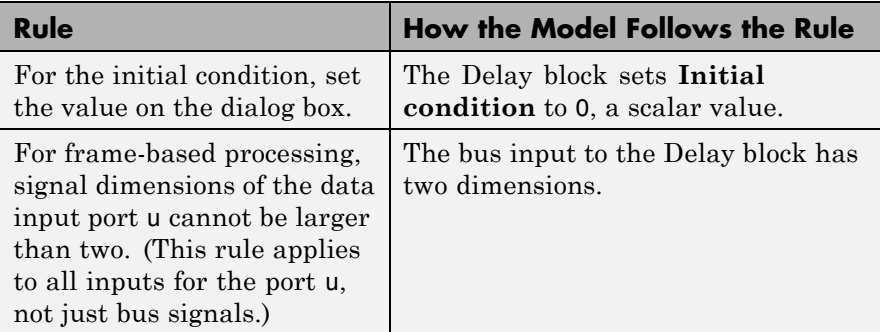

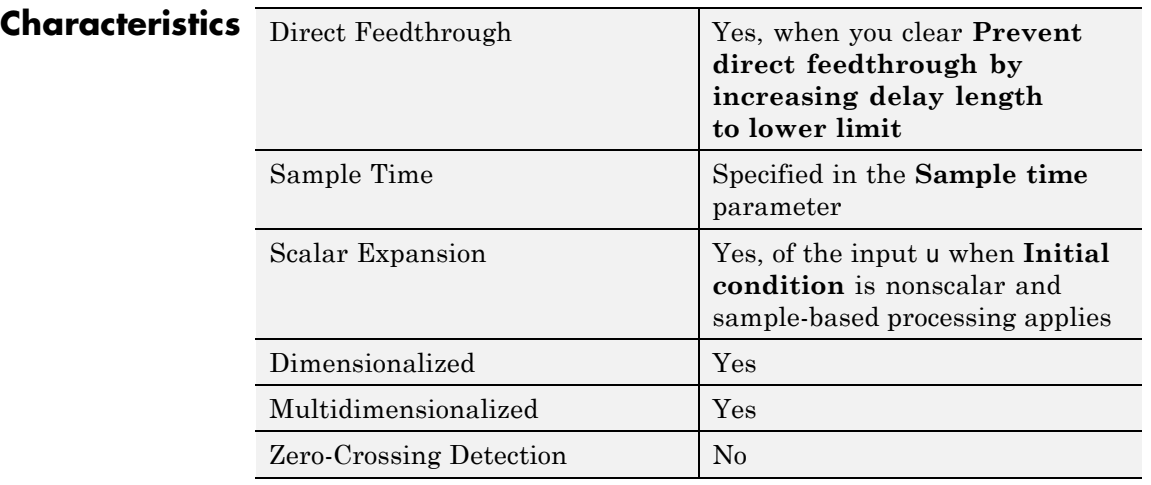

# **See Also •** Resettable Delay

**•** Variable Integer Delay

# <span id="page-347-0"></span>**Demux**

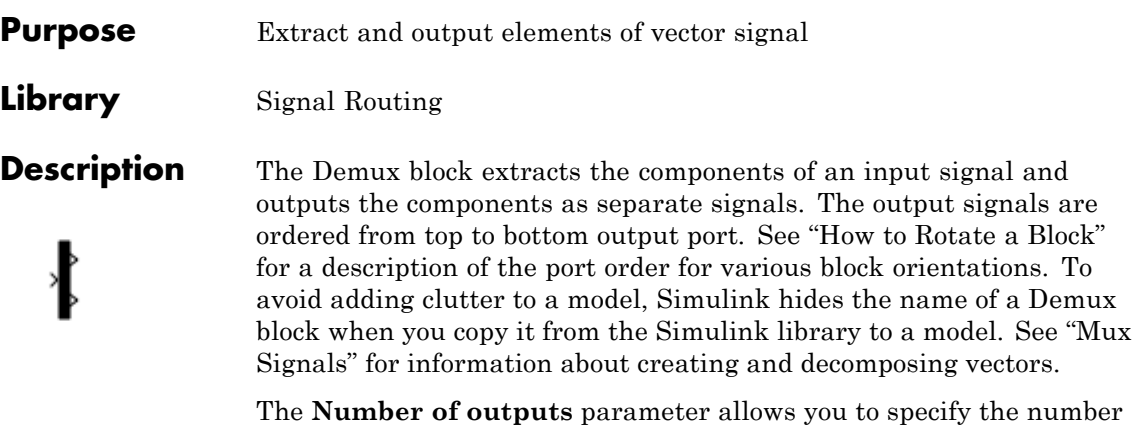

and, optionally, the dimensionality of each output port. If you do not specify the dimensionality of the outputs, the block determines the dimensionality of the outputs for you.

The Demux block operates in either vector mode or bus selection mode, depending on whether you selected the **Bus selection mode** parameter. The two modes differ in the types of signals they accept. Vector mode accepts only a vector-like signal, that is, either a scalar (one-element array), vector (1-D array), or a column or row vector (one row or one column 2-D array). Bus selection mode accepts only a bus signal.

**Note** MathWorks discourages enabling **Bus selection mode** and using a Demux block to extract elements of a bus signal. Muxes and buses should not be intermixed in new models. See "Avoid Mux/Bus Mixtures" for more information.

The **Number of outputs** parameter determines the number and dimensionality of the block outputs, depending on the mode in which the block operates.

# **Specifying the Number of Outputs in Vector Mode**

In vector mode, the value of the parameter can be a scalar specifying the number of outputs or a vector whose elements specify the widths of the block's output ports. The block determines the size of its outputs from the size of the input signal and the value of the **Number of outputs** parameter.

The following table summarizes how the block determines the outputs for an input vector of width n.

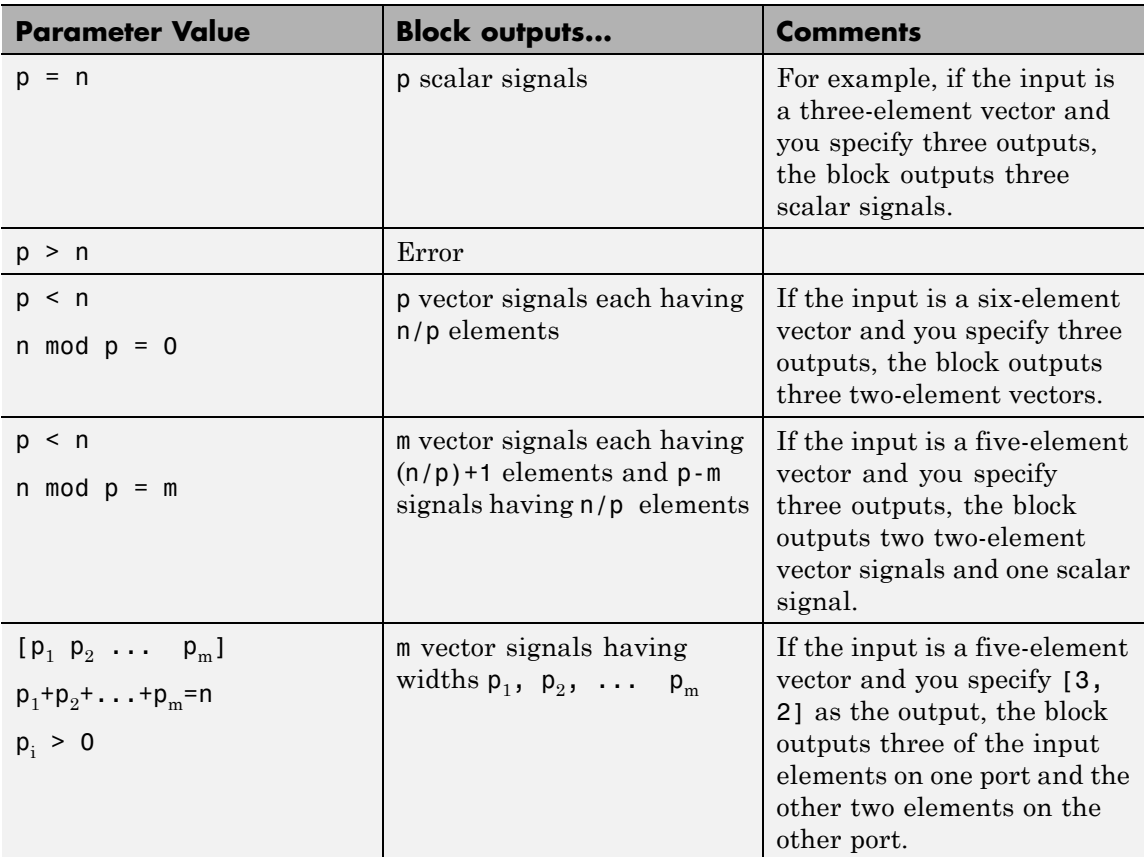

# **Demux**

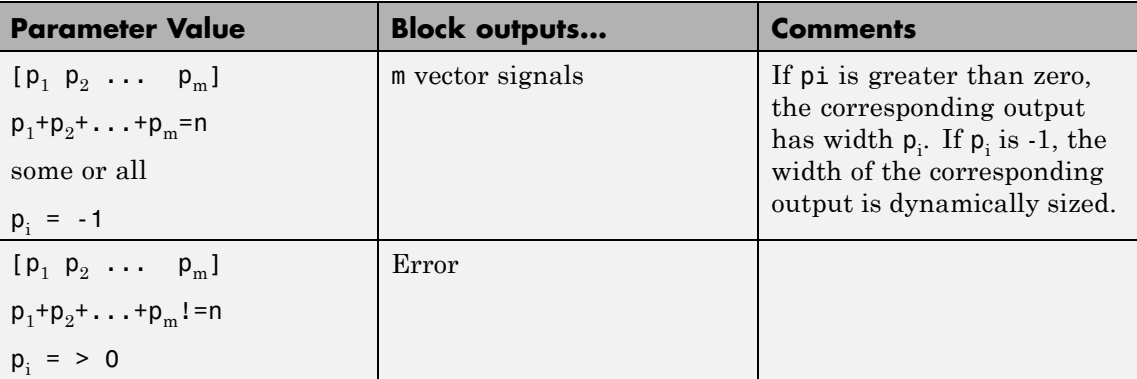

Note that you can specify the number of outputs as fewer than the number of input elements, in which case the block distributes the elements as evenly as possible over the outputs as illustrated in the following example:

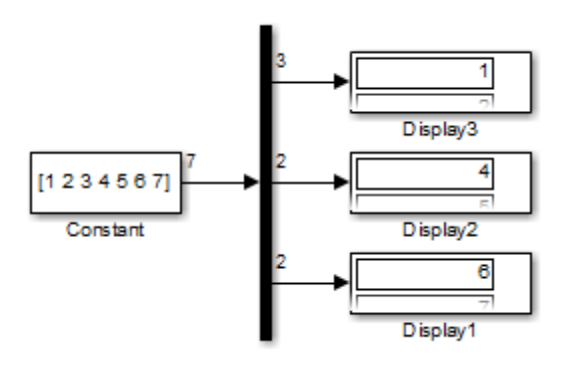

You can use –1 in a vector expression to indicate that the block should dynamically size the corresponding port. For example, the expression [-1, 3 -1] causes the block to output three signals where the second signal always has three elements. The sizes of the first and third signals depend on the size of the input signal.

If a vector expression comprises positive values and –1 values, the block assigns as many elements as needed to the ports with positive values

and distributes the remain elements as evenly as possible over the ports with –1 values. For example, suppose that the block input is seven elements wide and you specify the output as [-1, 3 -1]. In this case, the block outputs two elements on the first port, three elements on the second, and two elements on the third.

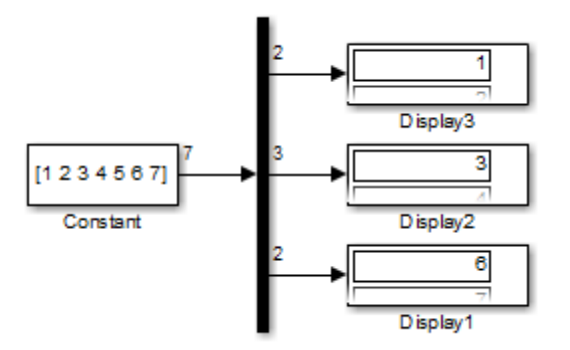

## **Specifying the Number of Outputs in Bus Selection Mode**

In bus selection mode, the value of the **Number of outputs** parameter can be a:

**•** Scalar specifying the number of output ports

The specified value must equal the number of input signals. For example, if the input bus comprises two signals and the value of this parameter is a scalar, the value must equal 2.

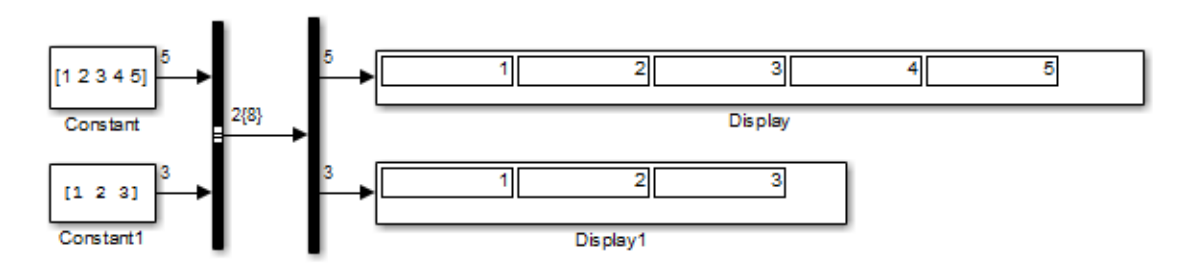

**•** Vector each of whose elements specifies the number of signals to output on the corresponding port

For example, if the input bus contains five signals, you can specify the output as [3, 2], in which case the block outputs three of the input signals on one port and the other two signals on a second port.

**•** Cell array each of whose elements is a cell array of vectors specifying the dimensions of the signals output by the corresponding port

The cell array format constrains the Demux block to accept only signals of specified dimensions. For example, the cell array  $\{\{2\ 2\},\ 3\ \{1\}\}\$ tells the block to accept only a bus signal comprising a 2-by-2 matrix, a three-element vector, and a scalar signal. You can use the value –1 in a cell array expression to let the block determine the dimensionality of a particular output based on the input. For example, the following diagram uses the cell array expression  $\{ \{ 1\}, \{ 1, 1\} \}$  to specify the output of the leftmost Demux block.

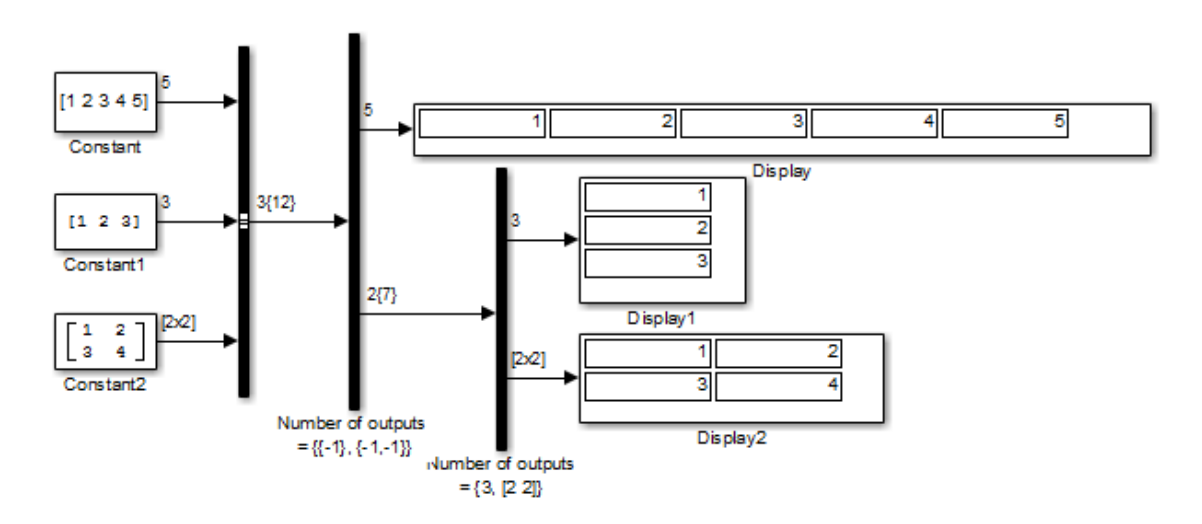

In bus selection mode, if you specify the dimensionality of an output port (that is, specify any value other than –1), the corresponding input element must match the specified dimensionality.

**Note** MathWorks discourages enabling **Bus selection mode** and using a Demux block to extract elements of a bus signal. Muxes and buses should not be intermixed in new models. See "Avoid Mux/Bus Mixtures" for more information.

# **Data Type Support**

The Demux block accepts and outputs complex or real signals of any data type that Simulink supports, including fixed-point and enumerated data types.

For more information, see "Data Types Supported by Simulink" in the Simulink documentation.

**and Dialog Box**

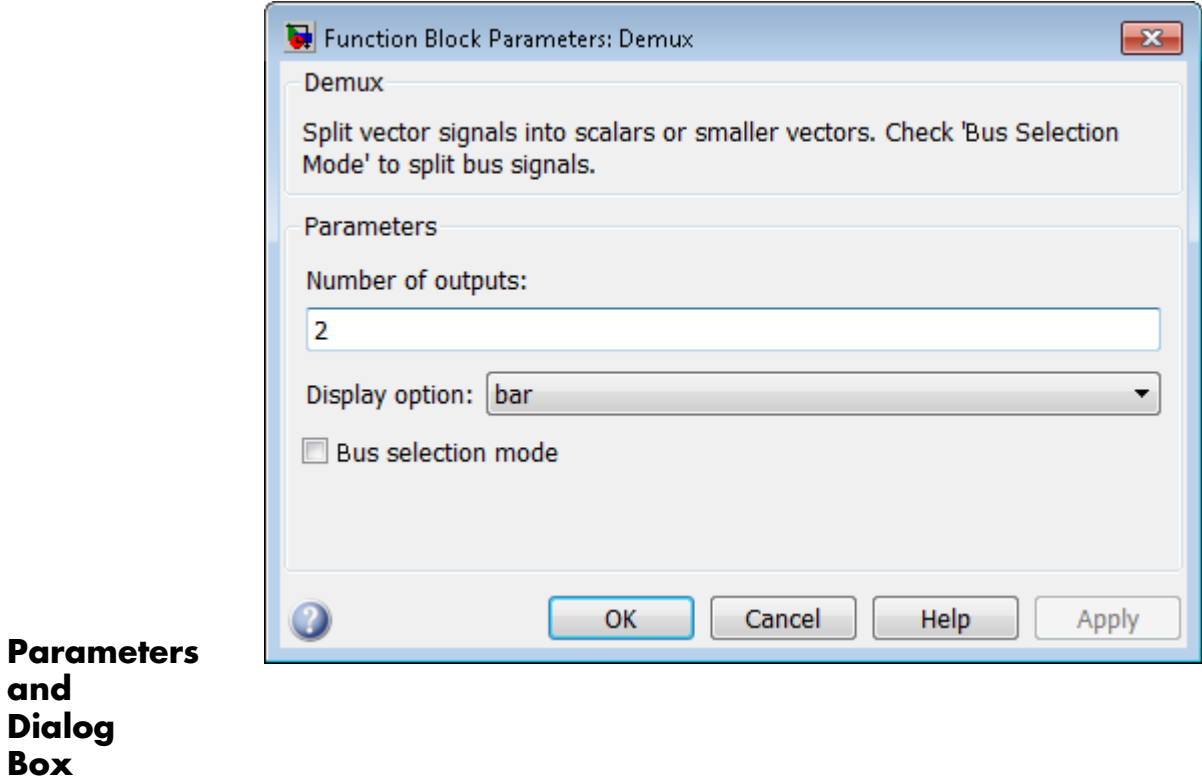

# **Number of outputs**

Specify the number and dimensions of outputs.

## **Settings**

**Default:** 2

This block interprets this parameter depending on the **Bus selection mode** parameter. See the block description for more information.

## **Command-Line Information**

See ["Block-Specific Parameters" on page 8-109](#page-3250-0) for the command-line information.

## **See Also**

See the [Demux](#page-347-0) block reference page for more information.

# **Display option**

Select options to display the Demux block. The options are

## **Settings**

**Default:** bar

### bar

Display the icon as a solid bar of the block's foreground color.

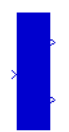

#### none

Display the icon as a box containing the block's type name.

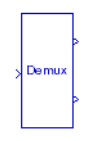

# **Command-Line Information**

See ["Block-Specific Parameters" on page 8-109](#page-3250-0) for the command-line information.

### **See Also**

See the [Demux](#page-347-0) block reference page for more information.

# **Bus selection mode**

Enable bus selection mode.

## **Settings Default:** Off

# $\overline{M}$  On

Enable bus selection mode.

# $\square$  Off

Disable bus selection mode.

# **Tips**

MathWorks discourages enabling **Bus selection mode** and using a Demux block to extract elements of a bus signal. Muxes and buses should not be intermixed in new models. See "Avoid Mux/Bus Mixtures" for more information.

## **Command-Line Information**

See ["Block-Specific Parameters" on page 8-109](#page-3250-0) for the command-line information.

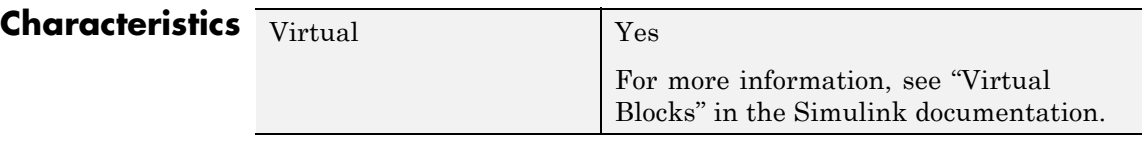

**See Also** Mux

# **Derivative**

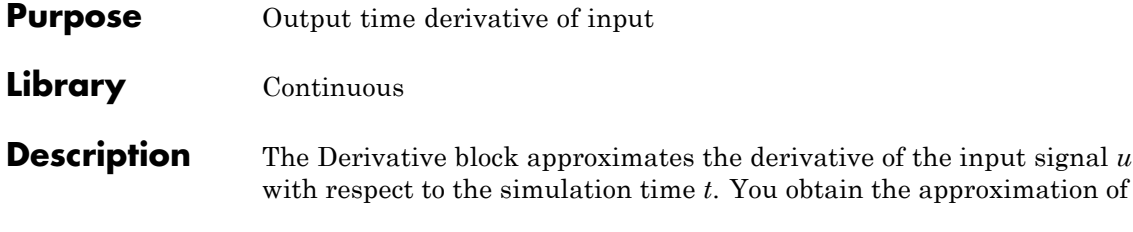

 $\frac{du}{dt}$ 

by computing a numerical difference  $\Delta u/\Delta t$ , where  $\Delta u$  is the change in input value and  $\Delta t$  is the change in time since the previous simulation (major) time step.

This block accepts one input and generates one output. The initial output for the block is zero.

The precise relationship between the input and output of this block is:

$$
y(t) = \frac{\Delta u}{\Delta t} = \frac{u(t) - u(T_{previous})}{t - T_{previous}} t > T_{previous},
$$

where  $t$  is the current simulation time and  $T_{previous}$  is the time of the last output time of the simulation. The latter is the same as the time of the last major time step.

The Derivative block output might be very sensitive to the dynamics of the entire model. The accuracy of the output signal depends on the size of the time steps taken in the simulation. Smaller steps allow a smoother and more accurate output curve from this block. However, unlike with blocks that have continuous states, the solver does not take smaller steps when the input to this block changes rapidly. Depending on the dynamics of the driving signal and model, the output signal of this block might contain unexpected fluctuations. These fluctuations are primarily due to the driving signal output and solver step size.

Because of these sensitivities, structure your models to use integrators (such as Integrator blocks) instead of Derivative blocks. Integrator blocks have states that allow solvers to adjust step size and improve accuracy of the simulation. See "Circuit Model" for an example of choosing the best-form mathematical model to avoid using Derivative blocks in your models,

If you must use the Derivative block with a variable step solver, set the solver maximum step size settings to a value such that the Derivative block can generate answers with adequate accuracy. To determine this value, you might need to repeatedly run the simulation using different solver settings.

When the input to this block is a discrete signal, the continuous derivative of the input exhibits an impulse when the value of the input changes. Otherwise, it is 0. Alternatively, you can define the discrete derivative of a discrete signal using the difference of the last two values of the signal, as follows:

$$
y(k) = \frac{1}{\Delta t}(u(k) - u(k-1))
$$

Taking the *z*-transform of this equation results in:

$$
\frac{Y(z)}{u(z)} = \frac{1-z^{-1}}{\Delta t} = \frac{z-1}{\Delta t \cdot z}.
$$

The Discrete Derivative block models this behavior. Use this block instead of the Derivative bock to approximate the discrete-time derivative of a discrete signal.

## **Improved Linearization with Transfer Fcn Blocks**

The Laplace domain transfer function for the operation of differentiation is:

$$
\frac{Y(s)}{X(s)} = s
$$

This equation is not a proper transfer function, nor does it have a state-space representation. As such, the Simulink software linearizes this block as an effective gain of 0 unless you explicitly specify that a proper first-order transfer function should be used to approximate the linear behavior of this block (see ["Coefficient c in the transfer function](#page-361-0) approximation  $s/(c^*s + 1)$  used for linearization" on page 2-324).

To improve linearization, you can also try to incorporate the derivative term in other blocks. For example, if you have a Derivative block in series with a Transfer Fcn block, try using a single Transfer Fcn block of the form

 $\frac{s}{s+a}$ .

For example, you can replace the first set of blocks in this figure with the blocks below them.

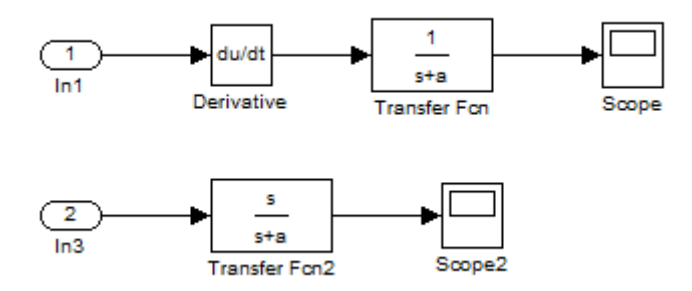

# **Data Type Support**

The Derivative block accepts and outputs a real signal of type double. For more information, see "Data Types Supported by Simulink".
# **Derivative**

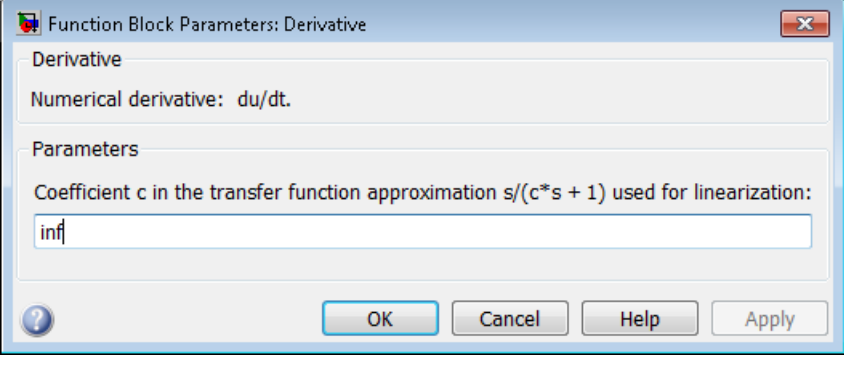

**Parameters and Dialog Box**

#### **Coefficient c in the transfer function approximation s/(c\*s + 1) used for linearization**

Specify the time constant *c* to approximate the linearization of your system.

#### **Settings**

**Default:** inf

- **•** The exact linearization of the Derivative block is difficult, because the dynamic equation for the block is  $y = \dot{u}$ , which you cannot represent as a state-space system. However, you can approximate the linearization by adding a pole to the Derivative to create a transfer function  $s/(c*s+1)$ . The addition of a pole filters the signal before differentiating it, which removes the effect of noise.
- **•** The default value inf corresponds to a linearization of 0.

#### **Tips**

- A best practice is to change the value of *c* to  $\frac{1}{f_b}$ , where  $f_b$  is the break frequency for the filter.
- **• Coefficient c in the transfer function approximation s/(c\*s+1) used for linearization** must be a finite positive value. This value must be nonzero.

#### **Command-Line Information**

See ["Block-Specific Parameters" on page 8-109](#page-3250-0) for the command-line information.

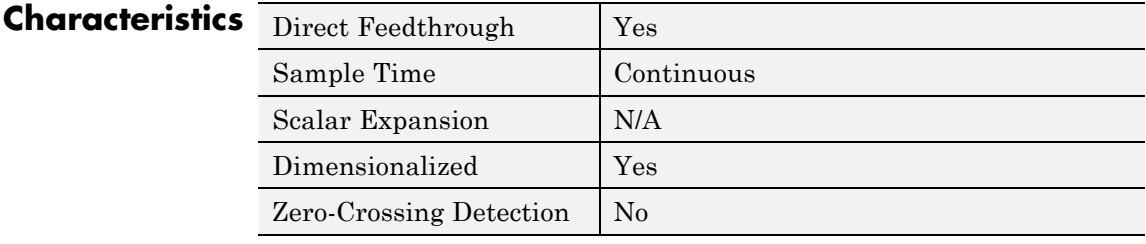

**See Also** Discrete Derivative

# **Detect Change**

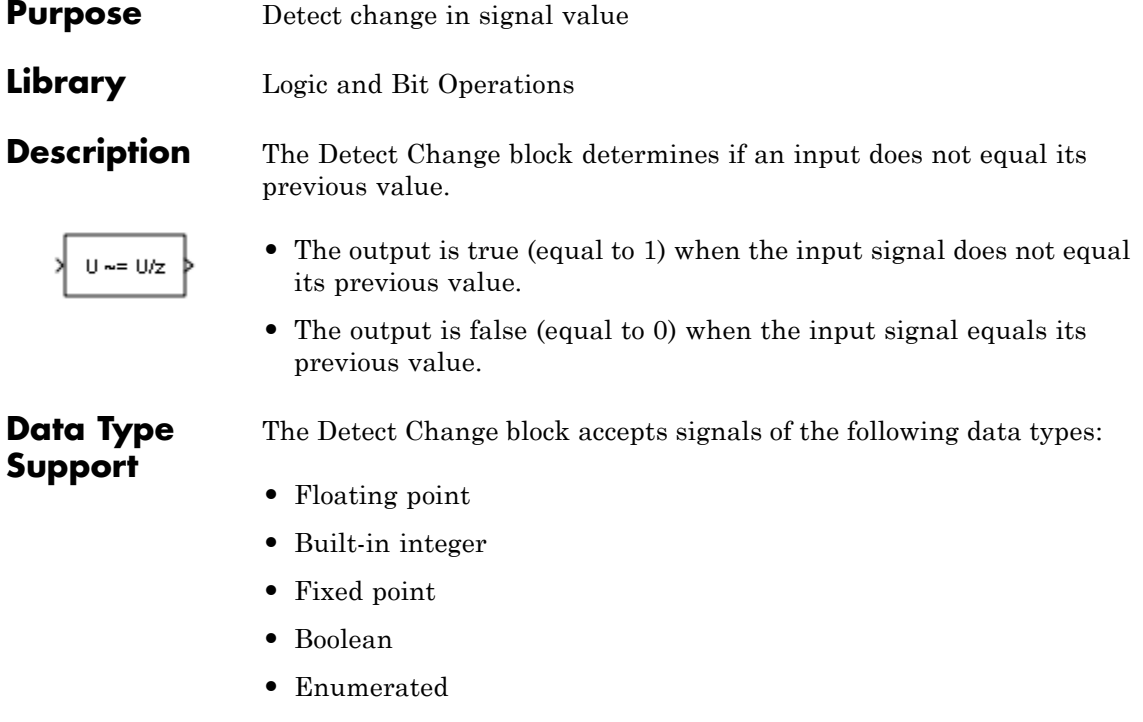

For more information, see "Data Types Supported by Simulink" in the Simulink documentation.

## **Detect Change**

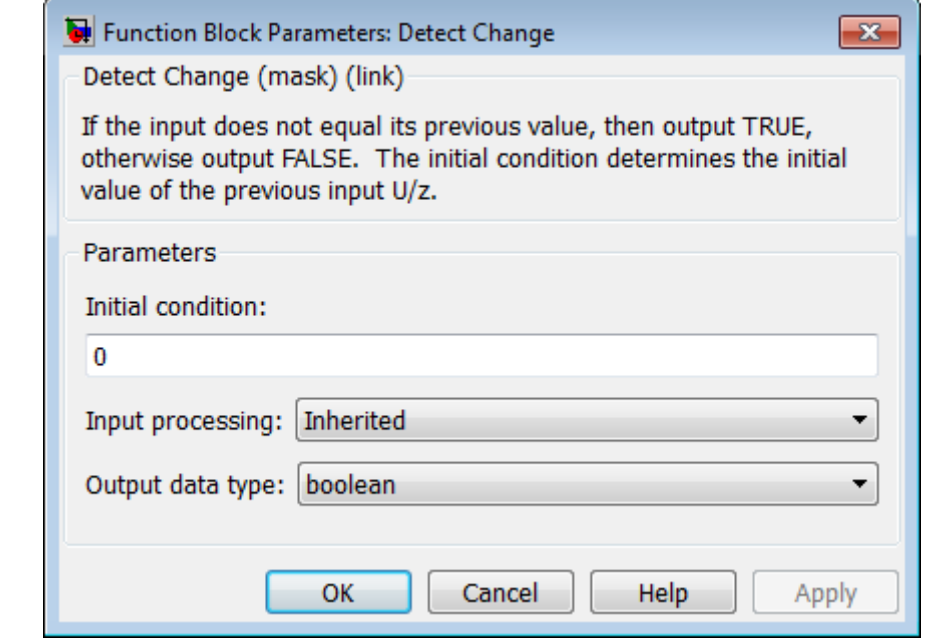

### **Parameters and Dialog Box**

#### **Initial condition**

Set the initial condition for the previous input U/z.

#### **Input processing**

- **•** Elements as channels (sample based) Treat each element of the input as a separate channel (sample-based processing).
- **•** Columns as channels (frame based) Treat each column of the input as a separate channel (frame-based processing).

For more information, see "Sample- and Frame-Based Concepts" in the DSP System Toolbox documentation.

**•** Inherited — Inherit the processing mode from the input signal and delay the input accordingly. You can identify whether the input signal is sample or frame based by looking at the signal line. Simulink represents sample-based signals with a single line and frame-based signals with a double line.

**Note** When you choose the Inherited option for the **Input processing** parameter, and the input signal is frame-based, Simulink® will generate a warning or error in future releases.

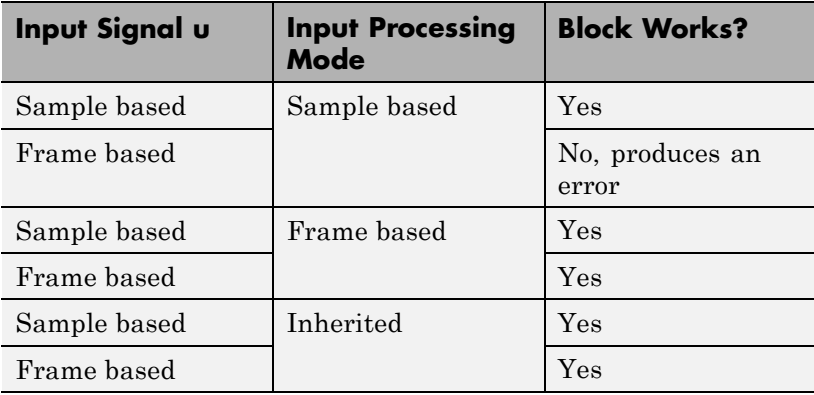

#### **Output data type**

Set the output data type to boolean or uint8.

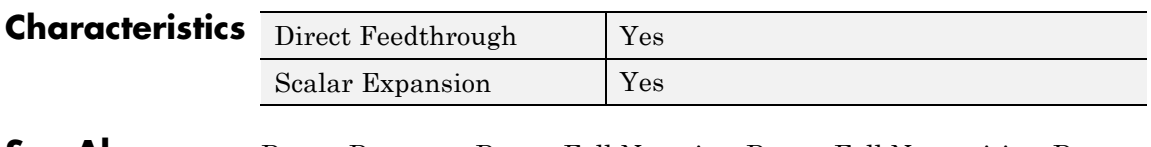

**See Also** Detect Decrease, Detect Fall Negative, Detect Fall Nonpositive, Detect Increase, Detect Rise Nonnegative, Detect Rise Positive

## **Detect Decrease**

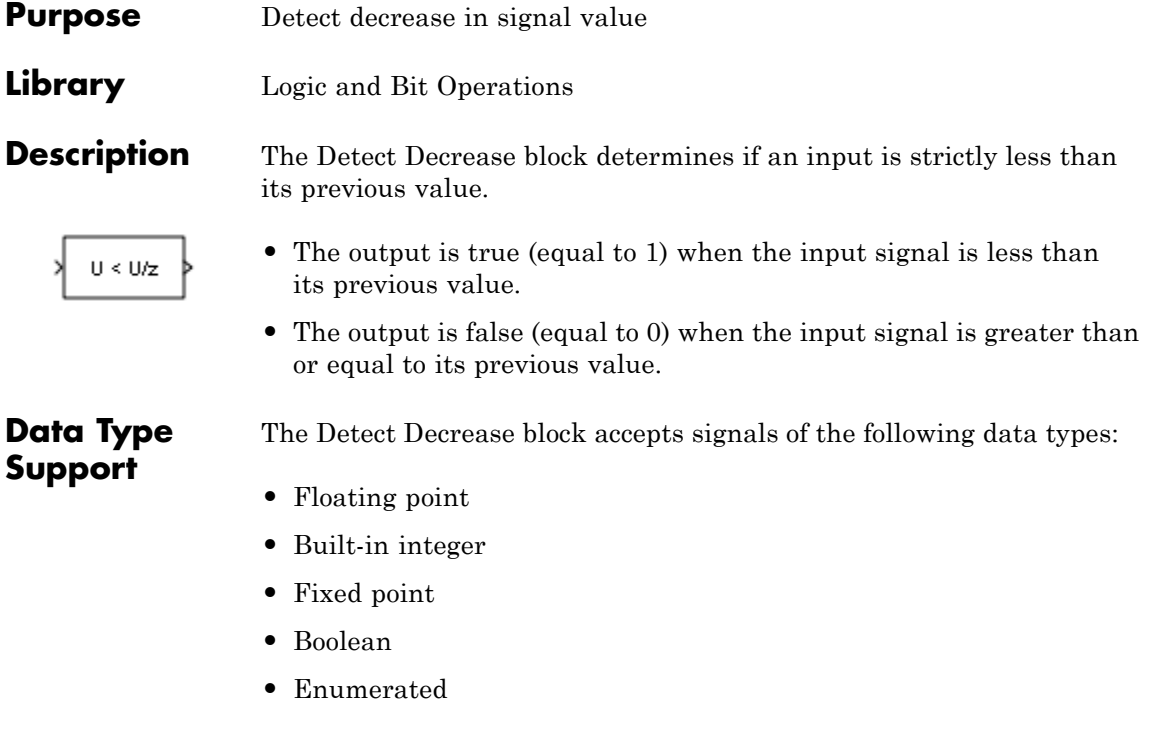

For more information, see "Data Types Supported by Simulink" in the Simulink documentation.

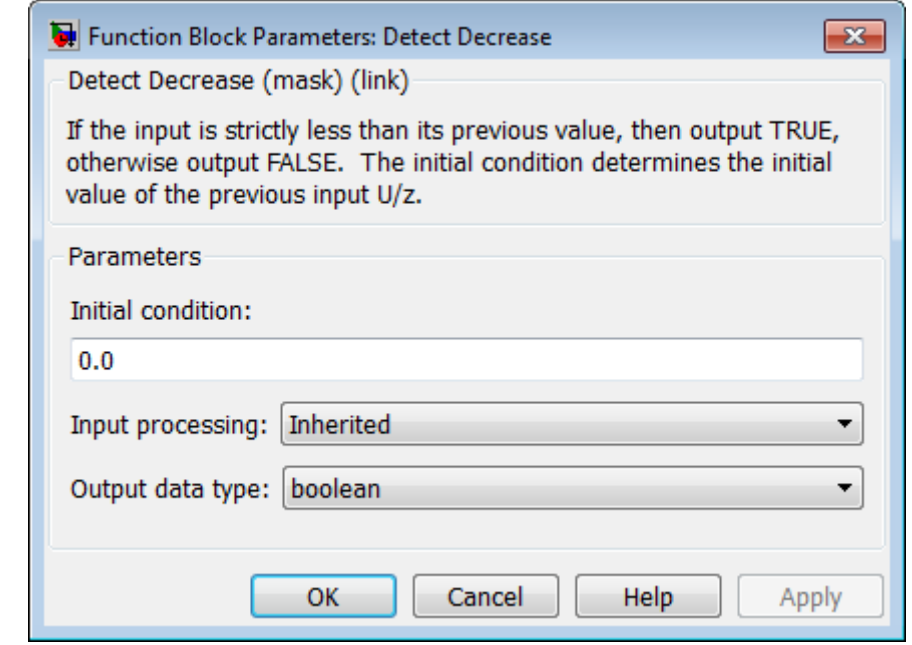

### **Parameters and Dialog Box**

#### **Initial condition**

Set the initial condition for the previous input U/z.

#### **Input processing**

- **•** Elements as channels (sample based) Treat each element of the input as a separate channel (sample-based processing).
- **•** Columns as channels (frame based) Treat each column of the input as a separate channel (frame-based processing).

For more information, see "Sample- and Frame-Based Concepts" in the DSP System Toolbox documentation.

**•** Inherited — Inherit the processing mode from the input signal and delay the input accordingly. You can identify whether the input signal is sample or frame based by looking at the signal line. Simulink represents sample-based signals with a single line and frame-based signals with a double line.

**Note** When you choose the Inherited option for the **Input processing** parameter, and the input signal is frame-based, Simulink® will generate a warning or error in future releases.

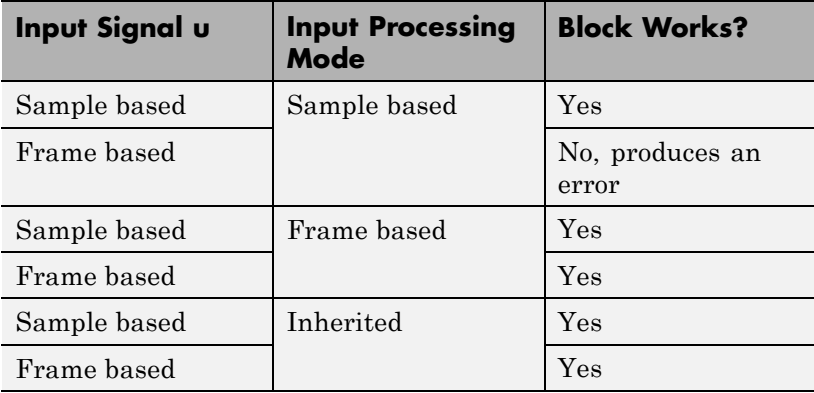

#### **Output data type**

Set the output data type to boolean or uint8.

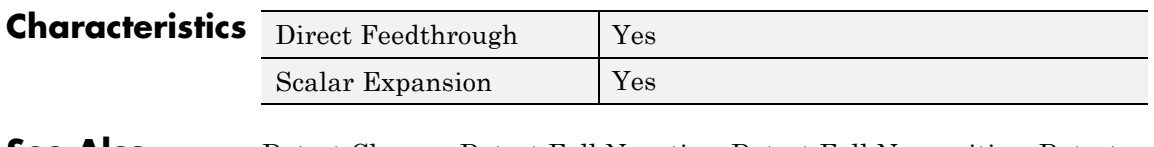

**See Also** Detect Change, Detect Fall Negative, Detect Fall Nonpositive, Detect Increase, Detect Rise Nonnegative, Detect Rise Positive

## **Detect Fall Negative**

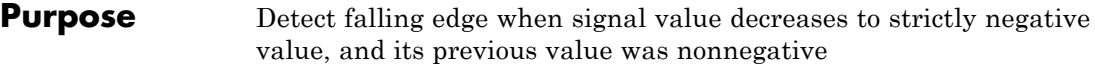

**Library** Logic and Bit Operations

 $U \leq 0$ & NOT  $U/z \le 0$ 

**Description** The Detect Fall Negative block determines if the input is less than zero, and its previous value was greater than or equal to zero.

- **•** The output is true (equal to 1) when the input signal is less than zero, and its previous value was greater than or equal to zero.
- **•** The output is false (equal to 0) when the input signal is greater than or equal to zero, or if the input signal is negative, its previous value was also negative.

## **Data Type Support**

The Detect Fall Negative block accepts signals of the following data types:

- **•** Floating point
- **•** Built-in integer
- **•** Fixed point
- **•** Boolean

For more information, see "Data Types Supported by Simulink" in the Simulink documentation.

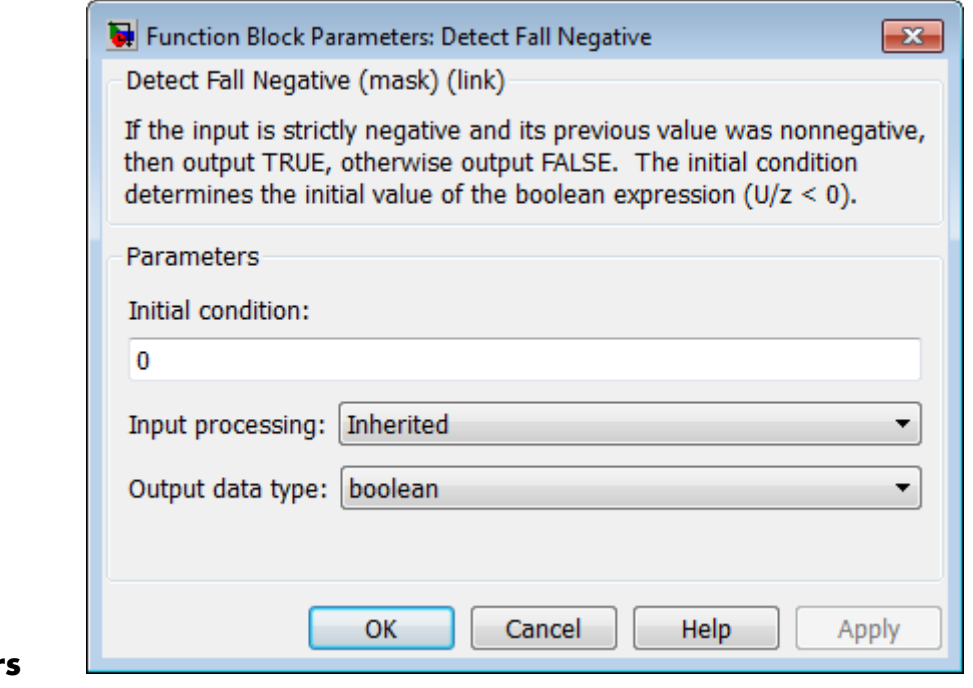

### **Parameter and Dialog Box**

#### **Initial condition**

Set the initial condition of the Boolean expression  $U/z < 0$ .

#### **Input processing**

- **•** Elements as channels (sample based) Treat each element of the input as a separate channel (sample-based processing).
- **•** Columns as channels (frame based) Treat each column of the input as a separate channel (frame-based processing).

For more information, see "Sample- and Frame-Based Concepts" in the DSP System Toolbox documentation.

**•** Inherited — Inherit the processing mode from the input signal and delay the input accordingly. You can identify whether the input signal is sample or frame based by looking at the signal line. Simulink represents sample-based signals with a single line and frame-based signals with a double line.

**Note** When you choose the Inherited option for the **Input processing** parameter, and the input signal is frame-based, Simulink® will generate a warning or error in future releases.

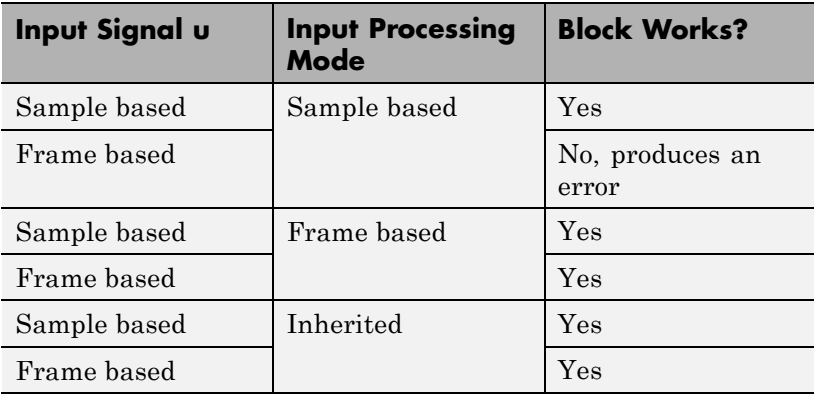

#### **Output data type**

Set the output data type to boolean or uint8.

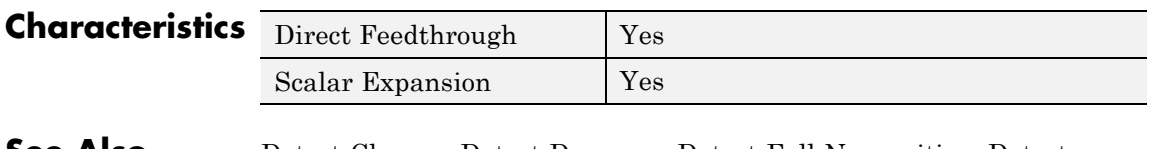

**See Also** Detect Change, Detect Decrease, Detect Fall Nonpositive, Detect Increase, Detect Rise Nonnegative, Detect Rise Positive

## **Detect Fall Nonpositive**

#### **Purpose** Detect falling edge when signal value decreases to nonpositive value, and its previous value was strictly positive

**Library** Logic and Bit Operations

**Description** The Detect Fall Nonpositive block determines if the input is less than or equal to zero, and its previous value was greater than zero.

- $U \le 0$ & NOT  $U/z \Leftarrow 0$ 
	- **•** The output is true (equal to 1) when the input signal is less than or equal to zero, and its previous value was greater than zero.
	- **•** The output is false (equal to 0) when the input signal is greater than zero, or if it is nonpositive, its previous value was also nonpositive.

## **Data Type Support**

The Detect Fall Nonpositive block accepts signals of the following data types:

- **•** Floating point
- **•** Built-in integer
- **•** Fixed point
- **•** Boolean

For more information, see "Data Types Supported by Simulink" in the Simulink documentation.

## **Parameters and Dialog Box**

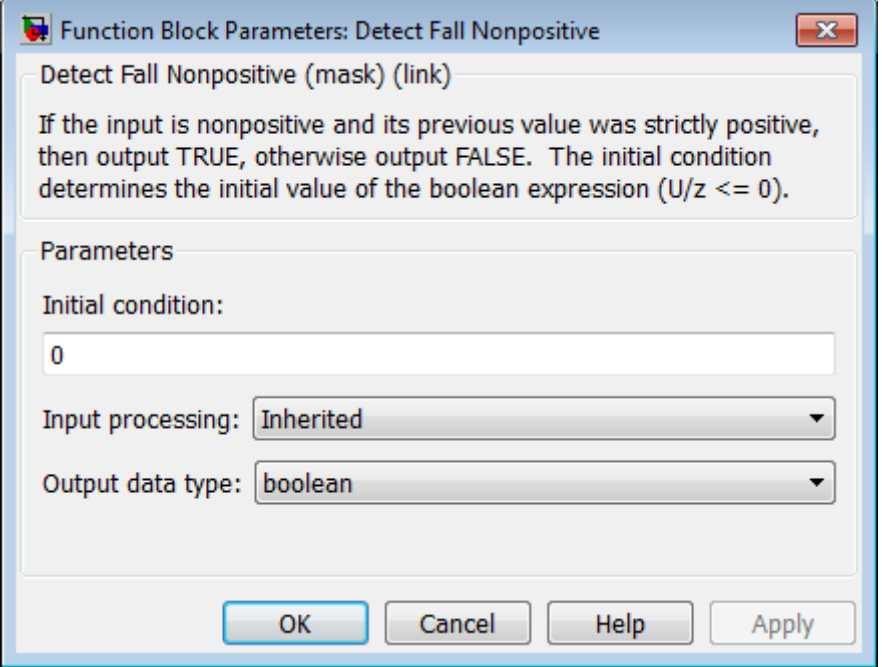

#### **Initial condition**

Set the initial condition of the Boolean expression  $U/z \le 0$ .

#### **Input processing**

- **•** Elements as channels (sample based) Treat each element of the input as a separate channel (sample-based processing).
- **•** Columns as channels (frame based) Treat each column of the input as a separate channel (frame-based processing).

For more information, see "Sample- and Frame-Based Concepts" in the DSP System Toolbox documentation.

**•** Inherited — Inherit the processing mode from the input signal and delay the input accordingly. You can identify whether the input signal is sample or frame based by looking at the signal line. Simulink represents sample-based signals with a single line and frame-based signals with a double line.

**Note** When you choose the Inherited option for the **Input processing** parameter, and the input signal is frame-based, Simulink® will generate a warning or error in future releases.

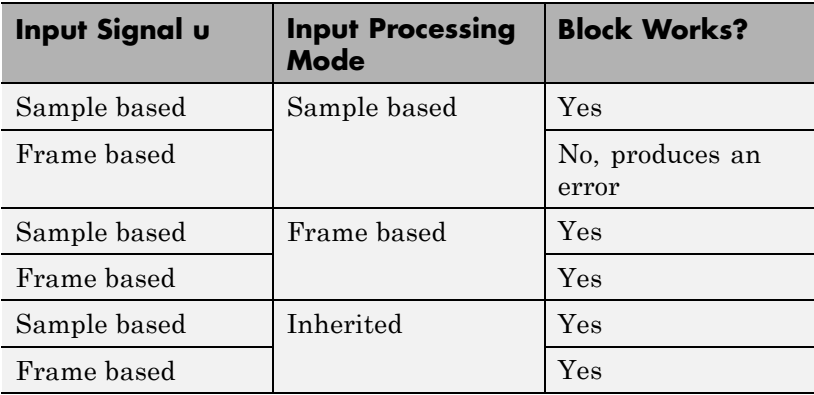

#### **Output data type**

Set the output data type to boolean or uint8.

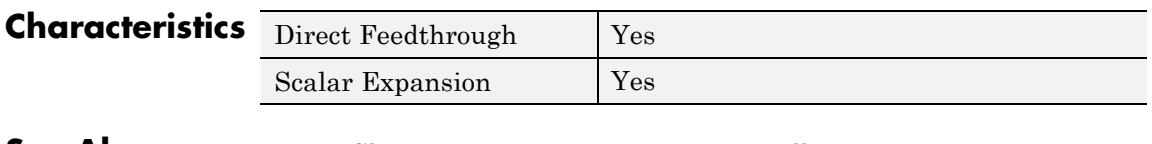

**See Also** Detect Change, Detect Decrease, Detect Fall Negative, Detect Increase, Detect Rise Nonnegative, Detect Rise Positive

## **Detect Increase**

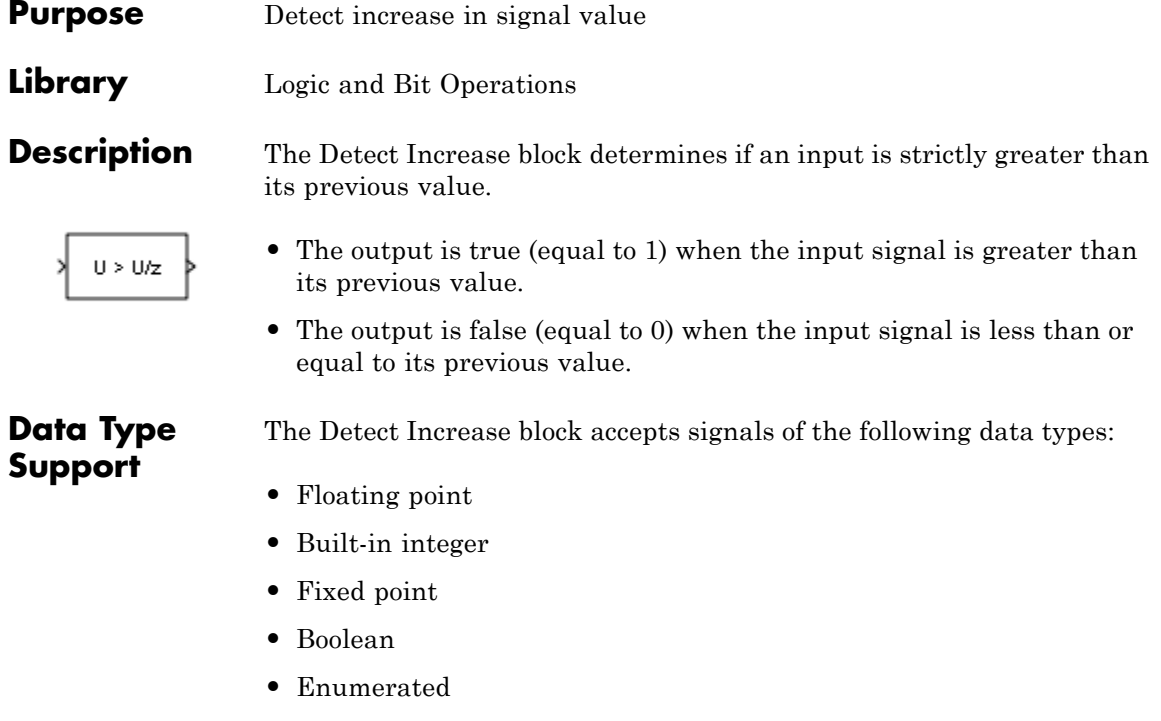

For more information, see "Data Types Supported by Simulink" in the Simulink documentation.

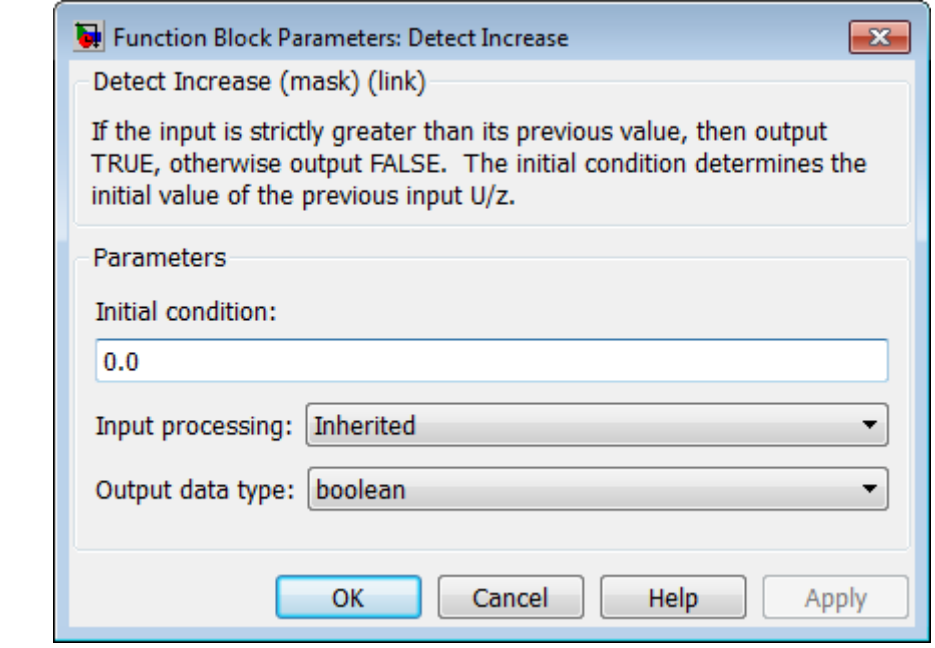

### **Parameters and Dialog Box**

#### **Initial condition**

Set the initial condition for the previous input U/z.

#### **Input processing**

- **•** Elements as channels (sample based) Treat each element of the input as a separate channel (sample-based processing).
- **•** Columns as channels (frame based) Treat each column of the input as a separate channel (frame-based processing).

For more information, see "Sample- and Frame-Based Concepts" in the DSP System Toolbox documentation.

**•** Inherited — Inherit the processing mode from the input signal and delay the input accordingly. You can identify whether the input signal is sample or frame based by looking at the signal line. Simulink represents sample-based signals with a single line and frame-based signals with a double line.

**Note** When you choose the Inherited option for the **Input processing** parameter, and the input signal is frame-based, Simulink® will generate a warning or error in future releases.

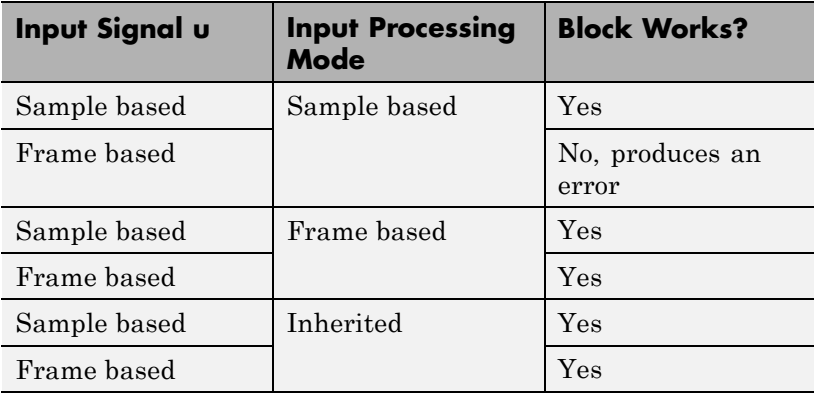

#### **Output data type**

Set the output data type to boolean or uint8.

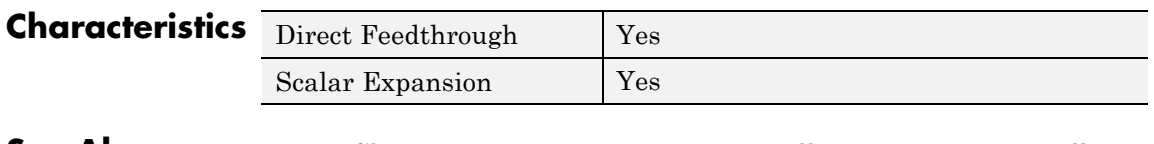

**See Also** Detect Change, Detect Decrease, Detect Fall Negative, Detect Fall Nonpositive, Detect Rise Nonnegative, Detect Rise Positive

## **Detect Rise Nonnegative**

#### **Purpose** Detect rising edge when signal value increases to nonnegative value, and its previous value was strictly negative

**Library** Logic and Bit Operations

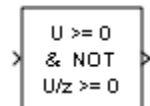

**Description** The Detect Rise Nonnegative block determines if the input is greater than or equal to zero, and its previous value was less than zero.

- **•** The output is true (equal to 1) when the input signal is greater than or equal to zero, and its previous value was less than zero.
- **•** The output is false (equal to 0) when the input signal is less than zero, or if the input signal is nonnegative, its previous value was also nonnegative.

## **Data Type Support**

The Detect Rise Nonnegative block accepts signals of the following data types:

- **•** Floating point
- **•** Built-in integer
- **•** Fixed point
- **•** Boolean

For more information, see "Data Types Supported by Simulink" in the Simulink documentation.

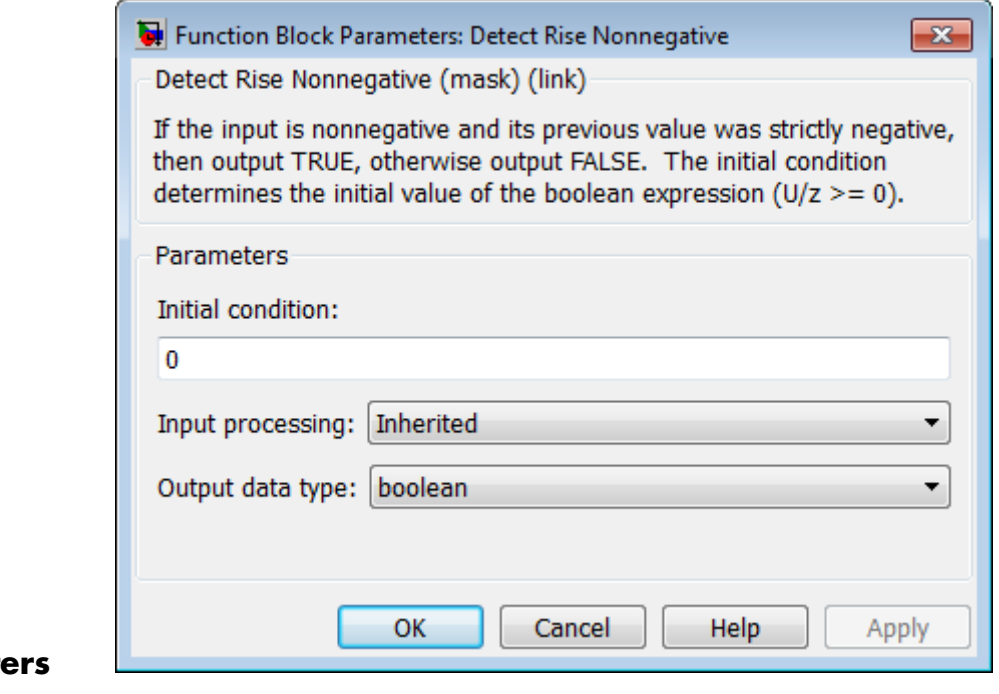

### **Paramete and Dialog Box**

#### **Initial condition**

Set the initial condition of the Boolean expression  $U/z \ge 0$ .

#### **Input processing**

- **•** Elements as channels (sample based) Treat each element of the input as a separate channel (sample-based processing).
- **•** Columns as channels (frame based) Treat each column of the input as a separate channel (frame-based processing).

For more information, see "Sample- and Frame-Based Concepts" in the DSP System Toolbox documentation.

**•** Inherited — Inherit the processing mode from the input signal and delay the input accordingly. You can identify whether the input signal is sample or frame based by looking at the signal line. Simulink represents sample-based signals with a single line and frame-based signals with a double line.

**Note** When you choose the Inherited option for the **Input processing** parameter, and the input signal is frame-based, Simulink® will generate a warning or error in future releases.

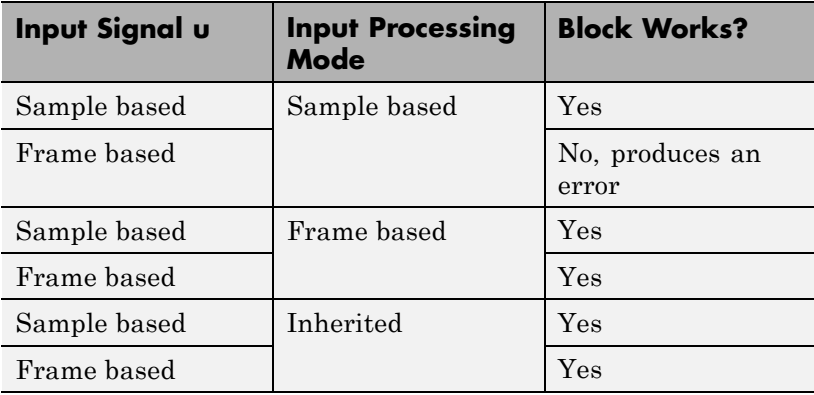

#### **Output data type**

Set the output data type to boolean or uint8.

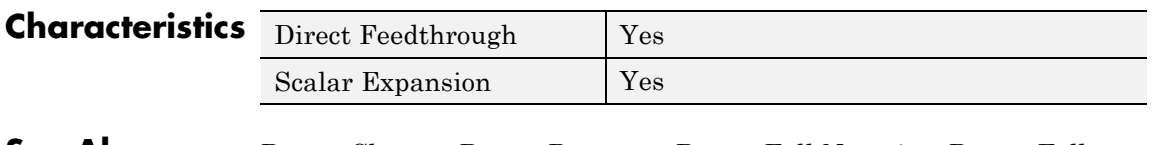

**See Also** Detect Change, Detect Decrease, Detect Fall Negative, Detect Fall Nonpositive, Detect Increase, Detect Rise Positive

## **Detect Rise Positive**

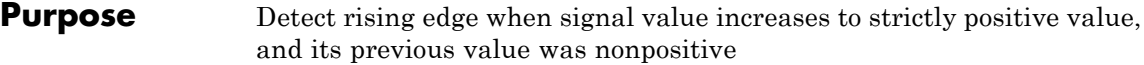

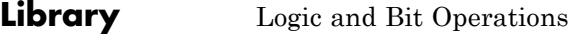

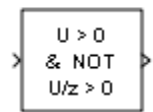

**Description** The Detect Rise Positive block determines if the input is strictly positive, and its previous value was nonpositive.

- **•** The output is true (equal to 1) when the input signal is greater than zero, and the previous value was less than or equal to zero.
- **•** The output is false (equal to 0) when the input is negative or zero, or if the input is positive, the previous value was also positive.

## **Data Type Support**

The Detect Rise Positive block accepts signals of the following data types:

- **•** Floating point
- **•** Built-in integer
- **•** Fixed point
- **•** Boolean

For more information, see "Data Types Supported by Simulink" in the Simulink documentation.

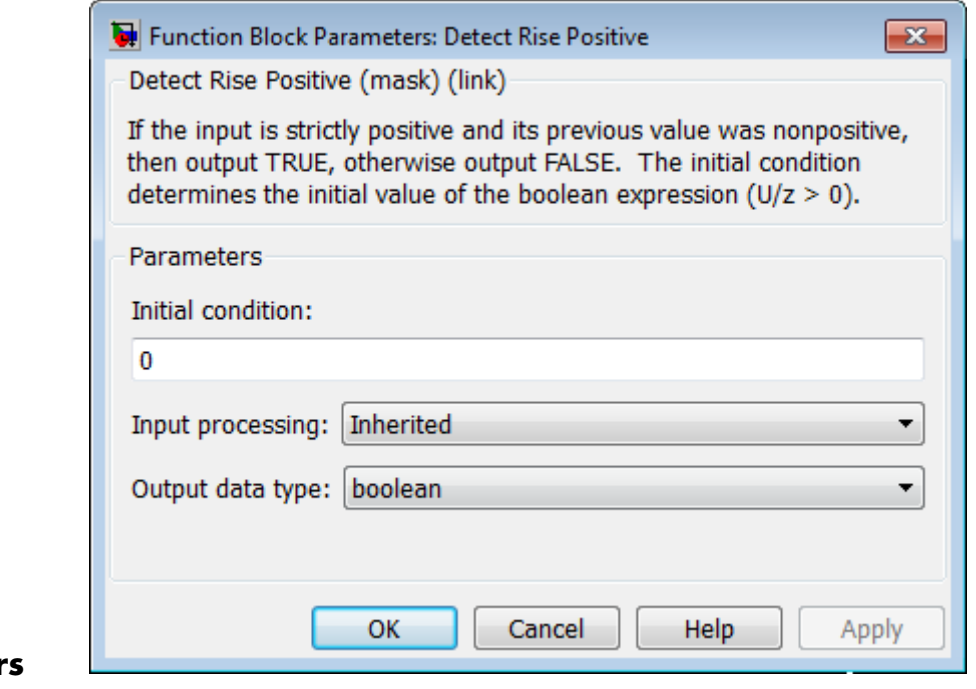

### **Parameter and Dialog Box**

#### **Initial condition**

Set the initial condition of the Boolean expression  $U/z > 0$ .

#### **Input processing**

- **•** Elements as channels (sample based) Treat each element of the input as a separate channel (sample-based processing).
- **•** Columns as channels (frame based) Treat each column of the input as a separate channel (frame-based processing).

For more information, see "Sample- and Frame-Based Concepts" in the DSP System Toolbox documentation.

• Inherited — Inherit the processing mode from the input signal and delay the input accordingly. You can identify whether the input signal is sample or frame based by looking at the signal line. Simulink represents sample-based signals with a single line and frame-based signals with a double line.

**Note** When you choose the Inherited option for the **Input processing** parameter, and the input signal is frame-based, Simulink® will generate a warning or error in future releases.

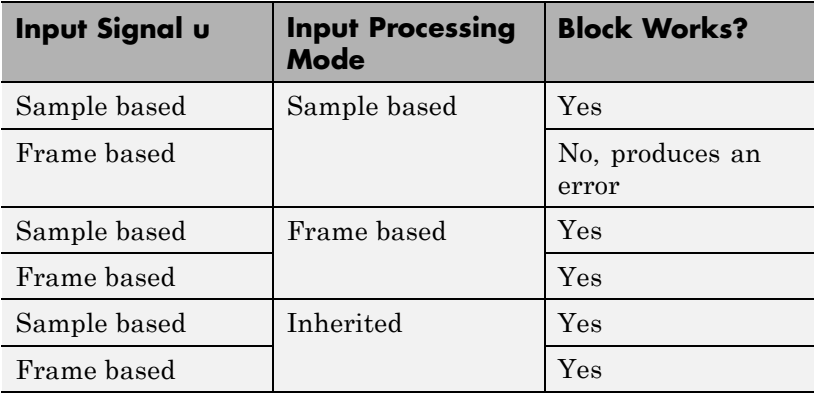

#### **Output data type**

Set the output data type to boolean or uint8.

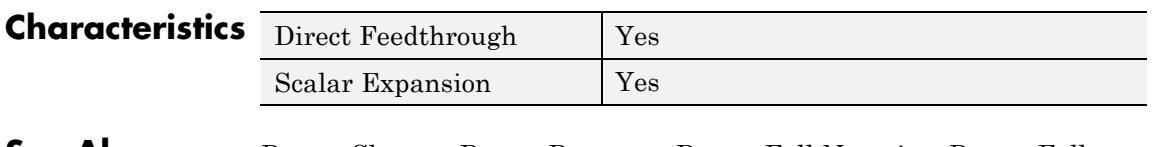

**See Also** Detect Change, Detect Decrease, Detect Fall Negative, Detect Fall Nonpositive, Detect Increase, Detect Rise Nonnegative

# **Difference**

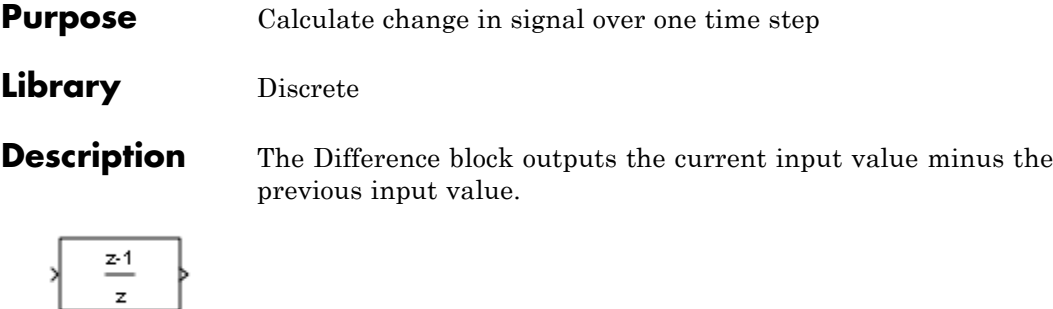

## **Data Type Support**

The Difference block accepts signals of any numeric data type that Simulink supports, including fixed-point data types. For more information, see "Data Types Supported by Simulink" in the Simulink documentation.

### **Parameters and Dialog Box**

The **Main** pane of the Difference block dialog box appears as follows:

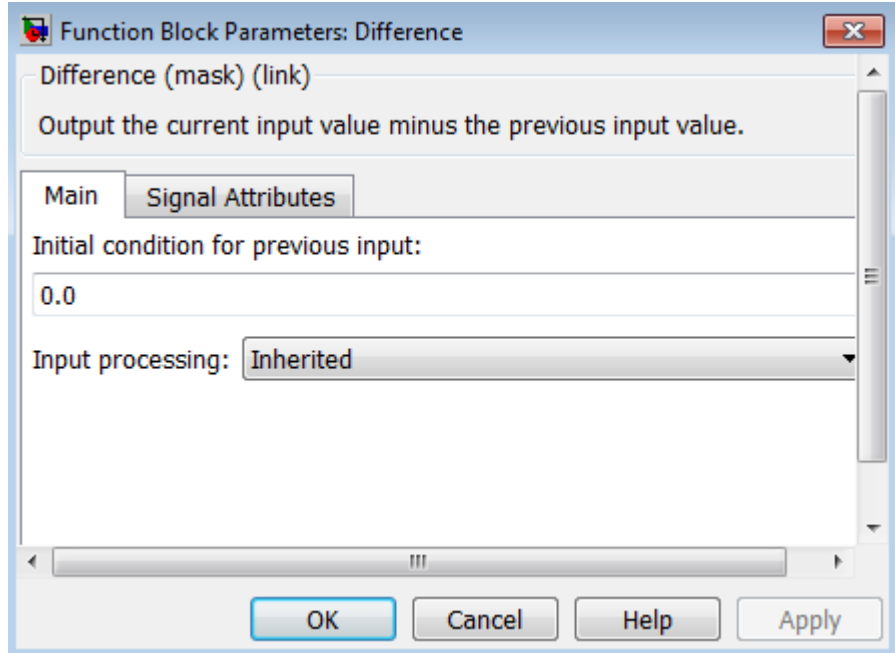

#### **Initial condition for previous input**

Set the initial condition for the previous input.

#### **Input processing**

- **•** Elements as channels (sample based) Treat each element of the input as a separate channel (sample-based processing).
- **•** Columns as channels (frame based) Treat each column of the input as a separate channel (frame-based processing).

For more information, see "Sample- and Frame-Based Concepts" in the DSP System Toolbox documentation.

**•** Inherited — Inherit the processing mode from the input signal and delay the input accordingly. You can identify whether the input signal is sample or frame based by looking at the signal line. Simulink represents sample-based signals with a single line and frame-based signals with a double line.

**Note** When you choose the Inherited option for the **Input processing** parameter, and the input signal is frame-based, Simulink® will generate a warning or error in future releases.

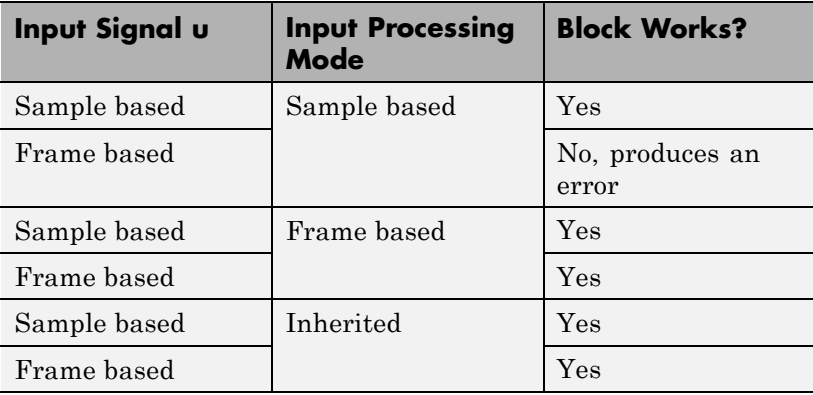

The **Signal Attributes** pane of the Difference block dialog box appears as follows:

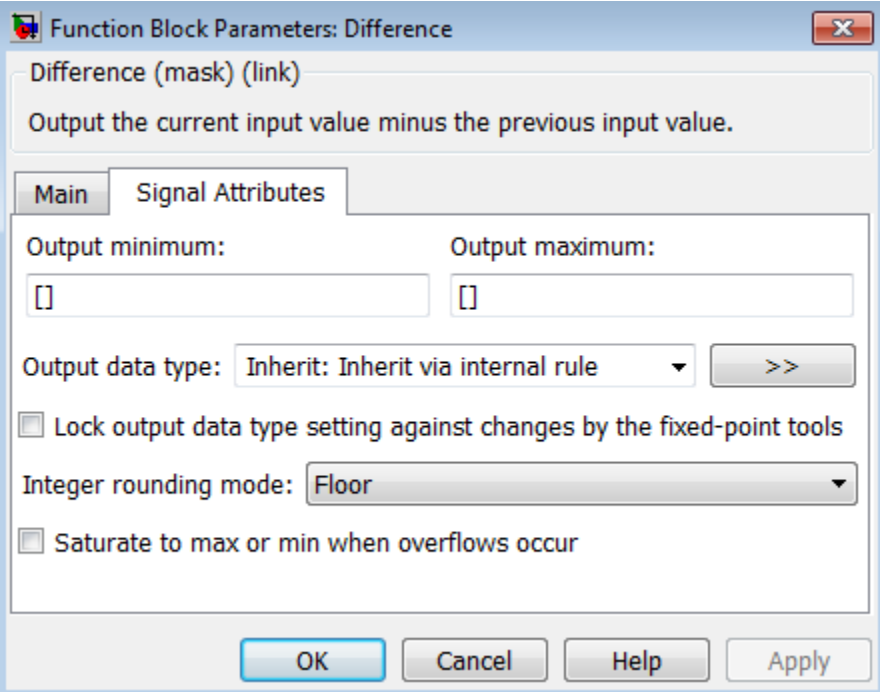

#### **Output minimum**

Specify the minimum value that the block should output. The default value is [] (unspecified). Simulink software uses this value to perform:

- **•** Simulation range checking (see "Signal Ranges")
- **•** Automatic scaling of fixed-point data types

#### **Output maximum**

Specify the maximum value that the block should output. The default value is[] (unspecified). Simulink software uses this value to perform:

- Simulation range checking (see "Signal Ranges")
- **•** Automatic scaling of fixed-point data types

#### **Output data type**

Specify the output data type. You can set it to:

- **•** A rule that inherits a data type, for example, Inherit: Inherit via back propagation
- **•** The name of a built-in data type, for example, single
- **•** The name of a data type object, for example, a Simulink.NumericType object
- **•** An expression that evaluates to a data type, for example, fixdt(1,16,0)

Click the **Show data type assistant** button  $\rightarrow$ display the **Data Type Assistant**, which helps you set the **Output data type** parameter.

See "Specify Block Output Data Types" in the *Simulink User's Guide* for more information.

#### **Lock output data type setting against changes by the fixed-point tools**

Select to lock the output data type setting of this block against changes by the Fixed-Point Tool and the Fixed-Point Advisor. For more information, see "Use Lock Output Data Type Setting".

#### **Integer rounding mode**

Specify the rounding mode for fixed-point operations. For more information, see "Rounding". in the Simulink Fixed Point documentation.
#### **Saturate to max or min when overflows occur**

Select to have overflows saturate to the maximum or minimum value that the data type can represent. Otherwise, overflows wrap.

When you select this check box, saturation applies to every internal operation on the block, not just the output or result. In general, the code generation process can detect when overflow is not possible. In this case, the code generator does not produce saturation code.

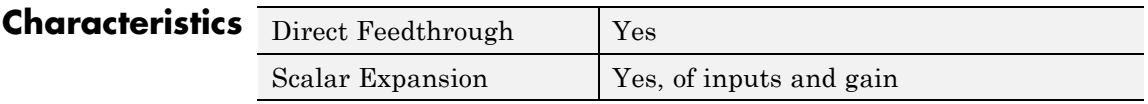

# **Digital Clock**

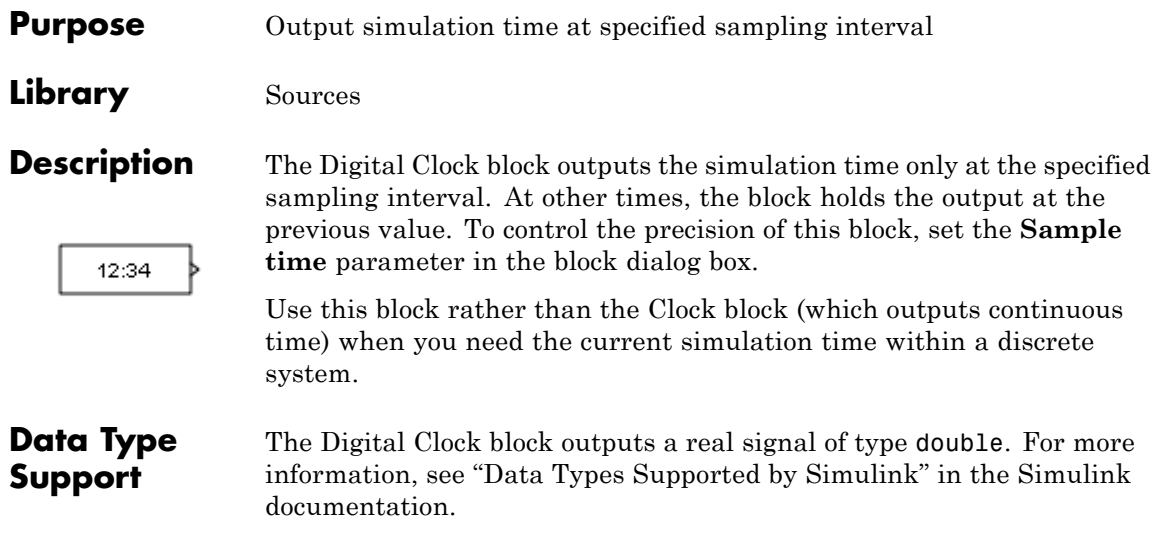

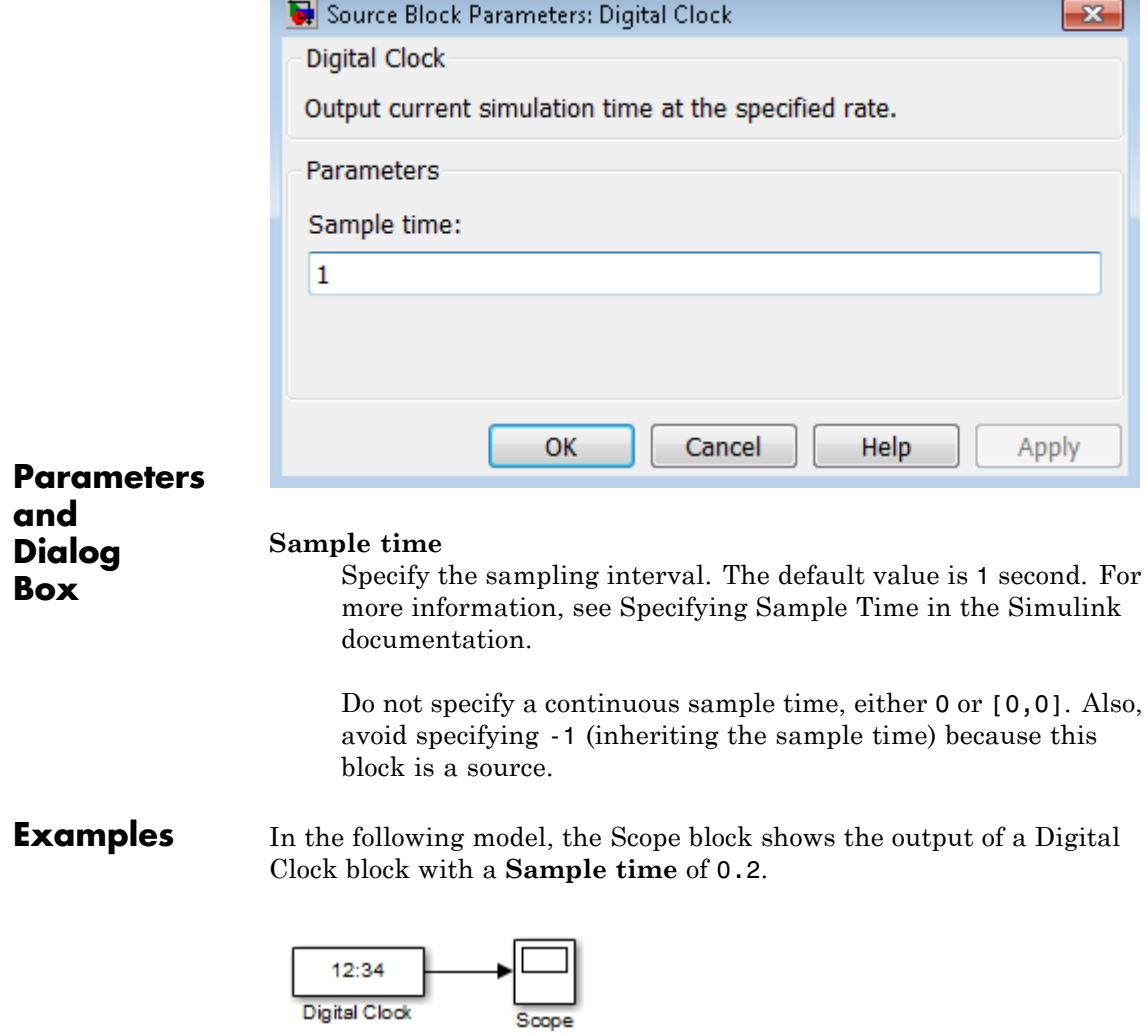

The Digital Clock block outputs the simulation time every 0.2 seconds. Otherwise, the block holds the output at the previous value.

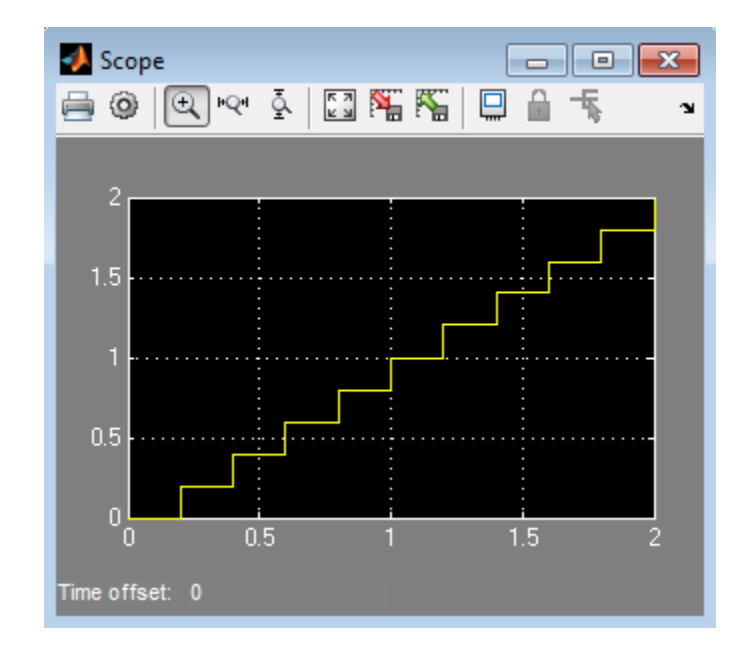

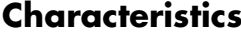

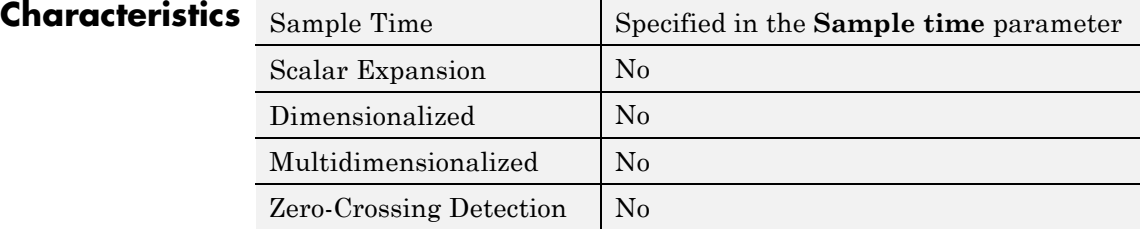

See Also Clock

**Purpose** Index into N-dimensional table to retrieve element, column, or 2-D matrix

**Library** Lookup Tables

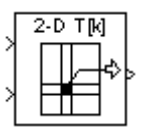

# **Description Block Inputs and Outputs**

The Direct Lookup Table (n-D) block uses inputs as zero-based indices into an *n*-dimensional table. The number of inputs varies with the shape of the output: an element, column, or 2-D matrix.

You define a set of output values as the **Table data** parameter. The first input specifies the zero-based index to the table dimension that is *one higher* than the output dimensionality. The next input specifies the zero-based index to the next table dimension, and so on.

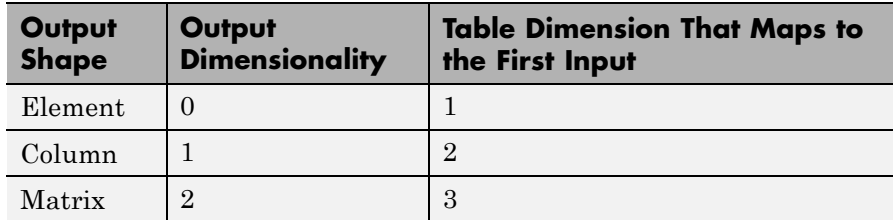

Suppose that you want to select a column of values from a 4-D table:

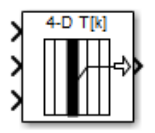

The following mapping of block input port to table dimension applies:

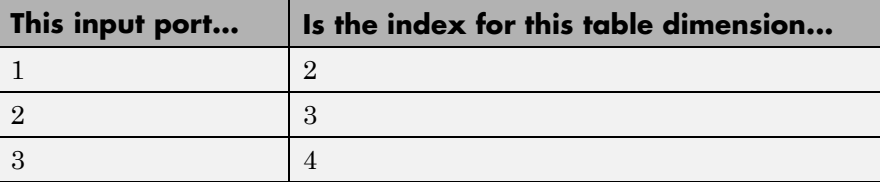

### **Changes in Block Icon Appearance**

Depending on parameters you set, the block icon changes appearance. For table dimensions higher than 4, the icon matches the 4-D version but shows the exact number of dimensions in the top text.

When you use the **Table data** parameter, you see the following icons:

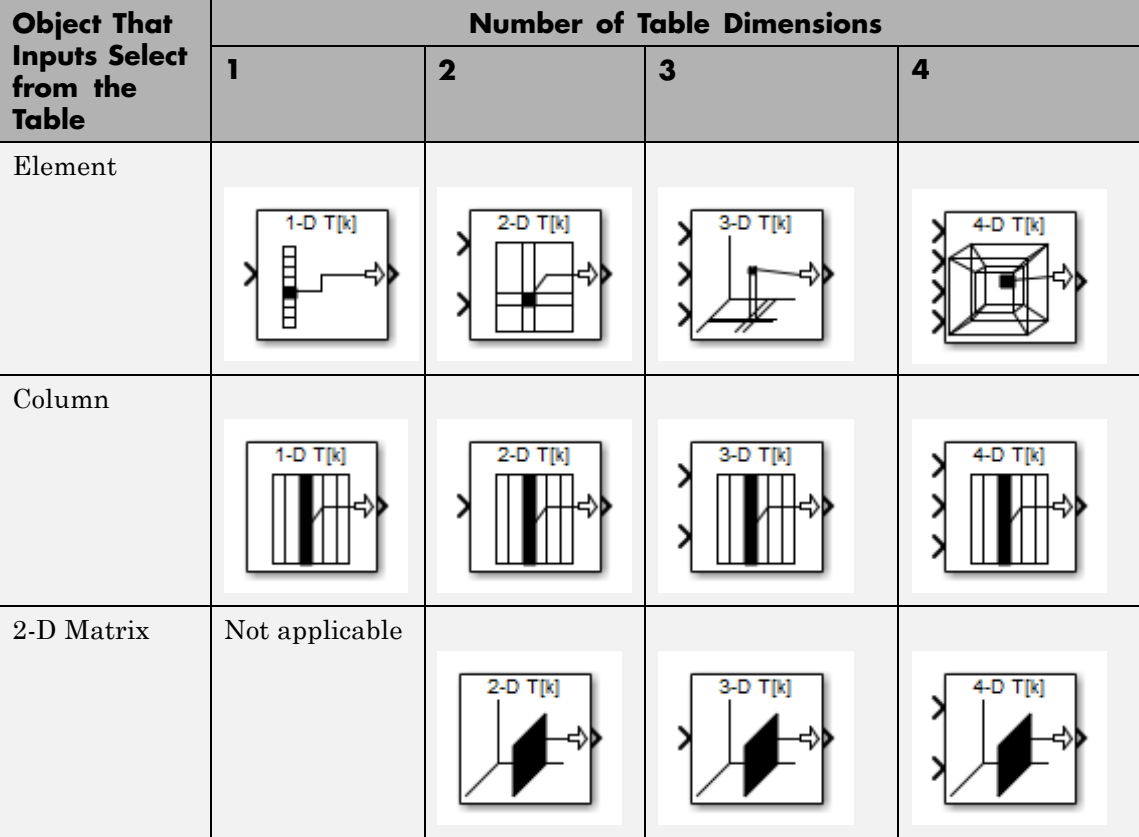

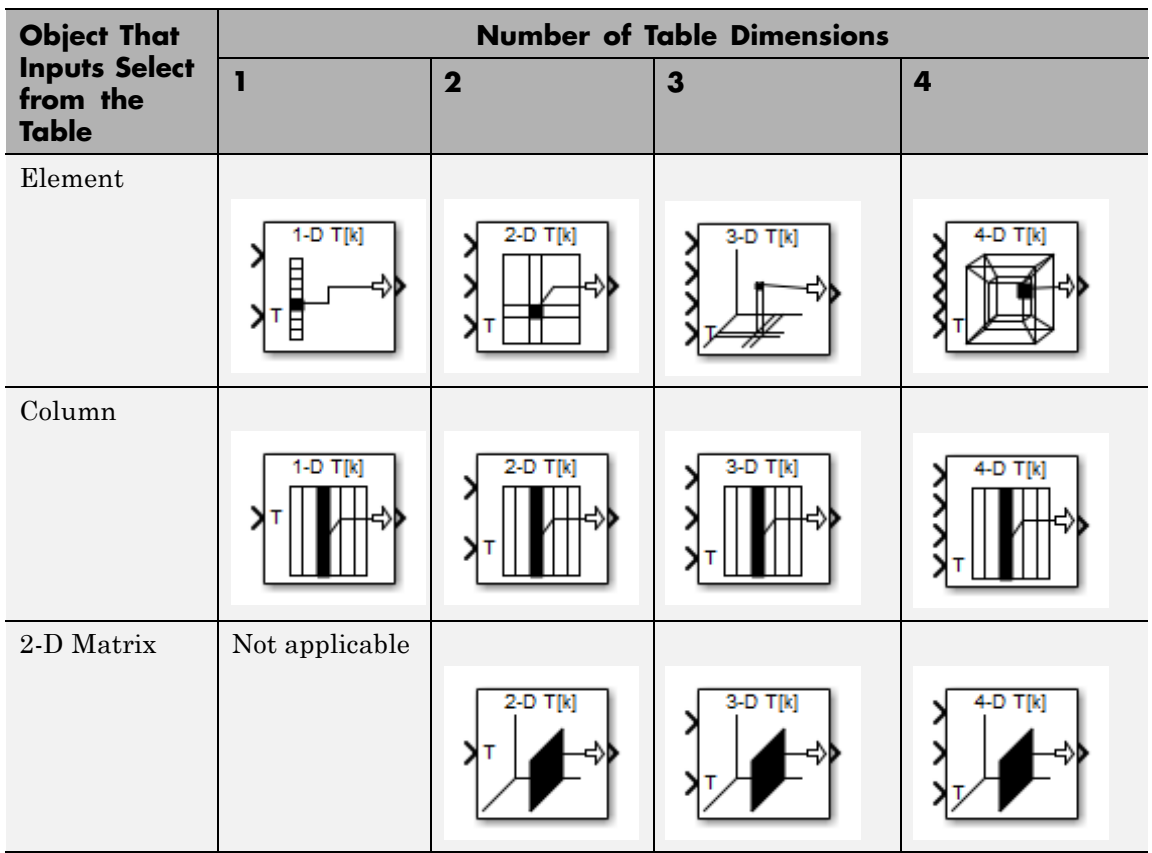

When you use the table input port, you see the following icons:

## **Data Type Support**

The Direct Lookup Table (n-D) block accepts input signals of different data types.

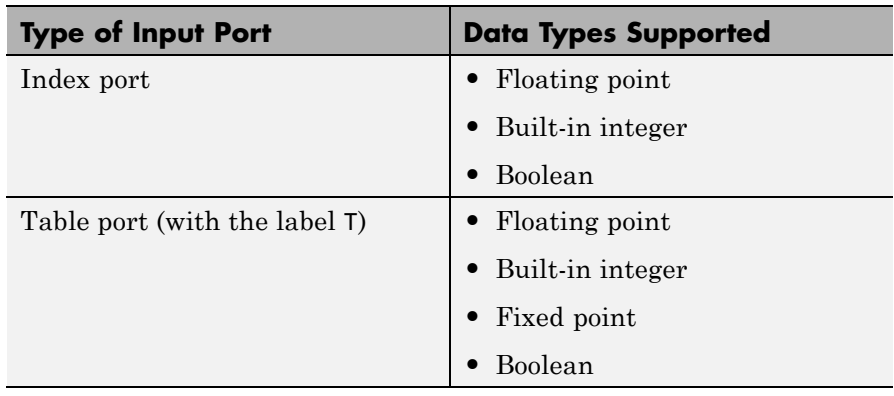

The output data type is the same as the table data type. Inputs for indexing must be real, but table data can be complex.

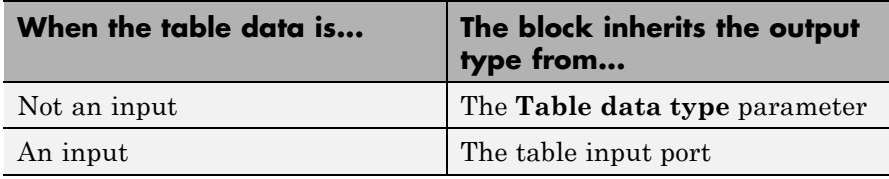

For more information, see "Data Types Supported by Simulink" in the Simulink documentation.

### **Parameters and Dialog Box**

The **Main** pane of the Direct Lookup Table (n-D) block appears as follows:

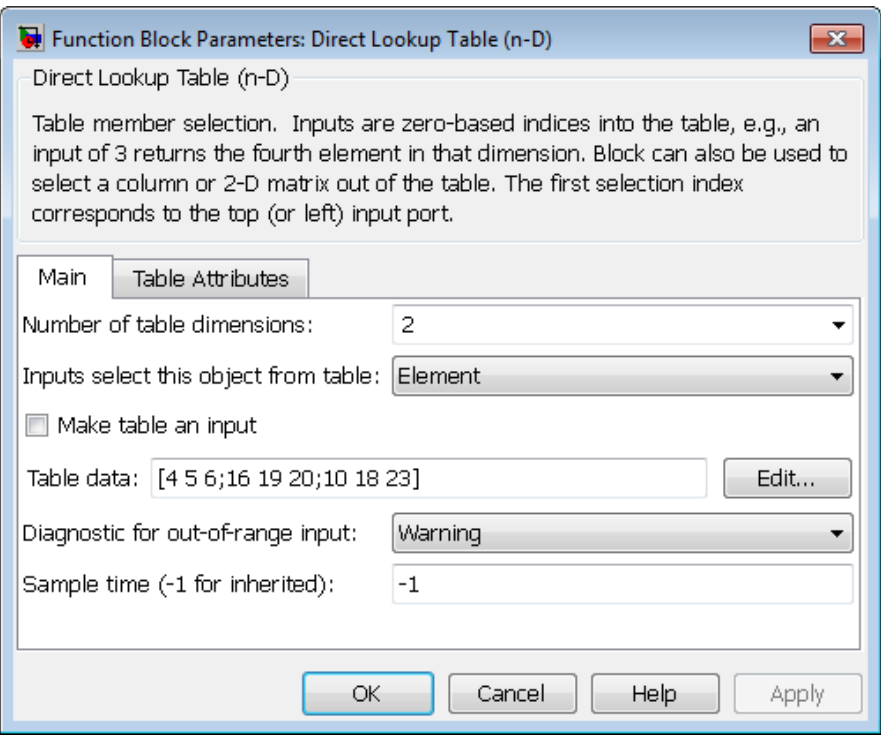

#### **Number of table dimensions**

Specify the number of dimensions that the **Table data** parameter must have. This value determines the number of independent variables for the table and the number of inputs to the block.

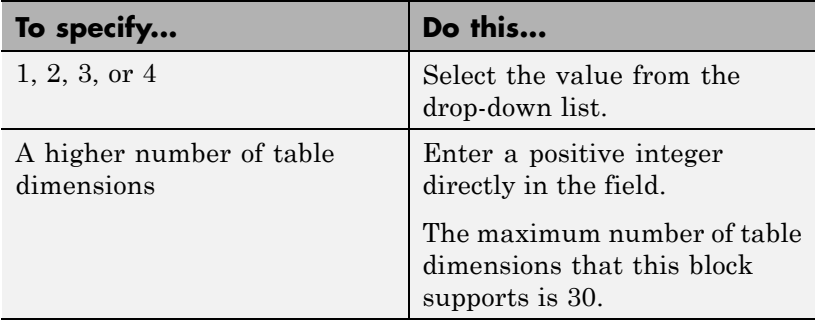

#### **Inputs select this object from table**

Specify whether the output data is a single element, a column, or a 2-D matrix. The number of input ports for indexing depends on your selection.

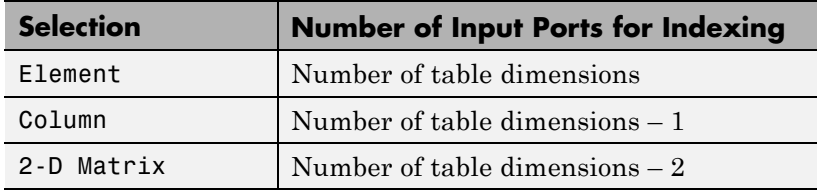

This numbering matches MATLAB indexing. For example, if you have a 4-D table of data, follow these guidelines:

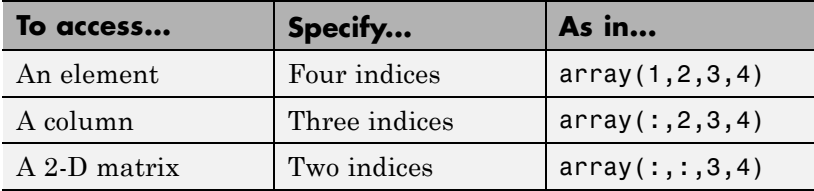

#### **Make table an input**

Select this check box to force the Direct Lookup Table (n-D) block to ignore the **Table data** parameter. Instead, a new input port appears with T next to it. Use this port to input table data.

#### **Table data**

Specify the table of output values. The matrix size must match the dimensions of the **Number of table dimensions** parameter. The **Table data** field is available only if you clear the **Make table an input** check box.

**Tip** During block diagram editing, you can leave the **Table data** field empty. But for simulation, you must match the number of dimensions in **Table data** to the **Number of table dimensions**. For details on how to construct multidimensional MATLAB arrays, see "Multidimensional Arrays" in the MATLAB documentation.

Click **Edit** to open the Lookup Table Editor. For more information, see "Edit Existing LookupTables" in the Simulink documentation.

#### **Diagnostic for out-of-range input**

Specify whether to show a warning or error when an index is out of range with respect to the table dimension. Options include:

- None do not display any warning or error message
- **•** Warning display a warning message in the MATLAB Command Window and continue the simulation
- **•** Error halt the simulation and display an error message in the Simulation Diagnostics Viewer

When you select None or Warning, the block clamps out-of-range indices to fit table dimensions. For example, if the specified index is 5.3 and the maximum index for that table dimension is 4, the block clamps the index to 4.

#### **Sample time (-1 for inherited)**

Specify the time interval between samples. To inherit the sample time, set this parameter to -1. See "Specify Sample Time" in the Simulink documentation for more information.

The **Table Attributes** pane of the Direct Lookup Table (n-D) block appears as follows:

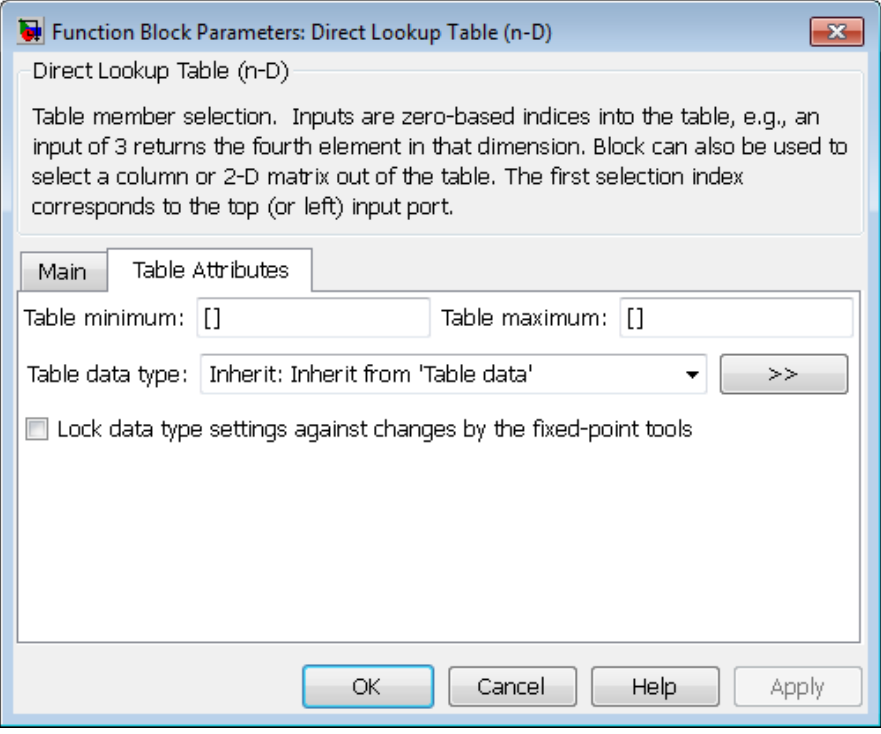

**Note** The parameters in the **Table Attributes** pane are not available if you select **Make table an input**. In this case, the block inherits all table attributes from the input port with the label T.

#### **Table minimum**

Specify the minimum value for table data. The default value is [] (unspecified).

#### **Table maximum**

Specify the maximum value for table data. The default value is [] (unspecified).

#### **Table data type**

Specify the table data type. You can set it to:

- **•** A rule that inherits a data type, for example, Inherit: Inherit from 'Table data'
- **•** The name of a built-in data type, for example, single
- **•** The name of a data type object, for example, a Simulink.NumericType object
- **•** An expression that evaluates to a data type, for example, fixdt(1,16,0)

Click the **Show data type assistant** button  $\rightarrow$ display the **Data Type Assistant**, which helps you set the **Table data type** parameter.

**Lock data type settings against changes by the fixed-point tools** Select to lock all data type settings of this block against changes by the Fixed-Point Tool and the Fixed-Point Advisor. For more information, see "Locking the Output Data Type Setting"in the Simulink Fixed Point documentation.

## **Examples When Table Data Is Not an Input**

Suppose that you have the following model:

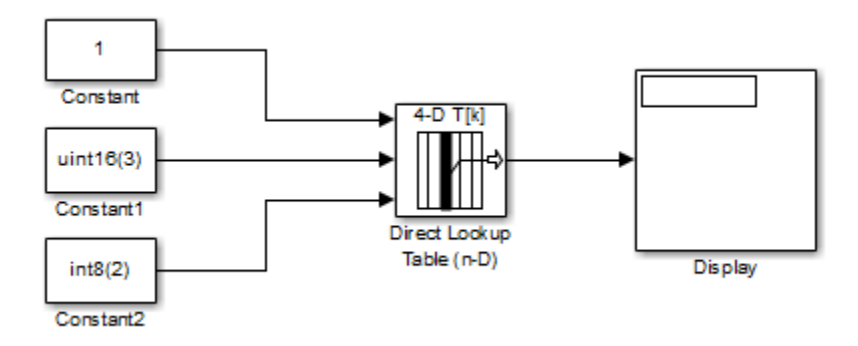

The Direct Lookup Table (n-D) block parameters are:

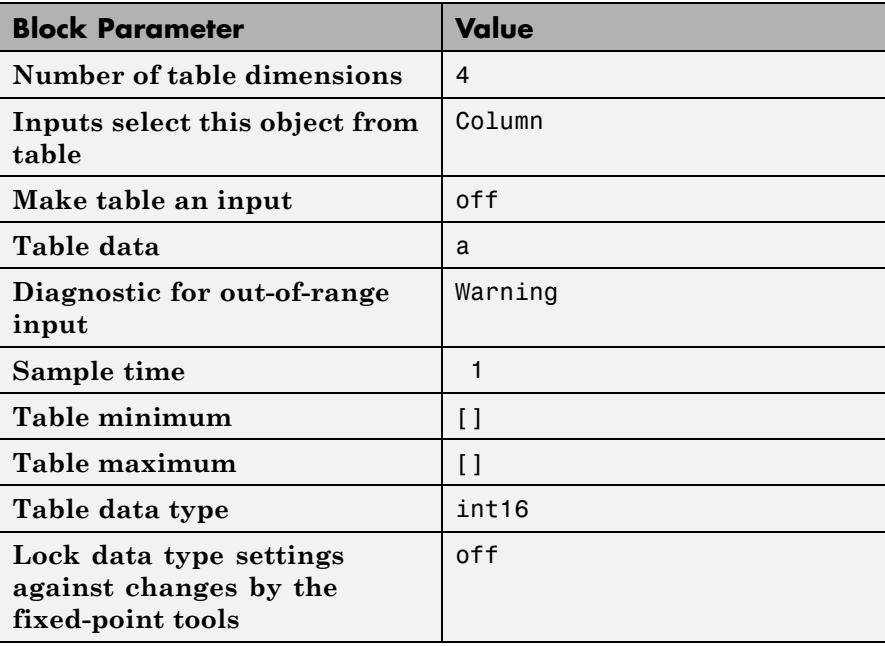

In this example, a is a 4-D array of linearly increasing values that you define with the following model preload function:

a = reshape(1:2800, [4 5 20 7]);

When you run the model, you get the following results:

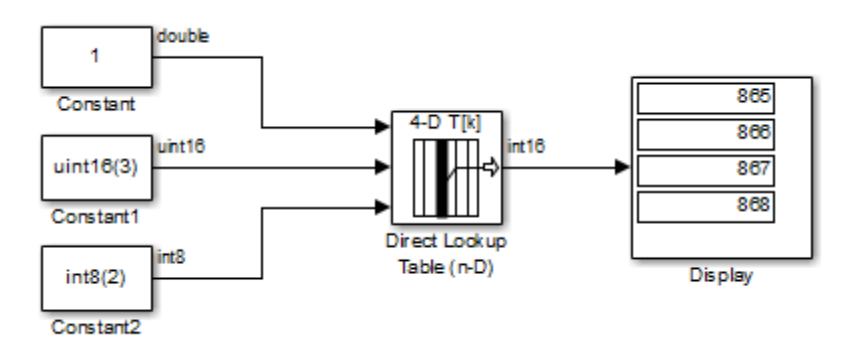

Because the Direct Lookup Table (n-D) block uses zero-based indexing, the output is:

a(:,2,4,3)

The output has the same data type as the table: int16.

### **When Table Data Is an Input**

Suppose that you have the following model:

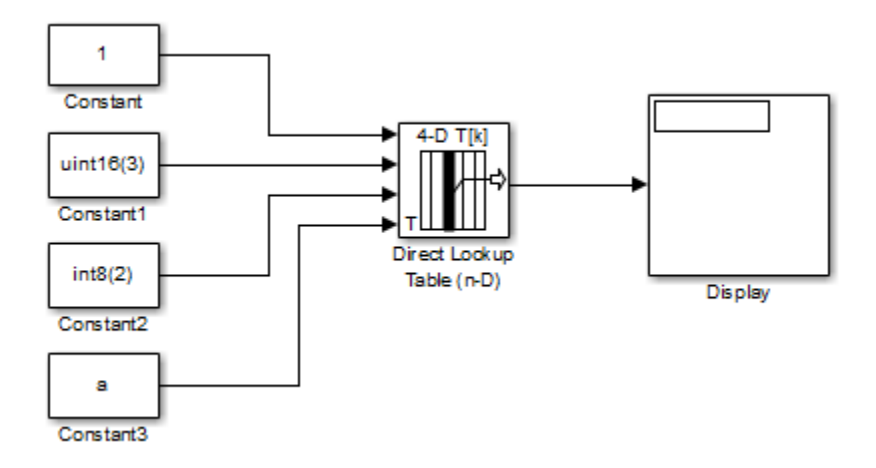

The Direct Lookup Table (n-D) block parameters are:

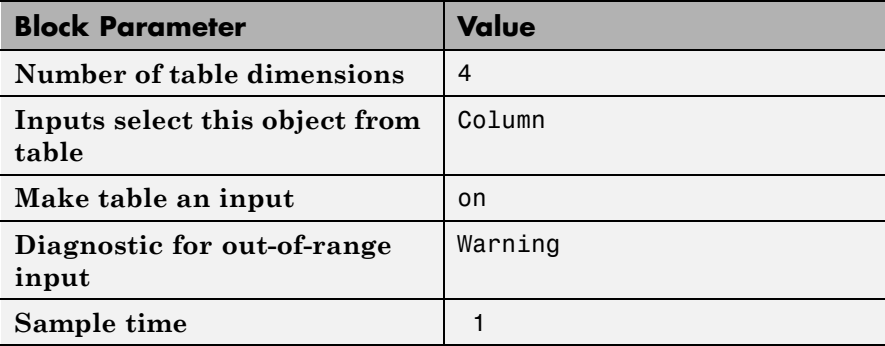

The key parameters of the Constant3 block are:

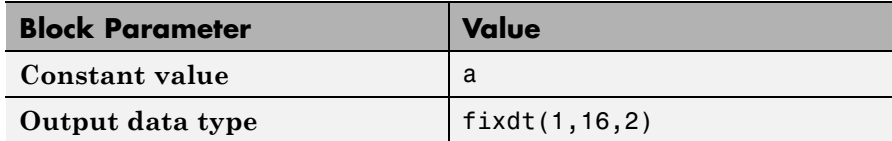

In this example, a is a 4-D array of linearly increasing values that you define with the following model preload function:

a = reshape(1:2800, [4 5 20 7]);

When you run the model, you get the following results:

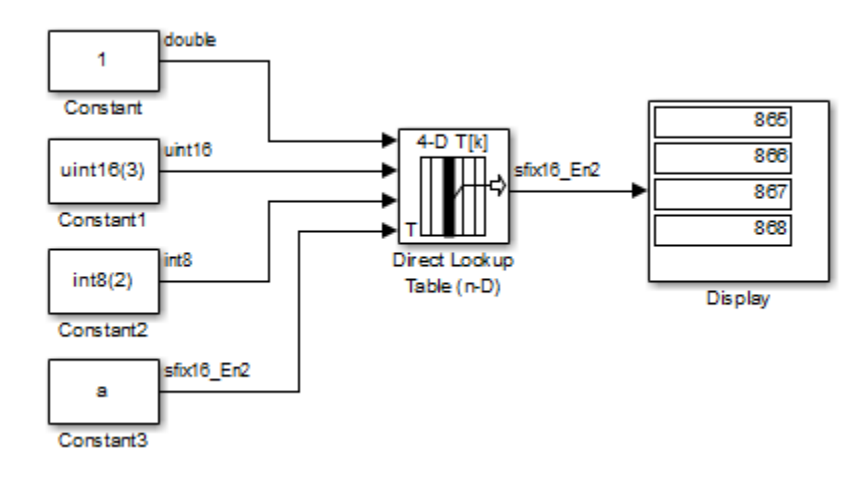

The Constant3 block feeds the 4-D array to the Direct Lookup Table (n-D) block, using the fixed-point data type fixdt(1,16,2). Because the Direct Lookup Table (n-D) block uses zero-based indexing, the output is:

a(:,2,4,3)

The output has the same data type as the table: fixdt(1,16,2).

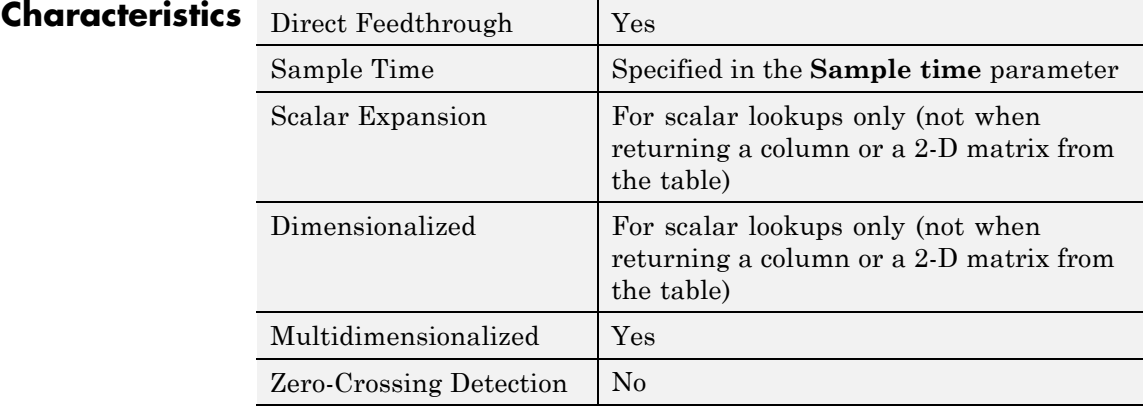

**See Also n-D Lookup Table** 

**Purpose** Compute discrete-time derivative

**Library** Discrete

**Description** The Discrete Derivative block computes an optionally scaled discrete time derivative as follows

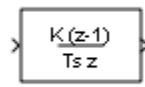

$$
y(t_n)=\frac{K u(t_n)}{T_s}-\frac{K u(t_{n-1})}{T_s}
$$

where  $u(t_n)$  and  $y(t_n)$  are the block's input and output at the current time step, respectively,  $u(t_{n-1})$  is the block's input at the previous time step,  $K$  is a scaling factor, and  $T_s$  is the simulation's discrete step size, which must be fixed.

## **Guidelines for Usage in Triggered Subsystems**

When you use the Discrete Derivative block in triggered subsystems, follow these guidelines:

**•** When the **Sample time type** parameter of the trigger port is triggered, verify that your model does not trigger the subsystem at the first time step.

If your model triggers the subsystem at the first time step, the Discrete Derivative block generates a divide-by-zero warning message. This behavior occurs because the time step at  $t = 0$  is zero.

**•** When the **Sample time type** parameter of the trigger port is periodic, your model can trigger the subsystem at any time step.

### **Data Type Support**

The Discrete Derivative block supports all numeric Simulink data types, including fixed-point data types.

For more information, see "Data Types Supported by Simulink" in the Simulink documentation.

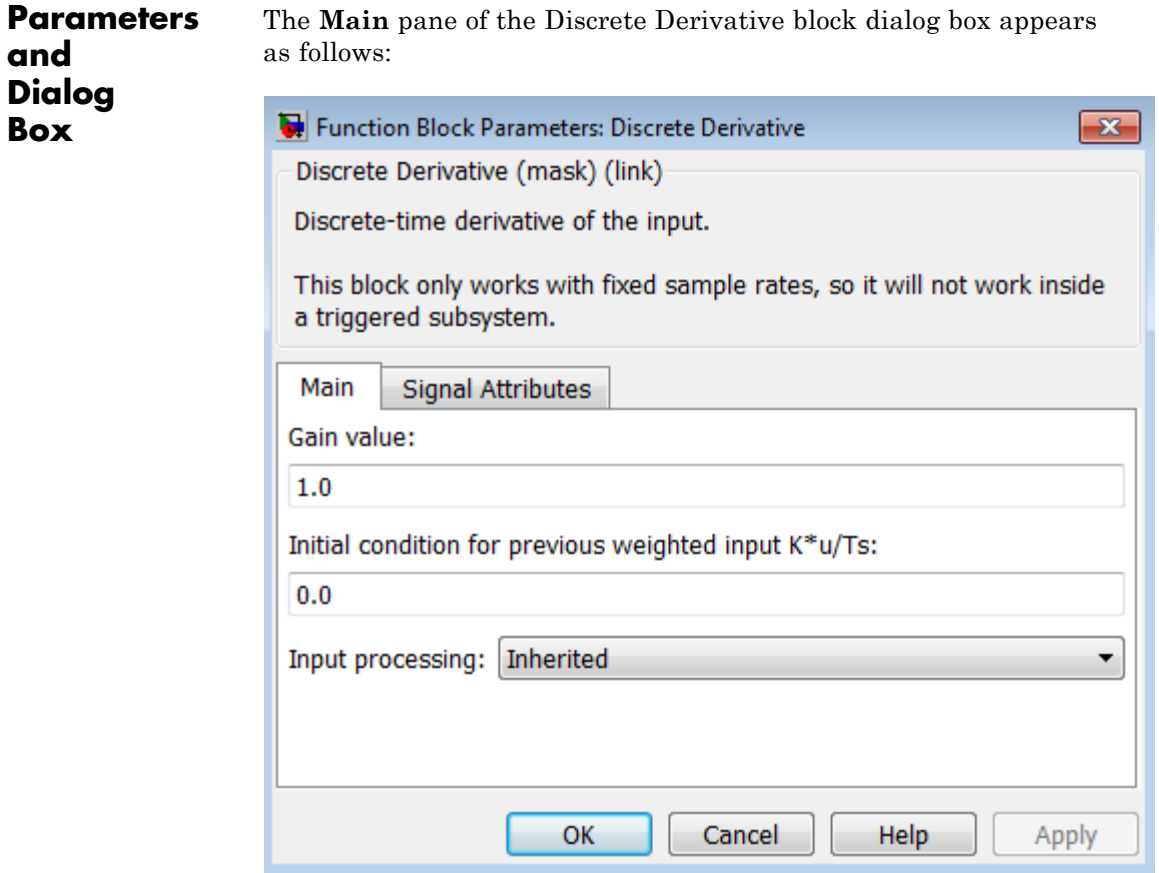

### **Gain value**

Scaling factor used to weight the block's input at the current time step.

#### **Initial condition for previous weighted input K\*u/Ts**

Set the initial condition for the previous scaled input.

#### **Input processing**

Specify whether the block performs sample- or frame-based processing. You can select one of the following options:

- **•** Elements as channels (sample based) Treat each element of the input as a separate channel (sample-based processing).
- **•** Columns as channels (frame based) Treat each column of the input as a separate channel (frame-based processing).

**Note** Frame-based processing requires a DSP System Toolbox license.

For more information, see "Sample- and Frame-Based Concepts" in the DSP System Toolbox documentation.

**•** Inherited — Inherit the processing mode from the input signal and delay the input accordingly. You can identify whether the input signal is sample or frame based by looking at the signal line. Simulink represents sample-based signals with a single line and frame-based signals with a double line.

**Note** When you choose the Inherited option for the **Input processing** parameter, and the input signal is frame-based, Simulink® will generate a warning or error in future releases.

Use **Input processing** to specify whether the block performs sample- or frame-based processing. The block accepts frame-based signals for the input u. All other input signals must be sample based.

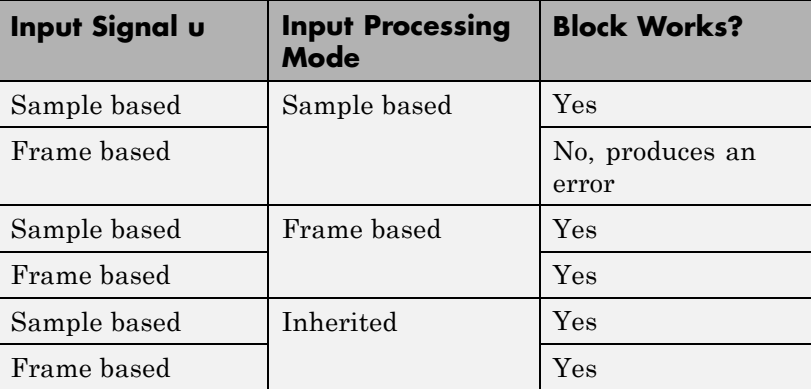

For more information about these two processing modes, see "Sample- and Frame-Based Concepts" in the DSP System Toolbox documentation.

The **Signal Attributes** pane of the Discrete Derivative block dialog box appears as follows:

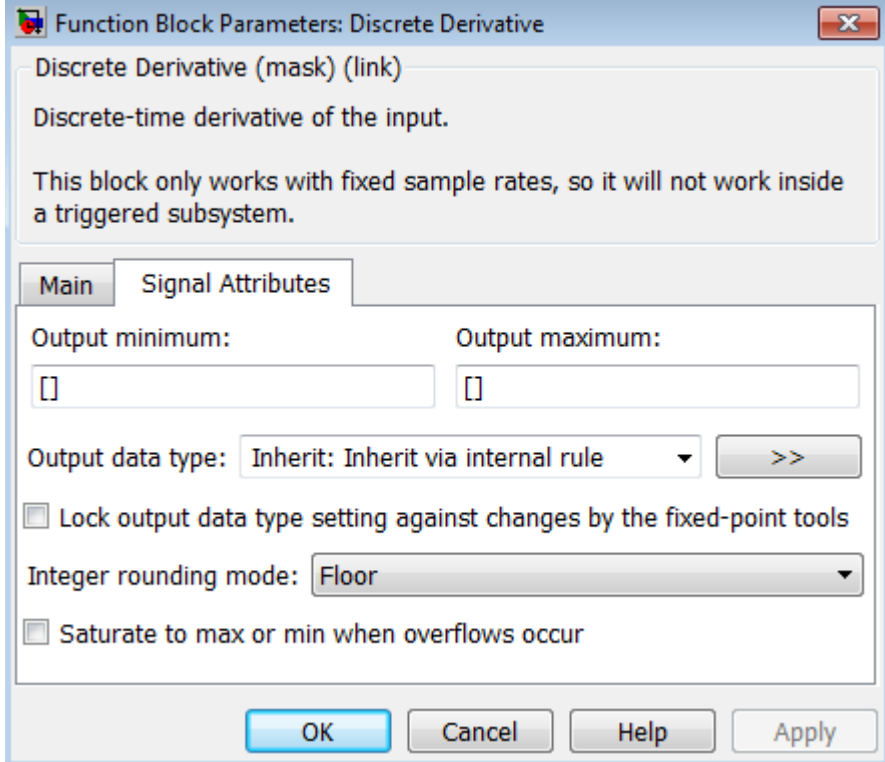

#### **Output minimum**

Specify the minimum value that the block should output. The default value is [] (unspecified). Simulink software uses this value to perform:

- **•** Simulation range checking (see "Signal Ranges")
- **•** Automatic scaling of fixed-point data types

#### **Output maximum**

Specify the maximum value that the block should output. The default value is [] (unspecified). Simulink software uses this value to perform:

- Simulation range checking (see "Signal Ranges")
- **•** Automatic scaling of fixed-point data types

#### **Output data type**

Specify the output data type. You can set it to:

- **•** A rule that inherits a data type, for example, Inherit: Inherit via back propagation
- **•** The name of a built-in data type, for example, single
- **•** The name of a data type object, for example, a Simulink.NumericType object
- **•** An expression that evaluates to a data type, for example, fixdt(1,16,0)

Click the **Show data type assistant** button  $\rightarrow$ display the **Data Type Assistant**, which helps you set the **Output data type** parameter.

See "Specify Block Output Data Types" in *Simulink User's Guide* for more information.

#### **Lock output data type setting against changes by the fixed-point tools**

Select to lock the output data type setting of this block against changes by the Fixed-Point Tool and the Fixed-Point Advisor. For more information, see "Use Lock Output Data Type Setting".

#### **Integer rounding mode**

Specify the rounding mode for fixed-point operations. For more information, see "Rounding". in the Simulink Fixed Point documentation.

#### **Saturate to max or min when overflows occur**

Select to have overflows saturate to the maximum or minimum value that the data type can represent. Otherwise, overflows wrap.

When you select this check box, saturation applies to every internal operation on the block, not just the output or result. In general, the code generation process can detect when overflow is not possible. In this case, the code generator does not produce saturation code.

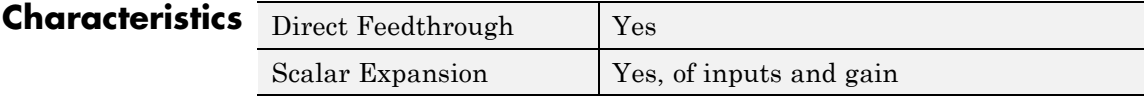

**See Also** Derivative

# **Discrete Filter**

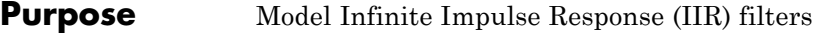

#### **Library** Discrete

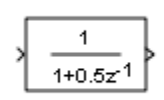

**Description** The Discrete Filter block independently filters each channel of the input signal with the specified digital IIR filter. You can specify the filter structure as one of | Direct form I | Direct form I transposed | Direct form II | Direct form II transposed. The block implements static filters with fixed coefficients. You can tune the coefficients of these static filters.

> This block filters each channel of the input signal independently over time. The **Input processing** parameter allows you to specify how the block treats each element of the input. You can specify treating input elements as an independent channel (sample-based processing), or treating each column of the input as an independent channel (frame-based processing). To perform frame-based processing, you must have a DSP System Toolbox license.

> The output dimensions equal those of the input, except when you specify a matrix of filter taps for the **Numerator coefficients** parameter. When you do so, the output dimensions depend on the number of different sets of filter taps you specify.

> Use the **Numerator coefficients** parameter to specify the coefficients of the discrete filter numerator polynomial. Use the **Denominator coefficients** parameter to specify the coefficients of the denominator polynomial of the function. The **Denominator coefficients** parameter must be a vector of coefficients.

> Specify the coefficients of the numerator and denominator polynomials in ascending powers of  $z<sup>1</sup>$ . The Discrete Filter block lets you use polynomials in  $z<sup>-1</sup>$  (the delay operator) to represent a discrete system. This method is the one that signal processing engineers typically use. Conversely, the Discrete Transfer Fcn block lets you use polynomials in *z* to represent a discrete system. This method is the one that control engineers typically use. When the numerator and denominator polynomials have the same length, the two methods are identical.

### **Coefficient Source**

The Digital Filter block can operate in three different modes. Select the mode in the **Coefficient source** group box.

- **• Dialog parameters** Enter information about the filter such as structure and coefficients in the block mask.
- **• Input port(s)** Enter the filter structure in the block mask, and the filter coefficients come in through one or more block ports. This mode is useful for specifying time-varying filters.
- **• Discrete-time filter object (DFILT)** Specify the filter using a dfilt object.

### **Supported Filter Structures**

When you select **Discrete-time filter object (DFILT)**, the following dfilt structures are supported:

- **•** dfilt.df1
- **•** dfilt.df1t
- **•** dfilt.df2
- **•** dfilt.df2t

The following table shows the vector of filter coefficients you must provide for each filter structure. For more information on how to specify filter coefficients for various filter structures, see "Specify Static Filters" and "Specify Time-Varying Filters".

#### **Filter Structures and Filter Coefficients**

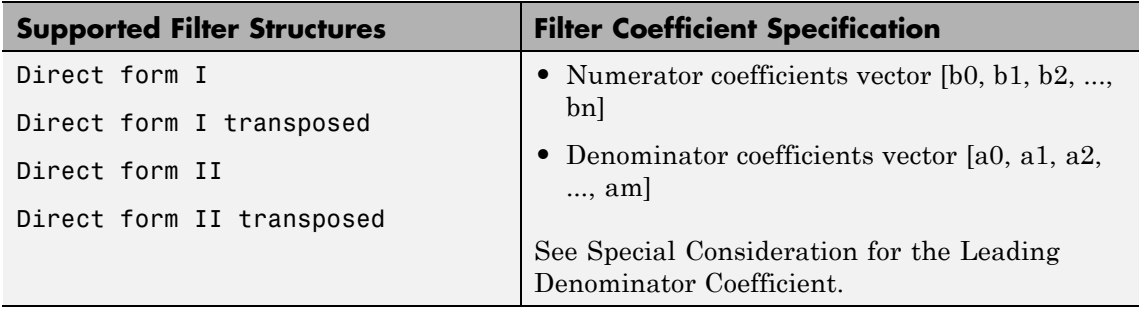

**Note** Each structure listed in the preceding table supports both fixed-point and floating-point signals.

#### **Special Considerations for the Leading Denominator Coefficient**

In some cases, the Digital Filter block requires the leading denominator coefficient  $(a_0)$  to be 1. This requirement applies under the following conditions:

- **•** The Digital Filter block is operating in a fixed-point mode. The block operates in a fixed-point mode when at least one of the following statements is true:
	- **-** The input to the Digital Filter block has a fixed-point or integer data type.
	- **-** The **Fixed-point instrumentation mode** parameter in the Fixed-Point Tool has a setting of Minimums, maximums and overflows.
- **•** The **Coefficient source** has a setting of Dialog or Input port(s).

**Note** The fixed-point modeling situations described in the previous bullet, require additional settings, if **Coefficient source** is set to Input port(s). You must select the **First denominator coefficient = 1** and also select the **remove a0 term in the structure** check box.

If you use such a configuration and your leading denominator coefficient  $(a_0)$  does not equal 1, the Digital Filter block produces an error. To resolve the error, set your leading denominator coefficient to 1 by scaling all numerator and denominator coefficients by a factor of  $a_0$ .

## **Specifying Initial States**

In **Dialog parameters** and **Input port(s)** modes, the block initializes the internal filter states to zero by default, which is equivalent to assuming past inputs and outputs are zero. You can optionally use the **Initial states** parameter to specify nonzero initial states for the filter delays.

To determine the number of initial state values you must specify, and how to specify them, see the following table on Valid Initial States and [Number of Delay Elements \(Filter States\) on page 2-389](#page-426-0). The **Initial states** parameter can take one of four forms as described in the following table.

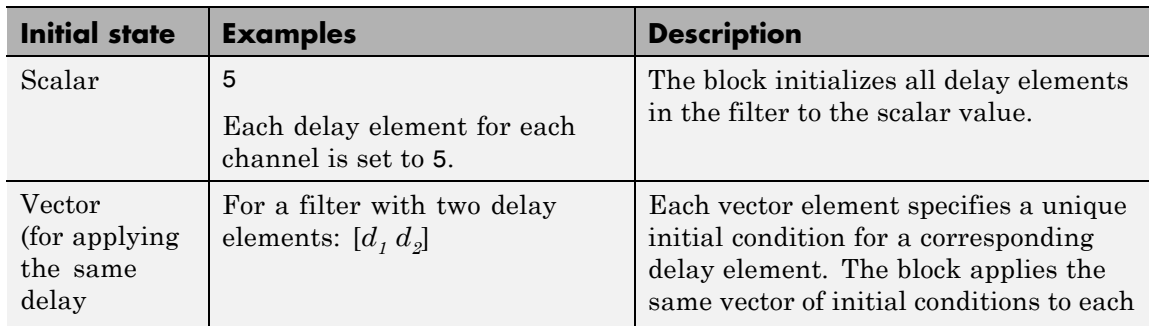

### **Valid Initial States**

### **Valid Initial States (Continued)**

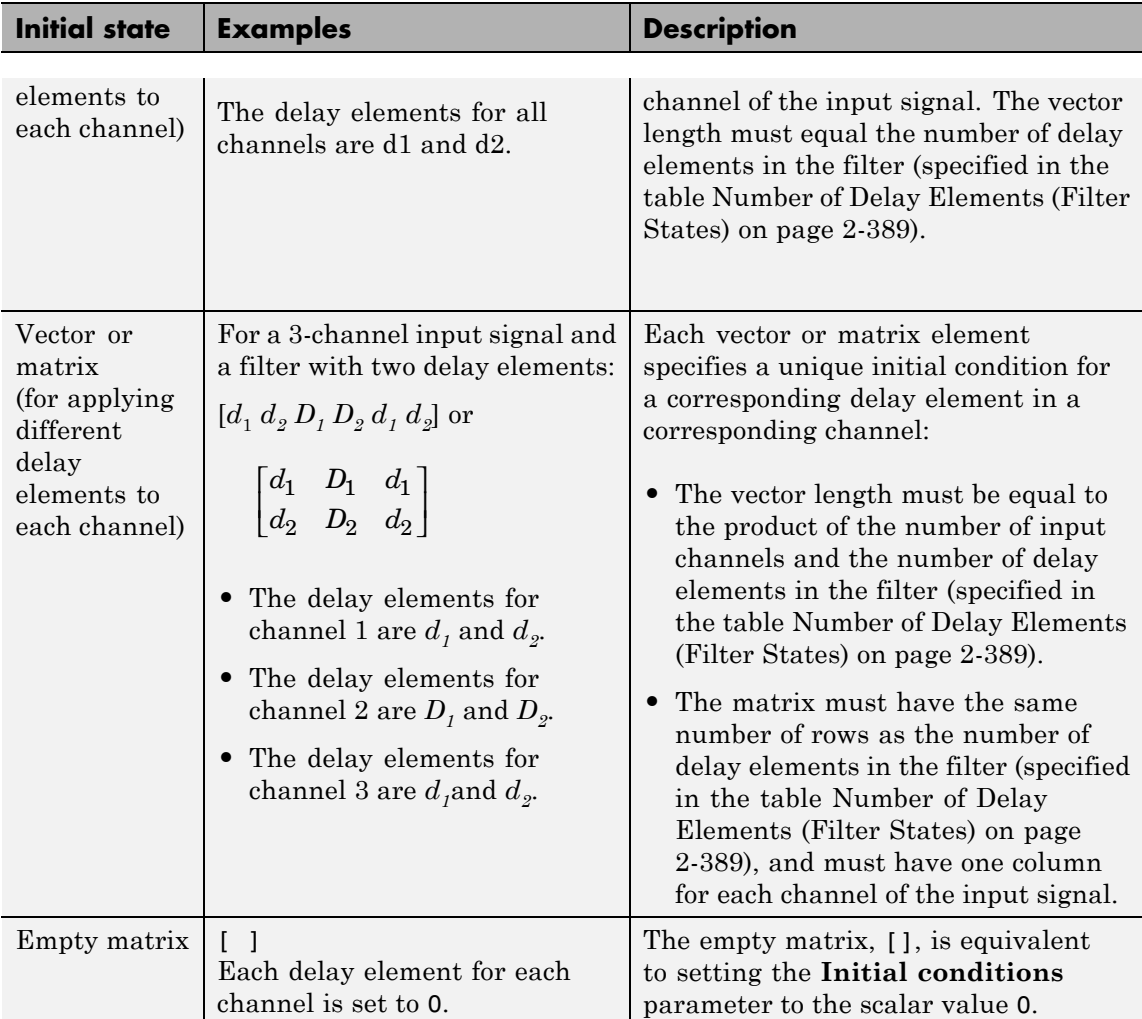

The number of delay elements (filter states) per input channel depends on the filter structure, as indicated in the following table.

### <span id="page-426-0"></span>**Number of Delay Elements (Filter States)**

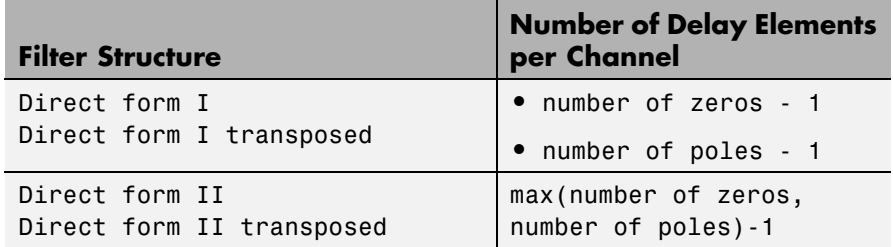

The following tables describe the valid initial states for different sizes of input and different number of channels. These tables provide this information according to whether you set the **Input processing** parameter to frame based or sample based.

#### **Frame-Based Processing**

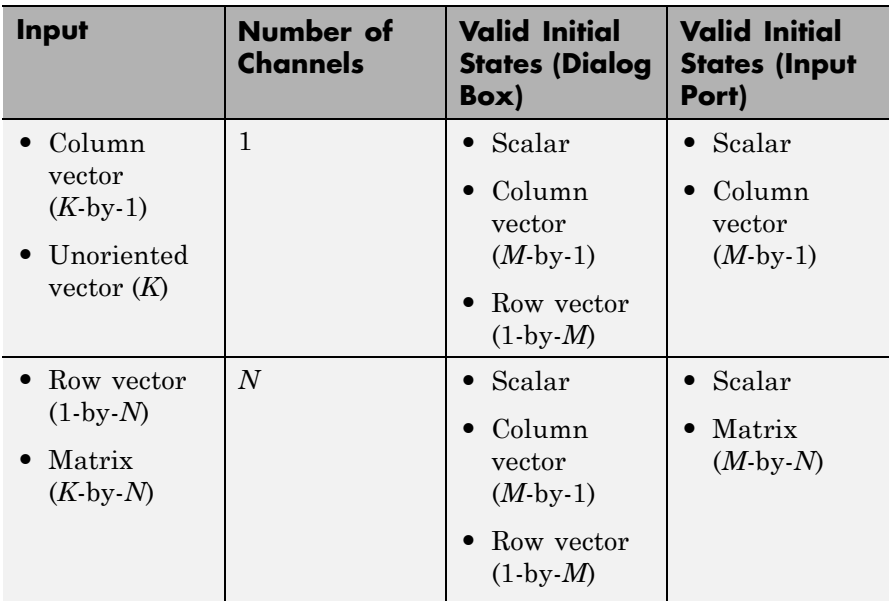

## **Frame-Based Processing (Continued)**

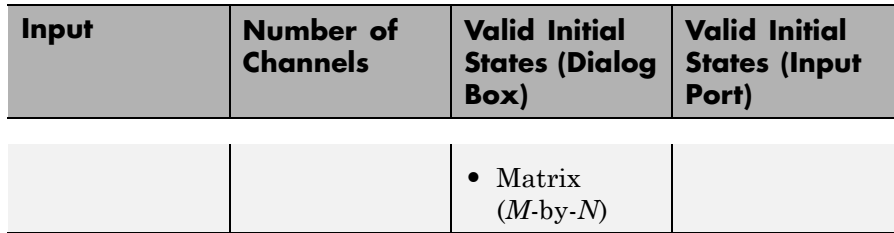

## **Sample-Based Processing**

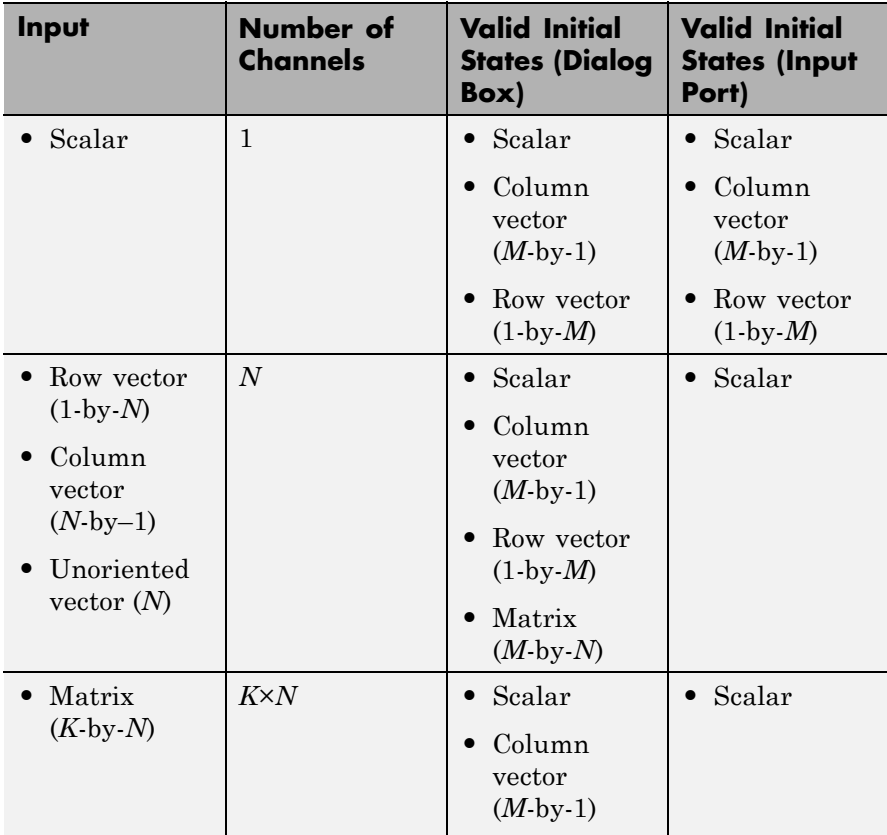

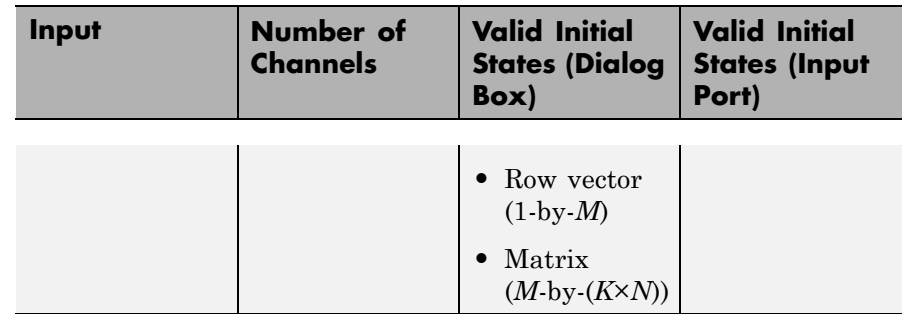

#### **Sample-Based Processing (Continued)**

When the **Initial states** is a scalar, the block initializes all filter states to the same scalar value. Enter 0 to initialize all states to zero. When the **Initial states** is a vector or a matrix, each vector or matrix element specifies a unique initial state. This unique state corresponds to a delay element in a corresponding channel:

- **•** The vector length must equal the number of delay elements in the filter, M = max(number of zeros, number of poles).
- **•** The matrix must have the same number of rows as the number of delay elements in the filter, M = max(number of zeros, number of poles). The matrix must also have one column for each channel of the input signal.

The following example shows the relationship between the initial filter output and the initial input and state. Given an initial input  $u_1$ , the first output  $y_i$  is related to the initial state  $[x_i, x_j]$  and initial input by:

$$
y_1 = b_1 \left[ \frac{(u_1 - a_2 x_1 - a_3 x_2)}{a_1} \right] + b_2 x_1 + b_3 x_2
$$

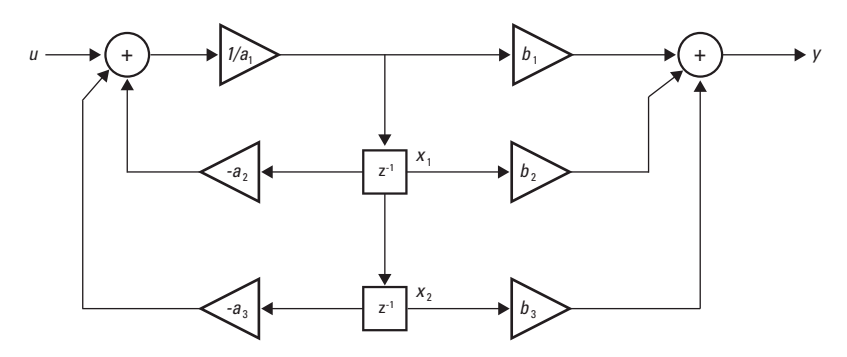

To see an example of how to set initial conditions as a vector:

- **•** Click on the model ex\_discretefilter\_nonzero\_ic, or type it at the MATLAB command prompt.
- **•** Double-click on the Discrete Filter block, and set the parameters. The following shows how to set the initial conditions of the Discrete Filter block to [1 2].

# **Discrete Filter**

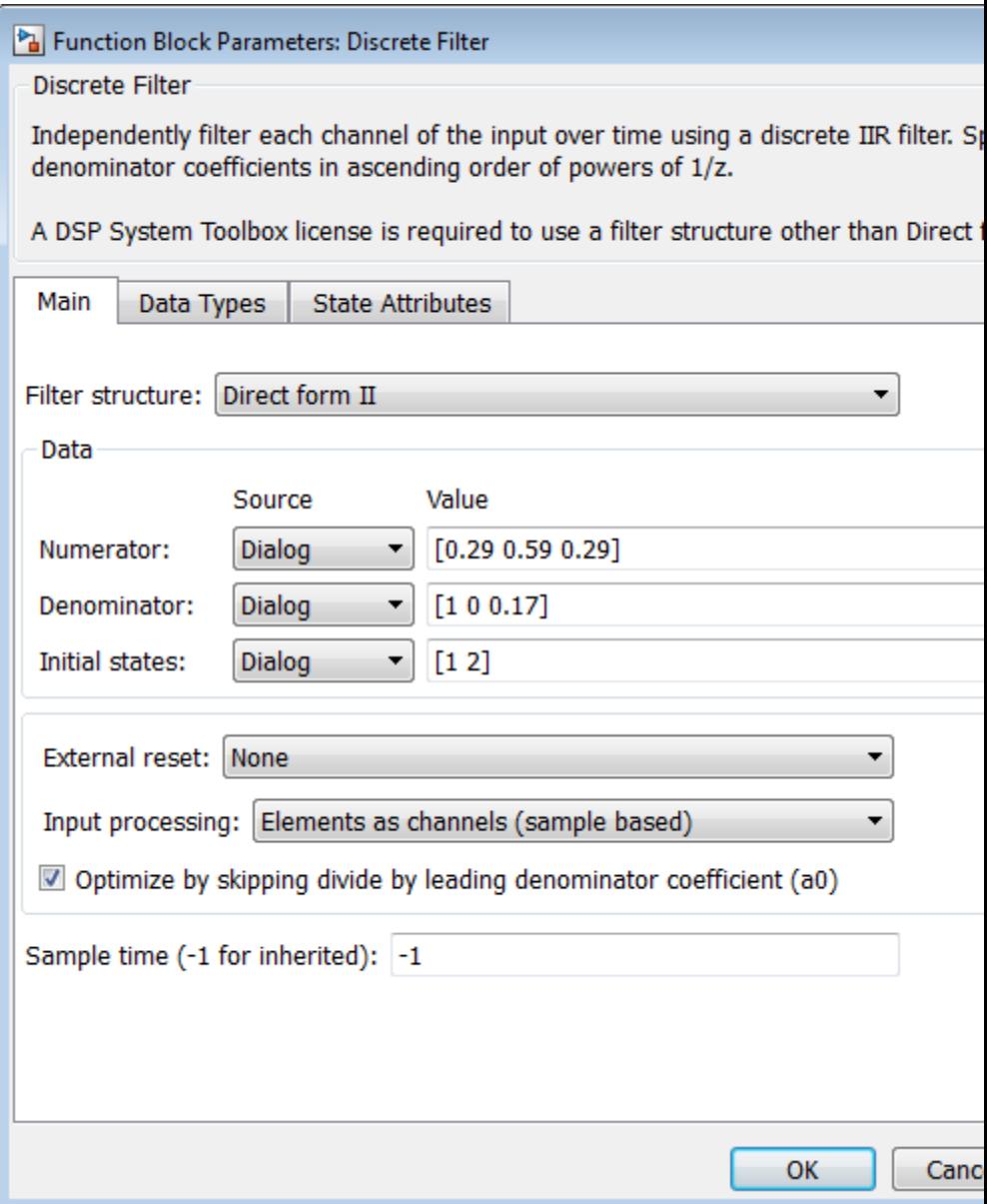

**•** Simulate the model, by left-clicking the green simulation icon.
# **Discrete Filter**

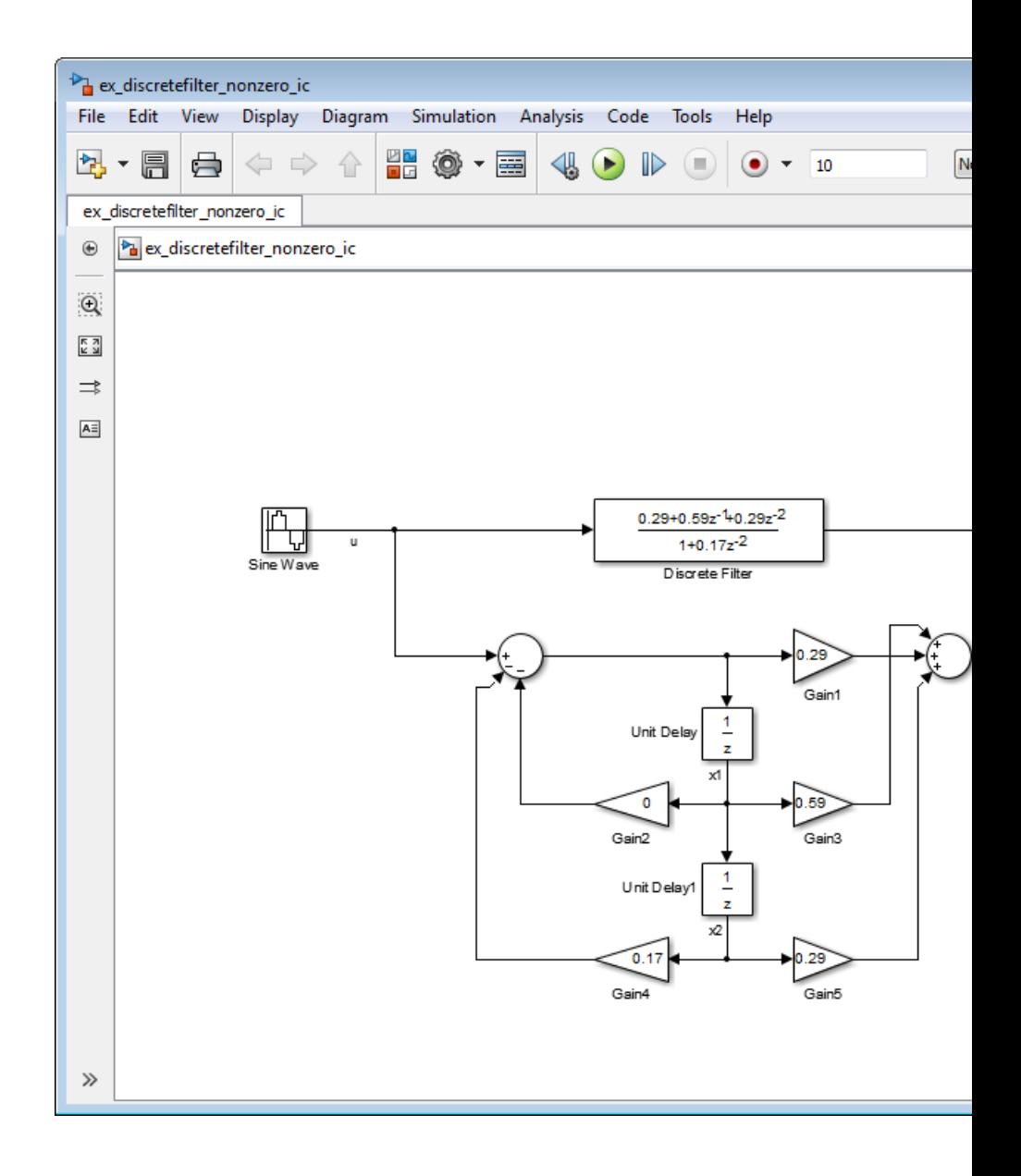

**•** Double-click the scope. You can see that the difference between the signal filtered by the Discrete Filter block, and the signal from the filter's building blocks, is zero.

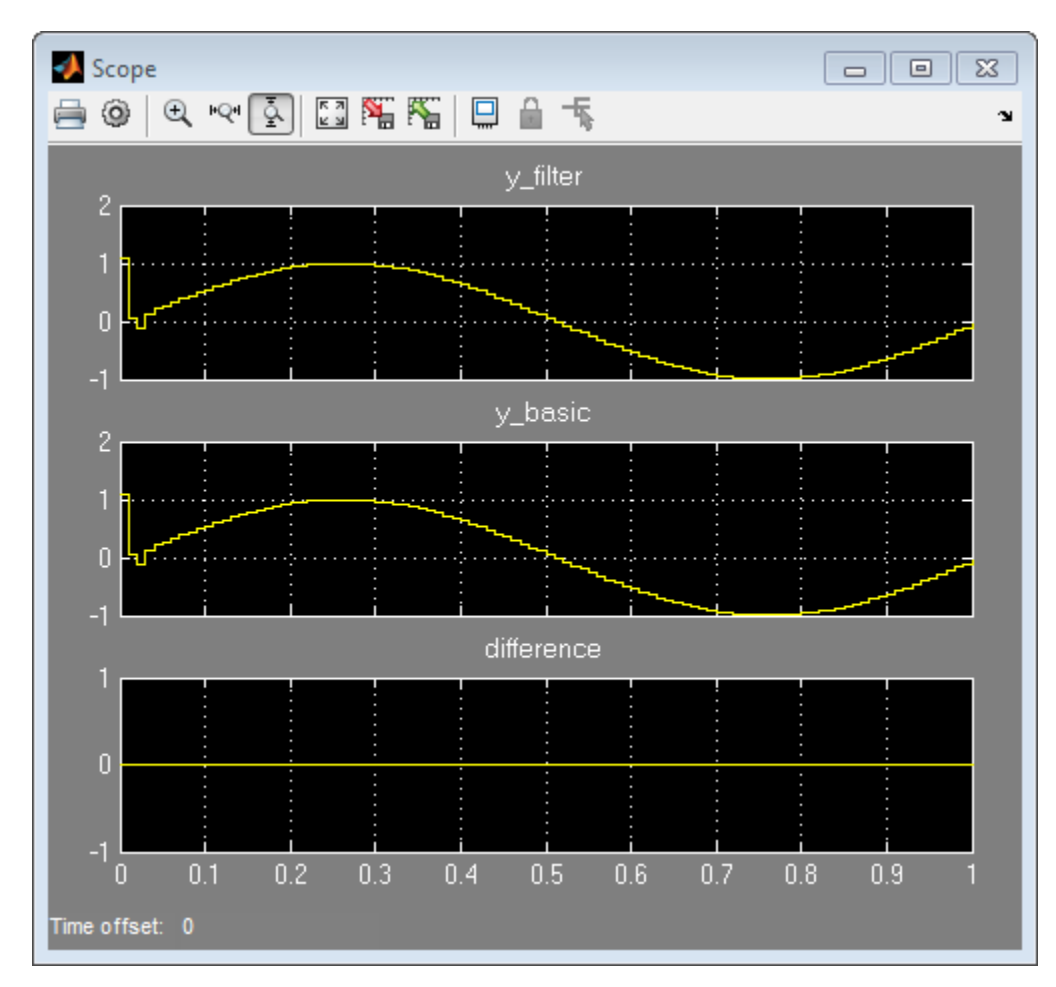

This demonstrates that you can enter the initial conditions of the Discrete Filter block as a vector of [1 2]. You can also set the initial condition of the first Unit Delay to 1 and the second Unit Delay to 2. The resulting outputs are the same.

# **Discrete Filter**

## **Data Type Support**

The Discrete Filter block accepts and outputs real and complex signals of any signed numeric data type that Simulink supports. The block supports the same types for the numerator and denominator coefficients.

Numerator and denominator coefficients must have the same complexity. They can have different word lengths and fraction lengths.

The following diagrams show the filter structure and the data types used within the Discrete Filter block for fixed-point signals.

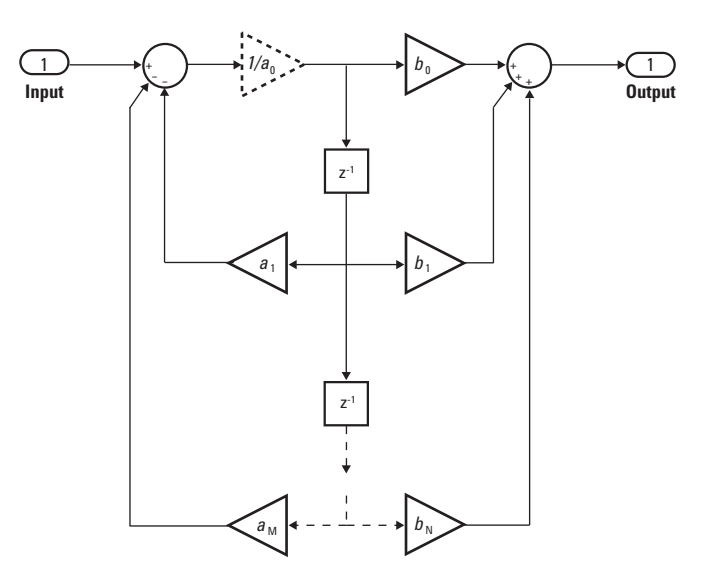

The block omits the dashed divide when you select the **Optimize by skipping divide by leading denominator coefficient (a0)** parameter.

# **Discrete Filter**

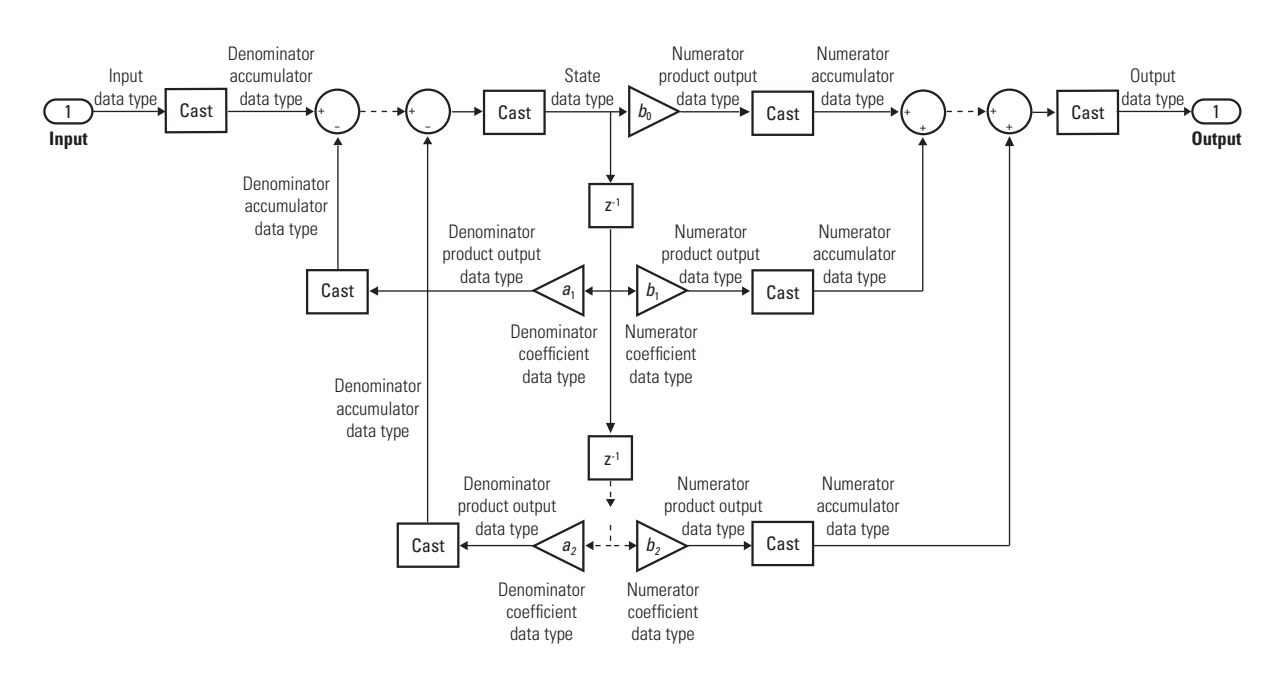

**Parameters and Dialog Box** The **Main** pane of the Discrete Filter block dialog box appears as follows.

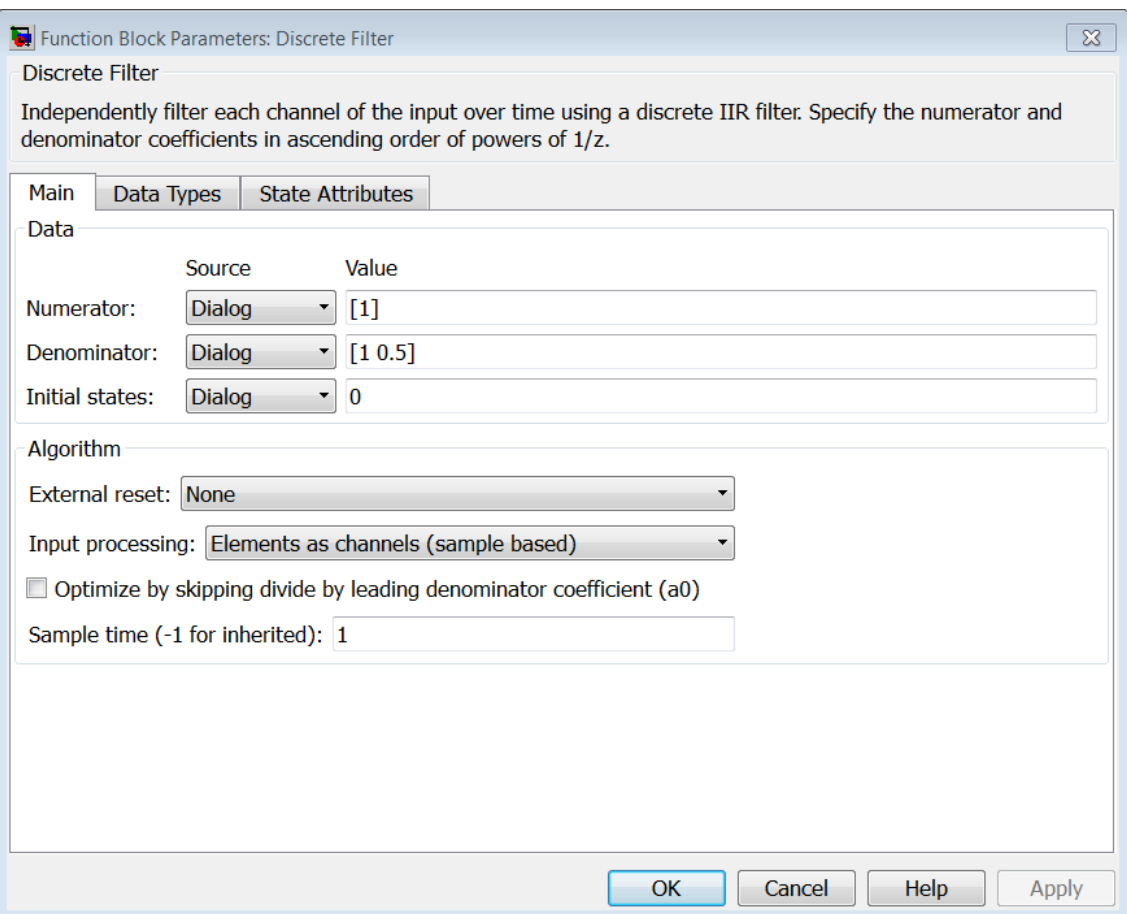

### **Numerator**

Numerator coefficients of the discrete filter. To specify the coefficients, set the **Source** to Dialog. Then, enter the coefficients in **Value** as descending powers of *z*. Use a row vector to specify the coefficients for a single numerator polynomial.

#### **Denominator**

Denominator coefficients of the discrete filter. To specify the coefficients, set the **Source** to Dialog. Then, enter the coefficients in **Value** as descending powers of *z*. Use a row vector to specify the coefficients for a single denominator polynomial.

#### **Initial states**

If the **Source** is Dialog, then, in **Value**, specify the initial states of the filter states. To learn how to specify initial states, see ["Specifying Initial States" on page 2-518](#page-555-0).

If the **Source** is Input port, then you do not need to specify **Value**.

#### **External reset**

Specify the trigger event to use to reset the states to the initial conditions.

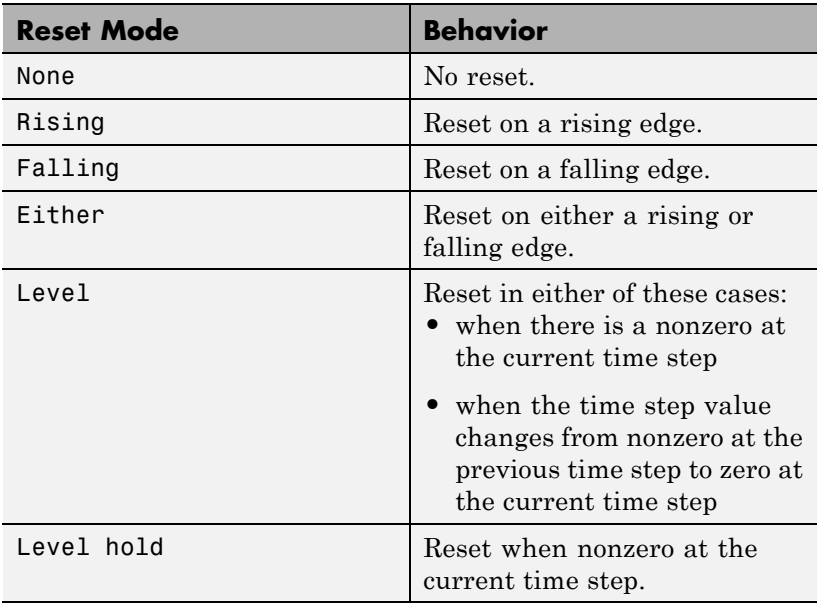

The reset signal must be scalar.

#### **Input processing**

Specify whether the block performs sample- or frame-based processing.

- **•** Elements as channels (sample based) Process each element of the input as an independent channel.
- **•** Columns as channels (frame based) Process each column of the input as an independent channel.

**Note** Frame-based processing requires a DSP System Toolbox license.

For more information, see "Sample- and Frame-Based Concepts" in the DSP System Toolbox documentation.

#### **Optimize by skipping divide by leading denominator coefficient (a0)**

Select when the leading denominator coefficient,  $a_{\rho}$ , equals 1. This parameter optimizes your code.

When you select this check box, the block does not perform a divide-by- $a_{\theta}$  either in simulation or in the generated code. An error occurs if  $a_{\theta}$  is not equal to one.

When you clear this check box, the block is fully tunable during simulation. It performs a divide-by- $a_{\theta}$  in both simulation and code generation.

#### **Sample time**

Specify the time interval between samples. To inherit the sample time, set this parameter to -1. See "Specify Sample Time" in "How Simulink Works" in the *Simulink User's Guide*.

The **Data Types** pane of the Discrete Filter block dialog box appears as follows.

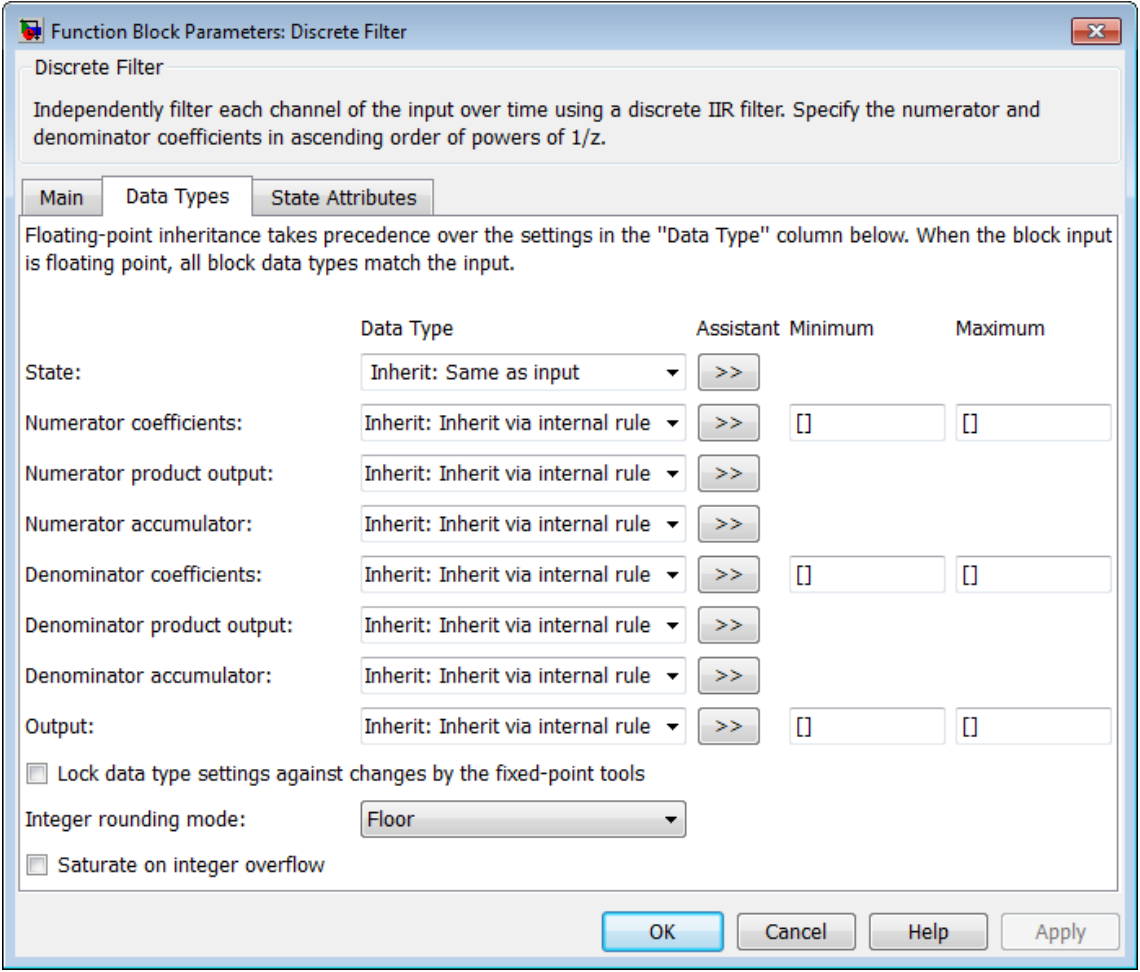

#### **State**

Specify the state data type. You can set this parameter to:

- **•** A rule that inherits a data type, for example, Inherit: Same as input
- **•** A built-in integer, for example, int8
- **•** A data type object, for example, a Simulink.NumericType object
- An expression that evaluates to a data type, for example, fixdt(1,16,0)

Click the **Show data type assistant** button  $\rightarrow$ display the **Data Type Assistant**, which helps you set the **State** parameter.

See "Specify Data Types Using Data Type Assistant" for more information.

#### **Numerator coefficients**

Specify the numerator coefficient data type. You can set this parameter to:

- **•** A rule that inherits a data type, for example, Inherit: Inherit via internal rule
- **•** A built-in integer, for example, int8
- **•** A data type object, for example, a Simulink.NumericType object
- **•** An expression that evaluates to a data type, for example, fixdt(1,16,0)

Click the **Show data type assistant** button  $\rightarrow$ display the **Data Type Assistant**, which helps you set the **Numerator coefficients** parameter.

See "Specify Data Types Using Data Type Assistant" for more information.

#### **Numerator coefficient minimum**

Specify the minimum value that a numerator coefficient can have. The default value is [] (unspecified). Simulink software uses this value to perform:

- **•** Parameter range checking (see "Check Parameter Values")
- **•** Automatic scaling of fixed-point data types

#### **Numerator coefficient maximum**

Specify the maximum value that a numerator coefficient can have. The default value is [] (unspecified). Simulink software uses this value to perform:

- Parameter range checking (see "Check Parameter Values")
- **•** Automatic scaling of fixed-point data types

#### **Numerator product output**

Specify the product output data type for the numerator coefficients. You can set this parameter to:

- **•** A rule that inherits a data type, for example, Inherit: Inherit via internal rule
- **•** A built-in data type, for example, int8
- **•** A data type object, for example, a Simulink.NumericType object
- **•** An expression that evaluates to a data type, for example, fixdt(1,16,0)

Click the **Show data type assistant** button  $\begin{bmatrix} \cdots \\ \cdots \end{bmatrix}$  to display the **Data Type Assistant**, which helps you set the **Numerator product output** parameter.

See "Specify Data Types Using Data Type Assistant" for more information.

#### **Numerator accumulator**

Specify the accumulator data type for the numerator coefficients. You can set this parameter to:

- **•** A rule that inherits a data type, for example, Inherit: Inherit via internal rule
- **•** A built-in data type, for example, int8
- **•** A data type object, for example, a Simulink.NumericType object
- **•** An expression that evaluates to a data type, for example, fixdt(1,16,0)

Click the **Show data type assistant** button  $\rightarrow$ display the **Data Type Assistant**, which helps you set the **Numerator accumulator** parameter.

See "Specify Data Types Using Data Type Assistant" for more information.

#### **Denominator coefficients**

Specify the denominator coefficient data type. You can set this parameter to:

- **•** A rule that inherits a data type, for example, Inherit: Inherit via internal rule
- **•** A built-in integer, for example, int8
- **•** A data type object, for example, a Simulink.NumericType object
- **•** An expression that evaluates to a data type, for example, fixdt(1,16,0)

Click the **Show data type assistant** button  $\frac{\rightarrow}{\rightarrow}$  to display the **Data Type Assistant**, which helps you set the **Denominator coefficients** parameter.

See "Specify Data Types Using Data Type Assistant" for more information.

#### **Denominator coefficient minimum**

Specify the minimum value that a denominator coefficient can have. The default value is [] (unspecified). Simulink software uses this value to perform:

- Parameter range checking (see "Check Parameter Values")
- **•** Automatic scaling of fixed-point data types

#### **Denominator coefficient maximum**

Specify the maximum value that a denominator coefficient can have. The default value is  $\left[\right]$  (unspecified). Simulink software uses this value to perform:

- **•** Parameter range checking (see "Check Parameter Values")
- **•** Automatic scaling of fixed-point data types

#### **Denominator product output**

Specify the product output data type for the denominator coefficients. You can set this parameter to:

- **•** A rule that inherits a data type, for example, Inherit: Inherit via internal rule
- **•** A built-in data type, for example, int8
- **•** A data type object, for example, a Simulink.NumericType object
- **•** An expression that evaluates to a data type, for example, fixdt(1,16,0)

Click the **Show data type assistant** button  $\rightarrow$ display the **Data Type Assistant**, which helps you set the **Denominator product output** parameter.

See "Specify Data Types Using Data Type Assistant" for more information.

#### **Denominator accumulator**

Specify the accumulator data type for the denominator coefficients. You can set this parameter to:

- **•** A rule that inherits a data type, for example, Inherit: Inherit via internal rule
- **•** A built-in data type, for example, int8
- **•** A data type object, for example, a Simulink.NumericType object
- **•** An expression that evaluates to a data type, for example, fixdt(1,16,0)

Click the **Show data type assistant** button  $\rightarrow$ display the **Data Type Assistant**, which helps you set the **Denominator accumulator** parameter.

See "Specify Data Types Using Data Type Assistant" for more information.

#### **Output**

Specify the output data type. You can set this parameter to:

- **•** A rule that inherits a data type, for example, Inherit: Inherit via internal rule
- **•** A built-in data type, for example, int8
- **•** A data type object, for example, a Simulink.NumericType object
- **•** An expression that evaluates to a data type, for example, fixdt(1,16,0)

Click the **Show data type assistant** button  $\rightarrow$ display the **Data Type Assistant**, which helps you set the **Output** parameter.

See "Specify Block Output Data Types" for more information.

#### **Output minimum**

Specify the minimum value that the block can output. The default value is [] (unspecified). Simulink software uses this value to perform:

- Simulation range checking (see "Signal Ranges")
- **•** Automatic scaling of fixed-point data types

#### **Output maximum**

Specify the maximum value that the block can output. The default value is [] (unspecified). Simulink software uses this value to perform:

- Simulation range checking (see "Signal Ranges")
- **•** Automatic scaling of fixed-point data types

**Lock data type settings against changes by the fixed-point tools** Select to lock all data type settings of this block against changes by the Fixed-Point Tool and the Fixed-Point Advisor. For more information, see "Locking the Output Data Type Setting"in the Simulink Fixed Point documentation.

#### **Integer rounding mode**

Specify the rounding mode for fixed-point operations. For more information, see "Rounding". in the Simulink Fixed Point documentation.

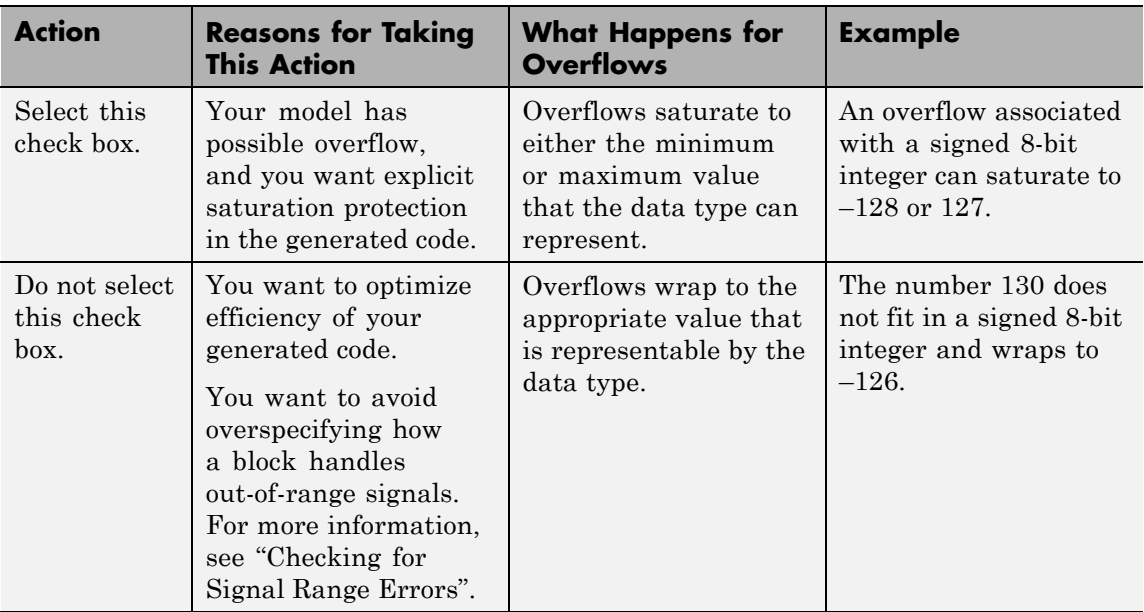

### **Saturate on integer overflow**

When you select this check box, saturation applies to every internal operation on the block, not just the output or result. Usually, the code generation process can detect when overflow is not possible. In this case, the code generator does not produce saturation code.

The **State Attributes** pane of the Discrete Filter block dialog box appears as follows.

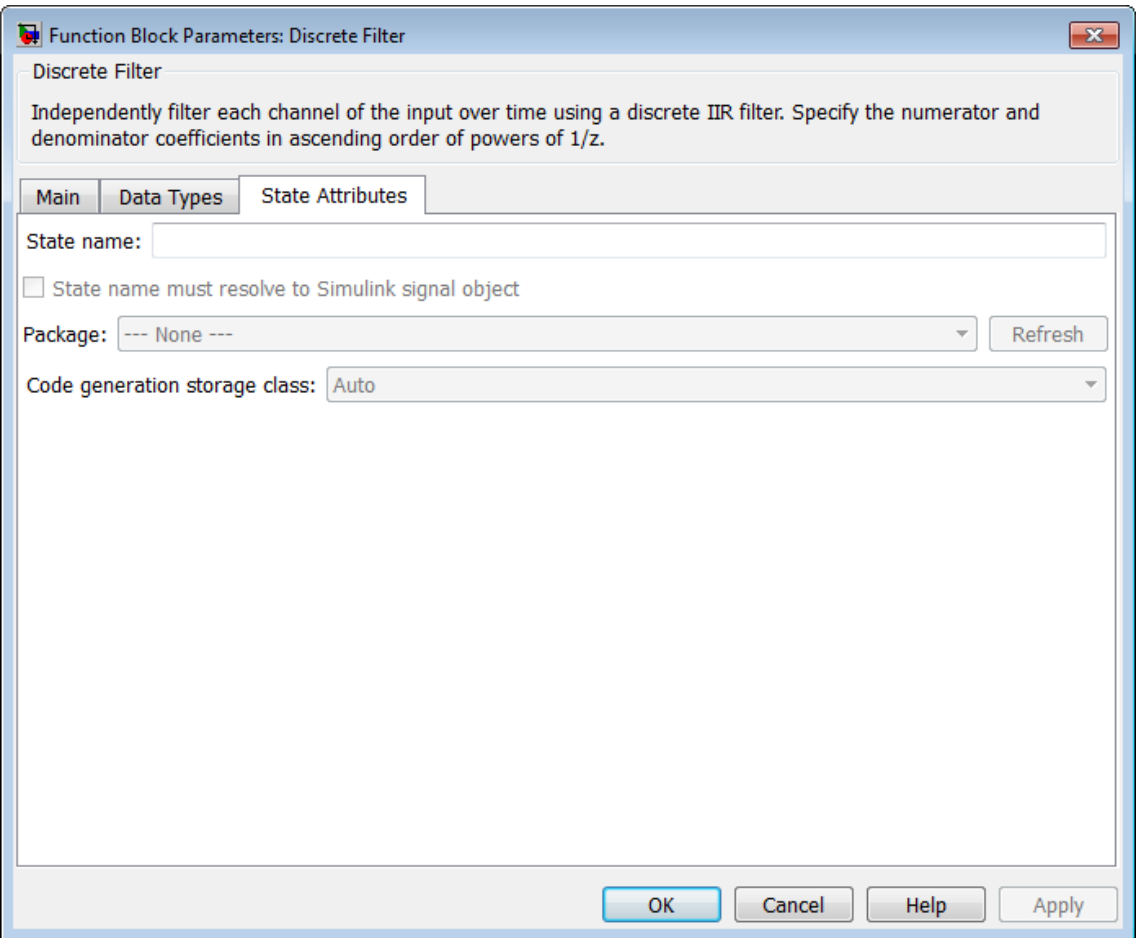

#### **State name**

Use this parameter to assign a unique name to the block state. The default is ' '. When this field is blank, no name is assigned. When using this parameter, remember these considerations:

**•** A valid identifier starts with an alphabetic or underscore character, followed by alphanumeric or underscore characters. **•** The state name applies only to the selected block.

This parameter enables **State name must resolve to Simulink signal object** when you click **Apply**.

For more information, see "States" in the Simulink Coder documentation.

#### **State name must resolve to Simulink signal object**

Select this check box to require that the state name resolve to a Simulink signal object. This check box is cleared by default.

**State name** enables this parameter.

Selecting this check box disables **Code generation storage class**.

#### **Package**

Select a package that defines the custom storage class you want to apply. If you have defined any packages of your own, click **Refresh**. This action adds all user-defined packages on your search path to the package list.

#### **Code generation storage class**

From the list, select a state storage class.

#### Auto

Auto is the storage class to use for states that do not need to interface to external code.

#### ExportedGlobal

The state is stored in a global variable.

#### ImportedExtern

*model*\_private.h declares the state as an extern variable.

#### ImportedExternPointer

*model*\_private.h declares the state as an extern pointer.

**State name** enables this parameter.

Setting this parameter to ExportedGlobal, ImportedExtern, or ImportedExternPointer enables **Code generation storage type qualifier**.

#### **Code generation storage type qualifier**

- Specify a Simulink Coder storage type qualifier. The default is '
- '. When this field is blank, no qualifier is assigned.

The Simulink Coder product does not check this string for errors. Thus, whatever value you enter appears automatically in the variable declaration.

Setting **Code generation storage class** to ExportedGlobal, ImportedExtern, or ImportedExternPointer enables this parameter.

During simulation, the block uses the following values:

- **•** The initial value of the signal object to which the state name resolves
- **•** Minimum and maximum values of the signal object

For more information, see "States" in the Simulink Coder documentation.

# **Characteristics**

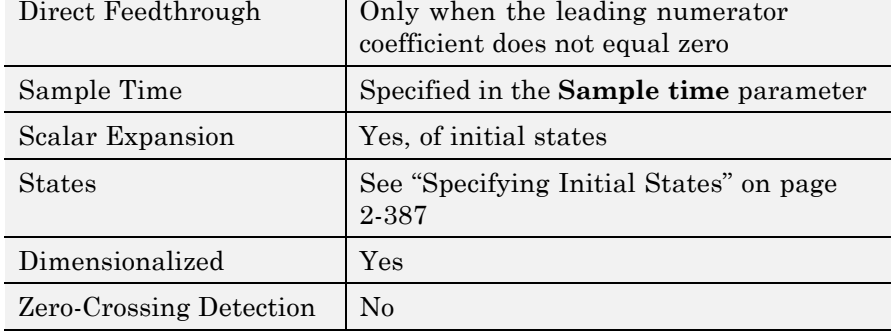

# **Discrete Filter**

# **Filter Structure Diagrams**

The diagrams in the following sections show the filter structures supported by the Digital Filter block. They also show the data types used in the filter structures for fixed-point signals. You can set the coefficient, output, accumulator, product output, and state data types shown in these diagrams in the block dialog.

- "IIR direct form I" on page 2-414
- **•** ["IIR direct form I transposed" on page 2-417](#page-454-0)
- **•** ["IIR direct form II" on page 2-420](#page-457-0)
- **•** ["IIR direct form II transposed" on page 2-422](#page-459-0)

### **IIR direct form I**

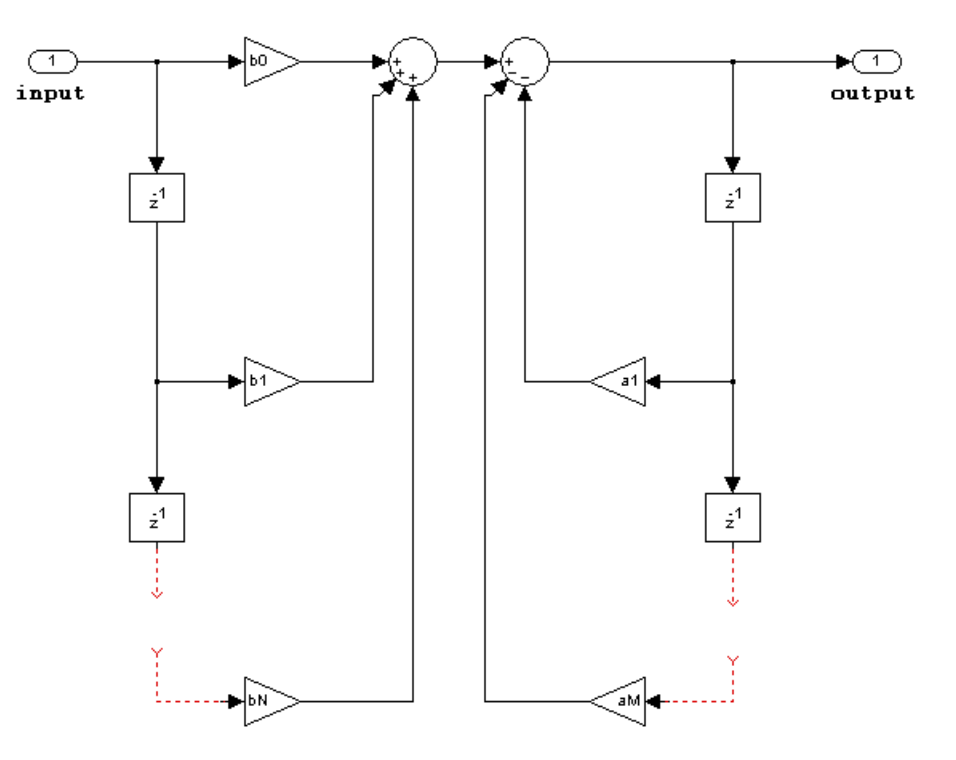

The following constraints are applicable when processing a fixed-point signal with this filter structure:

- **•** Inputs can be real or complex.
- **•** Numerator and denominator coefficients can be real or complex.
- **•** Numerator and denominator coefficients must have the same complexity characteristics.
	- **-** When the numerator and denominator coefficients are specified using input ports and have different complexities from each other, you get an error.
	- **-** When the numerator and denominator coefficients are specified in the dialog box and have different complexities from each other, the block does not error. Instead, it processes the filter as if two sets of complex coefficients are provided. The real-valued coefficient set is treated as if it is a complex vector with zero-valued imaginary parts.
- **•** Numerator and denominator coefficients must have the same word length. They can have different fraction lengths.
- **•** The State data type cannot be specified on the block mask for this structure. Doing so is not possible because the input and output states have the same data types as the input and output buffers.

# **Discrete Filter**

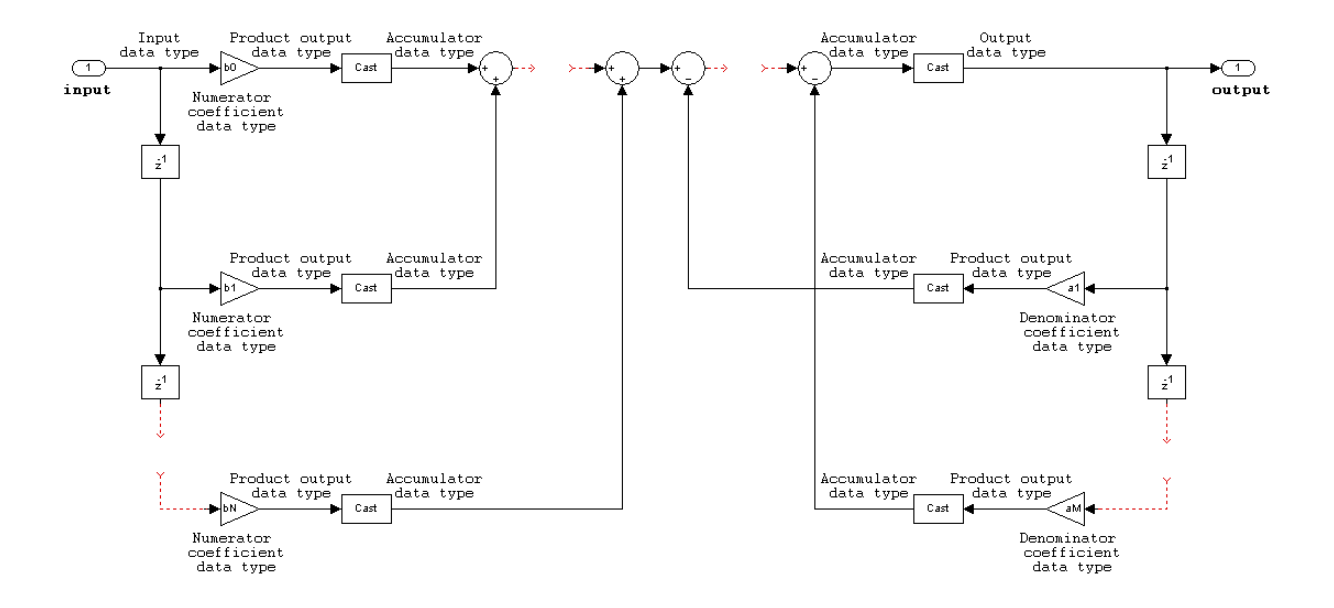

# <span id="page-454-0"></span>**IIR direct form I transposed**

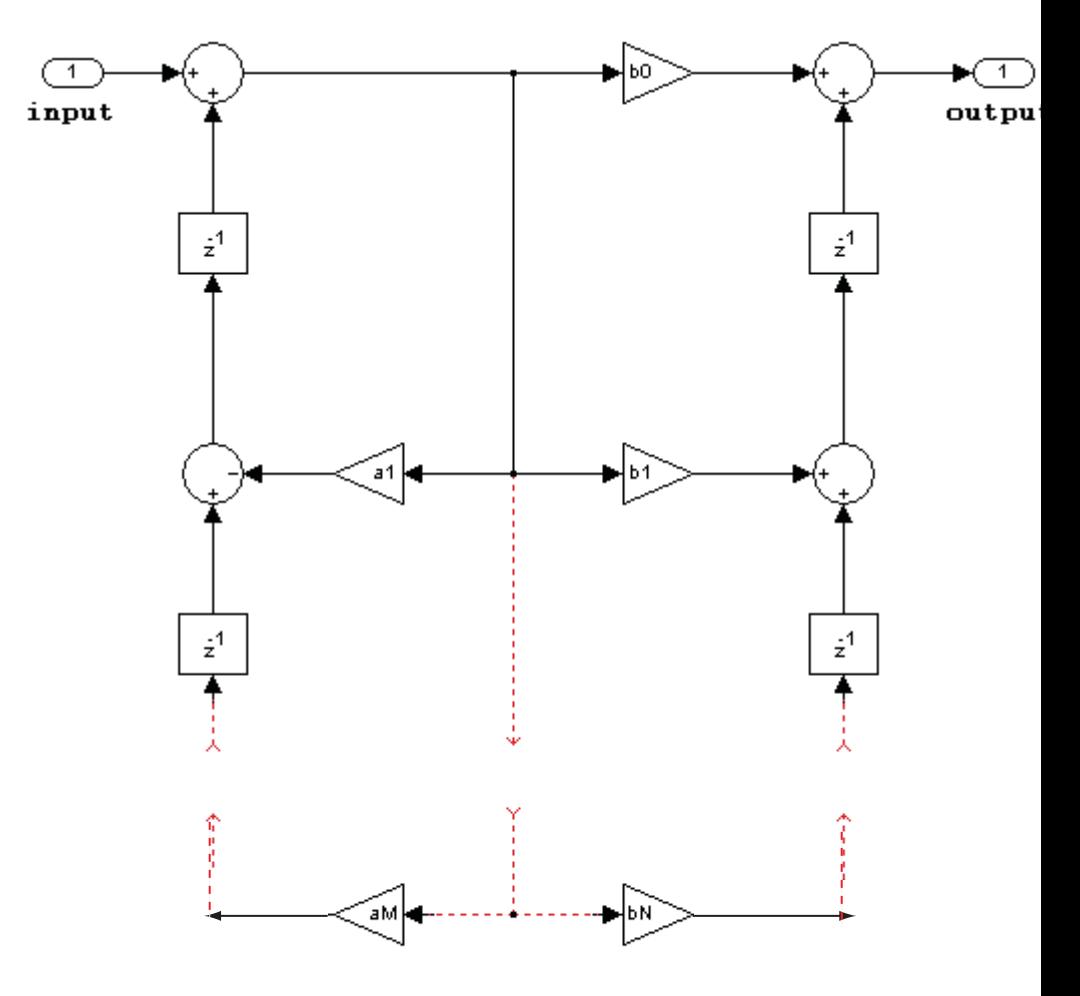

The following constraints are applicable when processing a fixed-point signal with this filter structure:

- **•** Inputs can be real or complex.
- **•** Numerator and denominator coefficients can be real or complex.
- **•** Numerator and denominator coefficients must have the same complexity characteristics.
	- **-** When the numerator and denominator coefficients are specified using input ports and have different complexities from each other, you get an error.
	- **-** When the numerator and denominator coefficients are specified in the dialog box and have different complexities from each other, the block does not error. Instead, it processes the filter as if two sets of complex coefficients are provided. The real-valued coefficient set is treated as if it is a complex vector with zero-valued imaginary parts.
- **•** States are complex when either the input or the coefficients are complex.
- **•** Numerator and denominator coefficients must have the same word length. They can have different fraction lengths.

# **Discrete Filter**

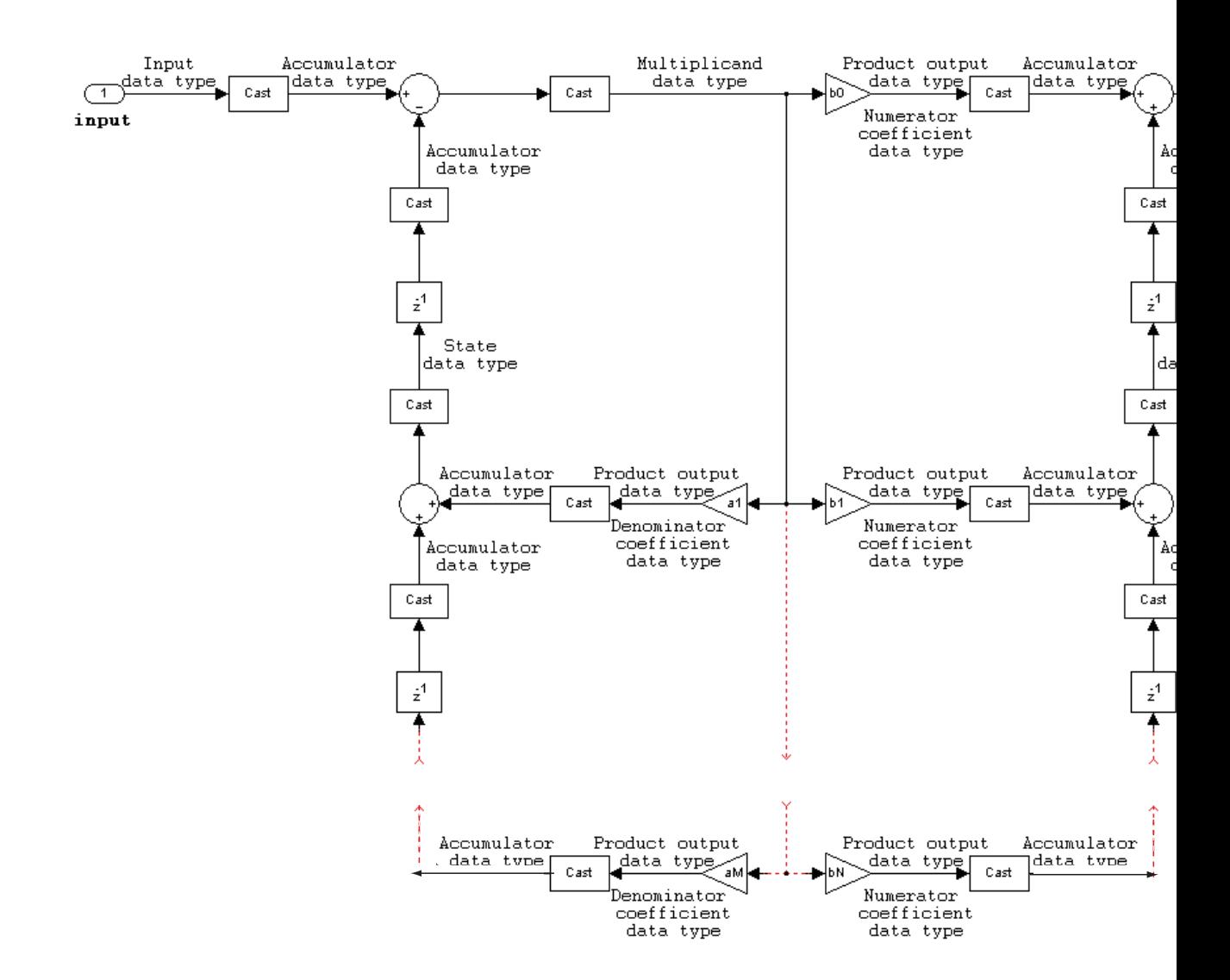

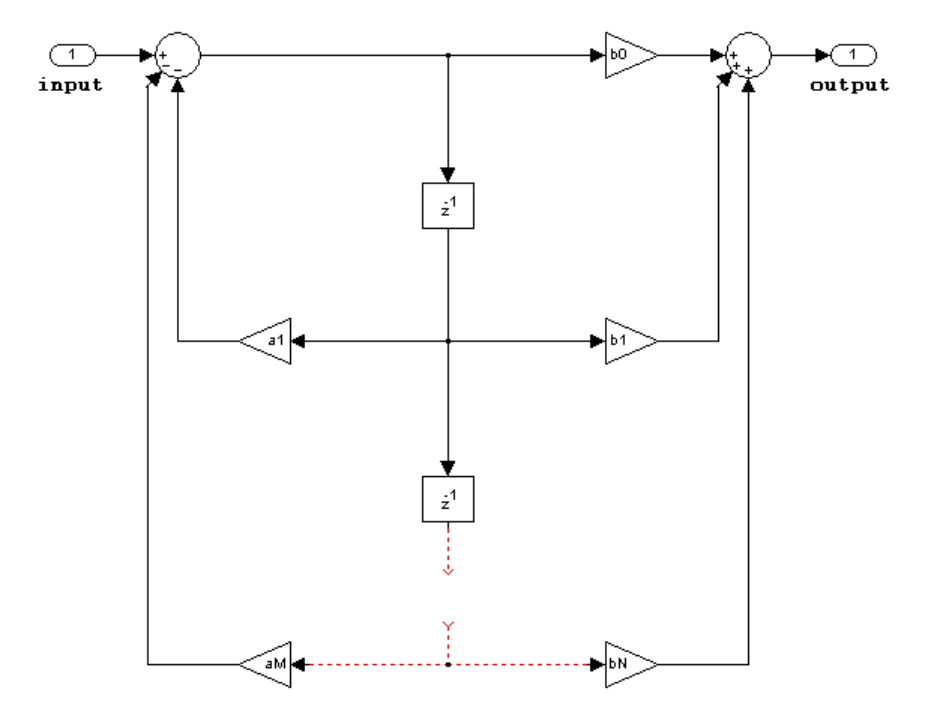

<span id="page-457-0"></span>**IIR direct form II**

The following constraints are applicable when processing a fixed-point signal with this filter structure:

- **•** Inputs can be real or complex.
- **•** Numerator and denominator coefficients can be real or complex.
- **•** Numerator and denominator coefficients must have the same complexity characteristics.
	- **-** When the numerator and denominator coefficients are specified using input ports and have different complexities from each other, you get an error.
- **-** When the numerator and denominator coefficients are specified in the dialog box and have different complexities from each other, the block does not error. Instead, it processes the filter as if two sets of complex coefficients are provided. The real-valued coefficient set is treated as if it is a complex vector with zero-valued imaginary parts.
- **•** States are complex when either the inputs or the coefficients are complex.
- **•** Numerator and denominator coefficients must have the same word length. They can have different fraction lengths.

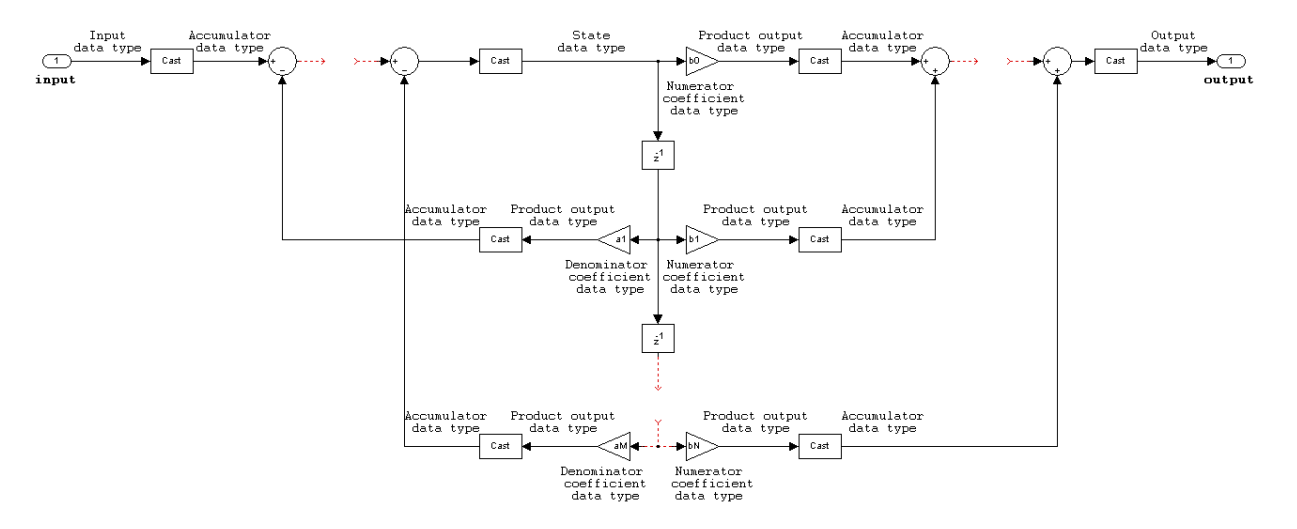

### <span id="page-459-0"></span>**IIR direct form II transposed**

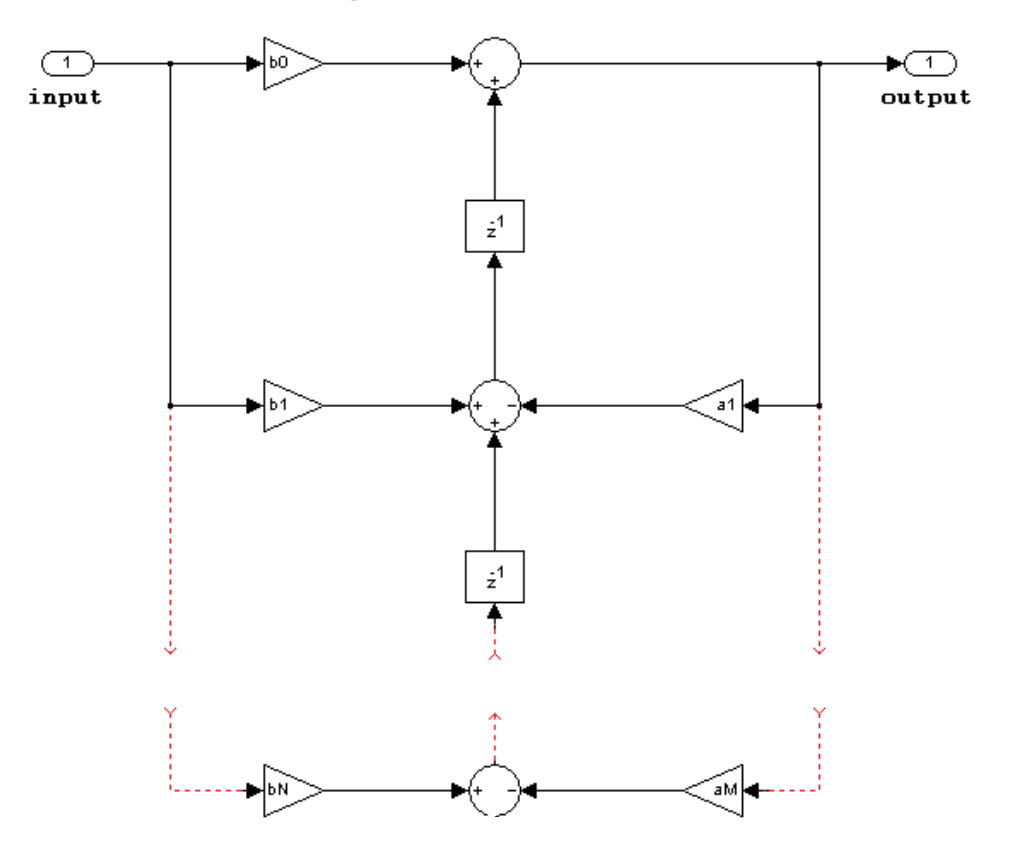

The following constraints are applicable when processing a fixed-point signal with this filter structure:

**•** Inputs can be real or complex.

- **•** Numerator and denominator coefficients can be real or complex.
- **•** Numerator and denominator coefficients must have the same complexity characteristics.
	- **-** When the numerator and denominator coefficients are specified using input ports and have different complexities from each other, you get an error.
	- **-** When the numerator and denominator coefficients are specified in the dialog box and have different complexities from each other, the block does not error. Instead, it processes the filter as if two sets of complex coefficients are provided. The real-valued coefficient set is treated as if it is a complex vector with zero-valued imaginary parts.
- **•** States are complex when either the inputs or the coefficients are complex.
- **•** Numerator and denominator coefficients must have the same word length. They can have different fraction lengths.

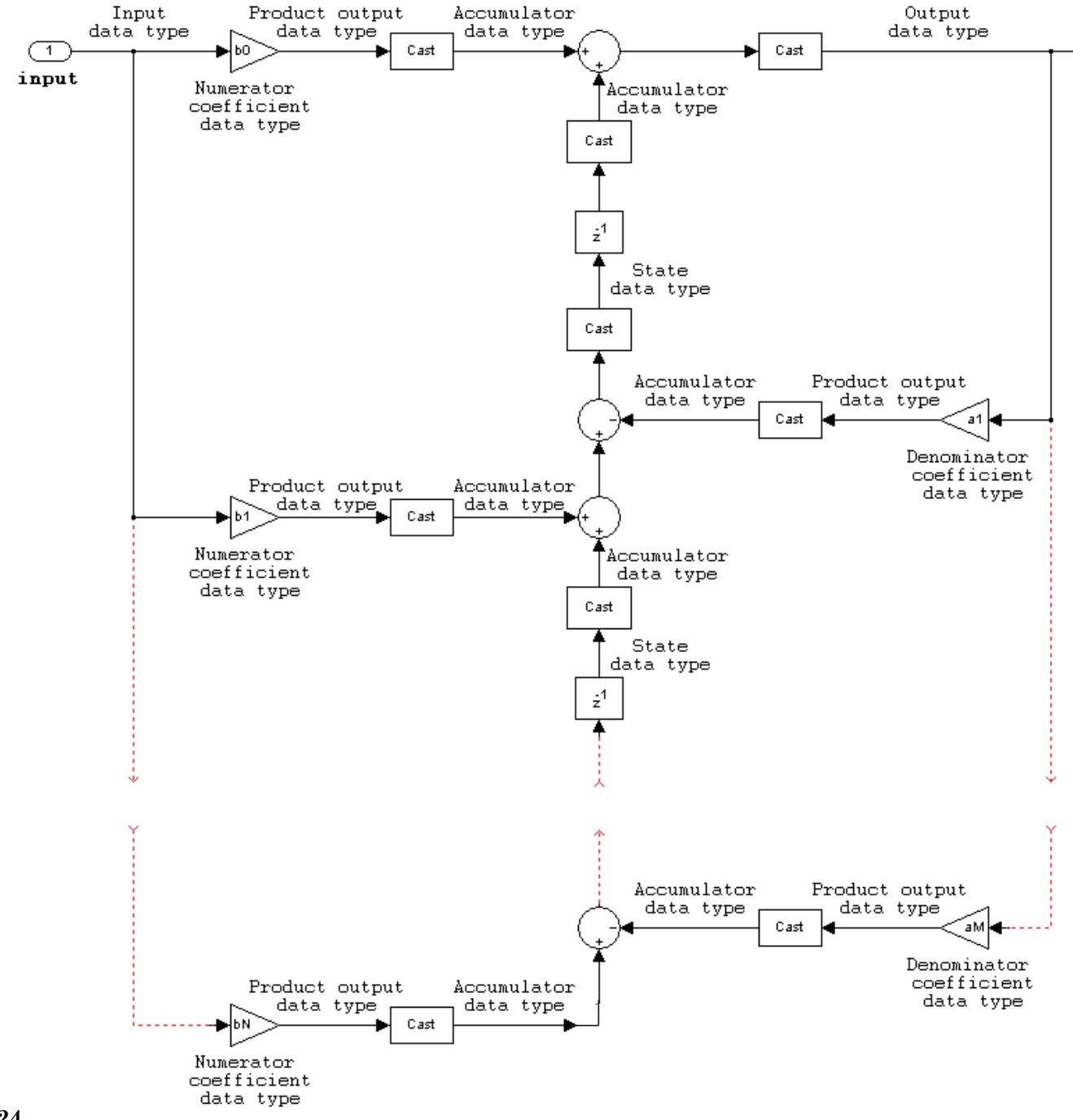

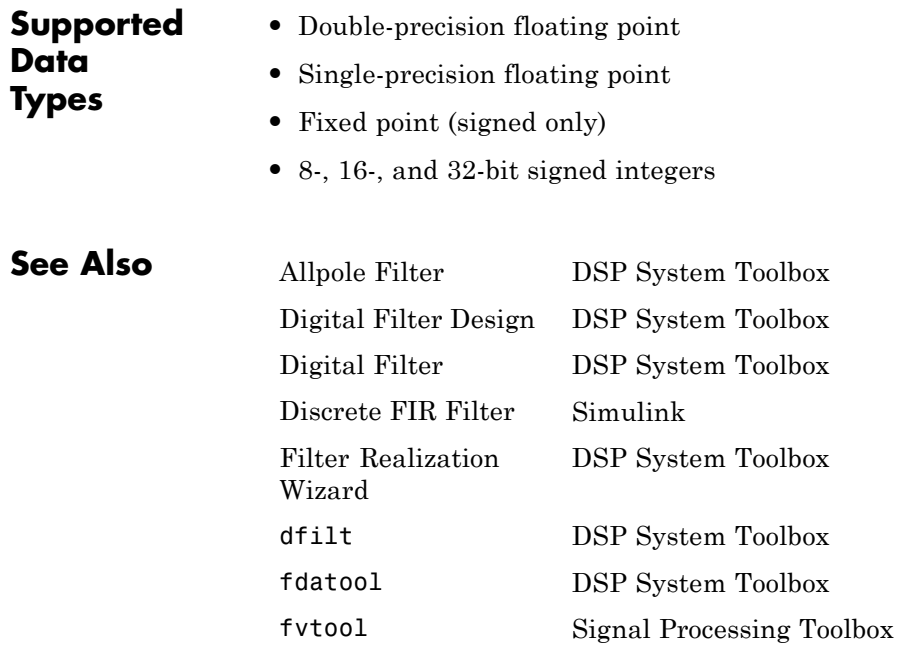

# **Discrete FIR Filter**

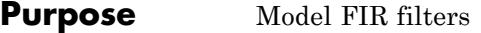

### **Library** Discrete

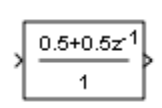

**Description** The Discrete FIR Filter block independently filters each channel of the input signal with the specified digital FIR filter. The block can implement static filters with fixed coefficients, as well as time-varying filters with coefficients that change over time. You can tune the coefficients of a static filter during simulation.

> This block filters each channel of the input signal independently over time. The **Input processing** parameter allows you to specify whether the block treats each element of the input as an independent channel (sample-based processing), or each column of the input as an independent channel (frame-based processing). To perform frame-based processing, you must have a DSP System Toolbox license.

> The output dimensions equal those of the input, except when you specify a matrix of filter taps for the **Coefficients** parameter. When you do so, the output dimensions depend on the number of different sets of filter taps you specify.

> The outputs of this block numerically match the outputs of the DSP System Toolbox Digital Filter Design block and of the Signal Processing Toolbox™ dfilt object.

This block supports the Simulink state logging feature. See "States" in the *Simulink User's Guide* for more information.

### **Filter Structure Support**

You can change the filter structure implemented with the Discrete FIR Filter block by selecting one of the following from the **Filter structure** parameter:

- **•** Direct form
- **•** Direct form symmetric
- **•** Direct form antisymmetric
- **•** Direct form transposed
- **•** Lattice MA

You must have an available DSP System Toolbox license to run a model with any of these filter structures other than direct form.

### **Specifying Initial States**

The Discrete FIR Filter block initializes the internal filter states to zero by default, which has the same effect as assuming that past inputs and outputs are zero. You can optionally use the **Initial states** parameter to specify nonzero initial conditions for the filter delays.

To determine the number of initial states you must specify and how to specify them, see the table on valid initial states. The **Initial states** parameter can take one of the forms described in the next table.

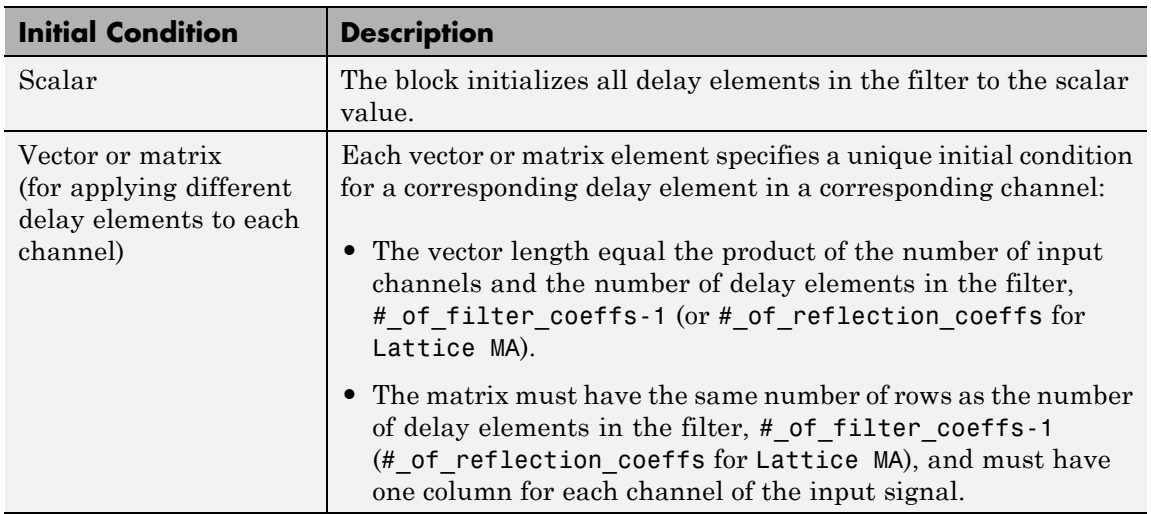

#### **Valid Initial States**

# **Data Type Support**

The Discrete FIR Filter block accepts and outputs real and complex signals of any numeric data type supported by Simulink. The block supports the same types for the coefficients.

The following diagrams show the filter structure and the data types used within the Discrete FIR Filter block for fixed-point signals.

### **Direct Form**

You cannot specify the state data type on the block mask for this structure because the input states have the same data types as the input.

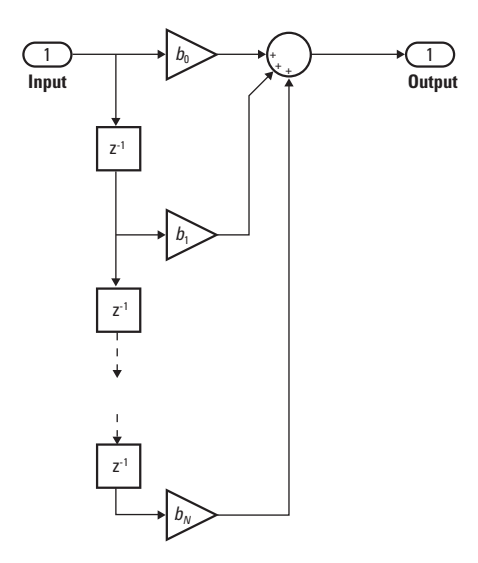

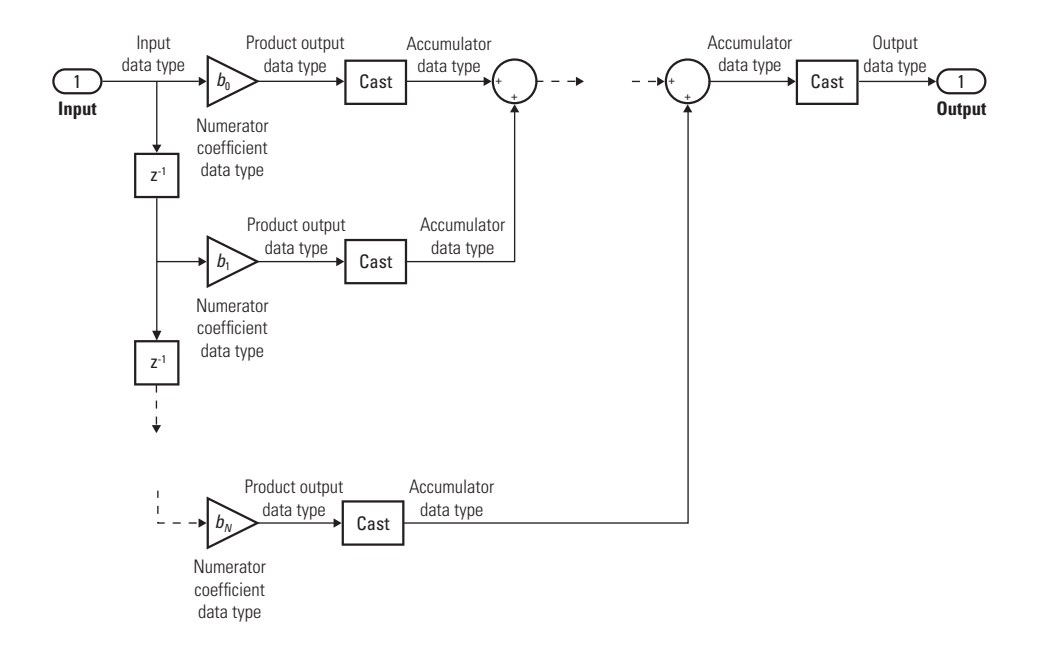

### **Direct Form Symmetric**

You cannot specify the state data type on the block mask for this structure because the input states have the same data types as the input.

It is assumed that the filter coefficients are symmetric. The block only uses the first half of the coefficients for filtering.

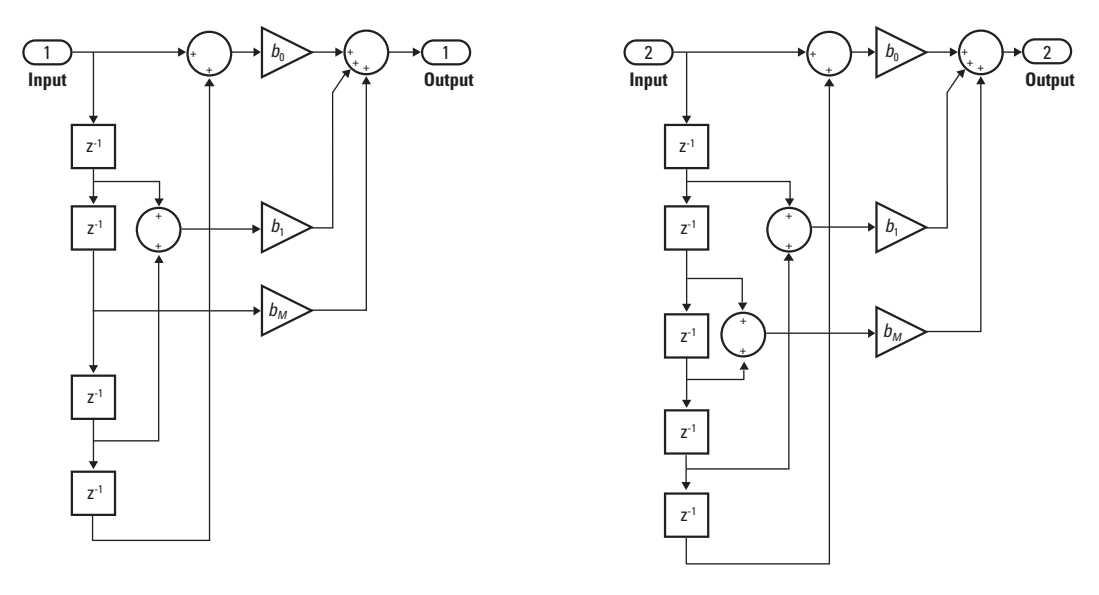

Even Order - Type I

Odd Order - Type II
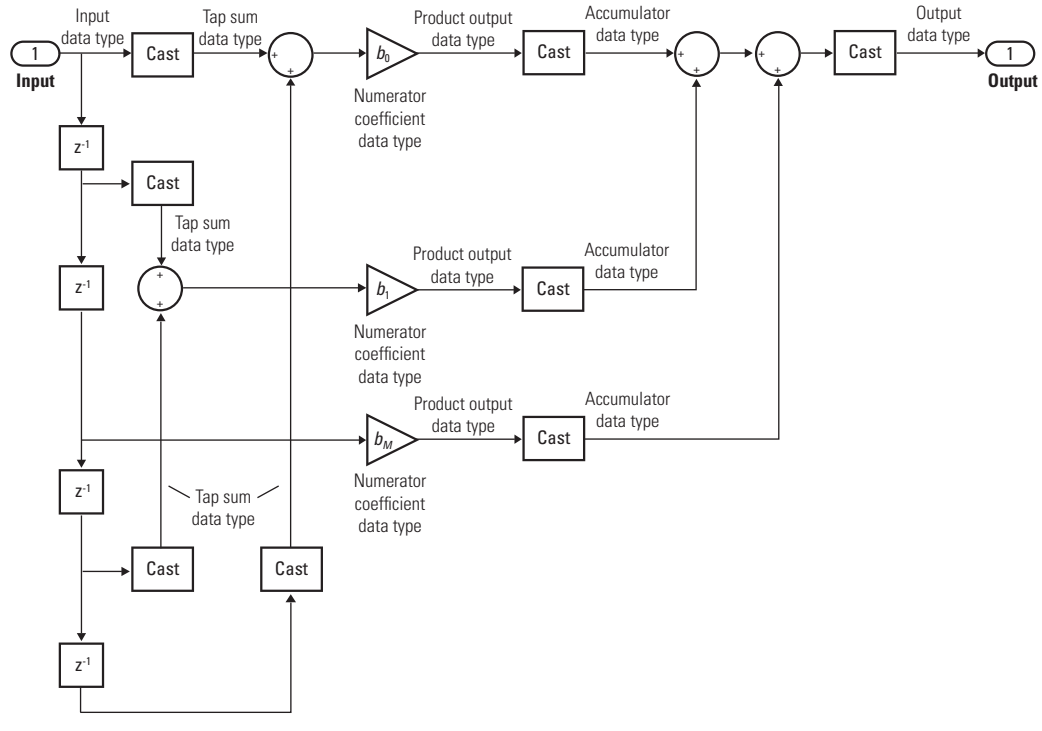

Even Order - Type I

# **Discrete FIR Filter**

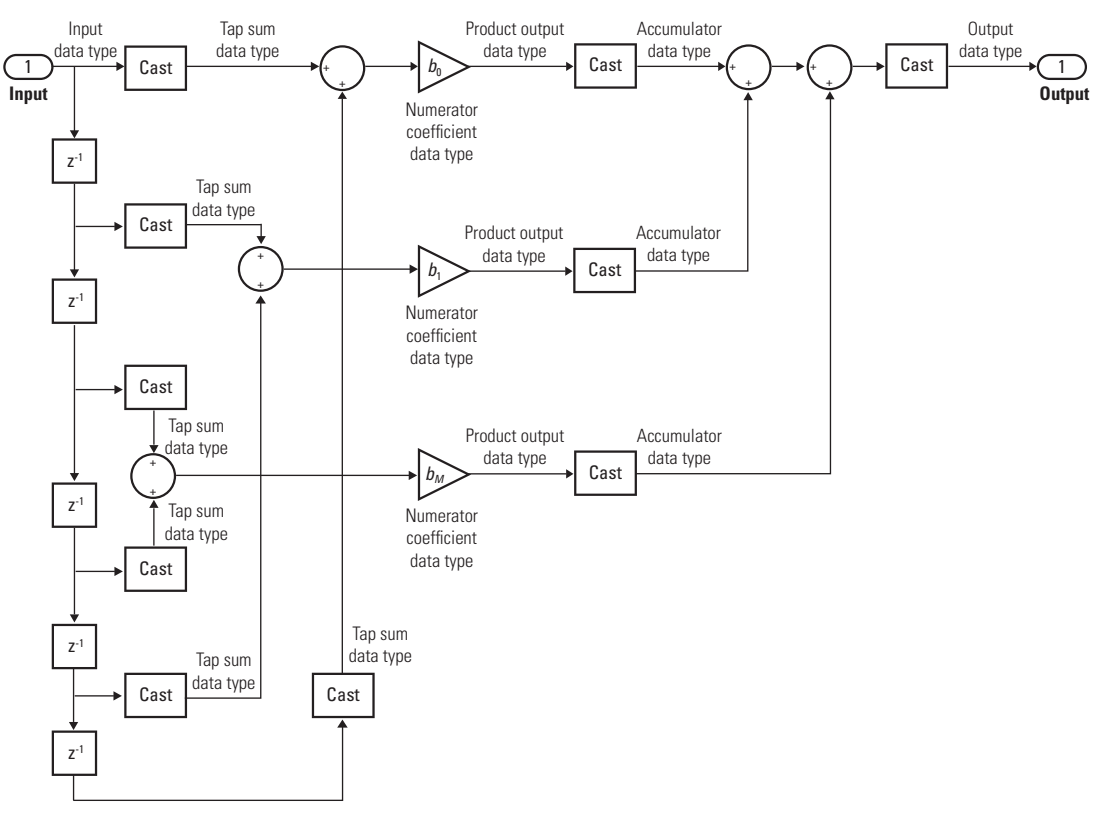

Odd Order - Type II

# **Direct Form Antisymmetric**

You cannot specify the state data type on the block mask for this structure because the input states have the same data types as the input.

It is assumed that the filter coefficients are antisymmetric. The block only uses the first half of the coefficients for filtering.

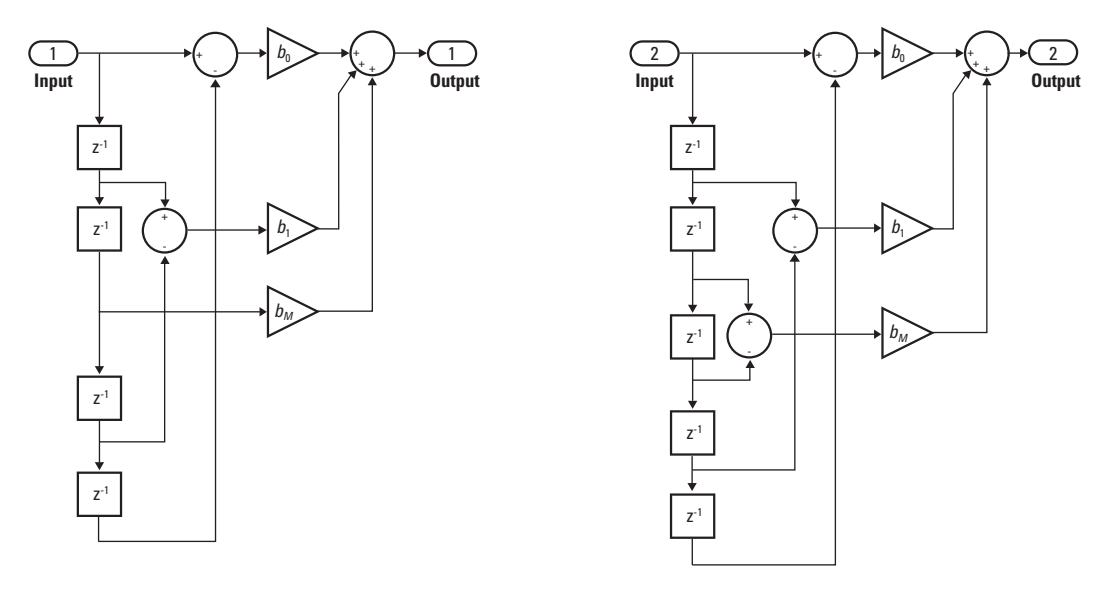

Even Order - Type III

Odd Order - Type IV

# **Discrete FIR Filter**

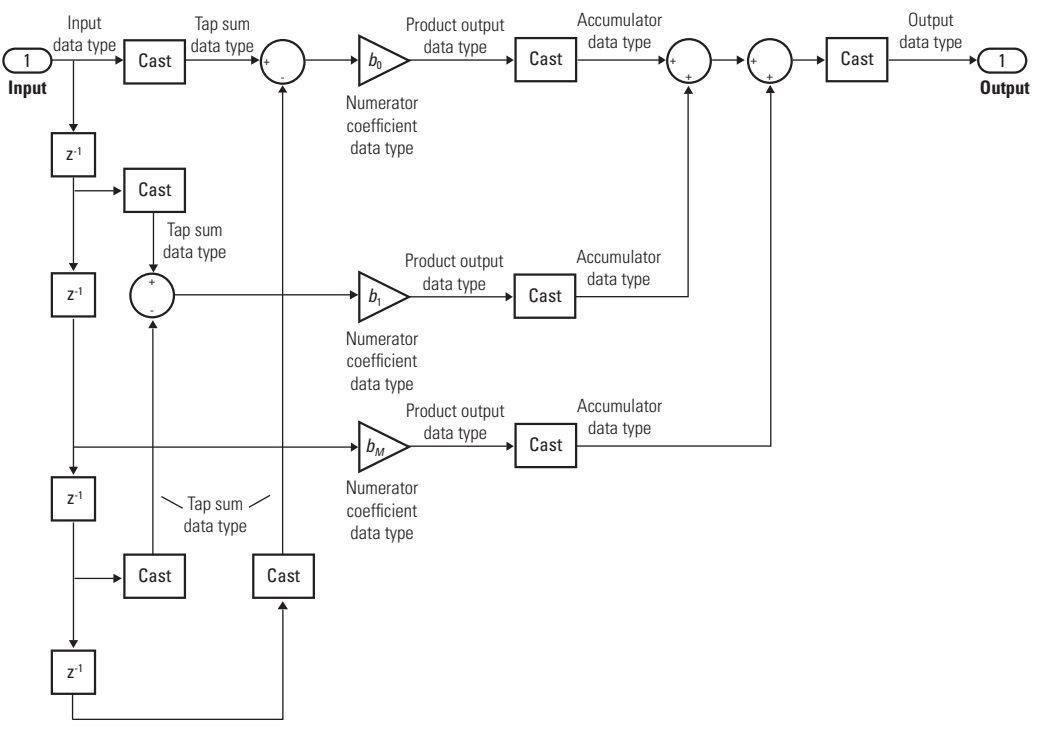

Even Order - Type III

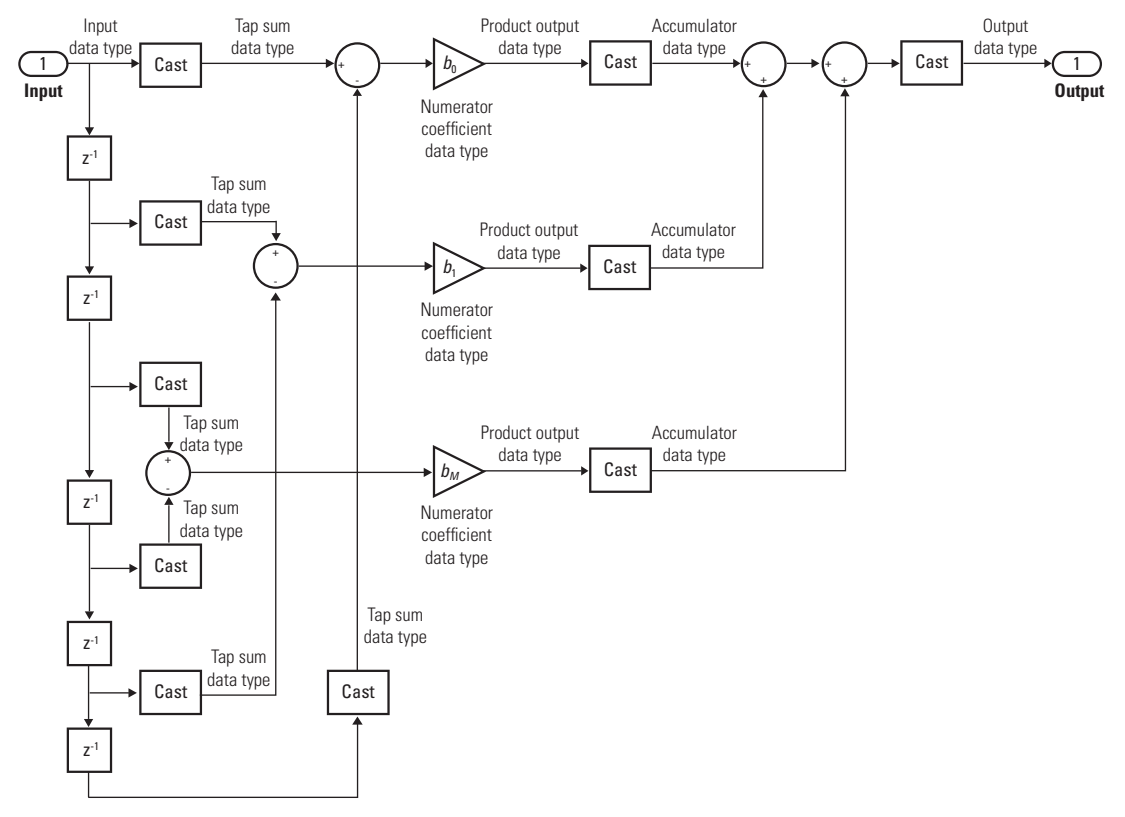

Odd Order - Type IV

# **Direct Form Transposed**

States are complex when either the inputs or the coefficients are complex.

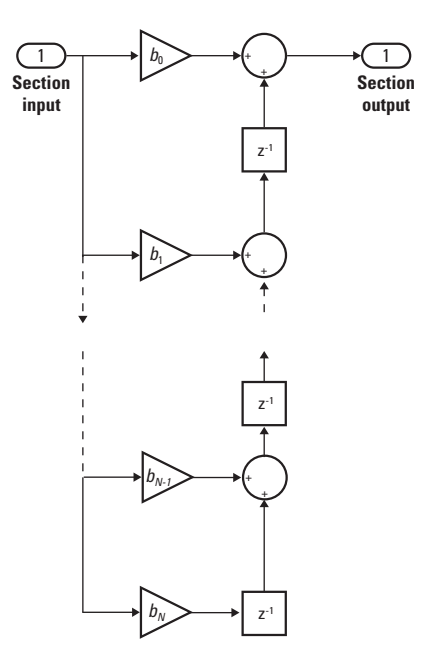

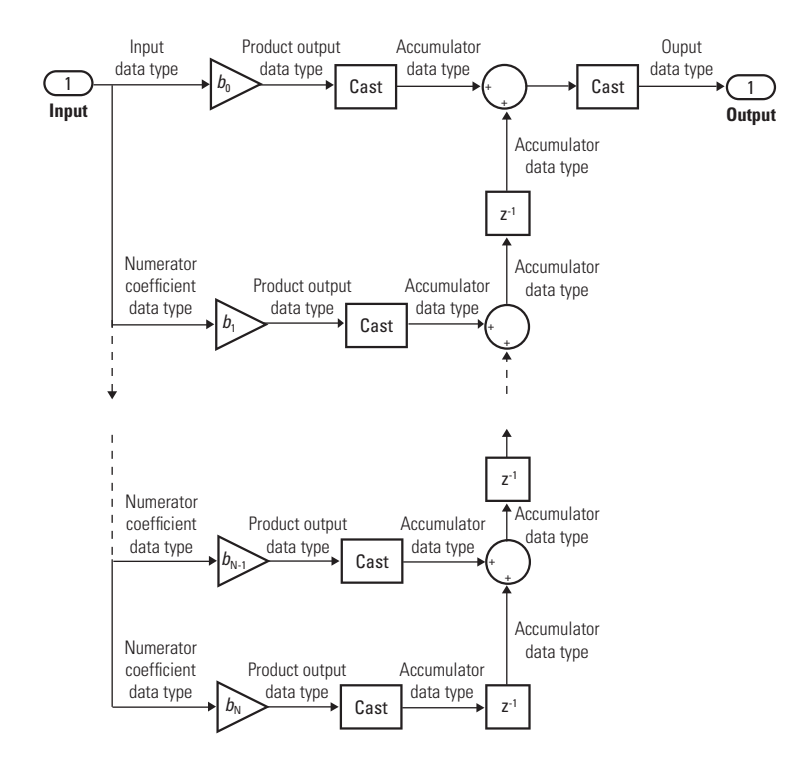

**Lattice MA**

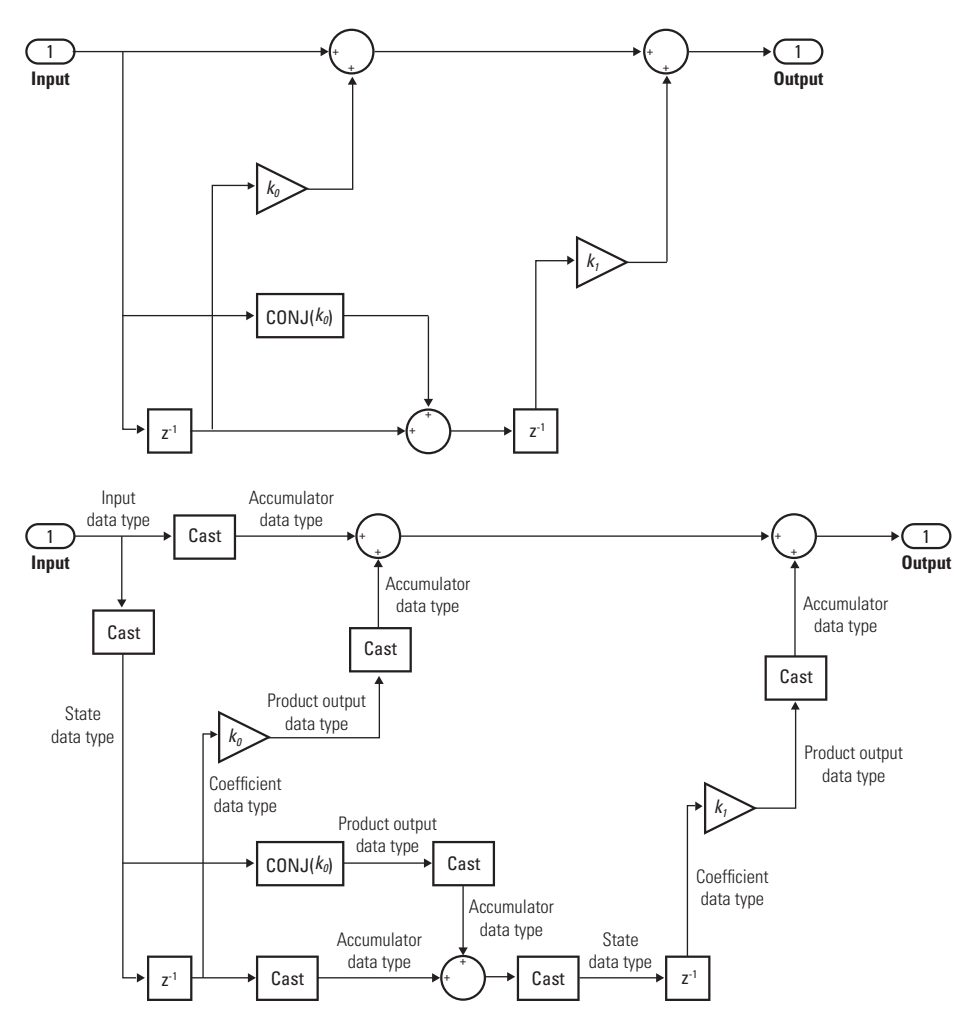

#### **Parameters and Dialog Box** The **Main** pane of the Discrete FIR Filter block dialog box appears as follows.

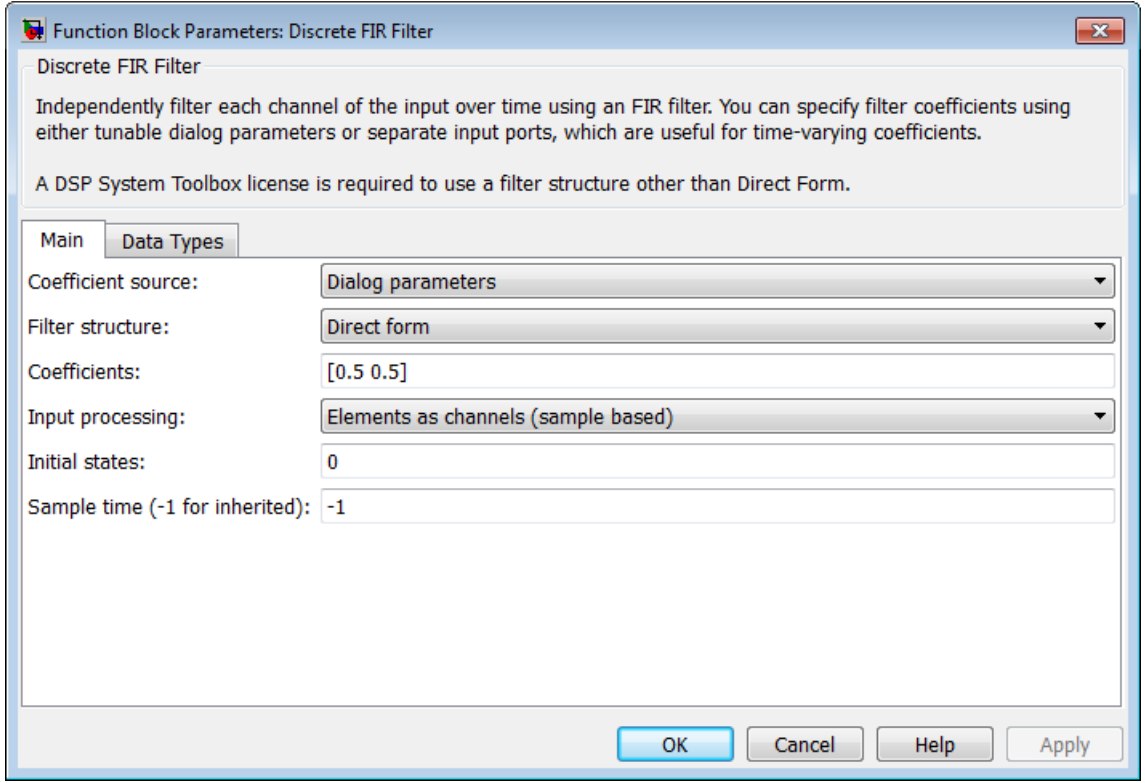

## **Coefficient source**

Select whether you want to specify the filter coefficients on the block mask or through an input port.

## **Filter structure**

Select the filter structure you want the block to implement. You must have an available DSP System Toolbox license to run a model with a Discrete FIR Filter block that implements any filter structure other than direct form.

# **Coefficients**

Specify the vector coefficients of the filter's transfer function. Filter coefficients must be specified as a row vector. When you specify a row vector of filter taps, the block applies a single filter to the input. To apply multiple filters to the same input, specify a matrix of coefficients, where each row represents a different set of filter taps. This parameter is visible only when **Coefficient source** is set to Dialog parameters . For multiple filter, **Filter structure** must be Direct form, and the input must be a scalar.

## **Input processing**

Specify whether the block performs sample- or frame-based processing. You can select one of the following options:

- **•** Elements as channels (sample based) Treat each element of the input as an independent channel (sample-based processing).
- **•** Columns as channels (frame based) Treat each column of the input as an independent channel (frame-based processing).

**Note** Frame-based processing requires a DSP System Toolbox license.

For more information, see "Sample- and Frame-Based Concepts" in the DSP System Toolbox documentation.

# **Initial states**

Specify the initial conditions of the filter states. To learn how to specify initial states, see ["Specifying Initial States" on page 2-427.](#page-464-0)

## **Sample time (-1 for inherited)**

Specify the time interval between samples. To inherit the sample time, set this parameter to -1. See "Specify Sample Time" in "How Simulink Works" in the *Simulink User's Guide*.

The **Data Types** pane of the Discrete FIR Filter block dialog box appears as follows.

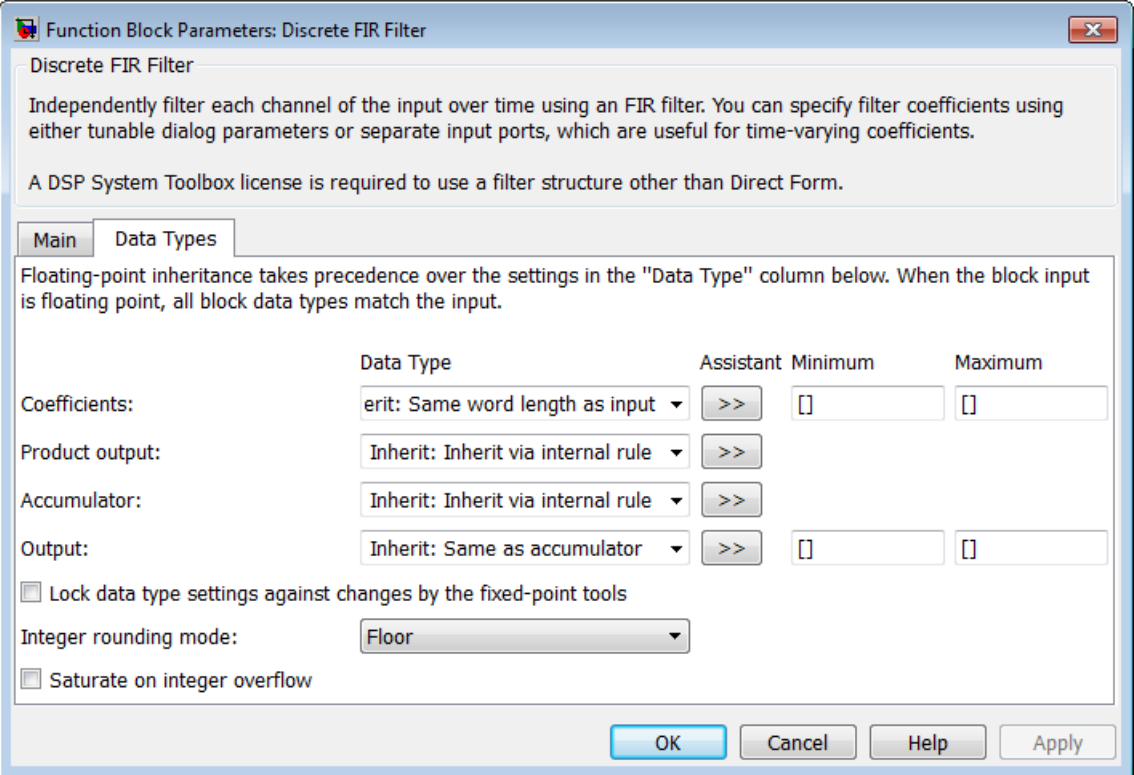

### **Tap sum**

Specify the tap sum data type of a direct form symmetric or direct form antisymmetric filter, which is the data type the filter uses

when it sums the inputs prior to multiplication by the coefficients. You can set it to:

- **•** A rule that inherits a data type, for example, Inherit: Inherit via internal rule
- **•** A built-in integer, for example, int8
- **•** A data type object, for example, a Simulink.NumericType object
- **•** An expression that evaluates to a data type, for example, fixdt(1,16,0)

This parameter is only visible when the selected filter structure is either Direct form symmetric or Direct form antisymmetric.

Click the **Show data type assistant** button  $\rightarrow$ display the **Data Type Assistant**, which helps you set the **Tap sum** parameter.

See "Specify Data Types Using Data Type Assistant" for more information.

## **Coefficients**

Specify the coefficient data type. You can set it to:

- **•** A rule that inherits a data type, for example, Inherit: Same word length as input
- **•** A built-in integer, for example, int8
- **•** A data type object, for example, a Simulink.NumericType object
- **•** An expression that evaluates to a data type, for example, fixdt(1,16,0)

Click the **Show data type assistant** button  $\rightarrow$ display the **Data Type Assistant**, which helps you set the **Coefficients** parameter.

See "Specify Data Types Using Data Type Assistant" for more information.

# **Coefficients minimum**

Specify the minimum value that a filter coefficient should have. The default value is [] (unspecified). Simulink software uses this value to perform:

- **•** Parameter range checking (see "Check Parameter Values")
- **•** Automatic scaling of fixed-point data types

# **Coefficients maximum**

Specify the maximum value that a filter coefficient should have. The default value is [] (unspecified). Simulink software uses this value to perform:

- **•** Parameter range checking (see "Check Parameter Values")
- **•** Automatic scaling of fixed-point data types

## **Product output**

Specify the product output data type. You can set it to:

- **•** A rule that inherits a data type, for example, Inherit: Inherit via internal rule
- **•** A built-in data type, for example, int8
- **•** A data type object, for example, a Simulink.NumericType object
- **•** An expression that evaluates to a data type, for example, fixdt(1,16,0)

Click the **Show data type assistant** button  $\rightarrow$ display the **Data Type Assistant**, which helps you set the **Product output** parameter.

See "Specify Data Types Using Data Type Assistant" for more information.

#### **Accumulator**

Specify the accumulator data type. You can set it to:

- **•** A rule that inherits a data type, for example, Inherit: Inherit via internal rule
- **•** A built-in data type, for example, int8
- **•** A data type object, for example, a Simulink.NumericType object
- **•** An expression that evaluates to a data type, for example, fixdt(1,16,0)

Click the **Show data type assistant** button  $\rightarrow$ display the **Data Type Assistant**, which helps you set the **Accumulator** parameter.

See "Specify Data Types Using Data Type Assistant" for more information.

## **State**

Specify the state data type. You can set it to:

- **•** A rule that inherits a data type, for example, Inherit: Same as accumulator
- **•** A built-in integer, for example, int8
- **•** A data type object, for example, a Simulink.NumericType object
- **•** An expression that evaluates to a data type, for example, fixdt(1,16,0)

This parameter is only visible when the selected filter structure is Lattice MA.

Click the **Show data type assistant** button  $\rightarrow$ display the **Data Type Assistant**, which helps you set the **State** parameter.

See "Specify Data Types Using Data Type Assistant" for more information.

## **Output**

Specify the output data type. You can set it to:

- **•** A rule that inherits a data type, for example, Inherit: Same as accumulator
- **•** A built-in data type, for example, int8
- **•** A data type object, for example, a Simulink.NumericType object
- **•** An expression that evaluates to a data type, for example, fixdt(1,16,0)

Click the **Show data type assistant** button  $\rightarrow$ display the **Data Type Assistant**, which helps you set the **Output** parameter.

See "Specify Block Output Data Types" in the *Simulink User's Guide* for more information.

## **Output minimum**

Specify the minimum value that the block should output. The default value is [] (unspecified). Simulink software uses this value to perform:

- **•** Simulation range checking (see "Signal Ranges")
- **•** Automatic scaling of fixed-point data types

## **Output maximum**

Specify the maximum value that the block should output. The default value is [] (unspecified). Simulink software uses this value to perform:

- Simulation range checking (see "Signal Ranges")
- **•** Automatic scaling of fixed-point data types

**Lock data type settings against changes by the fixed-point tools** Select to lock all data type settings of this block against changes by the Fixed-Point Tool and the Fixed-Point Advisor. For more information, see "Locking the Output Data Type Setting"in the Simulink Fixed Point documentation.

## **Integer rounding mode**

Specify the rounding mode for fixed-point operations. For more information, see "Rounding". in the Simulink Fixed Point documentation.

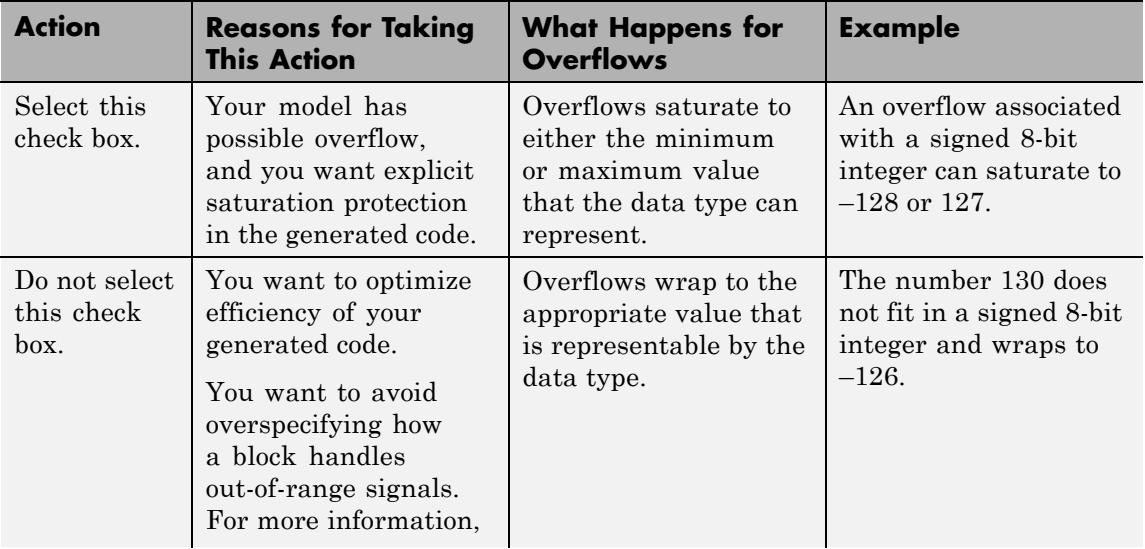

## **Saturate on integer overflow**

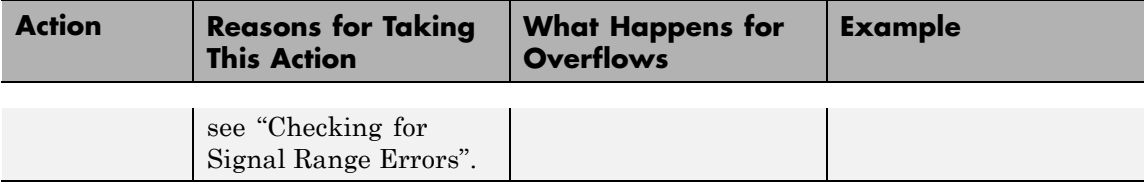

When you select this check box, saturation applies to every internal operation on the block, not just the output or result. Usually, the code generation process can detect when overflow is not possible. In this case, the code generator does not produce saturation code.

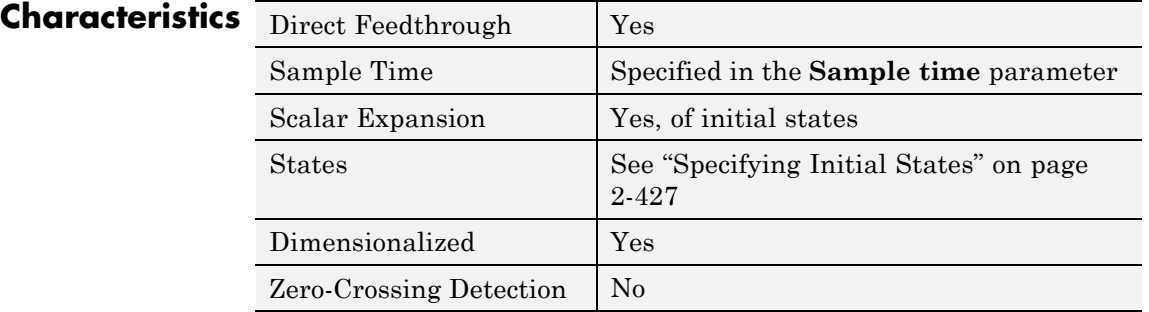

# **Discrete State-Space**

**Purpose** Implement discrete state-space system

**Library** Discrete

**Description**

y(n)=Cx(n)+Du(n) x(n+1)=Ax(n)+Bu(n)

# **Block Behavior for Non-Empty Matrices**

The Discrete State-Space block implements the system described by

 $x(n+1) = Ax(n) + Bu(n)$  $y(n) = Cx(n) + Du(n),$ 

where  $u$  is the input,  $x$  is the state, and  $y$  is the output. The matrix coefficients must have these characteristics, as illustrated in the following diagram:

- **• A** must be an n-by-n matrix, where n is the number of states.
- **• B** must be an n-by-m matrix, where m is the number of inputs.
- **• C** must be an r-by-n matrix, where r is the number of outputs.
- **• D** must be an r-by-m matrix.

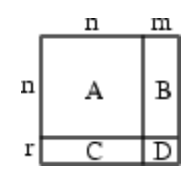

The block accepts one input and generates one output. The width of the input vector is the number of columns in the **B** and **D** matrices. The width of the output vector is the number of rows in the **C** and **D** matrices. To define the initial state vector, use the **Initial conditions** parameter.

To specify a vector or matrix of zeros for **A**, **B**, **C**, **D**, or **Initial conditions**, use the zeros function.

# **Block Behavior for Empty Matrices**

When the matrices **A**, **B**, and **C** are empty (for example, []), the functionality of the block becomes y(n) = Du(n). If the **Initial conditions** vector is also empty, the block uses an initial state vector of zeros.

**Data Type Support** The Discrete State Space block accepts and outputs a real signal of type single or double. For more information, see "Data Types Supported by Simulink" in the Simulink documentation.

**Parameters and Dialog Box**

The **Main** tab of the Discrete State-Space block dialog box appears as follows:

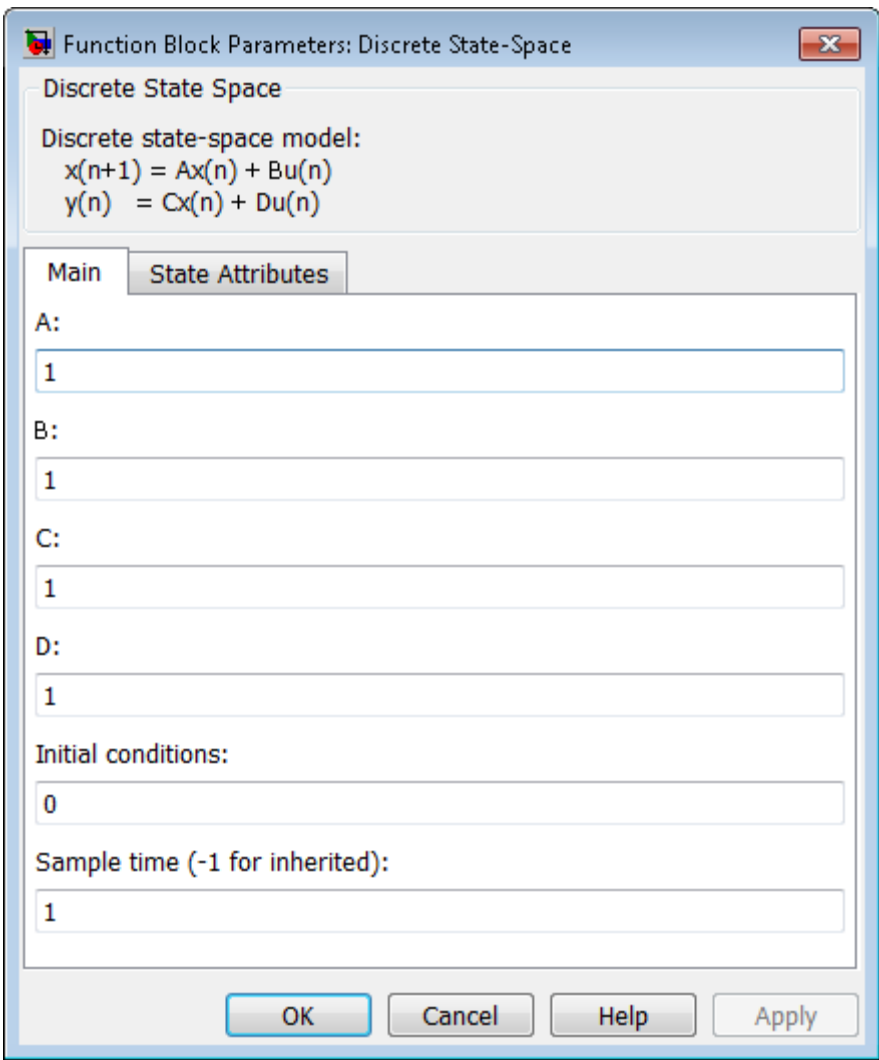

# **A, B, C, D**

Specify the matrix coefficients, as defined in the Description section.

## **Initial conditions**

Specify the initial state vector. The default value is 0. Simulink does not allow the initial states of this block to be inf or NaN.

## **Sample time (–1 for inherited)**

Specify the time interval between samples. See "Specify Sample Time" in the Simulink documentation.

The **State Attributes** tab of the Discrete State-Space block dialog box appears as follows:

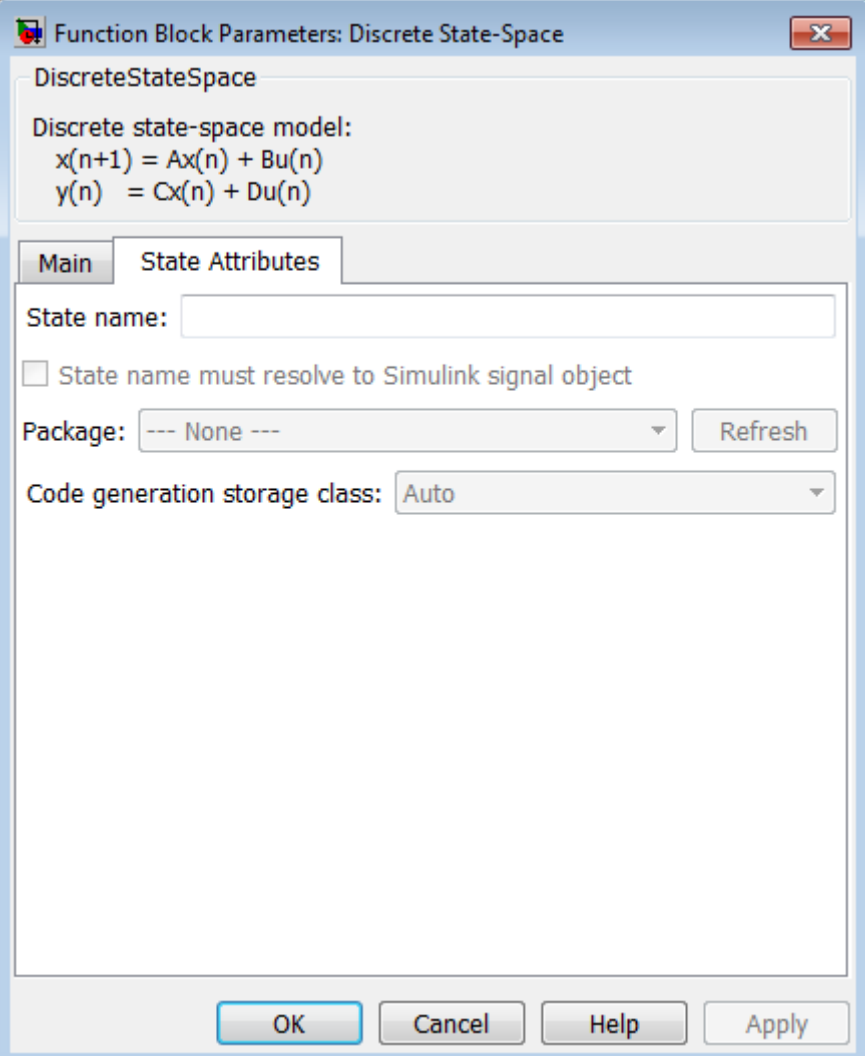

#### **State name**

Use this parameter to assign a unique name to the block state. The default is ' '. When this field is blank, no name is assigned. When using this parameter, remember these considerations:

- **•** A valid identifier starts with an alphabetic or underscore character, followed by alphanumeric or underscore characters.
- **•** The state name applies only to the selected block.

This parameter enables **State name must resolve to Simulink signal object** when you click **Apply**.

For more information, see "States" in the Simulink Coder documentation.

#### **State name must resolve to Simulink signal object**

Select this check box to require that the state name resolve to a Simulink signal object. This check box is cleared by default.

**State name** enables this parameter.

Selecting this check box disables **Code generation storage class**.

#### **Package**

Select a package that defines the custom storage class you want to apply. If you have defined any packages of your own, click **Refresh**. This action adds all user-defined packages on your search path to the package list.

#### **Code generation storage class**

From the list, select a state storage class.

#### Auto

Auto is the storage class to use for states that do not need to interface to external code.

#### ExportedGlobal

The state is stored in a global variable.

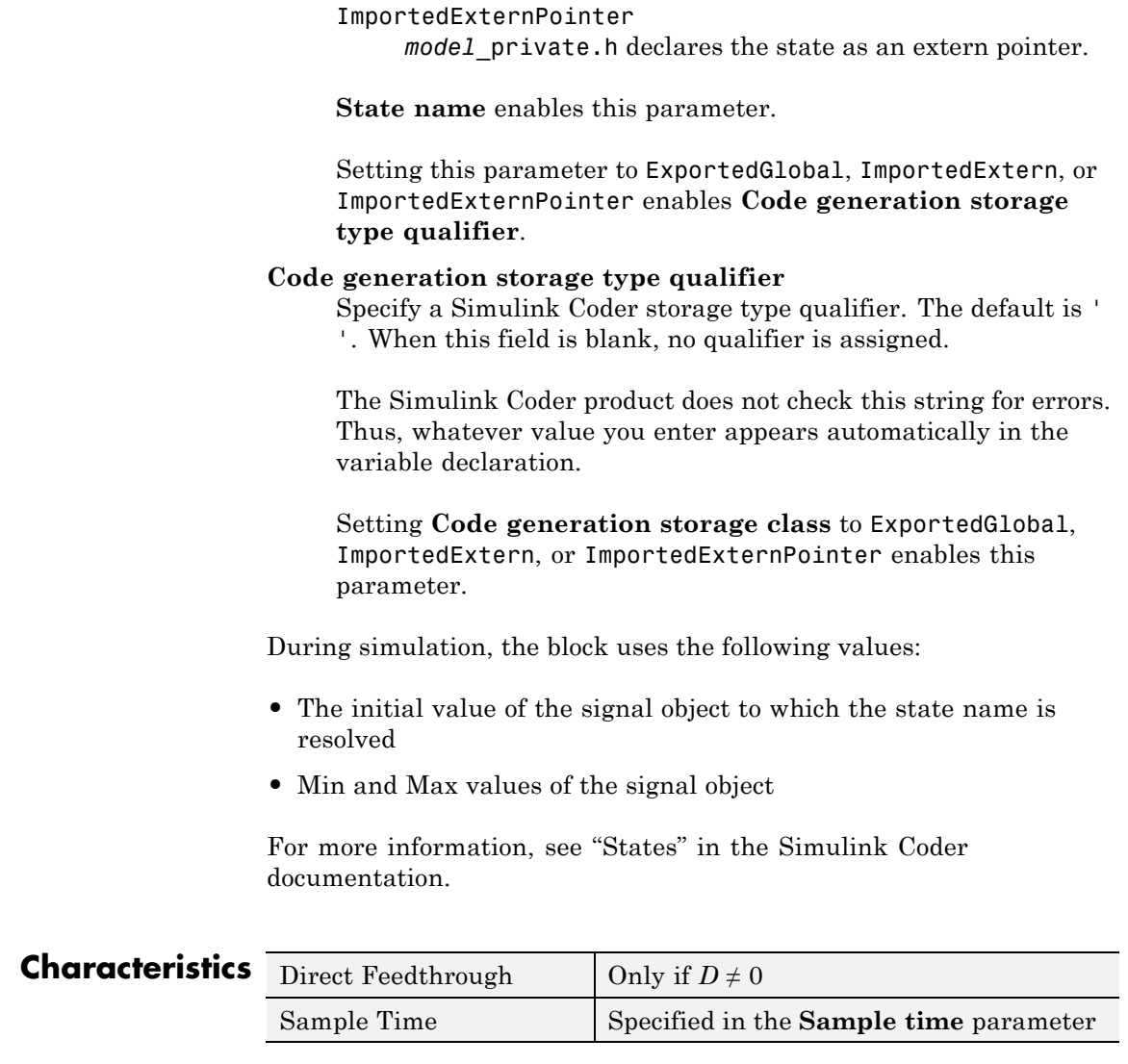

*model*\_private.h declares the state as an extern variable.

ImportedExtern

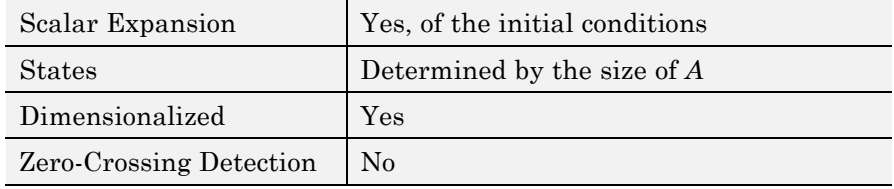

# **Discrete-Time Integrator**

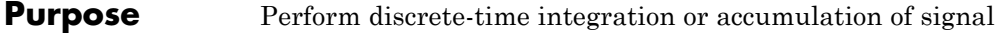

**Library** Discrete

# **Description Capabilities of the Discrete-Time Integrator Block**

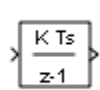

You can use the Discrete-Time Integrator block in place of the Integrator block to create a purely discrete system. With the Discrete-Time Integrator block, you can:

- **•** Define initial conditions on the block dialog box or as input to the block.
- **•** Define an input gain (K) value.
- **•** Output the block state.
- **•** Define upper and lower limits on the integral.
- **•** Reset the state depending on an additional reset input.

# **Integration and Accumulation Methods**

The block can integrate or accumulate using the Forward Euler, Backward Euler, and Trapezoidal methods. Assume that u is the input, y is the output, and x is the state. For a given step n, Simulink updates  $y(n)$  and  $x(n+1)$ . In integration mode, T is the block sample time (delta T in the case of triggered sample time). In accumulation mode, T = 1; the block sample time determines when the output is computed but not the output value. K is the gain value. Values clip according to upper or lower limits.

**•** Forward Euler method (the default), also known as Forward Rectangular, or left-hand approximation.

For this method,  $1/s$  is approximated by  $T/(z-1)$ . The resulting expression for the output of the block at step n is:

 $y(n) = y(n-1) + K^*T^*u(n-1)$ 

Let  $x(n+1) = x(n) + K^*T^*u(n)$ . The block uses the following steps to compute its output:

Step 0:  $y(0) = x(0) = IC$  (clip if necessary)  $x(1) = y(0) + K^*T^*u(0)$ Step 1:  $y(1) = x(1)$  $x(2) = x(1) + K^*T^*u(1)$ Step n:  $y(n) = x(n)$  $x(n+1) = x(n) + K^*T^*u(n)$  (clip if necessary)

With this method, input port 1 does not have direct feedthrough.

**•** Backward Euler method, also known as Backward Rectangular or right-hand approximation.

For this method,  $1/s$  is approximated by  $T \times Z/(z-1)$ . The resulting expression for the output of the block at step n is:

 $y(n) = y(n-1) + K^*T^*u(n)$ 

Let  $x(n) = y(n-1)$ . The block uses the following steps to compute its output

```
Step 0: y(0) = x(0) = IC (clipped if necessary)
x(1) = y(0)
```
or, depending on **Use initial condition as initial and reset value for** parameter:

```
Step 0: x(0) = IC (clipped if necessary)
x(1) = y(0) = x(0) + K^*T^*u(0)Step 1: y(1) = x(1) + K^*T^*u(1)x(2) = y(1)Step n: y(n) = x(n) + K*T*u(n)x(n+1) = y(n)
```
With this method, input port 1 has direct feedthrough.

• Trapezoidal method. For this method,  $1/s$  is approximated by

 $T/2*(z+1)/(z-1)$ 

When T is fixed (equal to the sampling period), let

 $x(n) = y(n-1) + K*T/2 * u(n-1)$ 

The block uses the following steps to compute its output

Step 0:  $x(0) = IC$  (clipped if necessary)  $x(1) = y(0) + K^*T/2 * u(0)$ 

or, depending on **Use initial condition as initial and reset value for** parameter:

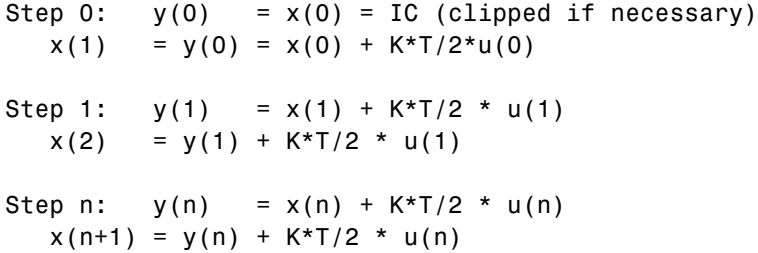

Here,  $x(n+1)$  is the best estimate of the next output. It is not the same as the state, in the sense that  $x(n)$  !=  $y(n)$ .

If T is variable (for example, obtained from the triggering times), the block uses the following algorithm to compute the outputs

```
Step 0: y(0) = x(0) = IC (clipped if necessary)
x(1) = y(0)
```
or, depending on **Use initial condition as initial and reset value for** parameter:

Step 0:  $y(0) = x(0) = IC$  (clipped if necessary)

 $x(1) = y(0) = x(0) + K^*T/2^*u(0)$ Step 1:  $y(1) = x(1) + T/2 * (u(1) + u(0))$  $x(2) = y(1)$ Step n:  $y(n) = x(n) + T/2 * (u(n) + u(n-1))$  $x(n+1) = y(n)$ 

With this method, input port 1 has direct feedthrough.

# **How to Define Initial Conditions**

You can define the initial conditions as a parameter on the block dialog box or input them from an external signal:

- **•** To define the initial conditions as a block parameter, specify the **Initial condition source** parameter as internal and enter the value in the **Initial condition** parameter field.
- **•** To provide the initial conditions from an external source, specify the **Initial condition source** parameter as external. An additional input port appears under the block input:

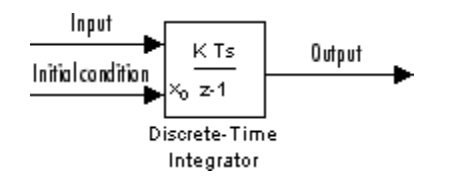

# **When to Use the State Port**

In two situations, you must use the state port instead of the output port:

**•** When the output of the block is fed back into the block through the reset port or the initial condition port, causing an algebraic loop. For an example of this situation, see the sldemo\_bounce\_two\_integrators model.

• When you want to pass the state from one conditionally executed subsystem to another, which can cause timing problems. For an example of this situation, see the sldemo\_clutch model.

You can work around these problems by passing the state through the state port rather than the output port. Simulink generates the state at a slightly different time from the output, which protects your model from these problems. You output the block state by selecting the **Show state port** check box.

By default, the state port appears on the top of the block:

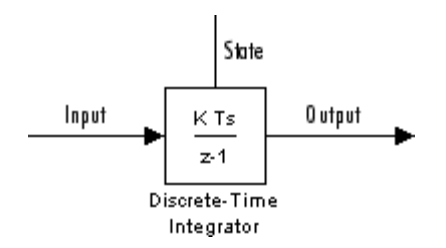

# **How to Limit the Integral**

To prevent the output from exceeding specifiable levels, select the **Limit output** check box and enter the limits in the appropriate parameter fields. Doing so causes the block to function as a limited integrator. When the output reaches the limits, the integral action is turned off to prevent integral wind up. During a simulation, you can change the limits but you cannot change whether the output is limited. The block determines output as follows:

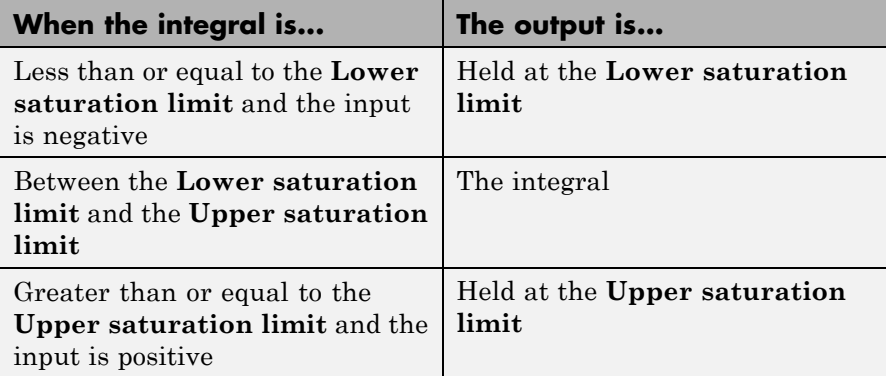

To generate a signal that indicates when the state is being limited, select the **Show saturation port** check box. A saturation port appears below the block output port:

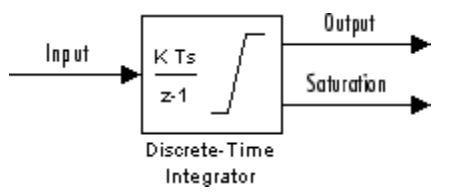

The signal has one of three values:

- **•** 1 indicates that the upper limit is being applied.
- **•** 0 indicates that the integral is not limited.
- **•** -1 indicates that the lower limit is being applied.

# **How to Reset the State**

The block can reset its state to the initial condition you specify, based on an external signal. To cause the block to reset its state, select one of the **External reset** parameter choices. A trigger port appears below the block input port to indicate the trigger type:

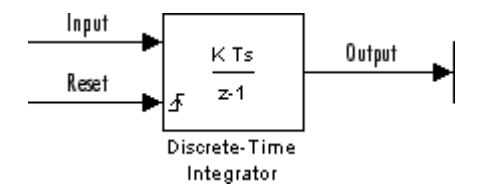

The reset port has direct feedthrough. If the block output feeds back into this port, either directly or through a series of blocks with direct feedthrough, an algebraic loop results. To resolve this loop, feed the output of the block state port into the reset port instead. To access the block state, select the **Show state port** check box.

# **Reset Trigger Types**

The **External reset** parameter lets you determine the attribute of the reset signal that triggers the reset. The trigger options include:

**•** rising

Resets the state when the reset signal has a rising edge. For example, the following figure shows the effect that a rising reset trigger has on backward Euler integration.

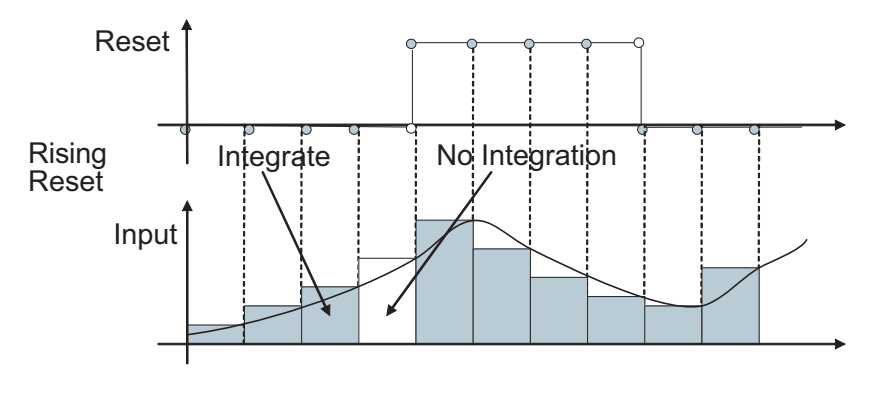

**•** falling

Resets the state when the reset signal has a falling edge. For example, the following figure shows the effect that a falling reset trigger has on backward Euler integration.

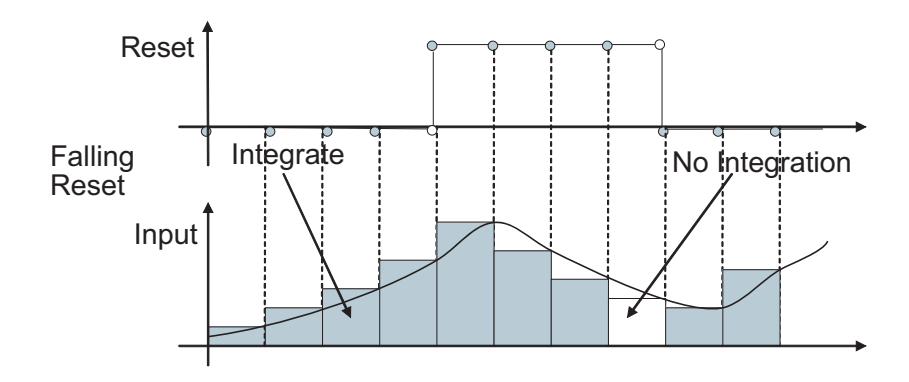

**•** either

Resets the state when the reset signal rises or falls. For example, the following figure shows the effect that an either reset trigger has on backward Euler integration.

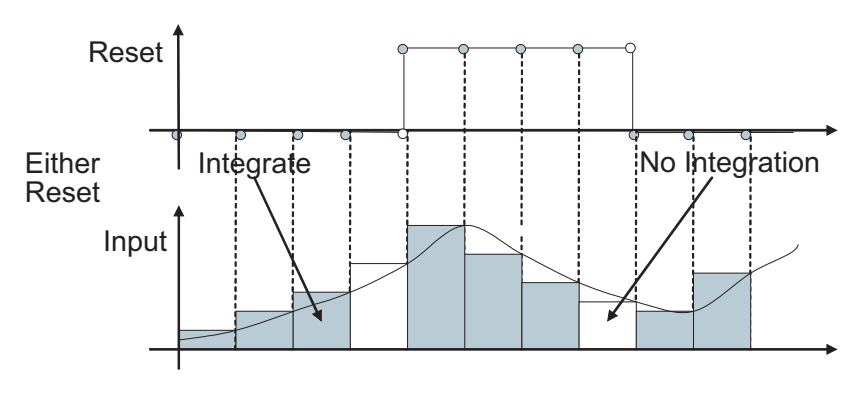

**•** level

Resets and holds the output to the initial condition while the reset signal is nonzero. For example, the following figure shows the effect that a level reset trigger has on backward Euler integration.

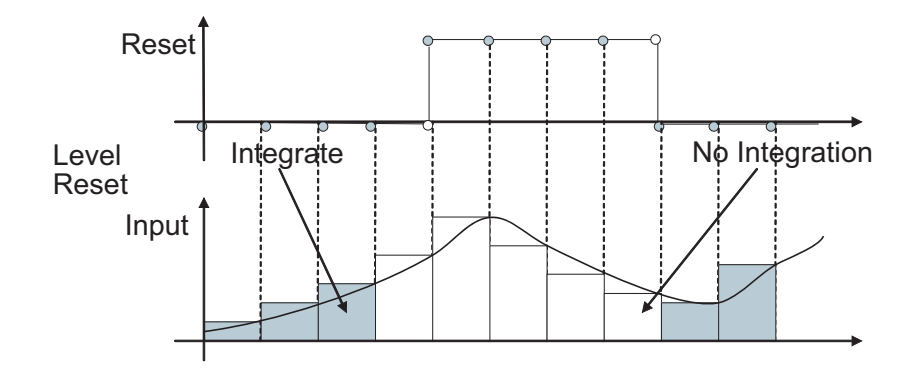

**•** sampled level

Resets the output to the initial condition when the reset signal is nonzero. For example, the following figure shows the effect that a sampled level reset trigger has on backward Euler integration.

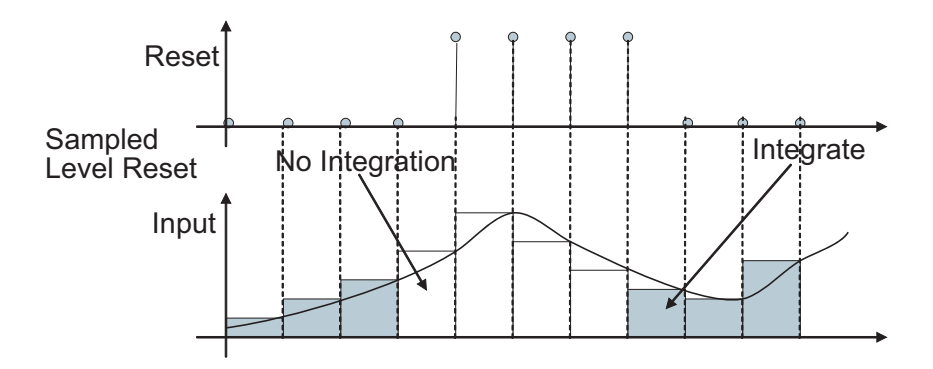

**Note** The sampled level reset option requires fewer computations and hence is more efficient than the level reset option. However, the sampled level reset option might introduce a discontinuity when integration resumes.

# **Block Icon When Selecting All Options**

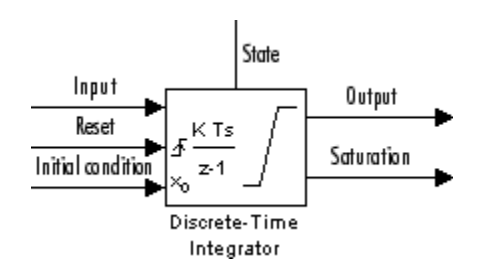

When you select all options, the icon looks like this:

# **Behavior When Using Simplified Initialization Mode**

If you use simplified initialization mode, the behavior of the Discrete-Time Integrator block differs from its behavior in classic initialization mode. The new initialization behavior is more robust, and provides more consistent behavior in these cases:

- **•** In algebraic loops
- **•** On enable and disable
- When comparing results using triggered sample time against results using explicit sample time, where the block is triggered at the same rate as the explicit sample time

In addition, the simplified initialization behavior makes it easier to convert Continuous-Time Integrator blocks to Discrete-Time Integrator blocks, because the initial conditions have the same meaning for both blocks.

For more information on classic and simplified initialization modes, see "Underspecified initialization detection".

### **Initial Conditions in Simplified Initialization Mode**

When you use simplified initialization mode, the **Initial condition** parameter applies only to the integrator output.

In addition, the **Use initial condition as initial and reset value for** parameter is disabled. The block uses the initial condition as the initial and reset value for the output.

### **Input-Output Equations in Simplified Initialization Mode**

When you use simplified initialization mode, the block starts from first time step  $n = 0$  with initial output  $y(0) = IC$  ( clipped if necessary).

For a given step  $n > 0$  with simulation time  $t(n)$ , Simulink updates output  $y(n)$  as follows:

**•** Forward Euler Method:

$$
y(n) = y(n-1) + K*[t(n)-t(n-1)]*u(n-1)
$$

**•** Backward Euler Method:

 $y(n) = y(n-1) + K^*[\text{t}(n)-\text{t}(n-1)]^*u(n)$ 

**•** Trapezoidal Method:

 $y(n) = y(n-1) + K^*[t(n)-t(n-1)]*[u(n)+u(n-1)]/2$ 

Simulink automatically selects a state-space realization of these input-output equations depending on the block sample time, which can be explicit or triggered. When using explicit sample time,  $t(n)-t(n-1)$ reduces to the sample time  $\bar{r}$  for all  $n > 0$ .

**Enable and Disable Behavior in Simplified Initialization Mode**

When you use simplified initialization mode, the enable and disable behavior of the block is simplified as follows:

At disable time  $t_a$ :

$$
y(t_d) = y(t_d-1)
$$
At enable time  $t_e$ :

**•** If parent subsystem resets on enable:

 $y(t_e) = IC$ 

**•** In all other cases (see below):

 $y(t_e) = y(t_d)$ 

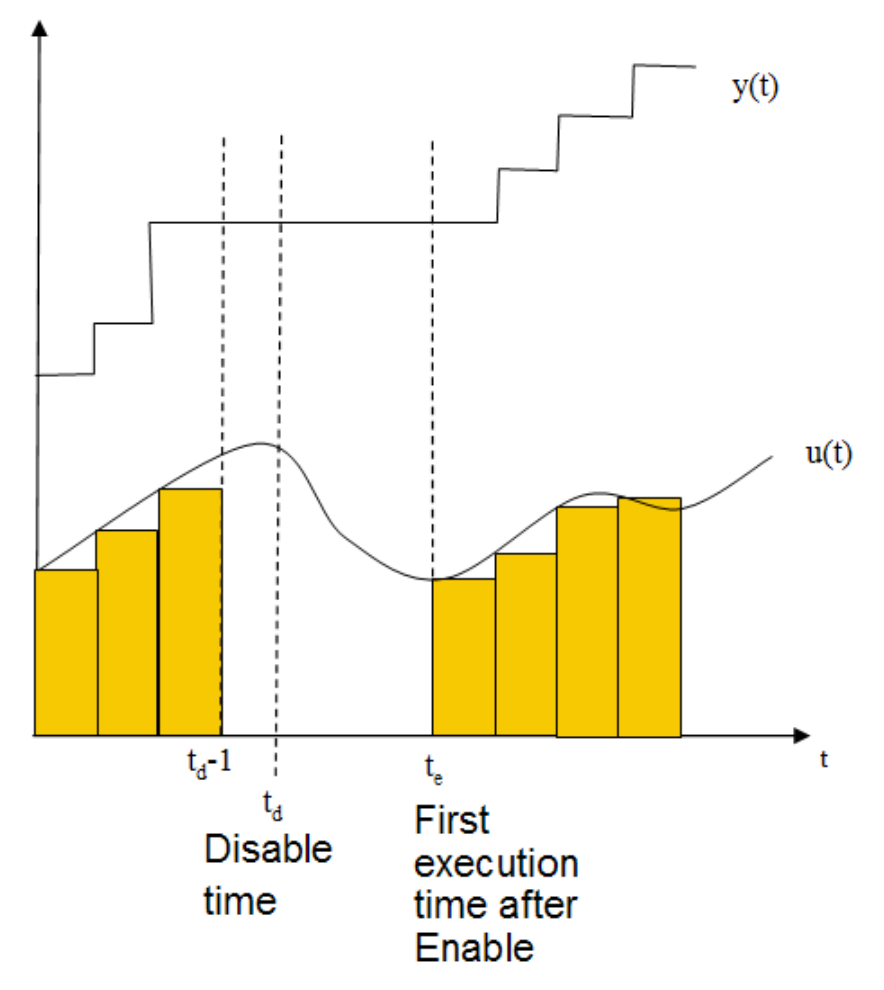

## **Iterator Subsystems**

When using simplified initialization mode, you cannot place the Discrete-Time Integrator block in an Iterator Subsystem.

In simplified initialization mode, Iterator subsystems do not maintain elapsed time, so Simulink reports an error if any block needing elapsed time, such as the Discrete-Time Integrator, is placed inside an Iterator Subsystem block.

## **Behavior When Used in an Enabled Subsystem Inside a Function-Call Subsystem**

Suppose that you have a function-call subsystem that contains an enabled subsystem, which contains a Discrete-Time Integrator block. The following behavior applies.

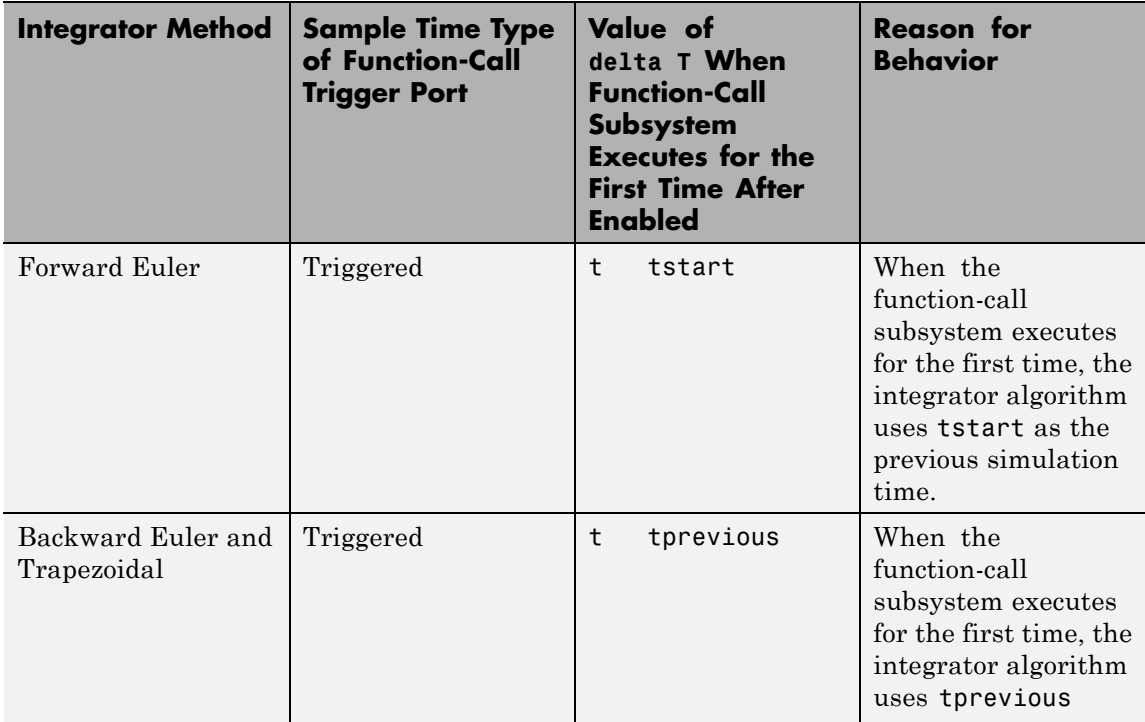

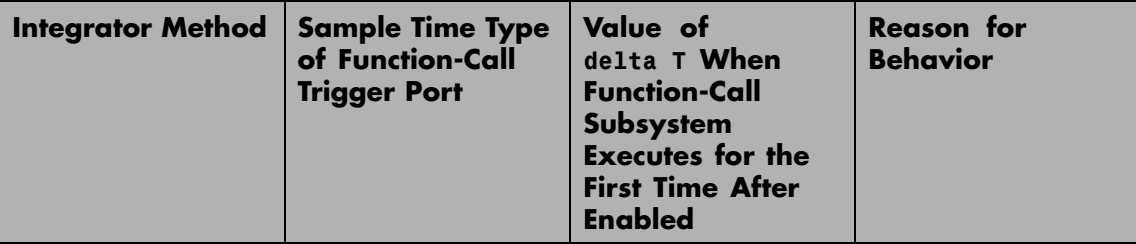

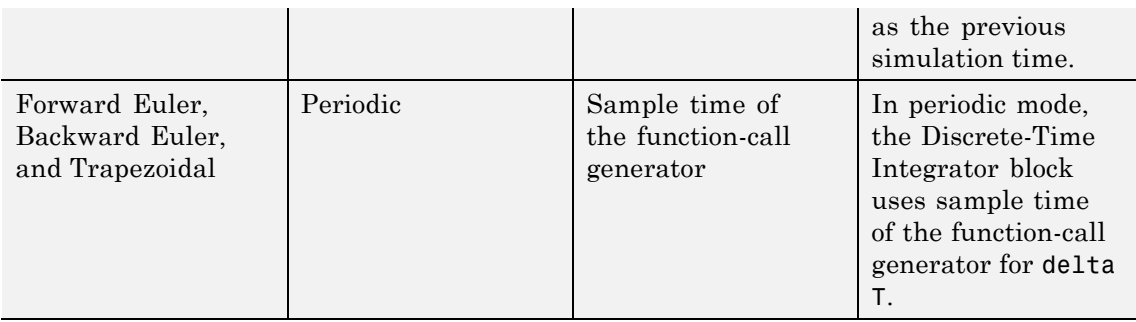

## **Data Type Support**

The Discrete-Time Integrator block accepts real signals of the following data types:

- **•** Floating point
- **•** Built-in integer
- **•** Fixed point

For more information, see "Data Types Supported by Simulink" in the Simulink documentation.

## **Parameters and Dialog Box**

appears as follows:

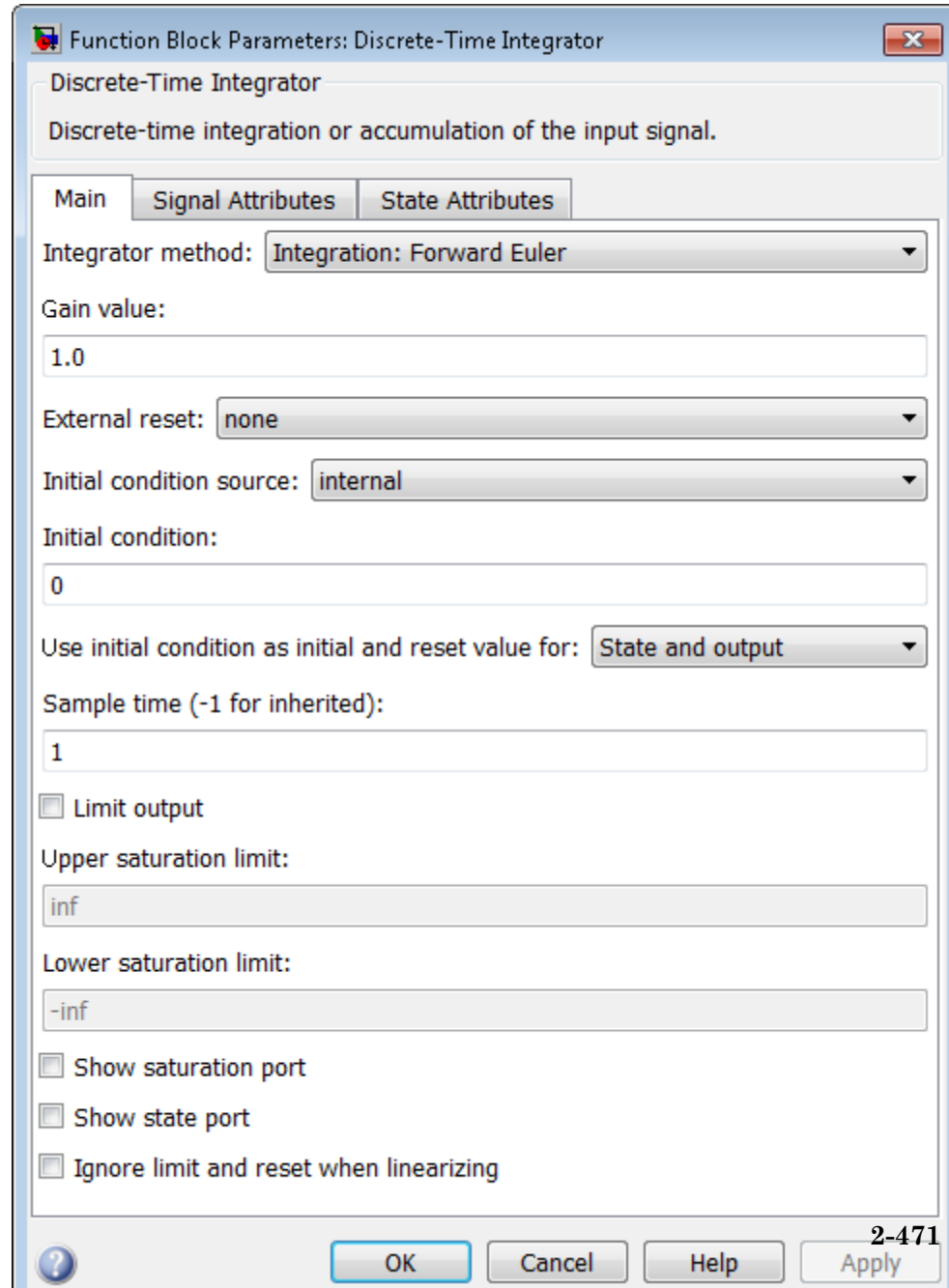

The **Main** pane of the Discrete-Time Integrator block dialog box

The **Signal Attributes** pane of the Discrete-Time Integrator block dialog box appears as follows:

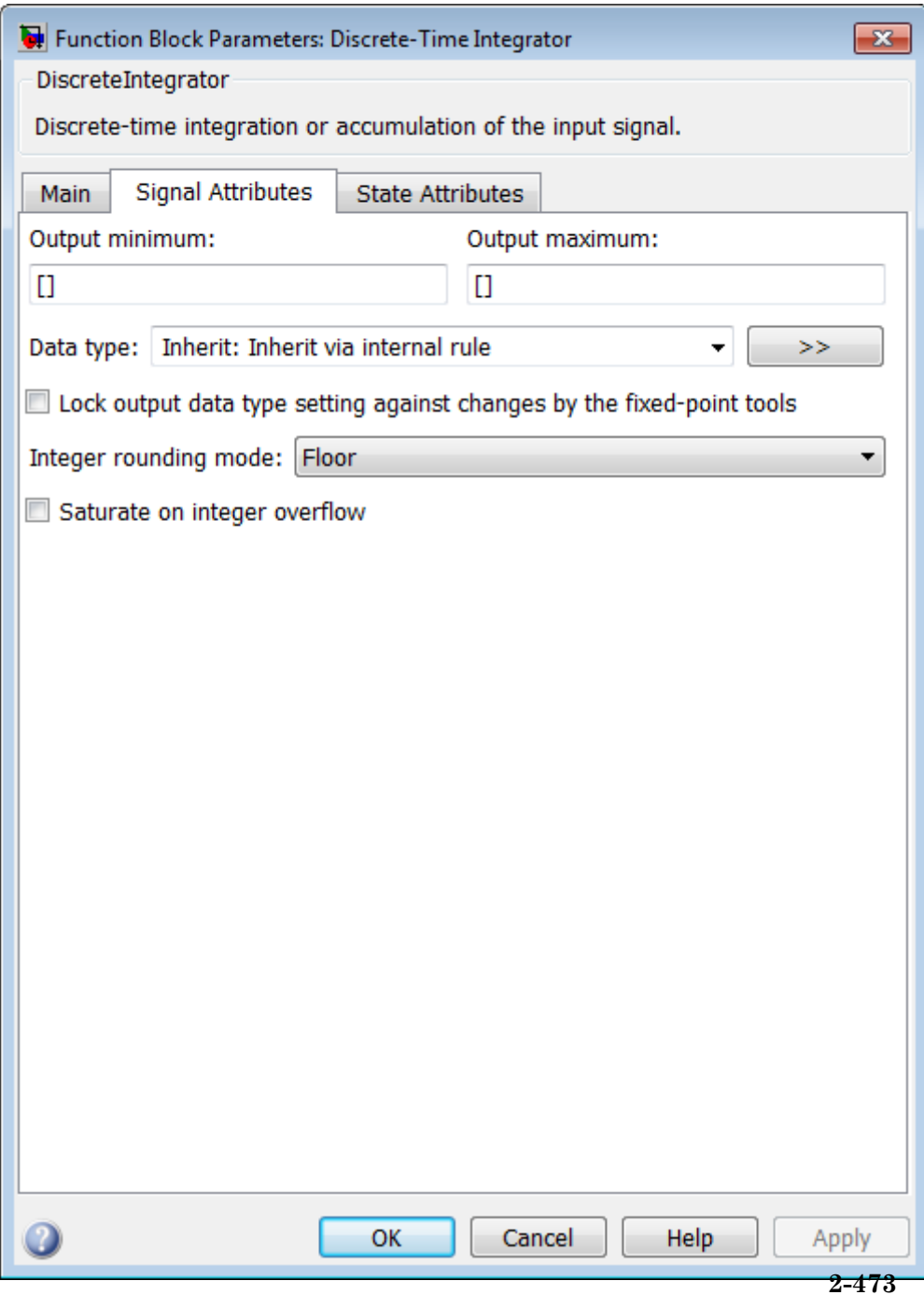

The **State Attributes** pane of the Discrete-Time Integrator block dialog box appears as follows:

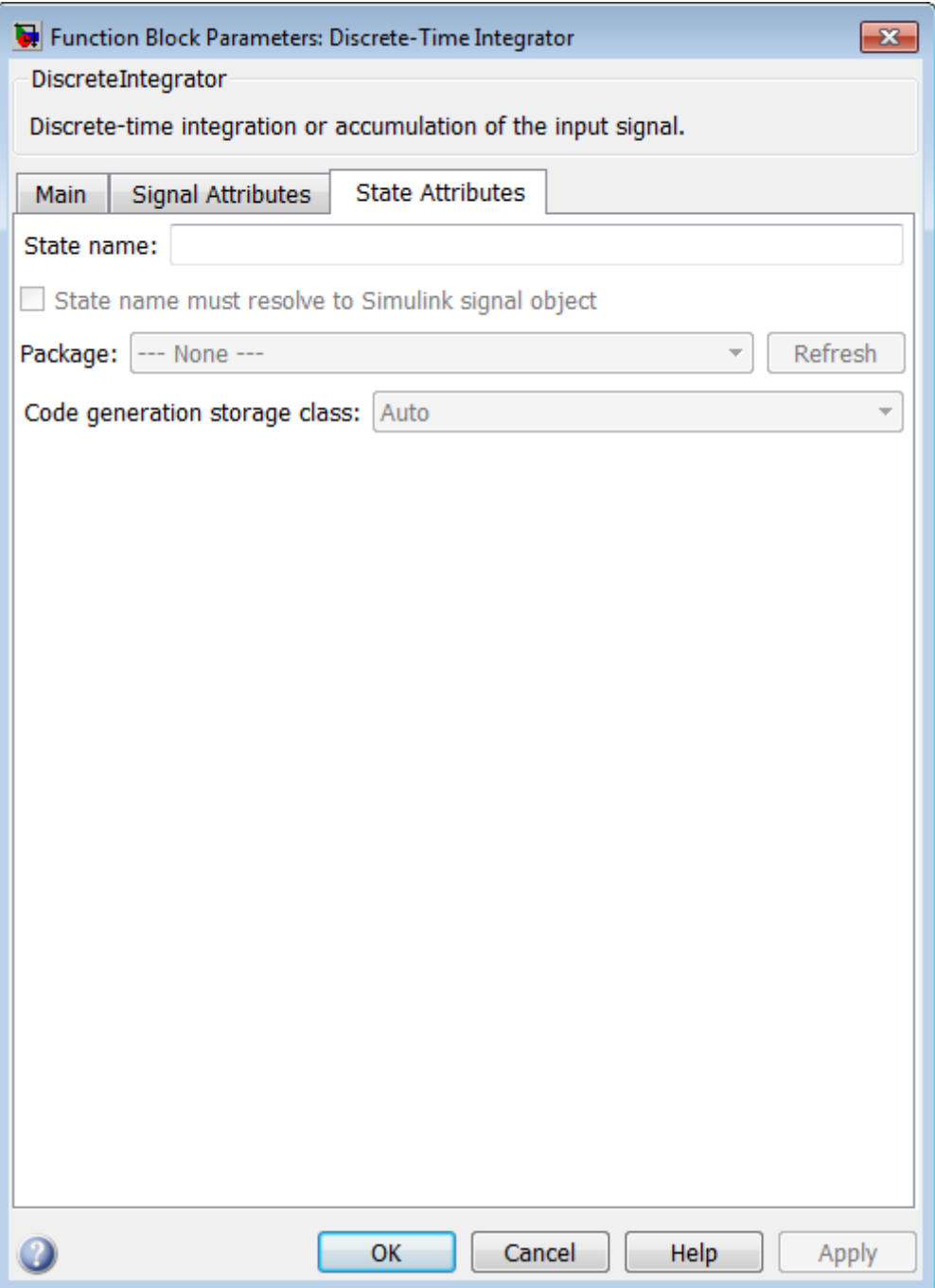

During simulation, the block uses the following values:

- **•** The initial value of the signal object to which the state name is resolved
- **•** Min and Max values of the signal object

For more information, see "States" in the Simulink Coder documentation.

- ["Show data type assistant" on page 2-](#page-115-0)[1665](#page-1702-0)
- **•** ["Integrator method" on page 2-478](#page-515-0)
- **•** ["Gain value" on page 2-479](#page-516-0)
- **•** ["External reset" on page 2-480](#page-517-0)
- ["Initial condition source" on page 2-](#page-518-0)[824](#page-861-0)
- **•** ["Initial condition" on page 2-482](#page-519-0)
- **•** ["Use initial condition as initial and reset value for" on page 2-483](#page-520-0)
- **•** ["Sample time \(-1 for inherited\)" on page 2-485](#page-522-0)
- **•** ["Limit output" on page 2-](#page-523-0)[826](#page-863-0)
- **•** ["Upper saturation](#page-524-0) limit" on page 2[-827](#page-864-0)
- **•** ["Lower saturation](#page-525-0) limit" on page 2-[828](#page-865-0)
- ["Show saturation port" on page 2-](#page-526-0)[829](#page-866-0)
- **•** ["Show state port" on page 2-](#page-527-0)[830](#page-867-0)
- **•** ["Ignore limit and reset when linearizing" on page 2-491](#page-528-0)
- **•** ["Lock output data type setting against changes by the fixed-point](#page-224-0) [tools" on page 2-](#page-224-0)[1713](#page-1750-0)
- **•** ["Integer rounding mode" on page 2-](#page-274-0)[1714](#page-1751-0)
- **•** ["Saturate on integer overflow" on page 2-](#page-276-0)[1716](#page-1753-0)
- **•** ["State name" on page 2-](#page-534-0)[1939](#page-1976-0)
- ["State name must resolve to Simulink signal object" on page 2-](#page-535-0)[1940](#page-1977-0)
- **•** ["Package" on page 2-](#page-536-0)[1941](#page-1978-0)
- **•** ["Code generation storage class \(when Package is selected\)" on page](#page-537-0) [2-](#page-537-0)[1943](#page-1980-0)
- **•** ["Code generation storage class \(when Package is selected\)" on page](#page-537-0) [2-](#page-537-0)[1943](#page-1980-0)
- **•** ["Code generation storage type qualifier" on page 2-](#page-540-0)[1945](#page-1982-0)
- **•** ["Output minimum" on page 2-](#page-210-0)[1719](#page-1756-0)
- **•** ["Output maximum" on page 2-](#page-211-0)[1720](#page-1757-0)
- **•** ["Output data type" on page 2-506](#page-543-0)
- **•** ["Mode" on page 2-508](#page-545-0)
- **•** ["Data type override" on page 2-](#page-219-0)[1892](#page-1929-0)
- **•** ["Signedness" on page 2-](#page-220-0)[1893](#page-1930-0)
- **•** ["Word length" on page 2-](#page-221-0)[1896](#page-1933-0)
- **•** ["Scaling" on page 2-](#page-212-0)[1728](#page-1765-0)
- **•** ["Fraction length" on page 2-](#page-222-0)[1897](#page-1934-0)
- **•** ["Slope" on page 2-](#page-223-0)[1898](#page-1935-0)
- **•** ["Bias" on page 2-](#page-223-0)[1898](#page-1935-0)

## **Show data type assistant**

Display the **Data Type Assistant**.

#### **Settings**

The **Data Type Assistant** helps you set the **Output data type** parameter.

For more information, see "Specify Block Output Data Types".

#### **Command-Line Information**

## <span id="page-515-0"></span>**Integrator method**

Specify the integration or accumulation method.

#### **Settings**

**Default:** Integration: Forward Euler

Integration: Forward Euler Integrator method is Forward Euler.

Integration: Backward Euler Integrator method is Backward Euler.

Integration: Trapezoidal Integrator method is Trapezoidal.

Accumulation: Forward Euler Accumulation method is Forward Euler.

Accumulation: Backward Euler Accumulation method is Backward Euler.

Accumulation: Trapezoidal Accumulation method is Trapezoidal.

## **Command-Line Information**

## <span id="page-516-0"></span>**Gain value**

Specify a scalar, vector, or matrix by which to multiply the integrator input. Each element of the gain must be a positive real number.

## **Settings**

**Default:** 1.0

- **•** Specifying a value other than 1.0 (the default) is semantically equivalent to connecting a Gain block to the input of the integrator.
- **•** Valid entries include:
	- **-** double(1.0)
	- **-** single(1.0)
	- **-** [1.1 2.2 3.3 4.4]
	- **-** [1.1 2.2; 3.3 4.4]
- **•** Using this parameter to specify the input gain eliminates a multiplication operation in the generated code. Realizing this benefit, however, requires that this parameter be nontunable. Accordingly, the Simulink Coder software generates a warning during code generation if the Model Parameter Configuration dialog box for this model declares this parameter to be tunable. If you want to tune the input gain, set this parameter to 1.0 and use an external Gain block to specify the input gain.

## **Command-Line Information**

## <span id="page-517-0"></span>**External reset**

Reset the states to their initial conditions when a trigger event occurs in the reset signal.

## **Settings**

**Default:** none

#### none

Do not reset the state to initial conditions.

#### rising

Reset the state when the reset signal has a rising edge.

#### falling

Reset the state when the reset signal has a falling edge.

#### either

Reset the state when the reset signal rises or falls.

#### level

Reset and holds the output to the initial condition while the reset signal is nonzero.

#### sampled level

Reset the output to the initial condition when the reset signal is nonzero.

## **Command-Line Information**

## <span id="page-518-0"></span>**Initial condition source**

Get the initial conditions of the states.

## **Settings**

**Default:** internal

## internal

Get the initial conditions of the states from the **Initial condition** parameter.

#### external

Get the initial conditions of the states from an external block.

## **Tips**

Simulink software does not allow the initial condition of this block to be inf or NaN.

## **Dependencies**

Selecting internal enables the **Initial condition** parameter.

Selecting external disables the **Initial condition** parameter.

## **Command-Line Information**

## <span id="page-519-0"></span>**Initial condition**

Specify the states' initial conditions.

## **Settings**

**Default:** 0

**Minimum:** value of **Output minimum** parameter

**Maximum:** value of **Output maximum** parameter

## **Tips**

Simulink software does not allow the initial condition of this block to be inf or NaN.

## **Dependencies**

Setting **Initial condition source** to internal enables this parameter.

Setting **Initial condition source** to external disables this parameter.

## **Command-Line Information**

## <span id="page-520-0"></span>**Use initial condition as initial and reset value for**

Specify whether to apply the initial condition as the initial and reset value for the state and output, or the state only.

**Note** If you are using simplified initialization mode, this parameter is disabled. The initial condition is always used as the initial and reset value for the output. For more information, see "Underspecified initialization detection".

# **Settings Default:** State and output State and output Set the following for initial  $y(0) = IC$  $x(0) = IC$ or at reset  $y(n) = IC$  $x(n) = IC$ State only (most efficient) Set the following for initial  $x(0) = IC$ or at reset  $x(n) = IC$

## **Command-Line Information**

## <span id="page-522-0"></span>**Sample time (-1 for inherited)**

Enter the discrete interval between sample time hits.

## **Settings**

## **Default:** 1

By default, the block uses a discrete sample time of 1. To set a different sample time, enter another discrete value, such as 0.1.

See also "Specify Sample Time" in the online documentation for more information.

## **Tips**

- **•** Do not specify a sample time of 0. This value specifies a continuous sample time, which the Discrete-Time Integrator block does not support.
- **•** Do not specify a sample time of inf or NaN because these values are not discrete.
- **•** If you specify -1 to inherit the sample time from an upstream block, verify that the upstream block uses a discrete sample time. For example, the Discrete-Time Integrator block cannot inherit a sample time of 0.

## **Command-Line Information**

## <span id="page-523-0"></span>**Limit output**

Limit the block's output to a value between the **Lower saturation limit** and **Upper saturation limit** parameters.

#### **Settings**

**Default:** Off

## $\overline{\mathbf{v}}_{0n}$

Limit the block's output to a value between the **Lower saturation limit** and **Upper saturation limit** parameters.

## $\square_{\text{Off}}$

Do not limit the block's output to a value between the **Lower saturation limit** and **Upper saturation limit** parameters.

#### **Dependencies**

This parameter enables **Upper saturation limit**.

This parameter enables **Lower saturation limit**.

### **Command-Line Information**

## <span id="page-524-0"></span>**Upper saturation limit**

Specify the upper limit for the integral.

## **Settings**

**Default:** inf

**Minimum:** value of **Output minimum** parameter

**Maximum:** value of **Output maximum** parameter

## **Dependencies**

**Limit output** enables this parameter.

## **Command-Line Information**

## <span id="page-525-0"></span>**Lower saturation limit**

Specify the lower limit for the integral.

## **Settings**

**Default:** -inf

**Minimum:** value of **Output minimum** parameter

**Maximum:** value of **Output maximum** parameter

## **Dependencies**

**Limit output** enables this parameter.

#### **Command-Line Information**

## <span id="page-526-0"></span>**Show saturation port**

Add a saturation output port to the block.

## **Settings Default:** Off

 $\overline{\boxtimes}$  On

Add a saturation output port to the block.

 $\Box$  Off

Do not add a saturation output port to the block.

## **Command-Line Information**

## <span id="page-527-0"></span>**Show state port**

Add an output port to the block for the block's state.

## **Settings**

**Default:** Off

## $\overline{\boxtimes}$  On

Add an output port to the block for the block's state.

## $\Box$  Off

Do not add an output port to the block for the block's state.

## **Command-Line Information**

## <span id="page-528-0"></span>**Ignore limit and reset when linearizing**

Cause Simulink linearization commands to treat this block as not resettable and as having no limits on its output, regardless of the settings of the block reset and output limitation options.

## **Settings**

**Default:** Off

 $\overline{M}$  On

Cause Simulink linearization commands to treat this block as not resettable and as having no limits on its output, regardless of the settings of the block reset and output limitation options.

## $\square$  Off

Do not cause Simulink linearization commands to treat this block as not resettable and as having no limits on its output, regardless of the settings of the block reset and output limitation options.

## **Tips**

Ignoring the limit and resetting allows you to linearize a model around an operating point. This point may cause the integrator to reset or saturate.

## **Command-Line Information**

## **Lock output data type setting against changes by the fixed-point tools**

Select to lock the output data type setting of this block against changes by the Fixed-Point Tool and the Fixed-Point Advisor.

### **Settings**

**Default:** Off

 $\overline{M}$  On

Locks the output data type setting for this block.

## $\Box$  Off

Allows the Fixed-Point Tool and the Fixed-Point Advisor to change the output data type setting for this block.

## **Command-Line Information**

See ["Block-Specific Parameters" on page 8-109](#page-3250-0) for the command-line information.

#### **See Also**

For more information, see "Use Lock Output Data Type Setting".

## **Integer rounding mode**

Specify the rounding mode for fixed-point operations.

### **Settings**

#### **Default:** Floor

#### Ceiling

Rounds both positive and negative numbers toward positive infinity. Equivalent to the MATLAB ceil function.

#### Convergent

Rounds number to the nearest representable value. If a tie occurs, rounds to the nearest even integer. Equivalent to the Fixed-Point Toolbox convergent function.

#### Floor

Rounds both positive and negative numbers toward negative infinity. Equivalent to the MATLAB floor function.

#### Nearest

Rounds number to the nearest representable value. If a tie occurs, rounds toward positive infinity. Equivalent to the Fixed-Point Toolbox nearest function.

#### Round

Rounds number to the nearest representable value. If a tie occurs, rounds positive numbers toward positive infinity and rounds negative numbers toward negative infinity. Equivalent to the Fixed-Point Toolbox round function.

#### Simplest

Automatically chooses between round toward floor and round toward zero to generate rounding code that is as efficient as possible.

#### Zero

Rounds number toward zero. Equivalent to the MATLAB fix function.

## **Command-Line Information**

See ["Block-Specific Parameters" on page 8-109](#page-3250-0) for the command-line information.

### **See Also**

For more information, see "Rounding" in the Simulink Fixed Point documentation.

## **Saturate on integer overflow**

Specify whether overflows saturate.

#### **Settings**

**Default:** Off

## $\overline{M}$  On

Overflows saturate to either the minimum or maximum value that the data type can represent.

For example, an overflow associated with a signed 8-bit integer can saturate to -128 or 127.

## $\square$  Off

Overflows wrap to the appropriate value that is representable by the data type.

For example, the number 130 does not fit in a signed 8-bit integer and wraps to -126.

#### **Tips**

- **•** Consider selecting this check box when your model has possible overflow and you want explicit saturation protection in the generated code.
- **•** Consider clearing this check box when you want to optimize efficiency of your generated code.

Clearing this check box also helps you avoid overspecifying how a block handles out-of-range signals. For more information, see "Checking for Signal Range Errors".

- **•** When you select this check box, saturation applies to every internal operation on the block, not just the output or result.
- In general, the code generation process can detect when overflow is not possible. In this case, the code generator does not produce saturation code.

## **Command-Line Information**

## <span id="page-534-0"></span>**State name**

Use this parameter to assign a unique name to each state.

### **Settings**

**Default:** ' '

**•** If left blank, no name is assigned.

## **Tips**

- **•** A valid identifier starts with an alphabetic or underscore character, followed by alphanumeric or underscore characters.
- **•** The state name applies only to the selected block.

## **Dependency**

This parameter enables **State name must resolve to Simulink signal object** when you click the **Apply** button.

For more information, see "States" in the Simulink Coder documentation.

## **Command-Line Information**

## <span id="page-535-0"></span>**State name must resolve to Simulink signal object**

Require that state name resolve to Simulink signal object.

#### **Settings**

**Default:** Off

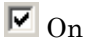

Require that state name resolve to Simulink signal object.

## $\square_{\text{Off}}$

Do not require that state name resolve to Simulink signal object.

## **Dependencies**

**State name** enables this parameter.

Selecting this check box disables **Code generation storage class**.

## **Command-Line Information**

## <span id="page-536-0"></span>**Package**

Select a package that defines the custom storage class you want to apply.

## **Settings**

**Default:** ---None---

```
---None---
```
Sets internal storage class attributes.

mpt

Applies the built-in mpt package.

Simulink

Applies the built-in Simulink package.

## **Dependencies**

If you have defined any packages of your own, click **Refresh**. This action adds all user-defined packages on your search path to the package list.

## **Command-Line Information**

## <span id="page-537-0"></span>**Code generation storage class**

Select state storage class.

#### **Settings**

**Default:** Auto

#### Auto

Auto is the appropriate storage class for states that you do not need to interface to external code.

#### ExportedGlobal

State is stored in a global variable

#### ImportedExtern

*model*\_private.h declares the state as an extern variable.

#### ImportedExternPointer

*model*\_private.h declares the state as an extern pointer.

#### **Dependencies**

**State name** enables this parameter.

Setting this parameter to ExportedGlobal, ImportedExtern, or ImportedExternPointer enables **Code generation storage type qualifier**.

#### **Command-Line Information**

See ["Block-Specific Parameters" on page 8-109](#page-3250-0) for the command-line information.

## **See Also**

"State Storage Classes" in the Simulink Coder documentation.

## **Code generation storage class (when Package is selected)**

Select custom storage class for state.

## **Settings**

#### **Default:** Auto

#### Auto

Auto is the appropriate storage class for states that you do not need to interface to external code.

#### SimulinkGlobal

*model\_P* initializes the state to its corresponding value in the workspace.

#### ExportedGlobal

State is stored in a global variable

#### ImportedExtern

*model*\_private.h declares the state as an extern variable.

#### ImportedExternPointer

*model*\_private.h declares the state as an extern pointer.

#### Default

A non-editable placeholder storage class is created.

#### BitField

A struct declaration is created that embeds Boolean data.

#### Volatile

Volatile type qualifier is used in state declaration.

#### ExportToFile

Header (.h) file containing global variable declarations is generated with user-specified name.

#### ImportFromFile

Predefined header (.h) files containing global variable declarations are included.

#### FileScope

A static qualifier is generated in front of the state declaration to make the state visible only to the current file.

#### Struct

A struct declaration is created to encapsulate parameter or signal object data.

#### StructVolatile

Volatile type qualifier is used in struct declaration.

#### GetSet

Supports specialized function calls to read and write memory.

## **Dependencies**

**State name** enables this parameter.

The list of valid storage classes differs based on the **Package** selection.

Setting this parameter to ExportedGlobal, ImportedExtern, or ImportedExternPointer enables **Code generation storage type qualifier**.

## **Command-Line Information**

See ["Block-Specific Parameters" on page 8-109](#page-3250-0) for the command-line information.

## **See Also**

"State Storage Classes" in the Simulink Coder documentation.
# **Code generation storage type qualifier**

Specify the Simulink Coder storage type qualifier.

#### **Settings**

**Default:** ' '

If left blank, no qualifier is assigned.

## **Dependency**

Setting **Code generation storage class** to ExportedGlobal, ImportedExtern, or ImportedExternPointer enables this parameter.

#### **Command-Line Information**

See ["Block-Specific Parameters" on page 8-109](#page-3250-0) for the command-line information.

# **Output minimum**

Specify the minimum value that the block should output.

# **Settings Default:** [] (unspecified)

This number must be a finite real double scalar value.

**Note** If you specify a bus object as the data type for this block, do not set the minimum value for bus data on the block. Simulink ignores this setting. Instead, set the minimum values for bus elements of the bus object specified as the data type. For information on the Minimum property of a bus element, see Simulink.BusElement.

Simulink uses the minimum to perform:

- Parameter range checking (see "Check Parameter Values") for some blocks
- Simulation range checking (see "Signal Ranges")
- **•** Automatic scaling of fixed-point data types

#### **Command-Line Information**

See ["Block-Specific Parameters" on page 8-109](#page-3250-0) for the command-line information.

# **Output maximum**

Specify the maximum value that the block should output.

## **Settings Default:** [] (unspecified)

This number must be a finite real double scalar value.

**Note** If you specify a bus object as the data type for this block, do not set the maximum value for bus data on the block. Simulink ignores this setting. Instead, set the maximum values for bus elements of the bus object specified as the data type. For information on the Maximum property of a bus element, see Simulink.BusElement.

Simulink uses the maximum value to perform:

- Parameter range checking (see "Check Parameter Values") for some blocks
- Simulation range checking (see "Signal Ranges")
- **•** Automatic scaling of fixed-point data types

## **Command-Line Information**

See ["Block-Specific Parameters" on page 8-109](#page-3250-0) for the command-line information.

# **Output data type**

Specify the output data type.

#### **Settings**

**Default:** Inherit: Inherit via internal rule

Inherit: Inherit via internal rule

Simulink chooses a combination of output scaling and data type that requires the smallest amount of memory consistent with accommodating the calculated output range and maintaining the output precision of the block and with the word size of the targeted hardware implementation specified for the model. If the **Device type** parameter on the **Hardware Implementation** configuration parameters pane is set to ASIC/FPGA, Simulink software chooses the output data type without regard to hardware constraints. Otherwise, Simulink software chooses the smallest available hardware data type capable of meeting the range and precision constraints. For example, if the block multiplies an input of type int8 by a gain of int16 and ASIC/FPGA is specified as the targeted hardware type, the output data type is sfix24. If Unspecified (assume 32-bit Generic), i.e., a generic 32-bit microprocessor, is specified as the target hardware, the output data type is int32. If none of the word lengths provided by the target microprocessor can accommodate the output range, Simulink software displays an error message in the Simulation Diagnostics Viewer.

Inherit: Inherit via back propagation Use data type of the driving block.

#### double

Output data type is double.

#### single

Output data type is single.

#### int8

Output data type is int8.

uint8

Output data type is uint8.

#### int16

Output data type is int16.

#### uint16

Output data type is uint16.

#### int32

Output data type is int32.

#### uint32

Output data type is uint32.

#### fixdt(1,16,0)

Output data type is fixed point fixdt(1,16,0).

#### fixdt(1,16,2^0,0)

Output data type is fixed point fixdt(1,16,2^0,0).

#### <data type expression>

Use a data type object, for example, Simulink.NumericType.

#### **Command-Line Information**

See ["Block-Specific Parameters" on page 8-109](#page-3250-0) for the command-line information.

#### **See Also**

For more information, see "Specify Block Output Data Types".

# **Mode**

Select the category of data to specify.

#### **Settings**

**Default:** Inherit

#### Inherit

Inheritance rules for data types. Selecting Inherit enables a second menu/text box to the right. Select one of the following choices:

- **•** Inherit via internal rule (default)
- **•** Inherit via back propagation

#### Built in

Built-in data types. Selecting Built in enables a second menu/text box to the right. Select one of the following choices:

- **•** double (default)
- **•** single
- **•** int8
- **•** uint8
- **•** int16
- **•** uint16
- **•** int32
- **•** uint32

#### Fixed point

Fixed-point data types.

#### Expression

Expressions that evaluate to data types. Selecting Expression enables a second menu/text box to the right, where you can enter the expression.

# **Dependency**

Clicking the **Show data type assistant** button enables this parameter.

## **Command-Line Information**

See ["Block-Specific Parameters" on page 8-109](#page-3250-0) for the command-line information.

## **See Also**

See "Specify Data Types Using Data Type Assistant".

# **Data type override**

Specify data type override mode for this signal.

#### **Settings**

**Default:** Inherit

#### Inherit

Inherits the data type override setting from its context, that is, from the block, Simulink.Signal object or Stateflow chart in Simulink that is using the signal.

#### Off

Ignores the data type override setting of its context and uses the fixed-point data type specified for the signal.

# **Tip**

The ability to turn off data type override for an individual data type provides greater control over the data types in your model when you apply data type override. For example, you can use this option to ensure that data types meet the requirements of downstream blocks regardless of the data type override setting.

#### **Dependency**

This parameter appears only when the **Mode** is Built in or Fixed point.

# **Signedness**

Specify whether you want the fixed-point data as signed or unsigned.

# **Settings**

**Default:** Signed

# Signed

Specify the fixed-point data as signed.

# Unsigned

Specify the fixed-point data as unsigned.

# **Dependencies**

Selecting **Mode** > Fixed point enables this parameter.

# **Command-Line Information**

See ["Block-Specific Parameters" on page 8-109](#page-3250-0) for the command-line information.

# **See Also**

# **Word length**

Specify the bit size of the word that holds the quantized integer.

## **Settings**

**Default:** 16

**Minimum:** 0

**Maximum:** 32

## **Dependencies**

Selecting **Mode** > Fixed point enables this parameter.

# **Command-Line Information**

See ["Block-Specific Parameters" on page 8-109](#page-3250-0) for the command-line information.

# **See Also**

# **Scaling**

Specify the method for scaling your fixed-point data to avoid overflow conditions and minimize quantization errors.

# **Settings Default:** Best precision

Binary point Specify binary point location.

Slope and bias Enter slope and bias.

Best precision Specify best-precision values.

# **Dependencies**

Selecting **Mode** > Fixed point enables this parameter.

Selecting Binary point enables:

- **• Fraction length**
- **• Calculate Best-Precision Scaling**

Selecting Slope and bias enables:

- **• Slope**
- **• Bias**
- **• Calculate Best-Precision Scaling**

# **Command-Line Information**

See ["Block-Specific Parameters" on page 8-109](#page-3250-0) for the command-line information.

# **See Also**

# **Fraction length**

Specify fraction length for fixed-point data type.

## **Settings**

**Default:** 0

Binary points can be positive or negative integers.

## **Dependencies**

Selecting **Scaling** > Binary point enables this parameter.

# **Command-Line Information**

See ["Block-Specific Parameters" on page 8-109](#page-3250-0) for the command-line information.

# **See Also**

# **Slope**

Specify slope for the fixed-point data type.

#### **Settings Default:** 2^0

Specify any positive real number.

# **Dependencies**

Selecting **Scaling** > Slope and bias enables this parameter.

# **Command-Line Information**

See ["Block-Specific Parameters" on page 8-109](#page-3250-0) for the command-line information.

# **See Also**

For more information, see "Specifying a Fixed-Point Data Type".

# **Bias**

Specify bias for the fixed-point data type.

# **Settings**

**Default:** 0

Specify any real number.

# **Dependencies**

Selecting **Scaling** > Slope and bias enables this parameter.

## **Command-Line Information**

See ["Block-Specific Parameters" on page 8-109](#page-3250-0) for the command-line information.

# **See Also**

# **Discrete-Time Integrator**

# **Examples** The sldemo\_fuelsys model uses a Discrete-Time Integrator block in the fuel\_rate\_control/airflow\_calc subsystem. This block uses the Forward Euler integration method.

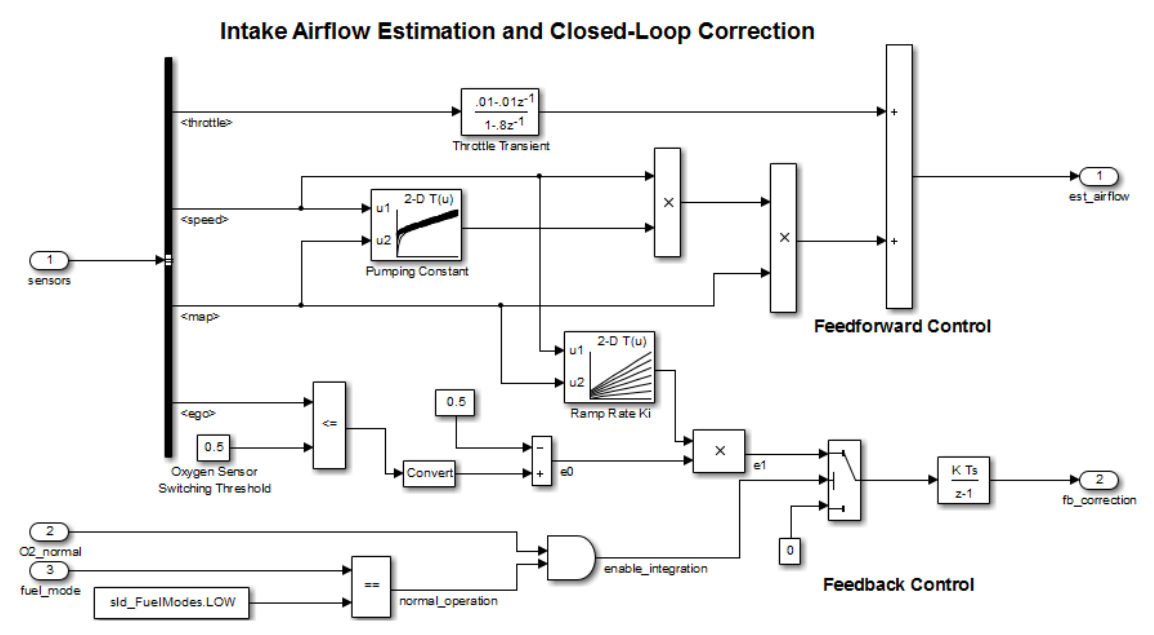

When the Switch block feeds a nonzero value into the Discrete-Time Integrator block, integration occurs. Otherwise, integration does not occur.

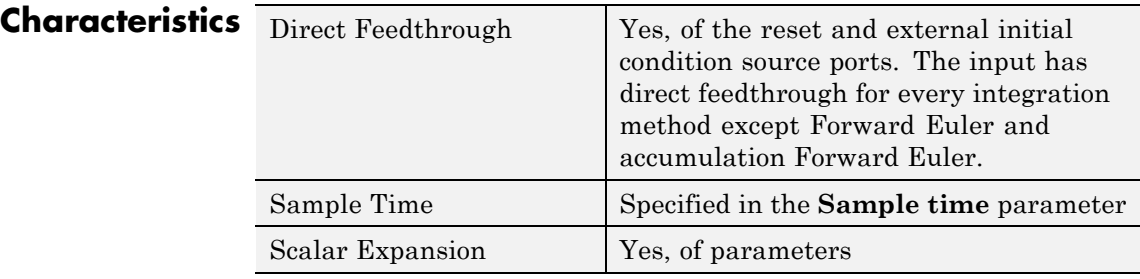

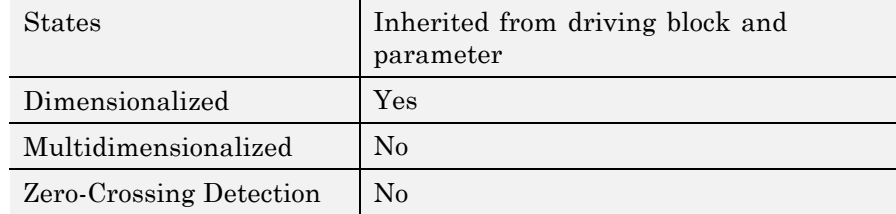

See Also Integrator

# <span id="page-555-0"></span>**Discrete Transfer Fcn**

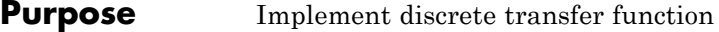

# **Library** Discrete

**Description** The Discrete Transfer Fcn block implements the *z*-transform transfer function:

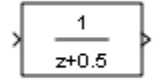

$$
H(z)=\frac{num(z)}{den(z)}=\frac{num_0z^m+num_1z^{n-1}+...+num_m}{den_0z^n+den_1z^{n-1}+...+den_n}
$$

where  $m+1$  and  $n+1$  are the number of numerator and denominator coefficients, respectively. *num* and *den* contain the coefficients of the numerator and denominator in descending powers of *z*. *num* can be a vector or matrix, *den* must be a vector, and you specify both as parameters on the block dialog box. The order of the denominator must be greater than or equal to the order of the numerator.

Specify the coefficients of the numerator and denominator polynomials in descending powers of *z*. This block lets you use polynomials in *z* to represent a discrete system, a method that control engineers typically use. Conversely, the Discrete Filter block lets you use polynomials in *z-1* (the delay operator) to represent a discrete system, a method that signal processing engineers typically use. The two methods are identical when the numerator and denominator polynomials have the same length.

The Discrete Transfer Fcn block applies the *z*-transform transfer function to each independent channel of the input. The **Input processing** parameter allows you to specify whether the block treats each element of the input as an individual channel (sample-based processing), or each column of the input as an individual channel (frame-based processing). To perform frame-based processing, you must have a DSP System Toolbox license.

# **Specifying Initial States**

Use the **Initial states** parameter to specify initial filter states. To determine the number of initial states you must specify and how to specify them, see the following tables.

# **Frame-Based Processing**

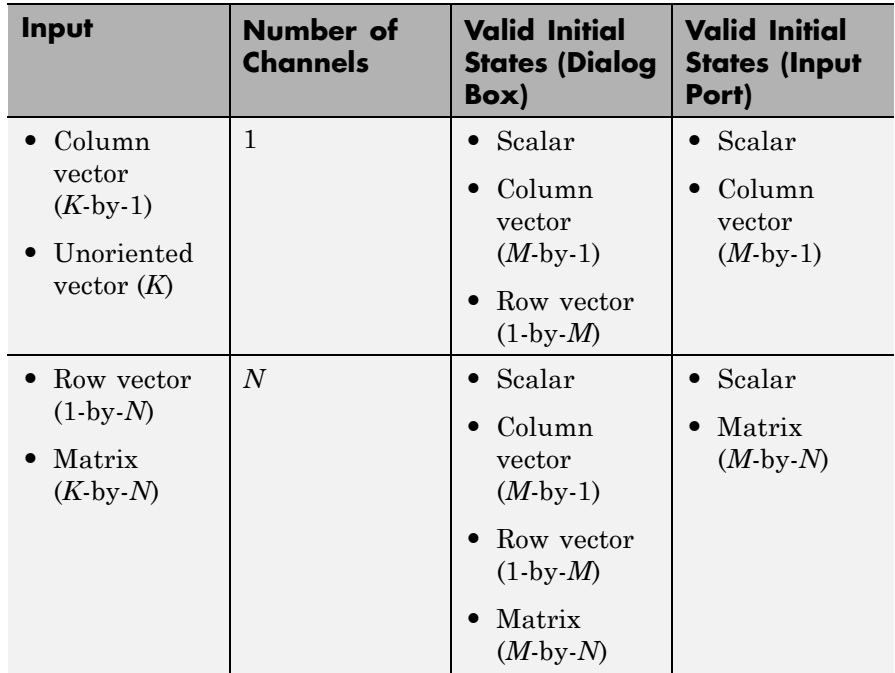

# **Sample-Based Processing**

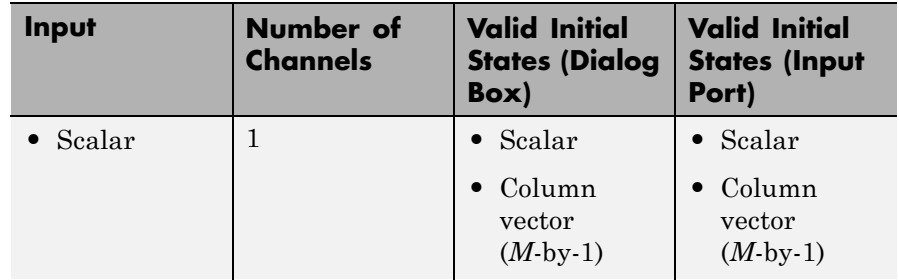

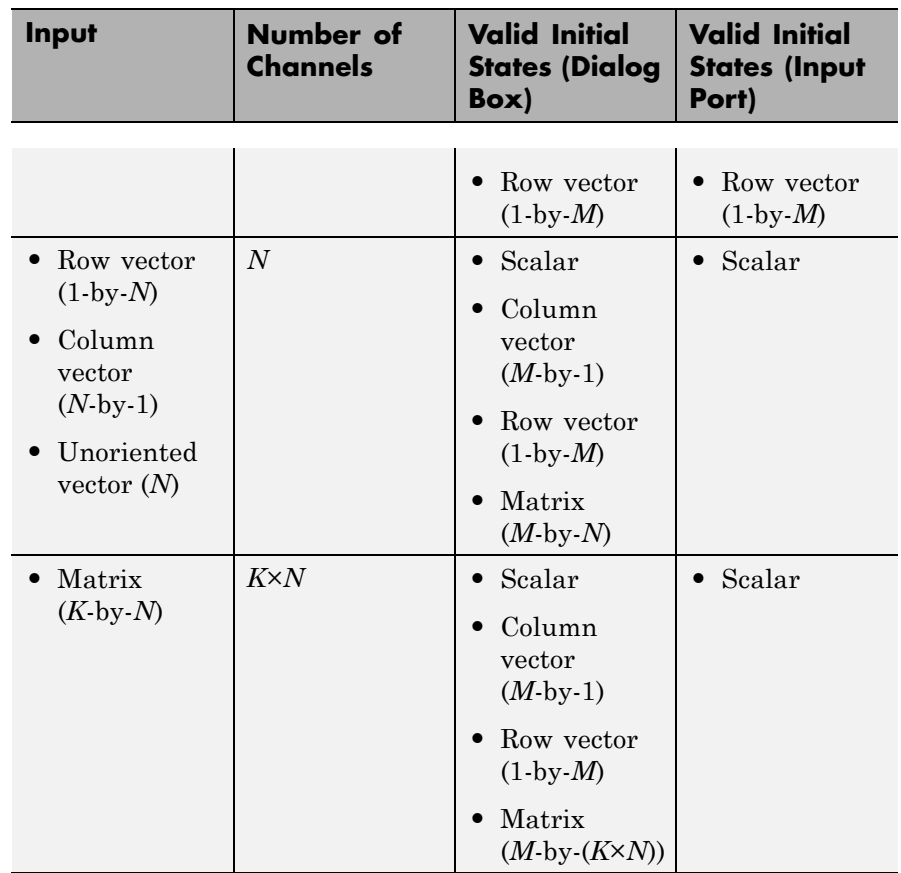

# **Sample-Based Processing (Continued)**

When the **Initial states** is a scalar, the block initializes all filter states to the same scalar value. Enter 0 to initialize all states to zero. When the **Initial states** is a vector or a matrix, each vector or matrix element specifies a unique initial state for a corresponding delay element in a corresponding channel:

**•** The vector length must equal the number of delay elements in the filter, M = max(number of zeros, number of poles).

**•** The matrix must have the same number of rows as the number of delay elements in the filter,  $M = max(number$  of zeros, number of poles). The matrix must also have one column for each channel of the input signal.

The following example shows the relationship between the initial filter output and the initial input and state. Given an initial input  $u_1$ , the first output  $y<sub>1</sub>$  is related to the initial state  $[x<sub>1</sub>, x<sub>2</sub>]$  and initial input by:

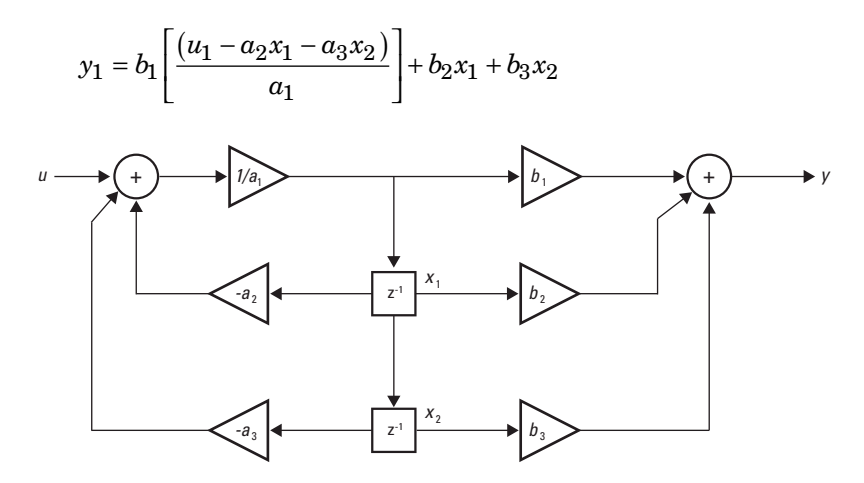

# **Data Type Support**

The Discrete Transfer Function block accepts and outputs real and complex signals of any signed numeric data type that Simulink supports. The block supports the same types for the numerator and denominator coefficients.

Numerator and denominator coefficients must have the same complexity. They can have different word lengths and fraction lengths.

States are complex when either the input or the coefficients are complex.

The following diagrams show the filter structure and the data types that the block uses for floating-point and fixed-point signals.

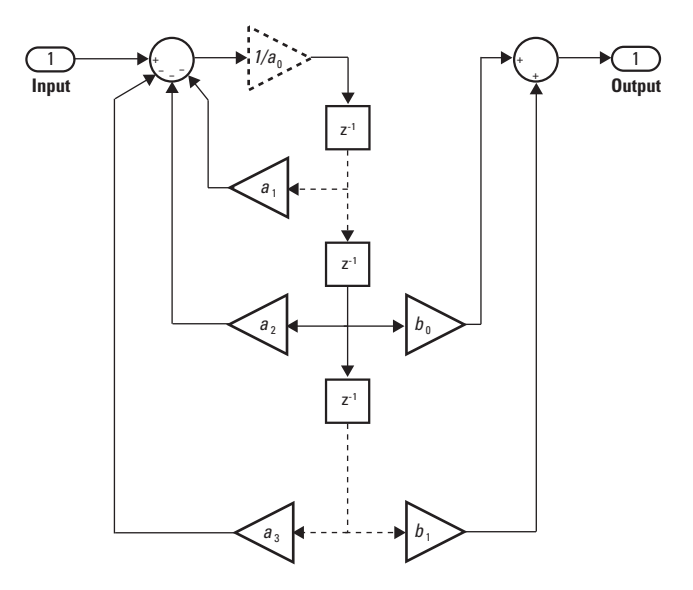

The block omits the dashed divide when you select the **Optimize by skipping divide by leading denominator coefficient (a0)** parameter.

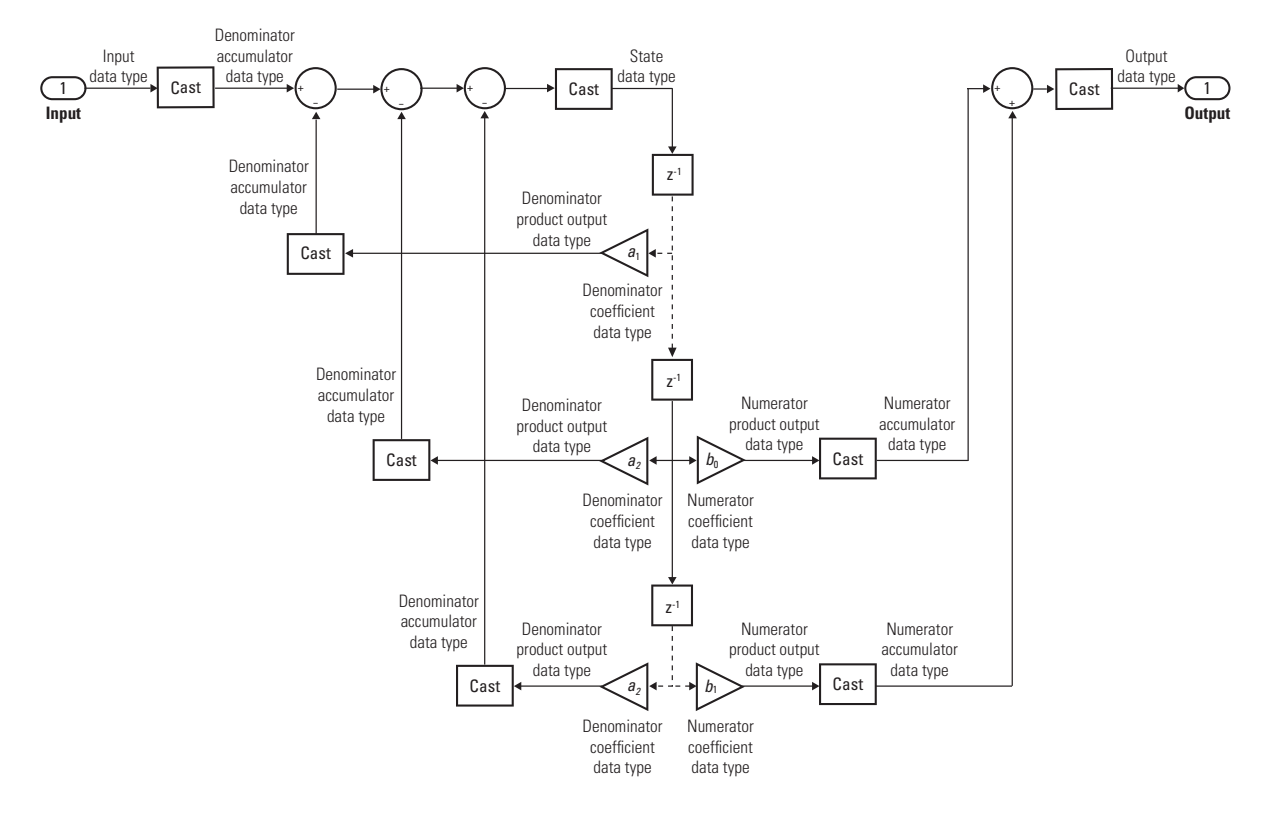

**Parameters and Dialog Box**

The **Main** pane of the Discrete Transfer Fcn block dialog box appears as follows.

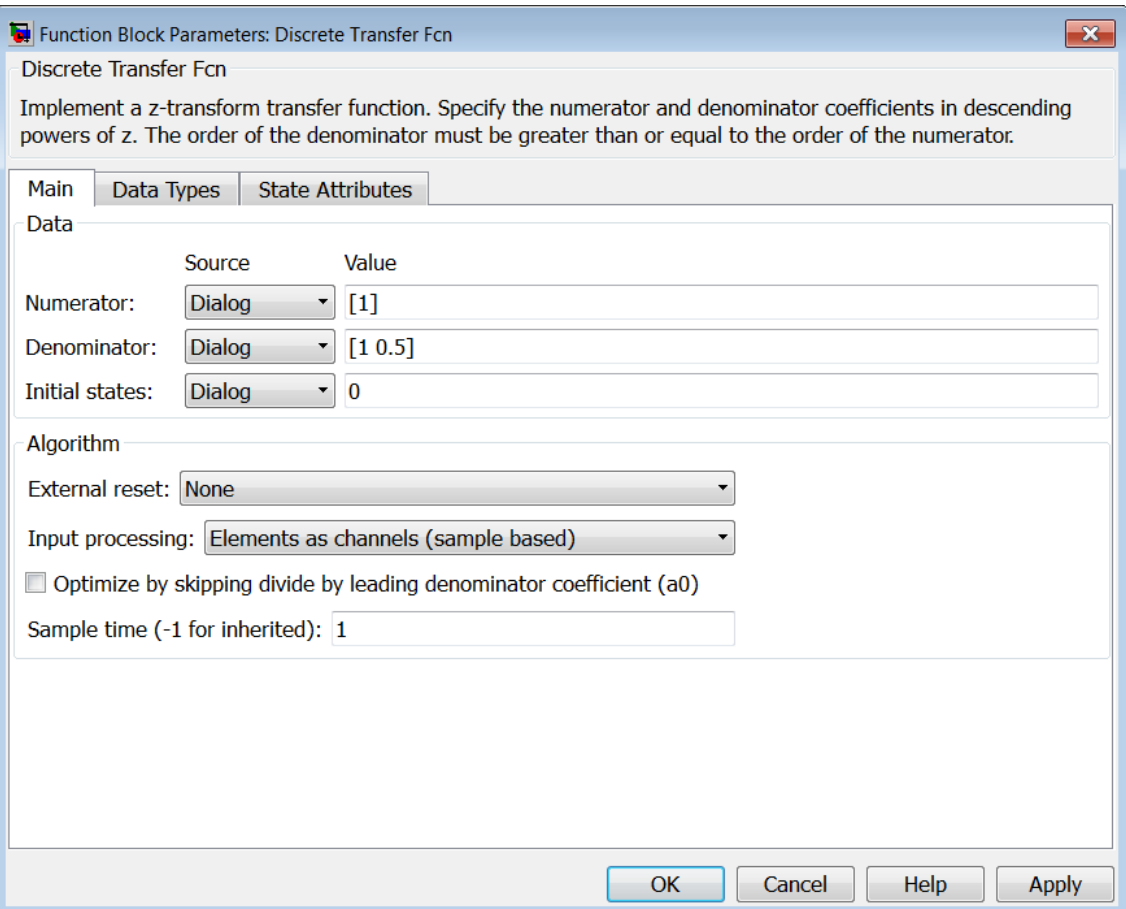

#### **Numerator**

Numerator coefficients of the discrete transfer function. To specify the coefficients, set the **Source** to Dialog. Then enter the coefficients in **Value** as descending powers of *z*. Use a row vector to specify the coefficients for a single numerator polynomial. Use a matrix to specify coefficients for multiple filters to be applied to the same input. Each matrix row represents a set of filter taps.

#### **Denominator**

Denominator coefficients of the discrete transfer function. To specify the coefficients, set the **Source** to Dialog. Then, enter the coefficients in **Value** as descending powers of *z*. Use a row vector to specify the coefficients for a single denominator polynomial. Use a matrix to specify coefficients for multiple filters to be applied to the same input. Each matrix row represents a set of filter taps.

#### **Initial states**

If the **Source** is Dialog, then, in **Value**, specify the initial states of the filter states. To learn how to specify initial states, see ["Specifying Initial States" on page 2-518](#page-555-0).

If the **Source** is Input port, then there is nothing to be specified for **Value**.

#### **External reset**

Specify the trigger event to use to reset the states to the initial conditions.

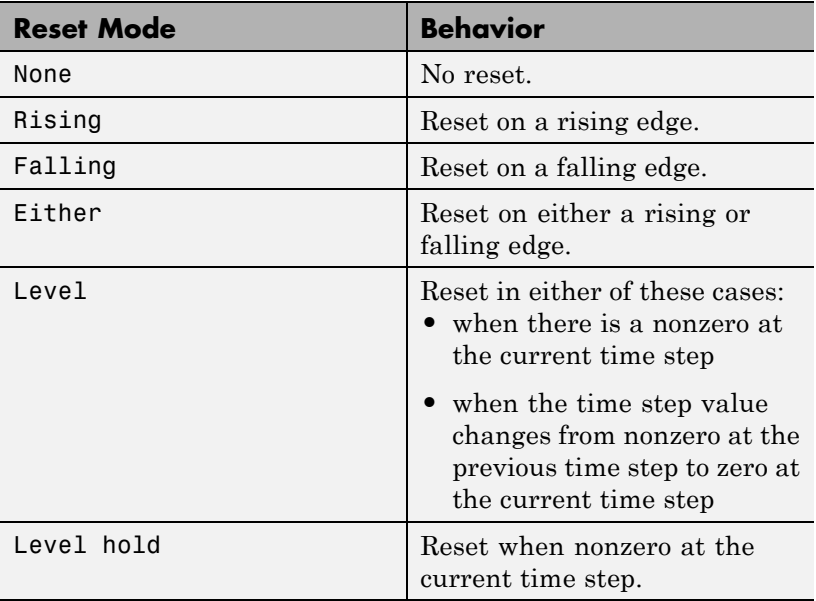

The reset signal must be scalar.

#### **Input processing**

Specify whether the block performs sample- or frame-based processing.

- **•** Elements as channels (sample based) Process each element of the input as an independent channel.
- **•** Columns as channels (frame based) Process each column of the input as an independent channel.

**Note** Frame-based processing requires a DSP System Toolbox license.

For more information, see "Sample- and Frame-Based Concepts" in the DSP System Toolbox documentation.

#### **Optimize by skipping divide by leading denominator coefficient (a0)**

Select when the leading denominator coefficient,  $a_{\theta}$ , equals one. This parameter optimizes your code.

When you select this check box, the block does not perform a divide-by- $a_{\theta}$  either in simulation or in the generated code. An error occurs if  $a_{\theta}$  is not equal to one.

When you clear this check box, the block is fully tunable during simulation, and performs a divide-by- $a_{\rho}$  in both simulation and code generation.

#### **Sample time**

Specify the time interval between samples. To inherit the sample time, set this parameter to -1. See "Specify Sample Time" in "How Simulink Works" in the *Simulink User's Guide*.

The **Data Types** pane of the Discrete Transfer Function block dialog box appears as follows.

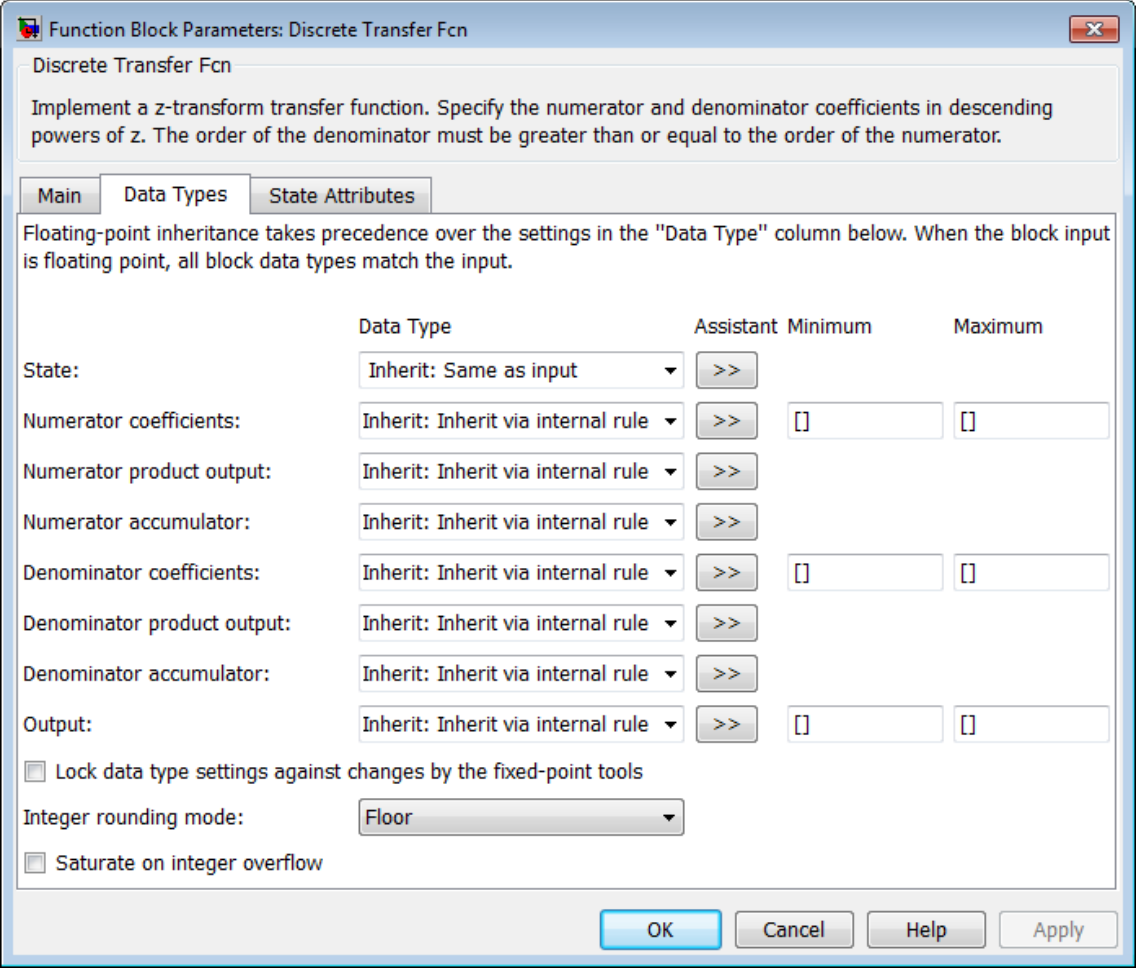

**State**

Specify the state data type. You can set it to:

- **•** A rule that inherits a data type, for example, Inherit: Same as input
- **•** A built-in integer, for example, int8
- **•** A data type object, for example, a Simulink.NumericType object
- **•** An expression that evaluates to a data type, for example, fixdt(1,16,0)

Click the **Show data type assistant** button  $\rightarrow$ display the **Data Type Assistant**, which helps you set the **State** parameter.

See "Specify Data Types Using Data Type Assistant" in the *Simulink User's Guide* for more information.

#### **Numerator coefficients**

Specify the numerator coefficient data type. You can set it to:

- **•** A rule that inherits a data type, for example, Inherit: Inherit via internal rule
- **•** A built-in integer, for example, int8
- **•** A data type object, for example, a Simulink.NumericType object
- **•** An expression that evaluates to a data type, for example, fixdt(1,16,0)

Click the **Show data type assistant** button  $\rightarrow$ display the **Data Type Assistant**, which helps you set the **Numerator coefficients** parameter.

See "Specify Data Types Using Data Type Assistant" in the *Simulink User's Guide* for more information.

#### **Numerator coefficient minimum**

Specify the minimum value that a numerator coefficient can have. The default value is [] (unspecified). Simulink software uses this value to perform:

- **•** Parameter range checking (see "Check Parameter Values")
- **•** Automatic scaling of fixed-point data types

#### **Numerator coefficient maximum**

Specify the maximum value that a numerator coefficient can have. The default value is [] (unspecified). Simulink software uses this value to perform:

- Parameter range checking (see "Check Parameter Values")
- **•** Automatic scaling of fixed-point data types

#### **Numerator product output**

Specify the product output data type for the numerator coefficients. You can set it to:

- **•** A rule that inherits a data type, for example, Inherit: Inherit via internal rule
- **•** A built-in data type, for example, int8
- **•** A data type object, for example, a Simulink.NumericType object
- **•** An expression that evaluates to a data type, for example, fixdt(1,16,0)

Click the **Show data type assistant** button to display the **Data Type Assistant**, which helps you set the **Numerator product output** parameter.

See "Specify Data Types Using Data Type Assistant" in the *Simulink User's Guide* for more information.

#### **Numerator accumulator**

Specify the accumulator data type for the numerator coefficients. You can set it to:

- **•** A rule that inherits a data type, for example, Inherit: Inherit via internal rule
- **•** A built-in data type, for example, int8
- **•** A data type object, for example, a Simulink.NumericType object
- **•** An expression that evaluates to a data type, for example, fixdt(1,16,0)

Click the **Show data type assistant** button  $\rightarrow$ display the **Data Type Assistant**, which helps you set the **Numerator accumulator** parameter.

See "Specify Data Types Using Data Type Assistant" in the *Simulink User's Guide* for more information.

#### **Denominator coefficients**

Specify the denominator coefficient data type. You can set it to:

- **•** A rule that inherits a data type, for example, Inherit: Inherit via internal rule
- **•** A built-in integer, for example, int8
- **•** A data type object, for example, a Simulink.NumericType object
- **•** An expression that evaluates to a data type, for example, fixdt(1,16,0)

Click the **Show data type assistant** button  $\rightarrow$ display the **Data Type Assistant**, which helps you set the **Denominator coefficients** parameter.

See "Specify Data Types Using Data Type Assistant" in the *Simulink User's Guide* for more information.

#### **Denominator coefficient minimum**

Specify the minimum value that a denominator coefficient can have. The default value is [] (unspecified). Simulink software uses this value to perform:

- Parameter range checking (see "Check Parameter Values")
- **•** Automatic scaling of fixed-point data types

#### **Denominator coefficient maximum**

Specify the maximum value that a denominator coefficient can have. The default value is [ ] (unspecified). Simulink software uses this value to perform:

- **•** Parameter range checking (see "Check Parameter Values")
- **•** Automatic scaling of fixed-point data types

#### **Denominator product output**

Specify the product output data type for the denominator coefficients. You can set it to:

- **•** A rule that inherits a data type, for example, Inherit: Inherit via internal rule
- **•** A built-in data type, for example, int8
- **•** A data type object, for example, a Simulink.NumericType object
- **•** An expression that evaluates to a data type, for example, fixdt(1,16,0)

Click the **Show data type assistant** button  $\rightarrow$ display the **Data Type Assistant**, which helps you set the **Denominator product output** parameter.

See "Specify Data Types Using Data Type Assistant" in the*Simulink User's Guide* for more information.

#### **Denominator accumulator**

Specify the accumulator data type for the denominator coefficients. You can set it to:

- **•** A rule that inherits a data type, for example, Inherit: Inherit via internal rule
- **•** A built-in data type, for example, int8
- **•** A data type object, for example, a Simulink.NumericType object
- **•** An expression that evaluates to a data type, for example, fixdt(1,16,0)

Click the **Show data type assistant** button  $\rightarrow$ display the **Data Type Assistant**, which helps you set the **Denominator accumulator** parameter.

See "Specify Data Types Using Data Type Assistant" in the *Simulink User's Guide* for more information.

#### **Output**

Specify the output data type. You can set it to:

- **•** A rule that inherits a data type, for example, Inherit: Inherit via internal rule
- **•** A built-in data type, for example, int8
- **•** A data type object, for example, a Simulink.NumericType object
- **•** An expression that evaluates to a data type, for example, fixdt(1,16,0)

Click the **Show data type assistant** button  $\overrightarrow{ }$  to display the **Data Type Assistant**, which helps you set the **Output** parameter.

See "Specify Block Output Data Types" in the *Simulink User's Guide* for more information.

#### **Output minimum**

Specify the minimum value that the block can output. The default value is [] (unspecified). Simulink uses this value to perform:

- Simulation range checking (see "Signal Ranges")
- **•** Automatic scaling of fixed-point data types

#### **Output maximum**

Specify the maximum value that the block can output. The default value is [] (unspecified). Simulink uses this value to perform:

- Simulation range checking (see "Signal Ranges")
- **•** Automatic scaling of fixed-point data types

**Lock data type settings against changes by the fixed-point tools** Select to lock all data type settings of this block against changes by the Fixed-Point Tool and the Fixed-Point Advisor. For more information, see "Locking the Output Data Type Setting"in the Simulink Fixed Point documentation.

## **Integer rounding mode**

Specify the rounding mode for fixed-point operations. For more information, see "Rounding". in the Simulink Fixed Point documentation.

#### **Saturate on integer overflow**

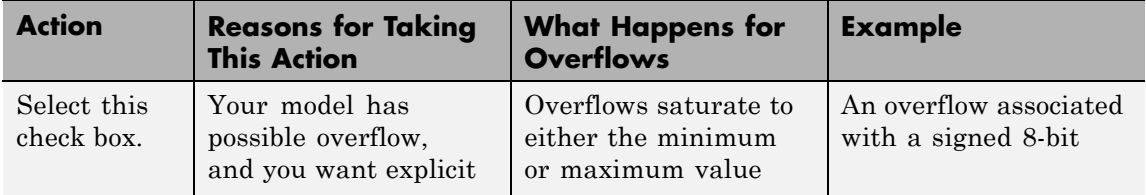

# **Discrete Transfer Fcn**

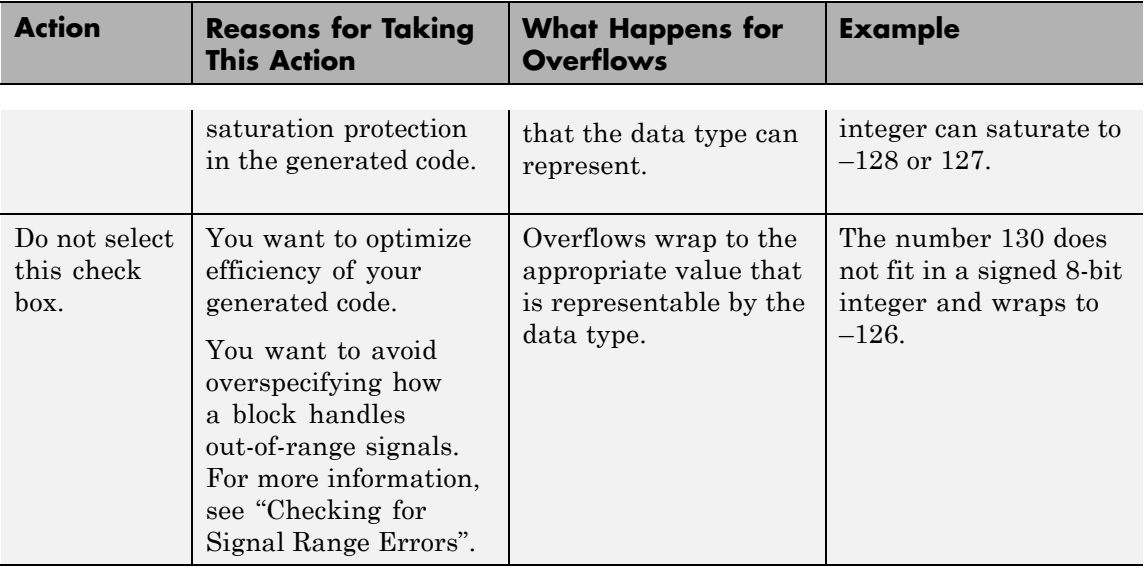

When you select this check box, saturation applies to every internal operation on the block, not just the output or result. Usually, the code generation process can detect when overflow is not possible. In this case, the code generator does not produce saturation code.

The **State Attributes** pane of the Discrete Filter block dialog box appears as follows.

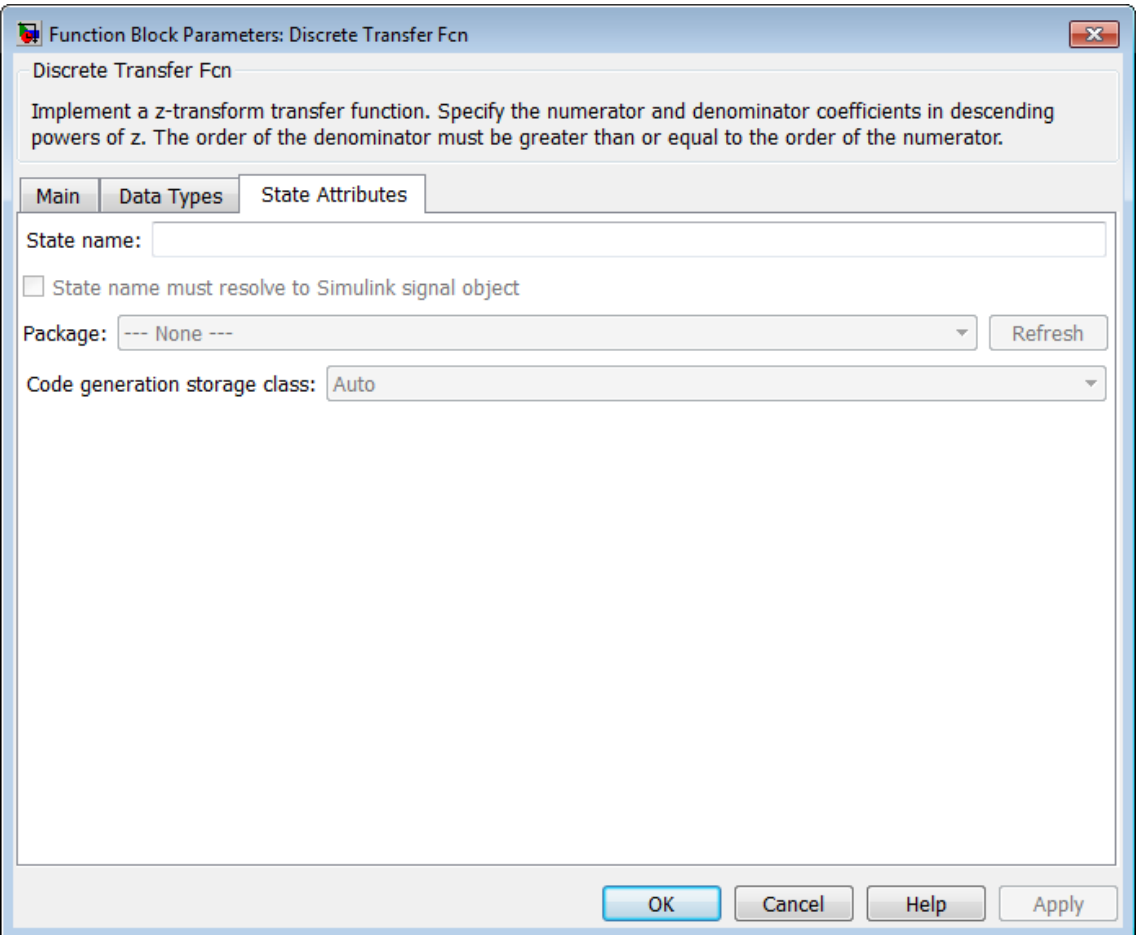

#### **State name**

Use this parameter to assign a unique name to the block state. The default is ' '. When this field is blank, no name is assigned. When using this parameter, remember these considerations:

**•** A valid identifier starts with an alphabetic or underscore character, followed by alphanumeric or underscore characters. **•** The state name applies only to the selected block.

This parameter enables **State name must resolve to Simulink signal object** when you click **Apply**.

For more information, see "States" in the Simulink Coder documentation.

#### **State name must resolve to Simulink signal object**

Select this check box to require that the state name resolve to a Simulink signal object. This check box is cleared by default.

**State name** enables this parameter.

Selecting this check box disables **Code generation storage class**.

#### **Package**

Select a package that defines the custom storage class you want to apply. If you have defined any packages of your own, click **Refresh**. This action adds all user-defined packages on your search path to the package list.

#### **Code generation storage class**

From the list, select a state storage class.

#### Auto

Auto is the storage class to use for states that do not need to interface to external code.

#### ExportedGlobal

The state is stored in a global variable.

#### ImportedExtern

*model*\_private.h declares the state as an extern variable.

#### ImportedExternPointer

*model*\_private.h declares the state as an extern pointer.

**State name** enables this parameter.

Setting this parameter to ExportedGlobal, ImportedExtern, or ImportedExternPointer enables **Code generation storage type qualifier**.

#### **Code generation storage type qualifier**

- Specify a Simulink Coder storage type qualifier. The default is '
- '. When this field is blank, no qualifier is assigned.

The Simulink Coder product does not check this string for errors. Thus, whatever value you enter appears automatically in the variable declaration.

Setting **Code generation storage class** to ExportedGlobal, ImportedExtern, or ImportedExternPointer enables this parameter.

During simulation, the block uses the following values:

- **•** The initial value of the signal object to which the state name resolves
- **•** Minimum and maximum values of the signal object

For more information, see "States" in the Simulink Coder documentation.

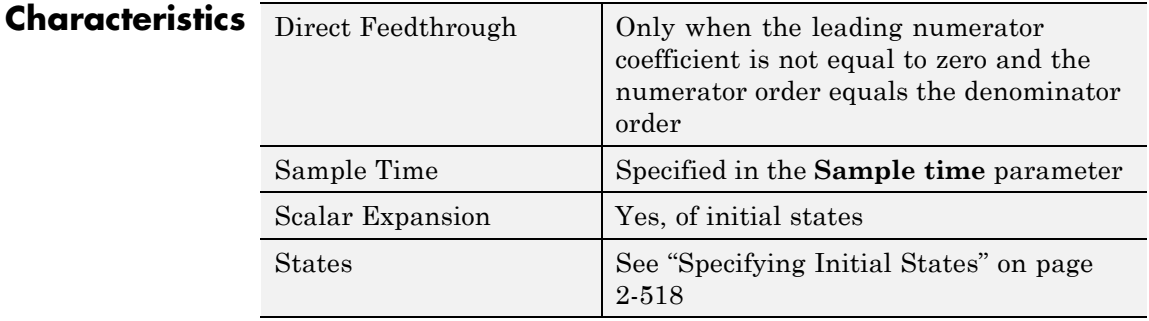

# **Discrete Transfer Fcn**

 $\mathsf{l}$ 

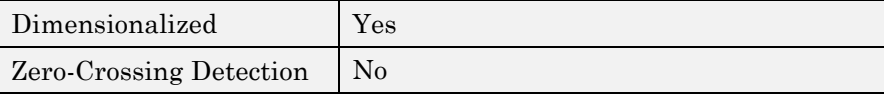
## **Purpose** Model system defined by zeros and poles of discrete transfer function

## **Library** Discrete

**Description** The Discrete Zero-Pole block models a discrete system defined by the zeros, poles, and gain of a *z*-domain transfer function. This block assumes that the transfer function has the following form:

$$
\frac{(z \cdot 1)}{z(z \cdot 0.5)}
$$

$$
H(z) = K \frac{Z(z)}{P(z)} = K \frac{(z - Z_1)(z - Z_2)...(z - Z_m)}{(z - P_1)(z - P_2)...(z - P_n)},
$$

where *Z* represents the zeros vector, *P* the poles vector, and *K* the gain. The number of poles must be greater than or equal to the number of zeros  $(n \geq m)$ . If the poles and zeros are complex, they must be complex conjugate pairs.

The block displays the transfer function depending on how the parameters are specified. See [Zero-Pole](#page-2094-0) for more information.

#### **Data Type Support** The Discrete Zero-Pole block accepts and outputs real signals of type double and single. For more information, see "Data Types Supported by Simulink" in the Simulink documentation.

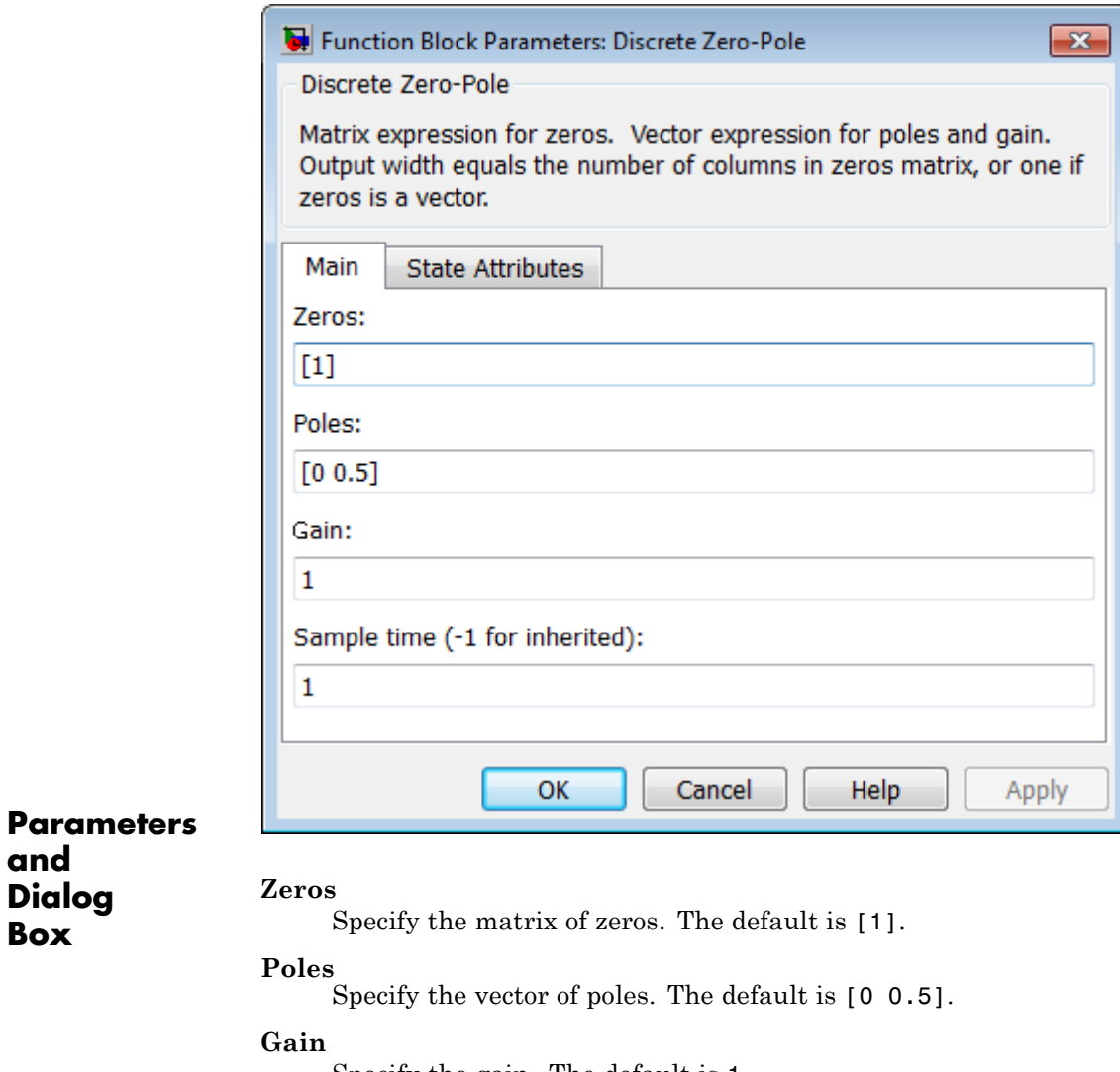

Specify the gain. The default is 1.

**and Dialog Box**

### **Sample time**

Specify the time interval between samples. See Specifying Sample Time in the "How Simulink Works" chapter of the Simulink documentation.

The **State Attributes** pane of the Discrete Zero-Pole block dialog box appears as follows:

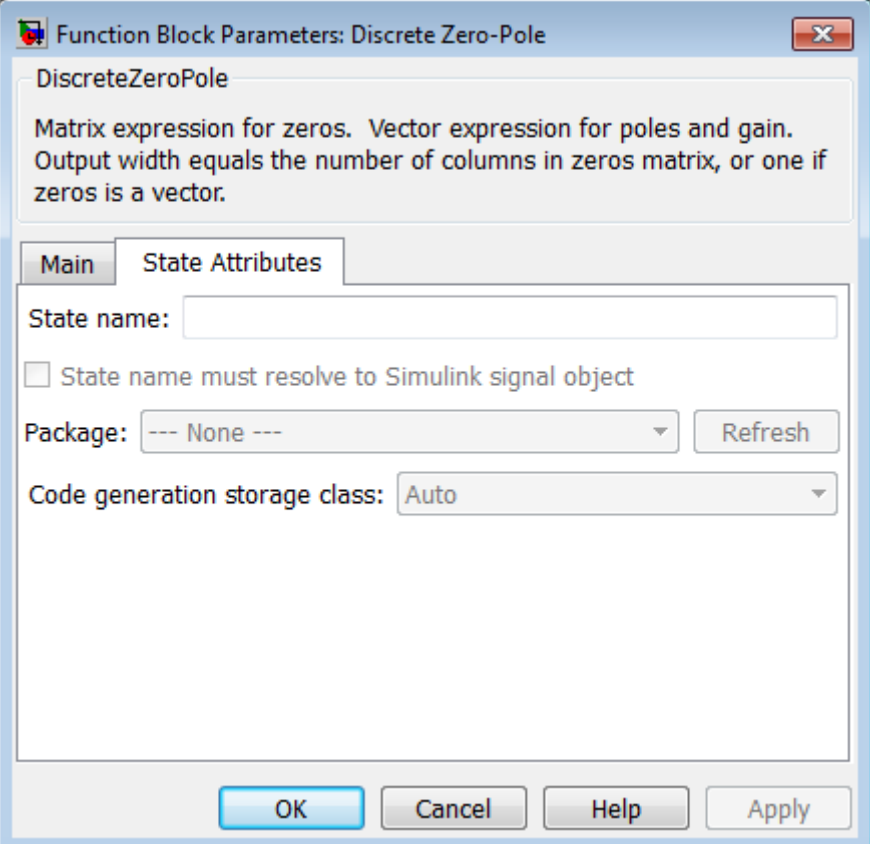

#### **State name**

Use this parameter to assign a unique name to the block state. The default is ' '. When this field is blank, no name is assigned. When using this parameter, remember these considerations:

- **•** A valid identifier starts with an alphabetic or underscore character, followed by alphanumeric or underscore characters.
- **•** The state name applies only to the selected block.

This parameter enables **State name must resolve to Simulink signal object** when you click **Apply**.

For more information, see "States" in the Simulink Coder documentation.

#### **State name must resolve to Simulink signal object**

Select this check box to require that the state name resolve to a Simulink signal object. This check box is cleared by default.

**State name** enables this parameter.

Selecting this check box disables **Code generation storage class**.

#### **Package**

Select a package that defines the custom storage class you want to apply. If you have defined any packages of your own, click **Refresh**. This action adds all user-defined packages on your search path to the package list.

#### **Code generation storage class**

From the list, select a state storage class.

#### Auto

Auto is the storage class to use for states that do not need to interface to external code.

#### ExportedGlobal

The state is stored in a global variable.

#### ImportedExtern

*model*\_private.h declares the state as an extern variable.

#### ImportedExternPointer

*model*\_private.h declares the state as an extern pointer.

**State name** enables this parameter.

Setting this parameter to ExportedGlobal, ImportedExtern, or ImportedExternPointer enables **Code generation storage type qualifier**.

#### **Code generation storage type qualifier**

Specify a Simulink Coder storage type qualifier. The default is ' '. When this field is blank, no qualifier is assigned.

The Simulink Coder product does not check this string for errors. Thus, whatever value you enter appears automatically in the variable declaration.

Setting **Code generation storage class** to ExportedGlobal, ImportedExtern, or ImportedExternPointer enables this parameter.

During simulation, the block uses the following values:

- **•** The initial value of the signal object to which the state name is resolved
- **•** Min and Max values of the signal object

For more information, see "States" in the Simulink Coder documentation.

## **Characteristics**

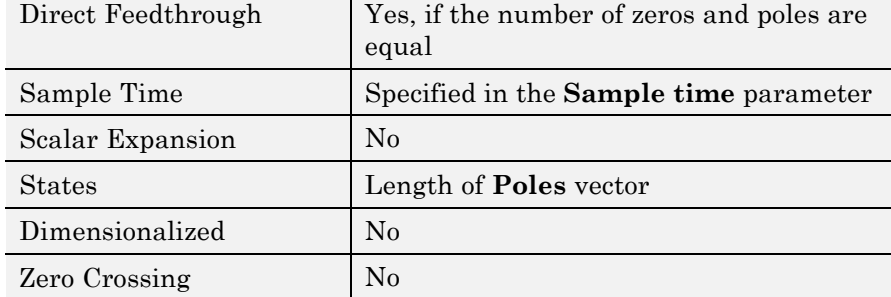

<span id="page-582-0"></span>**Purpose** Show value of input

**Library** Sinks

**Description**

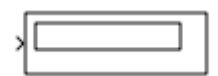

## **Format Options**

You control the display format using the **Format** parameter:

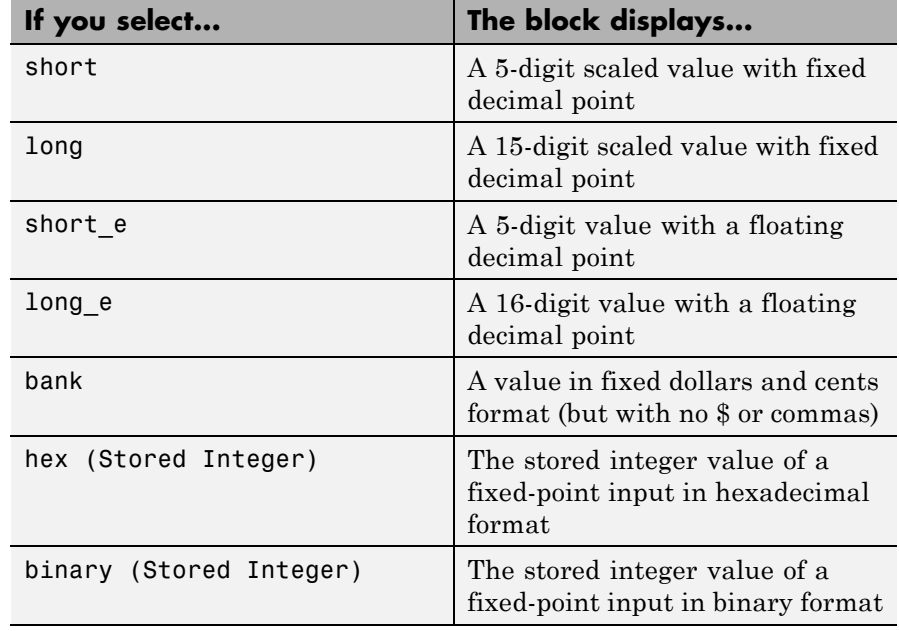

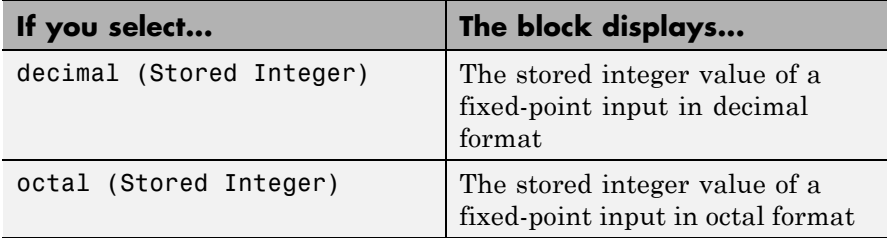

If the input to a Display block has an enumerated data type (see "About Simulink Enumerations" and "Define Simulink Enumerations"):

- **•** The block displays enumerated values, not the values of underlying integers.
- **•** Setting **Format** to any of the Stored Integer settings causes an error.

## **Display Abbreviations**

The following abbreviations appear on the Display block to help you identify the format of the value.

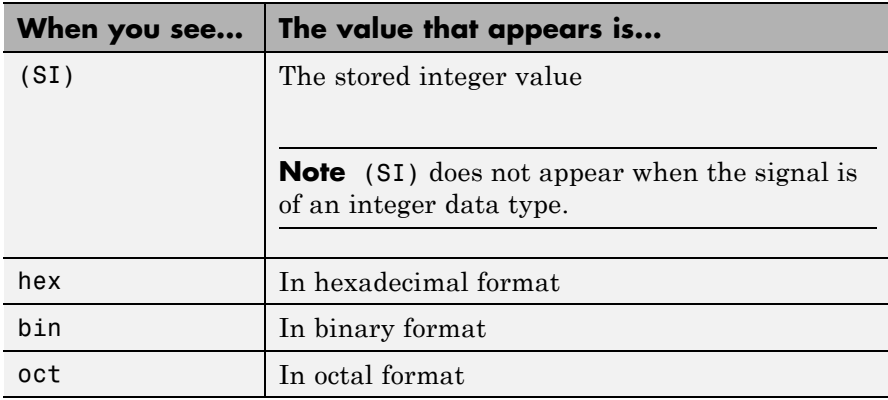

## <span id="page-584-0"></span>**Frequency of Data Display**

The amount of data that appears and the time steps at which the data appears depend on the **Decimation** block parameter and the SampleTime property:

**•** The **Decimation** parameter enables you to display data at every *n*th sample, where *n* is the decimation factor. The default decimation, 1, displays data at every time step.

**Note** The Display block updates its display at the initial time, even when the **Decimation** value is greater than one.

• The SampleTime property, which you can set with set param, enables you to specify a sampling interval at which to display points. This property is useful when you are using a variable-step solver where the interval between time steps is not the same. The default sample time, -1, causes the block to ignore the sampling interval when determining the points to display.

## **Resizing Options**

If the block input is an array, you can resize the block to show more than just the first element. You can resize the block vertically or horizontally, and the block adds display fields in the appropriate direction. A black triangle indicates that the block is not displaying all input array elements.

The Display block shows the first 200 elements of a vector signal and the first 20 rows and 10 columns of a matrix signal.

## **Floating Display**

To use the block as a floating display, select the **Floating display** check box. The block input port disappears and the block displays the value of the signal on a selected line.

If you select **Floating display**:

## **Display**

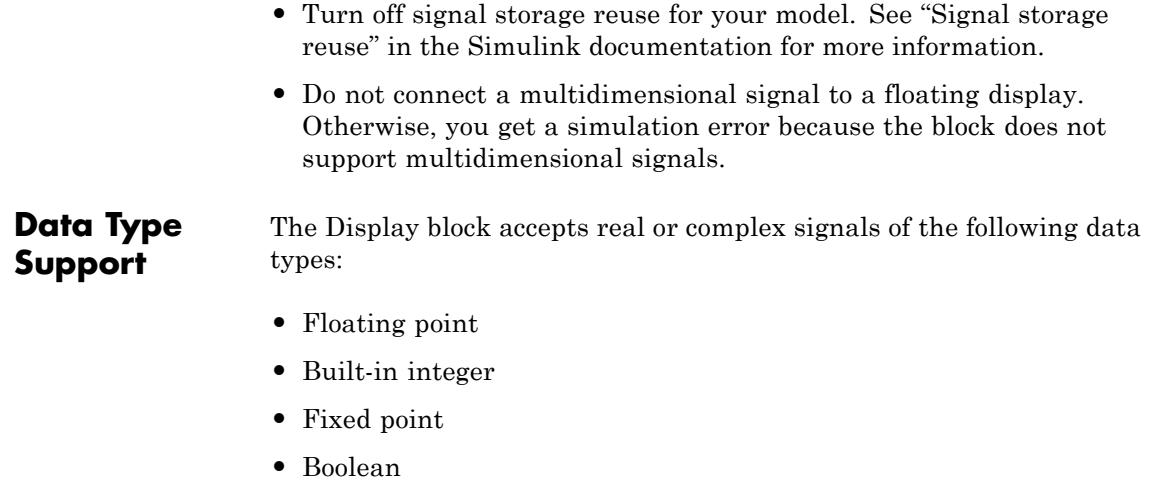

**•** Enumerated

For more information, see "Data Types Supported by Simulink" in the Simulink documentation.

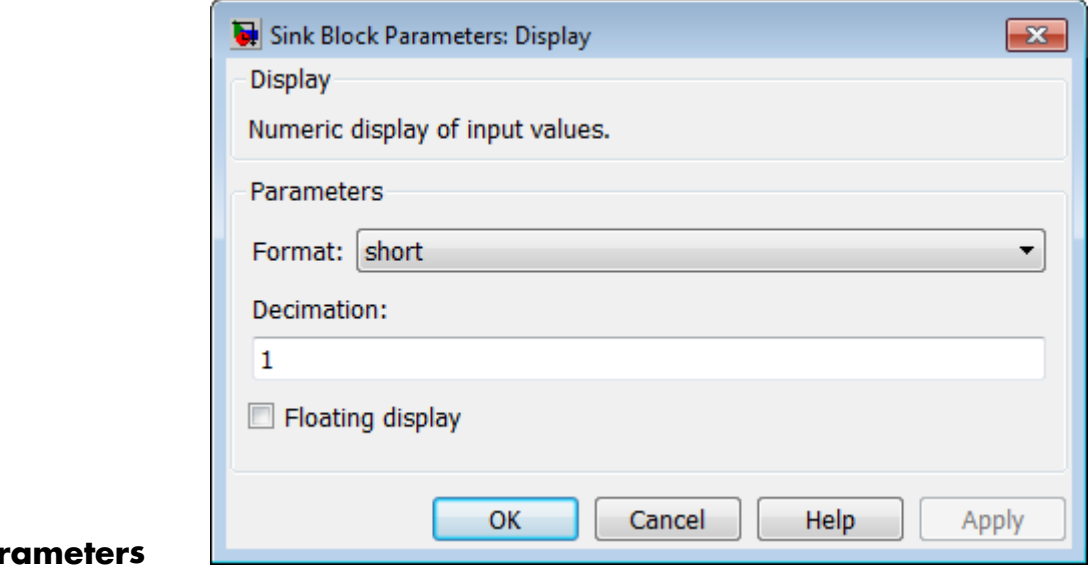

## **Par and Dialog Box**

#### **Format**

Specify the format of the data that appears, as discussed in ["Format Options" on page 2-545](#page-582-0). The default is short.

#### **Decimation**

Specify how often to display data, as discussed in ["Frequency of](#page-584-0) [Data Display" on page 2-547](#page-584-0). The default is 1.

#### **Floating display**

Select to use the block as a floating display, as discussed in ["Floating Display" on page 2-547](#page-584-0).

**Examples** The sldemo\_auto\_climatecontrol model shows how you can use the Display block.

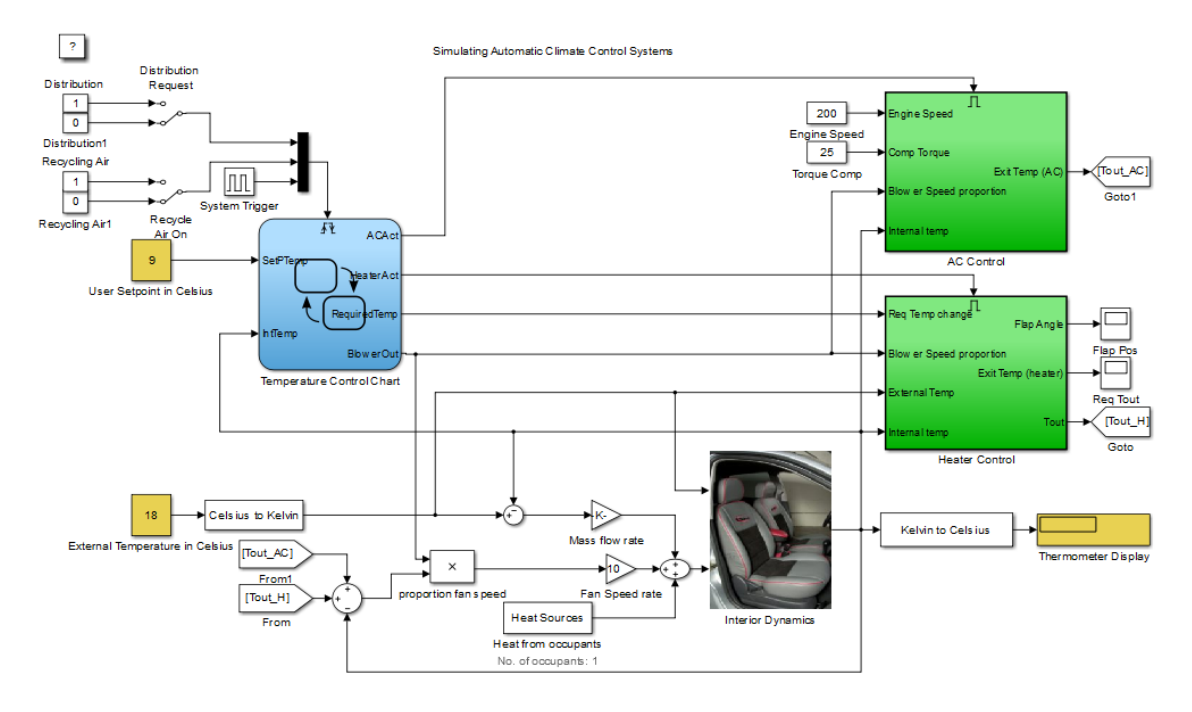

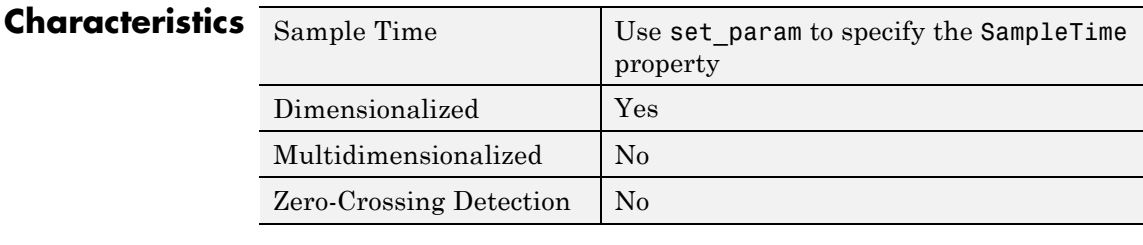

See Also Scope

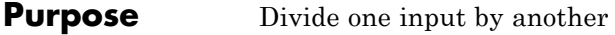

**Library** Math Operations

**Description Supported Block Operations**

The Divide block outputs the result of dividing its first input by its second. The inputs can be scalars, a scalar and a nonscalar, or two nonscalars that have the same dimensions. The Divide block is functionally a Product block that has two block parameter values preset:

- **• Multiplication:** Element-wise(.\*)
- **• Number of Inputs:** \*/

Setting non-default values for either of those parameters can change a Divide block to be functionally equivalent to a Product block or a Product of Elements block. See the documentation of those two blocks for more information.

## **Expected Differences Between Simulation and Code Generation**

The generated code might not produce the exact same pattern of NaN and inf values as simulation when these values are mathematically meaningless. For example, if the simulation output contains a NaN, output from the generated code also contains a NaN, but not necessarily in the same place.

## **Code Optimizations**

The Simulink Coder build process provides efficient code for matrix inverse and division operations. The following summary describes the benefits and when each benefit is available:

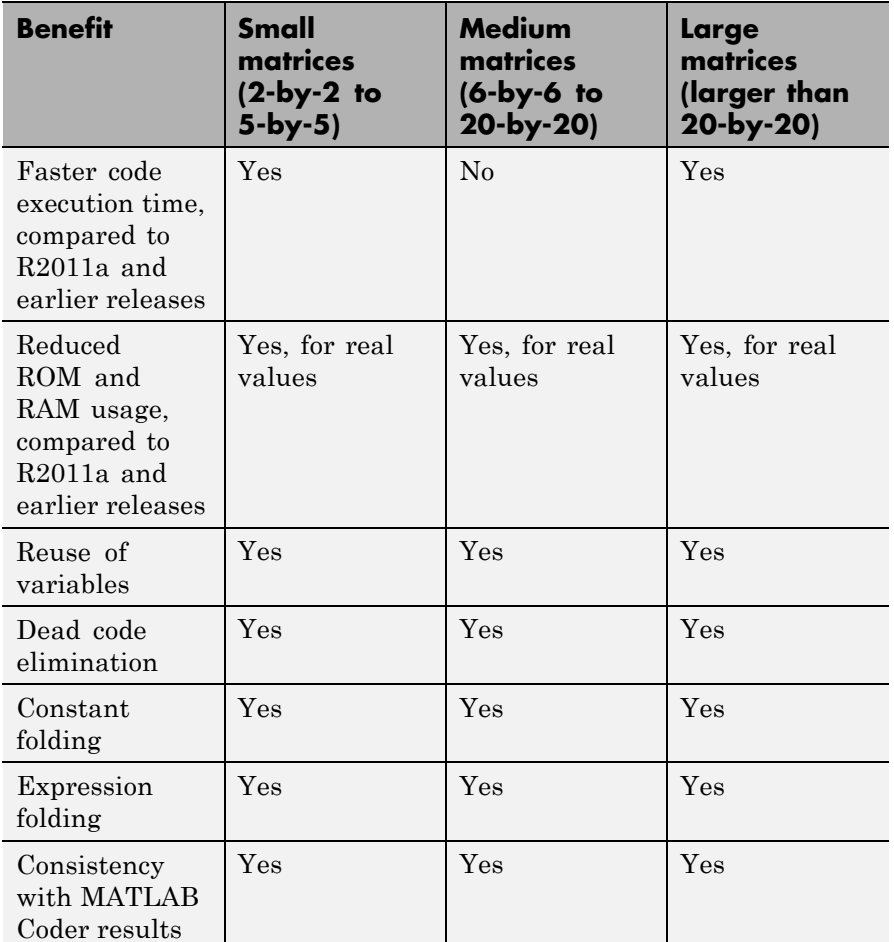

For blocks that have three or more inputs of different dimensions, the code might include an extra buffer to store temporary variables for intermediate results.

## **Parameters and Dialog Box**

The Divide block has the same parameters and dialog box as the Product block. If all you need is to divide two inputs to create an output, you can use the Divide block with default parameter values. If you need additional capabilities, see the Product block documentation, which also describes the capabilities of the Divide block's ["Signal Attributes](#page-1345-0) [Pane" on page 2-1308](#page-1345-0).

## **Examples** The following examples show the output of the Divide block for some typical inputs using default block parameter values.

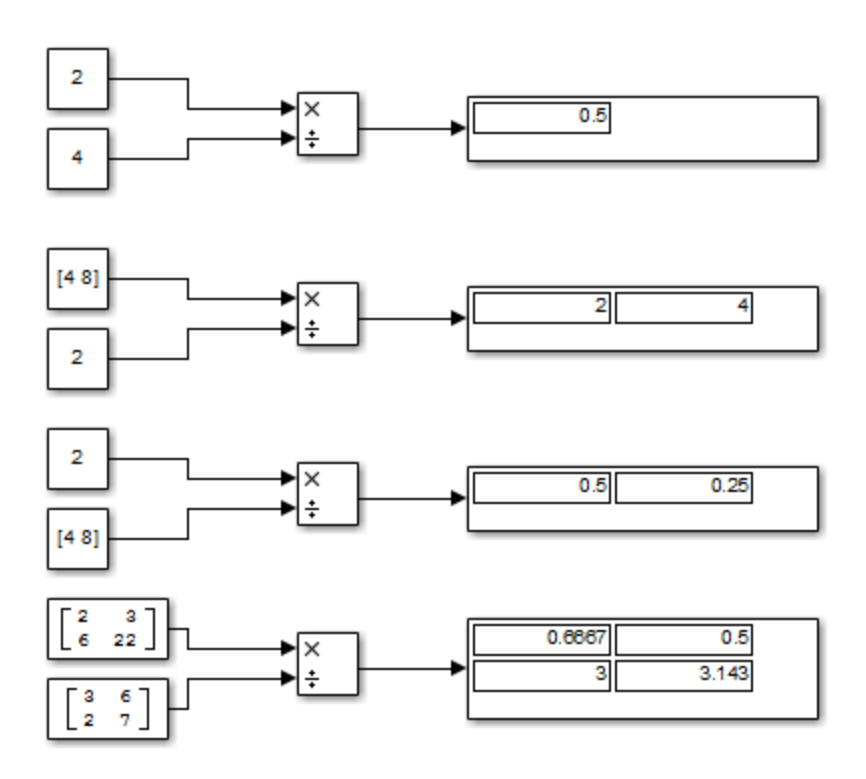

## **DocBlock**

## **Purpose** Create text that documents model and save text with model

**Library** Model-Wide Utilities

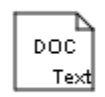

**Description** The DocBlock allows you to create and edit text that documents a model, and save that text with the model. Double-clicking an instance of the block creates a temporary file containing the text associated with this block and opens the file in an editor. Use the editor to modify the text and save the file. Simulink software stores the contents of the saved file in the model file.

> The DocBlock supports HTML, Rich Text Format (RTF), and ASCII text document types. The default editors for these different document types are

- **•** HTML Microsoft® Word (if available). Otherwise, the DocBlock opens HTML documents using the editor specified on the **Editor/Debugger Preferences** pane of the Preferences dialog box.
- **•** RTF Microsoft Word (if available). Otherwise, the DocBlock opens RTF documents using the editor specified on the **Editor/Debugger Preferences** pane of the Preferences dialog box.
- **•** Text The DocBlock opens text documents using the editor specified on the **Editor/Debugger Preferences** pane of the Preferences dialog box.

Use the docblock command to change the default editors.

# **Data Type**

Not applicable.

**Support**

## **Parameters and Dialog Box**

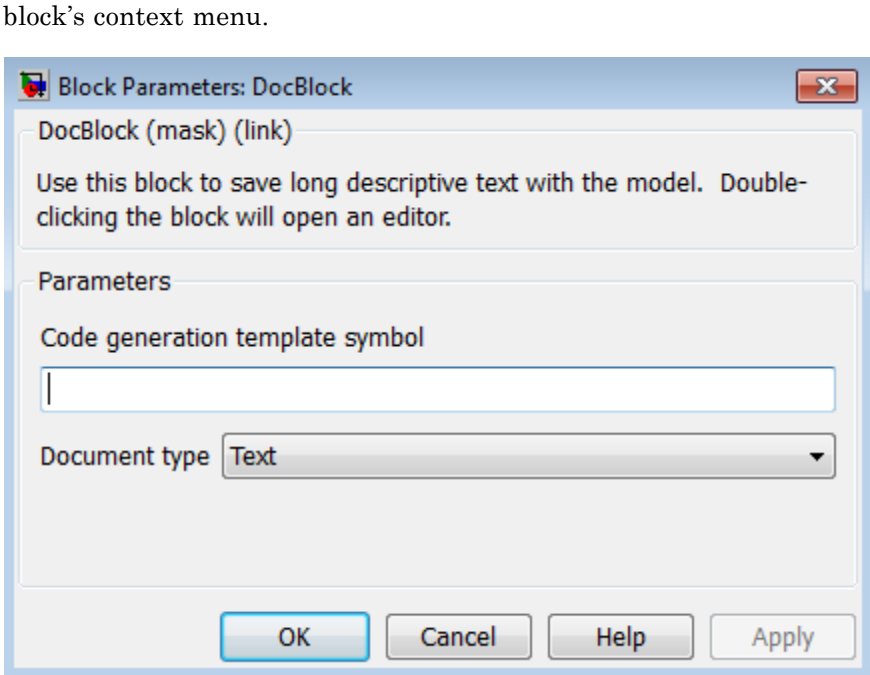

Double-clicking an instance of the DocBlock opens an editor. To access the DocBlock parameter dialog box, select the block in the Model Editor and then select **Mask Parameters** from either the **Edit** menu or the

**Code generation template symbol** (Embedded Coder™ license required)

Enter a template symbol name in this field. Embedded Coder software uses this symbol to add comments to the code generated from the model. For more information, see "Add Global Comments".

#### **Document type**

Select the type of document associated with the DocBlock. The options are:

**•** Text (the default)

- **•** RTF
- **•** HTML

**Note** If you are using a DocBlock to add comments to your code during code generation, ensure that you set the **Document Type** as Text. If you set the **Document Type** as RTF or HTML, your comments will not appear in the code.

**Characteristics** Not applicable

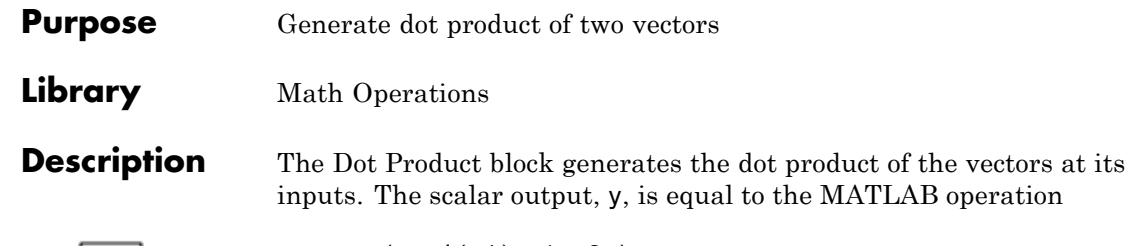

 $y = sum(conj(u1) .* u2 )$ 

where u1 and u2 represent the vectors at the block's top and bottom inputs, respectively. (See "How to Rotate a Block" in the Simulink documentation for a description of the port order for various block orientations.) The inputs can be vectors, column vectors (single-column matrices), or scalars. If both inputs are vectors or column vectors, they must be the same length. If u1 and u2 are both column vectors, the block outputs the equivalent of the MATLAB expression u1'\*u2.

The elements of the input vectors can be real- or complex-valued signals. The signal type (complex or real) of the output depends on the signal types of the inputs.

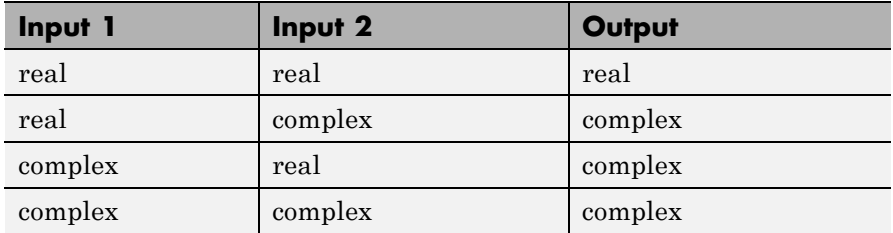

To perform element-by-element multiplication without summing, use the Product block.

### **Data Type Support**

<u>∤ ∙</u>

The Dot Product block accepts and outputs signals of any numeric data type that Simulink supports, including fixed-point data types.

For more information, see "Data Types Supported by Simulink".

## **Dot Product**

**Parameters and Dialog Box**

The **Main** pane of the Dot Product block dialog box appears as follows:

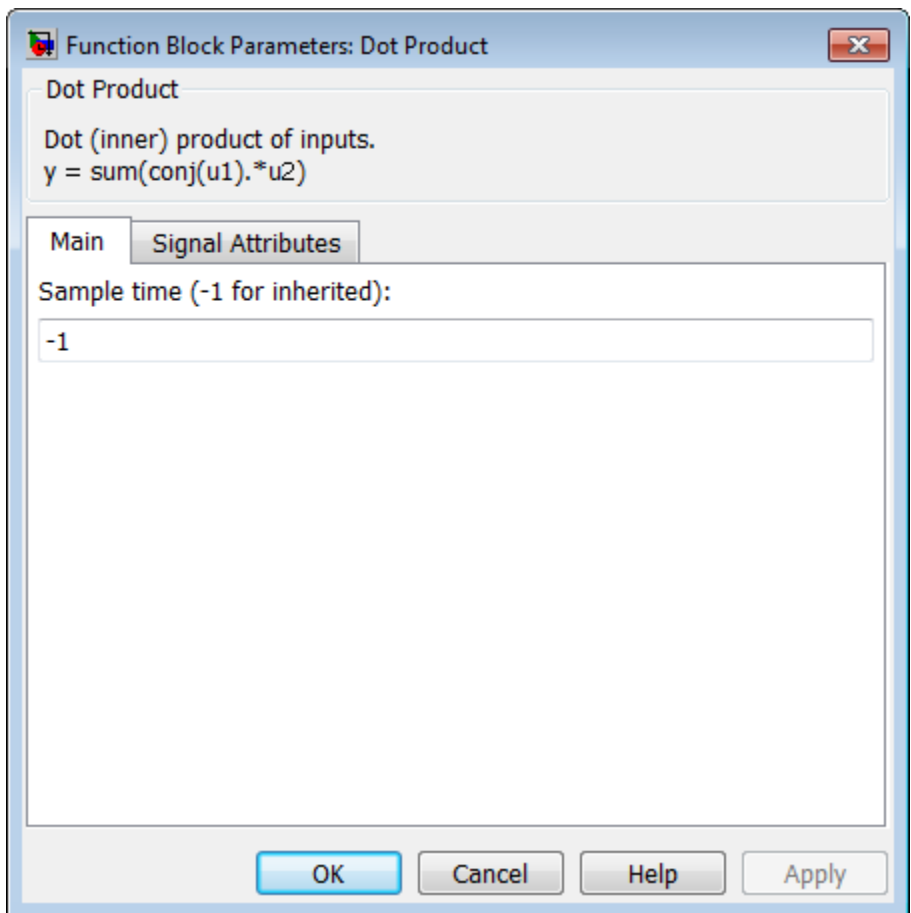

The **Signal Attributes** pane of the Dot Product block dialog box appears as follows:

## **Dot Product**

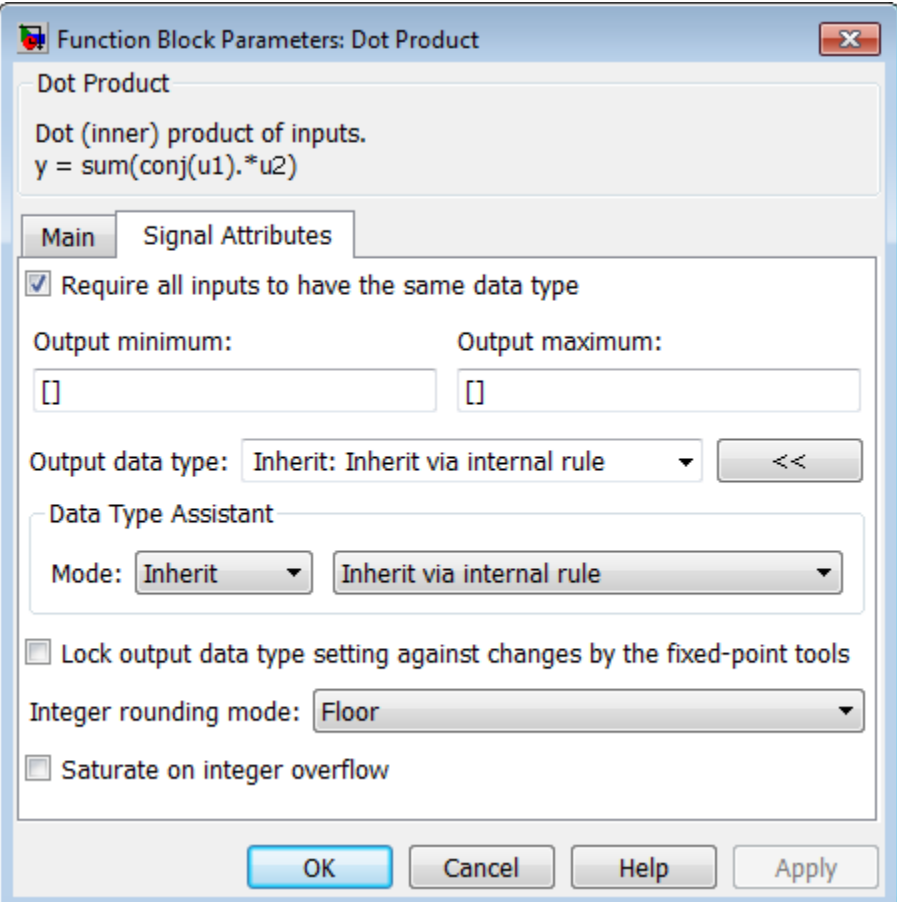

### **Sample time (-1 for inherited)**

Specify the time interval between samples. To inherit the sample time, set this parameter to -1. See "Specify Sample Time" in the Simulink documentation for more information.

#### **Require all inputs to have same data type**

Select to require all inputs to have the same data type.

#### **Output minimum**

Specify the minimum value that the block should output. The default value is [] (unspecified). Simulink software uses this value to perform:

- Simulation range checking (see "Signal Ranges")
- **•** Automatic scaling of fixed-point data types

#### **Output maximum**

Specify the maximum value that the block should output. The default value is [] (unspecified). Simulink software uses this value to perform:

- Simulation range checking (see "Signal Ranges")
- **•** Automatic scaling of fixed-point data types

#### **Output data type**

Specify the output data type. You can set it to:

- **•** A rule that inherits a data type, for example, Inherit: Inherit via back propagation
- **•** The name of a built-in data type, for example, single
- **•** The name of a data type object, for example, a Simulink.NumericType object
- **•** An expression that evaluates to a data type, for example, fixdt(1,16,0)

Click the **Show data type assistant** button  $\rightarrow$ display the **Data Type Assistant**, which helps you set the **Output data type** parameter.

See "Specify Block Output Data Types" for more information.

#### **Lock output data type setting against changes by the fixed-point tools**

Select to lock the output data type setting of this block against changes by the Fixed-Point Tool and the Fixed-Point Advisor. For more information, see "Use Lock Output Data Type Setting".

#### **Integer rounding mode**

Specify the rounding mode for fixed-point operations. For more information, see "Rounding". in the Simulink Fixed Point documentation.

#### **Saturate on integer overflow**

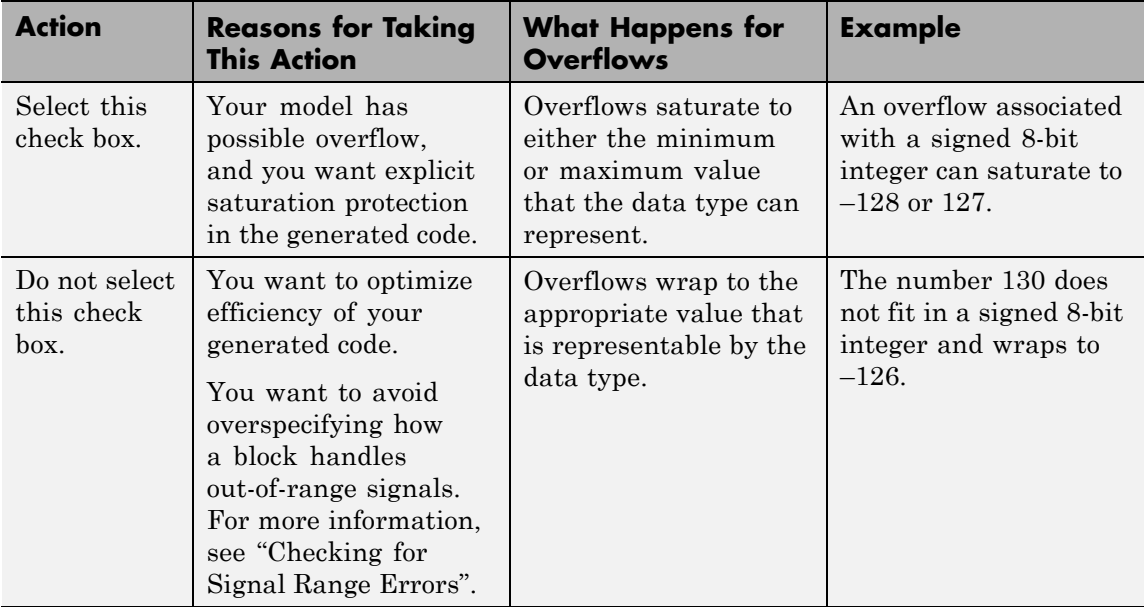

When you select this check box, saturation applies to every internal operation on the block, not just the output or result. Usually, the code generation process can detect when overflow is not possible. In this case, the code generator does not produce saturation code.

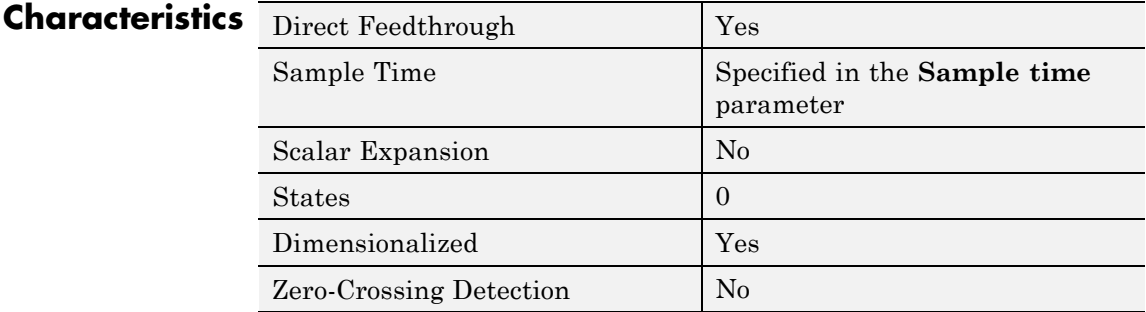

## See Also **Product**

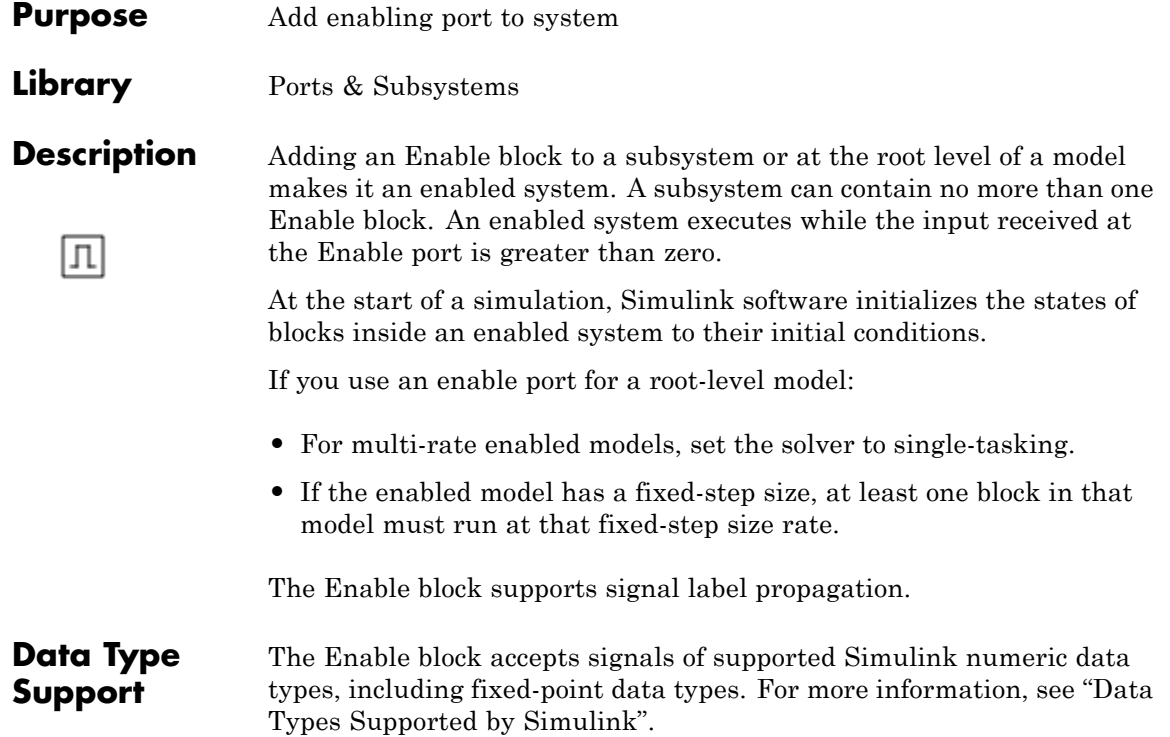

## **Enable**

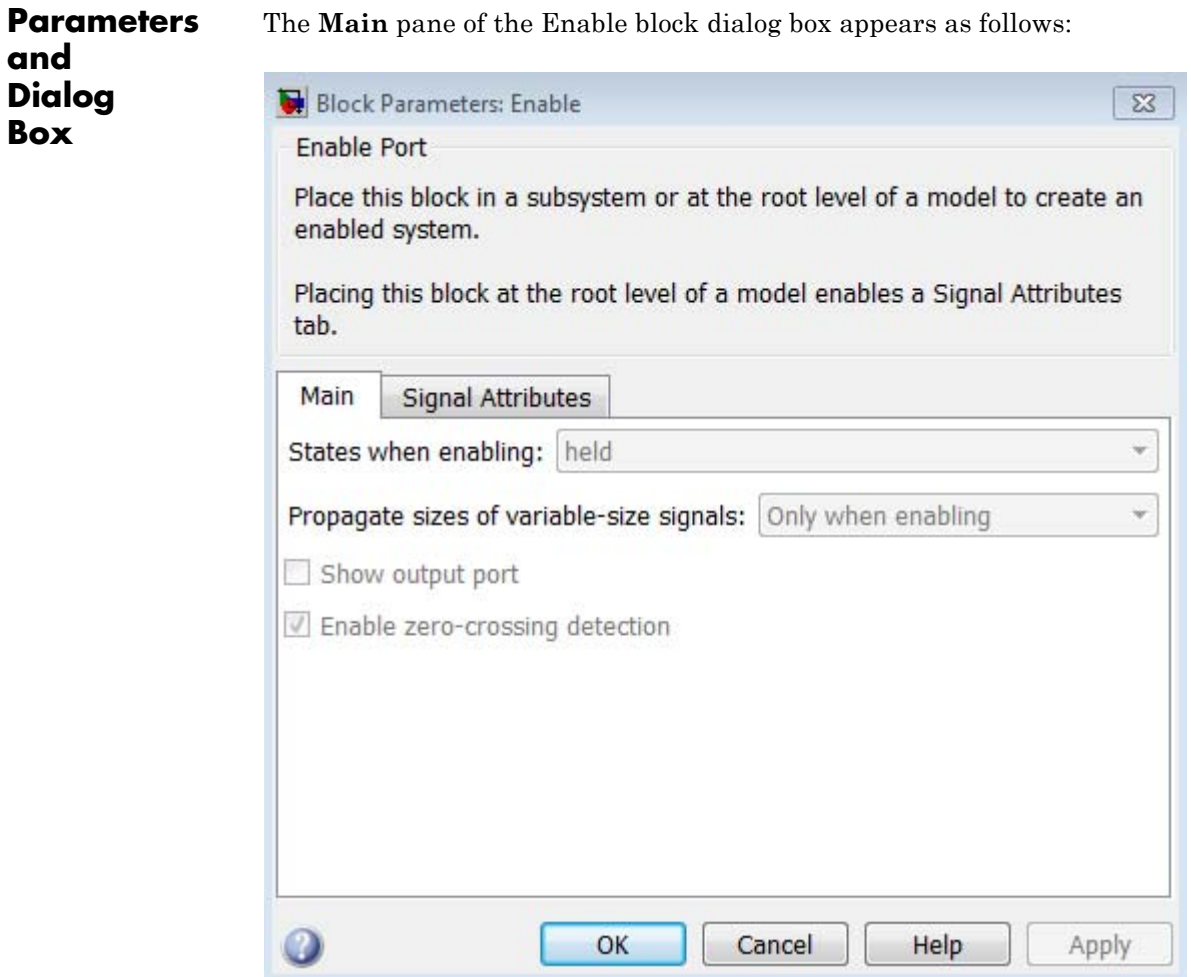

Placing the Enable block at the root of a model enables the **Signal Attributes** pane:

## **Enable**

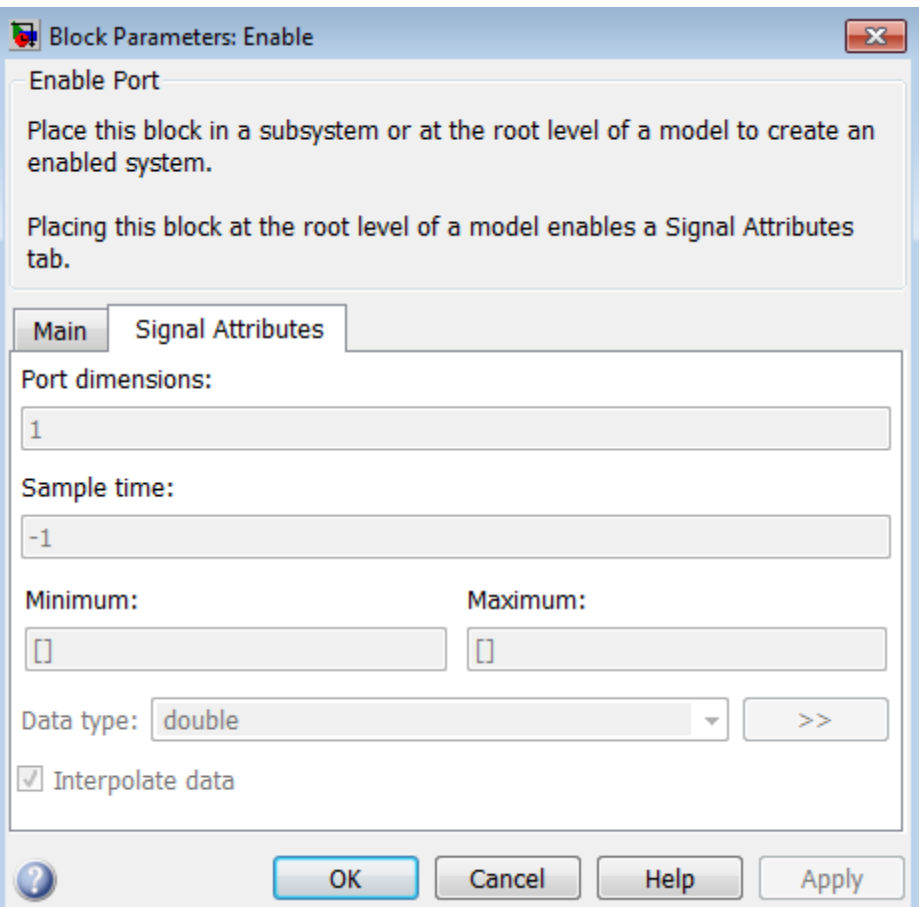

- **•** ["States when enabling" on page 2-567](#page-604-0)
- **•** ["Propagate sizes of variable-size signals" on page 2-568](#page-605-0)
- **•** ["Show output port" on page 2-569](#page-606-0)
- **•** ["Enable zero-crossing detection" on page 2-570](#page-607-0)
- **•** ["Port dimensions" on page 2-571](#page-608-0)

## **Enable**

- **•** ["Sample time" on page 2-572](#page-609-0)
- **•** ["Minimum" on page 2-](#page-610-0)[1886](#page-1923-0)
- **•** ["Maximum" on page 2-](#page-611-0)[1887](#page-1924-0)
- **•** ["Data type" on page 2-575](#page-612-0)
- **•** ["Show data type assistant" on page 2-](#page-115-0)[1665](#page-1702-0)
- **•** ["Mode" on page 2-578](#page-615-0)
- **•** ["Interpolate data" on page 2-580](#page-617-0)

## <span id="page-604-0"></span>**States when enabling**

At the instant when an enabled system is being disabled, specify what happens to the states of blocks in the enabled system.

## **Settings**

**Default:** held

held

Holds the states at their previous values.

reset

Resets the states to their initial conditions (zero if not defined).

## **Command-Line Information**

**Parameter:** StatesWhenEnabling **Type:** string **Value:** 'held' | 'reset' **Default:** 'held'

## <span id="page-605-0"></span>**Propagate sizes of variable-size signals**

Specify when to propagate a variable-size signal.

#### **Settings**

**Default:** Only when enabling

Only when enabling

Propagates variable-size signals only when reenabling the system containing the Enable Port block. When you select this option, sample time must be periodic.

#### During execution

Propagates variable-size signals at each time step.

### **Command-Line Information**

**Parameter:** PropagateVarSize **Type:** string **Value:** 'Only when enabling' | 'During execution' **Default:** 'Only when enabling'

## <span id="page-606-0"></span>**Show output port**

Select this check box to output the enabling signal.

### **Settings**

**Default:** On

## $\overline{\boxtimes}$  On

Shows the Enable block output port and outputs the enabling signal. Selecting this option allows the system to process the enabling signal.

## $\Box$  Off

Removes the output port from the Enable block.

### **Command-Line Information**

**Parameter:** ShowOutputPort **Type:** string **Value:** 'on' | 'off' **Default:** 'on'

## <span id="page-607-0"></span>**Enable zero-crossing detection**

Select this check box to enable zero-crossing detection.

### **Settings**

**Default:** On

 $\overline{\triangledown}_{On}$ 

Detect zero crossings.

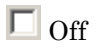

Do not detect zero crossings.

## **Command-Line Information**

**Parameter:** ZeroCross **Type:** string **Value:** 'on' | 'off' **Default:** 'on'

## <span id="page-608-0"></span>**Port dimensions**

Specify the dimensions of the input signal to the block.

## **Settings**

**Default:** 1

Valid values are:

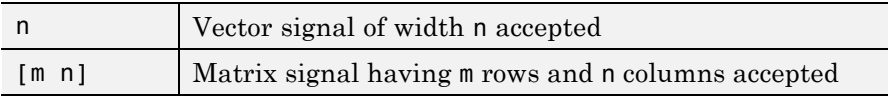

## **Command-Line Information**

## <span id="page-609-0"></span>**Sample time**

Specify the time interval between samples.

#### **Settings**

**Default:** -1

See "Specify Sample Time" in the online documentation for more information.

### **Command-Line Information**

## <span id="page-610-0"></span>**Minimum**

Specify the minimum value that the block should output.

## **Settings Default:** [] (unspecified)

This number must be a finite real double scalar value.

**Note** If you specify a bus object as the data type for this block, do not set the minimum value for bus data on the block. Simulink ignores this setting. Instead, set the minimum values for bus elements of the bus object specified as the data type. For information on the Minimum property of a bus element, see Simulink.BusElement.

Simulink software uses this value to perform:

- Simulation range checking (see "Signal Ranges")
- **•** Automatic scaling of fixed-point data types

## **Command-Line Information**

### <span id="page-611-0"></span>**Maximum**

Specify the maximum value that the block should output.

**Settings Default:** [] (unspecified)

This number must be a finite real double scalar value.

**Note** If you specify a bus object as the data type for this block, do not set the maximum value for bus data on the block. Simulink ignores this setting. Instead, set the maximum values for bus elements of the bus object specified as the data type. For information on the Maximum property of a bus element, see Simulink.BusElement.

Simulink software uses this value to perform:

- Simulation range checking (see "Signal Ranges")
- **•** Automatic scaling of fixed-point data types

#### **Command-Line Information**
# **Data type**

Specify the output data type of the external input.

#### **Settings Default:** double

```
double
```
Data type is double.

```
single
```
Data type is single.

#### int8

Data type is int8.

```
uint8
```
Data type is uint8.

```
int16
```
Data type is int16.

```
uint16
```
Data type is uint16.

```
int32
```
Data type is int32.

```
uint32
```
Data type is uint32.

```
boolean
```
Data type is boolean.

#### fixdt(1,16,0)

Data type is fixed point fixdt(1,16,0).

#### fixdt(1,16,2^0,0)

Data type is fixed point  $fixdt(1,16,2^0,0)$ .

#### <data type expression>

The name of a data type object, for example Simulink.NumericType

Do not specify a bus object as the expression.

# **Command-Line Information**

See ["Block-Specific Parameters" on page 8-109](#page-3250-0) for the command-line information.

# **Show data type assistant**

Display the **Data Type Assistant**.

## **Settings**

The **Data Type Assistant** helps you set the **Output data type** parameter.

For more information, see "Specify Block Output Data Types".

## **Command-Line Information**

See ["Block-Specific Parameters" on page 8-109](#page-3250-0) for the command-line information.

# **Mode**

Select the category of data to specify.

# **Settings**

**Default:** double

#### Built in

Built-in data types. Selecting Built in enables a second menu/text box to the right. Select one of the following choices:

- **•** double (default)
- **•** single
- **•** int8
- **•** uint8
- **•** int16
- **•** uint16
- **•** int32
- **•** uint32
- **•** boolean

#### Fixed point

Fixed-point data types.

#### Expression

Expressions that evaluate to data types. Selecting Expression enables a second menu/text box to the right, where you can enter the expression.

Do not specify a bus object as the expression.

#### **Dependency**

Clicking the **Show data type assistant** button enables this parameter.

# **Command-Line Information**

See ["Block-Specific Parameters" on page 8-109](#page-3250-0) for the command-line information.

# **See Also**

See "Specify Data Types Using Data Type Assistant".

# **Interpolate data**

Cause the block to interpolate or extrapolate output at time steps for which no corresponding workspace data exists when loading data from the workspace.

#### **Settings**

**Default:** On

 $\overline{M}$  On

Cause the block to interpolate or extrapolate output at time steps for which no corresponding workspace data exists when loading data from the workspace.

# $\square$  Off

Do not cause the block to interpolate or extrapolate output at time steps for which no corresponding workspace data exists when loading data from the workspace.

#### **Command-Line Information**

See ["Block-Specific Parameters" on page 8-109](#page-3250-0) for the command-line information.

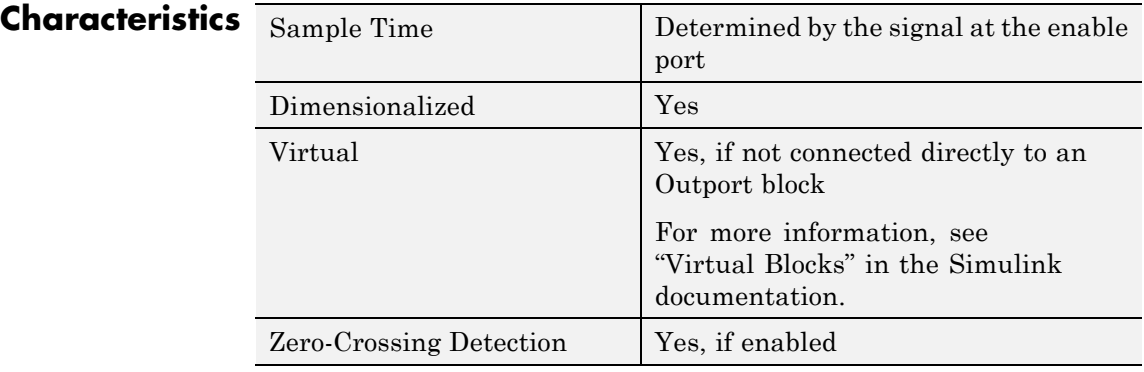

**Purpose** Represent subsystem whose execution is enabled and triggered by external input

**Library** Ports & Subsystems

# **Description**

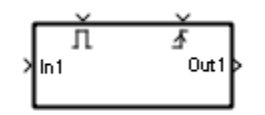

This block is a Subsystem block that is preconfigured to serve as the starting point for creating an enabled and triggered subsystem. For more information, see "Triggered and Enabled Subsystems" in the online Simulink help.

# **Enabled Subsystem**

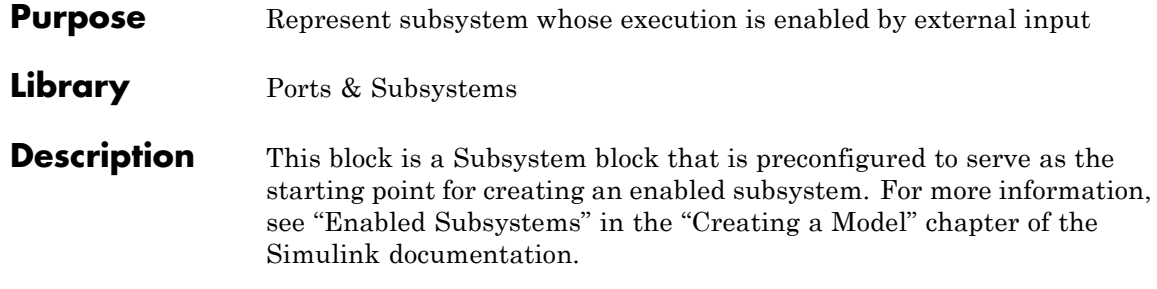

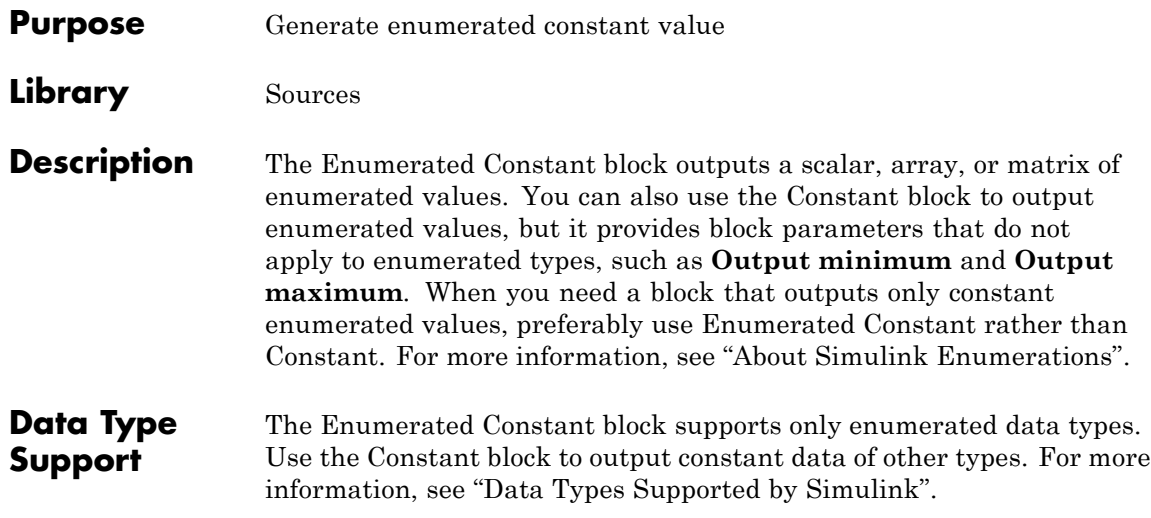

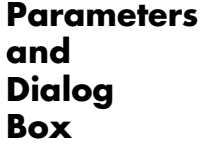

The Enumerated Constant block dialog box initially appears as follows:

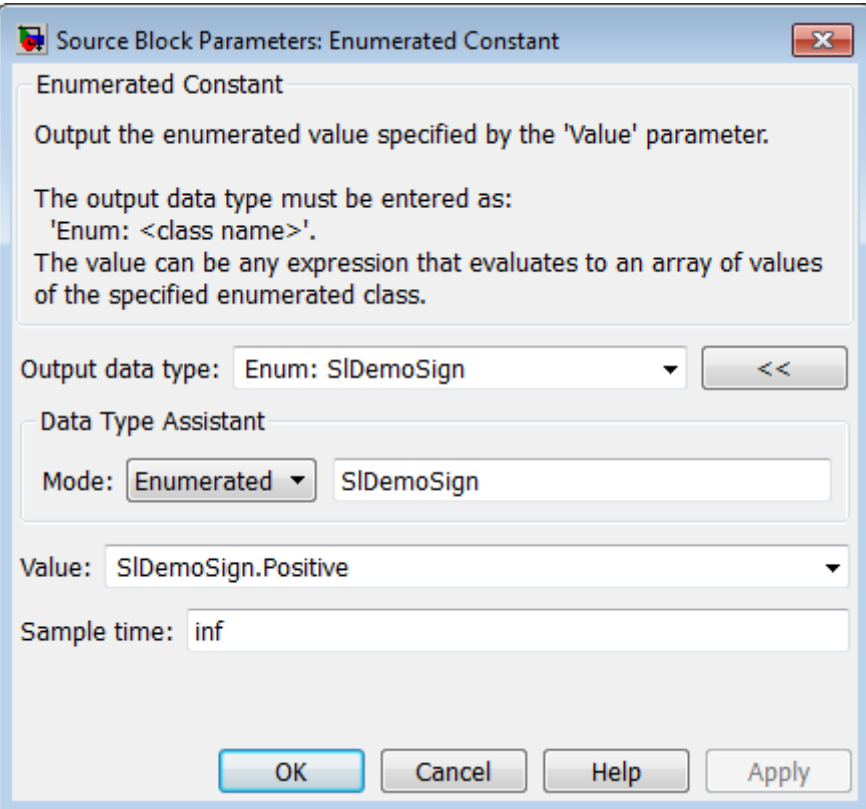

# **Output data type**

The **Output data type** field specifies the enumerated type from which you want the block to output one or more values. The initial value, Enum: SlDemoSign, is a dummy enumerated type that prevents a newly cloned block from causing an error. To specify the desired enumerated type, select it from the pulldown or enter Enum: *ClassName* in the **Output data type** field, where *ClassName* is the name of the MATLAB class that defines the type.

#### **Command-Line Information**

See ["Block-Specific Parameters" on page 8-109](#page-3250-0) for the command-line information.

# **Value**

The **Value** field specifies the value(s) that the block outputs. The output of the block has the same dimensions and elements as the **Value** parameter. The initial value, SlDemoSign.Positive, is a dummy enumerated value that prevents a newly cloned block from causing an error.

To specify the desired enumerated value(s), select from the pulldown or enter any MATLAB expression that evaluates to the desired result, including an expression that uses tunable parameters. All values specified must be of the type indicated by the **Output data type**. To specify an array that includes every value in the enumerated type, use the enumeration function.

## **Command-Line Information**

See ["Block-Specific Parameters" on page 8-109](#page-3250-0) for the command-line information.

# **Sample time**

Specify the interval between times that the Constant block output can change during simulation (for example, due to tuning the **Constant value** parameter).

## **Settings**

**Default:** inf

This setting indicates that the block output can never change. This setting speeds simulation and generated code by avoiding the need to recompute the block output. See "Specify Sample Time" for more information.

# **Command-Line Information**

See ["Block-Specific Parameters" on page 8-109](#page-3250-0) for the command-line information.

# **Characteristics** Direct Feedthrough N/A

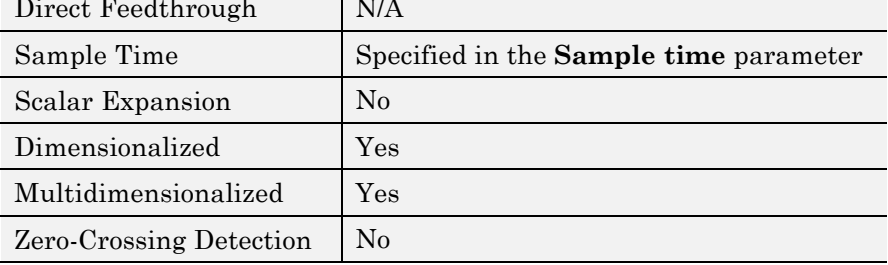

#### **Purpose** Create branches of block diagram that apply only to simulation or only to code generation

# **Library** Signal Routing

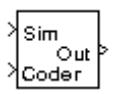

**Description** This block outputs the signal at its Sim port only if the model that contains it is being simulated. It outputs the signal at its Coder port only if code is being generated from the model. This option enables you to create branches of a block diagram that apply only to simulation or code generation. The table below describes various scenarios where either the Sim or Coder port applies.

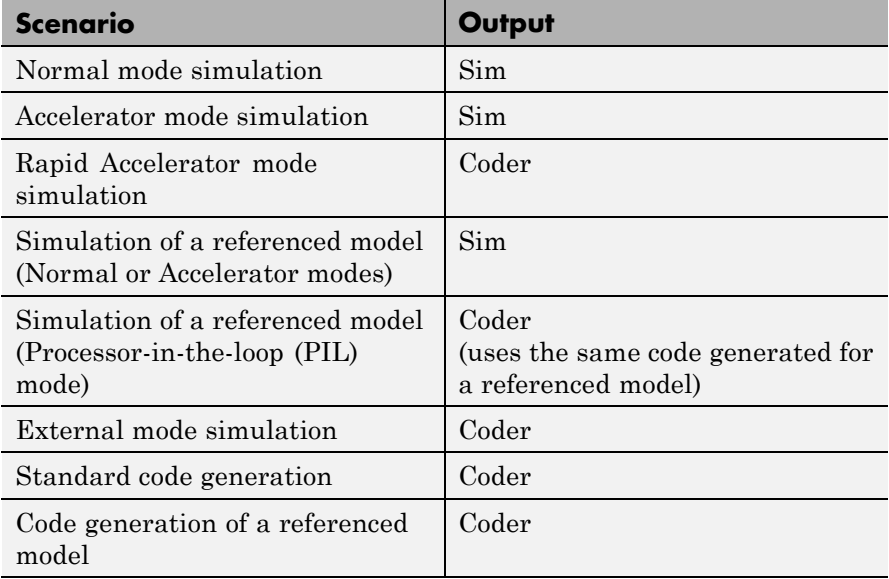

Simulink Coder software does not generate code for blocks connected to the Sim port if these conditions hold:

- **•** You select the **Inline parameters** check box on the **Optimization > Signals and Parameters** pane of the Configuration Parameters dialog box.
- The blocks connected to the Sim port do not have external signals.
- **•** The Sim port input path does not contain a MATLAB S-function or an Interpreted MATLAB Function block.

If you enable block reduction optimization, Simulink eliminates blocks in the branch connected to the Coder port when compiling the model for simulation. For information about block reduction, see "Block reduction" in the online Simulink documentation.

**Note** Simulink Coder code generation eliminates the blocks connected to the Sim branch only if the Sim branch has the same signal dimensions as the Coder branch. Regardless of whether it eliminates the Sim branch, Simulink Coder uses the sample times on the Sim branch as well as the Coder branch to determine the fundamental sample time of the generated code and might, in some cases, generate sample-time handling code that applies only to sample times specified on the Sim branch.

# **Data Type Support**

The Environment Controller block accepts signals of any data type that Simulink supports. The output uses the same data type as the input.

For more information, see "Data Types Supported by Simulink" in the Simulink documentation.

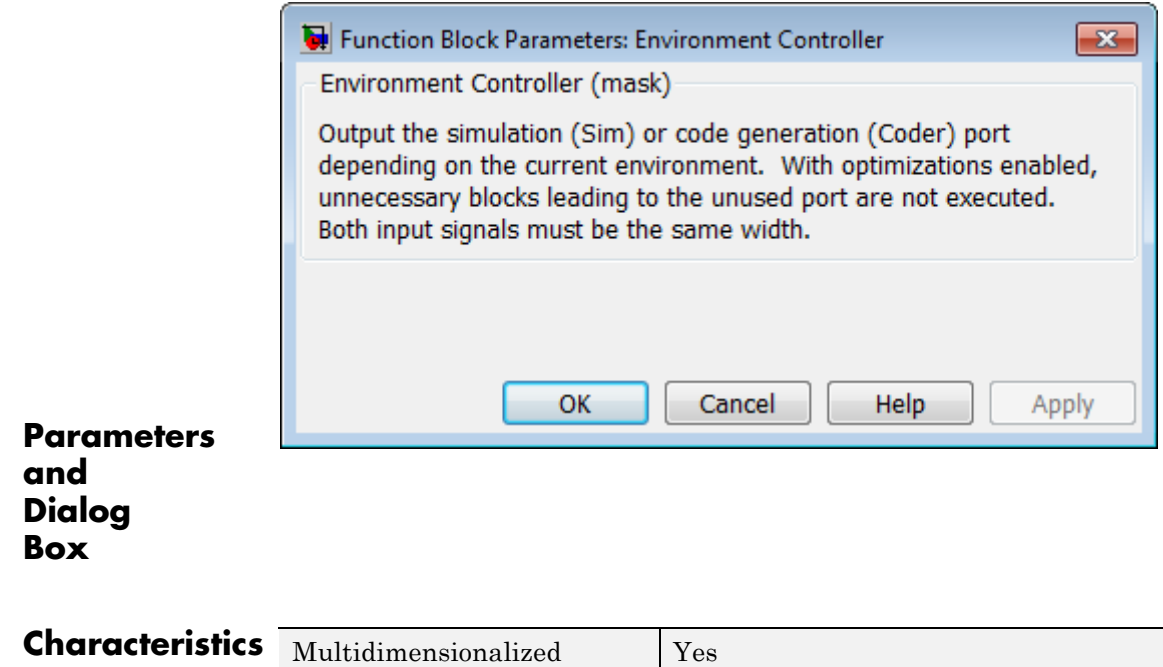

# **Extract Bits**

**Purpose** Output selection of contiguous bits from input signal

**Library** Logic and Bit Operations

# **Description**

**Extract Bits Upper Half** 

> The Extract Bits block allows you to output a contiguous selection of bits from the stored integer value of the input signal. Use the **Bits to extract** parameter to define the method for selecting the output bits.

**•** Select Upper half to output the half of the input bits that contain the most significant bit. If there is an odd number of bits in the input signal, the number of output bits is given by the equation

number of output bits  $=$  ceil(number of input bits/2)

**•** Select Lower half to output the half of the input bits that contain the least significant bit. If there is an odd number of bits in the input signal, the number of output bits is given by the equation

number of output bits  $=$  ceil(number of input bits/2)

- **•** Select Range starting with most significant bit to output a certain number of the most significant bits of the input signal. Specify the number of most significant bits to output in the **Number of bits** parameter.
- **•** Select Range ending with least significant bit to output a certain number of the least significant bits of the input signal. Specify the number of least significant bits to output in the **Number of bits** parameter.

**•** Select Range of bits to indicate a series of contiguous bits of the input to output in the **Bit indices** parameter. You indicate the range in [start end] format, and the indices of the input bits are labeled contiguously starting at 0 for the least significant bit.

# **Data Type Support**

The Extract Bits block accepts inputs of any numeric data type that Simulink supports, including fixed-point data types. Floating-point inputs are passed through the block unchanged. Boolean inputs are treated as uint8 signals.

**Note** Performing bit operations on a signed integer is difficult. You can avoid difficulty by converting the data type of your input signals to unsigned integer types.

For more information, see "Data Types Supported by Simulink" in the Simulink documentation.

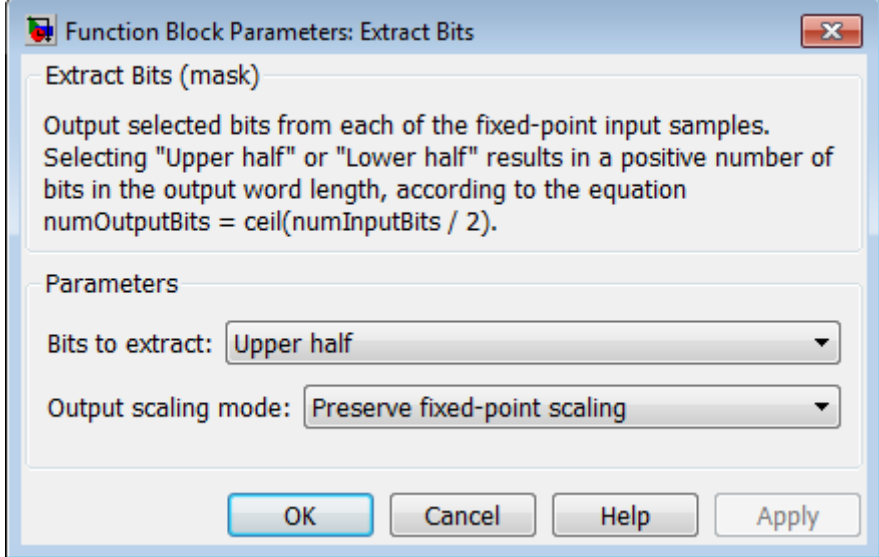

# **Parameters and Dialog Box**

#### **Bits to extract**

Select the method for extracting bits from the input signal.

#### **Number of bits**

(Not shown on dialog above.) Select the number of bits to output from the input signal. Signed integer data types can have no less then two bits in them. Unsigned data integer types can be as short as a single bit.

This parameter is only visible if you select Range starting with most significant bit or Range ending with least significant bit for the **Bits to extract** parameter.

#### **Bit indices**

(Not shown on dialog above.) Specify a contiguous range of bits of the input signal to output. Specify the range in [start end] format. The indices are assigned to the input bits starting with 0 at the least significant bit.

This parameter is only visible if you select Range of bits for the **Bits to extract** parameter.

#### **Output scaling mode**

Select the scaling mode to use on the output bits selection:

- **•** When you select Preserve fixed-point scaling, the fixed-point scaling of the input is used to determine the output scaling during the data type conversion.
- **•** When you select Treat bit field as an integer, the fixed-point scaling of the input is ignored, and only the stored integer is used to compute the output data type.

## **Example** Consider an input signal that is represented in binary by 110111001:

- **•** If you select Upper half for the **Bits to extract** parameter, the output is 11011 in binary.
- **•** If you select Lower half for the **Bits to extract** parameter, the output is 11001 in binary.
- **•** If you select Range starting with most significant bit for the **Bits to extract** parameter, and specify 3 for the **Number of bits** parameter, the output is 110 in binary.
- **•** If you select Range ending with least significant bit for the **Bits to extract** parameter, and specify 8 for the **Number of bits** parameter, the output is 10111001 in binary.
- **•** If you select Range of bits for the **Bits to extract** parameter, and specify [4 7] for the **Bit indices** parameter, the output is 1011 in binary.

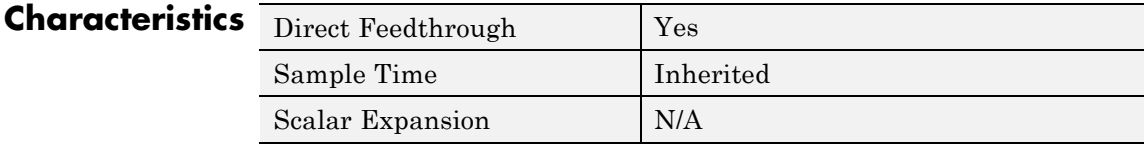

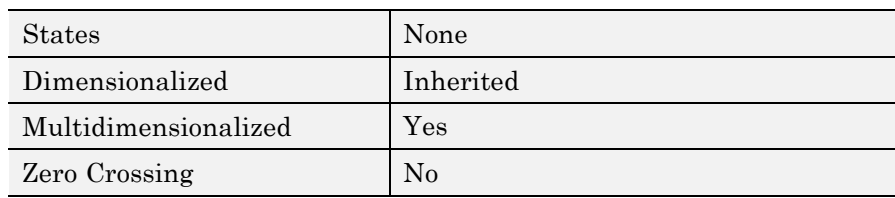

# **Purpose** Apply specified expression to input

**Library** User-Defined Functions

 $f(u)$ 

**Description** The Fcn block applies the specified mathematical expression to its input. The expression can include one or more of these components:

- u The input to the block. If u is a vector,  $u(i)$  represents the ith element of the vector;  $u(1)$  or u alone represents the first element.
- **•** Numeric constants
- **•** Arithmetic operators (+ \* / ^)
- Relational operators (==  $!=$  >  $\leq$  >  $=$   $!=$   $\leq$  +  $\leq$  +  $\leq$  +  $\leq$  +  $\leq$  +  $\leq$  +  $\leq$  +  $\leq$  +  $\leq$  +  $\leq$  +  $\leq$  +  $\leq$  +  $\leq$  +  $\leq$  +  $\leq$  +  $\leq$  +  $\leq$  +  $\leq$  +  $\leq$  +  $\leq$  +  $\leq$  +  $\leq$ if the relation is true; otherwise, it returns 0.
- **•** Logical operators (&& || !) The expression returns 1 if the relation is true; otherwise, it returns 0.
- **•** Parentheses
- Mathematical functions abs, acos, asin, atan, atan2, ceil, cos, cosh, exp, fabs, floor, hypot, ln, log, log10, pow, power, rem, sgn, sin, sinh, sqrt, tan, and tanh.

**Note** The Fcn block does not support round and fix. Use the Rounding Function block to apply these rounding modes.

**•** Workspace variables — Variable names that are not recognized in the preceding list of items are passed to MATLAB for evaluation. Matrix or vector elements must be specifically referenced (e.g., A(1,1) instead of A for the first element in the matrix).

The Fcn block observes the following rules of operator precedence:

**1** ( )  $2^{\circ}$ **3** + - (unary) **4** ! **5** \* / **6** + -  $7 > < -22$  $8 == 1 =$ **9** && **10** ||

The expression differs from a MATLAB expression in that the expression cannot perform matrix computations. Also, this block does not support the colon operator (:).

Block input can be a scalar or vector. The output is always a scalar. For vector output, consider using the Math Function block. If a block input is a vector and the function operates on input elements individually (for example, the sin function), the block operates on only the first vector element.

#### **Data Type Support** The Fcn block accepts and outputs signals of type single or double. For more information, see "Data Types Supported by Simulink" in the Simulink documentation.

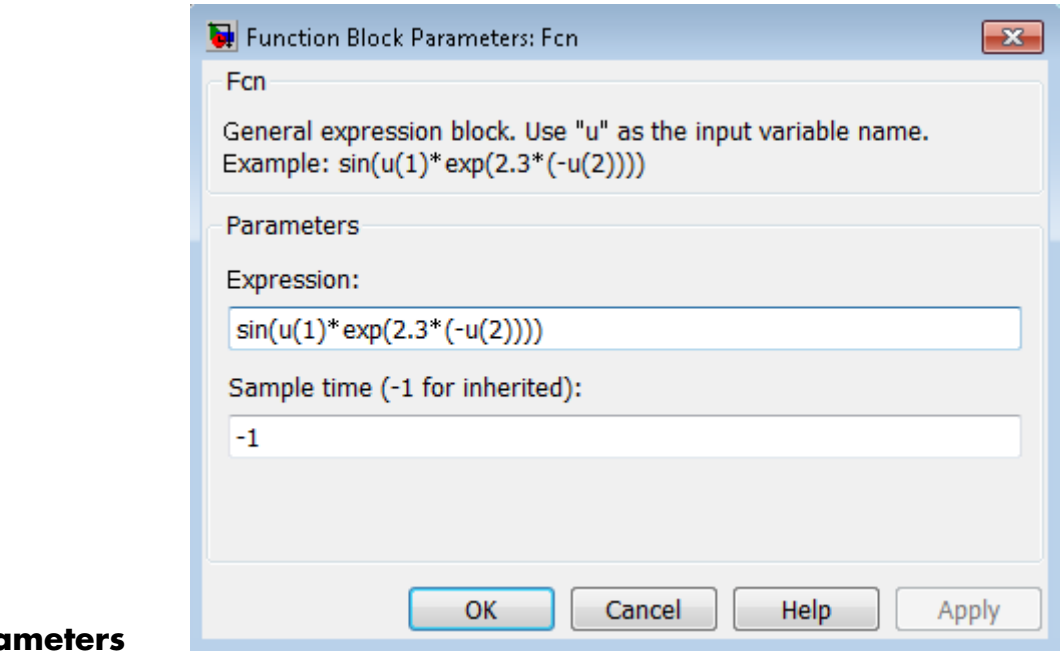

# **Parc and Dialog Box**

#### **Expression**

Specify the mathematical expression to apply to the input. Expression components are listed above. The expression must be mathematically well-formed (uses matched parentheses, proper number of function arguments, and so on).

**Note** You cannot tune this expression during simulation in Normal or Accelerator mode (see "How Acceleration Modes Work"), or in generated code.

The Fcn block does not support custom storage classes. See "Custom Storage Classes" in the Embedded Coder documentation.

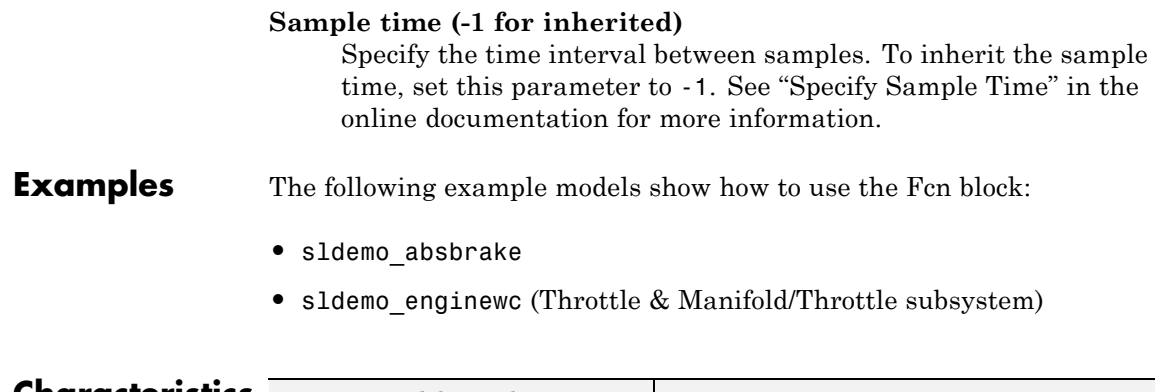

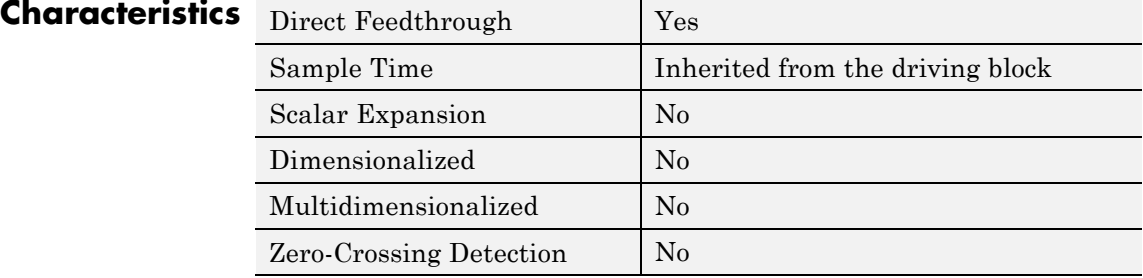

# **Purpose** Find nonzero elements in array

**Library** Math Operations

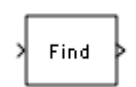

**Description** The Find block locates all nonzero elements of the input signal and returns the linear indices of those elements. If the input is a multidimensional signal, the Find block can also return the subscripts of the nonzero input elements. In both cases, you can show an output port with the nonzero input values.

# **Data Type Support**

The Find block accepts and outputs real values of any numeric data type that Simulink supports.

For more information, see "Data Types Supported by Simulink" in the Simulink documentation.

# **Find**

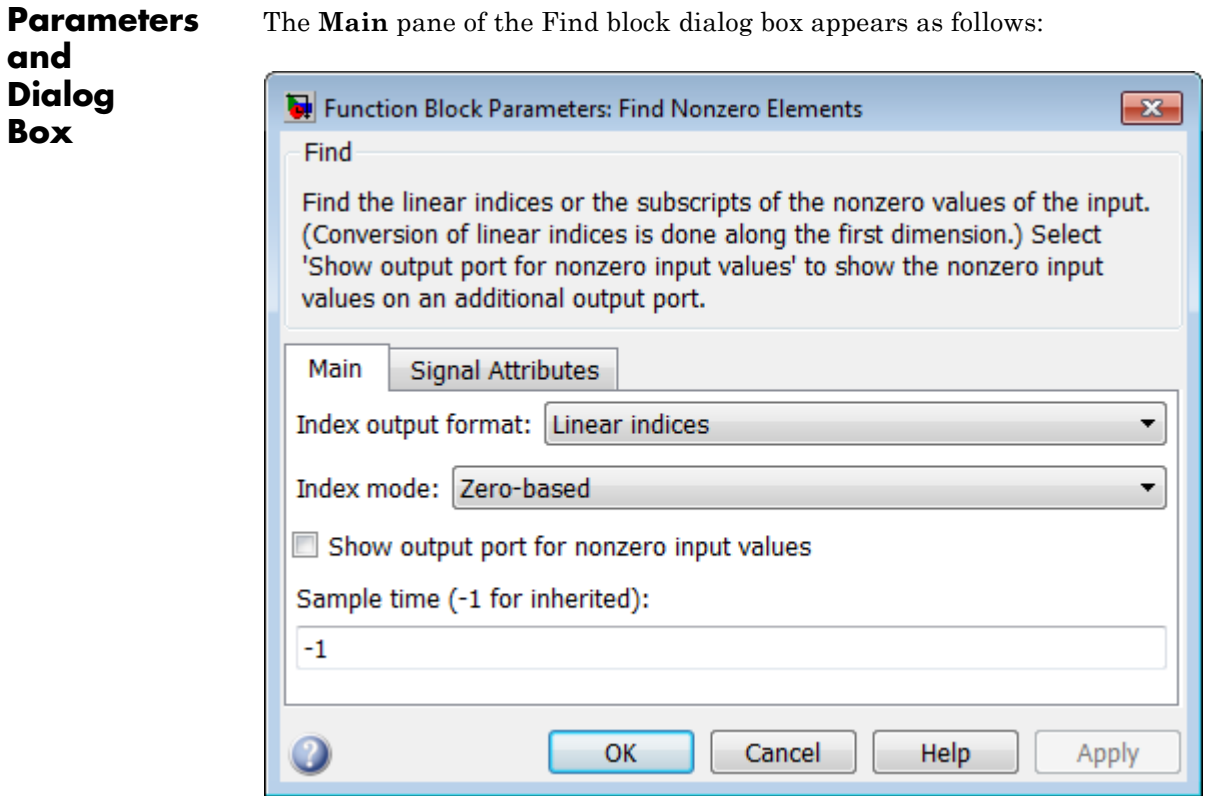

The **Signal Attributes** pane of the Find block dialog appears as follows:

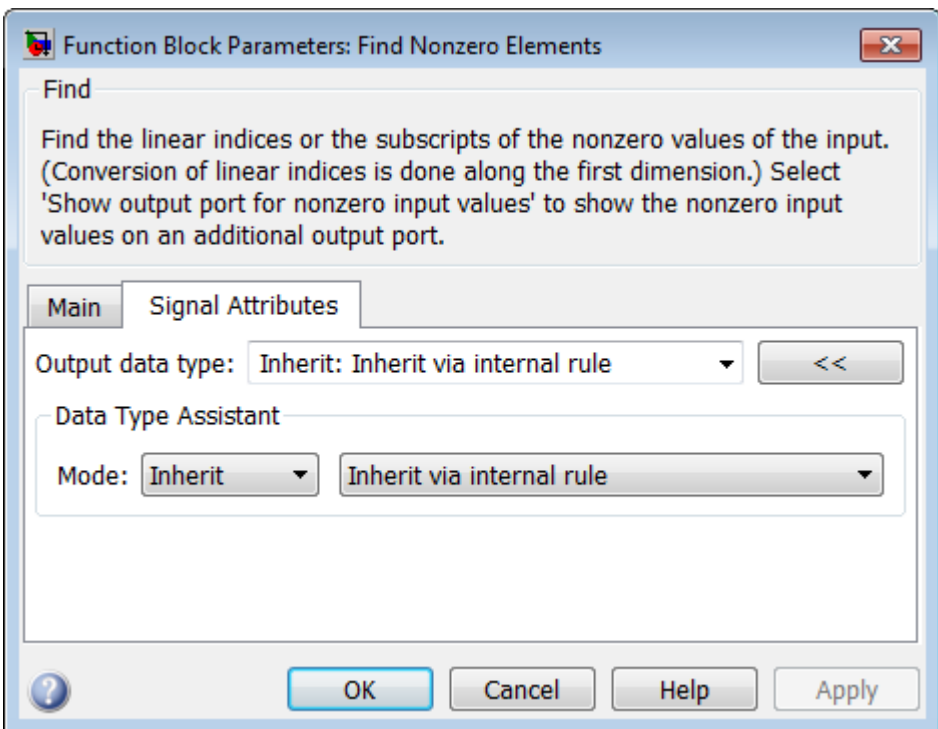

- **•** ["Index output format" on page 2-604](#page-641-0)
- **•** ["Number of input dimensions" on page 2-605](#page-642-0)
- **•** ["Index mode" on page 2-606](#page-643-0)
- **•** ["Show output port for nonzero input values" on page 2-607](#page-644-0)
- **•** ["Sample time \(-1 for inherited\)" on page 2-608](#page-645-0)
- **•** ["Output data type" on page 2-609](#page-646-0)
- **•** ["Mode" on page 2-611](#page-648-0)
- **•** ["Data type override" on page 2-](#page-219-0)[1892](#page-1929-0)
- **•** ["Signedness" on page 2-614](#page-651-0)
- **•** ["Word length" on page 2-615](#page-652-0)
- **•** ["Scaling" on page 2-616](#page-653-0)

# **Find**

#### <span id="page-641-0"></span>**Index output format**

Select the output format for the indices of the nonzero input values.

#### **Settings**

**Default:** Linear indices

#### Linear indices

Provides the element indices of any dimension signal in a vector form. For one dimension (vector) signals, indices correspond to the position of nonzero values within the vector. For signals with more than one dimension, the conversion of subscripts to indices is along the first dimension. You do not need to know the signal dimension of the input signal.

#### **Subscripts**

Provides the element indices of a two-dimension or larger signal in a subscript form. Because the block shows an output port for each dimension, this option requires you to know the number of dimensions for the input signal.

#### **Dependencies**

Selecting Subscripts from the **Index output format** list enables the **Number of input dimensions** parameter.

#### **Command-Line Information**

**Parameter:** IndexOutputFormat **Type:** string **Value:** Linear indices | Subscripts **Default:** Linear indices

# <span id="page-642-0"></span>**Number of input dimensions**

Specify the number of dimensions for the input signal.

#### **Settings**

**Default:** 1

**Minimum:** 1

**Maximum:** 32

## **Dependencies**

Selecting Subscripts from the **Index output format** list enables this parameter.

# **Command-Line Information**

**Parameter:** NumberOfInputDimensions **Type:** int **Value:** positive integer value **Default:** 1

#### <span id="page-643-0"></span>**Index mode**

Specify the indexing mode.

#### **Settings**

**Default:** Zero-based

#### Zero-based

An index of 0 specifies the first element of the input vector. An index of 1 specifies the second element, and so on.

#### One-based

An index of 1specifies the first element of the input vector. An index of 2, specifies the second element , and so on.

## **Command-Line Information**

**Parameter:** IndexMode **Type:** string **Value:** Zero-based | One-based **Default:** Zero-based

# <span id="page-644-0"></span>**Show output port for nonzero input values**

Show or hide the output port for nonzero input values.

#### **Settings**

**Default:** Off

# $\overline{M}$  On

Display the output port for nonzero input values. The additional output port provides the values of the nonzero input elements.

# $\Box$  Off

Hide the output port for nonzero input values.

# **Command-Line Information**

**Parameter:** ShowOutputPortForNonzeroInputValues **Type:** string **Value:** 'on' | 'off' **Default:** 'off'

# <span id="page-645-0"></span>**Sample time (-1 for inherited)**

Specify the time interval between samples. To inherit the sample time, set this parameter to -1. See "Specify Sample Time" in the "How Simulink Works" chapter of the Simulink documentation.

#### **Command-Line Information**

**Parameter:** SampleTime **Type:** string **Value:** -1 (for inherited)| positive number **Default:** -1

# <span id="page-646-0"></span>**Output data type**

Specify the output data type.

#### **Settings**

**Default:** Inherit: Inherit via internal rule

Inherit: Inherit via internal rule Output data type is defined by the target.

#### int8

Output data type is int8.

#### uint8

Output data type is uint8.

#### int16

Output data type is int16.

#### uint16

Output data type is uint16.

#### int32

Output data type is int32.

#### uint32

Output data type is unt32.

#### fixdt(1,16)

Output data type is fixed point, fixdt(1,16).

<data type expression>

Use a data type object, for example, Simulink.NumericType.

Click the **Show data type assistant** button  $\rightarrow$  to display additional parameters for the **Output data type** parameter.

#### **Command-Line Information**

**Parameter:** OutDataTypeStr **Type:** string

```
Value: 'Inherit: Inherit via internal rule' | 'int8'
| 'uint8' | 'int16' | 'uint16' | 'int32' | 'uint32'|
'fixdt(1,16)'| '<data type expression>'
Default: 'Inherit: Inherit via internal rule'
```
#### **See Also**

"Specify Block Output Data Types", "Specify Data Types Using Data Type Assistant"
### **Mode**

Select the category of data to specify.

### **Settings**

**Default:** Inherit

### Inherit

Inheritance rules for data types. Selecting Inherit enables a second list of the possible values:

**•** Inherit via internal rule (Discrete-Time Integrator, Gain, Product, Sum, Switch block default)

### Built in

Built-in data types. Selecting Built in enables a second list of the possible values:

- **•** int8
- **•** uint8
- **•** int16
- **•** uint16
- **•** int32
- **•** uint32

### Fixed point

Fixed-point data types.

### Expression

Expressions that evaluate to data types. Selecting Expression enables a second text box, where you can enter the expression.

### **Dependencies**

Clicking the **Show data type assistant** button enables this parameter.

Selecting Fixed point from the **Mode** list enables the following parameters:

**• Signed**

- **• Scaling**
- **• Word length**

### **See Also**

"Specify Data Types Using Data Type Assistant"

### **Data type override**

Specify data type override mode for this signal.

### **Settings**

**Default:** Inherit

### Inherit

Inherits the data type override setting from its context, that is, from the block, Simulink.Signal object or Stateflow chart in Simulink that is using the signal.

### Off

Ignores the data type override setting of its context and uses the fixed-point data type specified for the signal.

### **Tip**

The ability to turn off data type override for an individual data type provides greater control over the data types in your model when you apply data type override. For example, you can use this option to ensure that data types meet the requirements of downstream blocks regardless of the data type override setting.

### **Dependency**

This parameter appears only when the **Mode** is Built in or Fixed point.

### **Signedness**

Specify whether the fixed-point data is signed or unsigned.

### **Settings Default:** Signed

### Signed

Specifies the fixed-point data as signed.

### Unsigned

Specifies the fixed-point data as unsigned.

### **Dependency**

Selecting Fixed point from the **Mode** list enables this parameter.

### **Word length**

Specify the bit size of the word that holds the quantized integer.

## **Settings**

**Default:** 16

**Minimum:** 0

### **Maximum:** 32

Large word sizes represent large values with greater precision than small word sizes.

### **Dependency**

Selecting Fixed point from the **Mode** list enables this parameter.

### **Scaling**

Specify the method for scaling your fixed-point data to avoid overflow conditions and minimize quantization errors.

### **Settings Default:** Integer

### Integer

Specifies a binary point location for fixed-point data and sets the fraction length to 0.

The **Scaling** list has only one item for you to select.

### **Dependency**

Selecting Fixed point from the **Mode** list enables this parameter.

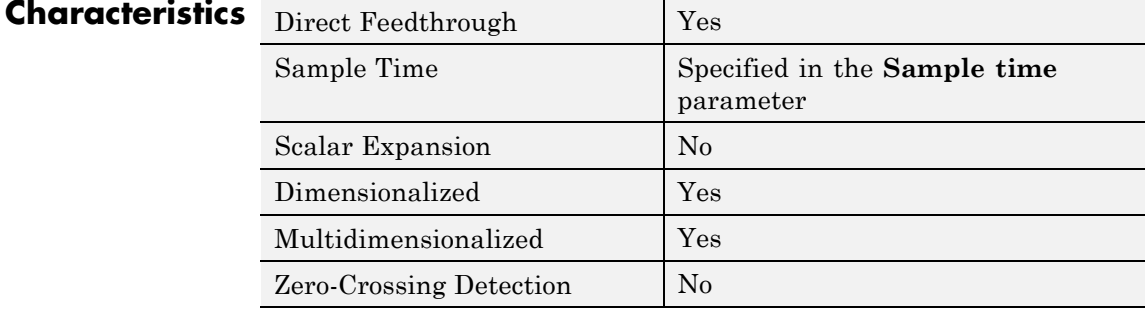

### **Purpose** Implement first-order sample-and-hold

**Library** Discrete

**Description** The First-Order Hold block implements a first-order sample-and-hold that operates at the specified sampling interval. This block has little value in practical applications and is included primarily for academic purposes.

> This figure compares the output from a Sine Wave block and a First-Order Hold block.

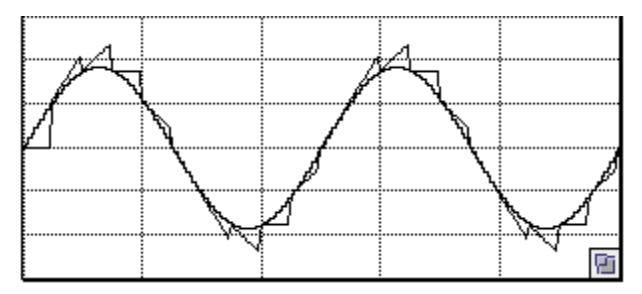

### **Data Type Support**

The First-Order Hold block accepts and outputs signals of type double. For more information, see "Data Types Supported by Simulink" in the Simulink documentation.

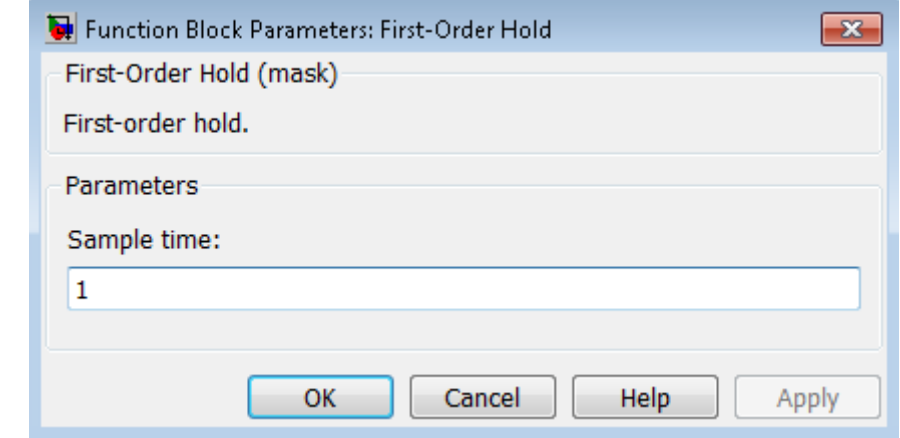

### **Parameters and Dialog Box**

### **Sample time**

The time interval between samples. See "Specify Sample Time" in the online documentation for more information.

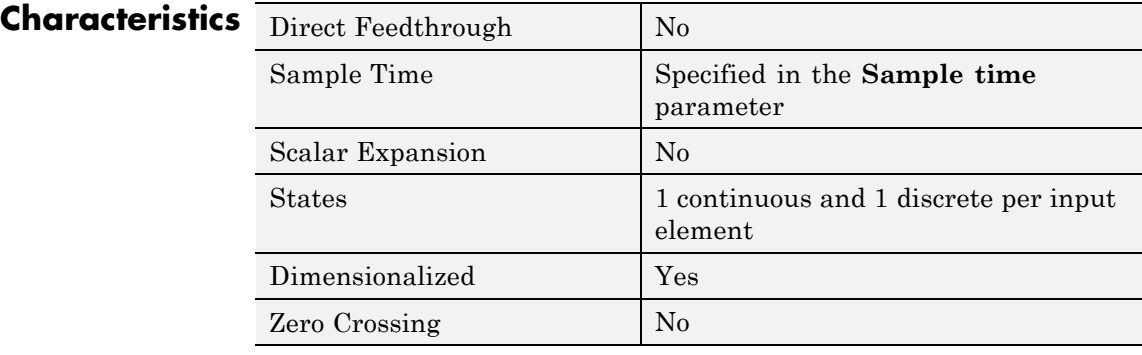

### **See Also** Zero-Order Hold

**Purpose** Implement discrete-time state space

**Library** Additional Math & Discrete / Additional Discrete

### **Description**

y(n)=Cx(n)+Du(n) x(n+1)=Ax(n)+Bu(n)

The Fixed-Point State-Space block implements the system described by

 $y(n) = Cx(n) + Du(n)$ 

 $x(n+1) = Ax(n) + Bu(n)$ 

where  $u$  is the input,  $x$  is the state, and  $y$  is the output. Both equations have the same data type.

The matrices A, B, C and D have the following characteristics:

- **•** A must be an n-by-n matrix, where n is the number of states.
- **•** B must be an n-by-m matrix, where m is the number of inputs.
- **•** C must be an r-by-n matrix, where r is the number of outputs.
- **•** D must be an r-by-m matrix.

In addition:

- **•** The state x must be an n-by-1 vector.
- **•** The input u must be an m-by-1 vector.
- **•** The output y must be an r-by-1 vector.

The block accepts one input and generates one output. The block determines the input vector width by the number of columns in the B and D matrices. Similarly, the block determines the output vector width by the number of rows in the C and D matrices.

#### **Data Type Support** The Fixed-Point State-Space block accepts signals of the following data types:

- **•** Floating point
- **•** Built-in integer
- **•** Fixed point

For more information, see "Data Types Supported by Simulink" in the Simulink documentation.

### **Parameters and Dialog Box**

The **Main** pane of the Fixed-Point State-Space block dialog box appears as follows:

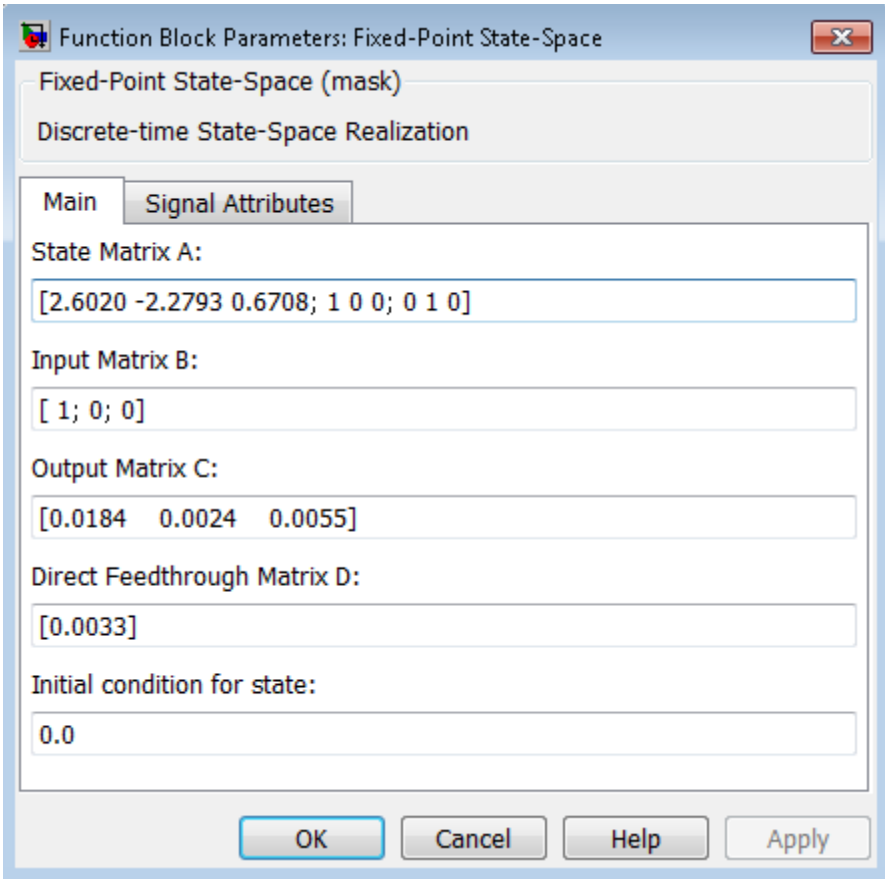

### **State Matrix A**

Specify the matrix of states.

#### **Input Matrix B**

Specify the column vector of inputs.

**Output Matrix C** Specify the column vector of outputs.

**Direct Feedthrough Matrix D** Specify the matrix for direct feedthrough.

**Initial condition for state**

Specify the initial condition for the state.

The **Signal Attributes** pane of the Fixed-Point State-Space block dialog box appears as follows:

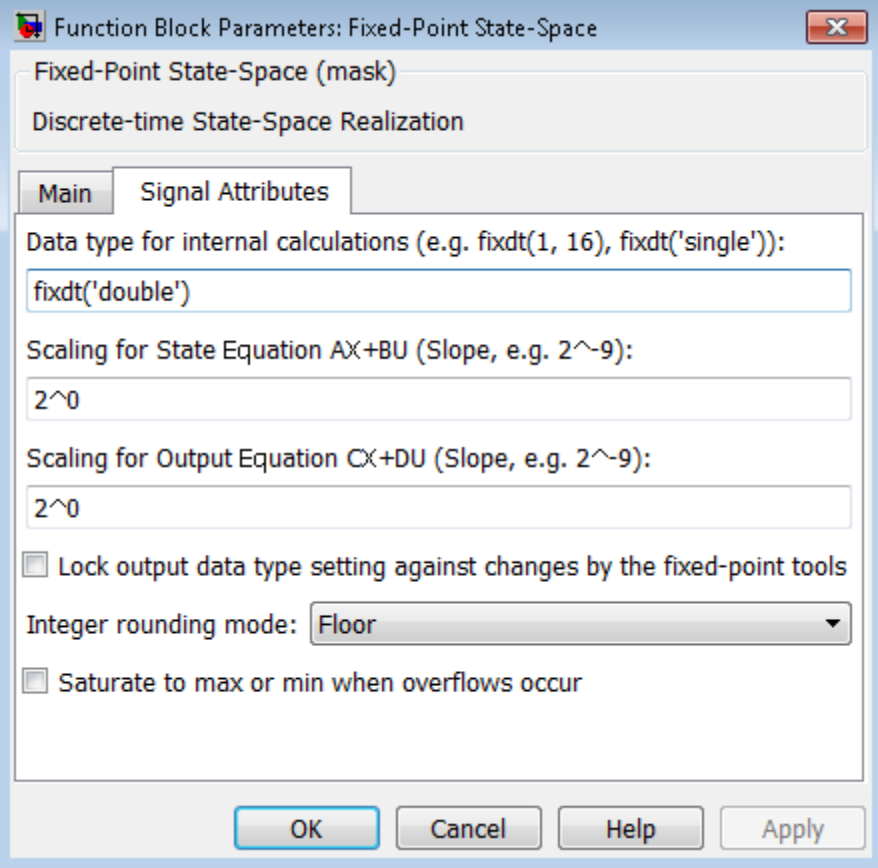

### **Data type for internal calculations**

Specify the data type for internal calculations.

### **Scaling for State Equation AX+BU**

Specify the scaling for state equations.

### **Scaling for Output Equation CX+DU**

Specify the scaling for output equations.

#### **Lock output data type setting against changes by the fixed-point tools**

Select to lock the output data type setting of this block against changes by the Fixed-Point Tool and the Fixed-Point Advisor. For more information, see "Use Lock Output Data Type Setting".

#### **Integer rounding mode**

Specify the rounding mode for fixed-point operations. For more information, see "Rounding". in the Simulink Fixed Point documentation.

#### **Saturate to max or min when overflows occur**

Select to have overflows saturate to the maximum or minimum value that the data type can represent. Otherwise, overflows wrap.

When you select this check box, saturation applies to every internal operation on the block, not just the output or result. In general, the code generation process can detect when overflow is not possible. In this case, the code generator does not produce saturation code.

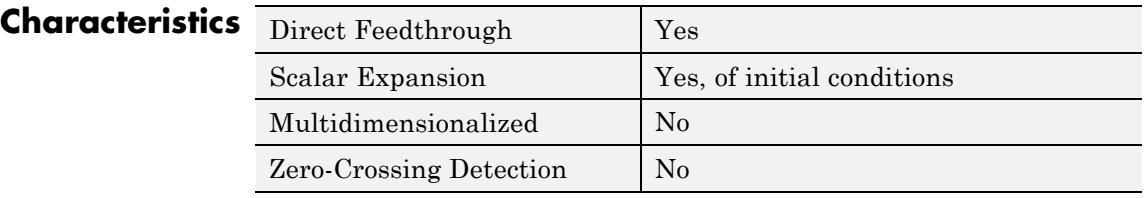

**See Also** Discrete State-Space

### **Purpose** Enable blocks inside For Each Subsystem to process elements or subarrays of input signal independently

**Library** Ports & Subsystems

**Description** The For Each block serves as a control block for the For Each Subsystem block. Specifically, the For Each block enables the blocks inside the For Each Subsystem to process elements or subarrays of the input signals independently. Each block inside this subsystem that has states For Each maintains a separate set of states for each element or subarray it processes. As the set of blocks in the subsystem process the elements (or subarrays), the subsystem concatenates the results to form output signals.

> Using the For Each block, you specify how to decompose each input signal to the subsystem into elements or subarrays by setting the integer values of the ["Partition Dimension" on page 2-632](#page-669-0) and the ["Partition Width" on page 2-633](#page-670-0). Similarly, you define the dimension along which to concatenate the results by specifying the ["Concatenation](#page-672-0) [Dimension" on page 2-635](#page-672-0).

As an illustration, consider an input signal A of the form:

$$
d_1 \n\begin{array}{c}\n\downarrow \n\downarrow \n\downarrow \n\end{array}
$$
\n
$$
d_1 \n\begin{array}{c}\nA_{11} & A_{12} & A_{13} \\
A_{21} & A_{22} & A_{23} \\
A_{31} & A_{32} & A_{33}\n\end{array}
$$

The labels  $d_1$  and  $d_2$ , respectively define dimension 1 and dimension 2. If you retain the default setting of 1 for both the partition dimension and the partition width, then Simulink slices perpendicular to partition dimension  $d_1$  at a width equal to the partition width, one element.

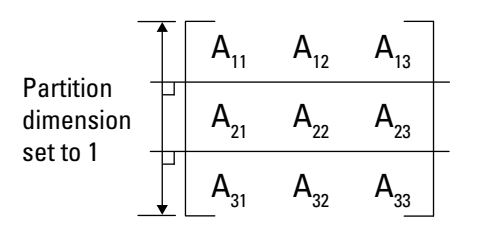

Input signal A decomposes into the following three row vectors:

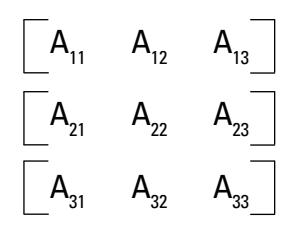

If instead you specify  $d_2$  as the partition dimension by entering the value 2, Simulink slices perpendicular to  $d_2$  to form three column vectors:

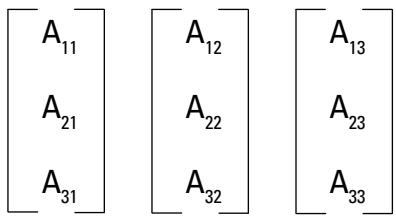

In either case, the results generated by the block for each subarray stack along the concatenation dimension,  $d_1$  (*y*-axis). Whereas, if you specify  $d_2$  by setting the concatenation dimension to 2, the results concatenate along the  $d_2$  direction (*x*-axis). Thus if the process generates row vectors, then the concatenated result is a row vector.

# **For Each**

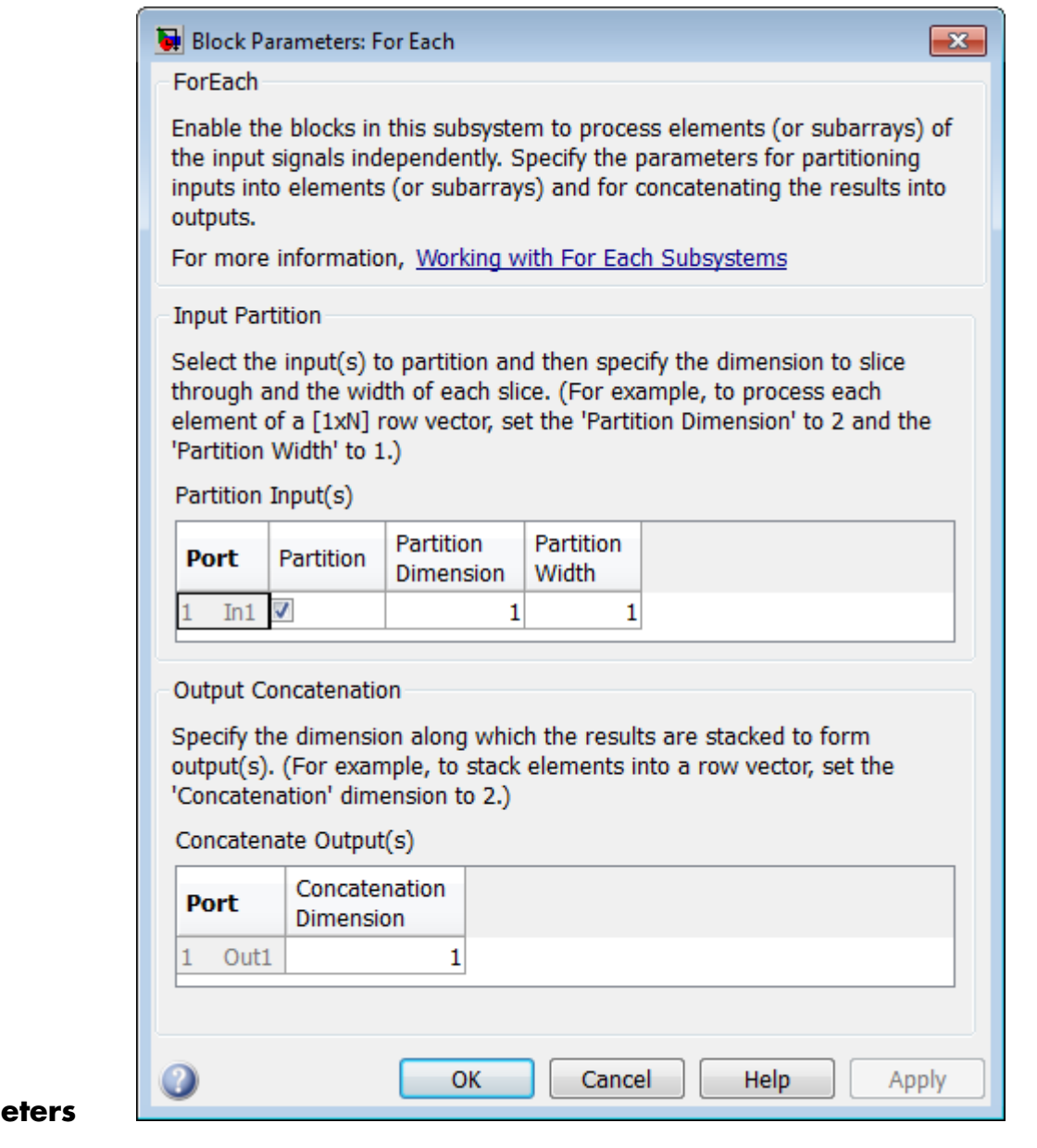

### **Parame and Dialog Box**

- **•** ["Partition Input\(s\)" on page 2-629](#page-666-0)
- **•** ["Port" on page 2-630](#page-667-0)
- **•** ["Partition" on page 2-631](#page-668-0)
- **•** ["Partition Dimension" on page 2-632](#page-669-0)
- **•** ["Partition Width" on page 2-633](#page-670-0)
- **•** ["Concatenate Output\(s\)" on page 2-634](#page-671-0)
- **•** ["Port" on page 2-634](#page-671-0)
- **•** ["Concatenation Dimension" on page 2-635](#page-672-0)

### <span id="page-666-0"></span>**Partition Input(s)**

Use this table to select each input signal that you need to partition and to specify the corresponding **Partition Dimension** and **Partition Width** parameters.

### <span id="page-667-0"></span>**Port**

The **Port** column displays the input index and the name of the input port connected to the For Each Subsystem block.

### **Tip**

You can have any number of ports.

### **Command-Line Information**

### <span id="page-668-0"></span>**Partition**

Select the check box beside each input signal that you want to partition into subarrays or elements.

### **Settings**

**Default:** Off

## $\overline{\boxtimes}$  On

Enables the partitioning of the input signal.

### $\Box$  Off

Disables the partitioning of the input signal.

### **Dependencies**

Selecting this check box enables the **Partition Dimension** and **Partition Width** parameters.

### **Command-Line Information**

### <span id="page-669-0"></span>**Partition Dimension**

Specify the dimension through which to slice the input signal array. The resulting slices are perpendicular to the dimension that you specify. The slices also partition the array into subarrays or elements, as appropriate.

#### **Settings**

**Default:** 1

**Minimum:** 1

#### **Tip**

Specify the corresponding width of each slice by setting the **Partition Width** parameter for a given input port.

#### **Command-Line Information**

### <span id="page-670-0"></span>**Partition Width**

Specify the width of each partition slice of the input signal.

### **Settings**

**Default:** 1

**Minimum:** 1

### **Tips**

- **•** The default width of 1 represents a width of one element.
- **•** Specify this parameter with the **Partition Dimension** parameter to define fully how to create the partitioned signal.

### **Command-Line Information**

### <span id="page-671-0"></span>**Concatenate Output(s)**

For each output port, specify the dimension along which to stack (concatenate) the For Each Subsystem results.

### **Port**

The **Port** column displays the output index and the name of the output port connected to the For Each Subsystem block.

### **Tip**

You can have any number of ports.

#### **Command-Line Information**

### <span id="page-672-0"></span>**Concatenation Dimension**

Specify the dimension along which to stack the results of the For Each Subsystem.

### **Settings**

**Default:** 1

#### **Minimum:** 1

### **Tips**

- If you specify the default, the results stack in the  $d_1$  direction. Thus if the block generates column vectors, the concatenation process results in a single column vector.
- If you specify 2, the results stack in the  $d_2$  direction. Thus if the block generates row vectors, the concatenation process results in a single row vector.

### **Command-Line Information**

**Examples** The following model demonstrates the partitioning of an input signal by a For Each block. Each row of this 2-by-3 input array contains three integers that represent the (*x*, *y*, *z*)-coordinates of a point. The goal is to translate each of these points based on a new origin at  $(-20, -10, -5)$ and to display the results.

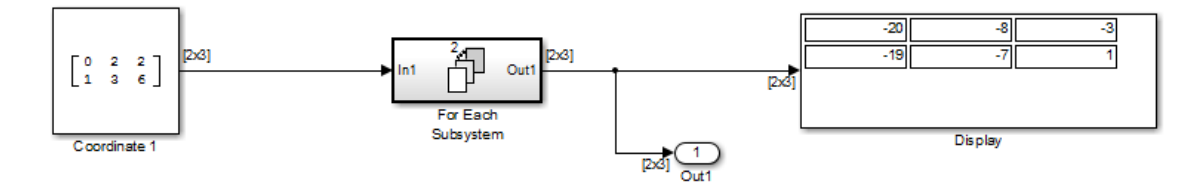

By placing the process of summing an input signal and the new origin inside of a For Each Subsystem, you can operate on each set of coordinates by partitioning the input signal into two row vectors. To accomplish such partitioning, use the default settings of 1 for both the partition dimension and the partition width. If you also use the default concatenation dimension of 1, each new set of coordinates stacks in the  $d_1$  direction, making your display a 2-by-3 array.

Alternatively, if you specify a concatenation dimension of 2, then you get a single row vector because each set of results stacks in the  $d_2$  direction.

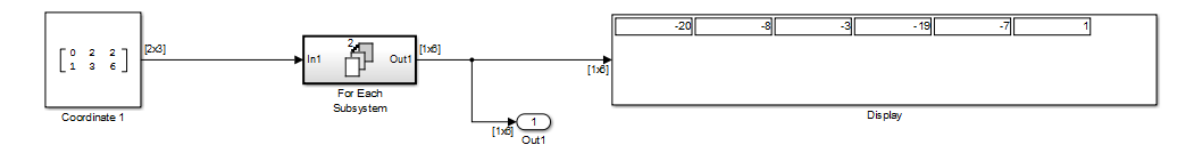

This example shows how to partition an input signal. To learn how the For Each block and subsystem handle a model with states, see the For Each Subsystem documentation.

**See Also** For Each Subsystem

#### **Purpose** Repeatedly perform algorithm on each element or subarray of input signal and concatenate results

**Library** Ports & Subsystems

### **Description**

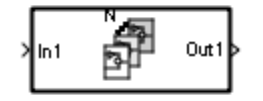

The For Each Subsystem block is useful in modeling scenarios where you need to repeat the same algorithm for individual elements (or subarrays) of an input signal. The set of blocks within the subsystem represents the algorithm applied to a single element (or subarray) of the original signal. The For Each block inside the subsystem allows you to configure the decomposition of the subsystem inputs into elements (or subarrays), and to configure the concatenation of the individual results into output signals.

Inside this subsystem, each block that has states maintains separate sets of states for each element or subarray that it processes. Consequently, the operation of this subsystem is similar in behavior to copying the contents of the subsystem for each element in the original input signal and then processing each element using its respective copy of the subsystem.

An additional benefit of the For Each Subsystem is that, for certain models, it improves the code reuse in Simulink Coder generated code. Consider a model containing two reusable Atomic Subsystems with the same scalar algorithm applied to each element of the signal. If the input signal dimensions of these subsystems are different, Simulink Coder generated code includes two distinct functions. You can replace these two subsystems with two identical For Each Subsystems that are configured to process each element of their respective inputs using the same algorithm. For this case, Simulink Coder generated code

consists of a single function parameterized by the number of input signal elements. This function is invoked twice — once for each unique instance of the For Each Subsystem in the model. For each of these cases, the input signal elements have different values.

### **Limitations**

The For Each Subsystem block has these limitations, which you can work around.

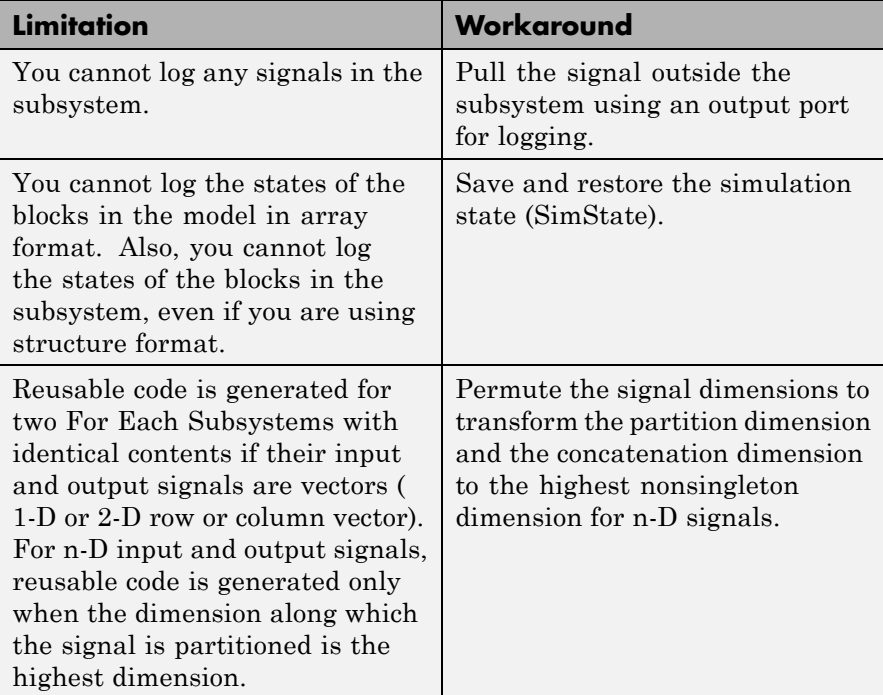

The For Each Subsystem block does not support the following features:

**•** You cannot include the following blocks or S-functions inside a For Each Subsystem:

- **-** Data Store Memory, Data Store Read, or Data Store Write blocks inside the subsystem
- **-** The From Workspace block if the input is a Structure with Time that has an empty time field.
- **-** The To Workspace and To File data saving blocks
- **-** Model Reference block with simulation mode set to 'Normal'
- **-** Shadow Inports
- **-** ERT S-functions

For a complete list of the blocks that support the For Each Subsystem, type showblockdatatypetable at the MATLAB command line.

- **•** You cannot use the following kinds of signals:
	- **-** Test-pointed signals or signals with an external storage class inside the system
	- **-** Frame signals on subsystem input and output boundaries
	- **-** Variable-size signals
	- **-** Function-call signals crossing the boundaries of the subsystem
- **•** Creation of a linearization point inside the subsystem
- **•** Setting the initial state of blocks inside the model if the format of the data is in either of the following formats:
	- **-** Array
	- **-** Structure that includes data for a block inside of the For Each subsystem
- **•** Propagating the Jacobian flag for the blocks inside the subsystem. You can check this condition in MATLAB using J.Mi.BlockAnalyticFlags.jacobian, where J is the Jacobian object. To verify the correctness of the Jacobian of the For Each Subsystem, perform the following steps
- **-** Look at the tag of the For Each Subsystem Jacobian. If it is "not\_supported", then the Jacobian is incorrect.
- **-** Move each block out of the For Each Subsystem and calculate its Jacobian. If any block is "not\_supported" or has a warning tag, the For Each Subsystem Jacobian is incorrect.
- **•** You cannot perform the following kinds of code generation:
	- **-** Generation of a Simulink Coder S-function target
	- **-** Simulink Coder code generation under both of the following conditions:
		- A Stateflow or MATLAB Function block resides in the subsystem.
		- This block tries to access global data outside the subsystem, such as Data Store Memory blocks or Simulink.Signal objects of ExportedGlobal storage class.
	- **-** HDL code generation
	- **-** PLC code generation

### **S-Function Support**

The For Each Subsystem block supports both C-MEX S-functions and Level-2 MATLAB S-functions, provided that the S-function supports multiple execution instances using one of the following techniques:

- **•** A C-MEX S-function must declare ssSupportsMultipleExecInstances(S, true) in the mdlSetWorkWidths method.
- **•** A Level-2 MATLAB S-function must declare 'block.SupportsMultipleExecInstances = true' in the Setup method.

If you use the above specifications:

**•** Do not cache run-time data, such as DWork and Block I/O, using global or persistent variables or within the userdata of the S-function.

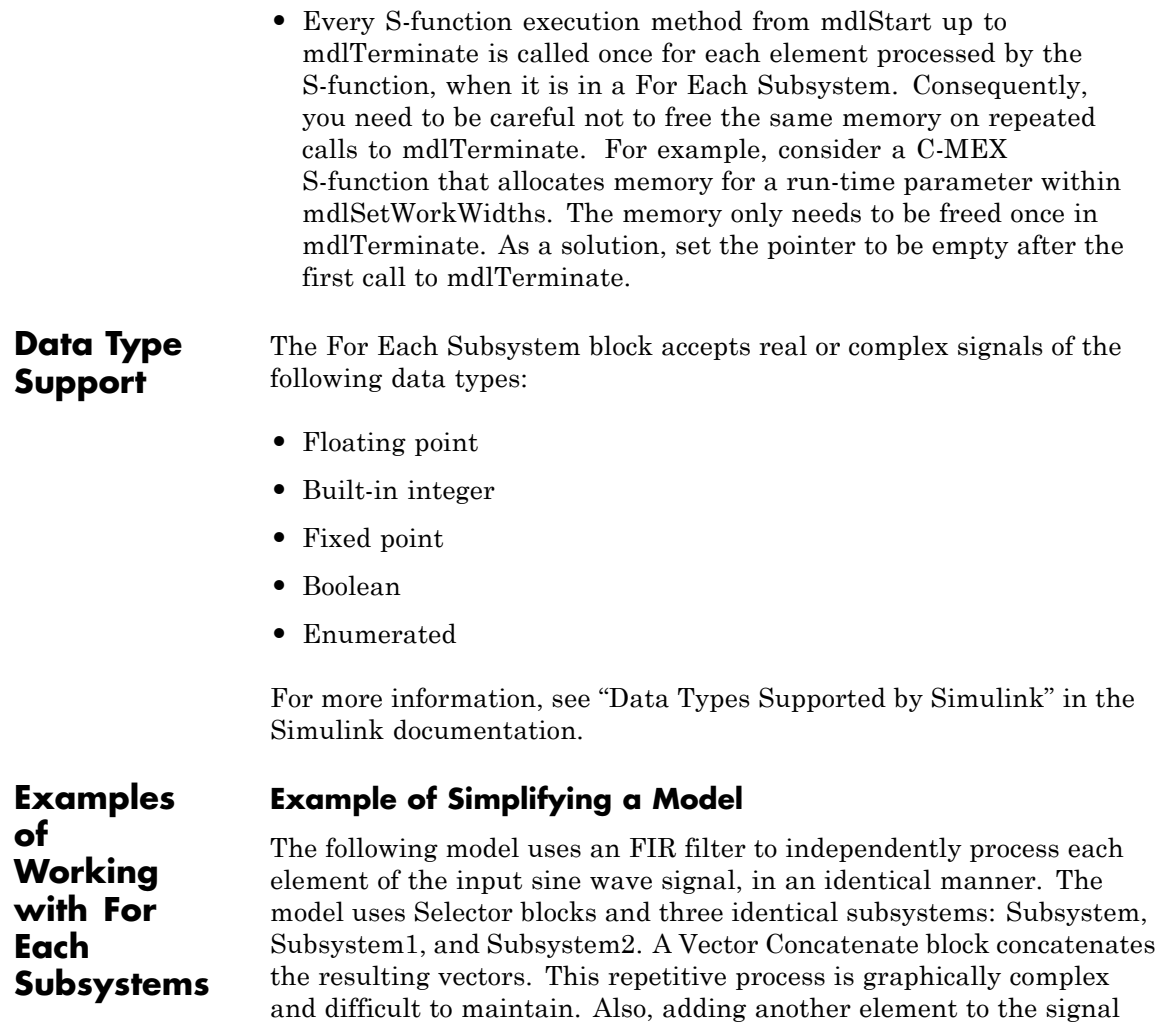

requires a significant rework of the model.

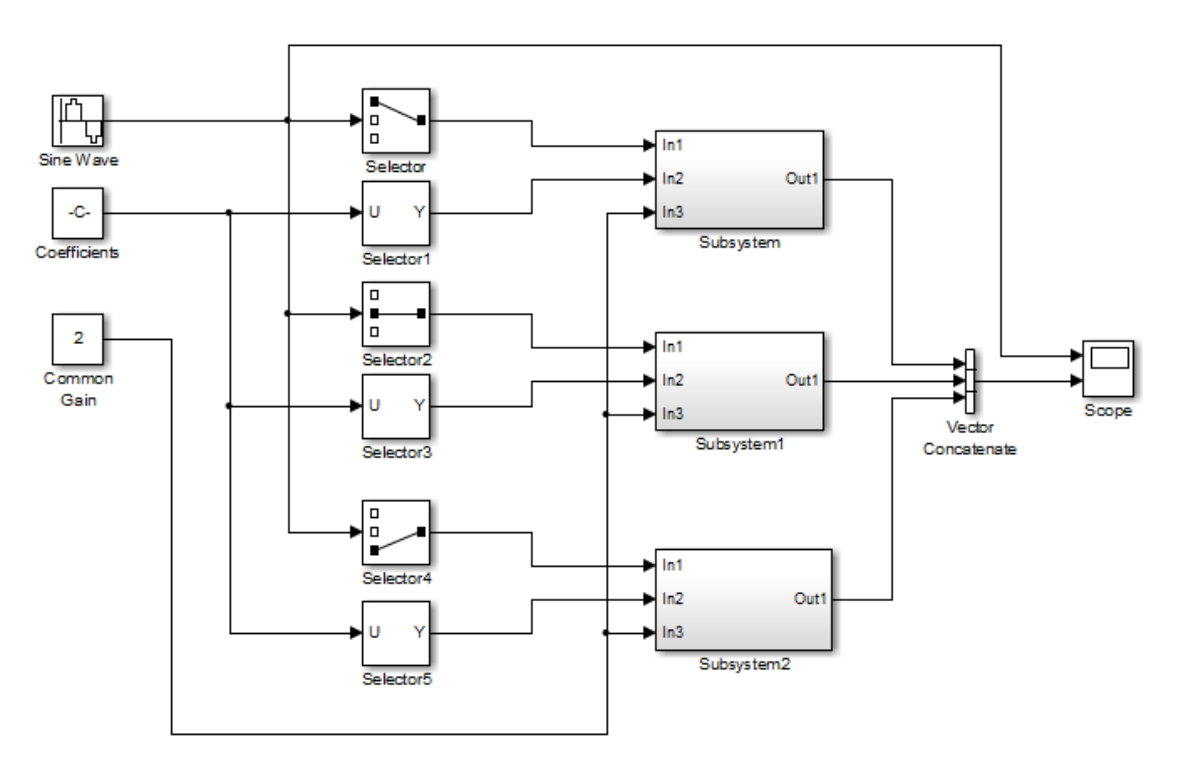

Repetition of a Scalar Algorithm to **Achieve Vectorized Processing** 

Each subsystem contains an identical FIR filter that accepts a different set of input coefficients. For example, Subsystem2 contains the following blocks:

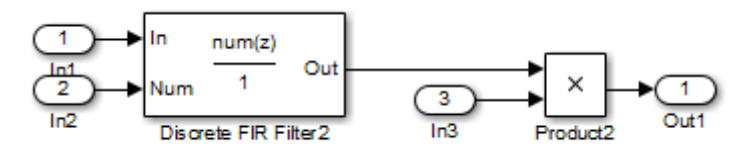

You can simplify this model by replacing the repetitive operations with a single For Each Subsystem block.

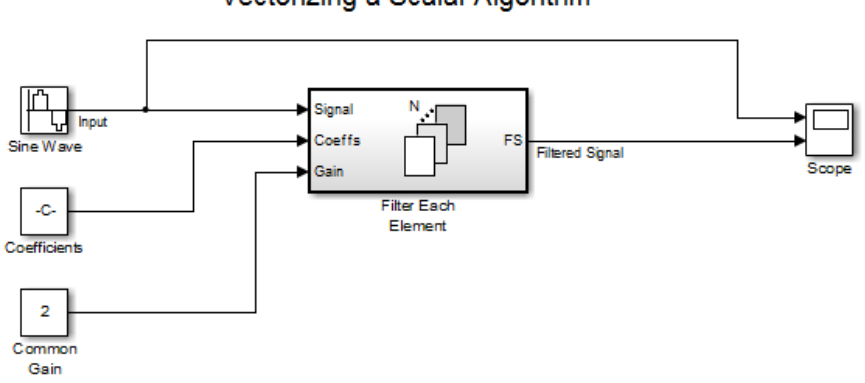

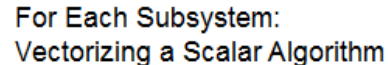

This subsystem contains a For Each block and a model representing the identical algorithm of the three subsystems that it replaces. The For Each block specifies how to partition the input signal into individual elements and how to concatenate the processed signals to form output signals. Also, every block that has state maintains a separate set of states for each input element processed during a given execution step.

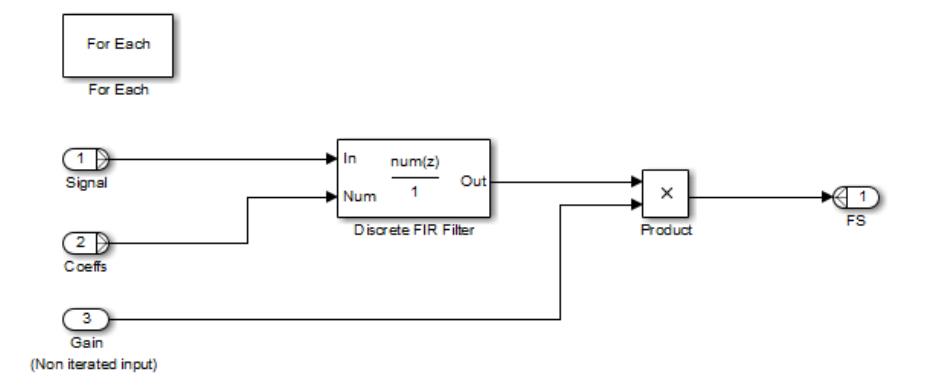

For this example, both the input signal and the input coefficients are selected for partitioning. The partition dimension and the partition width are both set to 1 for both inputs.

 $-x$ 

#### **Block Parameters: For Each**

#### **ForEach**

Enable the blocks in this subsystem to process elements (or subarrays) of the input signals independently. Specify the parameters for partitioning inputs into elements (or subarrays) and for concatenating the results into outputs.

For more information, Working with For Each Subsystems

#### **Input Partition**

Select the input(s) to partition and then specify the dimension to slice through and the width of each slice. (For example, to process each element of a [1xN] row vector, set the 'Partition Dimension' to 2 and the 'Partition Width' to 1.)

Partition Input(s)

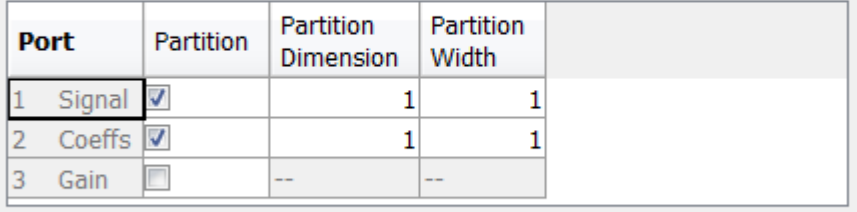

#### **Output Concatenation**

Specify the dimension along which the results are stacked to form output(s). (For example, to stack elements into a row vector, set the 'Concatenation' dimension to 2.)

#### Concatenate Output(s)

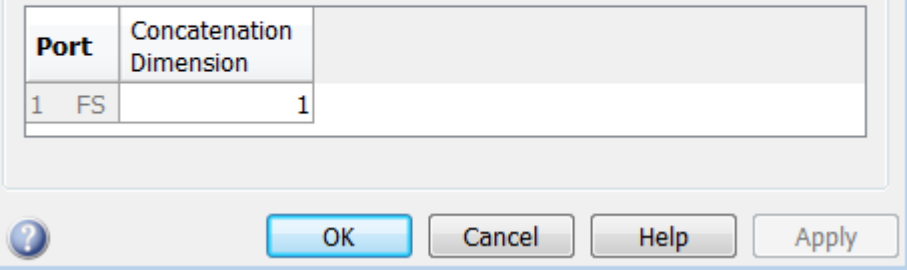

Therefore, the For Each block slices the input signals into horizontal partitions of width 1. The input signal of coefficients transforms from a single array,

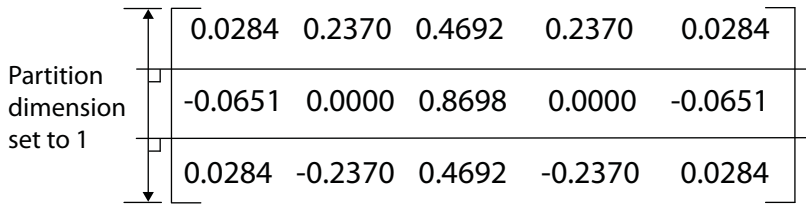

into three signals,

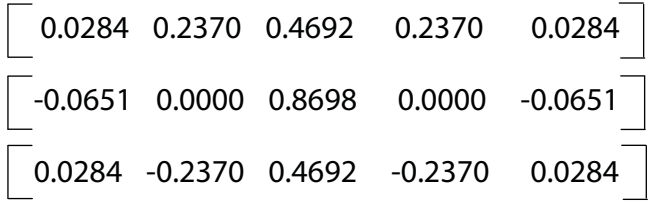

To match the output signal dimension to the input signal dimension, set the concatenation dimension equal to the partition dimension. (The output signal dimension and the input signal dimension do not have to match, but matching them makes it easier to compare the input and output.)

### **Example of Improved Code Reuse**

The purpose of this example is to show how code reuse can be improved when you have two or more identical For Each Subsystems. Consider the following model, rtwdemo\_foreachreuse.
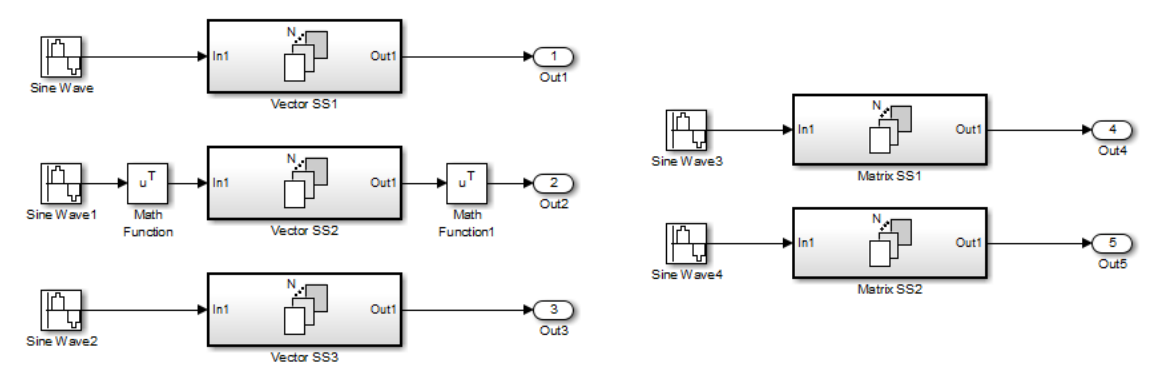

Reusing Functions with Different Input Sizes

The intent is for the three subsystems — Vector SS1, Vector SS2, and Vector SS3 — to apply the same processing to each scalar element of the vector signal at their respective input. Because these three subsystems perform the same processing, it is desirable for them to produce a single shared Output (and Update) function for all three subsystems in the code generated for this model. For example, the Vector SS3 subsystem contains the following blocks:

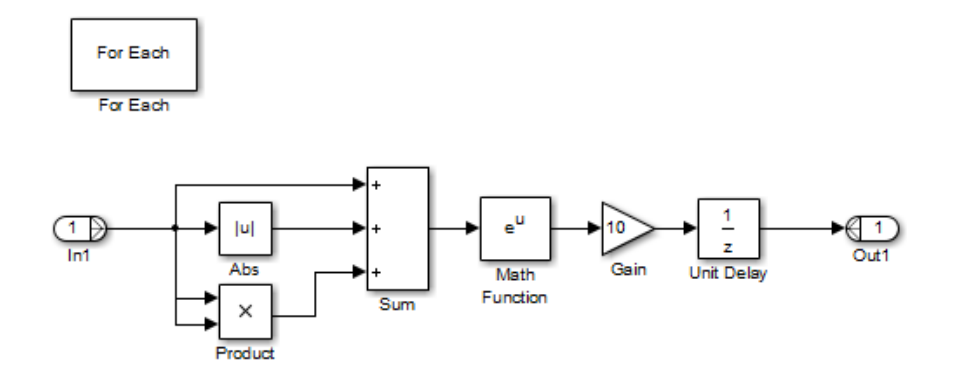

To generate a single shared function for the three subsystems, the configuration of the partitioning they perform on their input signals

must be identical. For Vector SS1 and Vector SS3, this configuration is straightforward because you can set the partition dimension and width to 1. However, in order for Vector SS2 to also partition its input signal along dimension 1, you must insert a Math Function block to transpose the 1-by-8 row vector into an 8-by-1 column vector. You can subsequently convert the output of the subsystem back to a 1-by-8 row vector using a second Math Function block set to the transpose operator.

If you use the **Build** button on the **Code Generation** pane of the Configuration Parameters dialog to generate code, the resulting code uses a single Output function. This function is shared by all three For Each Subsystem instances.

```
/*
 * Output and update for iterator system:
 * '<Root>/Vector SS1'
 * '<Root>/Vector SS2'
 * '<Root>/Vector SS3'
 */
void VectorProcessing(int32 T NumIters, const real T rtu In1[],
                     real T rty Out1[],
                     rtDW_VectorProcessing *localDW)
```
The functions has an input parameter NumIters that indicates the number of independent scalars which each For Each Subsystem is to process. This function is called three times with the parameter NumIters set to 10, 8, and 7 respectively.

The remaining two subsystems in this model show how reusable code can also be generated for matrix signals that are processed using the For Each Subsystem. Once again, a **Build** provides code reuse of a single function.

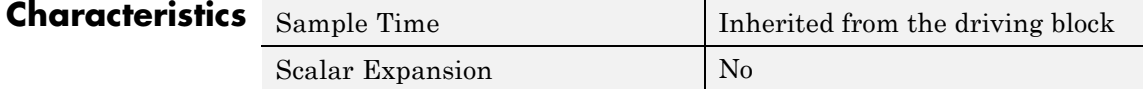

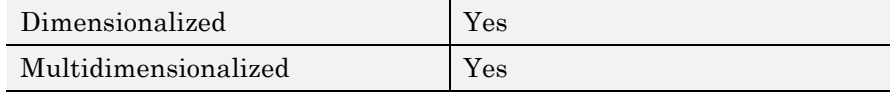

# **See Also** For Each

# <span id="page-687-0"></span>**For Iterator**

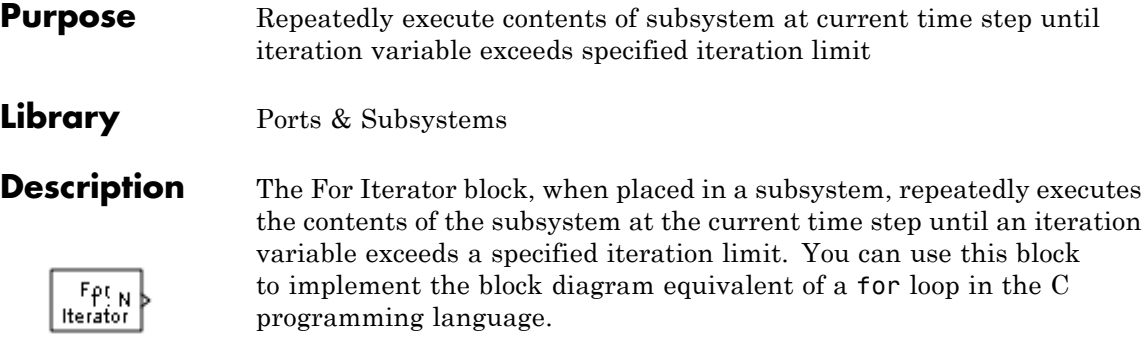

The output of a For Iterator subsystem can not be a function-call signal. Simulink software will display an error message if the simulation is run or the diagram updated.

The block's parameter dialog allows you to specify the maximum value of the iteration variable or an external source for the maximum value and an optional external source for the next value of the iteration variable. If you do not specify an external source for the next value of the iteration variable, the next value is determined by incrementing the current value:

$$
\mathbf{i}_{n+1} = \mathbf{i}_n + 1
$$

Suppose that you have the following model:

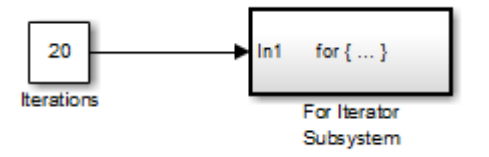

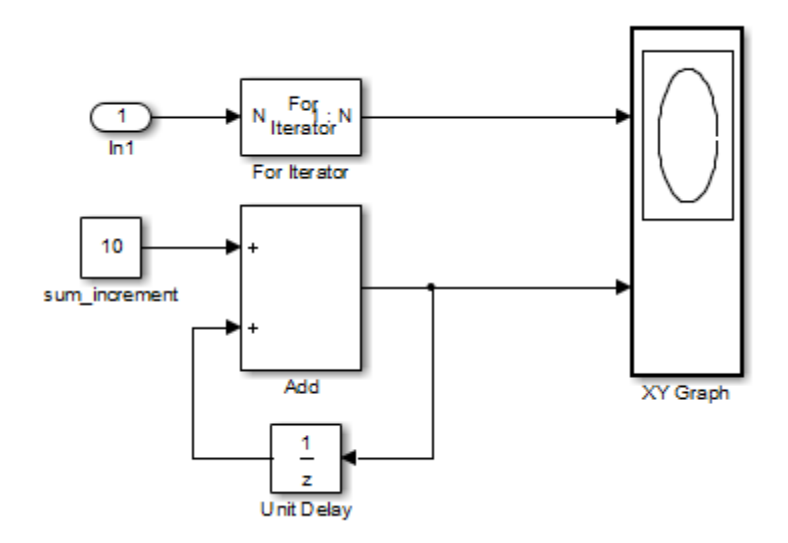

Over 20 iterations, the For Iterator block increments a value by 10 at each time step:

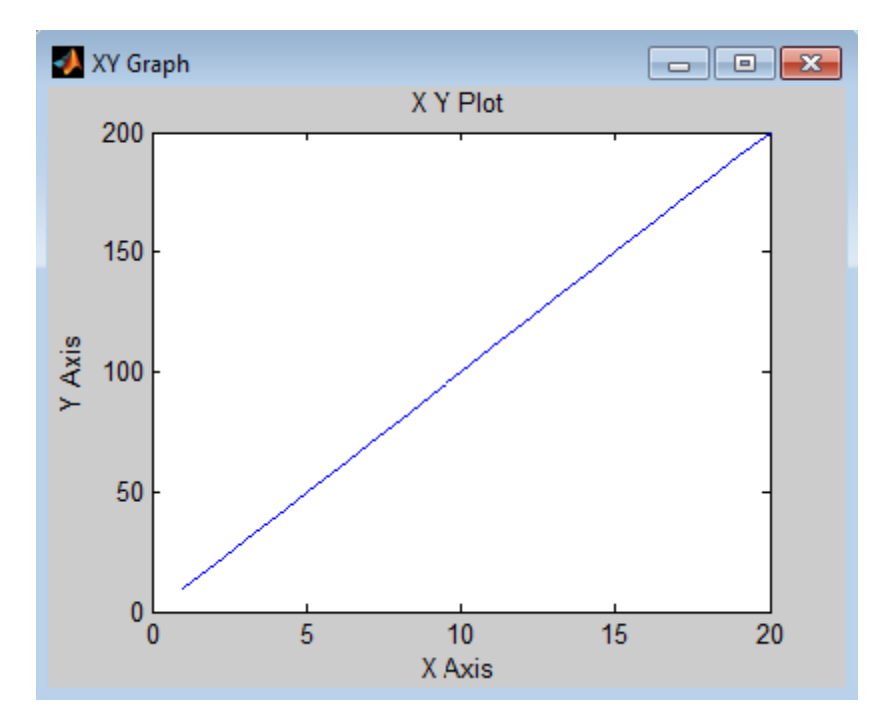

The following figure shows the result.

The For Iterator subsystem in this example is equivalent to the following C code.

```
sum = 0;iterations = 20;
sum_increment = 10;
for (i = 0; i < iterations; i++) {
sum = sum + sum_increment;
}
```
**Note** Placing a For Iterator block in a subsystem makes it an atomic subsystem if it is not already an atomic subsystem.

# **Data Type Support**

The following rules apply to the data type of the number of iterations (N) input port:

- **•** The input port accepts data of mixed numeric types.
- **•** If the input port value is noninteger, it is first truncated to an integer.
- Internally, the input value is cast to an integer of the type specified for the iteration variable output port.
- **•** If no output port is specified, the input port value is cast to type int32.
- **•** If the input port value exceeds the maximum value of the output port's type, it is truncated to that maximum value.

Data output for the iterator value can be selected as double, int32, int16, or int8 in the block parameters dialog box.

The following rules apply to the iteration variable input port:

- **•** It can appear only if the iteration variable output port is enabled.
- **•** The data type of the iteration variable input port is the same as the data type of the iteration variable output port.

For more information, see "Data Types Supported by Simulink" in the Simulink documentation.

Ш

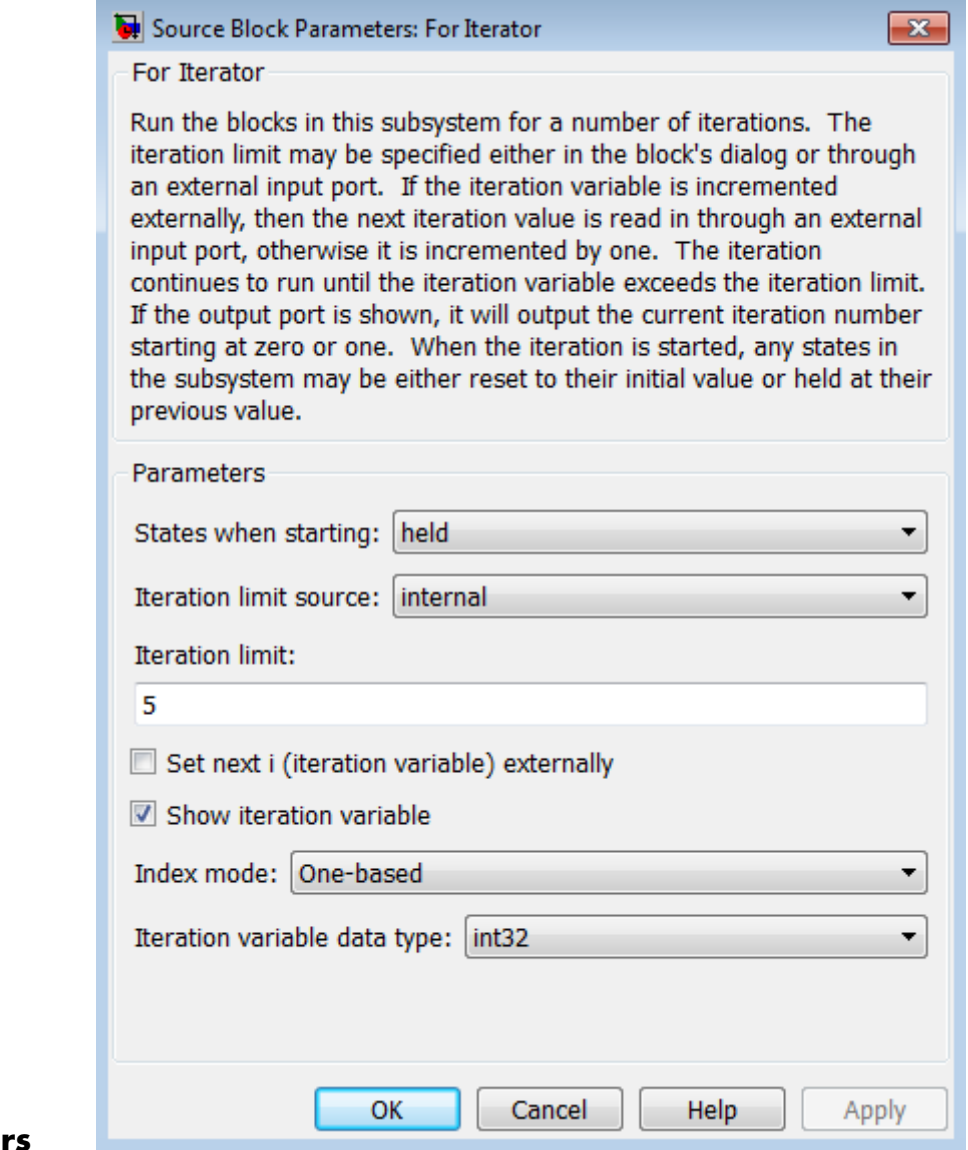

# **Parameters**

# **and Dialog Box**

#### **States when starting**

Set this field to reset if you want the states of the For subsystem to be reinitialized before the first iteration at each time step. Otherwise, set this field to held (the default) to make sure that these subsystem states retain their values from the last iteration at the previous time step.

#### **Iteration limit source**

If you set this field to internal, the value of the **Iteration limit** field determines the number of iterations. If you set this field to external, the signal at the For Iterator block's N port determines the number of iterations. The iteration limit source must reside outside the For Iterator subsystem.

### **Iteration limit**

Set the number of iterations by specifying a number or a named constant. This field appears only if you selected internal for the **Iteration limit source** field. This parameter supports storage classes. You can define the named constant in the base workspace of the Model Explorer as a Simulink.Parameter object of the built-in storage class Define (custom) type. For more information, see "Apply Custom Storage Classes to Parameters" in the Embedded Coder documentation.

### **Set next i (iteration variable) externally**

This option can be selected only if you select the **Show iteration variable** option. If you select this option, the For Iterator block displays an additional input for connecting an external iteration variable source. The value of the input at the current iteration is used as the value of the iteration variable at the next iteration.

#### **Show iteration variable**

If you select this check box, the For Iterator block outputs its iteration value.

#### **Index mode**

If you set this field to Zero-based, the iteration number starts at zero. If you set this field to One-based, the iteration number starts at one.

### **Iteration variable data type**

Set the type for the iteration value output from the iteration number port to double, int32, int16, or int8.

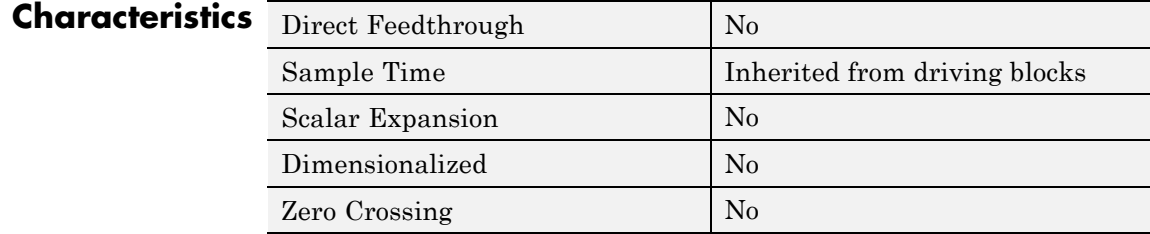

**Purpose** Represent subsystem that executes repeatedly during simulation time step

**Library** Ports & Subsystems

# **Description**

for  $\{ \dots \}$  Out 1 >∥In 1

> The For Iterator Subsystem block is a Subsystem block that is preconfigured to serve as a starting point for creating a subsystem that executes repeatedly during a simulation time step.

For more information, see the [For Iterator](#page-687-0) block in the online Simulink block reference and "Control Flow Logic" in the Simulink documentation.

When using simplified initialization mode, you cannot place any block needing elapsed time within an Iterator Subsystem. In simplified initialization mode, Iterator subsystems do not maintain elapsed time, so Simulink will report an error if any such block (such as the Discrete-Time Integrator block) is placed within the subsystem. For more information on simplified initialization modes, see "Underspecified initialization detection".

# **From**

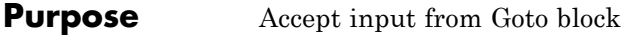

### **Library** Signal Routing

**Description** The From block accepts a signal from a corresponding Goto block, then passes it as output. The data type of the output is the same as that of the input from the Goto block. From and Goto blocks allow you to pass a signal from one block to another without actually connecting them. To associate a Goto block with a From block, enter the Goto block's tag in the **Goto Tag** parameter.

> A From block can receive its signal from only one Goto block, although a Goto block can pass its signal to more than one From block.

> This figure shows that using a Goto block and a From block is equivalent to connecting the blocks to which those blocks are connected. In the model at the left, Block1 passes a signal to Block2. That model is equivalent to the model at the right, which connects Block1 to the Goto block, passes that signal to the From block, then on to Block2.

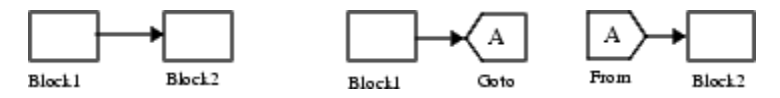

The visibility of a Goto block tag determines the From blocks that can receive its signal. For more information, see [Goto](#page-776-0) and [Goto Tag](#page-780-0) [Visibility](#page-780-0). The block indicates the visibility of the Goto block tag:

- **•** A local tag name is enclosed in brackets ([]).
- **•** A scoped tag name is enclosed in braces ({}).
- **•** A global tag name appears without additional characters.

The From block supports signal label propagation.

# **Data Type Support**

The From block outputs real or complex signals of any data type that Simulink supports, including fixed-point and enumerated data types.

For more information, see "Data Types Supported by Simulink" in the Simulink documentation.

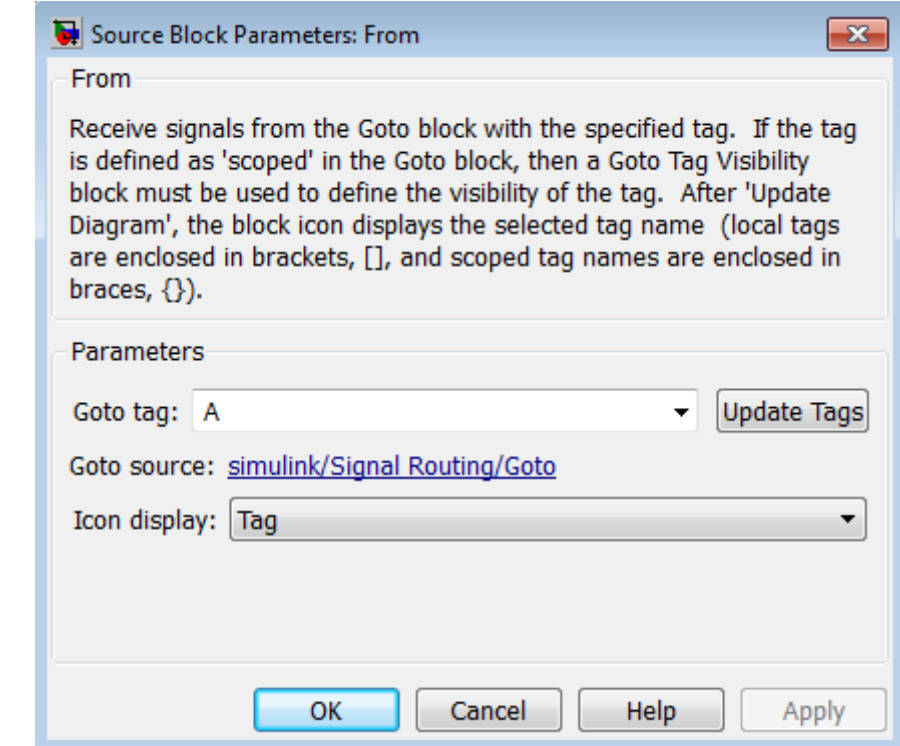

### **Parameters and Dialog Box**

### **Goto Tag**

The tag of the Goto block that forwards its signal to this From block. To change the tag, select a new tag from this control's drop-down list. The drop-down list displays the Goto tags that the From block can currently see. An item labeled <More Tags...> appears at the end of the list the first time you display the list in a Simulink session. Selecting this item causes the block to update

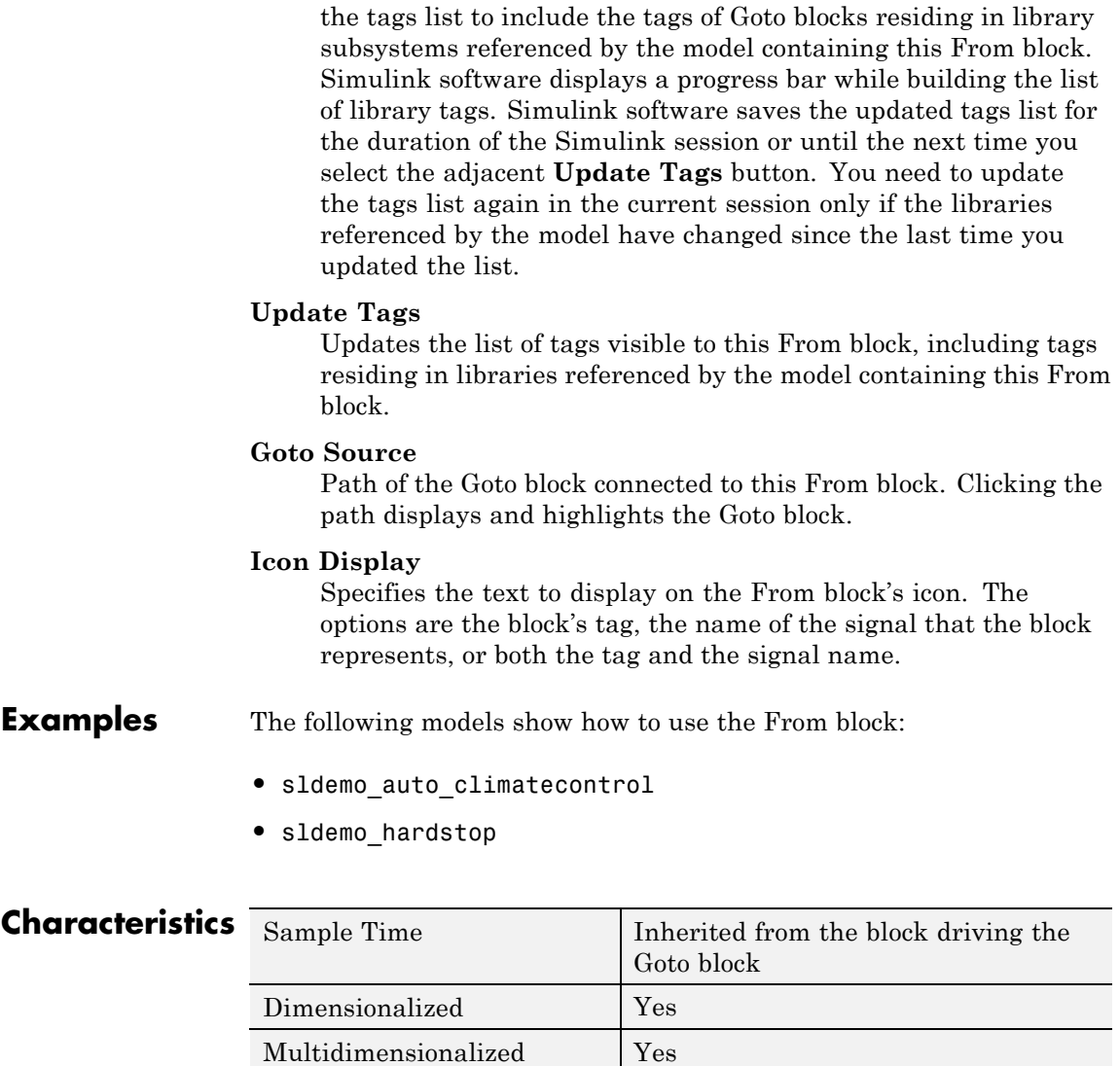

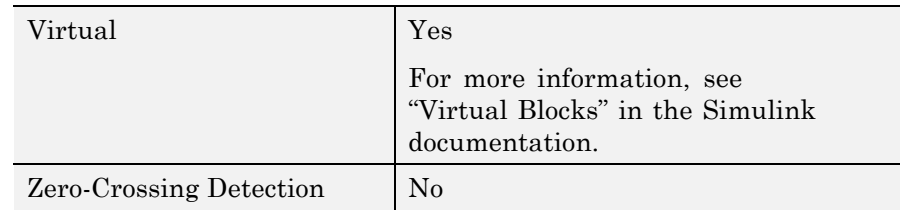

# See Also Goto

# **From File**

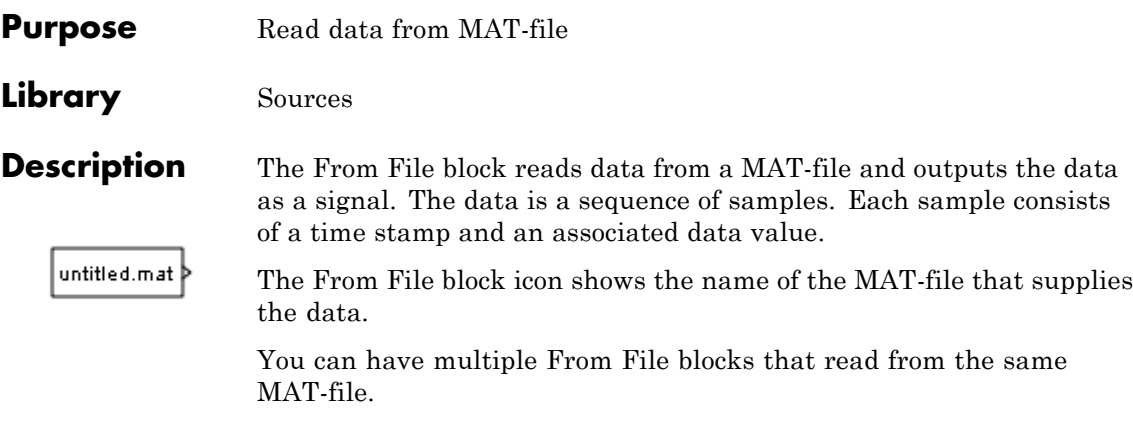

During the current simulation, the From File block cannot read data from a MAT-file that is being written to by a To File block.

### **Version 7.3 MAT-Files**

For a *Version 7.3* MAT-file, the From File block incrementally reads data from the MAT-file during simulation. The **Sample time** parameter specifies the sample time that the From File block uses to read data from a MAT-file. For details, see "Parameters and Dialog Box".

The time stamps in the file must be monotonically nondecreasing.

For each simulation time hit for which the MAT-file contains no matching time stamp, Simulink software interpolates or extrapolates to obtain the needed data using the method that you select. For details, see "Simulation Time Hits That Have No Corresponding MAT-File Time Stamps."

When the From File block reads data from a MAT-file, that data must be stored in one of two formats:

- **•** MATLAB timeseries object
- **•** Array

Use array format only for vector, double, noncomplex signals. To load a bus signal, use a MATLAB structure that matches the bus hierarchy, where each leaf of the structure is a MATLAB timeseries object.

MATLAB timeseries format data can have:

- Any dimensionality and complexity
- **•** Any built-in data type, including Boolean
- **•** A fixed-point data type with a word length of up to 32 bits
- **•** An enumerated data type

For the array format, the stored data is a matrix containing two or more rows. The matrix in the MAT-file must have the following form:

$$
\begin{bmatrix} t_1 & t_2 & \dots & t_{final} \\ u1_1 & u1_2 & \dots & u1_{final} \\ \dots & & & & \\ un_1 & un_2 & \dots & un_{final} \end{bmatrix}
$$

The first element of each column contains a time stamp. The remainder of the column contains data for the corresponding output values.

For data stored using the array format, the width of the From File output depends on the number of rows in the matrix. Given a matrix containing *m* rows, the block outputs a vector of length *m*–1.

### **Version 7.0 and Earlier Version MAT-Files**

For *Version 7.0* or an earlier version of a MAT-file, the From File block reads only array-format data. The complete, uncompressed data from a MAT-file loads into memory at the start of the simulation.

If you have a Version 7.0 or earlier version MAT-file that you want to use with the From File block, consider converting the file to a Version 7.3 MAT-file. Use a Version 7.3 MAT-file if you want the From File block to incrementally read the data during simulation or you want to use MATLAB timeseries data. For example, to convert a Version 7.0 file named my\_data\_file.mat that contains the variable var, at the MATLAB command line, enter:

load('my\_data\_file.mat') save('my data file.mat', 'var', '-v7.3')

### **Simulation Time Hits That Have No Corresponding MAT-File Time Stamps**

If the simulation time hit does not have a corresponding MAT-file time stamp, then the From File block output depends on:

- **•** The location of the simulation time hit relative to the time stamps in the MAT-file
- **•** The interpolation or extrapolation methods that you select
- **•** The data type of the MAT-file data

For details about interpolation and extrapolation options, see the descriptions of the following parameters in "Parameters and Dialog Box":

- **• Data extrapolation before first data point**
- **• Data interpolation within time range**
- **• Data extrapolation after last data point**

Sometimes the MAT-file includes duplicate time stamps (two or more data values that have the same time stamp). In such cases, the From File block action depends on the location of the simulation time hit, relative to the duplicate time stamps in the MAT-file.

For example, suppose the MAT-file contains the following data, with three data points having a time stamp value of 2:

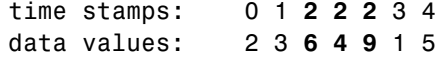

The following table describes the From File block output.

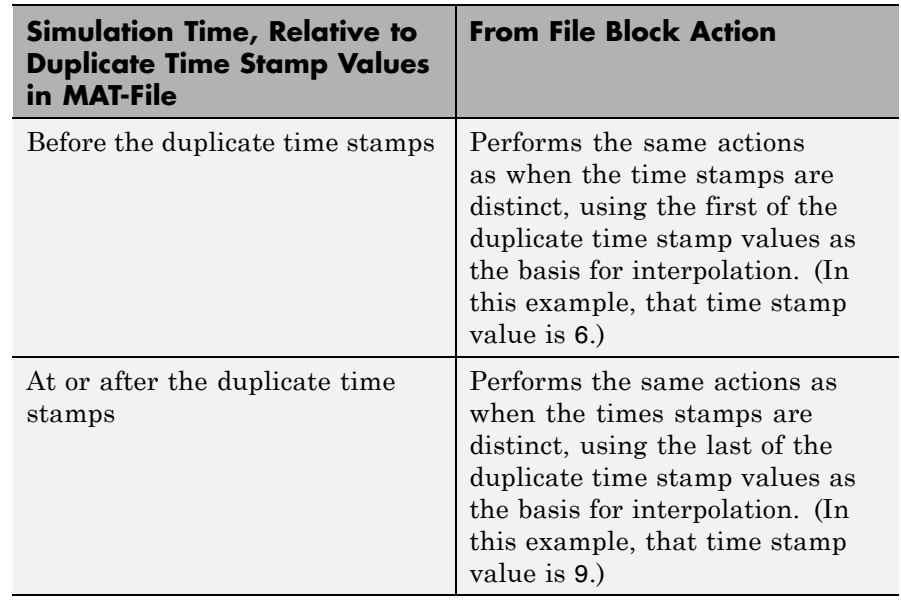

### **Using Data Saved by a To File Block**

The From File block reads data written by a To File block without any modifications to the data or other special provisions.

### **Using Bus Data**

The From File block supports loading nonvirtual bus signals.

The data must be in a MATLAB structure that matches the bus hierarchy. Each leaf of the structure must be a MATLAB timeseries object.

The data can underspecify the bus signal, but cannot overspecify the bus signal. The structure cannot have any elements that do not have corresponding signals in the bus.

The structure does not require data for every element in the bus hierarchy, but the structure must have data for at least one of the signals in the bus. For signals that do not specify data, the From File block outputs the ground values. If any data read by the From

# **From File**

File block has variable dimensions, then you must specify data for all complex bus signals.

**Data Type Support** The From File block can read real or complex signal data of any data type that Simulink supports, except that fixed-point data cannot have a word length that exceeds 32 bits.

The From File block supports reading nonvirtual bus signals.

# **From File**

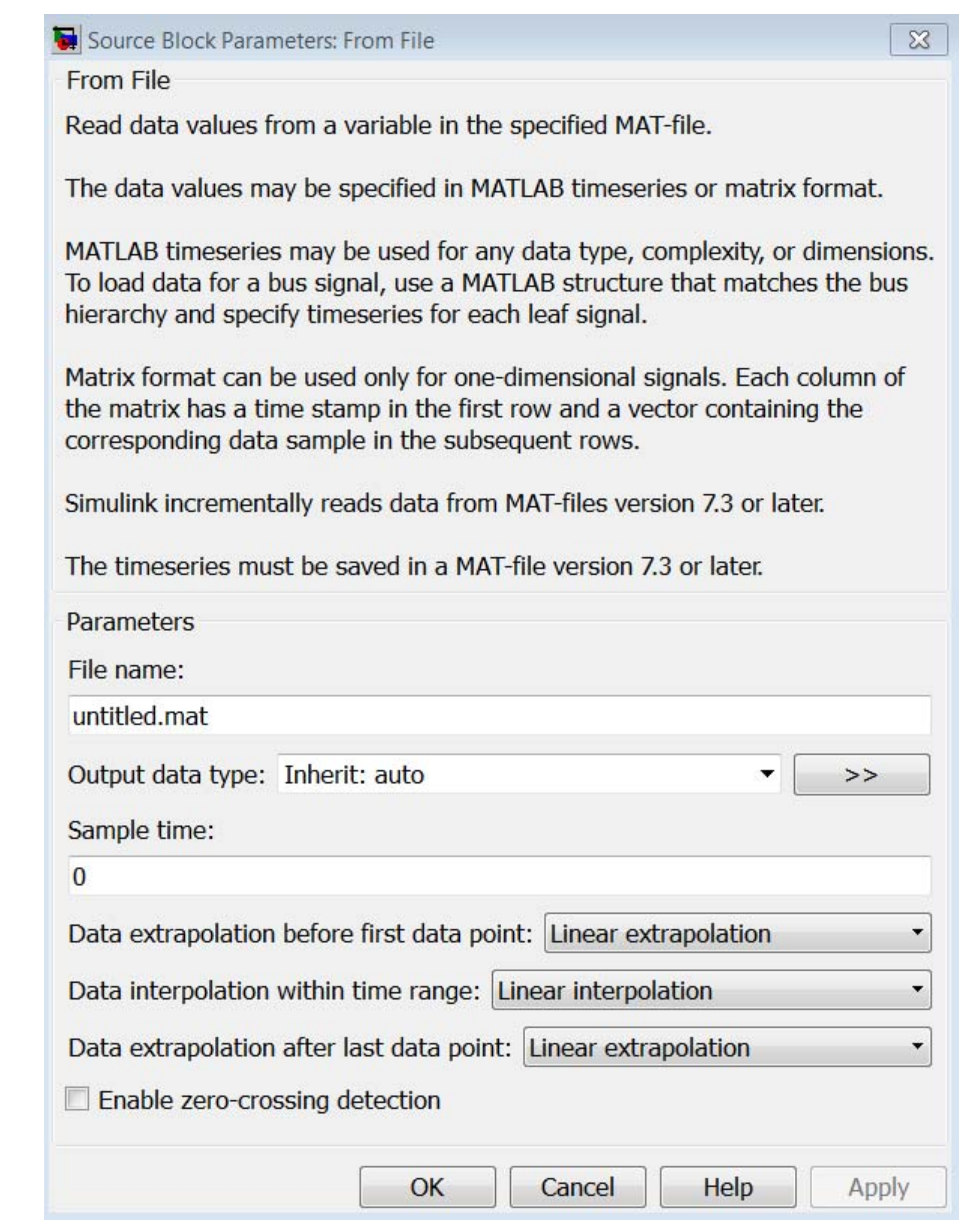

# **Parameters and Dialog Box**

**File name**

### The path or file name of the MAT-file that contains the data used as input. On UNIX® systems, the path name can start with a tilde

(~) character signifying your home folder. The default file name is untitled.mat. If you specify a file name without path information, Simulink reads the file in the MATLAB working folder. (To determine the working folder, type pwd at the MATLAB command line.) If Simulink cannot find the specified file name in the working folder, it displays an error message.

### **Output data type**

The data type for the data that the From File block loads. For non-bus types, you can use Inherit: auto to skip any data type verification. If you specify an output data type, then the From File block verifies that the data in the file matches the data type that you specified. For more information, see "Specify Block Output Data Types".

If you set **Output data type** to be a bus object, the bus object must be available when you compile the model. For each signal in a bus, the From File block verifies that the data type, dimension, and complexity of the data matches the data type, dimension, and complexity that the bus object defines for the signal.

- **•** Inherit: auto Default
- **•** double
- **•** single
- **•** int8
- **•** uint8
- **•** int16
- **•** uint16
- **•** int32
- **•** uint32
- **•** boolean
- fixdt(1,16,0) Data type is fixed-point  $(1,16,0)$ .
- fixdt(1,16,2 $\degree$ 0,0) Data type is fixed-point (1,16,2 $\degree$ 0,0).
- Enum: <class name> Data type is enumerated.
- Bus:  $\leq$ bus object> Data type is a bus object. For details, see the "Using Bus Data" section.
- **•** <data type expression> The name of a data type object, for example Simulink.NumericType. Do not specify a bus object as the expression.

### **>> (Show data type assistant)**

Displays the **Data Type Assistant**, to help you to set the **Output data type** parameter.

### **Mode**

The category of data to specify. For more information, see "Specify Block Output Data Types".

- Inherit Inheritance rule for data types. Selecting Inherit enables a second menu/text box to the right. (Default)
- **•** Built in Built-in data types. Selecting Built in enables a second menu/text box to the right. Select one of the following choices:
	- **-** double Default
	- **-** single
	- **-** int8
	- **-** uint8
	- **-** int16
	- **-** uint16
	- **-** int32
	- **-** uint32
	- **-** boolean
	- **-** Fixed point Fixed-point data types
- **-** Enumerated Enumerated data types. Selecting Enumerated enables a second menu/text box to the right, where you can enter the class name.
- **-** Bus Bus object. Selecting Bus enables a **Bus object** parameter to the right, where you enter the name of a bus object that you want to use to define the structure of the bus. If you need to create or change a bus object, click **Edit** to the right of the **Bus object** field to open the Simulink Bus Editor. For details, see "Manage Bus Objects with the Bus Editor".
- **-** Expression Expression that evaluates to a data type. Selecting Expression enables a second menu/text box to the right, where you enter the expression. Do not specify a bus object as the expression.

### **Sample time**

The sample period and offset of the data read from the file.

The From File block reads data from a MAT-file using a sample time that:

- **•** You specify for the From File block
- **•** The From File block inherits from the blocks into which the From File block feeds data

The default is 0, which specifies a continuous sample time, The MAT-file is read at the base (fastest) rate of the model. For details, see "Specify Sample Time".

### **Data extrapolation before first data point**

Extrapolation method that Simulink uses for a simulation time hit that is before the first time stamp in the MAT-file. Choose one of the following extrapolation methods.

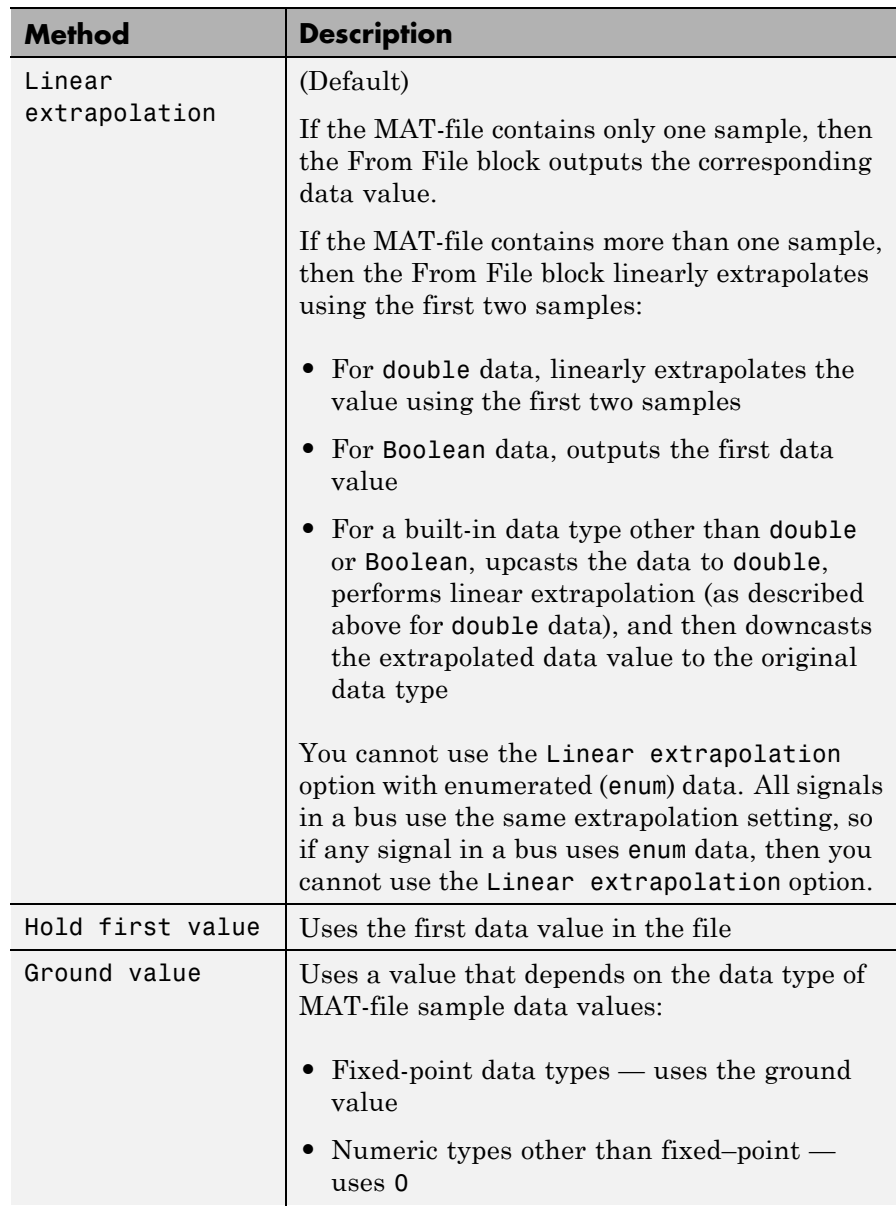

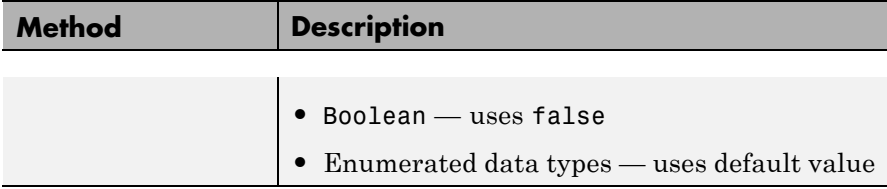

### **Data interpolation within time range**

The interpolation method that Simulink uses for a simulation time hit between two time stamps in the MAT-file. Choose one of the following interpolation methods.

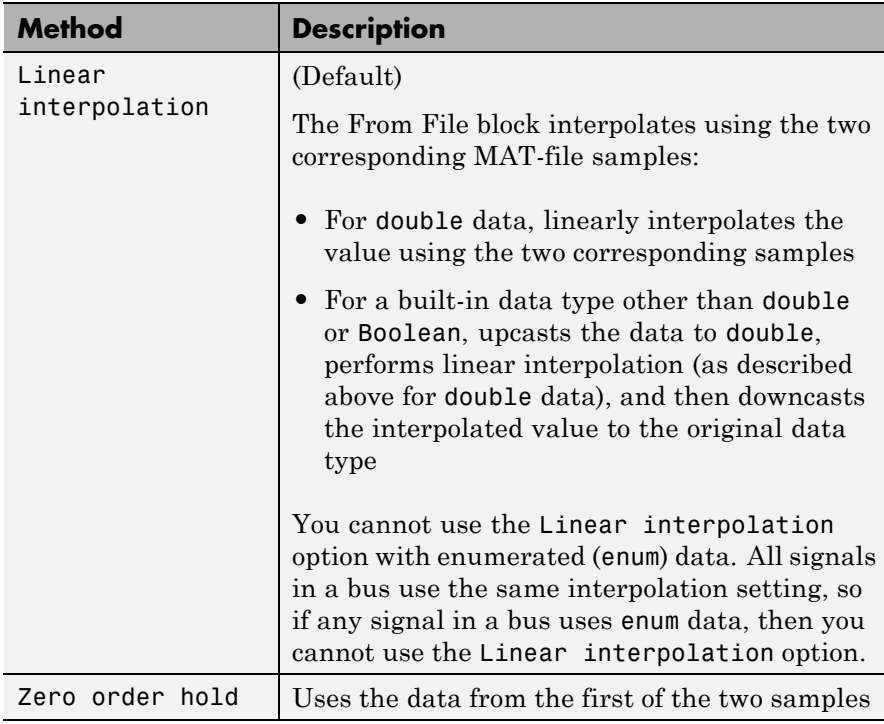

# **Data extrapolation after last data point**

The extrapolation method that Simulink uses for a simulation time hit that is after the last time stamp in the MAT-file. Choose one of the following extrapolation methods.

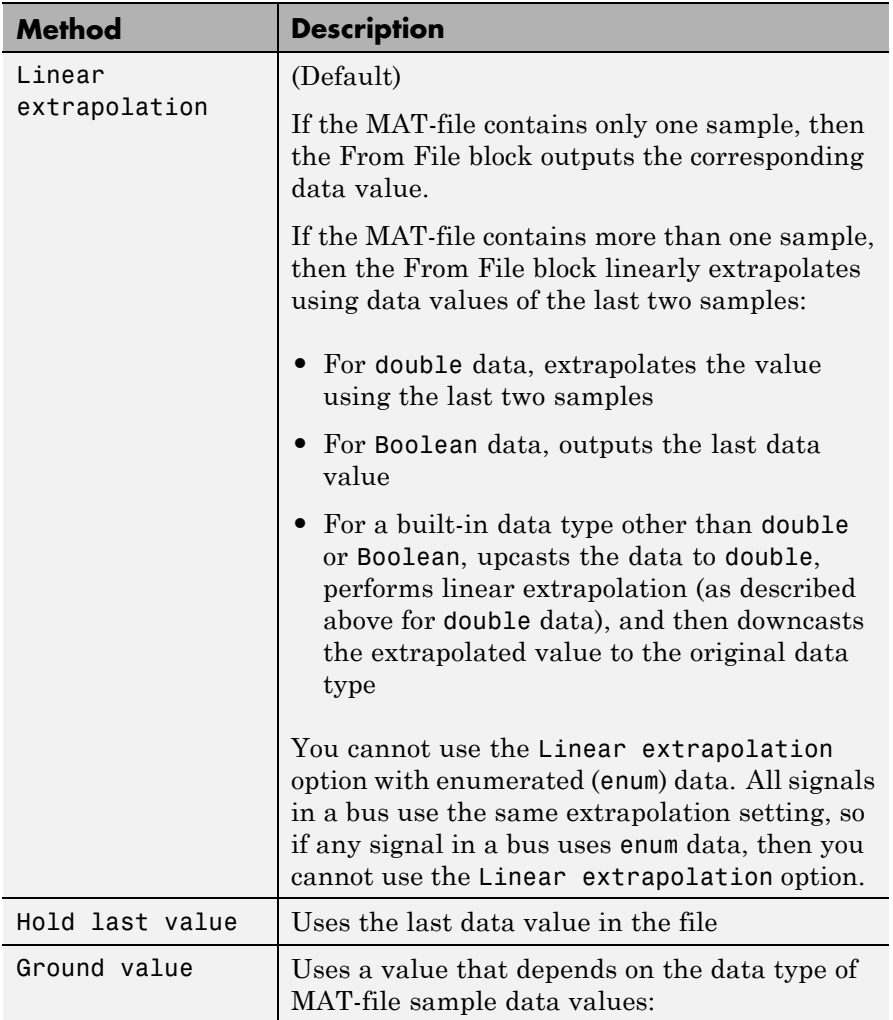

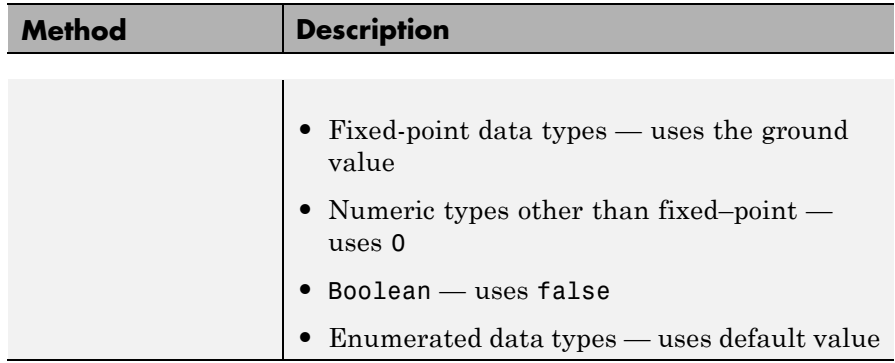

### **Enable zero-crossing detection**

Select to enable zero-crossing detection.

For details, see "Zero-Crossing Detection", as well as the discussion below.

Simulink uses a technique known as zero-crossing detection to accurately locate a discontinuity, without resorting to excessively small time steps. This section uses "zero-crossing" to represent discontinuities.

For the From File block, zero-crossing detection can only occur at sample points in the file. To determine whether zero crossing occurs, the From File block examines only the time stamps within the sample points.

If the input array contains duplicate time stamps (more than one entry for the same time stamp), Simulink detects a zero crossing at that time stamp. For example, suppose the input array has this data:

time: 0 1 2 2 3 signal: 2 3 4 5 6

At time 2, there is a zero crossing from the input signal discontinuity.

For data with nonduplicate time stamps, zero-crossing detection depends on the settings of the following parameters:

**• Data extrapolation before first data point**

- **• Data interpolation within time range**
- **• Data extrapolation after last data point**

The From File block applies the following rules when determining when zero-crossing occurs for the first time stamp, for time stamps between the first and last time stamp, and for the last time stamp.

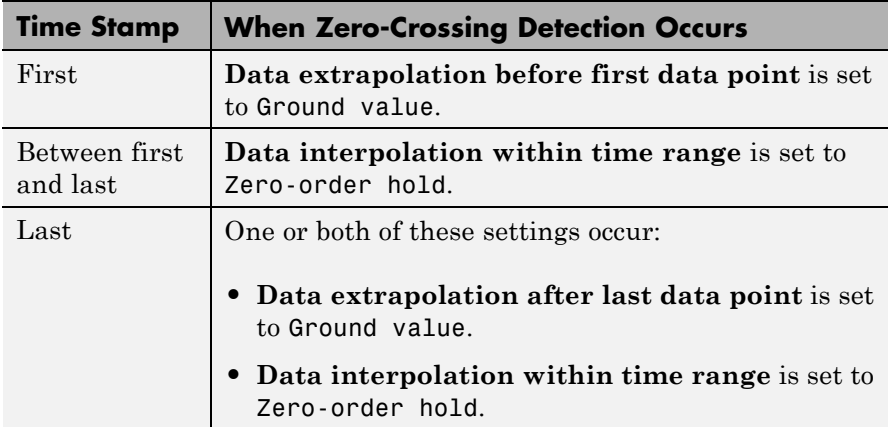

The following figure illustrates zero-crossing detection for data accessed by a From File block that has the following settings:

- **• Data extrapolation before first data point** Linear extrapolation
- **• Data interpolation within time range** (for internal points) Zero order hold
- **• Data extrapolation after last data point** Linear extrapolation

# **From File**

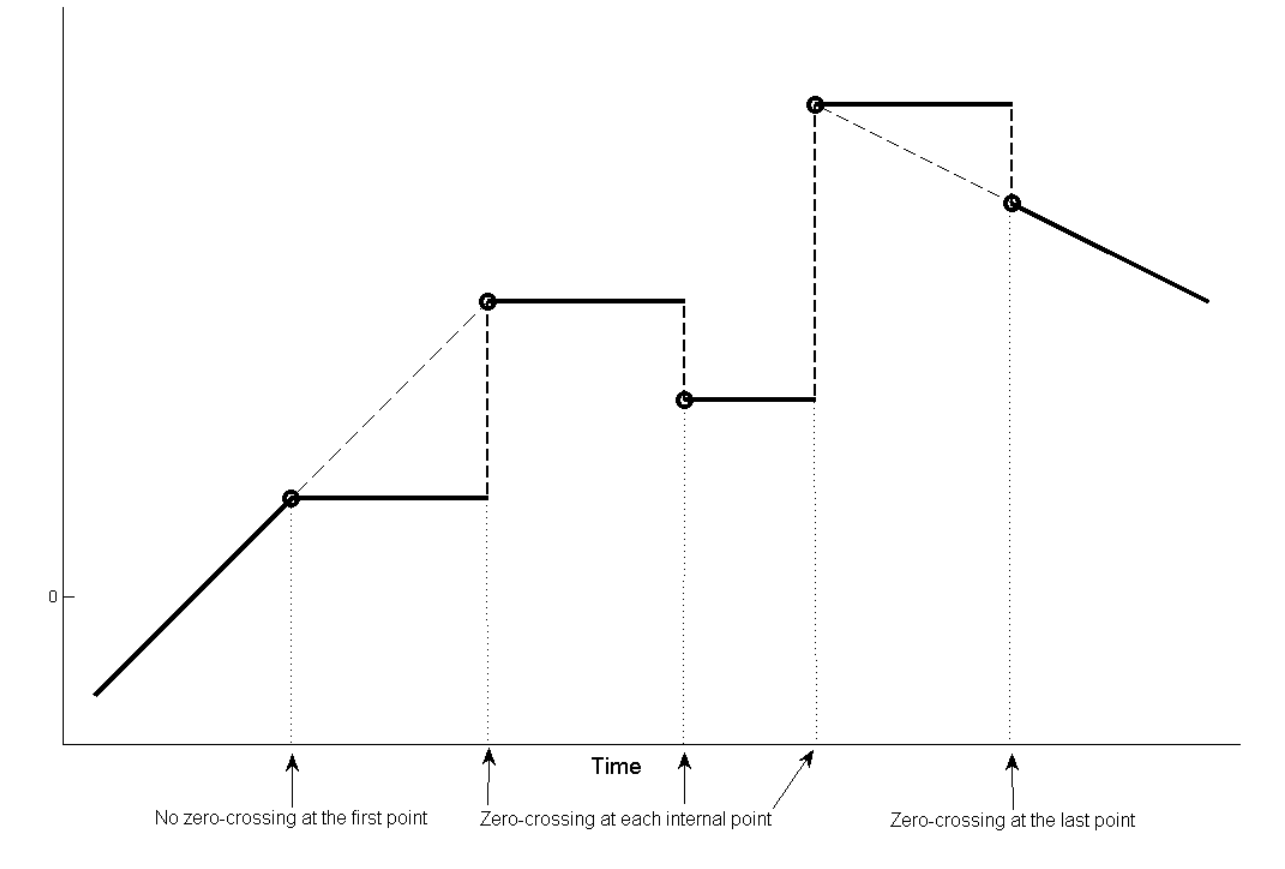

The following figure is another illustration of zero-crossing detection for data accessed by a From File block. The block has the following settings for the time stamps (points):

- **• Data extrapolation before first data point** Hold first value
- **• Data interpolation within time range** Zero order hold
- **• Data extrapolation after last data point** Hold last value

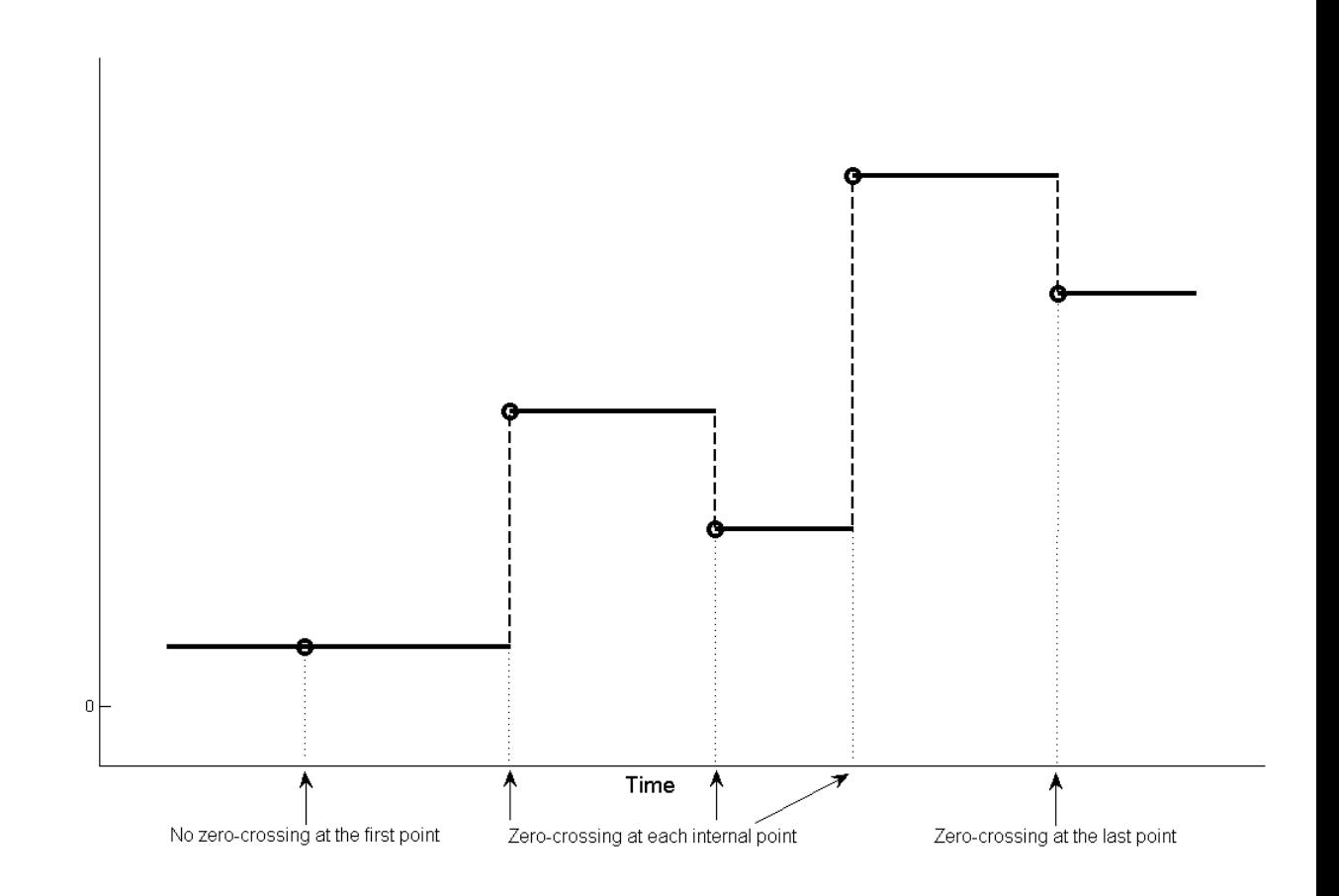

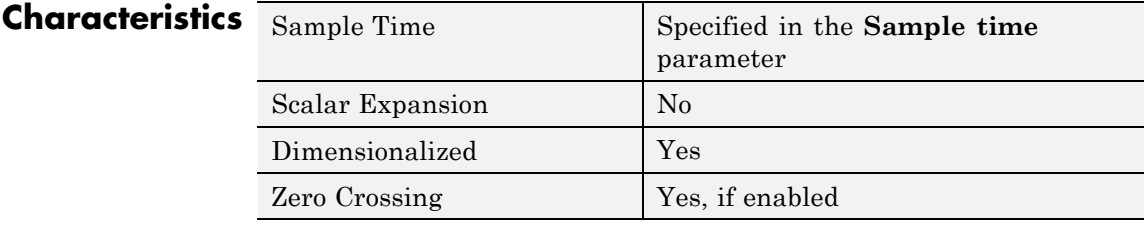

# **From File**

**See Also** "Import Data", From Workspace, To File, To Workspace

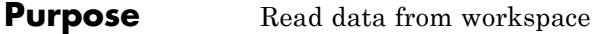

**Library** Sources

**Description** The From Workspace block reads data from a workspace and outputs the data as a signal.

simin

The From Workspace icon displays the expression specified in the **Data** parameter. For details about how Simulink software evaluates this expression, see "Symbol Resolution".

### **Specifying the Workspace Data**

In the **Data** parameter of the block, enter a MATLAB expression that specifies the workspace data. The expression must evaluate to one of the following:

- **•** A MATLAB timeseries object
- **•** A structure of MATLAB timeseries objects
- **•** An array or structure containing an array of simulation times and corresponding signal values

The format of a MATLAB timeseries object, matrix, or structure loaded (imported) by a From Workspace block is the same as that used to load root-level input port data from the workspace.

- **•** To load any non-bus data from the workspace, use a MATLAB timeseries object or a structure with time. For guidelines on choosing time vectors for discrete systems, see "Techniques for Importing Signal Data".
- **•** To load bus data, use a structure of MATLAB timeseries objects. For details, see "Import Structures of timeseries Objects for Buses".

### **Using Data Saved by a To File Block**

You can use the From Workspace block to load MATLAB timeseries object data that was saved by a To File block, without making any changes to the data.

To use the From Workspace block to load Array format data, before the From Workspace block loads the data that a To File block saved, transpose the array data. The data saved by the To File block contains consecutive time stamps at the beginnings of columns, followed by the corresponding data. The transposed data contains consecutive time stamps at the beginning of rows, followed by the corresponding data. To provide the required format, use MATLAB load and transpose commands with the MAT-file (see "Reshaping a Matrix"). To avoid having to transpose the data again later, resave the transposed data for future use.

### **Using Data Saved by a To Workspace Block**

To use the From Workspace block to load data exported by a To Workspace block in a previous simulation for use in a later simulation, save the To Workspace block data in either Timeseries or Structure with Time format. For details, see "Techniques for Importing Signal Data".

### **Loading Variable-Size Signals**

You can use a To Workspace block (with Structure or Structure With Time format) or a root Outport block to log variable-size signals. You can then use the To Workspace variable with the From Workspace block.

Alternatively, you can create a MATLAB structure to contain variable-size signal data. For each values field in the structure, include a valueDimensions field that specifies the run-time dimensions for the signal. For details, see Simulink Models Using Variable-Size Signals.

### **Interpolating Missing Data Values**

If you select the **Interpolate data** option, the block uses linear Lagrangian interpolation to compute data values for time steps that occur between time steps for which the workspace supplies data.

For variable-size signals, clear **Interpolate data**.

# **Specifying Output After Final Data**

Combine the settings of the **Form output after final data value by** and **Interpolate data** parameters to determine the block output after the last time step for which workspace data is available. For details, see the **Form output after final data value by** parameter.

# **Detecting Zero Crossings**

The **Enable zero-crossing detection** parameter applies only if the sample time is continuous (0).

If you select the **Enable zero-crossing detection** parameter, and if the input array contains more than one entry for the same time step, Simulink detects a zero crossing at that time step.

For bus signals, Simulink detects zero crossings across all leaf bus elements.

#### **Data Type Support** The From Workspace block accepts data from the workspace and outputs real or complex signals of any type supported by Simulink, including fixed-point and enumerated data types.

The From Workspace block also accepts a bus object as a data type. To load bus data, use a structure of MATLAB timeseries objects. For details, see "Import Structures of timeseries Objects for Buses".

Real signals of type double can be in any format that the From Workspace block supports. For complex signals and real signals of a data type other than double, use any format except Array.

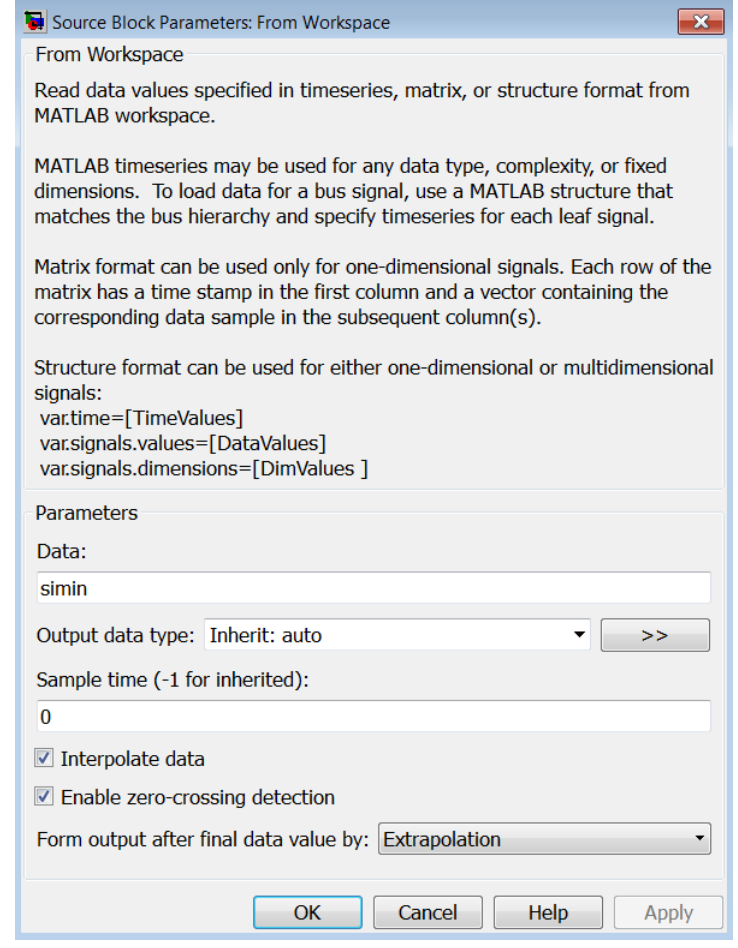

### **Parameters and Dialog Box**

# **Data**

A MATLAB expression that evaluates to one of the following:

- **•** A MATLAB timeseries object
- **•** A structure of MATLAB timeseries objects
To load bus data, use a structure of MATLAB timeseries objects. For details, see "Import Structures of timeseries Objects for Buses".

- **•** A two-dimensional matrix:
	- **-** The first element of each matrix row is a time stamp.
	- **-** The rest of each row is a scalar or vector of signal values.

The leftmost element of each row is the time stamp of the value(s) in the rest of the row.

- **•** A structure, with or without time, which contains:
	- **-** An array or matrix named signals.values, which contains scalars or vectors of signal values.
	- **-** An array named signals.dimensions, which contains the dimensions of the signals.
	- **-** Optionally, a vector named time, which contains time stamps.

The n'th time element is the time stamp of the n'th signals.values element. For details, see "Techniques for Importing Signal Data".

For example, suppose that the workspace contains a column vector of times named T and a column vector of corresponding signal values named U. Entering the expression [T U] for this parameter yields the required input array. If the required array or structure already exists in the workspace, enter the name of the structure or matrix in this field.

# **Output data type**

The required data type for the data for the workspace variable that the From Workspace block loads. For non-bus types, you can use Inherit: auto to skip any data type verification. For more information, see "Specify Block Output Data Types".

To load bus data, use a structure of MATLAB timeseries objects. For details, see "Import Structures of timeseries Objects for Buses".

**•** Inherit: auto — Default.

- **•** double
- **•** single
- **•** int8
- **•** uint8
- **•** int16
- **•** uint16
- **•** int32
- **•** uint32
- **•** boolean
- fixdt(1,16,0) Data type is fixed-point  $(1,16,0)$ .
- fixdt(1,16,2 $\degree$ 0,0) Data type is fixed-point (1,16,2 $\degree$ 0,0).
- **•** Enum: <class\_name> Data type is enumerated, for example, Enum: Basic Colors.
- Bus: <br />bus object> Data type is a bus object.
- **•** <data type expression> The name of a data type object, for example Simulink.NumericType. Do not specify a bus object as the expression.

### **>> (Show data type assistant)**

Displays the **Data Type Assistant**, to help you to set the **Output data type** parameter.

#### **Mode**

The category of data to specify. For more information, see "Specify Block Output Data Types".

- **•** Inherit Inheritance rule for data types. Selecting Inherit enables a second menu/text box to the right. (Default)
- **•** Built in Built-in data types. Selecting Built in enables a second menu/text box to the right. Select one of the following choices:
- **-** double Default
- **-** single
- **-** int8
- **-** uint8
- **-** int16
- **-** uint16
- **-** int32
- **-** uint32
- **-** boolean
- **-** Fixed point Fixed-point data types
- **-** Enumerated Enumerated data types. Selecting Enumerated enables a second menu/text box to the right, where you can enter the class name.
- **-** Bus Bus object. Selecting Bus enables a **Bus object** parameter to the right, where you enter the name of a bus object that you want to use to define the structure of the bus. If you need to create or change a bus object, click **Edit** (to the right of the **Bus object** field) to open the Simulink Bus Editor. For details, see "Manage Bus Objects with the Bus Editor".
- **-** Expression Expression that evaluates to a data type. Selecting Expression enables a second menu/text box to the right, where you enter the expression. Do not specify a bus object as the expression.

#### **Sample time**

Sample rate of data from the workspace. For details, see "Specify Sample Time".

#### **Interpolate data**

Select this option to have the block linearly interpolate at time steps for which no corresponding workspace data exists. Otherwise, the current output equals the output at the most recent time for which data exists.

If you select this option, the block linearly interpolates a missing data point from the two known data points between which it falls. For example, suppose the block reads the following time series from the workspace:

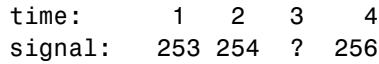

The block would output:

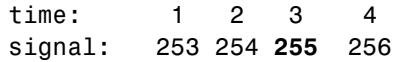

If you clear the **Interpolate data** option, the block uses the most recent data value supplied from the workspace to provide any missing data values. For example, the result of the incomplete set of signal values shown above would be:

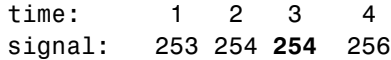

**Integer data** — If the input data type is an integer type and an interpolated data point exceeds the data type's range, the block sets the missing data point to be the maximum value that the data type can represent. Similarly, if the interpolated or extrapolated value is less than the minimum value that the data type can represent, the block sets the missing data point to the minimum value that the data type can represent. For example, suppose that the data type is uint8 and the value interpolated for a missing data point is 256.

time: 1234 signal: 253 254 255 ?

In this case, the block sets the value of the missing point to 255, the largest value that can be represented by the uint 8 data type:

time: 1 2 3 4 signal: 253 254 255 255 **Boolean data** — If the input data is boolean, the block uses the value of the nearest workspace data point as the value of missing data point when determining missing data points that fall between the first and last known points. For example, suppose the workspace supplies values at time steps 1 and 4 but not at 2 and 3:

time: 1 2 3 4 signal: 1 ? ? 0

In this case, the block would use the value of data point 1 as the value of data point 2 and the value of data point 4 as the value of data point 3:

time: 1 2 3 4 signal: 1 1 0 0

The block uses the value of the last known data point as the value of time steps that occur after the last known data point.

Combine the settings of the **Interpolate data** and **Form output after final data value by** parameters to determine the block output after the last time step for which workspace data is available. For details, see the **Form output after final data value by** parameter.

#### **Enable zero-crossing detection**

If you select the **Enable zero-crossing detection** parameter, then when the input array contains more than one entry for the same time step, Simulink detects a zero crossing at that time step. For example, suppose the input array has this data:

time: 0 1 2 2 3 signal: 2 3 4 5 6

At time 2, there is a zero crossing from input signal discontinuity. For more information, see "Zero-Crossing Detection".

For bus signals, Simulink detects zero crossings across all leaf bus elements.

# **Form output after final data value by**

Combine the settings of the **Form output after final data value by** and **Interpolate data** parameters to determine the block output after the last time step for which workspace data is available. The following table describes the block output based on the values of the two options:

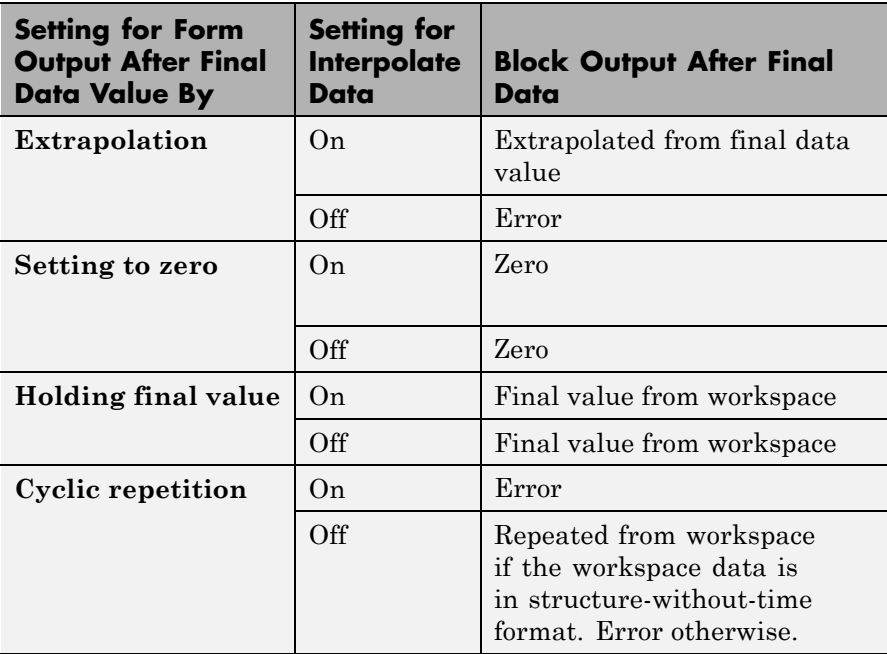

For example, if **Form output after final data value by** is Extrapolation and **Interpolate data** is selected, the block uses the last two known data points to extrapolate data points that occur after the last known point. Consider the following model.

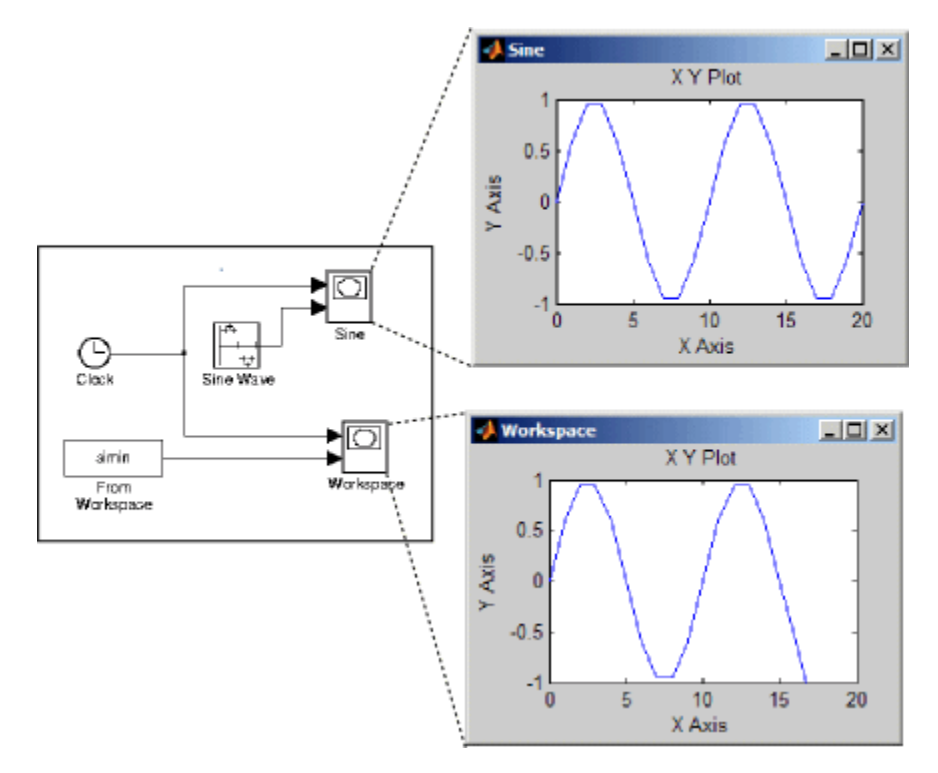

In this model, the From Workspace block reads data from the workspace consisting of the output of the Simulink Sine block sampled at one-second intervals. The workspace contains the first 16 samples of the output. The top and bottom X-Y plots display the output of the Sine Wave and From Workspace blocks, respectively, from 0 to 20 seconds. The straight line in the output of the From Workspace block reflects the block's linear extrapolation of missing data points at the end of the simulation.

**Examples** The From Workspace block allows you to read 1-D and 2-D signals into Simulink.

## **Reading 1-D Signals in Array Format**

Create two signals x and y with a time vector t, and then import the values into Simulink with an array.

**1** In the MATLAB Command Window, enter

 $t = [0:0.2:10]$ ;  $x = \sin(t)$ ;  $y = 10*sin(t)$ ;

The time vector must be a column vector.

- **2** Add a **From Workspace** block to your model.
- **3** Double-click the block to open the block parameters dialog. In the **Data** field, enter the array [t,x,y],

#### **Reading 1-D Signals in Structure Format**

Create two signals x and y with a time vector t, and then import the values into Simulink with a structure.

**1** In the MATLAB Command Window, enter

```
t = [0:0.2:10]';
x = sin(t);y = 10*sin(t);
wave.time = t;
wave.signals.values = [x,y];
wave.signals.dimensions =2;
```
The time vector must be a column vector. The signals.dimensions field for a 1-D signal is a scalar corresponding to the number of signals or number of columns in the signals.values field. Each column in the signals.values field corresponds to a signal

**2** Add a **From Workspace** block to your model.

**3** Double-click the block to open the block parameters dialog. In the **Data** field, enter the structure name.

If you do not have a time vector, you can define the sample time in your model.

**1** In the MATLAB Command Window, enter

wave.time =  $[]$ ;

**2** Double-click the **From Workspace** block to open the block parameters dialog. In the **Sample time** field, enter a time interval. For example, enter 0.2. Clear the **Interpolate data** check box. **From the Form output after final data value by**, select either Setting to zero, Holding final value, or Cyclic repetition. Do not select Extrapolation.

#### **Reading 2-D Signals in Structure Format**

To load 2-D signals from the MATLAB workspace into Simulink, you must have the signals in a structure format. This example creates a 10–by–10 matrix (2-D signal) using the magic function, and then creates a 3-D matrix by adding a time vector.

**1** In the MATLAB Command Window, enter

```
t1 = [0:0.2:10]';
m = magic(10);M = repmat(m, [1 1 length(t1)]);
data.time=t1;
data.signals.values = M;
data.signals.dimensions=[10 10];
```
# **Using Sample Time from Model**

The time vector must be a column vector. The signals.values field is a 3-D matrix where the third dimension is the signal values at a specific time. The signals.dimensions field is a two element vector where the first element is the number of rows and the second element is the number of columns in the signals.values field.

**2** Double-click the **From Workspace** block to open the block parameters dialog. In the **Data** field, enter the name of the structure.

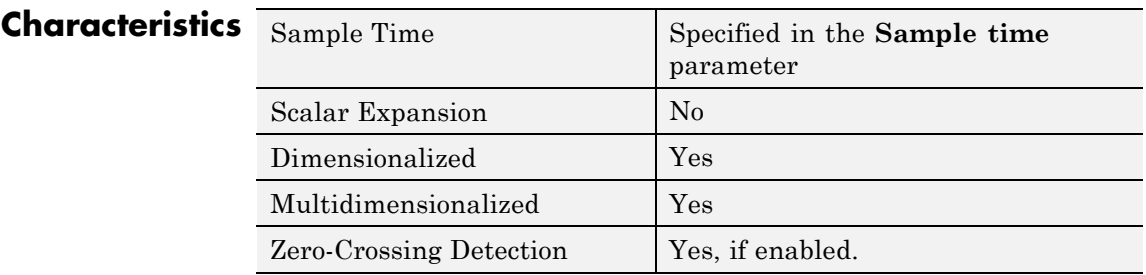

# **See Also** "Import Data", "Import Data for an Input Test Case", From File, To File, To Workspace

**Purpose** Break feedback loop involving data signals between function-call blocks

**Library** Ports & Subsystems

**Description** Use the Function-Call Feedback Latch block to break a feedback loop of data signals between one or more function-call blocks. Specifically, break a loop formed in one of the following ways.

# **• When function-call blocks connect to branches of the same function-call signal**

Place the Function-Call Feedback Latch block on the feedback signal between the branched blocks. As a result, the latch block delays the signal at the input of the destination function-call block, and the destination function-call block executes prior to the source function-call block of the latch block.

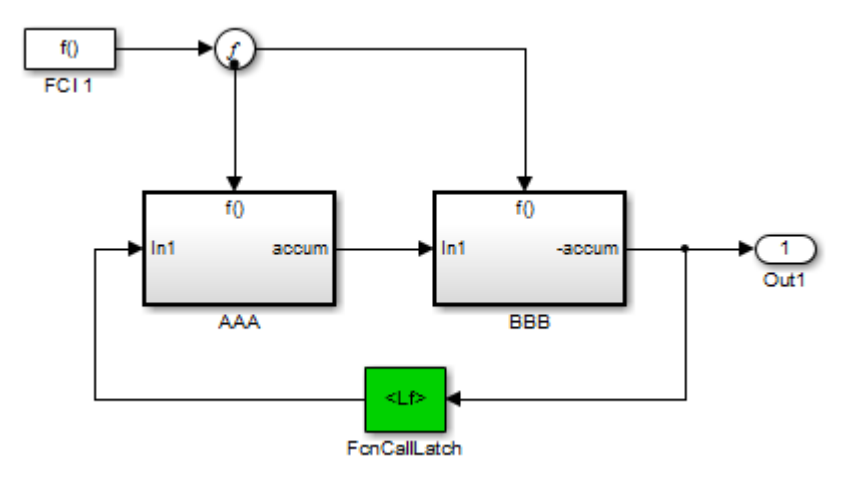

# **• When the loop involves parent and child function-call blocks, where the child initiator is inside the parent**

Place the Function-Call Feedback Latch block on the feedback signal between the child and the parent. This arrangement prevents the

signal value, read by the parent (FCSS1), from changing during execution of the child. In other words, the parent reads the value from the previous execution of the child (FCSS2).

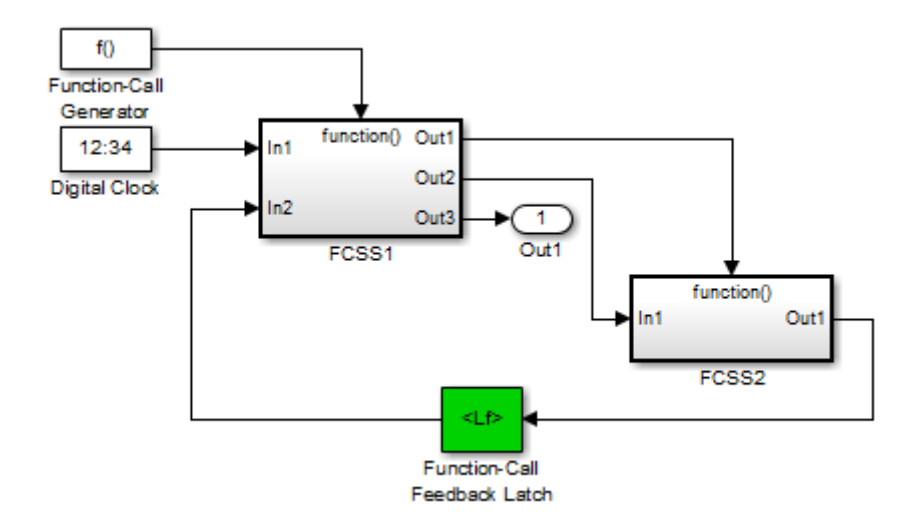

Using the latch block is equivalent to selecting the **Latch input for function-call feedback signals** check box on the Inport block in the destination function-call subsystem. However, an advantage of the latch block over the dialog parameter is that one can design the destination function-call subsystem (or model) in a modular fashion and then use it either in or out of the context of loops.

The Function-Call Feedback Latch block is better suited than the Unit Delay or Memory blocks in breaking function-call feedback loops for the following reasons:

• The latch block delays the feedback signal for exactly one execution of the source function-call block. This behavior is different from the Unit Delay or Memory blocks for cases where the function-call subsystem blocks may execute multiple times in a given simulation step.

- **•** Unlike the Unit Delay or Memory blocks, the latch block may be used to break loops involving asynchronous function-call subsystems.
- The latch block can result in better performance, in terms of memory optimization, for generated code.

# **Data Type Support**

The Function-Call Feedback Latch block accepts real or complex signals of the following data types:

- **•** Floating point
- **•** Built-in integer
- **•** Fixed point
- **•** Boolean
- **•** Enumerated

In addition, the latch block accepts bus signals provided that they do not contain any variable-sized signals.

This block does not accept:

- **•** Function-call signals
- **•** Action signals
- **•** Variable-sized signals

For more information, see "Data Types Supported by Simulink" in the Simulink documentation.

# **Function-Call Feedback Latch**

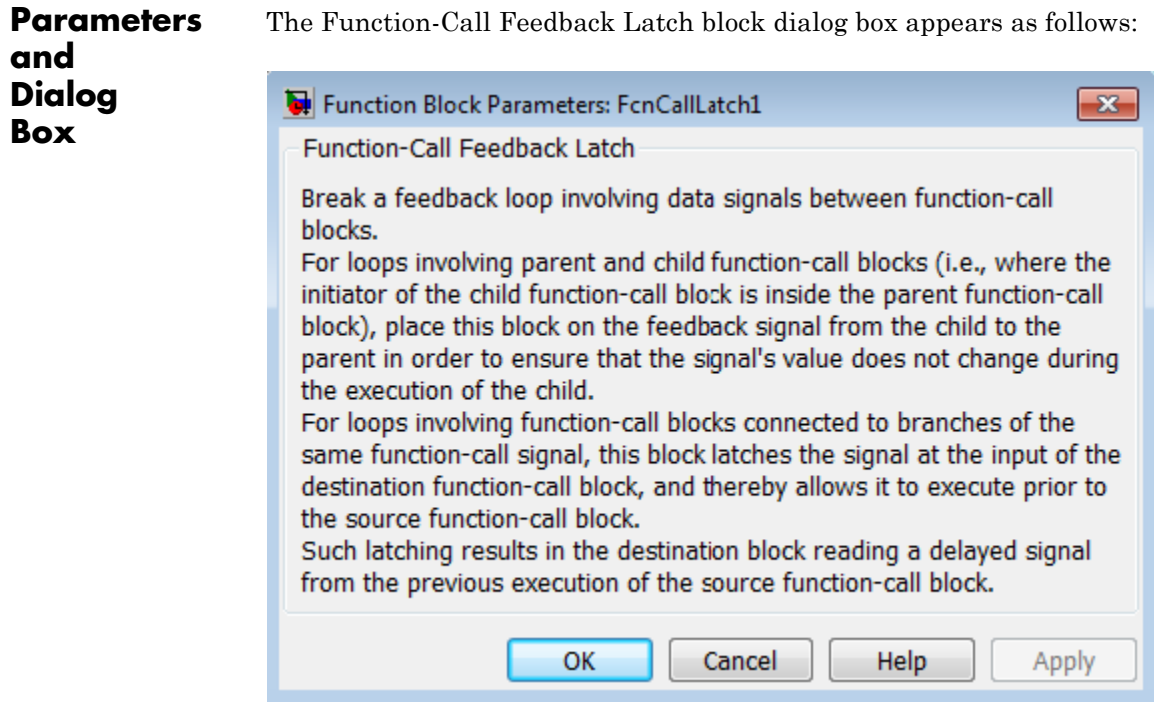

**Examples** In the following model, a single function-call subsystem output serves as its own input.

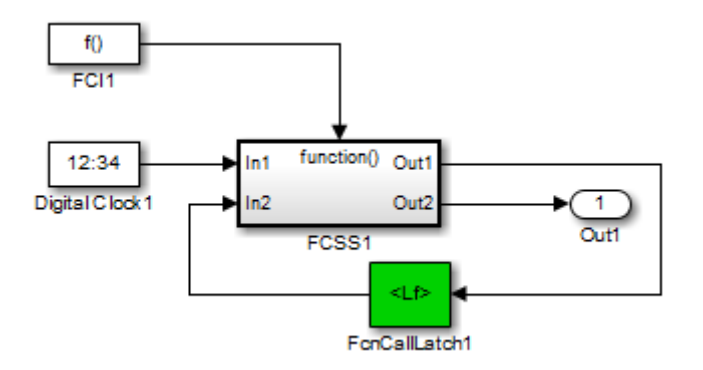

A more complex case occurs when a merged signal serves as the input to a function-call subsystem. Latching is necessary if one of the signals entering the Merge block forms a feedback loop with the function-call subsystem. In this example, one of the output signals from FCSS2 combines with the output of an Enabled Subsystem block and then feeds back into an inport of FCSS2.

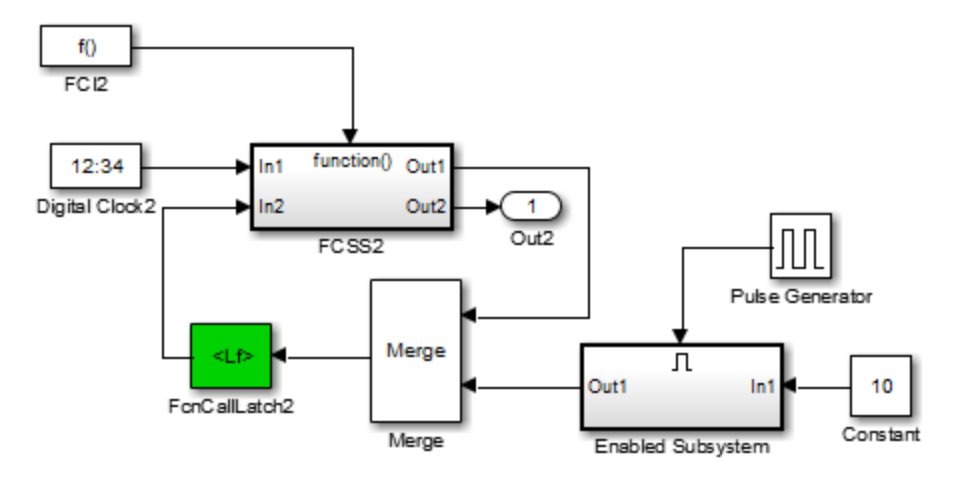

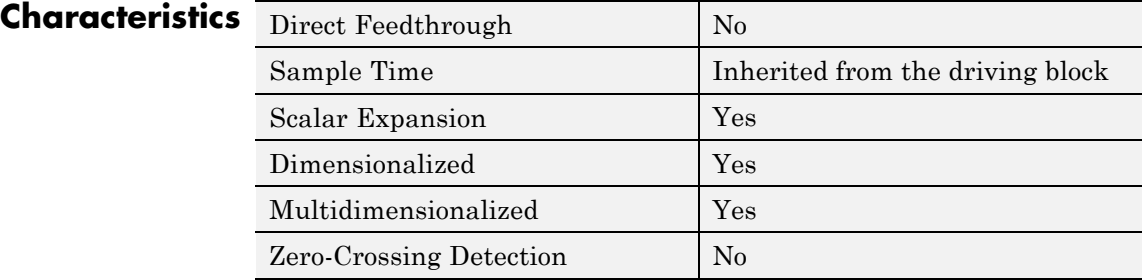

**See Also** Function-Call Subsystem block

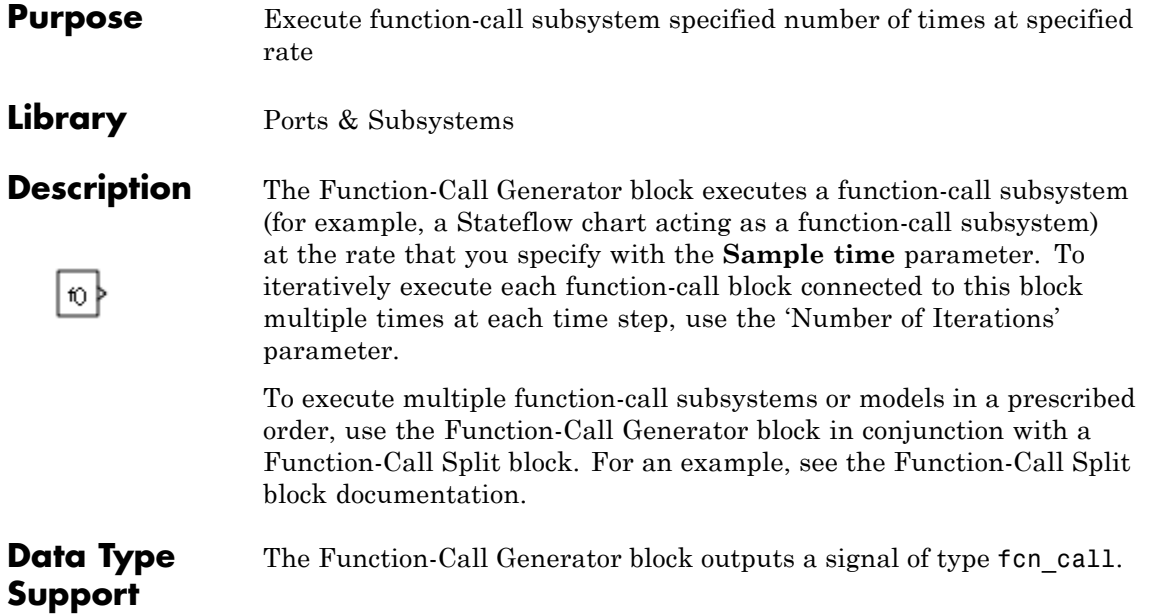

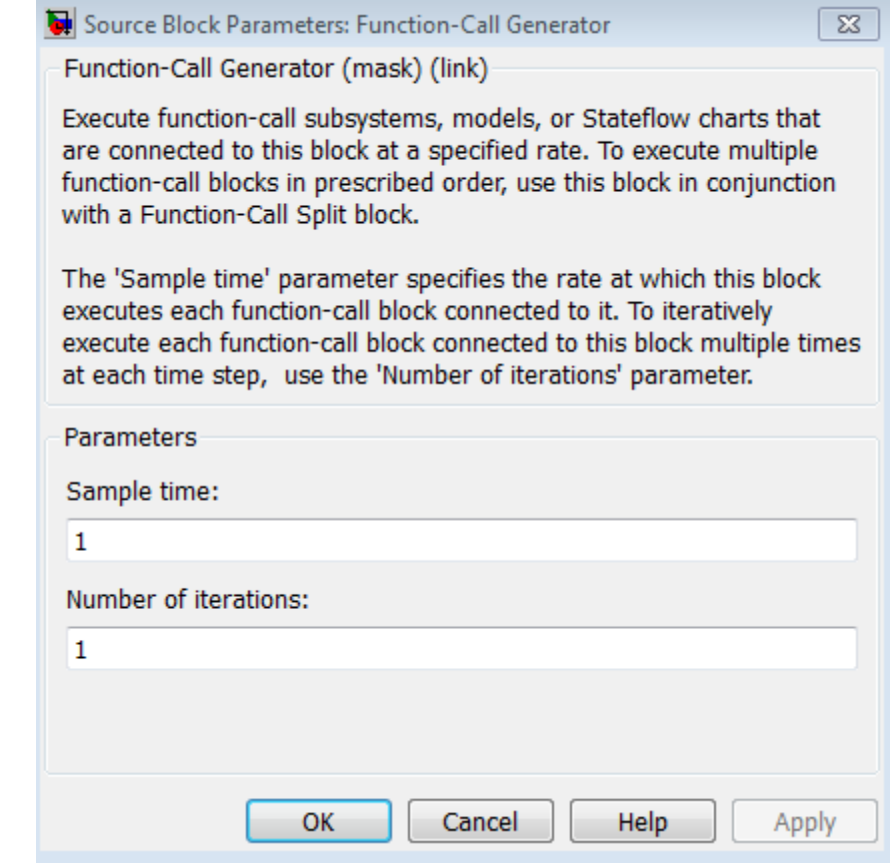

# **Parameters and Dialog Box**

#### **Sample time**

Specify the time interval between samples. See "Specify Sample Time" in the online documentation for more information.

### **Number of iterations**

Number of times to execute the block per time step. The value of this parameter can be a vector where each element of the vector specifies a number of times to execute a function-call subsystem. The total number of times that a function-call subsystem executes per time step equals the sum of the values of the elements of the generator signal entering its control port.

Suppose that you specify the number of iterations to be [2 2] and connect the output of this block to the control port of a function-call subsystem. In this case, the function-call subsystem executes four times at each time step.

# **Characteristics** Direct Foodthrough No

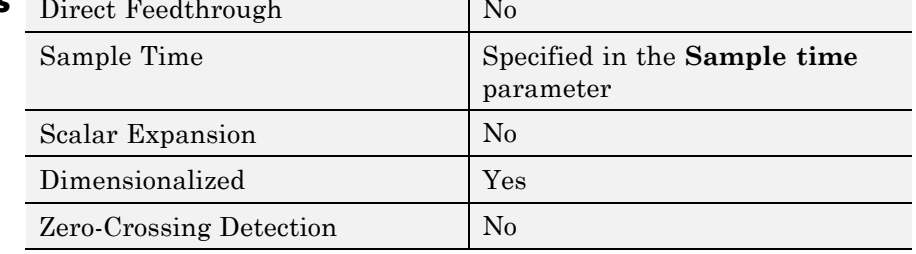

# **Function-Call Split**

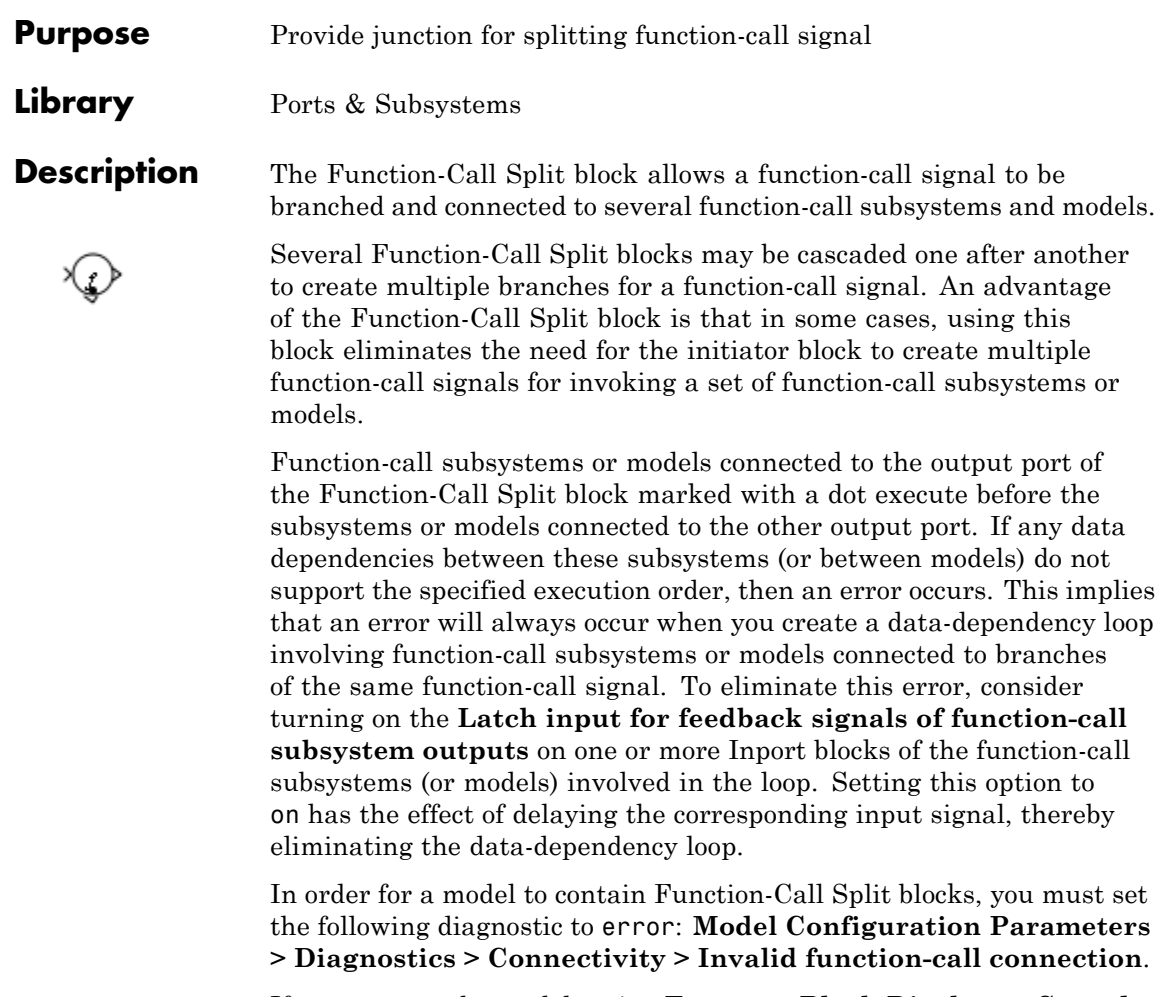

If you turn on the model option **Format > Block Displays > Sorted Order**, then the execution order of function-call subsystems connected to branches of a given function-call signal displays on the blocks . Each subsystem has an execution order of the form S:B#{C}. Here, # is a number that ranges from 0 to one less than the total number of subsystems (or models) connected to branches of a given signal. The subsystems execute in ascending order based on this number.

The Function-Call Split block supports signal label propagation.

# **Limitations**

The Function-Call Split block has these limitations:

# **Limitations**

Triggered function-call signals cannot be branched. Only periodic and asynchronous function-call signals can be connected to the Function-Call Split block.

All function-call subsystems and models connected to a given function-call signal must reside within the same nonvirtual layer of the model hierarchy.

Branched function-call subsystems (or models) and their children cannot be connected directly back to the initiator.

Function-call subsystems and models connected to branches of a function-call signal cannot have multiple (muxed) initiators.

# **Data Type Support**

The Function-Call Split block accepts periodic and asynchronous function-call signals only.

# **Function-Call Split**

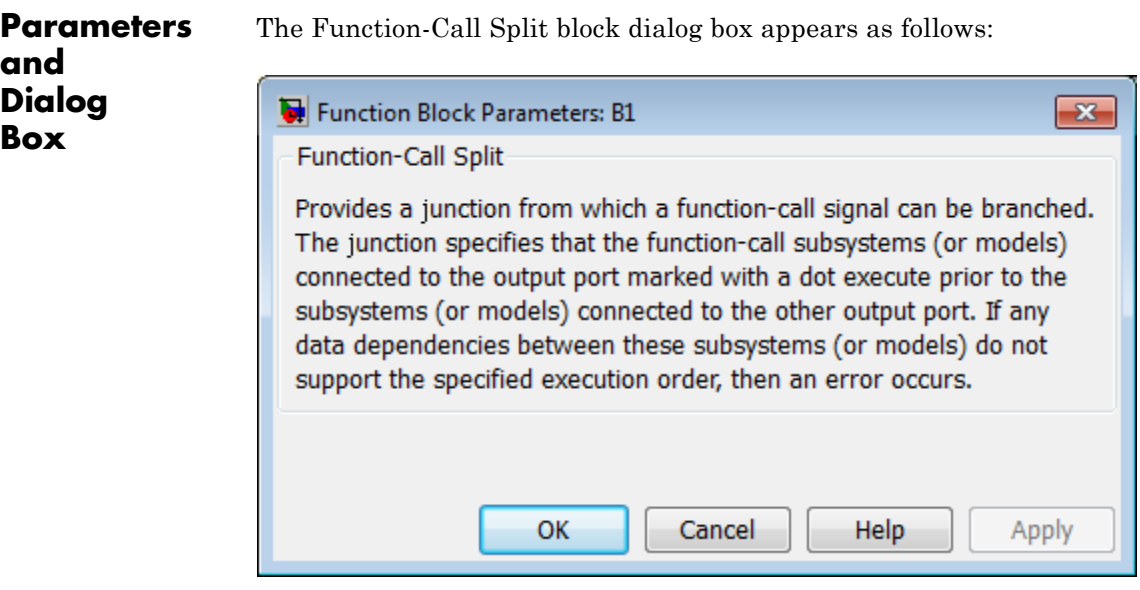

**Examples** The following model shows how to apply the **Latch input for feedback signals of function-call subsystem outputs** parameter to work around a data-dependency error caused by using a Function-Call Split block. By turning this parameter on in the f1 subsystem Inport block, the Function-Call Split block ignores the data dependency of signal b and thus breaks the loop of data dependencies between subsystems f1 and g1. The model thus achieves the desired behavior of consistently calling f1 to execute before g1. For a given execution step, subsystem f1 uses the g1 output computed at the previous execution step.

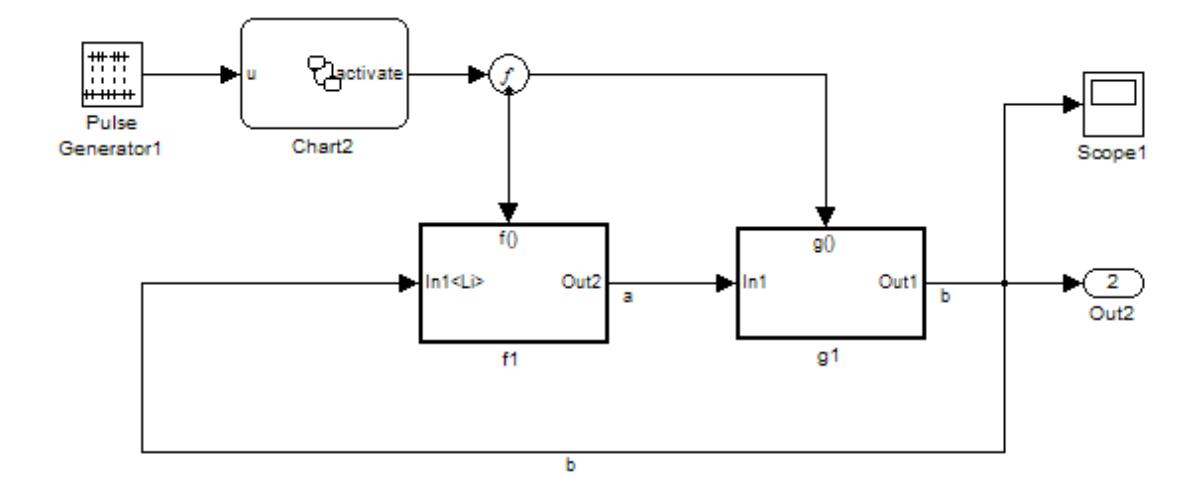

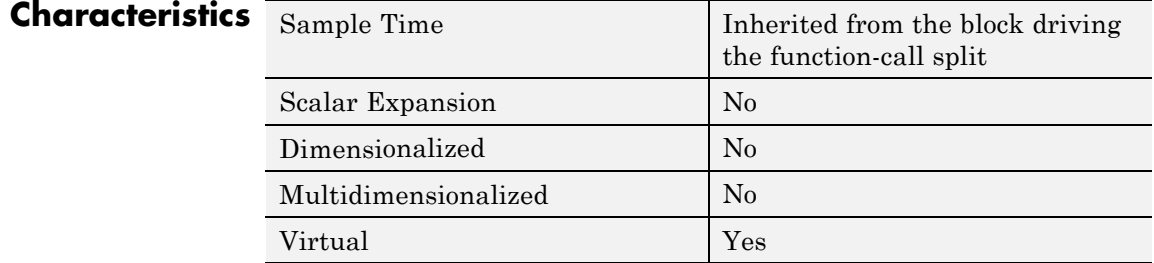

**See Also** Function-Call Subsystem | Function-Call Generator

# **Function-Call Subsystem**

**Purpose** Represent subsystem that can be invoked as function by another block

**Library** Ports & Subsystems

# **Description**

function() >∥In1  $Out1\,\mathbf{b}$ 

> The Function-Call Subsystem block is a Subsystem block that is preconfigured to serve as a starting point for creating a function-call subsystem. For more information, see "Function-Call Subsystems" in the "Creating a Model" chapter of the Simulink documentation.

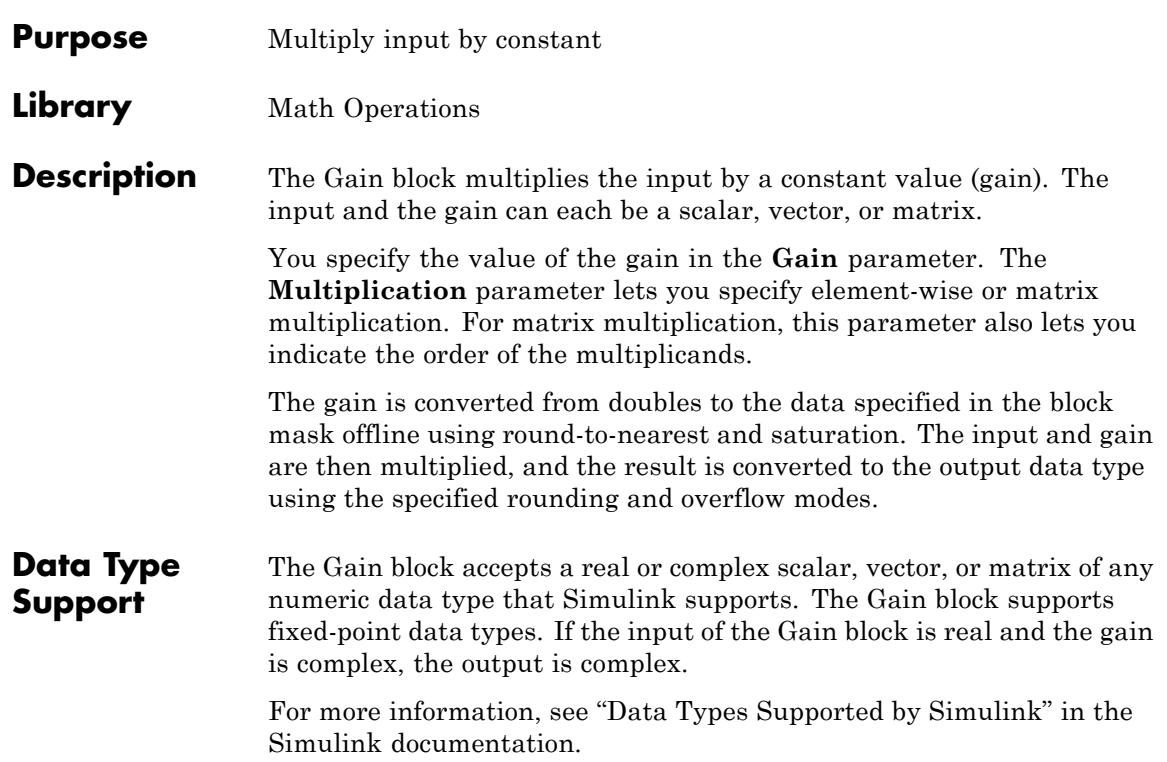

# **Gain**

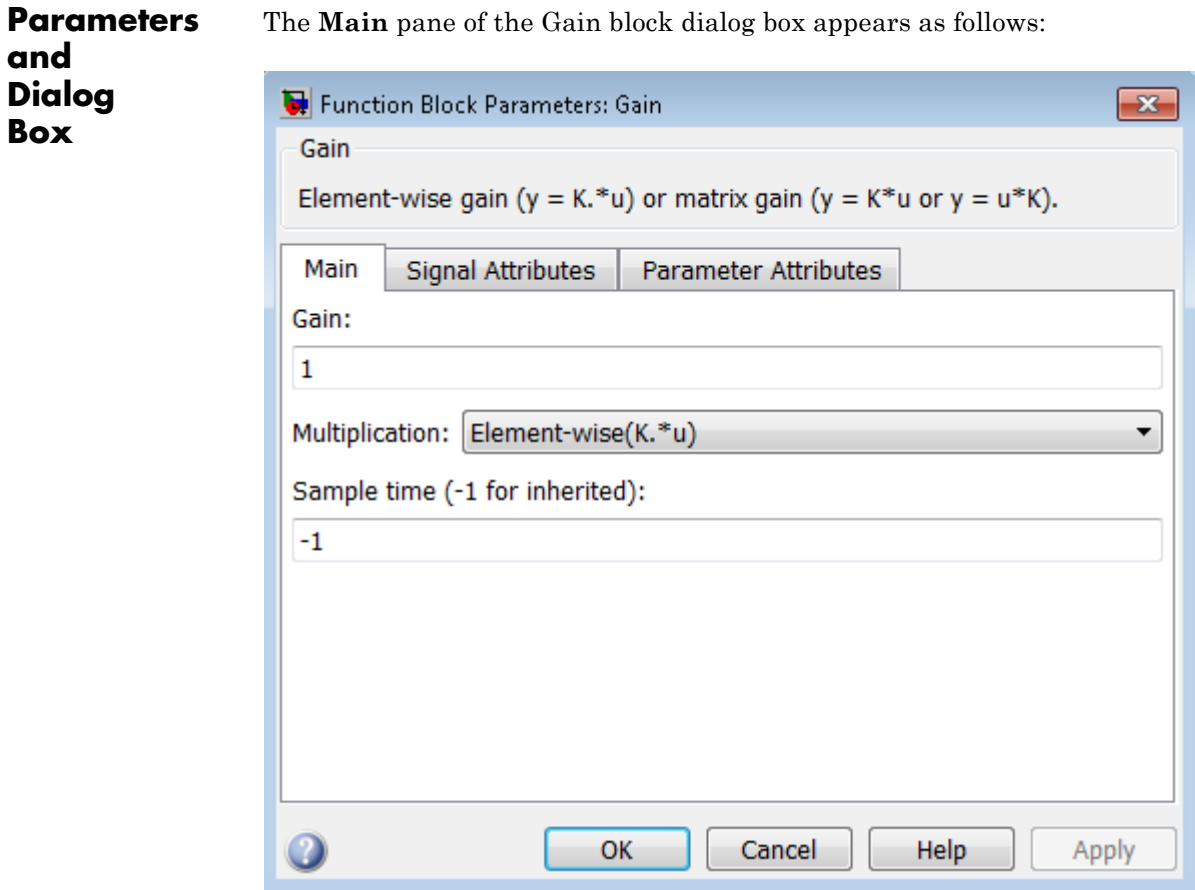

The **Signal Attributes** pane of the Gain block dialog box appears as follows:

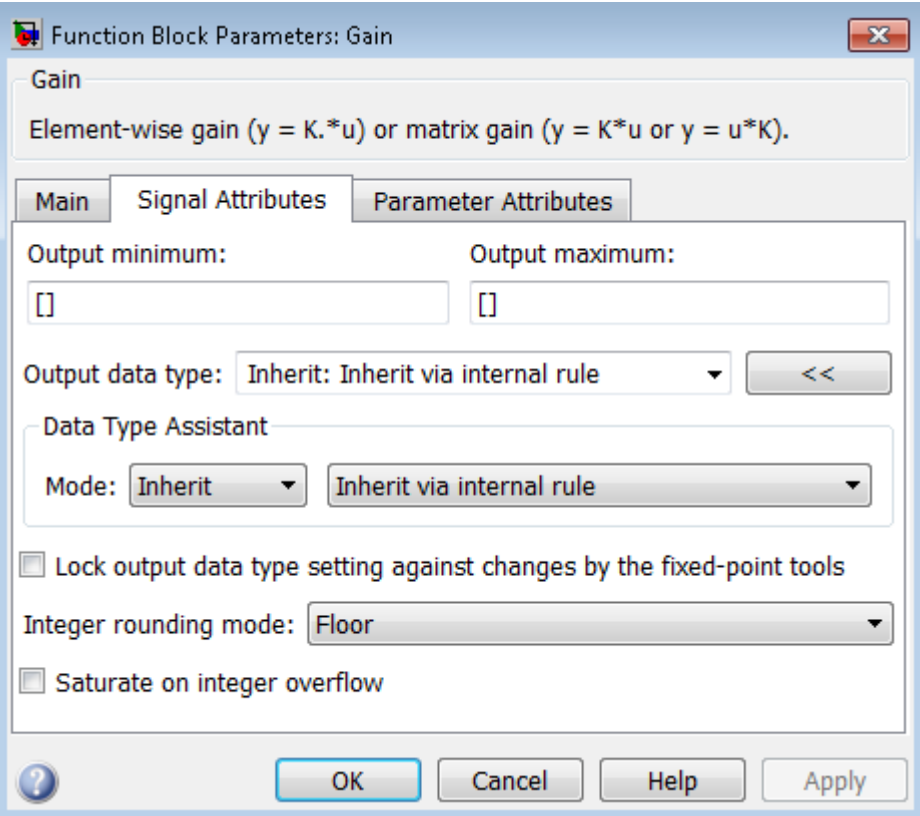

The **Parameter Attributes** pane of the Gain block dialog box appears as follows:

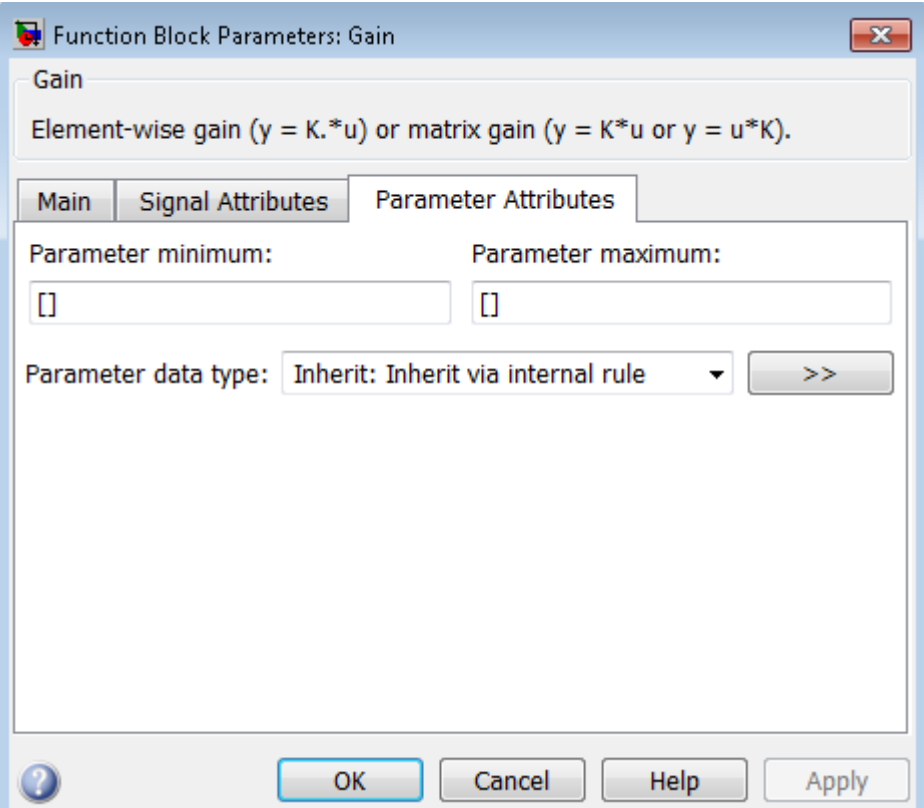

# **Gain**

Specify the value by which to multiply the input.

# **Settings**

**Default:** 1

**Minimum:** value of **Parameter minimum** parameter

**Maximum:** value of **Parameter maximum** parameter

The gain can be a scalar, vector, or matrix.

#### **Command-Line Information**

# **Multiplication**

Specify the multiplication mode.

#### **Settings**

**Default:** Element-wise(K.\*u)

#### Element-wise(K.\*u)

Each element of the input is multiplied by each element of the gain. The block performs expansions, if necessary, so that the input and gain have the same dimensions.

#### Matrix(K\*u)

The input and gain are matrix multiplied with the input as the second operand.

#### Matrix(u\*K)

The input and gain are matrix multiplied with the input as the first operand.

#### Matrix(K\*u)(u vector)

The input and gain are matrix multiplied with the input as the second operand. This mode is identical to Matrix(K\*u), except for how dimensions are determined.

Suppose that K is an  $m$ -by-n matrix. Matrix( $K^*u$ ) (u vector) sets the input to a vector of length n and the output to a vector of length m. In contrast, Matrix(K\*u) uses propagation to determine dimensions for the input and output. For an m-by-n gain matrix, the input can propagate to an n-by-q matrix, and the output becomes an m-by-q matrix.

#### **Command-Line Information**

# **Sample time (-1 for inherited)**

Specify the time interval between samples.

# **Settings**

**Default:** -1

To inherit the sample time, set this parameter to -1.

See "Specify Sample Time" in the online documentation for more information.

# **Command-Line Information**

## **Output minimum**

Specify the minimum value that the block should output.

## **Settings Default:** [] (unspecified)

This number must be a finite real double scalar value.

**Note** If you specify a bus object as the data type for this block, do not set the minimum value for bus data on the block. Simulink ignores this setting. Instead, set the minimum values for bus elements of the bus object specified as the data type. For information on the Minimum property of a bus element, see Simulink.BusElement.

Simulink uses the minimum to perform:

- Parameter range checking (see "Check Parameter Values") for some blocks
- Simulation range checking (see "Signal Ranges")
- **•** Automatic scaling of fixed-point data types

#### **Command-Line Information**

# **Output maximum**

Specify the maximum value that the block should output.

#### **Settings Default:** [] (unspecified)

This number must be a finite real double scalar value.

**Note** If you specify a bus object as the data type for this block, do not set the maximum value for bus data on the block. Simulink ignores this setting. Instead, set the maximum values for bus elements of the bus object specified as the data type. For information on the Maximum property of a bus element, see Simulink.BusElement.

Simulink uses the maximum value to perform:

- Parameter range checking (see "Check Parameter Values") for some blocks
- Simulation range checking (see "Signal Ranges")
- **•** Automatic scaling of fixed-point data types

#### **Command-Line Information**

## **Output data type**

Specify the output data type.

#### **Settings**

**Default:** Inherit: Inherit via internal rule

Inherit: Inherit via internal rule

Simulink chooses a combination of output scaling and data type that requires the smallest amount of memory consistent with accommodating the calculated output range and maintaining the output precision of the block and with the word size of the targeted hardware implementation specified for the model. If the **Device type** parameter on the **Hardware Implementation** configuration parameters pane is set to ASIC/FPGA, Simulink software chooses the output data type without regard to hardware constraints. Otherwise, Simulink software chooses the smallest available hardware data type capable of meeting the range and precision constraints. For example, if the block multiplies an input of type int8 by a gain of int16 and ASIC/FPGA is specified as the targeted hardware type, the output data type is sfix24. If Unspecified (assume 32-bit Generic), i.e., a generic 32-bit microprocessor, is specified as the target hardware, the output data type is int32. If none of the word lengths provided by the target microprocessor can accommodate the output range, Simulink software displays an error message in the Simulation Diagnostics Viewer.

Inherit: Inherit via back propagation Use data type of the driving block.

Inherit: Same as input Use data type of input signal.

#### double

Output data type is double.

#### single

Output data type is single.

int8

Output data type is int8.

### uint8

Output data type is uint8.

#### int16

Output data type is int16.

#### uint16

Output data type is uint16.

#### int32

Output data type is int32.

#### uint32

Output data type is uint32.

#### fixdt(1,16,0)

Output data type is fixed point fixdt(1,16,0).

#### fixdt(1,16,2^0,0)

Output data type is fixed point fixdt(1,16,2^0,0).

#### <data type expression>

Use a data type object, for example, Simulink.NumericType.

#### **Command-Line Information**

See ["Block-Specific Parameters" on page 8-109](#page-3250-0) for the command-line information.

#### **See Also**

See "Specify Block Output Data Types" for more information.

# **Mode**

Select the category of data to specify.

#### **Settings**

**Default:** Inherit

#### Inherit

Inheritance rules for data types. Selecting Inherit enables a second menu/text box to the right. Select one of the following choices:

- **•** Inherit via internal rule (default)
- **•** Inherit via back propagation
- **•** Same as input

#### Built in

Built-in data types. Selecting Built in enables a second menu/text box to the right. Select one of the following choices:

- **•** double (default)
- **•** single
- **•** int8
- **•** uint8
- **•** int16
- **•** uint16
- **•** int32
- **•** uint32

#### Fixed point

Fixed-point data types.

#### Expression

Expressions that evaluate to data types. Selecting Expression enables a second menu/text box to the right, where you can enter the expression.
## **Dependency**

Clicking the **Show data type assistant** button enables this parameter.

#### **Command-Line Information**

See ["Block-Specific Parameters" on page 8-109](#page-3250-0) for the command-line information.

## **See Also**

See "Specify Data Types Using Data Type Assistant".

## **Data type override**

Specify data type override mode for this signal.

#### **Settings**

**Default:** Inherit

#### Inherit

Inherits the data type override setting from its context, that is, from the block, Simulink.Signal object or Stateflow chart in Simulink that is using the signal.

#### Off

Ignores the data type override setting of its context and uses the fixed-point data type specified for the signal.

#### **Tip**

The ability to turn off data type override for an individual data type provides greater control over the data types in your model when you apply data type override. For example, you can use this option to ensure that data types meet the requirements of downstream blocks regardless of the data type override setting.

#### **Dependency**

This parameter appears only when the **Mode** is Built in or Fixed point.

## **Signedness**

Specify whether you want the fixed-point data as signed or unsigned.

## **Settings**

**Default:** Signed

#### Signed

Specify the fixed-point data as signed.

#### Unsigned

Specify the fixed-point data as unsigned.

## **Dependencies**

Selecting **Mode** > Fixed point enables this parameter.

## **Command-Line Information**

See ["Block-Specific Parameters" on page 8-109](#page-3250-0) for the command-line information.

## **See Also**

For more information, see "Specifying a Fixed-Point Data Type".

## **Word length**

Specify the bit size of the word that holds the quantized integer.

## **Settings**

**Default:** 16

**Minimum:** 0

**Maximum:** 32

#### **Dependencies**

Selecting **Mode** > Fixed point enables this parameter.

## **Command-Line Information**

See ["Block-Specific Parameters" on page 8-109](#page-3250-0) for the command-line information.

#### **See Also**

For more information, see "Specifying a Fixed-Point Data Type".

## **Scaling**

Specify the method for scaling your fixed-point data to avoid overflow conditions and minimize quantization errors.

## **Settings Default:** Binary point

Binary point Specify binary point location.

Slope and bias Enter slope and bias.

## **Dependencies**

Selecting **Mode** > Fixed point enables this parameter.

Selecting Binary point enables:

- **• Fraction length**
- **• Calculate Best-Precision Scaling**

Selecting Slope and bias enables:

- **• Slope**
- **• Bias**
- **• Calculate Best-Precision Scaling**

## **Command-Line Information**

See ["Block-Specific Parameters" on page 8-109](#page-3250-0) for the command-line information.

## **See Also**

See "Specifying a Fixed-Point Data Type".

## **Fraction length**

Specify fraction length for fixed-point data type.

#### **Settings**

**Default:** 0

Binary points can be positive or negative integers.

#### **Dependencies**

Selecting **Scaling** > Binary point enables this parameter.

## **Command-Line Information**

See ["Block-Specific Parameters" on page 8-109](#page-3250-0) for the command-line information.

#### **See Also**

For more information, see "Specifying a Fixed-Point Data Type".

## **Slope**

Specify slope for the fixed-point data type.

#### **Settings Default:** 2^0

Specify any positive real number.

## **Dependencies**

Selecting **Scaling** > Slope and bias enables this parameter.

## **Command-Line Information**

See ["Block-Specific Parameters" on page 8-109](#page-3250-0) for the command-line information.

## **See Also**

For more information, see "Specifying a Fixed-Point Data Type".

## **Bias**

Specify bias for the fixed-point data type.

## **Settings**

**Default:** 0

Specify any real number.

## **Dependencies**

Selecting **Scaling** > Slope and bias enables this parameter.

## **Command-Line Information**

See ["Block-Specific Parameters" on page 8-109](#page-3250-0) for the command-line information.

## **See Also**

For more information, see "Specifying a Fixed-Point Data Type".

## **Lock output data type setting against changes by the fixed-point tools**

Select to lock the output data type setting of this block against changes by the Fixed-Point Tool and the Fixed-Point Advisor.

#### **Settings**

**Default:** Off

 $\overline{M}$  On

Locks the output data type setting for this block.

## $\Box$  Off

Allows the Fixed-Point Tool and the Fixed-Point Advisor to change the output data type setting for this block.

#### **Command-Line Information**

See ["Block-Specific Parameters" on page 8-109](#page-3250-0) for the command-line information.

#### **See Also**

For more information, see "Use Lock Output Data Type Setting".

## **Integer rounding mode**

Specify the rounding mode for fixed-point operations.

#### **Settings**

**Default:** Floor

#### Ceiling

Rounds both positive and negative numbers toward positive infinity. Equivalent to the MATLAB ceil function.

#### Convergent

Rounds number to the nearest representable value. If a tie occurs, rounds to the nearest even integer. Equivalent to the Fixed-Point Toolbox convergent function.

#### Floor

Rounds both positive and negative numbers toward negative infinity. Equivalent to the MATLAB floor function.

#### Nearest

Rounds number to the nearest representable value. If a tie occurs, rounds toward positive infinity. Equivalent to the Fixed-Point Toolbox nearest function.

#### Round

Rounds number to the nearest representable value. If a tie occurs, rounds positive numbers toward positive infinity and rounds negative numbers toward negative infinity. Equivalent to the Fixed-Point Toolbox round function.

#### Simplest

Automatically chooses between round toward floor and round toward zero to generate rounding code that is as efficient as possible.

#### Zero

Rounds number toward zero. Equivalent to the MATLAB fix function.

## **Command-Line Information**

See ["Block-Specific Parameters" on page 8-109](#page-3250-0) for the command-line information.

#### **See Also**

For more information, see "Rounding" in the Simulink Fixed Point documentation.

## **Saturate on integer overflow**

Specify whether overflows saturate.

#### **Settings**

**Default:** Off

## $\overline{M}$  On

Overflows saturate to either the minimum or maximum value that the data type can represent.

For example, an overflow associated with a signed 8-bit integer can saturate to -128 or 127.

## $\square$  Off

Overflows wrap to the appropriate value that is representable by the data type.

For example, the number 130 does not fit in a signed 8-bit integer and wraps to -126.

#### **Tips**

- **•** Consider selecting this check box when your model has possible overflow and you want explicit saturation protection in the generated code.
- **•** Consider clearing this check box when you want to optimize efficiency of your generated code.

Clearing this check box also helps you avoid overspecifying how a block handles out-of-range signals. For more information, see "Checking for Signal Range Errors".

- **•** When you select this check box, saturation applies to every internal operation on the block, not just the output or result.
- In general, the code generation process can detect when overflow is not possible. In this case, the code generator does not produce saturation code.

## **Command-Line Information**

## **Parameter minimum**

Specify the minimum value of the gain.

### **Settings**

**Default:** []

The default value is [] (unspecified). Simulink software uses this value to perform:

- **•** Parameter range checking (see "Check Parameter Values")
- **•** Automatic scaling of fixed-point data types

#### **Command-Line Information**

#### **Parameter maximum**

Specify the maximum value of the gain.

#### **Settings**

**Default:** []

The default value is [] (unspecified). Simulink software uses this value to perform:

- **•** Parameter range checking (see "Check Parameter Values")
- **•** Automatic scaling of fixed-point data types

## **Command-Line Information**

## **Parameter data type**

Specify the data type of the **Gain** parameter.

#### **Settings**

**Default:** Inherit: Inherit via internal rule

Inherit: Inherit via internal rule Use an internal rule to inherit the data type.

Inherit: Same as input Use data type of sole input signal.

#### Inherit: Inherit from 'Gain' Use data type of the **Gain** value. For example:

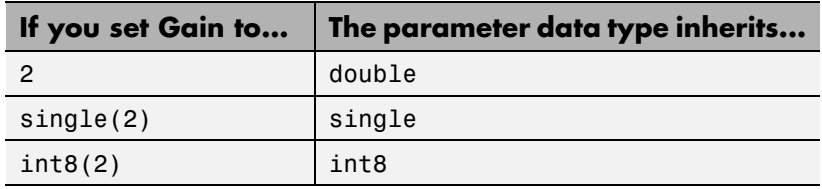

double

Data type is double.

#### single

Data type is single.

#### int8

Data type is int8.

#### uint8

Data type is uint8.

#### int16

Data type is int16.

#### uint16

Data type is uint16.

#### int32

Data type is int32.

uint32 Data type is uint32. fixdt(1,16) Data type is  $fixdt(1,16)$ . fixdt(1,16,0) Data type is  $fixdt(1,16,0)$ . fixdt(1,16,2^0,0) Data type is  $fixdt(1,16,2^0,0)$ . <data type expression> Use a data type object, for example, Simulink.NumericType.

#### **Command-Line Information**

## **Mode**

Select the category of data to specify.

## **Settings**

**Default:** Inherit

#### Inherit

Inheritance rules for data types. Selecting Inherit enables a second menu/text box to the right. Select one of the following choices:

- **•** Inherit via internal rule (default)
- **•** Same as input
- **•** Inherit from 'Gain'

#### Built in

Built-in data types. Selecting Built in enables a second menu/text box to the right. Select one of the following choices:

- **•** double (default)
- **•** single
- **•** int8
- **•** uint8
- **•** int16
- **•** uint16
- **•** int32
- **•** uint32

#### Fixed point

Fixed-point data types.

#### Expression

Expressions that evaluate to data types. Selecting Expression enables a second menu/text box to the right, where you can enter the expression.

### **Dependency**

Clicking the **Show data type assistant** button enables this parameter.

## **Command-Line Information**

See ["Block-Specific Parameters" on page 8-109](#page-3250-0) for the command-line information.

## **See Also**

See "Specify Data Types Using Data Type Assistant" in the Simulink documentation.

## **Scaling**

Specify the method for scaling your fixed-point data to avoid overflow conditions and minimize quantization errors.

# **Settings**

**Default:** Best precision

Binary point Specify binary point location.

Slope and bias Enter slope and bias.

Best precision Specify best-precision values.

## **Dependencies**

Selecting **Mode** > Fixed point enables this parameter.

Selecting Binary point enables:

- **• Fraction length**
- **• Calculate Best-Precision Scaling**

Selecting Slope and bias enables:

- **• Slope**
- **• Bias**
- **• Calculate Best-Precision Scaling**

## **Command-Line Information**

See ["Block-Specific Parameters" on page 8-109](#page-3250-0) for the command-line information.

## **See Also**

For more information, see "Specifying a Fixed-Point Data Type".

# **Gain**

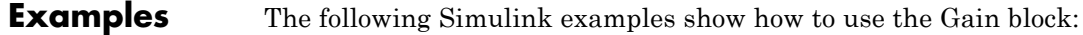

- **•** sldemo\_bounce
- **•** sldemo\_tonegen\_fixpt
- **•** sldemo\_hardstop
- **•** sldemo\_enginewc

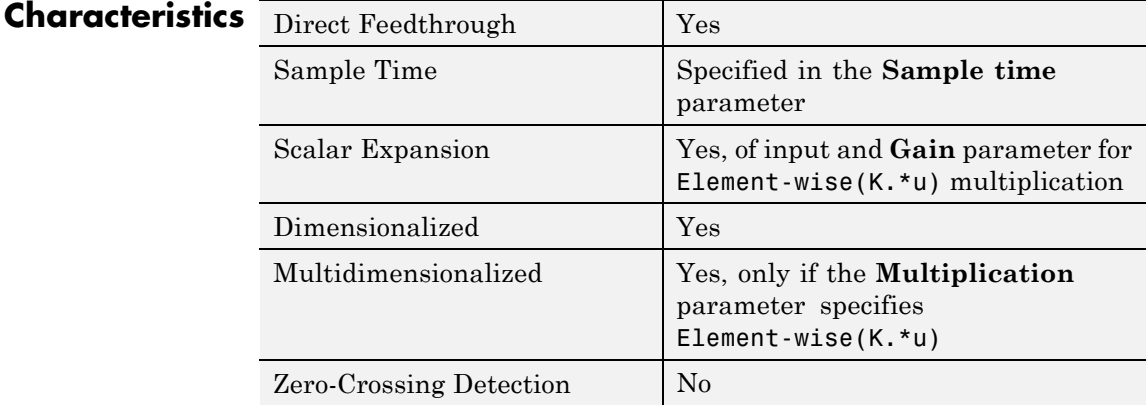

## **Purpose** Pass block input to From blocks

## **Library** Signal Routing

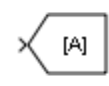

**Description** The Goto block passes its input to its corresponding From blocks. The input can be a real- or complex-valued signal or vector of any data type. From and Goto blocks allow you to pass a signal from one block to another without actually connecting them.

> A Goto block can pass its input signal to more than one From block, although a From block can receive a signal from only one Goto block. The input to that Goto block is passed to the From blocks associated with it as though the blocks were physically connected. Goto blocks and From blocks are matched by the use of Goto tags.

> The **Tag Visibility** parameter determines whether the location of From blocks that access the signal is limited:

- **•** local, the default, means that From and Goto blocks using the same tag must be in the same subsystem. A local tag name is enclosed in brackets ([]).
- **•** scoped means that From and Goto blocks using the same tag must be in the same subsystem or at any level in the model hierarchy below the Goto Tag Visibility block that does not entail crossing a nonvirtual subsystem boundary, i.e., the boundary of an atomic, conditionally executed, or function-call subsystem or a model reference. A scoped tag name is enclosed in braces  $(\mathcal{G})$ .
- **•** global means that From and Goto blocks using the same tag can be anywhere in the model except in locations that span nonvirtual subsystem boundaries.

The rule that From-Goto block connections cannot cross nonvirtual subsystem boundaries has the following exception. A Goto block connected to a state port in one conditionally executed subsystem is visible to a From block inside another conditionally executed subsystem. For more information about conditionally executed subsystems, see "Conditional Execution Behavior".

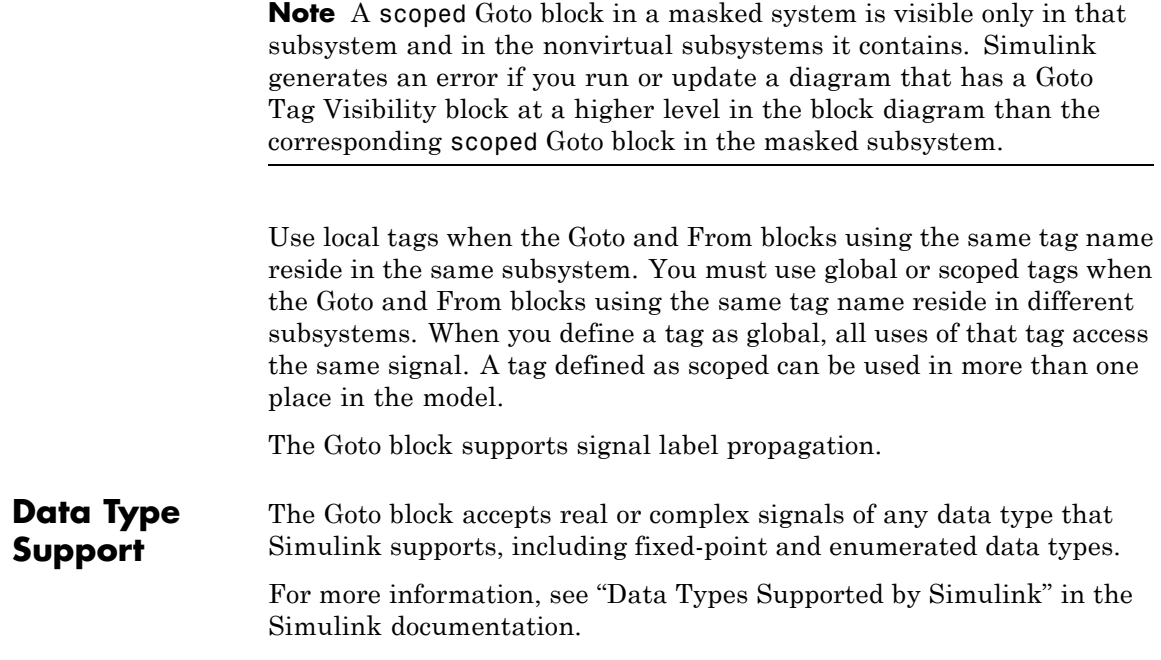

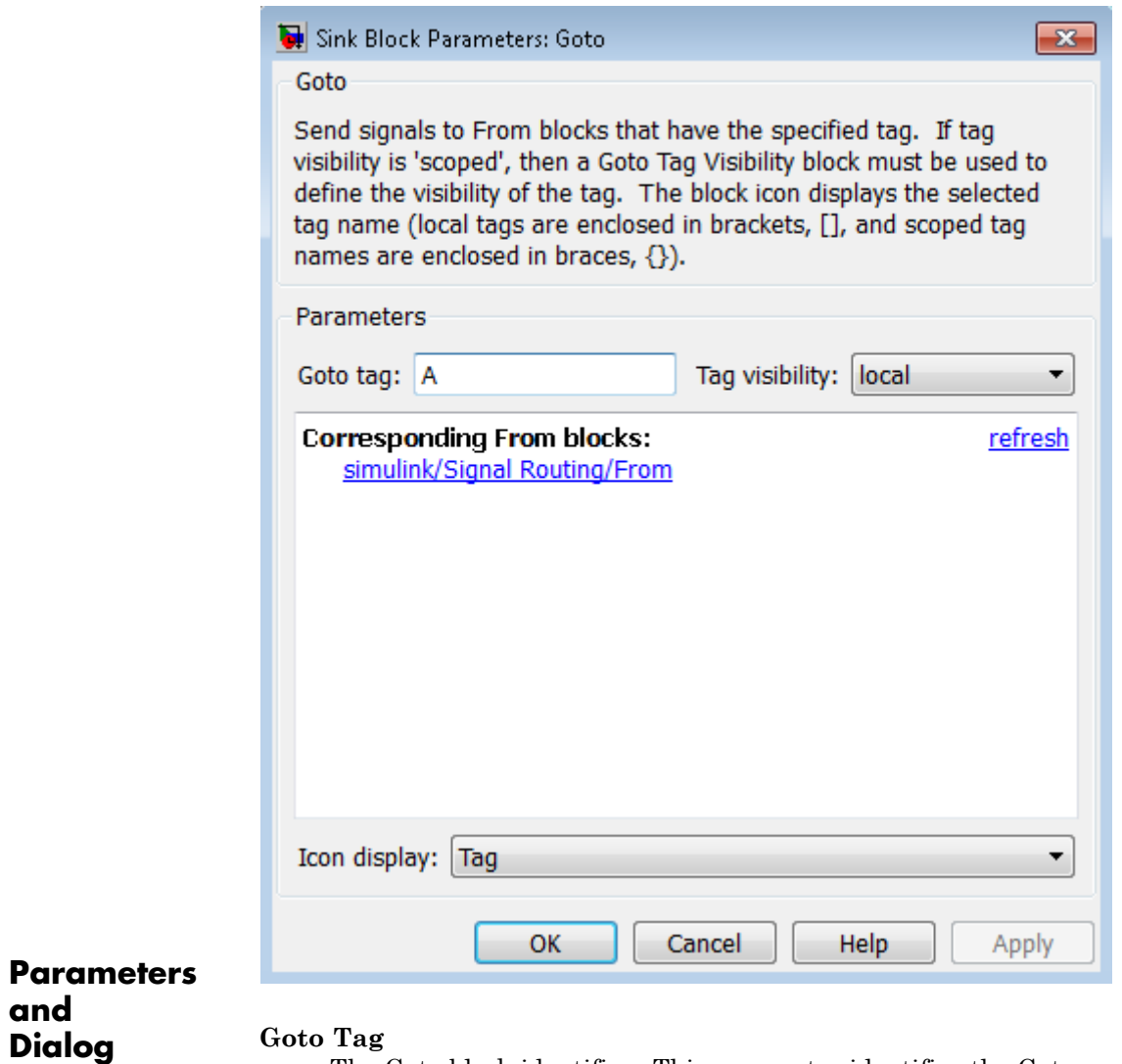

**and**

**Box**

The Goto block identifier. This parameter identifies the Goto block whose scope is defined in this block.

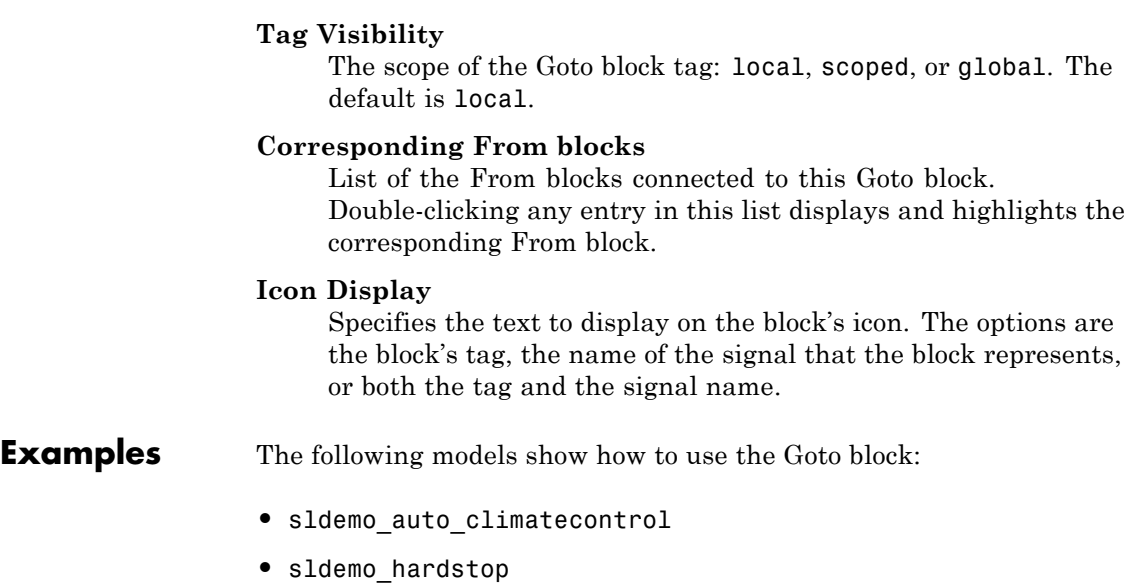

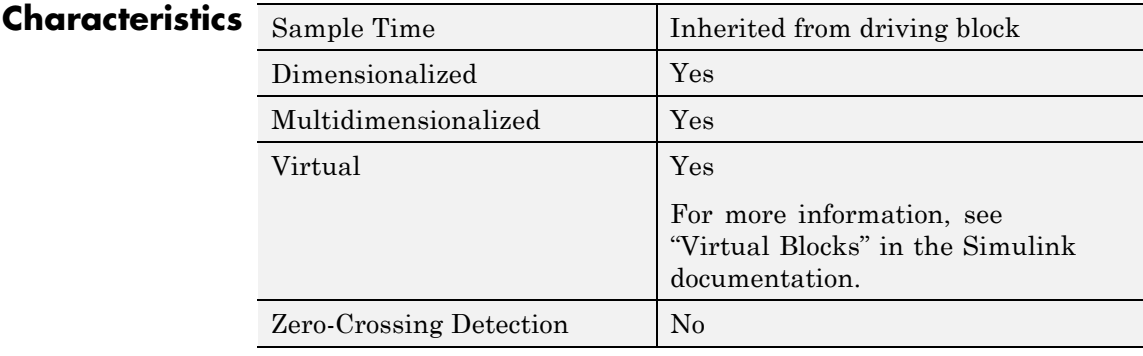

## **See Also** From

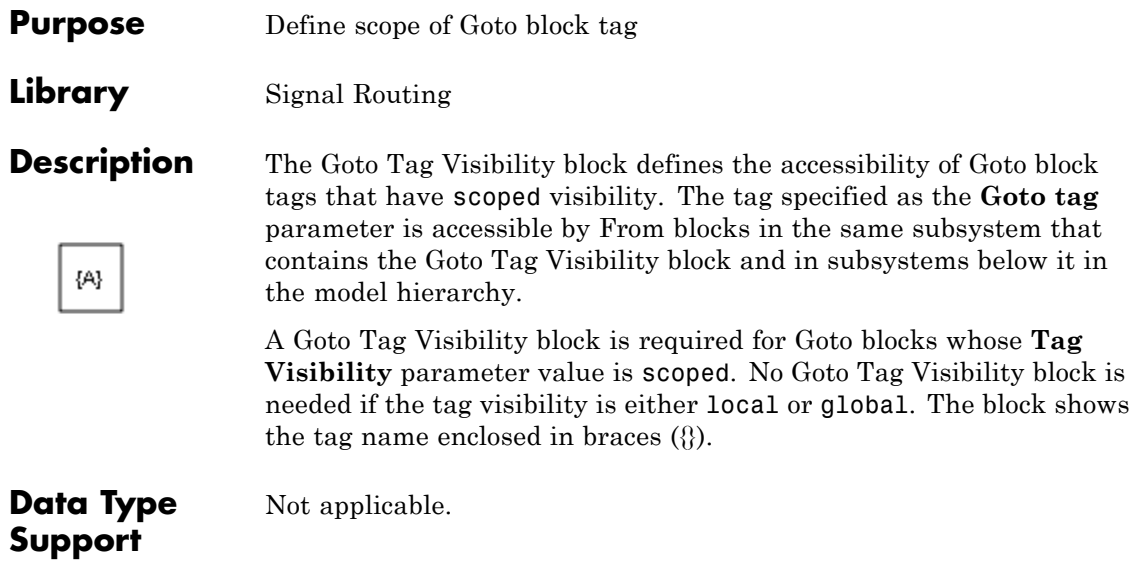

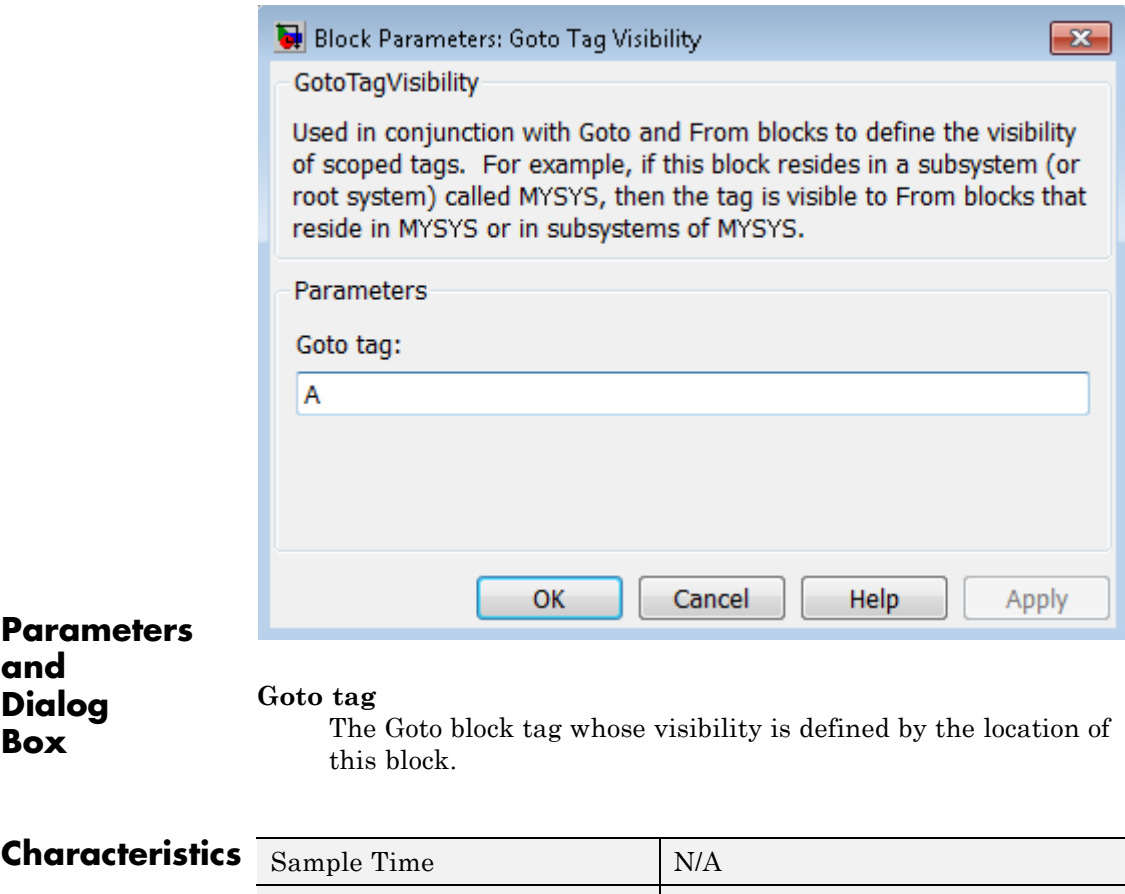

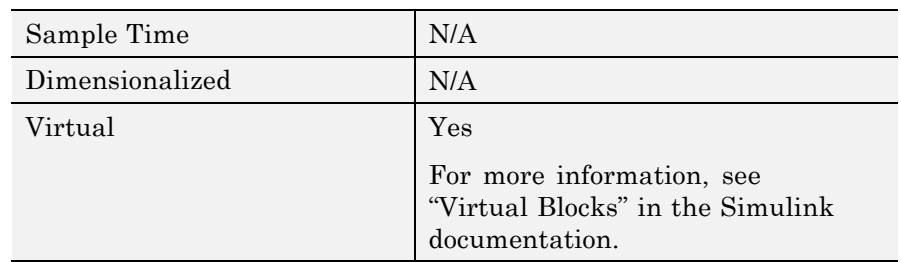

#### **Purpose** Ground unconnected input port

### **Library** Sources

国

**Description** The Ground block connects to blocks whose input ports do not connect to other blocks. If you run a simulation with blocks having unconnected input ports, Simulink issues warnings. Using a Ground block to ground those unconnected blocks can prevent these warnings.

> The Ground block outputs a signal of the same data type as the port to which it connects. For example, consider the following model:

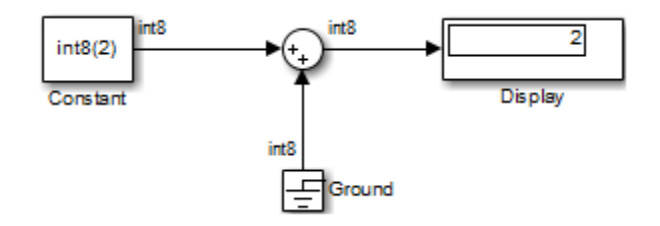

In this example, the output of the Constant block determines the data type (int8) of the port to which the Ground block is connected. That port determines the output data type of the Ground block.

The Ground block outputs a signal with zero value. When the output data type cannot represent zero exactly, the Ground block outputs a nonzero value that is the closest possible value to zero. This behavior applies only to fixed-point data types with nonzero bias. The following expressions are examples of fixed-point data types that cannot represent zero:

- **•** fixdt(0, 8, 1, 1) an unsigned 8-bit type with slope of 1 and bias of 1
- **•** fixdt(1, 8, 6, 3) a signed 8-bit type with slope of 6 and bias of 3

If the output is an enumerated data type, the Ground block outputs the default value of the enumeration. This behavior applies whether or not:

# **Ground**

- **•** The enumeration can represent zero.
- **•** The default value of the enumeration is zero.

If the enumerated type does not have a default value, the Ground block outputs the first enumeration value in the type definition.

#### **Data Type Support** The Ground block supports all data types that Simulink supports, including fixed-point and enumerated data types. For more information, see "Data Types Supported by Simulink" in the Simulink documentation.

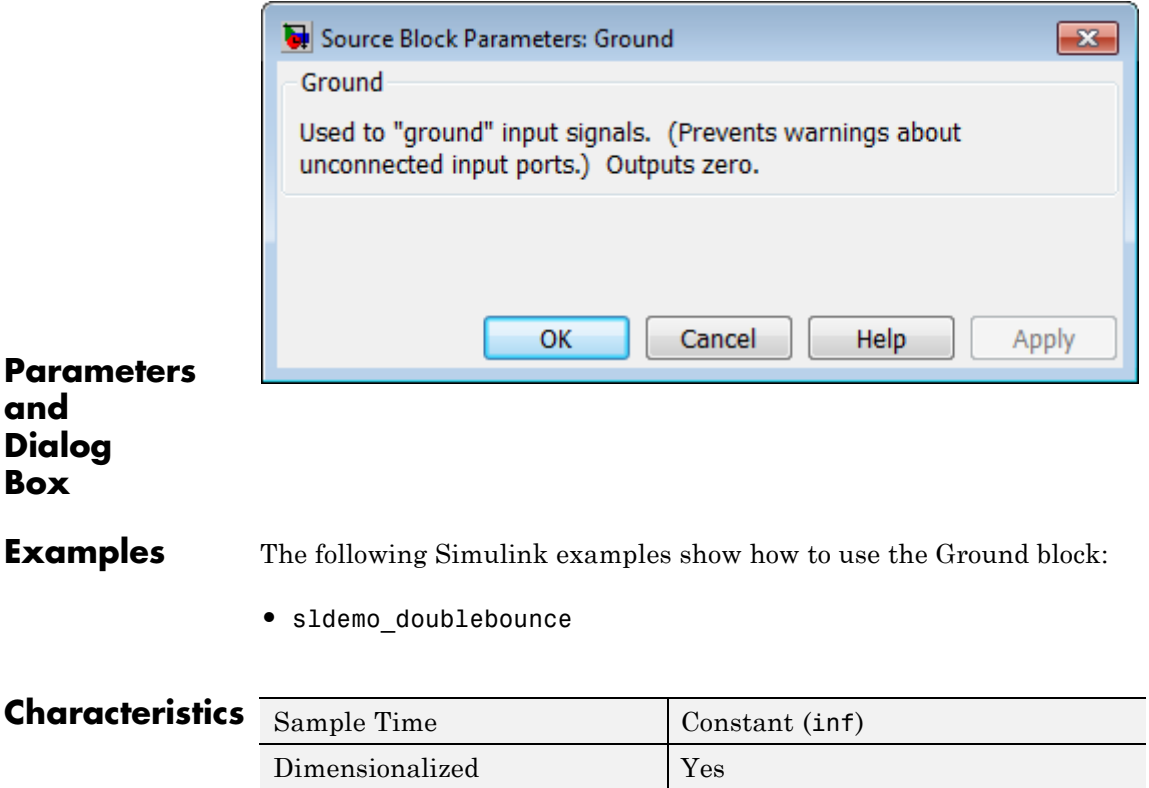

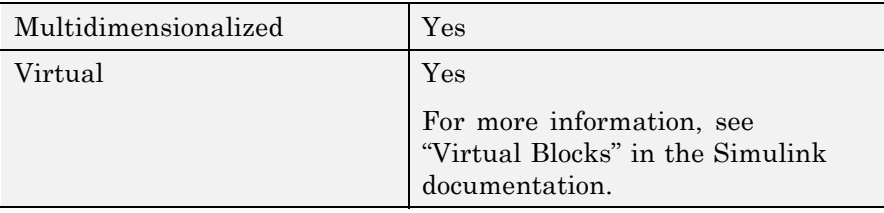

# **Hit Crossing**

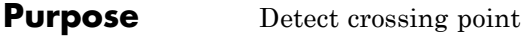

## **Library** Discontinuities

**Description** The Hit Crossing block detects when the input reaches the Hit **crossing offset** parameter value in the direction specified by the **Hit crossing direction** property.

> The block accepts one input of type double. If you select the **Show output port** check box, the block output indicates when the crossing occurs. If the input signal is exactly the value of the offset value after the hit crossing is detected, the block continues to output a value of 1. If the input signals at two adjacent points bracket the offset value (but neither value is exactly equal to the offset), the block outputs a value of 1 at the second time step. If the **Show output port** check box is *not* selected, the block ensures that the simulation finds the crossing point but does not generate output. If the input signal is constant and equal to the offset value, the block outputs 1 only if the **Hit crossing direction** property is set to either.

> When the block's **Hit crossing direction** property is set to either, the block serves as an "Almost Equal" block, useful in working around limitations in finite mathematics and computer precision. Used for these reasons, this block might be more convenient than adding logic to your model to detect this condition.

> When the block's **Hit crossing direction** property is set to either and the model uses a fixed-step solver, the block has the following behavior. If the output signal is 1, the block sets the output signal to 0 at the next time step, unless the input signal equals the offset value.

## **Data Type Support**

The Hit Crossing block outputs a signal of type Boolean if Boolean logic signals are enabled (see "Implement logic signals as Boolean data (vs. double)"). Otherwise, the block outputs a signal of type double.

 $\overline{\mathbf{x}}$ 

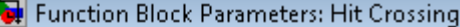

#### **HitCross**

Detects when the input signal reaches the Hit crossing offset parameter value in the direction specified by the Hit crossing direction parameter. If the input signal crosses the offset value in the specified direction, the block outputs 1 at the crossing time. If the input signal reaches the offset value in the specified direction and then remains at the offset value, the block outputs 1 from the hit time till the time when signal leaves the offset value. If the input signal is constant and equal to the offset value, the block outputs 1 only if the direction is either. For variable-step solvers, Simulink takes a time step before and after the hit crossing time.

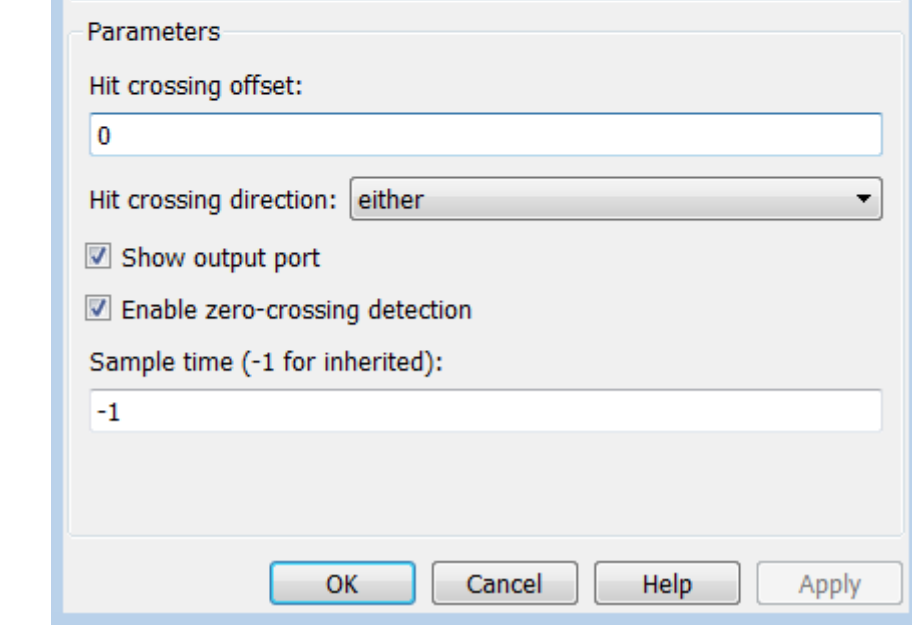

#### **Parameters**

# **Hit Crossing**

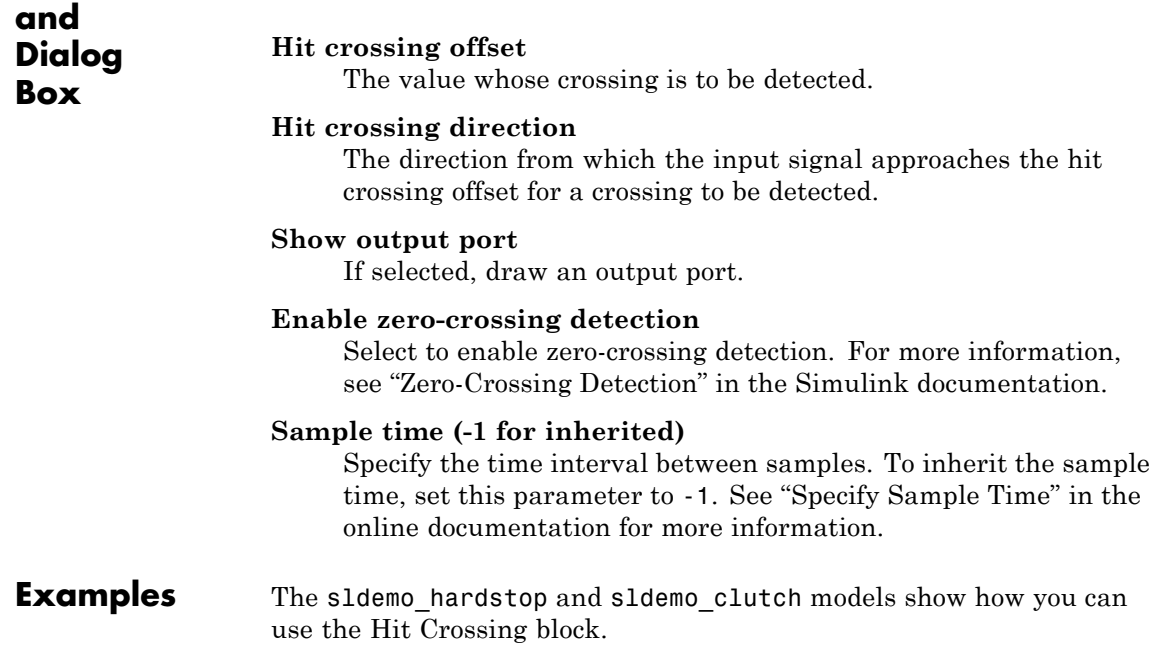

In the sldemo\_hardstop model, the Hit Crossing block is in the Friction Model subsystem.

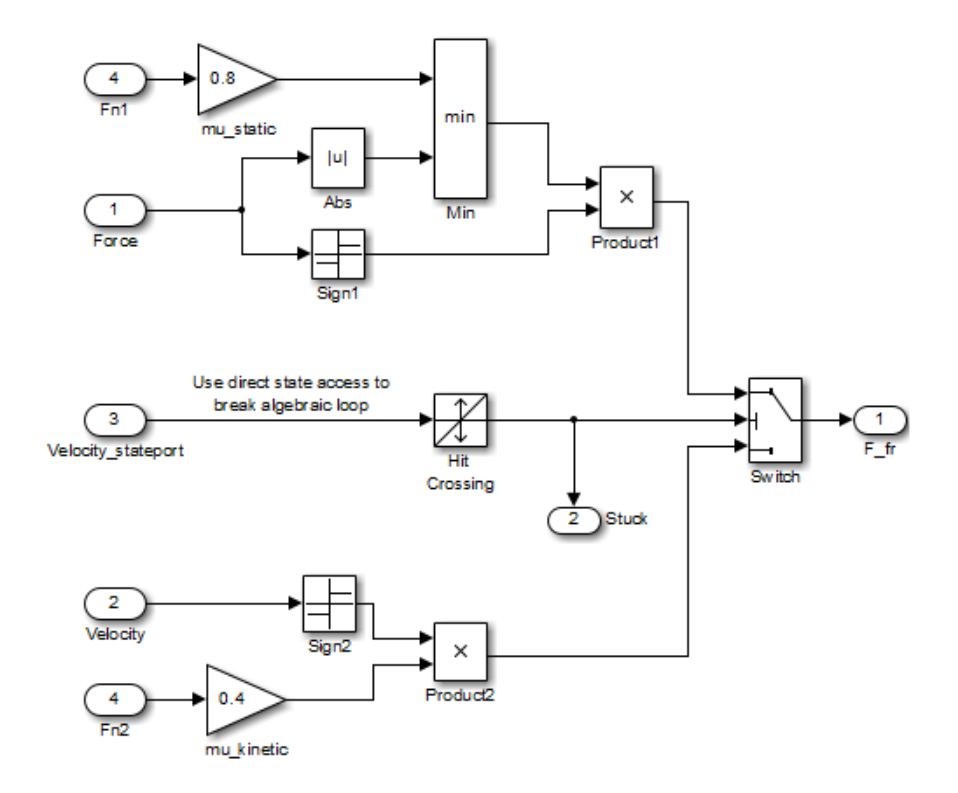

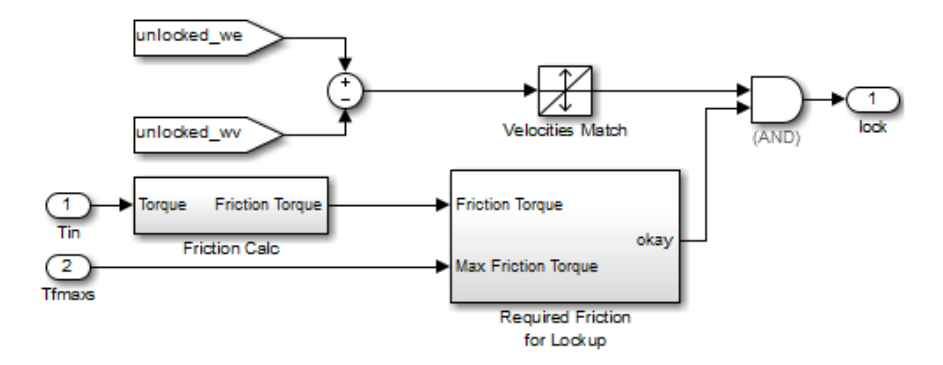

In the sldemo\_clutch model, the Hit Crossing block is in the Friction Mode Logic/Lockup Detection subsystem.

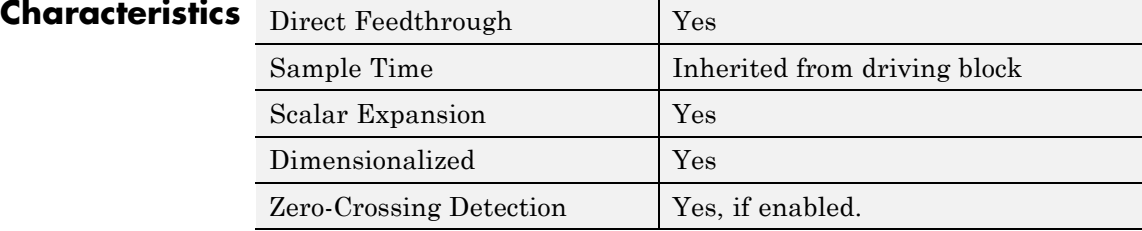

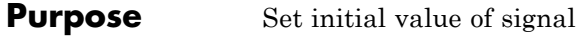

## **Library** Signal Attributes

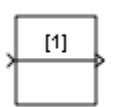

**Description** The IC block sets the initial condition of the signal at its input port, for example, the value of the signal at the simulation start time  $(t_{start})$ . The block does this by outputting the specified initial condition when you start the simulation, regardless of the actual value of the input signal. Thereafter, the block outputs the actual value of the input signal.

> **Note** If an IC block inherits or specifies a nonzero sample time offset  $(t<sub>offset</sub>)$ , the IC block outputs its initial value at time t,

 $t = n * t_{period} + t_{offset}$ 

where n is the smallest integer such that  $t_{start}$ .

That is, the IC block outputs its initial value the first time blocks with sample time  $[t_{period}, t_{offset}]$  execute, which can be after  $t_{start}$ .

The IC block is useful for providing an initial guess for the algebraic state variables in a loop. For more information, see "Algebraic Loops".

#### **Data Type Support** The IC block accepts and outputs signals of any Simulink built-in and fixed-point data type. The **Initial value** parameter accepts any built-in data type that Simulink supports. For more information, see "Data Types Supported by Simulink" in the Simulink documentation.

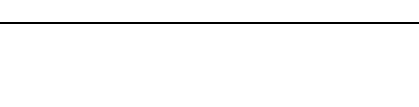

**IC**

 $\mathbf{I}$ 

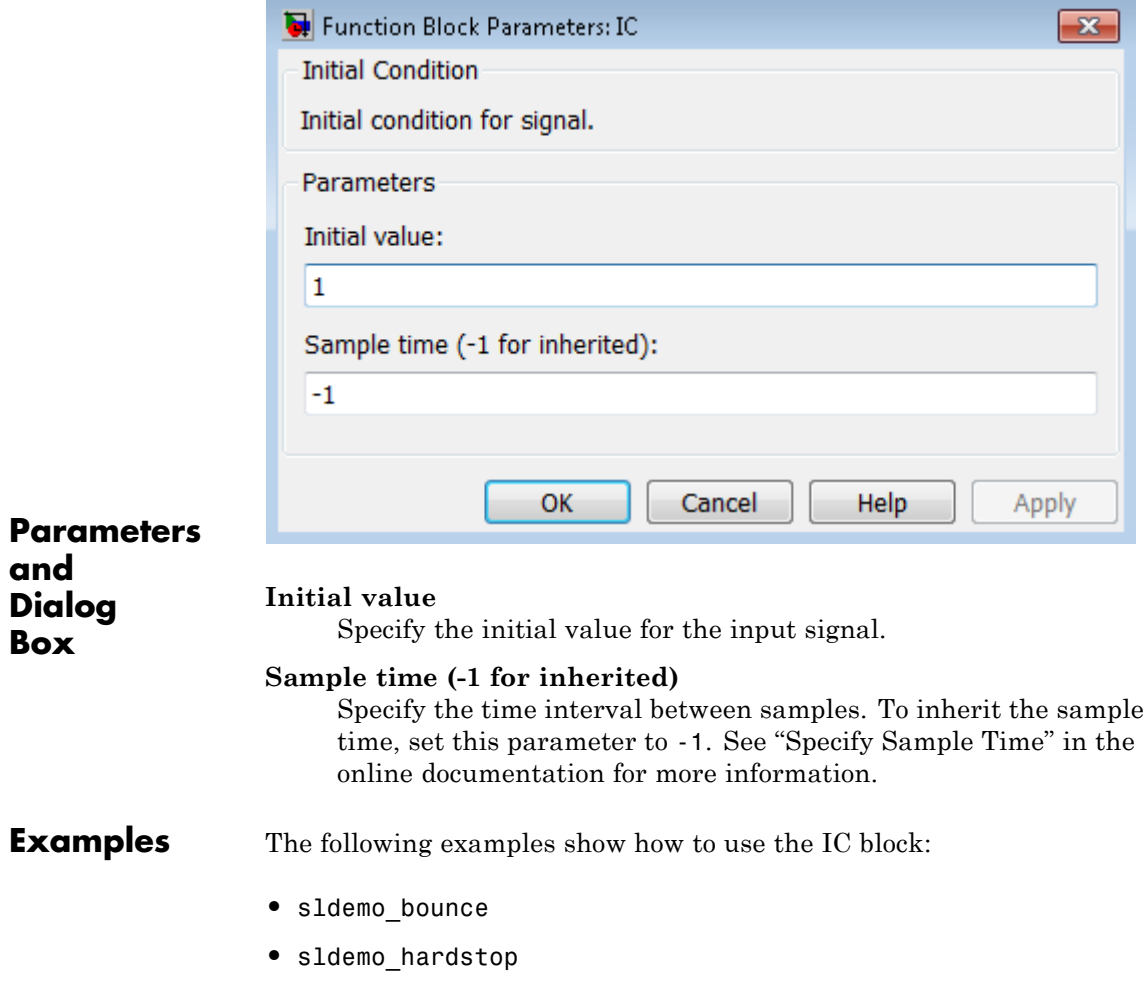

**•** sldemo\_enginewc
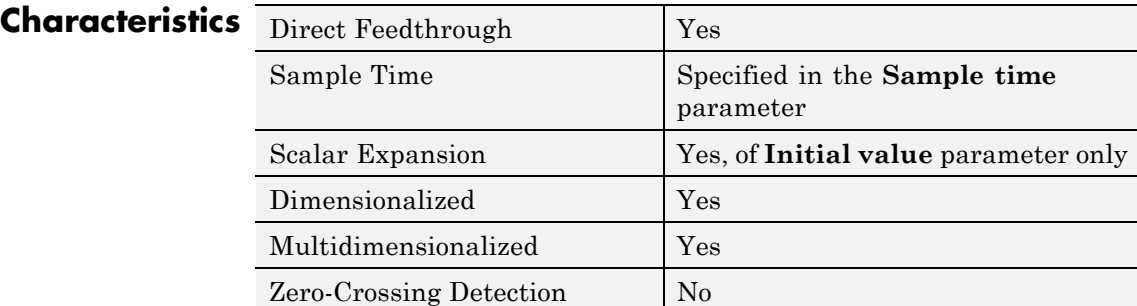

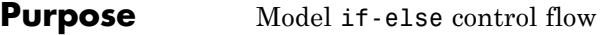

**Library** Ports & Subsystems

# **Description**

 $if(u1 > 0)$ ≯u1 else

> The If block, along with If Action subsystems containing Action Port blocks, implements standard C-like if-else logic.

The following shows a completed if-else control flow statement.

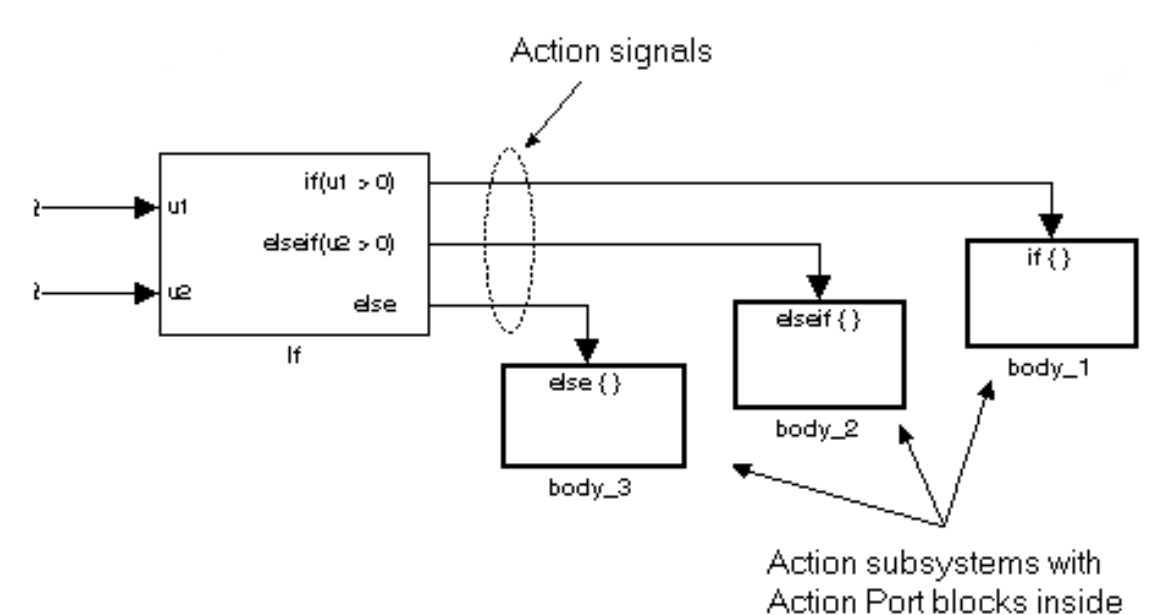

**If**

In this example, the inputs to the If block determine the values of conditions represented as output ports. Each output port is attached to an If Action subsystem. The conditions are evaluated top down starting with the if condition. If a condition is true, its If Action subsystem is executed and the If block does not evaluate any remaining conditions.

The preceding if-else control flow statement can be represented by the following pseudocode.

```
if (u1 > 0) {
 body_1;
}
else if ( u2 > 0 ) {
 body_2;
}
else {
 body_3;
}
```
You construct a Simulink if-else control flow statement like the preceding example as follows:

- **1** Place an If block in the current system.
- **2** Open the dialog of the If block and enter as follows:
	- **•** Enter the **Number of inputs** field with the required number of inputs necessary to define conditions for the if-else control flow statement.

Elements of vector inputs can be accessed for conditions using (row, column) arguments. For example, you can specify the fifth element of the vector  $u^2$  in the condition  $u^2(5) > 0$  in an **If expression** or **Elseif expressions** field.

**•** Enter the expression for the if condition of the if-else control flow statement in the **If expression** field.

This creates an if output port for the If block with a label of the form if(condition). This is the only required If Action signal output for an If block.

**•** Enter expressions for any elseif conditions of the if-else control flow statement in the **Elseif expressions** field.

Use a comma to separate one condition from another. Entering these conditions creates an output port for the If block for each condition, with a label of the form elseif(condition). elseif ports are optional and not required for operation of the If block.

**•** Check the **Show else condition** check box to create an else output port.

The else port is optional and not required for the operation of the If block.

**3** Create If Action subsystems to connect to each of the if, else, and elseif ports.

These consist of a subsystem with an Action Port block. When you place an Action Port block inside each subsystem, an input port named Action is added to the subsystem.

**4** Connect each if, else, and elseif port of the If block to the Action port of an If Action subsystem.

When you make the connection, the icon for the If Action block is renamed to the type of the condition that it attaches to.

**Note** During simulation of an if-else control flow statement, the Action signal lines from the If block to the If Action subsystems turn from solid to dashed.

**5** In each If Action subsystem, enter the Simulink blocks appropriate to the body to be executed for the condition it handles.

**If**

**Note** All blocks in an If Action Subsystem must run at the same rate as the driving If block. You can achieve this by setting each block's sample time parameter to be either inherited (-1) or the same value as the If block's sample time.

In the preceding example, the If Action subsystems are named body\_1, body\_2, and body\_3.

#### **Data Type Support** Inputs  $u_1, u_2, \ldots, u_n$  can be scalars or vectors of any built-in Simulink data type and must all be of the same data type. The inputs cannot be of any user-defined type, such as an enumerated type. Outputs from the if, else, and elseif ports are Action signals to If Action subsystems that you create by using Action Port blocks and subsystems.

For more information, see "Data Types Supported by Simulink" in the Simulink documentation.

```
Function Block Parameters: If
                                                                        -23If Block
 IF expression
    Run the Action Subsystem connected to 1st output port
 ELSEIF expression
    Run the Action Subsystem connected to 2nd output port
 ELSE
    Run the Action Subsystem connected to last output port
 END
 The number of Elseif output ports in the block is equal to the
 number of comma-separated Elseif expressions entered in the dialog.
 The If and Elseif expressions can use these MATLAB operators:
    \langle , \langle =, ==, \rangle = , \rangle , \rangle =, 8, | , \rangle , ( ), unary-minus
 on the input port signals named u1, u2, u3, etc.
 Parameters
 Number of inputs:
  \mathbf{1}If expression (e.g. u1 \sim = 0):
  u1 > 0Elseif expressions (comma-separated list, e.g. u2 \sim = 0, u3(2) < u2):
 \triangledown Show else condition
 Enable zero-crossing detection
 Sample time (-1 for inherited):
  -1OK
                                     Cancel
                                                     Help
                                                                   Apply
```
# **Parameters and Dialog Box**

#### **Number of inputs**

Specify the number of inputs to the If block. These appear as data input ports labeled with a 'u' character followed by a number, **2-760** 1, 2,  $\ldots$ , n, where n equals the number of inputs that you specify.

#### **If expression**

Specify the condition for the if output port. This condition appears on the If block adjacent to the if output port. The if expression can use any of the following operators:  $\leq$   $\leq$ ,  $==, -=, >, >, ==, \&, |, -, ()$ , unary-minus. The If Action subsystem attached to the if port executes if its condition is true. The expression must not contain data type expressions, for example, int8(6), and must not reference workspace variables whose data type is other than double or single.

**Note** You cannot tune this expression during simulation in Normal or Accelerator mode (see "How Acceleration Modes Work"), or in generated code.

The If block does not support custom storage classes. See "Custom Storage Classes" in the Embedded Coder documentation.

#### **Elseif expressions**

Specify a string list of elseif conditions delimited by commas. These conditions appear below the if port and above the else port when you select the **Show else condition** check box. elseif expressions can use any of the following operators: <,  $\le$  =,  $\le$ ,  $\le$ ,  $\ge$ ,  $\le$ ,  $\&$ ,  $\mid$ ,  $\sim$ ,  $\mid$ ), unary-minus. The If Action subsystem attached to an elseif port executes if its condition is true and all of the if and elseif conditions are false. The expression must not contain data type expressions, for example, int8(6), and must not reference workspace variables whose data type is other than double or single.

**Note** You cannot tune these expressions during simulation in Normal or Accelerator mode (see "How Acceleration Modes Work"), or in generated code.

If you select this check box, an else port is created. The If Action subsystem attached to the else port executes if the if port and all the elseif ports are false.

#### **Enable zero-crossing detection**

Select to enable zero-crossing detection. For more information, see "Zero-Crossing Detection" in the Simulink documentation.

#### **Sample time**

Specify the sample time of the input signal. See "Specify Sample Time" in the online documentation for more information.

**Examples** The If block does not directly support fixed-point data types. However, you can use the Compare To Constant block to work around this limitation.

For example, consider the following floating-point model:

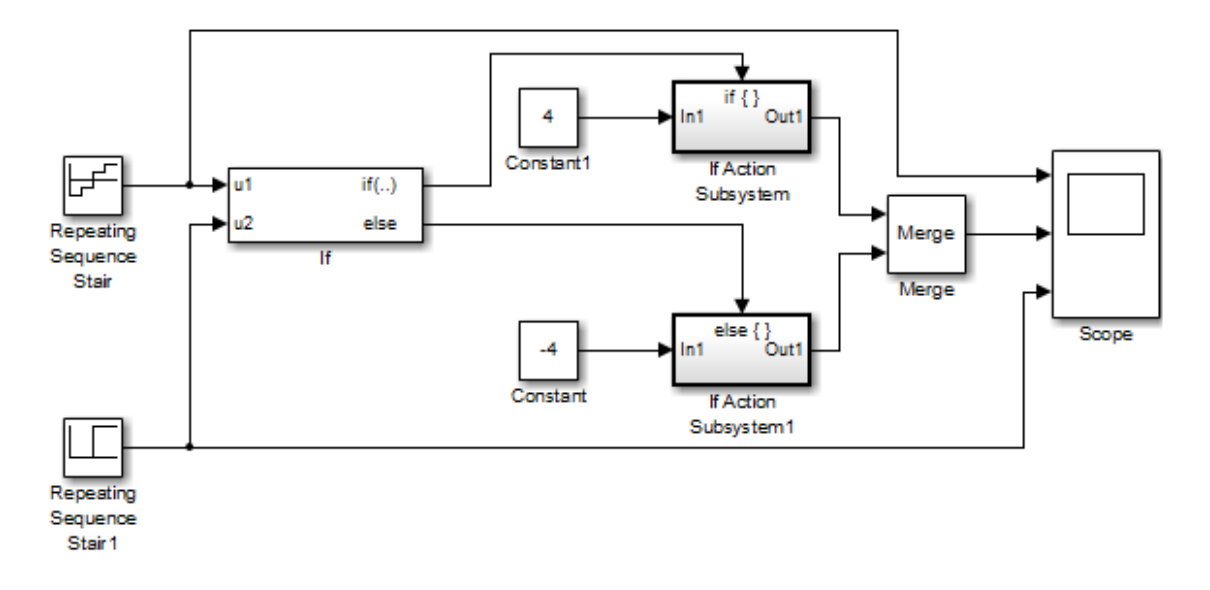

In this model, the If Action subsystems use their default configurations. The block and simulation parameters for the model are set to their default values except as follows:

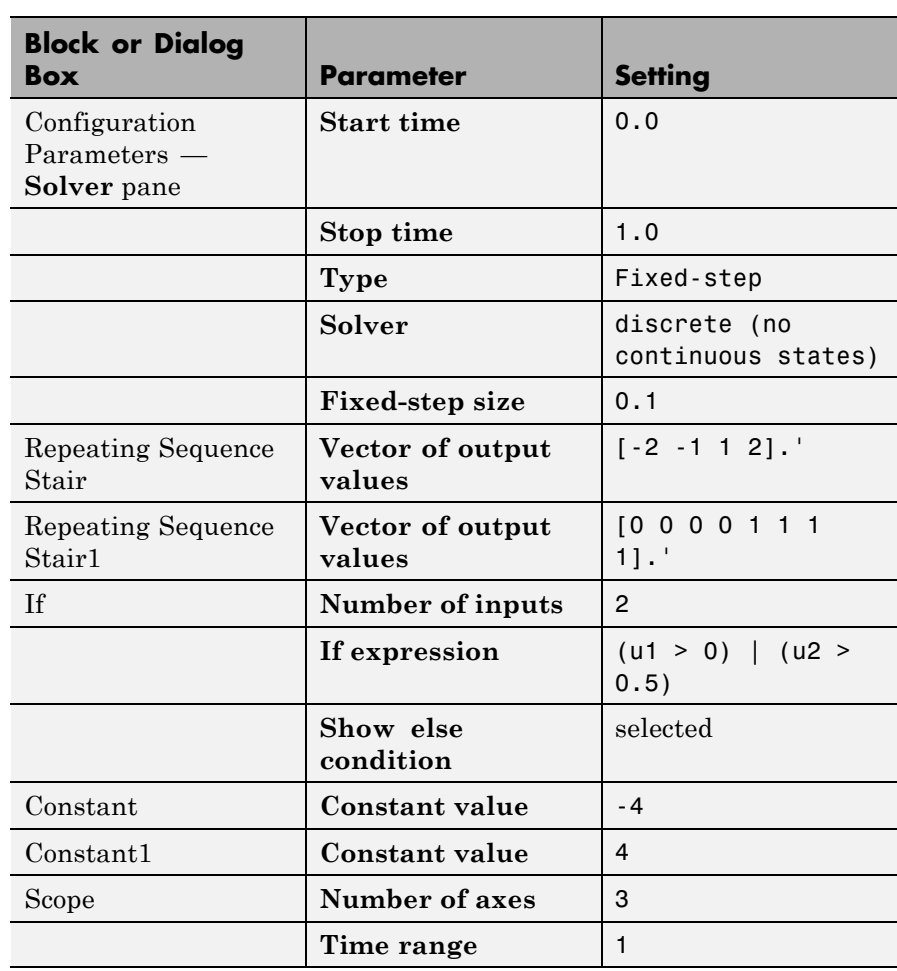

For this model, if input u1 is greater than 0 or input u2 is greater than 0.5, the output is 4. Otherwise, the output is –4. The Scope block shows the output, u1, and u2:

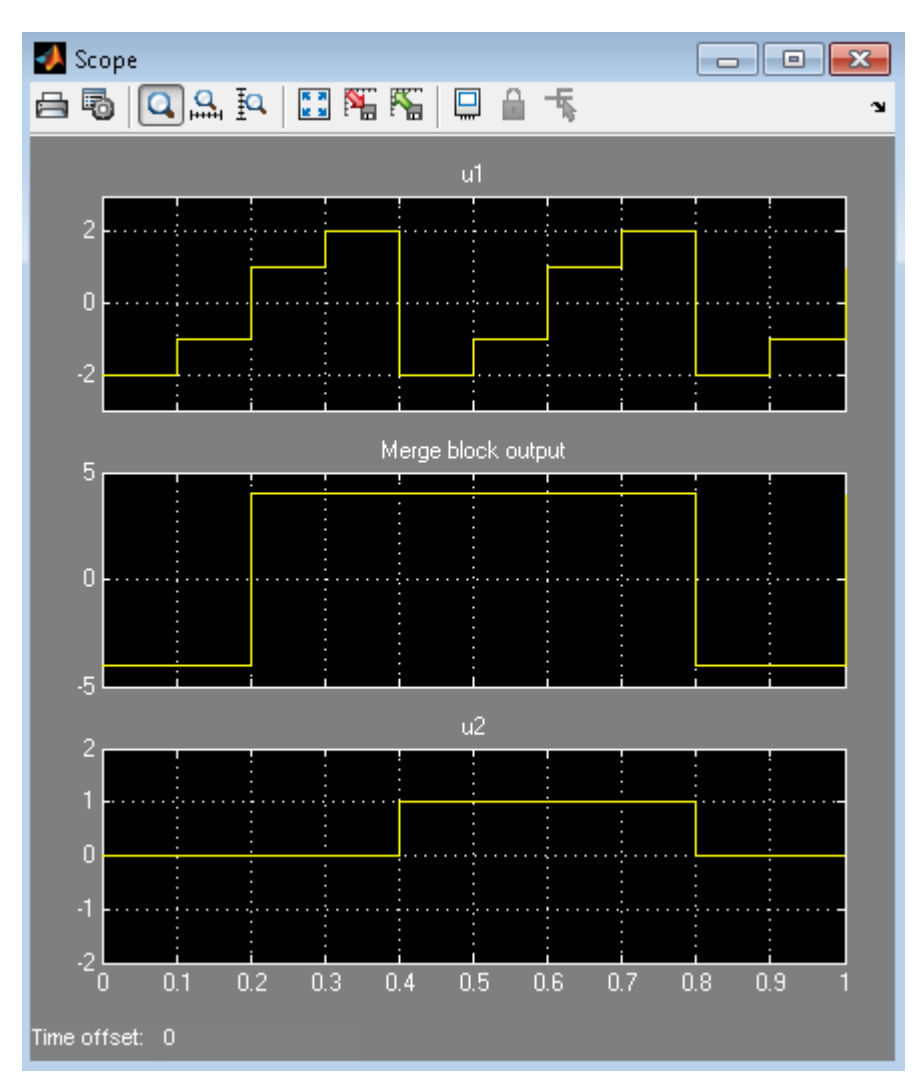

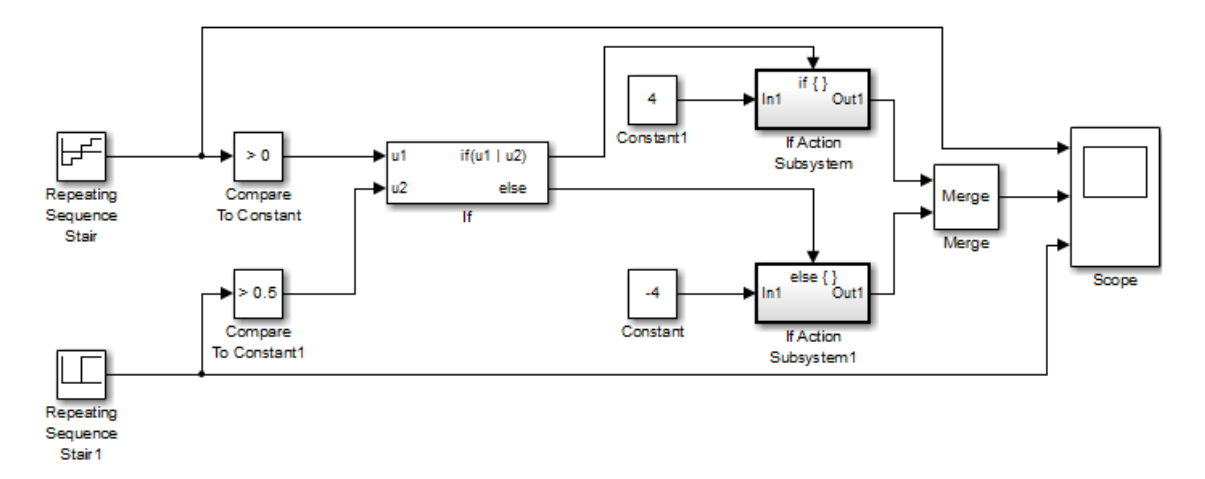

You can implement this block diagram as a model with fixed-point data types:

The Repeating Sequence Stair blocks now output fixed-point data types.

The Compare To Constant blocks implement two parts of the **If expression** that is used in the If block in the floating-point version of the model, (u1 > 0) and (u2 > 0.5). The OR operation, (u1|u2), can still be implemented inside the If block. For a fixed-point model, the expression must be partially implemented outside of the If block as it is here.

The block and simulation parameters for the fixed-point model are the same as for the floating-point model with the following exceptions and additions:

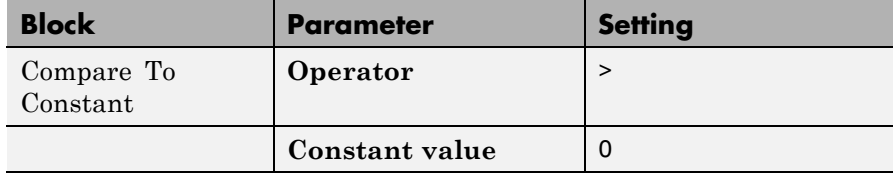

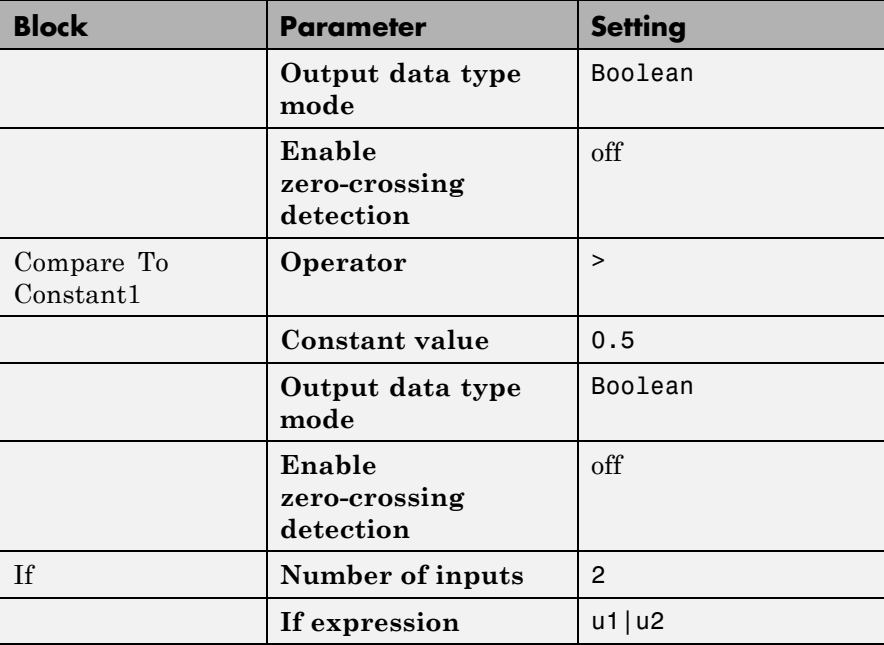

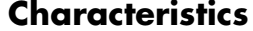

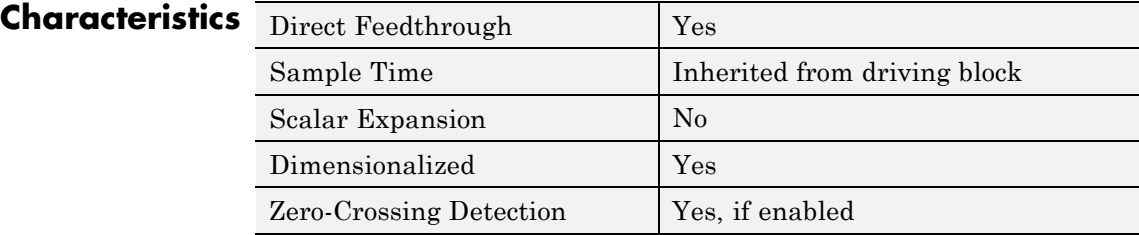

**Purpose** Represent subsystem whose execution is triggered by If block

**Library** Ports & Subsystems

**Description**

Action Out1 In 1

> The If Action Subsystem block is a Subsystem block that is preconfigured to serve as a starting point for creating a subsystem whose execution is triggered by an If block.

**Note** All blocks in an If Action Subsystem must run at the same rate as the driving If block. You can achieve this by setting each block's sample time parameter to be either inherited (-1) or the same value as the If block's sample time.

For more information, see the If block and Modeling with Control Flow Blocks in the "Creating a Model" chapter of the Simulink documentation.

# **Increment Real World**

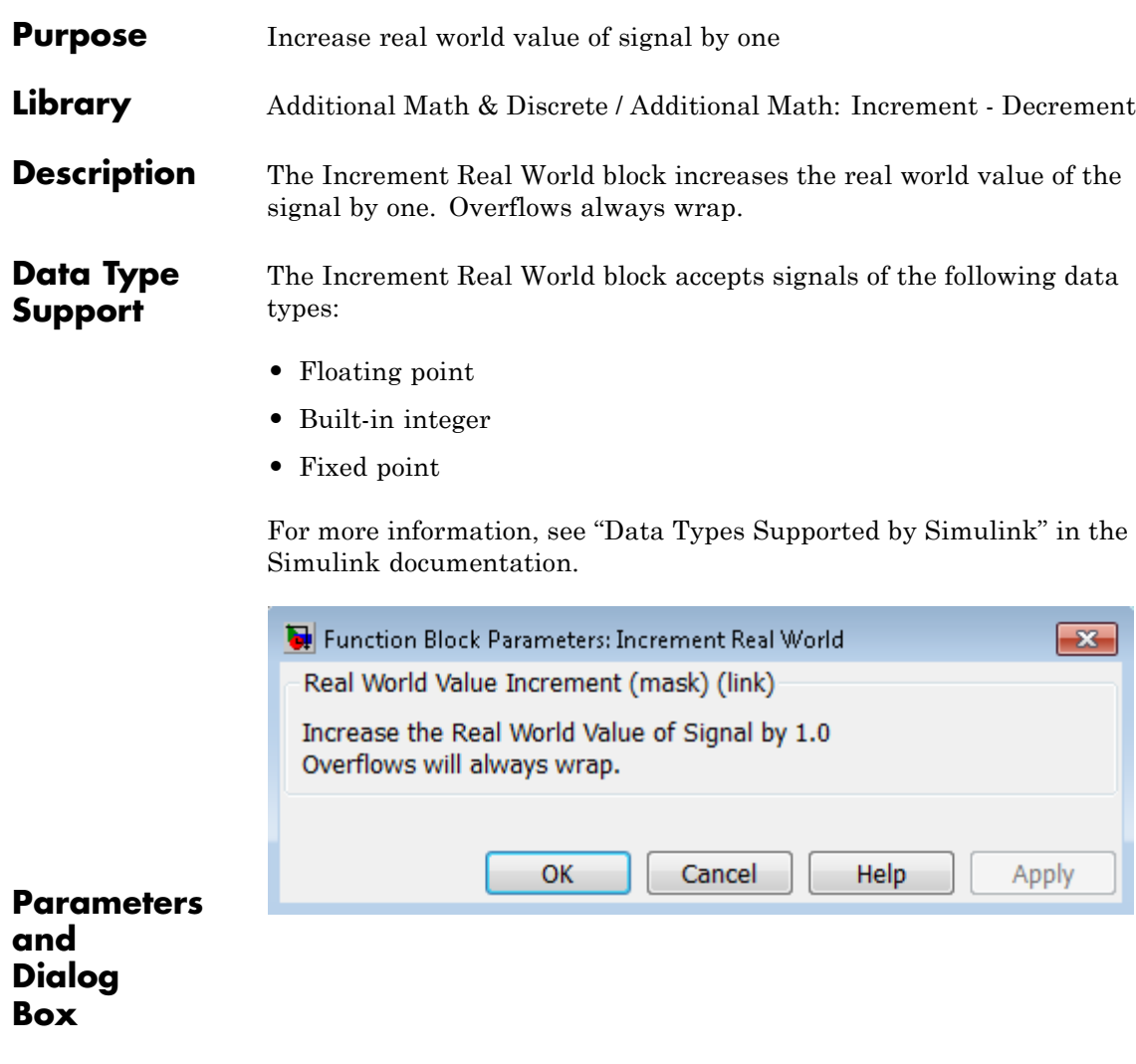

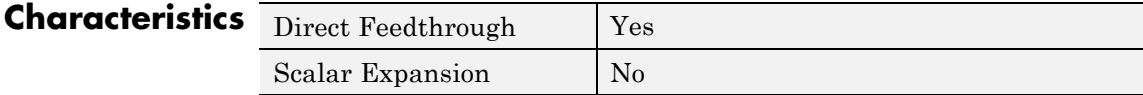

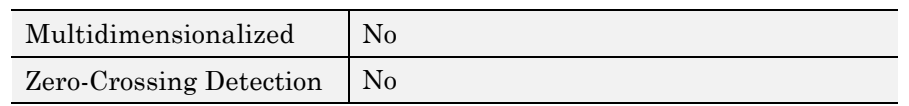

**See Also** Decrement Real World, Increment Stored Integer

# **Increment Stored Integer**

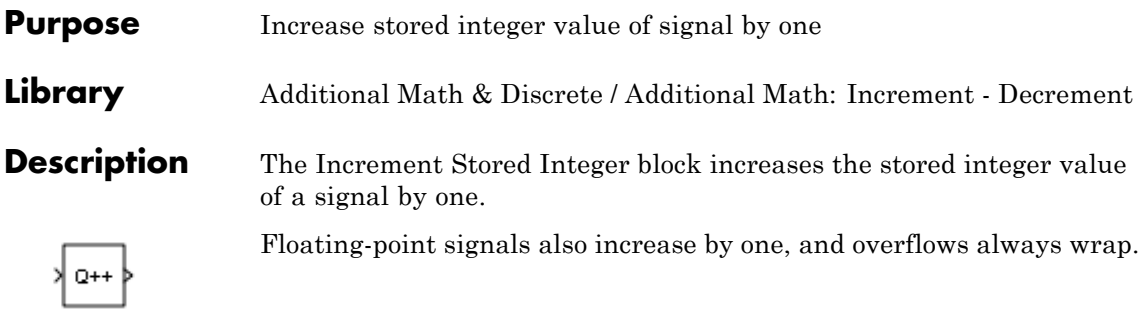

### **Data Type Support**

The Increment Stored Integer block accepts signals of the following data types:

- **•** Floating point
- **•** Built-in integer
- **•** Fixed point

For more information, see "Data Types Supported by Simulink" in the Simulink documentation.

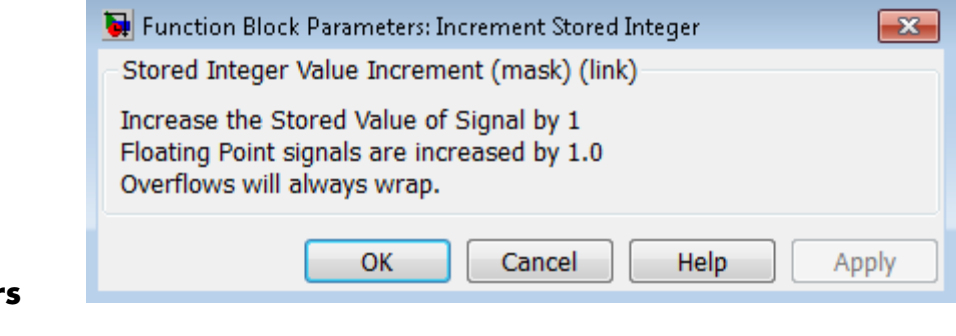

**Parameter and Dialog Box**

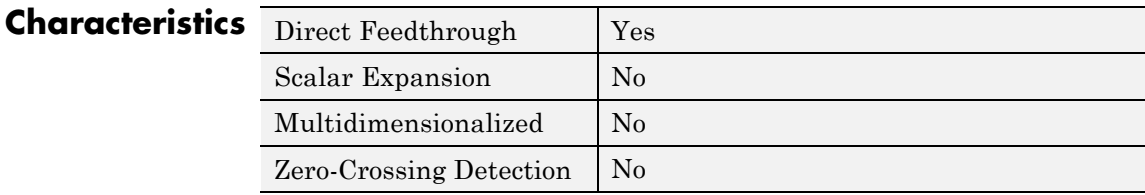

**See Also** Decrement Stored Integer, Increment Real World

# **Index Vector**

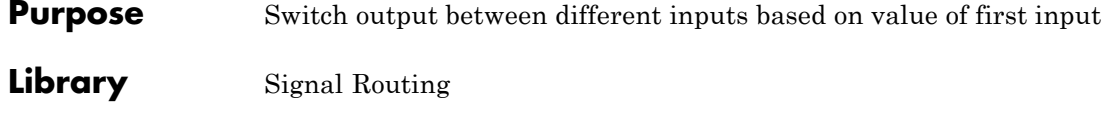

**Description** The Index Vector block is an implementation of the Multiport Switch block. See [Multiport Switch](#page-1055-0) for more information.

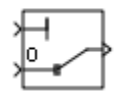

# **Purpose** Create input port for subsystem or external input

**Library** Ports & Subsystems, Sources

**Description** Inport blocks are the links from outside a system into the system.

Simulink software assigns Inport block port numbers according to these rules:

- **•** It automatically numbers the Inport blocks within a top-level system or subsystem sequentially, starting with 1.
- **•** If you add an Inport block, the label is the next available number.
- **•** If you delete an Inport block, other port numbers are automatically renumbered to ensure that the Inport blocks are in sequence and that no numbers are omitted.
- **•** If you copy an Inport block into a system, its port number is *not* renumbered unless its current number conflicts with an Inport block already in the system. If the copied Inport block port number is not in sequence, renumber the block. Otherwise, you get an error message when you run the simulation or update the block diagram.

You can specify the dimensions of the input to the Inport block using the **Port dimensions** parameter. Entering a value of -1 lets Simulink determine the port dimension.

The **Sample time** parameter is the rate at which the signal is coming into the system. A value of -1 causes the block to inherit its sample time from the block driving it. You might need to set this parameter for:

- Inport blocks in a top-level system.
- **•** Models with blocks where Simulink cannot determine the sample time, but these blocks drive Inport blocks.

For more information, see "Specify Sample Time".

### **Inport Blocks in a Top-Level System**

Inport blocks in a top-level system have two uses:

- **•** To supply external inputs from the workspace, use the Configuration Parameters dialog box (see "Techniques for Importing Signal Data") or the ut argument of the sim command (see sim) to specify the inputs. If no external outputs are supplied, then the default output is the ground value.
- **•** To provide a means for perturbation of the model by the linmod and trim analysis functions, use Inport blocks to inject inputs into the system.

#### **Inport Blocks in a Subsystem**

Inport blocks in a subsystem represent inputs to the subsystem. A signal arriving at an input port on a Subsystem block flows out of the associated Inport block in that subsystem. The Inport block associated with an input port on a Subsystem block is the block whose **Port number** parameter matches the relative position of the input port on the Subsystem block. For example, the Inport block whose **Port number** parameter is 1 gets its signal from the block connected to the topmost port on the Subsystem block.

If you renumber the **Port number** of an Inport block, the block becomes connected to a different input port, although the block continues to receive its signal from the same block outside the subsystem.

The Inport block name appears in the Subsystem icon as a port label. To suppress display of the label, select the Inport block and choose **Format > Hide Name**.

Inport blocks inside a subsystem support signal label propagation, but root-level Inport blocks do not.

You can use a subsystem inport to supply fixed-point data in a structure or any other format.

# **Creating Duplicate Inports**

You can create any number of duplicates of an Inport block. The duplicates are graphical representations of the original intended to simplify block diagrams by eliminating unnecessary lines. The duplicate has the same port number, properties, and output as the original. Changing properties of a duplicate changes properties of the original and vice versa.

To create a duplicate of an Inport block:

- **1** In the block diagram, select the block that you want to duplicate.
- **2** In the Model Editor menu bar, select **Edit > Copy**.
- **3** In the block diagram, place your cursor where you want to place the duplicate.
- **4** Select **Edit > Paste Duplicate Inport**.

#### **Connecting Buses to Root Level Inports**

If you want a root level Inport of a model to produce a bus signal, you must set the **Data type** parameter to the name of a bus object that defines the bus that the Inport produces. For more information, see "Bus Objects".

**Data Type Support** The Inport block accepts complex or real signals of any data type that Simulink supports, including fixed-point and enumerated data types. The Inport block also accepts a bus object as a data type.

**Note** If you specify a bus object as the data type for this block, do not set the minimum and maximum values for bus data on the block. Simulink ignores these settings. Instead, set the minimum and maximum values for bus elements of the bus object specified as the data type. The values should be finite real double scalar.

For information on the Minimum and Maximum properties of a bus element, see Simulink.BusElement.

For more information, see "Data Types Supported by Simulink".

The numeric and data types of the block output are the same as those of its input. You can specify the signal type, data type, and sampling mode of an external input to a root-level Inport block using the **Signal type**, **Data type**, and **Sampling mode** parameters.

The elements of a signal array connected to a root-level Inport block must be of the same numeric and data types. Signal elements connected to a subsystem input port can be of differing numeric and data types, except in the following circumstance: If the subsystem contains an Enable, Trigger, or Atomic Subsystem block and the input port, or an element of the input port, connects directly to an output port, the input elements must be of the same type. For example, consider the following enabled subsystem:

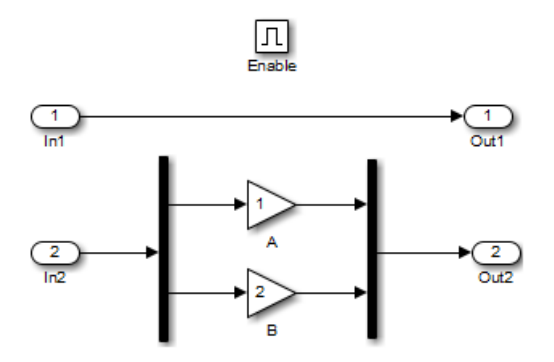

In this example, the elements of a signal vector connected to In1 must be of the same type. The elements connected to In2, however, can be of differing types.

# **Inport**

**Parameters and Dialog Box**

The **Main** pane of the Inport block dialog box appears as follows:

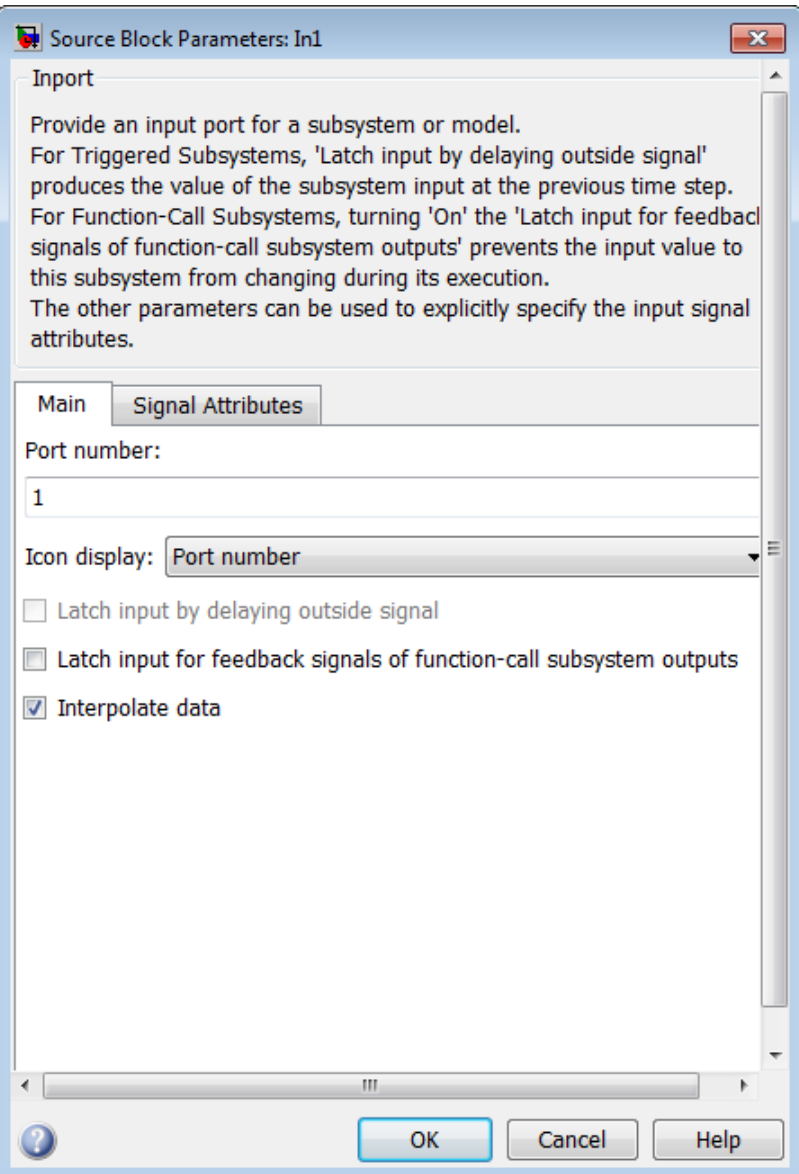

The **Signal Attributes** pane of the Inport block dialog box appears as follows:

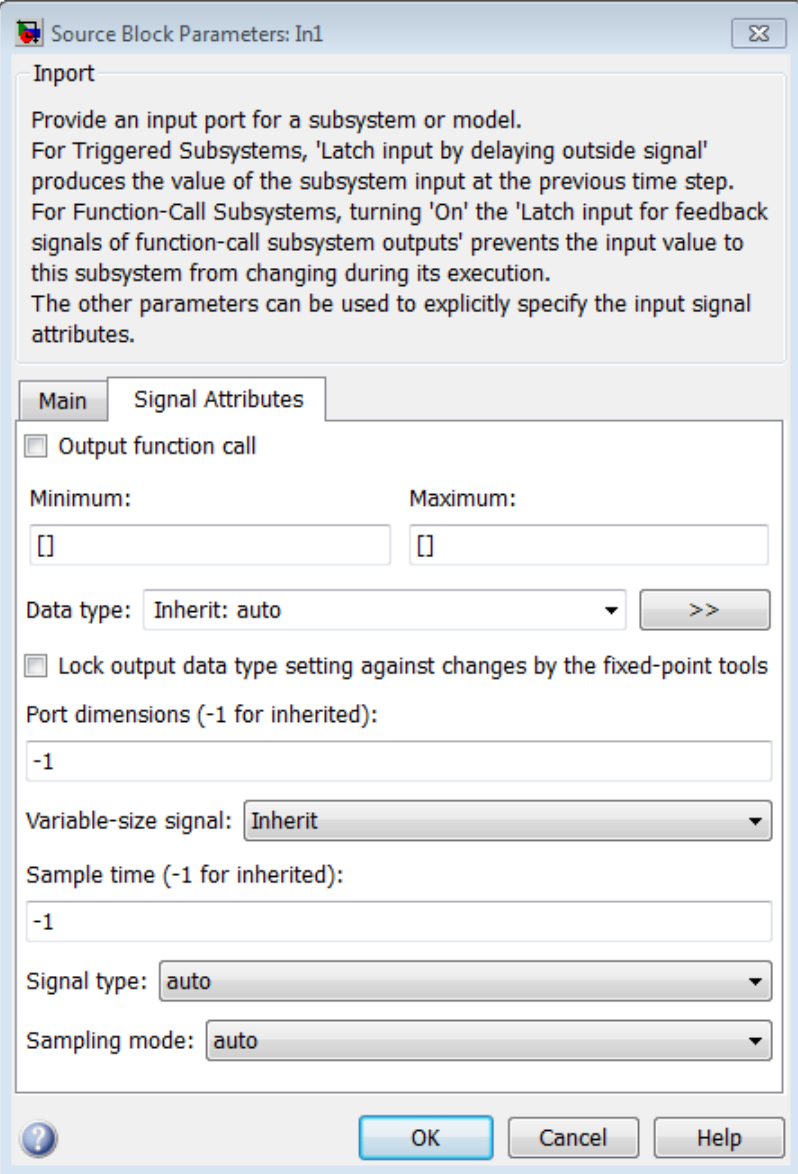

- **•** ["Package" on page 2-](#page-536-0)[1941](#page-1978-0)
- **•** ["Icon display" on page 2-](#page-821-0)[1081](#page-1118-0)
- **•** ["Latch input by delaying outside signal" on page 2-785](#page-822-0)
- **•** ["Latch input for feedback signals of function-call subsystem outputs"](#page-823-0) [on page 2-786](#page-823-0)
- **•** ["Interpolate data" on page 2-788](#page-825-0)
- **•** ["Output function call" on page 2-789](#page-826-0)
- **•** ["Minimum" on page 2-](#page-610-0)[1886](#page-1923-0)
- **•** ["Maximum" on page 2-](#page-611-0)[1887](#page-1924-0)
- **•** ["Data type" on page 2-792](#page-829-0)
- ["Show data type assistant" on page 2-](#page-115-0)[1665](#page-1702-0)
- **•** ["Mode" on page 2-795](#page-832-0)
- **•** ["Data type override" on page 2-](#page-219-0)[1892](#page-1929-0)
- **•** ["Signedness" on page 2-](#page-220-0)[1893](#page-1930-0)
- **•** ["Word length" on page 2-](#page-221-0)[1896](#page-1933-0)
- **•** ["Scaling" on page 2-](#page-212-0)[1728](#page-1765-0)
- **•** ["Fraction length" on page 2-](#page-222-0)[1897](#page-1934-0)
- **•** ["Slope" on page 2-](#page-223-0)[1898](#page-1935-0)
- **•** ["Bias" on page 2-](#page-223-0)[1898](#page-1935-0)
- **•** ["Output as nonvirtual bus" on page 2-803](#page-840-0)
- **•** ["Port dimensions \(-1 for inherited\)" on page 2-804](#page-841-0)
- **•** ["Variable-size signal" on page 2-805](#page-842-0)
- **•** ["Sample time \(-1 for inherited\)" on page 2-](#page-278-0)[1938](#page-1975-0)
- **•** ["Lock output data type setting against changes by the fixed-point](#page-224-0) [tools" on page 2-](#page-224-0)[1713](#page-1750-0)
- **•** ["Signal type" on page 2-808](#page-845-0)
- **•** ["Sampling mode" on page 2-809](#page-846-0)

# **Port number**

Specify the port number of the block.

#### **Settings**

**Default:** 1

This parameter controls the order in which the port that corresponds to the block appears on the parent subsystem or model block.

#### **Command-Line Information**

# <span id="page-821-0"></span>**Icon display**

Specify the information to be displayed on the icon of this input port.

#### **Settings**

**Default:** Port number

Signal name

Display the name of the signal connected to this port (or signals if the input is a bus).

- Port number Display port number of this port.
- Port number and signal name Display both the port number and the names of the signals connected to this port.

#### **Command-Line Information**

# <span id="page-822-0"></span>**Latch input by delaying outside signal**

Output the value of the input signal at the previous time step.

#### **Settings**

**Default:** Off

# $\overline{\boxdot}$  On

Output the value of the input signal at the previous time step.

# $\square_{\text{Off}}$

Do not output the value of the input signal at the previous time step.

### **Tips**

- **•** This option applies only to triggered subsystems and is enabled only if the Inport block resides in a triggered subsystem.
- **•** Selecting this check box enables Simulink to resolve data dependencies among triggered subsystems that are part of a loop.
- **•** Type sl\_subsys\_semantics at the MATLAB prompt for examples using latched inputs with triggered subsystems.
- **•** The Inport block indicates that this option is selected by displaying  $<$ Lo $>$ .

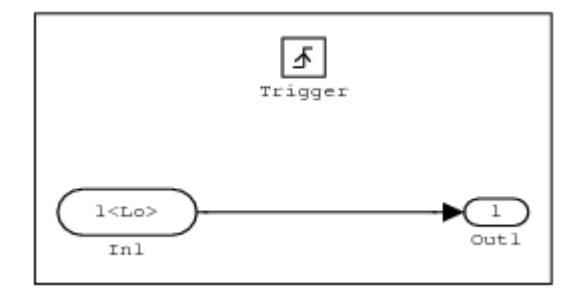

### **Command-Line Information**

#### <span id="page-823-0"></span>**Latch input for feedback signals of function-call subsystem outputs**

Latch the value of the input to this subsystem and prevent this value from changing during the execution of the subsystem. For a single function call that is branched to invoke multiple function-call subsystems, this option allows you to break a loop formed by a signal fed back from one of these function-call subsystems into the other. A second functionality of this option is to prevent any change to the values of a feedback signal from a function-call subsystem that is invoked during the execution of this subsystem.

#### **Settings**

**Default:** Off

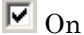

Latch the input value.

 $\square_{\text{Off}}$ 

Do not latch the input value.

#### **Tips**

- **•** This parameter applies only to function-call subsystems and is enabled only if the Inport block resides in a function-call subsystem.
- This parameter ensures that the subsystem inputs, including those generated within the subsystem's context, do not change during execution of the subsystem.
- The Inport block indicates that this option is selected by displaying <Li>.

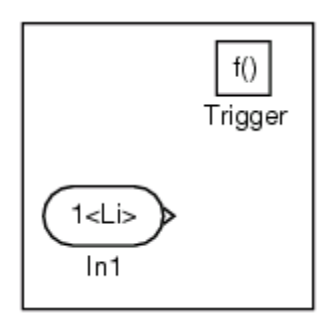

#### **Command-Line Information**

#### <span id="page-825-0"></span>**Interpolate data**

Cause the block to interpolate or extrapolate output at time steps for which no corresponding workspace data exists when loading data from the workspace.

#### **Settings**

#### **Default:** On

 $\overline{M}$  On

Cause the block to interpolate or extrapolate output at time steps for which no corresponding workspace data exists when loading data from the workspace.

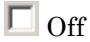

Do not cause the block to interpolate or extrapolate output at time steps for which no corresponding workspace data exists when loading data from the workspace.

#### **Command-Line Information**

# <span id="page-826-0"></span>**Output function call**

Specify that the input signal is outputting a function-call trigger signal.

# **Settings**

**Default:** Off

# $\overline{M}$  On

Input signal is the output of a function-call subsystem.

# $\Box$  Off

Input signal is not the output of a function-call subsystem.

### **Tips**

- **•** Select this option if it is necessary for a current model to accept a function-call trigger signal when referenced in the top model.
- **•** This feature is limited to an asynchronous function call.

# **Command-Line Information**

#### **Minimum**

Specify the minimum value that the block should output.

**Settings Default:** [] (unspecified)

This number must be a finite real double scalar value.

**Note** If you specify a bus object as the data type for this block, do not set the minimum value for bus data on the block. Simulink ignores this setting. Instead, set the minimum values for bus elements of the bus object specified as the data type. For information on the Minimum property of a bus element, see Simulink.BusElement.

Simulink software uses this value to perform:

- Simulation range checking (see "Signal Ranges")
- **•** Automatic scaling of fixed-point data types

#### **Command-Line Information**
# **Maximum**

Specify the maximum value that the block should output.

# **Settings Default:** [] (unspecified)

This number must be a finite real double scalar value.

**Note** If you specify a bus object as the data type for this block, do not set the maximum value for bus data on the block. Simulink ignores this setting. Instead, set the maximum values for bus elements of the bus object specified as the data type. For information on the Maximum property of a bus element, see Simulink.BusElement.

Simulink software uses this value to perform:

- Simulation range checking (see "Signal Ranges")
- **•** Automatic scaling of fixed-point data types

#### **Command-Line Information**

# **Data type**

Specify the output data type of the external input.

# **Settings Default:** Inherit: auto Inherit: auto A rule that inherits a data type double Data type is double. single Data type is single. int8 Data type is int8. uint8 Data type is uint8. int16 Data type is int16. uint16 Data type is uint16. int32 Data type is int32. uint32 Data type is uint32. boolean Data type is boolean. fixdt(1,16,0) Data type is fixed point fixdt(1,16,0). fixdt(1,16,2^0,0) Data type is fixed point  $fixdt(1,16,2^0,0)$ .

Enum: <class name> Data type is enumerated, for example, Enum: Basic Colors. Bus: < object name> Data type is a bus object.

<data type expression> The name of a data type object, for example Simulink.NumericType

Do not specify a bus object as the expression.

#### **Command-Line Information**

# **Show data type assistant**

Display the **Data Type Assistant**.

## **Settings**

The **Data Type Assistant** helps you set the **Output data type** parameter.

For more information, see "Specify Block Output Data Types".

#### **Command-Line Information**

# **Mode**

Select the category of data to specify.

# **Settings**

**Default:** Inherit

## Inherit

Inheritance rule for data types. Selecting Inherit enables a second menu/text box to the right.

#### Built in

Built-in data types. Selecting Built in enables a second menu/text box to the right. Select one of the following choices:

- **•** double (default)
- **•** single
- **•** int8
- **•** uint8
- **•** int16
- **•** uint16
- **•** int32
- **•** uint32
- **•** boolean

## Fixed point

Fixed-point data types.

#### Enumerated

Enumerated data types. Selecting Enumerated enables a second menu/text box to the right, where you can enter the class name.

#### Bus

Bus object. Selecting Bus enables a **Bus object** parameter to the right, where you enter the name of a bus object that you want to use to define the structure of the bus. If you need to create or

# **Inport**

change a bus object, click **Edit** to the right of the **Bus object** field to open the Simulink Bus Editor. For details about the Bus Editor, see "Manage Bus Objects with the Bus Editor".

#### Expression

Expressions that evaluate to data types. Selecting Expression enables a second menu/text box to the right, where you can enter the expression.

Do not specify a bus object as the expression.

## **Dependency**

Clicking the **Show data type assistant** button enables this parameter.

#### **Command-Line Information**

See ["Block-Specific Parameters" on page 8-109](#page-3250-0) for the command-line information.

## **See Also**

See "Specify Data Types Using Data Type Assistant".

# **Data type override**

Specify data type override mode for this signal.

## **Settings**

**Default:** Inherit

## Inherit

Inherits the data type override setting from its context, that is, from the block, Simulink.Signal object or Stateflow chart in Simulink that is using the signal.

#### Off

Ignores the data type override setting of its context and uses the fixed-point data type specified for the signal.

# **Tip**

The ability to turn off data type override for an individual data type provides greater control over the data types in your model when you apply data type override. For example, you can use this option to ensure that data types meet the requirements of downstream blocks regardless of the data type override setting.

#### **Dependency**

This parameter appears only when the **Mode** is Built in or Fixed point.

# **Signedness**

Specify whether you want the fixed-point data as signed or unsigned.

## **Settings**

**Default:** Signed

#### Signed

Specify the fixed-point data as signed.

#### Unsigned

Specify the fixed-point data as unsigned.

# **Dependencies**

Selecting **Mode** > Fixed point enables this parameter.

# **Command-Line Information**

See ["Block-Specific Parameters" on page 8-109](#page-3250-0) for the command-line information.

## **See Also**

# **Word length**

Specify the bit size of the word that holds the quantized integer.

## **Settings**

**Default:** 16

**Minimum:** 0

**Maximum:** 32

#### **Dependencies**

Selecting **Mode** > Fixed point enables this parameter.

## **Command-Line Information**

See ["Block-Specific Parameters" on page 8-109](#page-3250-0) for the command-line information.

# **See Also**

# **Scaling**

Specify the method for scaling your fixed-point data to avoid overflow conditions and minimize quantization errors.

**Settings Default:** Best precision

Binary point Specify binary point location.

Slope and bias Enter slope and bias.

Best precision Specify best-precision values.

## **Dependencies**

Selecting **Mode** > Fixed point enables this parameter.

Selecting Binary point enables:

- **• Fraction length**
- **• Calculate Best-Precision Scaling**

Selecting Slope and bias enables:

- **• Slope**
- **• Bias**
- **• Calculate Best-Precision Scaling**

#### **Command-Line Information**

See ["Block-Specific Parameters" on page 8-109](#page-3250-0) for the command-line information.

### **See Also**

# **Fraction length**

Specify fraction length for fixed-point data type.

# **Settings**

**Default:** 0

Binary points can be positive or negative integers.

# **Dependencies**

Selecting **Scaling** > Binary point enables this parameter.

# **Command-Line Information**

See ["Block-Specific Parameters" on page 8-109](#page-3250-0) for the command-line information.

# **See Also**

## **Slope**

Specify slope for the fixed-point data type.

## **Settings**

**Default:** 2^0

Specify any positive real number.

## **Dependencies**

Selecting **Scaling** > Slope and bias enables this parameter.

## **Command-Line Information**

See ["Block-Specific Parameters" on page 8-109](#page-3250-0) for the command-line information.

## **See Also**

For more information, see "Specifying a Fixed-Point Data Type".

## **Bias**

Specify bias for the fixed-point data type.

# **Settings**

**Default:** 0

Specify any real number.

## **Dependencies**

Selecting **Scaling** > Slope and bias enables this parameter.

## **Command-Line Information**

See ["Block-Specific Parameters" on page 8-109](#page-3250-0) for the command-line information.

#### **See Also**

# **Output as nonvirtual bus**

Output a nonvirtual bus.

# **Settings**

**Default:** Off

# $\overline{M}$  On

Output a nonvirtual bus.

# $\square_{\text{Off}}$

Output a virtual bus.

## **Tips**

- Select this option if you want code generated from this model to use a C structure to define the structure of the bus signal output by this block.
- **•** All signals in a nonvirtual bus must have the same sample time, even if the elements of the associated bus object specify inherited sample times. Any bus operation that would result in a nonvirtual bus that violates this requirement generates an error. Therefore, if you select this option all signals in the bus must have the same sample time. You can use a Rate Transition block to change the sample time of an individual signal, or of all signals in a bus, to allow the signal or bus to be included in a nonvirtual bus.

## **Dependency**

**Specify properties via bus object** enables this parameter.

#### **Command-Line Information**

# **Port dimensions (-1 for inherited)**

Specify the dimensions of the input signal to the block.

#### **Settings**

**Default:** -1

Valid values are:

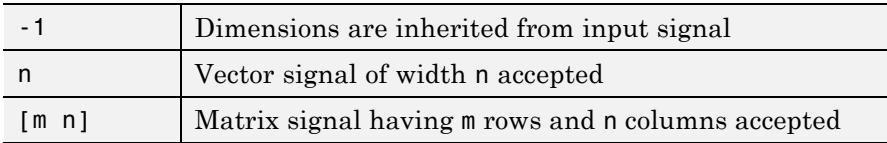

## **Dependency**

Clearing **Specify properties via bus object** enables this parameter.

#### **Command-Line Information**

# **Variable-size signal**

Specify the type of signals allowed into this port.

# **Settings**

**Default:** Inherit

## Inherit

Allow variable-size and fixed-size signals.

#### No

Do not allow variable-size signals.

#### Yes

Allow only variable-size signals.

## **Dependencies**

When the signal at this port is a variable-size signal, the **Port dimensions** parameter specifies the maximum dimensions of the signal.

## **Command-Line Information**

**Parameter:** VarSizeSig **Type:** string **Value:** 'Inherit'| 'No' | 'Yes' **Default:** 'Inherit'

# **Sample time (-1 for inherited)**

Specify the time interval between samples.

#### **Settings**

**Default:** -1

To inherit the sample time, set this parameter to -1.

See "Specify Sample Time" in the online documentation for more information.

## **Command-Line Information**

## **Lock output data type setting against changes by the fixed-point tools**

Select to lock the output data type setting of this block against changes by the Fixed-Point Tool and the Fixed-Point Advisor.

## **Settings**

**Default:** Off

 $\overline{\triangledown}_{\text{On}}$ 

Locks the output data type setting for this block.

 $\Box$  Off

Allows the Fixed-Point Tool and the Fixed-Point Advisor to change the output data type setting for this block.

#### **Command-Line Information**

See ["Block-Specific Parameters" on page 8-109](#page-3250-0) for the command-line information.

### **See Also**

For more information, see "Use Lock Output Data Type Setting".

# **Signal type**

Specify the numeric type of the external input.

## **Settings**

**Default:** auto

#### auto

Accept either real or complex as the numeric type.

#### real

Specify the numeric type as a real number.

#### complex

Specify the numeric type as a complex number.

# **Command-Line Information**

# **Sampling mode**

Specify whether the output signal is Sample based or Frame based.

# **Settings**

**Default:** auto

auto

Accept any sampling mode.

#### Sample based

The output signal is sample-based.

#### Frame based

The output signal is frame-based.

## **Dependency**

Frame-based processing requires a DSP System Toolbox license.

For more information, see "Sample- and Frame-Based Concepts" in the DSP System Toolbox documentation.

#### **Command-Line Information**

See ["Block-Specific Parameters" on page 8-109](#page-3250-0) for the command-line information.

# **Characteristics**

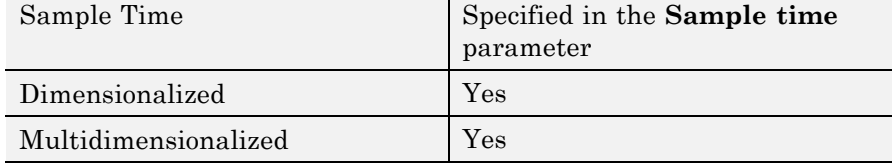

# **Inport**

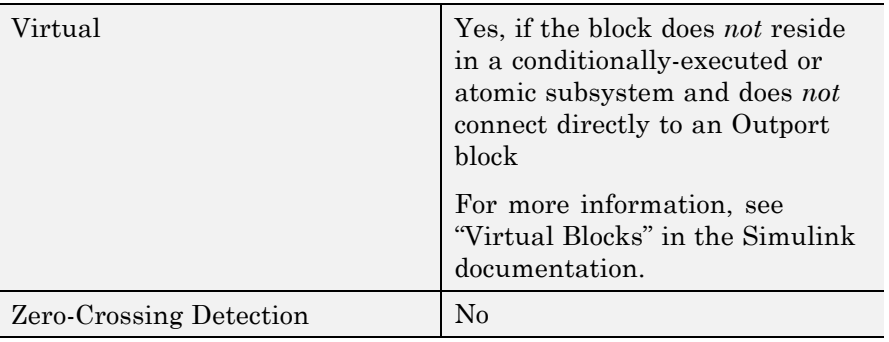

# See Also Outport

Asynchronous Task Specification

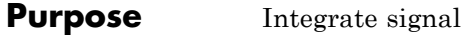

**Library** Continuous

**Description** The Integrator block outputs the integral of its input at the current time step.

> The Integrator Limited block is identical to the Integrator block with the exception that the output of the block is limited based on the upper and lower saturation limits. See ["Limiting the Integral" on page 2-813](#page-850-0) for details.

The following equation represents the output of the block *y* as a function of its input *u* and an initial condition  $y_{o}$ , where *y* and *u* are vector functions of the current simulation time *t*.

$$
y(t) = \int_{t_0}^t u(\tau) d\tau + y_0
$$

Simulink software can use a number of different numerical integration methods to compute the Integrator block's output, each with advantages in particular applications. Use the **Solver** pane of the Configuration Parameters dialog box (see "Solver Pane") to select the technique best suited to your application.

Simulink treats the Integrator block as a dynamic system with one state, its output. The Integrator block's input is the state's time derivative.

$$
x = y(t)
$$

$$
x_0 = y_0
$$

$$
\dot{x} = u(t)
$$

The selected solver computes the output of the Integrator block at the current time step, using the current input value and the value of the state at the previous time step. To support this computational model, the Integrator block saves its output at the current time step for use by the solver to compute its output at the next time step. The block also

provides the solver with an initial condition for use in computing the block's initial state at the beginning of a simulation run. The default value of the initial condition is 0. The block's parameter dialog box allows you to specify another value for the initial condition or create an initial value input port on the block.

Use the parameter dialog box to:

- Define upper and lower limits on the integral
- **•** Create an input that resets the block's output (state) to its initial value, depending on how the input changes
- **•** Create an optional state output so that the value of the block's output can trigger a block reset

Use the Discrete-Time Integrator block to create a purely discrete system.

# **Defining Initial Conditions**

You can define the initial conditions as a parameter on the block dialog box or input them from an external signal:

- **•** To define the initial conditions as a block parameter, specify the **Initial condition source** parameter as internal and enter the value in the **Initial condition** field.
- **•** To provide the initial conditions from an external source, specify the **Initial condition source** parameter as external. An additional input port appears under the block input.

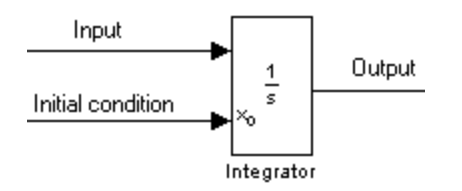

<span id="page-850-0"></span>**Note** If the integrator limits its output (see "Limiting the Integral" on page 2-813), the initial condition must fall inside the integrator's saturation limits. If the initial condition is outside the block saturation limits, the block displays an error message.

# **Limiting the Integral**

To prevent the output from exceeding specifiable levels, select the **Limit output** check box and enter the limits in the appropriate parameter fields. This action causes the block to function as a limited integrator. When the output reaches the limits, the integral action is turned off to prevent integral wind up. During a simulation, you can change the limits but you cannot change whether the output is limited. The block determines output as follows:

- **•** When the integral is less than or equal to the **Lower saturation limit**, the output is held at the **Lower saturation limit**.
- **•** When the integral is between the **Lower saturation limit** and the **Upper saturation limit**, the output is the integral.
- **•** When the integral is greater than or equal to the **Upper saturation limit**, the output is held at the **Upper saturation limit**.

To generate a signal that indicates when the state is being limited, select the **Show saturation port** check box. A saturation port appears below the block output port.

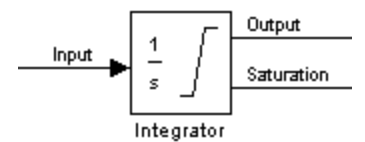

The signal has one of three values:

- **•** 1 indicates that the upper limit is being applied.
- **•** 0 indicates that the integral is not limited.

**•** –1 indicates that the lower limit is being applied.

When you select this check box, the block has three zero crossings: one to detect when it enters the upper saturation limit, one to detect when it enters the lower saturation limit, and one to detect when it leaves saturation.

**Note** For the Integrator Limited block, by default, **Limit output** is selected, **Upper saturation limit** is set to 1, and **Lower saturation limit** is set to 0.

## **Resetting the State**

The block can reset its state to the specified initial condition based on an external signal. To cause the block to reset its state, select one of the **External reset** choices. A trigger port appears below the block's input port and indicates the trigger type.

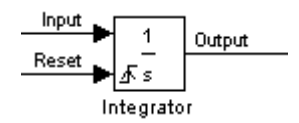

- Select rising to reset the state when the reset signal rises from a zero to a positive value or from a negative to a positive value.
- Select falling to reset the state when the reset signal falls from a positive value to zero or from a positive to a negative value.
- Select either to reset the state when the reset signal changes from a zero to a nonzero value or changes sign.
- Select level to reset the state when the reset signal is nonzero at the current time step or changes from nonzero at the previous time step to zero at the current time step.
- **•** Select level hold to reset the state when the reset signal is nonzero at the current time step.

The reset port has direct feedthrough. If the block output feeds back into this port, either directly or through a series of blocks with direct feedthrough, an algebraic loop results (see "Algebraic Loops"). Use the Integrator block's state port to feed back the block's output without creating an algebraic loop.

**Note** To be compliant with the Motor Industry Software Reliability Association (MISRA®) software standard, your model must use Boolean signals to drive the external reset ports of Integrator blocks.

# **About the State Port**

Selecting the **Show state port** check box on the Integrator block's parameter dialog box causes an additional output port, the state port, to appear at the top of the Integrator block.

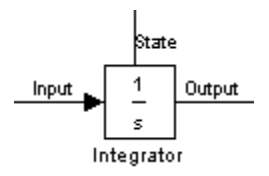

The output of the state port is the same as the output of the block's standard output port except for the following case. If the block is reset in the current time step, the output of the state port is the value that would have appeared at the block's standard output if the block had not been reset. The state port's output appears earlier in the time step than the output of the Integrator block's output port. Use the state port to avoid creating algebraic loops in these modeling scenarios:

- Self-resetting integrators (see ["Creating Self-Resetting Integrators"](#page-853-0) [on page 2-816\)](#page-853-0)
- **•** Handing off a state from one enabled subsystem to another (see ["Handing Off States Between Enabled Subsystems" on page 2-818\)](#page-855-0)

<span id="page-853-0"></span>**Note** When updating a model, Simulink checks that the state port applies to one of these two scenarios. If not, an error message appears. Also, you cannot log the output of this port in a referenced model that executes in Accelerator mode. If logging is enabled for the port, Simulink generates a "signal not found" warning during execution of the referenced model.

## **Creating Self-Resetting Integrators**

The Integrator block's state port helps you avoid an algebraic loop when creating an integrator that resets itself based on the value of its output. Consider, for example, the following model.

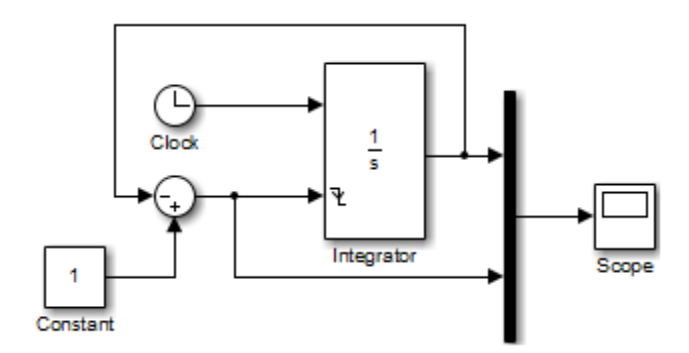

This model tries to create a self-resetting integrator by feeding the integrator's output, subtracted from 1, back into the integrator's reset port. However, the model creates an algebraic loop. To compute the integrator block's output, Simulink software needs to know the value of the block's reset signal, and vice versa. Because the two values are mutually dependent, Simulink software cannot determine either. Therefore, an error message appears if you try to simulate or update this model.

The following model uses the integrator's state port to avoid the algebraic loop.

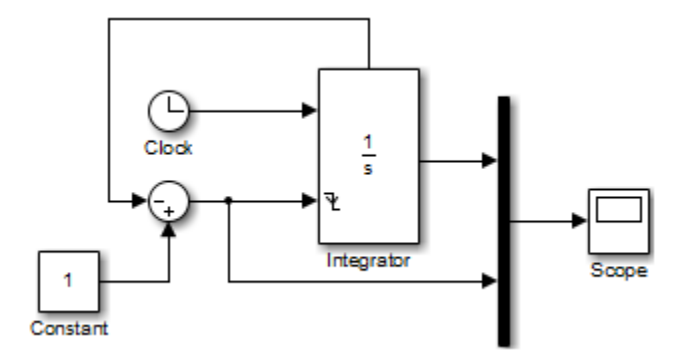

In this version, the value of the reset signal depends on the value of the state port. The value of the state port is available earlier in the current time step than the value of the integrator block's output port. Therefore, Simulink can determine whether the block needs to be reset before computing the block's output, thereby avoiding the algebraic loop.

# <span id="page-855-0"></span>**Handing Off States Between Enabled Subsystems**

The state port helps you avoid an algebraic loop when passing a state between two enabled subsystems. Consider, for example, the following model.

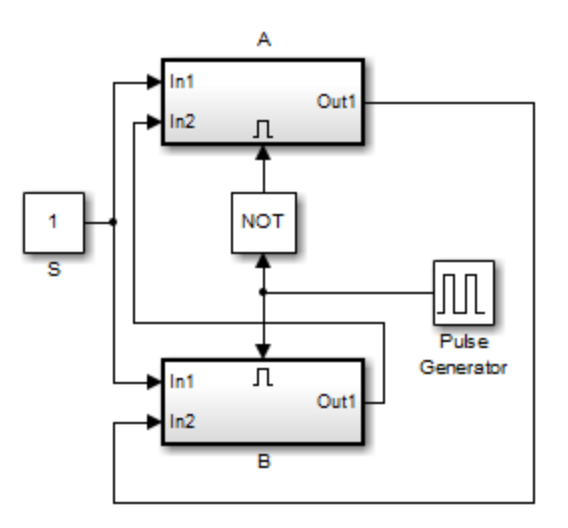

The enabled subsystems, A and B, contain the following blocks:

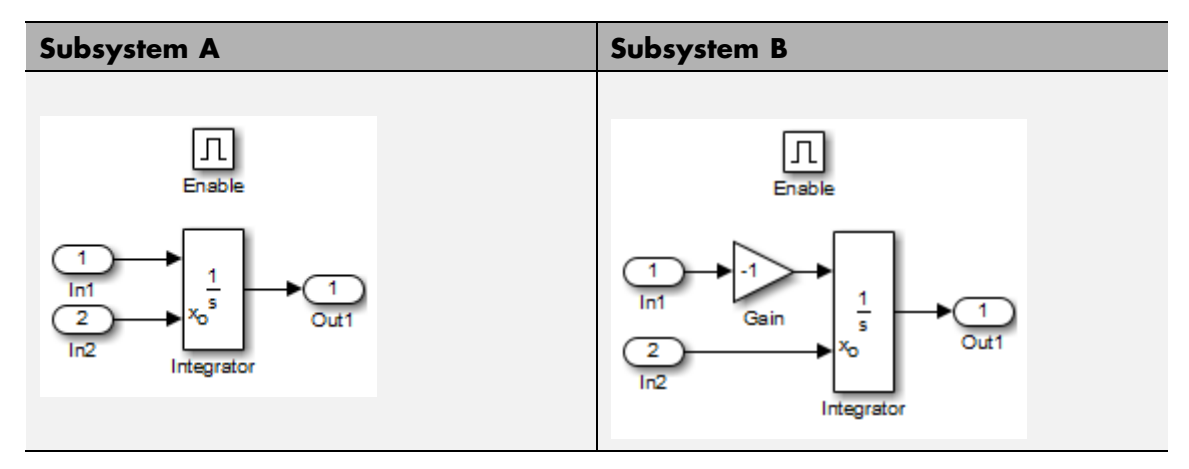

In this model, a constant input signal drives two enabled subsystems that integrate the signal. A pulse generator generates an enabling signal that causes execution to alternate between the two subsystems. The enable port of each subsystem is set to reset, which causes the subsystem to reset its integrator when it becomes active. Resetting the integrator causes the integrator to read the value of its initial condition port. The initial condition port of the integrator in each subsystem is connected to the output port of the integrator in the other subsystem.

This connection is intended to enable continuous integration of the input signal as execution alternates between two subsystems. However, the connection creates an algebraic loop. To compute the output of A, Simulink needs to know the output of B, and vice versa. Because the outputs are mutually dependent, Simulink cannot compute the output values. Therefore, an error message appears if you try to simulate or update this model.

The following version of the same model uses the integrator state port to avoid creating an algebraic loop when handing off the state.

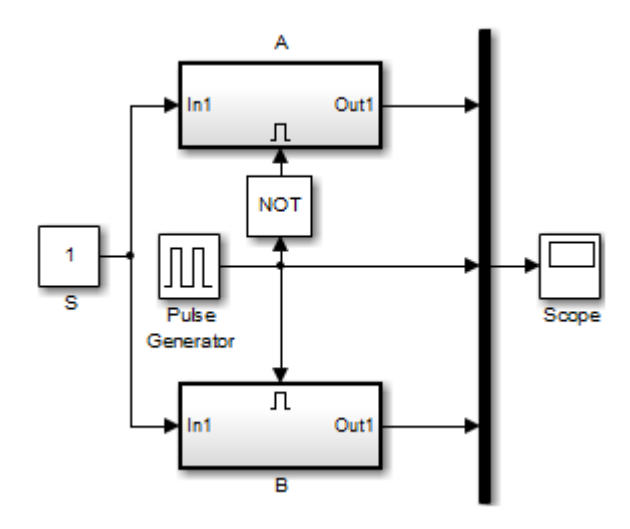

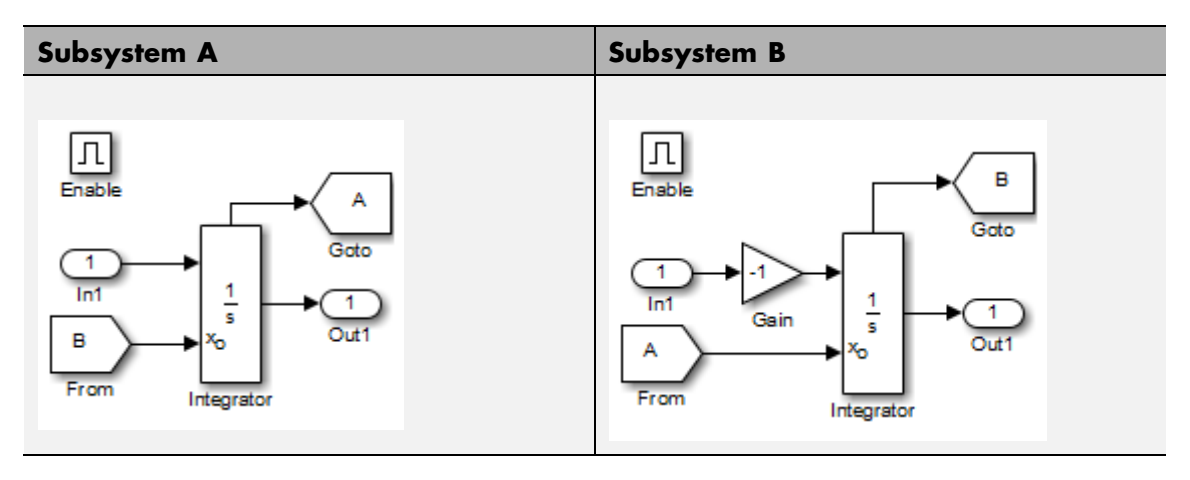

The enabled subsystems, A and B, contain the following blocks:

In this model, the initial condition of the integrator in A depends on the value of the state port of the integrator in B, and vice versa. The values of the state ports are updated earlier in the simulation time step than the values of the integrator output ports. Therefore, Simulink can compute the initial condition of either integrator without knowing the final output value of the other integrator. For another example of using the state port to hand off states between conditionally executed subsystems, see the sldemo\_clutch model.

**Note** Simulink does not permit three or more enabled subsystems to hand off a model state. If Simulink detects that a model is handing off a state among more than two enabled subsystems, it generates an error.

# **Specifying the Absolute Tolerance for the Block Outputs**

By default Simulink software uses the absolute tolerance value specified in the Configuration Parameters dialog box (see "Specifying Error Tolerances for Variable-Step Solvers") to compute the output of the Integrator block. If this value does not provide sufficient error control, specify a more appropriate value in the **Absolute tolerance** field of the Integrator block dialog box. The value that you specify is used to compute all the block outputs.

# **Selecting All Options**

When you select all options, the block icon looks like this.

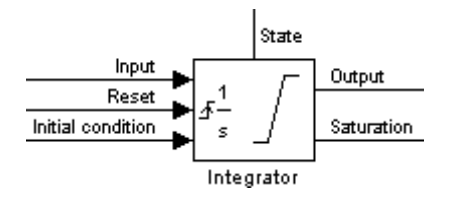

# **Data Type Support**

The Integrator block accepts and outputs signals of type double on its data ports. The external reset port accepts signals of type double or Boolean.

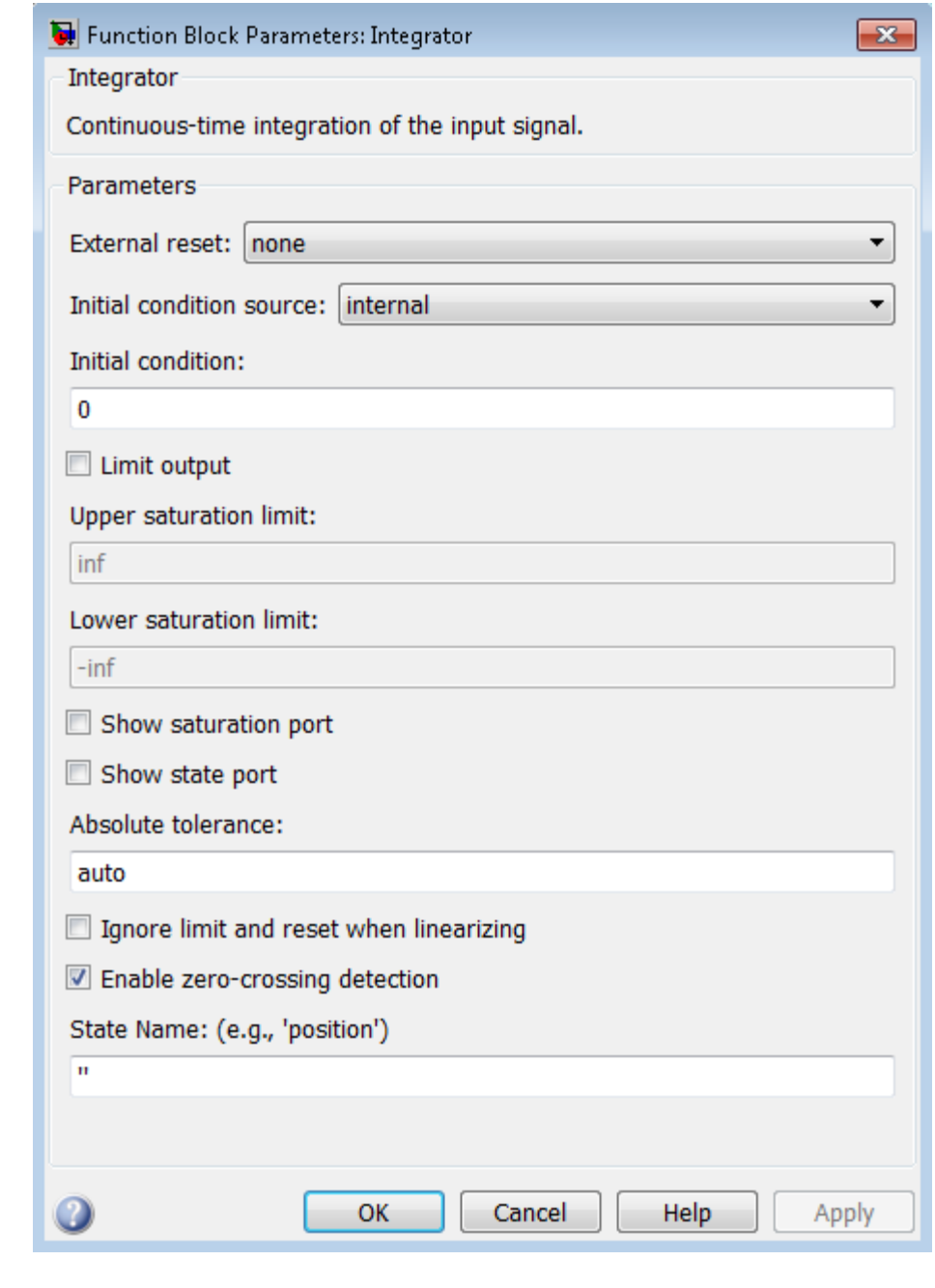

**Parameters and**  $_{\rm 2-82}$ Dialog **Box**

# **External reset**

Reset the states to their initial conditions when a trigger event occurs in the reset signal.

## **Settings**

**Default:** none

#### none

Do not reset the state to initial conditions.

#### rising

Reset the state when the reset signal rises from a zero to a positive value or from a negative to a positive value.

#### falling

Reset the state when the reset signal falls from a positive value to zero or from a positive to a negative value.

#### either

Reset the state when the reset signal changes from a zero to a nonzero value or changes sign.

#### level

Reset the state when the reset signal is nonzero at the current time step or changes from nonzero at the previous time step to zero at the current time step.

#### level hold

Reset the state when the reset signal is nonzero at the current time step.

#### **Command-Line Information**

## **Initial condition source**

Get the initial conditions of the states.

#### **Settings**

**Default:** internal

#### internal

Get the initial conditions of the states from the **Initial condition** parameter.

#### external

Get the initial conditions of the states from an external block.

#### **Tips**

Simulink software does not allow the initial condition of this block to be inf or NaN.

#### **Dependencies**

Selecting internal enables the **Initial condition** parameter.

Selecting external disables the **Initial condition** parameter.

#### **Command-Line Information**

# **Initial condition**

Specify the states' initial conditions.

### **Settings**

**Default:** 0

## **Tips**

Simulink software does not allow the initial condition of this block to be inf or NaN.

## **Dependencies**

Setting **Initial condition source** to internal enables this parameter.

Setting **Initial condition source** to external disables this parameter.

## **Command-Line Information**

## **Limit output**

Limit the block's output to a value between the **Lower saturation limit** and **Upper saturation limit** parameters.

#### **Settings**

**Default:** Off

# $\overline{\mathbf{v}}_{0n}$

Limit the block's output to a value between the **Lower saturation limit** and **Upper saturation limit** parameters.

# $\square_{\text{Off}}$

Do not limit the block's output to a value between the **Lower saturation limit** and **Upper saturation limit** parameters.

#### **Dependencies**

This parameter enables **Upper saturation limit**.

This parameter enables **Lower saturation limit**.

#### **Command-Line Information**
#### **Upper saturation limit**

Specify the upper limit for the integral.

#### **Settings**

**Default:** inf

**Minimum:** value of **Output minimum** parameter

**Maximum:** value of **Output maximum** parameter

#### **Dependencies**

**Limit output** enables this parameter.

#### **Command-Line Information**

#### **Lower saturation limit**

Specify the lower limit for the integral.

#### **Settings**

**Default:** -inf

**Minimum:** value of **Output minimum** parameter

**Maximum:** value of **Output maximum** parameter

#### **Dependencies**

**Limit output** enables this parameter.

#### **Command-Line Information**

#### **Show saturation port**

Add a saturation output port to the block.

# **Settings**

**Default:** Off

# $\overline{\boxtimes}$  On

Add a saturation output port to the block.

 $\Box$  Off

Do not add a saturation output port to the block.

### **Command-Line Information**

#### **Show state port**

Add an output port to the block for the block's state.

#### **Settings**

**Default:** Off

# $\overline{\boxtimes}$  On

Add an output port to the block for the block's state.

# $\Box$  Off

Do not add an output port to the block for the block's state.

#### **Command-Line Information**

### **Absolute tolerance**

Specify the absolute tolerance for computing block states.

# **Settings**

**Default:** auto

- **•** You can enter auto, 1, a real scalar, or a real vector.
- **•** If you enter auto or 1, then Simulink uses the absolute tolerance value in the Configuration Parameters dialog box (see "Solver Pane") to compute block states.
- **•** If you enter a real scalar, then that value overrides the absolute tolerance in the Configuration Parameters dialog box for computing all block states.
- **•** If you enter a real vector, then the dimension of that vector must match the dimension of the continuous states in the block. These values override the absolute tolerance in the Configuration Parameters dialog box.

#### **Command-Line Information**

#### **Ignore limit and reset when linearizing**

Cause Simulink linearization commands to treat this block as unresettable and as having no limits on its output, regardless of the settings of the block's reset and output limitation options.

#### **Settings**

**Default:** Off

 $\overline{M}$  On

Cause Simulink linearization commands to treat this block as unresettable and as having no limits on its output, regardless of the settings of the block's reset and output limitation options.

## $\square_{\text{Off}}$

Do not cause Simulink linearization commands to treat this block as unresettable and as having no limits on its output, regardless of the settings of the block's reset and output limitation options.

#### **Tip**

Use this check box to linearize a model around an operating point that causes the integrator to reset or saturate.

#### **Command-Line Information**

#### **Enable zero-crossing detection**

Select to enable zero-crossing detection. For more information, see "Zero-Crossing Detection" in the Simulink documentation.

#### **Settings**

**Default:** On

# $\overline{\boxtimes}$  On

Use zero crossings to detect and take a time step at any of the following events: reset, entering or leaving an upper saturation state, entering or leaving a lower saturation state.

# $\Box$  Off

Do not use zero crossings to detect and take a time step at any of the following events: reset, entering or leaving an upper saturation state, entering or leaving a lower saturation state.

If you select this check box, **Limit output**, and zero-crossing detection for the model as a whole, the Integrator block uses zero crossings as described.

#### **Command-Line Information**

#### **State Name (e.g., 'position')**

Assign a unique name to each state.

#### **Settings**

**Default:** ' '

If this field is blank, no name assignment occurs.

#### **Tips**

- **•** To assign a name to a single state, enter the name between quotes, for example, 'velocity'.
- **•** To assign names to multiple states, enter a comma-delimited list surrounded by braces, for example, {'a', 'b', 'c'}. Each name must be unique.
- **•** The state names apply only to the selected block.
- The number of states must divide evenly among the number of state names.
- **•** You can specify fewer names than states, but you cannot specify more names than states.

For example, you can specify two names in a system with four states. The first name applies to the first two states and the second name to the last two states.

**•** To assign state names with a variable in the MATLAB workspace, enter the variable without quotes. A variable can be a string, cell array, or structure.

#### **Command-Line Information**

See ["Block-Specific Parameters" on page 8-109](#page-3250-0) for the command-line information.

#### **Examples** The following example models show how to use the Integrator block:

- **•** sldemo\_hardstop
- **•** sldemo\_suspn

**•** sldemo\_wheelspeed\_absbrake

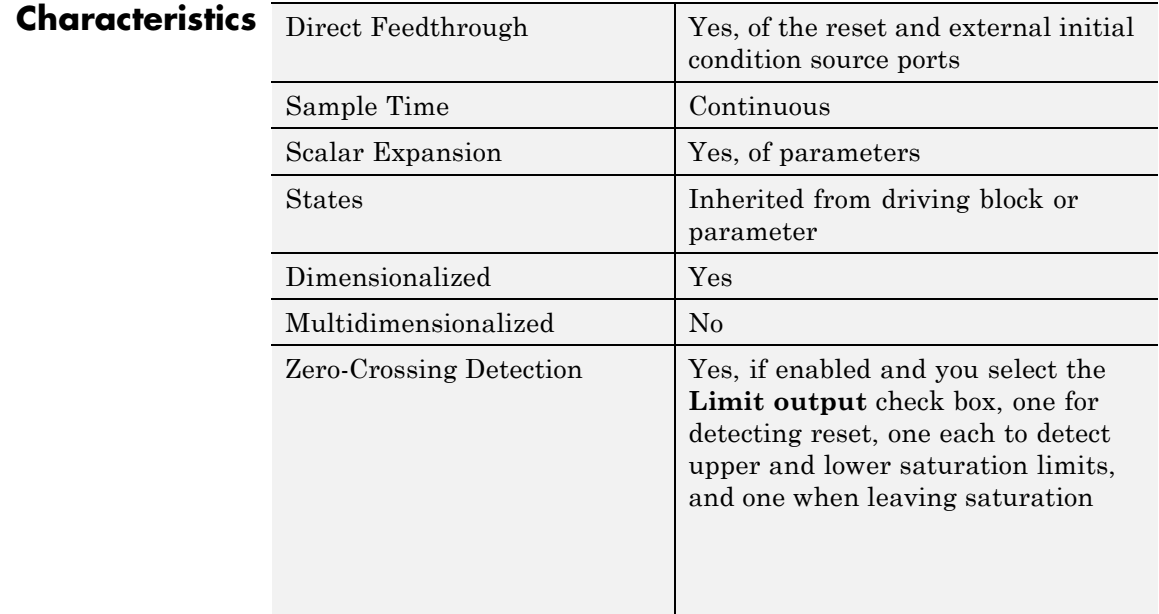

# **See Also** Discrete-Time Integrator

- **Purpose** Use precalculated index and fraction values to accelerate approximation of N-dimensional function
- **Library** Lookup Tables

# **Description How This Block Works with a Prelookup Block**

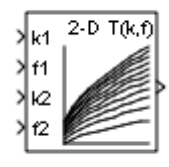

The Interpolation Using Prelookup block works best with the Prelookup block. The Prelookup block calculates the index and interval fraction that specify how its input value u relates to the breakpoint data set. You feed the resulting index and fraction values into an Interpolation Using Prelookup block to interpolate an *n*-dimensional table. This combination of blocks performs the same operation that a single instance of the n-D Lookup Table block performs. However, the Prelookup and Interpolation Using Prelookup blocks offer greater flexibility that can provide more efficient simulation and code generation. For more information, see "Efficiency of Performance" in the Simulink documentation.

# **Supported Block Operations**

To use the Interpolation Using Prelookup block, you specify a set of table data values directly on the dialog box or feed values into the T input port. Typically, these table values correspond to the breakpoint data sets specified in Prelookup blocks. The Interpolation Using Prelookup block generates output by looking up or estimating table values based on index and interval fraction values fed from Prelookup blocks. Labels for the index and interval fraction appear as k and f on the Interpolation Using Prelookup block icon.

<span id="page-875-0"></span>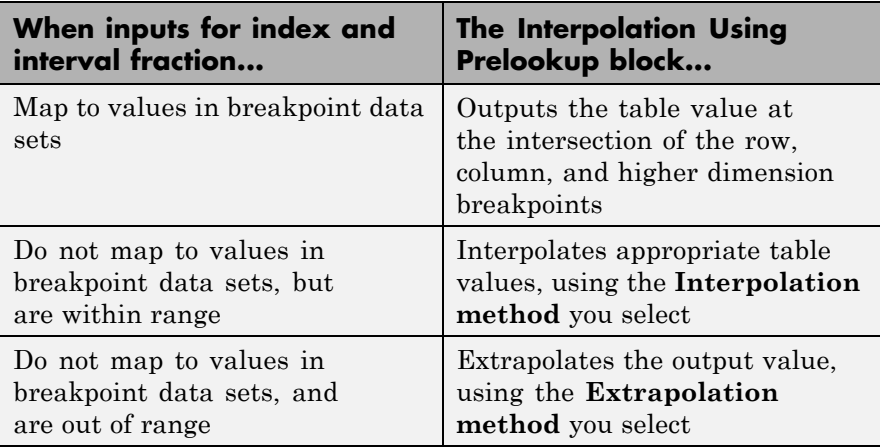

### **How The Block Interpolates a Subset of Table Data**

You can use the **Number of sub-table selection dimensions** parameter to specify that interpolation occur only on a subset of the table data. To activate this interpolation mode, set this parameter to a positive integer. This value defines the number of dimensions to select, starting from the highest dimension of table data. Therefore, the value must be less than or equal to the **Number of table dimensions**.

Suppose that you have 3-D table data in your Interpolation Using Prelookup block. The following behavior applies.

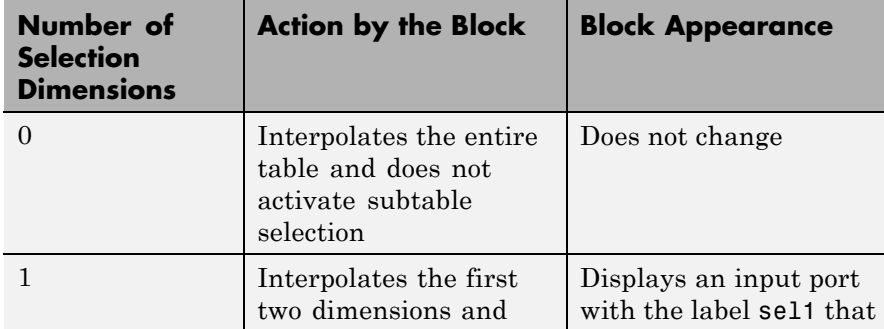

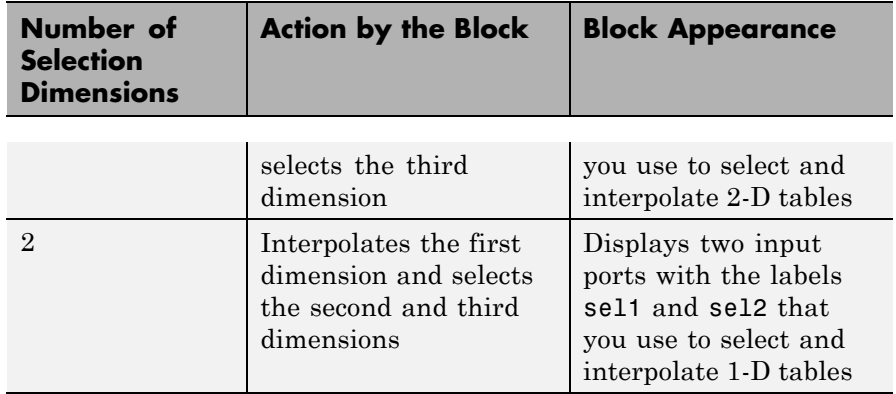

Subtable selection uses zero-based indexing. For an example of interpolating a subset of table data, type sldemo\_bpcheck at the MATLAB command prompt.

## **Data Type Support**

The Interpolation Using Prelookup block accepts real signals of any numeric data type supported by Simulink software, except Boolean. The Interpolation Using Prelookup block supports fixed-point data types for signals, table data, and intermediate results.

For more information, see "Data Types Supported by Simulink" in the Simulink documentation.

# **Interpolation Using Prelookup**

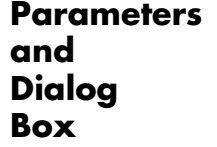

The **Main** pane of the Interpolation Using Prelookup block dialog box appears as follows:

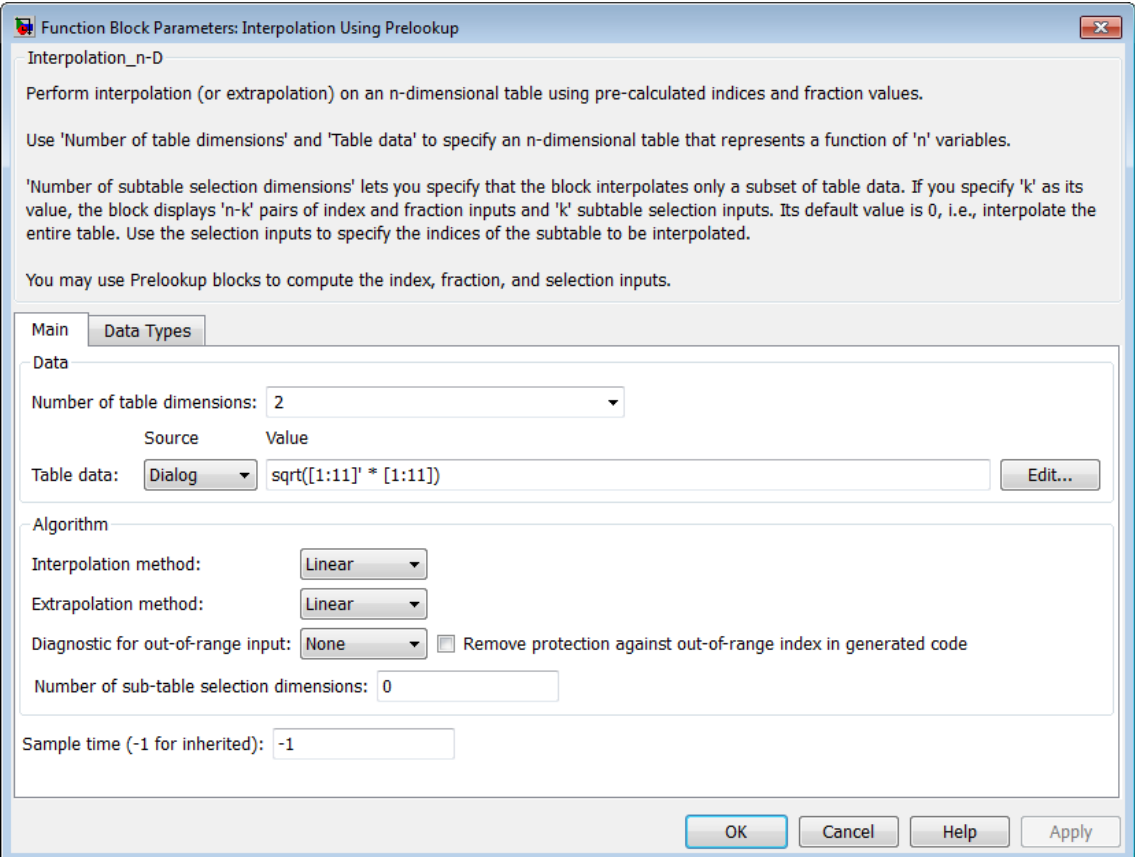

#### **Number of table dimensions**

Specify the number of dimensions that the table data must have. This value defines the number of independent variables for the table. Enter an integer between 1 and 30 into this field.

#### **Table data**

Specify whether to enter table data directly on the dialog box or to inherit the data from an input port.

- **•** If you set **Source** to Dialog, enter table data in the edit field under **Value**. The size of the table data must match the **Number of table dimensions**. For this option, you specify table attributes on the **Data Types** pane.
- **•** If you set **Source** to Input port, verify that an upstream signal supplies table data to the T input port. The size of the table data must match the **Number of table dimensions**. For this option, your block inherits table attributes from the T input port.

During block diagram editing, you can enter an empty matrix (specified as []) or an undefined workspace variable in the edit field under **Value**. Use this behavior to postpone specifying a correctly dimensioned matrix for the table data and continue editing the block diagram. For information about how to construct multidimensional arrays in MATLAB, see "Multidimensional Arrays" in the MATLAB documentation.

Click the **Edit** button to open the Lookup Table Editor (see "Edit Existing LookupTables" in the Simulink documentation).

#### **Interpolation method**

Select Flat or Linear. See "Interpolation Methods" in the Simulink documentation for more information.

#### **Extrapolation method**

Select Clip or Linear. See "Extrapolation Methods" in the Simulink documentation for more information. The **Extrapolation method** parameter is visible only when you select Linear as the **Interpolation method** parameter.

The Interpolation Using Prelookup block does not support Linear extrapolation when the input or output signals specify integer or fixed-point data types.

#### **Valid index input may reach last index**

Specify how block inputs for index (k) and interval fraction (f) access the last elements of *n*-dimensional table data. Index values are zero-based.

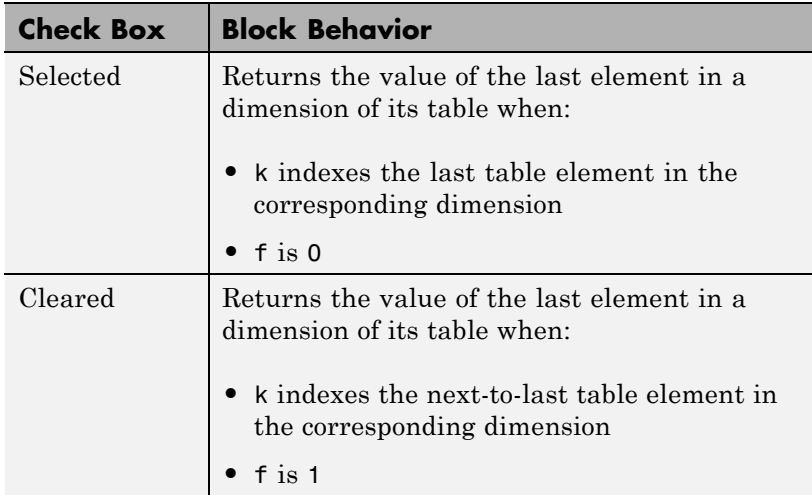

This check box is visible only when:

- **• Interpolation method** is Linear.
- **• Extrapolation method** is Clip.

**Tip** When you select **Valid index input may reach last index** for an Interpolation Using Prelookup block, you must also select **Use last breakpoint for input at or above upper limit** for all Prelookup blocks that feed it. This action allows the blocks to use the same indexing convention when accessing the last elements of their breakpoint and table data sets.

#### **Diagnostic for out-of-range input**

Specify whether to produce a warning or error when the input k or f is out of range. Options include:

- None no warning or error
- **•** Warning display a warning in the MATLAB Command Window and continue the simulation
- **•** Error halt the simulation and display an error in the Simulation Diagnostics Viewer

**Remove protection against out-of-range index in generated code** Specify whether or not to include code that checks for out-of-range index inputs.

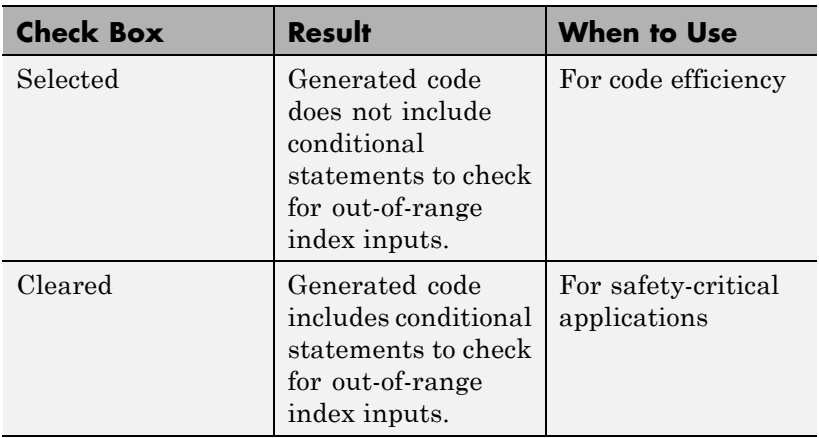

Depending on your application, you can run the following Model Advisor checks to verify the usage of this check box:

**• By Product > Embedded Coder > Identify lookup table blocks that generate expensive out-of-range checking code**

#### **• By Product > Simulink Verification and Validation > Modeling Standards > DO-178C/DO-331 Checks > Check usage of lookup table blocks**

For more information about the Model Advisor, see "Consult the Model Advisor" in the Simulink documentation.

This check box has no effect on generated code when one of the following is true:

**•** The Prelookup block feeds index values to the Interpolation Using Prelookup block.

Because index values from the Prelookup block are always valid, no check code is necessary.

**•** The data type of the input k restricts the data to valid index values.

For example, unsigned integer data types guarantee nonnegative index values. Therefore, unsigned input values of k do not require check code for negative values.

#### **Number of sub-table selection dimensions**

Specify the number of dimensions of the subtable that the block uses to compute the output. Follow these rules:

**•** To enable subtable selection, enter a positive integer.

This integer must be less than or equal to the **Number of table dimensions**.

**•** To disable subtable selection, enter 0 to interpolate the entire table.

For more information, see ["How The Block Interpolates a Subset](#page-875-0) [of Table Data" on page 2-838.](#page-875-0)

#### **Sample time**

Specify the time interval between samples. To inherit the sample time, set this parameter to -1. See "Specify Sample Time" in the Simulink documentation for more information.

The **Data Types** pane of the Interpolation Using Prelookup block dialog box appears as follows:

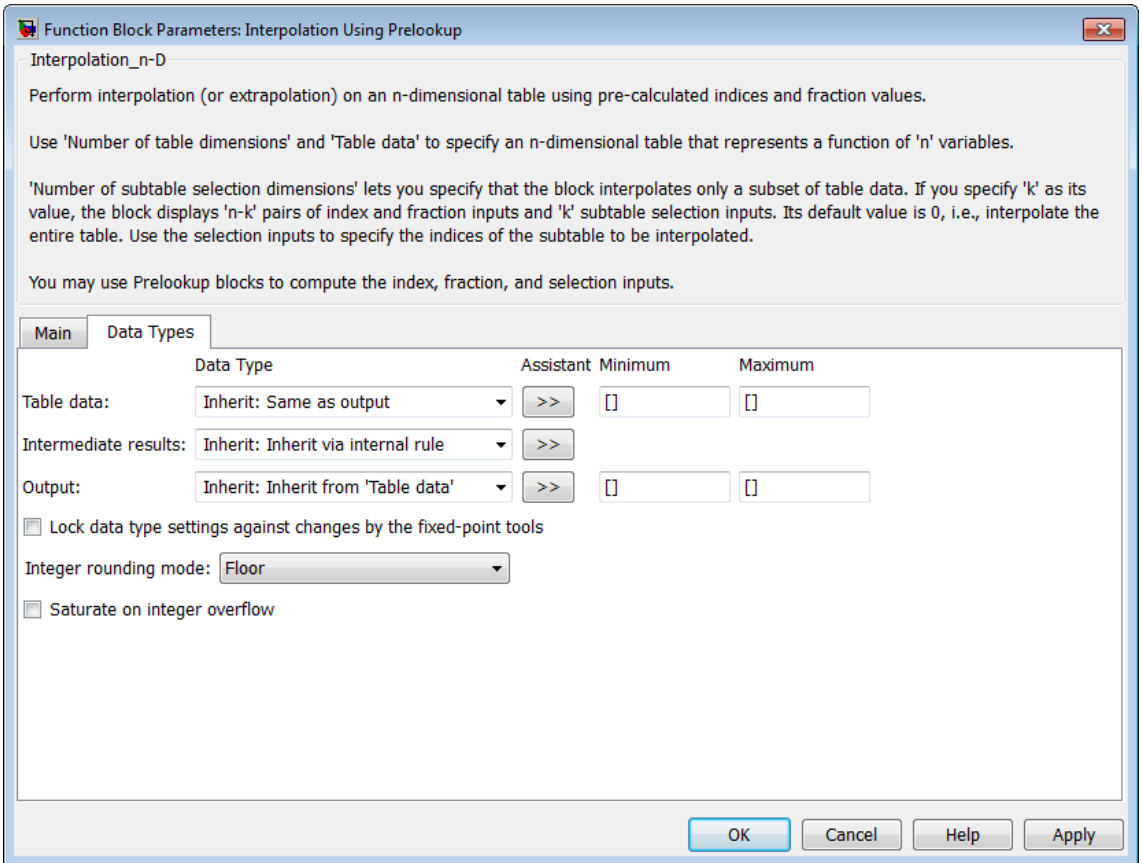

**Note** The parameters for table attributes (data type, minimum, and maximum) are not available when you set **Source** to Input port. In this case, the block inherits all table attributes from the T input port.

#### **Table data > Data Type**

Specify the table data type. You can set it to:

- **•** A rule that inherits a data type, for example, Inherit: Same as output
- **•** The name of a built-in data type, for example, single
- **•** The name of a data type object, for example, a Simulink.NumericType object
- **•** An expression that evaluates to a data type, for example, fixdt(1,16,0)

Click the **Show data type assistant** button  $\rightarrow$ display the **Data Type Assistant**, which helps you set the table data type.

**Tip** Specify a table data type different from the output data type for these cases:

- **•** Lower memory requirement for storing table data that uses a smaller type than the output signal
- **•** Sharing of prescaled table data between two Interpolation Using Prelookup blocks with different output data types
- **•** Sharing of custom storage table data in Simulink Coder generated code for blocks with different output data types

#### **Table data > Minimum**

Specify the minimum value for table data. The default value is [] (unspecified).

#### **Table data > Maximum**

Specify the maximum value for table data. The default value is [] (unspecified).

#### **Intermediate results > Data Type**

Specify the intermediate results data type. You can set it to:

- **•** A rule that inherits a data type, for example, Inherit: Same as output
- **•** The name of a built-in data type, for example, single
- **•** The name of a data type object, for example, a Simulink.NumericType object
- **•** An expression that evaluates to a data type, for example, fixdt(1,16,0)

Click the **Show data type assistant** button to display the **Data Type Assistant**, which helps you set the intermediate results data type.

**Tip** Use this parameter to specify higher precision for internal computations than for table data or output data.

#### **Output > Data Type**

Specify the output data type. You can set it to:

- **•** A rule that inherits a data type, for example, Inherit: Inherit via back propagation
- **•** The name of a built-in data type, for example, single
- **•** The name of a data type object, for example, a Simulink.NumericType object

**•** An expression that evaluates to a data type, for example, fixdt(1,16,0)

Click the **Show data type assistant** button  $\rightarrow$ display the **Data Type Assistant**, which helps you set the output data type.

See "Specify Block Output Data Types" in the *Simulink User's Guide* for more information.

#### **Output > Minimum**

Specify the minimum value that the block should output. The default value is [] (unspecified). Simulink software uses this value to perform:

- **•** Parameter range checking (see "Check Parameter Values")
- Simulation range checking (see "Signal Ranges")
- **•** Automatic scaling of fixed-point data types

#### **Output > Maximum**

Specify the maximum value that the block should output. The default value is [] (unspecified). Simulink software uses this value to perform:

- **•** Parameter range checking (see "Check Parameter Values")
- Simulation range checking (see "Signal Ranges")
- **•** Automatic scaling of fixed-point data types

#### **Lock data type settings against changes by the fixed-point tools** Select to lock all data type settings of this block against changes by the Fixed-Point Tool and the Fixed-Point Advisor. For more information, see "Locking the Output Data Type Setting"in the Simulink Fixed Point documentation.

#### **Integer rounding mode**

Specify the rounding mode for fixed-point operations. For more information, see "Rounding" in the Simulink Fixed Point documentation.

Block parameters always round to the nearest representable value. To control the rounding of a block parameter, enter an expression using a MATLAB rounding function in the mask field.

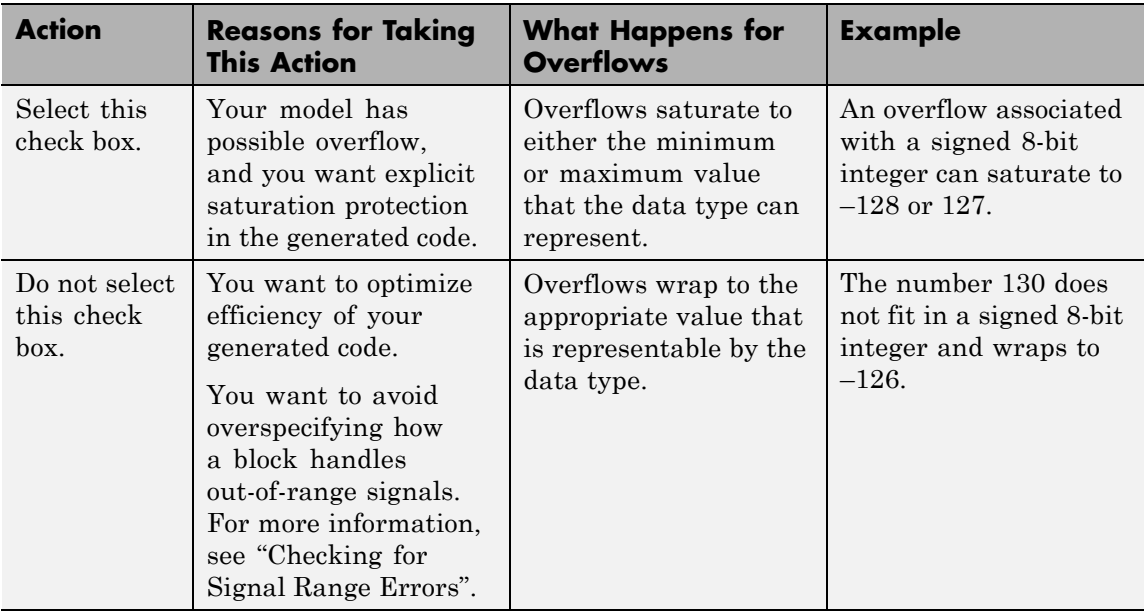

#### **Saturate on integer overflow**

When you select this check box, saturation applies to every internal operation on the block, not just the output or result. Usually, the code generation process can detect when overflow is not possible. In this case, the code generator does not produce saturation code.

# **Interpolation Using Prelookup**

**Examples** In the following model, a Constant block feeds the table data values to the T input port of the Interpolation Using Prelookup block.

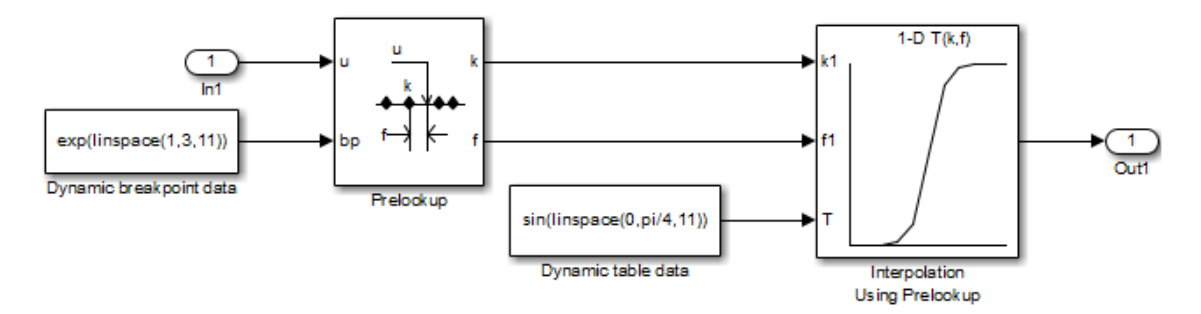

The Interpolation Using Prelookup block inherits the following table attributes from the T input port:

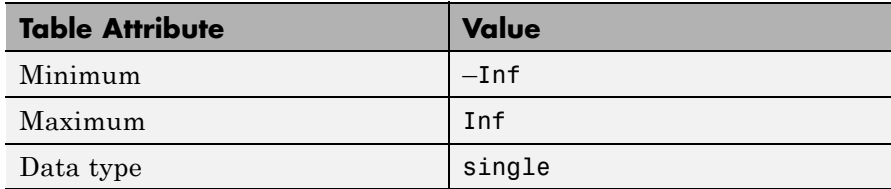

Similarly, a Constant block feeds the breakpoint data set to the bp input port of the Prelookup block, which inherits the following breakpoint attributes:

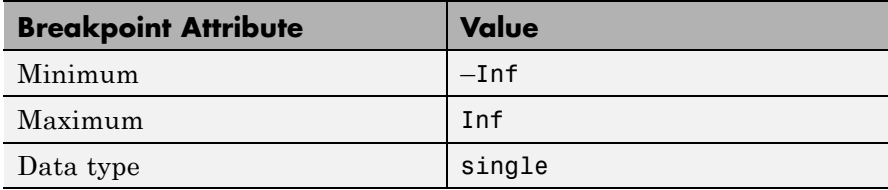

Simulink uses double-precision, floating-point data to perform the computations in this model. However, the model stores the breakpoint and table data as single-precision, floating-point data. Using a

lower-precision data type to store breakpoint and table data reduces the memory requirement.

For other examples, see "Prelookup and Interpolation Blocks" in the Simulink documentation.

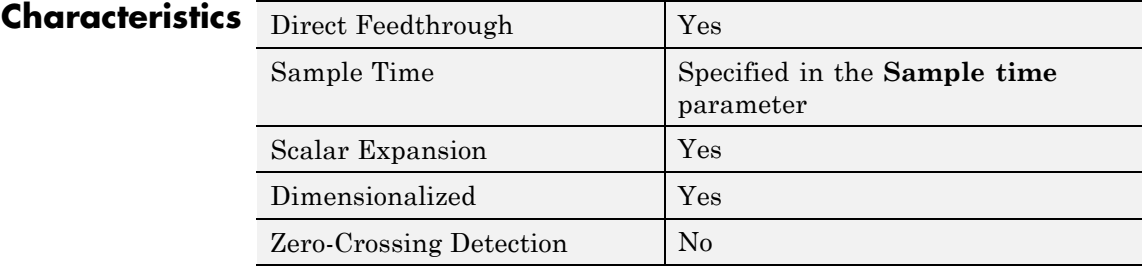

See Also **Prelookup** 

# **Interpreted MATLAB Function**

**Purpose** Apply MATLAB function or expression to input

**Library** User-Defined Functions

### **Description**

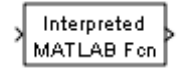

The Interpreted MATLAB Function block applies the specified MATLAB function or expression to the input. The output of the function must match the output dimensions of the block or an error occurs.

Some valid expressions for this block are:

```
sin
atan2(u(1), u(2))
u(1)^{\wedge}u(2)
```
**Note** This block is slower than the Fcn block because it calls the MATLAB parser during each integration step. Consider using built-in blocks (such as the Fcn block or the Math Function block) instead. Alternatively, you can write the function as a MATLAB S-function or MEX-file S-function, then access it using the S-Function block.

**Data Type Support** The Interpreted MATLAB Function block accepts one real or complex input of type double and generates real or complex output of type double, depending on the setting of the **Output signal type** parameter.

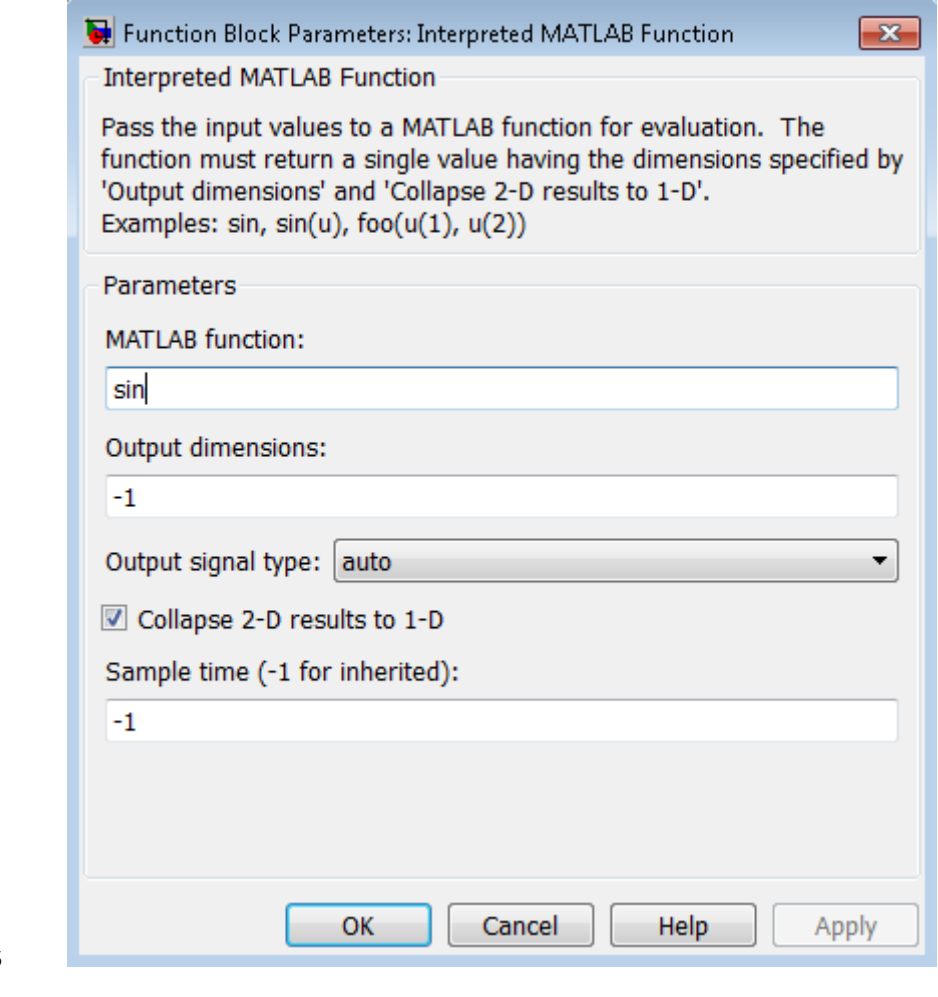

### **Parameters and Dialog Box**

#### **MATLAB function**

Specify the function or expression. If you specify a function only, it is not necessary to include the input argument in parentheses.

#### **Output dimensions**

Specify the dimensions of the signal output by this block. If the output dimensions are to be the same as the dimensions of the input signal, specify –1. Otherwise, enter the dimensions of the output signal, for example, 2 for a two-element vector. In either case, the output dimensions must match the dimensions of the value returned by the function or expression in the **MATLAB function** field.

#### **Output signal type**

Specify the output signal type of the block as real, complex, or auto. A value of auto sets the output type to be the same as the type of the input signal.

#### **Collapse 2-D results to 1-D**

Select this check box to output a 2-D array as a 1-D array containing the 2-D array's elements in column-major order.

#### **Sample time (-1 for inherited)**

Specify the time interval between samples. To inherit the sample time, set this parameter to -1. See "Specify Sample Time" in the online documentation for more information.

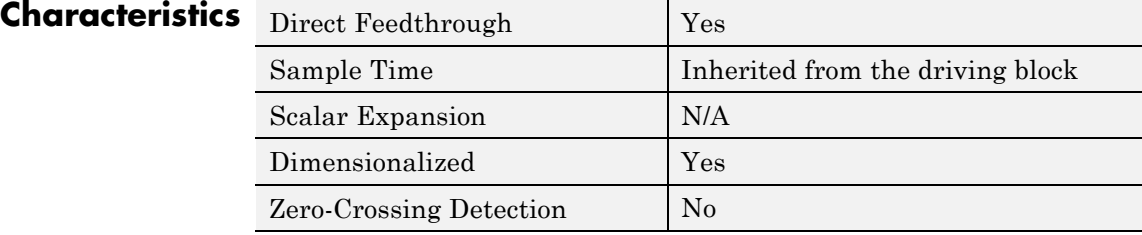

# **Interval Test**

#### **Purpose** Determine if signal is in specified interval

**Library** Logic and Bit Operations

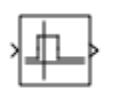

**Description** The Interval Test block outputs TRUE if the input is between the values specified by the **Lower limit** and **Upper limit** parameters. The block outputs FALSE if the input is outside those values. The output of the block when the input is equal to the **Lower limit** or the **Upper limit** is determined by whether the boxes next to **Interval closed on left** and **Interval closed on right** are selected in the dialog box.

### **Data Type Support**

The Interval Test block accepts signals of the following data types:

- **•** Floating point
- **•** Built-in integer
- **•** Fixed point
- **•** Boolean
- **•** Enumerated

In this case, the **Upper limit** and **Lower limit** values must be of the same enumerated type.

For more information, see "Data Types Supported by Simulink" in the Simulink documentation.

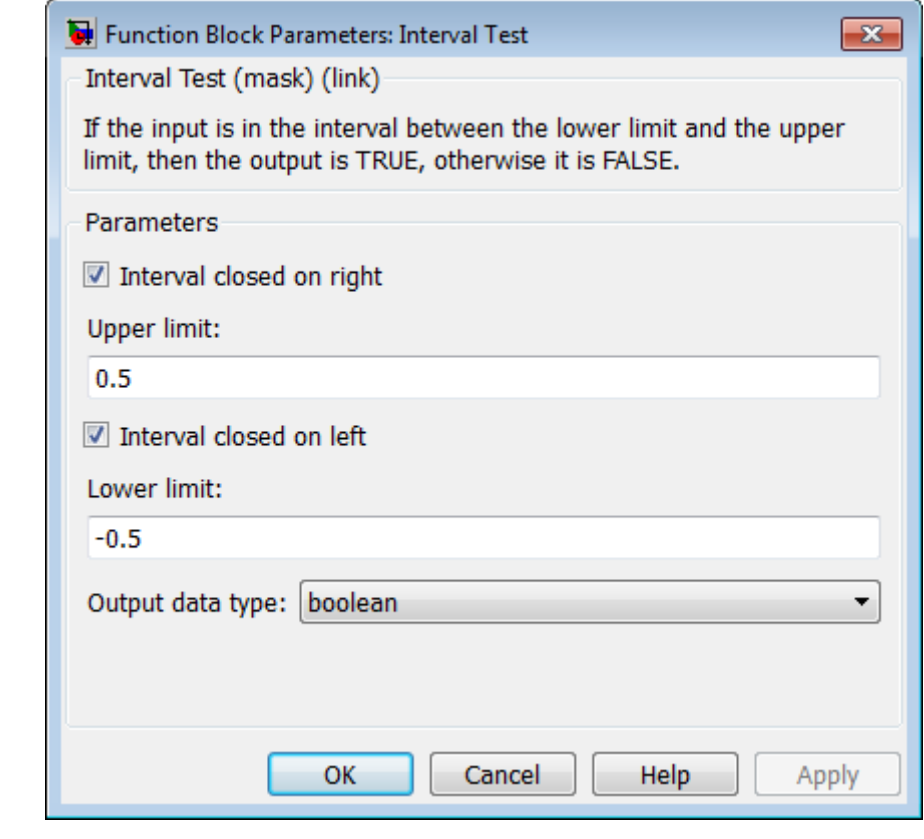

### **Parameters and Dialog Box**

#### **Interval closed on right**

When you select this check box, the **Upper limit** is included in the interval for which the block outputs TRUE.

#### **Upper limit**

The upper limit of the interval for which the block outputs TRUE.

#### **Interval closed on left**

When you select this check box, the **Lower limit** is included in the interval for which the block outputs TRUE.

#### **Lower limit**

The lower limit of the interval for which the block outputs TRUE.

### **Output data type**

Select the output data type: boolean or uint8.

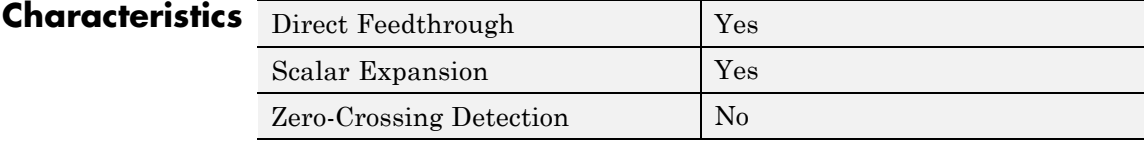

**See Also** Interval Test Dynamic

# **Interval Test Dynamic**

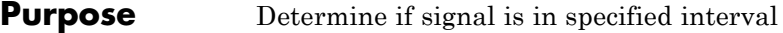

**Library** Logic and Bit Operations

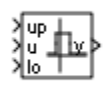

**Description** The Interval Test Dynamic block outputs TRUE if the input is between the values of the external signals up and lo. The block outputs FALSE if the input is outside those values. The output of the block when the input is equal to the signal up or the signal lo is determined by whether the boxes next to **Interval closed on left** and **Interval closed on right** are selected in the dialog box.

# **Data Type Support**

The Interval Test Dynamic block accepts signals of the following data types:

- **•** Floating point
- **•** Built-in integer
- **•** Fixed point
- **•** Boolean
- **•** Enumerated

In this case, all inputs must be of the same enumerated type.

For more information, see "Data Types Supported by Simulink" in the Simulink documentation.

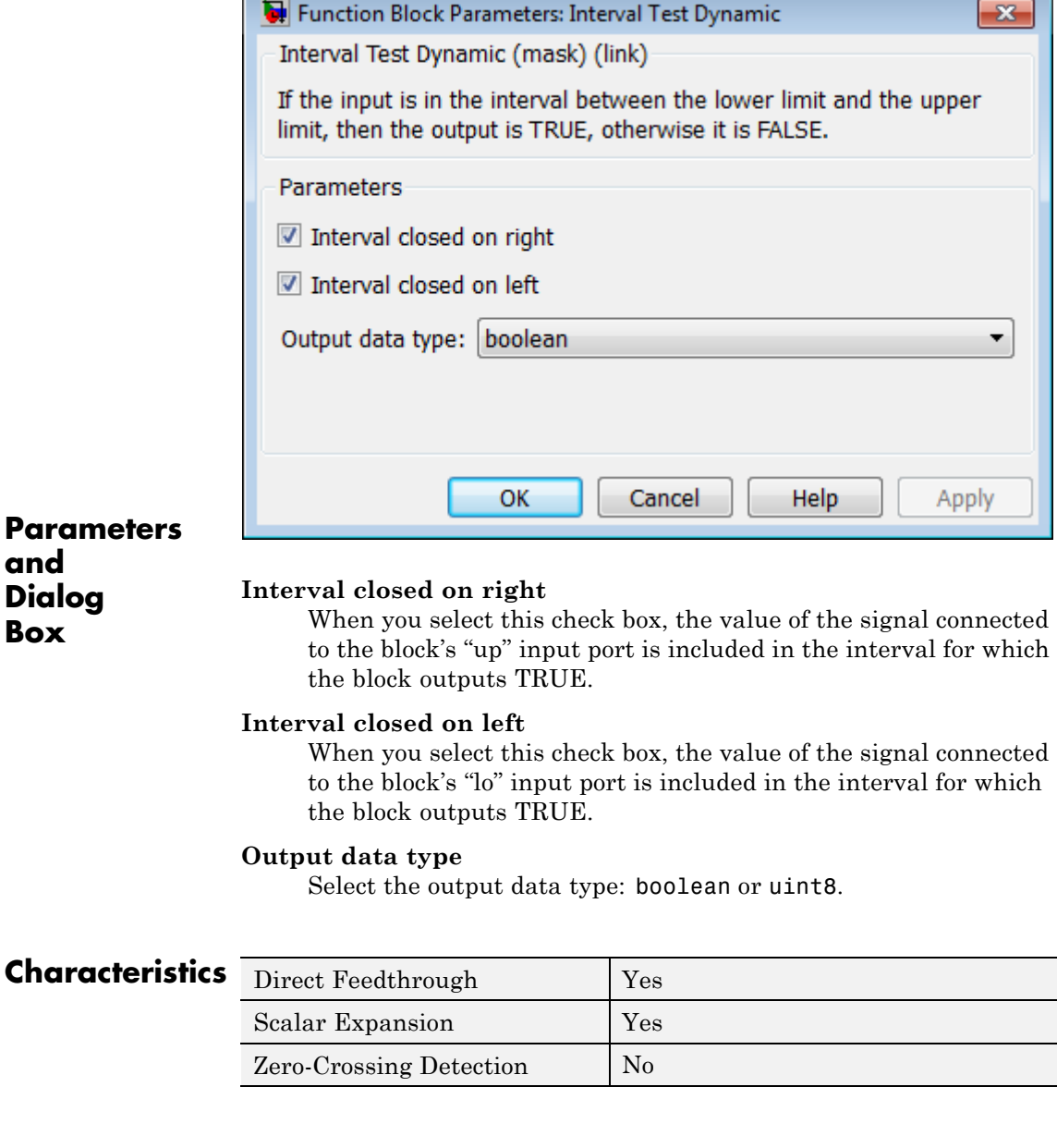

ſ.

# **Interval Test Dynamic**

**See Also** Interval Test

**Purpose** Use Level-2 MATLAB S-function in model

**Library** User-Defined Functions

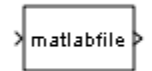

**Description** This block allows you to use a Level-2 MATLAB S-function (see "Write" Level-2 MATLAB S-Functions") in a model. To do this, create an instance of this block in the model. Then enter the name of the Level-2 MATLAB S-function in the **S-function name** field of the block's parameter dialog box.

> **Note** Use the S-Function block to include a Level-1 MATLAB S-function in a block.

If the Level-2 MATLAB S-function defines any additional parameters, you can enter them in the **Parameters** field of the block's parameter dialog box. Enter the parameters as MATLAB expressions that evaluate to their values in the order defined by the MATLAB S-function. Use commas to separate each expression.

If a model includes a Level-2 MATLAB S-Function block, and an error occurs in the S-function, the Level-2 MATLAB S-Function block displays MATLAB stack trace information for the error in a dialog box. Click **OK** to close the dialog box.

### **Data Type Support**

Depends on the MATLAB file that defines the behavior of a particular instance of this block.

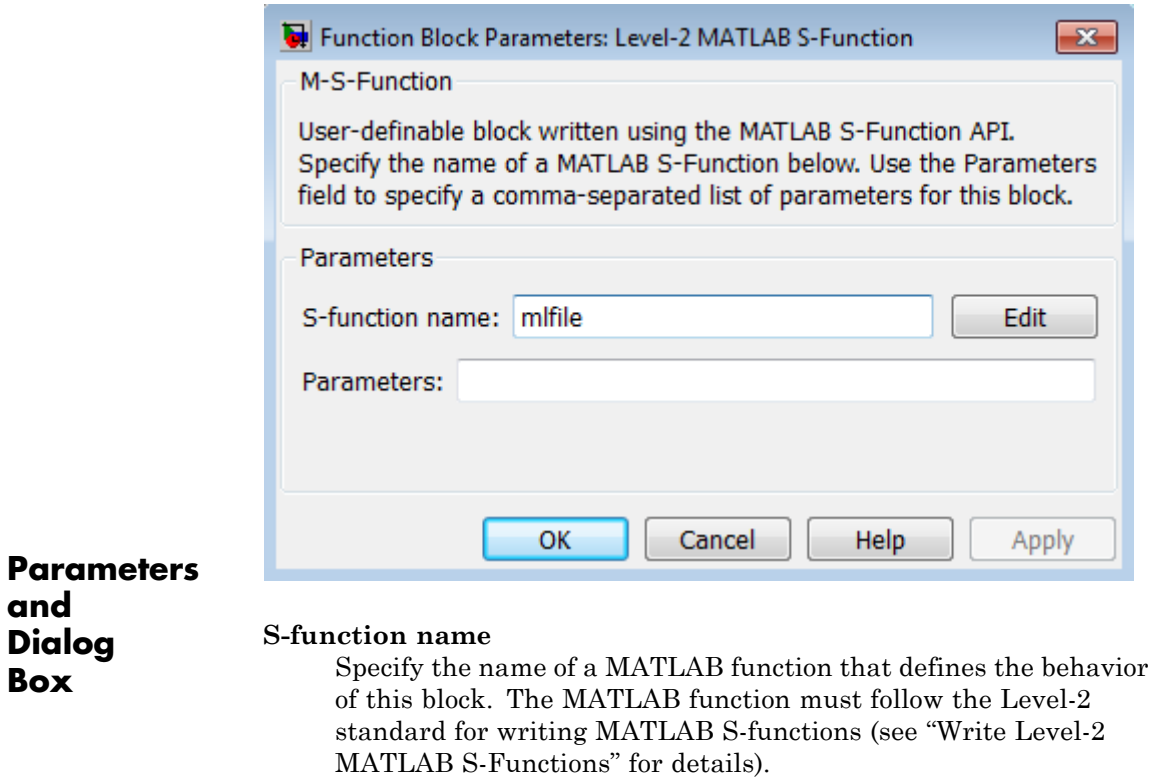

#### **Parameters**

Specify values of the parameters of this block.

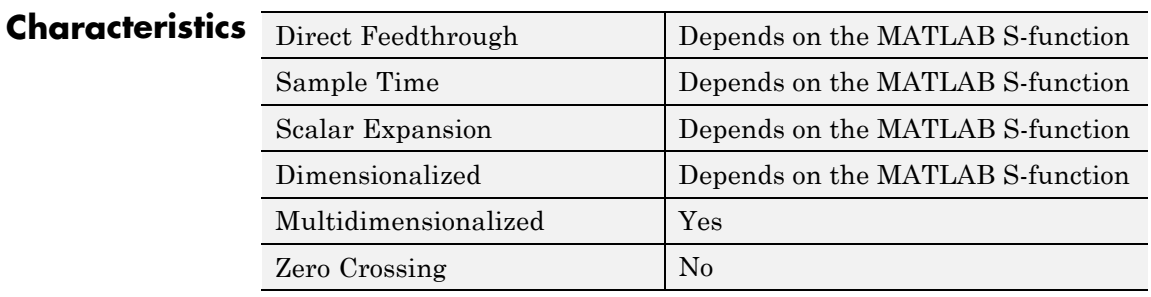
# **Logical Operator**

# **Purpose** Perform specified logical operation on input

**Library** Logic and Bit Operations

**Description** The Logical Operator block performs the specified logical operation on its inputs. An input value is TRUE (1) if it is nonzero and FALSE (0) if it is zero.

> You select the Boolean operation connecting the inputs with the **Operator** parameter list. If you select rectangular as the **Icon shape** property, the block updates to display the name of the selected operator. The supported operations are given below.

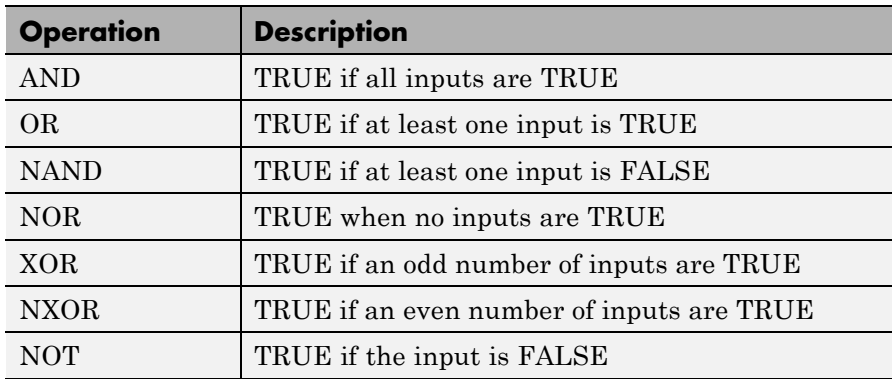

If you select distinctive as the **Icon shape**, the block's appearance indicates its function. Simulink software displays a distinctive shape for the selected operator, conforming to the IEEE Standard Graphic Symbols for Logic Functions:

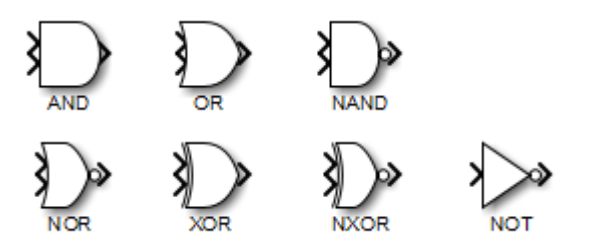

The number of input ports is specified with the **Number of input ports** parameter. The output type is specified with the **Output data type** parameter. An output value is 1 if TRUE and 0 if FALSE.

**Note** The output data type should represent zero exactly. Data types that satisfy this condition include signed and unsigned integers, and any floating-point data type.

The size of the output depends on input vector size and the selected operator:

**•** If the block has more than one input, any nonscalar inputs must have the same dimensions. For example, if any input is a 2-by-2 array, all other nonscalar inputs must also be 2-by-2 arrays.

Scalar inputs are expanded to have the same dimensions as the nonscalar inputs.

If the block has more than one input, the output has the same dimensions as the inputs (after scalar expansion) and each output element is the result of applying the specified logical operation to the corresponding input elements. For example, if the specified operation is AND and the inputs are 2-by-2 arrays, the output is a 2-by-2 array whose top left element is the result of applying AND to the top left elements of the inputs, etc.

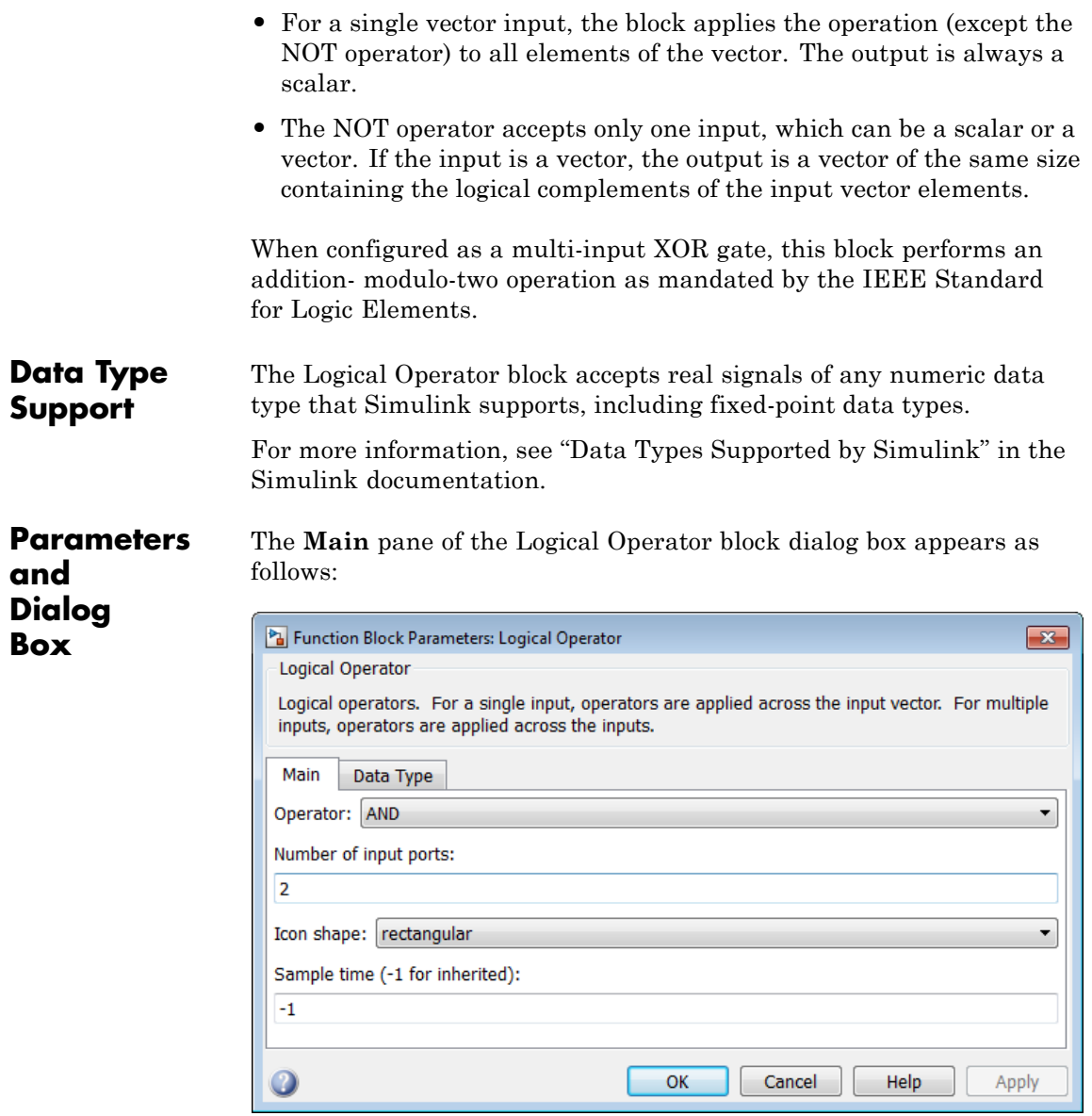

The **Data Type** pane of the Logical Operator block dialog box appears as follows:

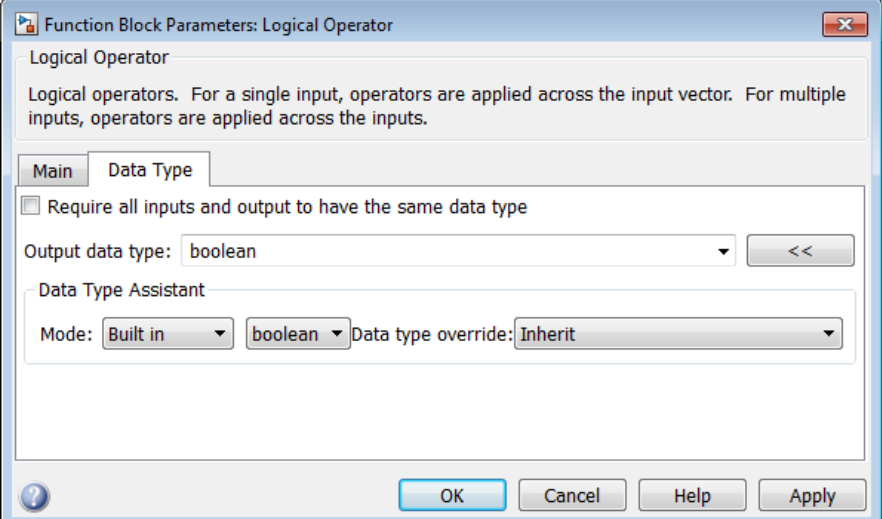

# **Show data type assistant**

Display the **Data Type Assistant**.

## **Settings**

The **Data Type Assistant** helps you set the **Output data type** parameter.

For more information, see "Specify Block Output Data Types".

# **Command-Line Information**

# **Operator**

Select logical operator to apply to block inputs.

# **Settings**

**Default:** AND

## AND

TRUE if all inputs are TRUE

## OR

TRUE if at least one input is TRUE

## NAND

TRUE if at least one input is FALSE

## NOR

TRUE when no inputs are TRUE

## XOR

TRUE if an odd number of inputs are TRUE

## NXOR

TRUE if an even number of inputs are TRUE

## NOT

TRUE if the input is FALSE

# **Command-Line Information**

# **Number of input ports**

Specify number of block inputs.

# **Settings Default:** 2

**•** The value must be appropriate for the selected operator.

# **Command-Line Information**

# **Icon shape**

Specify shape of the block icon.

## **Settings**

**Default:** rectangular

## rectangular

Result in a rectangular block that displays the name of the selected operator.

# distinctive

Use the graphic symbol for the selected operator as specified by the IEEE standard.

# **Command-Line Information**

# **Sample time (-1 for inherited)**

Enter the discrete interval between sample time hits or specify another appropriate sample time such as continuous or inherited.

# **Settings**

# **Default:** -1

By default, the block inherits its sample time based upon the context of the block within the model. To set a different sample time, enter a valid sample time based upon the table in "Types of Sample Time".

See also "Specify Sample Time" in the online documentation for more information.

# **Command-Line Information**

# **Require all inputs and output to have the same data type**

Require all inputs and the output to have the same data type.

## **Settings**

**Default:** Off

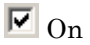

Require all inputs and the output to have the same data type.

# $\Box$  Off

Do not require all inputs and the output to have the same data type.

# **Command-Line Information**

# **Output data type**

Specify the output data type.

# **Settings**

**Default:** boolean

Inherit: Logical (see Configuration Parameters: Optimization)

> Uses the **Implement logic signals as Boolean data** configuration parameter (see "Implement logic signals as Boolean data (vs. double)") to specify the output data type.

**Note** This option supports models created before the boolean option was available. Use one of the other options, preferably boolean, for new models.

```
boolean
```
Specifies output data type is boolean.

```
fixdt(1,16)
```
Specifies output data type is fixdt(1,16).

<data type expression>

Uses the name of a data type object, for example, Simulink.NumericType.

**Tip** To enter a built-in data type (double, single, int8, uint8, int16, uint16, int32, or uint32), enclose the expression in single quotes. For example, enter 'double' instead of double.

# **Command-Line Information**

# **Mode**

Select the category of data to specify.

## **Settings**

**Default:** Built in

## Inherit

Specifies inheritance rules for data types. Selecting Inherit enables Logical (see Configuration Parameters: Optimization).

## Built in

Specifies built-in data types. Selecting Built in enables boolean.

## Fixed point

Specifies fixed-point data types.

## Expression

Specifies expressions that evaluate to data types.

## **Dependency**

Clicking the **Show data type assistant** button enables this parameter.

## **Command-Line Information**

See ["Block-Specific Parameters" on page 8-109](#page-3250-0) for the command-line information.

# **See Also**

See "Specify Data Types Using Data Type Assistant".

# **Data type override**

Specify data type override mode for this signal.

# **Settings**

**Default:** Inherit

# Inherit

Inherits the data type override setting from its context, that is, from the block, Simulink.Signal object or Stateflow chart in Simulink that is using the signal.

# Off

Ignores the data type override setting of its context and uses the fixed-point data type specified for the signal.

# **Tip**

The ability to turn off data type override for an individual data type provides greater control over the data types in your model when you apply data type override. For example, you can use this option to ensure that data types meet the requirements of downstream blocks regardless of the data type override setting.

# **Dependency**

This parameter appears only when the **Mode** is Built in or Fixed point.

# **Signedness**

Specify whether you want the fixed-point data as signed or unsigned.

# **Settings**

**Default:** Signed

## Signed

Specify the fixed-point data as signed.

## Unsigned

Specify the fixed-point data as unsigned.

# **Dependencies**

Selecting **Mode** > Fixed point enables this parameter.

# **Command-Line Information**

See ["Block-Specific Parameters" on page 8-109](#page-3250-0) for the command-line information.

# **See Also**

For more information, see "Specifying a Fixed-Point Data Type".

# **Word length**

Specify the bit size of the word that holds the quantized integer.

# **Settings**

**Default:** 16

**Minimum:** 0

**Maximum:** 32

# **Dependencies**

Selecting **Mode** > Fixed point enables this parameter.

# **Command-Line Information**

See ["Block-Specific Parameters" on page 8-109](#page-3250-0) for the command-line information.

# **See Also**

For more information, see "Specifying a Fixed-Point Data Type".

# **Scaling**

Specify the method for scaling your fixed-point data to avoid overflow conditions and minimize quantization errors.

# **Settings**

**Default:** Integer

## Integer

Specify integer. This setting has the same result as specifying a binary point location and setting fraction length to 0.

## **Command-Line Information**

See ["Block-Specific Parameters" on page 8-109](#page-3250-0) for the command-line information.

# **See Also**

See "Specifying a Fixed-Point Data Type".

# **Examples Logical Operator Block: AND Operator**

In the sldemo\_fuelsys model, the fuel\_rate\_control/airflow\_calc subsystem uses a Logical Operator block as an AND operator:

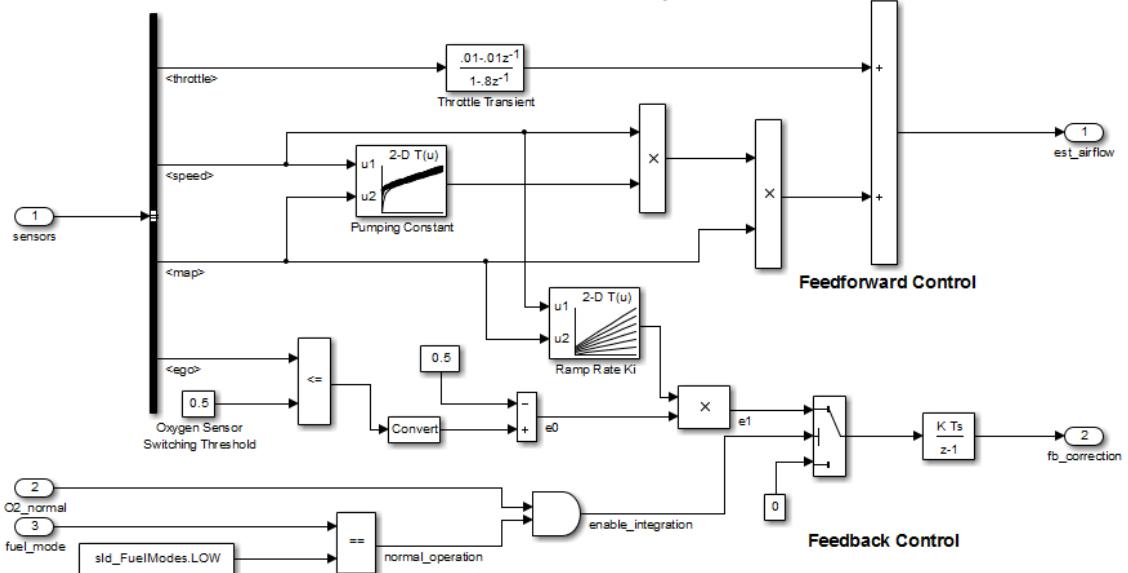

## **Intake Airflow Estimation and Closed-Loop Correction**

The output of the Logical Operator block (the enable integration signal) feeds into the control port of a Switch block that activates feedback control.

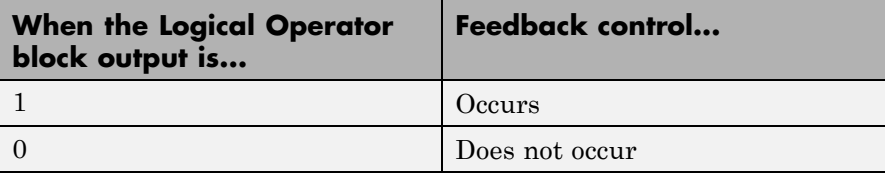

 $\overline{\mathcal{E}}$ 

# **Logical Operator Block: OR Operator**

In the sldemo\_hardstop model, the Logical Operator block appears as an OR operator:

# **Friction Model with Hard Stops**

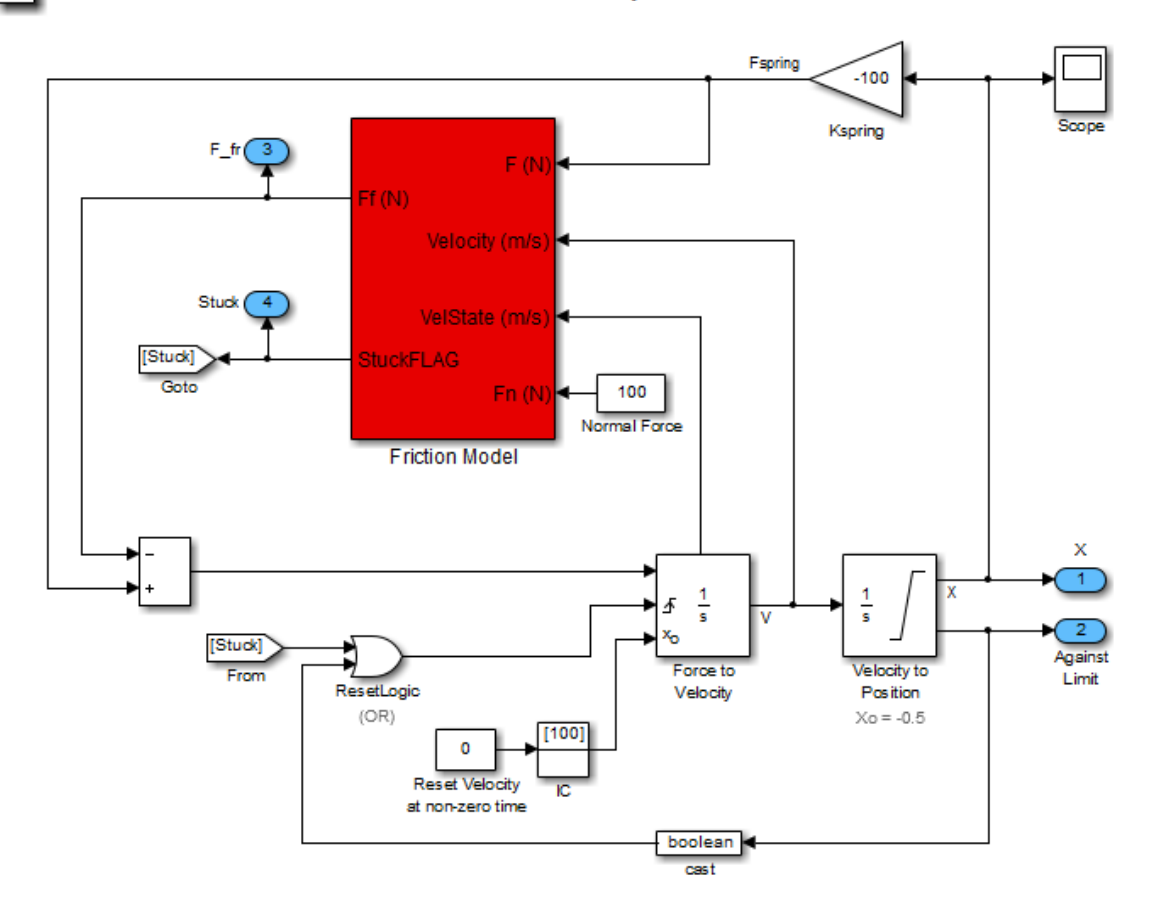

The output of the Logical Operator block feeds into the trigger port of an Integrator block to control whether velocity resets to the initial condition.

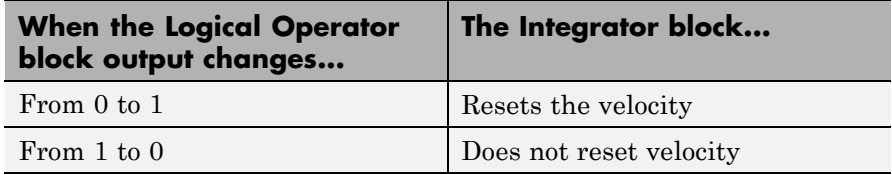

ġ.

# **Logical Operator Block: NOT Operator**

In the sldemo\_clutch model, the Logical Operator block appears as a NOT operator:

> **Building a Clutch Lock-Up Model** An Example of Enabled Subsystems

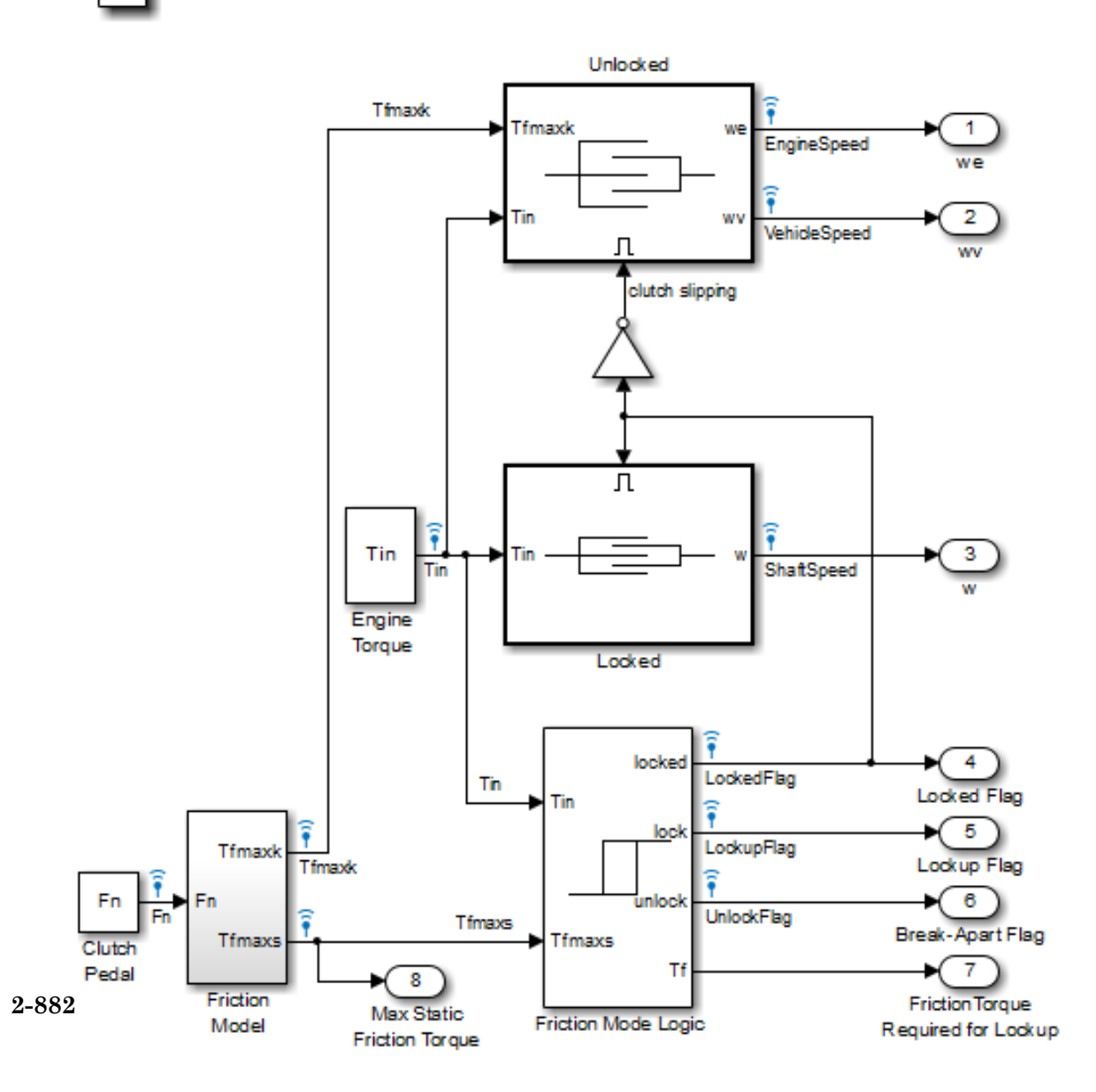

The output of the Logical Operator block (the clutch slipping signal) feeds into the trigger port of an enabled subsystem.

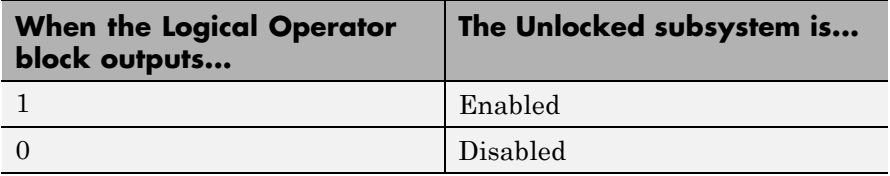

# **Characteristics**

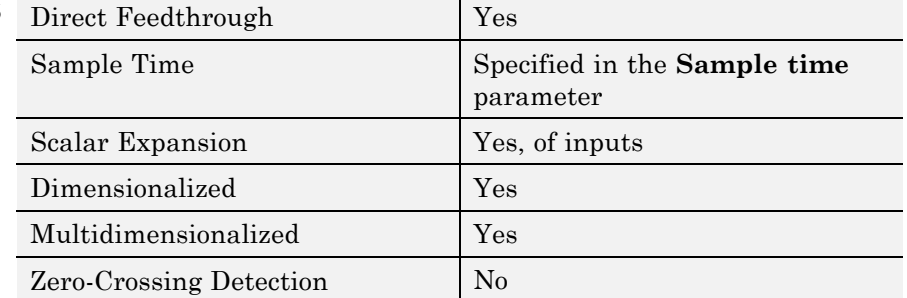

# **1-D Lookup Table**

**Purpose** Approximate one-dimensional function

**Library** Lookup Tables

**Description** The 1-D Lookup Table block is a one-dimensional version of the n-D Lookup Table block.

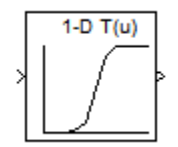

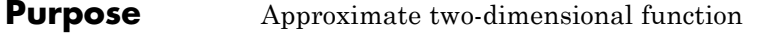

**Library** Lookup Tables

**Description** The 2-D Lookup Table block is a two-dimensional version of the n-D Lookup Table block.

# **n-D Lookup Table**

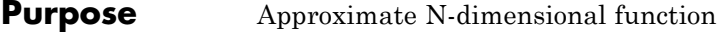

# **Library** Lookup Tables

# **Description Supported Block Operations**

The n-D Lookup Table block evaluates a sampled representation of a function in N variables

 $y = F(x_1, x_2, x_3, ..., x_N)$ 

where the function  $F$  can be empirical. The block maps inputs to an output value by looking up or interpolating a table of values you define with block parameters. The block supports flat (constant), linear, and cubic-spline interpolation methods. You can apply these methods to a table of any dimension from 1 through 30.

In the following block, the first input identifies the first dimension (row) breakpoints, the second input identifies the second dimension (column) breakpoints, and so on.

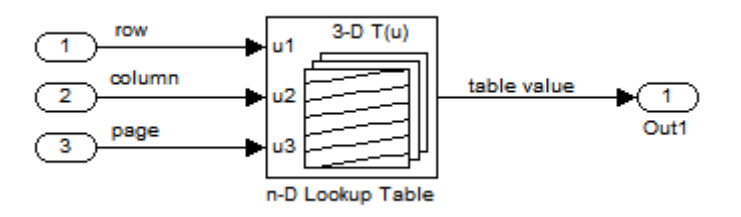

See "How to Rotate a Block" in the Simulink documentation for a description of the port order for various block orientations.

# **Specification of Breakpoint and Table Data**

The following block parameters define the breakpoint and table data.

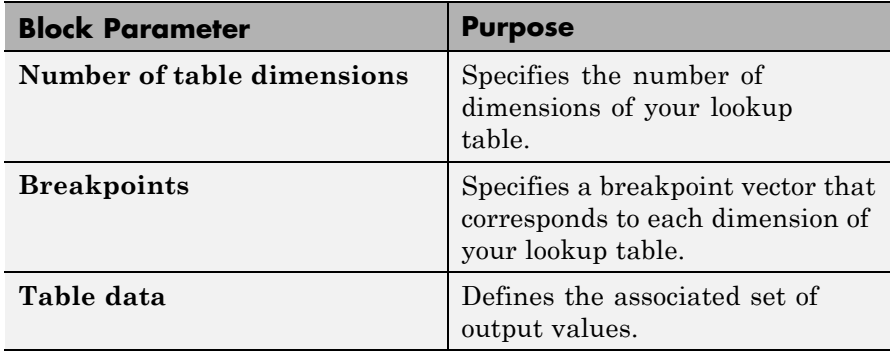

**Tip** Evenly spaced breakpoints can make the generated code division-free. For more information, see fixpt\_evenspace\_cleanup in the Simulink documentation and "Identify questionable fixed-point operations" in the Simulink Coder documentation.

# **How the Block Generates Output**

The n-D Lookup Table block generates output by looking up or estimating table values based on the input values:

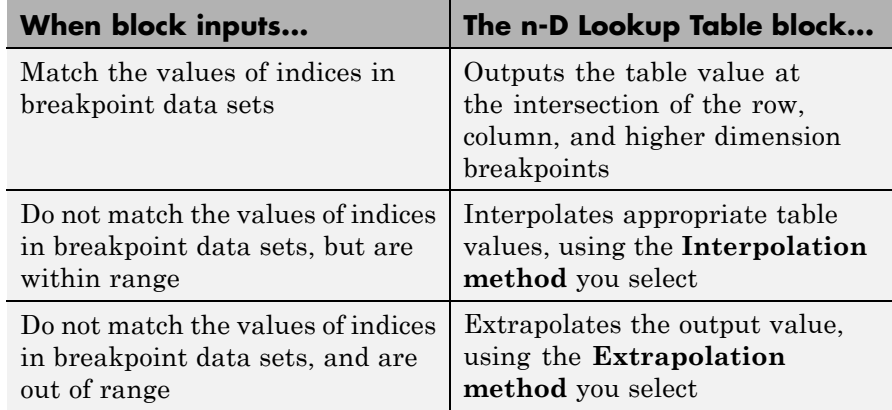

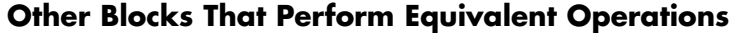

You can use the Interpolation Using Prelookup block with the Prelookup block to perform the equivalent operation of one n-D Lookup Table block. This combination of blocks offers greater flexibility that can result in more efficient simulation performance for linear interpolations.

When the lookup operation is an array access that does not require interpolation, use the Direct Lookup Table (n-D) block. For example, if you have an integer value k and you want the kth element of a table,  $y =$  table(k), interpolation is unnecessary.

**Data Type Support**

The n-D Lookup Table block supports all numeric data types that Simulink supports, including fixed-point data types. For more information, see "Data Types Supported by Simulink" in the Simulink documentation.

For cubic spline interpolation and linear extrapolation modes, the following parameters must use the same floating-point type:

- **•** Table data
- **•** Breakpoints
- **•** Fraction
- **•** Intermediate results
- **•** Output

Inputs for indexing must be real, but table data can be complex.

#### **Parameters and Dialog Box** The **Table and Breakpoints** pane of the n-D Lookup Table block dialog box appears as follows:

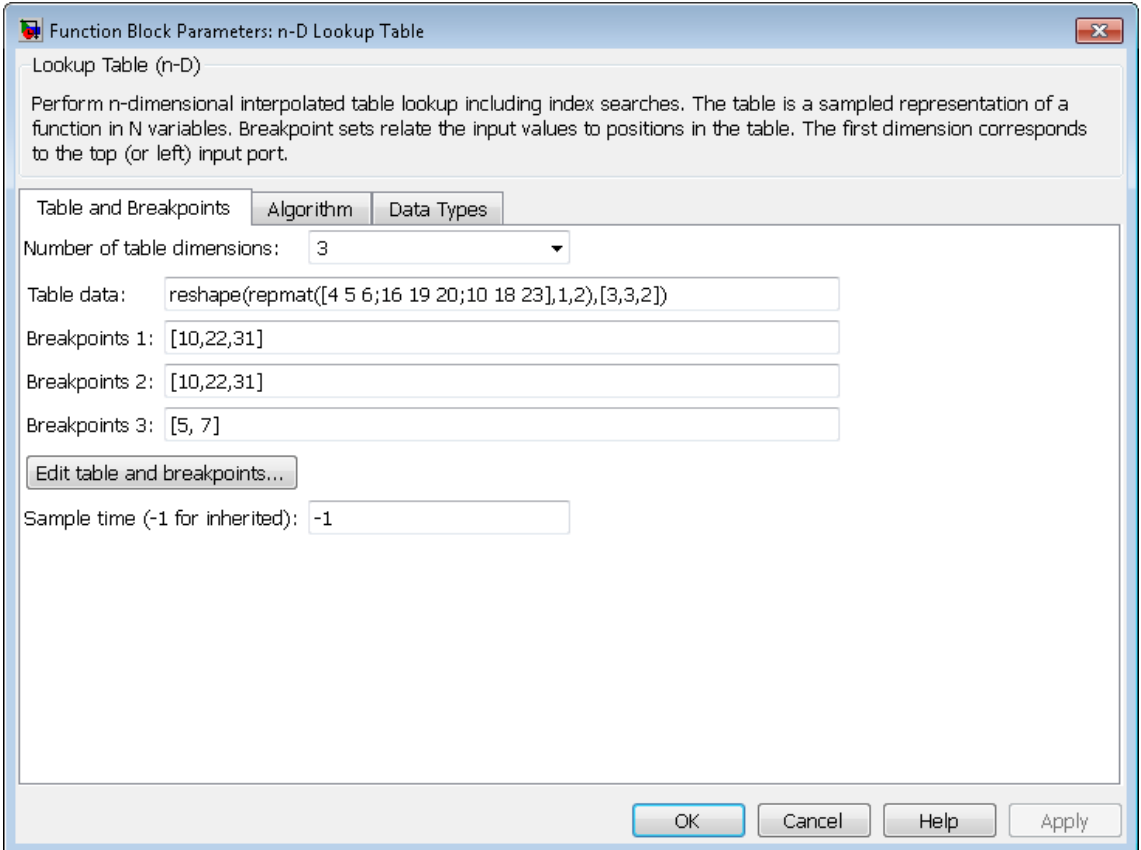

# **Number of table dimensions**

Enter the number of dimensions of the lookup table by specifying an integer from 1 to 30. This parameter determines:

- **•** The number of independent variables for the table and the number of block inputs
- **•** The number of breakpoint sets to specify

## **Table data**

Enter the table of output values.

During simulation, the matrix size must match the dimensions defined by the **Number of table dimensions** parameter. However, during block diagram editing, you can enter an empty matrix (specified as []) or an undefined workspace variable. This technique lets you postpone specifying a correctly dimensioned matrix for the table data and continue editing the block diagram. For information about how to construct multidimensional arrays in MATLAB, see "Multidimensional Arrays" in the MATLAB online documentation.

## **Breakpoints**

In each **Breakpoints** row, enter the breakpoint set that corresponds to each dimension of table data. For each dimension, specify breakpoints as a 1-by-n or n-by-1 vector whose values are strictly monotonically increasing.

### **Edit table and breakpoints**

Click this button to open the Lookup Table Editor. For more information, see "Edit Existing LookupTables" in the Simulink documentation.

## **Sample time (-1 for inherited)**

Specify the time interval between samples. To inherit the sample time, set this parameter to -1. See "Specify Sample Time" in the Simulink documentation.

The **Algorithm** pane of the n-D Lookup Table block dialog box appears as follows:

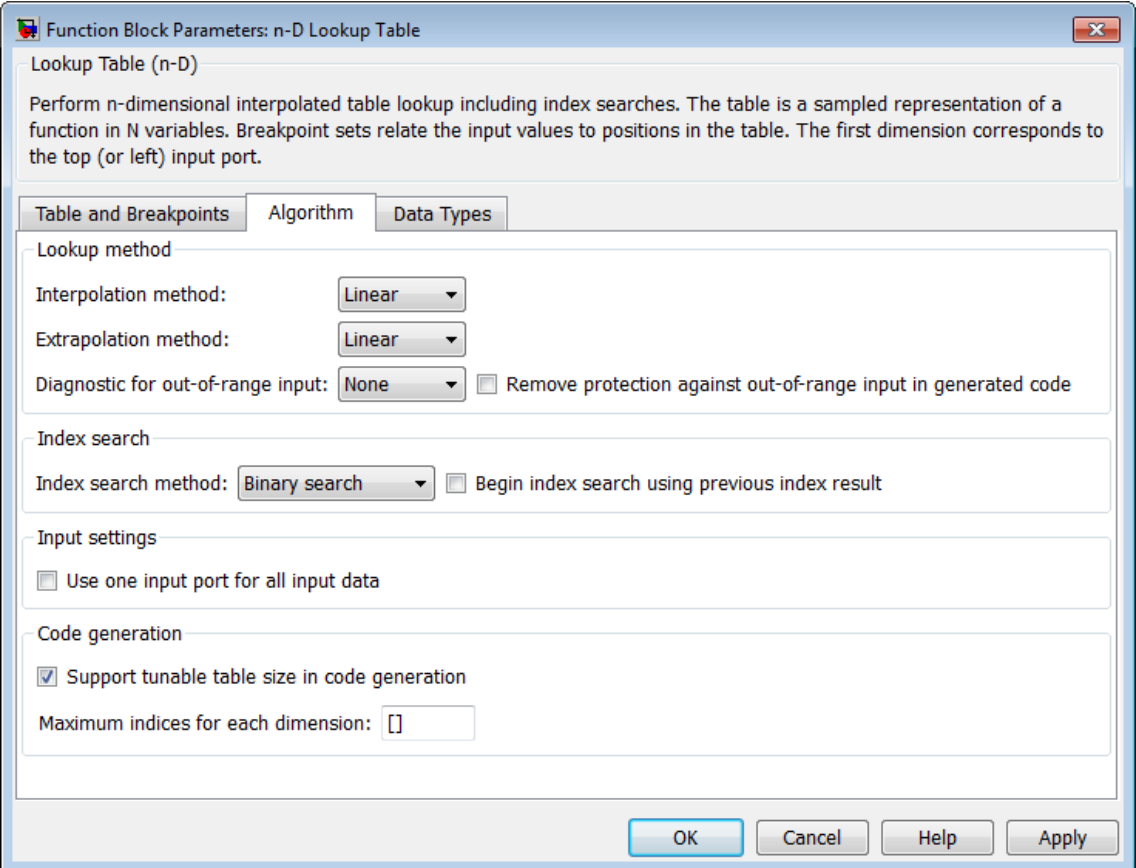

# **Interpolation method**

Select Flat, Linear, or Cubic spline. See "Interpolation Methods" in the Simulink documentation for more information.

If you select Cubic spline, the block supports only scalar signals. The other interpolation methods support nonscalar signals.

## **Extrapolation method**

Select Clip, Linear, or Cubic spline. See "Extrapolation Methods" in the Simulink documentation for more information.

To select Cubic spline for **Extrapolation method**, you must also select Cubic spline for **Interpolation method**.

**Use last table value for inputs at or above last breakpoint** Specify the indexing convention that the block uses to address the last element of a breakpoint set and its corresponding table value.

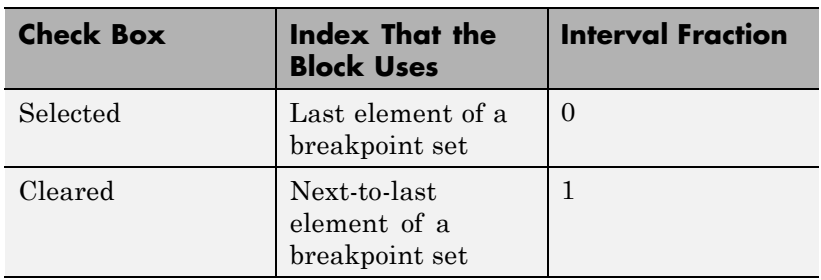

This parameter is visible only when:

- **• Interpolation method** is Linear.
- **• Extrapolation method** is Clip.

### **Diagnostic for out-of-range input**

Specify whether to produce a warning or error when the input is out of range. Options include:

- None no warning or error
- **•** Warning display a warning in the MATLAB Command Window and continue the simulation
- **•** Error halt the simulation and display an error in the Simulation Diagnostics Viewer

## **Remove protection against out-of-range input in generated code**

Specify whether or not to include code that checks for out-of-range breakpoint input values.

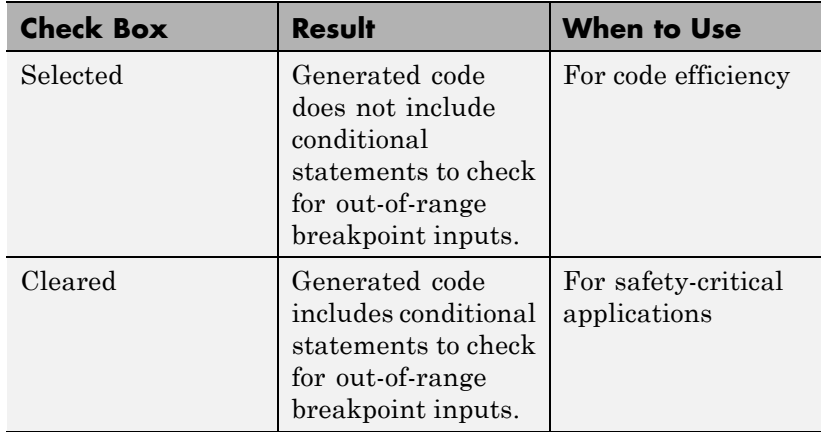

Depending on your application, you can run the following Model Advisor checks to verify the usage of this check box:

- **• By Product > Embedded Coder > Identify lookup table blocks that generate expensive out-of-range checking code**
- **• By Product > Simulink Verification and Validation > Modeling Standards > DO-178C/DO-331 Checks > Check usage of lookup table blocks**

For more information about the Model Advisor, see "Consult the Model Advisor" in the Simulink documentation.

## **Index search method**

Select Evenly spaced points, Linear search, or Binary search. Each search method has speed advantages in different circumstances:

**•** For evenly spaced breakpoint sets (for example, 10, 20, 30, and so on), you achieve optimal speed by selecting Evenly spaced points to calculate table indices.

This algorithm uses only the first two breakpoints of a set to determine the offset and spacing of the remaining points.

- For unevenly spaced breakpoint sets, follow these guidelines:
	- **—** If input signals do not vary much between time steps, selecting Linear search with **Begin index search using previous index result** produces the best performance.
	- **—** If input signals jump more than one or two table intervals per time step, selecting Binary search produces the best performance.

A suboptimal choice of index search method can lead to slow performance of models that rely heavily on lookup tables.

**Note** The generated code stores only the first breakpoint, the spacing, and the number of breakpoints when:

- **•** The breakpoint data is not tunable.
- **•** The index search method is Evenly spaced points.

## **Begin index search using previous index result**

Select this check box when you want the block to start its search using the index found at the previous time step. For inputs that change slowly with respect to the interval size, enabling this option can improve performance. Otherwise, the linear search and binary search methods can take longer, especially for large breakpoint sets.

## **Use one input port for all input data**

Select this check box to use only one input port that expects a signal that is N elements wide for an N-dimensional table. This option is useful for removing line clutter on a block diagram with many lookup tables.

**Note** When you select this check box, one input port with the label u appears on the block.

## **Support tunable table size in code generation**

Select this check box to enable tunable table size in the generated code. This option enables you to change the size and values of the lookup table and breakpoint data without regenerating or recompiling the code.

If you set **Interpolation method** to Cubic spline, this check box is not available.

## **Maximum indices for each dimension**

Specify the maximum index values for each table dimension using zero-based indexing. You can specify a scalar or vector of positive integer values using the following data types:

- **•** Built-in floating-point types: double and single
- **•** Built-in integer types: int8, int16, int32, uint8, uint16, and uint32

Here are some examples of valid specifications:

- **•** [4 6] for a 5-by-7 table
- **•** [int8(2) int16(5) int32(9)] for a 3-by-6-by-10 table

This parameter is available when you select **Support tunable table size in code generation**.

The **Data Types** pane of the n-D Lookup Table block dialog box appears as follows:

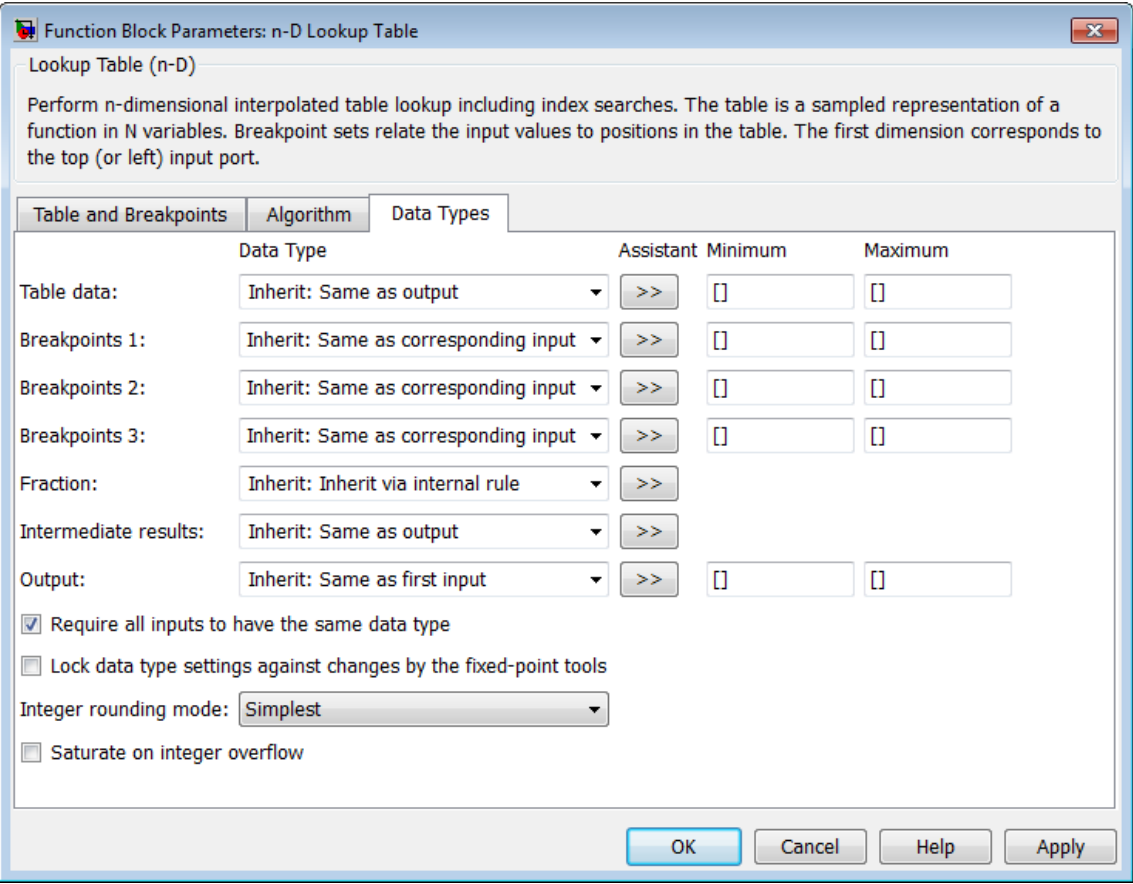

**Note** The dialog box can expand to show additional data type options. Up to 30 breakpoint data type specifications can appear.

# **Table data > Data Type**

Specify the table data type. You can set it to:

- **•** A rule that inherits a data type, for example, Inherit: Same as output
- **•** The name of a built-in data type, for example, single
- **•** The name of a data type object, for example, a Simulink.NumericType object
- **•** An expression that evaluates to a data type, for example, fixdt(1,16,0)

Click the **Show data type assistant** button  $\begin{array}{c} \longrightarrow \\ \longrightarrow \\ \end{array}$  to display the **Data Type Assistant**, which helps you set the table data type.

**Tip** Specify a table data type different from the output data type for these cases:

- **•** Lower memory requirement for storing table data that uses a smaller type than the output signal
- **•** Sharing of prescaled table data between two n-D Lookup Table blocks with different output data types
- **•** Sharing of custom storage table data in the generated code for blocks with different output data types

## **Table data > Minimum**

Specify the minimum value for table data. The default value is [] (unspecified).

## **Table data > Maximum**

Specify the maximum value for table data. The default value is [] (unspecified).

## **Breakpoints > Data Type**

Specify the data type for a set of breakpoint data. You can set it to:

- **•** A rule that inherits a data type, for example, Inherit: Same as corresponding input
- **•** The name of a built-in data type, for example, single
- **•** The name of a data type object, for example, a Simulink.NumericType object
- **•** An expression that evaluates to a data type, for example, fixdt(1,16,0)

Click the **Show data type assistant** button  $\rightarrow$ display the **Data Type Assistant**, which helps you set the breakpoint data type.

See "Specify Data Types Using Data Type Assistant" in the Simulink documentation for more information.

**Tip** Specify a breakpoint data type different from the corresponding input data type for these cases:

- **•** Lower memory requirement for storing breakpoint data that uses a smaller type than the input signal
- **•** Sharing of prescaled breakpoint data between two n-D Lookup Table blocks with different input data types
- **•** Sharing of custom storage breakpoint data in the generated code for blocks with different input data types

## **Breakpoints > Minimum**

Specify the minimum value that a set of breakpoint data can have. The default value is  $\lceil \cdot \rceil$  (unspecified).
### **Breakpoints > Maximum**

Specify the maximum value that a set of breakpoint data can have. The default value is  $\lceil \cdot \rceil$  (unspecified).

### **Fraction > Data Type**

Specify the fraction data type. You can set it to:

- **•** A rule that inherits a data type, for example, Inherit: Inherit via internal rule
- **•** The name of a built-in data type, for example, single
- **•** The name of a data type object, for example, a Simulink.NumericType object
- **•** An expression that evaluates to a data type, for example, fixdt(1,16,0)

Click the **Show data type assistant** button  $\rightarrow$ display the **Data Type Assistant**, which helps you set the fraction data type.

See "Specify Data Types Using Data Type Assistant" in the Simulink documentation for more information.

### **Intermediate results > Data Type**

Specify the intermediate results data type. You can set it to:

- **•** A rule that inherits a data type, for example, Inherit: Same as output
- **•** The name of a built-in data type, for example, single
- **•** The name of a data type object, for example, a Simulink.NumericType object
- **•** An expression that evaluates to a data type, for example, fixdt(1,16,0)

Click the **Show data type assistant** button  $\rightarrow$ display the **Data Type Assistant**, which helps you set the intermediate results data type.

**Tip** Use this parameter to specify higher (or lower) precision for internal computations than for table data or output data.

### **Output > Data Type**

Specify the output data type. You can set it to:

- **•** A rule that inherits a data type, for example, Inherit: Inherit via back propagation
- **•** The name of a built-in data type, for example, single
- **•** The name of a data type object, for example, a Simulink.NumericType object
- **•** An expression that evaluates to a data type, for example, fixdt(1,16,0)

Click the **Show data type assistant** button  $\rightarrow$ display the **Data Type Assistant**, which helps you set the output data type.

See "Specify Block Output Data Types" for more information.

#### **Output > Minimum**

Specify the minimum value that the block outputs. The default value is [] (unspecified). Simulink software uses this value to perform:

- Parameter range checking (see "Check Parameter Values")
- Simulation range checking (see "Signal Ranges")
- **•** Automatic scaling of fixed-point data types

# **Output > Maximum**

Specify the maximum value that the block outputs. The default value is [] (unspecified). Simulink software uses this value to perform:

- **•** Parameter range checking (see "Check Parameter Values")
- Simulation range checking (see "Signal Ranges")
- **•** Automatic scaling of fixed-point data types

### **Require all inputs to have the same data type**

Select to require all inputs to have the same data type.

**Lock data type settings against changes by the fixed-point tools** Select to lock all data type settings of this block against changes by the Fixed-Point Tool and the Fixed-Point Advisor. For more information, see "Overview of the Fixed-Point Tool" and "Preparation for Fixed-Point Conversion" in the Simulink Fixed Point documentation.

## **Integer rounding mode**

Specify the rounding mode for fixed-point lookup table calculations that occur during simulation or execution of code generated from the model. For more information, see "Rounding" in the Simulink® Fixed Point™ documentation.

This option does not affect rounding of values of block parameters. Simulink rounds such values to the nearest representable integer value. To control the rounding of a block parameter, enter an expression using a MATLAB rounding function into the edit field on the block dialog box.

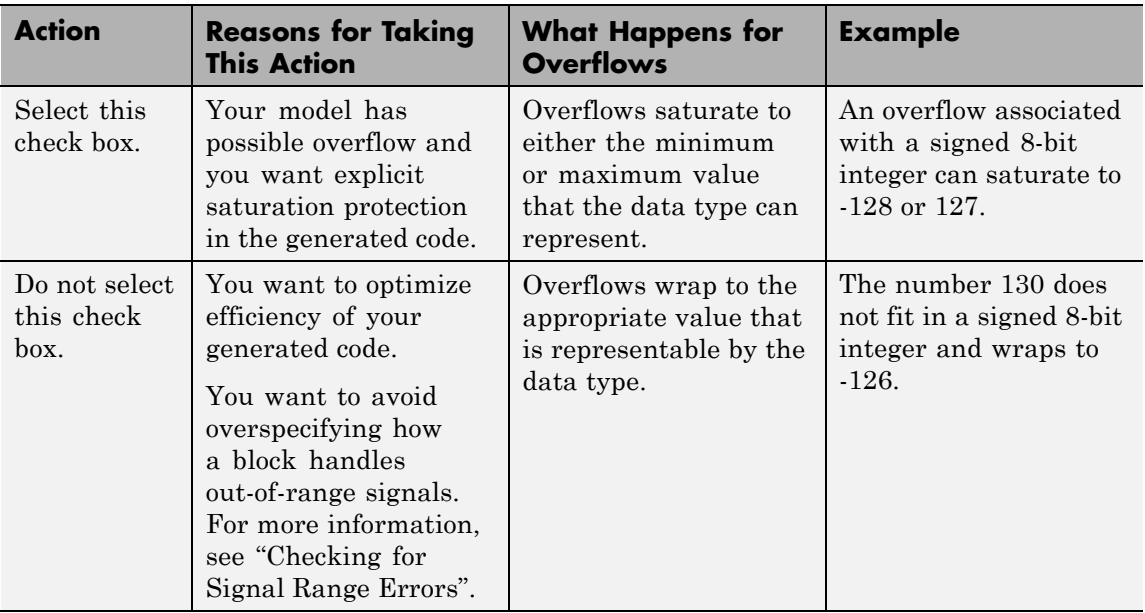

# **Saturate on integer overflow**

**Tip** If you save your model as version R2009a or earlier, this check box setting has no effect and no saturation code appears. This behavior preserves backward compatibility.

When you select this check box, saturation applies to every internal operation on the block, not just the output or result. In general, the code generation process can detect when overflow is not possible. In this case, the code generator does not produce saturation code.

# **Examples Interpolation and Extrapolation Behavior**

For an example that illustrates linear interpolation and extrapolation methods of this block, see "Create a Logarithm Lookup Table" in the Simulink documentation.

For an example of entering breakpoint and table data, see "Entering Data in a Block Parameter Dialog Box" in the Simulink documentation.

# **Tunable Table Size in the Generated Code**

Suppose that you have a lookup table and want to make the size tunable in the generated code. Assume that:

**•** You define a Simulink.Parameter structure in the preload function of your model:

```
p = Simulink.Parameter;
p.VallowMaxIdx = [2 2];p.Value.BP1 = [1 2 3];
p.Value.BP2 = [1 4 16];
p.Value.Table = [4 5 6; 16 19 20; 10 18 23];
p.DataType = 'Bus: slLookupTable';
p.CoderInfo.StorageClass = 'ExportedGlobal';
% Create bus object slBus1 from MATLAB structure
Simulink.Bus.createObject(p.Value);
slLookupTable = slBus1;
slLookupTable.Elements(1).DataType = 'uint32';
```
**•** The following block parameters apply in the n-D Lookup Table block dialog box:

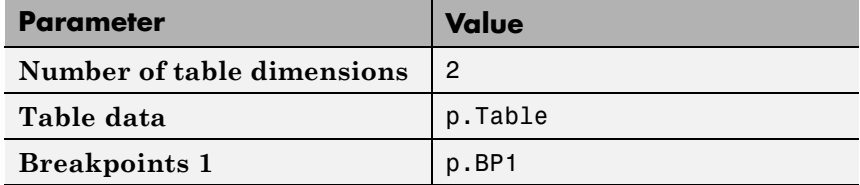

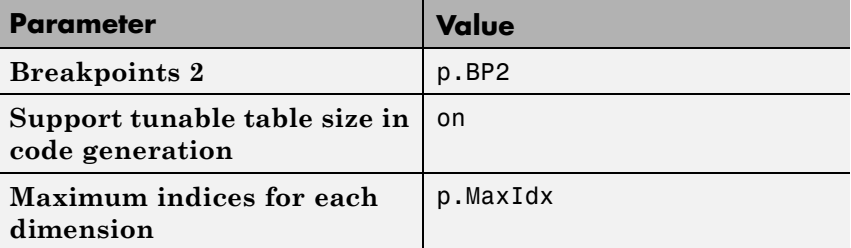

The generated *model* types.h header file contains a type definition that looks something like this:

```
typedef struct {
 uint32 T MaxIdx[2];
 real_T BP1[3];
 real_T BP2[3];
 real T Table[9];
} slLookupTable;
```
The generated *model*.c file contains code that looks something like this:

```
/* Exported block parameters */
slLookupTable p = {
  { 2U, 2U },
  { 1.0, 2.0, 3.0 },
  { 1.0, 4.0, 16.0 },
  { 4.0, 16.0, 10.0, 5.0, 19.0, 18.0, 6.0, 20.0, 23.0 }
} ;
/* More code */
/* Model output function */
static void ex_lut_nd_tunable_table_output(int_T tid)
{
```
/\* Lookup\_n-D: '<Root>/n-D Lookup Table' incorporates: \* Inport: '<Root>/In1' \* Inport: '<Root>/In2' \*/ **Y = look2\_binlcpw(U1, U2, p.BP1, p.BP2, p.Table, ... p.MaxIdx, p.MaxIdx[0] + 1U);** /\* Outport: '<Root>/Out1' \*/  $ex_lut_md_tunable_table_Y.out1 = Y;$ /\* tid is required for a uniform function interface. \* Argument tid is not used in the function. \*/ UNUSED\_PARAMETER(tid); }

The highlighted line of code specifies a tunable table size for the lookup table. You can change the size and values of the lookup table and breakpoint data without regenerating or recompiling the code.

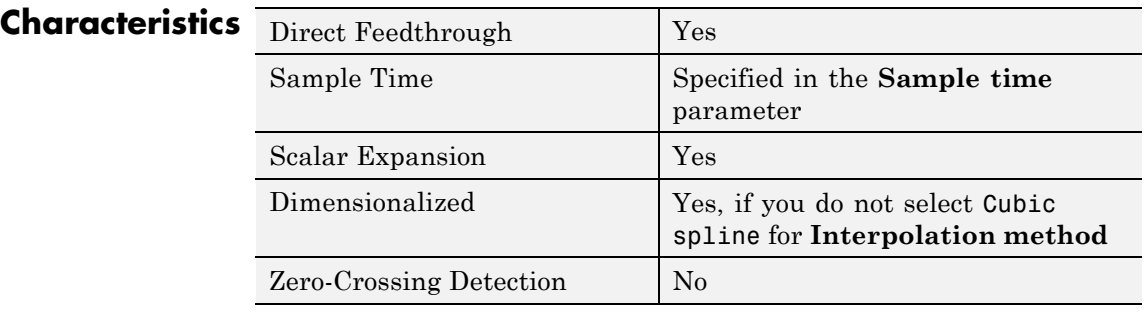

**See Also** Prelookup, Interpolation Using Prelookup

# **Lookup Table Dynamic**

# **Purpose** Approximate one-dimensional function using dynamic table

**Library** Lookup Tables

# **Description How This Block Differs from Other Lookup Table Blocks**

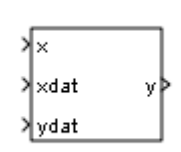

The Lookup Table Dynamic block computes an approximation of a function  $y = f(x)$  using xdat and ydat vectors. The lookup method can use interpolation, extrapolation, or the original values of the input.

Using the Lookup Table Dynamic block, you can change the table data without stopping the simulation. For example, you can incorporate new table data if the physical system you are simulating changes.

# **Inputs for Breakpoint and Table Data**

The xdat vector is the breakpoint data, which must be *strictly monotonically increasing*. The value of the next element in the vector must be greater than the value of the preceding element after conversion to a fixed-point data type. Due to quantization, xdat can be strictly monotonic for a floating-point data type, but not after conversion to a fixed-point data type.

The ydat vector is the table data, which is an evaluation of the function at the breakpoint values.

**Note** The inputs to xdat and ydat cannot be scalar (one-element array) values. If you provide a scalar value to either of these inputs, you see an error upon simulation. Provide a 1-by-n vector to both the xdat and ydat inputs.

# **Lookup Table Definition**

You define the lookup table by feeding xdat and ydat as 1-by-n vectors to the block. To reduce ROM usage in the generated code for this block, you can use different data types for xdat and ydat. However, these restrictions apply:

- <span id="page-944-0"></span>**•** The xdat breakpoint data and the x input vector must have the same sign, bias, and fractional slope. Also, the precision and range for x must be greater than or equal to the precision and range for xdat.
- **•** The ydat table data and the y output vector must have the same sign, bias, and fractional slope.

**Tip** Breakpoints with even spacing can make Simulink Coder generated code division-free. For more information, see fixpt evenspace cleanup in the Simulink documentation and "Identify questionable fixed-point operations" in the Simulink Coder documentation.

# **How the Block Generates Output**

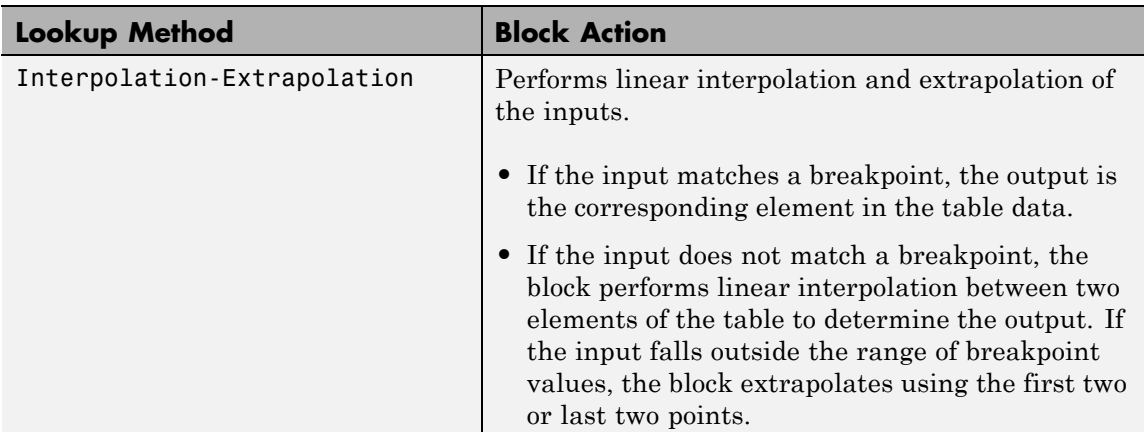

The block uses the input values to generate output using the method you select for **Lookup Method**:

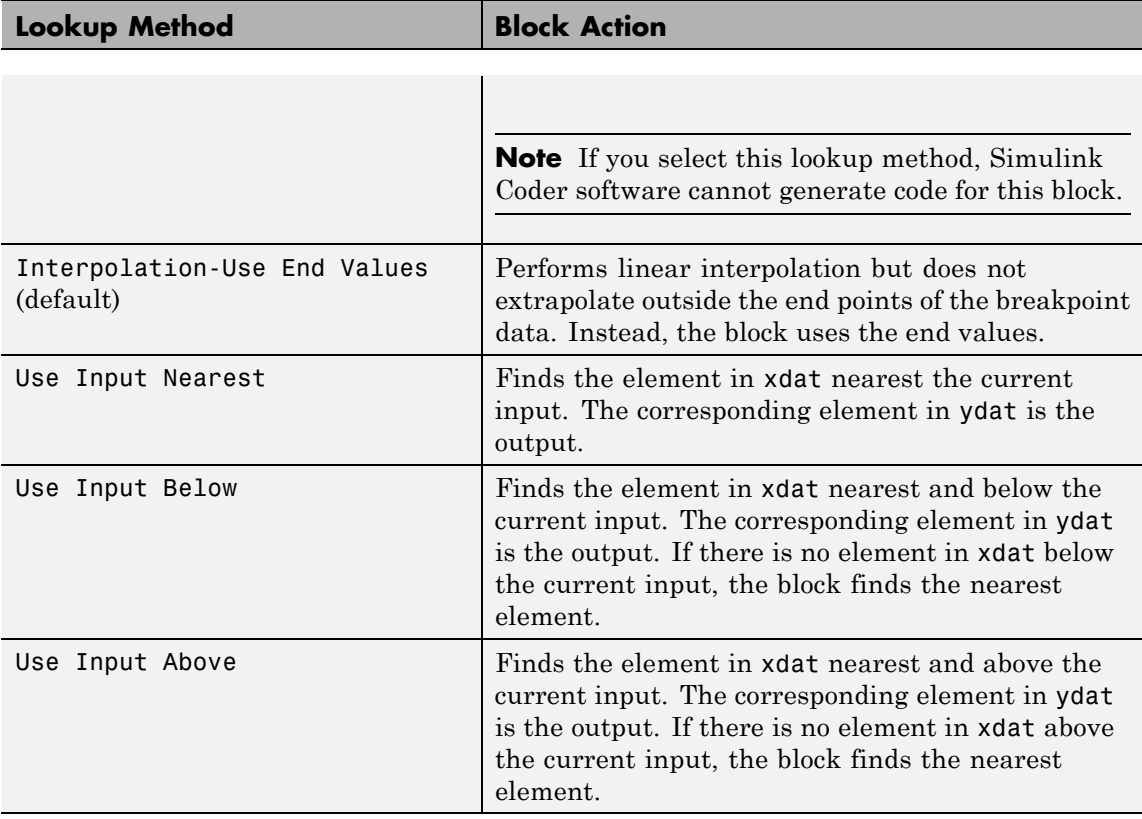

**Note** The Use Input Nearest, Use Input Below, and Use Input Above methods perform the same action when the input x matches a breakpoint value.

Some continuous solvers subdivide the simulation time span into major and minor time steps. A minor time step is a subdivision of the major time step. The solver produces a result at each major time step and uses results at minor time steps to improve the accuracy of the result at the major time step. For continuous solvers, the output of the Lookup Table Dynamic block can appear like a stair step because the signal is fixed in minor time step to avoid incorrect results. For more information about the effect of solvers on block output, see "Solvers" in the Simulink documentation.

#### **Data Type Support** The Lookup Table Dynamic block accepts signals of the following data types:

- **•** Floating point
- **•** Built-in integer
- **•** Fixed point
- **•** Boolean

For more information, see "Data Types Supported by Simulink" in the Simulink documentation.

**Parameters and Dialog Box**

The **Main** pane of the Lookup Table Dynamic block dialog box appears as follows:

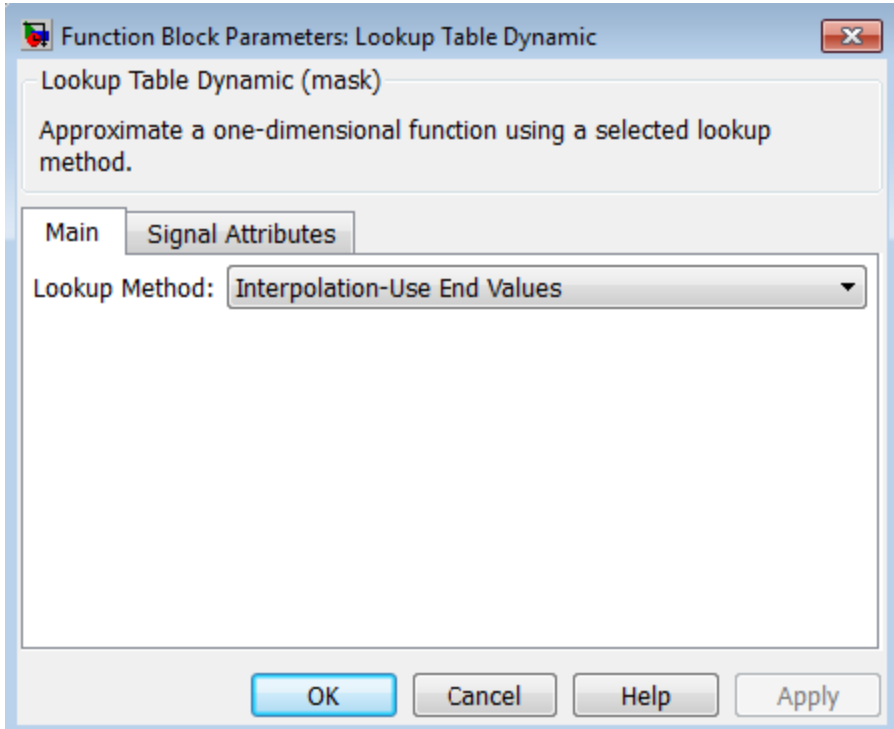

# **Lookup Method**

Specify the lookup method. For details, see ["How the Block](#page-944-0) [Generates Output" on page 2-907](#page-944-0).

The **Signal Attributes** pane of the Lookup Table Dynamic block dialog box appears as follows:

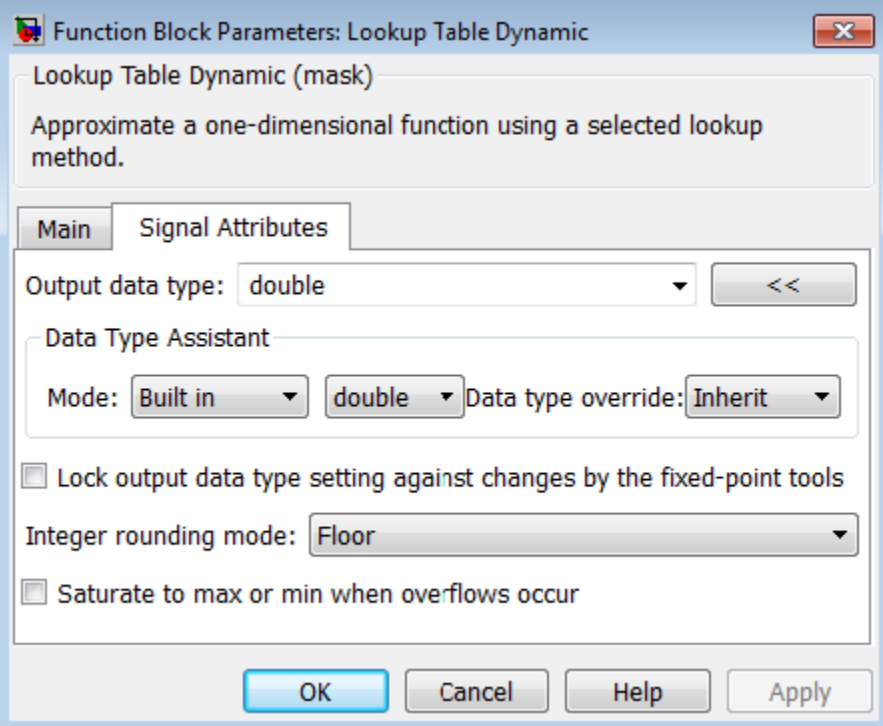

### **Output data type**

Specify the output data type. You can set it to:

- **•** A rule that inherits a data type, for example, Inherit: Inherit via back propagation
- **•** The name of a built-in data type, for example, single
- **•** The name of a data type object, for example, a Simulink.NumericType object

**•** An expression that evaluates to a data type, for example, fixdt('double')

Click the **Show data type assistant** button  $\overrightarrow{ }$ display the **Data Type Assistant**, which helps you set the **Output data type** parameter.

See "Specify Block Output Data Types" for more information.

### **Lock output data type setting against changes by the fixed-point tools**

Select to lock the output data type setting of this block against changes by the Fixed-Point Tool and the Fixed-Point Advisor. For more information, see "Use Lock Output Data Type Setting".

### **Integer rounding mode**

Specify the rounding mode for fixed-point operations. For more information, see "Rounding". in the Simulink Fixed Point documentation.

### **Saturate to max or min when overflows occur**

Select to have overflows saturate to the maximum or minimum value that the data type can represent. Otherwise, overflows wrap.

When you select this check box, saturation applies to every internal operation on the block, not just the output or result. In general, the code generation process can detect when overflow is not possible. In this case, the code generator does not produce saturation code.

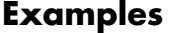

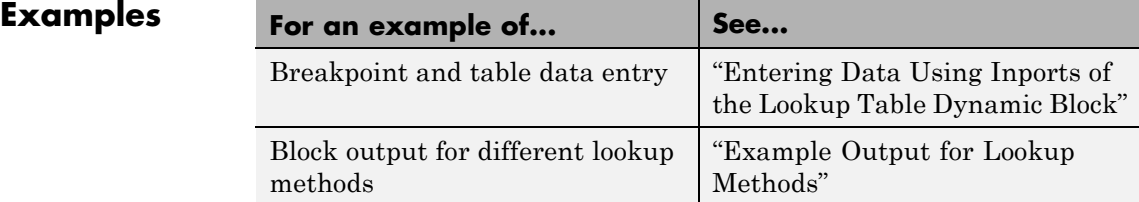

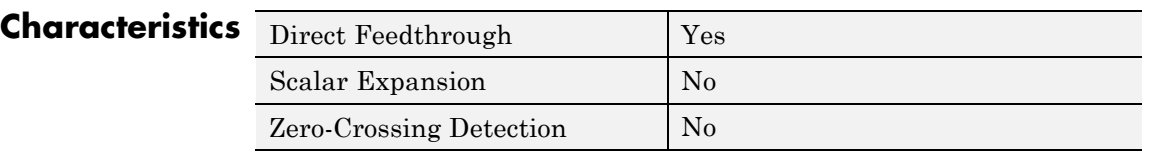

**See Also n-D Lookup Table** 

# **Magnitude-Angle to Complex**

# **Purpose** Convert magnitude and/or a phase angle signal to complex signal

# **Library** Math Operations

# **Description Supported Operations**

The Magnitude-Angle to Complex block converts magnitude and phase angle inputs to a complex output. The angle input must be in radians.

The block supports the following combinations of input dimensions when there are two block inputs:

- **•** Two inputs of equal dimensions
- **•** One scalar input and the other an n-dimensional array

If the block input is an array, the output is an array of complex signals. The elements of a magnitude input vector map to the magnitudes of the corresponding complex output elements. Similarly, the elements of an angle input vector map to the angles of the corresponding complex output elements. If one input is a scalar, it maps to the corresponding component (magnitude or angle) of all the complex output signals.

# **Effect of Out-of-Range Input on CORDIC Approximations**

If you use the CORDIC approximation method (see ["Definitions" on page](#page-952-0) [2-915](#page-952-0)), the block input for phase angle has the following restrictions:

- **•** For signed fixed-point types, the input angle must fall within the range  $[-2π, 2π)$  radians.
- **•** For unsigned fixed-point types, the input angle must fall within the range [0, 2π) radians.

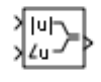

<span id="page-952-0"></span>The following table summarizes what happens for an out-of-range input:

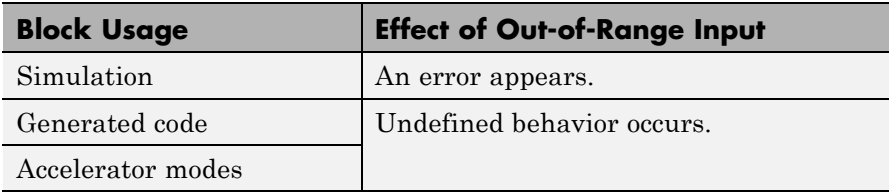

Ensure that you use an in-range input for the Magnitude-Angle to Complex block when you use the CORDIC approximation. Avoid relying on undefined behavior for generated code or Accelerator modes.

# **Definitions CORDIC**

CORDIC is an acronym for COordinate Rotation DIgital Computer. The Givens rotation-based CORDIC algorithm is among one of the most hardware-efficient algorithms available because it requires only iterative shift-add operations (see [\[1\]](#page-956-0), [\[2\]](#page-956-0)) The CORDIC algorithm eliminates the need for explicit multipliers. Using CORDIC, you can calculate various functions, such as sine, cosine, arc sine, arc cosine, arc tangent, and vector magnitude. You can also use this algorithm for divide, square root, and hyperbolic, and logarithmic functions.

Increasing the number of CORDIC iterations can produce more accurate results, but doing so also increases the expense of the computation and adds latency.

# **Data Type Support**

The block accepts real input signals of the following data types:

- **•** Floating point
- **•** Fixed point (only when **Approximation method** is CORDIC)

The following restrictions also apply:

**•** If one input uses a floating-point type, the other input must use the same data type. For example, both signals must be double or single. **•** If one input uses a fixed-point type, the other input must also use a fixed-point type.

# **Parameters and Dialog Box**

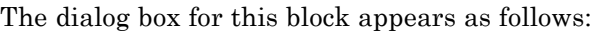

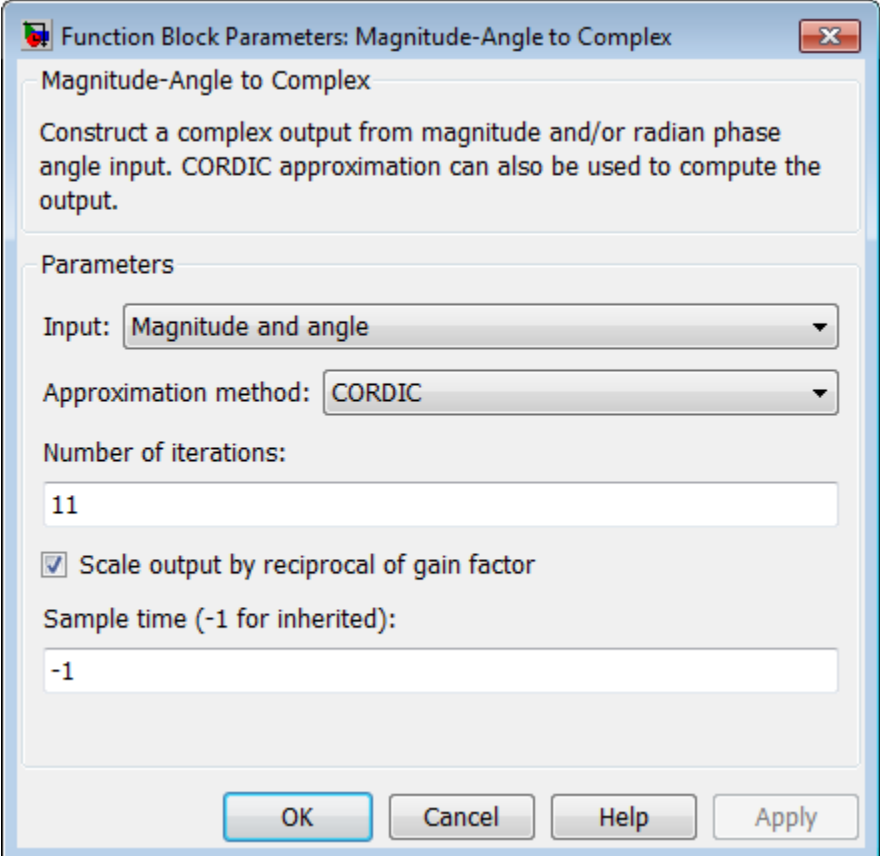

# **Input**

Specify the kind of input: a magnitude input, an angle input, or both.

# **Angle (Magnitude)**

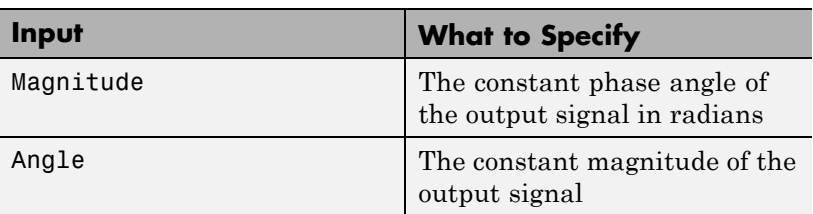

This parameter is not available when **Input** is Magnitude and angle.

# **Approximation method**

Specify the type of approximation for computing output.

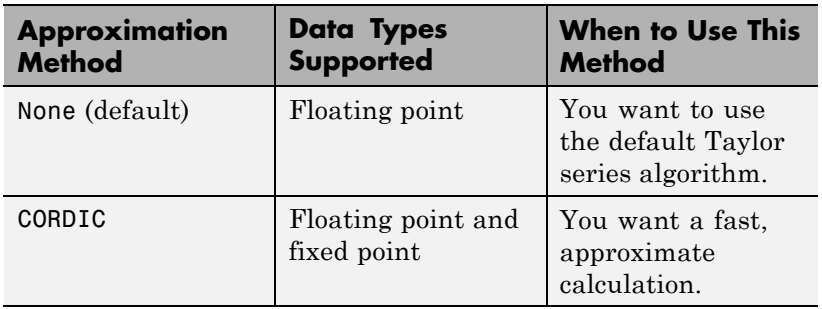

When you use the CORDIC approximation, follow these guidelines:

- **•** For signed fixed-point types, the input angle must fall within the range  $[-2\pi, 2\pi)$  radians.
- **•** For unsigned fixed-point types, the input angle must fall within the range  $[0, 2\pi)$  radians.

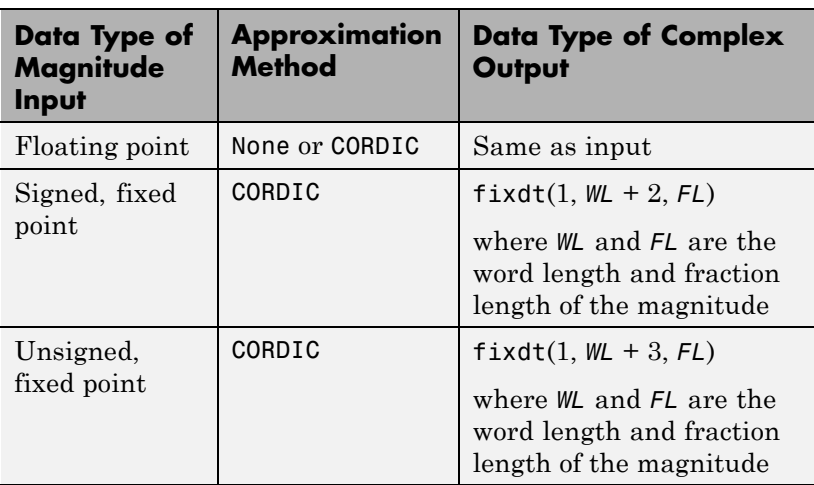

The block uses the following data type propagation rules:

## **Number of iterations**

Specify the number of iterations to perform the CORDIC algorithm. The default value is 11.

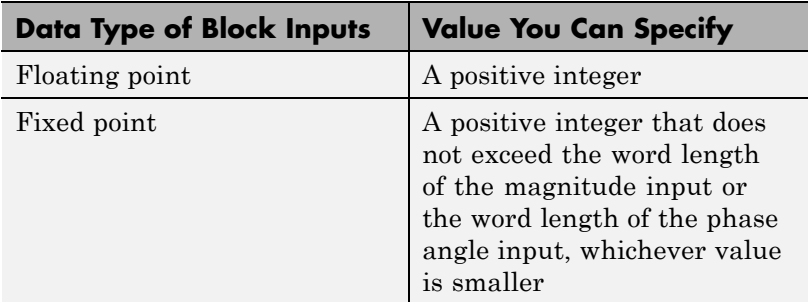

Entering a value that is not a positive integer causes an error.

This parameter is available when you set **Approximation method** to CORDIC.

# <span id="page-956-0"></span>**Scale output by reciprocal of gain factor**

Select this check box to scale the real and imaginary parts of the complex output by a factor of (1/CORDIC gain). This value depends on the number of iterations you specify. As the number of iterations goes up, the value approaches 1.647.

This check box is selected by default, which leads to a more numerically accurate result for the complex output,  $X + iY$ . However, scaling the output adds two extra multiplication operations, one for X and one for Y.

This parameter is available when you set **Approximation method** to CORDIC.

### **Sample time (-1 for inherited)**

Specify the time interval between samples. To inherit the sample time, set this parameter to -1. See "Specify Sample Time" in the online documentation for more information.

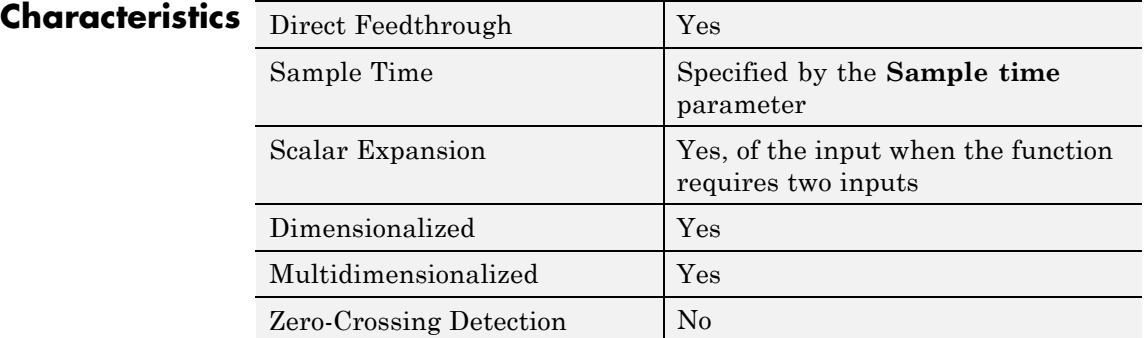

# **References** [1] Volder, J.E. "The CORDIC Trigonometric Computing Technique," *IRE Transactions on Electronic Computers*. Vol. EC-8, September 1959, pp. 330–334.

[2] Andraka, R. "A survey of CORDIC algorithm for FPGA based computers." *Proceedings of the 1998 ACM/SIGDA sixth international* *symposium on Field programmable gate arrays*. Feb. 22–24, 1998, pp. 191–200.

**See Also** Complex to Magnitude-Angle

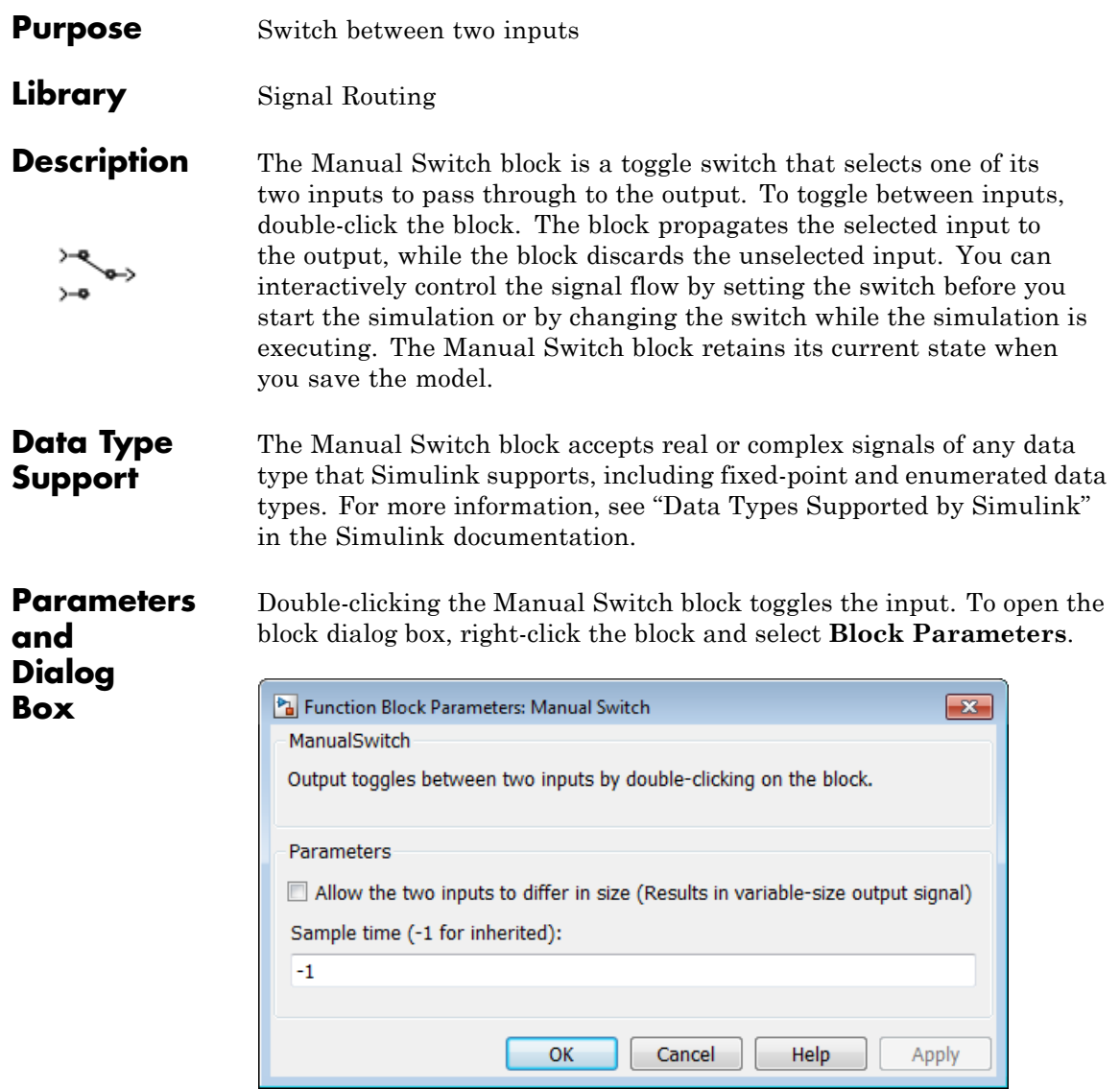

**•** ["Allow the two inputs to differ in size" on page 2-923](#page-960-0)

**•** ["Sample time \(-1 for inherited\)" on page 2-](#page-278-0)[1938](#page-1975-0)

# <span id="page-960-0"></span>**Allow the two inputs to differ in size**

Select this check box to allow input signals with different sizes.

# **Settings**

**Default:** Off

# $\overline{M}$  On

Allows input signals with different sizes, and propagate the input signal size to the output signal.

# $\Box$  Off

Requires that all input signals be the same size.

# **Command-Line Information**

**Parameter:** varsize **Type:** string **Value:** 'on' | 'off' **Default:** 'off'

# **Sample time (-1 for inherited)**

Enter the discrete interval between sample time hits or specify another appropriate sample time such as continuous or inherited.

# **Settings**

**Default:** -1

By default, the block inherits its sample time based upon the context of the block within the model. To set a different sample time, enter a valid sample time based upon the table in "Types of Sample Time".

See also "Specify Sample Time" in the online documentation for more information.

# **Command-Line Information**

See ["Block-Specific Parameters" on page 8-109](#page-3250-0) for the command-line information.

**Examples** The following models show how to use the Manual Switch block:

**•** sldemo\_auto\_climatecontrol

- **•** sldemo\_fuelsys
- **•** sldemo\_doublebounce

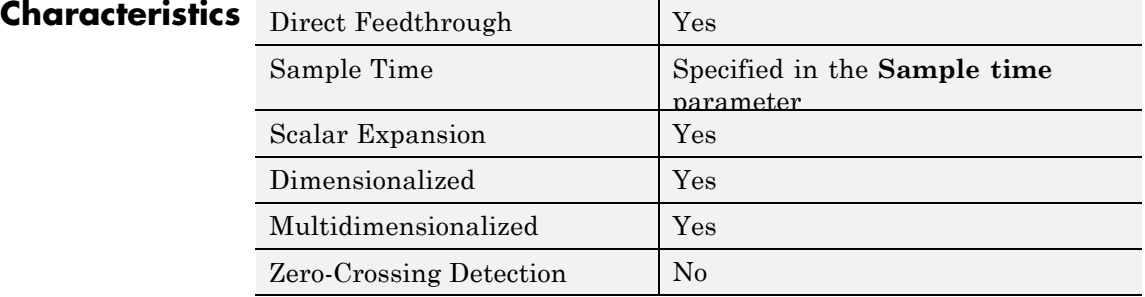

<span id="page-962-0"></span>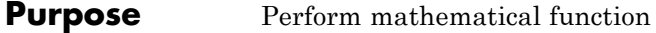

**Library** Math Operations

**Description** The Math Function block performs numerous common mathematical functions.

 $\mathsf{e}^{\mathsf{u}}$ 

**Tip** To perform square root calculations, use the Sqrt block.

You can select one of the following functions from the **Function** parameter list.

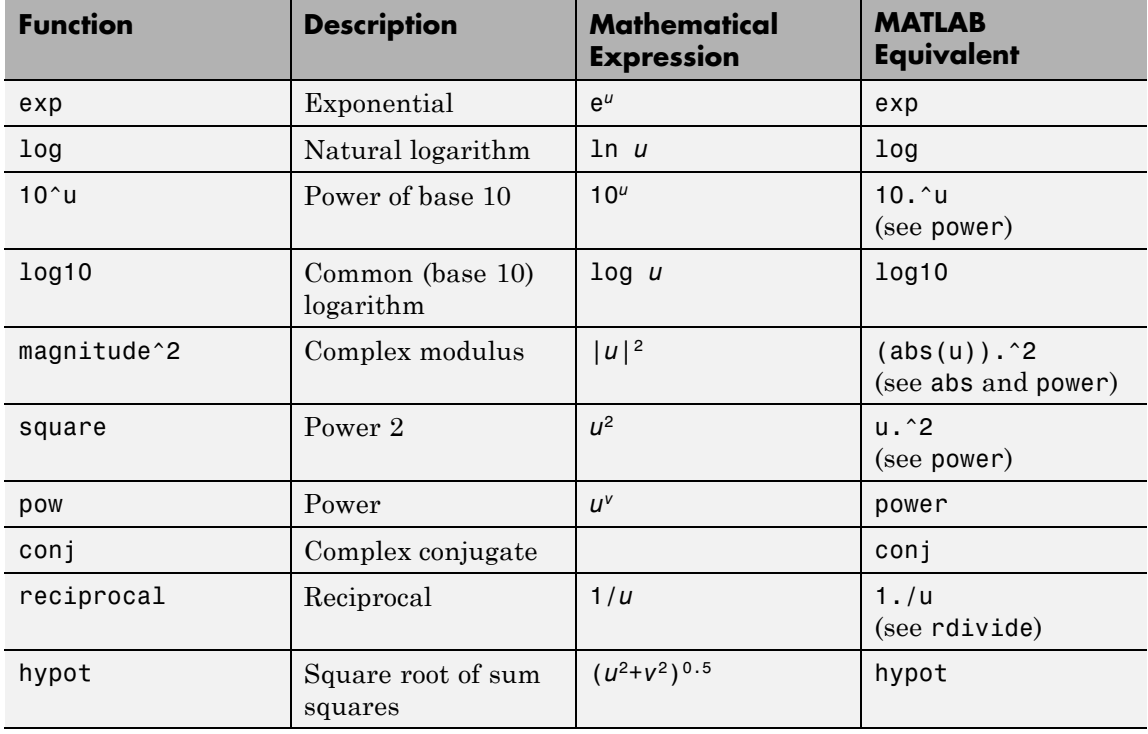

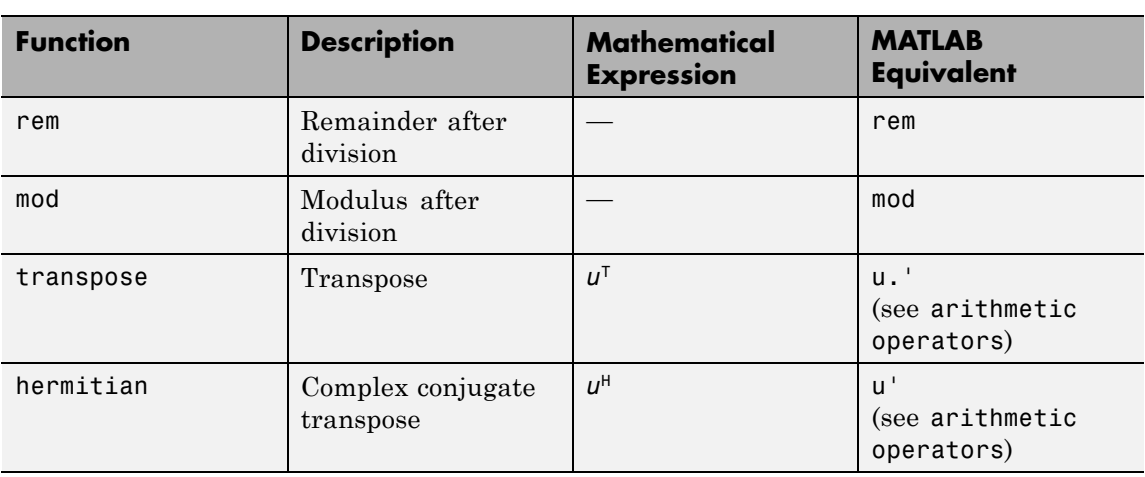

The block output is the result of the operation of the function on the input or inputs. The functions support the following types of operations.

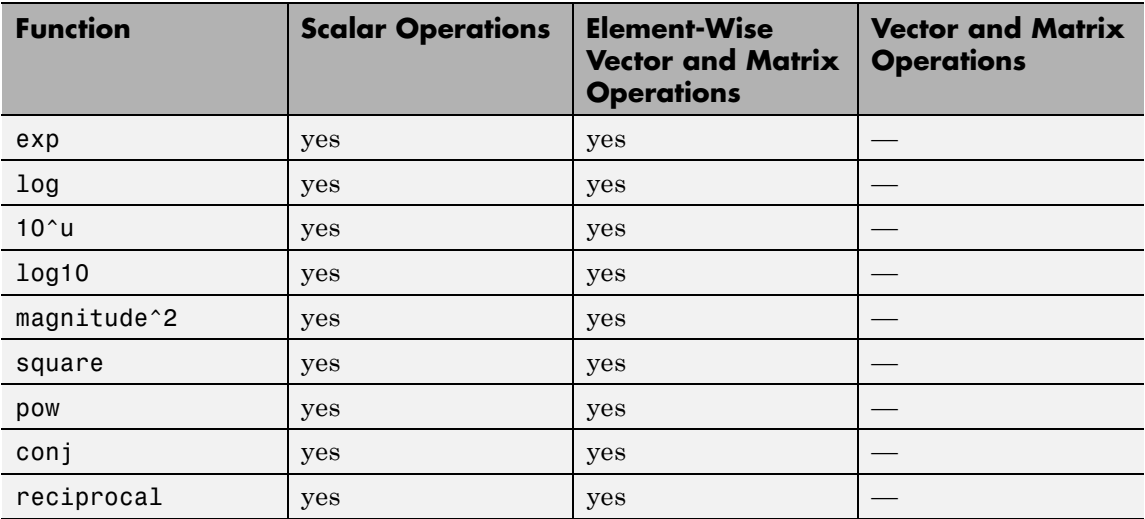

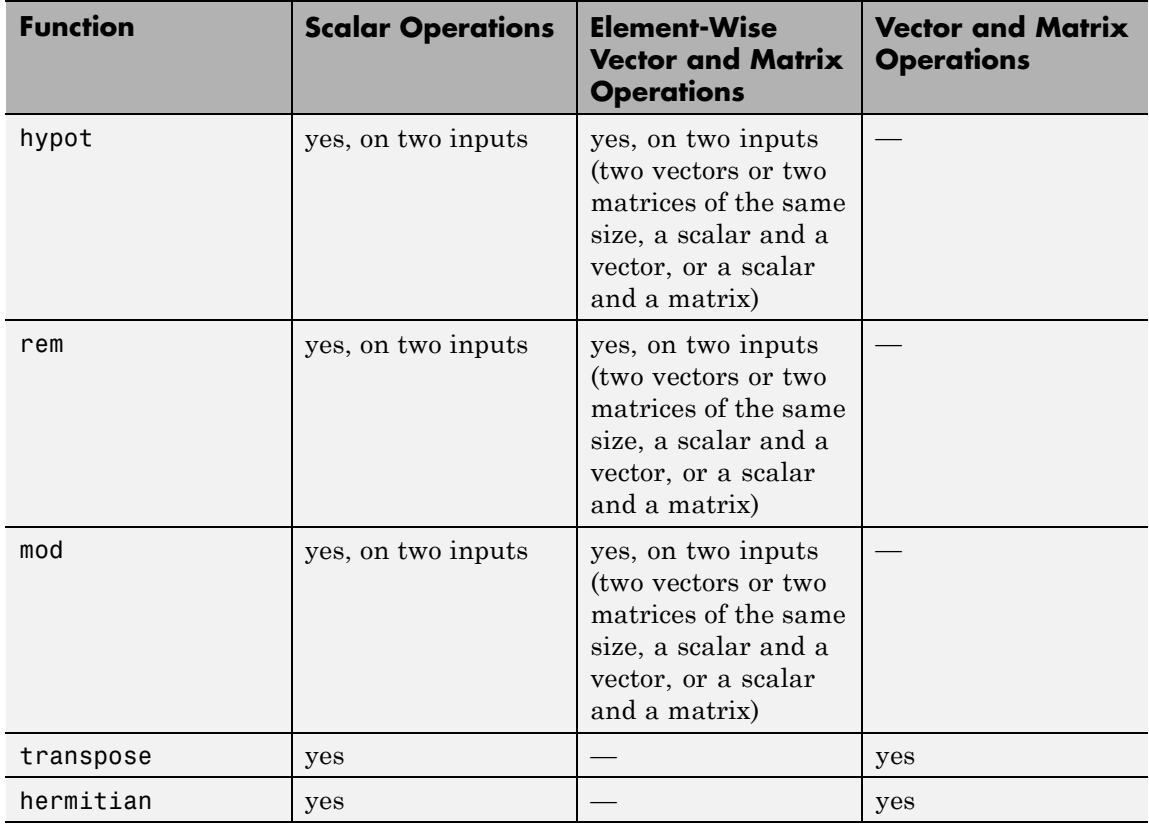

The name of the function appears on the block. The appropriate number of input ports appears automatically.

**Tip** Use the Math Function block instead of the Fcn block when you want vector or matrix output, because the Fcn block produces only scalar output.

**Data Type Support**

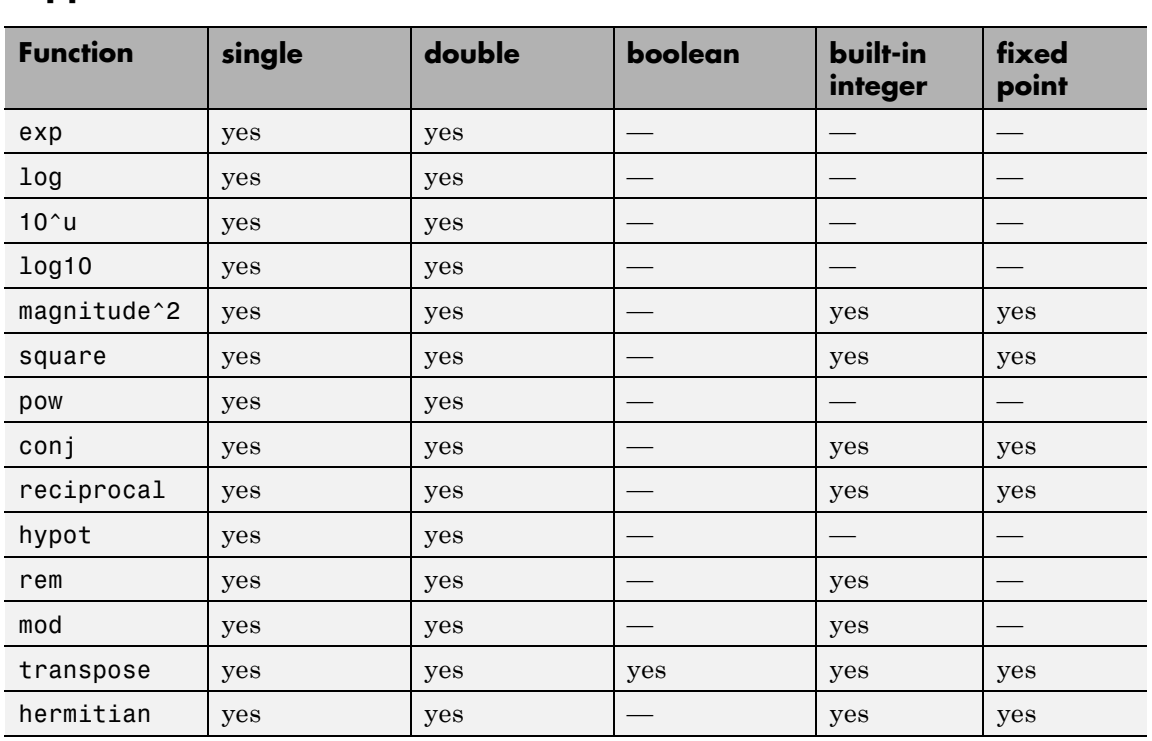

The following table shows the input data types that each function of the block can support.

All supported modes accept both real and complex inputs, except for reciprocal, which does not accept complex fixed-point inputs.

The block output is real or complex, depending on what you select for **Output signal type**.

# **Parameters and Dialog Box**

The **Main** pane of the Math Function block dialog box appears as follows:

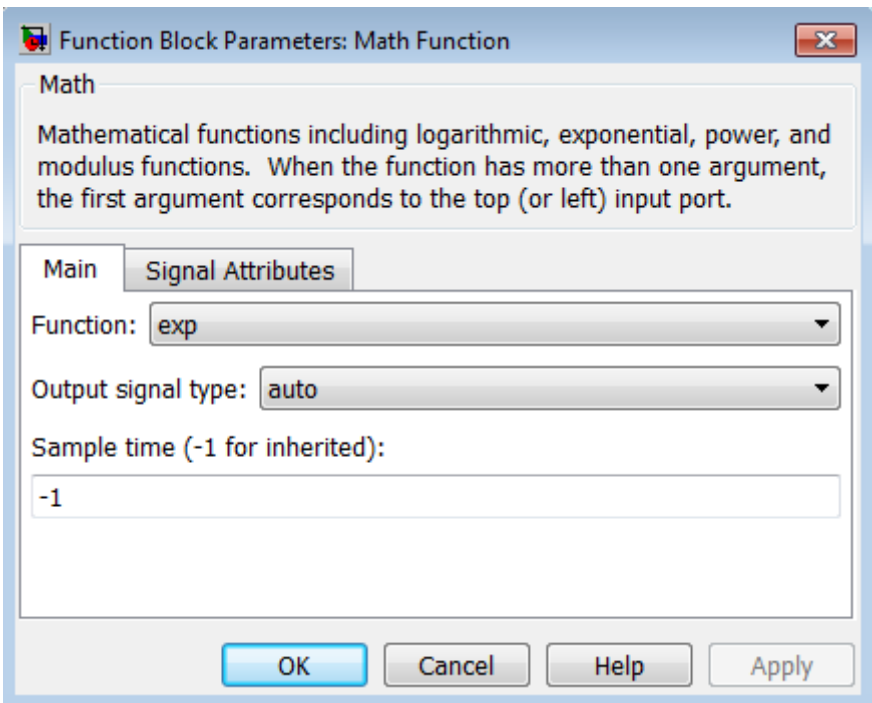

## **Function**

Specify the mathematical function. See [Description](#page-962-0) for more information about the options for this parameter.

# **Output signal type**

Specify the output signal type of the Math Function block as auto, real, or complex.

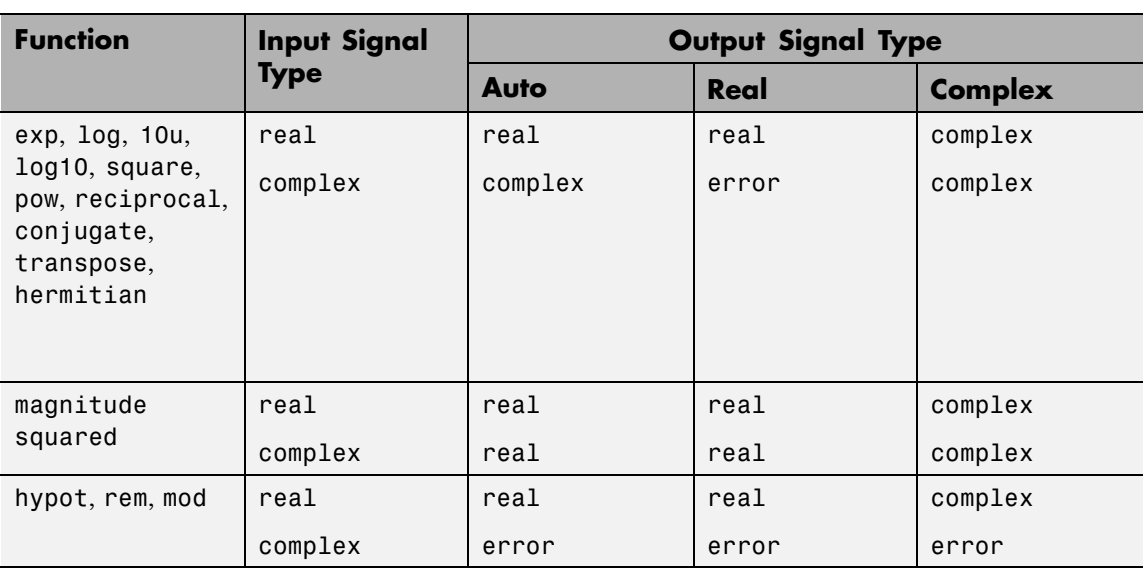

## **Sample time (-1 for inherited)**

Specify the time interval between samples. To inherit the sample time, set this parameter to -1. See "Specify Sample Time" in the online documentation for more information.

The **Signal Attributes** pane of the Math Function block dialog box appears as follows:

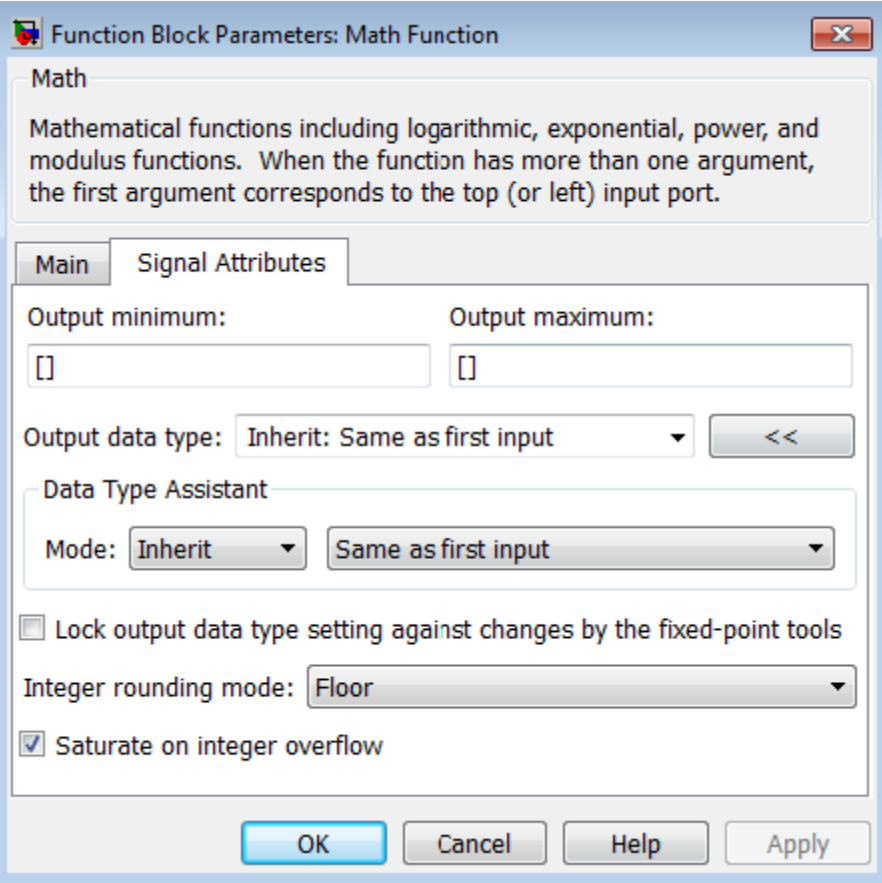

**Note** Some parameters on this pane are available only when the function you select in the **Function** parameter supports fixed-point data types.

### **Output minimum**

Specify the minimum value that the block can output. The default value is [] (unspecified). Simulink software uses this value to perform:

- Simulation range checking (see "Signal Ranges")
- **•** Automatic scaling of fixed-point data types

### **Output maximum**

Specify the maximum value that the block can output. The default value is [] (unspecified). Simulink software uses this value to perform:

- Simulation range checking (see "Signal Ranges")
- **•** Automatic scaling of fixed-point data types

#### **Output data type**

Specify the output data type. You can set it to:

- **•** A rule that inherits a data type, for example, Inherit: Inherit via back propagation
- **•** The name of a built-in data type, for example, single
- **•** The name of a data type object, for example, a Simulink.NumericType object
- **•** An expression that evaluates to a data type, for example, fixdt(1,16,0)

Click the **Show data type assistant** button  $\rightarrow$ display the **Data Type Assistant**, which helps you set the **Output data type** parameter.

See "Specify Block Output Data Types" in *Simulink User's Guide* for more information.

### **Lock output data type setting against changes by the fixed-point tools**

Select to lock the output data type setting of this block against changes by the Fixed-Point Tool and the Fixed-Point Advisor. For more information, see "Use Lock Output Data Type Setting".

## **Integer rounding mode**

Specify the rounding mode for fixed-point operations. For more information, see "Rounding". in the Simulink Fixed Point documentation.

### **Saturate on integer overflow**

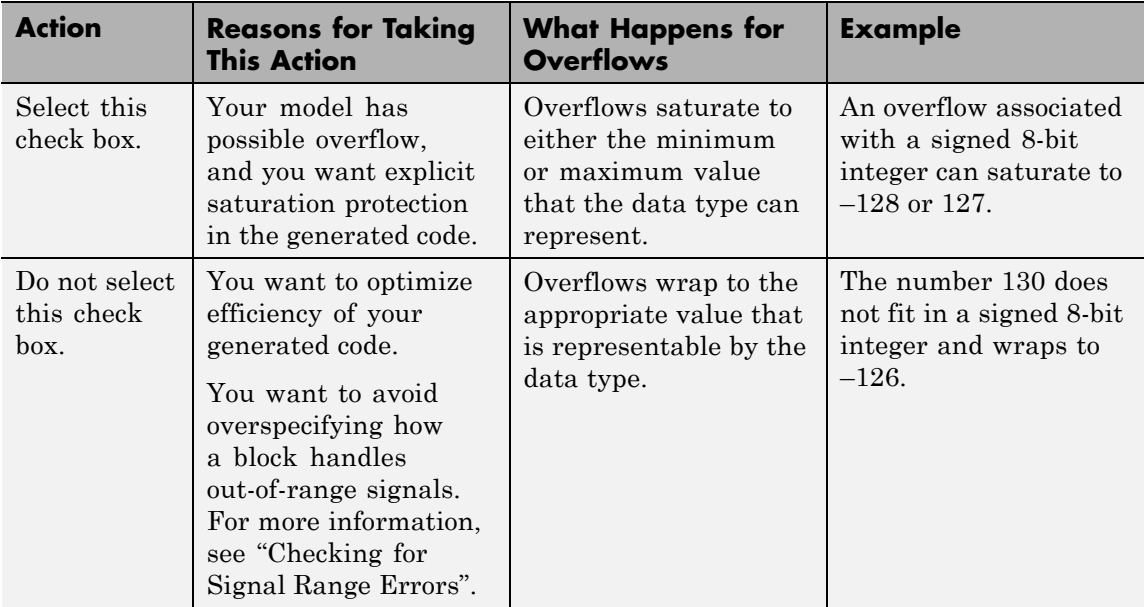

When you select this check box, saturation applies to every internal operation on the block, not just the output or result. Usually, the code generation process can detect when overflow is not possible. In this case, the code generator does not produce saturation code.

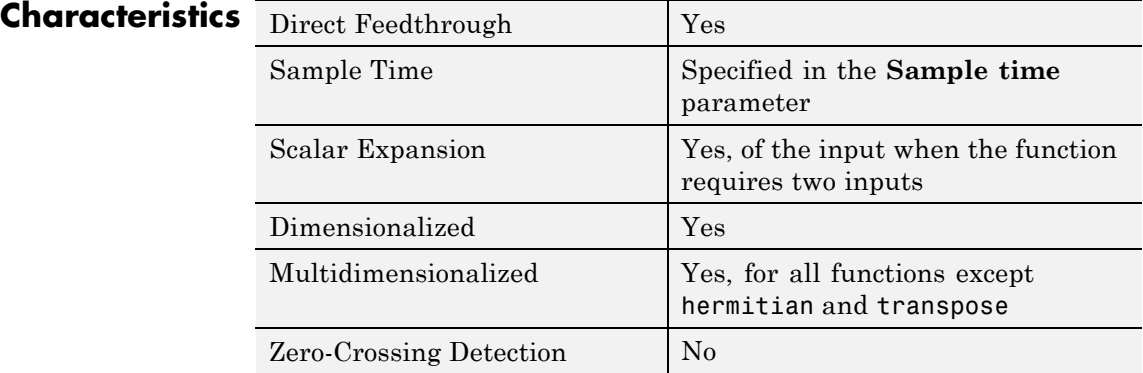

**See Also** Sqrt, Trigonometric Function
# **Purpose** Include MATLAB code in models that generate embeddable C code

**Library** User-Defined Functions

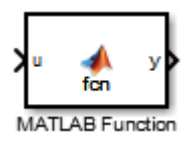

**Description** With a MATLAB Function block, you can write a MATLAB function for use in a Simulink model. The MATLAB function you create executes for simulation and generates code for a Simulink Coder target. If you are new to the Simulink and MATLAB products, see "What Is a MATLAB Function Block?" and "Create Model That Uses MATLAB Function Block" for an overview.

> Double-clicking the MATLAB Function block opens its editor, where you write the MATLAB function, as in this example:

```
\mathbf{1}function [mean, stdev] = stats (vals)
 \overline{2}% #codegen
 3
      % calculates a statistical mean and a standard
 4
       % deviation for the values in vals.
 5
 6
      len = length(vals);7 -8 -mean = avg(vals, len);stdev = sqrt((value + x + y) ((vals-avg(vals, len)). 2))/len);
 9 -10 -coder.extrinsic('plot');
11 -plot(vals,'-+);
12
13
      function mean = avg(array, size)14 -mean = sum(array)/size;
```
To learn more about this editor, see "MATLAB Function Block Editor".

You specify input and output data to the MATLAB Function block in the function header as arguments and return values. The argument and return values of the preceding example function correspond to the inputs and outputs of the block in the model:

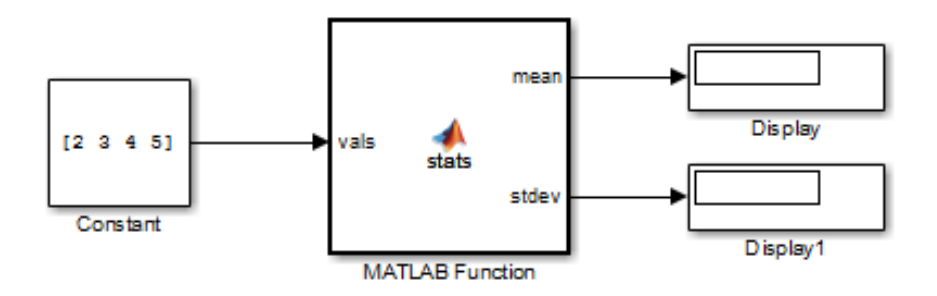

You can also define data, input triggers, and function call outputs using the Ports and Data Manager, which you access from the MATLAB Function Block Editor by selecting **Edit Data**. See "Ports and Data Manager".

The MATLAB Function block generates efficient embeddable code based on an analysis that determines the size, class, and complexity of each variable. This analysis imposes the following restrictions:

**•** The first assignment to a variable defines its, size, class, and complexity.

See "Best Practices for Defining Variables for C/C++ Code Generation".

**•** You cannot reassign variable properties after the initial assignment except when using variable-size data or reusing variables in the code for different purposes.

See "Reassignment of Variable Properties".

In addition to language restrictions, the MATLAB Function block supports a subset of the functions available in MATLAB. A list of supported functions is given in "Functions Supported for Code Generation — Alphabetical List". These functions include functions in common categories, such as:

**•** Arithmetic Operators like plus, minus, and power

- **•** Matrix operations like size, and length
- **•** Advanced matrix operations like lu, inv, svd, and chol
- **•** Trigonometric functions like sin, cos, sinh, and cosh

See "Functions Supported for Code Generation — Categorical List" for a complete list of function categories.

**Note** Although the code for this block attempts to produce exactly the same results as MATLAB, differences might occur due to rounding errors. These numerical differences, which might be a few eps initially, can magnify after repeated operations. Reliance on the behavior of nan is not recommended. Different C compilers can yield different results for the same computation.

To support visualization of data, the MATLAB Function block supports calls to MATLAB functions for simulation only. See "Call MATLAB Functions" to understand some of the limitations of this capability, and how it integrates with code analysis for this block. If these function calls do not directly affect any of the Simulink inputs or outputs, the calls do not appear in Simulink Coder generated code.

In the Ports and Data Manager, you can declare a block input to be a Simulink parameter instead of a port. The MATLAB Function block also supports inheritance of types and size for inputs, outputs, and parameters. You can also specify these properties explicitly. See "Type Function Arguments", "Size Function Arguments", and "Add Parameter Arguments" for descriptions of variables that you use in MATLAB Function blocks.

Recursive calls are not allowed in MATLAB Function blocks.

#### **Data Type Support** The MATLAB Function block accepts inputs of any type that Simulink supports, including fixed-point and enumerated types. For more information, see "Data Types Supported by Simulink".

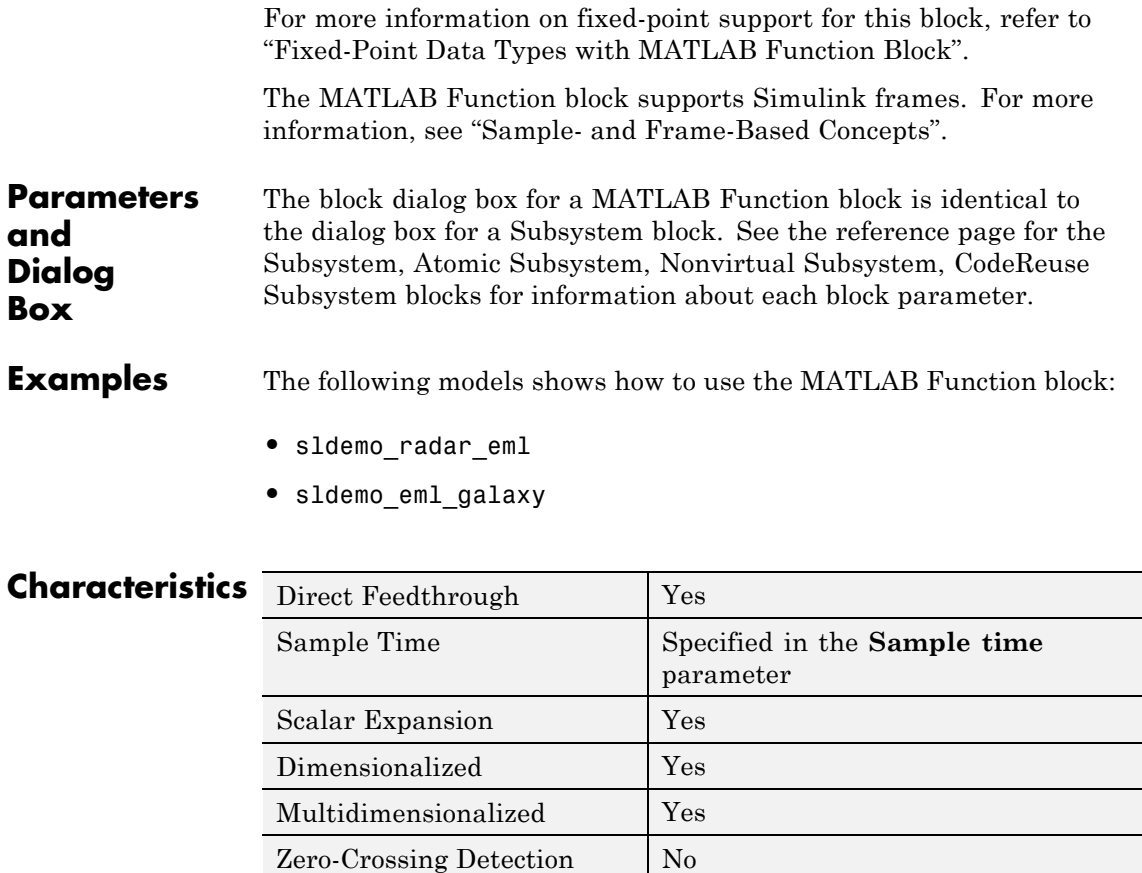

# **Purpose** Output input from previous time step

# **Library** Discrete

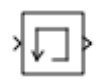

**Description** The Memory block holds and delays its input by one integration time step. This block accepts and outputs continuous signals. The block accepts one input and generates one output. Each signal can be scalar or vector. If the input is a vector, the block holds and delays all elements of the vector by the same time step.

> You specify the block output for the first time step with the **Initial condition** parameter. Careful selection of this parameter can minimize unwanted output behavior. However, you cannot specify the sample time. This block can only inherit the sample time from the driving block or the solver used for the entire model. For more information, see the description for the **Inherit sample time** parameter.

**Tip** Avoid using the Memory block when:

- **•** Your model uses the variable-step solver ode15s or ode113.
- **•** The input to the block changes during simulation.

When the Memory block inherits a discrete sample time, the block is analogous to the Unit Delay block. However, the Memory block does not support state logging. If logging the final state is necessary, use a Unit Delay block instead.

**Comparison with Similar Blocks Blocks with Similar Functionality** The Unit Delay, Memory, and Zero-Order Hold blocks provide similar functionality but have different capabilities. Also, the purpose of each block is different. The sections that follow highlight some of these differences.

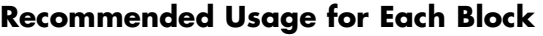

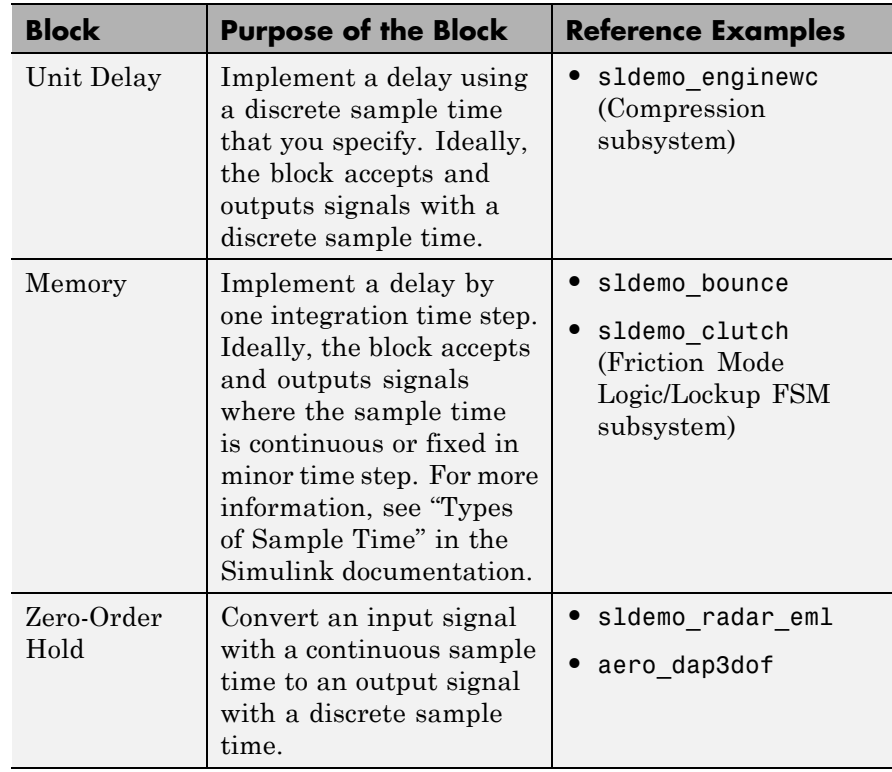

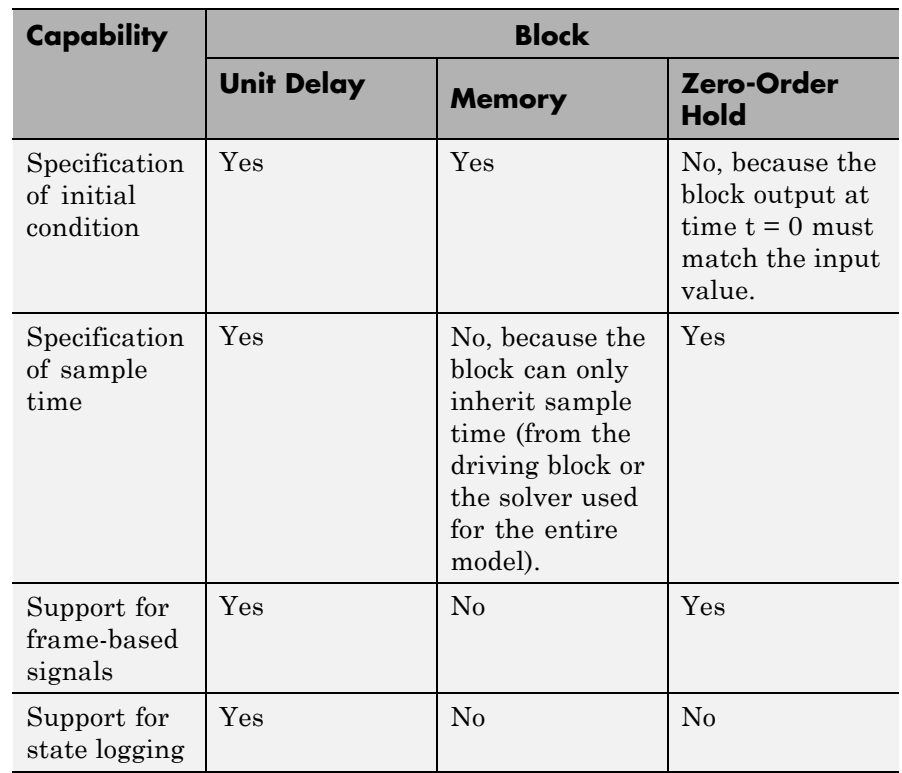

# **Overview of Block Capabilities**

# **Effect of Solver Specification on Block Output**

When you specify a discrete sample time in the dialog box for a Unit Delay or Zero-Order Hold block, the block output can differ depending on the solver specification for the model.

Suppose that you have a model with Unit Delay and Zero-Order Hold blocks, which both use a discrete sample time of 1:

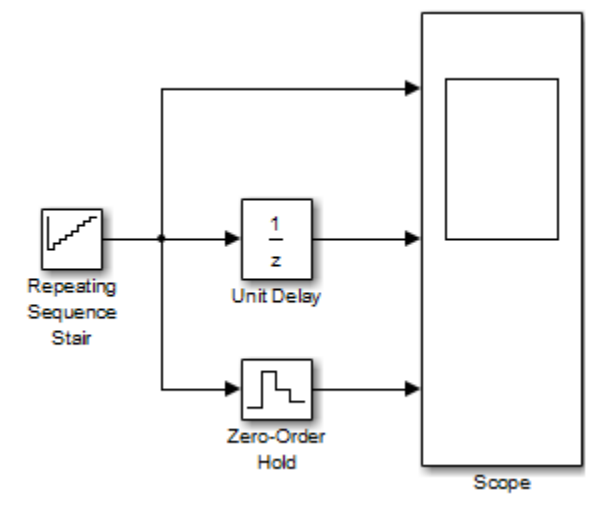

The Repeating Sequence Stair block uses a continuous sample time of 0 to provide input signals to the Unit Delay and Zero-Order Hold blocks.

If the model uses a fixed-step solver with a step size of 1, the scope shows the following simulation results:

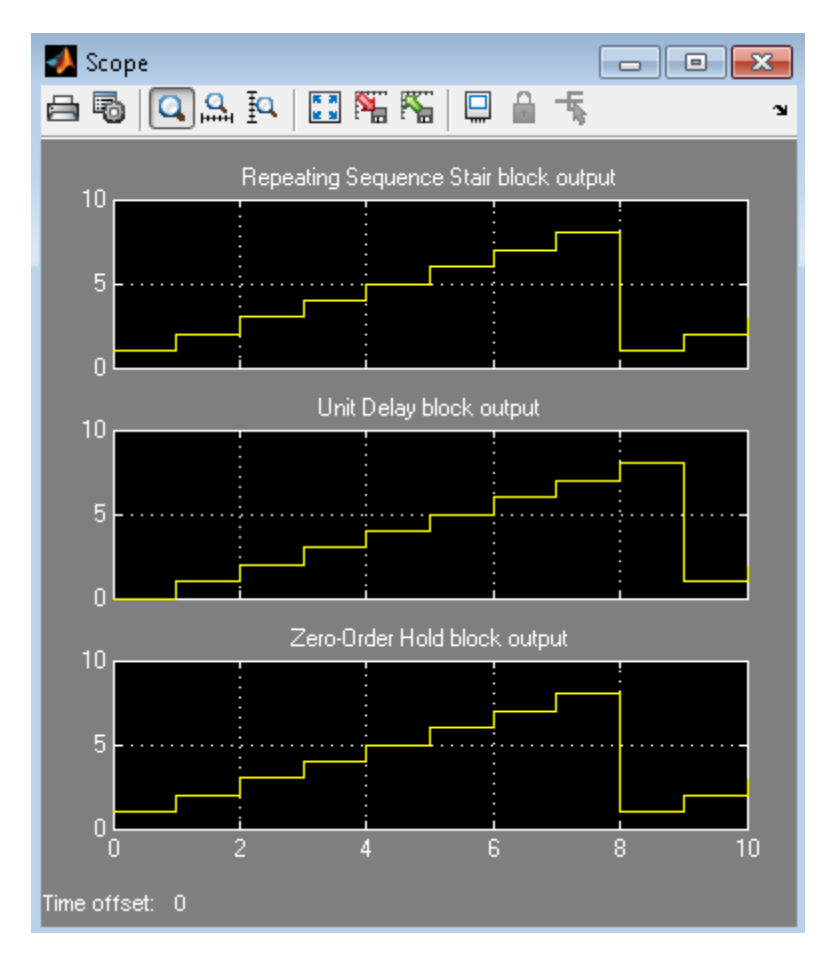

If the model uses a variable-step solver, the scope shows the following simulation results:

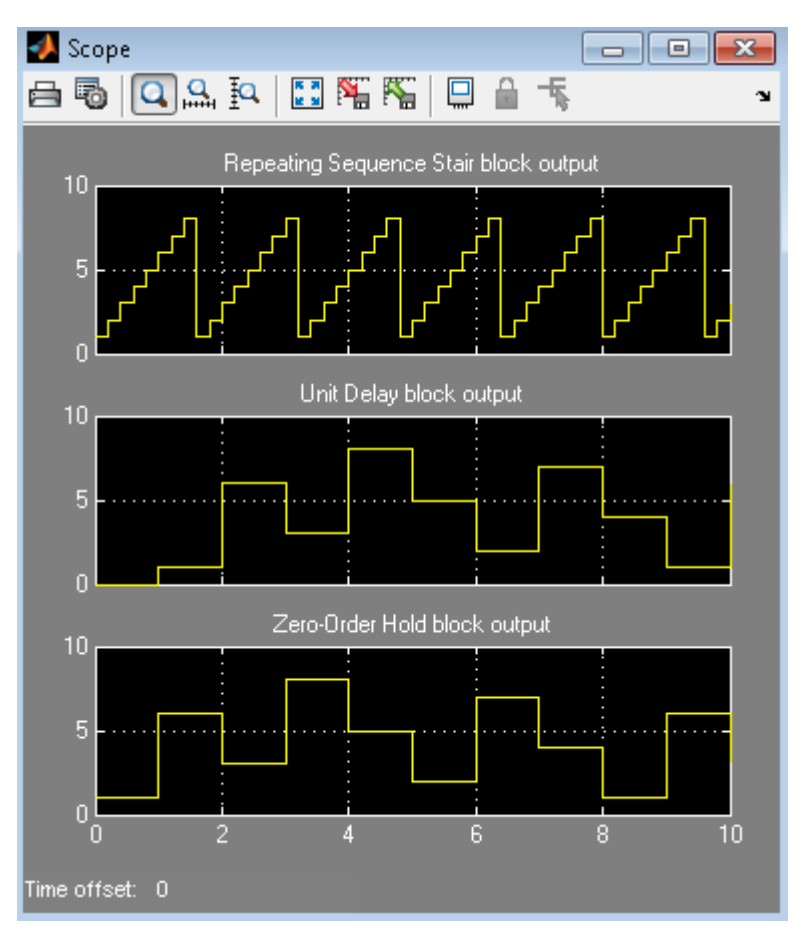

The Zero-Order Hold block takes the input value of the Repeating Sequence Stair block at  $t = 0, 1, 2, ...$ , 9 and holds each input value for a sample period (1 second). The Unit Delay block applies the same 1-second hold to each input value of the Repeating Sequence Stair block, but also delays each value by a sample period. The **Initial conditions**

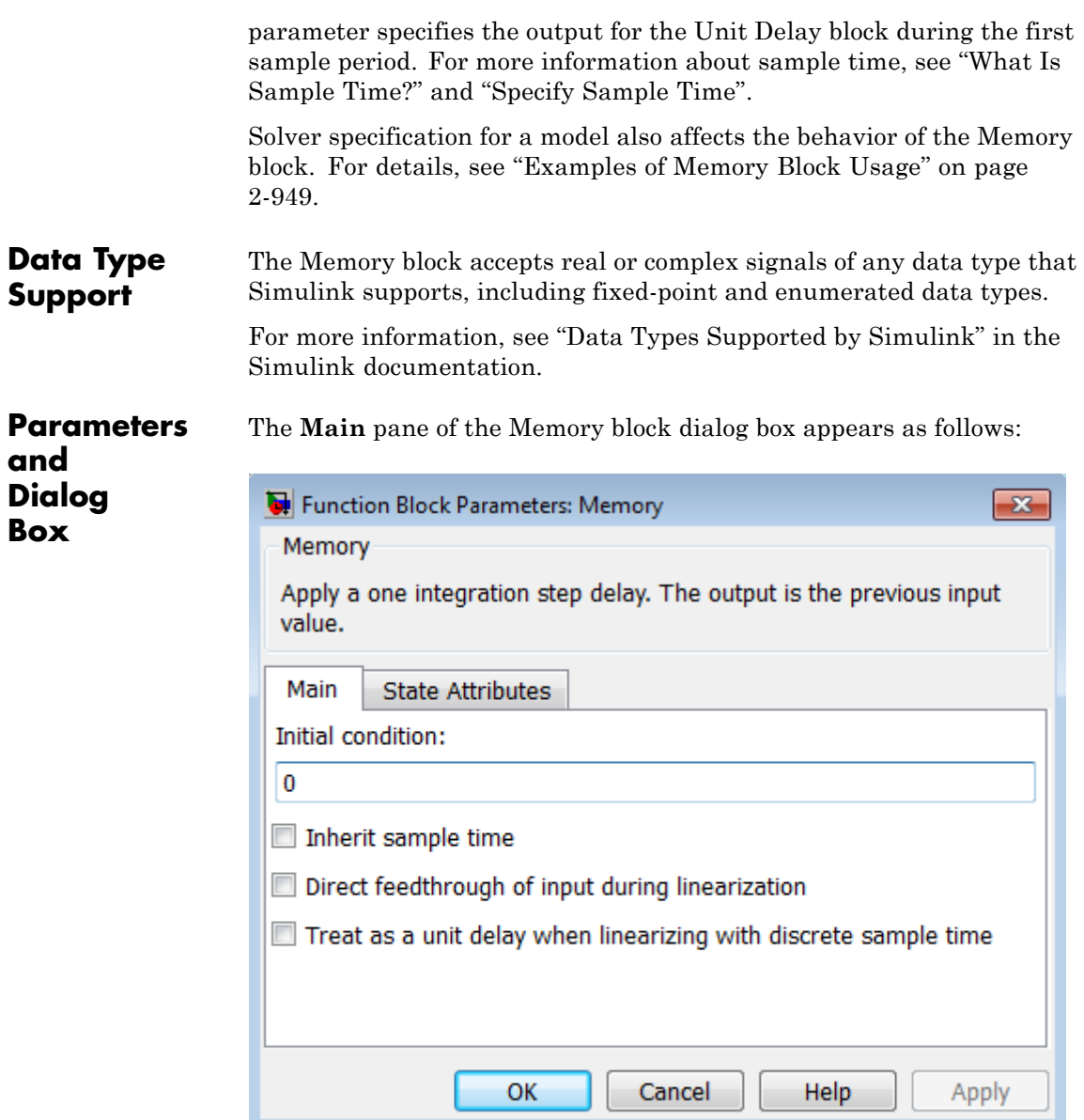

# **Initial condition**

Specify the output at the initial integration step. This value must be 0 when you do not use a built-in input data type. Simulink does not allow the initial output of this block to be inf or NaN.

#### **Inherit sample time**

Select to inherit the sample time from the driving block. If you do not select this check box, the block sample time depends on the type of solver for simulating the model.

- **•** If the solver is a variable-step solver, the sample time is continuous but fixed in minor time step: [0, 1].
- **•** If the solver is a fixed-step solver, this [0, 1] sample time converts to the solver step size after sample-time propagation.

#### **Direct feedthrough of input during linearization**

Select to output the input during linearization and trim. This selection sets the block mode to direct feedthrough.

Selecting this check box can cause a change in the ordering of states in the model when using the functions linmod, dlinmod, or trim. To extract this new state ordering, use the following commands.

First compile the model using the following command, where model is the name of the Simulink model.

```
[sizes, x0, x str] = model([],[],[],'lincompile');
```
Next, terminate the compilation with the following command.

```
model([],[],[],'term');
```
The output argument, x str, which is a cell array of the states in the Simulink model, contains the new state ordering. When passing a vector of states as input to the linmod, dlinmod, or trim functions, the state vector must use this new state ordering.

**Treat as a unit delay when linearizing with discrete sample time** Select to linearize the Memory block to a unit delay when the Memory block is driven by a signal with a discrete sample time.

The **State Attributes** pane of the Memory block dialog box appears as follows:

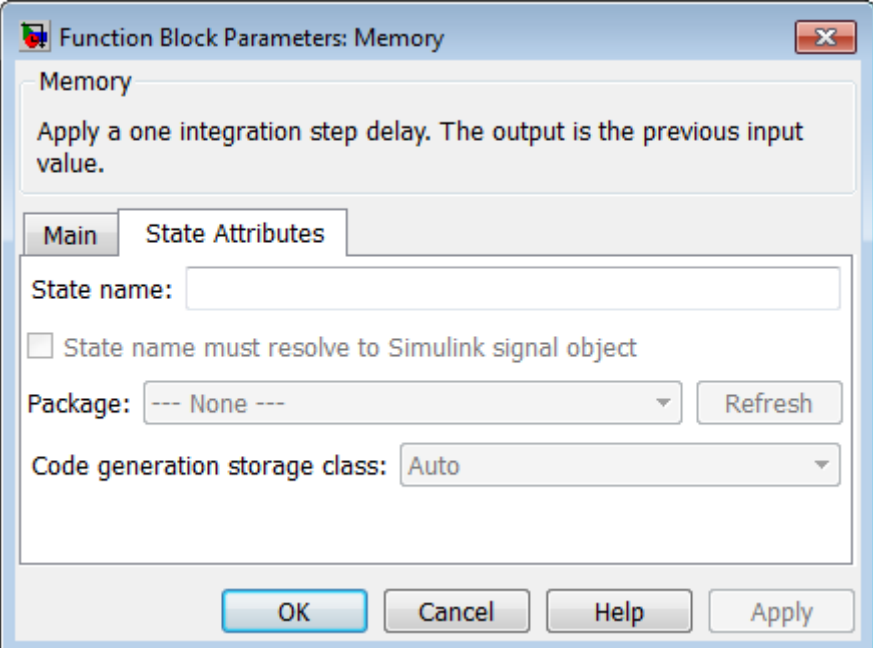

#### **State name**

Use this parameter to assign a unique name to the block state. The default is ' '. When this field is blank, no name is assigned. When using this parameter, remember these considerations:

- **•** A valid identifier starts with an alphabetic or underscore character, followed by alphanumeric or underscore characters.
- **•** The state name applies only to the selected block.

# **Memory**

This parameter enables **State name must resolve to Simulink signal object** when you click **Apply**.

For more information, see "States" in the Simulink Coder documentation.

#### **State name must resolve to Simulink signal object**

Select this check box to require that the state name resolve to a Simulink signal object. This check box is cleared by default.

**State name** enables this parameter.

Selecting this check box disables **Code generation storage class**.

#### **Package**

Select a package that defines the custom storage class you want to apply. If you have defined any packages of your own, click **Refresh**. This action adds all user-defined packages on your search path to the package list.

#### **Code generation storage class**

From the list, select a state storage class.

#### Auto

Auto is the storage class to use for states that do not need to interface to external code.

#### ExportedGlobal

The state is stored in a global variable.

#### ImportedExtern

*model*\_private.h declares the state as an extern variable.

#### ImportedExternPointer

*model*\_private.h declares the state as an extern pointer.

#### **State name** enables this parameter.

Setting this parameter to ExportedGlobal, ImportedExtern, or ImportedExternPointer enables **Code generation storage type qualifier**.

#### <span id="page-986-0"></span>**Code generation storage type qualifier**

Specify a Simulink Coder storage type qualifier. The default is '

'. When this field is blank, no qualifier is assigned.

The Simulink Coder product does not check this string for errors. Thus, whatever value you enter appears automatically in the variable declaration.

Setting **Code generation storage class** to ExportedGlobal, ImportedExtern, or ImportedExternPointer enables this parameter.

During simulation, the block uses the following values:

- **•** The initial value of the signal object to which the state name is resolved
- **•** Min and Max values of the signal object

See "States" in the Simulink Coder documentation for more information.

**Examples of Memory Block Usage**

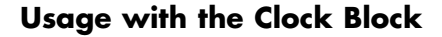

The following model shows how to display the step size in a simulation. The Sum block subtracts the time at the previous step, which the Memory block generates, from the current time, which the Clock block generates.

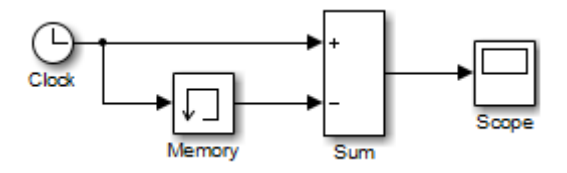

Because **Inherit sample time** is not selected for the Memory block, the block sample time depends on the type of solver for simulating the model. In this case, the model uses a fixed-step solver. Therefore, the sample time of the Memory block is the solver step size, or 1.

If you replace the Memory block with a Unit Delay block, you get the same results. The Unit Delay block inherits a discrete sample time of 1.

# **Usage with the Second-Order Integrator Block**

The sldemo bounce model shows how a bouncing ball reacts after being tossed into the air. The **dx** port of the Second-Order Integrator block and the Memory block capture the velocity of the ball just before it hits the ground.

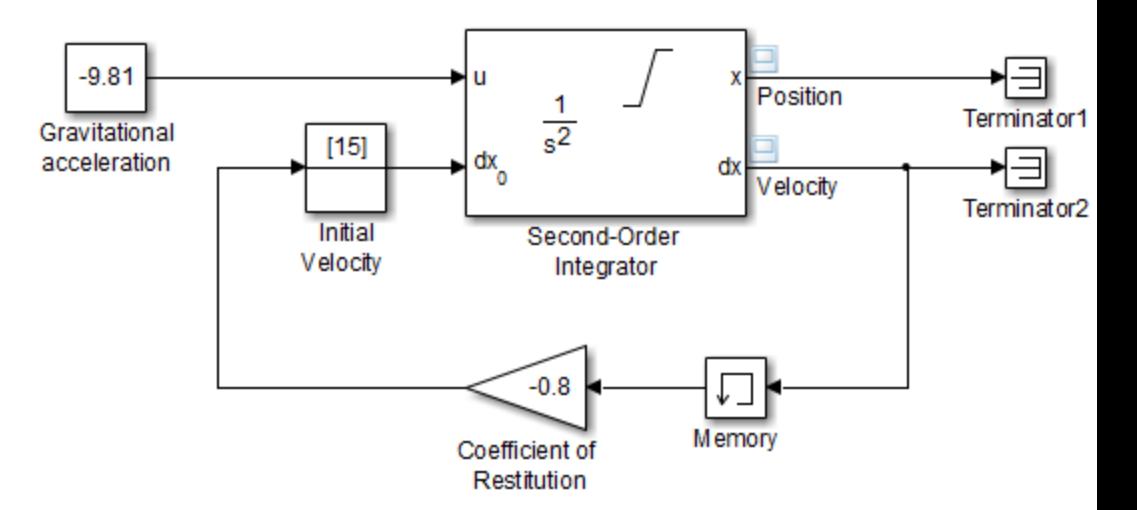

Because **Inherit sample time** is not selected for the Memory block, the block sample time depends on the type of solver for simulating the model. In this case, the model uses a variable-step (ode23) solver. Therefore, the sample time of the Memory block is continuous but fixed in minor time step: [0, 1]. When you run the model, you get the following results:

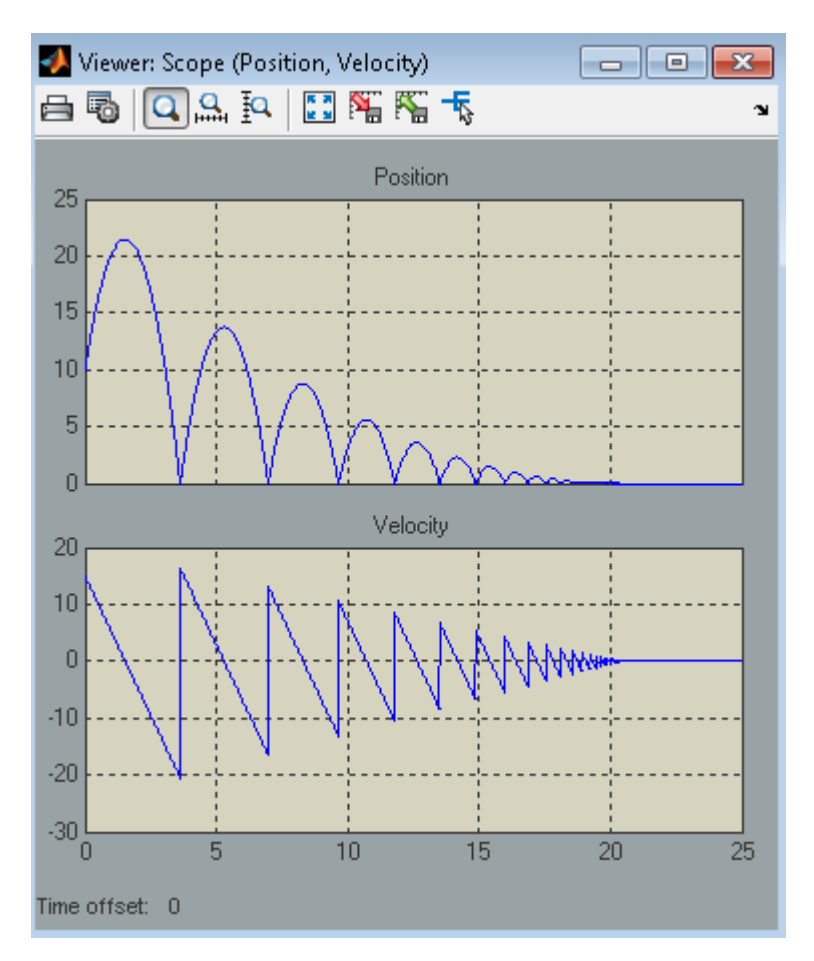

If you replace the Memory block with a Unit Delay block, you get the same results. However, a warning also appears due to the discrete Unit Delay block inheriting a continuous sample time.

# **Usage with the Combinatorial Logic Block**

The sldemo clutch model shows how you can use the Memory block with the Combinatorial Logic block to implement a finite-state machine. This construct appears in the Friction Mode Logic/Lockup FSM subsystem.

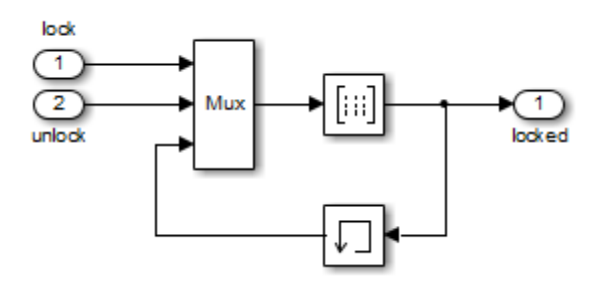

Because **Inherit sample time** is not selected for the Memory block, the block sample time depends on the type of solver for simulating the model. In this case, the model uses a variable-step (ode23) solver. Therefore, the sample time of the Memory block is continuous but fixed in minor time step: [0, 1].

**Bus Support**

The Memory block is a bus-capable block. The input can be a virtual or nonvirtual bus signal subject to the following restrictions:

- **• Initial condition** must be zero, a nonzero scalar, or a finite numeric structure.
- **•** If **Initial condition** is zero or a structure, and you specify a **State name**, the input cannot be a virtual bus.
- **•** If **Initial condition** is a nonzero scalar, you cannot specify a **State name**.

For information about specifying an initial condition structure, see "Specify Initial Conditions for Bus Signals".

All signals in a nonvirtual bus input to a Memory block must have the same sample time, even if the elements of the associated bus object specify inherited sample times. You can use a Rate Transition block to change the sample time of an individual signal, or of all signals in a bus. See "Nonvirtual Bus Sample Times" and Bus-Capable Blocks for more information.

You can use an array of buses as an input signal to a Memory block. Only the **Initial condition** parameter (which may be, but does not have to be, a structure) is scalar-expanded to match the dimensions of the array of buses. For details about defining and using an array of buses, see "Combine Buses into an Array of Buses".

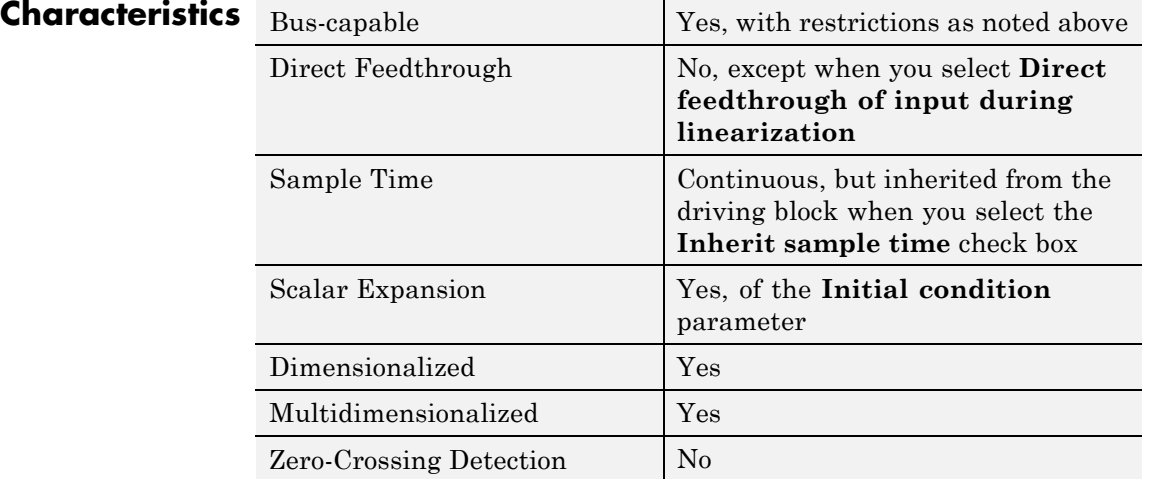

**See Also** Unit Delay, Zero-Order Hold

# **Merge**

∫Merge þ

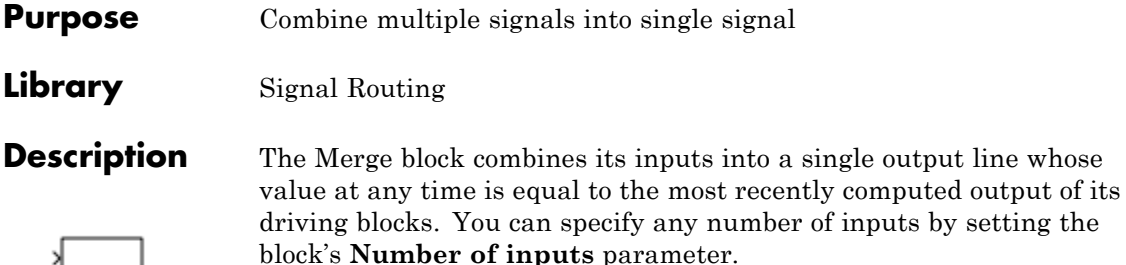

Use Merge blocks only to interleave input signals that update at different times into a combined signal in which the interleaved values retain their separate identities and times. To combine signals that update at the same time into an array or matrix signal, use a Concatenate block.

Merge blocks assume that all driving signals share the same signal memory. The shared signal memory should be accessed only in mutually exclusive fashion. Therefore, always use alternately executing subsystems to drive Merge blocks. See "Creating Alternately Executing Subsystems" for an example.

All signals that connect to a Merge block, or exist anywhere in a network of Merge blocks, are functionally the same signal, and are therefore subject to the restriction that a given signal can have at most one associated signal object. See Simulink.Signal for more information.

# **Guidelines for Using the Merge Block**

When you use the Merge block, follow these guidelines:

- **•** Always use conditionally-executed subsystems to drive Merge blocks.
- **•** Write your control logic to ensure that at most one of the driving conditionally-executed subsystems executes at any time step.
- **•** Do not connect more than one input of a Merge block to the same conditionally-executed subsystem.
- **•** Always connect a Merge block to at least two input signals.
- **•** Ensure that all input signals have the same sample time.
- **•** Always set the **Initial output** parameter of the Merge block, unless the output port of the Merge block connects to another Merge block.
- **•** Do not branch a signal that inputs to a Merge block, if you use the default setting of Classic for the **Model Configuration Parameters > Diagnostics > Underspecified initialization detection** parameter. See the last example in "Proper Merge Block Usage" on page 2-955 for additional usage guidelines relating to branched signals.
- **•** For all conditionally-executed subsystem Outport blocks that drive Merge blocks, set the **Output when disabled** parameter to held.

# **Proper Merge Block Usage**

For each input of a Merge block, the topmost non-atomic and nonvirtual source must be a conditionally-executed subsystem that is not an Iterator Subsystem.

You can use the Model Advisor to check for proper Merge block usage in your model. For more information, see ["Check for proper Merge block](#page-3445-0) [usage" on page 10-36](#page-3445-0).

The following schematic shows proper Merge block usage, merging signals from two conditionally-executed subsystems.

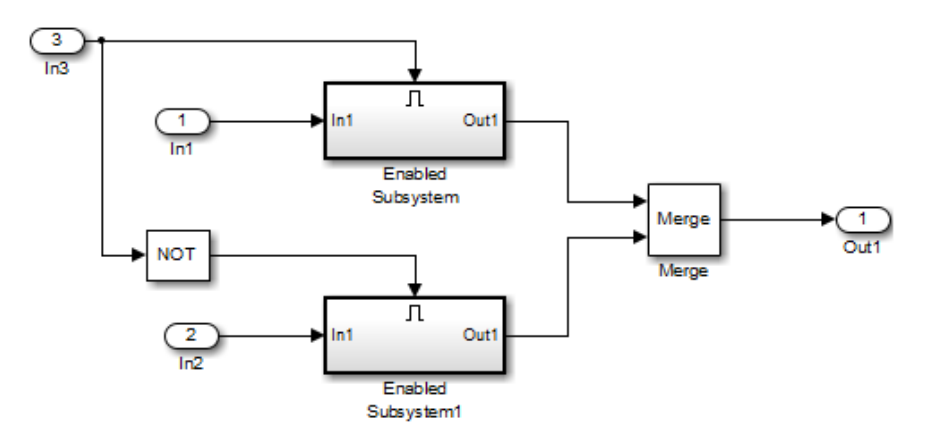

The following example is also a valid Merge block usage, where the topmost nonatomic, nonvirtual source is a conditionally executed subsystem.

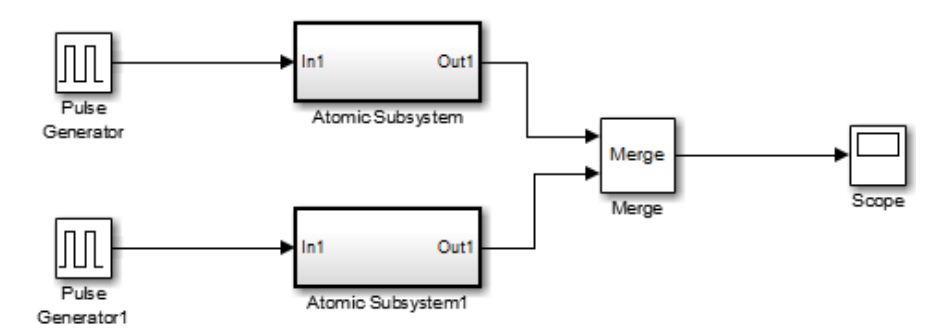

Each Atomic Subsystem block contains an enabled subsystem.

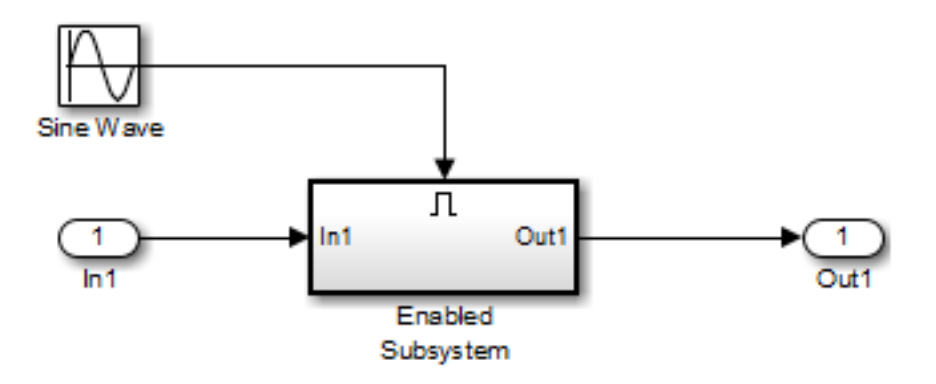

You can also use multiple Merge blocks at different levels of the model hierarchy. The following example contains a Merge block at the model root.

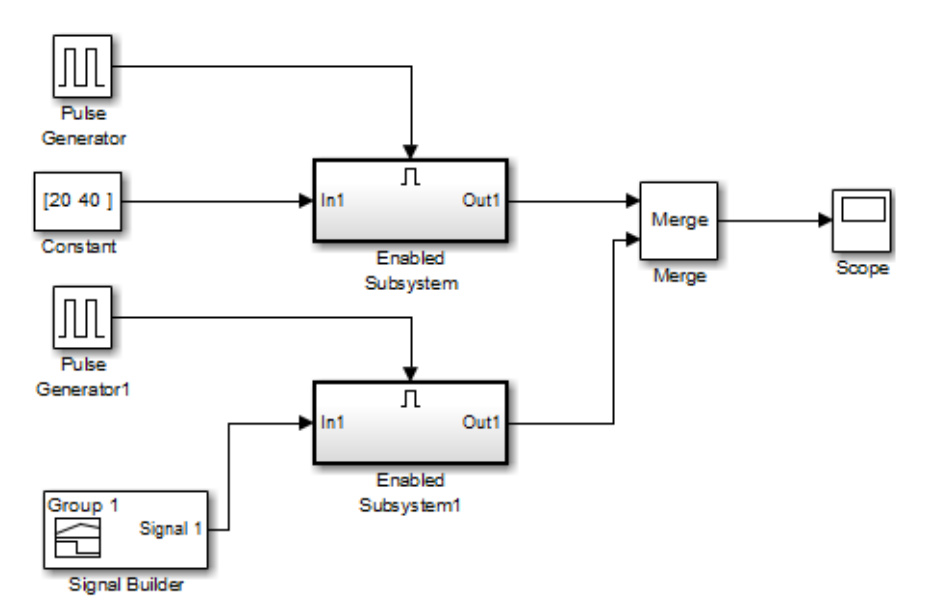

A Merge block is also located inside the Enabled Subsystem block, one level down.

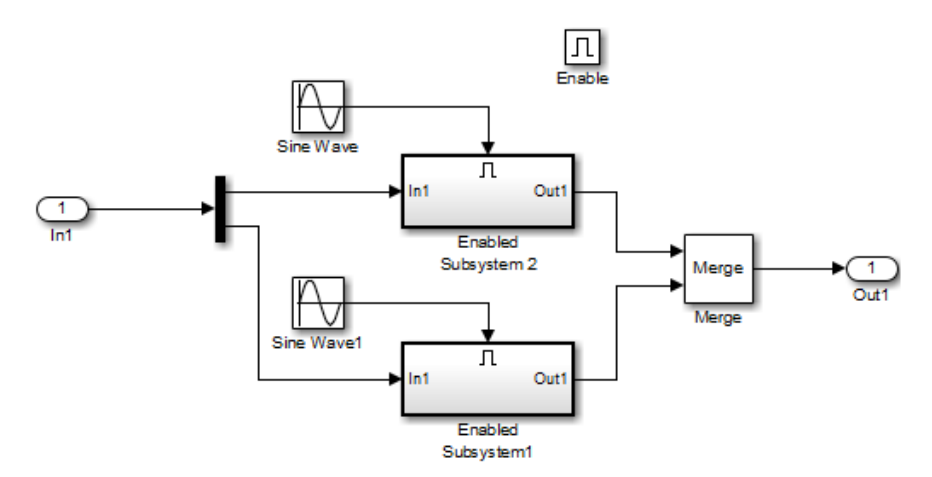

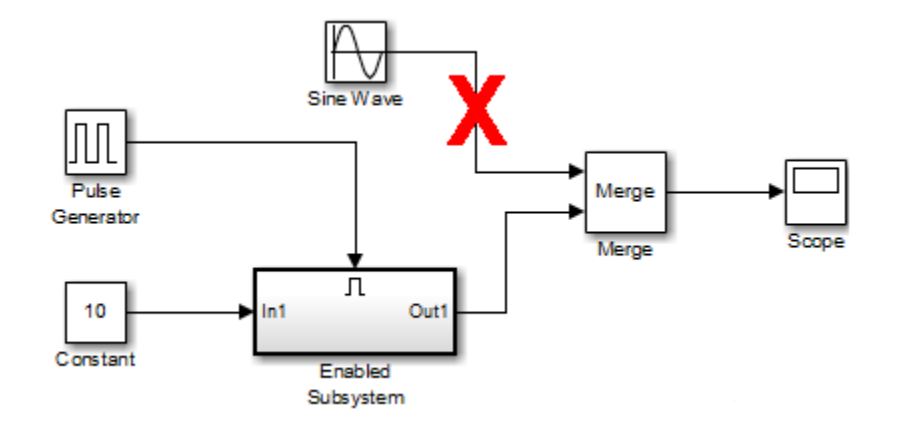

A Merge block *cannot* connect to a Sine Wave block because that source block is not a conditionally-executed subsystem.

A Merge block *cannot* connect to a For Iterator Subsystem.

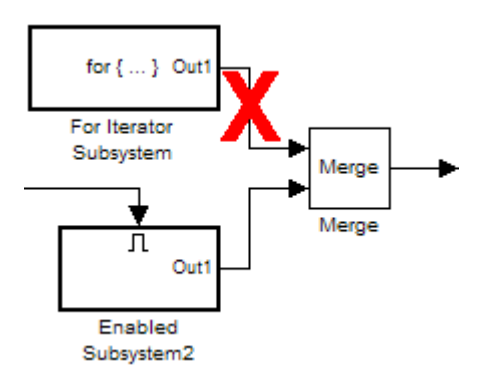

A Merge block *cannot* connect to a branched signal.

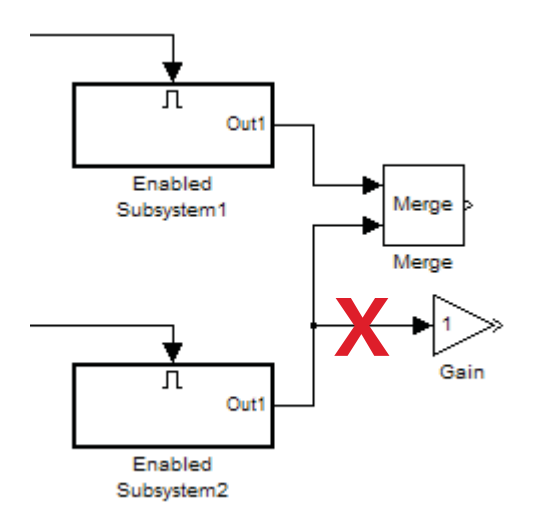

In the following model, the referenced model has a signal that branches. It inputs to a block in the referenced model and also inputs to the Merge block that is outside of the referenced model.

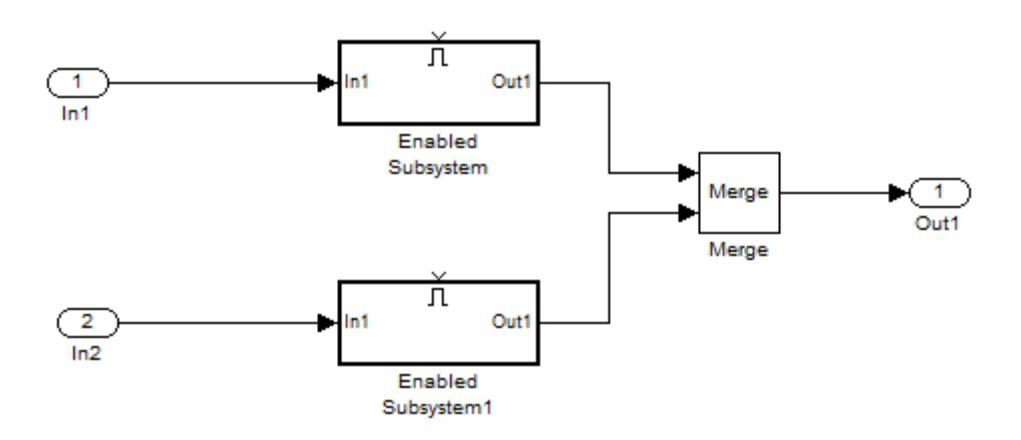

Although the top-level model appears that it would work, the Subsys1 subsystem includes a Model block that references referenced\_model.

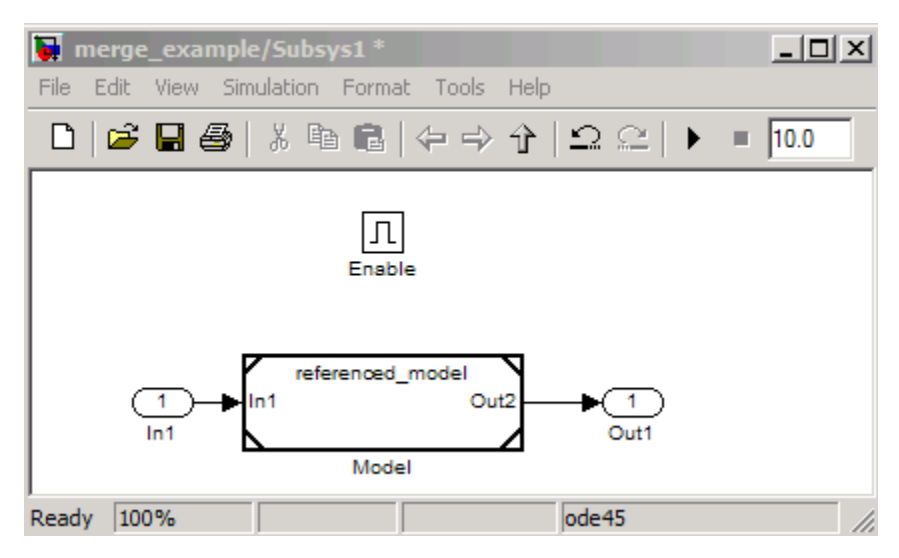

The referenced model includes a signal that incorrectly branches to a Gain block and to the Out2 Outport block, which connects to the Merge block that is outside of the referenced model.

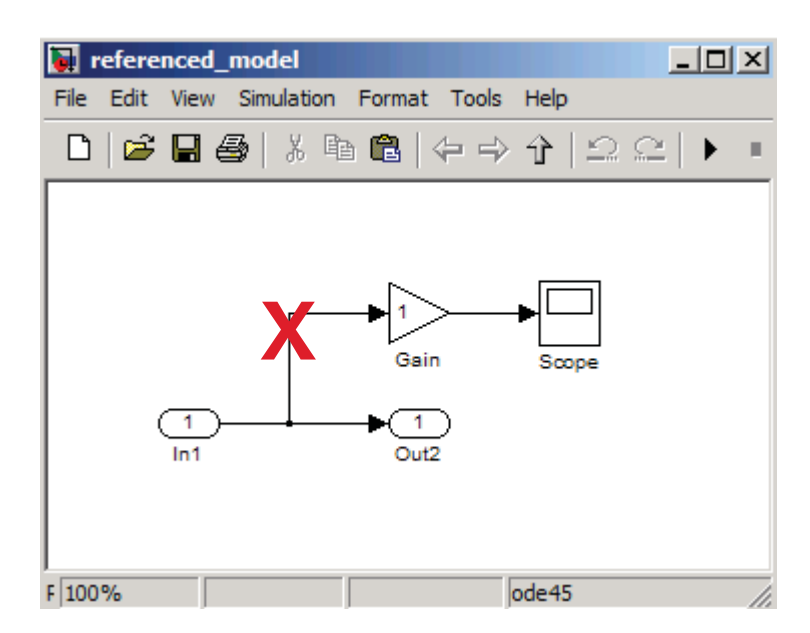

The following example also shows a branched signal in a subsystem that connects to a Merge block, which is *not allowed* if you use the default setting of Classic for the **Model Configuration Parameters > Diagnostics > Underspecified initialization detection** parameter.

If you set the **Underspecified initialization detection** parameter to Simplified, then the following example does *not* generate an error. For more information on simplified initialization mode, see "Underspecified initialization detection".

# **Merge**

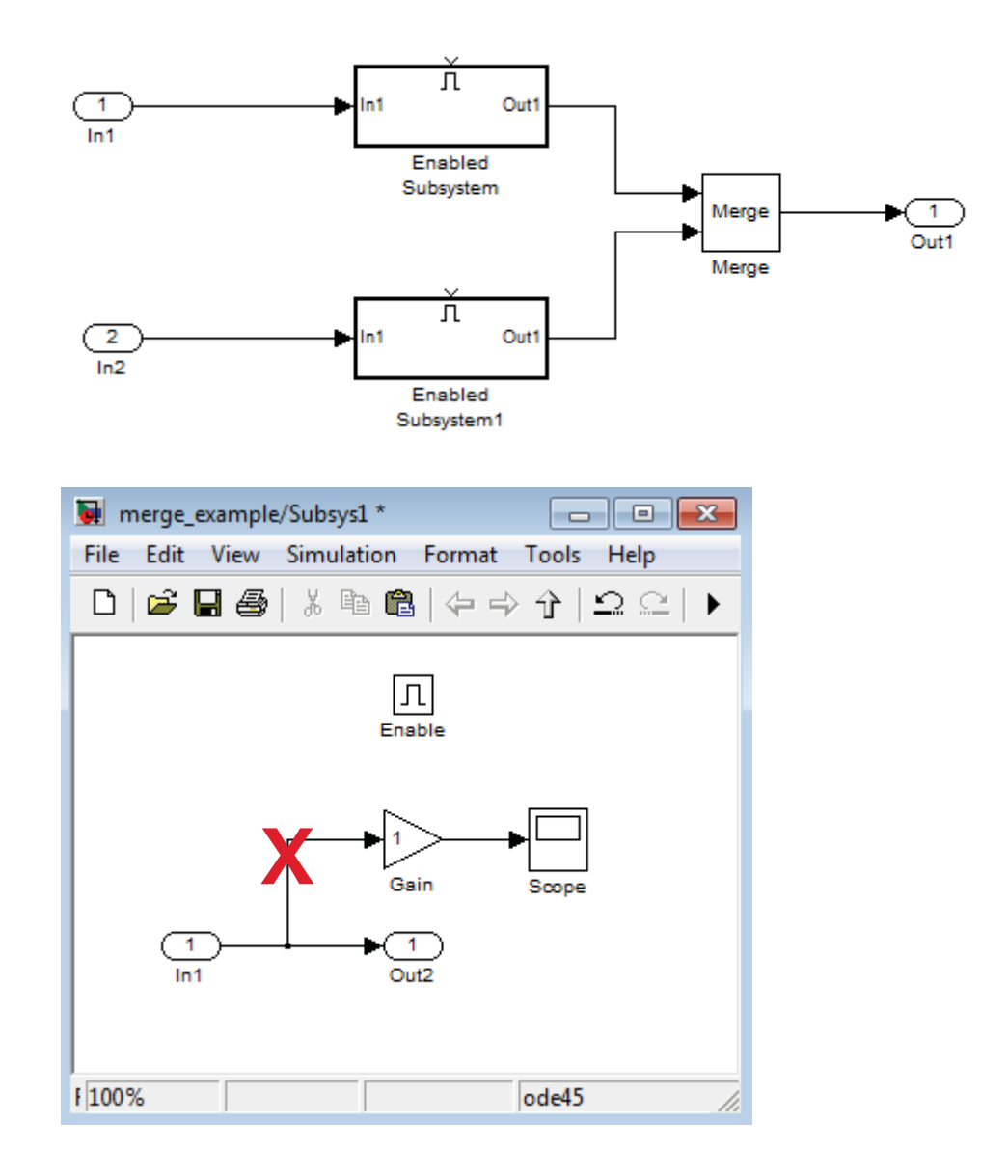

# **Initial Output Value**

You can specify an initial output value for the Merge block by setting the **Initial output** parameter. If you do not specify an initial output value and one or more of the driving blocks do, the initial output of the Merge block equals the most recently evaluated initial output of the driving blocks.

When two or more sources initialize the same Merge block, the initialization ordering for these sources may vary. If you leave the initial output unspecified, initialization may be inconsistent for the simulation and the code generation of a model. For example, the following model can produce inconsistent initialization:

- **•** The model contains a Merge block with two inputs: one driven by a Stateflow chart and the other driven by a conditionally executed subsystem (such as an Enabled Subsystem).
- **•** The Merge block **Initial output** parameter is unspecified (that is, specified as empty matrix ([])).
- **•** The Stateflow chart initializes the output being merged to val1.
- The conditionally executed subsystem initializes the output being merged to different value val2.
- **•** Both the Stateflow chart and the conditionally executed susystem do not execute at the first time step.

Because the initialization ordering may vary, the output of the Merge block at the first time step is val1 if the Stateflow chart initializes last and val2 if the conditionally executed subsystem initializes last. The initialization ordering is different for simulation and code generation.

To address this issue, use one of the following approaches:

**•** Set the **Initial output** parameter of the Merge block, unless the output port of the Merge block connects to another Merge block.

**•** Turn on simplified initialization mode: set the **Model Configuration Parameters > Diagnostics > Data Validity > Underspecified initialization detection** parameter to Simplified.

To use the Simplified initialization setting, specify the **Initial output** value for all *root* Merge blocks. A root Merge block is any Merge block with an output port that does not connect to another Merge block.

To upgrade your model to simplified initialization mode, use the Model Advisor **Check consistency of initialization parameters for Outport and Merge blocks** check.

For more information on simplified initialization mode, see "Underspecified initialization detection".

### **Single-Input Merge**

Single-input merge is not supported. Each Merge block must have at least two inputs.

Use Merge blocks only for signals that require merging. If you were previously connecting a Merge block input to a Mux block, use a multi-input Merge block instead.

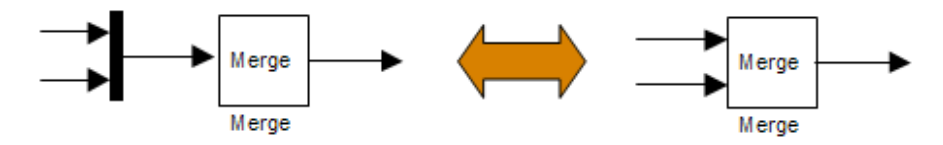

### **Input Dimensions and Merge Offsets**

The Merge block accepts only inputs of equal dimensions and outputs a signal of the same dimensions as the inputs, unless you select the **Allow unequal port widths** parameter.

If you select **Allow unequal port widths**, the block accepts scalars and vectors (but not matrices) having differing numbers of elements. Further, the block allows you to specify an offset for each input signal relative to the beginning of the output signal. The width of the output signal is

 $max(w_1+o_1, w_2+o_2, \ldots w_n+o_n)$ 

where  $w_1$ , ...  $w_n$  are the widths of the input signals and  $o_1$ , ...  $o_n$ are the offsets for the input signals.

Suppose that you have the following block diagram:

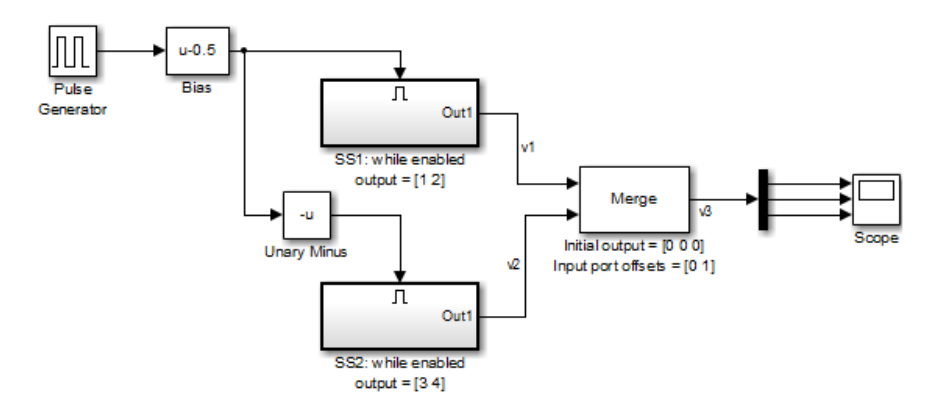

The Merge block has the following output width:

max(2+0,2+1)=3

In this example, the offset of v1 is 0 and the offset of v2 is 1. The Merge block maps the elements of v1 to the first two elements of v3 and the elements of v2 to the last two elements of v3. Only the second element of v3 is effectively merged, as shown in the scope output:

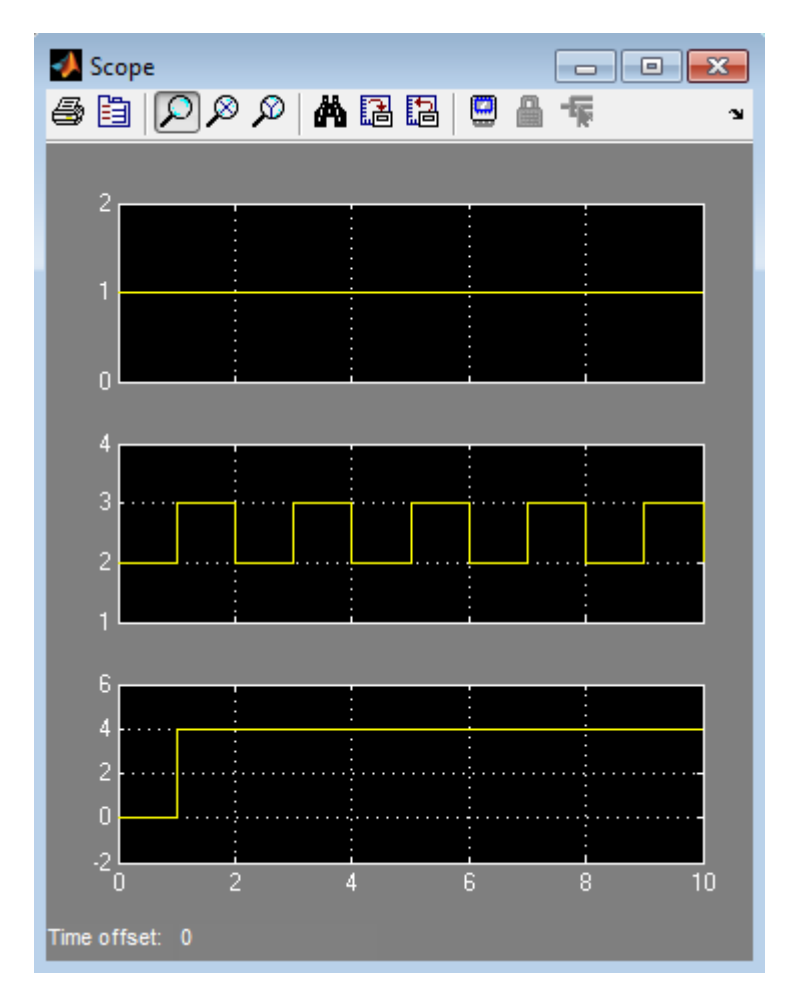

If you use Simplified Initialization Mode, you must clear the **Allow unequal port widths** check box. The input port offsets for all input signals must be zero.

Consider using Merge blocks only for signal elements that require true merging. Other elements can be combined with merged elements using the Concatenate block, as shown in the following example.

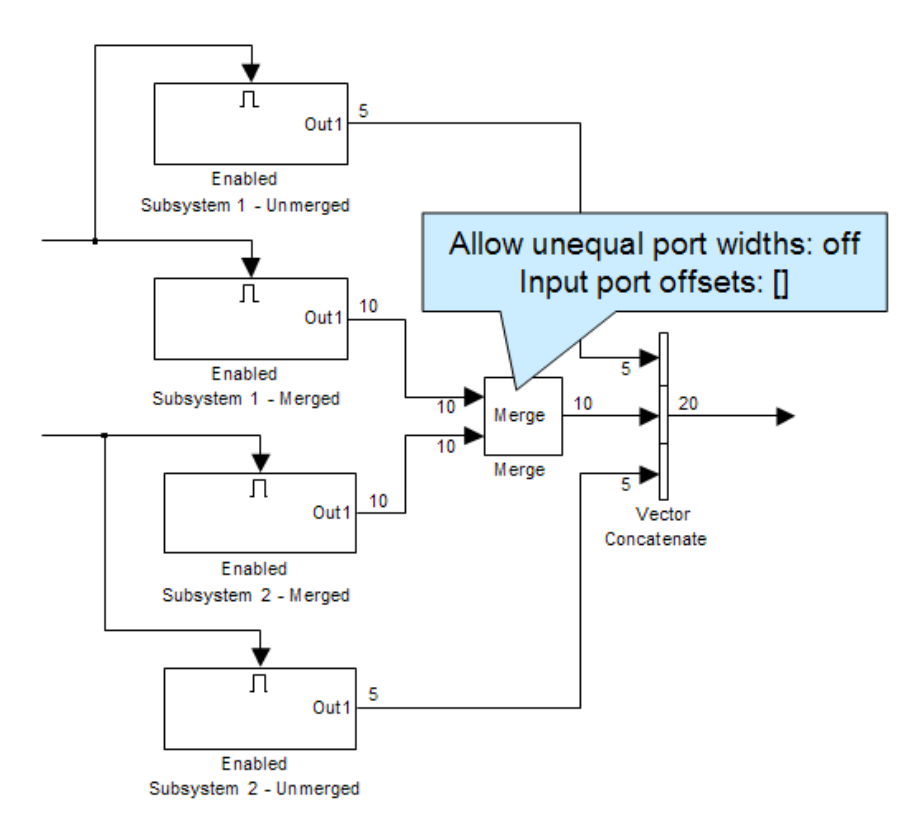

For more information on simplified initialization mode, see "Underspecified initialization detection".

### **Combining or Reordering of Input Signals**

A Merge block does not accept input signals whose elements have been reordered or partially selected. In addition, you should not connect input signals to the Merge block that have been combined outside of a conditionally-executed subsystem.

For example, in the following block diagram, the Merge block does not accept the output of the first Selector block because the Selector block interchanges the first and last elements of the vector signal. Similarly, the Merge block does not accept the output of the second Selector block because the Selector block selects only the first three elements.

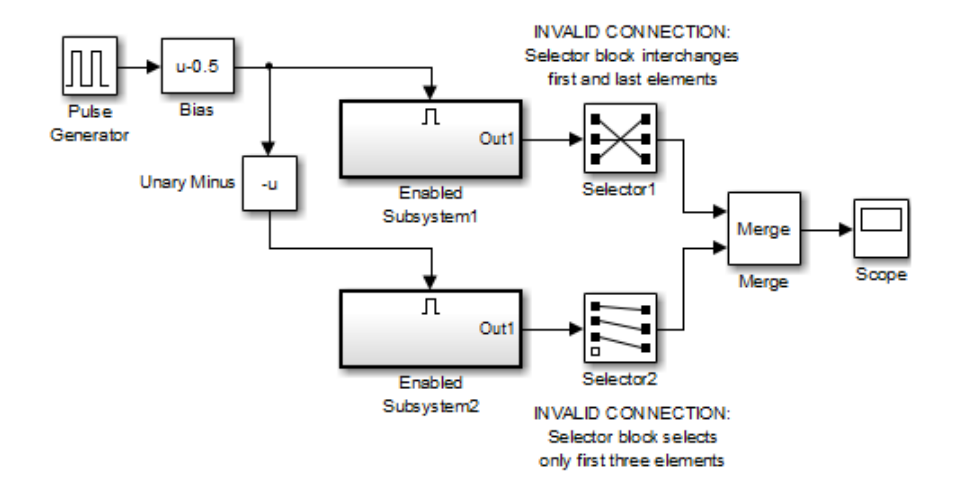

If you use simplified initialization mode, the following arrangement is *not allowed* because two signals are being combined outside of a conditionally-executed subsystem.

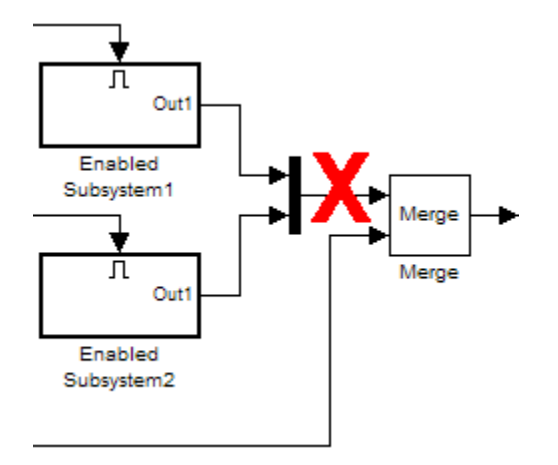

You can, however, combine or reorder Merge block input signals within a conditionally-executed subsystem. For example, the following model is valid.

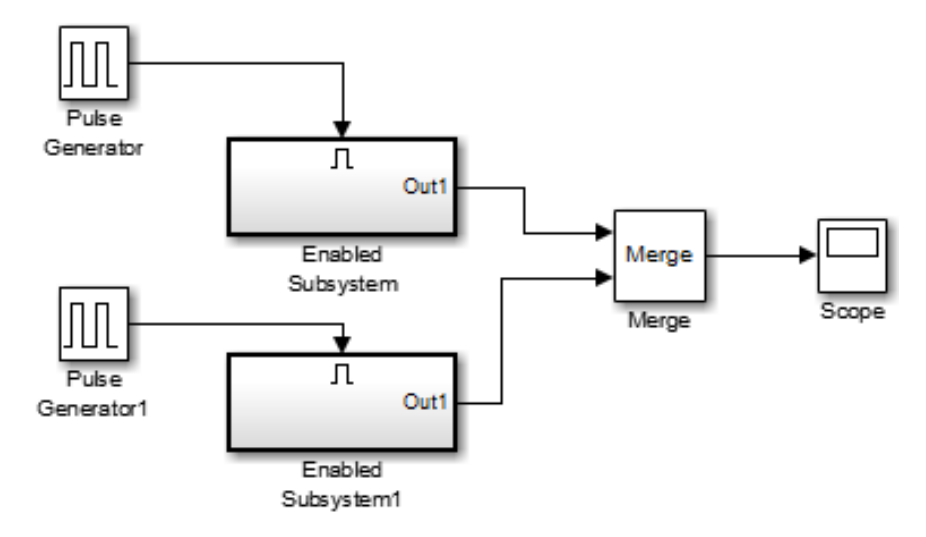

Each Enabled Subsystem contains the following blocks.

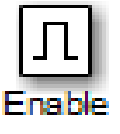

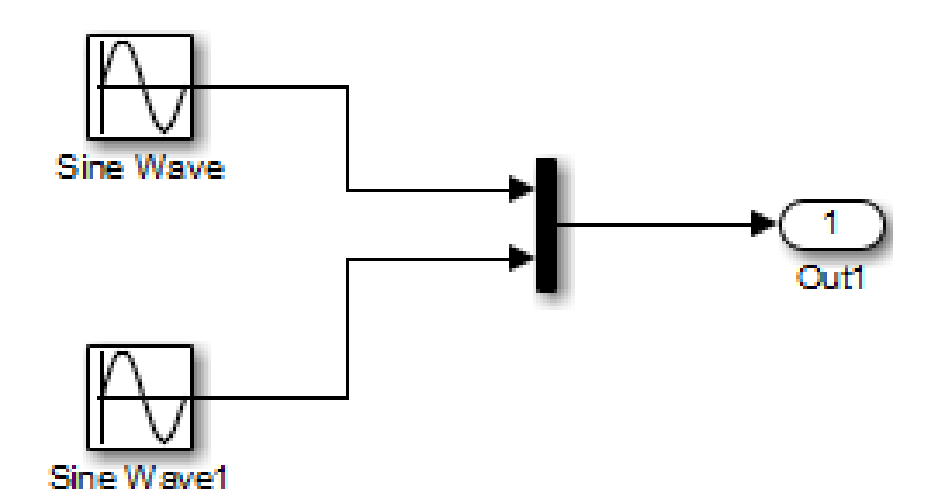
### **Conditionally-Executed Subsystem Outport Reset**

The Outports of conditionally-executed subsystems being merged should not reset when disabled. This action can cause multiple subsystems to update the Merge block at the same time. Specifically, the disabled subsystem updates the Merge block by resetting its output, while the enabled subsystem updates the Merge block by computing its output.

To prevent this behavior, set the Outport block parameter **Output when disabled** to held for each conditionally-executed subsystem being merged.

**Note** If you are using Simplified Initialization Mode, you *must* set the Outport block parameter **Output when disabled** to held.

Instead of resetting the subsystem output when it is disabled, add an additional subsystem for the default case, and use control logic to run this subsystem if nothing else runs. For example, see the following block layout:

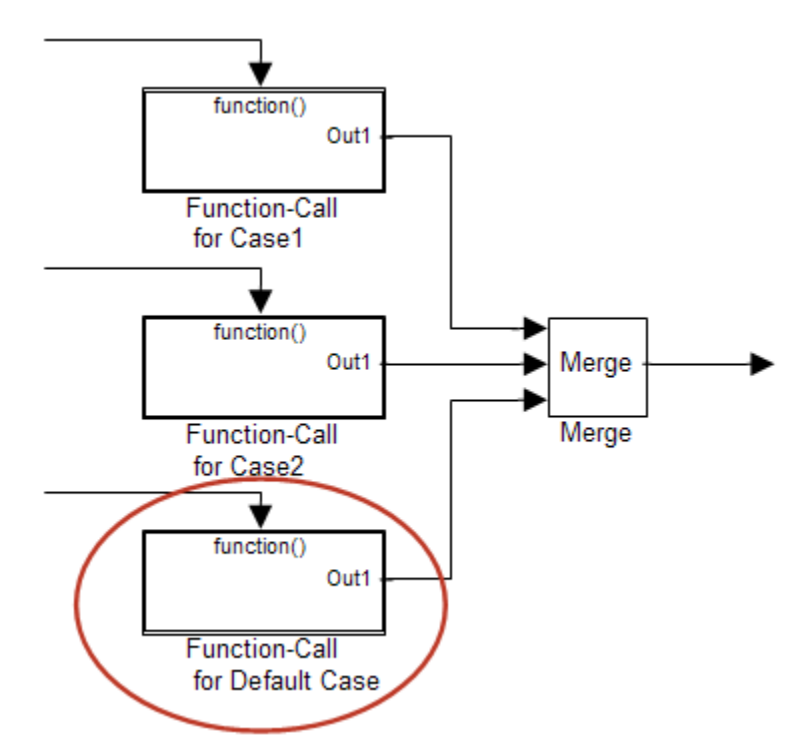

For more information on simplified initialization mode, see "Underspecified initialization detection".

# **Merging S-Function Outputs**

The Merge block can merge a signal from an S-Function block only if the memory used to store the S-Function block's output is reusable. Simulink software displays an error message if you attempt to update or simulate a model that connects a nonreusable port of an S-Function block to a Merge block. See ssSetOutputPortOptimOpts for more information.

#### **Data Type Support** The Merge block accepts real or complex signals of any data type that Simulink supports, including fixed-point and enumerated data types. All inputs must be of the same data type and numeric type.

For more information, see "Data Types Supported by Simulink" in the Simulink documentation.

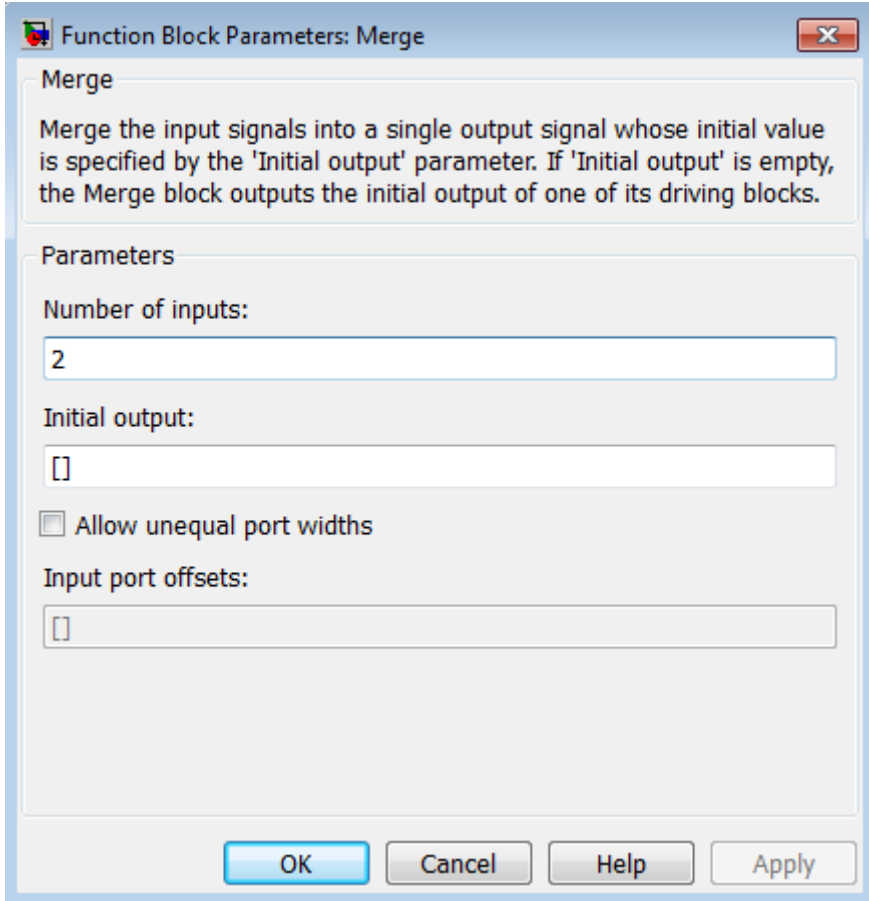

# **Parameters and Dialog Box**

# **Number of inputs**

Specify the number of input ports to merge.

# **Initial output**

Specify the initial value of output. If unspecified, the initial output equals the initial output, if any, of one of the driving blocks. You cannot set the initial output of this block to inf or NaN.

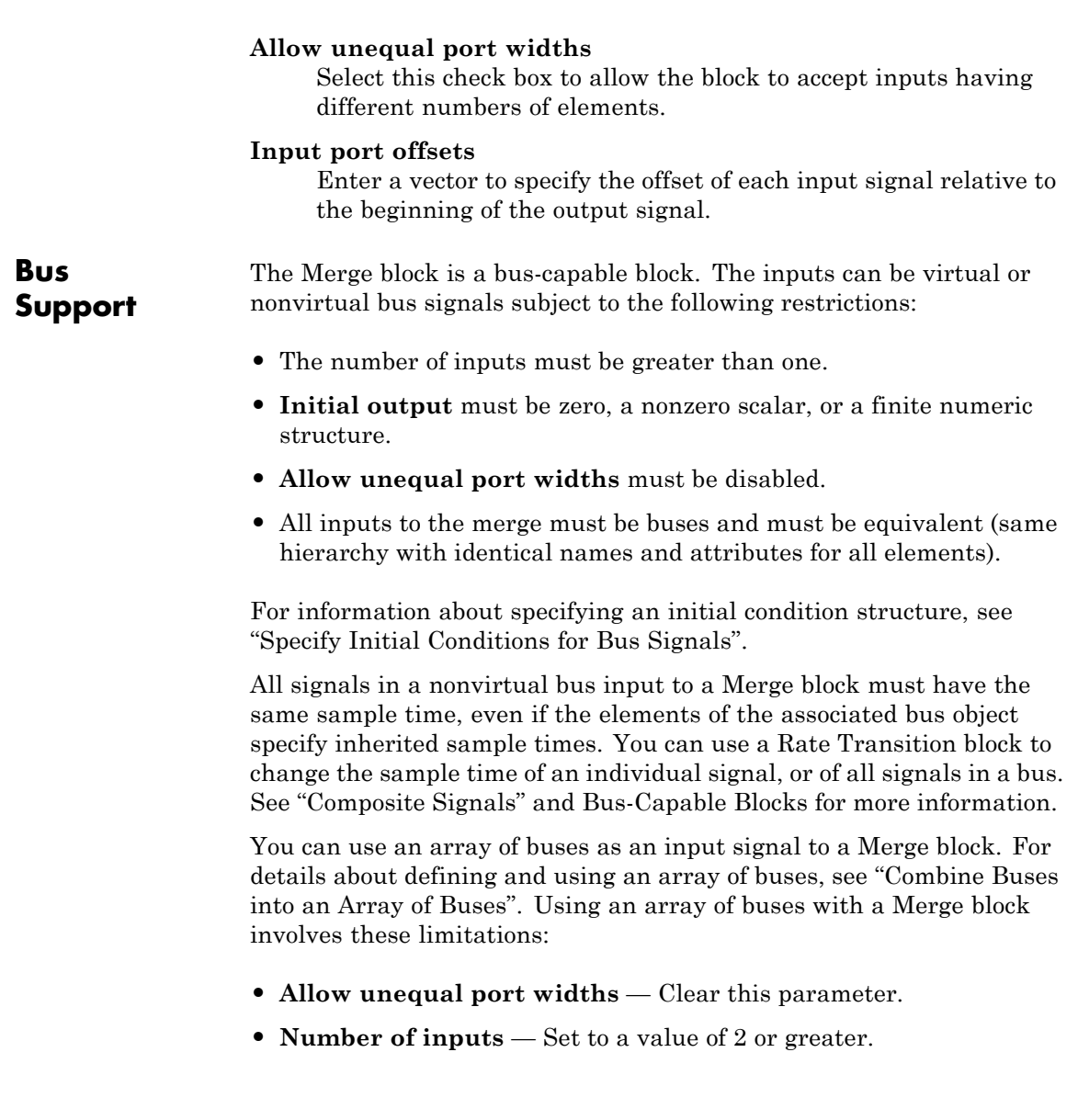

**• Initial condition** — Only this parameter (which might be, but does not have to be, a structure) is scalar-expanded to match the dimensions of the array of buses.

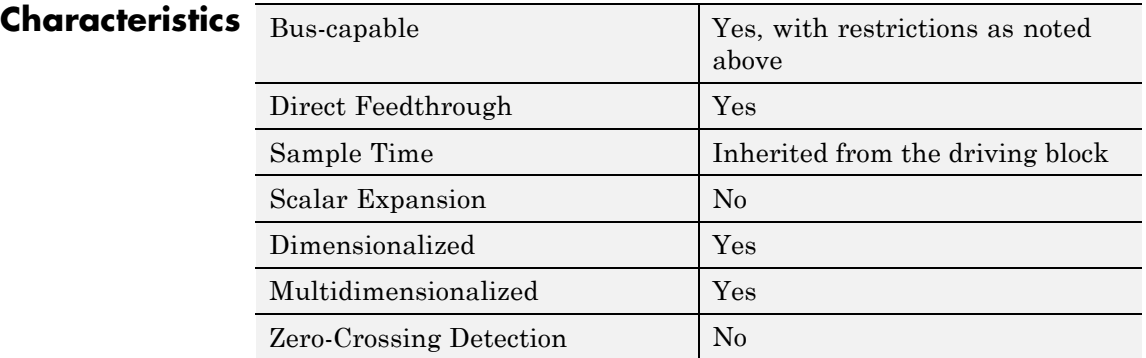

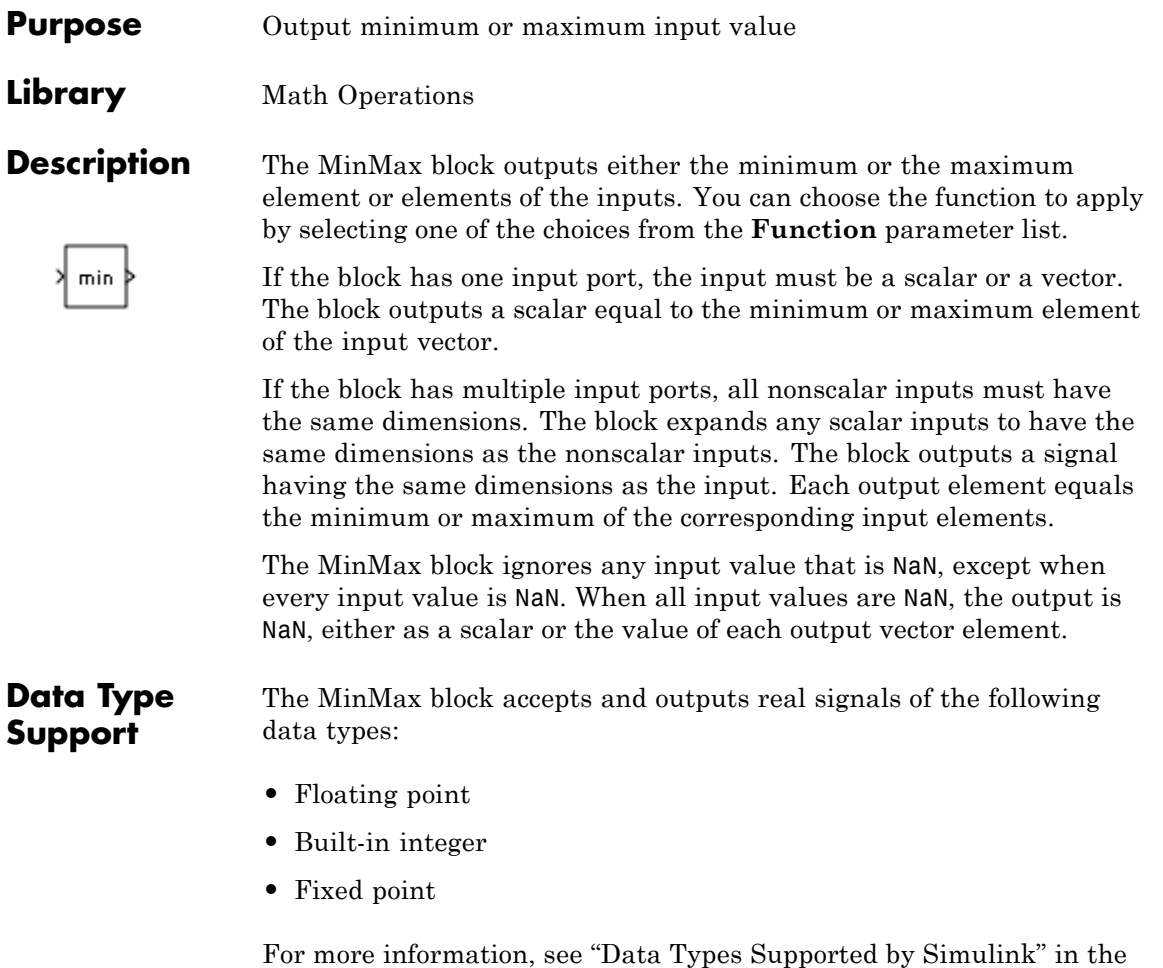

Simulink documentation.

# **MinMax**

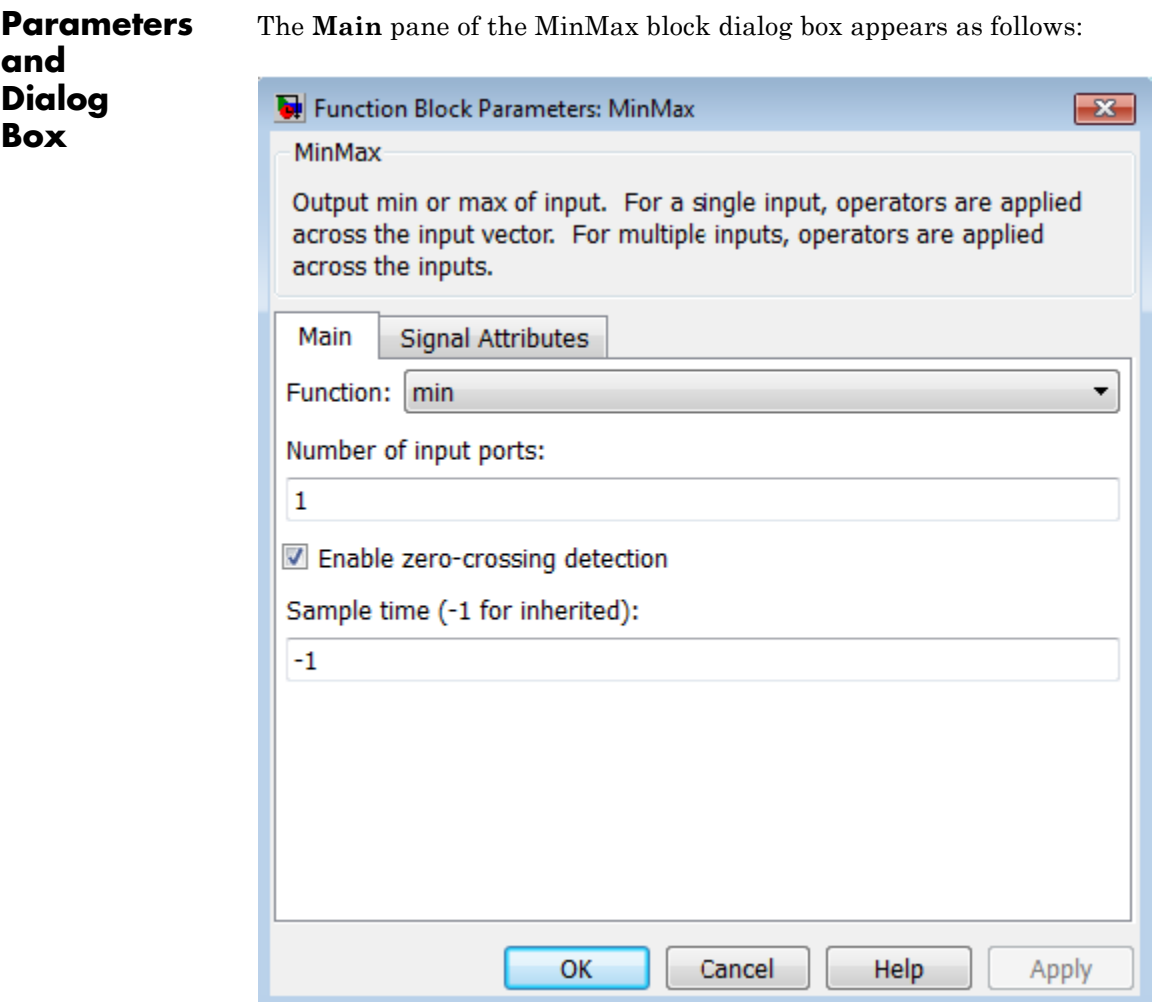

# **Function**

Specify whether to apply the function min or max to the input.

# **Number of input ports**

Specify the number of inputs to the block.

### **Enable zero-crossing detection**

Select to enable zero-crossing detection. For more information, see "Zero-Crossing Detection" in the Simulink documentation.

### **Sample time (-1 for inherited)**

Specify the time interval between samples. To inherit the sample time, set this parameter to -1. See "Specify Sample Time" in the online documentation for more information.

The **Signal Attributes** pane of the MinMax block dialog box appears as follows:

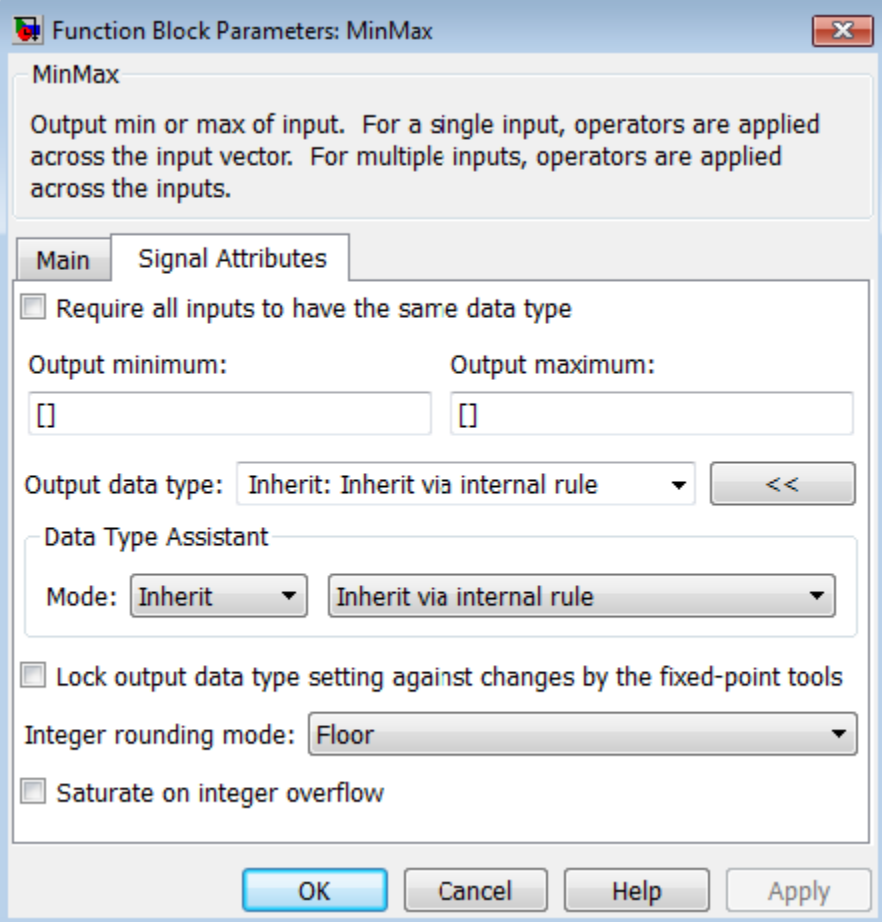

# **Require all inputs to have the same data type**

Select this check box to require that all inputs have the same data type.

### **Output minimum**

Specify the minimum value that the block should output. The default value is [] (unspecified). Simulink software uses this value to perform:

- Simulation range checking (see "Signal Ranges")
- **•** Automatic scaling of fixed-point data types

### **Output maximum**

Specify the maximum value that the block should output. The default value is[] (unspecified). Simulink software uses this value to perform:

- Simulation range checking (see "Signal Ranges")
- **•** Automatic scaling of fixed-point data types

### **Output data type**

Specify the output data type. You can set it to:

- **•** A rule that inherits a data type, for example, Inherit: Inherit via back propagation
- **•** The name of a built-in data type, for example, single
- **•** The name of a data type object, for example, a Simulink.NumericType object
- **•** An expression that evaluates to a data type, for example, fixdt(1,16,0)

Click the **Show data type assistant** button  $\rightarrow$ display the **Data Type Assistant**, which helps you set the **Output data type** parameter.

See "Specify Block Output Data Types" in the *Simulink User's Guide* for more information.

### **Lock output data type setting against changes by the fixed-point tools**

Select to lock the output data type setting of this block against changes by the Fixed-Point Tool and the Fixed-Point Advisor. For more information, see "Use Lock Output Data Type Setting".

# **Integer rounding mode**

Specify the rounding mode for fixed-point operations. For more information, see "Rounding". in the Simulink Fixed Point documentation.

### **Saturate on integer overflow**

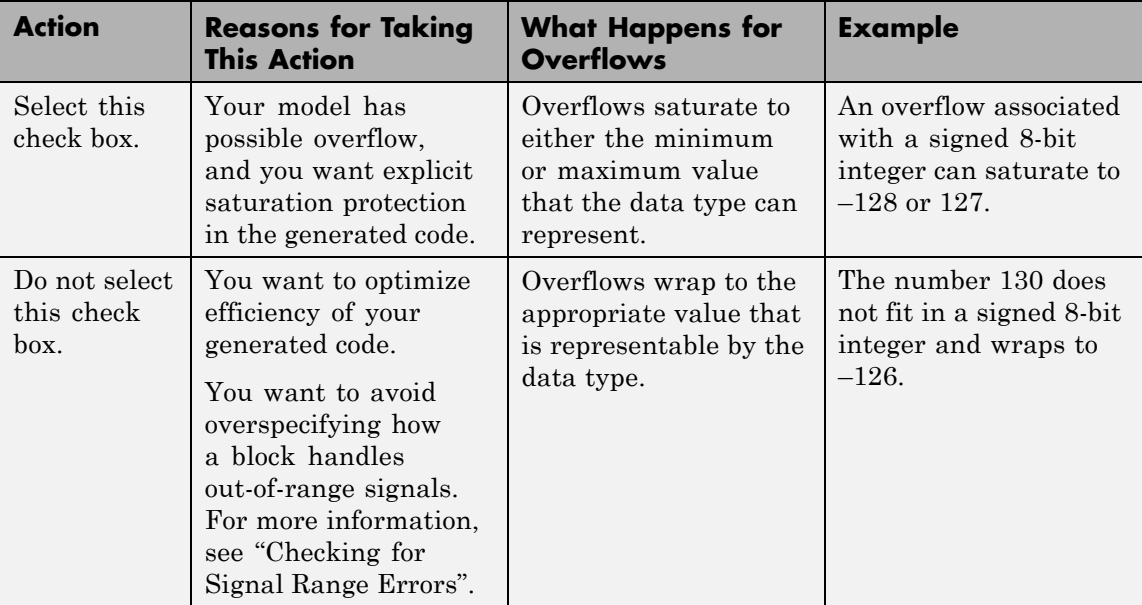

When you select this check box, saturation applies to every internal operation on the block, not just the output or result. Usually, the code generation process can detect when overflow is not possible. In this case, the code generator does not produce saturation code.

**Examples** The sldemo\_fuelsys model shows how to use the MinMax block.

In the Engine Gas Dynamics/Throttle & Manifold/Throttle subsystem, the MinMax block uses the min operator:

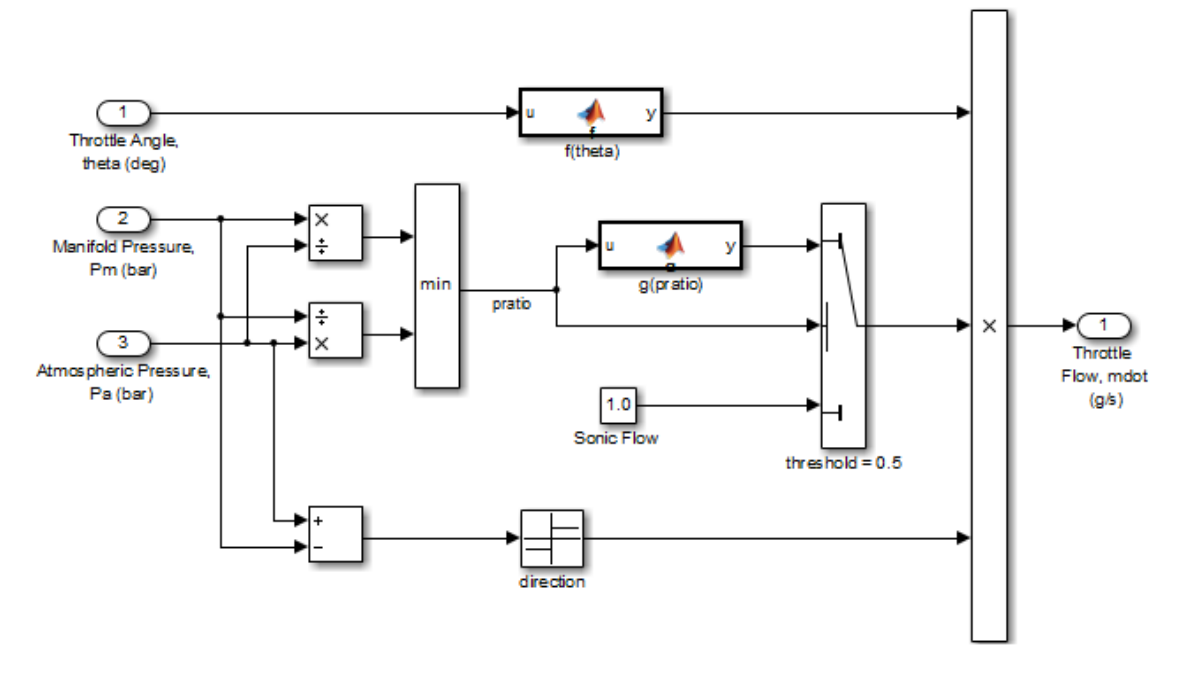

In the Engine Gas Dynamics/Mixing & Combustion subsystem, the MinMax block uses the max operator:

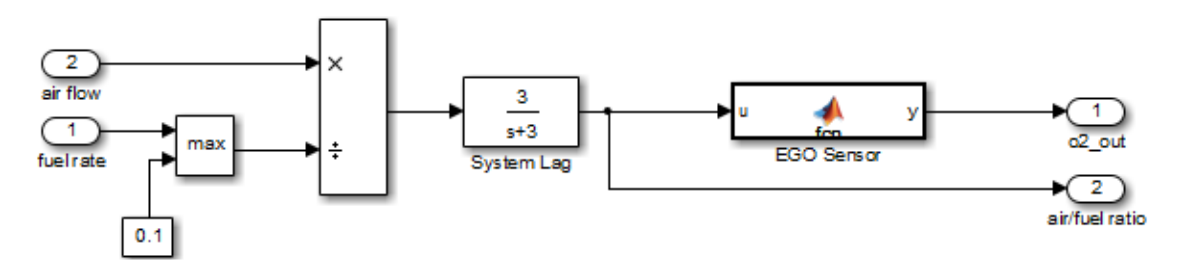

# **MinMax**

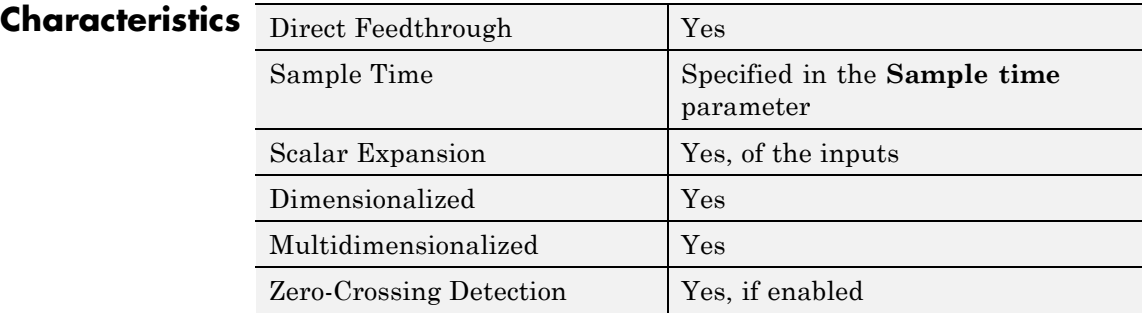

**See Also** MinMax Running Resettable

**Purpose** Determine minimum or maximum of signal over time

**Library** Math Operations

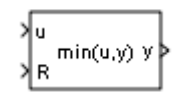

**Description** The MinMax Running Resettable block outputs the minimum or maximum of all past inputs u. You specify whether the block outputs the minimum or the maximum with the **Function** parameter.

> The block can reset its state based on an external reset signal R. When the reset signal R is TRUE, the block resets the output to the value of the **Initial condition** parameter.

> The input can be a scalar, vector, or matrix signal. If you specify a scalar **Initial condition** parameter, the block expands the parameter to have the same dimensions as a nonscalar input. The block outputs a signal having the same dimensions as the input. Each output element equals the running minimum or maximum of the corresponding input elements.

# **Data Type Support**

The MinMax Running Resettable block accepts and outputs real signals of any numeric data type that Simulink supports, except Boolean. The MinMax Running Resettable block supports fixed-point data types.

For more information, see "Data Types Supported by Simulink" in the Simulink documentation.

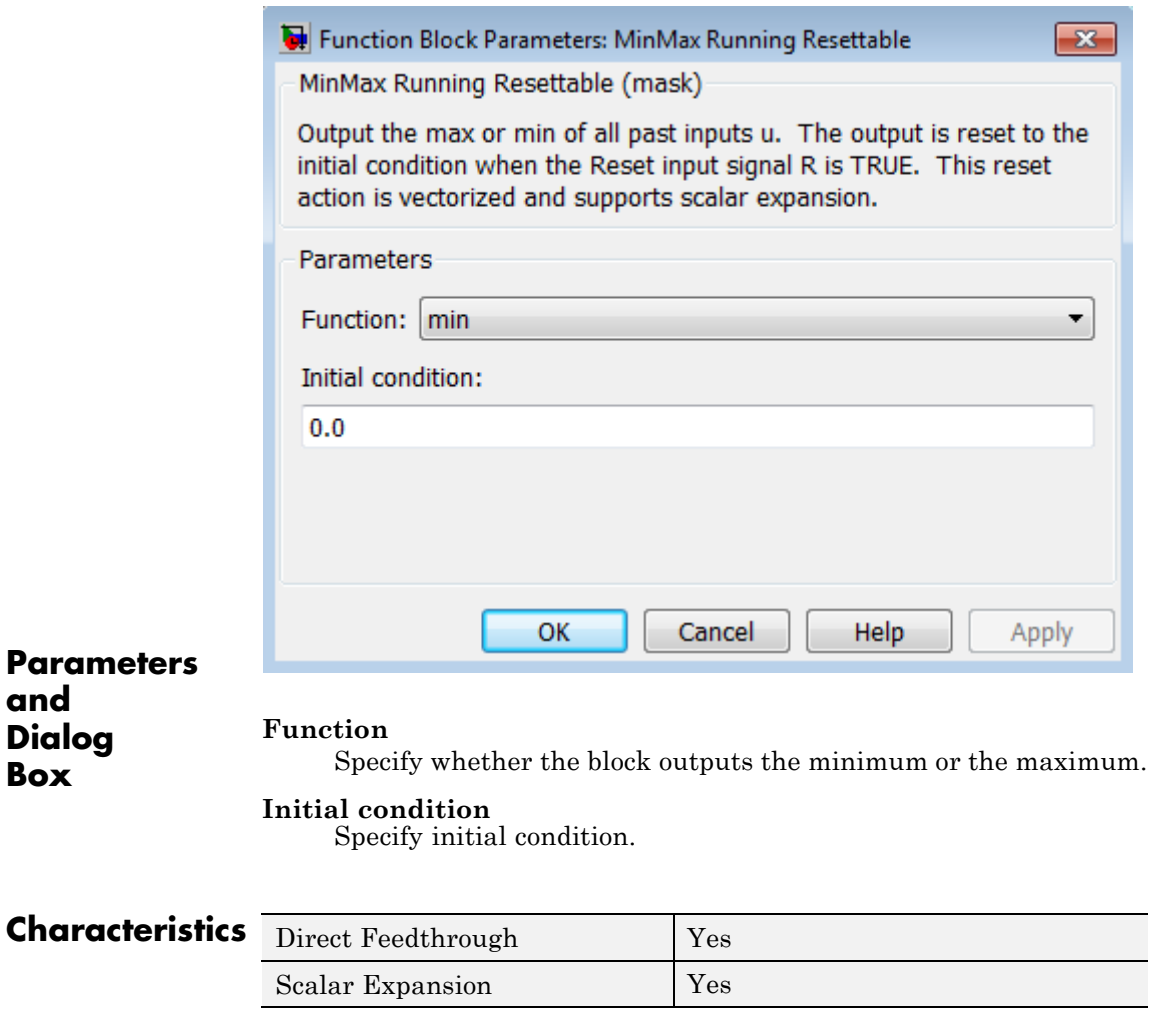

**See Also** MinMax

**Purpose** Include model as block in another model

**Library** Ports & Subsystems

# **Description**

ModelName

The Model block allows you to include a model as a block in another model. The included model is called a *referenced model*, and the model containing it (via the Model block) is called the *parent model*.

The Model block displays input ports and output ports corresponding to the top-level input and output ports of the referenced model. Use these ports allow you to connect the referenced model to other blocks in the parent model. See "Model Reference" for more information.

A Model block can specify the referenced model:

- **•** Statically, as a Model block parameter value, which must name the model literally
- **•** Dynamically, depending on base workspace values

A Model Variants block is a Model block with variants enabled. The Model block parameter dialog box contains the **Enable Variants** button by default. If you click the **Enable Variants** button, the Model Variants block parameter dialog opens. The Model Variants block parameter dialog contains the **Disable Variants** button by default. Therefore, you can use either the Model block or Model Variants block for implementing model variants. For more information about how to specify a referenced model for multiple specifications, see "Set Up Model Variants".

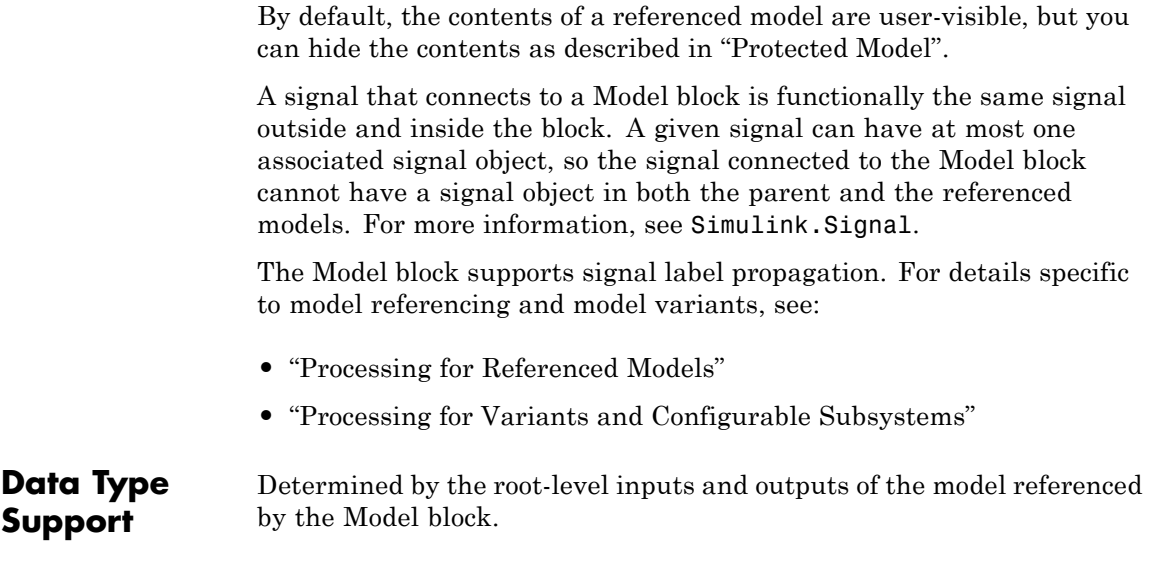

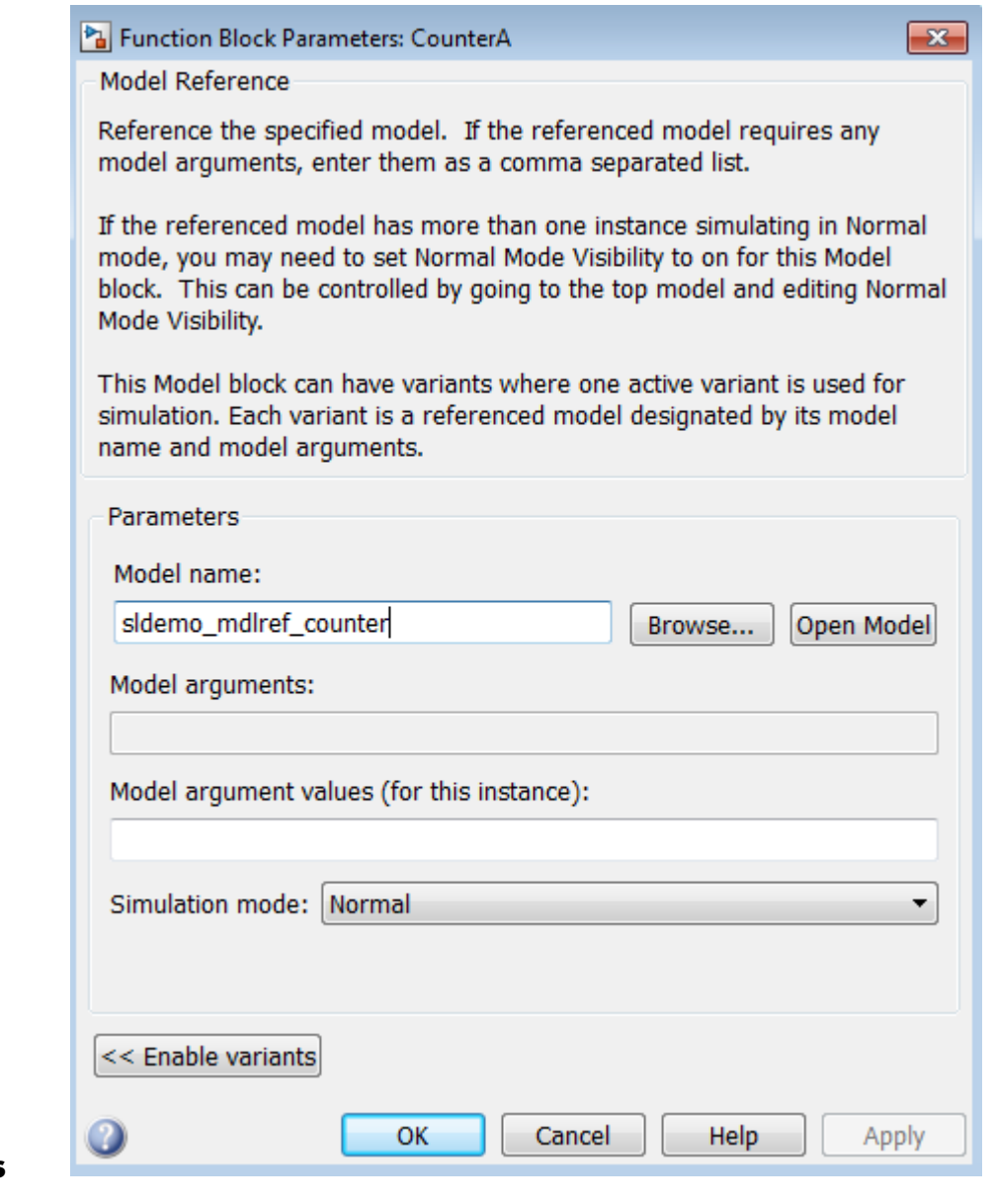

# **Parameters and Dialog Box**

- **•** ["Model name" on page 2-991](#page-1028-0)
- **•** ["Model arguments" on page 2-992](#page-1029-0)
- **•** ["Model argument values \(for this instance\)" on page 2-993](#page-1030-0)
- **•** ["Simulation mode" on page 2-994](#page-1031-0)
- **•** ["Enable variants" on page 2-996](#page-1033-0)
- **•** ["Variant choices" on page 2-998](#page-1035-0)
- **•** ["Variant object" on page 2-1000](#page-1037-0)
- **•** ["Condition" on page 2-1001](#page-1038-0)
- **•** ["Model name" on page 2-1002](#page-1039-0)
- **•** ["Model name" on page 2-1003](#page-1040-0)
- **•** ["Model arguments" on page 2-1004](#page-1041-0)
- **•** ["Model argument values \(for this instance\)" on page 2-1005](#page-1042-0)
- **•** ["Simulation mode" on page 2-1006](#page-1043-0)
- **•** ["Override variant conditions and](#page-1045-0) use following variant" on page [2-1008](#page-1045-0)
- **•** ["Variant" on page 2-1009](#page-1046-0)
- **•** ["Generate preprocessor conditionals" on page 2-1010](#page-1047-0)
- **•** ["Disable variants" on page 2-1010](#page-1047-0)

# <span id="page-1028-0"></span>**Model name**

Name of the model this block references.

# **Settings**

**Default:** <Enter Model Name>

The value must be a valid MATLAB identifier.

The extension, for example, .SLX, is optional.

# **Tips**

- **•** To navigate to the model that you want to reference from this block, use the **Browse** button to the right of the **Model name** parameter.
- **•** To confirm that the model you specify is the one you intended, you can use the **Open Model** button to the right of the **Model name** parameter.

# **Command-Line Information**

**Parameter:** ModelNameDialog

**Type:** string

**Value:** Any valid value

**Default:** The name of the referenced model exactly as you typed it in, with any surrounding whitespace removed. When you set ModelNameDialog programmatically or with the GUI, Simulink automatically sets the values of ModelName and ModelFile based on the value of ModelNameDialog.

# <span id="page-1029-0"></span>**Model arguments**

Display model arguments accepted by the model referenced by this block.

Declaring a variable to be a model argument allows each instance of the model to use a different value for that variable.

### **Settings**

**Default:** ''

This is a read-only parameter that displays model arguments for the model referenced by this block. To create model arguments, refer to "Using Model Arguments".

# <span id="page-1030-0"></span>**Model argument values (for this instance)**

Specify values to be passed as model arguments to the model referenced by this block each time the simulation invokes the model.

# **Settings**

Enter the values in this parameter as a comma-separated list in the same order as the corresponding argument names appear in the **Model arguments** field.

# **Command-Line Information**

**Parameter:** ParameterArgumentValues **Type:** string **Value:** Any valid value **Default:** ''

### <span id="page-1031-0"></span>**Simulation mode**

Set the simulation mode for the model referenced by this block. This setting specifies whether to simulate the model by generating and executing code or by interpreting the model in Simulink.

#### **Settings**

**Default:** Accelerator

#### Accelerator

Creates a MEX-file for the submodel, then executes the submodel by running the S-function.

#### Normal

Executes the submodel interpretively, as if the submodel were an atomic subsystem implemented directly within the parent model.

#### Software-in-the-loop (SIL)

This option requires Embedded Coder software. Generates production code using model reference target for the submodel. This code is compiled for, and executed on, the host platform.

#### Processor-in-the-loop (PIL)

This option requires Embedded Coder software. Generates production code using model reference target for the submodel. This code is compiled for, and executed on, the target platform. A documented target connectivity API supports exchange of data between the host and target at each time step during the PIL simulation.

### **Command-Line Information**

**Parameter:** SimulationMode

```
Type: string
Value: 'Accelerator' | 'Normal' | 'Software-in-the-loop
(SIL)' | 'Processor-in-the-loop (PIL)'
Default: 'Accelerator'
```
### **See Also**

- **•** "Using Model Arguments"
- **•** "Choosing a Simulation Mode"
- **•** "Overview of the Target Connectivity API"
- **•** "Numerical Equivalence Testing"

# <span id="page-1033-0"></span>**Enable variants**

Enables variants and opens the Model Variants block parameter dialog box, which is hidden by default. The Model Variants block parameter dialog box is the default block parameter dialog box for the Model Variants block.

### **Settings**

**Default:** Disabled

### **Dependencies**

This button enables the Model Variants Sections, which include: **Variant choices** table, **Model parameters for the chosen variant in table** section, parameters to override variants, and a **Code generation** section.

The following example shows the Model variants options from the example model sldemo mdlref variants.

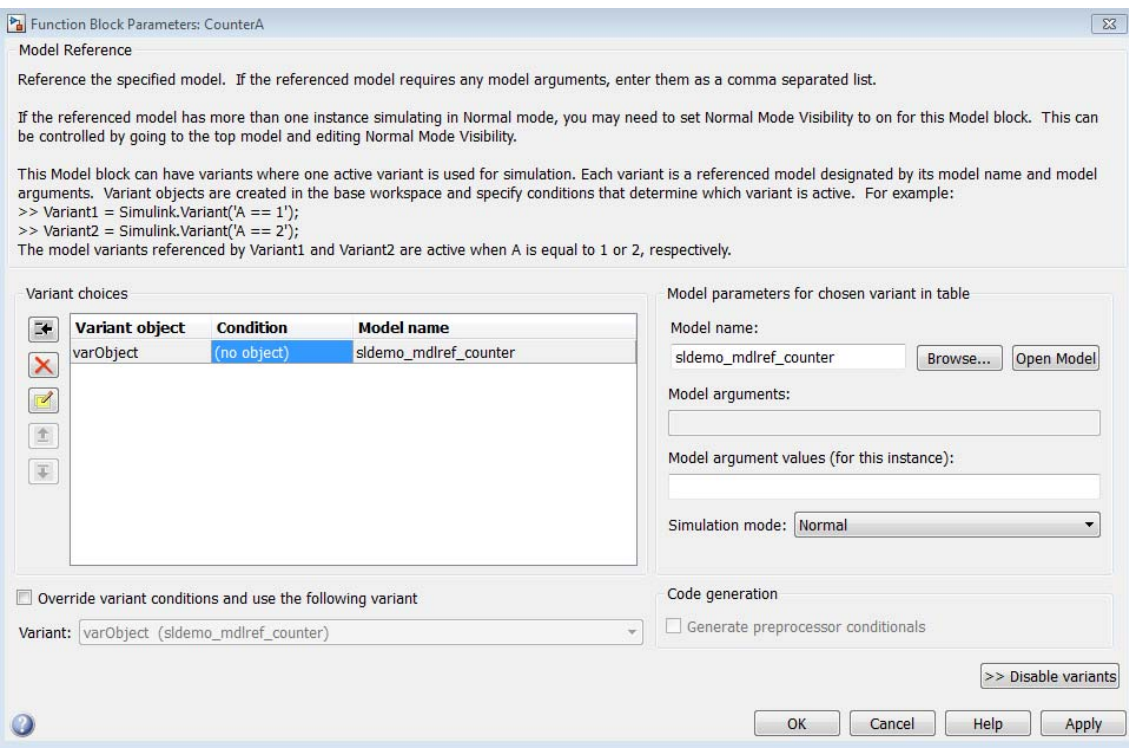

# **See Also**

"Set Up Model Variants"

"Set Up Model Variants"

# <span id="page-1035-0"></span>**Variant choices**

Displays a table of Simulink.Variant objects, associated model names, and conditions, which are Boolean expressions that determine which is the active variant.

### **Settings**

**Default:** The table has a row for each variant object in the base workspace. The **Variant choices** table includes the name of each **Variant object**, its associated **Condition**, and the corresponding **Model name**.

Use the **Add a new variant object** button to add a new row to the table. See the description of the **Variant object**, **Condition** and **Model name** table columns for information about how to set values for table rows.

### **Tips**

You can use buttons to the left of the **Variant choices** table to modify the table.

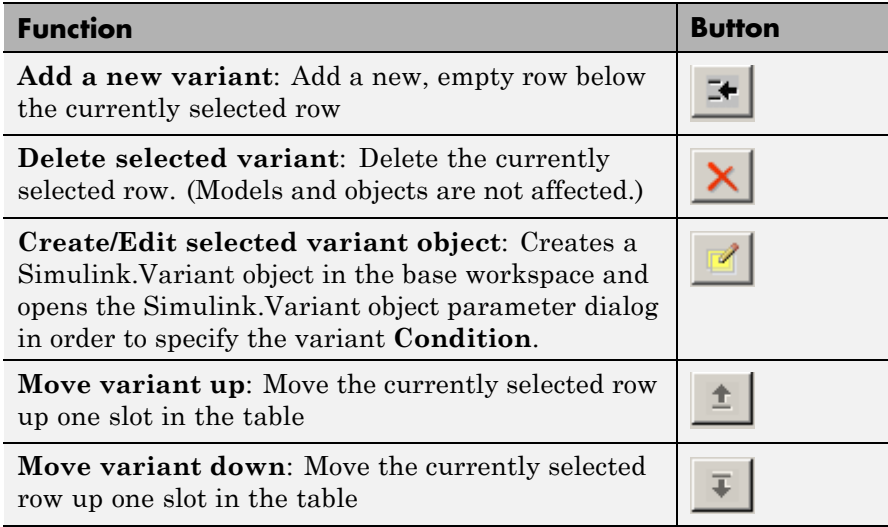

### **Dependency**

**Enable variants** enables this parameter.

### **Command-Line Information**

**Parameter:** Variants

**Type:** array

**Value:** array of variant structures where each element specifies one variant. The structure fields are:

- **•** variant.Name (string) The name of the Simulink.Variant object that represents the variant to which this element applies.
- variant.ModelName (string) The name of the referenced model associated with the specified variant object in this Model block.
- **•** variant.ParameterArgumentNames (string) Read-only string containing the names of the model arguments for which the Model block must supply values.
- **•** variant.ParameterArgumentValues (string) The values to supply for the model arguments when this variant is the active variant.
- variant.SimulationMode (string) The execution mode to use when this variant is the active variant.
	- **-** Possible values are 'Accelerator' <sup>|</sup> 'Normal' <sup>|</sup> 'Software-in-the-loop (SIL)' | 'Processor-in-the-loop (PIL)'

### **See Also**

"Configuring the Model Variants Block"

# <span id="page-1037-0"></span>**Variant object**

Display the Simulink.Variant objects in the base workspace or enter a variant object name in a new row.

### **Settings**

**Default:** Variant1

To enter a variant object name, double-click a **Variant object** cell in a new row and type in the variant object name.

#### **Dependency**

**Enable variants** enables this parameter.

### **Command-Line Information**

**Structure field:** Represented by the variant.Name field in the Variants parameter structure

**Type:** string

**Value:** name of the Simulink.Variant object that represents the variant to which this element applies.

**Default:** ''

# **See Also**

- **•** "About Variant Objects"
- **•** [Simulink.Variant](#page-3086-0)

# <span id="page-1038-0"></span>**Condition**

Display the condition for the Simulink.Variant object.

# **Settings**

This read-only field displays the condition for the associated model variant in the base workspace. Click the **Edit selected variant object** button to specify the condition for the selected variant object.

# **Tips**

The variant condition must be a Boolean expression that references at least one base workspace variable or parameter. For example, FUEL==2 && EMIS==1. Do not surround the condition with parentheses or single quotes. The expression can include:

- **•** MATLAB variables defined in the base workspace
- **•** Simulink parameter objects defined in the base workspace
- **•** Scalar variables
- **•** Enumerated values
- **•** Operators ==, !=, &&, ||, ~
- **•** Parentheses for grouping

**Note** To control variants using meaningful readable names, use a Simulink.Parameter object of enumerated type to define the variant condition.

# **Dependency**

**Enable variants** enables this parameter.

# **See Also**

"Configuring the Model Variants Block"

# <span id="page-1039-0"></span>**Model name**

Display or enter the name of the model associated with the variant object in the **Variant choices** table.

### **Settings**

#### **Default:** ''

Double-click the table cell to enter a model name. The name must be a valid MATLAB identifier.

The extension, for example, .SLX, is optional.

### **Tips**

You can type the model name into the table, or you can use the **Model parameters for chosen variant in table** controls to find and open models:

- **•** To navigate to the model that you want to reference for the selected variant in the table, click the **Browse** button to the right of the **Model name** edit box.
- **•** To confirm that the model you specify is the one you intended, click the **Open Model** button to the right of the **Model name** edit box.

# **Dependency**

**Enable variants** enables this parameter.

### **Command-Line Information**

**Structure field:** represented by the variant.ModelName field in the Variants parameter structure

**Type:** string

**Value:** any valid value

**Default:** name of the referenced model exactly as you typed it, with any surrounding white space removed. When you set the model name programmatically or with the GUI, Simulink automatically sets the values of ModelName and ModelFile based on the value of ModelNameDialog.

### **See Also**

"Set Up Model Variants"

# <span id="page-1040-0"></span>**Model name**

Display or enter the name of the model associated with the selected variant object in the **Variant choices** table.

# **Settings**

**Default:** ''

Must be a valid MATLAB identifier.

The extension, for example, .SLX, is optional.

# **Tips**

You can type the model name in either the table cell or the **Model name** edit box for the selected variant in the table. Use the controls to find and open models as follows:

- **•** To navigate to the model that you want to reference from this block, use the **Browse** button to the right of the **Model name** parameter.
- **•** To confirm that the model you specify is the one you intended, you can use the **Open Model** button to the right of the **Model name** parameter.

# **Dependency**

**Enable variants** enables this parameter.

# **Command-Line Information**

**Structure field:** represented by the variant.ModelName field in the Variants parameter structure

**Type:** string

**Value:** any valid value

**Default:** name of the referenced model exactly as you typed it, with any surrounding white space removed. When you set the model name programmatically or with the GUI, Simulink automatically sets the values of ModelName and ModelFile based on the value of ModelNameDialog.

# **See Also**

"Set Up Model Variants"

# <span id="page-1041-0"></span>**Model arguments**

Display model arguments for the model variant object highlighted in the **Variant choices** table.

Declaring a variable to be a model argument allows each instance of the model to use a different value for that variable.

#### **Settings**

### **Default:** ''

This is a read-only parameter that displays model arguments for the variant object highlighted in the **Variant choices** table. To create model arguments, refer to "Using Model Arguments".

### **Dependency**

**Enable variants** enables this parameter.

### **Command-Line Information**

**Structure field:** Represented by the variant.ParameterArgumentNames field in the Variants parameter structureOneArgName

**Type:** string

**Value:** Enter model arguments as a comma separated list **Default:** ''

#### **See Also**

- **•** "Using Model Arguments"
- **•** "Set Up Model Variants"

# <span id="page-1042-0"></span>**Model argument values (for this instance)**

Specify values to be passed as model arguments to for the model variant object highlighted in the **Variant choices** table, each time the simulation invokes the model.

# **Settings**

Enter the values in this parameter as a comma-separated list in the same order as the corresponding argument names appear in the **Model arguments** field.

# **Dependency**

**Enable variants** enables this parameter.

# **Command-Line Information**

**Structure field:** Represented by the variant.ParameterArgumentValues field in the Variants parameter structureOneArgName **Type:** string **Value:** Any valid value **Default:** ''

# **See Also**

- **•** "Using Model Arguments"
- **•** "Set Up Model Variants"

# <span id="page-1043-0"></span>**Simulation mode**

Set the simulation mode for the model variant object highlighted in the **Variant choices** table. This setting specifies whether to simulate the model by generating and executing code or by interpreting the model in Simulink.

#### **Settings**

**Default:** Accelerator

#### Accelerator

Creates a MEX-file for the submodel, then executes the submodel by running the S-function.

#### Normal

Executes the submodel interpretively, as if the submodel were an atomic subsystem implemented directly within the parent model.

#### Software-in-the-loop (SIL)

This option requires Embedded Coder software. Generates production code using model reference target for the submodel. This code is compiled for, and executed on, the host platform.

### Processor-in-the-loop (PIL)

This option requires Embedded Coder software. Generates production code using model reference target for the submodel. This code is compiled for, and executed on, the target platform. A documented target connectivity API supports exchange of data between the host and target at each time step during the PIL simulation.

### **Dependency**

**Enable variants** enables this parameter.

### **Command-Line Information**

**Structure field:** Represented by the variant.SimulationMode field in the Variants parameter structure **Type:** string **Value:** 'Accelerator' | 'Normal'| 'Software-in-the-loop (SIL)' | 'Processor-in-the-loop (PIL)'
**Default:** 'Accelerator'

# **See Also**

- **•** "Using Model Arguments"
- **•** "Choosing a Simulation Mode"
- **•** "Numerical Equivalence Testing"
- **•** "Set Up Model Variants"

# **Override variant conditions and use following variant**

Specify whether to override the variant conditions and make the specified **Variant** parameter the active variant.

# **Settings**

**Default:** Off

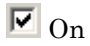

Override the variant conditions and set the active variant to the value of the **Variant** parameter

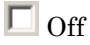

Determine the active variant by the value of the variant conditions

# **Tip**

Both this GUI parameter and the **Variant** GUI parameter (following) use the same API parameter, OverrideUsingVariant.

#### **Dependencies**

**Enable variants** enables this parameter.

This parameter enables **Variant**.

# **Command-Line Information**

**Parameter:** OverrideUsingVariant

**Type:** string

**Value:** '' if no overriding variant object is specified, or the name of the overriding variant object

**Default:** ''

# **See Also**

"Overriding Variant Conditions"

# **Variant**

Specify the variant object name associated with the model to use if you select **Override variant conditions and use the following variant**.

# **Settings**

#### **Default:** ''

Must be a valid MATLAB identifier.

# **Tips**

- **•** You can use the **Variant** edit box pulldown list to scroll a list of all variant objects currently in the base workspace, and their associated models.
- **•** Both this GUI parameter and the **Override variant conditions and use following variant** GUI parameter (above) use the same API parameter, OverrideUsingVariant.

# **Dependencies**

**Enable variants** and **Override variant conditions and use the following variant** enable this parameter.

# **Command-Line Information**

**Parameter:** OverrideUsingVariant **Type:** string (read-only) **Value:** Name of the Simulink.Variant object

# **See Also**

- **•** "Overriding Variant Conditions"
- **•** [Simulink.Variant](#page-3086-0)

#### **Generate preprocessor conditionals**

Control whether generated code contains preprocessor conditionals. This check box is relevant only to code generation, and has no effect on the behavior of a model in Simulink. See "Generate Preprocessor Conditionals for Variant Systems" for more information.

#### **Settings**

**Default:** Disabled

#### **Dependencies**

- **•** The check box is available for generating only ERT targets.
- **• Override variant conditions and use following variant** is cleared ('off')
- **• Model Configuration Parameters > Optimization > Inline parameters** is selected ('on')
- **• Model Configuration Parameters > Code Generation > Interface > Generate preprocessor conditionals** is set to Use local settings.

# **Command-Line Information**

**Parameter:** GeneratePreprocessorConditionals **Type:** string **Value:** 'off' | 'on' **Default:** 'off'

# **See Also**

"Variant Systems"

# **Disable variants**

Disable model reference variants and hide the Model Variants Section. The block retains any information you have entered and approved by clicking **Apply** or **OK**. For more information, see "Disabling and Enabling Model Variants".

#### **Command-Line Information**

**Parameter:** Variant **Type:** string

**Value:** 'off' | 'on' **Default:** 'off'

# **Navigating a Model Block**

When you double-click a Model block, the block behaves differently compared to other blocks. This customized behavior depends on the current status of the Model block:

- **•** Double-clicking the prototype Model block in the Ports & Subsystems library opens its Block Parameters dialog box for inspection, but does not allow you to specify parameter values.
- **•** Double-clicking an unresolved Model block opens its Block Parameters dialog box. You can then resolve the block by specifying a **Model name**.
- **•** Double-clicking a resolved Model block opens the model that the block references. You can also open the model by choosing **Open Model** from the **Context** or **Edit** menu.

To display the Block Parameters dialog box for a resolved Model block, choose **Model Reference Parameters** from the **Context** or **Edit** menu.

# **Model Blocks and Direct Feedthrough**

When a Model block is part of a cycle, and the block is a direct feedthrough block, an algebraic loop can result. An algebraic loop in a model is not necessarily an error, but it may not give the expected results. See:

- **•** "Algebraic Loops" for information about direct feedthrough and algebraic loops.
- **•** "Highlighting Algebraic Loops Using the Algebraic Loop Diagnostic" for information about seeing algebraic loops graphically
- **•** "Display Algebraic Loop Information" for information about tracing algebraic loops in the debugger.
- **•** The "Diagnostics Pane: Solver" pane "Algebraic loop" option for information about detecting algebraic loops automatically.

# **Direct Model Block Feedthrough Caused by Submodel Structure**

A Model block may be a direct feedthrough block due to the structure of the referenced model. Where direct feedthrough results from submodel structure, and causes an unwanted algebraic loop, you can:

- **•** Automatically eliminate the algebraic loop using techniques described in:
	- **-** "Minimize algebraic loop"
	- **-** "Minimize algebraic loop occurrences"
	- **-** "How Simulink Eliminates Artificial Algebraic Loops"
- **•** Manually insert one or more [Unit Delay](#page-1963-0) blocks as needed to break the algebraic loop.

# **Direct Model Block Feedthrough Caused by Model Configuration**

ERT-based targets provide the option **Model Configuration Parameters > Code Generation > Interface > Single output/update function**. This option controls whether generated code has separate output and update functions, or a combined output/update function. See:

- **•** "Embedded Model Functions" for information about separate and combined output and update functions.
- **•** "Single output/update function" for information about specifying whether code has separate or combined functions.

When **Single output/update function** is enabled (the default), a Model block has a combined output/update function. The function makes the block a direct feedthrough block for all inports, regardless of the structure of the referenced model. Where an unwanted algebraic loop results, you can:

- **•** Disable **Single output/update function**. The code for the Model block then has separate output and update functions, eliminating the direct feedthrough and hence the algebraic loop.
- **•** Automatically eliminate the algebraic loop using techniques described in:
	- **-** "Minimize algebraic loop"
	- **-** "Minimize algebraic loop occurrences"
	- **-** "How Simulink Eliminates Artificial Algebraic Loops"
- **•** Manually insert one or more [Unit Delay](#page-1963-0) blocks as needed to break the algebraic loop.

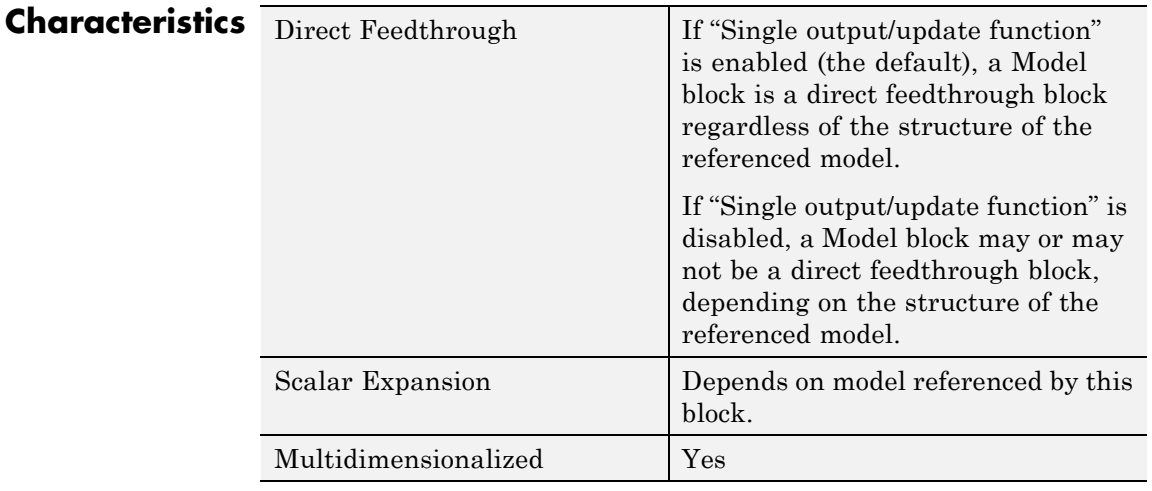

- **See Also •** "Model Reference"
	- **•** "Set Up Model Variants"

# **Model Info**

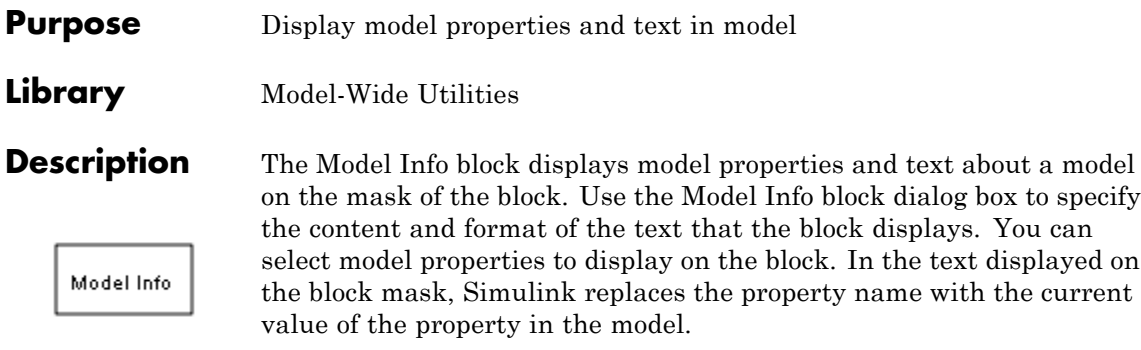

# **Data Type Support**

Not applicable.

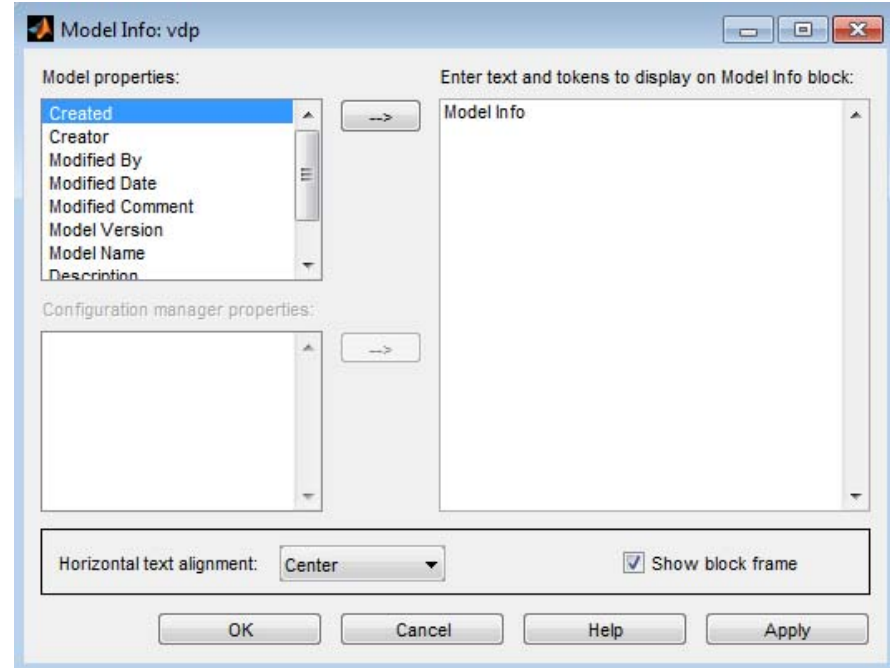

# **Parameters and Dialog Box**

# **Specify Text and Properties to Display**

Use the **Enter text and tokens to display on Model Info block** edit box to specify the text and properties to display.

- In the edit box, enter any text you want to display on the block mask. Edit the default text Model Info.
- **•** To display a model property on the block mask, select a property in the **Model properties** list and click the right arrow button.

The block adds a token of the form %<modelpropertyname> to the edit box. In the text the block mask displays, Simulink will replace the token with the value of the property.

**1** For example, if you select Model Version in the **Model properties** list and click the right arrow button, then the token %<ModelVersion>

appears in the right edit box.

- **2** You could add some explanatory text before the model property, e.g. "Model version is:".
- **3** When you click **Apply** or **OK**, Simulink displays your new text and the current value of the model property on the block mask in the Model Editor like this example:

Model version is: 1.6

See "Version Information Properties" for descriptions of the model properties.

#### **Caution**

Using third-party source control tool keyword expansion within model properties tokens might corrupt your model files when you submit them. See "Register Model Files with Source Control Tools".

If you save your model in SLX format, third-party tools cannot perform keyword substitution. Any information in the model file from such third-party tool keyword substitution is cached when you first save the MDL file as SLX, and is never updated again. The Model Info block shows stale information from then on, so remove third-party tool keyword substitution from Model Info blocks to ensure up-to-date displays.

# **Configuration Manager Properties**

The **Configuration manager properties** field is enabled only if you previously specified an external configuration manager for this model on the MATLAB **Preferences** dialog box for the model. The field lists version control information maintained by the external system that you can include in the Model Info block. To include an item from the list, select it and then click the adjacent arrow button.

**Note** The selected item does not appear in the Model Info block until you check the model in or out of the repository maintained by the configuration manager and you have closed and reopened the model.

If you save your model in SLX format, keyword substitution of version information is not available and you cannot add new configuration manager properties in the Model Info block. For existing Configuration manager properties, the block detects the problem, removes stale version information and instead displays: "Not available in SLX model file format".

For a more flexible interface to source control tools, use the Simulink Project Tool instead of the Model Info block. See "Simulink Projects".

# **Multiport Switch**

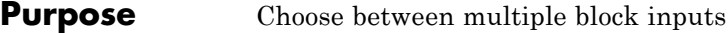

**Library** Signal Routing

# **Description Types of Block Inputs**

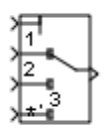

The Multiport Switch block chooses among several inputs. The first input is the *control input*, while the others are *data inputs*. The value of the control input determines which data input passes to the output port.

**Note** This block is the same as the Index Vector block. If you set **Number of data ports** to 1, you get the Index Vector block.

When you set **Data port for default case** to Additional data port, an extra data port with a  $*$  label appears below the other data inputs. For more information, see ["How the Block Handles an Out-of-Range](#page-1057-0) [Control Input" on page 2-1020.](#page-1057-0)

# **Rules That Determine the Block Output**

You specify the number of data inputs with **Number of data ports**. Data inputs can be scalar or vector.

- **•** If you specify only one data input and that input is a vector, the block behaves as an *index selector*, and not as a multiport switch. The block output is the input vector element whose index matches the control input.
- **•** If you specify more than one data input, the block behaves as a multiport switch. The block output is the data input that corresponds to the value of the control input. If at least one of the data inputs is a vector, the block output is a vector. In this case, the block expands any scalar inputs to vectors.
- **•** If the data inputs are scalar, the output is a scalar.

# **How the Block Interprets the Control Input**

The following table summarizes how the block interprets the control input and passes data to the output.

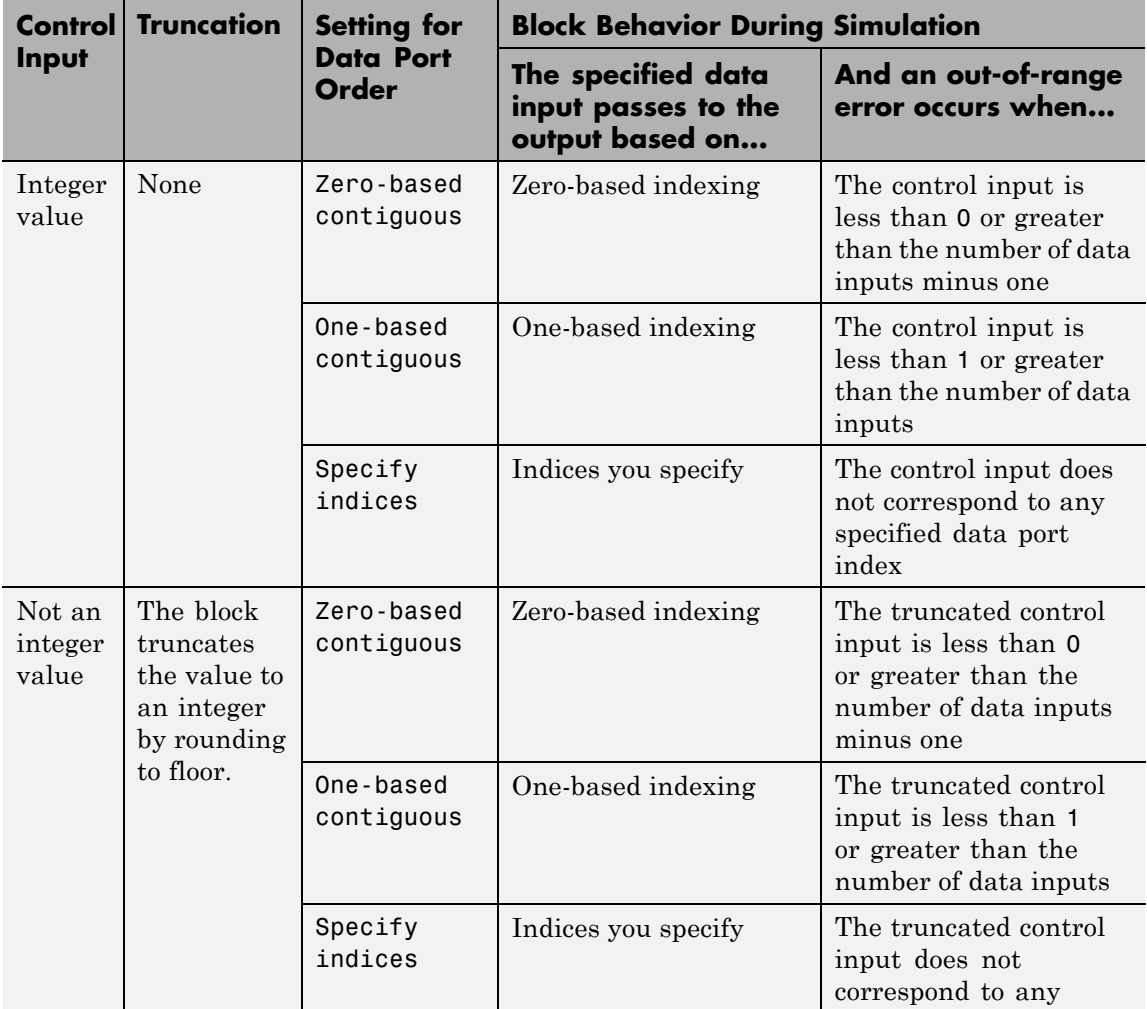

<span id="page-1057-0"></span>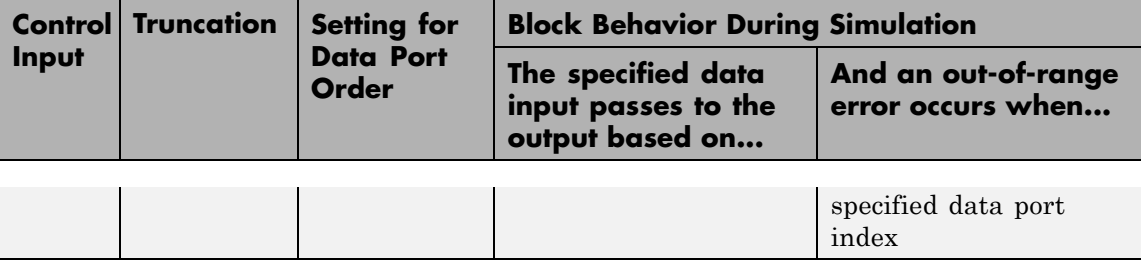

# **How the Block Handles an Out-of-Range Control Input**

For a control input with an integer value, the input is out of range when the value does not match any data port indices. For a control input that is not an integer value, the input is out of range when the *truncated* value does not match any data port indices. In both cases, the block behavior depends on your settings for **Data port for default case** and **Diagnostic for default case**.

#### **Behavior for Simulation**

The following behavior applies only to simulation for your model.

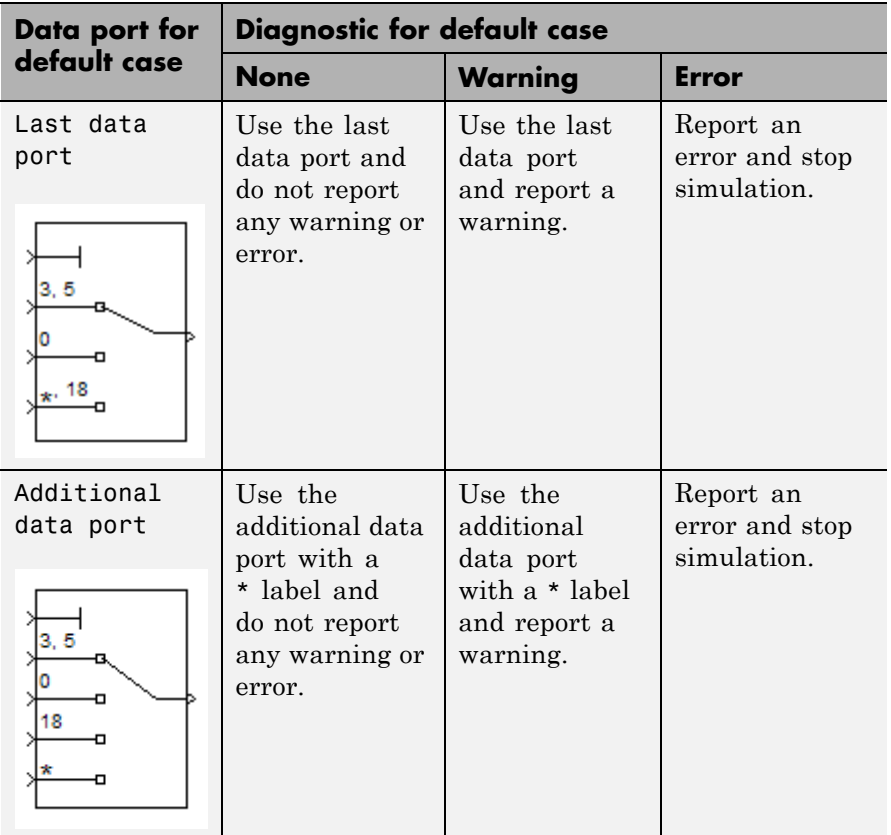

# **Behavior for Code Generation**

The following behavior applies to code generation for your model.

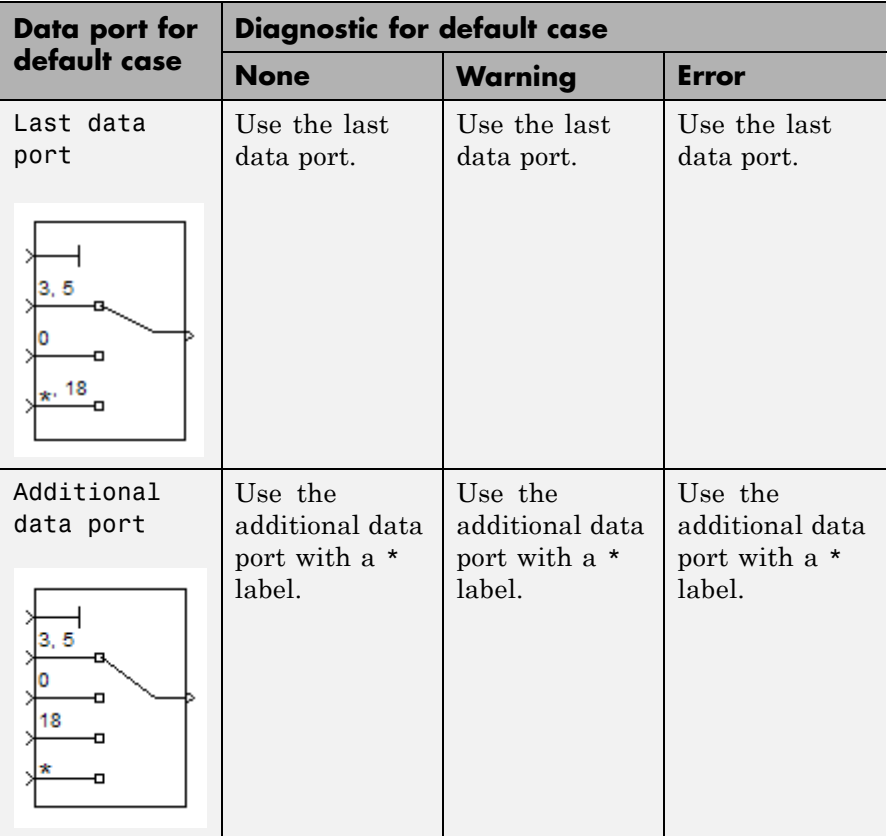

# **Guidelines on Setting Parameters for Enumerated Control Port**

When the control port on the Multiport Switch block is of enumerated type, follow these guidelines:

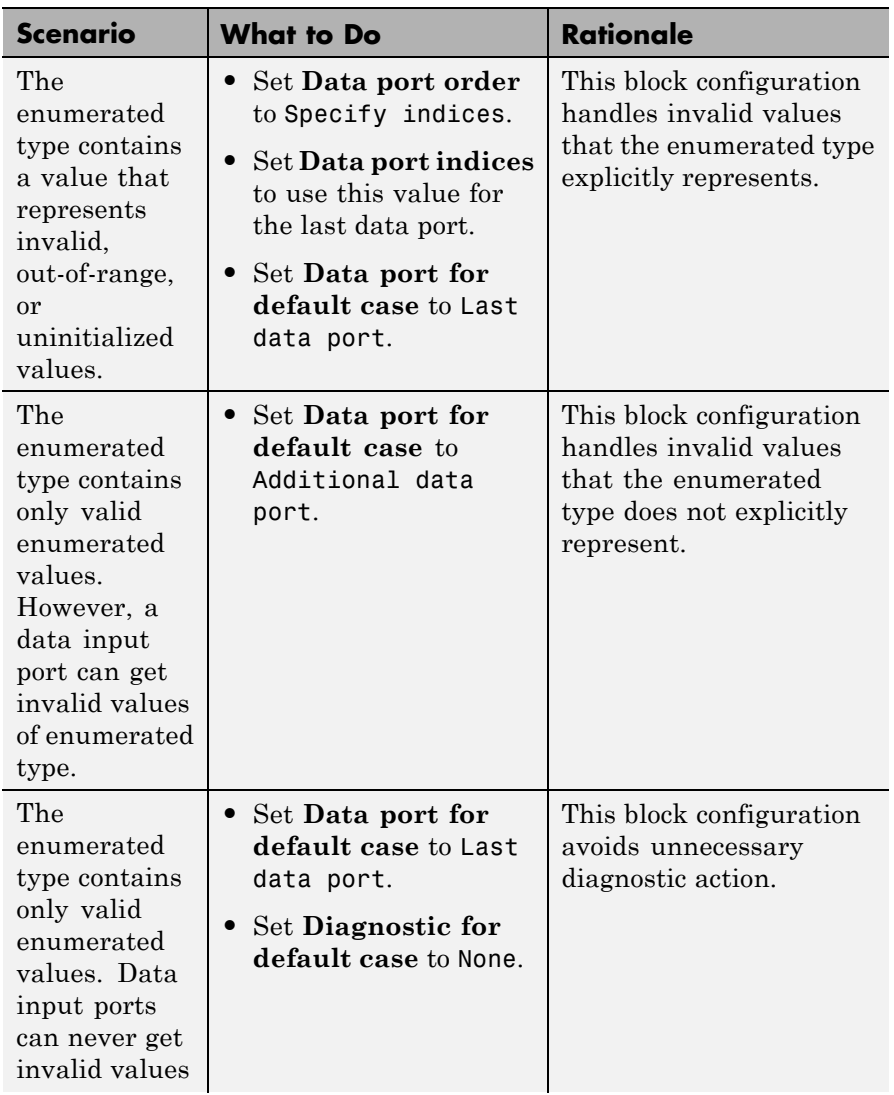

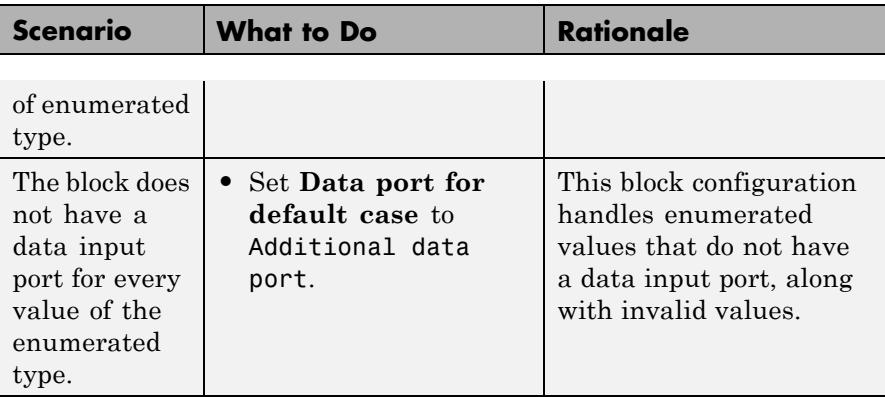

# **Data Type Support**

The control signal can be of any data type that Simulink supports, including fixed-point and enumerated types. If the control signal is numeric, it cannot be complex. If the control signal is an enumerated signal, the block uses the value of the underlying integer to select a data port. If the underlying integer does not correspond to a data port, an error occurs.

The data signals can be of any data type that Simulink supports. If any data signal is of an enumerated type, all others must be of the same enumerated type.

For more information, see "Data Types Supported by Simulink" in the Simulink documentation.

# **Parameters and Dialog Box**

The **Main** pane of the Multiport Switch block dialog box appears as follows:

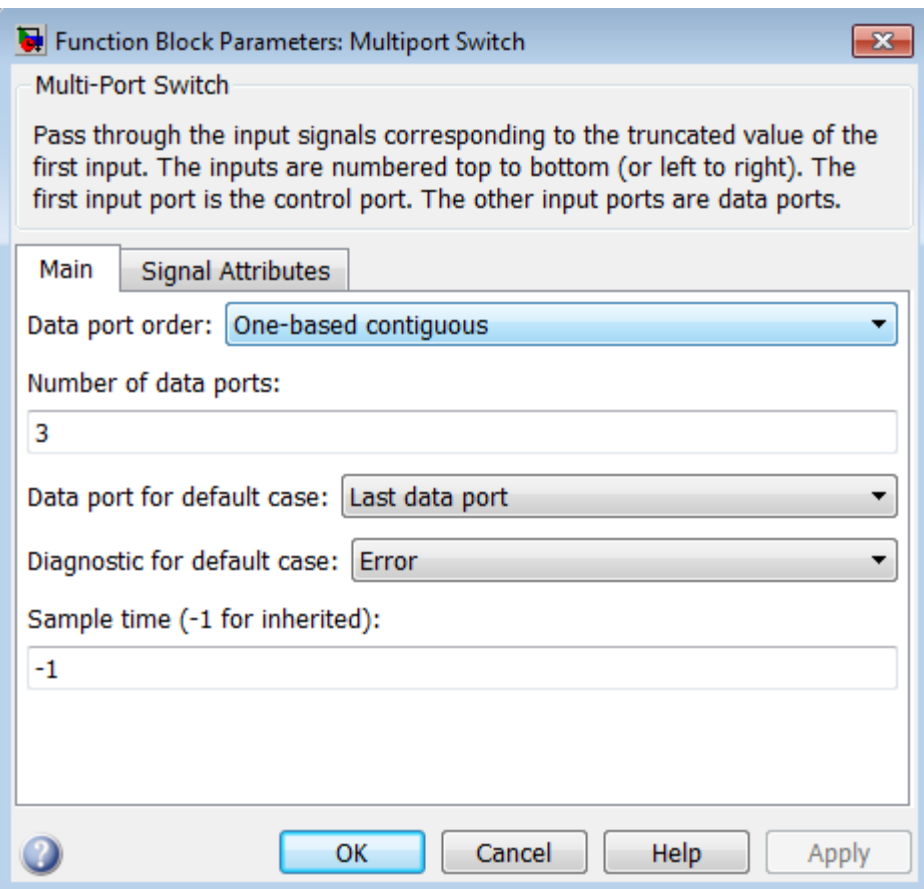

The **Signal Attributes** pane of the Multiport Switch block dialog box appears as follows:

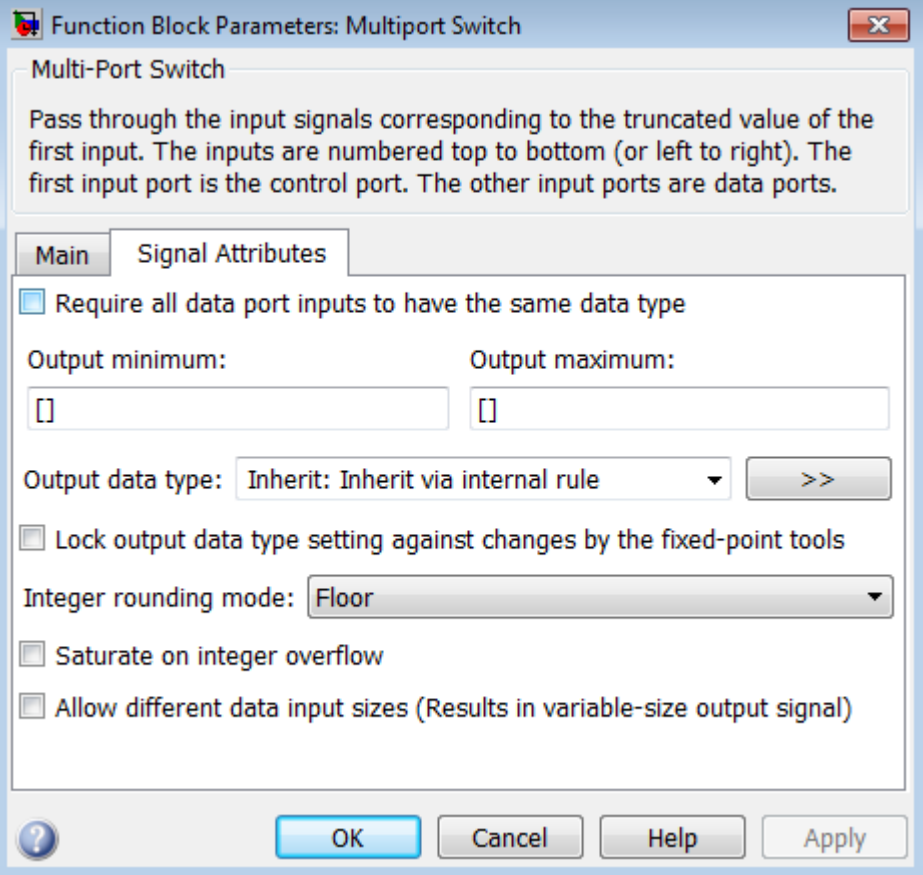

- **•** ["Data port order" on page 2-1028](#page-1065-0)
- **•** ["Number of data ports" on page 2-1030](#page-1067-0)
- **•** ["Data port indices" on page 2-1031](#page-1068-0)
- **•** ["Data port for default case" on page 2-1033](#page-1070-0)
- **•** ["Diagnostic for default case" on page 2-1034](#page-1071-0)
- **•** ["Sample time \(-1 for inherited\)" on page 2-](#page-278-0)[1938](#page-1975-0)
- **•** ["Require all data port inputs to have the same data type" on page](#page-1073-0) [2-1036](#page-1073-0)
- **•** ["Lock output data type setting against changes by the fixed-point](#page-224-0) [tools" on page 2-](#page-224-0)[1713](#page-1750-0)
- **•** ["Integer rounding mode" on page 2-](#page-274-0)[1714](#page-1751-0)
- **•** ["Saturate on integer overflow" on page 2-](#page-276-0)[1716](#page-1753-0)
- **•** ["Allow different data input sizes" on page 2-1042](#page-1079-0)
- **•** ["Output minimum" on page 2-1043](#page-1080-0)
- **•** ["Output maximum" on page 2-1044](#page-1081-0)
- **•** ["Output data type" on page 2-1045](#page-1082-0)
- **•** ["Mode" on page 2-1047](#page-1084-0)
- **•** ["Data type override" on page 2-](#page-219-0)[1892](#page-1929-0)
- **•** ["Signedness" on page 2-1050](#page-1087-0)
- **•** ["Word length" on page 2-1051](#page-1088-0)
- **•** ["Scaling" on page 2-](#page-212-0)[1728](#page-1765-0)
- **•** ["Fraction length" on page 2-1053](#page-1090-0)
- **•** ["Slope" on page 2-1054](#page-1091-0)
- **•** ["Bias" on page 2-1055](#page-1092-0)

# <span id="page-1065-0"></span>**Data port order**

Specify the type of ordering for your data input ports.

#### **Settings**

**Default:** One-based contiguous (for Multiport Switch block), Zero-based contiguous (for Index Vector block)

#### Zero-based contiguous

Block uses zero-based indexing for ordering contiguous data ports.

One-based contiguous Block uses one-based indexing for ordering contiguous data ports.

#### Specify indices

Block uses noncontiguous indexing for ordering data ports.

#### **Tips**

- When the control port is of enumerated type, select Specify indices.
- **•** If you select Zero-based contiguous or One-based contiguous, verify that the control port is not of enumerated type. This configuration is deprecated and produces an error. You can run slupdate on your model to replace each Multiport Switch block of this configuration with a block that explicitly specifies data port indices.
- **•** Avoid situations where the block contains unused data ports for simulation or code generation. When the control port is of fixed-point or built-in data type, verify that all data port indices are representable with that type. Otherwise, the following block behavior occurs:

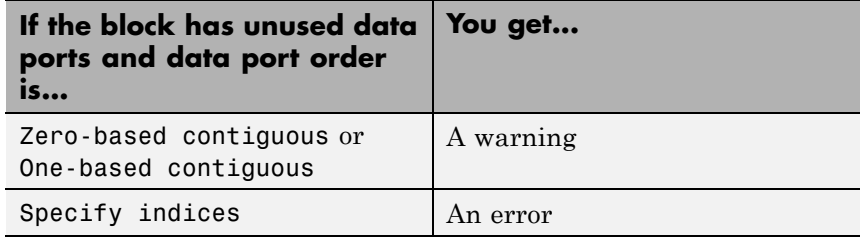

# **Dependencies**

Selecting Zero-based contiguous or One-based contiguous enables the **Number of data ports** parameter.

Selecting Specify indices enables the **Data port indices** parameter.

# **Command-Line Information**

# <span id="page-1067-0"></span>**Number of data ports**

Specify the number of data input ports to the block.

#### **Settings**

**Default:** 3 (for Multiport Switch block), 1 (for Index Vector block)

The block icon changes to match the number of data input ports you specify.

# **Dependency**

Selecting Zero-based contiguous or One-based contiguous for **Data port order** enables this parameter.

#### **Command-Line Information**

# <span id="page-1068-0"></span>**Data port indices**

Specify an array of indices for your data ports.

# **Settings**

**Default:** {1,2,3}

The block icon changes to match the data port indices you specify.

# **Tips**

**•** To specify an array of indices that correspond to all values of an enumerated type, enter enumeration('*type\_name*') for this parameter. Do not include braces.

For example, enumeration('MyColors') is a valid entry.

**•** To enter specific values of an enumerated type, use the *type\_name.enumerated\_name* format. Do not enter the underlying integer value.

For example, {MyColors.Red, MyColors.Green, MyColors.Blue} is a valid entry.

**•** To indicate that more than one value maps to a data port, use brackets.

For example, the following entries are both valid:

- **-** {MyColors.Red, MyColors.Green, [MyColors.Blue, MyColors.Yellow]}
- **-** {[3,5],0,18}
- **•** If the control port is of fixed-point or built-in data type, the values for **Data port indices** must be representable with that type. Otherwise, an error appears at compile time to alert you to unused data ports.
- **•** If the control port is of enumerated data type, the values for **Data port indices** must be enumerated values of that type.
- **•** If **Data port indices** contains values of enumerated type, the control port must be of that data type.

# **Dependency**

Selecting Specify indices for **Data port order** enables this parameter.

# **Command-Line Information**

# <span id="page-1070-0"></span>**Data port for default case**

Specify whether to use the last data port for out-of-range inputs, or to use an additional port.

# **Settings**

**Default:** Last data port

```
Last data port
```
Block uses the last data port for output when the control port value does not match any data port indices.

#### Additional data port

Block uses an additional data port for output when the control port value does not match any data port indices.

# **Tip**

If you set this parameter to Additional data port and **Number of data ports** is 3, the number of input ports on the block is 5. The first input is the control port, the next three inputs are data ports, and the fifth input is the default port for out-of-range inputs.

# **Command-Line Information**

# <span id="page-1071-0"></span>**Diagnostic for default case**

Specify the diagnostic action to take when the control port value does not match any data port indices.

#### **Settings**

**Default:** Error

#### None

Do not show any warning or error message.

#### Warning

Show a warning message in the MATLAB Command Window and continue the simulation.

#### Error

Show an error message in the Simulation Diagnostics Viewer and stop the simulation. In this case, the **Data port for default case** is used only for code generation and not simulation.

For more information, see ["How the Block Handles an](#page-1057-0) [Out-of-Range Control Input" on page 2-1020](#page-1057-0).

#### **Command-Line Information**

# **Sample time (-1 for inherited)**

Enter the discrete interval between sample time hits or specify another appropriate sample time such as continuous or inherited.

# **Settings**

# **Default:** -1

By default, the block inherits its sample time based upon the context of the block within the model. To set a different sample time, enter a valid sample time based upon the table in "Types of Sample Time".

See also "Specify Sample Time" in the online documentation for more information.

# **Command-Line Information**

# <span id="page-1073-0"></span>**Require all data port inputs to have the same data type**

Specify allowed data types.

#### **Settings**

**Default:** Off

# $\overline{\boxtimes}$  On

Requires all data port inputs to have the same data type.

# $\square$  Off

Allows data port inputs to have different data types.

# **Command-Line Information**

# **Lock output data type setting against changes by the fixed-point tools**

Select to lock the output data type setting of this block against changes by the Fixed-Point Tool and the Fixed-Point Advisor.

# **Settings**

**Default:** Off

 $\overline{\triangledown}_{\text{On}}$ 

Locks the output data type setting for this block.

 $\square$  Off

Allows the Fixed-Point Tool and the Fixed-Point Advisor to change the output data type setting for this block.

# **Command-Line Information**

See ["Block-Specific Parameters" on page 8-109](#page-3250-0) for the command-line information.

#### **See Also**

For more information, see "Use Lock Output Data Type Setting".

# **Integer rounding mode**

Specify the rounding mode for fixed-point operations.

#### **Settings**

**Default:** Floor

#### Ceiling

Rounds both positive and negative numbers toward positive infinity. Equivalent to the MATLAB ceil function.

#### Convergent

Rounds number to the nearest representable value. If a tie occurs, rounds to the nearest even integer. Equivalent to the Fixed-Point Toolbox convergent function.

#### Floor

Rounds both positive and negative numbers toward negative infinity. Equivalent to the MATLAB floor function.

#### Nearest

Rounds number to the nearest representable value. If a tie occurs, rounds toward positive infinity. Equivalent to the Fixed-Point Toolbox nearest function.

#### Round

Rounds number to the nearest representable value. If a tie occurs, rounds positive numbers toward positive infinity and rounds negative numbers toward negative infinity. Equivalent to the Fixed-Point Toolbox round function.

#### Simplest

Automatically chooses between round toward floor and round toward zero to generate rounding code that is as efficient as possible.

#### Zero

Rounds number toward zero. Equivalent to the MATLAB fix function.

#### **Command-Line Information**

See ["Block-Specific Parameters" on page 8-109](#page-3250-0) for the command-line information.

# **See Also**

For more information, see "Rounding" in the Simulink Fixed Point documentation.

# **Saturate on integer overflow**

Specify whether overflows saturate.

#### **Settings**

**Default:** Off

# $\overline{\boxtimes}$  On

Overflows saturate to either the minimum or maximum value that the data type can represent.

For example, an overflow associated with a signed 8-bit integer can saturate to -128 or 127.

# $\square_{\Omega \text{ff}}$

Overflows wrap to the appropriate value that is representable by the data type.

For example, the number 130 does not fit in a signed 8-bit integer and wraps to -126.

# **Tips**

- **•** Consider selecting this check box when your model has possible overflow and you want explicit saturation protection in the generated code.
- **•** Consider clearing this check box when you want to optimize efficiency of your generated code.

Clearing this check box also helps you avoid overspecifying how a block handles out-of-range signals. For more information, see "Checking for Signal Range Errors".

- **•** When you select this check box, saturation applies to every internal operation on the block, not just the output or result.
- In general, the code generation process can detect when overflow is not possible. In this case, the code generator does not produce saturation code.

# **Command-Line Information**

# <span id="page-1079-0"></span>**Allow different data input sizes**

Select this check box to allow input signals with different sizes.

#### **Settings**

**Default:** Off

# $\overline{\triangledown}_{\text{On}}$

Allows input signals with different sizes, and propagate the input signal size to the output signal.

# $\Box$  Off

Requires that input signals be the same size.

# **Command-Line Information**

**Parameter:** AllowDiffInputSize **Type:** string **Value:** 'on' | 'off' **Default:** 'off'
#### **Output minimum**

Specify the minimum value that the block outputs.

## **Settings**

**Default:** []

The default value is [] (unspecified).

Simulink uses this value to perform:

- **•** Simulation range checking (see "Signal Ranges")
- **•** Automatic scaling of fixed-point data types

#### **Tip**

This number must be a finite real double scalar value.

#### **Command-Line Information**

See ["Block-Specific Parameters" on page 8-109](#page-3250-0) for the command-line information.

#### **Output maximum**

Specify the maximum value the block outputs.

#### **Settings**

**Default:** []

The default value is [] (unspecified).

Simulink uses this value to perform:

- **•** Simulation range checking (see "Signal Ranges")
- **•** Automatic scaling of fixed-point data types

#### **Tip**

This number must be a finite real double scalar value.

#### **Command-Line Information**

See ["Block-Specific Parameters" on page 8-109](#page-3250-0) for the command-line information.

#### **Output data type**

Specify the output data type.

#### **Settings**

**Default:** Inherit: Inherit via internal rule

Inherit: Inherit via internal rule

Simulink chooses a combination of output scaling and data type that requires the smallest amount of memory consistent with accommodating the calculated output range and maintaining the output precision of the block and with the word size of the targeted hardware implementation specified for the model.

If you set the **Device type** parameter on the **Hardware Implementation** configuration parameters pane to ASIC/FPGA, Simulink chooses the output data type without regard to hardware constraints. Otherwise, Simulink chooses the smallest available hardware data type capable of meeting the range and precision constraints. For example, if the block multiplies an input of type int8 by a gain of int16 and you specify ASIC/FPGA as the targeted hardware type, the output data type is sfix24. If you select Unspecified (assume 32-bit Generic) for a generic 32-bit microprocessor as the target hardware, the output data type is int32. If the word lengths provided by the target microprocessor cannot accommodate the output range, Simulink displays an error message in the Simulation Diagnostics Viewer.

Inherit: Inherit via back propagation Uses the data type of the driving block.

#### double

Specifies output data type double.

#### single

Specifies output data type single.

#### int8

Specifies output data type int8.

```
uint8
Specifies output data type uint8.
```
#### int16

Specifies output data type int16.

#### uint16

Specifies output data type uint16.

#### int32

Specifies output data type int32.

#### uint32

Specifies output data type uint32.

#### fixdt(1,16,0)

Specifies output data type fixed point fixdt(1,16,0).

#### fixdt(1,16,2^0,0)

Specifies output data type fixed point fixdt(1,16,2^0,0).

#### <data type expression>

Uses a data type object, for example, Simulink.NumericType.

#### **Command-Line Information**

See ["Block-Specific Parameters" on page 8-109](#page-3250-0) for the command-line information.

#### **Mode**

Select the category of data to specify.

### **Settings**

**Default:** Inherit

#### Inherit

Specifies inheritance rules for data types. Selecting Inherit enables a list of possible values:

- **•** Inherit via internal rule (default)
- **•** Inherit via back propagation

#### Built in

Specifies built-in data types. Selecting Built in enables a list of possible values:

- **•** double (default)
- **•** single
- **•** int8
- **•** uint8
- **•** int16
- **•** uint16
- **•** int32
- **•** uint32

Fixed point

Specifies fixed-point data types.

#### Expression

Specifies expressions that evaluate to data types. Selecting Expression enables you to enter an expression.

#### **Dependency**

Clicking the **Show data type assistant** button enables this parameter.

#### **Command-Line Information**

See ["Block-Specific Parameters" on page 8-109](#page-3250-0) for the command-line information.

#### **See Also**

See "Specify Data Types Using Data Type Assistant".

#### **Data type override**

Specify data type override mode for this signal.

#### **Settings**

**Default:** Inherit

#### Inherit

Inherits the data type override setting from its context, that is, from the block, Simulink.Signal object or Stateflow chart in Simulink that is using the signal.

#### Off

Ignores the data type override setting of its context and uses the fixed-point data type specified for the signal.

#### **Tip**

The ability to turn off data type override for an individual data type provides greater control over the data types in your model when you apply data type override. For example, you can use this option to ensure that data types meet the requirements of downstream blocks regardless of the data type override setting.

#### **Dependency**

This parameter appears only when the **Mode** is Built in or Fixed point.

#### **Signedness**

Specify fixed-point data as signed or unsigned.

## **Settings**

**Default:** Signed

#### Signed

Specifies the fixed-point data as signed.

#### Unsigned

Specifies the fixed-point data as unsigned.

#### **Dependency**

Selecting **Mode** > Fixed point enables this parameter.

#### **Command-Line Information**

See ["Block-Specific Parameters" on page 8-109](#page-3250-0) for the command-line information.

#### **See Also**

See "Specifying a Fixed-Point Data Type".

## **Word length**

Specify the bit size of the word that holds the quantized integer.

## **Settings**

**Default:** 16

**Minimum:** 0

#### **Maximum:** 32

Large word sizes represent large values with greater precision than small word sizes.

#### **Dependency**

Selecting **Mode** > Fixed point enables this parameter.

#### **Command-Line Information**

See ["Block-Specific Parameters" on page 8-109](#page-3250-0) for the command-line information.

#### **See Also**

See "Specifying a Fixed-Point Data Type".

#### **Scaling**

Specify the method for scaling your fixed-point data to avoid overflow conditions and minimize quantization errors.

**Settings Default:** Best precision

Binary point Specify binary point location.

Slope and bias Enter slope and bias.

Best precision Specify best-precision values.

#### **Dependencies**

Selecting **Mode** > Fixed point enables this parameter.

Selecting Binary point enables:

- **• Fraction length**
- **• Calculate Best-Precision Scaling**

Selecting Slope and bias enables:

- **• Slope**
- **• Bias**
- **• Calculate Best-Precision Scaling**

#### **Command-Line Information**

See ["Block-Specific Parameters" on page 8-109](#page-3250-0) for the command-line information.

#### **See Also**

For more information, see "Specifying a Fixed-Point Data Type".

#### **Fraction length**

Specify fraction length for fixed-point data type.

#### **Settings**

**Default:** 0

Binary points can be positive or negative integers.

#### **Dependency**

Selecting **Scaling** > Binary point enables this parameter.

#### **Command-Line Information**

See ["Block-Specific Parameters" on page 8-109](#page-3250-0) for the command-line information.

#### **See Also**

See "Specifying a Fixed-Point Data Type".

#### **Slope**

Specify slope for the fixed-point data type.

#### **Settings**

**Default:** 2^0

Specify any positive real number.

#### **Dependency**

Selecting **Scaling** > Slope and bias enables this parameter.

### **Command-Line Information**

See ["Block-Specific Parameters" on page 8-109](#page-3250-0) for the command-line information.

#### **See Also**

See "Specifying a Fixed-Point Data Type".

#### **Bias**

Specify bias for the fixed-point data type.

## **Settings**

**Default:** 0

Specify any real number.

#### **Dependency**

Selecting **Scaling** > Slope and bias enables this parameter.

#### **Command-Line Information**

See ["Block-Specific Parameters" on page 8-109](#page-3250-0) for the command-line information.

#### **See Also**

See "Specifying a Fixed-Point Data Type".

**Bus Support** The Multiport Switch block is a bus-capable block. The data inputs can be virtual or nonvirtual bus signals subject to the following restrictions:

- All the buses must be equivalent (same hierarchy with identical names and attributes for all elements).
- **•** All signals in a nonvirtual bus input to a Multiport Switch block must have the same sample time. This requirement holds even when the elements of the associated bus object specify inherited sample times.

You can use a Rate Transition block to change the sample time of an individual signal, or of all signals in a bus. See "About Composite Signals" and "Bus-Capable Blocks" for more information.

You can use an array of buses as an input signal to a Multiport Switch block. For details about defining and using an array of buses, see "Combine Buses into an Array of Buses". When you use an array of buses with a Multiport Switch block, set **Number of data ports** to a value of 2 or greater.

## **Examples Zero-Based Indexing for Data Ports**

The sf aircontrol model uses a Multiport Switch block in the Physical Plant subsystem. This block uses zero-based indexing for contiguous ordering of three data ports.

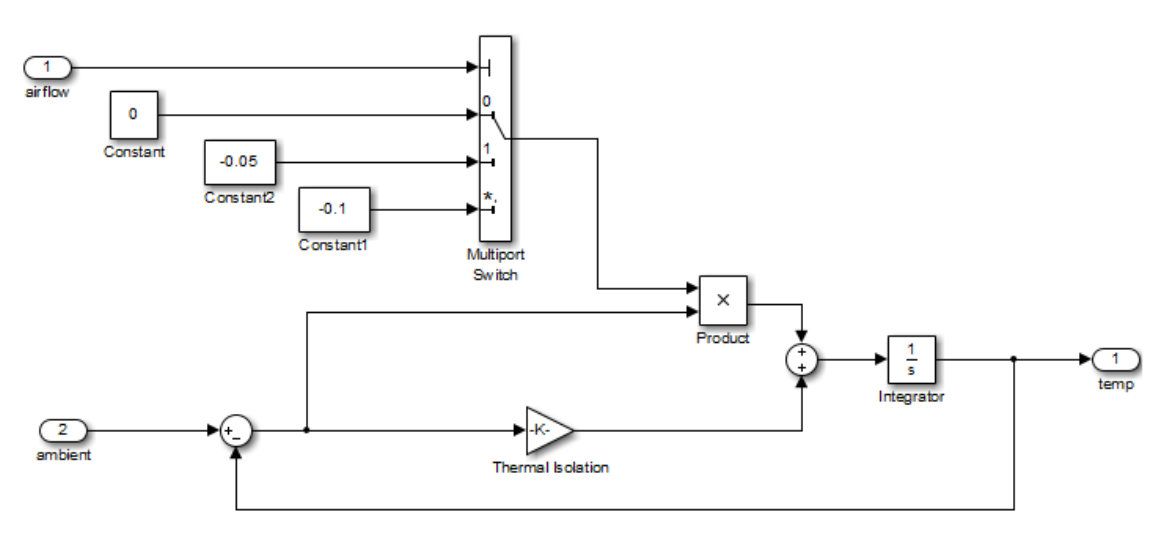

The indices are visible on the data port labels. You do not have to open the block dialog box to determine whether the data ports use zero-based or one-based indexing.

When you set **Data port for default case** to Last data port, the last data port includes a \* on the label. The comma after the \* indicates that the data port index has a value. This port corresponds to the default case, which applies when the control input does not match the data port indices 0, 1, or 2. In this case, the Multiport Switch block outputs a value of –0.1.

### **One-Based Indexing for Data Ports**

The sf\_semantics\_hotel\_checkin model uses a Multiport Switch block. This block uses one-based indexing for contiguous ordering of three data ports.

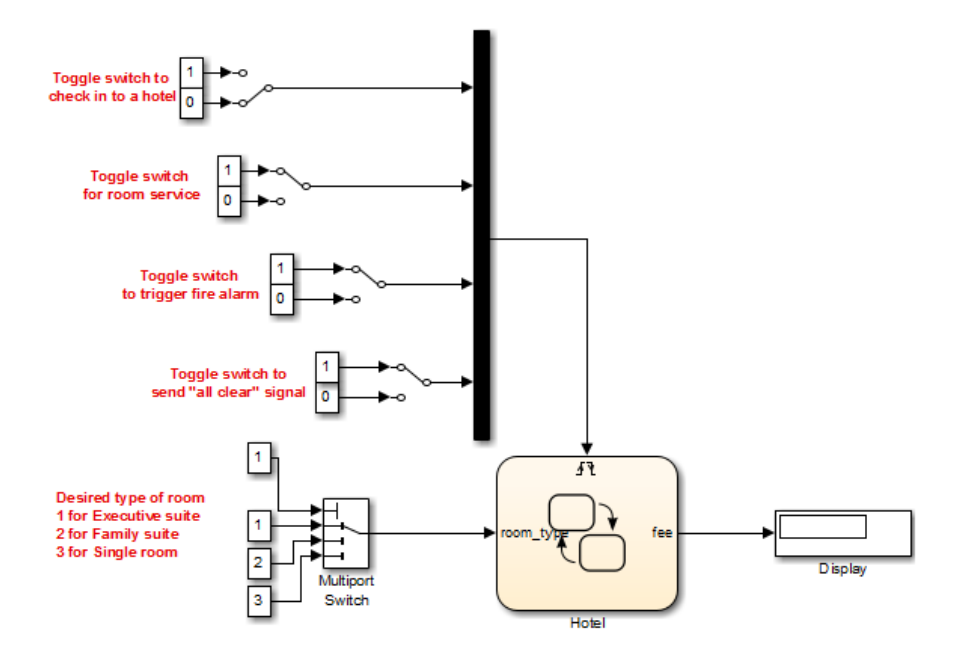

If you increase the size of the block icon, the indices are visible on the data port labels. You do not have to open the block dialog box to determine whether the data ports use zero-based or one-based indexing.

#### **Enumerated Names for Data Port Indices**

The sldemo fuelsys model uses a Multiport Switch block in the fuel\_rate\_control/fuel\_calc/feedforward\_fuel\_rate subsystem. This block uses the enumerated type sld\_FuelModes to specify three data port indices: LOW, RICH, and DISABLED.

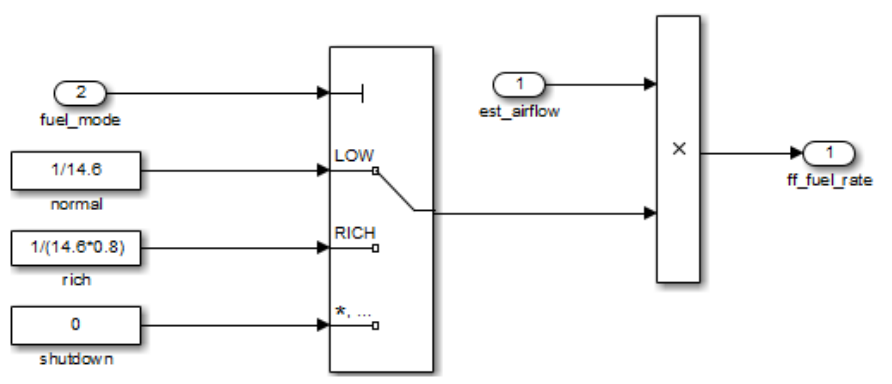

#### **Feedforward Fuel Rate**

When you set **Data port for default case** to Last data port, the last data port includes a \* on the label. The comma and ellipsis after the \* indicate that the data port index has a value. This port corresponds to the default case, which applies when the control input does not match the data port indices LOW, RICH, or DISABLED. In this case, the Multiport Switch block outputs a value of 0.

#### **Noncontiguous Values for Data Port Indices**

The following model uses a Multiport Switch block that specifies noncontiguous integer values for data ports.

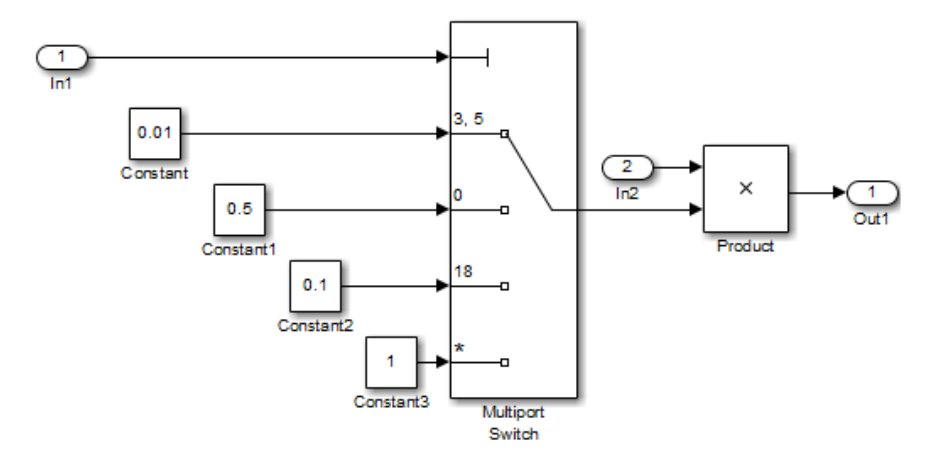

The values of the indices are visible on the data port labels. You do not have to open the block dialog box to determine which value maps to each data port.

When you set **Data port for default case** to Additional data port, an extra port with a \* label appears. This port corresponds to the default case, which applies when the control input does not match the data port indices 3, 5, 0, or 18. In this case, the Multiport Switch block outputs a value of 1.

#### **Behavior for an Index Vector Block**

The following model uses two Index Vector blocks that specify zero-based and one-based indexing, respectively.

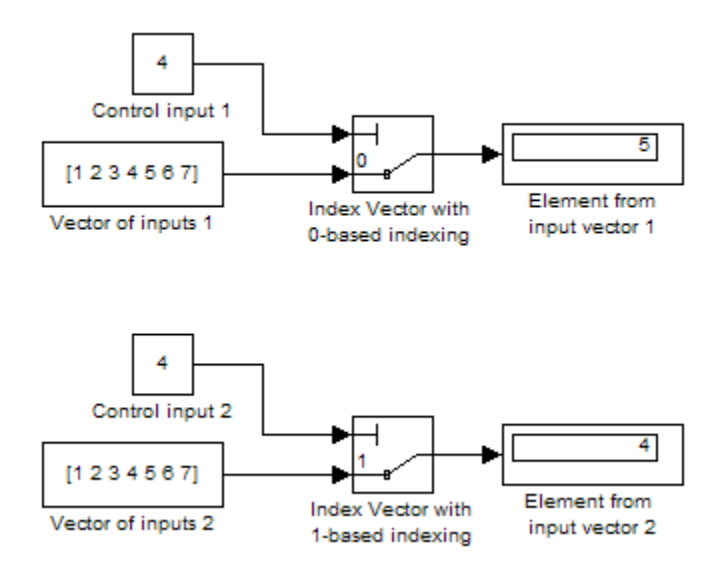

If the value of the control input is not an integer, the block truncates the value by rounding to floor. For more information, see ["How the Block](#page-1056-0) [Interprets the Control Input" on page 2-1019](#page-1056-0).

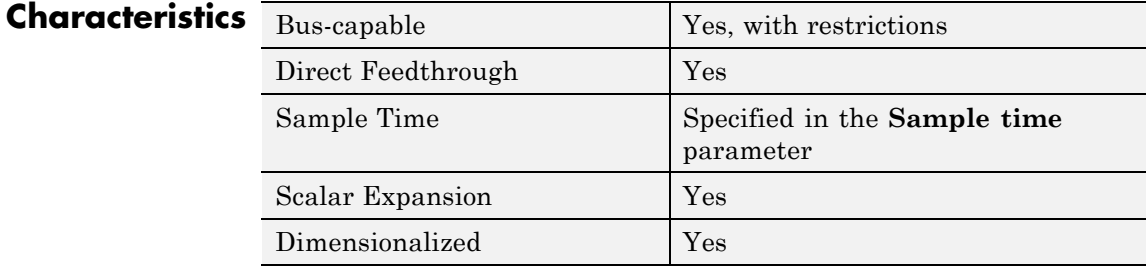

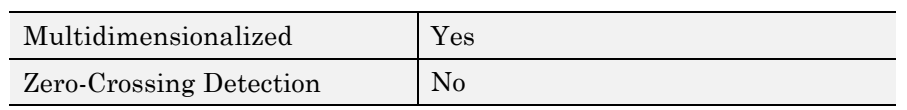

**See Also** Switch

## **Mux**

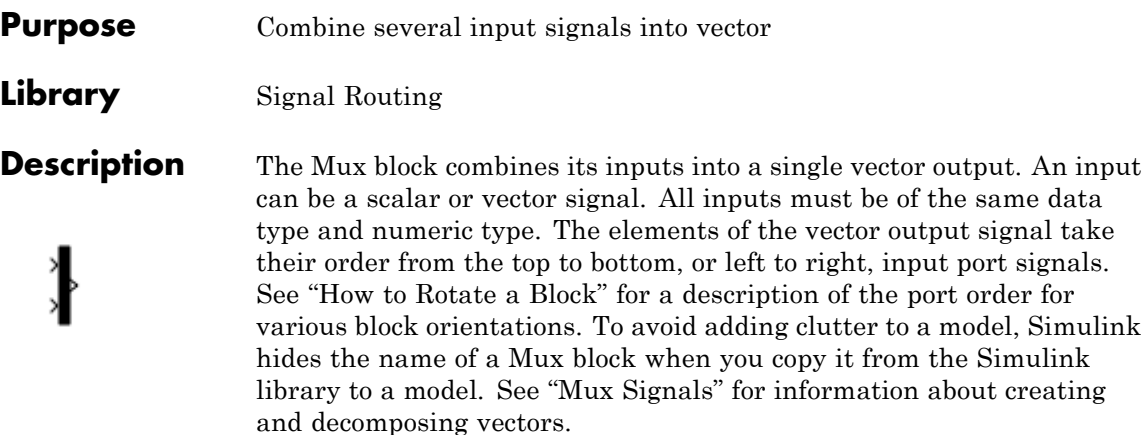

**Note** The Mux block allows you to connect signals of differing data and numeric types and matrix signals to its inputs. In this case, the Mux block acts like a Bus Creator block and outputs a bus signal rather than a vector. MathWorks discourages using Mux blocks to create bus signals, and might not support this practice in future releases. See "Avoid Mux/Bus Mixtures" for more information.

Use the **Number of inputs** parameter to specify input signal names and sizes as well as the number of inputs. You can use one of the following formats:

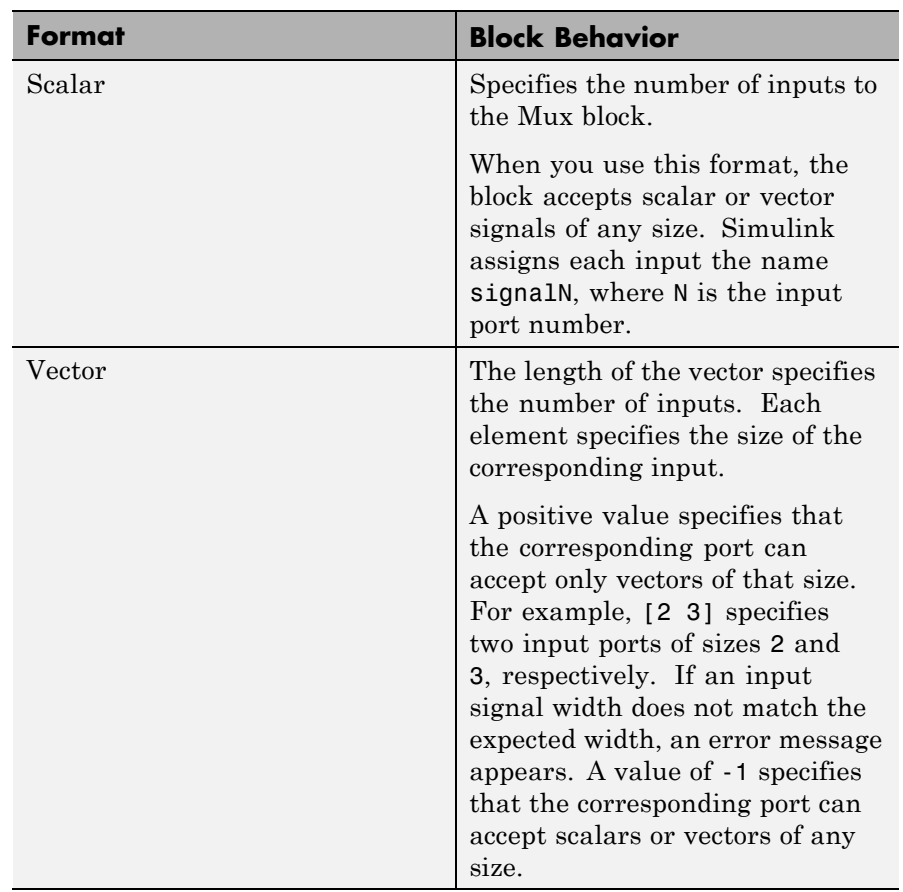

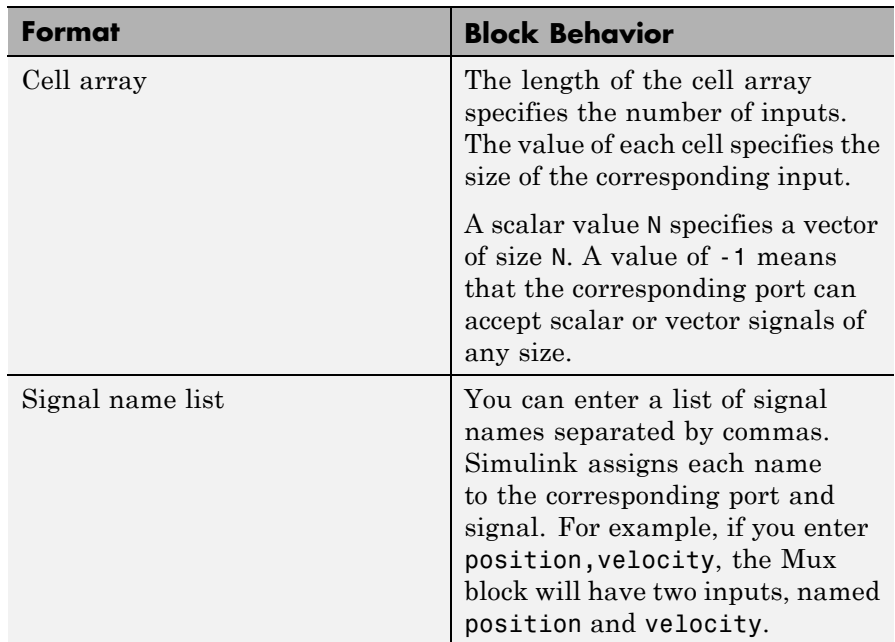

MathWorks encourages using Vector Concatenate blocks rather than Mux blocks to combine vectors. The primary exception is the creation of a vector of function calls, which requires a Mux block. In future releases, Mux blocks might have no unique capabilities and might be deprecated.

To create a composite signal, in which the constituent signals retain their identities and can have different data types, use a Bus Creator block rather than a Mux block. Although you can use a Mux block to create a composite signal, MathWorks discourages this practice. See "Avoid Mux/Bus Mixtures" for more information.

#### **Data Type Support**

The Mux block accepts real or complex signals of any data type that Simulink supports, including fixed-point and enumerated data types.

For more information, see "Data Types Supported by Simulink" in the Simulink documentation.

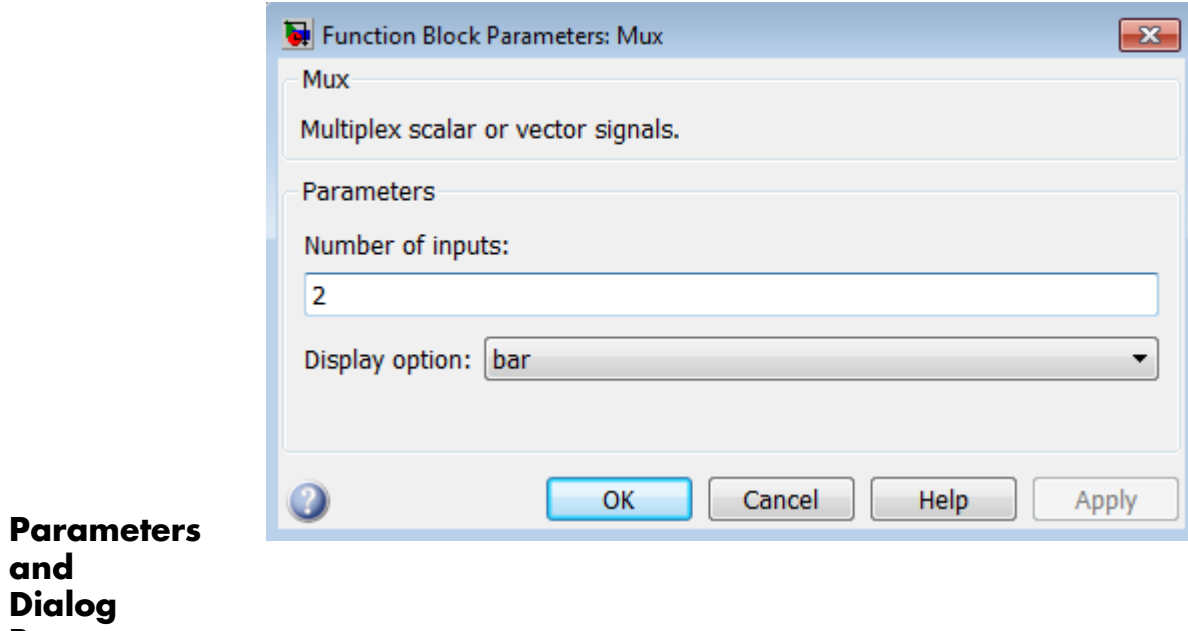

**and**

**Box**

## **Number of inputs**

Specify number and size of inputs.

#### **Settings**

#### **Default:** 2

You can enter a comma-separated list of signal names for this parameter field.

#### **Command-Line Information**

See ["Block-Specific Parameters" on page 8-109](#page-3250-0) for the command-line information.

## **Display option**

Specify the appearance of the block in the model.

#### **Settings**

**Default:** bar

bar

Displays the block in a solid foreground color

none

Mux appears inside the block

signals

Displays signal names next to each port

## **Command-Line Information**

See ["Block-Specific Parameters" on page 8-109](#page-3250-0) for the command-line information.

**Examples** The sf\_car model uses a Mux block to combine two signals for input to a Scope block:

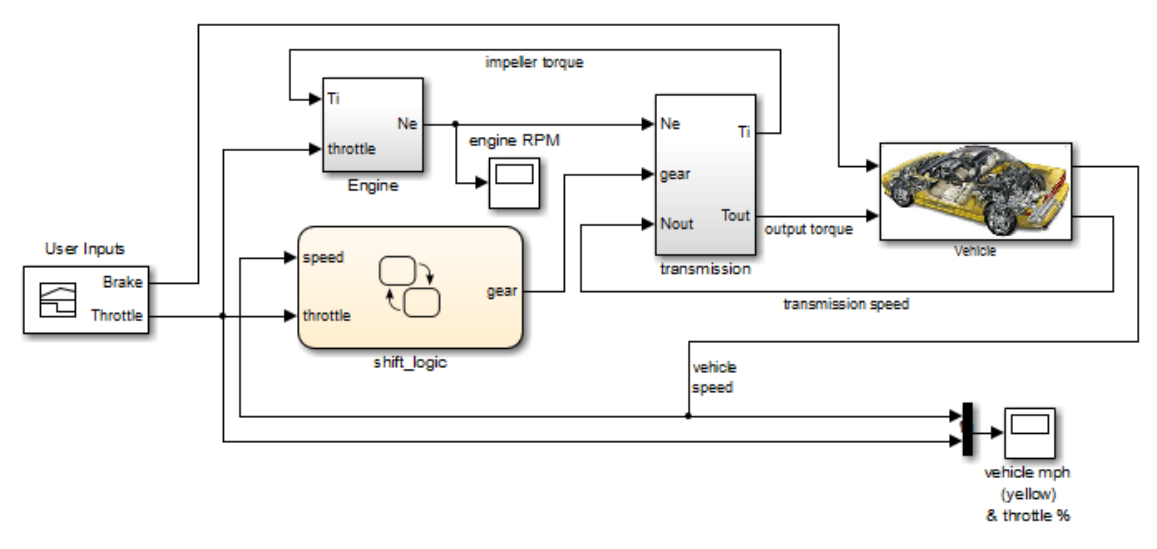

The sf\_aircontrol model uses a Mux block to combine two signals for input to a Stateflow chart:

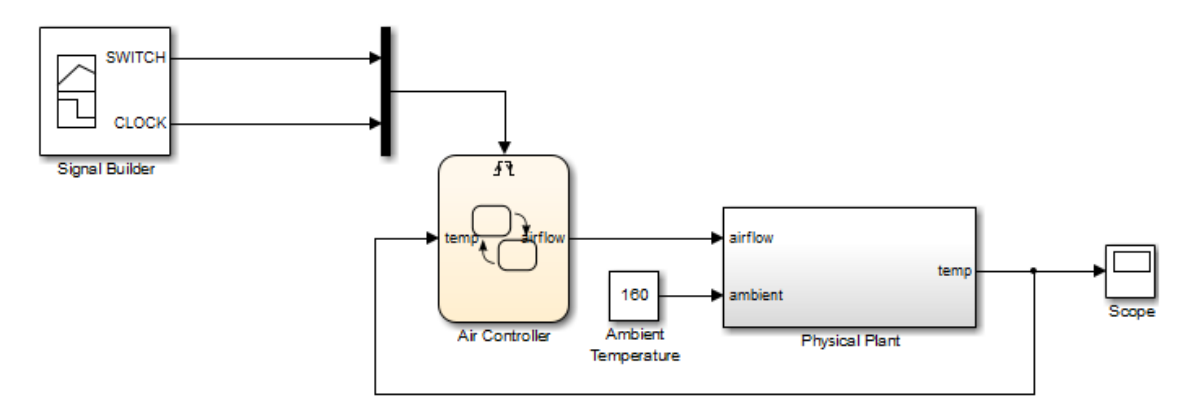

The following models also show how to use the Mux block:

- **•** sldemo\_auto\_climatecontrol
- **•** sldemo\_suspn
- **•** sldemo\_zeroxing
- **•** penddemo

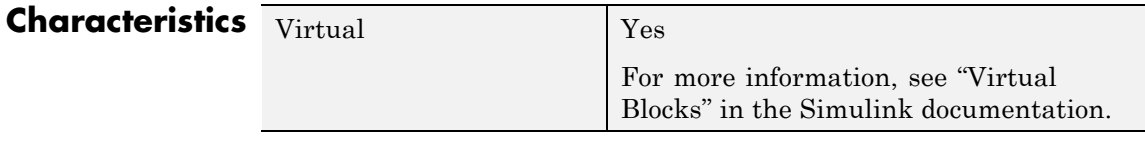

**See Also** Demux

## **Outport**

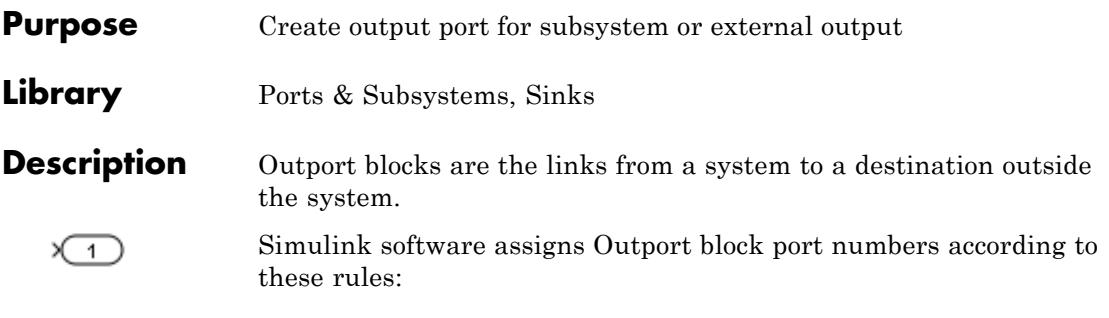

- **•** It automatically numbers the Outport blocks within a top-level system or subsystem sequentially, starting with 1.
- **•** If you add an Outport block, it is assigned the next available number.
- **•** If you delete an Outport block, other port numbers are automatically renumbered to ensure that the Outport blocks are in sequence and that no numbers are omitted.

#### **Outport Blocks in a Subsystem**

Outport blocks in a subsystem represent outputs from the subsystem. A signal arriving at an Outport block in a subsystem flows out of the associated output port on that Subsystem block. The Outport block associated with an output port on a Subsystem block is the block whose **Port number** parameter matches the relative position of the output port on the Subsystem block. For example, the Outport block whose **Port number** parameter is 1 sends its signal to the block connected to the topmost output port on the Subsystem block.

If you renumber the **Port number** of an Outport block, the block becomes connected to a different output port, although the block continues to send the signal to the same block outside the subsystem.

When you create a subsystem by selecting existing blocks, if more than one Outport block is included in the grouped blocks, Simulink software automatically renumbers the ports on the blocks.

The Outport block name appears in the Subsystem icon as a port label. To suppress display of the label, click the Outport block and select **Format > Hide Name**.

## **Outport Blocks in Conditionally Executed Contexts**

When an Outport block is in a conditionally executed subsystem or a Model block, use one of the following approaches:

- **•** Specify an initial output value for the Outport block.
- **•** Use the value inherited from input signal of the Outport block.

#### **Specifying Initial Conditions**

To explicitly specify an initial output value:

**1** Select Dialog in the **Source of initial output value** drop-down list.

**2** Specify the **Initial output** parameter.

If you select Dialog, you can also specify what happens to the output when the subsystem is disabled, using the **Output when disabled** drop-down menu. Select either:

- **•** reset The output value is reset to the **Initial output** value when the subsystem is disabled.
- **•** held The output value remains at its most recent value when the subsystem is disabled.

**Note** If you are connecting the output of the conditionally executed subsystem to a Merge block, set **Output when disabled** to held to ensure consistent simulation results.

If you are using simplified initialization mode, you must select held when connecting a conditionally executed subsystem to a Merge block. However, you do not need to specify an Initial Condition (IC) for the Outport block of a conditionally executed subsystem that directly drives a Merge block. (This rule applies only when Outport and Merge blocks are in the same model.) For more information, see "Underspecified initialization detection".

#### **Inheriting Initial Conditions**

The initial output value of the outport block can be inherited from the following sources:

- **•** Output port of another conditionally executed subsystem
- **•** Merge block (with Initial output specified)
- **•** Function-Call Model Reference block
- **•** Constant block (simplified initialization mode only)
- **•** IC block (simplified initialization mode only)

The procedure you use to inherit the initial conditions of the Outport block differs depending on whether you are using classic initialization mode or simplified initialization mode.

#### **To inherit initial conditions in classic initialization mode:**

- **1** Select Dialog in the **Source of initial output value** drop-down list.
- **2** Set the **Initial output** parameter to [] (empty matrix).
- **3** Click **OK**.

**Note** For all other driving blocks, specify an explicit initial output value.

#### **To inherit initial conditions in simplified initialization mode:**

- **1** Select Input signal in the **Source of initial output value** drop-down list.
- **2** Click **OK**.

The **Initial output** and **Output when disabled** parameters are disabled, and the values are both inherited from the input signal.

For more information on classic and simplified initialization mode, see "Underspecified initialization detection".

## **Outport Blocks in a Top-Level System**

Outport blocks in a top-level system have two uses: to supply external outputs to the workspace, which you can do by using either the **Model Configuration Parameters** dialog box or the sim command, and to provide a means for analysis functions to obtain output from the system.

**•** To supply external outputs to the workspace, use the Configuration Parameters dialog box (see Exporting Output Data to the MATLAB Workspace) or the sim command (see sim). For example, if a system has more than one Outport block and the save format is array, the following command

 $[t, x, y] = \sin(....)$ ;

writes y as a matrix, with each column containing data for a different Outport block. The column order matches the order of the port numbers for the Outport blocks.

If you specify more than one variable name after the second (state) argument, data from each Outport block is written to a different variable. For example, if the system has two Outport blocks, to save data from Outport block 1 to speed and the data from Outport block 2 to dist, you could specify this command:

 $[t, x, speed, dist] = sim(...);$ 

**•** To provide a means for the linmod and trim analysis functions to obtain output from the system (see "Linearizing Models")

### **Connecting Buses to Root Level Outports**

A root level Outport of a model can accept a virtual bus only if all elements of the bus have the same data type. The Outport block automatically unifies the bus to a vector having the same number of elements as the bus, and outputs that vector.

## **Outport**

If you want a root level Outport of a model to accept a bus signal that contains mixed types, you must set the Outport block **Data type** parameter to use a bus object name for the Bus: <br/> <object name> or <data type expression> option, to define the type of bus that the Outport produces. If the bus signal is virtual, it will be converted to nonvirtual, as described in "Automatic Bus Conversion". See "Bus Objects" more information.

## **Data Type Support**

The Outport block accepts real or complex signals of any data type that Simulink supports. An Outport block can also accept fixed-point and enumerated data types when the block is not a root-level output port. The complexity and data type of the block output are the same as those of its input. The Outport block also accepts a bus object as a data type.

**Note** If you specify a bus object as the data type for this block, do not set the minimum and maximum values for bus data on the block. Simulink ignores these settings. Instead, set the minimum and maximum values for bus elements of the bus object specified as the data type. The values should be finite real double scalar.

For information on the Minimum and Maximum properties of a bus element, see Simulink.BusElement.

For more information, see "Data Types Supported by Simulink".

The elements of a signal array connected to an Outport block can be of differing complexity and data types except in the following circumstance: If the output port is in a conditionally executed subsystem and the initial output is specified, all elements of an input array must be of the same complexity and data types.

Typical Simulink data type conversion rules apply to an output port's **Initial output** parameter. If the initial output value is in the range of the block's output data type, Simulink software converts the initial output to the output data type. If the specified initial output is out

of the range of the output data type, Simulink software halts the simulation and signals an error.

# **Outport**

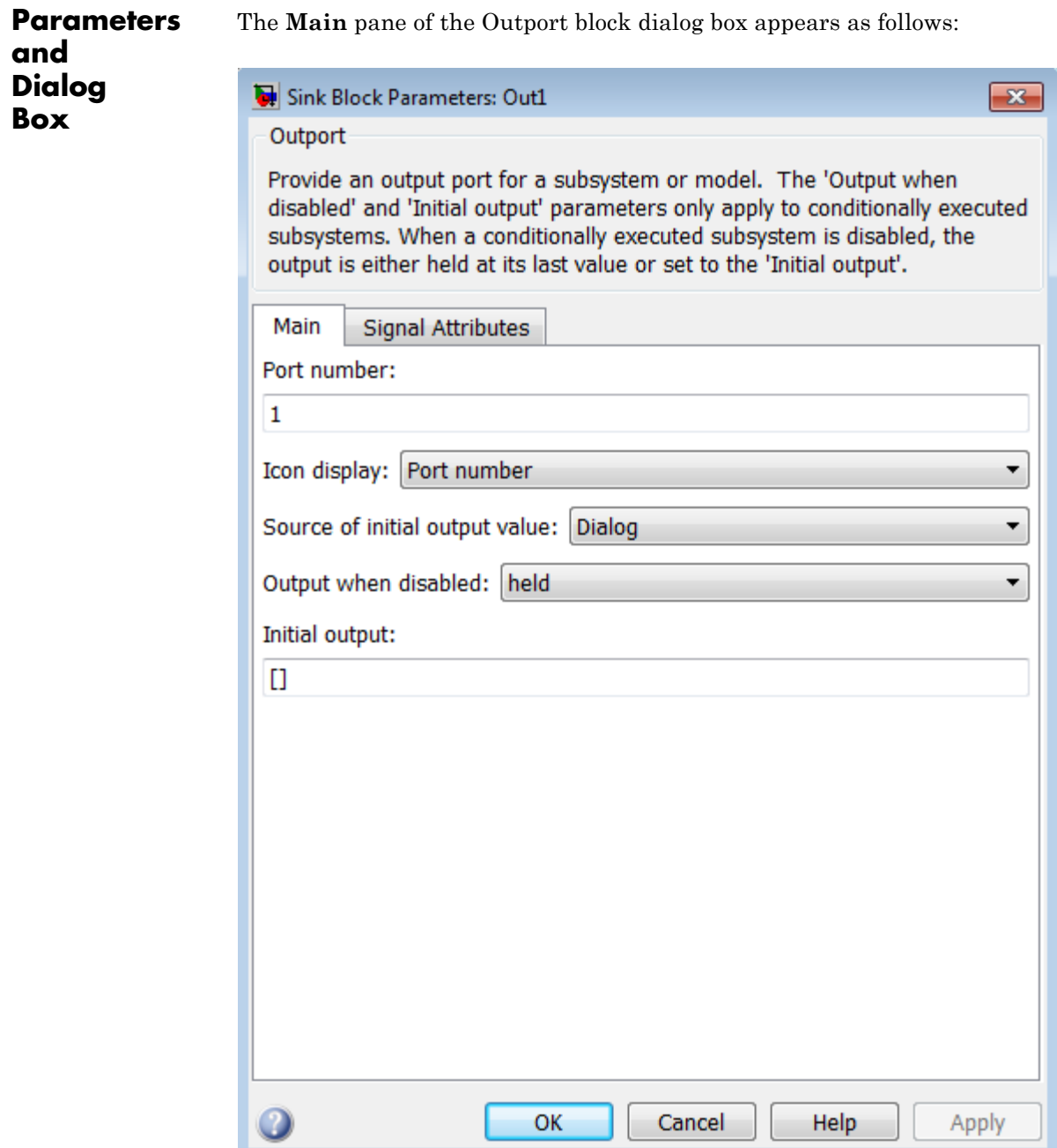

The **Signal Attributes** pane of the Outport block dialog box appears as follows:

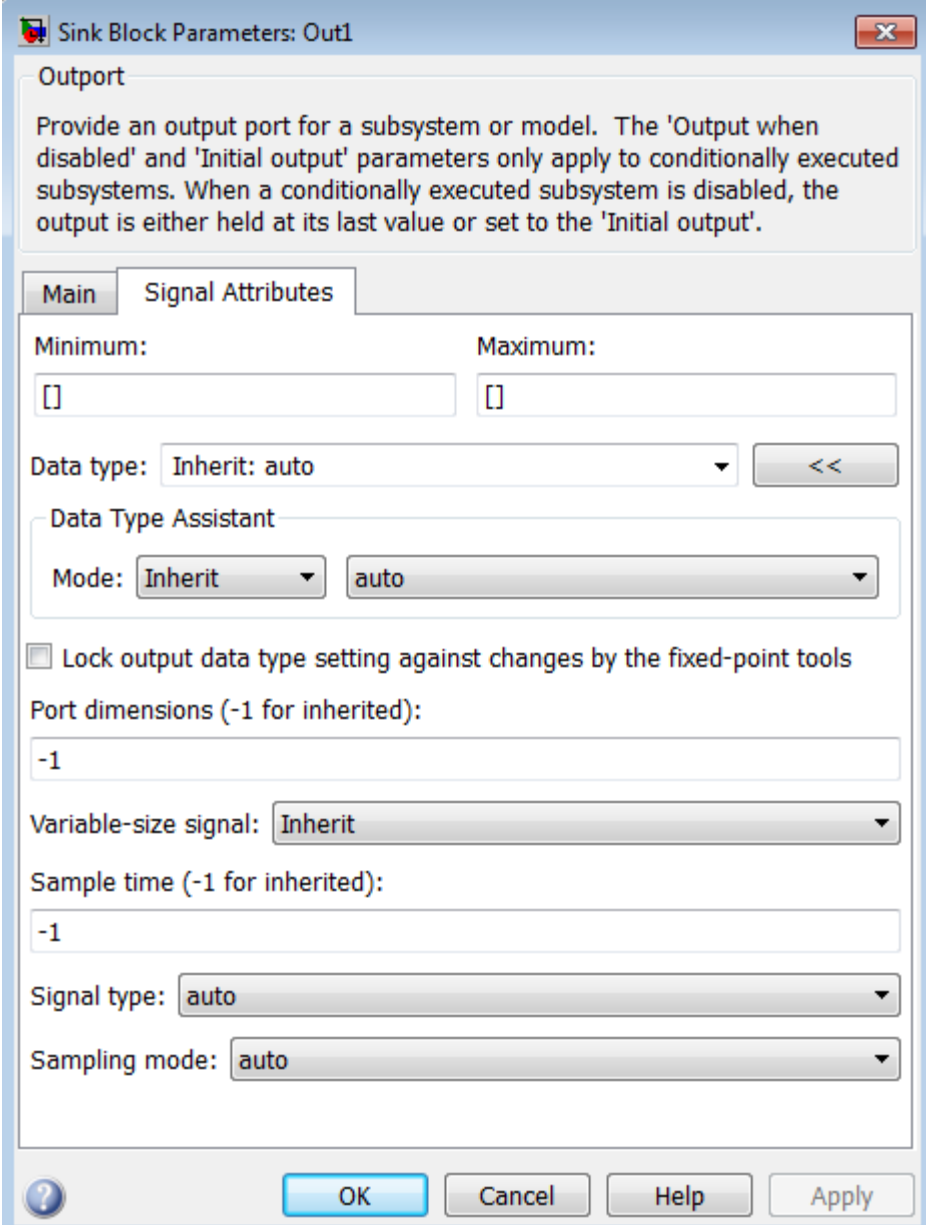
- **•** ["Package" on page 2-](#page-536-0)[1941](#page-1978-0)
- **•** ["Icon display" on page 2-](#page-821-0)[1081](#page-1118-0)
- **•** ["Source of initial output value" on page 2-1082](#page-1119-0)
- **•** ["Output when disabled" on page 2-1083](#page-1120-0)
- **•** ["Initial output" on page 2-1084](#page-1121-0)
- **•** ["Minimum" on page 2-](#page-610-0)[1886](#page-1923-0)
- **•** ["Maximum" on page 2-](#page-611-0)[1887](#page-1924-0)
- **•** ["Data type" on page 2-1086](#page-1123-0)
- ["Show data type assistant" on page 2-](#page-115-0)[1665](#page-1702-0)
- **•** ["Mode" on page 2-1089](#page-1126-0)
- **•** ["Data type override" on page 2-](#page-219-0)[1892](#page-1929-0)
- **•** ["Signedness" on page 2-](#page-220-0)[1893](#page-1930-0)
- **•** ["Word length" on page 2-](#page-221-0)[1896](#page-1933-0)
- **•** ["Scaling" on page 2-](#page-212-0)[1728](#page-1765-0)
- ["Fraction length" on page 2-](#page-222-0)[1897](#page-1934-0)
- **•** ["Slope" on page 2-](#page-223-0)[1898](#page-1935-0)
- **•** ["Bias" on page 2-](#page-223-0)[1898](#page-1935-0)
- **•** ["Lock output data type setting against changes by the fixed-point](#page-224-0) [tools" on page 2-](#page-224-0)[1713](#page-1750-0)
- **•** ["Output as nonvirtual bus in parent model" on page 2-1097](#page-1134-0)
- **•** ["Port dimensions \(-1 for inherited\)" on page 2-1099](#page-1136-0)
- **•** ["Variable-size signal" on page 2-1100](#page-1137-0)
- **•** ["Sample time \(-1 for inherited\)" on page 2-](#page-278-0)[1938](#page-1975-0)
- **•** ["Signal type" on page 2-1103](#page-1140-0)
- **•** ["Sampling mode" on page 2-1104](#page-1141-0)

# **Port number**

Specify the port number of the block.

### **Settings**

**Default:** 1

This parameter controls the order in which the port that corresponds to the block appears on the parent subsystem or model block.

# **Command-Line Information**

# <span id="page-1118-0"></span>**Icon display**

Specify the information to be displayed on the icon of this input port.

# **Settings**

**Default:** Port number

#### Signal name

Display the name of the signal connected to this port (or signals if the input is a bus).

- Port number Display port number of this port.
- Port number and signal name Display both the port number and the names of the signals connected to this port.

# **Command-Line Information**

# <span id="page-1119-0"></span>**Source of initial output value**

Select the source of the initial output value of the Outport block.

#### **Settings**

**Default:** Dialog

#### Dialog

The initial output value is specified by the **Initial output** parameter on the dialog.

#### Input signal

The initial output value is inherited from the input signal.

#### **Tips**

- **•** If you are using classic initialization mode, you *must* select Dialog. Selecting Input signal will cause an error.
- **•** If you are using classic initialization mode and want to inherit the initial output value, set this parameter to Dialog, and then specify [] (empty matrix) for the **Initial output** value. For more information, see [Inheriting Initial Conditions on page 1072.](#page-1109-0)

#### **Dependencies**

This parameter applies only if the Outport resides in an Enabled Subsystem.

Selecting Dialog enables the following parameters:

- **• Output when disabled**
- **• Initial output**

#### **Command-Line Information**

# <span id="page-1120-0"></span>**Output when disabled**

Specify what happens to the block output when the subsystem is disabled.

# **Settings**

**Default:** held

```
held
```
Output is held when the subsystem is disabled.

```
reset
```
Output is reset when the subsystem is disabled.

# **Tips**

- **•** If you are connecting the output of a conditionally executed subsystem to a Merge block, set **Output when disabled** to held to ensure consistent simulation results.
- **•** If you are using simplified initialization mode, you must select held when connecting a conditionally executed subsystem to a Merge block.

# **Dependencies**

- **•** Selecting Dialog in **Source of initial output value** enables this parameter.
- **•** This parameter applies only if the Outport resides in an Enabled Subsystem.

# **Command-Line Information**

# <span id="page-1121-0"></span>**Initial output**

For conditionally executed subsystems, specify the block output before the subsystem executes and while it is disabled.

### **Settings**

#### **Default:** [ ]

Simulink software does not allow the initial output of this block to be inf or NaN.

#### **Tips**

- If you are using classic initialization mode, specify  $\lceil \cdot \rceil$  (empty matrix) to inherit the initial output value from the input signal. For more information, see [Inheriting Initial Conditions on page 1072](#page-1109-0).
- **•** You can also specify [] if you are using classic initialization mode, and your model does not depend on the initial output of the conditionally executed subsystem.
- **•** If you are using simplified initialization mode, you cannot specify [], you must specify an explicit value. If you do not want to specify an initial output value for this block, set **Source of initial output value** to Input signal.
- **•** For information about specifying an initial condition structure, see "Specify Initial Conditions for Bus Signals"

#### **Dependencies**

- **•** Selecting Dialog in **Source of initial output value** enables this parameter.
- **•** This parameter applies only if the Outport resides in an Enabled Subsystem.

#### **Command-Line Information**

# **Minimum**

Specify the minimum value that the block should output.

# **Settings Default:** [] (unspecified)

This number must be a finite real double scalar value.

**Note** If you specify a bus object as the data type for this block, do not set the minimum value for bus data on the block. Simulink ignores this setting. Instead, set the minimum values for bus elements of the bus object specified as the data type. For information on the Minimum property of a bus element, see Simulink.BusElement.

Simulink software uses this value to perform:

- Simulation range checking (see "Signal Ranges")
- **•** Automatic scaling of fixed-point data types

#### **Command-Line Information**

#### <span id="page-1123-0"></span>**Maximum**

Specify the maximum value that the block should output.

**Settings Default:** [] (unspecified)

This number must be a finite real double scalar value.

**Note** If you specify a bus object as the data type for this block, do not set the maximum value for bus data on the block. Simulink ignores this setting. Instead, set the maximum values for bus elements of the bus object specified as the data type. For information on the Maximum property of a bus element, see Simulink.BusElement.

Simulink software uses this value to perform:

- Simulation range checking (see "Signal Ranges")
- **•** Automatic scaling of fixed-point data types

#### **Command-Line Information**

See ["Block-Specific Parameters" on page 8-109](#page-3250-0) for the command-line information.

#### **Data type**

Specify the output data type of the external input.

#### **Settings**

**Default:** Inherit: auto

Inherit: auto A rule that inherits a data type

#### double

Data type is double.

#### single

Data type is single.

int8 Data type is int8. uint8 Data type is uint8. int16 Data type is int16. uint16 Data type is uint16. int32 Data type is int32. uint32 Data type is uint32. boolean Data type is boolean. fixdt(1,16,0) Data type is fixed point  $\text{fixed}(1,16,0)$ . fixdt(1,16,2^0,0) Data type is fixed point  $firstdt(1,16,2^0,0)$ . Enum: <class name> Data type is enumerated, for example, Enum: BasicColors. Bus: <object name> Data type is a bus object. <data type expression> The name of a data type object, for example Simulink.NumericType Do not specify a bus object as the expression.

#### **Command-Line Information**

# **Show data type assistant**

Display the **Data Type Assistant**.

# **Settings**

The **Data Type Assistant** helps you set the **Output data type** parameter.

For more information, see "Specify Block Output Data Types".

#### **Command-Line Information**

# <span id="page-1126-0"></span>**Mode**

Select the category of data to specify.

# **Settings**

**Default:** Inherit

#### Inherit

Inheritance rule for data types. Selecting Inherit enables a second menu/text box to the right.

#### Built in

Built-in data types. Selecting Built in enables a second menu/text box to the right. Select one of the following choices:

- **•** double (default)
- **•** single
- **•** int8
- **•** uint8
- **•** int16
- **•** uint16
- **•** int32
- **•** uint32
- **•** boolean

#### Fixed point

Fixed-point data types.

#### Enumerated

Enumerated data types. Selecting Enumerated enables a second menu/text box to the right, where you can enter the class name.

#### Bus

Bus object. Selecting Bus enables a **Bus object** parameter to the right, where you enter the name of a bus object that you want to use to define the structure of the bus. If you need to create or

# **Outport**

change a bus object, click **Edit** to the right of the **Bus object** field to open the Simulink Bus Editor. For details about the Bus Editor, see "Manage Bus Objects with the Bus Editor".

#### Expression

Expressions that evaluate to data types. Selecting Expression enables a second menu/text box to the right, where you can enter the expression.

Do not specify a bus object as the expression.

#### **Dependency**

Clicking the **Show data type assistant** button enables this parameter.

#### **Command-Line Information**

See ["Block-Specific Parameters" on page 8-109](#page-3250-0) for the command-line information.

# **See Also**

See "Specify Data Types Using Data Type Assistant".

# **Data type override**

Specify data type override mode for this signal.

# **Settings**

**Default:** Inherit

# Inherit

Inherits the data type override setting from its context, that is, from the block, Simulink.Signal object or Stateflow chart in Simulink that is using the signal.

#### Off

Ignores the data type override setting of its context and uses the fixed-point data type specified for the signal.

# **Tip**

The ability to turn off data type override for an individual data type provides greater control over the data types in your model when you apply data type override. For example, you can use this option to ensure that data types meet the requirements of downstream blocks regardless of the data type override setting.

#### **Dependency**

This parameter appears only when the **Mode** is Built in or Fixed point.

# **Signedness**

Specify whether you want the fixed-point data as signed or unsigned.

# **Settings**

**Default:** Signed

#### Signed

Specify the fixed-point data as signed.

#### Unsigned

Specify the fixed-point data as unsigned.

# **Dependencies**

Selecting **Mode** > Fixed point enables this parameter.

# **Command-Line Information**

See ["Block-Specific Parameters" on page 8-109](#page-3250-0) for the command-line information.

# **See Also**

# **Word length**

Specify the bit size of the word that holds the quantized integer.

# **Settings**

**Default:** 16

**Minimum:** 0

**Maximum:** 32

# **Dependencies**

Selecting **Mode** > Fixed point enables this parameter.

# **Command-Line Information**

See ["Block-Specific Parameters" on page 8-109](#page-3250-0) for the command-line information.

# **See Also**

# **Outport**

# **Scaling**

Specify the method for scaling your fixed-point data to avoid overflow conditions and minimize quantization errors.

**Settings Default:** Best precision

Binary point Specify binary point location.

Slope and bias Enter slope and bias.

Best precision Specify best-precision values.

# **Dependencies**

Selecting **Mode** > Fixed point enables this parameter.

Selecting Binary point enables:

- **• Fraction length**
- **• Calculate Best-Precision Scaling**

Selecting Slope and bias enables:

- **• Slope**
- **• Bias**
- **• Calculate Best-Precision Scaling**

#### **Command-Line Information**

See ["Block-Specific Parameters" on page 8-109](#page-3250-0) for the command-line information.

## **See Also**

# **Fraction length**

Specify fraction length for fixed-point data type.

# **Settings**

**Default:** 0

Binary points can be positive or negative integers.

# **Dependencies**

Selecting **Scaling** > Binary point enables this parameter.

# **Command-Line Information**

See ["Block-Specific Parameters" on page 8-109](#page-3250-0) for the command-line information.

# **See Also**

# **Outport**

# **Slope**

Specify slope for the fixed-point data type.

#### **Settings**

**Default:** 2^0

Specify any positive real number.

#### **Dependencies**

Selecting **Scaling** > Slope and bias enables this parameter.

# **Command-Line Information**

See ["Block-Specific Parameters" on page 8-109](#page-3250-0) for the command-line information.

# **See Also**

For more information, see "Specifying a Fixed-Point Data Type".

# **Bias**

Specify bias for the fixed-point data type.

# **Settings**

**Default:** 0

Specify any real number.

#### **Dependencies**

Selecting **Scaling** > Slope and bias enables this parameter.

# **Command-Line Information**

See ["Block-Specific Parameters" on page 8-109](#page-3250-0) for the command-line information.

#### **See Also**

# <span id="page-1134-0"></span>**Lock output data type setting against changes by the fixed-point tools**

Select to lock the output data type setting of this block against changes by the Fixed-Point Tool and the Fixed-Point Advisor.

# **Settings**

**Default:** Off

 $\overline{M}$  On

Locks the output data type setting for this block.

# $\Box$  Off

Allows the Fixed-Point Tool and the Fixed-Point Advisor to change the output data type setting for this block.

# **Command-Line Information**

See ["Block-Specific Parameters" on page 8-109](#page-3250-0) for the command-line information.

# **See Also**

For more information, see "Use Lock Output Data Type Setting".

# **Output as nonvirtual bus in parent model**

Select this parameter if you want the bus emerging in the parent model to be nonvirtual. The bus that is input to the port can be virtual or nonvirtual, regardless of the setting of **Output as nonvirtual bus in parent model**.

# **Settings**

**Default:** Off

# $\overline{\boxtimes}$  On

Select this parameter if you want the bus emerging in the parent model to be nonvirtual.

# $\Box$  Off

Clear this parameter if you want the bus emerging in the parent model to be virtual.

# **Outport**

# **Tips**

All signals in a nonvirtual bus must have the same sample time, even if the elements of the associated bus object specify inherited sample times. Any bus operation that would result in a nonvirtual bus that violates this requirement generates an error. Therefore, if you select this option all signals in the bus must have the same sample time. You can use a Rate Transition block to change the sample time of an individual signal, or of all signals in a bus, to allow the signal or bus to be included in a nonvirtual bus.

#### **Dependency**

**via bus object** enables this parameter.

#### **Command-Line Information**

# <span id="page-1136-0"></span>**Port dimensions (-1 for inherited)**

Specify the dimensions that a signal must have in order to be connected to this Outport block.

# **Settings**

### **Default:** -1

Valid values are:

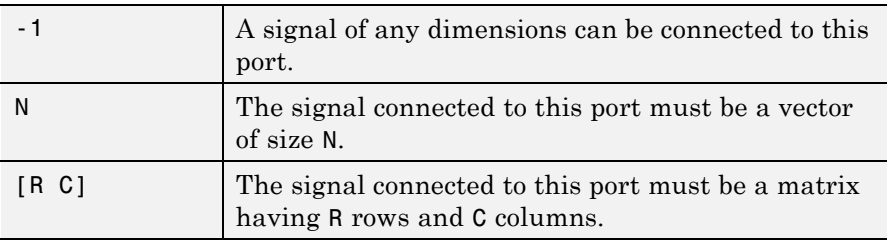

# **Dependency**

Clearing **via bus object** enables this parameter.

### **Command-Line Information**

# <span id="page-1137-0"></span>**Outport**

# **Variable-size signal**

Specify the type of signals allowed out of this port.

#### **Settings**

**Default:** Inherit

#### Inherit

Allow variable-size and fixed-size signals.

#### No

Do not allow variable-size signals.

#### Yes

Allow only variable-size signals.

### **Dependencies**

When the signal at this port is a variable-size signal, the **Port dimensions** parameter specifies the maximum dimensions of the signal.

# **Command-Line Information**

**Parameter:** VarSizeSig **Type:** string **Value:** 'Inherit'| 'No' | 'Yes' **Default:** 'Inherit'

# **Sample time (-1 for inherited)**

Enter the discrete interval between sample time hits or specify another appropriate sample time such as continuous or inherited.

# **Settings**

# **Default:** -1

By default, the block inherits its sample time based upon the context of the block within the model. To set a different sample time, enter a valid sample time based upon the table in "Types of Sample Time".

See also "Specify Sample Time" in the online documentation for more information.

# **Command-Line Information**

# **Outport**

# <span id="page-1140-0"></span>**Signal type**

Specify the numeric type of the signal output by this block.

# **Settings**

### **Default:** auto

#### auto

Output the numeric type of the signal that is connected to its input.

# real

Output a real-valued signal. The signal connected to this block must be real. If it is not, Simulink software displays an error if you try to update the diagram or simulate the model that contains this block.

# complex

Output a complex signal. The signal connected to this block must be complex. If it is not, Simulink software displays an error if you try to update the diagram or simulate the model that contains this block.

# **Command-Line Information**

# <span id="page-1141-0"></span>**Sampling mode**

Specify the sampling mode (Sample based or Frame based) that the input signal must match.

#### **Settings**

**Default:** auto

auto

Accept any sampling mode.

Sample based

The output signal is sample-based.

Frame based

The output signal is frame-based.

#### **Dependency**

Frame-based processing requires a DSP System Toolbox license.

For more information, see "Sample- and Frame-Based Concepts" in the DSP System Toolbox documentation.

#### **Command-Line Information**

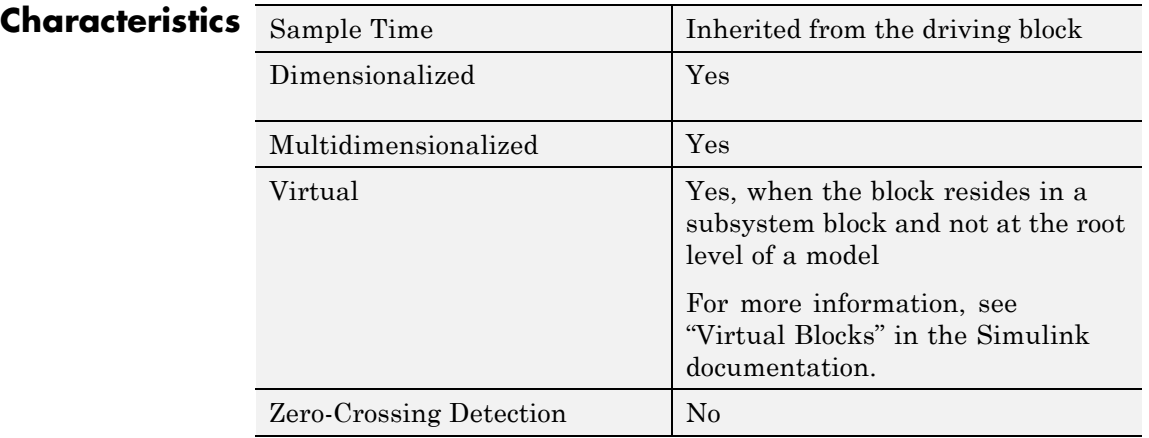

See Also Inport

# **Permute Dimensions**

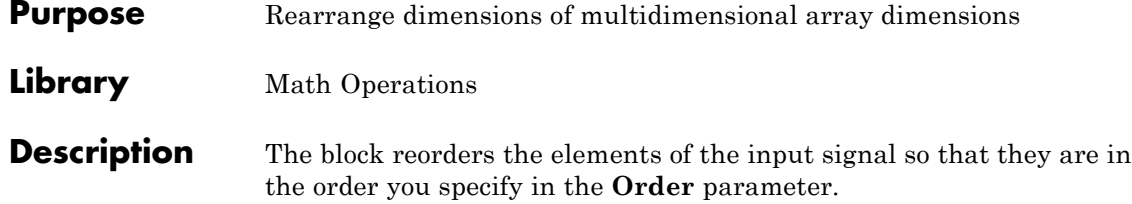

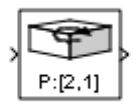

# **Data Type Support**

This block accepts signals of any data type that Simulink supports, including fixed-point and enumerated data types. Output must be the same data type as the input.

You can use an array of buses as an input signal to a Permute Dimensions block. For details about defining and using an array of buses, see "Combine Buses into an Array of Buses".

For more information, see "Data Types Supported by Simulink" in the Simulink documentation.

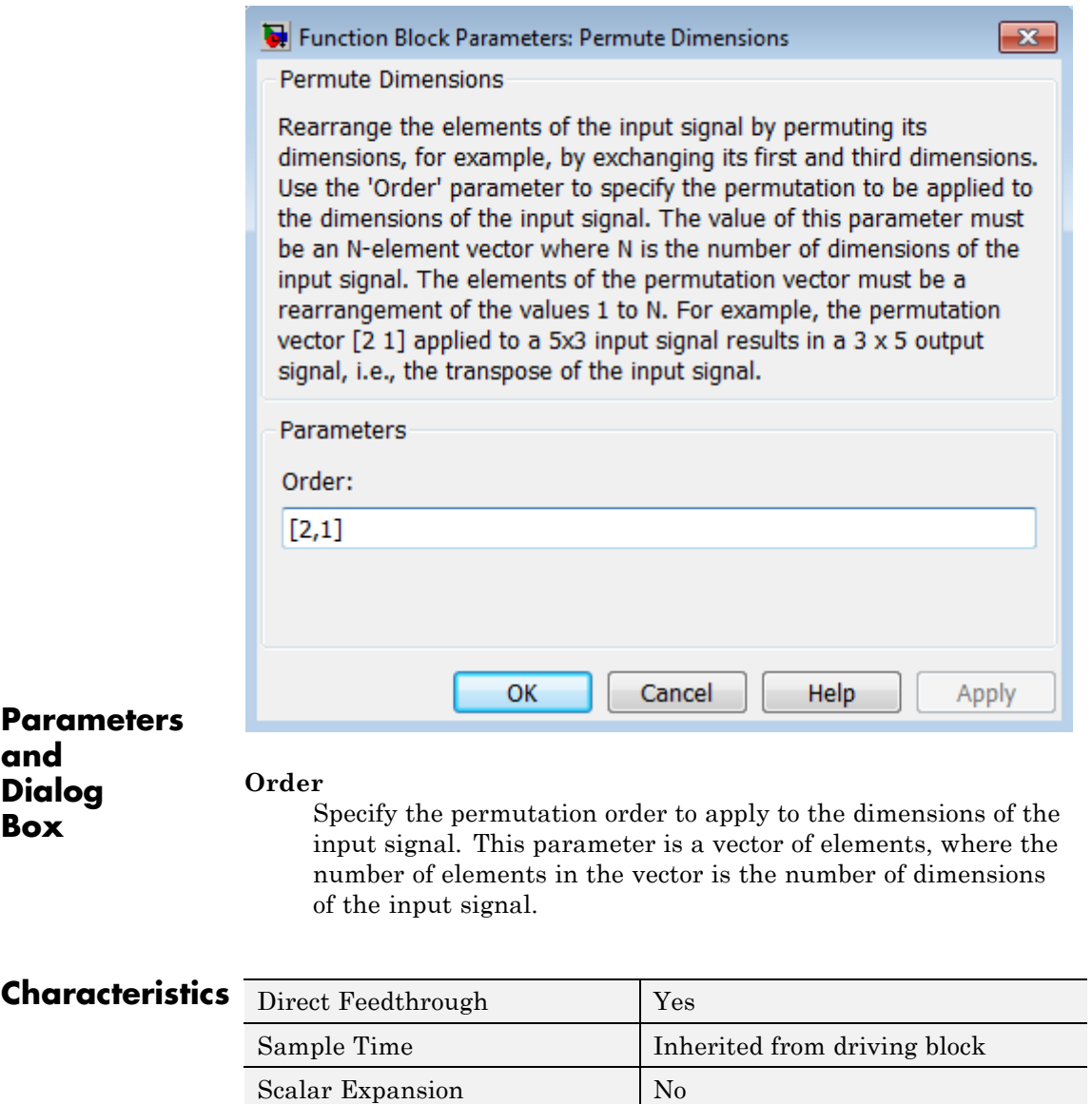

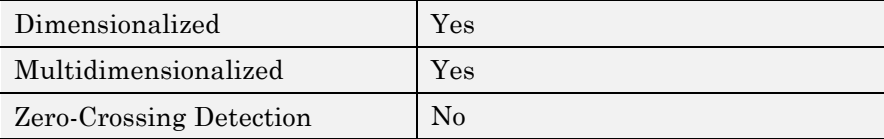

# **See Also** Math Function (transpose), permute (in the MATLAB reference documentation)

# **PID Controller**

### **Purpose** Simulate continuous- or discrete-time PID controllers

**Library** Continuous, Discrete

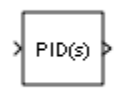

**Description** Implement a continuous- or discrete-time controller (PID, PI, PD, P, or I) in your Simulink model. PID controller gains are tunable either manually or automatically. Automatic tuning requires Simulink Control Design™ software (PID Tuner or SISO Design Tool).

> The PID Controller block output is a weighted sum of the input signal, the integral of the input signal, and the derivative of the input signal. The weights are the proportional, integral, and derivative gain parameters. A first-order pole filters the derivative action.

Configurable options in the PID Controller block include:

- **•** Controller type (PID, PI, PD, P, or I)
- **•** Controller form (Parallel or Ideal)
- **•** Time domain (continuous or discrete)
- **•** Initial conditions and reset trigger
- **•** Output saturation limits and built-in anti-windup mechanism
- **•** Signal tracking for bumpless control transfer and multiloop control

In one common implementation, the PID Controller block operates in the feedforward path of the feedback loop:

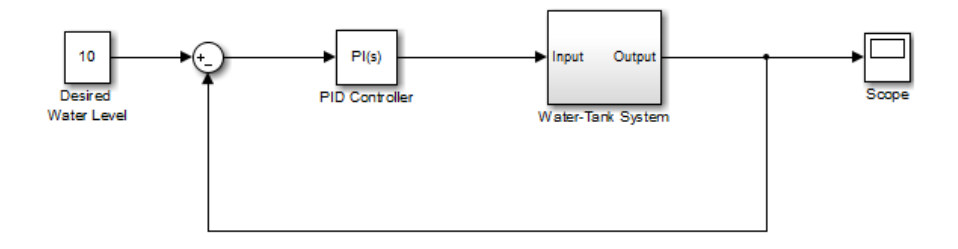

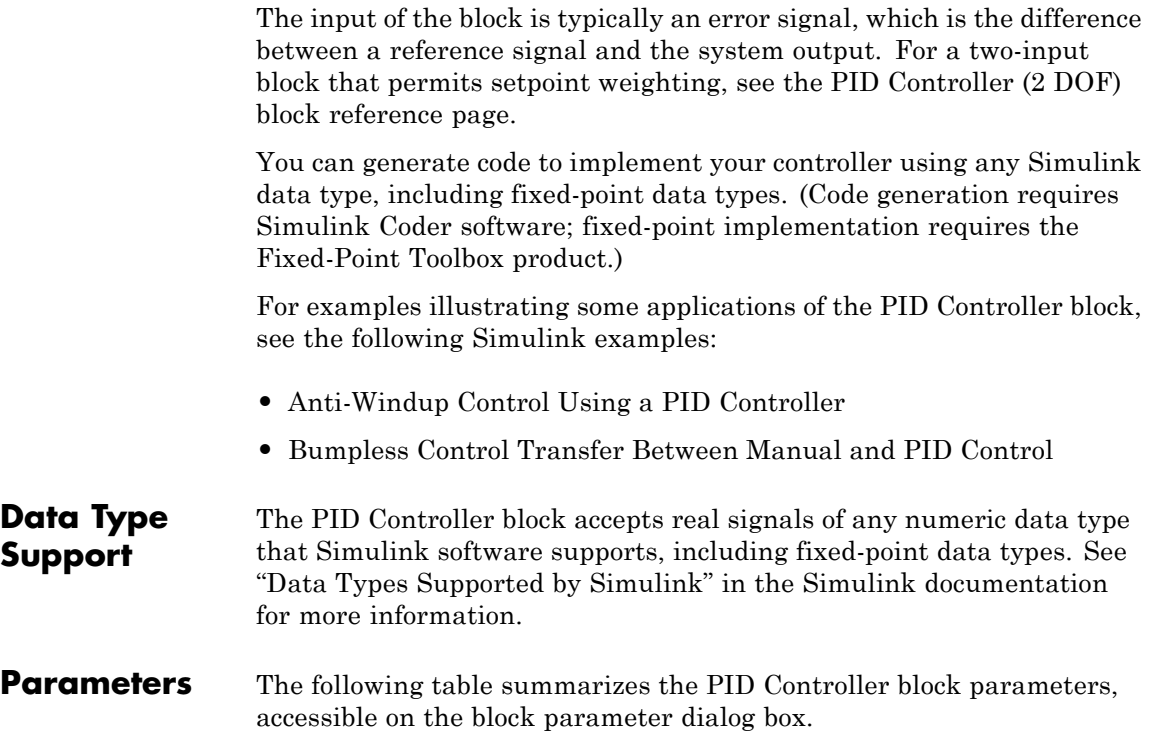

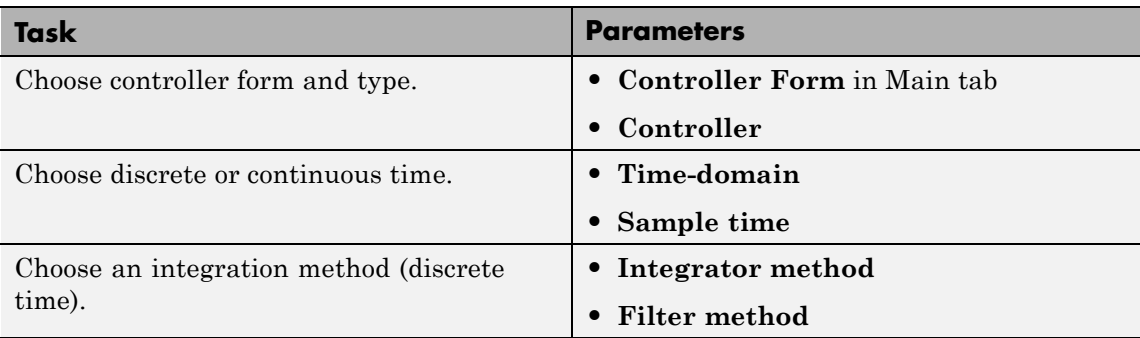

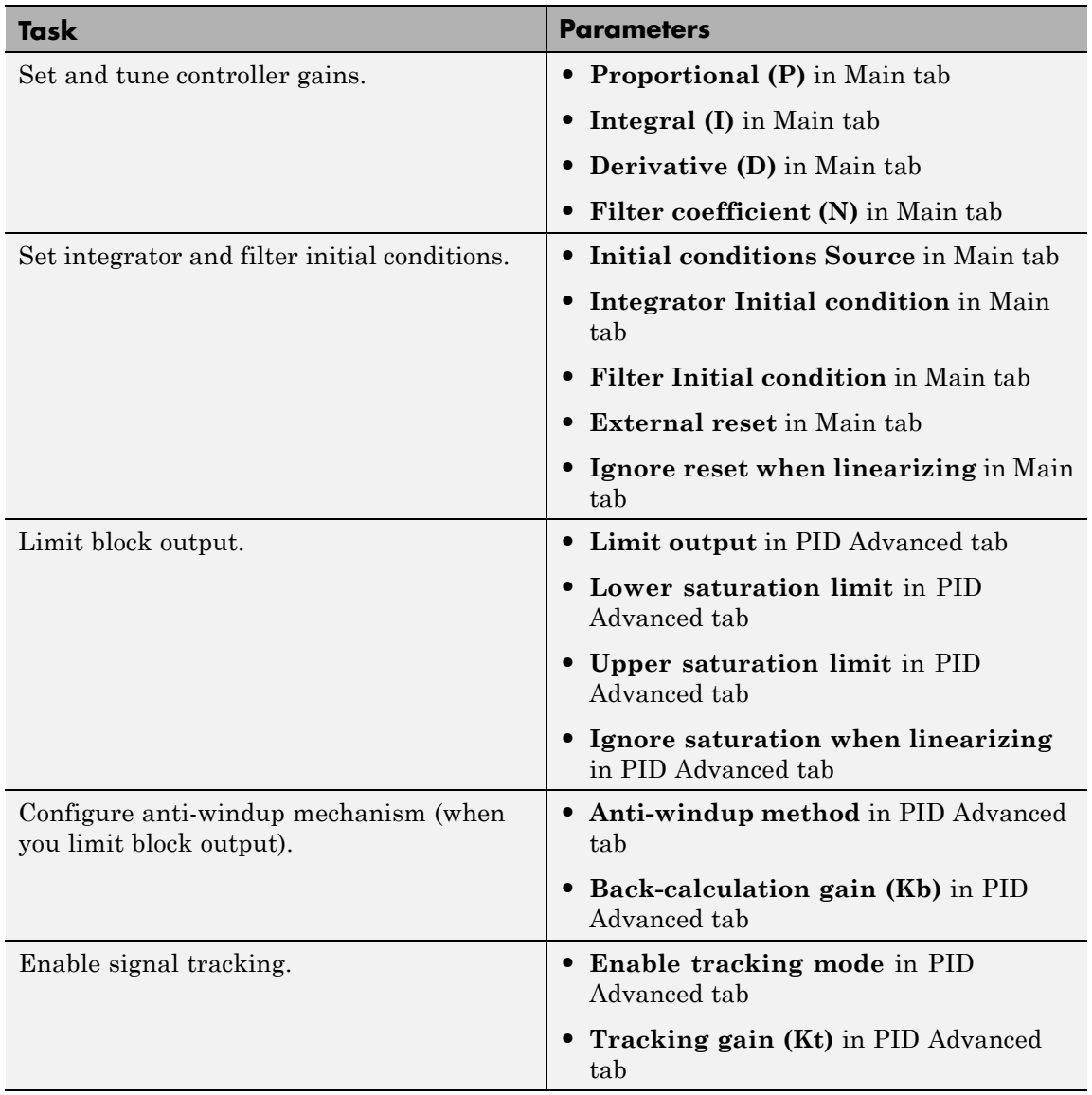

# **PID Controller**

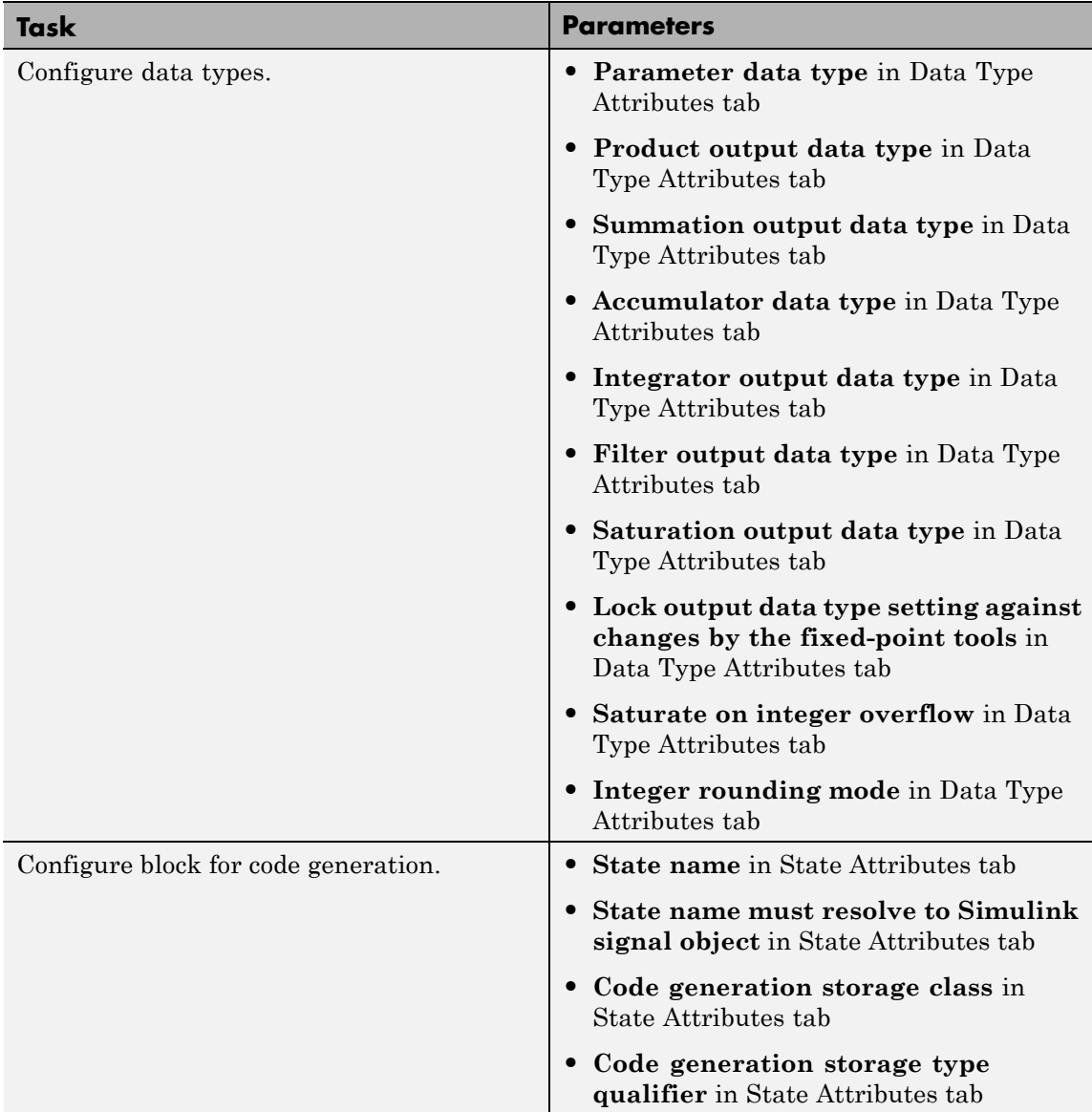

# <span id="page-1150-0"></span>**Controller form**

Select the controller form.

**Settings**

#### Parallel (Default)

Selects a controller form in which the output is the sum of the proportional, integral, and derivative actions, weighted according to the independent gain parameters **P**, **I**, and **D**. The filter coefficient **N** sets the location of the pole in the derivative filter. For a continuous-time parallel PID controller, the transfer function is:

$$
C_{par}(s) = \left[ P + I \left( \frac{1}{s} \right) + D \left( \frac{Ns}{s + N} \right) \right]
$$

For a discrete-time parallel PID controller, the transfer function takes the form:

$$
C_{par}(z) = P + Ia(z) + D\left[\frac{N}{1 + Nb(z)}\right]
$$

where the **Integrator method** determines a(z) and the **Filter method** determines  $b(z)$  (for sampling time  $T_s$ ):

 $\mathbf{I}$ 

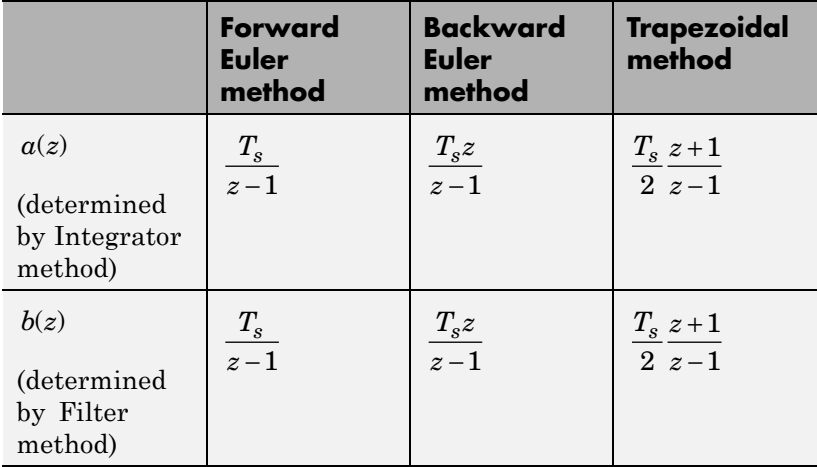

The controller transfer function for the current settings is displayed in the block dialog box.
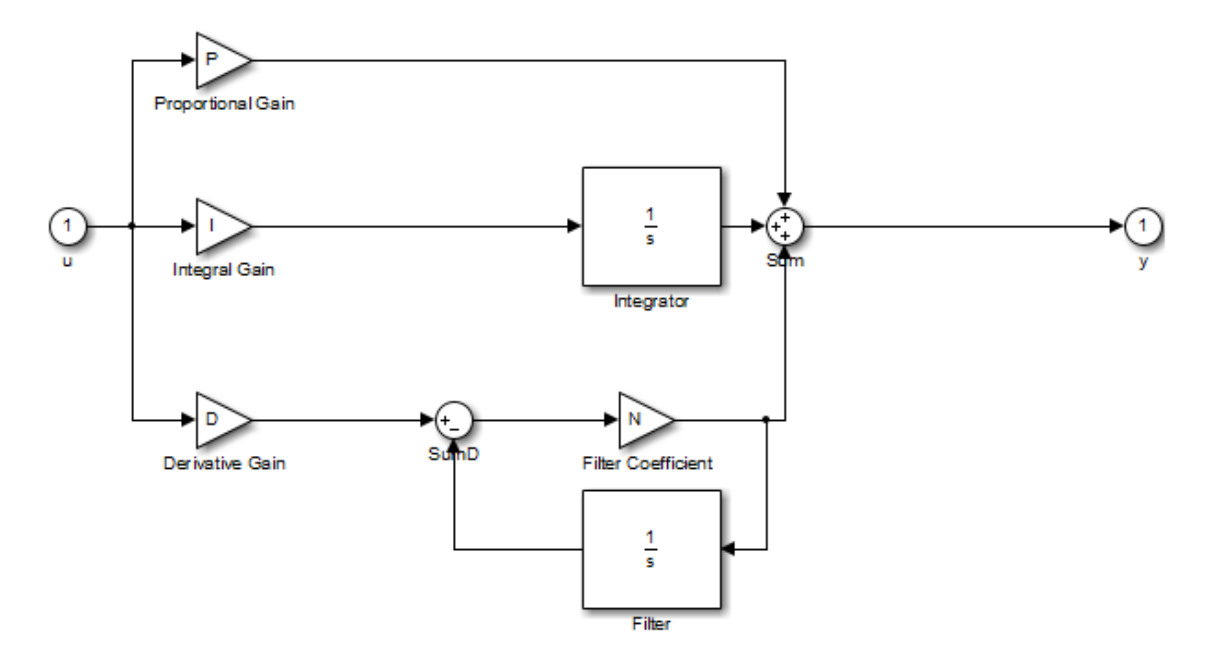

#### **Parallel PID Controller**

Ideal

Selects a controller form in which the proportional gain P acts on the sum of all actions. The transfer functions are the same as for the parallel form, except that P multiplies all terms. For a continuous-time ideal PID controller, the transfer function is:

$$
C_{id}(s) = P\left[1 + I\left(\frac{1}{s}\right) + D\left(\frac{Ns}{s+N}\right)\right]
$$

For a discrete-time ideal PID controller the transfer function is:

$$
C_{id}(z) = P\left[1 + Ia(z) + D\frac{N}{1 + Nb(z)}\right]
$$

where the **Integrator method** determines a(z) and the **Filter method** determines b(z) as described previously for the parallel controller form.

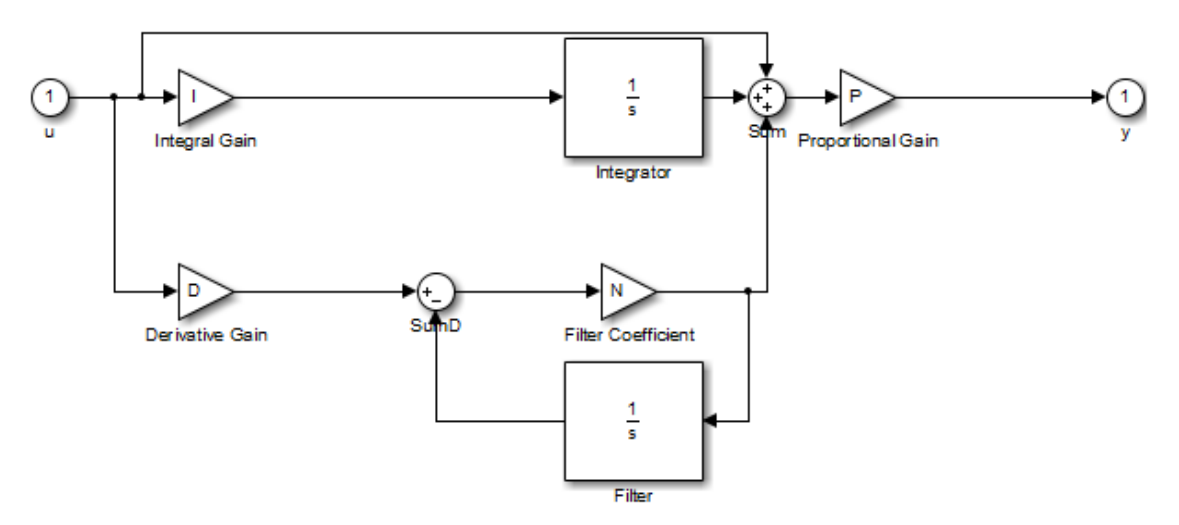

**Ideal PID Controller**

## **Controller**

Specify the controller type.

#### **Settings**

PID (Default)

Implements a controller with proportional, integral, and derivative action.

#### PI

Implements a controller with proportional and integral action.

#### PD

Implements a controller with proportional and derivative action.

#### P

Implements a controller with proportional action.

I

Implements a controller with integral action.

The controller transfer function for the current settings is displayed in the block dialog box.

### **Time-domain**

Select continuous or discrete time domain. The appearance of the block changes to reflect your selection.

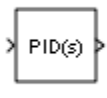

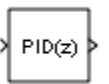

### **Settings**

Continuous-time (Default) Selects the continuous-time representation.

#### Discrete-time

Selects the discrete-time representation. Selecting Discrete-time also allows you to specify the:

- **• Sample time**, which is the discrete interval between samples.
- **•** Discrete integration methods for the integrator and the derivative filter using the **Integrator method** and **Filter method** menus.

### **Integrator method**

(Available only when you set **Time-domain** to Discrete-time.) Specify the method used to compute the integrator output. For more information about discrete-time integration methods, see the [Discrete-Time Integrator](#page-493-0) block reference page.

#### **Settings**

Forward Euler (Default)

Selects the Forward Rectangular (left-hand) approximation.

**•** This method is best for small sampling times, where the Nyquist limit is large compared to the bandwidth of the controller. For larger sampling times, the Forward Euler method can result in instability, even when discretizing a system that is stable in continuous time.

#### Backward Euler

Selects the Backward Rectangular (right-hand) approximation.

- **•** If you are generating code using Simulink Coder software or the Fixed-Point Toolbox product and you activate the Back-calculation **Anti-windup method**, this integration method can cause algebraic loops in your controller. Algebraic loops can lead to slower performance of generated code. For more information about algebraic loops in Simulink models, see "Algebraic Loops" in the Simulink documentation.
- **•** An advantage of the Backward Euler method is that discretizing a stable continuous-time system using this method always yields a stable discrete-time result.

#### Trapezoidal

Selects the Bilinear approximation.

**•** If you are generating code using Simulink Coder software or the Fixed-Point Toolbox product and you activate the Back-calculation **Anti-windup method**, this integration method can cause algebraic loops in your controller. Algebraic loops can lead to slower performance of generated code. For

more information about algebraic loops in Simulink models, see "Algebraic Loops" in the Simulink documentation.

**•** An advantage of the Trapezoidal method is that discretizing a stable continuous-time system using this method always yields a stable discrete-time result. Of all available integration methods, the Trapezoidal method yields the closest match between frequency-domain properties of the discretized system and the corresponding continuous-time system.

## **Filter method**

(Available only when you set **Time-domain** to Discrete-time.) Specify the method used to compute the derivative filter output. For more information about discrete-time integration methods, see the [Discrete-Time Integrator](#page-493-0) block reference page.

### **Settings**

Forward Euler (Default)

Selects the Forward Rectangular (left-hand) approximation.

**•** This method is best for small sampling times, where the Nyquist limit is large compared to the bandwidth of the controller. For larger sampling times, the Forward Euler method can result in instability, even when discretizing a system that is stable in continuous time.

### Backward Euler

Selects the Backward Rectangular (right-hand) approximation.

- **•** If you are generating code using Simulink Coder software or the Fixed-Point Toolbox product, this filter method can cause algebraic loops in your controller. Algebraic loops can lead to slower performance of generated code. For more information about algebraic loops in Simulink models, see "Algebraic Loops" in the Simulink documentation.
- **•** An advantage of the Backward Euler method is that discretizing a stable continuous-time system using this method always yields a stable discrete-time result. Any filter parameter value  $N > 0$  yields a stable result with this method.

### Trapezoidal

Selects the Bilinear approximation.

**•** If you are generating code using Simulink Coder software or the Fixed-Point Toolbox product, this filter method can cause algebraic loops in your controller. Algebraic loops can lead to slower performance of generated code. For more information about algebraic loops in Simulink models, see "Algebraic Loops" in the Simulink documentation.

**•** An advantage of the Trapezoidal method is that discretizing a stable continuous-time system using this method always yields a stable discrete-time result. Any filter parameter value  $N > 0$ yields a stable result with this method. Of all available filter methods, the Trapezoidal method yields the closest match between frequency-domain properties of the discretized system and the corresponding continuous-time system.

## **Sample time (-1 for inherited)**

(Available only when you set **Time-domain** to Discrete-time.) Specify the discrete interval between samples.

# **Settings**

### **Default:** 1

By default, the block uses a discrete sample time of 1. To specify a different sample time, enter another discrete value, such as 0.1.

If you specify a value of -1, the PID Controller block inherits the sample time from the upstream block. Do not enter a value of 0; to implement a continuous-time controller, select the **Time-domain** Continuous-time.

See "Specify Sample Time" in the online documentation for more information.

## **Proportional (P)**

(Available for PID, PD, PI, and P controllers.) Specify the proportional gain P.

#### **Default:** 1

Enter a finite, real gain value into the **Proportional (P)** field. Use either scalar or vector gain values. For a Parallel PID **Controller form**, the proportional action is independent of the integral and derivative actions. For an Ideal PID **Controller form**, the proportional action acts on the integral and derivative actions. See ["Controller form" on page 2-1113](#page-1150-0) for more information about the role of P in the controller transfer function.

When you have Simulink Control Design software installed, you can automatically tune the controller gains using the PID Tuner or the SISO Design Tool. See "Choosing a Compensator Design Approach".

## **Integral (I)**

(Available for PID, PI, and I controllers.) Specify the integral gain I.

### **Default:** 1

Enter a finite, real gain value into the **Integral (I)** field. Use either scalar or vector gain values.

When you have Simulink Control Design software installed, you can automatically tune the controller gains using the PID Tuner or the SISO Design Tool. See "Choosing a Compensator Design Approach".

## **Derivative (D)**

(Available for PID and PD controllers.) Specify the derivative gain D.

#### **Default:** 0

Enter a finite, real gain value into the **Derivative (D)** field. Use either scalar or vector gain values.

When you have Simulink Control Design software installed, you can automatically tune the controller gains using the PID Tuner or the SISO Design Tool. See "Choosing a Compensator Design Approach".

### **Filter coefficient (N)**

(Available for PID and PD controllers.) Specify the filter coefficient N, which determines the pole location of the filter in the derivative action:

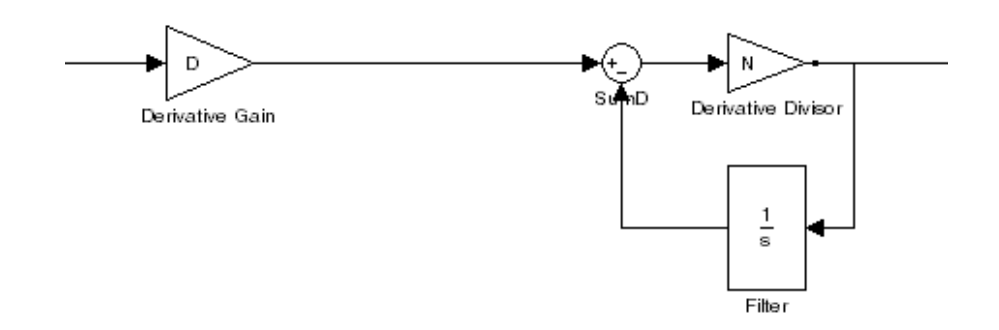

The filter pole falls at s = -N in the Continuous-time **Time-domain**. For Discrete-time, the location of the pole depends on which **Filter method** you select (for sampling time  $T_s$ ):

**•** Forward Euler:

$$
z_{pole} = 1 - NT_s
$$

**•** Backward Euler:

$$
z_{pole}=\frac{1}{1+NT_s}
$$

**•** Trapezoidal:

$$
z_{pole}=\frac{1-NT_s\,/\,2}{1+NT_s\,/\,2}
$$

**Default:** 100.

Enter a finite, real gain value into the **Filter Coefficient (N)** field. Use either scalar or vector gain values. Note that the PID controller block does not support N = inf (ideal unfiltered derivative).

When you have Simulink Control Design software installed, you can automatically tune the controller gains using the PID Tuner or the SISO Design Tool. See "Choosing a Compensator Design Approach". Automatic tuning requires  $N > 0$ .

### **Initial conditions Source**

(Only available for controllers with integral or derivative action.) Select the source of the integrator and filter initial conditions. Simulink uses initial conditions to initialize the integrator and filter output at the start of a simulation or at a specified trigger event (See ["External reset"](#page-1169-0) [on page 2-1132\)](#page-1169-0). The integrator and filter initial conditions in turn determine the initial block output.

#### **Settings**

internal (Default)

Specifies the integrator and filter initial conditions explicitly using the **Integrator Initial condition** and **Filter Initial condition** parameters.

#### external

Specifies the integrator and filter initial conditions externally. An additional input port appears under the block input for each initial condition:  $I_0$  for the integrator and  $D_0$  for the filter:

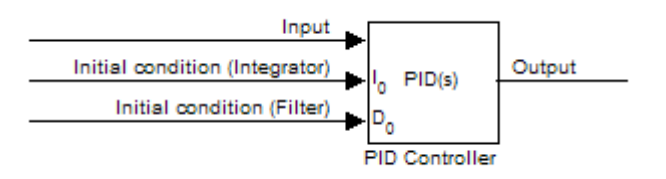

### **Integrator Initial condition**

(Available only when **Initial conditions Source** is internal and the controller includes integral action.) Specify the integrator initial value. Simulink uses the initial condition to initialize the integrator output at the start of a simulation or at a specified trigger event (see ["External](#page-1169-0) [reset" on page 2-1132](#page-1169-0)). The integrator initial condition, together with the filter initial condition, determines the initial output of the PID controller block.

#### **Default:** 0

Simulink does not permit the integrator initial condition to be inf or NaN.

### **Filter Initial condition**

(Available only when **Initial conditions Source** is internal and the controller includes integral action.) Specify the filter initial value. Simulink uses the initial condition to initialize the filter output at the start of a simulation or at a specified trigger event (see ["External](#page-1169-0) [reset" on page 2-1132\)](#page-1169-0). The filter initial condition, together with the integrator initial condition, determines the initial output of the PID controller block.

### **Default:** 0

Simulink does not permit the filter initial condition to be inf or NaN.

### <span id="page-1169-0"></span>**External reset**

Select the trigger event that resets the integrator and filter outputs to the initial conditions you specify in the **Integrator Initial condition** and **Filter Initial condition** fields. Selecting any option other than none enables a reset input on the block for the external reset signal, as shown:

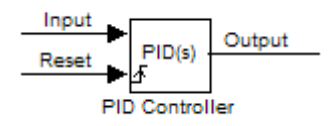

Or, if the **Initial conditions Source** is External,

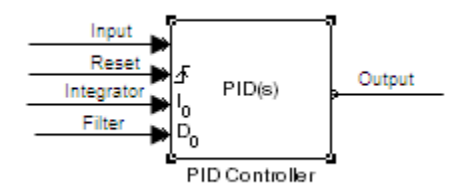

#### **Settings**

none (Default)

Does not reset the integrator and filter outputs to initial conditions.

#### rising

Resets the outputs when the reset signal has a rising edge.

#### falling

Resets the outputs when the reset signal has a falling edge.

#### either

Resets the outputs when the reset signal either rises or falls.

level

Resets and holds the outputs to the initial conditions while the reset signal is nonzero.

**Note** To be compliant with the Motor Industry Software Reliability Association (MISRA) software standard, your model must use Boolean signals to drive the external reset ports of the PID controller block.

## **Ignore reset when linearizing**

Force Simulink linearization commands to ignore any reset mechanism that you have chosen with the **External reset** menu. Ignoring reset states allows you to linearize a model around an operating point even if that operating point causes the PID Controller block to reset.

### **Settings**

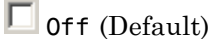

Simulink linearization commands do not ignore states corresponding to the reset mechanism.

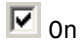

Simulink linearization commands ignore states corresponding to the reset mechanism.

### **Enable zero-crossing detection**

Enable zero-crossing detection in continuous-time models upon reset and upon entering or leaving a saturation state.

Zero-crossing detection can accurately locate signal discontinuities without resorting to excessively small time steps that can lead to lengthy simulation times. If you select **Limit output** or activate an **External reset** in your PID Controller block, activating zero-crossing detection can reduce computation time in your simulation. For more information, see "Zero-Crossing Detection" in the Simulink documentation.

### **Settings**

 $\nabla$  on (Default)

Uses zero-crossing detection at any of the following events: reset; entering or leaving an upper saturation state; and entering or leaving a lower saturation state.

## $\square$  of f

Does not use zero-crossing detection.

Enabling zero-crossing detection for the PID Controller block also enables zero-crossing detection for all under-mask blocks that include the zero-crossing detection feature.

### **Limit output**

Limit the block output to values you specify as the **Lower saturation limit** and **Upper saturation limit** parameters.

Activating this option limits the block output internally to the block, obviating the need for a separate Saturation block after the controller in your Simulink model. It also allows you to activate the block's built-in anti-windup mechanism (see ["Anti-windup method" on page 2-1139](#page-1176-0)).

### **Settings**

 $\Box$  off (Default)

Does not limit the block output, which equals the weighted sum of the proportional, integral, and derivative actions.

# $\overline{M}$  on

Limits the block output to the **Lower saturation limit** or the **Upper saturation limit** whenever the weighted sum exceeds those limits. Allows you to select an **Anti-windup method**.

### **Lower saturation limit**

(Available only when you select the **Limit output** check box.) Specify the lower limit for the block output. The block output is held at the **Lower saturation limit** whenever the weighted sum of the proportional, integral, and derivative actions goes below that value.

**Default:** -inf

## **Upper saturation limit**

(Available only when you select the **Limit output** check box.) Specify the upper limit for the block output. The block output is held at the **Upper saturation limit** whenever the weighted sum of the proportional, integral, and derivative actions exceeds that value.

**Default:** inf

### <span id="page-1176-0"></span>**Anti-windup method**

(Available only when you select the **Limit output** option and the controller includes integral action.) Select an anti-windup mechanism to discharge the integrator when the block is saturated, which occurs when the sum of the block components exceeds the output limits.

When you select the **Limit output** check box and the weighted sum of the controller components exceeds the specified output limits, the block output holds at the specified limit. However, the integrator output can continue to grow (integrator wind-up), increasing the difference between the block output and the sum of the block components. Without a mechanism to prevent integrator wind-up, two results are possible:

- **•** If the sign of the input signal never changes, the integrator continues to integrate until it overflows. The overflow value is the maximum or minimum value for the data type of the integrator output.
- **•** If the sign of the input signal changes once the weighted sum has grown beyond the output limits, it can take a long time to discharge the integrator and return the weighted sum within the block saturation limit.

In both cases, controller performance can suffer. To combat the effects of wind-up without an anti-windup mechanism, it may be necessary to detune the controller (for example, by reducing the controller gains), resulting in a sluggish controller. Activating an anti-windup mechanism can improve controller performance.

#### **Settings**

none (Default)

Does not use an anti-windup mechanism. This setting may cause the block's internal signals to be unbounded even if the output appears to be bounded by the saturation limits. This can result in slow recovery from saturation or unexpected overflows.

#### back-calculation

Discharges the integrator when the block output saturates using the integral-gain feedback loop:

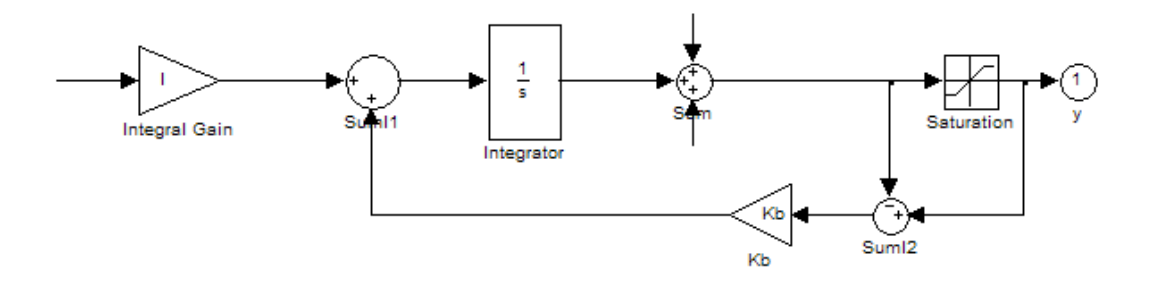

You can also specify a value for the **Back-calculation coefficient (Kb)**.

clamping

Stops integration when the sum of the block components exceeds the output limits and the integrator output and block input have the same sign. Resumes integration when the sum of the block components exceeds the output limits and the integrator output and block input have opposite sign. The integrator portion of the block is:

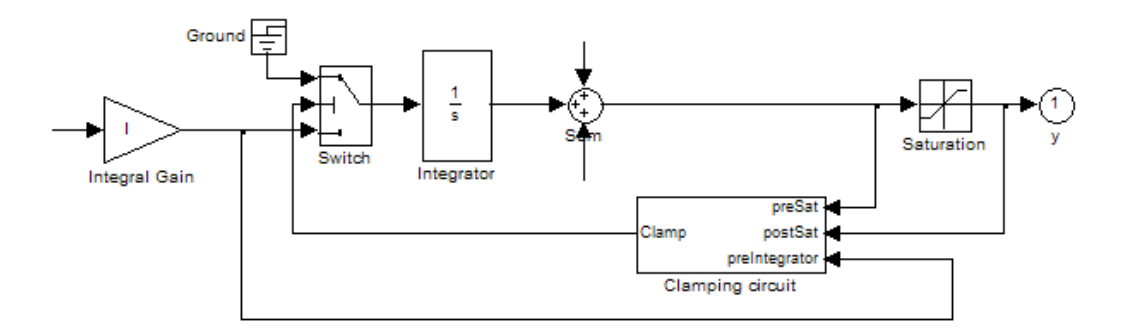

The clamping circuit implements the logic necessary to determine whether integration continues.

### **Back-calculation gain (Kb)**

(Available only when the back-calculation **Anti-windup method** is active.) Specify the gain coefficient of the anti-windup feedback loop.

The back-calculation anti-windup method discharges the integrator on block saturation using a feedback loop having gain coefficient Kb.

**Default:** 1

## **Ignore saturation when linearizing**

Force Simulink linearization commands ignore PID Controller block output limits. Ignoring output limits allows you to linearize a model around an operating point even if that operating point causes the PID Controller block to exceed the output limits.

### **Settings**

 $\nabla$  on (Default)

Simulink linearization commands ignore states corresponding to saturation.

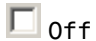

Simulink linearization commands do not ignore states corresponding to saturation.

### **Enable tracking mode**

(Available for any controller with integral action.) Activate signal tracking, which lets the output of the PID Controller block follow a tracking signal. Provide the tracking signal to the block at the TR port, which becomes active when you select **Enable tracking mode**.

When signal tracking is active, the difference between the tracked signal and the block output is fed back to the integrator input with a gain Kt. The structure is illustrated for a PI controller:

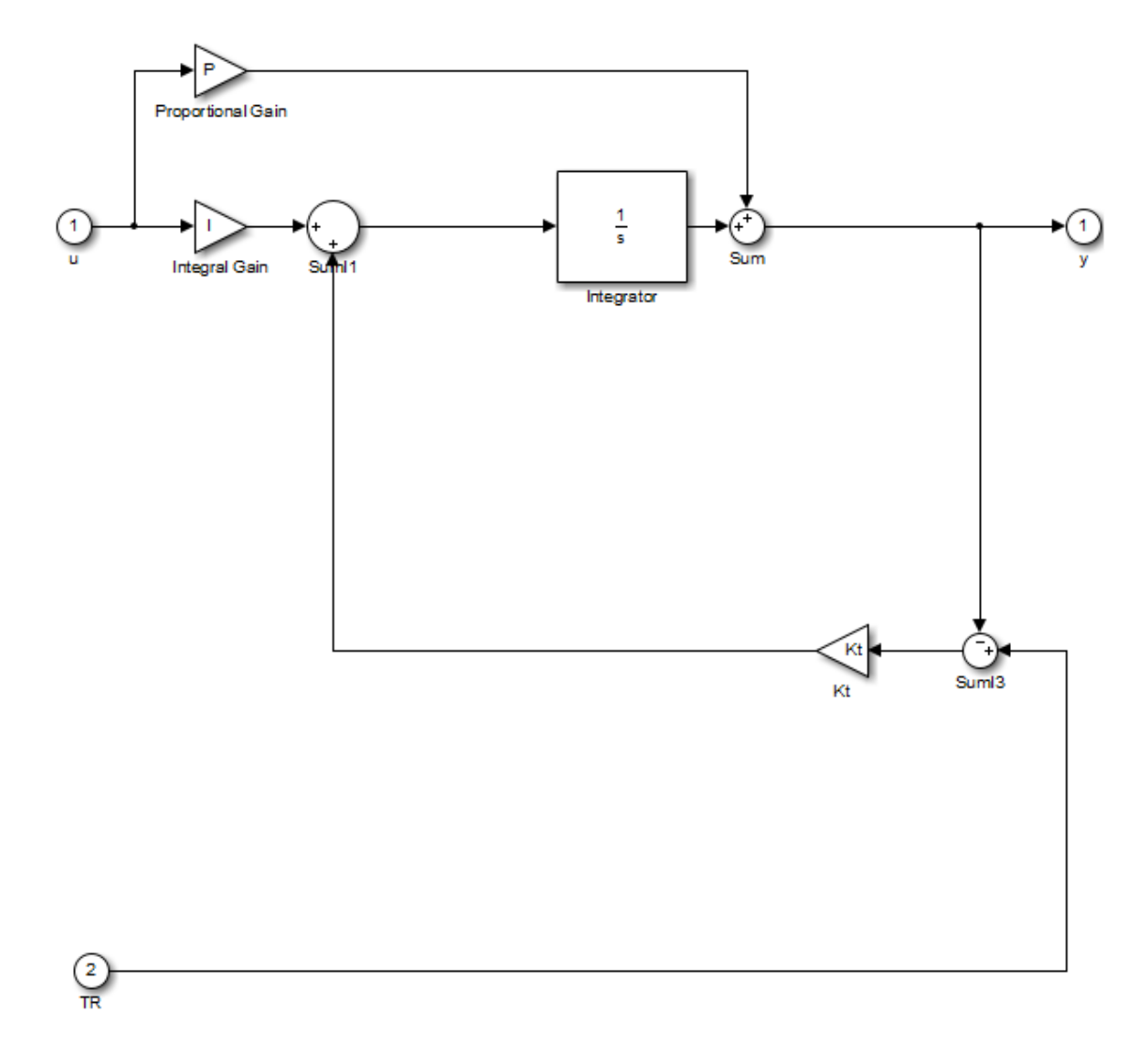

You can also specify the **Tracking coefficient (Kt)**.

#### **Bumpless control transfer**

Use signal tracking, for example, to achieve bumpless control transfer in systems that switch between two controllers. You can make one controller track the output of the other controller by connecting the TR port to the signal you want to track. For example:

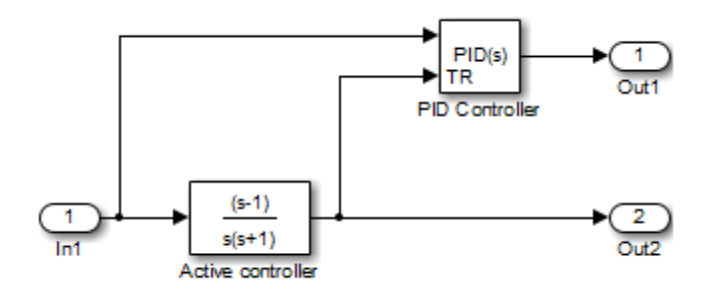

In this example, the outputs Out1 and Out2 can drive a controlled system (not shown) through a switch that transfers control between the "Active controller" block and the PID Controller block. The signal tracking feature of the PID Controller block provides smooth operation upon transfer of control from one controller to another, ensuring that the two controllers have the same output at the time of transfer.

#### **Multiloop control**

Use signal tracking to prevent block wind-up in multiloop control approaches, as this example illustrates:

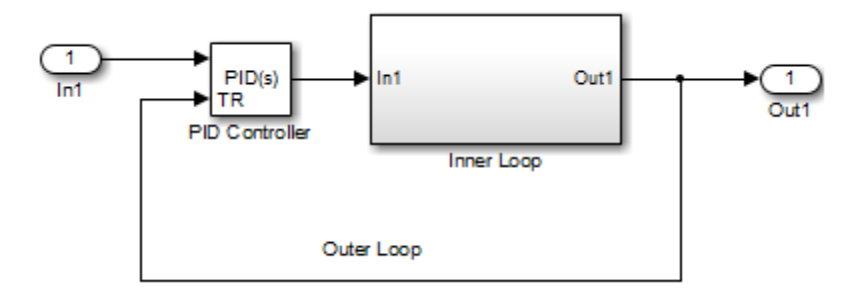

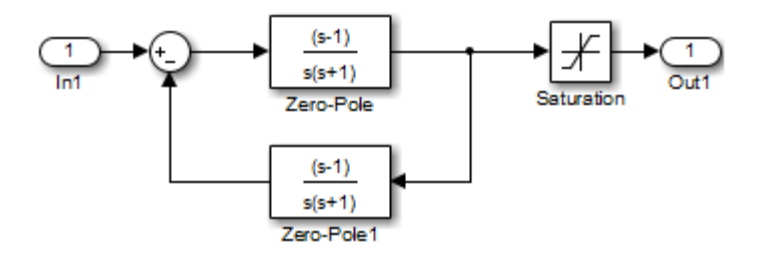

The inner-loop subsystem contains the following blocks:

In this example, the inner loop has an effective gain of 1 when it does not saturate. Without signal tracking, the inner loop winds up in saturation. Signal tracking ensures that the PID Controller output does not exceed the saturated output of the inner loop.

### **Settings**

 $\Box$  off (Default)

Disables signal tracking and removes TR block input.

 $\overline{v}|_{0n}$ 

Enables signal tracking and activates TR input.

## **Tracking gain (Kt)**

(Available only when you select **Enable tracking mode**.) Specify Kt, which is the gain of the signal tracking feedback loop.

**Default:** 1

### **Parameter data type**

Select the data type of the gain parameters **P**, **I**, **D**, **N**, **Kb**, and **Kt**.

See "Data Types Supported by Simulink" in the Simulink documentation for more information.

#### **Settings**

Inherit: Inherit via internal rule (Default)

- Simulink software chooses a combination of output scaling and data type that requires the smallest amount of memory. This memory requirement accommodates the calculated output range and maintains the output precision of the block and word size of the targeted hardware implementation specified for the model. If the **Device type** parameter on the **Hardware Implementation** configuration parameters pane is set to ASIC/FPGA, Simulink software chooses the output data type without regard to hardware constraints. Otherwise, Simulink software chooses the smallest available hardware data type capable of meeting the range and precision constraints. For example, if the block multiplies an input of type int8 by a gain of int16 and ASIC/FPGA is specified as the targeted hardware type, the output data type is sfix24. If Unspecified (assume 32-bit Generic) (a generic 32-bit microprocessor) is the specified target hardware, the output data type is int32.
- Inherit: Inherit via back propagation Use data type of the driving block.

Inherit: Same as input Use data type of input signal.

double

single

int8

uint8

int16

uint16

int32

uint32

fixdt(1,16)

fixdt(1,16,0)

fixdt(1,16,2^0,0)

<data type expression> Name of a data type object. For example, Simulink.NumericType.

### **Product output data type**

Select the product output data type of the gain parameters **P**, **I**, **D**, **N**, **Kb**, and **Kt** .

See "Data Types Supported by Simulink" in the Simulink documentation for more information.

#### **Settings**

Inherit: Inherit via internal rule (Default)

Simulink software chooses a combination of output scaling and data type that requires the smallest amount of memory. This memory requirement accommodates the calculated output range and maintains the output precision of the block and word size of the targeted hardware implementation specified for the model. If the **Device type** parameter on the **Hardware Implementation** configuration parameters pane is set to ASIC/FPGA, Simulink software chooses the output data type without regard to hardware constraints. Otherwise, Simulink software chooses the smallest available hardware data type capable of meeting the range and precision constraints. For example, if the block multiplies an input of type int8 by a gain of int16 and ASIC/FPGA is specified as the targeted hardware type, the output data type is sfix24. If Unspecified (assume 32-bit Generic) (a generic 32-bit microprocessor) is the specified target hardware, the output data type is int32.

Inherit: Inherit via back propagation Use data type of the driving block.

Inherit: Same as input Use data type of input signal.

double

single

int8
uint8

int16

uint16

int32

uint32

fixdt(1,16)

fixdt(1,16,0)

fixdt(1,16,2^0,0)

<data type expression> Name of a data type object. For example, Simulink.NumericType.

### **Summation output data type**

Select the summation output data type of the sums **Sum**, **Sum D**, **Sum I1** , **SumI2** ,and **SumI3**, which are sums computed internally within the block. To see where Simulink computes each of these sums , right-click the PID Controller block in your model and select Look Under Mask:

- **• Sum** is the weighted sum of the proportional, derivative, and integral signals.
- **• SumD** is the sum in the derivative filter feedback loop.
- **• SumI1** is the sum of the block input signal (weighted by the integral gain I) and **SumI2**. **SumI1** is computed only when **Limit output** and **Anti-windup method** back-calculation are active.
- **• SumI2** is the difference between the weighted sum **Sum** and the limited block output. **SumI2** is computed only when **Limit output** and **Anti-windup method** back-calculation are active.
- **• SumI3** is the difference between the block output and the signal at the block's tracking input. **SumI3** is computed only when you select the **Enable tracking mode** box.

See "Data Types Supported by Simulink" in the Simulink documentation for more information.

#### **Settings**

Inherit: Inherit via internal rule (Default)

Simulink software chooses a combination of output scaling and data type that requires the smallest amount of memory. This memory requirement accommodates the calculated output range and maintains the output precision of the block and word size of the targeted hardware implementation specified for the model. If the **Device type** parameter on the **Hardware Implementation** configuration parameters pane is set to ASIC/FPGA, Simulink software chooses the output data type without regard to hardware constraints. Otherwise, Simulink software chooses the smallest available hardware data type capable of meeting the range and precision constraints. For example, if the block multiplies an

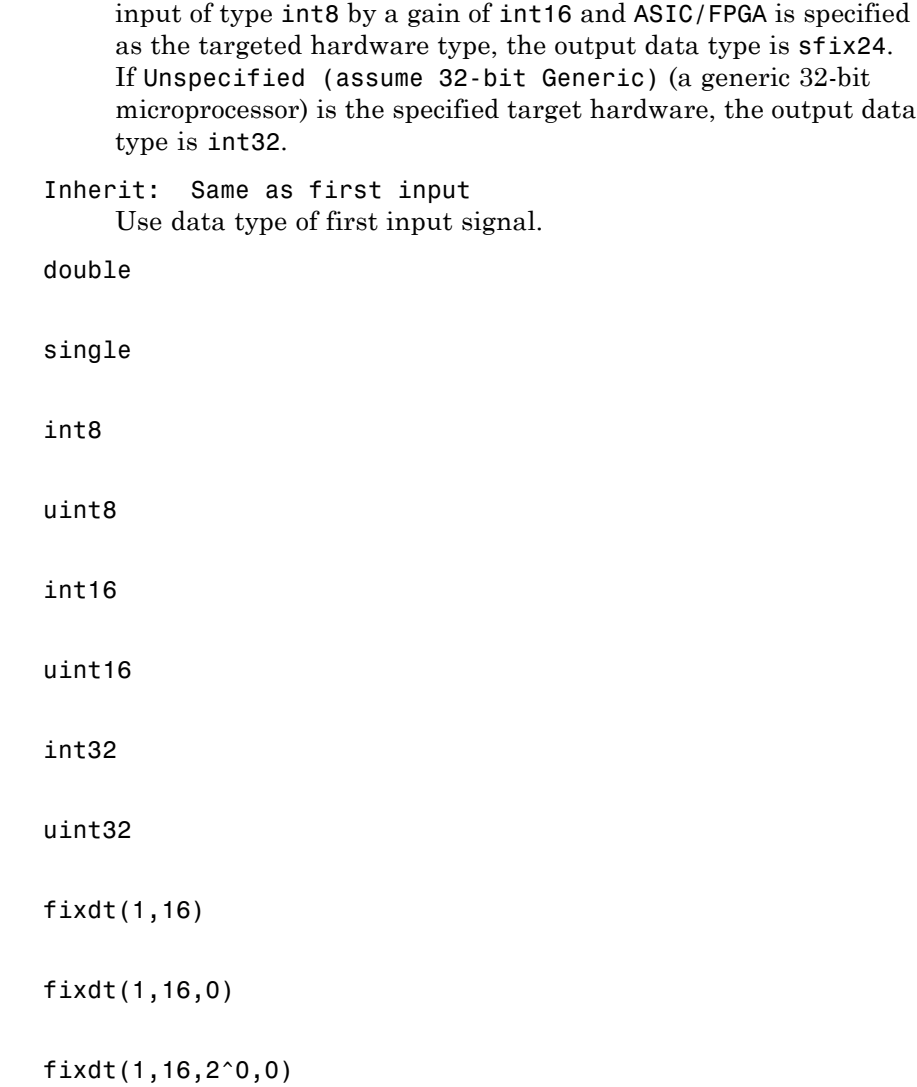

<data type expression> Name of a data type object. For example, Simulink.NumericType.

### **Accumulator data type**

Specify the accumulator data type.

### **Settings**

**Default:** Inherit: Inherit via internal rule

Inherit: Inherit via internal rule Use internal rule to determine accumulator data type.

Inherit: Same as first input Use data type of first input signal.

#### double

Accumulator data type is double.

#### single

Accumulator data type is single.

#### int8

Accumulator data type is int8.

#### uint8

Accumulator data type is uint8.

#### int16

Accumulator data type is int16.

#### uint16

Accumulator data type is uint16.

#### int32

Accumulator data type is int32.

#### uint32

Accumulator data type is uint32.

#### fixdt(1,16,0)

Accumulator data type is fixed point fixdt(1,16,0).

#### fixdt(1,16,2^0,0)

Accumulator data type is fixed point fixdt(1,16,2^0,0).

#### <data type expression>

The name of a data type object, for example Simulink.NumericType

### **Command-Line Information**

See ["Block-Specific Parameters" on page 8-109](#page-3250-0) for the command-line information.

### **See Also**

For more information, see "Specify Data Types Using Data Type Assistant".

### **Integrator output data type**

Select the data type of the integrator output.

See "Data Types Supported by Simulink" in the Simulink documentation for more information.

#### **Settings**

Inherit: Inherit via internal rule (Default)

Simulink software chooses a combination of output scaling and data type that requires the smallest amount of memory. This memory requirement accommodates the calculated output range and maintains the output precision of the block and word size of the targeted hardware implementation specified for the model. If the **Device type** parameter on the **Hardware Implementation** configuration parameters pane is set to ASIC/FPGA, Simulink software chooses the output data type without regard to hardware constraints. Otherwise, Simulink software chooses the smallest available hardware data type capable of meeting the range and precision constraints. For example, if the block multiplies an input of type int8 by a gain of int16 and ASIC/FPGA is specified as the targeted hardware type, the output data type is sfix24. If Unspecified (assume 32-bit Generic) (a generic 32-bit microprocessor) is the specified target hardware, the output data type is int32.

Inherit: Same as input Use data type of input signal.

double

single

int8

uint8

int16 uint16 int32 uint32 fixdt(1,16) fixdt(1,16,0) fixdt(1,16,2^0,0)

<data type expression> Name of a data type object. For example, Simulink.NumericType.

### **Filter output data type**

Select the data type of the filter output.

See "Data Types Supported by Simulink" in the Simulink documentation for more information.

### **Settings**

Inherit: Inherit via internal rule (Default)

Simulink software chooses a combination of output scaling and data type that requires the smallest amount of memory. This memory requirement accommodates the calculated output range and maintains the output precision of the block and word size of the targeted hardware implementation specified for the model. If the **Device type** parameter on the **Hardware Implementation** configuration parameters pane is set to ASIC/FPGA, Simulink software chooses the output data type without regard to hardware constraints. Otherwise, Simulink software chooses the smallest available hardware data type capable of meeting the range and precision constraints. For example, if the block multiplies an input of type int8 by a gain of int16 and ASIC/FPGA is specified as the targeted hardware type, the output data type is sfix24. If Unspecified (assume 32-bit Generic) (a generic 32-bit microprocessor) is the specified target hardware, the output data type is int32.

Inherit: Same as input

Use data type of input signal.

double

single

int8

uint8

int16 uint16 int32 uint32 fixdt(1,16) fixdt(1,16,0) fixdt(1,16,2^0,0)

<data type expression> Name of a data type object. For example, Simulink.NumericType.

### **Saturation output data type**

Select the saturation output data type.

See "Data Types Supported by Simulink" in the Simulink documentation for more information.

### **Settings**

Inherit: Same as input (Default) Use data type of input signal. double single int8 uint8 int16 uint16 int32 uint32 fixdt(1,16) fixdt(1,16,0) fixdt(1,16,2^0,0)

<data type expression> Name of a data type object. For example, Simulink.NumericType.

# **Mode**

Select the category of data to specify.

# **Settings**

**Default:** Inherit

### Inherit

Inheritance rules for data types. Selecting Inherit enables a second menu/text box to the right. Select one of the following choices:

- **•** Inherit via internal rule (default)
- **•** Inherit via back propagation
- **•** Same as first input
- **•** Same as accumulator

### Built in

Built-in data types. Selecting Built in enables a second menu/text box to the right. Select one of the following choices:

- **•** double (default)
- **•** single
- **•** int8
- **•** uint8
- **•** int16
- **•** uint16
- **•** int32
- **•** uint32

### Fixed point

Fixed-point data types.

#### Expression

Expressions that evaluate to data types. Selecting Expression enables a second menu/text box to the right, where you can enter the expression.

### **Dependency**

Clicking the **Show data type assistant** button enables this parameter.

### **Command-Line Information**

See ["Block-Specific Parameters" on page 8-109](#page-3250-0) for the command-line information.

#### **See Also**

See "Specify Data Types Using Data Type Assistant".

# **Mode**

Select the category of data to specify.

# **Settings**

**Default:** Inherit

### Inherit

Inheritance rules for data types. Selecting Inherit enables a second menu/text box to the right. Select one of the following choices:

- **•** Inherit via back propagation
- **•** Same as input (default)

### Built in

Built-in data types. Selecting Built in enables a second menu/text box to the right. Select one of the following choices:

- **•** double (default)
- **•** single
- **•** int8
- **•** uint8
- **•** int16
- **•** uint16
- **•** int32
- **•** uint32

Fixed point

Fixed-point data types.

### Expression

Expressions that evaluate to data types. Selecting Expression enables a second menu/text box to the right, where you can enter the expression.

### **Dependency**

Clicking the **Show data type assistant** button enables this parameter.

# **Command-Line Information**

See ["Block-Specific Parameters" on page 8-109](#page-3250-0) for the command-line information.

### **See Also**

See "Specify Data Types Using Data Type Assistant".

### **Mode**

Select the category of accumulator data to specify

# **Settings**

**Default:** Inherit

### Inherit

Specifies inheritance rules for data types. Selecting Inherit enables a list of possible values:

- **•** Inherit via internal rule (default)
- **•** Same as first input

### Built in

Specifies built-in data types. Selecting Built in enables a list of possible values:

- **•** double (default)
- **•** single
- **•** int8
- **•** uint8
- **•** int16
- **•** uint16
- **•** int32
- **•** uint32

Fixed point

Specifies fixed-point data types.

### Expression

Specifies expressions that evaluate to data types. Selecting Expression enables you to enter an expression.

### **Dependency**

Clicking the **Show data type assistant** button for the accumulator data type enables this parameter.

# **Command-Line Information**

See ["Block-Specific Parameters" on page 8-109](#page-3250-0) for the command-line information.

### **See Also**

See "Specify Data Types Using Data Type Assistant".

# **Data type override**

Specify data type override mode for this signal.

### **Settings**

**Default:** Inherit

### Inherit

Inherits the data type override setting from its context, that is, from the block, Simulink.Signal object or Stateflow chart in Simulink that is using the signal.

### Off

Ignores the data type override setting of its context and uses the fixed-point data type specified for the signal.

# **Tip**

The ability to turn off data type override for an individual data type provides greater control over the data types in your model when you apply data type override. For example, you can use this option to ensure that data types meet the requirements of downstream blocks regardless of the data type override setting.

### **Dependency**

This parameter appears only when the **Mode** is Built in or Fixed point.

# **Signedness**

Specify whether you want the fixed-point data as signed or unsigned.

### **Settings**

**Default:** Signed

### Signed

Specify the fixed-point data as signed.

### Unsigned

Specify the fixed-point data as unsigned.

### **Dependencies**

Selecting **Mode** > Fixed point enables this parameter.

# **Command-Line Information**

See ["Block-Specific Parameters" on page 8-109](#page-3250-0) for the command-line information.

### **See Also**

For more information, see "Specifying a Fixed-Point Data Type".

# **Signedness**

Specify whether you want the fixed-point data to be signed or unsigned.

# **Settings**

**Default:** Signed

### Signed

Specify the fixed-point data to be signed.

### Unsigned

Specify the fixed-point data to be unsigned.

### **Dependencies**

Selecting **Mode** > Fixed point for the accumulator data type enables this parameter.

### **Command-Line Information**

See ["Block-Specific Parameters" on page 8-109](#page-3250-0) for the command-line information.

# **See Also**

See "Specifying a Fixed-Point Data Type" for more information.

# **Scaling**

Specify the method for scaling your fixed-point data to avoid overflow conditions and minimize quantization errors.

### **Settings**

**Default:** Best precision, Binary point, Integer

#### Binary point

Specify binary point location.

Slope and bias Enter slope and bias.

#### Best precision

Specify best-precision values. This option appears for some blocks.

#### Integer

Specify integer. This setting has the same result as specifying a binary point location and setting fraction length to 0. This option appears for some blocks.

### **Dependencies**

Selecting **Mode** > Fixed point enables this parameter.

Selecting Binary point enables:

- **• Fraction length**
- **• Calculate Best-Precision Scaling**

Selecting Slope and bias enables:

- **• Slope**
- **• Bias**
- **• Calculate Best-Precision Scaling**

### **Command-Line Information**

See ["Block-Specific Parameters" on page 8-109](#page-3250-0) for the command-line information.

# **See Also**

For more information, see "Specifying a Fixed-Point Data Type".

# **Scaling**

Specify the method for scaling your fixed-point data to avoid overflow conditions and minimize quantization errors.

**Settings Default:** Binary point

Binary point Specify binary point location.

Slope and bias Enter slope and bias.

### **Dependencies**

Selecting **Mode** > Fixed point for the accumulator data type enables this parameter.

Selecting Binary point enables:

**• Fraction length**

Selecting Slope and bias enables:

- **• Slope**
- **• Bias**

### **Command-Line Information**

See ["Block-Specific Parameters" on page 8-109](#page-3250-0) for the command-line information.

### **See Also**

See "Specifying a Fixed-Point Data Type" for more information.

# **Word length**

Specify the bit size of the word that holds the quantized integer.

### **Settings**

**Default:** 16

**Minimum:** 0

**Maximum:** 32

### **Dependencies**

Selecting **Mode** > Fixed point enables this parameter.

### **Command-Line Information**

See ["Block-Specific Parameters" on page 8-109](#page-3250-0) for the command-line information.

# **See Also**

For more information, see "Specifying a Fixed-Point Data Type".

# **Word length**

Specify the bit size of the word that will hold the quantized integer.

### **Settings**

**Default:** 16

**Minimum:** 0

### **Maximum:** 32

Large word sizes represent large values with greater precision than small word sizes.

### **Dependencies**

Selecting **Mode** > Fixed point for the accumulator data type enables this parameter.

### **Command-Line Information**

See ["Block-Specific Parameters" on page 8-109](#page-3250-0) for the command-line information.

### **See Also**

See "Specifying a Fixed-Point Data Type" for more information.

# **Fraction length**

Specify fraction length for fixed-point data type.

# **Settings**

**Default:** 0

Binary points can be positive or negative integers.

### **Dependencies**

Selecting **Scaling** > Binary point enables this parameter.

### **Command-Line Information**

See ["Block-Specific Parameters" on page 8-109](#page-3250-0) for the command-line information.

### **See Also**

For more information, see "Specifying a Fixed-Point Data Type".

# **Fraction length**

Specify fraction length for fixed-point data type.

### **Settings**

**Default:** 0

Binary points can be positive or negative integers.

### **Dependencies**

Selecting **Scaling** > Binary point for the accumulator data type enables this parameter.

### **Command-Line Information**

See ["Block-Specific Parameters" on page 8-109](#page-3250-0) for the command-line information.

### **See Also**

See "Specifying a Fixed-Point Data Type" for more information.

# **Slope**

Specify slope for the fixed-point data type.

# **Settings**

**Default:** 2^0

Specify any positive real number.

### **Dependencies**

Selecting **Scaling** > Slope and bias enables this parameter.

# **Command-Line Information**

See ["Block-Specific Parameters" on page 8-109](#page-3250-0) for the command-line information.

# **See Also**

For more information, see "Specifying a Fixed-Point Data Type".

### **Slope**

Specify slope for the fixed-point data type.

### **Settings**

**Default:** 2^0

Specify any positive real number.

### **Dependencies**

Selecting **Scaling** > Slope and bias for the accumulator data type enables this parameter.

### **Command-Line Information**

See ["Block-Specific Parameters" on page 8-109](#page-3250-0) for the command-line information.

### **See Also**

See "Specifying a Fixed-Point Data Type" for more information.

# **Bias**

Specify bias for the fixed-point data type.

# **Settings**

**Default:** 0

Specify any real number.

# **Dependencies**

Selecting **Scaling** > Slope and bias enables this parameter.

# **Command-Line Information**

See ["Block-Specific Parameters" on page 8-109](#page-3250-0) for the command-line information.

# **See Also**

For more information, see "Specifying a Fixed-Point Data Type".

# **Bias**

Specify bias for the fixed-point data type.

# **Settings**

**Default:** 0

Specify any real number.

# **Dependencies**

Selecting **Scaling** > Slope and bias for the accumulator data type enables this parameter.

### **Command-Line Information**

See ["Block-Specific Parameters" on page 8-109](#page-3250-0) for the command-line information.

### **See Also**

See "Specifying a Fixed-Point Data Type" for more information.

### **Lock output data type setting against changes by the fixed-point tools**

Select to lock the output data type setting of this block against changes by the Fixed-Point Tool and the Fixed-Point Advisor.

### **Settings**

**Default:** Off

 $\overline{\triangledown}_{\text{On}}$ 

Locks the output data type setting for this block.

 $\Box$  Off

Allows the Fixed-Point Tool and the Fixed-Point Advisor to change the output data type setting for this block.

#### **Command-Line Information**

See ["Block-Specific Parameters" on page 8-109](#page-3250-0) for the command-line information.

### **See Also**

For more information, see "Use Lock Output Data Type Setting".

### **Saturate on integer overflow**

Specify whether overflows saturate.

#### **Settings**

**Default:** Off

# $\overline{\mathbf{v}}_{0n}$

Overflows saturate to either the minimum or maximum value that the data type can represent.

For example, an overflow associated with a signed 8-bit integer can saturate to -128 or 127.

# $\square_{\Omega \text{ff}}$

Overflows wrap to the appropriate value that is representable by the data type.

For example, the number 130 does not fit in a signed 8-bit integer and wraps to -126.

### **Tips**

- **•** Consider selecting this check box when your model has possible overflow and you want explicit saturation protection in the generated code.
- **•** Consider clearing this check box when you want to optimize efficiency of your generated code.

Clearing this check box also helps you avoid overspecifying how a block handles out-of-range signals. For more information, see "Checking for Signal Range Errors".

- When you select this check box, saturation applies to every internal operation on the block, not just the output or result.
- In general, the code generation process can detect when overflow is not possible. In this case, the code generator does not produce saturation code.

# **Command-Line Information**

See ["Block-Specific Parameters" on page 8-109](#page-3250-0) for the command-line information.

### **Integer rounding mode**

Specify the rounding mode for fixed-point operations.

#### **Settings**

**Default:** Floor

#### Ceiling

Rounds both positive and negative numbers toward positive infinity. Equivalent to the MATLAB ceil function.

#### Convergent

Rounds number to the nearest representable value. If a tie occurs, rounds to the nearest even integer. Equivalent to the Fixed-Point Toolbox convergent function.

#### Floor

Rounds both positive and negative numbers toward negative infinity. Equivalent to the MATLAB floor function.

#### Nearest

Rounds number to the nearest representable value. If a tie occurs, rounds toward positive infinity. Equivalent to the Fixed-Point Toolbox nearest function.

#### Round

Rounds number to the nearest representable value. If a tie occurs, rounds positive numbers toward positive infinity and rounds negative numbers toward negative infinity. Equivalent to the Fixed-Point Toolbox round function.

#### Simplest

Automatically chooses between round toward floor and round toward zero to generate rounding code that is as efficient as possible.

#### Zero

Rounds number toward zero. Equivalent to the MATLAB fix function.
# **Command-Line Information**

See ["Block-Specific Parameters" on page 8-109](#page-3250-0) for the command-line information.

#### **See Also**

For more information, see "Rounding" in the Simulink Fixed Point documentation.

#### **State name**

Assign unique name to each state. The state names apply only to the selected block.

To assign a name to a single state, enter the name between quotes; for example, 'velocity'.

To assign names to multiple states, enter a comma-delimited list surrounded by braces; for example, {'a', 'b', 'c'}. Each name must be unique. To assign state names with a variable that has been defined in the MATLAB workspace, enter the variable without quotes. The variable can be a string, cell, or structure.

#### **Settings**

**Default:** ' ' (no name)

# **State name must resolve to Simulink signal object**

Require that state name resolve to Simulink signal object.

# **Settings**

**Default:** Off

# $\overline{\boxtimes}$  On

Require that state name resolve to Simulink signal object.

# $\Box$  Off

Do not require that state name resolve to Simulink signal object.

# **Dependencies**

**State name** enables this parameter.

Selecting this check box disables **Code generation storage class**.

# **Command-Line Information**

See ["Block-Specific Parameters" on page 8-109](#page-3250-0) for the command-line information.

### **Code generation storage class**

Select state storage class.

#### **Settings**

**Default:** Auto

#### Auto

Auto is the appropriate storage class for states that you do not need to interface to external code.

#### ExportedGlobal

State is stored in a global variable

#### ImportedExtern

*model*\_private.h declares the state as an extern variable.

#### ImportedExternPointer

*model*\_private.h declares the state as an extern pointer.

#### **Dependencies**

**State name** enables this parameter.

Setting this parameter to ExportedGlobal, ImportedExtern, or ImportedExternPointer enables **Code generation storage type qualifier**.

#### **Command-Line Information**

See ["Block-Specific Parameters" on page 8-109](#page-3250-0) for the command-line information.

#### **See Also**

"State Storage Classes" in the Simulink Coder documentation.

# **Code generation storage type qualifier**

Specify the Simulink Coder storage type qualifier.

#### **Settings**

**Default:** ' '

If left blank, no qualifier is assigned.

#### **Dependency**

Setting **Code generation storage class** to ExportedGlobal, ImportedExtern, or ImportedExternPointer enables this parameter.

#### **Command-Line Information**

See ["Block-Specific Parameters" on page 8-109](#page-3250-0) for the command-line information.

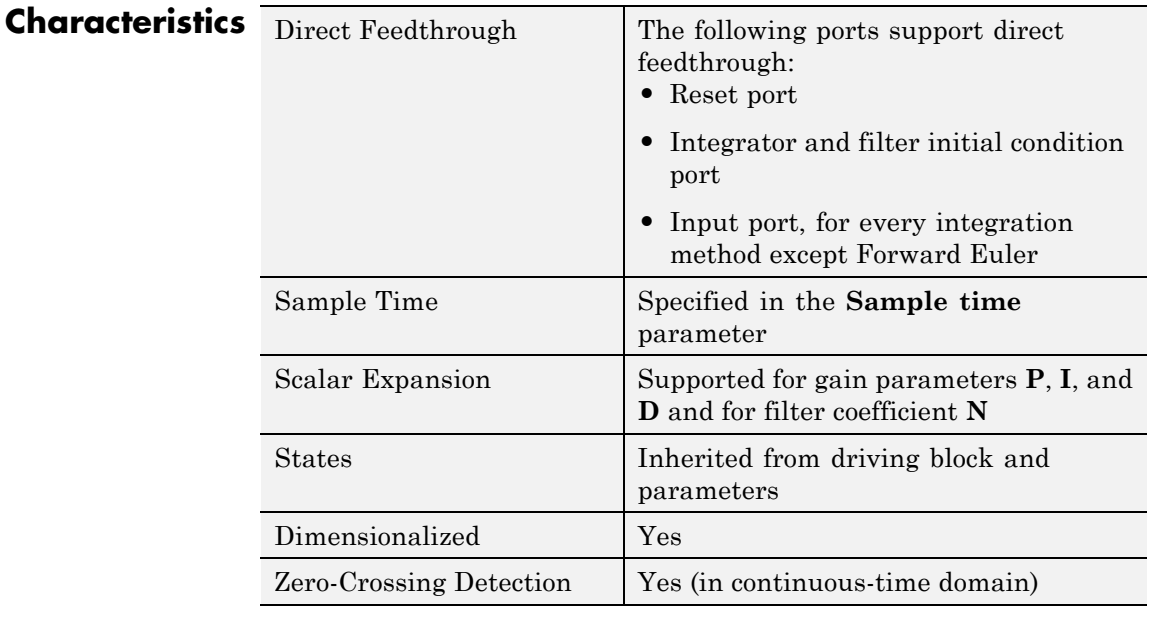

# **See Also** PID Controller (2 DOF), Gain, Integrator, Discrete-Time Integrator, Derivative, Discrete Derivative.

# **PID Controller (2 DOF)**

#### **Purpose** Simulate continuous- or discrete-time two-degree-of-freedom PID controllers

# **Library** Continuous, Discrete

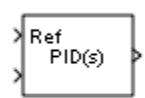

**Description** Implement a continuous- or discrete-time two-degree-of-freedom controller (PID, PI, or PD) in your Simulink model. The PID Controller (2DOF) block allows you to implement setpoint weighting in your controller to achieve both smooth setpoint tracking and good disturbance rejection.

> The PID Controller (2DOF) block generates an output signal based on the difference between a reference signal and a measured system output. The block computes a weighted difference signal for each of the proportional, integral, and derivative actions according to the setpoint weights you specify. The block output is the sum of the proportional, integral, and derivative actions on the respective difference signals, where each action is weighted according to the gain parameters. A first-order pole filters the derivative action. Controller gains are tunable either manually or automatically. Automatic tuning requires Simulink Control Design software (PID Tuner or SISO Design Tool).

Configurable options in the PID Controller (2DOF) block include:

- **•** Controller type (PID, PI, or PD)
- **•** Controller form (Parallel or Ideal)
- **•** Time domain (continuous or discrete)
- **•** Initial conditions and reset trigger
- **•** Output saturation limits and built-in anti-windup mechanism
- **•** Signal tracking for bumpless control transfer and multiloop control

In one common implementation, the PID Controller (2DOF) block operates in the feedforward path of the feedback loop. The block receives a reference signal at the Ref input and a measured system output at the other input. For example:

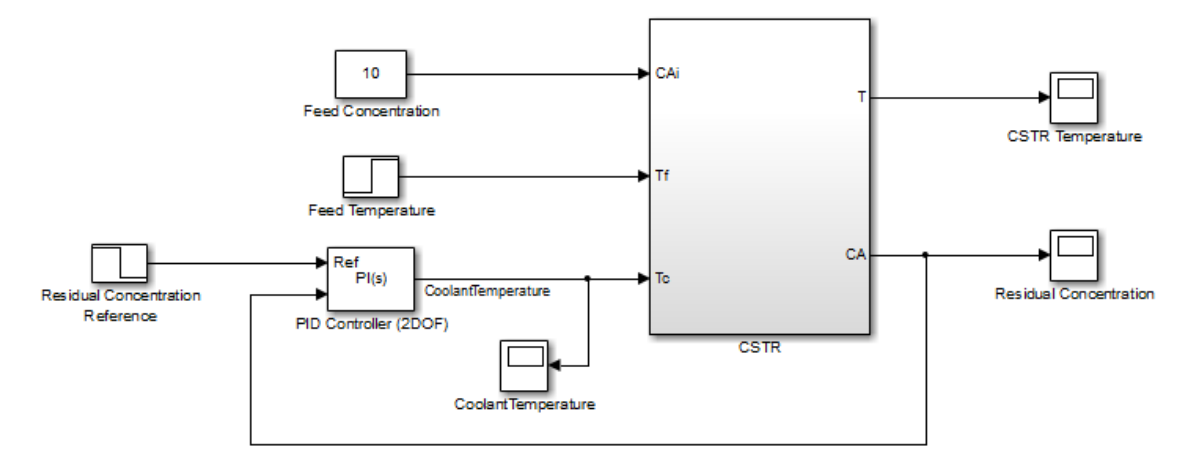

For a single-input block that accepts an error signal (a difference between a setpoint and a system output), see the [PID Controller](#page-1146-0) block reference page.

You can generate code to implement your controller using any Simulink data type, including fixed-point data types. (Code generation requires Simulink Coder software; fixed-point implementation requires the Fixed-Point Toolbox product.)

For an example illustrating an application of the PID Controller (2 DOF) block, see the Simulink example Two Degree-of-Freedom PID Control for Setpoint Tracking.

**Data Type Support** The PID Controller (2DOF) block accepts real signals of any numeric data type that Simulink software supports, including fixed-point data types. See "Data Types Supported by Simulink" in the Simulink documentation for more information.

# **Parameters** The following table summarizes the PID Controller (2DOF)block parameters, accessible via the block parameter dialog box.

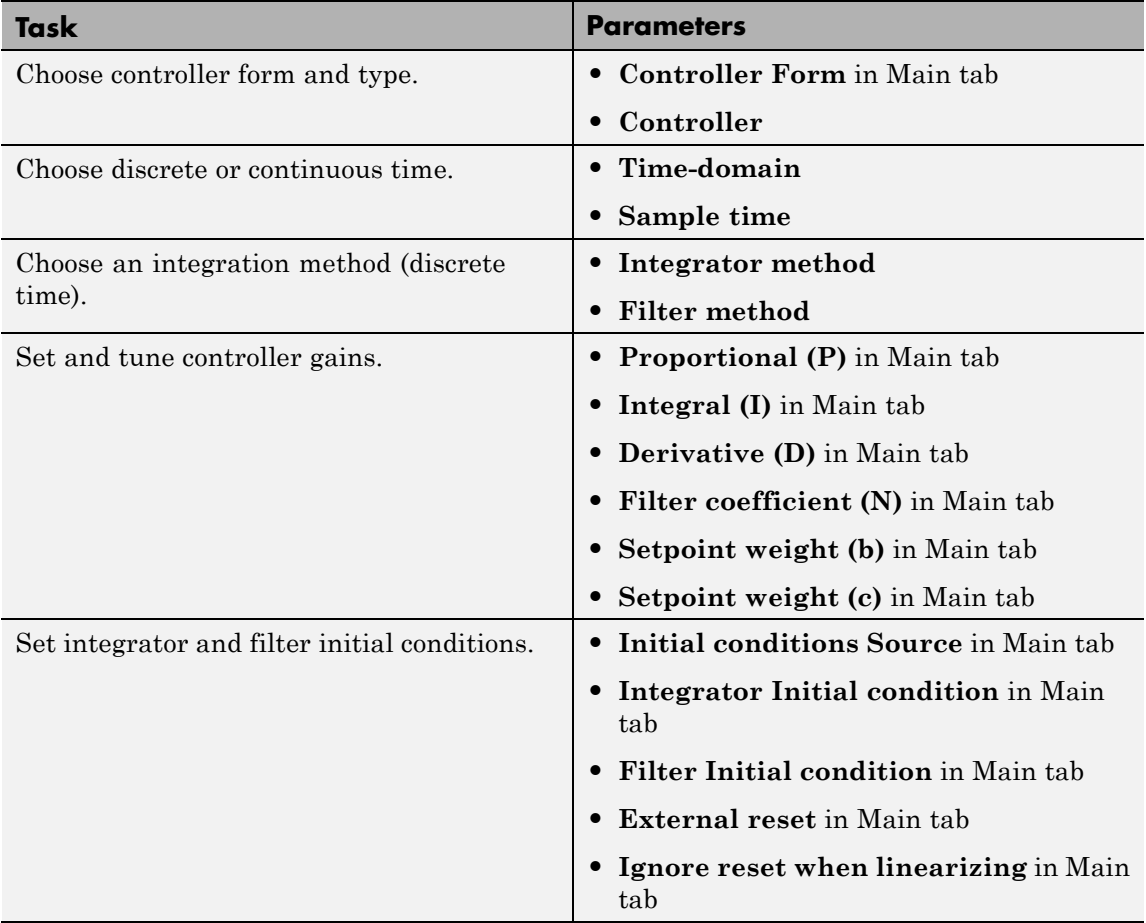

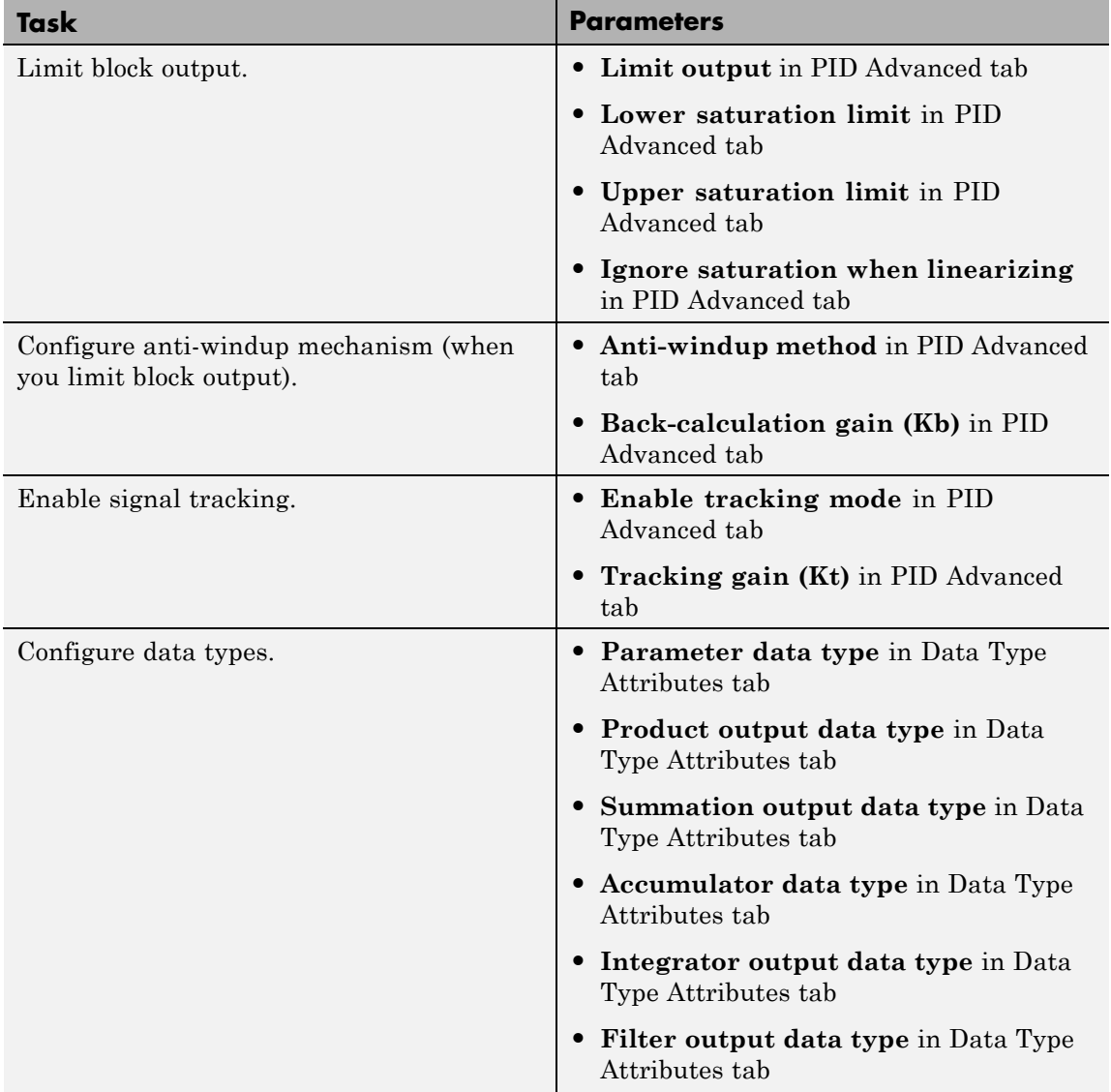

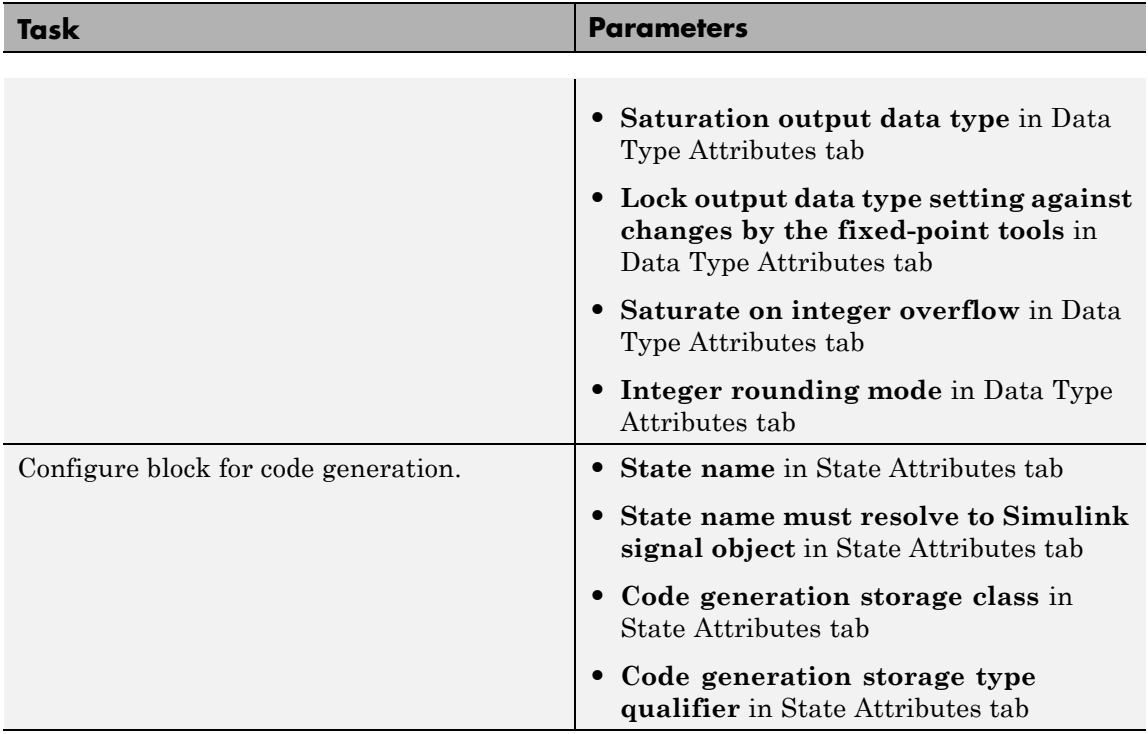

# <span id="page-1234-0"></span>**Controller form**

Select the controller form.

#### **Settings**

Parallel (Default)

Selects a controller form in which the proportional, integral, and derivative gains **P**, **I**, and **D** operate independently. The filter coefficient **N** sets the location of the pole in the derivative filter.

Parallel two-degree-of-freedom PID controller, where input 1 receives a reference signal and input 2 receives feedback from the measured system output:

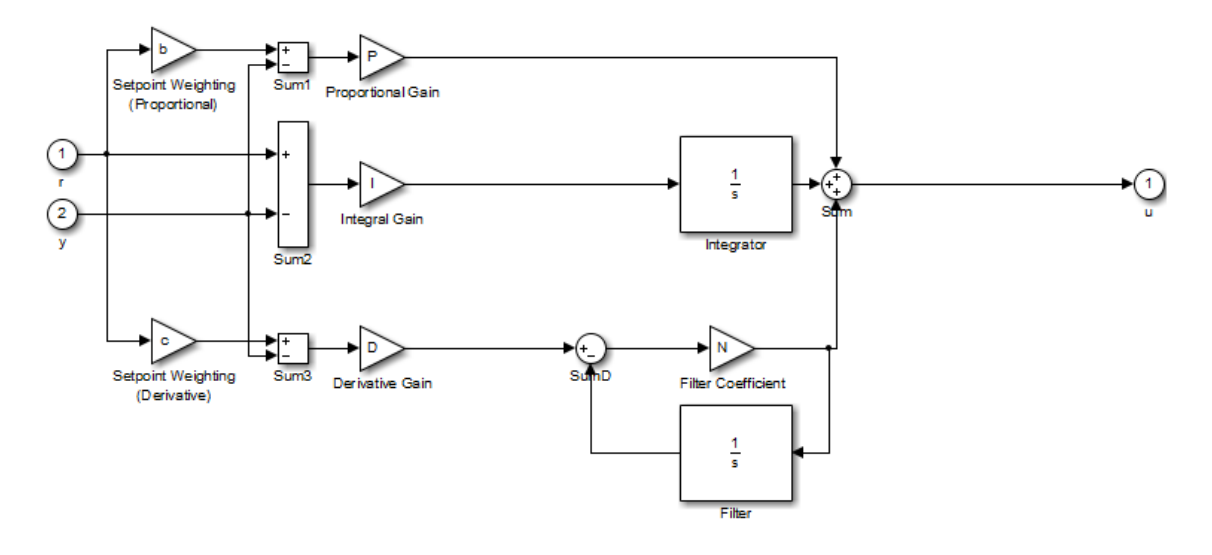

The parallel two-degree-of-freedom PID controller can be equivalently modeled by the following block diagram:

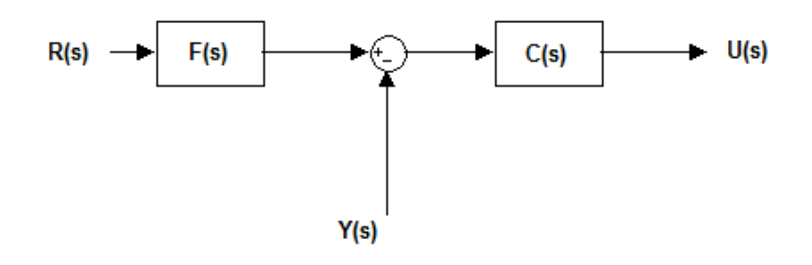

 $R(s)$  represents the reference signal and  $Y(s)$  represents the feedback from measured system output. In this model, C(s) is a single degree-of-freedom controller, and F(s) acts as a prefilter on the reference signal. For a parallel two-degree-of-freedom PID controller in the Continuous-time **Time-domain**, the transfer functions  $F(s)$  and  $C(s)$  are:

$$
F_{par}(s) = \frac{(bP + cDN)s^2 + (bPN + I)s + IN}{(P + DN)s^2 + (PN + I)s + IN}
$$

$$
C_{par}(s) = \frac{(P + DN)s^2 + (PN + I)s + IN}{s(s + N)}
$$

where b and c are the **Setpoint weight** parameters.

Alternatively, the parallel two-degree-of-freedom PID controller can be modeled by the following block diagram:

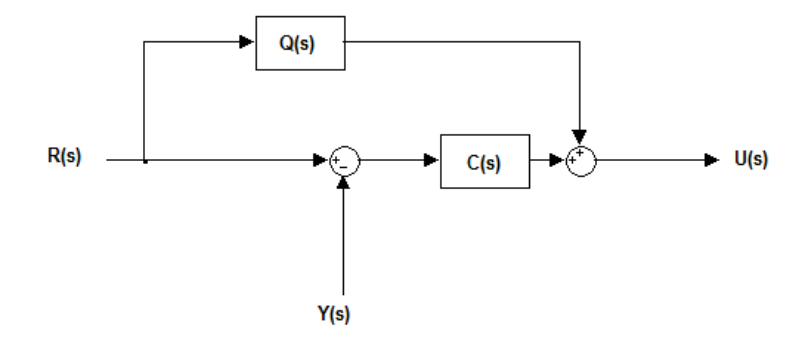

 $R(s)$ ,  $Y(s)$ , and  $C(s)$  are as discussed previously. In this realization, Q(s) acts as feed-forward conditioning on the reference signal R(s). For a parallel PID controller in the Continuous-time **Time-domain**, the transfer function Q(s) is:

$$
Q_{par}(s) = \frac{((b-1)P + (c-1)DN)s + (b-1)PN}{s+N}
$$

Ideal

Selects a controller form in which the proportional gain P acts on the sum of all actions.

Ideal two-degree-of-freedom PID controller, where input 1 receives a reference signal and input 2 receives feedback from the measured system output:

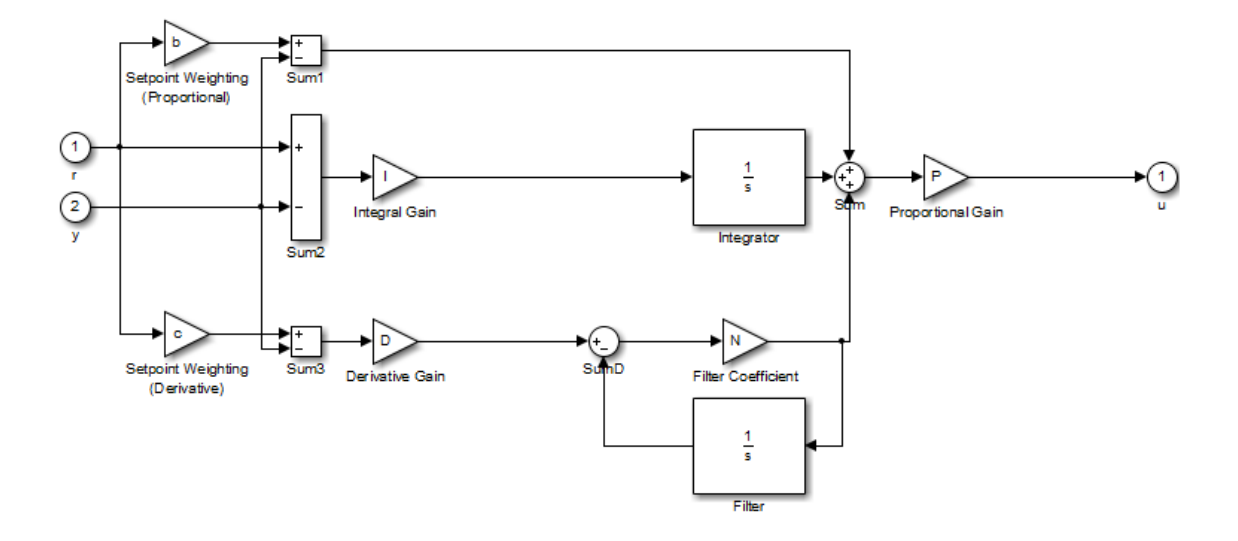

Similarly to the parallel controller form discussed previously, the ideal two-degree-of-freedom PID controller can be modeled as a single degree-of-freedom controller C(s) with a prefilter F(s). For an ideal two-degree-of-freedom PID controller in the Continuous-time **Time-domain**, the transfer functions F(s) and C(s) are:

$$
F_{id}(s) = \frac{(b + cDN)s^2 + (bN + I)s + IN}{(1 + DN)s^2 + (N + I)s + IN}
$$
  

$$
C_{id}(s) = P \frac{(1 + DN)s^2 + (N + I)s + IN}{s(s + N)}
$$

where b and c are the **Setpoint weight** parameters.

Alternatively, modeling the ideal two-degree-of-freedom PID controller as a one-degree-of-freedom controller C(s) with

feed-forward conditioning Q(s) on the reference signal gives, in continuous-time:

$$
Q_{id}(s) = P\frac{((b-1) + (c-1)DN)s + (b-1)N}{s+N}
$$

The controller transfer function for the current settings is displayed in the block dialog box.

# <span id="page-1239-0"></span>**Controller**

Specify the controller type.

#### **Settings**

PID (Default)

Implements a controller with proportional, integral, and derivative action.

#### PI

Implements a controller with proportional and integral action.

#### PD

Implements a controller with proportional and derivative action. The controller transfer function for the current settings is displayed in the block dialog box.

# <span id="page-1240-0"></span>**Time-domain**

Select continuous or discrete time domain. The appearance of the block changes to reflect your selection.

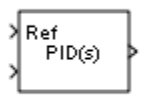

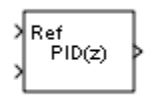

#### **Settings**

Continuous-time (Default)

Selects the continuous-time representation.

#### Discrete-time

Selects the discrete-time representation. Selecting Discrete-time also allows you to specify the:

- **• Sample time**, which is the discrete interval between samples.
- **•** Discrete integration methods for the integrator and the derivative filter using the **Integrator method** and **Filter method** menus.

#### <span id="page-1241-0"></span>**Integrator method**

(Available only when you set **Time-domain** to Discrete-time.) Specify the method used to compute the integrator output. For more information about discrete-time integration methods, see the [Discrete-Time Integrator](#page-493-0) block reference page.

#### **Settings**

Forward Euler (Default)

Selects the Forward Rectangular (left-hand) approximation.

**•** This method is best for small sampling times, where the Nyquist limit is large compared to the bandwidth of the controller. For larger sampling times, the Forward Euler method can result in instability, even when discretizing a system that is stable in continuous time.

#### Backward Euler

Selects the Backward Rectangular (right-hand) approximation.

- **•** If you are generating code using Simulink Coder software or the Fixed-Point Toolbox product and you activate the Back-calculation **Anti-windup method**, this integration method can cause algebraic loops in your controller. Algebraic loops can lead to slower performance of generated code. For more information about algebraic loops in Simulink models, see "Algebraic Loops" in the Simulink documentation.
- **•** An advantage of the Backward Euler method is that discretizing a stable continuous-time system using this method always yields a stable discrete-time result.

#### Trapezoidal

Selects the Bilinear approximation.

**•** If you are generating code using Simulink Coder software or the Fixed-Point Toolbox product and you activate the Back-calculation **Anti-windup method**, this integration method can cause algebraic loops in your controller. Algebraic loops can lead to slower performance of generated code. For

more information about algebraic loops in Simulink models, see "Algebraic Loops" in the Simulink documentation.

**•** An advantage of the Trapezoidal method is that discretizing a stable continuous-time system using this method always yields a stable discrete-time result. Of all available integration methods, the Trapezoidal method yields the closest match between frequency-domain properties of the discretized system and the corresponding continuous-time system.

# <span id="page-1243-0"></span>**Filter method**

(Available only when you set **Time-domain** to Discrete-time.) Specify the method used to compute the derivative filter output. For more information about discrete-time integration methods, see the [Discrete-Time Integrator](#page-493-0) block reference page.

#### **Settings**

Forward Euler (Default)

Selects the Forward Rectangular (left-hand) approximation.

**•** This method is best for small sampling times, where the Nyquist limit is large compared to the bandwidth of the controller. For larger sampling times, the Forward Euler method can result in instability, even when discretizing a system that is stable in continuous time.

#### Backward Euler

Selects the Backward Rectangular (right-hand) approximation.

- **•** If you are generating code using Simulink Coder software or the Fixed-Point Toolbox product, this filter method can cause algebraic loops in your controller. Algebraic loops can lead to slower performance of generated code. For more information about algebraic loops in Simulink models, see "Algebraic Loops" in the Simulink documentation.
- **•** An advantage of the Backward Euler method is that discretizing a stable continuous-time system using this method always yields a stable discrete-time result. Any filter parameter value  $N > 0$  yields a stable result with this method.

#### Trapezoidal

Selects the Bilinear approximation.

**•** If you are generating code using Simulink Coder software or the Fixed-Point Toolbox product, this filter method can cause algebraic loops in your controller. Algebraic loops can lead to slower performance of generated code. For more information about algebraic loops in Simulink models, see "Algebraic Loops" in the Simulink documentation.

**•** An advantage of the Trapezoidal method is that discretizing a stable continuous-time system using this method always yields a stable discrete-time result. Any filter parameter value  $N > 0$ yields a stable result with this method. Of all available filter methods, the Trapezoidal method yields the closest match between frequency-domain properties of the discretized system and the corresponding continuous-time system.

# <span id="page-1245-0"></span>**Sample time (-1 for inherited)**

(Available only when you set **Time-domain** to Discrete-time.) Specify the discrete interval between samples.

#### **Settings**

#### **Default:** 1

By default, the block uses a discrete sample time of 1. To specify a different sample time, enter another discrete value, such as 0.1.

If you specify a value of  $-1$ , the PID Controller (2DOF) block inherits the sample time from upstream blocks. Do not enter a value of 0; to implement a continuous-time controller, select the **Time-domain** Continuous-time.

See "Specify Sample Time" in the online documentation for more information.

# <span id="page-1246-0"></span>**Proportional (P)**

Specify the proportional gain P.

### **Default:** 1

Enter a finite, real gain value into the **Proportional (P)** field. Use either scalar or vector gain values. For a parallel PID **Controller form**, the proportional action is independent of the integral and derivative actions. For an ideal PID **Controller form**, the proportional action acts on the integral and derivative actions. See ["Controller form" on page 2-1197](#page-1234-0) for more information about the role of P in the controller transfer function.

When you have Simulink Control Design software installed, you can automatically tune the controller gains using the PID Tuner or the SISO Design Tool. See "Choosing a Compensator Design Approach".

# <span id="page-1247-0"></span>**Integral (I)**

(Available for PID and PI controllers.) Specify the integral gain I.

#### **Default:** 1

Enter a finite, real gain value into the **Integral (I)** field. Use either scalar or vector gain values.

When you have Simulink Control Design software installed, you can automatically tune the controller gains using the PID Tuner or the SISO Design Tool. See "Choosing a Compensator Design Approach".

# <span id="page-1248-0"></span>**Derivative (D)**

(Available for PID and PD controllers.) Specify the derivative gain D.

#### **Default:** 0

Enter a finite, real gain value into the **Derivative (D)** field. Use either scalar or vector gain values.

When you have Simulink Control Design software installed, you can automatically tune the controller gains using the PID Tuner or the SISO Design Tool. See "Choosing a Compensator Design Approach".

# <span id="page-1249-0"></span>**Filter coefficient (N)**

Specifies the filter coefficient of the controller.

(Available for PID and PD controllers.) Specify the filter coefficient N, which determines the pole location of the filter in the derivative action:

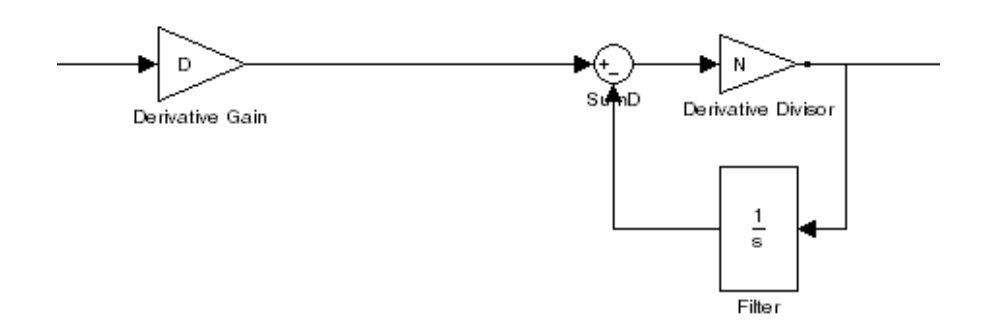

The filter pole falls at s = -N in the Continuous-time **Time-domain**. For Discrete-time, the location of the pole depends on which **Filter method** you select (for sampling time  $T_s$ ):

**•** Forward Euler:

$$
z_{pole} = 1 - NT_s
$$

**•** Backward Euler:

$$
z_{pole}=\frac{1}{1+NT_s}
$$

**•** Trapezoidal:

$$
z_{pole}=\frac{1-NT_s\,/\,2}{1+NT_s\,/\,2}
$$

**Default:** 100.

Enter a finite, real gain value into the **Filter Coefficient (N)** field. Use either scalar or vector gain values. Note that the PID controller (2DOF) block does not support  $N = inf$  (ideal unfiltered derivative).

When you have Simulink Control Design software installed, you can automatically tune the controller gains using the PID Tuner or the SISO Design Tool. See "Choosing a Compensator Design Approach". Automatic tuning requires  $N > 0$ .

# <span id="page-1251-0"></span>**Setpoint weight (b)**

Specify the proportional setpoint weight b.

#### **Default:** 1

Enter the proportional setpoint weight value into the **Setpoint weight (b)** field. Setting b=0 eliminates the proportional action on the reference signal, which can reduce overshoot in the system response to step changes in the setpoint.

The following diagrams show the role of **Setpoint weight (b)** in Parallel and Ideal PID controllers. See ["Controller form" on page](#page-1234-0) [2-1197](#page-1234-0) for a discussion of the corresponding transfer functions.

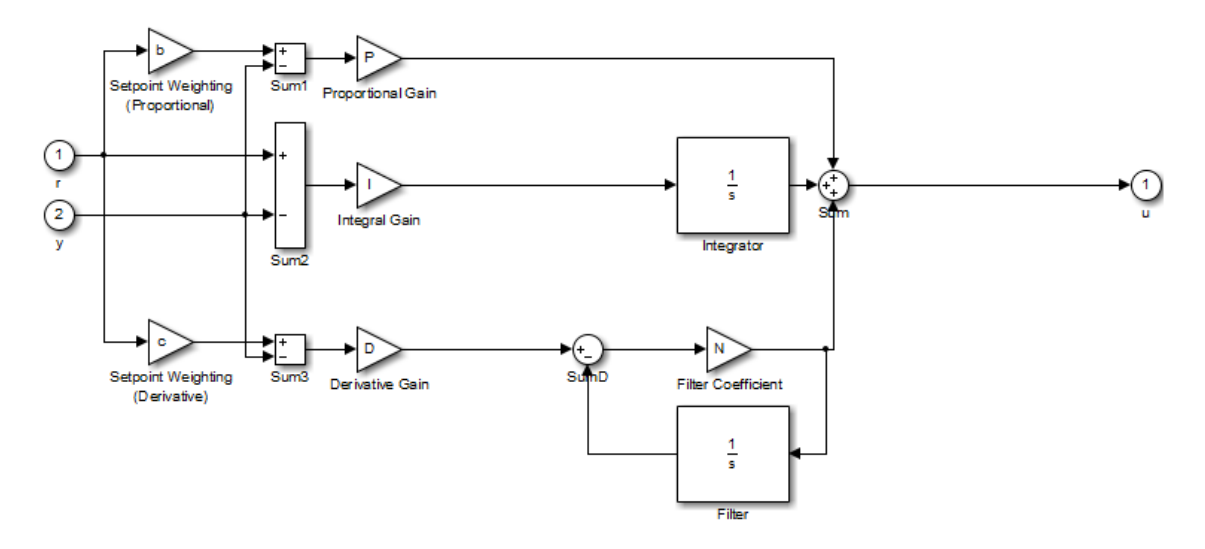

**Parallel Two-Degree-of-Freedom PID Controller**

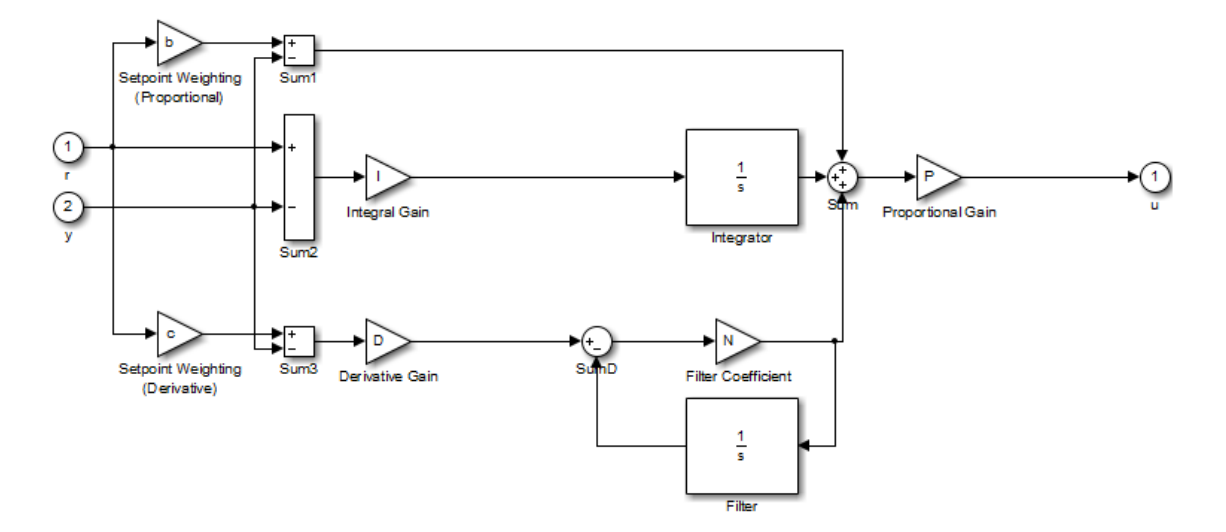

**Ideal Two-Degree-of-Freedom PID Controller**

# <span id="page-1253-0"></span>**Setpoint weight (c)**

(Available for PID and PD controllers.) Specify the derivative setpoint weight c.

Enter the derivative setpoint weight value into the **Setpoint weight (c)** field. To implement a controller that achieves both effective disturbance rejection and smooth setpoint tracking without excessive transient response, set  $c = 0$ . Setting  $c = 0$  yields a controller with derivative action on the measured system response but not on the reference input.

The following diagrams show the role of **Setpoint weight (c)** in Parallel and Ideal PID controllers. See ["Controller form" on page](#page-1234-0) [2-1197](#page-1234-0) for a discussion of the corresponding transfer functions.

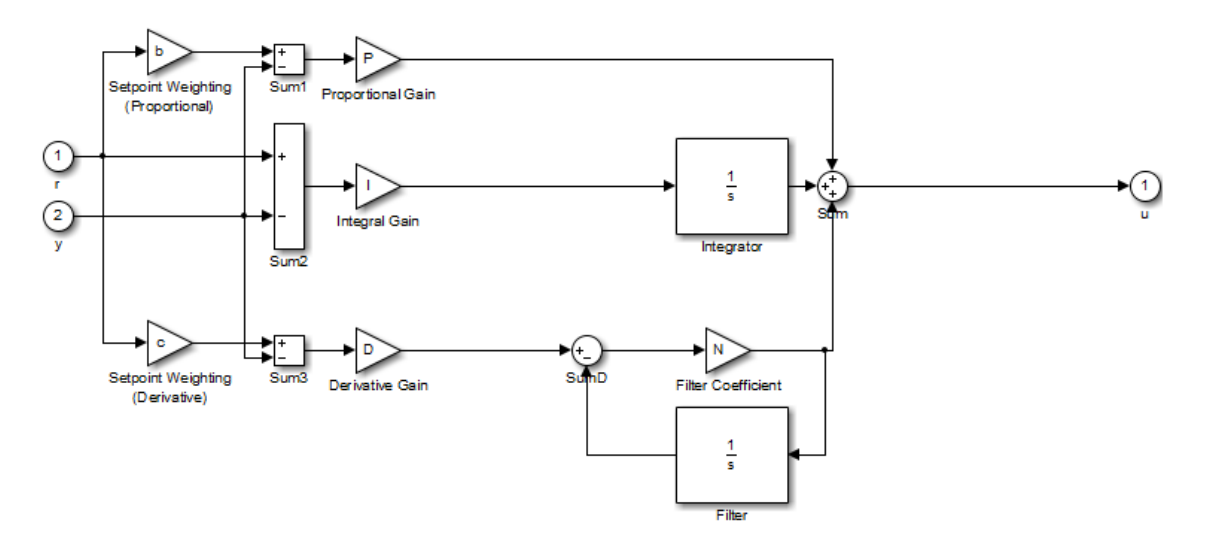

**Parallel Two-Degree-of-Freedom PID Controller**

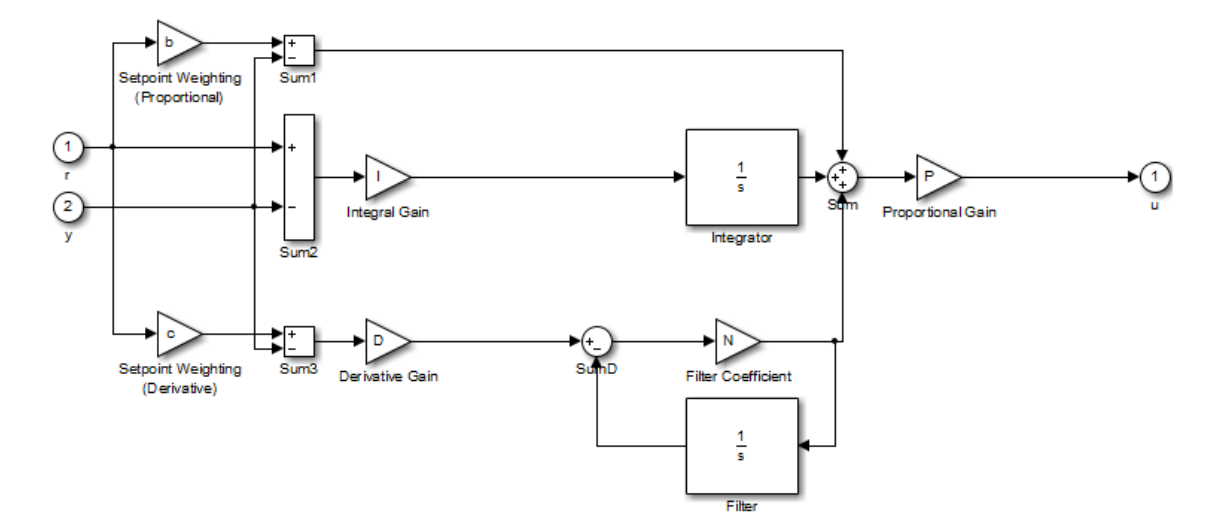

**Ideal Two-Degree-of-Freedom PID Controller**

# <span id="page-1255-0"></span>**Initial conditions Source**

Select the source of the integrator and filter initial conditions. Simulink uses initial conditions to initialize the integrator and filter output at the start of a simulation or at a specified trigger event (see ["External](#page-1258-0) [reset" on page 2-1221\)](#page-1258-0). The integrator and filter initial conditions in turn determine the initial block output.

#### **Settings**

internal (Default)

Specifies the integrator and filter initial conditions explicitly using the **Integrator Initial condition** and **Filter Initial condition** parameters.

#### external

Specifies the integrator and filter initial conditions externally. An additional input port appears under the block inputs for each initial condition:  $I_0$  for the integrator and  $D_0$  for the filter:

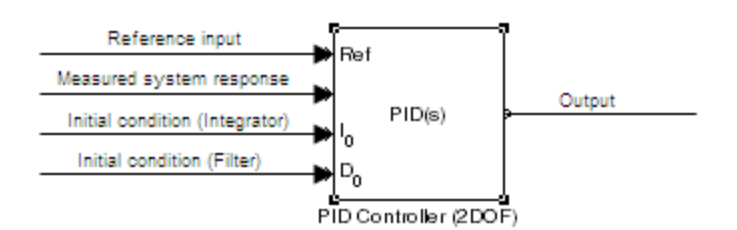

# <span id="page-1256-0"></span>**Integrator Initial condition**

(Available only when **Initial conditions Source** is internal and the controller includes integral action.) Specify the integrator initial value. Simulink uses the initial condition to initialize the integrator output at the start of a simulation or at a specified trigger event (see ["External](#page-1258-0) [reset" on page 2-1221](#page-1258-0)). The integrator initial condition, together with the filter initial condition, determines the initial output of the PID Controller (2DOF) block.

# **Default:** 0

Simulink does not permit the integrator initial condition to be inf or NaN.

# <span id="page-1257-0"></span>**Filter Initial condition**

(Available only when **Initial conditions Source** is internal and the controller includes integral action.) Specify the filter initial value. Simulink uses the initial condition to initialize the filter output at the start of a simulation or at a specified trigger event (see ["External](#page-1258-0) [reset" on page 2-1221\)](#page-1258-0). The filter initial condition, together with the integrator initial condition, determines the initial output of the PID Controller (2DOF) block.

#### **Default:** 0

Simulink does not permit the filter initial condition to be inf or NaN.

# <span id="page-1258-0"></span>**External reset**

Select the trigger event that resets the integrator and filter outputs to the initial conditions you specify in the **Integrator Initial condition** and **Filter Initial condition** fields. Selecting any option other than none enables a reset input on the block for the external reset signal, as shown:

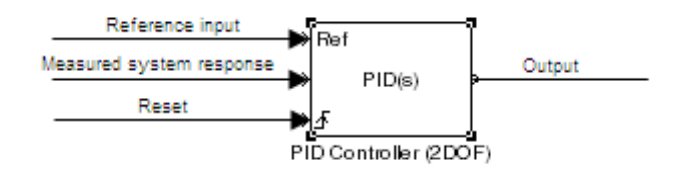

#### Or, if the **Initial conditions Source** is External:

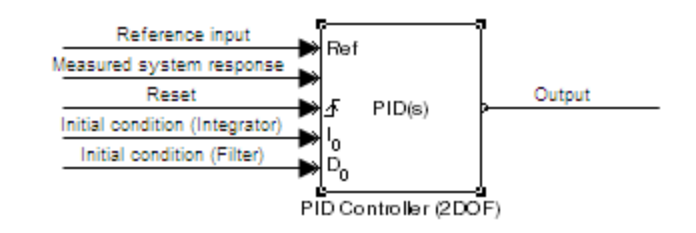

#### **Settings**

none (Default)

Does not reset the integrator and filter outputs to initial conditions.

#### rising

Resets the outputs when the reset signal has a rising edge.

#### falling

Resets the outputs when the reset signal has a falling edge.

either

Resets the outputs when the reset signal either rises or falls.

level

Resets and holds the outputs to the initial conditions while the reset signal is nonzero.

**Note** To be compliant with the Motor Industry Software Reliability Association (MISRA) software standard, your model must use Boolean signals to drive the external reset ports of the PID controller (2DOF) block.
# **Ignore reset when linearizing**

Force Simulink linearization commands to ignore any reset mechanism that you have chosen with the **External reset** menu. Ignoring reset states allows you to linearize a model around an operating point even if that operating point causes the PID Controller (2DOF) block to reset.

# **Settings**

 $\Box$  off (Default)

Simulink linearization commands do not ignore states corresponding to the reset mechanism.

# $\overline{M}$  on

Simulink linearization commands ignore states corresponding to the reset mechanism.

# **Enable zero-crossing detection**

Enable zero-crossing detection in continuous-time models upon reset and upon entering or leaving a saturation state.

Zero-crossing detection can accurately locate signal discontinuities without resorting to excessively small time steps that can lead to lengthy simulation times. If you select **Limit output** or activate an **External reset** in your PID Controller (2DOF) block, activating zero-crossing detection can reduce computation time in your simulation. For more information, see "Zero-Crossing Detection" in the Simulink documentation.

#### **Settings**

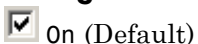

Uses zero-crossing detection at any of the following events: reset; entering or leaving an upper saturation state; and entering or leaving a lower saturation state.

 $\square_{\mathsf{off}}$ 

Does not use zero-crossing detection.

Enabling zero-crossing detection for the PID Controller (2DOF) block also enables zero-crossing detection for all under-mask blocks that include the zero-crossing detection feature.

# **Limit output**

Limit the block output to values you specify as the **Lower saturation limit** and **Upper saturation limit** parameters.

Activating this option limits the block output internally to the block, obviating the need for a separate Saturation block after the controller in your Simulink model. It also allows you to activate the built-in anti-windup mechanism (see ["Anti-windup method" on page 2-1228](#page-1265-0)).

# **Settings**

 $\square$  off (Default)

Does not limit the block output, which is the weighted sum of the proportional, integral, and derivative actions.

# $\overline{\triangledown}\vert_{0n}$

Limits the block output to the **Lower saturation limit** or the **Upper saturation limit** whenever the weighted sum exceeds those limits. Allows you to select an **Anti-windup method**.

# **Lower saturation limit**

(Available only when you select the **Limit Output** box.) Specify the lower limit for the block output. The block output is held at the **Lower saturation limit** whenever the weighted sum of the proportional, integral, and derivative actions goes below that value.

**Default:** -inf

# **Upper saturation limit**

(Available only when you select the **Limit Output** box.) Specify the upper limit for the block output. The block output is held at the **Upper saturation limit** whenever the weighted sum of the proportional, integral, and derivative actions exceeds that value.

**Default:** inf

# <span id="page-1265-0"></span>**Anti-windup method**

(Available only when you select the **Limit Output** option and the controller includes integral action.) Select an anti-windup mechanism to discharge the integrator when the block is saturated, which occurs when the sum of the block components exceeds the output limits.

When you select the **Limit output** check box and the weighted sum of the controller components exceeds the specified output limits, the block output holds at the specified limit. However, the integrator output can continue to grow (integrator wind-up), increasing the difference between the block output and the sum of the block components. Without a mechanism to prevent integrator wind-up, two results are possible:

- **•** If the sign of the input signal never changes, the integrator continues to integrate until it overflows. The overflow value is the maximum or minimum value for the data type of the integrator output.
- **•** If the sign of the input signal changes once the weighted sum has grown beyond the output limits, it can take a long time to discharge the integrator and return the weighted sum within the block saturation limit.

In both cases, controller performance can suffer. To combat the effects of wind-up without an anti-windup mechanism, it may be necessary to detune the controller (for example, by reducing the controller gains), resulting in a sluggish controller. Activating an anti-windup mechanism can improve controller performance.

#### **Settings**

none (Default)

Does not use an anti-windup mechanism. This setting can cause the block's internal signals to be unbounded even if the output appears to be bounded by the saturation limits. This can result in slow recovery from saturation or unexpected overflows.

#### back-calculation

Discharges the integrator when the block output saturates using the integral-gain feedback loop:

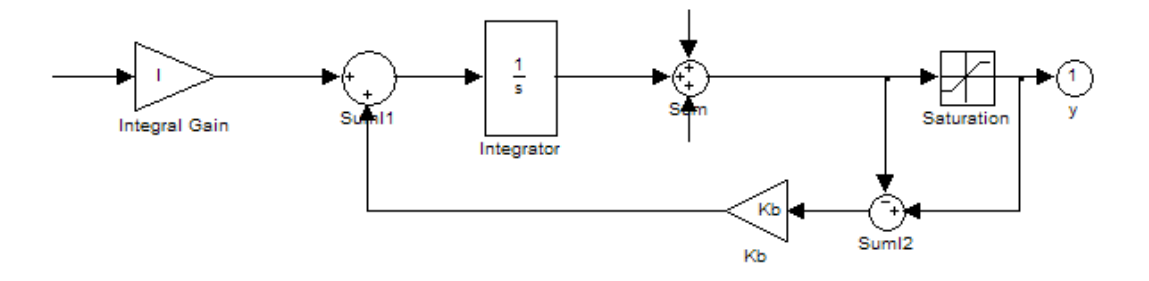

You can also specify a value for the **Back-calculation coefficient (Kb)**.

clamping

Stops integration when the sum of the block components exceeds the output limits and the integrator output and block input have the same sign. Resumes integration when the sum of the block components exceeds the output limits and the integrator output and block input have opposite sign. The integrator portion of the block is:

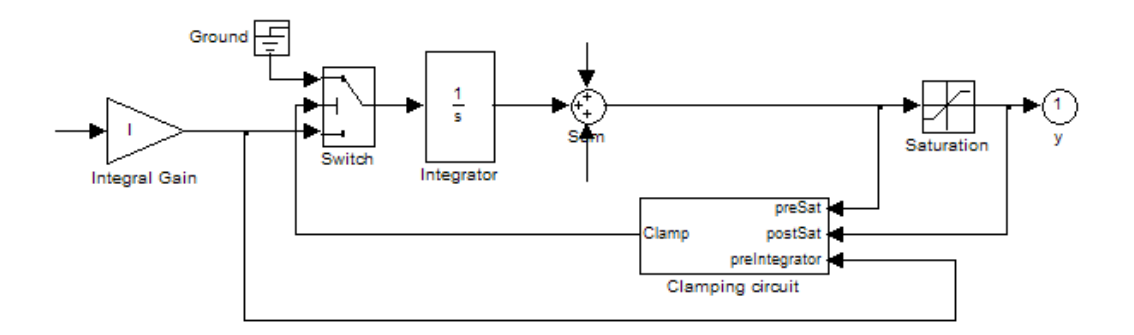

The clamping circuit implements the logic necessary to determine whether integration continues.

# **Back-calculation gain (Kb)**

(Available only when the back-calculation **Anti-windup method** is active.) Specify the gain coefficient of the anti-windup feedback loop.

The back-calculation anti-windup method discharges the integrator on block saturation using a feedback loop having gain coefficient Kb.

**Default:** 1

# **Ignore saturation when linearizing**

Force Simulink linearization commands ignore PID Controller (2DOF) block output limits. Ignoring output limits allows you to linearize a model around an operating point even if that operating point causes the PID Controller (2DOF) block to exceed the output limits.

# **Settings**

 $\nabla$  on (Default)

Simulink linearization commands ignore states corresponding to saturation.

# $\square$  off

Simulink linearization commands do not ignore states corresponding to saturation.

# **Enable tracking mode**

(Available for any controller with integral action.) Activate signal tracking, which lets the output of the PID Controller (2DOF) block follow a tracking signal. Provide the tracking signal to the block at the TR port, which becomes active when you select **Enable tracking mode**.

When signal tracking is active, the difference between the tracked signal and the block output is fed back to the integrator input with a gain Kt. You can also specify the value of the **Tracking coefficient (Kt)**.

For information about using tracking mode to implement bumpless control transfer scenarios and multiloop controllers, see ["Enable](#page-1180-0) [tracking mode" on page 2-1143](#page-1180-0) in the PID Controller reference page.

#### **Settings**

 $\Box$  off (Default)

Disables signal tracking and removes TR block input.

 $\overline{M}$  on

Enables signal tracking and activates TR input.

# **Tracking gain (Kt)**

(Available only when you select **Enable tracking mode**.) Specify Kt, which is the gain of the signal tracking feedback loop.

**Default:** 1

#### **Parameter data type**

Select the data type of the gain parameters **P**, **I**, **D**, **N**, **Kb**, and **Kt** and the setpoint weighting parameters **b** and **c**.

See "Data Types Supported by Simulink" in the Simulink documentation for more information.

#### **Settings**

Inherit: Inherit via internal rule (Default)

Simulink software chooses a combination of output scaling and data type that requires the smallest amount of memory. This memory requirement accommodates the calculated output range and maintains the output precision of the block and word size of the targeted hardware implementation specified for the model. If the **Device type** parameter on the **Hardware Implementation** configuration parameters pane is set to ASIC/FPGA, Simulink software chooses the output data type without regard to hardware constraints. Otherwise, Simulink software chooses the smallest available hardware data type capable of meeting the range and precision constraints. For example, if the block multiplies an input of type int8 by a gain of int16 and ASIC/FPGA is specified as the targeted hardware type, the output data type is sfix24. If Unspecified (assume 32-bit Generic) (a generic 32-bit microprocessor) is the specified target hardware, the output data type is int32.

Inherit: Inherit via back propagation Use data type of the driving block.

Inherit: Same as input Use data type of input signal.

double

single

int8

uint8

int16

uint16

int32

uint32

fixdt(1,16)

fixdt(1,16,0)

fixdt(1,16,2^0,0)

<data type expression> Name of a data type object. For example, Simulink.NumericType.

### **Product output data type**

Select the product output data type of the gain parameters **P**, **I**, **D**, **N**, **Kb**, and **Kt** and the setpoint weighting parameters **b** and **c** .

See "Data Types Supported by Simulink" in the Simulink documentation for more information.

#### **Settings**

Inherit: Inherit via internal rule (Default)

Simulink software chooses a combination of output scaling and data type that requires the smallest amount of memory. This memory requirement accommodates the calculated output range and maintains the output precision of the block and word size of the targeted hardware implementation specified for the model. If the **Device type** parameter on the **Hardware Implementation** configuration parameters pane is set to ASIC/FPGA, Simulink software chooses the output data type without regard to hardware constraints. Otherwise, Simulink software chooses the smallest available hardware data type capable of meeting the range and precision constraints. For example, if the block multiplies an input of type int8 by a gain of int16 and ASIC/FPGA is specified as the targeted hardware type, the output data type is sfix24. If Unspecified (assume 32-bit Generic) (a generic 32-bit microprocessor) is the specified target hardware, the output data type is int32.

Inherit: Inherit via back propagation Use data type of the driving block.

Inherit: Same as input Use data type of input signal.

double

single

int8

uint8

int16

uint16

int32

uint32

fixdt(1,16)

fixdt(1,16,0)

fixdt(1,16,2^0,0)

<data type expression> Name of a data type object. For example, Simulink.NumericType.

#### **Summation output data type**

Select the summation output data type of the sums **Sum**, **Sum1**, **Sum2**, **Sum3**, **Sum D**, **Sum I1** , **SumI2** ,and **SumI3**, which are sums computed internally within the block. To see where Simulink computes each of these sums , right-click the PID Controller (2DOF) block in your model and select Look Under Mask:

- **• Sum** is the weighted sum of the proportional, derivative, and integral signals.
- **• Sum1** is the difference between the reference input weighted by **b** and the measured system response.
- **• Sum2** is the difference between the reference input weighted by **c** and the measured system response.
- **• Sum3** is the difference between the unweighted reference input and the measured system response.
- **• SumD** is the sum in the derivative filter feedback loop.
- **• SumI1** is the sum of the block input signal (weighted by the integral gain I) and **SumI2**. **SumI1** is computed only when **Limit output** and **Anti-windup method** back-calculation are active.
- **• SumI2** is the difference between the weighted sum **Sum** and the limited block output. **SumI2** is computed only when **Limit output** and **Anti-windup method** back-calculation are active.
- **• SumI3** is the difference between the block output and the signal at the block's tracking input. **SumI3** is computed only when you select the **Enable tracking mode** box.

See "Data Types Supported by Simulink" in the Simulink documentation for more information.

#### **Settings**

Inherit: Inherit via internal rule (Default) Simulink software chooses a combination of output scaling and data type that requires the smallest amount of memory. This memory requirement accommodates the calculated output range

and maintains the output precision of the block and word size of the targeted hardware implementation specified for the model. If the **Device type** parameter on the **Hardware Implementation** configuration parameters pane is set to ASIC/FPGA, Simulink software chooses the output data type without regard to hardware constraints. Otherwise, Simulink software chooses the smallest available hardware data type capable of meeting the range and precision constraints. For example, if the block multiplies an input of type int8 by a gain of int16 and ASIC/FPGA is specified as the targeted hardware type, the output data type is sfix24. If Unspecified (assume 32-bit Generic) (a generic 32-bit microprocessor) is the specified target hardware, the output data type is int32.

Inherit: Same as first input Use data type of first input signal.

double single int8 uint8 int16 uint16 int32 uint32

# **PID Controller (2 DOF)**

fixdt(1,16)

fixdt(1,16,0)

fixdt(1,16,2^0,0)

<data type expression> Name of a data type object. For example, Simulink.NumericType.

# **Accumulator data type**

Specify the accumulator data type.

#### **Settings**

**Default:** Inherit: Inherit via internal rule

Inherit: Inherit via internal rule Use internal rule to determine accumulator data type.

Inherit: Same as first input Use data type of first input signal.

#### double

Accumulator data type is double.

#### single

Accumulator data type is single.

#### int8

Accumulator data type is int8.

#### uint8

Accumulator data type is uint8.

#### int16

Accumulator data type is int16.

#### uint16

Accumulator data type is uint16.

#### int32

Accumulator data type is int32.

#### uint32

Accumulator data type is uint32.

#### fixdt(1,16,0)

Accumulator data type is fixed point fixdt(1,16,0).

#### fixdt(1,16,2^0,0)

Accumulator data type is fixed point fixdt(1,16,2^0,0).

<data type expression>

The name of a data type object, for example Simulink.NumericType

# **Command-Line Information**

See ["Block-Specific Parameters" on page 8-109](#page-3250-0) for the command-line information.

# **See Also**

For more information, see "Specify Data Types Using Data Type Assistant".

# **Integrator output data type**

Select the data type of the integrator output.

See "Data Types Supported by Simulink" in the Simulink documentation for more information.

#### **Settings**

Inherit: Inherit via internal rule (Default)

Simulink software chooses a combination of output scaling and data type that requires the smallest amount of memory. This memory requirement accommodates the calculated output range and maintains the output precision of the block and word size of the targeted hardware implementation specified for the model. If the **Device type** parameter on the **Hardware Implementation** configuration parameters pane is set to ASIC/FPGA, Simulink software chooses the output data type without regard to hardware constraints. Otherwise, Simulink software chooses the smallest available hardware data type capable of meeting the range and precision constraints. For example, if the block multiplies an input of type int8 by a gain of int16 and ASIC/FPGA is specified as the targeted hardware type, the output data type is sfix24. If Unspecified (assume 32-bit Generic) (a generic 32-bit microprocessor) is the specified target hardware, the output data type is int32.

Inherit: Same as input Use data type of input signal.

double

single

int8

uint8

int16 uint16 int32 uint32 fixdt(1,16) fixdt(1,16,0) fixdt(1,16,2^0,0)

<data type expression> Name of a data type object. For example, Simulink.NumericType.

# **Filter output data type**

Select the data type of the filter output.

See "Data Types Supported by Simulink" in the Simulink documentation for more information.

#### **Settings**

Inherit: Inherit via internal rule (Default)

Simulink software chooses a combination of output scaling and data type that requires the smallest amount of memory. This memory requirement accommodates the calculated output range and maintains the output precision of the block and word size of the targeted hardware implementation specified for the model. If the **Device type** parameter on the **Hardware Implementation** configuration parameters pane is set to ASIC/FPGA, Simulink software chooses the output data type without regard to hardware constraints. Otherwise, Simulink software chooses the smallest available hardware data type capable of meeting the range and precision constraints. For example, if the block multiplies an input of type int8 by a gain of int16 and ASIC/FPGA is specified as the targeted hardware type, the output data type is sfix24. If Unspecified (assume 32-bit Generic) (a generic 32-bit microprocessor) is the specified target hardware, the output data type is int32.

Inherit: Same as input

Use data type of input signal.

double

single

int8

uint8

int16 uint16 int32 uint32 fixdt(1,16) fixdt(1,16,0) fixdt(1,16,2^0,0)

<data type expression> Name of a data type object. For example, Simulink.NumericType.

# **Saturation output data type**

Select the saturation output data type.

See "Data Types Supported by Simulink" in the Simulink documentation for more information.

# **Settings**

Inherit: Same as input (Default) Use data type of input signal. double single int8 uint8 int16 uint16 int32 uint32 fixdt(1,16) fixdt(1,16,0) fixdt(1,16,2^0,0)

<data type expression> Name of a data type object. For example, Simulink.NumericType.

# **Mode**

Select the category of data to specify.

# **Settings**

**Default:** Inherit

#### Inherit

Inheritance rules for data types. Selecting Inherit enables a second menu/text box to the right. Select one of the following choices:

- **•** Inherit via internal rule (default)
- **•** Inherit via back propagation
- **•** Same as first input
- **•** Same as accumulator

#### Built in

Built-in data types. Selecting Built in enables a second menu/text box to the right. Select one of the following choices:

- **•** double (default)
- **•** single
- **•** int8
- **•** uint8
- **•** int16
- **•** uint16
- **•** int32
- **•** uint32

## Fixed point

Fixed-point data types.

#### Expression

Expressions that evaluate to data types. Selecting Expression enables a second menu/text box to the right, where you can enter the expression.

#### **Dependency**

Clicking the **Show data type assistant** button enables this parameter.

## **Command-Line Information**

See ["Block-Specific Parameters" on page 8-109](#page-3250-0) for the command-line information.

#### **See Also**

See "Specify Data Types Using Data Type Assistant".

# **Mode**

Select the category of data to specify.

# **Settings**

**Default:** Inherit

#### Inherit

Inheritance rules for data types. Selecting Inherit enables a second menu/text box to the right. Select one of the following choices:

- **•** Inherit via back propagation
- **•** Same as input (default)

#### Built in

Built-in data types. Selecting Built in enables a second menu/text box to the right. Select one of the following choices:

- **•** double (default)
- **•** single
- **•** int8
- **•** uint8
- **•** int16
- **•** uint16
- **•** int32
- **•** uint32

Fixed point

Fixed-point data types.

#### Expression

Expressions that evaluate to data types. Selecting Expression enables a second menu/text box to the right, where you can enter the expression.

# **Dependency**

Clicking the **Show data type assistant** button enables this parameter.

## **Command-Line Information**

See ["Block-Specific Parameters" on page 8-109](#page-3250-0) for the command-line information.

## **See Also**

See "Specify Data Types Using Data Type Assistant".

# **Mode**

Select the category of accumulator data to specify

# **Settings**

**Default:** Inherit

#### Inherit

Specifies inheritance rules for data types. Selecting Inherit enables a list of possible values:

- **•** Inherit via internal rule (default)
- **•** Same as first input

#### Built in

Specifies built-in data types. Selecting Built in enables a list of possible values:

- **•** double (default)
- **•** single
- **•** int8
- **•** uint8
- **•** int16
- **•** uint16
- **•** int32
- **•** uint32

Fixed point

Specifies fixed-point data types.

#### Expression

Specifies expressions that evaluate to data types. Selecting Expression enables you to enter an expression.

#### **Dependency**

Clicking the **Show data type assistant** button for the accumulator data type enables this parameter.

# **Command-Line Information**

See ["Block-Specific Parameters" on page 8-109](#page-3250-0) for the command-line information.

# **See Also**

See "Specify Data Types Using Data Type Assistant".

# **Data type override**

Specify data type override mode for this signal.

# **Settings**

**Default:** Inherit

# Inherit

Inherits the data type override setting from its context, that is, from the block, Simulink.Signal object or Stateflow chart in Simulink that is using the signal.

## Off

Ignores the data type override setting of its context and uses the fixed-point data type specified for the signal.

# **Tip**

The ability to turn off data type override for an individual data type provides greater control over the data types in your model when you apply data type override. For example, you can use this option to ensure that data types meet the requirements of downstream blocks regardless of the data type override setting.

## **Dependency**

This parameter appears only when the **Mode** is Built in or Fixed point.

# **Signedness**

Specify whether you want the fixed-point data as signed or unsigned.

# **Settings**

**Default:** Signed

#### Signed

Specify the fixed-point data as signed.

#### Unsigned

Specify the fixed-point data as unsigned.

# **Dependencies**

Selecting **Mode** > Fixed point enables this parameter.

# **Command-Line Information**

See ["Block-Specific Parameters" on page 8-109](#page-3250-0) for the command-line information.

## **See Also**

For more information, see "Specifying a Fixed-Point Data Type".

# **Signedness**

Specify whether you want the fixed-point data to be signed or unsigned.

# **Settings**

**Default:** Signed

## Signed

Specify the fixed-point data to be signed.

Unsigned

Specify the fixed-point data to be unsigned.

# **Dependencies**

Selecting **Mode** > Fixed point for the accumulator data type enables this parameter.

# **Command-Line Information**

See ["Block-Specific Parameters" on page 8-109](#page-3250-0) for the command-line information.

# **See Also**

See "Specifying a Fixed-Point Data Type" for more information.

# **Scaling**

Specify the method for scaling your fixed-point data to avoid overflow conditions and minimize quantization errors.

#### **Settings**

**Default:** Best precision, Binary point, Integer

#### Binary point

Specify binary point location.

Slope and bias Enter slope and bias.

#### Best precision

Specify best-precision values. This option appears for some blocks.

#### Integer

Specify integer. This setting has the same result as specifying a binary point location and setting fraction length to 0. This option appears for some blocks.

#### **Dependencies**

Selecting **Mode** > Fixed point enables this parameter.

Selecting Binary point enables:

- **• Fraction length**
- **• Calculate Best-Precision Scaling**

Selecting Slope and bias enables:

- **• Slope**
- **• Bias**
- **• Calculate Best-Precision Scaling**

#### **Command-Line Information**

See ["Block-Specific Parameters" on page 8-109](#page-3250-0) for the command-line information.
# **See Also**

For more information, see "Specifying a Fixed-Point Data Type".

# **Scaling**

Specify the method for scaling your fixed-point data to avoid overflow conditions and minimize quantization errors.

**Settings Default:** Binary point

Binary point Specify binary point location.

Slope and bias Enter slope and bias.

# **Dependencies**

Selecting **Mode** > Fixed point for the accumulator data type enables this parameter.

Selecting Binary point enables:

**• Fraction length**

Selecting Slope and bias enables:

- **• Slope**
- **• Bias**

## **Command-Line Information**

See ["Block-Specific Parameters" on page 8-109](#page-3250-0) for the command-line information.

## **See Also**

See "Specifying a Fixed-Point Data Type" for more information.

# **Word length**

Specify the bit size of the word that holds the quantized integer.

# **Settings**

**Default:** 16

**Minimum:** 0

**Maximum:** 32

## **Dependencies**

Selecting **Mode** > Fixed point enables this parameter.

## **Command-Line Information**

See ["Block-Specific Parameters" on page 8-109](#page-3250-0) for the command-line information.

# **See Also**

For more information, see "Specifying a Fixed-Point Data Type".

# **Word length**

Specify the bit size of the word that will hold the quantized integer.

#### **Settings**

**Default:** 16

**Minimum:** 0

#### **Maximum:** 32

Large word sizes represent large values with greater precision than small word sizes.

#### **Dependencies**

Selecting **Mode** > Fixed point for the accumulator data type enables this parameter.

#### **Command-Line Information**

See ["Block-Specific Parameters" on page 8-109](#page-3250-0) for the command-line information.

#### **See Also**

See "Specifying a Fixed-Point Data Type" for more information.

# **Fraction length**

Specify fraction length for fixed-point data type.

# **Settings**

**Default:** 0

Binary points can be positive or negative integers.

## **Dependencies**

Selecting **Scaling** > Binary point enables this parameter.

# **Command-Line Information**

See ["Block-Specific Parameters" on page 8-109](#page-3250-0) for the command-line information.

# **See Also**

For more information, see "Specifying a Fixed-Point Data Type".

# **Fraction length**

Specify fraction length for fixed-point data type.

## **Settings**

**Default:** 0

Binary points can be positive or negative integers.

## **Dependencies**

Selecting **Scaling** > Binary point for the accumulator data type enables this parameter.

# **Command-Line Information**

See ["Block-Specific Parameters" on page 8-109](#page-3250-0) for the command-line information.

# **See Also**

See "Specifying a Fixed-Point Data Type" for more information.

# **Slope**

Specify slope for the fixed-point data type.

# **Settings**

**Default:** 2^0

Specify any positive real number.

## **Dependencies**

Selecting **Scaling** > Slope and bias enables this parameter.

# **Command-Line Information**

See ["Block-Specific Parameters" on page 8-109](#page-3250-0) for the command-line information.

# **See Also**

For more information, see "Specifying a Fixed-Point Data Type".

# **Slope**

Specify slope for the fixed-point data type.

# **Settings**

**Default:** 2^0

Specify any positive real number.

#### **Dependencies**

Selecting **Scaling** > Slope and bias for the accumulator data type enables this parameter.

# **Command-Line Information**

See ["Block-Specific Parameters" on page 8-109](#page-3250-0) for the command-line information.

# **See Also**

See "Specifying a Fixed-Point Data Type" for more information.

# **Bias**

Specify bias for the fixed-point data type.

# **Settings**

**Default:** 0

Specify any real number.

#### **Dependencies**

Selecting **Scaling** > Slope and bias enables this parameter.

# **Command-Line Information**

See ["Block-Specific Parameters" on page 8-109](#page-3250-0) for the command-line information.

# **See Also**

For more information, see "Specifying a Fixed-Point Data Type".

# **Bias**

Specify bias for the fixed-point data type.

# **Settings**

**Default:** 0

Specify any real number.

#### **Dependencies**

Selecting **Scaling** > Slope and bias for the accumulator data type enables this parameter.

# **Command-Line Information**

See ["Block-Specific Parameters" on page 8-109](#page-3250-0) for the command-line information.

# **See Also**

See "Specifying a Fixed-Point Data Type" for more information.

# **Lock output data type setting against changes by the fixed-point tools**

Select to lock the output data type setting of this block against changes by the Fixed-Point Tool and the Fixed-Point Advisor.

# **Settings**

**Default:** Off

 $\overline{\triangledown}_{\text{On}}$ 

Locks the output data type setting for this block.

 $\square$  Off

Allows the Fixed-Point Tool and the Fixed-Point Advisor to change the output data type setting for this block.

## **Command-Line Information**

See ["Block-Specific Parameters" on page 8-109](#page-3250-0) for the command-line information.

## **See Also**

For more information, see "Use Lock Output Data Type Setting".

## **Saturate on integer overflow**

Specify whether overflows saturate.

#### **Settings**

**Default:** Off

# $\overline{\boxtimes}$  On

Overflows saturate to either the minimum or maximum value that the data type can represent.

For example, an overflow associated with a signed 8-bit integer can saturate to -128 or 127.

# $\square_{\Omega \text{ff}}$

Overflows wrap to the appropriate value that is representable by the data type.

For example, the number 130 does not fit in a signed 8-bit integer and wraps to -126.

## **Tips**

- **•** Consider selecting this check box when your model has possible overflow and you want explicit saturation protection in the generated code.
- **•** Consider clearing this check box when you want to optimize efficiency of your generated code.

Clearing this check box also helps you avoid overspecifying how a block handles out-of-range signals. For more information, see "Checking for Signal Range Errors".

- **•** When you select this check box, saturation applies to every internal operation on the block, not just the output or result.
- In general, the code generation process can detect when overflow is not possible. In this case, the code generator does not produce saturation code.

# **Command-Line Information**

See ["Block-Specific Parameters" on page 8-109](#page-3250-0) for the command-line information.

# **Integer rounding mode**

Specify the rounding mode for fixed-point operations.

#### **Settings**

**Default:** Floor

#### Ceiling

Rounds both positive and negative numbers toward positive infinity. Equivalent to the MATLAB ceil function.

#### Convergent

Rounds number to the nearest representable value. If a tie occurs, rounds to the nearest even integer. Equivalent to the Fixed-Point Toolbox convergent function.

#### Floor

Rounds both positive and negative numbers toward negative infinity. Equivalent to the MATLAB floor function.

#### Nearest

Rounds number to the nearest representable value. If a tie occurs, rounds toward positive infinity. Equivalent to the Fixed-Point Toolbox nearest function.

#### Round

Rounds number to the nearest representable value. If a tie occurs, rounds positive numbers toward positive infinity and rounds negative numbers toward negative infinity. Equivalent to the Fixed-Point Toolbox round function.

#### Simplest

Automatically chooses between round toward floor and round toward zero to generate rounding code that is as efficient as possible.

#### Zero

Rounds number toward zero. Equivalent to the MATLAB fix function.

#### **Command-Line Information**

See ["Block-Specific Parameters" on page 8-109](#page-3250-0) for the command-line information.

## **See Also**

For more information, see "Rounding" in the Simulink Fixed Point documentation.

#### **State name**

Assign unique name to each state. The state names apply only to the selected block.

To assign a name to a single state, enter the name between quotes; for example, 'velocity'.

To assign names to multiple states, enter a comma-delimited list surrounded by braces; for example, {'a', 'b', 'c'}. Each name must be unique. To assign state names with a variable that has been defined in the MATLAB workspace, enter the variable without quotes. The variable can be a string, cell, or structure.

#### **Settings**

**Default:** ' ' (no name)

# **State name must resolve to Simulink signal object**

Require that state name resolve to Simulink signal object.

#### **Settings**

**Default:** Off

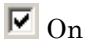

Require that state name resolve to Simulink signal object.

 $\Box$  Off

Do not require that state name resolve to Simulink signal object.

#### **Dependencies**

**State name** enables this parameter.

Selecting this check box disables **Code generation storage class**.

#### **Command-Line Information**

See ["Block-Specific Parameters" on page 8-109](#page-3250-0) for the command-line information.

# **Code generation storage class**

Select state storage class.

# **Settings**

**Default:** Auto

#### Auto

Auto is the appropriate storage class for states that you do not need to interface to external code.

#### ExportedGlobal

State is stored in a global variable

#### ImportedExtern

*model*\_private.h declares the state as an extern variable.

ImportedExternPointer

*model*\_private.h declares the state as an extern pointer.

# **Dependencies**

**State name** enables this parameter.

Setting this parameter to ExportedGlobal, ImportedExtern, or ImportedExternPointer enables **Code generation storage type qualifier**.

## **Command-Line Information**

See ["Block-Specific Parameters" on page 8-109](#page-3250-0) for the command-line information.

# **See Also**

"State Storage Classes" in the Simulink Coder documentation.

# **Code generation storage type qualifier**

Specify the Simulink Coder storage type qualifier.

## **Settings**

**Default:** ' '

If left blank, no qualifier is assigned.

#### **Dependency**

Setting **Code generation storage class** to ExportedGlobal, ImportedExtern, or ImportedExternPointer enables this parameter.

# **Command-Line Information**

See ["Block-Specific Parameters" on page 8-109](#page-3250-0) for the command-line information.

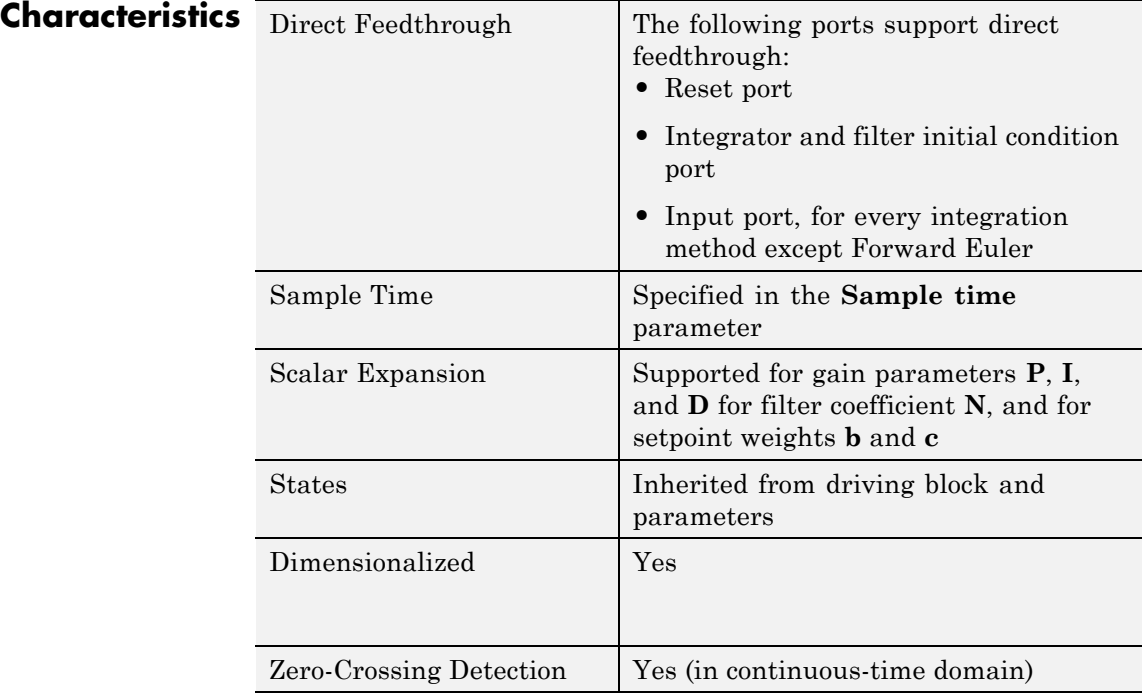

**See Also** PID Controller, Gain, Integrator, Discrete-Time Integrator, Derivative, Discrete Derivative.

# **Polynomial**

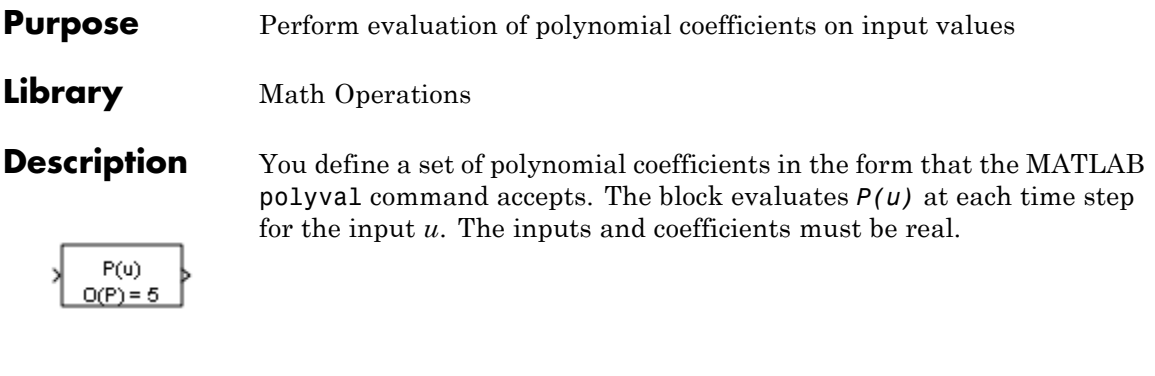

# **Data Type Support**

The Polynomial block accepts real signals of type double or single. The **Polynomial coefficients** parameter must be of the same type as the inputs. The output data type is the same as the input data type.

For more information, see "Data Types Supported by Simulink" in the Simulink documentation.

# **Polynomial**

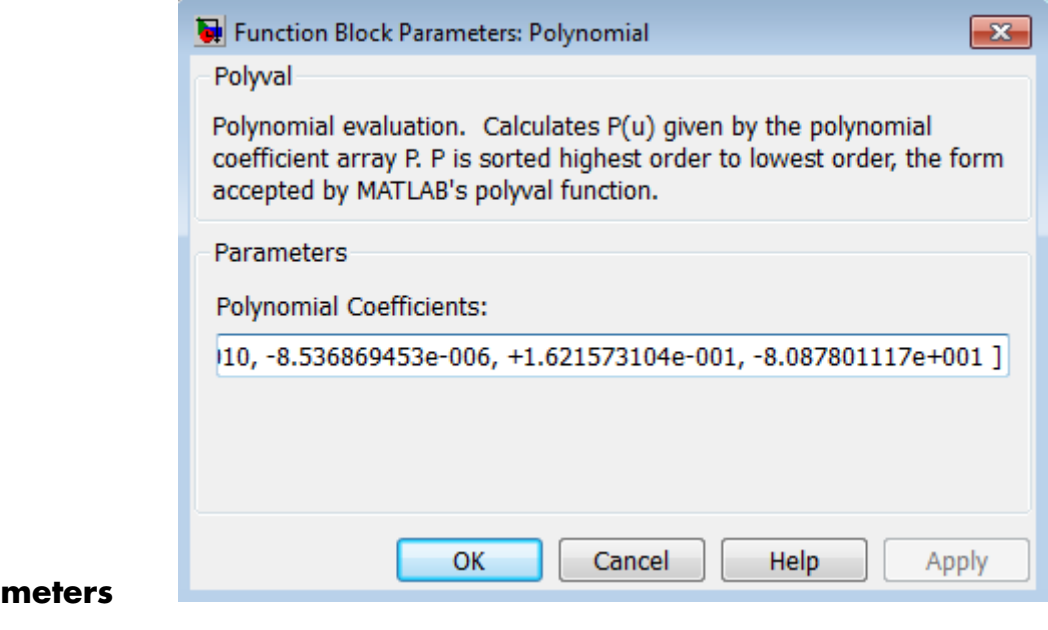

**Para and Dialog Box**

# **Polynomial coefficients**

Specify polynomial coefficients in MATLAB polyval form. The first coefficient corresponds to  $x^N$  and the remaining coefficients correspond to decreasing orders of *x*. The last coefficient represents the constant for the polynomial. See polyval in the MATLAB documentation for more information.

# **Polynomial**

**Examples** The sldemo\_boiler model shows how to use the Polynomial block.

In the Boiler Plant model/digital thermometer subsystem, the Polynomial block models a first-order polynomial using the coefficients [0.05 0.75]:

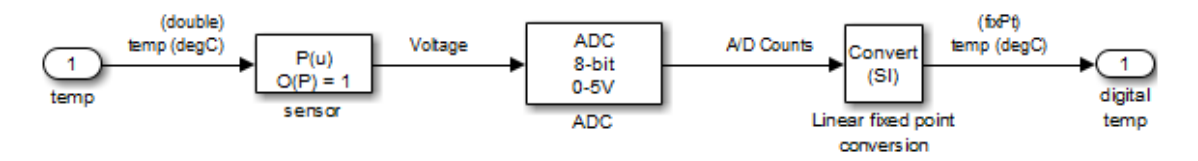

This subsystem models a digital thermometer composed of a simple temperature sensor and an ADC. The transfer function of the sensor is:  $V = .05 * T + 0.75$ for T in degrees C.

The conversion block inverts the combined transfer function of the sensor and ADC so that the output is an sfix(8) code representing T in degrees C.

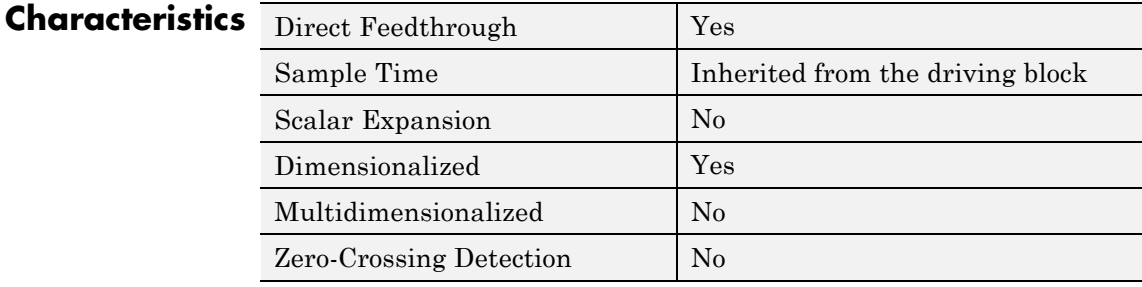

# **Purpose** Compute index and fraction for Interpolation Using Prelookup block

**Library** Lookup Tables

# **Description How This Block Works with an Interpolation Using Prelookup Block**

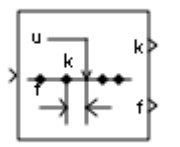

The Prelookup block works best with the Interpolation Using Prelookup block. The Prelookup block calculates the index and interval fraction that specify how its input value u relates to the breakpoint data set. You feed the resulting index and fraction values into an Interpolation Using Prelookup block to interpolate an *n*-dimensional table. This combination of blocks performs the same operation that a single instance of the n-D Lookup Table block performs. However, the Prelookup and Interpolation Using Prelookup blocks offer greater flexibility that can provide more efficient simulation and code generation. For more information, see "Efficiency of Performance" in the *Simulink User's Guide*.

# **Supported Block Operations**

To use the Prelookup block, you specify a set of breakpoint values directly on the dialog box or feed values into the bp input port. Typically, this breakpoint data set corresponds to one dimension of the table data in an Interpolation Using Prelookup block. The Prelookup block generates a pair of outputs for each input value u by calculating:

- **•** The index of the breakpoint set element that is less than or equal to u and forms an interval containing u
- The interval fraction in the range  $0 \le f \le 1$ , which represents the normalized position of u on the breakpoint interval between the index and the next index value for in-range input

For example, if the breakpoint data set is [ 0 5 10 20 50 100 ] and the input value u is 55, the index is 4 and the fractional value is 0.1. Labels for the index and interval fraction appear as k and f on the Prelookup block icon. The index value is zero-based.

# **Prelookup**

The interval fraction can be negative or greater than 1 for out-of-range input. See the documentation for the **Extrapolation method** block parameter for more information.

# **Data Type Support**

The Prelookup block accepts real signals of any numeric data type that Simulink supports, except Boolean. The Prelookup block supports fixed-point data types for signals and breakpoint data.

For more information, see "Data Types Supported by Simulink" in the Simulink documentation.

#### **Parameters and Dialog Box** The **Main** pane of the Prelookup block dialog box appears as follows:

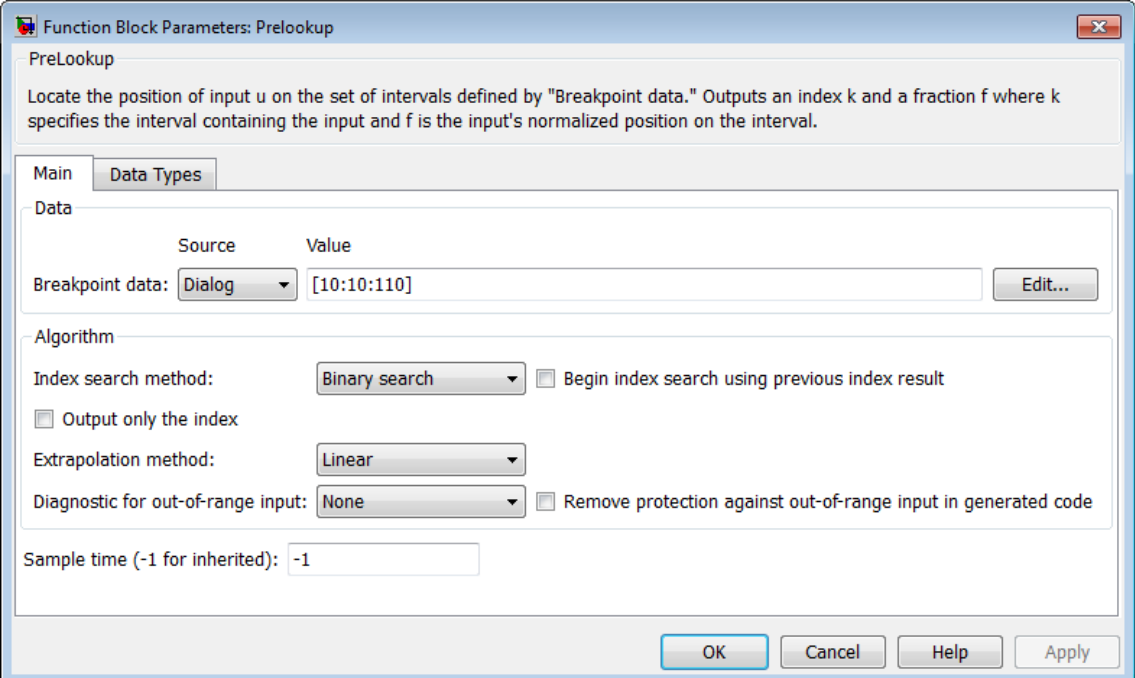

#### **Breakpoint data**

Specify whether to enter breakpoint data directly on the dialog box or to inherit the data from an input port.

**•** If you set **Source** to Dialog, enter breakpoint data in the edit field under **Value**. Each breakpoint data set must be a strictly monotonically increasing vector that contains two or more elements. For this option, you specify breakpoint attributes on the **Data Types** pane.

**•** If you set **Source** to Input port, verify that an upstream signal supplies breakpoint data to the bp input port. Each breakpoint data set must be a strictly monotonically increasing vector that contains two or more elements. For this option, your block inherits breakpoint attributes from the bp input port.

Click the **Edit** button to open the Lookup Table Editor (see "Edit Existing LookupTables" in the Simulink documentation).

**Tip** To learn how to define evenly spaced breakpoints, see "Formulation of Evenly Spaced Breakpoints" in the Simulink documentation.

#### **Index search method**

Select Evenly spaced points, Linear search, or Binary search. Each search method has speed advantages in different situations:

**•** For evenly spaced breakpoint sets (for example, 10, 20, 30, and so on), you achieve optimal speed by selecting Evenly spaced points to calculate table indices.

This algorithm uses only the first two breakpoints of a set to determine the offset and spacing of the remaining points.

- For unevenly spaced breakpoint sets, follow these guidelines:
	- **—** If input values for u do not vary much between time steps, selecting Linear search with **Begin index search using previous index result** produces the best performance.
	- **—** If input values for u jump more than one or two table intervals per time step, selecting Binary search produces the best performance.

A suboptimal choice of index search method can lead to slow performance of models that rely heavily on lookup tables.

**Tip** The generated code stores only the first breakpoint, the spacing, and the number of breakpoints when:

- **•** The breakpoint data is not tunable.
- **•** The index search method is Evenly spaced points.

#### **Begin index search using previous index result**

Select this check box when you want the block to start its search using the index found at the previous time step. For input values of u that change slowly with respect to the interval size, enabling this option can improve performance. Otherwise, the linear search and binary search methods can take longer, especially for large breakpoint sets.

#### **Output only the index**

Select this check box when you want the block to output only the resulting index value, without the interval fraction.

Typical applications include:

- **•** Feeding a Direct Lookup Table (n-D) block, with no interpolation on the interval
- **•** Feeding selection ports of a subtable selection for an Interpolation Using Prelookup block
- **•** Performing nonlinear quantizations

#### **Extrapolation method**

Specify how to handle out-of-range values for the block input u. Options include:

**•** Clip

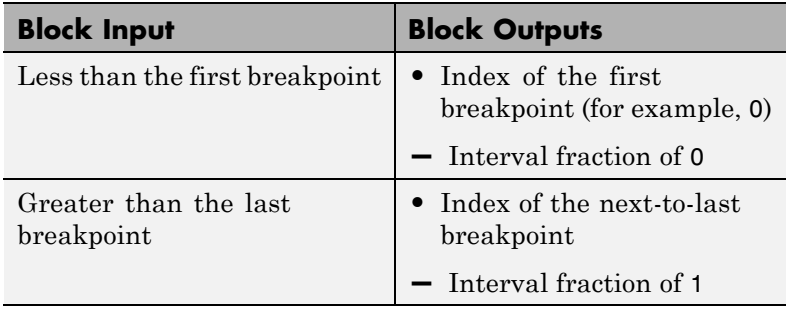

Suppose the range is [1 2 3] and you select this option. If u is 0.5, the index is 0 and the interval fraction is 0. If u is 3.5, the index is 1 and the interval fraction is 1.

**•** Linear

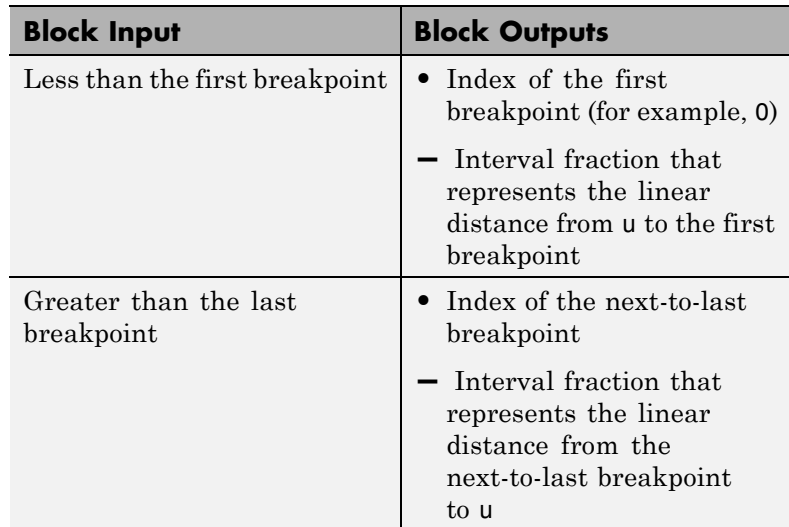

Suppose the range is [1 2 3] and you select this option. If u is 0.5, the index is 0 and the interval fraction is -0.5. If u is 3.5, the index is 1 and the interval fraction is 1.5.

**Tip** The Prelookup block supports linear extrapolation only when all of these conditions apply:

- **•** The input u, breakpoint data, and fraction output use floating-point data types.
- **•** The index uses a built-in integer data type.

#### **Use last breakpoint for input at or above upper limit**

Specify how to index input values of u that are greater than or equal to the last breakpoint. The index value is zero-based. When input equals the last breakpoint, block outputs differ as follows:

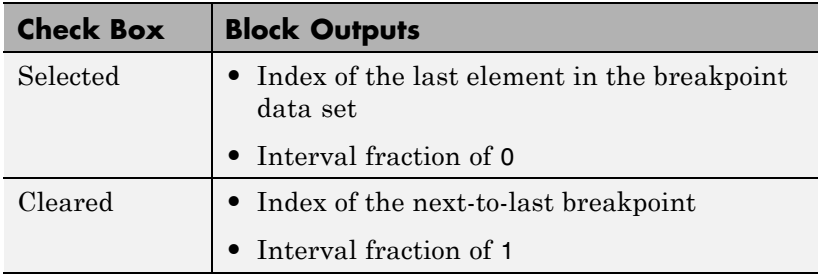

This check box is visible only when:

- **• Output only the index** is cleared.
- **• Extrapolation method** is Clip.

However, when **Output only the index** is selected and **Extrapolation method** is Clip, the block behaves as if this check box is selected even though it is invisible.

**Tip** When you select **Use last breakpoint for input at or above upper limit** for a Prelookup block, you must also select **Valid index input may reach last index** for the Interpolation Using Prelookup block to which it connects. This action allows the blocks to use the same indexing convention when accessing the last elements of their breakpoint and table data sets.

#### **Diagnostic for out-of-range input**

Specify whether to produce a warning or error when the input u is out of range. Options include:

- None no warning or error
- **•** Warning display a warning in the MATLAB Command Window and continue the simulation
- **•** Error halt the simulation and display an error in the Simulation Diagnostics Viewer

#### **Remove protection against out-of-range input in generated code** Specify whether or not to include code that checks for out-of-range breakpoint inputs.

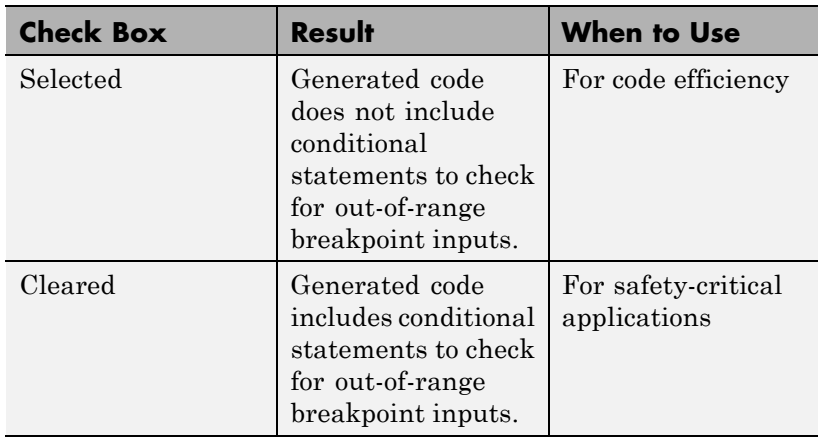

Depending on your application, you can run the following Model Advisor checks to verify the usage of this check box:

- **• By Product > Embedded Coder > Identify lookup table blocks that generate expensive out-of-range checking code**
- **• By Product > Simulink Verification and Validation > Modeling Standards > DO-178C/DO-331 Checks > Check usage of lookup table blocks**

For more information about the Model Advisor, see "Consult the Model Advisor" in the Simulink documentation.

## **Sample time**

Specify the time interval between samples. To inherit the sample time, set this parameter to -1. See "Specify Sample Time" in the Simulink User's Guide for more information.

The **Data Types** pane of the Prelookup block dialog box appears as follows:

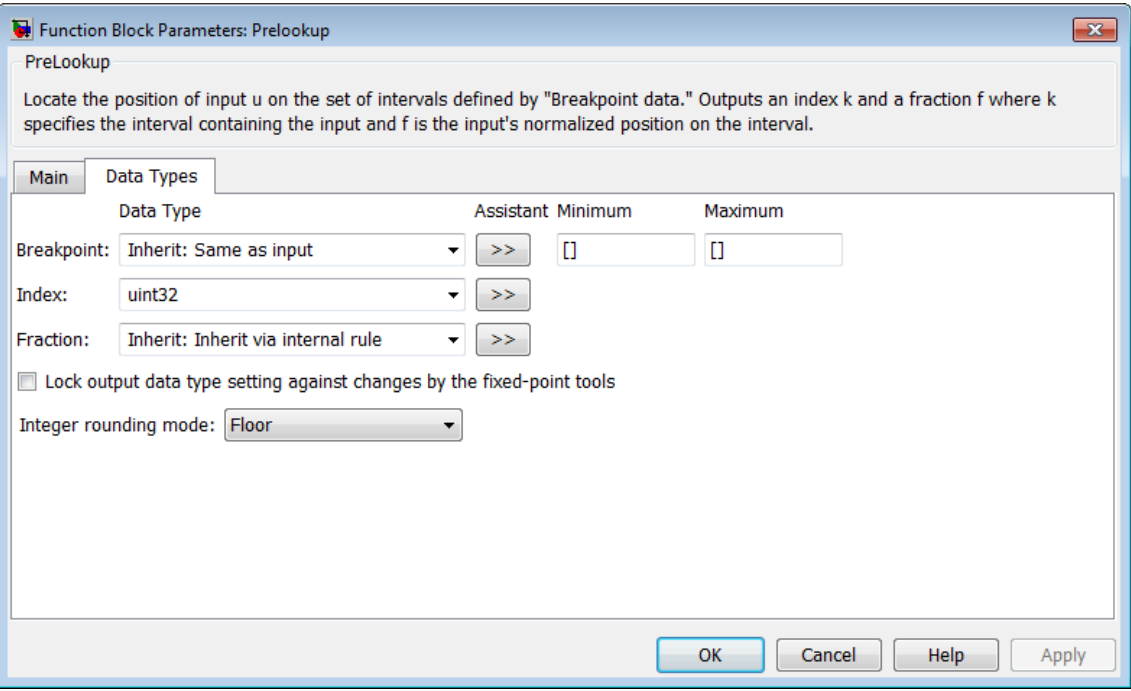

**Note** The parameters for breakpoint attributes (data type, minimum, and maximum) are not available when you set **Source** to Input port. In this case, the block inherits all breakpoint attributes from the bp input port.

#### **Breakpoint > Data Type**

Specify the breakpoint data type. You can set it to:

**•** A rule that inherits a data type, for example, Inherit: Same as input

- **•** The name of a built-in data type, for example, single
- **•** The name of a data type object, for example, a Simulink.NumericType object
- **•** An expression that evaluates to a data type, for example, fixdt(1,16,0)

Click the **Show data type assistant** button  $\rightarrow$ display the **Data Type Assistant**, which helps you set the breakpoint data type.

See "Specify Data Types Using Data Type Assistant" in the *Simulink User's Guide* for more information.

**Tip** Specify a breakpoint data type different from the data type of input u for these cases:

- **•** Lower memory requirement for storing breakpoint data that uses a smaller type than the input signal u
- Sharing of prescaled breakpoint data between two Prelookup blocks with different data types for input u
- **•** Sharing of custom storage breakpoint data in the generated code for blocks with different data types for input u

#### **Breakpoint > Minimum**

Specify the minimum value that the breakpoint data can have. The default value is [] (unspecified).

#### **Breakpoint > Maximum**

Specify the maximum value that the breakpoint data can have. The default value is  $\lceil \cdot \rceil$  (unspecified).

# **Index > Data Type**

Specify a data type that can index all elements in the breakpoint data set. You can:

- **•** Select a built-in integer data type from the list.
- **•** Specify an integer data type using a fixed-point representation.

Click the **Show data type assistant** button  $\rightarrow$ display the **Data Type Assistant**, which helps you set the index data type.

See "Specify Data Types Using Data Type Assistant" in the *Simulink User's Guide* for more information.

## **Fraction > Data Type**

Specify the data type of the interval fraction. You can:

- **•** Select a built-in data type from the list.
- **•** Specify data type inheritance through an internal rule.
- **•** Specify a fixed-point data type using the [Slope Bias] or binary-point-only scaling representation.
	- **—** If you use the [Slope Bias] representation, the scaling must be trivial — that is, the slope is 1 and the bias is 0.
	- **—** If you use the binary-point-only representation, the fixed power-of-two exponent must be less than or equal to zero.

Click the **Show data type assistant** button  $\rightarrow$ display the **Data Type Assistant**, which helps you set the fraction data type.

See "Specify Data Types Using Data Type Assistant" in the *Simulink User's Guide* for more information.

#### **Lock output data type setting against changes by the fixed-point tools**

Select to lock the output data type setting of this block against changes by the Fixed-Point Tool and the Fixed-Point Advisor. For more information, see "Use Lock Output Data Type Setting".

#### **Integer rounding mode**

re youSpecify the rounding mode for fixed-point operations. For more information, see "Rounding" in the Simulink Fixed Point documentation.

Block parameters always round to the nearest representable value. To control the rounding of a block parameter, enter an expression using a MATLAB rounding function into the mask field.

# **Examples** In the following model, a Constant block feeds the breakpoint data set to the bp input port of the Prelookup block.

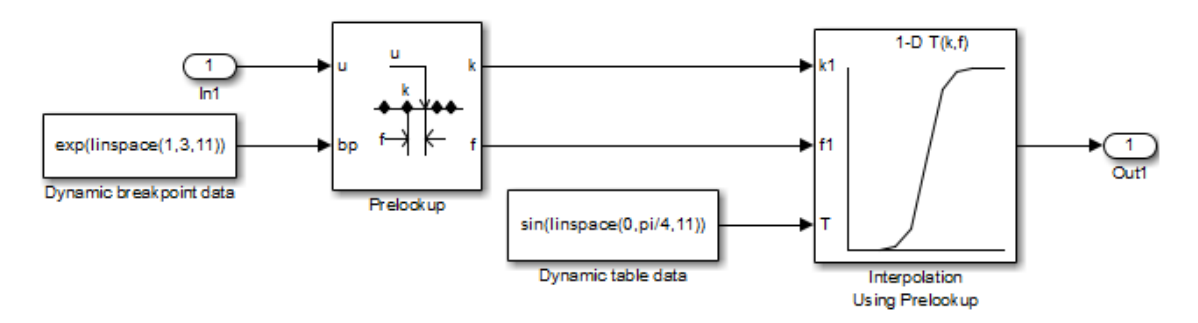

The Prelookup block inherits the following breakpoint attributes from the bp input port:

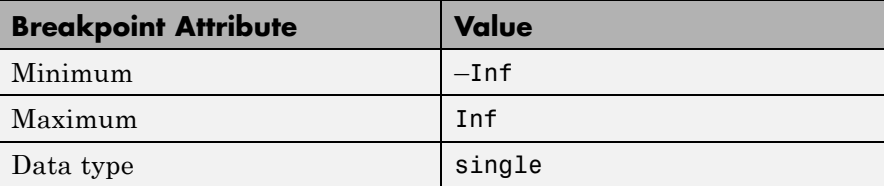

Similarly, a Constant block feeds the table data values to the T input port of the Interpolation Using Prelookup block, which inherits the following table attributes:

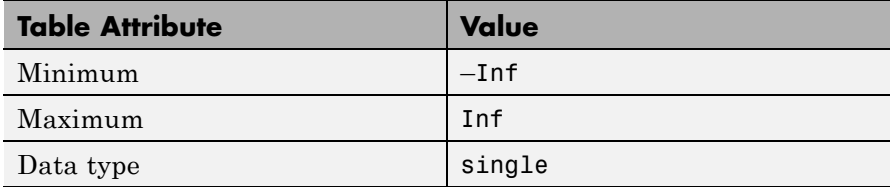

Simulink uses double-precision, floating-point data to perform the computations in this model. However, the model stores the breakpoint and table data as single-precision, floating-point data. Using a lower-precision data type to store breakpoint and table data reduces the memory requirement.

For other examples, see "Prelookup and Interpolation Blocks" in the Simulink documentation.

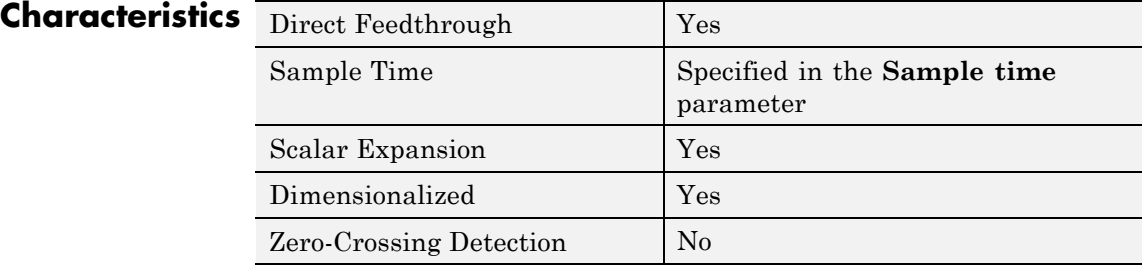

**See Also** Interpolation Using Prelookup
#### **Purpose** Output signal attributes, including width, dimensionality, sample time, and complex signal flag

**Library** Signal Attributes

# **Description**

≯и:о, тѕ:[-1, о], с:о, р:[о], г:о∮

The Probe block outputs selected information about the signal on its input. The block can output the input signal's width, dimensionality, sample time, and a flag indicating whether the input is a complex-valued signal. The block has one input port. The number of output ports depends on the information that you select for probing, that is, signal dimensionality, sample time, and/or complex signal flag. Each probed value is output as a separate signal on a separate output port. The block accepts real or complex-valued signals of any built-in data type. It outputs signals of type double. During simulation, the block icon displays the probed data.

#### **Data Type Support** The Probe block accepts signals of the following data types:

- **•** Floating point
- **•** Built-in integer
- **•** Fixed point
- **•** Boolean
- **•** Enumerated (input only)
- **•** Bus object

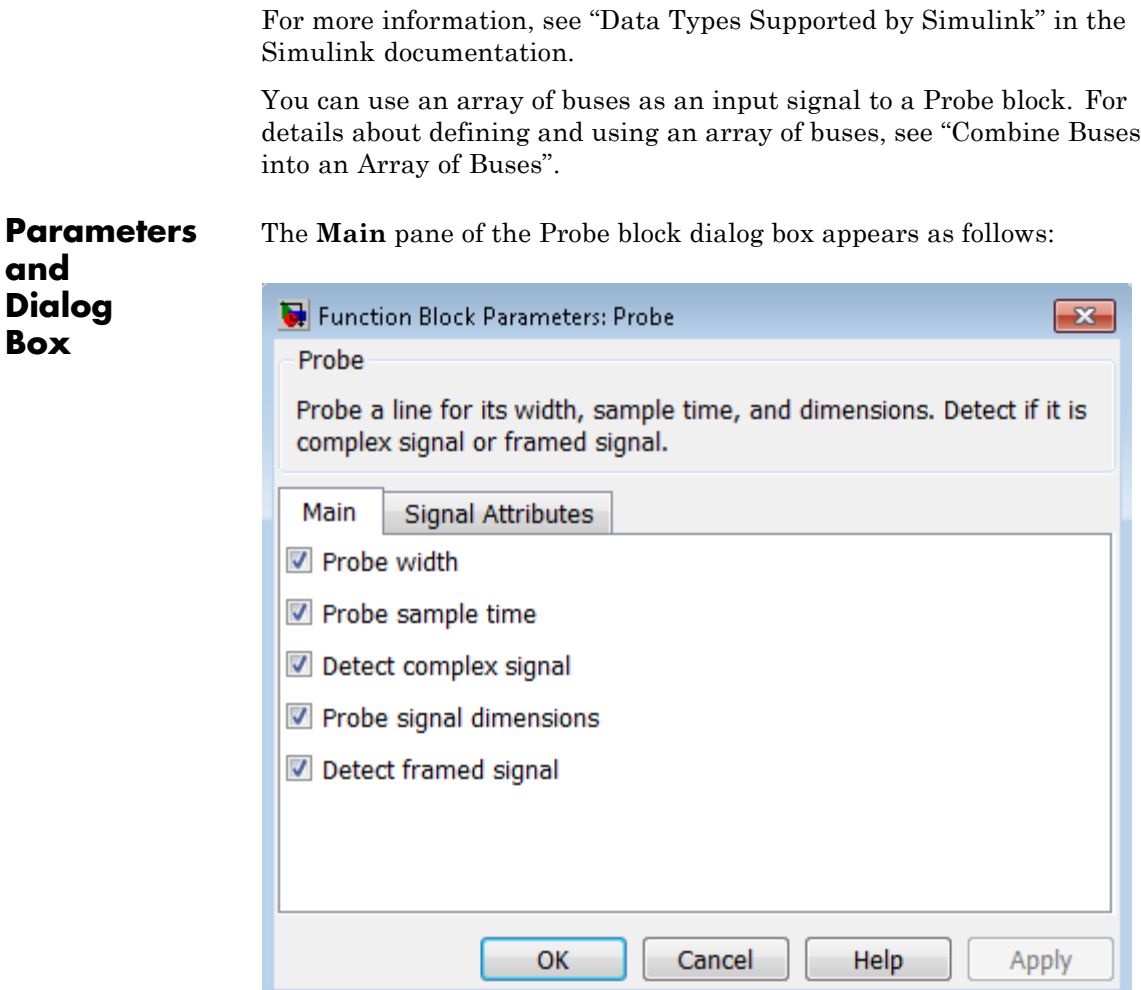

# **Probe width**

Select to output the width, or number of elements, of the probed signal.

#### **Probe sample time**

Select to output the sample time of the probed signal. The output is a two-element vector that specifies the period and offset of the sample time, respectively. See "Specify Sample Time" for more information.

#### **Detect complex signal**

Select to output 1 if the probed signal is complex; otherwise, 0.

#### **Probe signal dimensions**

Select to output the dimensions of the probed signal.

#### **Detect framed signal**

Select to output 1 if the probed signal is framed; otherwise, 0.

The **Signal Attributes** pane of the Probe block dialog box appears as follows:

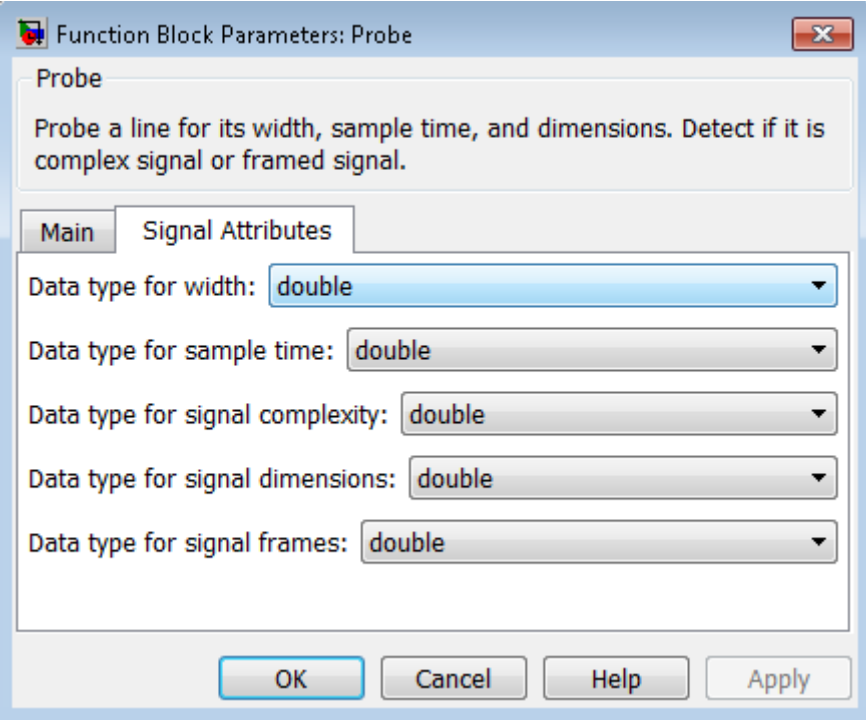

**Note** The Probe block ignores the **Data type override** setting of the Fixed-Point Tool.

#### **Data type for width**

Select the output data type for the width information.

#### **Data type for sample time**

Select the output data type for the sample time information.

### **Data type for signal complexity**

Select the output data type for the complexity information.

#### **Data type for signal dimensions**

Select the output data type for the dimensions information.

**Data type for signal frames** Select the output data type for the frames information.

**Note** For **Data type for width**, **Data type for sample time**, and **Data type for signal dimensions**, the Boolean data type is not supported. Furthermore, if you select Same as input in any of these drop-down lists, and the block's input signal data type is Boolean, when you simulate your model, you see an error.

**Examples** The sldemo fuelsys model shows how you can use the Probe block.

In the fuel rate control/validate sample time subsystem, the Probe block determines the sample time of the input signal to verify that it matches the assumed value of the design:

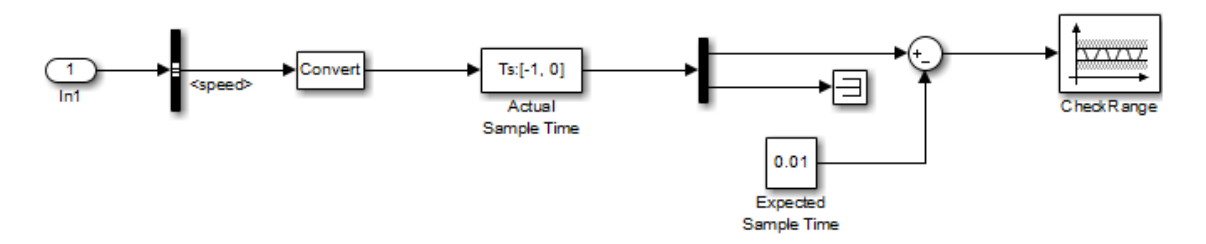

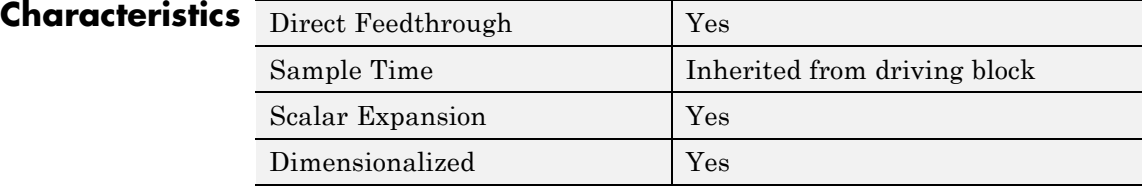

# **Probe**

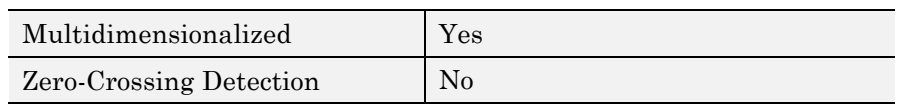

#### **Purpose** Multiply and divide scalars and nonscalars or multiply and invert matrices

**Library** Math Operations

# **Description Default Product Block Use**

By default, the Product block outputs the result of multiplying two inputs: two scalars, a scalar and a nonscalar, or two nonscalars that have the same dimensions. The default parameter values that specify this behavior are:

- **• Multiplication:** Element-wise(.\*)
- **• Number of inputs:** 2

Setting non-default values for either of these parameters can change a Product block to function as a Divide block or a Product of Elements block. See the documentation of those two blocks for more information.

If all you need is to multiply two inputs to create an output, you can use the Product block with default parameter values. If you need additional capabilities, see ["Product Block Capabilities" on page 2-1302.](#page-1339-0)

The following table shows the output of the Product block for example inputs using default block parameter values.

<span id="page-1339-0"></span>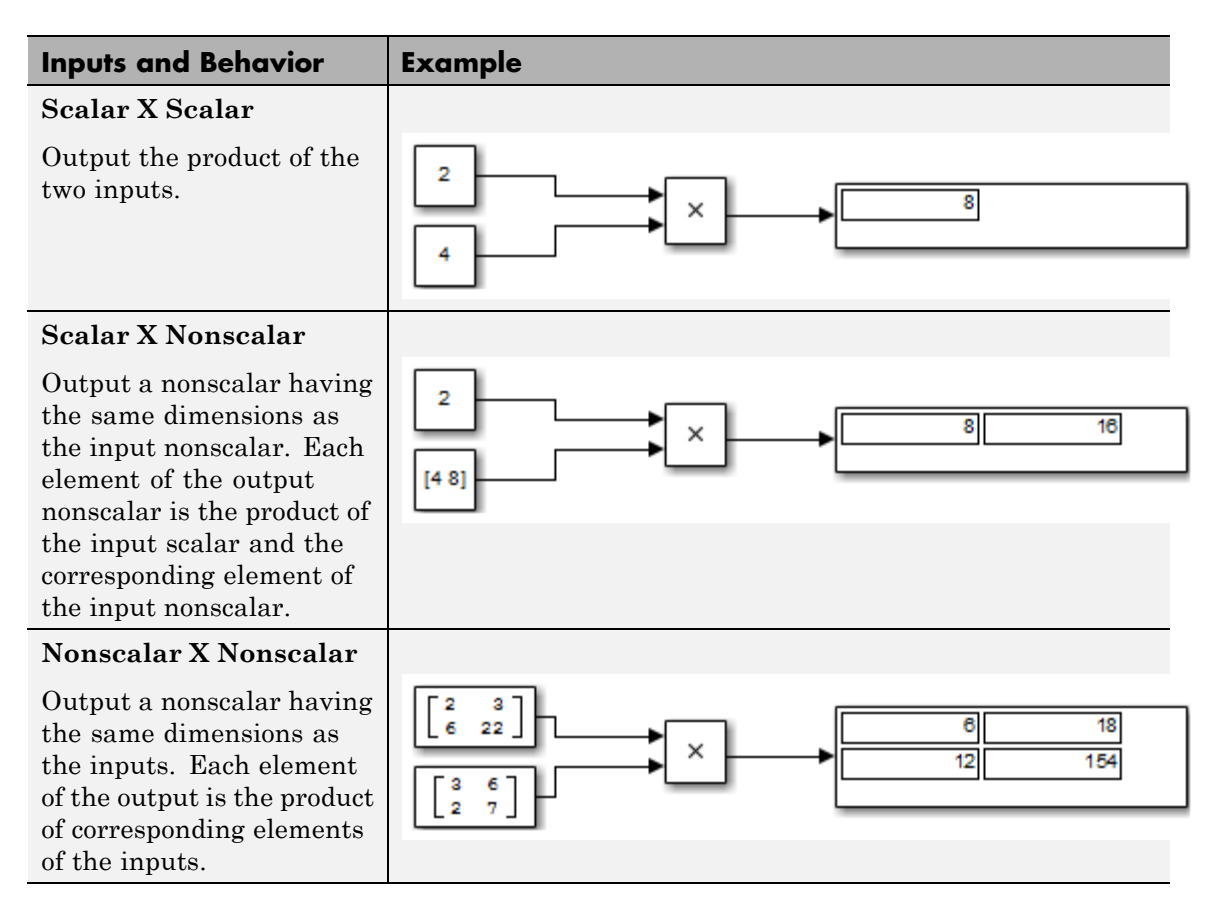

# **Product Block Capabilities**

The Product block, the Divide block, and the Product of Elements block are actually the same underlying block with different default values for the **Number of inputs** parameter. All three blocks can therefore provide the same capabilities. The Product block (or the Divide block or Product of Elements block if appropriately configured) can:

**•** Numerically multiply and divide any number of scalar, vector, or matrix inputs

<span id="page-1340-0"></span>**•** Perform matrix multiplication and division on any number of matrix inputs

The Product block performs scalar or matrix multiplication, depending on the value of the **Multiplication** parameter. The block accepts one or more inputs, depending on the **Number of inputs** parameter. The **Number of inputs** parameter also specifies the operation to perform on each input.

The Product block can input any combination of scalars, vectors, and matrices for which the operation to perform has a mathematically defined result. The block performs the specified operations on the inputs, then outputs the result.

The Product block has two modes: *Element-wise mode*, which processes nonscalar inputs element by element, and *Matrix mode*, which processes nonscalar inputs as matrices. The next two sections describe these two modes.

#### **Element-wise Mode**

When the value of the **Multiplication** parameter is Element-wise(.\*), the Product block is in *Element-wise mode*, in which it operates on the individual numeric elements of any nonscalar inputs. The MATLAB equivalent is the .\* operator. In element-wise mode, the Product block can perform a variety of multiplication, division, and arithmetic inversion operations.

The value of the **Number of inputs** parameter controls both how many inputs exist and whether each is multiplied or divided to form the output. When the Product block in Element-wise mode has only one input, it is functionally equivalent to a Product of Elements block. When the block has multiple inputs, any nonscalar inputs must have identical dimensions, and the block outputs a nonscalar with those dimensions. To calculate the output, the block first expands any scalar input to a nonscalar that has the same dimensions as the nonscalar inputs.

This table shows the output of the Product block for example inputs, using the indicated values for the **Number of inputs** parameter.

# **Product**

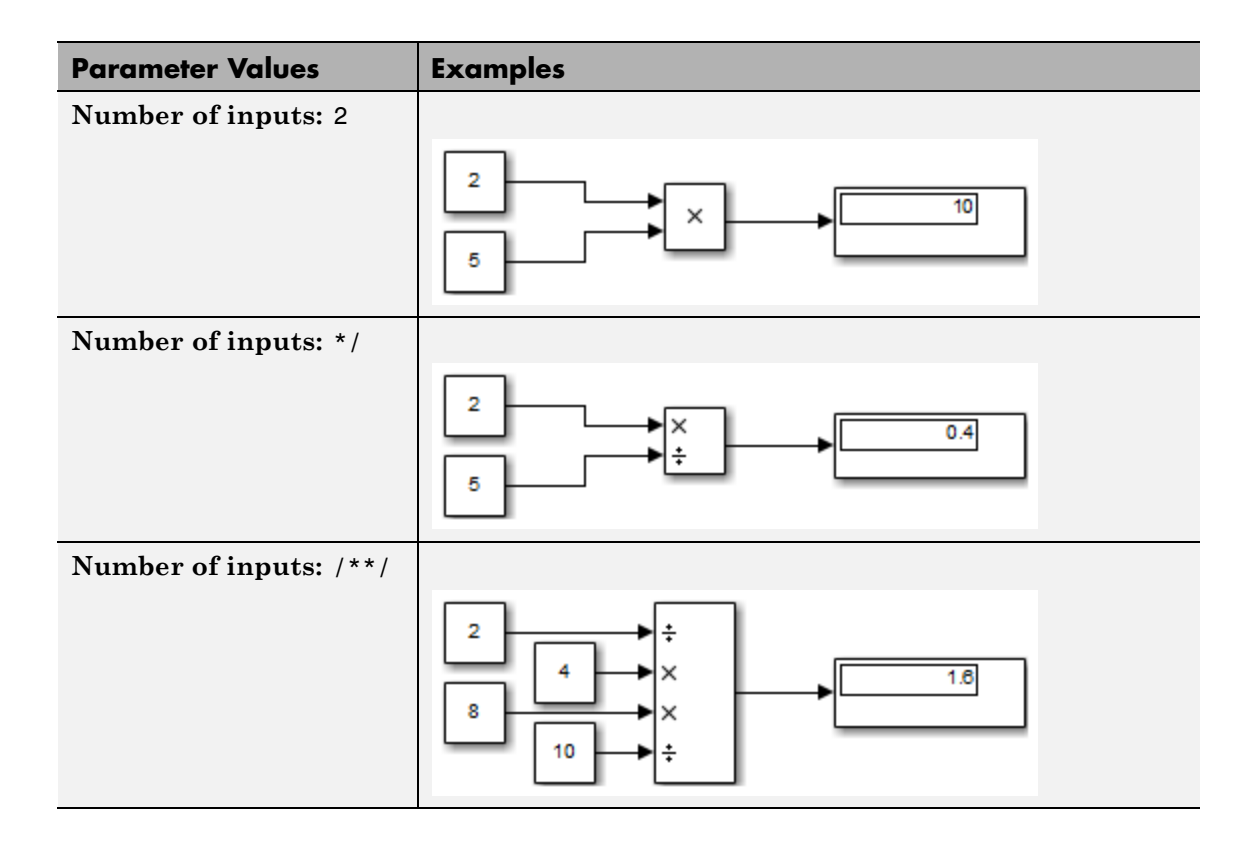

<span id="page-1342-0"></span>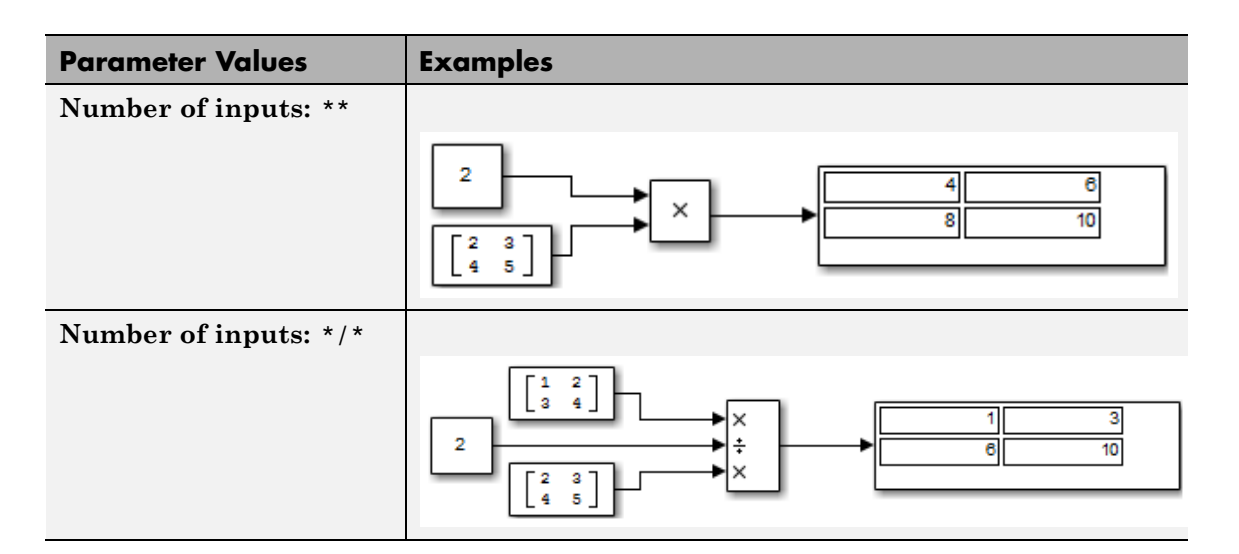

# **Matrix Mode**

When the value of the **Multiplication** parameter is Matrix(\*), the Product block is in *Matrix mode*, in which it processes nonscalar inputs as matrices. The MATLAB equivalent is the \* operator. In Matrix mode, the Product block can invert a single square matrix, or multiply and divide any number of matrices that have dimensions for which the result is mathematically defined.

The value of the **Number of inputs** parameter controls both how many inputs exist and whether each input matrix is multiplied or divided to form the output. The syntax of **Number of inputs** is the same as in Element-wise mode. The difference between the modes is in the type of multiplication and division that occur.

# **Expected Differences Between Simulation and Code Generation**

For element-wise operations on complex floating-point inputs, simulation and code generation results might differ in near-overflow cases. Although **complex numbers** is selected and **non-finite numbers** is not selected on the **Code Generation > Interface** pane of the Configuration Parameters dialog box, the code generator does not emit special case code for intermediate overflows. This method improves the efficiency of embedded operations for the general case that does not include extreme values. If the inputs might include extreme values, please manage these cases explicitly.

The generated code might not produce the exact same pattern of NaN and inf values as simulation when these values are mathematically meaningless. For example, if the simulation output contains a NaN, output from the generated code also contains a NaN, but not necessarily in the same place.

# **Data Type Support**

The Product block accepts real or complex signals of any numeric data type that Simulink supports, including fixed-point data types. For more information, see "Data Types Supported by Simulink" in the Simulink documentation.

The Product block does not support numeric division for complex signals with boolean or fixed-point data types. For other types, the block accepts complex signals as divisors only when the input and output signals all specify the same built-in data type. In this case, however, the block ignores its specified rounding mode.

The Product block accepts multidimensional signals when operating in Element-wise mode, but not when operating in Matrix mode. See "Signal Dimensions", ["Element-wise Mode" on page 2-1303](#page-1340-0), and ["Matrix](#page-1342-0) [Mode" on page 2-1305](#page-1342-0) for more information.

# **Parameters and Dialog Box**

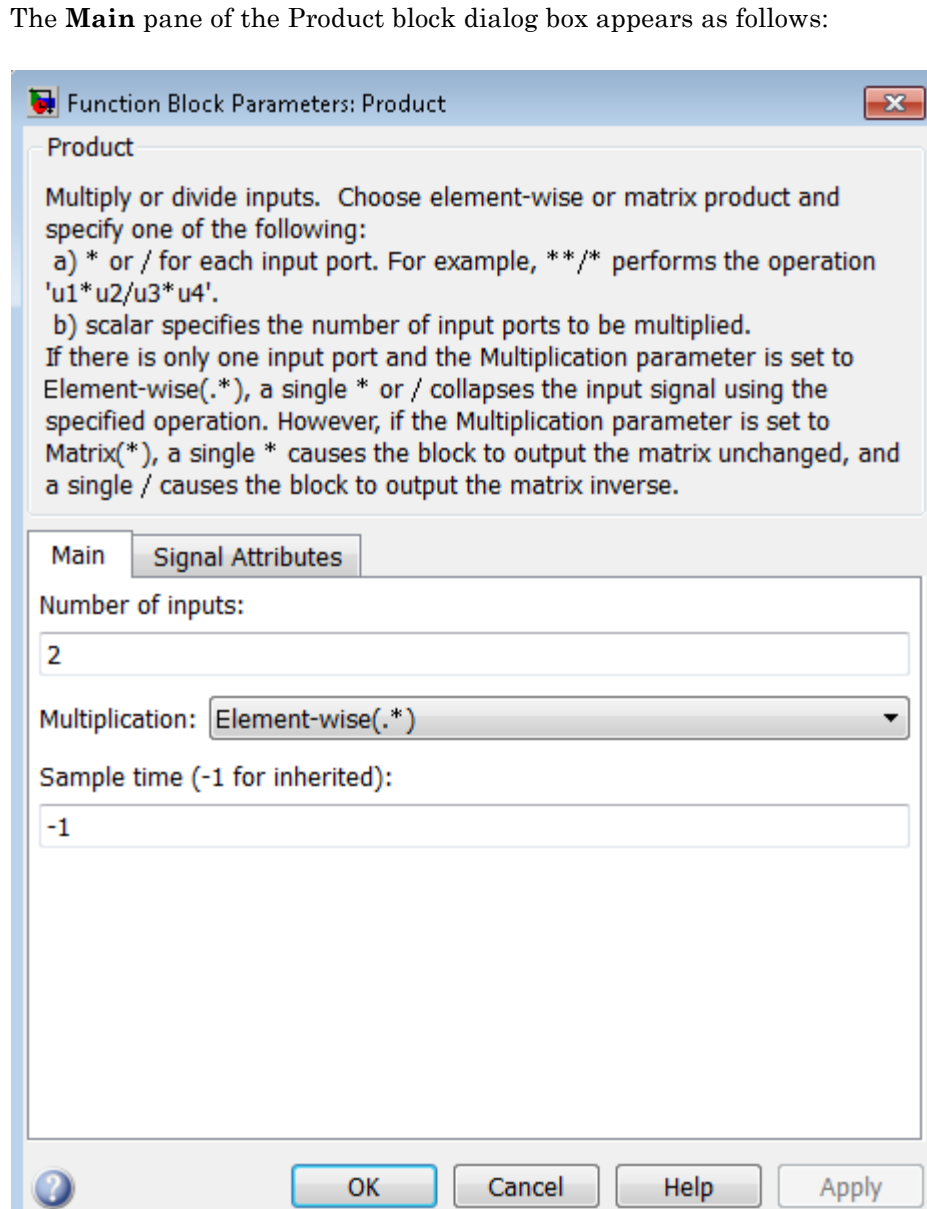

# **Signal Attributes Pane**

The **Signal Attributes** pane of the Product block dialog box appears as follows:

# **Product**

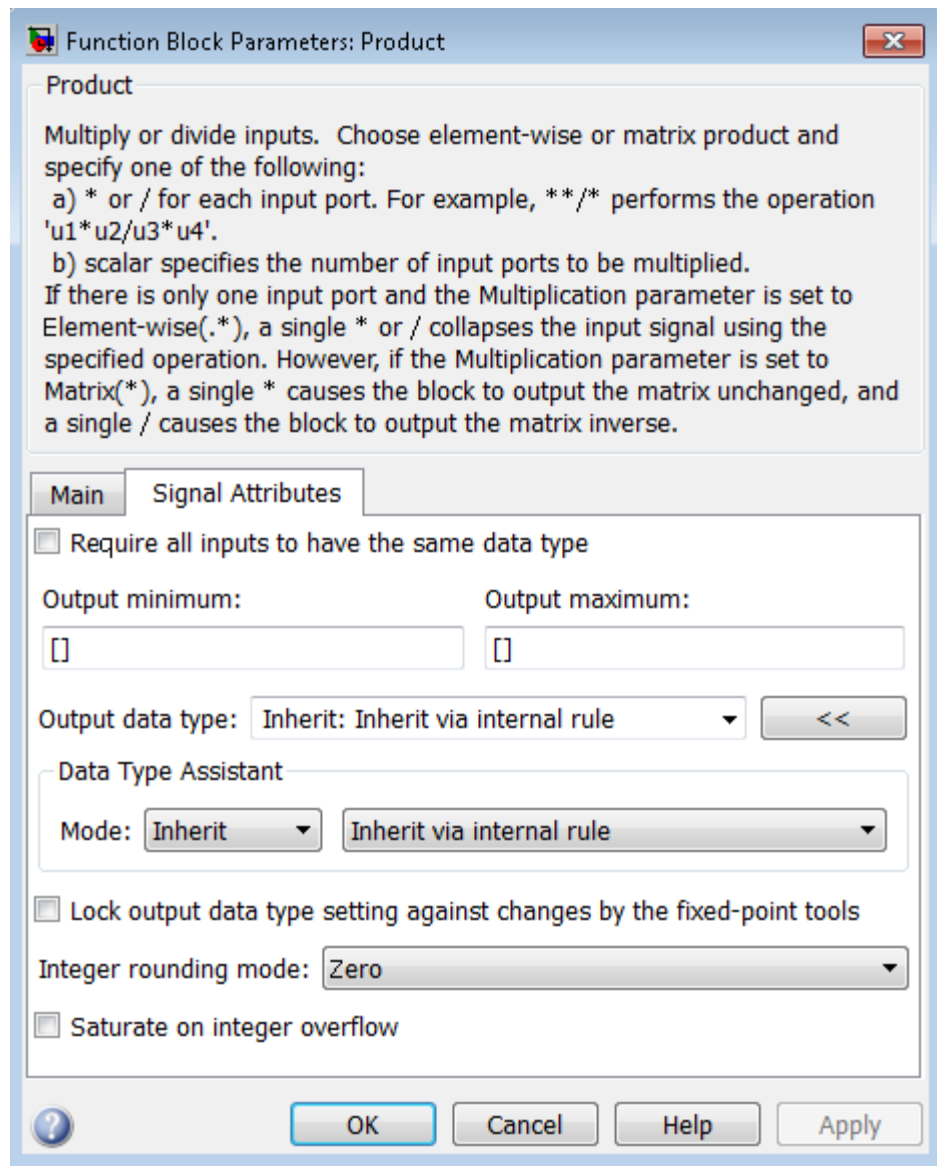

# **Show data type assistant**

Display the **Data Type Assistant**.

#### **Settings**

The **Data Type Assistant** helps you set the **Output data type** parameter.

For more information, see "Specify Block Output Data Types".

#### **Command-Line Information**

# **Number of inputs**

Control two properties of the Product block:

- **•** The number of input ports on the block
- **•** Whether each input is multiplied or divided into the output

# **Settings**

**Default:**2

**• 1 or \* or /**

Has one input. In Element-wise mode, the input is processed as described for the Product of Elements block. In Matrix mode, if the parameter value is 1 or \* the block outputs the input value. If the value is / the input must be a square matrix (including a scalar as a degenerate case) and the block outputs the matrix inverse. See ["Element-wise Mode" on page 2-1303](#page-1340-0) and ["Matrix Mode" on page](#page-1342-0) [2-1305](#page-1342-0) for more information.

#### **• An integer value > 1**

Has number of inputs given by the integer value. The inputs are multiplied together in Element-wise mode or Matrix mode, as specified by the **Multiplication** parameter. See ["Element-wise](#page-1340-0) [Mode" on page 2-1303](#page-1340-0) and ["Matrix Mode" on page 2-1305](#page-1342-0) for more information.

#### **• An unquoted string of two or more \* and / characters**

Has the number of inputs given by the length of the string. Each input that corresponds to a \* character is multiplied into the output. Each input that corresponds to a / character is divided into the output. The operations occur in Element-wise mode or Matrix mode, as specified by the **Multiplication** parameter. See ["Element-wise](#page-1340-0) [Mode" on page 2-1303](#page-1340-0) and ["Matrix Mode" on page 2-1305](#page-1342-0) for more information.

#### **Dependency**

Setting **Number of inputs** to \* and selecting Element-wise(.\*) for **Multiplication** enable the following parameter:

**• Multiply over**

# **Command-Line Information**

# **Multiplication**

Specify whether the Product block operates in Element-wise mode or Matrix mode.

# **Settings**

**Default:** Element-wise(.\*)

```
Element-wise(.*)
```
Operate in Element-wise mode.

```
Matrix(*)
```
Operate in Matrix mode.

# **Dependency**

Selecting Element-wise(.\*) and setting **Number of inputs** to \* enable the following parameter:

**• Multiply over**

# **Command-Line Information**

# **Multiply over**

Affect multiplication on matrix input.

#### **Settings**

**Default:** All dimensions

#### All dimensions

Output a scalar that is product of all elements of the matrix, or the product of their inverses, depending on the value of **Number of inputs**.

#### Specified dimension

Output a vector, the composition of which depends on the value of the **Dimension** parameter.

#### **Dependencies**

- **•** Enable this parameter by selecting Element-wise(.\*) for **Multiplication** and setting **Number of inputs** to \* or 1 or /.
- **•** Setting this parameter to Specified dimension enables the **Dimension** parameter.

#### **Command-Line Information**

### **Dimension**

Affect multiplication on matrix input.

#### **Settings**

**Default:** 1

#### **Minimum:** 1

#### **Maximum:** 2

#### 1

Output a vector that contains an element for each column of the input matrix.

#### 2

Output a vector that contains an element for each row of the input matrix.

#### **Tips**

Each element of the output vector contains the product of all elements in the corresponding column or row of the input matrix, or the product of the inverses of those elements, depending on the value of **Number of inputs**:

**•** 1 or \*

Multiply the values of the column or row elements

**•** /

Multiply the inverses of the column or row elements

#### **Dependency**

Enable this parameter by selecting Specified dimension for **Multiply over**.

# **Command-Line Information**

# **Sample time (-1 for inherited)**

Enter the discrete interval between sample time hits or specify another appropriate sample time such as continuous or inherited.

### **Settings**

#### **Default:** -1

By default, the block inherits its sample time based upon the context of the block within the model. To set a different sample time, enter a valid sample time based upon the table in "Types of Sample Time".

See also "Specify Sample Time" in the online documentation for more information.

### **Command-Line Information**

# **Require all inputs to have the same data type**

Require that all inputs have the same data type.

# **Settings**

**Default:** Off

# $\overline{\boxtimes}$  On

Require that all inputs have the same data type.

 $\Box$  Off

Do not require that all inputs have the same data type.

# **Command-Line Information**

# **Lock output data type setting against changes by the fixed-point tools**

Select to lock the output data type setting of this block against changes by the Fixed-Point Tool and the Fixed-Point Advisor.

### **Settings**

**Default:** Off

 $\overline{M}$  On

Locks the output data type setting for this block.

# $\Box$  Off

Allows the Fixed-Point Tool and the Fixed-Point Advisor to change the output data type setting for this block.

#### **Command-Line Information**

See ["Block-Specific Parameters" on page 8-109](#page-3250-0) for the command-line information.

#### **See Also**

For more information, see "Use Lock Output Data Type Setting".

#### **Integer rounding mode**

Specify the rounding mode for fixed-point operations.

#### **Settings**

#### **Default:** Zero

#### Ceiling

Rounds both positive and negative numbers toward positive infinity. Equivalent to the MATLAB ceil function.

#### Convergent

Rounds number to the nearest representable value. If a tie occurs, rounds to the nearest even integer. Equivalent to the Fixed-Point Toolbox convergent function.

#### Floor

Rounds both positive and negative numbers toward negative infinity. Equivalent to the MATLAB floor function.

#### Nearest

Rounds number to the nearest representable value. If a tie occurs, rounds toward positive infinity. Equivalent to the Fixed-Point Toolbox nearest function.

#### Round

Rounds number to the nearest representable value. If a tie occurs, rounds positive numbers toward positive infinity and rounds negative numbers toward negative infinity. Equivalent to the Fixed-Point Toolbox round function.

#### Simplest

Automatically chooses between round toward floor and round toward zero to generate rounding code that is as efficient as possible.

#### Zero

Rounds number toward zero. Equivalent to the MATLAB fix function.

# **Command-Line Information**

See ["Block-Specific Parameters" on page 8-109](#page-3250-0) for the command-line information.

#### **See Also**

For more information, see "Rounding".

#### **Saturate on integer overflow**

Specify whether overflows saturate.

#### **Settings**

**Default:** Off

# $\overline{M}$  On

Overflows saturate to either the minimum or maximum value that the data type can represent.

For example, an overflow associated with a signed 8-bit integer can saturate to -128 or 127.

# $\square$  Off

Overflows wrap to the appropriate value that is representable by the data type.

For example, the number 130 does not fit in a signed 8-bit integer and wraps to -126.

#### **Tips**

- **•** Consider selecting this check box when your model has possible overflow and you want explicit saturation protection in the generated code.
- **•** Consider clearing this check box when you want to optimize efficiency of your generated code.

Clearing this check box also helps you avoid overspecifying how a block handles out-of-range signals. For more information, see "Checking for Signal Range Errors".

- **•** When you select this check box, saturation applies to every internal operation on the block, not just the output or result.
- In general, the code generation process can detect when overflow is not possible. In this case, the code generator does not produce saturation code.

# **Command-Line Information**

# **Output minimum**

Specify the minimum value that the block should output.

# **Settings Default:** [] (unspecified)

This number must be a finite real double scalar value.

**Note** If you specify a bus object as the data type for this block, do not set the minimum value for bus data on the block. Simulink ignores this setting. Instead, set the minimum values for bus elements of the bus object specified as the data type. For information on the Minimum property of a bus element, see Simulink.BusElement.

Simulink uses the minimum to perform:

- Parameter range checking (see "Check Parameter Values") for some blocks
- Simulation range checking (see "Signal Ranges")
- **•** Automatic scaling of fixed-point data types

#### **Command-Line Information**

#### **Output maximum**

Specify the maximum value that the block should output.

**Settings Default:** [] (unspecified)

This number must be a finite real double scalar value.

**Note** If you specify a bus object as the data type for this block, do not set the maximum value for bus data on the block. Simulink ignores this setting. Instead, set the maximum values for bus elements of the bus object specified as the data type. For information on the Maximum property of a bus element, see Simulink.BusElement.

Simulink uses the maximum value to perform:

- Parameter range checking (see "Check Parameter Values") for some blocks
- Simulation range checking (see "Signal Ranges")
- **•** Automatic scaling of fixed-point data types

#### **Command-Line Information**

# **Output data type**

Specify the output data type.

#### **Settings**

**Default:** Inherit: Inherit via internal rule

Inherit: Inherit via internal rule

Simulink chooses a combination of output scaling and data type that requires the smallest amount of memory consistent with accommodating the calculated output range and maintaining the output precision of the block and with the word size of the targeted hardware implementation specified for the model. If the **Device type** parameter on the **Hardware Implementation** configuration parameters pane is set to ASIC/FPGA, Simulink software chooses the output data type without regard to hardware constraints. Otherwise, Simulink software chooses the smallest available hardware data type capable of meeting the range and precision constraints. For example, if the block multiplies an input of type int8 by a gain of int16 and ASIC/FPGA is specified as the targeted hardware type, the output data type is sfix24. If Unspecified (assume 32-bit Generic), i.e., a generic 32-bit microprocessor, is specified as the target hardware, the output data type is int32. If none of the word lengths provided by the target microprocessor can accommodate the output range, Simulink software displays an error message in the Simulation Diagnostics Viewer.

Inherit: Inherit via back propagation Use data type of the driving block.

Inherit: Same as first input Use data type of the first input signal.

double

Output data type is double.

#### single

Output data type is single.

# **Product**

int8

Output data type is int8.

#### uint8

Output data type is uint8.

#### int16

Output data type is int16.

#### uint16

Output data type is uint16.

#### int32

Output data type is int32.

#### uint32

Output data type is uint32.

#### fixdt(1,16,0)

Output data type is fixed point fixdt(1,16,0).

### fixdt(1,16,2^0,0)

Output data type is fixed point fixdt(1,16,2^0,0).

#### <data type expression>

Use a data type object, for example, Simulink.NumericType.

#### **Command-Line Information**

See ["Block-Specific Parameters" on page 8-109](#page-3250-0) for the command-line information.

#### **See Also**

For more information, see "Specify Block Output Data Types".

# **Mode**

Select the category of data to specify.

# **Settings**

**Default:** Inherit

#### Inherit

Inheritance rules for data types. Selecting Inherit enables a second menu/text box to the right. Select one of the following choices:

- **•** Inherit via internal rule (default)
- **•** Inherit via back propagation
- **•** Same as first input

#### Built in

Built-in data types. Selecting Built in enables a second menu/text box to the right. Select one of the following choices:

- **•** double (default)
- **•** single
- **•** int8
- **•** uint8
- **•** int16
- **•** uint16
- **•** int32
- **•** uint32

#### Fixed point

Fixed-point data types.

#### Expression

Expressions that evaluate to data types. Selecting Expression enables a second menu/text box to the right, where you can enter the expression.

#### **Dependency**

Clicking the **Show data type assistant** button enables this parameter.

# **Command-Line Information**

See ["Block-Specific Parameters" on page 8-109](#page-3250-0) for the command-line information.

# **See Also**

See "Specify Data Types Using Data Type Assistant".

# **Data type override**

Specify data type override mode for this signal.

### **Settings**

**Default:** Inherit

#### Inherit

Inherits the data type override setting from its context, that is, from the block, Simulink.Signal object or Stateflow chart in Simulink that is using the signal.

#### Off

Ignores the data type override setting of its context and uses the fixed-point data type specified for the signal.

# **Tip**

The ability to turn off data type override for an individual data type provides greater control over the data types in your model when you apply data type override. For example, you can use this option to ensure that data types meet the requirements of downstream blocks regardless of the data type override setting.

#### **Dependency**

This parameter appears only when the **Mode** is Built in or Fixed point.

# **Product**

# **Signedness**

Specify whether you want the fixed-point data as signed or unsigned.

# **Settings**

**Default:** Signed

#### Signed

Specify the fixed-point data as signed.

#### Unsigned

Specify the fixed-point data as unsigned.

# **Dependencies**

Selecting **Mode** > Fixed point enables this parameter.

# **Command-Line Information**

See ["Block-Specific Parameters" on page 8-109](#page-3250-0) for the command-line information.

# **See Also**

For more information, see "Specifying a Fixed-Point Data Type".
## **Word length**

Specify the bit size of the word that holds the quantized integer.

### **Settings**

**Default:** 16

**Minimum:** 0

**Maximum:** 32

#### **Dependencies**

Selecting **Mode** > Fixed point enables this parameter.

### **Command-Line Information**

See ["Block-Specific Parameters" on page 8-109](#page-3250-0) for the command-line information.

### **See Also**

## **Product**

## **Scaling**

Specify the method for scaling your fixed-point data to avoid overflow conditions and minimize quantization errors.

**Settings Default:** Best precision

Binary point Specify binary point location.

Slope and bias Enter slope and bias.

Best precision Specify best-precision values.

### **Dependencies**

Selecting **Mode** > Fixed point enables this parameter.

Selecting Binary point enables:

- **• Fraction length**
- **• Calculate Best-Precision Scaling**

Selecting Slope and bias enables:

- **• Slope**
- **• Bias**
- **• Calculate Best-Precision Scaling**

#### **Command-Line Information**

See ["Block-Specific Parameters" on page 8-109](#page-3250-0) for the command-line information.

#### **See Also**

## **Fraction length**

Specify fraction length for fixed-point data type.

### **Settings**

**Default:** 0

Binary points can be positive or negative integers.

#### **Dependencies**

Selecting **Scaling** > Binary point enables this parameter.

## **Command-Line Information**

See ["Block-Specific Parameters" on page 8-109](#page-3250-0) for the command-line information.

### **See Also**

## **Product**

#### **Slope**

Specify slope for the fixed-point data type.

#### **Settings Default:** 2^0

Specify any positive real number.

#### **Dependencies**

Selecting **Scaling** > Slope and bias enables this parameter.

#### **Command-Line Information**

See ["Block-Specific Parameters" on page 8-109](#page-3250-0) for the command-line information.

#### **See Also**

For more information, see "Specifying a Fixed-Point Data Type".

### **Bias**

Specify bias for the fixed-point data type.

#### **Settings Default:** 0

Specify any real number.

#### **Dependencies**

Selecting **Scaling** > Slope and bias enables this parameter.

#### **Command-Line Information**

See ["Block-Specific Parameters" on page 8-109](#page-3250-0) for the command-line information.

#### **See Also**

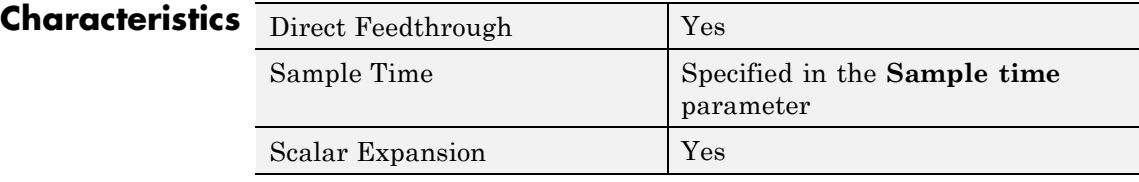

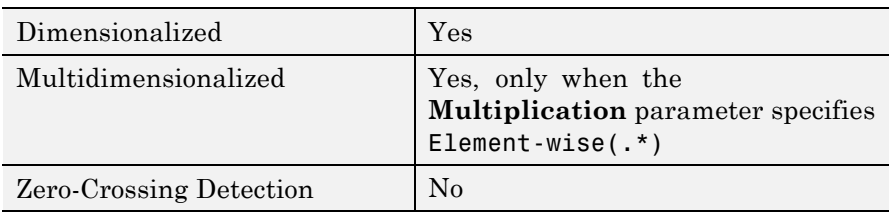

## **See Also •** Divide

- - **•** Dot Product
	- **•** Product of Elements

## <span id="page-1373-0"></span>**Product of Elements**

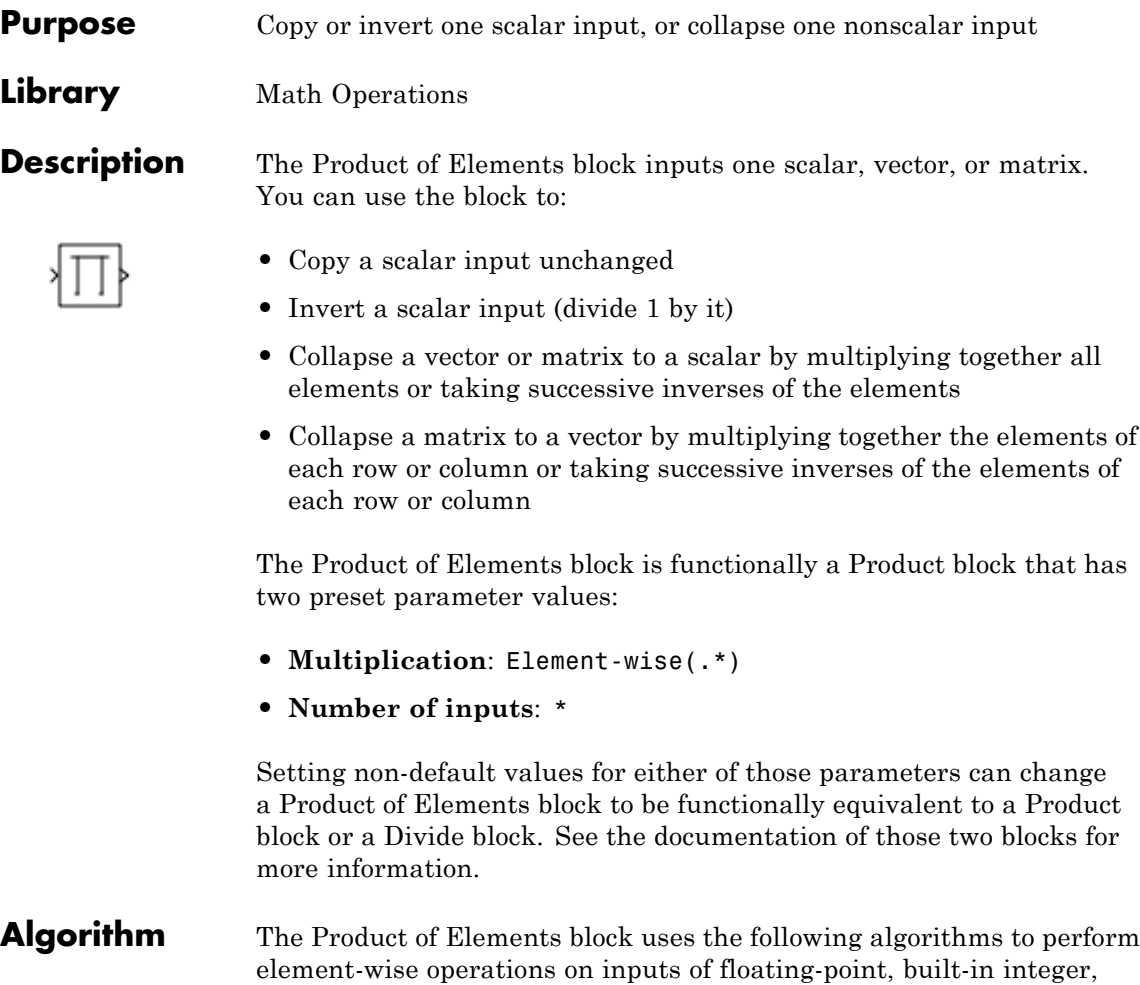

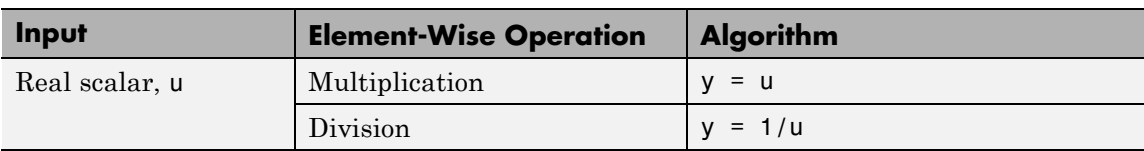

and fixed-point types:

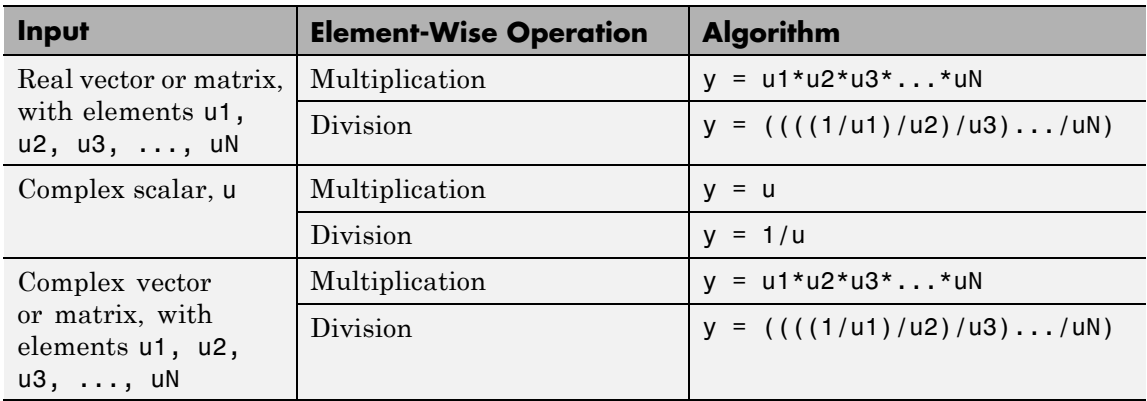

If the specified dimension for element-wise multiplication or division is a row or column of a matrix, the algorithm applies to that row or column. For example, consider the following model:

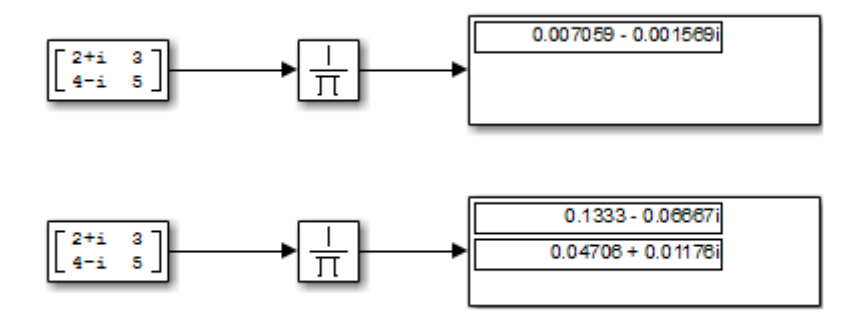

The top Product of Elements block collapses the matrix input to a scalar by taking successive inverses of the four elements:

•  $y = ((( (1/2+i)/3)/4-i)/5)$ 

The bottom Product of Elements block collapses the matrix input to a vector by taking successive inverses along the second dimension:

- $y(1) = ((1/2+i)/3)$
- $y(2) = ((1/4-i)/5)$

## **Parameters and Dialog Box**

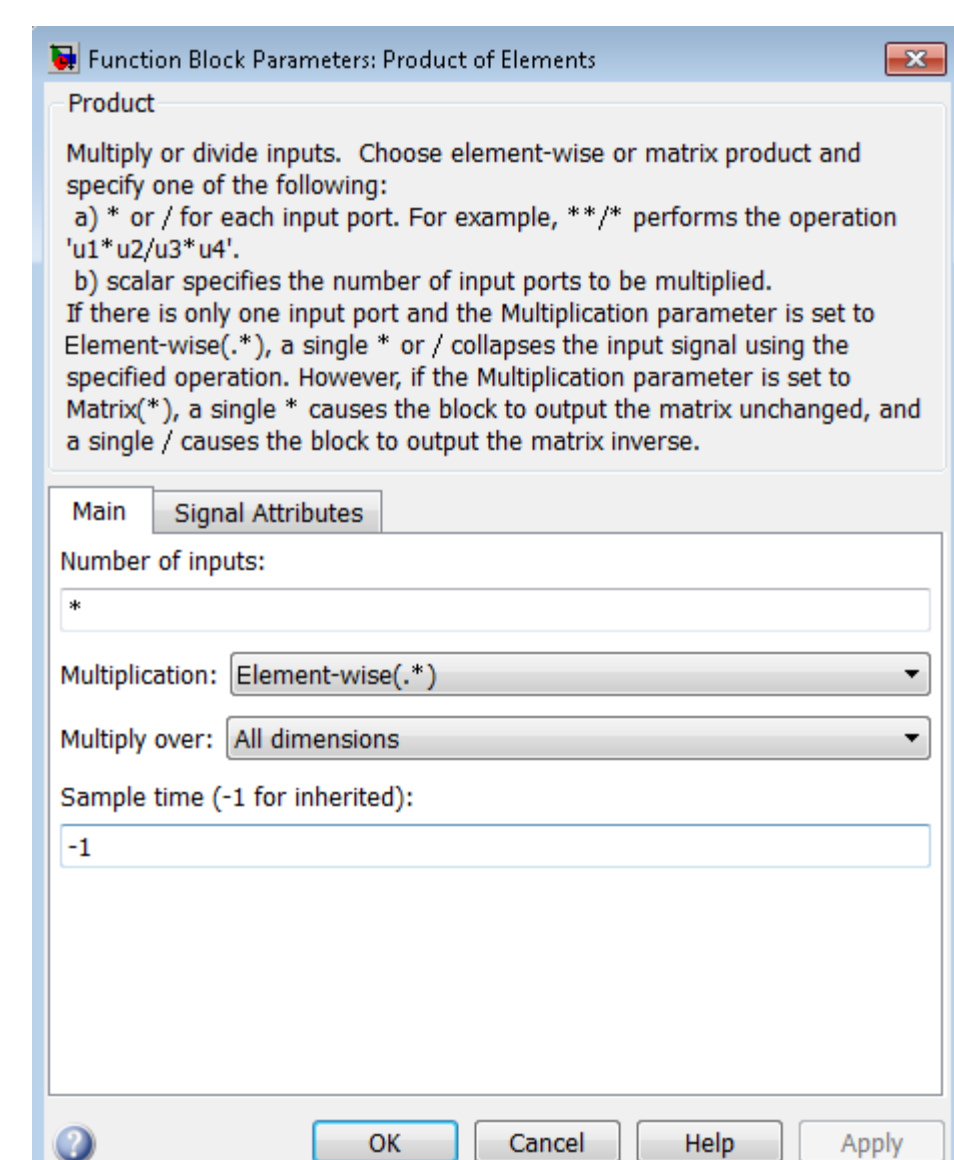

The Product of Elements block has the same parameters and dialog box as the Product block, plus the parameter **Multiply over**, which has

the default value All dimensions:

If you set **Multiply over** to Specified dimension, the **Dimension** parameter appears.

To copy, invert, or collapse one input to create an output, you can use the Product of Elements block with default values for all parameters except **Number of inputs**, **Multiply over**, and **Dimension**. These values can require change. For other capabilities, see the Product block documentation, which also describes the ["Signal Attributes Pane" on](#page-1345-0) [page 2-1308](#page-1345-0) of the Product of Elements block.

#### **Number of inputs**

This parameter is the same as in the Product block, but the value must be \* (the default), 1, or / to achieve the behavior of a Product of Elements block.

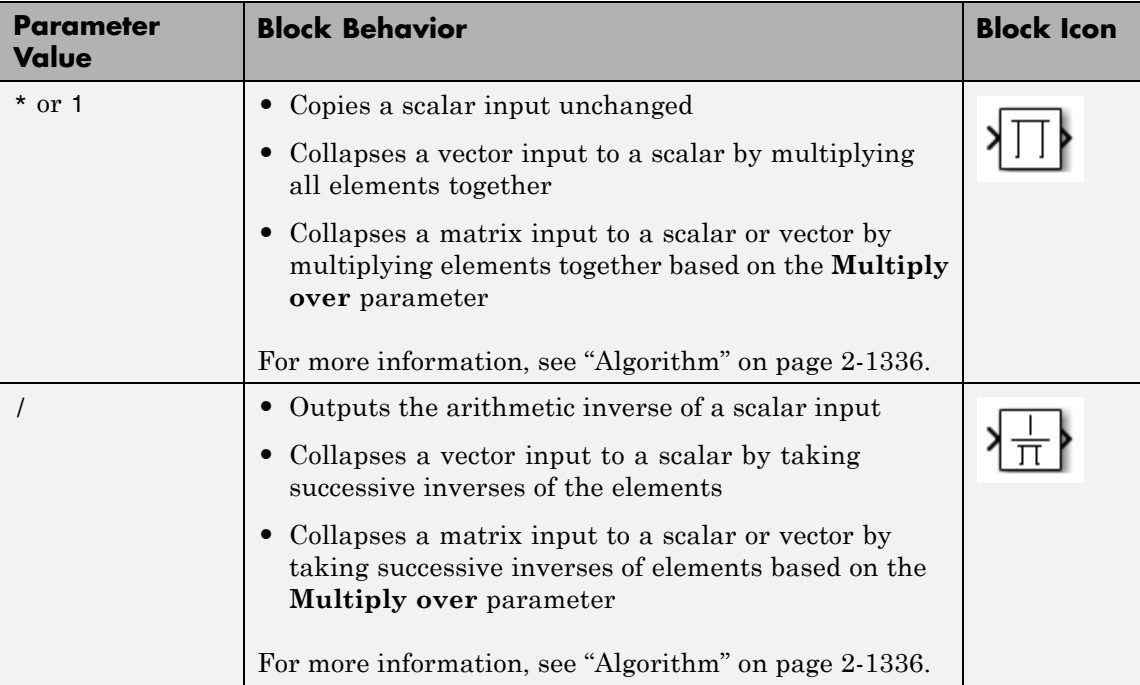

### **Multiply over**

This parameter appears only when **Multiplication** is Element-wise(.\*) and **Number of inputs** is \*, 1, or /. The parameter affects only a matrix input. The possible values are:

- **•** All dimensions The block outputs a scalar that is the product of all matrix elements, or the result of taking successive inverses of the elements, depending on the value of **Number of inputs**.
- **•** Specified dimension The block outputs a vector, in which the composition depends on the value of the **Dimension** parameter.

#### **Dimension**

This parameter appears only when the **Multiply over** parameter appears and is set to Specified dimension. The parameter affects only a matrix input, and must be 1 for a scalar or vector input. The possible values are:

- **1** Output a vector that contains an element for each column of the input matrix.
- **•** 2 Output a vector that contains an element for each row of the input matrix.

Each element of the output vector contains the product of all elements in the corresponding column or row of the input matrix, or the result of taking successive inverses of those elements. The output vector depends on the value of **Number of inputs**:

**• \* or 1**

Multiply the values of the column or row elements.

**• /**

Take successive inverses of the column or row elements. For more information, see ["Algorithm" on page 2-1336](#page-1373-0).

### **Examples** This table shows the output of the Product of Elements block for example inputs using default block parameter values, except as shown in the table.

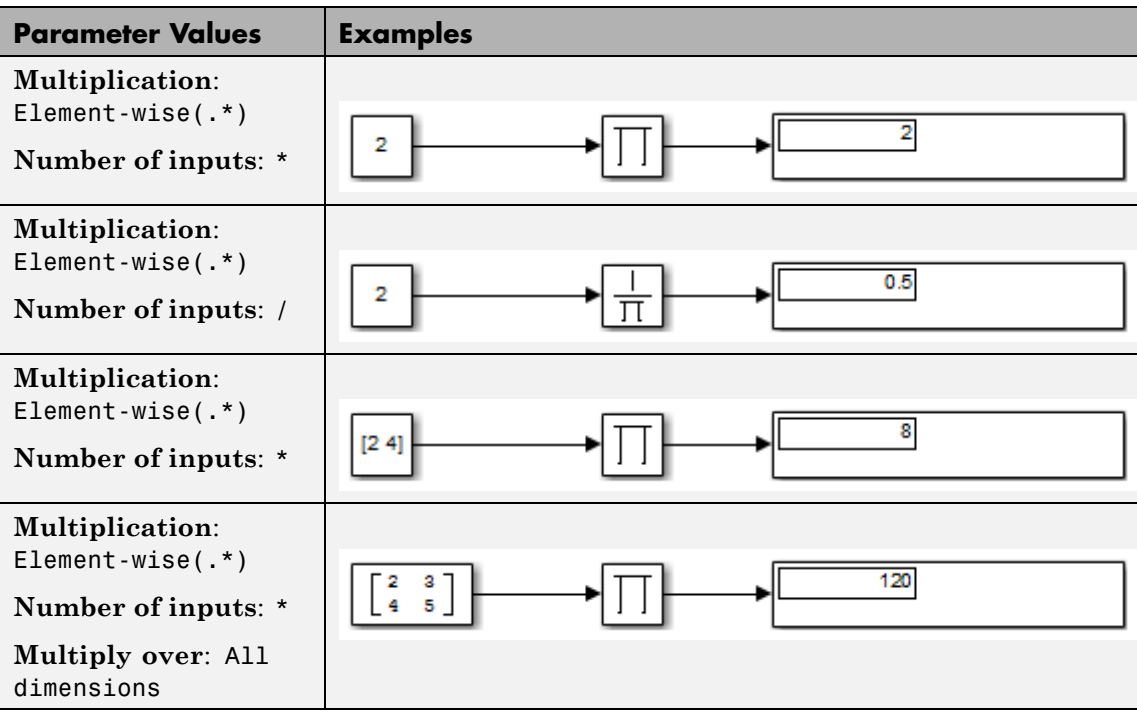

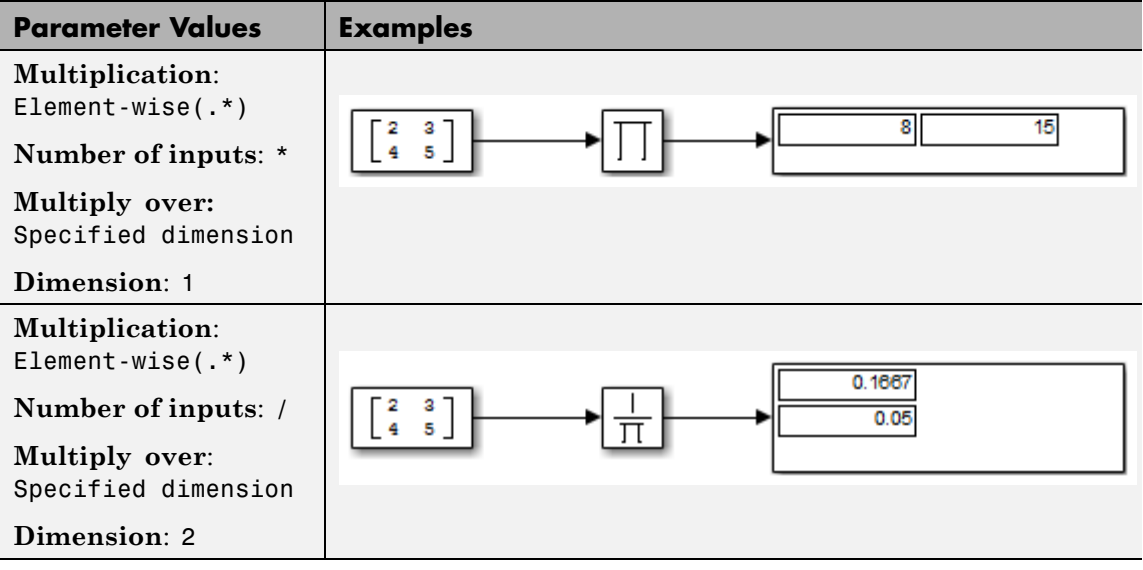

## **Pulse Generator**

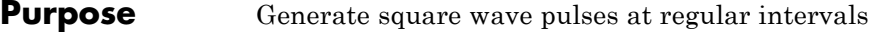

### **Library** Sources

**Description** The Pulse Generator block generates square wave pulses at regular intervals. The block's waveform parameters, **Amplitude**, **Pulse Width**, **Period**, and **Phase delay**, determine the shape of the output waveform. The following diagram shows how each parameter affects the waveform.

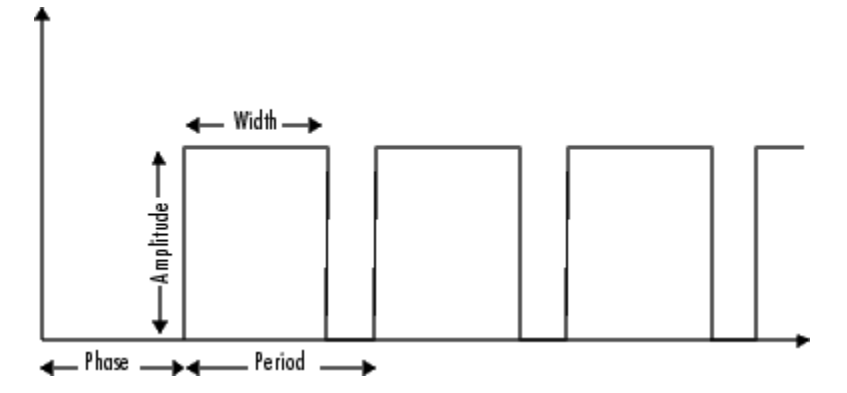

The Pulse Generator can emit scalar, vector, or matrix signals of any real data type. To cause the block to emit a scalar signal, use scalars to specify the waveform parameters. To cause the block to emit a vector or matrix signal, use vectors or matrices, respectively, to specify the waveform parameters. Each element of the waveform parameters affects the corresponding element of the output signal. For example, the first element of a vector amplitude parameter determines the amplitude of the first element of a vector output pulse. All the waveform parameters must have the same dimensions after scalar expansion. The data type of the output is the same as the data type of the **Amplitude** parameter.

Use the **Pulse type** parameter to specify whether the block's output is time-based or sample-based. If you select sample-based, the block computes its outputs at fixed intervals that you specify. If you select

time-based, Simulink software computes the block's outputs only at times when the output actually changes. This choice can result in fewer computations for computing the block's output over the simulation time period.

Depending on the pulse's waveform characteristics, the intervals between changes in the block's output can vary. For this reason, a time-based Pulse Generator block has a variable sample time. Simulink software uses brown as the sample time color of such blocks (see "View Sample Time Information" for more information).

Simulink software cannot use a fixed-step solver to compute the output of a time-based pulse generator. If you specify a fixed-step solver for models that contain time-based pulse generators, Simulink software computes a fixed sample time for the time-based pulse generators. Then the time-based pulse generators simulate as sample-based.

**Tip** If you use a fixed-step solver and the **Pulse type** is time-based, you must choose the step size such that the period, phase delay, and pulse width (in seconds) are integer multiples of the step size. For example, suppose that the period is 4 seconds, the pulse width is 75% (i.e., 3 s), and the phase delay is 1 s. In this case, the computed sample time is 1 s. Therefore, you must choose a fixed-step size that is 1 or that divides 1 exactly (e.g., 0.25). You can guarantee this by setting the fixed-step solver's step size to auto on the **Solver** pane of the Configuration Parameters dialog box.

If you select time-based as the block's pulse type, you must specify the pulse's phase delay and period in units of seconds. If you specify sample-based, you must specify the block's sample time in seconds, using the **Sample time** parameter, then specify the block's phase delay and period as integer multiples of the sample time. For example, suppose that you specify a sample time of 0.5 second and want the pulse to repeat every two seconds. In this case, you would specify 4 as the value of the block's **Period** parameter.

## **Pulse Generator**

## **Data Type Support**

The Pulse Generator block outputs real signals of any numeric data type that Simulink supports, including fixed-point data types. The data type of the output signal is the same as that of the **Amplitude** parameter.

For more information, see "Data Types Supported by Simulink" in the Simulink documentation.

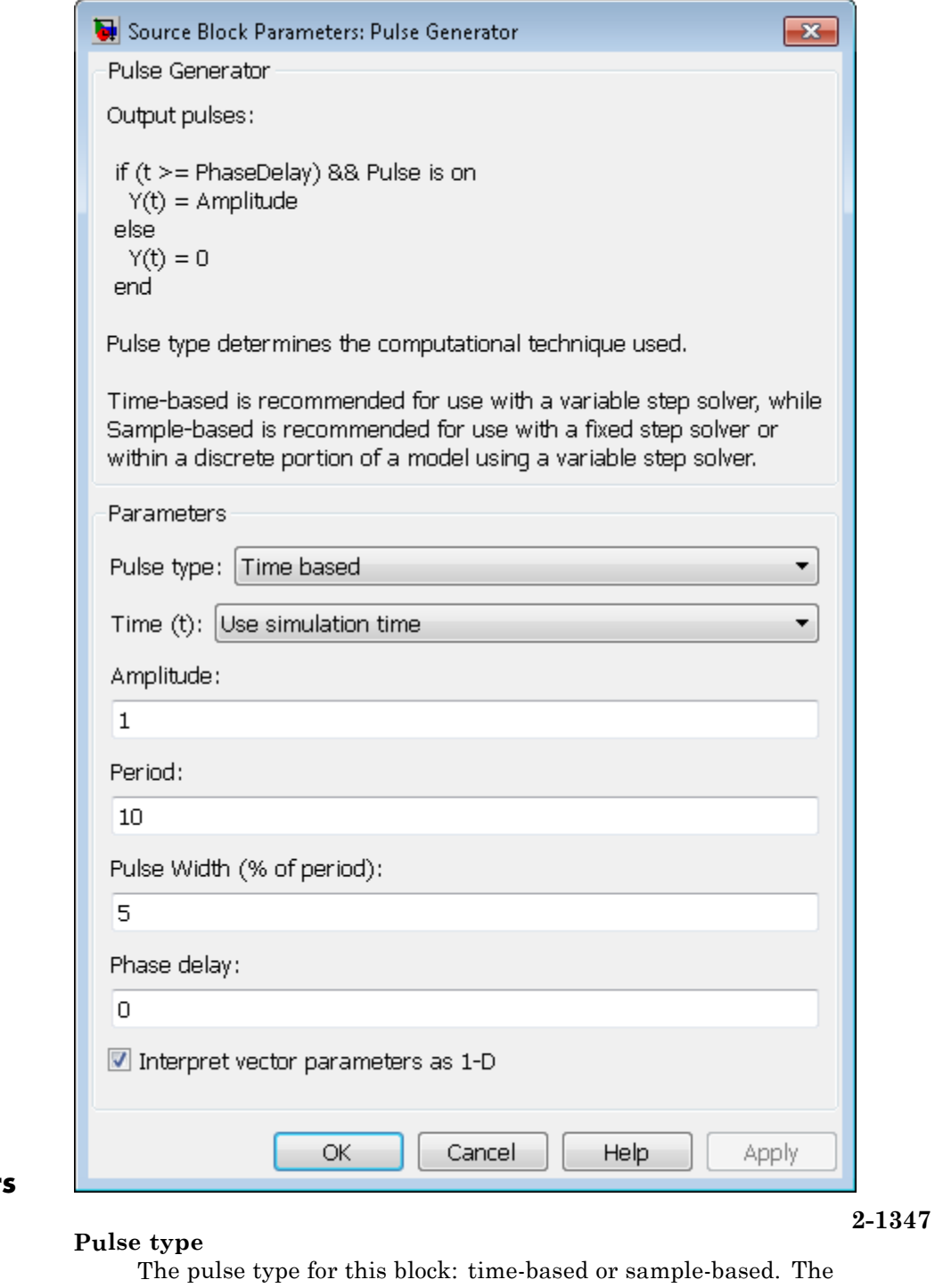

default is time-based.

**Parameter and Dialog Box**

- **•** If you select Use simulation time, the block generates an output pulse where the time variable equals the simulation time.
- **•** If you select Use external signal, the block generates an output pulse where the time variable equals the value from the input port, which can differ from the simulation time.

#### **Amplitude**

The pulse amplitude. The default is 1.

#### **Period**

The pulse period specified in seconds if the pulse type is time-based or as number of sample times if the pulse type is sample-based. The default is 10 seconds.

#### **Pulse Width**

The duty cycle specified as the percentage of the pulse period that the signal is on if time-based or as number of sample times if sample-based. The default is 5 percent.

#### **Phase delay**

The delay before the pulse is generated specified in seconds if the pulse type is time-based or as number of sample times if the pulse type is sample-based. The default is 0 seconds.

#### **Sample time**

The length of the sample time for this block in seconds. This parameter appears only if the block's pulse type is sample-based. See "Specify Sample Time" in the Simulink User's Guide for more information.

#### **Interpret vector parameters as 1-D**

If you select this check box and the other parameters are one-row or one-column matrices, after scalar expansion, the block outputs a 1-D signal (vector). Otherwise the output dimensionality is the same as that of the other parameters. See "Determining the Output Dimensions of Source Blocks" in the "Working with Signals" chapter of the Simulink User's Guide.

**Examples** The following Simulink examples show how to use the Pulse Generator block:

- **•** sldemo\_auto\_climatecontrol
- **•** sldemo\_boiler

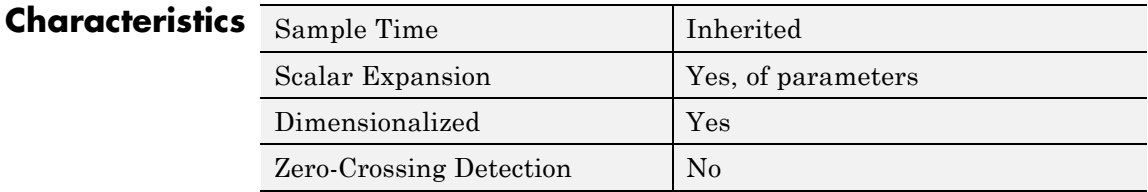

# **Quantizer**

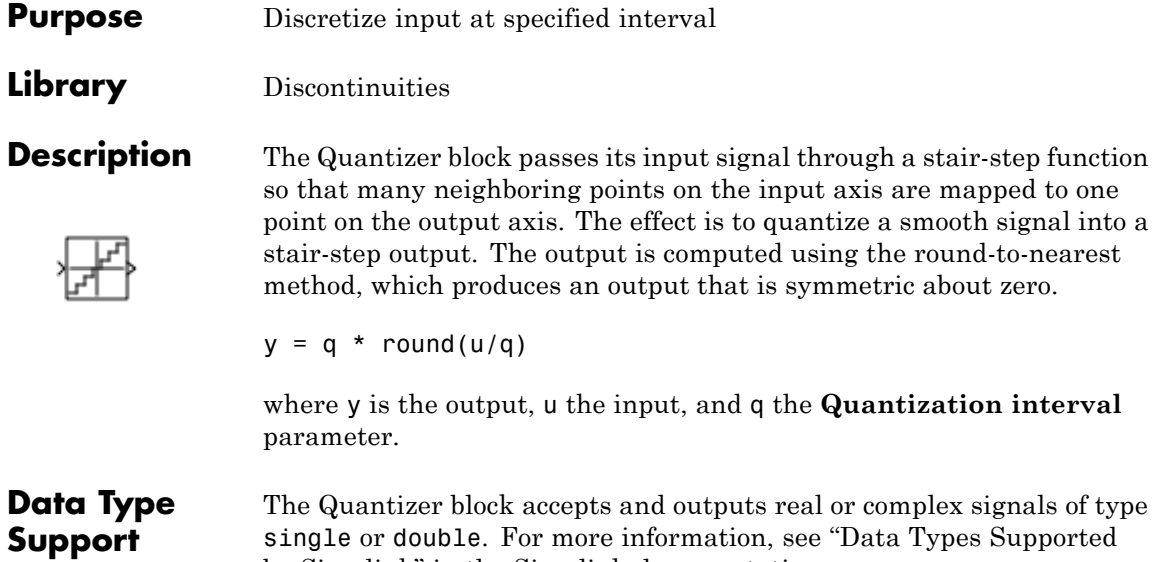

by Simulink" in the Simulink documentation.

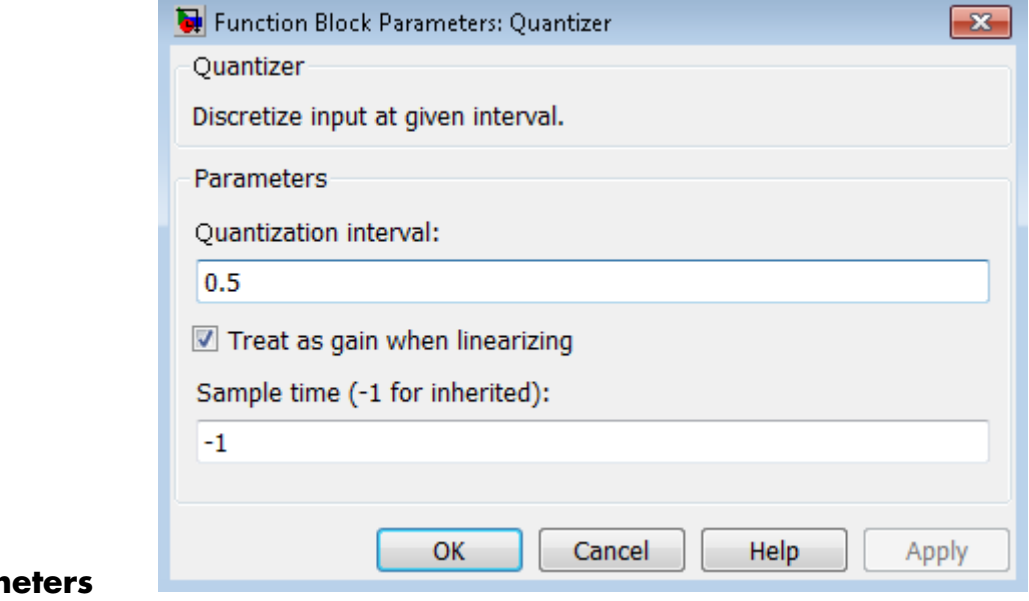

## **Param and Dialog Box**

#### **Quantization interval**

The interval around which the output is quantized. Permissible output values for the Quantizer block are n\*q, where n is an integer and q the **Quantization interval**. The default is 0.5.

#### **Treat as gain when linearizing**

Simulink software by default treats the Quantizer block as unity gain when linearizing. This setting corresponds to the large-signal linearization case. If you clear this check box, the linearization routines assume the small-signal case and set the gain to zero.

#### **Sample time (-1 for inherited)**

Specify the sample time of this Outport block. See "Specify Sample Time" in the online documentation for information on specifying sample times. The output of this block changes at the specified rate to reflect the value of its input.

## **Quantizer**

**Examples** The sldemo\_boiler model shows how you can use the Quantizer block.

The Quantizer block appears in the Boiler Plant model/digital thermometer/ADC subsystem.

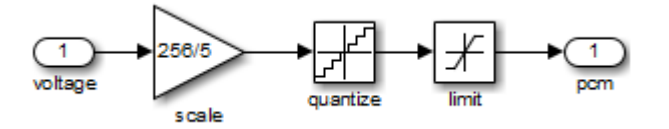

The ADC subsystem digitizes the input analog voltage by:

- **•** Multiplying the analog voltage by 256/5 with the Gain block
- **•** Rounding the value to integer floor with the Quantizer block
- **•** Limiting the output to a maximum of 255 (the largest unsigned 8-bit integer value) with the Saturation block

For more information, see "Exploring the Fixed-Point "Bang-Bang Control" Model" in the Stateflow documentation.

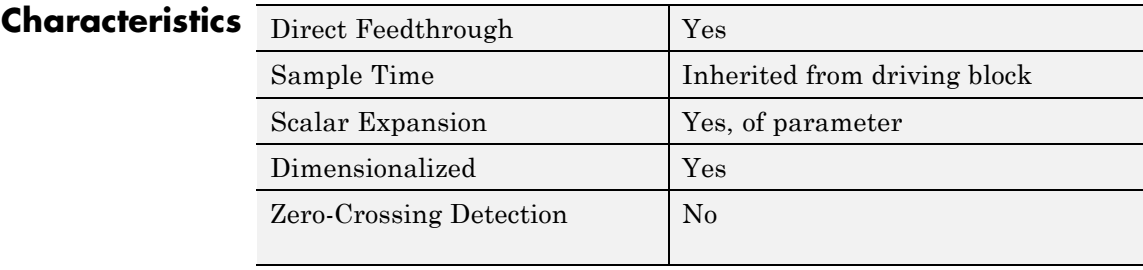

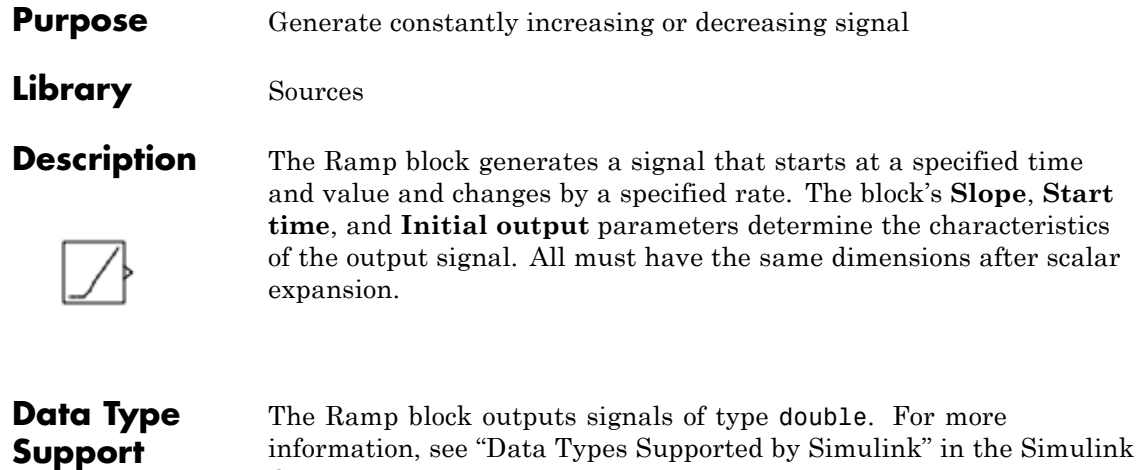

documentation.

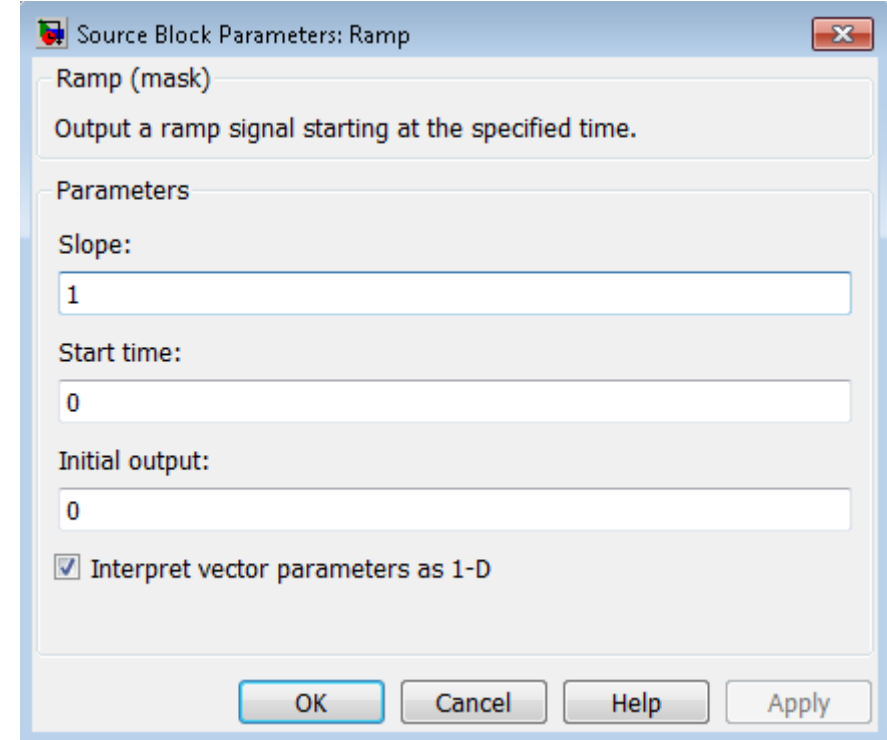

## **Parameters and Dialog Box**

#### **Slope**

Specify the rate of change of the generated signal. The default is 1.

#### **Start time**

Specify the time at which the block begins generating the signal. The default is 0.

#### **Initial output**

Specify the initial value of the output signal. The default is 0.

#### **Interpret vector parameters as 1-D**

If you select this option and the other parameters are one-row or one-column matrices, after scalar expansion, the block outputs a 1-D signal (vector). Otherwise, the output dimensionality is

the same as that of the other parameters. See "Determining the Output Dimensions of Source Blocks" in the Simulink documentation.

## **Examples** The following Simulink examples show how to use the Ramp block:

**•** sldemo\_VariableTransportDelay\_pipe

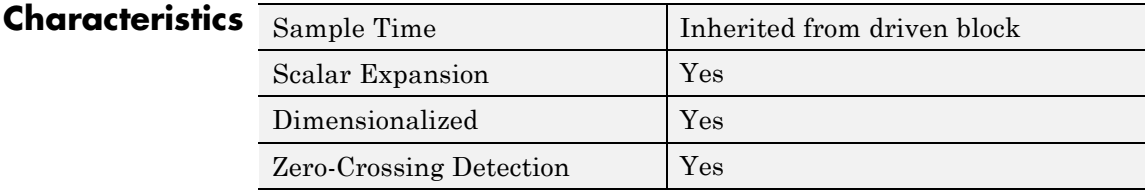

# **Random Number**

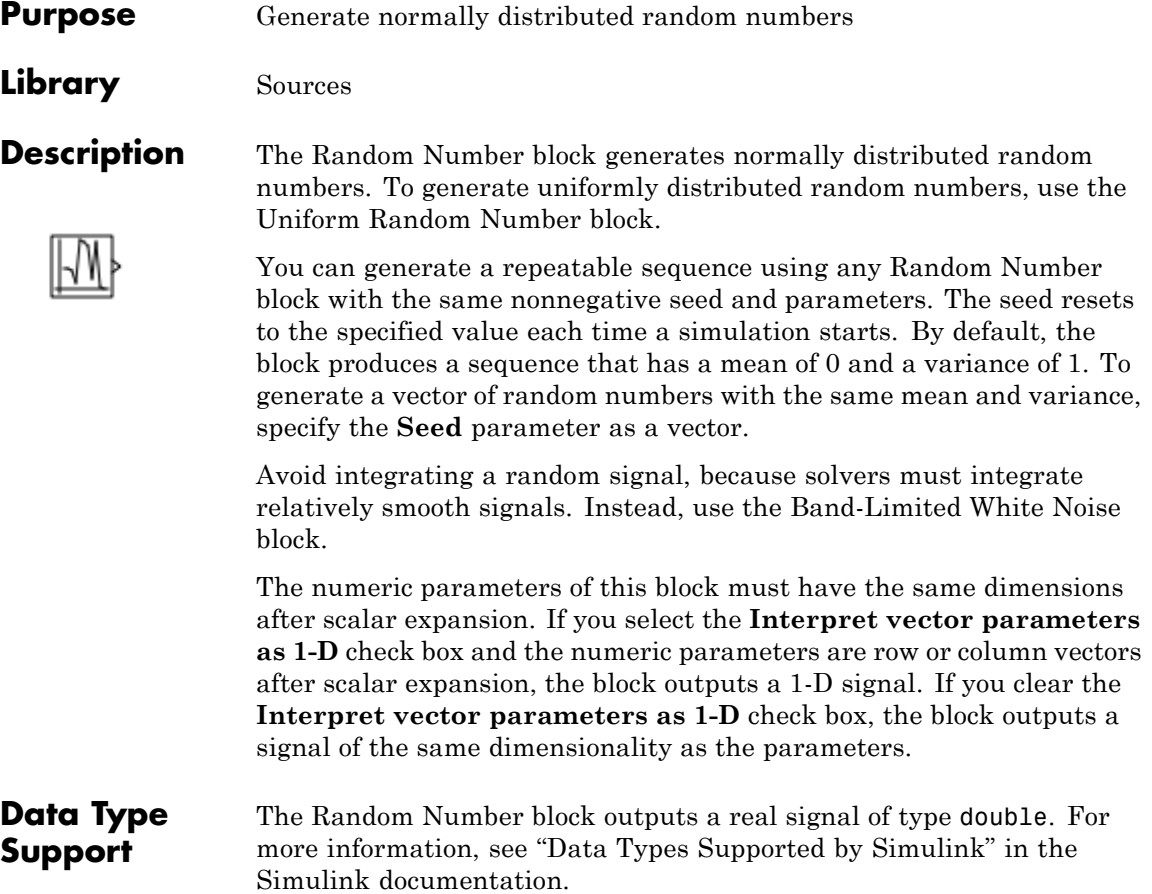

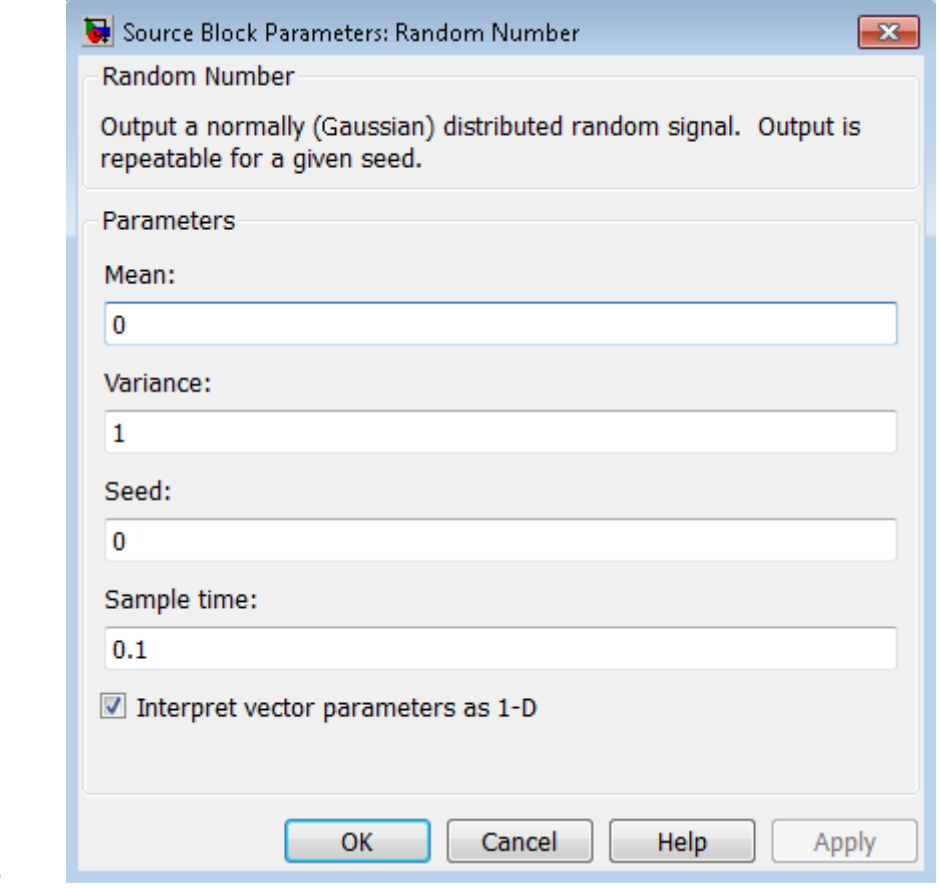

## **Parameters and Dialog Box**

### **Mean**

Specify the mean of the random numbers. The default is 0.

#### **Variance**

Specify the variance of the random numbers. The default is 1.

#### **Seed**

Specify the starting seed for the random number generator. The default is 0.

The seed must be 0 or a positive integer. Output is repeatable for a given seed.

#### **Sample time**

Specify the time interval between samples. The default is 0.1, which matches the default sample time of the Band-Limited White Noise block. See "Specify Sample Time" in the Simulink documentation for more information.

#### **Interpret vector parameters as 1-D**

If you select this check box and the other parameters are row or column vectors after scalar expansion, the block outputs a 1-D signal. Otherwise, the block outputs a signal of the same dimensionality as the other parameters. For more information, see "Determining the Output Dimensions of Source Blocks" in the Simulink documentation.

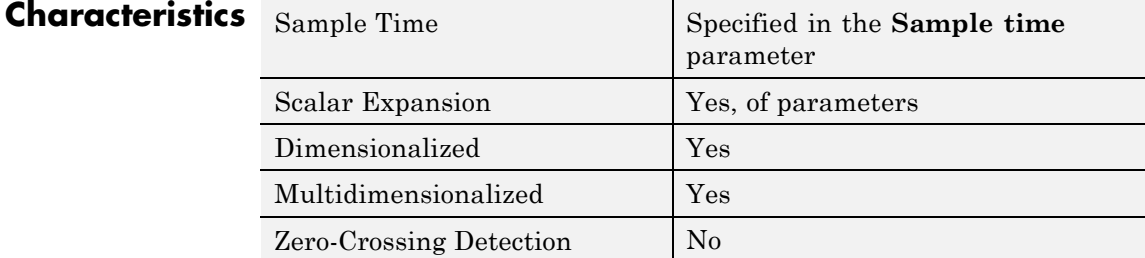

**See Also** Uniform Random Number

**Purpose** Limit rate of change of signal

**Library** Discontinuities

**Description** The Rate Limiter block limits the first derivative of the signal passing

 $rate = \frac{u(i) - y(i - \pi)(i - \pi)}{t(i) - t(i - \pi)}$  $(i) - y(i - 1)$  $(i) - t(i-1)$ 1 1

derivative is calculated using this equation:'

 $u(i)$  and  $t(i)$  are the current block input and time, and  $v(i-1)$  and  $t(i-1)$ are the output and time at the previous step. The output is determined by comparing *rate* to the **Rising slew rate** and **Falling slew rate** parameters:

through it. The output changes no faster than the specified limit. The

**•** If *rate* is greater than the **Rising slew rate** parameter (*R*), the output is calculated as

 $y(i) = \Delta t \cdot R + y(i-1)$ .

**•** If *rate* is less than the **Falling slew rate** parameter (*F*), the output is calculated as

 $y(i) = \Delta t \cdot F + y(i-1)$ .

**•** If *rate* is between the bounds of *R* and *F*, the change in output is equal to the change in input:

 $y(i) = u(i)$ 

When the block is running in continuous mode (for example, **Sample time mode** is inherited and **Sample time** of the driving block is zero), the **Initial condition** is ignored. The block output at  $t = 0$  is equal to the initial input:

 $y(0) = u(0)$ 

When the block is running in discrete mode (for example, **Sample time mode** is inherited and **Sample time** of the driving block is nonzero), the **Initial condition** is preserved:

 $y(-1) = Ic$ 

where *Ic* is the initial condition. The block output at  $t = 0$  is calculated as if *rate* is outside the bounds of *R* and *F*. For t=0, *rate* is calculated as follows:

$$
rate = \frac{u(0) - y(-1)}{sample time}
$$

## **Data Type Support**

The Rate Limiter block accepts and outputs signals of any numeric data type that Simulink supports, except Boolean. The Rate Limiter block supports fixed-point data types.

For more information, see "Data Types Supported by Simulink" in the Simulink documentation.

## **Rate Limiter**

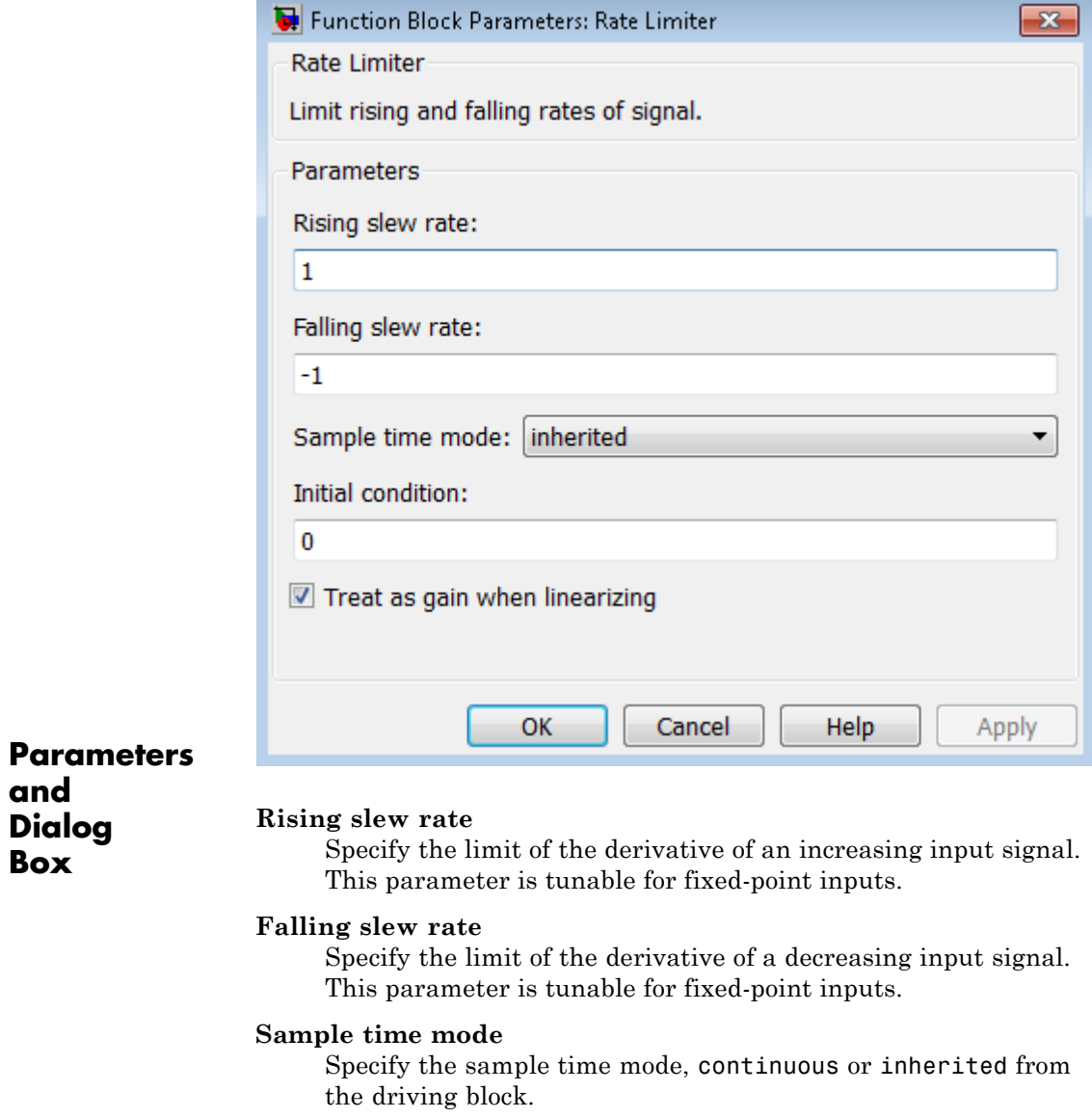

### **Initial condition**

Set the initial output of the simulation. Simulink software does not allow you to set the initial condition of this block to inf or NaN.

### **Treat as gain when linearizing**

Linearization commands in Simulink software treat this block as a gain in state space. Select this check box to cause the linearization commands to treat the gain as 1; otherwise, the commands treat the gain as 0.

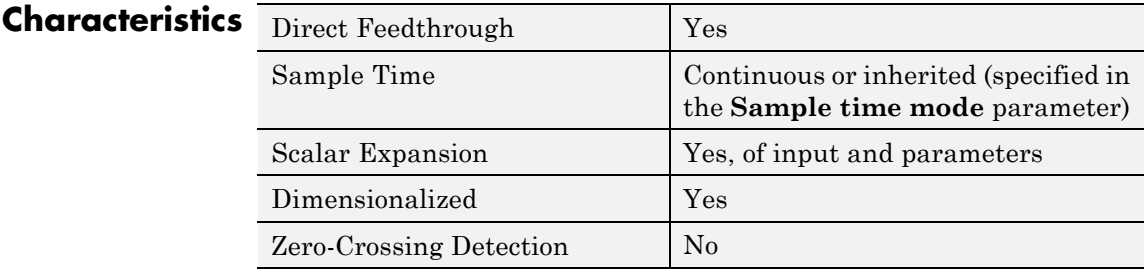

**See Also** Rate Limiter Dynamic

**Purpose** Limit rising and falling rates of signal

**Library** Discontinuities

## **Description**

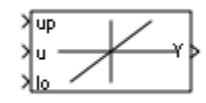

The Rate Limiter Dynamic block limits the rising and falling rates of the signal.

- **•** The external signal up sets the upper limit on the rising rate of the signal.
- **•** The external signal lo sets the lower limit on the falling rate of the signal.

Follow these guidelines when using the Rate Limiter Dynamic block:

**•** Ensure that the data types of up and lo are the same as the data type of the input signal u.

When the lower limit uses a signed type and the input signal uses an unsigned type, the output signal keeps increasing regardless of the input and the limits.

**•** Use a fixed-step solver to simulate models that contain this block.

Because the Rate Limiter Dynamic block does not support continuous sample time, simulation with a variable-step solver causes an error.

#### **Data Type Support** The Rate Limiter Dynamic block accepts input signals of the following data types:

**•** Floating point

- **•** Built-in integer
- **•** Fixed point

The data type of the output signal Y matches the data type of the input signal u.

For more information, see "Data Types Supported by Simulink" in the Simulink documentation.

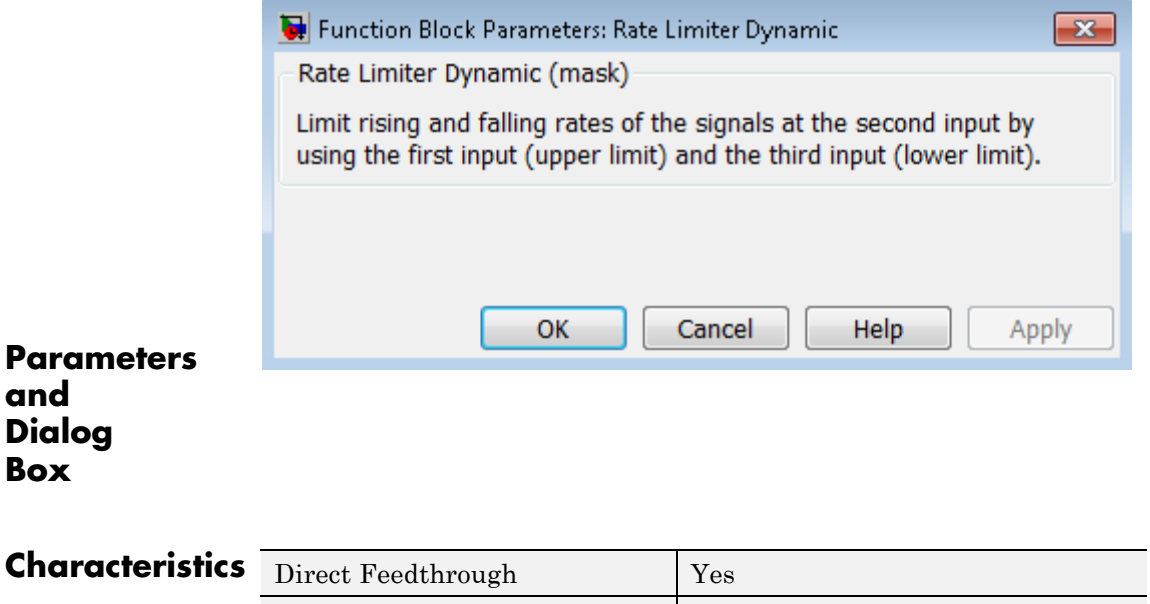

Scalar Expansion Ves

**See Also** Rate Limiter

## **Purpose** Handle transfer of data between blocks operating at different rates

## **Library** Signal Attributes

**Description Transition Handling Options**

$$
\left\{\begin{matrix} 1\\ 1\\ 1\\ 1\end{matrix}\right\}
$$

The Rate Transition block transfers data from the output of a block operating at one rate to the input of a block operating at a different rate. Use the block parameters to trade data integrity and deterministic transfer for faster response or lower memory requirements. To learn about data integrity and deterministic data transfer, see "Data Transfer Problems" in the Simulink Coder documentation.

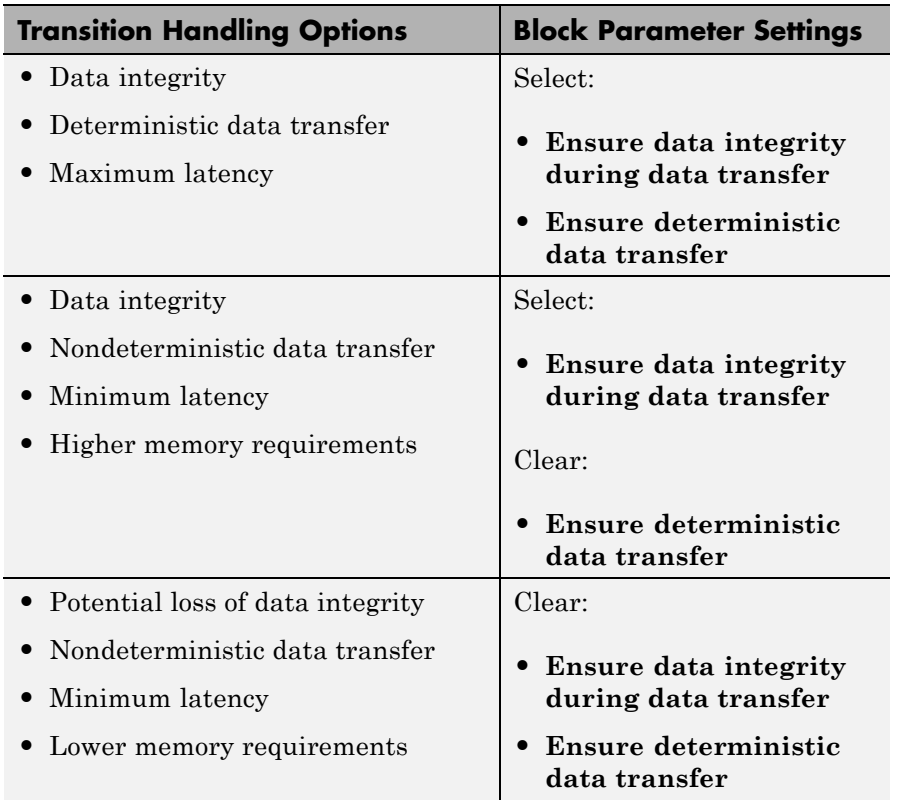

## **Dependencies**

The behavior of the Rate Transition block depends on:

- **•** Sample times of the ports to which the block connects (see ["Effects](#page-1404-0) of Synchronous [Sample Times" on page 2-1367](#page-1404-0) and ["Effects of](#page-1406-0) Asynchronous [Sample Times" on page 2-1369\)](#page-1406-0)
- **•** Priorities of the tasks for the source and destination sample times (see "Sample time properties" in the Simulink documentation)
- **•** Whether the model specifies a fixed- or variable-step solver (see "Solvers" in the Simulink documentation)

## **Block Labels**

When you update your diagram, a label appears on the Rate Transition block to indicate simulation behavior.

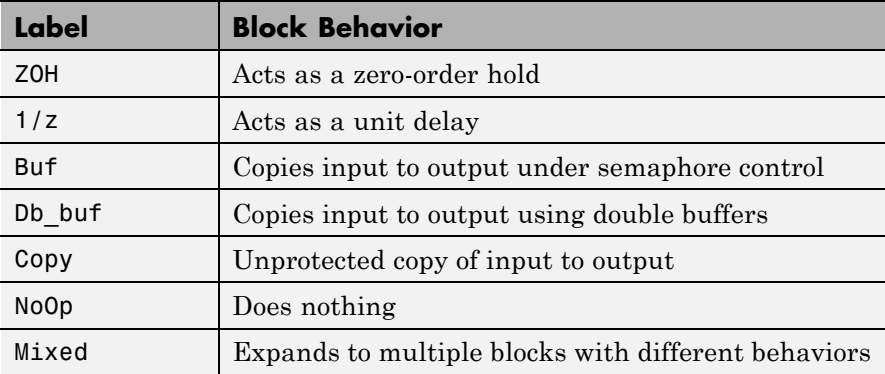
The block behavior label shows the method that ensures safe transfer of data between tasks operating at different rates. You can use the sample-time colors feature (see "View Sample Time Information" in the Simulink documentation) to display the relative rates that the block bridges. Consider, for example, the following model:

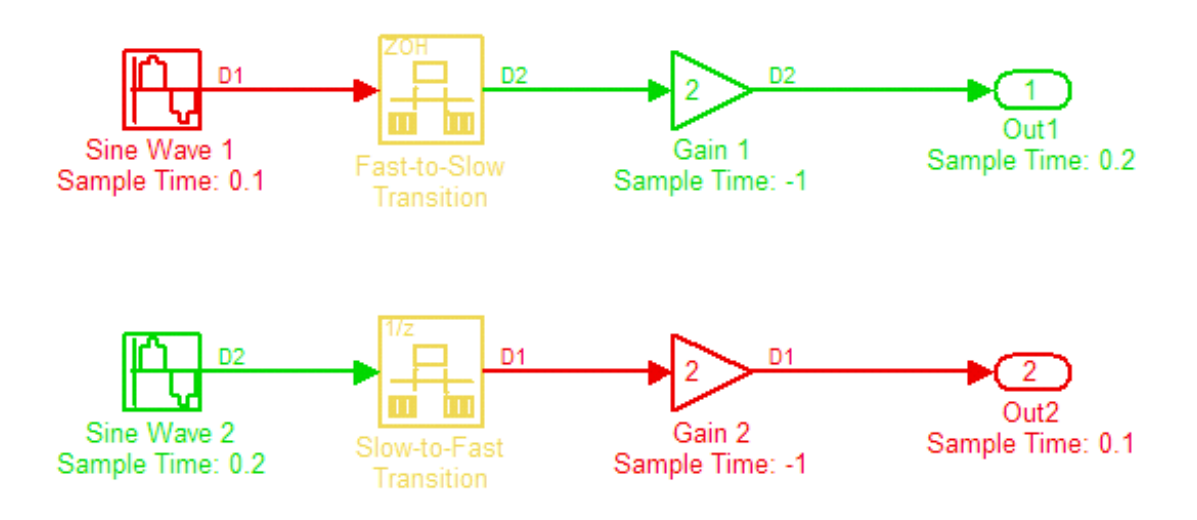

Sample-time colors and the block behavior label show that the Rate Transition block at the top of the diagram acts as a zero-order hold in a fast-to-slow transition and the bottom Rate Transition block acts as a unit delay in a slow-to-fast transition.

For more information, see "Handle Rate Transitions" in the Simulink Coder documentation.

# **Effects of Synchronous Sample Times**

The following table summarizes how each label appears if the sample times of the input and output ports (inTs and outTs) are periodic, or synchronous.

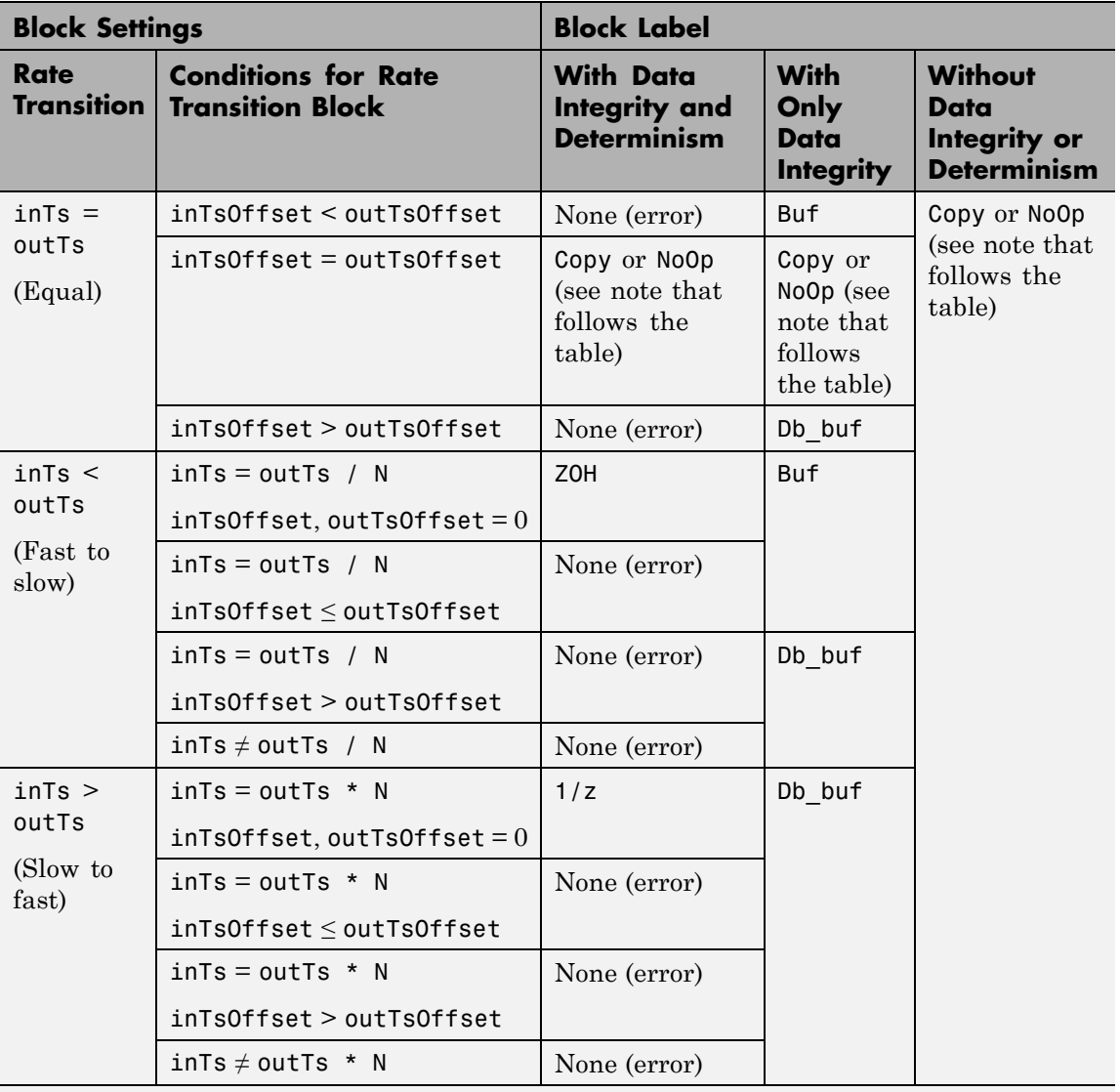

**KEY**

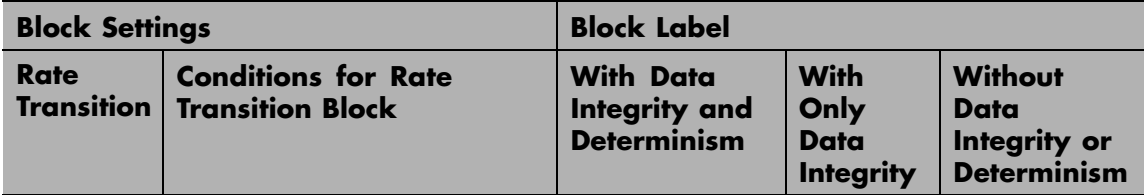

- **•** inTs, outTs: Sample times of input and output ports, respectively
- **•** inTsOffset, outTsOffset: Sample time offsets of input and output ports, respectively
- N: Integer value > 1

When you select **Block reduction** in the **Optimization** pane of the Configuration Parameters dialog box, Copy reduces to NoOp. No code generation occurs for a Rate Transition block with a NoOp label. To prevent a block from being reduced when block reduction is on, add a test point to the block output (see "Test Points" in the Simulink documentation).

# **Effects of Asynchronous Sample Times**

The following table summarizes how each label appears if the sample time of the input or output port (inTs or outTs) is not periodic, or asynchronous.

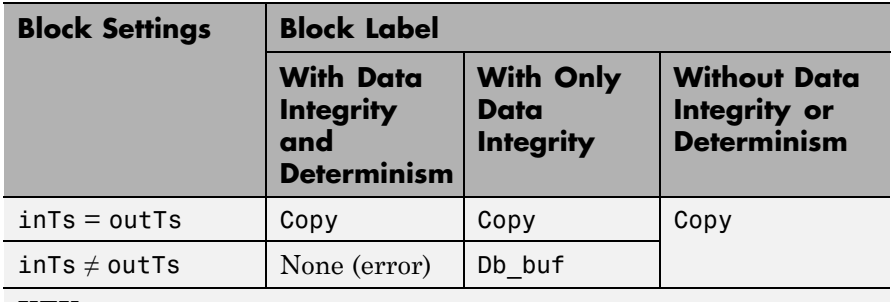

**KEY**

**•** inTs, outTs: Sample times of input and output ports, respectively

# **Rate Transition**

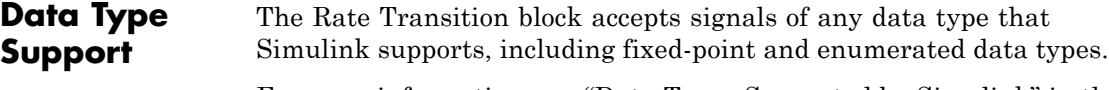

For more information, see "Data Types Supported by Simulink" in the Simulink documentation.

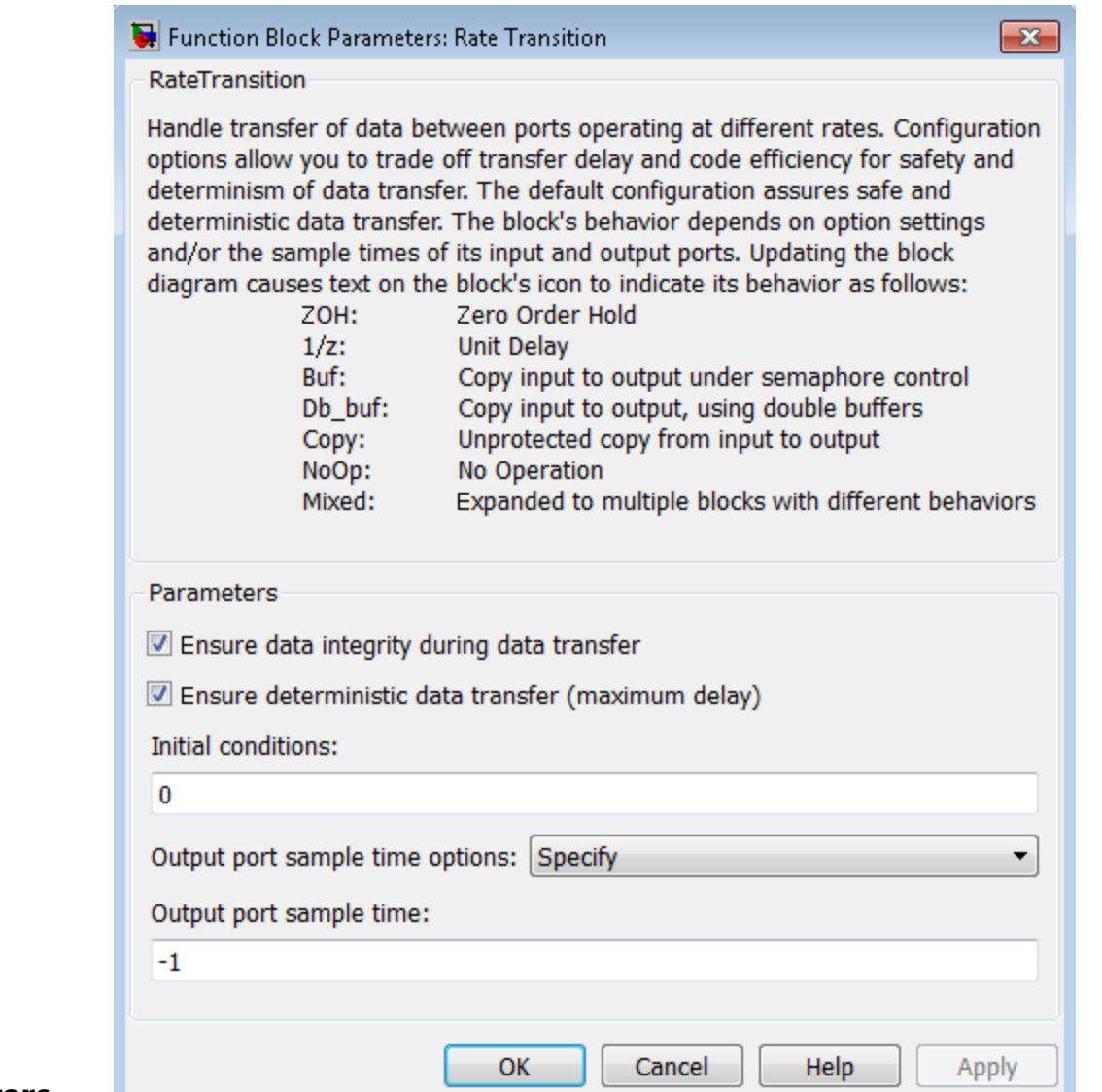

# **Parameters**

# **Rate Transition**

**and Dialog Box**

#### **Ensure data integrity during data transfer**

Selecting this check box results in generated code that ensures data integrity when the block transfers data. If you select this check box and the transfer is nondeterministic (see **Ensure deterministic data transfer** below), the generated code uses double-buffering to prevent the fast block from interrupting the data transfer. Otherwise, the generated code uses a copy operation to effect the data transfer. The copy operation consumes less memory than double-buffering but is also interruptible, which can lead to loss of data during nondeterministic data transfers. Select this check box if you want the generated code to operate with maximum responsiveness (i.e., nondeterministically) and data integrity. For more information, see "Rate Transition Block Options" in the Simulink Coder documentation.

#### **Ensure deterministic data transfer (maximum delay)**

Selecting this check box results in generated code that transfers data at the sample rate of the slower block, that is, deterministically. If you do not select this check box, data transfers occur as soon as new data is available from the source block and the receiving block is ready to receive the data. You avoid transfer delays, thus ensuring that the system operates with maximum responsiveness. However, transfers can occur unpredictably, which is undesirable in some applications. For more information, see "Rate Transition Block Options" in the Simulink Coder documentation.

#### **Initial conditions**

This parameter applies only to slow-to-fast transitions. It specifies the initial output of the Rate Transition block at the beginning of a transition when there is no output from the slow block connected to the input of the Rate Transition block. Simulink does not allow the initial output of this block to be Inf or NaN.

#### **Output port sample time options**

Specifies a mode for setting the output port sample time. The options are:

- **•** Specify Allows you to use the **Output port sample time** parameter to specify the output rate to which the Rate Transition block converts its input rate.
- **•** Inherit Specifies that the Rate Transition block inherits an output rate from the block to which the output port is connected.
- **•** Multiple of input port sample time Allows you to use the **Sample time multiple (>0)** parameter to specify the Rate Transition block output rate as a multiple of its input rate.

If you specify Inherit and all blocks connected to the output port also inherit sample time, the fastest sample time in the model applies.

#### **Output port sample time**

This parameter is visible when you set **Output port sample time options** to Specify. Enter a value that specifies the output rate to which the block converts its input rate. The default value (-1) specifies that the Rate Transition block inherits the output rate from the block to which the output port is connected. See "Specify Sample Time" in the Simulink documentation for information on how to specify the output rate.

#### **Sample time multiple (>0)**

This parameter is visible when you set **Output port sample time options** to Multiple of input port sample time. Enter a positive value that specifies the output rate as a multiple of the input port sample time. The default value (1) specifies that the output rate is the same as the input rate. A value of 0.5 specifies that the output rate is half of the input rate, while a value of 2 specifies that the output rate is twice the input rate.

**Bus Support** The Rate Transition block is a bus-capable block. The input can be a virtual or nonvirtual bus signal, with the restriction that **Initial conditions** must be zero, a nonzero scalar, or a finite numeric structure. For information about specifying an initial condition structure, see "Specify Initial Conditions for Bus Signals".

All signals in a nonvirtual bus input to a Rate Transition block must have the same sample time, even if the elements of the associated bus object specify inherited sample times. You can use a Rate Transition block to change the sample time of an individual signal, or of all signals in a bus. See "About Composite Signals" and "Bus-Capable Blocks" in the Simulink documentation for more information.

You can use an array of buses as an input signal to a Rate Transition block. For details about defining and using an array of buses, see "Combine Buses into an Array of Buses".

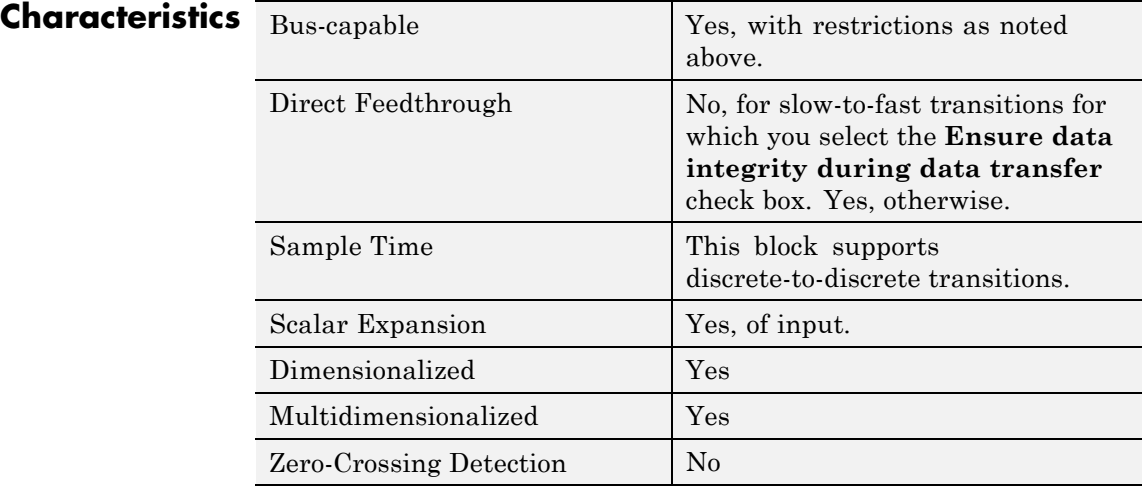

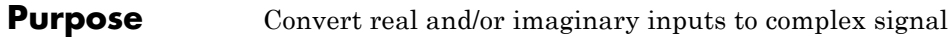

**Library** Math Operations

**Description** The Real-Imag to Complex block converts real and/or imaginary inputs to a complex-valued output signal.

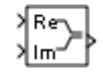

The inputs can both be arrays (vectors or matrices) of equal dimensions, or one input can be an array and the other a scalar. If the block has an array input, the output is a complex array of the same dimensions. The elements of the real input map to the real parts of the corresponding complex output elements. The imaginary input similarly maps to the imaginary parts of the complex output signals. If one input is a scalar, it maps to the corresponding component (real or imaginary) of all the complex output signals.

# **Data Type Support**

The block accepts input signals of the following data types:

- **•** Floating point
- **•** Built-in integer
- **•** Fixed point

Complex fixed-point signals must have trivial slope and zero bias. For more information about support for fixed-point data types, see "Scaling" in the Simulink Fixed Point documentation.

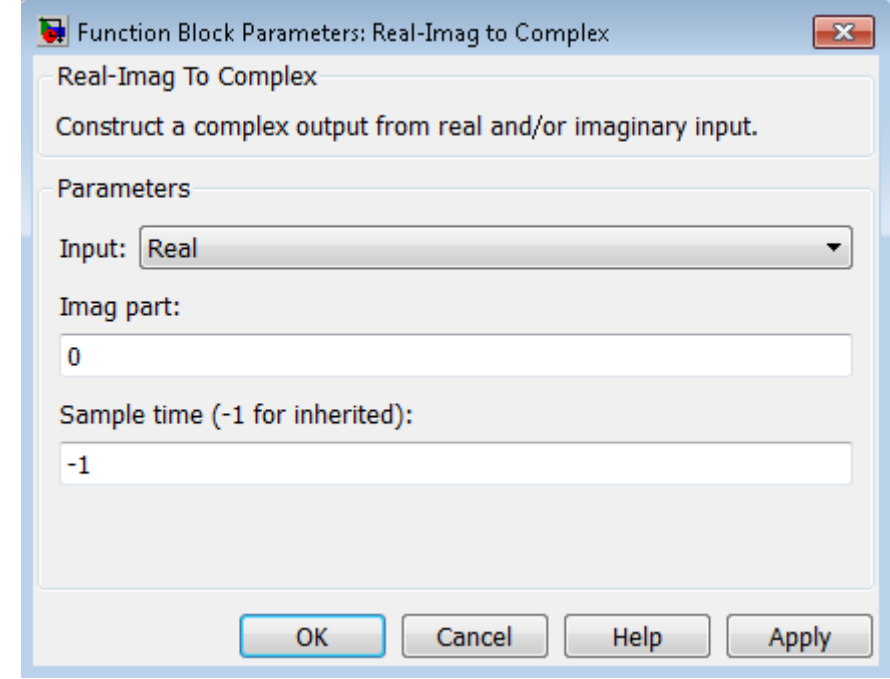

# **Parameters and Dialog Box**

#### **Input**

Specify the kind of input: a real input, an imaginary input, or both.

#### **Real (Imag) part**

This parameter appears only when you set **Input** to Real or Imag. If the input is a real-part signal, this parameter specifies the constant imaginary part of the output signal. If the input is the imaginary part, this parameter specifies the constant real part of the output signal. The title of this parameter changes to reflect its usage.

#### **Sample time (-1 for inherited)**

Specify the time interval between samples. To inherit the sample time, set this parameter to -1. See "Specify Sample Time" in the online documentation for more information.

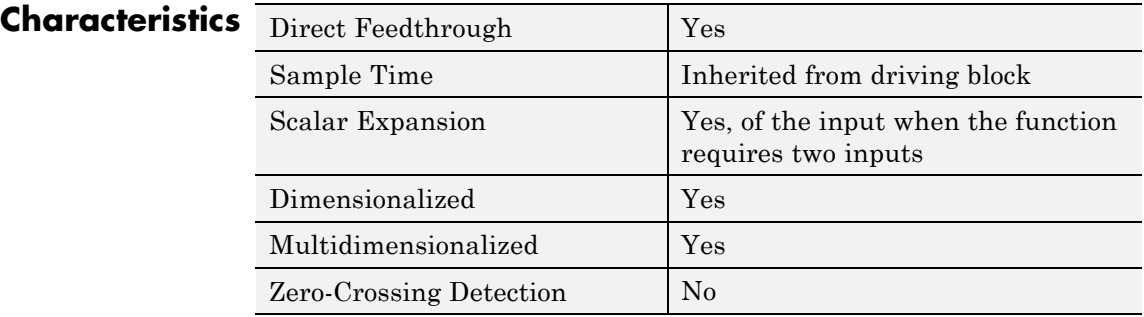

**See Also** Complex to Real-Imag

# **Relational Operator**

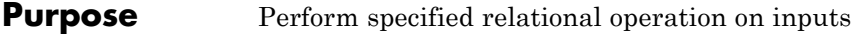

**Library** Logic and Bit Operations

# **Description Two-Input Mode**

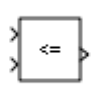

By default, the Relational Operator block compares two inputs using the **Relational operator** parameter that you specify. The first input corresponds to the top input port and the second input to the bottom input port. (See "How to Rotate a Block" in the Simulink documentation for a description of the port order for various block orientations.)

You can specify one of the following operations in two-input mode:

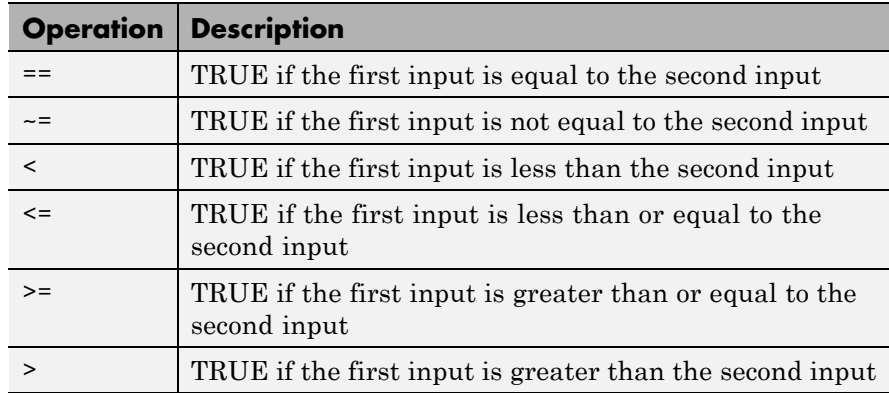

You can specify inputs as scalars, arrays, or a combination of a scalar and an array.

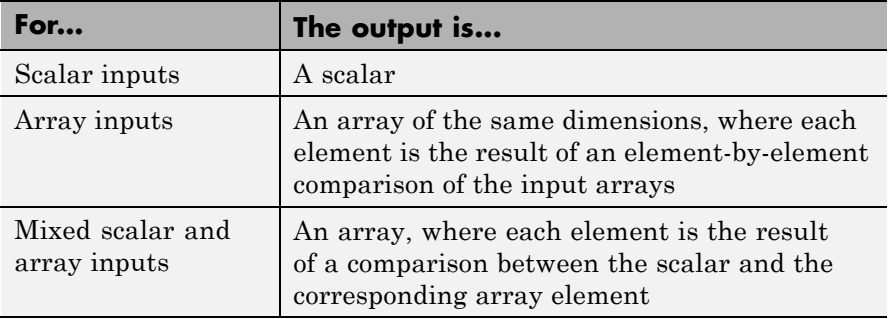

The input with the smaller positive range is converted to the data type of the other input offline using round-to-nearest and saturation. This conversion occurs before the comparison.

You can specify the output data type using the **Output data type** parameter. The output equals 1 for TRUE and 0 for FALSE.

**Tip** Select an output data type that represents zero exactly. Data types that satisfy this condition include signed and unsigned integers and any floating-point data type.

# **One-Input Mode**

When you select one of the following operations for **Relational operator**, the block switches to one-input mode.

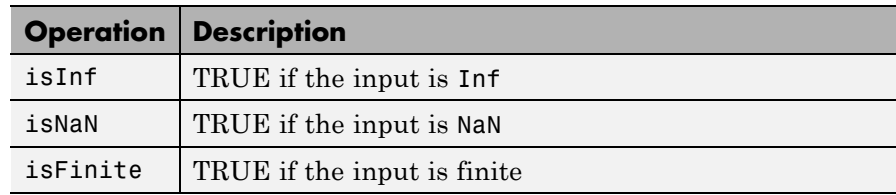

For an input that is not floating point, the block produces the following output.

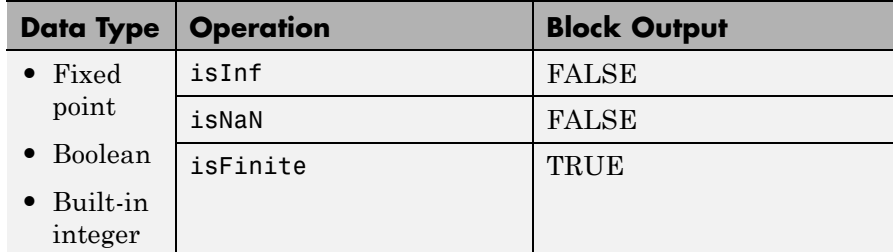

# **Rules for Data Type Propagation**

The following rules apply for data type propagation when your block has one or more input ports with unspecified data types.

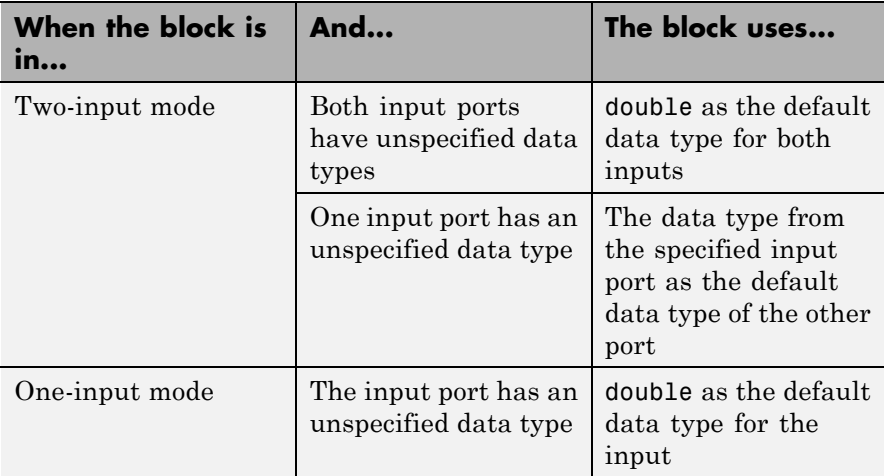

# **Data Type Support**

The Relational Operator block accepts real or complex signals of any data type that Simulink supports, including fixed-point and enumerated data types. For two-input mode, one input can be real and the other complex when the operator is  $==$  or  $\le$   $=$ . Complex inputs work only for ==, ~=, isInf, isNaN, and isFinite.

For more information, see "Data Types Supported by Simulink" in the Simulink documentation.

**Parameters and Dialog Box**

The **Main** pane of the Relational Operator block dialog box appears as follows:

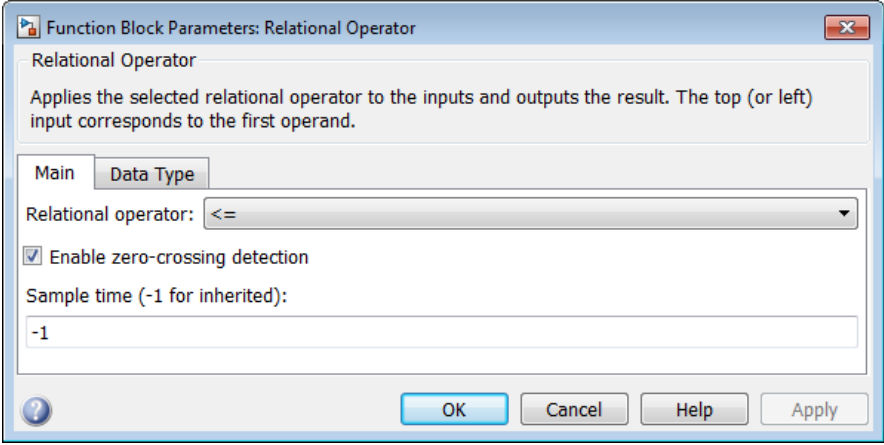

The **Data Type** pane of the Relational Operator block dialog box appears as follows:

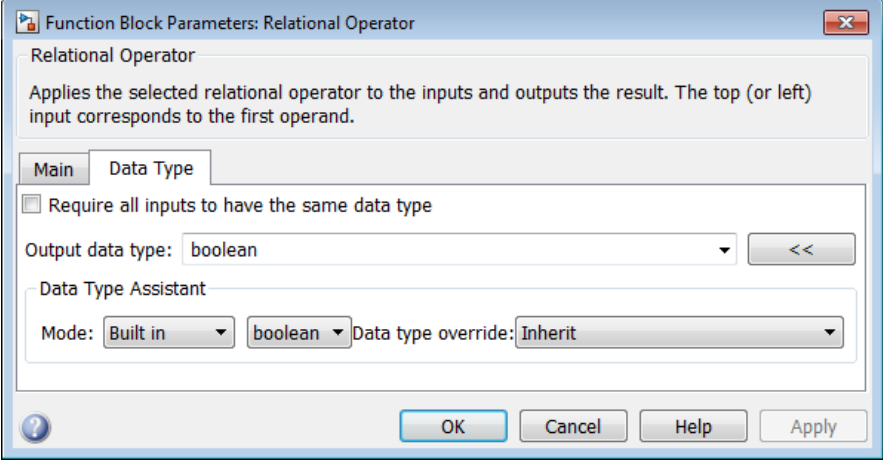

# **Show data type assistant**

Display the **Data Type Assistant**.

#### **Settings**

The **Data Type Assistant** helps you set the **Output data type** parameter.

For more information, see "Specify Block Output Data Types".

#### **Command-Line Information**

### **Relational operator**

Specify the operation for comparing two inputs or determining the signal type of one input.

#### **Settings**

 $=$ 

 $\sim$   $=$ 

 $\,<\,$ 

 $\leq$ 

 $>=$ 

>

**Default:** <=

TRUE if the first input is equal to the second input TRUE if the first input is not equal to the second input TRUE if the first input is less than the second input TRUE if the first input is less than or equal to the second input TRUE if the first input is greater than or equal to the second input TRUE if the first input is greater than the second input isInf TRUE if the input is Inf

isNaN

TRUE if the input is NaN

isFinite

TRUE if the input is finite

#### **Command-Line Information**

# **Enable zero-crossing detection**

Select to enable zero-crossing detection. For more information, see "Zero-Crossing Detection" in the Simulink documentation.

### **Settings**

**Default:** On

 $\overline{\boxtimes}$  On

Enable zero-crossing detection.

 $\Box$  Off

Do not enable zero-crossing detection.

#### **Command-Line Information**

# **Sample time (-1 for inherited)**

Enter the discrete interval between sample time hits or specify another appropriate sample time such as continuous or inherited.

### **Settings**

#### **Default:** -1

By default, the block inherits its sample time based upon the context of the block within the model. To set a different sample time, enter a valid sample time based upon the table in "Types of Sample Time".

See also "Specify Sample Time" in the online documentation for more information.

### **Command-Line Information**

# **Require all inputs to have the same data type**

Require that all inputs have the same data type.

# **Settings**

**Default:** Off

# $\overline{M}$  On

Require that all inputs have the same data type.

 $\Box$  Off

Do not require that all inputs have the same data type.

# **Dependency**

This check box is not available when you select isInf, isNaN, or isFinite for **Relational operator**, because the block is in one-input mode.

#### **Command-Line Information**

# **Output data type**

Specify the output data type.

#### **Settings**

**Default:** boolean

Inherit: Logical (see Configuration Parameters: Optimization)

> Uses the **Implement logic signals as Boolean data** configuration parameter (see "Implement logic signals as Boolean data (vs. double)") to specify the output data type.

**Note** This option supports models created before the boolean option was available. Use one of the other options, preferably boolean, for new models.

```
boolean
```
Specifies output data type is boolean.

```
fixdt(1,16)
```
Specifies output data type is fixdt(1,16).

<data type expression>

Uses the name of a data type object, for example, Simulink.NumericType.

**Tip** To enter a built-in data type (double, single, int8, uint8, int16, uint16, int32, or uint32), enclose the expression in single quotes. For example, enter 'double' instead of double.

#### **Command-Line Information**

# **Mode**

Select the category of data to specify.

# **Settings**

**Default:** Built in

#### Inherit

Specifies inheritance rules for data types. Selecting Inherit enables Logical (see Configuration Parameters: Optimization).

#### Built in

Specifies built-in data types. Selecting Built in enables boolean.

#### Fixed point

Specifies fixed-point data types.

#### Expression

Specifies expressions that evaluate to data types.

#### **Dependency**

Clicking the **Show data type assistant** button enables this parameter.

#### **Command-Line Information**

See ["Block-Specific Parameters" on page 8-109](#page-3250-0) for the command-line information.

# **See Also**

See "Specify Data Types Using Data Type Assistant".

# **Data type override**

Specify data type override mode for this signal.

#### **Settings**

**Default:** Inherit

#### Inherit

Inherits the data type override setting from its context, that is, from the block, Simulink.Signal object or Stateflow chart in Simulink that is using the signal.

#### Off

Ignores the data type override setting of its context and uses the fixed-point data type specified for the signal.

#### **Tip**

The ability to turn off data type override for an individual data type provides greater control over the data types in your model when you apply data type override. For example, you can use this option to ensure that data types meet the requirements of downstream blocks regardless of the data type override setting.

#### **Dependency**

This parameter appears only when the **Mode** is Built in or Fixed point.

# **Signedness**

Specify whether you want the fixed-point data as signed or unsigned.

# **Settings**

**Default:** Signed

#### Signed

Specify the fixed-point data as signed.

#### Unsigned

Specify the fixed-point data as unsigned.

# **Dependencies**

Selecting **Mode** > Fixed point enables this parameter.

# **Command-Line Information**

See ["Block-Specific Parameters" on page 8-109](#page-3250-0) for the command-line information.

#### **See Also**

For more information, see "Specifying a Fixed-Point Data Type".

# **Word length**

Specify the bit size of the word that holds the quantized integer.

#### **Settings**

**Default:** 16

**Minimum:** 0

**Maximum:** 32

#### **Dependencies**

Selecting **Mode** > Fixed point enables this parameter.

# **Command-Line Information**

See ["Block-Specific Parameters" on page 8-109](#page-3250-0) for the command-line information.

# **See Also**

For more information, see "Specifying a Fixed-Point Data Type".

# **Scaling**

Specify the method for scaling your fixed-point data to avoid overflow conditions and minimize quantization errors.

# **Settings**

**Default:** Integer

#### Integer

Specify integer. This setting has the same result as specifying a binary point location and setting fraction length to 0.

# **Command-Line Information**

See ["Block-Specific Parameters" on page 8-109](#page-3250-0) for the command-line information.

# **See Also**

See "Specifying a Fixed-Point Data Type".

# **Relational Operator**

# **Examples** In the sldemo\_fuelsys model, the fuel\_rate\_control/airflow\_calc subsystem uses two Relational Operator blocks:

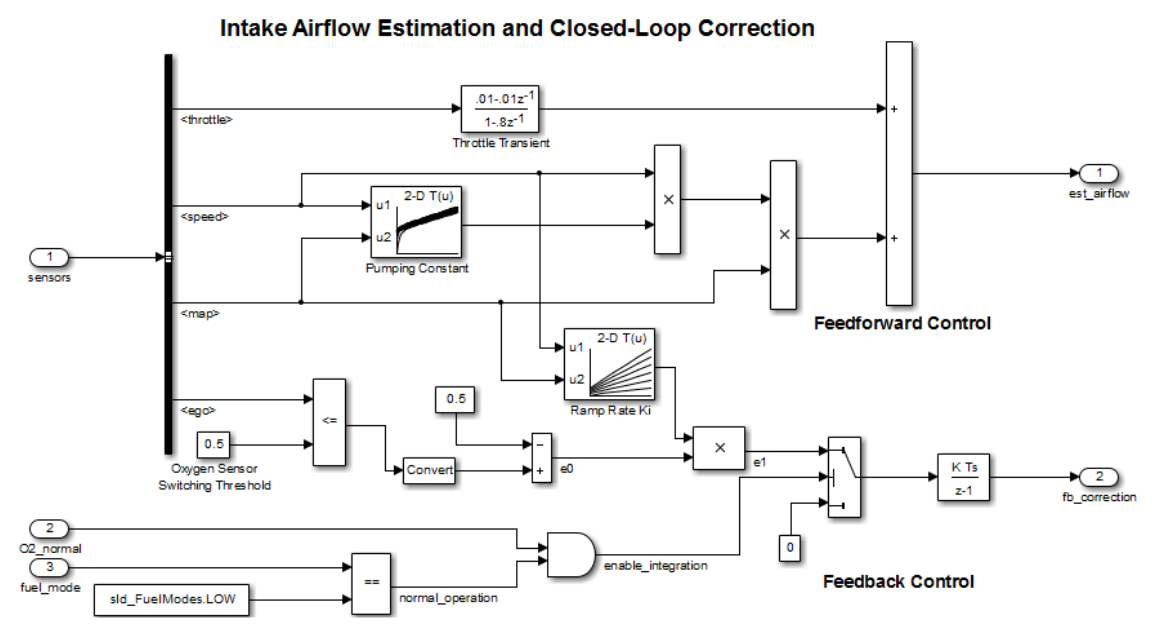

Both Relational Operator blocks operate in two-input mode.

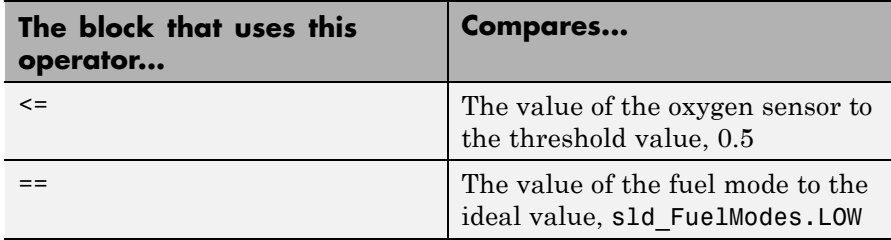

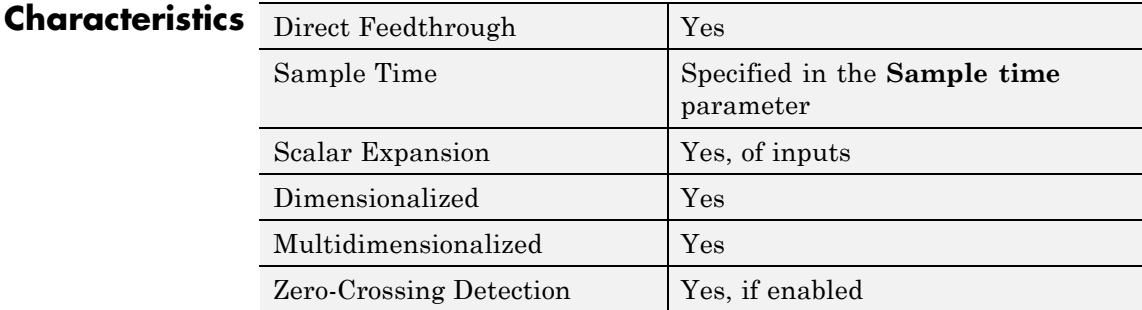

# **Relay**

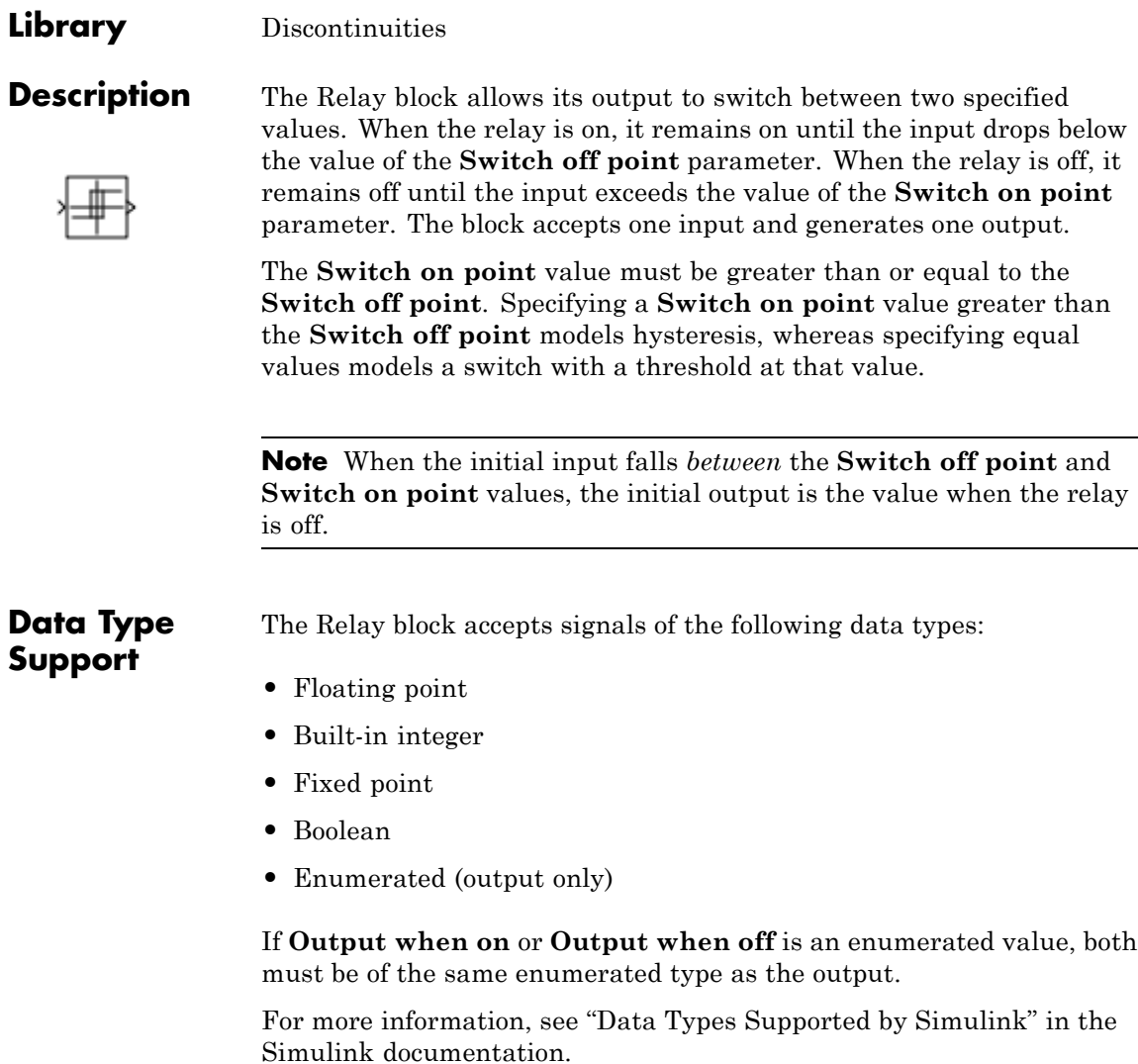

**Purpose** Switch output between two constants

# **Parameters and Dialog Box**

The **Main** pane of the Relay block dialog box appears as follows:

Function Block Parameters: Relay

Relay

Output the specified 'on' or 'off' value by comparing the input to th specified thresholds. The on/off state of the relay is not affected b input between the upper and lower limits.

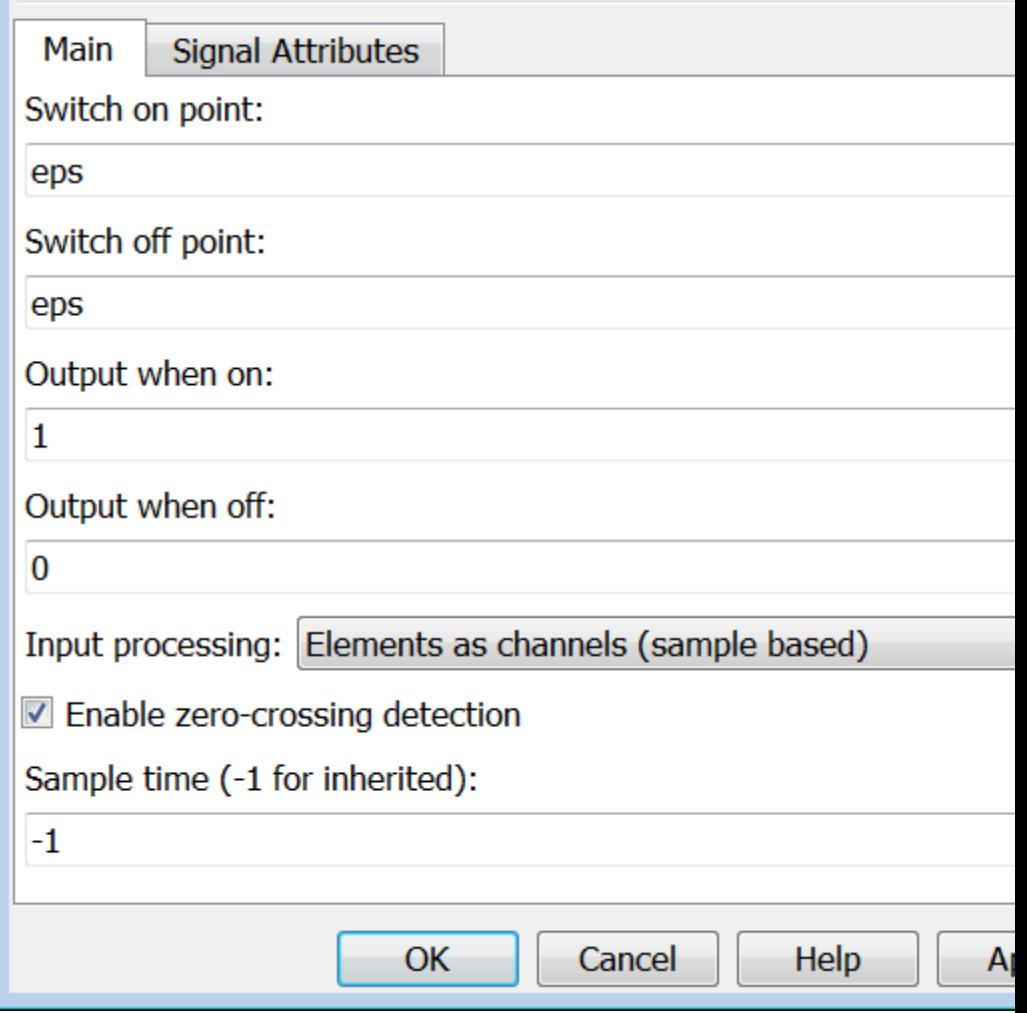

#### **Switch on point**

The "on" threshold for the relay. The **Switch on point** parameter is converted to the input data type offline using round-to-nearest and saturation.

#### **Switch off point**

The "off" threshold for the relay. The **Switch off point** parameter is converted to the input data type offline using round-to-nearest and saturation.

#### **Output when on**

The output when the relay is on.

#### **Output when off**

The output when the relay is off.

#### **Input processing**

Specify whether the block performs sample- or frame-based processing. You can select one of the following options:

- **•** Elements as channels (sample based) Treat each element of the input as a separate channel (sample-based processing).
- **•** Columns as channels (frame based) Treat each column of the input as a separate channel (frame-based processing).

**Note** Frame-based processing requires a DSP System Toolbox license.

For more information, see "Sample- and Frame-Based Concepts" in the DSP System Toolbox documentation.

• Inherited — Inherit the processing mode from the input signal and delay the input accordingly. You can identify whether the input signal is sample or frame based by looking at the signal line. Simulink represents sample-based signals with a single line and frame-based signals with a double line.

**Note** When you choose the Inherited option for the **Input processing** parameter, and the input signal is frame-based, Simulink® will generate a warning or error in future releases.

Use **Input processing** to specify whether the block performs sample- or frame-based processing. The block accepts frame-based signals for the input u. All other input signals must be sample based.

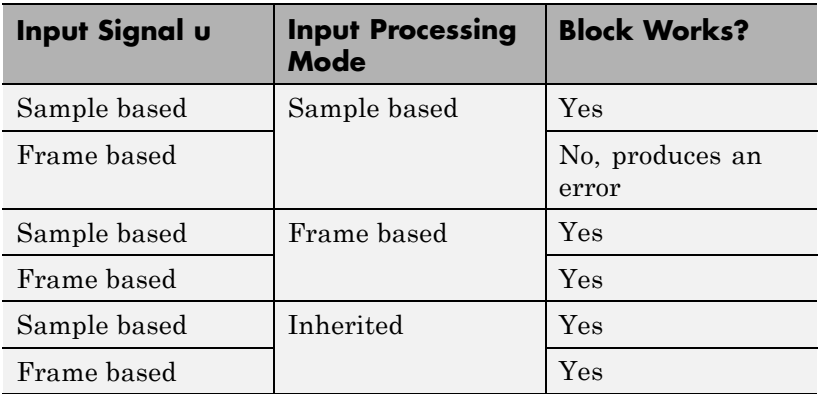

For more information about these two processing modes, see "Sample- and Frame-Based Concepts" in the DSP System Toolbox documentation.

#### **Enable zero-crossing detection**

Select to enable zero-crossing detection. For more information, see "Zero-Crossing Detection" in the Simulink documentation.

#### **Sample time (-1 for inherited)**

Specify the time interval between samples. To inherit the sample time, set this parameter to -1. See "Specify Sample Time" in the Simulink documentation for more information.

The **Signal Attributes** pane of the Relay block dialog box appears as follows:

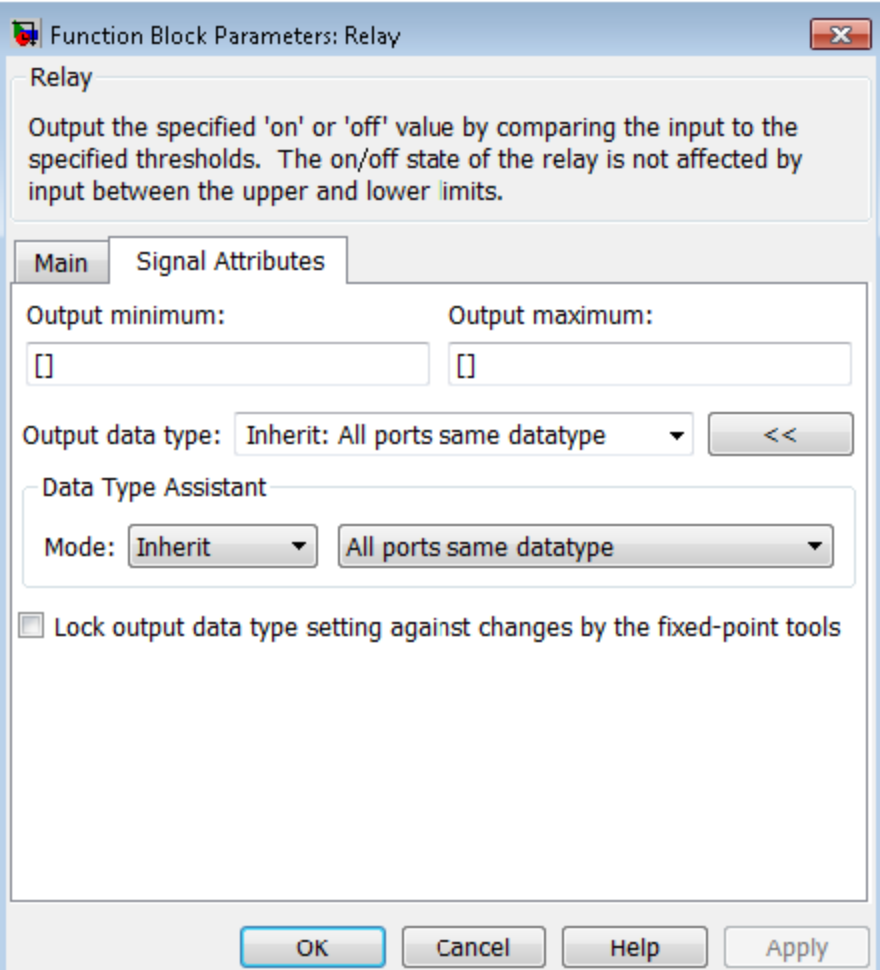

#### **Output minimum**

Specify the minimum value that the block should output. The default value is [] (unspecified). Simulink software uses this value to perform:

- Parameter range checking (see "Check Parameter Values")
- **•** Simulation range checking (see "Signal Ranges")
- **•** Automatic scaling of fixed-point data types

#### **Output maximum**

Specify the maximum value that the block should output. The default value is [] (unspecified). Simulink software uses this value to perform:

- Parameter range checking (see "Check Parameter Values")
- Simulation range checking (see "Signal Ranges")
- **•** Automatic scaling of fixed-point data types

#### **Output data type**

Specify the output data type. You can set it to:

- **•** A rule that inherits a data type, for example, Inherit: Inherit via back propagation
- **•** The name of a built-in data type, for example, single
- **•** The name of a data type object, for example, a Simulink.NumericType object
- **•** An expression that evaluates to a data type, for example, fixdt(1,16,0)
- **•** An enumerated data type, for example, Enum:BasicColors

In this case, **Output when on** and **Output when off** must be of the same enumerated type.

# **Relay**

Click the **Show data type assistant** button  $\rightarrow$ display the **Data Type Assistant**, which helps you set the **Output data type** parameter.

See "Specify Block Output Data Types" in *Simulink User's Guide* for more information.

**Lock output data type setting against changes by the fixed-point tools**

Select to lock the output data type setting of this block against changes by the Fixed-Point Tool and the Fixed-Point Advisor. For more information, see "Use Lock Output Data Type Setting".

# **Examples** The sldemo househeat model shows how you can use the Relay block.

The Relay block appears in the Thermostat subsystem.

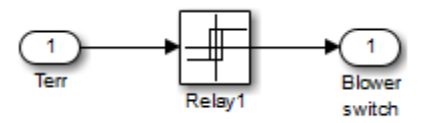

The thermostat allows fluctuations of 5 degrees Fahrenheit above or below the desired room temperature. If air temperature drops below 65 degrees Fahrenheit, the thermostat turns on the heater. The Relay block outputs a value of 1 to turn on the heater and a value of 0 to turn off the heater.

# **Characteristics**

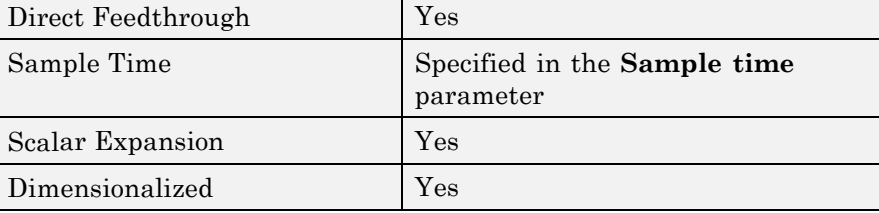
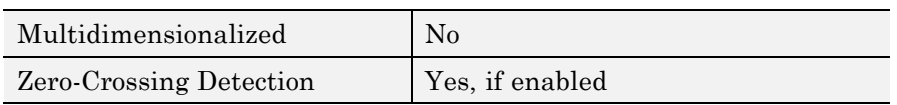

# **Repeating Sequence**

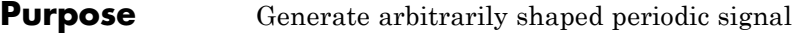

# **Library** Sources

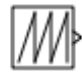

**Description** The Repeating Sequence block outputs a periodic scalar signal having a waveform that you specify using the **Time values** and **Output values** parameters. The **Time values** parameter specifies a vector of output times. The **Output values** parameter specifies a vector of signal amplitudes at the corresponding output times. Together, the two parameters specify a sampling of the output waveform at points measured from the beginning of the interval over which the waveform repeats (the period of the signal).

> By default, both parameters are [0 2]. These default settings specify a sawtooth waveform that repeats every 2 seconds from the start of the simulation and has a maximum amplitude of 2.

**Algorithm** The block sets the input period as the difference between the first and last value of the **Time values** parameter. The output at any time t is the output at time  $t = t-n*period$ , where n is an integer. The sequence repeats at  $t = n*period$ . The block uses linear interpolation to compute the value of the waveform between the output times that you specify.

> In the following model, the Repeating Sequence block defines **Time values** as [0:0.1:0.5] and **Output values** as [0 15 25 09 13 17]. The stop time of the simulation is 0.7 second.

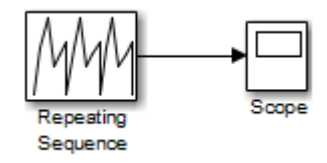

For the Repeating Sequence block:

**•** The input period is 0.5.

- The output at any time t is the output at time  $t = t 0.5n$ , where n  $= 0, 1, 2,$  and so on.
- The sequence repeats at  $t = 0.5n$ , where  $n = 0, 1, 2$ , and so on.

When you run the model, you get the following results:

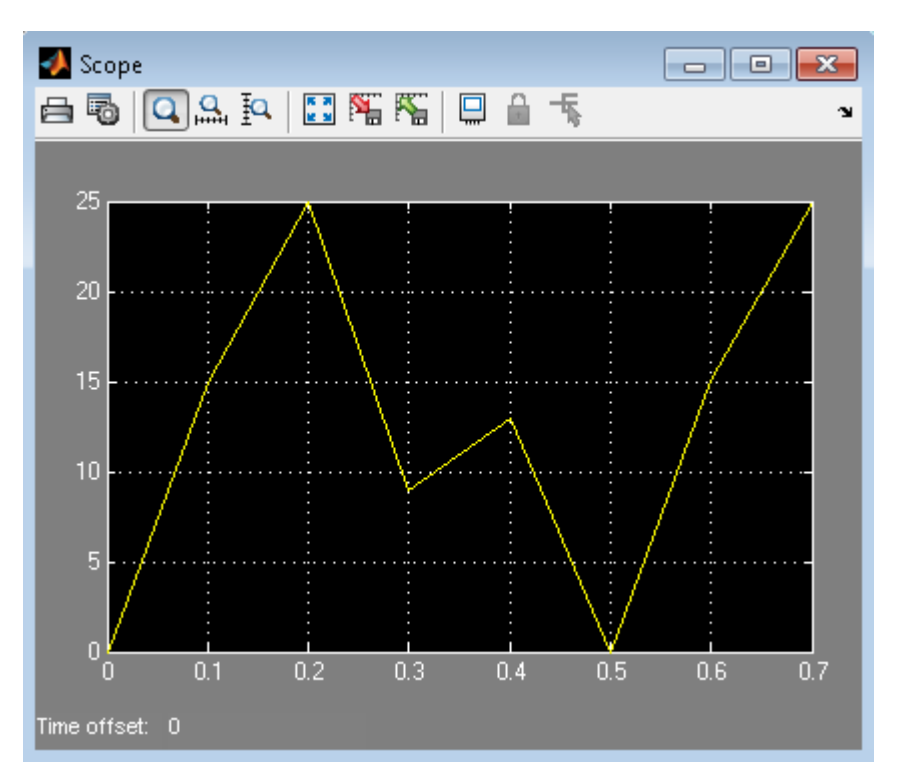

At  $t = 0.5$ , the expected output is equal to the output at  $t = 0$ , which is 0. Therefore, the last value in the **Output values** vector [0 15 25 09 13 17] does not appear.

# **Repeating Sequence**

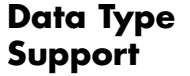

The Repeating Sequence block outputs real signals of type double.

For more information, see "Data Types Supported by Simulink" in the Simulink documentation.

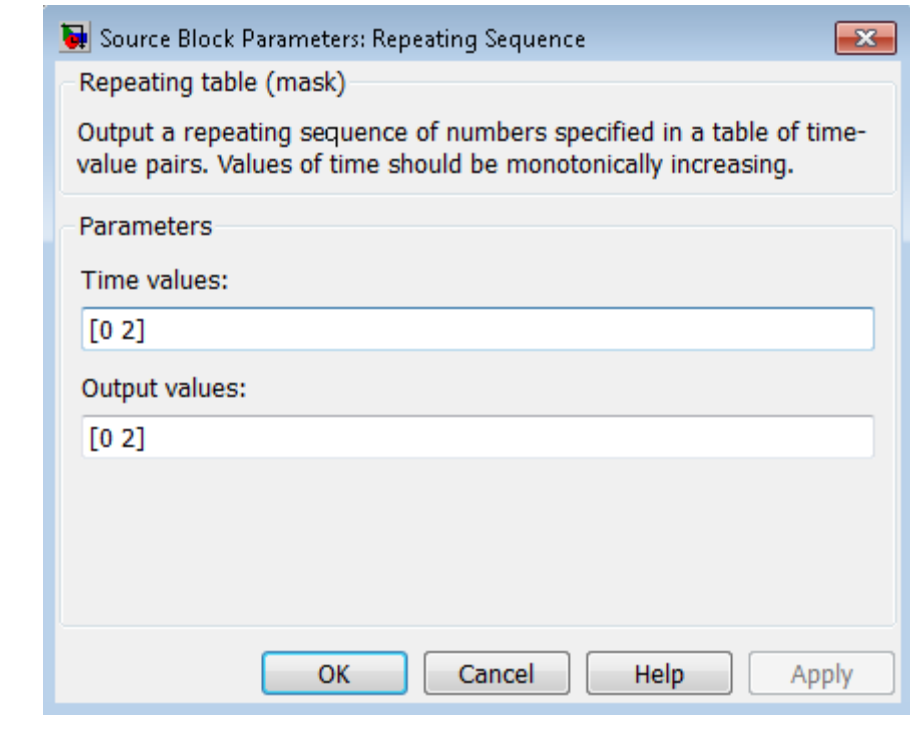

# **Parameters and Dialog Box**

#### **Time values**

Specify a vector of monotonically increasing time values. The default is  $[0 2]$ .

#### **Output values**

Specify a vector of output values. Each element corresponds to the time value in the same column. The default is [0 2].

**Examples** The following Simulink examples show how to use the Repeating Sequence block:

- **•** sldemo\_fuelsys
- **•** sldemo\_hydrod
- **•** sldemo\_VariableTransportDelay

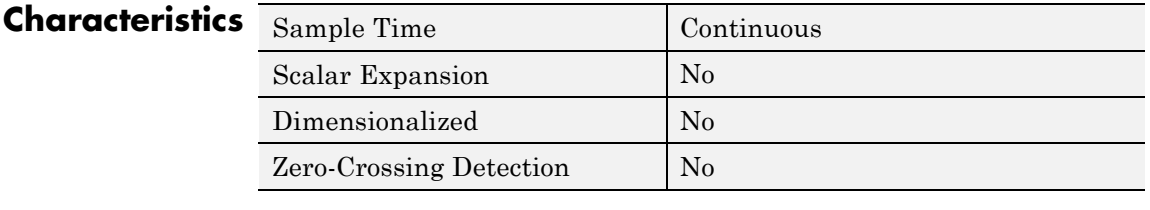

**See Also** Repeating Sequence Interpolated, Repeating Sequence Stair

# **Repeating Sequence Interpolated**

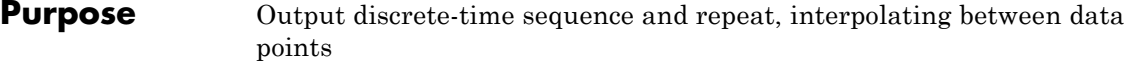

# **Library** Sources

**Description** The Repeating Sequence Interpolated block outputs a discrete-time sequence and then repeats it. Between data points, the block uses the method you specify for the **Lookup Method** parameter to determine the output.

# **Data Type Support**

The Repeating Sequence Interpolated block outputs signals of the following data types:

- **•** Floating point
- **•** Built-in integer
- **•** Fixed point
- **•** Boolean

For more information, see "Data Types Supported by Simulink" in the Simulink documentation.

# **Parameters and Dialog Box**

The **Main** pane of the Repeating Sequence Interpolated block dialog box appears as follows:

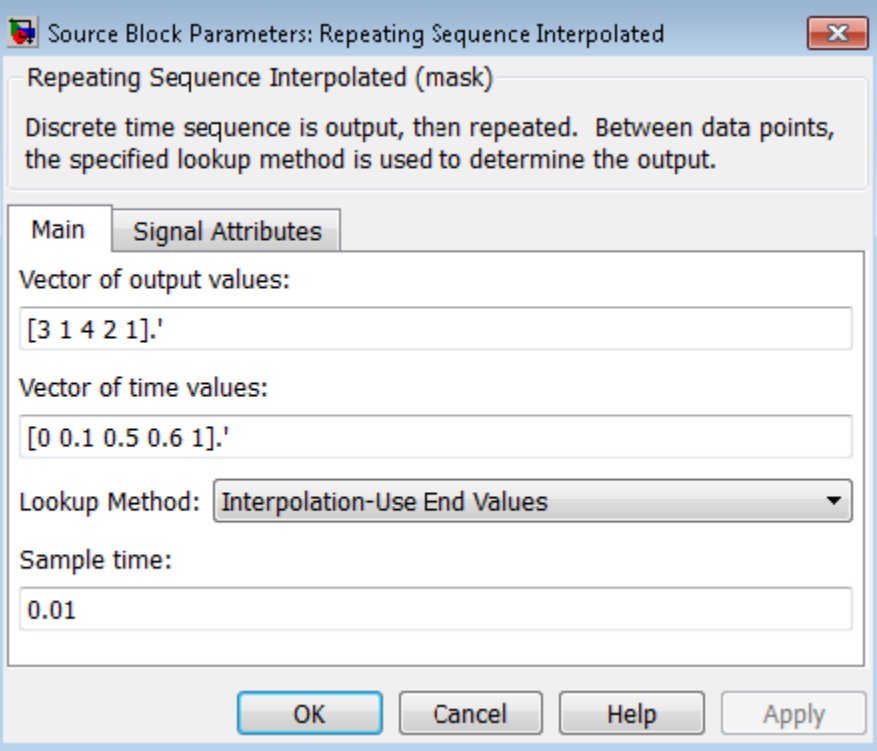

## **Vector of output values**

Specify the column vector containing output values of the discrete time sequence.

### **Vector of time values**

Specify the column vector containing time values. The time values must be strictly increasing, and the vector must have the same size as the vector of output values.

### **Lookup Method**

Specify the lookup method to determine the output between data points.

### **Sample time**

Specify the time interval between samples. To inherit the sample time, set this parameter to -1. See "Specify Sample Time" for more information.

The **Signal Attributes** pane of the Repeating Sequence Interpolated block dialog box appears as follows:

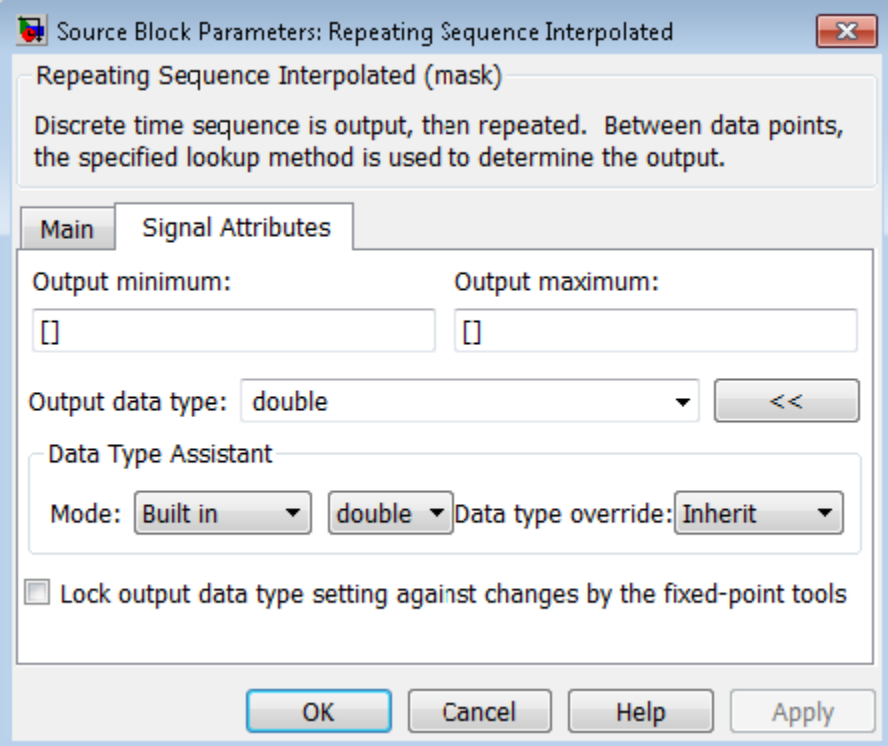

## **Output minimum**

Specify the minimum value that the block should output. The default value is [] (unspecified). Simulink software uses this value to perform:

- Parameter range checking (see "Check Parameter Values")
- Simulation range checking (see "Signal Ranges")
- **•** Automatic scaling of fixed-point data types

### **Output maximum**

Specify the maximum value that the block should output. The default value is [] (unspecified). Simulink software uses this value to perform:

- Parameter range checking (see "Check Parameter Values")
- Simulation range checking (see "Signal Ranges")
- **•** Automatic scaling of fixed-point data types

## **Output data type**

Specify the output data type. You can set it to:

- **•** A rule that inherits a data type, for example, Inherit: Inherit via back propagation
- **•** The name of a built-in data type, for example, single
- **•** The name of a data type object, for example, a Simulink.NumericType object
- **•** An expression that evaluates to a data type, for example, fixdt(1,16,0)

Click the **Show data type assistant** button  $\frac{\cdots}{\cdots}$  to display the **Data Type Assistant**, which helps you set the **Output data type** parameter.

See "Specify Block Output Data Types" for more information.

## **Lock output data type setting against changes by the fixed-point tools**

Select to lock the output data type setting of this block against changes by the Fixed-Point Tool and the Fixed-Point Advisor. For more information, see "Use Lock Output Data Type Setting".

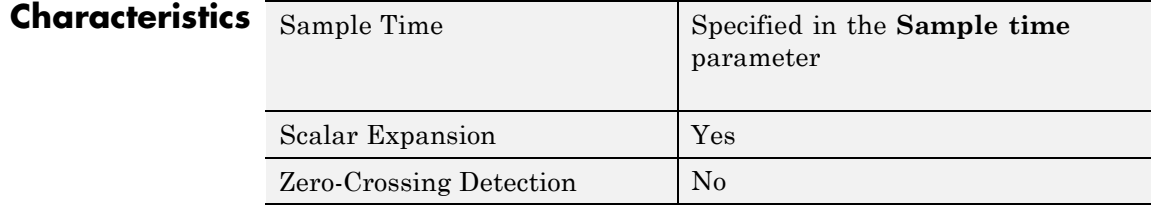

**See Also** Repeating Sequence, Repeating Sequence Stair

- **Purpose** Output and repeat discrete time sequence
- **Library** Sources

**Description** The Repeating Sequence Stair block outputs and repeats a stair sequence that you specify with the **Vector of output values** parameter. For example, you can specify the vector as [3 1 2 4 1]', which produces the following stair sequence:

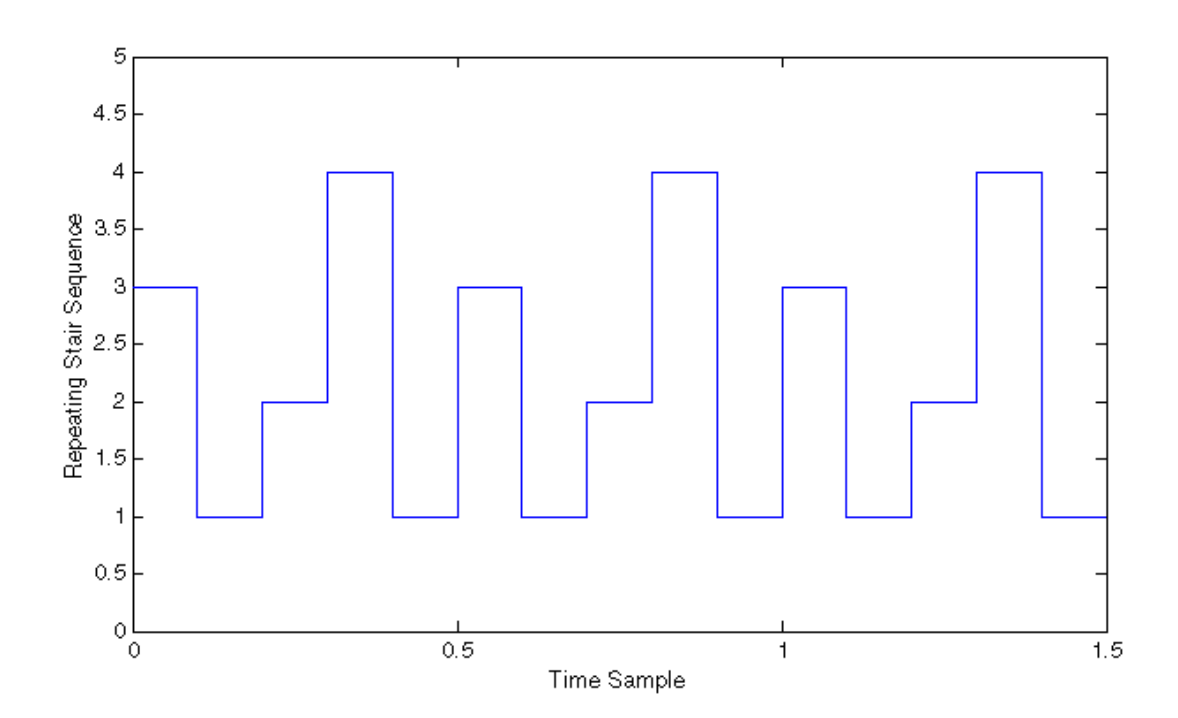

**Data Type Support**

The Repeating Sequence Stair block outputs signals of the following data types:

- **•** Floating point
- **•** Built-in integer
- **•** Fixed point
- **•** Boolean
- **•** Enumerated

For more information, see "Data Types Supported by Simulink" in the Simulink documentation.

# **Parameters and Dialog Box**

The **Main** pane of the Repeating Sequence Stair block dialog box appears as follows:

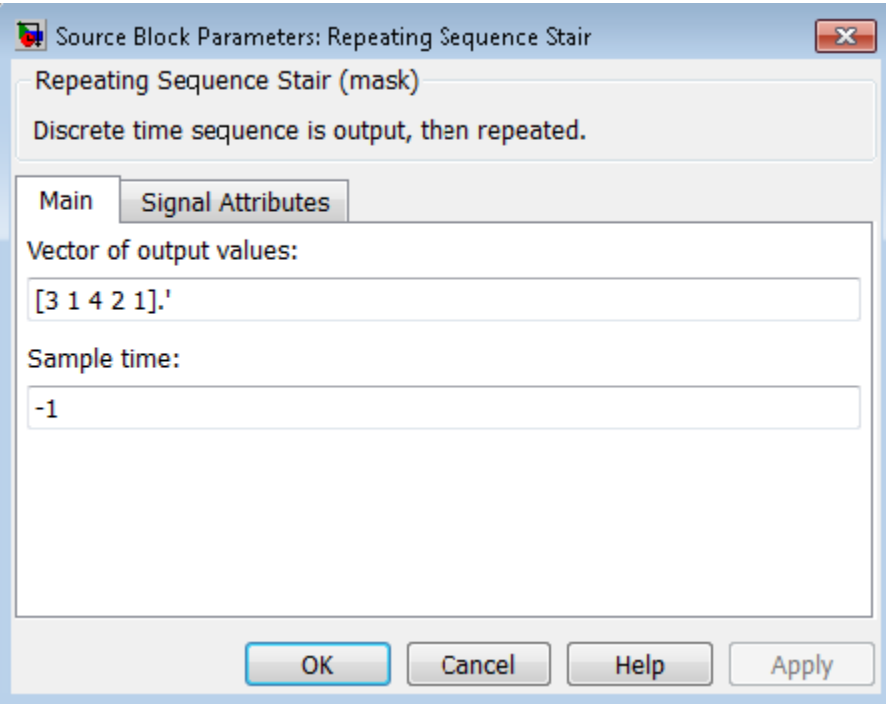

# **Vector of output values**

Specify the vector containing values of the repeating stair sequence.

#### **Sample time**

Specify the time interval between samples. To inherit the sample time, set this parameter to -1. See "Specify Sample Time" for more information.

The **Signal Attributes** pane of the Repeating Sequence Stair block dialog box appears as follows:

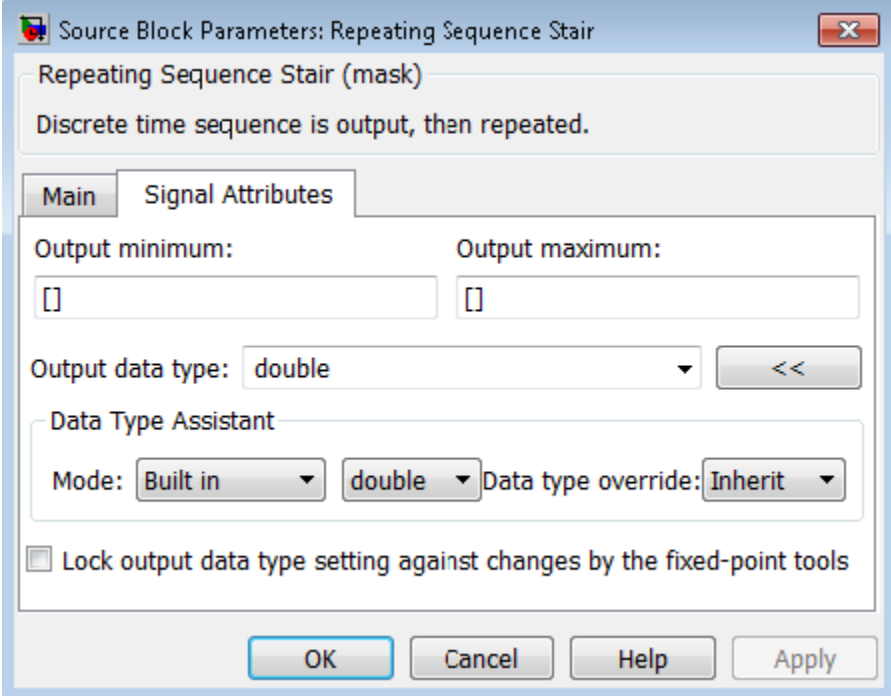

#### **Output minimum**

Specify the minimum value that the block should output. The default value is [] (unspecified). Simulink software uses this value to perform:

- **•** Parameter range checking (see "Check Parameter Values")
- **•** Simulation range checking (see "Signal Ranges")
- **•** Automatic scaling of fixed-point data types

#### **Output maximum**

Specify the maximum value that the block should output. The default value is [] (unspecified). Simulink software uses this value to perform:

- **•** Parameter range checking (see "Check Parameter Values")
- Simulation range checking (see "Signal Ranges")
- **•** Automatic scaling of fixed-point data types

#### **Output data type**

Specify the output data type. You can set it to:

- **•** A rule that inherits a data type, for example, Inherit: Inherit via back propagation
- **•** The name of a built-in data type, for example, single
- **•** The name of a data type object, for example, a Simulink.NumericType object
- **•** An expression that evaluates to a data type, for example, fixdt(1,16,0)

Click the **Show data type assistant** button  $\overrightarrow{ }$ display the **Data Type Assistant**, which helps you set the **Output data type** parameter.

See "Specify Block Output Data Types" in the *Simulink User's Guide* for more information.

### **Lock output data type setting against changes by the fixed-point tools**

Select to lock the output data type setting of this block against changes by the Fixed-Point Tool and the Fixed-Point Advisor. For more information, see "Use Lock Output Data Type Setting".

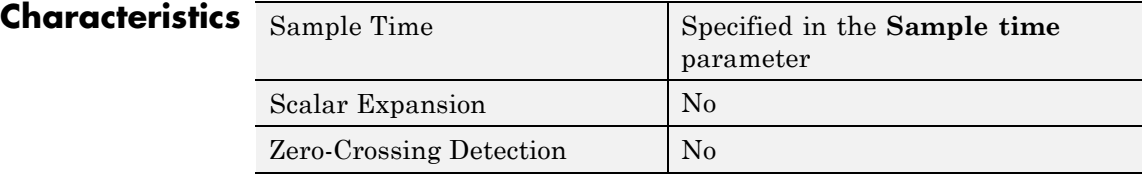

**See Also** Repeating Sequence, Repeating Sequence Interpolated

# **Purpose** Delay input signal by variable sample period and reset with external signal

# **Library** Discrete

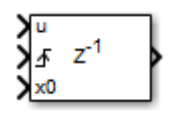

**Description** The Resettable Delay block is a variant of the Delay block that has the source of the initial condition set to Input port and the external reset algorithm set to Rising, by default.

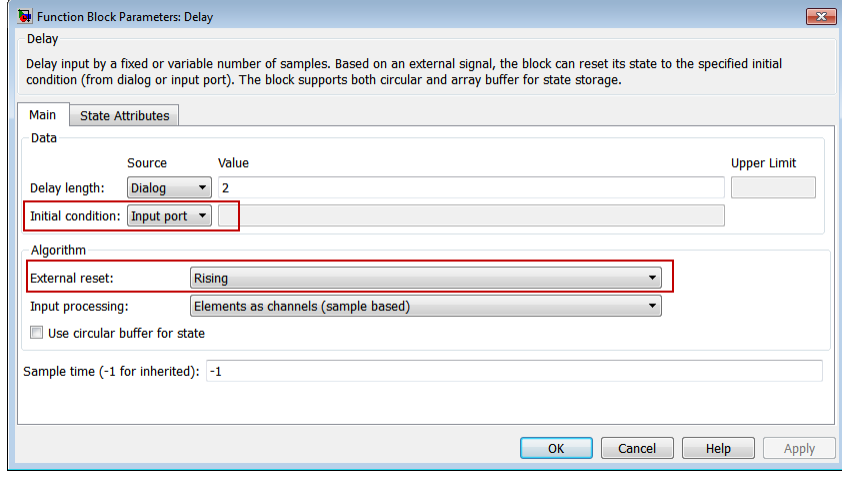

# **See Also •** Delay

- 
- **•** Variable Integer Delay

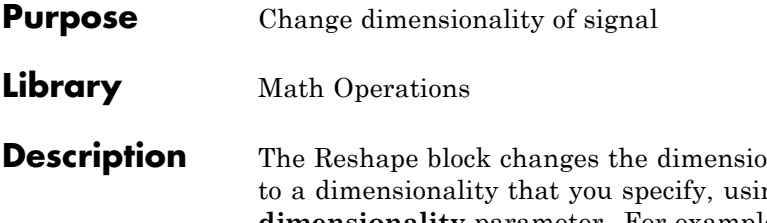

 $U($ : )

 $\mathbf{D}_{\text{m}}$  Descriptionality of the input signal ng the block's **Output dimensionality** parameter. For example, you can use the block to change an N-element vector to a 1-by-N or N-by-1 matrix signal, and vice versa.

The **Output dimensionality** parameter lets you select any of the following output options.

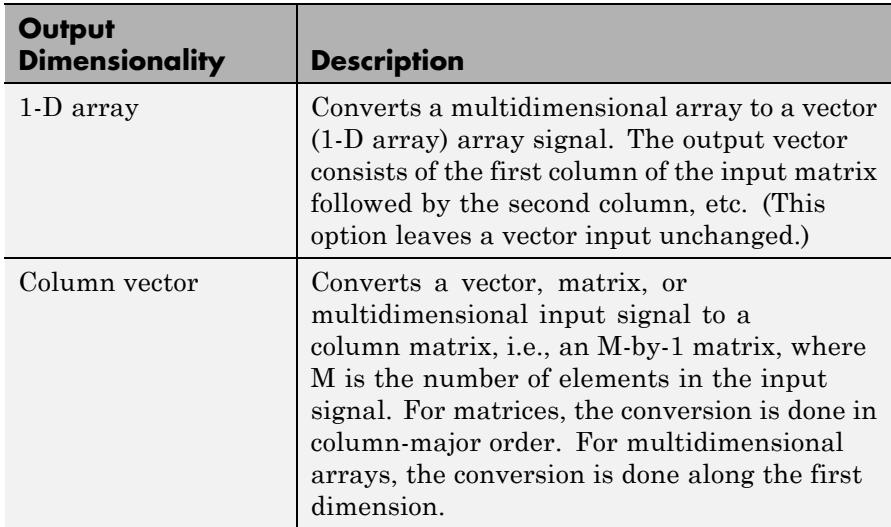

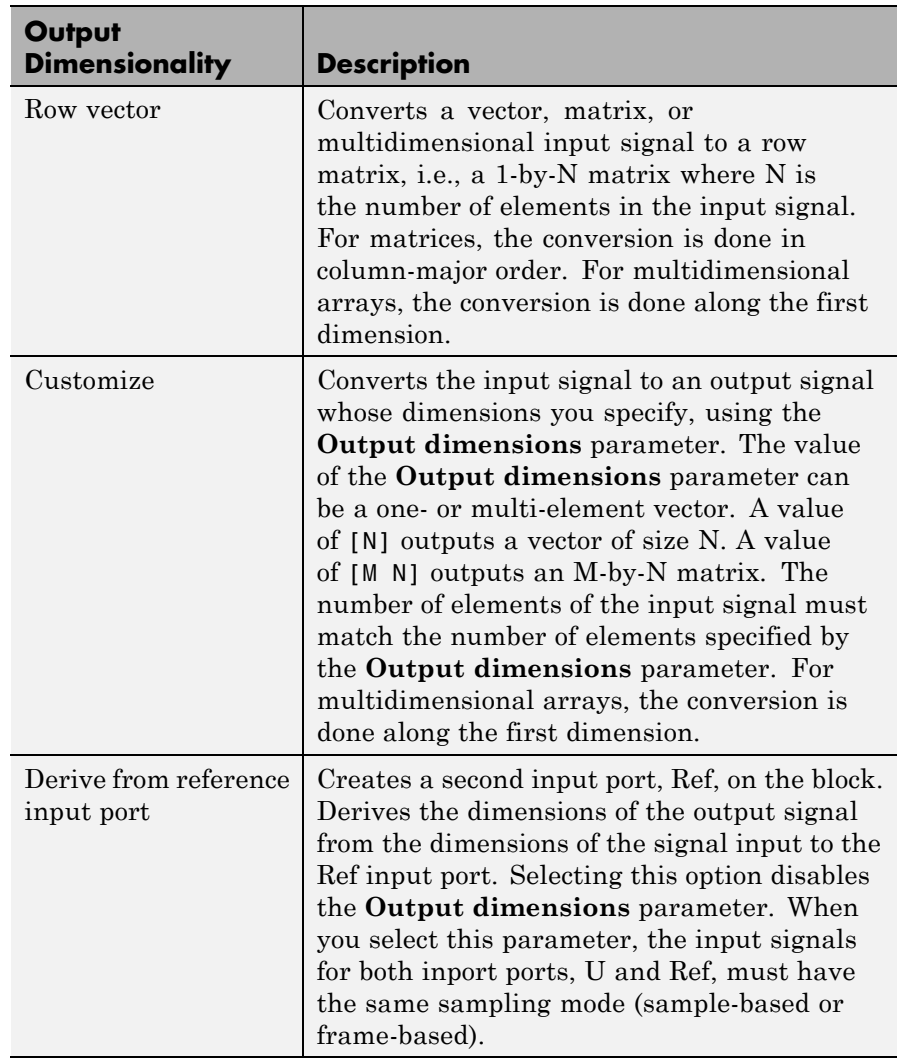

# **Data Type Support**

The Reshape block accepts and outputs signals of any data type that Simulink supports, including fixed-point and enumerated data types.

For more information, see "Data Types Supported by Simulink" in the Simulink documentation.

You can use an array of buses as an input signal to a Reshape block. For details about defining and using an array of buses, see "Combine Buses into an Array of Buses".

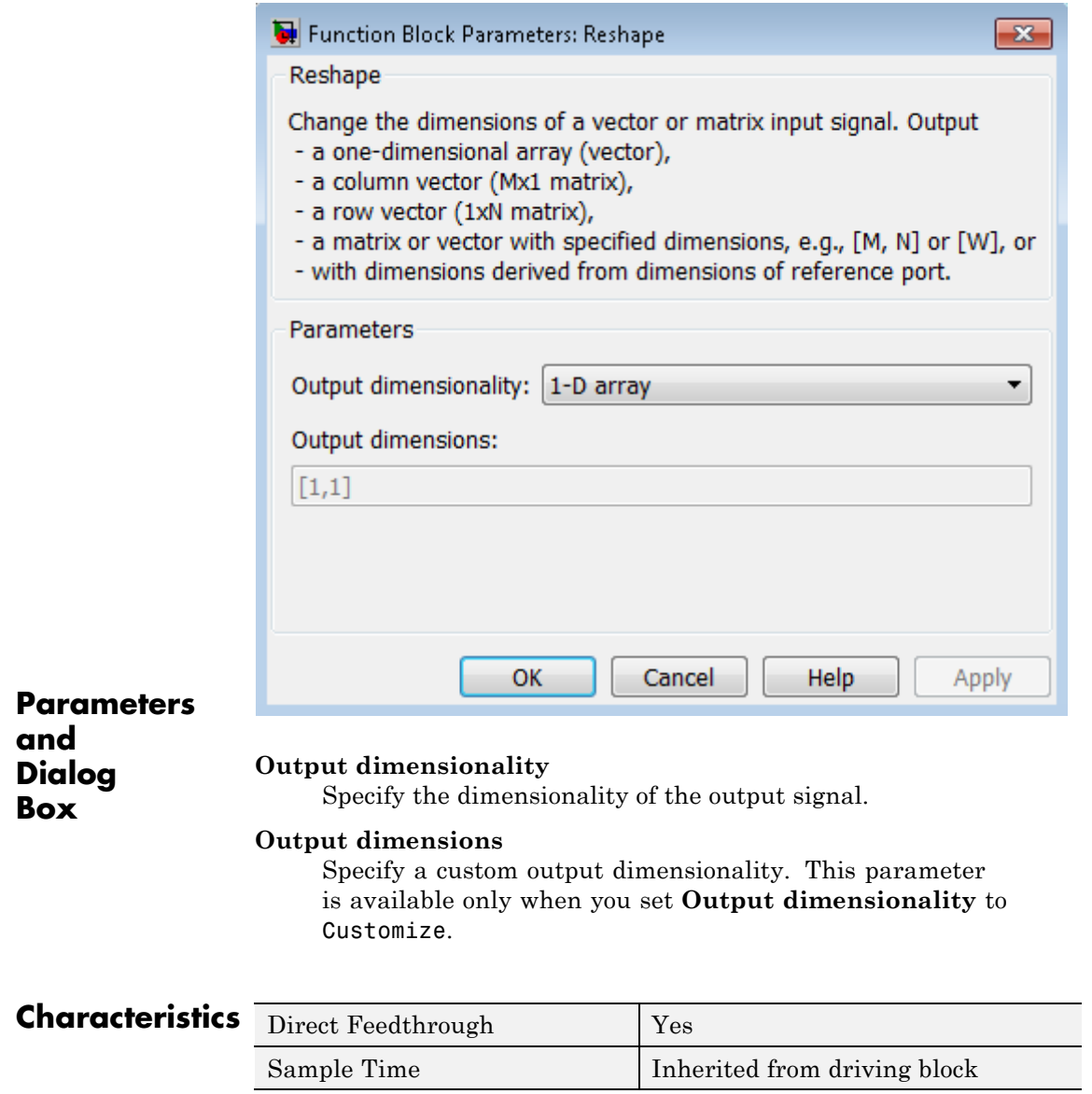

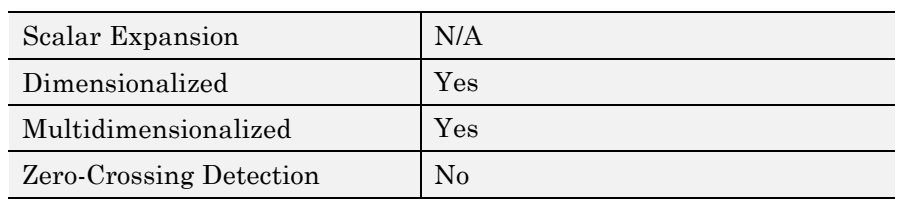

**Purpose** Apply rounding function to signal

**Library** Math Operations

**Description** The Rounding Function block applies a rounding function to the input signal to produce the output signal.

floor

You can select one of the following rounding functions from the

**•** floor

**Function** list:

Rounds each element of the input signal to the nearest integer value towards minus infinity.

**•** ceil

Rounds each element of the input signal to the nearest integer towards positive infinity.

**•** round

Rounds each element of the input signal to the nearest integer.

**•** fix

Rounds each element of the input signal to the nearest integer towards zero.

The name of the selected function appears on the block.

The input signal can be a scalar, vector, or matrix signal having realor complex-valued elements of type double. The output signal has the same dimensions, data type, and numeric type as the input. Each element of the output signal is the result of applying the selected rounding function to the corresponding element of the input signal.

**Tip** Use the Rounding Function block instead of the Fcn block when you want vector or matrix output, because the Fcn block produces only scalar output.

Also, the Rounding Function block provides two more rounding modes. The Fcn block supports floor and ceil, but does not support round and fix.

#### **Data Type Support** The Rounding Function block accepts and outputs real signals of type double or single.

For more information, see "Data Types Supported by Simulink" in the Simulink documentation.

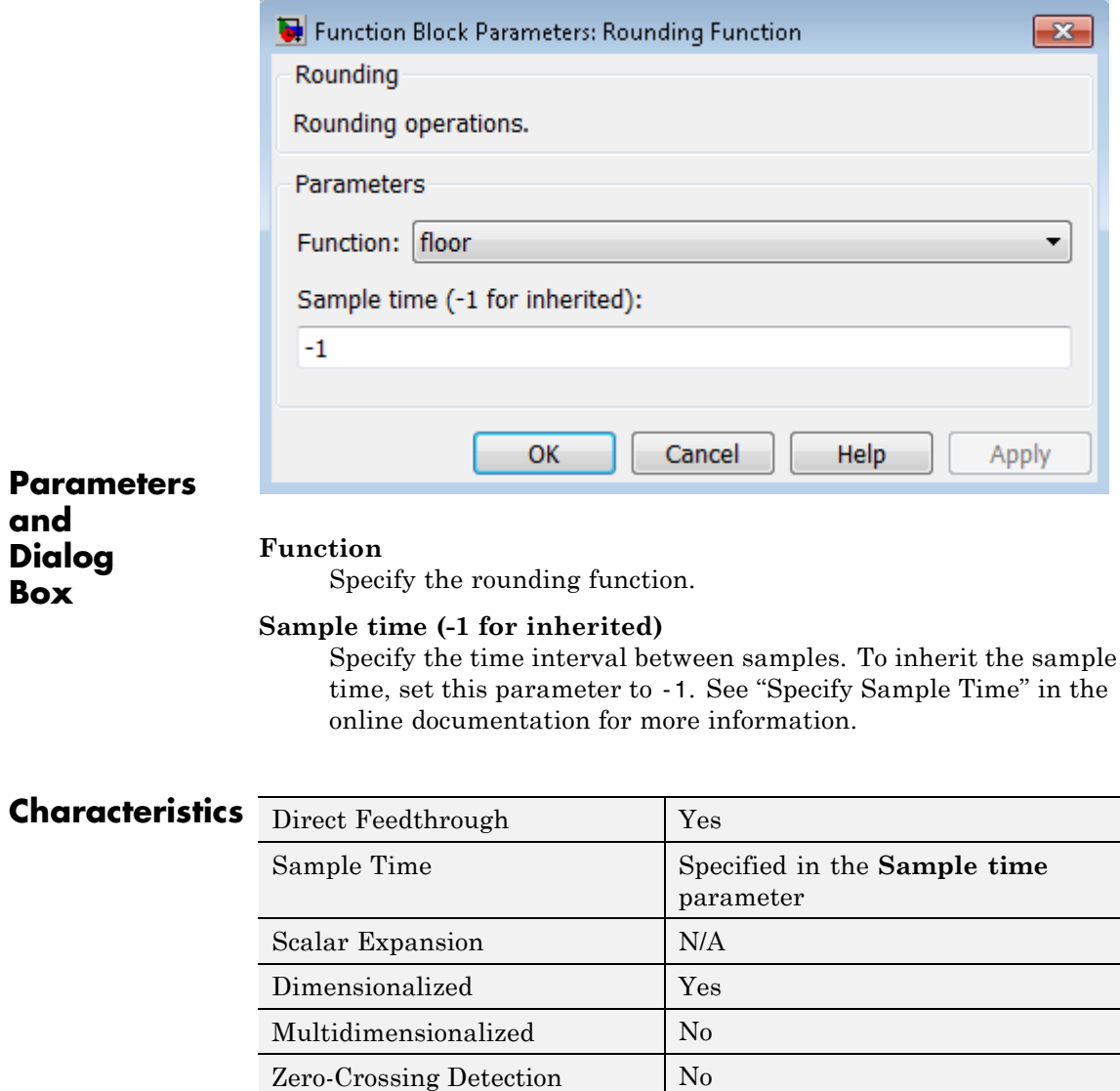

# **Saturation**

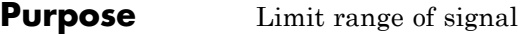

# **Library** Discontinuities

# **Description** The Saturation block imposes upper and lower limits on an input signal.

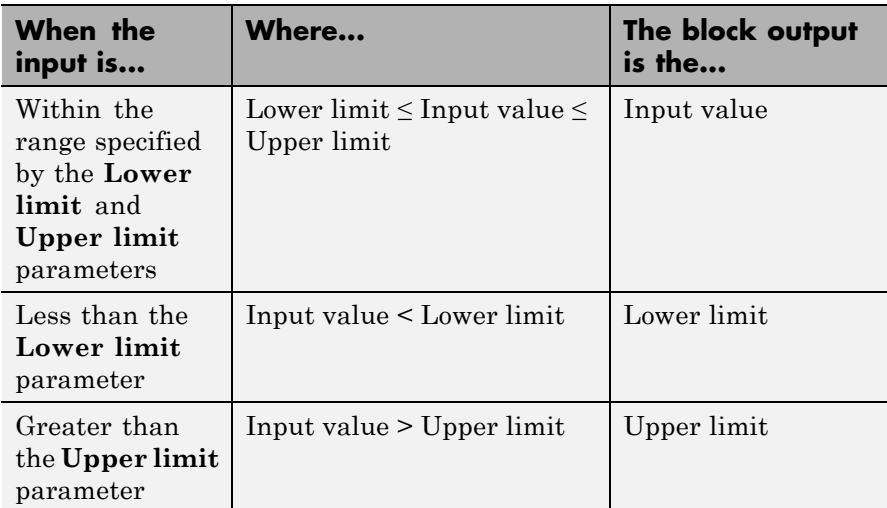

When the **Lower limit** and **Upper limit** parameters have the same value, the block output is that value.

The Saturation block accepts real signals of the following data types:

# **Support**

**Data Type**

- **•** Floating point
- **•** Built-in integer
- **•** Fixed point

For more information, see "Data Types Supported by Simulink" in the Simulink documentation.

# **Parameters and Dialog Box**

The **Main** pane of the Saturation block dialog box appears as follows:

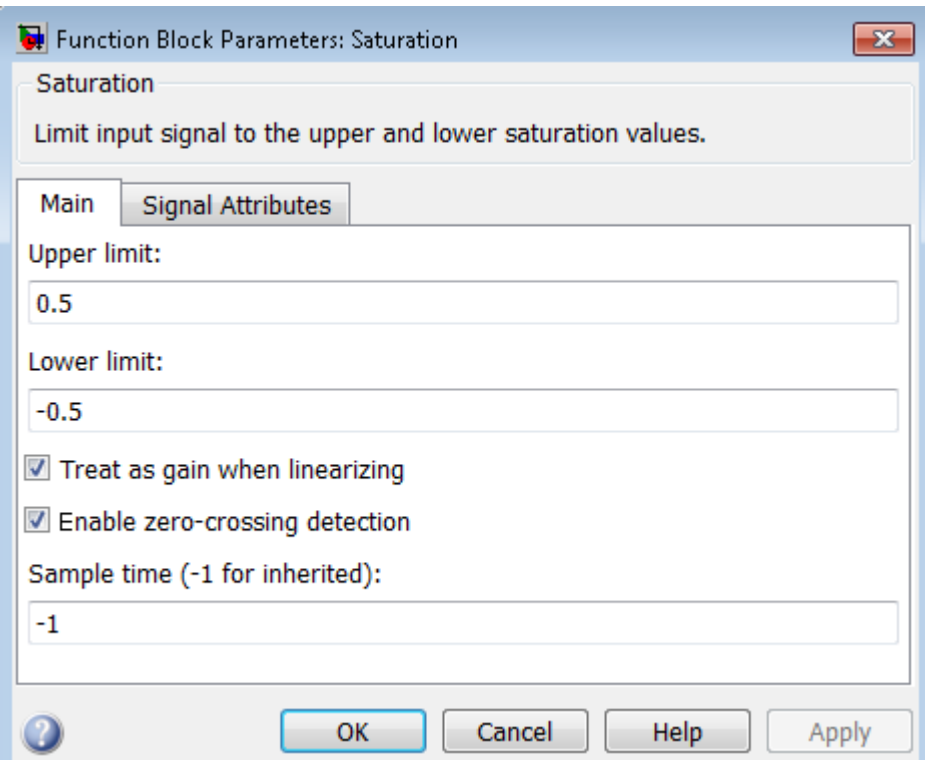

The **Signal Attributes** pane of the Saturation block dialog box appears as follows:

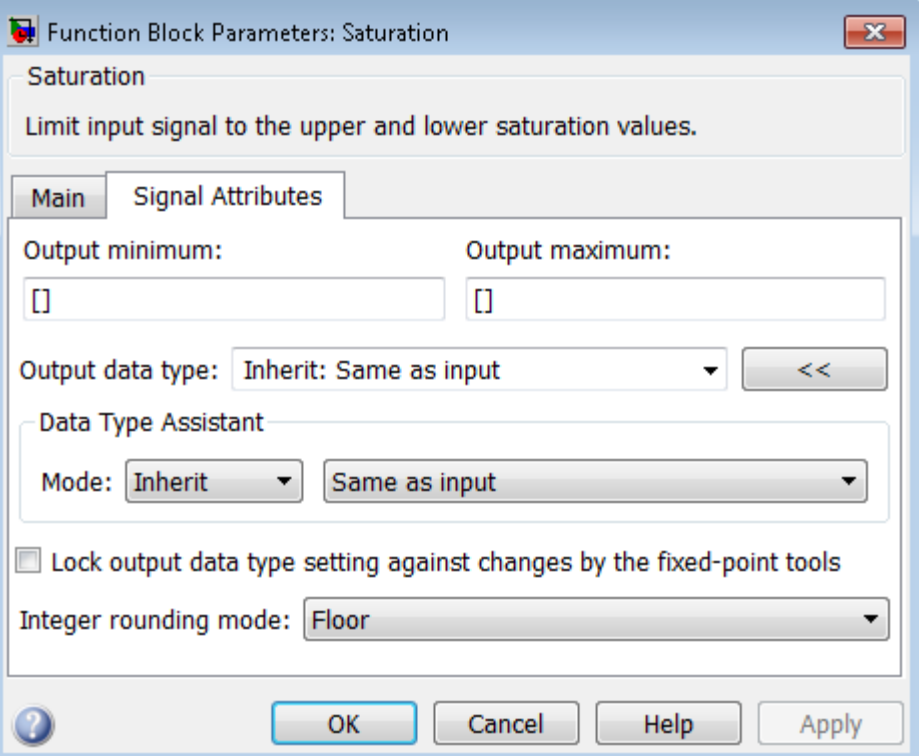

# **Show data type assistant**

Display the **Data Type Assistant**.

# **Settings**

The **Data Type Assistant** helps you set the **Output data type** parameter.

For more information, see "Specify Block Output Data Types".

## **Command-Line Information**

# **Upper limit**

Specify the upper bound on the input signal.

# **Settings**

**Default:** 0.5

**Minimum:** value from the **Output minimum** parameter

**Maximum:** value from the **Output maximum** parameter

# **Tip**

- **•** When the input signal to the Saturation block is above this value, the output of the block is clipped to this value.
- **•** The **Upper limit** parameter is converted to the output data type offline using round-to-nearest and saturation.

# **Command-Line Information**

# **Lower limit**

Specify the lower bound on the input signal.

# **Settings**

**Default:** -0.5

**Minimum:** value from the **Output minimum** parameter

**Maximum:** value from the **Output maximum** parameter

### **Tips**

- **•** When the input signal to the Saturation block is below this value, the output of the block is clipped to this value.
- **•** The **Lower limit** parameter is converted to the output data type offline using round-to-nearest and saturation.

# **Command-Line Information**

# **Treat as gain when linearizing**

Select this parameter to cause the linearization commands to treat the gain as 1

## **Settings**

**Default:** On

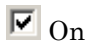

Select to cause the linearization commands to treat the gain as 1.

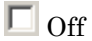

Clear to cause the linearization commands to treat the gain as 0.

# **Tips**

Linearization commands in Simulink software treat this block as a gain in state space.

# **Command-Line Information**

# **Enable zero-crossing detection**

Select to enable zero-crossing detection. For more information, see "Zero-Crossing Detection" in the Simulink documentation.

# **Settings**

**Default:** On

 $\overline{\boxtimes}$  On

Enable zero-crossing detection.

 $\Box$  Off

Do not enable zero-crossing detection.

# **Command-Line Information**

# **Sample time (-1 for inherited)**

Enter the discrete interval between sample time hits or specify another appropriate sample time such as continuous or inherited.

# **Settings**

## **Default:** -1

By default, the block inherits its sample time based upon the context of the block within the model. To set a different sample time, enter a valid sample time based upon the table in "Types of Sample Time".

See also "Specify Sample Time" in the online documentation for more information.

# **Command-Line Information**

# **Lock output data type setting against changes by the fixed-point tools**

Select to lock the output data type setting of this block against changes by the Fixed-Point Tool and the Fixed-Point Advisor.

## **Settings**

**Default:** Off

 $\overline{\triangledown}_{\text{On}}$ 

Locks the output data type setting for this block.

 $\Box$  Off

Allows the Fixed-Point Tool and the Fixed-Point Advisor to change the output data type setting for this block.

#### **Command-Line Information**

See ["Block-Specific Parameters" on page 8-109](#page-3250-0) for the command-line information.

#### **See Also**

For more information, see "Use Lock Output Data Type Setting".

# **Integer rounding mode**

Specify the rounding mode for fixed-point operations.

#### **Settings**

**Default:** Floor

#### Ceiling

Rounds both positive and negative numbers toward positive infinity. Equivalent to the MATLAB ceil function.

#### Convergent

Rounds number to the nearest representable value. If a tie occurs, rounds to the nearest even integer. Equivalent to the Fixed-Point Toolbox convergent function.

#### Floor

Rounds both positive and negative numbers toward negative infinity. Equivalent to the MATLAB floor function.

#### Nearest

Rounds number to the nearest representable value. If a tie occurs, rounds toward positive infinity. Equivalent to the Fixed-Point Toolbox nearest function.

#### Round

Rounds number to the nearest representable value. If a tie occurs, rounds positive numbers toward positive infinity and rounds negative numbers toward negative infinity. Equivalent to the Fixed-Point Toolbox round function.

#### Simplest

Automatically chooses between round toward floor and round toward zero to generate rounding code that is as efficient as possible.

#### Zero

Rounds number toward zero. Equivalent to the MATLAB fix function.
## **Command-Line Information**

See ["Block-Specific Parameters" on page 8-109](#page-3250-0) for the command-line information.

## **See Also**

For more information, see "Rounding" in the Simulink Fixed Point documentation.

## **Output minimum**

Specify the minimum value that the block should output.

**Settings Default:** [] (unspecified)

This number must be a finite real double scalar value.

**Note** If you specify a bus object as the data type for this block, do not set the minimum value for bus data on the block. Simulink ignores this setting. Instead, set the minimum values for bus elements of the bus object specified as the data type. For information on the Minimum property of a bus element, see Simulink.BusElement.

Simulink uses the minimum to perform:

- Parameter range checking (see "Check Parameter Values") for some blocks
- Simulation range checking (see "Signal Ranges")
- **•** Automatic scaling of fixed-point data types

#### **Command-Line Information**

See ["Block-Specific Parameters" on page 8-109](#page-3250-0) for the command-line information.

## **Output maximum**

Specify the maximum value that the block should output.

## **Settings Default:** [] (unspecified)

This number must be a finite real double scalar value.

**Note** If you specify a bus object as the data type for this block, do not set the maximum value for bus data on the block. Simulink ignores this setting. Instead, set the maximum values for bus elements of the bus object specified as the data type. For information on the Maximum property of a bus element, see Simulink.BusElement.

Simulink uses the maximum value to perform:

- Parameter range checking (see "Check Parameter Values") for some blocks
- Simulation range checking (see "Signal Ranges")
- **•** Automatic scaling of fixed-point data types

#### **Command-Line Information**

See ["Block-Specific Parameters" on page 8-109](#page-3250-0) for the command-line information.

## **Output data type**

Specify the output data type.

#### **Settings**

**Default:** Inherit: Same as input

Inherit: Inherit via back propagation Use data type of the driving block.

Inherit: Same as input Use data type of input signal.

### double

Output data type is double.

#### single

Output data type is single.

#### int8

Output data type is int8.

## uint8

Output data type is uint8.

#### int16

Output data type is int16.

## uint16

Output data type is uint16.

#### int32

Output data type is int32.

#### uint32

Output data type is uint32.

## fixdt(1,16,0)

Output data type is fixed point fixdt(1,16,0).

#### fixdt(1,16,2^0,0)

Output data type is fixed point fixdt(1,16,2^0,0).

#### <data type expression>

Use a data type object, for example, Simulink.NumericType.

## **Command-Line Information**

See ["Block-Specific Parameters" on page 8-109](#page-3250-0) for the command-line information.

### **See Also**

For more information, see "Specify Block Output Data Types".

## **Mode**

Select the category of data to specify.

#### **Settings**

**Default:** Inherit

#### Inherit

Inheritance rules for data types. Selecting Inherit enables a second menu/text box to the right. Select one of the following choices:

- **•** Inherit via back propagation
- **•** Same as input (default)

#### Built in

Built-in data types. Selecting Built in enables a second menu/text box to the right. Select one of the following choices:

- **•** double (default)
- **•** single
- **•** int8
- **•** uint8
- **•** int16
- **•** uint16
- **•** int32
- **•** uint32

#### Fixed point

Fixed-point data types.

#### Expression

Expressions that evaluate to data types. Selecting Expression enables a second menu/text box to the right, where you can enter the expression.

## **Dependency**

Clicking the **Show data type assistant** button enables this parameter.

## **Command-Line Information**

See ["Block-Specific Parameters" on page 8-109](#page-3250-0) for the command-line information.

## **See Also**

See "Specify Data Types Using Data Type Assistant".

## **Signedness**

Specify whether you want the fixed-point data as signed or unsigned.

# **Settings**

**Default:** Signed

### Signed

Specify the fixed-point data as signed.

### Unsigned

Specify the fixed-point data as unsigned.

## **Dependencies**

Selecting **Mode** > Fixed point enables this parameter.

## **Command-Line Information**

See ["Block-Specific Parameters" on page 8-109](#page-3250-0) for the command-line information.

## **See Also**

## **Word length**

Specify the bit size of the word that holds the quantized integer.

## **Settings**

**Default:** 16

**Minimum:** 0

**Maximum:** 32

## **Dependencies**

Selecting **Mode** > Fixed point enables this parameter.

## **Command-Line Information**

See ["Block-Specific Parameters" on page 8-109](#page-3250-0) for the command-line information.

## **See Also**

# **Saturation**

## **Scaling**

Specify the method for scaling your fixed-point data to avoid overflow conditions and minimize quantization errors.

**Settings Default:** Best precision

Binary point Specify binary point location.

Slope and bias Enter slope and bias.

Best precision Specify best-precision values.

## **Dependencies**

Selecting **Mode** > Fixed point enables this parameter.

Selecting Binary point enables:

- **• Fraction length**
- **• Calculate Best-Precision Scaling**

Selecting Slope and bias enables:

- **• Slope**
- **• Bias**
- **• Calculate Best-Precision Scaling**

## **Command-Line Information**

See ["Block-Specific Parameters" on page 8-109](#page-3250-0) for the command-line information.

## **See Also**

## **Fraction length**

Specify fraction length for fixed-point data type.

## **Settings**

**Default:** 0

Binary points can be positive or negative integers.

## **Dependencies**

Selecting **Scaling** > Binary point enables this parameter.

# **Command-Line Information**

See ["Block-Specific Parameters" on page 8-109](#page-3250-0) for the command-line information.

## **See Also**

# **Saturation**

## **Slope**

Specify slope for the fixed-point data type.

### **Settings**

**Default:** 2^0

Specify any positive real number.

### **Dependencies**

Selecting **Scaling** > Slope and bias enables this parameter.

## **Command-Line Information**

See ["Block-Specific Parameters" on page 8-109](#page-3250-0) for the command-line information.

## **See Also**

For more information, see "Specifying a Fixed-Point Data Type".

## **Bias**

Specify bias for the fixed-point data type.

## **Settings**

**Default:** 0

Specify any real number.

## **Dependencies**

Selecting **Scaling** > Slope and bias enables this parameter.

## **Command-Line Information**

See ["Block-Specific Parameters" on page 8-109](#page-3250-0) for the command-line information.

#### **See Also**

**Examples** The sldemo\_boiler model shows how you can use the Saturation block.

The Saturation block appears in the Boiler Plant model/digital thermometer/ADC subsystem.

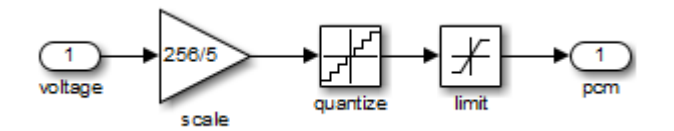

The ADC subsystem digitizes the input analog voltage by:

- **•** Multiplying the analog voltage by 256/5 with the Gain block
- **•** Rounding the value to integer floor with the Quantizer block
- **•** Limiting the output to a maximum of 255 (the largest unsigned 8-bit integer value) with the Saturation block

For more information, see "Exploring the Fixed-Point "Bang-Bang Control" Model" in the Stateflow documentation.

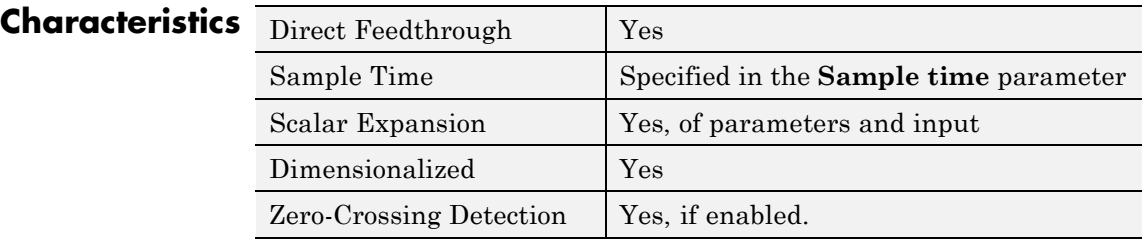

**See Also** Saturation Dynamic

# **Saturation Dynamic**

**Purpose** Bound range of input

**Library** Discontinuities

# **Description**

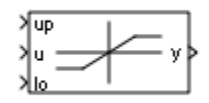

The Saturation Dynamic block bounds the range of an input signal to upper and lower saturation values. An input signal outside of these limits saturates to one of the bounds where:

- **•** The input below the lower limit is set to the lower limit.
- **•** The input above the upper limit is set to the upper limit.

The input for the upper limit is the up port, and the input for the lower limit is the lo port.

**Data Type Support** The Saturation Dynamic block accepts signals of the following data types:

- **•** Floating point
- **•** Built-in integer
- **•** Fixed point
- **•** Boolean

**Tip** Although this block accepts Boolean signals, avoid this usage.

For more information, see "Data Types Supported by Simulink" in the Simulink documentation.

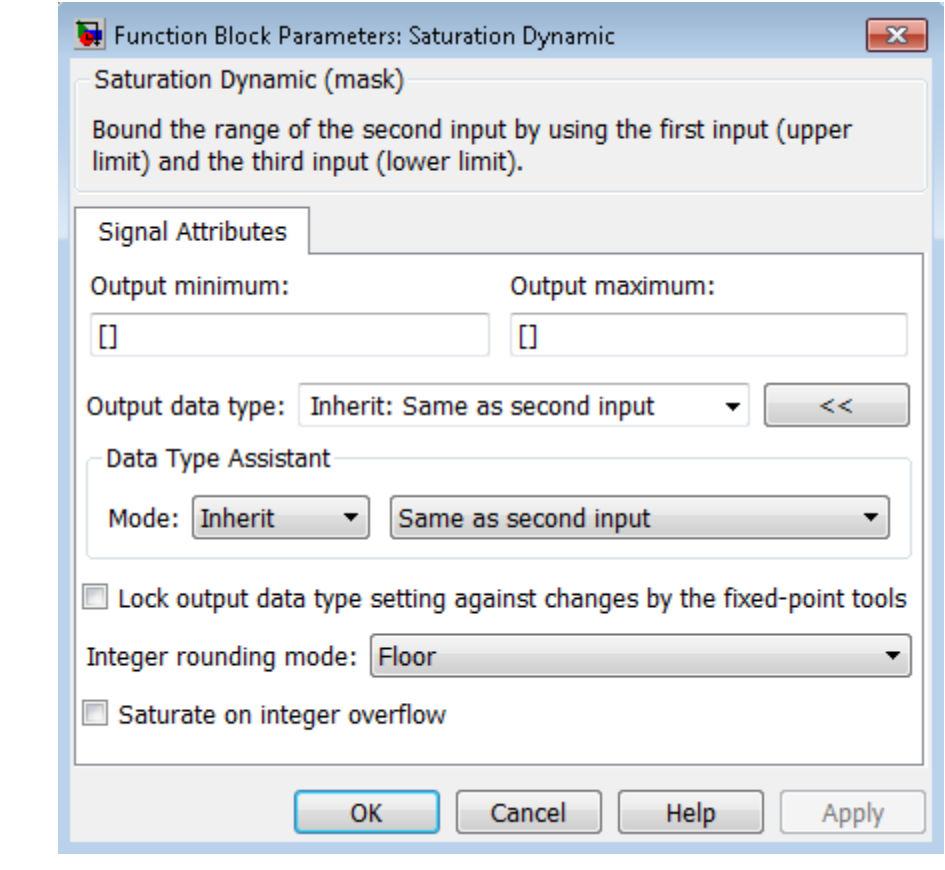

## **Parameters and Dialog Box**

## **Output minimum**

Specify the minimum value that the block should output. The default value is [] (unspecified). Simulink software uses this value to perform:

**•** Simulation range checking (see "Signal Ranges")

**•** Automatic scaling of fixed-point data types

#### **Output maximum**

Specify the maximum value that the block should output. The default value is [] (unspecified). Simulink software uses this value to perform:

- Simulation range checking (see "Signal Ranges")
- **•** Automatic scaling of fixed-point data types

#### **Output data type**

Specify the output data type. You can set it to:

- **•** A rule that inherits a data type, for example, Inherit: Same as second input
- **•** The name of a built-in data type, for example, single
- **•** The name of a data type object, for example, a Simulink.NumericType object
- **•** An expression that evaluates to a data type, for example, fixdt(1,16,0)

Click the **Show data type assistant** button  $\rightarrow$ display the **Data Type Assistant**, which helps you set the **Output data type** parameter.

See "Specify Block Output Data Types" in the *Simulink User's Guide* for more information.

#### **Lock output data type setting against changes by the fixed-point tools**

Select to lock the output data type setting of this block against changes by the Fixed-Point Tool and the Fixed-Point Advisor. For more information, see "Use Lock Output Data Type Setting".

#### **Integer rounding mode**

Specify the rounding mode for fixed-point operations. For more information, see "Rounding". in the Simulink Fixed Point documentation.

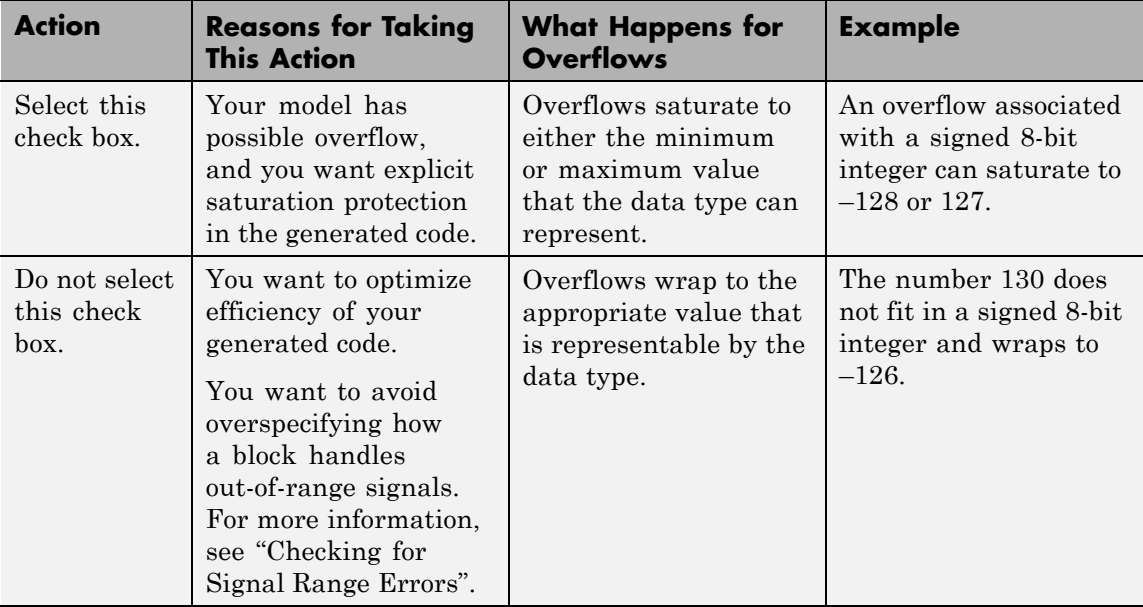

#### **Saturate on integer overflow**

When you select this check box, saturation applies to every internal operation on the block, not just the output or result. Usually, the code generation process can detect when overflow is not possible. In this case, the code generator does not produce saturation code.

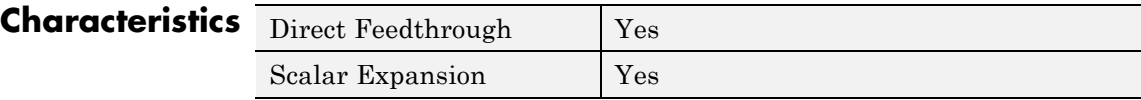

**See Also** Saturation

**Purpose** Display signals generated during simulation

**Library** Sinks

**Description** The Scope block displays inputs signals with respect to simulation time.

- 
- **• Scope window** If a Scope window is closed at the start of a simulation, scope data is still written to the connected Scope. As a result, if you open a Scope after a simulation, the Scope window displays the input signal or signals.
- **• Plotting signals** If the input signal is continuous, the Scope draws a point-to-point plot. If the signal is discrete, the Scope draws a stair-step plot.
- **• Time step values** The Scope block only displays major time step values. The scope displays additional interpolated points between major time steps if specified by the refine parameter.
- **• Multiple y-axes (graphs)** A Scope window can display multiple y-axes (graphs) with one graph per input port. All of the y-axes have a common time range on the x-axis. The Scope block allows you to adjust the amount of time and the range of input values displayed. You can modify the Scope parameter values during a simulation.
- **Data type support** The Scope block accepts real (not complex) signals of any data type that Simulink supports, including fixed-point and enumerated data types. The Scope block also accepts homogeneous vectors. For more information, see "Data Types Supported by Simulink" in the Simulink documentation.

**Note** A Scope block is not the same as a Scope Viewer. For information about Scope Viewers, see "Signal Viewer Tasks"

<span id="page-1495-0"></span>**Note** If you want to display internal data from a library block that you create, do not use a Scope block inside the library block. Instead, provide your library block with output ports, and then connect the ports to a Scope block external to the library block.

## **Scope Parameters**

Use scope parameters to change axis (graph) settings, data logging options, and figure color and style.

**Note** Changing Scope dialog parameters using set\_param may put the Scope in an undefined state.

**1** On the **Scope** window toolbar, click the Parameters button

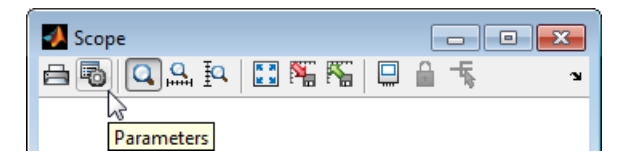

- **2** Edit the scope parameters.
- **3** Click the **Apply** or **OK** button. The values you entered or selected apply to the next simulation.

## **General Pane**

Set the axis parameters, time range, tick labels, and decimation or sample time.

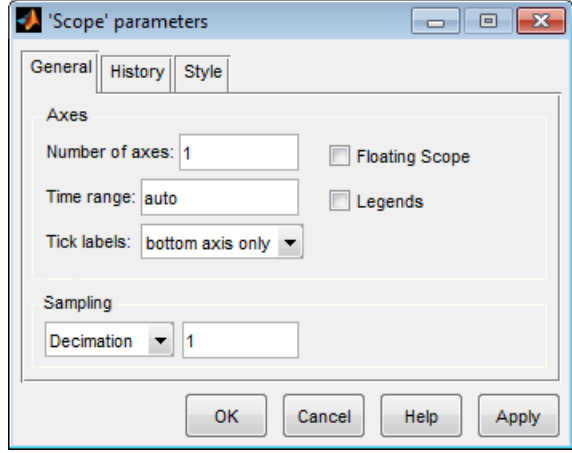

#### **Number of axes**

Number of *y*-axes (graphs) and input ports on the Scope block. With the exception of the Floating Scope, there is no limit to the number of *y*-axes a Scope window can contain. All axes share the same time base (*x*-axis), but have independent *y*-axes.

#### **Time range**

Range of *x*-axis in Scope window. Do not enter a variable name in this field. Enter either,

- **•** A number Each screen displays an amount of time data corresponding to the length of the range
- **•** auto Sets the *x*-axis to the duration of the simulation

## **Tick labels**

Specify how to display labels on the tick marks. The options are:

- all Place tick labels on the outside of the x-axes and y-axes
- **•** inside Place tick labels inside all axes (available only on scope viewers)
- **•** bottom-axis only Place tick labels only on the x-axes
- none Do not label ticks

### **Sampling**

Specify the number of data points to plot. Select either,

- **•** Decimation Plot signal data for every Nth time step. Entering 1 plots every time step.
- **•** Sample time Plot signal data for each time step at a specified time interval. This parameter is useful when you are using a variable-step solver where the interval between time steps might not be the same.

After you make a selection, enter a number in the data field.

#### **Floating scope**

Changes a Scope block into a Floating Scope block.

#### **Legends**

Displays a legend of signal names with color and style.

## **History Pane**

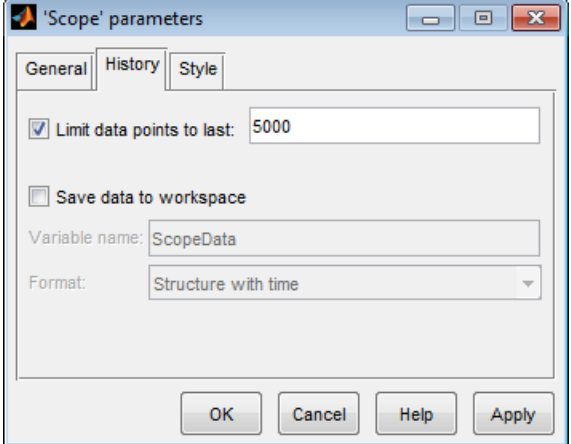

Use this pane to control the amount of data a Scope collects during a simulation and where to save the data.

#### **Limit data points to last**

Specify the number of data points a Scope collects. If you select this option, enter a value in the data field. The Scope relies on its data history for zooming and auto-scaling operations. If the number of data points is limited to 1,000 and the simulation generates 2,000 data points, only the last 1,000 are available for regenerating the display.

**Note** If you do not select the **Limit data points to last** check box, the memory consumed by MATLAB steadily increases as the simulation stores the entire simulation history. The result may be an out of memory error.

For simulations with a small time step, check the memory in your system. If the available memory is limited, select Decimation from the **Sampling** drop down list and enter a value greater than 1. This reduces the number of points a simulation stores.

For simulations with the **Stop time** set to inf, always select the **Limit data points to last** check box and enter a value.

#### **Save data to workspace**

Select this option to save collected data to the MATLAB workspace. If you select this option, the **Variable name** and **Format** fields become active. Simulink logs fixed-point data as double.

**Note** Data logging for a Floating Scope is not available. When using a Floating Scope, **Save data to workspace** is disabled.

#### **Variable name**

Enter a valid MATLAB variable name. The name must be unique among all data logging variables in your model. Other data

logging variables include those defined on other Scope blocks, To Workspace blocks, and simulation return variables such as time, states, and outputs.

#### **Format**

Select one of three formats to save data:

- Array Use for a Scope with one set of axes.
- Structure Use for Scopes with more than one set of axes and when you do not want to save time data.
- **•** Structure with time Use when you want to save time data.

## **Style Pane**

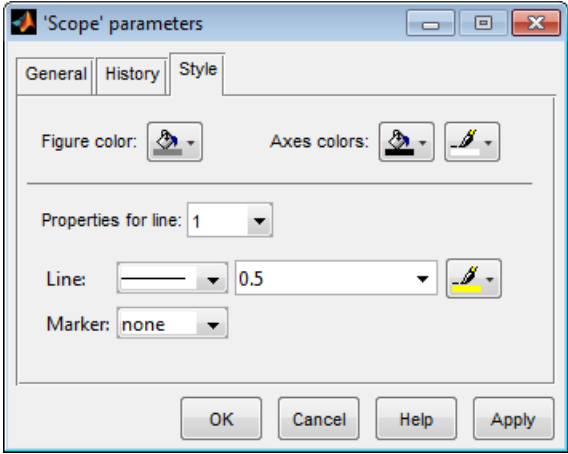

#### **Figure color**

Select the background color for the Scope window.

#### **Axes colors**

Select the background color for axes (graphs) with the first color pallet. Select the grid and label color with the second pallet.

#### **Properties for line**

For graphs with more than one line, select a line number.

#### **Line**

Select line style, width, and color.

The Scope block displays one input per axes. When displaying a vector or matrix of signals on the same axis, the Scope block assigns colors to each signal, in this order: yellow, magenta, cyan, red, green, and dark blue. If there are more than six signals, the Scope block recycles through the colors a second time.

#### **Marker**

Select the marker style.

## **Scope Zooming**

To zoom in on data in both the x and y directions, select the left most **Zoom** toolbar button, and then define the zoom region with a bounded box. When you release the mouse button, the Scope displays the data in that area. You can also click a point in the area you want to zoom in on.

This figure shows a zoomed region before you release the mouse button.

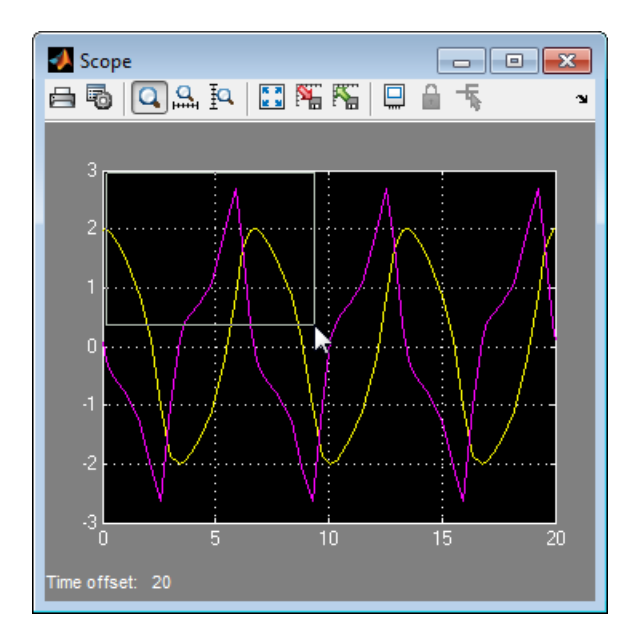

To zoom in on data in just the *x* direction, click the middle **Zoom** toolbar button. Define the zoom region by positioning the pointer at one end of the region, pressing and holding down the mouse button, then moving the pointer to the other end of the region. This figure shows the Scope after you define the zoom region, but before you release the mouse button.

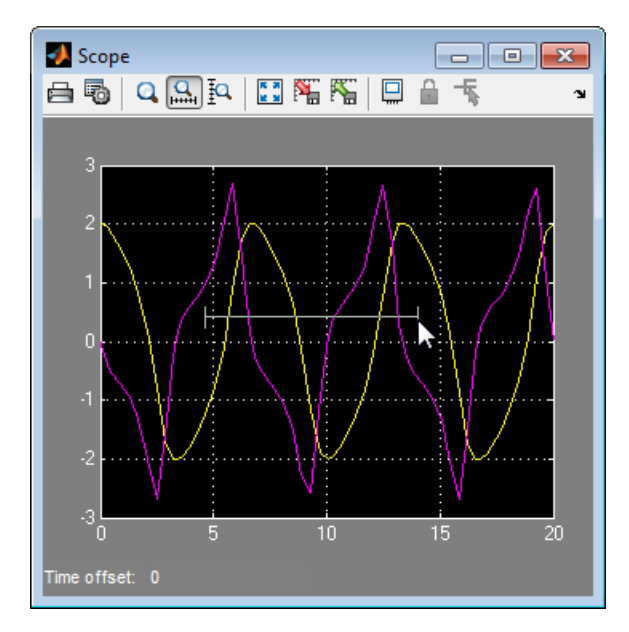

When you release the mouse button, the Scope displays the magnified region.

Zooming in the *y* direction works in the same way, except that you click the right most **Zoom** toolbar button before defining the zoom region.

**Note** Since Floating Scope does not buffer the data it displays, you cannot zoom the contents. Simulink disables (grays) the **Zoom** button on the toolbar of a Floating Scope.

## **Autoscaling the Scope Axes**

User the **Autoscale** button to view the minimum and maximum points of your signals.

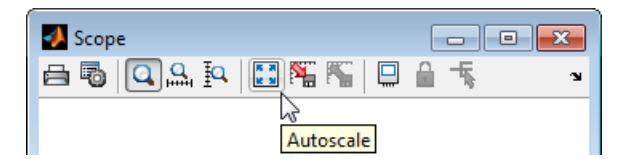

If you click the **Autoscale** button while a simulation is running, the axes are autoscaled based on the data that appears on the current screen, and the autoscale limits are saved as the defaults. Then next simulation you run also uses the new axes limits.

**Note** Since the Floating Scope does not buffer the data it displays, you cannot autoscale the contents. Simulink disables the **Autoscale** button on the toolbar of a Floating Scope.

## **Saving and Restoring the Axes Settings**

Use the **Save current axes setting** toolbar button to store the current *x-axis* and *y-axis* settings.

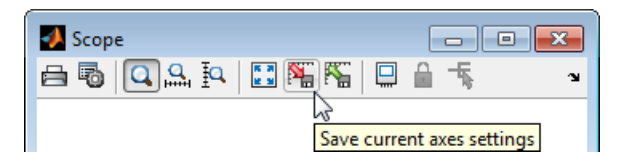

If you select the Save current axes settings button, the block specifies its current *y*-limits as the values of the **Y-min** and **Y-max** parameters (see ["Y-Axis Limits" on page 2-1467](#page-1504-0). Similarly, the block specifies its current *x*-axis limits as the value of the **Time range** parameter (see ["General Pane" on page 2-1458](#page-1495-0)).

Use the **Restore saved axes settings** button to restore the saved axis settings.

<span id="page-1504-0"></span>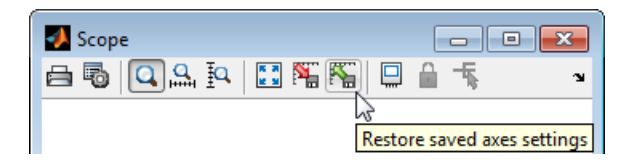

# **Floating Scope**

You can change a Scope block to a Floating Scope block from the toobar.

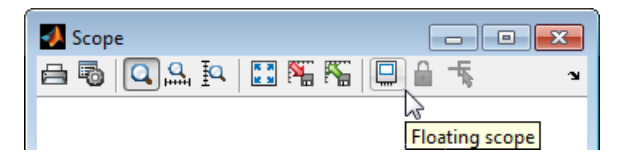

To add signals to a Floating Scope, click the Signal Selector button and then select signals from your model. For more information, see "Signal Selector".

**Tip** Before using a Floating Scope in a simulation, clear the **Signal storage reuse** check box in the **Optimization > Signals and Parameters** pane of the Configuration Parameters dialog box. For more information, see "Optimization Pane: Signals and Parameters".

# **Y-Axis Limits**

Set *y*-axis limits by right-clicking an axis (graph) and selecting **Axes Properties**. The following dialog box opens.

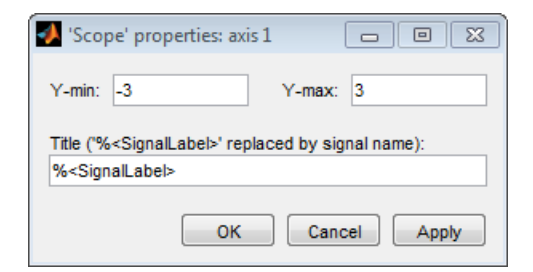

#### **Y-min**

Enter the minimum value for the *y*-axis.

## **Y-max**

Enter the maximum value for the *y*-axis.

#### **Title**

Enter the title of the plot. You can include a signal label in the title by typing %<SignalLabel> as part of the title string (%<SignalLabel> is replaced by the signal label).

**Note** You cannot add a title to a Floating Scope window.

## **Time Offset**

This figure shows the Scope block displaying the output of the vdp model. The simulation runs for 40 seconds. This scope shows the final 20 seconds of the simulation. The **Time offset** field displays the time corresponding to 0 on the horizontal axis. Therefore, you have to add the offset to the fixed time range values on the *x*-axis to get the actual time.

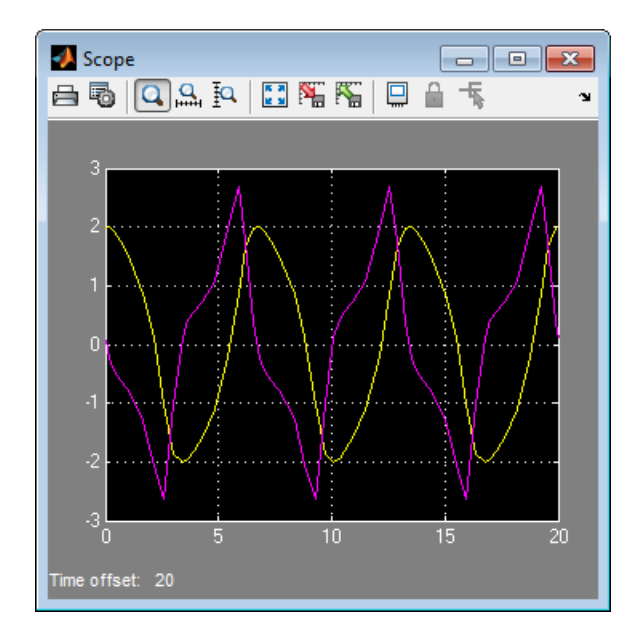

## **Creating a MATLAB Figure from Scope Block Data**

If you need more drawing tools than provided with the Scope window, you can save scope data to the MATLAB workspace, replot the scope data in a Figure window, and then use the Plotting Tools.

- **1** On the Scope window toolbar, click the Parameters button, and then select the **History** tab.
- **2** Select the **Save data to workspace** check box, and in the **Variable name** field, enter a valid MATLAB variable name. For example, enter

ScopeData

- **3** From the **Format** list, select Structure with time. Click **OK** or **Apply**.
- **4** Run a simulation.

# **Scope and Floating Scope**

**5** In the MATLAB Command Window, type:

simplot(ScopeData)

A Figure window opens with a plot of the scope data.

**6** Edit the plot. See "Plots and Plotting Tools" in the MATLAB documentation.

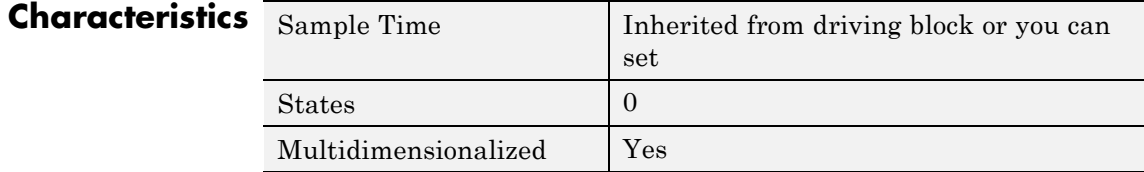

# **Second-Order Integrator, Second-Order Integrator Limited**

**Purpose** Integrate input signal twice

**Library** Continuous

**Description** The Second-Order Integrator block and the Second-Order Integrator Limited block solve the second-order initial value problem:

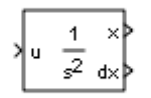

$$
\frac{d^2x}{dt^2} = u,
$$
  
\n
$$
\frac{dx}{dt}\Big|_{t=0} = dx_o,
$$
  
\n
$$
x|_{t=0} = x_o,
$$

where  $u$  is the input to the system. The block is therefore a dynamic system with two continuous states: *x* and *dx/dt*.

**Note** These two states have a mathematical relationship, namely, that  $dx/dt$  is the derivative of x. In order to satisfy this relationship throughout the simulation, Simulink places various constraints on the block parameters and behavior.

The Second-Order Itegrator Limited block is identical to the Second-Order Integrator block with the exception that it defaults to limiting the states based on the specified upper and lower limits. For more information, see ["Limiting the States" on page 2-1473](#page-1510-0).

Simulink software can use a number of different numerical integration methods to compute the outputs of the block. Each has advantages for specific applications. Use the **Solver** pane of the Configuration Parameters dialog box to select the technique best suited to your application. (For more information, see "Choose a Solver".) The selected solver computes the states of the Second-Order Integrator block at the current time step using the current input value.

Use the block parameter dialog box to:

- Specify whether the source of each state initial condition is internal or external
- **•** Specify a value for the state initial conditions
- **•** Define upper and lower limits on either or both states
- **•** Specify absolute tolerances for each state
- **•** Specify names for both states
- **•** Choose an external reset condition
- Enable zero-crossing detection
- **•** Reinitialize dx/dt when x reaches saturation
- **•** Specify that Simulink disregard the state limits and external reset for linearization operations

## **Defining Initial Conditions**

You can define the initial conditions of each state individually as a parameter on the block dialog box or input one or both of them from an external signal.

- **•** To define the initial conditions of state *x* as a block parameter, use the **Initial condition source x** drop-down menu to select internal and enter the value in the **Initial condition x** field.
- **•** To provide the initial conditions from an external source for state *x*, specify the **Initial condition source x** parameter as external. An additional input port appears on the block.
- **•** To define the initial conditions of state *dx/dt* as a block parameter, use the **Initial condition source dx/dt** drop-down menu to select internal and enter the value in the **Initial condition dx/dt** field.
- **•** To provide the initial conditions from an external source for state *dx/dt*, specify **Initial condition source dx/dt** as external. An additional input port appears on the block.

# <span id="page-1510-0"></span>**Second-Order Integrator, Second-Order Integrator Limited**

If you choose to use an external source for both state initial conditions, your block appears as follows.

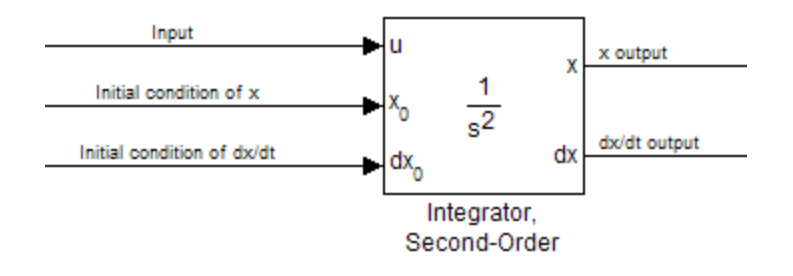

## **Note**

- **•** Simulink does not allow initial condition values of inf or NaN.
- **•** If you limit state *x* or state *dx/dt* by specifying saturation limits (see "Limiting the States" on page 2-1473) and one or more initial conditions are outside the corresponding limits, then the respective states are initialized to the closest valid value and a set of consistent initial conditions is calculated.

## **Limiting the States**

When modeling a second-order system, you may need to limit the block states. For example, the motion of a piston within a cylinder is governed by Newton's Second Law and has constraints on the piston position (*x*). With the Second-Order Integrator block, you can limit the states *x* and *dx/dt* independent of each other. You can even change the limits during simulation; however, you cannot change whether or not the states are limited. An important rule to follow is that an upper limit must be strictly greater than its corresponding lower limit.

# **Second-Order Integrator, Second-Order Integrator Limited**

The block appearance changes when you limit one or both states. Shown below is the appearance of the block with both states limited.

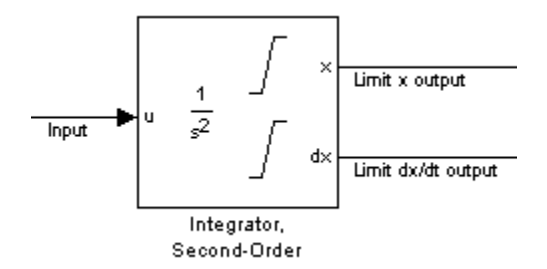

For each state, you can use the block parameter dialog box to set appropriate saturation limits.

# **Limiting x only**

If you use the Second-Order Integrator Limited block, both states are limited by default. But you can also manually limit state *x* on the Second-Order Integrator block by selecting **Limit x** and entering the limits in the appropriate parameter fields.
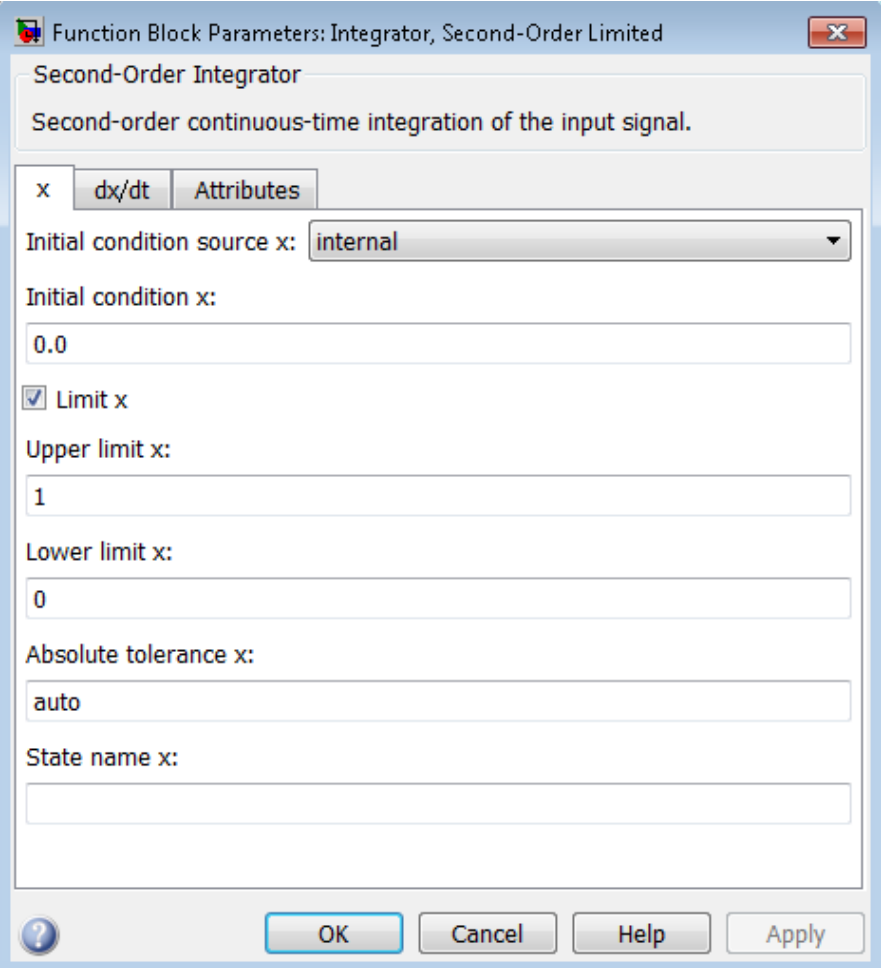

The block then determines the values of the states as follows:

**•** When *x* is less than or equal to its lower limit, the value of *x* is held at its lower limit and *dx/dt* is set to zero.

- **•** When *x* is in between its lower and upper limits, both states follow the trajectory given by the second-order ODE.
- **•** When *x* is greater than or equal to its upper limit, the value of *x* is held at its upper limit and *dx/dt* is set to zero.

You can choose to reinitialize *dx/dt* to a new value at the time when *x* reaches saturation. See ["Reinitializing](#page-1517-0) *dx/dt* when *x* reaches [saturation" on page 2-1480](#page-1517-0)

## **Limiting dx/dt only**

As with state *x*, state *dx/dt* is set as limited by default on the **dx/dt** pane of the Second-Order Integrator Limited parameter dialog box. You can manually set this parameter, **Limit dx/dt**, on the Second-Order Integrator block. In either case, you must enter the appropriate limits for *dx/dt*.

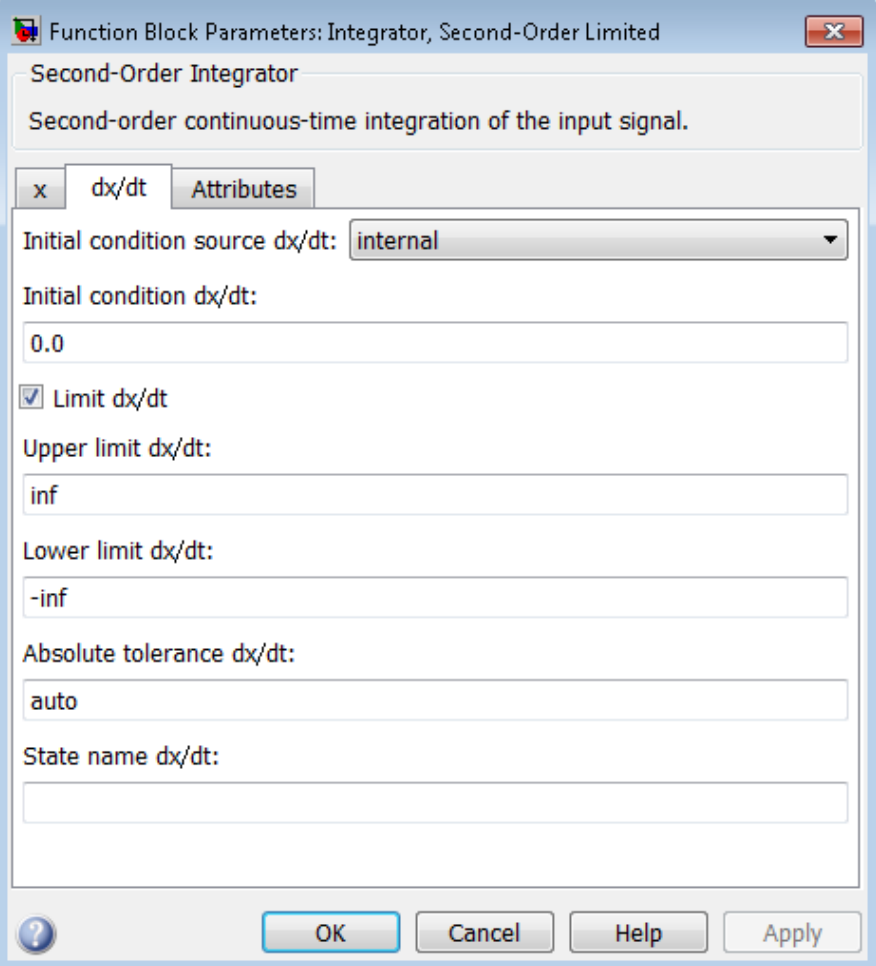

If you limit only the state  $dx/dt$ , then the block determines the values of *dx/dt* as follows:

**•** When *dx/dt* is less than or equal to its lower limit, the value of *dx/dt* is held at its lower limit.

- When  $dx/dt$  is in between its lower and upper limits, both states follow the trajectory given by the second-order ODE.
- **•** When *dx/dt* is greater than or equal to its upper limit, the value of *dx/dt* is held at its upper limit.

When state *dx/dt* is held at it upper or lower limit, the value of *x* is governed by the first-order initial value problem:

$$
\frac{dx}{dt} = L,
$$
  

$$
x(t_L) = x_L,
$$

where *L* is the  $dx/dt$  limit (upper or lower),  $t<sub>L</sub>$  is the time when  $dx/dt$ reaches this limit, and  $x<sub>L</sub>$  is the value of state *x* at that time.

## **Limiting Both States**

When you limit both states, Simulink maintains mathematical consistency of the states by limiting the allowable values of the upper and lower limits for *dx/dt*. Such limitations are necessary to satisfy the following constraints:

- **•** When *x* is at its saturation limits, the value of *dx/dt* must be zero.
- **•** In order for *x* to leave the upper limit, the value of *dx/dt* must be strictly negative.
- **•** In order for *x* to leave its lower limit, the value of *dx/dt* must be strictly positive.

Consequently, for such cases, the upper limit of *dx/dt* must be strictly positive and the lower limit of *dx/dt* must be strictly negative.

When both states are limited, the block determines the states as follows:

• Whenever *x* reaches its limits, the resulting behavior is the same as that described in "Limiting x only".

- Whenever  $dx/dt$  reaches one of its limits, the resulting behavior is the same as that described in "Limiting dx/dt only" — including the computation of *x* using a first-order ODE when *dx/dt* is held at one of its limits. In such cases, when *x* reaches one of its limits, it is held at that limit and *dx/dt* is set to zero.
- **•** Whenever both reach their respective limits simultaneously, the state *x* behavior overrides *dx/dt* behavior to maintain consistency of the states.

When you limit both states, you can choose to reinitialize *dx/dt* at the time when state *x* reaches saturation. If the reinitialized value is outside specified limits on *dx/dt*, then *dx/dt* is reinitialized to the closest valid value and a consistent set of initial conditions is calculated. See "Reinitializing *dx/dt* when *x* [reaches saturation" on page 2-1480](#page-1517-0)

## **Resetting the State**

The block can reset its states to the specified initial conditions based on an external signal. To cause the block to reset its states, select one of the **External reset** choices on the **Attributes** pane. A trigger port appears on the block below its input port and indicates the trigger type.

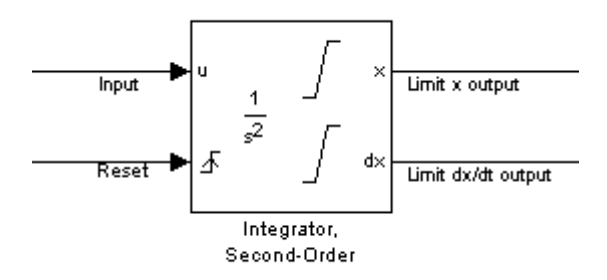

• Select rising to reset the states when the reset signal rises from zero to a positive value, from a negative to a positive value, or a negative value to zero.

- <span id="page-1517-0"></span>**•** Select falling to reset the states when the reset signal falls from a positive value to zero, from a positive to a negative value, or from zero to negative.
- Select either to reset the states when the reset signal changes from zero to a nonzero value or changes sign.

The reset port has direct feedthrough. If the block output feeds back into this port, either directly or through a series of blocks with direct feedthrough, an algebraic loop results (see "Algebraic Loops").

## **Enabling Zero-Crossing Detection**

This parameter controls whether zero-crossing detection is enabled for this block. By default, the **Enable zero-crossing detection** parameter is selected on the **Attributes** pane. However, this parameter is only in affect if the **Zero-crossing control**, on the **Solver** pane of the Configuration Parameters dialog, is set to Use local settings. For more information, see "Zero-Crossing Detection".

## **Reinitializing** *dx/dt* **when** *x* **reaches saturation**

For certain modeling applications, *dx/dt* must be reinitialized when state *x* reaches its limits in order to pull *x* out of saturation immediately. You can achieve this by selecting **Reinitialize dx/dt when x reaches saturation** on the **Attributes** pane.

If this option is on, then at the instant when *x* reaches saturation, Simulink checks whether the current value of the *dx/dt* initial condition (parameter or signal) allows the state *x* to leave saturation immediately. If so, Simulink reinitializes state *dx/dt* with the value of the initial condition (parameter or signal) at that instant. If not, Simulink ignores this parameter at the current instant and sets *dx/dt* to zero to make the block states consistent.

This parameter only applies at the time when *x* actually reaches saturation limit. It does not apply at any future time when *x* is being held at saturation.

Refer to the sections on limiting the states for more information. For an example, see the sldemo\_bounce example.

## **Disregarding State Limits and External Reset for Linearization**

For cases where you simplify your model by linearizing it, you can have Simulink disregard the limits of the states and the external reset by selecting **Ignore state limits and the reset for linearization**.

## **Specifying the Absolute Tolerance for the Block Outputs**

By default Simulink software uses the absolute tolerance value specified in the Configuration Parameters dialog box (see "Specifying Error Tolerances for Variable-Step Solvers") to compute the output of the integrator blocks. If this value does not provide sufficient error control, specify a more appropriate value for state *x* in the **Absolute tolerance x** field and for state *dx/dt* in the **Absolute tolerance dx/dt** field of the parameter dialog box. Simulink uses the values that you specify to compute the state values of the block.

## **Specifying the Display of the Output Ports**

You can control whether or not to display the *x* or the *dx/dt* output port using the ShowOutput parameter. You can display one output port or both; however, you must select at least one.

## **Specifying the State Names**

You can specify the name of *x* states and *dx/dt* states using the StateNameX and StateNameDXDT parameters. However, you must specify names for either both or neither; you cannot specify names for just *x* or just *dx/dt*. Both state names must have identical type and length. Furthermore, the number of names must evenly divide the number of states.

## **Selecting All Options**

When you select all options, the block icon looks like this.

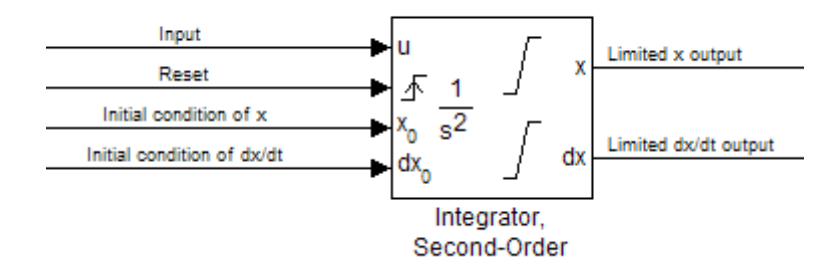

## **Data Type Support**

The Integrator block accepts and outputs signals of type double on its data ports. The external reset port accepts signals of type double or Boolean.

For more information, see "Data Types Supported by Simulink" in the Simulink documentation.

## **Parameters and Dialog Box**

The **x** pane of the Second-Order Integrator block dialog box appears as follows:

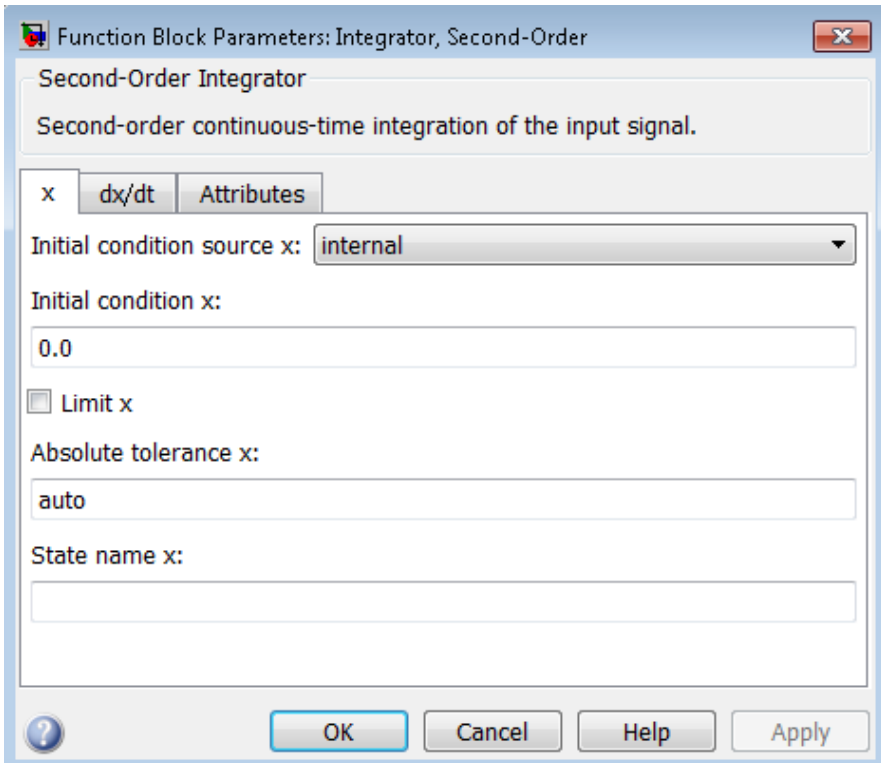

The **dx/dt** pane of the Second-Order Integrator block dialog box appears as follows:

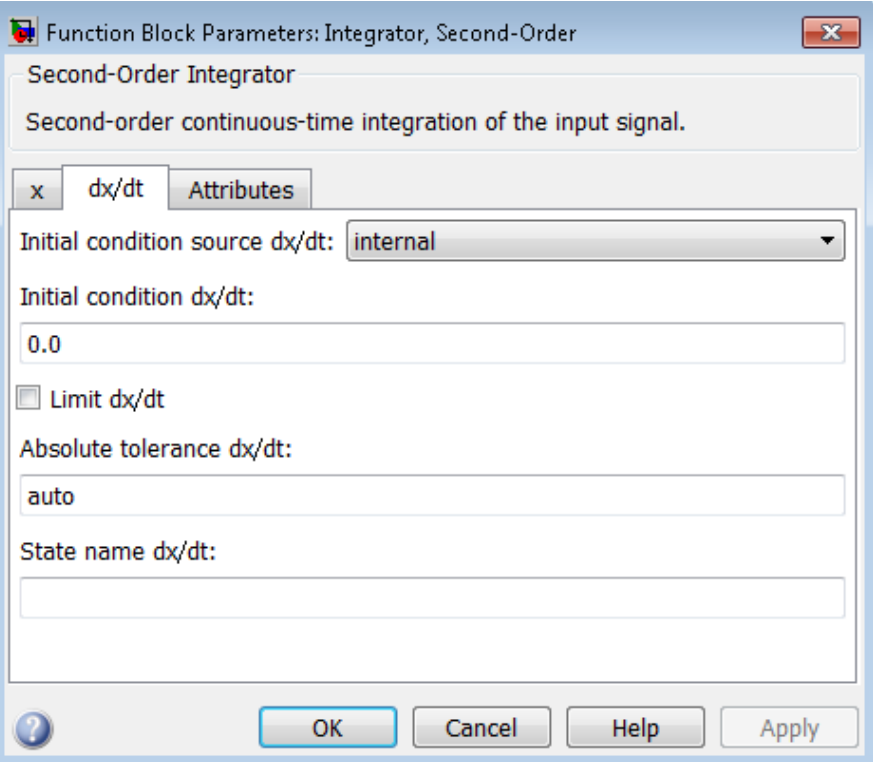

The **Attributes** pane of the Second-Order Integrator block dialog box appears as follows:

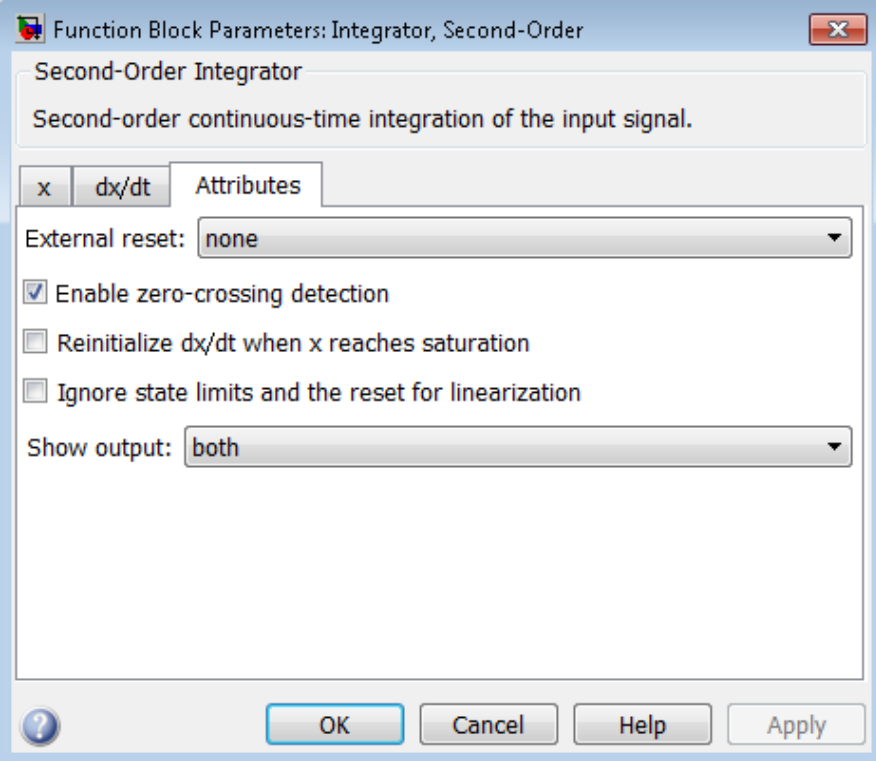

- **•** ["Initial condition source x" on page 2-1487](#page-1524-0)
- **•** ["Initial condition x" on page 2-1488](#page-1525-0)
- **•** ["Limit x" on page 2-1489](#page-1526-0)
- **•** ["Upper limit x" on page 2-1490](#page-1527-0)
- **•** ["Lower limit x" on page 2-1491](#page-1528-0)
- **•** ["Absolute tolerance x" on page 2-1492](#page-1529-0)
- **•** ["State name x" on page 2-1493](#page-1530-0)
- **•** ["Initial condition source dx/dt" on page 2-1494](#page-1531-0)

- **•** ["Initial condition dx/dt" on page 2-1495](#page-1532-0)
- **•** ["Limit dx/dt" on page 2-1496](#page-1533-0)
- **•** ["Upper limit dx/dt" on page 2-1497](#page-1534-0)
- **•** ["Lower limit dx/dt" on page 2-1498](#page-1535-0)
- **•** ["Absolute tolerance dx/dt" on page 2-1499](#page-1536-0)
- **•** ["State name dx/dt" on page 2-1500](#page-1537-0)
- **•** ["External reset" on page 2-1501](#page-1538-0)
- **•** ["Enable zero-crossing detection" on page 2-](#page-1422-0)[1710](#page-1747-0)
- **•** "Reinitialize dx/dt [when x reaches saturation" on page 2-1503](#page-1540-0)
- **•** ["Ignore state limits and the reset for linearization" on page 2-1504](#page-1541-0)
- **•** ["Show output" on page 2-1505](#page-1542-0)

### <span id="page-1524-0"></span>**Initial condition source x**

Specify the initial condition source for state x.

### **Settings**

**Default:** internal

#### internal

Get the initial conditions of state *x* from the **Initial condition x** parameter.

#### external

Get the initial conditions of state *x* from an external block.

### **Tip**

Simulink software does not allow the initial condition of this block to be inf or NaN.

#### **Dependencies**

Selecting internal enables the **Initial condition x** parameter.

Selecting external disables the **Initial condition x** parameter..

#### **Command-Line Information**

**Parameter:** ICSourceX **Type:** string **Value:** 'internal' | 'external' **Default:** 'internal'

## <span id="page-1525-0"></span>**Initial condition x**

Specify the initial condition of state *x*.

#### **Settings**

**Default:** 0.0

#### **Tip**

Simulink software does not allow the initial condition of this block to be inf or NaN.

#### **Dependencies**

Setting **Initial condition source x** to internal enables this parameter.

Setting **Initial condition source x** to external disables this parameter.

### **Command-Line Information**

**Parameter:** ICX **Type:** vector or scalar **Value:** any valid real value **Default:** 0.0

### <span id="page-1526-0"></span>**Limit x**

Limit state *x* of the block to a value between the **Lower limit x** and **Upper limit x** parameters.

### **Settings**

**Default:** Off for Second-Order Integrator, On for Second-Order Integrator Limited

## $\overline{M}$  On

Limit state *x* to a value between the **Lower limit x** and **Upper limit x** parameters.

## $\Box$  Off

Do not limit the state x output to a value between the **Lower limit x** and **Upper limit x** parameters.

### **Dependencies**

This parameter enables **Upper limit x** parameter.

This parameter enables **Lower limit x** parameter.

### **Command-Line Information**

**Parameter:** LimitX **Type:** string **Value:** 'on' | 'off' **Default:** 'off' | 'on'

### <span id="page-1527-0"></span>**Upper limit x**

Specify the upper limit of state *x*.

#### **Settings**

**Default:** inf for Second-Order Integrator, 1 for Second-Order Integrator Limited

## **Tip**

The upper saturation limit for state *x* must be strictly greater than the lower saturation limit.

#### **Dependency**

**Limit x** enables this parameter.

### **Command-Line Information**

**Parameter:** UpperLimitX **Type:** scalar or vector **Value:** any valid real value **Default:** 'inf' | 1

### <span id="page-1528-0"></span>**Lower limit x**

Specify the lower limit of state *x*.

#### **Settings**

**Default:** inf for Second-Order Integrator, 0 for Second-Order Integrator Limited

### **Tip**

The lower saturation limit for state *x* must be strictly less than the upper saturation limit.

### **Dependencies**

**Limit x** enables this parameter.

#### **Command-Line Information**

**Parameter:** LowerLimitX **Type:** scalar or vector **Value:** any valid value **Default:** '-inf' | 0

### <span id="page-1529-0"></span>**Absolute tolerance x**

Specify the absolute tolerance for computing state *x*.

#### **Settings**

**Default:** auto

- **•** You can enter auto, –1, a real scalar or a real vector.
- **•** If you enter auto or –1, Simulink uses the absolute tolerance value in the Configuration Parameters dialog box (see "Solver Pane") to compute state *x*.
- **•** If you enter a real scalar value, that value overrides the absolute tolerance in the Configuration Parameters dialog box and is used for computing all *x* states.
- **•** If you enter a real vector, the dimension of that vector must match the dimension of state *x*. These values override the absolute tolerance in the Configuration Parameters dialog box.

### **Command-Line Information**

**Parameter:** AbsoluteToleranceX **Type:** string, scalar, or vector with same dimension as x **Value:** any positive real scalar or vector | {'auto'} | {-1} **Default:** 'auto'

#### <span id="page-1530-0"></span>**State name x**

Assign a unique name to state *x*.

#### **Settings**

**Default:** ''

#### **Tips**

- **•** To assign a name to a single state, enter the name between quotes, for example, position'.
- **•** To assign names to multiple *x* states, enter a comma-delimited list surrounded by braces, for example,  ${a', b', c'}$ . Each name must be unique.
- **•** The state names apply only to the selected block.
- **•** If you specify a state name for *x*, you must also specify a state name for *dx/dt*.
- **•** State names for *x* and *dx/dt* must have identical types and lengths.
- **•** The number of states must be evenly divided by the number of state names. You can specify fewer names than *x* states, but you cannot specify more names than *x* states. For example, you can specify two names in a system with four states. The first name applies to the first two states and the second name to the last two states. However, you must be consistent and apply the same scheme to the state names for *dx/dt*.
- **•** To assign state names with a variable in the MATLAB workspace, enter the variable without quotes. A variable can be a string or a cell array.

#### **Command-Line Information**

**Parameter:** StateNameX **Type:** string **Value:** any valid expression **Default:** ''

## <span id="page-1531-0"></span>**Initial condition source dx/dt**

Specify the initial condition source for state *dx/dt*.

### **Settings**

**Default:** internal

#### internal

Get the initial conditions of state *dx/dt* from the **Initial condition dx/dt** parameter.

#### external

Get the initial conditions of state *dx/dt* from an external block.

#### **Tip**

Simulink software does not allow the initial condition of this block to be inf or NaN.

#### **Dependencies**

Selecting internal enables the **Initial condition dx/dt** parameter.

Selecting external disables the **Initial condition dx/dt** parameter.

#### **Command-Line Information**

**Parameter:** ICSourceDXDT **Type:** string **Value:** 'internal' | 'external' **Default:** 'internal'

## <span id="page-1532-0"></span>**Initial condition dx/dt**

Specify the initial condition of state *dx/dt*.

#### **Settings**

**Default:** 0.0

### **Tip**

Simulink software does not allow the initial condition of this block to be inf or NaN.

### **Dependencies**

Setting **Initial condition source dx/dt** to internal enables this parameter.

Setting **Initial condition source dx/dt** to external disables this parameter.

### **Command-Line Information**

**Parameter:** ICDXDT **Type:** scalar or vector **Value:** any valid real value **Default:** 0.0

## <span id="page-1533-0"></span>**Limit dx/dt**

Limit the dx/dt state of the block to a value between the **Lower limit dx/dt** and **Upper limit dx/dt** parameters.

#### **Settings**

**Default:** Off for Second-Order Integrator, On for Second-Order Integrator Limited

## $\overline{M}$  On

Limit state *dx/dt* of the block to a value between the **Lower limit dx/dt** and **Upper limit dx/dt** parameters.

## $\Box$  Off

Do not limit state *dx/dt* of the block to a value between the **Lower limit dx/dt** and **Upper limit dx/dt** parameters.

### **Tip**

If you set saturation limits for *x*, then the interval defined by the **Upper limit dx/dt** and **Lower limit dx/dt** must contain zero.

#### **Dependencies**

This parameter enables **Upper limit dx/dt**.

This parameter enables **Lower limit dx/dt**.

#### **Command-Line Information**

**Parameter:** LimitDXDT **Type:** string **Value:** 'On' | 'Off' **Default:** 'Off' | 'On'

## <span id="page-1534-0"></span>**Upper limit dx/dt**

Specify the upper limit for state *dx/dt*.

### **Settings**

**Default:** 'inf'

## **Tip**

If you limit *x*, then this parameter must have a strictly positive value.

### **Dependencies**

**Limit dx/dt** enables this parameter.

### **Command-Line Information**

**Parameter:** UpperLimitDXDT **Type:** scalar or vector **Value:** any valid real value **Default:** 'inf'

## <span id="page-1535-0"></span>**Lower limit dx/dt**

Specify the lower limit for state *dx/dt*.

#### **Settings**

**Default:** '-inf'

#### **Tip**

If you limit *x*, then this parameter must have a strictly negative value.

### **Dependencies**

**Limit dx/dt** enables this parameter.

## **Command-Line Information**

**Parameter:** LowerLimitDXDT **Type:** scalar or vector **Value:** any valid real value **Default:** '-inf'

## <span id="page-1536-0"></span>**Absolute tolerance dx/dt**

Specify the absolute tolerance for computing state *dx/dt*.

## **Settings Default:** auto

- **•** You can enter auto or a numeric value.
- **•** If you enter auto, then Simulink uses the absolute tolerance value in the Configuration Parameters dialog box (see "Solver Pane") to compute the *dx/dt* output of the block.
- **•** If you enter a numeric value, that value overrides the absolute tolerance in the Configuration Parameters dialog box.

### **Command-Line Information**

**Parameter:** AbsoluteToleranceDXDT **Type:** scalar **Value:** any valid positive real value **Default:** 'auto'

### <span id="page-1537-0"></span>**State name dx/dt**

Assign a unique name to state *dx/dt*.

#### **Settings**

**Default:** ''

#### **Tips**

- **•** To assign a name to a single state, enter the name between quotes, for example, 'velocity'.
- **•** To assign names to multiple *dx/dt* states, enter a comma-delimited list surrounded by braces, for example,  $\{a', b', c'\}$ . Each name must be unique.
- **•** The state names apply only to the selected block.
- **•** If you specify a state name for *dx/dt*, you must also specify a state name for *x*.
- **•** State names for *x* and *dx/dt* must have identical types and lengths.
- **•** The number of states must be evenly divided by the number of state names. You can specify fewer names than *dx/dt* states, but you cannot specify more names than *dx/dt* states. For example, you can specify two names in a system with four states. The first name applies to the first two states and the second name to the last two states. However, you must be consistent and apply the same scheme to the state names for *x*.
- **•** To assign state names with a variable in the MATLAB workspace, enter the variable without quotes. A variable can be a string or a cell array.

#### **Command-Line Information**

**Parameter:** StateNameDXDT **Type:** string **Value:** any valid expression **Default:** ''

### <span id="page-1538-0"></span>**External reset**

Reset the states to their initial conditions when a trigger event occurs in the reset signal.

### **Settings**

**Default:** none

#### none

Do not reset the state to initial conditions.

#### rising

Reset the state when the reset signal rises from a zero to a positive value or from a negative to a positive value.

#### falling

Reset the state when the reset signal falls from a positive value to zero or from a positive to a negative value.

#### either

Reset the state when the reset signal changes from zero to a nonzero value or changes sign.

### **Command-Line Information**

```
Parameter: ExternalReset
Type: string
Value: 'none' | 'rising' | 'falling' | 'either'
Default: 'none'
```
### **Enable zero-crossing detection**

Select to enable zero-crossing detection. For more information, see "Zero-Crossing Detection" in the Simulink documentation.

#### **Settings**

**Default:** On

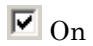

Enable zero-crossing detection.

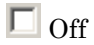

Do not enable zero-crossing detection.

### **Command-Line Information**

See ["Block-Specific Parameters" on page 8-109](#page-3250-0) for the command-line information.

## <span id="page-1540-0"></span>**Reinitialize dx/dt when x reaches saturation**

At the instant when state *x* reaches saturation, reset *dx/dt* to its current initial conditions.

## **Settings**

**Default:** Off

## $\overline{\boxdot}$  On

Reset *dx/dt* to its initial conditions when *x* becomes saturated.

## $\square$  Off

Do not reset *dx/dt* to its initial conditions when *x* becomes saturated.

## **Tip**

The *dx/dt* initial condition must have a value that enables *x* to leave saturation immediately. Otherwise, Simulink ignores the initial conditions for *dx/dt* to preserve mathematical consistency of block states.

### **Command-Line Information**

**Parameter:** ReinitDXDTwhenXreachesSaturation **Type:** string **Value:** 'on' | 'off' **Default:** 'off'

## <span id="page-1541-0"></span>**Ignore state limits and the reset for linearization**

For linearization purposes, have Simulink ignore the specified state limits and the external reset.

#### **Settings**

**Default:** Off

 $\overline{\boxtimes}$  On

Ignore the specified state limits and the external reset.

 $\square_{\text{Off}}$ 

Apply the specified state limits and the external reset setting.

### **Command-Line Information**

**Parameter:** IgnoreStateLimitsAndResetForLinearization **Type:** string **Value:** 'on' | 'off' **Default:** 'off'

### <span id="page-1542-0"></span>**Show output**

Specify the output ports on the block.

### **Settings**

**Default:** both

#### both

Show both *x* and *dx/dt* output ports.

#### x

Show only the *x* output port.

#### dx/dt

Show only the *dx/dt* output port.

### **Command-Line Information**

**Parameter:** ShowOutput **Type:** string **Value:** 'both' | 'x' | 'dxdt' **Default:** 'both'

# **Selector**

## **Purpose** Select input elements from vector, matrix, or multidimensional signal

of an input vector, matrix, or multidimensional signal.

## **Library** Signal Routing

## **Description** The Selector block generates as output selected or reordered elements

A Selector block accepts vector, matrix, or multidimensional signals as input. The parameter dialog box and the block's appearance change to reflect the number of dimensions of the input.

Based on the value you enter for the **Number of input dimensions** parameter, a table of indexing settings is displayed. Each row of the table corresponds to one of the input dimensions in **Number of input dimensions**. For each dimension, you define the elements of the signal to work with. Specify a vector signal as a 1-D signal and a matrix signal as a 2-D signal. When you configure the Selector block for multidimensional signal operations, the block icon changes.

For example, assume a 6-D signal with a one-based index mode. The table of the Selector block dialog changes to include one row for each dimension. Suppose that you define each dimension with the following entries:

**1 Index Option**, select Select all

#### **2**

- **• Index Option**, select Starting index (dialog)
- **• Index**, enter 2
- **• Output Size**, enter 5

#### **3**

- **• Index Option**, select Index vector (dialog)
- **• Index**, enter [1 3 5]

**4 • Index Option**, select Starting index (port) **• Output Size**, enter 8 **5 Index Option**, select Index vector (port) **6 Index Option**, select Starting and ending indices (port) The output will be  $Y=U(1:end, 2:6, [1 3 5], Idx4:Idx4+7, Idx5,$  $Idx6(1):Idx6(2)$ , where  $Idx4$ ,  $Idx5$ , and  $Idx6$  are the index ports for dimensions 4, 5, and 6. You can use an array of buses as an input signal to a Selector block. For details about defining and using an array of buses, see "Combine Buses into an Array of Buses". **Data Type Support** The data port of the Selector block accepts signals of any signal type and any data type that Simulink supports, including fixed-point and enumerated data types. The data port accepts mixed-type signals. The index port accepts built-in data types, but not Boolean. The elements of the output have the same type as the corresponding selected input elements. For more information, see "Data Types Supported by Simulink" in the Simulink documentation.

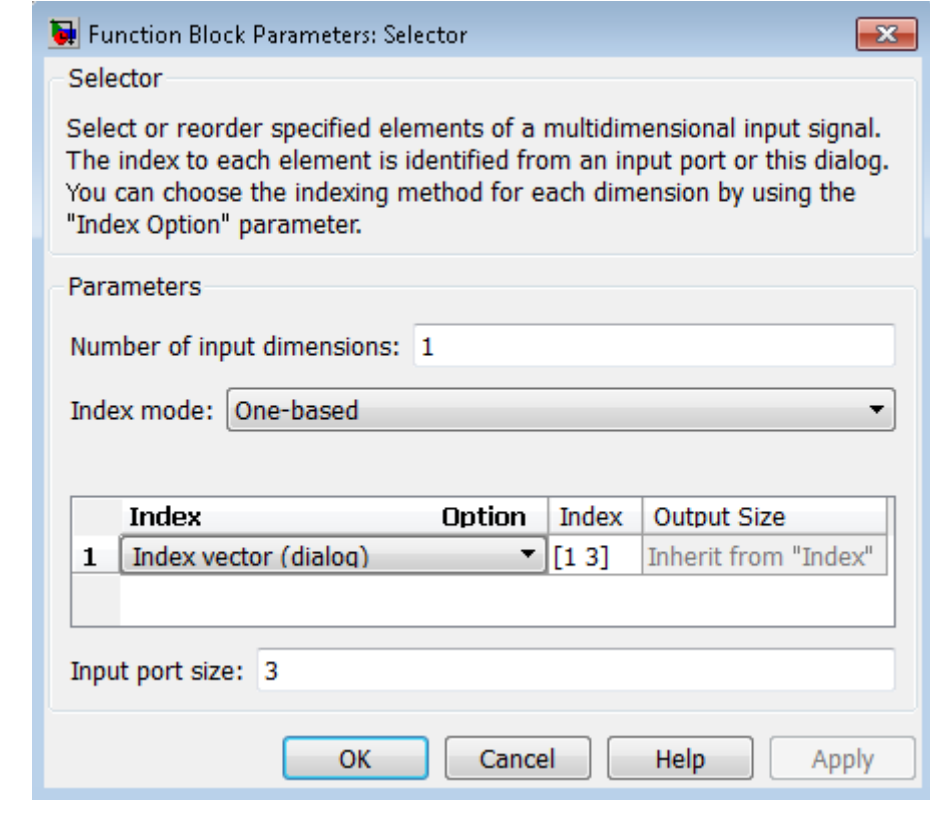

## **Parameters and Dialog Box**

#### **Number of input dimensions**

Enter the number of dimensions of the input signal.

#### **Index mode**

Specifies the indexing mode: One-based or Zero-based. If One-based is selected, an index of 1 specifies the first element of the input vector, 2, the second element, and so on. If Zero-based is selected, an index of 0 specifies the first element of the input vector, 1, the second element, and so on.

#### **Index Option**

Define, by dimension, how the elements of the signal are to be indexed. From the list, select:

**•** Select all

No further configuration is required. All elements are selected.

**•** Index vector (dialog)

Enables the **Index** column. Enter the vector of indices of the elements.

**•** Index vector (port)

No further configuration is required.

**•** Starting index (dialog)

Enables the **Index** and **Output Size** columns. Enter the starting index of the range of elements to select in the **Index** column and the number of elements to select in the **Output Size** column.

**•** Starting index (port)

Enables the **Output Size** column. Enter the number of elements to be selected in the **Output Size** column.

**•** Starting and ending indices (port)

No further configuration is required.

The **Index** and **Output Size** columns appear as needed.

#### **Index**

If the **Index Option** is Index vector (dialog), enter the index of each element in which you are interested.

If the **Index Option** is Starting index vector (dialog), enter the starting index of the range of elements to be selected.

#### **Output Size**

Enter the width (number of elements from the starting point) of the block output signal.

#### **Input port size**

Specify the width of the block input signal (-1 for inherited) — 1-D signals only.

#### **Sample time (-1 for inherited)**

Specify the time interval between samples. To inherit the sample time, set this parameter to -1. See "Specify Sample Time" in the online documentation for more information.

**Note** For 1-D signals, the **Sample time** parameter is available only when **Index Option** is Starting index (port), Index vector (port), or Starting and ending indices (port). For all other **Index Option** settings, the Selector block becomes a virtual block and the **Sample time** parameter does not appear.

**Examples** The sldemo dblcart1 model shows how to use the Selector block.

## **Characteristics** Semple Time

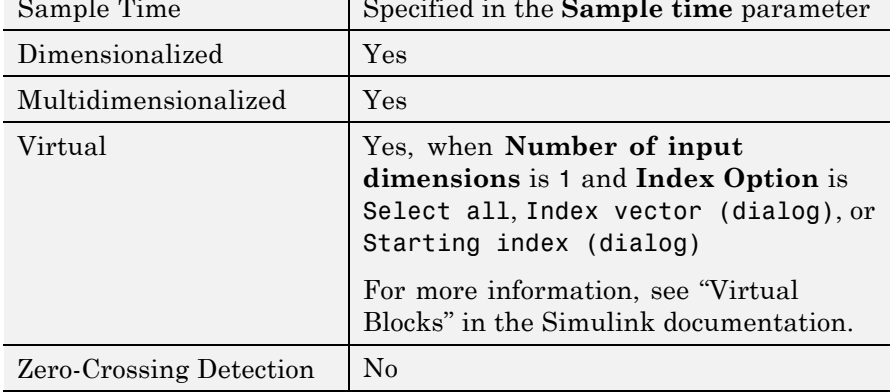
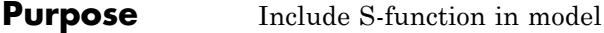

**Library** User-Defined Functions

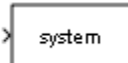

**Description** The S-Function block provides access to S-functions from a block diagram. The S-function named as the **S-function name** parameter can be a Level-1 MATLAB or a Level-1 or Level-2 C MEX S-function (see "S-Function Basics" for information on how to create S-functions).

> **Note** Use the Level-2 MATLAB S-Function block to include a Level-2 MATLAB S-function in a block diagram.

The S-Function block allows additional parameters to be passed directly to the named S-function. The function parameters can be specified as MATLAB expressions or as variables separated by commas. For example,

A, B, C, D, [eye(2,2);zeros(2,2)]

Note that although individual parameters can be enclosed in brackets, the list of parameters must not be enclosed in brackets.

The S-Function block displays the name of the specified S-function and the number of input and output ports specified by the S-function. Signals connected to the inputs must have the dimensions specified by the S-function for the inputs.

```
Data Type
       Depends on the implementation of the S-Function block.
```
# **Support**

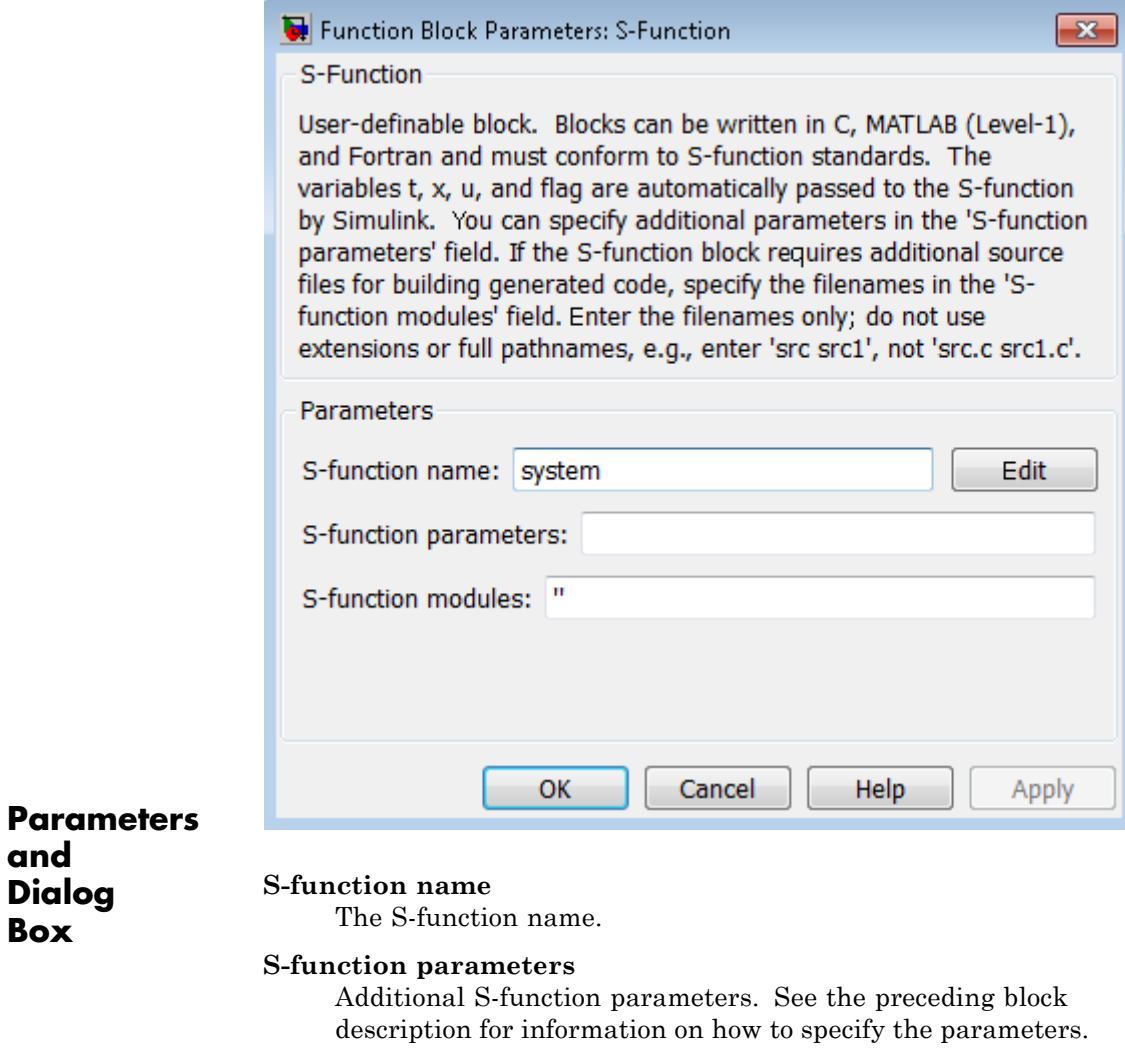

#### **S-function modules**

This parameter applies only if this block represents a C MEX S-function and you intend to use the Simulink Coder software to generate code from the model containing the

**and Dialog Box**

block. For information on using this parameter, see "Specify Additional Source Files for an S-Function" in the Simulink Coder documentation.

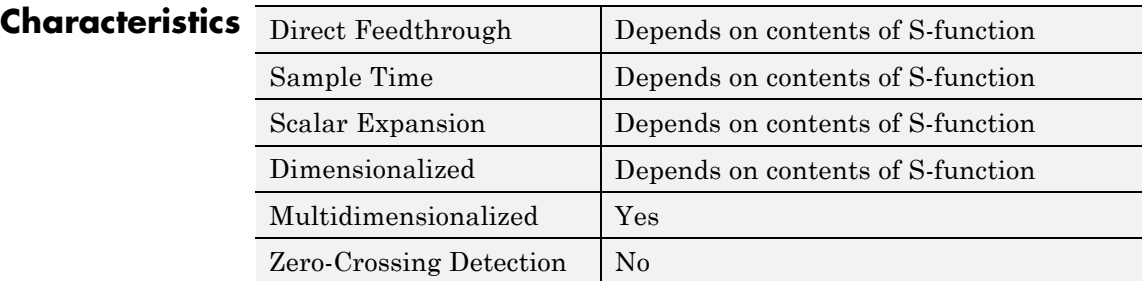

# **S-Function Builder**

 $\mathbf{I}$ 

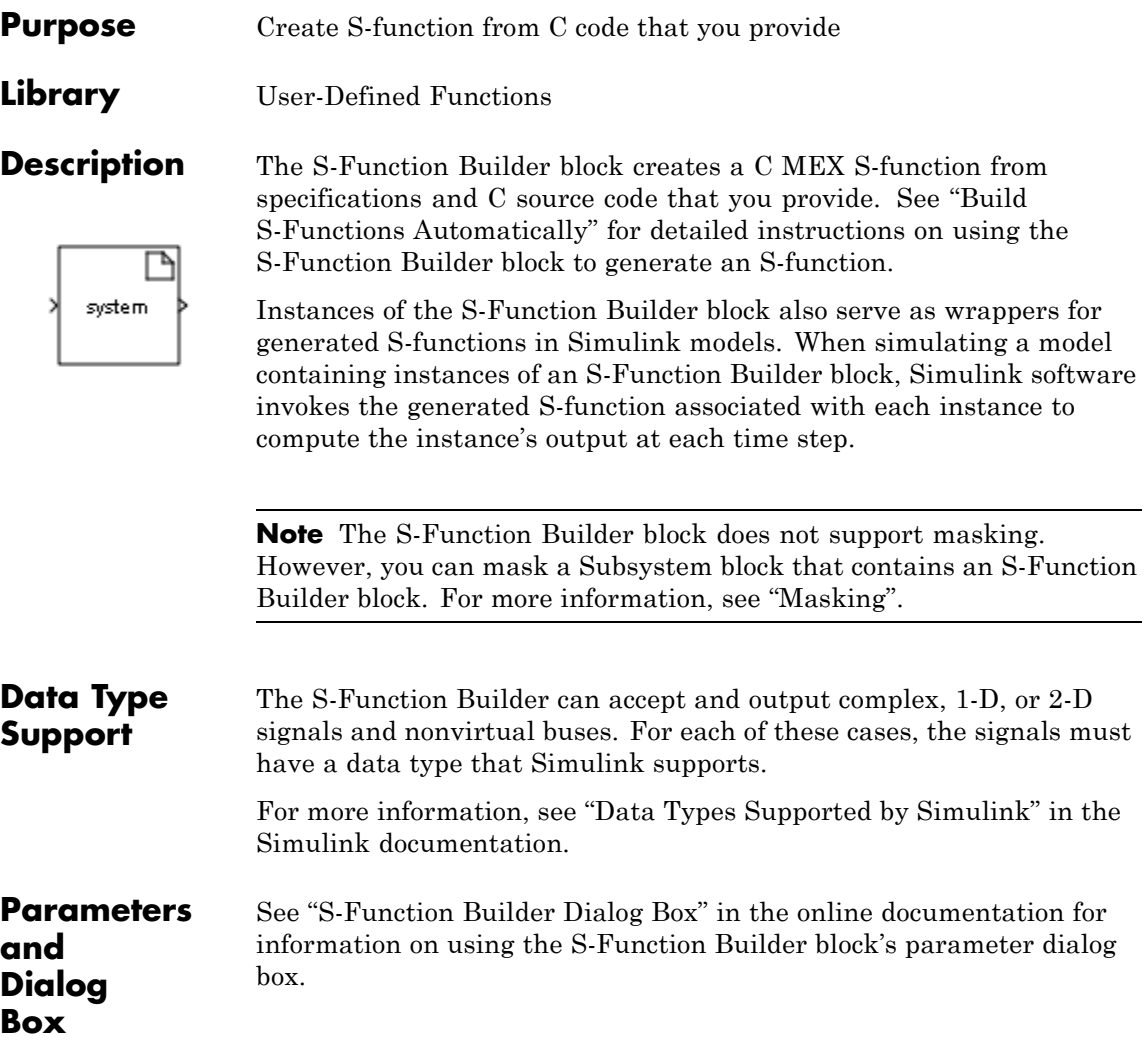

### **Purpose** Shift bits or binary point of signal

**Library** Logic and Bit Operations

### **Description Supported Shift Operations**

The Shift Arithmetic block can shift the bits or the binary point of an input signal, or both.

For example, shifting the binary point on an input of data type sfix(8), by two places to the right and left, gives these decimal values.

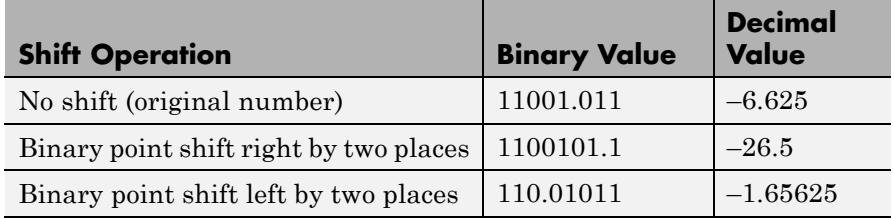

This block performs arithmetic bit shifts on signed numbers. Therefore, the block recycles the most significant bit for each bit shift. Shifting the bits on an input of data type sfix(8), by two places to the right and left, gives these decimal values.

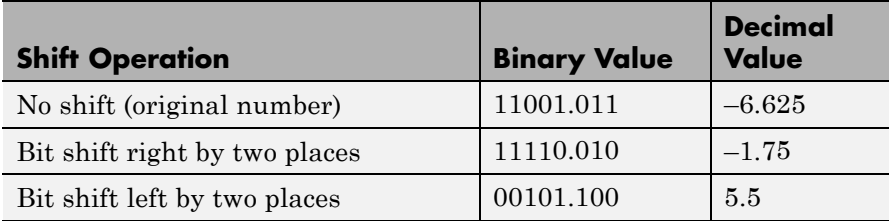

# **Data Type Support**

The block supports input signals of the following data types:

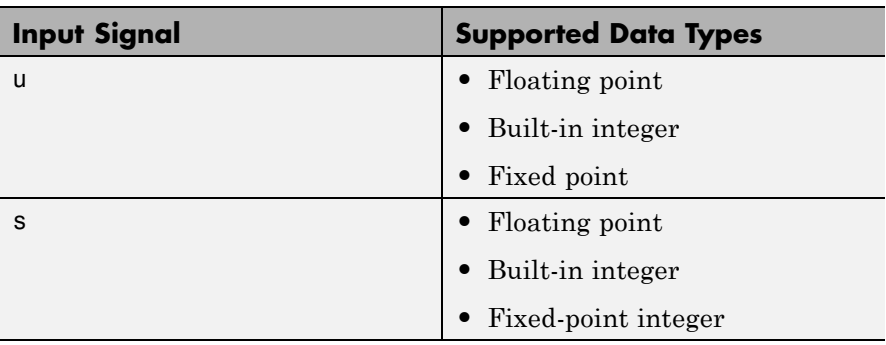

The following rules determine the output data type:

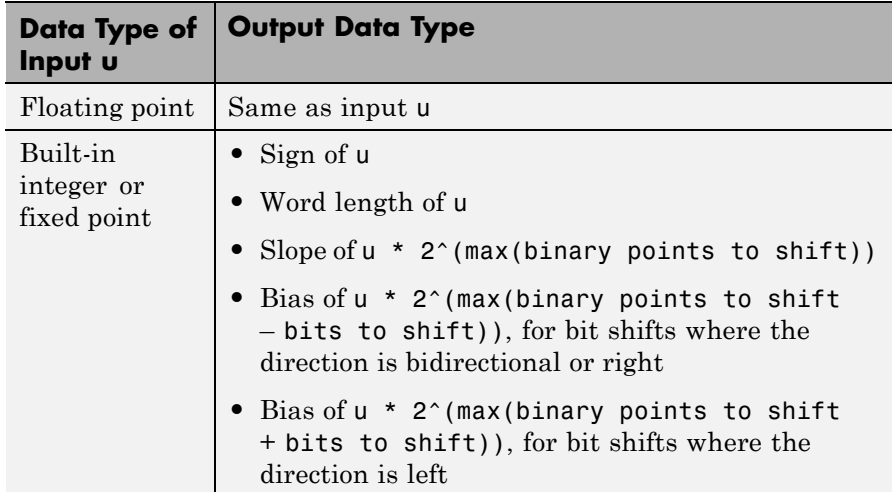

The block parameters support the following data types:

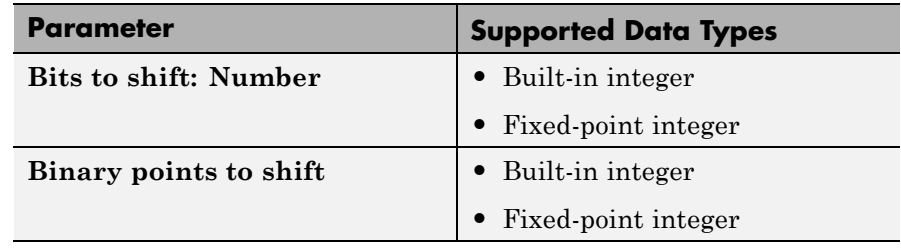

For more information, see "Data Types Supported by Simulink" in the Simulink documentation.

# **Shift Arithmetic**

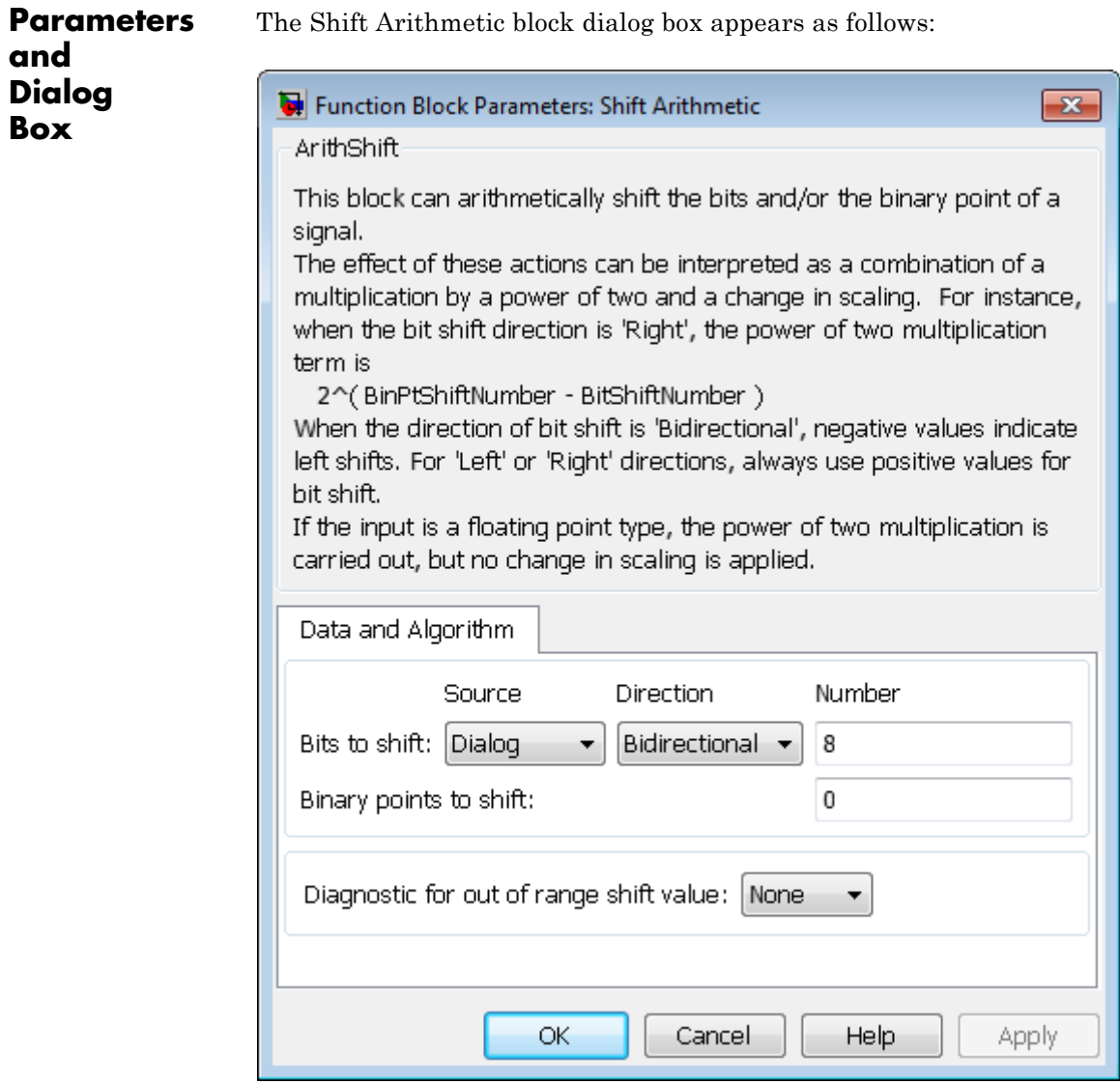

#### **Bits to shift: Source**

Specify whether to enter the bits to shift on the dialog box or to inherit the values from an input port.

#### **Bits to shift: Direction**

Specify the direction in which to shift bits: left, right, or bidirectional.

#### **Bits to shift: Number**

Specify a scalar, vector, or array of bit shift values. This parameter is available when **Bits to shift: Source** is Dialog.

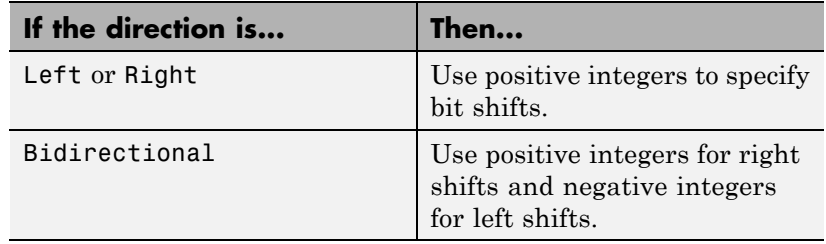

#### **Binary points to shift**

Specify an integer number of places to shift the binary point of the input signal. A positive value indicates a right shift, while a negative value indicates a left shift.

#### **Diagnostic for out-of-range shift value**

Specify whether to produce a warning or error during simulation when the block contains an out-of-range shift value. Options include:

- None No warning or error appears.
- **•** Warning Display a warning in the MATLAB Command Window and continue the simulation.
- **•** Error Halt the simulation and display an error in the Simulation Diagnostics Viewer.

For more information, see ["Simulation and Accelerator Mode](#page-1559-0) [Results for Out-of-Range Bit Shift Values" on page 2-1522](#page-1559-0).

#### **Check for out-of-range 'Bits to shift' in generated code**

Select this check box to include conditional statements in the generated code that protect against out-of-range bit shift values. This check box is available when **Bits to shift: Source** is Input port.

For more information, see ["Code Generation for Out-of-Range Bit](#page-1561-0) [Shift Values" on page 2-1524](#page-1561-0).

# **Out-of-Range Definition of an Out-of-Range Bit Shift Bit Shifts**

Suppose that WL is the input word length. The shaded regions in the following diagram show out-of-range bit shift values for left and right shifts.

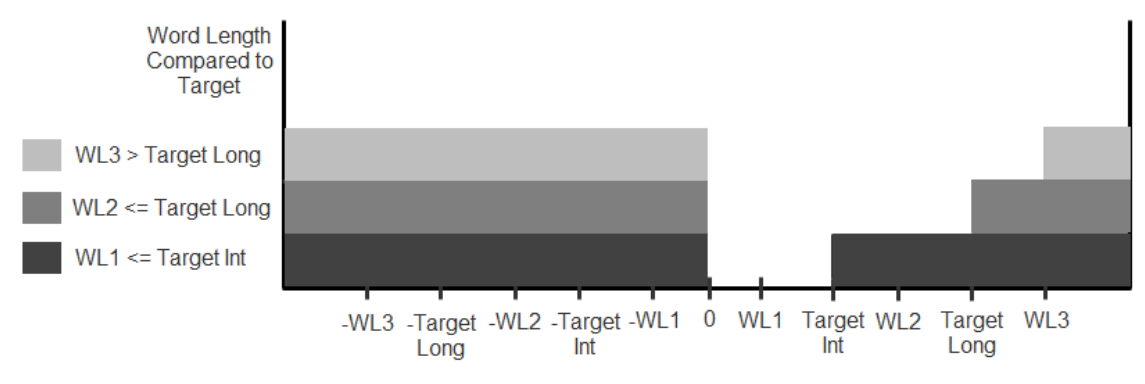

Out-of-Range Bit Shift Values for Left and Right Shifts

Similarly, the shaded regions in the following diagram show out-of-range bit shift values for bidirectional shifts.

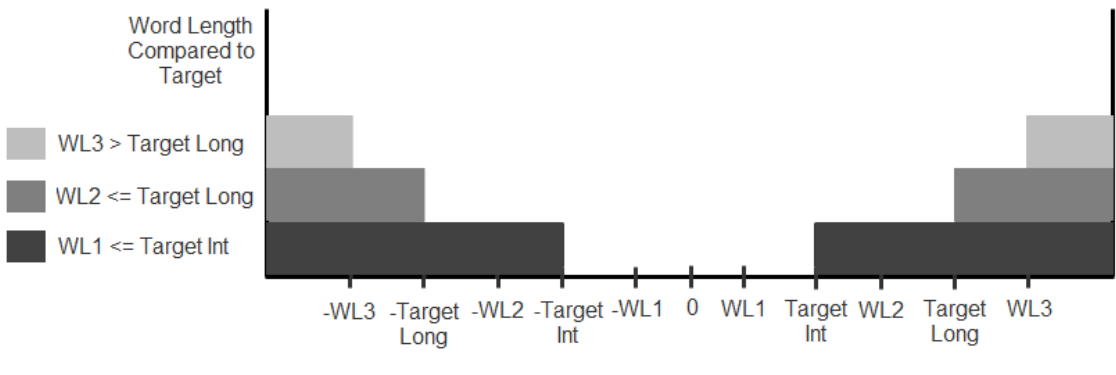

Out-of-Range Bit Shift Values for Bidirectional Shifts

The diagnostic for out-of-range bit shifts responds as follows, depending on the mode of operation:

<span id="page-1559-0"></span>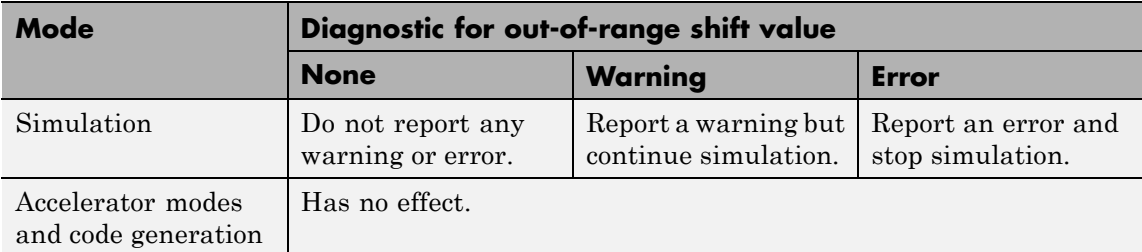

#### **Simulation and Accelerator Mode Results for Out-of-Range Bit Shift Values**

Suppose that U is the input, WL is the input word length, and Y is the output. The output for an out-of-range bit shift value for left shifts is as follows:

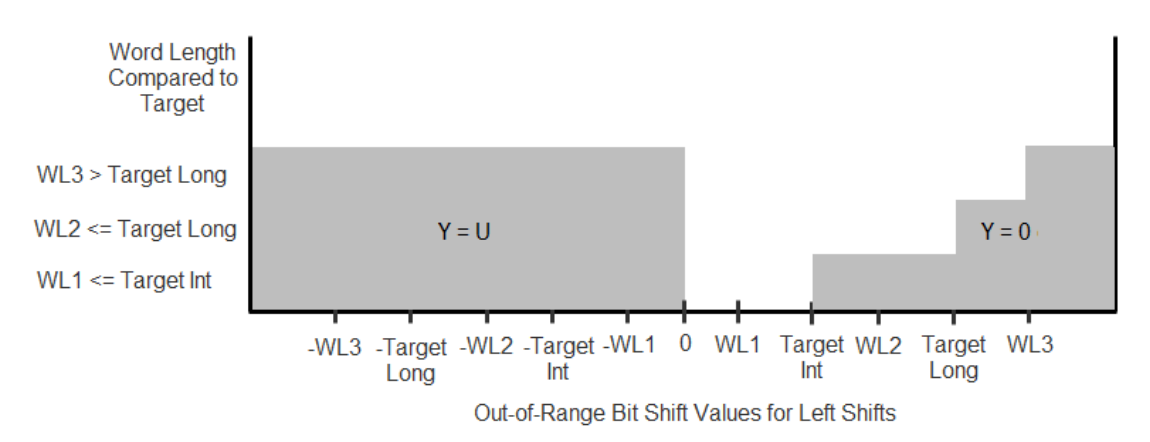

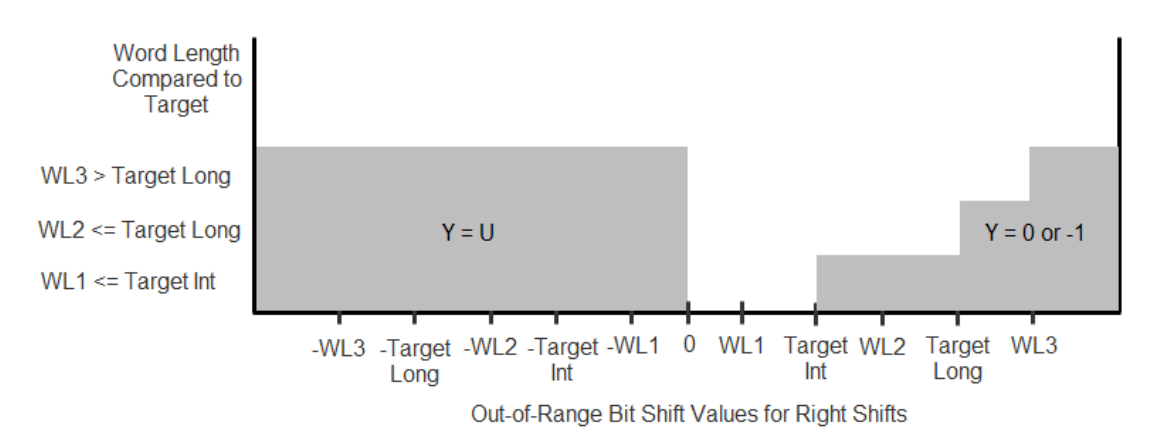

Similarly, the output for an out-of-range bit shift value for right shifts is as follows:

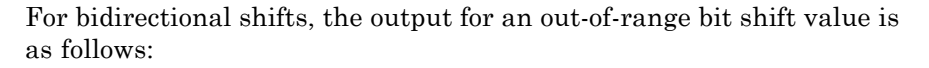

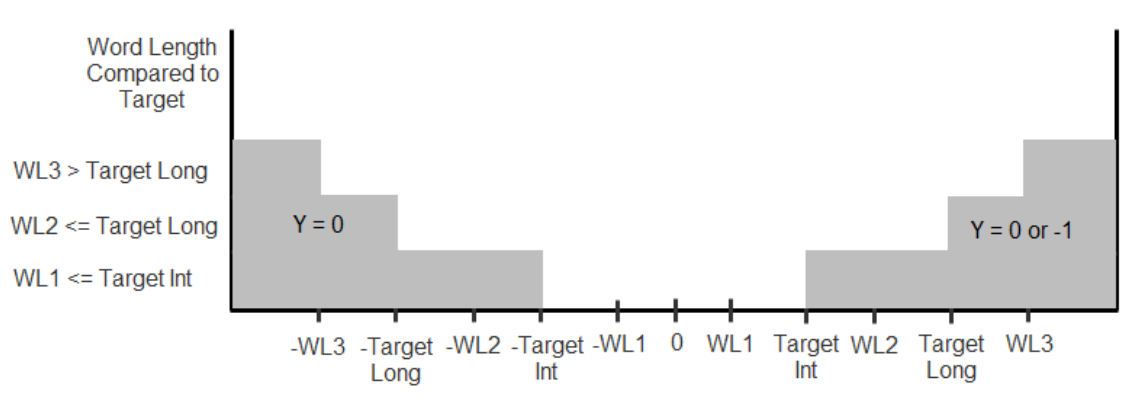

Out-of-Range Bit Shift Values for Bidirectional Shifts

### <span id="page-1561-0"></span>**Code Generation for Out-of-Range Bit Shift Values**

For the generated code, the method for handling out-of-range bit shifts depends on the setting of **Check for out-of-range 'Bits to shift' in generated code**.

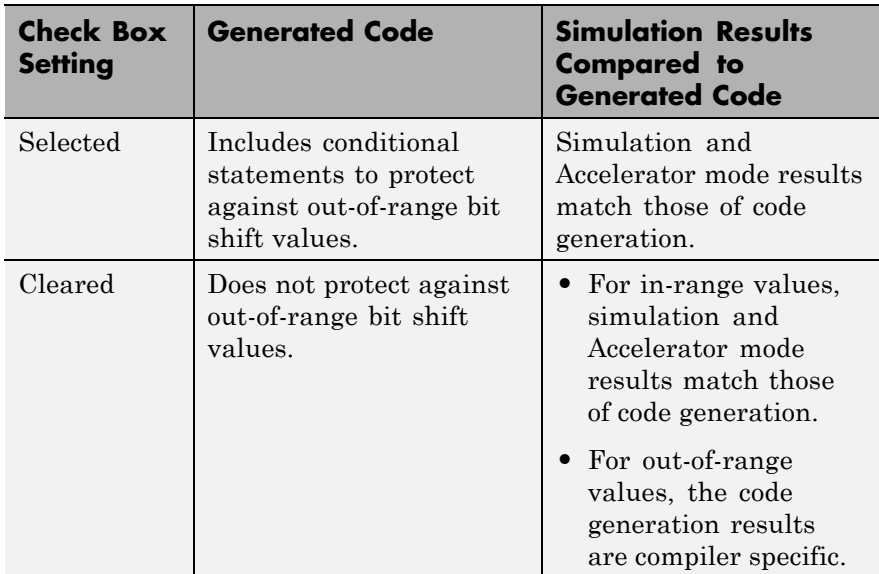

For right shifts on signed negative inputs, most C compilers use an arithmetic shift instead of a logical shift. Generated code for the Shift Arithmetic block depends on this compiler behavior.

# **Examples Block Output for Right Bit Shifts**

The following model compares the behavior of right bit shifts using the dialog box versus the block input port.

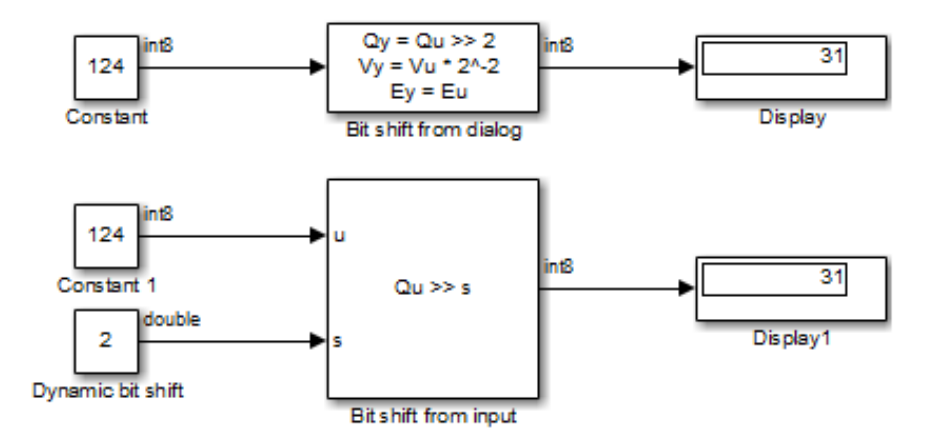

The key block parameter settings of the Constant blocks are:

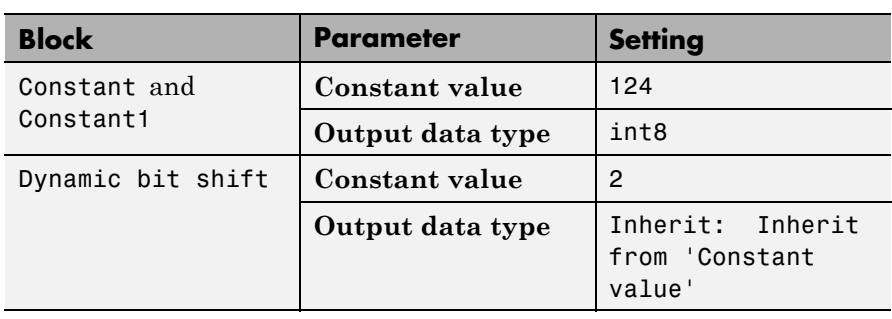

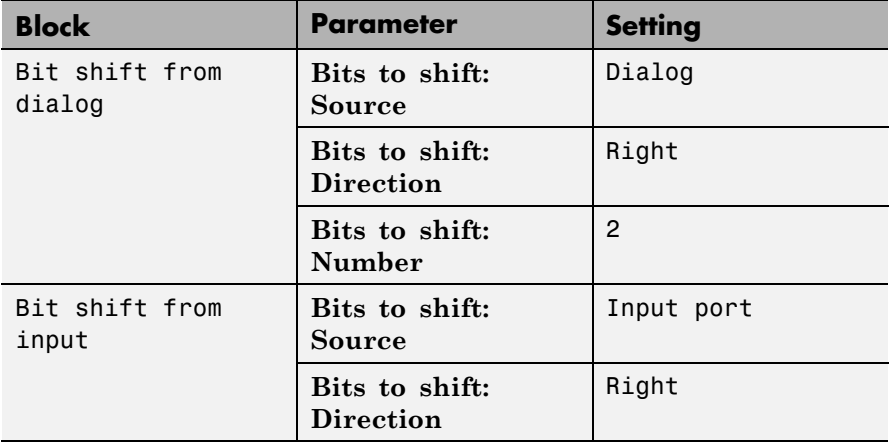

The key block parameter settings of the Shift Arithmetic blocks are:

The top Shift Arithmetic block takes an input of 124, which corresponds to 01111100 in binary format. Shifting the number of bits two places to the right produces 00011111 in binary format. Therefore, the block outputs 31.

The bottom Shift Arithmetic block performs the same operation as the top block. However, the bottom block receives the bit shift value through an input port instead of the dialog box. By supplying this value as an input signal, you can change the number of bits to shift during simulation.

# **Block Output for Binary Point Shifts**

The following model shows the effect of binary point shifts.

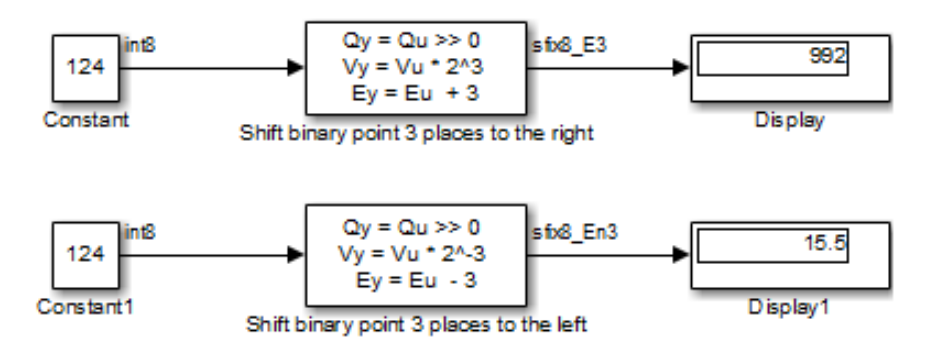

The key block parameter settings of the Constant blocks are:

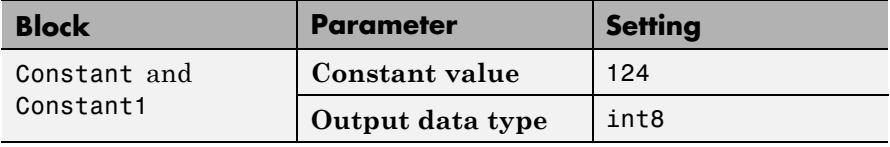

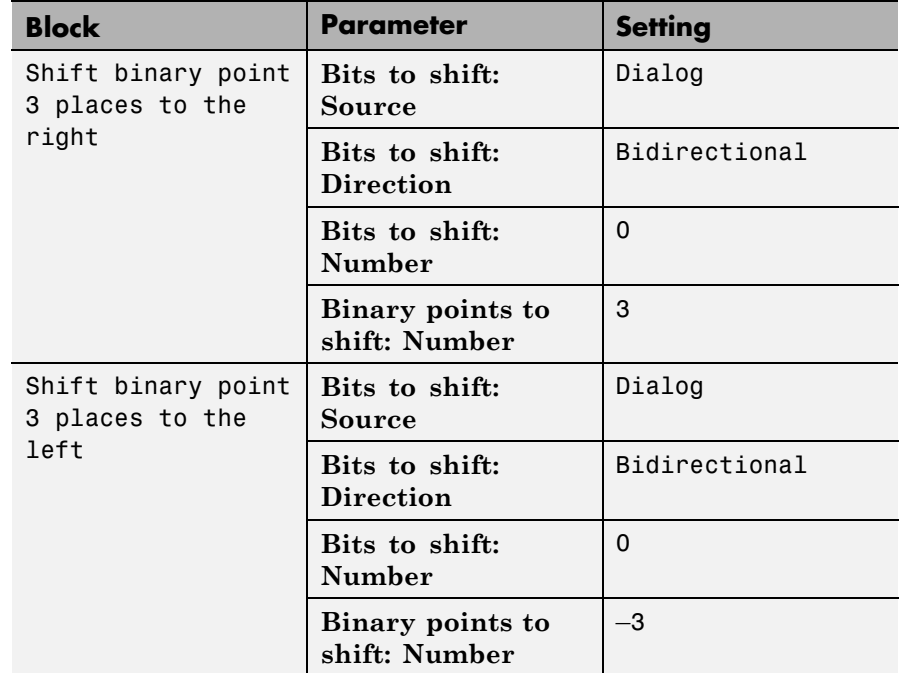

The key block parameter settings of the Shift Arithmetic blocks are:

The top Shift Arithmetic block takes an input of 124, which corresponds to 01111100 in binary format. Shifting the binary point three places to the right produces 01111100000 in binary format. Therefore, the top block outputs 995.

The bottom Shift Arithmetic block also takes an input of 124. Shifting the binary point three places to the left produces 01111.100 in binary format. Therefore, the bottom block outputs 15.5.

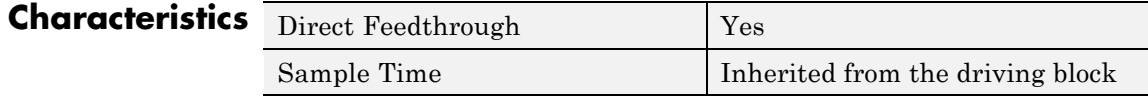

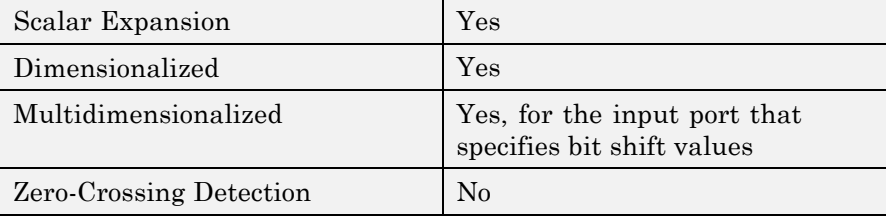

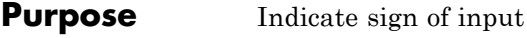

**Library** Math Operations

# **Description Block Behavior for Real Inputs**

For real inputs, the Sign block outputs the sign of the input:

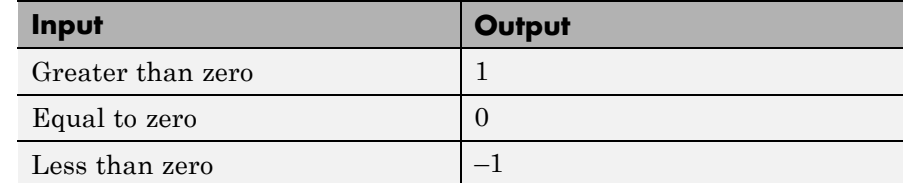

For vector and matrix inputs, the block outputs a vector or matrix where each element is the sign of the corresponding input element, as shown in this example:

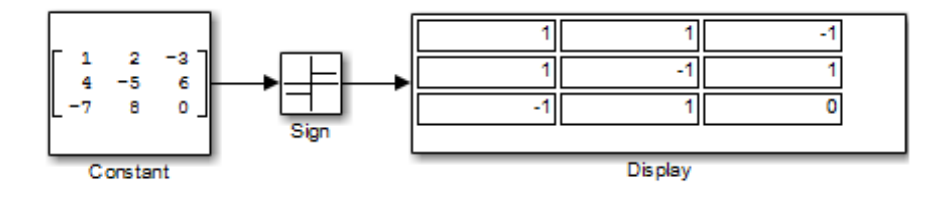

### **Block Behavior for Complex Inputs**

When the input u is a complex scalar, the block output matches the MATLAB result for:

 $sign(u) = u./ abs(u)$ 

When an element of a vector or matrix input is complex, the block uses the same formula that applies to scalar input, as shown in this example:

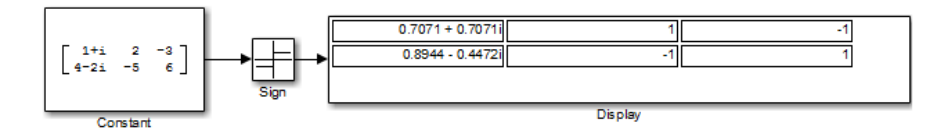

# **Data Type Support**

The Sign block supports real inputs of the following data types:

- **•** Floating point
- **•** Built-in integer
- **•** Fixed point
- **•** Boolean

The block supports complex inputs only for floating-point data types, double and single. The output uses the same data type as the input.

For more information, see "Data Types Supported by Simulink" in the Simulink documentation.

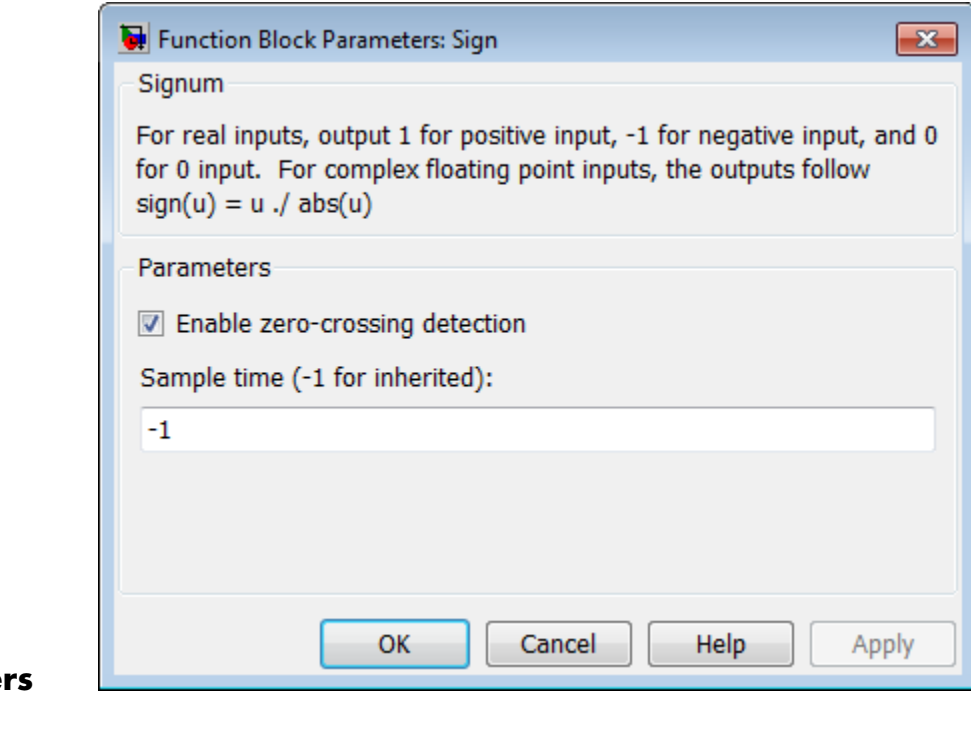

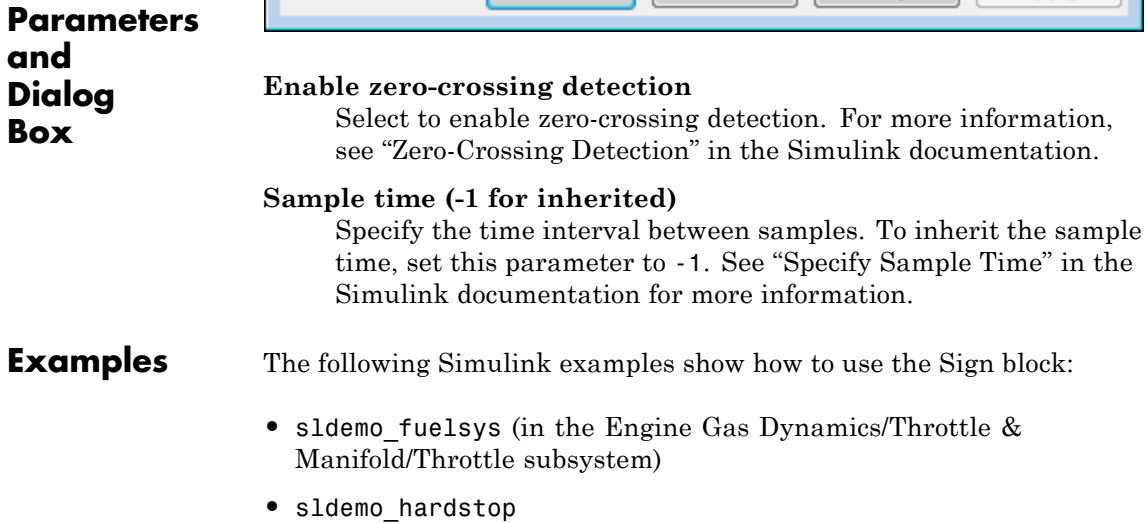

# **Characteristics**

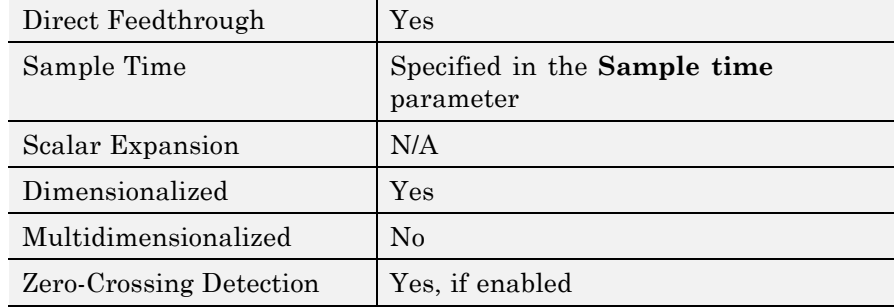

# **Signal Builder**

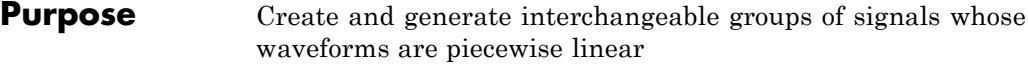

# **Library** Sources

# **Description**

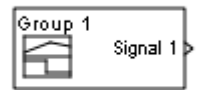

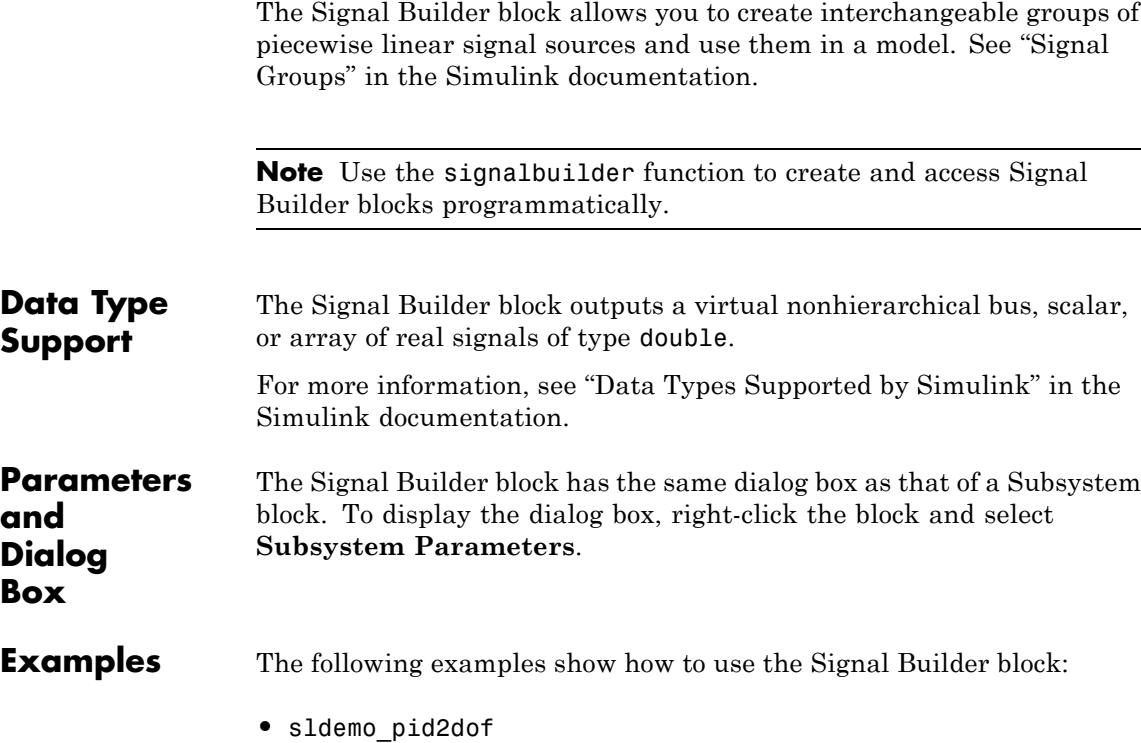

#### **•** sf\_test\_vectors

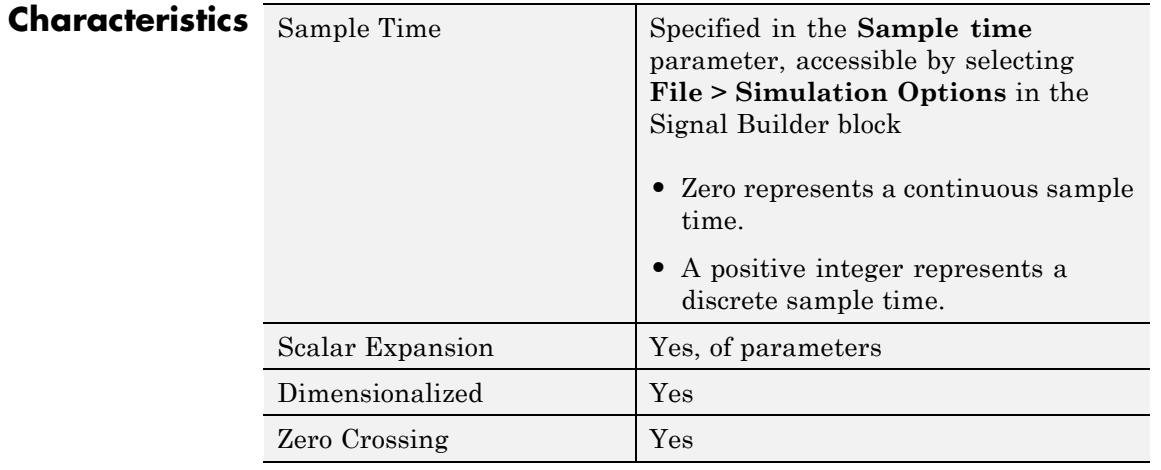

# **Signal Conversion**

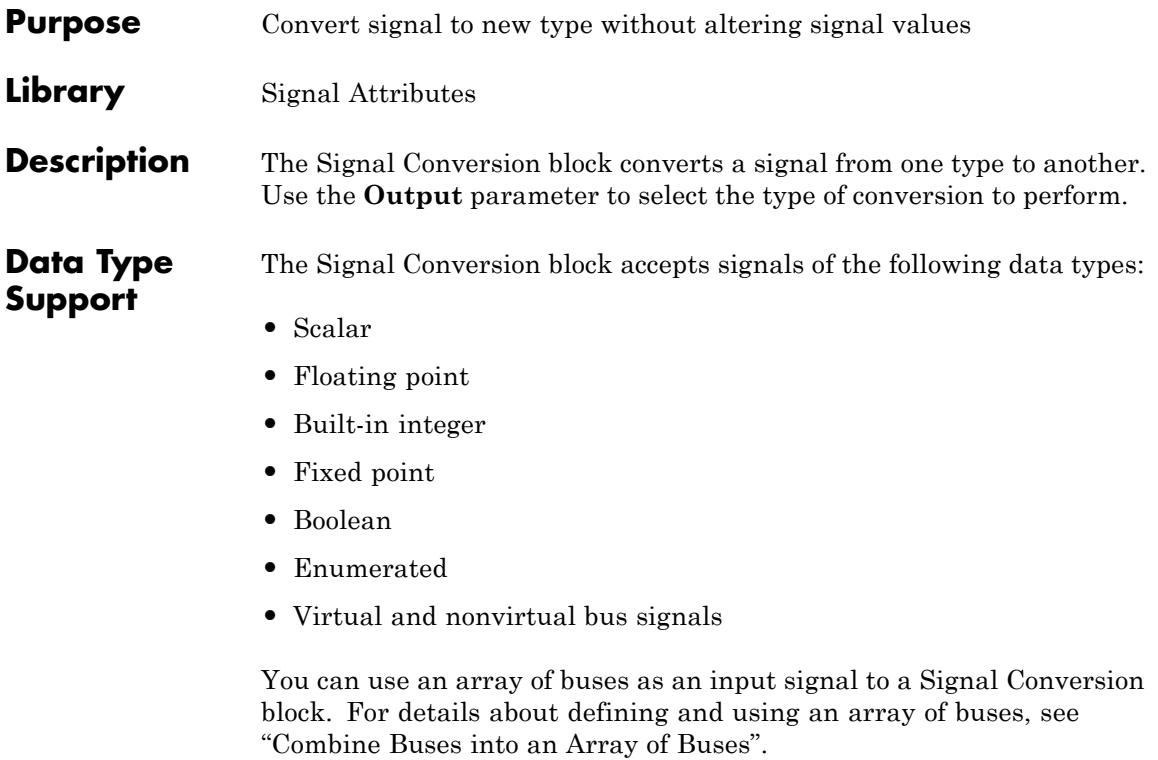

For more information about data types, see "Data Types Supported by Simulink" in the Simulink documentation.

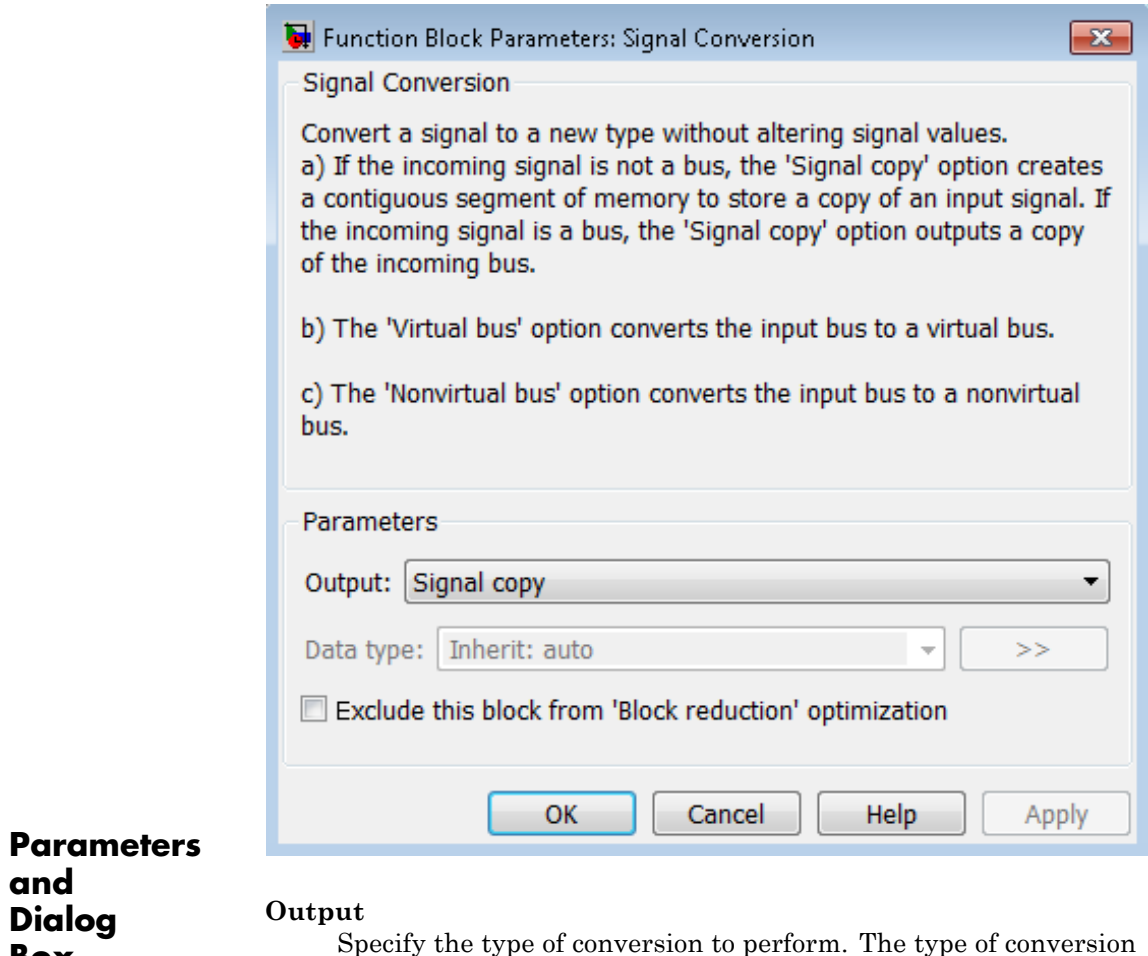

**Box**

Specify the type of conversion to perform. The type of conversion that you use depends on your modeling goal.

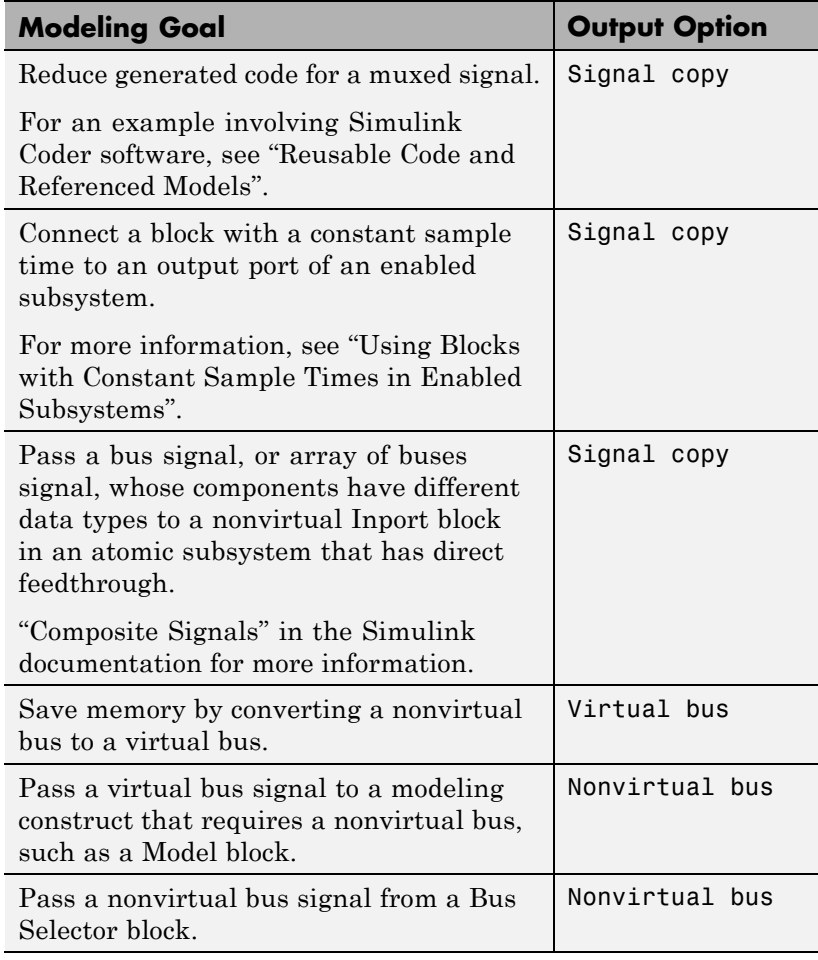

**•** The Signal copy option is the default. The type of conversion that the Signal Conversion block performs using the Signal copy option depends on the type of input signal.

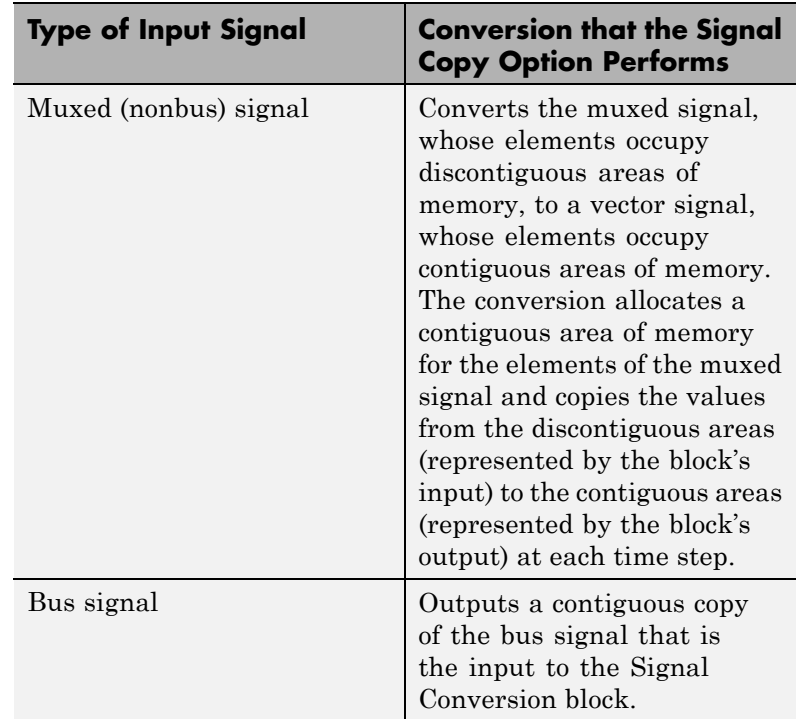

For an array of buses input signal, use the Signal copy option.

In the following example, a muxed signal inputs to a Signal Conversion block that has the **Output** parameter set to Signal copy. The Signal Conversion block converts the input signal to a vector.

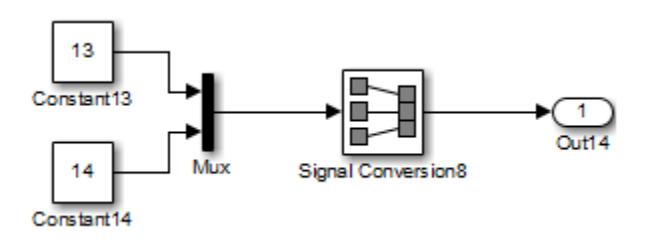

In the following example, a nonvirtual bus signal from a Bus Creator block inputs to a Signal Conversion block that has **Output** set to Signal copy. The Signal Conversion block creates another contiguous copy of the input bus signal.

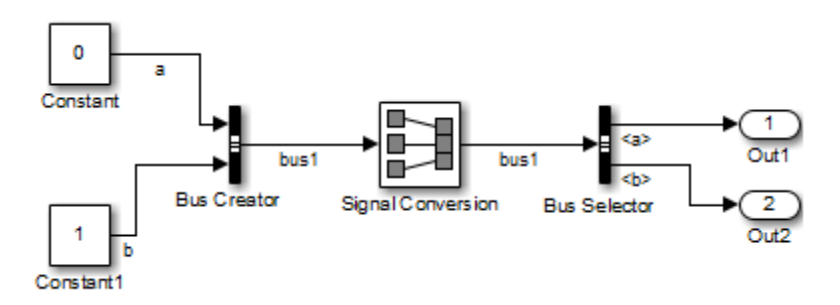

**•** The Virtual bus option converts a nonvirtual bus to a virtual bus.

In the following example, a Bus Creator block inputs to a Signal Conversion block that has **Output** set to Virtual bus. The Signal Conversion block converts the nonvirtual bus signal from the Bus Creator block to a virtual bus signal that inputs to the Bus Selector block.

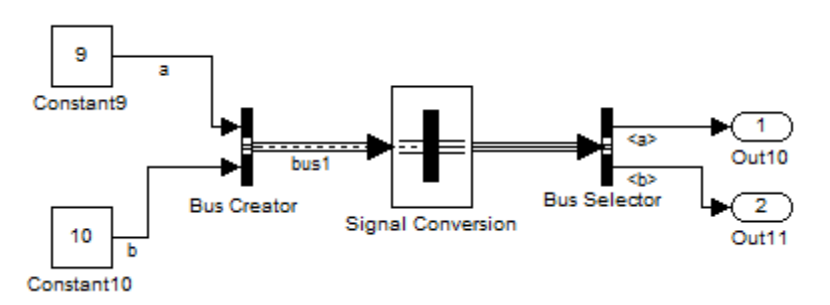

**•** The Nonvirtual bus option converts a virtual bus to a nonvirtual bus.

In the following example, the Signal Conversion block converts a virtual bus signal from the first Bus Selector block to a nonvirtual bus signal that inputs to the second Bus Selector block. The Signal Conversion block has its **Output** parameter set to Nonvirtual bus, and specifies a bus object that matches the bus signal hierarchy of the bus that the first Bus Creator block outputs.

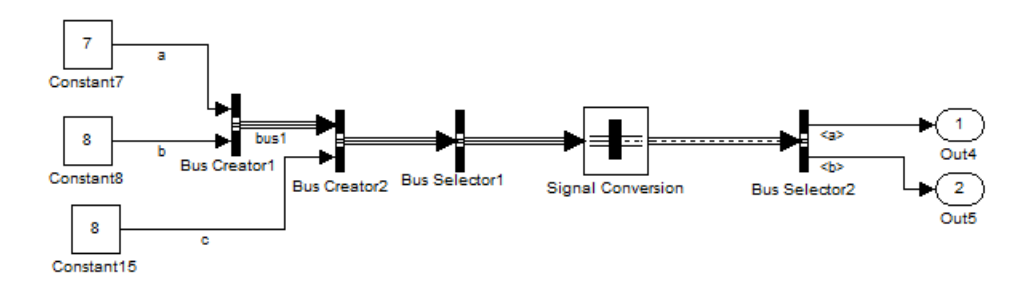

#### **Data type**

Specify the output data type of the nonvirtual bus that the Signal Conversion block produces.

This option is available only when you set the **Output** parameter to Nonvirtual bus.

The default option is Inherit: auto, which uses a rule that inherits a data type.

You must specify a Simulink.Bus object in the **Data type** parameter for one or both of the following blocks:

- **•** Signal Conversion block
- **•** An upstream Bus Creator block

If you specify a bus object for the Signal Conversion block, but not for its upstream Bus Creator block, then use a bus object that

matches the hierarchy of the bus that upstream Bus Creator block outputs.

If you specify a bus object for both the Signal Conversion block and its upstream Bus Creator block, use the same bus object for both blocks.

You can select the button to the right of the Data type parameter to open the Data Type Assistant, which helps you to set the **Data type** parameter.

See "Specify Block Output Data Types" in *Simulink User's Guide* for more information.

**Exclude this block from 'Block reduction' optimization** This option is available only when you set the **Output** parameter to Signal copy. If the elements of the input signal occupy contiguous areas of memory, then as an optimization, Simulink software eliminates the block from the compiled model . If you select the **Exclude this block from 'Block reduction' optimization** check box, the optimization occurs the next time you compile the model. For more information, see "Block reduction".

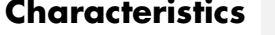

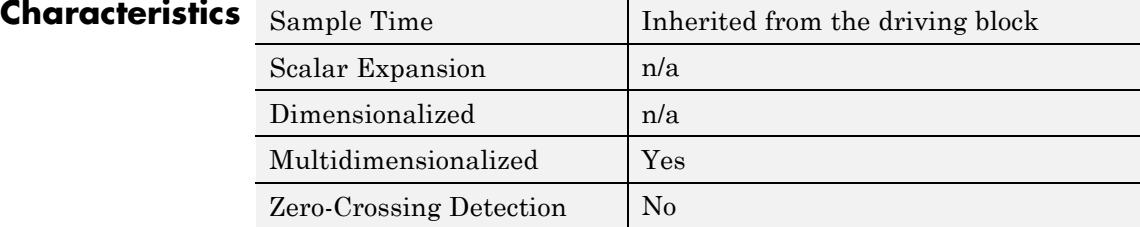

**Purpose** Generate various waveforms

**Library** Sources

# **Description Supported Operations**

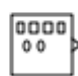

The Signal Generator block can produce one of four different waveforms: sine wave, square wave, sawtooth wave, and random wave. You can express signal parameters in Hertz (the default) or radians per second. Using default parameter values, you get one of the following waveforms:

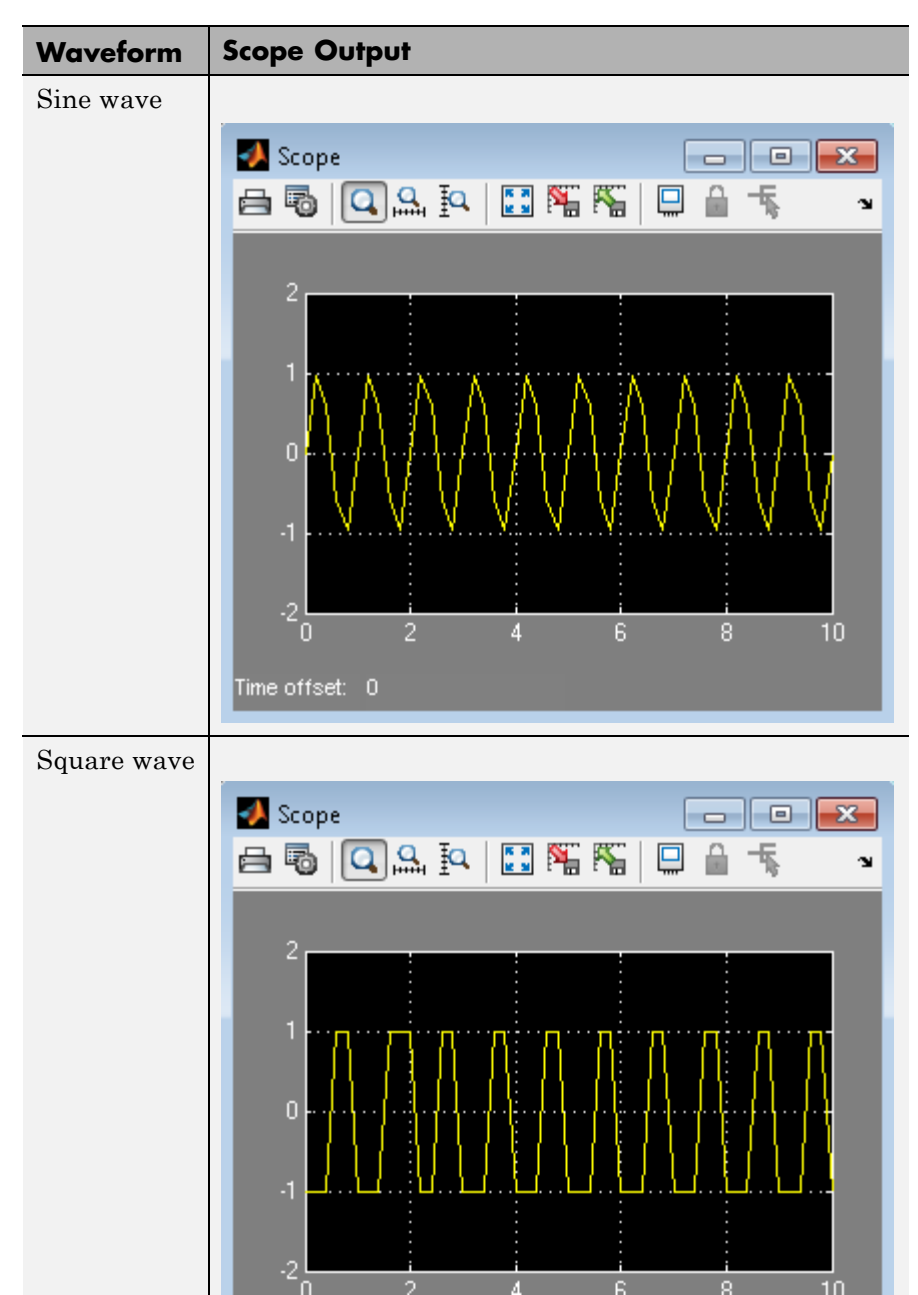

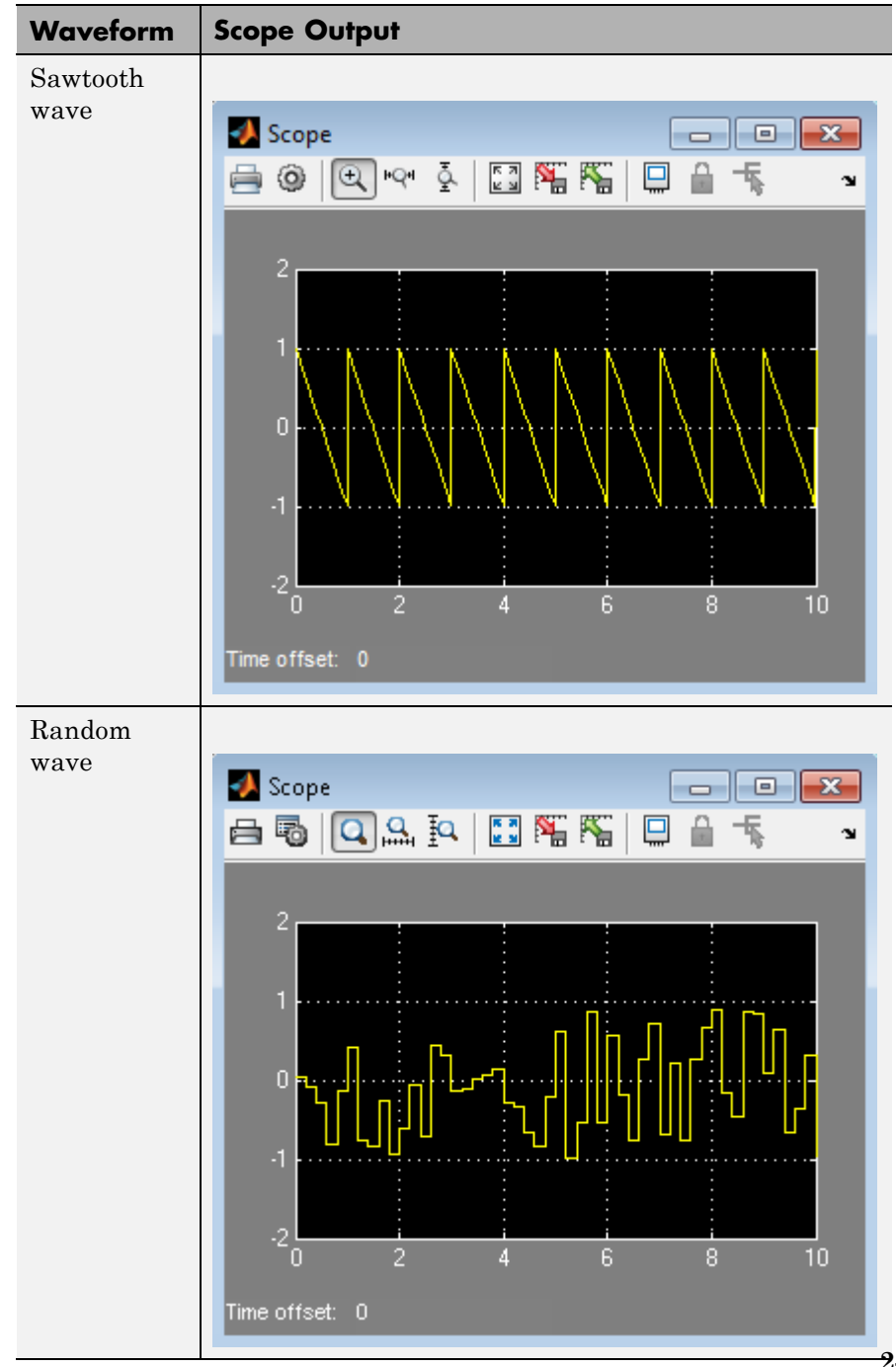

A negative **Amplitude** parameter value causes a 180-degree phase shift. You can generate a phase-shifted wave at other than 180 degrees in many ways. For example, you can connect a Clock block signal to a MATLAB Function block and write the equation for the specific wave.

You can vary the output settings of the Signal Generator block while a simulation is in progress. This is useful to determine quickly the response of a system to different types of inputs.

The **Amplitude** and **Frequency** parameters determine the amplitude and frequency of the output signal. The parameters must be of the same dimensions after scalar expansion. If you clear the **Interpret vector parameters as 1-D** check box, the block outputs a signal of the same dimensions as the **Amplitude** and **Frequency** parameters (after scalar expansion). If you select the **Interpret vector parameters as 1-D** check box, the block outputs a vector (1-D) signal if the **Amplitude** and **Frequency** parameters are row or column vectors, that is, single row or column 2-D arrays. Otherwise, the block outputs a signal of the same dimensions as the parameters.
# **Solver Considerations**

If your model uses a fixed-step solver, Simulink uses the same step size for the entire simulation. In this case, the Signal Generator block output provides a uniformly sampled representation of the ideal waveform.

If your model uses a variable-step solver, Simulink might use different step sizes during the simulation. In this case, the Signal Generator block output does not always provide a uniformly sampled representation of the ideal waveform. To ensure that the block output is a uniformly sampled representation, add a Hit Crossing block directly downstream of the Signal Generator block. The following models show the difference in Signal Generator block output with and without the Hit Crossing block.

# **Signal Generator**

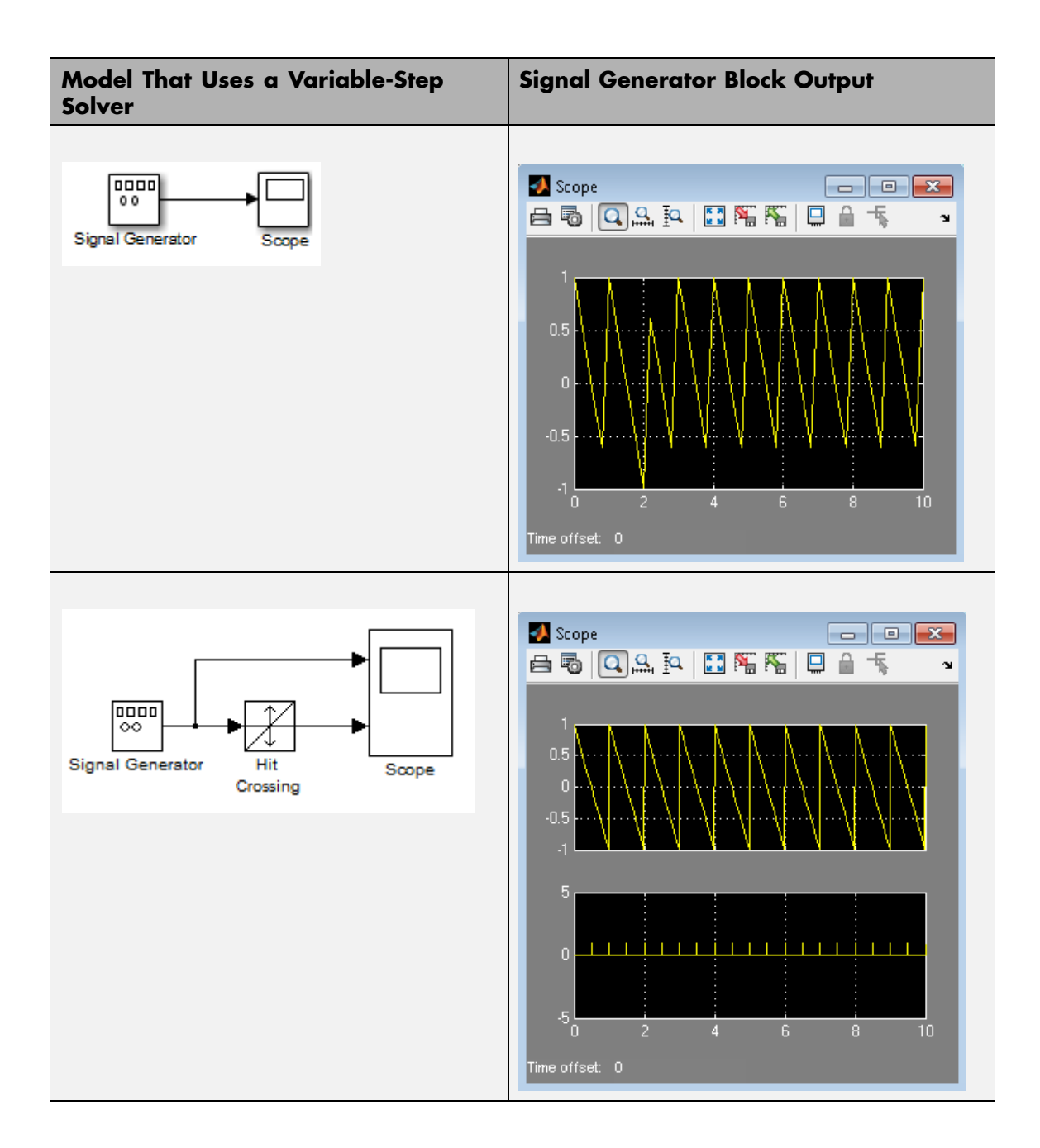

# **Data Type Support**

The Signal Generator block outputs a scalar or array of real signals of type double.

For more information, see "Data Types Supported by Simulink" in the Simulink documentation.

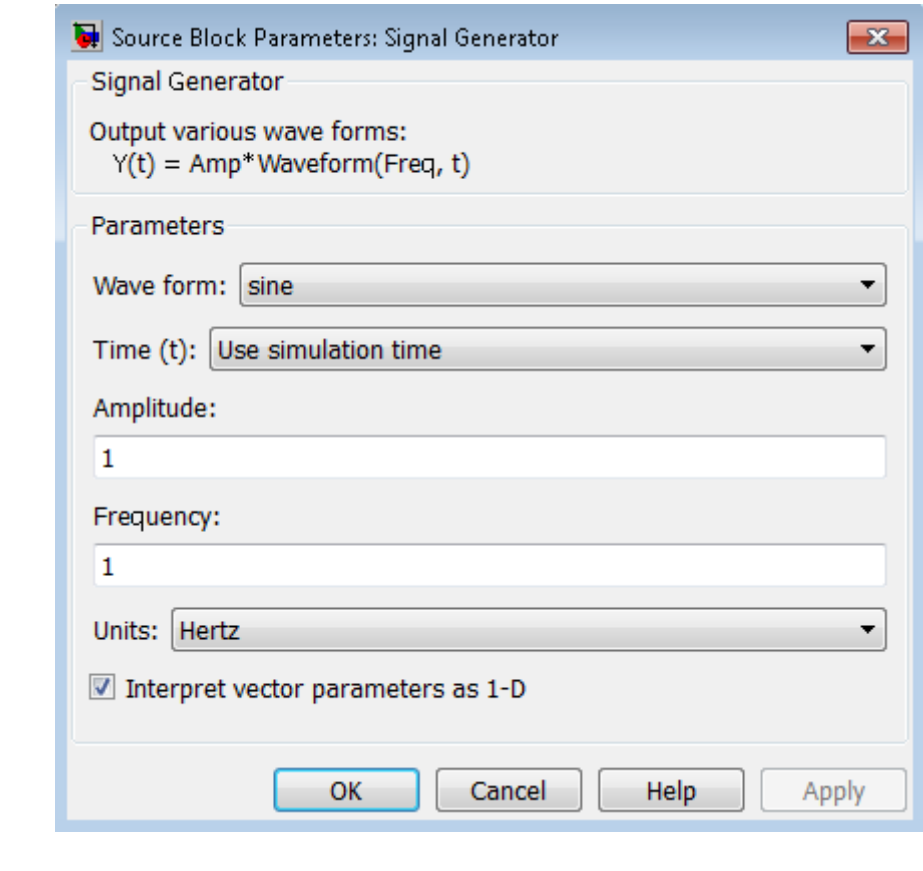

# **Parameters and Dialog Box**

#### **Wave form**

Specify the wave form: a sine wave, square wave, sawtooth wave, or random wave. The default is a sine wave. This parameter cannot change while a simulation is running.

#### **Time**

Specify whether to use simulation time as the source of values for the waveform's time variable or an external signal. If you specify an external time source, the block displays an input port for the time source.

#### **Amplitude**

Specify the signal amplitude. The default is 1.

#### **Frequency**

Specify the signal frequency. The default is 1.

#### **Units**

Specify the signal units: Hertz or radians/sec. The default is Hertz.

#### **Interpret vector parameters as 1-D**

If selected, column or row matrix values for the **Amplitude** and **Frequency** parameters result in a vector output signal (see "Determining the Output Dimensions of Source Blocks"). This option is not available when an external signal specifies time. In this case, if the **Amplitude** and **Frequency** parameters are column or row matrix values, the output is a 1-D vector.

### **Examples** The following Simulink examples show how to use the Signal Generator block:

- **•** sldemo\_dblcart1
- **•** sldemo\_f14
- **•** penddemo

# **Characteristics**

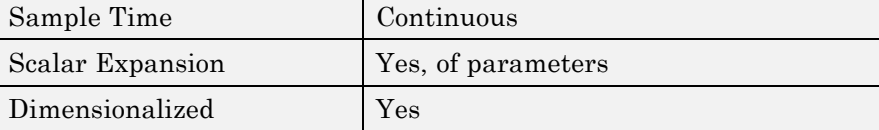

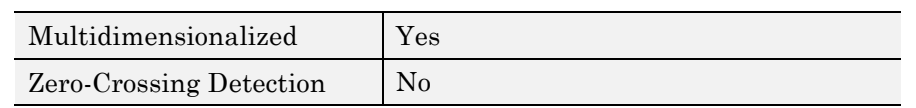

**See Also** Pulse Generator

# **Signal Specification**

**Purpose** Specify desired dimensions, sample time, data type, numeric type, and other attributes of signal

# **Library** Signal Attributes

# **Description**

inherit

The Signal Specification block allows you to specify the attributes of the signal connected to its input and output ports. If the specified attributes conflict with the attributes specified by the blocks connected to its ports, Simulink software displays an error when it compiles the model. For example, at the beginning of a simulation, if no conflict exists, Simulink eliminates the Signal Specification block from the compiled model. In other words, the Signal Specification block is a virtual block. It exists only to specify the attributes of a signal and plays no role in the simulation of the model.

You can use the Signal Specification block to ensure that the actual attributes of a signal meet desired attributes. For example, suppose that you and a colleague are working on different parts of the same model. You use Signal Specification blocks to connect your part of the model with your colleague's. If your colleague changes the attributes of a signal without informing you, the attributes entering the corresponding Signal Specification block do not match. When you try to simulate the model, you get an error.

You can also use the Signal Specification block to ensure correct propagation of signal attributes throughout a model. The capability of allowing the Simulink to propagate attributes from block to block is powerful. However, if some blocks have unspecified attributes for the signals they accept or output, the model does not have enough information to propagate attributes correctly. For these cases, the Signal Specification block is a good way of providing the information Simulink needs. Using the Signal Specification block also helps speed up model compilation when blocks are missing signal attributes.

The Signal Specification block supports signal label propagation.

# **Data Type Support**

The Signal Specification block accepts real or complex signals of any data type that Simulink supports, including fixed-point and enumerated data types, as well as bus objects. The input data type must match the data type specified by the **Data type** parameter.

**Note** If you specify a bus object as the data type for this block, do not set the minimum and maximum values for bus data on the block. Simulink ignores these settings. Instead, set the minimum and maximum values for bus elements of the bus object specified as the data type. The values should be finite real double scalar.

For information on the Minimum and Maximum properties of a bus element, see Simulink.BusElement.

For more information, see "Data Types Supported by Simulink".

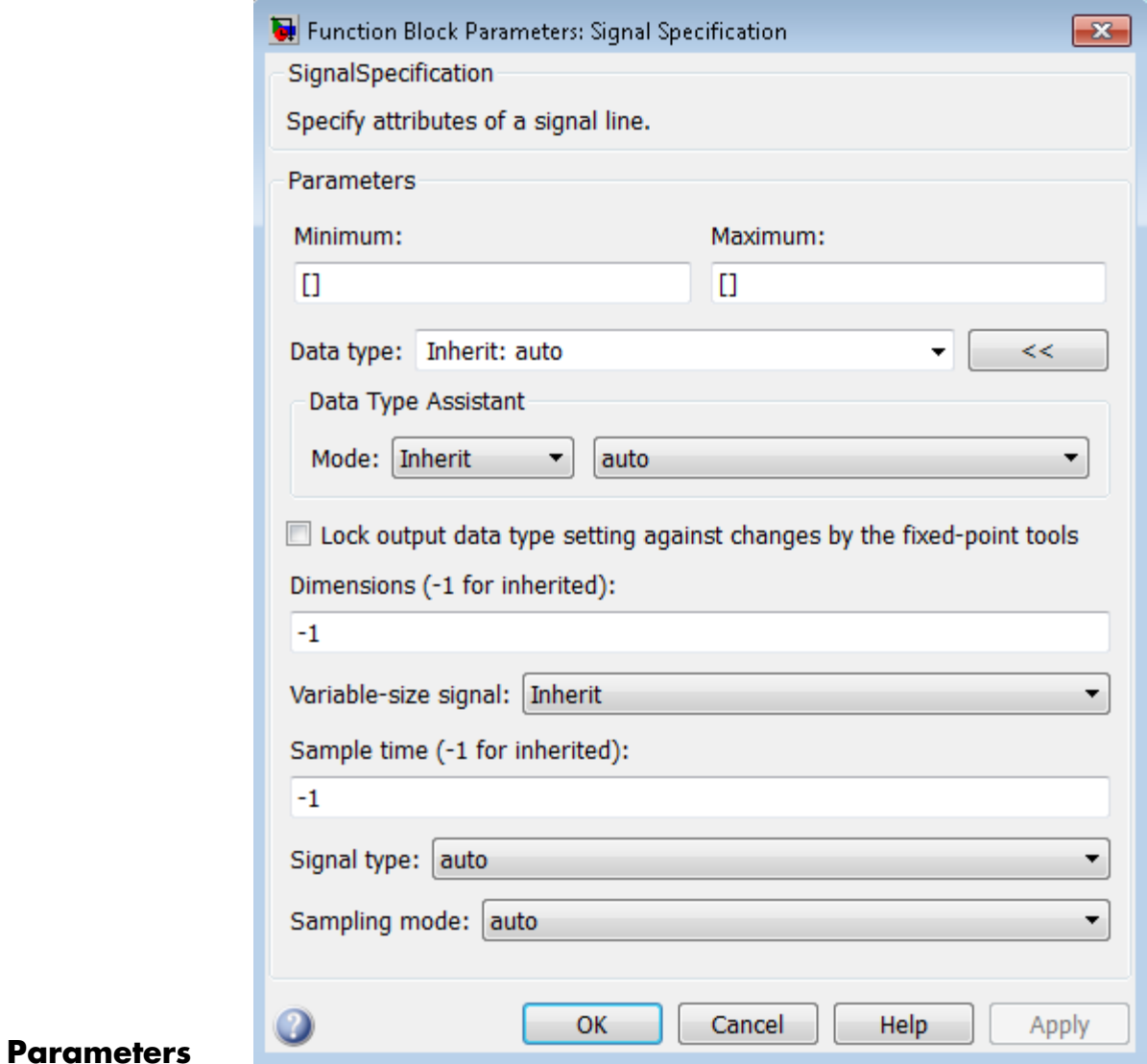

# **and Dialog Box**

- **•** ["Minimum" on page 2-1556](#page-1593-0)
- **•** ["Maximum" on page 2-1557](#page-1594-0)
- **•** ["Data type" on page 2-1558](#page-1595-0)
- ["Show data type assistant" on page 2-](#page-115-0)[1665](#page-1702-0)
- **•** ["Mode" on page 2-1561](#page-1598-0)
- **•** ["Data type override" on page 2-](#page-219-0)[1892](#page-1929-0)
- **•** ["Signedness" on page 2-1564](#page-1601-0)
- **•** ["Word length" on page 2-1565](#page-1602-0)
- **•** ["Scaling" on page 2-](#page-212-0)[1728](#page-1765-0)
- **•** ["Fraction length" on page 2-1567](#page-1604-0)
- **•** ["Slope" on page 2-1568](#page-1605-0)
- **•** ["Bias" on page 2-1569](#page-1606-0)
- **•** ["Require nonvirtual bus" on page 2-1570](#page-1607-0)
- **•** ["Lock output data type setting against changes by the fixed-point](#page-224-0) [tools" on page 2-](#page-224-0)[1713](#page-1750-0)
- **•** ["Dimensions \(-1 for inherited\)" on page 2-1572](#page-1609-0)
- **•** ["Variable-size signal" on page 2-1573](#page-1610-0)
- **•** ["Sample time \(-1 for inherited\)" on page 2-1574](#page-1611-0)
- **•** ["Signal type" on page 2-1575](#page-1612-0)
- **•** ["Sampling mode" on page 2-1576](#page-1613-0)

#### <span id="page-1593-0"></span>**Minimum**

Specify the minimum value for the block output.

**Settings Default:** [] (unspecified)

This number must be a finite real double scalar value.

**Note** If you specify a bus object as the data type for this block, do not set the minimum value for bus data on the block. Simulink ignores this setting. Instead, set the minimum values for bus elements of the bus object specified as the data type. For information on the Minimum property of a bus element, see Simulink.BusElement.

Simulink uses this value to perform:

- Simulation range checking (see "Signal Ranges")
- **•** Automatic scaling of fixed-point data types

#### **Command-Line Information**

**Parameter:** OutMin **Type:** string **Value:** Any valid finite real double scalar value **Default:** '[]'

#### <span id="page-1594-0"></span>**Maximum**

Specify the maximum value for the block output.

#### **Settings**

**Default:**[] (unspecified)

This number must be a finite real double scalar value.

**Note** If you specify a bus object as the data type for this block, do not set the maximum value for bus data on the block. Simulink ignores this setting. Instead, set the maximum values for bus elements of the bus object specified as the data type. For information on the Maximum property of a bus element, see Simulink.BusElement.

Simulink uses this value to perform:

- Simulation range checking (see "Signal Ranges")
- **•** Automatic scaling of fixed-point data types

#### **Command-Line Information**

**Parameter:** OutMax **Type:** string **Value:** Any valid finite real double scalar value **Default:** '[]'

#### <span id="page-1595-0"></span>**Data type**

Specify the output data type.

#### **Settings**

**Default:** auto

Inherit: auto Inherits the data type.

#### double

Specifies the data type is double.

#### single

Specifies the data type is single.

#### int8

Specifies the data type is int8.

#### uint8

Specifies the data type is uint8.

#### int16

Specifies the data type is int16.

#### uint16

Specifies the data type is uint16.

#### int32

Specifies the data type is int32.

#### uint32

Specifies the data type is uint32.

#### boolean

Specifies the data type is boolean.

#### fixdt(1,16,0)

Specifies the data type is fixed point fixdt(1,16,0).

#### fixdt(1,16,2^0,0)

Specifies the data type is fixed point  $fixdt(1,16,2^0,0)$ .

Enum: <class name> Specifies the data type as enumerated.

Bus: <object name> Data type is a bus object.

<data type expression> The name of a data type object, for example Simulink.NumericType

Do not specify a bus object as the expression.

#### **Dependency**

Click the **Show data type assistant** button  $\rightarrow$  to display the **Data Type Assistant**, which helps you set the **Data type** parameters.

#### **Command-Line Information**

```
Parameter: OutDataTypeStr
Type: string
Value: 'Inherit: auto' | 'double' | 'single' | 'int8'
| 'uint8' | 'int16' | 'uint16' | 'int32' | 'uint32' |
'boolean' | 'fixdt(1,16,0)' | 'fixdt(1,16,2^0,0)' |
'Enum: <class name>' | 'Bus: <object name>' | <data
type expression>
Default: 'Inherit: auto'
```
#### **See Also**

"Specify Block Output Data Types".

# **Show data type assistant**

Display the **Data Type Assistant**.

#### **Settings**

The **Data Type Assistant** helps you set the **Output data type** parameter.

For more information, see "Specify Block Output Data Types".

#### **Command-Line Information**

See ["Block-Specific Parameters" on page 8-109](#page-3250-0) for the command-line information.

#### <span id="page-1598-0"></span>**Mode**

Select the category of data to specify.

# **Settings**

**Default:** Inherit

#### Inherit

Specifies inheritance rules for data types. Selecting Inherit enables auto.

#### Built in

Specifies built-in data types. Selecting Built in enables a list of possible values:

- **•** double (default)
- **•** single
- **•** int8
- **•** uint8
- **•** int16
- **•** uint16
- **•** int32
- **•** uint32
- **•** boolean

#### Fixed point

Specifies fixed-point data types.

#### Enumerated

Specifies enumerated data types. Selecting Enumerated enables you to enter a class name.

#### Bus

Bus object. Selecting Bus enables a **Bus object** parameter to the right, where you enter the name of a bus object that you want to use to define the structure of the bus. If you need to create or

change a bus object, click **Edit** to the right of the **Bus object** field to open the Simulink Bus Editor. For details about the Bus Editor, see "Manage Bus Objects with the Bus Editor".

#### Expression

Expressions that evaluate to data types. Selecting Expression enables a second menu/text box to the right, where you can enter the expression.

Do not specify a bus object as the expression.

#### **Dependency**

Clicking the **Show data type assistant** button  $\rightarrow$ this parameter.

#### **Command-Line Information**

See ["Block-Specific Parameters" on page 8-109](#page-3250-0) for the command-line information.

#### **See Also**

"Specify Data Types Using Data Type Assistant".

### **Data type override**

Specify data type override mode for this signal.

# **Settings**

**Default:** Inherit

#### Inherit

Inherits the data type override setting from its context, that is, from the block, Simulink.Signal object or Stateflow chart in Simulink that is using the signal.

#### Off

Ignores the data type override setting of its context and uses the fixed-point data type specified for the signal.

# **Tip**

The ability to turn off data type override for an individual data type provides greater control over the data types in your model when you apply data type override. For example, you can use this option to ensure that data types meet the requirements of downstream blocks regardless of the data type override setting.

#### **Dependency**

This parameter appears only when the **Mode** is Built in or Fixed point.

# <span id="page-1601-0"></span>**Signedness**

Specify whether you want the fixed-point data signed or unsigned.

# **Settings**

**Default:** Signed

#### Signed

Specifies fixed-point data as signed.

#### Unsigned

Specifies the fixed-point data as unsigned.

### **Dependencies**

Selecting **Mode** > Fixed point enables this parameter.

# **Command-Line Information**

See ["Block-Specific Parameters" on page 8-109](#page-3250-0) for the command-line information.

#### **See Also**

# <span id="page-1602-0"></span>**Word length**

Specify the bit size of the word that holds the quantized integer.

# **Settings**

**Default:** 16

**Minimum:** 0

#### **Maximum:** 32

Large word sizes represent large values with greater precision than small word sizes.

#### **Dependencies**

Selecting **Mode** > Fixed point enables this parameter.

#### **Command-Line Information**

See ["Block-Specific Parameters" on page 8-109](#page-3250-0) for the command-line information.

#### **See Also**

# **Scaling**

Specify the method for scaling your fixed-point data to avoid overflow conditions and minimize quantization errors.

**Settings Default:** Best precision

Binary point Specify binary point location.

Slope and bias Enter slope and bias.

Best precision Specify best-precision values.

#### **Dependencies**

Selecting **Mode** > Fixed point enables this parameter.

Selecting Binary point enables:

- **• Fraction length**
- **• Calculate Best-Precision Scaling**

Selecting Slope and bias enables:

- **• Slope**
- **• Bias**
- **• Calculate Best-Precision Scaling**

#### **Command-Line Information**

See ["Block-Specific Parameters" on page 8-109](#page-3250-0) for the command-line information.

#### **See Also**

For more information, see "Specifying a Fixed-Point Data Type".

# <span id="page-1604-0"></span>**Fraction length**

Specify fraction length for fixed-point data type.

### **Settings**

**Default:** 0

Binary points can be positive or negative integers.

#### **Dependencies**

Selecting **Scaling** > Binary point enables this parameter.

#### **Command-Line Information**

See ["Block-Specific Parameters" on page 8-109](#page-3250-0) for the command-line information.

# **See Also**

### <span id="page-1605-0"></span>**Slope**

Specify slope for the fixed-point data type.

#### **Settings**

**Default:** 2^0

Specify any positive real number.

#### **Dependencies**

Selecting **Scaling** > Slope and bias enables this parameter.

# **Command-Line Information**

See ["Block-Specific Parameters" on page 8-109](#page-3250-0) for the command-line information.

#### **See Also**

# <span id="page-1606-0"></span>**Bias**

Specify bias for the fixed-point data type.

#### **Dependencies**

Selecting **Scaling** > Slope and bias enables this parameter.

### **Command-Line Information**

See ["Block-Specific Parameters" on page 8-109](#page-3250-0) for the command-line information.

#### **See Also**

# <span id="page-1607-0"></span>**Require nonvirtual bus**

If you specify a bus object as the data type, use this parameter to specify whether to accept only nonvirtual bus signals.

# **Settings**

 $\overline{\mathbf{v}}$ 

#### **Default:** off

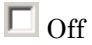

Specifies that a signal must come from a *virtual* bus.

# $\overline{\triangledown}_{\Omega n}$

Specifies that a signal must come from a *nonvirtual* bus.

#### **Dependencies**

The following **Data type** values enable this parameter:

- **•** Bus: <object name>
- **•** <data type expression> that specifies a bus object

#### **Command-Line Information**

**Parameter:** BusOutputAsStruct **Type:** string **Value:** 'off' | 'on' **Default:** '-1off'

# **Lock output data type setting against changes by the fixed-point tools**

Select to lock the output data type setting of this block against changes by the Fixed-Point Tool and the Fixed-Point Advisor.

#### **Settings**

**Default:** Off

 $\overline{M}$  On

Locks the output data type setting for this block.

# $\Box$  Off

Allows the Fixed-Point Tool and the Fixed-Point Advisor to change the output data type setting for this block.

#### **Command-Line Information**

See ["Block-Specific Parameters" on page 8-109](#page-3250-0) for the command-line information.

#### **See Also**

For more information, see "Use Lock Output Data Type Setting".

# <span id="page-1609-0"></span>**Dimensions (-1 for inherited)**

Specify the dimensions of the input and output signals.

#### **Settings**

**Default:** -1

-1

Specifies that signals inherit dimensions.

n

Specifies vector signal of width n.

[m n]

Specifies matrix signal having m rows and n columns.

# **Command-Line Information**

**Parameter:** Dimensions **Type:** string **Value:** '-1' | n | [m n] **Default:** '-1'

# <span id="page-1610-0"></span>**Variable-size signal**

Specify a variable-size signal, fixed-size signal, or both.

#### **Settings**

**Default:** Inherit

#### Inherit

Allows variable-size and fixed-size signals.

#### No

Does not allow variable-size signals.

#### Yes

Allows only variable-size signals.

### **Dependencies**

When the signal is a variable-size signal, the **Dimensions** parameter specifies the maximum dimensions of the signal.

If you specify a bus object, the simulation allows variable-size signals only with a disabled bus object.

#### **Command-Line Information**

**Parameter:** VarSizeSig **Type:** string **Value:** 'Inherit' | 'No' | 'Yes' **Default:** 'Inherit'

#### **See Also**

"Variable-Size Signal Basics"

# <span id="page-1611-0"></span>**Sample time (-1 for inherited)**

Specify the time interval when simulation updates the block.

#### **Settings**

**Default:** -1

Specify the time interval between samples. To inherit the sample time, set this parameter to -1. See "Specify Sample Time" for more information.

#### **Command-Line Information**

**Parameter:** SampleTime **Type:** string **Value:** Any valid sample time **Default:** '-1'

#### **See Also**

"Specify Sample Time"

# <span id="page-1612-0"></span>**Signal type**

Specify the numeric type of the input and output signals.

# **Settings**

#### **Default:** auto

auto

Accepts either real or complex as the numeric type.

real

Specifies the numeric type as a real number.

complex

Specifies the numeric type as a complex number.

#### **Command-Line Information**

**Parameter:** SignalType **Type:** string **Value:** 'auto' | 'real' | 'complex' **Default:** 'auto'

#### <span id="page-1613-0"></span>**Sampling mode**

Select the sampling mode for this block.

#### **Settings**

**Default:** auto

#### auto

Accepts any sampling mode.

#### Sample based

Specifies the output signal to be sample-based.

#### Frame based

Specifies the output signal to be frame-based.

#### **Tip**

To generate frame-based signals, you must have the DSP System Toolbox product installed.

#### **Command-Line Information**

**Parameter:** SamplingMode **Type:** string **Value:** 'auto' | 'Sample based' | 'Frame based' **Default:** 'auto'

# **Bus Support**

The Signal Specification block supports virtual and nonvirtual buses. If you specify a bus object as the data type, then set these other block parameters as follows:

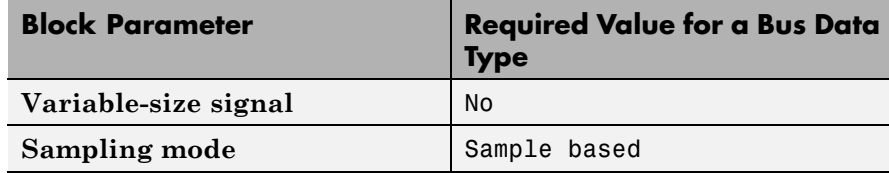

All elements of the bus input to a Signal Specification block must have the same names as specified in the bus object.

All signals in a nonvirtual bus input to a Signal Specification block must have the same sample time, even if the elements of the associated bus object specify inherited sample times. You can use a Rate Transition block to change the sample time of an individual signal, or of all signals in a bus. See "About Composite Signals" and Bus-Capable Blocks for more information.

The **Model Configuration Parameters > Diagnostics > Connectivity** "Mux blocks used to create bus signals" diagnostic must be set to Error.

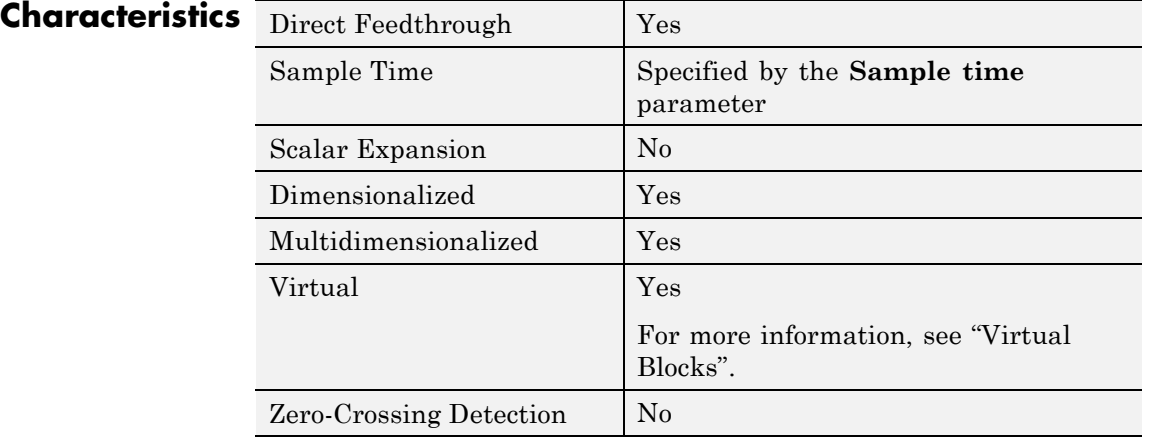

# **Sine, Cosine**

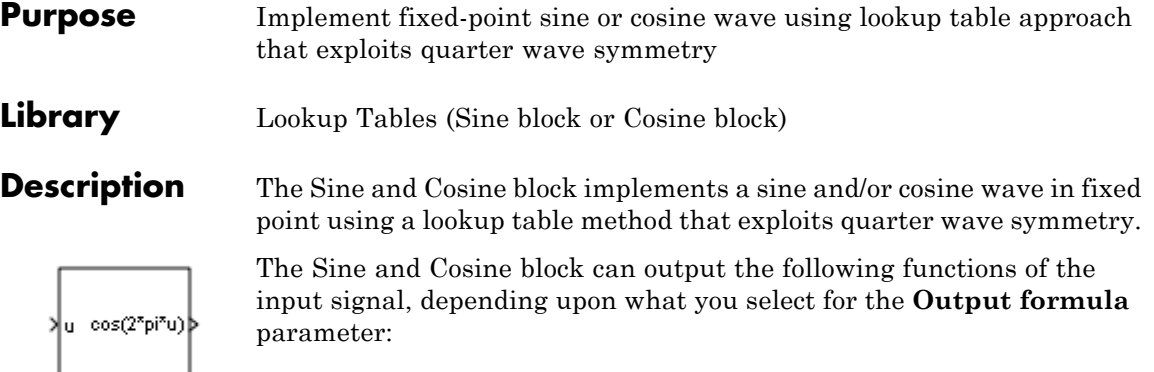

- **•** sin(2π*u*)
- **•** cos(2π*u*)
- **•** exp(*i*2π*u*)
- **•** sin(2π*u*) and cos(2π*u*)

You define the number of lookup table points in the **Number of data points for lookup table** parameter. The block implementation is most efficient when you specify the lookup table data points to be  $(2<sup>2</sup>n)+1$ , where *n* is an integer.

**Tip** To obtain meaningful block output, the block input values should fall within the range  $[0, 1)$ . For input values that fall outside this range, the values are cast to an unsigned data type, where overflows wrap. For these out-of-range inputs, the block output might not be meaningful.

Use the **Output word length** parameter to specify the word length of the fixed-point output data type. The fraction length of the output is the output word length minus 2.

# **Data Type Support**

The Sine and Cosine block accepts signals of the following data types:

- **•** Floating point
- **•** Built-in integer
- **•** Fixed point
- **•** Boolean

The output of the block is a fixed-point data type.

For more information, see "Data Types Supported by Simulink" in the Simulink documentation.

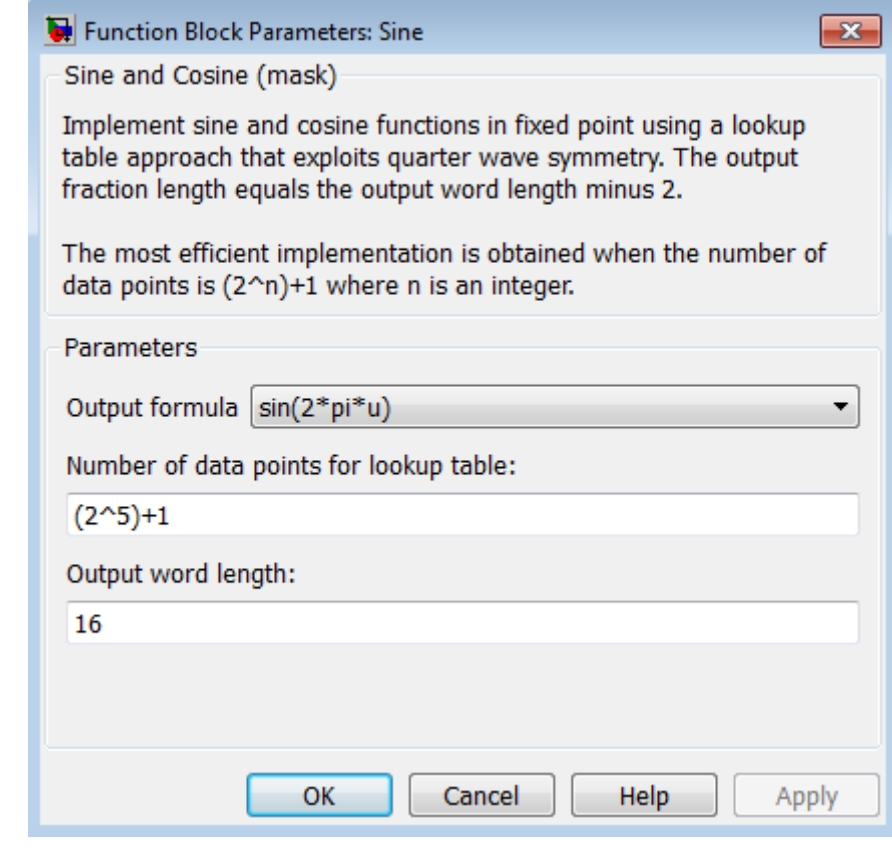

# **Parameters and Dialog Box**

#### **Output formula**

Select the signal(s) to output.

### **Number of data points for lookup table**

Specify the number of data points to retrieve from the lookup table. The implementation is most efficient when you specify the lookup table data points to be  $(2^n n)$ +1, where *n* is an integer.

#### **Output word length**

Specify the word length for the fixed-point data type of the output signal. The fraction length of the output is the output word length minus 2.

**Note** The block uses double-precision floating-point values to construct lookup tables. Therefore, the maximum amount of precision you can achieve in your output is 53 bits. Setting the word length to values greater than 53 bits does not improve the precision of your output.

# **Sine, Cosine**

**Examples** The sldemo\_tonegen\_fixpt model shows how you can use the Sine block to implement a fixed-point sine wave.

#### Additional blocks to calculate sine and approximate sine using various algorithms.

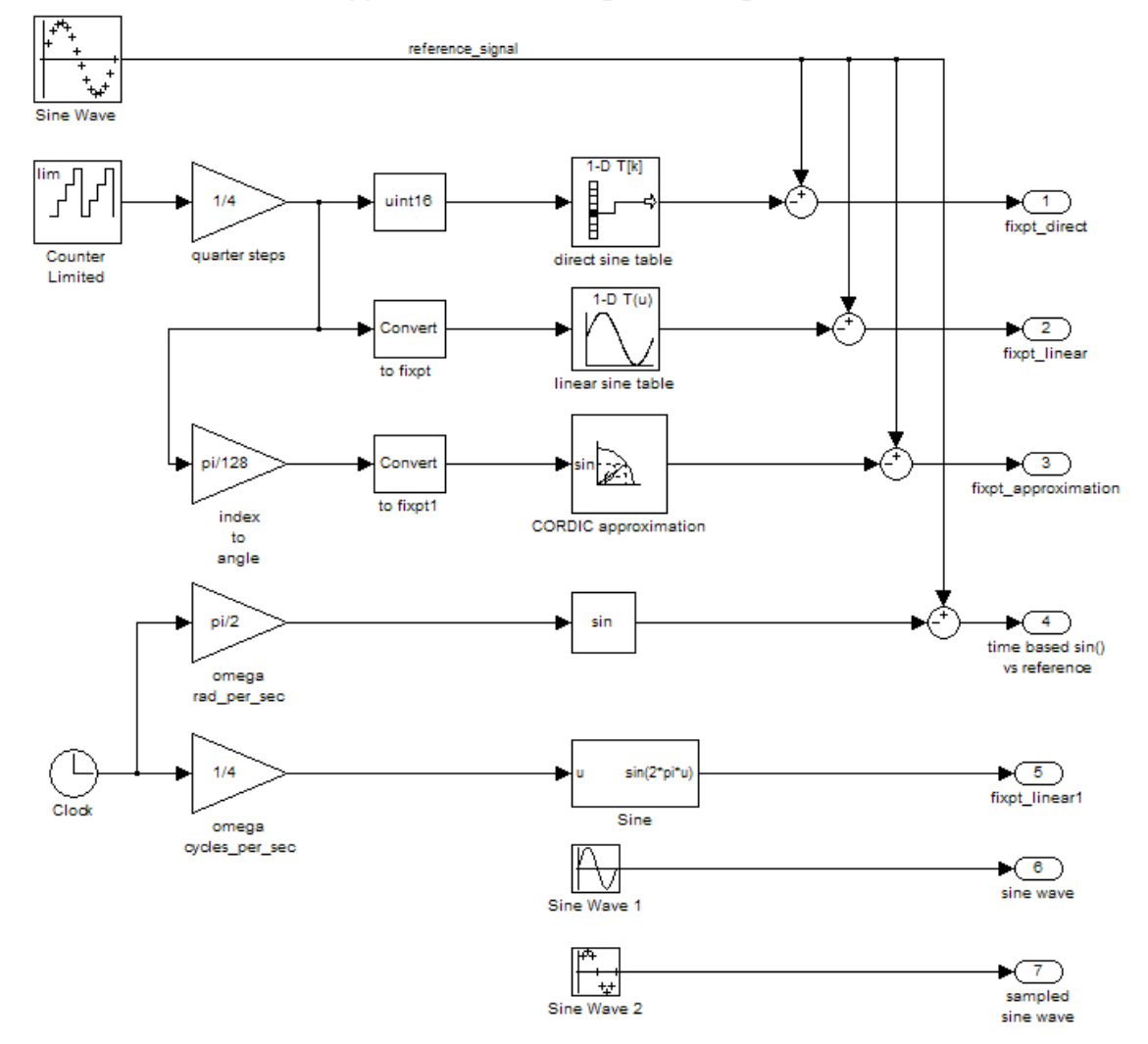
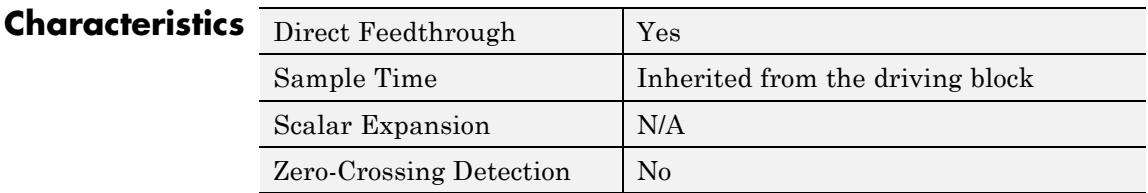

**See Also** Sine Wave, Trigonometric Function

# **Sine Wave**

V

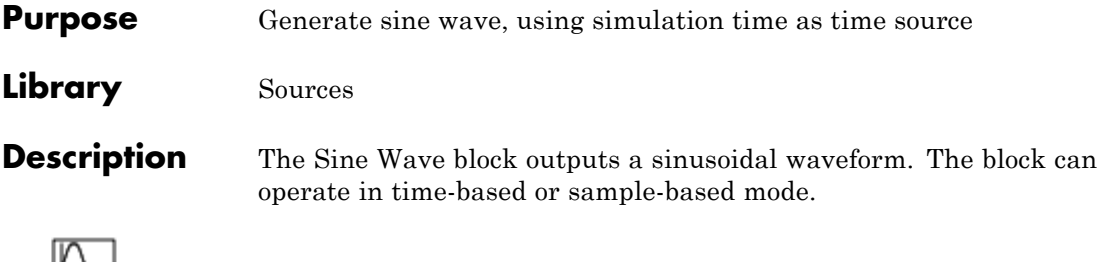

**Note** This block is the same as the Sine Wave Function block that appears in the Math Operations library. If you select Use external signal for the **Time** parameter in the block dialog box, you get the Sine Wave Function block.

## **Time-Based Mode**

The output of the Sine Wave block is determined by:

 $y = amplitude \times \sin(frequency \times time + phase) + bias.$ 

Time-based mode has two submodes: continuous mode or discrete mode. The value of the **Sample time** parameter determines whether the block operates in continuous mode or discrete mode:

- **•** 0 (the default) causes the block to operate in continuous mode.
- **•** >0 causes the block to operate in discrete mode.

See "Specify Sample Time" in the online documentation for more information.

#### **Block Behavior in Continuous Mode**

A **Sample time** parameter value of 0 causes the block to operate in continuous mode. When operating in continuous mode, the Sine Wave block can become inaccurate due to loss of precision as time becomes very large.

#### **Block Behavior in Discrete Mode**

A **Sample time** parameter value greater than zero causes the block to behave as if it were driving a Zero-Order Hold block whose sample time is set to that value.

Using the Sine Wave block in this way, you can build models with sine wave sources that are purely discrete, rather than models that are hybrid continuous/discrete systems. Hybrid systems are inherently more complex and as a result take more time to simulate.

In discrete mode, this block uses a differential incremental algorithm instead of one based on absolute time. As a result, the block can be useful in models intended to run for an indefinite length of time, such as in vibration or fatigue testing.

The differential incremental algorithm computes the sine based on the value computed at the previous sample time. This method uses the following trigonometric identities:

 $\sin(t + \Delta t) = \sin(t) \cos(\Delta t) + \sin(\Delta t) \cos(t)$  $\cos(t + \Delta t) = \cos(t) \cos(\Delta t) - \sin(t) \sin(\Delta t)$ 

In matrix form, these identities are:

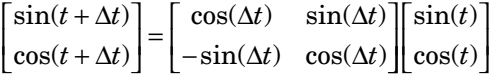

Because  $\Delta t$  is constant, the following expression is a constant:

```
cos(\Delta t) sin(\Delta t)\sin(\Delta t) \cos(\Delta t)\Delta t sin(\Delta-\sin(\Delta t) \cos(\Delta t)\mathsf I\begin{bmatrix} \cos(\Delta t) & \sin(\Delta t) \ -\sin(\Delta t) & \cos(\Delta t) \end{bmatrix}t) \sin(\Delta t)t) cos(\Delta t)
```
Therefore, the problem becomes one of a matrix multiplication of the value of  $sin(t)$  by a constant matrix to obtain  $sin(t + \Delta t)$ .

Discrete mode reduces but does not eliminate the accumulation of round-off errors, for example, (4\*eps). This accumulation can happen because computation of the block output at each time step depends on the value of the output at the previous time step.

#### **Methods to Handle Round-Off Errors in Discrete Mode**

To handle round-off errors when the Sine Wave block operates in time-based discrete mode, use one of the following methods.

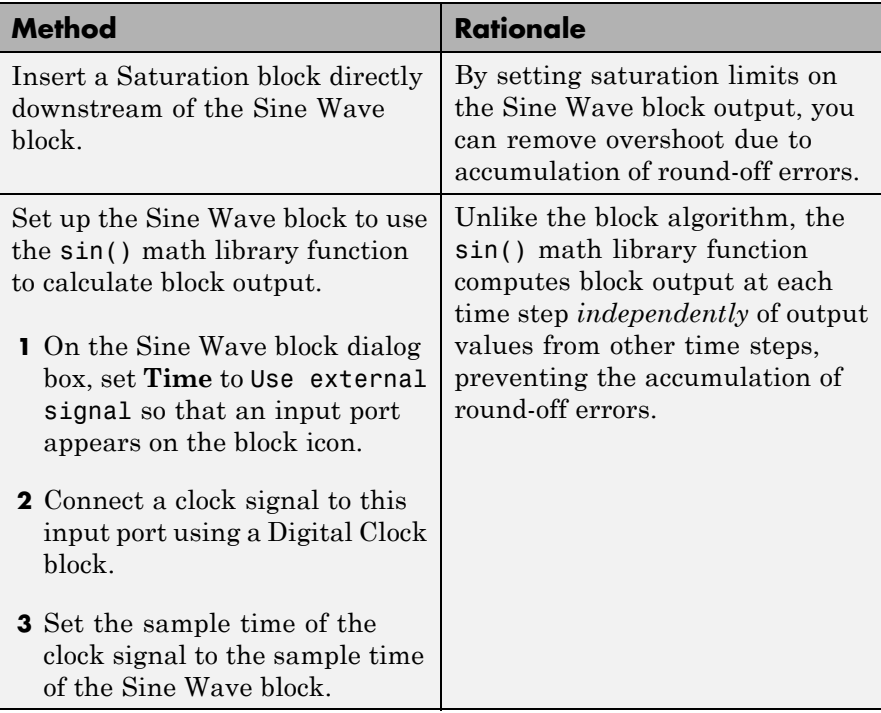

# **Sample-Based Mode**

Sample-based mode uses the following formula to compute the output of the Sine Wave block.

 $y = A \sin(2\pi (k + o)/p) + b$ 

where

- **•** *A* is the amplitude of the sine wave.
- **•** *p* is the number of time samples per sine wave period.
- **•** *k* is a repeating integer value that ranges from 0 to *p*–1.
- **•** *o* is the offset (phase shift) of the signal.
- **•** *b* is the signal bias.

In this mode, Simulink sets *k* equal to 0 at the first time step and computes the block output, using the preceding formula. At the next time step, Simulink increments *k* and recomputes the output of the block. When *k* reaches *p*, Simulink resets *k* to 0 before computing the block output. This process continues until the end of the simulation.

The sample-based method of computing the block output does not depend on the result of the previous time step to compute the result at the current time step. Therefore, this mode avoids the accumulation of round-off errors. However, this mode has one potential drawback. If the Sine Wave block is in a conditionally-executed subsystem that pauses and then resumes execution, the block output might not stay in sync with the rest of the simulation. If the accuracy of your model requires that the output of conditionally-executed Sine Wave blocks remain in sync with the rest of the model, use time-based mode for computing the output of the conditionally-executed blocks.

#### **Parameter Dimensions**

The numeric parameters of this block must have the same dimensions after scalar expansion.

- **•** If **Interpret vector parameters as 1-D** is not selected, the block outputs a signal of the same dimensions and dimensionality as the parameters.
- **•** If **Interpret vector parameters as 1-D** is selected and the numeric parameters are row or column vectors, the block outputs a vector signal. Otherwise, the block outputs a signal of the same dimensionality and dimensions as the parameters.

**Data Type Support**

The Sine Wave block accepts and outputs real signals of type double.

For more information, see "Data Types Supported by Simulink" in the Simulink documentation.

# **Sine Wave**

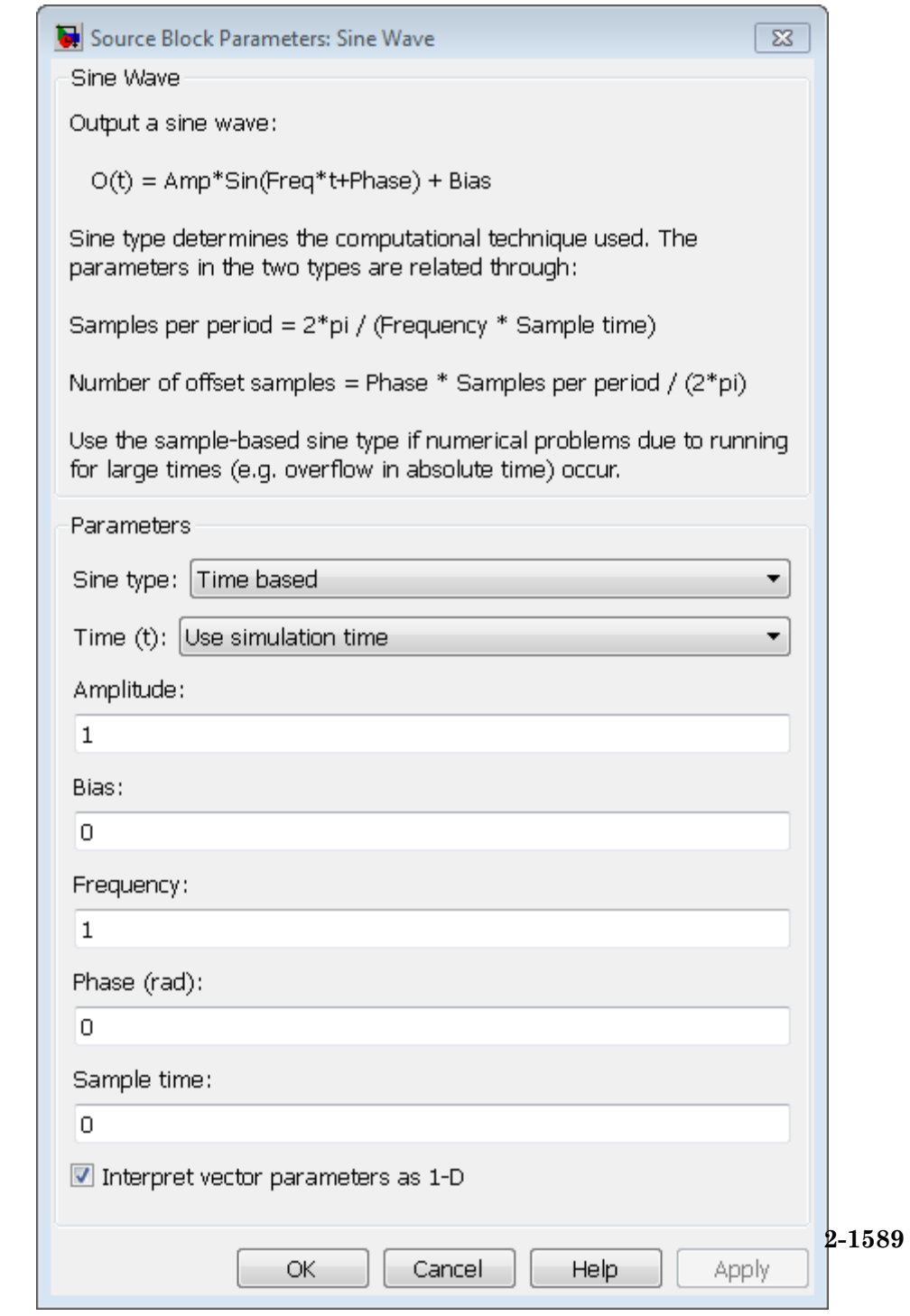

# **Parameters**

**d**

#### **Time**

Specify whether to use simulation time as the source of values for the time variable or an external source. If you specify an external time source, the block displays an input port for the time source.

#### **Amplitude**

Specify the amplitude of the signal. The default is 1.

#### **Bias**

Specify the constant value added to the sine to produce the output of this block.

#### **Frequency**

Specify the frequency, in radians per second. The default is 1. This parameter appears only when you set **Sine type** to time-based.

#### **Samples per period**

Specify the number of samples per period. This parameter appears only when you set **Sine type** to sample-based.

#### **Phase**

Specify the phase shift, in radians. The default is 0. This parameter appears only when you set **Sine type** to time-based.

#### **Number of offset samples**

Specify the offset (discrete phase shift) in number of sample times. This parameter appears only when you set **Sine type** to sample-based.

#### **Sample time**

Specify the sample period. The default is 0. If the sine type is sample-based, the sample time must be greater than 0. See "Specify Sample Time" in the online documentation for more information.

#### **Interpret vector parameters as 1-D**

If selected, column or row matrix values for numeric parameters result in a vector output signal. Otherwise, the block outputs a signal of the same dimensionality as the parameters. If you do not select this check box, the block always outputs a signal of the same dimensionality as the numeric parameters. See

"Determining the Output Dimensions of Source Blocks" in the Simulink documentation. This parameter is not available when an external signal specifies time. In this case, if numeric parameters are column or row matrix values, the output is a 1-D vector.

# **Examples** The following Simulink examples show how to use the Sine Wave block:

- **•** sldemo\_househeat
- **•** sldemo\_tonegen\_fixpt
- **•** sldemo\_VariableTransportDelay
- **•** sldemo\_zeroxing

# **Characteristics**

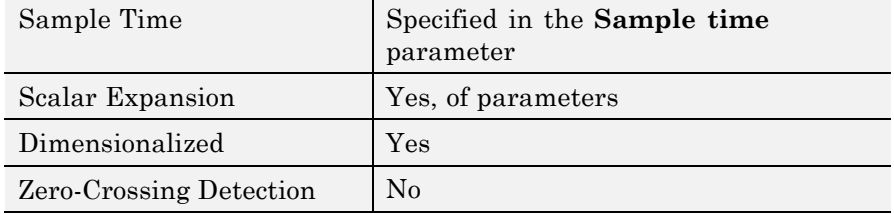

# **Sine Wave Function**

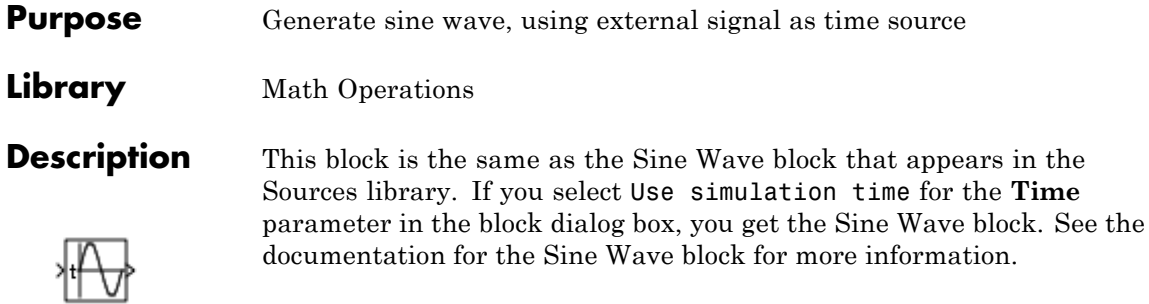

- **Purpose** Vary scalar gain using slider
- **Library** Math Operations

**Description** Use the Slider Gain block to vary a scalar gain during a simulation using a slider. The block accepts one input and generates one output.

**Data Type Support** Data type support for the Slider Gain block is the same as that for the Gain block (see Gain).

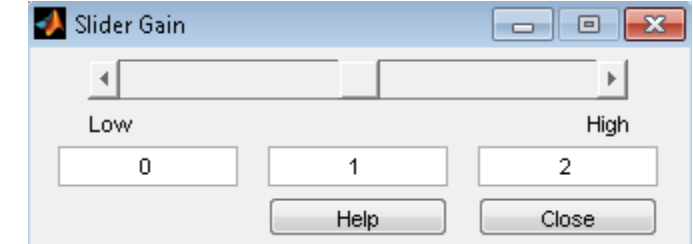

# **Parameters and Dialog Box**

#### **Low**

Specify the lower limit of the slider range. The default is 0.

#### **High**

Specify the upper limit of the slider range. The default is 2.

The edit fields indicate (from left to right) the lower limit, the current value, and the upper limit. You can change the gain in two ways: by manipulating the slider, or by entering a new value in the current value field. You can change the range of gain values by changing the lower and upper limits. Close the dialog box by clicking the **Close** button.

If you click the left or right arrow of the slider, the current value changes by about 1% of the slider range. If you click the rectangular area to either side of the slider's indicator, the current value changes by about 10% of the slider range.

To apply a vector or matrix gain to the block input, consider using the Gain block.

# **Slider Gain**

**Examples** The following example models show how to use the Slider Gain block:

**•** aero\_six\_dof

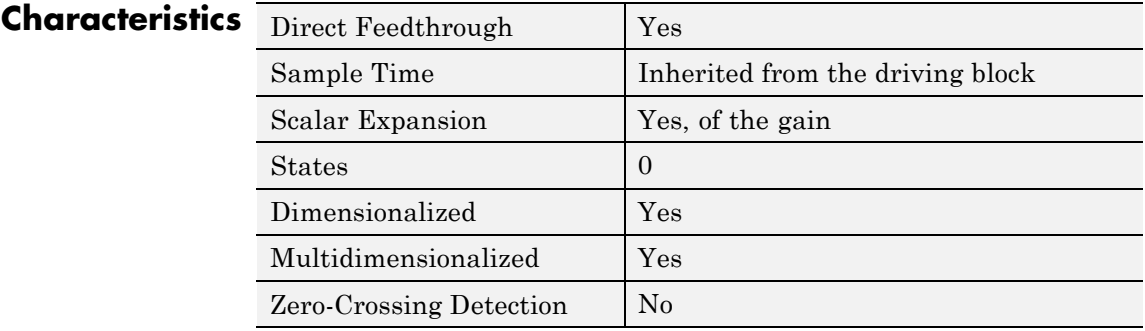

**See Also** Gain

**Purpose** Calculate square root, signed square root, or reciprocal of square root

**Library** Math Operations

**Description** You can select one of the following functions from the **Function** parameter list.

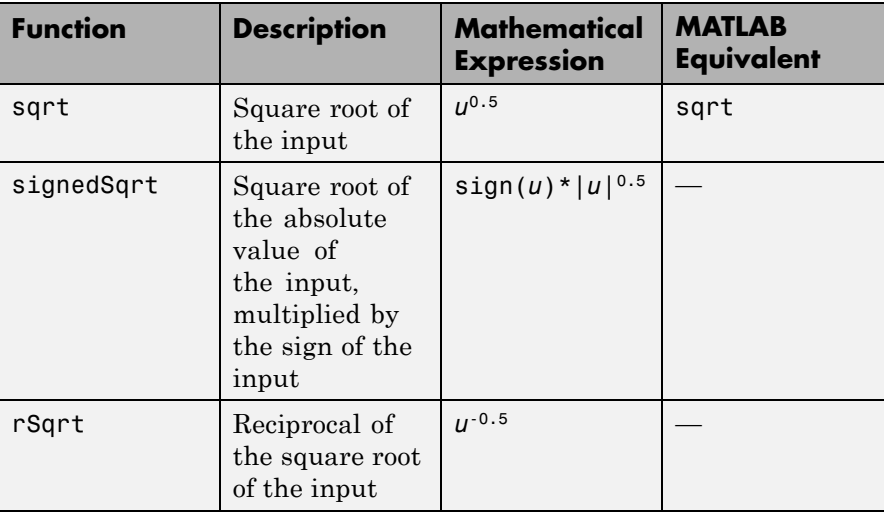

The block output is the result of applying the function to the input. Each function supports:

- **•** Scalar operations
- **•** Element-wise vector and matrix operations

# **Sqrt, Signed Sqrt, Reciprocal Sqrt**

# **Data Type Support**

The block accepts input signals of the following data types:

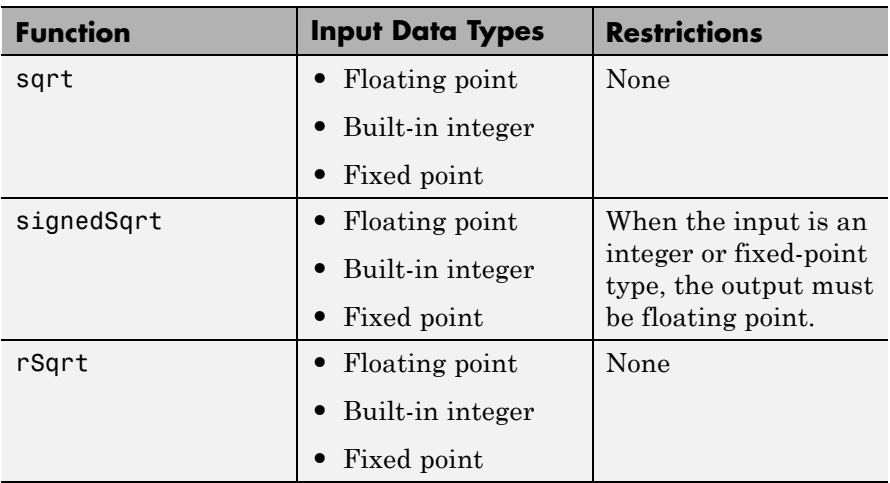

The block accepts real and complex inputs of the following types:

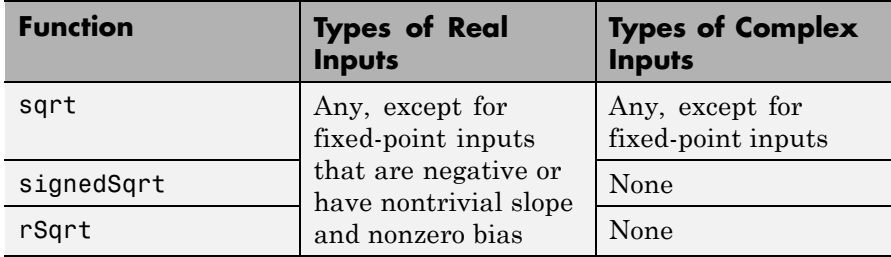

The block output:

- **•** Uses the data type that you specify for **Output data type**
- **•** Is real or complex, depending on your selection for **Output signal type**

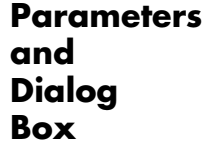

The **Main** pane of the block dialog box appears as follows:

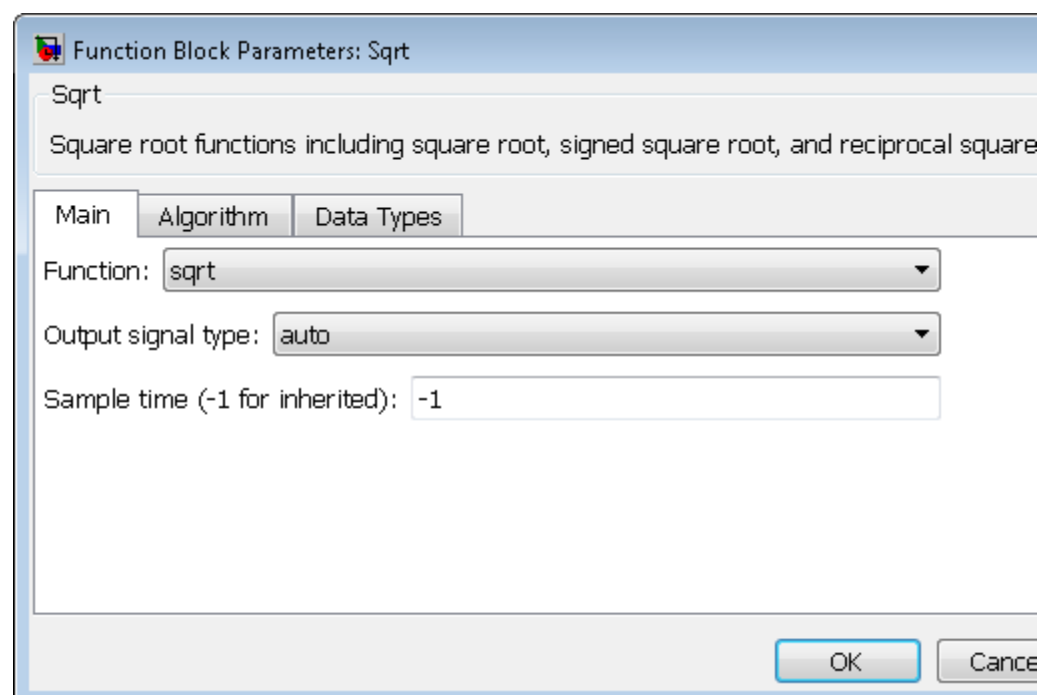

## **Function**

Specify the mathematical function. The block icon changes to match the function you select.

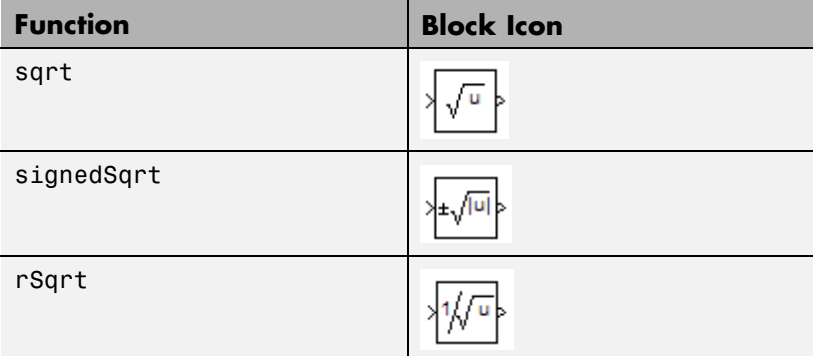

### **Output signal type**

Specify the output signal type of the block as auto, real, or complex.

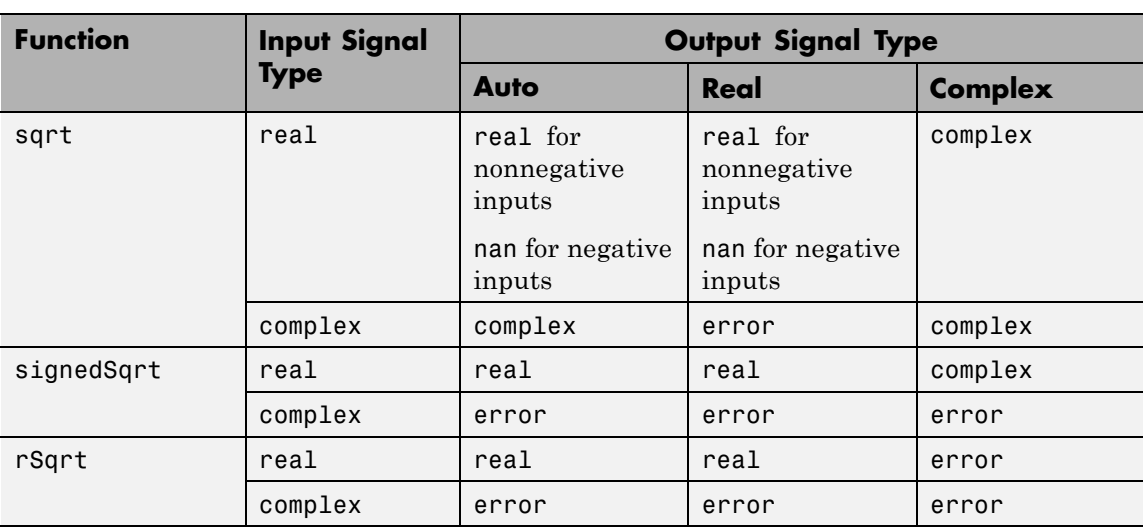

### **Sample time (-1 for inherited)**

Specify the time interval between samples. To inherit the sample time, set this parameter to -1. See "Specify Sample Time" in the online documentation for more information.

The **Algorithm** pane of the block dialog box appears as follows:

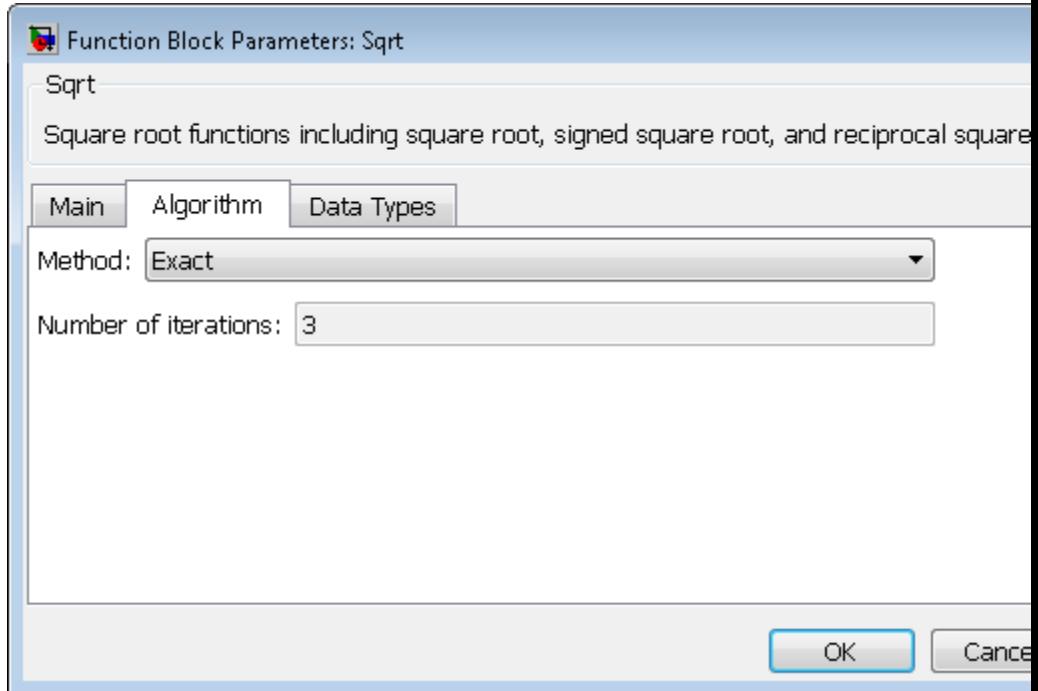

**Note** The parameters in the **Algorithm** pane are available only when you set **Function** to rSqrt on the **Main** pane.

#### **Method**

Specify the method for computing the reciprocal of a square root.

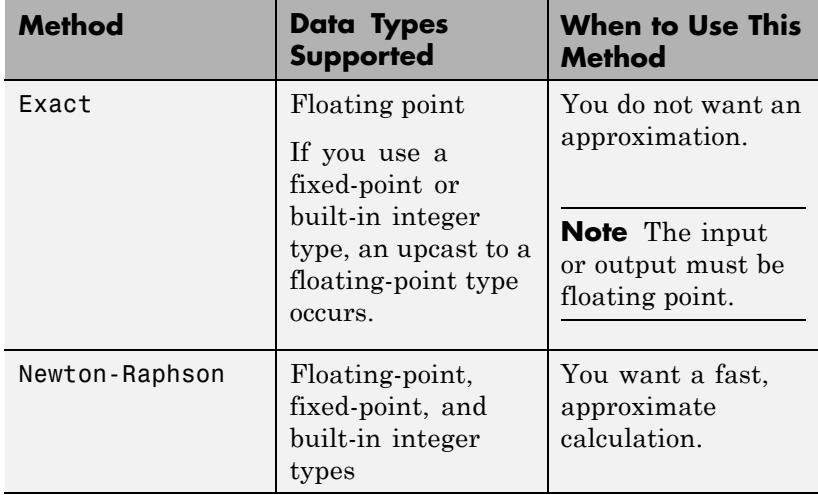

The Exact method provides results that are consistent with MATLAB computations.

**Note** The algorithms for sqrt and signedSqrt are always of Exact type, no matter what selection appears on the block dialog box.

#### **Number of iterations**

Specify the number of iterations to perform the Newton-Raphson algorithm. The default value is 3.

This parameter is not available when you select Exact for **Method**.

**Note** If you enter 0, the block output is the initial guess of the Newton-Raphson algorithm.

The **Data Types** pane of the block dialog box appears as follows:

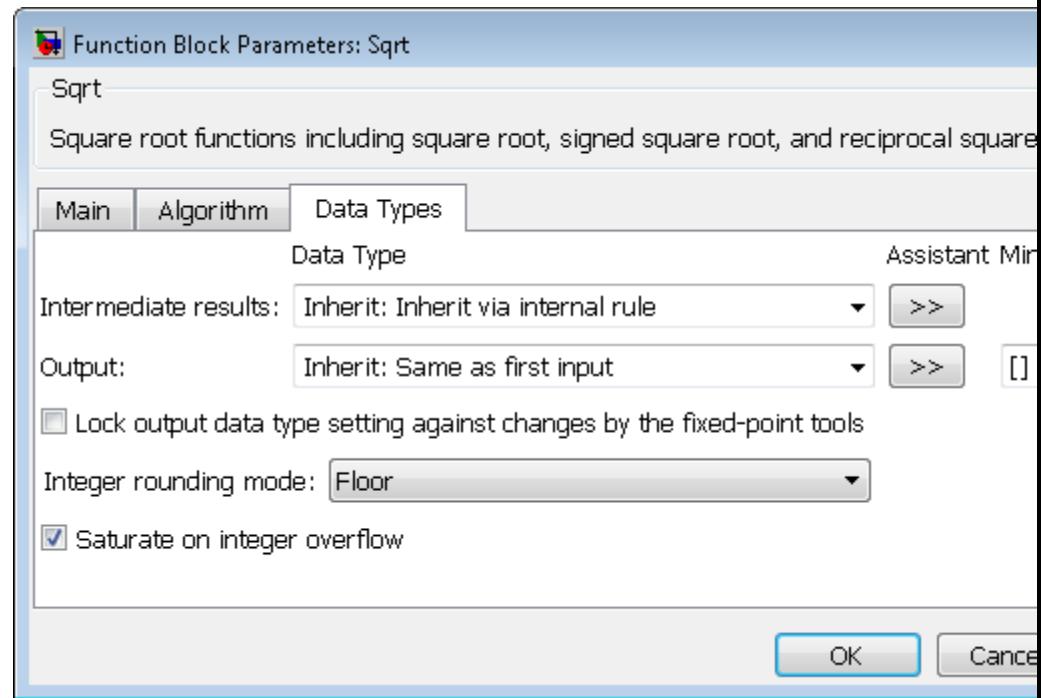

#### **Intermediate results data type**

Specify the data type for intermediate results (available only when you set **Function** to sqrt or rSqrt on the **Main** pane). You can set the data type to:

- **•** A rule that inherits a data type, for example, Inherit:Inherit via internal rule
- **•** The name of a built-in data type, for example, single
- **•** The name of a data type object, for example, a Simulink.NumericType object

**•** An expression that evaluates to a data type, for example, fixdt(1,16,0)

Follow these guidelines on setting an intermediate data type explicitly for the square root function, sqrt:

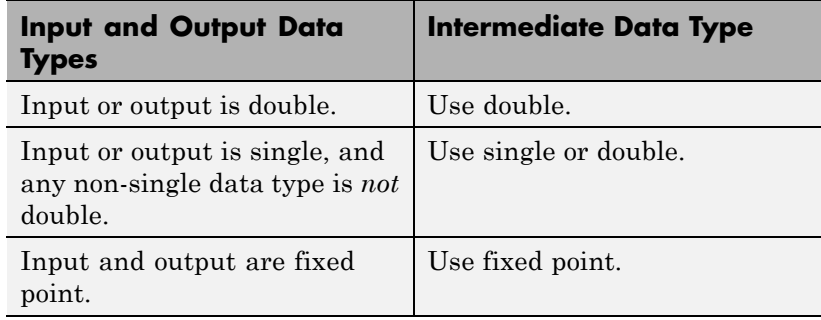

Follow these guidelines on setting an intermediate data type explicitly for the reciprocal square root function, rSqrt:

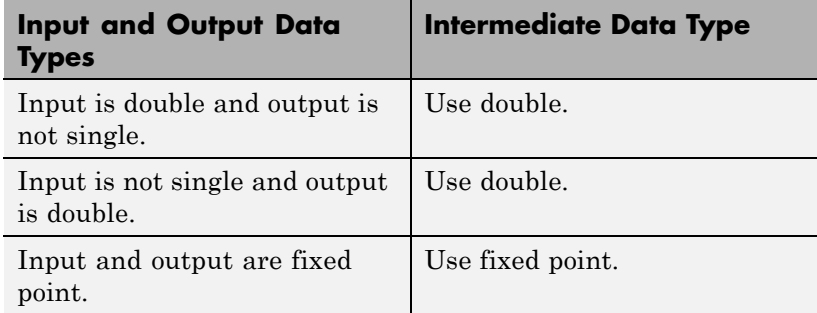

**Caution** Do not set **Intermediate results data type** to Inherit:Inherit from output when:

- **•** You select Newton-Raphson to compute the reciprocal of a square root.
- **•** The input data type is floating point.
- **•** The output data type is fixed point.

Under these conditions, selecting Inherit:Inherit from output yields suboptimal performance and produces an error.

To avoid this error, convert the input signal from a floating-point to fixed-point data type. For example, insert a Data Type Conversion block in front of the Sqrt block to perform the conversion.

#### **Output data type**

Specify the output data type. You can set the data type to:

- **•** A rule that inherits a data type, for example, Inherit:Inherit via back propagation
- **•** The name of a built-in data type, for example, single
- **•** The name of a data type object, for example, a Simulink.NumericType object
- **•** An expression that evaluates to a data type, for example, fixdt(1,16,0)

Click the **Show data type assistant** button  $\rightarrow$ display the **Data Type Assistant**, which helps you set the **Output data type** parameter.

See "Specify Block Output Data Types" in the *Simulink User's Guide* for more information.

#### **Output minimum**

Specify the minimum value that the block can output. The default value is [] (unspecified). Simulink uses this value to perform:

- Simulation range checking (see "Signal Ranges")
- **•** Automatic scaling of fixed-point data types

#### **Output maximum**

Specify the maximum value that the block can output. The default value is [] (unspecified). Simulink uses this value to perform:

- **•** Simulation range checking (see "Signal Ranges")
- **•** Automatic scaling of fixed-point data types

#### **Lock output data type setting against changes by the fixed-point tools**

Select to lock the output data type setting of this block against changes by the Fixed-Point Tool and the Fixed-Point Advisor. For more information, see "Use Lock Output Data Type Setting".

#### **Integer rounding mode**

Specify the rounding mode for fixed-point operations. For more information, see "Rounding". in the Simulink Fixed Point documentation.

#### **Saturate on integer overflow**

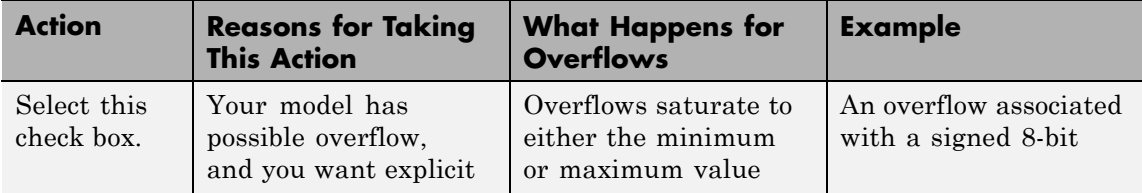

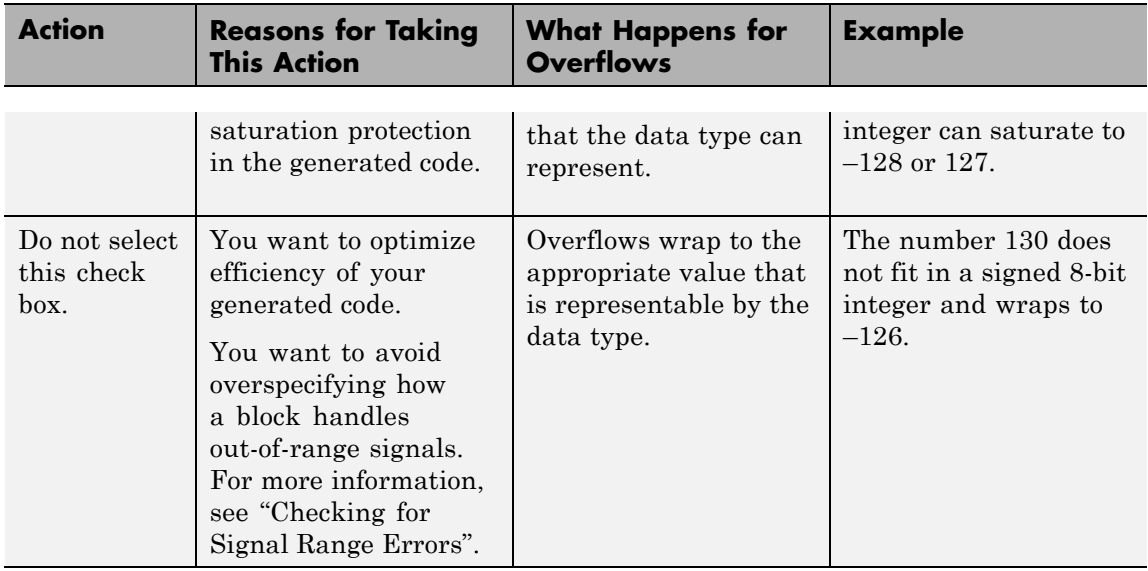

When you select this check box, saturation applies to every internal operation on the block, not just the output or result. Usually, the code generation process can detect when overflow is not possible. In this case, the code generator does not produce saturation code.

# **Examples sqrt Function**

Suppose that you have the following model:

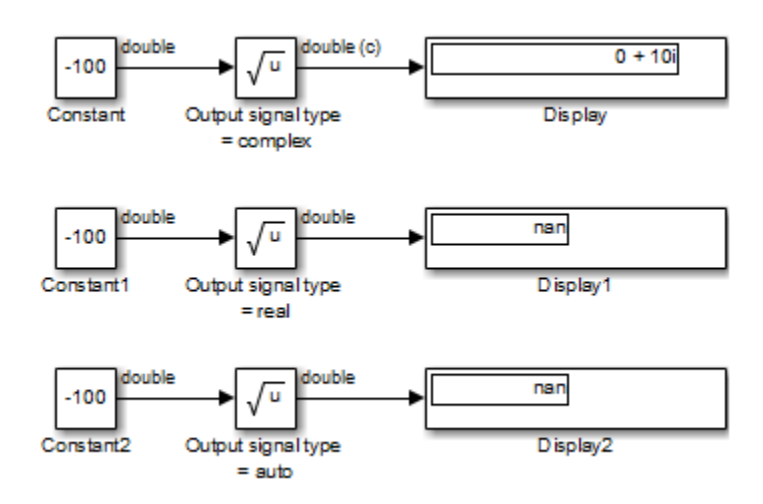

When the input to the Sqrt block is negative and the **Output signal type** is auto or real, the sqrt function outputs nan. However, setting **Output signal type** to complex produces the correct answer.

# **signedSqrt Function**

Suppose that you have the following model:

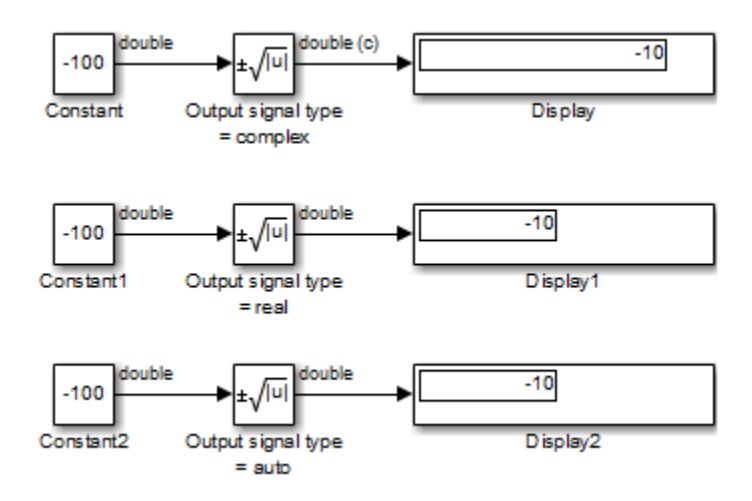

When the input to the Sqrt block is negative, the block output is the same for any **Output signal type** setting. If you change the first Display block format from short to decimal (Stored Integer), you see the value of the imaginary part for the complex output.

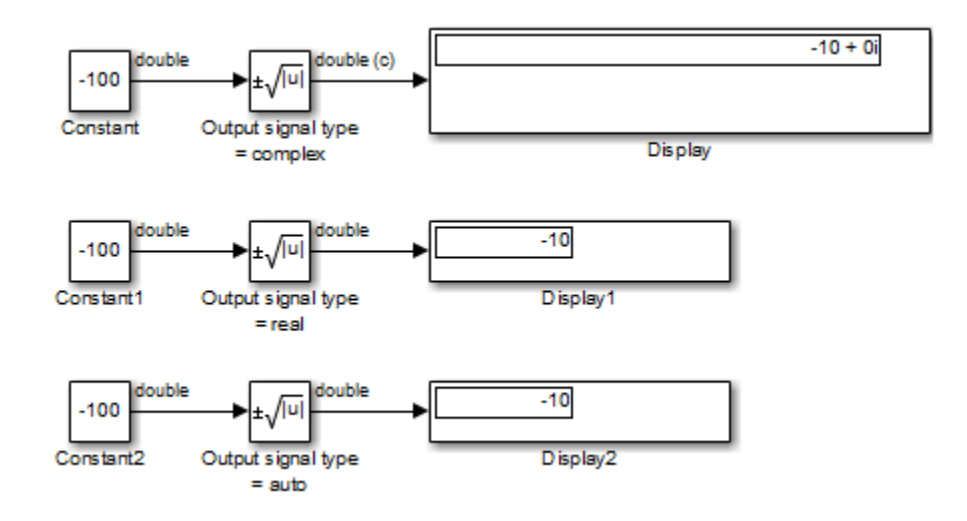

# **rSqrt Function with Floating-Point Inputs**

Suppose that you have the following model:

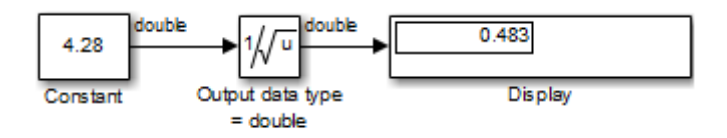

In the Sqrt block dialog box, assume that the following parameter settings apply:

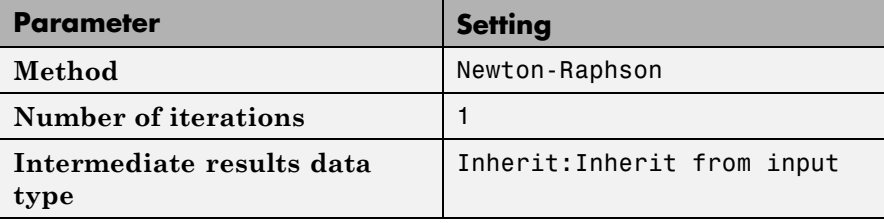

After one iteration of the Newton-Raphson algorithm, the block output is within 0.0004 of the final value (0.4834).

# **rSqrt Function with Fixed-Point Inputs**

Suppose that you have the following model:

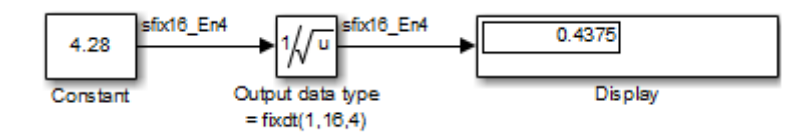

In the Sqrt block dialog box, assume that the following parameter settings apply:

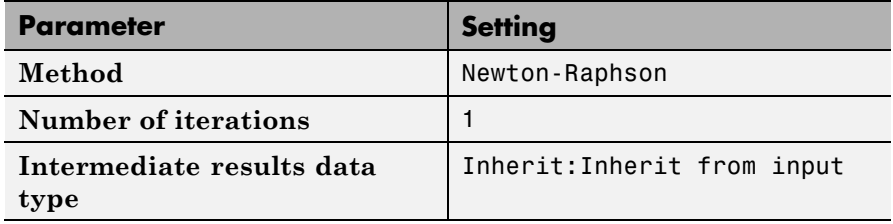

After one iteration of the Newton-Raphson algorithm, the block output is within 0.0459 of the final value (0.4834).

# **Characteristics**

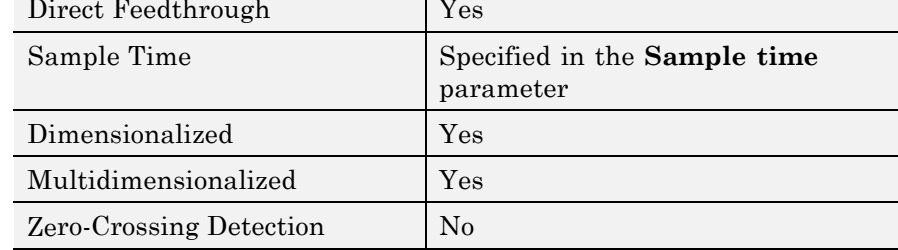

**See Also** Math Function, Trigonometric Function

# **Squeeze**

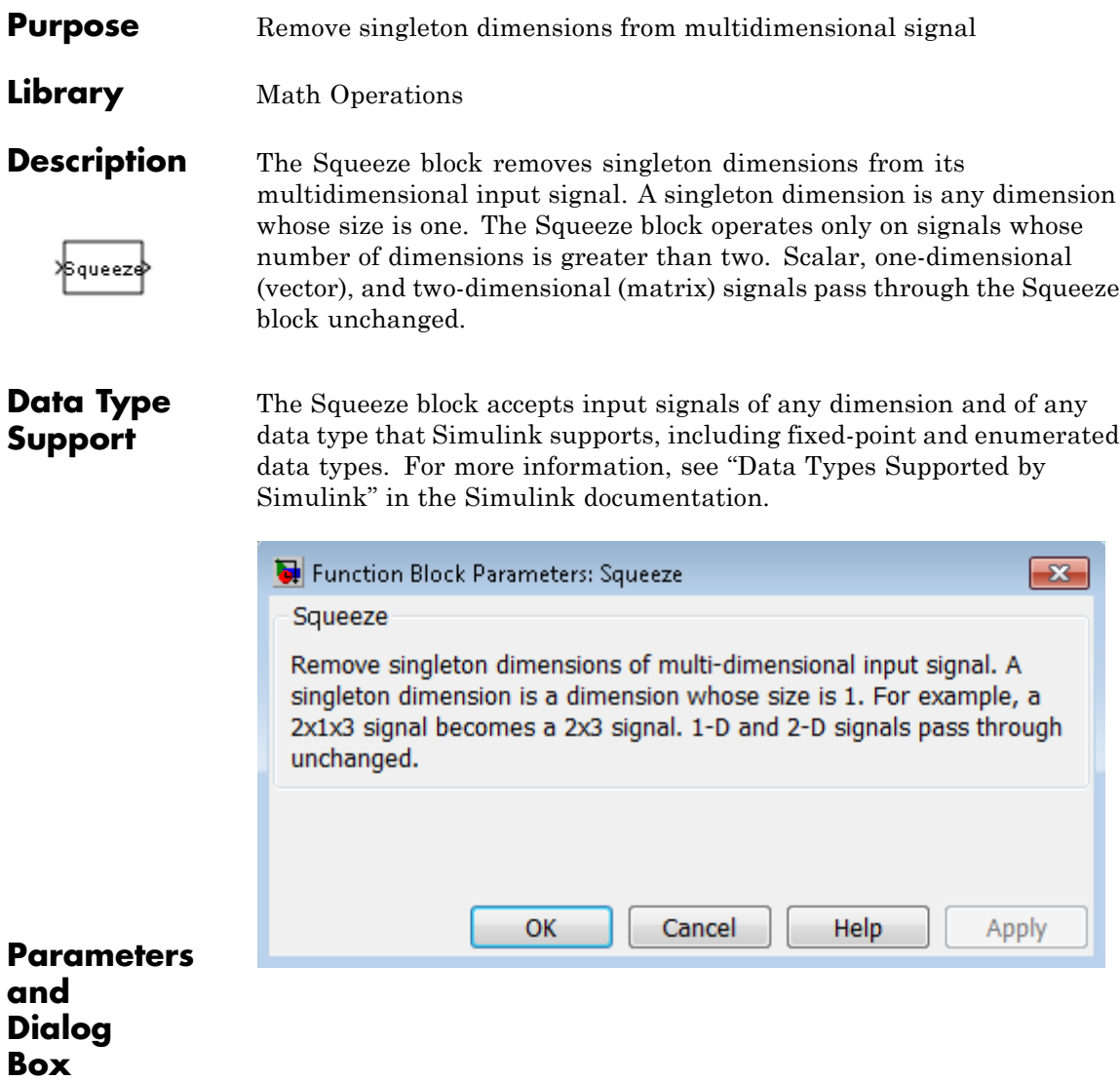

**Examples** In the following model, the Squeeze block converts a multidimensional array of size 3-by-1-by-2 into a 3-by-2 signal:

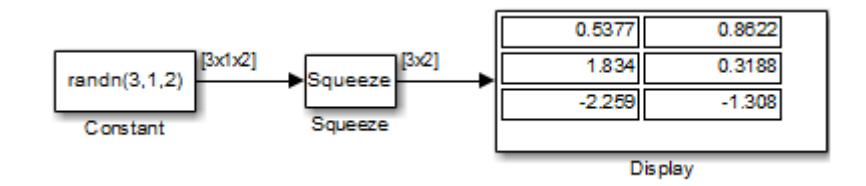

Because the Constant block supplies a signal with random values to the Squeeze block, the values in the Display block vary from simulation to simulation.

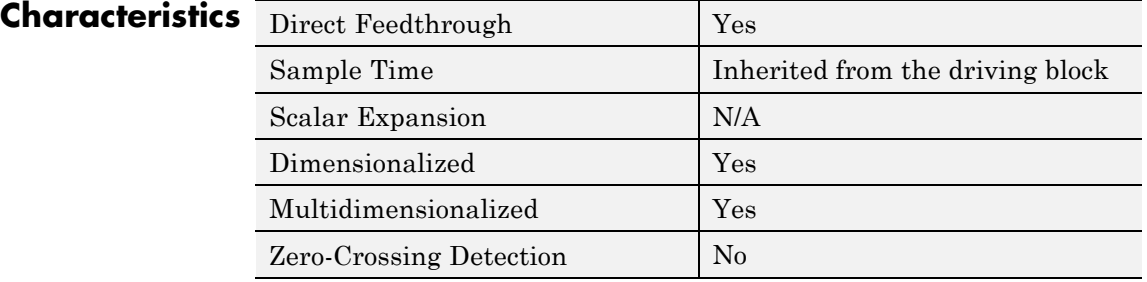

**See Also** Reshape

# **State-Space**

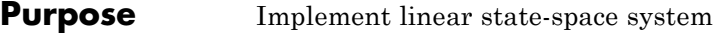

# **Library** Continuous

**Description** The State-Space block implements a system whose behavior you define as

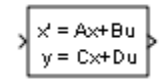

 $\dot{x} = Ax + Bu$  $y = Cx + Du,$ 

where  $x$  is the state vector,  $u$  is the input vector, and  $y$  is the output vector. The matrix coefficients must have these characteristics:

- **•** *A* must be an n-by-n matrix, where n is the number of states.
- **•** *B* must be an n-by-m matrix, where m is the number of inputs.
- **•** *C* must be an r-by-n matrix, where r is the number of outputs.
- **•** *D* must be an r-by-m matrix.

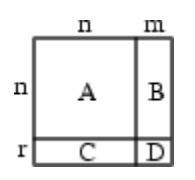

The block accepts one input and generates one output. The input vector width depends on the number of columns in the **B** and **D** matrices. The output vector width depends on the number of rows in the **C** and **D** matrices.

Simulink software converts a matrix containing zeros to a sparse matrix for efficient multiplication.

**Data Type Support** A State-Space block accepts and outputs real signals of type double. For more information, see "Data Types Supported by Simulink" in the Simulink documentation.

# **State-Space**

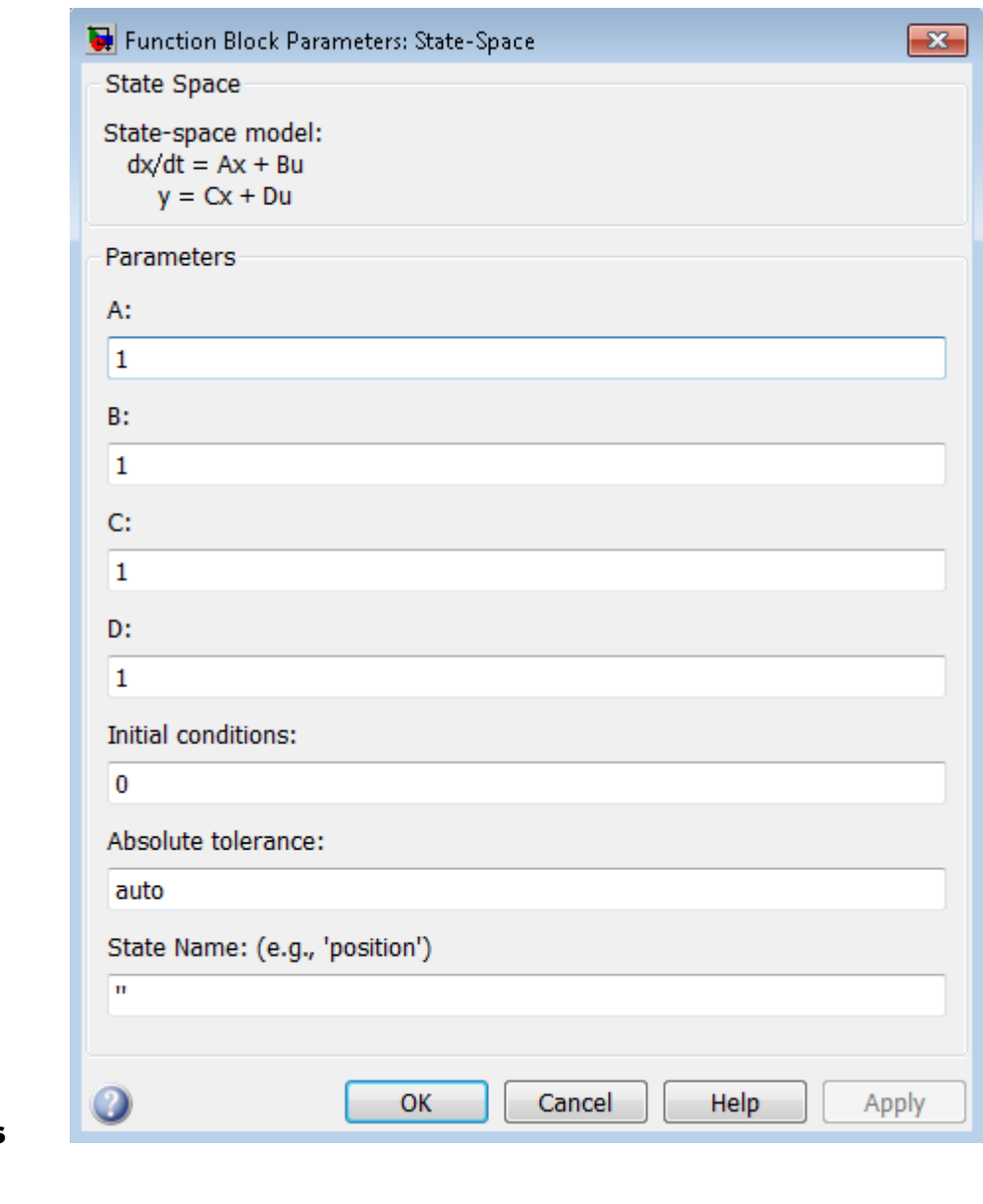

**Parameters and Dialog Box**

# **A**

Specify the n-by-n matrix coefficient, where n is the number of states.

## **Settings**

**Default:** 1

### **Command-Line Information**

# **B**

Specify the n-by-m matrix coefficient, where n is the number of states and m is the number of inputs.

### **Settings**

**Default:** 1

# **Command-Line Information**

# **C**

Specify the r-by-n matrix coefficient, where r is the number of outputs and n is the number of states.

# **Settings**

**Default:** 1

## **Command-Line Information**

# **D**

Specify the r-by-m matrix coefficient, where r is the number of outputs and m is the number of inputs.

### **Settings**

**Default:** 1

### **Command-Line Information**

# **Initial conditions**

Specify the initial state vector.

## **Settings**

**Default:** 0

The initial conditions of this block cannot be inf or NaN.

### **Command-Line Information**
### **Absolute tolerance**

Specify the absolute tolerance for computing block states.

# **Settings**

**Default:** auto

- **•** You can enter auto, 1, a real scalar, or a real vector.
- **•** If you enter auto or 1, then Simulink uses the absolute tolerance value in the Configuration Parameters dialog box (see "Solver Pane") to compute block states.
- **•** If you enter a real scalar, then that value overrides the absolute tolerance in the Configuration Parameters dialog box for computing all block states.
- **•** If you enter a real vector, then the dimension of that vector must match the dimension of the continuous states in the block. These values override the absolute tolerance in the Configuration Parameters dialog box.

#### **Command-Line Information**

### **State Name (e.g., 'position')**

Assign a unique name to each state.

#### **Settings**

**Default:** ' '

If this field is blank, no name assignment occurs.

#### **Tips**

- **•** To assign a name to a single state, enter the name between quotes, for example, 'velocity'.
- **•** To assign names to multiple states, enter a comma-delimited list surrounded by braces, for example, {'a', 'b', 'c'}. Each name must be unique.
- **•** The state names apply only to the selected block.
- The number of states must divide evenly among the number of state names.
- **•** You can specify fewer names than states, but you cannot specify more names than states.

For example, you can specify two names in a system with four states. The first name applies to the first two states and the second name to the last two states.

**•** To assign state names with a variable in the MATLAB workspace, enter the variable without quotes. A variable can be a string, cell array, or structure.

#### **Command-Line Information**

See ["Block-Specific Parameters" on page 8-109](#page-3250-0) for the command-line information.

### **Examples** The following Simulink examples show how to use the State-Space block:

**•** sldemo\_dblcart1

# **•** aero\_vibrati

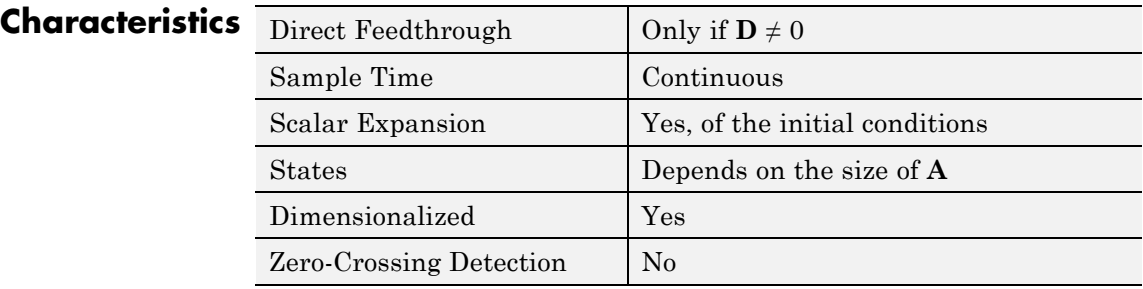

See Also Discrete State-Space

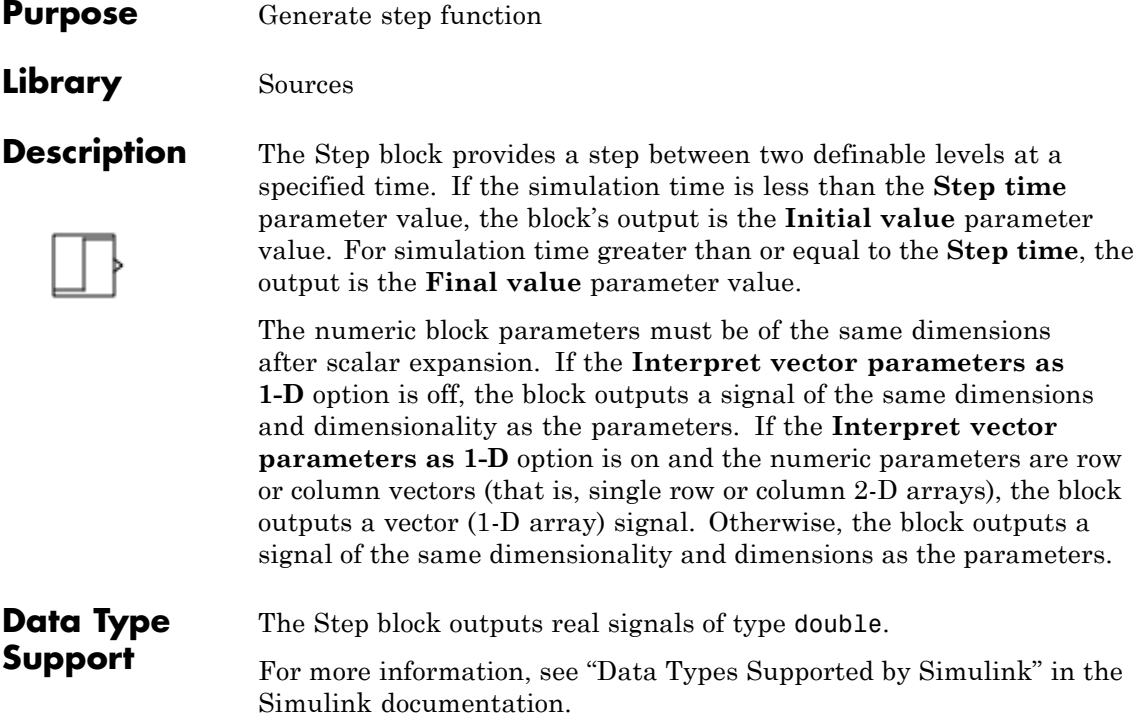

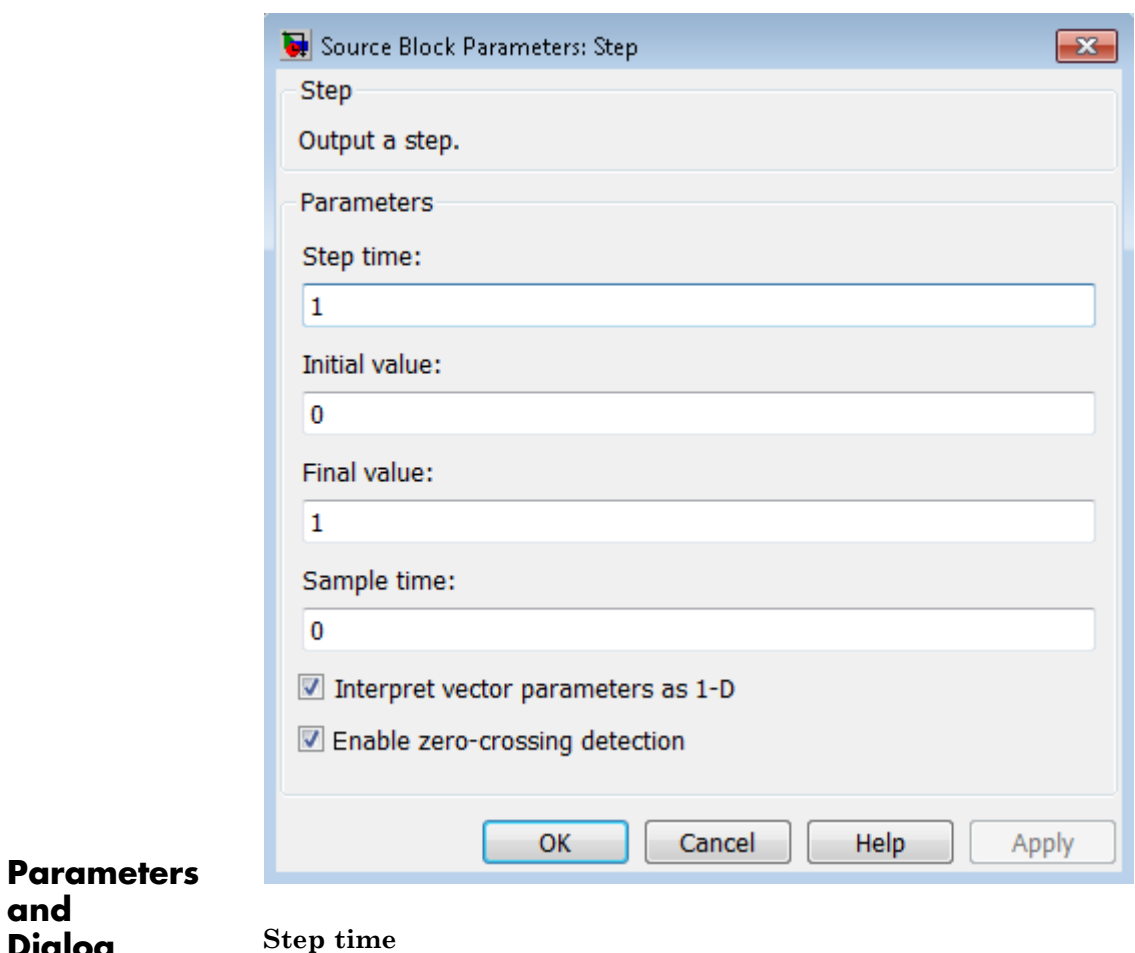

Specify the time, in seconds, when the output jumps from the **Initial value** parameter to the **Final value** parameter. The default is 1 second.

#### **Initial value**

**and Dialog Box**

> Specify the block output until the simulation time reaches the **Step time** parameter. The default is 0.

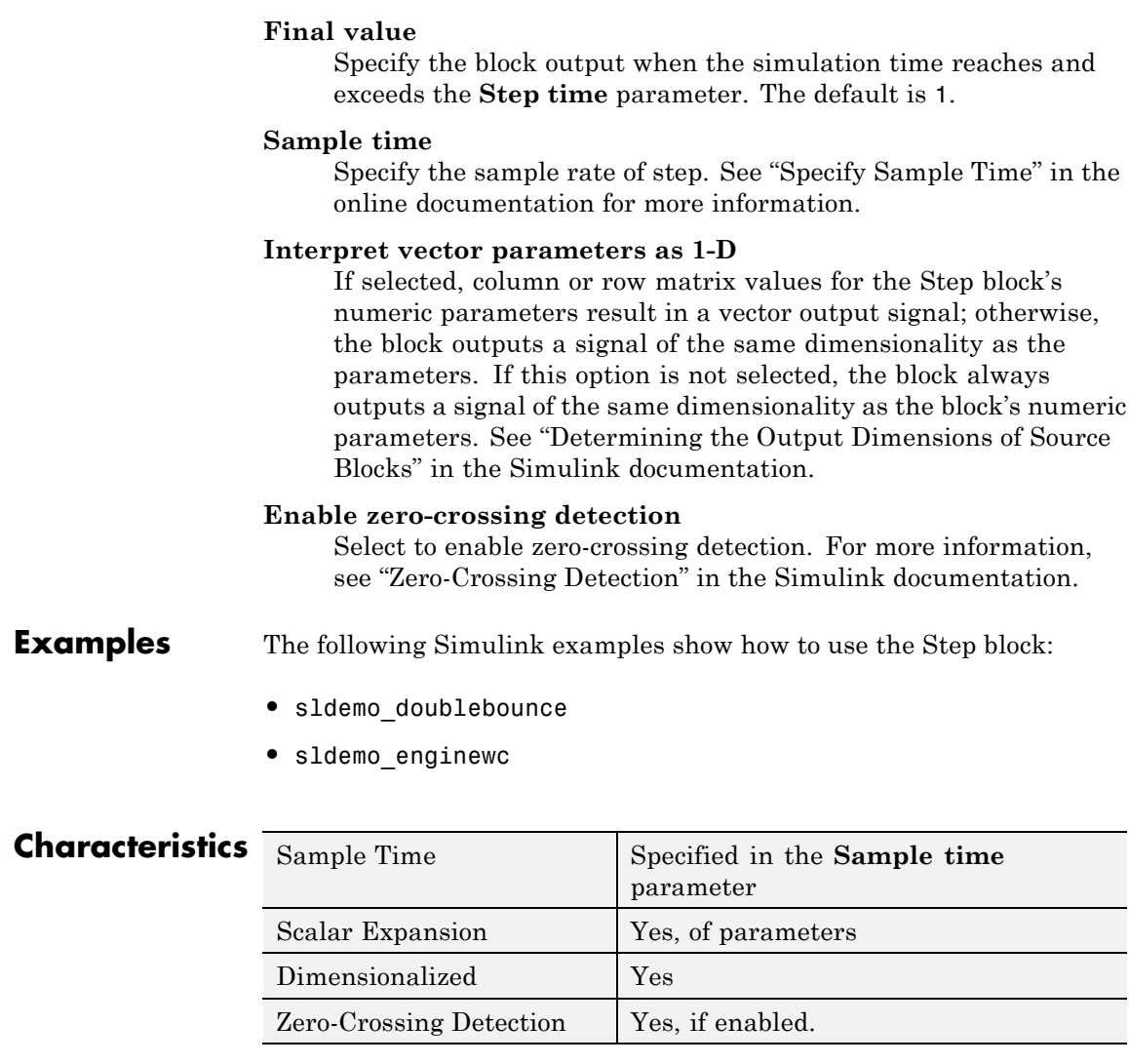

See Also Ramp

# **Stop Simulation**

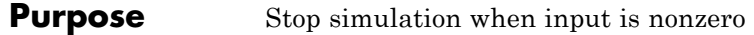

### **Library** Sinks

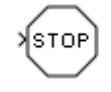

**Description** The Stop Simulation block stops the simulation when the input is nonzero. The simulation completes the current time step before terminating. If the block input is a vector, any nonzero vector element causes the simulation to stop.

> When you use the Stop Simulation block in a For Iterator subsystem, the stop action occurs after execution of *all* the iterations in the subsystem during a time step. The stop action does not interrupt execution until the start of the next time step.

You cannot use the Stop Simulation block to pause the simulation. To create a block that pauses the simulation, see "Creating Pause Blocks" in the Simulink documentation.

# **Data Type Support**

The Stop Simulation block accepts real signals of type double or Boolean. For more information, see "Data Types Supported by Simulink" in the Simulink documentation.

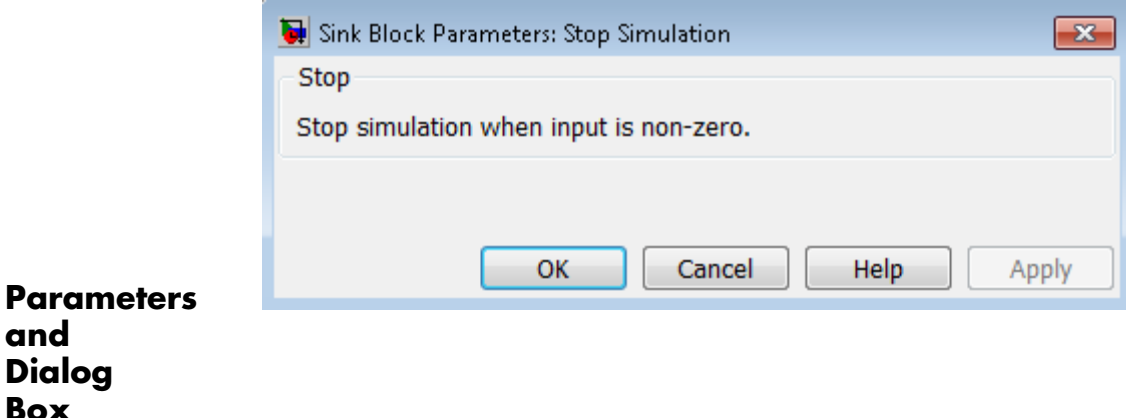

# **Examples Usage with the Relational Operator Block**

You can use the Stop Simulation block with the Relational Operator block to control when a simulation stops. For example, the following model stops simulation when the simulation time reaches 10.

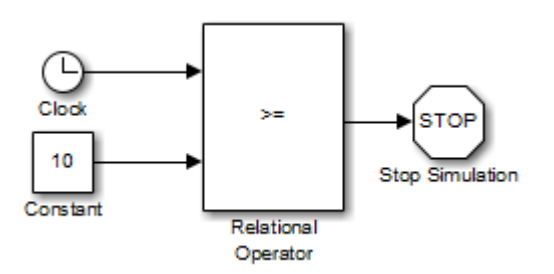

### **Usage with the Integrator Block**

You can use the Stop Simulation block with the Integrator block to control when a simulation stops. For example, the sldemo\_absbrake model stops simulation when the saturation port of the Integrator block outputs a value of 1 or –1.

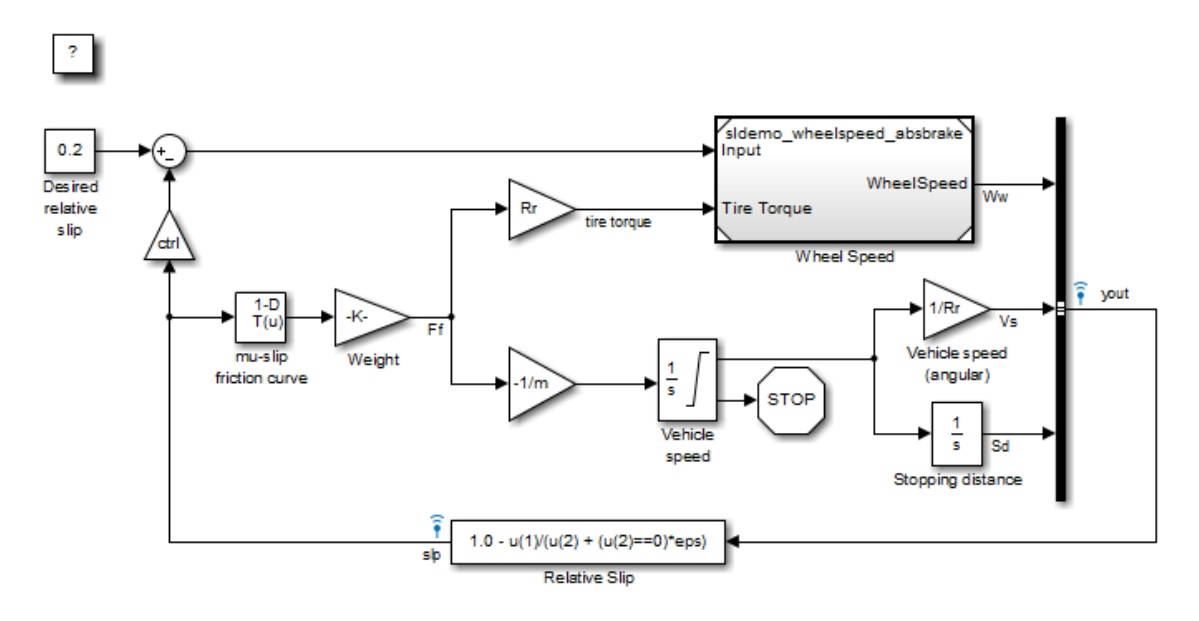

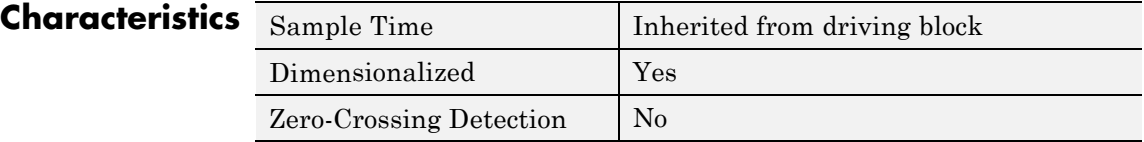

**Purpose** Represent system within another system

**Library** Ports & Subsystems

**Description** A Subsystem block represents a subsystem of the system that contains it. The Subsystem block can represent a virtual subsystem or a nonvirtual subsystem. The primary difference is that nonvirtual subsystems provide the ability to control when the contents of the subsystem are evaluated. Nonvirtual subsystems are executed as a single unit (atomic execution) by the Simulink engine. A subsystem is virtual unless the block is conditionally executed and/or you have selected the **Treat as atomic unit** check box.

> **Tip** To determine if a subsystem is virtual, use the get param function to obtain the value of the IsSubsystemVirtual property for the block. This property returns a read-only Boolean value for the block. See ["Block-Specific Parameters" on page 8-109](#page-3250-0) for the subsystem block that interests you.

> An Atomic Subsystem block is a Subsystem block where **Treat as atomic unit** is selected by default. You can create conditionally executed nonvirtual subsystems that are executed only when a transition occurs on a triggering, function-call, action, or enabling input (see "Conditional Subsystems").

You can create a subsystem in these ways:

- **•** Copy the Subsystem (or Atomic Subsystem) block from the Ports & Subsystems library into your model. You can then add blocks to the subsystem by opening the Subsystem block and copying blocks into its window.
- **•** Select the blocks and lines that are to make up the subsystem using a bounding box, then choose **Diagram > Subsystem & Model Reference > Create Subsystem from Selection** from the model window menu. Simulink software replaces the blocks with a

Subsystem block. When you open the block, the window displays the blocks you selected, adding Inport and Outport blocks to reflect signals entering and leaving the subsystem.

The number of input ports drawn on the Subsystem block's icon corresponds to the number of Inport blocks in the subsystem. Similarly, the number of output ports drawn on the block corresponds to the number of Outport blocks in the subsystem.

The Subsystem block supports signal label propagation through subsystem Inport and Outport blocks.

See "Create a Subsystem" in the Simulink documentation for more information about subsystems.

# **Data Type Support**

See Inport for information on the data types accepted by a subsystem's input ports. See Outport for information on the data types output by a subsystem's output ports.

For more information, see "Data Types Supported by Simulink" in the Simulink documentation.

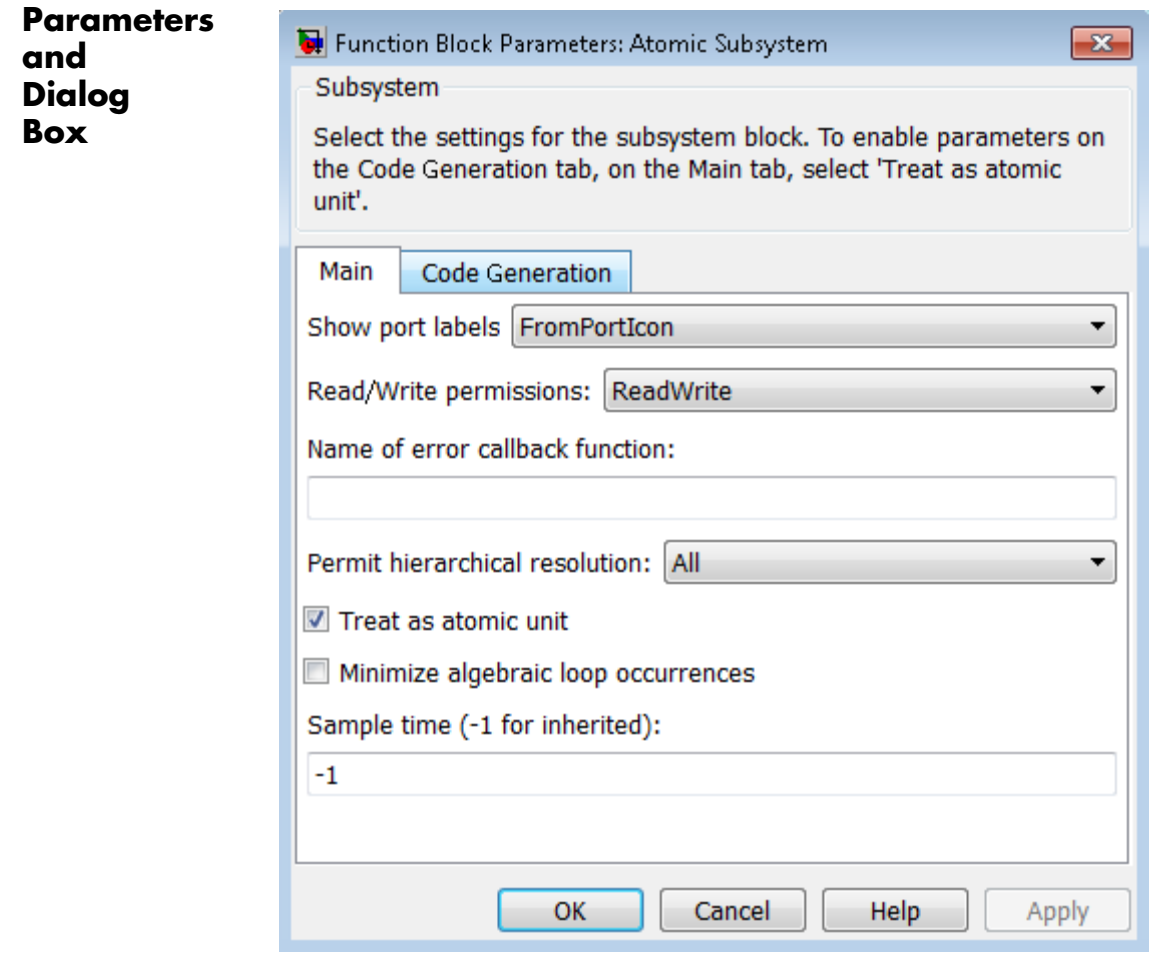

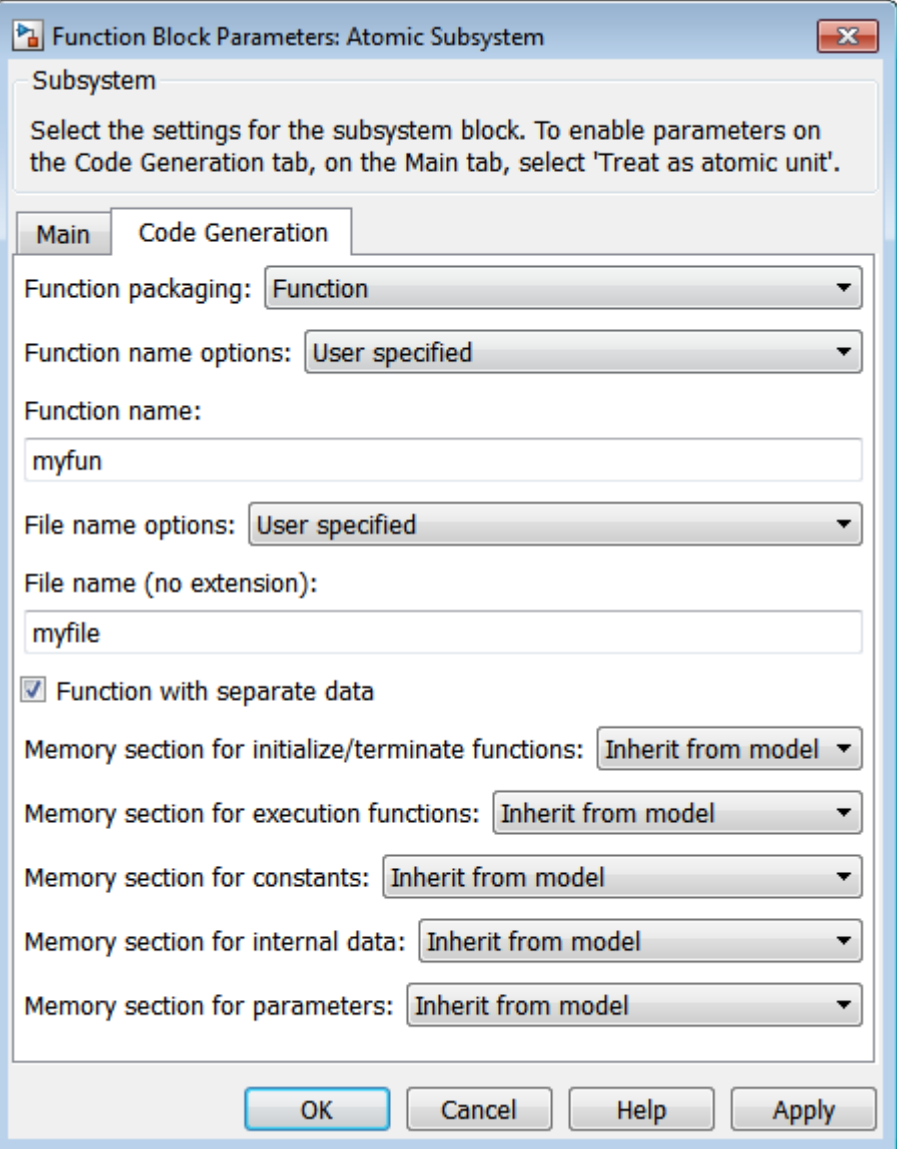

**Note** Parameters on the Code Generation tab require a Simulink Coder or Embedded Coder license. For more information, see the parameter sections.

# **Show port labels**

Cause Simulink software to display labels for the subsystem's ports on the subsystem's icon.

### **Settings**

**Default:** FromPortIcon

#### none

Does not display port labels on the subsystem block.

#### FromPortIcon

If the corresponding port icon displays a signal name, display the signal name on the subsystem block. Otherwise, display the port block's name.

#### FromPortBlockName

Display the name of the corresponding port block on the subsystem block.

#### SignalName

If a name exists, display the name of the signal connected to the port on the subsystem block; otherwise, the name of the corresponding port block.

### **Command-Line Information**

### **Read/Write permissions**

Control user access to the contents of the subsystem.

#### **Settings**

**Default:** ReadWrite

#### ReadWrite

Enables opening and modification of subsystem contents.

#### ReadOnly

Enables opening but not modification of the subsystem. If the subsystem resides in a block library, you can create and open links to the subsystem and can make and modify local copies of the subsystem but cannot change the permissions or modify the contents of the original library instance.

#### NoReadOrWrite

Disables opening or modification of subsystem. If the subsystem resides in a library, you can create links to the subsystem in a model but cannot open, modify, change permissions, or create local copies of the subsystem.

#### **Command-Line Information**

# **Name of error callback function**

Enter name of a function to be called if an error occurs while Simulink software is executing the subsystem.

### **Settings**

**Default:** ' '

Simulink software passes two arguments to the function: the handle of the subsystem and a string that specifies the error type. If no function is specified, Simulink software displays a generic error message if executing the subsystem causes an error.

### **Command-Line Information**

### **Permit hierarchical resolution**

Specify whether to resolve names of workspace variables referenced by this subsystem.

#### **Settings**

**Default:** All

#### All

Resolve all names of workspace variables used by this subsystem, including those used to specify block parameter values and Simulink data objects (for example, Simulink.Signal objects).

#### ExplicitOnly

Resolve only names of workspace variables used to specify block parameter values, data store memory (where no block exists), signals, and states marked as "must resolve".

#### None

Do not resolve any workspace variable names.

#### **Command-Line Information**

### <span id="page-1674-0"></span>**Treat as atomic unit**

Causes Simulink software to treat the subsystem as a unit when determining the execution order of block methods.

### **Settings**

**Default:** Off

# $\overline{\boxtimes}$  On

Cause Simulink software to treat the subsystem as a unit when determining the execution order of block methods. For example, when it needs to compute the output of the subsystem, Simulink software invokes the output methods of all the blocks in the subsystem before invoking the output methods of other blocks at the same level as the subsystem block.

# $\Box$  Off

Cause Simulink software to treat all blocks in the subsystem as being at the same level in the model hierarchy as the subsystem when determining block method execution order. This can cause execution of methods of blocks in the subsystem to be interleaved with execution of methods of blocks outside the subsystem.

### **Dependencies**

This parameter enables:

- **•** ["Minimize algebraic loop occurrences" on page 2-1638.](#page-1675-0)
- **•** ["Sample time \(-1 for inherited\)" on page 2-1641](#page-1678-0)
- **•** ["Function packaging" on page 2-1642](#page-1679-0) (requires a Simulink Coder license)

### **Command-Line Information**

### <span id="page-1675-0"></span>**Minimize algebraic loop occurrences**

Try to eliminate any artificial algebraic loops that include the atomic subsystem

#### **Settings**

**Default:** Off

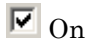

Try to eliminate any artificial algebraic loops that include the atomic subsystem.

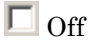

Do not try to eliminate any artificial algebraic loops that include the atomic subsystem.

#### **Dependency**

["Treat as atomic unit" on page 2-1637](#page-1674-0) enables this parameter.

### **Command-Line Information**

# **Propagate execution context across subsystem boundary**

Enable execution context propagation across the boundary of this subsystem.

#### **Settings**

**Default:** Off

 $\overline{\boxtimes}$  On

Enables execution context propagation across this subsystem's boundary.

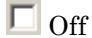

Does not enable execution context propagation across this subsystem's boundary.

### **Dependency**

Conditional execution of the subsystem enables this parameter.

### **Command-Line Information**

### **Warn if function-call inputs are context-specific**

Simulink displays a warning if it has to compute any of this function-call subsystem's inputs directly or indirectly during execution of a function-call.

#### **Settings**

**Default:** Off

 $\overline{M}$  On

Simulink displays a warning if it has to compute any of this function-call subsystem's inputs directly or indirectly during execution of a function-call.

# $\square_{\text{Off}}$

Simulink does not display a warning if it has to compute any of this function-call subsystem's inputs directly or indirectly during execution of a function-call.

#### **Dependency**

Use of a function-call subsystem enables this parameter.

The option is effective only when the **Context-dependent inputs** diagnostic on the **Diagnostics > Connectivity** pane of the Configuration Parameters dialog box is set to Use local settings.

#### **Command-Line Information**

# <span id="page-1678-0"></span>**Sample time (-1 for inherited)**

Specify whether all blocks in this subsystem must run at the same rate or can run at different rates.

### **Settings**

**Default:** -1

**•** -1

Specify the inherited sample time. Use this sample time if the blocks in the subsystem can run at different rates.

**•** [Ts 0]

Specify periodic sample time.

### **Tips**

- If the blocks in the subsystem can run at different rates, specify the subsystem's sample time as inherited (-1).
- **•** If all blocks must run at the same rate, specify the sample time corresponding to this rate as the value of the subsystem's **Sample time** parameter.
- **•** If any of the blocks in the subsystem specify a different sample time (other than -1 or inf), Simulink software displays an error message when you update or simulate the model. For example, suppose all the blocks in the subsystem must run 5 times a second. To ensure this, specify the sample time of the subsystem as 0.2. In this example, if any of the blocks in the subsystem specify a sample time other than 0.2, -1, or inf, Simulink software displays an error when you update or simulate the model.

# **Dependency**

["Treat as atomic unit" on page 2-1637](#page-1674-0) enables this parameter.

#### **Command-Line Information**

### <span id="page-1679-0"></span>**Function packaging**

Specify the code format to be generated for an atomic (nonvirtual) subsystem.

#### **Settings**

**Default:** Auto

#### Auto

Simulink Coder software chooses the optimal format for you based on the type and number of instances of the subsystem that exist in the model.

#### Inline

Simulink Coder software inlines the subsystem unconditionally.

#### Function

Simulink Coder software explicitly generates a separate function with no arguments, and optionally places the subsystem code in a separate file. You can name the generated function and file. Functions created with this option rely on global data. Therefore, these functions are not reentrant.

#### Reusable function

Simulink Coder software generates a function with arguments that allows reuse of subsystem code when a model includes multiple instances of the subsystem.

This option also generates a function with arguments that allows subsystem code to be reused in the generated code of a model reference hierarchy that includes multiple instances of a subsystem across referenced models. In this case, the subsystem must be in a library.

#### **Tips**

**•** When you want multiple instances of a subsystem to be represented as one reusable function, you can designate each one of them as Auto or as Reusable function. It is best to use one or the other, as using both creates two reusable functions, one for each designation. The outcomes of these choices differ only when reuse is not possible.

Selecting Auto does not allow control of the function or file name for the subsystem code.

- **•** The Reusable function and Auto options both try to determine if multiple instances of a subsystem exist and if the code can be reused. The difference between the options' behavior is that when reuse is not possible:
	- **-** Auto yields inlined code, or if circumstances prohibit inlining, separate functions without arguments for reach subsystem instance.
	- **-** Reusable function yields a separate function with arguments for each subsystem instance in the model.
- **•** If you select Reusable function while your generated code is under source control, set **File name options** to Use subsystem name, Use function name, or User specified. Otherwise, the names of your code files change whenever you modify your model, which prevents source control on your files.

### **Dependencies**

- **•** This parameter requires a Simulink Coder license.
- **•** ["Treat as atomic unit" on page 2-1637](#page-1674-0) enables this parameter.
- **•** Setting this parameter to Function or Reusable function enables the following parameters:
	- **-** ["Function name options" on page 2-1645](#page-1682-0)
	- **-** ["File name options" on page 2-1648](#page-1685-0)
	- **-** ["Memory section for initialize/terminate functions" on page](#page-1689-0) [2-1652](#page-1689-0) (requires a license for Embedded Coder software and an ERT-based system target file)
	- **-** ["Memory section for execution functions" on page 2-1654](#page-1691-0) (requires a license for Embedded Coder software and an ERT-based system target file)

**•** Setting this parameter to Function enables ["Function with separate](#page-1688-0) [data" on page 2-1651](#page-1688-0) (requires a license for Embedded Coder software and an ERT-based system target file).

### **Command-Line Information**

#### <span id="page-1682-0"></span>**Function name options**

Specify how Simulink Coder software is to name the function it generates for the subsystem.

# **Settings**

**Default:** Auto

#### Auto

Assign a unique function name using the default naming convention, *model*\_*subsystem*(), where *model* is the name of the model and *subsystem* is the name of the subsystem (or that of an identical one when code is being reused).

If you select Reusable function for the **Function packaging** parameter and there are multiple instances of the reusable subsystem in a model reference hierarchy, in order to generate reusable code for the subsystem, **Function name options** must be set to Auto.

#### Use subsystem name

Use the subsystem name as the function name.

**Note** When a subsystem is a library block, the Use subsystem name option causes its function identifier and file name to be that of the library block, regardless of the names used for that subsystem in the model.

#### User specified

This option enable the **Function name** field. Enter any legal C or C++ function name, which must be unique.

#### **Dependencies**

- **•** This parameter requires a Simulink Coder license.
- **•** Setting ["Function packaging" on page 2-1642](#page-1679-0) to Function or Reusable function enables this parameter.

**•** Setting this parameter to User specified enables the ["Function](#page-1684-0) [name" on page 2-1647](#page-1684-0) parameter.

### **Command-Line Information**

#### <span id="page-1684-0"></span>**Function name**

Specify a unique, valid C or C++ function name for subsystem code.

#### **Settings**

**Default:** ' '

Use this parameter if you want to give the function a specific name instead of allowing the Simulink Coder code generator to assign its own autogenerated name or use the subsystem name.

#### **Dependencies**

- **•** This parameter requires a Simulink Coder license.
- **•** Setting ["Function name options" on page 2-1645](#page-1682-0) to User specified enables this parameter.

### **Command-Line Information**

#### <span id="page-1685-0"></span>**File name options**

Specify how Simulink Coder software names the separate file for the function it generates for the subsystem.

#### **Settings**

**Default:** Auto

#### Auto

Depending on the configuration of the subsystem and how many instances are in the model, Auto yields different results:

- **•** If the code generator does *not* generate a separate file for the subsystem, the subsystem code is generated within the code module generated from the subsystem's parent system. If the subsystem's parent is the model itself, the subsystem code is generated within *model*.c or *model*.cpp.
- **•** If you select Reusable function for the **Function packaging** parameter and your generated code is under source control, consider specifying a **File name options** value other than Auto. This prevents the generated file name from changing due to unrelated model modifications, which is problematic for using source control to manage configurations.
- **•** If you select Reusable function for the **Function packaging** parameter and there are multiple instances of the reusable subsystem in a model reference hierarchy, in order to generate reusable code for the subsystem, **File name options** must be set to Auto.
- Use subsystem name

The code generator generates a separate file, using the subsystem (or library block) name as the file name.

**Note** When **File name options** is set to Use subsystem name, the subsystem file name is mangled if the model contains Model blocks, or if a model reference target is being generated for the model. In these situations, the file name for the subsystem consists of the subsystem name prefixed by the model name.

#### Use function name

The code generator uses the function name specified by **Function name options**) as the file name.

#### User specified

This option enables the **File name (no extension)** text entry field. The code generator uses the name you enter as the file name. Enter any file name, but do not include the .c or .cpp (or any other) extension. This file name need not be unique.

**Note** While a subsystem source file name need not be unique, you must avoid giving nonunique names that result in cyclic dependencies (for example, sys a.h includes sys b.h, sys b.h includes sys\_c.h, and sys\_c.h includes sys\_a.h).

#### **Dependencies**

- **•** This parameter requires a Simulink Coder license.
- **•** Setting ["Function packaging" on page 2-1642](#page-1679-0) to Function or Reusable function enables this parameter.
- **•** Setting this parameter to User specified enables the ["File name](#page-1687-0) [\(no extension\)" on page 2-1650](#page-1687-0) parameter.

#### **Command-Line Information**

### <span id="page-1687-0"></span>**File name (no extension)**

Specify how Simulink Coder software is to name the file for the function it generates for the subsystem.

#### **Settings**

**Default:** ' '

**•** The filename that you specify does not have to be unique. However, avoid giving non-unique names that result in cyclic dependencies (for example, sys\_a.h includes sys\_b.h, sys\_b.h includes sys\_c.h, and sys c.h includes sys a.h).

#### **Dependencies**

- **•** This parameter requires a Simulink Coder license.
- **•** Setting ["File name options" on page 2-1648](#page-1685-0) to User specified enables this parameter.

### **Command-Line Information**

### <span id="page-1688-0"></span>**Function with separate data**

Generate subsystem function code in which the internal data for an atomic subsystem is separated from its parent model and is owned by the subsystem.

#### **Settings**

**Default:** Off

 $\overline{M}$  On

Generate subsystem function code in which the internal data for an atomic subsystem is separated from its parent model and is owned by the subsystem. As a result, the generated code for the atomic subsystem is easier to trace and test. The data separation also tends to reduce the size of data structures throughout the model.

### $\square$  Off

Do not generate subsystem function code in which the internal data for an atomic subsystem is separated from its parent model and is owned by the subsystem.

#### **Dependencies**

- **•** This parameter requires a license for Embedded Coder software and an ERT-based system target file.
- **•** Setting ["Function packaging" on page 2-1642](#page-1679-0) to Function enables this parameter.
- Selecting this check box enables these parameters:
	- **-** ["Memory section for constants" on page 2-1656](#page-1693-0)
	- **-** ["Memory section for internal data" on page 2-1657](#page-1694-0)
	- **-** ["Memory section for parameters" on page 2-1658](#page-1695-0)

#### **Command-Line Information**

### <span id="page-1689-0"></span>**Memory section for initialize/terminate functions**

Indicate how the Embedded Coder software is to apply memory sections to the subsystem's initialization and termination functions.

#### **Settings**

**Default:** Inherit from model

#### Inherit from model

Apply the root model's memory sections to the subsystem's function code

#### Default

Not apply memory sections to the subsystem's system code, overriding any model-level specification

The memory section of interest

Apply one of the model's memory sections to the subsystem

#### **Tips**

- **•** The possible values vary depending on what (if any) package of memory sections you have set for the model's configuration. See "About Memory Sections", "Configure Memory Sections", and "Code Generation Pane: Memory Sections" in the Embedded Coder documentation.
- **•** If you have not configured the model with a package, Inherit from model is the only value that appears. Otherwise, the list includes Default and all memory sections the model's package contains.
- These options can be useful for overriding the model's memory section settings for the given subsystem.

#### **Dependencies**

- **•** This parameter requires a license for Embedded Coder software and an ERT-based system target file.
- **•** Setting ["Function packaging" on page 2-1642](#page-1679-0) to Function or Reusable function enables this parameter.

### **Command-Line Information**

### <span id="page-1691-0"></span>**Memory section for execution functions**

Indicate how the Embedded Coder software is to apply memory sections to the subsystem's execution functions.

#### **Settings**

**Default:** Inherit from model

#### Inherit from model

Apply the root model's memory sections to the subsystem's function code

#### Default

Not apply memory sections to the subsystem's system code, overriding any model-level specification

The memory section of interest

Apply one of the model's memory sections to the subsystem

#### **Tips**

- **•** The possible values vary depending on what (if any) package of memory sections you have set for the model's configuration. See "About Memory Sections", "Configure Memory Sections", and "Code Generation Pane: Memory Sections" in the Embedded Coder documentation.
- **•** If you have not configured the model with a package, Inherit from model is the only value that appears. Otherwise, the list includes Default and all memory sections the model's package contains.
- These options can be useful for overriding the model's memory section settings for the given subsystem.

#### **Dependencies**

- **•** This parameter requires a license for Embedded Coder software and an ERT-based system target file.
- **•** Setting ["Function packaging" on page 2-1642](#page-1679-0) to Function or Reusable function enables this parameter.
## **Command-Line Information**

## **Memory section for constants**

Indicate how the Embedded Coder software is to apply memory sections to the subsystem's data.

#### **Settings**

**Default:** Inherit from model

#### Inherit from model

Apply the root model's memory sections to the subsystem's data

#### Default

Not apply memory sections to the subsystem's data, overriding any model-level specification

#### The memory section of interest

Apply one of the model's memory sections to the subsystem

#### **Tips**

- **•** Can be useful for overriding the model's memory section settings for the given subsystem.
- **•** The possible values vary depending on what (if any) package of memory sections you have set for the model's configuration. See "Configure Memory Sections" in the Embedded Coder documentation.
- **•** If you have not configured the model with a package, Inherit from model is the only value that appears. Otherwise, the list includes Default and all memory sections the model's package contains.

## **Dependencies**

- **•** This parameter requires a license for Embedded Coder software and an ERT-based system target file.
- **•** Setting ["Function packaging" on page 2-1642](#page-1679-0) to Function and selecting the ["Function with separate data" on page 2-1651](#page-1688-0) check box enables this parameter.

#### **Command-Line Information**

## **Memory section for internal data**

Indicate how the Embedded Coder software is to apply memory sections to the subsystem's data.

### **Settings**

**Default:** Inherit from model

Inherit from model

Apply the root model's memory sections to the subsystem's data

Default

Not apply memory sections to the subsystem's data, overriding any model-level specification

The memory section of interest

Apply one of the model's memory sections to the subsystem

#### **Tips**

- **•** Can be useful for overriding the model's memory section settings for the given subsystem.
- **•** The possible values vary depending on what (if any) package of memory sections you have set for the model's configuration. See "Configure Memory Sections" in the Embedded Coder documentation.
- **•** If you have not configured the model with a package, Inherit from model is the only value that appears. Otherwise, the list includes Default and all memory sections the model's package contains.

## **Dependencies**

- **•** This parameter requires a license for Embedded Coder software and an ERT-based system target file.
- **•** Setting ["Function packaging" on page 2-1642](#page-1679-0) to Function and selecting the ["Function with separate data" on page 2-1651](#page-1688-0) check box enables this parameter.

## **Command-Line Information**

## **Memory section for parameters**

Indicate how the Embedded Coder software is to apply memory sections to the subsystem's data.

#### **Settings**

**Default:** Inherit from model

#### Inherit from model

Apply the root model's memory sections to the subsystem's function code

#### Default

Not apply memory sections to the subsystem's system code, overriding any model-level specification

The memory section of interest

Apply one of the model's memory sections to the subsystem

#### **Tips**

- **•** Can be useful for overriding the model's memory section settings for the given subsystem.
- **•** The possible values vary depending on what (if any) package of memory sections you have set for the model's configuration. See "Configure Memory Sections" in the Embedded Coder documentation.
- **•** If you have not configured the model with a package, Inherit from model is the only value that appears. Otherwise, the list includes Default and all memory sections the model's package contains.

#### **Dependencies**

- **•** This parameter requires a license for Embedded Coder software and an ERT-based system target file.
- **•** Setting ["Function packaging" on page 2-1642](#page-1679-0) to Function and selecting the ["Function with separate data" on page 2-1651](#page-1688-0) check box enables this parameter.

## **Command-Line Information**

See ["Block-Specific Parameters" on page 8-109](#page-3250-0) for the command-line information.

# **Characteristics**

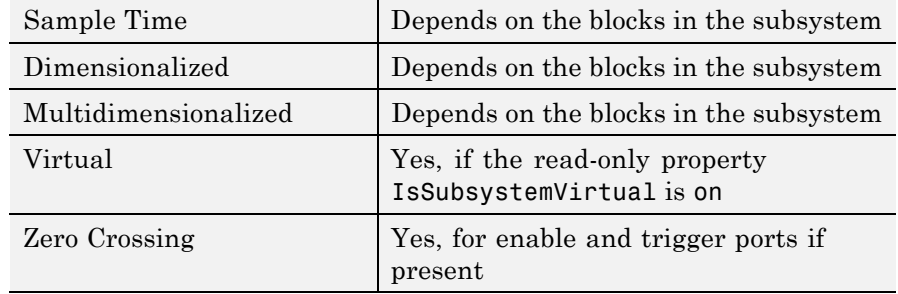

# **Sum, Add, Subtract, Sum of Elements**

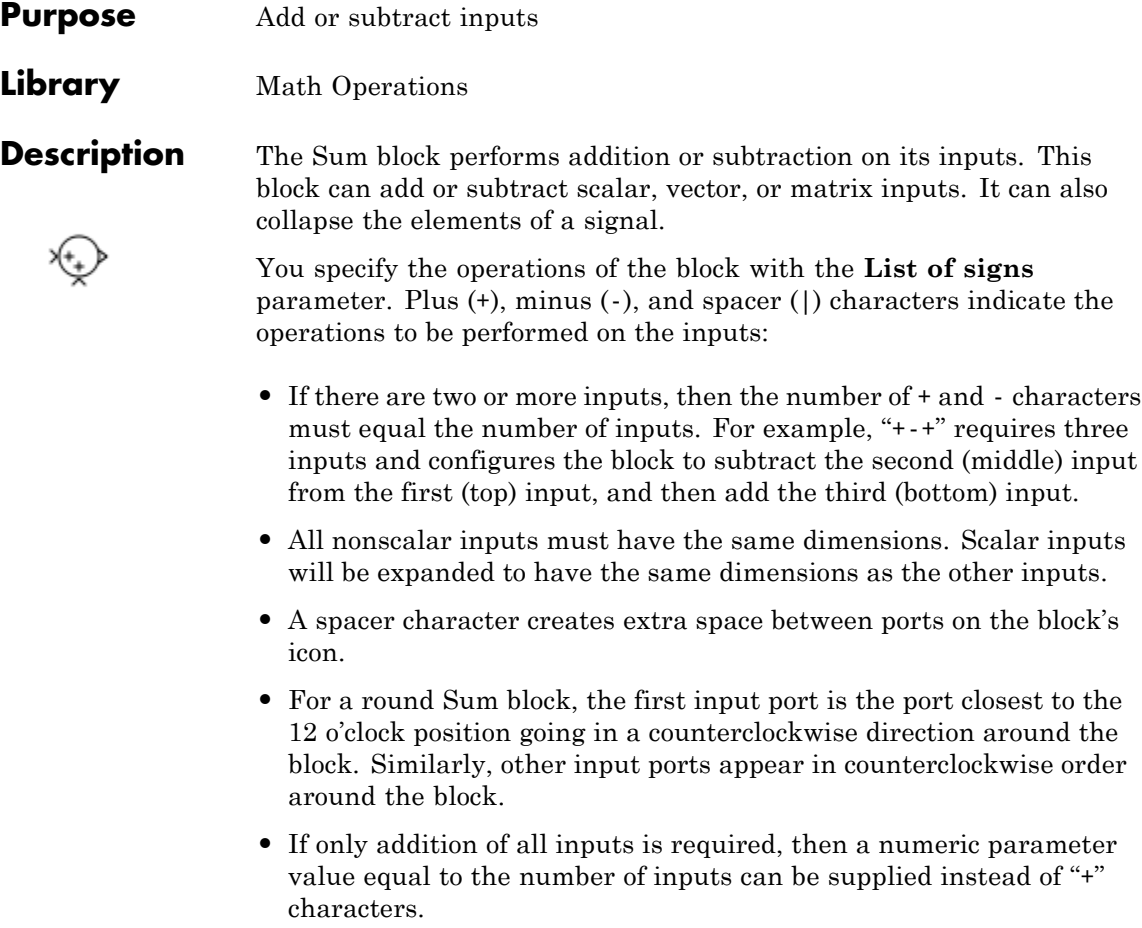

**•** If only one input port is required, a single "+" or "-" collapses the element via the specified operation.

The Sum block first converts the input data type(s) to its accumulator data type, then performs the specified operations. The block converts the result to its output data type using the specified rounding and overflow modes.

## **Calculation of Block Output**

Output calculation for the Sum block depends on the number of block inputs and the sign of input ports:

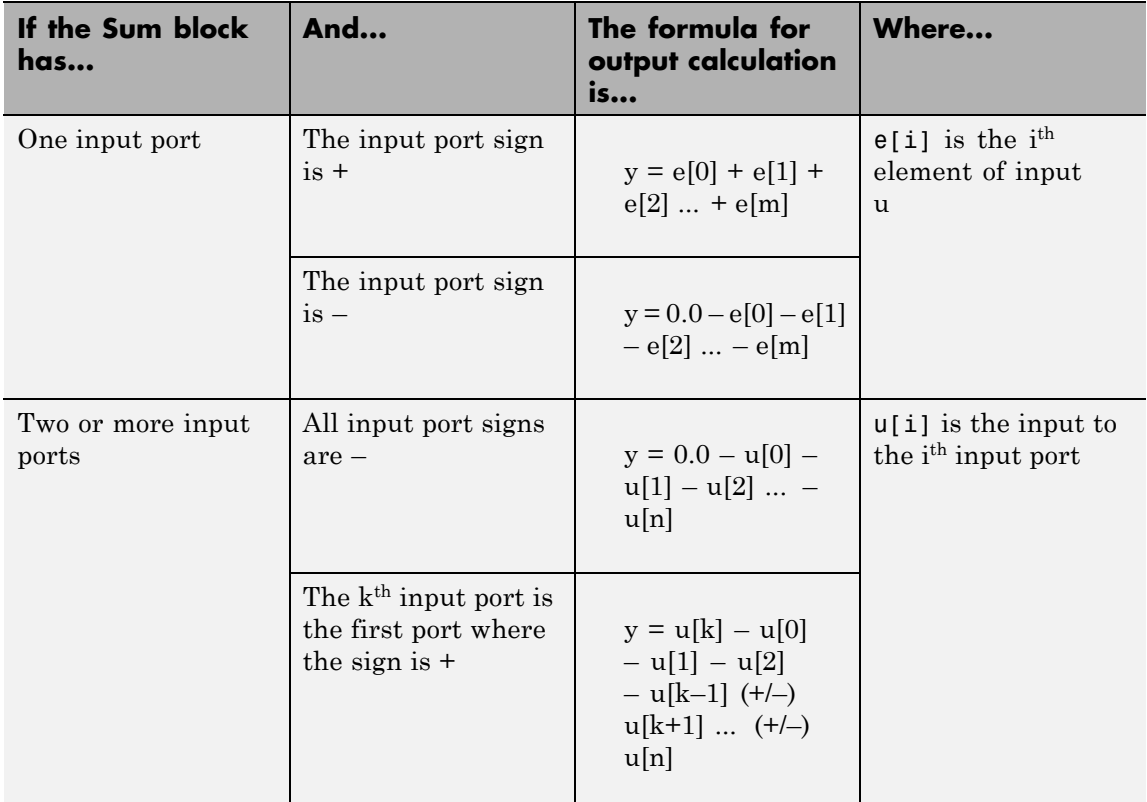

# **Data Type Support**

The Sum block accepts real or complex signals of the following data types:

- **•** Floating point
- **•** Built-in integer
- **•** Fixed point
- **•** Boolean

The inputs can be of different data types, unless you select the **Require all inputs to have the same data type** parameter. For more information, see "Data Types Supported by Simulink" in the Simulink documentation.

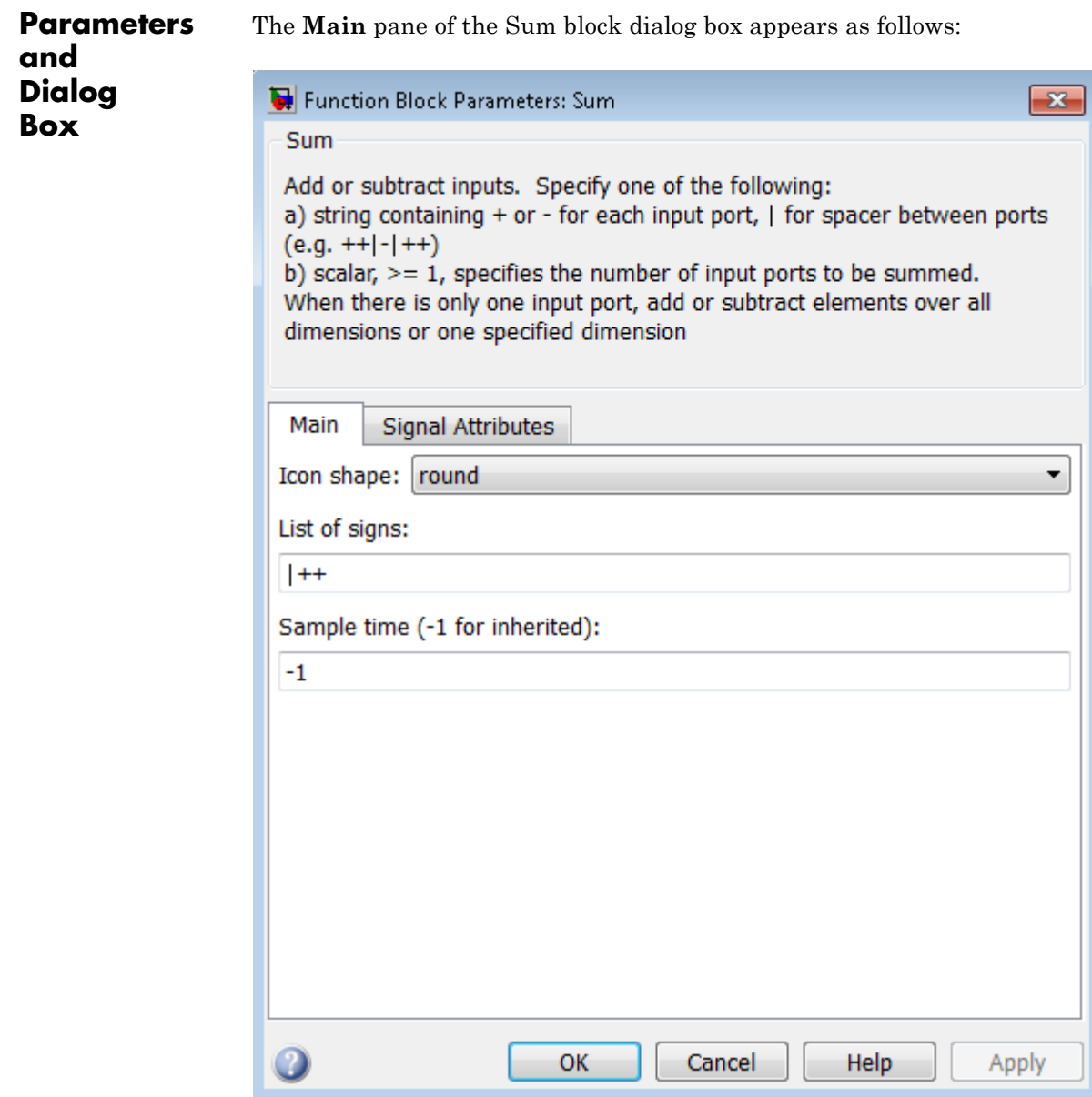

The **Signal Attributes** pane of the Sum block dialog box appears as follows:

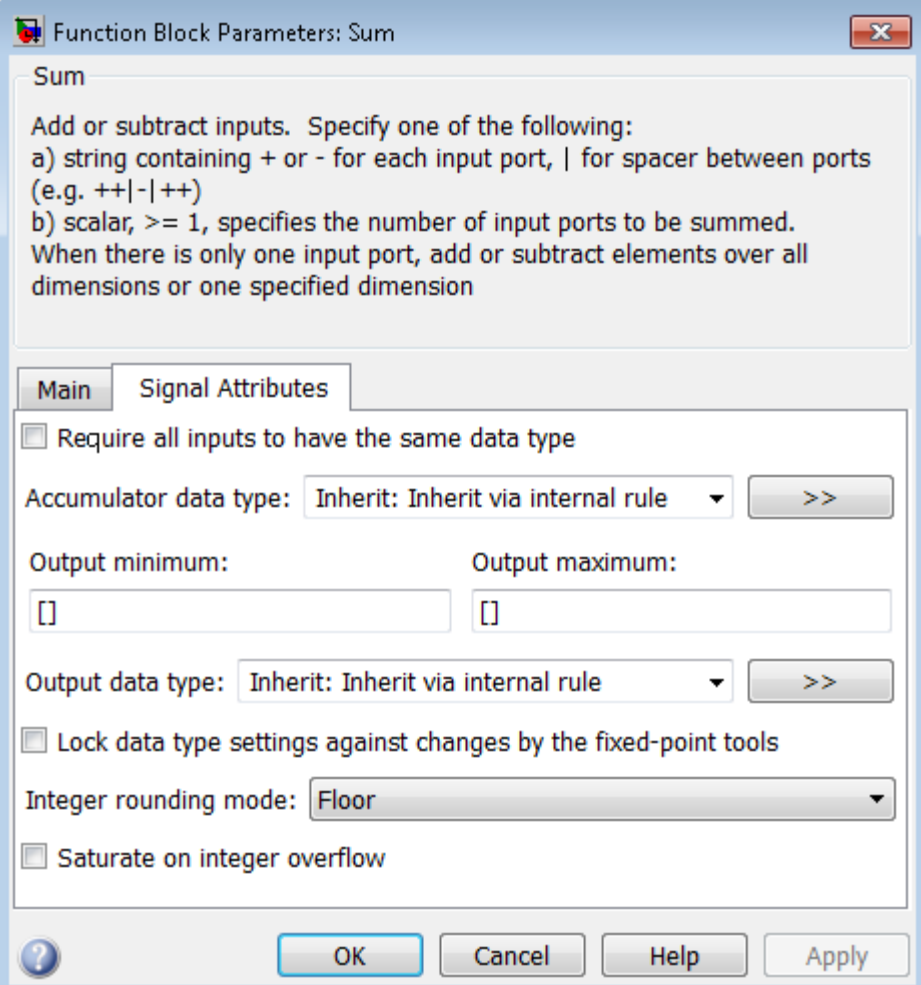

## **Show data type assistant**

Display the **Data Type Assistant**.

#### **Settings**

The **Data Type Assistant** helps you set the **Output data type** parameter.

For more information, see "Specify Block Output Data Types".

## **Command-Line Information**

## **Icon shape**

Designate the icon shape of the block.

## **Settings**

**Default:** round

#### rectangular

Designate the icon shape of the block as rectangular.

round

Designate the icon shape of the block as round.

#### **Command-Line Information**

## **List of signs**

Enter plus (+) and minus (-) characters.

## **Settings**

**Default:** |++

- **•** Addition is the default operation, so if you only want to add the inputs, enter the number of input ports.
- **•** For a single vector input, "+" or "-" will collapse the vector using the specified operation.
- **•** Enter as many plus (+) and minus (-) characters as there are inputs.

## **Tips**

You can manipulate the positions of the input ports on the block by inserting spacers (|) between the signs in the **List of signs** parameter. For example, "++|--" creates an extra space between the second and third input ports.

## **Dependencies**

Entering only one element enables the **Sum over** parameter.

## **Command-Line Information**

#### **Sum over**

Select dimension over which to perform the sum over operation.

#### **Settings**

**Default:** All dimensions

#### All dimensions

Sum all input elements, yielding a scalar.

#### Specified dimension

Display the **Dimension** parameter, where you specify the dimension over which to perform the operation.

#### **Dependencies**

Selecting Specified dimension enables the **Dimension** parameter.

**List of signs** (when it has only one element) enables this parameter.

## **Command-Line Information**

## **Dimension**

Specify the dimension over which to perform the operation.

## **Settings**

### **Default:** 1

The block follows the same summation rules as the MATLAB sum function.

Suppose that you have a 2-by-3 matrix *U*.

**•** Setting **Dimension** to 1 results in the output *Y* being computed as:

$$
Y = \sum_{i=1}^{2} U(i, j)
$$

**•** Setting **Dimension** to 2 results in the output *Y* being computed as:

$$
Y = \sum_{j=1}^3 U(i,j)
$$

If the specified dimension is greater than the dimension of the input, an error message appears.

#### **Dependencies**

Setting **Sum over** to Specified dimension enables this parameter.

## **Command-Line Information**

## **Sample time (-1 for inherited)**

Enter the discrete interval between sample time hits or specify another appropriate sample time such as continuous or inherited.

## **Settings**

#### **Default:** -1

By default, the block inherits its sample time based upon the context of the block within the model. To set a different sample time, enter a valid sample time based upon the table in "Types of Sample Time".

See also "Specify Sample Time" in the online documentation for more information.

## **Command-Line Information**

# **Require all inputs to have the same data type**

Require that all inputs have the same data type.

# **Settings**

**Default:** Off

# $\overline{M}$  On

Require that all inputs have the same data type.

 $\Box$  Off

Do not require that all inputs have the same data type.

## **Command-Line Information**

## **Lock data type settings against changes by the fixed-point tools**

Select to lock data type settings of this block against changes by the Fixed-Point Tool and the Fixed-Point Advisor.

#### **Settings**

**Default:** Off

# $\overline{M}_{\text{On}}$

Locks all data type settings for this block.

# $\square_{\text{Off}}$

Allows the Fixed-Point Tool and the Fixed-Point Advisor to change data type settings for this block.

## **Command-Line Information**

## **Integer rounding mode**

Specify the rounding mode for fixed-point operations.

#### **Settings**

**Default:** Floor

#### Ceiling

Rounds both positive and negative numbers toward positive infinity. Equivalent to the MATLAB ceil function.

#### Convergent

Rounds number to the nearest representable value. If a tie occurs, rounds to the nearest even integer. Equivalent to the Fixed-Point Toolbox convergent function.

#### Floor

Rounds both positive and negative numbers toward negative infinity. Equivalent to the MATLAB floor function.

#### Nearest

Rounds number to the nearest representable value. If a tie occurs, rounds toward positive infinity. Equivalent to the Fixed-Point Toolbox nearest function.

#### Round

Rounds number to the nearest representable value. If a tie occurs, rounds positive numbers toward positive infinity and rounds negative numbers toward negative infinity. Equivalent to the Fixed-Point Toolbox round function.

#### Simplest

Automatically chooses between round toward floor and round toward zero to generate rounding code that is as efficient as possible.

#### Zero

Rounds number toward zero. Equivalent to the MATLAB fix function.

#### **Command-Line Information**

See ["Block-Specific Parameters" on page 8-109](#page-3250-0) for the command-line information.

#### **See Also**

For more information, see "Rounding" in the Simulink Fixed Point documentation.

## **Saturate on integer overflow**

Specify whether overflows saturate.

## **Settings**

**Default:** Off

# $\overline{M}$  On

Overflows saturate to either the minimum or maximum value that the data type can represent.

For example, an overflow associated with a signed 8-bit integer can saturate to -128 or 127.

## $\square$  Off

Overflows wrap to the appropriate value that is representable by the data type.

For example, the number 130 does not fit in a signed 8-bit integer and wraps to -126.

## **Tips**

- **•** Consider selecting this check box when your model has possible overflow and you want explicit saturation protection in the generated code.
- **•** Consider clearing this check box when you want to optimize efficiency of your generated code.

Clearing this check box also helps you avoid overspecifying how a block handles out-of-range signals. For more information, see "Checking for Signal Range Errors".

- **•** When you select this check box, saturation applies to every internal operation on the block, not just the output or result.
- In general, the code generation process can detect when overflow is not possible. In this case, the code generator does not produce saturation code.

## **Command-Line Information**

## **Accumulator data type**

Specify the accumulator data type.

#### **Settings**

**Default:** Inherit: Inherit via internal rule

Inherit: Inherit via internal rule Use internal rule to determine accumulator data type.

Inherit: Same as first input Use data type of first input signal.

#### double

Accumulator data type is double.

single

Accumulator data type is single.

```
int8
```
Accumulator data type is int8.

```
uint8
```
Accumulator data type is uint8.

#### int16

Accumulator data type is int16.

#### uint16

Accumulator data type is uint16.

#### int32

Accumulator data type is int32.

#### uint32

Accumulator data type is uint32.

## fixdt(1,16,0)

Accumulator data type is fixed point fixdt(1,16,0).

#### fixdt(1,16,2^0,0)

Accumulator data type is fixed point fixdt(1,16,2^0,0).

#### <data type expression>

The name of a data type object, for example Simulink.NumericType

## **Command-Line Information**

See ["Block-Specific Parameters" on page 8-109](#page-3250-0) for the command-line information.

## **See Also**

For more information, see "Specify Data Types Using Data Type Assistant".

## **Mode**

Select the category of accumulator data to specify

## **Settings**

**Default:** Inherit

## Inherit

Specifies inheritance rules for data types. Selecting Inherit enables a list of possible values:

- **•** Inherit via internal rule (default)
- **•** Same as first input

#### Built in

Specifies built-in data types. Selecting Built in enables a list of possible values:

- **•** double (default)
- **•** single
- **•** int8
- **•** uint8
- **•** int16
- **•** uint16
- **•** int32
- **•** uint32

Fixed point

Specifies fixed-point data types.

## Expression

Specifies expressions that evaluate to data types. Selecting Expression enables you to enter an expression.

## **Dependency**

Clicking the **Show data type assistant** button for the accumulator data type enables this parameter.

## **Command-Line Information**

See ["Block-Specific Parameters" on page 8-109](#page-3250-0) for the command-line information.

#### **See Also**

See "Specify Data Types Using Data Type Assistant".

## **Data type override**

Specify data type override mode for this signal.

## **Settings**

**Default:** Inherit

## Inherit

Inherits the data type override setting from its context, that is, from the block, Simulink.Signal object or Stateflow chart in Simulink that is using the signal.

## Off

Ignores the data type override setting of its context and uses the fixed-point data type specified for the signal.

## **Tip**

The ability to turn off data type override for an individual data type provides greater control over the data types in your model when you apply data type override. For example, you can use this option to ensure that data types meet the requirements of downstream blocks regardless of the data type override setting.

## **Dependency**

This parameter appears only when the **Mode** is Built in or Fixed point.

## **Signedness**

Specify whether you want the fixed-point data to be signed or unsigned.

#### **Settings**

**Default:** Signed

#### Signed

Specify the fixed-point data to be signed.

#### Unsigned

Specify the fixed-point data to be unsigned.

#### **Dependencies**

Selecting **Mode** > Fixed point for the accumulator data type enables this parameter.

#### **Command-Line Information**

See ["Block-Specific Parameters" on page 8-109](#page-3250-0) for the command-line information.

## **See Also**

## **Word length**

Specify the bit size of the word that will hold the quantized integer.

# **Settings**

**Default:** 16

**Minimum:** 0

#### **Maximum:** 32

Large word sizes represent large values with greater precision than small word sizes.

#### **Dependencies**

Selecting **Mode** > Fixed point for the accumulator data type enables this parameter.

## **Command-Line Information**

See ["Block-Specific Parameters" on page 8-109](#page-3250-0) for the command-line information.

### **See Also**

## **Scaling**

Specify the method for scaling your fixed-point data to avoid overflow conditions and minimize quantization errors.

## **Settings Default:** Binary point

Binary point Specify binary point location.

Slope and bias Enter slope and bias.

## **Dependencies**

Selecting **Mode** > Fixed point for the accumulator data type enables this parameter.

Selecting Binary point enables:

**• Fraction length**

Selecting Slope and bias enables:

- **• Slope**
- **• Bias**

### **Command-Line Information**

See ["Block-Specific Parameters" on page 8-109](#page-3250-0) for the command-line information.

#### **See Also**

## **Fraction length**

Specify fraction length for fixed-point data type.

## **Settings**

**Default:** 0

Binary points can be positive or negative integers.

#### **Dependencies**

Selecting **Scaling** > Binary point for the accumulator data type enables this parameter.

#### **Command-Line Information**

See ["Block-Specific Parameters" on page 8-109](#page-3250-0) for the command-line information.

## **See Also**

## **Slope**

Specify slope for the fixed-point data type.

#### **Settings**

**Default:** 2^0

Specify any positive real number.

#### **Dependencies**

Selecting **Scaling** > Slope and bias for the accumulator data type enables this parameter.

#### **Command-Line Information**

See ["Block-Specific Parameters" on page 8-109](#page-3250-0) for the command-line information.

## **See Also**

## **Bias**

Specify bias for the fixed-point data type.

# **Settings**

**Default:** 0

Specify any real number.

#### **Dependencies**

Selecting **Scaling** > Slope and bias for the accumulator data type enables this parameter.

#### **Command-Line Information**

See ["Block-Specific Parameters" on page 8-109](#page-3250-0) for the command-line information.

## **See Also**

## **Output minimum**

Specify the minimum value that the block should output.

#### **Settings**

**Default:** [] (unspecified)

This number must be a finite real double scalar value.

**Note** If you specify a bus object as the data type for this block, do not set the minimum value for bus data on the block. Simulink ignores this setting. Instead, set the minimum values for bus elements of the bus object specified as the data type. For information on the Minimum property of a bus element, see Simulink.BusElement.

Simulink uses the minimum to perform:

- Parameter range checking (see "Check Parameter Values") for some blocks
- Simulation range checking (see "Signal Ranges")
- **•** Automatic scaling of fixed-point data types

#### **Command-Line Information**

## **Output maximum**

Specify the maximum value that the block should output.

## **Settings Default:** [] (unspecified)

This number must be a finite real double scalar value.

**Note** If you specify a bus object as the data type for this block, do not set the maximum value for bus data on the block. Simulink ignores this setting. Instead, set the maximum values for bus elements of the bus object specified as the data type. For information on the Maximum property of a bus element, see Simulink.BusElement.

Simulink uses the maximum value to perform:

- Parameter range checking (see "Check Parameter Values") for some blocks
- Simulation range checking (see "Signal Ranges")
- **•** Automatic scaling of fixed-point data types

#### **Command-Line Information**

### **Output data type**

Specify the output data type.

#### **Settings**

**Default:** Inherit: Inherit via internal rule

Inherit: Inherit via internal rule

Simulink chooses a combination of output scaling and data type that requires the smallest amount of memory consistent with accommodating the calculated output range and maintaining the output precision of the block and with the word size of the targeted hardware implementation specified for the model. If the **Device type** parameter on the **Hardware Implementation** configuration parameters pane is set to ASIC/FPGA, Simulink software chooses the output data type without regard to hardware constraints. Otherwise, Simulink software chooses the smallest available hardware data type capable of meeting the range and precision constraints. For example, if the block multiplies an input of type int8 by a gain of int16 and ASIC/FPGA is specified as the targeted hardware type, the output data type is sfix24. If Unspecified (assume 32-bit Generic), i.e., a generic 32-bit microprocessor, is specified as the target hardware, the output data type is int32. If none of the word lengths provided by the target microprocessor can accommodate the output range, Simulink software displays an error message in the Simulation Diagnostics Viewer.

- Inherit: Inherit via back propagation Use data type of the driving block.
- Inherit: Same as first input Use data type of first input signal.

Inherit: Same as accumulator Output data type is the same as accumulator data type.

#### double

Output data type is double.
```
single
     Output data type is single.
int8
     Output data type is int8.
uint8
     Output data type is uint8.
int16
     Output data type is int16.
uint16
     Output data type is uint16.
int32
     Output data type is int32.
uint32
     Output data type is uint32.
fixdt(1,16,0)
     Output data type is fixed point fixdt(1,16,0).
fixdt(1,16,2^0,0)
     Output data type is fixed point fixdt(1,16,2^0,0).
<data type expression>
     Use a data type object, for example, Simulink.NumericType.
Command-Line Information
```
See ["Block-Specific Parameters" on page 8-109](#page-3250-0) for the command-line information.

#### **See Also**

For more information, see "Specify Block Output Data Types".

#### **Mode**

Select the category of data to specify.

#### **Settings**

**Default:** Inherit

#### Inherit

Inheritance rules for data types. Selecting Inherit enables a second menu/text box to the right. Select one of the following choices:

- **•** Inherit via internal rule (default)
- **•** Inherit via back propagation
- **•** Same as first input
- **•** Same as accumulator

#### Built in

Built-in data types. Selecting Built in enables a second menu/text box to the right. Select one of the following choices:

- **•** double (default)
- **•** single
- **•** int8
- **•** uint8
- **•** int16
- **•** uint16
- **•** int32
- **•** uint32

#### Fixed point

Fixed-point data types.

#### Expression

Expressions that evaluate to data types. Selecting Expression enables a second menu/text box to the right, where you can enter the expression.

#### **Dependency**

Clicking the **Show data type assistant** button enables this parameter.

#### **Command-Line Information**

See ["Block-Specific Parameters" on page 8-109](#page-3250-0) for the command-line information.

#### **See Also**

See "Specify Data Types Using Data Type Assistant".

#### **Signedness**

Specify whether you want the fixed-point data as signed or unsigned.

#### **Settings**

**Default:** Signed

#### Signed

Specify the fixed-point data as signed.

#### Unsigned

Specify the fixed-point data as unsigned.

#### **Dependencies**

Selecting **Mode** > Fixed point enables this parameter.

#### **Command-Line Information**

See ["Block-Specific Parameters" on page 8-109](#page-3250-0) for the command-line information.

#### **See Also**

For more information, see "Specifying a Fixed-Point Data Type".

### **Word length**

Specify the bit size of the word that holds the quantized integer.

#### **Settings**

**Default:** 16

**Minimum:** 0

**Maximum:** 32

#### **Dependencies**

Selecting **Mode** > Fixed point enables this parameter.

#### **Command-Line Information**

See ["Block-Specific Parameters" on page 8-109](#page-3250-0) for the command-line information.

#### **See Also**

For more information, see "Specifying a Fixed-Point Data Type".

#### **Scaling**

Specify the method for scaling your fixed-point data to avoid overflow conditions and minimize quantization errors.

**Settings Default:** Binary point

Binary point Specify binary point location.

Slope and bias Enter slope and bias.

#### **Dependencies**

Selecting **Mode** > Fixed point enables this parameter.

Selecting Binary point enables:

- **• Fraction length**
- **• Calculate Best-Precision Scaling**

Selecting Slope and bias enables:

- **• Slope**
- **• Bias**
- **• Calculate Best-Precision Scaling**

#### **Command-Line Information**

See ["Block-Specific Parameters" on page 8-109](#page-3250-0) for the command-line information.

#### **See Also**

See "Specifying a Fixed-Point Data Type".

#### **Fraction length**

Specify fraction length for fixed-point data type.

#### **Settings**

**Default:** 0

Binary points can be positive or negative integers.

#### **Dependencies**

Selecting **Scaling** > Binary point enables this parameter.

#### **Command-Line Information**

See ["Block-Specific Parameters" on page 8-109](#page-3250-0) for the command-line information.

#### **See Also**

For more information, see "Specifying a Fixed-Point Data Type".

#### **Slope**

Specify slope for the fixed-point data type.

#### **Settings**

**Default:** 2^0

Specify any positive real number.

#### **Dependencies**

Selecting **Scaling** > Slope and bias enables this parameter.

#### **Command-Line Information**

See ["Block-Specific Parameters" on page 8-109](#page-3250-0) for the command-line information.

#### **See Also**

For more information, see "Specifying a Fixed-Point Data Type".

#### **Bias**

Specify bias for the fixed-point data type.

## **Settings**

**Default:** 0

Specify any real number.

#### **Dependencies**

Selecting **Scaling** > Slope and bias enables this parameter.

#### **Command-Line Information**

See ["Block-Specific Parameters" on page 8-109](#page-3250-0) for the command-line information.

#### **See Also**

For more information, see "Specifying a Fixed-Point Data Type".

#### **Examples How the Sum Block Reorders Inputs**

If you use - on the first input port, the Sum block reorders the inputs so that, if possible, the first input uses a + operation. For example, in the expression output  $= -a-b+c$ , the Sum block reorders the inputs

so that output  $= c-a-b$ . To initialize the accumulator, the Sum block uses the first + input port.

The block avoids performing a unary minus operation on the first operand a because doing so can change the value of a for fixed-point data types. In that case, the output value differs from the result of accumulating the values for a, b, and c.

**Tip** To explicitly specify a unary minus operation for output =  $-a-b+c$ . you can use the Unary Minus block in the Math Operations library.

Suppose that you have the following model:

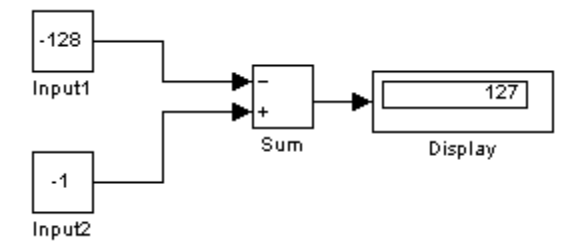

The following block parameters apply:

- **•** Both Constant blocks, Input1 and Input 2, use int8 for the **Output data type**.
- **•** The Sum block uses int8 for both **Accumulator data type** and **Output data type**.
- **•** The Sum block has **Saturate on integer overflow** turned on.

The Sum block reorders the inputs so that the following operations occur and you get the ideal result of 127.

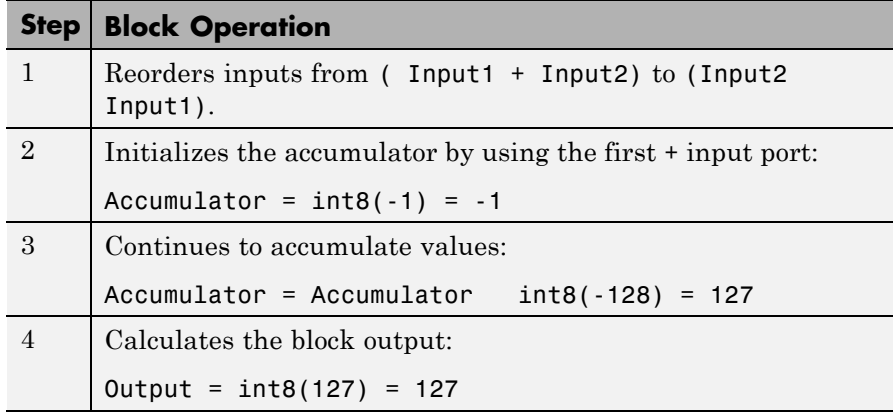

If the Sum block does *not* reorder the inputs, the following operations occur instead and you get the nonideal result of 126.

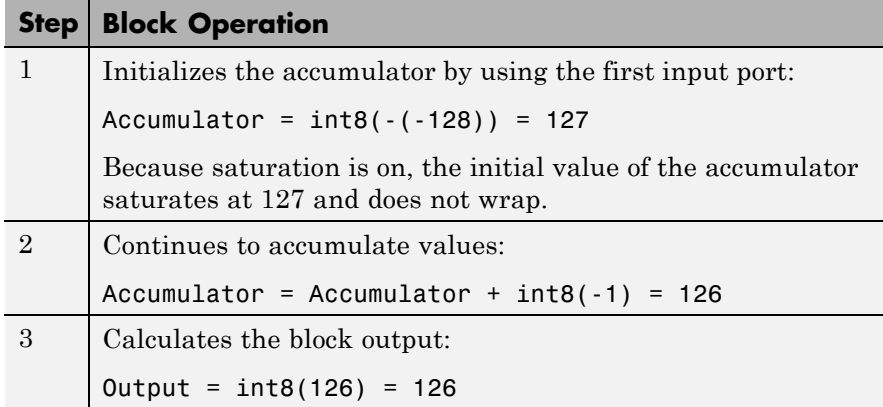

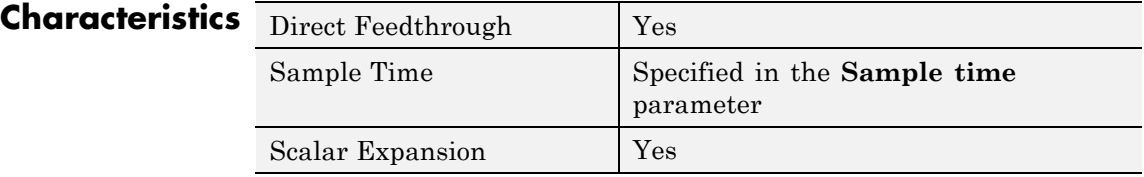

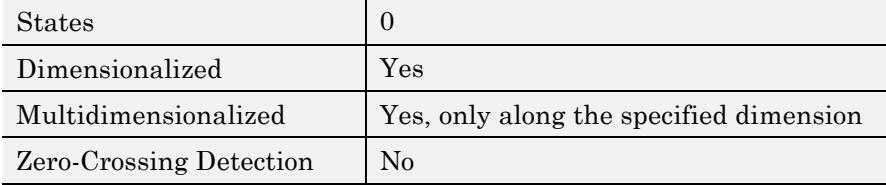

# **Switch**

#### **Purpose** Switch output between first input and third input based on value of second input

#### **Library** Signal Routing

### **Description Types of Block Inputs**

The Switch block passes through the first input or the third input based on the value of the second input. The first and third inputs are called *data inputs*. The second input is called the *control input*. Specify the condition under which the block passes the first input by using the **Criteria for passing first input** and **Threshold** parameters.

To immediately back propagate a known output data type to the first and third input ports, set the **Output data type** parameter to Inherit: Inherit via internal rule and select the **Require all data port inputs to have the same data type** check box.

#### **Limitations on Data Inputs**

The sizes of the two data inputs can be different if you select **Allow different data input sizes** on the block dialog box. However, this block does not support variable-size input signals. Therefore, the size of each input cannot change during simulation.

If the data inputs to the Switch block are buses, the element names of both buses must be the same. Using the same element names ensures that the output bus has the same element names no matter which input bus the block selects. To ensure that your model meets this requirement, use a bus object to define the buses and set the **Element name mismatch** diagnostic to error. See "Connectivity Diagnostics Overview" for more information.

### **Block Icon Appearance**

The block icon helps you identify **Criteria for passing first input** and **Threshold** without having to open the block dialog box.

For information about port order for various block orientations, see "How to Rotate a Block" in the Simulink documentation.

#### **Block Behavior for Boolean Control Input**

When the control input is a Boolean signal, use one of these combinations of criteria and threshold value:

- **•** u2 >= Threshold, where the threshold value equals 1
- **•** u2 > Threshold, where the threshold value equals 0
- **•** u2 ~=0

Otherwise, the Switch block ignores the threshold and uses the Boolean input for signal routing. For a control input of 1, the block passes the first input, and for a control input of 0, the block passes the third input. In this case, the block icon changes *after compile time* and uses T and F to label the first and third inputs, respectively.

#### **Data Type Support** The control input can be of any data type that Simulink supports, including fixed-point and enumerated types. The control input cannot be complex. If the control input is enumerated, the **Threshold** parameter must be a value of the same enumerated type.

The data inputs can be of any data type that Simulink supports. If either data input is of an enumerated type, the other must be of the same enumerated type.

When the output is of enumerated type, both data inputs should use the same enumerated type as the output.

For more information, see "Data Types Supported by Simulink" in the Simulink documentation.

# **Switch**

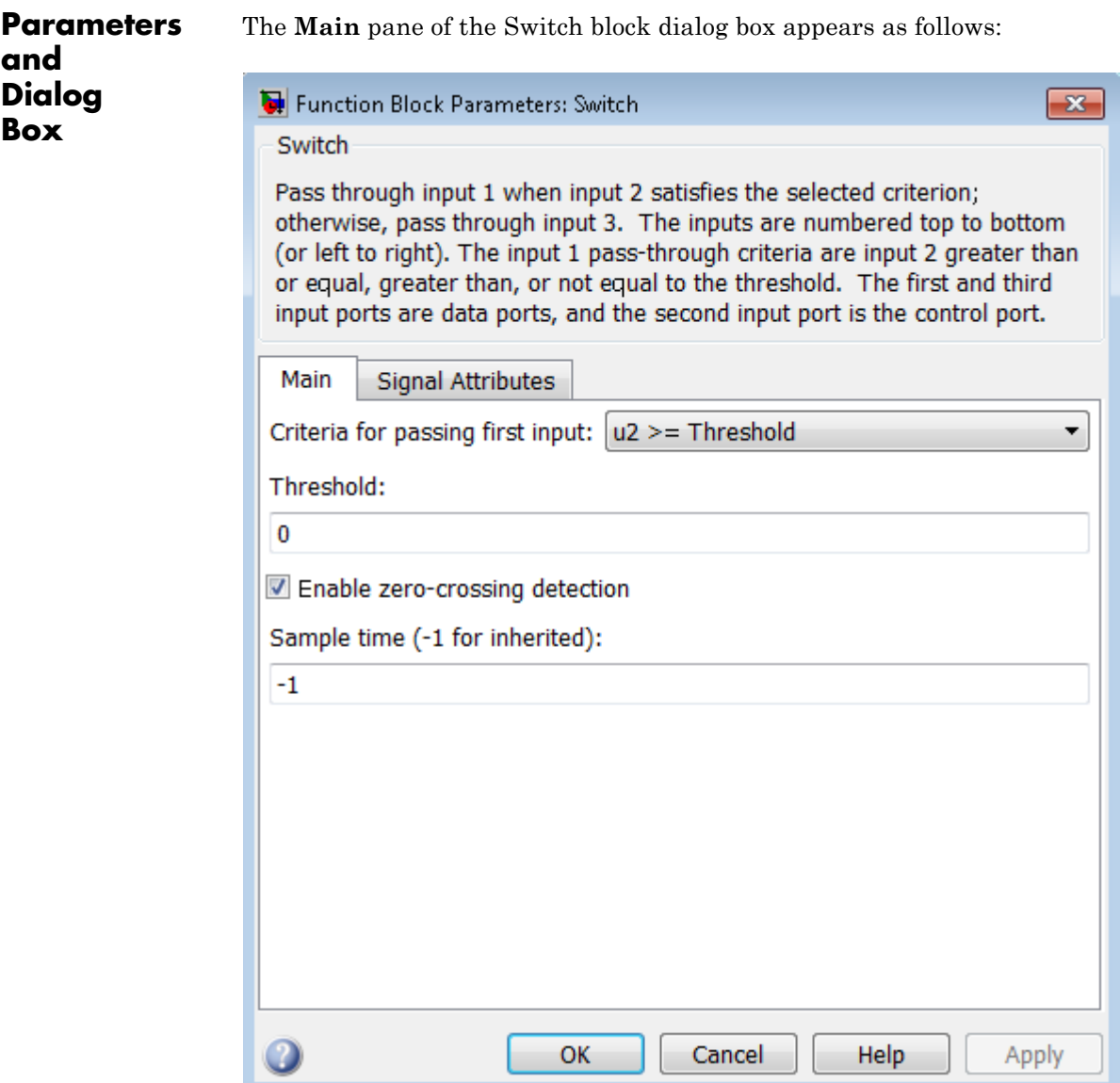

The **Signal Attributes** pane of the Switch block dialog box appears as follows:

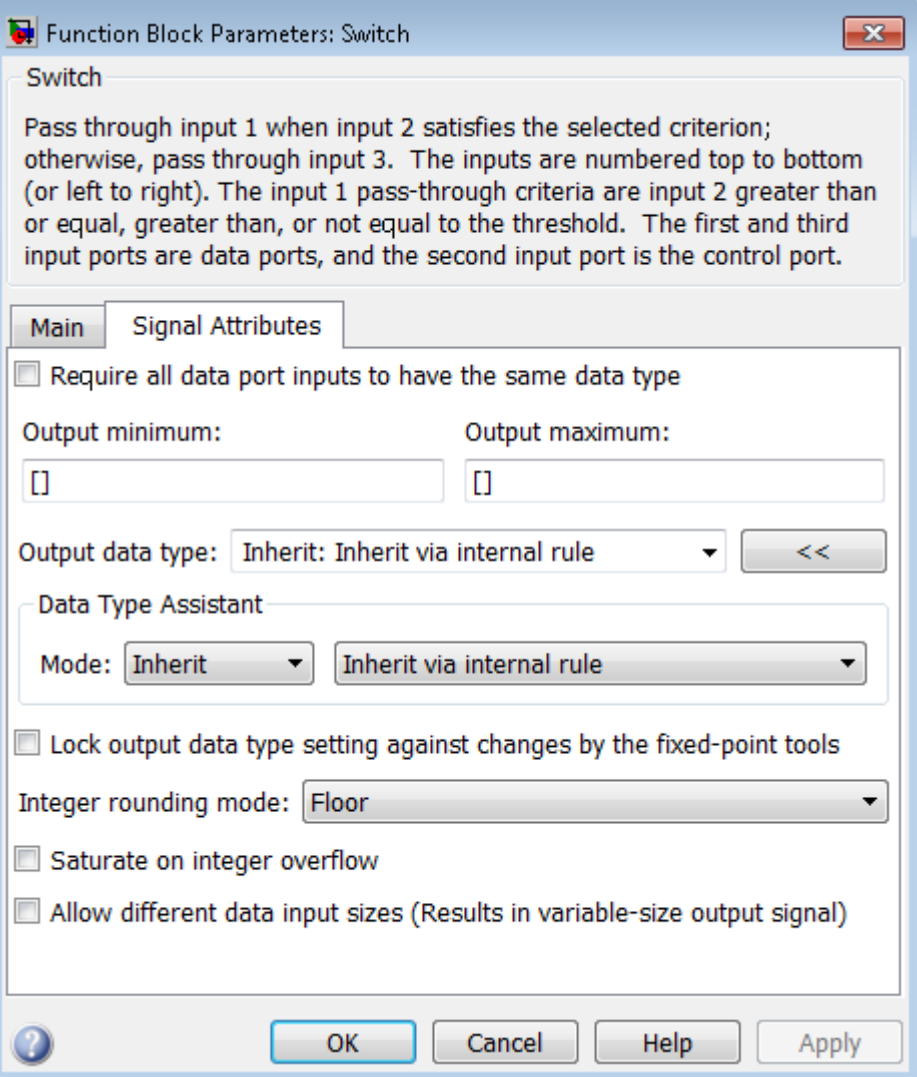

# **Switch**

- **•** ["Criteria for passing first input" on page 2-1707](#page-1744-0)
- **•** ["Threshold" on page 2-1709](#page-1746-0)
- **•** ["Enable zero-crossing detection" on page 2-](#page-1422-0)[1710](#page-1747-0)
- **•** ["Sample time \(-1 for inherited\)" on page 2-](#page-278-0)[1938](#page-1975-0)
- **•** ["Require all data port inputs to have the same data type" on page](#page-1749-0) [2-1712](#page-1749-0)
- **•** ["Lock output data type setting against changes by the fixed-point](#page-224-0) [tools" on page 2-](#page-224-0)[1713](#page-1750-0)
- **•** ["Integer rounding mode" on page 2-](#page-274-0)[1714](#page-1751-0)
- **•** ["Saturate on integer overflow" on page 2-](#page-276-0)[1716](#page-1753-0)
- **•** ["Allow different data input sizes" on page 2-1718](#page-1755-0)
- **•** ["Output minimum" on page 2-](#page-210-0)[1719](#page-1756-0)
- **•** ["Output maximum" on page 2-](#page-211-0)[1720](#page-1757-0)
- **•** ["Output data type" on page 2-1721](#page-1758-0)
- **•** ["Mode" on page 2-1723](#page-1760-0)
- **•** ["Data type override" on page 2-](#page-219-0)[1892](#page-1929-0)
- **•** ["Signedness" on page 2-](#page-220-0)[1893](#page-1930-0)
- **•** ["Word length" on page 2-](#page-221-0)[1896](#page-1933-0)
- **•** ["Scaling" on page 2-](#page-212-0)[1728](#page-1765-0)
- **•** ["Fraction length" on page 2-](#page-222-0)[1897](#page-1934-0)
- **•** ["Slope" on page 2-](#page-223-0)[1898](#page-1935-0)
- **•** ["Bias" on page 2-](#page-223-0)[1898](#page-1935-0)

#### <span id="page-1744-0"></span>**Criteria for passing first input**

Select the condition under which the block passes the first input. If the control input meets the condition set in the **Criteria for passing first input** parameter, the block passes the first input. Otherwise, the block passes the third input.

#### **Settings**

**Default:** u2 >= Threshold

#### u2 >= Threshold

Checks whether the control input is greater than or equal to the threshold value.

#### u2 > Threshold

Checks whether the control input is greater than the threshold value.

 $u2 \sim 0$ 

Checks whether the control input is nonzero.

**Note** The Switch block does not support u2  $\sim$ =0 mode for enumerated data types.

#### **Tip**

When the control input is a Boolean signal, use one of these combinations of condition and threshold value:

- **•** u2 >= Threshold, where the threshold value equals 1
- **•** u2 > Threshold, where the threshold value equals 0
- $u2 \sim 0$

Otherwise, the Switch block ignores threshold values and uses the Boolean value for signal routing. For a value of 1, the block passes the first input, and for a value of 0, the block passes the third input. A warning message that describes this behavior also appears in the MATLAB Command Window.

#### **Dependencies**

Selecting u2 ~=0 disables the **Threshold** parameter.

### **Command-Line Information**

### <span id="page-1746-0"></span>**Threshold**

Assign the switch threshold that determines which input the block passes to the output.

#### **Settings**

**Default:** 0

**Minimum:** value from the **Output minimum** parameter

**Maximum:** value from the **Output maximum** parameter

#### **Tip**

To specify a nonscalar threshold, use brackets. For example, the following entries are valid:

- **•** [1 4 8 12]
- **•** [MyColors.Red, MyColors.Blue]

#### **Dependencies**

Setting **Criteria for passing first input** to u2 ~=0 disables this parameter.

#### **Command-Line Information**

### <span id="page-1747-0"></span>**Enable zero-crossing detection**

Select to enable zero-crossing detection. For more information, see "Zero-Crossing Detection" in the Simulink documentation.

#### **Settings**

**Default:** On

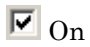

Enable zero-crossing detection.

 $\square$  Off

Do not enable zero-crossing detection.

#### **Command-Line Information**

### **Sample time (-1 for inherited)**

Enter the discrete interval between sample time hits or specify another appropriate sample time such as continuous or inherited.

#### **Settings**

#### **Default:** -1

By default, the block inherits its sample time based upon the context of the block within the model. To set a different sample time, enter a valid sample time based upon the table in "Types of Sample Time".

See also "Specify Sample Time" in the online documentation for more information.

#### **Command-Line Information**

### <span id="page-1749-0"></span>**Require all data port inputs to have the same data type**

Require all data inputs to have the same data type.

#### **Settings**

**Default:** Off

### $\overline{\boxtimes}$  On

Requires all data inputs to have the same data type.

### $\Box$  Off

Does not require all data inputs to have the same data type.

#### **Command-Line Information**

#### <span id="page-1750-0"></span>**Lock output data type setting against changes by the fixed-point tools**

Select to lock the output data type setting of this block against changes by the Fixed-Point Tool and the Fixed-Point Advisor.

#### **Settings**

**Default:** Off

 $\overline{\triangledown}_{\text{On}}$ 

Locks the output data type setting for this block.

 $\Box$  Off

Allows the Fixed-Point Tool and the Fixed-Point Advisor to change the output data type setting for this block.

#### **Command-Line Information**

See ["Block-Specific Parameters" on page 8-109](#page-3250-0) for the command-line information.

#### **See Also**

For more information, see "Use Lock Output Data Type Setting".

#### <span id="page-1751-0"></span>**Integer rounding mode**

Specify the rounding mode for fixed-point operations.

#### **Settings**

**Default:** Floor

#### Ceiling

Rounds both positive and negative numbers toward positive infinity. Equivalent to the MATLAB ceil function.

#### Convergent

Rounds number to the nearest representable value. If a tie occurs, rounds to the nearest even integer. Equivalent to the Fixed-Point Toolbox convergent function.

#### Floor

Rounds both positive and negative numbers toward negative infinity. Equivalent to the MATLAB floor function.

#### Nearest

Rounds number to the nearest representable value. If a tie occurs, rounds toward positive infinity. Equivalent to the Fixed-Point Toolbox nearest function.

#### Round

Rounds number to the nearest representable value. If a tie occurs, rounds positive numbers toward positive infinity and rounds negative numbers toward negative infinity. Equivalent to the Fixed-Point Toolbox round function.

#### Simplest

Automatically chooses between round toward floor and round toward zero to generate rounding code that is as efficient as possible.

#### Zero

Rounds number toward zero. Equivalent to the MATLAB fix function.

#### **Command-Line Information**

See ["Block-Specific Parameters" on page 8-109](#page-3250-0) for the command-line information.

#### **See Also**

For more information, see "Rounding" in the Simulink Fixed Point documentation.

#### <span id="page-1753-0"></span>**Saturate on integer overflow**

Specify whether overflows saturate.

#### **Settings**

**Default:** Off

### $\overline{\mathbf{v}}_{0n}$

Overflows saturate to either the minimum or maximum value that the data type can represent.

For example, an overflow associated with a signed 8-bit integer can saturate to -128 or 127.

### $\square_{\Omega \text{ff}}$

Overflows wrap to the appropriate value that is representable by the data type.

For example, the number 130 does not fit in a signed 8-bit integer and wraps to -126.

#### **Tips**

- **•** Consider selecting this check box when your model has possible overflow and you want explicit saturation protection in the generated code.
- **•** Consider clearing this check box when you want to optimize efficiency of your generated code.

Clearing this check box also helps you avoid overspecifying how a block handles out-of-range signals. For more information, see "Checking for Signal Range Errors".

- When you select this check box, saturation applies to every internal operation on the block, not just the output or result.
- In general, the code generation process can detect when overflow is not possible. In this case, the code generator does not produce saturation code.

#### **Command-Line Information**

#### <span id="page-1755-0"></span>**Allow different data input sizes**

Select this check box to allow input signals with different sizes.

#### **Settings**

**Default:** Off

### $\blacksquare$  On

Allows input signals with different sizes, and propagates the input signal size to the output signal. If the two data inputs are variable-size signals, the maximum size of the signals can be equal or different.

### $\square$  Off

Inputs signals must be the same size.

#### **Command-Line Information**

**Parameter:** AllowDiffInputSize **Type:** string **Value:** 'on' | 'off' **Default:** 'off'

#### <span id="page-1756-0"></span>**Output minimum**

Specify the minimum value that the block should output.

### **Settings**

**Default:** []

The default value is [] (unspecified).

Simulink uses this value to perform:

- **•** Parameter range checking (see "Check Parameter Values") for some blocks
- **•** Simulation range checking (see "Signal Ranges")
- **•** Automatic scaling of fixed-point data types

### **Tip**

This number must be a finite real double scalar value.

### **Command-Line Information**

#### <span id="page-1757-0"></span>**Output maximum**

Specify the maximum value that the block should output.

#### **Settings**

**Default:** []

The default value is [] (unspecified).

Simulink uses this value to perform:

- **•** Parameter range checking (see "Check Parameter Values") for some blocks
- **•** Simulation range checking (see "Signal Ranges")
- **•** Automatic scaling of fixed-point data types

#### **Tip**

This number must be a finite real double scalar value.

#### **Command-Line Information**

#### <span id="page-1758-0"></span>**Output data type**

Specify the output data type.

#### **Settings**

**Default:** Inherit: Inherit via internal rule

Inherit: Inherit via internal rule

Uses the following rules to determine the output data type.

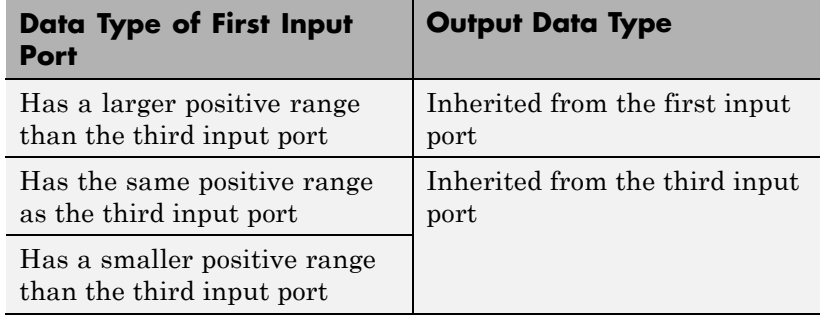

Inherit: Inherit via back propagation Uses data type of the driving block.

#### double

Specifies output data type is double.

#### single

Specifies output data type is single.

#### int8

Specifies output data type is int8.

#### uint8

Specifies output data type is uint8.

#### int16

Specifies output data type is int16.

#### uint16

Specifies output data type is uint16.

# **Switch**

```
int32
     Specifies output data type is int32.
uint32
     Specifies output data type is uint32.
fixdt(1,16,0)
     Specifies output data type is fixed point fixdt(1,16,0).
fixdt(1,16,2^0,0)
     Specifies output data type is fixed point fixed(1,16,2^0,0).
Enum: <class name>
     Uses an enumerated data type, for example, Enum: BasicColors.
<data type expression>
     Uses a data type object, for example, Simulink.NumericType.
```
#### **Tip**

When the output is of enumerated type, both data inputs should use the same enumerated type as the output.

#### **Command-Line Information**

See ["Block-Specific Parameters" on page 8-109](#page-3250-0) for the command-line information.

#### **See Also**

See "Specify Block Output Data Types" for more information.

#### <span id="page-1760-0"></span>**Mode**

Select the category of data to specify.

### **Settings**

**Default:** Inherit

#### Inherit

Specifies inheritance rules for data types. Selecting Inherit enables a list of possible values:

- **•** Inherit via internal rule (default)
- **•** Inherit via back propagation

#### Built in

Specifies built-in data types. Selecting Built in enables a list of possible values:

- **•** double (default)
- **•** single
- **•** int8
- **•** uint8
- **•** int16
- **•** uint16
- **•** int32
- **•** uint32

Fixed point

Specifies fixed-point data types.

#### Enumerated

Specifies enumerated data types. Selecting Enumerated enables you to enter a class name.

#### Expression

Specifies expressions that evaluate to data types. Selecting Expression enables you to enter an expression.

#### **Dependencies**

Clicking the **Show data type assistant** button enables this parameter.

#### **Command-Line Information**

See ["Block-Specific Parameters" on page 8-109](#page-3250-0) for the command-line information.

#### **See Also**

See "Specify Data Types Using Data Type Assistant".

#### **Data type override**

Specify data type override mode for this signal.

#### **Settings**

**Default:** Inherit

#### Inherit

Inherits the data type override setting from its context, that is, from the block, Simulink.Signal object or Stateflow chart in Simulink that is using the signal.

#### Off

Ignores the data type override setting of its context and uses the fixed-point data type specified for the signal.

#### **Tip**

The ability to turn off data type override for an individual data type provides greater control over the data types in your model when you apply data type override. For example, you can use this option to ensure that data types meet the requirements of downstream blocks regardless of the data type override setting.

#### **Dependency**

This parameter appears only when the **Mode** is Built in or Fixed point.

#### **Signedness**

Specify whether you want the fixed-point data as signed or unsigned.

### **Settings**

**Default:** Signed

#### Signed

Specifies the fixed-point data as signed.

#### Unsigned

Specifies the fixed-point data as unsigned.

#### **Dependencies**

Selecting **Mode** > Fixed point enables this parameter.

#### **Command-Line Information**

See ["Block-Specific Parameters" on page 8-109](#page-3250-0) for the command-line information.

#### **See Also**

See "Specifying a Fixed-Point Data Type".
# **Word length**

Specify the bit size of the word that holds the quantized integer.

# **Settings**

**Default:** 16

**Minimum:** 0

#### **Maximum:** 32

Large word sizes represent large values with greater precision than small word sizes.

#### **Dependencies**

Selecting **Mode** > Fixed point enables this parameter.

#### **Command-Line Information**

See ["Block-Specific Parameters" on page 8-109](#page-3250-0) for the command-line information.

#### **See Also**

See "Specifying a Fixed-Point Data Type" for more information.

# **Scaling**

Specify the method for scaling your fixed-point data to avoid overflow conditions and minimize quantization errors.

**Settings Default:** Best precision

Binary point Specify binary point location.

Slope and bias Enter slope and bias.

Best precision Specify best-precision values.

#### **Dependencies**

Selecting **Mode** > Fixed point enables this parameter.

Selecting Binary point enables:

- **• Fraction length**
- **• Calculate Best-Precision Scaling**

Selecting Slope and bias enables:

- **• Slope**
- **• Bias**
- **• Calculate Best-Precision Scaling**

#### **Command-Line Information**

See ["Block-Specific Parameters" on page 8-109](#page-3250-0) for the command-line information.

#### **See Also**

For more information, see "Specifying a Fixed-Point Data Type".

## **Fraction length**

Specify fraction length for fixed-point data type.

### **Settings**

**Default:** 0

Binary points can be positive or negative integers.

#### **Dependencies**

Selecting **Scaling** > Binary point enables this parameter.

# **Command-Line Information**

See ["Block-Specific Parameters" on page 8-109](#page-3250-0) for the command-line information.

#### **See Also**

See "Specifying a Fixed-Point Data Type" for more information.

# **Switch**

### **Slope**

Specify slope for the fixed-point data type.

### **Settings**

**Default:** 2^0

Specify any positive real number.

#### **Dependencies**

Selecting **Scaling** > Slope and bias enables this parameter.

# **Command-Line Information**

See ["Block-Specific Parameters" on page 8-109](#page-3250-0) for the command-line information.

#### **See Also**

See "Specifying a Fixed-Point Data Type" for more information.

#### **Bias**

Specify bias for the fixed-point data type.

# **Settings**

**Default:** 0

Specify any real number.

#### **Dependencies**

Selecting **Scaling** > Slope and bias enables this parameter.

#### **Command-Line Information**

See ["Block-Specific Parameters" on page 8-109](#page-3250-0) for the command-line information.

#### **See Also**

See "Specifying a Fixed-Point Data Type" for more information.

**Bus Support** The Switch block is a bus-capable block. The data inputs can be virtual or nonvirtual bus signals subject to the following restrictions:

- All the buses must be equivalent (same hierarchy with identical names and attributes for all elements).
- **•** All signals in a nonvirtual bus input to a Switch block must have the same sample time. The requirement holds even if the elements of the associated bus object specify inherited sample times.

You can use a Rate Transition block to change the sample time of an individual signal, or of all signals in a bus. See "About Composite Signals" and Bus-Capable Blocks for more information.

You can use an array of buses as an input signal to a Switch block. For details about defining and using an array of buses, see "Combine Buses into an Array of Buses". When using an array of buses with a Switch block, set the **Threshold** parameter to a scalar value.

# **Examples Use of Boolean Input for the Control Port**

In the sldemo\_fuelsys model, the fuel\_rate\_control/airflow\_calc subsystem uses a Switch block:

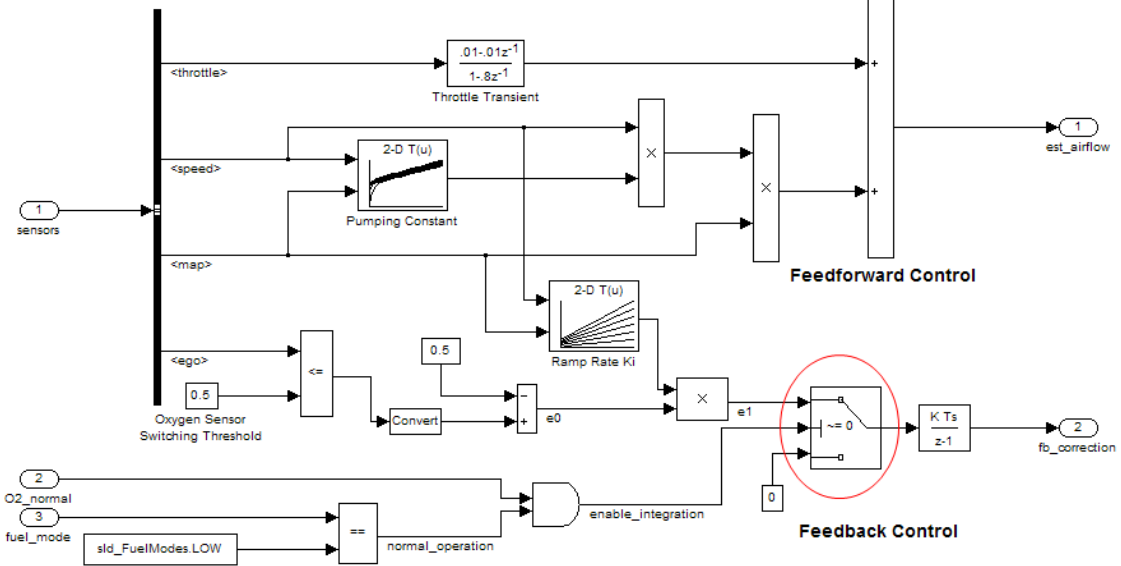

Intake Airflow Estimation and Closed-Loop Correction

The value of the control port on the Switch block determines whether or not feedback correction occurs. The control port value depends on the output of the Logical Operator block.

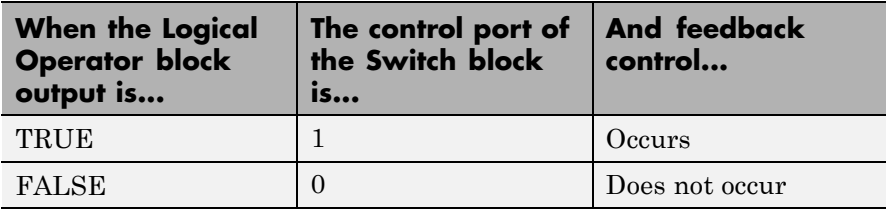

# **Use of Simulation Time for the Control Port**

The sldemo\_zeroxing model uses a Switch block:

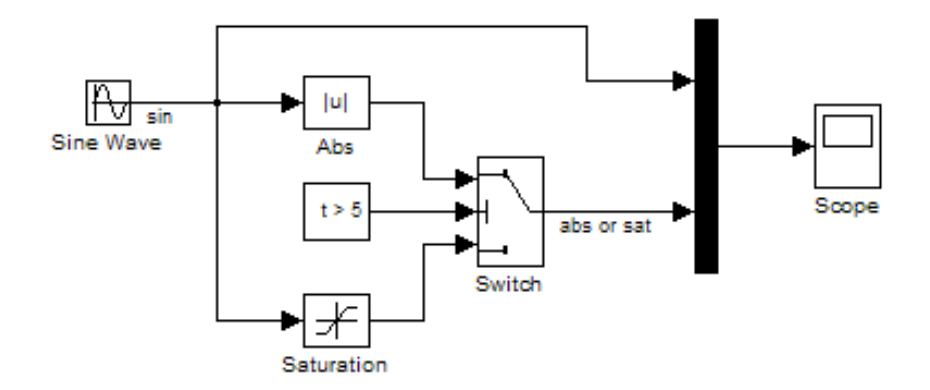

The value of the control port on the Switch block determines when the output changes from the first input to the third input.

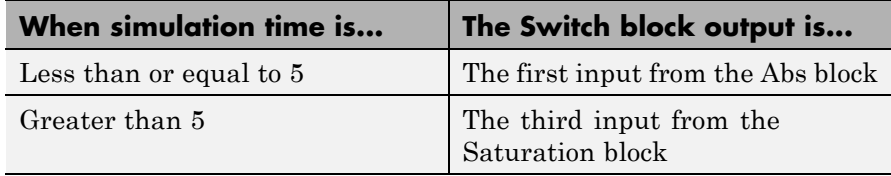

# **Characteristics**

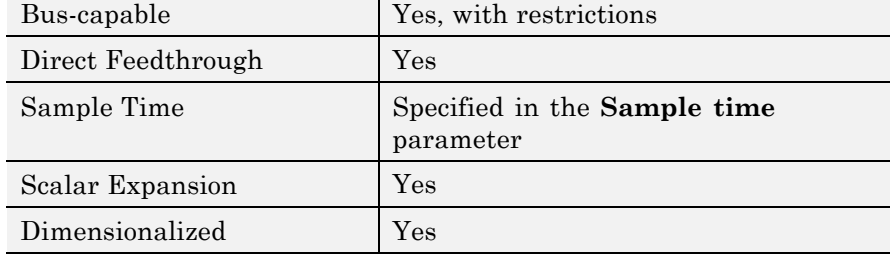

# **Switch**

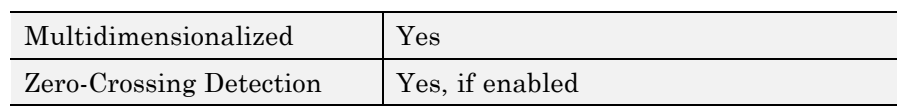

**See Also** Multiport Switch

**Purpose** Implement C-like switch control flow statement

**Library** Ports & Subsystems

# **Description**

case [1]: >lu1 default:

> A Switch Case block receives a single input. Each output port is attached to a Switch Case Action subsystem. Data outputs are action signals to Switch Case Action subsystems, which you create with Action Port blocks and subsystems.

> The Switch Case block uses its input value to select a case condition that determines which subsystem to execute. The cases are evaluated top down starting with the first case. If a case value (in brackets) corresponds to the value of the input, its Switch Case Action subsystem is executed.

> If a default case exists, it executes if none of the other cases executes. Providing a default case is optional, even if the other case conditions do not exhaust every possible value. The following diagram shows a completed Simulink switch control flow statement:

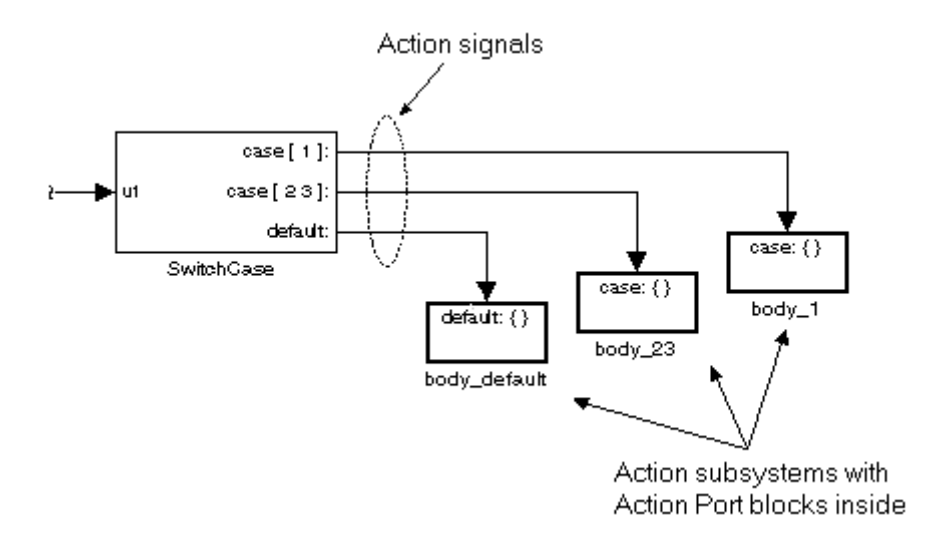

Cases for the Switch Case block contain an implied break after their Switch Case Action subsystems are executed. Thus there is no fall-through behavior for the Simulink switch control flow statement as found in standard C switch statements. The following pseudocode represents generated code for the preceding switch control example:

```
switch (u1) {
case [u1=1]:
 body_1;
 break;
 case [u1=2 or u1=3]:
 body_23;
 break;
default:
  body_default;
}
```
To construct the Simulink switch control flow statement shown in the above example:

- <span id="page-1774-0"></span>**1** Place a Switch Case block in the current system and attach the input port labeled u1 to the source of the data you are evaluating.
- **2** Open the Switch Case block dialog box and update parameters:
	- **a** Populate the **Case conditions** field with the individual cases.
	- **b** To show a default case, select the **Show default case** check box.
- **3** Create a Switch Case Action subsystem for each case port you added to the Switch Case block.

These consist of subsystems with Action Port blocks inside them. When you place the Action Port block inside a subsystem, the subsystem becomes an atomic subsystem with an input port labeled Action.

**4** Connect each case output port and the default output port of the Switch Case block to the Action port of an Action subsystem.

Each connected subsystem becomes a case body. This is indicated by the change in label for the Switch Case Action subsystem block and the Action Port block inside of it to the name case{}.

During simulation of a switch control flow statement, the Action signals from the Switch Case block to each Switch Case Action subsystem turn from solid to dashed.

**5** In each Switch Case Action subsystem, enter the Simulink logic appropriate to the case it handles. All blocks in a Switch Case Action Subsystem must run at the same rate as the driving Switch Case block. You can achieve this by setting each block's sample time parameter to be either inherited (-1) or the same value as the Switch Case block's sample time.

## **Enumerated Types in Switch Case Blocks**

The Switch Case block supports enumerated data types for the input signal and the case conditions. You specify enumerated case conditions

as a cell array of enumerated values in the **Case conditions** field, for example:

```
{BasicColors.Red, [BasicColors.Yellow, BasicColors.Blue]}
```
The Switch Case block icon shows the enumerated names that correspond to the case conditions, for example:

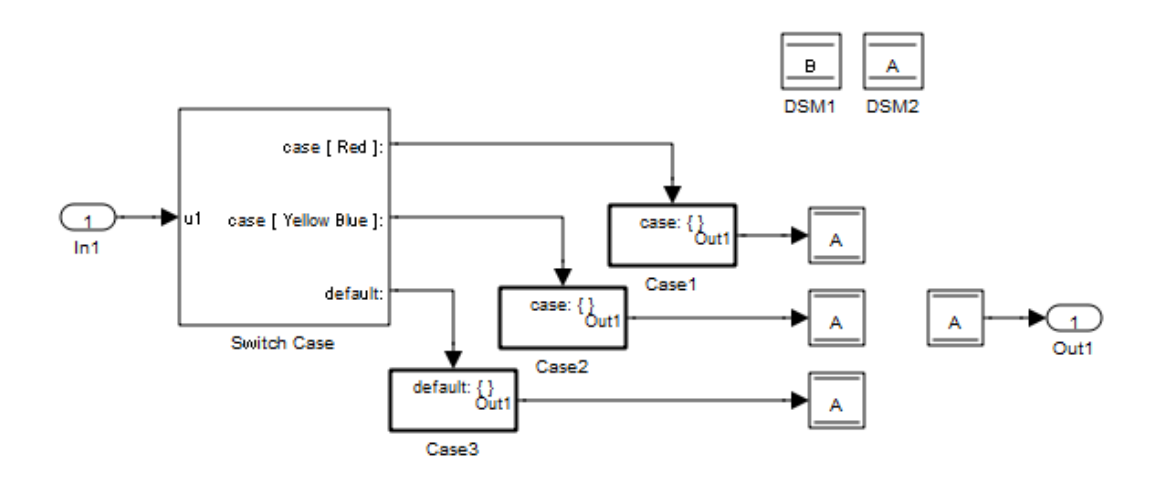

You can use the enumeration function to specify a case condition that includes a case for every value in an enumerated type. When you use enumerated data in a Switch Case block, follow these rules:

- **•** If the input u1 is of an enumerated type, all case condition values must be of that same enumerated type.
- **•** If any case condition value is of an enumerated type, the input u1 and all other case condition values must be of that same enumerated type.
- **•** When the case condition values are of an enumerated type, each value that appears as a case condition must have a different underlying integer.

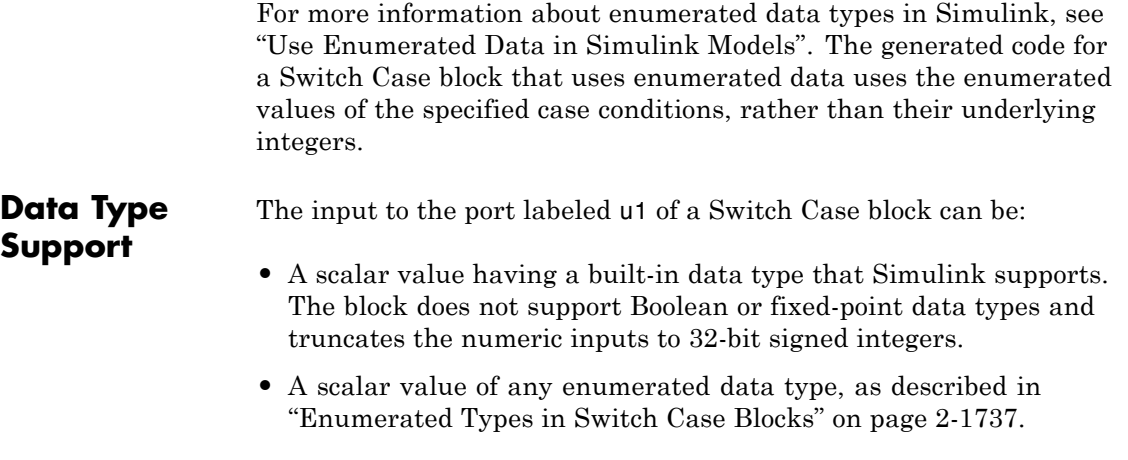

For more information, see "Data Types Supported by Simulink" in the Simulink documentation.

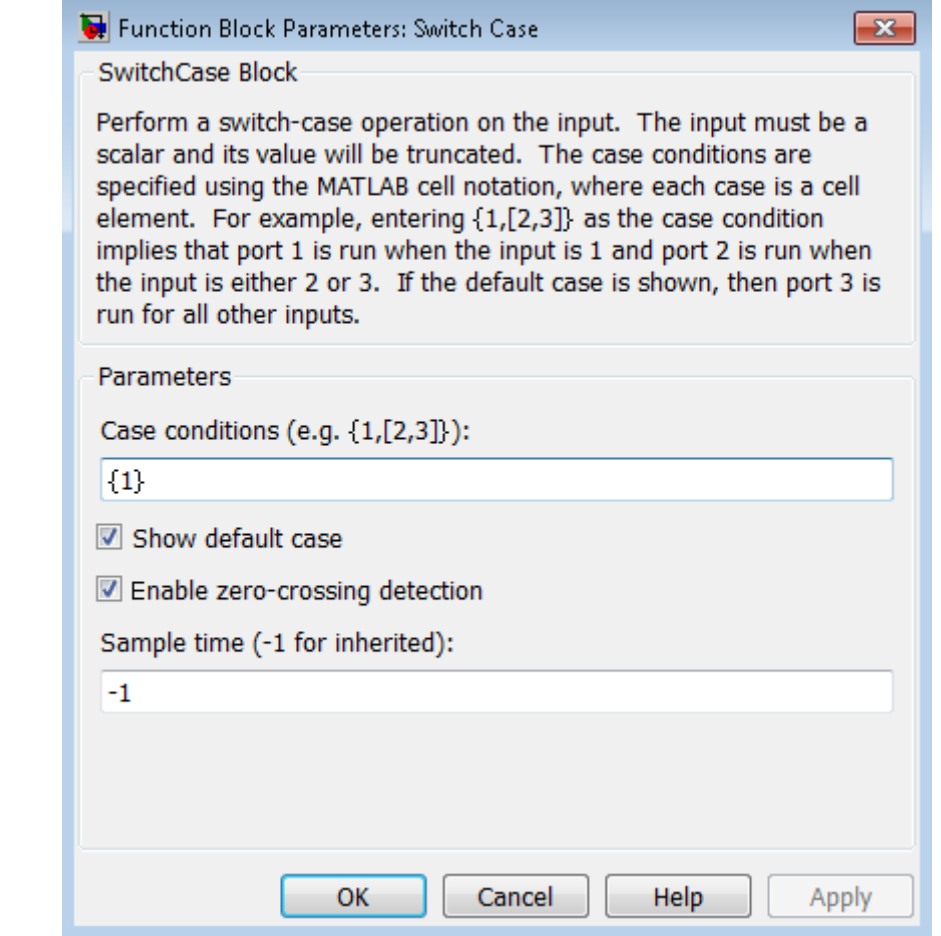

# **Parameters and Dialog Box**

#### **Case conditions**

Specify the case conditions using MATLAB cell notation. For example, entering {1,[7,9,4]} specifies that output port case[1] is run when the input value is 1, and output port case[7 9 4] is run when the input value is 7, 9, or 4.

You can use colon notation to specify a range of integer case conditions. For example, entering {[1:5]} specifies that output port case  $\left[1\,2\,3\,4\,5\right]$  is run when the input value is 1, 2, 3, 4, or 5.

Depending on block size, cases with long lists of conditions are displayed in shortened form in the Switch Case block, using a terminating ellipsis (...).

You can use the enumeration function to specify a case condition that includes a case for every value in an enumerated type.

#### **Show default case**

If you select this check box, the default output port appears as the last case on the Switch Case block, allowing you to specify a default case. This case executes when the input value does not match any of the case values specified in the **Case conditions** field. With **Show default case** selected, a default output port always appears, even if the preceding cases exhaust all possibilities for the input value.

#### **Enable zero-crossing detection**

Select to enable zero-crossing detection. For more information, see "Zero-Crossing Detection" in the Simulink documentation.

#### **Sample time (-1 for inherited)**

Specify the time interval between samples. To inherit the sample time, set this parameter to -1. See "Specify Sample Time" for more information.

# **Characteristics**

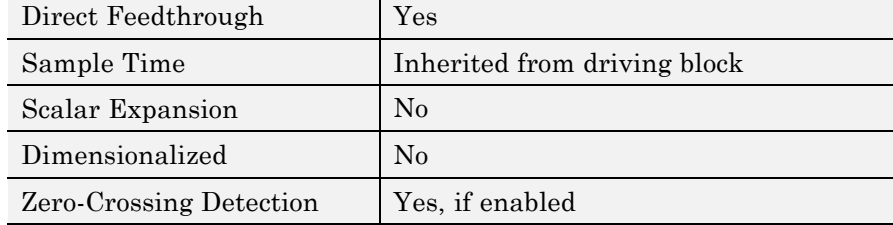

# **Switch Case Action Subsystem**

**Purpose** Represent subsystem whose execution is triggered by Switch Case block

**Library** Ports & Subsystems

# **Description**

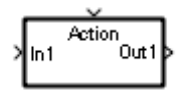

This block is a Subsystem block that is preconfigured to serve as a starting point for creating a subsystem whose execution is triggered by a Switch Case block.

**Note** All blocks in a Switch Case Action Subsystem must run at the same rate as the driving Switch Case block. You can achieve this by setting each block's sample time parameter to be either inherited (-1) or the same value as the Switch Case block's sample time.

For more information, see the Switch Case block and "Control Flow Logic" in the "Creating a Model" chapter of the Simulink documentation.

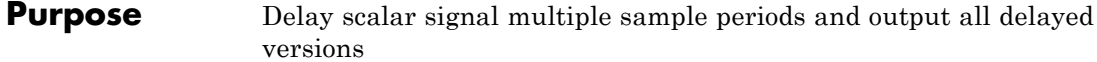

### **Library** Discrete

**Description** The Tapped Delay block delays an input by the specified number of sample periods and outputs all the delayed versions. Use this block to discretize a signal in time or resample a signal at a different rate.

> The block accepts one scalar input and generates an output vector that contains each delay. Specify the order of the delays in the output vector with the **Order output vector starting with** parameter:

- **•** Oldest orders the output vector starting with the oldest delay version and ending with the newest delay version.
- **•** Newest orders the output vector starting with the newest delay version and ending with the oldest delay version.

Specify the output vector for the first sampling period with the **Initial condition** parameter. Careful selection of this parameter can minimize unwanted output behavior.

Specify the time between samples with the **Sample time** parameter. Specify the number of delays with the **Number of delays** parameter. A value of -1 instructs the block to inherit the number of delays by back propagation. Each delay is equivalent to the  $z<sup>-1</sup>$  discrete-time operator, which the Unit Delay block represents.

The Tapped Delay block accepts signals of the following data types:

# **Data Type Support**

- **•** Floating point
- **•** Built-in integer
- **•** Fixed point
- **•** Boolean

For more information, see "Data Types Supported by Simulink" in the Simulink documentation.

**Parameters and Dialog Box**

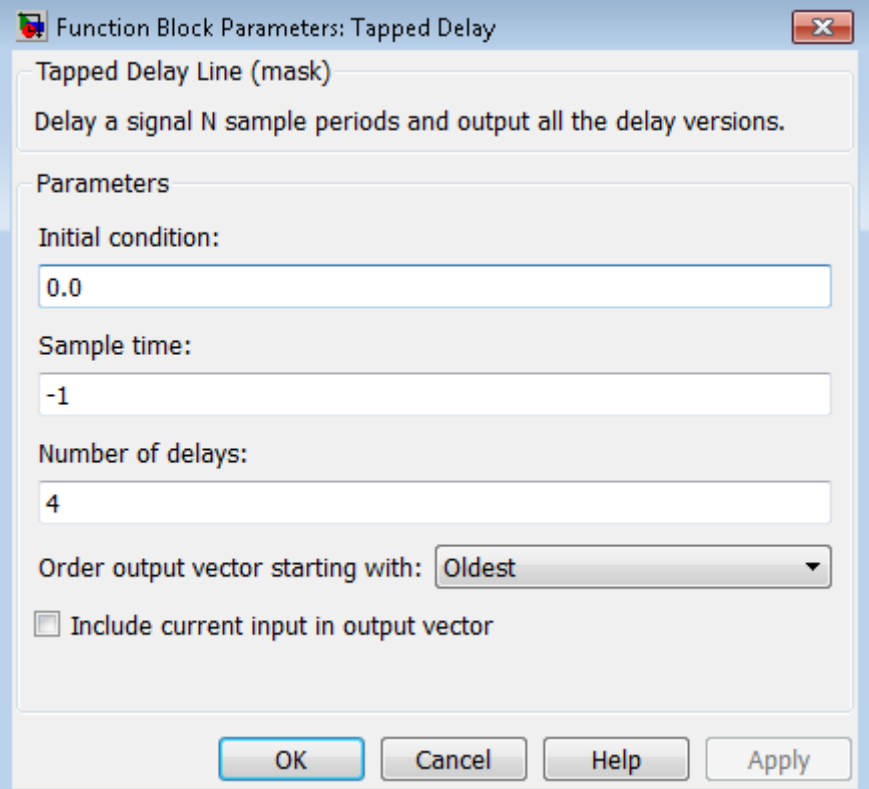

#### **Initial condition**

Specify the initial output of the simulation. The **Initial condition** parameter is converted from a double to the input data type offline using round-to-nearest and saturation. Simulink software does not allow you to set the initial condition of this block to inf or NaN.

#### **Sample time**

Specify the time interval between samples. To inherit the sample time, set this parameter to -1. See "Specify Sample Time" in the online Simulink documentation for more information.

#### **Number of delays**

Specify the number of discrete-time operators.

#### **Order output vector starting with**

Specify whether to output the oldest delay version first, or the newest delay version first.

#### **Include current input in output vector**

Select to include the current input in the output vector.

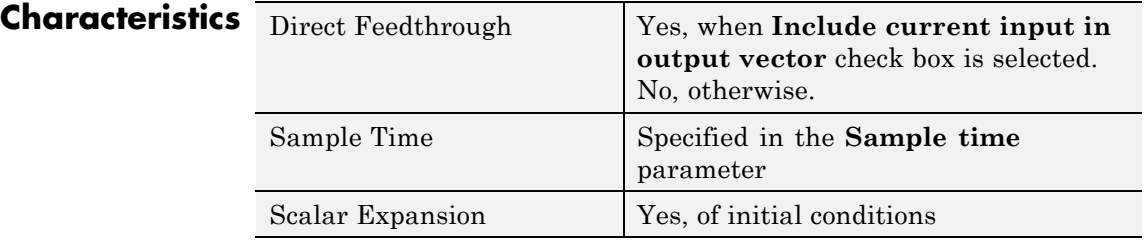

**See Also** Unit Delay

# **Terminator**

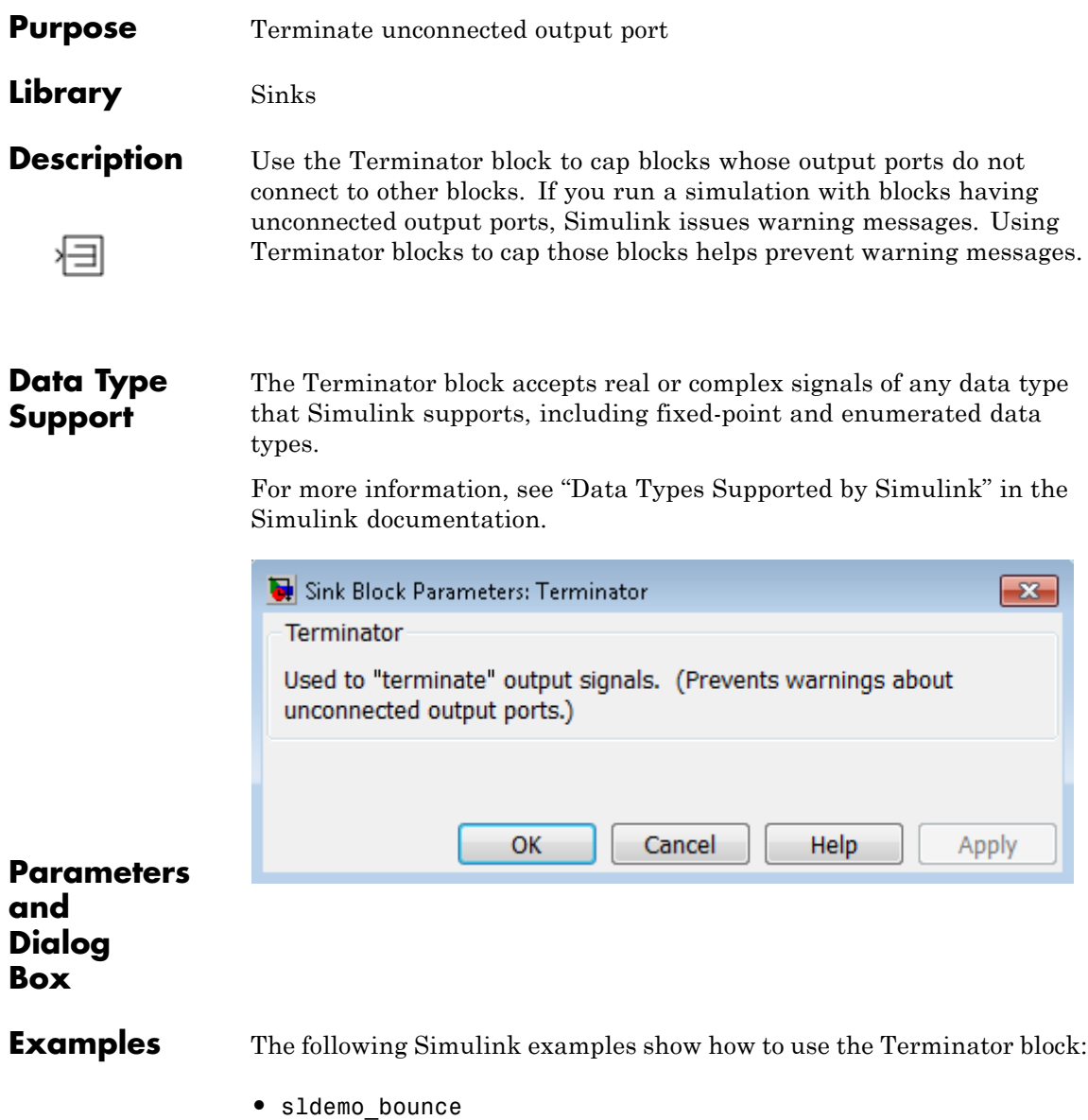

- **•** sldemo\_fuelsys
- **•** aero\_six\_dof

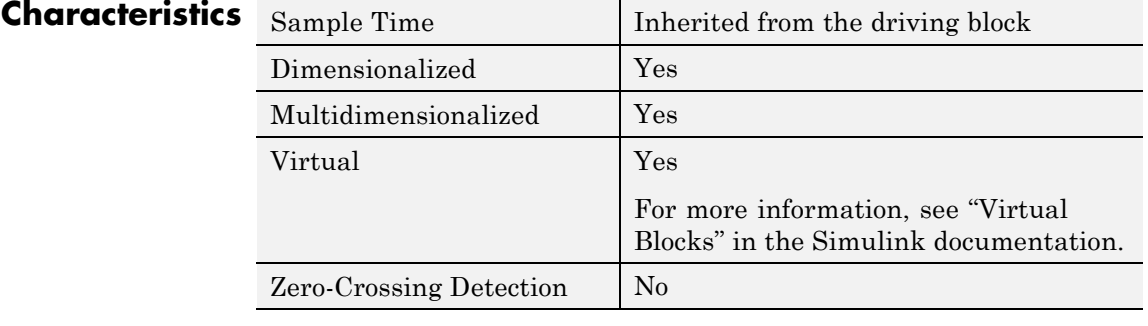

# **Timed-Based Linearization**

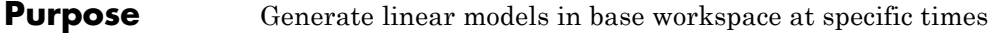

**Library** Model-Wide Utilities

 $T = 1$ 

**Description** This block calls linmod or dlinmod to create a linear model for the system when the simulation clock reaches the time specified by the **Linearization time** parameter. No trimming is performed. The linear model is stored in the base workspace as a structure, along with information about the operating point at which the snapshot was taken. Multiple snapshots are appended to form an array of structures.

The block sets the following model parameters to the indicated values:

- **•** BufferReuse = 'off'
- **•** RTWInlineParameters = 'on'
- **•** BlockReductionOpt = 'off'

The name of the structure used to save the snapshots is the name of the model appended by Timed Based Linearization, for example, vdp Timed Based Linearization. The structure has the following fields:

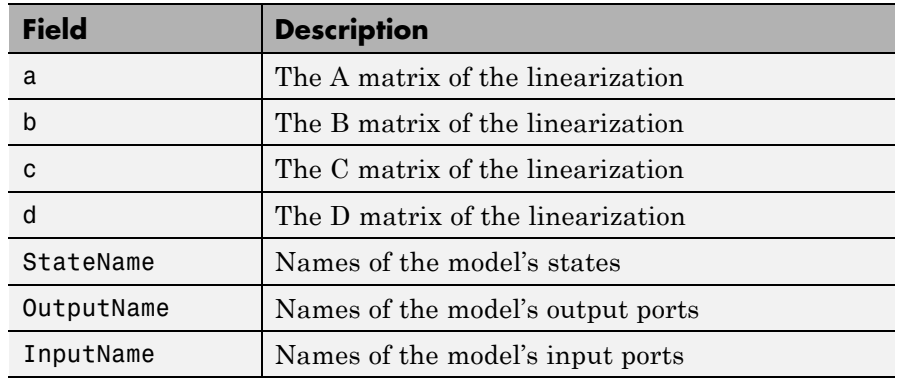

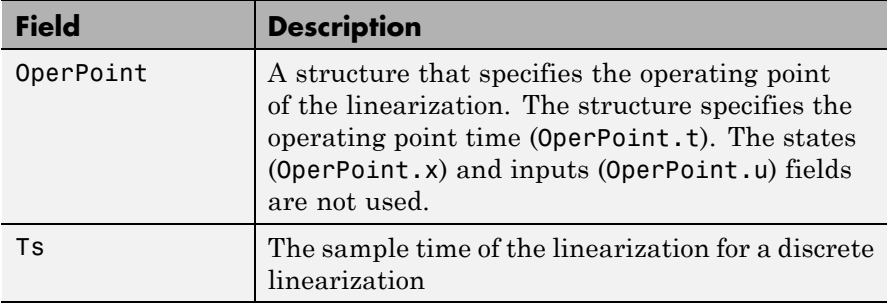

Use the Trigger-Based Linearization block if you need to generate linear models conditionally.

You can use state and simulation time logging to extract the model states and inputs at operating points. For example, suppose that you want to get the states of the f14 example model at linearization times of 2 seconds and 5 seconds.

- **1** Open the model and drag an instance of this block from the Model-Wide Utilities library and drop the instance into the model.
- **2** Open the block's parameter dialog box and set the **Linearization time** to 2 and 5.
- **3** Open the model's **Model Configuration Parameters** dialog box.
- **4** Select the **Data Import/Export** pane.
- **5** Check **States** and **Time** on the **Save to Workspace** control panel
- **6** Select OK to confirm the selections and close the dialog box.
- **7** Simulate the model.

At the end of the simulation, the following variables appear in the MATLAB workspace: f14 Timed Based Linearization, tout, and xout.

**8** Get the indices to the operating point times by entering the following at the MATLAB command line:

```
ind1 = find(f14_Timed_Based_Linearization(1).OperPoint.t==tout);
ind2 = find(f14_Timed_Based_Linearization(1).OperPoint.t==tout);
```
**9** Get the state vectors at the operating points.

```
x1 = xout(int1, :);x2 = xout(int2, :);
```
Not applicable.

**Data Type Support**

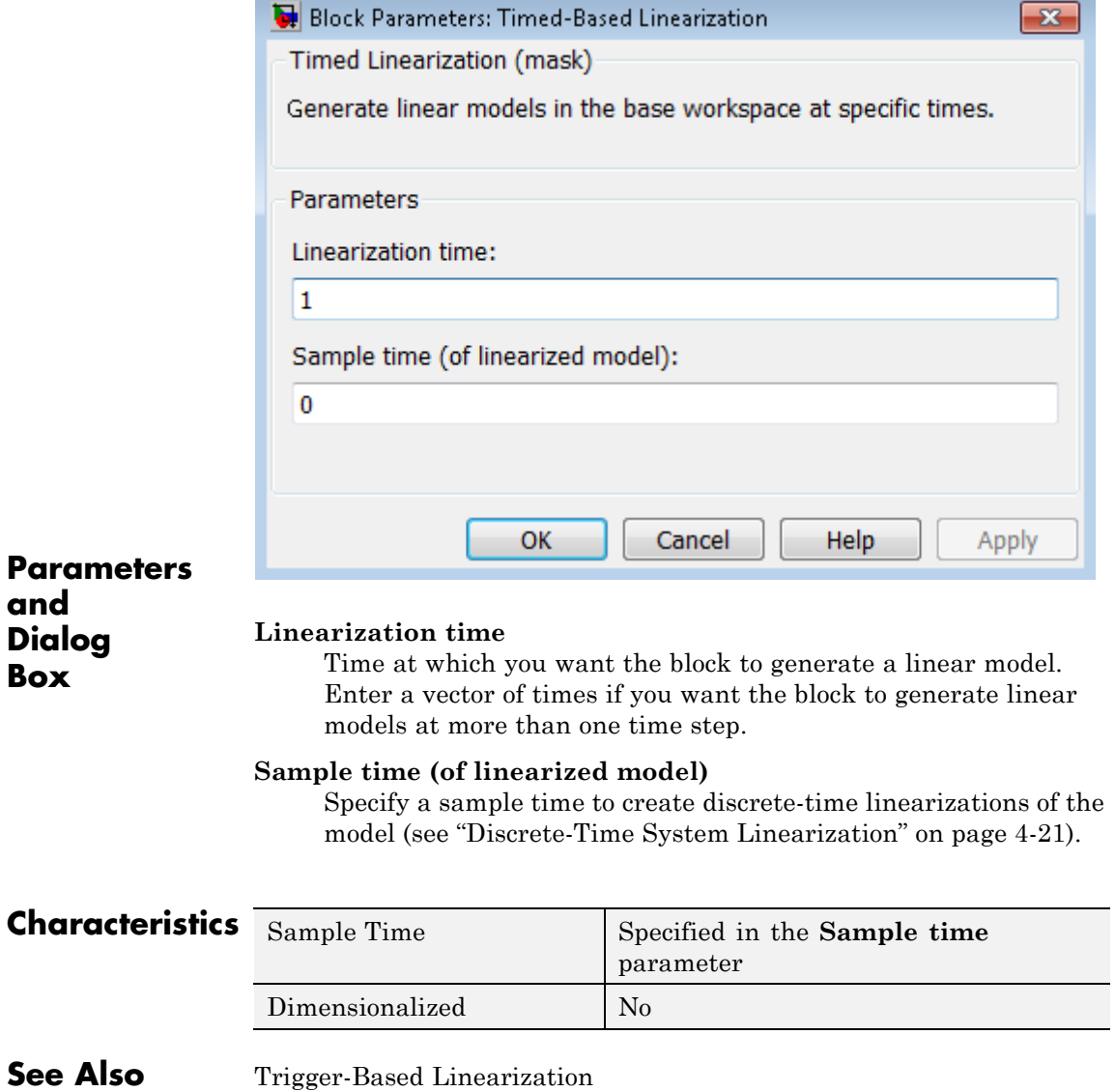

# **Time Scope**

**Purpose** Display time-domain signals

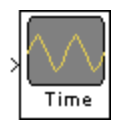

**Description** The Time Scope block displays signals in the time domain. The Time Scope block accepts input signals with the following characteristics:

- **•** Continuous or discrete sample time
- **•** Real- or complex-valued
- **•** Fixed or variable size dimensions
- **•** Floating- or fixed-point data type
- **•** N-dimensional
- **•** Simulink enumerations

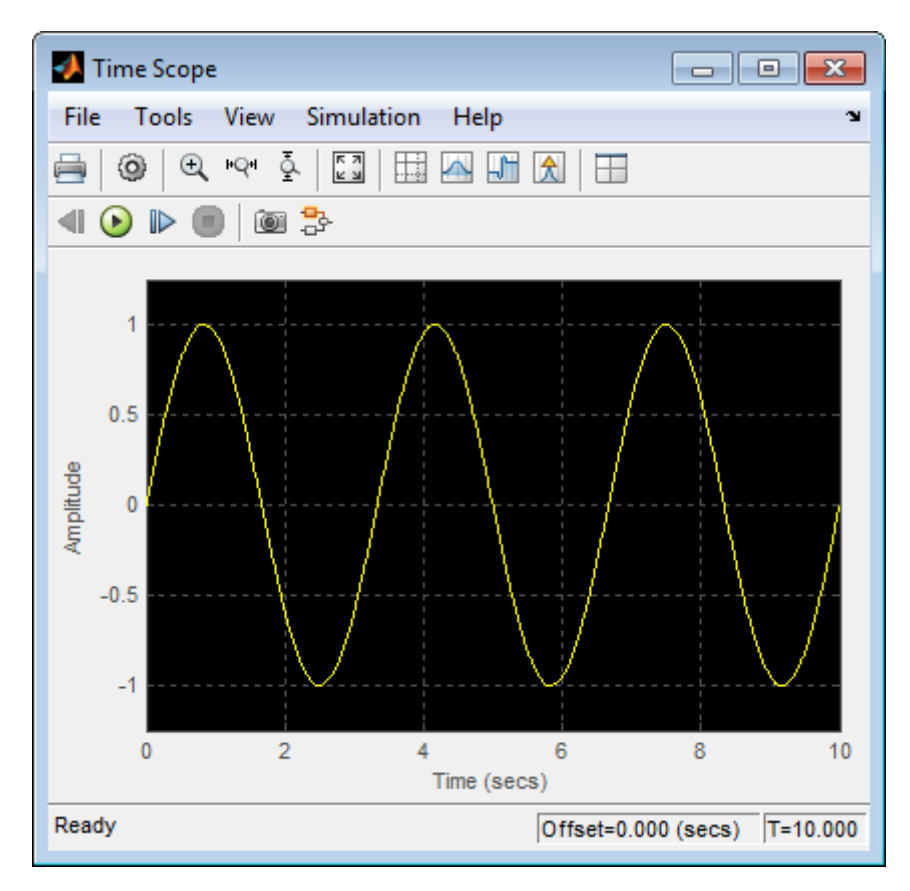

You can use the Time Scope block in models running in Normal or Accelerator simulation modes. You can also use the Time Scope block in models running in Rapid Accelerator or External simulation modes, with some limitations. See the ["Supported Simulation Modes" on page](#page-1859-0) [2-1822](#page-1859-0) section for more information.

You can use the Time Scope block inside of all subsystems and conditional subsystems. *Conditional subsystems* include enabled subsystems, triggered subsystems, enabled and triggered subsystems, and function-call subsystems. See "About Conditional Subsystems" in the Simulink documentation for more information.

See the following sections for more information on the Time Scope:

- **•** "Displaying Multiple Signals" on page 2-1754
- **•** ["Signal Display" on page 2-1757](#page-1794-0)
- **•** ["Toolbar" on page 2-1761](#page-1798-0)
- **•** ["Simulation Toolbar" on page 2-1764](#page-1801-0)
- **•** ["Measurements Panels" on page 2-1766](#page-1803-0)
- **•** ["Properties Dialog Box" on page 2-1789](#page-1826-0)
- **•** ["Style Dialog Box" on page 2-1800](#page-1837-0)
- **•** ["Simulation Stepping Options" on page 2-1803](#page-1840-0)
- **•** ["Core General UI Options" on page 2-1805](#page-1842-0)
- **•** ["Visuals Time Domain Options" on page 2-1808](#page-1845-0)
- ["Tools Plot Navigation Options" on page 2-1817](#page-1854-0)
- **•** ["Sources Simulink Options" on page 2-1821](#page-1858-0)
- **•** ["Supported Data Types" on page 2-1821](#page-1858-0)
- **•** ["Supported Simulation Modes" on page 2-1822](#page-1859-0)

# **Displaying Multiple Signals**

#### **Multiple Signal Input**

You can configure the Time Scope block to show multiple signals within the same display or on separate displays. By default, the signals appear as different-colored lines on the same display. The signals can have different dimensions, sample rates, and data types. Each signal can be either real or complex valued. You can set the number of input ports on the Time Scope block in the following ways:

**•** Right-click the Time Scope block in your model to bring up the context menu. Point your cursor to the **Signals & Ports > Number of Input Ports** item on the context menu. You can then select the number of input ports for the Time Scope block. If the desired number of input signals is 1, 2, or 3, then click on the appropriate

value. To configure a Time Scope block to have more than three input ports, select **More**, and enter a number for the **Number of input ports** parameter.

**•** Open the Time Scope window by double-clicking the Time Scope block in your model. To specify how many input ports the Time Scope block should have, in the Time Scope menu, select **File > Number of Input Ports** from the scope menu.

An input signal may contain multiple channels, depending on its dimensions. Multiple channels of data are always shown as different-colored lines on the same display.

## **Multiple Time Offsets**

You can offset all channels of an input signal by the same number of seconds or offset each channel independently. To offset all channels equally, select **View > Properties**, and specify a scalar value for the **Time display offset** parameter on the **Main** pane. To offset each channel independently, specify a vector of offset values. When you specify a **Time display offset** vector of length *N*, the scope offsets the input channels as follows:

- When N is equal to the number of input channels, the scope offsets each channel according to its corresponding value in the offset vector.
- When *N* is less than the number of input channels, the scope applies the values you specify in the offset vector to the first *N* input channels. The scope does not offset the remaining channels.
- When *N* is greater than the number of input channels, the scope offsets each input channel according to the corresponding value in the offset vector. The scope ignores all values in the offset vector that do not correspond to a channel of the input.

# **Multiple Displays**

You can display multiple channels of data on different displays in the Scope window. In the Scope toolbar, select **View > Layout**, or select

the Layout button  $(\Box)$ . This feature allows you to tile the window into

a number of separate displays, up to a grid of 4 rows and 4 columns. For example, if there are three inputs to the Scope, you can display the signals in separate displays by selecting row 3, column 1, as shown in the following figure.

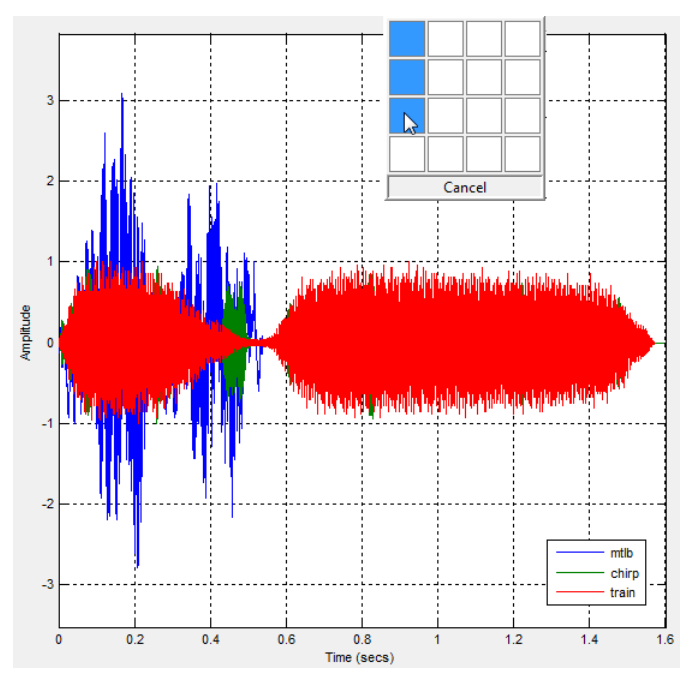

After you select row 3, column 1, the Scope window has three separate displays, as shown in the following figure.

<span id="page-1794-0"></span>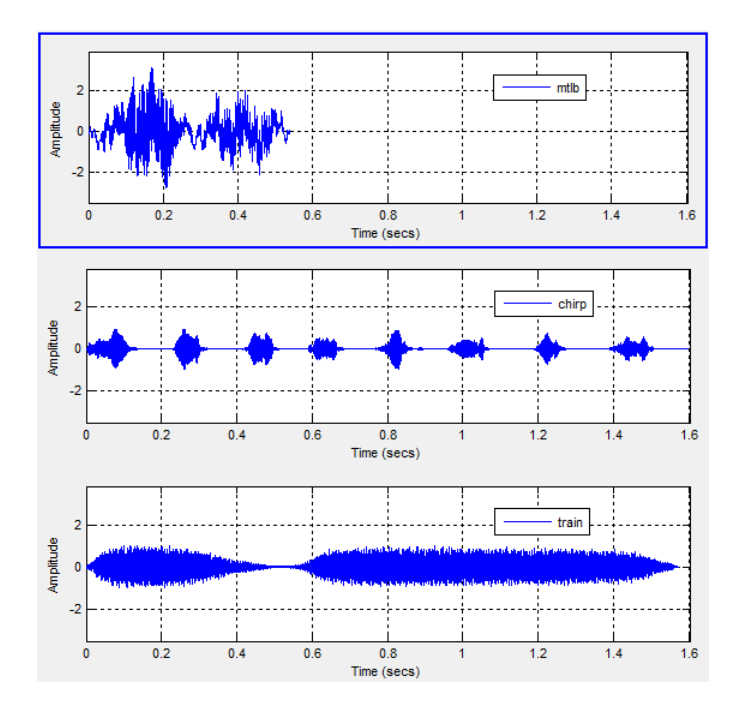

# **Signal Display**

Time Scope uses the simulation start time and stop time in order to determine the default time range. However, you can define the length of simulation time for which the Time Scope displays data. To change the signal display settings, select **View > Properties** to bring up the Properties dialog box. Then, modify the values for the **Time span** and **Time display offset** parameters on the **Time** tab. For example, if you set the **Time span** to 20 seconds and the **Time display offset** to 0, the scope displays 20 seconds' worth of simulation data at a time. The values on the *time*-axis of the Time Scope display remain the same throughout simulation.

To communicate the simulation time that corresponds to the current display, the scope uses the **Time units**, **Time offset**, and **Simulation time** indicators on the scope window. The following figure highlights these and other important aspects of the Time Scope window.

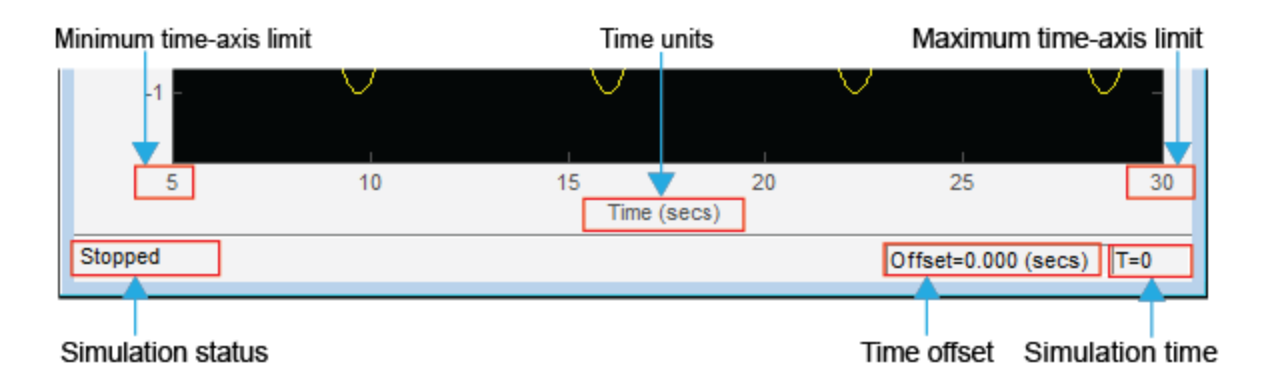

- **• Minimum time-axis limit** The Time Scope sets the minimum *time*-axis limit using the value of the **Time display offset** parameter on the **Time** tab of the Properties dialog box. If you specify a vector of values for the **Time display offset** parameter, the scope uses the smallest of those values to set the minimum *time*-axis limit.
- **• Maximum time-axis limit** The Time Scope sets the maximum *time*-axis limit by summing the value of **Time display offset** parameter with the value of the **Time span** parameter. If you specify a vector of values for the **Time display offset** parameter, the scope sets the maximum *time*-axis limit by summing the largest of those values with the value of the **Time span** parameter.
- **• Simulation status** Provides the current status of the model simulation. The status can be one of the following conditions:
	- **-** Initializing
	- **-** Ready
	- **-** Running
	- **-** Paused

The **Simulation status** is part of the **Status Bar** in the Time Scope window. You can choose to hide or display the entire **Status Bar**. From the Time Scope menu, select **View > Status Bar**.

**• Time units** — The units used to describe the *time*-axis. The Time Scope sets the time units using the value of the **Time Units** parameter on the **Time** tab of the Properties dialog box. By default, this parameter is set to Metric (based on Time Span) and displays in metric units such as milliseconds, microseconds, minutes, days, etc. You can change it to Seconds to always display the *time*-axis values in units of seconds. You can change it to None to not display any units on the *time*-axis. When you set this parameter to None, then Time Scope shows only the word Time on the *time*-axis.

To hide both the word Time and the values on the *time*-axis, set the **Show time-axis labels** parameter to None. To hide both the word Time and the values on the *time*-axis in all displays except the bottom ones in each column of displays, set this parameter to Bottom Displays Only. This behavior differs from the Simulink Scope block, which always shows the values but never shows a label on the *x*-axis.

**• Time offset** — The Time offset value helps you determine the simulation times for which the scope is displaying data. The value is always in the range 0≤ Time offset≤ **Simulation time**.

For example, if you set the **Time span** to 20 seconds, and you see a Time offset of 0 (secs) on the scope window, the scope is displaying data for the first 0 to 20 seconds of simulation time. When you see the Time offset change to 20 (secs), the scope is displaying data for simulation times is greater than 20 seconds and less than or equal to 40 seconds. The scope continues to update the Time offset value until the simulation is complete.

**• Simulation time** — When the model is running or simulation has been paused, the scope displays the current simulation time. If the model simulation completes or is stopped, the scope displays the time at which the simulation stopped. The **Simulation time** is part of the **Status Bar** in the Time Scope window. You can choose to hide or display the entire **Status Bar**. From the Time Scope menu, select **View > Status Bar** .

### **Axes Maximization**

You can specify whether to display the Time Scope in maximized axes mode. In this mode, the axes are expanded to fill the entire display. To conserve space, no labels appear in each display. Instead, tick-mark values appear on top of the plotted data. The following figure highlights the important indicators in this mode of the Time Scope window.

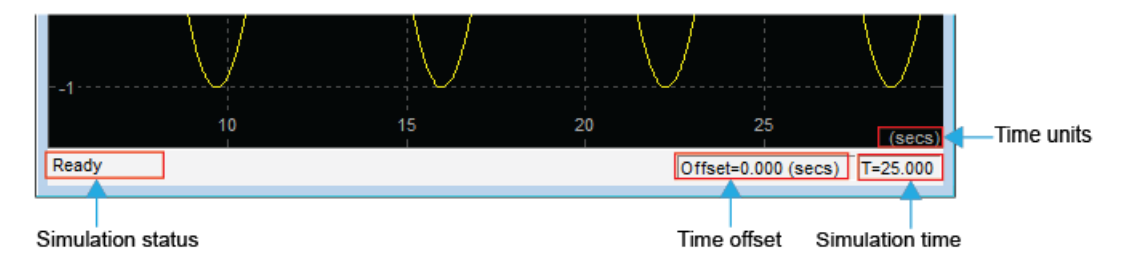

To toggle this mode, in the Time Scope menu, select **View > Properties** to bring up the Properties dialog box. In the **Main** pane, set the **Maximize axes** parameter. You can select one of the following options:

- **•** Auto In this mode, the axes appear maximized in all displays only if the **Title** and **Y-Axis label** parameters are empty for every display. If you enter any value in any display for either of these parameters, the axes are not maximized.
- **•** On In this mode, the axes appear maximized in all displays. Any values entered into the **Title** and **Y-Axis label** parameters are hidden.
- **•** Off In this mode, none of the axes appear maximized.

The default setting is Auto.

#### **Reduce Updates to Improve Performance**

By default, the Time Scope updates the displays periodically at a rate not exceeding 20 hertz. If you would like the Time Scope to update on every simulation time step, you can disable the **Reduce Updates to Improve Performance** option. In the Time Scope menu, select

**Simulation > Reduce Updates to Improve Performance** to clear the check box. However, as a recommended practice, you can leave this option enabled because doing so can significantly improve the speed of the simulation.

<span id="page-1798-0"></span>**Toolbar** The Time Scope toolbar contains the following buttons.

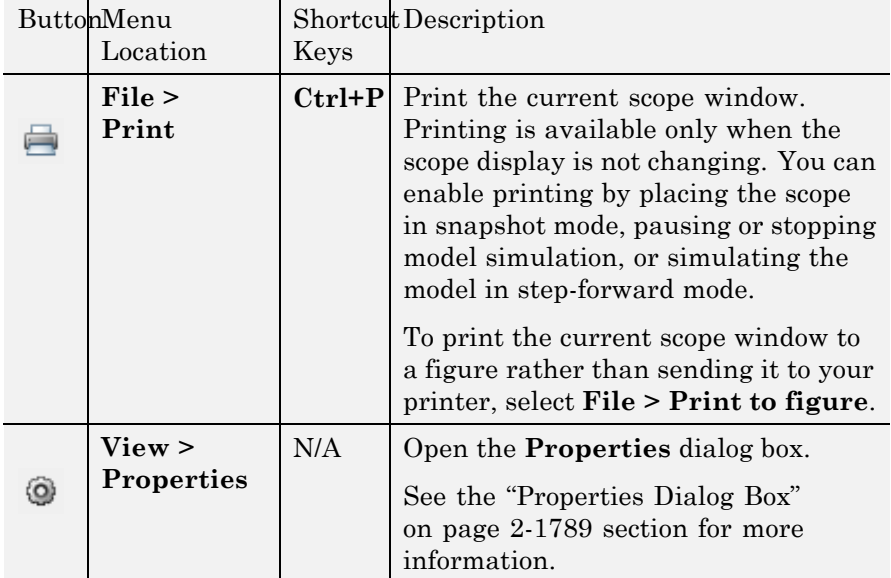

### **Print and Properties Buttons**

# **Axes Control Buttons**

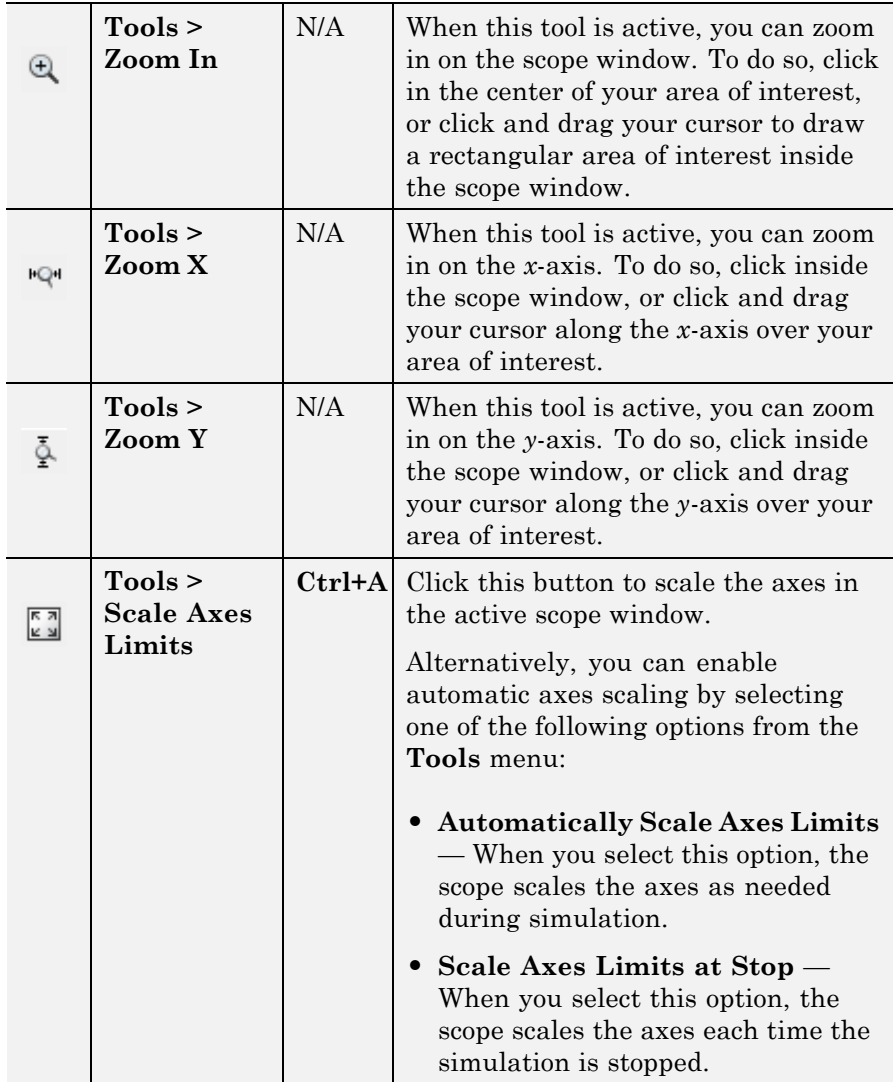
## **Measurements Buttons**

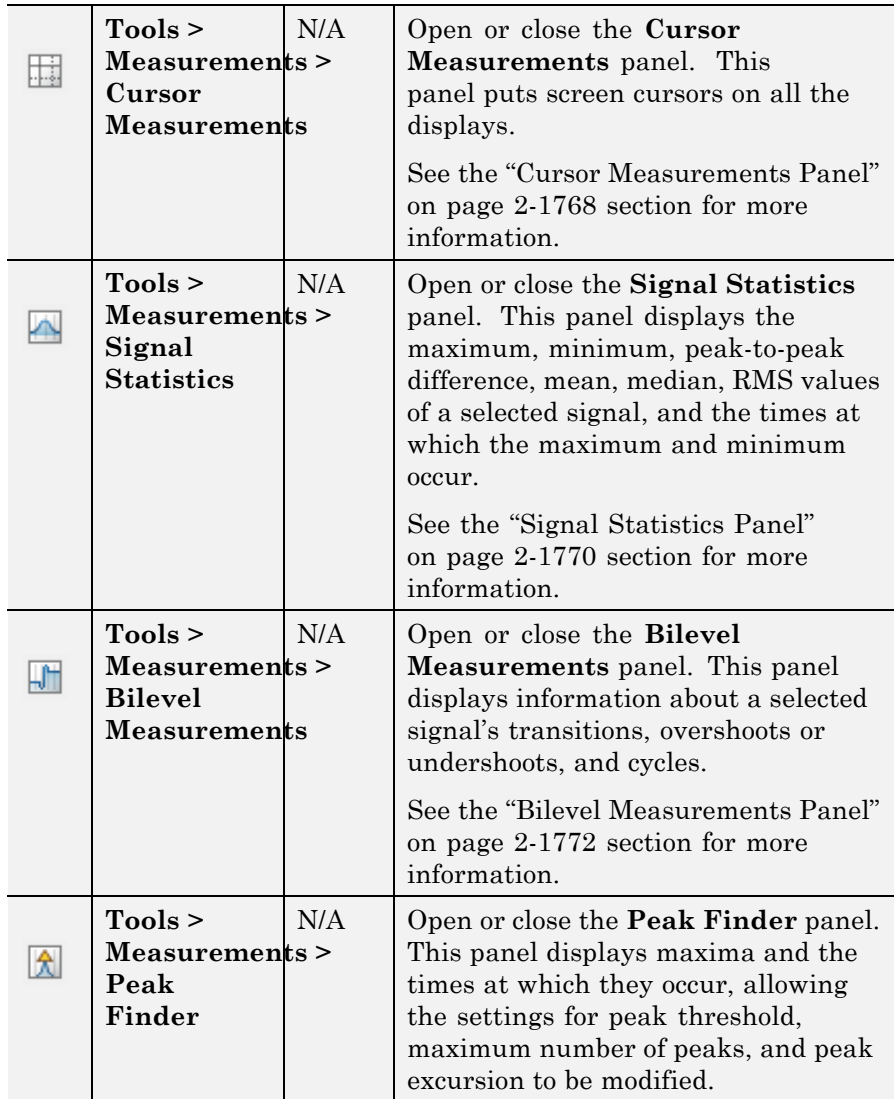

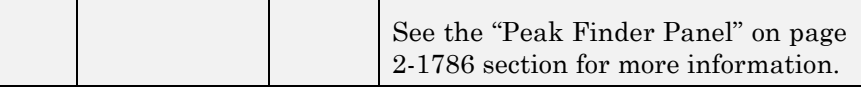

## **Other Buttons**

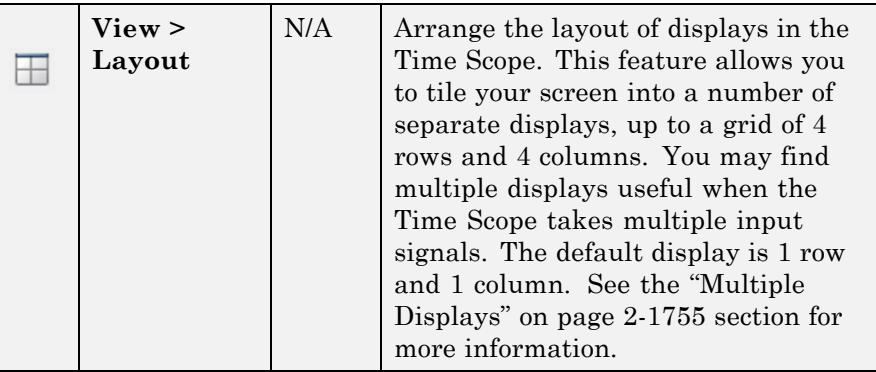

You can control whether this toolbar appears in the Time Scope window. From the Time Scope menu, select **View > Toolbar**.

## **Simulation Toolbar**

The Simulation Toolbar contains the following buttons.

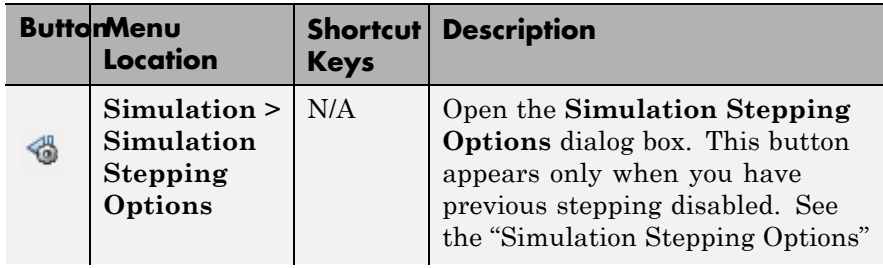

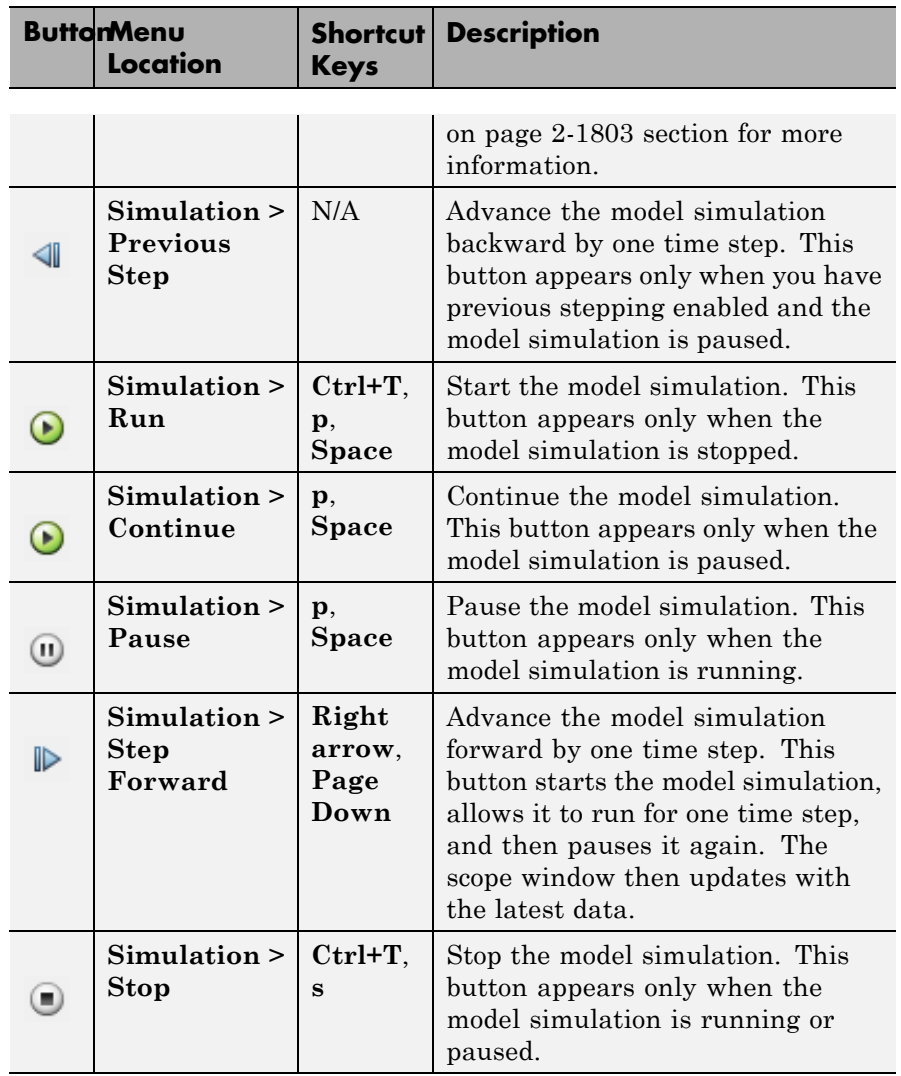

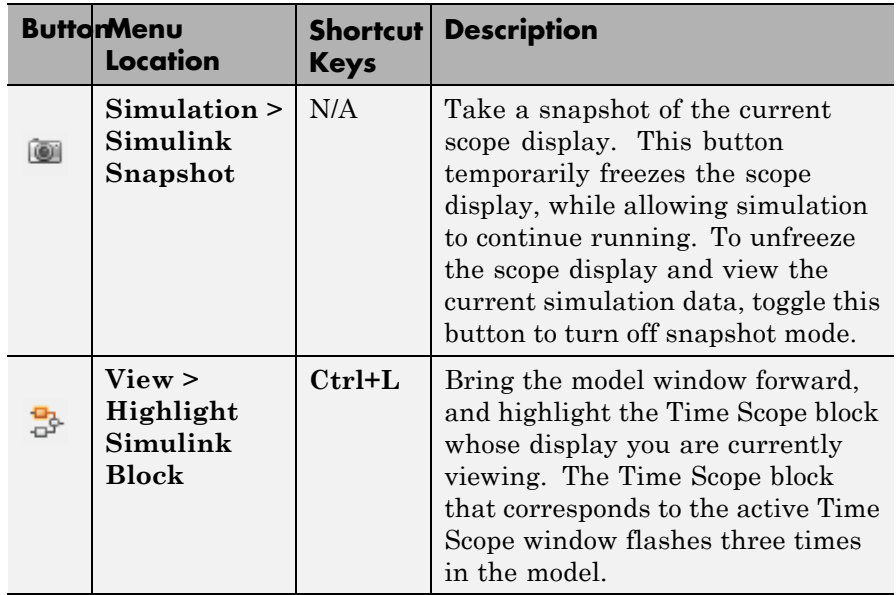

You can control whether this toolbar appears in the Time Scope window. From the Time Scope menu, select **View > Simulation Toolbar**.

To see a full listing of the shortcut keys for these simulation controls, from the Time Scope menu, select **Help > Keyboard Command Help**.

**Measurements** The Measurements panels are the five panels that appear to the right **Panels** side of the Time Scope GUI. These panels are labeled **Trace selection**, **Signal statistics**, **Bilevel measurements**, and **Peak finder**.

> The Time Domain Measurements panels only appear if the **Measurements** tool is enabled in the Time Scope — Tools:Plot Navigation Options dialog box. To open this dialog box, in the Time Scope menu, select **File > Configuration** and click the **Tools** pane. If you disable the tool by clearing the **Enabled** check box, the Time Domain Measurements tools no longer display in the Time Scope GUI. You can reenable the tool at any time by selecting the **Enabled** check

box. See the ["Tools — Plot Navigation Options" on page 2-1817](#page-1854-0) section for more information.

## **Measurements Panel Buttons**

Each of the Measurements panels contains the following buttons that enable you to modify the appearance of the current panel.

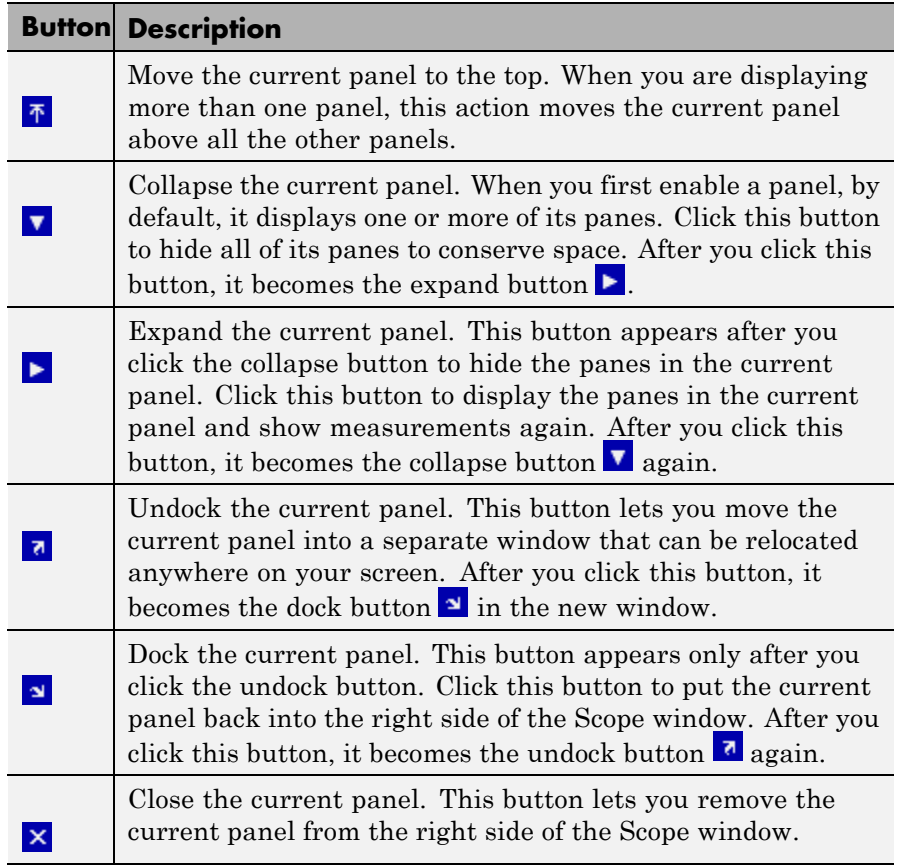

Some panels have their measurements separated by category into a number of panes. Click the pane expand button  $\blacktriangleright$  to show each pane <span id="page-1805-0"></span>that is hidden in the current panel. Click the pane collapse button  $\bullet$  to hide each pane that is shown in the current panel.

## **Trace Selection Panel**

When you use the Scope to view multiple signals, the Trace Selection panel appears if you have more than one signal displayed and you click on any of the other Measurements panels. Choose the signal name for which you would like to display time domain measurements. See the following figure.

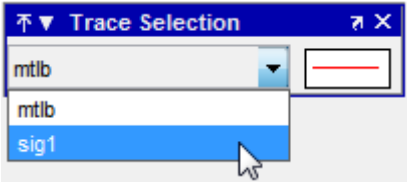

You can choose to hide or display the **Trace Selection** panel. In the Scope menu, select **Tools > Measurements > Trace Selection**.

## **Cursor Measurements Panel**

The **Cursor Measurements** panel displays screen cursors. You can choose to hide or display the **Cursor Measurements** panel. In the Scope menu, select **Tools > Measurements > Cursor Measurements**. Alternatively, in the Scope toolbar, click the Cursor Measurements **button** 

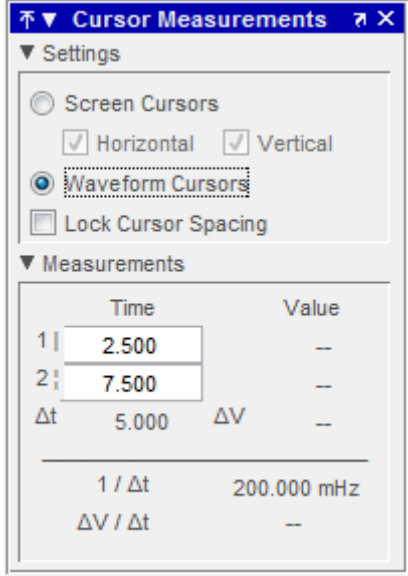

## **Settings Pane**

The **Settings** pane enables you to modify the type of screen cursors used to calculate time and value measurements.

- **• Screen Cursors** Shows screen cursors.
- **• Horizontal** Shows horizontal screen cursors.
- **• Vertical** Shows vertical screen cursors.
- **• Waveform Cursors** Shows cursors that attach to the input signals.
- **• Lock Cursor Spacing** Locks the time difference between the two cursors.

#### **Measurements Pane**

The **Measurements** pane shows the time and value measurements.

- <span id="page-1807-0"></span>**• 1 |**— Shows or enables you to modify the time or value at cursor number one, or both.
- **• 2 :** Shows or enables you to modify the time or value at cursor number two, or both.
- **• Δt** Shows the absolute value of the difference in the times between cursor number one and cursor number two.
- **• ΔV** Shows the absolute value of the difference in signal amplitudes between cursor number one and cursor number two.
- **• 1/Δt** Shows the rate, the reciprocal of the absolute value of the difference in the times between cursor number one and cursor number two.
- **• ΔV/Δt** Shows the scope, the ratio of the absolute value of the difference in signal amplitudes between cursors to the absolute value of the difference in the times between cursors.

## **Signal Statistics Panel**

The **Signal Statistics** panel displays the maximum, minimum, peak-to-peak difference, mean, median, and RMS values of a selected signal. It also shows the times at which the maximum and minimum values occur. You can choose to hide or display the **Signal Statistics** panel. In the Scope menu, select **Tools > Measurements > Signal Statistics**. Alternatively, in the Scope toolbar, click the Signal

Statistics  $\Box$  button.

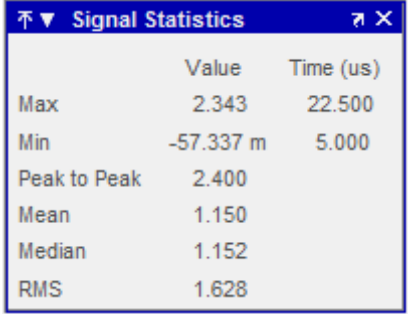

#### **Signal Statistics Measurements**

The **Signal Statistics** panel shows statistics about the portion of the input signal within the *x*-axis and *y*-axis limits of the active display. The statistics shown are:

- **• Max** Shows the maximum or largest value within the displayed portion of the input signal. For more information on the algorithm this measurement uses, see the MATLAB max function reference.
- **• Min** Shows the minimum or smallest value within the displayed portion of the input signal. For more information on the algorithm this measurement uses, see the MATLAB min function reference.
- **• Peak to Peak** Shows the difference between the maximum and minimum values within the displayed portion of the input signal. For more information on the algorithm this measurement uses, see the Signal Processing Toolbox peak2peak function reference.
- **• Mean** Shows the average or mean of all the values within the displayed portion of the input signal. For more information on the algorithm this measurement uses, see the MATLAB mean function reference.
- **• Median** Shows the median value within the displayed portion of the input signal. For more information on the algorithm this measurement uses, see the MATLAB median function reference.
- **• RMS** Shows the difference between the maximum and minimum values within the displayed portion of the input signal. For more information on the algorithm this measurement uses, see the Signal Processing Toolbox rms function reference.

When you use the zoom options in the Scope, the Signal Statistics measurements automatically adjust to the time range shown in the display. In the Scope toolbar, click the **Zoom In** or **Zoom X** button to constrict the *x*-axis range of the display, and the statistics shown reflect this time range. For example, you can zoom in on one pulse to make the **Signal Statistics** panel display information about only that particular pulse.

<span id="page-1809-0"></span>The Signal Statistics measurements are valid for any units of the input signal. The letter after the value associated with each measurement represents the appropriate International System of Units (SI) prefix, such as *m* for *milli-*. For example, if the input signal is measured in volts, an *m* next to a measurement value indicates that this value is in units of millivolts.

#### **Bilevel Measurements Panel**

The **Bilevel Measurements** panel shows information about a selected signal's transitions, overshoots or undershoots, and cycles. You can choose to hide or display the **Bilevel Measurements** panel. In the Scope menu, select **Tools > Measurements > Bilevel Measurements**. Alternatively, in the Scope toolbar, you can select the

Bilevel Measurements **button**.

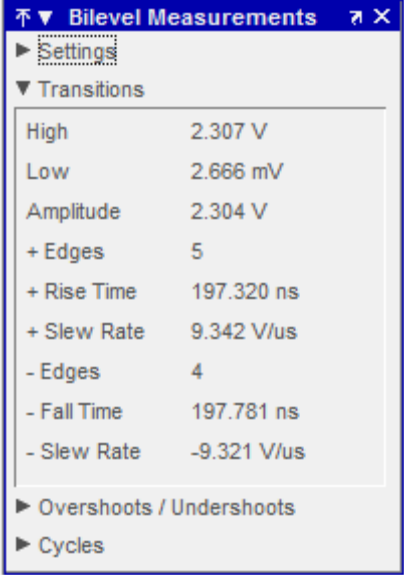

The **Bilevel Measurements** panel is separated into four panes, labeled **Settings**, **Transitions**, **Overshoots / Undershoots**, and **Cycles**. You can expand each pane to see the available options.

## **Settings Pane**

The **Settings** pane enables you to modify the properties used to calculate various measurements involving transitions, overshoots, undershoots, and cycles. You can modify the high-state level, low-state level, state-level tolerance, upper-reference level, mid-reference level, and lower-reference level, as shown in the following figure.

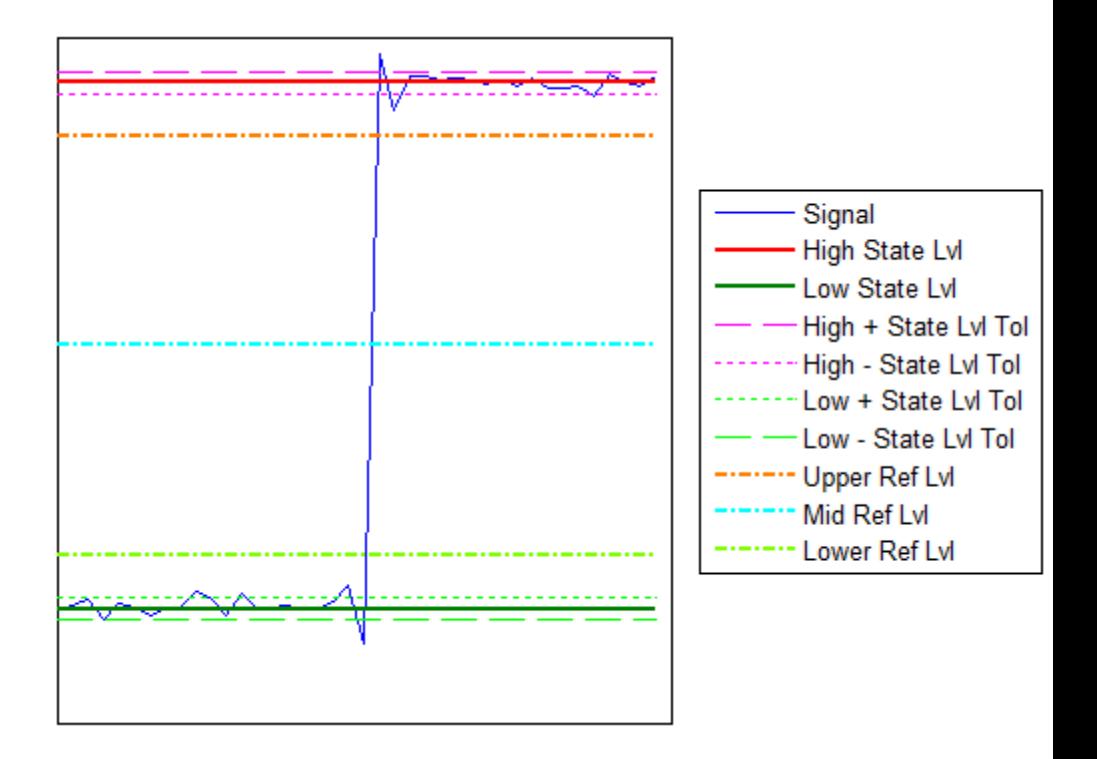

**• Auto State Level** — When this check box is selected, the Bilevel measurements panel autodetects the high- and low- state levels of a bilevel waveform. For more information on the algorithm this option uses, see the Signal Processing Toolbox statelevels function reference. When this check box is cleared, you may enter in values for the high- and low- state levels manually.

**- High** — Used to manually specify the value that denotes a positive polarity, or high-state level, as shown in the following figure.

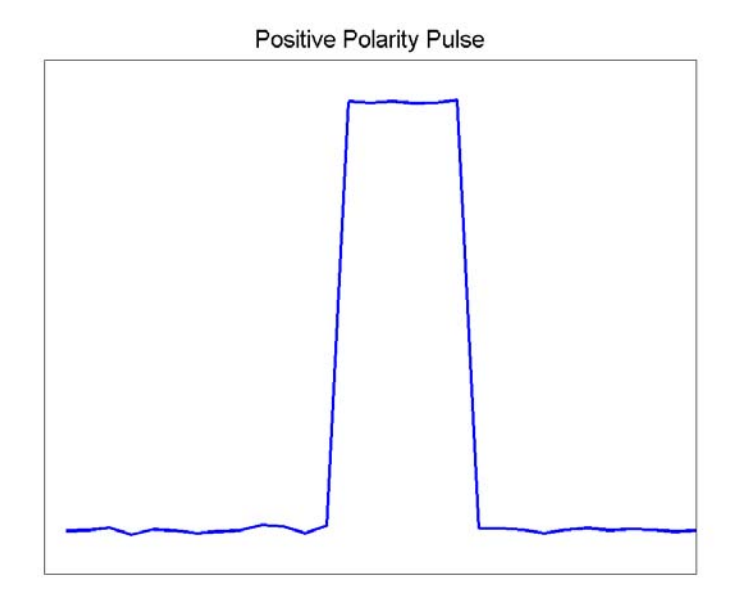

**- Low** — Used to manually specify the value that denotes a negative polarity, or low-state level, as shown in the following figure.

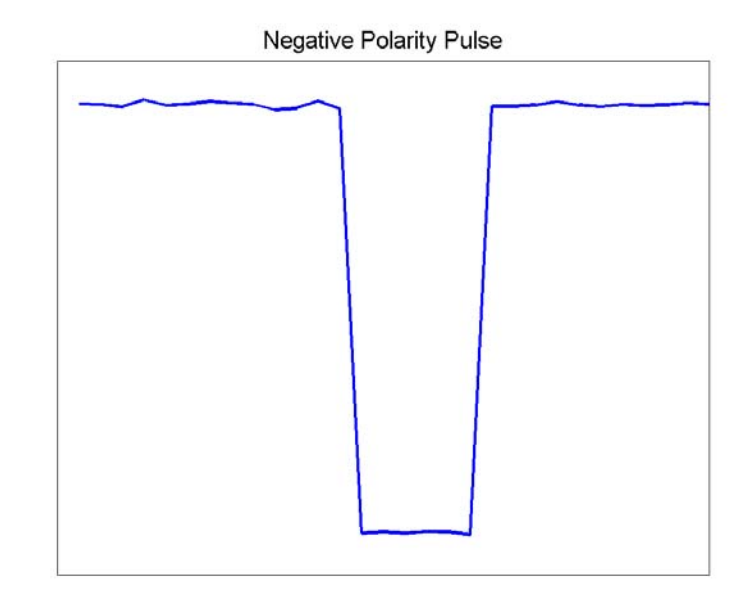

- **• State Level Tolerance** Tolerance within which the initial and final levels of each transition must be within their respective state levels. This value is expressed as a percentage of the difference between the high- and low-state levels.
- **• Upper Ref Level** Used to compute the end of the rise-time measurement or the start of the fall time measurement. This value is expressed as a percentage of the difference between the high- and low-state levels.
- **• Mid Ref Level** Used to determine when a transition occurs. This value is expressed as a percentage of the difference between the highand low- state levels. In the following figure, the mid-reference level is shown as the horizontal line, and its corresponding mid-reference level instant is shown as the vertical line.

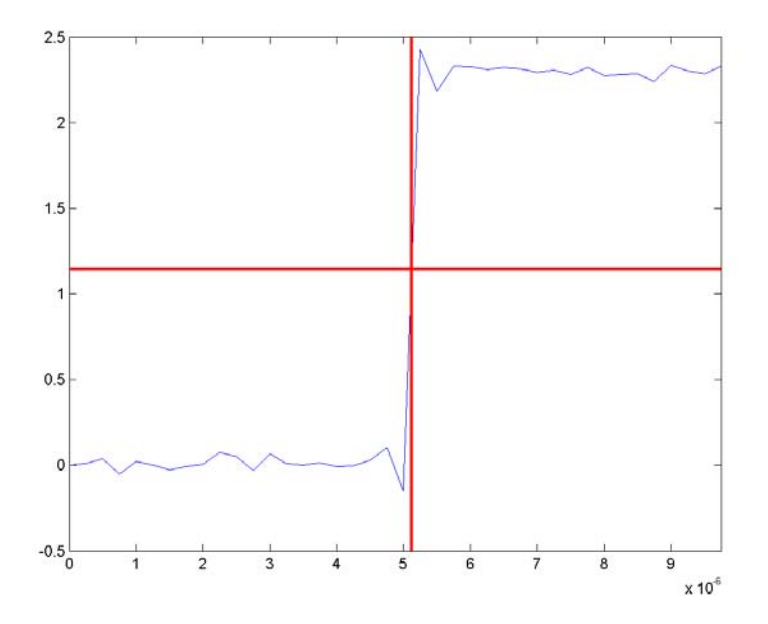

- **• Lower Ref Level** Used to compute the end of the fall-time measurement or the start of the rise-time measurement. This value is expressed as a percentage of the difference between the high- and low-state levels.
- **• Settle Seek** The duration after the mid-reference level instant when each transition occurs used for computing a valid settling time. This value is equivalent to the input parameter, D, which you can set when you run the settlingtime function. The settling time is displayed in the **Overshoots/Undershoots** pane.

#### **Transitions Pane**

The **Transitions** pane displays calculated measurements associated with the input signal changing between its two possible state level values, high and low.

A positive-going transition, or *rising edge*, in a bilevel waveform is a transition from the low-state level to the high-state level. A positive-going transition has a slope value greater than zero. The following figure shows a positive-going transition.

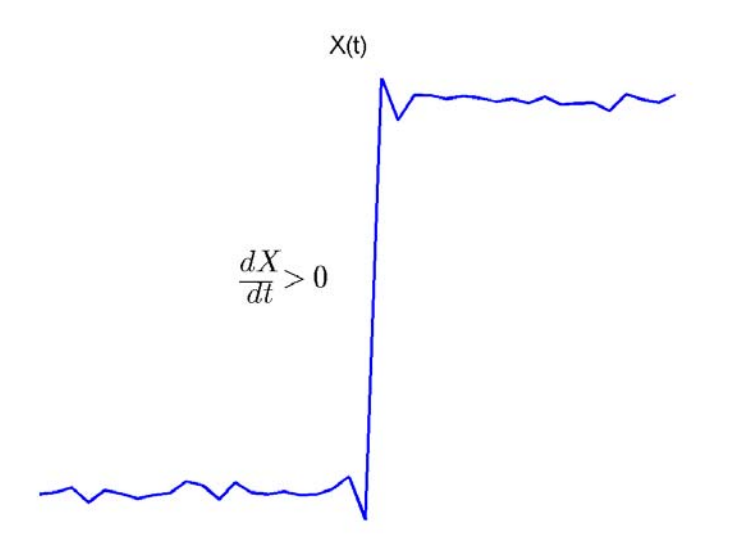

Whenever there is a plus sign (+) next to a text label, this symbol refers to measurement associated with a rising edge, a transition from a low-state level to a high-state level.

A negative-going transition, or falling edge, in a bilevel waveform is a transition from the high-state level to the low-state level. A negative-going transition has a slope value less than zero. The following figure shows a negative-going transition.

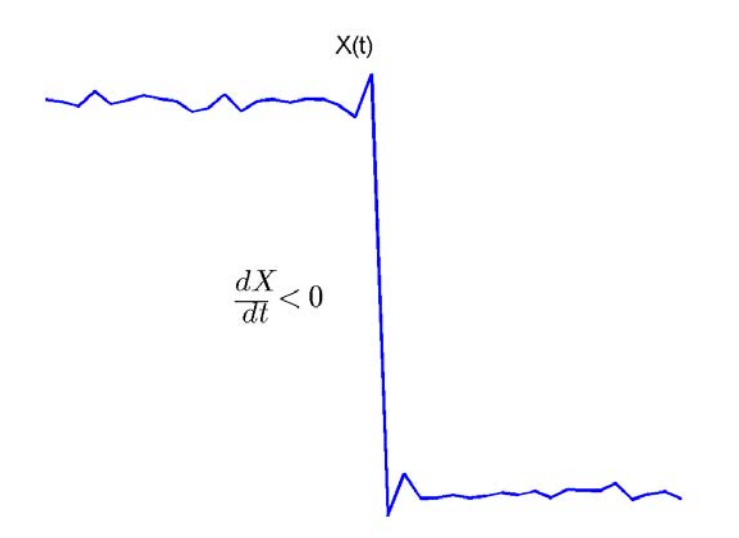

Whenever there is a minus sign  $(-)$  next to a text label, this symbol refers to measurement associated with a falling edge, a transition from a high-state level to a low-state level.

The Transition measurements assume that the amplitude of the input signal is in units of volts. You must convert all input signals to volts for the Transition measurements to be valid.

- **• High** The high-amplitude state level of the input signal over the duration of the **Time Span** parameter. You can set **Time Span** in the **Main** pane of the Visuals:Time Domain Options dialog box. For more information on the algorithm this measurement uses, see the Signal Processing Toolbox statelevels function reference.
- **• Low** The low-amplitude state level of the input signal over the duration of the **Time Span** parameter. You can set **Time Span** in the **Main** pane of the Visuals:Time Domain Options dialog box. For

more information on the algorithm this measurement uses, see the Signal Processing Toolbox statelevels function reference.

- **• Amplitude** Difference in amplitude between the high-state level and the low-state level.
- **• + Edges** Total number of positive-polarity, or rising, edges counted within the displayed portion of the input signal.
- **• + Rise Time** Average amount of time required for each rising edge to cross from the lower-reference level to the upper-reference level. For more information on the algorithm this measurement uses, see the Signal Processing Toolbox risetime function reference.
- **• + Slew Rate** Average slope of each rising-edge transition line within the upper- and lower-percent reference levels in the displayed portion of the input signal. The region in which the slew rate is calculated appears in gray in the following figure.

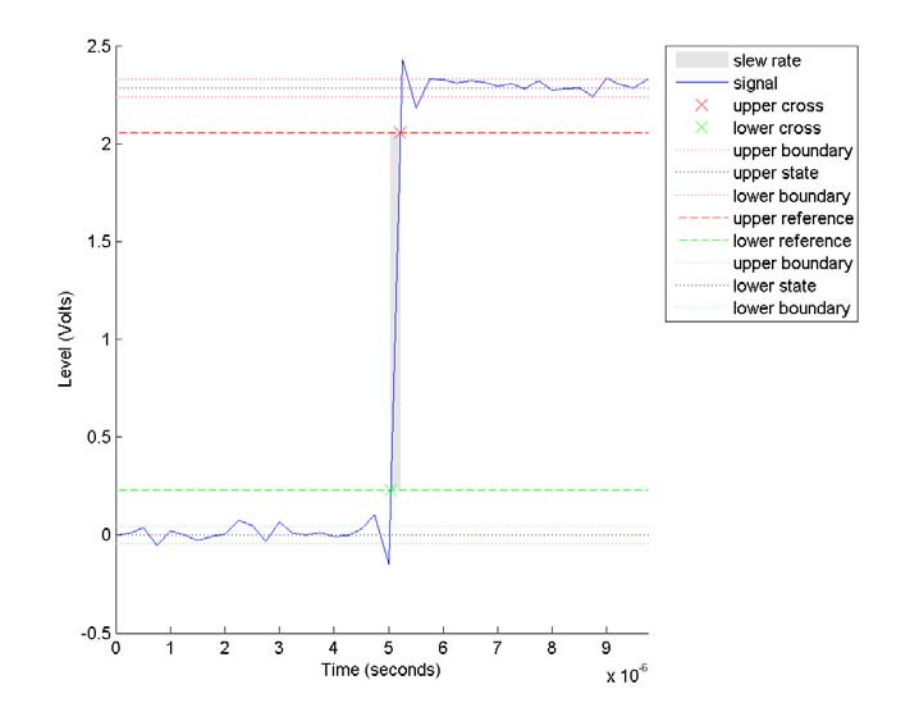

For more information on the algorithm this measurement uses, see the Signal Processing Toolbox slewrate function reference.

- **• Edges** Total number of negative-polarity or falling edges counted within the displayed portion of the input signal.
- **• Fall Time** Average amount of time required for each falling edge to cross from the upper-reference level to the lower-reference level. For more information on the algorithm this measurement uses, see the Signal Processing Toolbox falltime function reference.
- **• Slew Rate** Average slope of each falling edge transition line within the upper- and lower-percent reference levels in the displayed portion of the input signal. For more information on the algorithm

this measurement uses, see the Signal Processing Toolbox slewrate function reference.

#### **Overshoots/Undershoots**

The **Overshoots/Undershoots** pane displays calculated measurements involving the distortion and damping of the input signal. *Overshoot* and *undershoot* refer to the amount that a signal respectively exceeds and falls below its final steady-state value. *Preshoot* refers to the amount prior to a transition that a signal varies from its initial steady-state value. This figure shows preshoot, overshoot, and undershoot for a rising-edge transition.

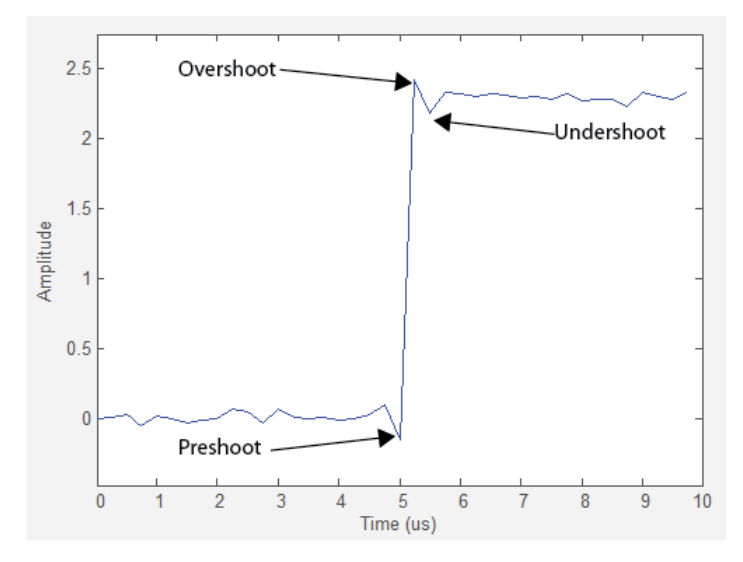

The next figure shows preshoot, overshoot, and undershoot for a falling-edge transition.

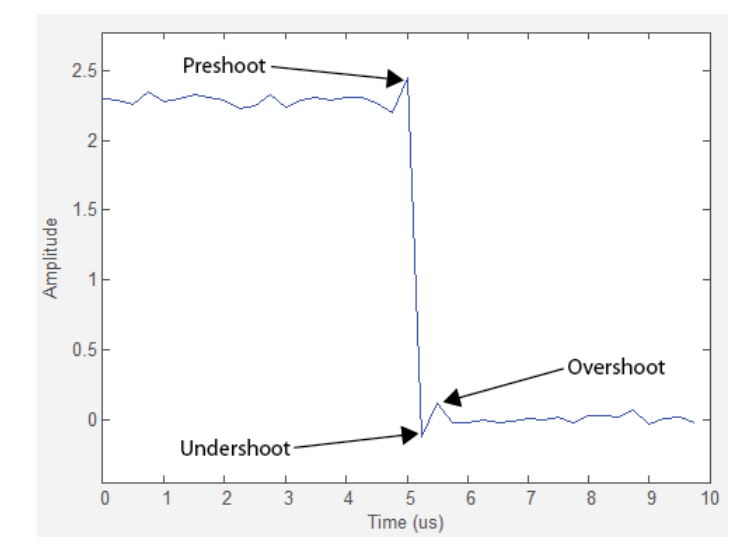

- **• + Preshoot** Average lowest aberration in the region immediately preceding each rising transition.
- **• + Overshoot** Average highest aberration in the region immediately following each rising transition. For more information on the algorithm this measurement uses, see the Signal Processing Toolbox overshoot function reference.
- **• + Undershoot** Average lowest aberration in the region immediately following each rising transition. For more information on the algorithm this measurement uses, see the Signal Processing Toolbox undershoot function reference.
- **• + Settling Time** Average time required for each rising edge to enter and remain within the tolerance of the high-state level for the remainder of the settle seek duration. The settling time is the time after the mid-reference level instant when the signal crosses into and remains in the tolerance region around the high-state level. This crossing is illustrated in the following figure.

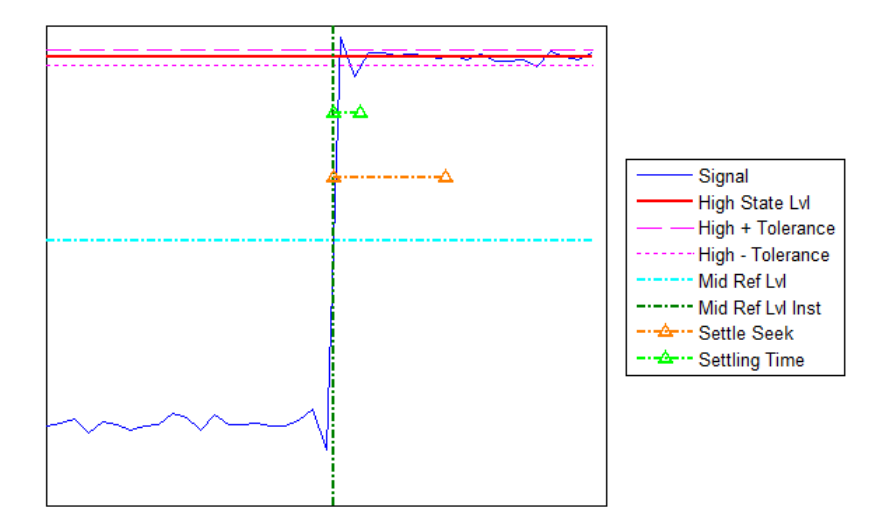

You can modify the settle seek duration parameter in the **Settings** pane. For more information on the algorithm this measurement uses, see the Signal Processing Toolbox settlingtime function reference.

- **• Preshoot** Average highest aberration in the region immediately preceding each falling transition.
- **• Overshoot** Average highest aberration in the region immediately following each falling transition. For more information on the algorithm this measurement uses, see the Signal Processing Toolbox overshoot function reference.
- **• Undershoot** Average lowest aberration in the region immediately following each falling transition. For more information on the algorithm this measurement uses, see the Signal Processing Toolbox undershoot function reference.
- **• Settling Time** Average time required for each falling edge to enter and remain within the tolerance of the low-state level for the remainder of the settle seek duration. The settling time is the time after the mid-reference level instant when the signal crosses into and remains in the tolerance region around the low-state level. You can

modify the settle seek duration parameter in the **Settings** pane. For more information on the algorithm this measurement uses, see the Signal Processing Toolbox settlingtime function reference.

## **Cycles**

The **Cycles** pane displays calculated measurements pertaining to repetitions or trends in the displayed portion of the input signal.

**• Period** — Average duration between adjacent edges of identical polarity within the displayed portion of the input signal. The Bilevel measurements panel calculates period as follows. It takes the difference between the mid-reference level instants of the initial transition of each positive-polarity pulse and the next positive-going transition. These mid-reference level instants appear as red dots in the following figure.

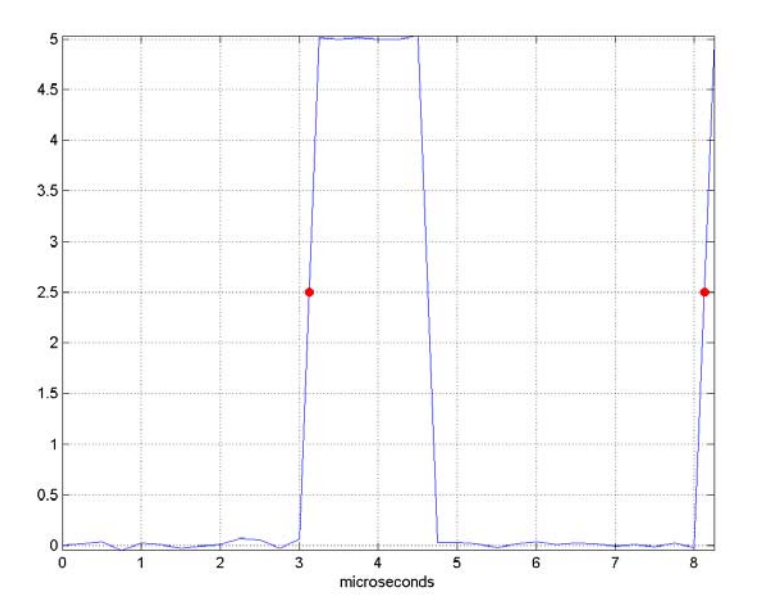

For more information on the algorithm this measurement uses, see the Signal Processing Toolbox pulseperiod function reference.

- **• Frequency** Reciprocal of the average period. Whereas period is typically measured in some metric form of seconds, or seconds per cycle, frequency is typically measured in hertz or cycles per second.
- **• + Pulses** Number of positive-polarity pulses counted.
- **• + Width** Average duration between rising and falling edges of each positive-polarity pulse within the displayed portion of the input signal. For more information on the algorithm this measurement uses, see the Signal Processing Toolbox pulsewidth function reference.
- **• + Duty Cycle** Average ratio of pulse width to pulse period for each positive-polarity pulse within the displayed portion of the input signal. For more information on the algorithm this measurement uses, see the Signal Processing Toolbox dutycycle function reference.
- **• Pulses** Number of negative-polarity pulses counted.
- **• Width** Average duration between rising and falling edges of each negative-polarity pulse within the displayed portion of the input signal. For more information on the algorithm this measurement uses, see the Signal Processing Toolbox pulsewidth function reference.
- **• Duty Cycle** Average ratio of pulse width to pulse period for each negative-polarity pulse within the displayed portion of the input signal. For more information on the algorithm this measurement uses, see the Signal Processing Toolbox dutycycle function reference.

When you use the zoom options in the Scope, the bilevel measurements automatically adjust to the time range shown in the display. In the Scope toolbar, click the **Zoom In** or **Zoom X** button to constrict the *x*-axis range of the display, and the statistics shown reflect this time range. For example, you can zoom in on one rising edge to make the **Bilevel Measurements** panel display information about only that

<span id="page-1823-0"></span>particular rising edge. However, this feature does not apply to the **High** and **Low** measurements.

## **Peak Finder Panel**

The **Peak Finder** panel displays maxima and the times at which they occur, allowing the settings for peak threshold, maximum number of peaks, and peak excursion to be modified. You can choose to hide or display the **Peak Finder** panel. In the Scope menu, select **Tools > Measurements > Peak Finder**. Alternatively, in the Scope

toolbar, select the Peak Finder  $\boxed{\mathbf{\hat{x}}}$  button.

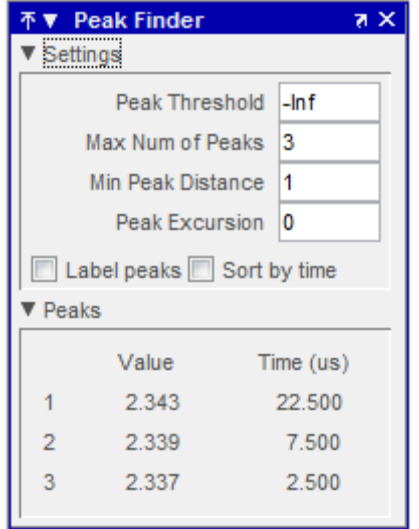

The **Peak finder** panel is separated into two panes, labeled **Settings** and **Peaks**. You can expand each pane to see the available options.

#### **Settings Pane**

The **Settings** pane enables you to modify the parameters used to calculate the peak values within the displayed portion of the input signal. For more information on the algorithms this pane uses, see the Signal Processing Toolbox findpeaks function reference.

- **• Peak Threshold** The level above which peaks are detected. This setting is equivalent to the MINPEAKHEIGHT parameter, which you can set when you run the findpeaks function.
- **• Max Num of Peaks** The maximum number of peaks to show. This setting is equivalent to the NPEAKS parameter, which you can set when you run the findpeaks function.
- **• Min Peaks Distance** The minimum number of samples between adjacent peaks. This setting is equivalent to the MINPEAKDISTANCE parameter, which you can set when you run the findpeaks function.
- **• Peak Excursion** The minimum height difference between a peak and its neighboring samples. Peak excursion is illustrated alongside peak threshold in the following figure.

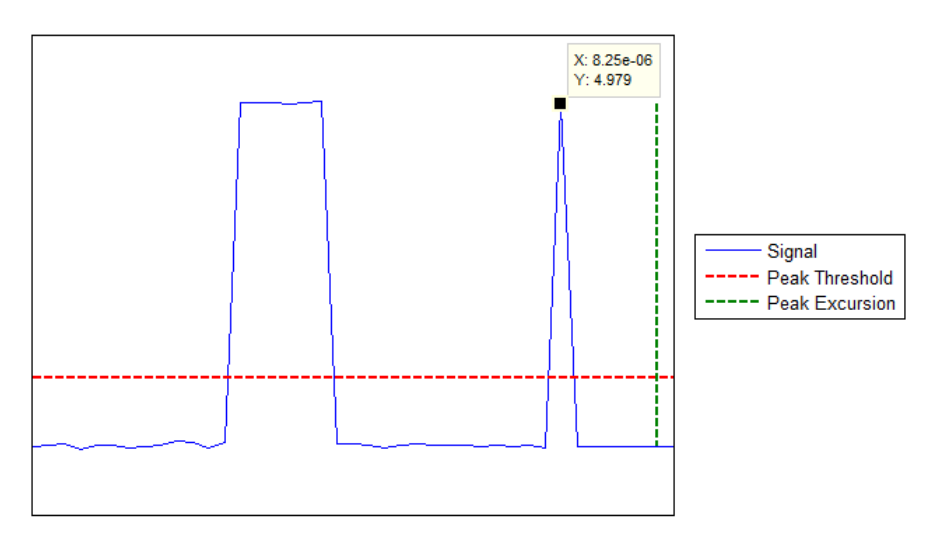

Whereas the peak threshold is a minimum value necessary for a sample value to be a peak, the peak excursion is the minimum difference between a peak sample and the samples to its left and right in the time domain. In the figure, the green vertical line illustrates the lesser of the two height differences between the labeled peak and its neighboring samples. This height difference must be greater than the **Peak Excursion** value for the labeled peak to be classified as a peak. Compare this setting to peak threshold, which is illustrated by the red horizontal line. The amplitude must be above this horizontal line for the labeled peak to be classified as a peak.

The peak excursion setting is equivalent to the THRESHOLD parameter, which you can set when you run the findpeaks function.

- **• Label peaks** When this check box is selected, the Peak Finder displays the calculated peak values directly on the plot. By default, this check box is cleared and no values are displayed on the plot.
- **Sort by time** When this check box is selected, the Peak Finder puts the largest calculated peak values in the time range shown in the display in time-sorted order. The Peak Finder displays the peak values in the **Peaks** pane. The **Max Num of Peaks** parameter still controls the number of peaks listed. By default, this check box is cleared and the **Peak Finder** panel displays the largest calculated peak values in the **Peaks** pane in decreasing order of peak height.

#### **Peaks Pane**

The **Peaks** pane displays all of the largest calculated peak values and the times at which the peaks occur, using the parameters you define in the **Settings** pane. You set the **Max Num of Peaks** parameter to specify the number of peaks shown in the list. Using the **Sort by time** check box, you set the order in which the peaks are listed.

The numerical values displayed in the **Value** column are equivalent to the pks output argument returned when you run the findpeaks function. The numerical values displayed in the **Time** column are similar to the locs output argument returned when you run the findpeaks function.

When you use the zoom options in the Scope, the peak locations automatically adjust to the time range shown in the display. In the Scope toolbar, click the **Zoom In** or **Zoom X** button to constrict the *x*-axis range of the display, and the statistics shown reflect this time range. For example, you can zoom in on one peak to make the **Peak Finder** panel display information about only that particular peak.

# **Properties Dialog Box**

The Properties dialog box controls various properties about the Time Scope displays. From the Time Scope menu, select **View > Properties** to open this dialog box. Alternatively, in the Time Scope toolbar, click

the Properties  $\bigcirc$  button.

## **Main Pane**

The **Main** pane of the Properties dialog box appears as follows.

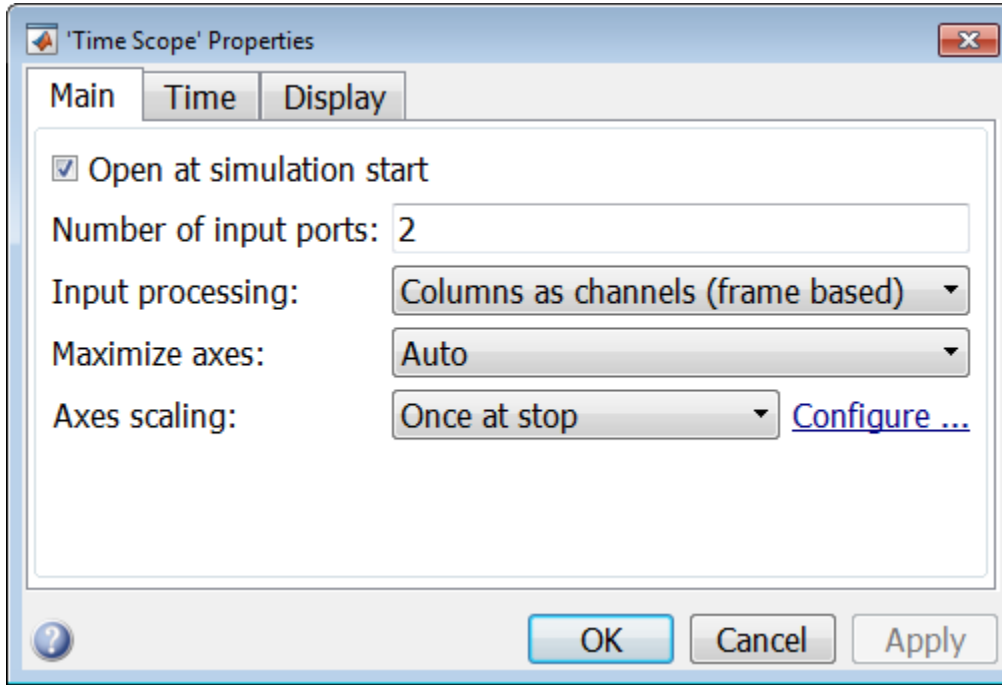

#### **Open at simulation start**

Select this check box to ensure that the Time Scope opens when the simulation starts.

#### **Number of input ports**

Specify the number of input ports that should appear on the left side of the Time Scope block.

#### **Input processing**

Specify whether the Time Scope should treat the input signal as Columns as channels (frame based) or Elements as channels (sample based). Tunable.

Frame-based processing is only available for discrete input signals. For more information about frame-based input channels, see the "What Is Frame-Based Processing?" section in the DSP System Toolbox documentation. For an example that uses the Time Scope block and frame-based input signals, see the Display Time-Domain Data in the Time Scope section in the DSP System Toolbox documentation.

#### **Maximize axes**

Specify whether to display the Time Scope in maximized axes mode. In this mode, each of the axes are expanded to fit into the entire display. To conserve space, no labels appear in each display. Instead, tick-mark values appear on top of the plotted data. You can select one of the following options:

- **•** Auto In this mode, the axes appear maximized in all displays only if the **Title** and **Y-Axis label** parameters are empty for every display. If you enter any value in any display for either of these parameters, the axes are not maximized.
- **•** On In this mode, the axes appear maximized in all displays. Any values entered into the **Title** and **Y-Axis label** parameters are hidden.
- **•** Off In this mode, none of the axes appear maximized.

The default setting is Auto.

#### **Axes scaling**

Specify when the Time Scope should automatically scale the axes. You can select one of the following options:

- Manual When you select this option, the Time Scope does not automatically scale the axes. You can manually scale the axes in any of the following ways:
	- **-** Select **Tools > Scale axes limits**.
	- **-** Press the **Scale Axes Limits** toolbar button.
	- **-** When the scope GUI is the active window, press **Ctrl** and **<sup>A</sup>** simultaneously.
- Auto When you select this option, the Time Scope scales the axes as needed, both during and after simulation. Selecting this option enables the **Do not allow Y-axis limits to shrink** check box. By default, this parameter is selected, and the Time Scope does not shrink the *y*-axis limits when scaling the axes.
- Once at stop Selecting this option causes the Time Scope to scale the axes each time simulation is stopped. The Time Scope does not scale the axes during simulation.

This parameter is Tunable.

**Note** Click the link labeled **Configure** to the right of the **Axes scaling** parameter to see additional axes scaling parameters. After you click this button, its label changes to **Hide**. To hide these additional parameters, click the **Hide** link.

#### **Do not allow Y-axis limits to shrink**

When you select this parameter, the *y*-axis limits are only allowed to grow during axes scaling operations. If you clear this check box, the *y*-axis limits may shrink during axes scaling operations.

This parameter appears only when you select Auto for the **Axis Scaling** parameter. When you set the **Axis Scaling** parameter to Manual or Once at stop, the *y*-axis limits are allowed to shrink. Tunable.

#### **Y-axis Data range (%)**

Set the percentage of the *y*-axis the Scope should use to display the data when scaling the axes. Valid values are between 1 and 100. For example, if you set this parameter to 100, the Scope scales the *y*-axis limits such that your data uses the entire *y*-axis range. If you then set this parameter to 30, the Scope increases the *y*-axis range such that your data uses only 30% of the *y*-axis range. Tunable.

#### **Y-axis Align**

Specify where the Scope should align your data with respect to the *y*-axis when it scales the axes. You can select Top, Center, or Bottom. Tunable.

#### **Scale X-axis limits**

Check this box to allow the Scope to scale the *x*-axis limits when it scales the axes. Tunable.

#### **X-axis Data range (%)**

Set the percentage of the *x*-axis the Scope should use to display the data when scaling the axes. Valid values are between 1 and 100. For example, if you set this parameter to 100, the Scope scales the *x*-axis limits such that your data uses the entire*x*-axis range. If you then set this parameter to 30, the Scope increases the *x*-axis range such that your data uses only 30% of the *x*-axis range. Use the *x*-axis **Align** parameter to specify data placement with respect to the *x*-axis.

This parameter appears only when you select the **Scale X-axis limits** check box. Tunable.

#### **X-axis Align**

Specify how the Scope should align your data with respect to the *x*-axis: Left, Center, or Right. This parameter appears only when you select the **Scale X-axis limits** check box. Tunable.

## **Time Pane**

The **Time** pane of the Properties dialog box appears as follows.

# **Time Scope**

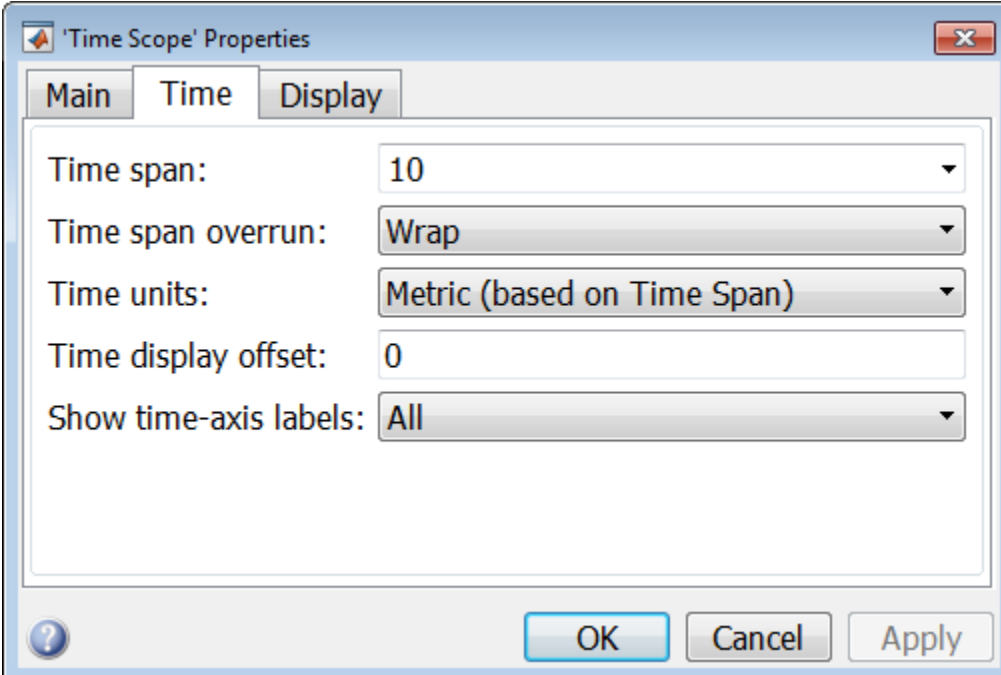

#### **Time span**

Specify the time span, either by selecting a predefined option or by entering a numeric value in seconds. You can select one of the following options:

- **•** Auto calculate In this mode, the Time Scope automatically calculates the appropriate value for time span from the difference between the simulation "Start time" and "Stop time" parameters.
- **•** One frame period In this mode, the Time Scope uses the frame period of the input signal to the Time Scope block. This option is only available when the **Input processing** parameter is set to Columns as channels (frame based). This option is not available when you set the **Input processing** parameter to Elements as channels (sample based).

•  $\leq$ user defined > — In this mode, you specify the time span by replacing the text <user defined> with a numeric value in seconds.

The scope sets the *time*-axis limits using the value of this parameter and the value of the **Time display offset** parameter. For example, if you set the **Time display offset** to 5e-6 and the **Time span** to 25e-6, the scope sets the *time*-axis limits as shown in the following figure.

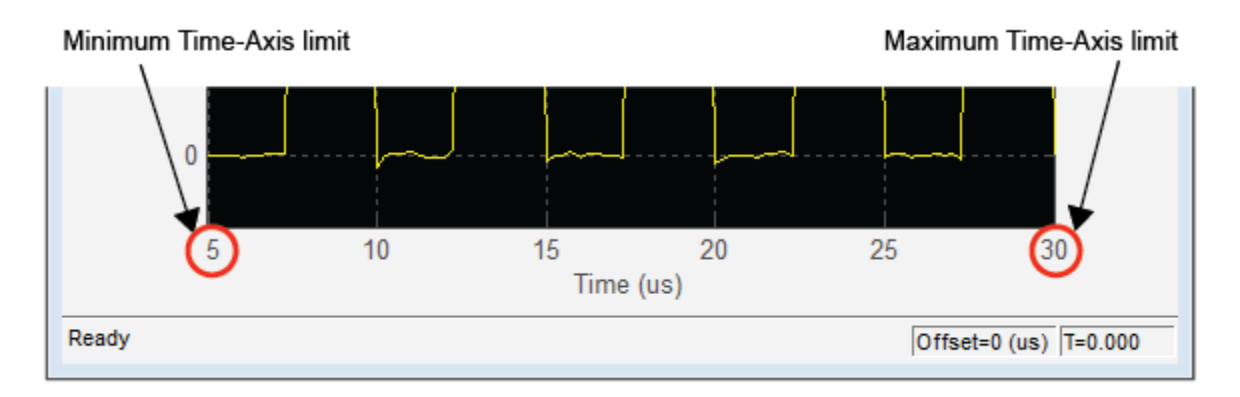

Tunable. For more information, see ["Signal Display" on page 2-1757](#page-1794-0).

#### **Time span overrun**

Specify how the scope displays new data beyond the visible time span. The default setting is Wrap. You can select one of the following options:

- Wrap In this mode, the scope displays new data until the data reaches the maximum *time*-axis limit. When the data reaches the maximum *time*-axis limit of the scope window, the Time Scope clears the display. The Time Scope then updates the time offset value and begins displaying subsequent data points starting from the minimum *time*-axis limit.
- **•** Scroll In this mode, the scope scrolls old data to the left to make room for new data on the right side of the scope display. This mode is graphically intensive and can affect run-time performance, but it is beneficial for debugging and monitoring time-varying signals.

This parameter is Tunable.

#### **Time units**

Specify the units used to describe the *time*-axis. The default setting is Metric. You can select one of the following options:

- **•** Metric In this mode, Time Scope converts the times on the *time*-axis to some metric units such as milliseconds, microseconds, nanoseconds, etc. Time Scope chooses the appropriate metric units, based on the minimum *time*-axis limit and the maximum *time*-axis limit of the scope window.
- **•** Seconds In this mode, Time Scope always displays the units on the *time*-axis as seconds.
- **•** None In this mode, Time Scope displays no units on the *time*-axis. Time Scope shows only the word Time on the *time*-axis.

#### Tunable.

#### **Time display offset**

This parameter allows you to offset the values displayed on the *time*-axis by a specified number of seconds. When you specify a scalar value, the scope offsets all channels equally. When you specify a vector of offset values, the scope offsets each channel independently. Tunable.

When you specify a **Time display offset** vector of length *N*, the scope offsets the input channels as follows:

- When *N* is equal to the number of input channels, the scope offsets each channel according to its corresponding value in the offset vector.
- When *N* is less than the number of input channels, the scope applies the values you specify in the offset vector to the first *N* input channels. The scope does not offset the remaining channels.
- **•** When *N* is greater than the number of input channels, the scope offsets each input channel according to the corresponding value in the offset vector. The scope ignores all values in the offset vector that do not correspond to a channel of the input.

The scope computes the *time*-axis range using the values of the **Time display offset** and **Time span** parameters. For example, if you set the **Time display offset** to 5e-6 and the **Time span** to 25e-6, the scope sets the *time*-axis limits as shown in the following figure.

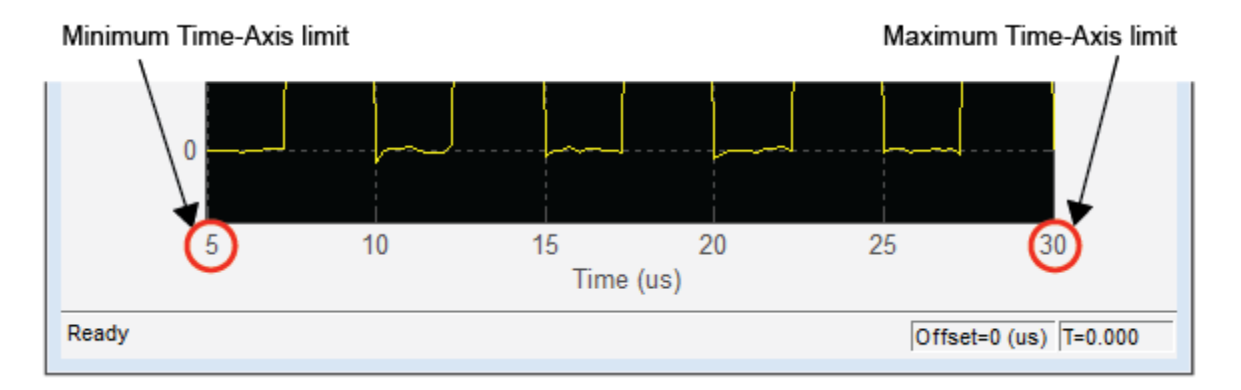

Similarly, when you specify a vector of values, the scope sets the minimum *time*-axis limit using the smallest value in the vector. To set the maximum *time*-axis limit, the scope sums the largest value in the vector with the value of the **Time span** parameter. For more information, see "Signal [Display" on page 2-1757](#page-1794-0).

#### **Show time-axis labels**

Specify how to display the time units used to describe the *time*-axis. The default setting is All. You can select one of the following options:

- **•** All In this mode, the *time*-axis labels appear in all displays.
- **•** None In this mode, the *time*-axis labels do not appear in the displays.
- **•** Bottom Displays Only In this mode, the *time*-axis labels appear in only the bottom row of the displays.

Tunable.

## **Display Pane**

The **Display** pane of the Properties dialog box appears as follows.

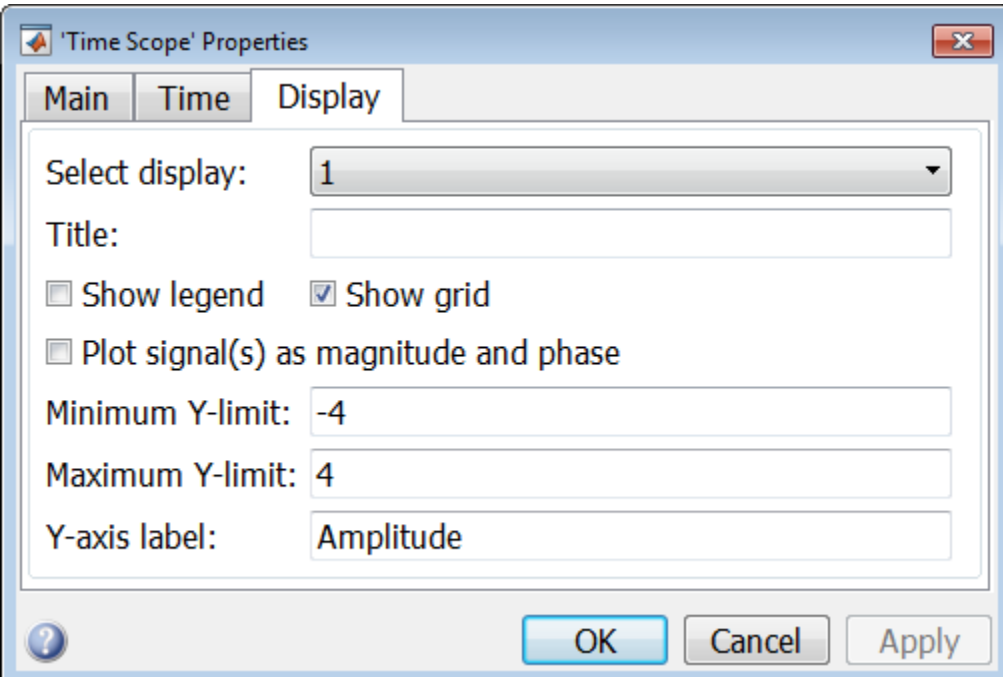

## **Select Display**

Specify the active display as a number, where a display number corresponds to the index of the input signal. The index of a display is its column-wise placement index. The default setting is 1. Set this parameter to control the display for which you intend to modify the title, legend, grid, *y*-axis limits, *y*-axis label, and magnitude/phase display parameters. Tunable.

#### **Title**

Specify the active display title as a string. By default, the active display has no title. Tunable.

#### **Show legend**

Select this check box to show the legend in the active display. The channel legend displays a name for each channel of each input signal. When the legend appears, you can place it anywhere inside of the scope window. To turn the legend off, clear the **Show legend** check box. Tunable.

You can edit the name of any channel in the legend. To do so, double-click the current name, and enter a new channel name. By default, the scope names each channel according to either its signal name or the name of the block from which it comes. If the signal has multiple channels, the scope uses an index number to identify each channel of that signal. For example, a 2-channel signal named MySignal would have the following default names in the channel legend: MySignal:1, MySignal:2.

The Time Scope does not display signal names that were labeled within an unmasked subsystem. You must label all input signals to the Time Scope block that originate from an unmasked subsystem.

To change the appearance of any channel of any input signal in the Time Scope window, from the Time Scope menu, select **View > Style**.

#### **Show grid**

When you select this check box, a grid appears in the active display of the Time Scope GUI. To hide the grid, clear this check box. Tunable.

#### **Plot signal(s) as magnitude and phase**

When you select this check box, the Time Scope splits the magnitude and phase of the input signal on two separate axes within the same active display. By default, this box is cleared. If the input is a complex-valued signal, then the Time Scope plots the real and imaginary portions on the same display. These real and imaginary portions appear as different-colored lines on the same axes within the same active display, as shown in the following figure.
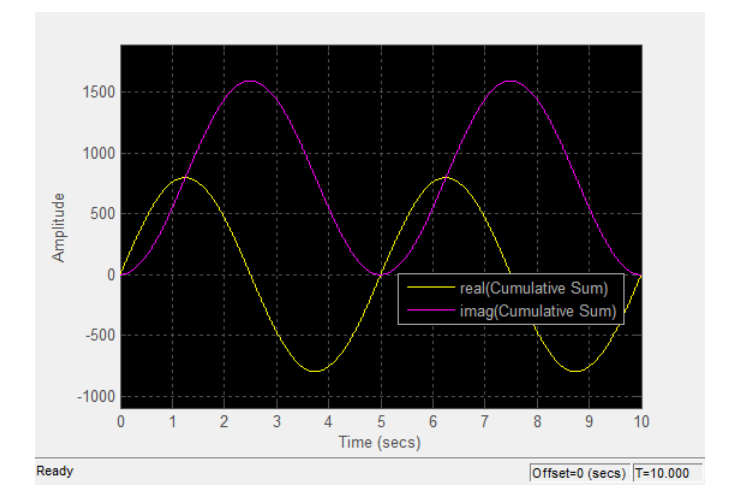

After you select this check box and click **OK**, the active display changes to show the magnitude of the input signal on the top axes and its phase, in degrees, on the bottom axes, as shown in the following figure.

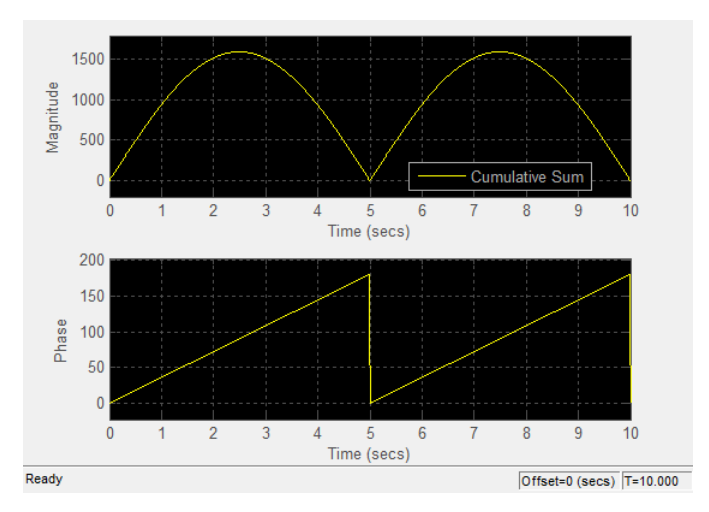

This feature is particularly useful for complex-valued input signals. If the input is a real-valued signal, after you select this check box,

the phase will be 0 degrees when the amplitude of the input signal is nonnegative and 180 degrees when the input signal is negative. Tunable.

#### **Minimum Y-limit**

Specify the minimum value of the *y*-axis. Tunable.

When you select the **Plot signal(s) as magnitude and phase** check box, the value of this parameter always applies to the magnitude plot on the top axes. The phase plot on the bottom axes is always limited to a minimum value of –180 degrees.

#### **Maximum Y-limit**

Specify the maximum value of the *y*-axis. Tunable.

When you select the **Plot signal(s) as magnitude and phase** check box, the value of this parameter always applies to the magnitude plot on the top axes. The phase plot on the bottom axes is always limited to a maximum value of 180 degrees.

#### **Y-axis label**

Specify the text for the scope to display to the left of the *y*-axis. Tunable.

This parameter becomes invisible when you select the **Plot signal(s) as magnitude and phase** check box. When you enable that parameter, the *y*-axis label always appears as Magnitude on the top axes and Phase on the bottom axes.

In the **Style** dialog box, you can customize the style of displays. You are able to change the color of the figure containing the displays, the background and foreground colors of display axes, and properties of lines in a display. From the Scope menu, select **View > Style** to open this dialog box.

## **Style Dialog Box**

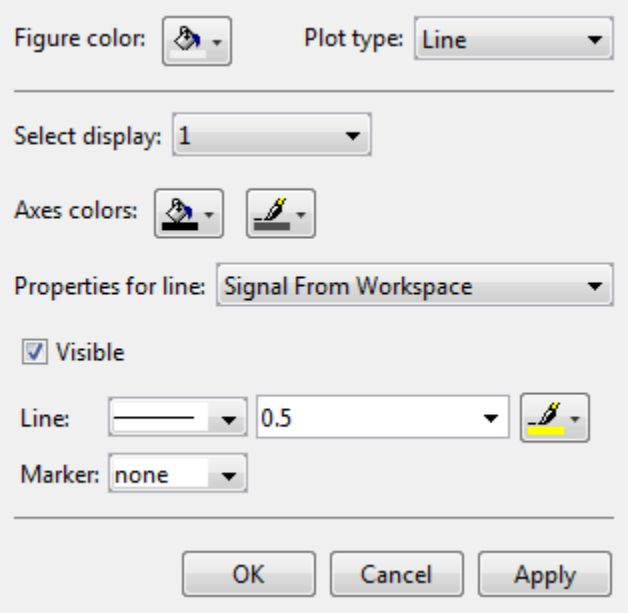

### **Properties**

The **Style** dialog box allows you to modify the following properties of the Scope GUI:

#### **Figure color**

Specify the color that you want to apply to the background of the Scope GUI. By default, the figure color is gray.

#### **Plot type**

Specify the type of plot to use. The default setting is Line. Valid values for **Plot type** are:

- **•** Line Displays input signal as lines connecting each of the sampled values. This approach is similar to the functionality of the MATLAB line or plot function.
- **•** Stairs Displays input signal as a *stairstep* graph. A stairstep graph is made up of only horizontal lines and vertical lines. Each

horizontal line represents the signal value for a discrete sample period and is connected to two vertical lines. Each vertical line represents a change in values occurring at a sample. This approach is equivalent to the MATLAB stairs function. Stairstep graphs are useful for drawing time history graphs of digitally sampled data.

**•** Auto — Displays input signal as a line graph if it is a continuous signal and displays input signal as a stairstep graph if it is a discrete signal.

This parameter is Tunable.

#### **Select display**

Specify the active display as a number, where a display number corresponds to the index of the input signal. The number of a display corresponds to its column-wise placement index. The default setting is 1. Set this parameter to control which display should have its axes colors, line properties, marker properties, and visibility changed. Tunable.

#### **Axes colors**

Specify the color that you want to apply to the background of the axes for the active display.

#### **Properties for line**

Specify the signal for which you want to modify the visibility, line properties, and marker properties.

#### **Visible**

Specify whether the selected signal on the active display should be visible. If you clear this check box, the line disappears.

#### **Line**

Specify the line style, line width, and line color for the selected signal on the active display.

#### **Marker**

Specify marks for the selected signal on the active display to show at data points. This parameter is similar to the Marker property for the MATLAB Handle Graphics® plot objects. You can choose any of the marker symbols from the following table.

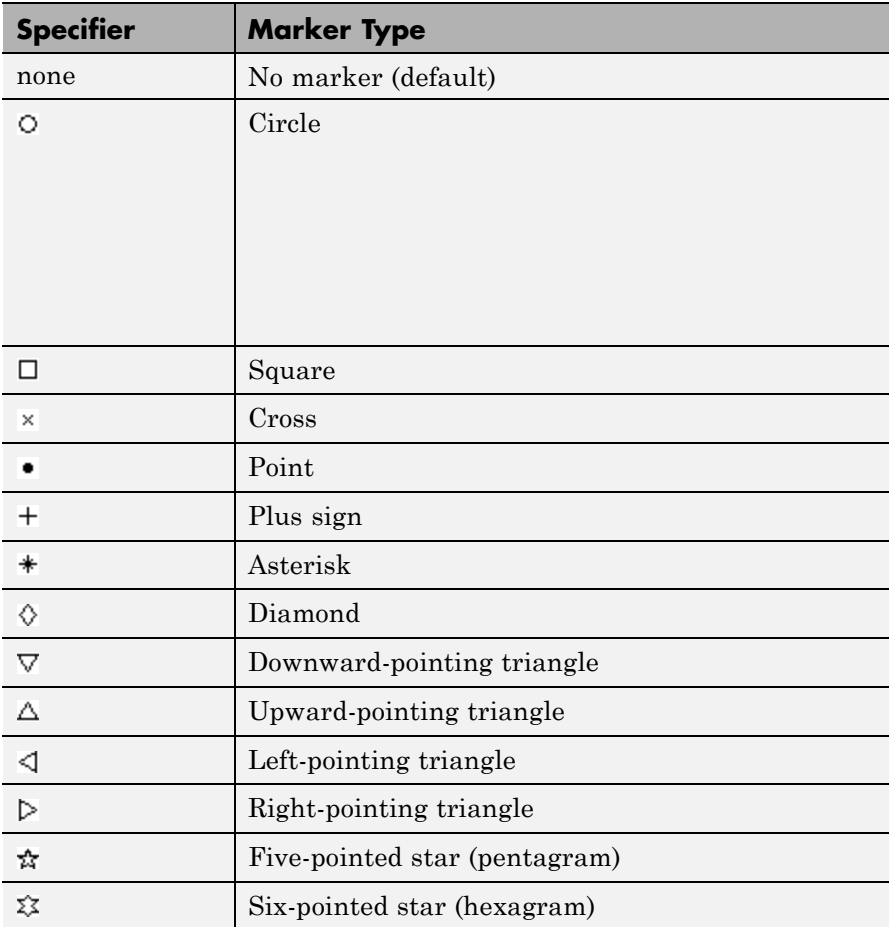

## **Simulation Stepping Options**

The Simulation Stepping Options dialog box lets you control the simulation behavior. You can pause the simulation at a specified time, enable stepping back, or specify options for stepping back. You can also modify the number of steps by which to step forward or backward. To open this dialog box, in the Time Scope menu, select **Simulation > Stepping Options** to open this dialog box.

Alternatively, if stepping back is disabled, in the Time Scope toolbar, click the previous step  $\Diamond$  button.

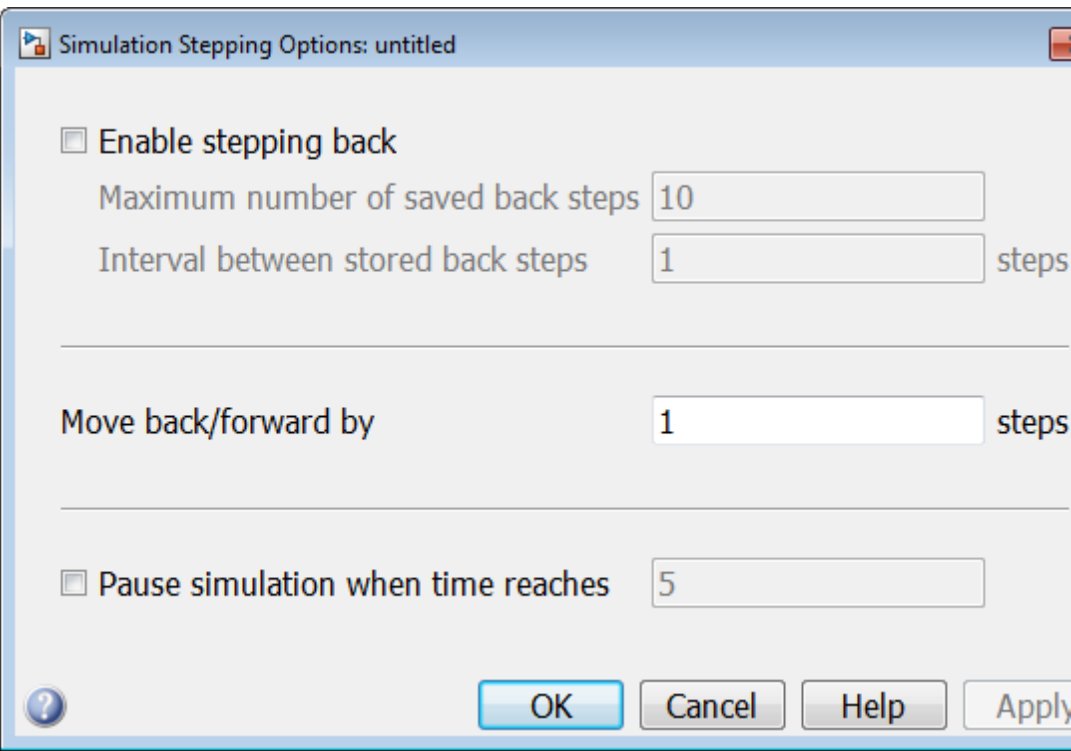

The Simulation Stepping Options dialog box is not unique to Time Scope; it can also be launched from any Simulink model. To open this dialog box from any Simulink model, select **Simulation > Stepping Options**. For more information, see "Simulation Stepping" in the Simulink documentation.

### **Enable stepping back**

Select this check box to enable the Time Scope to take steps back in

time. When selected, Time Scope enables the previous step button  $\left(\sqrt{\phantom{a}}\right)$ on the simulation toolbar.

### **Maximum number of saved back steps**

Specify the maximum number of back steps that the Time Scope saves in memory. To maximize simulation speed, the value for this parameter should be kept small. The default setting is 10.

#### **Interval between stored back steps**

Specify the number of steps between back steps that the Time Scope saves in memory for previous stepping. Set this parameter to a larger number to increase the time span of a back step without increasing the amount of memory used. The default setting is 1.

### **Move back/forward by**

Specify the number of steps forward or backward that the Time Scope

progresses when you click the next step  $(\Vert \triangleright)$  and previous step  $(\Vert \cdot \Vert)$ buttons. The default setting is 1.

### **Pause simulation when time reaches**

Select this check box to enable the Time Scope to pause the simulation when it reaches a specified time.

#### **Pause simulation when time reaches**

Specify the time at which you want Time Scope to pause when the check box is selected.

**Core — General UI Options** The Core:General UI Options dialog box controls the general settings for the Time Scope GUI. From the Time Scope menu bar, select **File > Configuration** to open the Time Scope — Configuration dialog box. Click on the **Core** pane, and the following dialog box appears.

## **Time Scope**

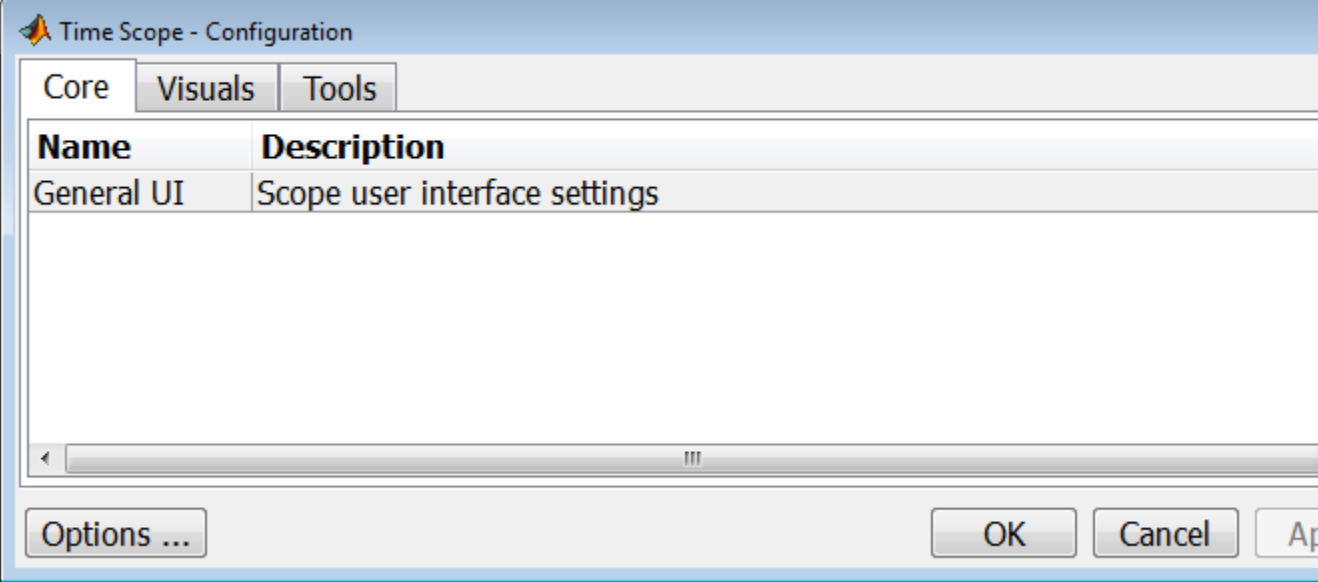

To open the Core:General UI Options dialog box, select **General UI** and click **Options**. The following dialog box appears.

### **General UI Options**

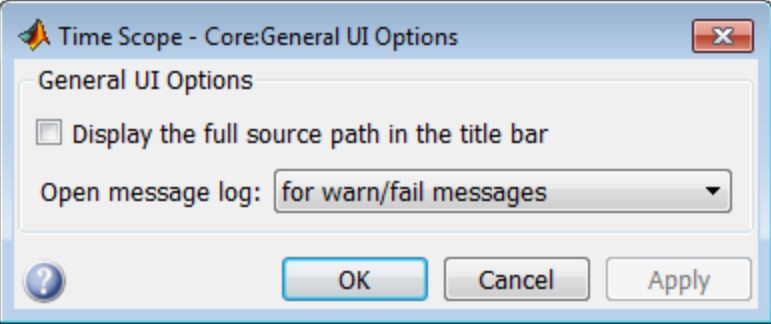

#### **Display the full source path in the title bar**

If you select this check box, the Time Scope GUI displays the model name and full Simulink path to the data source in the title bar. Otherwise, a shortened name appears.

#### **Open message log**

Use this parameter to control when the Message Log window opens. The Message Log window helps you debug any issues with the Time Scope. Using the drop-down list, you can choose to open the Message Log window under any of the following conditions:

- **•** for any new messages
- **•** for warn/fail messages
- **•** only for fail messages
- **•** manually

You can open the Message Log at any time by selecting **Help > Message Log**. The Message Log dialog box provides a system-level record of loaded configuration settings and registered extensions. The Message Log displays summaries and details of each message, and you can filter the display of messages by **Type** and **Category**.

- **•** The **Type** parameter allows you to select which types of messages to display in the Message Log. You can select All, Info, Warn, or Fail.
- **•** The **Category** parameter allows you to select the category of messages to display in the Message Log. You can select All, Configuration, or Extension.
	- **-** The scope uses Configuration messages to indicate when new configuration files are loaded.
	- **-** The scope uses Extension messages to indicate when components are registered. For example, you may see a Simulink registered message, indicating that a component has been successfully registered with Simulink and is available for configuration.

## **Time Scope**

**Visuals — Time Domain Options**

The Time Scope — Visuals:Time Domain Options dialog box controls the visual configuration settings of the Time Scope displays. You can open this dialog box from the Time Scope — Configuration dialog box. From the Time Scope menu bar, select **File > Configuration** to open the Time Scope — Configuration dialog box. Click the **Visuals** pane, and the following dialog box appears.

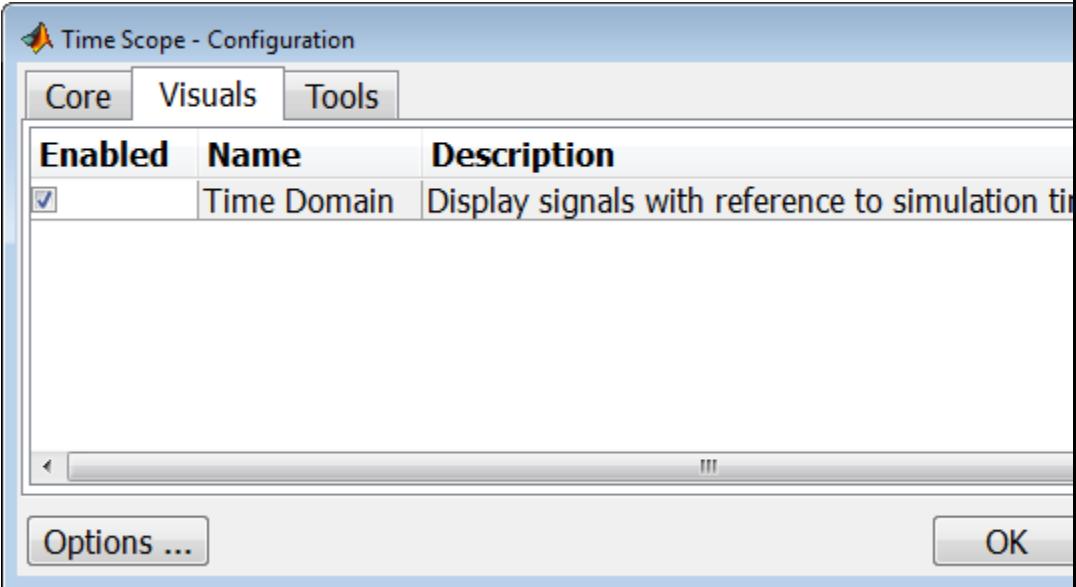

The Time Scope GUI has only one available visual, so you must ensure that the **Enabled** check box is selected. To open the Time Scope — Visuals:Time Domain Options dialog box, select **Time Domain** and click **Options**.

### **Main Pane**

The **Main** pane of the Time Scope — Visuals:Time Domain Options dialog box appears as follows.

## **Time Scope**

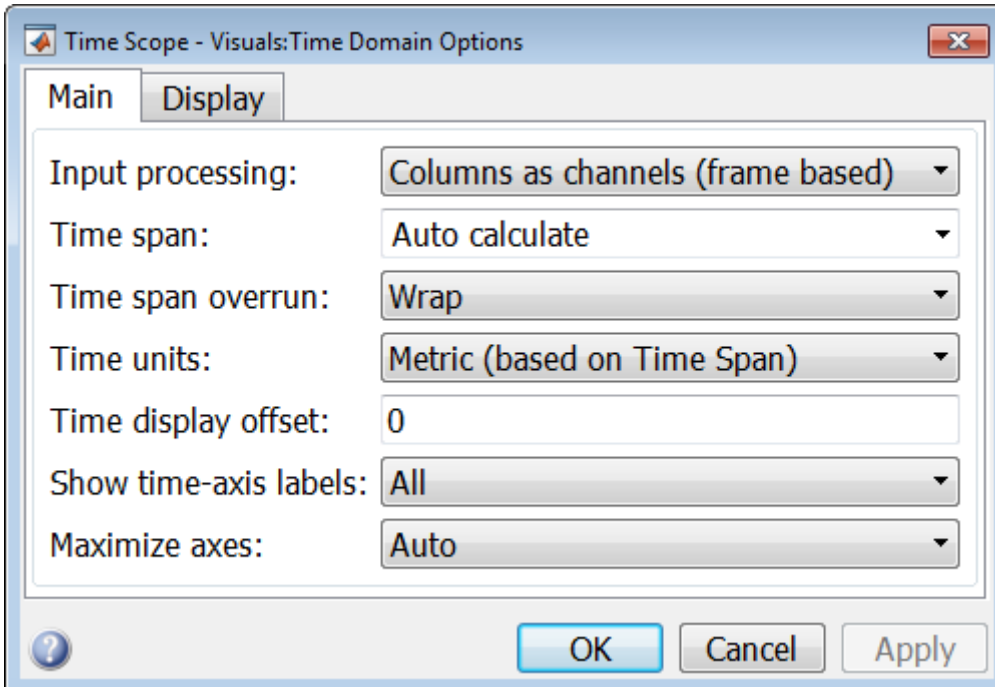

#### **Input processing**

Specify whether the Time Scope should treat the input signal as Columns as channels (frame based) or Elements as channels (sample based). Tunable.

Frame-based processing is only available for discrete input signals. For more information about frame-based input channels, see the "What Is Frame-Based Processing?" section in the *DSP System Toolbox User's Guide*. For an example that uses the Time Scope block and frame-based input signals, see the Display Time-Domain Data in the Time Scope section in the *DSP System Toolbox User's Guide*.

#### **Time span**

Specify the time span, either by selecting a predefined option or by entering a numeric value in seconds. You can select one of the following options:

- **•** Auto calculate In this mode, the Time Scope automatically calculates the appropriate value for time span from the difference between the simulation "Start time" and "Stop time" parameters. This option is available only for the Time Scope block but not for the dsp.TimeScope System object.
- **•** One frame period In this mode, the Time Scope uses the frame period of the input signal to the Time Scope block. This option is only available when the **Input processing** parameter is set to Columns as channels (frame based). This option is not available when you set the **Input processing** parameter to Elements as channels (sample based).
- $\leq$ user defined > In this mode, you specify the time span by replacing the text <user defined> with a numeric value in seconds.

The scope sets the *time*-axis limits using the value of this parameter and the value of the **Time display offset** parameter. For example, if you set the **Time display offset** to 5e-6 and the **Time span** to 25e-6, the scope sets the *time*-axis limits as shown in the following figure.

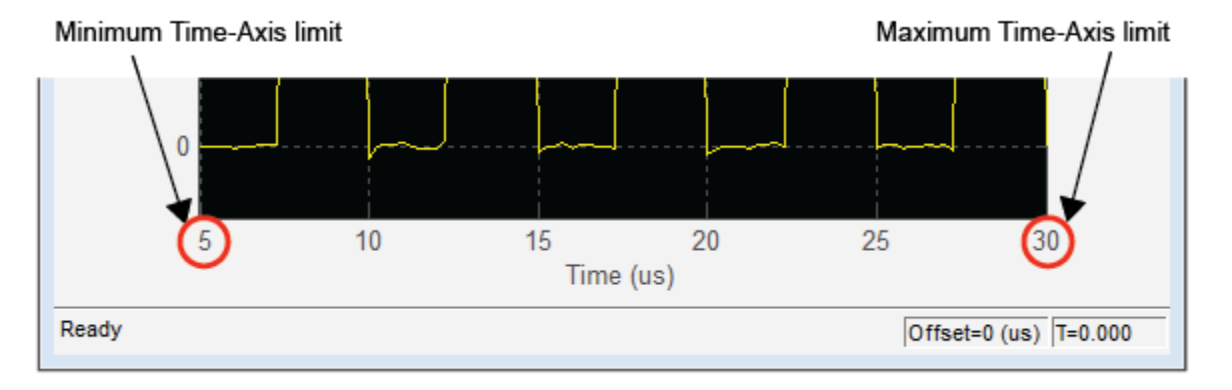

This parameter is Tunable.

#### **Time span overrun**

Specify how the scope displays new data beyond the visible time span. The default setting is Wrap. You can select one of the following options:

- **•** Wrap In this mode, the scope displays new data until the data reaches the maximum *time*-axis limit. When the data reaches the maximum *time*-axis limit of the scope window, the Time Scope clears the display. The Time Scope then updates the time offset value, and begins displaying subsequent data points starting from the minimum *time*-axis limit.
- **•** Scroll In this mode, the scope scrolls old data to the left to make room for new data on the right side of the scope display. This mode is graphically intensive and can affect run-time performance, but it is beneficial for debugging and monitoring time-varying signals.

This parameter is Tunable.

#### **Time units**

Specify the units used to describe the *time*-axis. The default setting is Metric. You can select one of the following options:

- **•** Metric In this mode, Time Scope converts the times on the *time*-axis to some metric units such as milliseconds, microseconds, days, etc. Time Scope chooses the appropriate metric units, based on the minimum *time*-axis limit and the maximum *time*-axis limit of the scope window.
- **•** Seconds In this mode, Time Scope always displays the units on the *time*-axis as seconds.
- **•** None In this mode, Time Scope displays no units on the *time*-axis. Time Scope shows only the word Time on the *time*-axis.

This parameter is Tunable.

#### **Time display offset**

This parameter allows you to offset the values displayed on the *time*-axis by a specified number of seconds. When you specify a scalar value, the scope offsets all channels equally. When you specify a vector of offset values, the scope offsets each channel independently. Tunable.

When you specify a **Time display offset** vector of length *N*, the scope offsets the input channels as follows:

- When *N* is equal to the number of input channels, the scope offsets each channel according to its corresponding value in the offset vector.
- When *N* is less than the number of input channels, the scope applies the values you specify in the offset vector to the first *N* input channels. The scope does not offset the remaining channels.
- When *N* is greater than the number of input channels, the scope offsets each input channel according to the corresponding value in the offset vector. The scope ignores all values in the offset vector that do not correspond to a channel of the input.

The scope computes the *time*-axis range using the values of the **Time display offset** and **Time span** parameters. For example, if you set the **Time display offset** to 5e-6 and the **Time span** to 25e-6, the scope sets the *time*-axis limits as shown in the following figure.

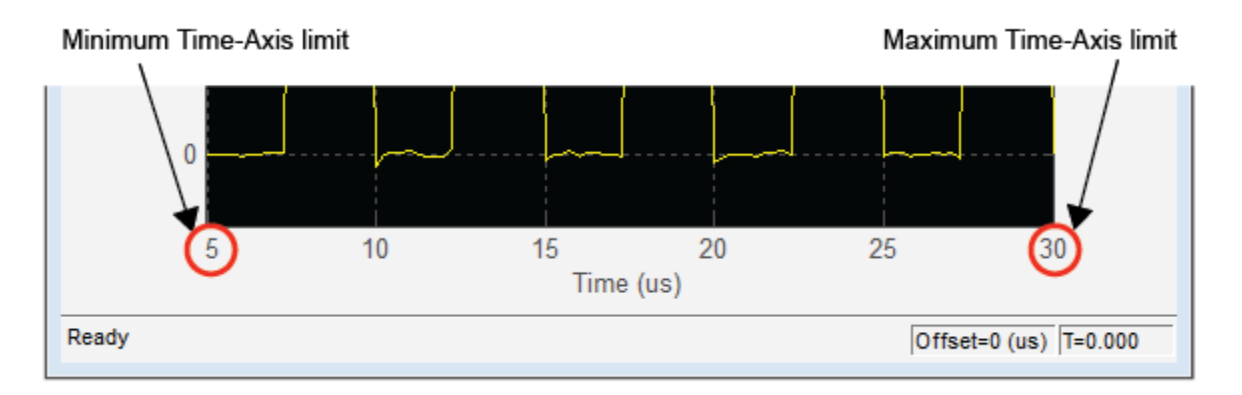

Similarly, when you specify a vector of values, the scope sets the minimum *time*-axis limit using the smallest value in the vector. To set the maximum *time*-axis limit, the scope sums the largest value in the vector with the value of the **Time span** parameter. For more information, see "Signal [Display" on page 2-1757](#page-1794-0).

#### **Show time-axis labels**

Specify how to display the time units used to describe the *time*-axis. The default setting is All. You can select one of the following options:

- **•** All In this mode, the *time*-axis labels appear in all displays.
- **•** None In this mode, the *time*-axis labels do not appear in the displays.
- **•** Bottom Displays Only In this mode, the *time*-axis labels appear in only the bottom row of the displays.

#### Tunable.

#### **Maximize axes**

Specify whether to display the Time Scope in maximized axes mode. In this mode, each of the axes are expanded to fit into the entire display. In each display, there is no space to show labels. Tick mark values are shown on top of the plotted data. The default setting is Auto. You can select one of the following options:

- **•** Auto In this mode, the axes appear maximized in all displays only if the **Title** and **Y-Axis label** parameters are empty for every display. If you enter any value in any display for either of these parameters, the axes are not maximized.
- **•** On In this mode, the axes appear maximized in all displays. Any values entered into the **Title** and **Y-Axis label** parameters are hidden.
- **•** Off In this mode, none of the axes appear maximized.

### **Display Pane**

The **Display** pane of the Visuals:Time Domain Options dialog box appears as follows.

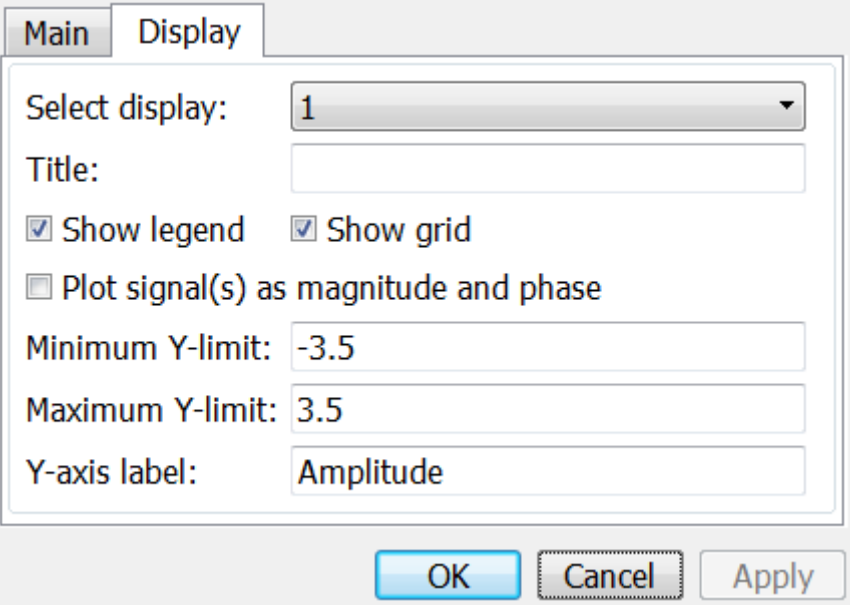

#### **Select display**

Specify the active display as a number, where a display number corresponds to the index of the input signal. The index of a display is its column-wise placement index. The default setting is 1. Set this parameter to control the display for which you intend to modify the title, legend, grid, *y*-axis limits, *y*-axis label, and magnitude/phase display parameters. Tunable.

#### **Title**

Specify the active display title as a string. By default, the active display has no title. Tunable.

#### **Show legend**

Select this check box to show the legend in the active display. The channel legend displays a name for each channel of each input signal. When the legend appears, you can place it anywhere inside of the scope window. To turn the legend off, clear the **Show legend** check box. Tunable.

You can edit the name of any channel in the legend. To do so, double-click the current name, and enter a new channel name. By default, the scope names each channel according to either its signal name or the name of the block from which it comes. If the signal has multiple channels, the scope uses an index number to identify each channel of that signal. For example, a 2-channel signal named MySignal would have the following default names in the channel legend: MySignal:1, MySignal:2.

To change the appearance of any channel of any input signal in the Scope window, from the menu, select **View > Style**.

#### **Show grid**

When you select this check box, a grid appears in the active display of the Scope. To hide the grid, clear this check box. Tunable.

#### **Plot signal(s) as magnitude and phase**

When you select this check box, the Scope splits the active display into a magnitude plot and a phase plot. By default, this check box is cleared. If the input signal is complex valued, the Scope plots the real and imaginary portions on the same axes. These real and imaginary portions appear as different-colored lines on the same axes within the same active display, as shown in the following figure.

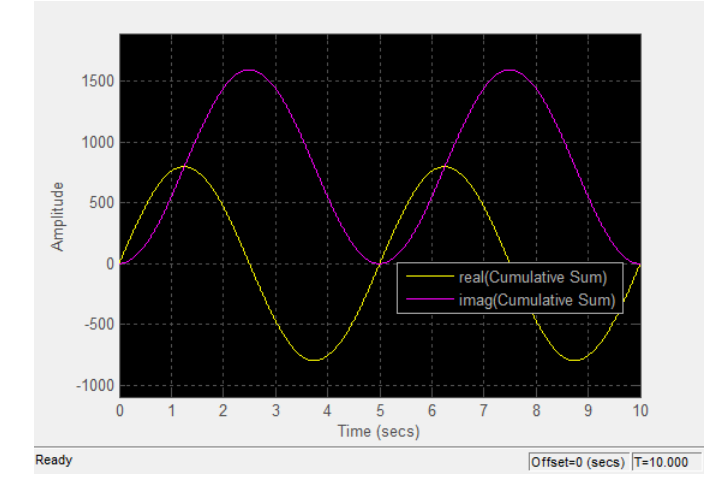

Selecting this check box and clicking the **Apply** or **OK** button changes the active display. The magnitude of the input signal appears on the top axes and its phase, in degrees, appears on the bottom axes. See the following figure.

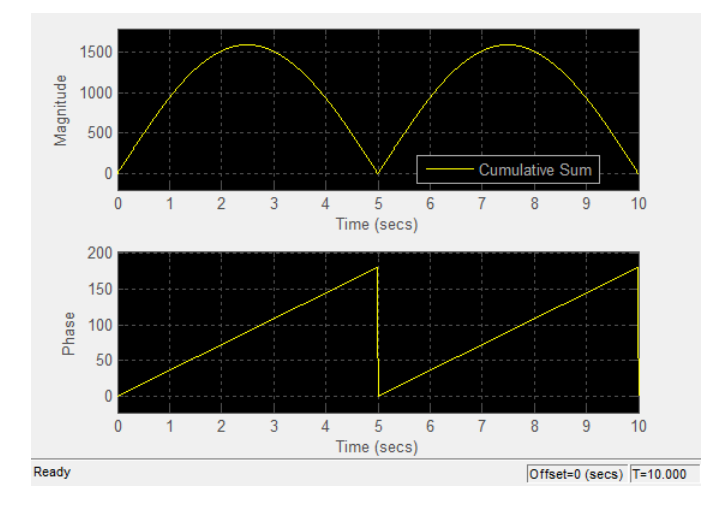

This feature is particularly useful for complex-valued input signals. If the input is a real-valued signal, selecting this check box always produces the same behavior. The phase is 0 for nonnegative input and 180 degrees for negative input. Tunable.

#### **Minimum Y-limit**

Specify the minimum value of the *y*-axis. Tunable.

When you select the **Plot signal(s) as magnitude and phase** check box, the value of this parameter always applies to the magnitude plot on the top axes. The phase plot on the bottom axes is always limited to a minimum value of –180 degrees.

#### **Maximum Y-limit**

Specify the maximum value of the *y*-axis. Tunable.

When you select the **Plot signal(s) as magnitude and phase** check box, the value of this parameter always applies to the magnitude plot

on the top axes. The phase plot on the bottom axes is always limited to a maximum value of 180 degrees.

#### **Y-axis label**

Specify the text for the scope to display to the left of the *y*-axis. Tunable.

This parameter becomes invisible when you select the **Plot signal(s) as magnitude and phase** check box. When you enable that parameter, the *y*-axis label always appears as Magnitude on the top axes and Phase on the bottom axes.

**Tools — Navigation** The Tools:Plot Navigation Options dialog box provides you with the ability to automatically zoom in on and zoom out of your data, and to scale the axes of the Time Scope. In the Time Scope menu, select **Tools > Axes Scaling Options** to open this dialog box.

> Alternatively, you can open this dialog box from the Time Scope — Configuration dialog box. In the Time Scope menu, select **File > Configuration** to open the Time Scope — Configuration dialog box. Click the **Tools** pane, and the following dialog box appears.

# **Plot Options**

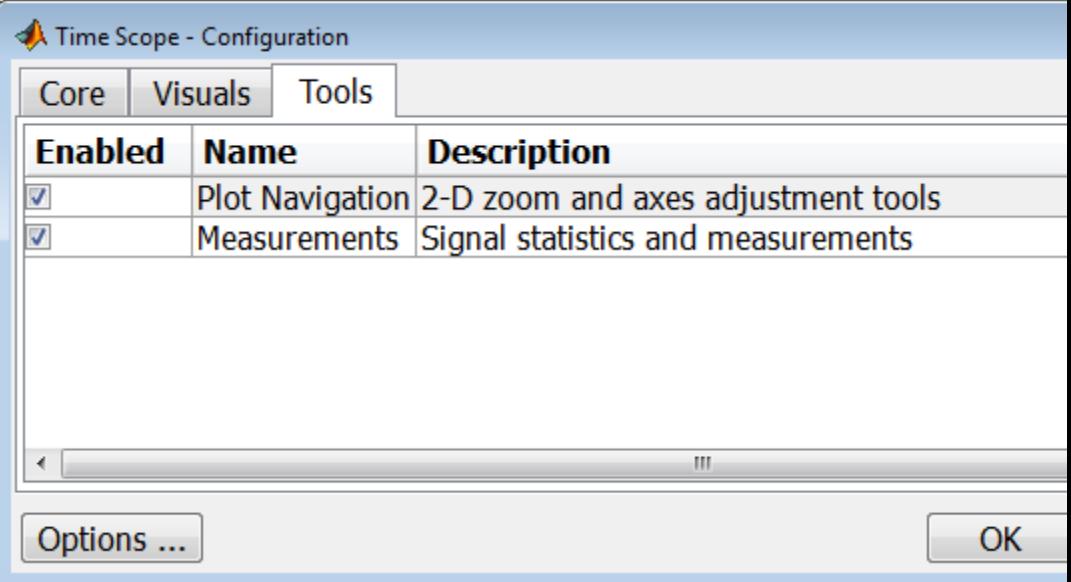

The **Tools** pane in the Time Scope – Configuration dialog box contains the tools that appear on the Time Scope GUI. By default, the **Plot Navigation** tool is enabled. If you disable the tool by clearing the **Enabled** check box, the axes scaling and zoom tools no longer display in the Time Scope GUI. You can reenable the tool at any time by selecting the **Enabled** check box.

By default, the **Measurements** tool is also enabled. If you disable the tool by clearing the **Enabled** check box, the Time Domain Measurements tools no longer display in the Time Scope GUI. See the ["Measurements Panels" on page 2-1766](#page-1803-0) section for more information. You can reenable the tool at any time by selecting the **Enabled** check box.

To open the Time Scope — Tools:Plot Navigation Options dialog box, select the **Plot Navigation** tool, and then click the **Options** button.

#### **Parameters**

The Tools:Plot Navigation Options dialog box appears as follows.

## **Time Scope**

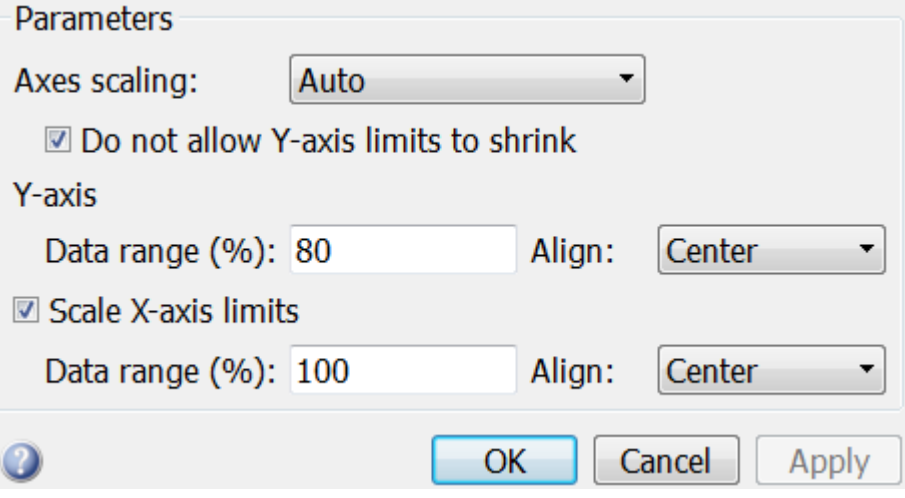

### **Axis Scaling**

Specify when the Scope should automatically scale the axes. You can select one of the following options:

- Manual When you select this option, the Scope does not automatically scale the axes. You can manually scale the axes in any of the following ways:
	- **-** Select **Tools > Scale axes limits**.
	- **-** Press the **Scale Axes Limits** toolbar button.
	- **-** When the scope GUI is the active window, press **Ctrl+A**.
- Auto When you select this option, the Scope scales the axes as needed, both during and after simulation. Selecting this option enables the **Do not allow Y-axis limits to shrink** check box. By default, this parameter is selected, and the Scope does not shrink the *y*-axis limits when scaling the axes.
- Once at stop Selecting this option causes the Scope to scale the axes each time simulation is stopped. The Scope does not scale the axes during simulation.

This parameter is Tunable.

#### **Do not allow Y-axis limits to shrink**

When you select this parameter, the *y*-axis limits are only allowed to grow during axes scaling operations. If you clear this check box, the *y*-axis limits may shrink during axes scaling operations.

This parameter appears only when you select Auto for the **Axis Scaling** parameter. When you set the **Axis Scaling** parameter to Manual or Once at stop, the *y*-axis limits are allowed to shrink. Tunable.

#### **Y-axis Data range (%)**

Set the percentage of the *y*-axis that the Scope should use to display the data when scaling the axes. Valid values are between 1 and 100. For example, if you set this parameter to 100, the Scope scales the *y*-axis limits such that your data uses the entire *y*-axis range. If you then set this parameter to 30, the Scope increases the *y*-axis range such that your data uses only 30% of the *y*-axis range. Tunable.

#### **Y-axis Align**

Specify where the Scope should align your data with respect to the *y*-axis when it scales the axes. You can select Top, Center, or Bottom. Tunable.

#### **Scale X-axis limits**

Check this box to allow the Scope to scale the *x*-axis limits when it scales the axes. Tunable.

#### **X-axis Data range (%)**

Set the percentage of the *x*-axis that the Scope should use to display the data when scaling the axes. Valid values are between 1 and 100. For example, if you set this parameter to 100, the Scope scales the *x*-axis limits such that your data uses the entire*x*-axis range. If you then set this parameter to 30, the Scope increases the *x*-axis range such that your data uses only 30% of the *x*-axis range. Use the *x*-axis **Align** parameter to specify data placement with respect to the *x*-axis.

This parameter appears only when you select the **Scale X-axis limits** check box. Tunable.

#### **X-axis Align**

Specify how the Scope should align your data with respect to the *x*-axis: Left, Center, or Right. This parameter appears only when you select the **Scale X-axis limits** check box. Tunable.

**Sources — Simulink Options** The Sources:Simulink Options dialog box lets you control the number of samples for each input signal that Time Scope holds in its memory cache. In the Time Scope menu, select **View > Data History Options** to open this dialog box.

### **Data History Options**

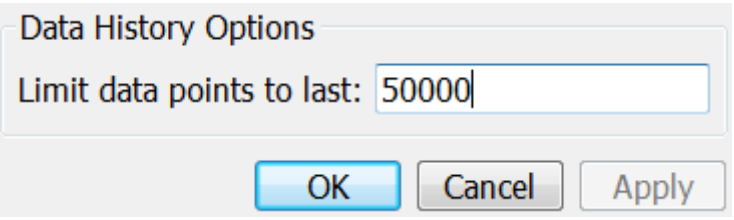

#### **Limit data points to last**

Specify the number of data points for each input signal that Time Scope holds in its memory cache. The number of data points is equal to the product of the number of channels in the signal and the number of time samples. The default setting is 50000.

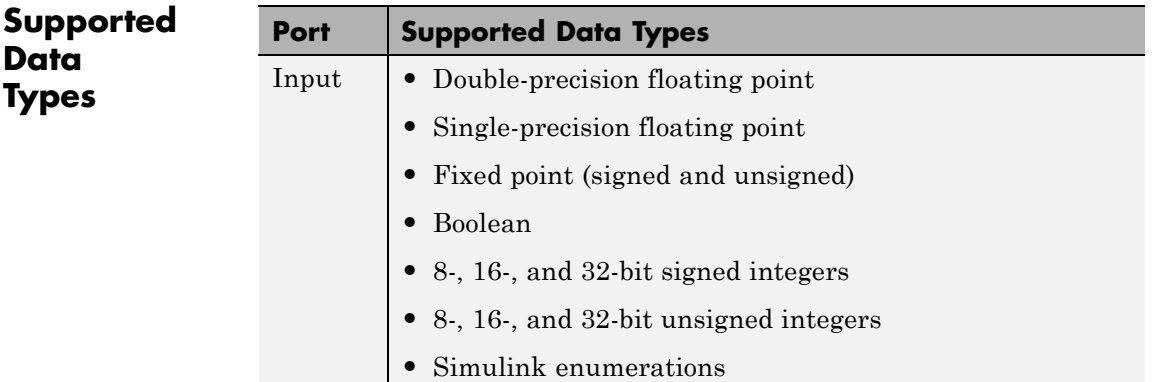

### **Supported Simulation Modes**

**Mode SupportedNotes and Limitations** Normal Yes Accelerator Yes Rapid Accelerator Yes You can use Rapid Accelerator mode as a method to increase the execution speed of your Simulink model. Rapid Accelerator mode creates an executable that includes the solver and model methods. This executable resides outside MATLAB and Simulink. Rapid Accelerator mode uses External mode to communicate with Simulink. For more information about Rapid Accelerator mode, see "Acceleration" in the Simulink documentation. PIL No SIL No External Yes You can use External mode to tune block parameters in real time and view block outputs in many types of blocks and subsystems. External mode establishes communication between a host system, where the Simulink environment resides. and a target system, where the executable runs after it is generated by the code generation and build process. For more information about External mode, see "Host/Target Communication" in the Simulink Coder documentation. Time Scope does not support data archiving. See "Set External Mode Data Archiving

You can use the Time Scope block in models running the following

supported simulation modes.

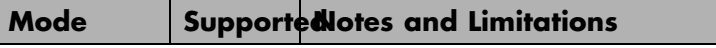

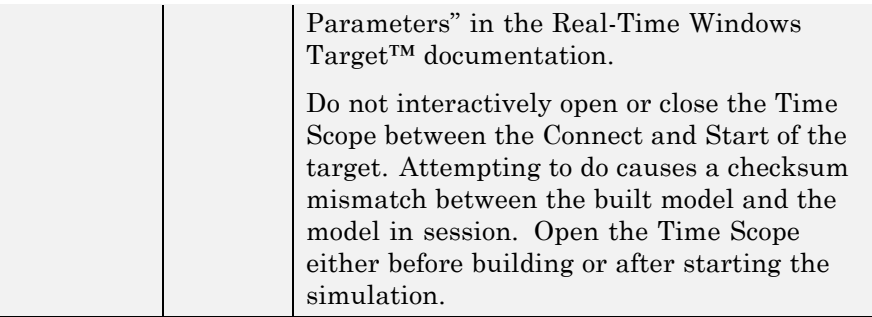

For more information about these modes, see "How Acceleration Modes Work" in the Simulink documentation.

- See Also Scope
- **How To** "View Simulation Results"

## **To File**

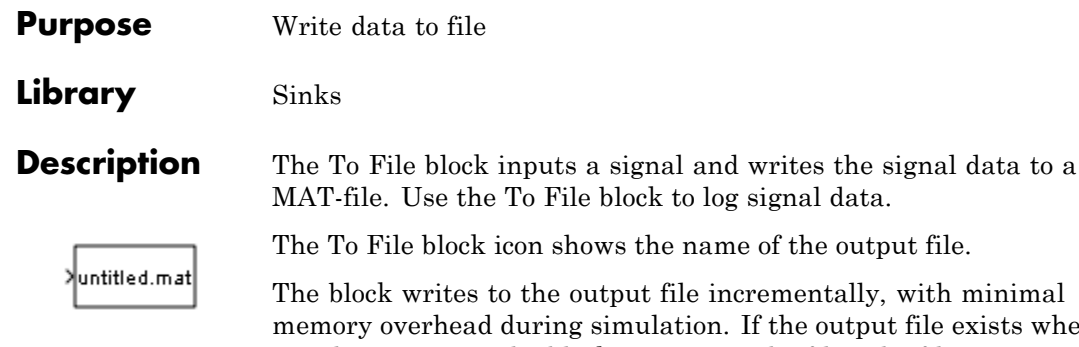

v. with minimal ut file exists when the simulation starts, the block overwrites the file. The file automatically closes when simulation is complete. If simulation terminates abnormally, the To File block saves the data it has logged up until the point of the abnormal termination.

### **Specifying the Format for Writing Data**

Use the **Save format** parameter to specify which of the following two formats the To File block uses for writing data:

- **•** Timeseries (default)
- **•** Array

Use the Array format only for vector, double, noncomplex inputs. To save bus data, use the Timeseries format.

For the Timeseries format, the To File block:

- **•** Writes data in a MATLAB timeseries object
- **•** Supports writing multidimensional, real, or complex output values
- **•** Supports writing output values that have any built-in data type, including Boolean, enumerated (enum), and fixed-point data with a word length of up to 32 bits
- **•** For bus input signals, creates a MATLAB structure that matches the bus hierarchy. Each leaf of the structure is a MATLAB timeseries object.

For the Array format, the To File block:

**•** Writes data into a matrix containing two or more rows. The matrix has the following form:

```
t_1 t_2 ... t
  u1_1 u1_2 ... uun_1 un_2 \dots un_3final
                                          final
                                           final
     i_1 i_21 u_{12}_1 un_21_1 u1_2 ... u1\ldots\ldots\ldots\ldots\mathsf Iլ
⎢
⎢
⎢
\blacksquare\overline{\phantom{a}}⎦
                                                    \overline{\phantom{a}}\overline{\phantom{a}}\overline{\phantom{a}}\overline{\phantom{a}}
```
Simulink writes one column to the matrix for each data sample. The first element of the column contains the time stamp. The remainder of the column contains data for the corresponding output values.

**•** Supports writing data that is one-dimensional, double, and noncomplex.

### **Controlling When Data Is Written to the File**

The To File block **Decimation** and **Sample Time** parameters control when data is written to the file.

### **Saving Data for Use by a From File Block**

The From File block can use data written by a To File block in any format (Timeseries or Array) without any modifications to the data or other special provisions.

### **Saving Data for Use by a From Workspace Block**

The From Workspace block can read data that is in the Array format and is the transposition of the data written by the To File block. To provide the required format, use MATLAB commands to load and transpose the data from a MAT-file.

### **Simulation Stepper Interaction with To File Block**

If you pause using the Simulation Stepper, the To File block captures the simulation data up to the point of the pause. When you step back, the To File data file no longer contains any simulation data past the new reduced time of the last output.

### **Limitation on To File blocks in a Referenced Model**

When a To File block is in a referenced model, that model must be a single-instance model. Only one instance of such a model can exist in a model hierarchy. See "General Reusability Limitations" for more information.

### **Compressing MAT-File Data**

To avoid the overhead of compressing data in real time, the To File block writes an uncompressed Version 7.3 MAT-file. To compress the data within the MAT-file, load and save the file in MATLAB. The resaved file is smaller than the original MAT-file that the To File block created, because the **Save** command compresses the data in the MAT-file.

### **Saving Bus Data**

The To File block supports virtual and nonvirtual bus input.

To save bus data, set the **Save format** parameter to Timeseries.

If the input signal is a bus, then the To File block creates a MATLAB structure that matches the bus hierarchy. Each leaf of the structure is a MATLAB timeseries object.

**Data Type Support** The To File block accepts real or complex signal data of any data type that Simulink supports, with the exception that the word length for fixed-point data must be 32 bits or less.

The To File block accepts bus data.

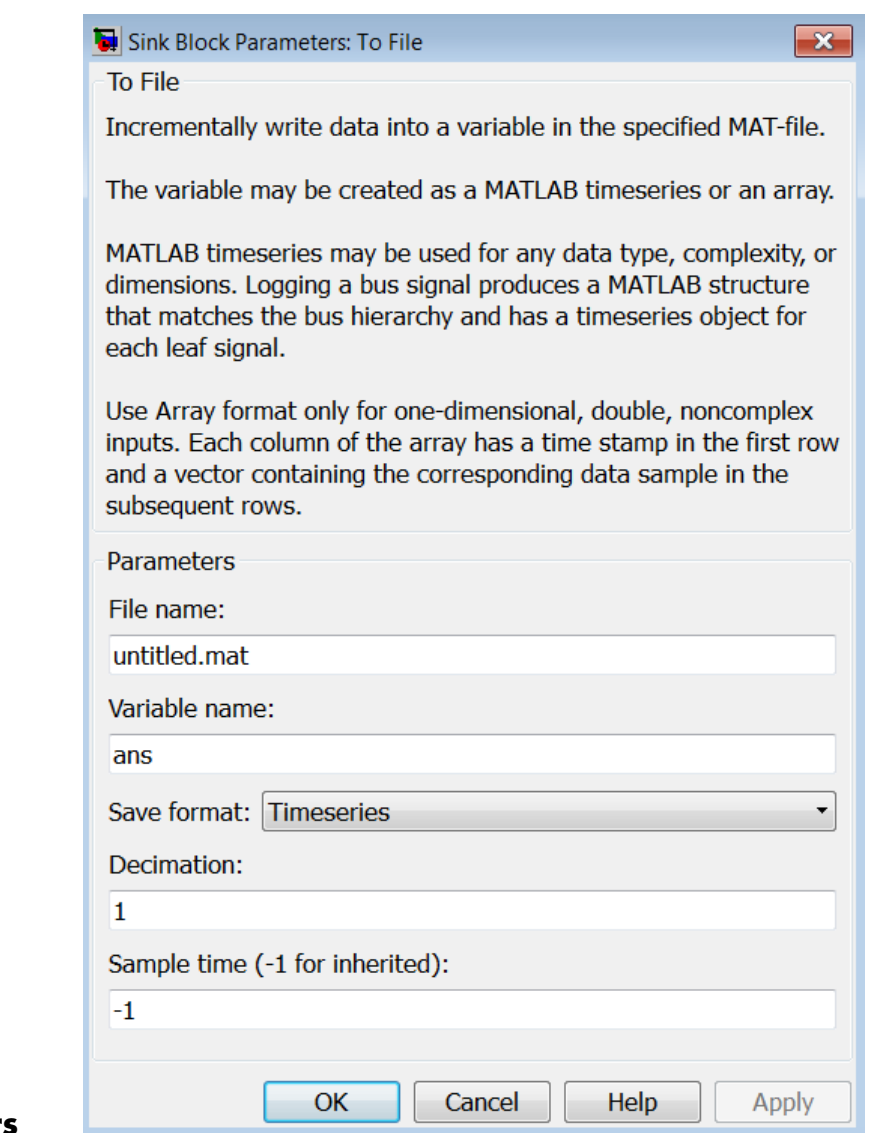

## **Parameters**

## **To File**

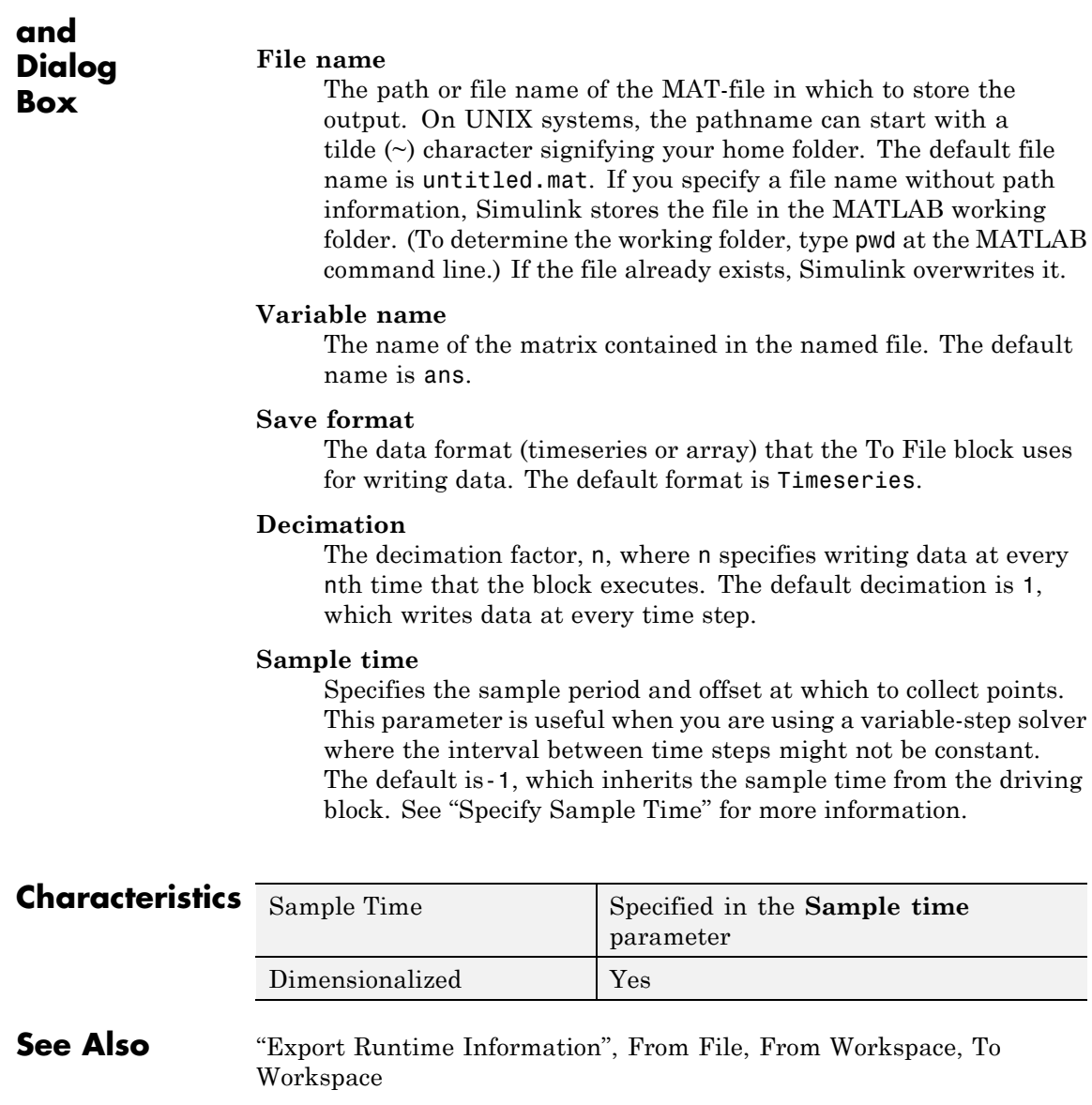

#### **Purpose** Write data to MATLAB workspace

### **Library** Sinks

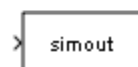

**Description** The To Workspace block inputs a signal and writes the signal data to the MATLAB workspace. During the simulation, the block writes data to an internal buffer. When the simulation is completed or paused, that data is written to the workspace. The block icon shows the name of the array to which the data is written.

> To specify the name of the workspace variable to which the To Workspace block writes the data, use the **Variable name** parameter. To specify the data format of the variable, use the **Save format** parameter. You can specify to save the data in one of the following formats:

- **•** A MATLAB timeseries object (or structure of MATLAB timeseries objects for bus data)
- **•** An array
- **•** Structure
- **•** Structure with time

### **Saving Data for Use by a From Workspace Block**

To use a From Workspace block to play back the sample-based data that was saved by a To Workspace block in a previous simulation, in the To Workspace block, use the Timeseries or Structure with time format.

### **Controlling the Amount of Data Saved**

For variable-step solvers, to control the amount of data available to the To Workspace block, use the **Model Configuration Parameters > Data Import/Export > Output options** parameter. For example, have Simulink writes data at identical time points over multiple simulations, select the Produce specified output only option.

Then use To Workspace block parameters to control when and how much of this data the block writes:

- **•** Use the **Limit data points to last** parameter to specify how many sample points to save. If the simulation generates more data points than the specified maximum, the simulation saves only the most recently generated samples. To capture all the data, set this value to inf.
- **•** Use the **Decimation** parameter to have the To Workspace block write data at every nth sample, where n is the decimation factor. The default decimation, 1, writes data at every time step.
- **•** Use the **Sample time** parameter to specify a sampling interval at which to collect points. This parameter is useful when you are using a variable-step solver where the interval between time steps might not be the same. The default value of -1 causes the block to inherit the sample time from the driving block when determining the points to write. See "Specify Sample Time" in the online documentation for more information.

For example, suppose you have a simulation where the start time is 0, the **Limit data points to last** is 100, the **Decimation** is 1, and the **Sample time** is 0.5. The To Workspace block collects a maximum of 100 points, at time values of 0, 0.5, 1.0, 1.5, ..., seconds. Specifying a **Decimation** value of 1 directs the block to write data at each step.

In a similar example, the **Limit data points to last** is 100 and the **Sample time** is 0.5, but the **Decimation** is 5. In this example, the block collects up to 100 points, at time values of 0, 2.5, 5.0, 7.5, ..., seconds. Specifying a **Decimation** value of 5 directs the block to write data at every fifth sample. The sample time ensures that data is written at these points.

In another example, all parameters are as defined in the first example except that the **Limit data points to last** is 3. In this case, only the last three sample points collected are written to the workspace. If the simulation stop time is 100, data corresponds to times 99.0, 99.5, and 100.0 seconds (three points).

### **MAT-File Logging**

If you enable the **Model Configuration Parameters > Code Generation > Interface > MAT-file logging** parameter, then To Workspace logs its data to a MAT-file.

#### **Data Type Support** The To Workspace block can save to the MATLAB workspace real or complex inputs of any data type that Simulink supports, including fixed-point and enumerated data types, as well as bus objects.

For more information, see "Data Types Supported by Simulink" in the Simulink documentation.

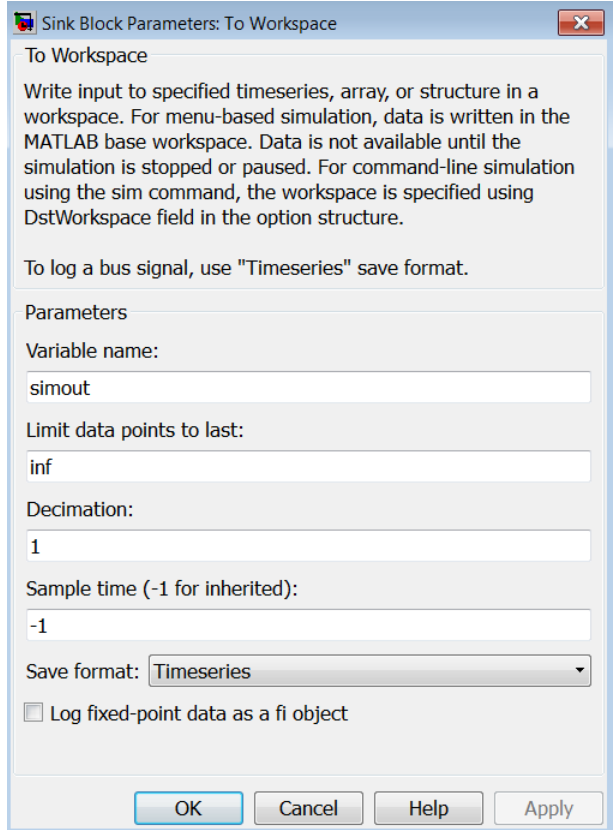

**Parameters and Dialog Box**

### **Variable name**

Specify the name of the variable to which to save the data.

### **Limit data points to last**

Specify the maximum number of input samples to save. The default is inf.

### **Decimation**

Specify the decimation factor. The default is 1.

### **Sample time**

Specify the sample period and offset at which to collect data. This parameter is useful when you are using a variable-step solver where the interval between time steps might not be constant. The default is-1, which inherits the sample time from the driving block. See "Specify Sample Time" for more information.

### **Save format**

Specify one of these formats for saving simulation output to the workspace:

**•** Timeseries — (Default)

Save non-bus signal input as a MATLAB timeseries object and bus signal input as a structure of MATLAB timeseries objects.

**•** Array

Save the input as an N-dimensional array where N is one more than the number of dimensions of the input signal. For example, if the input signal is a a vector, the resulting workspace array is two-dimensional. If the input signal is a matrix, then the array is three-dimensional.

How Simulink stores samples in the array depends on whether the input signal is a scalar or vector or a matrix. If the input is a scalar or a vector, each input sample is output as a row of the array. For example, suppose that the name of the output array is simout. Then,  $simout(1,:)$  corresponds to the first sample,  $simout(2,:)$ corresponds to the second sample, and so on. If the input signal is a matrix, the third dimension of the workspace array corresponds to the values of the input signal at specified sampling point. For example, suppose again that simout is the name of the resulting workspace array. Then,  $simu(t;1,1)$  is the value of the input signal at the first sample point;  $simu(t;1,2)$  is the value of the input signal at the second sample point; and so on.

**•** Structure

This format consists of a structure with three fields:

- **-** time This field is empty for this format.
- **-** signals A structure with three fields: values, dimensions, and label. The values field contains the array of signal values. The dimensions field specifies the dimensions of the values array. The label field contains the label of the input line.
- **-** blockName Name of the To Workspace block
- **•** Structure With Time

This format is the same as Structure, except that the time field contains a vector of simulation time steps.

To read To Workspace block output directly with a From Workspace block, use either the Timeseries or Structure with Time format. For details, see "Techniques for Importing Signal Data".

Structure with Time format does not support frame-based signals. Use Array or Structure format instead.

The support for simulation modes varies for the Timeseries format and non-Timeseries formats (Array, Structure, and Structure With Time).

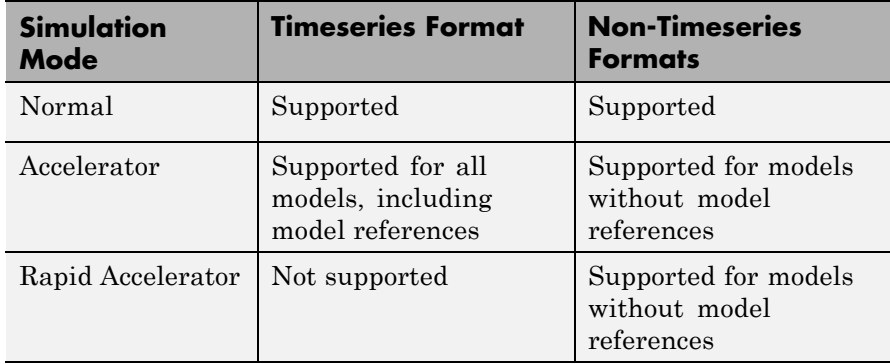
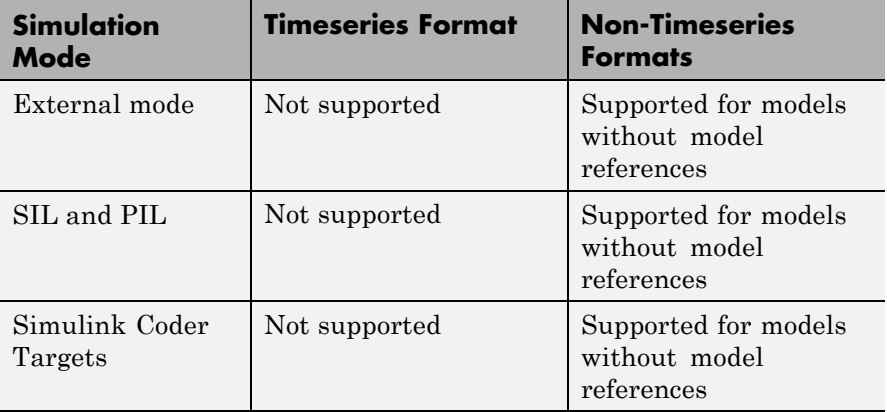

# **Log fixed-point data as a fi object**

Select to log fixed-point data to the MATLAB workspace as a Simulink Fixed-Point fi object. Otherwise, fixed-point data is logged to the workspace as double.

**Examples** The following example shows how to use the To Workspace block:

**•** aero\_vibrati

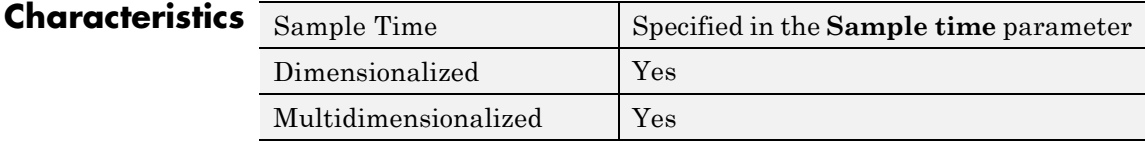

**See Also** "Data Export Basics", From File, From Workspace, To File

# **Transfer Fcn**

**Purpose** Model linear system by transfer function

### **Library** Continuous

**Description** The Transfer Fcn block models a linear system by a transfer function of the Laplace-domain variable *s*. The block can model single-input single-output (SISO) and single-input multiple output (SIMO) systems.

# $\Leftrightarrow$  1

# **Conditions for Using This Block**

The Transfer Fcn block assumes the following conditions:

**•** The transfer function has the form

$$
H(s) = \frac{y(s)}{u(s)} = \frac{num(s)}{den(s)} = \frac{num(1)s^{nn-1} + num(2)s^{nn-2} + ... + num(nn)}{den(1)s^{nd-1} + den(2)s^{nd-2} + ... + den(nd)},
$$

where *u* and *y* are the system input and outputs, respectively, *nn* and *nd* are the number of numerator and denominator coefficients, respectively. *num(s)* and *den(s)* contain the coefficients of the numerator and denominator in descending powers of *s*.

- **•** The order of the denominator must be greater than or equal to the order of the numerator.
- **•** For a multiple-output system, all transfer functions have the same denominator and all numerators have the same order.

# **Modeling a Single-Output System**

For a single-output system, the input and output of the block are scalar time-domain signals. To model this system:

- **1** Enter a vector for the numerator coefficients of the transfer function in the **Numerator coefficients** field.
- **2** Enter a vector for the denominator coefficients of the transfer function in the **Denominator coefficients** field.

# **Modeling a Multiple-Output System**

For a multiple-output system, the block input is a scalar and the output is a vector, where each element is an output of the system. To model this system:

**1** Enter a matrix in the **Numerator coefficients** field.

Each *row* of this matrix contains the numerator coefficients of a transfer function that determines one of the block outputs.

**2** Enter a vector of the denominator coefficients common to all transfer functions of the system in the **Denominator coefficients** field.

# **Specifying Initial Conditions**

Initial conditions are preset to zero. To specify initial conditions, convert to state-space form using tf2ss and use the State-Space block. The tf2ss utility provides the A, B, C, and D matrices for the system. For more information, type help tf2ss or see the Control System Toolbox™ documentation.

# **Transfer Function Display on the Block**

The Transfer Fcn block displays the transfer function depending on how you specify the numerator and denominator parameters.

**•** If you specify each parameter as an expression or a vector, the block shows the transfer function with the specified coefficients and powers of *s*. If you specify a variable in parentheses, the block evaluates the variable.

For example, if you specify **Numerator coefficients** as [3,2,1] and **Denominator coefficients** as (den), where den is [7,5,3,1], the block looks like this:

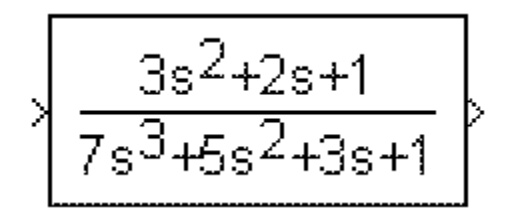

**•** If you specify each parameter as a variable, the block shows the variable name followed by (s).

For example, if you specify **Numerator coefficients** as num and **Denominator coefficients** as den, the block looks like this:

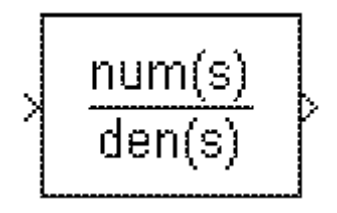

# **Data Type Support**

The Transfer Fcn block accepts and outputs signals of type double. For more information, see "Data Types Supported by Simulink" in the Simulink documentation.

# **Transfer Fcn**

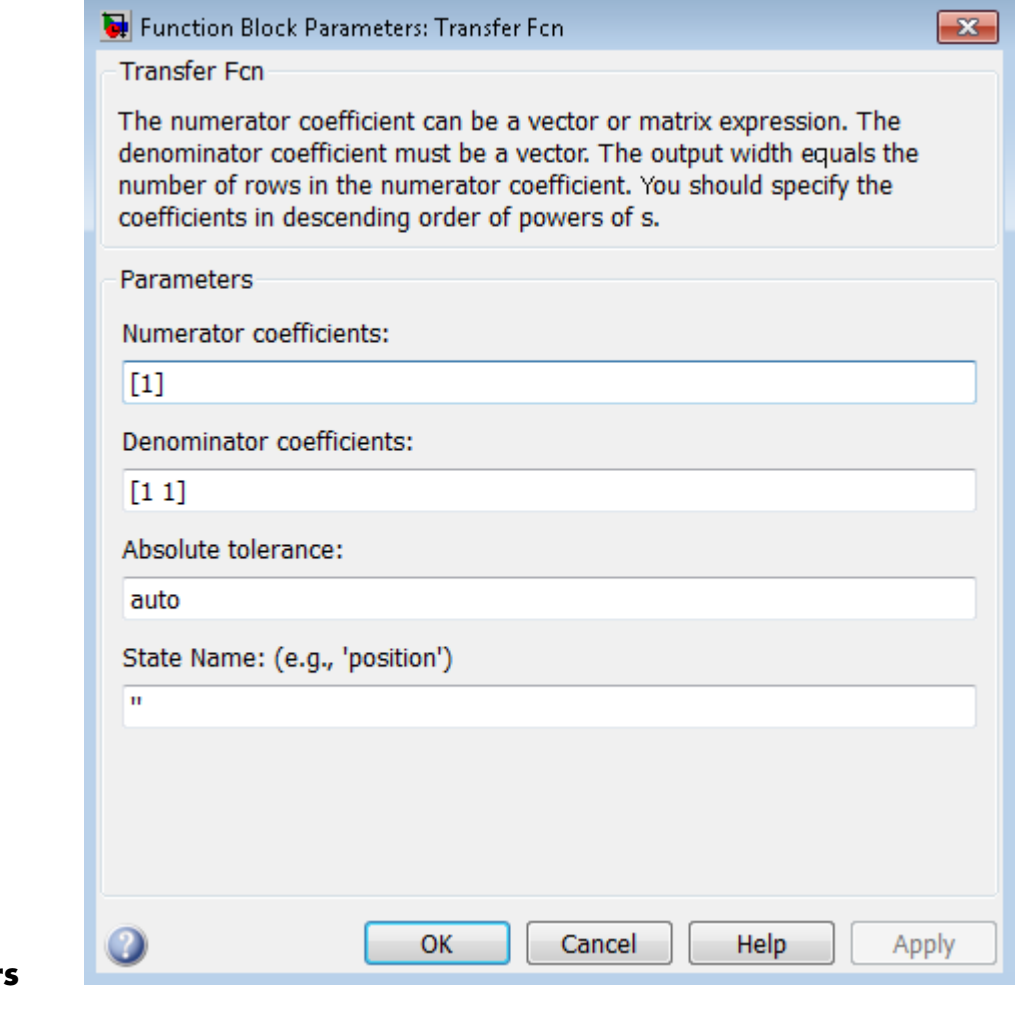

**Parameters and Dialog Box**

# **Numerator coefficients**

Define the row vector of numerator coefficients.

#### **Settings**

**Default:** [1]

#### **Tips**

- **•** For a single-output system, enter a vector for the numerator coefficients of the transfer function.
- **•** For a multiple-output system, enter a matrix. Each row of this matrix contains the numerator coefficients of a transfer function that determines one of the block outputs.

#### **Command-Line Information**

# **Denominator coefficients**

Define the row vector of denominator coefficients.

# **Settings**

**Default:** [1 1]

#### **Tips**

- **•** For a single-output system, enter a vector for the denominator coefficients of the transfer function.
- **•** For a multiple-output system, enter a vector containing the denominator coefficients common to all transfer functions of the system.

#### **Command-Line Information**

### **Absolute tolerance**

Specify the absolute tolerance for computing block states.

### **Settings Default:** auto

- **•** You can enter auto, 1, a real scalar, or a real vector.
- **•** If you enter auto or 1, then Simulink uses the absolute tolerance value in the Configuration Parameters dialog box (see "Solver Pane") to compute block states.
- **•** If you enter a real scalar, then that value overrides the absolute tolerance in the Configuration Parameters dialog box for computing all block states.
- **•** If you enter a real vector, then the dimension of that vector must match the dimension of the continuous states in the block. These values override the absolute tolerance in the Configuration Parameters dialog box.

#### **Command-Line Information**

# **State Name (e.g., 'position')**

Assign a unique name to each state.

#### **Settings**

**Default:** ' '

If this field is blank, no name assignment occurs.

#### **Tips**

- **•** To assign a name to a single state, enter the name between quotes, for example, 'velocity'.
- **•** To assign names to multiple states, enter a comma-delimited list surrounded by braces, for example, {'a', 'b', 'c'}. Each name must be unique.
- **•** The state names apply only to the selected block.
- The number of states must divide evenly among the number of state names.
- **•** You can specify fewer names than states, but you cannot specify more names than states.

For example, you can specify two names in a system with four states. The first name applies to the first two states and the second name to the last two states.

**•** To assign state names with a variable in the MATLAB workspace, enter the variable without quotes. A variable can be a string, cell array, or structure.

#### **Command-Line Information**

See ["Block-Specific Parameters" on page 8-109](#page-3250-0) for the command-line information.

#### **Examples** The following Simulink examples show how to use the Transfer Fcn block:

**•** sldemo\_f14

- **•** sldemo\_absbrake
- **•** penddemo

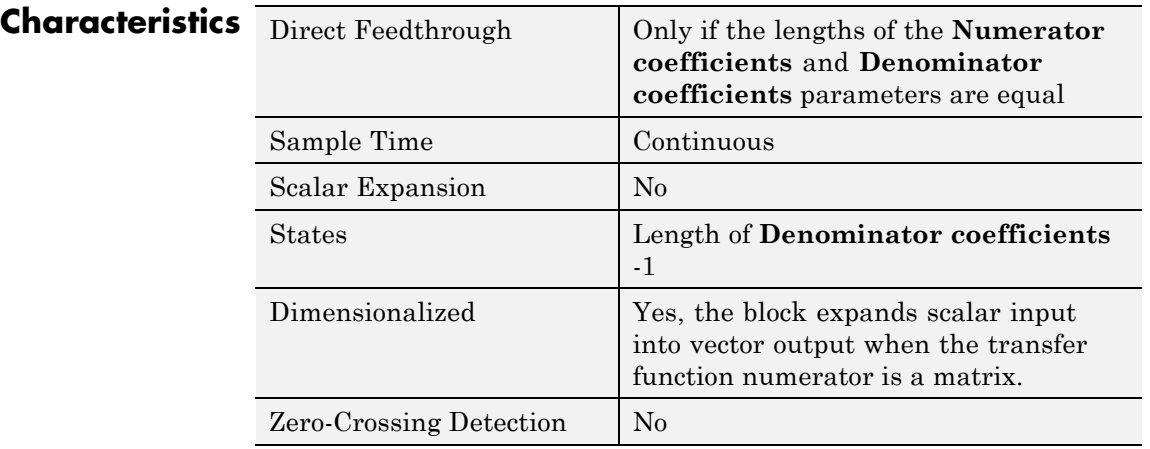

**See Also** Discrete Transfer Fcn

**Purpose** Implement Direct Form II realization of transfer function

**Library** Additional Math & Discrete / Additional Discrete

# **Description**

 $0.2 + 0.3z$ <sup>1</sup>+0.2 $z$ <sup>2</sup>  $1 - 0.9z^{4}0.6z^{2}$ 

> The Transfer Fcn Direct Form II block implements a Direct Form II realization of the transfer function that the **Numerator coefficients** and **Denominator coefficients excluding lead** parameters specify. The block supports only single input-single output (SISO) transfer functions.

The block automatically selects the data types and scalings of the output, the coefficients, and any temporary variables.

# **Data Type Support**

The Transfer Fcn Direct Form II block accepts signals of the following data types:

- **•** Floating point
- **•** Built-in integer
- **•** Fixed point

For more information, see "Data Types Supported by Simulink" in the Simulink documentation.

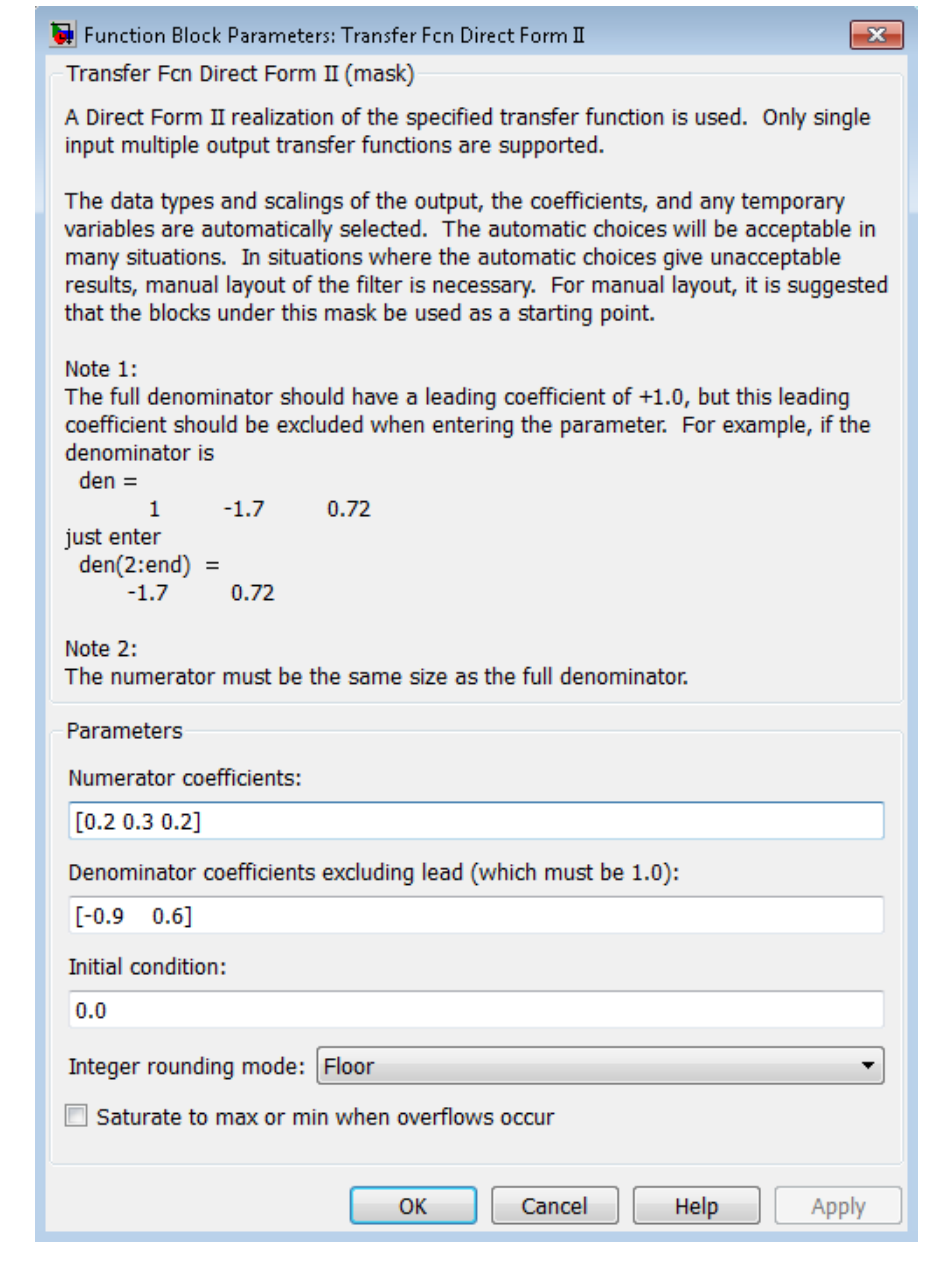

# **Parameters and Dialog Box 2-1846**

#### **Numerator coefficients**

Specify the numerator coefficients.

# **Denominator coefficients excluding lead**

Specify the denominator coefficients, excluding the leading coefficient, which must be 1.0.

#### **Initial condition**

Set the initial condition.

#### **Integer rounding mode**

Specify the rounding mode for fixed-point operations. For more information, see "Rounding". in the Simulink Fixed Point documentation.

#### **Saturate to max or min when overflows occur**

Select to have overflows saturate to the maximum or minimum value that the data type can represent. Otherwise, overflows wrap.

When you select this check box, saturation applies to every internal operation on the block, not just the output or result. In general, the code generation process can detect when overflow is not possible. In this case, the code generator does not produce saturation code.

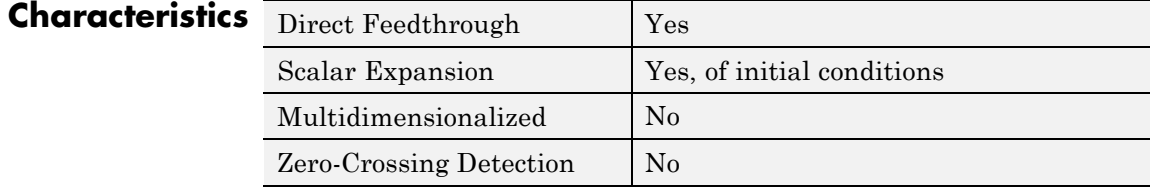

**See Also** Transfer Fcn Direct Form II Time Varying

# **Transfer Fcn Direct Form II Time Varying**

**Purpose** Implement time varying Direct Form II realization of transfer function

**Library** Additional Math & Discrete / Additional Discrete

# **Description**

λū Direct ≫l Num уÞ Form II X Den No

> The Transfer Fcn Direct Form II Time Varying block implements a Direct Form II realization of the specified transfer function. The block supports only single input-single output (SISO) transfer functions.

The input signal labeled Den No Lead contains the denominator coefficients of the transfer function. The full denominator has a leading coefficient of one, but it is excluded from the input signal. For example, a denominator of [1 -1.7 0.72] is represented by a signal with the value [-1.7 0.72]. The input signal labeled Num contains the numerator coefficients. The data types of the numerator and denominator coefficients can be different, but the length of the numerator vector and the full denominator vector must be the same. Pad the numerator vector with zeros, if needed.

The block automatically selects the data types and scalings of the output, the coefficients, and any temporary variables.

# **Data Type Support**

The Transfer Fcn Direct Form II Time Varying block accepts signals of the following data types:

- **•** Floating point
- **•** Built-in integer
- **•** Fixed point

For more information, see "Data Types Supported by Simulink" in the Simulink documentation.

# **Transfer Fcn Direct Form II Time Varying**

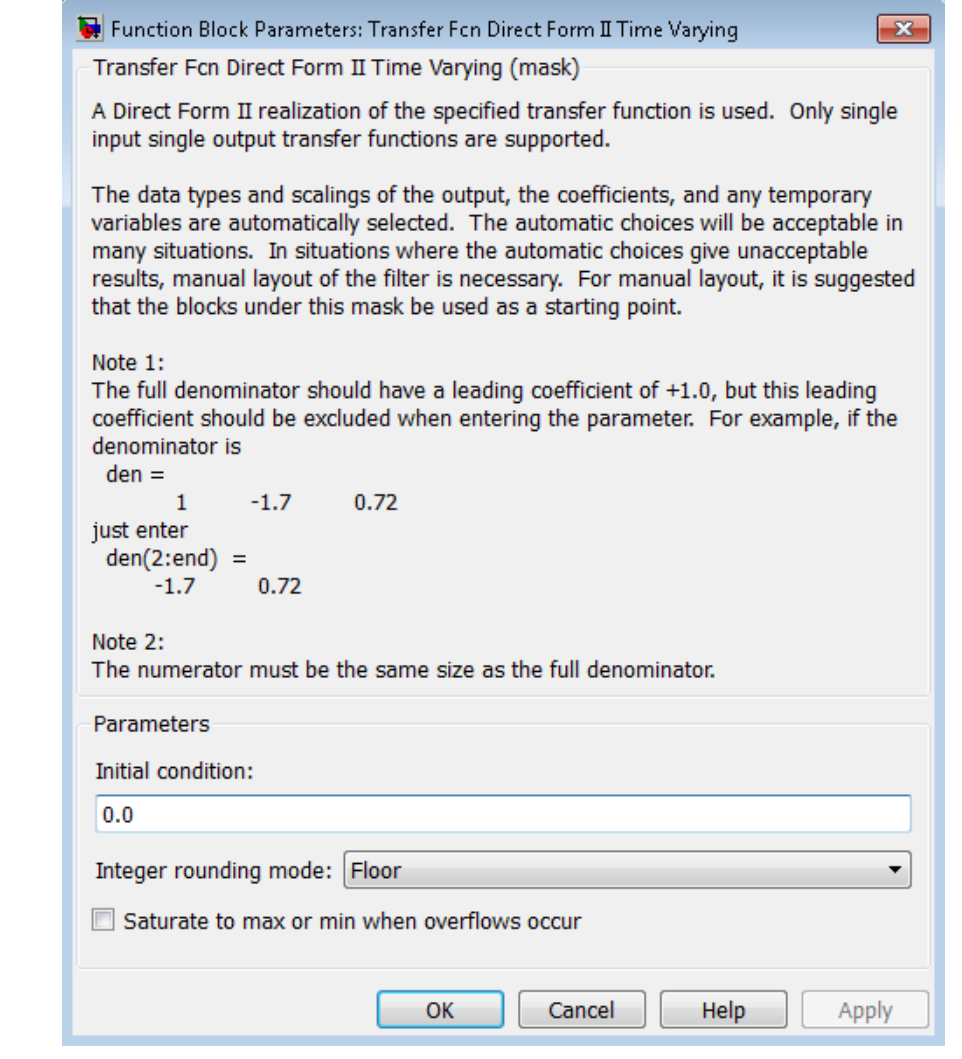

**Parameters and Dialog Box**

**Initial condition**

Set the initial condition.

# **Integer rounding mode** Specify the rounding mode for fixed-point operations. For more information, see "Rounding". in the Simulink Fixed Point documentation. **Saturate to max or min when overflows occur** Select to have overflows saturate to the maximum or minimum value that the data type can represent. Otherwise, overflows wrap. When you select this check box, saturation applies to every internal operation on the block, not just the output or result. In general, the code generation process can detect when overflow is not possible. In this case, the code generator does not produce saturation code. **Characteristics** Direct Feedthrough Yes Scalar Expansion | Yes, of initial conditions Multidimensionalized | No Zero-Crossing Detection No

**See Also** Transfer Fcn Direct Form II

# **Transfer Fcn First Order**

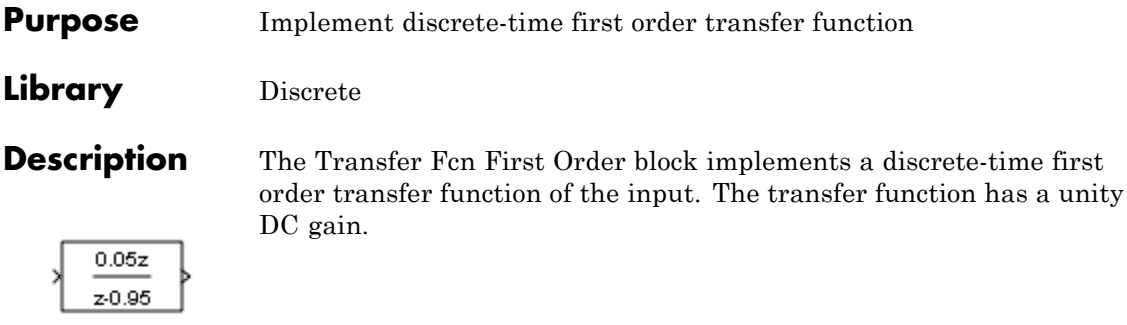

# **Data Type Support**

The Transfer Fcn First Order block accepts signals of the following data types:

- **•** Floating point
- **•** Built-in integer
- **•** Fixed point

For more information, see "Data Types Supported by Simulink" in the Simulink documentation.

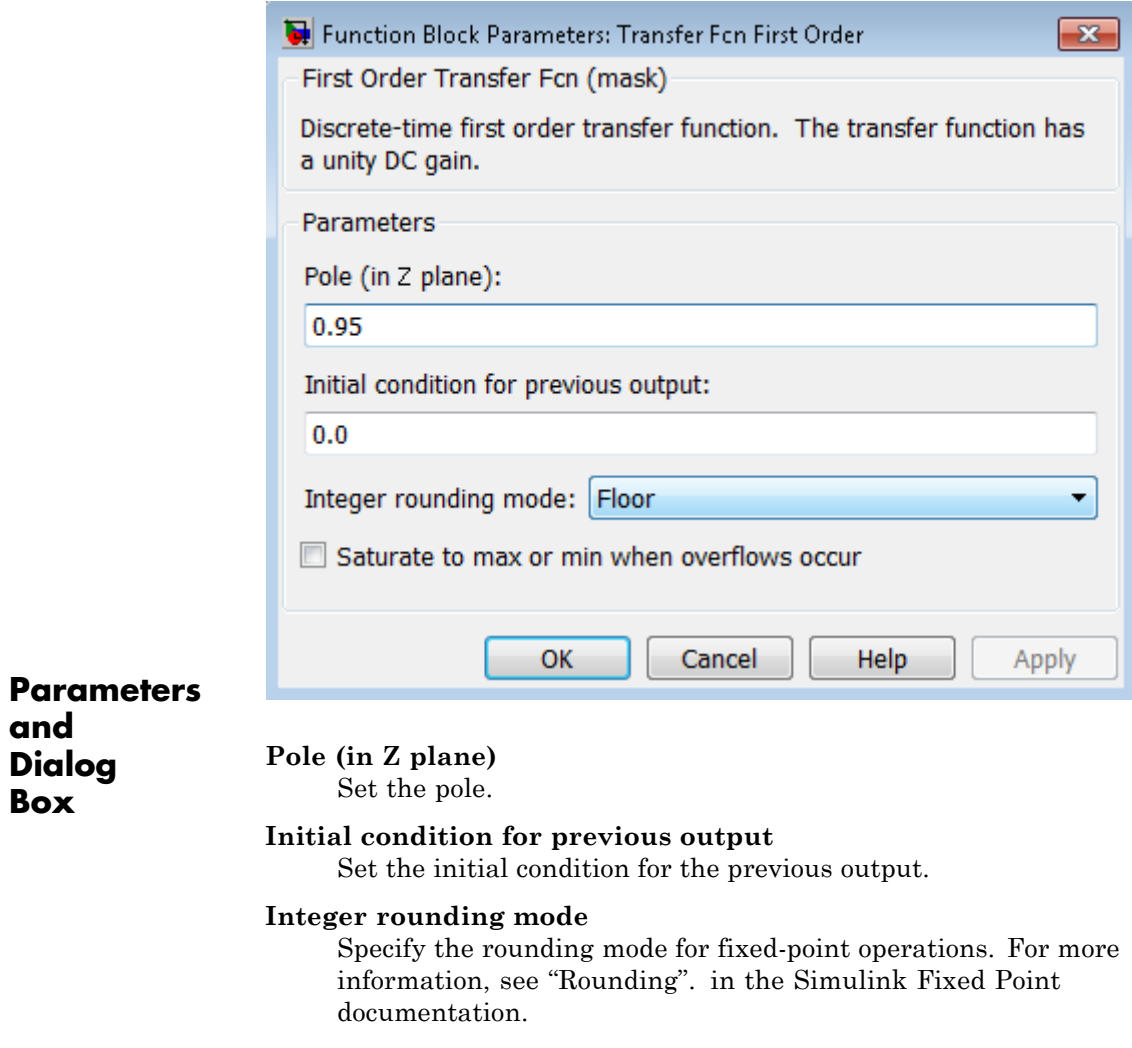

# **Saturate to max or min when overflows occur**

**and Dialog Box**

> Select to have overflows saturate to the maximum or minimum value that the data type can represent. Otherwise, overflows wrap.

When you select this check box, saturation applies to every internal operation on the block, not just the output or result. In general, the code generation process can detect when overflow is not possible. In this case, the code generator does not produce saturation code.

# **Characteristics**

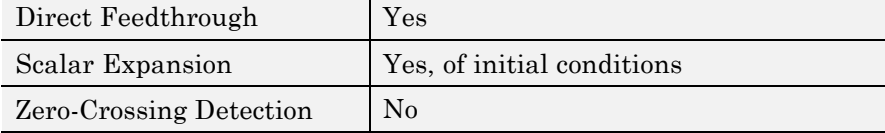

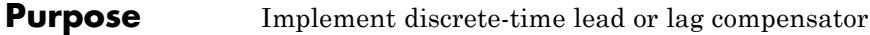

**Library** Discrete

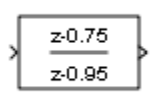

**Description** The Transfer Fcn Lead or Lag block implements a discrete-time lead or lag compensator of the input. The instantaneous gain of the compensator is one, and the DC gain is equal to  $(1-z)/(1-p)$ , where z is the zero and p is the pole of the compensator.

> The block implements a lead compensator when  $0 < z < p < 1$ , and implements a lag compensator when  $0 < p < z < 1$ .

# **Data Type Support**

The Transfer Fcn Lead or Lag block accepts signals of any numeric data type that Simulink supports, including fixed-point data types.

For more information, see "Data Types Supported by Simulink" in the Simulink documentation.

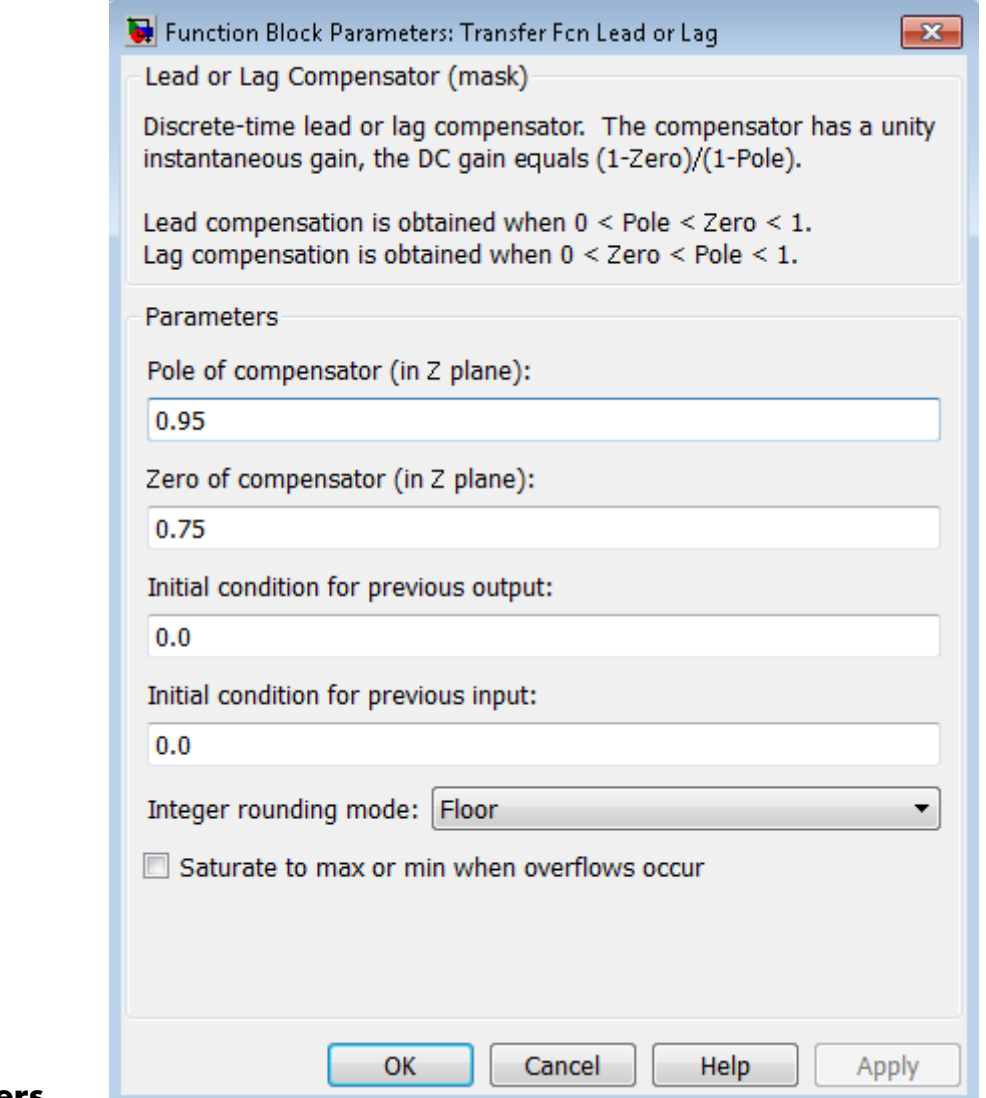

# **Parameters**

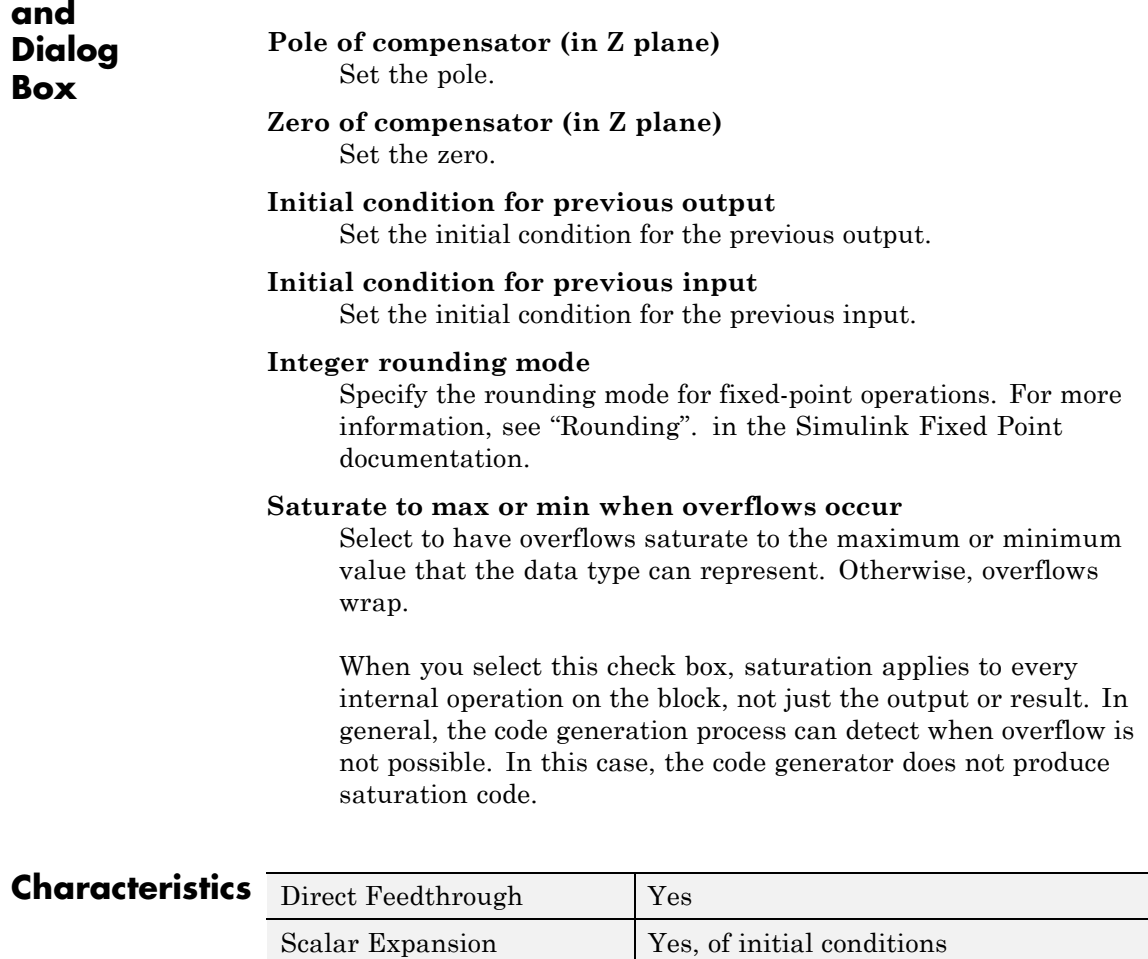

Zero-Crossing Detection No

# **Transfer Fcn Real Zero**

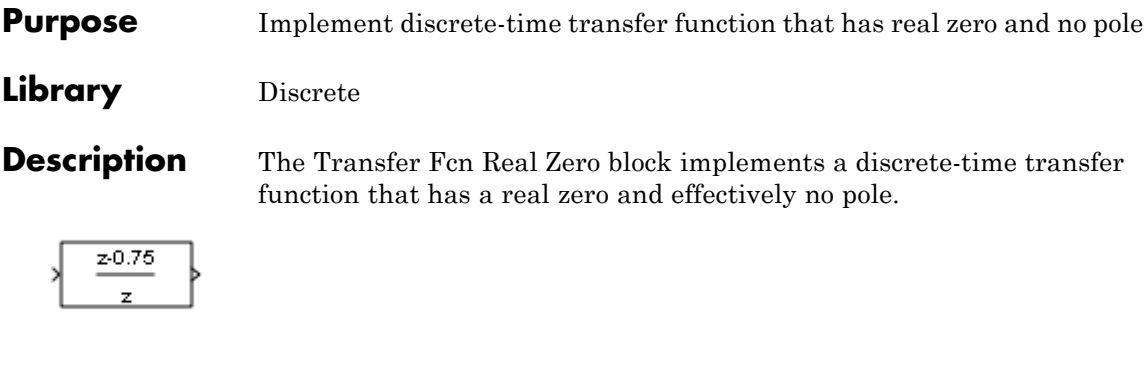

# **Data Type Support**

The Transfer Fcn Real Zero block accepts signals of any numeric data type that Simulink supports, including fixed-point data types.

For more information, see "Data Types Supported by Simulink" in the Simulink documentation.

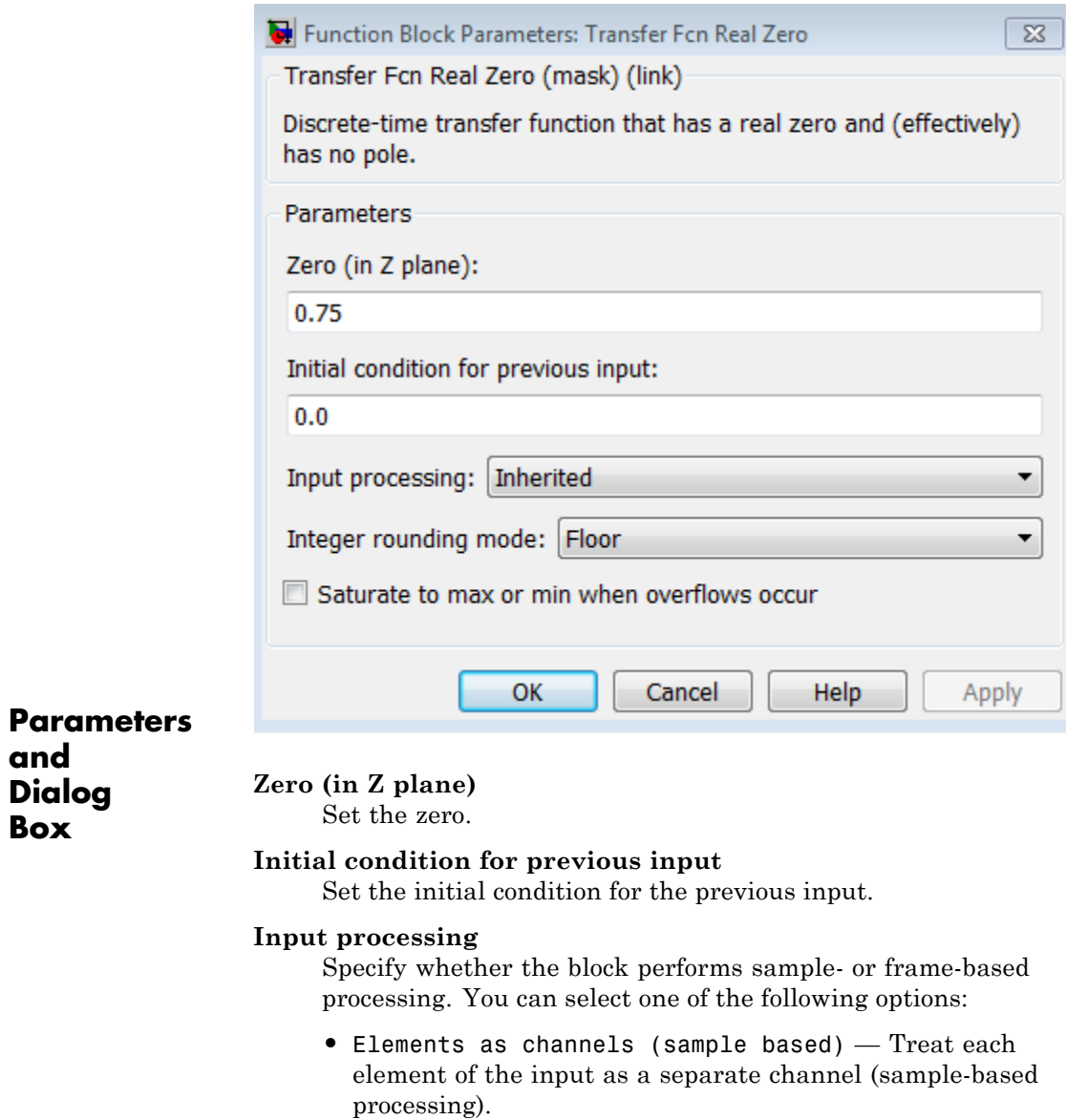

**and**

**•** Columns as channels (frame based) — Treat each column of the input as a separate channel (frame-based processing).

**Note** Frame-based processing requires a DSP System Toolbox license.

For more information, see "Sample- and Frame-Based Concepts" in the DSP System Toolbox documentation.

• Inherited — Inherit the processing mode from the input signal and delay the input accordingly. You can identify whether the input signal is sample or frame based by looking at the signal line. Simulink represents sample-based signals with a single line and frame-based signals with a double line.

**Note** When you choose the Inherited option for the **Input processing** parameter, and the input signal is frame-based, Simulink® will generate a warning or error in future releases.

Use **Input processing** to specify whether the block performs sample- or frame-based processing. The block accepts frame-based signals for the input u. All other input signals must be sample based.

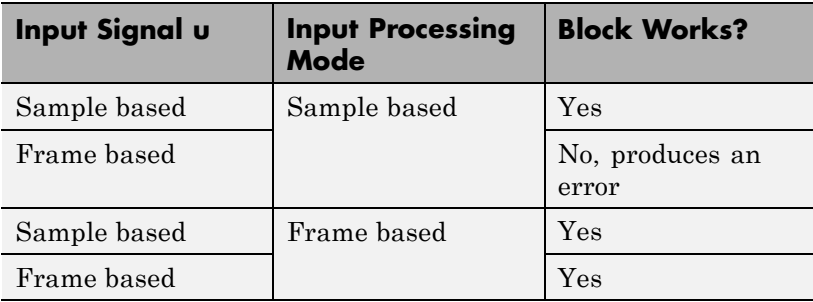

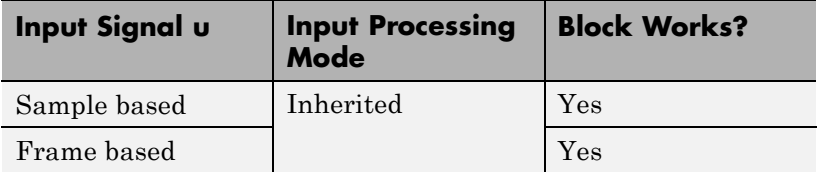

For more information about these two processing modes, see "Sample- and Frame-Based Concepts" in the DSP System Toolbox documentation.

#### **Integer rounding mode**

Specify the rounding mode for fixed-point operations. For more information, see "Rounding". in the Simulink Fixed Point documentation.

#### **Saturate to max or min when overflows occur**

Select to have overflows saturate to the maximum or minimum value that the data type can represent. Otherwise, overflows wrap.

When you select this check box, saturation applies to every internal operation on the block, not just the output or result. In general, the code generation process can detect when overflow is not possible. In this case, the code generator does not produce saturation code.

# **Characteristics**

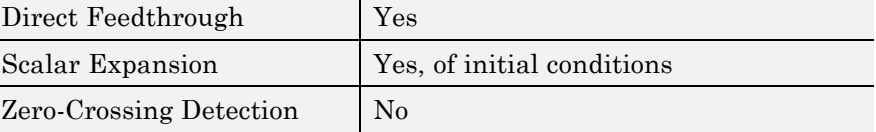

# **Transport Delay**

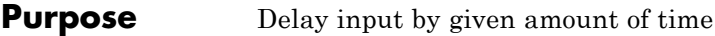

### **Library** Continuous

# **Description** The Transport Delay block delays the input by a specified amount of

time. You can use this block to simulate a time delay. The input to this block should be a continuous signal.

At the start of simulation, the block outputs the **Initial output** parameter until the simulation time exceeds the **Time delay** parameter. Then, the block begins generating the delayed input. During simulation, the block stores input points and simulation times in a buffer. You specify this size with the **Initial buffer size** parameter.

When you want output at a time that does not correspond to times of the stored input values, the block interpolates linearly between points. When the delay is smaller than the step size, the block extrapolates from the last output point, which can produce inaccurate results. Because the block does not have direct feedthrough, it cannot use the current input to calculate an output value. For example, consider a fixed-step simulation with a step size of 1 and the current time at  $t = 5$ . If the delay is 0.5, the block must generate a point at  $t = 4.5$ . Because the most recent stored time value is at  $t = 4$ , the block performs forward extrapolation.

The Transport Delay block does not interpolate discrete signals. Instead, the block returns the discrete value at the required time.

This block differs from the Unit Delay block, which delays and holds the output on sample hits only.

**Tip** Avoid using linmod to linearize a model that contains a Transport Delay block. For more information, see "Linearizing Models" in the Simulink documentation.

# **Data Type Support**

The Transport Delay block accepts and outputs real signals of type double.

For more information, see "Data Types Supported by Simulink" in the Simulink documentation.

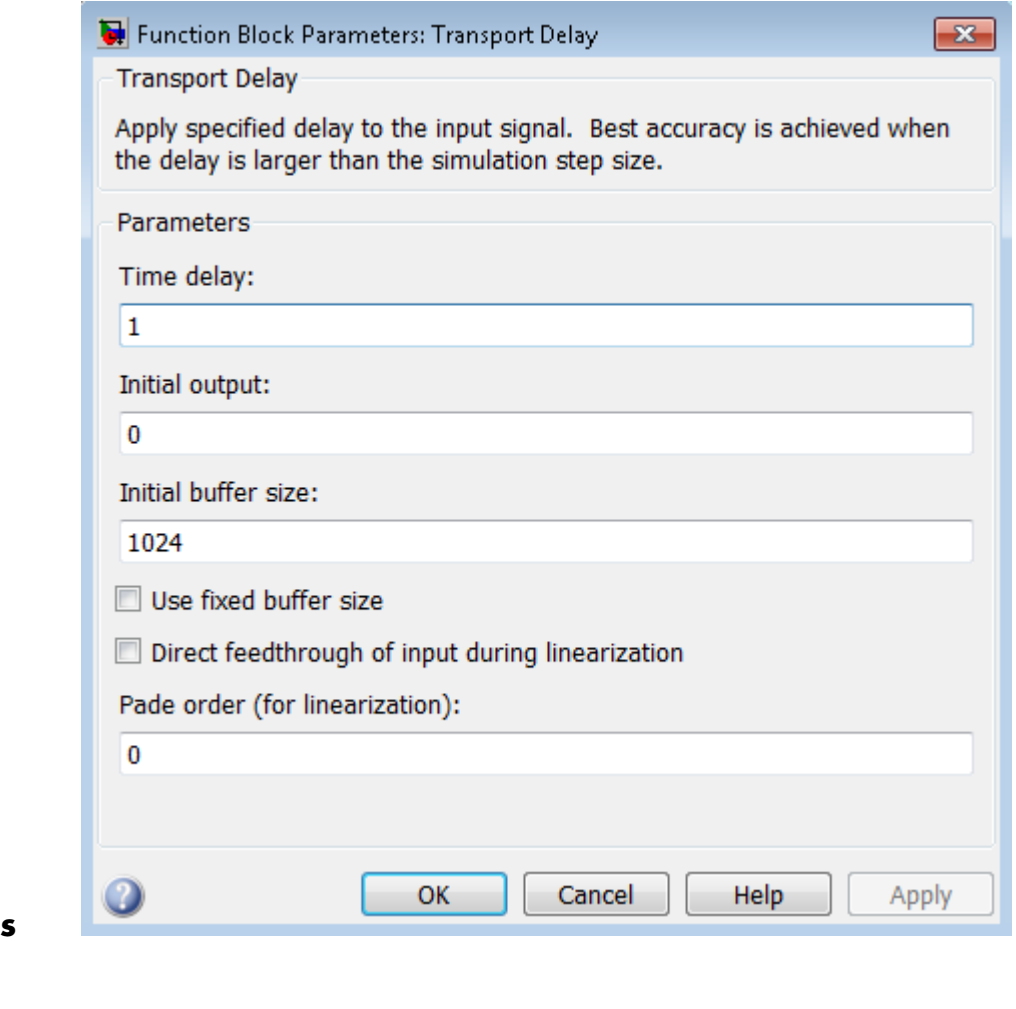

**Parameters and Dialog Box**

# **Time delay**

Specify the amount of simulation time to delay the input signal before propagation to the output.

# **Settings**

**Default:** 1

This value must be nonnegative.

### **Command-Line Information**

# **Initial output**

Specify the output that the block generates until the simulation time first exceeds the time delay input.

### **Settings**

### **Default:** 0

The initial output of this block cannot be inf or NaN.

# **Command-Line Information**

# **Initial buffer size**

Define the initial memory allocation for the number of input points to store.

#### **Settings**

**Default:** 1024

- **•** If the number of input points exceeds the initial buffer size, the block allocates additional memory.
- **•** After simulation ends, a message shows the total buffer size needed.

#### **Tips**

- **•** Because allocating memory slows down simulation, choose this value carefully if simulation speed is an issue.
- **•** For long time delays, this block can use a large amount of memory, particularly for dimensionalized input.

#### **Command-Line Information**

### **Use fixed buffer size**

Specify use of a fixed-size buffer to save input data from previous time steps.

#### **Settings**

**Default:** Off

 $\overline{M}$ <sub>On</sub>

The block uses a fixed-size buffer.

 $\square_{\text{Off}}$ 

The block does not use a fixed-size buffer.

The **Initial buffer size** parameter specifies the size of the buffer. If the buffer is full, new data replaces data already in the buffer. Simulink software uses linear extrapolation to estimate output values that are not in the buffer.

**Note** If you have a Simulink Coder license, ERT or GRT code generation uses a fixed-size buffer even if you do not select this check box.

#### **Tips**

- **•** If the input data is linear, selecting this check box can save memory.
- If the input data is nonlinear, do not select this check box. Doing so can yield inaccurate results.

#### **Command-Line Information**

### **Direct feedthrough of input during linearization**

Cause the block to output its input during linearization and trim, which sets the block mode to direct feedthrough.

#### **Settings**

**Default:** Off

```
\overline{M}<sub>On</sub>
```
Enables direct feedthrough of input.

```
\square_{\text{Off}}
```
Disables direct feedthrough of input.

#### **Tips**

- **•** Selecting this check box can cause a change in the ordering of states in the model when you use the functions linmod, dlinmod, or trim. To extract this new state ordering:
	- **1** Compile the model using the following command, where model is the name of the Simulink model.

[sizes, x0, x str] = model([],[],[],'lincompile');

**2** Terminate the compilation with the following command.

model([],[],[],'term');

• The output argument x str, which is a cell array of the states in the Simulink model, contains the new state ordering. When you pass a vector of states as input to the linmod, dlinmod, or trim functions, the state vector must use this new state ordering.

#### **Command-Line Information**

### **Pade order (for linearization)**

Set the order of the Pade approximation for linearization routines.

#### **Settings**

**Default:** 0

- **•** The default value is 0, which results in a unity gain with no dynamic states.
- **•** Setting the order to a positive integer n adds n states to your model, but results in a more accurate linear model of the transport delay.

### **Command-Line Information**

See ["Block-Specific Parameters" on page 8-109](#page-3250-0) for the command-line information.

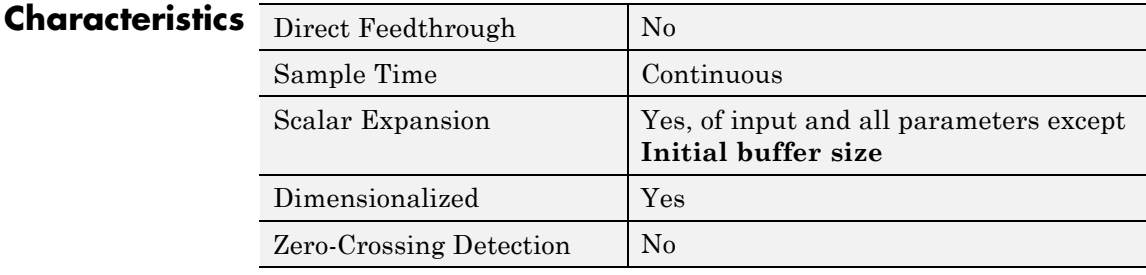

**See Also** Variable Time Delay
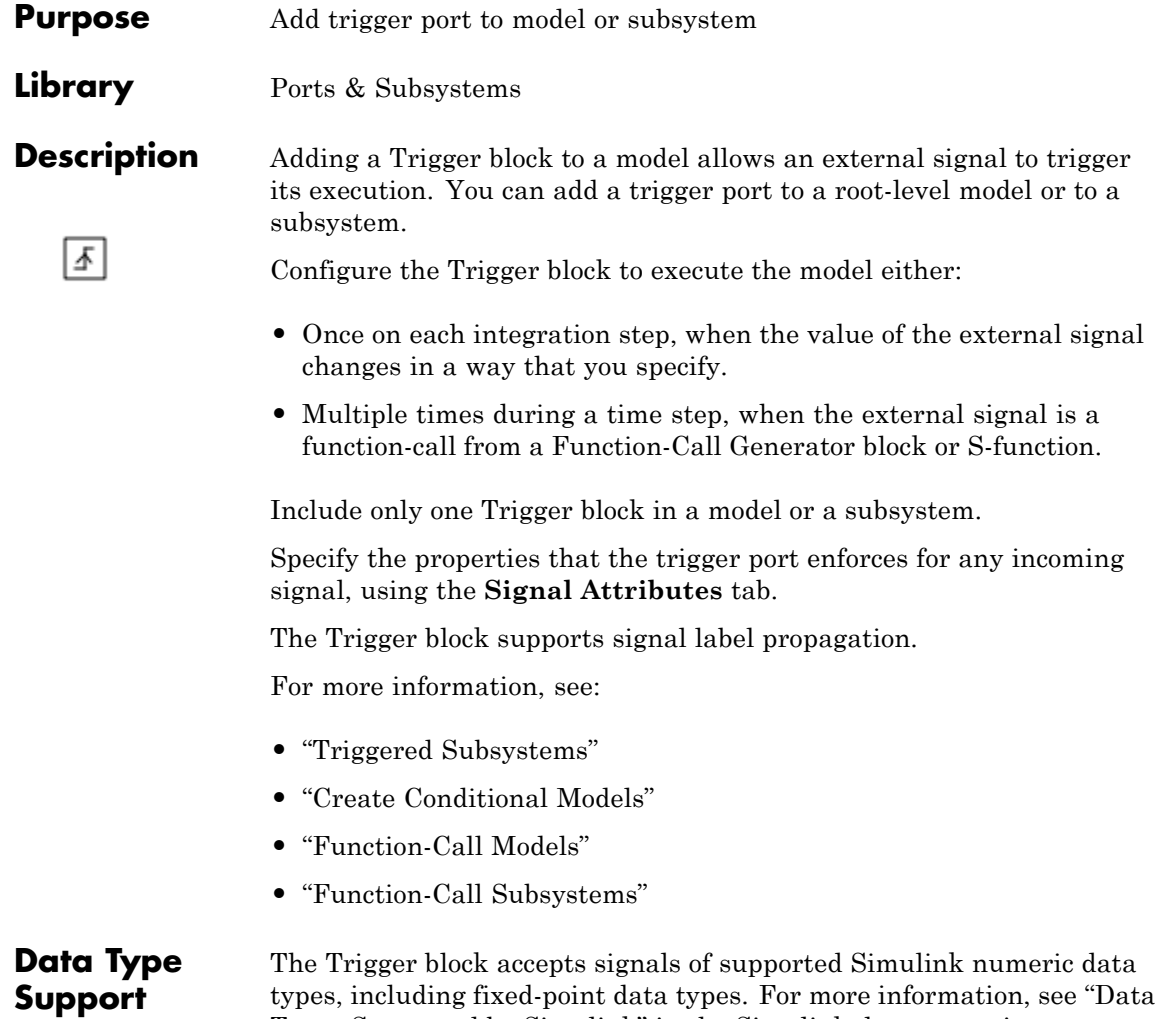

Types Supported by Simulink" in the Simulink documentation.

# **Trigger**

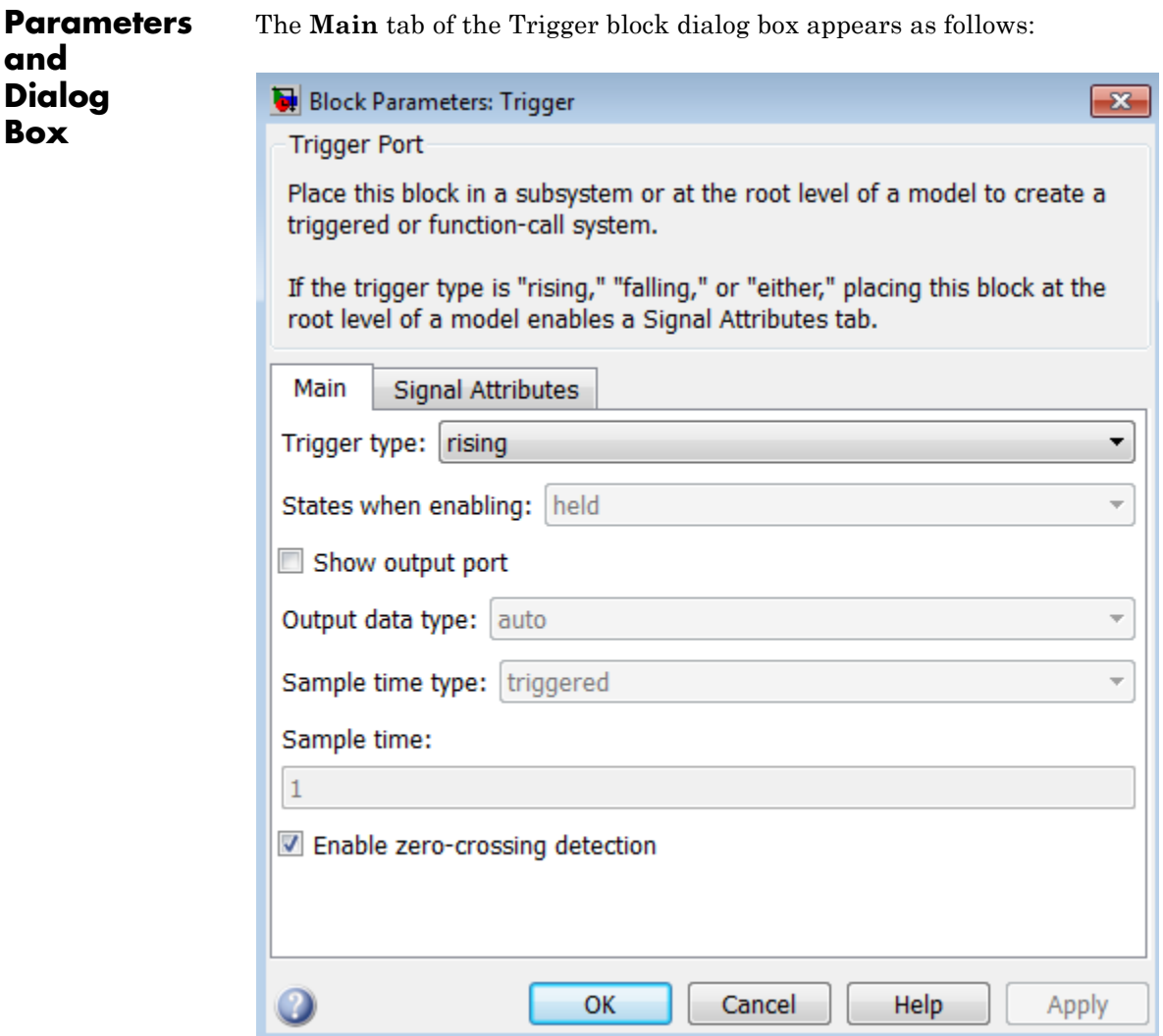

The **Signal Attributes** tab of the Trigger block dialog box appears as follows:

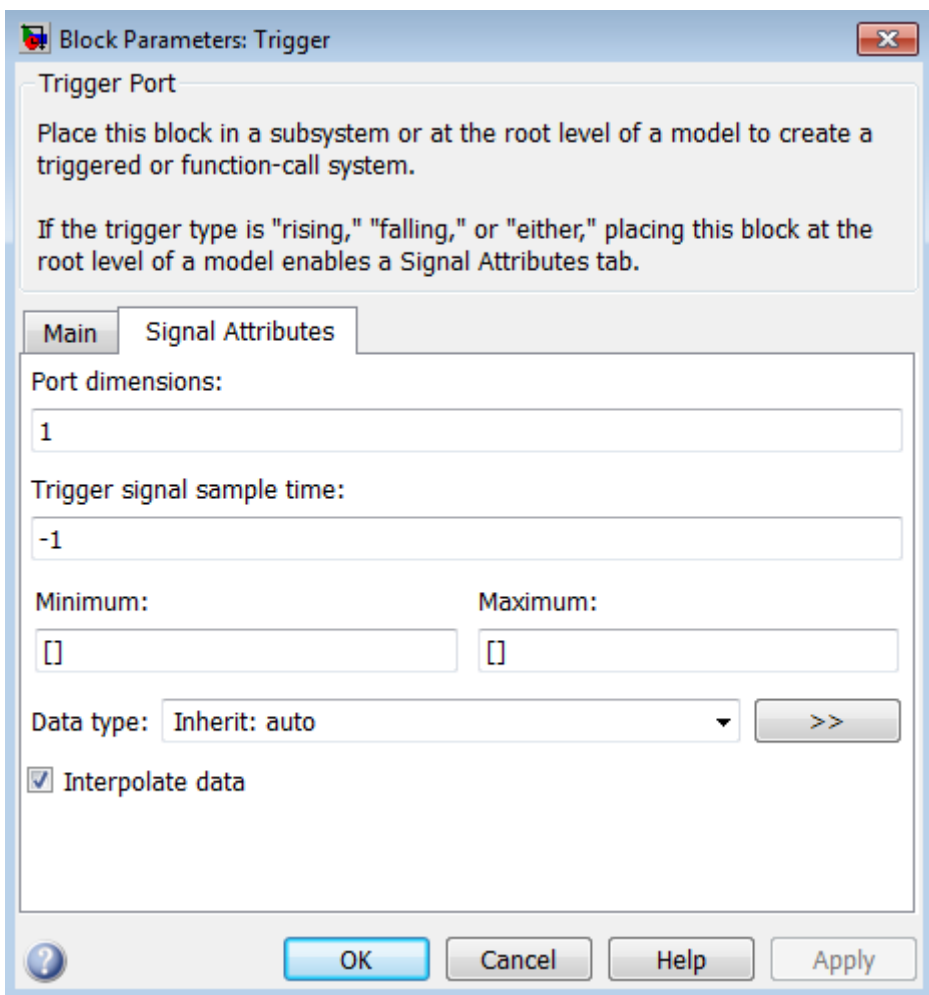

- **•** ["Trigger type" on page 2-1875](#page-1912-0)
- **•** ["States when enabling" on page 2-1876](#page-1913-0)
- **•** ["Propagate sizes of variable-size signals" on page 2-1878](#page-1915-0)

## **Trigger**

- **•** ["Show output port" on page 2-1879](#page-1916-0)
- **•** ["Output data type" on page 2-1880](#page-1917-0)
- **•** ["Sample time type" on page 2-1881](#page-1918-0)
- **•** ["Sample time" on page 2-1882](#page-1919-0)
- **•** ["Enable zero-crossing detection" on page 2-1883](#page-1920-0)
- **•** ["Port dimensions" on page 2-1884](#page-1921-0)
- **•** ["Trigger signal sample time" on page 2-1885](#page-1922-0)
- **•** ["Minimum" on page 2-](#page-610-0)[1886](#page-1923-0)
- **•** ["Maximum" on page 2-](#page-611-0)[1887](#page-1924-0)
- **•** ["Data type" on page 2-1888](#page-1925-0)
- **•** ["Mode" on page 2-1890](#page-1927-0)
- **•** ["Data type override" on page 2-](#page-219-0)[1892](#page-1929-0)
- **•** ["Signedness" on page 2-](#page-220-0)[1893](#page-1930-0)
- **•** ["Scaling" on page 2-](#page-1209-0)[1894](#page-1931-0)
- **•** ["Word length" on page 2-](#page-221-0)[1896](#page-1933-0)
- **•** ["Fraction length" on page 2-](#page-222-0)[1897](#page-1934-0)
- **•** ["Slope" on page 2-](#page-223-0)[1898](#page-1935-0)
- **•** ["Bias" on page 2-](#page-223-0)[1898](#page-1935-0)
- **•** ["Interpolate data" on page 2-1899](#page-1936-0)

## <span id="page-1912-0"></span>**Trigger type**

Select the type of event that triggers execution of the subsystem.

## **Settings**

**Default:** rising

#### rising

Triggers execution of the model or subsystem when the control signal rises from a negative or zero value to a positive value. If the initial value is negative, rising to zero triggers execution.

#### falling

Triggers execution of the model or subsystem when the control signal falls from a positive or a zero value to a negative value. If the initial value is positive, falling to zero triggers execution.

#### either

Triggers execution of the model or subsystem when the signal is either rising or falling.

#### function-call

Allows a Function-Call Generator or S-function to control execution of the subsystem or model.

#### **Command-Line Information**

### <span id="page-1913-0"></span>**States when enabling**

Specify the state values when triggered by a function-call.

#### **Settings**

**Default:** held

#### held

Leaves the states at their current values.

#### reset

Resets the states.

#### inherit

Uses the held/reset setting from the parent subsystem initiating the function-call. If the parent of the initiator is the model root, the inherited setting is held. If the trigger has multiple initiators, set the parents of all initiators to either held or reset.

#### **Dependencies**

To enable this parameter, select function-call from the **Trigger Type** list.

The parameter setting applies only if the model explicitly enables and disables the function-call subsystem. For example:

- **•** The function-call subsystem resides in an enabled subsystem. In this case, the model enables and disables the function-call subsystem along with the parent subsystem.
- **•** The function-call initiator that controls the function-call subsystem resides in an enabled subsystem. In this case, the model enables and disables the function-call subsystem along with the enabled subsystem containing the function-call initiator.
- The function-call initiator is a Stateflow event bound to a particular state. See "Bind Actions to Control Function-Call Subsystems" in the Stateflow documentation.

**•** The function-call initiator is an S-function that explicitly enables and disables the function-call subsystem. See ssEnableSystemWithTid for an example.

### **Command-Line Information**

## <span id="page-1915-0"></span>**Propagate sizes of variable-size signals**

Specify when to propagate a variable-size signal.

#### **Settings**

**Default:** During execution

Only when enabling

Propagates variable-size signals only when enabling the model or subsystem containing the Trigger block.

During execution

Propagates variable-size signals at each time step.

## **Dependency**

Select Function-call from the **Trigger type** list to enable this parameter.

#### **Command-Line Information**

## <span id="page-1916-0"></span>**Show output port**

Select this check box to output the trigger signal.

#### **Settings**

**Default:** On

## $\overline{M}$  On

Shows the Trigger block output port and outputs the trigger signal. This action allows the system to determine which signal caused the trigger. The width of the signal is the width of the triggering signal. The signal value is:

- **•** 1 for a signal that causes a rising trigger
- **•** -1 for a signal that causes a falling trigger
- **•** 2 for a function-call trigger
- **•** 0 otherwise

## $\square$  Off

Removes the output port.

#### **Command-Line Information**

## <span id="page-1917-0"></span>**Output data type**

Specify the trigger output data type.

#### **Settings**

**Default:** auto

#### auto

Specifies that the data type is the same as the port connected to output.

#### double

Sets the date type to double.

#### int8

Sets the data type to integer.

#### **Dependencies**

To enable this parameter, select the **Show output port** check box.

The Trigger block ignores the **Data type override** setting of the Fixed-Point Tool.

## <span id="page-1918-0"></span>**Sample time type**

Specify the calling frequency of a subsystem.

#### **Settings**

**Default:** triggered

#### triggered

Applies to applications that do not have a periodic calling frequency.

#### periodic

Applies if the caller of the parent function-call subsystem calls the subsystem once per time step when the subsystem is active (enabled). A Stateflow chart is an example of a caller.

#### **Dependency**

Select Function-call from the **Trigger type** list to enable this parameter.

#### **Command-Line Information**

## <span id="page-1919-0"></span>**Sample time**

Specify the calling rate for blocks.

## **Settings Default:** 1

Set this parameter to the sample time you expect for the calling rate of the function-call subsystem containing this Trigger block. If the actual calling rate for the subsystem differs from the rate that this parameter specifies, Simulink displays an error.

## **Dependency**

Setting **Trigger type** to function-call and **Sample time type** to periodic enables this parameter.

#### **Command-Line Information**

## <span id="page-1920-0"></span>**Enable zero-crossing detection**

Select to enable zero-crossing detection.

## **Settings Default:** On

 $\blacksquare$  On

Detects zero crossings.

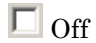

Does not detect zero crossings.

## **Command-Line Information**

## <span id="page-1921-0"></span>**Port dimensions**

Specify the dimensions of the input signal to the block.

### **Settings**

**Default:** 1

Valid values are:

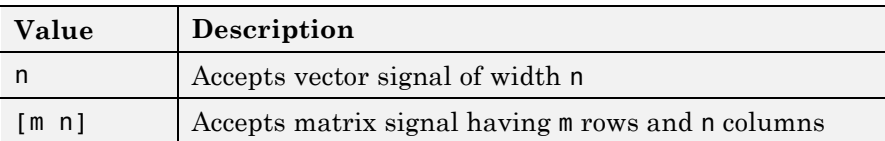

## **Command-Line Information**

## <span id="page-1922-0"></span>**Trigger signal sample time**

Specify the rate at which the block driving the triggered signal is expected to run.

## **Settings**

**Default:** -1

To inherit the sample time, set this parameter to -1.

See "Specify Sample Time" for more information.

#### **Command-Line Information**

#### <span id="page-1923-0"></span>**Minimum**

Specify the minimum value that the block should output.

**Settings Default:** [] (unspecified)

This number must be a finite real double scalar value.

**Note** If you specify a bus object as the data type for this block, do not set the minimum value for bus data on the block. Simulink ignores this setting. Instead, set the minimum values for bus elements of the bus object specified as the data type. For information on the Minimum property of a bus element, see Simulink.BusElement.

Simulink software uses this value to perform:

- Simulation range checking (see "Signal Ranges")
- **•** Automatic scaling of fixed-point data types

#### **Command-Line Information**

#### <span id="page-1924-0"></span>**Maximum**

Specify the maximum value that the block should output.

### **Settings Default:** [] (unspecified)

This number must be a finite real double scalar value.

**Note** If you specify a bus object as the data type for this block, do not set the maximum value for bus data on the block. Simulink ignores this setting. Instead, set the maximum values for bus elements of the bus object specified as the data type. For information on the Maximum property of a bus element, see Simulink.BusElement.

Simulink software uses this value to perform:

- Simulation range checking (see "Signal Ranges")
- **•** Automatic scaling of fixed-point data types

#### **Command-Line Information**

## <span id="page-1925-0"></span>**Data type**

Specify the expected data type of the signal feeding the trigger port.

## **Settings Default:** Inherit: auto Inherit: auto Data type is double double Data type is double. single Data type is single. int8 Data type is int8. uint8 Data type is uint8. int16 Data type is int16. uint16 Data type is uint16. int32 Data type is int32. uint32 Data type is uint32. boolean Data type is boolean. fixdt(1,16,0) Data type is fixed point, fixdt(1,16,0). fixdt(1,16,2^0,0) Data type is fixed point,  $fixdt(1,16,2^0,0)$ .

Enum: <class name> Data type is enumerated, for example, Enum: Basic Colors.

<data type expression> The name of a data type object, for example, Simulink.NumericType.

#### **Command-Line Information**

## <span id="page-1927-0"></span>**Trigger**

#### **Mode**

Select the category of data to specify.

#### **Settings**

**Default:** Inherit

#### Inherit

Inheritance rule for data types. Selecting Inherit enables a second list.

#### Built in

Built-in data types. Selecting Built in enables a second list. Select one of the following choices:

- **•** double (default)
- **•** single
- **•** int8
- **•** uint8
- **•** int16
- **•** uint16
- **•** int32
- **•** uint32
- **•** boolean

#### Fixed point

Fixed-point data types.

#### Enumerated

Enumerated data types. Selecting Enumerated enables a second text box, where you can enter the class name.

#### Expression

Expressions that evaluate to data types. Selecting Expression enables a second text box, where you can enter the expression.

## **Dependency**

To enable this parameter, click **Show data type assistant**.

## **Command-Line Information**

## <span id="page-1929-0"></span>**Data type override**

Specify data type override mode for this signal.

#### **Settings**

**Default:** Inherit

#### Inherit

Inherits the data type override setting from its context, that is, from the block, Simulink.Signal object or Stateflow chart in Simulink that is using the signal.

#### Off

Ignores the data type override setting of its context and uses the fixed-point data type specified for the signal.

#### **Tip**

The ability to turn off data type override for an individual data type provides greater control over the data types in your model when you apply data type override. For example, you can use this option to ensure that data types meet the requirements of downstream blocks regardless of the data type override setting.

#### **Dependency**

This parameter appears only when the **Mode** is Built in or Fixed point.

## <span id="page-1930-0"></span>**Signedness**

Specify whether you want the fixed-point data as signed or unsigned.

## **Settings**

**Default:** Signed

#### Signed

Specify the fixed-point data as signed.

#### Unsigned

Specify the fixed-point data as unsigned.

## **Dependencies**

Selecting **Mode** > Fixed point enables this parameter.

## **Command-Line Information**

See ["Block-Specific Parameters" on page 8-109](#page-3250-0) for the command-line information.

#### **See Also**

## <span id="page-1931-0"></span>**Scaling**

Specify the method for scaling your fixed-point data to avoid overflow conditions and minimize quantization errors.

#### **Settings**

**Default:** Best precision, Binary point, Integer

#### Binary point

Specify binary point location.

Slope and bias Enter slope and bias.

#### Best precision

Specify best-precision values. This option appears for some blocks.

#### Integer

Specify integer. This setting has the same result as specifying a binary point location and setting fraction length to 0. This option appears for some blocks.

#### **Dependencies**

Selecting **Mode** > Fixed point enables this parameter.

Selecting Binary point enables:

- **• Fraction length**
- **• Calculate Best-Precision Scaling**

Selecting Slope and bias enables:

- **• Slope**
- **• Bias**
- **• Calculate Best-Precision Scaling**

#### **Command-Line Information**

## **See Also**

## <span id="page-1933-0"></span>**Word length**

Specify the bit size of the word that holds the quantized integer.

#### **Settings**

**Default:** 16

**Minimum:** 0

**Maximum:** 32

#### **Dependencies**

Selecting **Mode** > Fixed point enables this parameter.

## **Command-Line Information**

See ["Block-Specific Parameters" on page 8-109](#page-3250-0) for the command-line information.

#### **See Also**

## <span id="page-1934-0"></span>**Fraction length**

Specify fraction length for fixed-point data type.

## **Settings**

**Default:** 0

Binary points can be positive or negative integers.

#### **Dependencies**

Selecting **Scaling** > Binary point enables this parameter.

## **Command-Line Information**

See ["Block-Specific Parameters" on page 8-109](#page-3250-0) for the command-line information.

#### **See Also**

#### <span id="page-1935-0"></span>**Slope**

Specify slope for the fixed-point data type.

#### **Settings**

**Default:** 2^0

Specify any positive real number.

#### **Dependencies**

Selecting **Scaling** > Slope and bias enables this parameter.

#### **Command-Line Information**

See ["Block-Specific Parameters" on page 8-109](#page-3250-0) for the command-line information.

#### **See Also**

For more information, see "Specifying a Fixed-Point Data Type".

#### **Bias**

Specify bias for the fixed-point data type.

#### **Settings**

**Default:** 0

Specify any real number.

#### **Dependencies**

Selecting **Scaling** > Slope and bias enables this parameter.

#### **Command-Line Information**

See ["Block-Specific Parameters" on page 8-109](#page-3250-0) for the command-line information.

#### **See Also**

## <span id="page-1936-0"></span>**Interpolate data**

Cause the block to interpolate or extrapolate output at time steps for which no corresponding workspace data exists when loading data from the workspace.

#### **Settings**

**Default:** On

 $\overline{M}$  On

Causes the block to interpolate or extrapolate output at time steps for which no corresponding workspace data exists when loading data from the workspace.

## $\square$  Off

Does not cause the block to interpolate or extrapolate output at time steps for which no corresponding workspace data exists when loading data from the workspace.

#### **Command-Line Information**

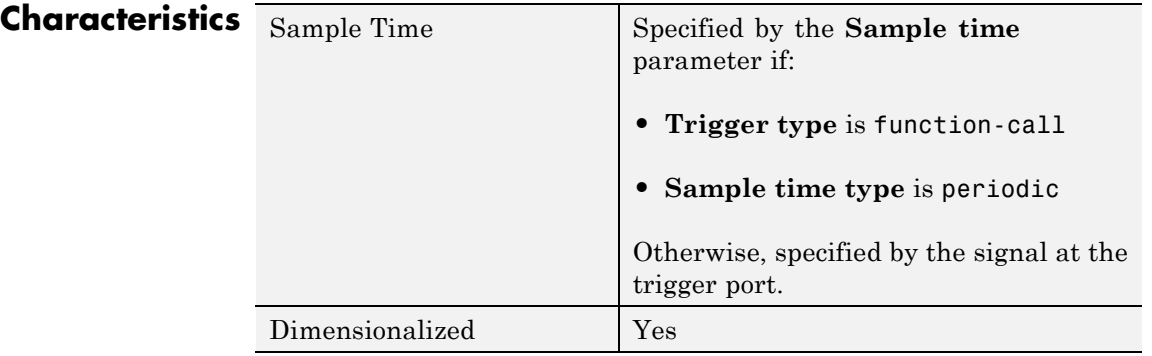

# **Trigger**

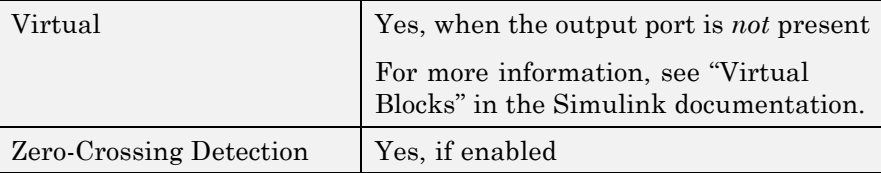

- **See Also •** "Create Conditional Models"
	- **•** Triggered Subsystem
	- **•** Function-Call Subsystem

**Purpose** Generate linear models in base workspace when triggered

**Library** Model-Wide Utilities

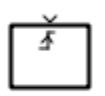

**Description** When triggered, this block calls linmod or dlinmod to create a linear model for the system at the current operating point. No trimming is performed. The linear model is stored in the base workspace as a structure, along with information about the operating point at which the snapshot was taken. Multiple snapshots are appended to form an array of structures.

The block sets the following model parameters to the indicated values:

- **•** BufferReuse = 'off'
- **•** RTWInlineParameters = 'on'
- **•** BlockReductionOpt = 'off'

The name of the structure used to save the snapshots is the name of the model appended by Trigger Based Linearization, for example, vdp Trigger Based Linearization. The structure has the following fields:

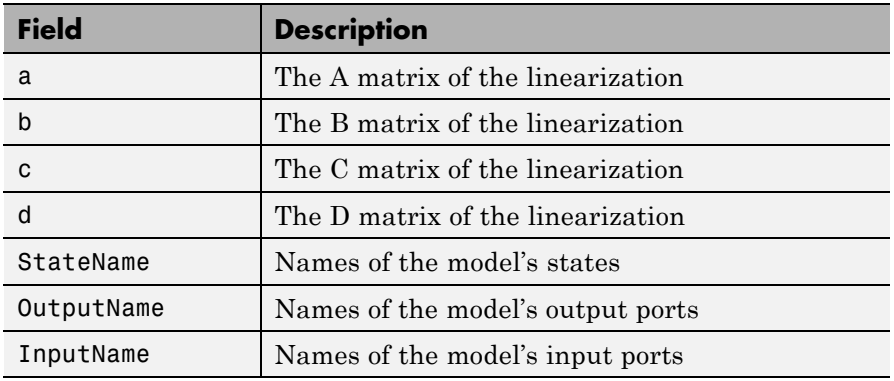

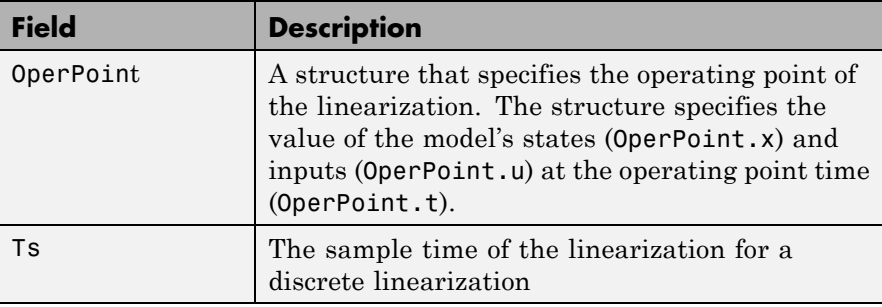

Use the Timed-Based Linearization block to generate linear models at predetermined times.

You can use state and simulation time logging to extract the model states at operating points. For example, suppose that you want to get the states of the vdp example model when the signal x1 triggers the Trigger-Based Linearization block on a rising edge.

- **1** Open the model and drag an instance of this block from the Model-Wide Utilities library and drop the instance into the model.
- **2** Connect the block's trigger port to the signal labeled x1.
- **3** Open the model's **Model Configuration Parameters** dialog box.
- **4** Select the **Data Import/Export** pane.
- **5** Check **States** and **Time** on the **Save to Workspace** control panel
- **6** Select OK to confirm the selections and close the dialog box.
- **7** Simulate the model.

At the end of the simulation, the following variables appear in the MATLAB workspace: vdp Trigger Based Linearization, tout, and xout.

**8** Get the index to the first operating point time by entering the following at the MATLAB command line:

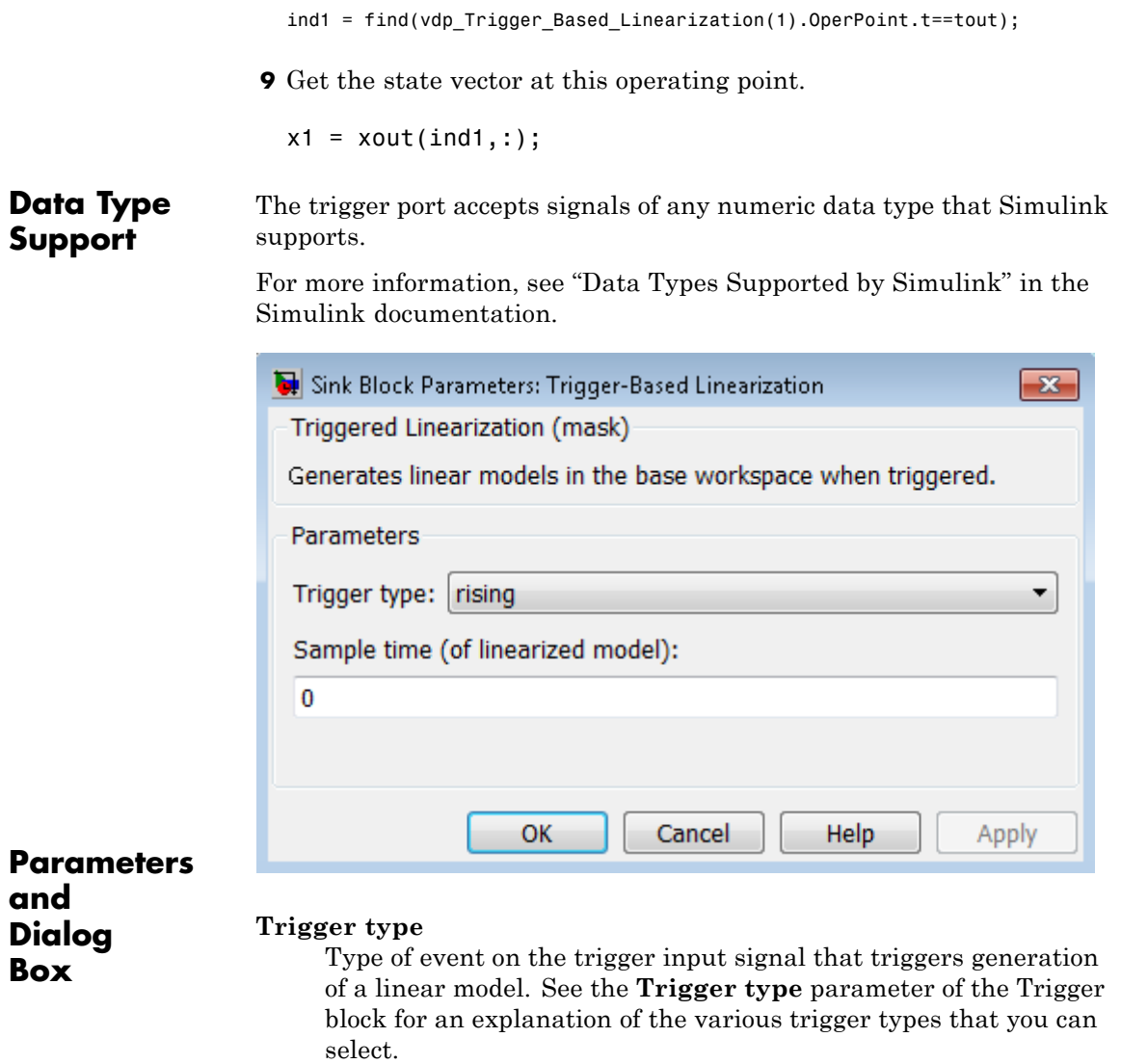

#### **Sample time (of linearized model)**

Specify a sample time to create a discrete-time linearization of the model (see ["Discrete-Time System Linearization" on page 4-21\)](#page-2246-0).

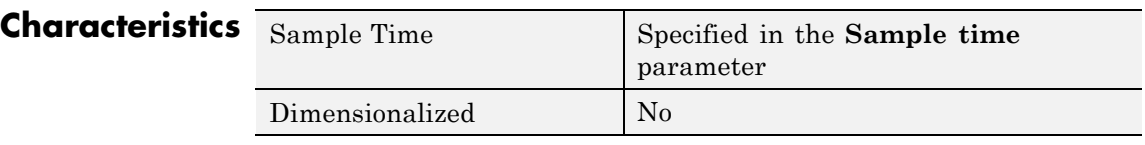

**See Also** Timed-Based Linearization

**Purpose** Represent subsystem whose execution is triggered by external input

**Library** Ports & Subsystems

## **Description**

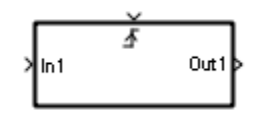

This block is a Subsystem block that is preconfigured to serve as the starting point for creating a triggered subsystem (see "Triggered Subsystems").

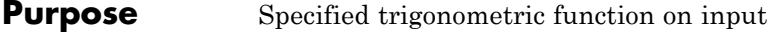

## **Library** Math Operations

## **Description Supported Functions**

The Trigonometric Function block performs common trigonometric functions. You can select one of the following functions from the **Function** parameter list.

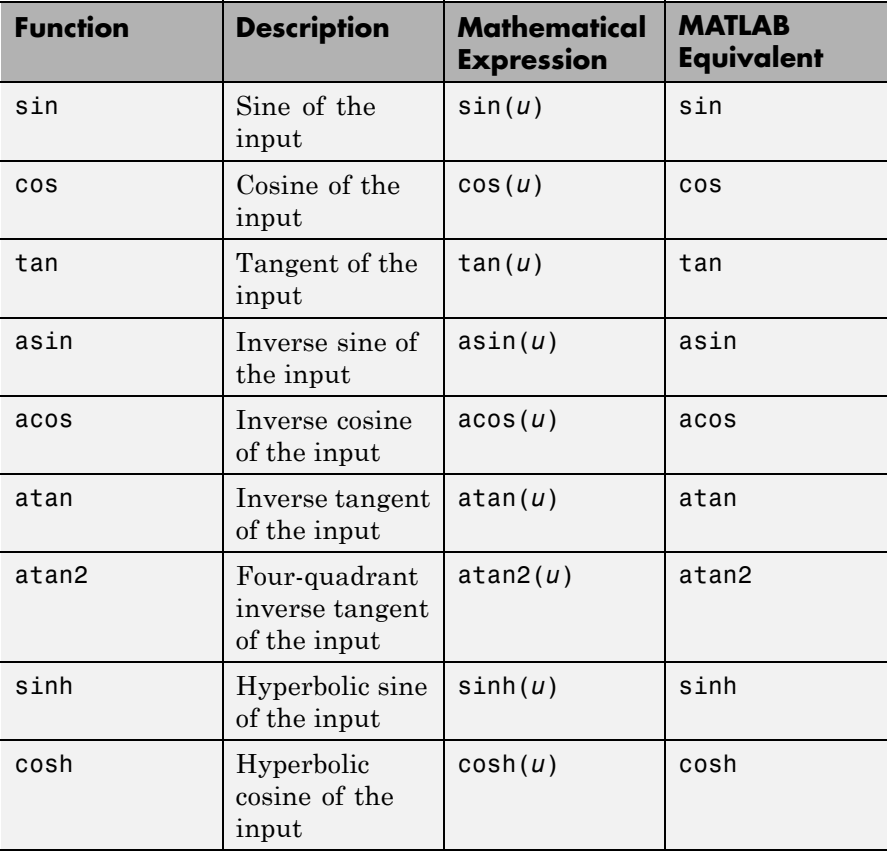
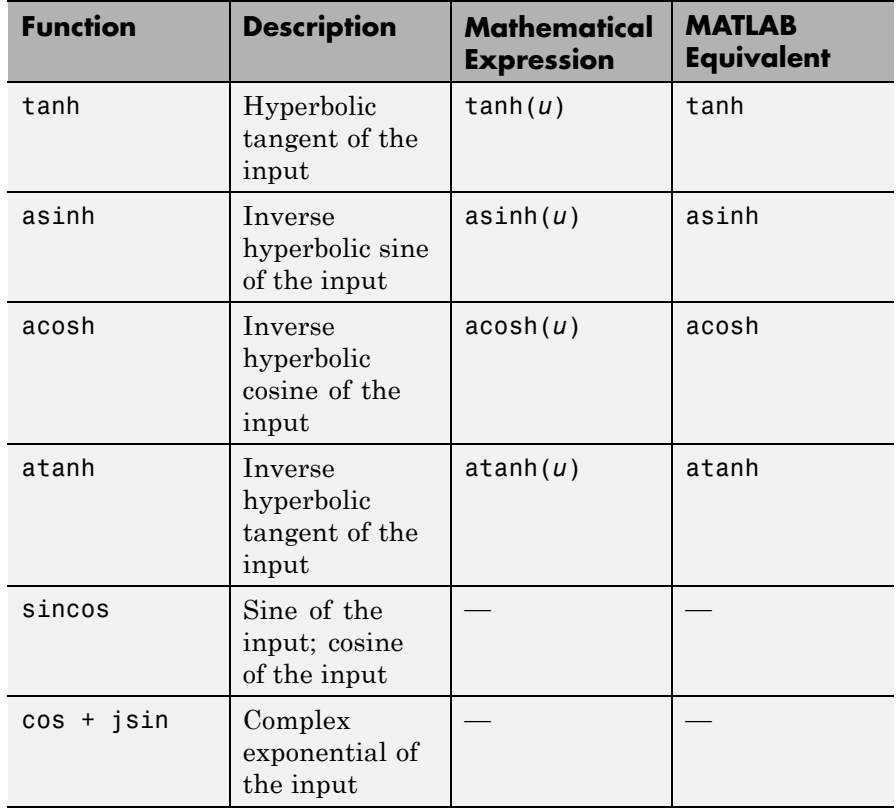

The block output is the result of applying the function to one or more inputs in radians. Each function supports:

- **•** Scalar operations
- **•** Element-wise vector and matrix operations

**Note** Not all compilers support the asinh, acosh, and atanh functions. If you use a compiler that does not support those functions, a warning appears and the generated code fails to link.

## **Block Appearance for the atan2 Function**

If you select the atan2 function, the block shows two inputs. The first input is the *y*-axis or imaginary part of the function argument. The second input is the *x*-axis or real part of the function argument. (See "How to Rotate a Block" in the Simulink documentation for a description of the port order for various block orientations.)

# **Block Appearance for the sincos Function**

If you select the sincos function, the block shows two outputs. The first output is the sine of the function argument, and the second output is the cosine of the function argument.

# **Effect of Out-of-Range Input on CORDIC Approximations**

If you use the CORDIC approximation method (see ["Definitions" on](#page-1946-0) [page 2-1909](#page-1946-0)), the block input has the following restrictions:

- **•** For signed fixed-point types, the input angle must fall within the range  $[-2\pi, 2\pi)$  radians.
- **•** For unsigned fixed-point types, the input angle must fall within the range [0, 2π) radians.

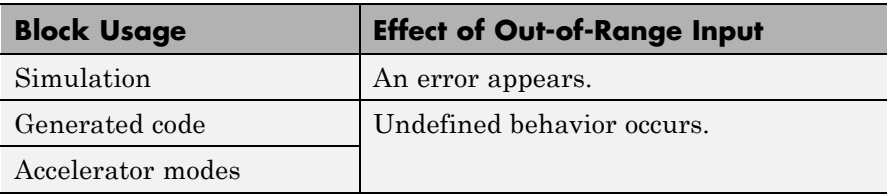

The following table summarizes what happens for an out-of-range input.

Ensure that you use an in-range input for the Trigonometric Function block when you use the CORDIC approximation, which is available for the sin, cos, sincos, and cos + jsin functions. Avoid relying on undefined behavior for generated code or Accelerator modes.

# <span id="page-1946-0"></span>**Definitions CORDIC**

CORDIC is an acronym for COordinate Rotation DIgital Computer. The Givens rotation-based CORDIC algorithm is among one of the most hardware-efficient algorithms available because it requires only iterative shift-add operations (see [\[1\]](#page-956-0), [\[2\]](#page-956-0)) The CORDIC algorithm eliminates the need for explicit multipliers. Using CORDIC, you can calculate various functions, such as sine, cosine, arc sine, arc cosine, arc tangent, and vector magnitude. You can also use this algorithm for divide, square root, and hyperbolic, and logarithmic functions.

Increasing the number of CORDIC iterations can produce more accurate results, but doing so also increases the expense of the computation and adds latency.

# **Data Type Support**

The block accepts input signals of the following data types:

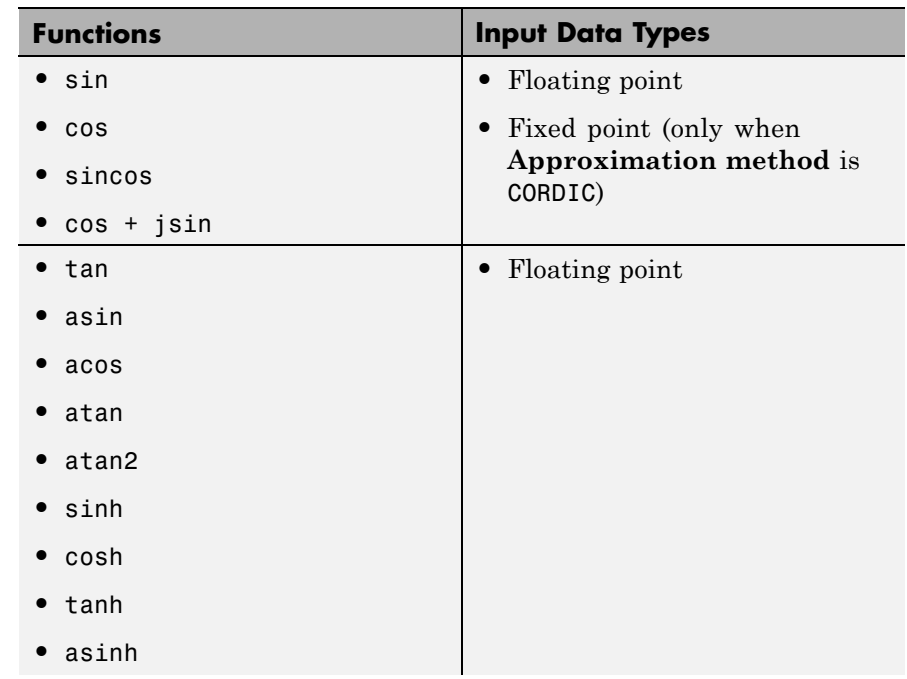

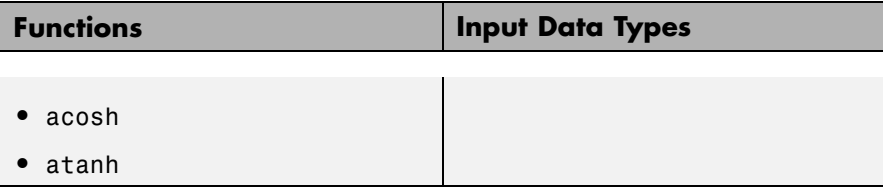

The block output data type depends on the input data type and your selection for **Approximation method**:

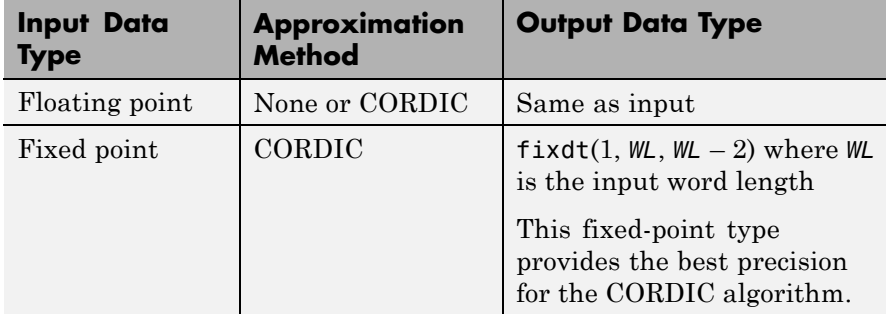

The CORDIC approximation is available for the sin, cos, sincos, and cos + jsin functions.

Complex input signals are supported for all functions in this block, except atan2. The block output is real or complex, depending on your selection for **Output signal type**. This parameter is not available when you use the CORDIC approximation to compute block output. For CORDIC approximations, the output must be:

- **•** Real for sin, cos, and sincos
- **•** Complex for cos + jsin

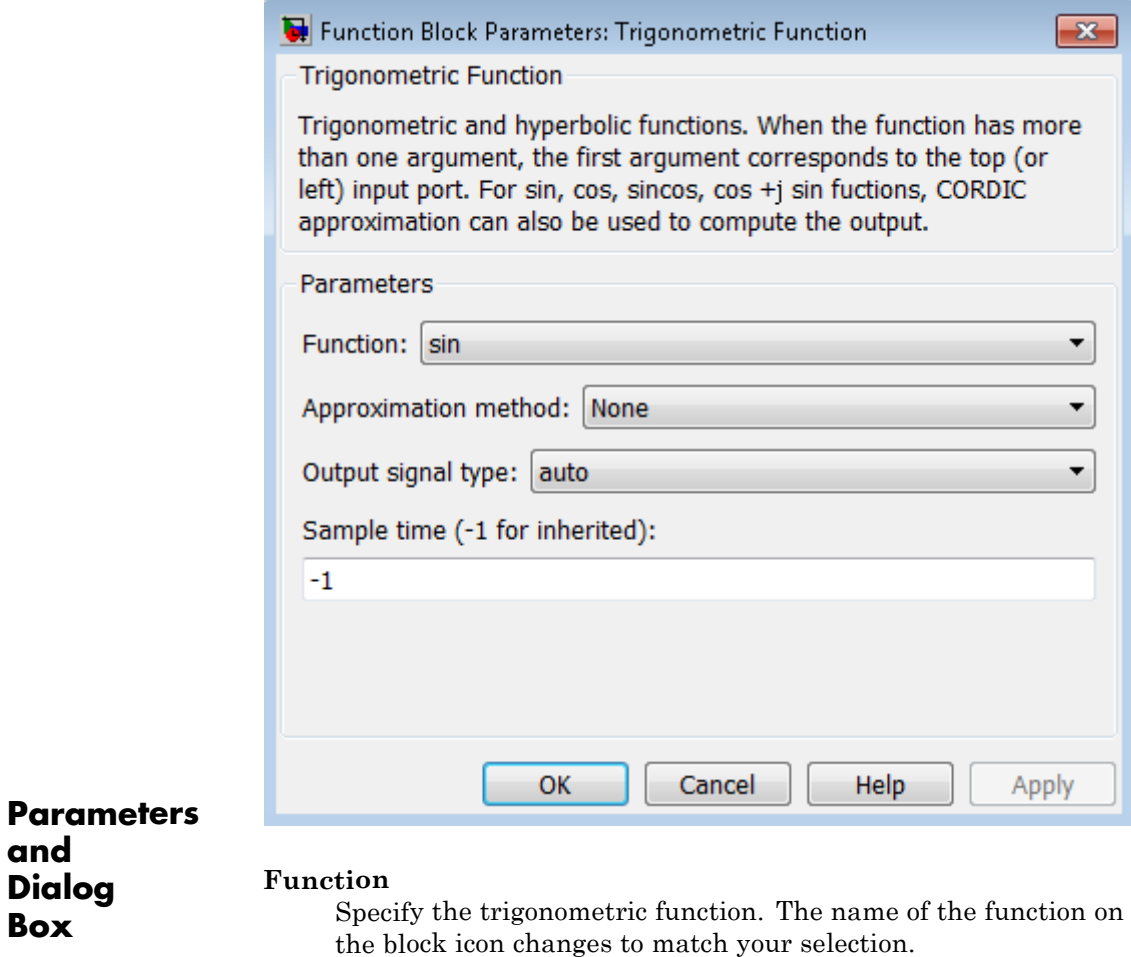

# **Approximation method**

**and**

**Box**

Specify the type of approximation for computing output. This parameter appears only when you set **Function** to sin, cos, sincos, or cos + jsin.

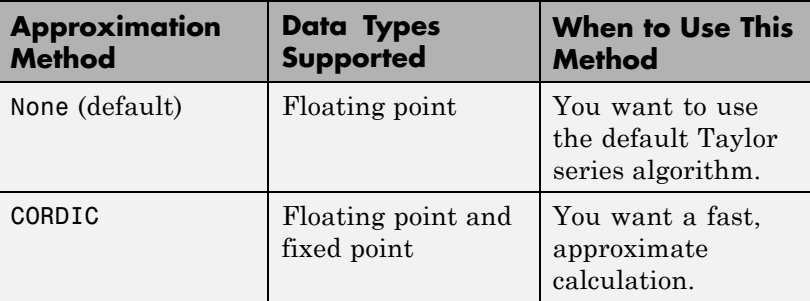

If you select CORDIC, the block icon changes:

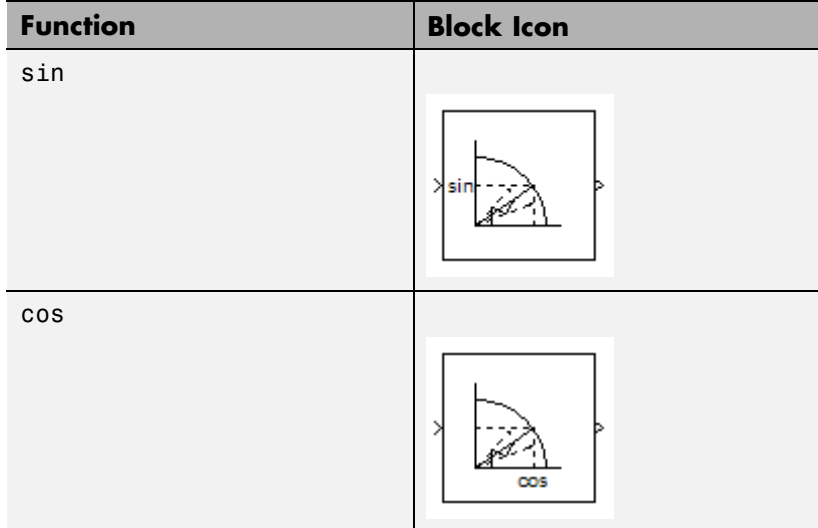

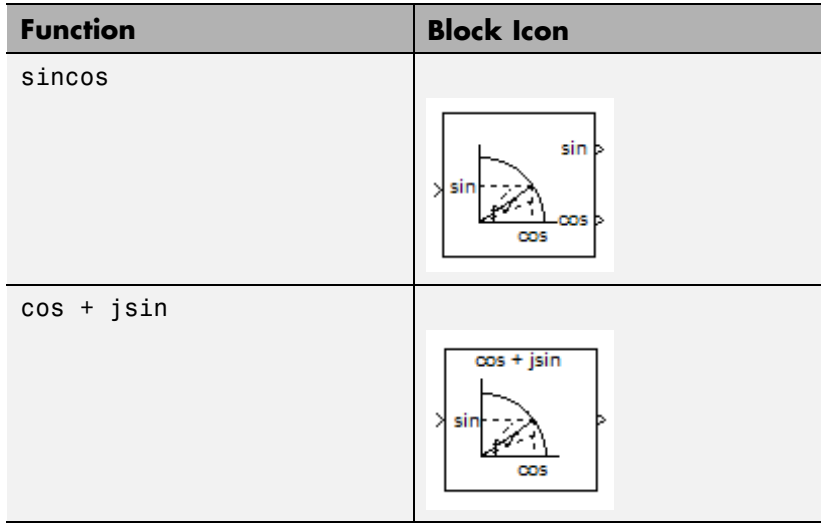

When you use the CORDIC approximation, follow these guidelines:

- **•** For signed fixed-point types, the input angle must fall within the range  $[-2π, 2π)$  radians.
- **•** For unsigned fixed-point types, the input angle must fall within the range  $[0, 2\pi)$  radians.

#### **Number of iterations**

Specify the number of iterations to perform the CORDIC algorithm. The default value is 11.

- **•** When the block input uses a floating-point data type, the number of iterations can be a positive integer.
- **•** When the block input is a fixed-point data type, the number of iterations cannot exceed the word length.

For example, if the block input is fixdt(1,16,15), the word length is 16. In this case, the number of iterations cannot exceed 16.

This parameter appears when both of the following conditions hold:

- **•** You set **Function** to sin, cos, sincos, or cos + jsin.
- **•** You set **Approximation method** to CORDIC.

#### **Output signal type**

Specify the output signal type of the Trigonometric Function block as auto, real, or complex.

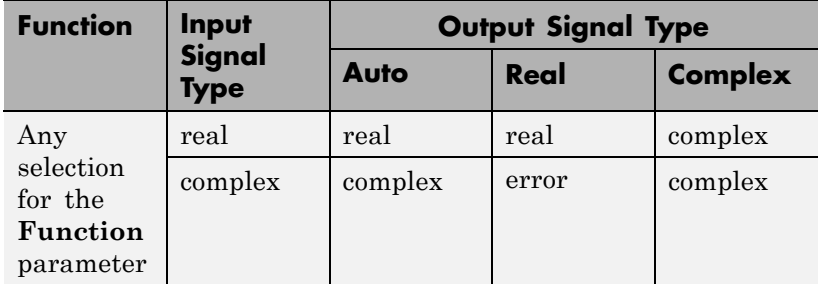

**Note** When **Function** is atan2, complex input signals are not supported for simulation or code generation.

Setting **Approximation method** to CORDIC disables this parameter.

#### **Sample time (-1 for inherited)**

Specify the time interval between samples. To inherit the sample time, set this parameter to -1. See "Specify Sample Time" in the Simulink documentation for more information.

# **Examples sin Function with Floating-Point Input**

Suppose that you have the following model:

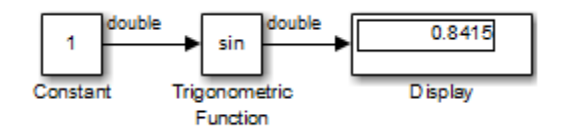

The key block parameters for the Constant block are:

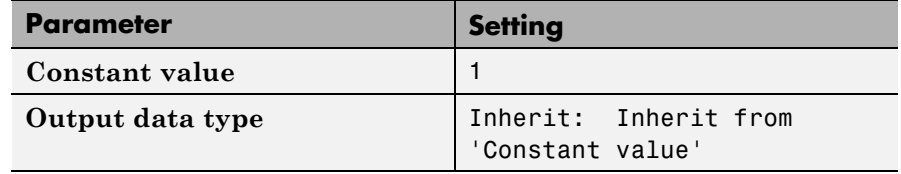

The block parameters for the Trigonometric Function block are:

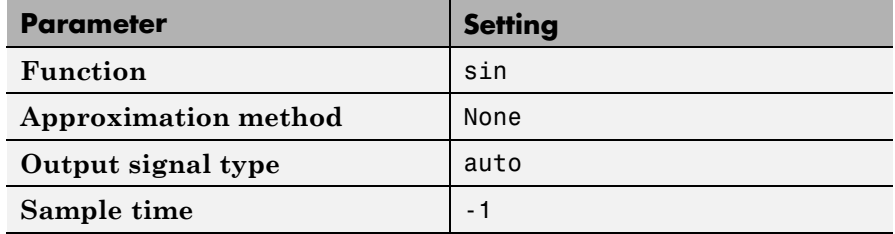

The output type of the Trigonometric Function block is the same as the input because the input type is floating point and **Approximation method** is None.

# **sincos Function with Fixed-Point Input**

Suppose that you have the following model:

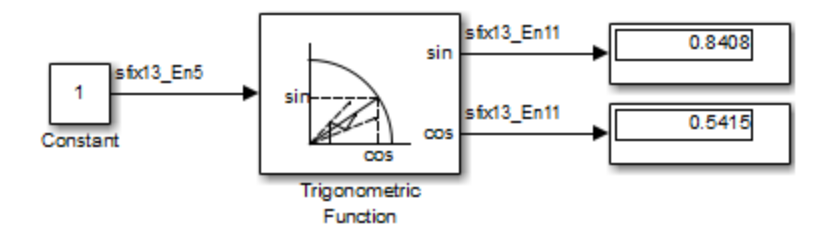

The key block parameters for the Constant block are:

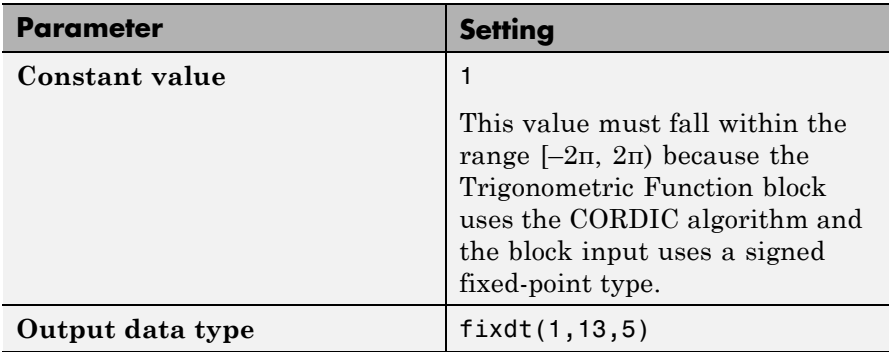

The block parameters for the Trigonometric Function block are:

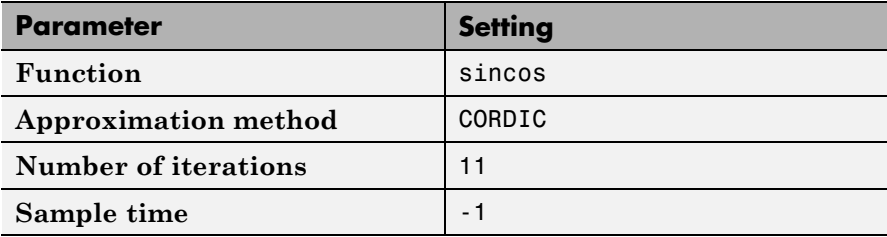

The output type of the Trigonometric Function block is fixdt(1,13,11) because the input type is fixed point and **Approximation method** is CORDIC. The output fraction length equals the input word length  $-2$ .

# **Block Behavior for Complex Exponential Output**

The following model compares the complex exponential output for the two different approximation methods:

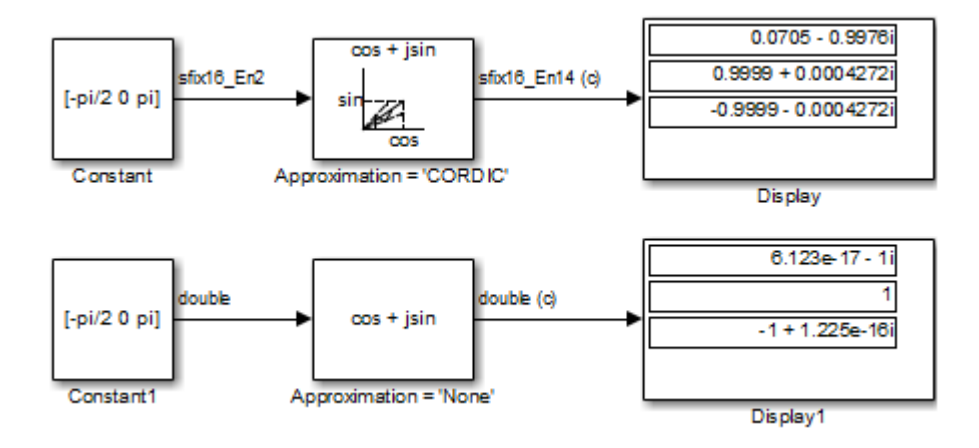

The key block parameters for the Constant blocks are:

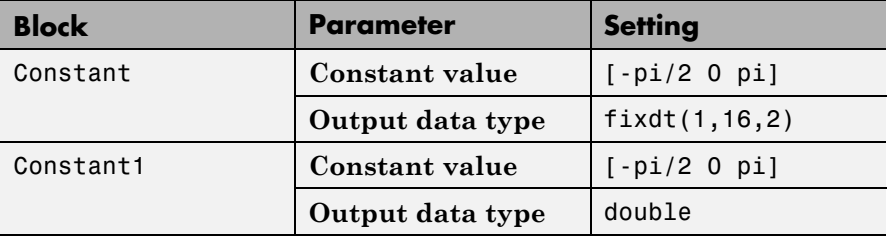

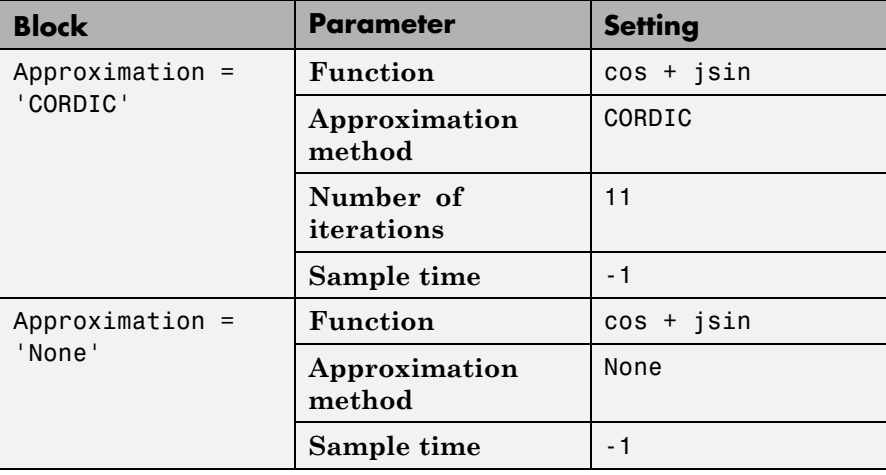

The block parameters for the Trigonometric Function blocks are:

When the **Approximation method** is CORDIC, the input data type can be fixed point, in this case: fixdt(1,16,2). The output data type is fixdt(1,16,14) because the output fraction length equals the input word length – 2.

When the **Approximation method** is None, the input data type must be floating point. The output data type is the same as the input.

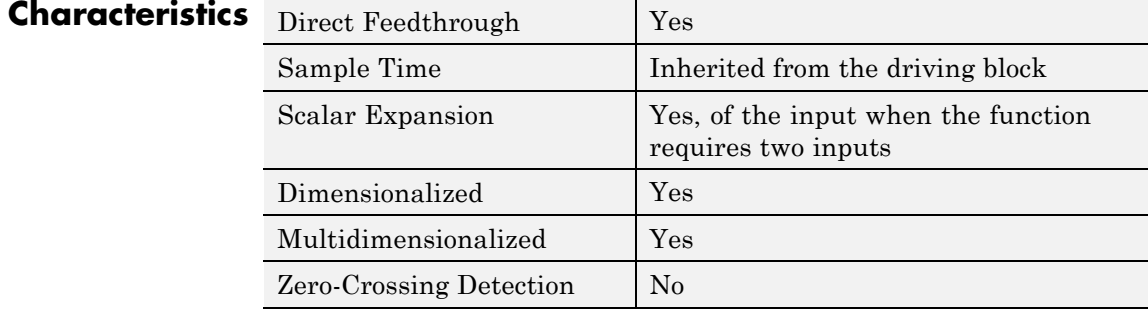

**References** [1] Volder, J.E. "The CORDIC Trigonometric Computing Technique," *IRE Transactions on Electronic Computers*. Vol. EC-8, September 1959, pp. 330–334.

> [2] Andraka, R. "A survey of CORDIC algorithm for FPGA based computers." *Proceedings of the 1998 ACM/SIGDA sixth international symposium on Field programmable gate arrays*. Feb. 22–24, 1998, pp. 191–200.

**See Also** Math Function, Sqrt

# **Unary Minus**

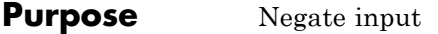

# **Library** Math Operations

**Description** The Unary Minus block negates the input.

For signed-integer data types, the unary minus of the most negative value is not representable by the data type. In this case, the **Saturate on integer overflow** check box controls the behavior of the block:

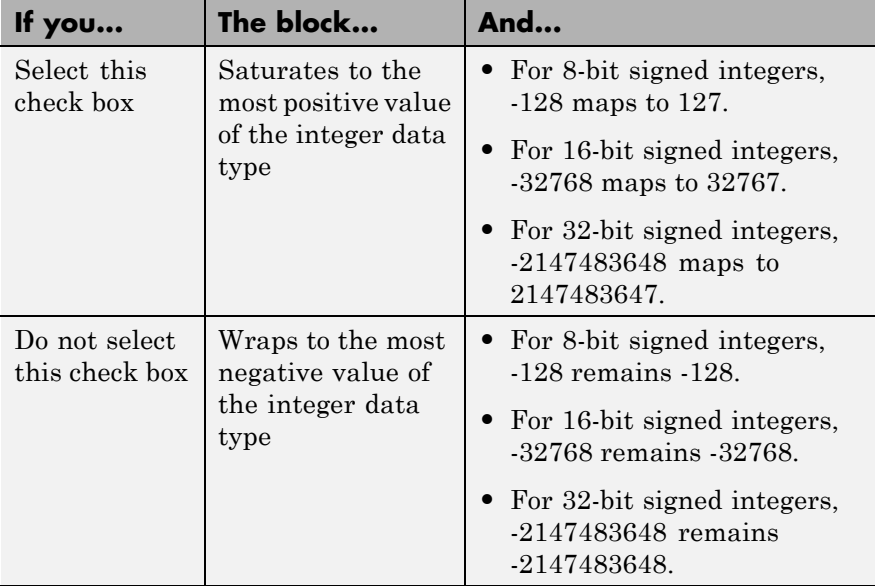

# **Data Type Support**

The Unary Minus block accepts and outputs signals of the following data types:

- **•** Floating point
- **•** Signed integer
- **•** Fixed point

For more information, see "Data Types Supported by Simulink" in the Simulink documentation.

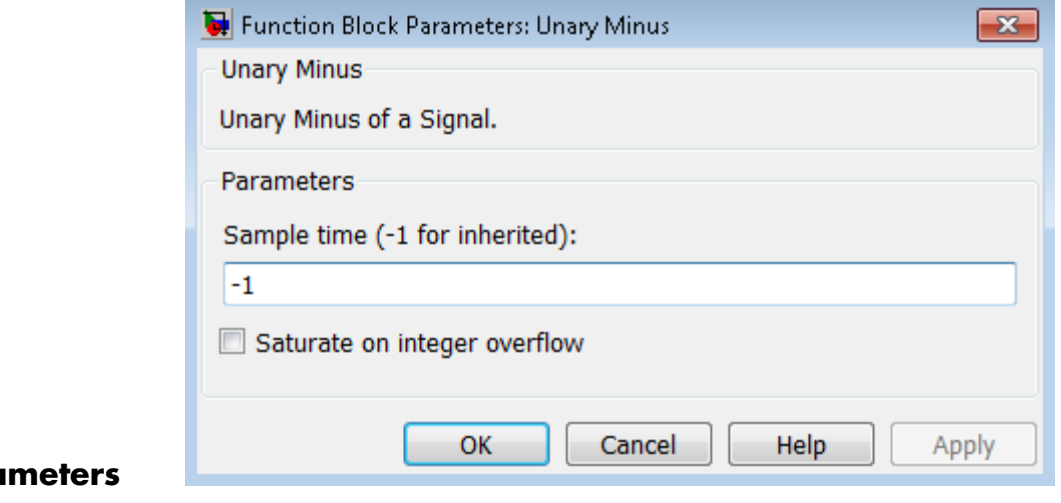

# **Para and Dialog Box**

#### **Sample time (-1 for inherited)**

Specify the time interval between samples. To inherit the sample time, set this parameter to -1. For more information, see "Specify Sample Time" in the Simulink documentation.

#### **Saturate on integer overflow**

Select to have integer overflows saturate. Otherwise, overflows wrap.

When you select this check box, saturation applies to every internal operation on the block, not just the output or result. In general, the code generation process can detect when overflow is not possible. In this case, the code generator does not produce saturation code.

# **Characteristics**

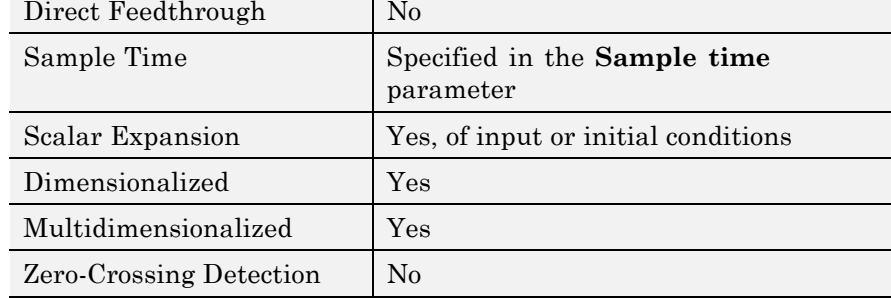

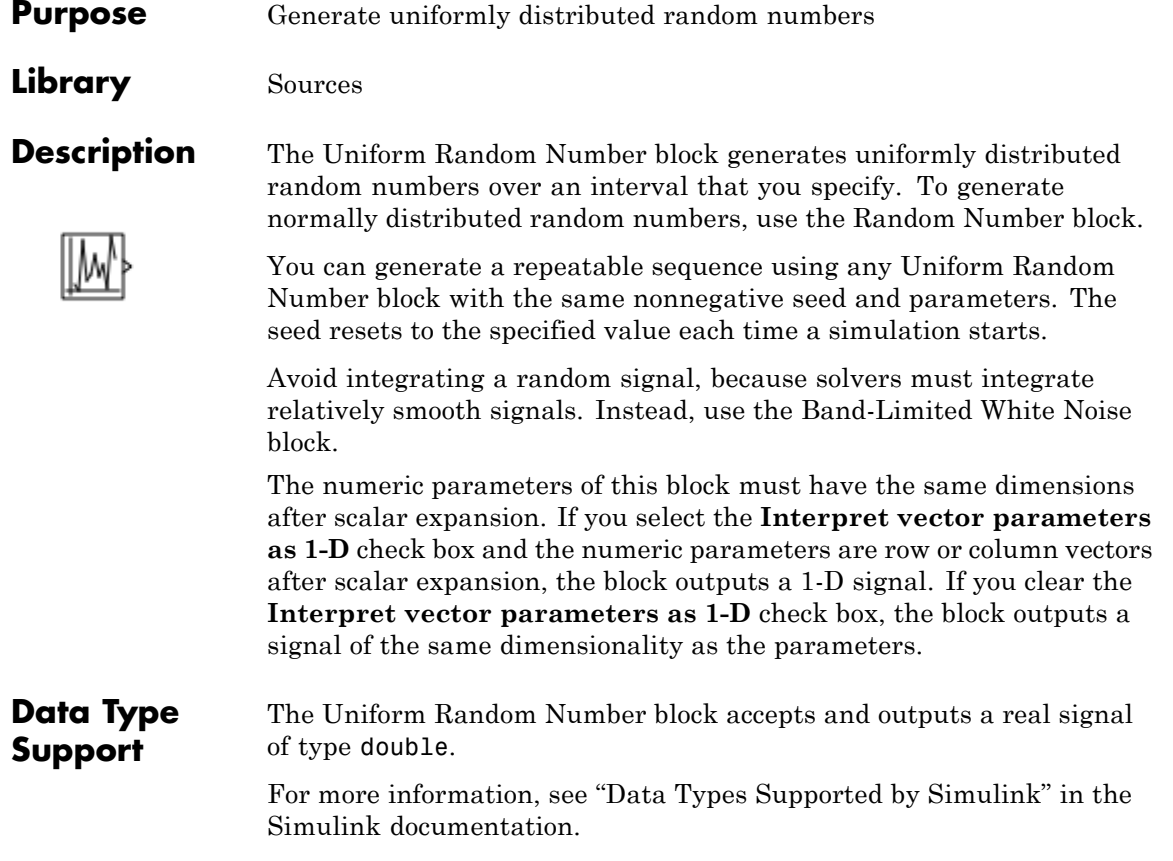

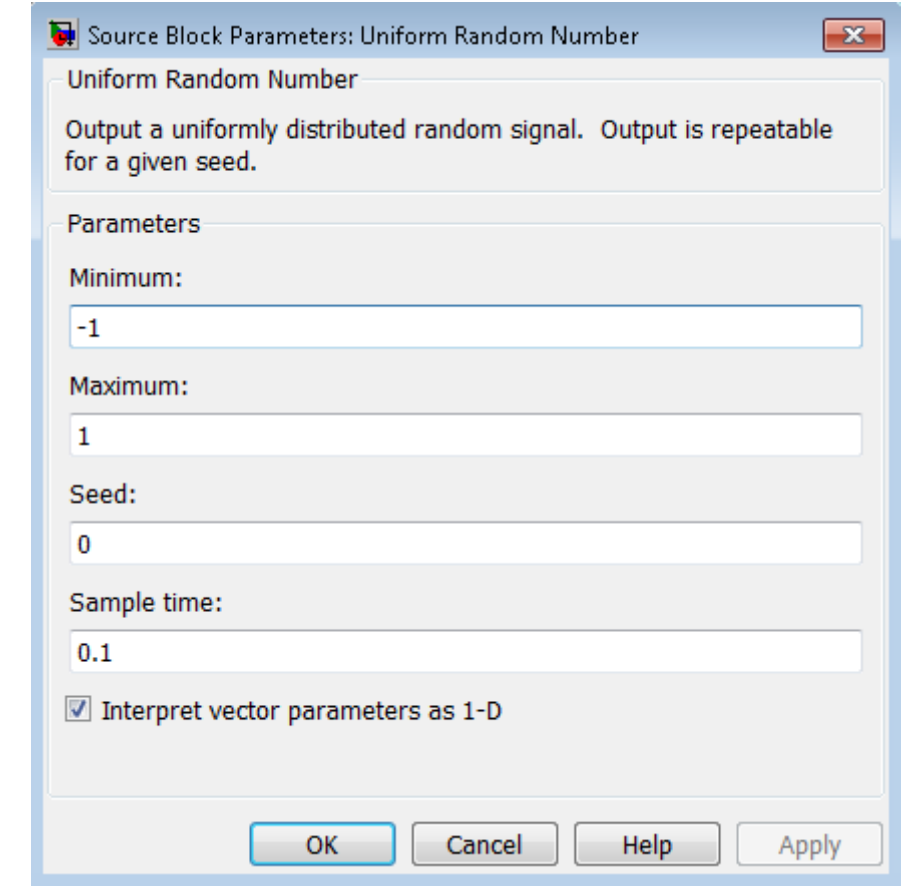

# **Parameters and Dialog Box**

#### **Minimum**

Specify the minimum of the interval. The default is -1.

#### **Maximum**

Specify the maximum of the interval. The default is 1.

#### **Seed**

Specify the starting seed for the random number generator. The default is 0.

The seed must be 0 or a positive integer. Output is repeatable for a given seed.

#### **Sample time**

Specify the time interval between samples. The default is 0.1. See "Specify Sample Time" in the Simulink documentation for more information.

#### **Interpret vector parameters as 1-D**

If you select this check box and the other parameters are row or column vectors after scalar expansion, the block outputs a 1-D signal. Otherwise, the block outputs a signal of the same dimensionality as the other parameters. For more information, see "Determining the Output Dimensions of Source Blocks" in the Simulink documentation.

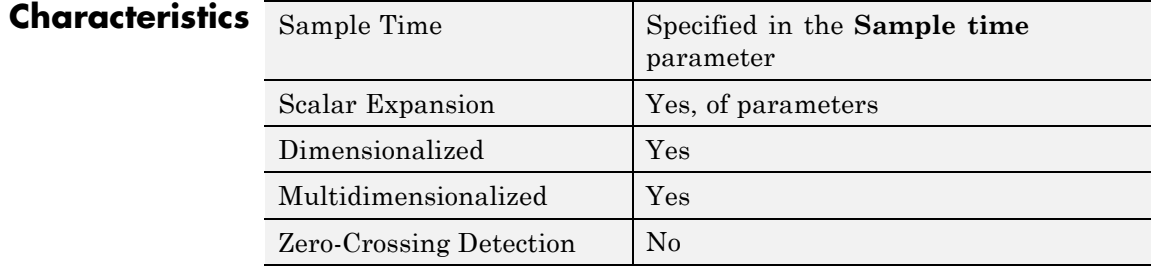

**See Also** Random Number

# **Unit Delay**

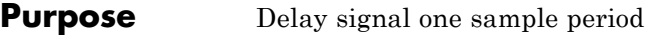

# **Library** Discrete

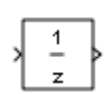

**Description** The Unit Delay block holds and delays its input by the sample period you specify. This block is equivalent to the z-1 discrete-time operator. The block accepts one input and generates one output. Each signal can be scalar or vector. If the input is a vector, the block holds and delays all elements of the vector by the same sample period.

> You specify the block output for the first sampling period with the **Initial conditions** parameter. Careful selection of this parameter can minimize unwanted output behavior. You specify the time between samples with the **Sample time** parameter. A setting of -1 means the block inherits the **Sample time**.

When the Unit Delay block inherits a continuous sample time, the block is analogous to the Memory block.

**Tip** Do not use the Unit Delay block to create a slow-to-fast transition between blocks operating at different sample rates. Instead, use the Rate Transition block.

**Comparison with Similar Blocks Blocks with Similar Functionality** The Unit Delay, Memory, and Zero-Order Hold blocks provide similar functionality but have different capabilities. Also, the purpose of each block is different. The sections that follow highlight some of these differences.

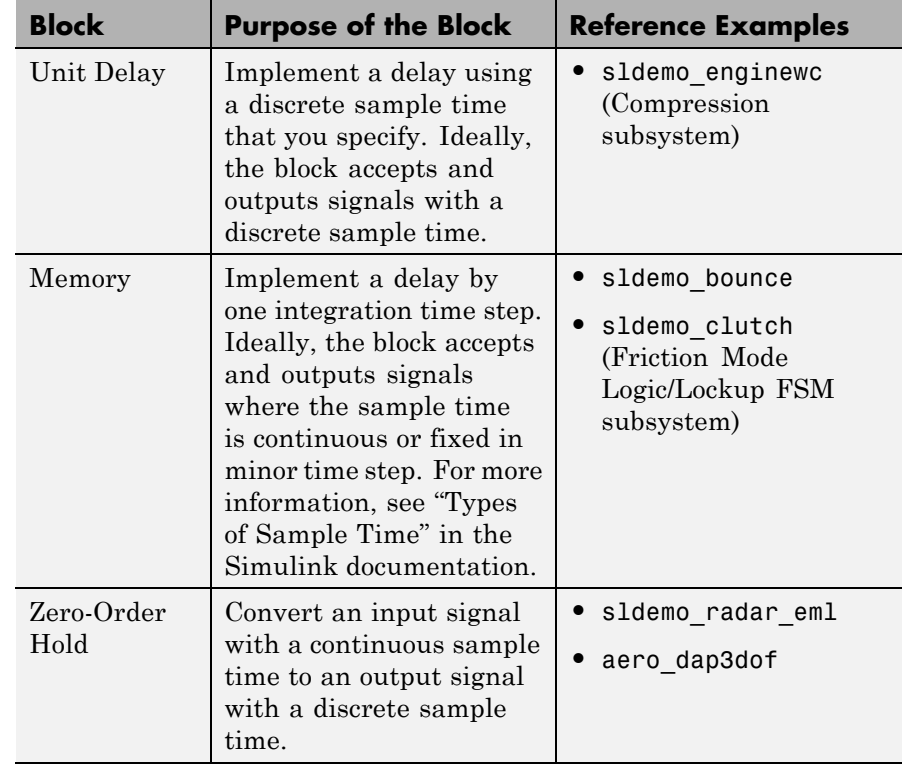

# **Recommended Usage for Each Block**

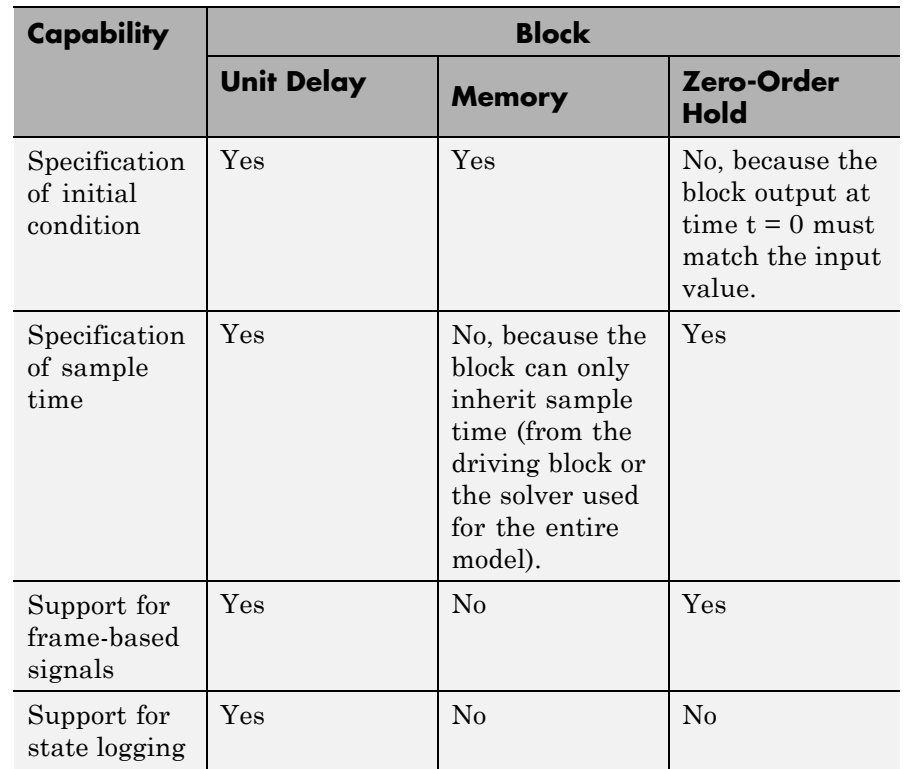

# **Overview of Block Capabilities**

# **Effect of Solver Specification on Block Output**

When you specify a discrete sample time in the dialog box for a Unit Delay or Zero-Order Hold block, the block output can differ depending on the solver specification for the model.

Suppose that you have a model with Unit Delay and Zero-Order Hold blocks, which both use a discrete sample time of 1:

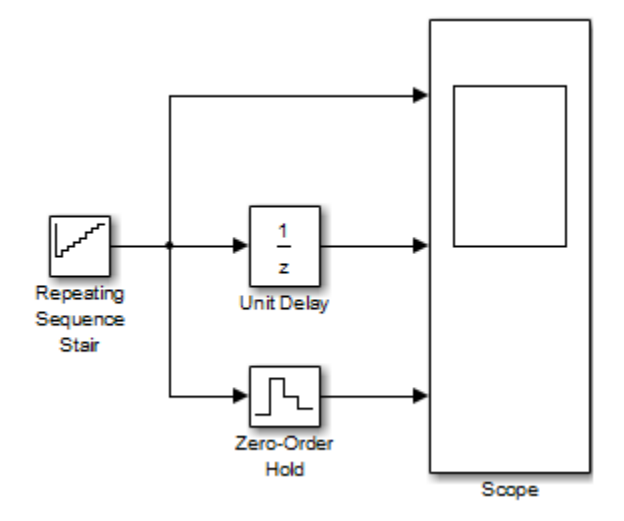

The Repeating Sequence Stair block uses a continuous sample time of 0 to provide input signals to the Unit Delay and Zero-Order Hold blocks.

If the model uses a fixed-step solver with a step size of 1, the scope shows the following simulation results:

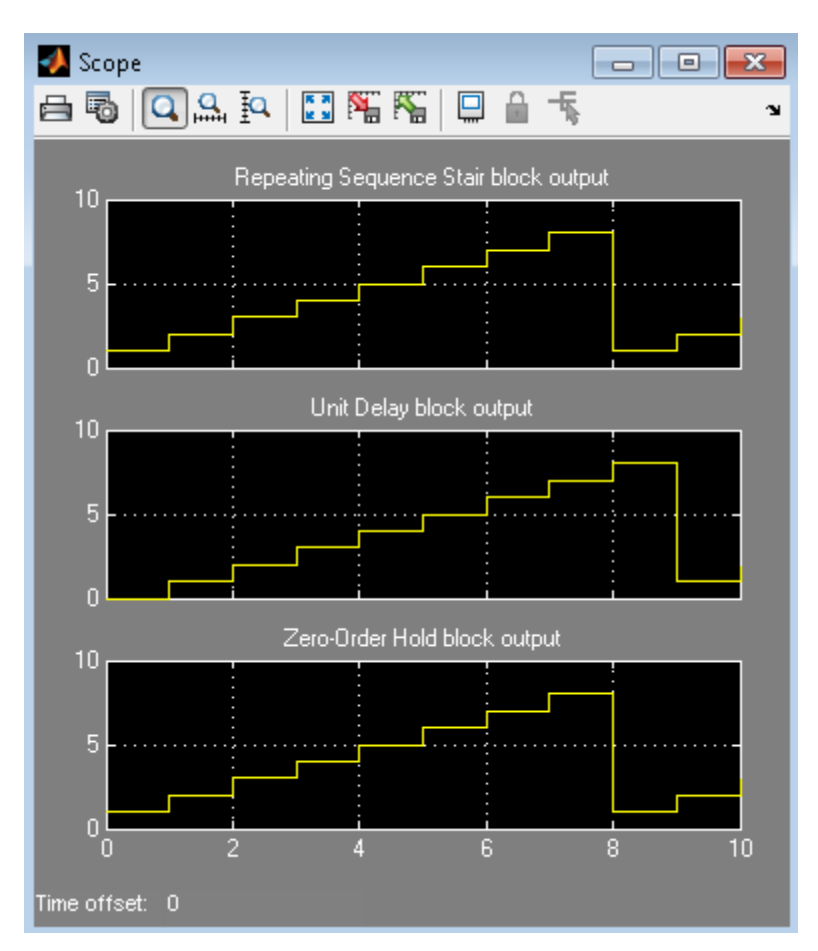

If the model uses a variable-step solver, the scope shows the following simulation results:

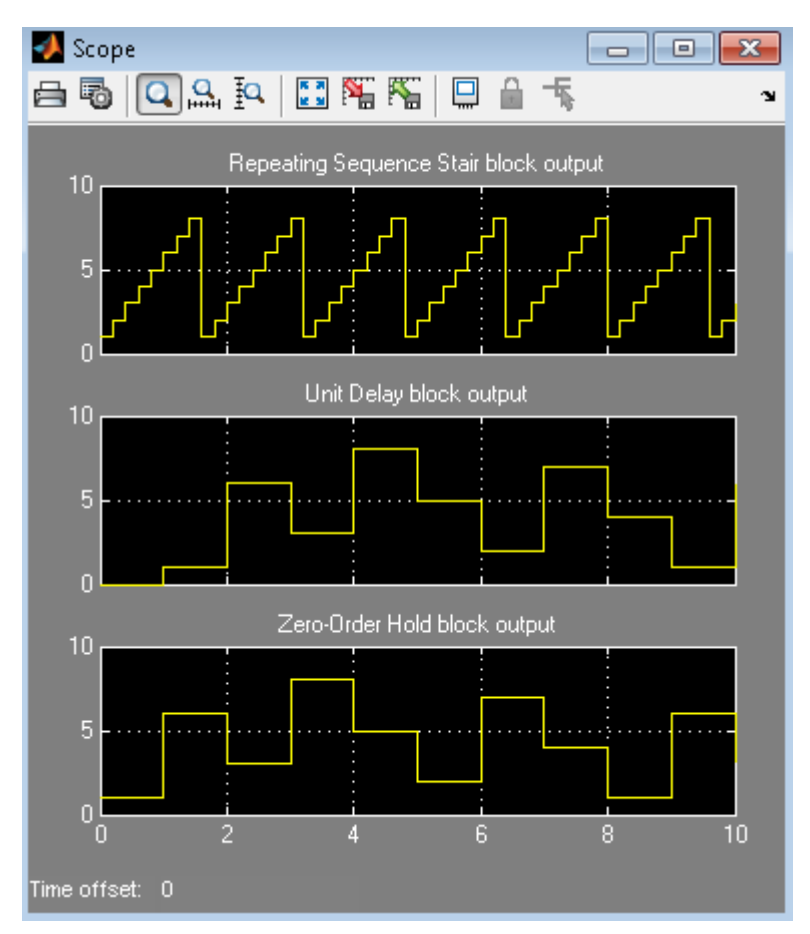

The Zero-Order Hold block takes the input value of the Repeating Sequence Stair block at  $t = 0, 1, 2, ...$ , 9 and holds each input value for a sample period (1 second). The Unit Delay block applies the same 1-second hold to each input value of the Repeating Sequence Stair block, but also delays each value by a sample period. The **Initial conditions**

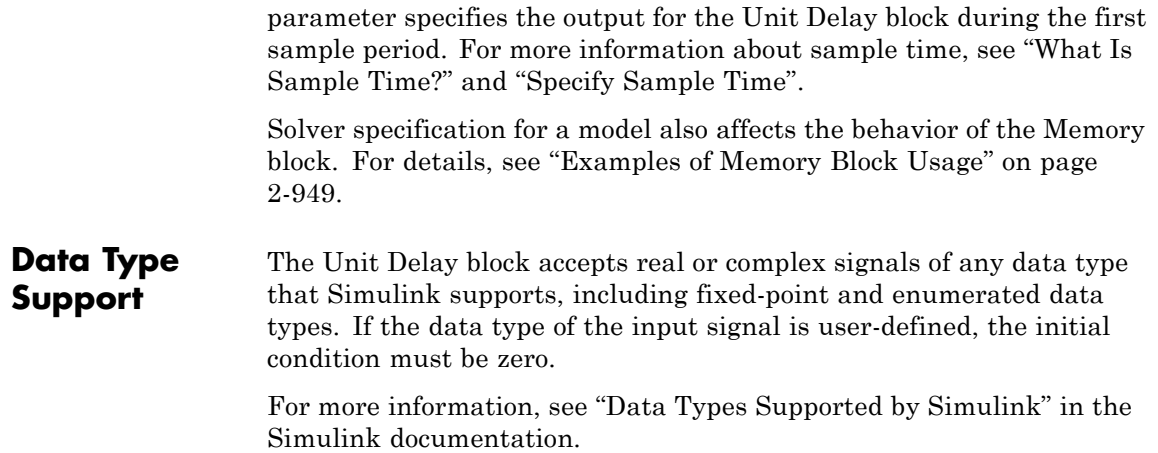

# **Unit Delay**

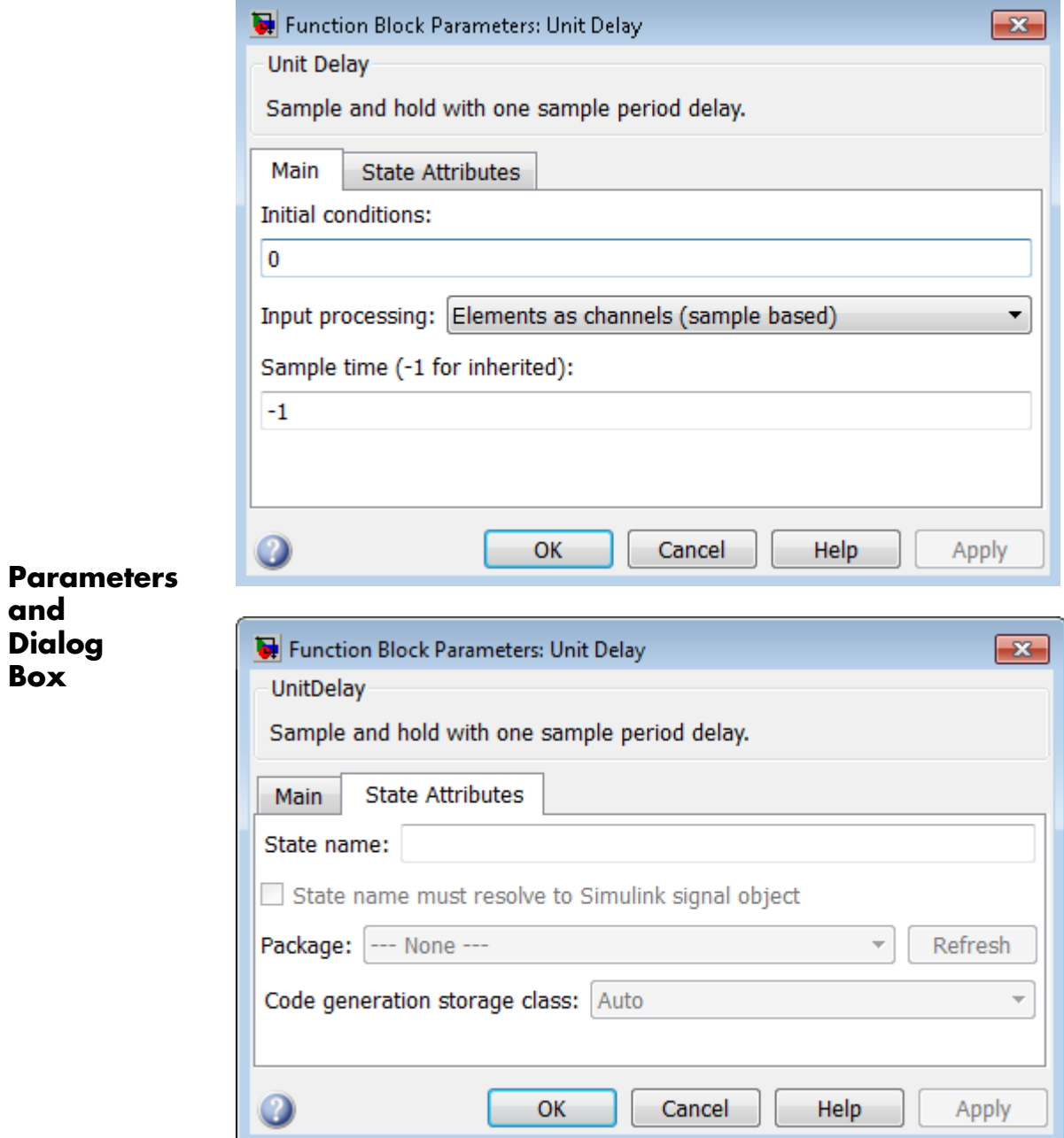

**Dialog**

**and**

**Box**

During simulation, the block uses the following values:

- **•** The initial value of the signal object to which the state name is resolved
- **•** Min and Max values of the signal object

For more information, see "States" in the Simulink Coder documentation.

# **Initial condition**

Specify the output of the simulation for the first sampling period, during which the output of the Unit Delay block is otherwise undefined.

## **Settings**

**Default:** 0

The **Initial conditions** parameter is converted from a double to the input data type offline using round-to-nearest and saturation.

## **Command-Line Information**

### **Input processing**

Specify whether the Unit Delay block performs sample- or frame-based processing.

#### **Settings**

**Default:** Elements as channels (sample based)

Elements as channels (sample based)

Treat each element of the input as a separate channel (sample-based processing).

Columns as channels (frame based)

Treat each column of the input as a separate channel (frame-based processing).

#### Inherited

Sets the block to inherit the processing mode from the input signal and delay the input accordingly. You can identify whether the input signal is sample or frame based by looking at the signal line. Simulink represents sample-based signals with a single line and frame-based signals with a double line.

**Note** When you choose the Inherited option for the **Input processing** parameter, and the input signal is frame-based, Simulink® will generate a warning or error in future releases.

Use **Input processing** to specify whether the block performs sample- or frame-based processing. The block accepts frame-based signals for the input u. All other input signals must be sample based.

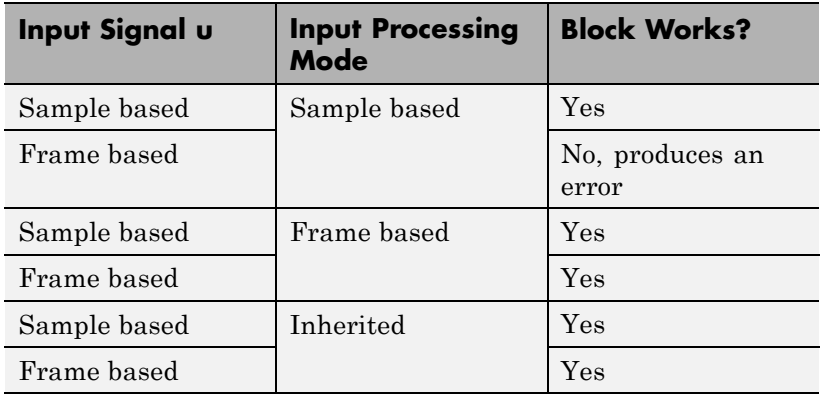

For more information about these two processing modes, see "Sample- and Frame-Based Concepts" in the DSP System Toolbox documentation.

# **Dependency**

Frame-based processing requires a DSP System Toolbox license.

#### **Command-Line Information**

# **Sample time (-1 for inherited)**

Enter the discrete interval between sample time hits or specify another appropriate sample time such as continuous or inherited.

### **Settings**

#### **Default:** -1

By default, the block inherits its sample time based upon the context of the block within the model. To set a different sample time, enter a valid sample time based upon the table in "Types of Sample Time".

See also "Specify Sample Time" in the online documentation for more information.

### **Command-Line Information**

#### **State name**

Use this parameter to assign a unique name to each state.

### **Settings**

**Default:** ' '

**•** If left blank, no name is assigned.

### **Tips**

- **•** A valid identifier starts with an alphabetic or underscore character, followed by alphanumeric or underscore characters.
- **•** The state name applies only to the selected block.

## **Dependency**

This parameter enables **State name must resolve to Simulink signal object** when you click the **Apply** button.

For more information, see "States" in the Simulink Coder documentation.

### **Command-Line Information**

# **State name must resolve to Simulink signal object**

Require that state name resolve to Simulink signal object.

#### **Settings**

**Default:** Off

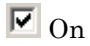

Require that state name resolve to Simulink signal object.

# $\square_{\text{Off}}$

Do not require that state name resolve to Simulink signal object.

## **Dependencies**

**State name** enables this parameter.

Selecting this check box disables **Code generation storage class**.

### **Command-Line Information**

# **Package**

Select a package that defines the custom storage class you want to apply.

### **Settings**

**Default:** ---None---

```
---None---
```
Sets internal storage class attributes.

mpt

Applies the built-in mpt package.

Simulink

Applies the built-in Simulink package.

### **Dependencies**

If you have defined any packages of your own, click **Refresh**. This action adds all user-defined packages on your search path to the package list.

#### **Command-Line Information**

### **Code generation storage class**

Select state storage class.

#### **Settings**

**Default:** Auto

#### Auto

Auto is the appropriate storage class for states that you do not need to interface to external code.

#### ExportedGlobal

State is stored in a global variable

#### ImportedExtern

*model*\_private.h declares the state as an extern variable.

#### ImportedExternPointer

*model*\_private.h declares the state as an extern pointer.

#### **Dependencies**

**State name** enables this parameter.

Setting this parameter to ExportedGlobal, ImportedExtern, or ImportedExternPointer enables **Code generation storage type qualifier**.

#### **Command-Line Information**

See ["Block-Specific Parameters" on page 8-109](#page-3250-0) for the command-line information.

#### **See Also**

"State Storage Classes" in the Simulink Coder documentation.
# **Code generation storage class (when Package is selected)**

Select custom storage class for state.

# **Settings**

## **Default:** Auto

## Auto

Auto is the appropriate storage class for states that you do not need to interface to external code.

### SimulinkGlobal

*model\_P* initializes the state to its corresponding value in the workspace.

## ExportedGlobal

State is stored in a global variable

## ImportedExtern

*model*\_private.h declares the state as an extern variable.

## ImportedExternPointer

*model*\_private.h declares the state as an extern pointer.

### Default

A non-editable placeholder storage class is created.

# BitField

A struct declaration is created that embeds Boolean data.

# Volatile

Volatile type qualifier is used in state declaration.

# ExportToFile

Header (.h) file containing global variable declarations is generated with user-specified name.

# ImportFromFile

Predefined header (.h) files containing global variable declarations are included.

### FileScope

A static qualifier is generated in front of the state declaration to make the state visible only to the current file.

### Struct

A struct declaration is created to encapsulate parameter or signal object data.

# StructVolatile

Volatile type qualifier is used in struct declaration.

### GetSet

Supports specialized function calls to read and write memory.

### **Dependencies**

**State name** enables this parameter.

The list of valid storage classes differs based on the **Package** selection.

Setting this parameter to ExportedGlobal, ImportedExtern, or ImportedExternPointer enables **Code generation storage type qualifier**.

# **Command-Line Information**

See ["Block-Specific Parameters" on page 8-109](#page-3250-0) for the command-line information.

### **See Also**

"State Storage Classes" in the Simulink Coder documentation.

# <span id="page-1982-0"></span>**Code generation storage type qualifier**

Specify the Simulink Coder storage type qualifier.

# **Settings**

**Default:** ' '

If left blank, no qualifier is assigned.

# **Dependency**

Setting **Code generation storage class** to ExportedGlobal, ImportedExtern, or ImportedExternPointer enables this parameter.

# **Command-Line Information**

See ["Block-Specific Parameters" on page 8-109](#page-3250-0) for the command-line information.

# **Bus Support**

The Unit Delay block is a bus-capable block. The input can be a virtual or nonvirtual bus signal subject to the following restrictions:

- **• Initial conditions** must be zero, a nonzero scalar, or a finite numeric structure.
- **•** If **Initial conditions** is zero or a structure, and you specify a **State name**, the input cannot be a virtual bus.
- **•** If **Initial conditions** is a nonzero scalar, no **State name** can be specified.

For information about specifying an initial condition structure, see "Specify Initial Conditions for Bus Signals".

All signals in a nonvirtual bus input to a Unit Delay block must have the same sample time, even if the elements of the associated bus object specify inherited sample times. You can use a Rate Transition block to change the sample time of an individual signal, or of all signals in a bus. See "About Composite Signals" and Bus-Capable Blocks for more information.

# **Unit Delay**

# **Examples** For an example of how to use the Unit Delay block, see the sldemo\_enginewc model. The Unit Delay block appears in the Compression subsystem.

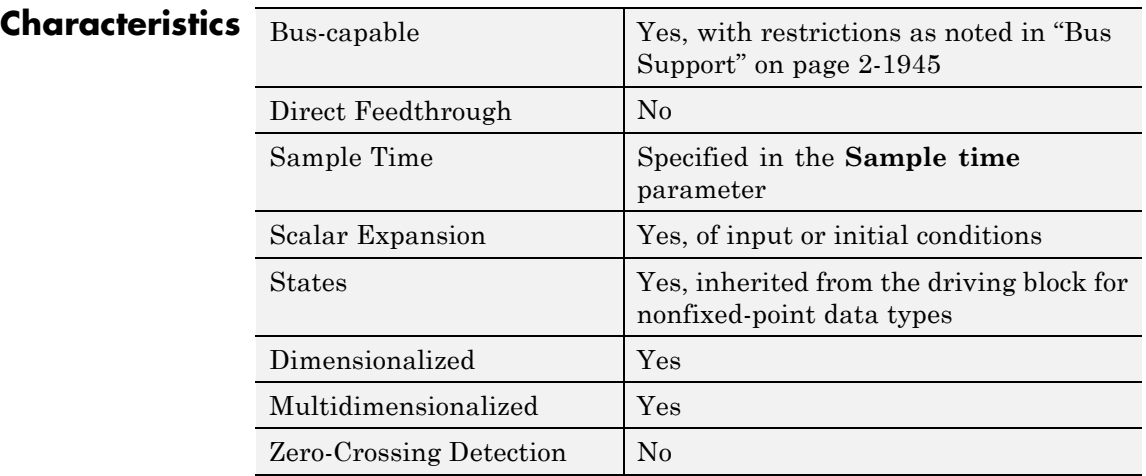

**See Also** Memory, Zero-Order Hold

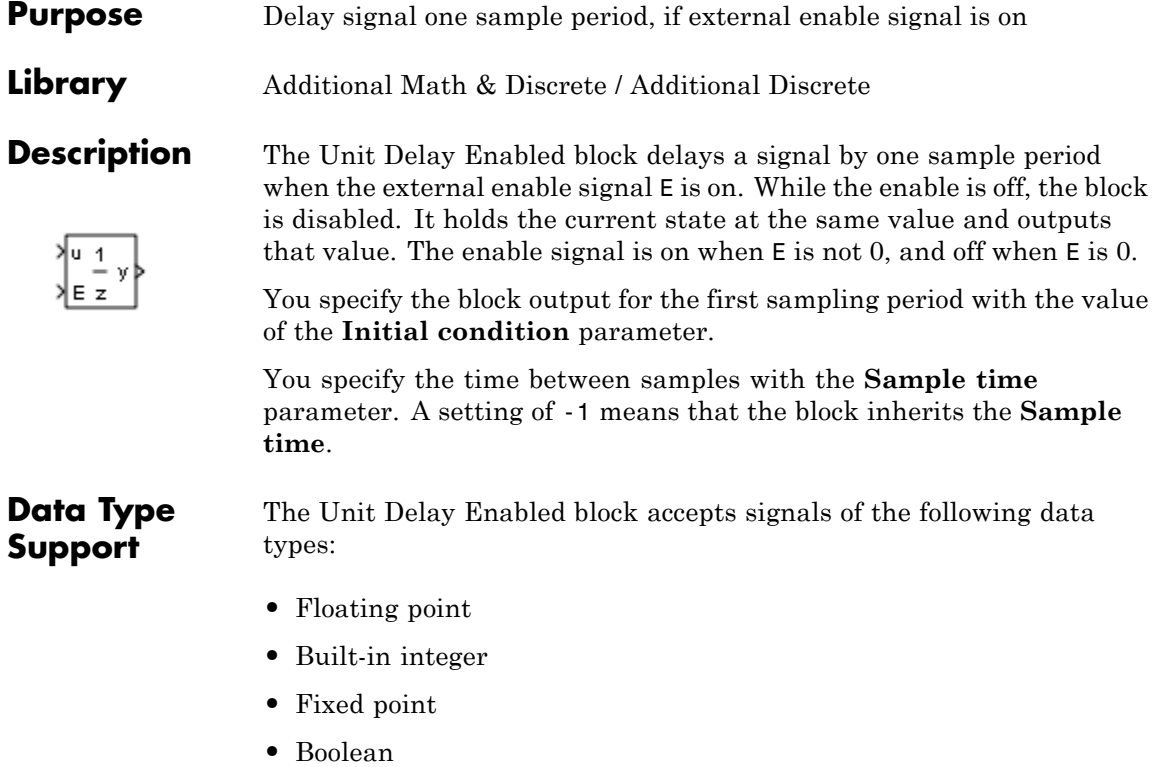

**•** Enumerated

The output has the same data type as the input u. For enumerated signals, the **Initial condition** must be of the same enumerated type as the input u.

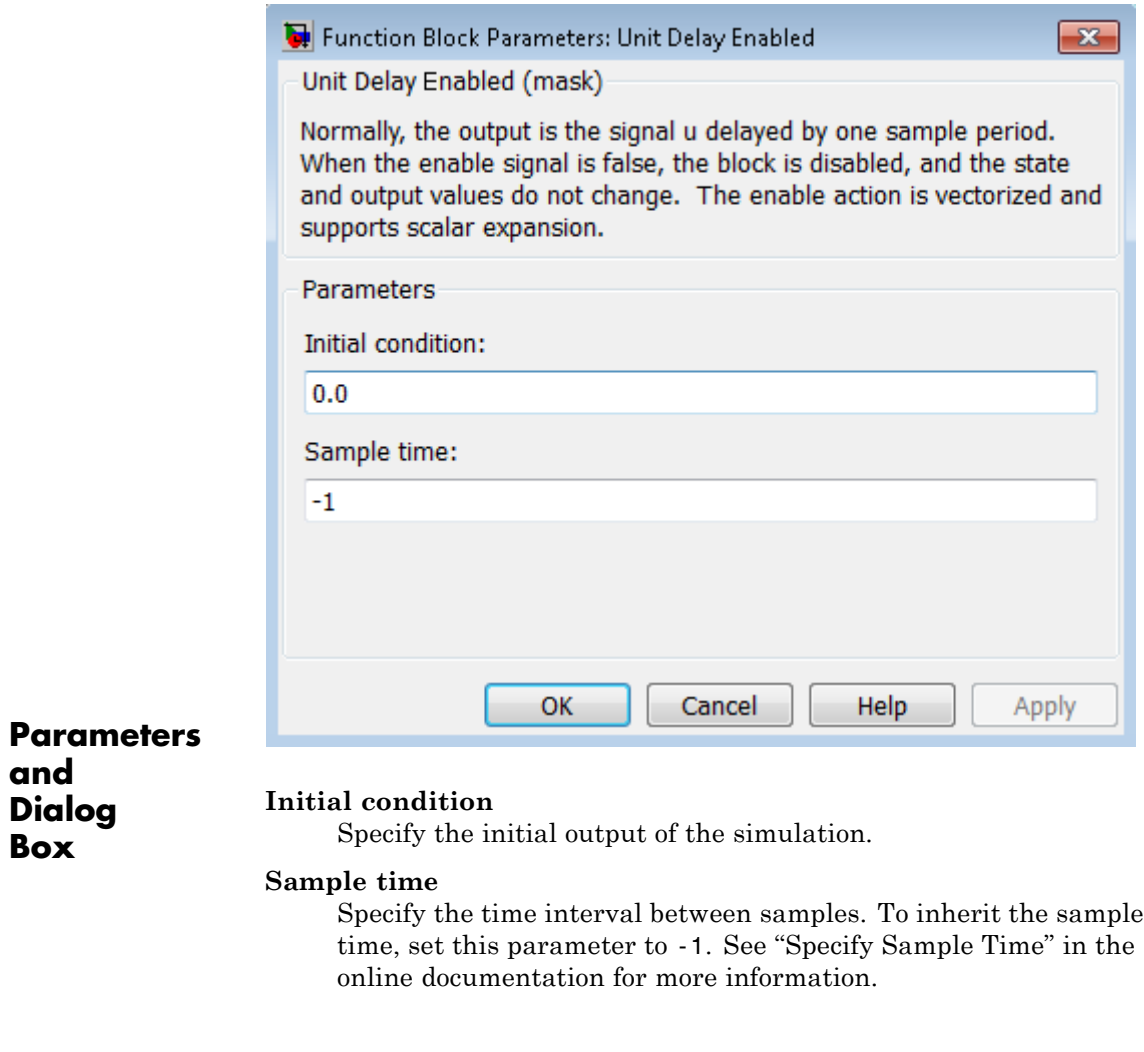

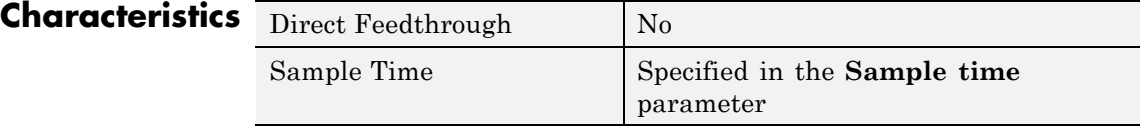

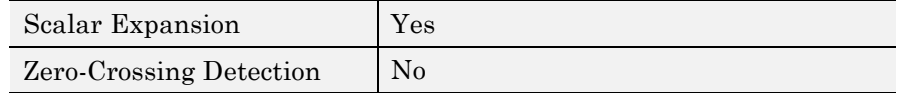

**See Also** Unit Delay, Unit Delay Enabled External IC, Unit Delay Enabled Resettable, Unit Delay Enabled Resettable External IC, Unit Delay External IC, Unit Delay Resettable, Unit Delay Resettable External IC, Unit Delay With Preview Enabled, Unit Delay With Preview Enabled Resettable, Unit Delay With Preview Enabled Resettable External RV, Unit Delay With Preview Resettable, Unit Delay With Preview Resettable External RV

# **Unit Delay Enabled External IC**

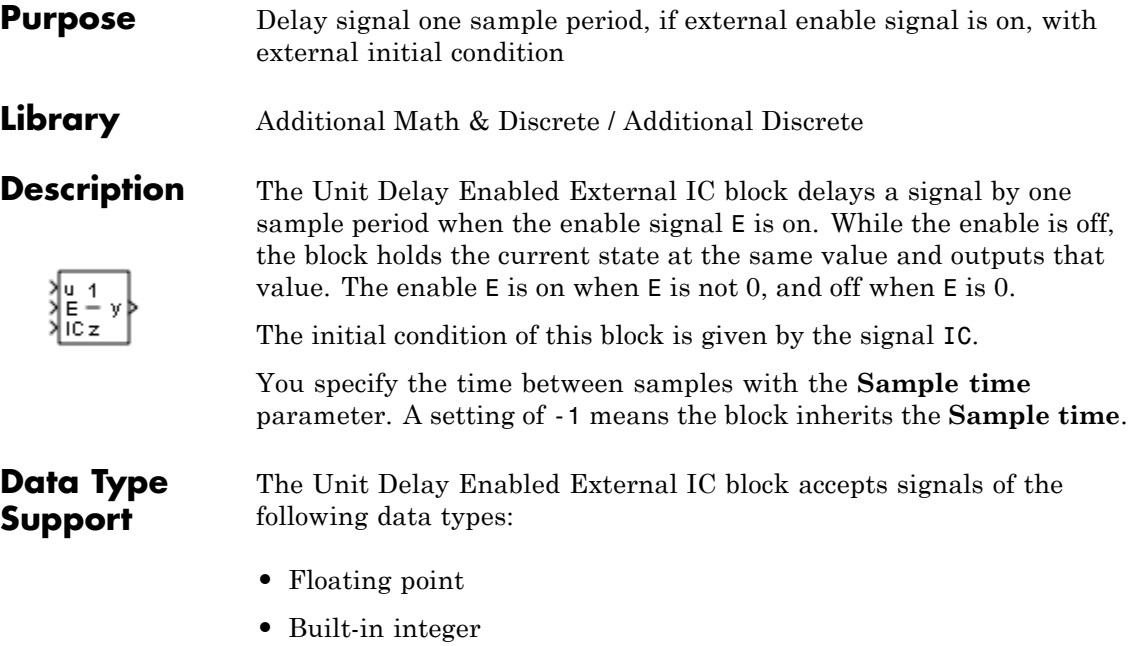

- **•** Fixed point
- **•** Boolean

The data types of the inputs u and IC must be the same. The output has the same data type as u and IC.

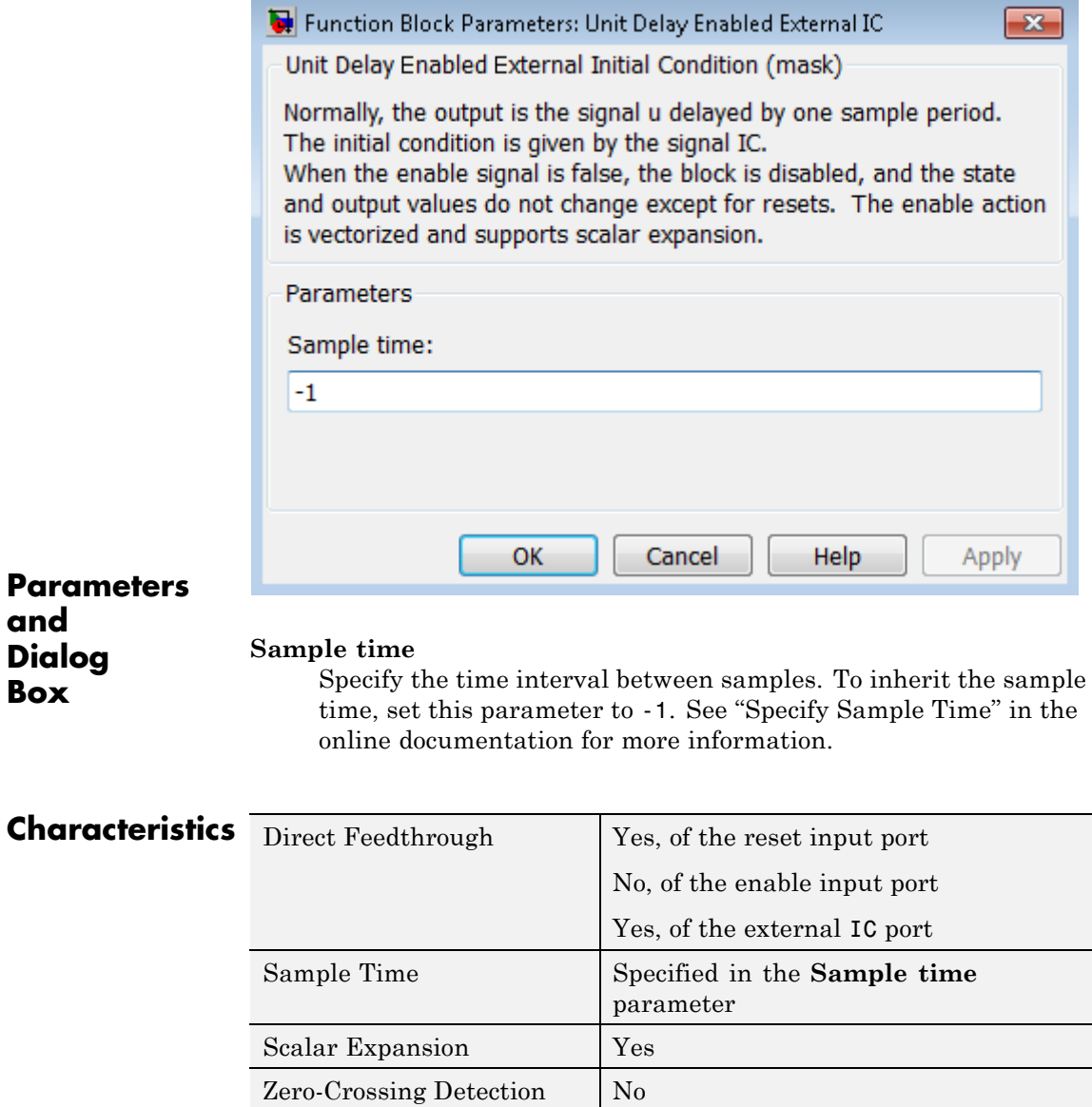

**See Also** Unit Delay, Unit Delay Enabled, Unit Delay Enabled Resettable, Unit Delay Enabled Resettable External IC, Unit Delay External IC, Unit Delay Resettable, Unit Delay Resettable External IC, Unit Delay With Preview Enabled, Unit Delay With Preview Enabled Resettable, Unit Delay With Preview Enabled Resettable External RV, Unit Delay With Preview Resettable, Unit Delay With Preview Resettable External RV

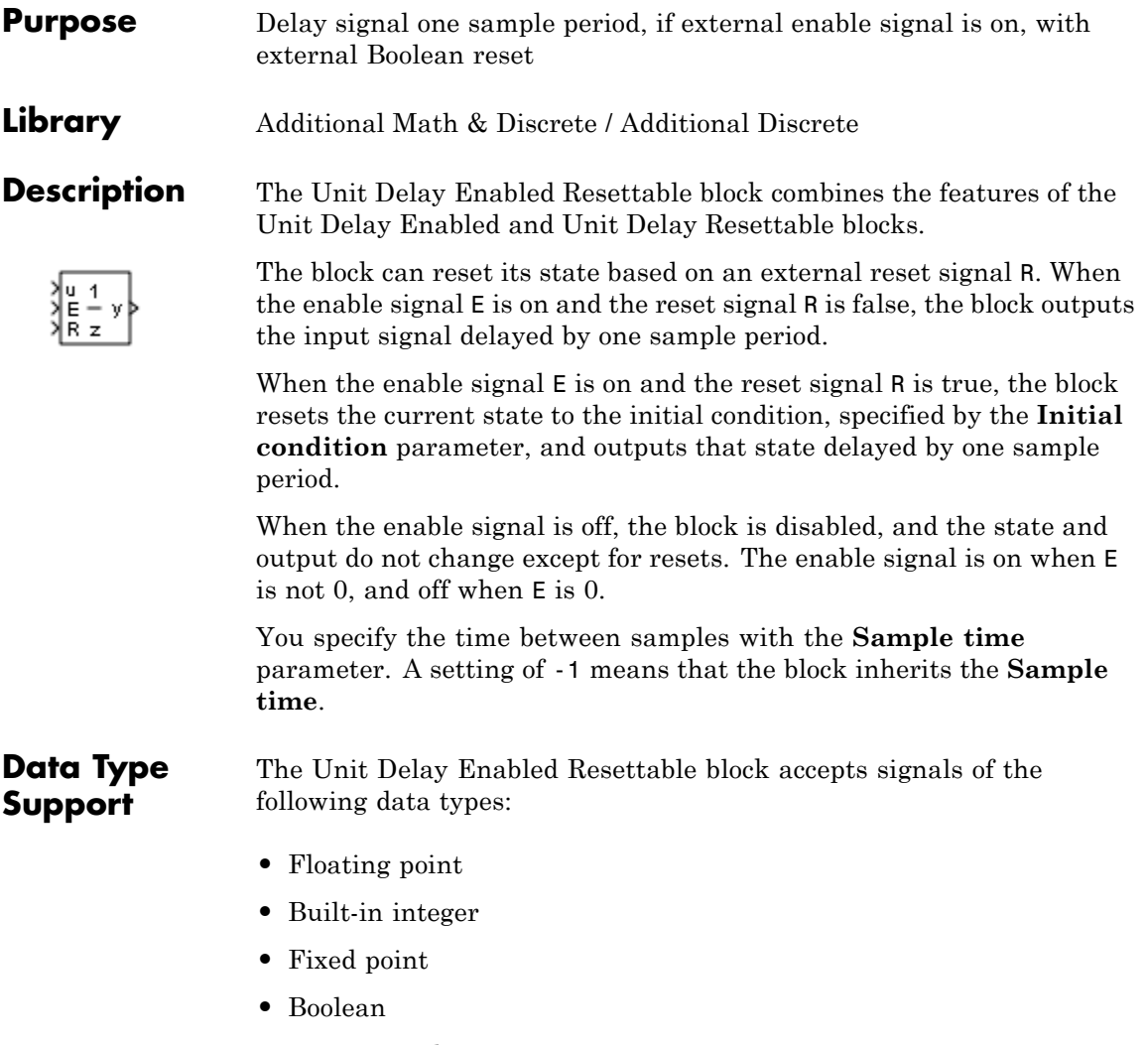

**•** Enumerated

The output has the same data type as the input u. For enumerated signals, the **Initial condition** must be of the same enumerated type as the input u.

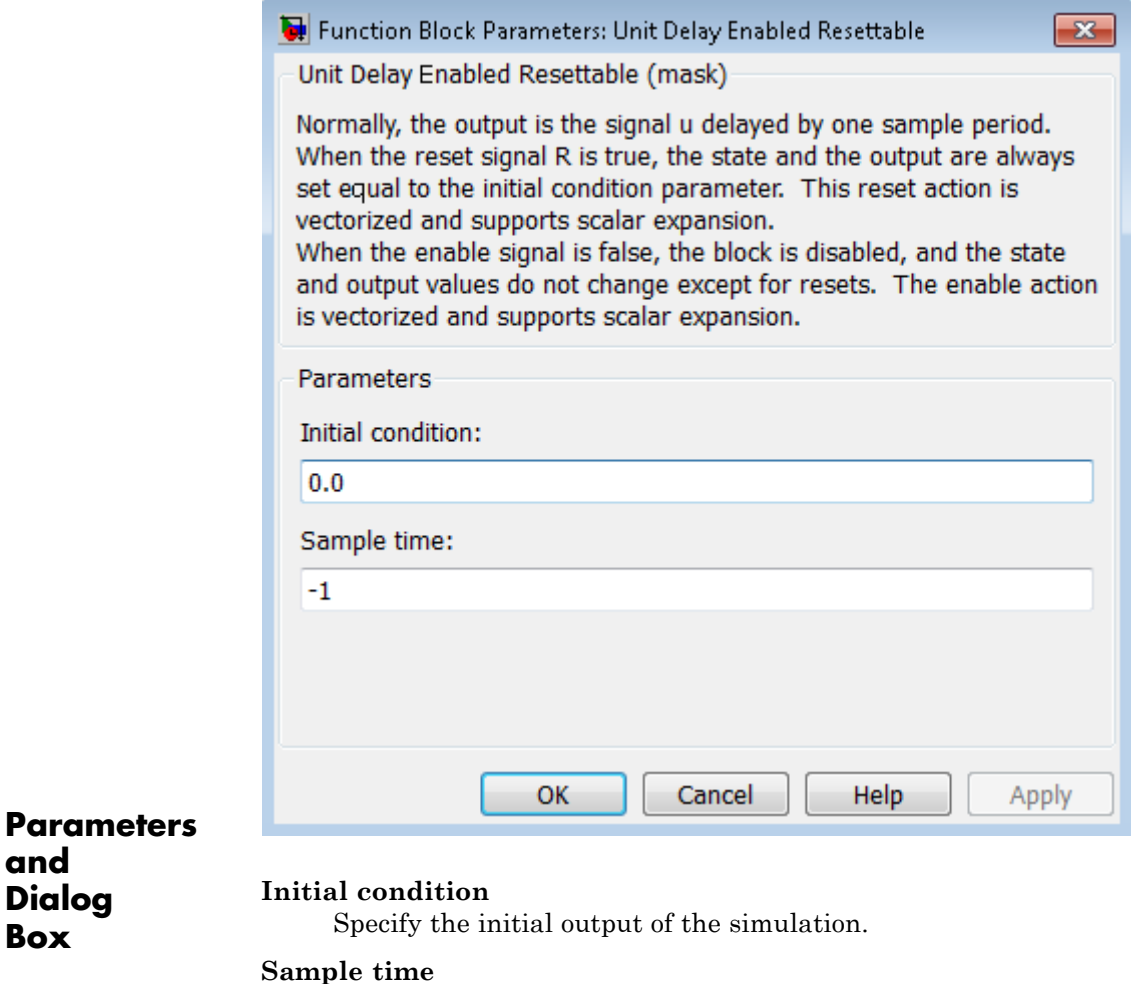

Specify the time interval between samples. To inherit the sample time, set this parameter to -1. See "Specify Sample Time" in the online documentation for more information.

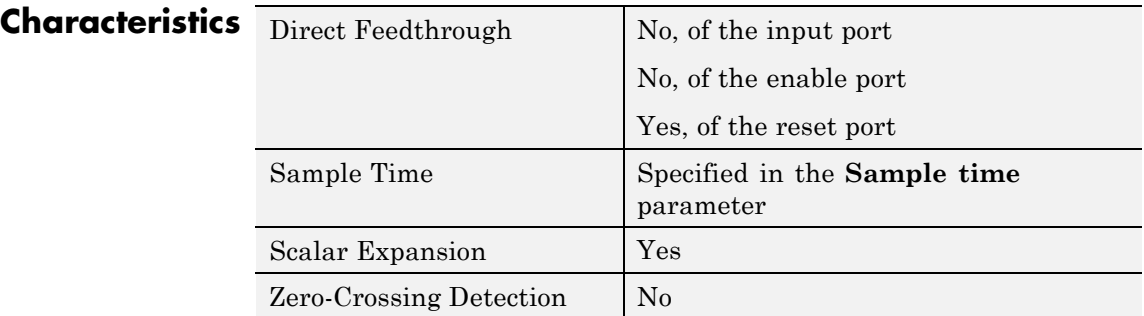

**See Also** Unit Delay, Unit Delay Enabled, Unit Delay Enabled External IC, Unit Delay Enabled Resettable External IC, Unit Delay External IC, Unit Delay Resettable, Unit Delay Resettable External IC, Unit Delay With Preview Enabled, Unit Delay With Preview Enabled Resettable, Unit Delay With Preview Enabled Resettable External RV, Unit Delay With Preview Resettable, Unit Delay With Preview Resettable External RV

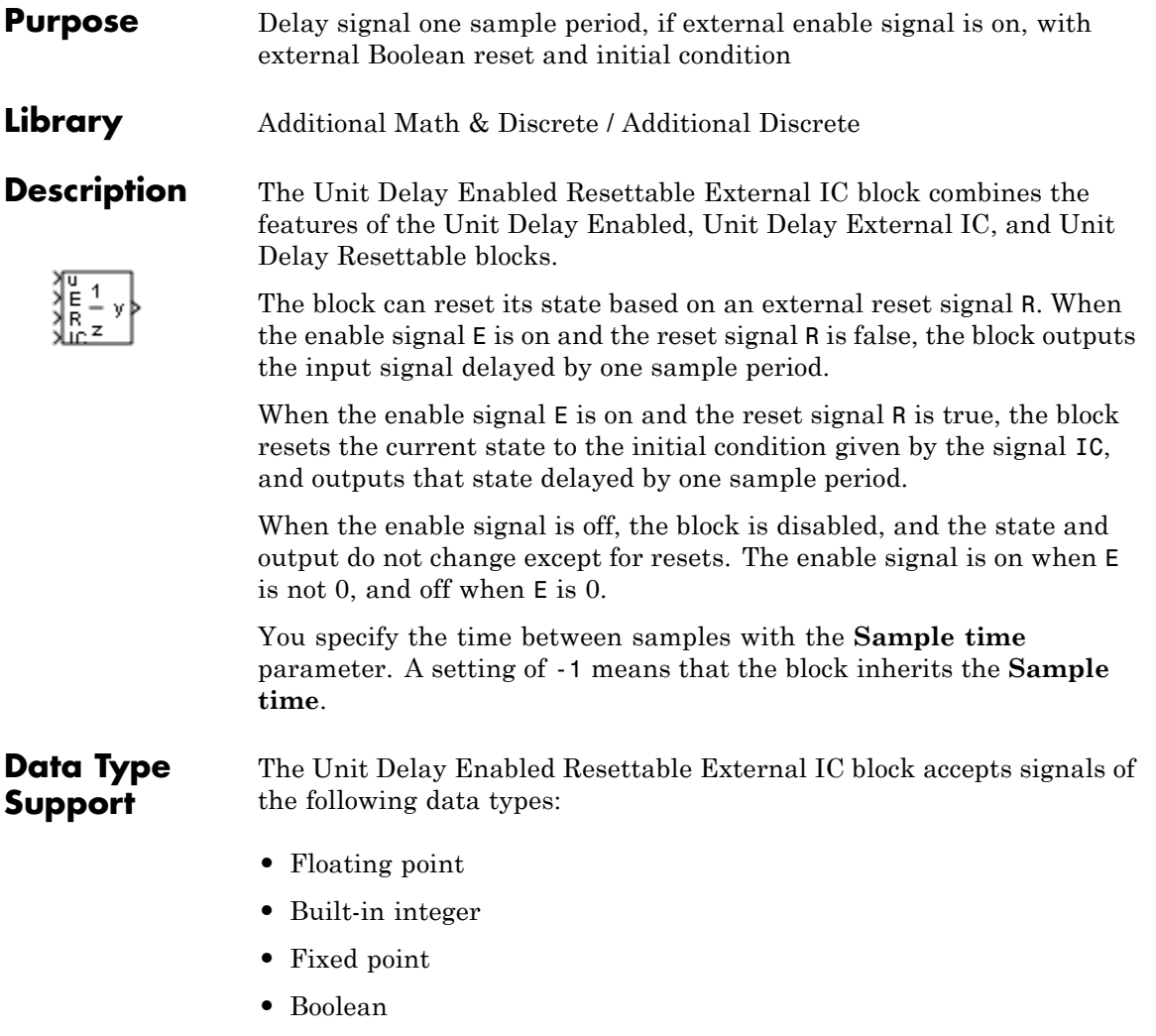

The data types of the inputs u and IC must be the same. The output has the same data type as u and IC.

# **Unit Delay Enabled Resettable External IC**

For more information, see "Data Types Supported by Simulink" in the Simulink documentation.

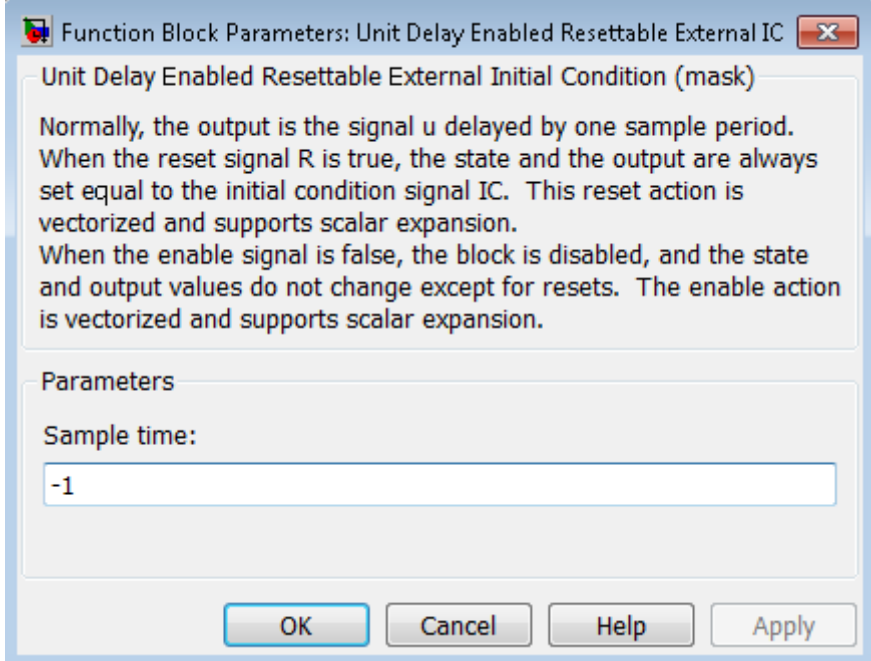

# **Parameters and Dialog Box**

### **Sample time**

Specify the time interval between samples. To inherit the sample time, set this parameter to -1. See "Specify Sample Time" in the online documentation for more information.

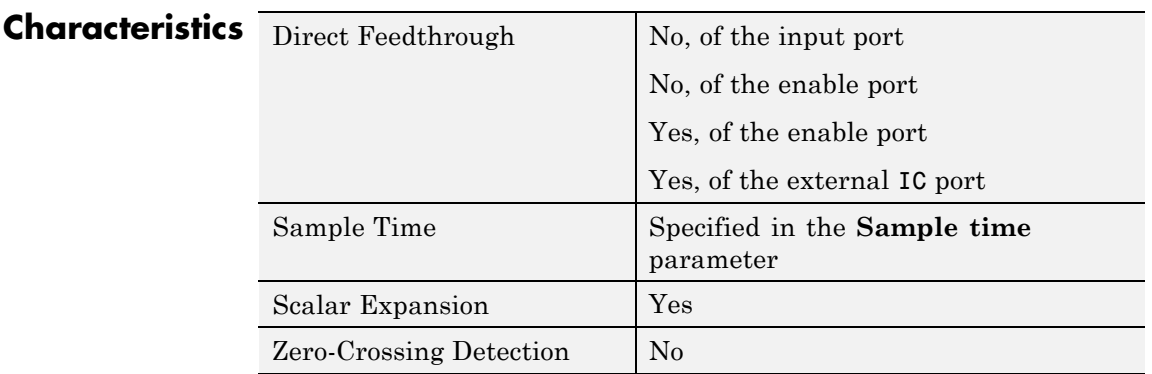

**See Also** Unit Delay, Unit Delay Enabled, Unit Delay Enabled External IC, Unit Delay Enabled Resettable, Unit Delay External IC, Unit Delay Resettable, Unit Delay Resettable External IC, Unit Delay With Preview Enabled, Unit Delay With Preview Enabled Resettable, Unit Delay With Preview Enabled Resettable External RV, Unit Delay With Preview Resettable, Unit Delay With Preview Resettable External RV

# **Unit Delay External IC**

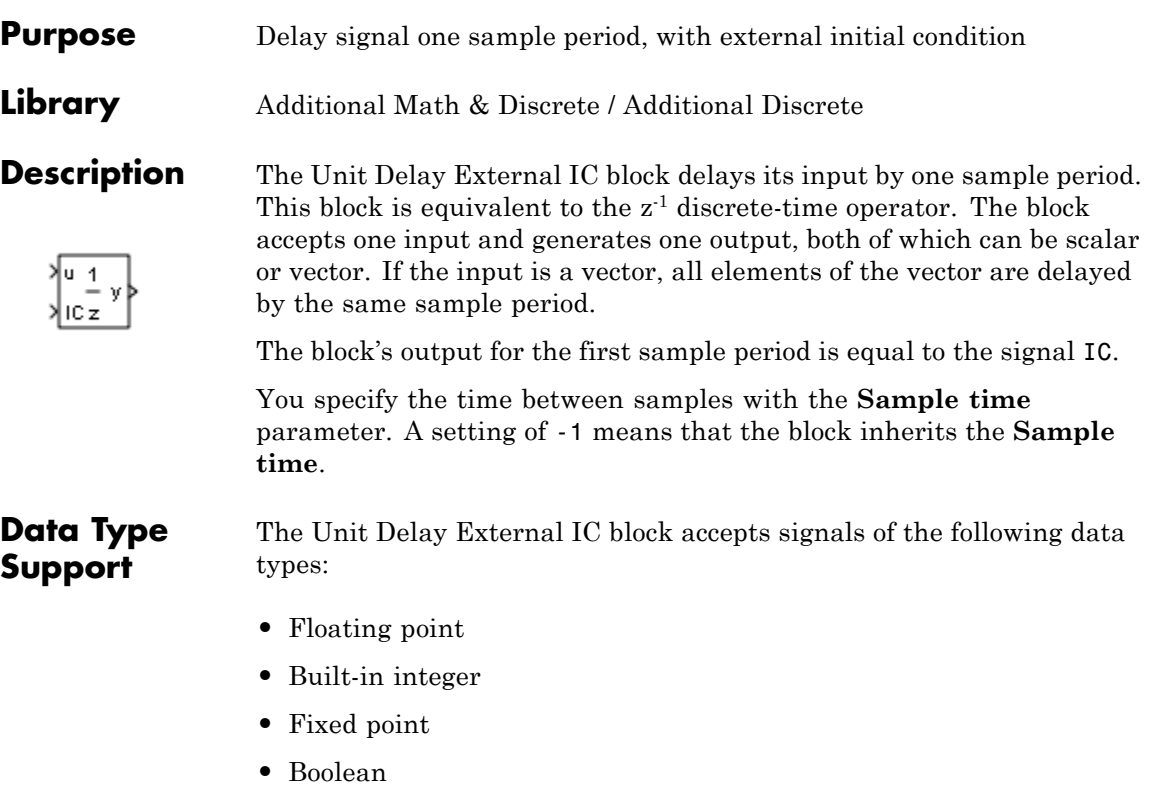

The data types of the inputs u and IC must be the same. The output has the same data type as u and IC.

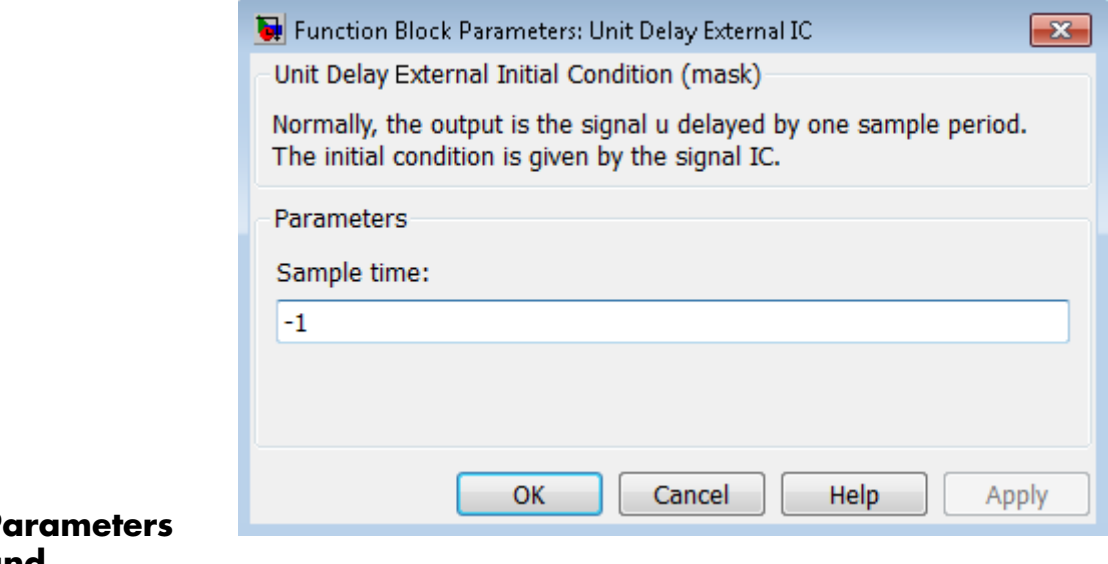

# **Parameters and Dialog Box**

### **Sample time**

Specify the time interval between samples. To inherit the sample time, set this parameter to -1. See "Specify Sample Time" in the online documentation for more information.

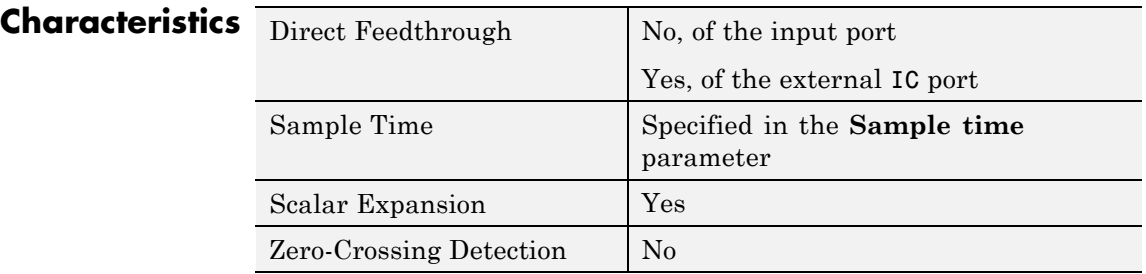

**See Also** Unit Delay, Unit Delay Enabled, Unit Delay Enabled External IC, Unit Delay Enabled Resettable, Unit Delay Enabled Resettable External IC, Unit Delay Resettable, Unit Delay Resettable External IC, Unit Delay With Preview Enabled, Unit Delay With Preview Enabled Resettable,

Unit Delay With Preview Enabled Resettable External RV, Unit Delay With Preview Resettable, Unit Delay With Preview Resettable External RV

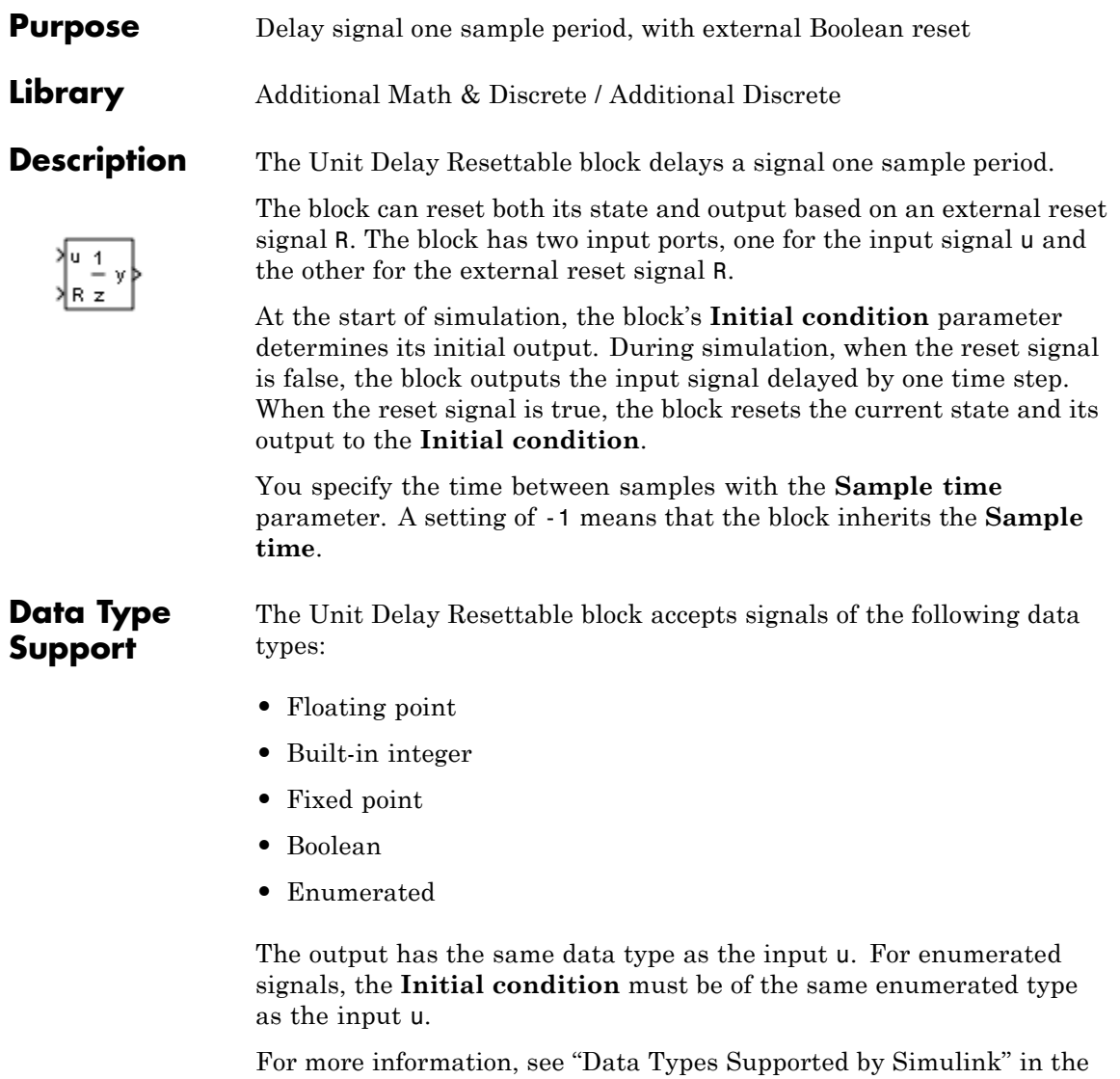

Simulink documentation.

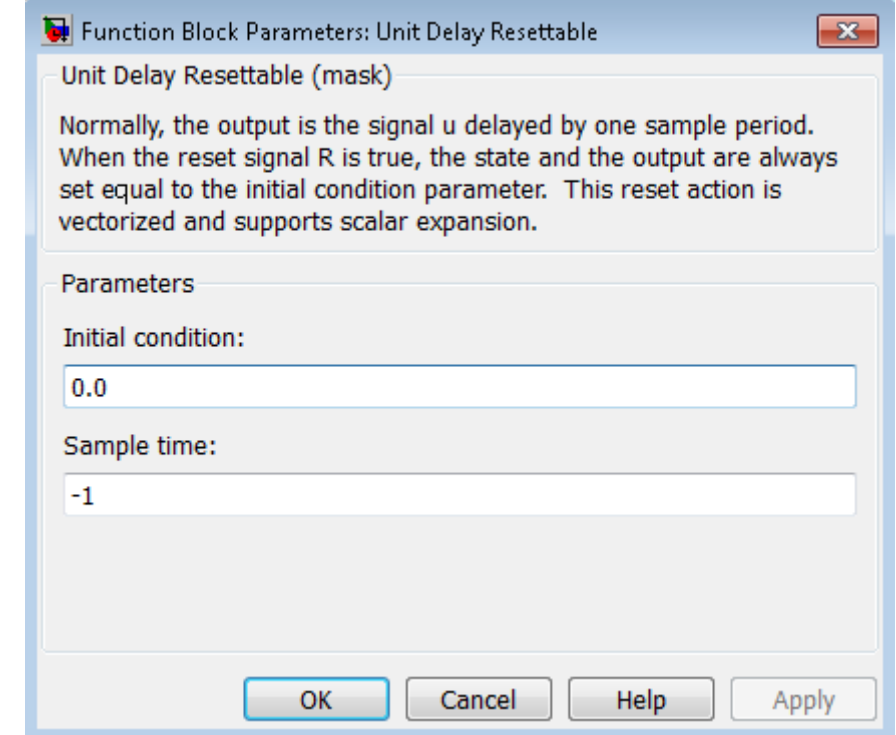

# **Parameters and Dialog Box**

# **Initial condition**

Specify the initial output of the simulation.

### **Sample time**

Specify the time interval between samples. To inherit the sample time, set this parameter to -1. See "Specify Sample Time" in the online documentation for more information.

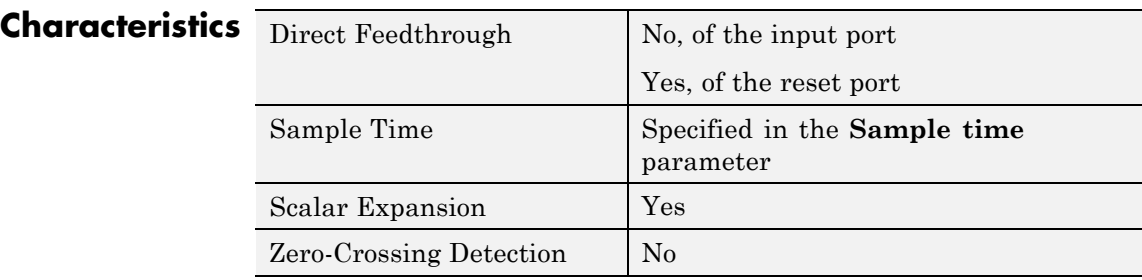

**See Also** Unit Delay, Unit Delay Enabled, Unit Delay Enabled External IC, Unit Delay Enabled Resettable, Unit Delay Enabled Resettable External IC, Unit Delay External IC, Unit Delay Resettable External IC, Unit Delay With Preview Enabled, Unit Delay With Preview Enabled Resettable, Unit Delay With Preview Enabled Resettable External RV, Unit Delay With Preview Resettable, Unit Delay With Preview Resettable External RV

# **Unit Delay Resettable External IC**

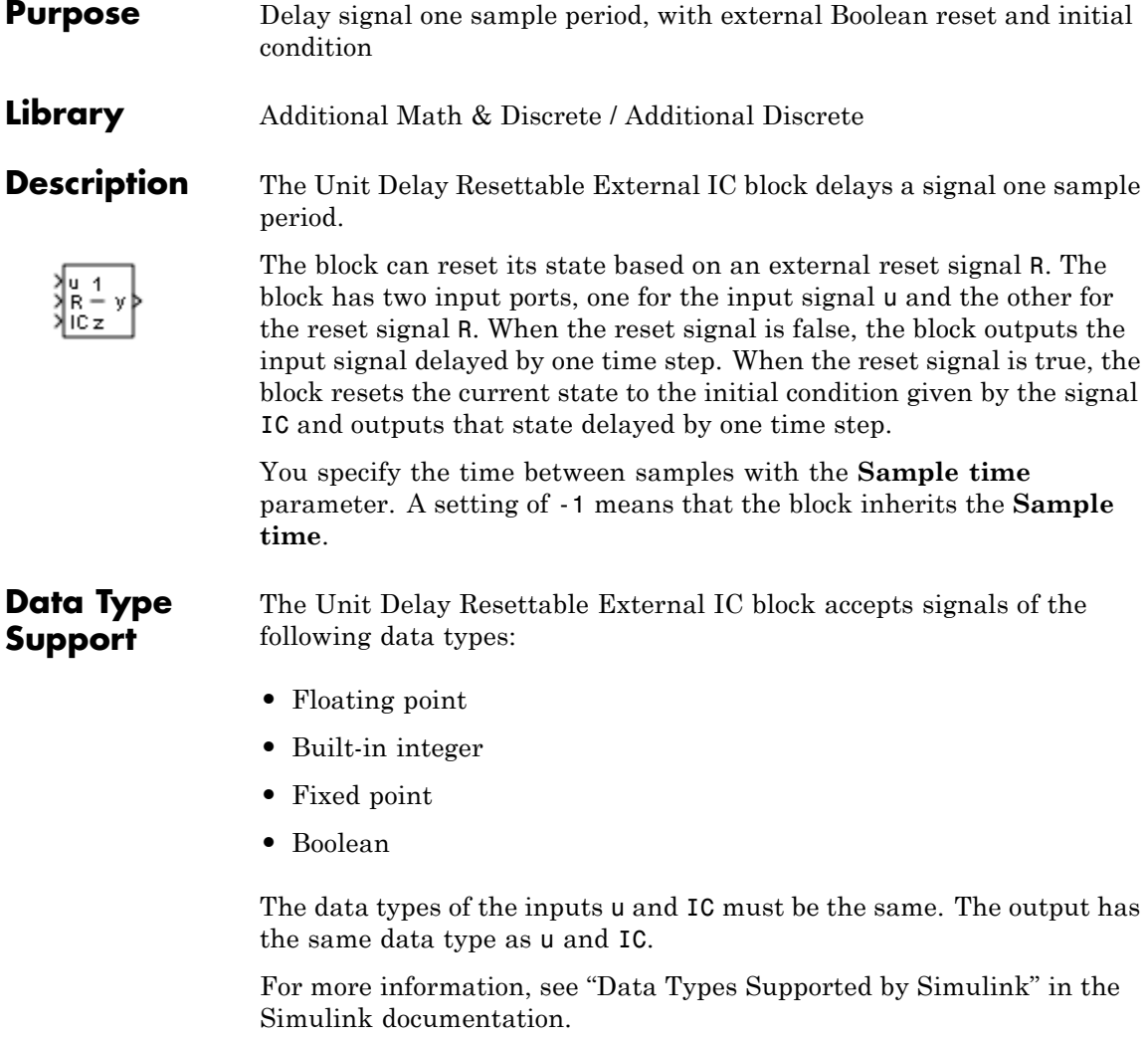

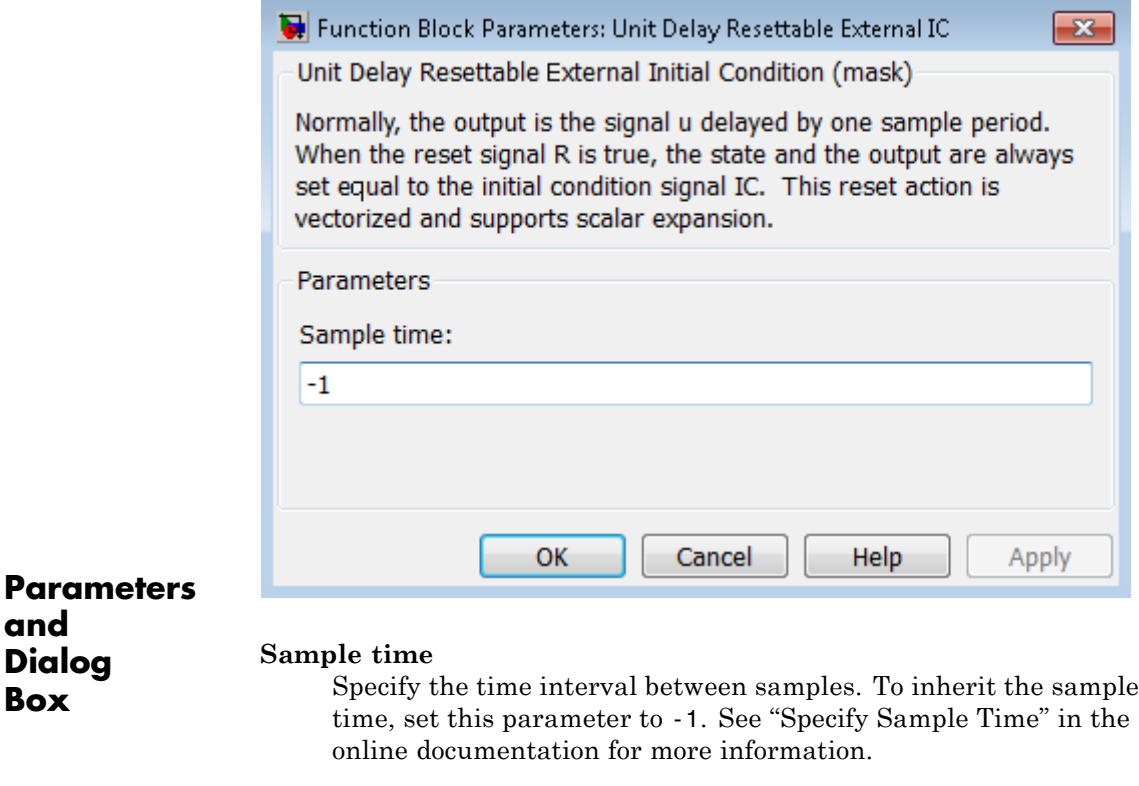

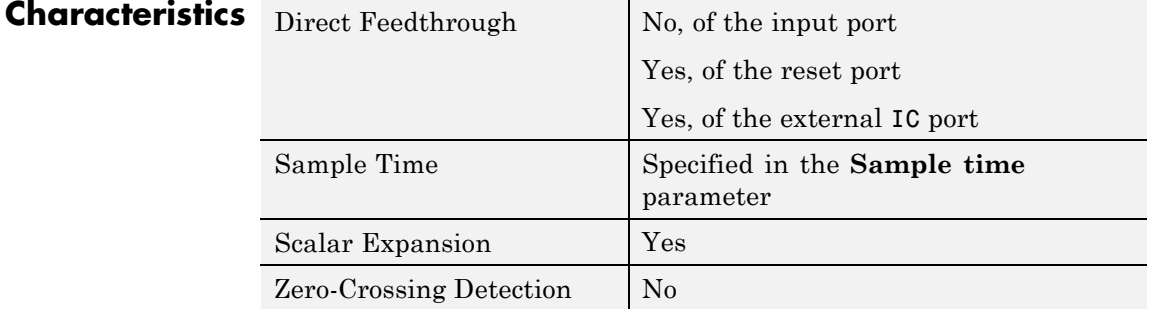

**See Also** Unit Delay, Unit Delay Enabled, Unit Delay Enabled External IC, Unit Delay Enabled Resettable, Unit Delay Enabled Resettable External IC, Unit Delay External IC, Unit Delay Resettable, Unit Delay With Preview Enabled, Unit Delay With Preview Enabled Resettable, Unit Delay With Preview Enabled Resettable External RV, Unit Delay With Preview Resettable, Unit Delay With Preview Resettable External RV

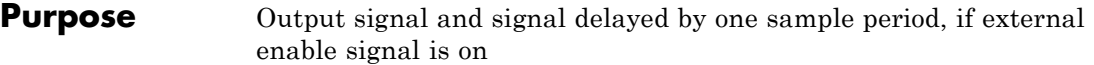

**Library** Additional Math & Discrete / Additional Discrete

**Description** The Unit Delay With Preview Enabled block supports calculations that have feedback and depend on the current input.

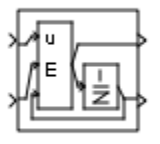

The block has two input ports: one for the input signal u and one for the external enable signal E.

When the enable signal E is on, the first port outputs the signal and the second port outputs the signal delayed by one sample period. When the enable signal E is off, the block is disabled, and the state and output values do not change, except during resets.

The enable signal is on when E is not 0, and off when E is 0. This enable action is vectorized and supports scalar expansion.

Having two outputs is useful for implementing recursive calculations where the result includes the most recent inputs. The second output can feed back into calculations of the block's inputs without causing an algebraic loop. Meanwhile, the first output shows the most up-to-date calculations.

You specify the block output for the first sampling period with the value of the **Initial condition** parameter.

You specify the time between samples with the **Sample time** parameter. A setting of -1 means that the block inherits the **Sample time**.

# **Data Type Support**

The Unit Delay With Preview Enabled block accepts signals of the following data types:

- **•** Floating point
- **•** Built-in integer
- **•** Fixed point
- **•** Boolean
- **•** Enumerated

The outputs have the same data type as the input u. For enumerated signals, the **Initial condition** must be of the same enumerated type as the input u.

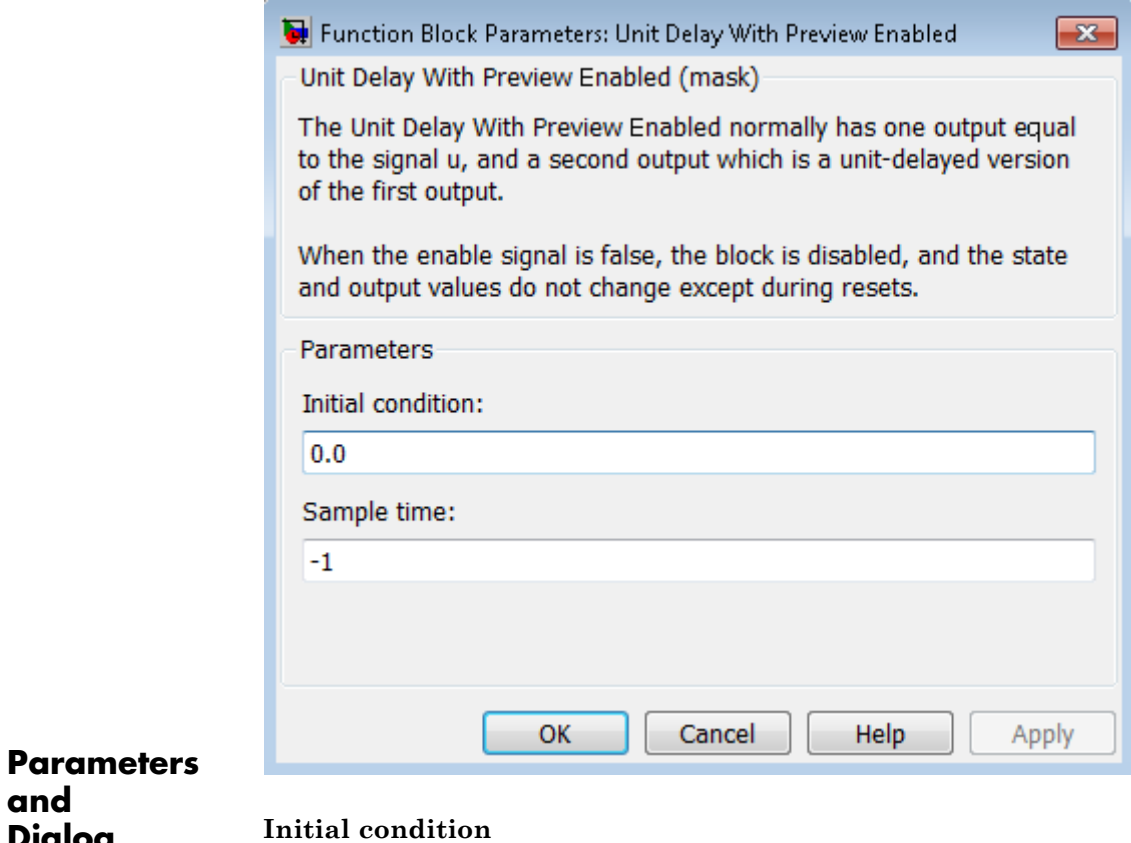

**and Dialog Box**

Specify the initial output of the simulation.

# **Sample time**

Specify the time interval between samples. To inherit the sample time, set this parameter to -1. See "Specify Sample Time" in the online documentation for more information.

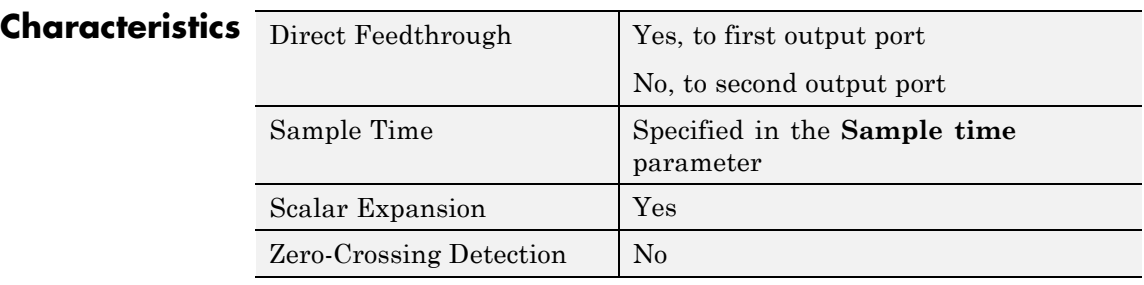

**See Also** Unit Delay, Unit Delay Enabled, Unit Delay Enabled External IC, Unit Delay Enabled Resettable, Unit Delay Enabled Resettable External IC, Unit Delay External IC, Unit Delay Resettable, Unit Delay Resettable External IC, Unit Delay With Preview Enabled Resettable, Unit Delay With Preview Enabled Resettable External RV, Unit Delay With Preview Resettable, Unit Delay With Preview Resettable External RV

# **Purpose** Output signal and signal delayed by one sample period, if external enable signal is on, with external reset

**Library** Additional Math & Discrete / Additional Discrete

**Description** The Unit Delay With Preview Enabled Resettable block supports calculations that have feedback and depend on the current input. The block can reset its state based on a reset signal R.

> The block has three input ports: one for the input signal u, one for the external enable signal E, and one for the external reset signal R.

> When the enable signal E is on and the reset signal R is false, the first port outputs the signal and the second port outputs the signal delayed by one sample period.

> When the enable signal E is on and the reset signal R is true, the block resets the current state to the initial condition given by the **Initial condition** parameter. The first output signal is forced to equal the initial condition. The second output signal is not affected until one time step later.

> When the enable signal is off, the block is disabled, and the state and output values do not change, except during resets.

The enable signal is on when  $E$  is not 0, and off when  $E$  is 0. The enable and reset actions are vectorized and support scalar expansion.

Having two outputs is useful for implementing recursive calculations where the result includes the most recent inputs. The second output can feed back into calculations of the block's inputs without causing an algebraic loop. Meanwhile, the first output shows the most up-to-date calculations.

You specify the time between samples with the **Sample time** parameter. A setting of -1 means that the block inherits the **Sample time**.

# **Unit Delay With Preview Enabled Resettable**

**Data Type Support**

The Unit Delay With Preview Enabled Resettable block accepts signals of the following data types:

- **•** Floating point
- **•** Built-in integer
- **•** Fixed point
- **•** Boolean
- **•** Enumerated

The outputs have the same data type as the input u. For enumerated signals, the **Initial condition** must be of the same enumerated type as the input u.

# **Unit Delay With Preview Enabled Resettable**

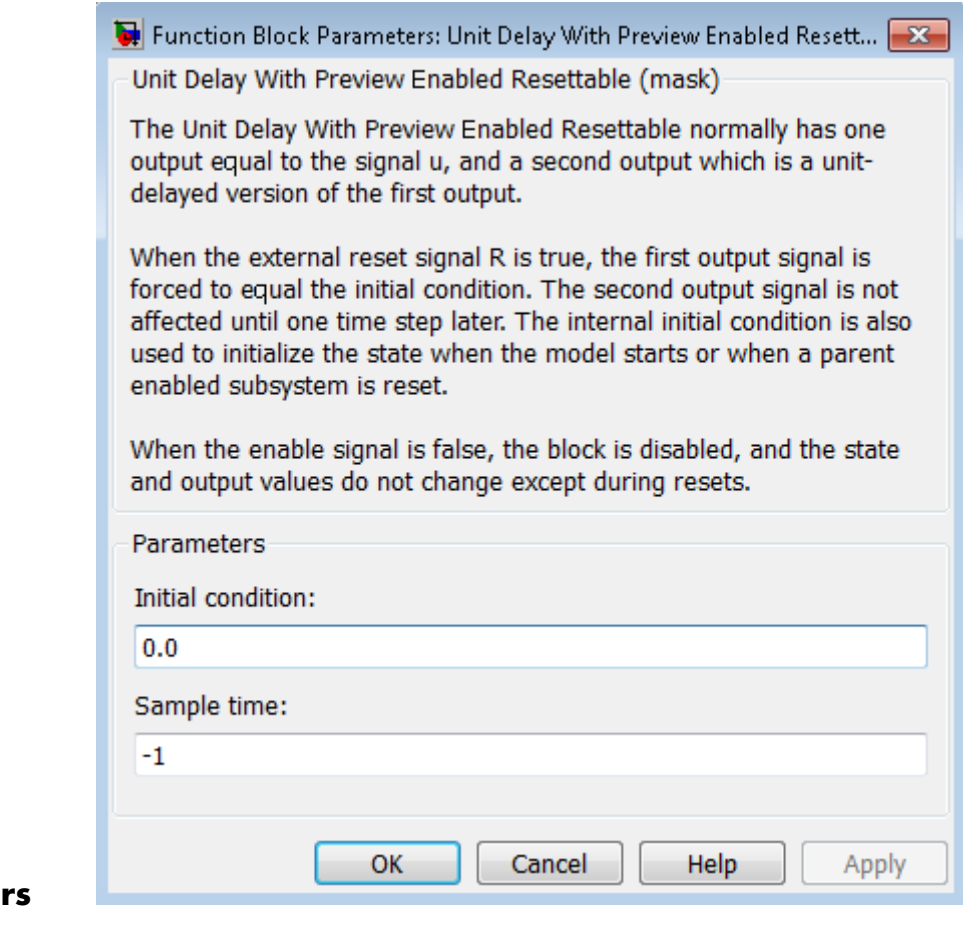

# **Parameter and Dialog Box**

### **Initial condition**

Specify the initial output of the simulation.

### **Sample time**

Specify the time interval between samples. To inherit the sample time, set this parameter to -1. See "Specify Sample Time" in the online documentation for more information.

# **Unit Delay With Preview Enabled Resettable**

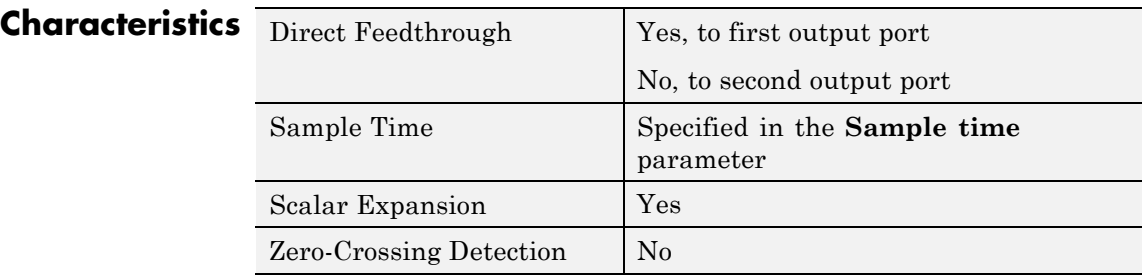

**See Also** Unit Delay, Unit Delay Enabled, Unit Delay Enabled External IC, Unit Delay Enabled Resettable, Unit Delay Enabled Resettable External IC, Unit Delay External IC, Unit Delay Resettable, Unit Delay Resettable External IC, Unit Delay With Preview Enabled, Unit Delay With Preview Enabled Resettable External RV, Unit Delay With Preview Resettable, Unit Delay With Preview Resettable External RV

# **Unit Delay With Preview Enabled Resettable External RV**

# **Purpose** Output signal and signal delayed by one sample period, if external enable signal is on, with external RV reset

**Library** Additional Math & Discrete / Additional Discrete

**Description** The Unit Delay With Preview Enabled Resettable External RV block supports calculations that have feedback and depend on the current input. The block can reset its state based on a reset signal R.

> The block has four input ports: one for the input signal u, one for the external enable signal E, one for the external reset signal R, and one for the external reset value RV.

When the enable signal E is on and the reset signal R is false, the first port outputs the signal and the second port outputs the signal delayed by one sample period.

When the enable signal E is on and the reset signal R is true, the first output signal is forced to equal the reset value RV. The second output signal is not affected until one time step later, at which time it is equal to the reset value RV at the previous time step. The internal **Initial condition** has a direct effect on the second output only when the model starts or when a parent enabled subsystem is reset.

When the enable signal is off, the block is disabled, and the state and output values do not change, except during resets.

The enable signal is on when  $E$  is not 0, and off when  $E$  is 0. The enable and reset actions are vectorized and support scalar expansion.

Having two outputs is useful for implementing recursive calculations where the result includes the most recent inputs. The second output can feed back into calculations of the block's inputs without causing an algebraic loop. Meanwhile, the first output shows the most up-to-date calculations.

You specify the time between samples with the **Sample time** parameter. A setting of -1 means that the block inherits the **Sample time**.

# **Unit Delay With Preview Enabled Resettable External RV**

# **Data Type Support**

The Unit Delay With Preview Enabled Resettable External RV block accepts signals of the following data types:

- **•** Floating point
- **•** Built-in integer
- **•** Fixed point
- **•** Boolean
- **•** Enumerated

The outputs have the same data type as the input u. For enumerated signals, the **Initial condition** must be of the same enumerated type as the input u.
# **Unit Delay With Preview Enabled Resettable External RV**

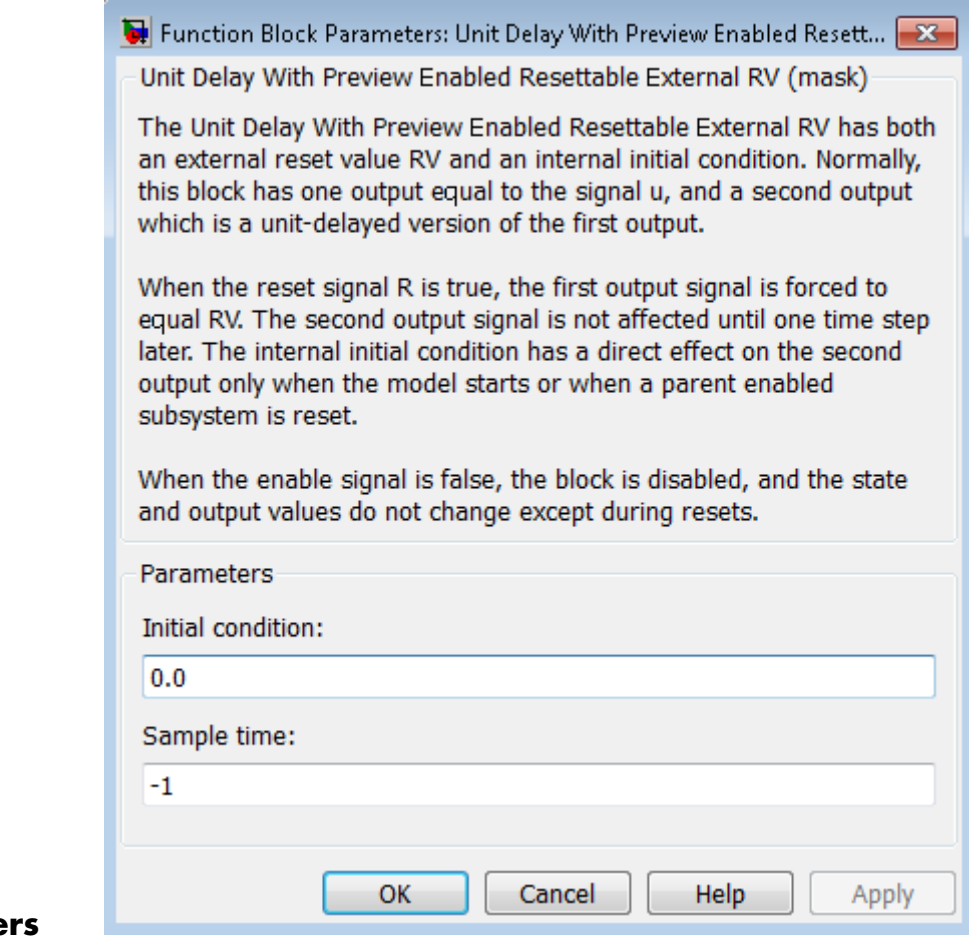

# **Paramete and Dialog Box**

#### **Initial condition**

Specify the initial output of the simulation.

#### **Sample time**

Specify the time interval between samples. To inherit the sample time, set this parameter to -1. See "Specify Sample Time" in the online documentation for more information.

# **Unit Delay With Preview Enabled Resettable External RV**

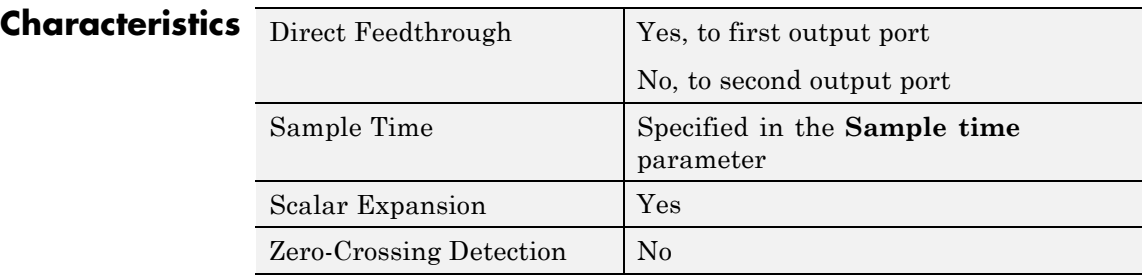

**See Also** Unit Delay, Unit Delay Enabled, Unit Delay Enabled External IC, Unit Delay Enabled Resettable, Unit Delay Enabled Resettable External IC, Unit Delay External IC, Unit Delay Resettable, Unit Delay Resettable External IC, Unit Delay With Preview Enabled, Unit Delay With Preview Enabled Resettable, Unit Delay With Preview Resettable, Unit Delay With Preview Resettable External RV

#### **Purpose** Output signal and signal delayed by one sample period, with external reset

**Library** Additional Math & Discrete / Additional Discrete

**Description** The Unit Delay With Preview Resettable block supports calculations that have feedback and depend on the current input. The block can reset its state based on a reset signal R.

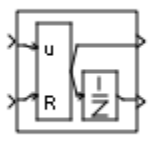

The block has two input ports: one for the input signal u and one for the external reset signal R.

When the reset signal R is false, the first port outputs the signal and the second port outputs the signal delayed by one sample period.

When the reset signal R is true, the block resets the current state to the initial condition given by the **Initial condition** parameter. The first output signal is forced to equal the initial condition. The second output signal is not affected until one time step later.

This reset action is vectorized and supports scalar expansion.

Having two outputs is useful for implementing recursive calculations where the result includes the most recent inputs. The second output can feed back into calculations of the block's inputs without causing an algebraic loop. Meanwhile, the first output shows the most up-to-date calculations.

You specify the time between samples with the **Sample time** parameter. A setting of -1 means that the block inherits the **Sample time**.

### **Data Type Support**

The Unit Delay With Preview Resettable block accepts signals of the following data types:

- **•** Floating point
- **•** Built-in integer
- **•** Fixed point
- **•** Boolean
- **•** Enumerated

The outputs have the same data type as the input u. For enumerated signals, the **Initial condition** must be of the same enumerated type as the input u.

For more information, see "Data Types Supported by Simulink" in the Simulink documentation.

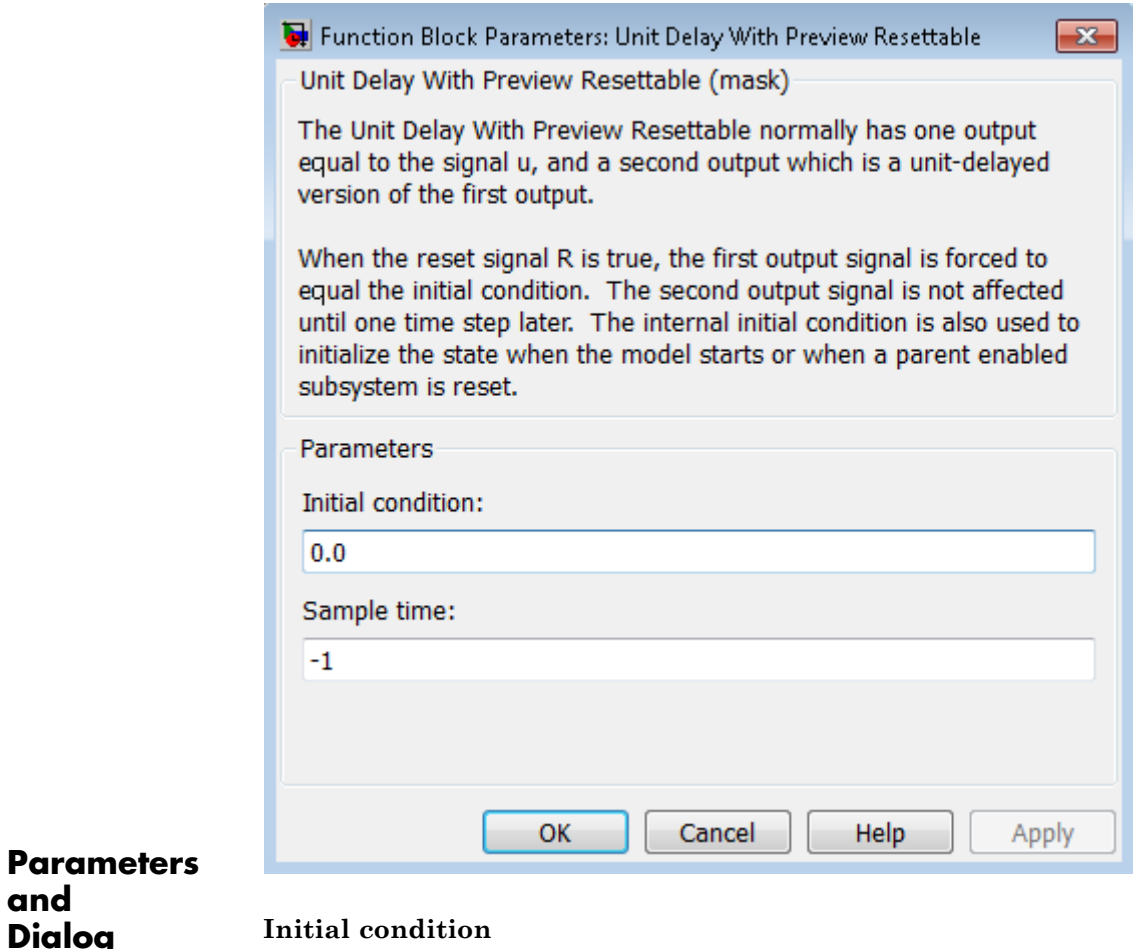

**Box**

Specify the initial output of the simulation.

#### **Sample time**

Specify the time interval between samples. To inherit the sample time, set this parameter to -1. See "Specify Sample Time" in the online documentation for more information.

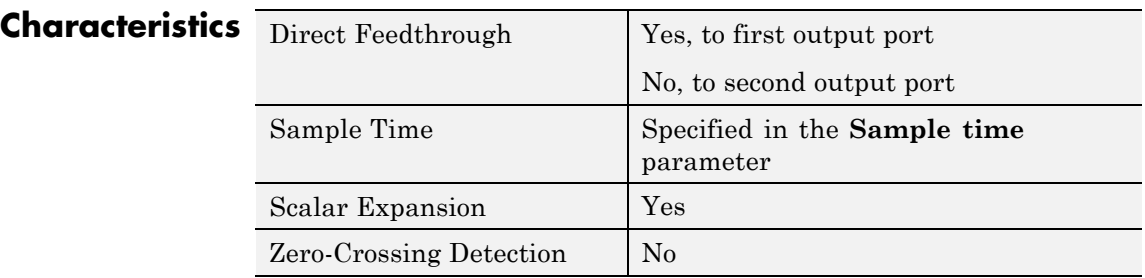

**See Also** Unit Delay, Unit Delay Enabled, Unit Delay Enabled External IC, Unit Delay Enabled Resettable, Unit Delay Enabled Resettable External IC, Unit Delay External IC, Unit Delay Resettable, Unit Delay Resettable External IC, Unit Delay With Preview Enabled, Unit Delay With Preview Enabled Resettable, Unit Delay With Preview Enabled Resettable External RV, Unit Delay With Preview Resettable External RV

#### **Purpose** Output signal and signal delayed by one sample period, with external RV reset

**Library** Additional Math & Discrete / Additional Discrete

**Description** The Unit Delay With Preview Resettable External RV block supports calculations that have feedback and depend on the current input. The block can reset its state based on a reset signal R.

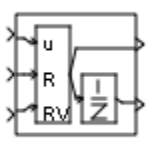

The block has three input ports: one for the input signal u, one for the external reset signal R, and one for the external reset value RV.

When the reset signal R is false, the first port outputs the signal and the second port outputs the signal delayed by one sample period.

When the reset signal R is true, the first output signal is forced to equal the reset value RV. The second output signal is not affected until one time step later, at which time it is equal to the reset value RV at the previous time step. The internal **Initial condition** has a direct effect on the second output only when the model starts or when a parent enabled subsystem is reset.

This reset action is vectorized and supports scalar expansion.

Having two outputs is useful for implementing recursive calculations where the result includes the most recent inputs. The second output can feed back into calculations of the block's inputs without causing an algebraic loop. Meanwhile, the first output shows the most up-to-date calculations.

You specify the time between samples with the **Sample time** parameter. A setting of -1 means that the block inherits the **Sample time**.

### **Data Type Support**

The Unit Delay With Preview Resettable External RV block accepts signals of the following data types:

- **•** Floating point
- **•** Built-in integer
- **•** Fixed point
- **•** Boolean
- **•** Enumerated

The outputs have the same data type as the input u. For enumerated signals, the **Initial condition** must be of the same enumerated type as the input u.

For more information, see "Data Types Supported by Simulink" in the Simulink documentation.

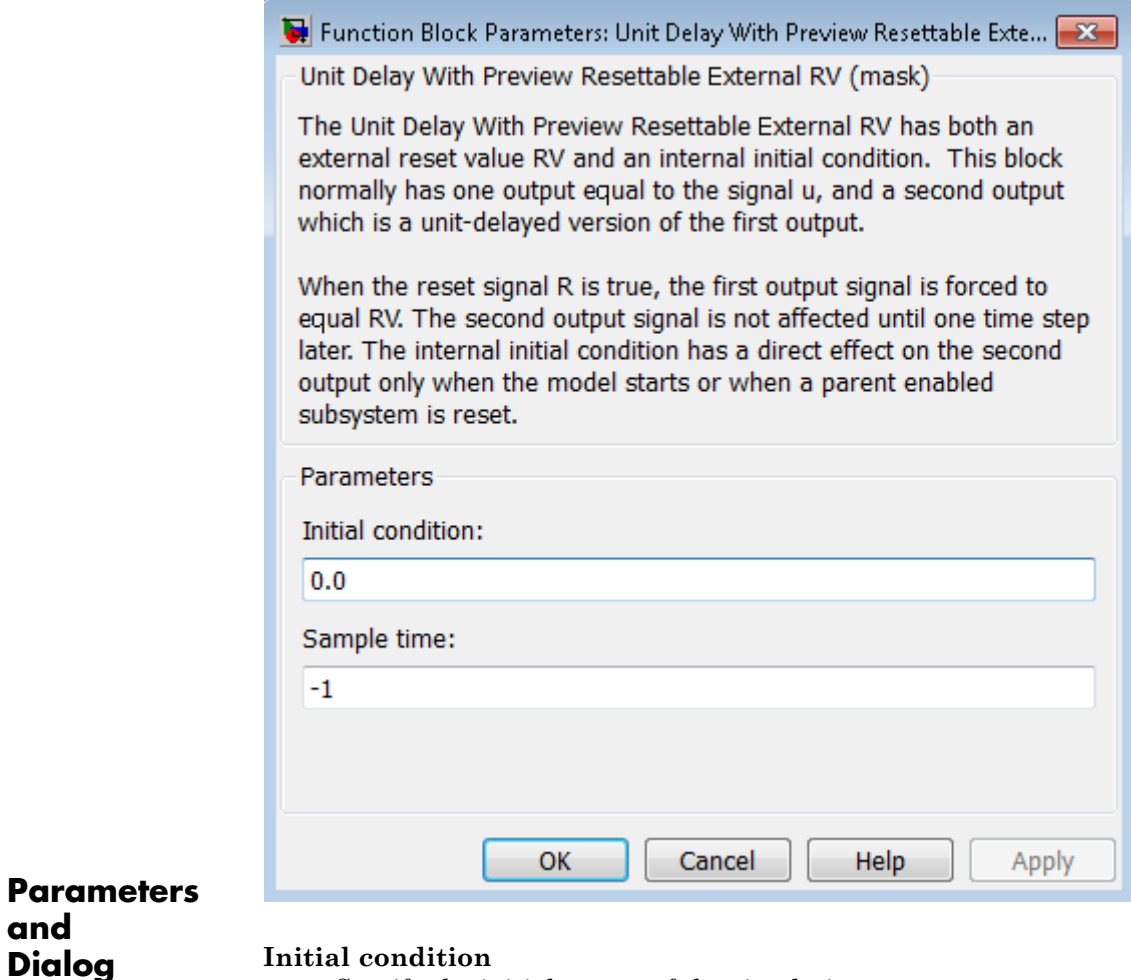

Specify the initial output of the simulation.

#### **Sample time**

**and**

**Box**

Specify the time interval between samples. To inherit the sample time, set this parameter to -1. See "Specify Sample Time" in the online documentation for more information.

# **Unit Delay With Preview Resettable External RV**

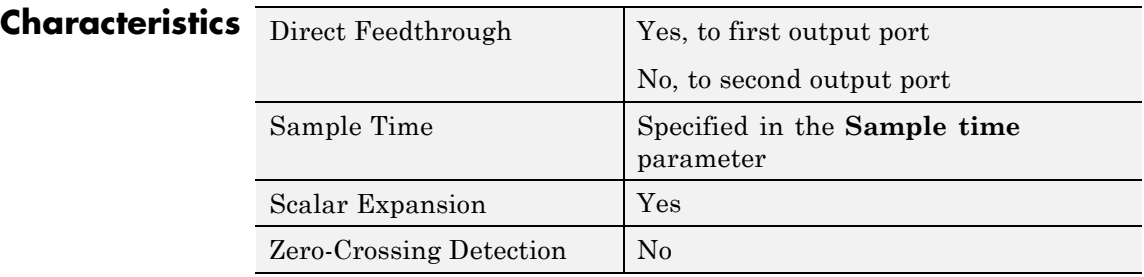

**See Also** Unit Delay, Unit Delay Enabled, Unit Delay Enabled External IC, Unit Delay Enabled Resettable, Unit Delay Enabled Resettable External IC, Unit Delay External IC, Unit Delay Resettable, Unit Delay Resettable External IC, Unit Delay With Preview Enabled, Unit Delay With Preview Enabled Resettable, Unit Delay With Preview Enabled Resettable External RV, Unit Delay With Preview Resettable

# **Purpose** Delay input signal by variable sample period

# **Library** Discrete

 $z<sup>d</sup>$ 

**Description** The Variable Integer Delay block is a variant of the Delay block that has the source of the delay length set to Input port, by default.

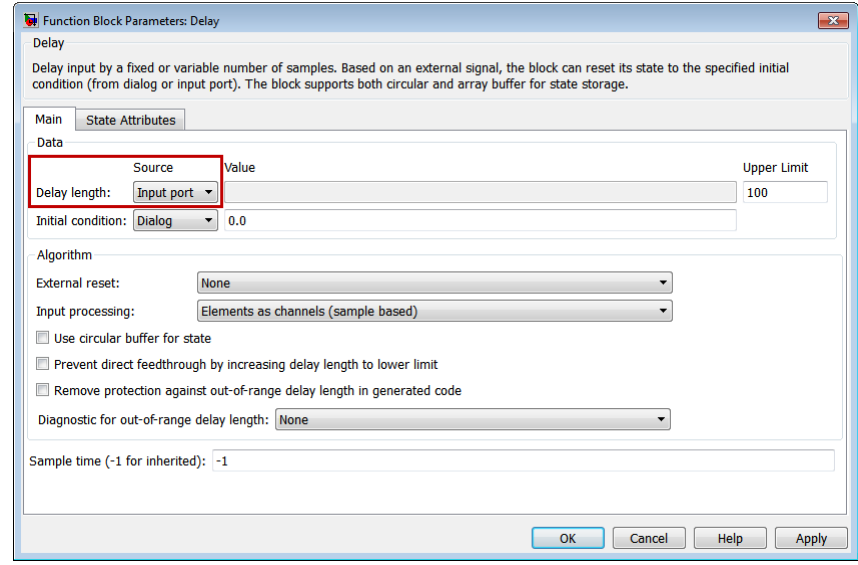

# **See Also •** Delay

- 
- **•** Resettable Delay

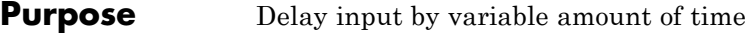

**Library** Continuous

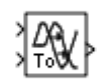

**Description** The Variable Transport Delay and Variable Time Delay appear as two blocks in the Simulink block library. However, they are the same Simulink block with different settings of a **Select delay type** parameter. Use this parameter to specify the mode in which the block operates.

# **Variable Time Delay**

In this mode, the block has a data input, a time delay input, and a data output. (See "How to Rotate a Block" in the Simulink documentation for a description of the port order for various block orientations.) The output at the current time step equals the value of its data input at a previous time equal to the current simulation time minus a delay time specified by the time delay input.

 $y(t) = u(t - t_0) = u(t - \tau(t))$ 

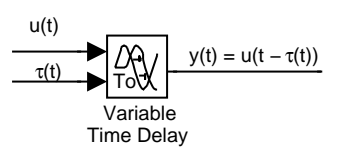

During the simulation, the block stores time and input value pairs in an internal buffer. At the start of simulation, the block outputs the value of the **Initial output** parameter until the simulation time exceeds the time delay input. Then, at each simulation step, the block outputs the signal at the time that corresponds to the current simulation time minus the delay time.

When you want the output at a time that does not correspond to times of the stored input values and the solver is a continuous solver, the block interpolates linearly between points. If the time delay is smaller than the step size, the block extrapolates an output point from a previous

point. For example, consider a fixed-step simulation with a step size of 1 and the current time at  $t = 5$ . If the delay is 0.5, the block needs to generate a point at  $t = 4.5$ . Because the most recent stored time value is at  $t = 4$ , the block extrapolates the input at 4.5 from the input at 4 and uses the extrapolated value as its output at  $t = 5$ .

Extrapolating forward from the previous time step can produce a less accurate result than extrapolating back from the current time step. However, the block cannot use the current input to calculate its output value because the input port does not have direct feedthrough.

If the model specifies a discrete solver, the block does not interpolate between time steps. Instead, it returns the nearest stored value that precedes the required value.

# **Variable Transport Delay**

In this mode, the block output at the current time step is equal to the value of its data (top, or left) input at an earlier time equal to the current time minus a transportation delay.

$$
y(t) = u(t - t_d(t))
$$

Simulink software finds the transportation delay,  $t_d(t)$ , by solving the following equation:

$$
\int_{t-t_d(t)}^t \frac{1}{t_i(\tau)} d\tau = 1
$$

This equation involves an instantaneous time delay,  $t_i(t)$ , given by the time delay (bottom, or right) input.

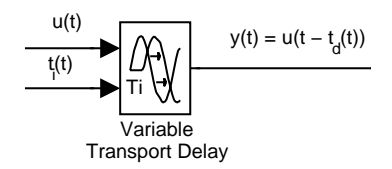

For example, suppose you want to use this block to model the flow of a fluid through a pipe where the speed of the flow varies with time. In this case, the time delay input to the block would be

$$
t_i(t)=\frac{L}{v_i(t)}
$$

where L is the length of the pipe and  $v_i(t)$  is the speed of the fluid.

**Data Type Support** The Variable Time Delay and Variable Transport Delay blocks accept and output real signals of type double. For more information, see "Data Types Supported by Simulink" in the Simulink documentation. **Parameters and Dialog Box** The parameters and dialog box differ, based on the mode in which the block is operating: variable time or variable transport. Most parameters exist in both modes. The dialog box for the Variable Time Delay block appears as follows.

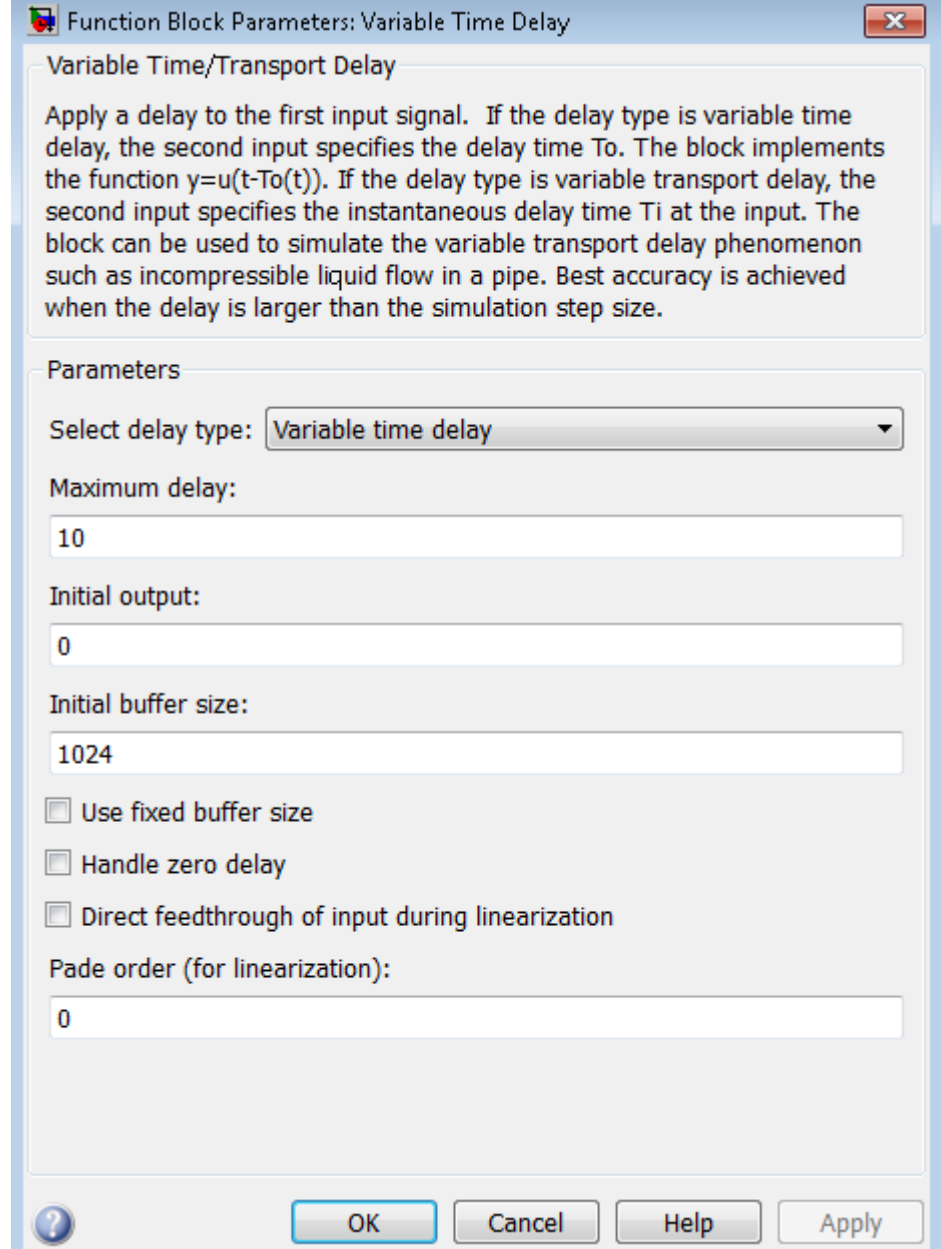

The dialog box for the Variable Transport Delay block appears as follows.

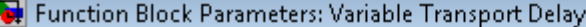

Variable Time/Transport Delay

Apply a delay to the first input signal. If the delay type is variable time delay, the second input specifies the delay time To. The block implements the function y=u(t-To(t)). If the delay type is variable transport delay, the second input specifies the instantaneous delay time Ti at the input. The block can be used to simulate the variable transport delay phenomenon such as incompressible liquid flow in a pipe. Best accuracy is achieved when the delay is larger than the simulation step size.

 $\boxed{\mathbf{x}}$ 

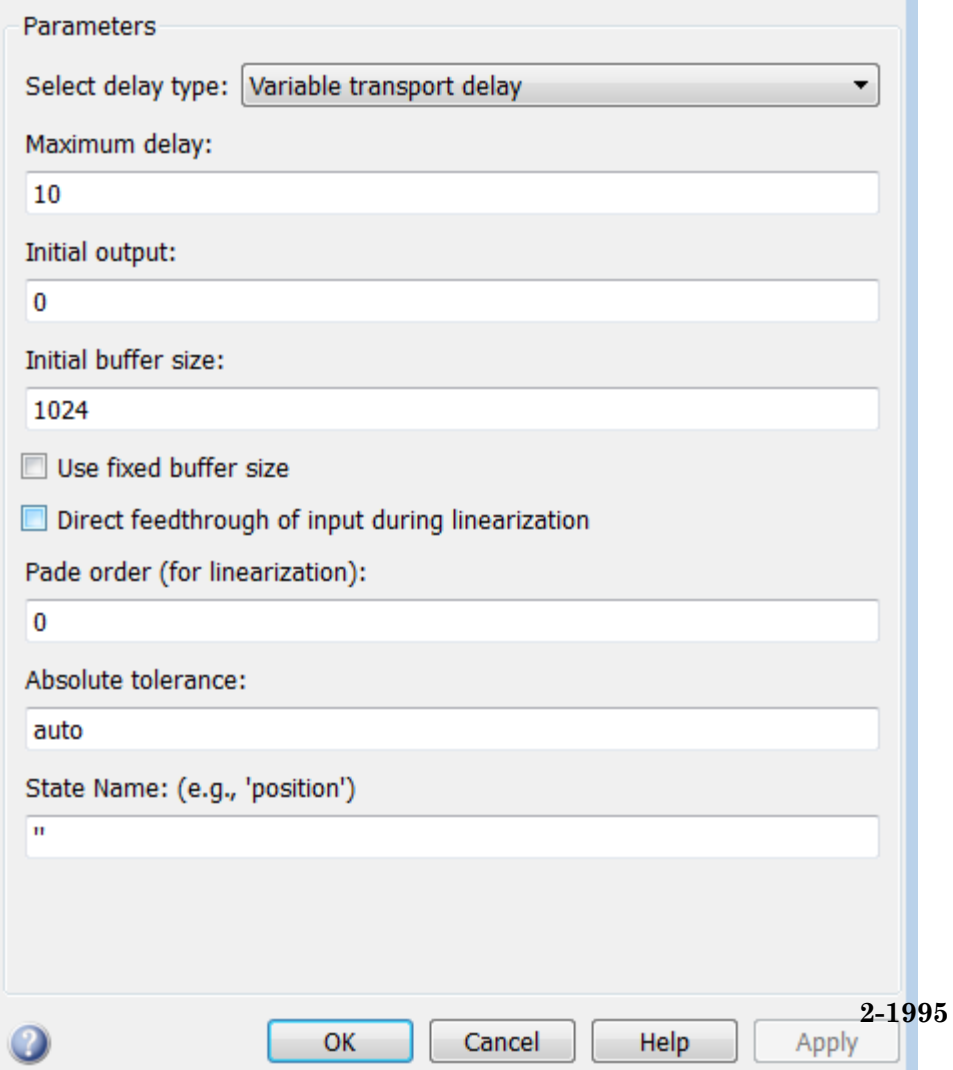

### **Select delay type**

Specify the mode in which the block operates.

#### **Settings**

**Default:** The Variable Time Delay block has a default value of Variable time delay. The Variable Transport Delay block has a default value of Variable transport delay.

```
Variable time delay
Specifies a Variable Time Delay block.
```
Variable transport delay Specifies a Variable Transport Delay block.

#### **Dependencies**

Setting this parameter to Variable time delay enables the **Handle zero delay** parameter.

Setting this parameter to Variable transport delay enables the **Absolute tolerance** and **State Name** parameters.

#### **Command-Line Information**

# **Maximum delay**

Set the maximum value of the time delay input.

# **Settings**

**Default:** 10

- **•** This value defines the largest time delay input that this block allows. The block clips any delay that exceeds this value.
- **•** This value cannot be negative. If the time delay becomes negative, the block clips it to zero and issues a warning message.

### **Command-Line Information**

### **Initial output**

Specify the output that the block generates until the simulation time first exceeds the time delay input.

### **Settings**

### **Default:** 0

The initial output of this block cannot be inf or NaN.

#### **Command-Line Information**

### **Initial buffer size**

Define the initial memory allocation for the number of input points to store.

#### **Settings**

**Default:** 1024

- **•** If the number of input points exceeds the initial buffer size, the block allocates additional memory.
- **•** After simulation ends, a message shows the total buffer size needed.

#### **Tips**

- **•** Because allocating memory slows down simulation, choose this value carefully if simulation speed is an issue.
- **•** For long time delays, this block might use a large amount of memory, particularly for dimensionalized input.

#### **Command-Line Information**

### **Use fixed buffer size**

Specify use of a fixed-size buffer to save input data from previous time steps.

#### **Settings**

**Default:** Off

 $\overline{\boxdot}$  On

The block uses a fixed-size buffer.

 $\square_{\Omega \text{ff}}$ 

The block does not use a fixed-size buffer.

The **Initial buffer size** parameter specifies the buffer's size. If the buffer is full, new data replaces data already in the buffer. Simulink software uses linear extrapolation to estimate output values that are not in the buffer.

**Note** ERT or GRT code generation uses a fixed-size buffer even if you do not select this check box.

#### **Tips**

- **•** If the input data is linear, selecting this check box can save memory.
- **•** If the input data is nonlinear, do not select this check box. Doing so might yield inaccurate results.

#### **Command-Line Information**

### **Handle zero delay**

Convert this block to a direct feedthrough block.

#### **Settings Default:** Off

# $\overline{M}$  On

The block uses direct feedthrough.

# $\Box$  Off

The block does not use direct feedthrough.

#### **Dependency**

Setting **Select delay type** to Variable time delay enables this parameter.

#### **Command-Line Information**

### **Direct feedthrough of input during linearization**

Cause the block to output its input during linearization and trim, which sets the block mode to direct feedthrough.

#### **Settings**

**Default:** Off

 $\overline{\mathbf{v}}$  on

Enables direct feedthrough of input.

```
\square Off
```
Disables direct feedthrough of input.

#### **Tips**

- **•** Selecting this check box can cause a change in the ordering of states in the model when you use the functions linmod, dlinmod, or trim. To extract this new state ordering:
	- **1** Compile the model using the following command, where model is the name of the Simulink model.

[sizes,  $x0, x str$ ] = model([],[],[],'lincompile');

**2** Terminate the compilation with the following command.

model([],[],[],'term');

• The output argument x str, which is a cell array of the states in the Simulink model, contains the new state ordering. When you pass a vector of states as input to the linmod, dlinmod, or trim functions, the state vector must use this new state ordering.

#### **Command-Line Information**

### **Pade order (for linearization)**

Set the order of the Pade approximation for linearization routines.

# **Settings**

**Default:** 0

- **•** The default value is 0, which results in a unity gain with no dynamic states.
- Setting the order to a positive integer n adds n states to your model, but results in a more accurate linear model of the transport delay.

### **Command-Line Information**

#### **Absolute tolerance**

Specify the absolute tolerance for computing the block state.

#### **Default:** auto

- **•** You can enter auto, 1, a real scalar, or a real vector.
- **•** If you enter auto or 1, then Simulink uses the absolute tolerance value in the Configuration Parameters dialog box (see "Solver Pane") to compute the block states.
- **•** If you enter a real scalar, then that value overrides the absolute tolerance in the Configuration Parameters dialog box for computing all block states.
- **•** If you enter a real vector, then the dimension of that vector must match the dimension of the continuous states in the block. These values override the absolute tolerance in the Configuration Parameters dialog box.

#### **Dependency**

Setting **Select delay type** to Variable transport delay enables this parameter.

#### **Command-Line Information**

See ["Block-Specific Parameters" on page 8-109](#page-3250-0) for the command-line information.

#### **State Name (e.g., 'position')**

Assign a unique name to each state.

#### **Settings**

#### **Default:** ' '

If this field is blank, no name assignment occurs.

#### **Tips**

**•** To assign a name to a single state, enter the name between quotes, for example, 'velocity'.

- **•** To assign names to multiple states, enter a comma-delimited list surrounded by braces, for example, {'a', 'b', 'c'}. Each name must be unique.
- **•** The state names apply only to the selected block.
- The number of states must divide evenly among the number of state names.
- **•** You can specify fewer names than states, but you cannot specify more names than states.

For example, you can specify two names in a system with four states. The first name applies to the first two states and the second name to the last two states.

**•** To assign state names with a variable in the MATLAB workspace, enter the variable without quotes. A variable can be a string, cell array, or structure.

#### **Dependency**

Setting **Select delay type** to Variable transport delay enables this parameter.

#### **Command-Line Information**

See ["Block-Specific Parameters" on page 8-109](#page-3250-0) for the command-line information.

**Examples** The sldemo VariableTransportDelay and sldemo VariableTransportDelay pipe models show how you can use the Variable Transport Delay block.

The sldemo\_VariableTransportDelay model shows how to model vertical wheel displacement on a one-dimensional car. The Variable Transport Delay block models the delay in vertical displacement of the rear wheel when the road profile changes:

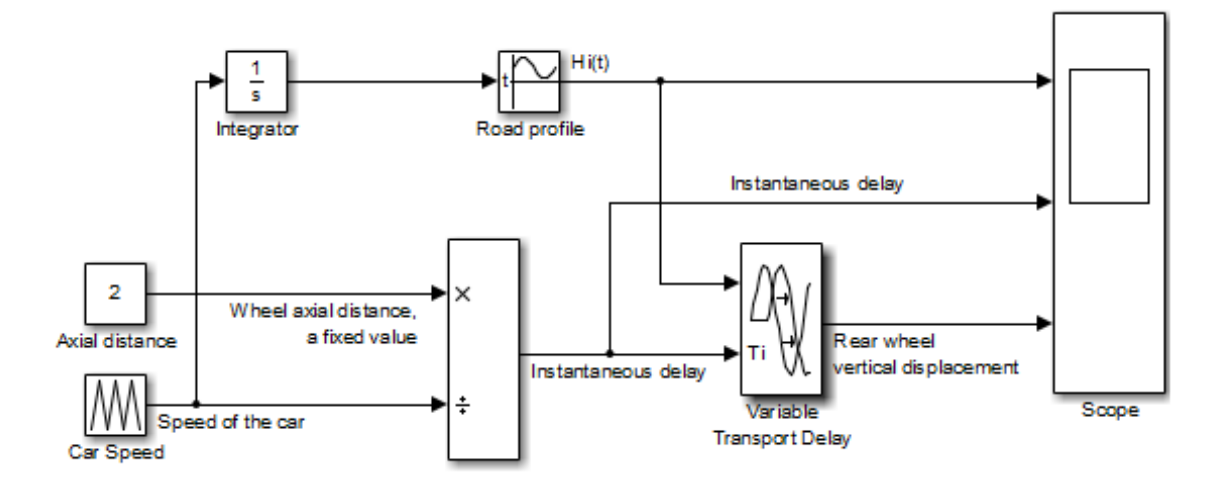

The sldemo\_VariableTransportDelay\_pipe model shows how to model incompressible flow through a fixed-length pipe. The Variable Transport Delay block models the delay in temperature change at the outlet when fluid flow occurs:

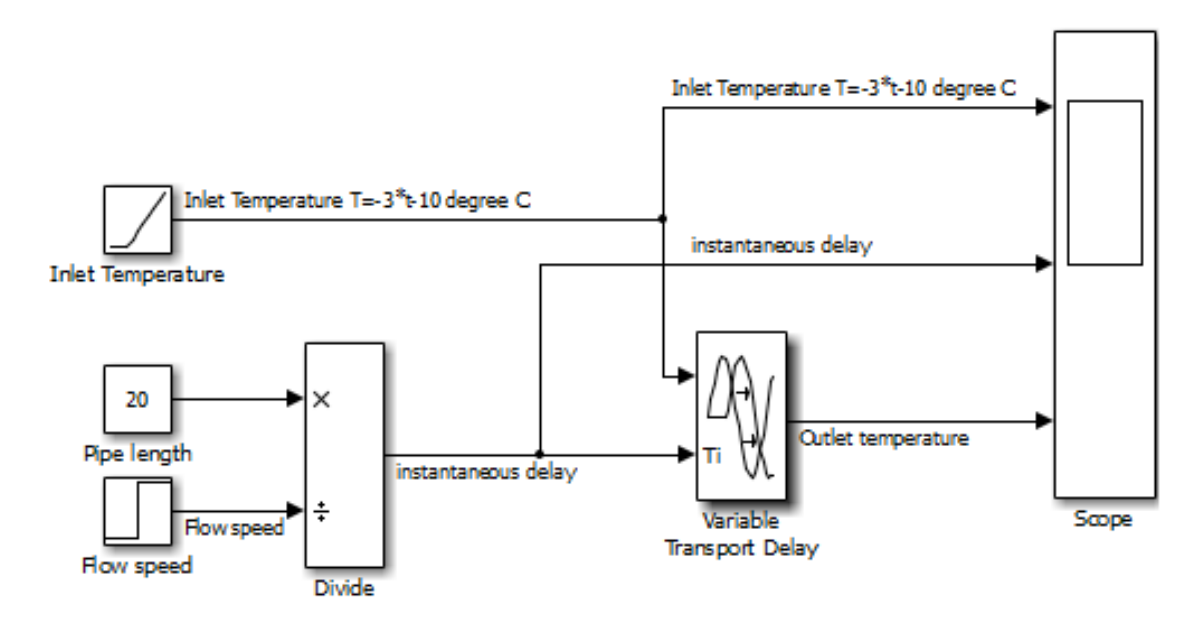

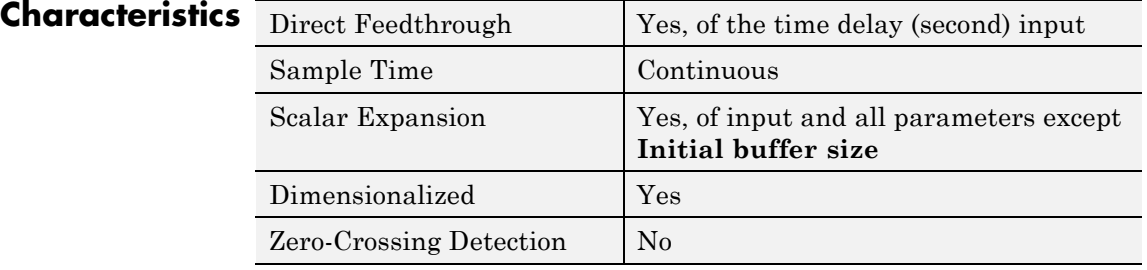

# **See Also** Transport Delay

# **Variant Subsystem**

**Purpose** Represent a subsystem with multiple subsystems

**Library** Ports & Subsystems

# **Description**

 $Out1\,\flat$ ln1 阍

> Variant subsystems provide multiple implementations for a subsystem where only one implementation is active during simulation. You can programmatically swap out the active implementation and with another implementation without modifying the model.

> The Variant Subsystem block includes multiple child subsystems, where only one subsystem runs during simulation. The Variant Subsystem block also can include Inport, Outport, and Connection Port blocks. There are no drawn connections inside the Variant Subsystem block. Each child subsystem is associated with a variant object, which is created in the base workspace. The variant object is defined with a condition to determine if it is the active subsystem.

#### **Data Type Support** For information on the data types accepted by a subsystem's input ports, see Inport block. For information on the data types output by a subsystem's output ports, see Outport block.

For more information, see "Data Types Supported by Simulink" in the Simulink documentation.

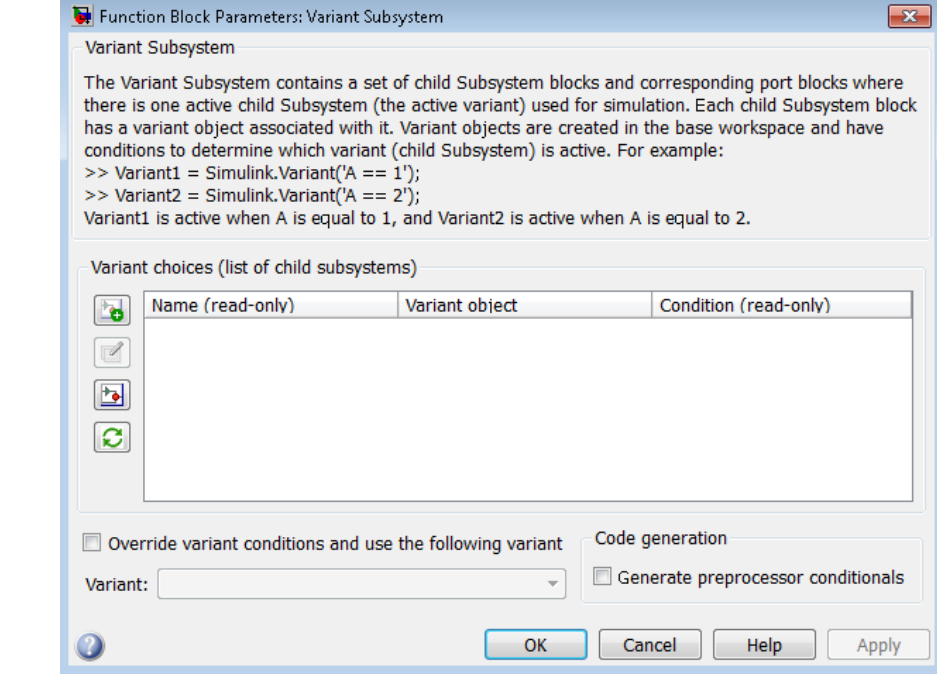

# **Parameters and Dialog Box**

- **•** ["Variant choices \(list of child subsystems\)" on page 2-2010](#page-2047-0)
- **•** ["Name \(read-only\)" on page 2-2012](#page-2049-0)
- **•** ["Variant object" on page 2-2013](#page-2050-0)
- **•** ["Condition \(read-only\)" on page 2-2014](#page-2051-0)
- **•** ["Override variant conditions and](#page-2052-0) use following variant" on page [2-2015](#page-2052-0)
- **•** ["Variant" on page 2-2016](#page-2053-0)
- **•** ["Generate preprocessor conditionals" on page 2-2017](#page-2054-0)

# <span id="page-2047-0"></span>**Variant choices (list of child subsystems)**

Displays a table of subsystems, variant objects, and conditions, which are Boolean expressions that determine the active variant.

#### **Settings**

**Default:** The table has a row for each subsystem in the Variant Subsystem block. If the Variant Subsystem block does not contain any subsystems, then the table is empty. See each column parameter for its default value:

- **•** ["Name \(read-only\)" on page 2-2012](#page-2049-0)
- **•** ["Variant object" on page 2-2013](#page-2050-0)
- **•** ["Condition \(read-only\)" on page 2-2014](#page-2051-0)

#### **Tip**

You can use buttons to the left of the **Variant choices** table to modify the elements of the table.

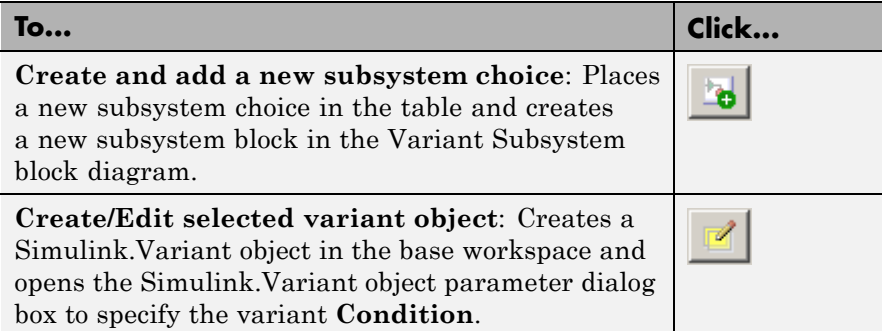

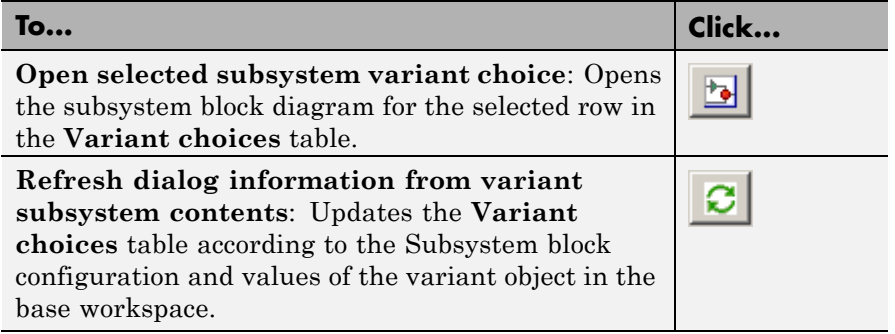

# **See Also**

- **•** "Configuring the Variant Subsystem Block"
- **•** "Set Up Variant Subsystems"
- **•** "Variant Systems"

# <span id="page-2049-0"></span>**Name (read-only)**

Name of the subsystem (a subsystem contained in the Variant Subsystem block)

#### **Settings**

A read only field, based on the subsystems contained in the Variant Subsystem block diagram. To add a new subsystem to the Variant Subsystem block diagram, click the **Create and add a new subsystem**

**choice** button

# <span id="page-2050-0"></span>**Variant object**

Display the Simulink.Variant objects in the base workspace or enter a variant object name in a new row.

### **Settings**

**Default:** Variant

To enter a variant object name, double-click a **Variant object** cell in a new row and type in the variant object name. Define that variant object in the base workspace.

### **Command-Line Information**

**Structure field:** Represented by the variant.Name field in the Variant parameter structure

**Type:** string

**Value:** Name of the Simulink.Variant object that represents the variant to which this element applies.

**Default:** ''

#### **See Also**

- **•** "About Variant Objects"
- **•** [Simulink.Variant](#page-3086-0)

# <span id="page-2051-0"></span>**Condition (read-only)**

Displays the **Condition** for the Simulink.Variant object.

#### **Settings**

A read-only field, based on the condition for the associated variant object in the base workspace. Create or change a variant condition in the Simulink.Variant parameter dialog box or in the base workspace.

#### **See Also**

- **•** "Variant Condition"
- **•** [Simulink.Variant](#page-3086-0)
### **Override variant conditions and use following variant**

Specify whether to designate the active variant from the evaluation of the variant conditions or from the value of the **Variant** parameter.

### **Settings**

**Default:** Off

## $\overline{\mathbf{v}}_{0n}$

Override the variant conditions and set the active variant to the value of the **Variant** parameter

### $\Box$  Off

Determine the active variant by the value of the variant conditions

### **Dependencies**

This parameter enables **Variant**.

### **Command-Line Information**

**Parameter:** OverrideUsingVariant

**Type:** string

**Value:** '' if no overriding variant object is specified, or the name of the overriding variant object **Default:** ''

### **See Also**

- **•** "Overriding Variant Conditions"
- **•** "Select the Active Variant"

### **Variant**

Specify the name of the variant to use if you select **Override variant conditions and use the following variant**.

### **Settings**

**Default:** ''

Must be a valid MATLAB identifier.

### **Tips**

You can use the **Variant** drop-down list to see a list of all variant objects currently in the base workspace.

### **Dependencies**

**Enable variants** and **Override variant conditions and use the following variant** enable this parameter.

### **Command-Line Information**

**Parameter:** OverrideUsingVariant **Type:** string **Value:** Name of the Simulink.Variant object

### **See Also**

- **•** "Overriding Variant Conditions"
- **•** [Simulink.Variant](#page-3086-0)

### **Generate preprocessor conditionals**

Control whether generated code contains preprocessor conditionals for this Variant Subsystem block.

### **Settings**

**Default:** Disabled

### **Dependencies**

- **•** The check box is available for generating only ERT targets.
- **• Override variant conditions and use following variant** is cleared ('off')
- **• Model Configuration Parameters > Optimization > Signals and Parameters > Inline parameters** is selected ('on')
- **• Model Configuration Parameters > Code Generation > Interface > Generate preprocessor conditionals** is set to **Use local settings**.

### **Command-Line Information**

**Parameter:** GeneratePreprocessorConditionals **Type:** string **Value:** 'off' | 'on' **Default:** 'off'

### **See Also**

- **•** "Set Up Variant Subsystems"
- **•** "Variant Systems"

## <span id="page-2055-0"></span>**Vector Concatenate, Matrix Concatenate**

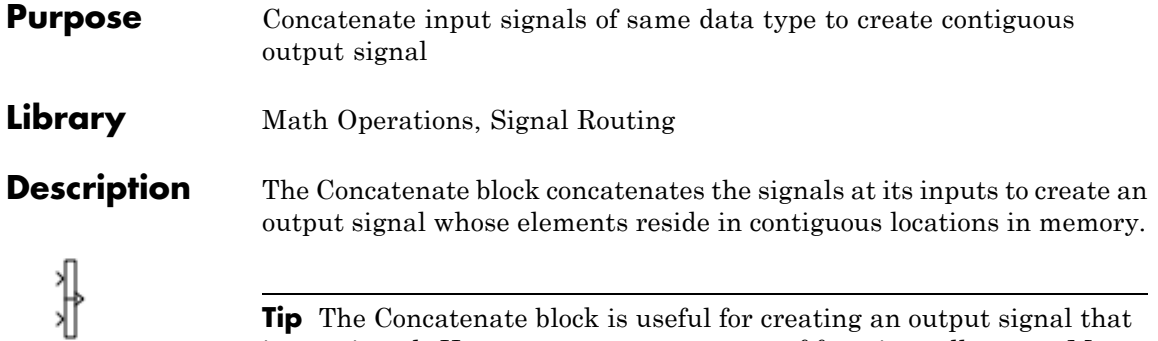

**Tip** The Concatenate block is useful for creating an output signal that is nonvirtual. However, to create a vector of function calls, use a Mux block instead.

You use a Concatenate block to define an array of buses. For details about defining an array of buses, see "How to Define an Array of Buses". For background information about using an array of buses, see "Combine Buses into an Array of Buses".

The Concatenate block operates in either vector or multidimensional array concatenation mode, depending on the setting of its **Mode** parameter. In either case, the block concatenates the inputs from the top to bottom, or left to right, input ports.

### **Vector Mode**

In vector mode, all input signals must be either vectors or row vectors [1xM matrices] or column vectors [Mx1 matrices] or a combination of vectors and either row or column vectors. The output is a vector if all inputs are vectors.

The output is a row or column vector if any of the inputs are row or column vectors, respectively.

### **Multidimensional Array Mode**

Multidimensional array mode accepts vectors and arrays of any size. It assumes that the trailing dimensions are all ones for input signals with lower dimensionality. For example, if the output is 4-D and the input is [2x3] (2-D) this block treats the input as [2x3x1x1]. The

output is always an array. The block's **Concatenate dimension** parameter allows you to specify the output dimension along which the block concatenates its input arrays.

If you set the **Concatenate dimension** parameter to 2 and inputs are 2-D matrices, the block performs horizontal matrix concatenation and places the input matrices side-by-side to create the output matrix, for example:

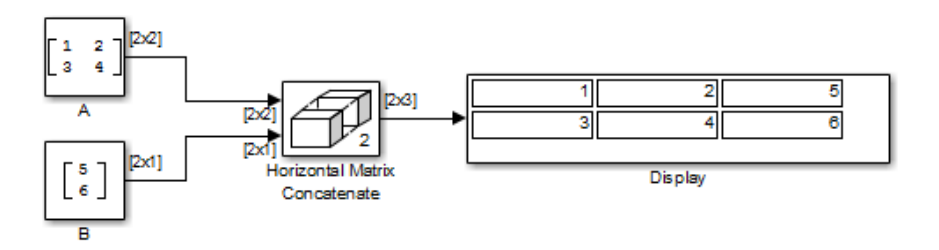

If you set the **Concatenate dimension** parameter to 1 and inputs are 2-D matrices, the block performs vertical matrix concatenation and stacks the input matrices on top of each other to create the output matrix, for example:

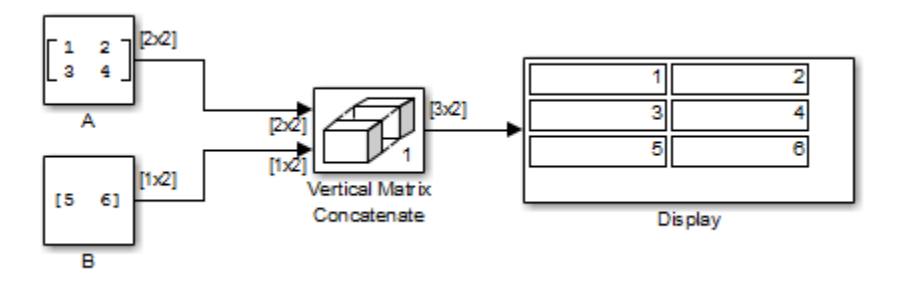

For horizontal concatenation, the input matrices must have the same column dimension. For vertical concatenation, the input matrices must have the same row dimension. All input signals must have the same dimension for all dimensions other than the concatenation dimensions.

If you set the **Mode** parameter to Multidimensional array, the **Concatenate dimension** parameter to 3, and the inputs are 2-D matrices, the block performs multidimensional matrix concatenation, for example:

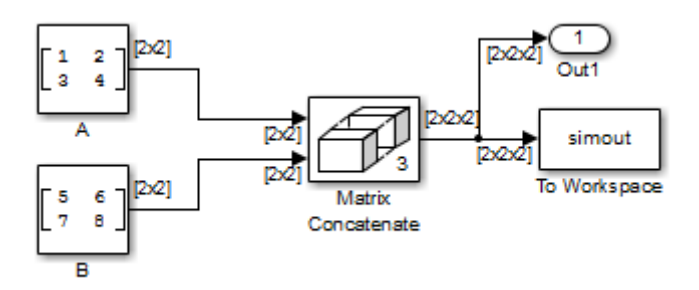

#### **Data Type Support** Accepts signals of any data type that Simulink supports. All inputs must be of the same data type. Outputs have the same data type as the input.

For more information, see "Data Types Supported by Simulink" in the Simulink documentation.

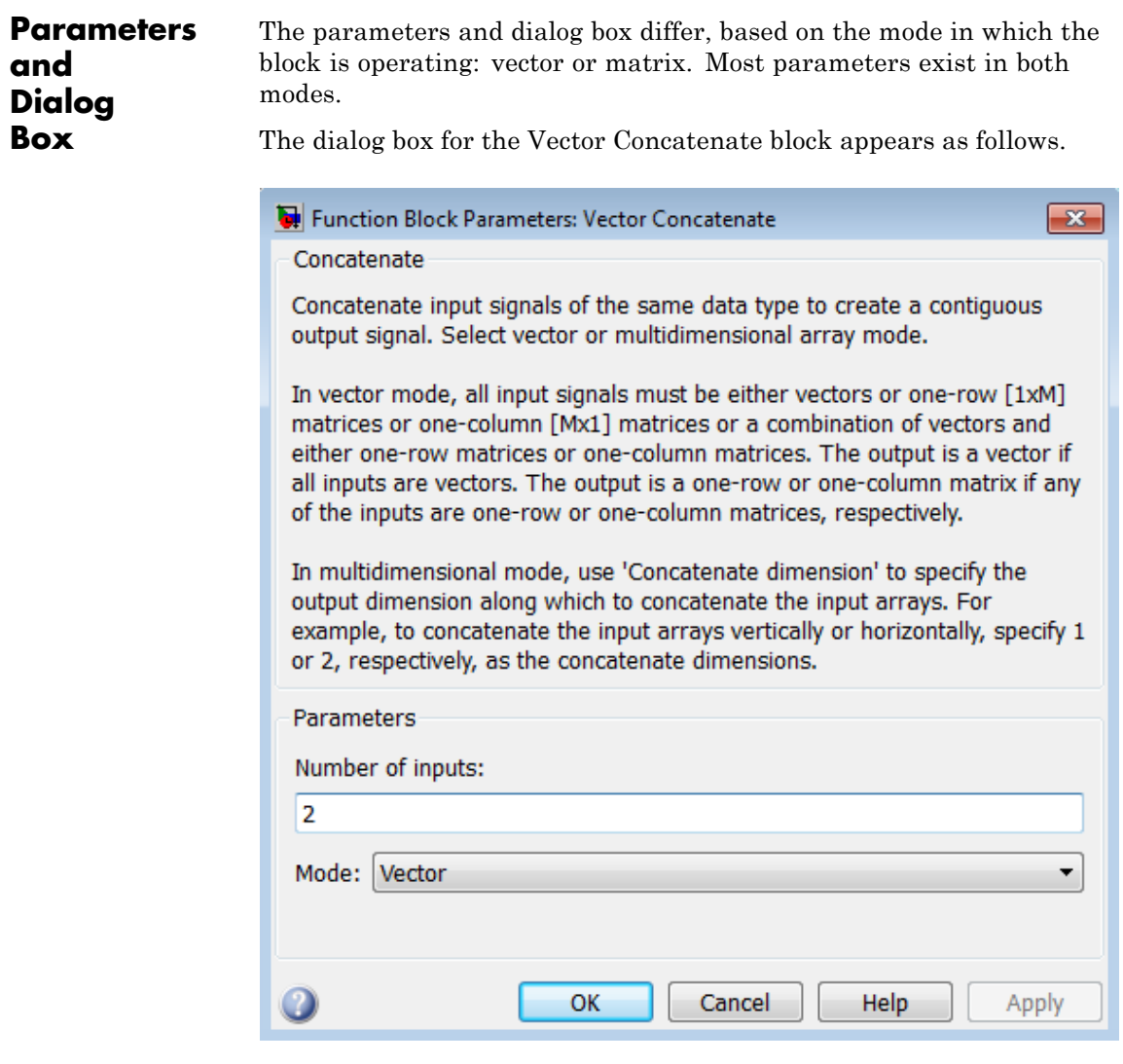

## **Vector Concatenate, Matrix Concatenate**

The dialog box for the Matrix Concatenate block appears as follows.

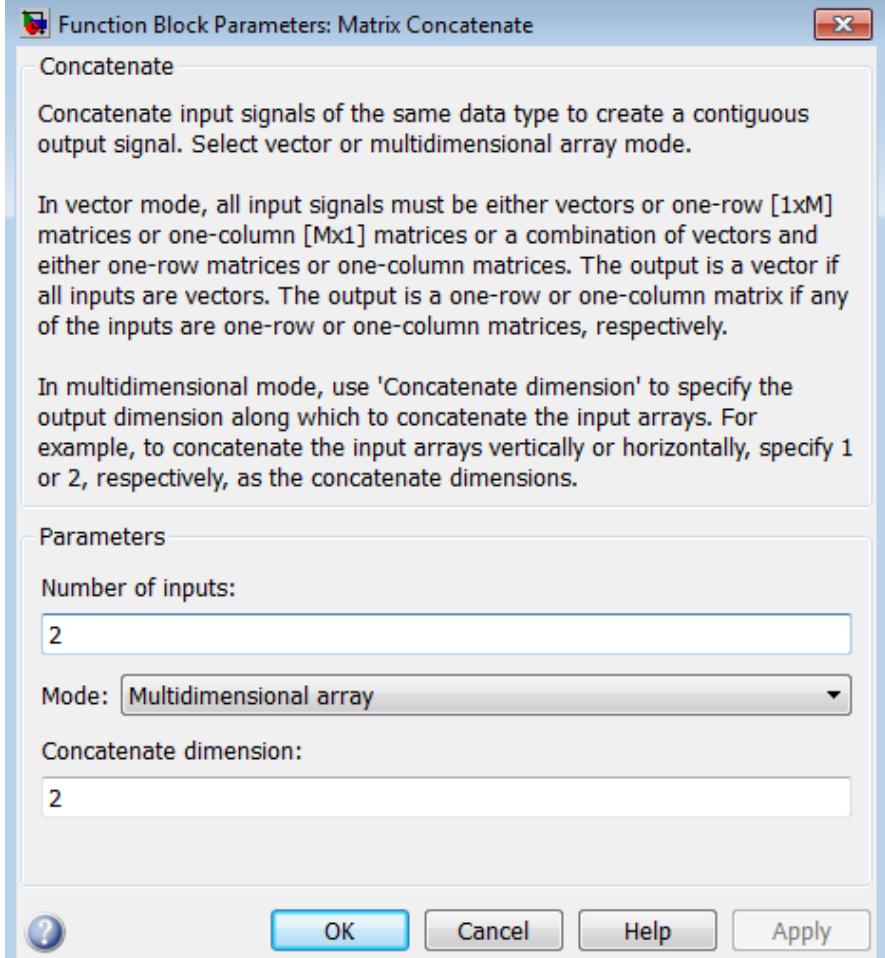

### **Number of inputs**

Specifies the number of inputs for the block.

### **Settings**

**Default:** 2

### **Command-Line Information**

See ["Block-Specific Parameters" on page 8-109](#page-3250-0) for the command-line information.

### **Mode**

Select the type of concatenation that this block performs.

### **Settings**

**Default:** Vector (for the Vector Concatenate block), Multidimensional array (for the Matrix Concatenate block)

#### Vector

Perform vector concatenation (see ["Vector Mode" on page 2-2018](#page-2055-0) for details).

### Multidimensional array

Perform matrix concatenation (see ["Multidimensional Array](#page-2055-0) [Mode" on page 2-2018](#page-2055-0) for details).

### **Dependency**

This parameter enables **Concatenate dimension**.

### **Command-Line Information**

See ["Block-Specific Parameters" on page 8-109](#page-3250-0) for the command-line information.

### **Concatenate dimension**

Specifies the output dimension along which to concatenate the input arrays.

### **Settings**

**Default:** 2

- **•** Enter 1 to concatenate input arrays vertically.
- Enter 2 to concatenate input arrays horizontally.
- **•** Enter a higher dimension to perform multidimensional concatenation on the inputs.

### **Dependency**

Selecting Multidimensional array for **Mode** enables this parameter.

### **Command-Line Information**

See ["Block-Specific Parameters" on page 8-109](#page-3250-0) for the command-line information.

### **Characteristics**

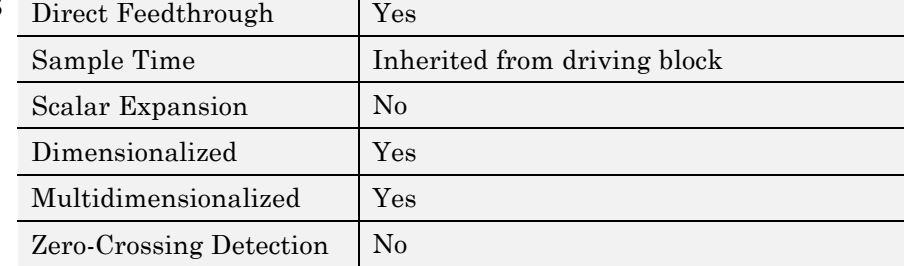

### **See Also** cat in the MATLAB reference documentation

# **Weighted Sample Time**

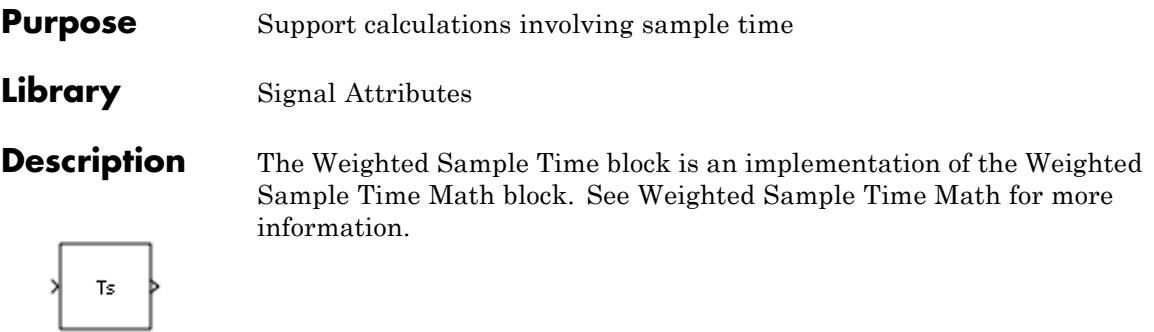

<span id="page-2064-0"></span>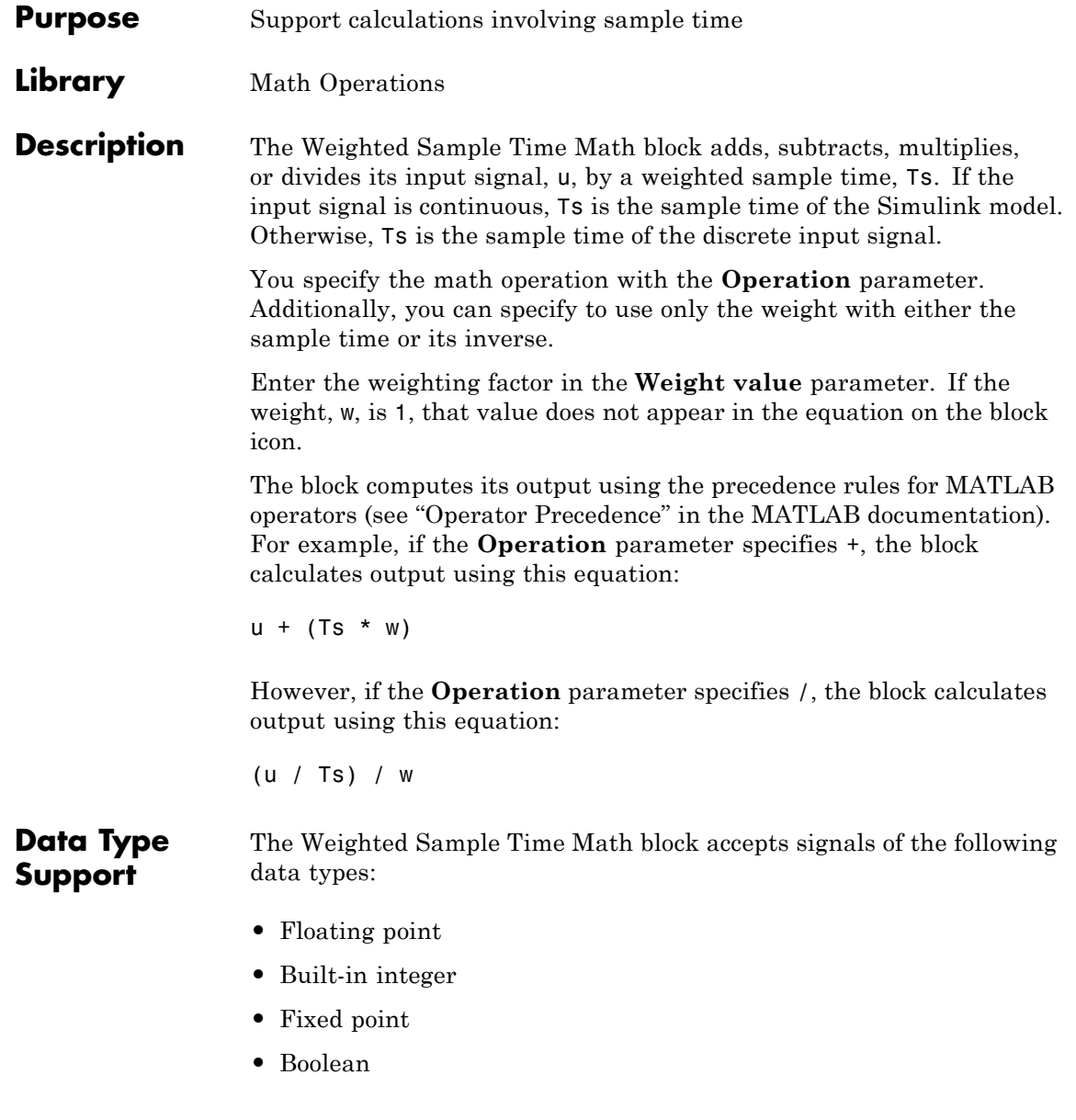

## **Weighted Sample Time Math**

appears as follows:

For more information, see "Data Types Supported by Simulink" in the Simulink documentation.

The **Main** pane of the Weighted Sample Time Math block dialog box

### **Parameters and Dialog Box**

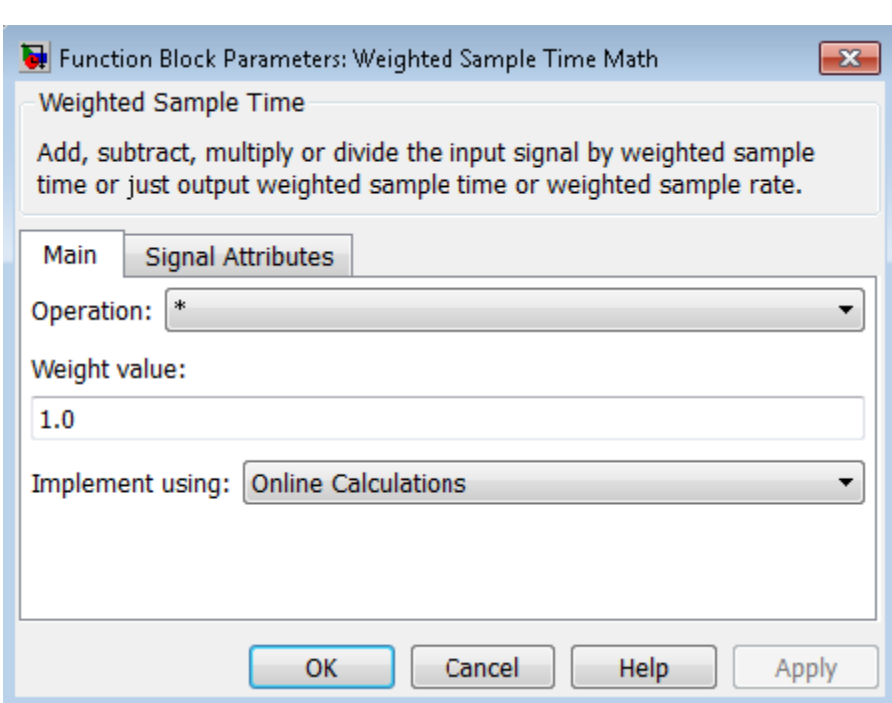

### **Operation**

Specify operation to use: +, -, \*, /, Ts Only, or 1/Ts Only.

### **Weight value**

Enter the weight of sample time.

### **Implement using**

Select one of two modes: online calculations or offline scaling adjustment. This parameter is visible only when you set **Operation** to \* or /.

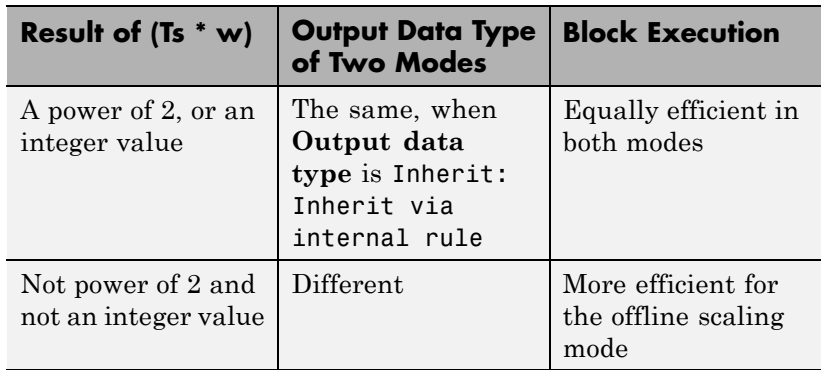

**Note** When the **Implement using** parameter is not visible, operations default to online calculations.

The **Signal Attributes** pane of the Weighted Sample Time Math block dialog box appears as follows:

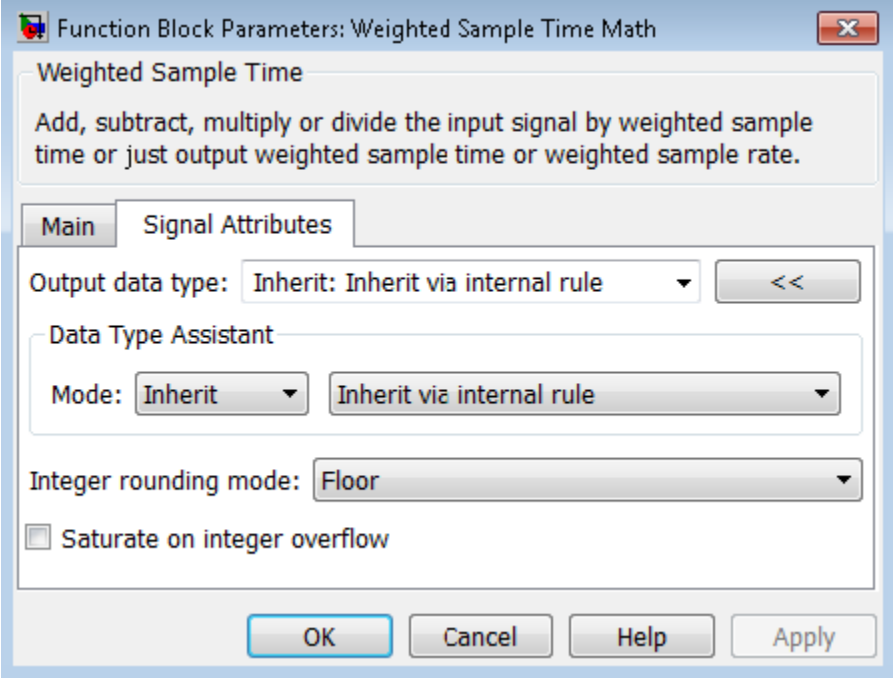

**Tip** The **Saturate on integer overflow** parameter is visible only if:

- **•** The **Operation** parameter specifies + or -.
- **•** The **Operation** parameter specifies \* or / and the **Implement using** parameter specifies Online Calculations.

#### **Output data type**

Specify whether the block inherits the output data type by an internal rule or back propagation.

**Tip** If you enter an expression in the edit field, the expression must evaluate to one of the two inherit rules.

### **Integer rounding mode**

Specify the rounding mode for fixed-point operations. For more information, see "Rounding". in the Simulink Fixed Point documentation.

#### **Saturate on integer overflow**

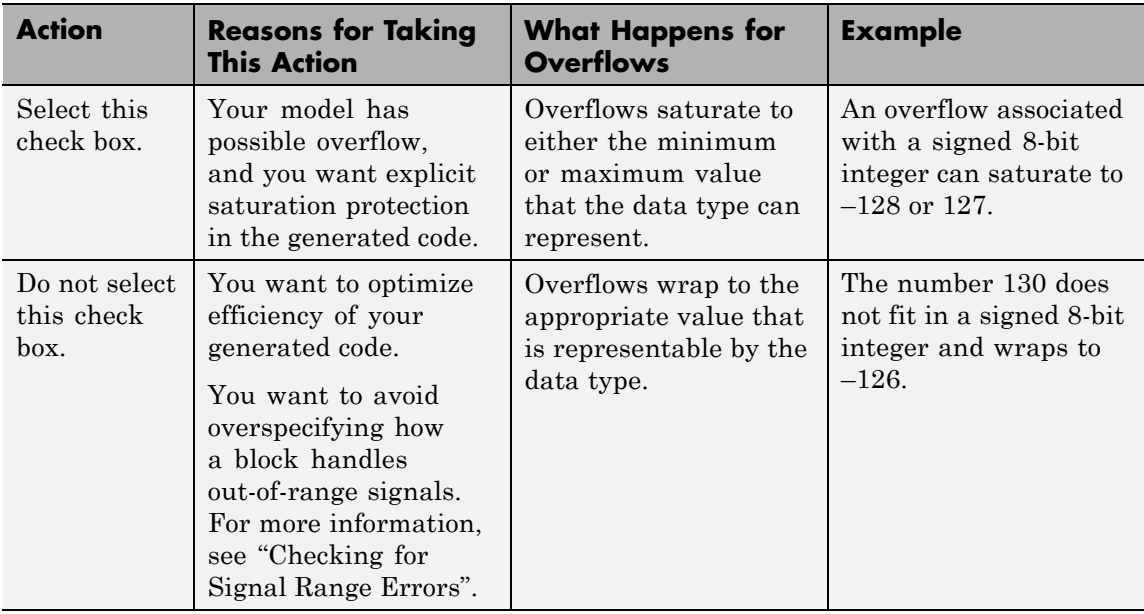

When you select this check box, saturation applies to every internal operation on the block, not just the output or result. Usually, the code generation process can detect when overflow is not possible. In this case, the code generator does not produce saturation code.

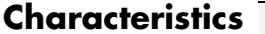

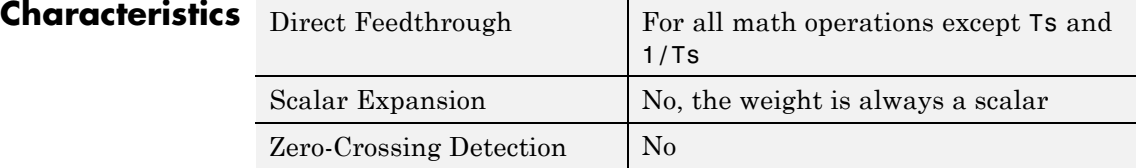

#### <span id="page-2070-0"></span>**Purpose** Repeatedly execute contents of subsystem at current time step while condition is satisfied

**Library** Ports & Subsystems

### **Description**

while { cond

> The While Iterator block, when placed in a subsystem, repeatedly executes the contents of the subsystem at the current time step while a specified condition is true.

> **Note** Placing a While Iterator block in a subsystem makes it an atomic subsystem if it is not already an atomic subsystem.

The output of a While Iterator subsystem cannot be a function-call signal. Otherwise, Simulink displays an error when you simulate the model or update the diagram.

You can use this block to implement the block-diagram equivalent of a C program while or do-while loop. In particular, use **While loop type** to select one of the following while loop modes:

**•** do-while

In this mode, the While Iterator block has one input, the while condition input, whose source must reside in the subsystem. At each time step, the block runs all the blocks in the subsystem once and then checks whether the while condition input is true. If the input is true, the iterator block runs the blocks in the subsystem again. This process continues as long as the while condition input is true

and the number of iterations is less than or equal to the **Maximum number of iterations**.

**•** while

In this mode, the iterator block has two inputs: a while condition input and an initial condition (IC) input. The source of the initial condition signal must be external to the while subsystem. At the beginning of the time step, if the IC input is true, the iterator block executes the contents of the subsystem and then checks the while condition input. If the while condition input is true, the iterator executes the subsystem again. This process continues as long as the while condition input is true and the number of iterations is less than or equal to the **Maximum number of iterations**. If the IC input is false at the beginning of a time step, the iterator does not execute the contents of the subsystem during the time step.

**Tip** Specify a maximum number of iterations to avoid infinite loops, which you can break only by terminating MATLAB.

### **Data Type Support**

Acceptable data inputs for the condition ports are any numeric data type that Simulink supports, as well as any fixed-point type that includes a 0 value. For more information, see "Data Types Supported by Simulink" in the Simulink documentation.

The optional output port can output any of the following data types: double, int32, int16, or int8.

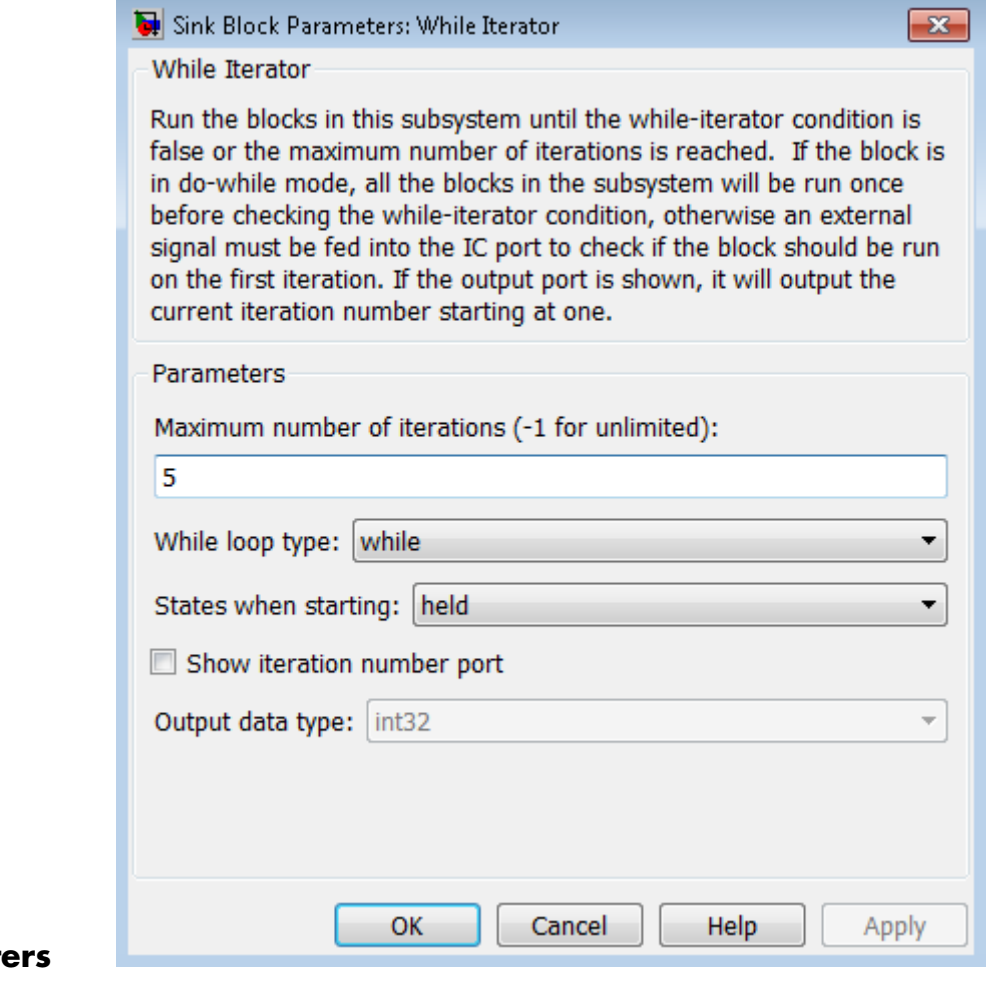

### **Paramet and Dialog Box**

### **Maximum number of iterations**

Specify the maximum number of iterations allowed. A value of -1 allows any number of iterations as long as the while condition input is true. Note that if you specify -1 and the while condition never becomes false, the simulation will run forever. In this

case, the only way to stop the simulation is to terminate the MATLAB process. Therefore, do not specify –1 as the value of this parameter unless you are certain that the while condition becomes false at some point in the simulation.

#### **While loop type**

Specify the type of while loop that this block implements.

#### **States when starting**

Set this field to reset if you want the iterator block to reset the states of the blocks in the while subsystem to their initial values at the beginning of each time step (i.e., before executing the first loop iteration in the current time step). To cause the states of blocks in the subsystem to persist across time steps, set this field to held (the default).

#### **Show iteration number port**

If you select this check box, the While Iterator block outputs its iteration value. This value starts at 1 and is incremented by 1 for each succeeding iteration. By default, this check box is not selected.

### **Output data type**

If you select the **Show iteration number port** check box (the default), this field is enabled. Use it to set the data type of the iteration number output to int32, int16, int8, or double.

### **Examples** The While Iterator block can optionally output the current iteration number, starting at 1. The following model uses this capability to compute N, where N is the first N integers whose sum is less than 100.

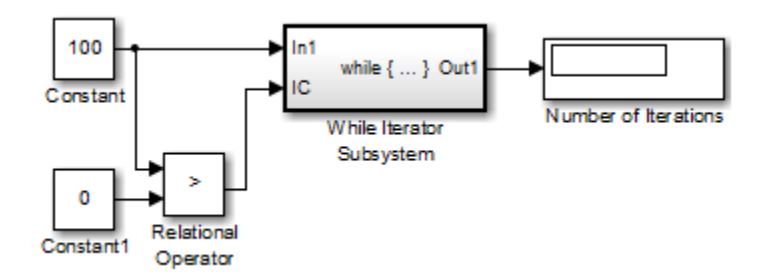

The contents of the While Iterator subsystem are:

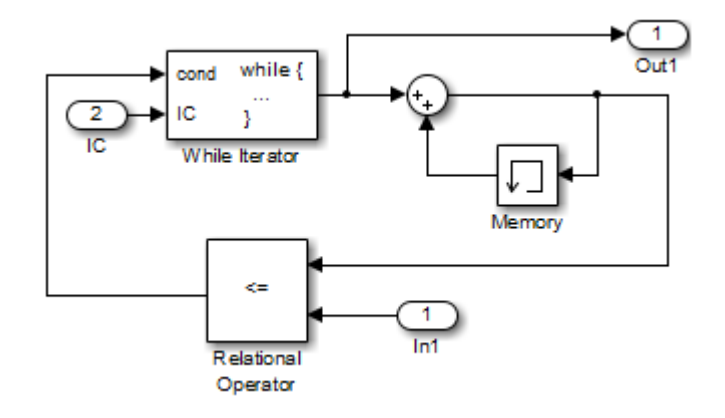

The While Iterator block uses the following parameter settings:

- **• Maximum number of iterations** set to 20
- **• States when starting** set to reset

The model is the diagrammatic equivalent of the following pseudocode:

```
max sum = 100;
sum = 0;
iteration number = 0;
cond = (max sum > 0);
while (cond != 0) {
```

```
iteration_number = iteration_number + 1;
 sum = sum + iteration_number;
if (sum > max_sum OR iteration_number > max_iterations)
 cond = 0;}
```
### **Characteristics** Direct Feedthrough

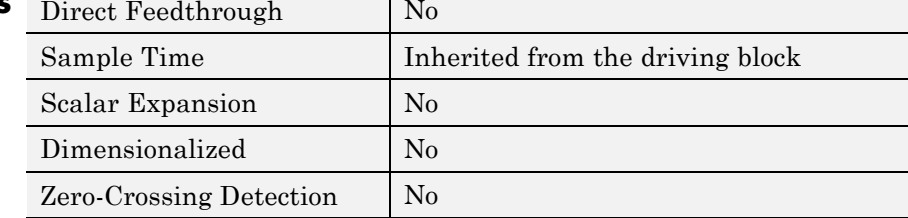

**Purpose** Represent subsystem that executes repeatedly while condition is satisfied during simulation time step

**Library** Ports & Subsystems

### **Description**

>∐n 1 while  $\{ \dots \}$  Out 1 IC

> The While Iterator Subsystem block is a Subsystem block that is preconfigured to serve as a starting point for creating a subsystem that executes repeatedly while a condition is satisfied during a simulation time step.

See the [While Iterator](#page-2070-0) block and "Control Flow Logic" for more information.

When using simplified initialization mode, you cannot place any block needing elapsed time within an Iterator Subsystem. In simplified initialization mode, Iterator subsystems do not maintain elapsed time, so Simulink will report an error if any such block (such as the Discrete-Time Integrator block) is placed within the subsystem. For more information on simplified initialization modes, see "Underspecified initialization detection".

## **Width**

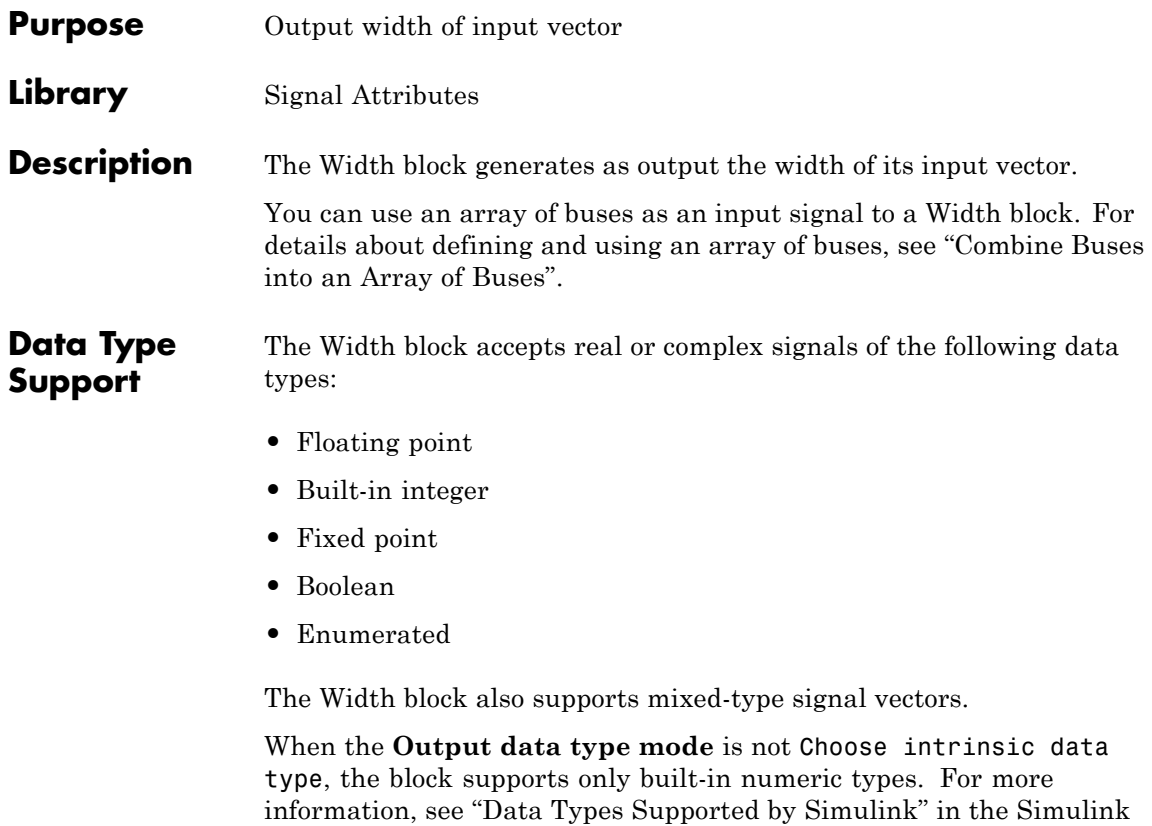

documentation.

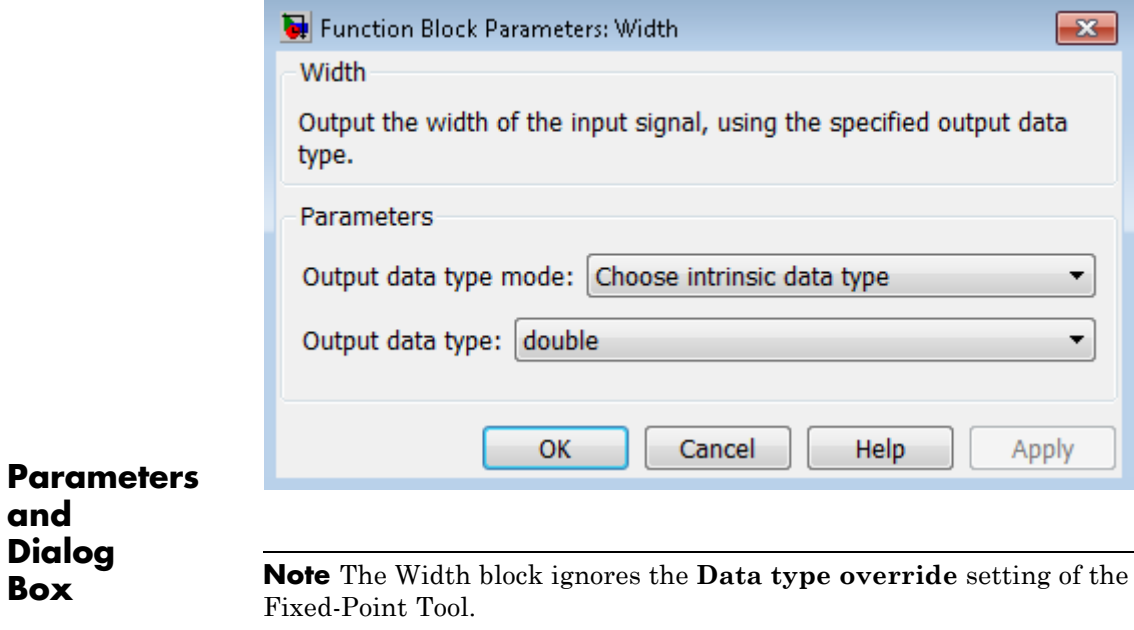

#### **Output data type mode**

Specify the output data type to be the same as the input, or inherit the data type by back propagation. You can also choose to specify a built-in data type from the drop-down list in the **Output data type** parameter.

### **Output data type**

**and**

This parameter is visible when you select Choose intrinsic data type for **Output data type mode**. Select a built-in data type from the drop-down list.

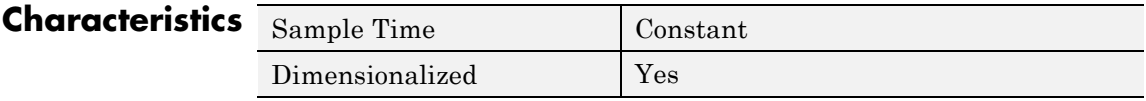

## **Width**

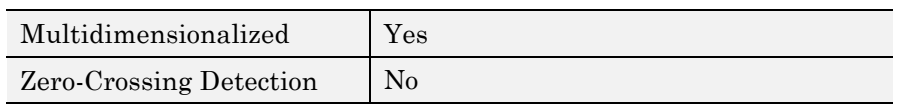

## **Wrap To Zero**

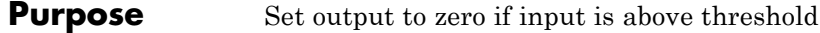

**Library** Discontinuities

**Description** The Wrap To Zero block sets the output to zero when the input is above the **Threshold** value. However, the block outputs the input when the input is less than or equal to the **Threshold**.

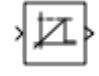

**Data Type Support**

The Wrap To Zero block accepts inputs of the following data types:

- **•** Floating point
- **•** Built-in integer
- **•** Fixed point
- **•** Boolean

The block output has the same data type as the input. For more information, see "Data Types Supported by Simulink" in the Simulink documentation.

**Tip** If the input data type cannot represent zero, parameter overflow occurs. To detect this overflow, go to the **Diagnostics > Data Validity** pane of the Configuration Parameters dialog box and set **Parameters > Detect overflow** to warning or error.

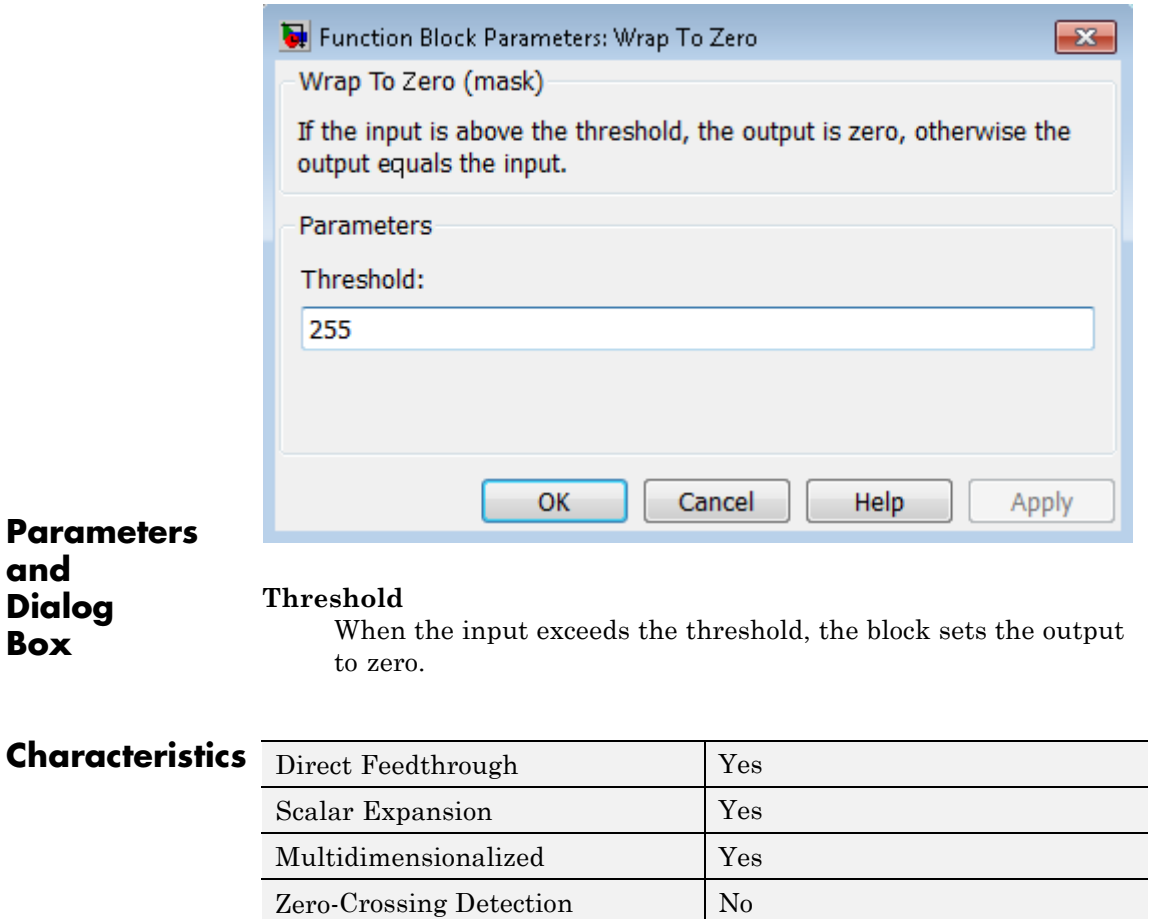

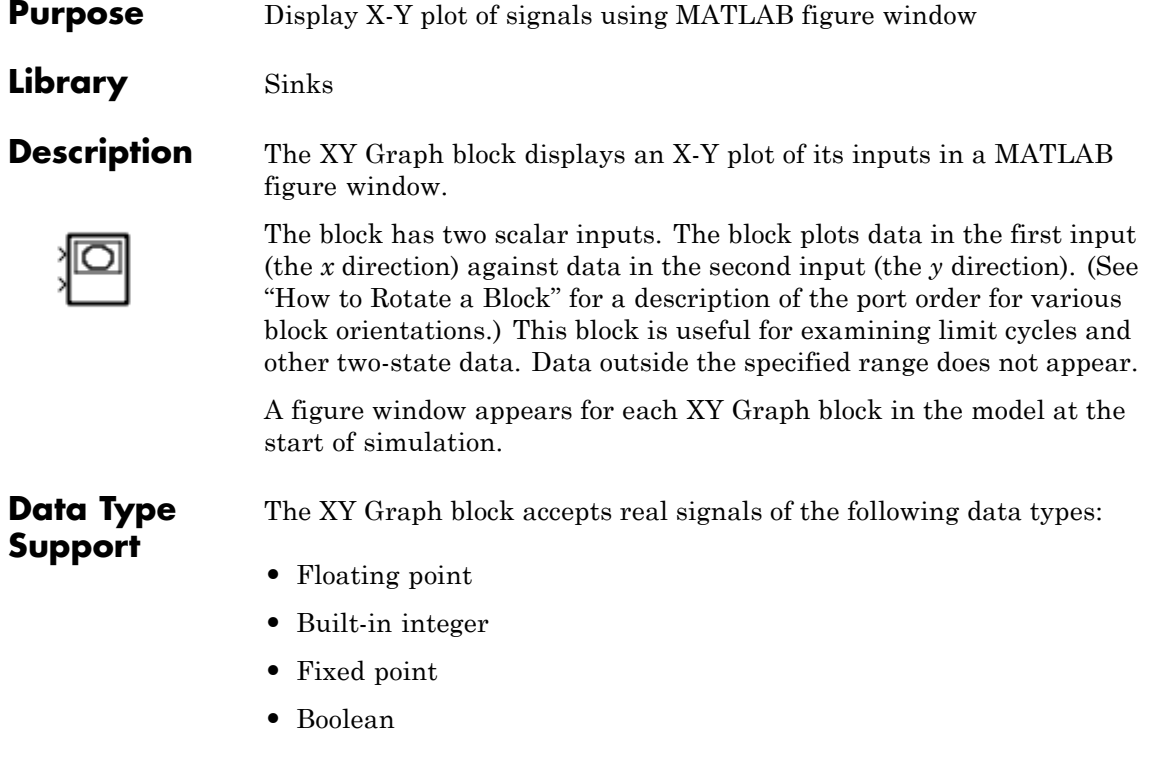

For more information, see "Data Types Supported by Simulink" in the Simulink documentation.

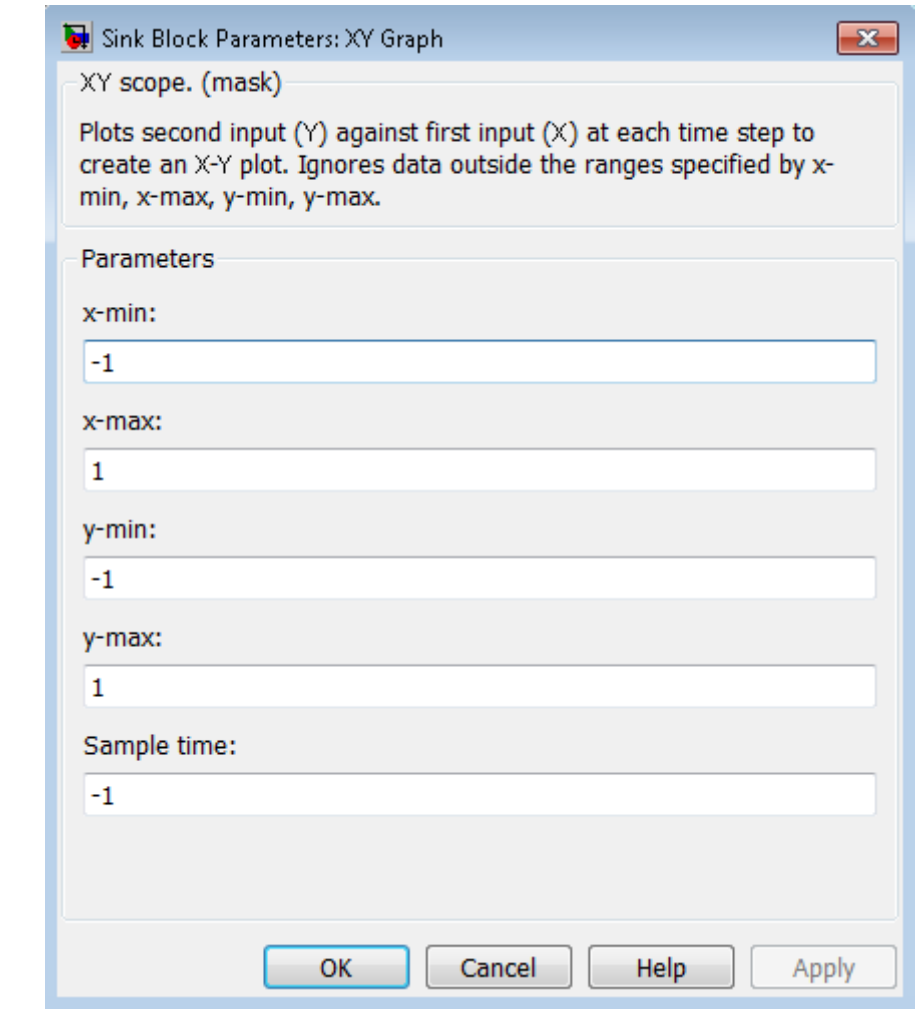

### **Parameters and Dialog Box**

### **x-min**

Specify the minimum *x*-axis value. The default is -1.

#### **x-max**

Specify the maximum *x*-axis value. The default is 1.

### **y-min**

Specify the minimum *y*-axis value. The default is -1.

#### **y-max**

Specify the maximum *y*-axis value. The default is 1.

### **Sample time**

Specify the time interval between samples. To inherit the sample time, set this parameter to -1. See "Specify Sample Time" in the Simulink documentation for more information.

**Examples** The following model computes the points that define a circle of radius 4, centered at the origin of the *x-y* plane.

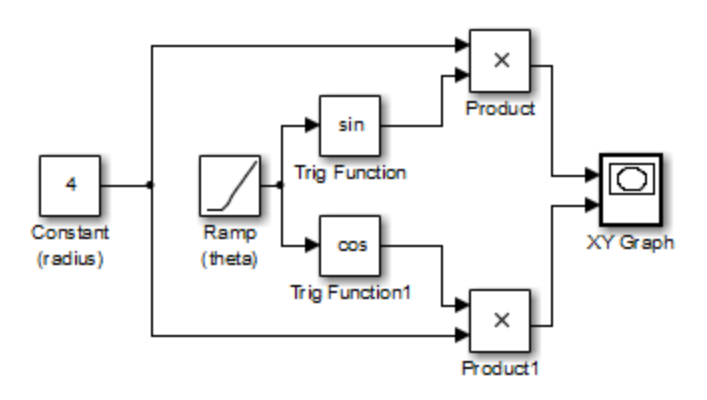

When you simulate the model, a figure window appears.

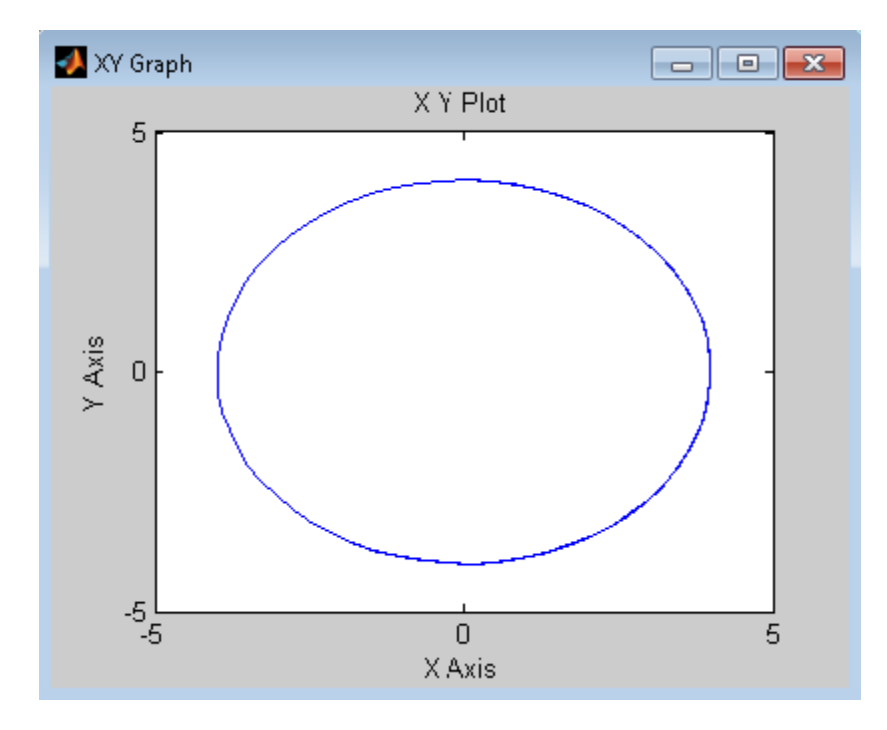

## **Characteristics**

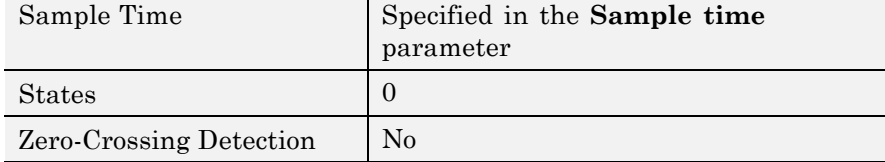

## **Zero-Order Hold**

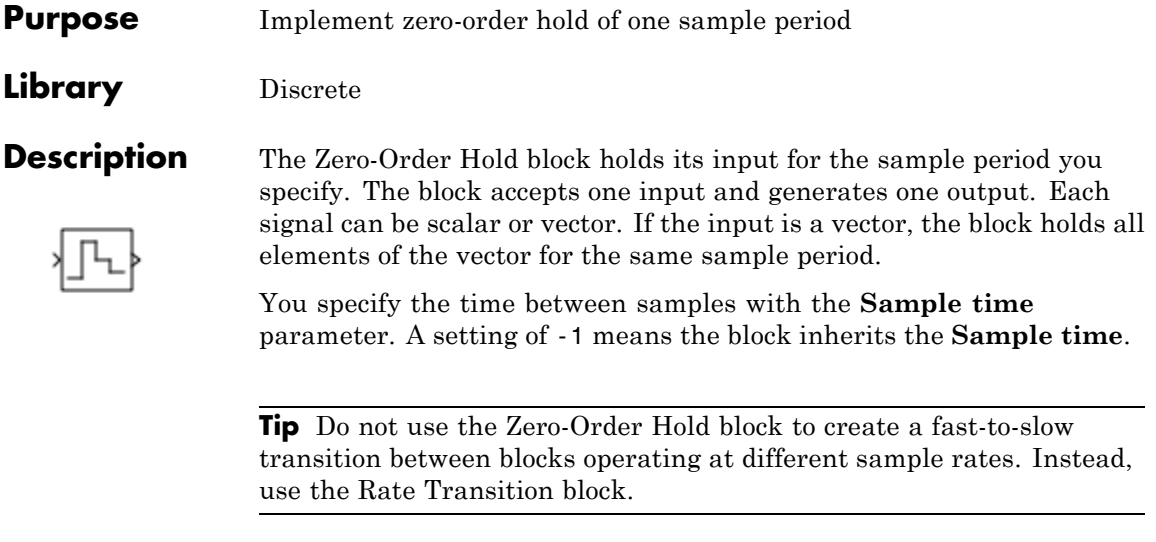

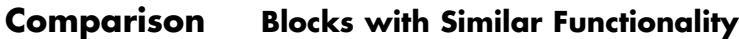

The Unit Delay, Memory, and Zero-Order Hold blocks provide similar functionality but have different capabilities. Also, the purpose of each block is different. The sections that follow highlight some of these differences.

### **Recommended Usage for Each Block**

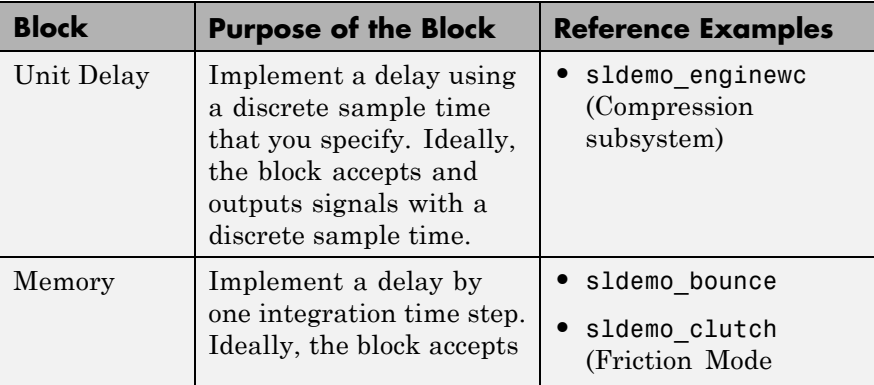

**with Similar Blocks**
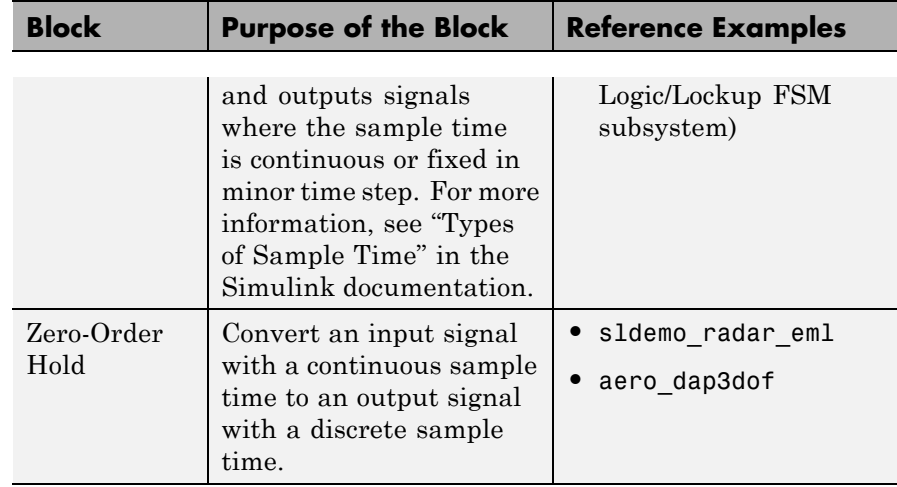

# **Overview of Block Capabilities**

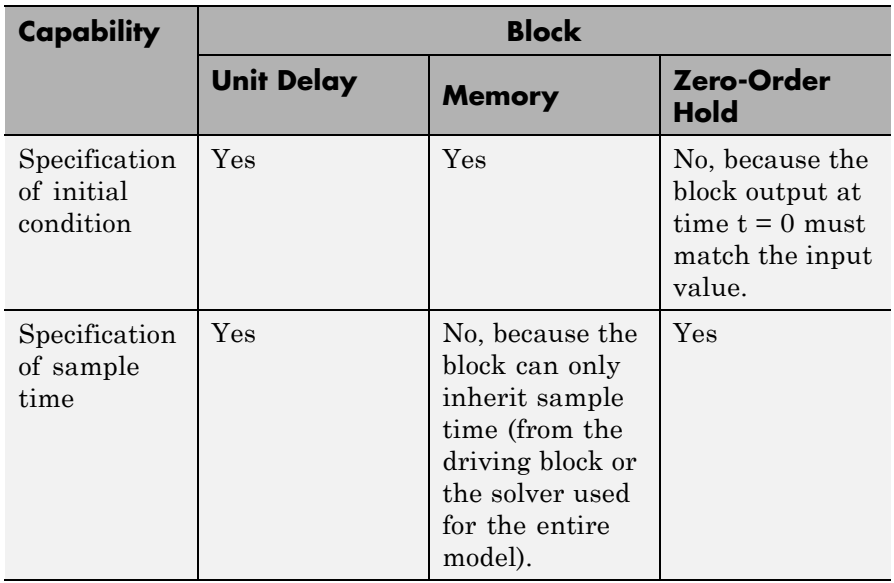

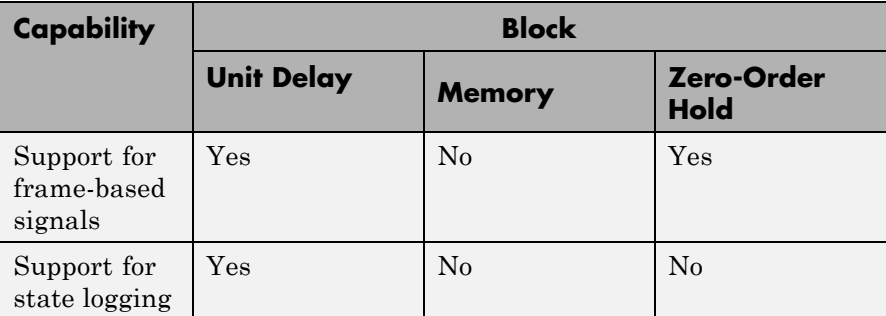

## **Effect of Solver Specification on Block Output**

When you specify a discrete sample time in the dialog box for a Unit Delay or Zero-Order Hold block, the block output can differ depending on the solver specification for the model.

Suppose that you have a model with Unit Delay and Zero-Order Hold blocks, which both use a discrete sample time of 1:

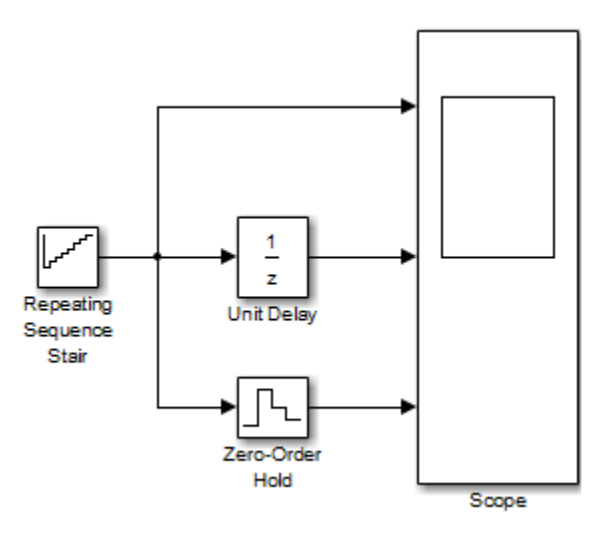

The Repeating Sequence Stair block uses a continuous sample time of 0 to provide input signals to the Unit Delay and Zero-Order Hold blocks.

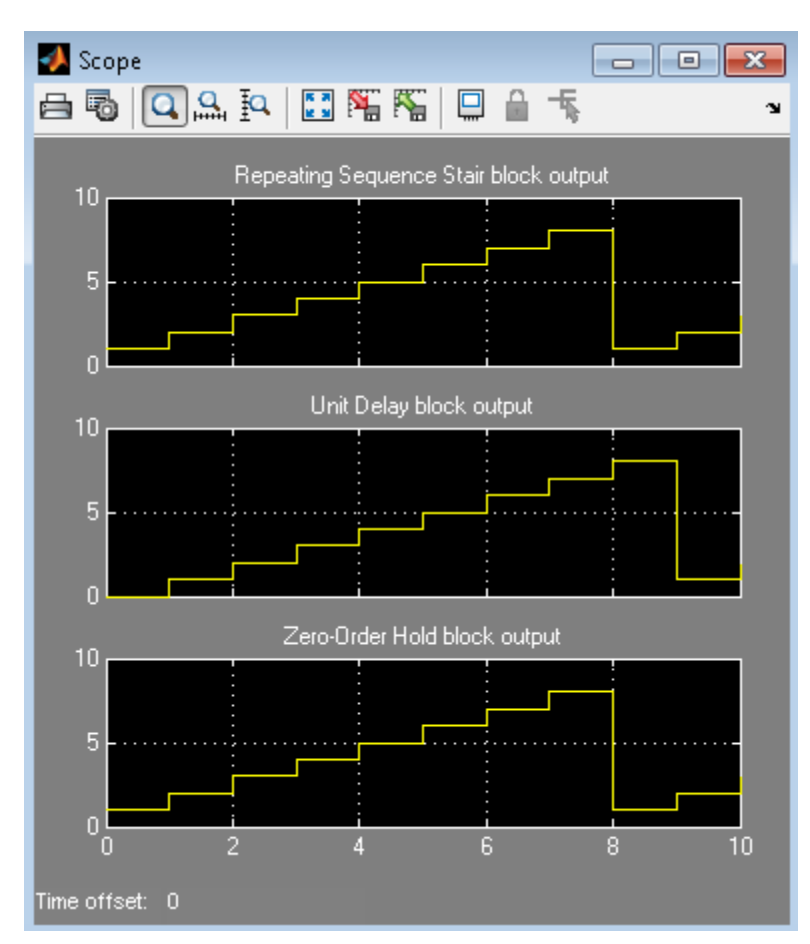

If the model uses a fixed-step solver with a step size of 1, the scope shows the following simulation results:

If the model uses a variable-step solver, the scope shows the following simulation results:

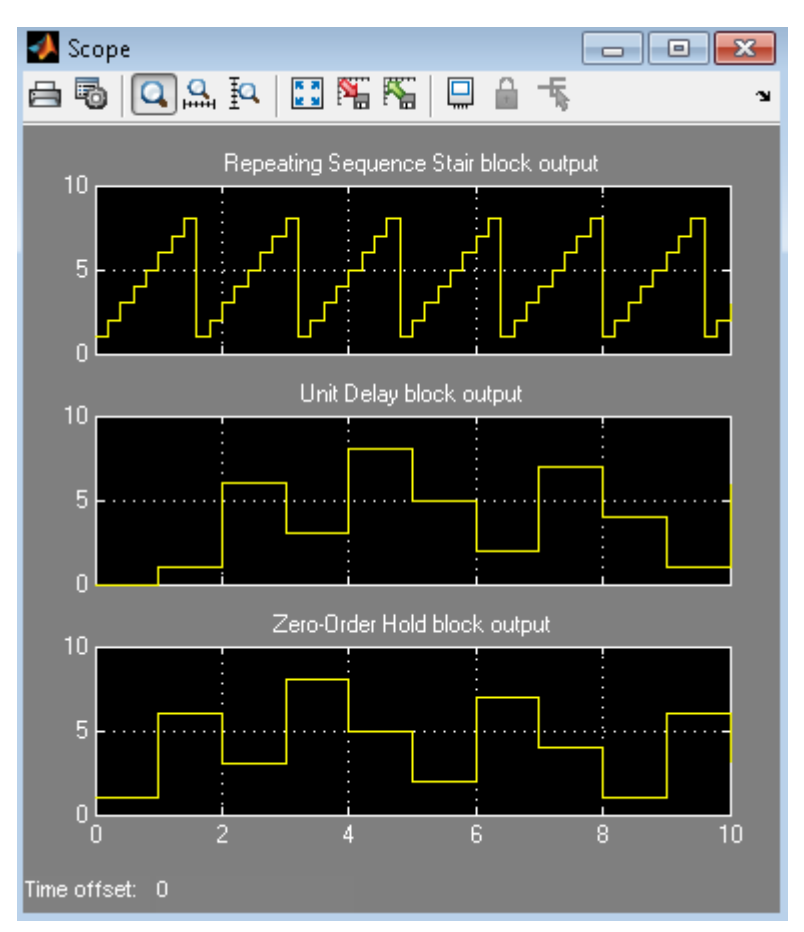

The Zero-Order Hold block takes the input value of the Repeating Sequence Stair block at  $t = 0, 1, 2, ...$ , 9 and holds each input value for a sample period (1 second). The Unit Delay block applies the same 1-second hold to each input value of the Repeating Sequence Stair block, but also delays each value by a sample period. The **Initial conditions**

parameter specifies the output for the Unit Delay block during the first sample period. For more information about sample time, see "What Is Sample Time?" and "Specify Sample Time".

Solver specification for a model also affects the behavior of the Memory block. For details, see ["Examples of Memory Block Usage" on page](#page-986-0) [2-949](#page-986-0).

**Data Type Support** The Zero-Order Hold block accepts real or complex signals of any data type that Simulink supports, including fixed-point and enumerated data types.

> For more information, see "Data Types Supported by Simulink" in the Simulink documentation.

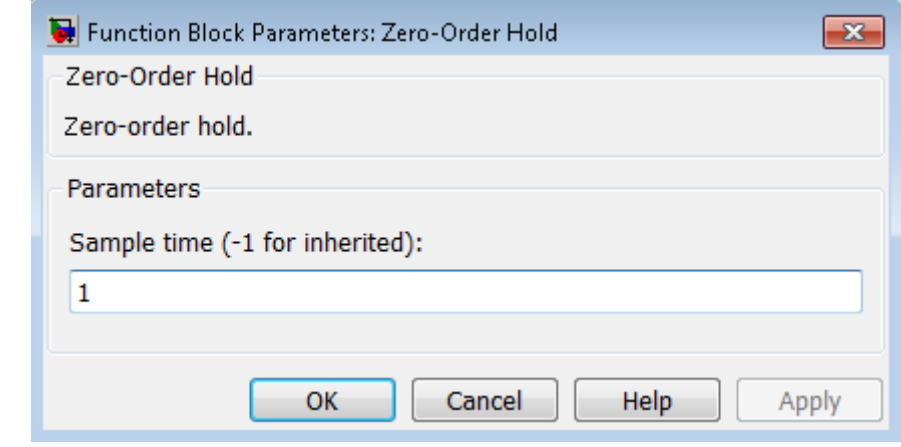

## **Parameters and Dialog Box**

### **Sample time (-1 for inherited)**

Specify the time interval between samples. To inherit the sample time, set this parameter to -1. See "Specify Sample Time" in the online documentation for more information.

Do not specify a continuous sample time, either 0 or [0,0]. This block supports only discrete sample times. When this parameter is -1, the inherited sample time must be discrete and not continuous.

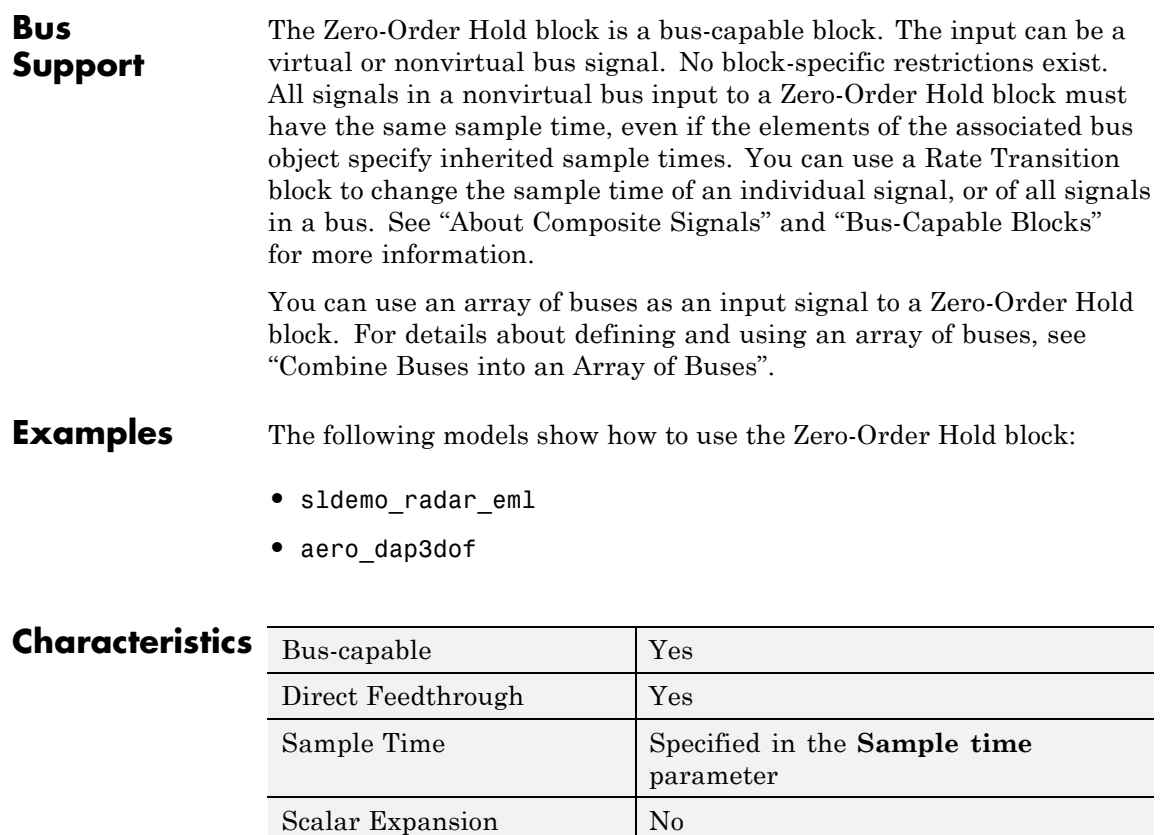

Dimensionalized **Yes** Zero-Crossing Detection No

**See Also** Memory, Unit Delay

## **Purpose** Model system by zero-pole-gain transfer function

**Library** Continuous

 $(5 - 1)$  $s(s+1)$ 

**Description** The Zero-Pole block models a system that you define with the zeros, poles, and gain of a Laplace-domain transfer function. This block can model single-input single output (SISO) and single-input multiple-output (SIMO) systems.

## **Conditions for Using This Block**

The Zero-Pole block assumes the following conditions:

**•** The transfer function has the form

$$
H(s) = K \frac{Z(s)}{P(s)} = K \frac{(s - Z(1))(s - Z(2))\dots(s - Z(m))}{(s - P(1))(s - P(2))\dots(s - P(n))},
$$

where *Z* represents the zeros, *P* the poles, and *K* the gain of the transfer function.

- **•** The number of poles must be greater than or equal to the number of zeros.
- **•** If the poles and zeros are complex, they must be complex-conjugate pairs.
- **•** For a multiple-output system, all transfer functions must have the same poles. The zeros can differ in value, but the number of zeros for each transfer function must be the same.

**Note** You cannot use a Zero-Pole block to model a multiple-output system when the transfer functions have a differing number of zeros or a single zero each. Use multiple Zero-Pole blocks to model such systems.

## **Modeling a Single-Output System**

For a single-output system, the input and the output of the block are scalar time-domain signals. To model this system:

- **1** Enter a vector for the zeros of the transfer function in the **Zeros** field.
- **2** Enter a vector for the poles of the transfer function in the **Poles** field.
- **3** Enter a 1-by-1 vector for the gain of the transfer function in the **Gain** field.

## **Modeling a Multiple-Output System**

For a multiple-output system, the block input is a scalar and the output is a vector, where each element is an output of the system. To model this system:

**1** Enter a matrix of zeros in the **Zeros** field.

Each *column* of this matrix contains the zeros of a transfer function that relates the system input to one of the outputs.

- **2** Enter a vector for the poles common to all transfer functions of the system in the **Poles** field.
- **3** Enter a vector of gains in the **Gain** field.

Each element is the gain of the corresponding transfer function in **Zeros**.

Each element of the output vector corresponds to a column in **Zeros**.

## **Transfer Function Display on the Block**

The Zero-Pole block displays the transfer function depending on how you specify the zero, pole, and gain parameters.

**•** If you specify each parameter as an expression or a vector, the block shows the transfer function with the specified zeros, poles, and gain.

If you specify a variable in parentheses, the block evaluates the variable.

For example, if you specify **Zeros** as [3,2,1], **Poles** as (poles), where poles is [7,5,3,1], and **Gain** as gain, the block looks like this:

```
gain(s-3)(s-2)(s-1)
```
**•** If you specify each parameter as a variable, the block shows the variable name followed by (s) if appropriate.

For example, if you specify **Zeros** as zeros, **Poles** as poles, and **Gain** as gain, the block looks like this:

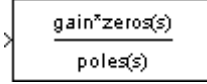

#### **Data Type Support** The Zero-Pole block accepts real signals of type double. For more information, see "Data Types Supported by Simulink" in the Simulink documentation.

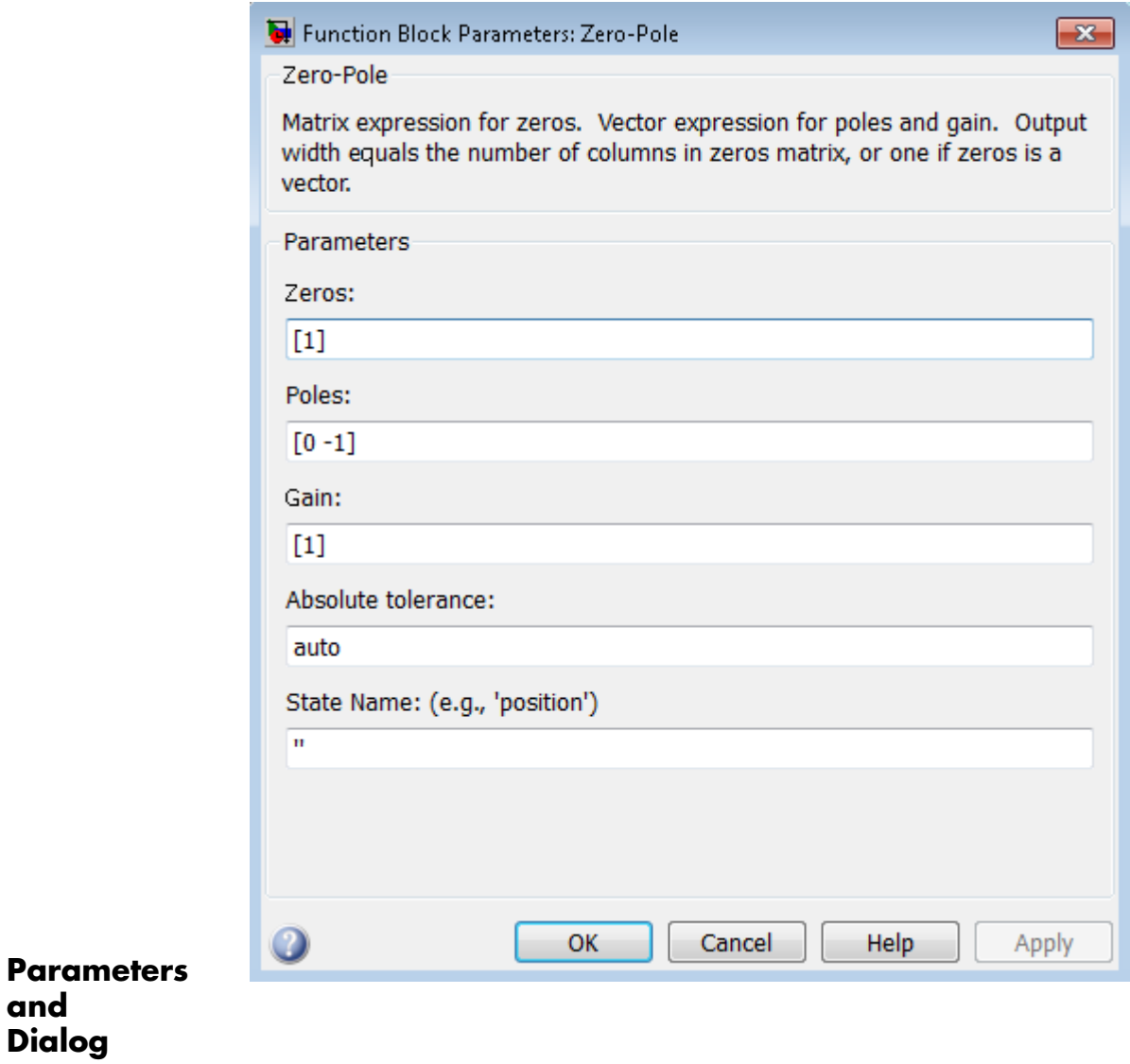

**and Dialog Box**

## **Zeros**

Define the matrix of zeros.

### **Settings**

**Default:** [1]

### **Tips**

- **•** For a single-output system, enter a vector for the zeros of the transfer function.
- **•** For a multiple-output system, enter a matrix. Each *column* of this matrix contains the zeros of a transfer function that relates the system input to one of the outputs.

### **Command-Line Information**

## **Poles**

Define the vector of poles.

### **Settings**

**Default:** [0 -1]

### **Tips**

- **•** For a single-output system, enter a vector for the poles of the transfer function.
- **•** For a multiple-output system, enter a vector for the poles common to all transfer functions of the system.

### **Command-Line Information**

## **Gain**

Define the vector of gains.

### **Settings**

**Default:** [1]

### **Tips**

- **•** For a single-output system, enter a 1-by-1 vector for the gain of the transfer function.
- **•** For a multiple-output system, enter a vector of gains. Each element is the gain of the corresponding transfer function in **Zeros**.

### **Command-Line Information**

## **Absolute tolerance**

Specify the absolute tolerance for computing block states.

## **Settings Default:** auto

- **•** You can enter auto, 1, a real scalar, or a real vector.
- **•** If you enter auto or 1, then Simulink uses the absolute tolerance value in the Configuration Parameters dialog box (see "Solver Pane") to compute block states.
- **•** If you enter a real scalar, then that value overrides the absolute tolerance in the Configuration Parameters dialog box for computing all block states.
- **•** If you enter a real vector, then the dimension of that vector must match the dimension of the continuous states in the block. These values override the absolute tolerance in the Configuration Parameters dialog box.

### **Command-Line Information**

## **State Name (e.g., 'position')**

Assign a unique name to each state.

#### **Settings**

**Default:** ' '

If this field is blank, no name assignment occurs.

#### **Tips**

- **•** To assign a name to a single state, enter the name between quotes, for example, 'velocity'.
- **•** To assign names to multiple states, enter a comma-delimited list surrounded by braces, for example, {'a', 'b', 'c'}. Each name must be unique.
- **•** The state names apply only to the selected block.
- **•** The number of states must divide evenly among the number of state names.
- **•** You can specify fewer names than states, but you cannot specify more names than states.

For example, you can specify two names in a system with four states. The first name applies to the first two states and the second name to the last two states.

**•** To assign state names with a variable in the MATLAB workspace, enter the variable without quotes. A variable can be a string, cell array, or structure.

### **Command-Line Information**

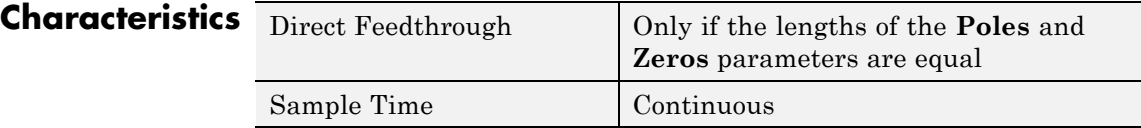

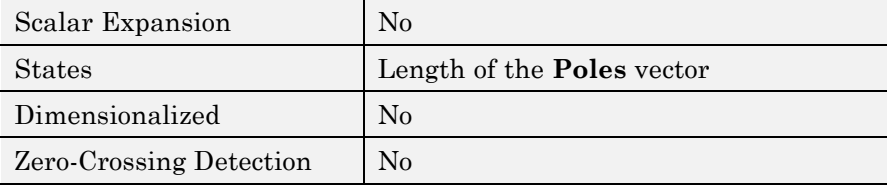

# **See Also** Discrete Zero-Pole

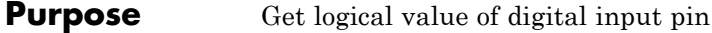

**Library** Target for Use with Arduino Hardware

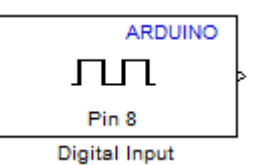

## **Description**

Get the logical value of a digital pin on the Arduino hardware:

- **•** If the logical value of the digital pin is LOW, the block outputs 0.
- **•** If the logical value of the digital pin is HIGH, the block outputs 1.

The data type of the block output is uint8.

If you simulate your model without running it on the target hardware, this block outputs zeroes. See "Block Produces Zeros in Simulation"

### **Warning**

**Only connect digital pins to devices that use 5 Volt TTL logic. For details, read the documentation for your Arduino hardware.**

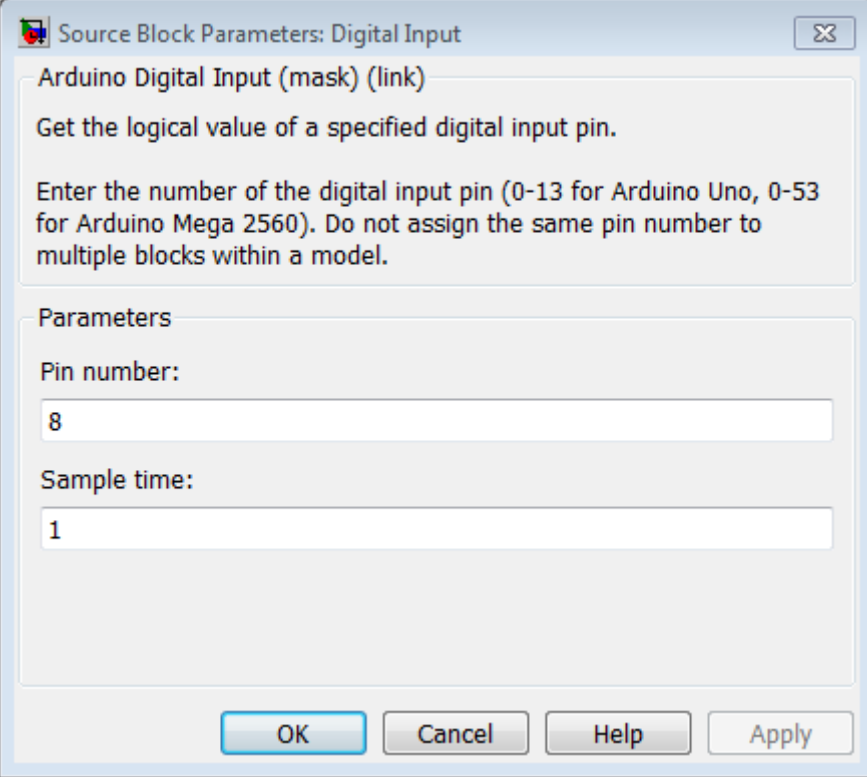

# **Dialog**

### **Pin number**

Enter the number of the digital pin.

Do not assign the same pin number to multiple blocks within the model.

If you set the **Target hardware** parameter to:

- **•** Arduino Mega 2560, enter a pin number from 0 to 53.
- **•** Arduino Uno, enter a pin number from 0 to 13.

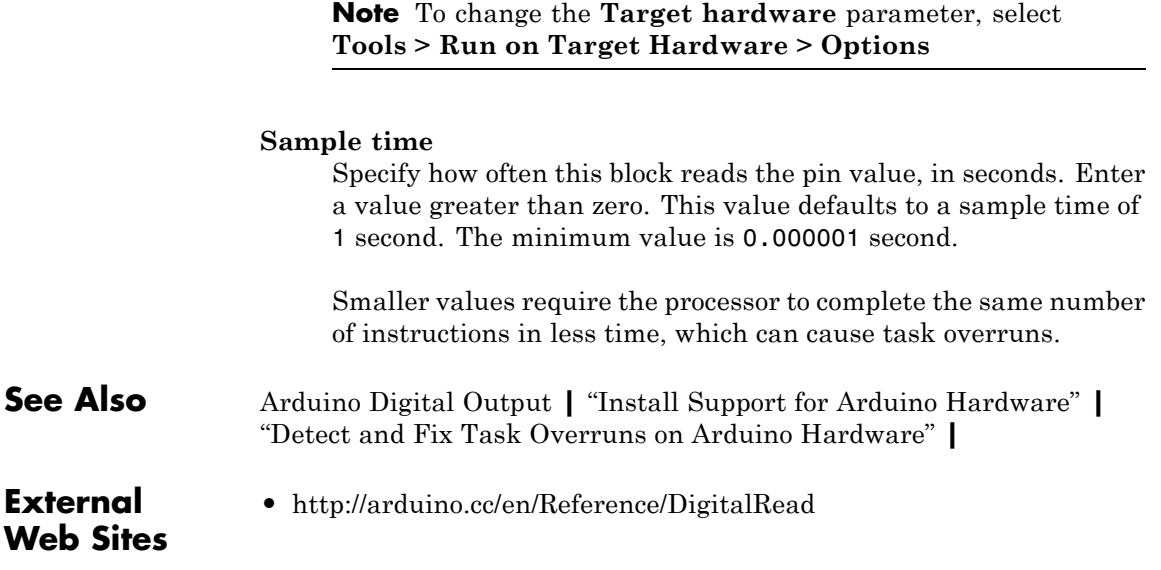

# **Arduino Digital Output**

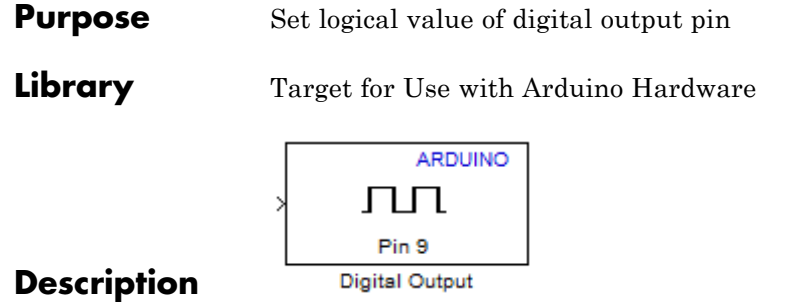

Set the logical value of a digital pin on the Arduino hardware:

- **•** Sending 1 to the block input sets the logical value of the digital pin HIGH to 5 V or 3.3 V, depending on the board voltage.
- **•** Sending 0 to the block input sets the logical value of the digital pin LOW to 0 V.

The block input inherits the data type of the upstream block, and internally converts it to boolean.

If you simulate your model without running it on the target hardware, this block does nothing. See "Block Produces Zeros in Simulation".

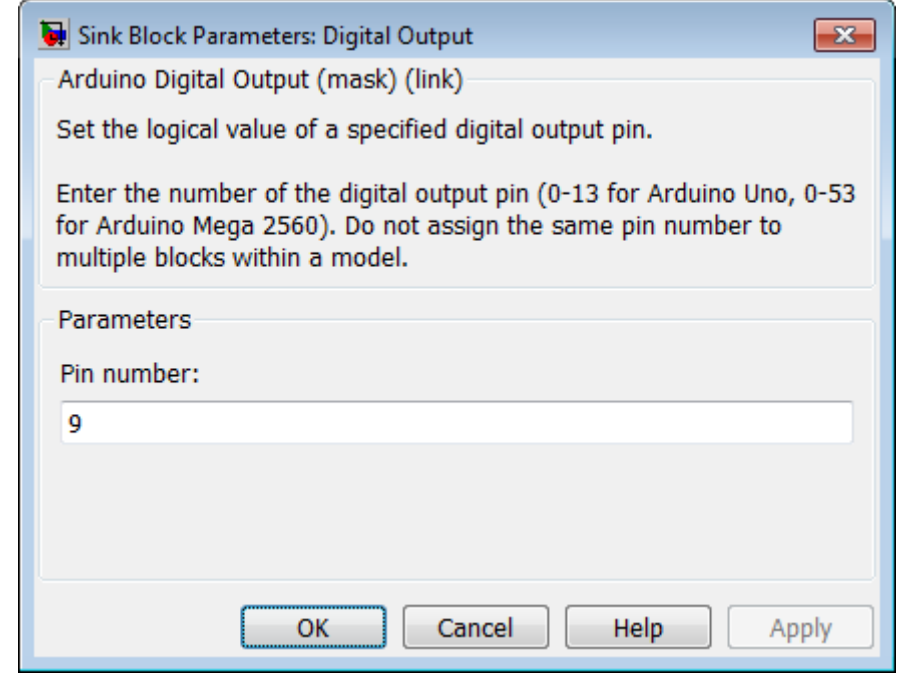

# **Dialog**

### **Pin number**

Enter the number of the digital pin.

Do not assign the same pin number to multiple blocks within the model.

If you set the **Target hardware** parameter to:

- **•** Arduino Mega 2560, enter a pin number from 0 to 53.
- **•** Arduino Uno, enter a pin number from 0 to 13.

**Note** To change the **Target hardware** parameter, select **Tools > Run on Target Hardware > Options**

# **Arduino Digital Output**

**See Also** Arduino Digital Input **|** "Install Support for Arduino Hardware" **|**

**External Web Sites** **•** <http://arduino.cc/en/Reference/DigitalWrite>

### **Purpose** Measure voltage of analog input pin

**Library** Target for Use with Arduino Hardware

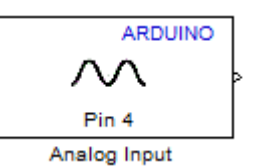

## **Description**

Measure the voltage of an analog pin relative to the analog input reference voltage on the Arduino hardware. Output the measurement as a 10-bit value that ranges from 0 to 1023.

- **•** If the measured voltage equals the ground voltage, the block outputs 0.
- **•** If the measured voltage equals the analog reference voltage, the block outputs 1023.

The default value of the analog input reference voltage is 0 to 5 V. To change the **Analog input reference voltage** parameter in your model Configuration Parameters, select **Tools** > **Run on Target Hardware** > **Options...**.

If you simulate your model without running it on the target hardware, this block outputs zeroes. See "Block Produces Zeros in Simulation"

### **Warning**

**The range of the voltage that can be applied to the analog input pin depends on the analog input reference voltage. For details, read the documentation for your Arduino hardware.**

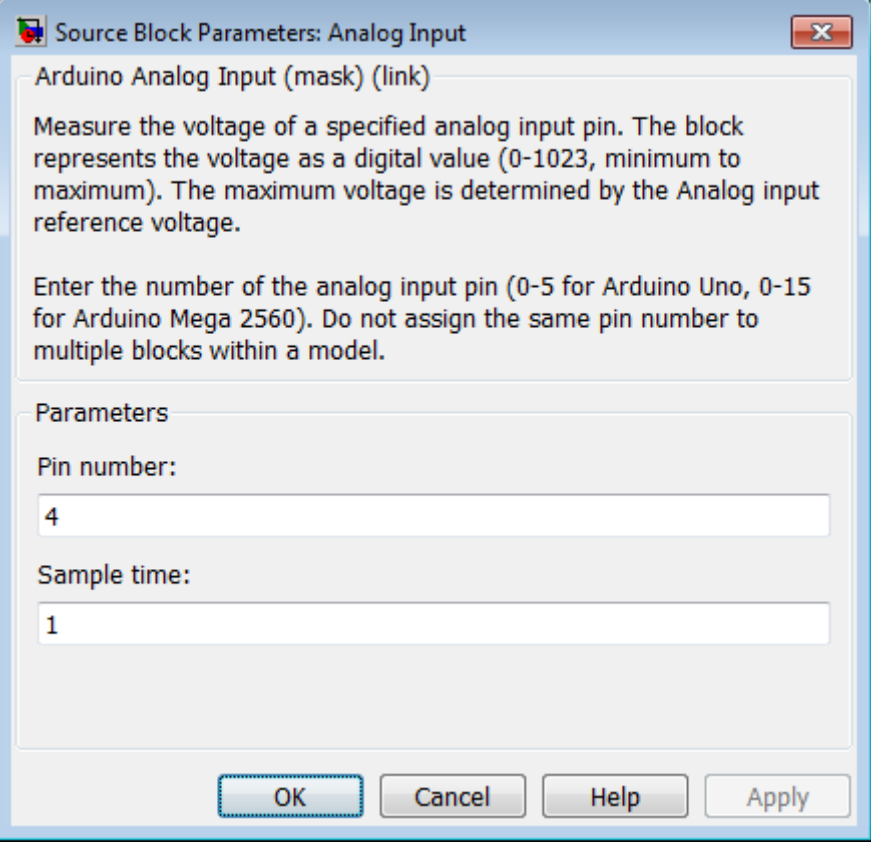

# **Dialog**

### **Pin number**

Enter the number of the analog input pin.

Do not assign the same pin number to multiple blocks within the model.

If you set the **Target hardware** parameter to:

**•** Arduino Mega 2560, enter a pin number from 0 to 15.

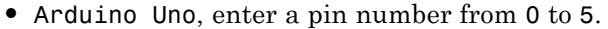

**Note** To change the **Target hardware** parameter, select **Tools > Run on Target Hardware > Options**

### **Sample time**

Specify how often this block reads the pin value. Enter a value greater than zero. This value defaults to a sample time of 1 second. The minimum value is 0.000001 second.

Smaller values require the processor to complete the same number of instructions in less time, which can cause task overruns.

**See Also** Arduino PWM **|** "Analog input reference voltage" **|** "Install Support for Arduino Hardware" **|** "Detect and Fix Task Overruns on Arduino Hardware" **|**

**External •** <http://arduino.cc/en/Reference/AnalogRead>

## **Web Sites**

**•** <http://arduino.cc/en/Reference/AnalogReference>

# **Arduino PWM**

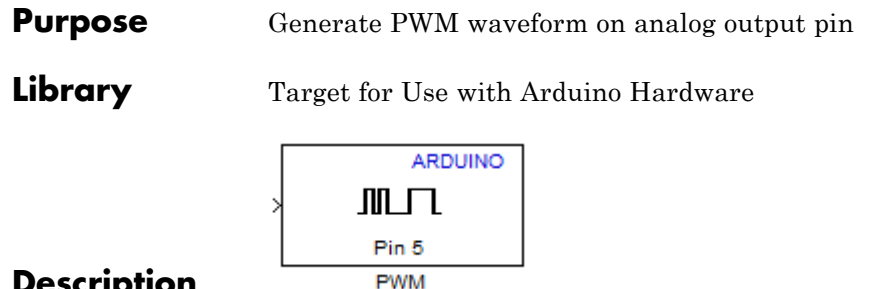

## **Description**

Use pulse-width modulation (PWM) to change the duty-cycle of square-wave pulses output by a PWM pin on the Arduino hardware. PWM enables a digital output to provide a range of different power levels, similar to that of an analog output.

The value sent to the block input determines the width of the square wave, called *duty-cycle*, that the target hardware outputs on the specified PWM pin. The range of valid outputs is 0 to 255.

For example:

- Sending the maximum value, 255, to the block input produces  $100\%$ duty-cycle, which results in full power on a PWM pin.
- **•** Sending the minimum value, 0, to the block input produces 0% duty-cycle, which results in no power on a PWM pin.
- **•** Sending an intermediate value to the block input produces a proportional duty-cycle and power output on a PWM pin. For example, sending 192 to the block input produces 75% duty cycle and power  $(192/256 = 0.75)$ .
- **•** Sending out-of-range values, such as 500 or -500, to the block input has the same effect as sending the maximum or minimum input values.

The frequency of the square wave is ~490 Hz.

The block input inherits the data type of the upstream block, and internally converts it to uint8.

Some limitations:

- **•** With Arduino Uno hardware, the Arduino PWM block cannot use digital pins 9 or 10 when the model contains Servo blocks.
- **•** With Arduino Mega 2560 hardware, the Arduino PWM block cannot use digital pins 11 or 12 when the model contains more than 12 Servo blocks.

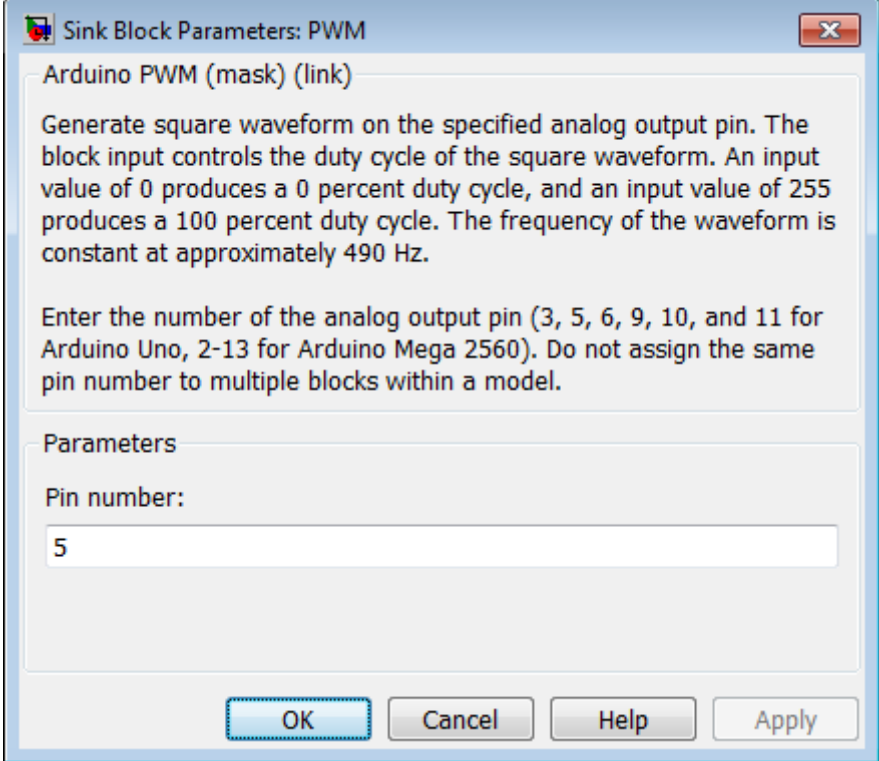

# **Dialog**

### **Pin number**

Enter the number of the PWM pin.

Do not assign the same pin number to multiple blocks within the model.

If you set the **Target hardware** parameter to:

- **•** Arduino Mega 2560, enter a pin number from 2 to 13.
- **•** Arduino Uno, enter one of the following pin numbers: 3, 5, 6, 9, 10, and 11. The board identifies these with a ~ symbol.

**Note** To change the **Target hardware** parameter, select **Tools > Run on Target Hardware > Options**

**See Also** "Install Support for Arduino Hardware" **|**

**External •** [http://arduino.cc/en/Reference/AnalogWrite](http://arduino.cc/en/Reference/AnalogRead)

**Web Sites**

### <span id="page-2116-0"></span>**Purpose** Get one byte of data from serial port

**Library** Target for Use with Arduino Hardware

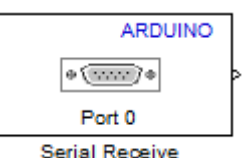

## **Description**

Get one byte of data per sample period from the receive buffer of the specified serial port. For more information, see "Use Serial Communications with Arduino Hardware".

The Serial Receive block has two block outputs, **Data** and **Status**.

When data is available:

- **•** The **Data** block output emits data from the serial receive buffer.
- **•** The **Status** block output emits 1.

When data is not available:

- **•** The **Data** block output emits 255.
- **•** The **Status** block output emits 0.

The datatype of the **Data** block output is uint8.

The datatype of the **Status** block output is int. You can use the Status block output to determine whether a value of 255 emitted by the **Data** block output is data, or an indication that no data was received.

If you simulate your model without running it on the target hardware, this block outputs zeroes. See "Block Produces Zeros in Simulation"

If you use this block in models with the Standard Servo Read, Standard Servo Write, and Continuous Servo Write blocks, use longer sample times to avoid overruns.

### **Warning**

**Only connect serial port pins to devices that use 5 Volt TTL logic. Do not connect these pins to an RS-232 serial interface, such as the DE-9M connector on a computer, without limiting the voltage. The RS-232 standard allows higher voltages that can damage your hardware. For details, read the documentation for your Arduino hardware.**

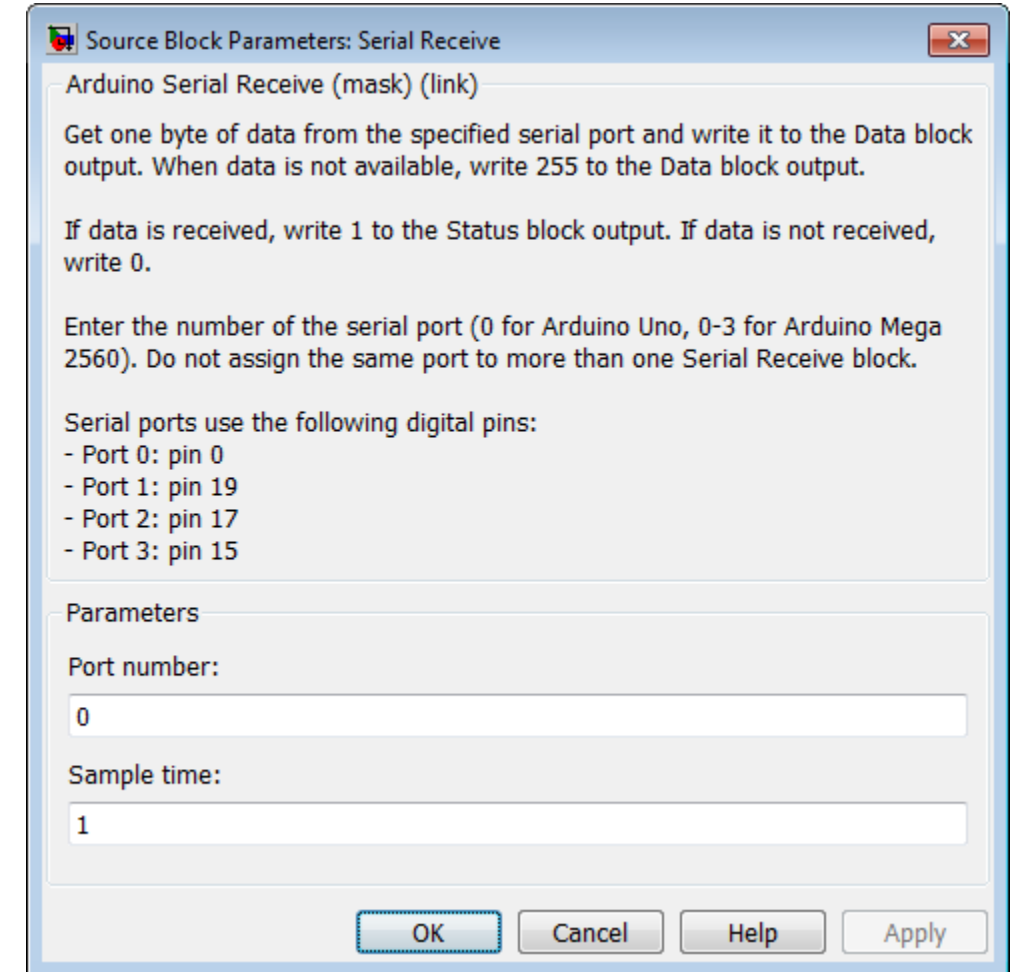

# **Dialog**

## **Port Number**

Enter the number of the serial port.

If you set the **Target hardware** parameter to:

**•** Arduino Mega 2560, enter a port number from 0 to 3.

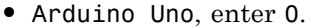

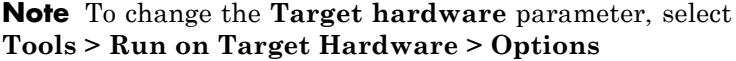

You can assign a Serial Transmit block and a Serial Receive block to the same serial port.

Do not assign more than one Serial Receive block to the same serial port.

Do not assign the pin numbers used by the serial port to other blocks within the model.

Serial port 0 is connected to the USB port through a converter. Do not use both serial port 0 and the USB port at the same time. For example, do not use serial port 0 if you intend to use External mode, because External mode requires the USB port.

### **Sample time**

Specify how often this block reads the serial port buffer. Enter a value greater than zero. This value defaults to a sample time of 1 second. The minimum value is 0.000001 second.

Smaller values require the processor to complete the same number of instructions in less time, which can cause task overruns.

## **See Also** [Arduino Serial Transmit](#page-2120-0) **|** "Install Support for Arduino Hardware" **|** "Use Serial Communications with Arduino Hardware" **|** "Tune and Monitor Models Running on Arduino Mega 2560 Hardware" **|** "Detect and Fix Task Overruns on Arduino Hardware" **|**

**External Web Sites •** [http://arduino.cc/en/Serial/Read](http://arduino.cc/en/Reference/Serial)

## <span id="page-2120-0"></span>**Purpose** Send buffered data to serial port

**Library** Target for Use with Arduino Hardware

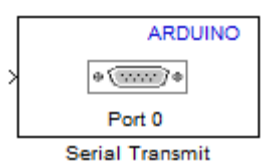

## **Description**

Send buffered data to the specified serial port. For more information, see "Use Serial Communications with Arduino Hardware".

The Arduino Uno hardware has one serial port device, serial port 0, connected to the digital pins marked TX 1 and RX 0. If you set the **Port number** parameter to 0, this block transmits over the digital pin marked TX 1.

The block input accepts vector or scalar uint8 data. To convert a data source to uint8, use a Data Type Conversion block.

If you simulate your model without running it on the target hardware, this block does nothing. See "Block Produces Zeros in Simulation".

If you use this block in models with the Standard Servo Read, Standard Servo Write, and Continuous Servo Write blocks, use longer sample times to avoid overruns.

### **Warning**

**Only connect serial port pins to devices that use 5 Volt TTL logic. Do not connect these pins to an RS-232 serial interface, such as the DE-9M connector on a computer, without limiting the voltage. The RS-232 standard allows higher voltages that can damage your hardware. For details, read the documentation for your Arduino hardware.**

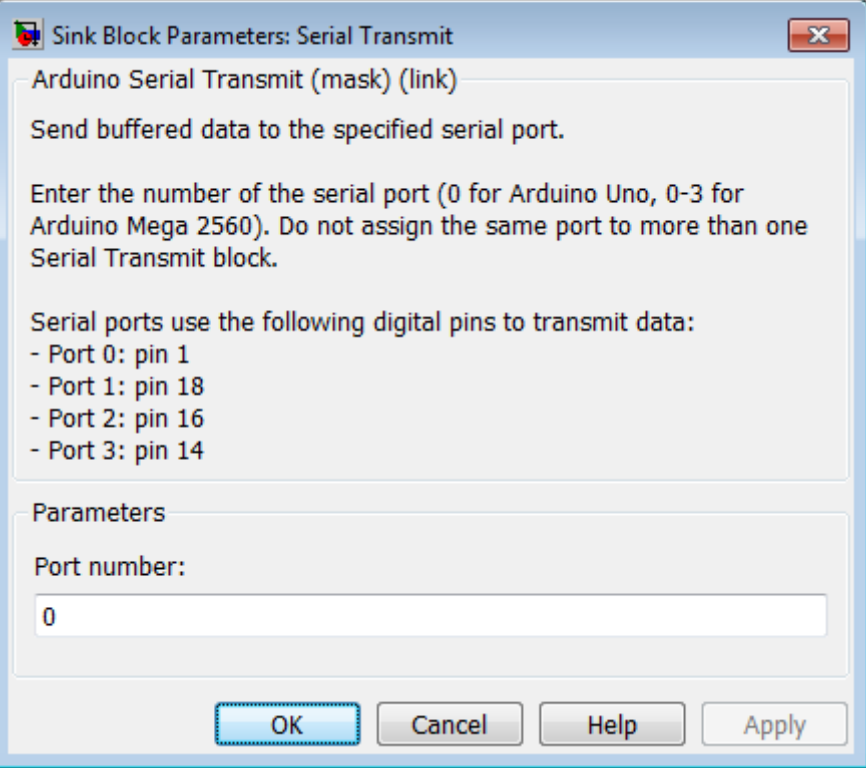

# **Dialog**

## **Port Number**

Enter the number of the serial port.

If you set the **Target hardware** parameter to:

- **•** Arduino Mega 2560, enter a port number from 0 to 3.
- **•** Arduino Uno, enter 0.

**Note** To change the **Target hardware** parameter, select **Tools > Run on Target Hardware > Options**

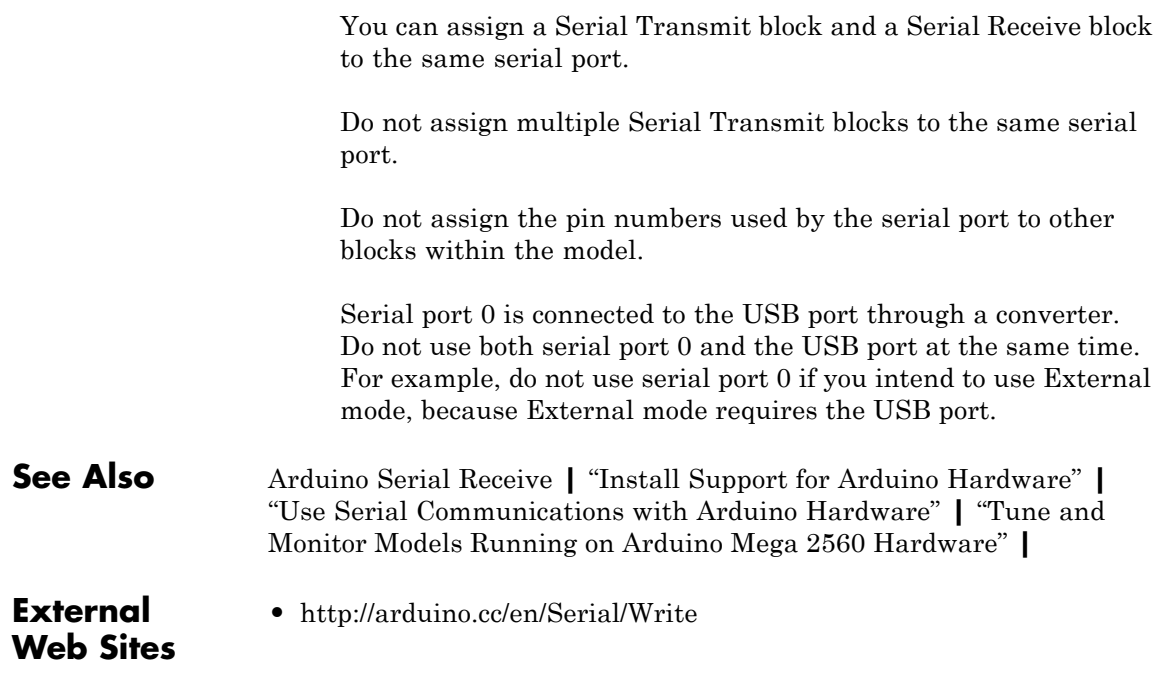

# **Arduino Standard Servo Read**

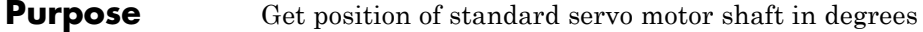

**Library** Target for Use with Arduino Hardware

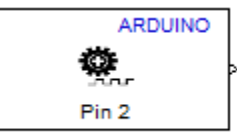

## **Description**

**Standard Servo Read** 

Measure the angle of a standard servo motor shaft in degrees, from 0 to 180.

The data type of the block output is uint8.

If you simulate your model without running it on the target hardware, this block outputs zeroes. See "Block Produces Zeros in Simulation".

Some limitations:

- **•** Do not use Servo blocks with External mode.
- **•** If you use this block in models with the Serial Receive and Serial Transmit blocks, use longer sample times to avoid overruns.
- **•** The maximum number of Servo blocks per model is 12 for Arduino Uno hardware, and 48 for Arduino Mega 2560 hardware.
- **•** With Arduino Uno hardware, the Arduino PWM block cannot use digital pins 9 or 10 when the model contains Servo blocks.
- **•** With Arduino Mega 2560 hardware, the Arduino PWM block cannot use digital pins 11 or 12 when the model contains more than 12 Servo blocks.
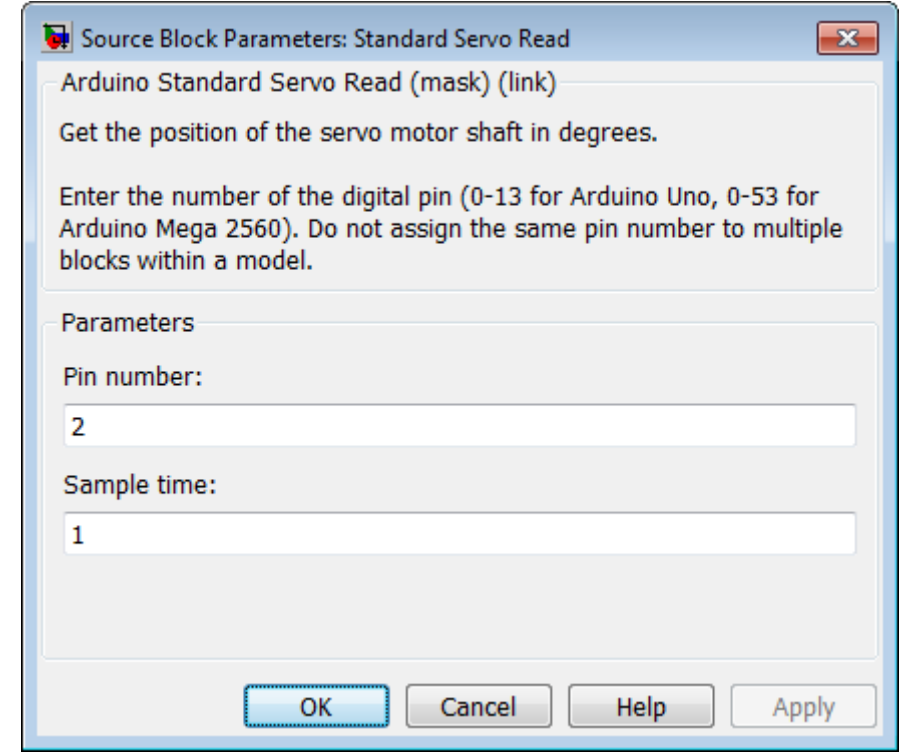

#### **Pin number**

Enter the number of the digital pin.

Do not assign the same pin number to multiple blocks within the model.

If you set the **Target hardware** parameter to:

- **•** Arduino Mega 2560, enter a pin number from 0 to 53.
- **•** Arduino Uno, enter a pin number from 0 to 13.

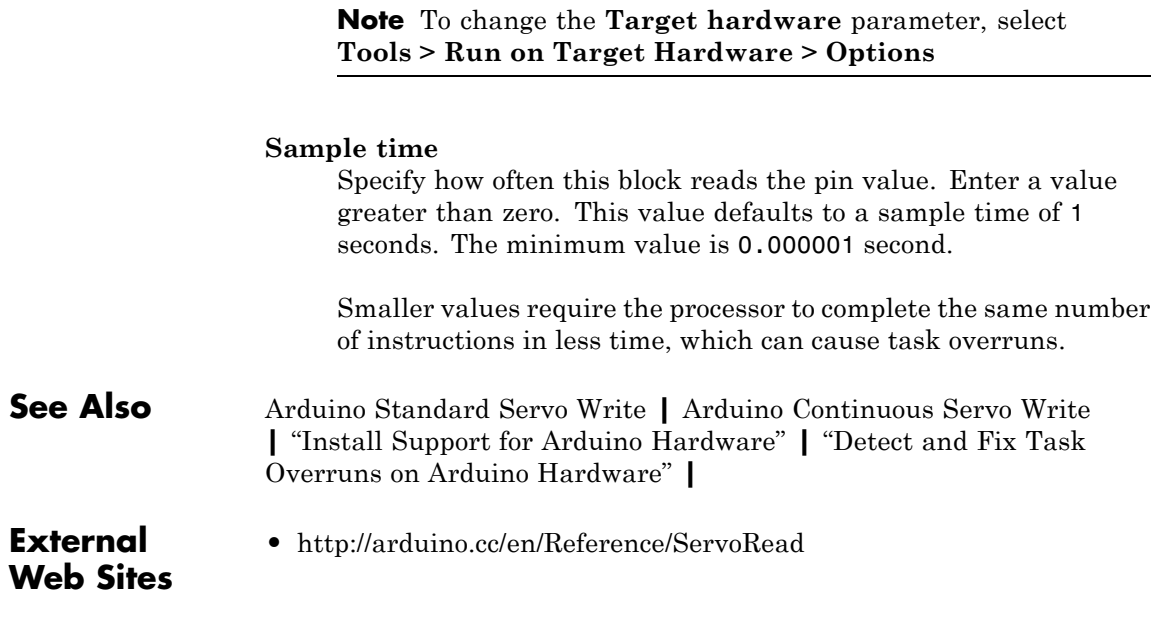

<span id="page-2126-0"></span>**Purpose** Set shaft position of standard servo motor

**Library** Target for Use with Arduino Hardware

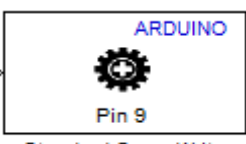

#### **Description**

**Standard Servo Write** 

Set the shaft position of a standard servo motor, from 0 to 180 degrees.

To rotate the servo shaft, send values from 0 to 180 to the block input.

Sending out-of-range values, such as -5 or 200, to the block input has the same effect as sending the maximum or minimum input values.

The block input inherits the data type of the upstream block, and internally converts it to uint8.

If you simulate your model without running it on the target hardware, this block does nothing. See "Block Produces Zeros in Simulation".

Some limitations:

- Do not use Servo blocks with External mode.
- **•** If you use this block in models with the Serial Receive and Serial Transmit blocks, use longer sample times to avoid overruns.
- **•** The maximum number of Servo blocks per model is 12 for Arduino Uno hardware, and 48 for Arduino Mega 2560 hardware.
- **•** With Arduino Uno hardware, the Arduino PWM block cannot use digital pins 9 or 10 when the model contains Servo blocks.
- **•** With Arduino Mega 2560 hardware, the Arduino PWM block cannot use digital pins 11 or 12 when the model contains more than 12 Servo blocks.

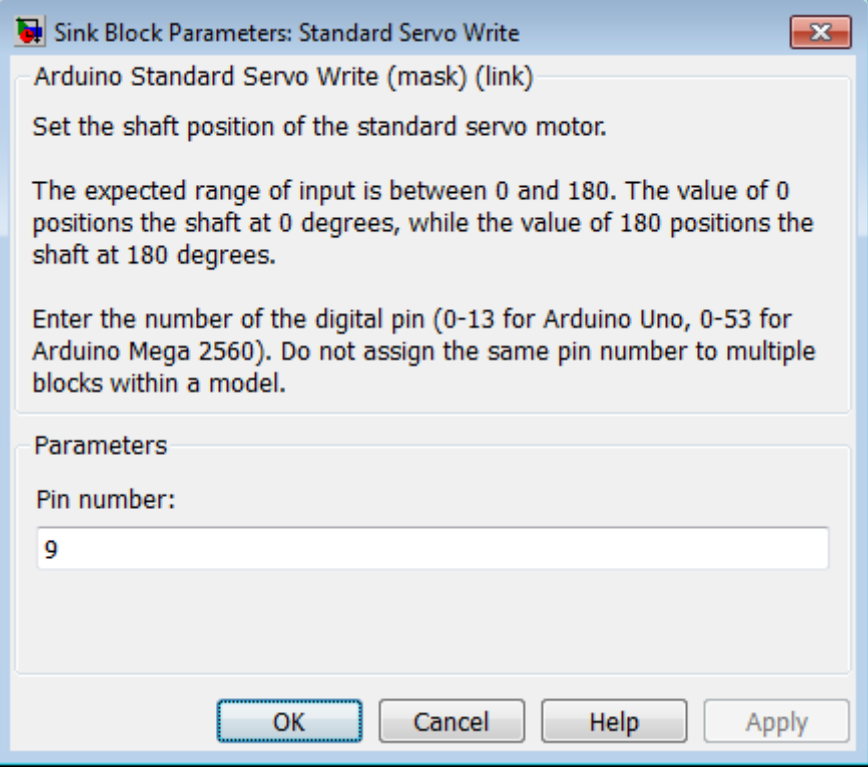

#### **Pin number**

Enter the number of the digital pin.

Do not assign the same pin number to multiple blocks within the model.

If you set the **Target hardware** parameter to:

- **•** Arduino Mega 2560, enter a pin number from 0 to 53.
- **•** Arduino Uno, enter a pin number from 0 to 13.

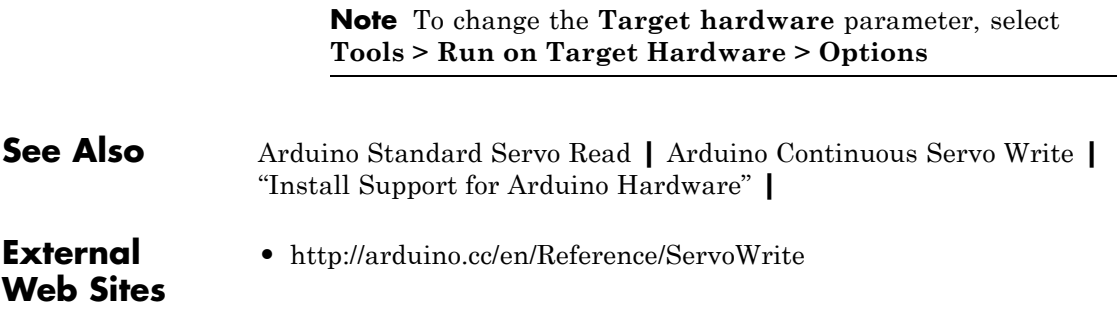

## <span id="page-2129-0"></span>**Arduino Continuous Servo Write**

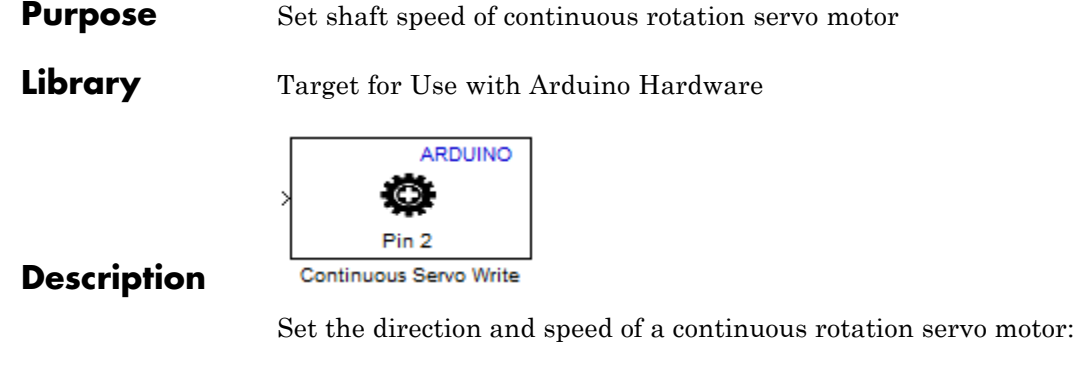

- **•** Sending -90 to the block input produces the maximum rate of rotation in one direction.
- **•** Sending 90 to the block input produces the maximum rate of rotation in the opposite direction.
- **•** Sending 0 to the block input stops the servo motor.
- **•** Sending out-of-range values, such as -95 or 200, to the block input has the same effect as sending the maximum or minimum input values.

The characteristics of some motors cause them to continue rotating when the block input value is 0. In that case, you can experiment to find an offset value that stops the motor.

With Arduino Mega 2560 hardware, you can use External mode to determine the offset while your model is running on the hardware. See "Tune and Monitor Models Running on Arduino Mega 2560 Hardware".

The block input inherits the data type of the upstream block, and internally converts it to uint8.

If you simulate your model without running it on the target hardware, this block does nothing. See "Block Produces Zeros in Simulation".

Some limitations:

- **•** Do not use Servo blocks with External mode.
- **•** If you use this block in models with the Serial Receive and Serial Transmit blocks, use longer sample times to avoid overruns.
- **•** The maximum number of Servo blocks per model is 12 for Arduino Uno hardware, and 48 for Arduino Mega 2560 hardware.
- **•** With Arduino Uno hardware, the Arduino PWM block cannot use digital pins 9 or 10 when the model contains Servo blocks.
- **•** With Arduino Mega 2560 hardware, the Arduino PWM block cannot use digital pins 11 or 12 when the model contains more than 12 Servo blocks.

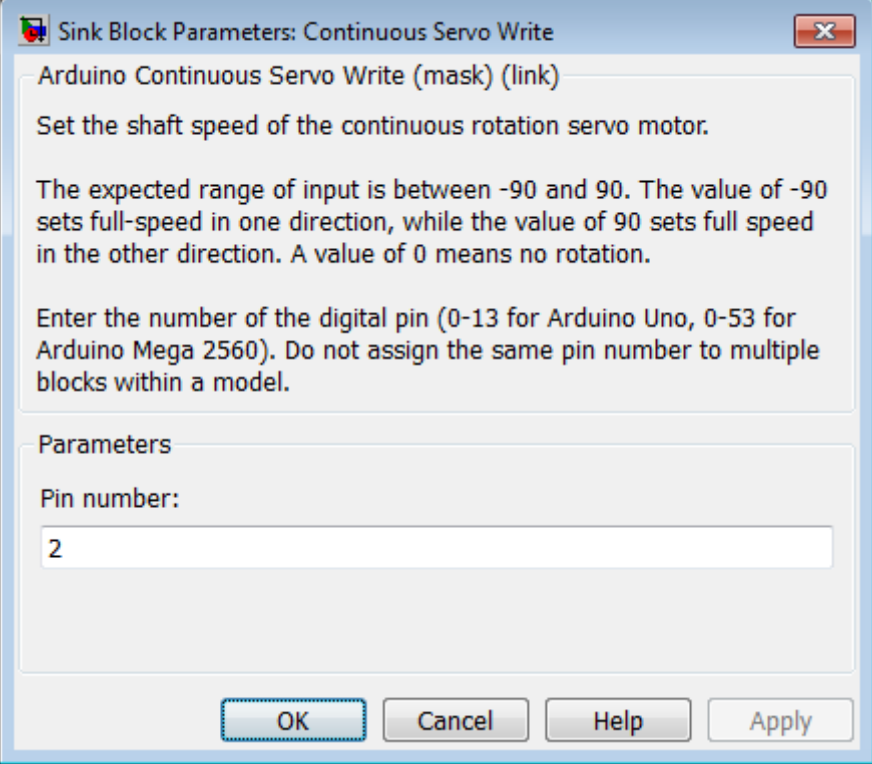

#### **Pin number**

Enter the number of the digital pin.

Do not assign the same pin number to multiple blocks within the model.

If you set the **Target hardware** parameter to:

- **•** Arduino Mega 2560, enter a pin number from 0 to 53.
- **•** Arduino Uno, enter a pin number from 0 to 13.

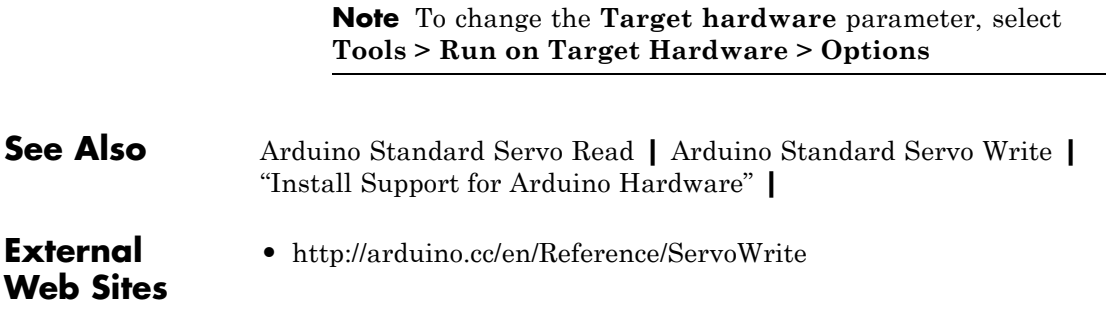

# <span id="page-2133-0"></span>**BeagleBoard ALSA Audio Capture**

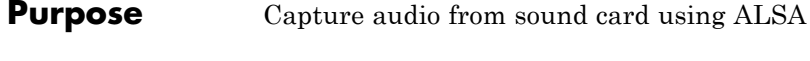

**Library** Target for Use with BeagleBoard Hardware Target for Use with PandaBoard Hardware

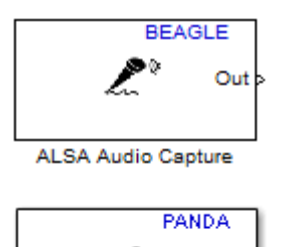

**Description**

ALSAAudio Capture

Capture the left and right audio channels from the AUDIO IN connector or a stereo sound device using the Advanced Linux Sound Architecture (ALSA) driver framework. The block output, **Out**, emits an N-by-2 frame of int16 values. The width of the frame, 2, corresponds to the left and right audio channels. To determine the sample rate of the block output, divide the **Frame size (N)** by the **Audio sampling frequency (Hz)**. For example, if **Frame size (N)** is 4410 and **Audio sampling frequency (Hz)** is 44100, then the sample rate is 0.1 seconds.

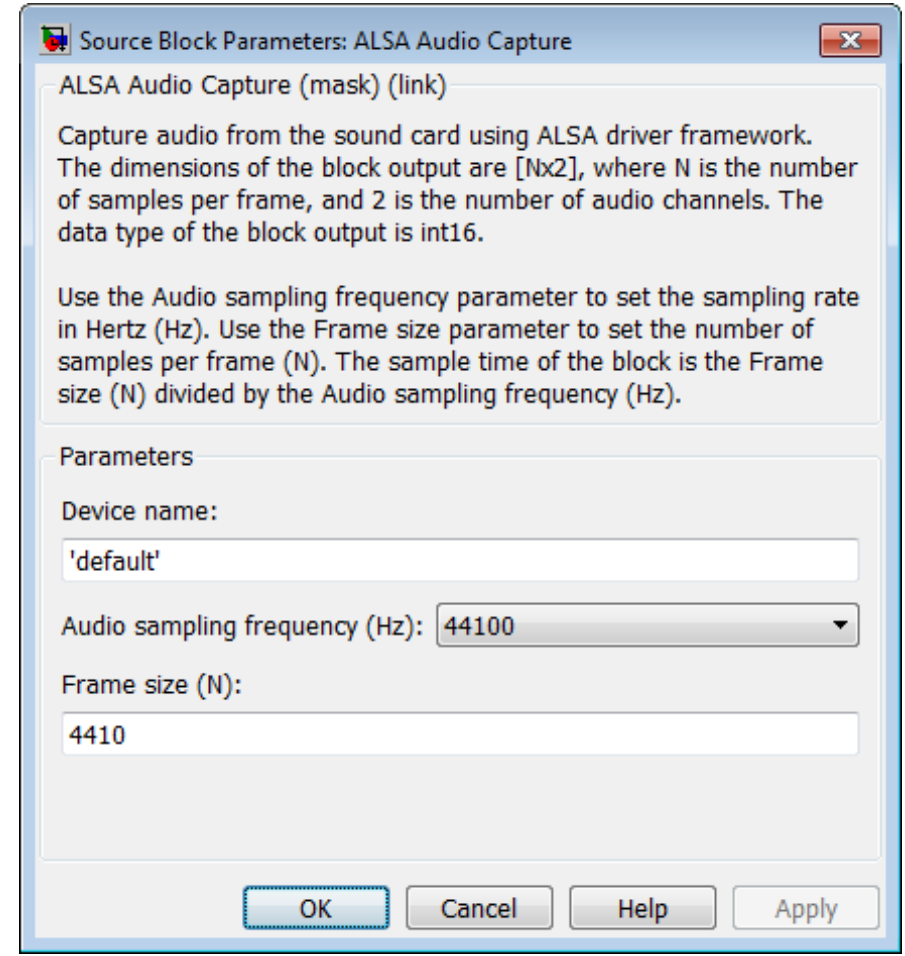

#### **Device name**

Use the default ALSA device, or specify an audio input device by name.

To use the default sound device specified by the ALSA configuration file, leave this parameter set to 'default'. To find out which sound device the ALSA configuration file specifies, connect to the board and open the /usr/share/alsa/alsa.conf file. In the following example, the alsa.conf file specifies device 2 on card 0 as the default device:

```
pcm.!default {
 type hw
 card 0
 device 2
}
```
To specify an audio input device by name, connect to the board and open the /proc/asound/cards file. In the following example, the cards file names two devices, VirMIDI and AudioPCI:

```
$ cat /proc/asound/cards 0 [Dummy ]: Dummy - Dummy
     Dummy 1
1 [VirMIDI ]: VirMIDI - VirMIDI
     Virtual MIDI Card 1
2 [AudioPCI ]: ENS1371 - Ensoniq AudioPCI
     Ensoniq AudioPCI ENS1371 at 0xe400, irq 11
```
This parameter value defaults to 'default'.

#### **Audio sampling frequency (Hz)**

Enter the sampling frequency of the ALSA Audio Capture (input) device.

By default, the sampling frequency of ALSA Audio Capture is the same as the sampling frequency of ALSA Audio Playback.

This parameter value defaults to 44100 Hz (44.1 kHz). The maximum rate equals the sampling rate of the audio capture device.

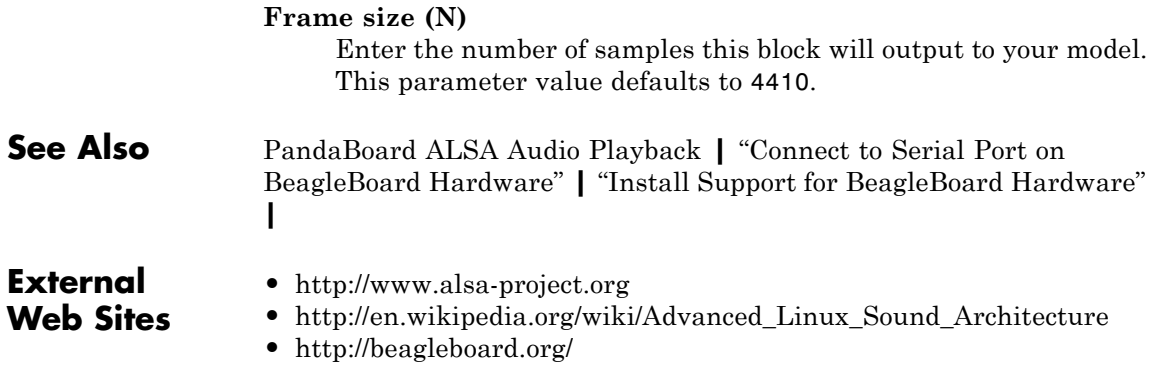

# <span id="page-2137-0"></span>**BeagleBoard ALSA Audio Playback**

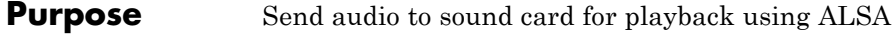

**Library** Target for Use with BeagleBoard Hardware Target for Use with PandaBoard Hardware

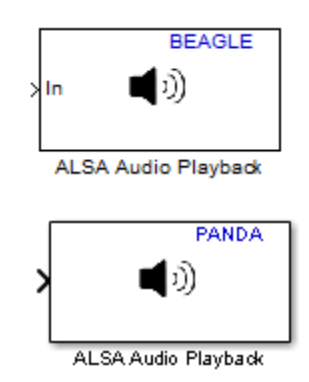

**Description**

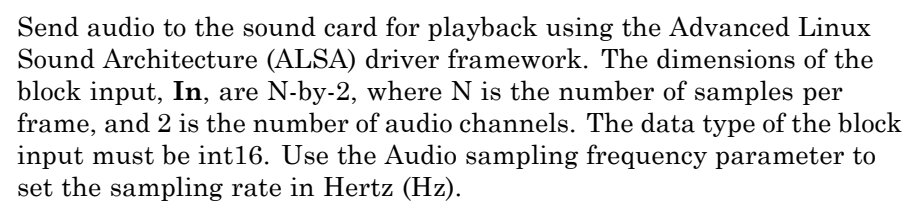

**Note** When you use the software volume controls to lower the volume of one channel, crosstalk from the other channel may be audible.

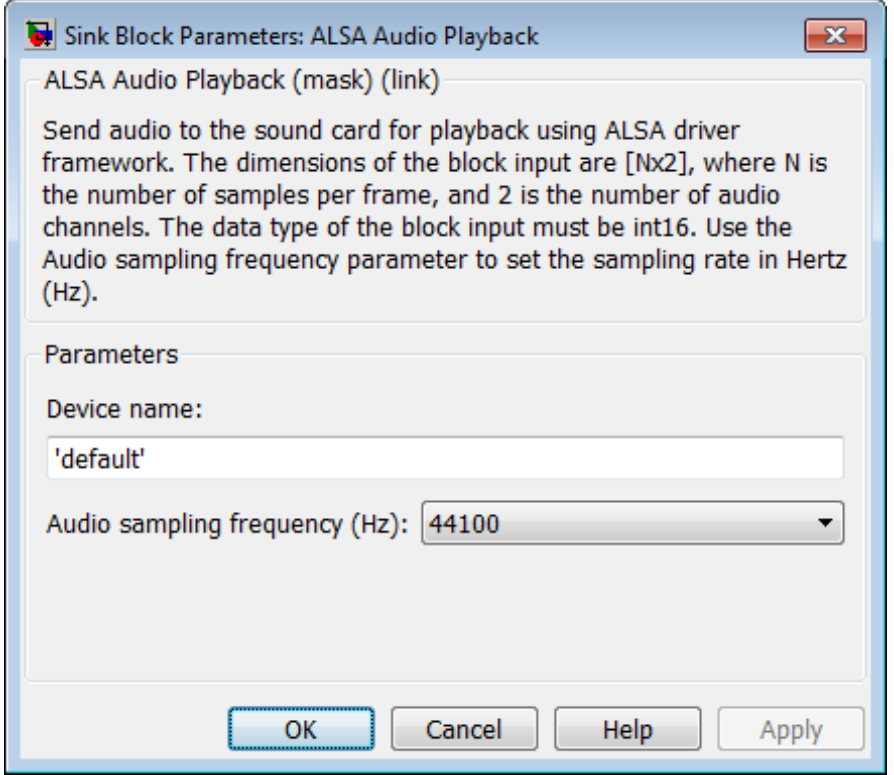

#### **Device name**

Use the default ALSA device, or specify an audio input device by name.

To use the default sound device specified by the ALSA configuration file, leave this parameter set to 'default'.

To find out which sound device the ALSA configuration file specifies, connect to the board and open the /usr/share/alsa/alsa.conf file. In the following example, the alsa.conf file specifies device 2 on card 0 as the default device:

```
pcm.!default {
                         type hw
                         card 0
                         device 2
                        }
                        To specify an audio input device by name, connect to the board
                        and open the /proc/asound/cards file. In the following example,
                        the cards file names two devices, VirMIDI and AudioPCI:
                        $ cat /proc/asound/cards 0 [Dummy ]: Dummy - Dummy
                             Dummy 1
                        1 [VirMIDI ]: VirMIDI - VirMIDI
                             Virtual MIDI Card 1
                        2 [AudioPCI ]: ENS1371 - Ensoniq AudioPCI
                             Ensoniq AudioPCI ENS1371 at 0xe400, irq 11
                        This parameter value defaults to 'default'.
                  Audio sampling frequency (Hz)
                        Enter the sample frequency of the ALSA Audio Playback (output)
                        device.
                        By default, the sample frequency of ALSA Audio Playback is the
                        same as the sample frequency of ALSA Audio Capture.
                        This parameter value defaults to 44100 Hz (44.1 kHz). The
                        maximum rate equals the sampling rate of the audio capture
                        device.
See Also PandaBoard ALSA Audio Capture | "Connect to Serial Port on
                  BeagleBoard Hardware" | "Install Support for BeagleBoard Hardware"
                   |
```
## **External Web Sites**

- **•** <http://www.alsa-project.org>
- **•** [http://en.wikipedia.org/wiki/Advanced\\_Linux\\_Sound\\_Architecture](http://inside.mathworks.com/wiki/RTT_BeagleBoard_Block_Mask_Descriptions)
- **•** <http://beagleboard.org/>
- **•** <http://pandaboard.org/>

# <span id="page-2141-0"></span>**BeagleBoard SDL Video Display**

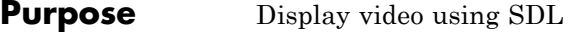

**Library** Target for Use with BeagleBoard Hardware Target for Use with PandaBoard Hardware

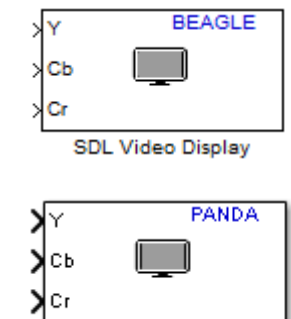

SDL Video Display

Display video data using the Simple Directmedia Layer (SDL) multimedia library. A Simulink model can contain only one SDL Video Display block.

This block takes planar or interleaved video data in YCbCr 4:2:2 or RGB formats.

## **Description**

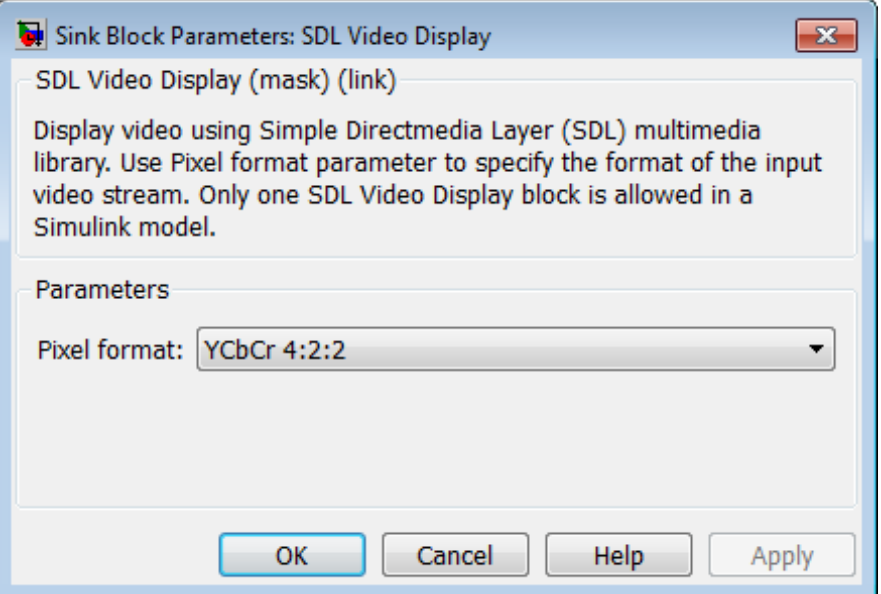

#### **Pixel format**

Specify the format of the input video stream: YCbCr 4:2:2 or RGB.

YCbCr 4:2:2 uses three channels to represent color image data for each pixel:

- **•** Y is the luma component (essentially a grayscale signal).
- **•** Cb is the blue-difference chroma component.
- **•** Cr is the red-difference chroma component.

Cb and Cr are sampled at half the rate of Y. Therefore, if the dimensions of Y are M\*N, the dimensions of Cb and Cr are each (M/2) by N.

RGB uses three 8-bit values to represent the red, green, and blue components of each pixel.

# **PandaBoard SDL Video Display**

This parameter value defaults to YCbCr 4:2:2.

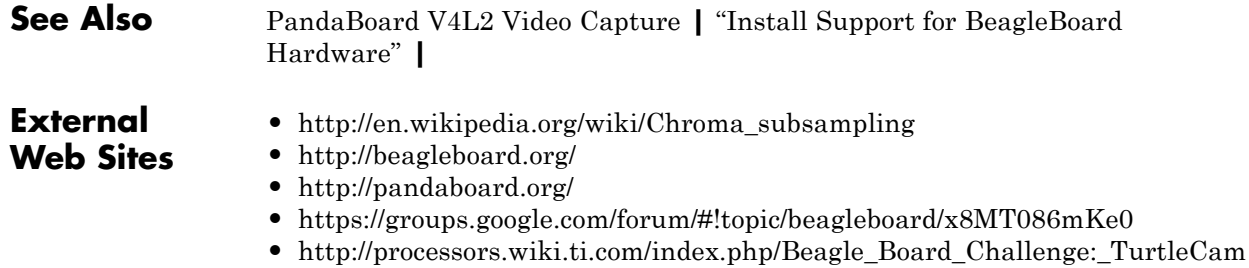

#### <span id="page-2144-0"></span>**Purpose** Receive UDP packets over IP network

**Library** Target for Use with BeagleBoard Hardware Target for Use with PandaBoard Hardware

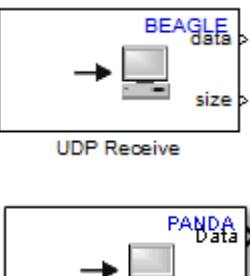

**Description**

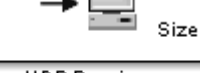

**UDP Receive** 

Receive UDP packets from the local network. The block output, **data**, emits UDP packet data as a one-dimensional vector of a specified data type. The block output, **size**, emits the size the data in the UDP buffer.

While UDP Receive waits for new data to arrive, **size** emits a stream of zeros. When new data arrives, **size** changes to a non-zero value.

If you simulate a model that contains the UDP Receive block on your host computer (e.g., Simulation > Normal), and send UDP packets to that model from a board, the **data** output emits a disproportionately large number of zeros. This is because Simulink software simulates the model as a free-running application with a shorter period than the real-time application running on the board. In other words, the free-running simulation outputs zeros because it is waiting for the "slower" real-time application on the board to send data. If both applications were running on boards, this mismatch would not occur.

**Note** If you are having trouble using UDP to communicate with a computer, investigate whether antivirus or firewall software might be blocking UDP traffic. If so, try reconfiguring the software to allow UDP traffic for a specific IP port number.

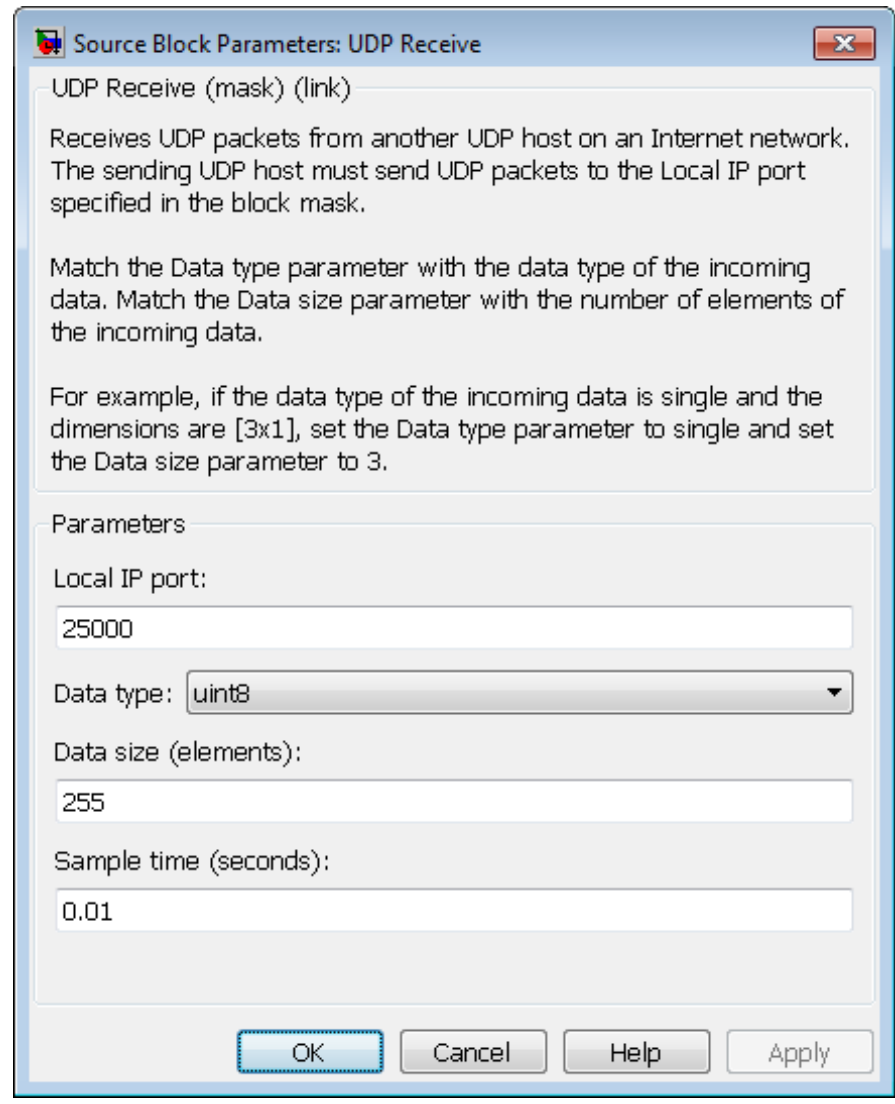

#### **Local IP port**

The number of the IP port on the local device, which can range from 1 to 65535. This value defaults to 25000. The "local device" is the board running the model.

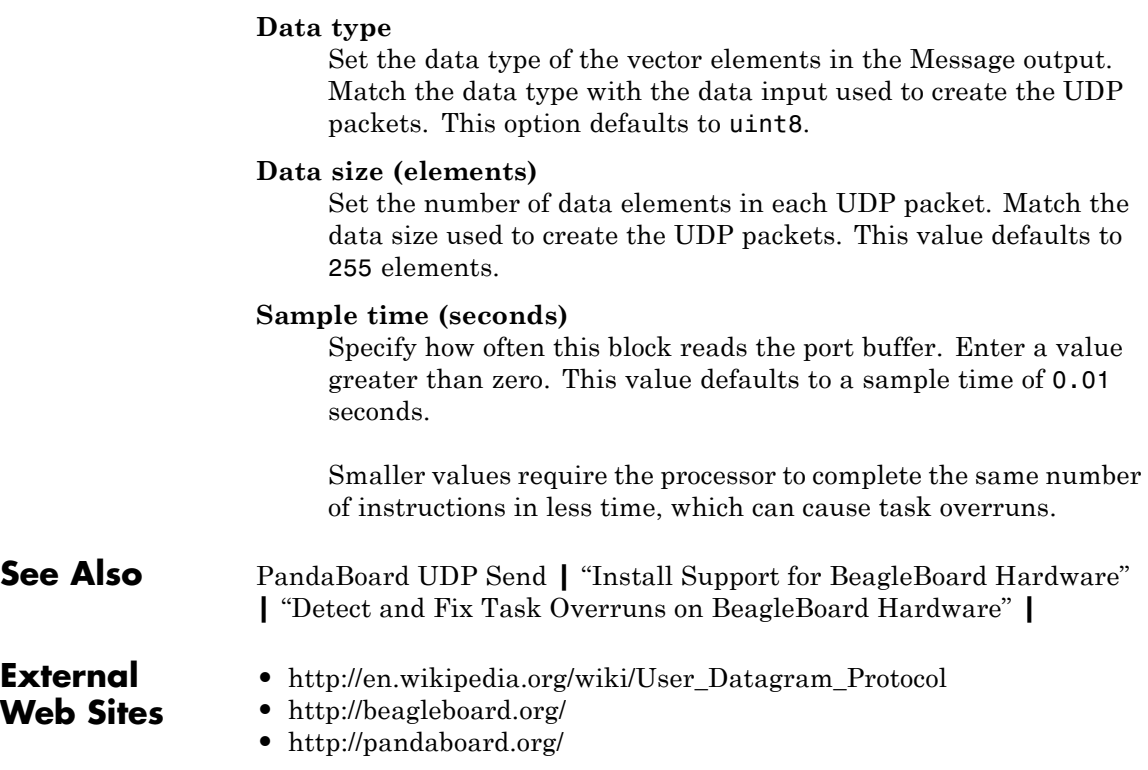

#### <span id="page-2148-0"></span>**Purpose** Send UDP packets over IP network

**Library** Target for Use with BeagleBoard Hardware Target for Use with PandaBoard Hardware

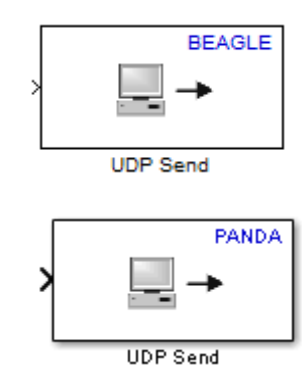

**Description**

Send a UDP packet to a network address identified by the remote IP address and remote IP port parameters.

**Note** If you are having trouble using UDP to communicate with a computer, investigate whether antivirus or firewall software might be blocking UDP traffic. If so, try reconfiguring the software to allow UDP traffic for a specific IP port number.

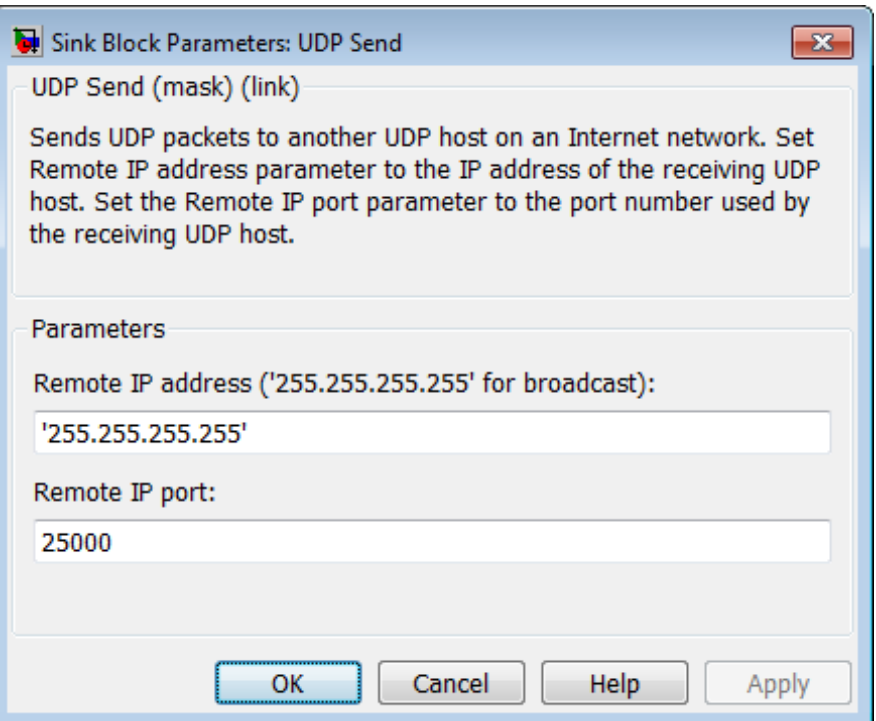

#### **Remote IP address ('255.255.255.255' for broadcast)**

The address or hostname of the IP node on the remote device. To broadcast the UDP message to all remote devices, keep the default parameter value, '255.255.255.255'.

#### **Remote IP port**

The number of the IP port on the remote device, which can range from 1 to 65535. This value defaults to 25000.

### **See Also** [PandaBoard UDP Receive](#page-2144-0) **|** "Install Support for BeagleBoard Hardware" **|**

## **Related Examples**

**•** Get the IP Address of the BeagleBoard Hardware

## **External Web Sites**

- **•** [http://en.wikipedia.org/wiki/User\\_Datagram\\_Protocol](http://en.wikipedia.org/wiki/User_Datagram_Protocol)
- **•** <http://beagleboard.org/>
- **•** <http://pandaboard.org/>

# <span id="page-2151-0"></span>**BeagleBoard V4L2 Video Capture**

**Purpose** Capture video from USB camera using V4L2

**Library** Target for Use with BeagleBoard Hardware Target for Use with PandaBoard Hardware

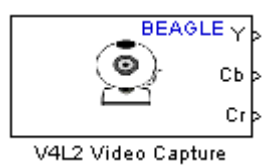

**Description**

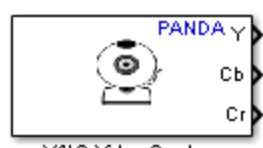

V4L2 Video Clapture

Capture live video from a USB video camera, using the V4L2 (Video for Linux Two API) driver framework. The output is in row major format. During simulation, the model outputs a moving colorbar image.

The Ubuntu Linux image used on the target hardware supports video capture from USB cameras listed as Universal Video Class (UVC). In addition to being a UVC class camera, the camera itself must support data acquisition in YUYV mode.

The following cameras have been tested:

- **•** Logitech QuickCam Pro 9000
- **•** Logitech QuickCam Pro 3000
- **•** Logitech Webcam C600
- **•** Logitech HD Webcam C310

For a list of Logitech webcams that support UVC, see [http://logitech-en-amr.custhelp.com/app/answers/detail/a\\_id/6471.](http://logitech-en-amr.custhelp.com/app/answers/detail/a_id/6471) For a list of UVC cameras supported by Ubuntu, see <http://www.ideasonboard.org/uvc/>.

For BeagleBoard hardware only: If you connect any USB camera to a USB Host port on the board, the video output contains artifacts that look like small dark scratches. This is a known hardware issue, and is independent of the Linux distribution. To work around this issue, connect the camera to the BeagleBoard's USB OTG port using a "Micro USB OTG to USB 2.0 Adapter". The USB OTG port is labelled "OTG" and is located next to the BeagleBoard's "5V" or "5VDC" connector. This issue is discussed at:

- **•** [http://processors.wiki.ti.com/index.php/Beagle\\_Board\\_Challenge:\\_TurtleCam](http://processors.wiki.ti.com/index.php/Beagle_Board_Challenge:_TurtleCam)
- **•** <https://groups.google.com/forum/#!topic/beagleboard/x8MT086mKe0>

# **PandaBoard V4L2 Video Capture**

## **Dialog Device Configuration**

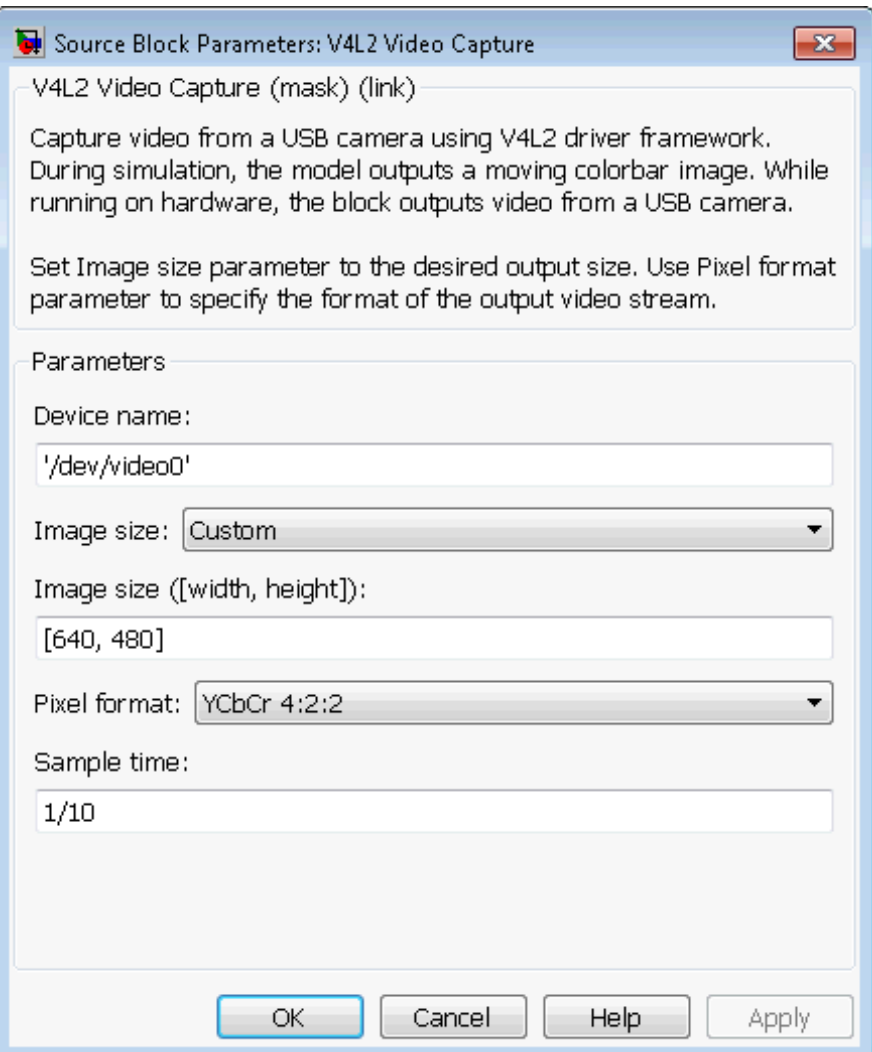

#### **Device name**

Enter the path and name of the video device. This parameter value defaults to '/dev/video0'.

The Linux kernel creates a video device file when you connect a supported USB video camera to the board. By default, the Linux kernel supports all USB video class (UVC) devices.

To see the list of video device files, open a command line session with the board and enter: 1s -al /dev/video\*.

#### **Image size ([width, height])**

Specify the width in pixels and height in lines of the image to capture.

This parameter value defaults to [640, 480].

#### **Pixel format**

Select the video format of the video device, RGB or YCbCr 4:2:2.

RGB represents the red, green, and blue components of a pixel using an 8-bit value. RGB color space is device-dependent.

YCbCr 4:2:2 uses three channels to represent color image data for each pixel:

- **•** Y is the luma component (essentially a grayscale signal).
- **•** Cb is the blue-difference chroma component.
- **•** Cr is the red-difference chroma component.

The Cb and Cr components are sampled at half the sample rate of Y. See [http://en.wikipedia.org/wiki/Chroma\\_subsampling](http://en.wikipedia.org/wiki/Chroma_subsampling).

This parameter value defaults to YCbCr 4:2:2.

#### **Sample time**

Select the sample time of the video device. This parameter value defaults to 1/10

# **PandaBoard V4L2 Video Capture**

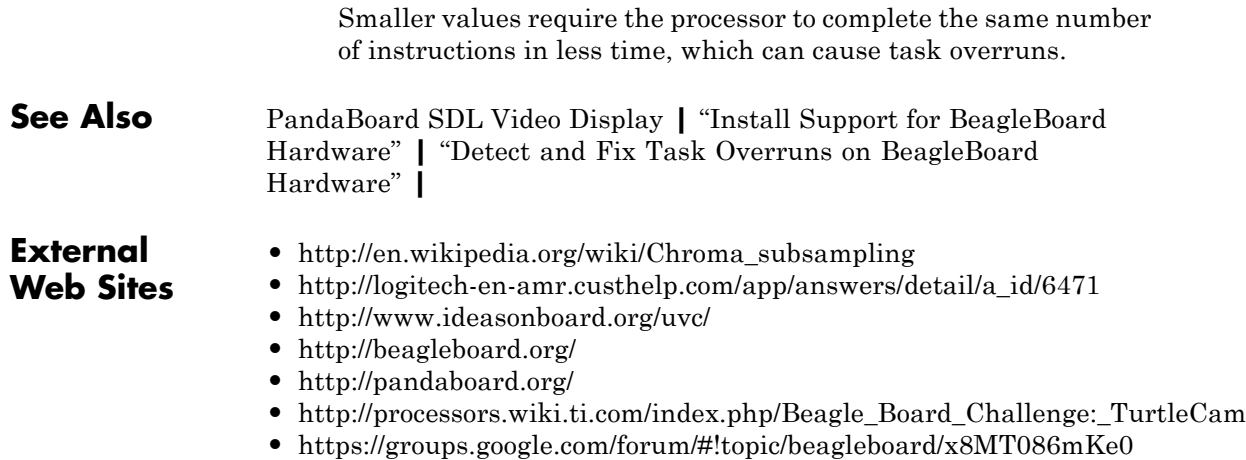

**Purpose** Measure acceleration along three axes

**Library** Target for Use with LEGO MINDSTORMS NXT Hardware

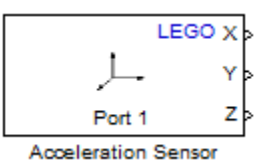

## **Description**

Measure the linear acceleration along the X, Y, and Z axes of the NAC1040 HiTechnic NXT Acceleration / Tilt Sensor.

The axes of the sensor are oriented as shown here.

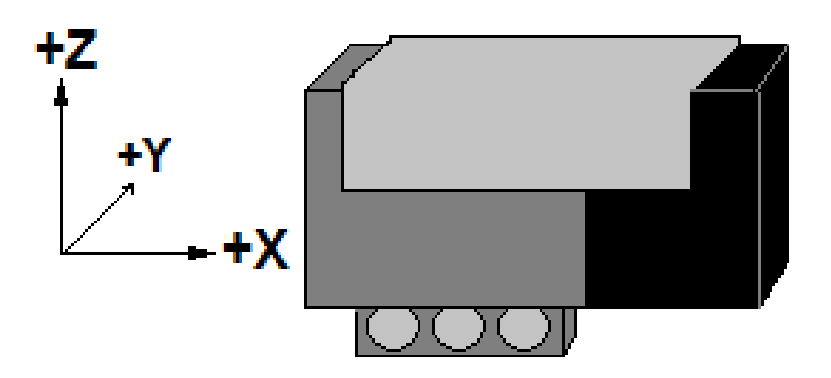

For each axis, the sensor measures  $-2$  g to  $+2$  g of acceleration. The sensor outputs approximately 200 counts per g.

**Note** The SI equivalent of 1 g is 9.8 meters per second squared.

You can use this sensor to:

- **•** Determine the orientation of the sensor, for example in a self-levelling robot.
- **•** Measure small and moderate acceleration forces, such as road surface vibration and acceleration in a vehicle.
- **•** Detect larger acceleration events, such as a collision.

If you simulate your model without running it on the target hardware, this block outputs zeroes. See "Block Produces Zeros in Simulation".

#### **Use the Acceleration Sensor**

View the changing outputs of an acceleration sensor as you change the orientation of the sensor.

Open the legonxtlib block library and copy the blocks shown to a new model.

Connect the Acceleration Sensor block to the LCD blocks, as shown.

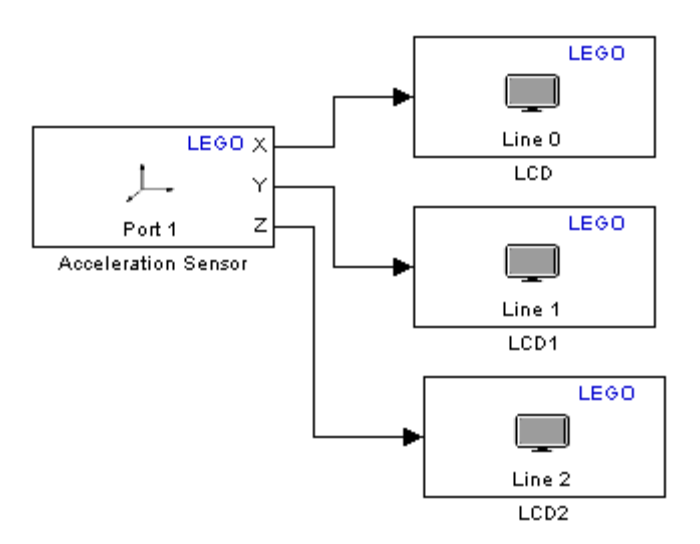

Double click each LCD block to open the block masks for each block.

# **LEGO MINDSTORMS NXT Acceleration Sensor**

Use the **Display at line** parameters to select a different line number for each block.

Use the **Display label** parameters to add an X, Y, or Z label for each line.

Connect the Acceleration sensor to Port 1 on the NXT brick.

Prepare and run the model on the NXT brick.

Move the Acceleration sensor about and observe the outputs on the LCD.

Position the Acceleration sensor on a table and systematically change the orientation of the sensor. The horizontal axes, such as X and Y in the following illustration, output values near zero. The vertical axis, such as Z in the following illustration, measures Earth's gravitational acceleration and therefore outputs a value near 200. If you invert the Z axis from the position shown, the sensor outputs a value near -200.

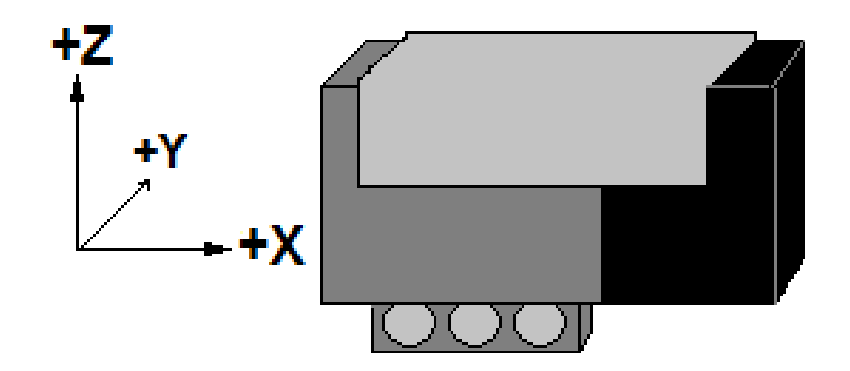

# **LEGO MINDSTORMS NXT Acceleration Sensor**

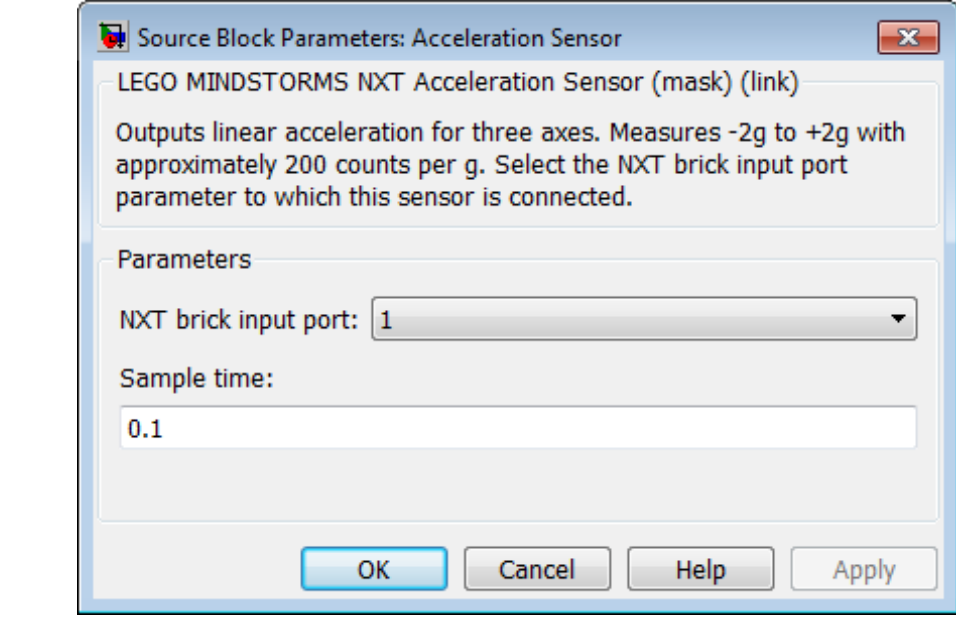

### **Dialog Box**

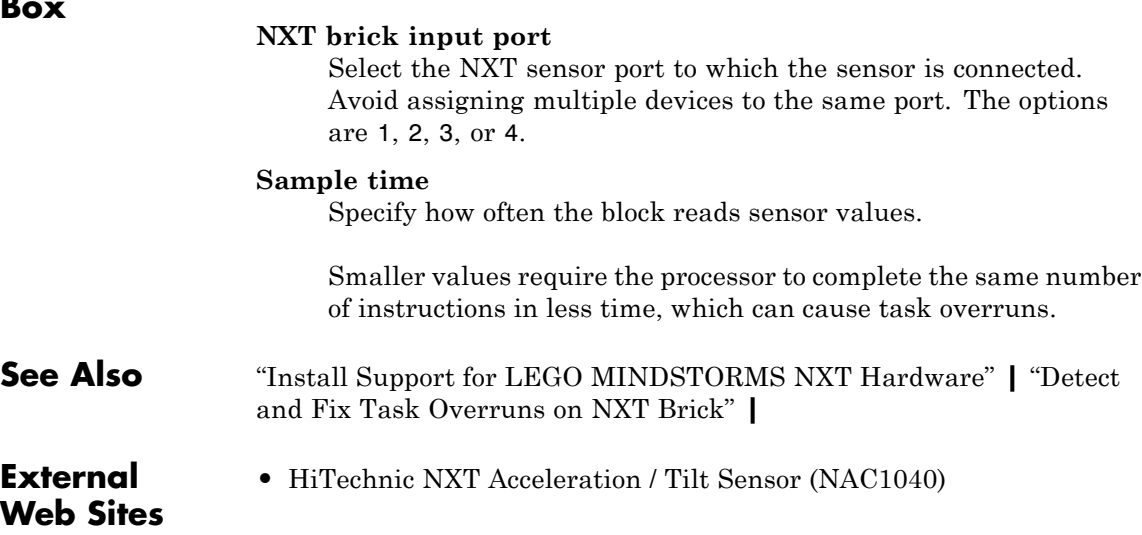
### <span id="page-2160-0"></span>**Purpose** Measure voltage of battery in NXT brick

**Library** Target for Use with LEGO MINDSTORMS NXT Hardware

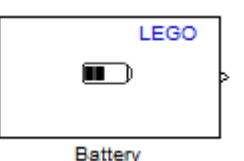

### **Description**

This block measures the voltage of the battery located in the NXT brick, and outputs the value in millivolts. For example, when the six 1.5 volt batteries are fully charged, the output value is approximately 9000.

If you simulate your model without running it on the target hardware, this block outputs zeroes. See "Block Produces Zeros in Simulation".

### **Measure Battery Voltage**

Measure the voltage of the batteries in the NXT brick.

Open the legonxtlib block library and copy the blocks shown to a new model.

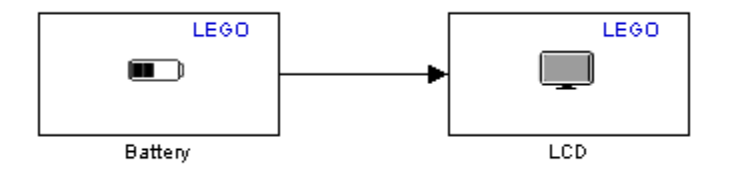

Connect the Battery block to the LCD block, as shown.

Prepare and run the model on the NXT brick.

Observe the battery voltage, shown in millivolts, on the LCD display.

# **LEGO MINDSTORMS NXT Battery**

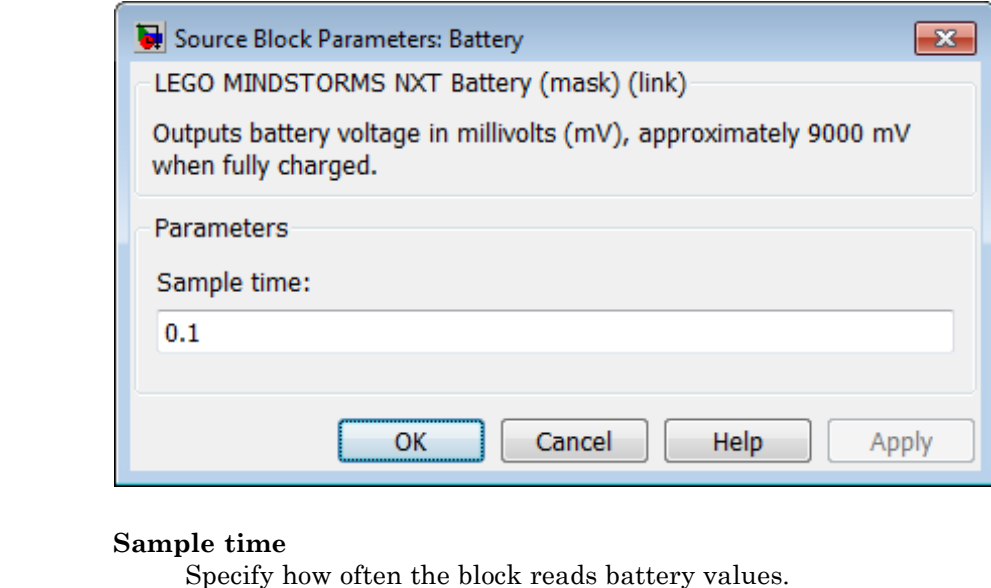

Smaller values require the processor to complete the same number of instructions in less time, which can cause task overruns.

**See Also** [LEGO MINDSTORMS NXT Battery](#page-2160-0) **|** [LEGO MINDSTORMS NXT](#page-2167-0) [Button](#page-2167-0) **|** [LEGO MINDSTORMS NXT LCD](#page-2183-0) **|** [LEGO MINDSTORMS](#page-2199-0) [NXT Speaker](#page-2199-0) **|** [LEGO MINDSTORMS NXT Timer](#page-2205-0) **|** "Install Support for LEGO MINDSTORMS NXT Hardware" **|** "Detect and Fix Task Overruns on NXT Brick" **|**

**External Web Sites •** <http://mindstorms.lego.com>

**Dialog Box**

# **LEGO MINDSTORMS NXT Receive via Bluetooth Connection**

<span id="page-2162-0"></span>**Purpose** Receive data from another NXT brick over Bluetooth

**Library** Target for Use with LEGO MINDSTORMS NXT Hardware

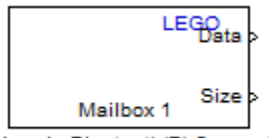

### **Description**

Receive via Bluetooth(R) Connection

Receive data from another NXT brick over the built-in Bluetooth device. The model running on the other NXT brick must contain a Send via Bluetooth Connection block.

To establish multiple channels between the two NXT bricks, use multiple pairs of Bluetooth blocks, and set the Mailbox parameters for each pair to a unique number. This approach cannot be used to establish communication between more than two NXT bricks.

**Note** Because External mode relies on a Bluetooth connection between the host computer and the NXT brick, you cannot use External mode with models that contain a Send via Bluetooth Connection block or a Receive via Bluetooth Connection block.

## **LEGO MINDSTORMS NXT Receive via Bluetooth Connection**

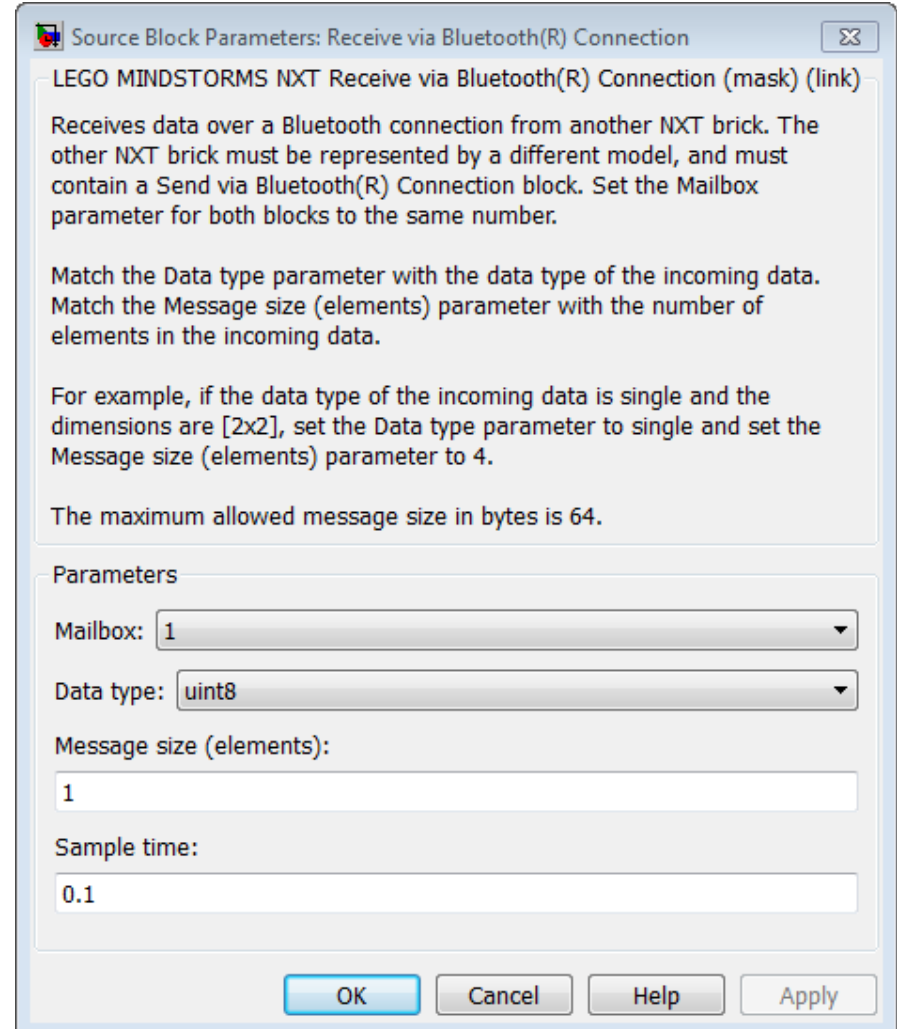

### **Dialog Box**

### **Mailbox**

Set the Mailbox parameter in both the Send via Bluetooth Connection and Receive via Bluetooth Connection blocks to the same number.

# **LEGO MINDSTORMS NXT Receive via Bluetooth Connection**

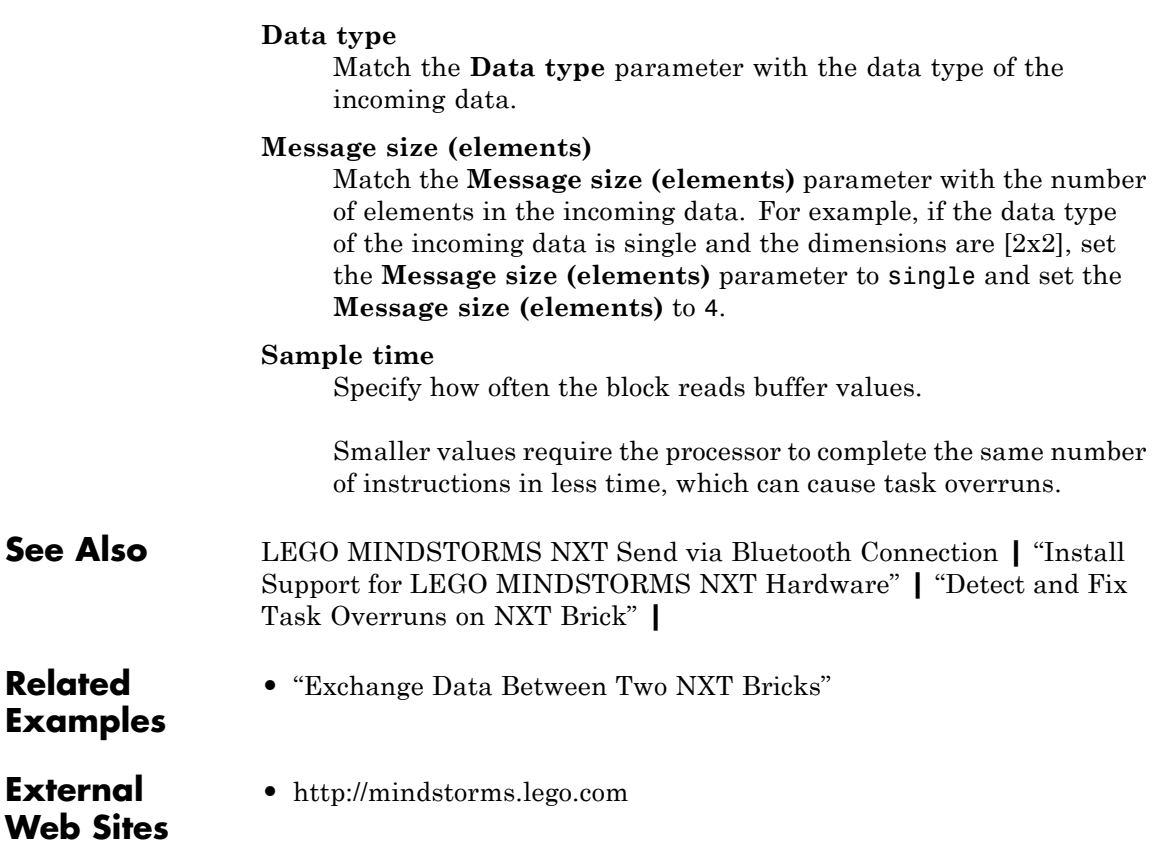

# <span id="page-2165-0"></span>**LEGO MINDSTORMS NXT Send via Bluetooth Connection**

**Purpose** Send data to another NXT brick over Bluetooth

**Library** Target for Use with LEGO MINDSTORMS NXT Hardware

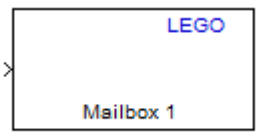

### **Description**

Send via Bluetooth(R) Connection

Send data to another NXT brick over the built-in Bluetooth device. The model running on the other NXT brick must contain a Receive via Bluetooth Connection block.

To establish multiple channels between the two NXT bricks, use multiple pairs of Bluetooth blocks, and set the Mailbox parameters for each pair to a unique number. This approach cannot be used to establish communication between more than two NXT bricks.

The maximum size for the block input is 64 bytes. The supported data types for the block input are uint8, int8, uint16, int16, uint32, int32, single, and double.

**Note** Because External mode relies on a Bluetooth connection between the host computer and the NXT brick, you cannot use External mode with models that contain a Send via Bluetooth Connection block or a Receive via Bluetooth Connection block.

# **LEGO MINDSTORMS NXT Send via Bluetooth Connection**

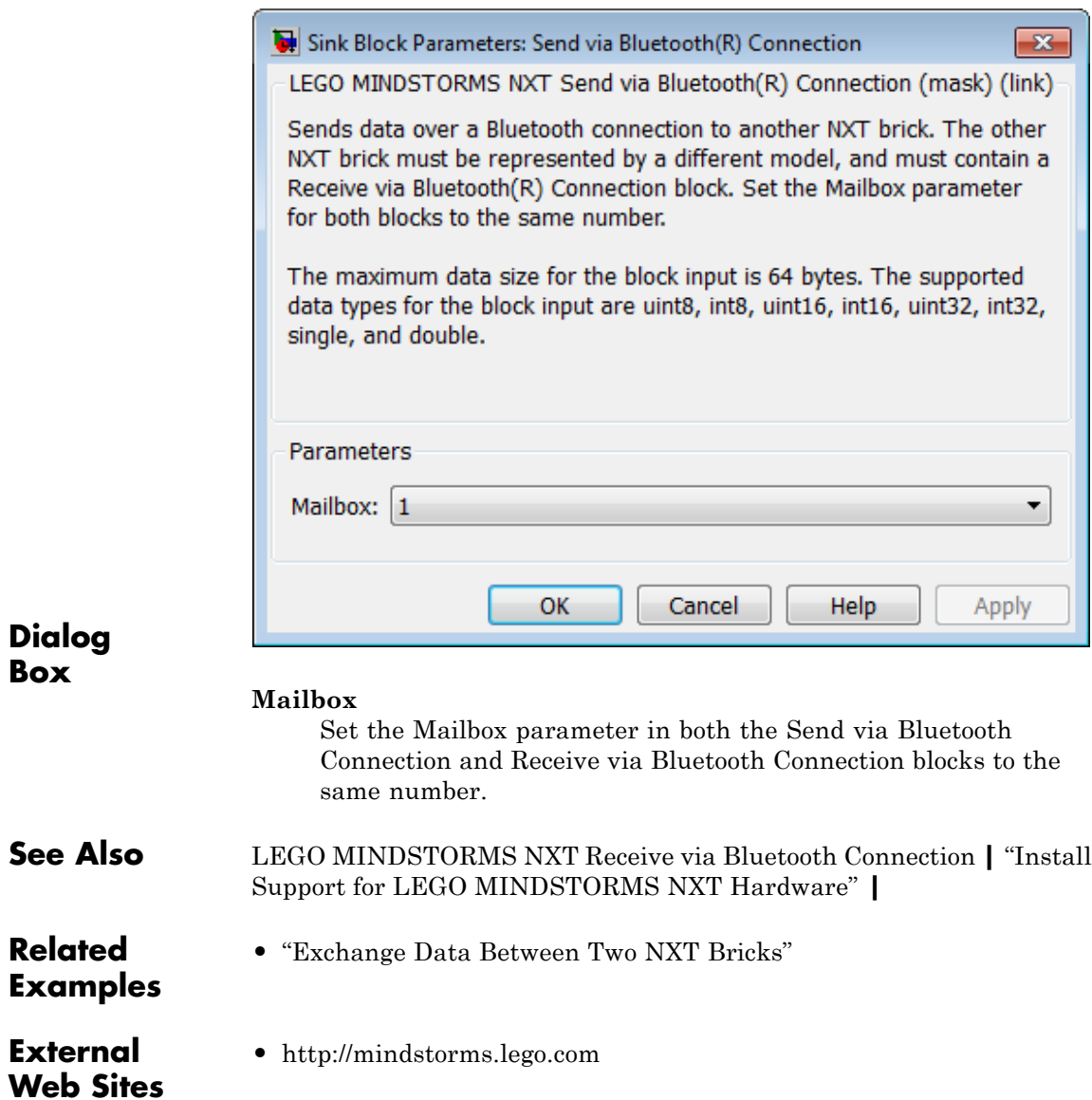

# <span id="page-2167-0"></span>**LEGO MINDSTORMS NXT Button**

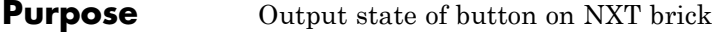

**Library** Target for Use with LEGO MINDSTORMS NXT Hardware

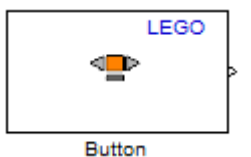

### **Description**

Get the state of the "middle orange" or "right arrow" button on the NXT brick: 1 while pressed and 0 while released.

If you simulate your model without running it on the target hardware, this block outputs zeroes. See "Block Produces Zeros in Simulation".

### **Use the Button**

Measure the voltage of the batteries in the NXT brick.

Open the legonxtlib block library and copy the blocks shown to a new model.

Connect the Button block to the LCD block, as shown.

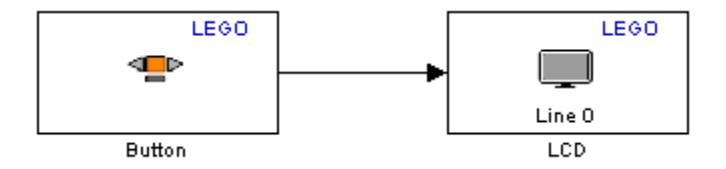

Prepare and run the model on the NXT brick.

Press the orange button on the NXT brick, and observe 0 on the LCD display turn to 1.

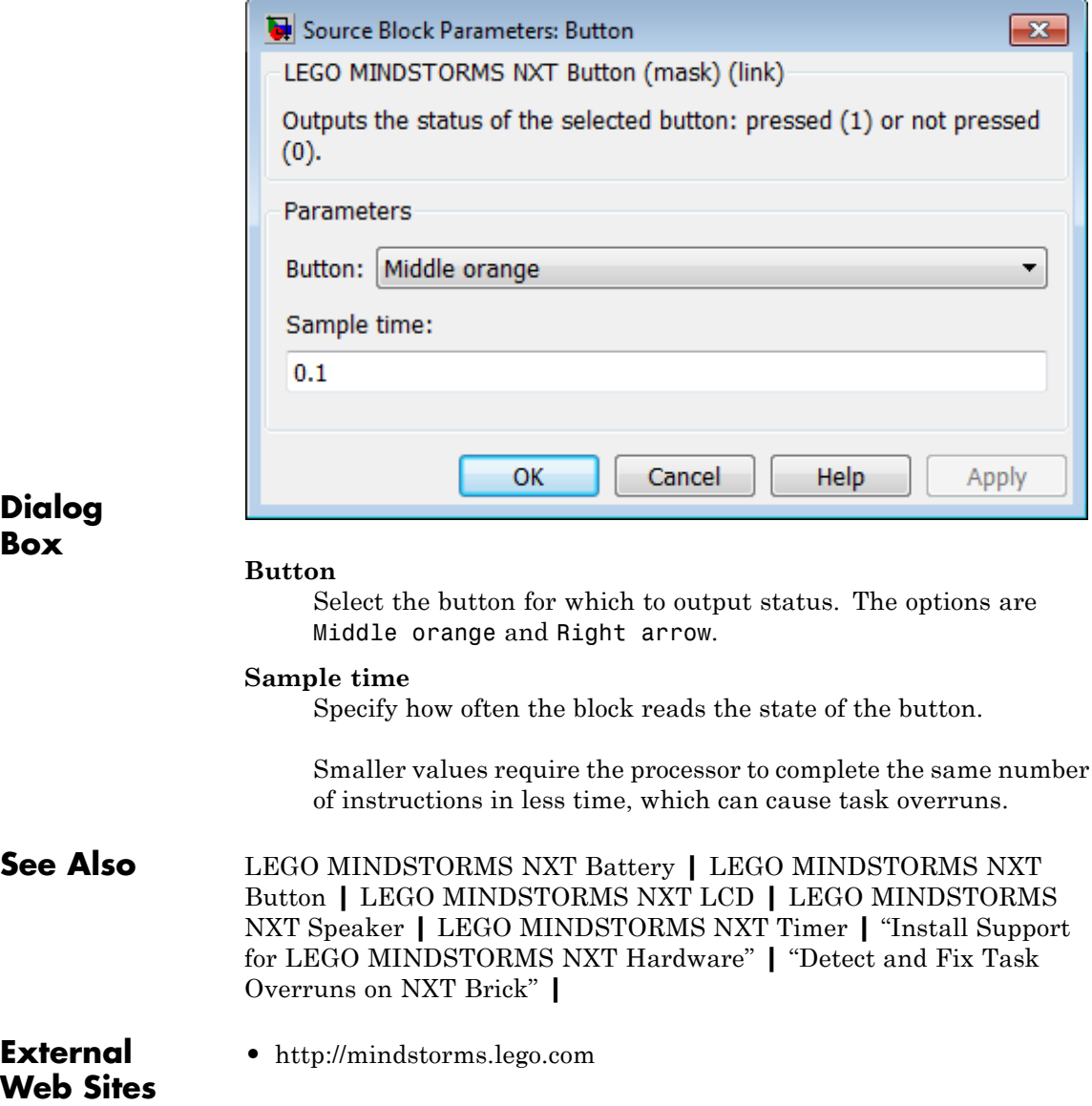

# <span id="page-2169-0"></span>**LEGO MINDSTORMS NXT Color Sensor**

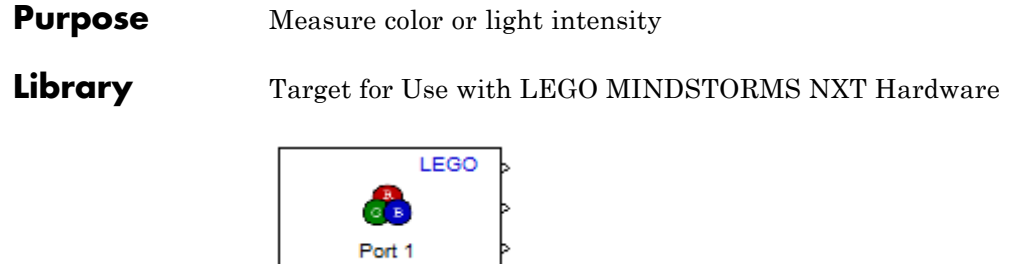

### **Description**

Measure color, or light intensity (luminance) from the LEGO 10286 Color Sensor. The sensor measures color using separate red, green, and blue (RGB) components.

If you simulate your model without running it on the target hardware, this block outputs zeroes. See "Block Produces Zeros in Simulation".

### **Use the Color Sensor**

**Color Sensor** 

Use the Color Sensor block to measure the color or light intensity of an object.

Open the legonxtlib block library and copy the blocks shown to a new model.

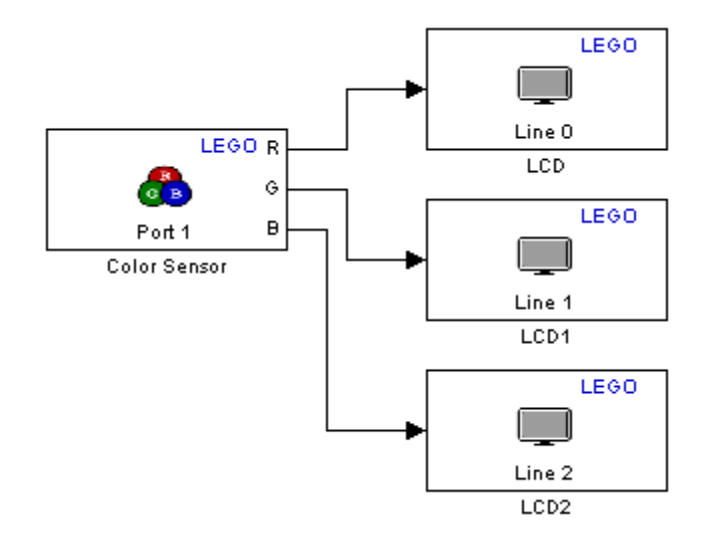

Connect the Color Sensor block to the LCD blocks.

Double click each LCD block to open the block masks for each block.

Use the **Display at line** parameters to select a different line number for each block.

Use the **Display label** parameters to add an R, G, or B label for each line.

Connect the color sensor to Port 1 on the NXT brick.

Prepare and run the model on the NXT brick.

Point the color sensor at a variety of well-lit colored objects and observe the measured red, green, and blue components of that color on the LCD. When you point the sensor at a bright white light, all three output values are near 255. When you point the sensor at a dark shadow, all three output values are low, nearer to 0.

In the Color Sensor block, change the **Sensor type** parameter to Light. This action changes the block output for the red component, **R**, into an unlabeled block output for light measurements.

Delete the broken connectors and unused LCD blocks from the model, and then run the model on the NXT brick.

Point the color sensor at a variety of well-lit colored objects and observe the light measurements. When you point the sensor at a bright white light, the block output values are high, near 90. When you point the sensor at a dark shadow, all three output values are low, near 6.

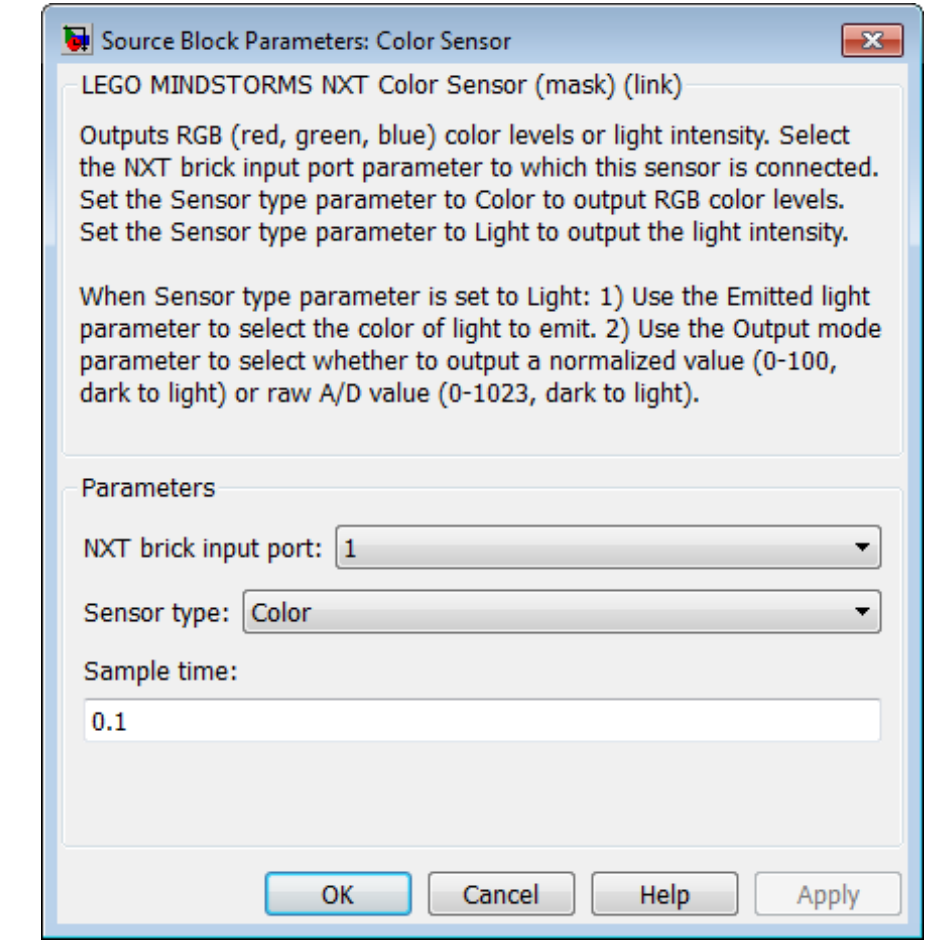

### **Dialog Box**

### **NXT brick input port**

Select the NXT sensor port to which the sensor is connected. Avoid assigning multiple devices to the same port. The options are 1, 2, 3, or 4.

### **Sensor type**

Select the type of measurement to perform, Color (the default) or Light.

When you select Color, the block outputs a 1-by-3 matrix of RGB values. Each value ranges from 0 (darkest) to 255 (brightest).

When you select Light, the block displays two new parameters, **Emitted light** and **Output mode**.

### **Emitted light**

This parameter is only available when the **Sensor type** parameter is set to Light.

Use **Emitted light** to choose the color of light the LED on the sensor emits, or to turn the LED off. The options are Red, Green, Blue, White, and None.

### **Output mode**

This parameter is only available when the **Sensor type** parameter is set to Light.

Select the range the block outputs, Normalized (0-100) or Raw A/D (0-1023).

When you select Normalized (0-100), the block outputs light intensity as normalized values that range from 0 (darkest) to 100 (brightest).

When you select Raw A/D (0-1023), the block outputs light intensity as raw values that ranges from 0 (darkest) to 1023 (brightest).

### **Sample time**

Specify how often the block reads sensor values.

Smaller values require the processor to complete the same number of instructions in less time, which can cause task overruns.

- **See Also** [LEGO MINDSTORMS NXT Light Sensor](#page-2187-0) **|** "Install Support for LEGO MINDSTORMS NXT Hardware" **|** "Detect and Fix Task Overruns on NXT Brick" **|**
- **External Web Sites •** <http://mindstorms.lego.com>

# <span id="page-2175-0"></span>**LEGO MINDSTORMS NXT Encoder**

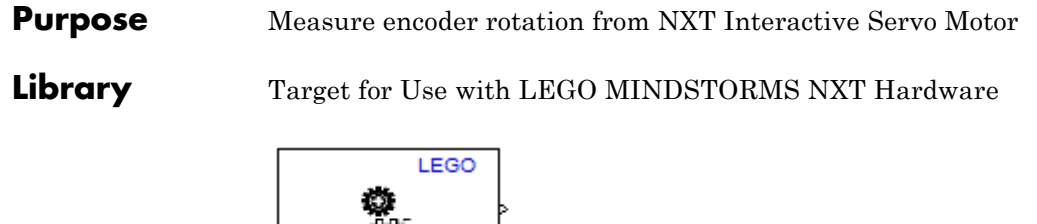

### **Description**

This block uses the encoder in the LEGO 9842 Interactive Servo Motor to measure the rotation of the wheel in degrees. Driving the wheel forward increments the measurement, and driving the wheel in reverse decrements the measurement.

If you simulate your model without running it on the target hardware, this block outputs zeroes. See "Block Produces Zeros in Simulation".

### **Use the Encoder**

Port A Encoder

Use the Encoder block to measure encoder rotation from an NXT Interactive Servo Motor

Open the legonxtlib block library and copy the blocks shown to a new model.

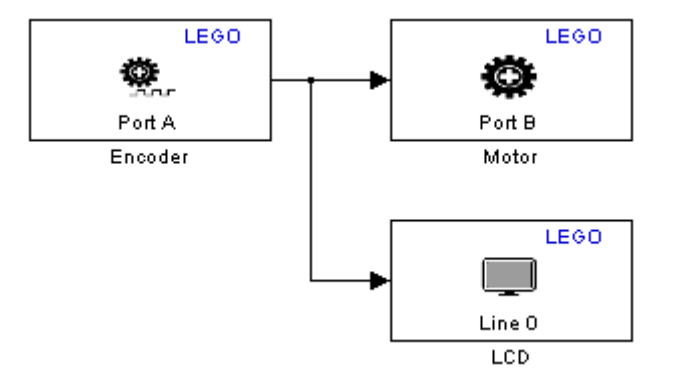

Connect the Encoder block to the Motor block and the LCD block, as shown.

Double click the Motor block to open the block mask, and change the **NXT brick output port** parameter to B.

Connect one servo motor to Port A on the NXT brick. Connect another servo motor to Port B on the NXT brick.

Prepare and run the model on the NXT brick.

Slowly rotate the wheel of servo motor connected to Port A in each direction. Observe the servo motor connected to Port B drive in one direction and then in the other direction as you input positive or negative values. Using the input value displayed on the LCD, observe that values larger than 100 or -100 do not increase the motor speed.

In the Encoder block, experiment with changing the **Reset mode** parameter to Reset at each sample time, and changing the **Sample time** parameter to 1.

Run the model on the NXT brick again.

Observe that the block output values remain lower and reset to zero every second.

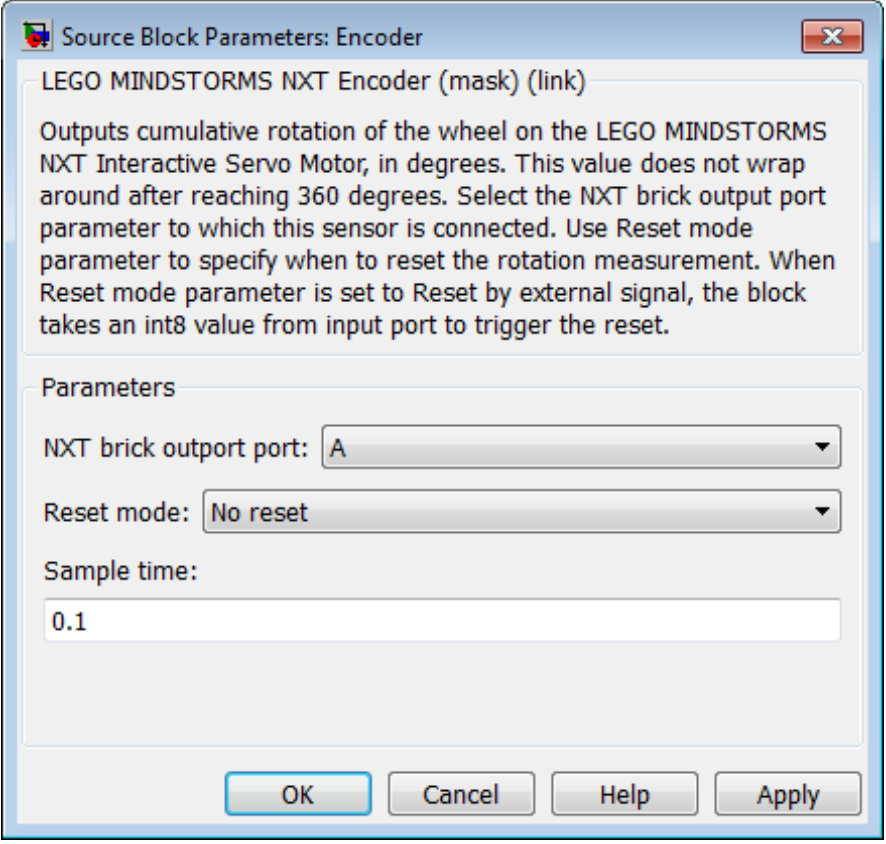

### **Dialog Box**

### **NXT brick output port**

Select the NXT brick output port to which the encoder is connected. The options are A, B, or C.

The LEGO 9842 Interactive Servo Motor contains both a motor and an encoder. If your model uses a Motor block and an Encoder block for the same LEGO 9842 Interactive Servo Motor, set the **NXT brick output port** parameter in both of those blocks to the same port.

### **Reset mode**

Choose whether to reset the measurement value:

- **•** No reset Do not reset the measurement value. Measure the total degrees of rotation.
- **•** Reset at each sample time For each sample period, output the measurement value and then reset it to 0.
- **•** Reset by external signal Create a block input that can reset the measurement value to 0. When you send a value other than 0 to the block input, reset the measurement value to 0. For each sample period, output the measurement value since the last reset.

### **Sample time**

Specify how often the block reads sensor values.

Smaller values require the processor to complete the same number of instructions in less time, which can cause task overruns.

**See Also** [LEGO MINDSTORMS NXT Motor](#page-2191-0) **|** "Install Support for LEGO MINDSTORMS NXT Hardware" **|** "Detect and Fix Task Overruns on NXT Brick" **|**

- **External Web Sites**
- **•** <http://mindstorms.lego.com>

# **LEGO MINDSTORMS NXT Gyro Sensor**

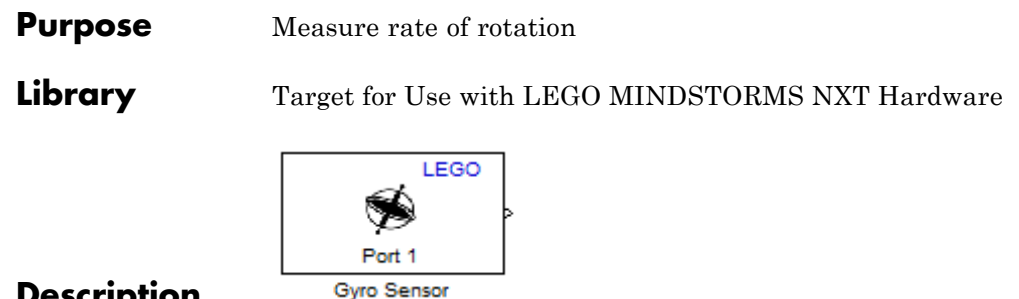

### **Description**

This block measures rate of rotation (yaw) along the a single axis of the HiTechnic NXT Gyro Sensor (NGY1044). This yaw is indicated by a circle above the vertical axis in the image on the left, and by a double-arrow in the image on the right.

Before using this sensor for precise measurements, use the offset value to remove small positive or negative bias in the output values, as described in the example below.

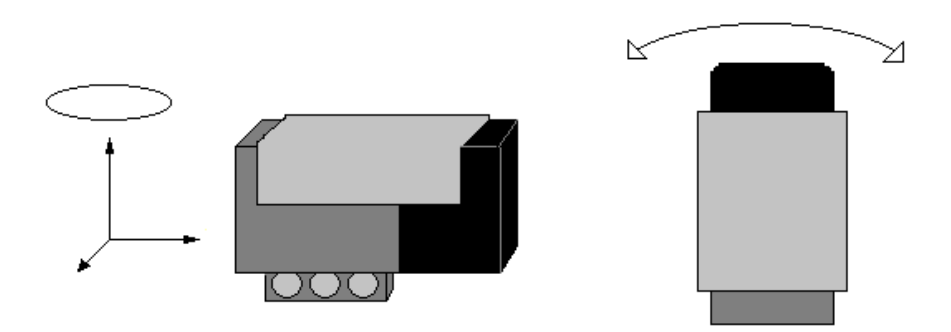

If you simulate your model without running it on the target hardware, this block outputs zeroes. See "Block Produces Zeros in Simulation".

### **Calibrate the Gyro Sensor**

Use the Gyro Sensor block to perform zero-calibration for the gyro sensor

Open the legonxtlib block library and copy the blocks shown to a new model.

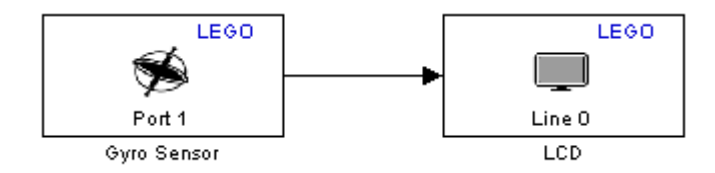

Connect the Gyro Sensor block to the LCD block, as shown.

Connect the NXT Gyro Sensor to the NTX brick.

Prepare and run the model on the NXT brick.

Observe any bias in the measurement values from the Gyro sensor visible on the LCD display of the NXT brick.

Double-click the Gyro Sensor block. In the block mask that opens, increase or decrease the offset value to reduce the bias.

Save the changes to your model and run the model again. Repeat these last two steps until the bias is nearly zero.

# **LEGO MINDSTORMS NXT Gyro Sensor**

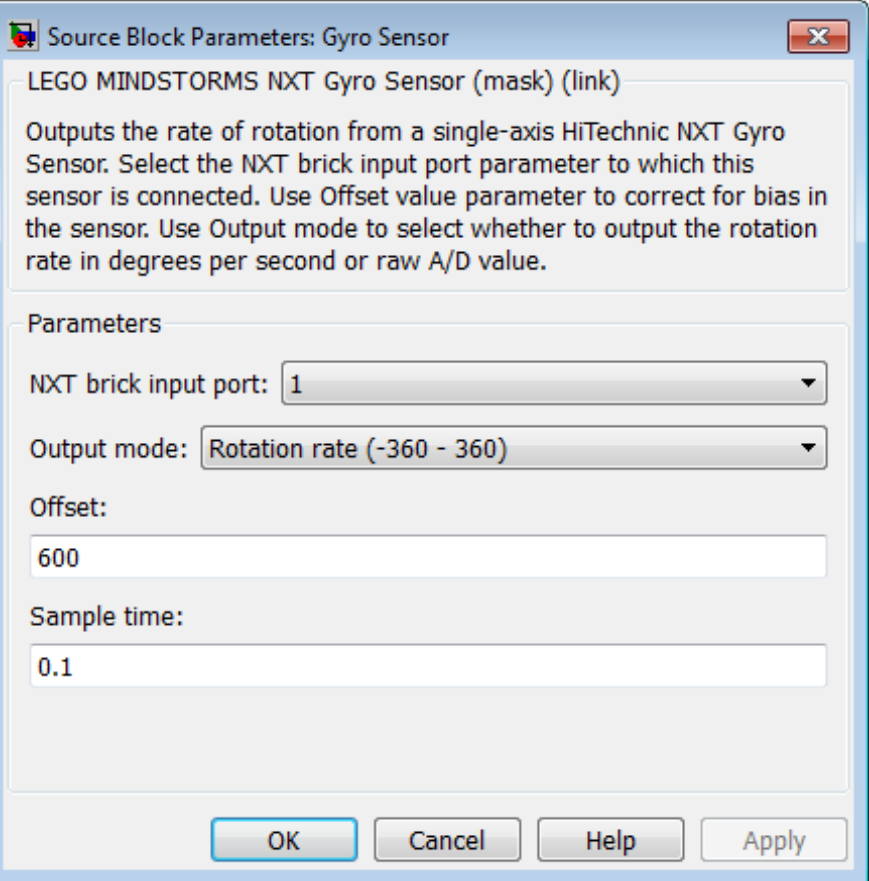

### **Dialog Box**

### **NXT brick input port**

Select the NXT sensor port to which the sensor is connected. Avoid assigning multiple devices to the same port. The options are 1, 2, 3, or 4.

### **Output mode**

Select the type of rotation data to output:

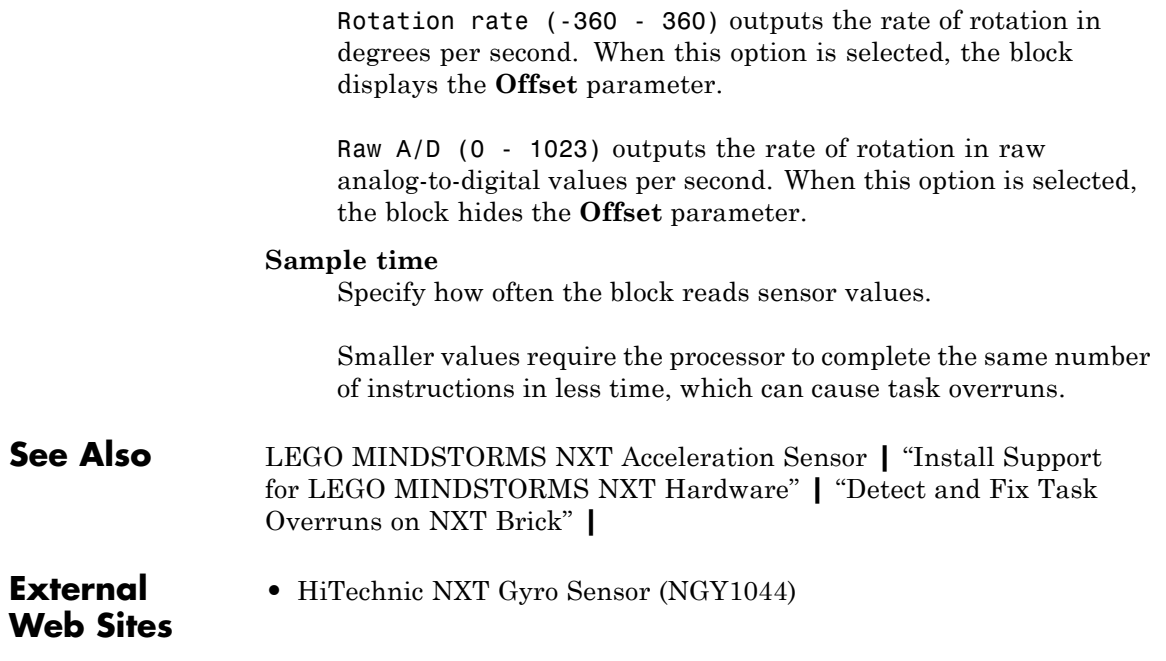

# <span id="page-2183-0"></span>**LEGO MINDSTORMS NXT LCD**

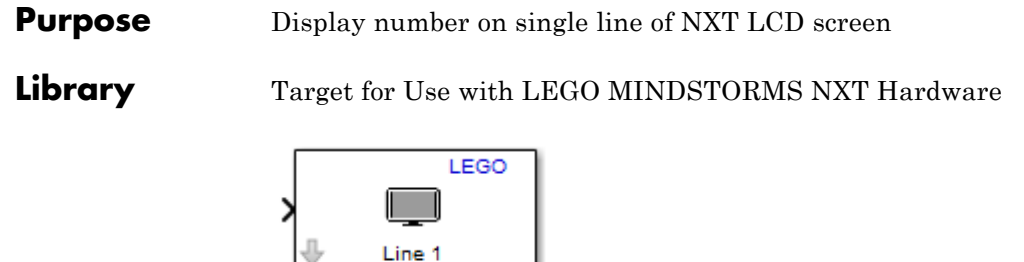

Line 1  $\overline{C}$ 

### **Description**

This block displays the value of the block input on the LCD located on the NXT brick. This block lets you enter a label for the value, and select the line of the LCD upon which to display the label/value.

If the value displayed changes faster than the refresh rate of the LCD, the displayed values may be blurry and hard to read.

If the model running on the NXT brick does not use the LCD, the LCD displays a default message that it is running a program.

Avoid configuring other LCD blocks to display information on the same line number.

This block automatically converts the data type of the data it receives. You do not need to perform data-type conversion on the input signals.

If you simulate your model without running it on the target hardware, this block does nothing. See "Block Produces Zeros in Simulation".

### **Use the LCD Display**

Use the LCD block to display a number on a single line of the LCD display on the NXT brick

Open the legonxtlib block library and copy the blocks shown to a new model.

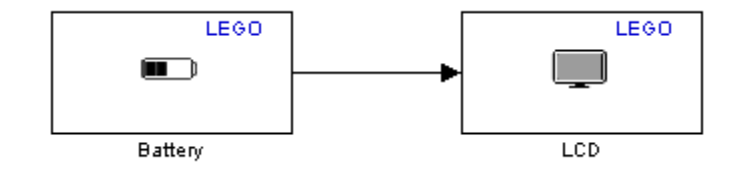

Connect the Battery block to the LCD block, as shown.

Prepare and run the model on the NXT brick.

Observe the battery voltage, shown in millivolts, on line 1 of the LCD display.

Double-click the LCD block in your model.

In the block mask that opens, set the **Display label** parameter to Mv and the **Display at line** parameter to 3.

Run the model again. On the NXT brick, observe the new label and position of the battery output on the LCD screen.

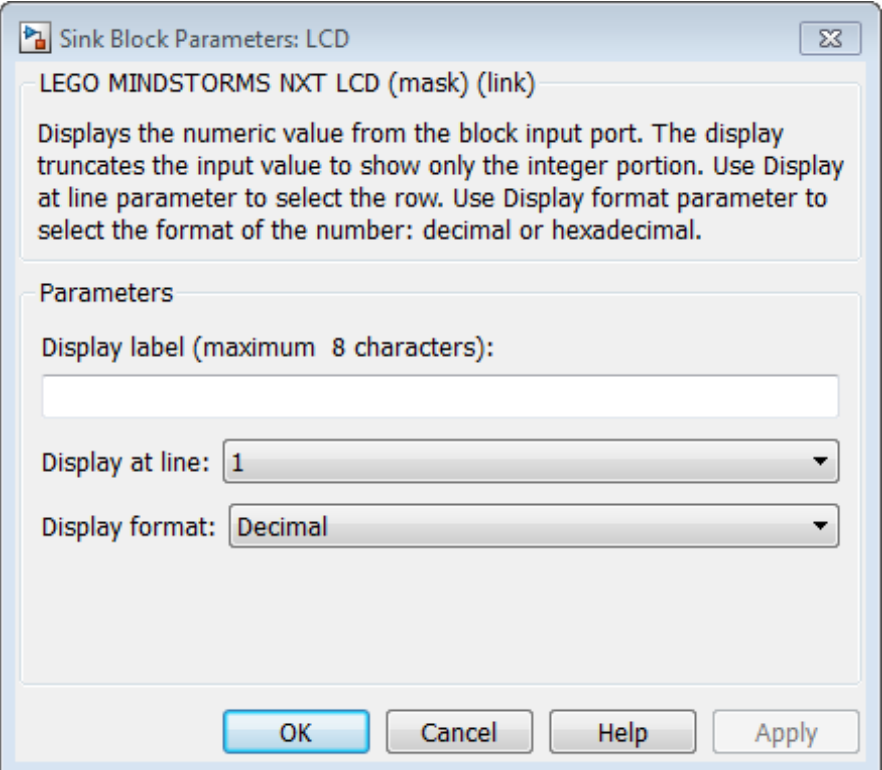

### **Dialog Box**

### **Display label (maximum 8 characters)**

Enter a prefix or label for the input to display. the LCD displays the prefix to the left of the input value. The prefix cannot be longer than 8 characters. For example, if you are displaying the state of the Button block, enter Button:.

### **Display at line**

Select the line upon which to display the number. Line 1 is at the top of the LCD. Line 8 is at the bottom.

### **Display format**

Select the format of the number. The options are Decimal or Hex (hexadecimal).

**See Also** [LEGO MINDSTORMS NXT Battery](#page-2160-0) **|** [LEGO MINDSTORMS NXT](#page-2167-0) [Button](#page-2167-0) **|** [LEGO MINDSTORMS NXT LCD](#page-2183-0) **|** [LEGO MINDSTORMS](#page-2199-0) [NXT Speaker](#page-2199-0) **|** [LEGO MINDSTORMS NXT Timer](#page-2205-0) **|** "Install Support for LEGO MINDSTORMS NXT Hardware" **|**

**•** <http://mindstorms.lego.com>

**External Web Sites**

# <span id="page-2187-0"></span>**LEGO MINDSTORMS NXT Light Sensor**

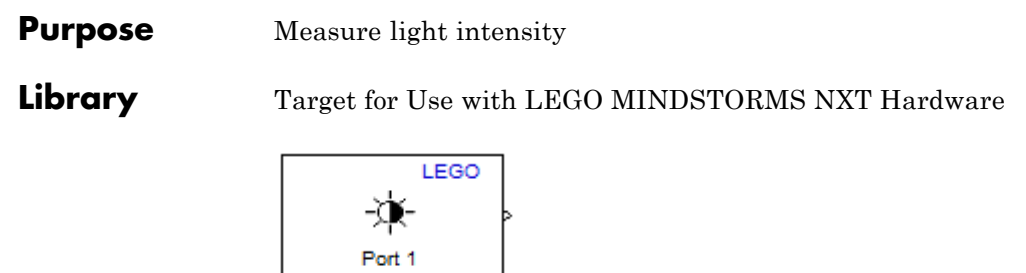

### **Description**

**Light Sensor** 

This block outputs the intensity of light detected by the NXT Light Sensor. The sensor includes an illuminating LED to actively measure the reflectance of nearby surfaces. For example, the light-intensity under a desk measures approximately 20 while a the light-intensity of fluorescent light is approximately 85.

If you simulate your model without running it on the target hardware, this block outputs zeroes. See "Block Produces Zeros in Simulation".

### **Use the Light Sensor**

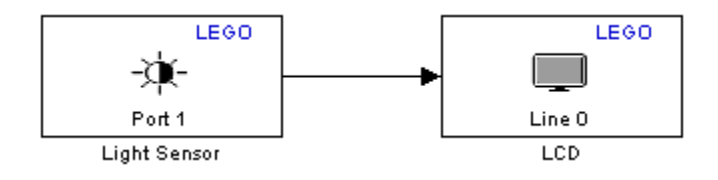

- **1** Open the legonxtlib block library and copy the blocks shown to a new model.
- **2** Connect the Light Sensor block to the LCD block, as shown.
- **3** Connect the Light sensor to Port 1 on the NXT brick.
- **4** Prepare and run the model on the NXT brick.
- **5** Point the Light sensor at a variety of well-lit objects and observe the measurement on the LCD.

When you point the sensor at a bright light, the measurement value is higher.

When you point the sensor at a dark shadow, the measurement value is lower.

**6** Hold the Light sensor near a piece of white paper in a dark location, such as under your desk. The red LED in the sensor illuminates the paper. Observe the measurements on the LCD.

When you hold the sensor nearer to the paper, the measurement value is higher.

When you hold the sensor further away from the paper, the measurement value is lower.

# **LEGO MINDSTORMS NXT Light Sensor**

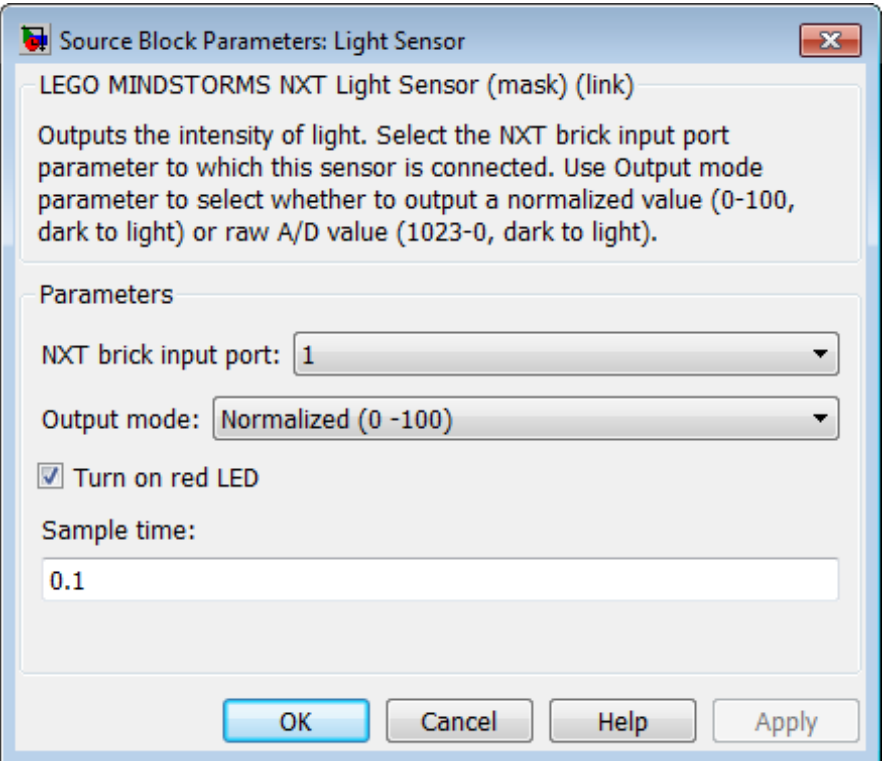

### **Dialog Box**

### **NXT brick input port**

Select the NXT sensor port to which the sensor is connected. Avoid assigning multiple devices to the same port. The options are 1, 2, 3, or 4.

### **Output mode**

Select the type of light intensity data to output:

Light intensity (0 - 100) outputs the intensity of the light on a scale from 0 to 100. 0 is the weakest intensity. 100 is the strongest intensity.

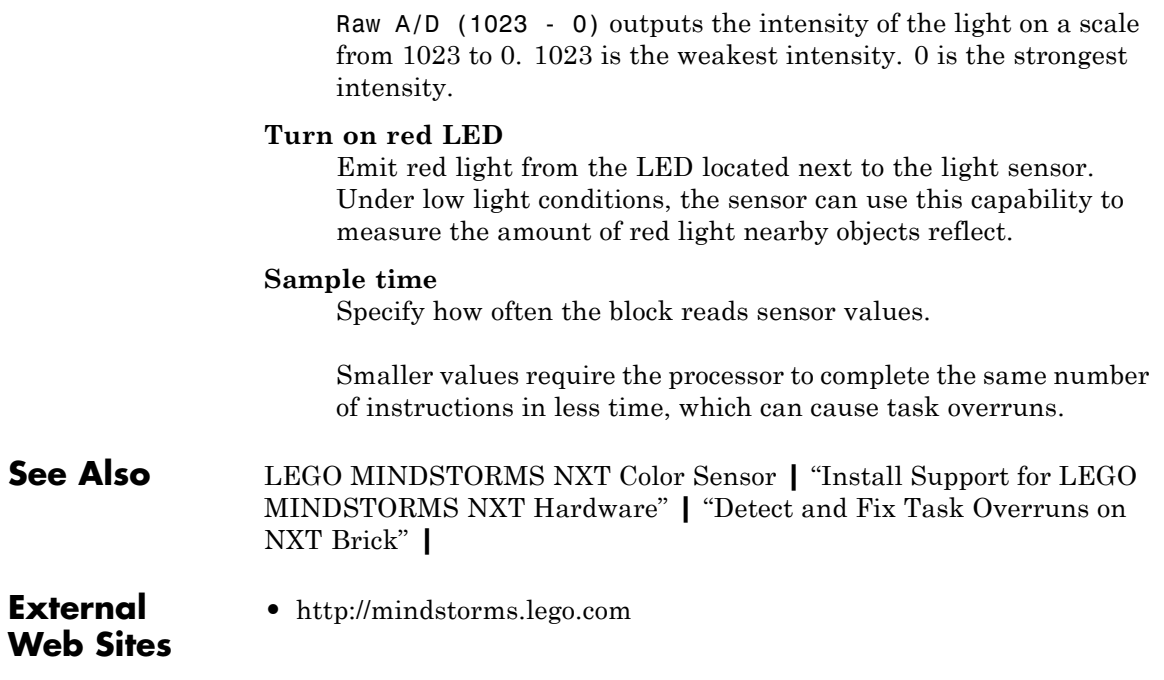

# <span id="page-2191-0"></span>**LEGO MINDSTORMS NXT Motor**

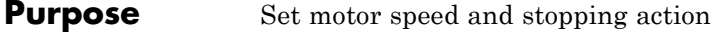

**Library** Target for Use with LEGO MINDSTORMS NXT Hardware

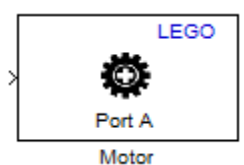

### **Description**

This blocks controls the speed, direction, and stopping action of the LEGO 9842 Interactive Servo Motor.

You can use this block with the LEGO MINDSTORMS NXT Encoder block, which outputs the rotation of the servo motor.

The Motor block input value controls the motor speed and direction.

- **•** Forward: 1 to 100 (slowest to fastest)
- Reverse:  $-1$  to  $-100$  (slowest to fastest)
- **•** Stop: 0

Using the **Stop action** parameter in the block, you can configure the motor to coast or brake when it receives an input of 0 (stop). As a side effect, when you change **Stop action** from Brake to Coast, the servo motor requires higher block input values to start moving and to maintain speed. The following graph shows this relationship.

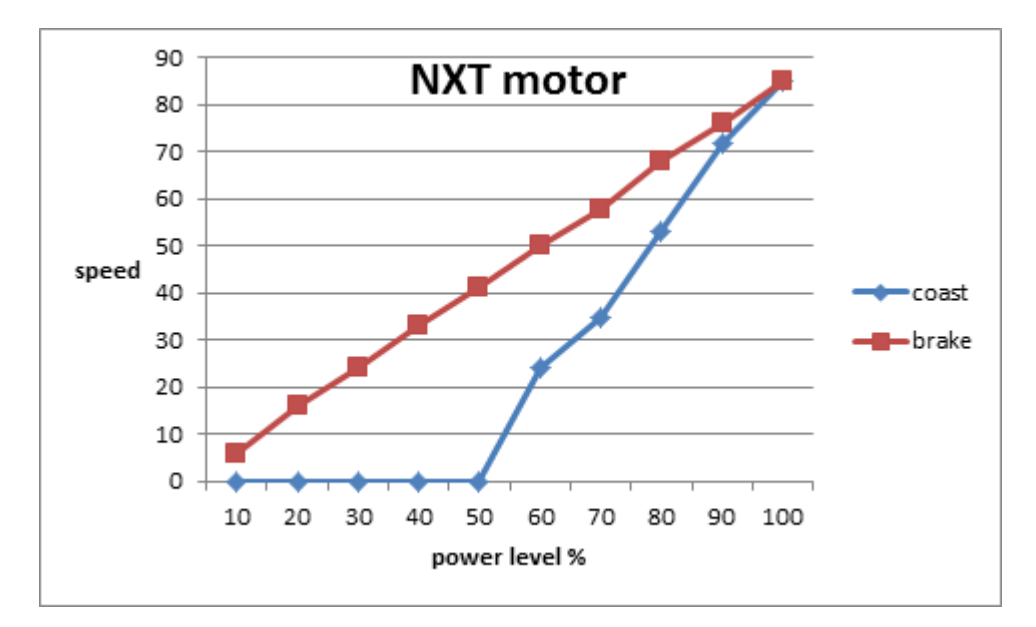

This block automatically converts the data type of the data it receives. You do not need to perform data-type conversion on the input signals.

If you simulate your model without running it on the target hardware, this block does nothing. See "Block Produces Zeros in Simulation".

### **Use the Motor**

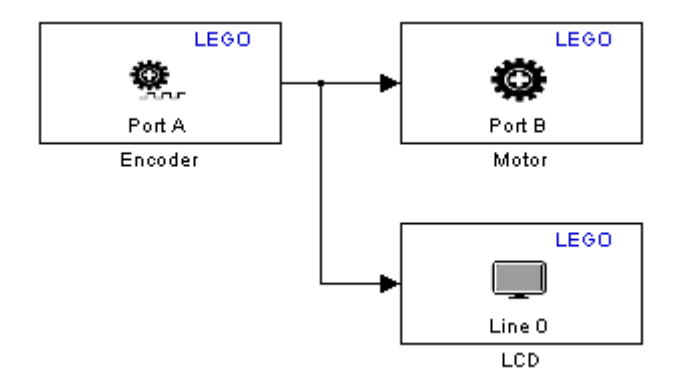

- **1** Open the legonxtlib block library and copy the blocks shown to a new model.
- **2** Connect the Encoder block to the Motor block and the LCD block, as shown.
- **3** Double click the Motor block to open the block mask, and change the **NXT brick output port** parameter to B.
- **4** Connect one servo motor to Port A on the NXT brick. Connect another servo motor to Port B on the NXT brick.
- **5** Prepare and run the model on the NXT brick.
- **6** Slowly rotate the wheel of servo motor connected to Port A in each direction. Observe the servo motor connected to Port B drive in one direction and then in the other direction as you input positive or negative values. Using the input value displayed on the LCD, observe that values larger than 100 or -100 do not increase the motor speed.
- **7** In the Motor block, experiment with changing the **Stop action** parameter to Coast.

Run the model on the NXT brick again.

Observe that the motor requires higher block input values both to start and to achieve the same speed as when the **Stop action** parameter was set to Brake.

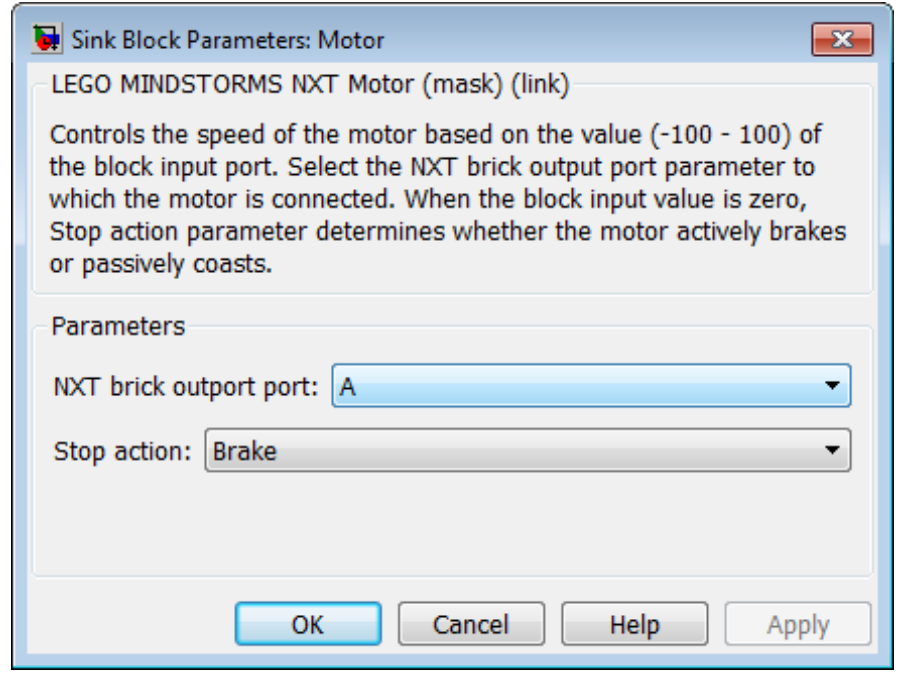

### **Dialog Box**

### **NXT brick output port**

Select the NXT brick output port to which the encoder is connected. The options are A, B, or C.

The LEGO 9842 Interactive Servo Motor contains both a motor and an encoder. If your model uses a Motor block and an Encoder block for the same LEGO 9842 Interactive Servo Motor, configure the **NXT brick output port** parameter in both of those blocks to use the same NXT brick output port.

### **Stop action**

Select the stopping behavior of the motor:

**•** Coast stops the motor gradually through loss of momentum. When **Stop action** is set to coast, getting the motor to start

and run requires higher values at the block input than when **Stop action** is brake.

**•** Brake stops the motor immediately.

**See Also** [LEGO MINDSTORMS NXT Encoder](#page-2175-0) **|** "Install Support for LEGO MINDSTORMS NXT Hardware" **|**

**External Web Sites** **•** <http://mindstorms.lego.com>

**2-2158**
#### **Purpose** Measure sound level

**Library** Target for Use with LEGO MINDSTORMS NXT Hardware

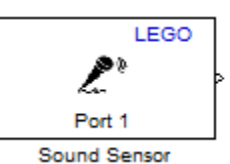

### **Description**

Measure sound level using the LEGO MINDSTORMS NXT Sound Sensor.

If you simulate your model without running it on the target hardware, this block outputs zeroes. See "Block Produces Zeros in Simulation".

### **Use the Sound Sensor**

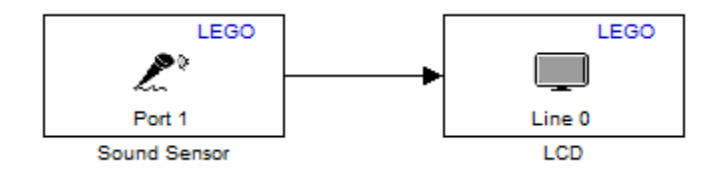

- **1** Open the legonxtlib block library and copy the blocks shown to a new model.
- **2** Connect the Sound block to the LCD block, as shown.
- **3** Prepare and run the model on the NXT brick.
- **4** While making sounds close to the sensor, and observe the sound levels shown on the LCD display.

## **LEGO MINDSTORMS NXT Sound Sensor**

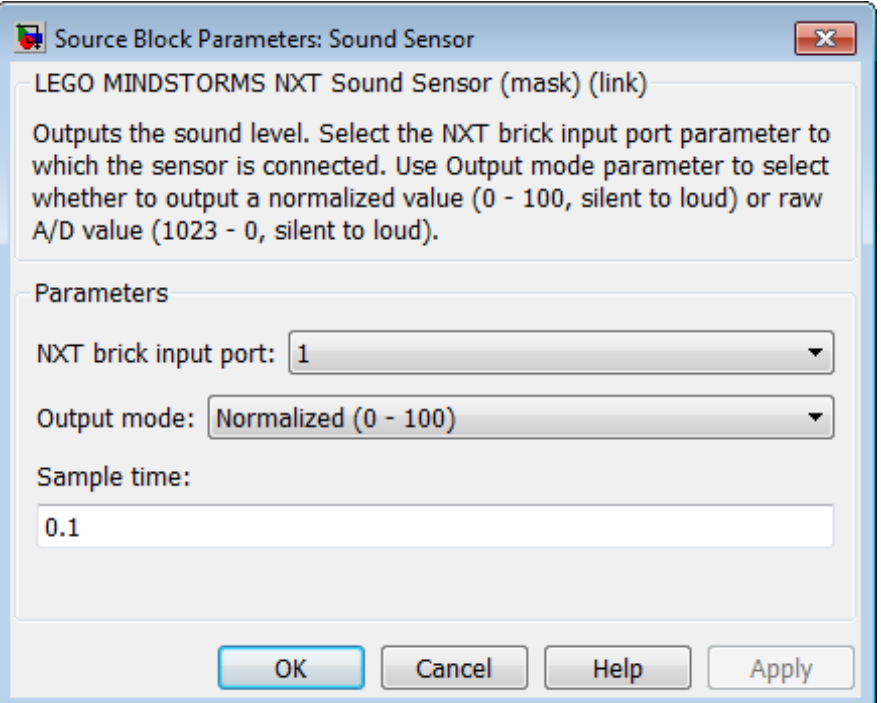

### **Dialog Box**

#### **NXT brick input port**

Select the NXT sensor port to which the sensor is connected. Avoid assigning multiple devices to the same port. The options are 1, 2, 3, or 4.

#### **Output mode**

Select the type of data to output:

Sound level (0 - 100) outputs the intensity of the sound on a scale from 0 to 100. 0 is the weakest intensity. 100 is the strongest intensity.

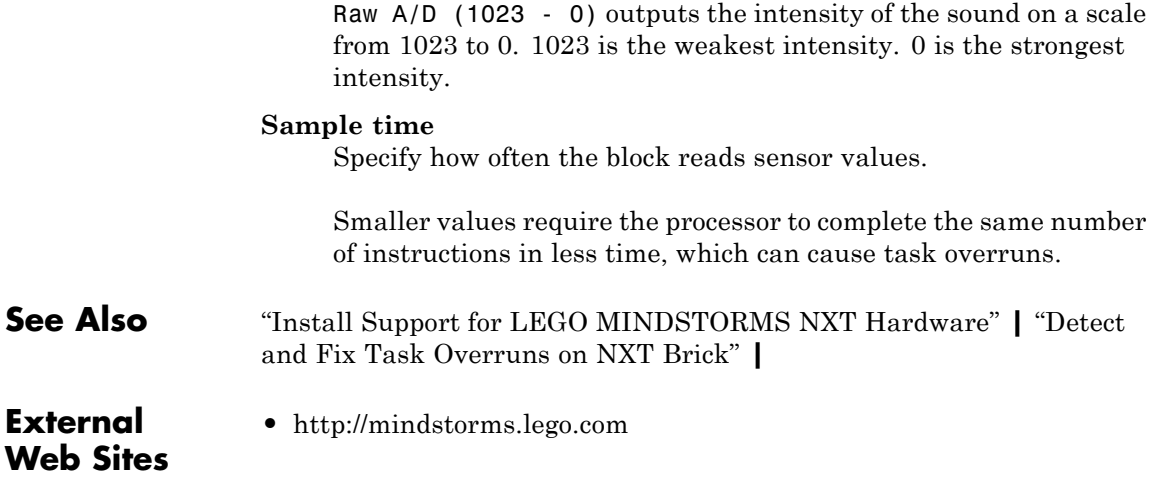

# <span id="page-2199-0"></span>**LEGO MINDSTORMS NXT Speaker**

**Purpose** Play tones on speaker in NXT brick

**Library** Target for Use with LEGO MINDSTORMS NXT Hardware

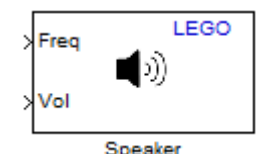

### **Description**

Use this block to play tones from the speaker in the NXT brick.

To play a tone, send an audible value to the block input for frequency (**Freq**) and/or volume (**Vol**). To stop playing a tone, send an inaudible value, such as zero, to either block input. The range of audible frequencies that the speaker can produce is approximately 32 to 13000 Hz. The speaker volume ranges from 0 to 100 (softest to loudest).

To set either the frequency or volume to a static value, disable one of the block inputs using the **Input mode** parameter, and then enter the static value for the equivalent parameter on the block mask. For example, if the speaker is only going to play a single frequency, set **Input mode** to Volume only, and then set the **Frequency (Hz)** parameter to 440.

This block automatically converts the data type of the data it receives. You do not need to perform data-type conversion on the input signals.

If you simulate your model without running it on the target hardware, this block does nothing. See "Block Produces Zeros in Simulation".

### **Use the Speaker**

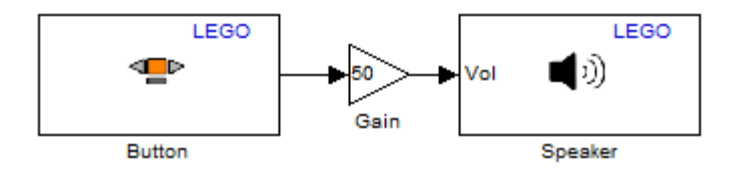

- **1** Open the legonxtlib block library and copy the blocks shown to a new model.
- **2** Double click the Speaker block. In the block mask that opens, change the **Input mode** parameter to Volume only, and enter a value of 440 for the **Frequency (Hz)** parameter. Then click **OK**.
- **3** Connect the Button block to the Gain block, and the Gain block to the Speaker block, as shown.
- **4** Double click the Gain block. In the block mask that opens, set the **Gain** parameter to 50. When you press the orange button on the NXT brick, the Gain block will send a value of 50 to the volume input on the Speaker block.
- **5** Prepare and run the model on the NXT brick.
- **6** When you press the orange button, the speaker emits a 440 Hz tone.

# **LEGO MINDSTORMS NXT Speaker**

### **Dialog Box**

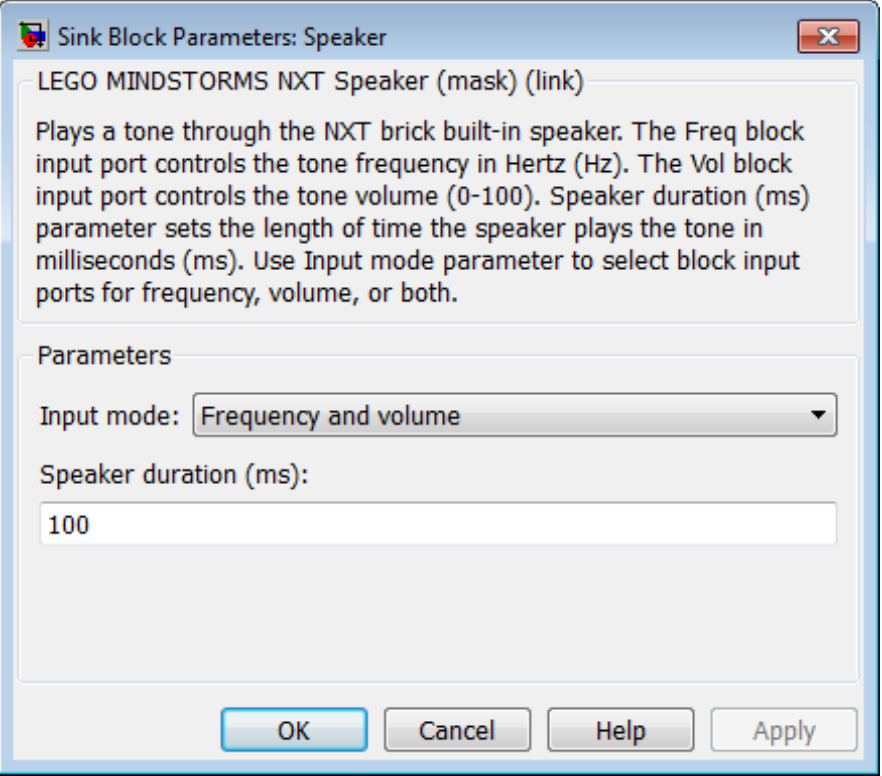

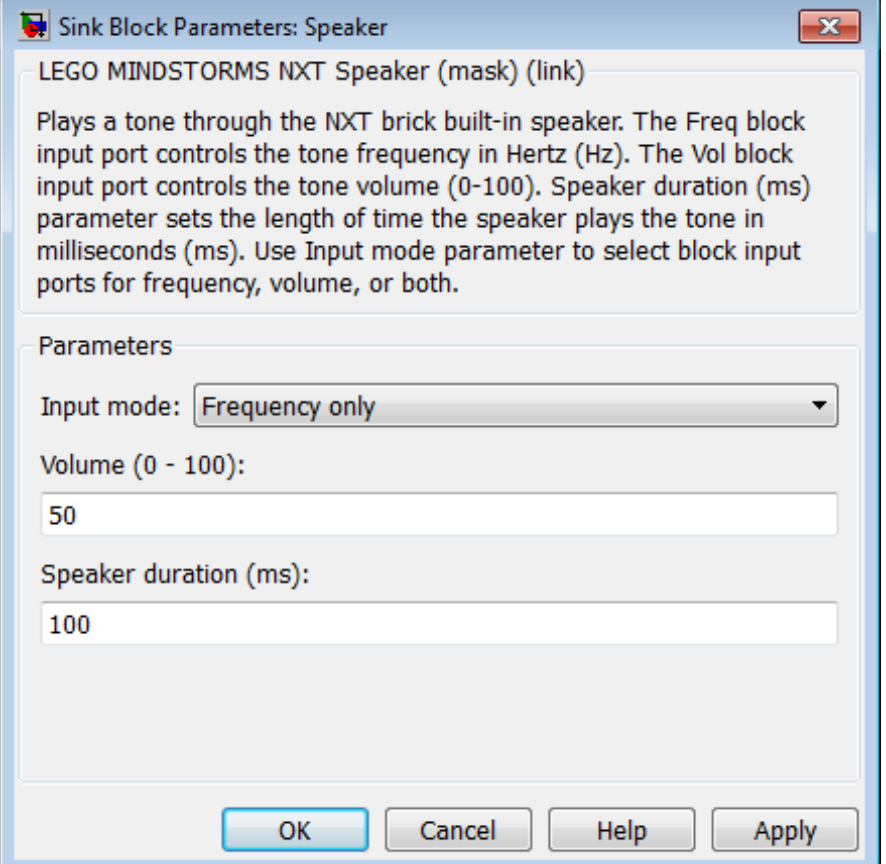

# **LEGO MINDSTORMS NXT Speaker**

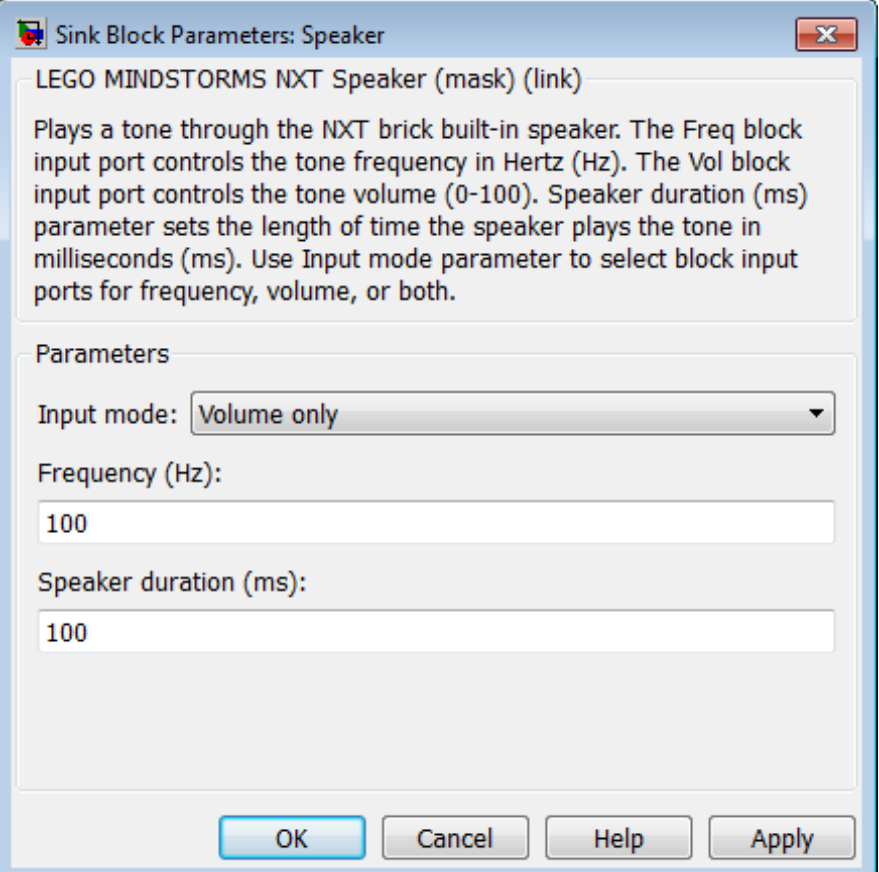

#### **Input mode**

Enable or disable the block inputs:

- **•** Frequency and volume Enables both **Freq** and **Vol**.
- **•** Volume only Enables the **Vol** block input, disables the **Freq** block input, and enables the **Frequency (Hz)** parameter on the block mask.

**•** Frequency only — Enables the **Freq** block input, disables the **Vol** block input, and enables the **Volume (0 - 100)** parameter on the block mask.

#### **Frequency (Hz)**

Enter the frequency of the tone the speaker emits. When the **Input mode** parameter is configured to enable a **Freq** input, this parameter is not available.

#### **Volume (0 - 100)**

Set the volume of the tone the speaker emits. When the **Input mode** parameter is configured to enable a **Vol** input, this parameter is not available.

#### **Speaker duration (ms)**

Play a continuous tone or an intermittent tone (beeps). If this value is equal to or greater than the sample time of the source block, the speaker emits a continuous tone. If this value is shorter than the sample time of the source block, the speaker emits an intermittent tone at each sample period. For example, in the preceding ex\_battery\_voltage\_alarm model, if the sample time for the battery is 0.1 seconds, and the speaker duration is 100 milliseconds (0.1 seconds), the speaker plays a continuous tone. If you change the speaker duration to 50 milliseconds (half the battery sample time), the speaker emits a beep every 0.1 seconds.

- **See Also** [LEGO MINDSTORMS NXT Battery](#page-2160-0) **|** [LEGO MINDSTORMS NXT](#page-2167-0) [Button](#page-2167-0) **|** [LEGO MINDSTORMS NXT LCD](#page-2183-0) **|** [LEGO MINDSTORMS](#page-2199-0) [NXT Speaker](#page-2199-0) **|** [LEGO MINDSTORMS NXT Timer](#page-2205-0) **|** "Install Support for LEGO MINDSTORMS NXT Hardware" **|**
- **External Web Sites •** <http://mindstorms.lego.com>

# <span id="page-2205-0"></span>**LEGO MINDSTORMS NXT Timer**

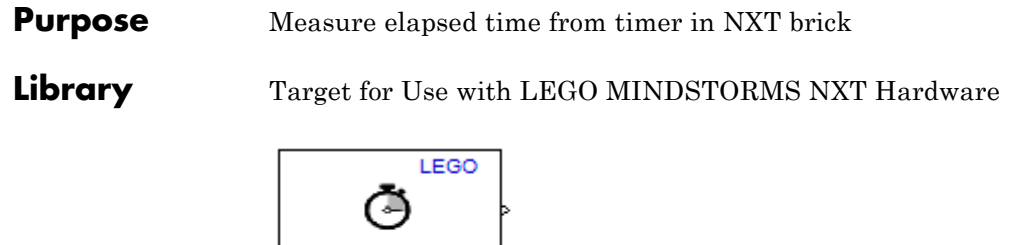

### **Description**

Measure the elapsed time, in milliseconds, from the time the NXT brick starts running the model.

With External mode disabled, the default setting, the NXT brick starts running the model when you press the right-arrow button on the NXT brick. With External mode enabled, the NXT brick automatically starts running the model when Simulink finishes downloading the model to the NXT brick.

You can see when the NXT brick starts running a model by observing the LCD on the NXT brick. For models that do not use an LCD block, the LCD on the NXT brick displays "I am running ..." followed by the model name. For models that use an LCD block, the model displays whatever output is sent to it.

If you simulate your model without running it on the target hardware, this block outputs zeroes. See "Block Produces Zeros in Simulation".

#### **Use the Timer**

Timer

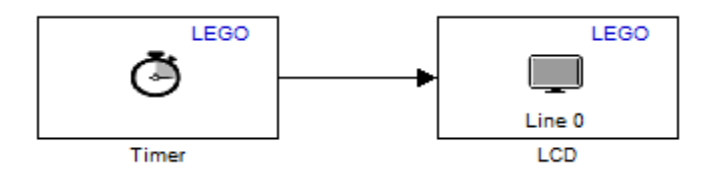

**1** Open the legonxtlib block library and copy the blocks shown to a new model.

- **2** Connect the Timer block to the LCD block, as shown.
- **3** Prepare and run the model on the NXT brick.
- **4** Observe the elapsed time, in milliseconds, on the LCD display.

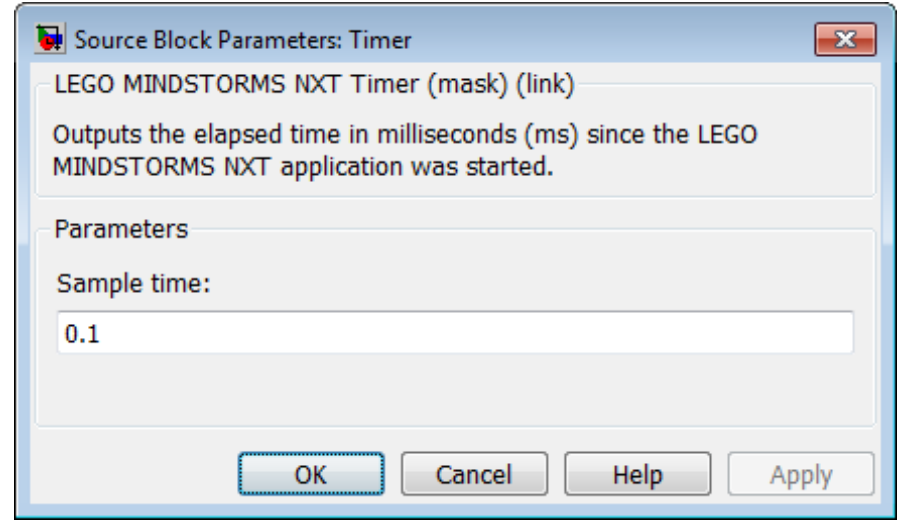

### **Dialog Box**

#### **Sample time**

Specify how often the block reads timer values.

Smaller values require the processor to complete the same number of instructions in less time, which can cause task overruns.

**See Also** [LEGO MINDSTORMS NXT Battery](#page-2160-0) **|** [LEGO MINDSTORMS NXT](#page-2167-0) [Button](#page-2167-0) **|** [LEGO MINDSTORMS NXT LCD](#page-2183-0) **|** [LEGO MINDSTORMS](#page-2199-0) [NXT Speaker](#page-2199-0) **|** [LEGO MINDSTORMS NXT Timer](#page-2205-0) **|** "Install Support for LEGO MINDSTORMS NXT Hardware" **|** "Detect and Fix Task Overruns on NXT Brick" **|**

# **LEGO MINDSTORMS NXT Timer**

**External Web Sites** **•** <http://mindstorms.lego.com>

#### **Purpose** Output state of touch sensor

**Library** Target for Use with LEGO MINDSTORMS NXT Hardware

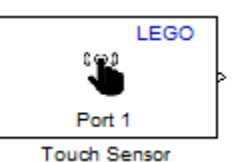

### **Description**

This block outputs the state of the LEGO MINDSTORMS 9843 Touch Sensor: 1 while pressed, and 0 while released.

If you simulate your model without running it on the target hardware, this block outputs zeroes. See "Block Produces Zeros in Simulation".

### **Use the Touch Sensor**

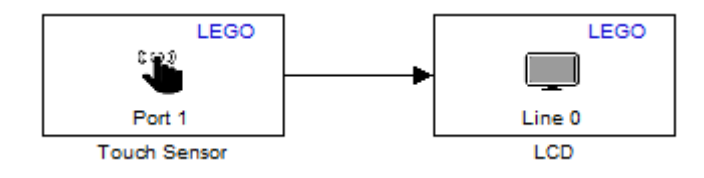

- **1** Open the legonxtlib block library and copy the blocks shown to a new model.
- **2** Connect the Touch block to the LCD block, as shown.
- **3** Connect the touch sensor to Port 1 on the NXT brick.
- **4** Prepare and run the model on the NXT brick.
- **5** Observe the state of the touch sensor on the LCD display while you press and release the touch sensor.

## **LEGO MINDSTORMS NXT Touch Sensor**

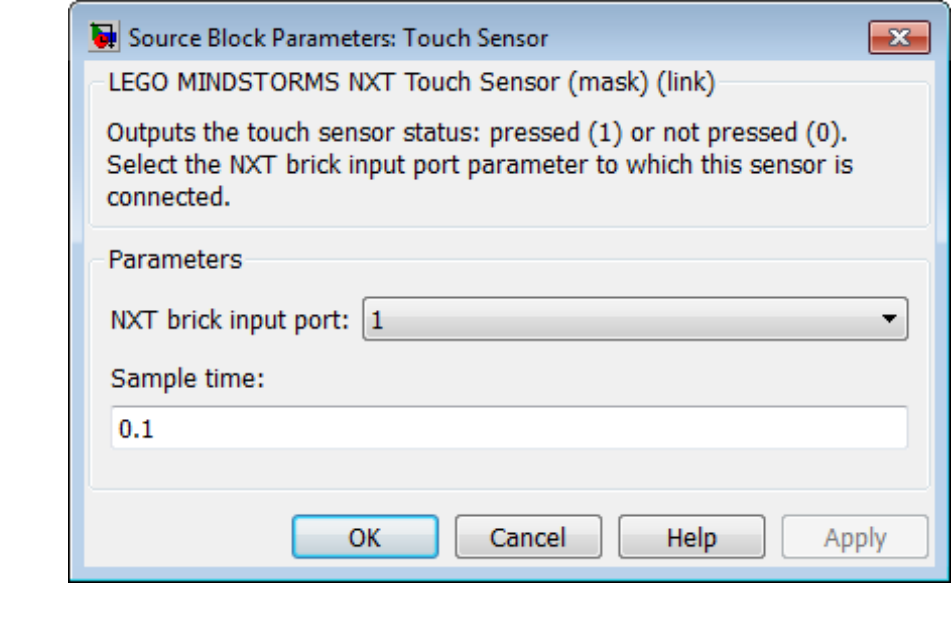

### **Dialog Box**

#### **NXT brick input port**

Select the NXT sensor port to which the sensor is connected. Avoid assigning multiple devices to the same port. The options are 1, 2, 3, or 4.

#### **Sample time**

Specify how often the block reads sensor values.

Smaller values require the processor to complete the same number of instructions in less time, which can cause task overruns.

- **See Also** "Install Support for LEGO MINDSTORMS NXT Hardware" **|** "Detect and Fix Task Overruns on NXT Brick" **|**
- **External •** <http://mindstorms.lego.com>

### **Web Sites**

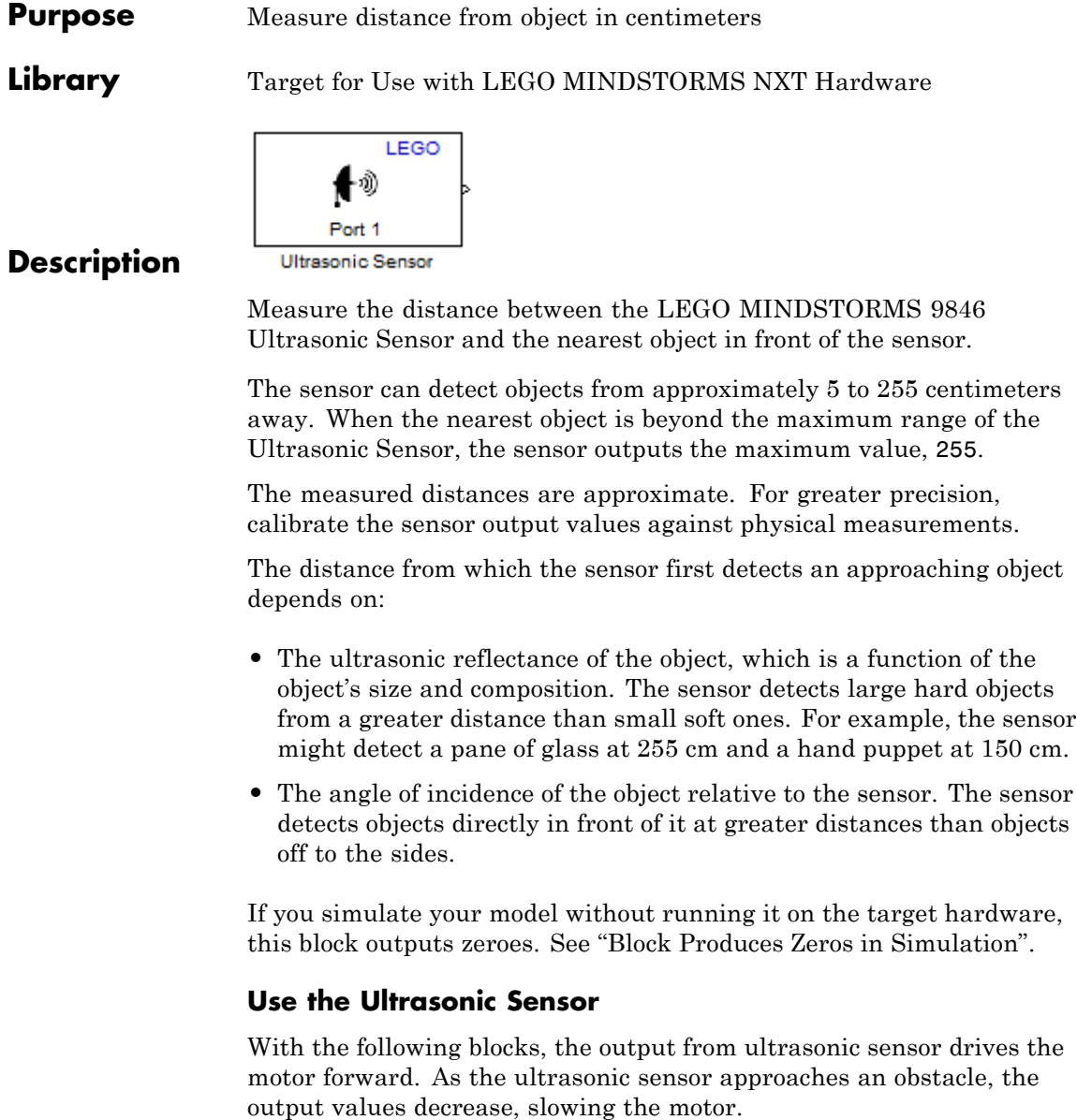

# **LEGO MINDSTORMS NXT Ultrasonic Sensor**

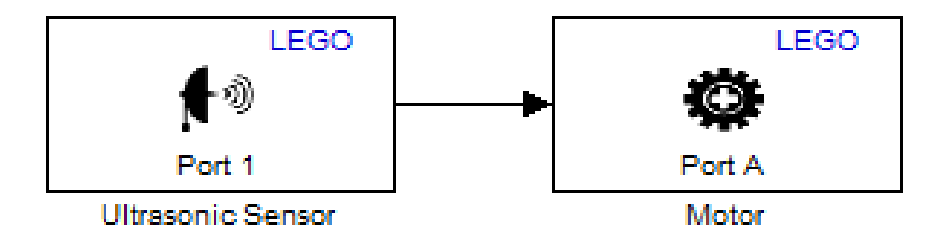

- **1** Open the legonxtlib block library and copy the blocks shown to a new model.
- **2** Connect the Ultrasonic Sensor block to the Motor block, as shown.
- **3** Connect the ultrasonic sensor to Port 1 on the NXT brick, and connect the servo motor to Port A on the NXT brick.
- **4** Prepare and run the model on the NXT brick.
- **5** Observe the speed of the motor decrease as you hold the ultrasonic sensor closer to an object.

# **LEGO MINDSTORMS NXT Ultrasonic Sensor**

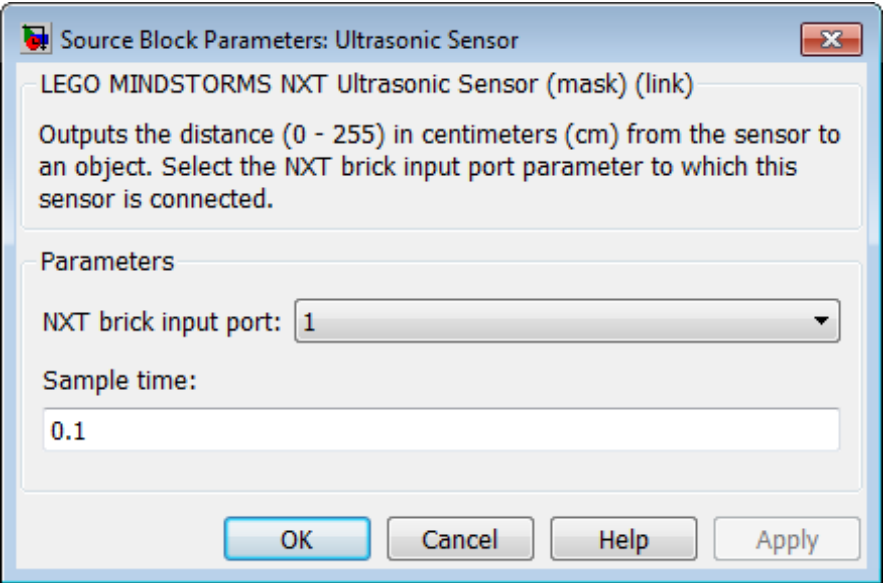

### **Dialog Box**

#### **NXT brick input port**

Select the NXT sensor port to which the sensor is connected. Avoid assigning multiple devices to the same port. The options are 1, 2, 3, or 4.

#### **Sample time**

Specify how often the block reads sensor values. This value defaults to 0.1. Shorter sample times, such as 0.01, may produce unreliable measurements.

Smaller values require the processor to complete the same number of instructions in less time, which can cause task overruns.

### **See Also** "Install Support for LEGO MINDSTORMS NXT Hardware" **|** "Detect and Fix Task Overruns on NXT Brick" **|**

# **LEGO MINDSTORMS NXT Ultrasonic Sensor**

**External Web Sites** **•** <http://mindstorms.lego.com>

# Function Reference

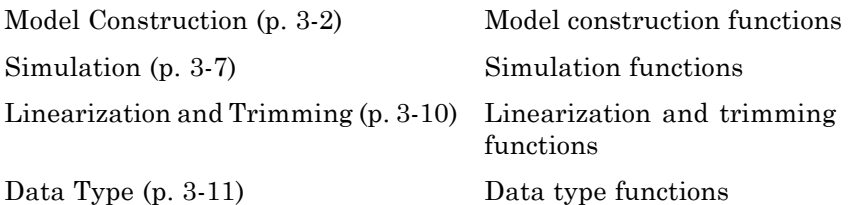

# <span id="page-2215-0"></span>**Model Construction**

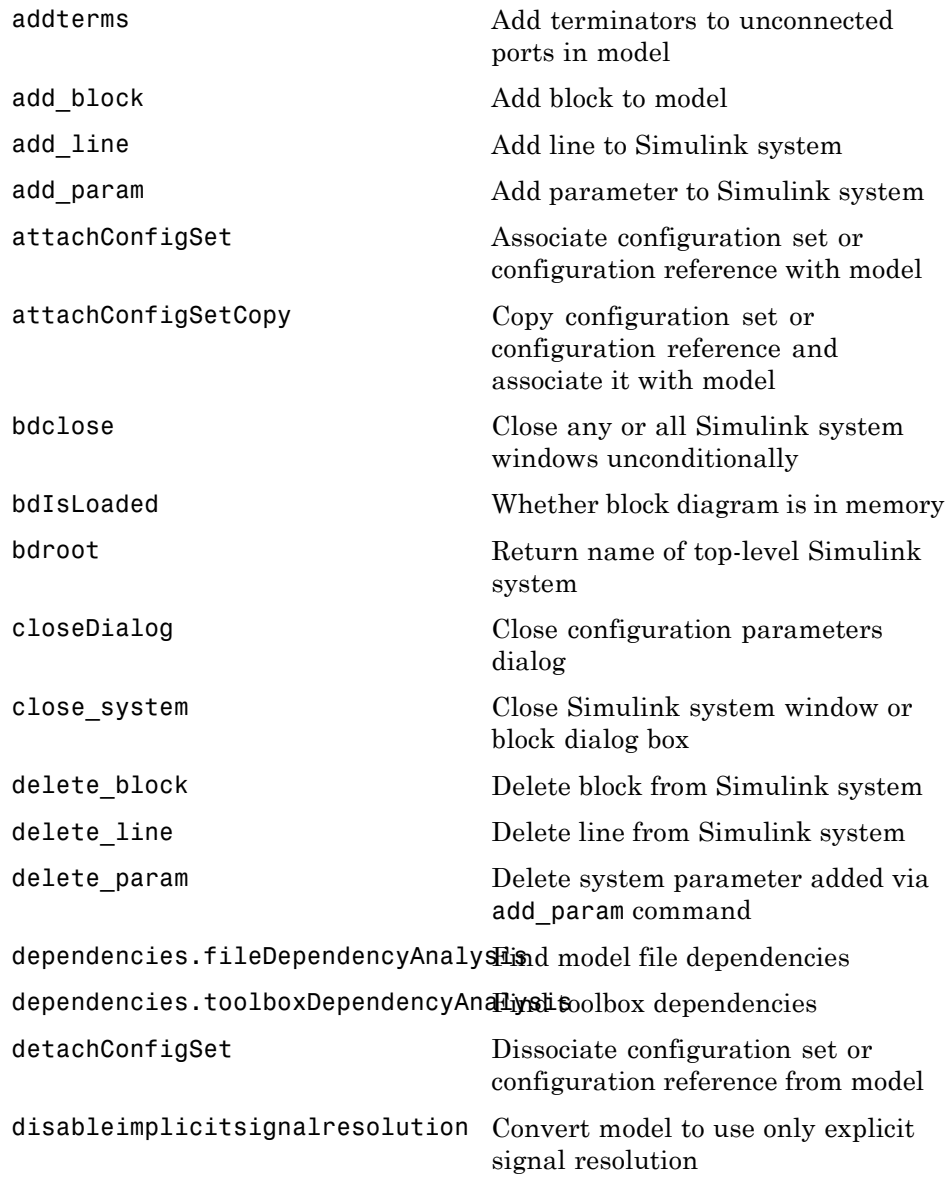

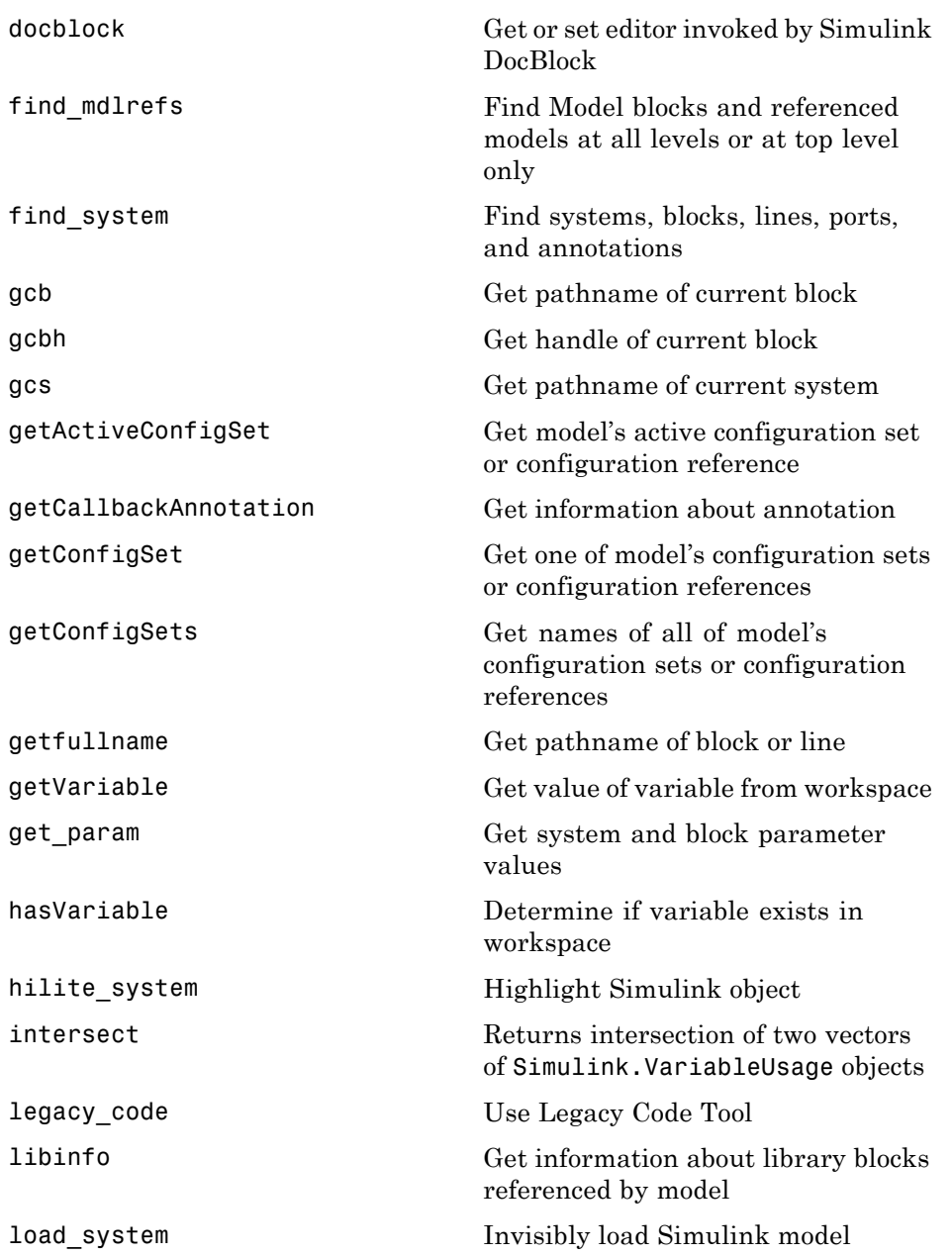

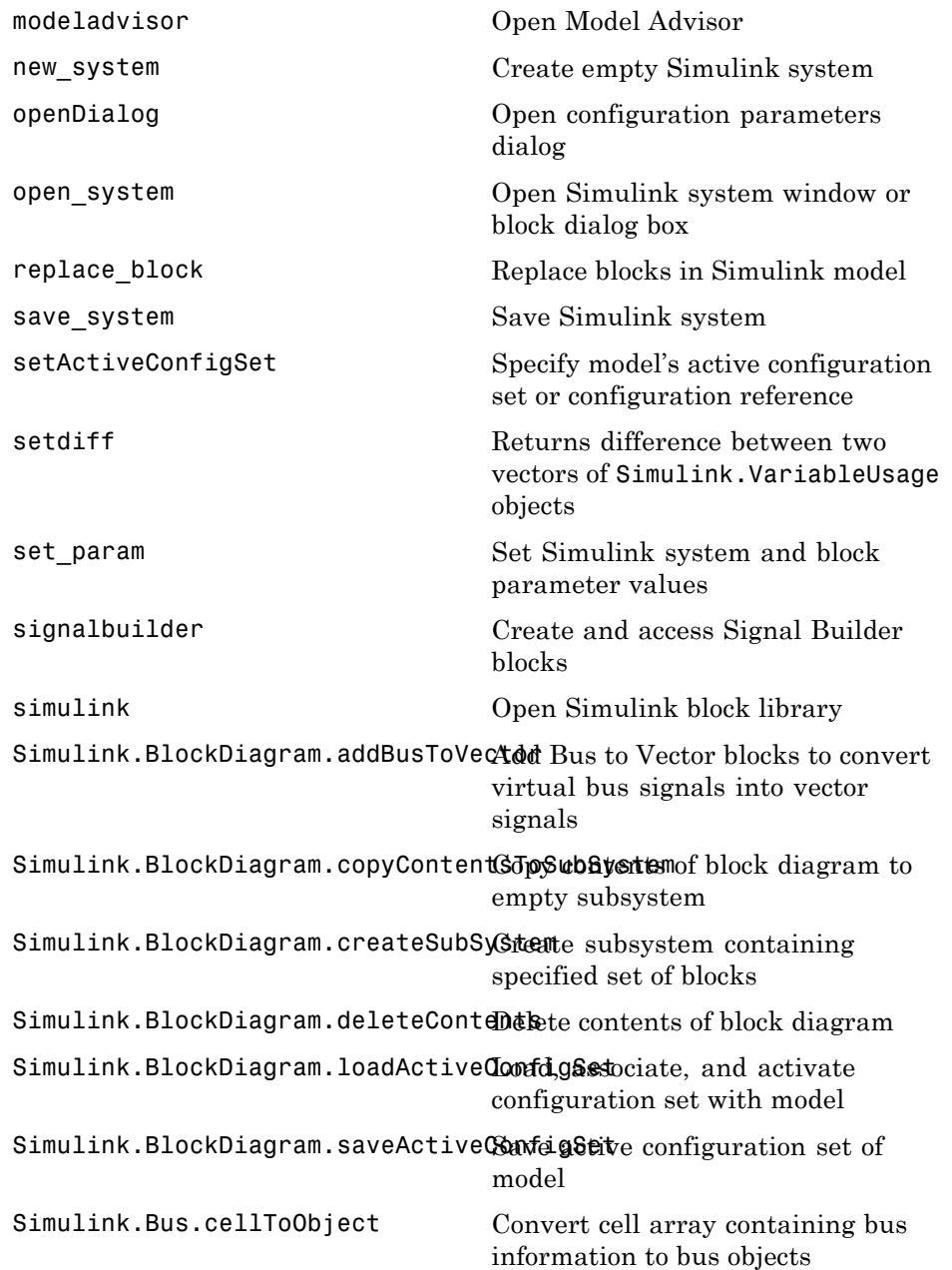

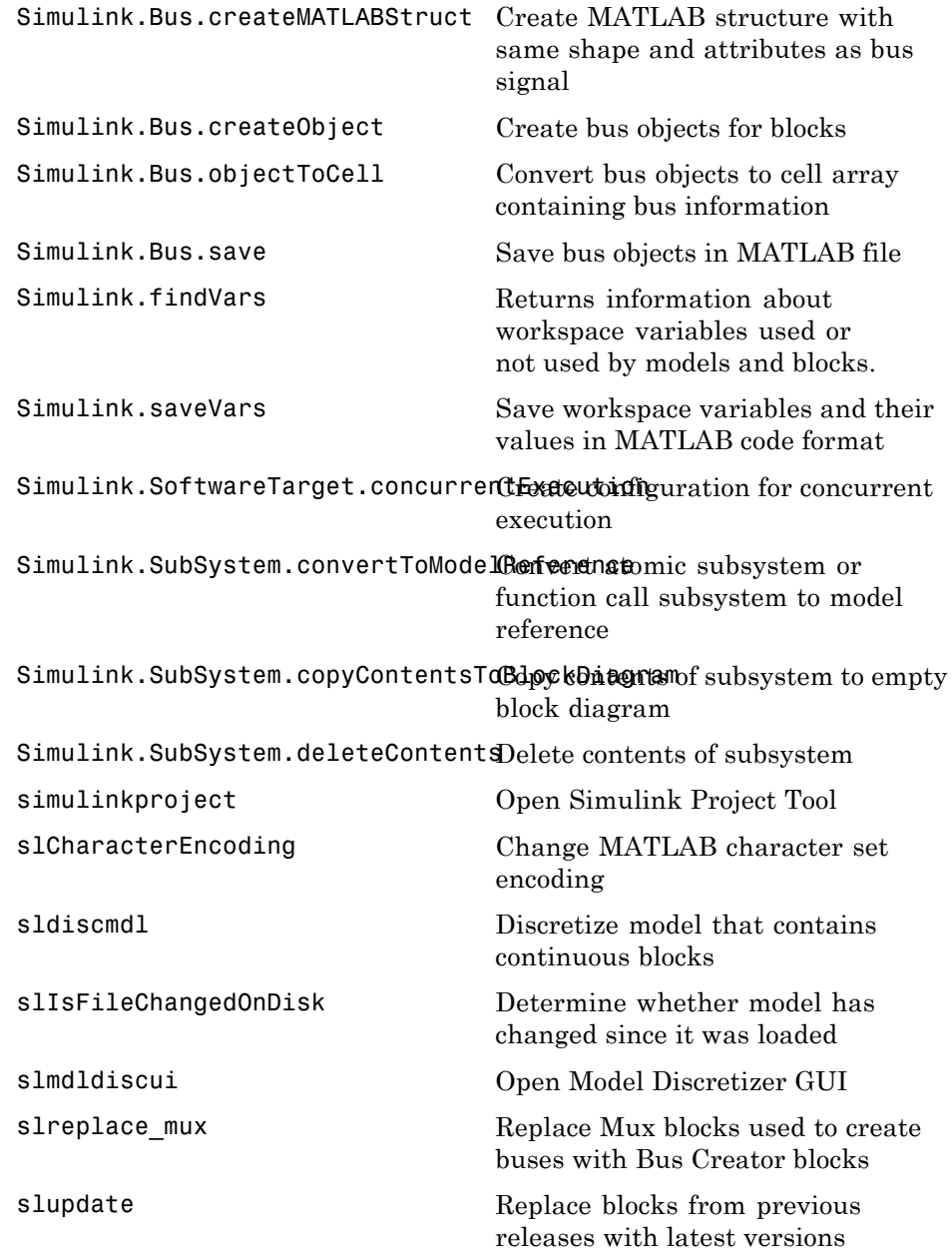

[upgradeadvisor](#page-2701-0) Open Upgrade Advisor [view\\_mdlrefs](#page-2703-0) Display graph of model reference dependencies

# <span id="page-2220-0"></span>**Simulation**

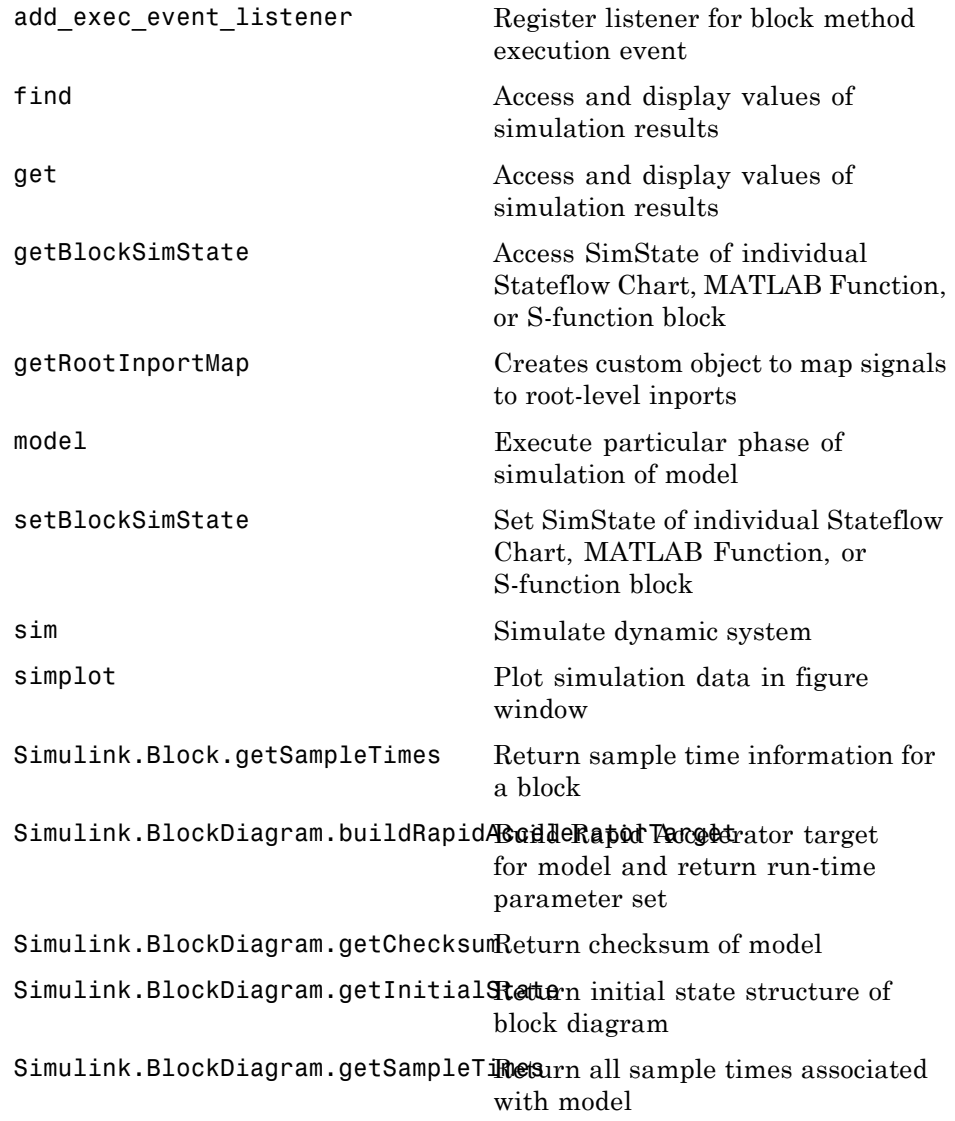

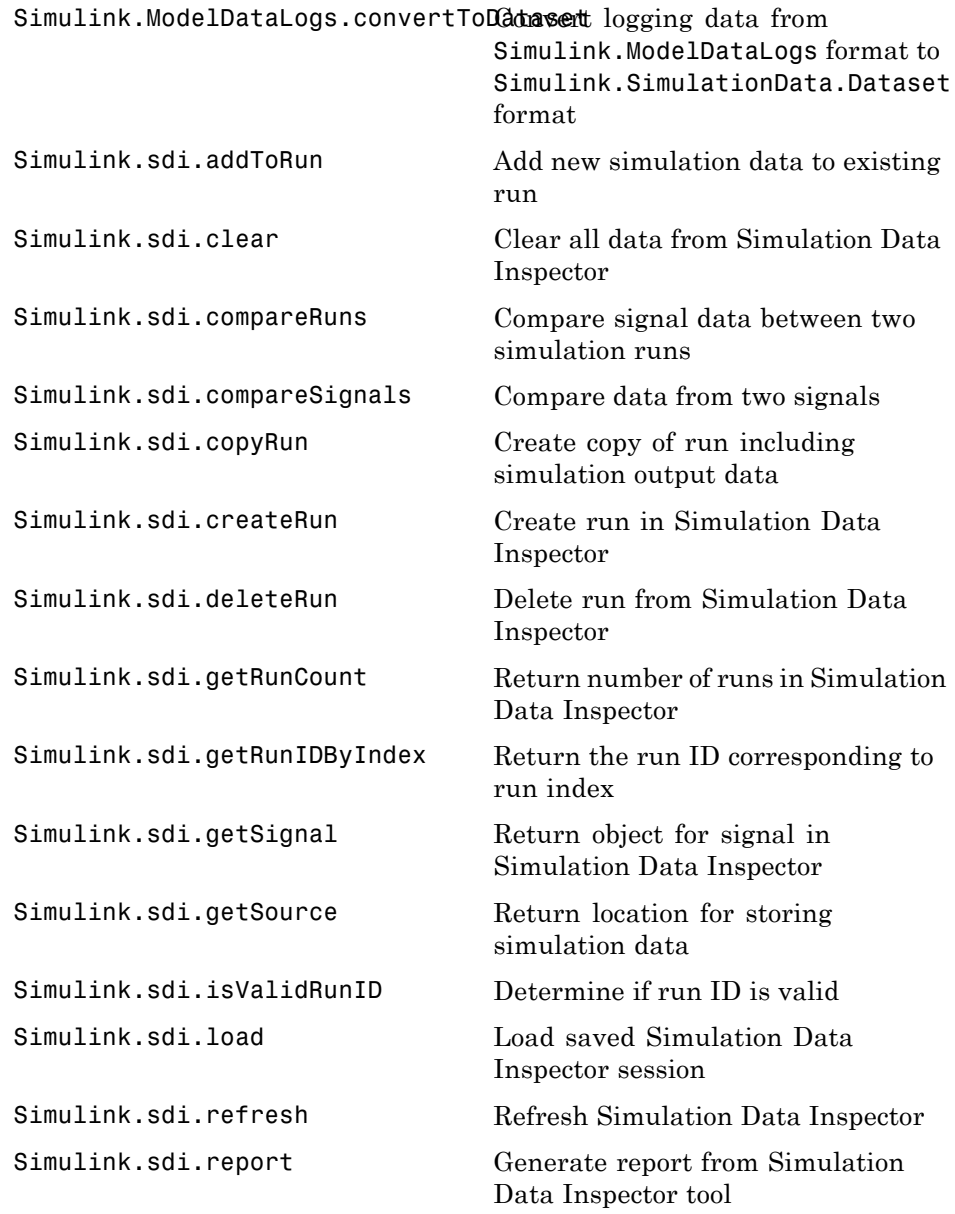

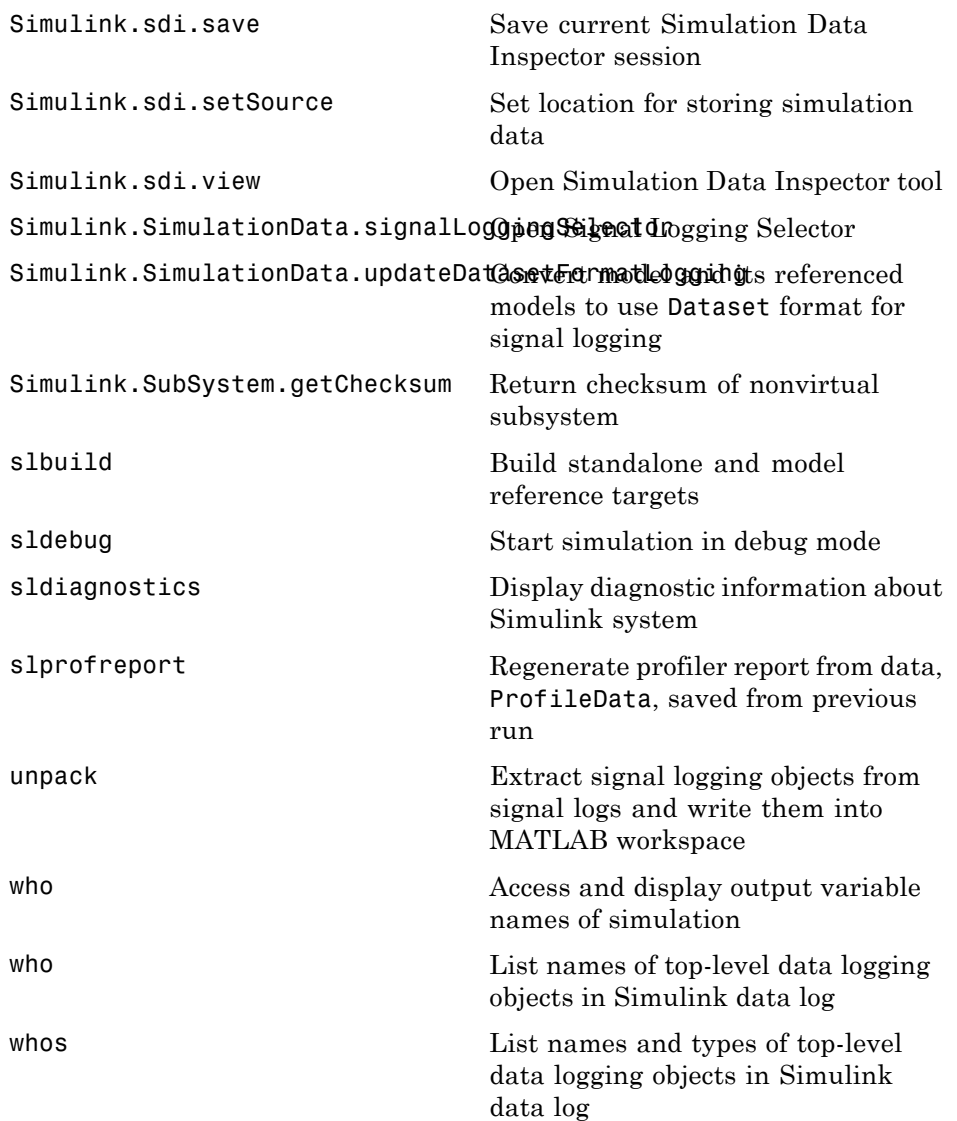

# <span id="page-2223-0"></span>**Linearization and Trimming**

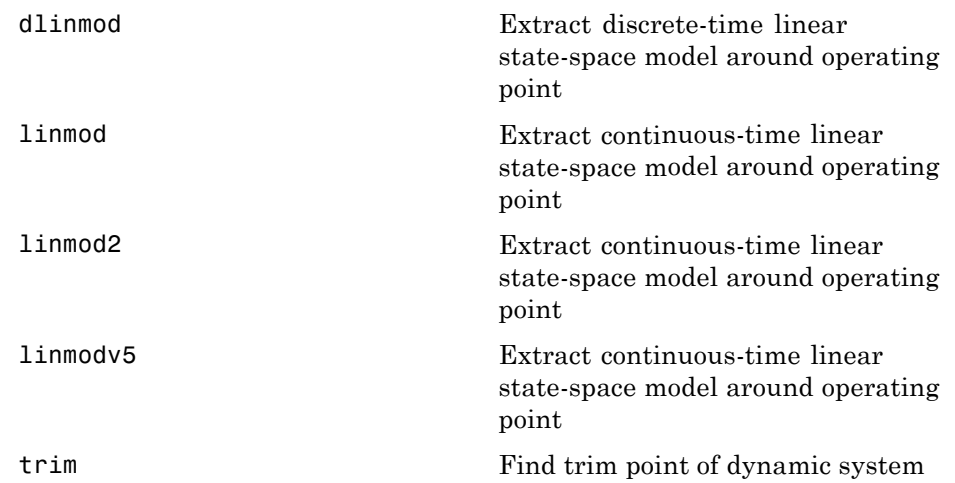

# <span id="page-2224-0"></span>**Data Type**

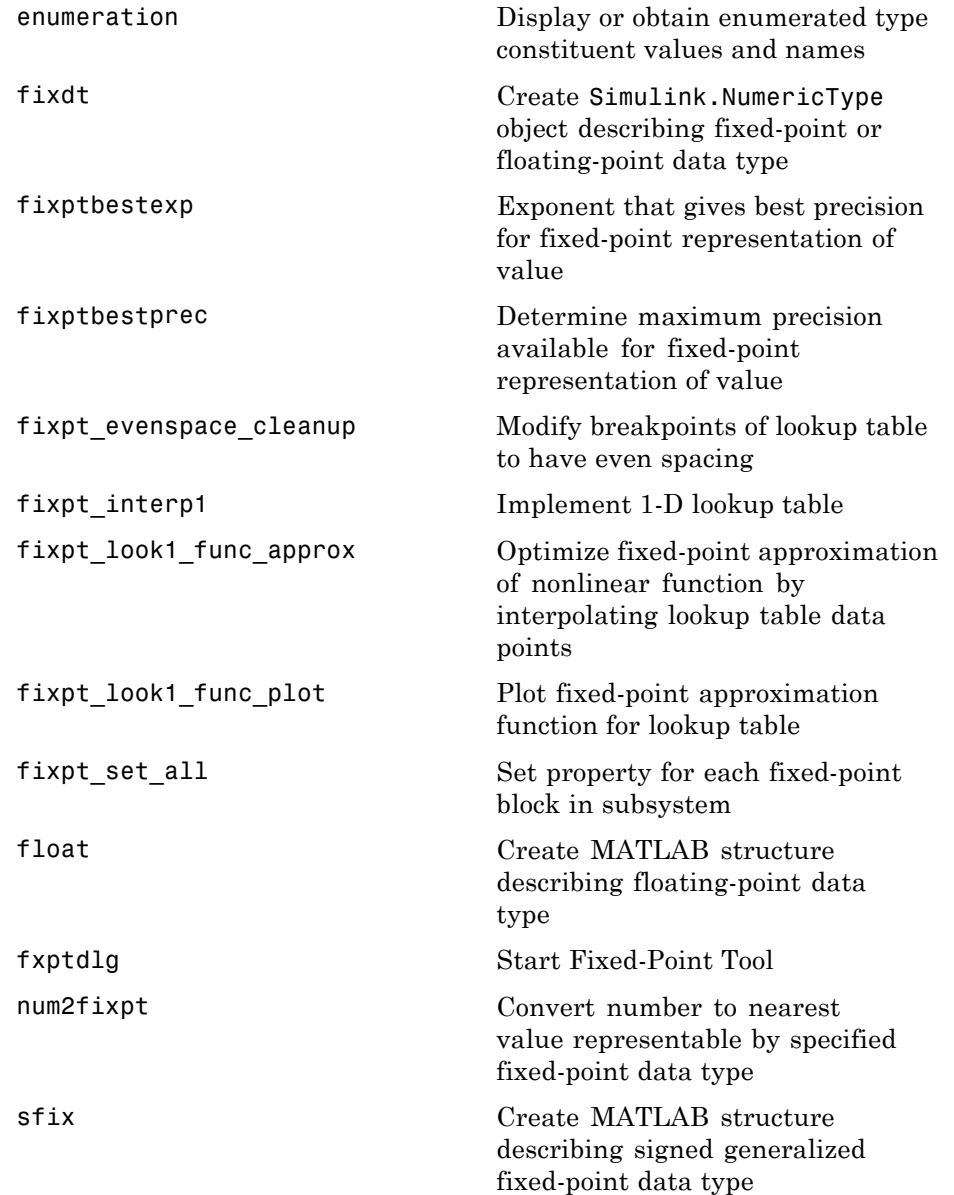

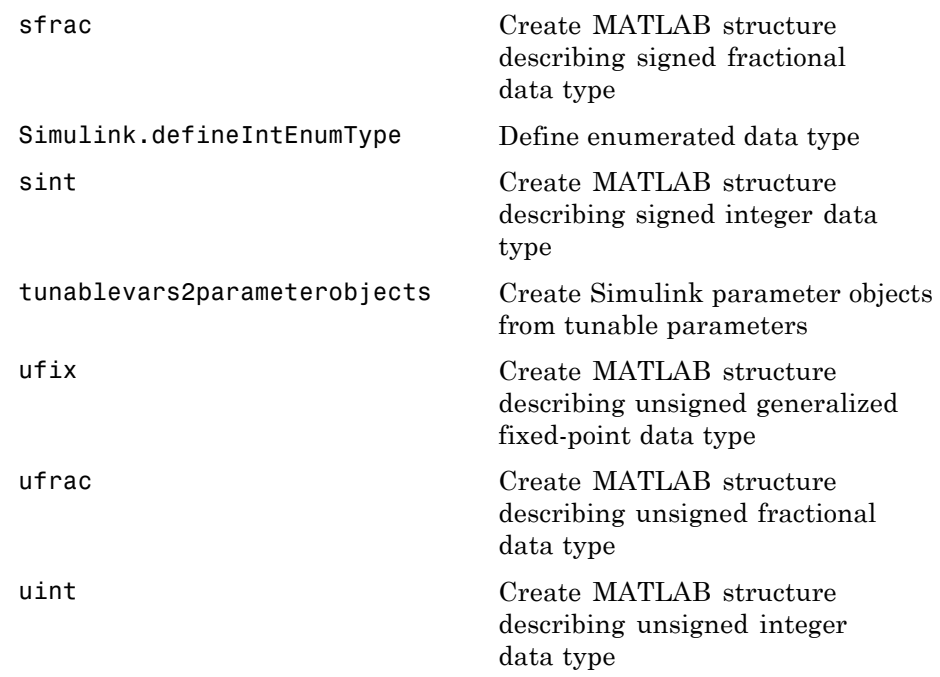

# Functions — Alphabetical List

# <span id="page-2227-0"></span>**add\_block**

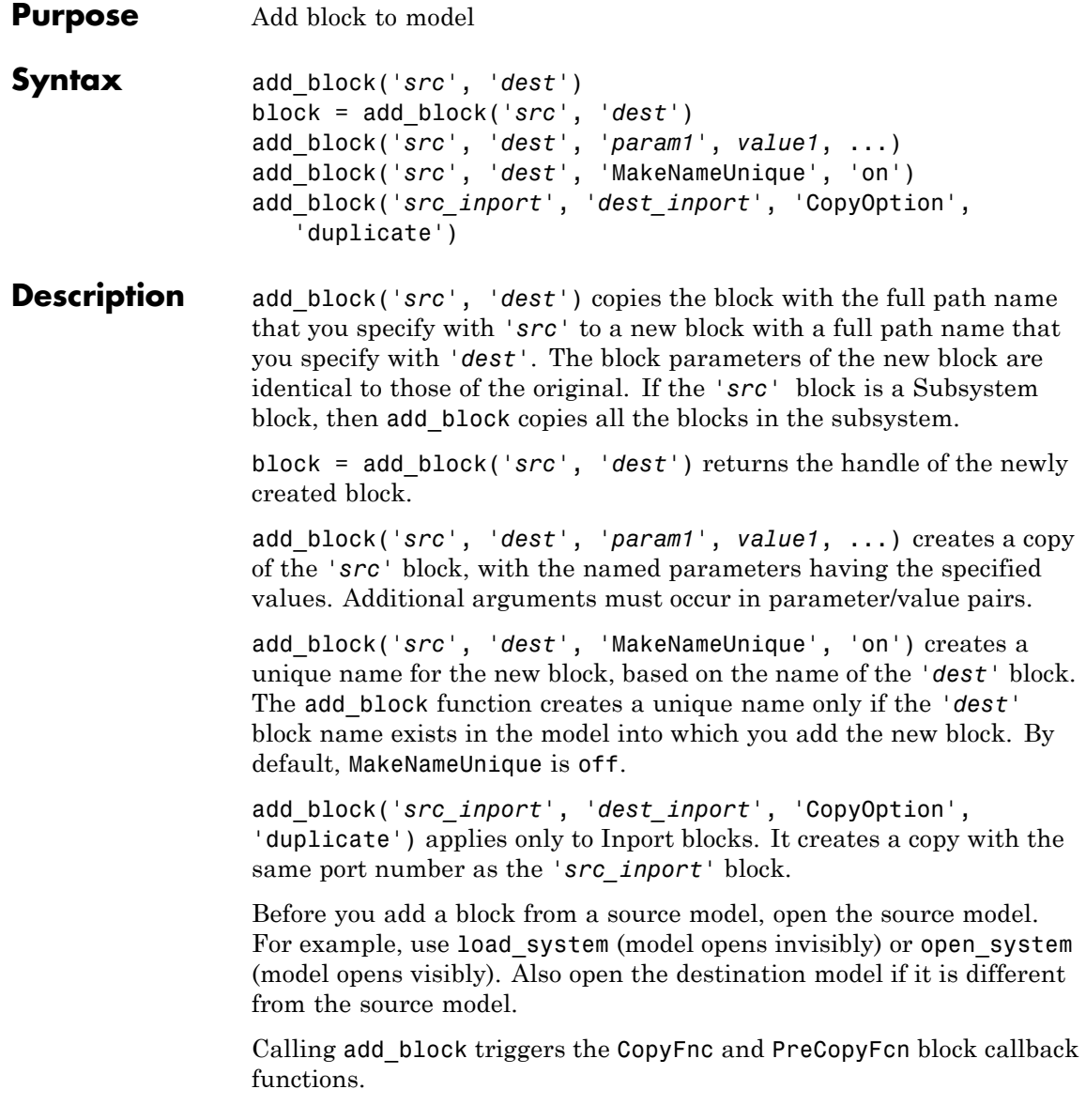

You can use 'built-in/*blocktype*' as a source block path name for Simulink built-in blocks, where *blocktype* is the built-in block type (that is, the value of its BlockType parameter (see ["Common Block](#page-3237-0) [Parameters" on page 8-96\)](#page-3237-0). However, using 'built-in/*blocktype*' causes some default parameter values of some blocks to be different from the defaults that you get if you added those blocks interactively using Simulink.

#### **Examples** Copy the Scope block from the Sinks subsystem of the simulink system to a block named Scope in the Controller subsystem of the f14 system.

```
simulink;
open_system('f14');
add_block('simulink/Sinks/Scope', 'f14/Controller/Scope')
```
Create a subsystem named Controller2 in the f14 system. You do not have to open the Library Browser.

```
open_system('f14');
add_block('built-in/SubSystem', 'f14/Controller2')
```
Copy the built-in Gain block to a block named Speed in the f14 system and assign the Gain parameter a value of 4. You do not have to open the Library Browser.

```
open_system('f14');
add_block('built-in/Gain', 'F14/Speed', 'Gain', '4')
```
Copy the block named Mu in vdp and create a copy. Because the model already contains a Mu block, the command names the new block Mu1. Open the vdp model, which is both the source and destination model, and get the handle of the added block.

# **add\_block**

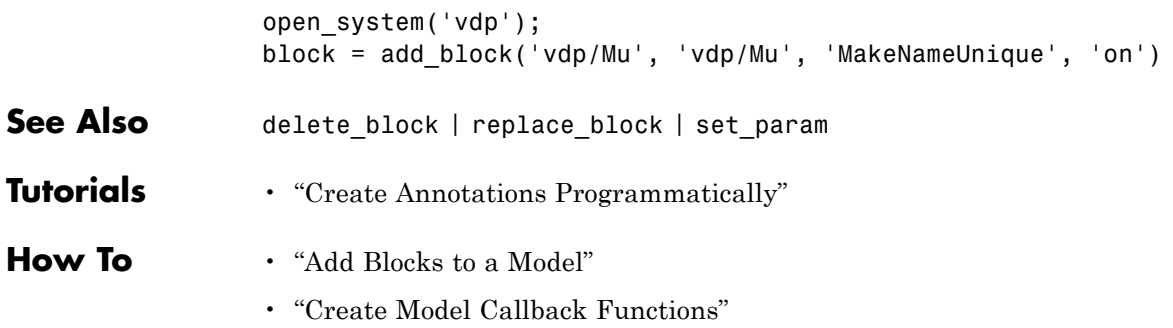

<span id="page-2230-0"></span>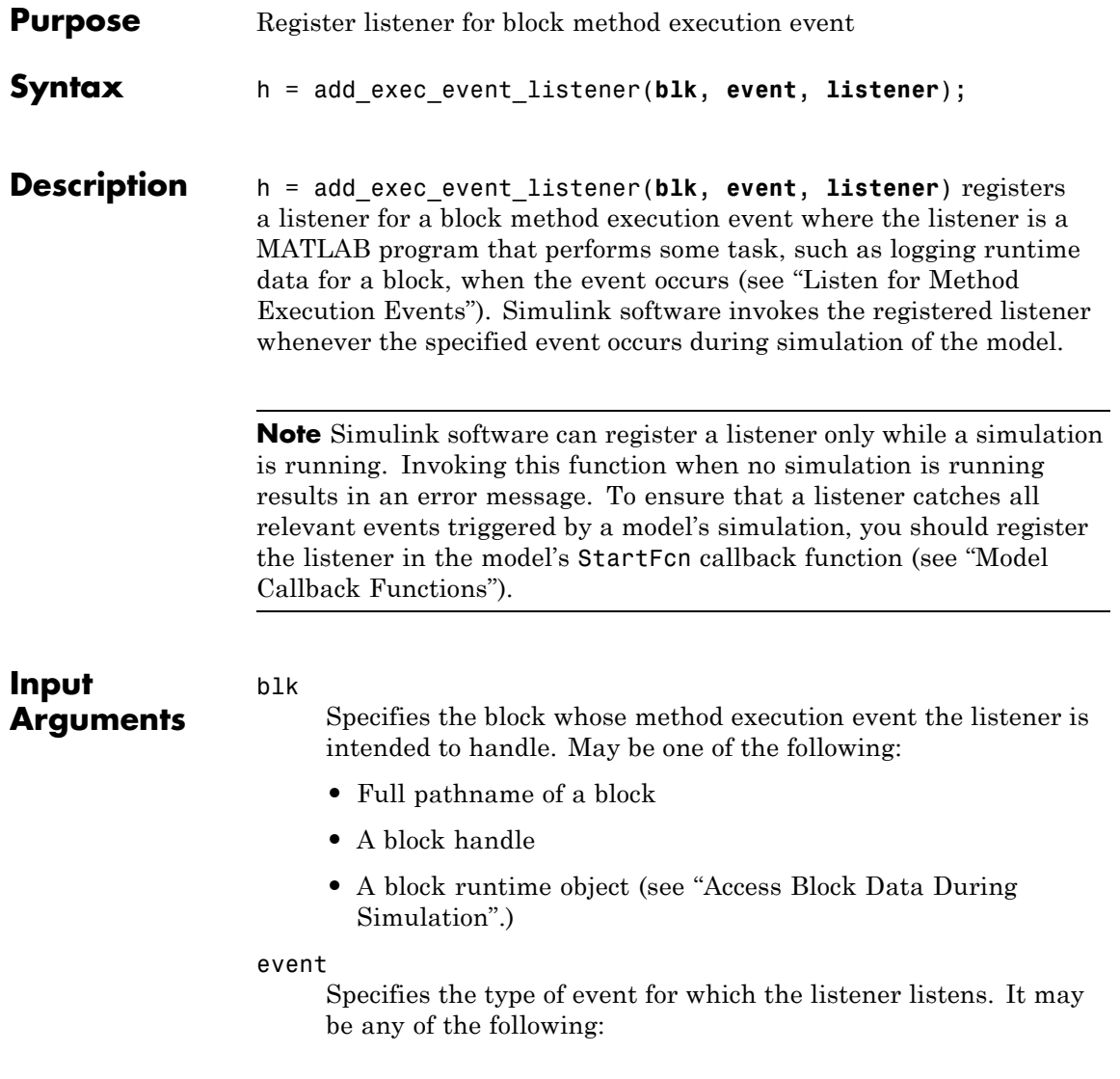

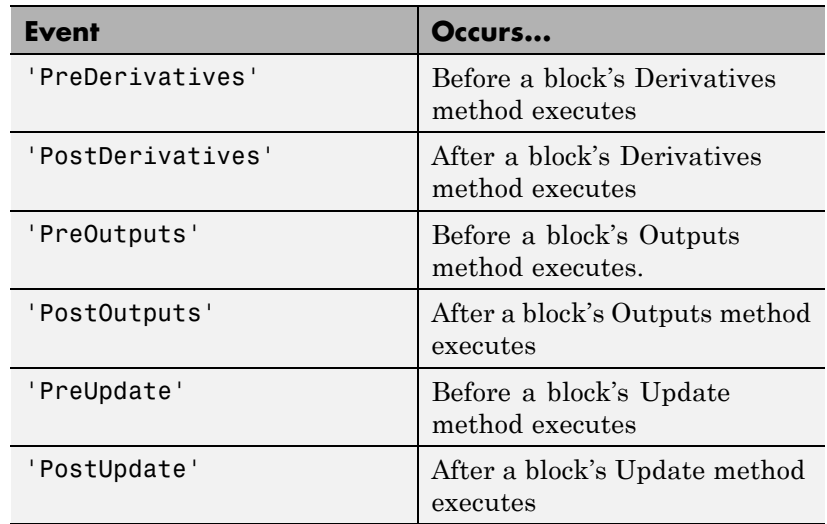

#### **listener**

Specifies the listener to be registered. It may be either a string specifying a MATLAB expression, e.g., 'disp(''here'')' or a handle to a MATLAB function that accepts two arguments. The first argument is the block runtime object of the block that triggered the event. The second argument is an instance of EventData class that specifies the runtime object and the name of the event that just occurred.

### **Output Arguments**

add exec event listener returns a handle to the listener that it registered. To stop listening for an event, use the MATLAB clear command to clear the listener handle from the workspace in which the listener was registered.
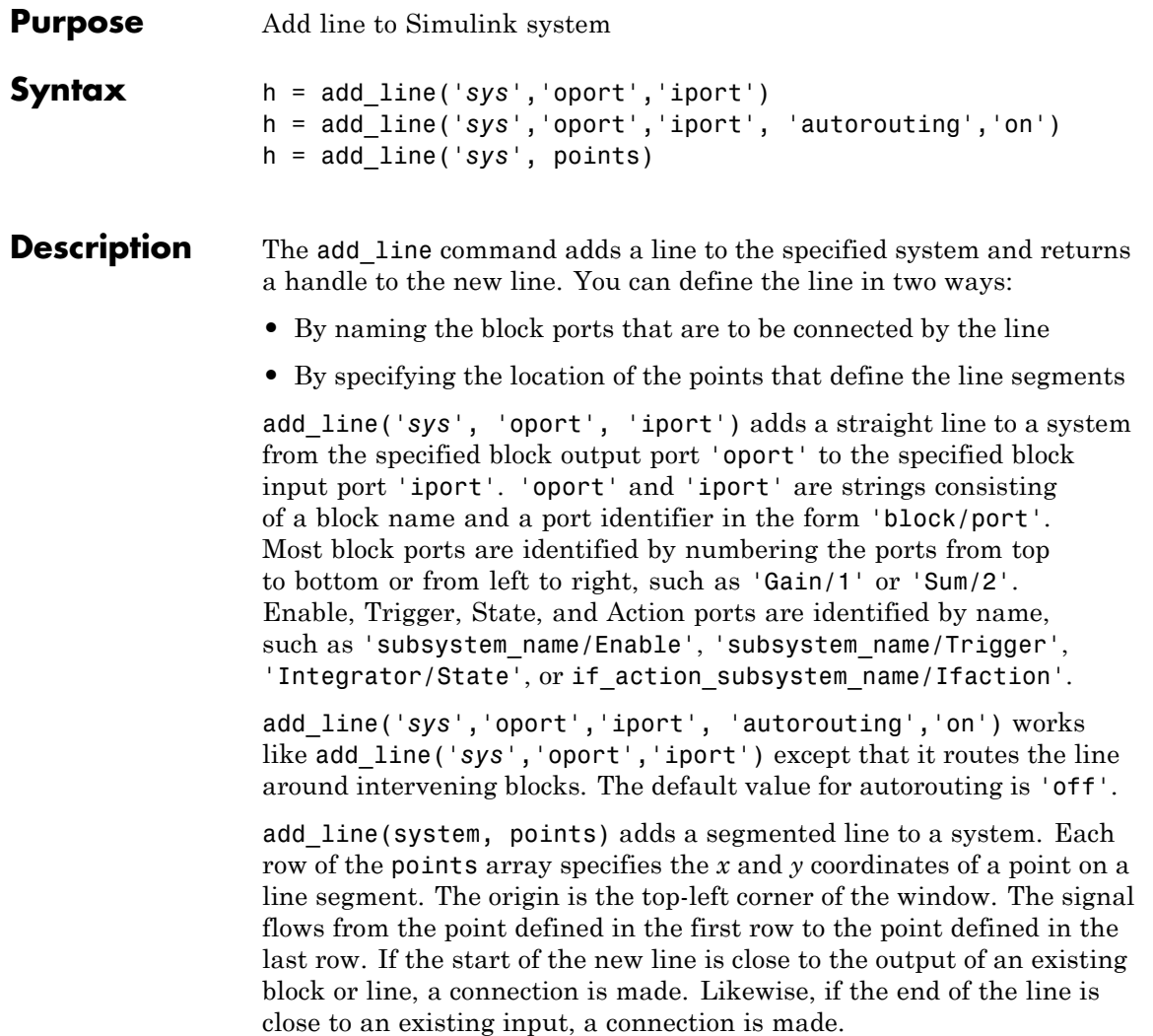

# **add\_line**

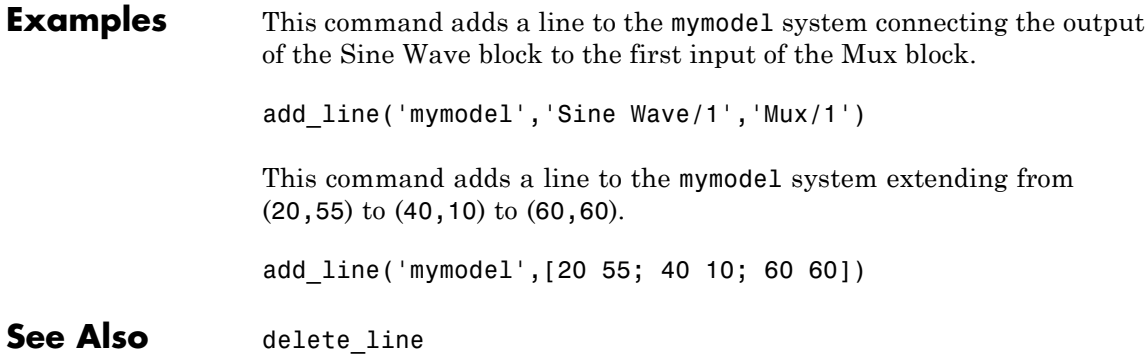

# **add\_param**

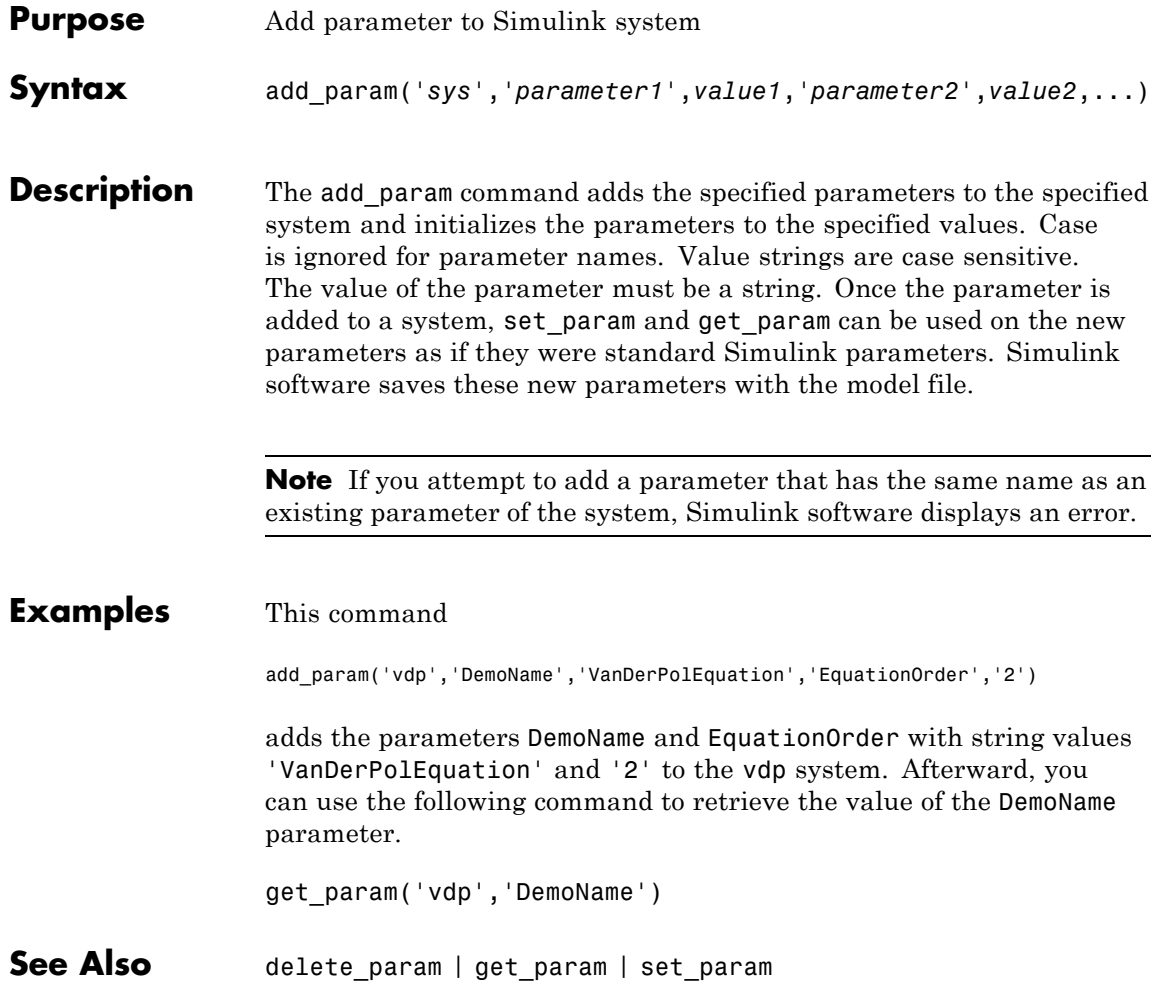

## **addterms**

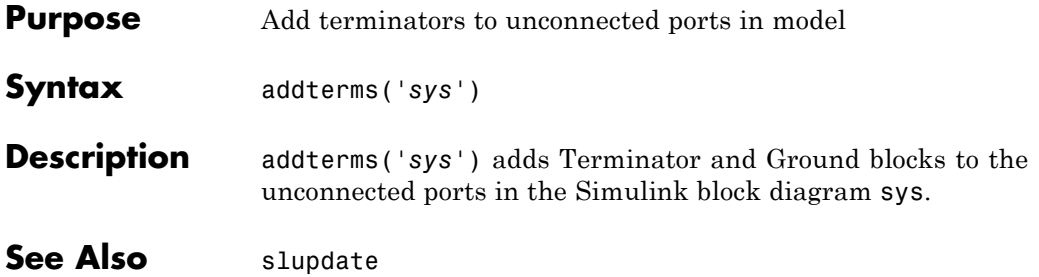

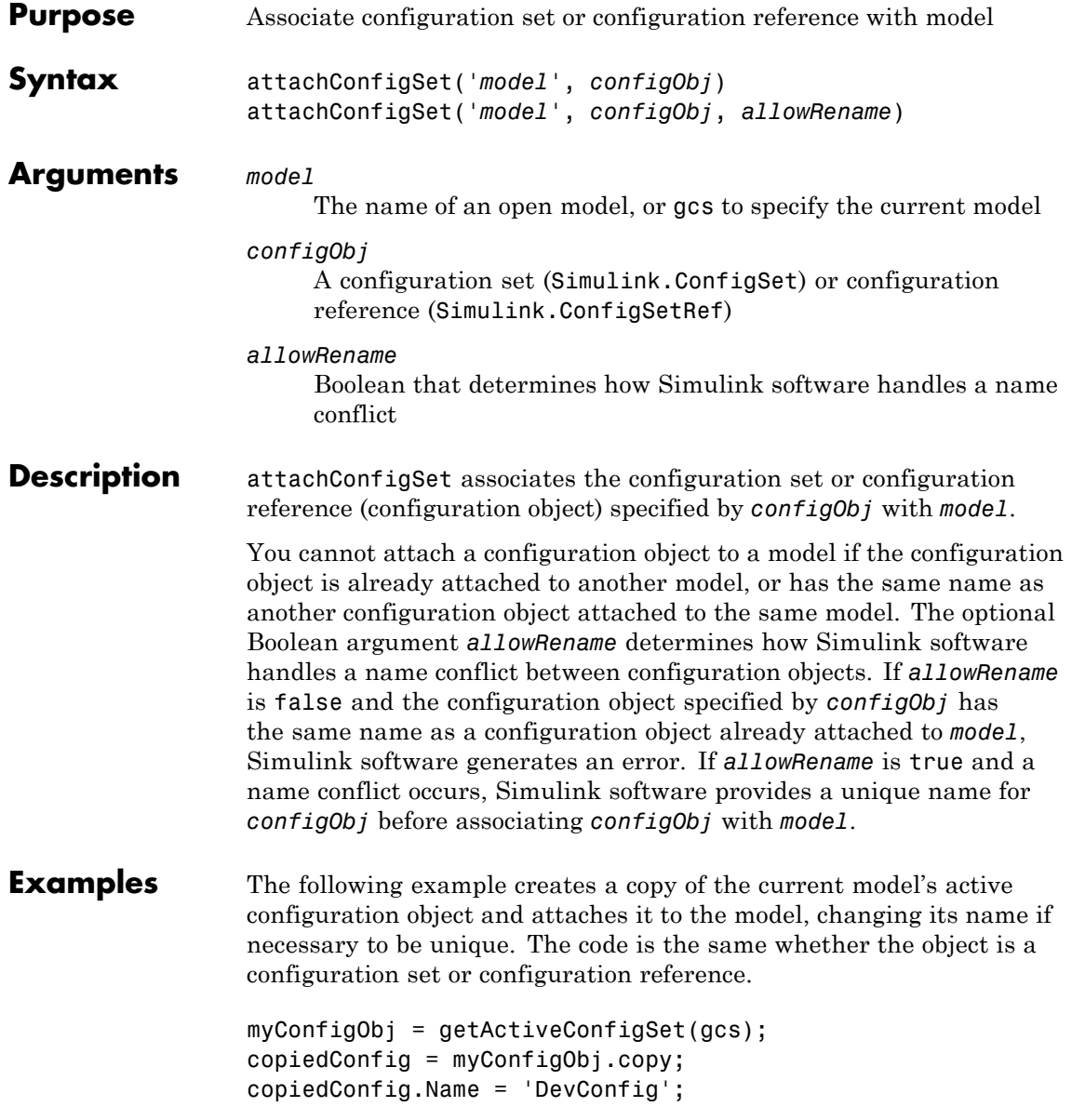

# **attachConfigSet**

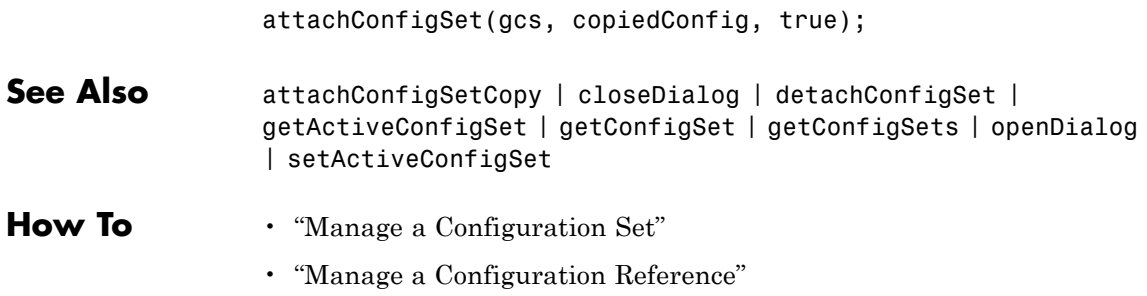

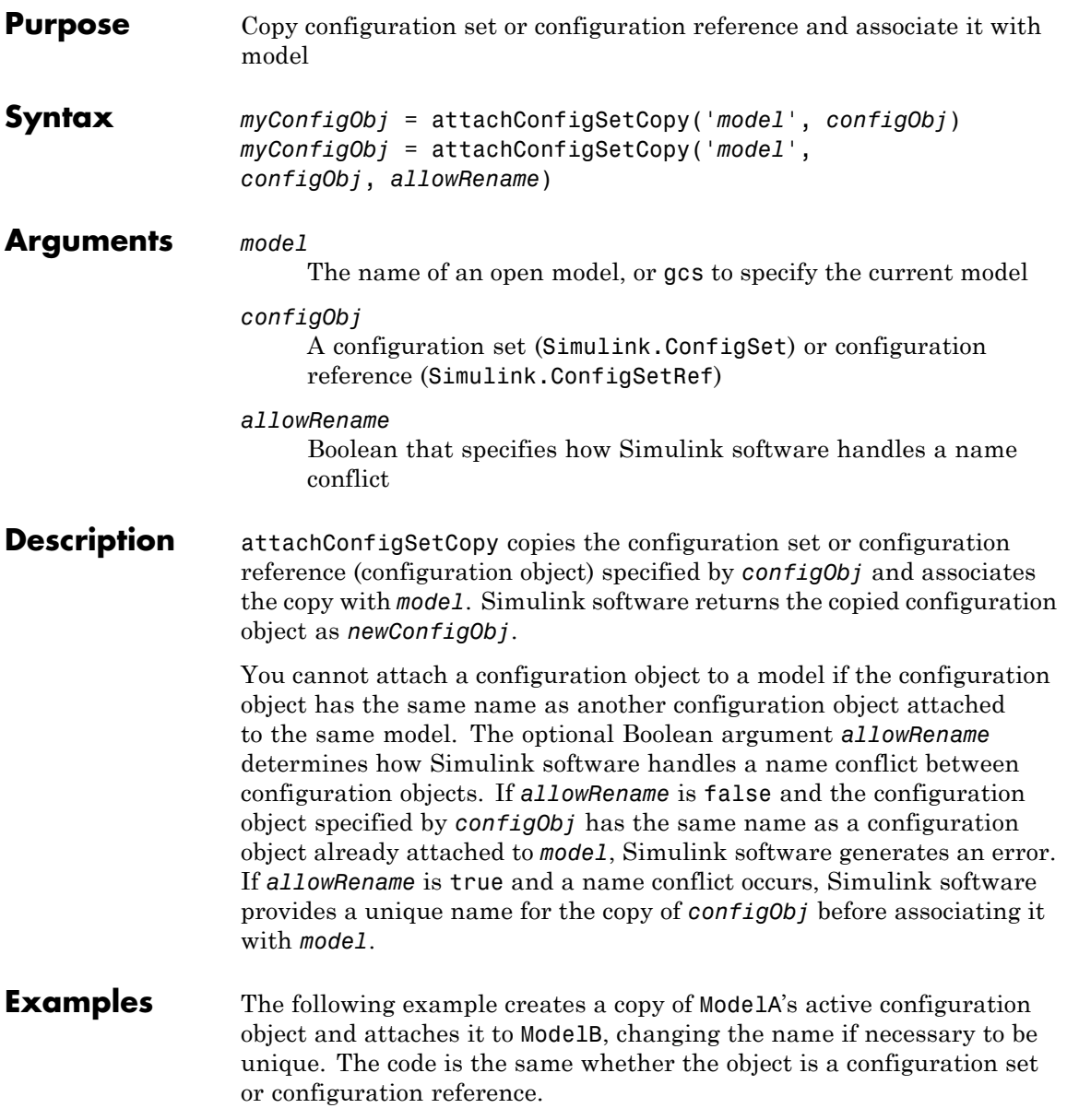

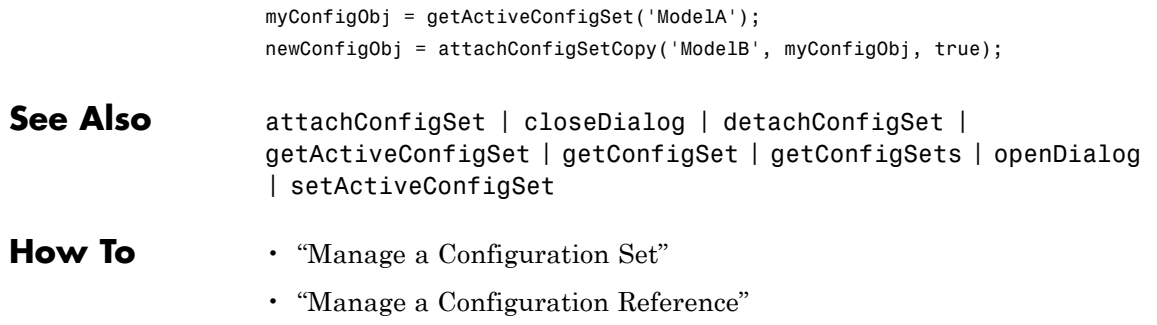

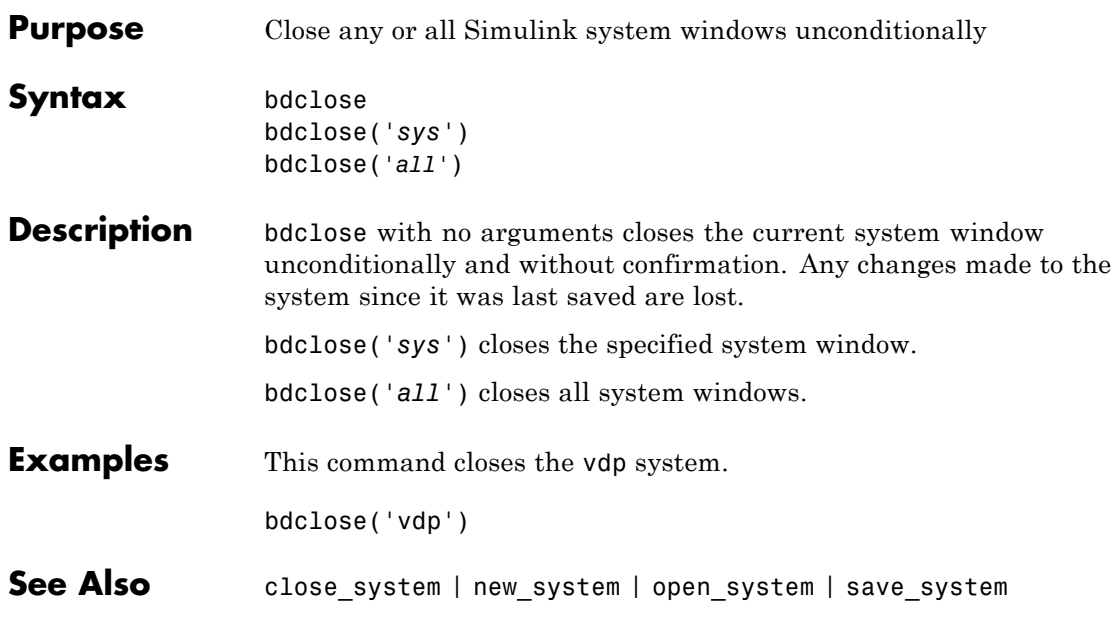

## **bdIsLoaded**

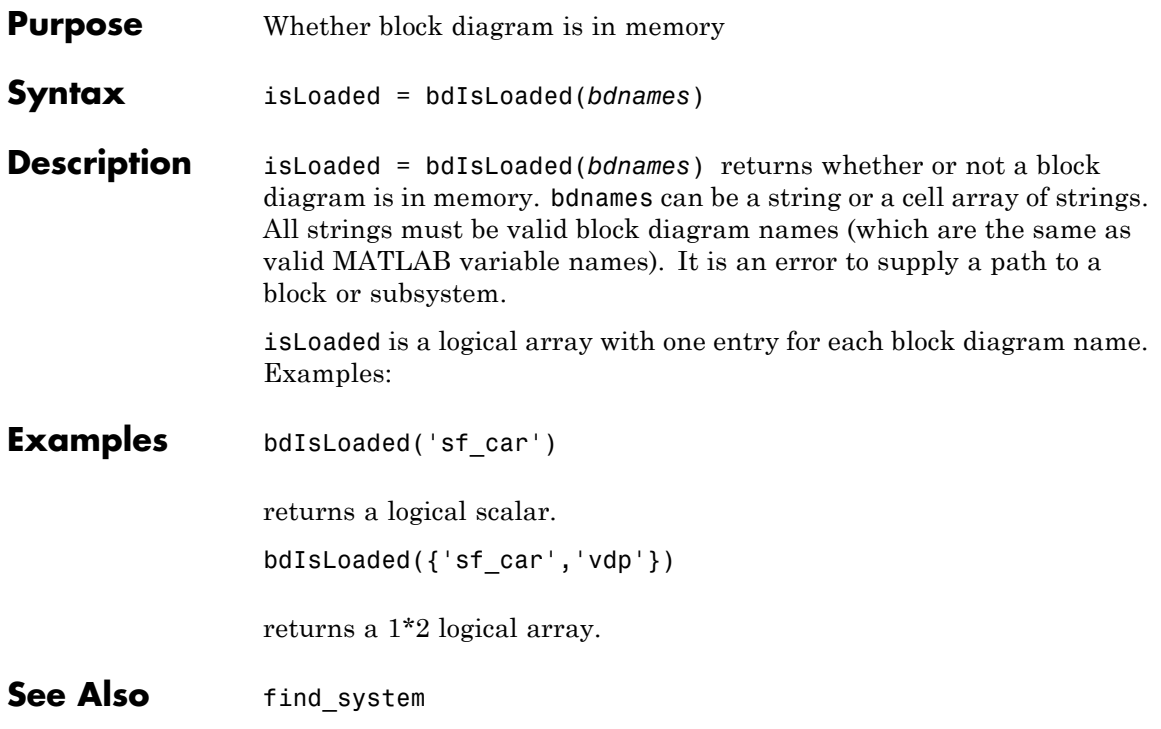

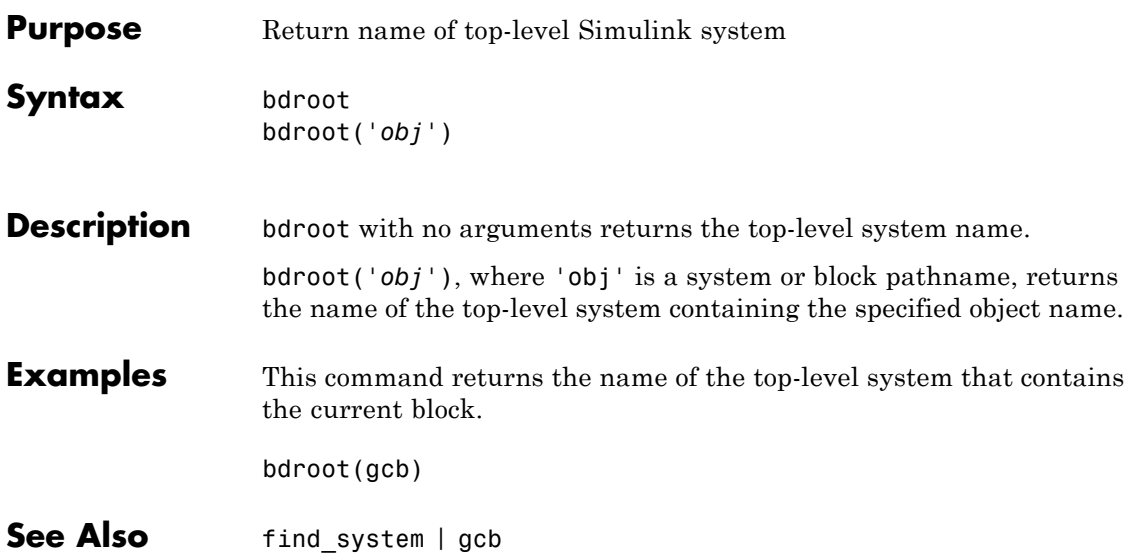

# **dlinmod**

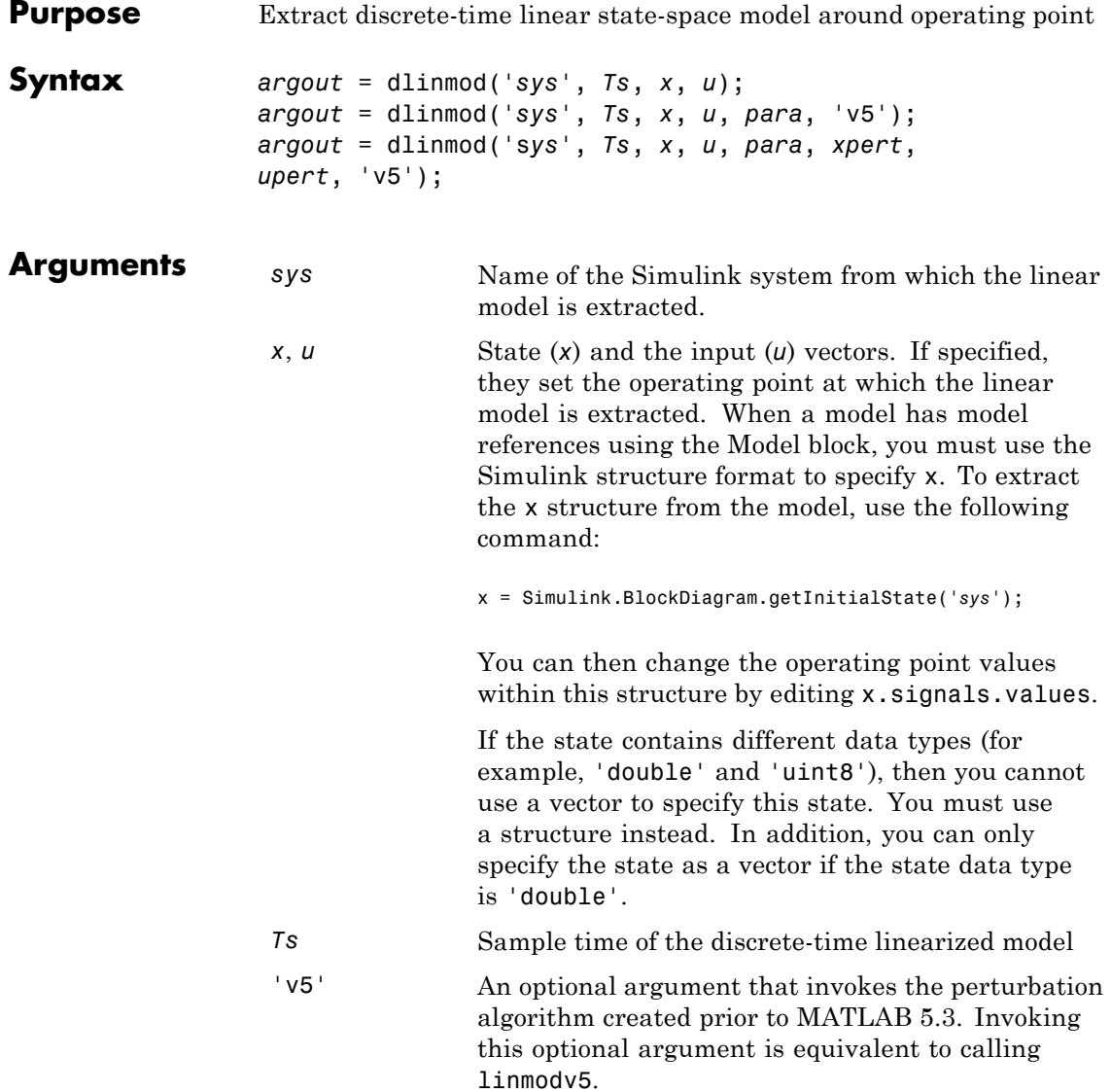

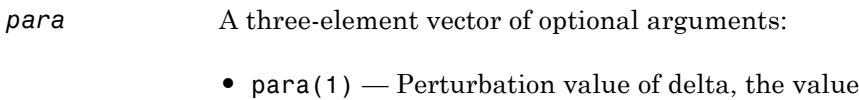

- used to perform the perturbation of the states and the inputs of the model. This is valid for linearizations using the 'v5' flag. The default value is 1e-05.
- para(2) Linearization time. For blocks that are functions of time, you can set this parameter with a nonnegative value that gives the time (t) at which Simulink evaluates the blocks when linearizing a model. The default value is 0.
- **•** para(3) Set para(3)=1 to remove extra states associated with blocks that have no path from input to output. The default value is 0.
- *xpert*, *upert* The perturbation values used to perform the perturbation of all the states and inputs of the model. The default values are

```
xpert = para(1) + 1e-3*para(1)*abs(x)
upert = para(1) + 1e-3*para(1)*abs(u)
```
When a model has model references using the Model block, you must use the Simulink structure format to specify xpert. To extract the xpert structure, use the following command:

```
xpert = Simulink.BlockDiagram.getInitialState('sys');
```
You can then change the perturbation values within this structure by editing xpert.signals.values.

The perturbation input arguments are only available when invoking the perturbation algorithm created

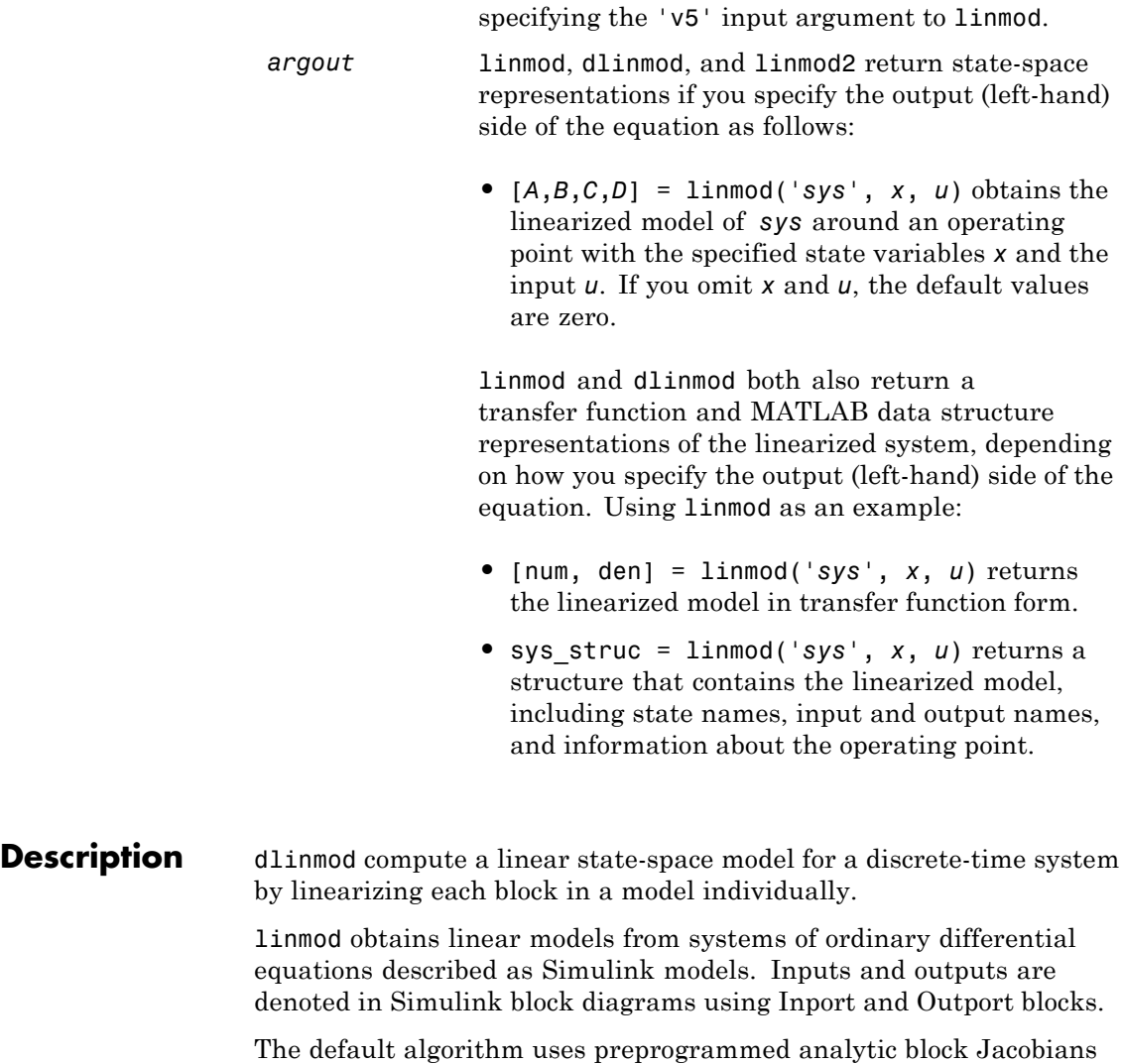

for most blocks which should result in more accurate linearization than numerical perturbation of block inputs and states. A list of

prior to MATLAB 5.3, either by calling linmodv5 or

blocks that have preprogrammed analytic Jacobians is available in the Simulink Control Design documentation along with a discussion of the block-by-block analytic algorithm for linearization.

The default algorithm also allows for special treatment of problematic blocks such as the Transport Delay and the Quantizer. See the mask dialog of these blocks for more information and options.

### **Discrete-Time System Linearization**

The function dlinmod can linearize discrete, multirate, and hybrid continuous and discrete systems at any given sampling time. Use the same calling syntax for dlinmod as for linmod, but insert the sample time at which to perform the linearization as the second argument. For example,

```
[Ad,Bd,Cd,Dd] = dlinmod('sys', Ts, x, u);
```
produces a discrete state-space model at the sampling time Ts and the operating point given by the state vector x and input vector u. To obtain a continuous model approximation of a discrete system, set Ts to 0.

For systems composed of linear, multirate, discrete, and continuous blocks, dlinmod produces linear models having identical frequency and time responses (for constant inputs) at the converted sampling time Ts, provided that

- **•** Ts is an integer multiple of all the sampling times in the system.
- **•** The system is stable.

For systems that do not meet the first condition, in general the linearization is a time-varying system, which cannot be represented with the [*A*,*B*,*C*,*D*] state-space model that dlinmod returns.

Computing the eigenvalues of the linearized matrix Ad provides an indication of the stability of the system. The system is stable if Ts>0 and the eigenvalues are within the unit circle, as determined by this statement:

 $all(abs(eig(Ad))) < 1$ 

### **dlinmod**

Likewise, the system is stable if  $Ts = 0$  and the eigenvalues are in the left half plane, as determined by this statement:

```
all(real(eig(Ad))) < 0
```
When the system is unstable and the sample time is not an integer multiple of the other sampling times, dlinmod produces Ad and Bd matrices, which can be complex. The eigenvalues of the Ad matrix in this case still, however, provide a good indication of stability.

You can use dlinmod to convert the sample times of a system to other values or to convert a linear discrete system to a continuous system or vice versa.

You can find the frequency response of a continuous or discrete system by using the bode command.

**Notes** By default, the system time is set to zero. For systems that are dependent on time, you can set the variable para to a two-element vector, where the second element is used to set the value of t at which to obtain the linear model.

> The ordering of the states from the nonlinear model to the linear model is maintained. For Simulink systems, a string variable that contains the block name associated with each state can be obtained using

[sizes,x0,xstring] = *sys*

where xstring is a vector of strings whose *i*th row is the block name associated with the ith state. Inputs and outputs are numbered sequentially on the diagram.

For single-input multi-output systems, you can convert to transfer function form using the routine ss2tf or to zero-pole form using ss2zp. You can also convert the linearized models to LTI objects using ss. This function produces an LTI object in state-space form that can be further converted to transfer function or zero-pole-gain form using tf or zpk.

The default algorithms in linmod and dlinmod handle Transport Delay blocks by replacing the linearization of the blocks with a Pade approximation. For the 'v5' algorithm, linearization of a model that contains Derivative or Transport Delay blocks can be troublesome. For more information, see "Linearizing Models".

**See Also** linmod | linmod2 | linmodv5

## **close\_system**

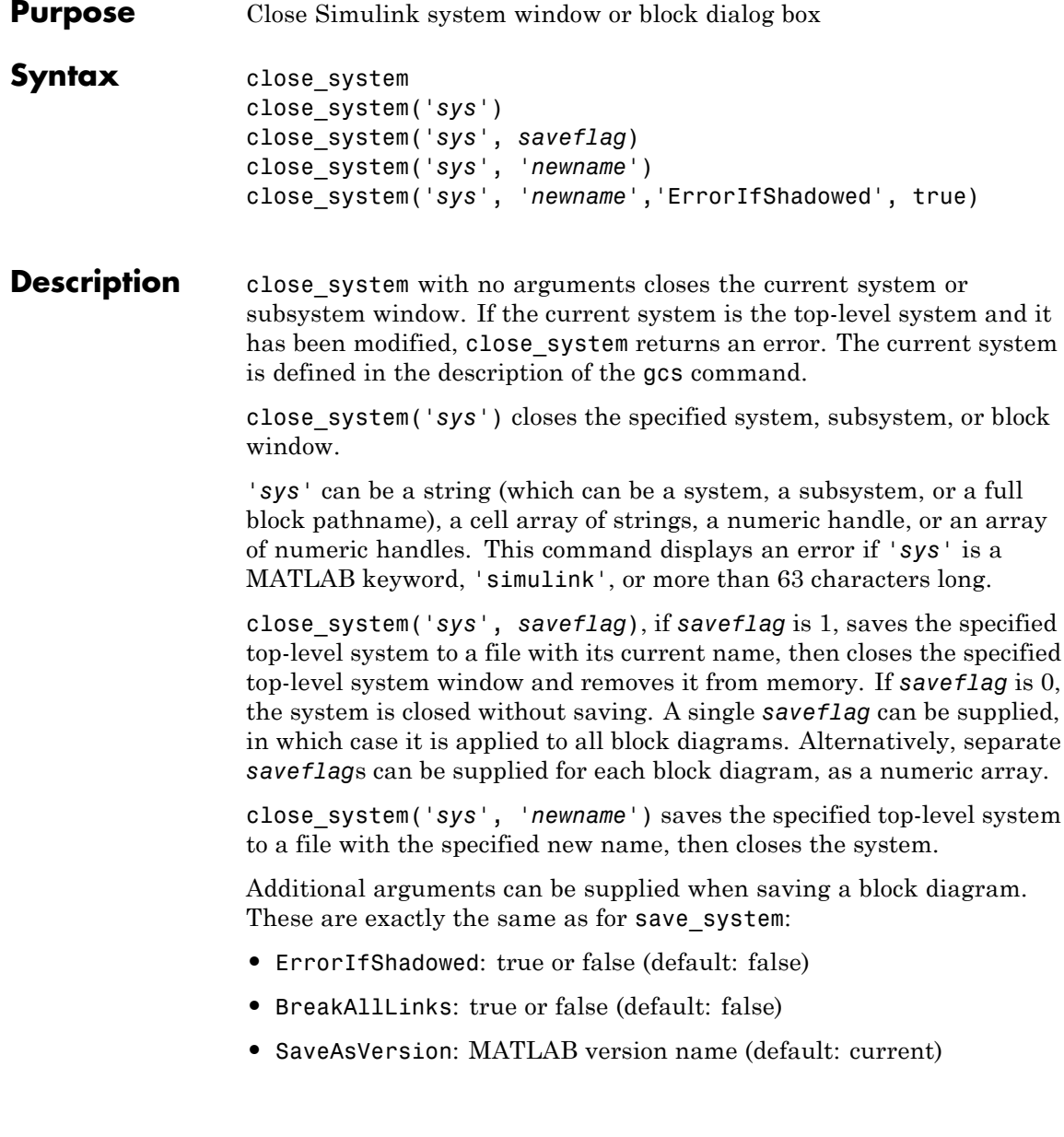

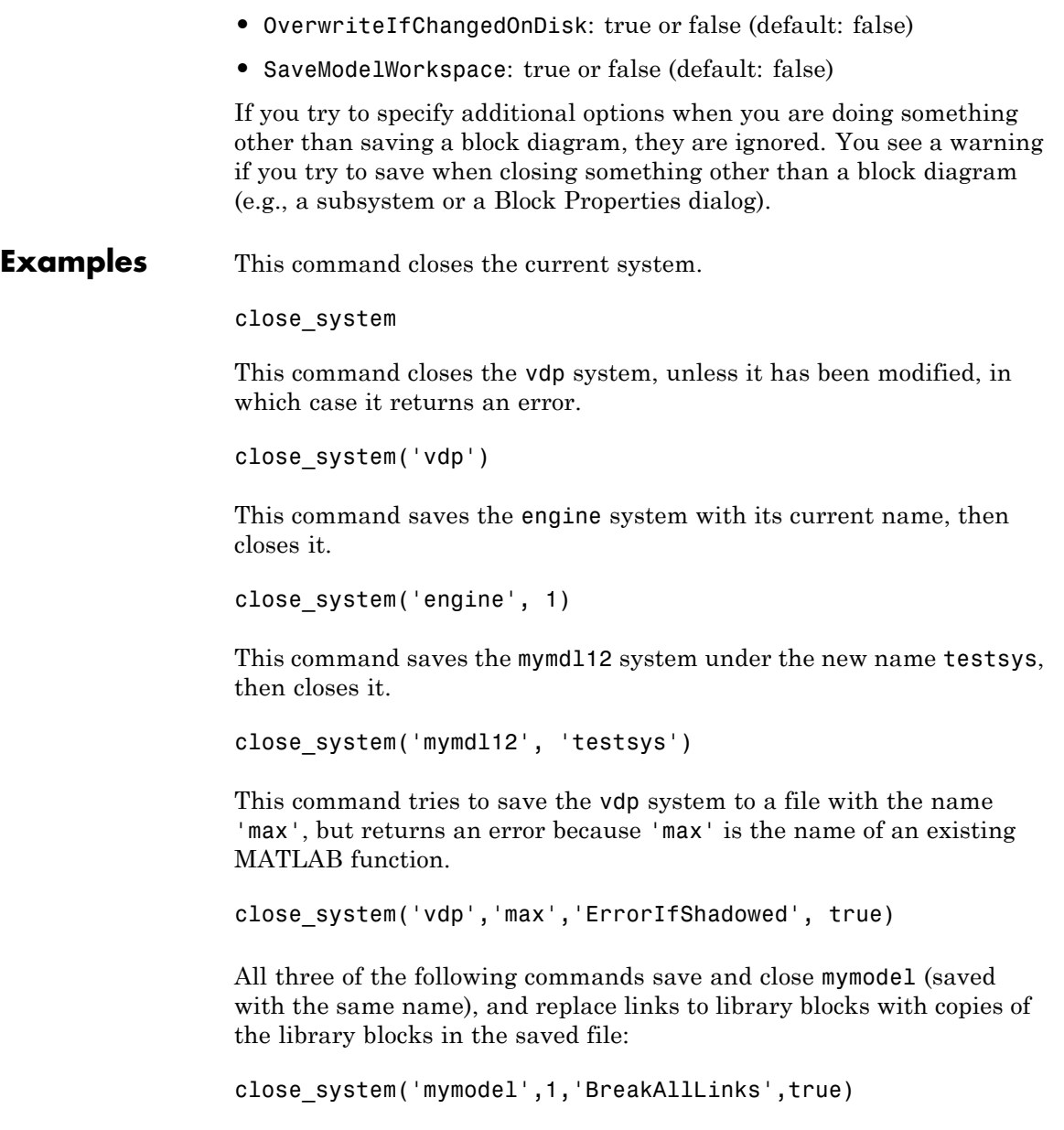

```
close_system('mymodel','mymodel','BreakAllLinks',true)
close_system('mymodel',[],'BreakAllLinks',true)
```
This command closes the dialog box of the Unit Delay block in the Combustion subsystem of the engine system.

```
close_system('engine/Combustion/Unit Delay')
```
**Note** The close\_system command cannot be used in a block or menu callback to close the root-level model. Attempting to close the root-level model in a block or menu callback results in an error and discontinues the callback's execution.

**See Also** bdclose | gcs | new system | open system | save system

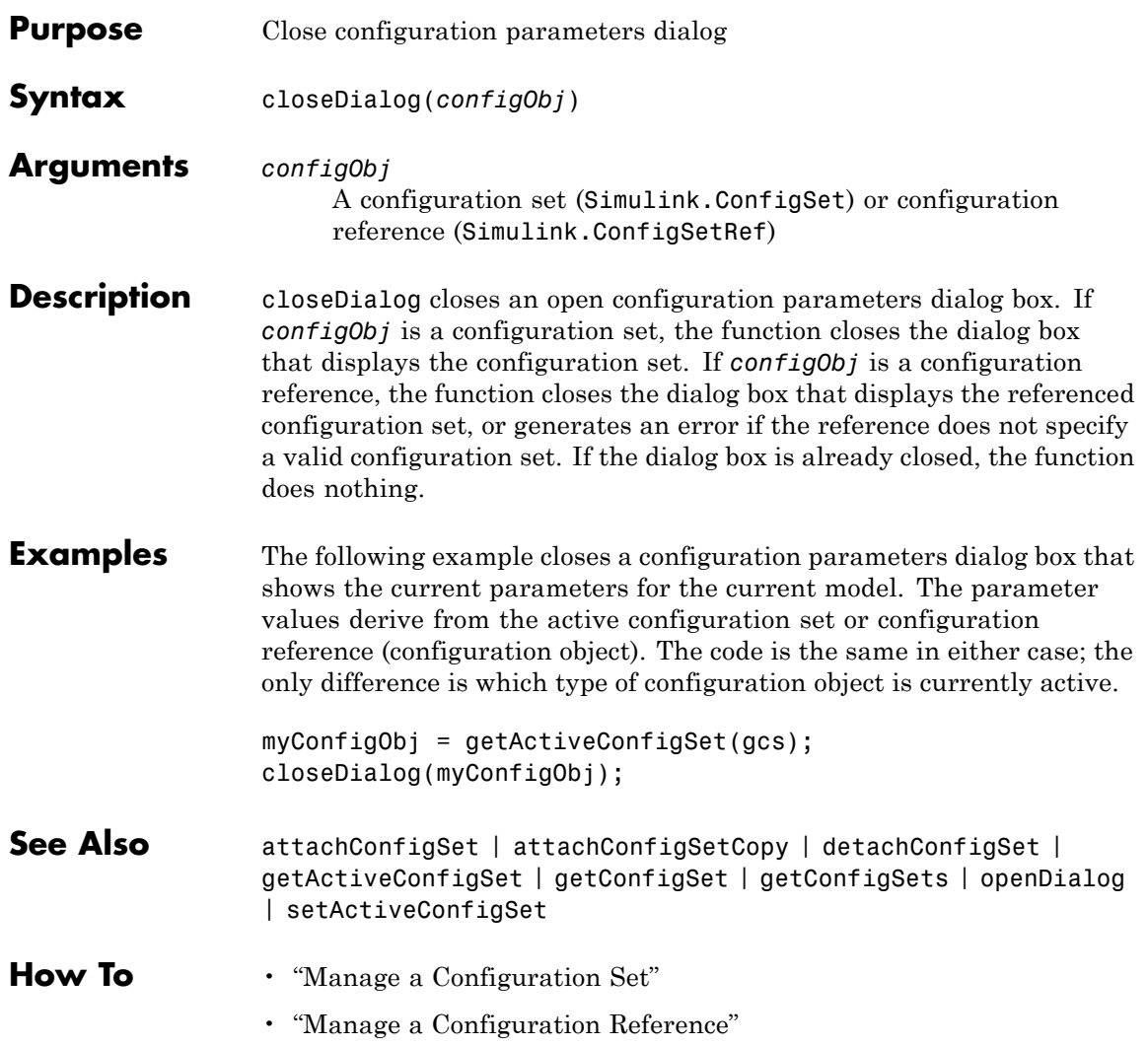

# **coder.allowpcode**

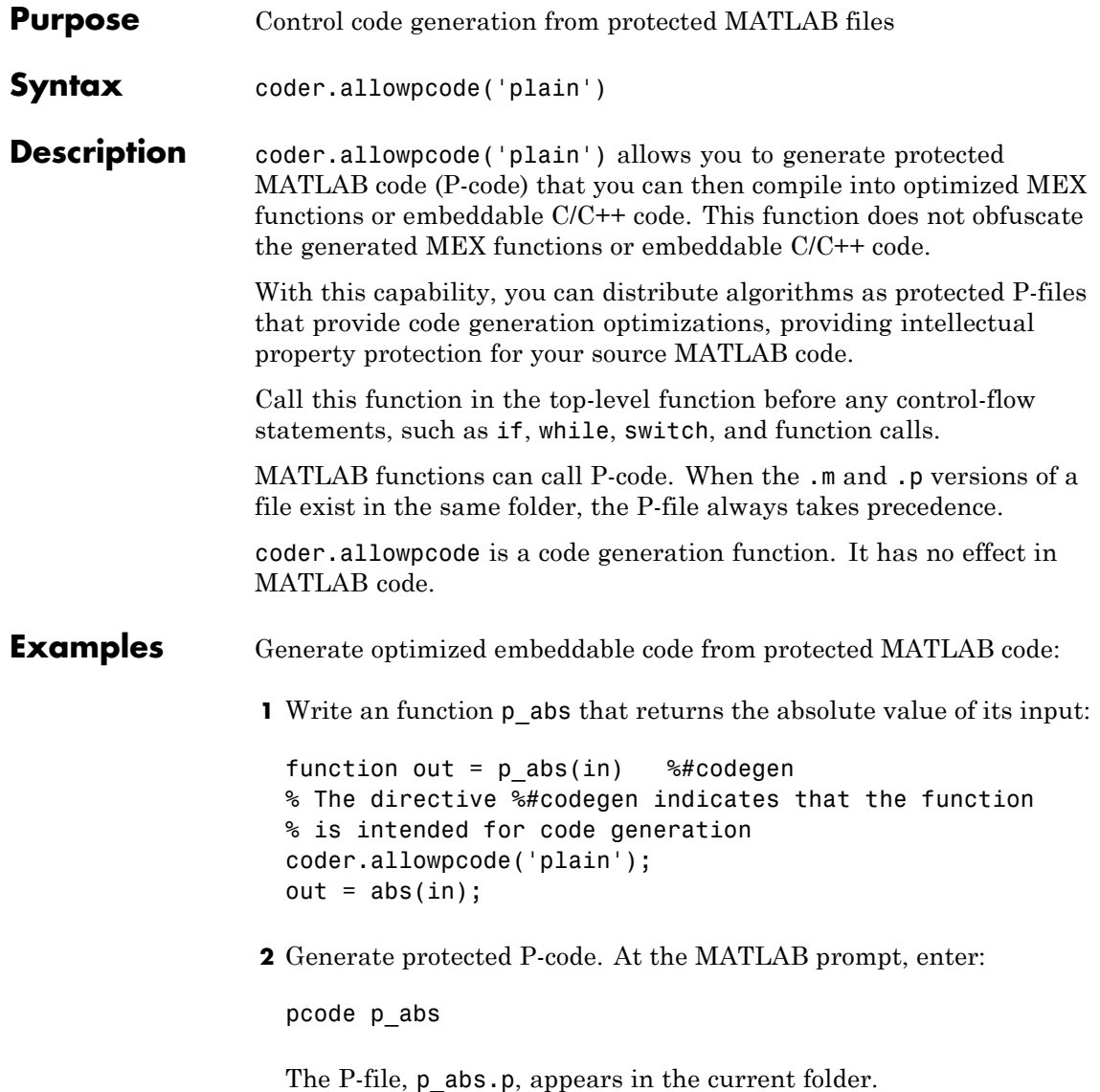

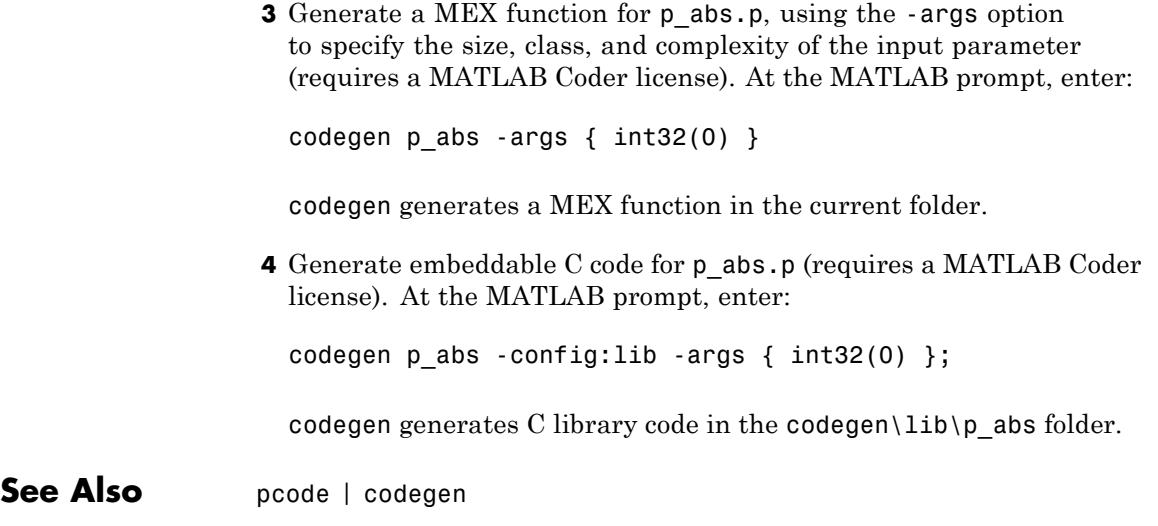

## **coder.ceval**

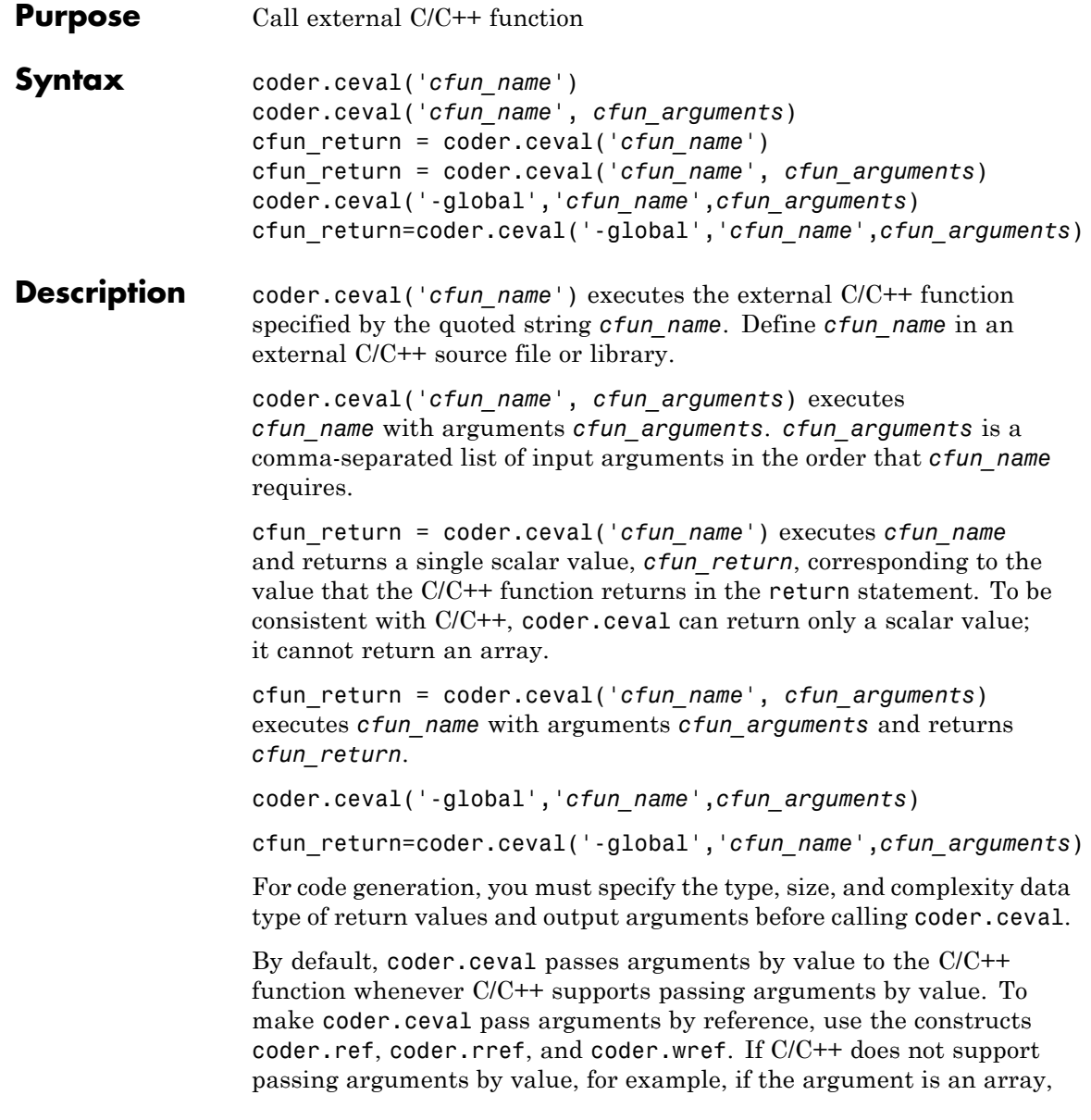

coder.ceval passes arguments by reference. In this case, if you do not use the coder.ref, coder.rref, and coder.wref constructs, a copy of the argument might appear in the generated code to enforce MATLAB semantics for arrays.

If you pass a global variable by reference using coder.ref, coder.rref or coder.wref, and the custom C code saves the address of this global variable, use the -global flag to synchronize for the variables passed to the custom C code. Synchronization occurs before and after calls to the custom code. If you do not synchronize global variables under these circumstances and the custom C code saves the address and accesses it again later, the value of the variable might be out of date.

**Note** The -global flag does not apply for MATLAB Function blocks.

You cannot use coder.ceval on functions that you declare extrinsic with coder.extrinsic.

Use coder.ceval only in MATLAB for code generation. coder.ceval generates an error in uncompiled MATLAB code. Use coder.target to determine if the MATLAB function is executing in MATLAB. If it is, do not use coder.ceval to call the C/C++ function. Instead, call the MATLAB version of the C/C++ function.

**Examples** Call a C function foo(u) from a MATLAB function from which you intend to generate C code:

> **1** Create a C header file foo.h for a function foo that takes two input parameters of type real\_T and returns a value of type int32\_T.

#include <tmwtypes.h>

int32\_T foo(real\_T in1, real\_T in2);

**2** Write the C function foo.c.

```
#include <stdio.h>
 #include <stdlib.h>
 #include "foo.h"
 int32_T foo(real_T in1, real_T in2)
 {
   return in1 + in2;
 }
3 Write a function callfoo that calls foo using coder.ceval.
 function y = callfoo %#codegen
 % The directive %#codegen indicates that the function
 % is intended for code generation
 y = int32(0); % Constrain the return type to int32 T
 if isempty(coder.target)
   % Executing in MATLAB, call MATLAB equivalent of
   % C function foo
   y = 10 + 20;
 else
```

```
% Executing in generated code, call C function foo
  y = coder.ceval('foo', 10, 20);
end
```
**4** Generate C library code for function callfoo, passing foo.c and foo.h as parameters to include this custom C function in the generated code.

codegen -config:lib callfoo foo.c foo.h

codegen generates C code in the codegen\lib\callfoo subfolder.

```
int32_T callfoo(void)
{
    return foo(10.0, 20.0);
}
```
In this case, you have not specified the type of the input arguments, that is, the type of the constants 10 and 20. Therefore, the arguments are implicitly of double-precision, floating-point type by default, because the default type for constants in MATLAB is double.

**5** Cast the input arguments to specify their type explicitly.

```
y = \text{coder.ceval('foo', int32(10), int32(20));}
```
The generated code is:

```
int32_T callfoo(void)
{
   return foo(10, 20);
}
```
Call a C library function from MATLAB code:

**1** Write a MATLAB function absval.

```
function y = absval(u) %#codegen
y = abs(u);
```
**2** Generate the C library for absval.m, using the -args option to specify the size, type, and complexity of the input parameter.

codegen -config:lib absval -args {0.0}

codegen creates the library absval.lib and header file absval.h in the folder /codegen/lib/absval. It also generates the functions absval initialize and absval terminate in the same folder.

**3** Write a MATLAB function to call the generated C library functions using coder.ceval.

function  $y = callabsval$  %#codegen  $y = -2.75$ ;

```
% Check the target. Do not use coder.ceval if callabsval is
                   % executing in MATLAB
                   if isempty(coder.target)
                     % Executing in MATLAB, call function absval
                     y = absval(y);
                   else
                     % Executing in the generated code.
                     % Call the initialize function before calling the
                     % C function for the first time
                      coder.ceval('absval_initialize');
                     % Call the generated C library function absval
                      y = coder.ceval('absval',y);
                     % Call the terminate function after
                     % calling the C function for the last time
                     coder.ceval('absval terminate');
                   end
                  4 Convert the code in callabsval.m to a MEX function so you can call
                   the C library function absval directly from MATLAB.
                   codegen -config:mex callabsval codegen/lib/absval/absval.lib...
                         codegen/lib/absval/absval.h
                  5 Call the C library by running the MEX function from MATLAB.
                   callabsval
See Alsocoder.refcoder.rrefcoder.wref | coder.target | codegen
                 | coder.extrinsic
Tutorials • "Return Multiple Values from C Functions"
How To • "Compilation Directive %#codegen"
                 • "Custom C/C++ Code Integration"
```
• "Data Definition Basics"

### **coder.cstructname**

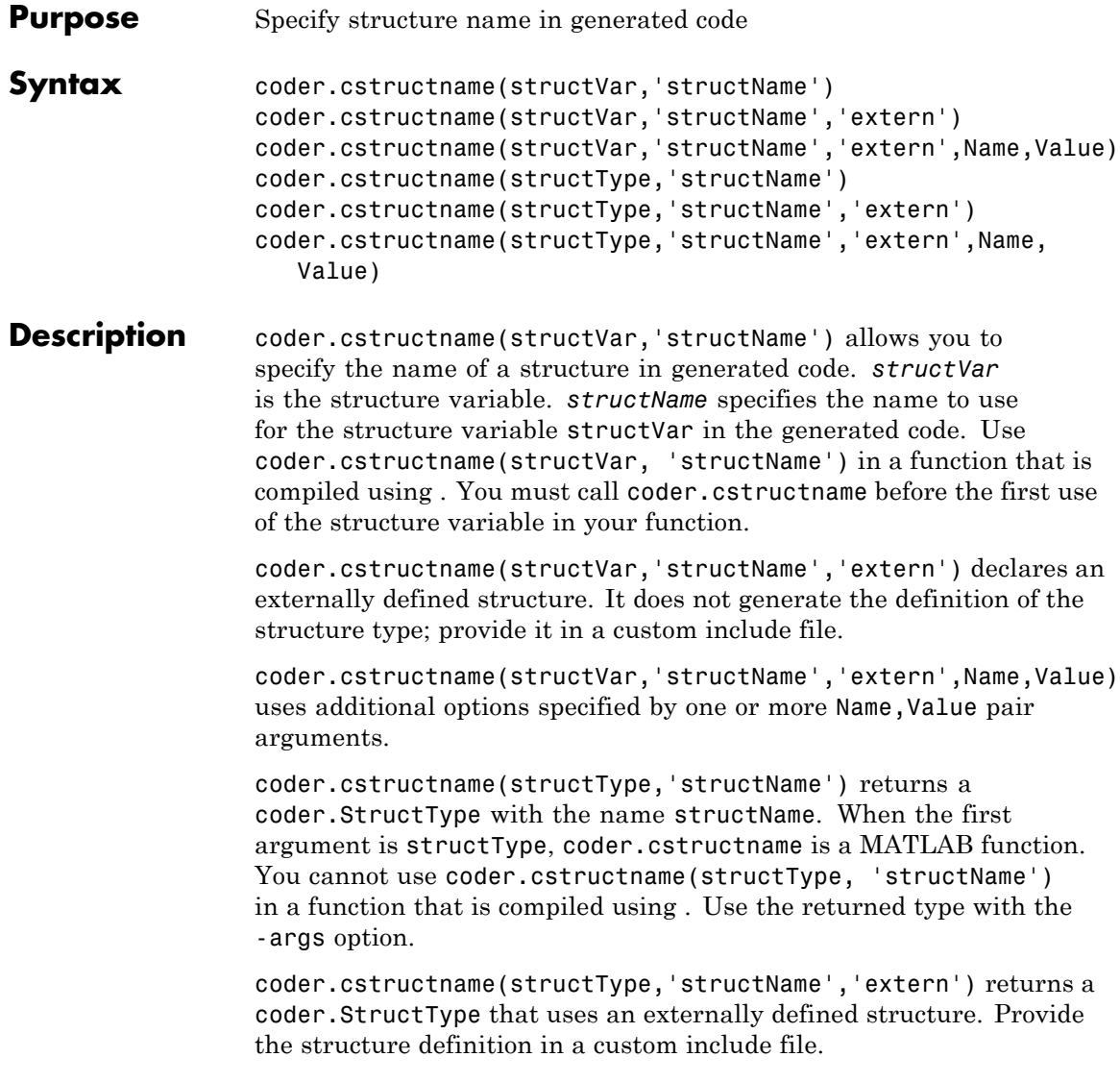

coder.cstructname(structType,'structName','extern',Name,Value) uses additional options specified by one or more Name,Value pair arguments.

**Tips •** coder.cstructname(structVar, 'structName') has no effect in MATLAB code. Using coder.cstructname at the MATLAB command line and then calling codegen does not assign a name to a structure in the generated code. For example, if function foo does not use coder.cstructname to assign a name to S, the following commands do not assign the name myStruct to the structure variable S in generated code.

```
coder.cstructname(S,'myStruct');
codegen foo -args {S}
```
- **•** To use coder.cstructname on arrays, use single indexing. For example, you cannot do coder.cstructname(x(1,2)). Instead, use single indexing, for example coder.cstructname $(x(n))$ .
- **•** Use of coder.cstructname with global variables is not supported.
- **•** If you use coder.cstructname on an array, it sets the name of the base type of the array not the name of the array. Therefore, you cannot use coder.cstructname on the base element and then on the array. For example, the following code does not work because the second coder.cstructname attempts to set the name of the base type to myStructArrayName, which conflicts with the previous coder.cstructname, myStructName.

```
% Define scalar structure with field a
myStruct = struct('a', 0);coder.cstructname(mystruct,'myStructName');
% Define array of structure with field a
myStructArray = repmat(myStruct,k,n);
coder.cstructname(myStructArray,'myStructArrayName');
```
- **•** If you are using custom structure types, specify the name of the header file that includes the external definition of the structure using the HeaderFile input argument.
- **•** If you have an Embedded Coder license and use Code Replacement Libraries (CRLs), the CRLs provide the ability to align data objects passed into a replacement function to a specified boundary. To take advantage of target-specific function implementations that require data to be aligned to optimize application performance, use the Alignment input argument.

#### **Input Arguments structName** The name to use for the structure in the generated code.

### **structType**

coder.StructType object.

### **structVar**

Structure variable.

### **Name-Value Pair Arguments**

Specify optional comma-separated pairs of Name, Value arguments, where Name is the argument name and Value is the corresponding value. Name must appear inside single quotes (' '). You can specify several name and value pair arguments in any order as Name1,Value1,...,NameN,ValueN.

### **Alignment**

The run-time memory alignment of structures of this type in bytes. If you have an Embedded Coder license and use Code Replacement Libraries (CRLs), the CRLs provide the ability to align data objects passed into a replacement function to a specified boundary. This capability allows you to take advantage of target-specific function implementations that require data to be aligned to optimize application performance. By default, the structure is not aligned on any specific

boundary so it will not be matched by CRL functions that require alignment.

Alignment must be either -1 or a power of 2 that is no more than 128.

**Default:** -1

#### **HeaderFile**

Name of the header file that contains the external definition of the structure, for example, "mystruct.h".

By default, the generated code contains #include statements for custom header files after the standard header files. If a standard header file refers to the custom structure type, then the compilation fails. By specifying the HeaderFile option, MATLAB Coder includes that header file exactly at the point where it is required.

Must be a non-empty string.

### **Examples Apply coder.cstructname to Top-Level Inputs**

Generate code for a MATLAB function that takes structure inputs.

**1** Write a MATLAB function topfun that assigns the name MyStruct to its input parameter.

```
function y = topfun(x) %#codegen
% Assign the name 'MyStruct' to the input variable in
% the generated code
  coder.cstructname(x, 'MyStruct');
  y = x;end
```
**2** Declare a structure s in MATLAB. s is the structure definition for the input variable x.

```
s = struct('a', 42, 'b', 4711);
```
**3** Generate a MEX function for topfun, using the -args option to specify that the input parameter is a structure.

```
codegen topfun.m -args { s }
```
codegen generates a MEX function in the default folder codegen\mex\topfun. The structure definition is in topfun\_types.h in this folder.

```
typedef struct
{
    real T a;
    real T b;
} MyStruct;
```
### **Assign a Name to a Structure and Pass it to a Function**

Assign the name MyStruct to the structure structVar and pass the structure to a C function use\_struct.

**1** Create a C header file use\_struct.h for a function use\_struct that takes a parameter of type MyStruct. Define a structure of type MyStruct in the header file.

```
#include <tmwtypes.h>
 typedef struct MyStruct
 {
      real T s1;
      real T s2;
 } MyStruct;
 void use struct(struct MyStruct *my struct);
2 Write the C function use struct.c.
 #include <stdio.h>
 #include <stdlib.h>
```

```
#include "use_struct.h"
void use struct(struct MyStruct *my struct)
{
  real_T x = my_structure.
 real T y = my struct->s2;
}
```
**3** Write a MATLAB compliant function m\_use\_struct that declares a structure, assigns the name MyStruct to it, and then calls the C function use struct using coder.ceval.

```
function m_use_struct %#codegen
% The directive %#codegen indicates that the function
% is intended for code generation
% Declare a MATLAB structure
structVar.s1 = 1;
structVar.s2 = 2;
% Assign the name MyStruct to the structure variable.
% extern indicates this is an externally defined
% structure.
coder.cstructname(structVar, 'MyStruct', 'extern');
% Call the C function use_struct. The type of structVar
% matches the signature of use struct.
% Use coder.rref to pass the the variable structVar by
% reference as a read-only input to the external C
% function use_struct
coder.ceval('use_struct', coder.rref(structVar));
```
**4** Generate C library code for function m\_use\_struct, passing use struct.h to include the structure definition.

```
codegen -config:lib m_use_struct use_struct.c use_struct.h
```
codegen generates C code in the default folder codegen\lib\m use struct. The generated header file m\_use\_struct\_types.h in this folder contains no definition of the structure MyStruct because MyStruct is an external type.

### **Create a coder.StructType Object**

Create a coder.StructType object specifying that it uses an externally-defined structure type.

```
S.a = coder.typeq(fdouble(0));S.b = coder.typeof(single(0));T = coder.typeof(S);T = coder.cstructname(T,'mytype','extern','HeaderFile','myheader.h');
T =coder.StructType
   1x1 extern mytype (myheader.h) struct
      a: 1x1 double
      b: 1x1 single
|||||
```
```
Purpose Declare extrinsic function or functions
Syntax coder.extrinsic('function_name');
                  coder.extrinsic('function_name_1', ... ,
                  'function_name_n');
                  coder.extrinsic('-sync:on', 'function_name');
                  coder.extrinsic('-sync:on', 'function_name_1', ... ,
                  'function_name_n');
                  coder.extrinsic('-sync:off','function_name');
                  coder.extrinsic('-sync:off', 'function_name_1', ... ,
                  'function_name_n');
Arguments function_name
                  function_name_1, ... , function_name_n
                       Declares function_name or function_name_1 through
                        function_name_n as extrinsic functions.
                  –sync:on
                       function_name or function_name_1 through function_name_n.
                       By default, this option enables synchronization of global data
                       between MATLAB and MEX functions at MEX function entry and
                       exit and before and after all extrinsic calls. Use this option for
                       maximum consistency between MATLAB and the MEX functions.
                       If most extrinsic calls do not modify global data, but a few do,
                       you can turn off synchronization before and after all extrinsic
                       calls. To do so, change the global synchronization mode to At
                       MEX-function entry and exit.
                        Use the –sync:on option to turn on synchronization for any
```
extrinsic calls that *do* modify global data.

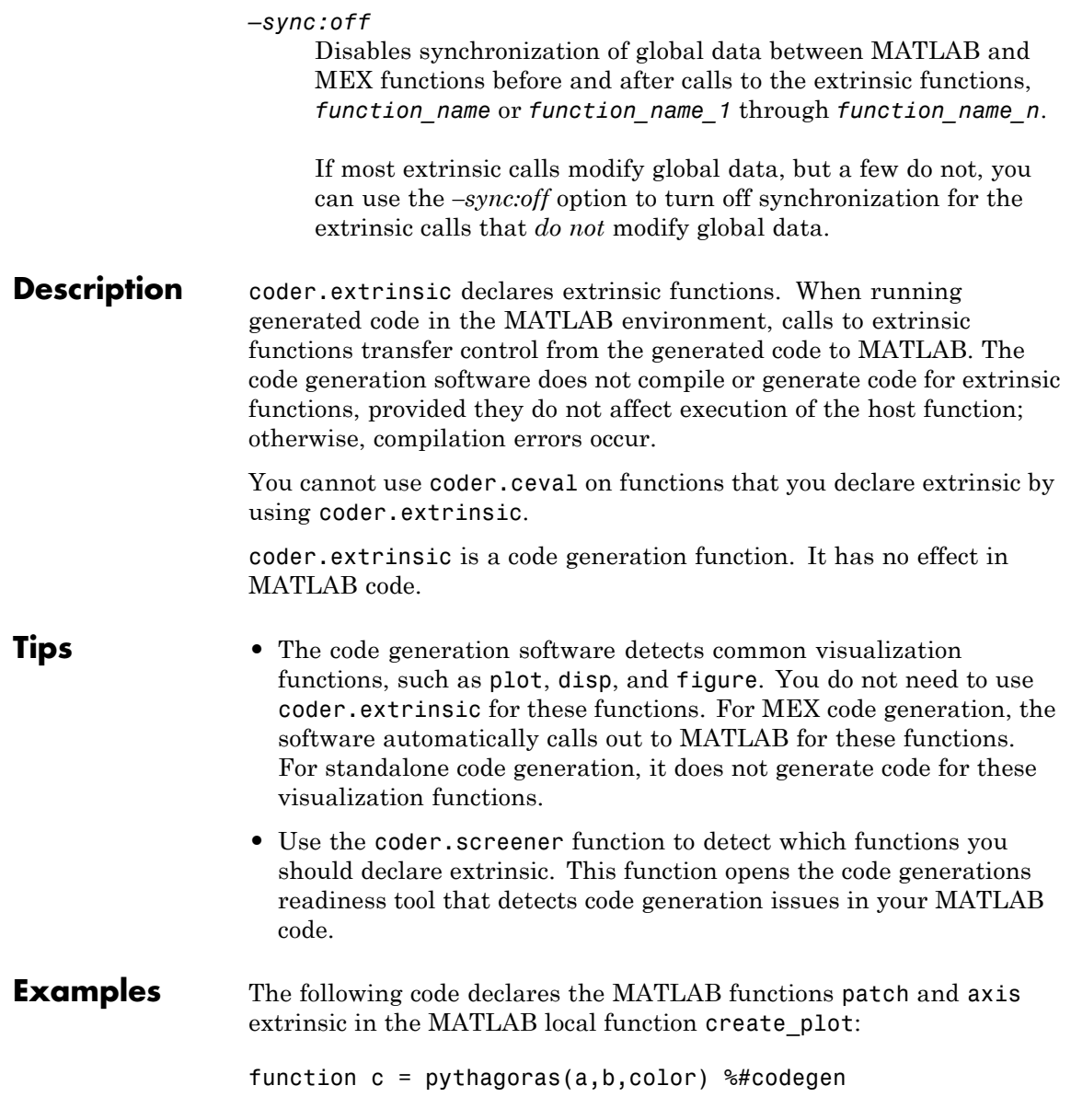

```
% Calculates the hypotenuse of a right triangle
% and displays the triangle as a patch object.
c = sqrt(a^2 + b^2);create_plot(a, b, color);
function create_plot(a, b, color)
%Declare patch and axis as extrinsic
coder.extrinsic('patch', 'axis');
x = [0; a; a];y = [0;0;b];patch(x, y, color);
axis('equal');
```
By declaring these functions extrinsic, you instruct the software not to compile or generate code for patch and axis. Instead it dispatches these functions to MATLAB for execution.

• "Resolution of Function Calls in MATLAB Generated Code"

# **coder.inline**

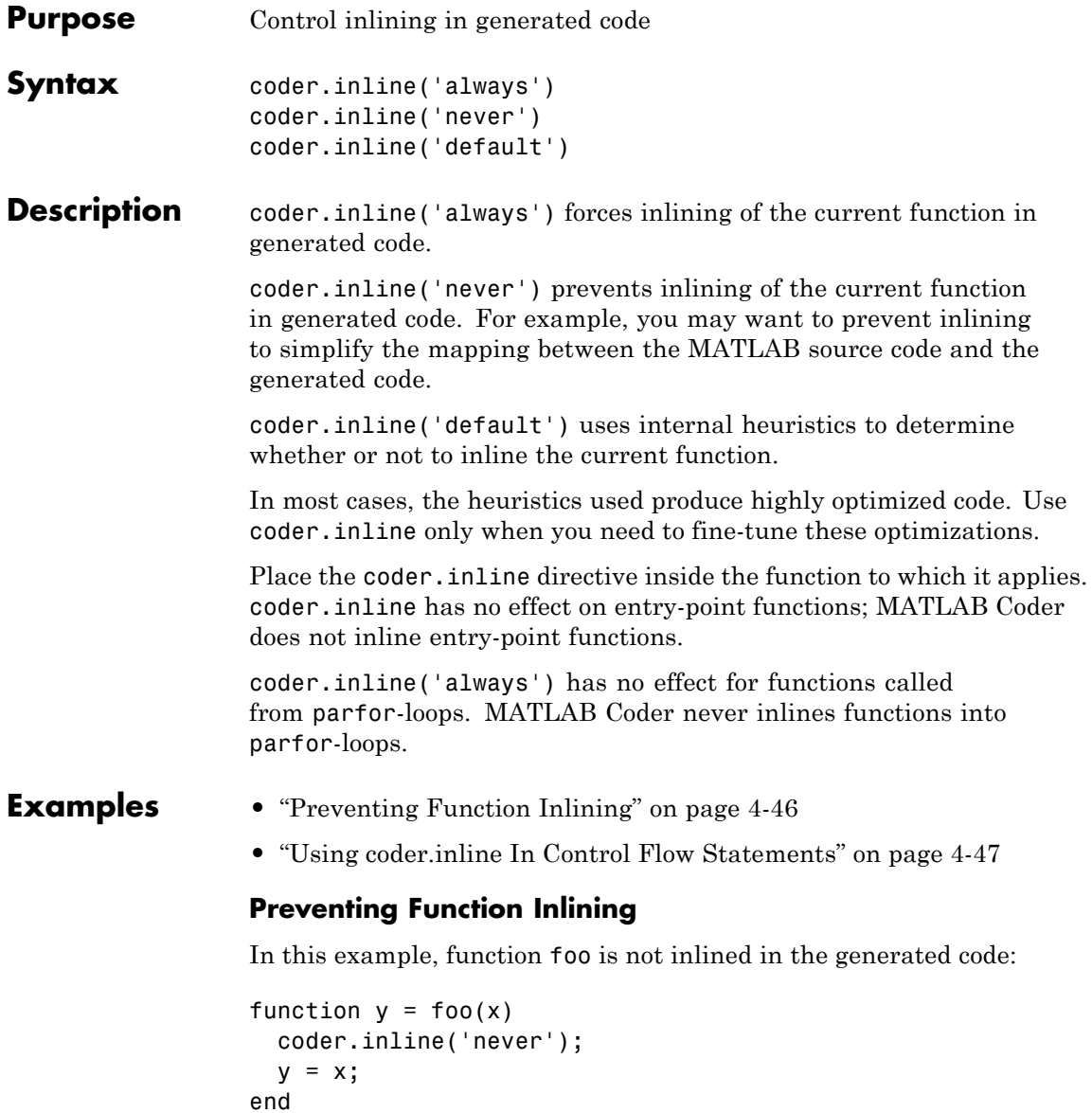

#### <span id="page-2272-0"></span>**Using coder.inline In Control Flow Statements**

You can use coder.inline in control flow code. If the software detects contradictory coder.inline directives, the generated code uses the default inlining heuristic and issues a warning.

Suppose you want to generate code for a division function that will be embedded in a system with limited memory. To optimize memory use in the generated code, the following function, inline\_division, manually controls inlining based on whether it performs scalar division or vector division:

```
function y = inline division(dividend, divisor)
% For scalar division, inlining produces smaller code
% than the function call itself.
if isscalar(dividend) && isscalar(divisor)
   coder.inline('always');
else
% Vector division produces a for-loop.
% Prohibit inlining to reduce code size.
   coder.inline('never');
end
if any(divisor == 0)
   error('Can not divide by 0');
end
y = dividend / divisor;
```
# **coder.nullcopy**

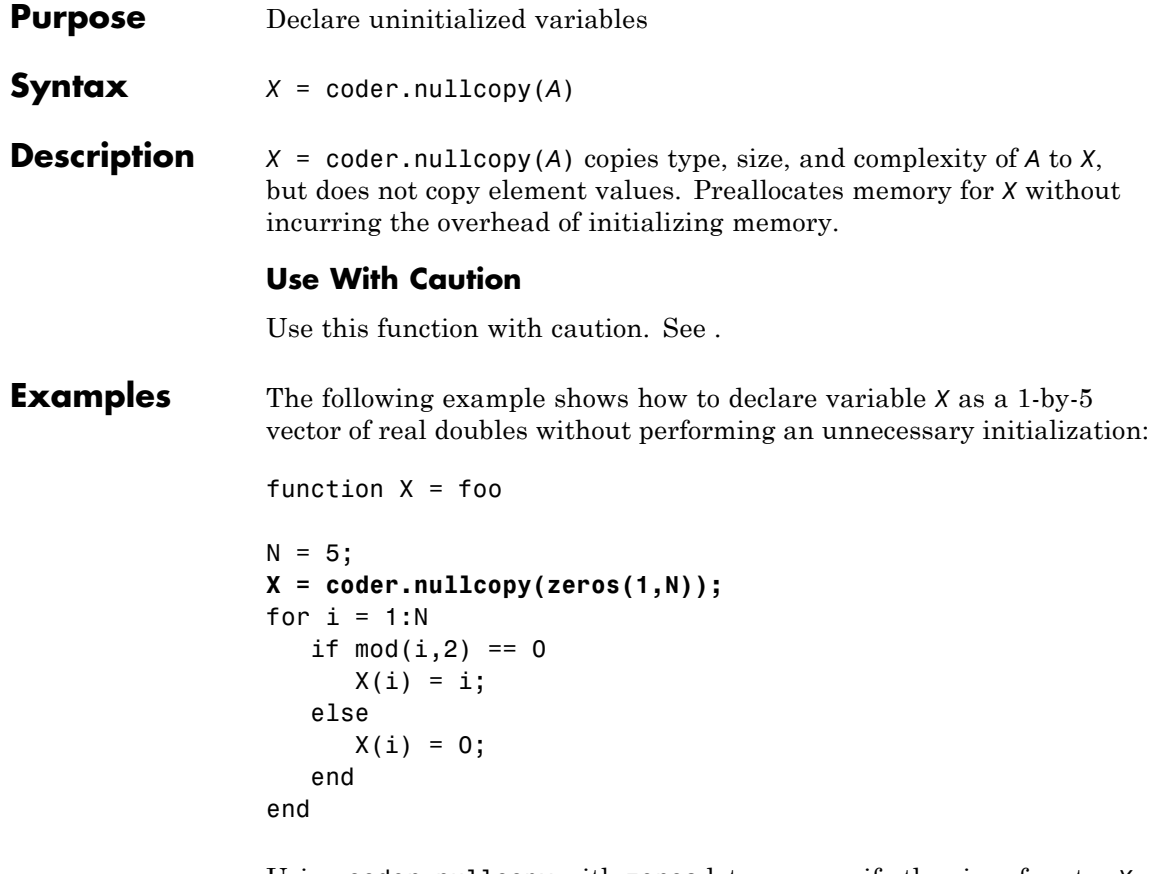

Using coder.nullcopy with zeros lets you specify the size of vector *X* without initializing each element to zero.

•

<span id="page-2274-0"></span>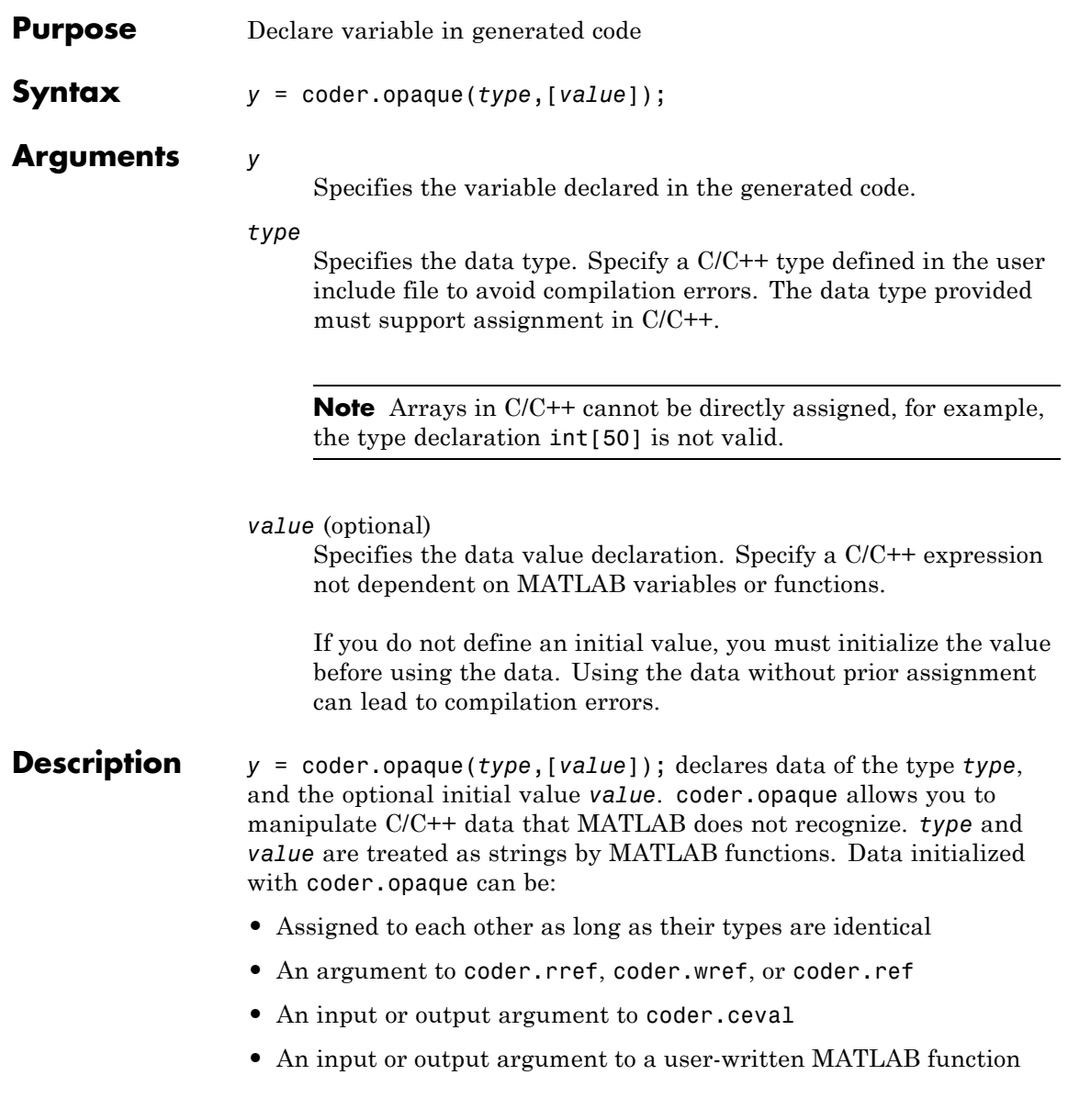

**•** An input to a limited subset of MATLAB toolbox functions supported for code generation

coder.opaque declares the type of a variable; it does not instantiate the variable. You can instantiate a variable using coder.ceval after declaring the variable type with coder.opaque. For example:

```
% Declare fp1 of type FILE *
fp1 = coder.opaque('FILE *');
%Create the variable fp1
```

```
fp1 = coder.ceval('fopen', cstring('filetest.m'), cstring('r'));
```
### **Examples Use coder.opaque to declare a variable f as a FILE \* type.**

Generate code for a MATLAB function filetest, which returns its own source code by using fopen/fread/fclose.

**1** Write a MATLAB function filetest, which returns its own source code by using fopen/fread/fclose.

```
function buffer = filetest
%#codegen
% Declare 'f' as an opaque type 'FILE *'
f = \text{coder}.\text{opaque}('FILE *', 'NULL'));% Open file in binary mode
f = coder.ceval('fopen', cstring('filetest.m'), cstring('rb'));
% Read from file until end of file is reached and put
% contents into buffer
n = int32(1);
i = int32(1);
buffer = char(zeros(1,8192));while n > 0% By default, MATLAB converts all constant values
    % to doubles in generated code
    % so explicit type conversion to int32 is inserted.
```

```
n = coder.ceval('freq', coder.ref(buffer(i)), int32(1), ...int32(numel(buffer)), f);
    i = i + n;end
coder.ceval('fclose',f);
buffer = strip_cr(buffer);
% Put a C termination character '\0' at the end of MATLAB string
function y = cstring(x)y = [x \text{ char}(0)];
% Remove all character 13 (CR) but keep character 10 (LF)
function buffer = strip_cr(buffer)
j = 1;for i = 1: numel(buffer)
    if buffer(i) \sim= char(13)
        buffer(j) = buffer(i);j = j + 1;end
end
buffer(i) = 0;
```
**2** Create a code generation configuration object for a static library and specify that you want to include <stdio.h> in the generated code.

```
cfg = coder.config('lib');cfg.CustomSourceCode = '#include <stdio.h>';
```
**3** Generate a static library for filetest.

codegen -report -config cfg filetest

codegen generates C code in the codegen\lib\filetest folder.

#### **Create an array of file objects in the generated code**

Create an array of 1x100 array of file pointers in the generated code.

fp = repmat(coder.opaque('FILE \*, 'NULL'), 1, 100);

**See Also** [coder.ceval](#page-2255-0) | [coder.ref](#page-2278-0) | [coder.rref](#page-2280-0) | [coder.wref](#page-2305-0)

<span id="page-2278-0"></span>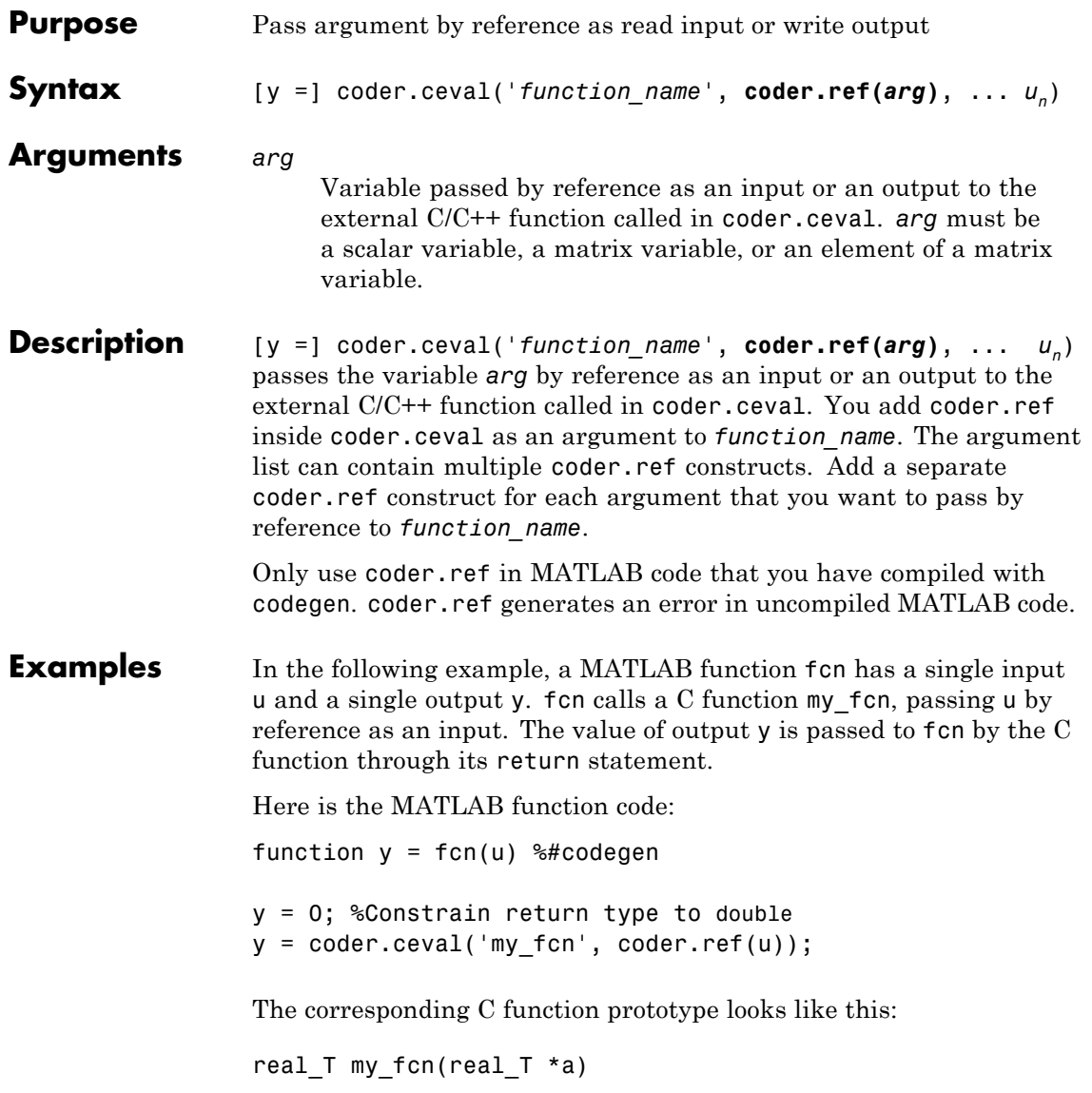

In this example, the generated code infers the type of the input u from its definition in the parent model.

The C function prototype defines the input as a pointer because it is passed by reference.

The generated code cannot infer the type of the output y, so you must set it explicitly—in this case to a constant value 0 whose type defaults to double, matching the C type real\_T. For a list of type mappings, see "Mapping MATLAB Types to C/C++".

**See Also** [coder.ceval](#page-2255-0) | [coder.rref](#page-2280-0) | [coder.wref](#page-2305-0)

## **coder.rref**

<span id="page-2280-0"></span>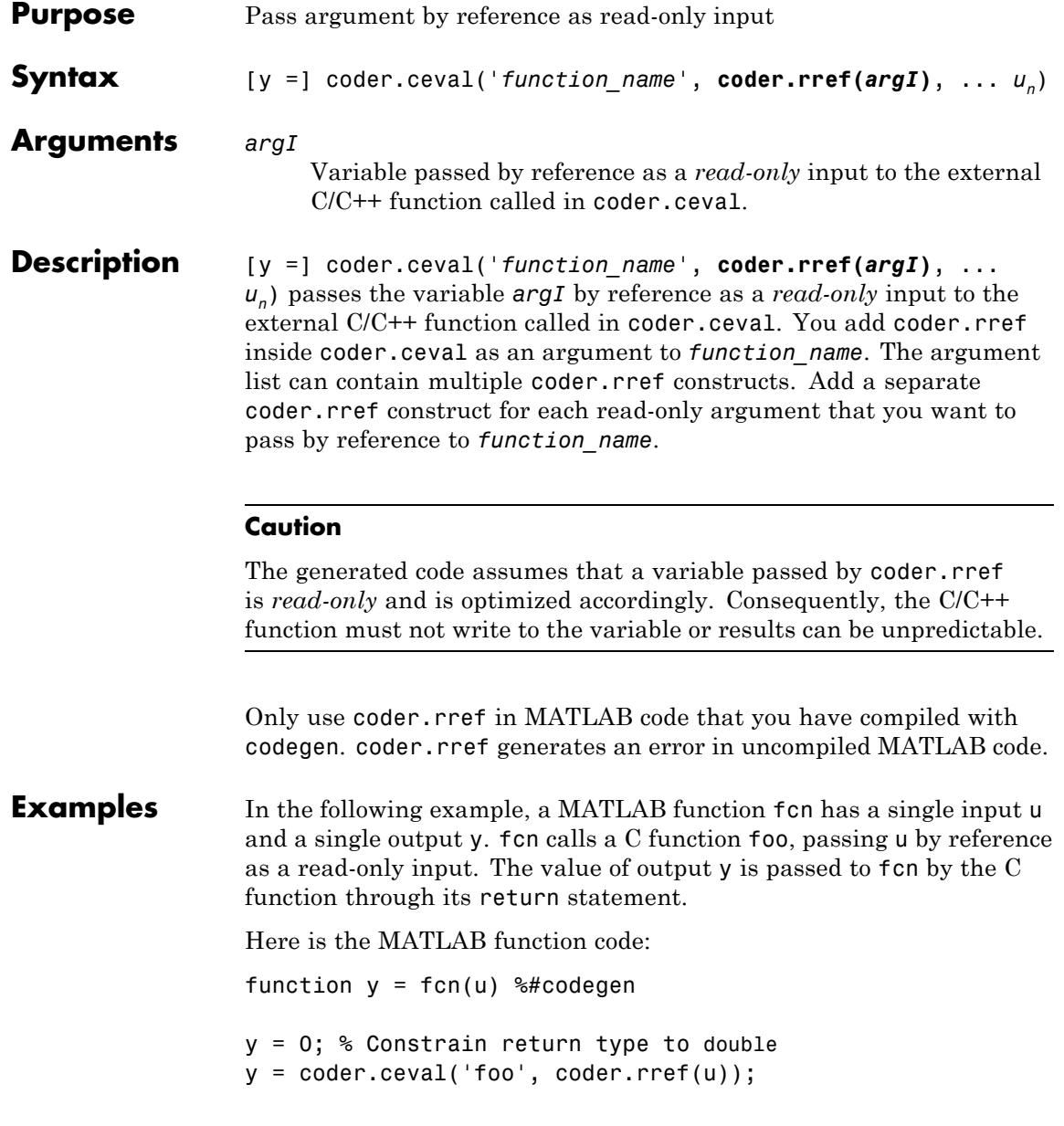

The corresponding C function prototype looks like this:

real  $T$  foo(real  $T * a$ )

In this example, the generated code infers the type of the input u from its definition in the parent model.

The C function prototype defines the input as a pointer because it is passed by reference.

The generated code cannot infer the type of the output y, so you must set it explicitly—in this case to a constant value 0 whose type defaults to double, matching the C type real\_T. For a list of type mappings, see "Mapping MATLAB Types to C/C++".

**See Also** [coder.ceval](#page-2255-0) | [coder.opaque](#page-2274-0) | [coder.ref](#page-2278-0) | [coder.wref](#page-2305-0)

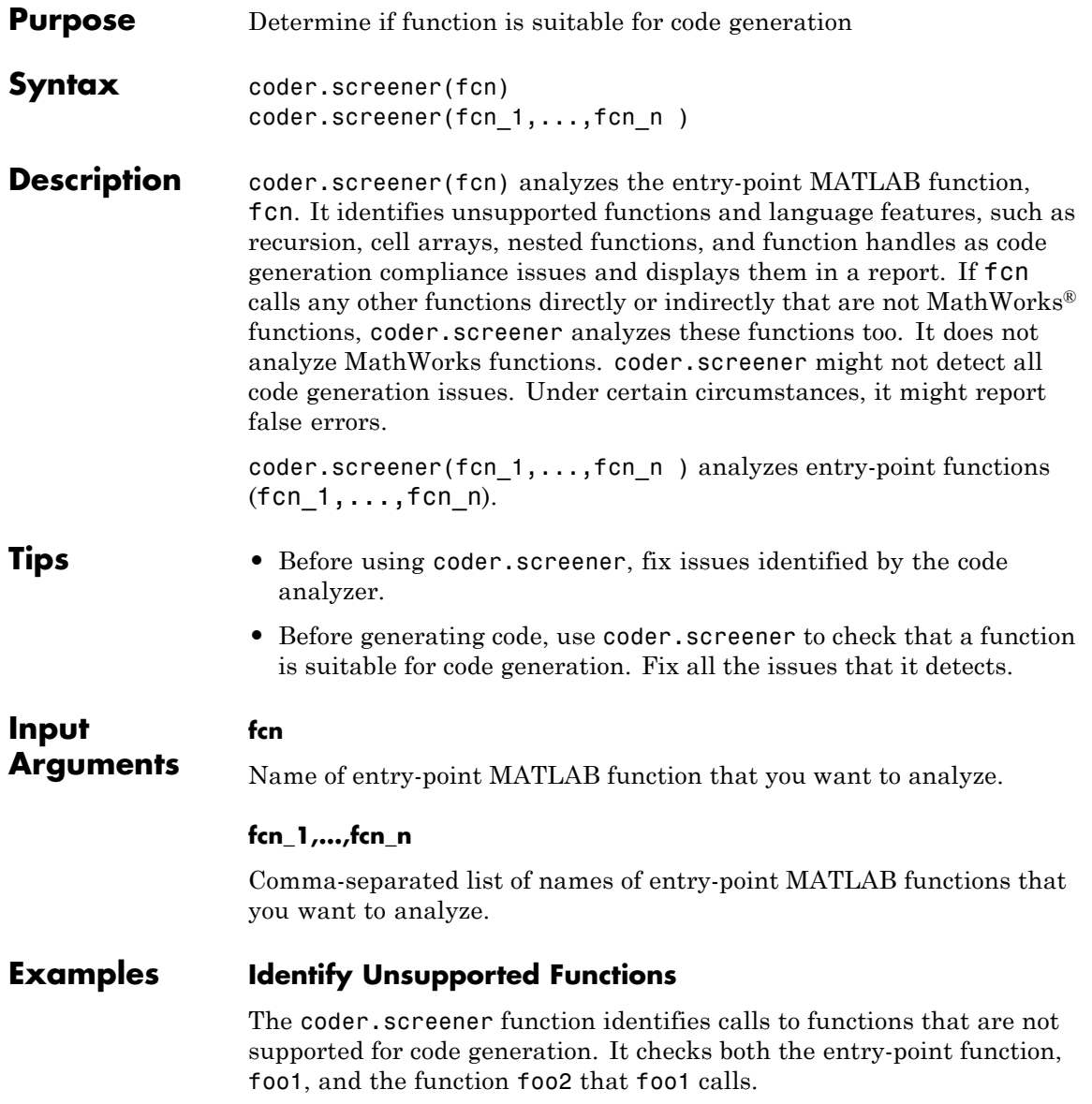

Analyze the MATLAB function foo1 that calls foo2.

```
function out = foo1(in)
  out = foo2(in);disp(out);
end
function out = foo2(in)out = eval(in);end
coder.screener('foo1')
```
The code generation readiness report opens. It provides a summary of the unsupported MATLAB function calls. The function foo2 calls one unsupported MATLAB function.

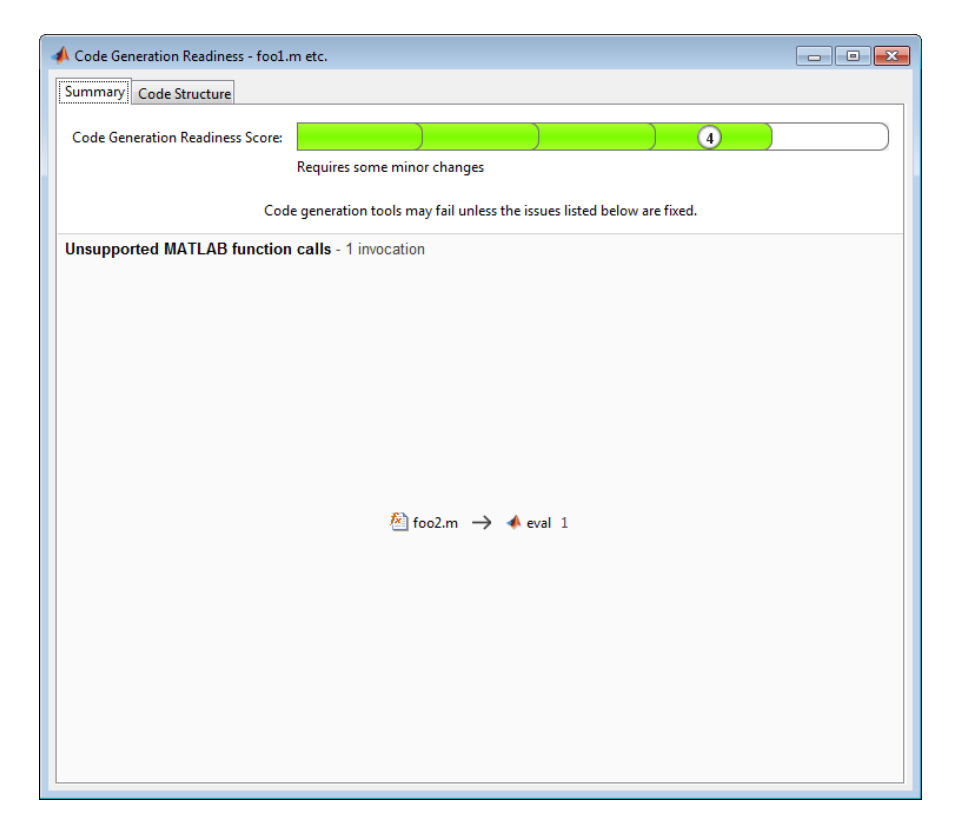

In the report, click the **Code Structure** tab and select **Show MATLAB functions**.

This tab displays a pie chart showing the relative size of each file and how suitable each file is for code generation. In this case, the report:

- **•** Colors foo1.m green to indicate that it is suitable for code generation.
- **•** Colors foo2.m yellow to indicate that some significant changes are required.
- **•** Assigns foo1.m a code generation readiness score of 4 and foo2.m a score of 3. The score is based on a scale of 1 to 5. 1 indicates that

significant changes are required; 5 indicates that the code generation readiness tool cannot detect any issues.

**•** Displays a call tree.

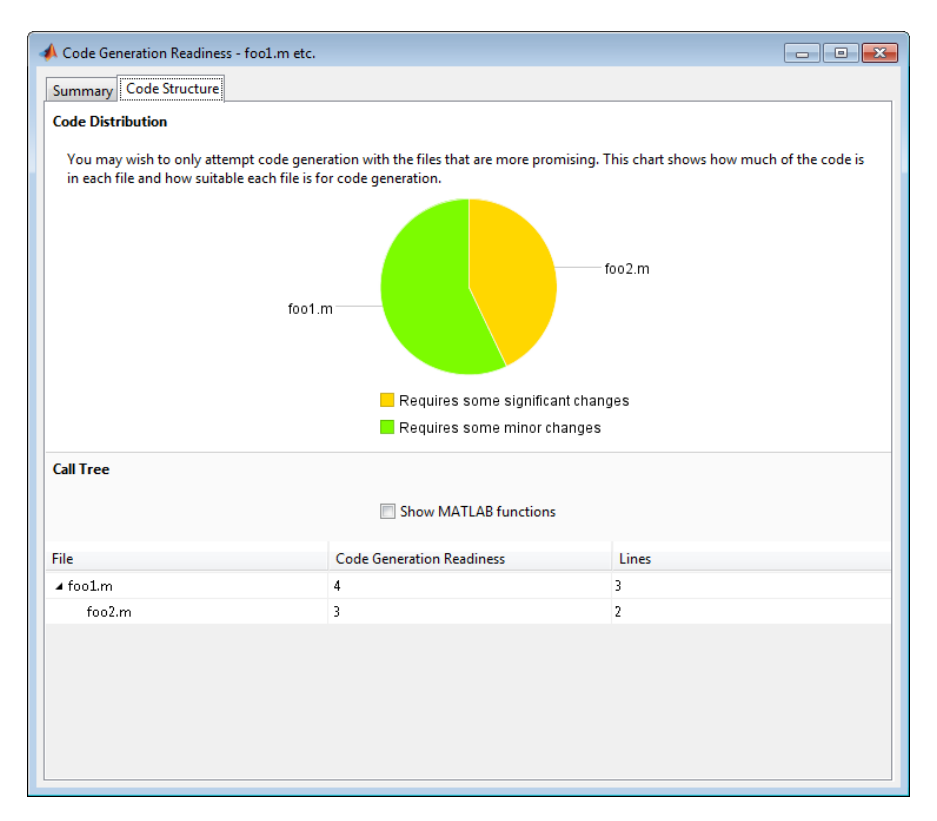

The report **Summary** tab indicates that foo2.m contains one call to the eval function which is not supported for code generation. To generate a MEX function for foo2.m, modify the code to make the call to eval extrinsic.

```
function out = foo2(in)coder.extrinsic('eval');
 out = eval(in);
```
end

Rerun the code generation readiness tool.

```
coder.screener('foo1')
```
The report no longer flags that the eval function is not supported for code generation. When you generate a MEX function for foo1, the code generation software automatically calls out to MATLAB for eval. For standalone code generation, it does not generate code for it.

### **Identify Unsupported Data Types**

The coder.screener function identifies data types that are not supported for code generation.

Analyze the MATLAB function foo3 that uses unsupported data types.

```
function [outInt64,outUint64,outSparse,outCasts] = foo3(inVal)
 outInt64 = int64(intVal);outUnit64 = unit64(intVal);outSparse = sparse(inVal);
 outCasts = sparse(uint64(int64(inVal)));
end
```
coder.screener('foo3')

The code generation readiness report opens. It provides a summary of the unsupported data types.

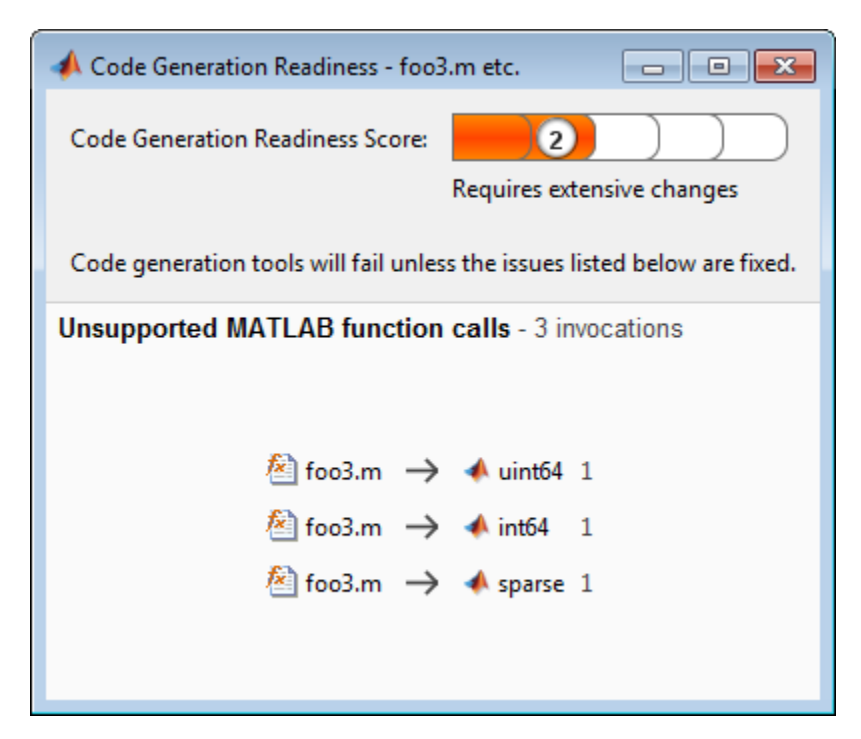

The report assigns the code a code readiness score of 2, indicating that the code requires extensive changes.

Before generating code, you must fix the reported issues.

#### **Determine code generation readiness for multiple entry-point functions**

The coder.screener function identifies calls to functions that are not supported for code generation. It checks the entry-point functions foo4 and foo5.

Analyze the MATLAB functions foo4 and foo5.

```
function out = foo4(in)
  out = in;disp(out);
```

```
end
function out = foo5(in)
  out = eval(in);end
coder.screener('foo4', 'foo5')
```
The code generation readiness report opens. It provides a summary of the unsupported MATLAB function calls. The function foo5 calls one unsupported MATLAB function.

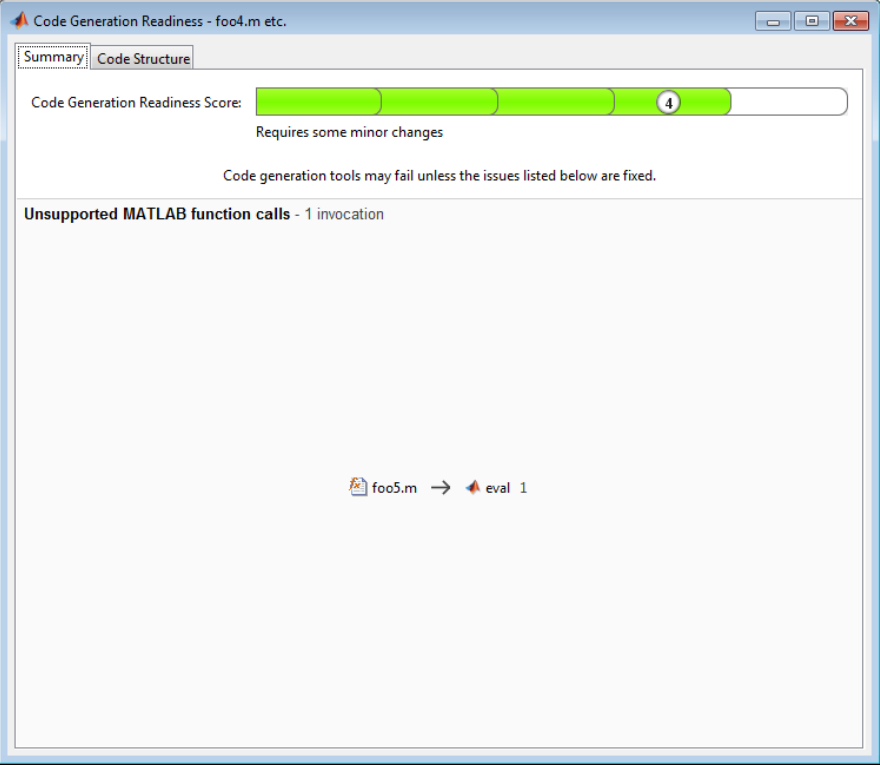

In the report, click the **Code Structure** tab and select **Show MATLAB functions**.

This tab displays a pie chart showing the relative size of each file and how suitable each file is for code generation. In this case, the report:

- **•** Colors foo1.m green to indicate that it is suitable for code generation.
- **•** Colors foo2.m yellow to indicate that some significant changes are required.
- **•** Assigns foo1.m a code generation readiness score of 4 and foo2.m a score of 3. The score is based on a scale of 1 to 5. 1 indicates that significant changes are required; 5 indicates that the code generation readiness tool cannot detect any issues.
- **•** Displays a call tree.

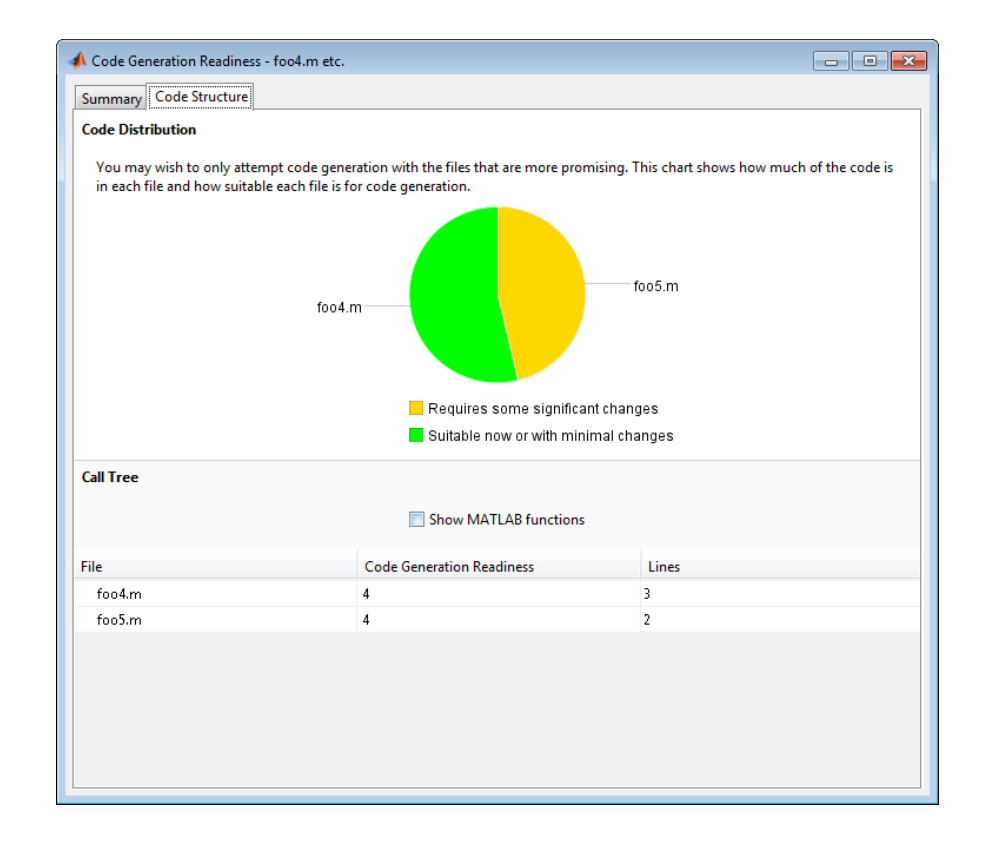

**Alternatives •** "Run the Code Generation Readiness Tool From the Current Folder Browser"

- **Concepts •** "Functions Supported for Code Generation Alphabetical List"
	- **•** "Functions Supported for Code Generation Categorical List"
	- **•** "Code Generation Readiness Tool"

## **coder.target**

**Purpose** Determine code generation target

**Syntax** [y =] coder.target

•

**Description** [y =] coder.target returns a string representing the code generation target.

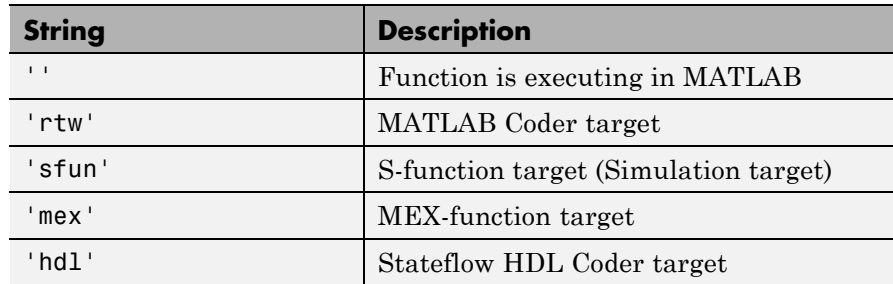

If you generate code for MATLAB classes, MATLAB computes class initial values at class loading time before code generation. If you use coder.target in MATLAB class property initialization, coder.target always returns ''.

**Examples** Use coder.target to parameterize MATLAB functions that use custom C/C++ code so that they work in MATLAB or generated code.

```
if isempty(coder.target)
    % running in MATLAB
else
    % running in the generated code
end
```
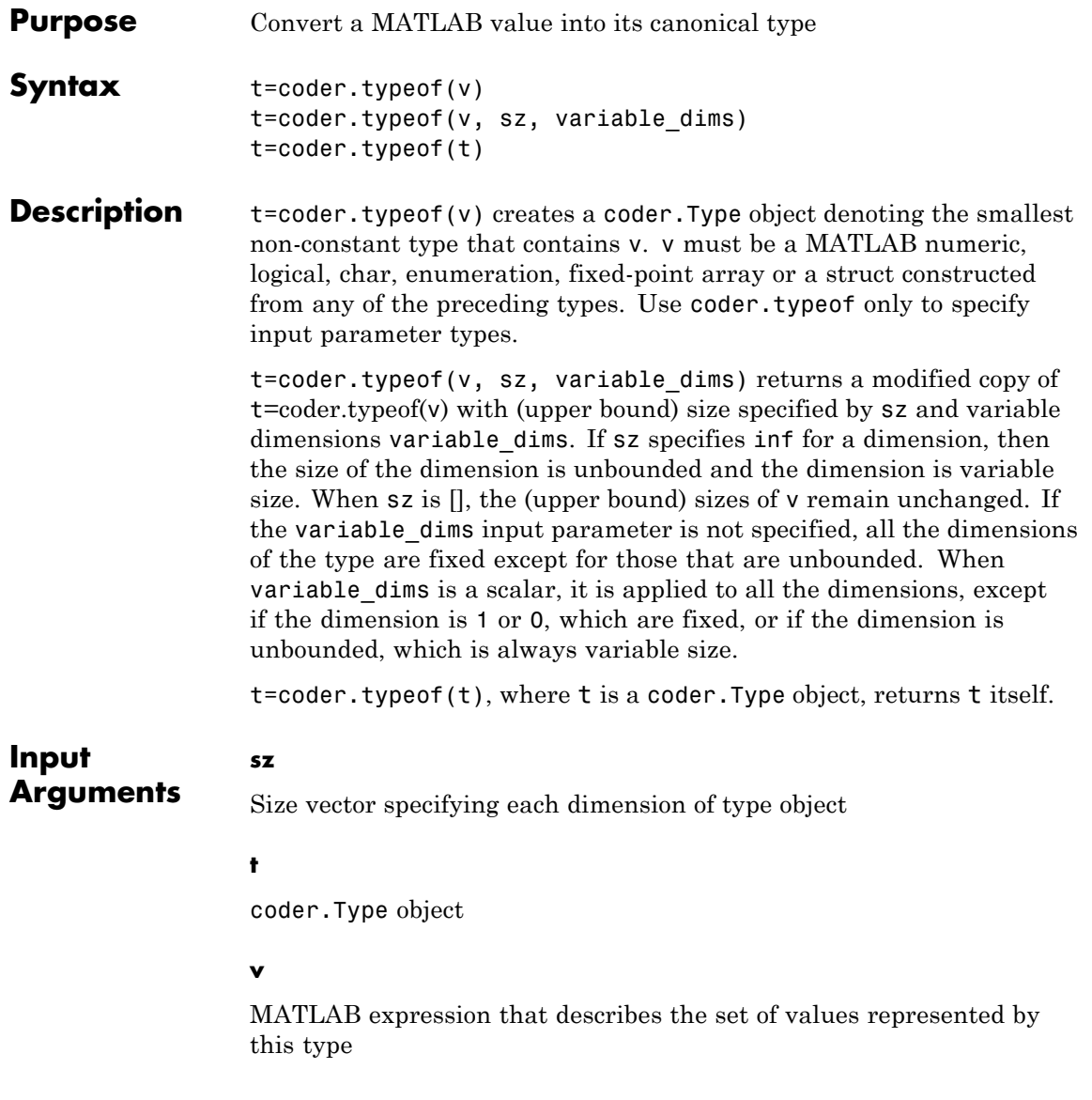

v must be a MATLAB numeric, logical, char, enumeration, fixed-point array or a struct constructed from any of the preceding types.

#### **variable\_dims**

Logical vector that specifies whether each dimension is variable size (true) or fixed size (false).

```
Default: false(size(sz)) | sz==Inf
```
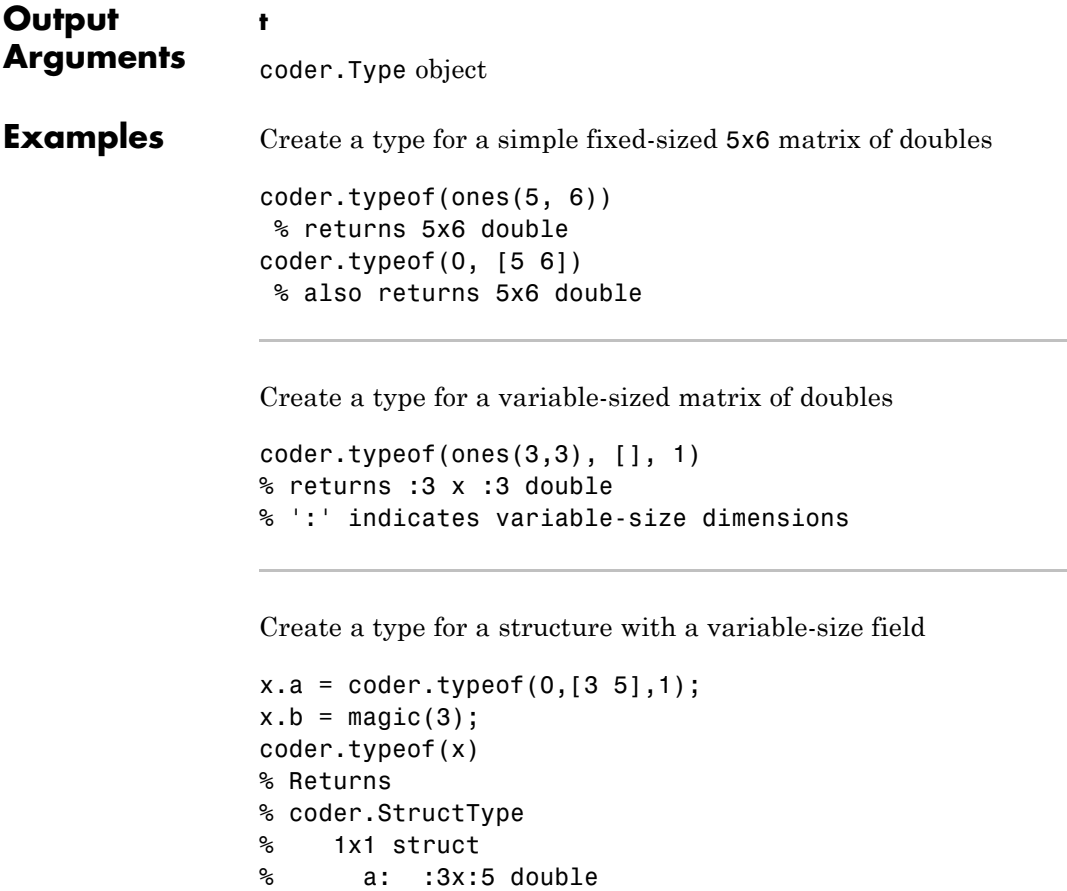

```
% b: 3x3 double
% ':' indicates variable-size dimensions
```
Create a type for a matrix with fixed-size and variable-size dimensions.

```
coder.typeof(0, [2,3,4], [1 0 1]);
% Returns :2x3x:4 double
% ':' indicates variable-size dimensions
```

```
coder.typeof(10, [1 5], 1)
% returns double 1 x :5
% ':' indicates variable-size dimensions
```
Create a type for a matrix of doubles, first dimension unbounded, second dimension with fixed size

```
coder.typeof(10,[inf,3])
% returns double:inf x 3
% ':' indicates variable-size dimensions
```
Create a type for a matrix of doubles, first dimension unbounded, second dimension with variable size with an upper bound of 3

```
coder.typeof(10, [inf,3],[0 1])
% returns double :inf x :3
% ':' indicates variable-size dimensions
```
Convert a fixed-sized matrix to a variable-sized matrix

```
coder.typeeof(ones(5,5), [], 1)% returns double :5x:5
```
% ':' indicates variable-size dimensions

 $\|\cdot\|$ 

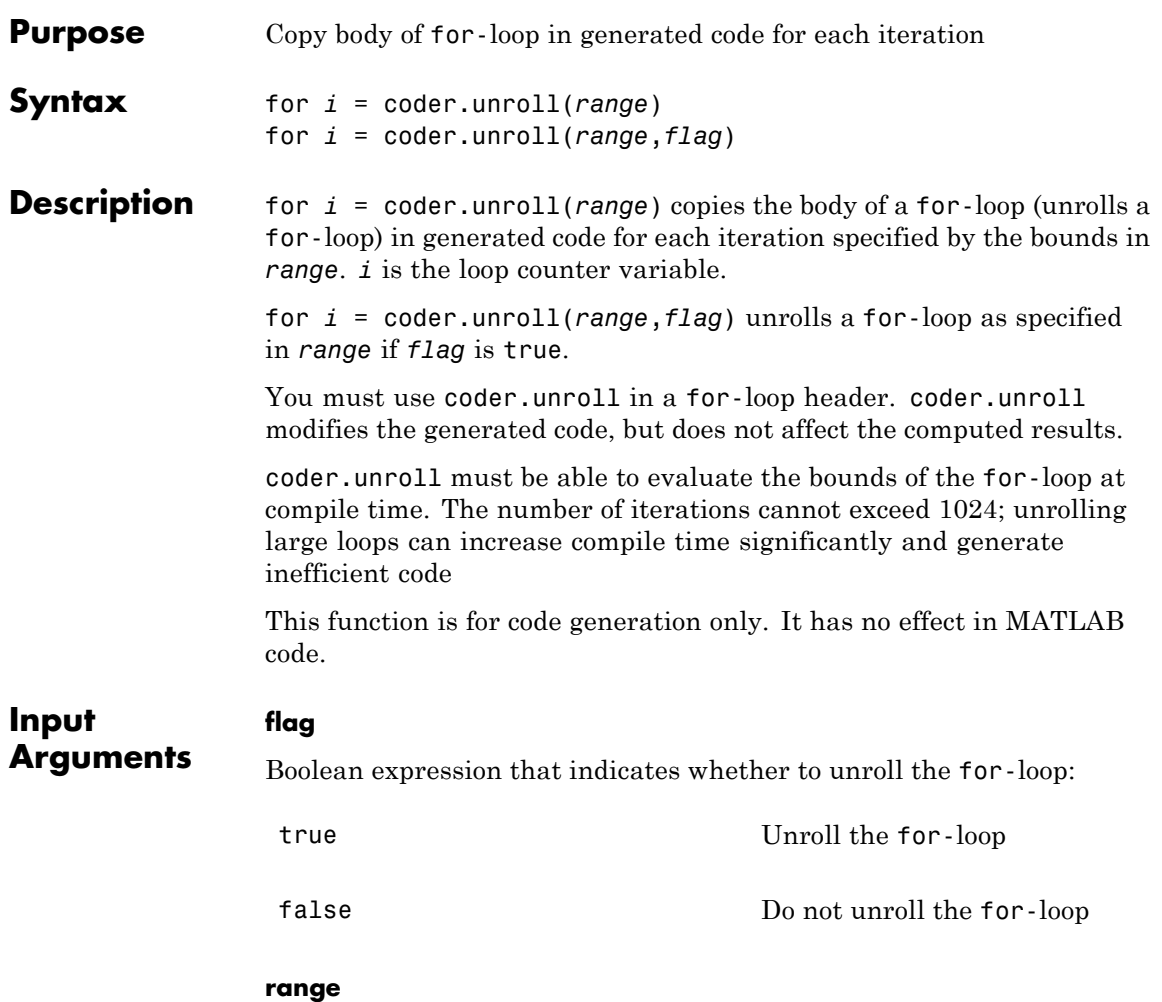

Specifies the bounds of the for-loop iteration:

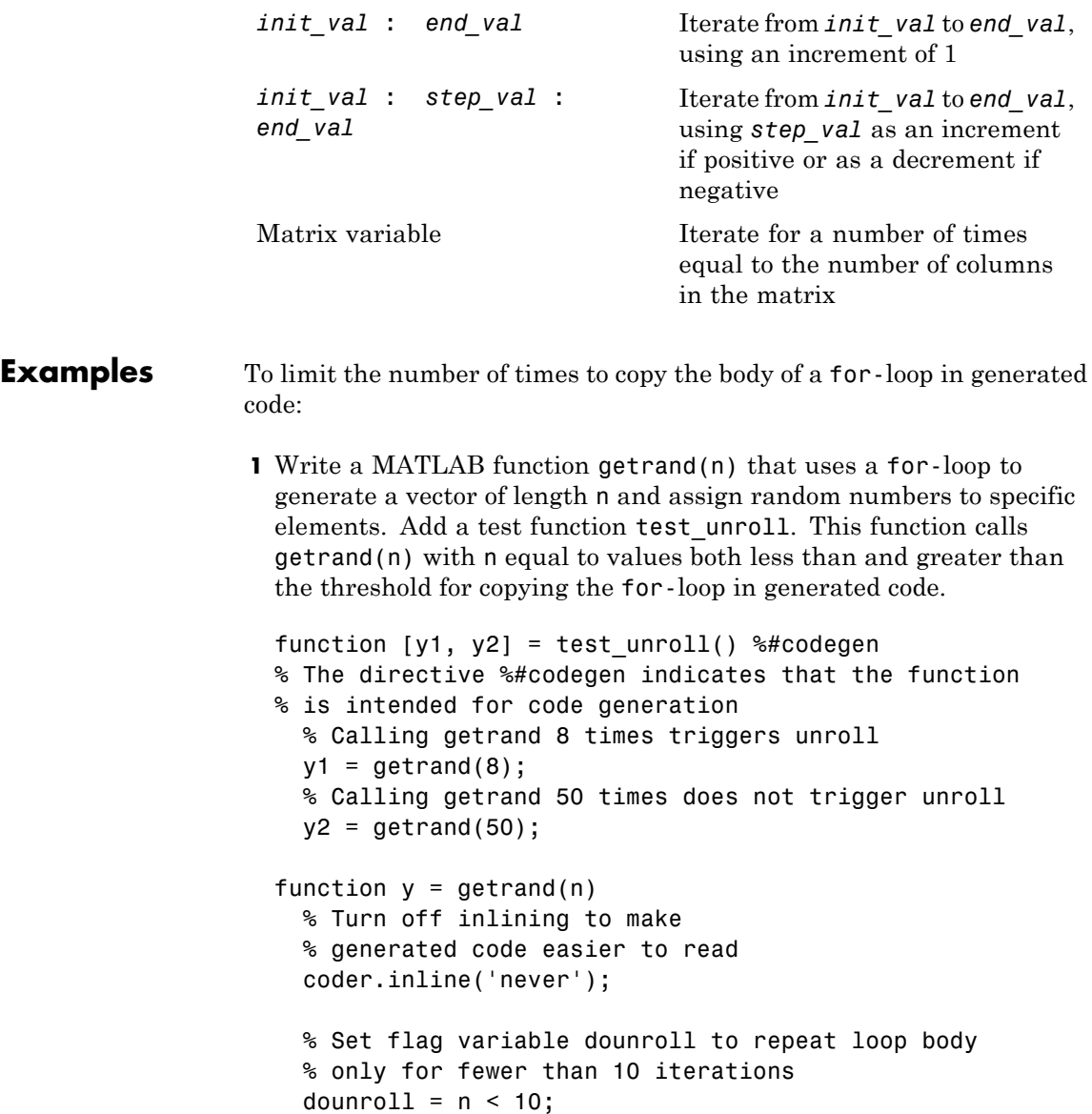

```
% Declare size, class, and complexity
% of variable y by assignment
y = zeros(n, 1);% Loop body begins
for i = coder.unroll(1:2:n, dounroll)if (i > 2) && (i < n-2)
        y(i) = rand();
    end;
end;
% Loop body ends
```
**2** In the default output folder, codegen/lib/test\_unroll, generate C static library code for test\_unroll :

codegen -config:lib test\_unroll

In test unroll.c, the generated C code for  $g$ etrand(8) repeats the body of the for-loop (unrolls the loop) because the number of iterations is less than 10:

```
static void m getrand(real T y[8])
{
  int32_T i0;
 for(i0 = 0; i0 < 8; i0++) {
   y[i0] = 0.0;}
  /* Loop body begins */
 y[2] = m rand();
 y[4] = m rand();
  /* Loop body ends */
}
```
The generated C code for getrand(50) does not unroll the for-loop because the number of iterations is greater than 10:

```
static void m b getrand(real T y[50])
{
  int32_T i;
```

```
for(i = 0; i < 50; i++) {
                      y[i] = 0.0;
                     }
                    /* Loop body begins */
                    for(i = 0; i < 50; i += 2) {
                      if((i + 1 > 2) && (i + 1 < 48)) {
                        y[i] = m_rand();
                      }
                    }
                    /* Loop body ends */
                   }
                ||| for
How To • "Using Logicals in Array Indexing"
```
•

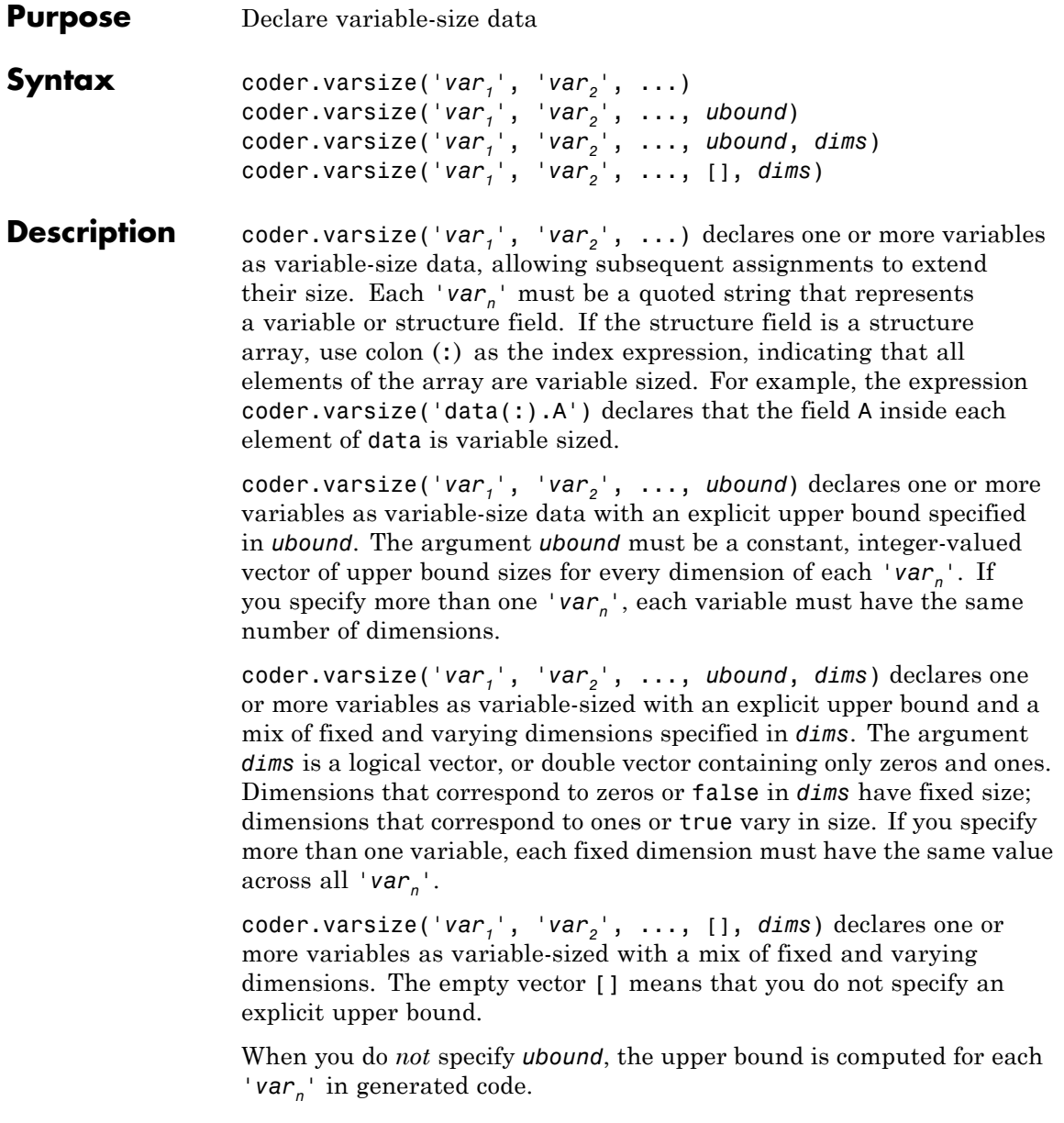

When you do *not* specify *dims*, all dimensions are assumed to be variable except the singleton ones. A singleton dimension is any dimension for which  $size(A,dim) = 1$ .

You must add the coder.varsize declaration before each 'var<sub>n</sub>' is used (read). You may add the declaration before the first assignment to each  $\vee$ *ar*<sub>n</sub> $\cdot$ .

coder.varsize cannot be applied to global variables.

coder.varsize is not supported for any MATLAB class properties.

This function is for code generation. It has no effect in MATLAB code.

**Examples** Develop a simple stack that varies in size up to 32 elements as you push and pop data at run time.

> **1** Write primary function test\_stack to issue commands for pushing data on and popping data from a stack. Write local function stack to execute the push and pop commands.

```
function test_stack %#codegen
    % The directive %#codegen indicates that the function
    % is intended for code generation
    stack('init', 32);
    for i = 1 : 20stack('push', i);
    end
    for i = 1 : 10value = stack('pop');% Display popped value
        value
    end
end
function y = stack(command, varargin)
    persistent data;
    if isempty(data)
        data = ones(1,0);
```

```
end
   y = 0;switch (command)
   case {'init'}
        coder.varsize('data', [1, varargin{1}], [0 1]);
       data = ones(1,0);case {'pop'}
       y = data(1);data = data(2:size(data, 2));case {'push'}
       data = [varargin{1}, data];otherwise
        assert(false, ['Wrong command: ', command]);
   end
end
```
The variable data is the stack. The statement coder.varsize('data', [1, varargin{1}], [0 1]) declares that:

- **•** data is a row vector
- **•** Its first dimension has a fixed size
- **•** Its second dimension can grow to an upper bound of 32
- **2** Generate a MEX function for test\_stack:

generates a MEX function in the current folder.

**3** Run test stack to get these results:

```
value =
    20
value =
    19
value =
```

```
18
value =
    17
value =
    16
value =
    15
value =
    14
value =
    13
value =
    12
value =
    11
```
At run time, the number of items in the stack grows from zero to 20 and then shrinks to 10.

Declare a variable-size structure field.

1 Write a function struct example that declares an array data, where each element is a structure that contains a variable-size field:

function y=struct example() %#codegen

```
d = struct('values', zeros(1,0), 'color', 0);data = repmat(d, [3 3]);coder.varsize('data(:).values');
```
```
for i = 1: numel(data)
                           data(i).color = rand-0.5;
                           data(i).values = 1:i;
                       end
                       y = 0;for i = 1: numel(data)
                           if data(i).color > 0
                                y = y + sum(data(i).values);end;
                       end
                     The statement coder.varsize('data(:).values') marks as
                     variable-sized the field values inside each element of the matrix
                     data.
                   2 Generate a MEX function for struct_example:
                   3 Run struct example.
                     Each time you run struct_example you get a different answer
                     because the function loads the array with random numbers.
Alternatives You can use the assert function to constrain an upper bound within a
                   range of values, such as when growing a variable in a loop.
See Also assert | | | size | varargin
                   •
                   •
                   •
                   •
                   •
                   • "Incompatibilities with MATLAB in Variable-Size Support for Code
                     Generation"
```
### **coder.wref**

 $\mathsf{l}$ 

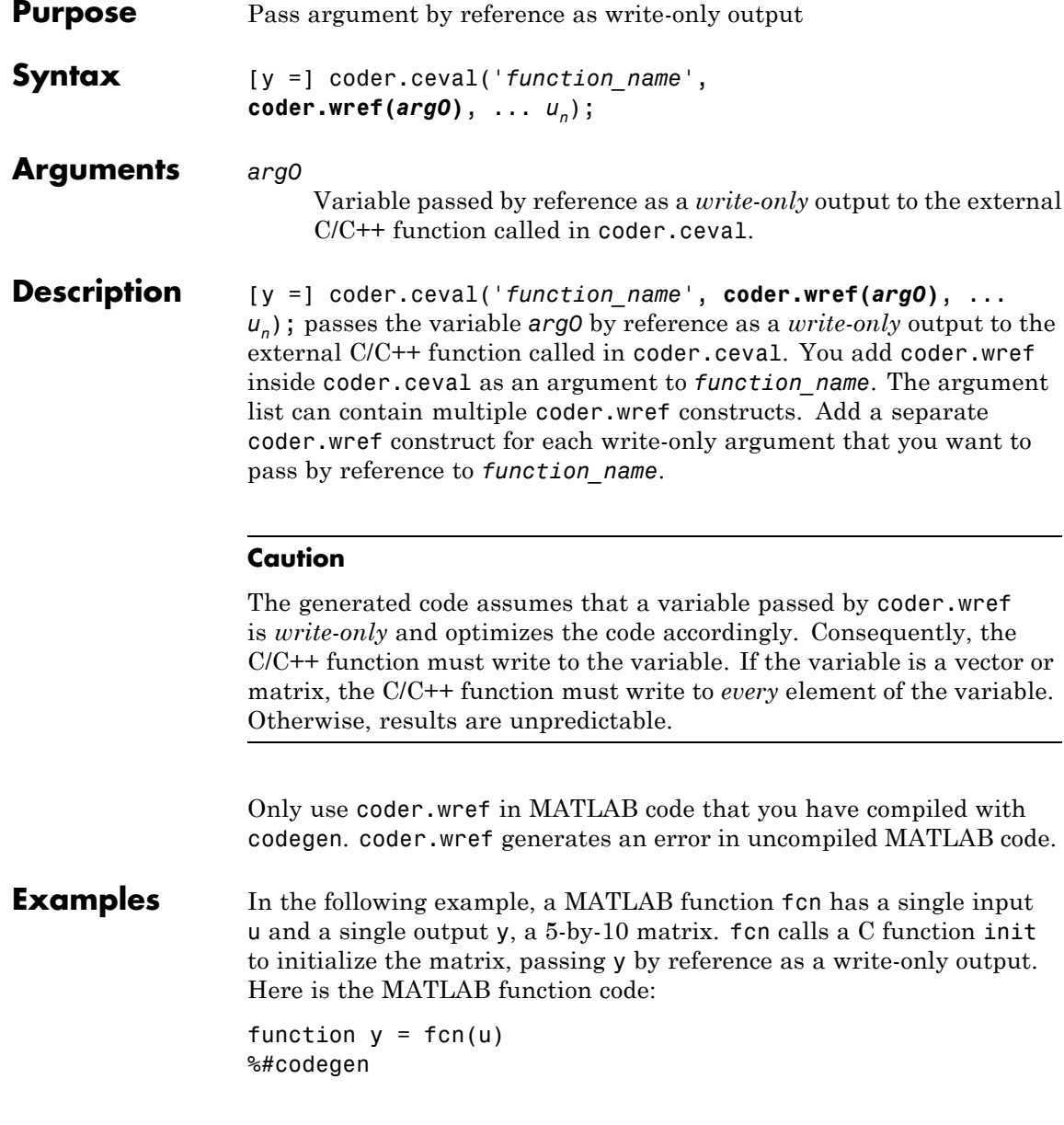

```
y = zeros(5,10,'int8'); %Constrain output to an int8 matrix
coder.ceval('init', coder.wref(y));
```
The corresponding C function prototype looks like this:

void init(int8\_T \*x);

In this example:

- **•** Although the C function is void, coder.wref allows it to access, modify, and return a matrix to the MATLAB function.
- **•** The C function prototype defines the output as a pointer because it is passed by reference.
- For C/C++ code generation, you must set the type of the output y explcitly—in this case to an int8 matrix, matching the C type int8 T. For a list of type mappings, see "Mapping MATLAB Types to C/C++".
- **•** The generated code collapses matrices to a single dimension.

**See Also** [coder.ceval](#page-2255-0) | [coder.ref](#page-2278-0) | [coder.rref](#page-2280-0)

## **delete\_block**

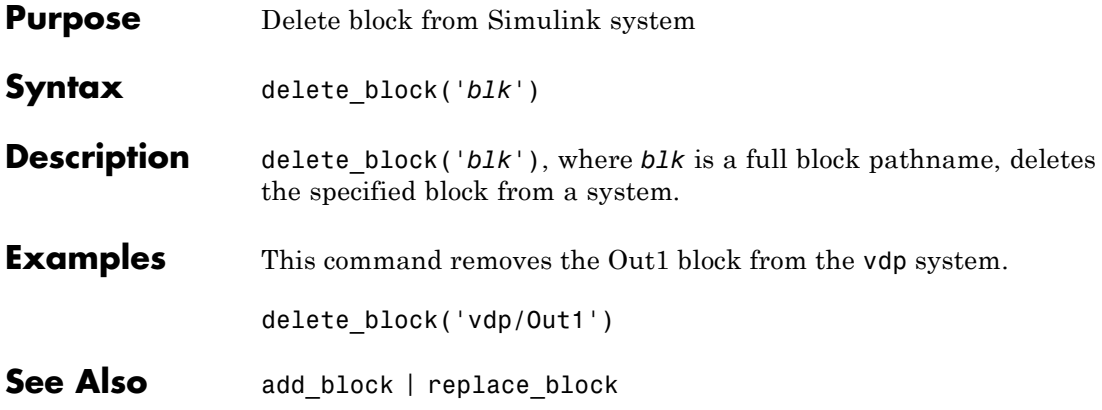

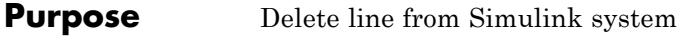

```
Syntax delete_line('model', 'outPort', 'inPort')
                delete_line('nodel', [x y])
                delete_line(lineHandle)
```

```
Description delete_line('sys', 'oport', 'iport') deletes the line extending
                   from the specified block output port oport to the specified block input
                   port iport. oport and iport are strings consisting of a block name and
                   a port identifier in the form block/port. Most block ports are identified
                   by numbering the ports from top to bottom or from left to right, such
                   as Gain/1 or Sum/2. Enable, Trigger, and State ports are identified by
                   name, such as subsystem_name/Enable, subsystem_name/Trigger,
                   Integrator/State, or if_action_subsystem_name/Ifaction.
```
delete line('sys',  $[x y]$ ) deletes one of the lines in the system that contains the specified point  $(x,y)$ , if any such line exists.

delete line(*LineHandle*) deletes the line specified by the handle.

### **Examples Remove Line Using Block Port Names**

For the model vdp, remove the line connecting the Product block with the Gain block.

```
open_system('vdp')
delete_line('vdp', 'Product/1', 'Mu/1')
```
#### **Remove Line Using Line Handle**

For the model vdp, remove a line using the line handle.

```
open_system('vdp')
delete_line('vdp', 'Product/1', 'Mu/1')
LineHandle = add_line('vdp', 'Product/1', 'Mu/1')
delete_line(LineHandel)
```
## **delete\_line**

See Also add\_line

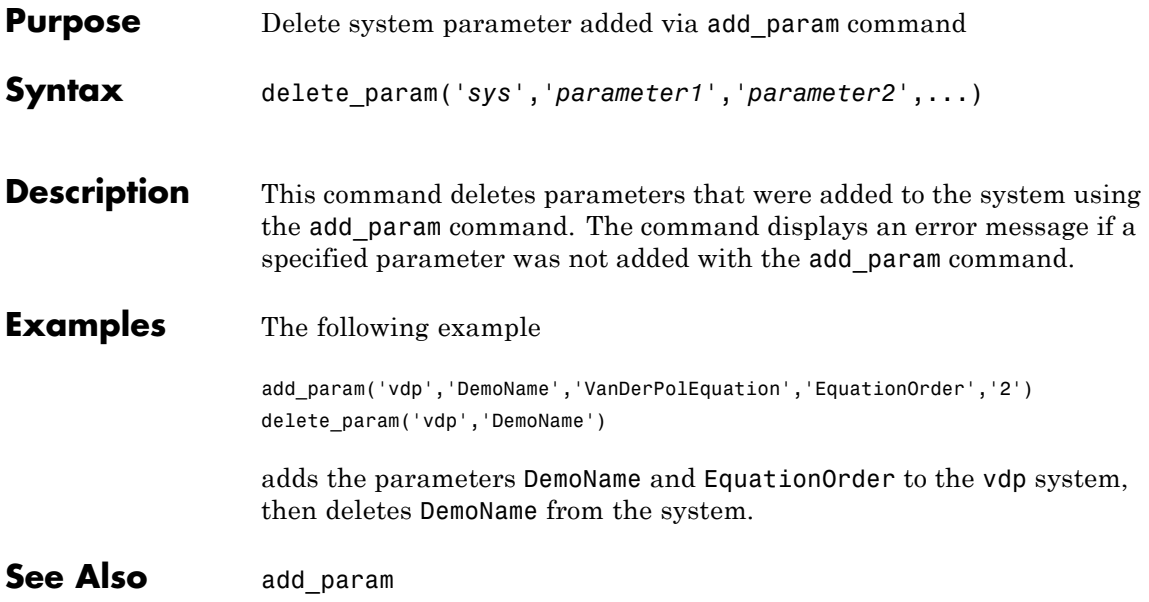

# **dependencies.fileDependencyAnalysis**

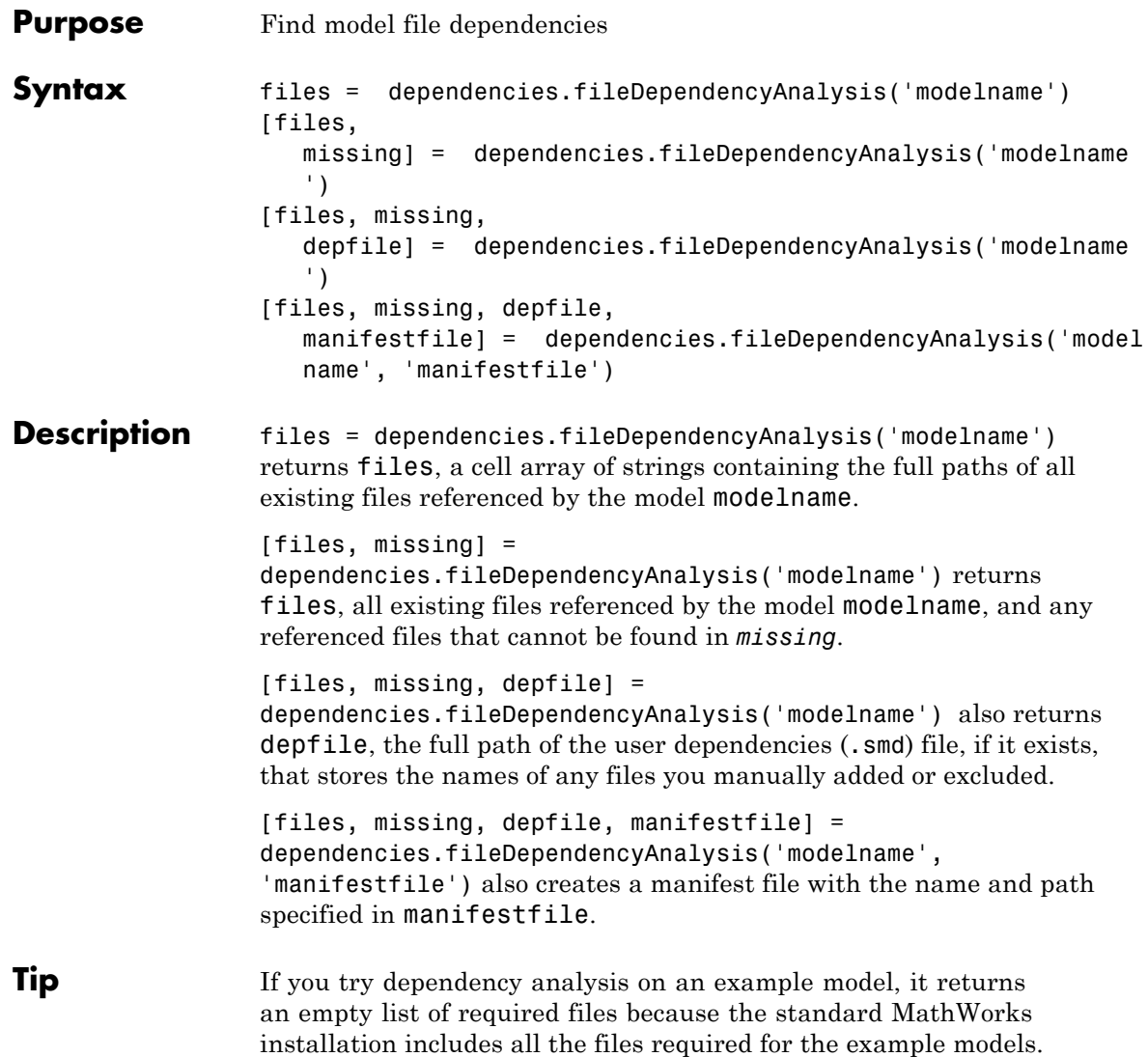

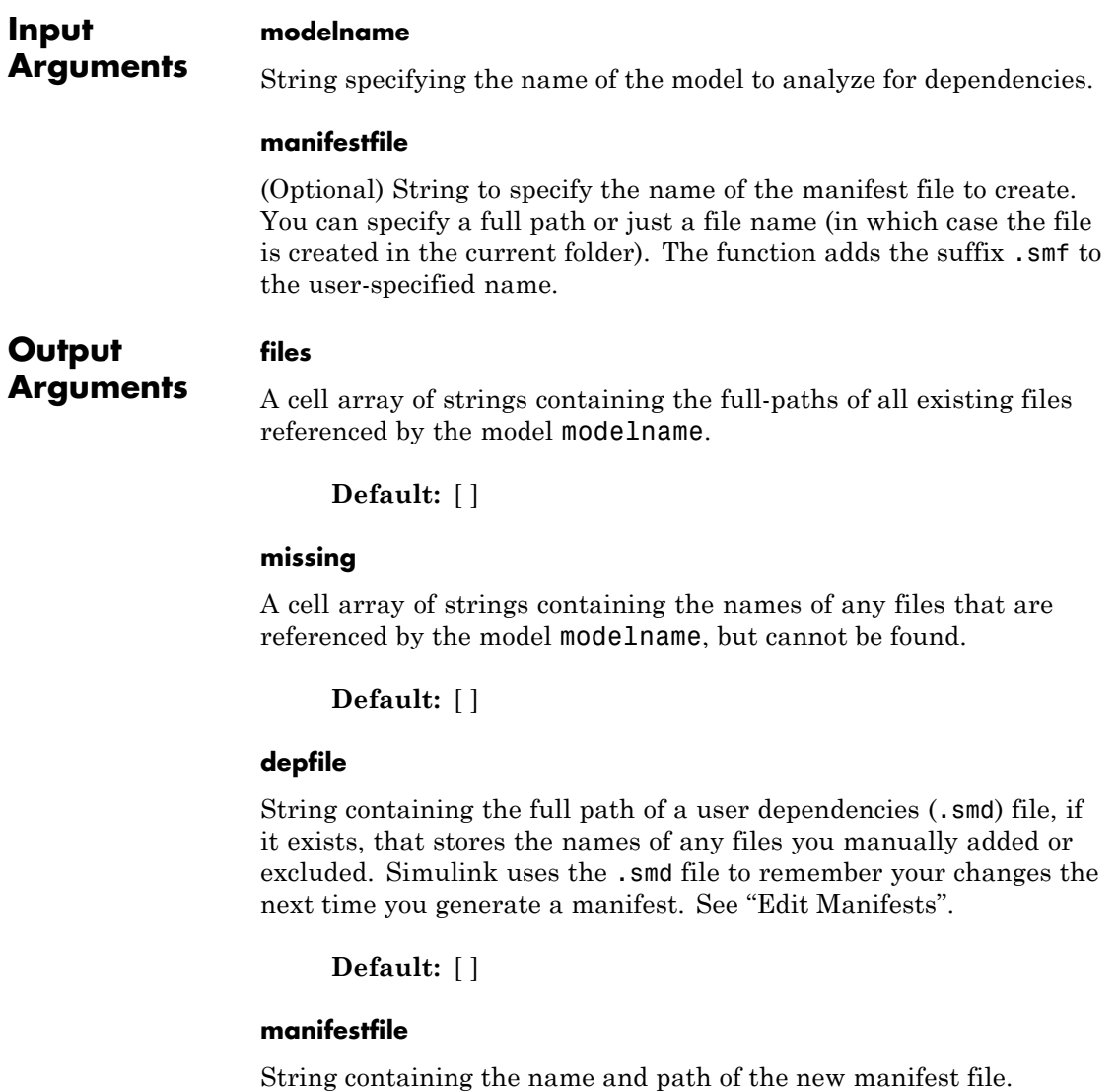

**Default:** [ ]

# **dependencies.fileDependencyAnalysis**

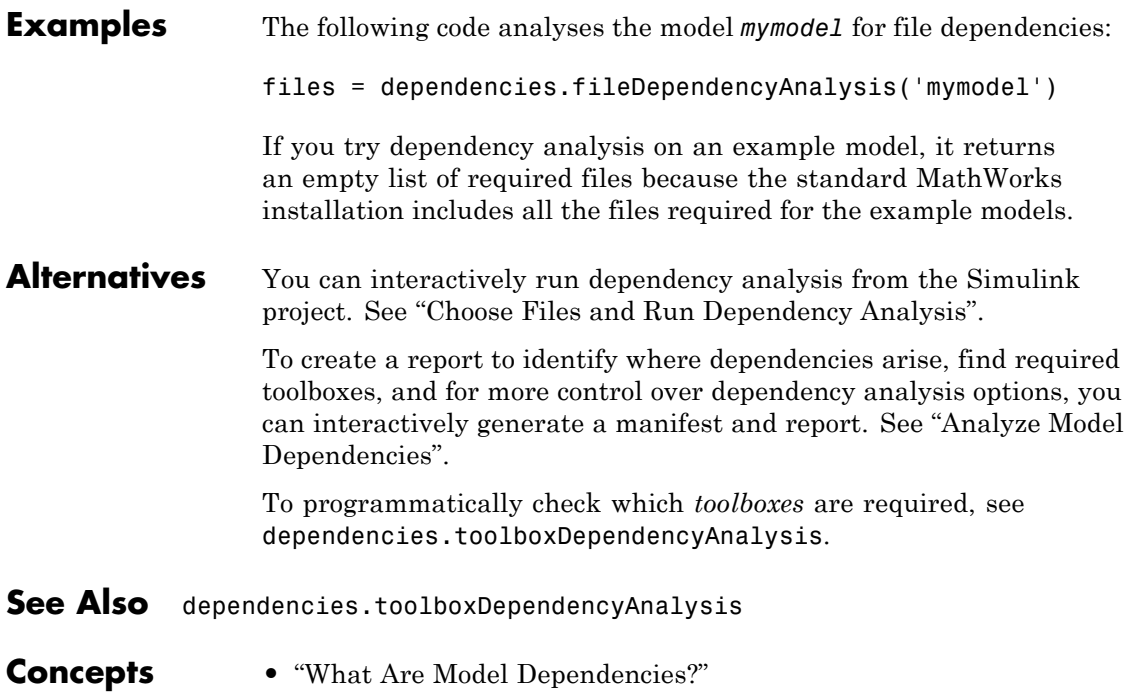

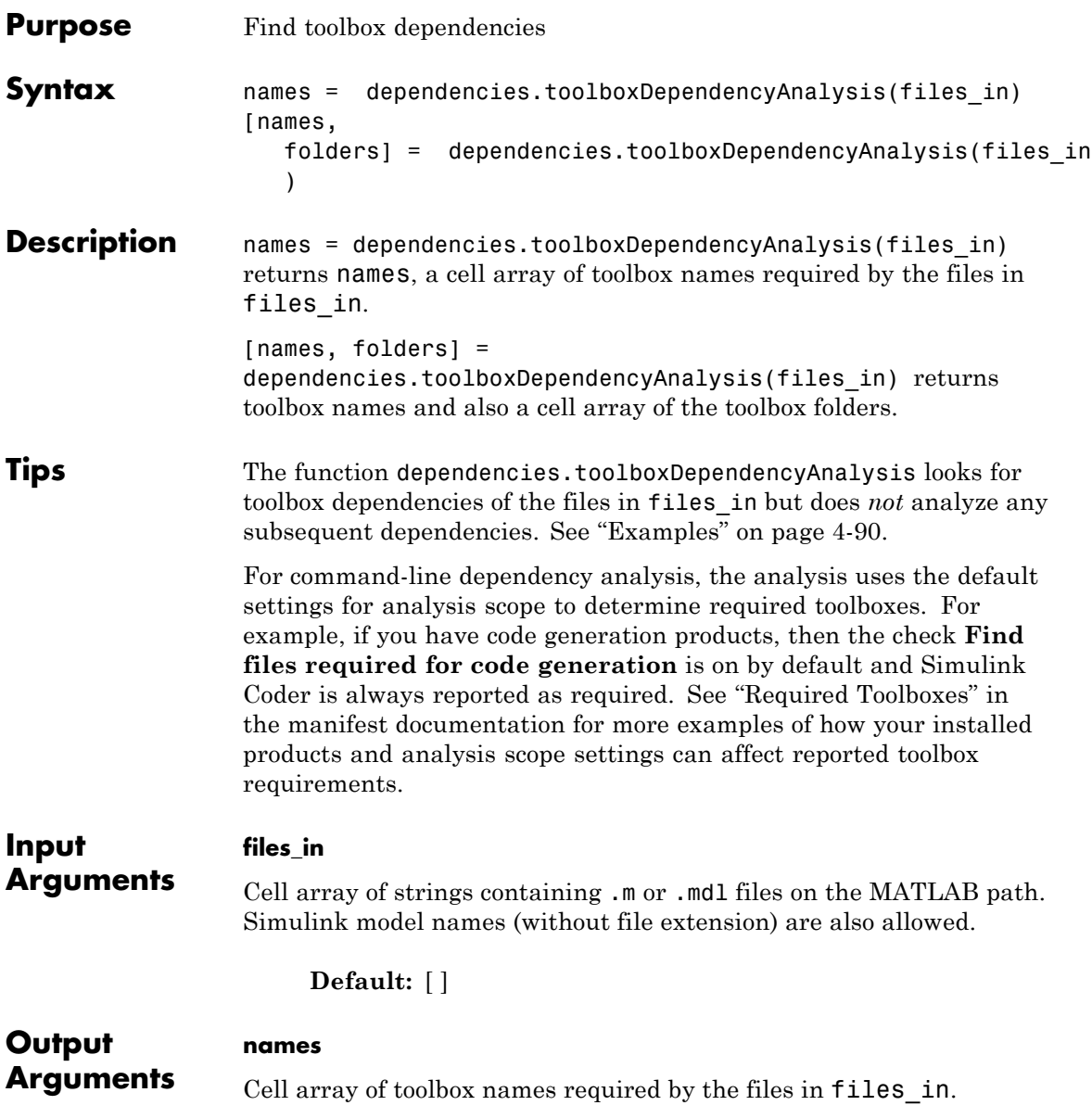

### <span id="page-2315-0"></span>**dependencies.toolboxDependencyAnalysis**

#### **folders**

(Optional) Cell-array of the required toolbox folders.

**Examples** The following code reports the detectable required toolboxes for the model vdp:

```
files in={'vdp'};
names = dependencies.toolboxDependencyAnalysis(files in)
```
names =

'MATLAB' 'Simulink' 'Simulink Coder'

To find all detectable toolbox dependencies of your model *and* the files it depends on:

**1** Call fileDependencyAnalysis on your model.

For example:

files = dependencies.fileDependencyAnalysis('mymodel')

```
files =
    'C:\Work\foo.m'
    'C:\Work\mymodel.mdl'
```
**2** Call toolboxDependencyAnalysis on the files output of step 1.

For example:

tbxes = dependencies.toolboxDependencyAnalysis(files)

[1x24 char] 'MATLAB' 'Simulink Coder' 'Simulink'

To view long product names examine the tbxes cell array as follows:

tbxes{:}

tbxes =

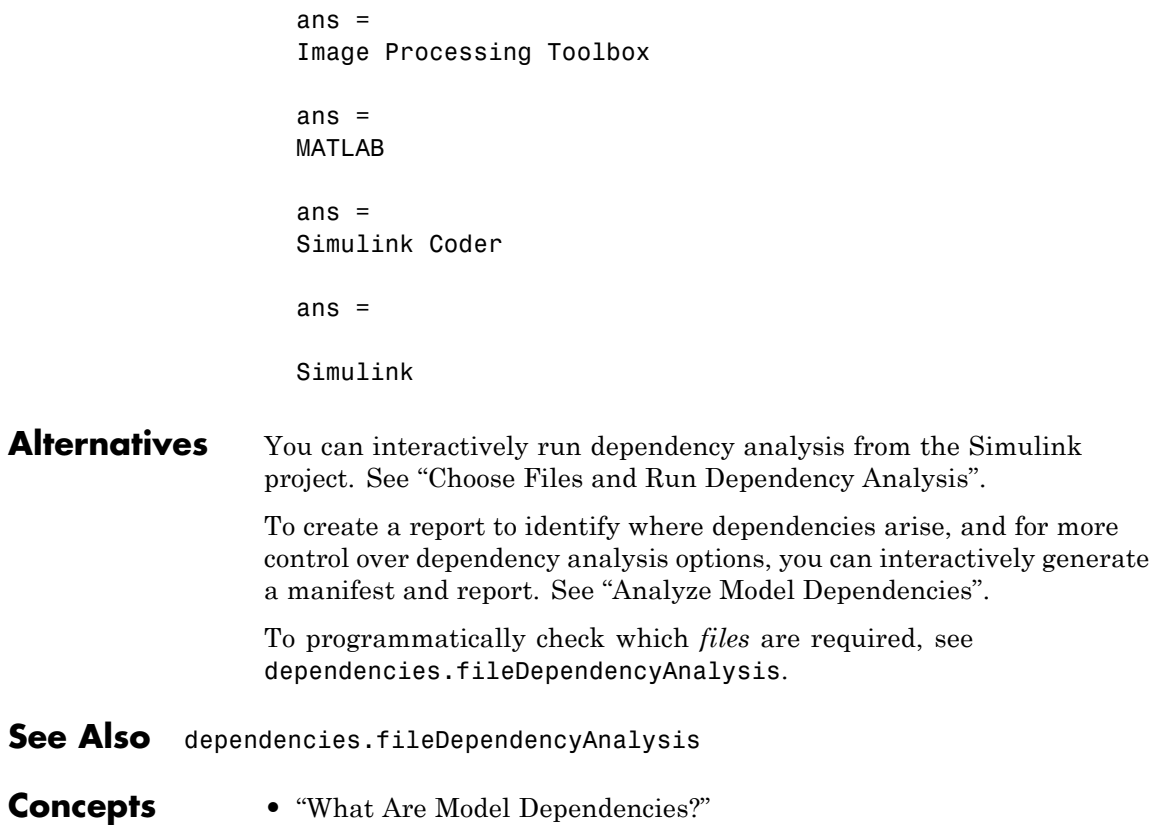

# **detachConfigSet**

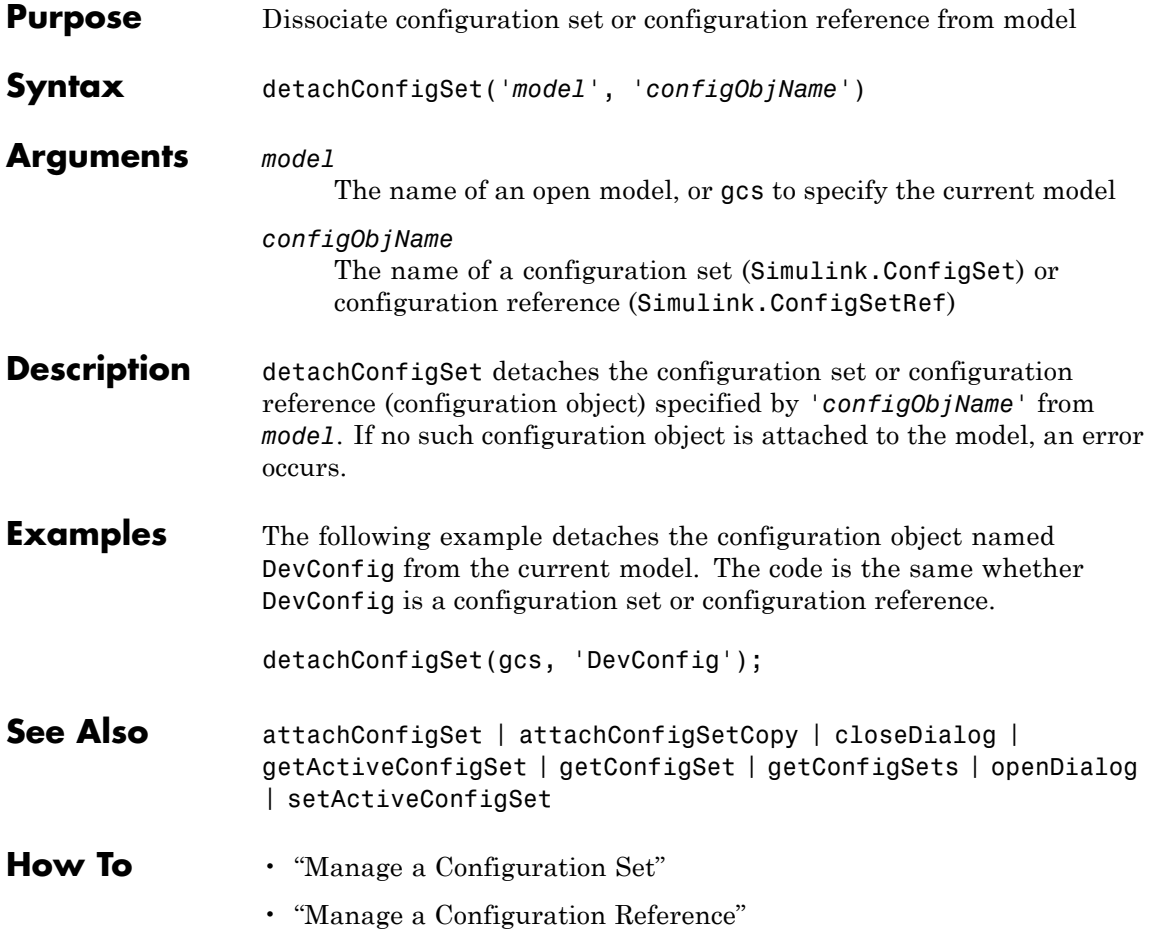

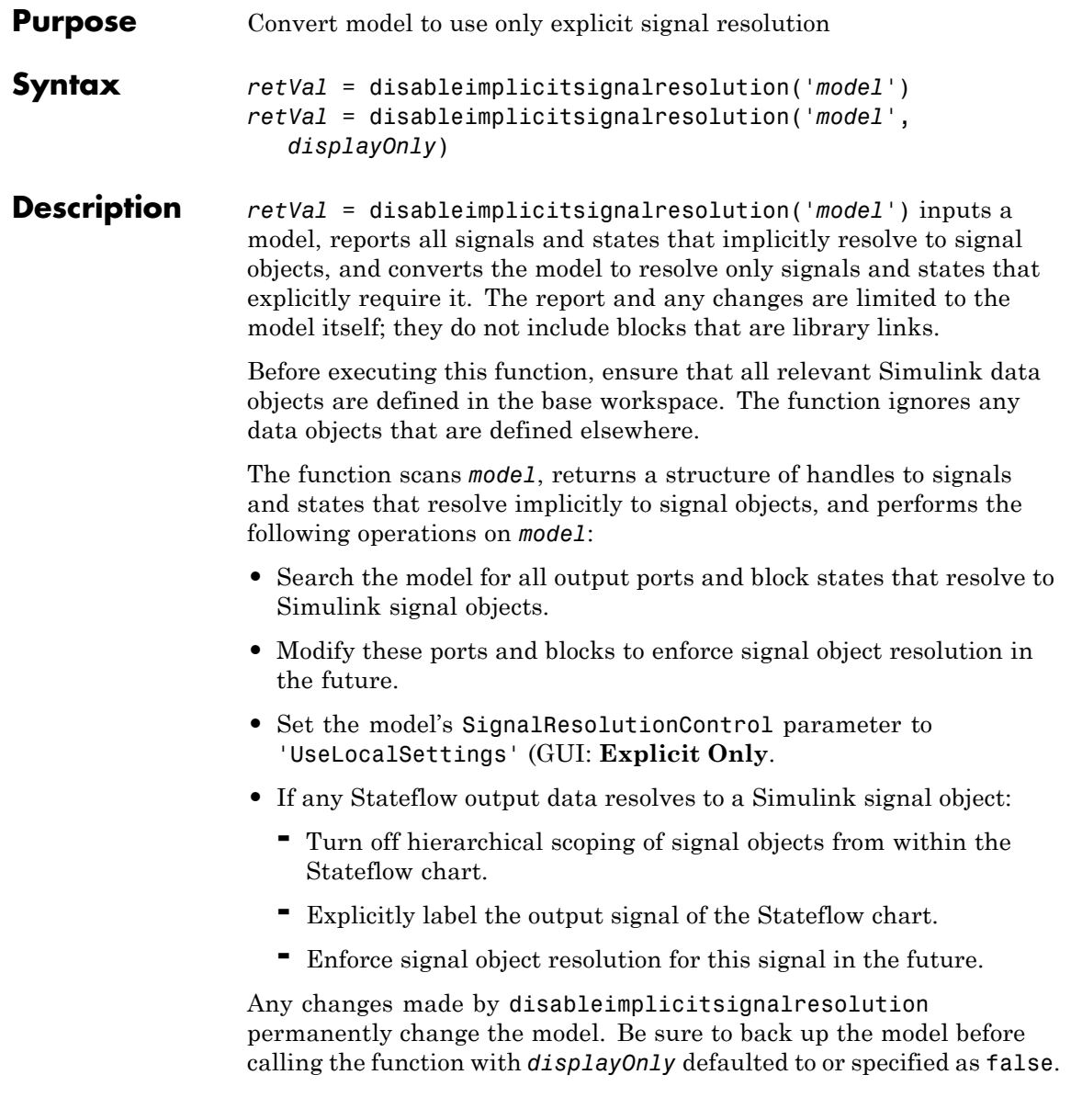

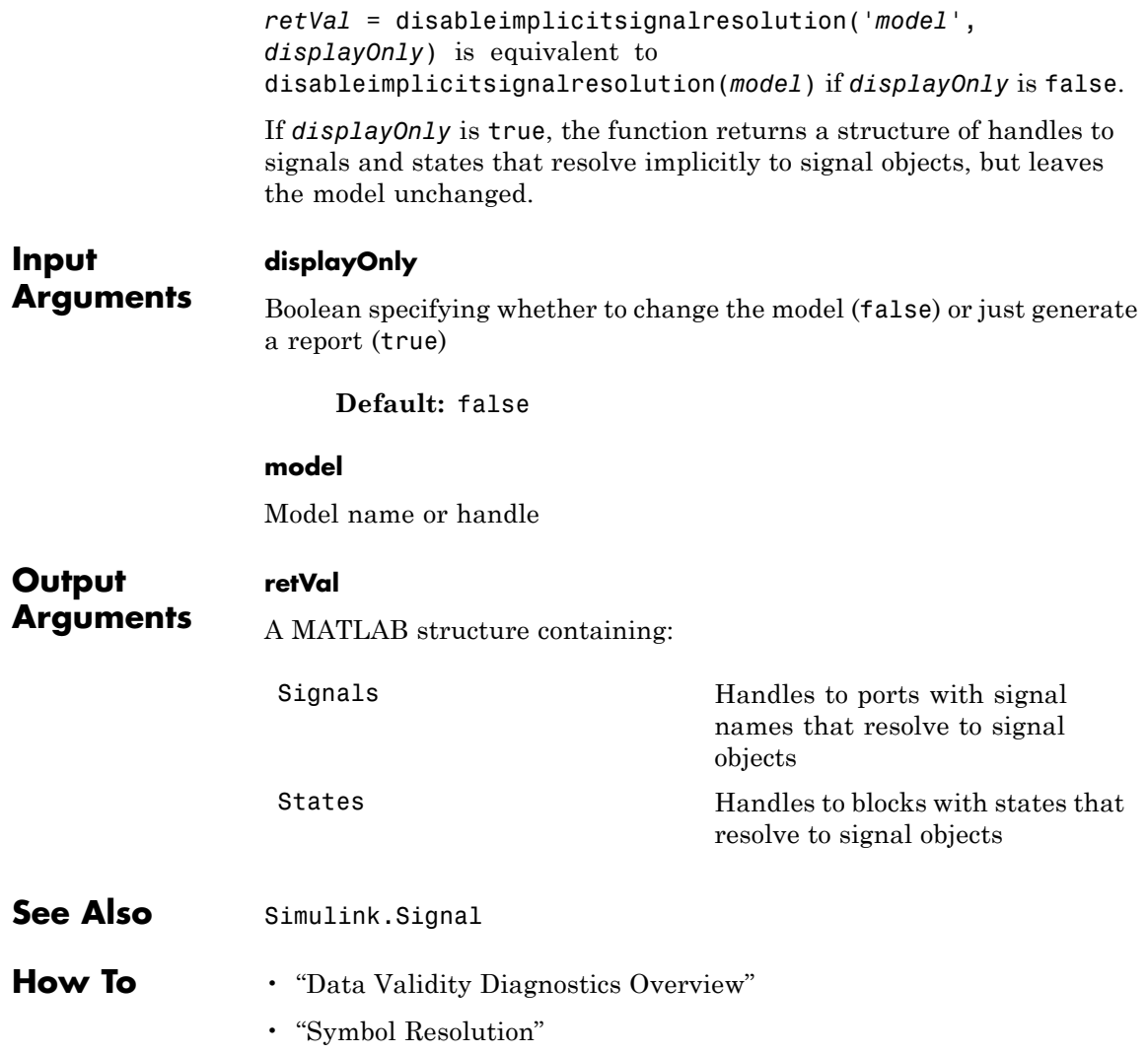

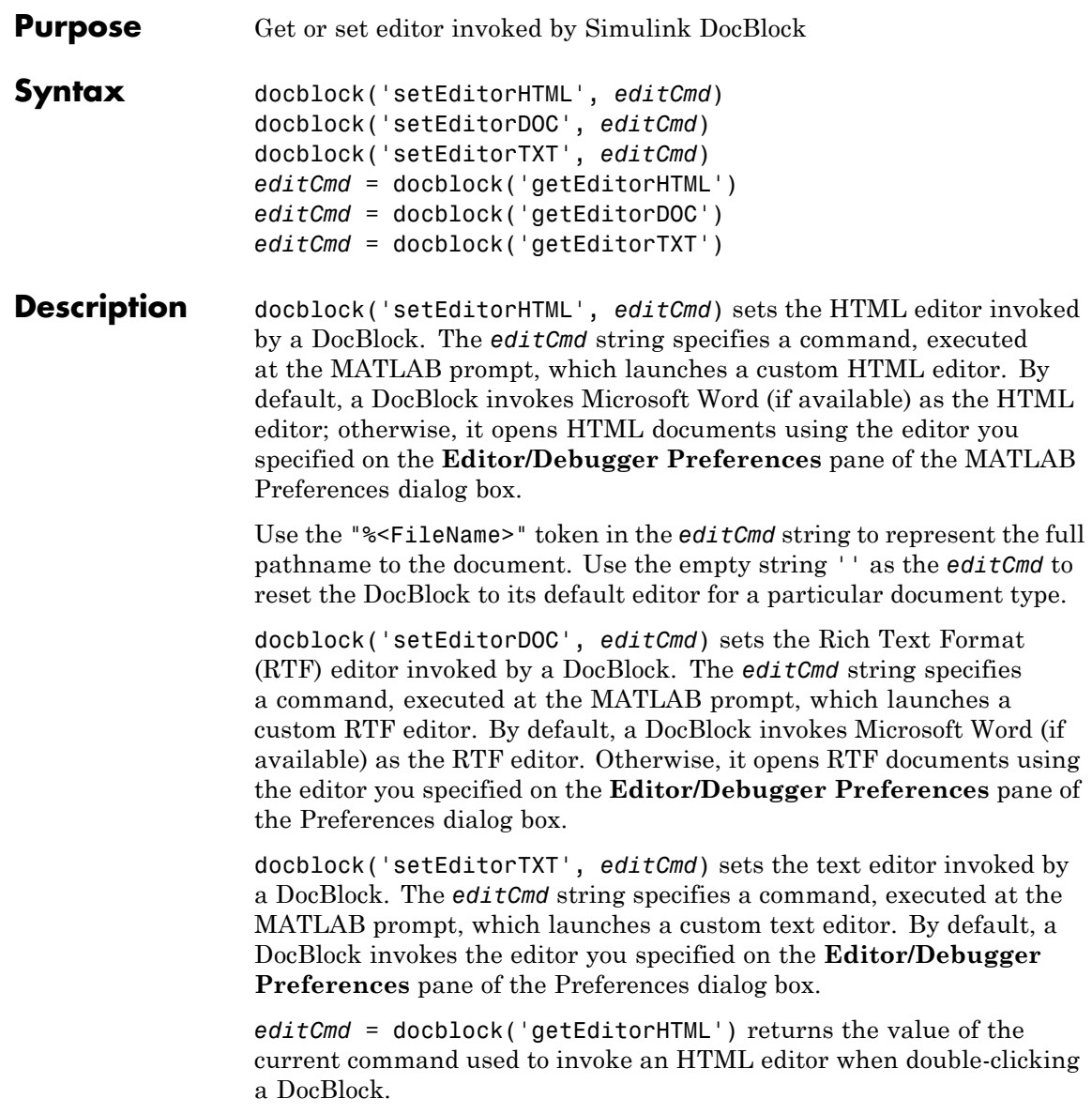

## **docblock**

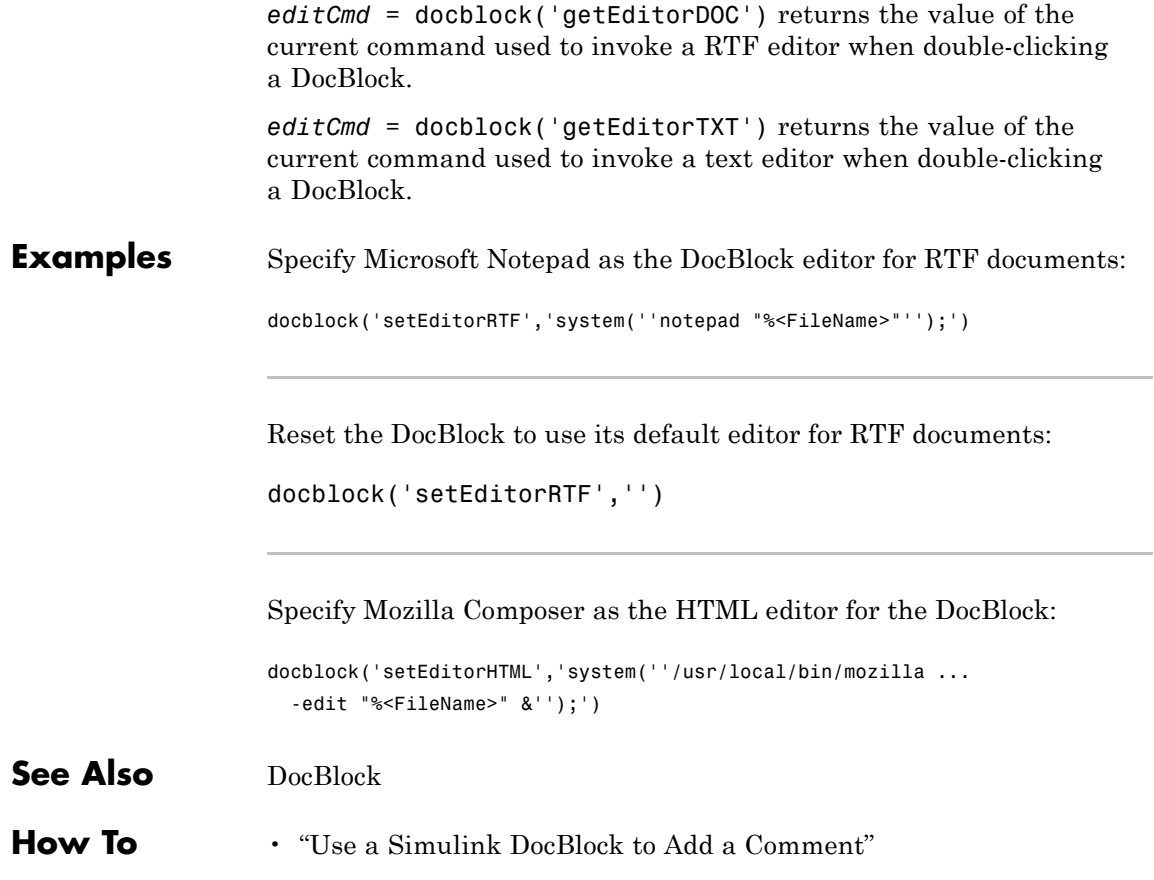

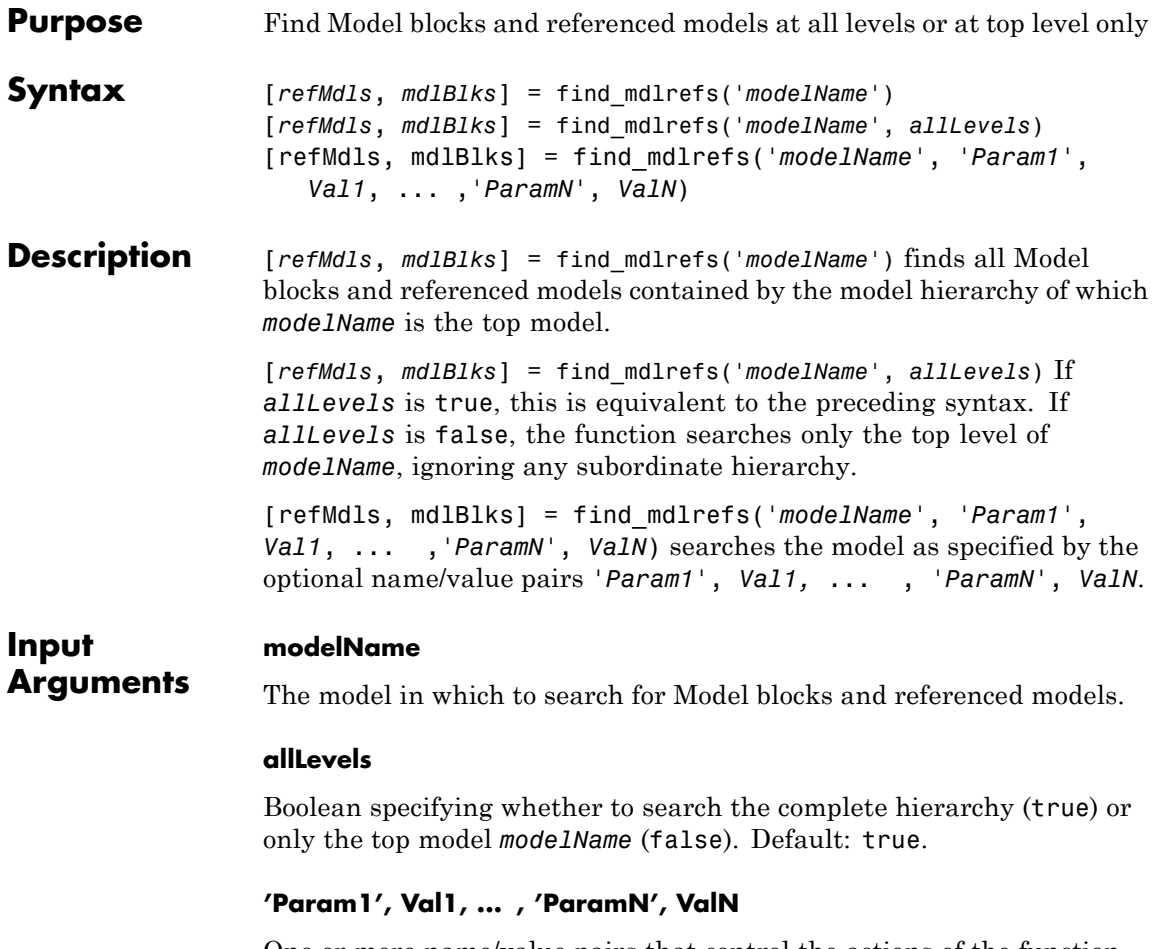

One or more name/value pairs that control the actions of the function. The possible names and values, and their defaults, are:

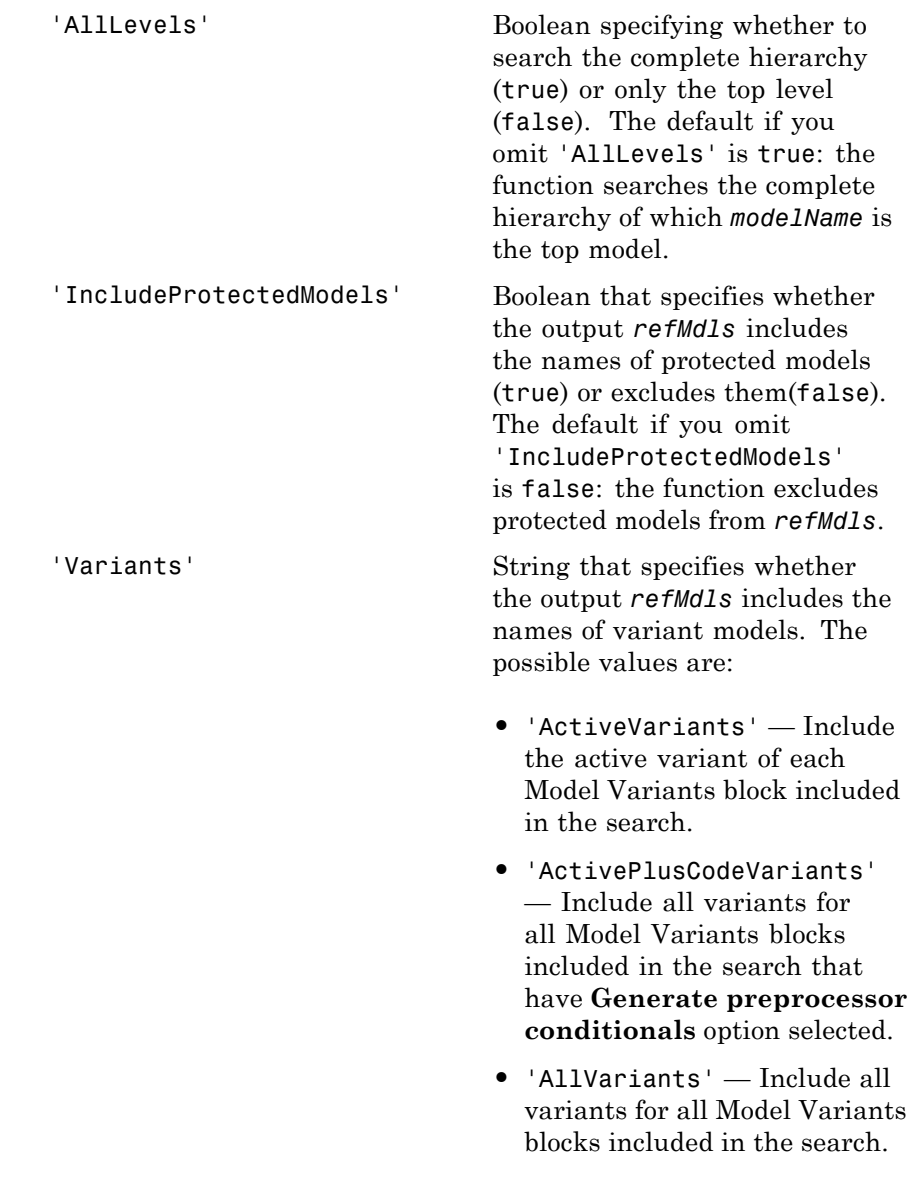

The default if you omit 'Variants' is 'ActivePlusCodeVariants'.

The find\_mdlrefs function provides two different ways to search all levels of the model *modelName*. Both techniques give the same results, but only the name/value technique allows you to control inclusion of protected and variant models in *refMdls*.

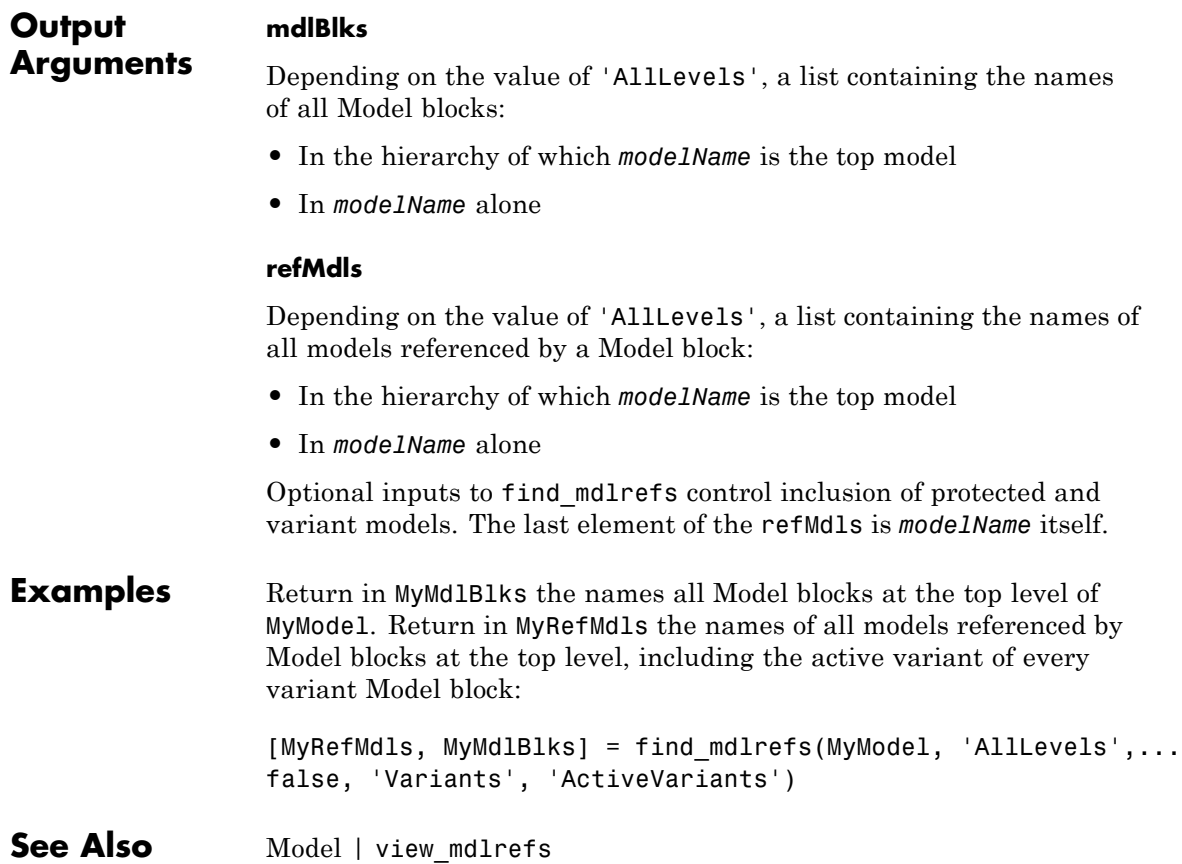

- **How To** "Model Reference"
	- "Set Up Model Variants"
	- "Protected Model"

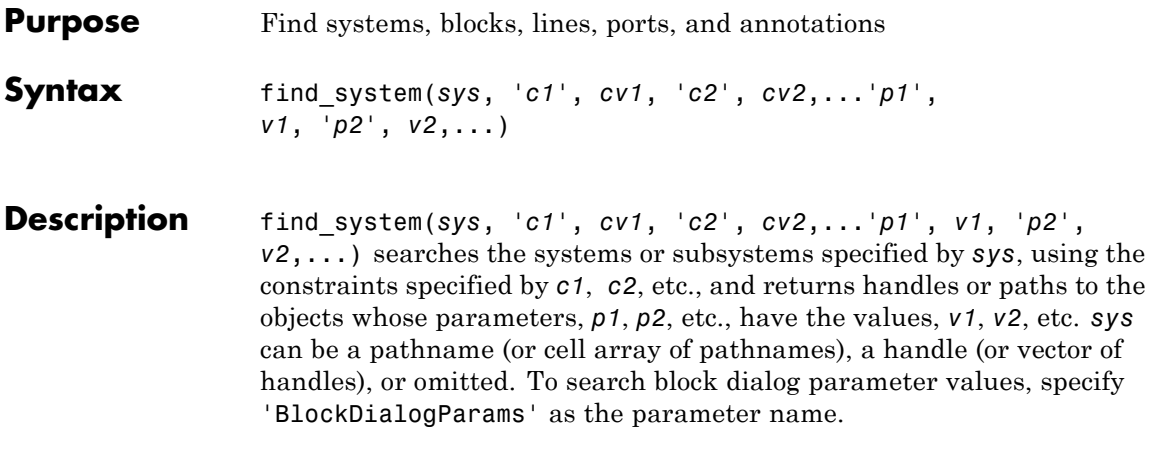

**Note** All the search constraints must precede all the parameter-value pairs in the argument list.

If sys is a pathname or cell array of pathnames, find\_system returns a cell array of pathnames of the objects it finds. If sys is a handle or a vector of handles, find\_system returns a vector of handles to the objects that it finds. If sys is omitted, find\_system searches all open systems and returns a cell array of pathnames.

Case is ignored for parameter names. Value strings are case sensitive by default (see the ['CaseSensitive'](#page-2327-0) search constraint for more information). Any parameters that correspond to dialog box entries have string values. See ["Model Parameters" on page 8-2](#page-3143-0) and ["Block-Specific](#page-3250-0) [Parameters" on page 8-109](#page-3250-0) for a list of model and block parameters.

You can specify any of the following search constraints.

<span id="page-2327-0"></span> $\mathbf{I}$ 

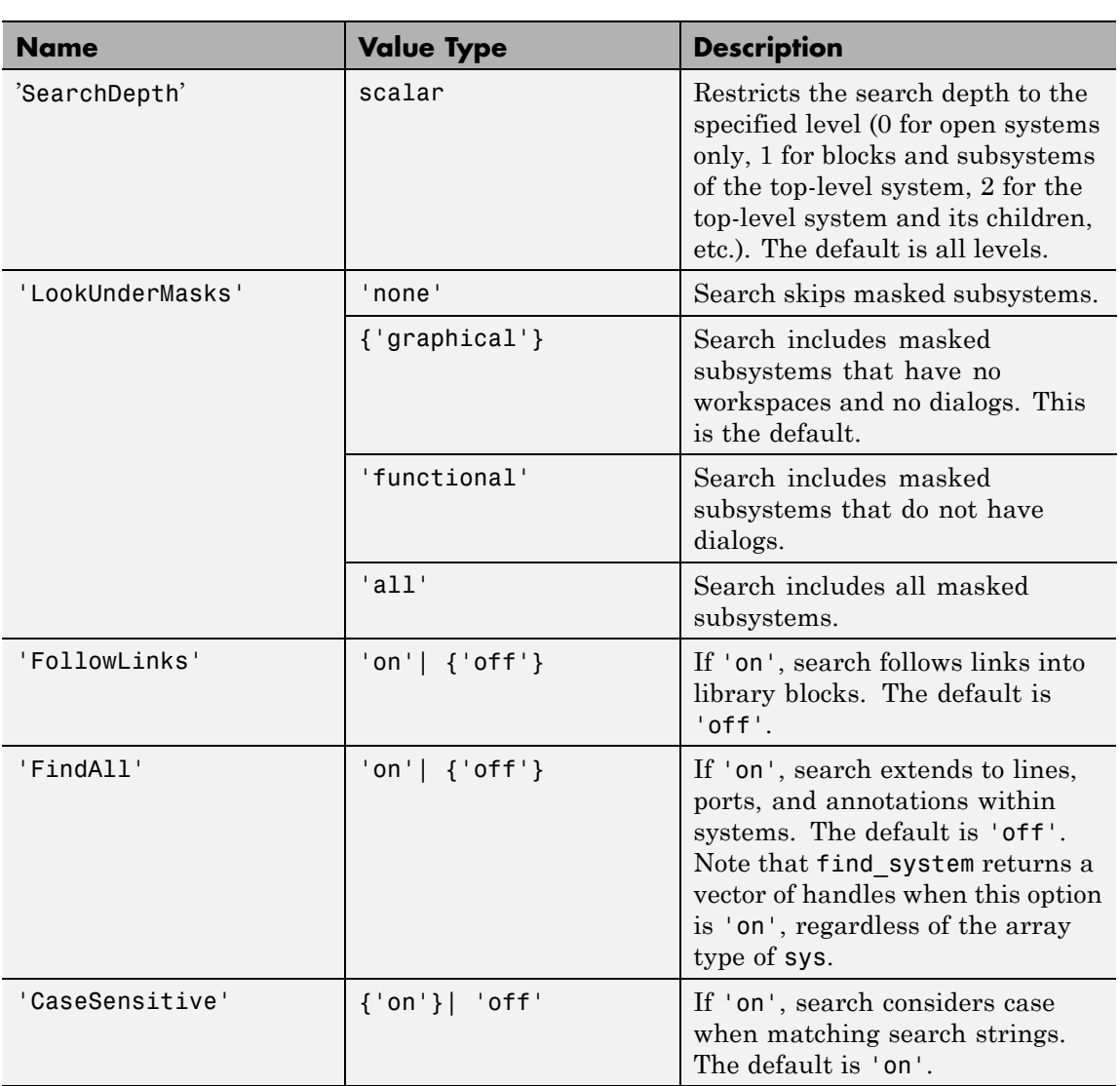

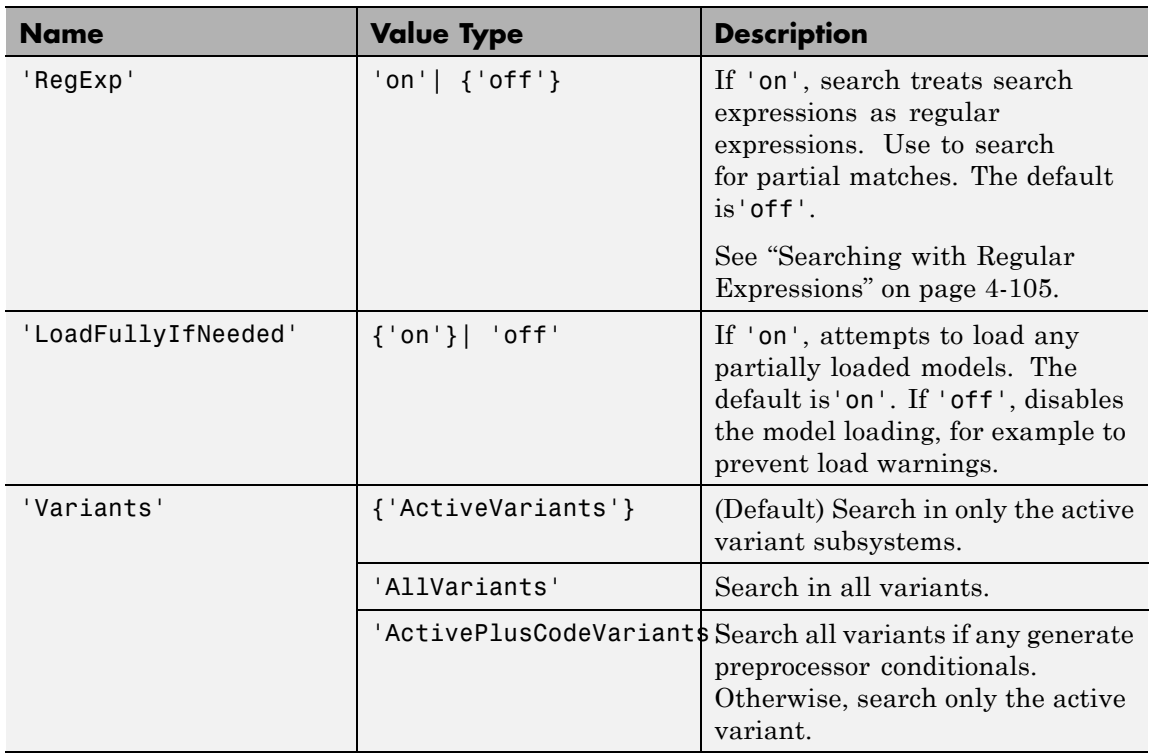

The table indicates default constraint values in brackets. If you omit a 'constraint', find\_system uses the default constraint value.

**Examples** This command returns a cell array containing the names of all open systems and blocks.

find\_system

This command returns the names of all open block diagrams.

open\_bd = find\_system('type', 'block\_diagram')

This command returns the names of all Goto blocks that are children of the Unlocked subsystem in the sldemo\_clutch system.

```
find_system('sldemo_clutch/
Unlocked','SearchDepth',1,'BlockType','Goto')
```
These commands return the names of all Gain blocks in the vdp system having a Gain parameter value of 1.

```
gb = find_system('vdp', 'BlockType', 'Gain')
find_system(gb, 'Gain', '1')
```
The preceding commands are equivalent to this command:

```
find system('vdp', 'BlockType', 'Gain', 'Gain', '1')
```
These commands obtain the handles of all lines and annotations in the vdp system.

```
sys = get param('vdp', 'Handle');
l = find system(sys, 'FindAll', 'on', 'type', 'line');
a = find_system(sys, 'FindAll', 'on', 'type',
'annotation');
```
This command turns off the LoadFullyIfNeeded search constraint.

find system(gcs,'LoadFullyIfNeeded','off','ParameterName','ParameterValue')

This command searches for partial matches for X within any block dialog parameter value:

```
find_system('Regexp', 'on', 'BlockDialogParams','X')
```
<span id="page-2330-0"></span>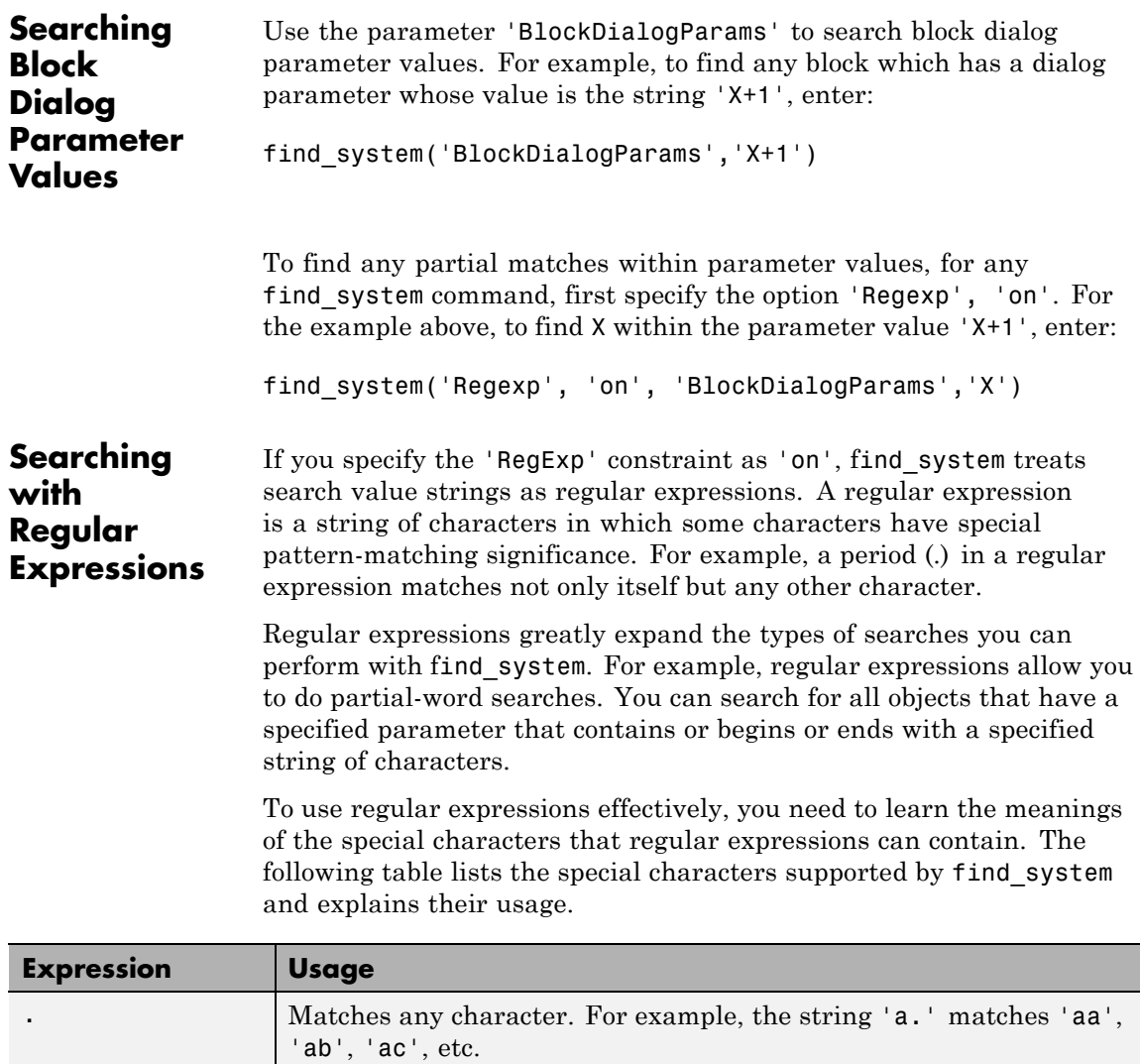

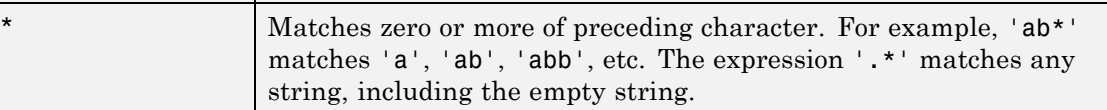

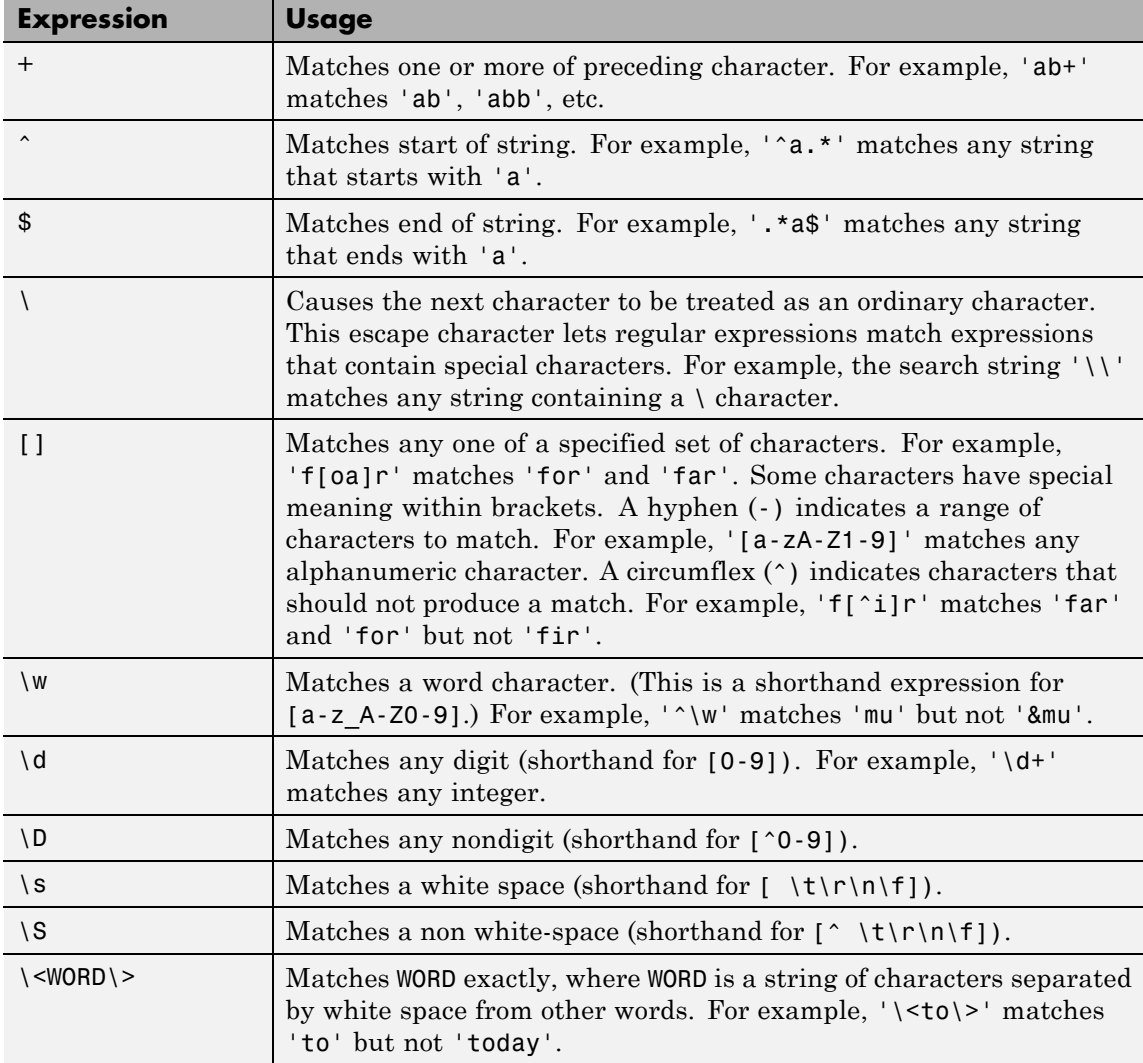

To use regular expressions to search Simulink systems, specify the 'regexp' search constraint as 'on' in a find\_system command and

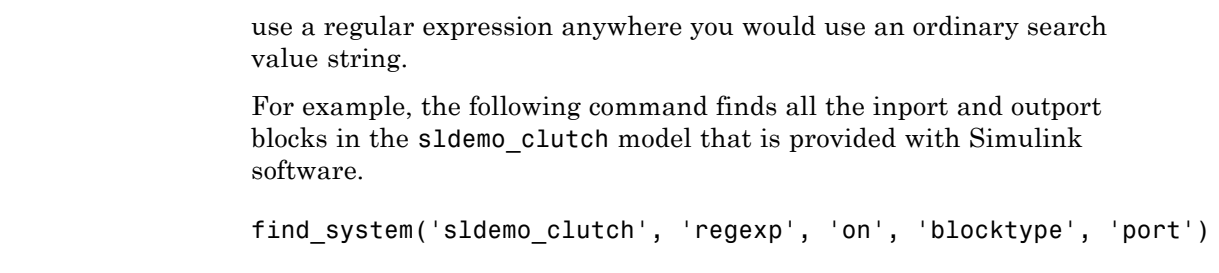

See Also get\_param | set\_param

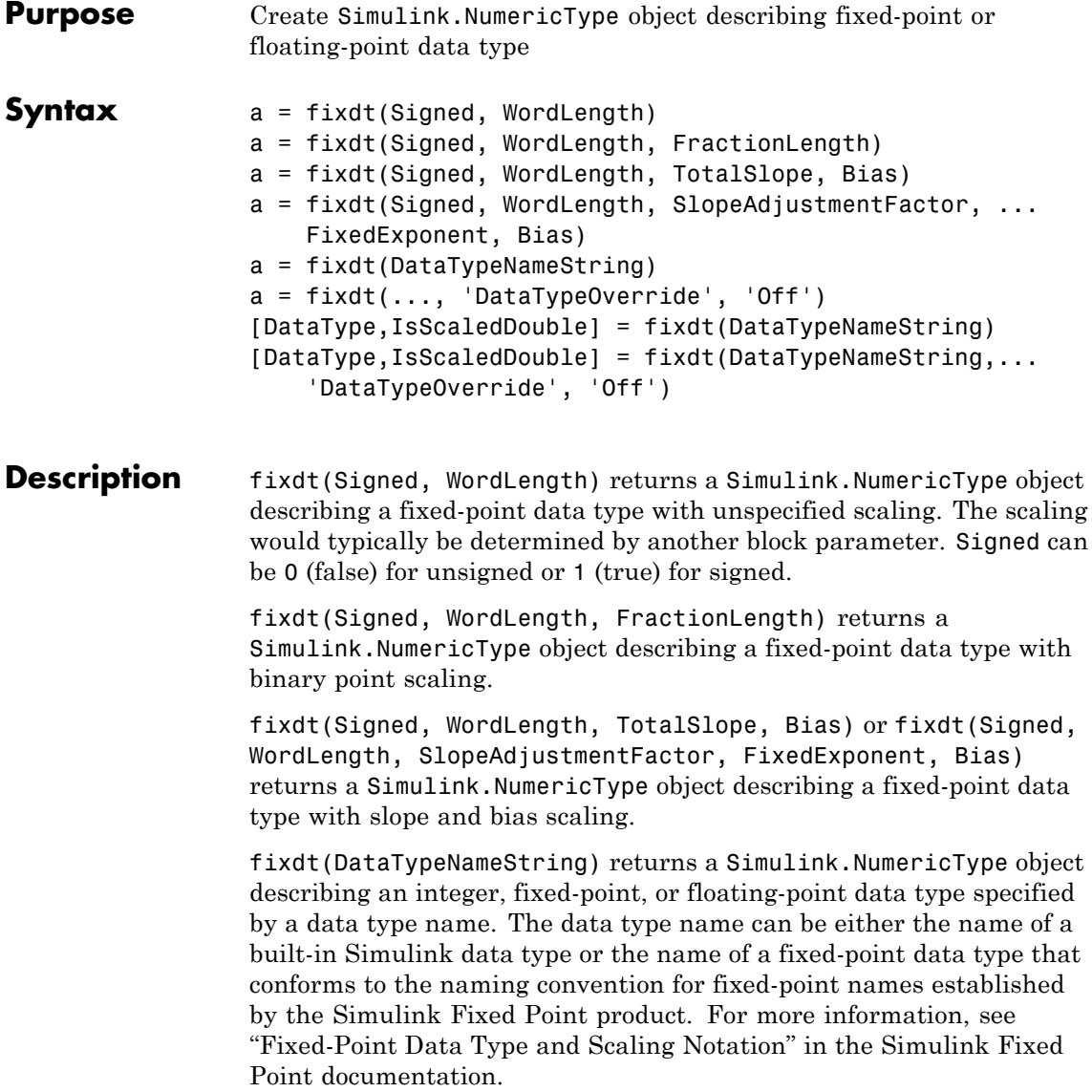

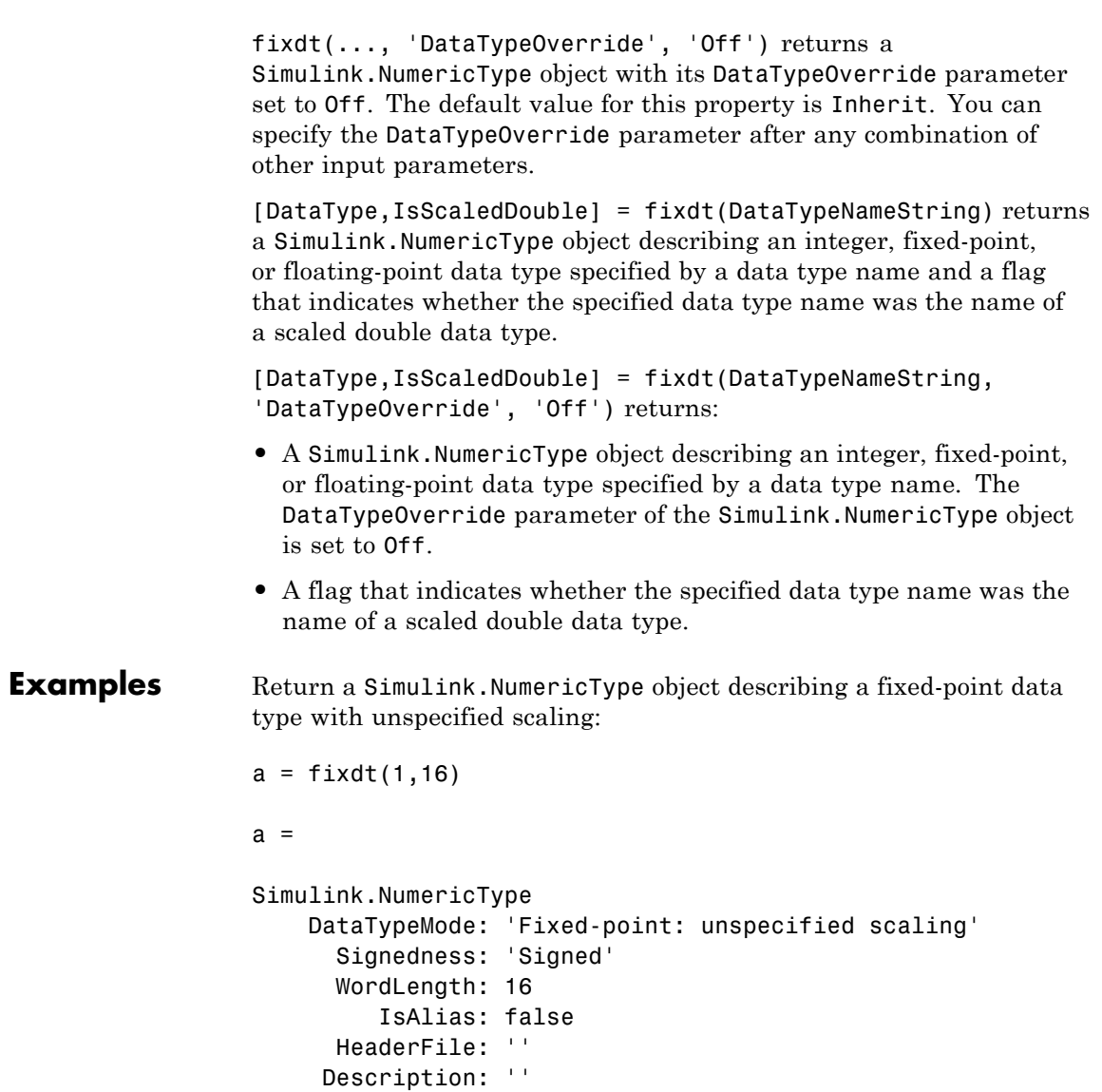

Return a Simulink.NumericType object describing a fixed-point data type with binary point scaling :

```
a = fixdt(1, 16, 2)a =Simulink.NumericType
    DataTypeMode: 'Fixed-point: binary point scaling'
      Signedness: 'Signed'
      WordLength: 16
  FractionLength: 2
         IsAlias: false
      HeaderFile: ''
     Description: ''
```
Return a Simulink.NumericType object describing a fixed-point data type with slope and bias scaling:

```
a = fixdt(1, 16, 2^2-2, 4)a =Simulink.NumericType
    DataTypeMode: 'Fixed-point: slope and bias scaling'
      Signedness: 'Signed'
      WordLength: 16
           Slope: 0.25
            Bias: 4
         IsAlias: false
      HeaderFile: ''
     Description: ''
```
Return a Simulink.NumericType object describing an integer, fixed-point, or floating-point data type specified by a data type name:

```
[DataType,IsScaledDouble] = fixdt('ufix8')
DataType =Simulink.NumericType
   DataTypeMode: 'Fixed-point: binary point scaling'
      Signedness: 'Unsigned'
      WordLength: 8
 FractionLength: 0
         IsAlias: false
      HeaderFile: ''
    Description: ''
IsScaledDouble =
    0
```
Return a Simulink.NumericType object with its DataTypeOverride property set to Off:

```
a = fixdt(0, 8, 2, 'DataTypeOverride', 'Off')a =Simulink.NumericType
                     DataTypeMode: 'Fixed-point: binary point scaling'
                       Signedness: 'Unsigned'
                       WordLength: 8
                   FractionLength: 2
                 DataTypeOverride: Off
                          IsAlias: false
                       HeaderFile: ''
                      Description: ''
See Also float | sfix | sfrac | sint | ufix | ufrac | uint
```
# **fixpt\_evenspace\_cleanup**

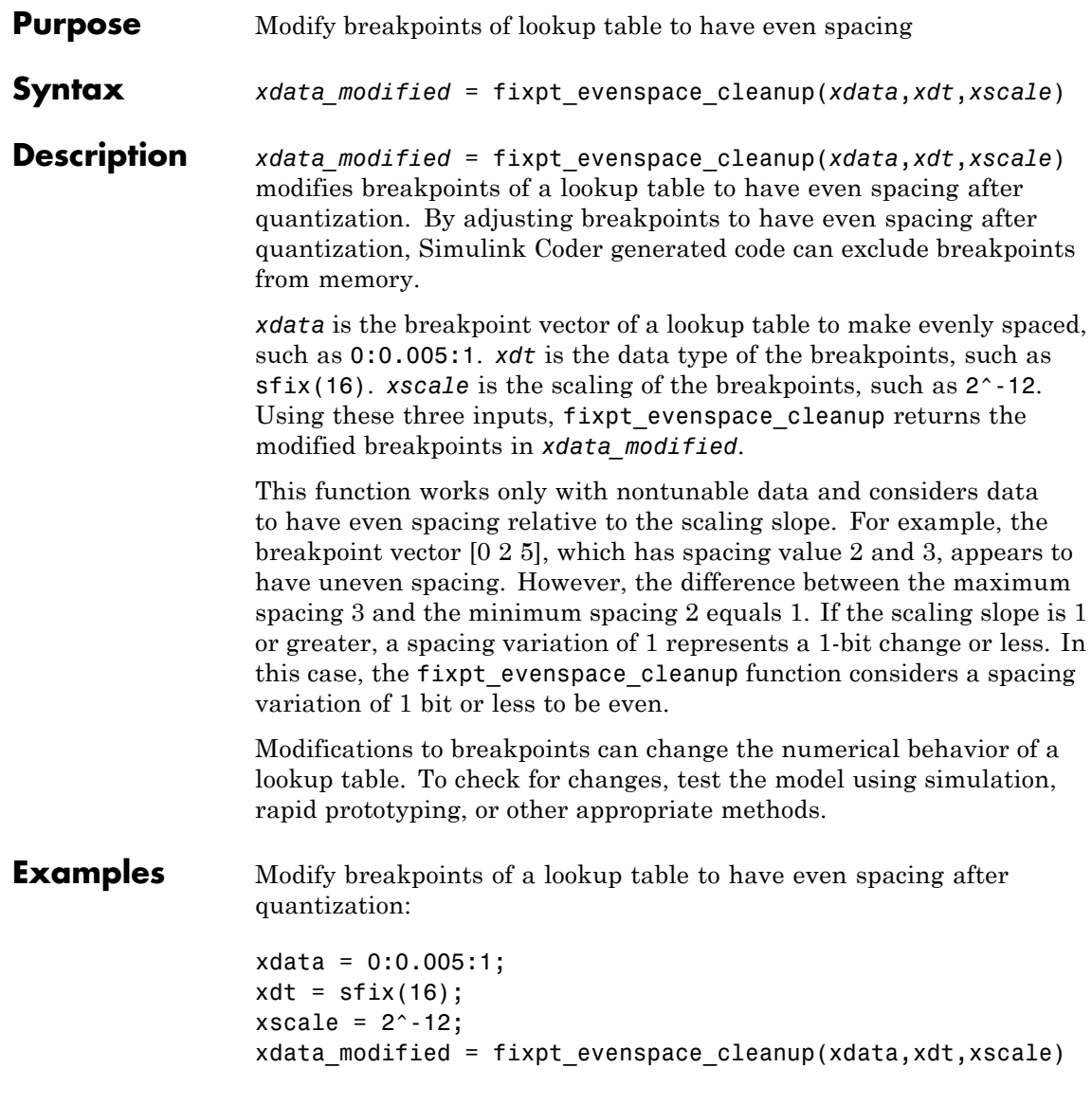

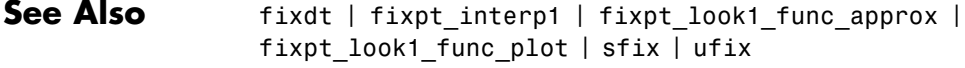

- **Tutorials** "Effects of Spacing on Speed, Error, and Memory Usage"
	- "Create Lookup Tables for a Sine Function"

## **fixpt\_interp1**

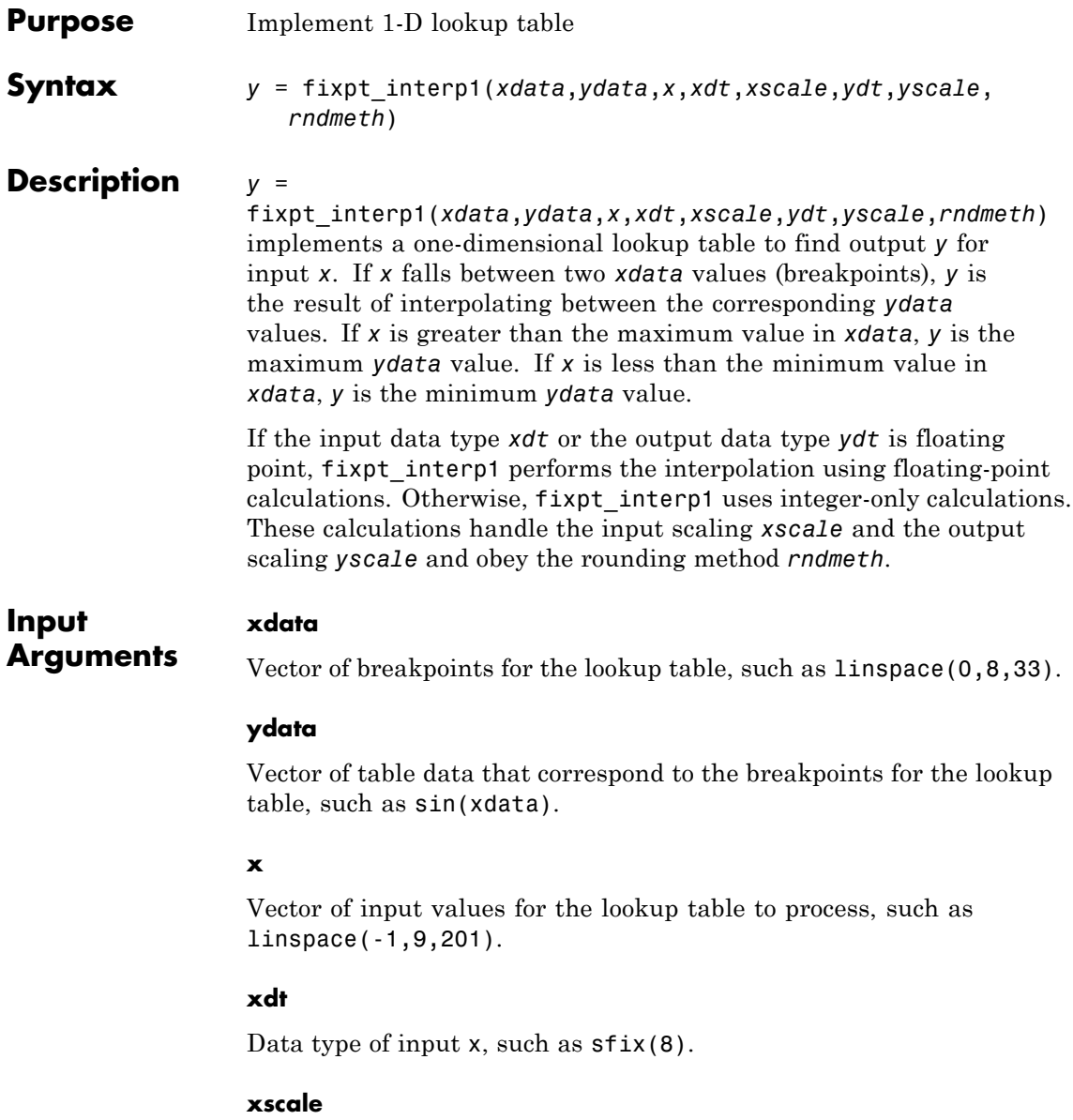
Scaling for input x, such as 2^-3.

### **ydt**

Data type of output y, such as sfix(16).

#### **yscale**

Scaling for output y, such as 2^-14.

### **rndmeth**

Rounding mode supported by fixed-point Simulink blocks:

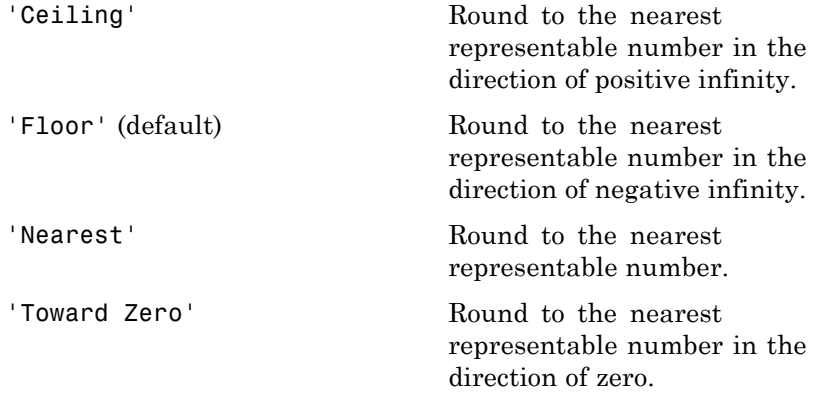

**Examples** Interpolate outputs for x using a 1-D lookup table that approximates the sine function:

> $xdata = linespace(0, 8, 33)$ .';  $ydata = sin(xdata);$ % Define input x as a vector of 201 evenly % spaced points between -1 and 9 (includes % values both lower and higher than the range % of breakpoints in xdata)  $x = 1$ inspace( $-1, 9, 201$ ).'; % Interpolate output values for x

# **fixpt\_interp1**

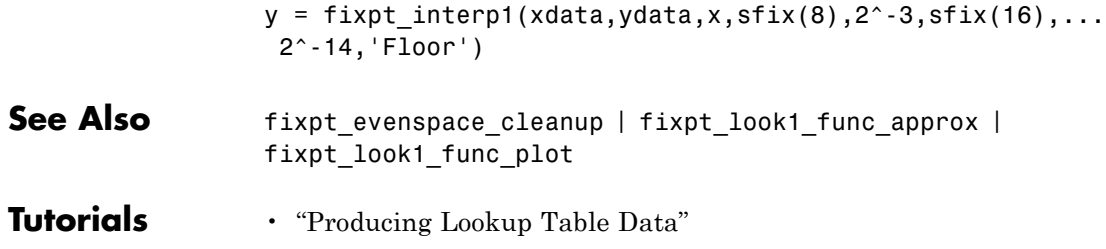

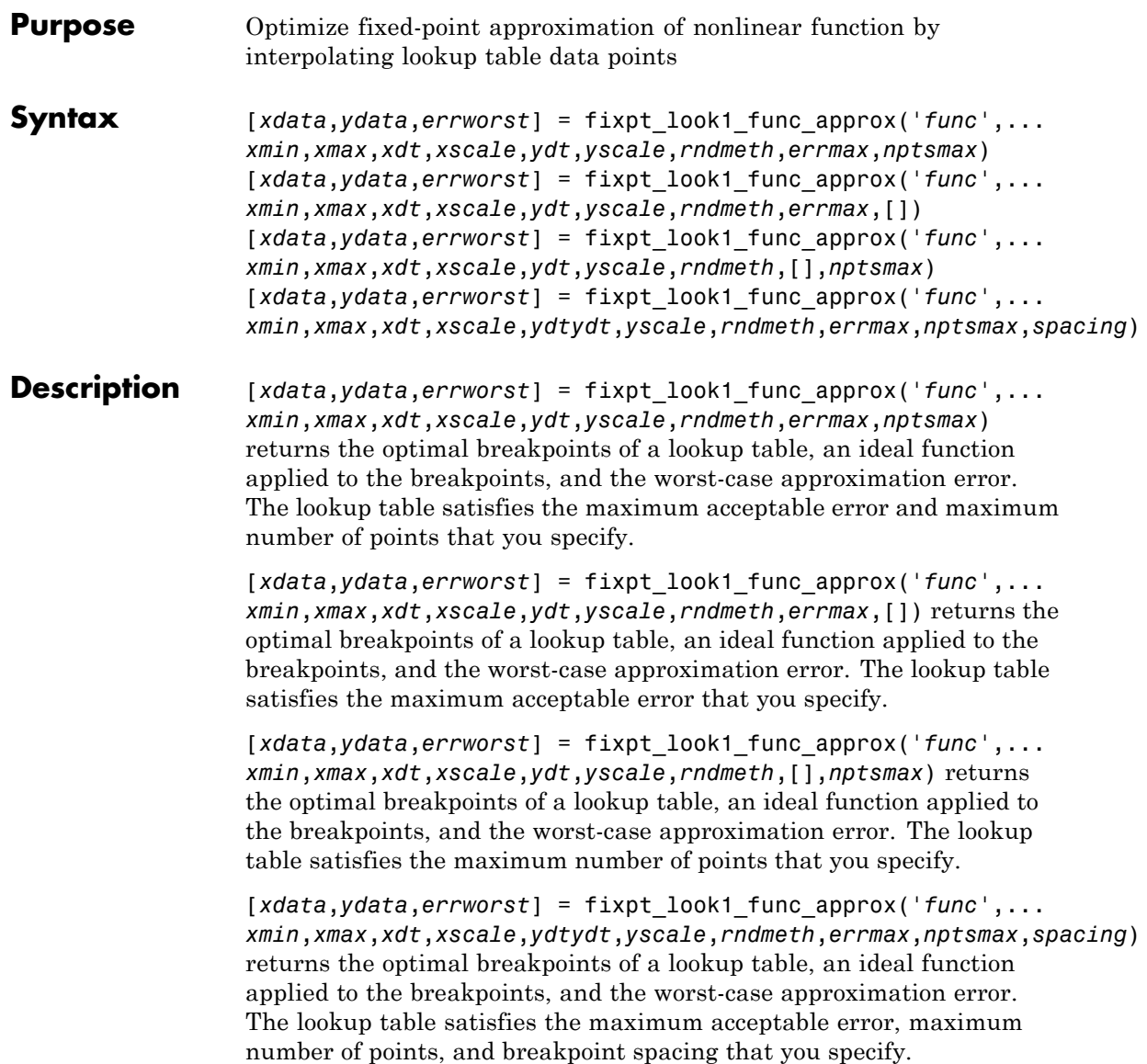

In each case, fixpt\_look1\_func\_approx interpolates between lookup table data points to optimize the fixed-point approximation. The inputs *xmin* and *xmax* specify the range over which to approximate the breakpoints. The inputs *xdt*, *xscale*, *ydt*, *yscale*, and *rndmeth* follow conventions used by fixed-point Simulink blocks.

The inputs *errmax*, *nptsmax*, and *spacing* are optional. Of these inputs, you must specify at least *errmax* or *nptsmax*. If you omit one of those two inputs, you must use brackets, [], in place of the omitted input. fixpt\_look1\_func\_approx ignores that requirement for the lookup table.

If you do not specify spacing, and more than one spacing satisfies *errmax* and *nptsmax*, fixpt\_look1\_func\_approx chooses in this order: power-of-2 spacing, even spacing, uneven spacing. This behavior applies when you specify both *errmax* and *nptsmax*, but not when you specify just one of the two.

# **Input Arguments**

**func**

Function of x for which to approximate breakpoints. Enclose this expression in single quotes, for example, 'sin(2\*pi\*x)'.

### **xmin**

Minimum value of x.

### **xmax**

Maximum value of x.

### **xdt**

Data type of x.

### **xscale**

Scaling for the x values.

**ydt**

Data type of y.

### **yscale**

Scaling for the y values.

### **rndmeth**

Rounding mode supported by fixed-point Simulink blocks:

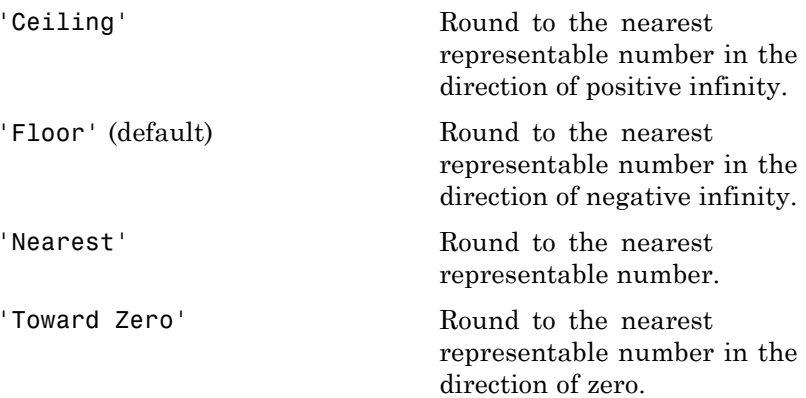

### **errmax**

Maximum acceptable error between the ideal function and the approximation given by the lookup table.

### **nptsmax**

Maximum number of points for the lookup table.

## **spacing**

Spacing of breakpoints for the lookup table:

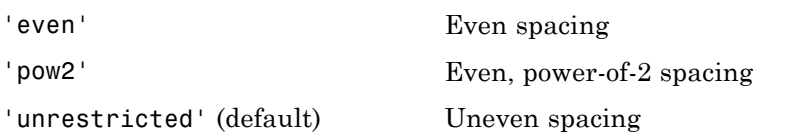

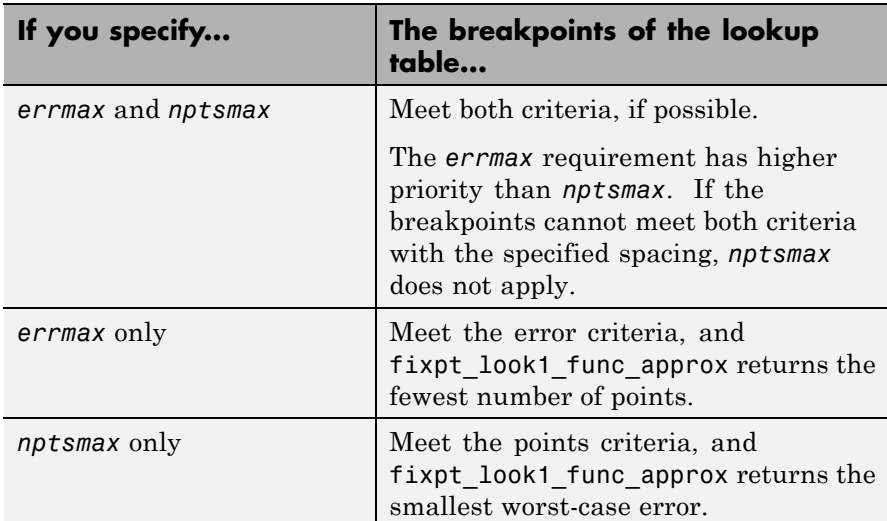

# **Output Arguments**

## **xdata**

Vector of breakpoints for the lookup table.

## **ydata**

Vector of values from applying the ideal function to the breakpoints.

### **errworst**

Worst-case error, which is the maximum absolute error between the ideal function and the approximation given by the lookup table.

```
Examples Approximate a fixed-point sine function using a lookup table:
                 func = \sin(2 \times \pi x);
                 % Define the range over which to optimize breakpoints
                 xmin = 0;
                 xmax = 0.25;% Define the data type and scaling for the inputs
                 xdt = ufix(16);xscale = 2^{\wedge} - 16;% Define the data type and scaling for the outputs
                 ydt = sfix(16);yscale = 2^{\wedge} -14;% Specify the rounding method
                 rndmeth = 'Floor';
                 % Define the maximum acceptable error
                 errmax = 2^{\wedge}-10;
                 % Choose even, power-of-2 spacing for breakpoints
                 spacing = 'pow2';
                 % Create the lookup table
                 [xdata,ydata,errworst] = fixpt look1 func approx(func,...
                  xmin,xmax,xdt,xscale,ydt,yscale,rndmeth,errmax,[],spacing);
See Also fixpt evenspace cleanup | fixpt interp1 |
                 fixpt look1 func plot
Tutorials • "Producing Lookup Table Data"
How To • "Use Lookup Table Approximation Functions"
```
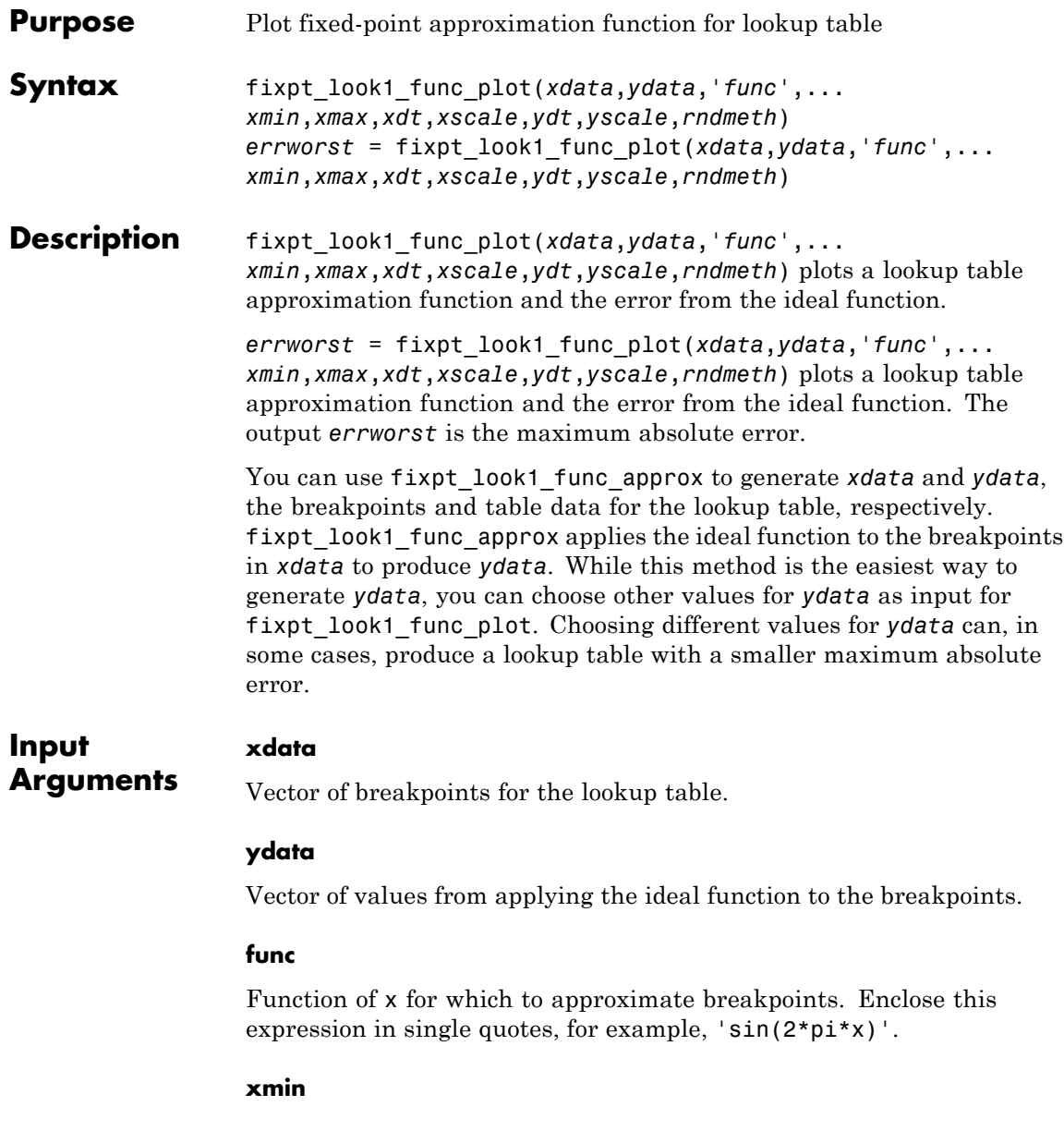

Minimum value of x.

### **xmax**

Maximum value of x.

## **xdt**

Data type of x.

### **xscale**

Scaling for the x values.

## **ydt**

Data type of y.

# **yscale**

Scaling for the y values.

### **rndmeth**

Rounding mode supported by fixed-point Simulink blocks:

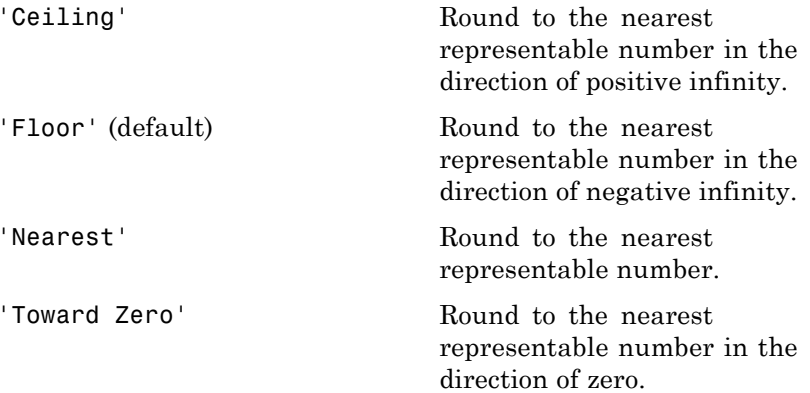

```
Examples Plot a fixed-point approximation of the sine function using data points
                  generated by fixpt_look1_func_approx:
                  func = \sin(2 \cdot \pi) \cdot;
                  % Define the range over which to optimize breakpoints
                  xmin = 0;
                  xmax = 0.25;
                  % Define the data type and scaling for the inputs
                  xdt = ufix(16);xscale = 2^{\wedge} - 16;
                  % Define the data type and scaling for the outputs
                  ydt = sfix(16);
                  yscale = 2^{\wedge} -14;% Specify the rounding method
                  rndmeth = 'Floor';
                  % Define the maximum acceptable error
                  errmax = 2^{\wedge}-10;
                  % Choose even, power-of-2 spacing for breakpoints
                  spacing = 'pow2';
                  % Generate data points for the lookup table
                  [xdata,ydata,errworst]=fixpt_look1_func_approx(func,...
                   xmin,xmax,xdt,xscale,ydt,yscale,rndmeth,errmax,[],spacing);
                  % Plot the sine function (ideal and fixed-point) & errors
                  fixpt look1 func plot(xdata,ydata,func,xmin,xmax,...
                   xdt,xscale,ydt,yscale,rndmeth);
```
fixpt look1 func plot plots the fixed-point sine function, using generated data points, and plots the error between the ideal function and the fixed-point function. The maximum absolute error and the number of points required appear on the plot. The error drops to zero at a breakpoint, but increases between breakpoints due to curvature differences between the ideal function and the line drawn between breakpoints.

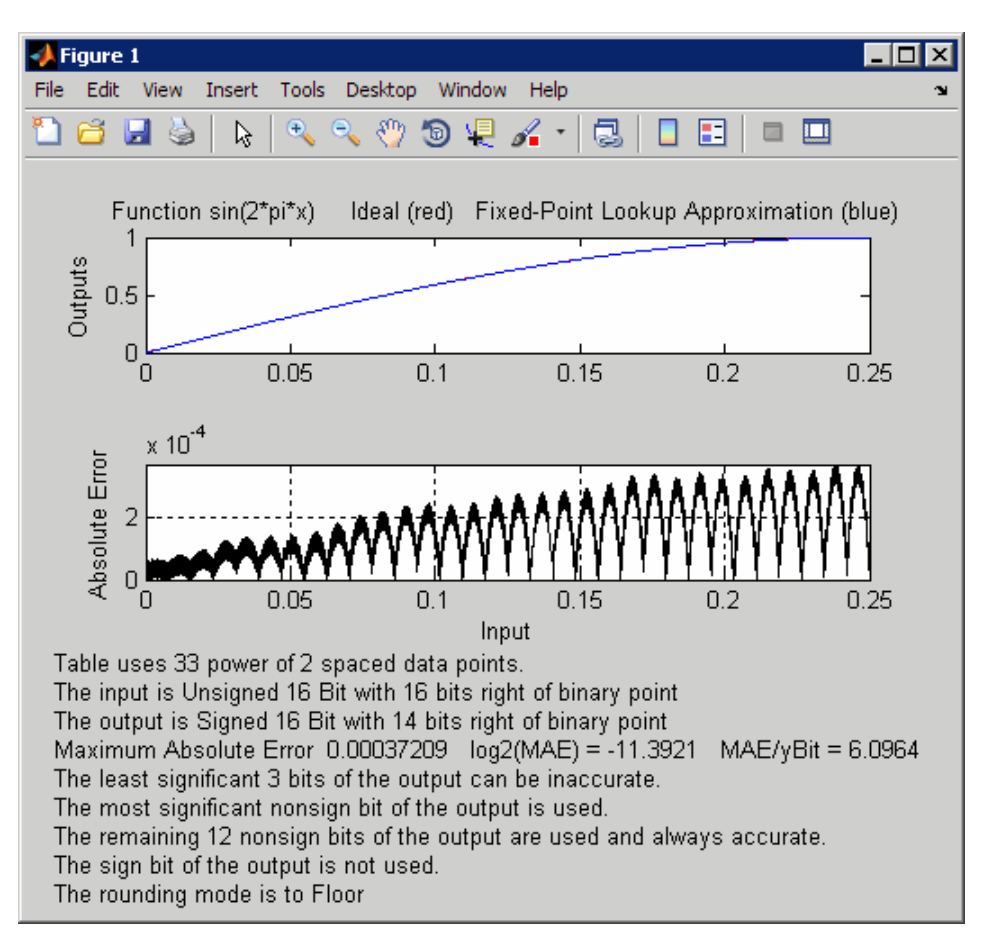

The lookup table requires 33 points to achieve a maximum absolute error of 2^-11.3922.

# **fixpt\_look1\_func\_plot**

 $\mathsf{l}$ 

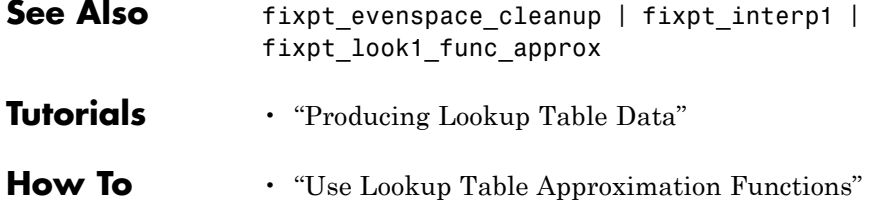

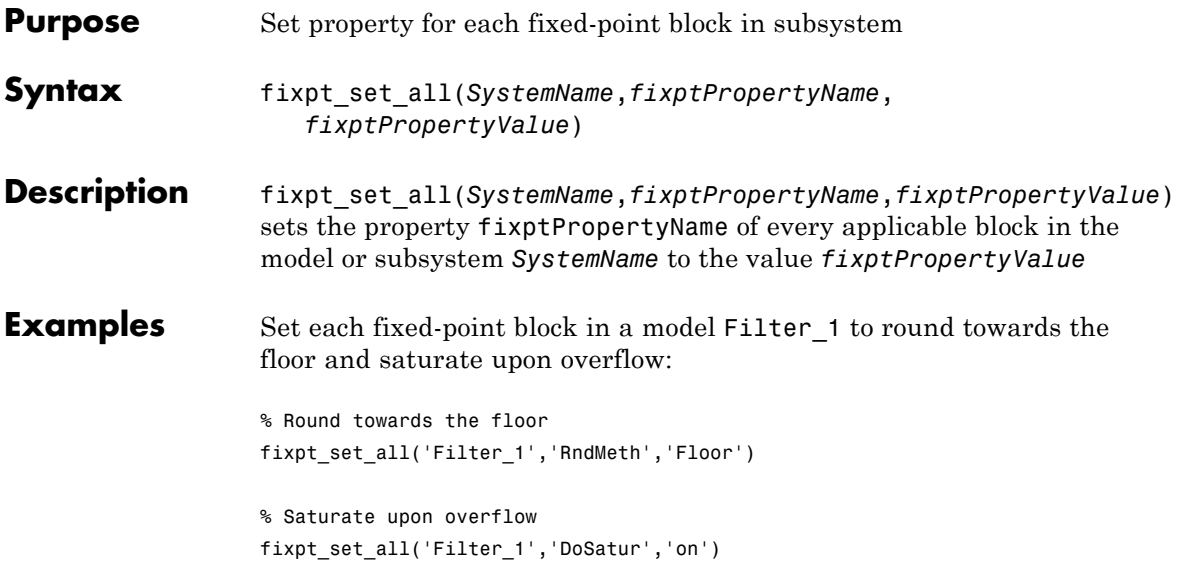

# **fixptbestexp**

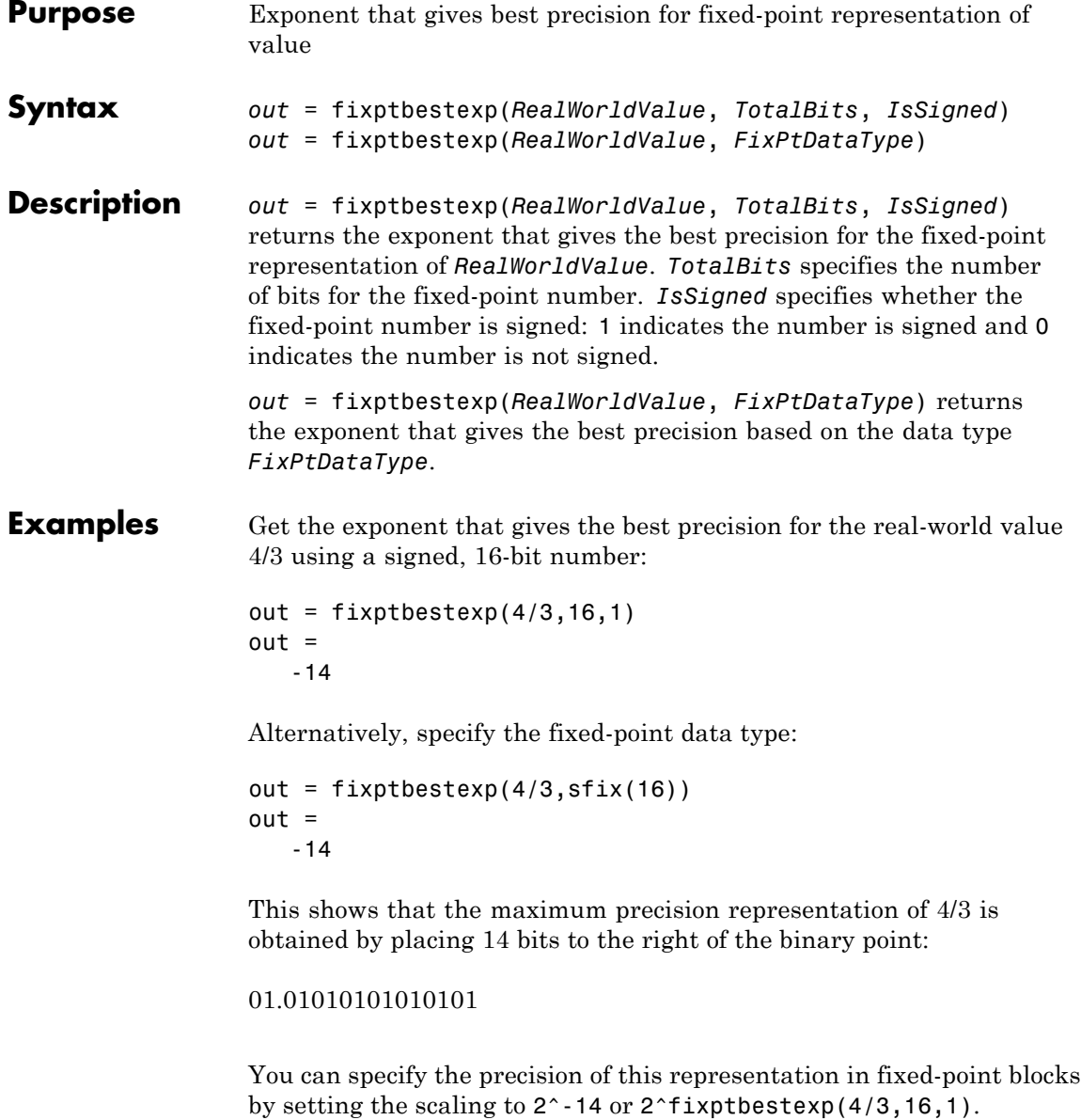

See Also fixptbestprec

# **fixptbestprec**

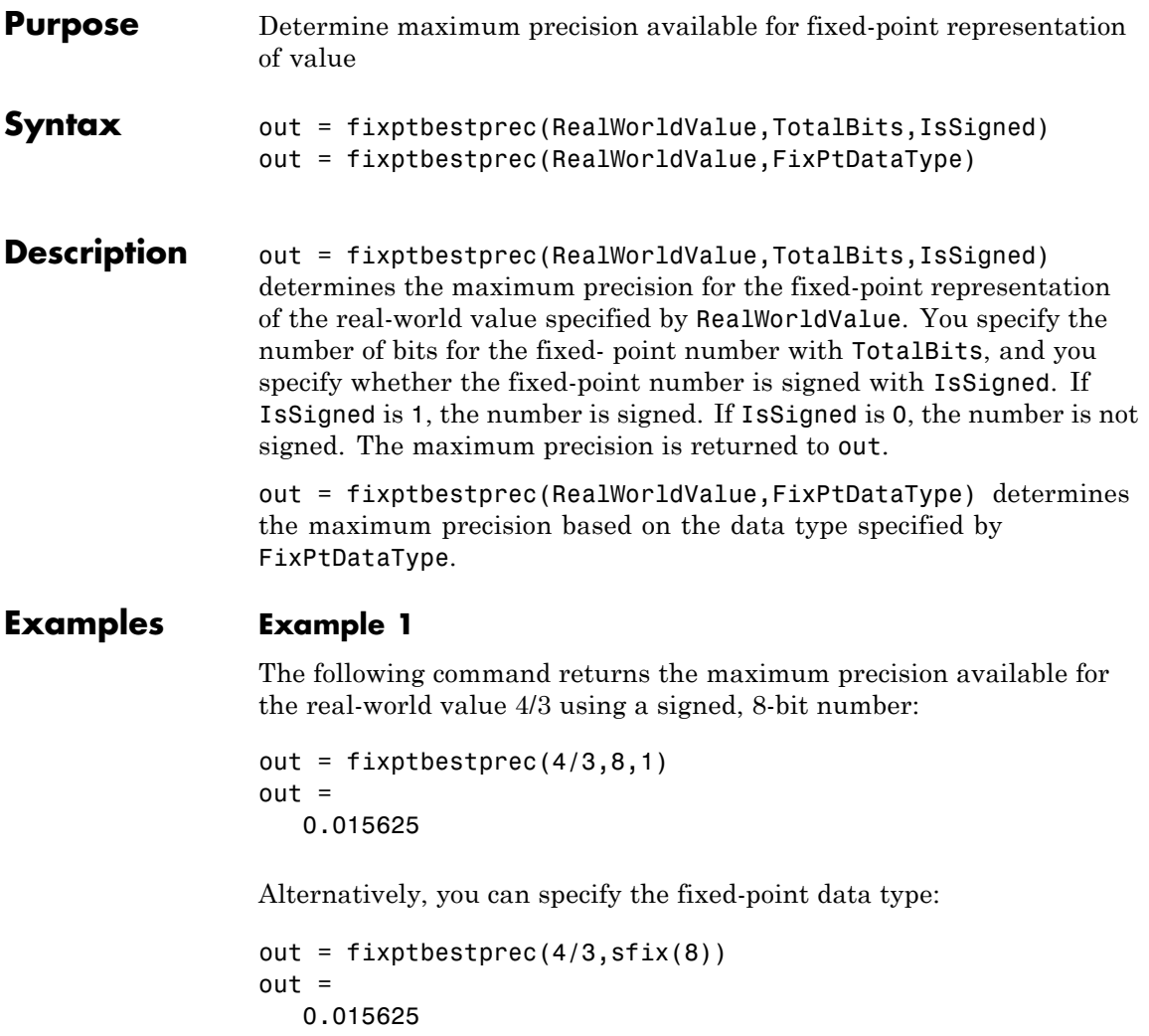

This value means that the maximum precision available for 4/3 is obtained by placing six bits to the right of the binary point since  $2<sup>6</sup>$ equals 0.015625:

01.010101

# **Example 2**

You can use the maximum precision as the scaling in fixed-point blocks. This enables you to use fixptbestprec to perform a type of autoscaling if you would like to designate a known range of your simulation. For example, if your known range is -13 to 22, and you are using a safety margin of 30%:

```
knownMax = 22;
knownMin = -13;
localSafetyMargin = 30;
slope = max( fixptbestprec( (1+localSafetyMargin/100)* ...
 [knownMax,knownMin], sfix(16) ) );
```
The variable slope can then be used in the expression that you specify for the **Output data type** parameter in a block mask. Be sure to select the **Lock output data type setting against changes by the fixed-point tools** check box in the same block to prevent the Fixed-Point Tool from overriding the scaling. If you know the range, you can use this technique in place of relying on a model simulation to provide the range to the autoscaling tool, as described in autofixexp in the Simulink Fixed Point documentation.

See Also fixptbestexp

# **float**

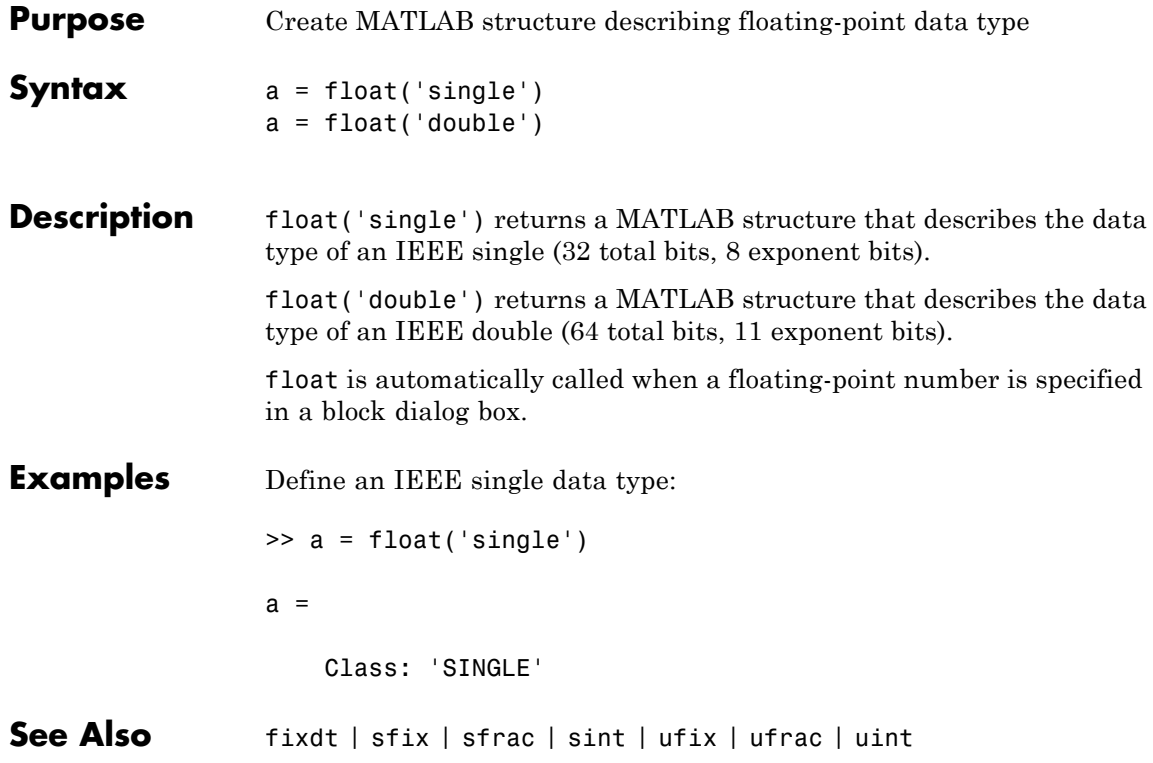

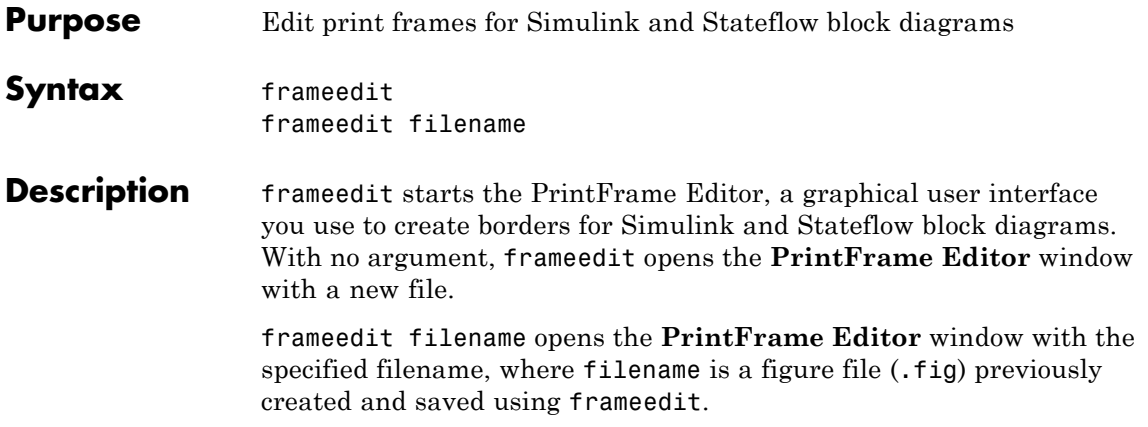

# **frameedit**

**Tips** This illustrates the main features of the PrintFrame Editor.

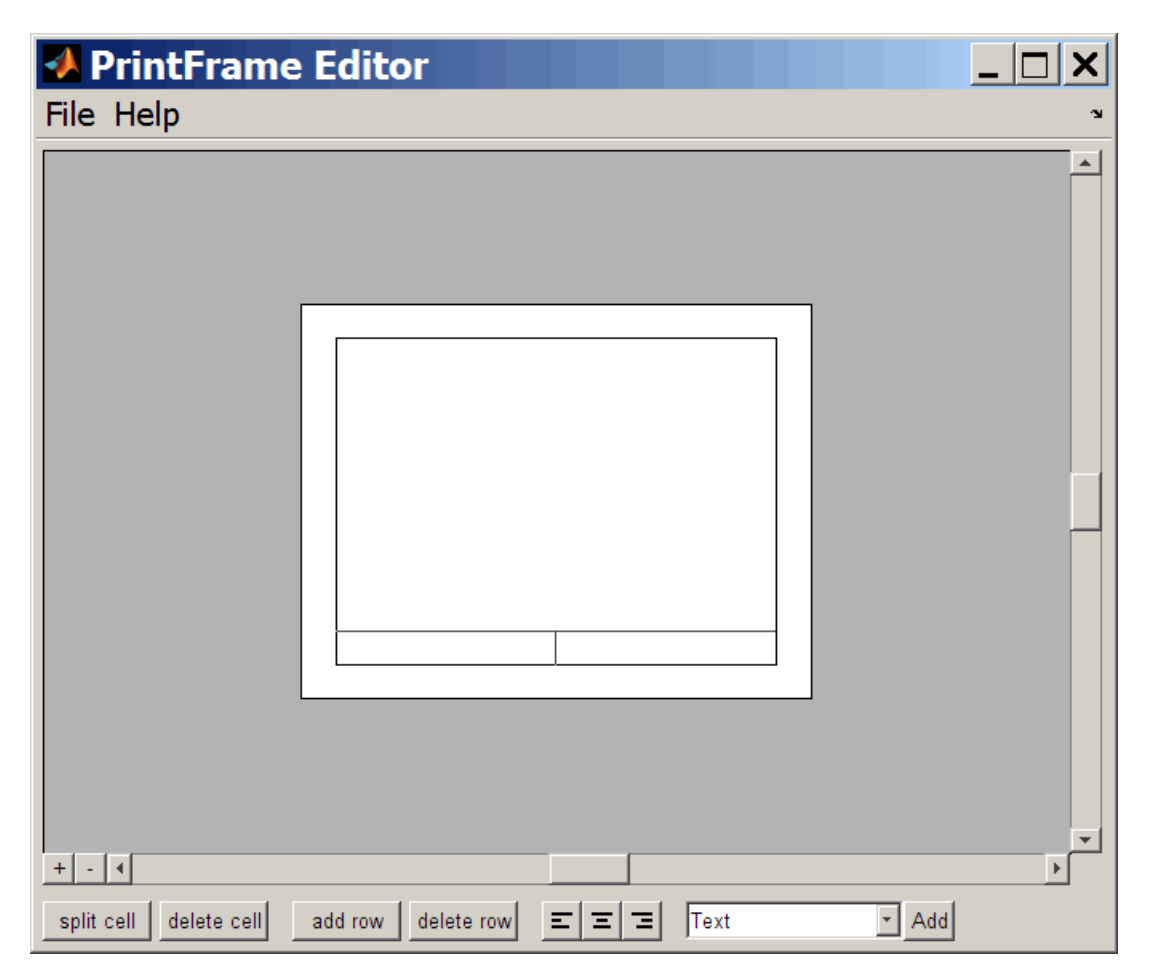

# **Closing the PrintFrame Editor**

To close the **PrintFrame Editor** window, click the close box in the upper right corner, or select **Close** from the **File** menu.

# **Printing Simulink Block Diagrams with Print Frames**

Select **Print** from the Simulink **File** menu. Check the **Frame** box and supply the filename for the print frame you want to use. Click **OK** in the **Print** dialog box.

# **Getting Help for the PrintFrame Editor**

For further instructions on using the PrintFrame Editor, select **PrintFrame Editor Help** from the **Help** menu in the PrintFrame Editor.

# **fxptdlg**

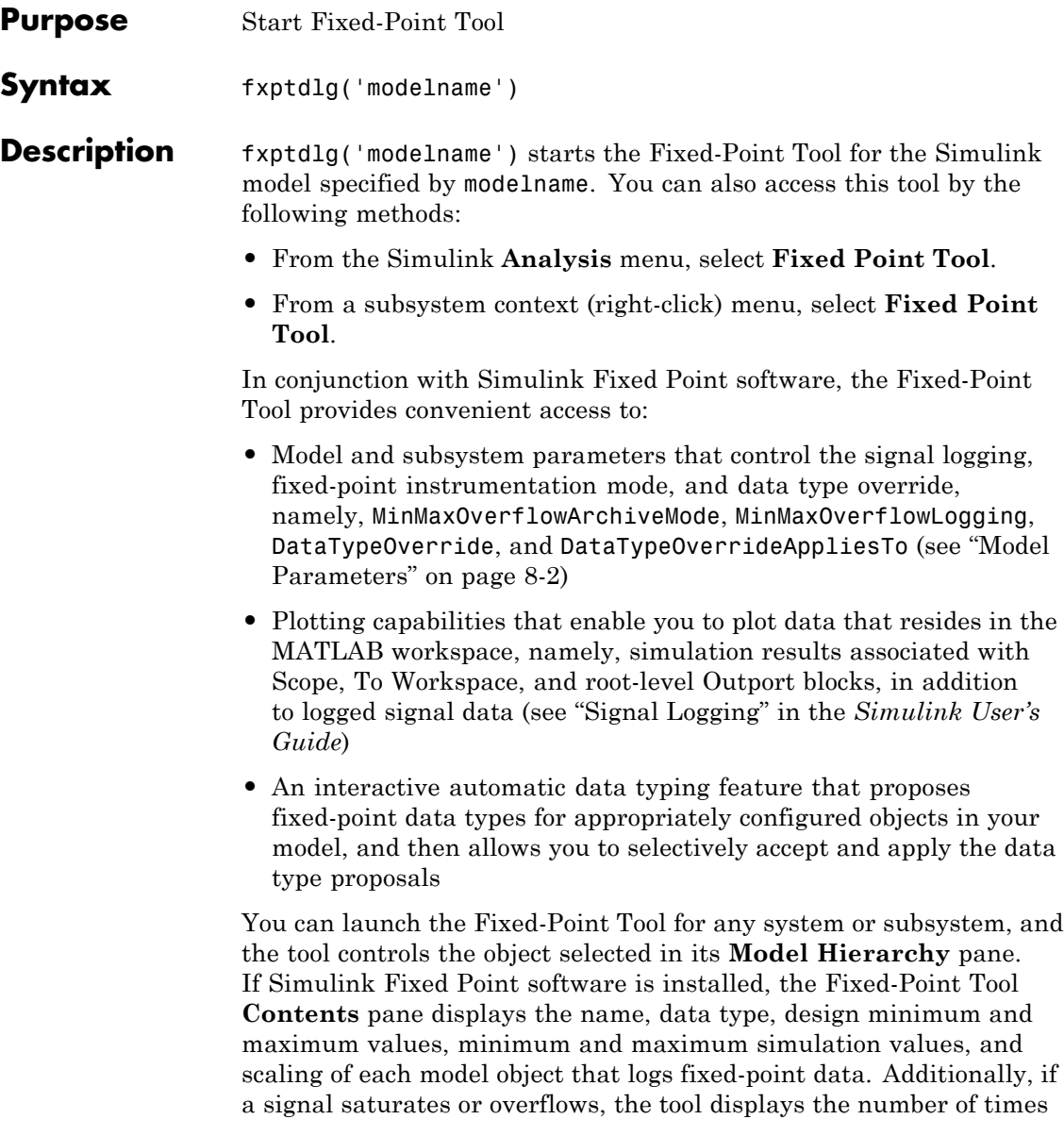

saturation or overflow occurred. You can display an object's dialog box by right-clicking the appropriate entry in the **Contents** pane and selecting **Properties**.

**Note** The Fixed-Point Tool works only for models that simulate in Normal mode. The tool does not work when you simulate your model in Accelerator or Rapid Accelerator mode.

# **Overriding Fixed-Point Specifications**

Most of the functionality in the Fixed-Point Tool is for use with the Simulink Fixed Point software. However, even if you do not have Simulink Fixed Point software, you can configure data type override settings to simulate a model that specifies fixed-point data types. In this mode, the Simulink software temporarily overrides fixed-point data types with floating-point data types when simulating the model.

**Note** If you use fi objects or embedded numeric data types in your model or workspace, you might introduce fixed-point data types into your model. You can set fipref to prevent the checkout of a Fixed-Point Toolbox license.

To simulate a model without using Simulink Fixed Point:

- **1** In the **Model Hierarchy** pane, select the root model.
- **2** From the Simulink model **Analysis** menu, select **Fixed Point Tool**.

The Fixed-Point Tool opens.

- **3** In the **Current system settings** panel:
	- **•** Set the **Fixed-point instrumentation mode** parameter to Force off.

# **fxptdlg**

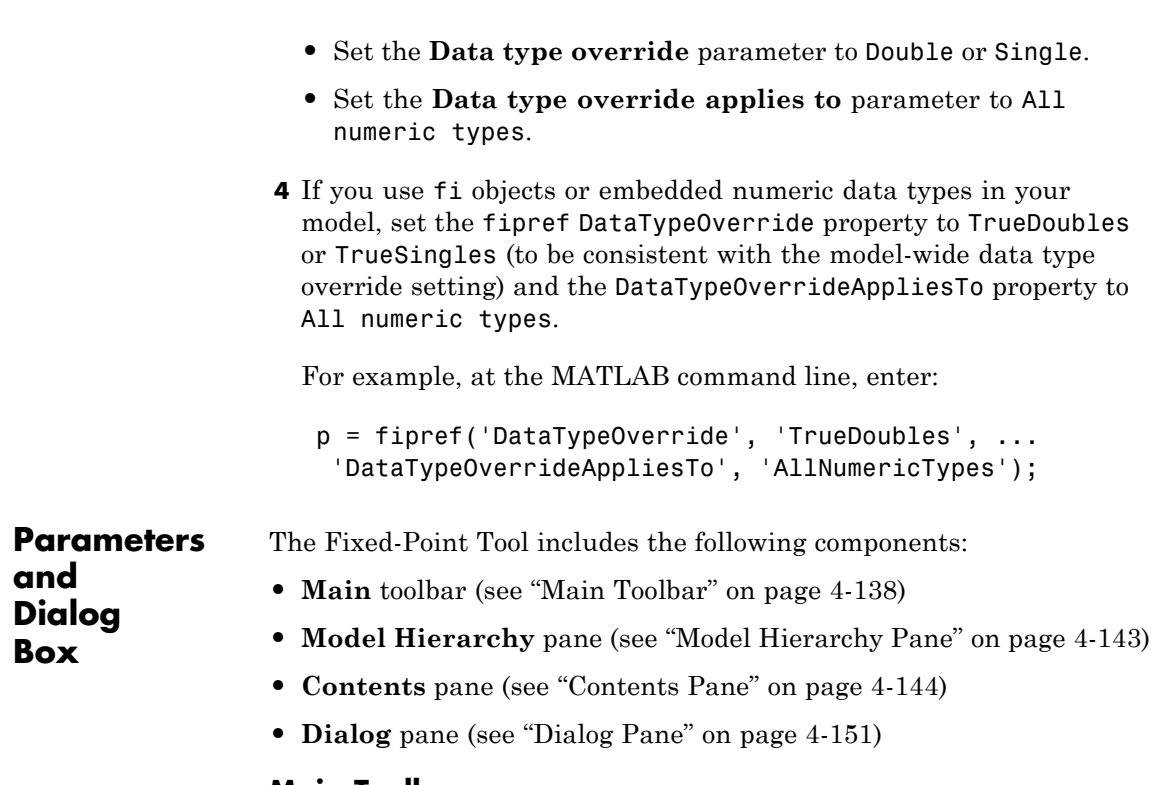

### **Main Toolbar**

The Fixed-Point Tool's main toolbar appears near the top of the Fixed-Point Tool window under the Fixed-Point Tool's menu.

The toolbar contains the following buttons that execute commonly used Fixed-Point Tool commands:

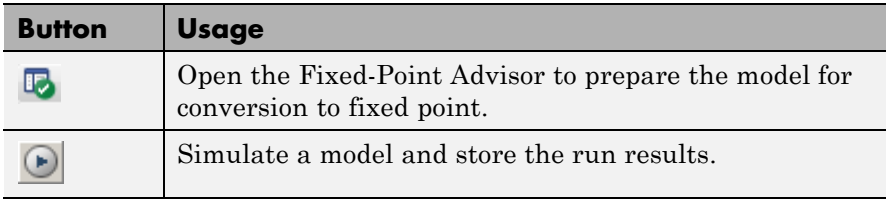

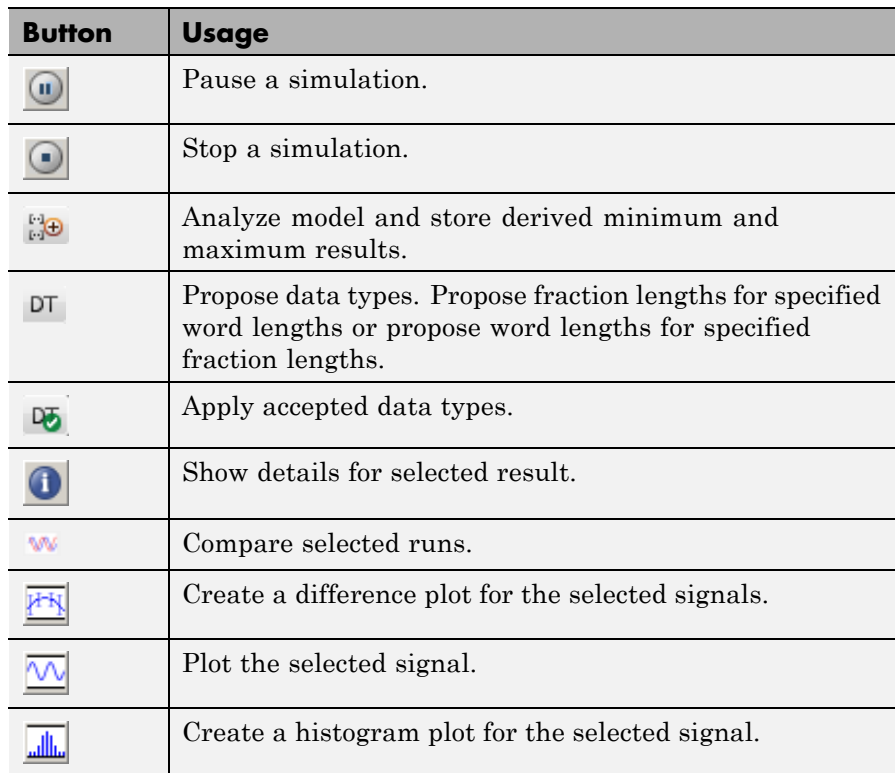

The toolbar also contains the **Show** option:

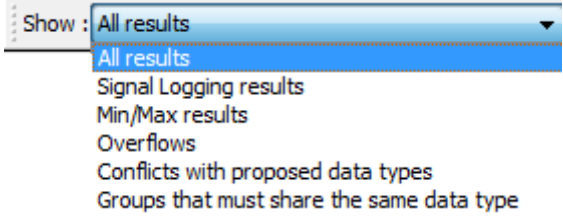

The **Show** option specifies the type of results to display in the **Contents** pane. The **Contents** pane displays information only after you simulate

# **fxptdlg**

a system or propose fraction lengths. If there are no results that satisfy a particular filter option, the list will be blank.

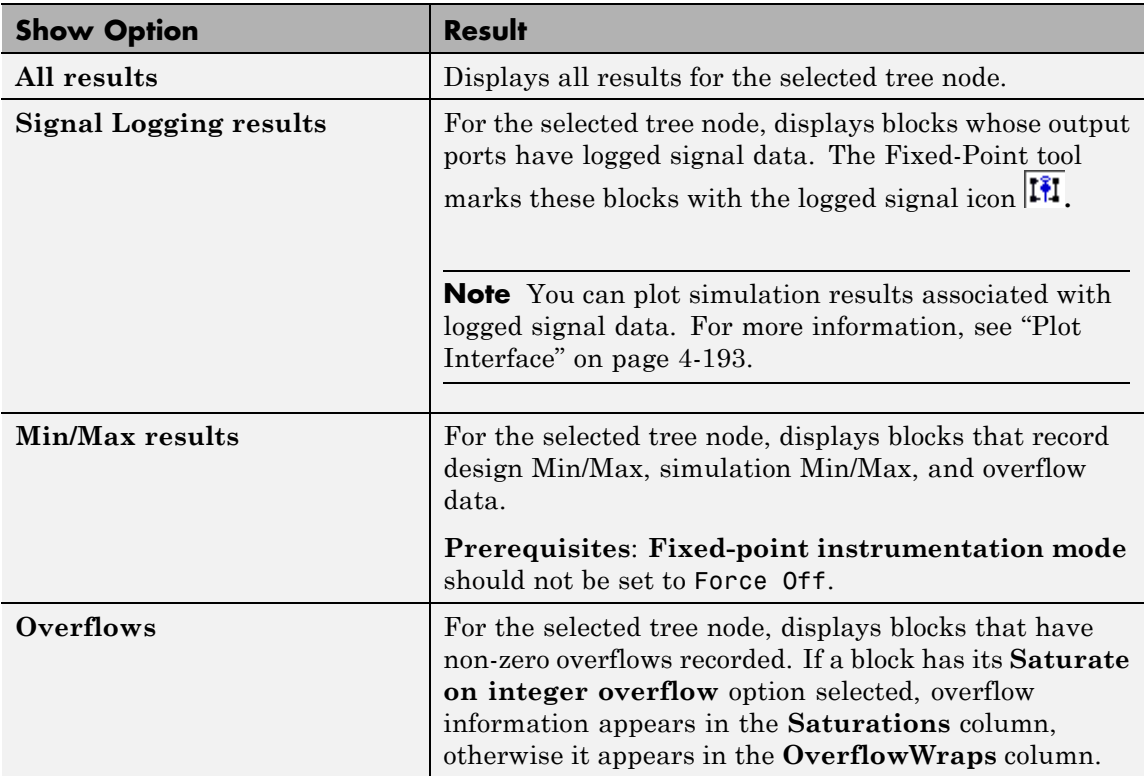

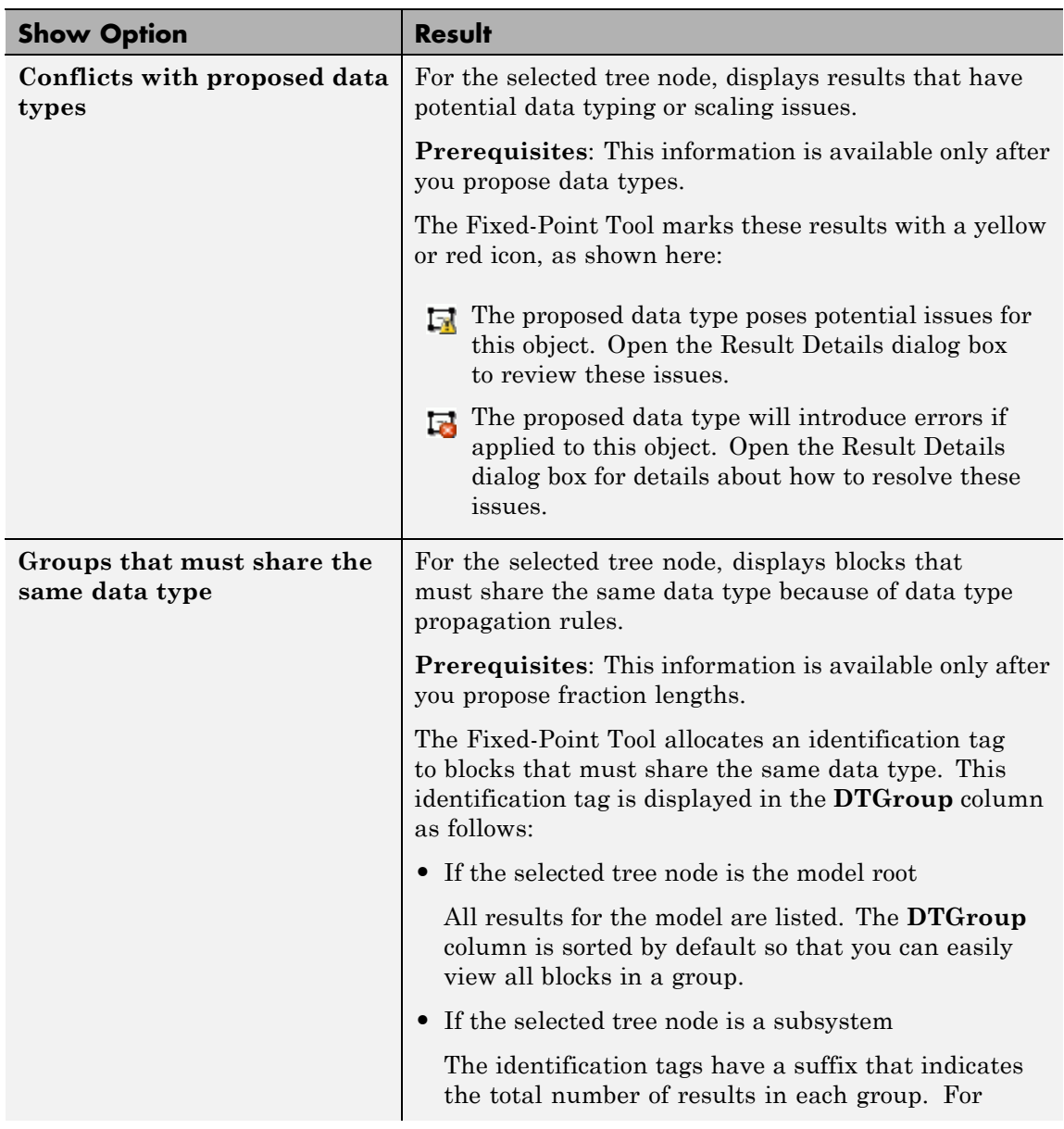

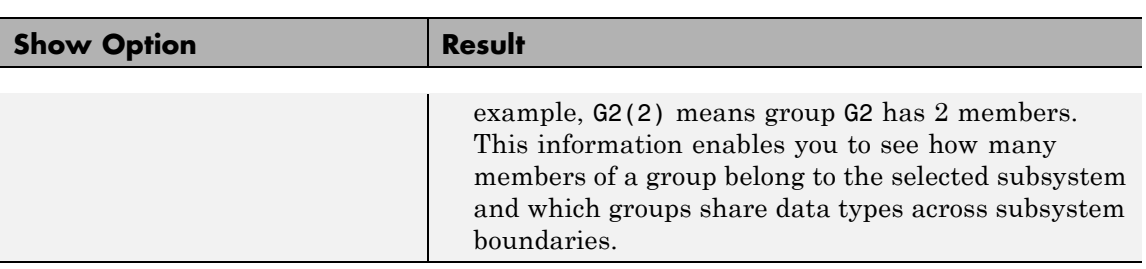

# <span id="page-2368-0"></span>**Model Hierarchy Pane**

The **Model Hierarchy** pane displays a tree-structured view of the Simulink model hierarchy. The first node in the pane represents a Simulink model. Expanding the root node displays subnodes that represent the model's subsystems, MATLAB Function blocks, Stateflow charts, and referenced models.

The Fixed-Point Tool's **Contents** pane displays elements that comprise the object selected in the **Model Hierarchy** pane. The **Dialog** pane provides parameters for specifying the selected object's data type override and fixed-point instrumentation mode. Objects that control the **Fixed-point instrumentation mode** parameter display a red flag on their icons, while those that control the **Data type override** parameter display a green flag. The **Model Hierarchy** pane indicates the value of these parameters by displaying the following abbreviations next to the object name:

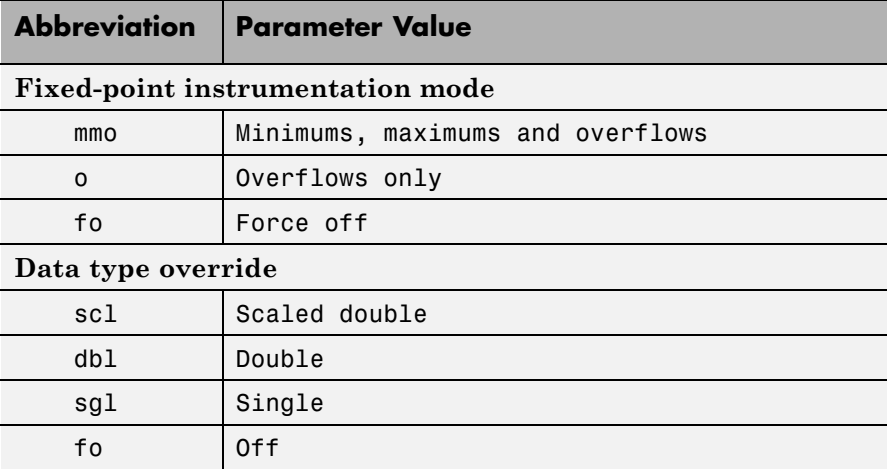

See ["Dialog Pane" on page 4-151](#page-2376-0) for more information about these parameters.

# <span id="page-2369-0"></span>**Contents Pane**

The **Contents** pane displays a tabular view of objects that log fixed-point data in the system or subsystem selected in the **Model Hierarchy** pane. The table rows correspond to model objects, such as blocks, block parameters, and Stateflow data. The table columns correspond to attributes of those objects, such as the data type, design minimum and maximum values, and simulation minimum and maximum values.

The **Contents** pane displays information only after you simulate a system, analyze the model to derive minimum and maximum values, or propose fraction lengths.

You can control which of the following columns the Fixed-Point Tool displays in this pane. For more information, see ["Customizing the](#page-2373-0) [Contents Pane View" on page 4-148.](#page-2373-0)

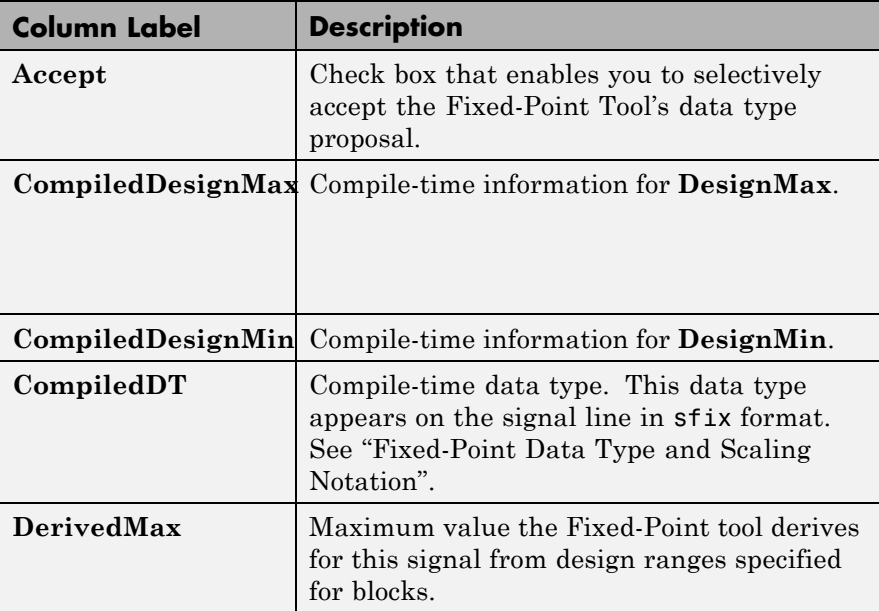

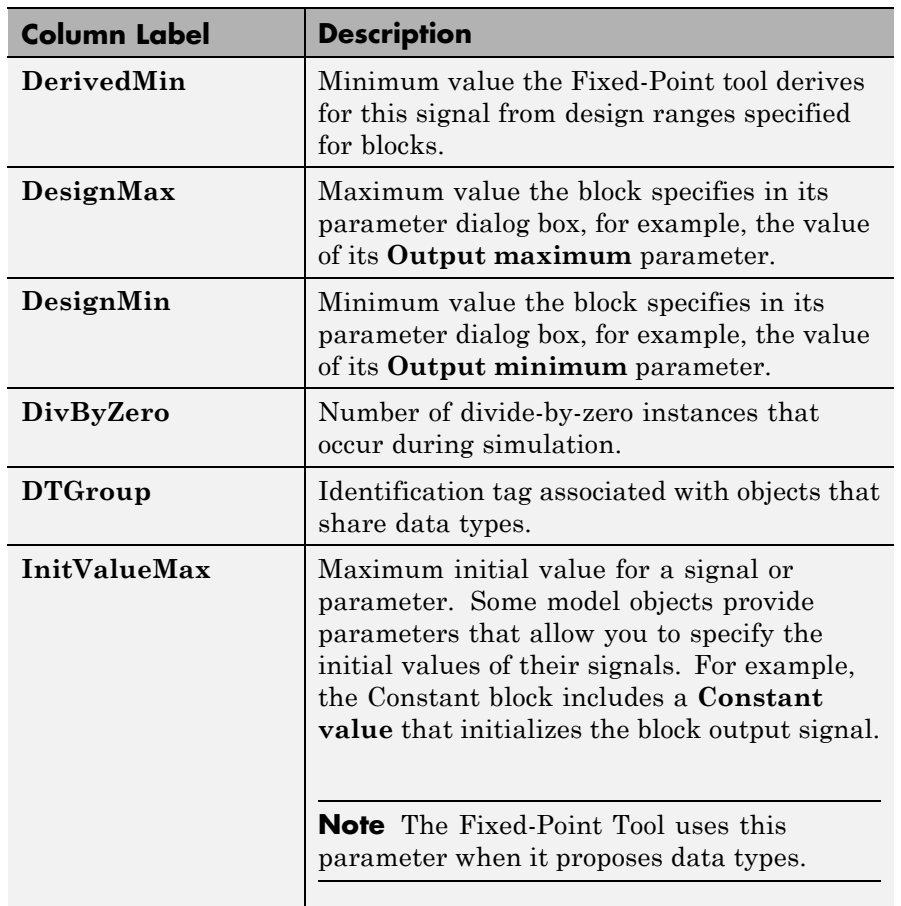

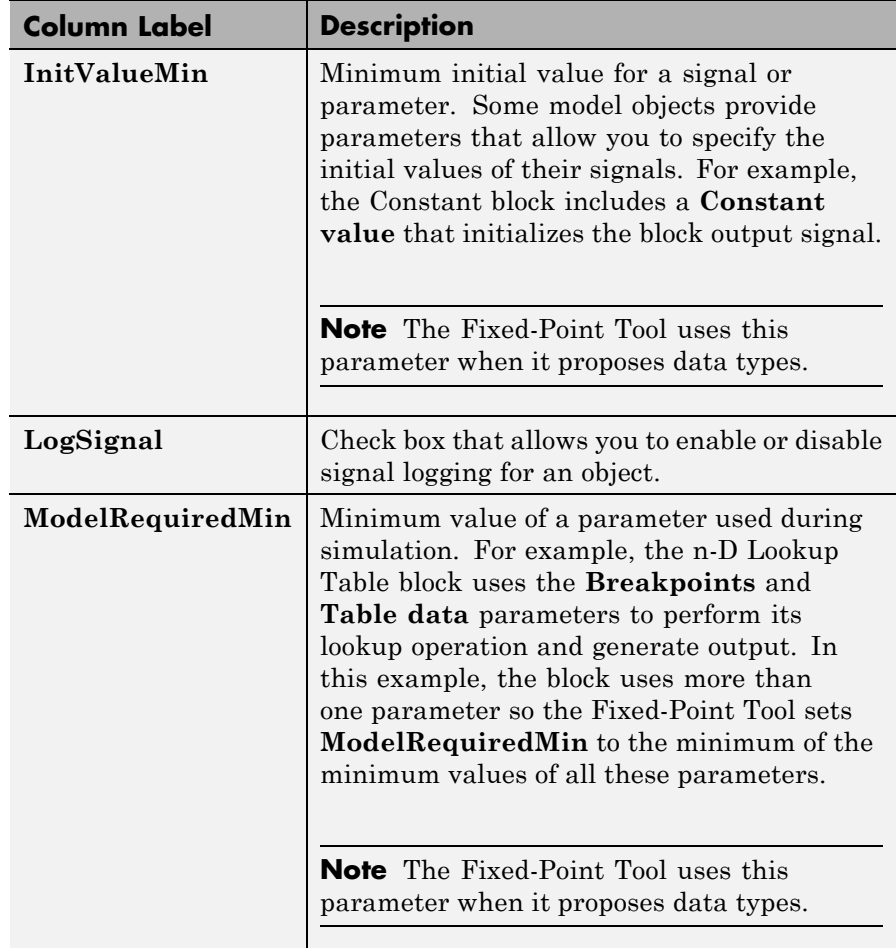

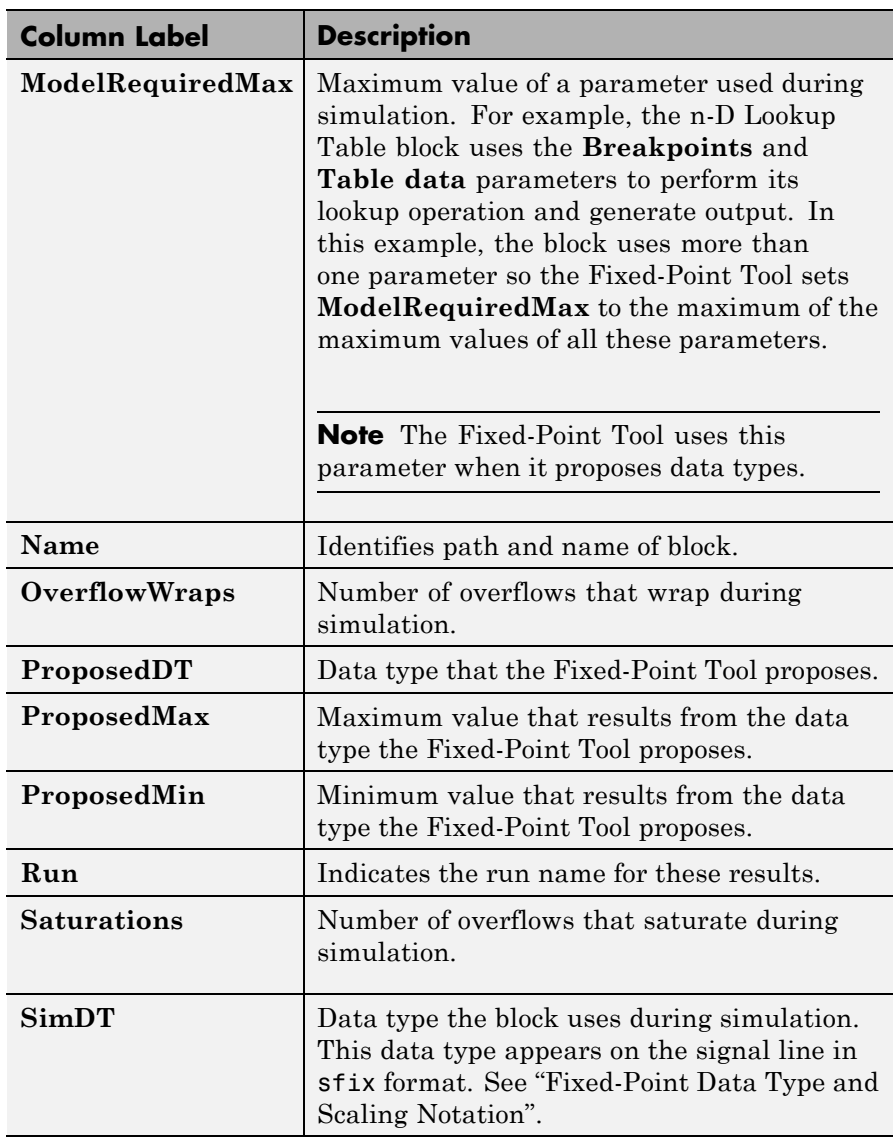

<span id="page-2373-0"></span>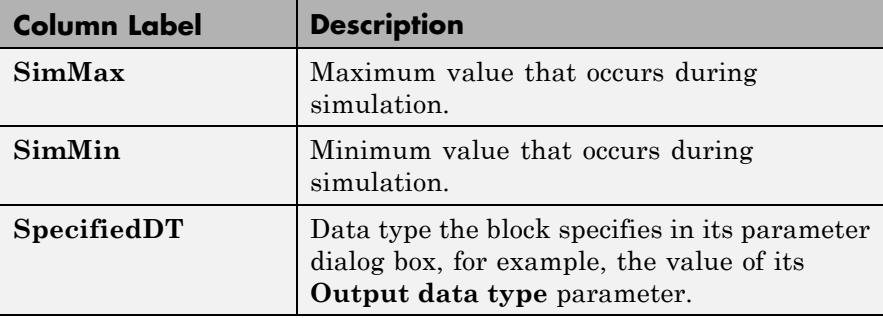

# **Customizing the Contents Pane View**

You can customize the **Contents** pane in the following ways:

- **•** "Using Column Views"
- **•** ["Changing Column Order and Width"](#page-2375-0)
- **•** ["Sorting Rows by Column"](#page-2376-0)

# **Using Column Views**

The Fixed-Point Tool provides the following standard Column Views:

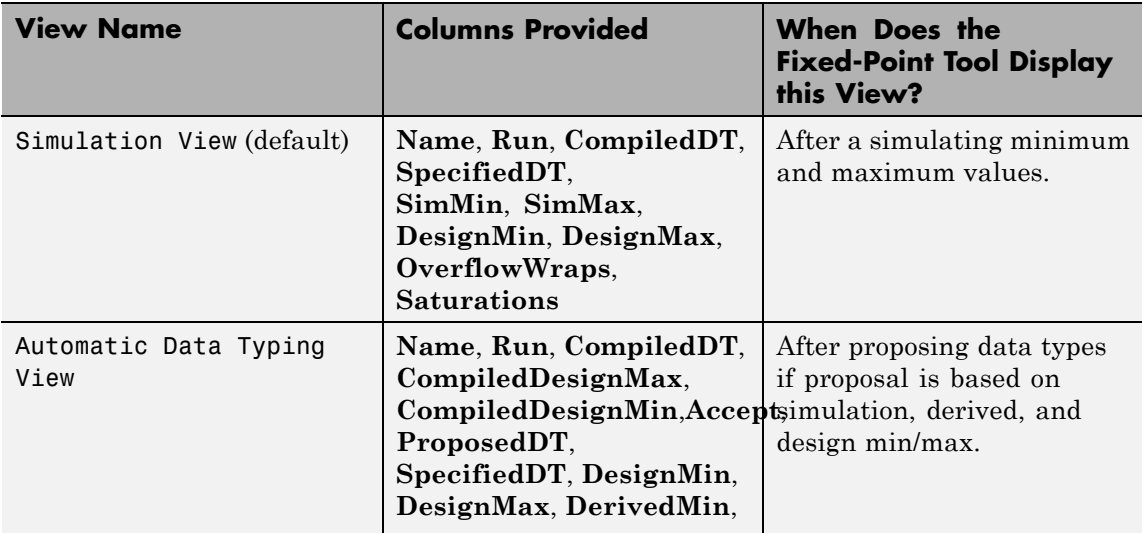

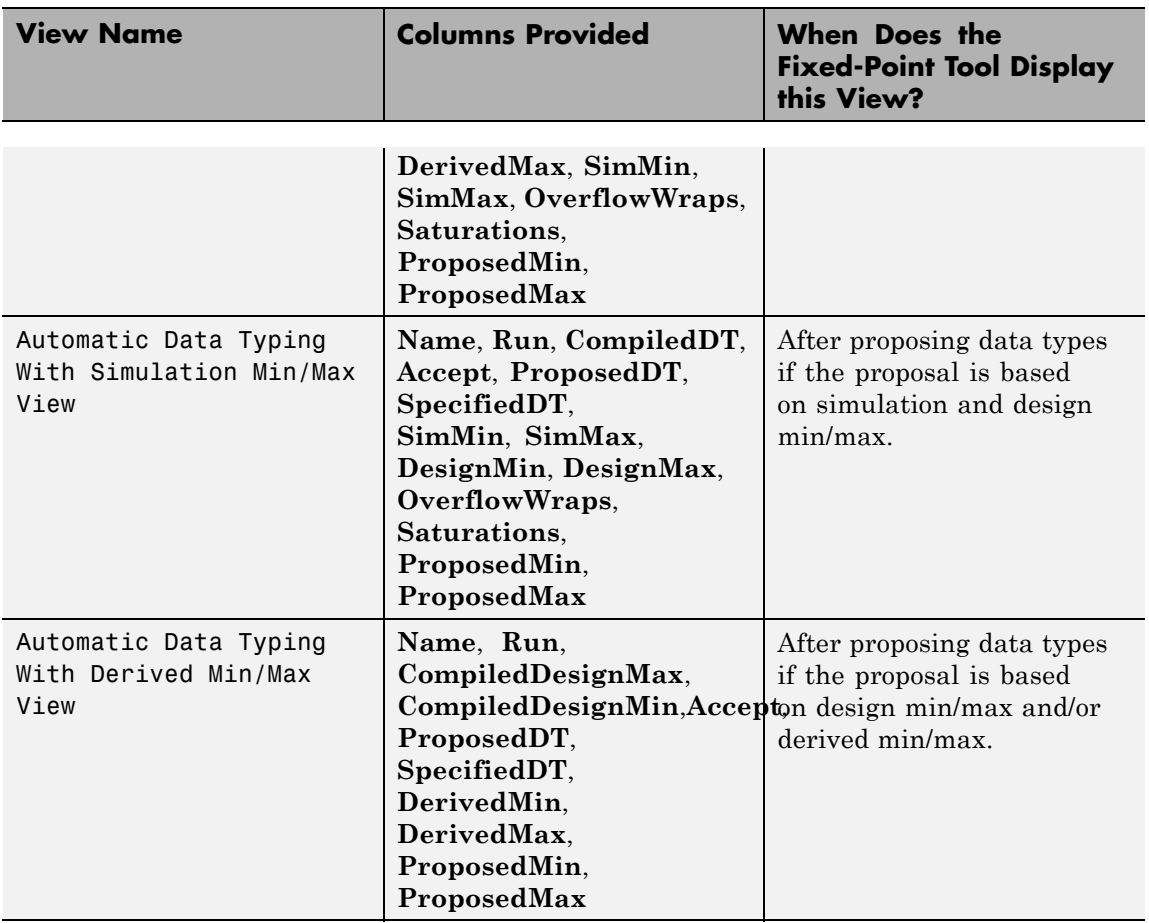

# <span id="page-2375-0"></span>**fxptdlg**

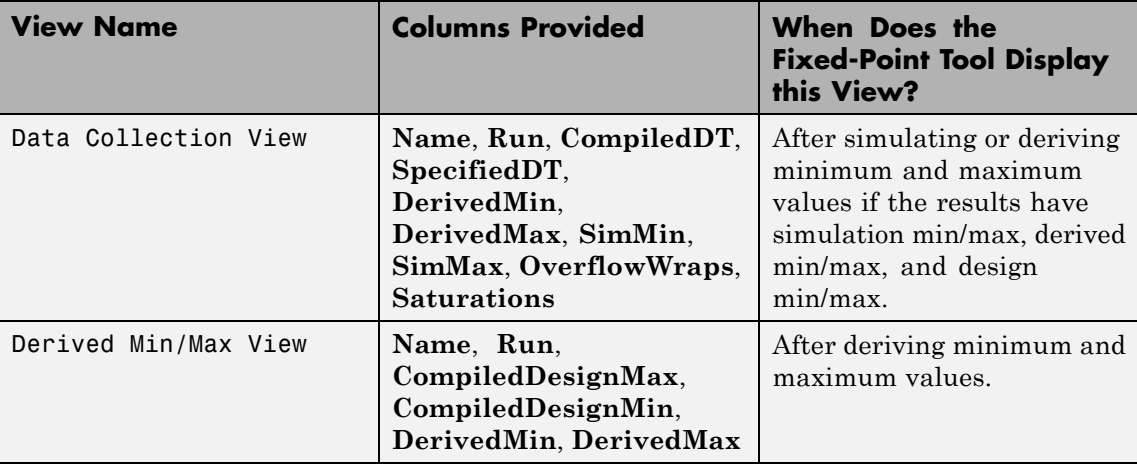

By selecting **Show Details**, you can:

- **•** Customize the standard column views
- **•** Create your own column views
- **•** Reset views to factory settings
- **•** Export and import column views saved in MAT-files, which you can share with other users

For more information on controlling views, see "Control Model Explorer Contents Using Views"

### **Changing Column Order and Width**

You can alter the order and width of columns that appear in the **Contents** pane as follows:

- **•** To move a column, click and drag the head of a column to a new location among the column headers.
- **•** To make a column wider or narrower, click and drag the right edge of a column header. If you double-click the right edge of a column header, the column width changes to fit its contents.
## **Sorting by Columns**

By default, the **Contents** pane displays its contents in ascending order of the **Name** column. You can alter the order in which the **Contents** pane displays its rows as follows:

- **•** To sort all the rows in ascending order of another column, click the head of that column.
- **•** To change the order from ascending to descending, simply click again on the head of that column.

## **Dialog Pane**

Use the Dialog pane to view and change properties associated with the object selected in the **Model Hierarchy** pane.

# **fxptdlg**

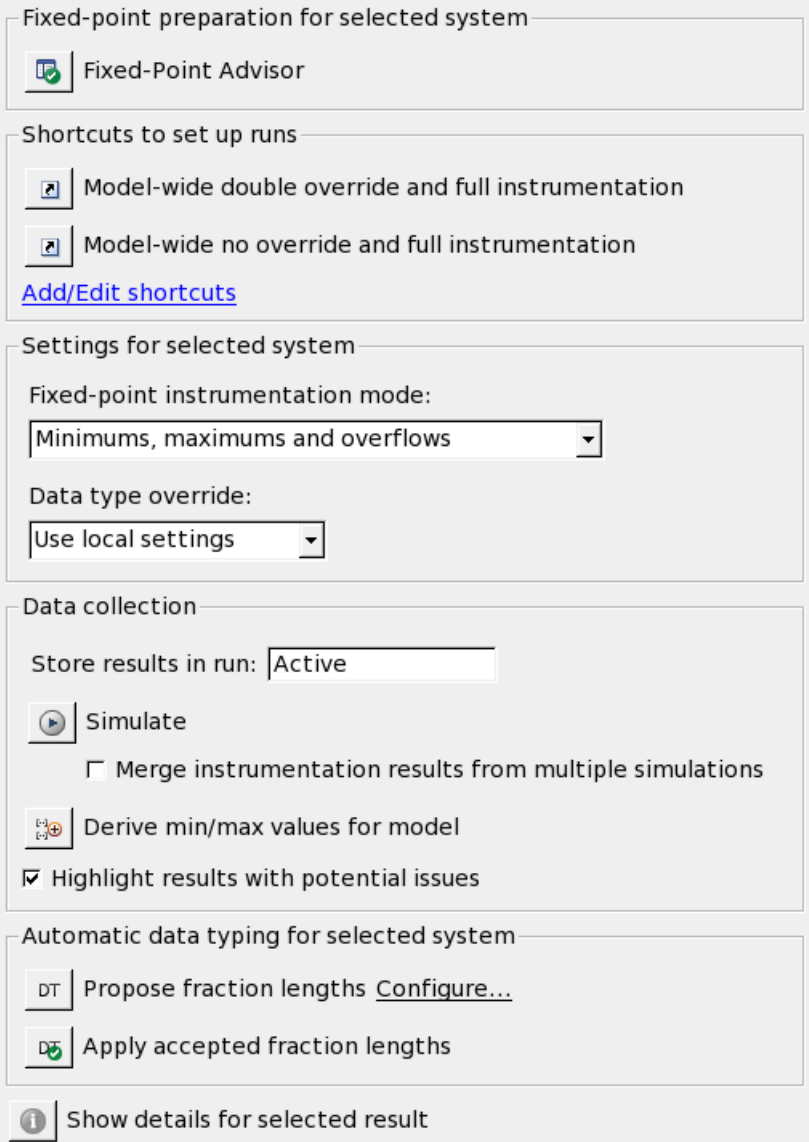

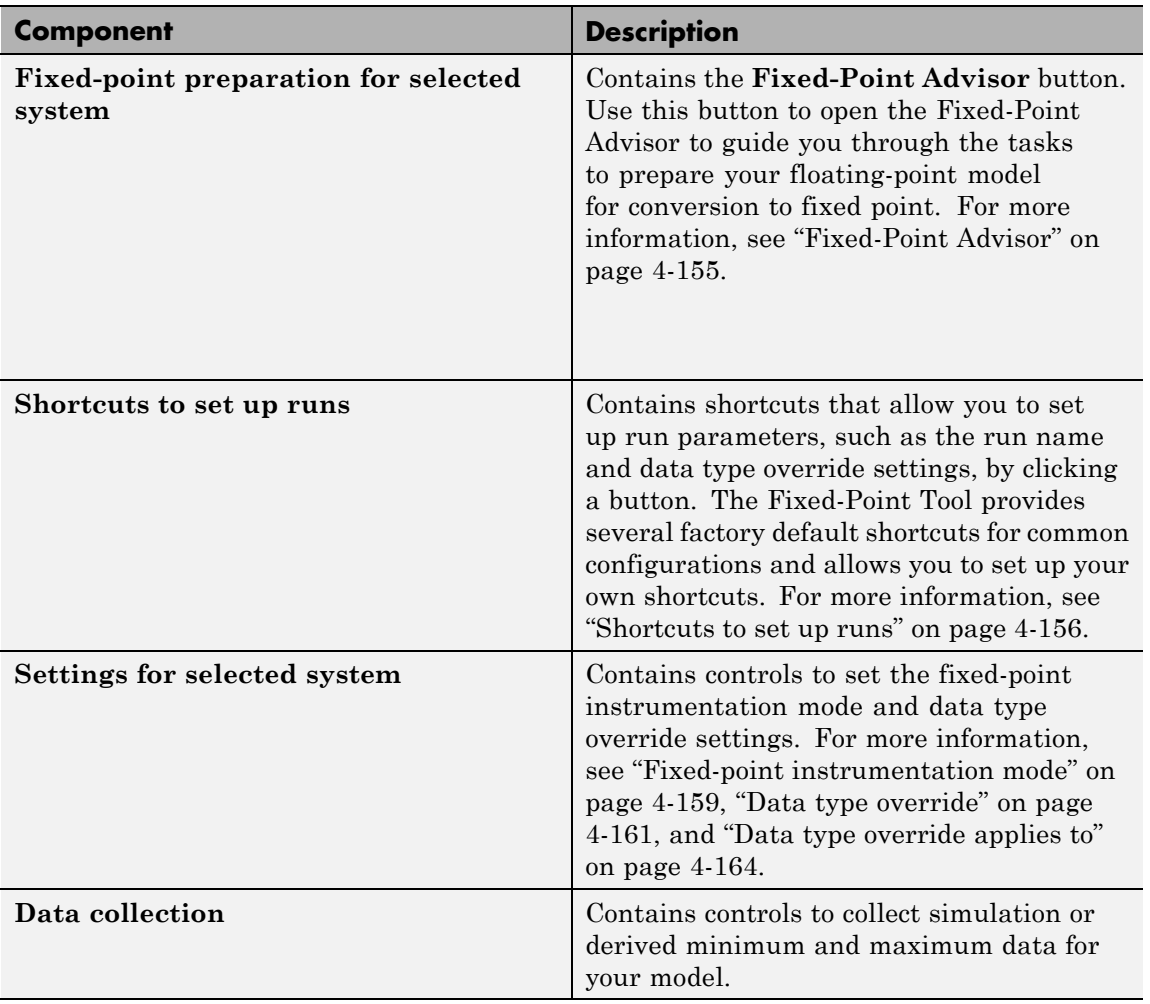

The Dialog pane includes the following components:

# **fxptdlg**

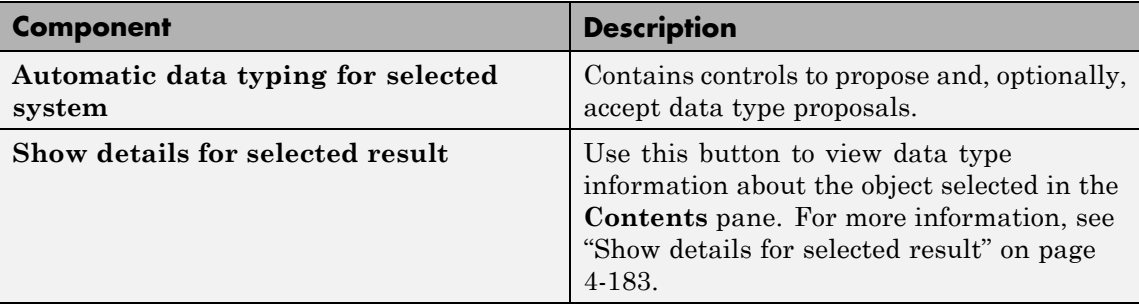

#### **Tips**

From the Fixed-Point Tool **View** menu, you can customize the layout of the **Dialog** pane. Select:

- **• Show Dialog View** to show/hide the **Dialog** pane. By default, the Fixed-Point Tool displays this pane. Hide it to make more room for displaying results.
- **• Settings for selected system** to show/hide the **Settings for selected system** pane. By default, the Fixed-Point Tool displays this pane.
- **• Show Fixed-Point Advisor** to show/hide the **Prepare conversion in the Fixed-Point Advisor** button. By default, the Fixed-Point Tool displays this button.

## <span id="page-2380-0"></span>**Fixed-Point Advisor**

Open the Fixed-Point Advisor

#### **Action**

Opens the Fixed-Point Advisor which guides you through the tasks to prepare a floating-point model for conversion to fixed point.

Use the Fixed-Point Advisor if:

- **•** You have a floating-point model
- **•** You have inheritance rules in your model
- **•** Your model contains blocks that do not support fixed-point data types

## <span id="page-2381-0"></span>**Shortcuts to set up runs**

Use shortcuts to configure model-wide data type override and instrumentation settings prior to simulation. The Fixed-Point Tool provides:

- **•** Frequently-used factory default shortcuts
- **•** The ability to add and edit custom shortcuts

**Note** The factory default shortcuts apply to the whole model. You cannot use these shortcuts to configure subsystems.

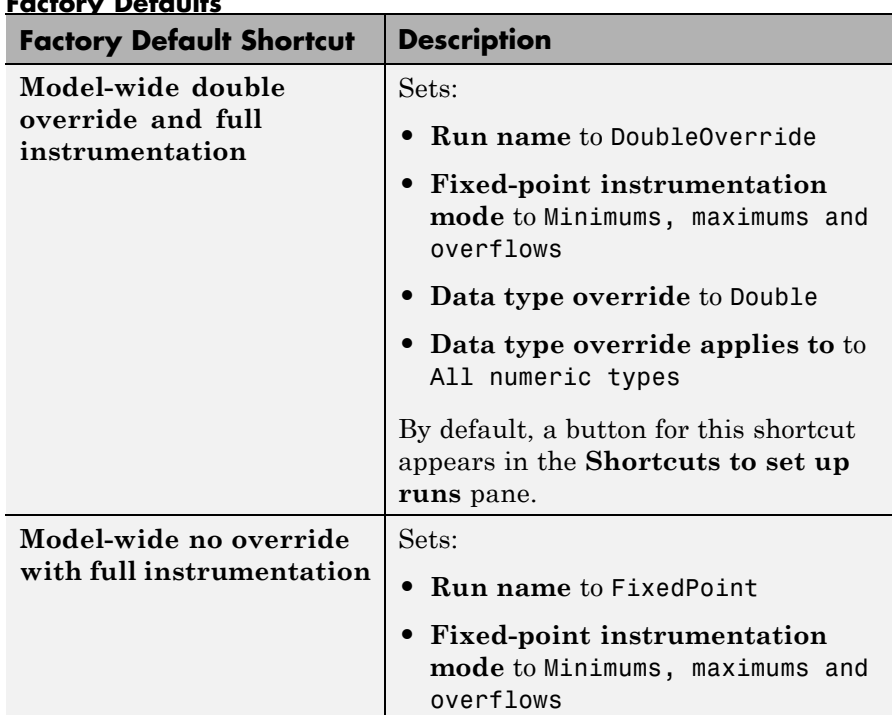

#### **Factory Defaults**

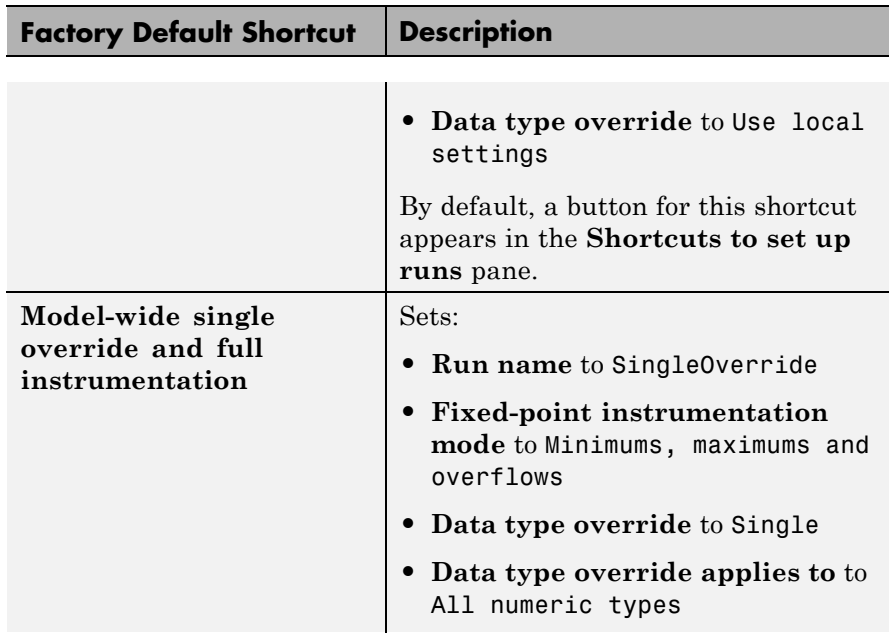

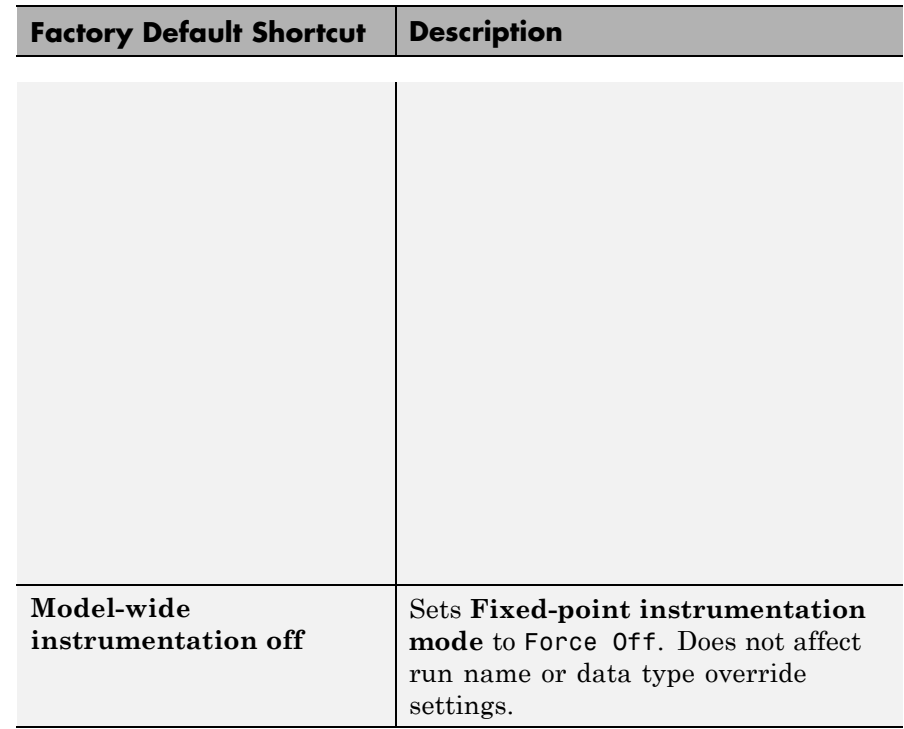

## **Add/Edit shortcuts**

Use **Add/Edit shortcuts** to open the ["Shortcut Editor" on page 4-184,](#page-2409-0) which you use to add new shortcuts or edit existing user-defined shortcuts. You cannot edit the factory default shortcuts.

## <span id="page-2384-0"></span>**Fixed-point instrumentation mode**

Control which objects log minimum, maximum and overflow data during simulation.

## **Settings**

**Default:** Use local settings

Use local settings

Logs data according to the value of this parameter set for each subsystem. Otherwise, settings for parent systems always override those of child systems.

#### Minimums, maximums and overflows

Logs minimum value, maximum value, and overflow data for all blocks in the current system or subsystem during simulation.

Overflows only

Logs only overflow data for all blocks in the current system or subsystem.

#### Force off

Does not log data for any block in the current system or subsystem. Use this selection to work with models containing fixed-point enabled blocks if you do not have a Simulink Fixed Point license.

#### **Tips**

- **•** The Fixed-Point Tool marks the system controlling the **Fixed-point instrumentation mode** with a red flag  $\blacksquare$ .
- You cannot change the instrumentation mode for linked subsystems or referenced models.

## **Dependencies**

The value of this parameter for parent systems controls min/max logging for all child subsystems, unless Use local settings is selected.

#### **Command-Line Alternative**

**Parameter:** 'MinMaxOverflowLogging' **Type:** string

# **fxptdlg**

**Value:** 'UseLocalSettings' | 'MinMaxAndOverflow' | 'OverflowOnly' | 'ForceOff' **Default:** 'UseLocalSettings'

## <span id="page-2386-0"></span>**Data type override**

Control data type override of objects that allow you to specify data types in their dialog boxes.

## **Settings**

**Default:** Use local settings

The value of this parameter for parent systems controls data type override for all child subsystems, unless Use local settings is selected.

#### Use local settings

Overrides data types according to the setting of this parameter for each subsystem.

#### Scaled double

Overrides the data type of all blocks in the current system and subsystem with doubles; however, the scaling and bias specified in the dialog box of each block is maintained.

#### Double

Overrides the output data type of all blocks in the current system or subsystem with doubles. The overridden values have no scaling or bias.

#### Single

Overrides the output data type of all blocks in the current system or subsystem with singles. The overridden values have no scaling or bias.

#### Off

No data type override is performed on any block in the current system or subsystem. The settings on the blocks are used.

## **Tips**

**•** Set this parameter to Double or Single and the **Data type override applies to** parameter to All numeric types to work with models containing fixed-point enabled blocks if you do not have a Simulink Fixed Point license.

# **fxptdlg**

- **•** You cannot change the **Data type override** setting on linked subsystems or referenced models.
- **•** The Fixed-Point Tool marks the system controlling the **Data type override** mode with a green flag **b**.
- **•** Data type override never applies to boolean data types.
- **•** When you set the **Data type override** parameter of a parent system to Double, Single, Scaled double or Off, this setting also applies to all child subsystems and you cannot change the data type override setting for these child subsystems. When the **Data type override** parameter of a parent system is Use local setting, you can set the **Data type override** parameter for individual children.
- **•** Use this parameter with the **Data type override applies to** parameter. The following table details how these two parameters affect the data types in your model.

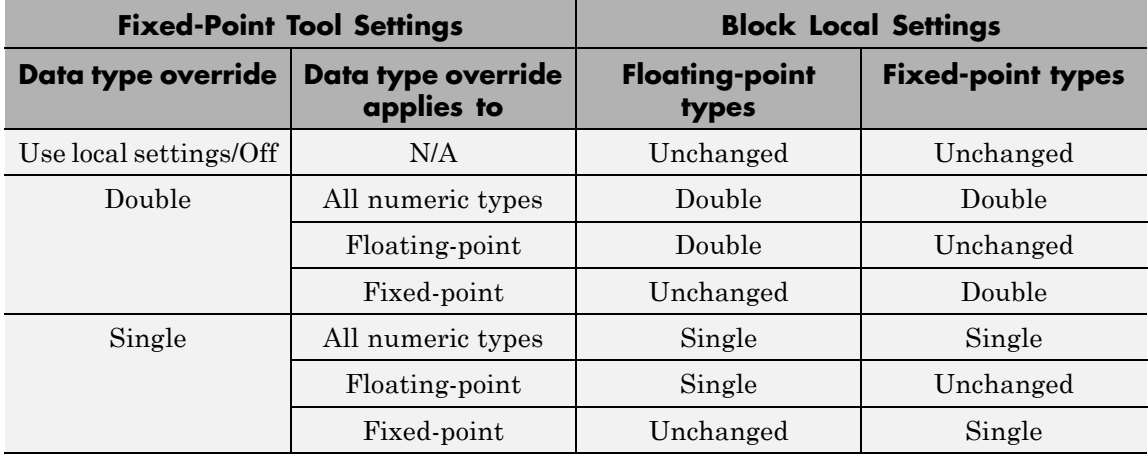

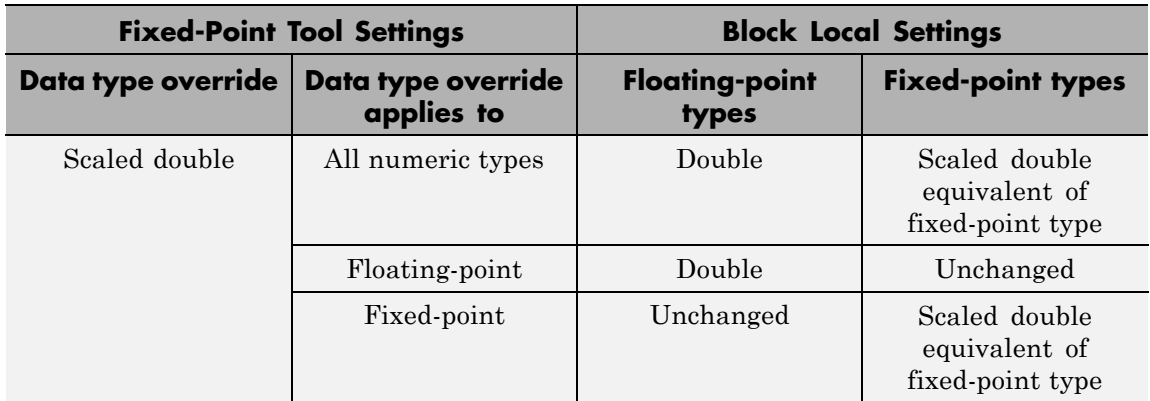

#### **Dependencies**

- **•** The following Simulink blocks allow you to set data types in their block masks, but ignore the **Data type override** setting:
	- **-** Probe
	- **-** Trigger
	- **-** Width
- **•** The MATLAB Function block does not support the **Data type override** setting Scaled double.
- **•** Stateflow does not support the **Data type override** setting Scaled double.

#### **Command-Line Alternative**

**Parameter:** 'DataTypeOverride' **Type:** string **Value:** 'UseLocalSettings' | 'ScaledDouble' | 'Double' | 'Single' | 'Off' **Default:** 'UseLocalSettings'

## <span id="page-2389-0"></span>**Data type override applies to**

Specifies which data types the Fixed-Point Tool overrides

#### **Settings**

**Default:** All numeric types

#### All numeric types

Data type override applies to all numeric types, floating-point and fixed-point. It does not apply to boolean or enumerated data types.

#### Floating-point

Data type override applies only to floating-point data types, that is, double and single.

#### Fixed-point

Data type override applies only to fixed-point data types, for example, uint8, fixdt.

#### **Tips**

- **•** Use this parameter with the **Data type override** parameter.
- **•** Data type override never applies to boolean or enumerated data types or to buses.
- **•** When you set the **Data type override** parameter of a parent system to Double, Single, Scaled double or Off, this setting also applies to all child subsystems and you cannot change the data type override setting for these child subsystems. When the **Data type override** parameter of a parent system is Use local setting, you can set the **Data type override** parameter for individual children.
- **•** The following table details how these two parameters affect the data types in your model.

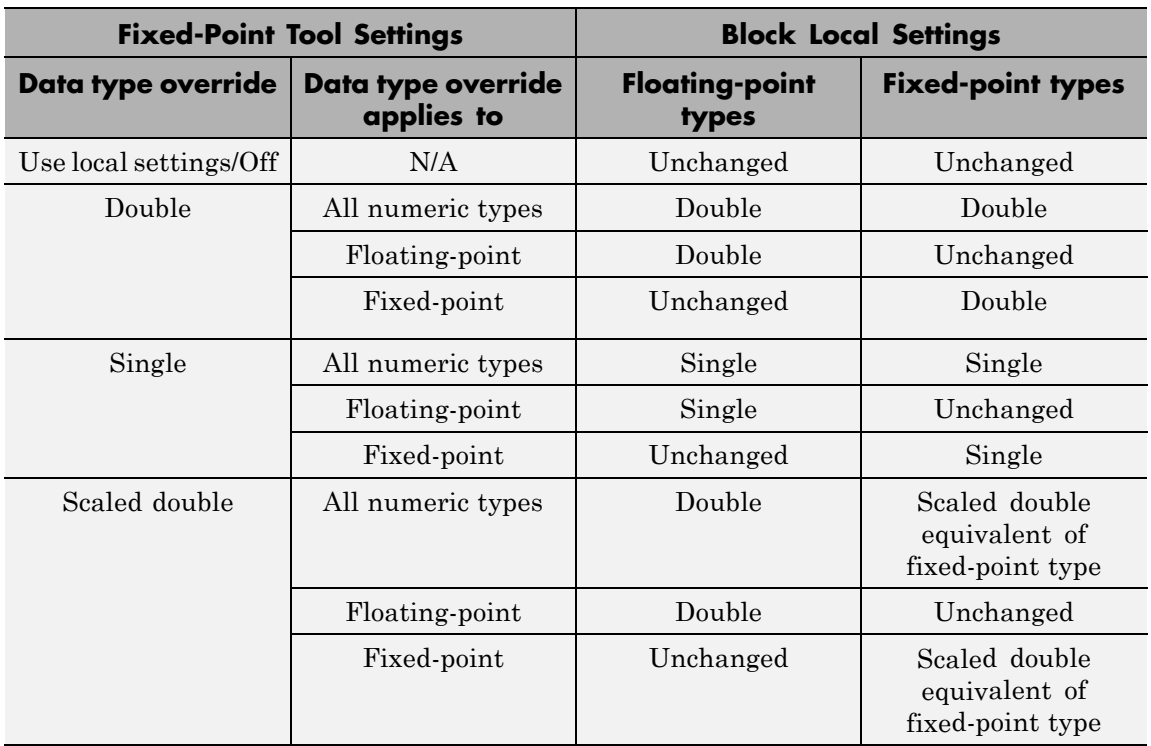

## **Dependencies**

This parameter is enabled only when **Data type override** is set to Scaled double, Double or Single.

#### **Command-Line Alternative**

**Parameter:** 'DataTypeOverrideAppliesTo'

**Type:** string

**Value:** 'AllNumericTypes' | 'Floating-point' | 'Fixed-point' **Default:** 'AllNumericTypes'

## **Store results in run**

Specifies the run name

If you use a shortcut to set up a run, by default, the Fixed-Point Tool uses the run name associated with this shortcut. You can override the run name by entering a new name in this field.

## **Tips**

- **•** To store data for multiple runs, provide a different run name for each run. Running two simulations with the same run name overwrites the original run.
- **•** You can edit the run name in the Contents pane **Run** column.

## **Simulate**

Simulates model and stores results.

#### **Action**

Simulates the model and stores the results with the run name specified in **Store results in run**. The Fixed-Point Tool displays the run name in the **Run** column of the **Contents** pane.

## **Tips**

Using the **Simulate** button is the same as simulating the model using the **Run** button in the Simulink model.

## **Command-Line Alternative**

**Command:** sim

## **Merge instrumentation results from multiple simulations**

Control how simulation results are stored

#### **Settings**

**Default:** Off

## $\overline{\mathbf{v}}$  On

Merges new simulation minimum and maximum results with existing simulation results in the run specified by the run name parameter. Allows you to collect complete range information from multiple test benches. Does not merge signal logging results.

## $\square_{\text{Off}}$

Clears all existing simulation results from the run specified by the run name parameter before displaying new simulation results.

## **Command-Line Alternative**

```
Parameter: 'MinMaxOverflowArchiveMode'
Type: string
Value: 'Overwrite' | 'Merge'
Default: 'Overwrite'
```
#### **Tip**

Select this parameter to log simulation minimum and maximum values captured over multiple simulations.

## **Derive min/max values for selected system**

Derive minimum and maximum values for signals for the selected system

The Fixed-Point Tool analyzes the selected system to compute derived minimum and maximum information based on the design minimum and maximum values specified on blocks. For example, using the **Output minimum** and **Output maximum** for block outputs.

## **Action**

Analyzes the selected system to compute derived minimum and maximum information based on the design minimum and maximum values specified on blocks.

By default, the Fixed-Point Tool displays the Derived Min/Max View with the following information in the **Contents** pane.

- **• Name**
- **• Run**
- **• CompiledDesignMax**
- **• CompiledDesignMin**
- **• DerivedMax**
- **• DerivedMin**
- **• DesignMax**
- **• DesignMin**

If **Highlight results with potential issues** is selected, the tool alerts you to potential issues for each object in the list by highlighting the object in the Contents pane.

## **Command-Line Alternative**

No command line alternative available.

## **Dependencies**

Range analysis:

**•** Requires a Simulink Fixed Point license.

**•** Does not run on Mac platforms.

## **Highlight results with potential issues**

Highlight results that have saturations, overflows or insufficient design min/max information to derive results.

## **Settings**

**Default:** On

```
\overline{\boxtimes} On
```
Highlight results with potential issues.

After simulating the model, the Fixed-Point Tool highlights results that have either saturations or overflows.

After analyzing the model to derive minimum and maximum values, the tool highlights both the results that have issues and the results that are likely to be the cause of the issue. For example, if the tool cannot derive ranges for an object because an upstream object does not have sufficient design minimum and maximum information, it highlights both results.

The Fixed-Point Tool uses different colors to highlight the results that have issues and the results that might be the cause of issues.

## $\square$  Off

Do not highlight results. Remove existing highlighting.

## **Command-Line Alternative**

No command line alternative available.

## **Tip**

Select a highlighted result and click **Show details for selected result** to view more information about the issue.

## **Propose fraction lengths**

Use range information and propose fraction lengths for model objects.

#### **Action**

Use this button to perform the first phase of the automatic data typing procedure, in which the Fixed-Point Tool uses range information for model objects—from design minimum and maximum values the objects specify explicitly, or from logged minimum and maximum values that occur during simulation, or from derived minimum and maximum values. Based on these values, the tool proposes fraction lengths for blocks whose:

- **• Lock output data type setting against changes by the fixed-point tools** or **Lock data type settings against changes by the fixed-point tools** check box is cleared.
- **•** Data type specifies a generalized fixed-point number.

The Fixed-Point Tool lists its scaling proposals in the **Contents** pane. The tool alerts you to potential scaling issues for each object in the list by displaying a green, yellow, or red icon, as shown here:

- The proposed scaling poses no issues for this object. l w
- The proposed scaling poses potential issues for this object. Open **Lat** the Autoscale Information dialog box to review these issues.
- The proposed scaling will introduce data type errors if applied **Contract** to this object. Open the Autoscale Information dialog box for details about how to resolve these issues.

#### **Command-Line Alternative**

## **Propose word lengths**

Use range information and propose word lengths for model objects.

## **Action**

Use this button to perform the first phase of the automatic data typing procedure, in which the Fixed-Point Tool uses range information for model objects—from design minimum and maximum values the objects specify explicitly, or from logged minimum and maximum values that occur during simulation, or from derived minimum and maximum values. Based on these values, the tool proposes word lengths for blocks whose:

- **• Lock output data type setting against changes by the fixed-point tools** or **Lock data type settings against changes by the fixed-point tools** check box is cleared.
- **•** Data type specifies a generalized fixed-point number.

The Fixed-Point Tool lists its data type proposals in the **Contents** pane. The tool alerts you to potential issues for each object in the list by displaying a green, yellow, or red icon, as shown here:

- The proposed data type poses no issues for this object. l w
- The proposed data type poses potential issues for this object. **Trac** Open the Result Details dialog box to review these issues.
- The proposed data type will introduce errors if applied to this object. Open the Result Details dialog box for details about how to resolve these issues.

## **Command-Line Alternative**

## **Propose data types**

## **Propose fraction lengths for specified word lengths**

Select to propose fraction lengths for the word lengths specified in the model.

**Note** This parameter appears only if the **Automatic data typing for selected system Settings** pane is displayed.

## **Propose word lengths for specified fraction lengths**

Select to propose word lengths for the fraction lengths specified in the model.

**Note** This parameter appears only if the **Automatic data typing for selected system Settings** pane is displayed.

## **Default data type for all floating-point signals**

Specifies the default data type to use for all floating-point signals

Use to change the floating-point data types in the model to fixed point.

## **Settings**

## **Default:**

```
Remain floating-point
```
Does not change the data type of floating-point signals.

Select this option if you are using the Fixed-Point Tool to derive minimum and maximum values for the model. To propose data types for the model, you must set the default data type to be a built-in integer or fixed-point data type.

#### Same as embedded hardware integer Sets the default data type for all floating-point signals to the integer type specified for the target hardware.

Select this option if your target hardware is a microprocessor.

#### int8

Sets the default data type for all floating-point signals to int8.

int16

Sets the default data type for all floating-point signals to int16.

#### int32

Sets the default data type for all floating-point signals to int32.

#### fixdt(1,16,4)

Sets the default data type for all floating-point signals to the fixed-point data type specified by fixdt. You can modify the parameters provided to fixdt to specify signedness, word length and fraction length.

#### **Dependency**

## **Derived min/max**

Propose fraction or word lengths based on design and derived minimum and maximum information.

## **Settings**

**Default:** On

# $\overline{\boxtimes}$  On

Propose fraction or word lengths based on derived minimum and maximum values, but only for blocks that do not specify design minimum or maximum values using, for example, **Output minimum** and **Output maximum** parameters.

If **Simulation min/max** is also selected, the Fixed-Point Tool bases its proposal on both the derived and simulation min/max values and the proposed data types cover the union of the derived range and the simulation range.

 $\square$  Off

Ignore derived minimum and maximum values when proposing fraction lengths.

## **Command-Line Alternative**

No command line alternative available.

#### **Dependency**

## **Simulation min/max**

Propose fraction or word lengths based on design and simulation minimum and maximum values.

## **Settings**

**Default:** On

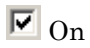

Proposes fraction lengths based on simulation minimum and maximum values, but only for blocks that do not specify design minimum or maximum values using, for example, **Output minimum** and **Output maximum** parameters.

If **Derived min/max** is also selected, the Fixed-Point Tool bases its proposal on both the derived and simulation min/max values and the proposed data types cover the union of the derived range and the simulation range.

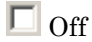

Ignores simulation minimum and maximum values when proposing fraction lengths.

#### **Command-Line Alternative**

No command line alternative available.

#### **Dependency**

## **Safety margin for design and derived min/max (%)**

Specify safety factor for design and derived minimum and maximum values.

## **Settings**

## **Default:** 0

The design and derived minimum and maximum values are adjusted by the percentage designated by this parameter. For example, a value of 55 specifies that a range *at least* 55 percent larger is desired. A value of -15 specifies that a range *up to* 15 percent smaller is acceptable.

## **Dependency**

Before performing autoscaling, you must specify design minimum and maximum values, or run a simulation to collect simulation minimum and maximum data, or collect derived minimum and maximum data.

## **Command-Line Alternative**

No command line alternative available.

## **Dependency**

## **Safety margin for simulation min/max (%)**

Specify safety factor for simulation minimum and maximum values.

## **Settings**

#### **Default:** 0

The simulation minimum and maximum values are adjusted by the percentage designated by this parameter, allowing you to specify a range different from that obtained from the simulation run. For example, a value of 55 specifies that a range *at least* 55 percent larger is desired. A value of -15 specifies that a range *up to* 15 percent smaller is acceptable.

## **Dependencies**

Before performing automatic data typing, you must specify design minimum and maximum values or run a simulation to collect simulation minimum and maximum data, or collect derived minimum and maximum values.

## **Command-Line Alternative**

No command line alternative available.

## **Dependency**

## **Apply accepted fraction lengths**

Apply scaling proposals

#### **Action**

Use this button to perform the second phase of the automatic data typing procedure, in which the Fixed-Point Tool applies the scaling proposals to the objects whose **Accept** check box in the **Contents** pane is selected.

## **Dependency**

This button appears when **Propose fraction lengths for specified word lengths** is selected.

## **Command-Line Alternative**

## **Apply accepted word lengths**

Apply data type proposals

## **Action**

Use this button to perform the second phase of the automatic data typing procedure, in which the Fixed-Point Tool applies the data type proposals to the objects whose **Accept** check box in the **Contents** pane is selected.

## **Dependency**

This button appears when **Propose word lengths for specified fraction lengths** is selected.

## **Command-Line Alternative**

## <span id="page-2408-0"></span>**Show details for selected result**

Display details for object selected in the **Contents** pane

#### **Action**

Use this option to:

- **•** Determine why a fraction length cannot be proposed, for example, fraction lengths cannot be proposed for Library Links or Mask Subsystems.
- **•** Provide access to showing blocks with shared data types.
- **•** Obtain more information on the proposal for the selected result.

## **Command-Line Alternative**

<span id="page-2409-0"></span>**Shortcut Editor**

## **Shortcut Editor Overview**

Use the Shortcut Editor to add or edit user-defined shortcuts. You cannot modify the factory default shortcuts. If you add a new shortcut and want it to appear as a button on the Fixed-Point Tool **Shortcuts to set up runs** pane, use the controls in the **Manage shortcuts** panel.

## **Name of shortcut**

Enter a unique name for your shortcut. By default, the Fixed-Point Tool uses this name as the **Run name** for this shortcut.

If the shortcut name already exists, the new settings overwrite the existing settings.

## **Allow modification of fixed-point instrumentation settings**

Select whether to change the model fixed-point instrumentation settings when you apply this shortcut to the model.

## **Settings**

**Default:** On

# $\overline{\boxtimes}$  On

When you apply this shortcut to the model, changes the fixed-point instrumentation settings of the model and its subsystems to the setting defined in this shortcut.

## $\Box$  Off

Does not change the fixed-point instrumentation settings when you apply this shortcut to the model.

## **Tip**

If you want to control data type override settings without altering the fixed-point instrumentation settings on your model, clear this option.

## **Allow modification of data type override settings**

Select whether to change the model data type override settings when you apply this shortcut to the model

## **Settings**

**Default:** On

# $\overline{\boxtimes}$  On

When you apply this shortcut to the model, changes the data type override settings of the model and its subsystems to the settings defined in this shortcut .

## $\square_{\text{Off}}$

Does not change the fixed-point instrumentation settings when you apply this shortcut to the model.
# **Allow modification of run name**

Select whether to change the run name on the model when you apply this shortcut to the model

# **Settings**

**Default:** On

# $\overline{\boxtimes}$  On

Changes the run name to the setting defined in this shortcut when you apply this shortcut to the model.

# $\Box$  Off

Does not change the run name when you apply this shortcut to the model.

## **Run name**

Specify the run name to use when you apply this shortcut.

By default, the run name defaults to the name of the shortcut. Run names are case sensitive.

## **Dependency**

**Allow modification of run name** enables this parameter.

# **Capture system settings**

Copy the model and subsystem fixed-point instrumentation mode and data type override settings into the Shortcut Editor.

## **Fixed-point instrumentation mode**

Control which objects in the shortcut editor log minimum, maximum and overflow data during simulation.

This information is stored in the shortcut. To use the current model setting, click **Capture system settings**.

#### **Settings**

**Default:** Same as model setting

#### Use local settings

Logs data according to the value of this parameter set for each subsystem. Otherwise, settings for parent systems always override those of child systems.

#### Minimums, maximums and overflows

Logs minimum value, maximum value, and overflow data for all blocks in the current system or subsystem during simulation.

#### Overflows only

Logs only overflow data for all blocks in the current system or subsystem.

#### Force off

Does not log data for any block in the current system or subsystem. Use this selection to work with models containing fixed-point enabled blocks if you do not have a Simulink Fixed Point license.

#### **Dependency**

**Allow modification of fixed-point instrumentation settings** enables this parameter.

# **Data type override**

Control data type override of objects that allow you to specify data types in their dialog boxes.

This information is stored in the shortcut. To use the current model settings, click **Capture system settings**.

## **Settings**

**Default:** Same as model

The value of this parameter for parent systems controls data type override for all child subsystems, unless Use local settings is selected.

### Use local settings

Overrides data types according to the setting of this parameter for each subsystem.

## Scaled double

Overrides the data type of all blocks in the current system and subsystem with doubles; however, the scaling and bias specified in the dialog box of each block is maintained.

### Double

Overrides the output data type of all blocks in the current system or subsystem with doubles. The overridden values have no scaling or bias.

### Single

Overrides the output data type of all blocks in the current system or subsystem with singles. The overridden values have no scaling or bias.

### Off

No data type override is performed on any block in the current system or subsystem. The settings on the blocks are used.

## **Dependency**

**Allow modification of data type override settings** enables this parameter.

# **See Also**

["Data type override" on page 4-161](#page-2386-0)

# **Data type override applies to**

Specifies which data types to override when you apply this shortcut.

This information is stored in the shortcut. To use the current model setting, click **Capture system settings**.

## **Settings**

**Default:** All numeric types

### All numeric types

Data type override applies to all numeric types, floating-point and fixed-point. It does not apply to boolean or enumerated data types.

## Floating-point

Data type override applies only to floating-point data types, that is, double and single.

### Fixed-point

Data type override applies only to fixed-point data types, for example, uint8, fixdt.

## **Dependency**

**Allow modification of data type override settings** enables this parameter.

## **See Also**

["Data type override applies to" on page 4-164](#page-2389-0)

# **Manage shortcuts**

Control which shortcuts appear as buttons on the Fixed-Point Tool **Shortcuts to set up runs** panel and the order in which they appear.

# **Plot Interface**

The Fixed-Point Tool uses the Simulation Data Inspector tool plotting capabilities that enable you to plot signals for graphical analysis. The tool can access signal data that resides in the MATLAB workspace, allowing you to plot simulation results associated with:

**•** Scope blocks whose **Save data to workspace** parameter is selected

- **•** To Workspace blocks
- **•** Root-level Outport blocks, when the **Output** check box on the **Data Import/Export** pane of the Configuration Parameters dialog box is selected
- **•** Logged signal data

**Tip** The **Contents** pane of the Fixed-Point Tool displays an antenna icon  $\mathbb{N}$  next to items that you can plot.

Using the Simulation Data Inspector tool, you can:

- **•** Compare signals
- **•** Inspect signals
- **•** Compare runs

## **Compare Signals**

To compare signals:

- **1** In one of the runs that you want to compare, select a logged signal.
- **2** From the Fixed-Point Tool menu, select **Results > Compare Signals** or click **...**
- **3** If there are more than two runs, in the **Compare Runs Selector** dialog box, select the run that you want to compare, and then click **OK**.

Plots the signal in both selected runs on the upper axes, and plots the difference between the selected runs on the lower axes. For more details, see "Propose Fraction Lengths Using Simulation Range Data".

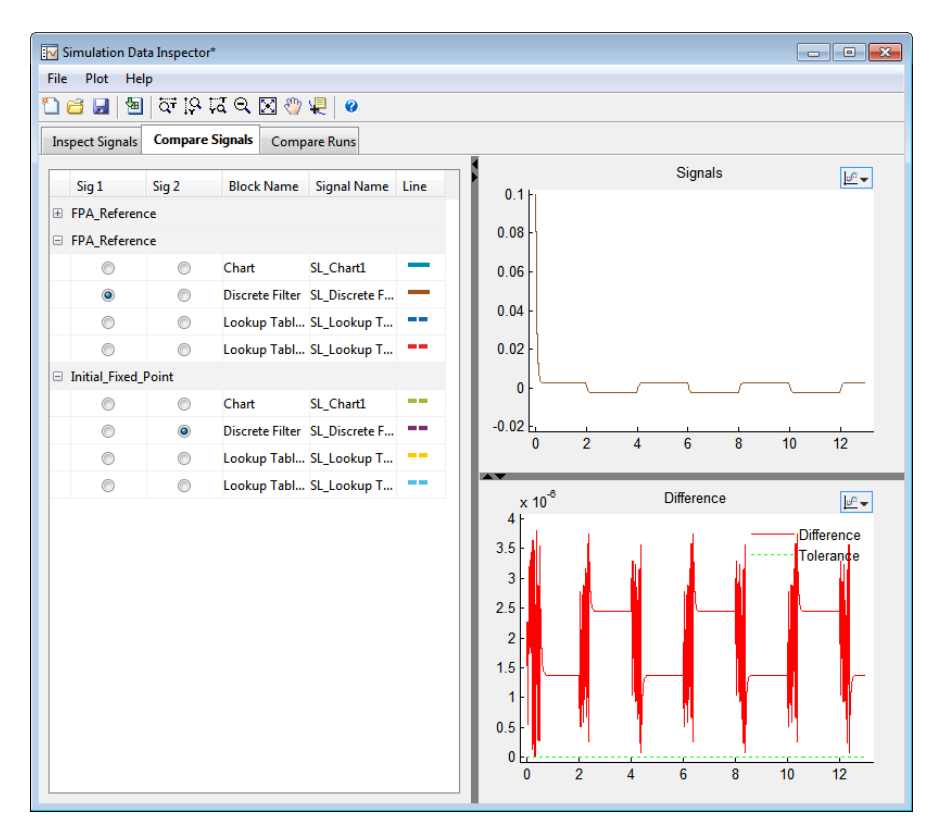

# **Inspect Signal**

To inspect a signal:

- **1** Select the logged signal that you want to inspect.
- **2** From the Fixed-Point Tool menu, select **Results > Inspect Signal** or click  $\overline{\mathsf{W}}$

Plots data as a function of time.

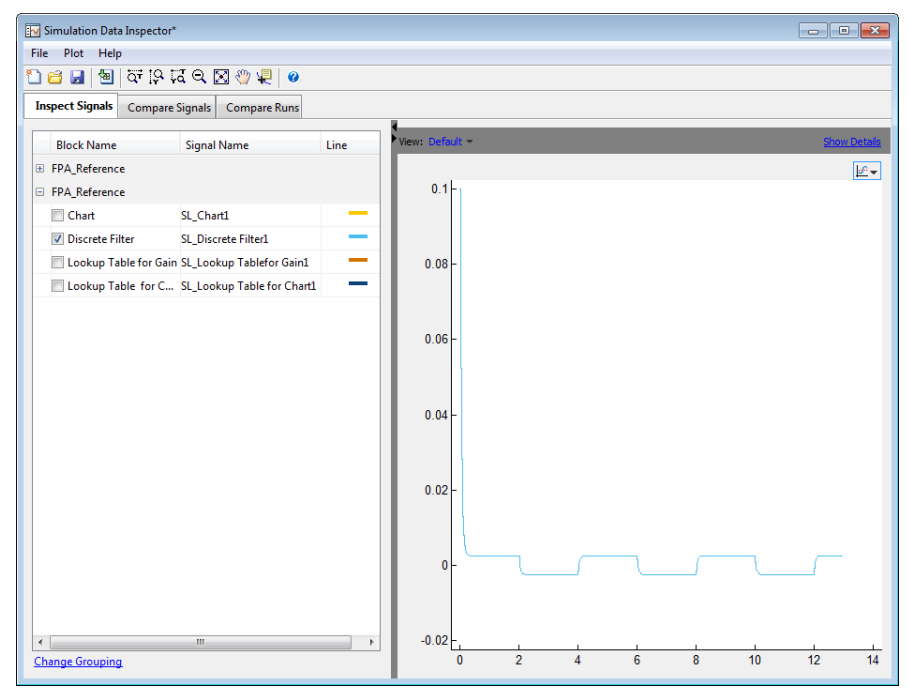

Note that, unlike the Fixed-Point Tool, the Simulation Data Inspector allows multiple runs with the same name.

## **Compare Runs**

To compare runs:

- **1** In one of the runs that you want to compare, select a logged signal.
- **2** From the Fixed-Point Tool menu, select **Results > Compare Runs** or click W.
- **3** If there are more than two runs, in the **Compare Runs Selector** dialog box, select the run that you want to compare, and then click **OK**.

Plots the signal in both selected runs on the upper axes, and plots the difference between the selected runs on the lower axes.

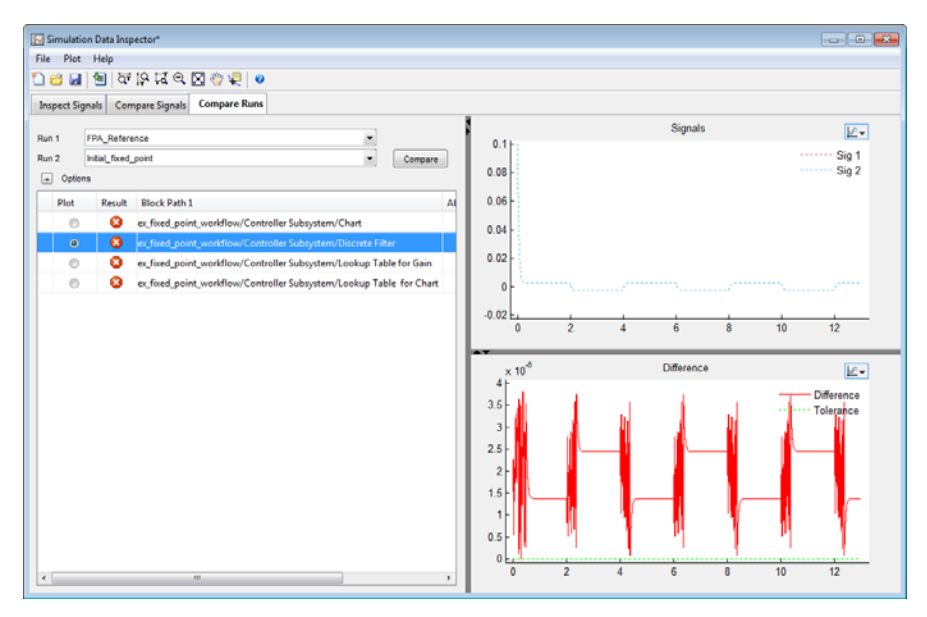

# **Histogram Plot**

To view the histogram plot of a signal:

- **1** Select the logged signal that you want to plot.
- **2** From the Fixed-Point Tool menu, select **Results > Histogram Plot** of Signal or click

The histogram plot helps you visualize the dynamic range of a signal.

This plot provides information about the:

- **•** Total number of samples (N)
- **•** The maximum number of bits needed to prevent overflow
- **•** Number of times each bit has been used to represent the data (as a percentage of the total number of samples)
- **•** Number of times that exact zero occurred (without the effect of quantization). This does not include the number of zeroes that occurred due to rounding.

You can use this information to estimate the word size needed to represent the signal.

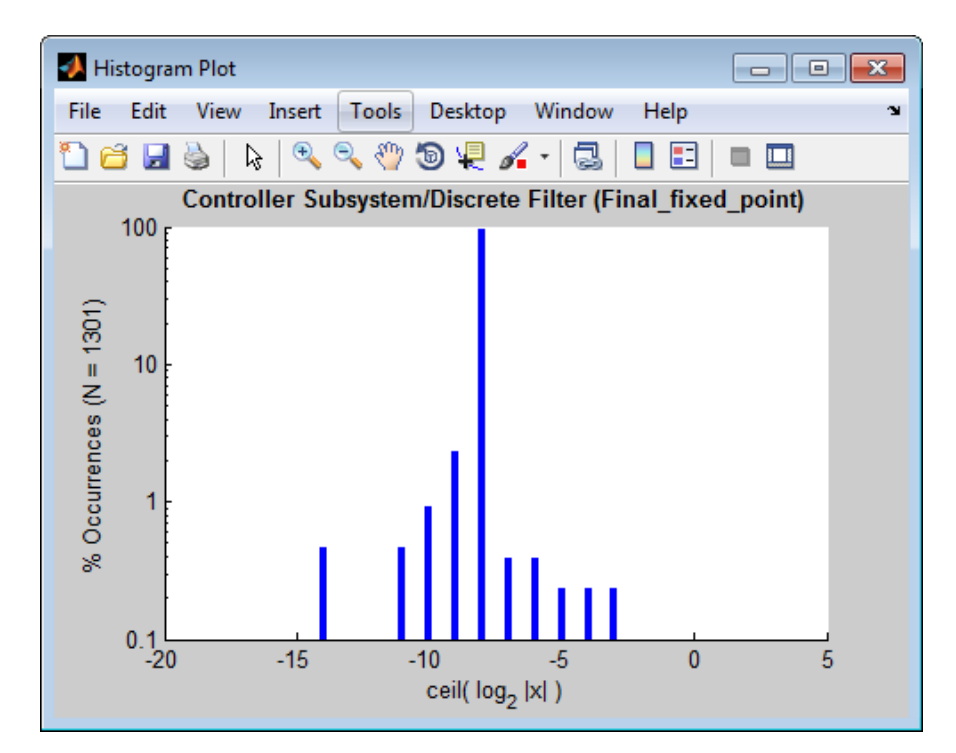

# **Signal Logging Options**

The Fixed-Point Tool provides options that allow you to control signal logging in a model (see "Signal Logging" in*Simulink User's Guide*). Using these options, you can enable or disable logging for multiple signals simultaneously, based on signal attributes such as:

**•** The location of signals in a model hierarchy

**•** Whether or not signals have names

The Fixed-Point Tool does not control signal logging for referenced models or subsystems with library links. It ignores these objects when enabling or disabling signal logging in a model hierarchy.

You can control the signal logging of a Simulink subsystem, that is placed inside of a Stateflow Chart, from the subsystem parent node.

## **How to Access the Signal Logging Options in the Fixed-Point Tool**

**1** In the **Model Hierarchy** pane, right-click a node that represents either a model or a subsystem.

The Fixed-Point Tool displays a context menu for the selected node.

**2** In the context menu, select either **Enable Signal Logging** or **Disable Signal Logging**.

The Fixed-Point Tool displays a submenu that lists a variety of signal logging options.

## **Signal Logging Options**

Choose from the following signal logging options:

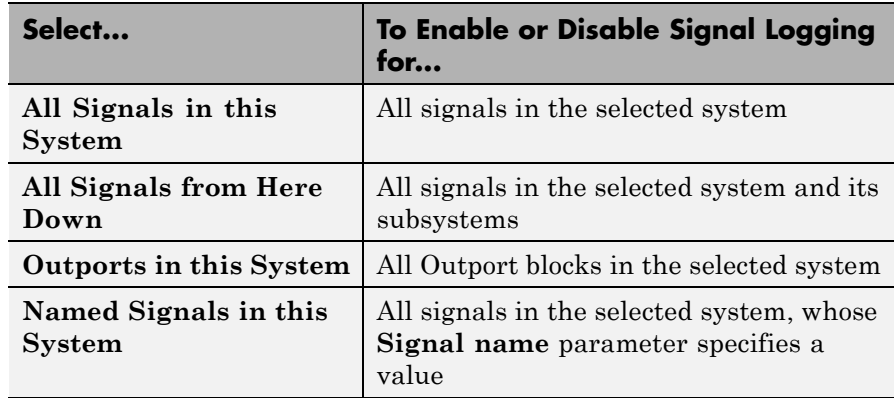

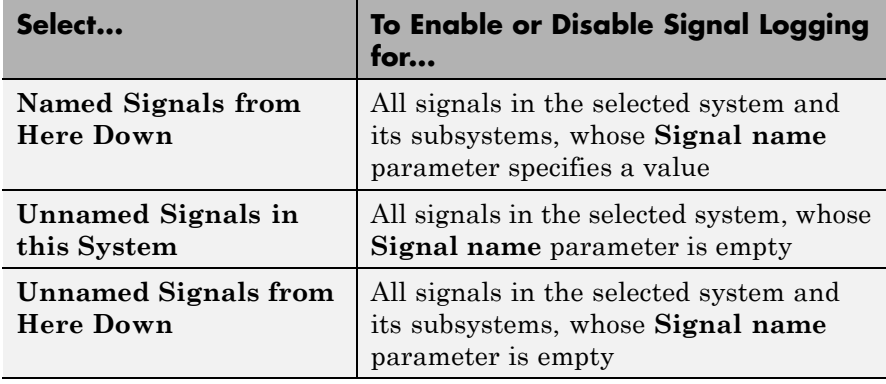

# **Examples** To learn how to use the tool, see "Propose Fraction Lengths Using Simulation Range Data".

See Also autofixexp

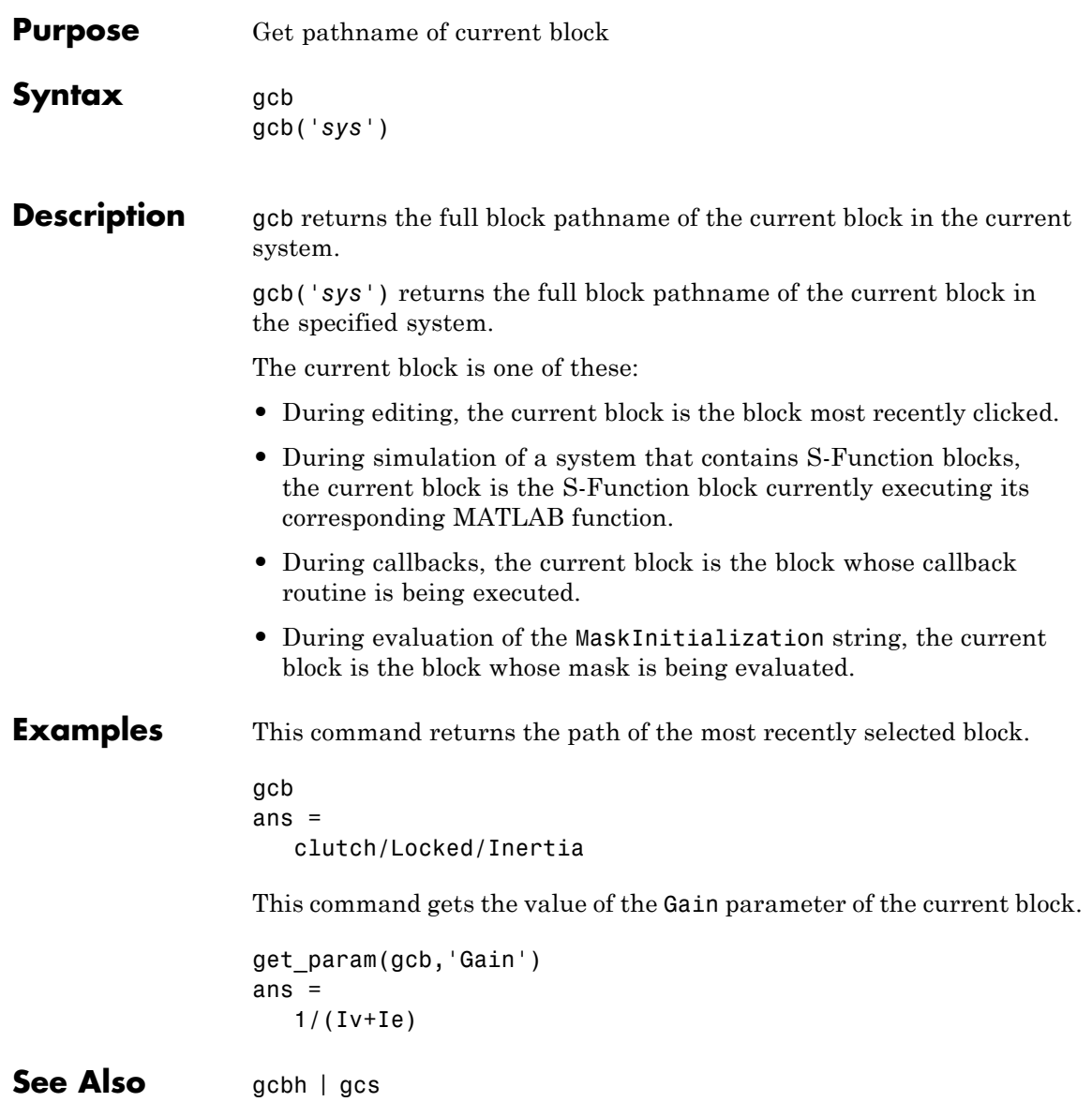

# **gcbh**

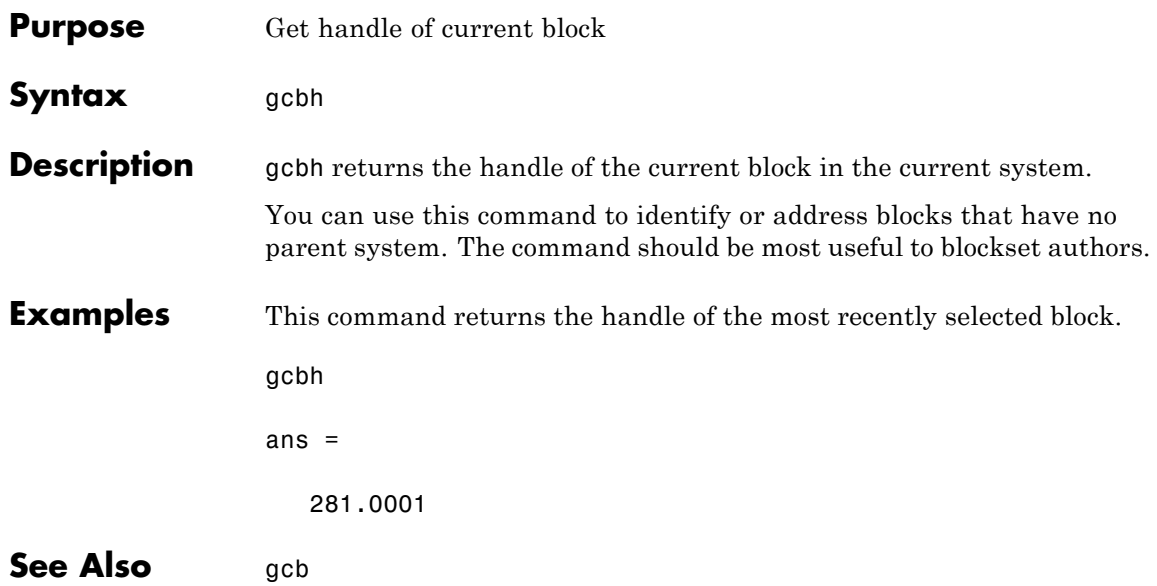

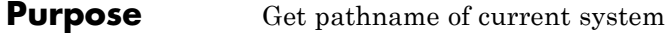

**Syntax** gcs

**Description** gcs returns the full pathname of the current system.

The current system is one of these:

- **•** During editing, the current system is the system or subsystem most recently clicked.
- **•** During simulation of a system that contains S-Function blocks, the current system is the system or subsystem containing the S-Function block that is currently being evaluated.
- **•** During callbacks, the current system is the system containing any block whose callback routine is being executed.
- **•** During evaluation of the MaskInitialization string, the current system is the system containing the block whose mask is being evaluated.

The current system is always the current model or a subsystem of the current model. Use bdroot to get the current model.

## **Examples** This example returns the path of the system that contains the most recently selected block.

gcs ans  $=$ clutch/Locked

**See Also** bdroot | gcb

# **get\_param**

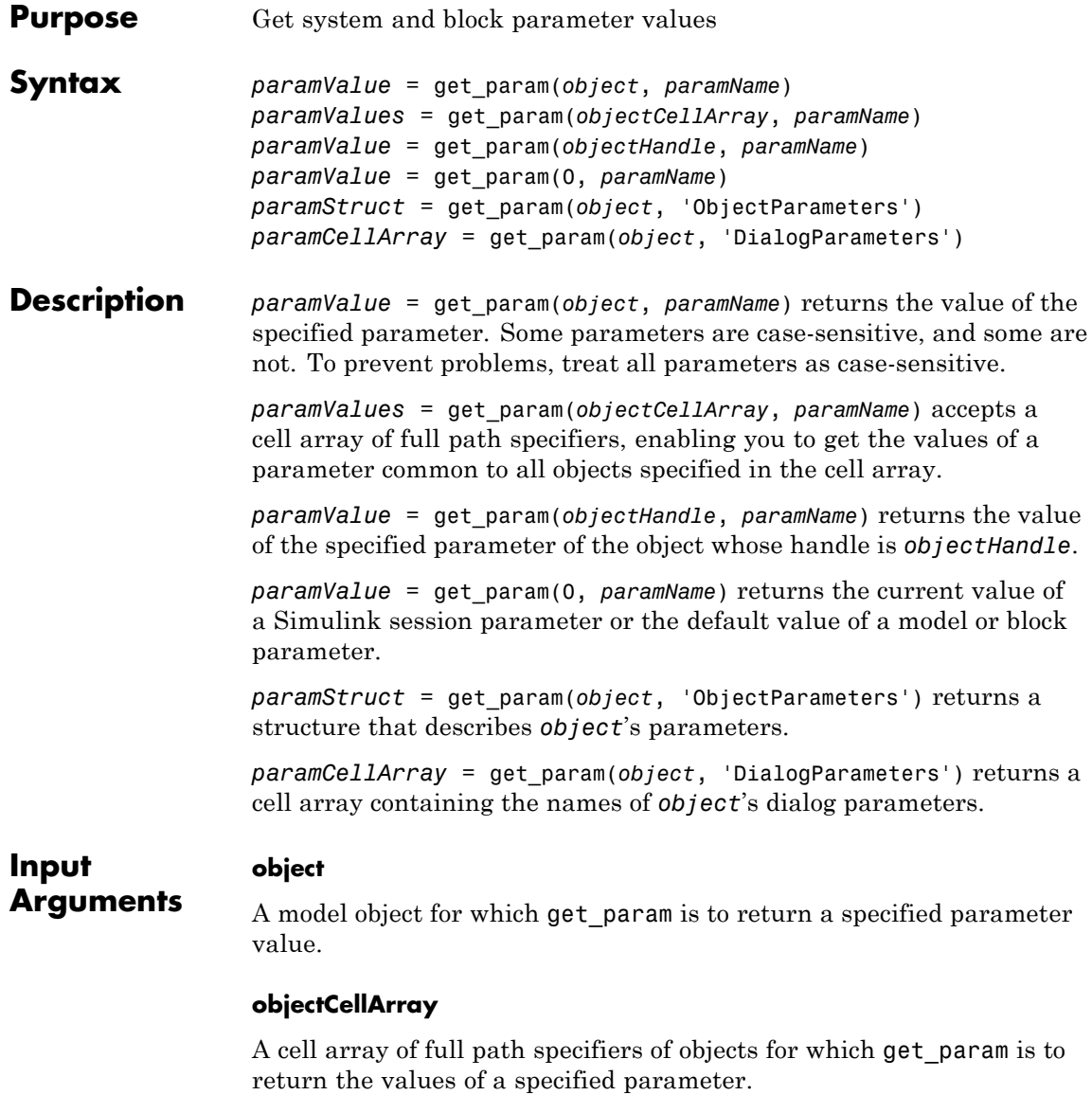

## **objectHandle**

A handle to a model object for which get\_param is to return a specified parameter value.

## **paramName**

The name of a parameter for which get param is to return a value or values.

**Output Arguments paramCellArray** A cell array containing the names of the dialog parameters of *object*. **paramStruct** A structure containing information about the parameters of *object*. Each field of the structure corresponds to the parameter with the same name as the field. Each field contains three subordinate fields: Type, Enum (if applicable), and Attributes. These fields respectively specify the parameter's data type, enumerated values (if applicable) , and attributes. **paramValue** The value of the parameter specified by *paramName*. **paramValues** A list containing the value of the parameter specified by *paramName* in each object specified in *objectCellArray*. **Examples** Return the value of the Gain parameter for the Inertia block in the Requisite Friction subsystem of the clutch system: get param('sldemo clutch/Friction Mode Logic/Requisite Friction/Inert: ans  $=$  $1/(Iv+Ie)$ 

Display the block types of all blocks in the current system:

```
blks = find system(gcs, 'Type', 'block');
listblks = get_param(blks, 'BlockType')
listblks =
    'SubSystem'
    'Inport'
    'Constant'
    'Gain'
    'Sum'
    'Outport'
```
Return the name of the currently selected block:

```
get_param(gcb, 'Name')
```
Get the attributes of the currently selected block's Name parameter:

```
p = get_param(gcb, 'ObjectParameters');
a = p.Name.Attributes
ans ='read-write' 'always-save'
```
Get the dialog parameters of a Sine Wave block:

```
p = get_param('untitled/Sine Wave', 'DialogParameters')
p =SineType: [1x1 struct]
        TimeSource: [1x1 struct]
         Amplitude: [1x1 struct]
```
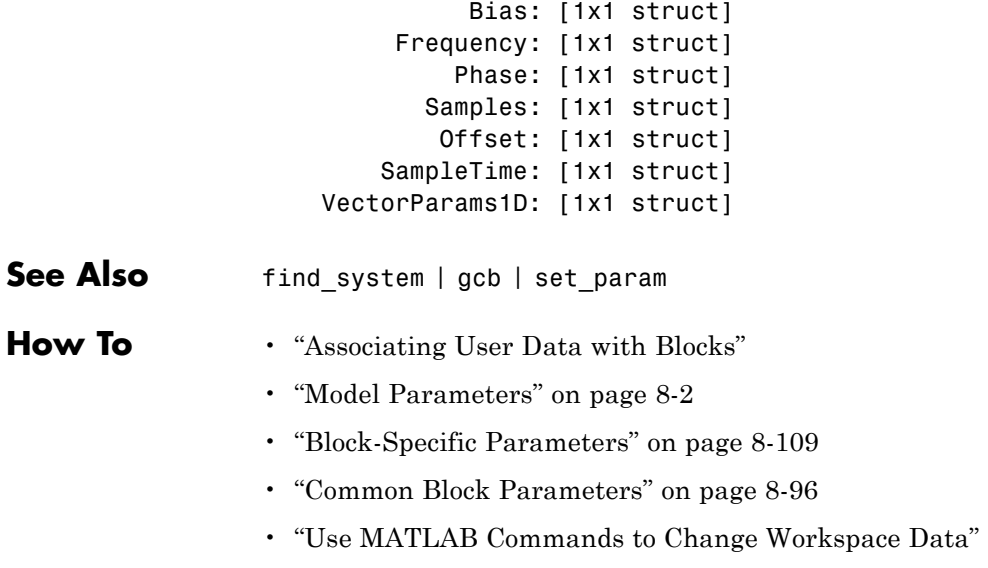

# **getActiveConfigSet**

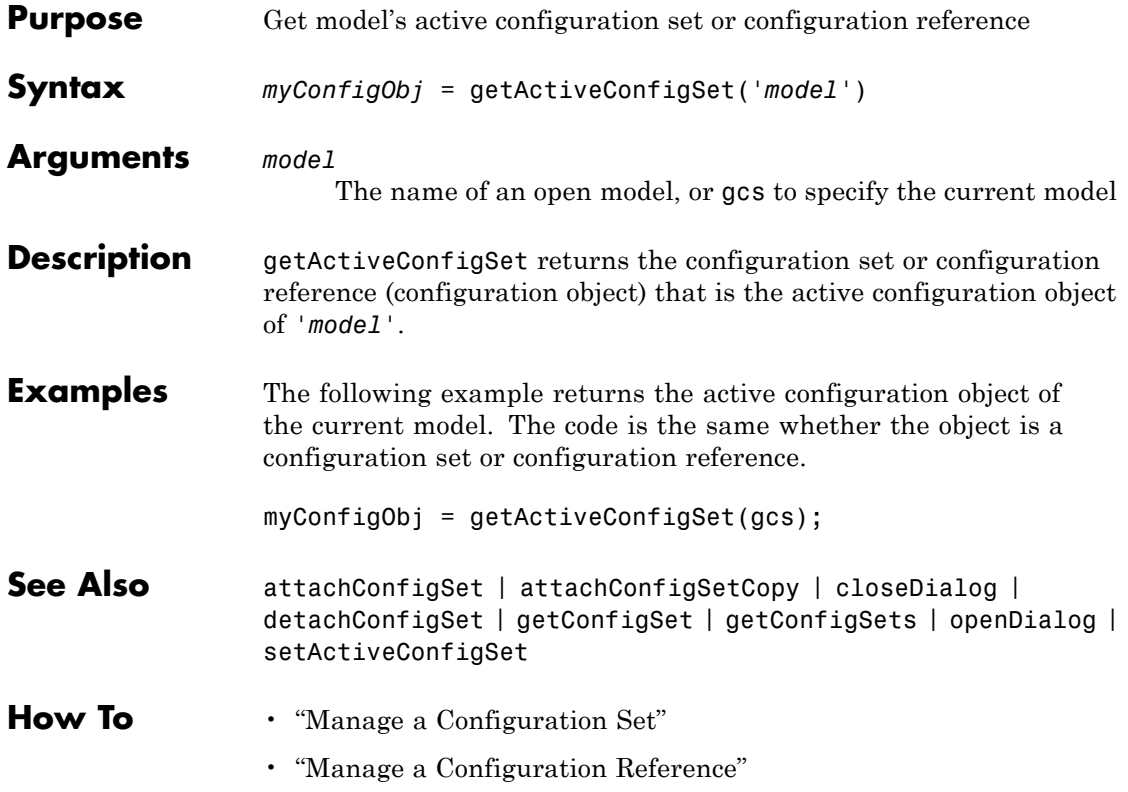

**Purpose** Get information about annotation

**Syntax** getCallbackAnnotation

**Description** getCallbackAnnotation is intended to be invoked by annotation callback functions. If it is invoked from an annotation callback function, it returns an instance of Simulink.Annotation class that represents the annotation associated with the callback function. The callback function can then use the instance to get and set the annotation's properties, such as its text, font and color. If this function is not invoked from an annotation callback function, it returns nothing, i.e., [].

# **getConfigSet**

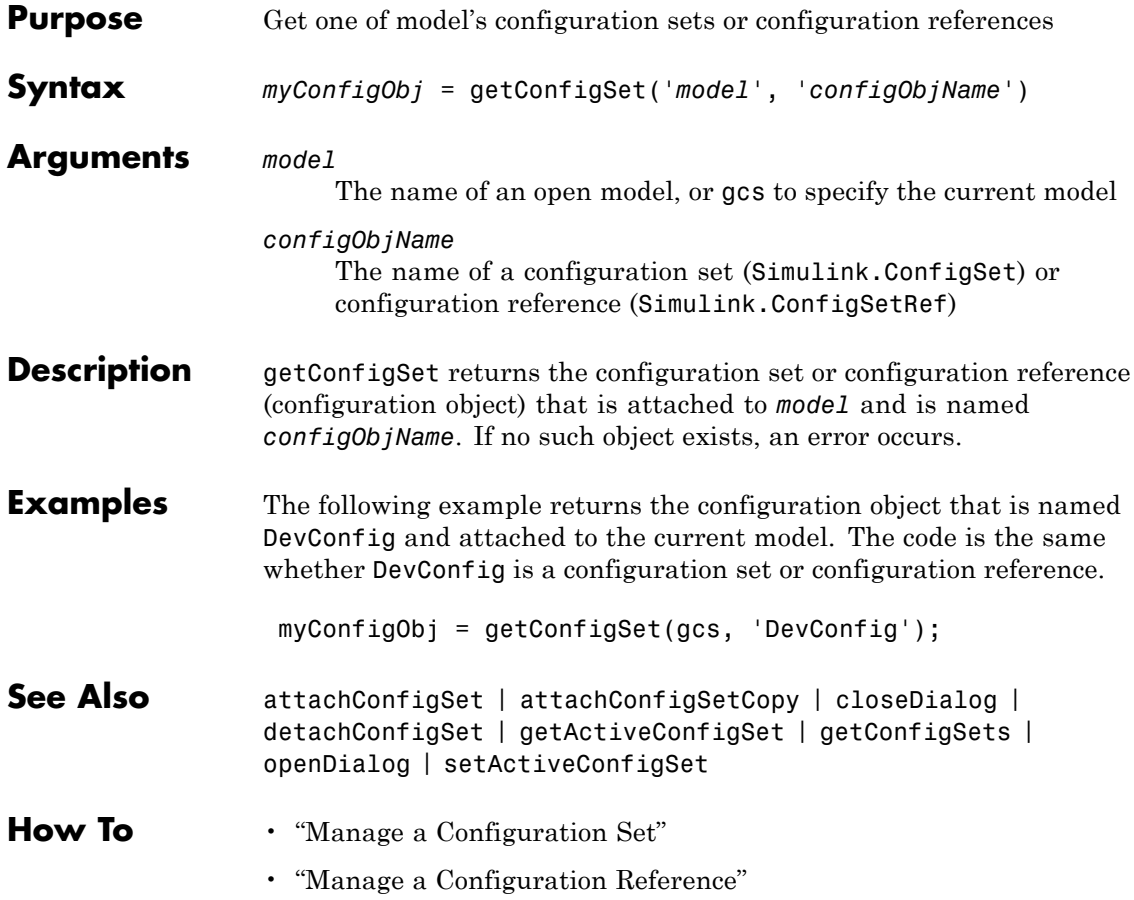

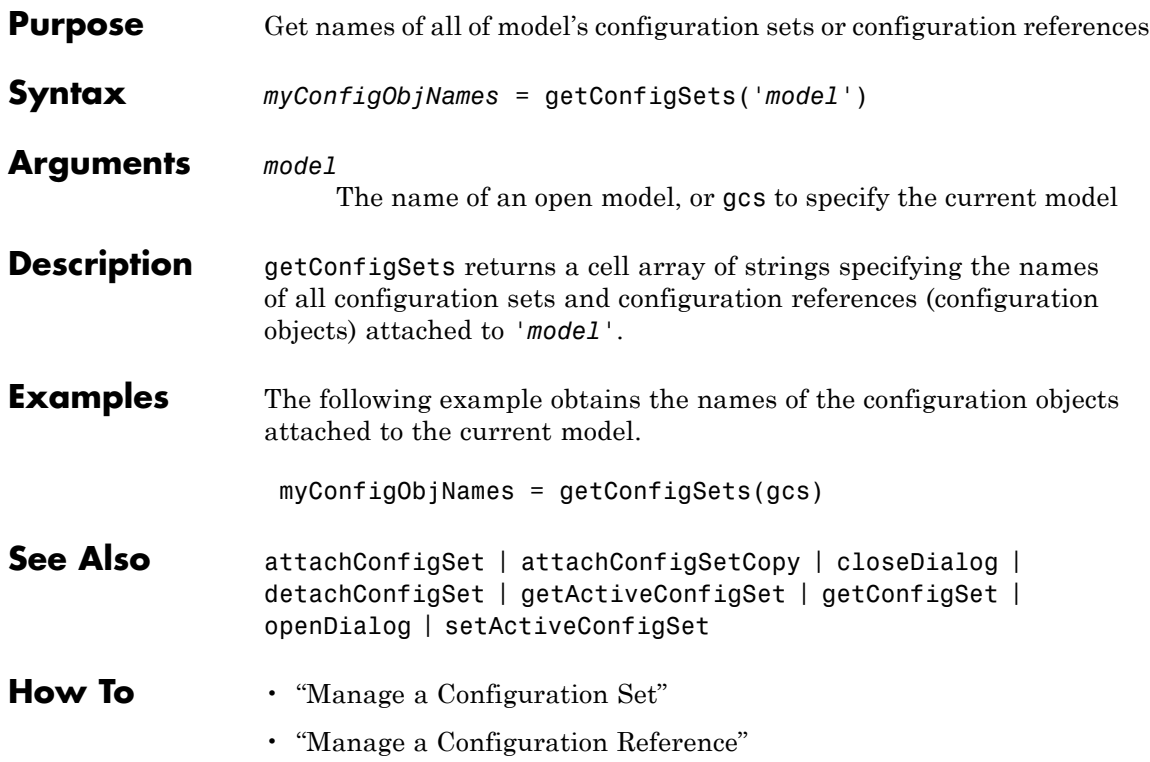

# **getfullname**

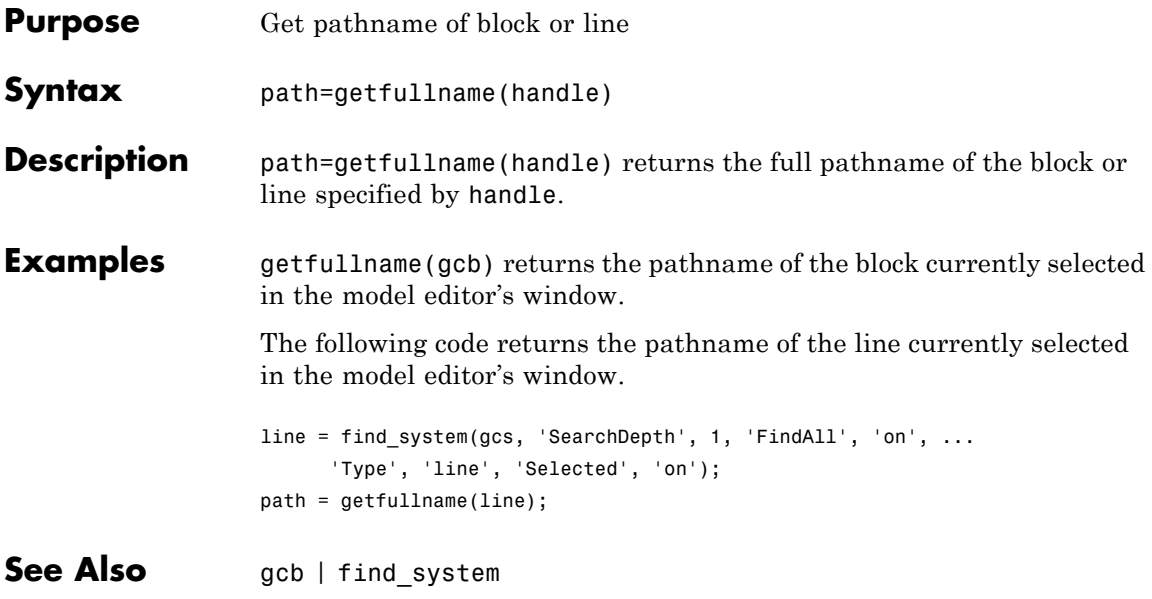

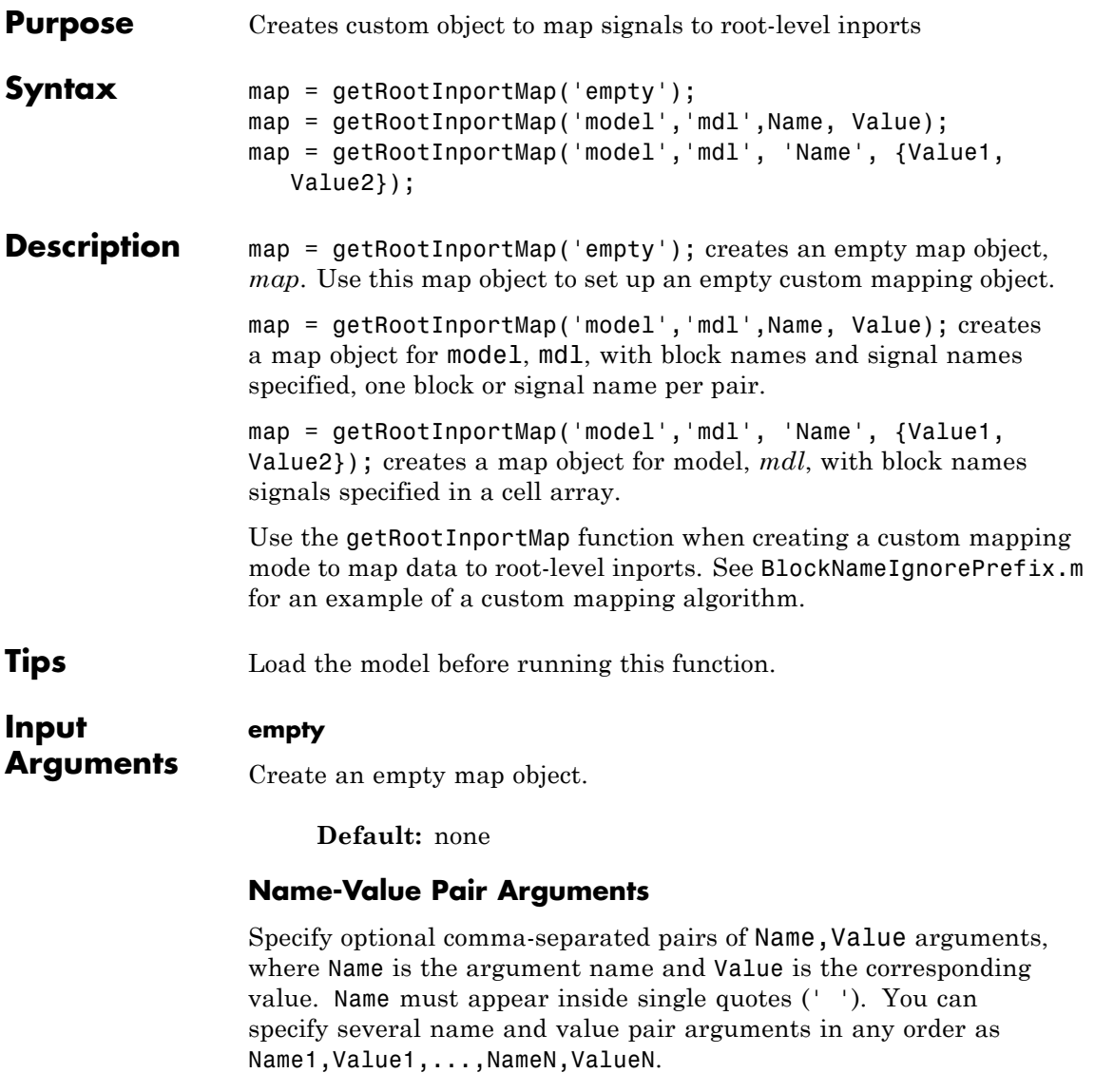

# **blockName**

Block names of root-level input ports. The tool assigns data to ports according to the name of the root-inport block. If the tool finds a data element whose name matches the name of a root-inport block, it maps the data to the corresponding port.

The value for this argument can be:

Block name of root-level input ports. Cell array containing multiple block names of root-level input ports.

**Default:** None

#### **signalName**

Signal names to be mapped. The tool assigns data to ports according to the name of the signal on the port. If the tool finds a data element whose name matches the name of a signal at a port, it maps the data to the corresponding port.

The value for this argument can be:

Signal name to be mapped. Cell array containing multiple signal names of signals to be mapped.

**Default:** None

#### **map**

**Output**

**Arguments** Custom object that you can use to map data to root-level input port.

# **Examples Empty Mapping Object**

Create an empty custom mapping object.

```
map = getRootInportMap('empty')
```
 $map =$ 

1x0 empty Simulink.iospecification.InputMap Package: Simulink.iospecification

```
Properties:
  Type
  DataSourceName
  Destination
```
## **Simple Mapping Object**

Create a simple mapping object using a MATLAB time series object.

Create a time series object, signalIn1.

```
signalIn1 = timeseries((1:10)');
```

```
Common Properties:
           Name: 'unnamed'
           Time: [10x1 double]
        TimeInfo: [1x1 tsdata.timemetadata]
            Data: [10x1 double]
        DataInfo: [1x1 tsdata.datametadata]
```
Create a mapping object for the time series object for the model, *matlabroot*\help\toolbox\simulink\examples\ex\_minportsOnlyModel.

```
map = getRootInportMap('model','ex minportsOnlyModel',...
'blockName','In1','signalname','signalIn1')
```

```
map =
```
Simulink.iospecification.InputMap Package: Simulink.iospecification

Properties: Type: 'Inport' DataSourceName: 'signalIn1' Destination: [1x1 Simulink.iospecification.Destination]

# **Mapping Object with Vectors**

Create a mapping object using vectors of block names and signal names for the model *matlabroot*\help\toolbox\simulink\examples\ex\_minportsOnlyModel.

Create a mapping object of vectors.

```
map = getRootInportMap('model','ex minportsOnlyModel',...
'blockName',{'In1' 'In2'}, ...
'signalname',{'signalIn1' 'signalIn2'});
```
**•** "Create Custom Mapping File Function"

**Related Examples**

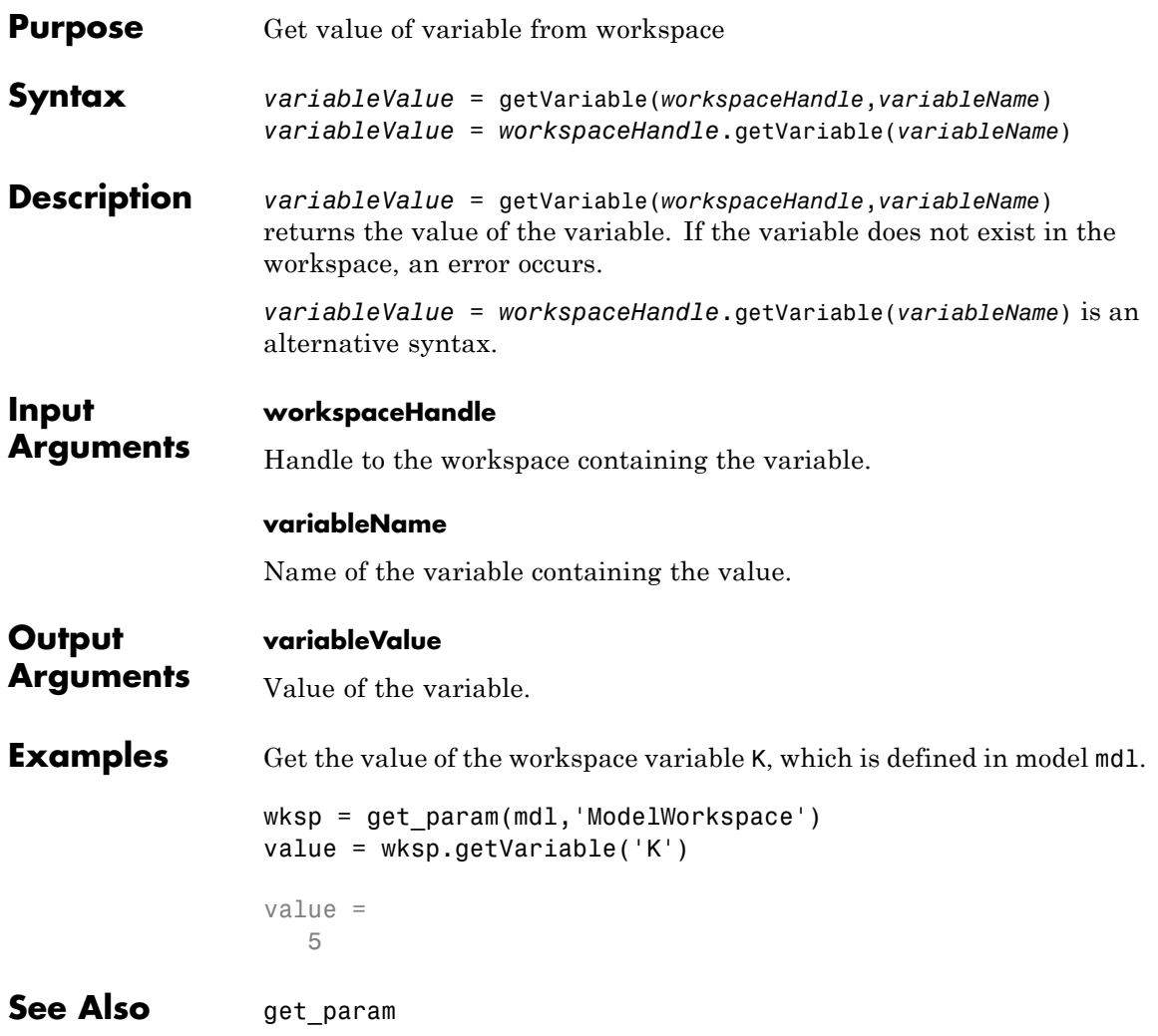

# **hasVariable**

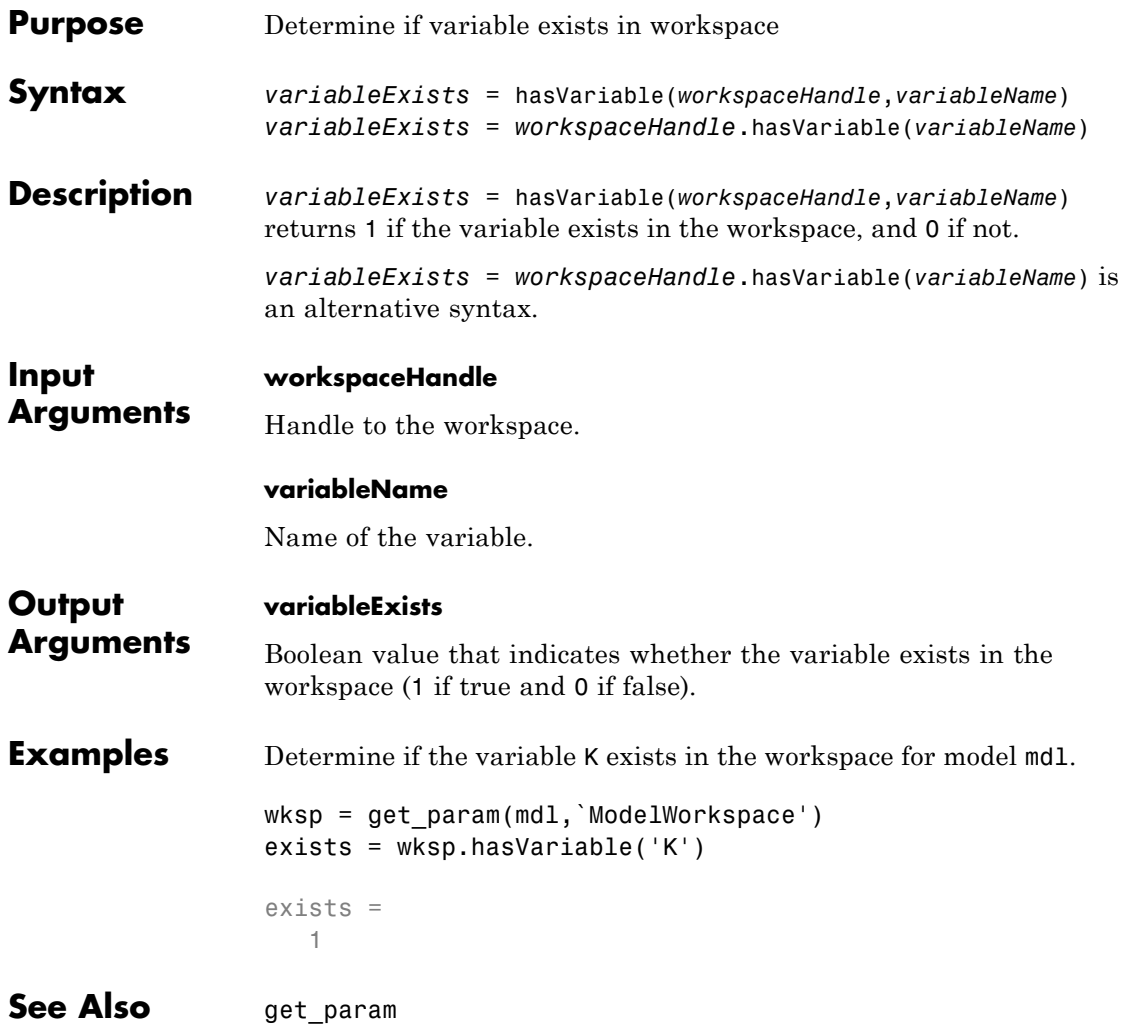

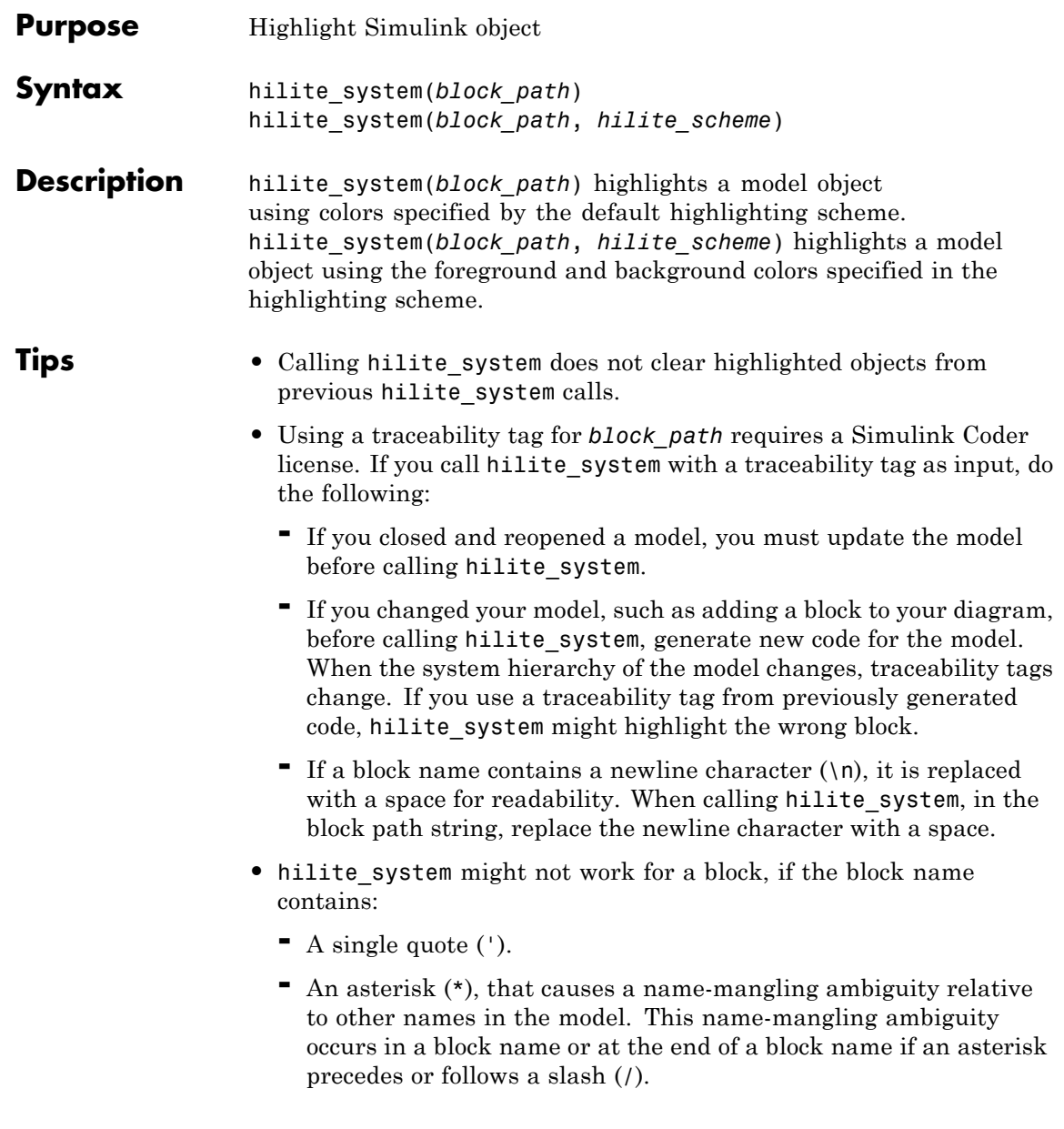

**-** The character (char(255)).

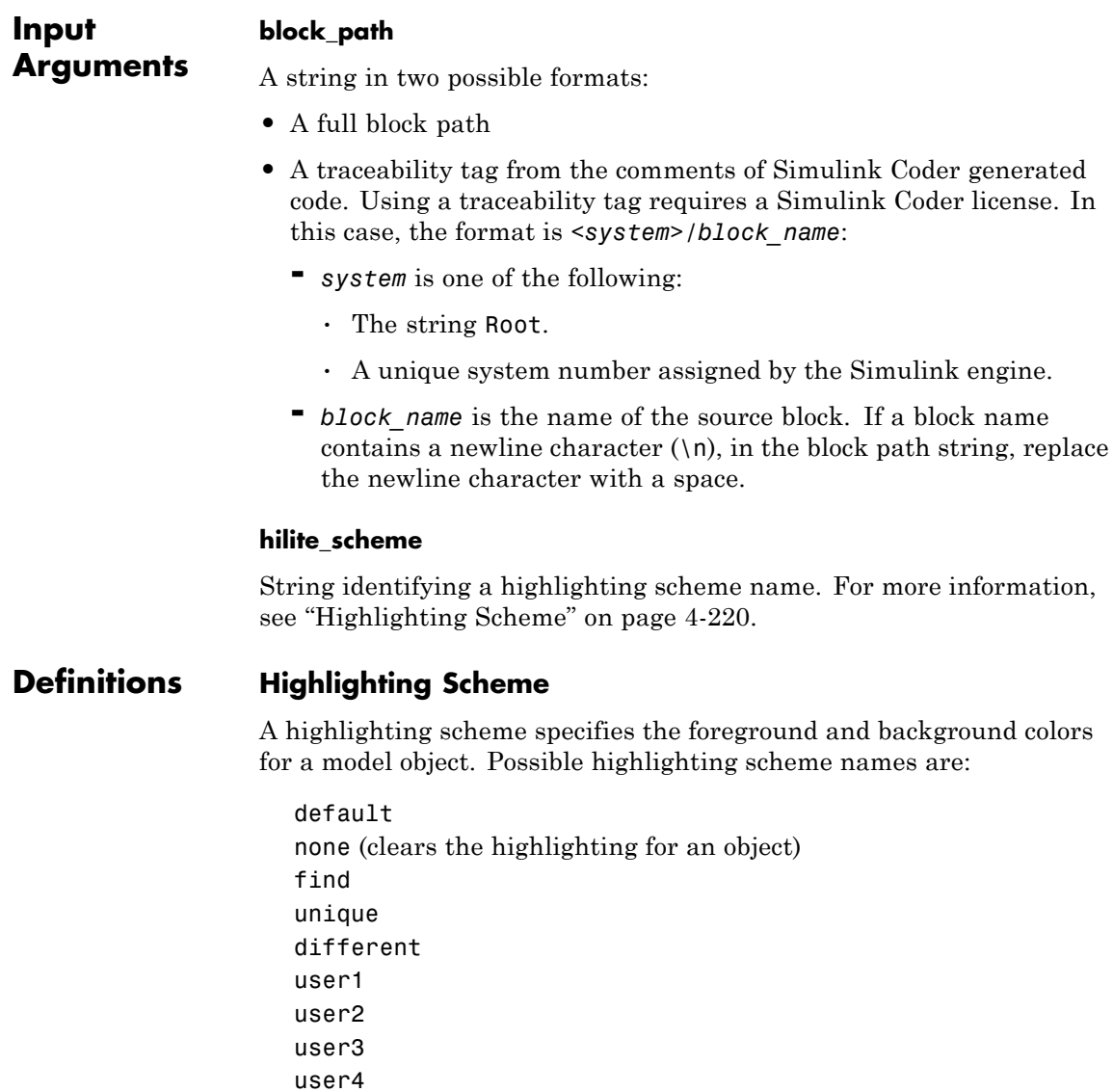

user5

You can alter the specification for a highlighting scheme by using the following command:

set param(0, 'HiliteAncestorsData', *HILITE\_DATA*)

*HILITE\_DATA* is a MATLAB structure array with the following fields:

- **•** 'HiliteType': string specifying a highlighting scheme.
- **•** 'ForegroundColor': string specifying a foreground "Color" on page 4-221.
- **•** 'BackgroundColor': string specifying a background "Color" on page 4-221.

# **Color**

The supported color strings for foreground and background colors are:

black white gray red orange yellow green darkGreen blue lightBlue cyan magenta

**Examples** Open the example model sldemo f14, and use the block path to highlight the Controller block.

hilite system('sldemo f14/Controller')

In the model diagram, the Controller block is highlighted yellow.

If you have a Simulink Coder license, you can trace generated code to the corresponding source system or block in a model:

- **1** Open the example model sldemo f14. Open the Configuration Parameters dialog box, go to the **Solver** pane, and set solver parameters as follows:
	- **•** Set the solver **Type** to Fixed-step.
	- **•** Set **Fixed step size** to 0.1.
- **2** Generate code for the sldemo\_f14 model.
- **3** In an editor or within an HTML code generation report, open a generated source or header file.
- **4** As you review lines of code, note traceability tags that correspond to code of interest. To highlight a block using a traceability tag, enter:

```
hilite system('<Root>/alpha, rad')
```
The following figure shows block alpha, rad highlighted.
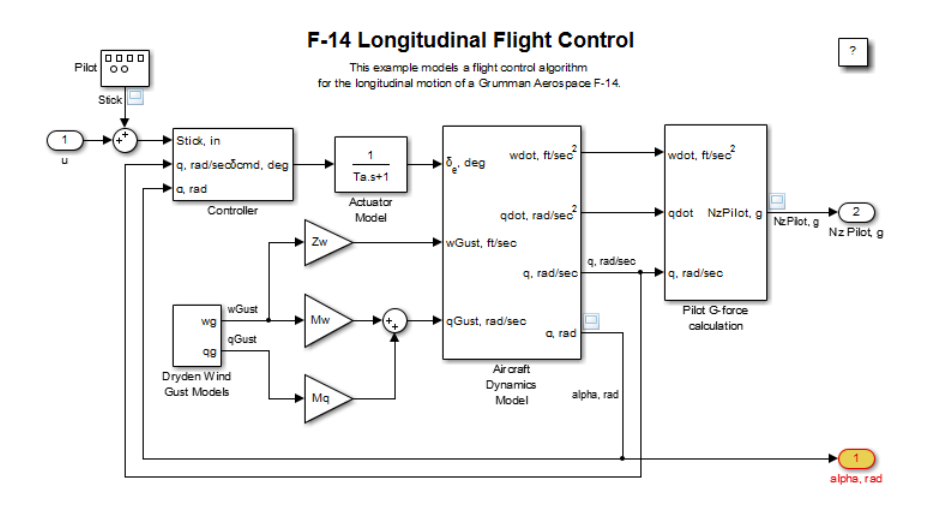

You can also use the hilite\_system command to highlight a block within a subsystem. Specify the Aircraft Dynamics Model subsystem using its traceability tag.

hilite\_system('<S1>/Vertical Channel')

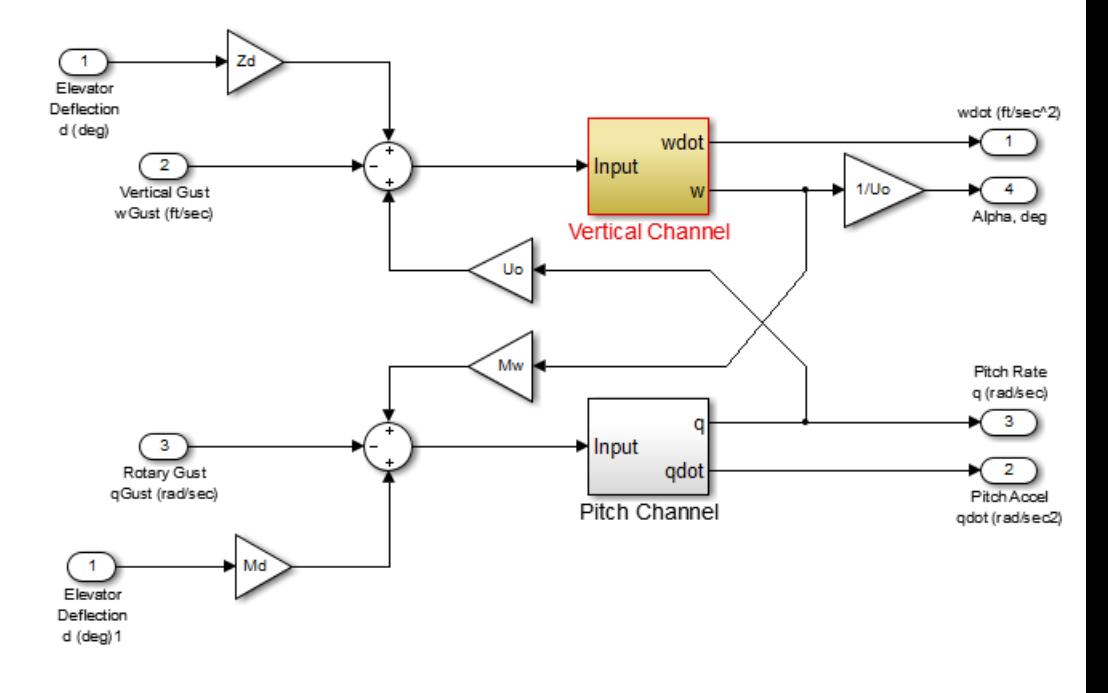

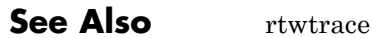

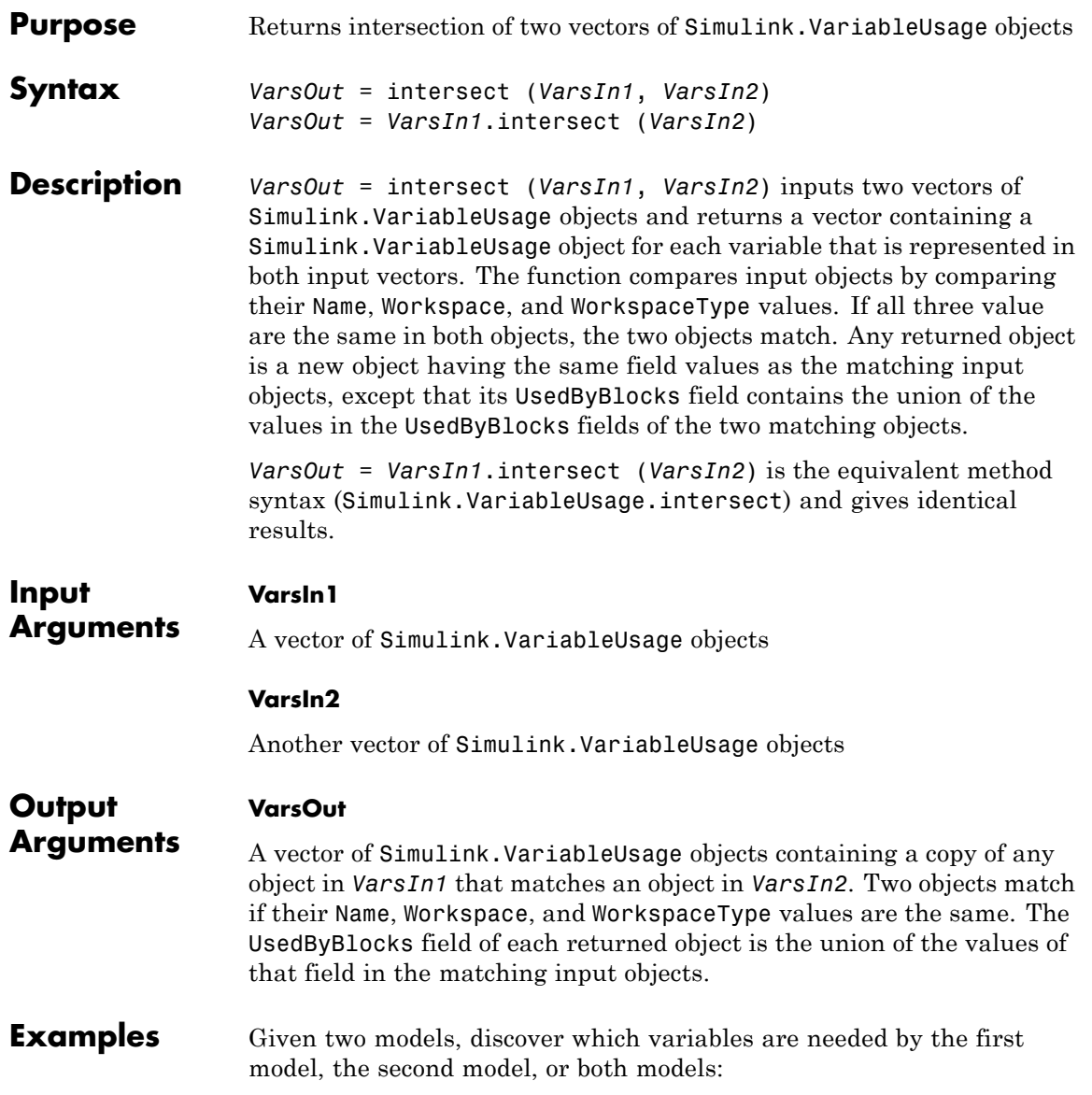

### **intersect**

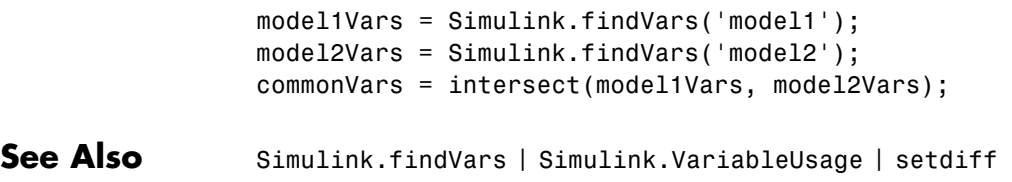

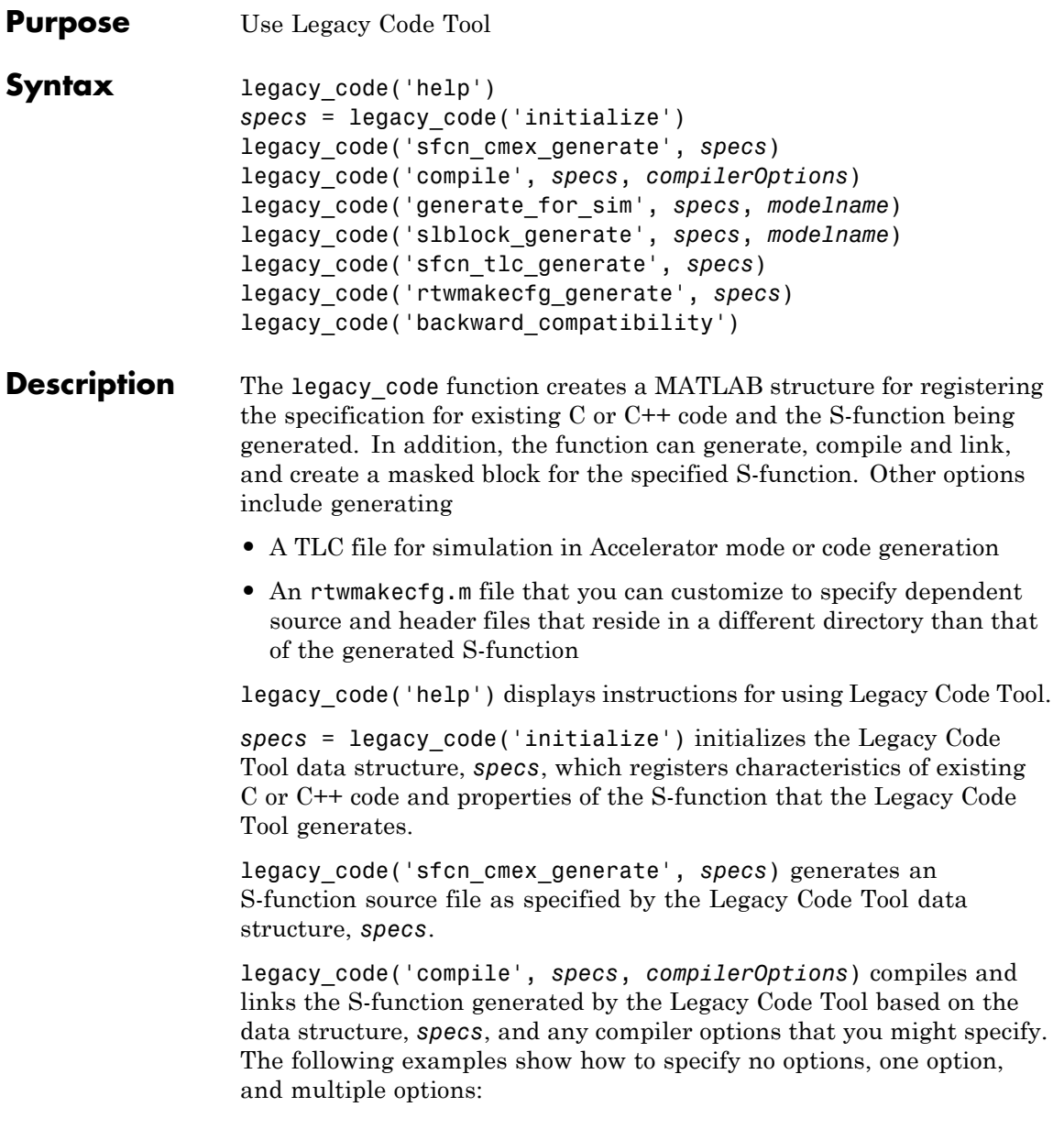

```
legacy_code('compile', s);
legacy code('compile', s, '-DCOMPILE VALUE1=1');
legacy_code('compile', s,...
        {'-DCOMPILE_VALUE1=1', '-DCOMPILE_VALUE2=2',...
 '-DCOMPILE_VALUE3=3'});
```
legacy\_code('generate\_for\_sim', *specs*, *modelname*) generates, compiles, and links the S-function in a single step. If the Options.useTlcWithAccel field of the Legacy Code Tool data structure is set to logical 1 (true), the function also generates a TLC file for accelerated simulations.

legacy\_code('slblock\_generate', *specs*, *modelname*) generates a masked S-Function block for the S-function generated by the Legacy Code Tool based on the data structure, *specs*. The block appears in the Simulink model specified by modelname. If you omit modelname, the block appears in an empty model editor window.

legacy\_code('sfcn\_tlc\_generate', *specs*) generates a TLC file for the S-function generated by the Legacy Code Tool based on the data structure, *specs*. This option is relevant if you want to:

- **•** Force Accelerator mode in Simulink software to use the TLC inlining code of the generated S-function. See the description of the ssSetOptions SimStruct function and SS\_OPTION\_USE\_TLC\_WITH\_ACCELERATOR S-function option for more information.
- **•** Use Simulink Coder software to generate code from your Simulink model. For more information, see "Integrate External Code Using Legacy Code Tool".

legacy\_code('rtwmakecfg\_generate', *specs*) generates an rtwmakecfg.m file for the S-function generated by the Legacy Code Tool based on the data structure, *specs*. This option is relevant only if you use Simulink Coder software to generate code from your Simulink model. For more information, see "Use rtwmakecfg.m API to Customize Generated Makefiles" and "Integrate External Code Using Legacy Code Tool" in the Simulink Coder documentation.

legacy\_code('backward\_compatibility') automatically updates syntax for using Legacy Code Tool, as made available from MATLAB Central in releases before R2006b, to the supported syntax described in this reference page and in "Integrate C Functions Using Legacy Code Tool".

#### **Input Arguments** *specs* A structure with the following fields:

#### **Name the S-function**

SFunctionName (Required)  $- A$  string specifying a name for the S-function to be generated by the Legacy Code Tool.

### **Define Legacy Code Tool Function Specifications**

- **•** InitializeConditionsFcnSpec A nonempty string specifying a reentrant function that the S-function calls to initialize and reset states. You must declare this function by using tokens that Simulink software can interpret as explained in "Declaring Legacy Code Tool Function Specifications".
- OutputFcnSpec A nonempty string specifying the function that the S-function calls at each time step. You must declare this function by using tokens that Simulink software can interpret as explained in "Declaring Legacy Code Tool Function Specifications".
- **•** StartFcnSpec A string specifying the function that the S-function calls when it begins execution. This function can access S-function parameter arguments only. You must declare this function by using tokens that Simulink software can interpret as explained in "Declaring Legacy Code Tool Function Specifications".
- **•** TerminateFcnSpec A string specifying the function that the S-function calls when it terminates execution. This function can access S-function parameter arguments only. You must declare this function by using tokens that Simulink software

can interpret as explained in "Declaring Legacy Code Tool Function Specifications".

#### **Define Compilation Resources**

- **•** HeaderFiles A cell array of strings specifying the file names of header files required for compilation.
- **•** SourceFiles A cell array of strings specifying source files required for compilation. You can specify the source files using absolute or relative path names.
- HostLibFiles A cell array of strings specifying library files required for host compilation. You can specify the library files using absolute or relative path names.
- **•** TargetLibFiles A cell array of strings specifying library files required for target (that is, standalone) compilation. You can specify the library files using absolute or relative path names.
- IncPaths A cell array of strings specifying directories containing header files. You can specify the directories using absolute or relative path names.
- **•** SrcPaths A cell array of strings specifying directories containing source files. You can specify the directories using absolute or relative path names.
- **•** LibPaths A cell array of strings specifying directories containing host and target library files. You can specify the directories using absolute or relative path names.

#### **Specify a Sample Time**

SampleTime — One of the following:

**•** 'inherited' (default) — Sample time is inherited from the source block.

- **•** 'parameterized' Sample time is represented as a tunable parameter. Generated code can access the parameter by calling MEX API functions, such as mxGetPr or mxGetData.
- **•** Fixed Sample time that you explicitly specify. For information on how to specify sample time, see "Specify Sample Time".

If you specify this field, you must specify it last.

#### **Define S-Function Options**

 $Options - A structure that controls S-function options. The$ structure's fields include:

- **•** isMacro A logical value specifying whether the legacy code is a C macro. By default, the value is false (0).
- **•** isVolatile A logical value specifying the setting of the S-function SS\_OPTION\_NONVOLATILE option. By default, the value is true (1).
- **•** canBeCalledConditionally A logical value specifying the setting of the S-function SS\_OPTION\_CAN\_BE\_CALLED\_CONDITIONALLY option. By default, the value is true (1).
- **•** useTlcWithAccel A logical value specifying the setting of the S-function SS\_OPTION\_USE\_TLC\_WITH\_ACCELERATOR option. By default, the value is true (1).
- **•** language A string specifying either 'C' or 'C++' as the target language of the S-function that Legacy Code Tool will produce. By default, the value is 'C'.

**Note** The Legacy Code Tool can interface with C++ functions, but not C++ objects. For a work around, see "Legacy Code Tool Limitations" in the Simulink documentation.

- **•** singleCPPMexFile A logical value that, if true, specifies that generated code:
	- **—** Requires you to generate and manage an inlined S-function as only one file (.cpp) instead of two (.c and .tlc).
	- **—** Maintains model code style (level of parentheses usage and preservation of operand order in expressions and condition expressions in if statements) as specified by model configuration parameters.

By default, the value is false.

**Limitations** You cannot set the singleCPPMexFile field to true if

- **—** Options.language='C++'
- **—** You use one of the following Simulink objects with the IsAlias property set to true:

Simulink.Bus

Simulink.AliasType

Simulink.NumericType

- **—** The Legacy Code Tool function specification includes a void\* or void\*\* to represent scalar work data for a state argument
- **—** HeaderFiles field of the Legacy Code Tool structure specifies multiple header files
- **•** supportsMultipleExecInstances— A logical value specifying whether to include a call to the ssSupportsMultipleExecInstances function. By default, the value is false (0).

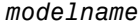

The name of a Simulink model into which Legacy Code Tool is to insert the masked S-function block generated when you specify legacy\_code with the action string 'slblock\_generate'. If you omit this argument, the block appears in an empty model editor window.

- **How To** "Integrate C Functions Using Legacy Code Tool"
	- "Integrate External Code Using Legacy Code Tool"

## **libinfo**

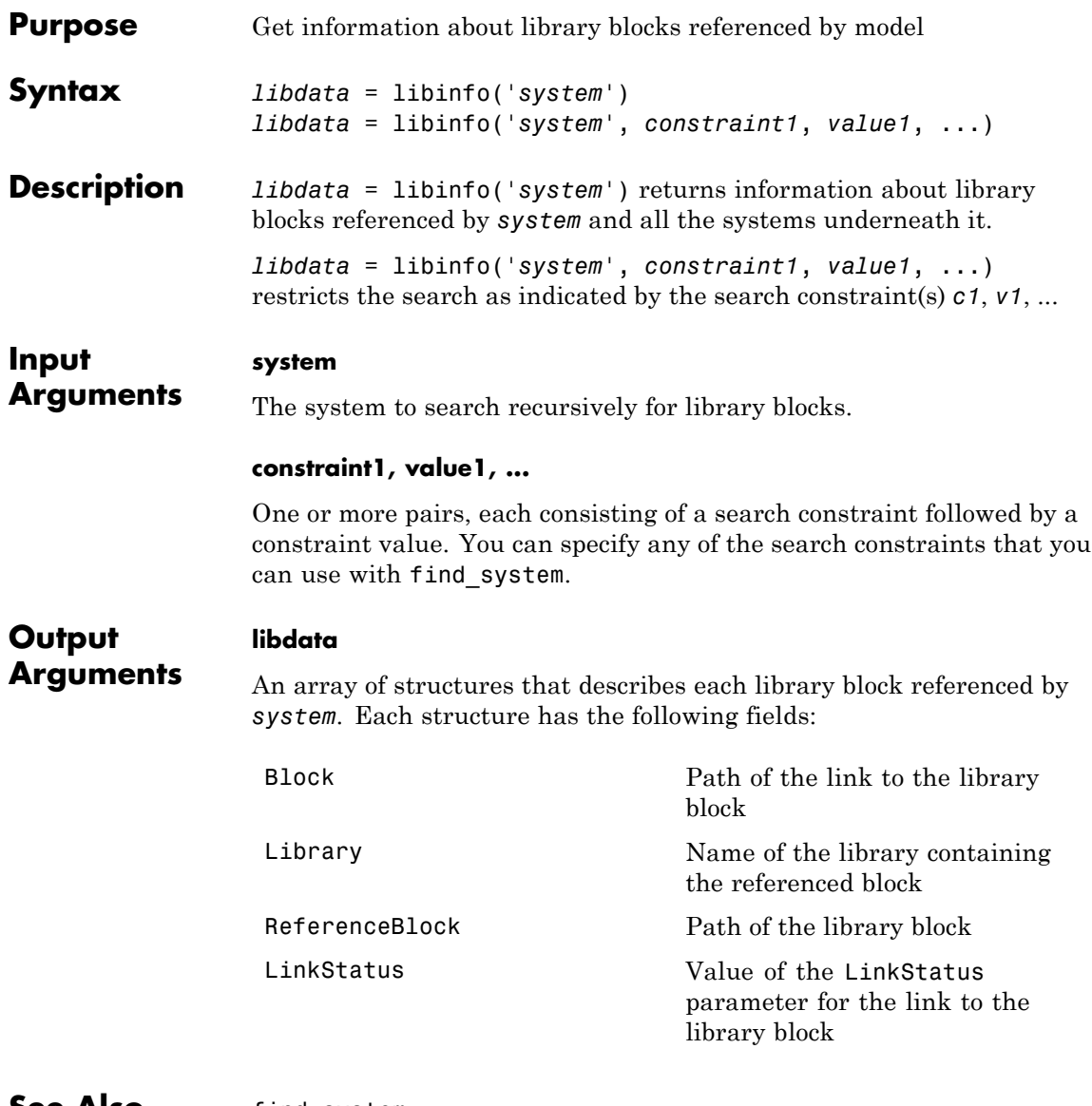

**See Also** find\_system

**How To** • "About Block Libraries and Linked Blocks"

### **linmod**

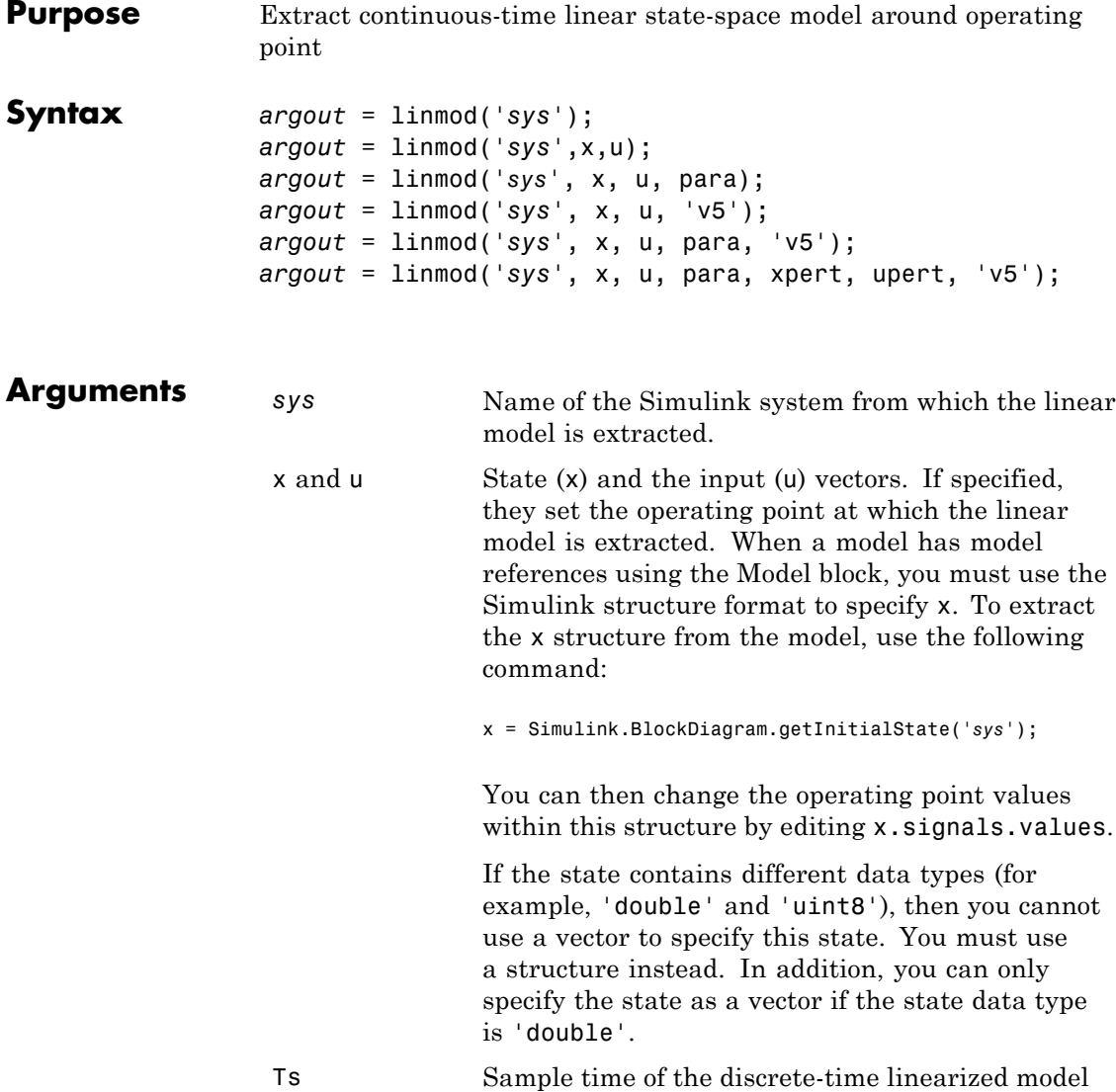

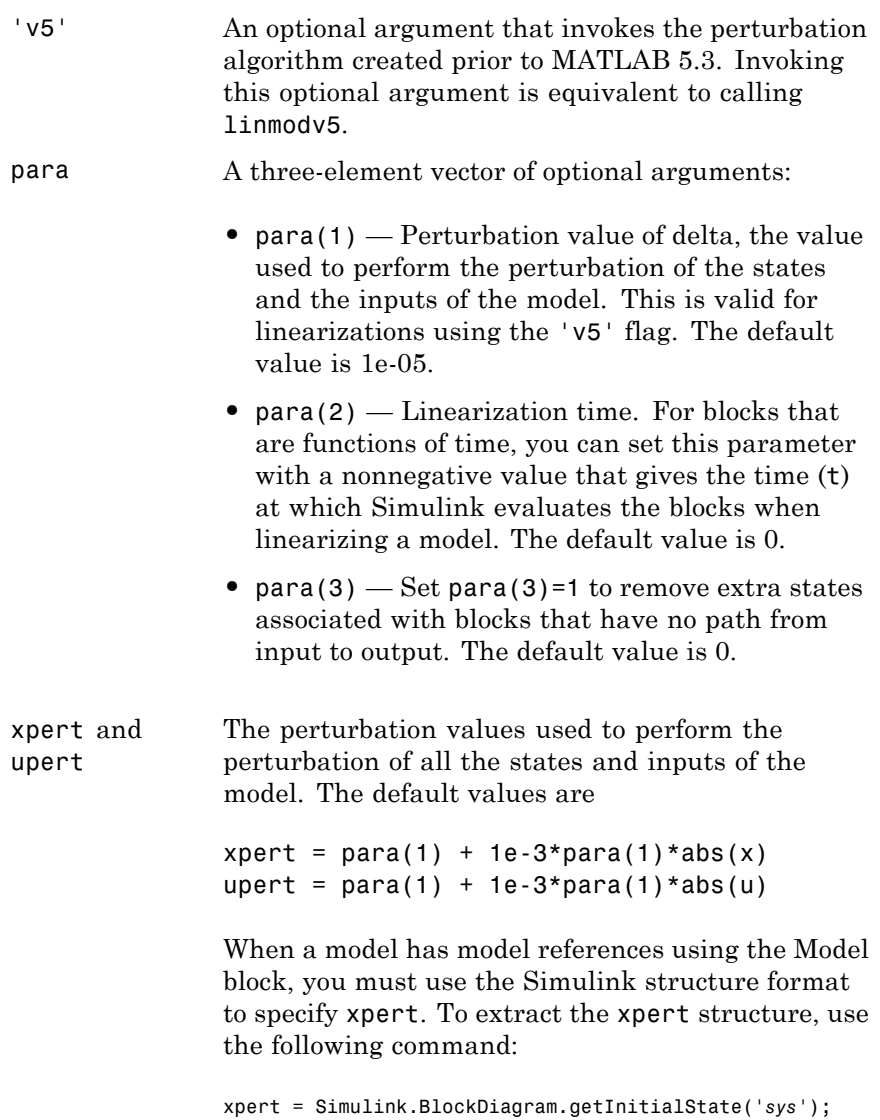

### **linmod**

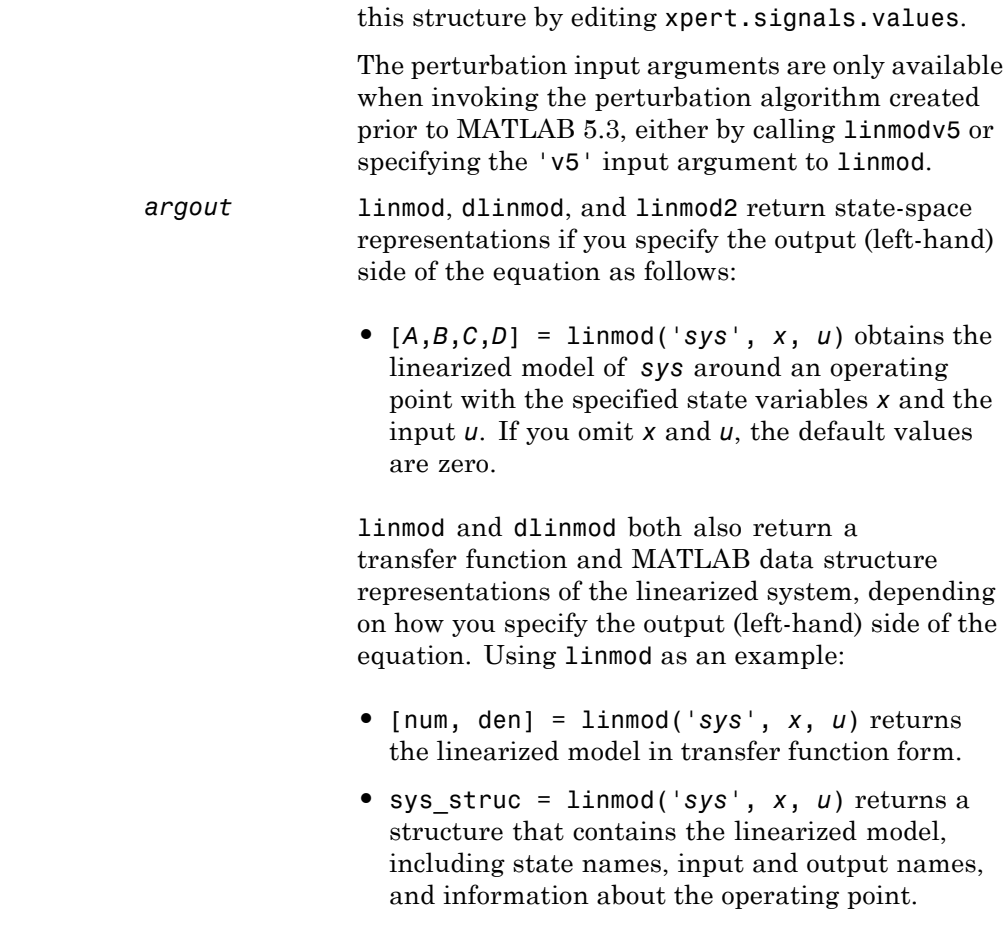

You can then change the perturbation values within

### **Description** linmod compute a linear state-space model by linearizing each block in a model individually.

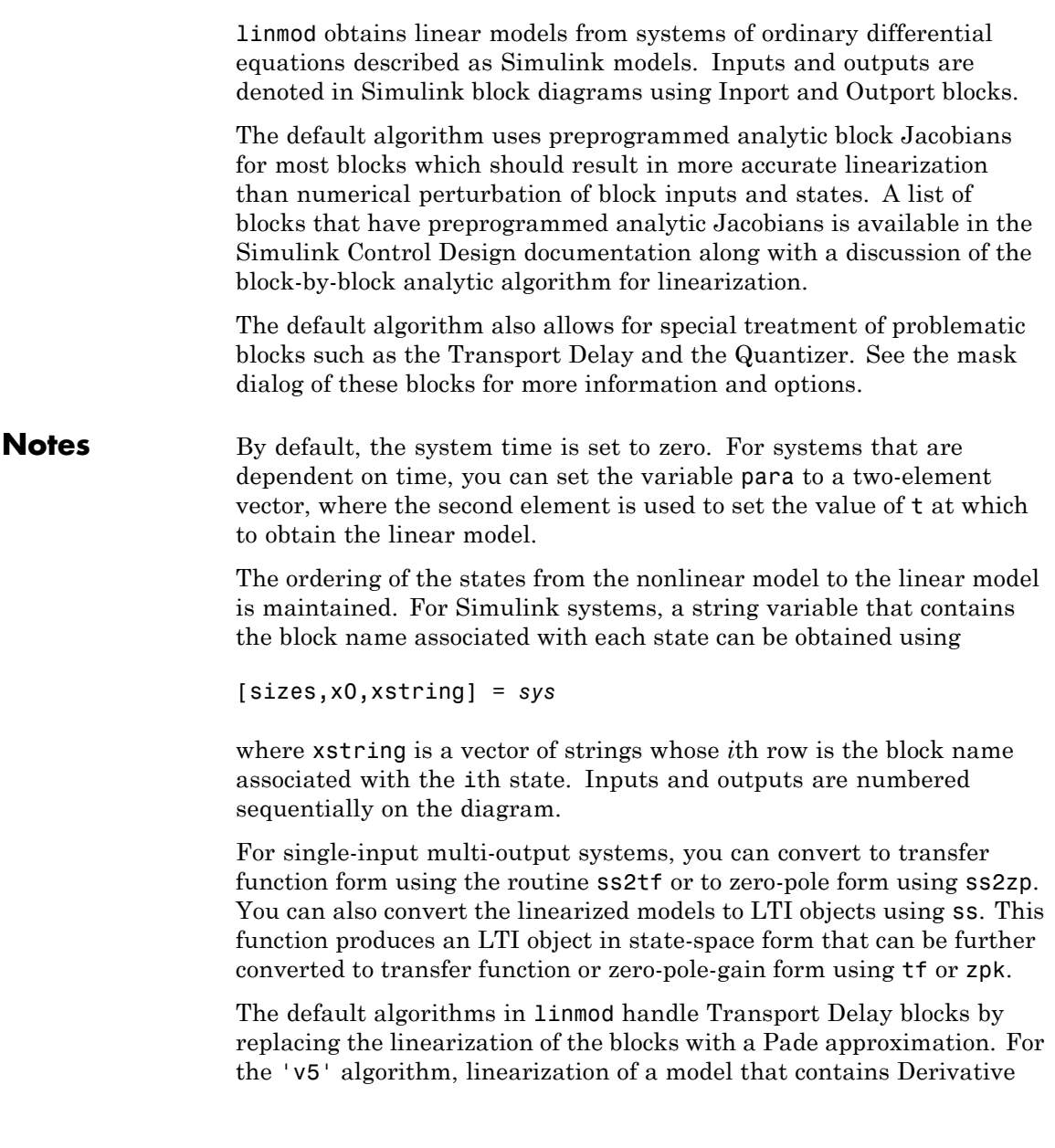

### **linmod**

or Transport Delay blocks can be troublesome. For more information, see "Linearizing Models".

**See Also** linmod | dlinmod | linmod2 | linmodv5

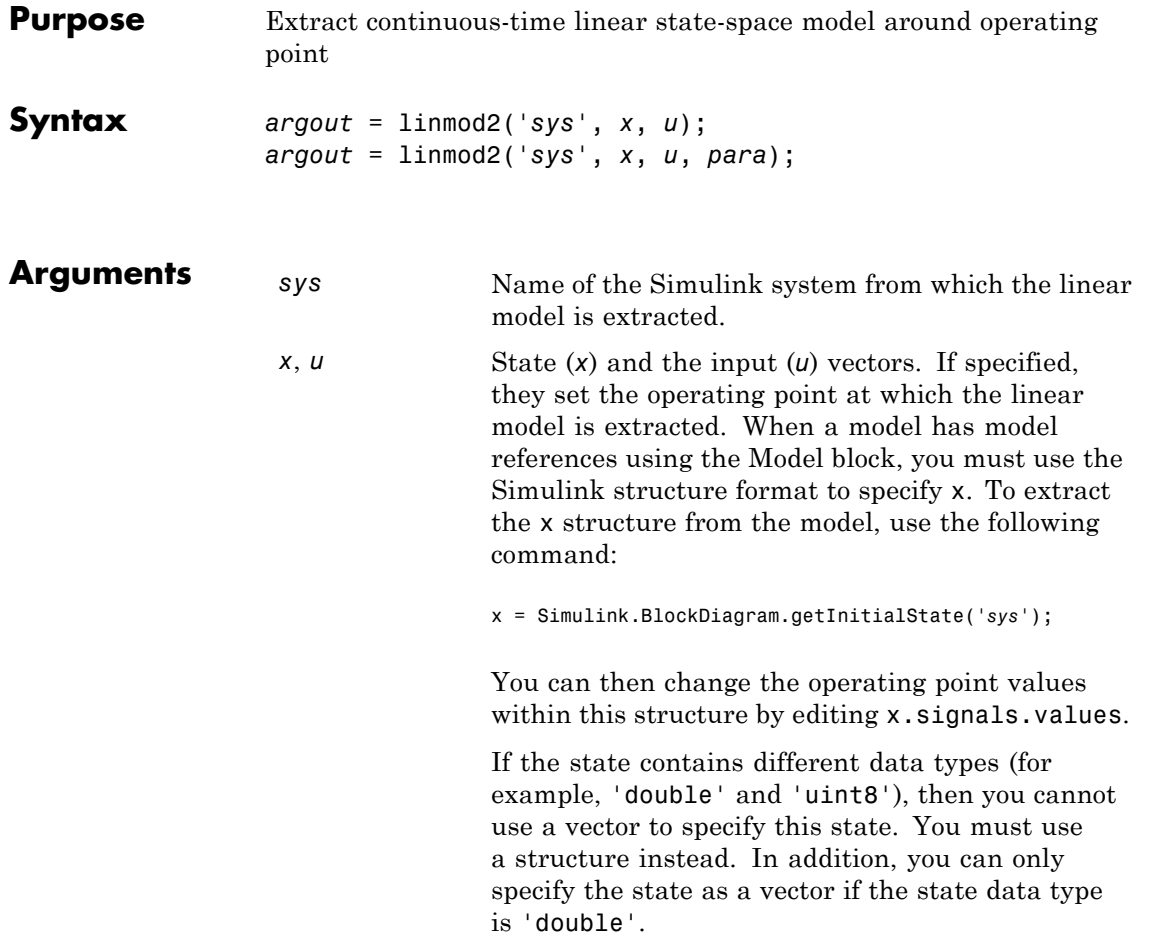

 $\mathsf{l}$ 

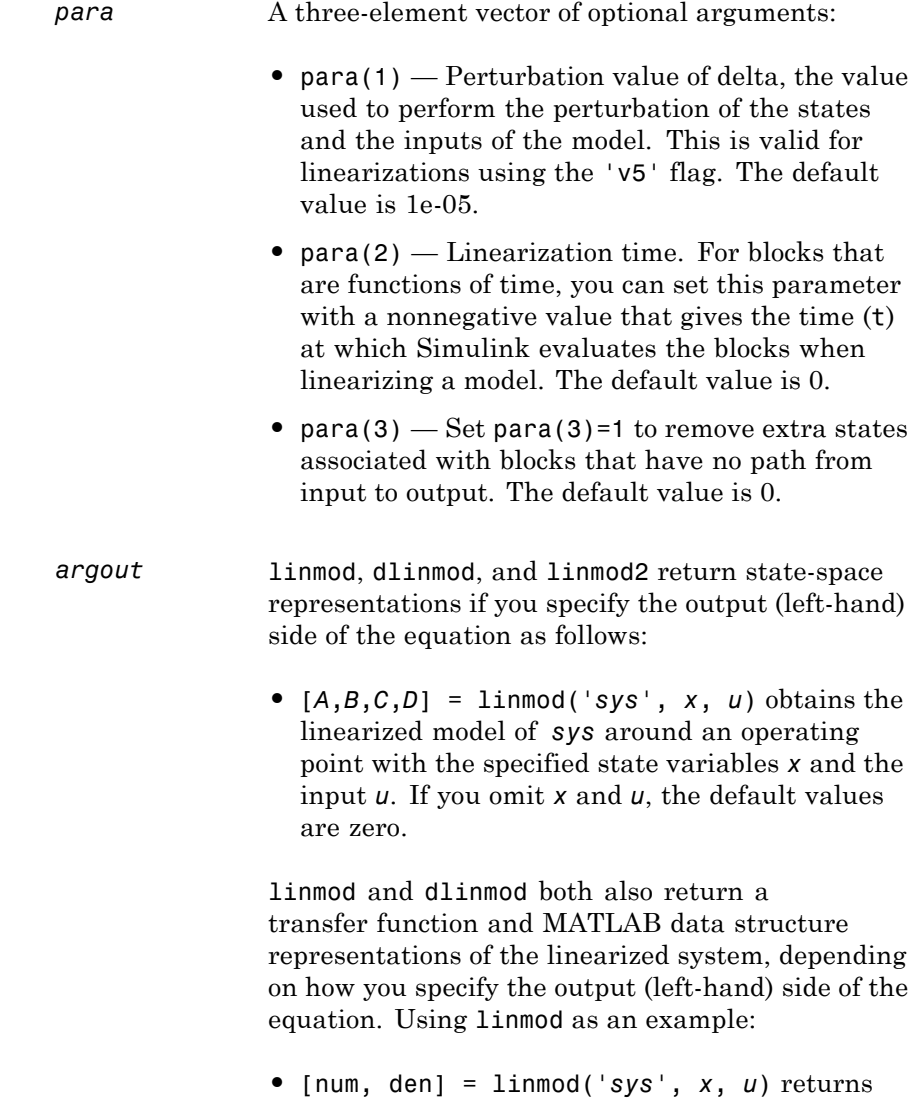

the linearized model in transfer function form.

**•** sys\_struc = linmod('*sys*', *x*, *u*) returns a structure that contains the linearized model, including state names, input and output names, and information about the operating point.

### **Description** linmod2 computes a linear state-space model by perturbing the model inputs and model states, and uses an advanced algorithm to reduce truncation error.

linmod2 obtains linear models from systems of ordinary differential equations described as Simulink models. Inputs and outputs are denoted in Simulink block diagrams using Inport and Outport blocks.

### **Notes** By default, the system time is set to zero. For systems that are dependent on time, you can set the variable para to a two-element vector, where the second element is used to set the value of t at which to obtain the linear model.

The ordering of the states from the nonlinear model to the linear model is maintained. For Simulink systems, a string variable that contains the block name associated with each state can be obtained using

[sizes,x0,xstring] = *sys*

where xstring is a vector of strings whose *i*th row is the block name associated with the ith state. Inputs and outputs are numbered sequentially on the diagram.

For single-input multi-output systems, you can convert to transfer function form using the routine ss2tf or to zero-pole form using ss2zp. You can also convert the linearized models to LTI objects using ss. This function produces an LTI object in state-space form that can be further converted to transfer function or zero-pole-gain form using tf or zpk.

The default algorithms in linmod and dlinmod handle Transport Delay blocks by replacing the linearization of the blocks with a Pade approximation. For more information, see "Linearizing Models".

See Also linmod | dlinmod | linmodv5

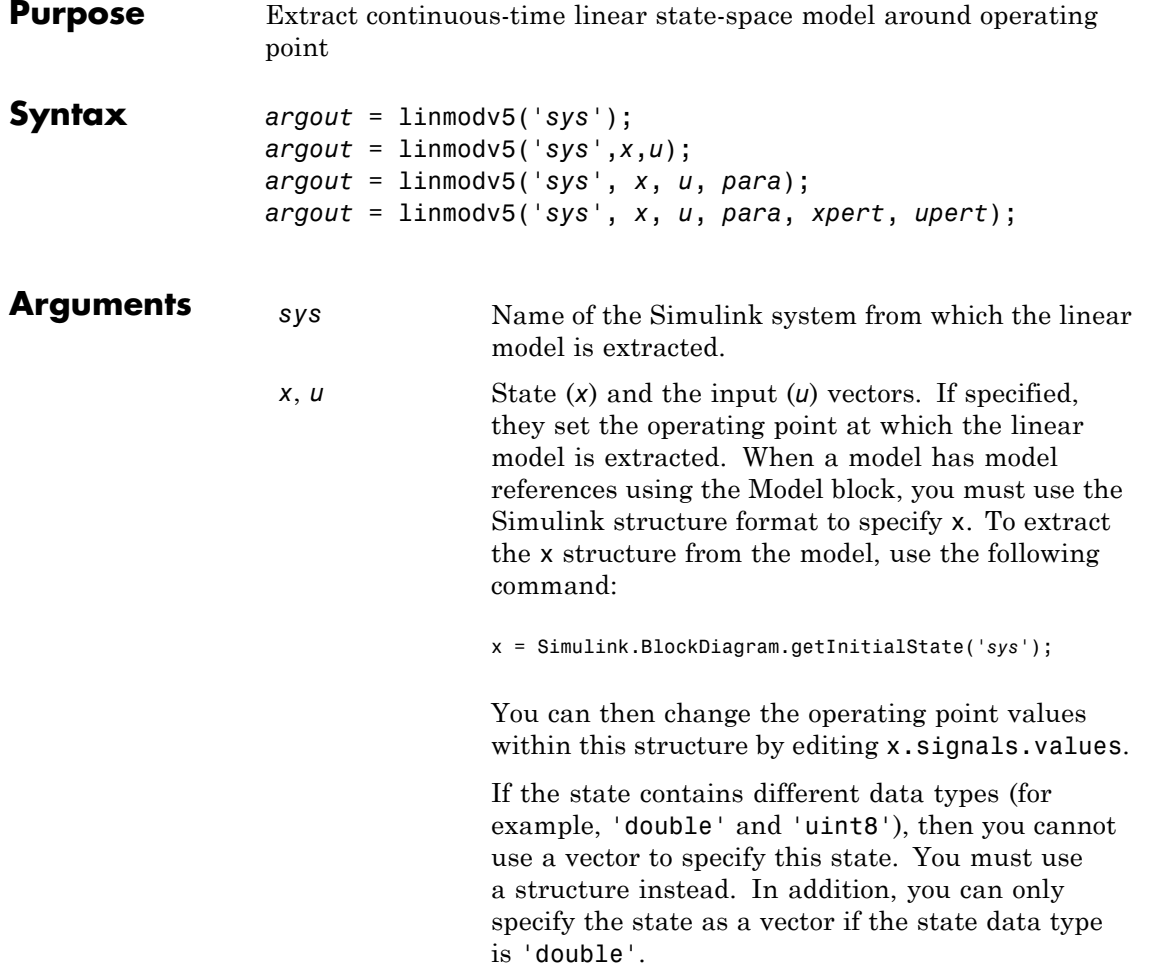

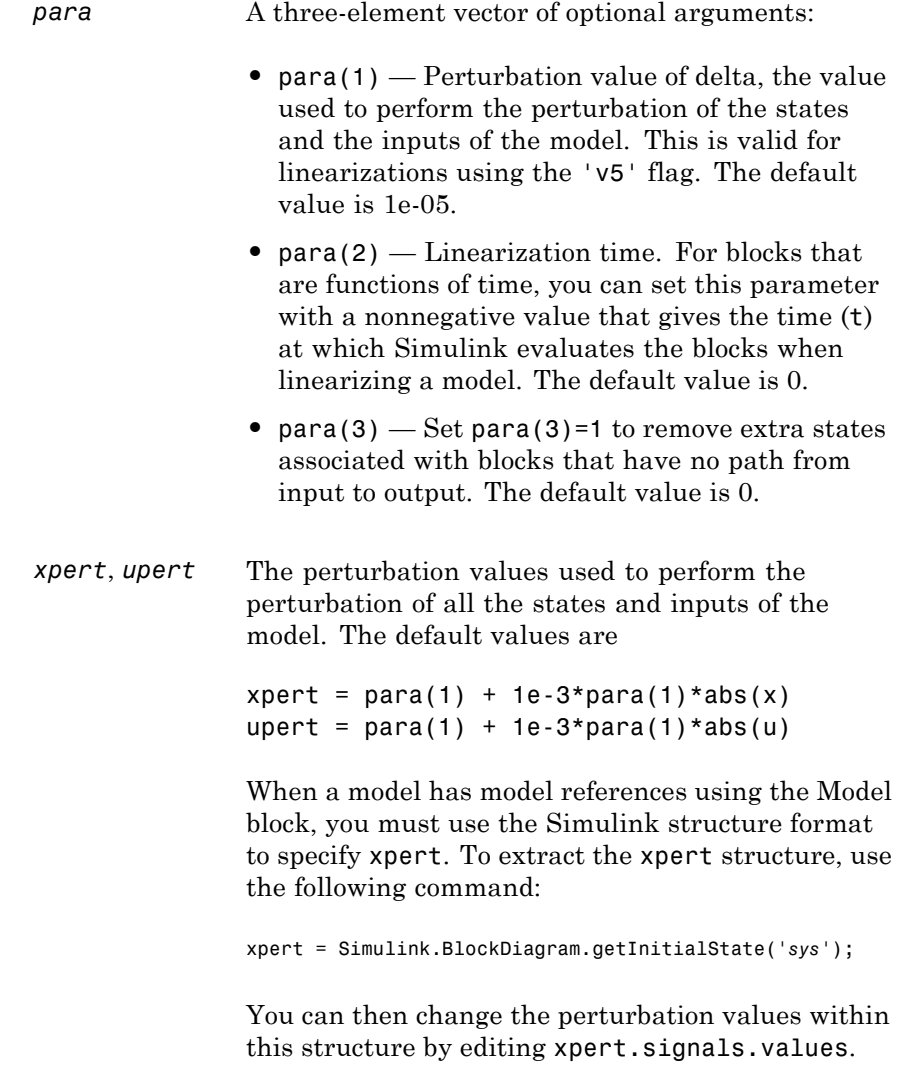

The perturbation input arguments are only available when invoking the perturbation algorithm created

prior to MATLAB 5.3, either by calling linmodv5 or specifying the 'v5' input argument to linmod.

*argout* linmod, dlinmod, and linmod2 return state-space representations if you specify the output (left-hand) side of the equation as follows:

> •  $[A,B,C,D] = \text{limmod}('sys', x, u)$  obtains the linearized model of *sys* around an operating point with the specified state variables *x* and the input *u*. If you omit *x* and *u*, the default values are zero.

> linmod and dlinmod both also return a transfer function and MATLAB data structure representations of the linearized system, depending on how you specify the output (left-hand) side of the equation. Using linmod as an example:

- **•** [num, den] = linmod('*sys*', *x*, *u*) returns the linearized model in transfer function form.
- **•** sys\_struc = linmod('*sys*', *x*, *u*) returns a structure that contains the linearized model, including state names, input and output names, and information about the operating point.

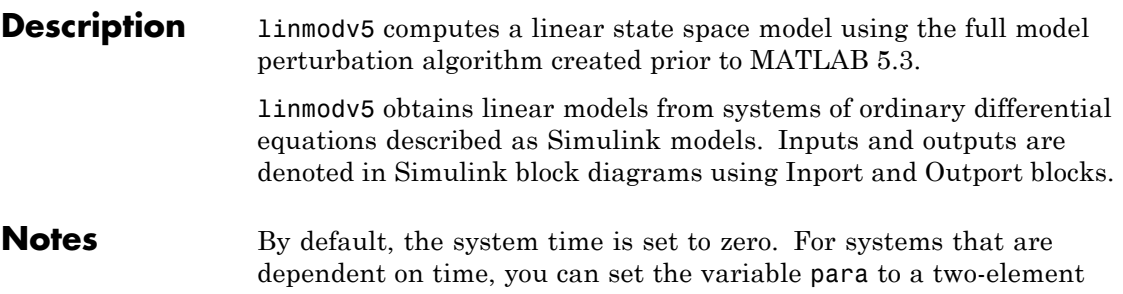

vector, where the second element is used to set the value of t at which to obtain the linear model.

The ordering of the states from the nonlinear model to the linear model is maintained. For Simulink systems, a string variable that contains the block name associated with each state can be obtained using

```
[sizes,x0,xstring] = sys
```
where xstring is a vector of strings whose *i*th row is the block name associated with the ith state. Inputs and outputs are numbered sequentially on the diagram.

For single-input multi-output systems, you can convert to transfer function form using the routine ss2tf or to zero-pole form using ss2zp. You can also convert the linearized models to LTI objects using ss. This function produces an LTI object in state-space form that can be further converted to transfer function or zero-pole-gain form using tf or zpk.

The default algorithms in linmod and dlinmod handle Transport Delay blocks by replacing the linearization of the blocks with a Pade approximation. For the 'v5' algorithm, linearization of a model that contains Derivative or Transport Delay blocks can be troublesome. For more information, see "Linearizing Models".

**See Also** linmod | dlinmod | linmod2

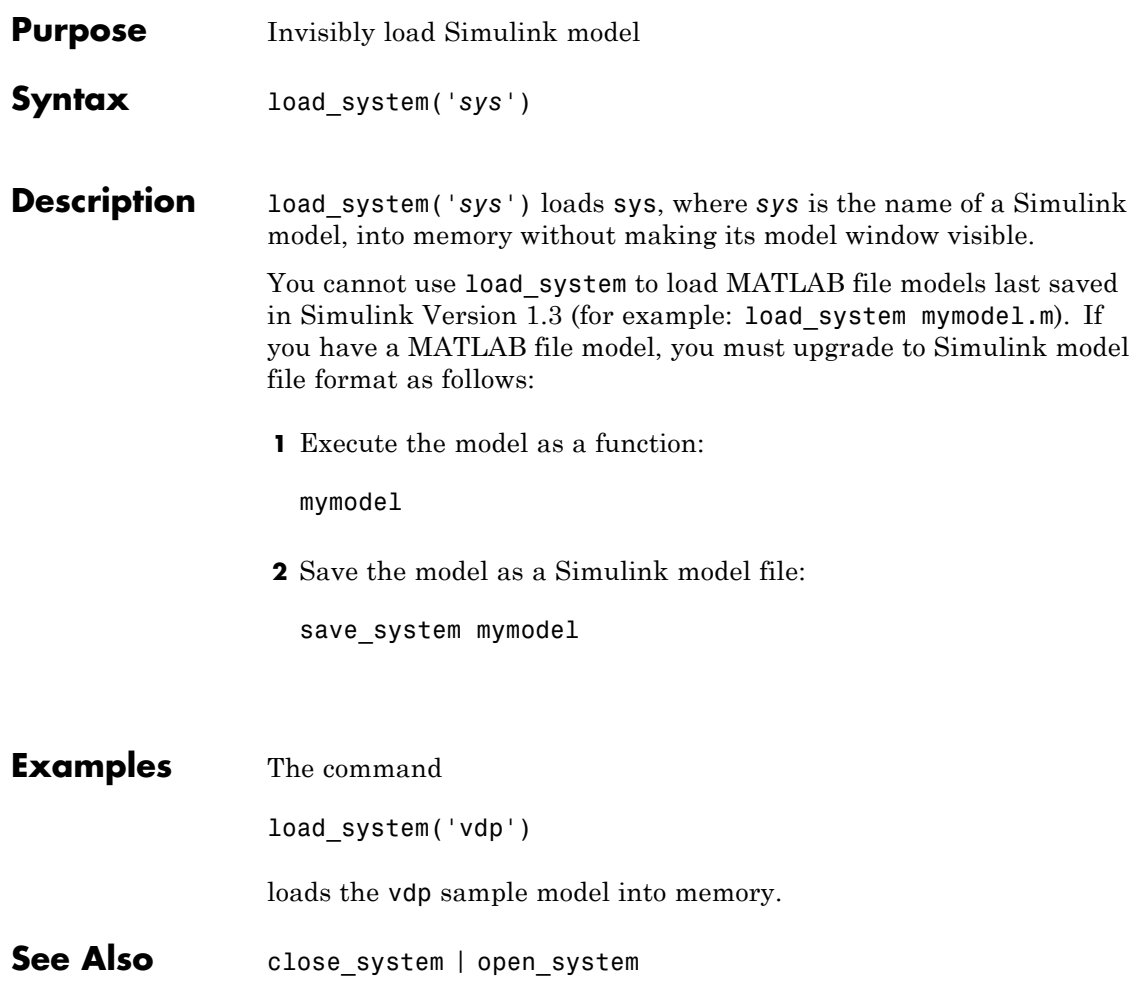

# **model**

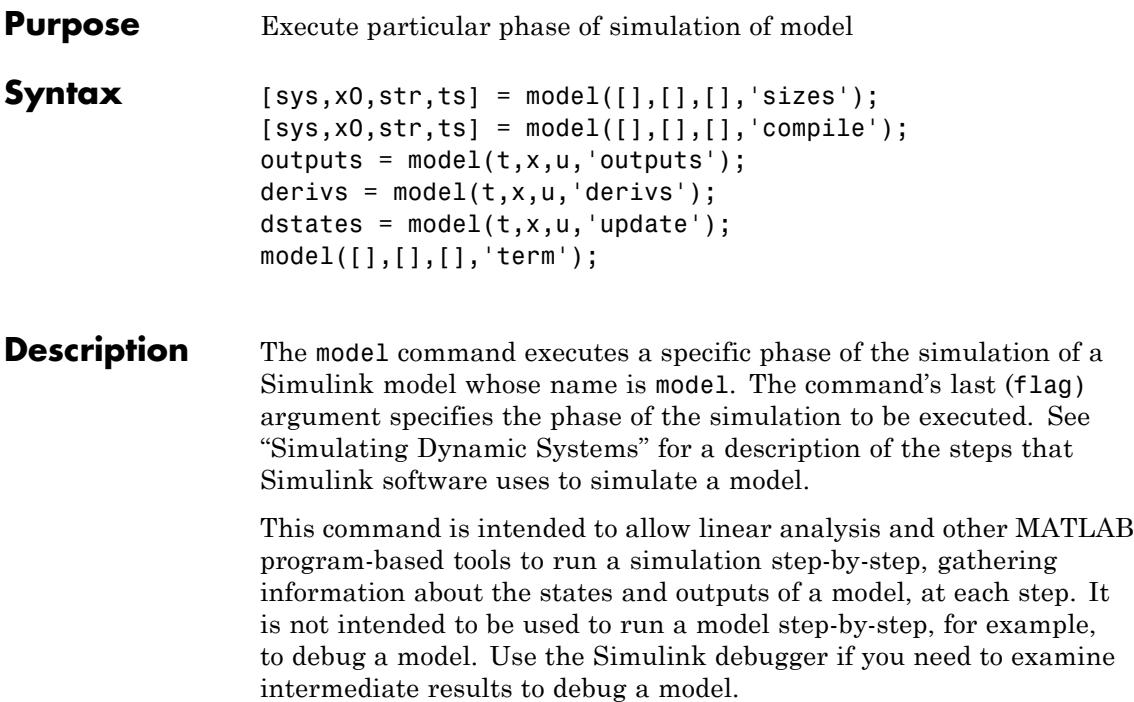

### **Arguments**

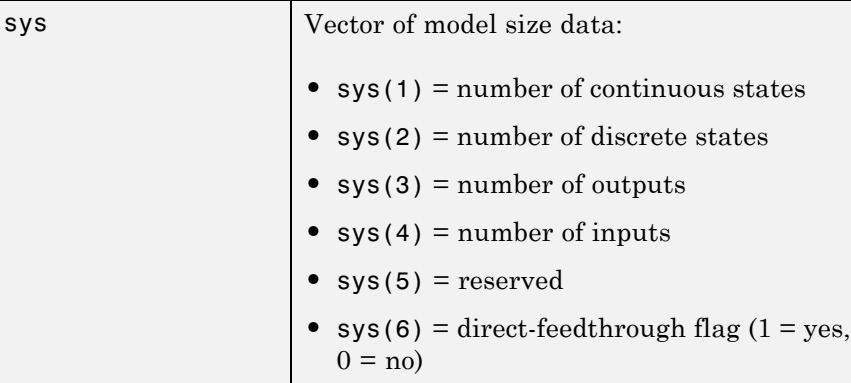

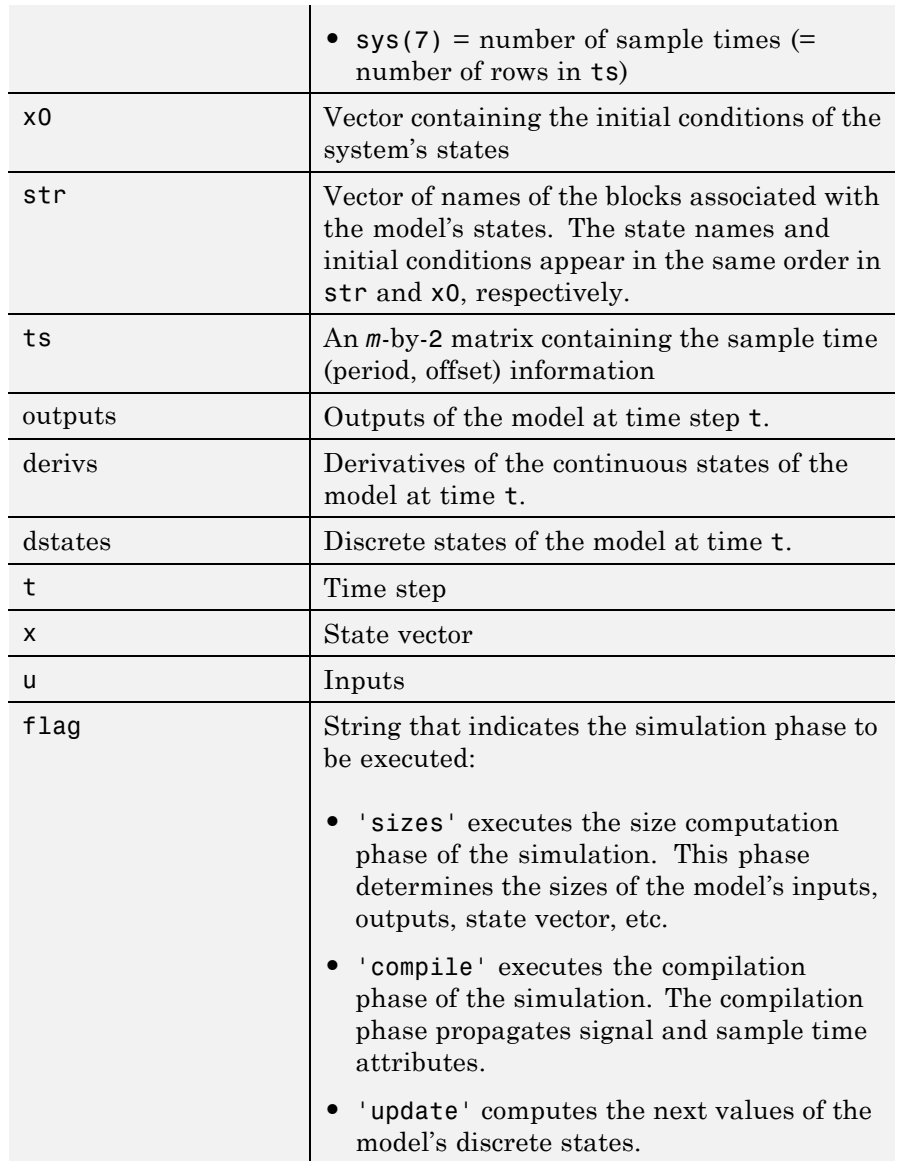

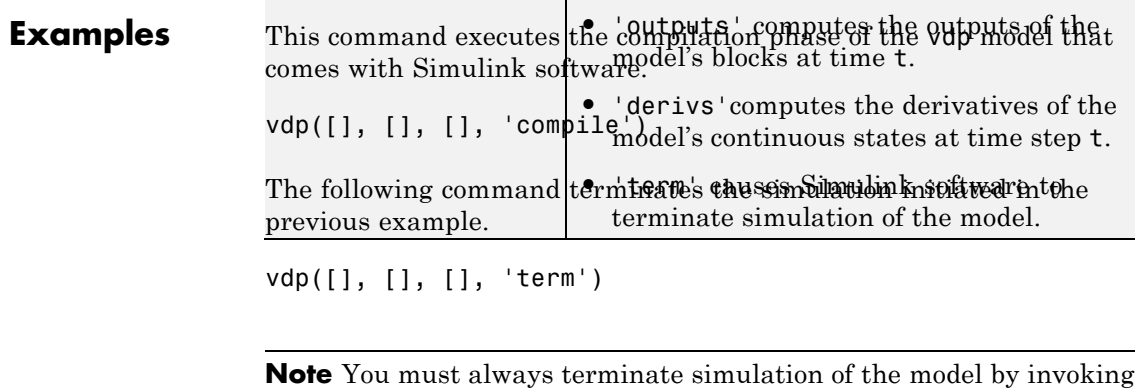

the model command with the 'term' command. Simulink software does not let you close the model until you have terminated the simulation.

**See Also** sim

## **modeladvisor**

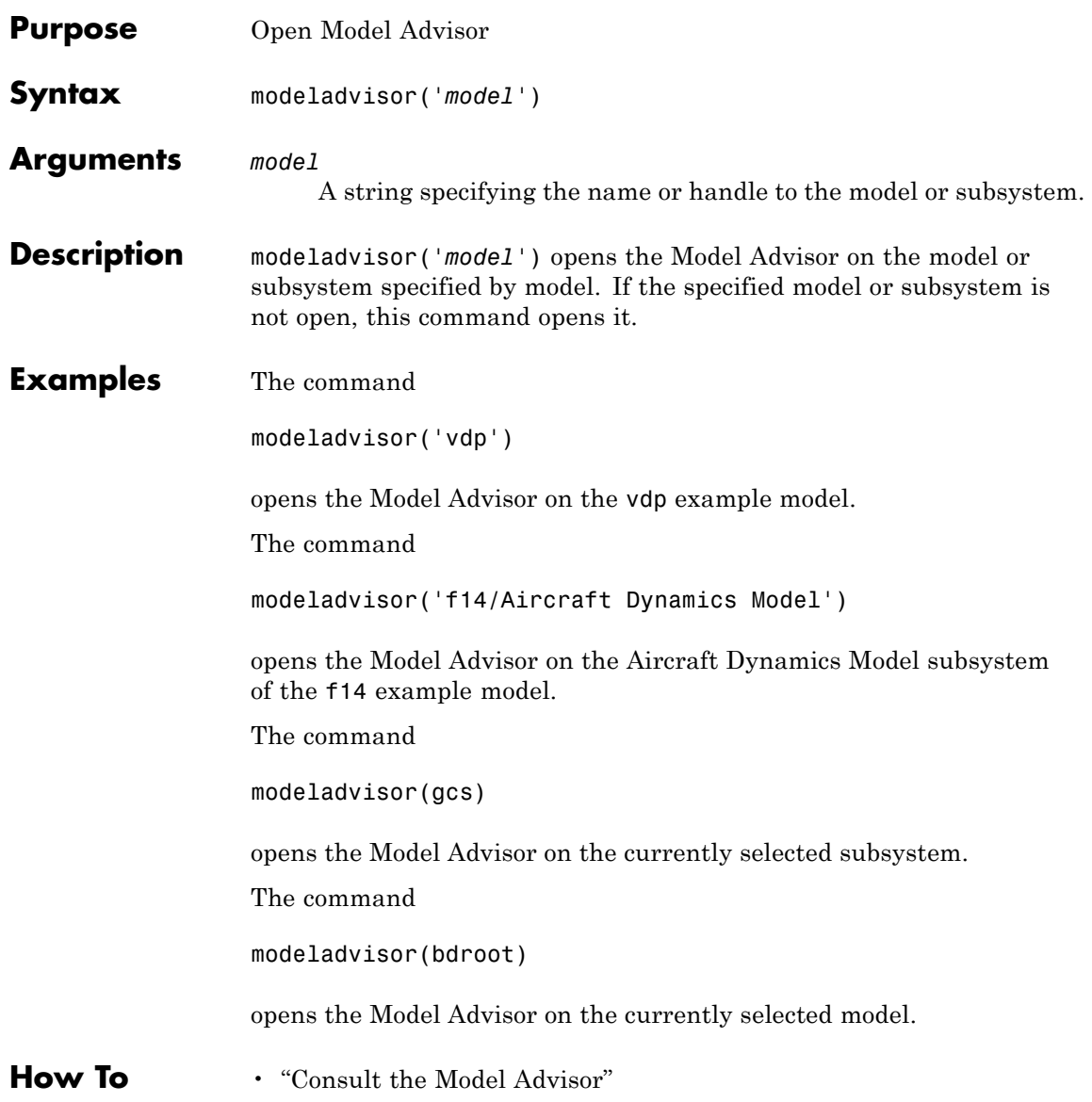

## **new\_system**

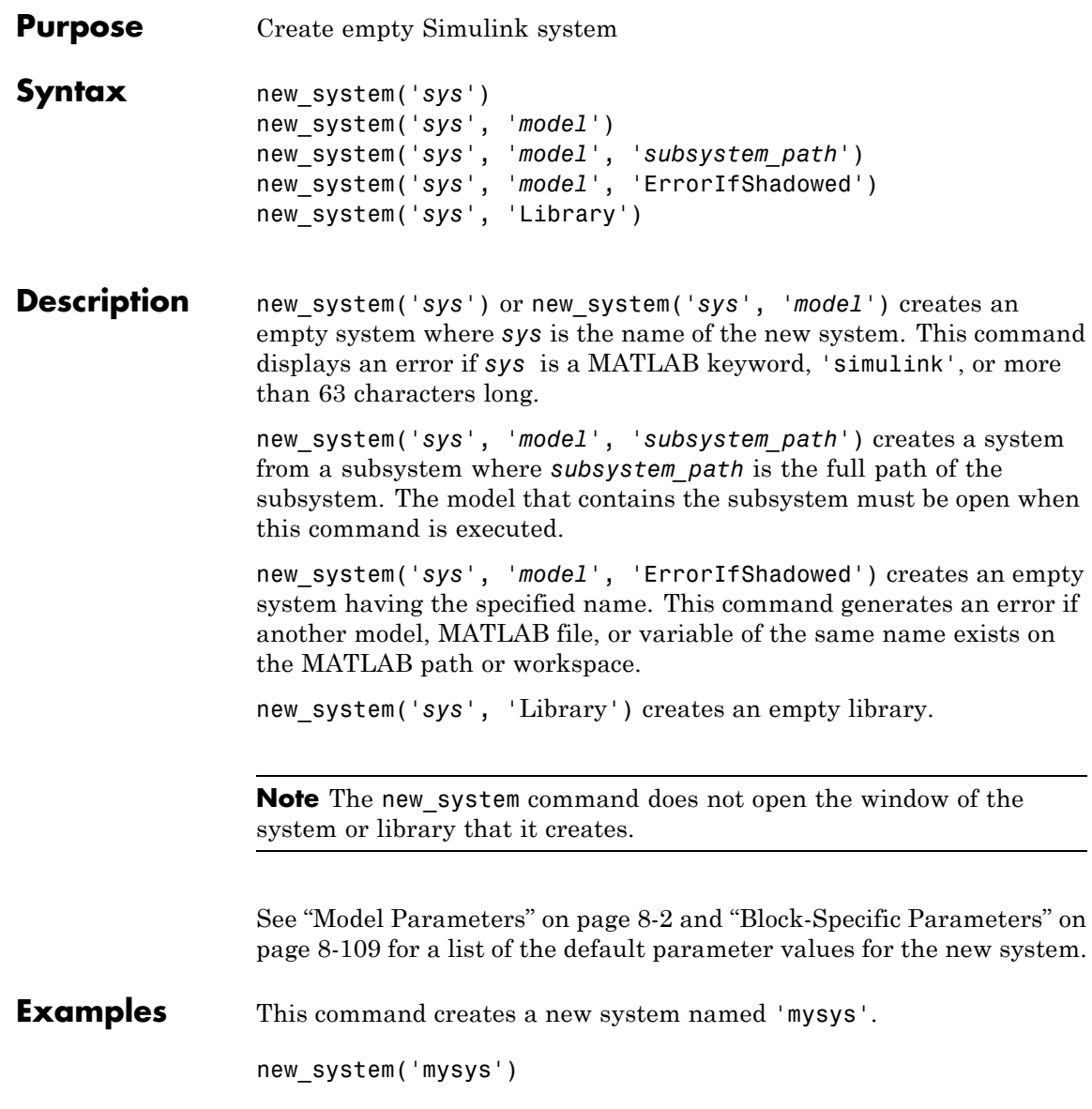

```
The command
new system('mysys','Library')
creates, but does not open, a new library named 'sys'.
The command
new system('vdp','Model','ErrorIfShadowed')
returns an error because 'vdp' is the name of a model on the MATLAB
path.
The commands
load system('f14')
new_system('mycontroller','Model','f14/Controller')
create a new model named mycontroller that has the same contents as
does the subsystem named Controller in the f14 model.
```
**See Also** close system | open system | save system

# **num2fixpt**

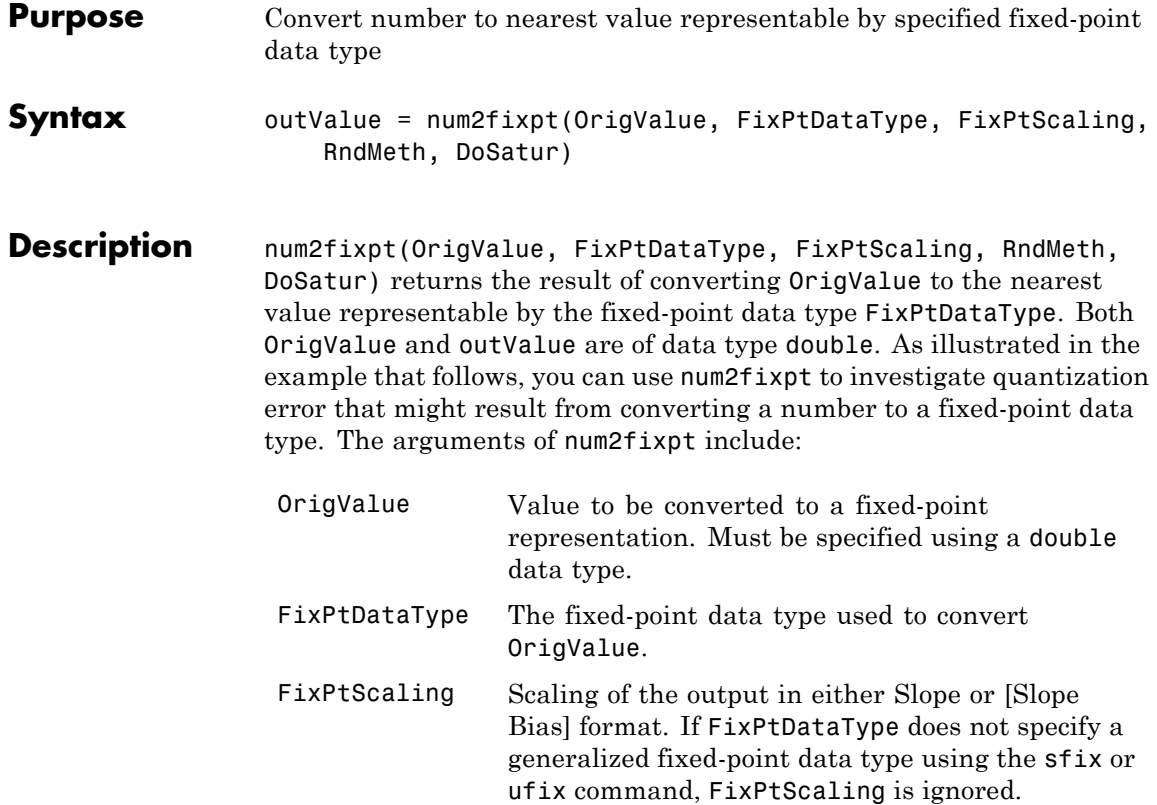

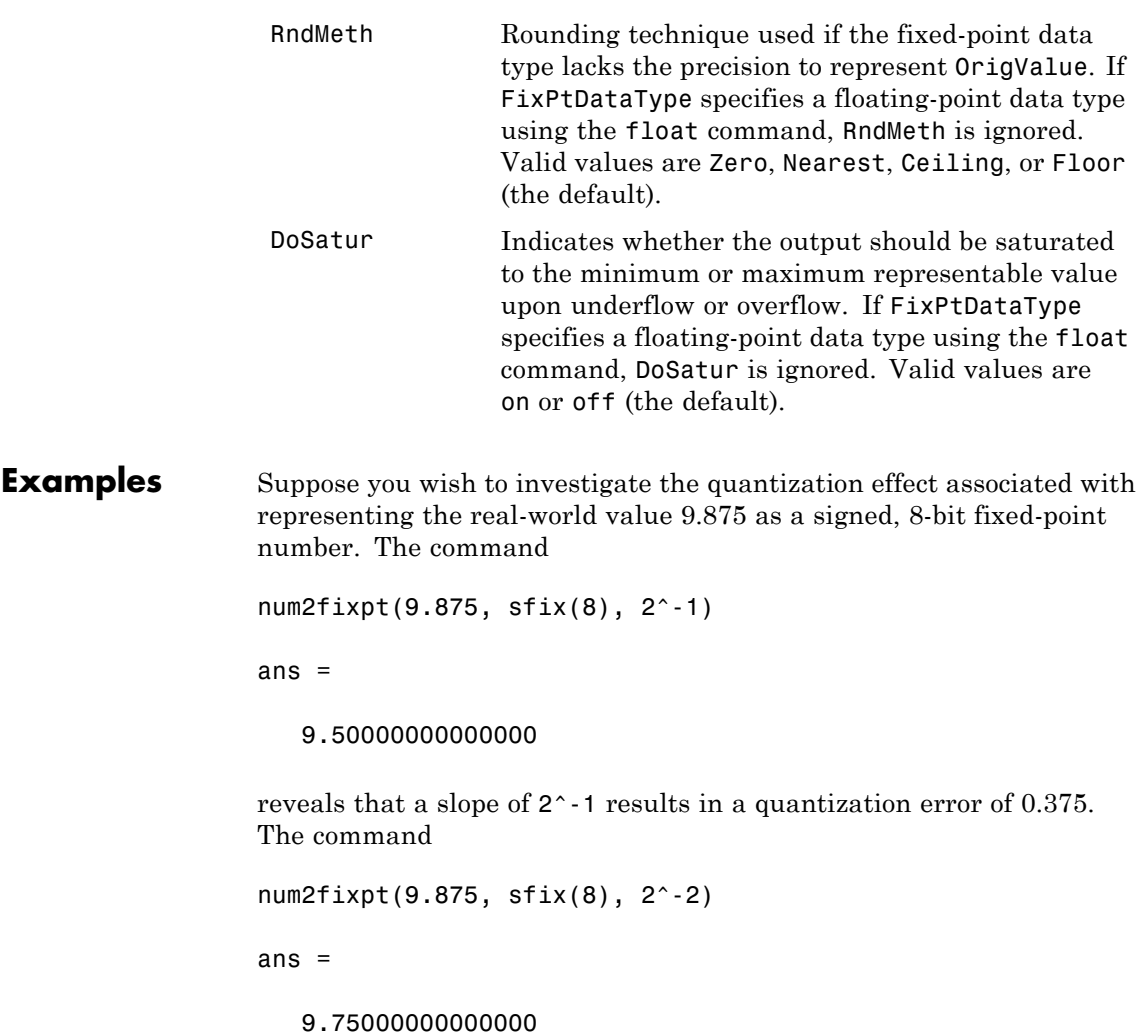

demonstrates that a slope of 2^-2 reduces the quantization error to 0.125. But a slope of 2^-3, as used in the command

num2fixpt(9.875, sfix(8), 2^-3)

ans  $=$ 

9.87500000000000

eliminates the quantization error entirely.

See Also fixptbestexp | fixptbestprec
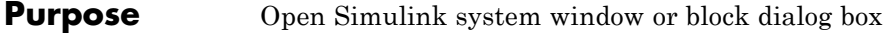

```
Syntax open_system('sys')
                 open_system('blk')
                 open_system('blk', 'force')
                 open_system('blk', 'parameter')
                 open_system('blk', 'mask')
                 open_system('blk', 'OpenFcn')
                 open_system('sys', 'window')
                 open_system('sys', 'tab')
```
**Description** open system('sys') opens the specified system or subsystem in a Simulink Editor model window, where *sys* is the name of a model on the MATLAB path, the fully qualified path name of a model, or the relative path name of a subsystem of an already opened system (for example, engine/Combustion). On UNIX systems, the fully qualified path name of a model can start with a tilde  $(\sim)$ , signifying your home directory.

> **Note** Use load system to load a model before you use open system to open a subsystem in that model. If you use the open\_system command to open a subsystem without first opening or loading the model that contains the subsystem, Simulink gives an error.

> open system(' $b1k'$ ), where ' $b1k'$  is a full block path name, opens the dialog box associated with the specified block. If the block OpenFcn callback parameter is defined, the routine is evaluated.

> open\_system('*blk*', 'force'), where *blk* is a full block path name or a masked system (looks under the mask of the specified system). The system opens in a new Simulink Editor tab. For a masked system, this command is equivalent to using the **Look Under Mask** menu item.

open\_system('*blk*', 'parameter') opens the block parameter dialog box, or for masked subsystems, the Mask Parameters dialog box.

```
open_system('sys', 'mask') opens the block mask.
open_system('blk', 'OpenFcn') runs the block open function.
open_system('sys', 'window') opens a new Simulink Editor instance
to display the contents of the subsystem sys opened by this command.
open_system('sys', 'tab') opens a new Simulink Editor tab to
```
display the contents of the subsystem sys opened by this command.

**Note** To insert carriage return or line feed characters into paths passed to the open\_system command, use the MATLAB sprintf command . For example, the path to the Aircraft Dynamics Model subsystem of the f14 model contains line feeds. To open the subsystem, enter the following command at the MATLAB command line:

```
open_system(['f14/Aircraft' sprintf('\n') 'Dynamics' sprintf('\n') 'Model'])
```
### **Examples Open a Model**

Open the f14 model.

open\_system('f14') bdclose all

### **Open Subsystem**

Open the Controller subsystem of the f14 model.

```
load_system('f14')
open_system('f14/Controller')
bdclose all
```
### **Open Subsystem in Existing Tab**

Open the Aircraft Dynamics Model subsystem in the same tab that the Controller subsystem had used.

```
load system('f14')
```

```
open_system('f14')
open_system('f14/Controller')
open_system('f14/Aircraft Dynamics Model')
bdclose all
```
### **Open Subsystem in Separate Window**

Open a subsystem in its own Simulink Editor window.

```
load system('f14')
open_system('f14')
open_system('f14/Controller','window')
bdclose all
```
### **Open a Referenced Model**

Open the model sldemo\_mdlref\_counter, which is referenced by the CounterA Model block in sldemo\_mdlref\_basic. Note that a separate Simulink Editor opens.

```
open system('sldemo mdlref basic')
open system('sldemo mdlref basic/CounterA')
bdclose all
```
### **Open Block Dialog Box**

Open the block parameters dialog box for the first Gain block that is in the Controller subsystem.

```
load_system('f14')
open_system('f14/Controller/Gain')
bdclose_all
```
### **Run Block Open Callback Function**

This example defines an OpenFcn callback for a block and executes that callback when you open that block.

```
load system('f14')
set param('f14/Controller/Gain','OpenFcn','open system(''sf car'')')
open_system('f14/Controller/Gain','OpenFnc')
bdclose_all
```
### **Open Masked Subsystem**

This example shows a model that contains a masked subsystem, and a block that contains an OpenFcn callback that causes both the parameter dialog box for the block and the mask dialog box for the masked subsystem to appear.

```
load system('sf car')
set_param('sf_car/transmission','OpenFcn',['open_system(''sf_car/transmis
'''parameter'');open_system(''sf_car/Vehicle'',''mask'')'])
open_system('sf_car')
open_system('sf_car/transmission')
bdclose all
```
### **Open Multiple Systems with One Command**

This example shows how you can use a vector of systems to open multiple systems with one open\_system command.

```
vector = 'f14', vdp'open_system('vector')
bdclose_all
```
**See Also** close system | load system | new system | save system

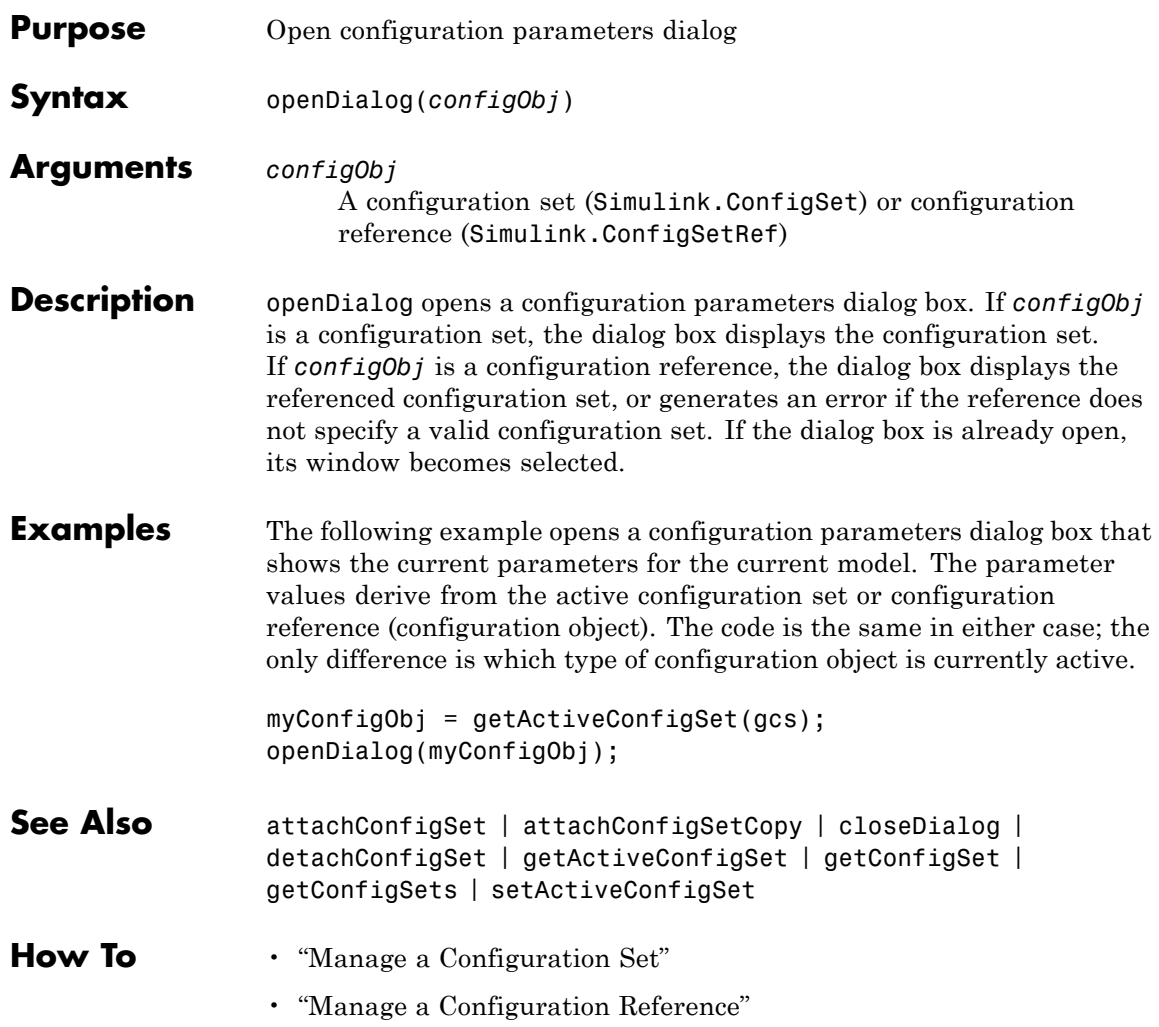

## **replace\_block**

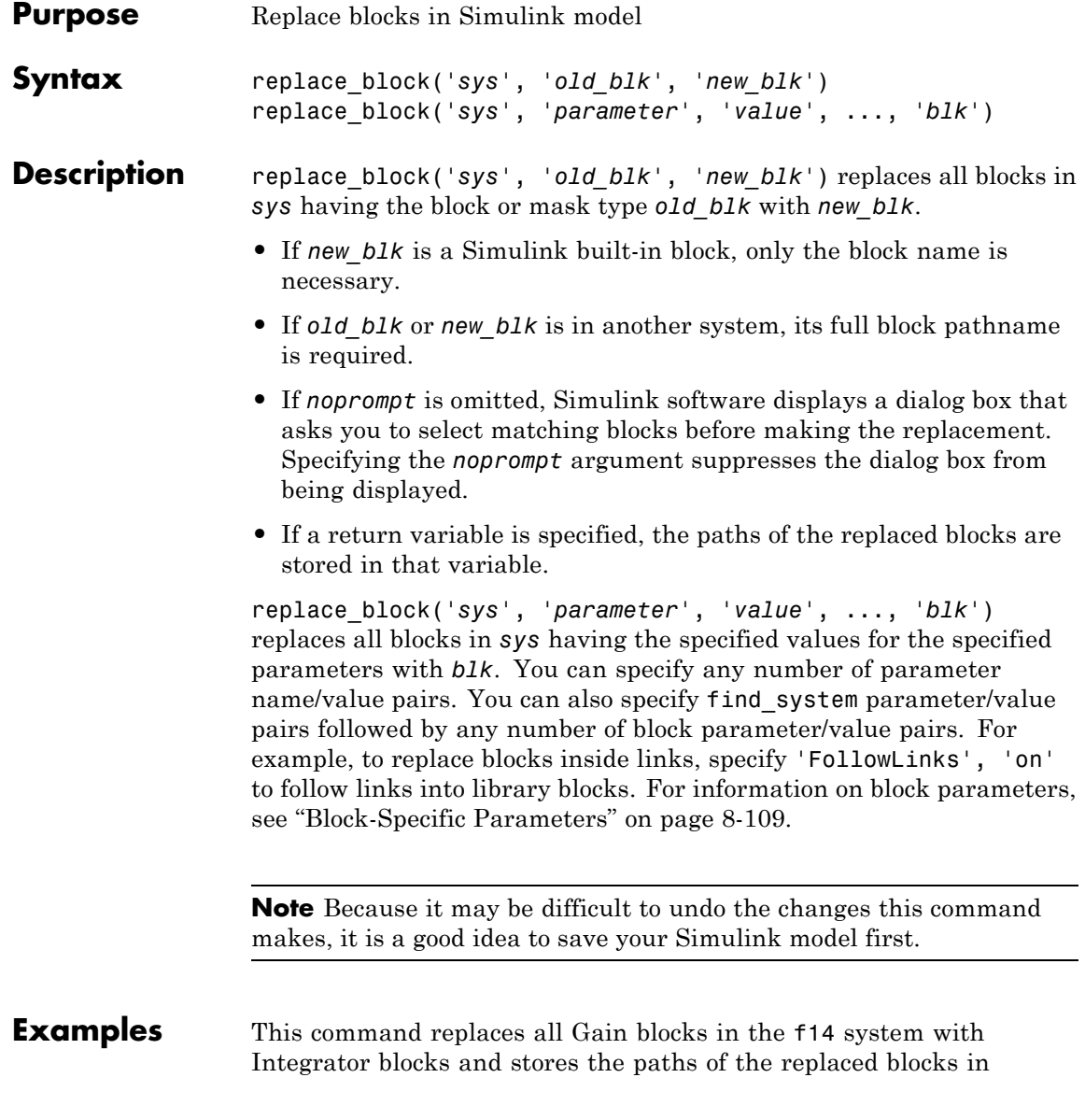

RepNames. Simulink software lists the matching blocks in a dialog box before making the replacement.

```
RepNames = replace_block('f14','Gain','Integrator')
```
This command replaces all blocks in the Unlocked subsystem in the sldemo clutch system having a Gain of 'bv' with the Integrator block. Simulink software displays a dialog box listing the matching blocks before making the replacement.

replace\_block('sldemo\_clutch/Locked','Gain','bv','Integrator')

This command replaces the Gain blocks in the f14 system with Integrator blocks but does not display the dialog box.

replace\_block('f14','Gain','Integrator','noprompt')

This command replaces the Lockup Detection subsystem in the sldemo clutch model with a Gain block.

replace\_block('sldemo\_clutch','Name','Lockup Detection','built-in/Gain')

This command from the mask initialization of a linked block replaces blocks inside itself:

replace\_block(gcb, 'FollowLinks', 'on', 'BlockType', 'Gain', 'Integrator', 'noprompt')

**See Also** find system | set param

```
Purpose Save Simulink system
Syntax save system
                  save_system('sys')
                  save_system('sys', 'newsysname')
                  save_system('sys', 'newsysname.slx')
                  save_system('sys', 'newsysname', 'BreakAllLinks', true)
                  save_system('sys', 'newsysname', 'BreakUserLinks', true)
                  save_system('sys', 'newsysname',
                  'SaveModelWorkspace', true)
                  save_system('sys', 'newsysname', 'ErrorIfShadowed', true)
                  save_system('sys', 'newsysname', 'ExportToVersion',
                     'version')
                  save_system('sys', 'newsysname',
                  'OverWriteIfChangedOnDisk',
                     true)
                  save_system('sys', 'exported_file_name.xml','ExportToXML',
                     true)
                  save_system('sys', 'newsysname',
                  'SaveModelWorkspace', true,
                     'BreakUserLinks', true, 'OverwriteIfChangedOnDisk',
                  true)
Description save system saves the current top-level system. If the system has not
                  previously been saved, save_system creates a new file in the current
                  folder.
                  save_system('sys') saves the top-level system that you specify in sys
                  to a file using the current system name. sys must be a system name
                  with no file extension. The system must be loaded. sys can be a string,
                  a cell array of strings, a numeric handle, or an array of numeric handles.
```
save\_system('*sys*', *'newsysname'*) saves the top-level system that you specify to a file using the new system name *newsysname*. The system must be loaded. *'newsysname'* can be a system name, or a filename with file extension and optional path, or empty. If you do not

If you specify any options they apply to all the systems that you save.

specify a file extension (.slx or .mdl) then save system uses the file format specified in your Simulink preferences.

save\_system('*sys*', '*newsysname*.slx') saves the top-level system *sys* to a new file *newsysname* in the SLX file format.

save\_system('*sys*', *'newsysname'*, 'BreakAllLinks', true) replaces links to library blocks with copies of the library blocks in the saved file. See compatibility note in the ["Input Arguments" on page](#page-2493-0) [4-268](#page-2493-0) table for BreakAllLinks.

save\_system('*sys*', *'newsysname'*, 'BreakUserLinks', true) replaces links to user-defined library blocks with copies of the library blocks in the saved file.

save\_system('*sys*', *'newsysname'*, 'SaveModelWorkspace', true) saves the system using a new name and, if the workspace **Data source** is a MAT-file, saves the contents of the model workspace. If the data source is not a MAT-file, save\_system does not save the workspace. See "Specify Data Sources".

save\_system('*sys*', *'newsysname'*, 'ErrorIfShadowed', true) generates an error if the new name already exists on the MATLAB path or workspace.

save\_system('*sys*', *'newsysname'*, 'ExportToVersion', '*version*') saves the system in a form that the Simulink version can load.

save\_system('*sys*', *'newsysname'*, 'OverWriteIfChangedOnDisk', true) overwrites the file on disk even if it has been externally modified since the system was loaded.

save\_system('*sys*', '*exported\_file\_name*.xml','ExportToXML', true) exports the system to a file in a simple XML format. Do not use ExportToXML with any other save\_system options.

save\_system('*sys*', *'newsysname'*, 'SaveModelWorkspace', true, 'BreakUserLinks', true, 'OverwriteIfChangedOnDisk', true) combines additional arguments as name-value pairs, in any order.

<span id="page-2493-0"></span>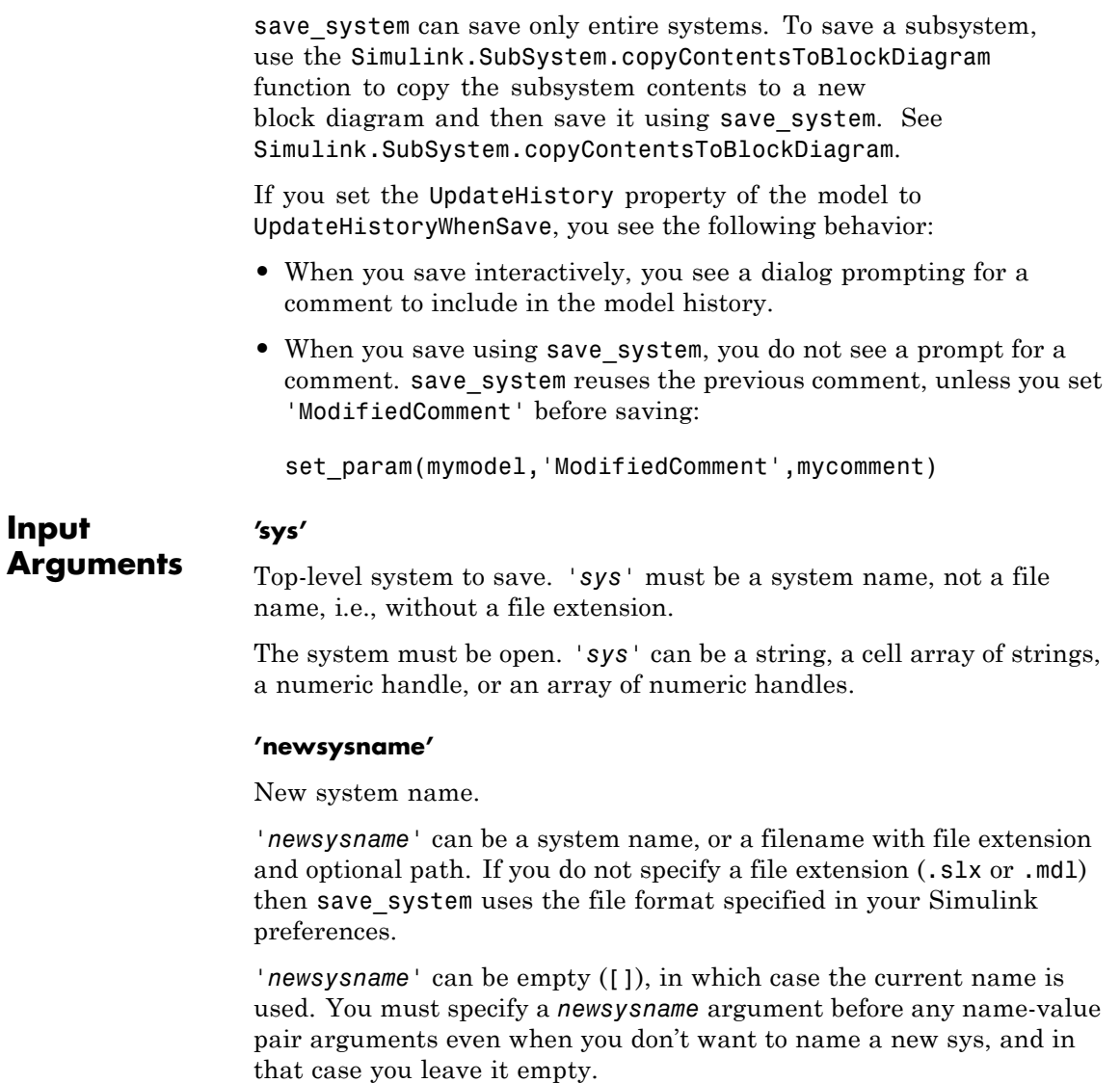

If *'sys'* refers to more than one block diagram, *'newsysname'* must be a cell array of new names.

This command displays an error if you enter any of the following as the new system name:

- **•** A MATLAB keyword
- **•** 'simulink'
- **•** More than 63 characters

**Name-Value Pair Arguments BreakAllLinks** Logical value that indicates whether the function replaces links to library blocks with copies of the library blocks in the saved file. The 'BreakAllLinks' option affects any linked block, including user-defined and Simulink library blocks. Also accepts on or off. true

false (default)

#### **Note**

The 'BreakAllLinks' option can result in compatibility issues when upgrading to newer versions of Simulink software. For example:

- **•** Any masks on top of library links to Simulink S-functions will not upgrade to the new version of the S-function.
- **•** Any library links to masked subsystems in a Simulink library will not upgrade to the new subsystem behavior.
- **•** Any broken links prevent the automatic library forwarding mechanism from upgrading the link.

If you have saved a model with broken links, use the Check model, local libraries, and referenced models for known upgrade issues option in the Model Advisor to scan the model for out-of-date blocks. You can then use the slupdate command to upgrade the Simulink blocks to their current versions. Subsequently running the Model Advisor lists any remaining third-party library and optional Simulink blockset blocks that are still out of date and need manual upgrading.

### **BreakUserLinks**

Logical value that indicates whether the function replaces links to user-defined library blocks with copies of the library blocks in the saved file. Also accepts on or off.

true false (default)

**Default:** false

### **ErrorIfShadowed**

Logical value that indicates whether the function generates an error if the new name already exists on the MATLAB path or workspace. Also accepts on or off.

true false (default)

### **ExportToXML**

Logical value that indicates whether the function exports the specified block diagram to a file in a simple XML format. Specify the full name of the file, including an extension. The block diagram in memory does not change and no callbacks execute. Do not use this option with any other save system options. Also accepts on or off.

true false (default)

### **ExportToVersion**

MATLAB version name, which specifies the version of Simulink software for which to save the system. Valid values include: Simulink 6 (Release 14, Release 14SP1, Release 14SP2, Release 14SP3, Release 2006a, Release 2006b, and Release 2007a), and Simulink® 7 (Release 2007b, Release 2008a, Release 2008b, Release 2009a, Release 2009b, and Release 2010a). These version names are not case sensitive. If the system to be saved contains functionality not supported by the specified Simulink software version, the command removes the functionality and replaces any unsupported blocks with empty masked subsystem blocks colored yellow. As a result, the converted system may generate incorrect results.

To export to Release 2012a and use SLX format, specify R2012a\_slx.

SaveAsVersion is a legacy option for this argument that is also supported.

**Default:** Your current version

### **OverwriteIfChangedOnDisk**

Logical value that indicates whether to overwrite the file on disk (true). To save the model regardless of whether the file has been changed on disk, supply the OverwriteIfChangedOnDisk option with value true.

If the file has changed on disk since the model was loaded, save\_system displays an error to prevent the changes on disk from being overwritten, unless you use the OverwriteIfChangedOnDisk option set to true. Also accepts on or off.

true false (default)

You can control whether save system displays an error if the file has changed on disk by using the **Saving the model** option in the **Model File Change Notification** section of the Simulink Preferences dialog box. This preference is on by default.

### **SaveModelWorkspace**

Logical value that indicates whether the function saves the contents of the model workspace. The model workspace DataSource must be a MAT-file. Also accepts on or off.

true false (default)

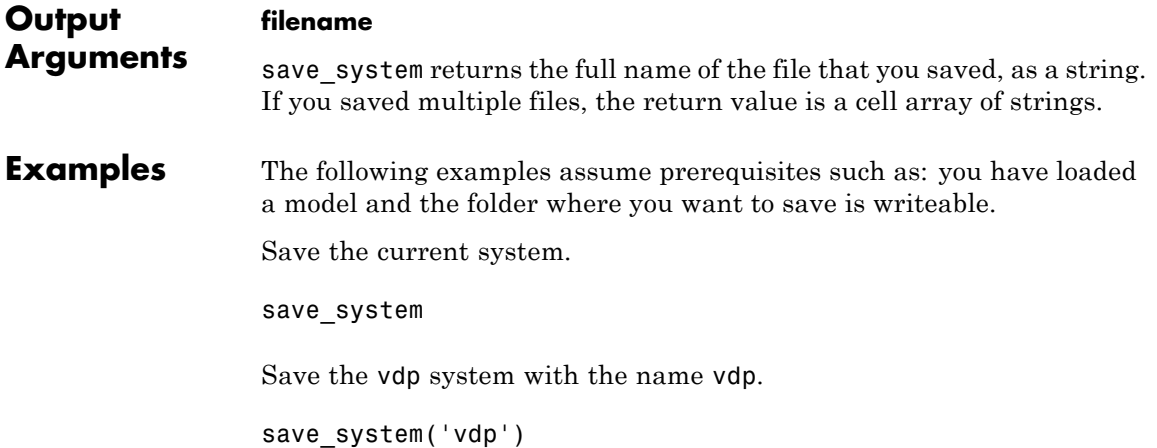

Save the vdp system to a file with the name 'myvdp'. If you do not specify a file extension in the second argument (.slx or .mdl), then save system uses the file format specified in your Simulink preferences.

```
save system('vdp', 'myvdp')
```
Save the vdp system to another folder.

save system('vdp', 'C:\TMP\vdp.slx')

Save an existing model mymodel to a different file and specifying the SLX file format:

```
save system('mymodel', 'newsysname.slx')
```
Save the vdp system to a file with the name 'myvdp' and replace links to library blocks with copies of the library blocks in the saved file.

```
save system('vdp','myvdp','BreakAllLinks', true)
```
Save the current model (with its current name), and break any library links in it:

```
save system('mymodel','mymodel','BreakAllLinks',true)
```
or

```
save_system('mymodel',[],'BreakAllLinks',true)
```
Save the current model with a new name, but display an error (instead of saving) if something with this name already exists on the MATLAB path:

```
save system('mymodel','mynewmodel','ErrorIfShadowed',true)
```
Prevent saving the vdp system with a new name if something with this name already exists on the MATLAB path. In this case save system displays an error (instead of saving) because 'max' is the name of a MATLAB function.

```
save_system('vdp', 'max', 'ErrorIfShadowed', true)
```
Save the vdp system to Simulink Version R2008a with the name 'myvdp'. It does not replace links to library blocks with copies of the library blocks.

```
save system('vdp','myvdp','SaveAsVersion','R2008a')
```
Save the current model with a new name, save the model workspace, break any library links, and overwrite if the file has changed on disk:

```
save_system('mymodel', 'mynewmodel', 'SaveModelWorkspace',
true, 'BreakAllLinks',true, 'OverwriteIfChangedOnDisk', true)
```
Return the full path name of the file that you saved, as a string. If you saved multiple files, the return value is a cell array of strings.

```
filename = save system('mymodel')
```
**See Also** close system | new system | open system

### **How To** • "Save a Model"

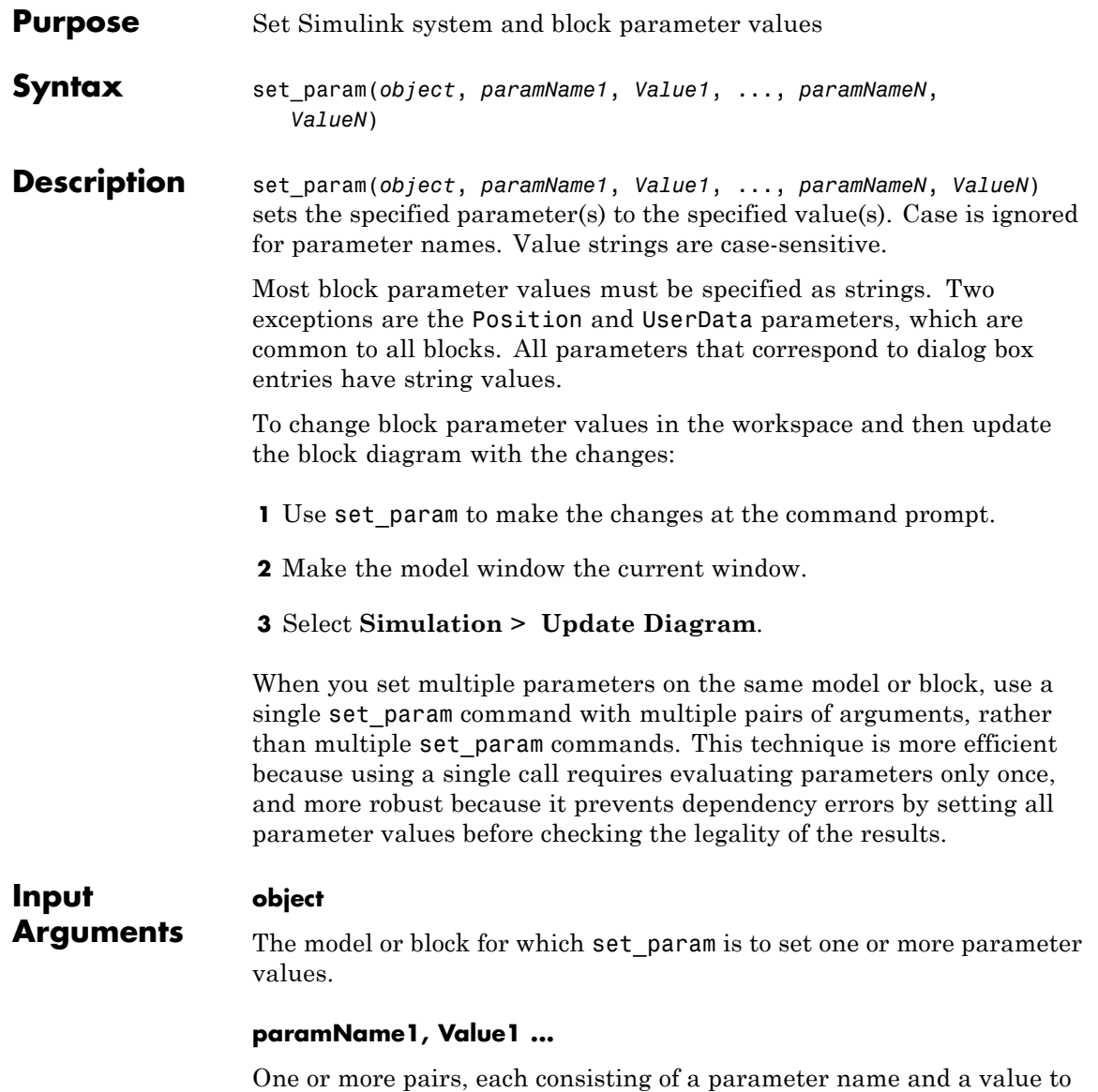

which set\_param is to set that parameter in *object*.

### **set\_param**

```
Examples Set the Solver and StopTime parameters of the vdp system:
                  set_param('vdp', 'Solver', 'ode15s', 'StopTime', '3000')
                  Set the Gain parameter of the Mu block in the vdp system to 1000:
                  set_param('vdp/Mu', 'Gain', '1000')
                  Set the position of the Fcn block in the vdp system:
                  set param('vdp/Fcn', 'Position', [50 100 110 120])
                  Set the Zeros and Poles parameters for the Zero-Pole block in the
                  mymodel system:
                  set_param('mymodel/Zero-Pole','Zeros','[2 4]','Poles','[1 2 3]')
                  Set the Gain parameter k for a block in a masked subsystem.
                  set_param('mymodel/Subsystem', 'k', '10')
                  Set the OpenFcn callback parameter of the block named Compute in
                  system mymodel.
                  set param('mymodel/Compute', 'OpenFcn', 'my open fcn')
See Also find system | gcb | get param
How To • "Associating User Data with Blocks"
                   • "Model Parameters" on page 8-2
```
- • ["Block-Specific Parameters" on page 8-109](#page-3250-0)
- • ["Common Block Parameters" on page 8-96](#page-3237-0)
- "Callback Functions"
- "Use MATLAB Commands to Change Workspace Data"

## **setActiveConfigSet**

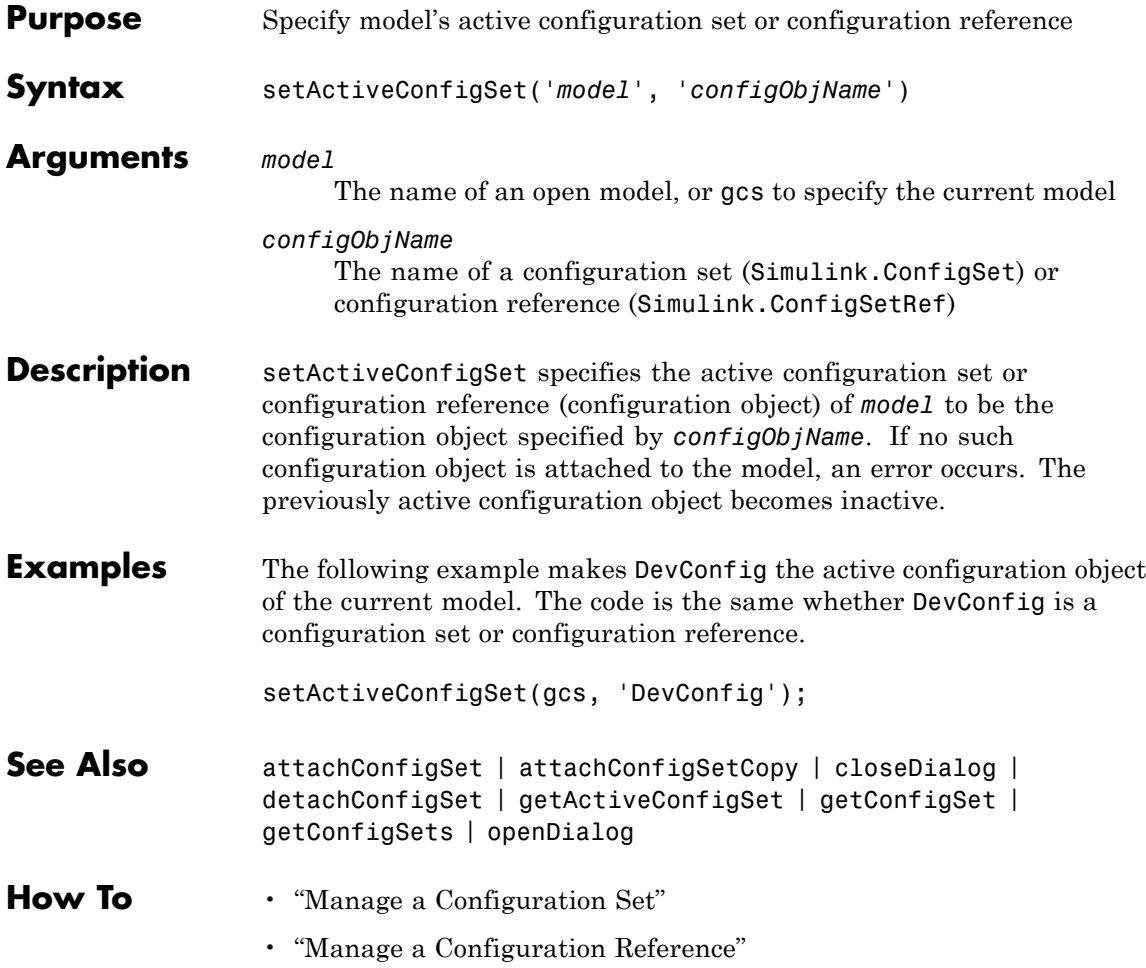

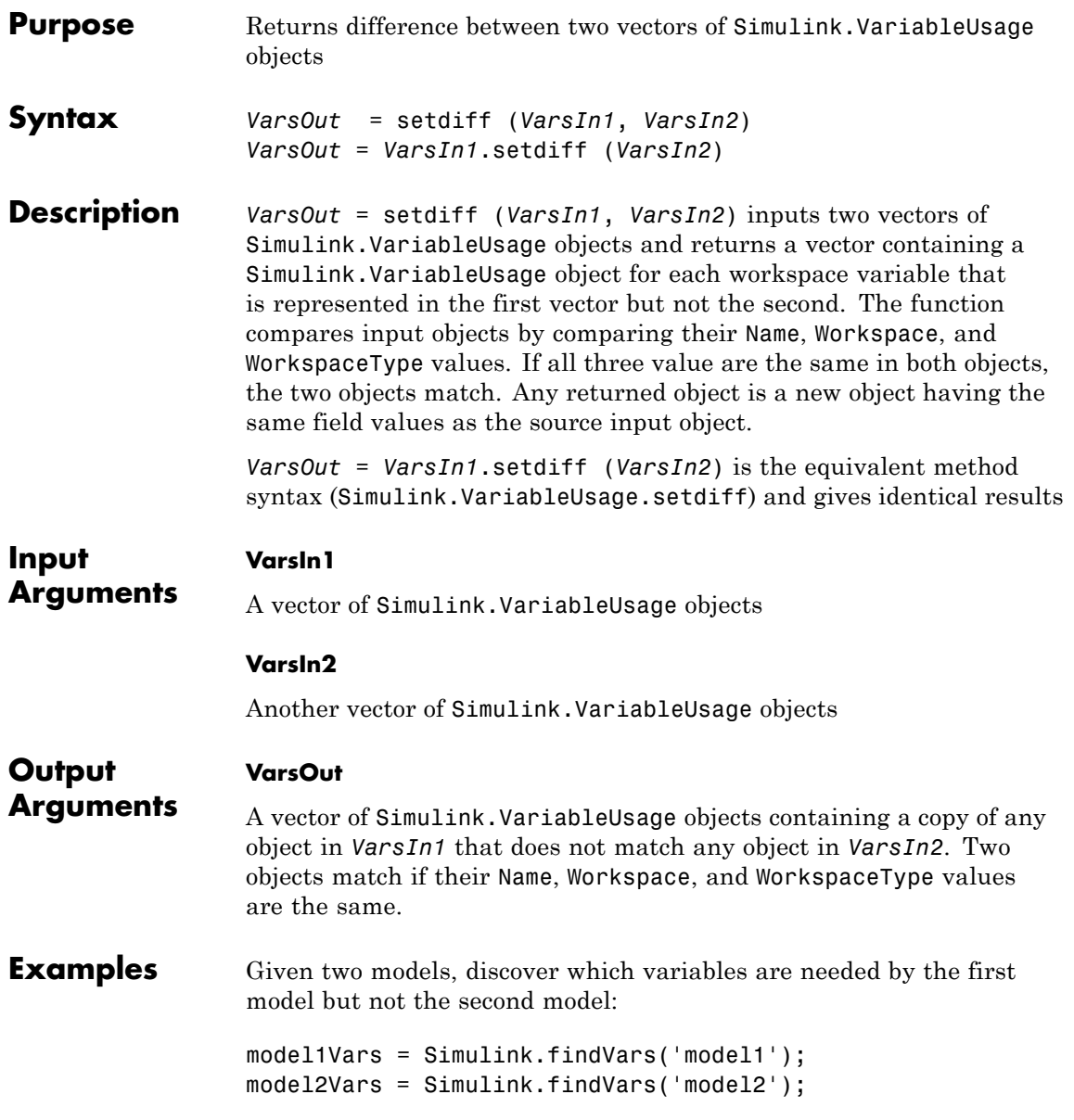

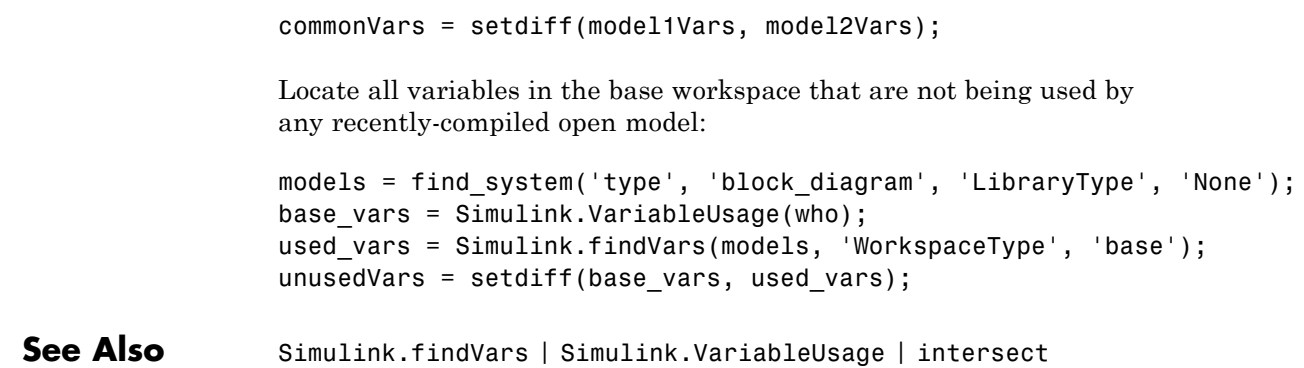

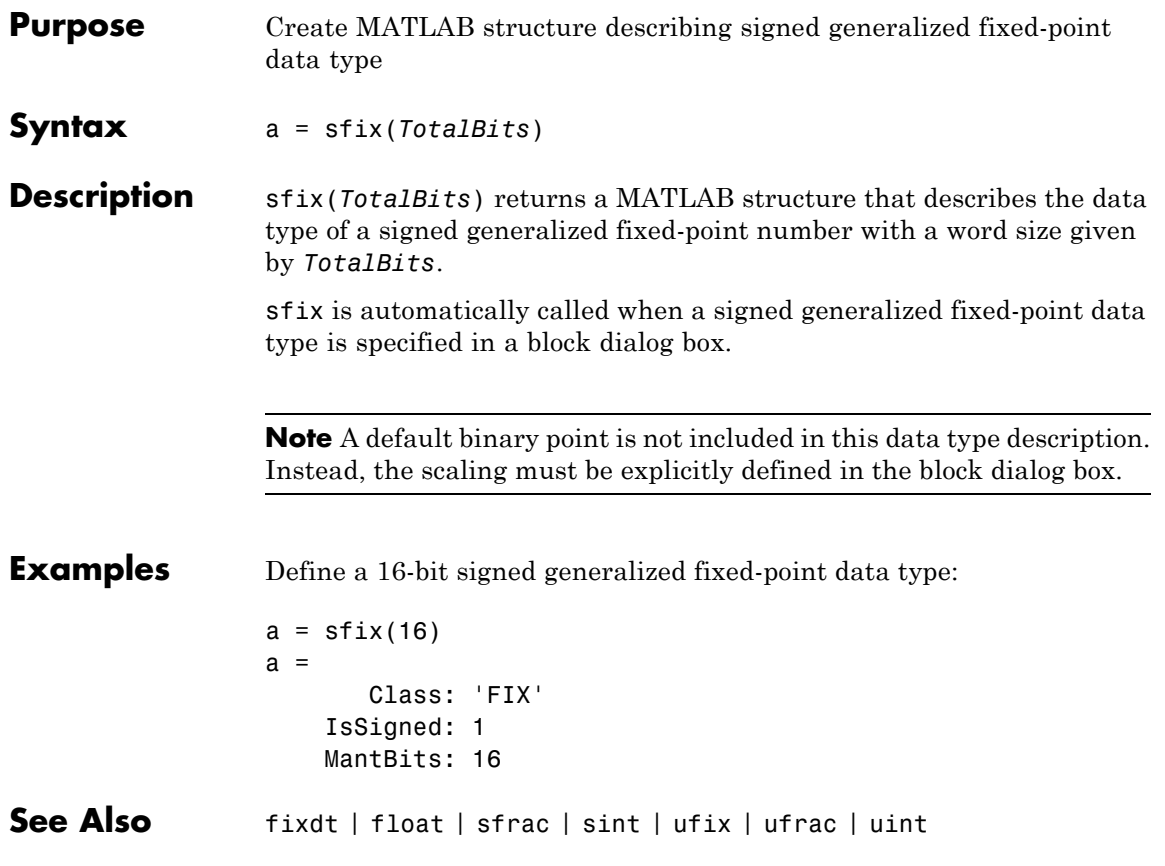

### **sfrac**

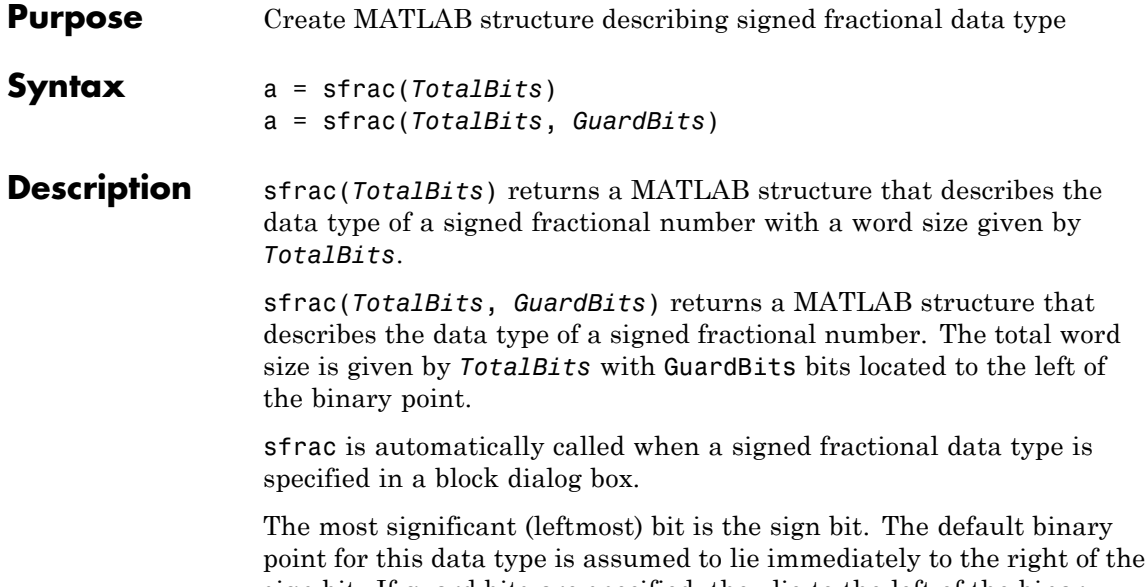

sign bit. If guard bits are specified, they lie to the left of the binary point and to right of the sign bit. For example, the structure for an 8–bit signed fractional data type with 4 guard bits is:

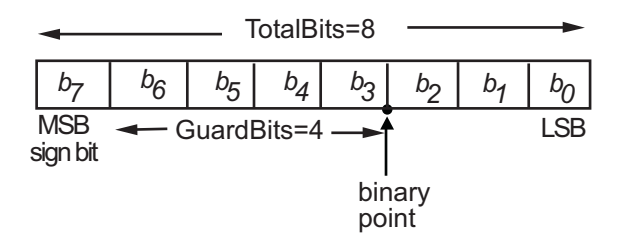

**Examples** Define an 8-bit signed fractional data type with 4 guard bits. Note that the range of this number is  $-2^4 = -16$  to  $(1 - 2^{(1-8)}) \cdot 2^4 = 15.875$ :

```
a = \text{sfrac}(8,4)a =Class: 'FRAC'
      IsSigned: 1
```
MantBits: 8 GuardBits: 4

See Also fixdt | float | sfix | sint | ufix | ufrac | uint

# **signalbuilder**

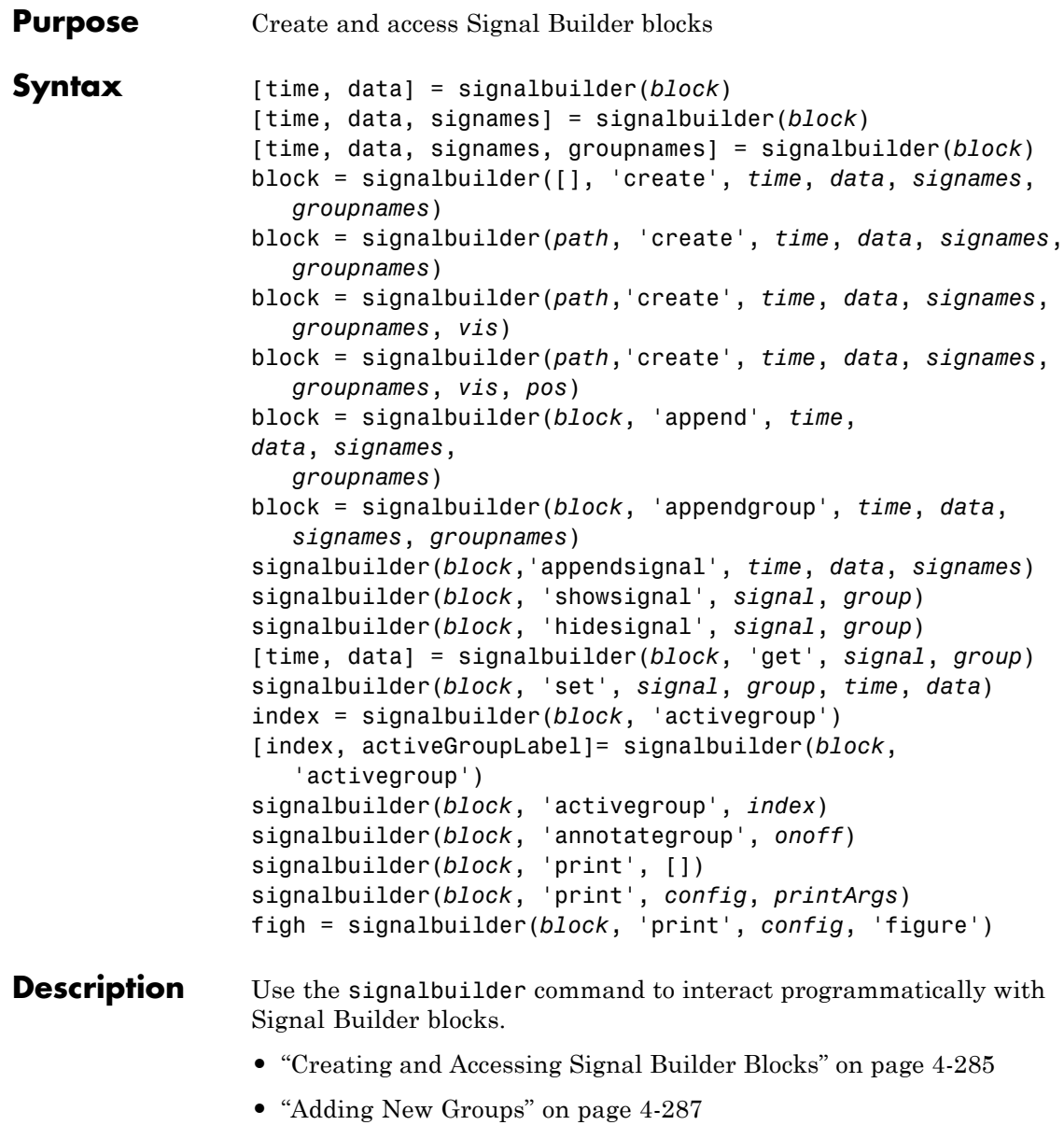

- <span id="page-2510-0"></span>**•** ["Working with Signals" on page 4-287](#page-2512-0)
- **•** ["Using Get/Set Methods for Specific Signals and Groups" on page](#page-2513-0) [4-288](#page-2513-0)
- **•** ["Querying, Labelling, and Setting the Active Group" on page 4-289](#page-2514-0)
- **•** ["Enabling Current Group Display" on page 4-289](#page-2514-0)
- **•** ["Printing Signal Groups" on page 4-290](#page-2515-0)

**Note** When you use the signalbuilder command to interact with a Signal Builder block, the **Undo last edit** and **Redo last edit** buttons on the block dialog box are grayed out. You cannot undo the results of using the signalbuilder command.

### **Creating and Accessing Signal Builder Blocks**

[time, data] = signalbuilder(*block*) returns the time (*x*-coordinate) and amplitude (*y*-coordinate) data of the Signal Builder block, *block*.

The output arguments, time and data, take different formats depending on the block configuration:

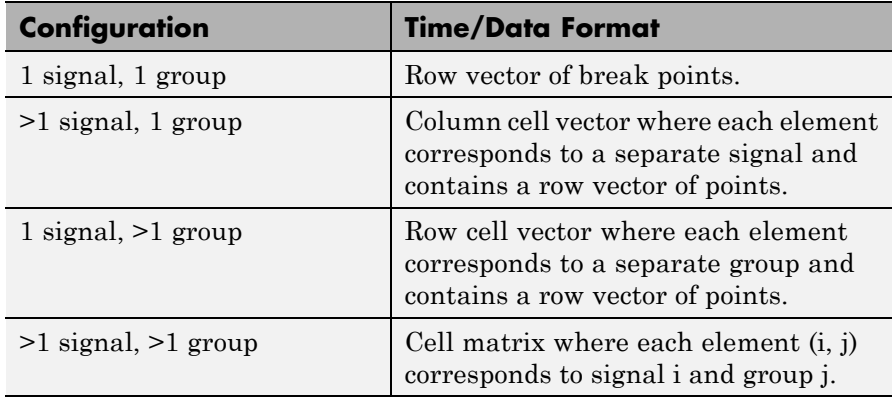

[time, data, signames] = signalbuilder(*block*) returns the signal names, signames, in a string or a cell array of strings.

[time, data, signames, groupnames] = signalbuilder(*block*) returns the group names, groupnames, in a string or a cell array of strings.

block = signalbuilder([], 'create', *time*, *data*, *signames*, *groupnames*) creates a Signal Builder block in a new Simulink model using the specified values. The preceding table describes the allowable formats of *time* and *data*. If *data* is a cell array and *time* is a vector, the *time* values are duplicated for each element of *data*. Each vector in *time* and *data* must be the same length and have at least two elements. If *time* is a cell array, all elements in a column must have the same initial and final value. Signal names, *signames*, and group names, *groupnames*, can be omitted to use default values. The function returns the path to the new block, block. Always provide time and data when using the create command. These two parameters are always required.

block = signalbuilder(*path*, 'create', *time*, *data*, *signames*, *groupnames*) creates a new Signal Builder block at *path* using the specified values. If *path* is empty, the function creates a block in a new model, which has a default name. If *data* is a cell array and *time* is a vector, the *time* values are duplicated for each element of *data*. Each vector within *time* and *data* must be the same length and have at least two elements. If *time* is a cell array, all elements in a column must have the same initial and final value. Signal names, *signames*, and group names, *groupnames*, can be omitted to use default values. The function returns the path to the new block, *block*. Always provide time and data when using the create command. These two parameters are always required.

block = signalbuilder(*path*,'create', *time*, *data*, *signames*, *groupnames*, *vis*) creates a new Signal Builder block and sets the visible signals in each group based on the values of the matrix vis. This matrix must be the same size as the cell array, *data*. Always provide time and data when using the create command. These two parameters are always required. You cannot create Signal Builder blocks in which

<span id="page-2512-0"></span>all signals are invisible. For example, if you set the *vis* parameter for all signals to 0, the first signal is still visible.

block = signalbuilder(*path*,'create', *time*, *data*, *signames*, *groupnames*, *vis*, *pos*) creates a new Signal Builder block and sets the block position to *pos*. Always provide time and data when using the create command. These two parameters are always required. You cannot create Signal Builder blocks in which all signals are invisible. For example, if you set the *vis* parameter for all signals to 0, the first signal is still visible.

If you create signals that are smaller than the display range or do not start from 0, the Signal Builder block extrapolates the undefined signal data. It does so by holding the final value.

### **Adding New Groups**

block = signalbuilder(*block*, 'append', *time*, *data*, *signames*, *groupnames*) or block = signalbuilder(*block*, 'appendgroup', *time*, *data*, *signames*, *groupnames*) appends new groups to the Signal Builder block, *block*. The *time* and *data* arguments must have the same number of signals as the existing block.

### **Note**

- **•** If you specify a value of ' ' or {} for *signames*, the function uses existing signal names for the new groups.
- **•** If you do not specify a value for *groupnames*, the function creates the new signal groups with the default group name pattern, GROUP #*n*.

### **Working with Signals**

signalbuilder(*block*,'appendsignal', *time*, *data*, *signames*) appends new signals to all signal groups in the Signal Builder block, *block*. You can append either the same signals to all groups, or append different signals to different groups. Regardless of which signals you append, append the same number of signals to all the groups. Append signals to all the groups in the block; you cannot append signals

<span id="page-2513-0"></span>to a subset of the groups. Correspondingly, provide *time* and *data* arguments for either one group (append the same information to all groups) or different *time* and *data* arguments for different groups. To use default signal names, omit the signal names argument, *signames*.

signalbuilder(*block*, 'showsignal', *signal*, *group*) makes *signals* that are hidden from the Signal Builder block visible. By default, signals in the current active group are visible when created. You control the visibility of a signal at creation with the *vis* parameter. *signal* can be a unique signal name, a signal scalar index, or an array of signal indices. group is the list of one or more signal groups that contains the affected signals. *group* can be a unique group name, a scalar index, or an array of indices.

signalbuilder(*block*, 'hidesignal', *signal*, *group*) makes signals, *signal*, hidden from the Signal Builder block. By default, all signals are visible when created. *signal* can be a unique signal name, a signal scalar index, or an array of signal indices. group is the list of one or more signal groups that contains the affected signals. *group* can be a unique group name, a scalar index, or an array of indices.

**Note** For the showsignal and hidesignal methods, if you do not specify a value for the group argument, signalbuilder applies the operation to all the signals and groups.

### **Using Get/Set Methods for Specific Signals and Groups**

[time, data] = signalbuilder(*block*, 'get', *signal*, *group*) gets the time and data values for the specified signal(s) and group(s). The signal argument can be the name of a signal, a scalar index of a signal, or an array of signal indices. The group argument can be a group name, a scalar index, or an array of indices.

signalbuilder(*block*, 'set', *signal*, *group*, *time*, *data*) sets the time and data values for the specified signal(s) and group(s). Use empty values of *time* and *data* to remove groups and signals. To remove <span id="page-2514-0"></span>a signal group, you must also remove all the signals in that group in the same command.

**Note** For the set method, if you do not specify a value for the group argument, signalbuilder applies the operation to all signals and groups.

When removing signals, you remove all signals from all groups. You cannot select a subset of groups from which to remove signals, unless you are also going to also remove that group.

**Note** The signalbuilder function does not allow you to alter and delete data in the same invocation. It also does not allow you to delete all the signals and groups from the application.

If you set signals that are smaller than the display range or do not start from 0, the Signal Builder block extrapolates the undefined signal data by holding the final value.

### **Querying, Labelling, and Setting the Active Group**

index = signalbuilder(*block*, 'activegroup') gets the index of the active group.

[index, activeGroupLabel]= signalbuilder(*block*, 'activegroup') gets the label value of the active group.

signalbuilder(*block*, 'activegroup', *index*) sets the active group index to *index*.

### **Enabling Current Group Display**

signalbuilder(*block*, 'annotategroup', *onoff*) controls the display of the current group name on the mask of the Signal Builder block.

<span id="page-2515-0"></span>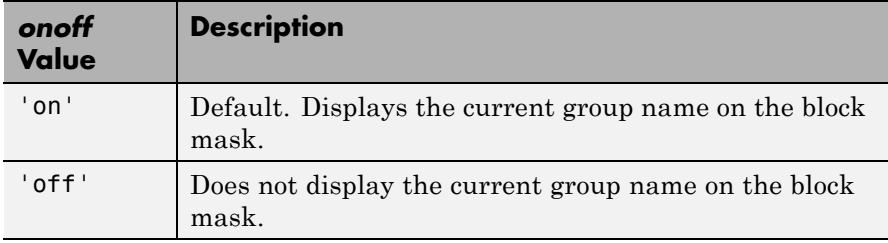

### **Printing Signal Groups**

signalbuilder(*block*, 'print', []) prints the currently active signal group.

signalbuilder(*block*, 'print', *config*, *printArgs*) prints the currently active signal group or the signal group that *config* specifies. The argument *config* is a structure that allows you to customize the printed appearance of a signal group. The *config* structure may contain any of the following fields:

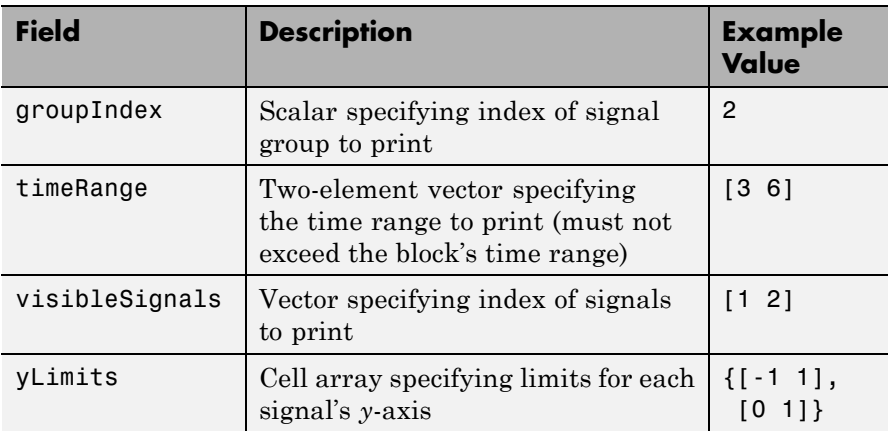

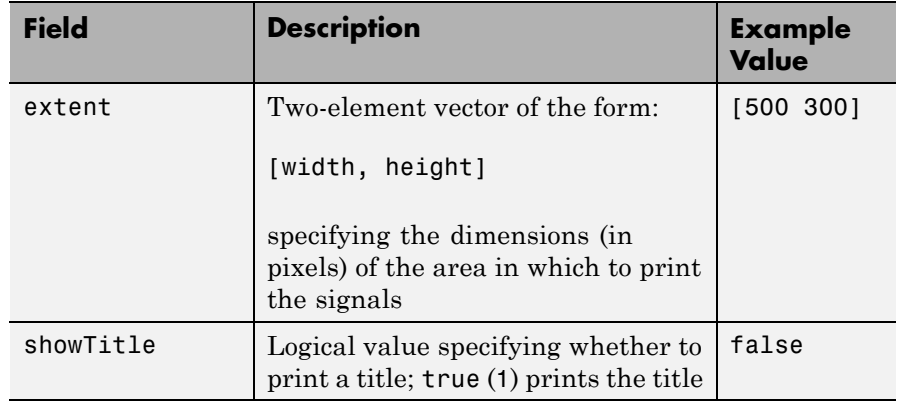

Set up the structure with one or more of these fields before you print. For example, if you want to print just group 2 using a configuration structure, configstruct, set up the structure as follows. You do not need to specify any other fields.

```
configstruct.groupIndex=2
```
The optional argument *printArgs* allows you to configure print options (see print in the MATLAB Function Reference).

figh = signalbuilder(*block*, 'print', *config*, 'figure') prints the currently active signal group or the signal group that *config* specifies to a new hidden figure handle, figh.

### **Examples Example 1**

Create a Signal Builder block in a new model editor window:

```
block = signalbuilder([], 'create', [0 5], {[2 2];[0 2]});
```
The Signal Builder block contains two signals in one group. Alter the second signal in the group:

```
signalbuilder(block, 'set', 2, 1, [0 5], [2 0])
```
Delete the first signal from the group:

```
signalbuilder(block, 'set', 1, 1, [], [])
```
Append the group with a new signal:

signalbuilder(block, 'append', [0 2.5 5], [0 2 0], 'Signal 2', 'Group 2');

Append another group with a new signal using appendgroup:

```
signalbuilder(block, 'appendgroup', [0 2.5 5], [0 2 0], 'Signal 2', 'Group 3');
```
#### **Example 2**

Create a Signal Builder block in a new model editor window:

```
block = signalbuilder([], 'create', [0 2], \{[0 1],[1 0]});
```
The Signal Builder block has two groups, each of which contains a signal. To delete the second group, also delete its signal:

```
signalbuilder(block, 'set', 1, 2, [], [])
```
### **Example 3**

Create a Signal Builder block in a new model editor window:

```
block = signalbuilder([], 'create', [0 1], ...
         {[0 0],[1 1];[1 0],[0 1];[1 1],[0 0]});
```
The Signal Builder block has two groups, each of which contains three signals.

### **Example 4**

Create a Signal Builder block in a new model editor window:

```
block = signalbuilder([],'create',{[0 10],[0 20]},{[6 -6],...
[2 5]});
```
The Signal Builder block has two groups. Each group contains one signal.

Append a new signal group to the existing block.

```
block = signalbuilder(block, 'append', [0 30], [10 -10]);
```
Append a new signal, sig3, to all groups.

```
signalbuilder(block,'appendsignal',[0 30],[0 10],'sig3');
```
### **Example 5**

Create a Signal Builder block in a new model editor window:

```
time = [0 1];
data = {[0 0], [1 1]; [1 0], [0 1]; [1 1], [0 0]};
block = signalbuilder([], 'create', time, data);
```
The Signal Builder block has two groups. Each group contains three signals.

Delete the second group. To delete a signal group, also delete all the signals in the group.

```
signalbuilder(block, 'set',[1,2,3],'Group 2',[]);
```
### **Example 6**

Create a Signal Builder block in a new model editor window:

```
block = signalbuilder([], 'create', [0 5], {[2 2];[0 2]});
```
The Signal Builder block has one group that contains two signals. Hide the signal, Signal 1.

```
signalbuilder(block,'hidesignal','Signal 1', 'Group 1')
```
Signal 1 is no longer visible in the Signal Builder block.

Make Signal 1 visible again.

signalbuilder(block,'showsignal','Signal 1', 'Group 1')

### **Example 7**

Create a Signal Builder block in a new model editor window:

```
block = signalbuilder([], 'create', [0 5], {[2 2] [0 2]});
```
The Signal Builder block has two groups, each with one signal.

Create a structure, configstruct, to customize the Signal Builder block that you want to print.

```
configstruct.groupIndex = 2;configstruct.timeRange = [0 2];
configstruct.visibleSignals = 1;
configstruct.yLimits = \{[0\ 1]\};configstruct.extent = [500 300];
configstruct.showTitle = true;
```
This sequence fills all the fields of the configstruct structure.

Print a view of the Signal Builder block to the default printer. The configstruct structure defines the view to print.

signalbuilder(block,'print',configstruct)

Print with print options, for example -dps.

```
signalbuilder(block,'print',configstruct,'-dps')
```
Print a view of the Signal Builder block as defined by the configstruct structure to a new hidden figure handle, figH.

```
figH = signalbuilder(block,'print',configstruct,'figure')
figure(figH)
```
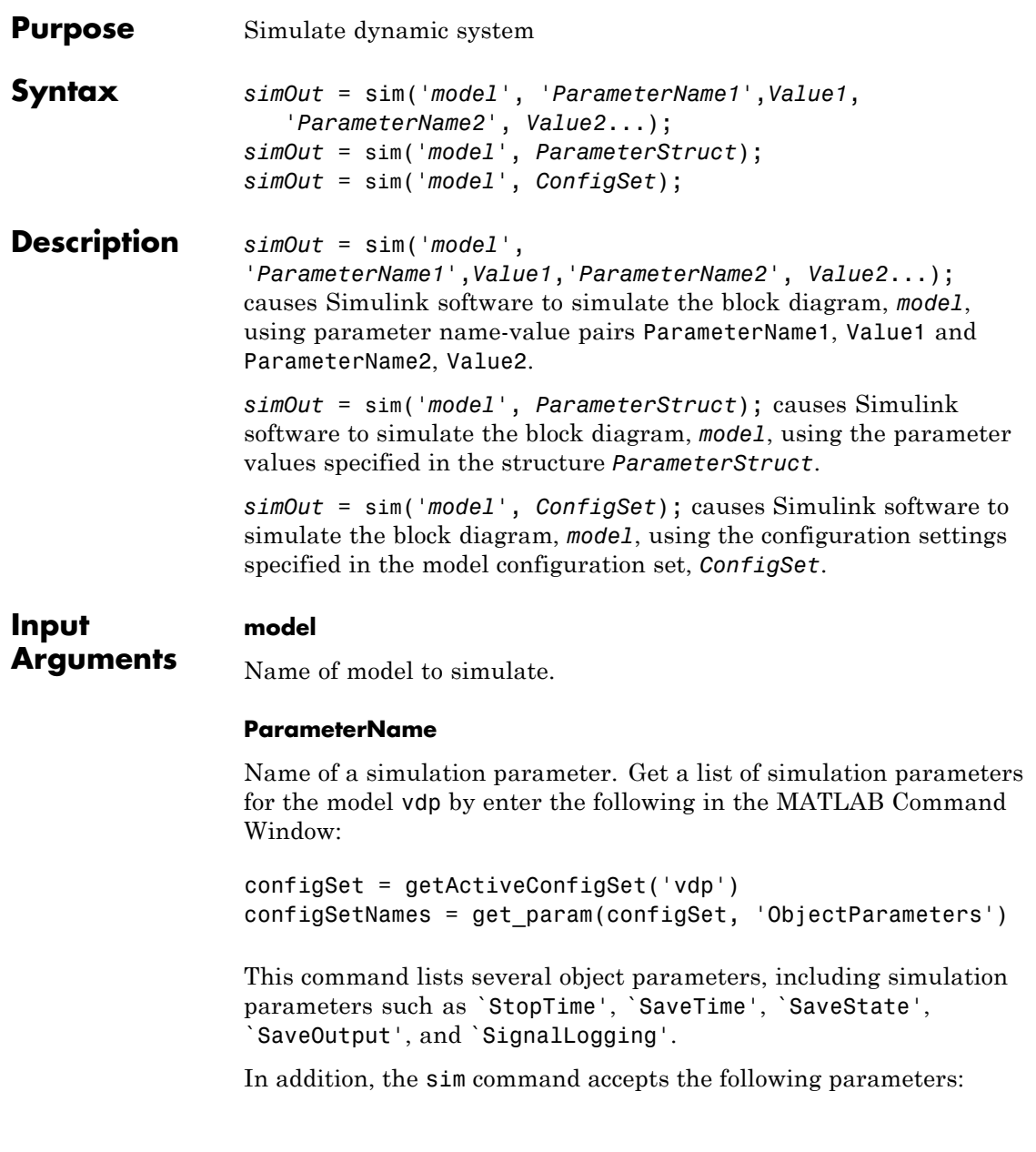

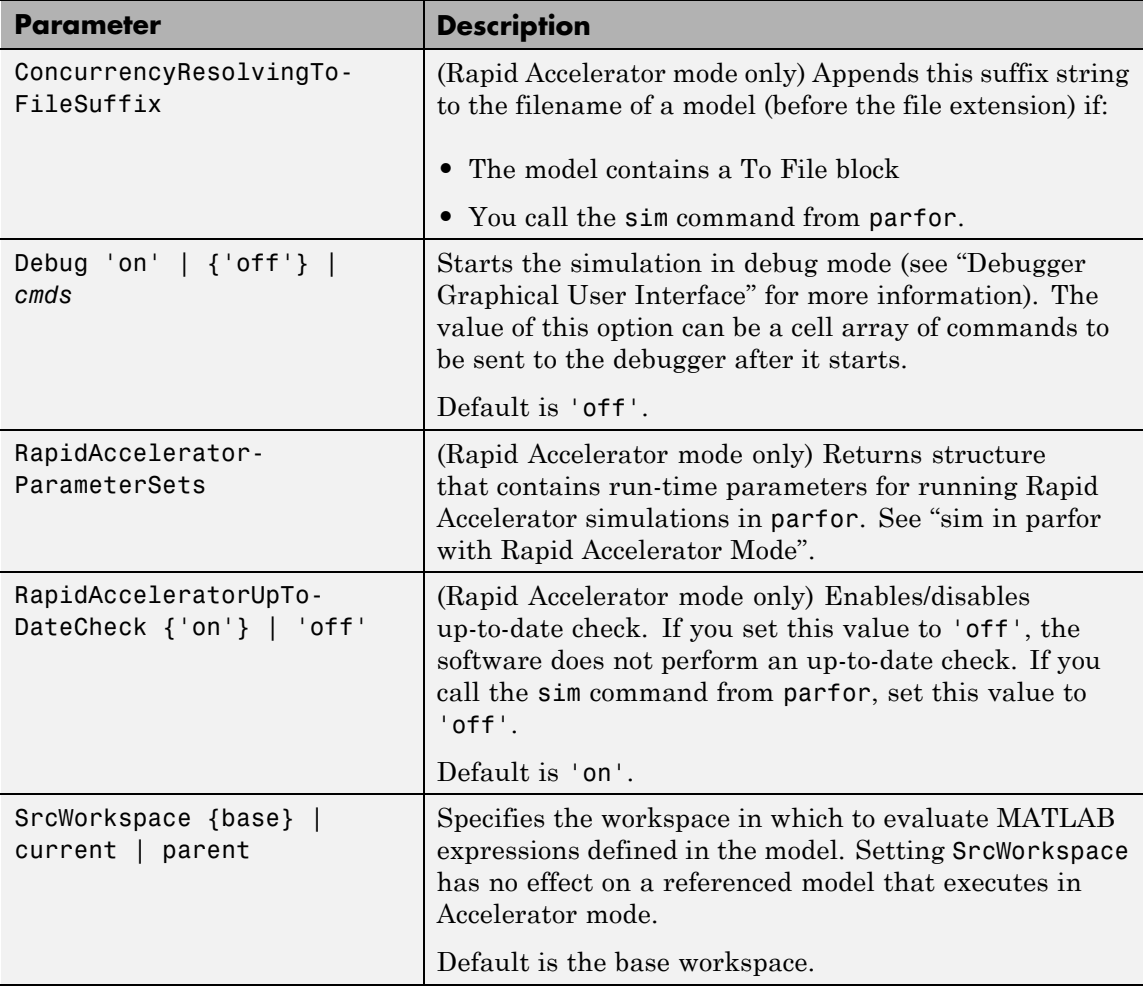

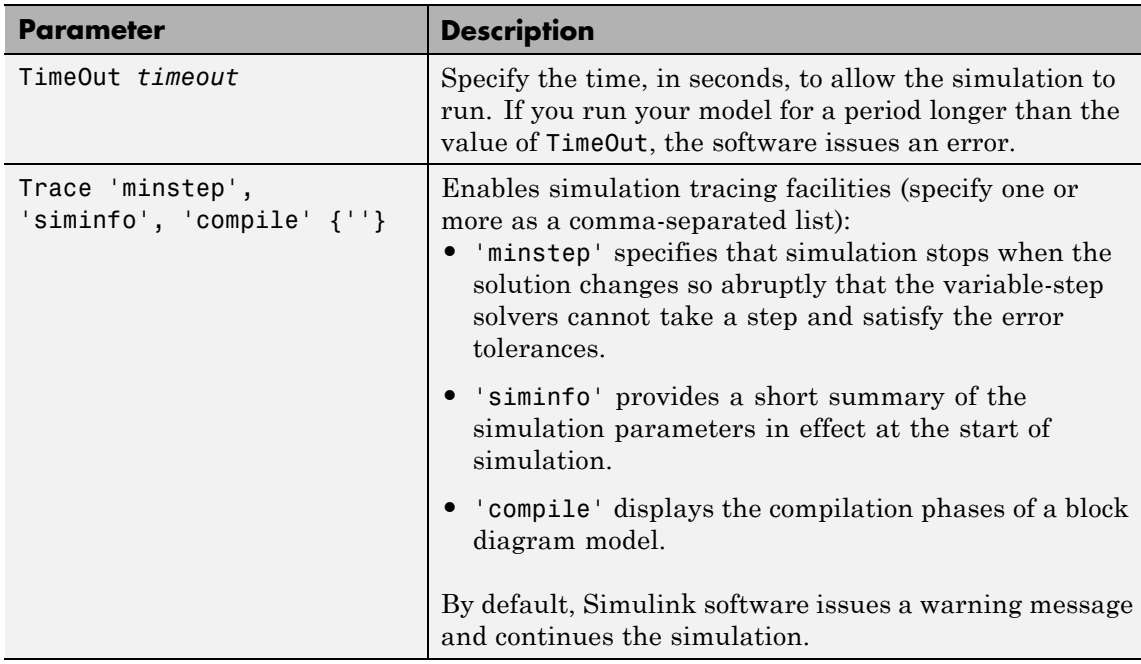

## **Value**

Value of the simulation parameter. Get the value of the simulation parameter StopTime by entering:

```
configSetParamValue = get_param(configSet, 'StopTime')
```
### **ParameterStruct**

A structure containing parameter settings

## **ConfigSet**

A configuration set

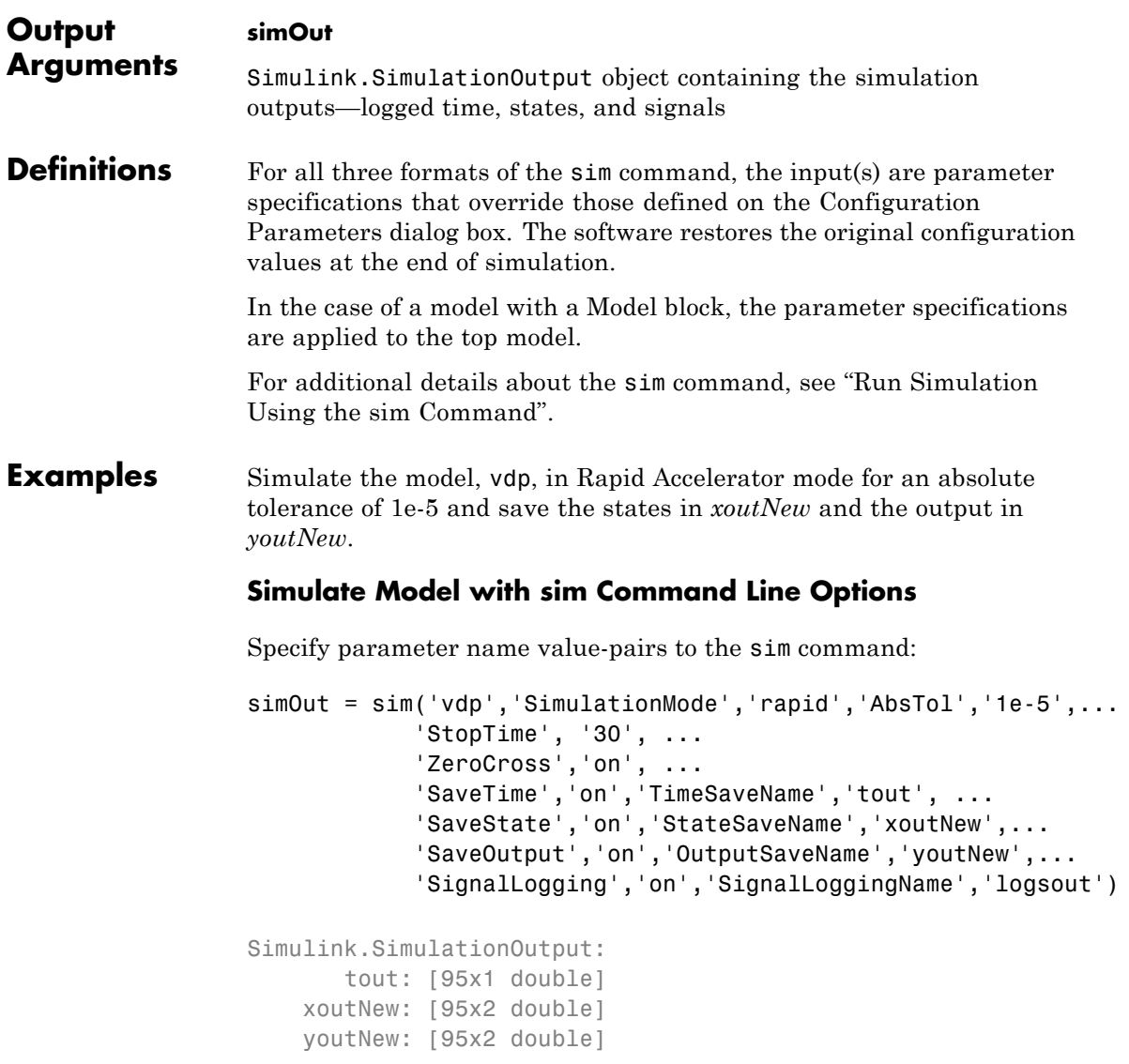

## **Simulate Model with sim Command Line Options in Structure**

Specify parameter name-value pairs structure paramNameValStruct for the sim command:

```
paramNameValStruct.SimulationMode = 'rapid';
paramNameValStruct.AbsTol = '1e-5';
paramNameValStruct.SaveState = 'on';
paramNameValStruct.StateSaveName = 'xoutNew';
paramNameValStruct.SaveOutput = 'on';
paramNameValStruct.OutputSaveName = 'youtNew';
simOut = sim('vdp',paramNameValStruct)
```

```
Simulink.SimulationOutput:
    xoutNew: [65x2 double]
    youtNew: [65x2 double]
```
## **Simulate Model with sim Command Line Options in Configuration Set**

Specify parameter name-value pairs in configuration set mdl\_cs for the sim command:

```
mdl = 'vdp';load_system(mdl)
simMode = get_param(mdl, 'SimulationMode');
set param(mdl, 'SimulationMode', 'rapid')
cs = getActiveConfigSet(mdl);
mdl cs = cs.copy;
set_param(mdl_cs,'AbsTol','1e-5',...
         'SaveState','on','StateSaveName','xoutNew',...
         'SaveOutput','on','OutputSaveName','youtNew')
simOut = sim(md1, md1 cs);set_param(mdl, 'SimulationMode', simMode)
```
## **See Also** parfor | Rapid Accelerator Simulations Using PARFOR | "sim in parfor with Rapid Accelerator Mode" | sldebug | "Backwards Compatible Syntax" | "Configuration Parameters Dialog Box Overview"

## **simplot**

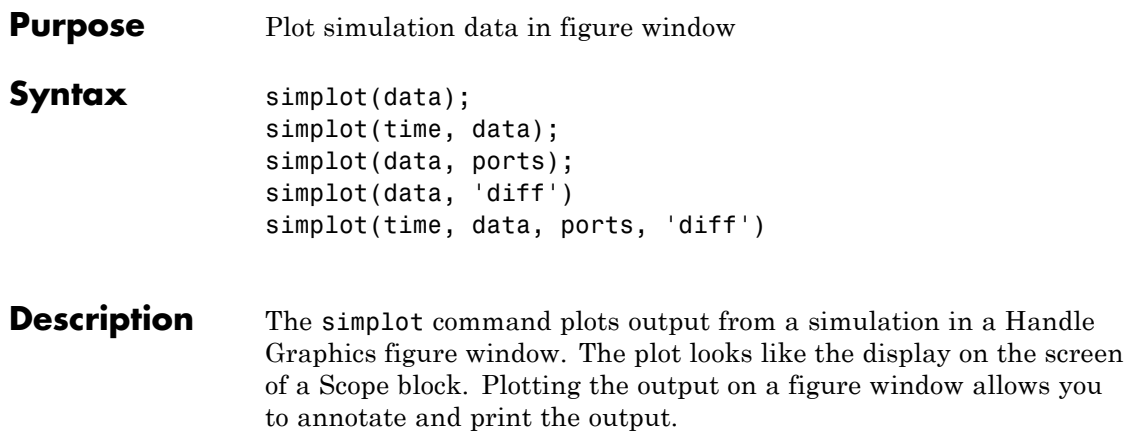

The data to be plotted can be either a data structure or a matrix of the form produced by Simulink output blocks.

## **Specifying a Separate Time Vector**

If data is a matrix or a structure without time, you can specify a separate time vector. time must be a vector with the same length as data.

For example:

```
simplot(time,data)
```
## **Specifying Specific Ports to Display**

If data is a structure produced by a multi-port Scope block, the data from each port is displayed in a separate subplot. You can select specific ports to display by supplying a vector of port indices.

For example:

 $ports = [1,3];$ simplot(data,ports)

plots the data from the first and third ports.

## **Overlaying Plots from Multiple Runs**

If data is a cell array of structures or matrices, Simulink software overlays the plots from each element so that you can compare multiple runs. Each run is assumed to have identical structure. Line styles are used to differentiate between runs.

For example:

```
data = \{run1, run2\};simplot(data)
```
overlays the data from run1 and run2.

**Note** If data contains Matrices or Structures without time, the data sets for all runs must be the same size.

You can use the 'diff' flag to display the differences between multiple runs. When you specify the 'diff' flag, Simulink software subtracts the first run from subsequent runs, and plots the results with the line style of the final run being compared.

For example:

 $data = \{run1, run2\};$ simplot(data, 'diff')

plots run2 — run 1 using the line style of run2.

**Note** Simulink software uses linear interpolation if the time vectors are not identical.

If the start and stop times differ between runs, the difference is only plotted for the region of overlap.

## **Combining Input Argument Options:**

The options described above can be used in various combinations. All input arguments except for data are optional but when included must be entered in the following order:

simplot(time, data, ports, 'diff')

## **Obtaining Object Handles**

You can obtain the handles for the plotted figure, its axes and lines using the simplot command:

- **•** hfig = simplot(data) returns the figure handles.
- haxes = simplot(data) returns the handles for the figure axes.
- hlins = simplot(data) returns the handles for the lines in the figure.

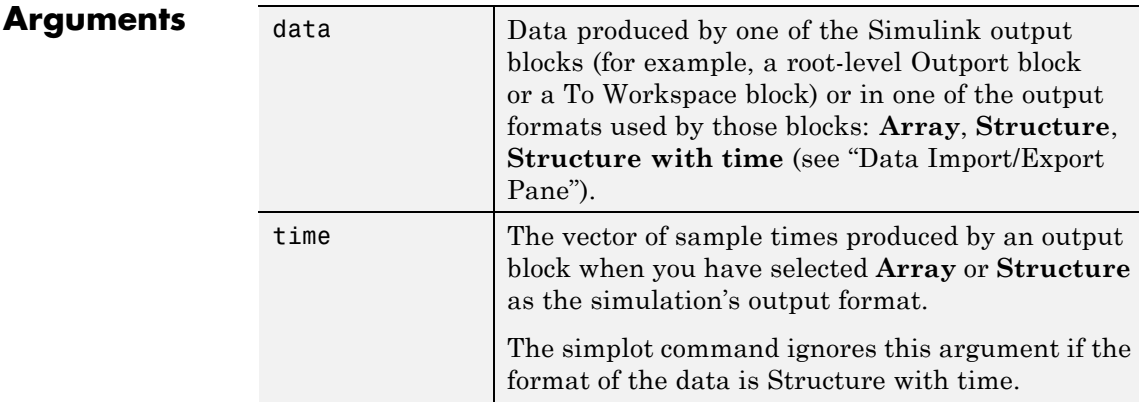

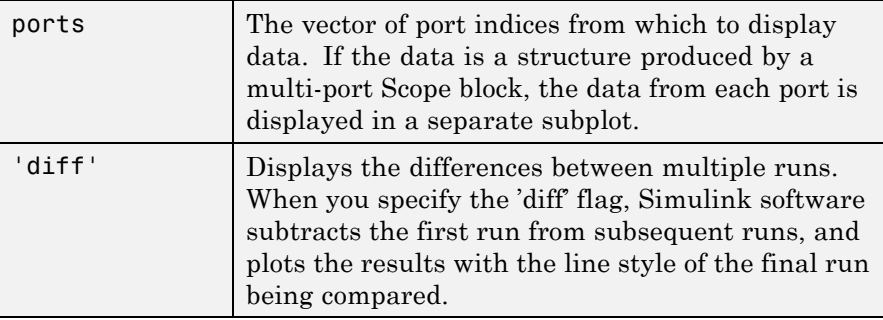

**Examples** The following sequence of commands

```
vdp
set_param(gcs, 'SaveOutput', 'on')
set_param(gcs, 'SaveFormat', 'StructureWithTime')
sim(gcs)
simplot(yout)
```
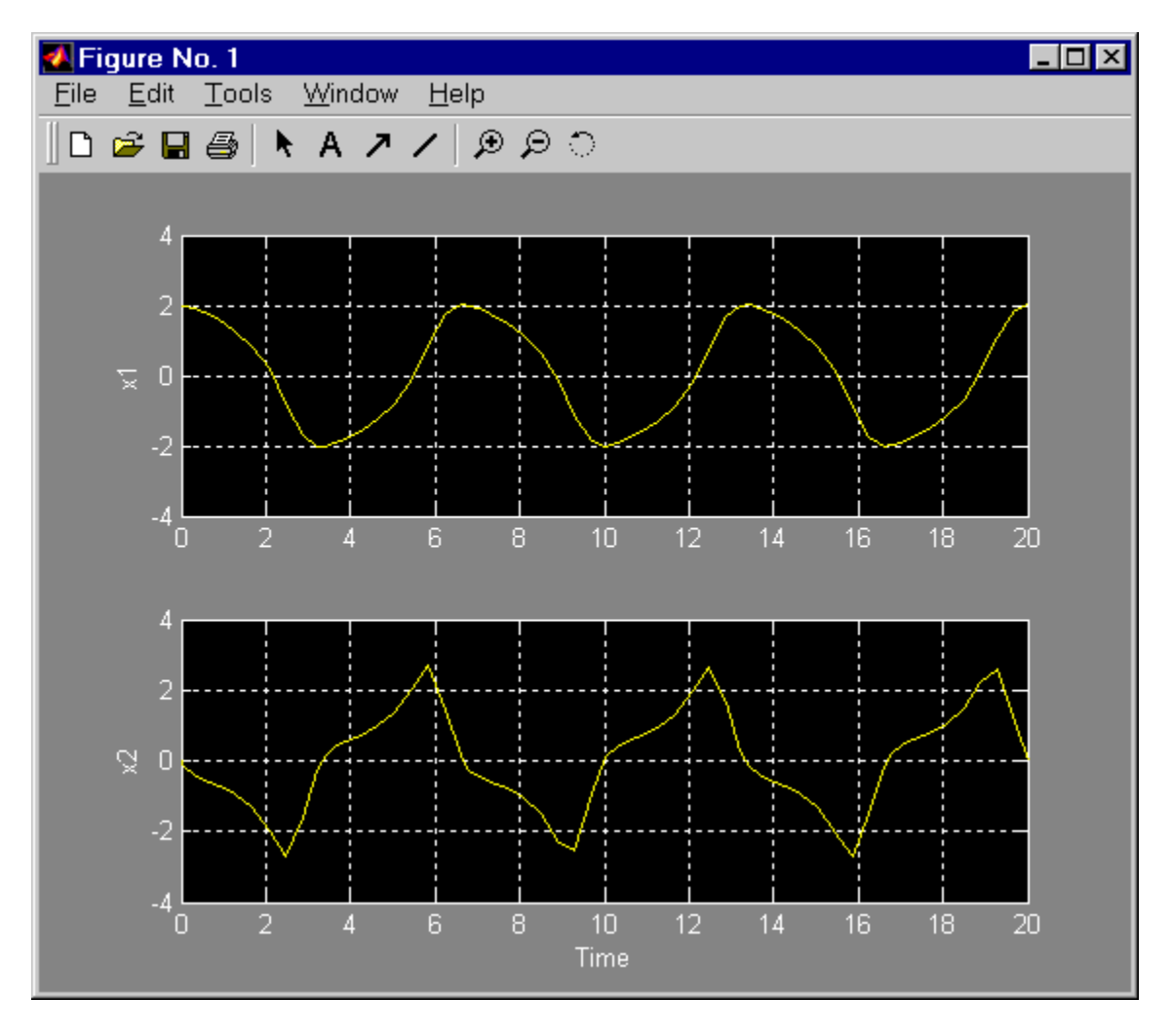

plots the output of the vdp example model on a figure window as follows.

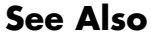

See Also sim | set\_param | plot

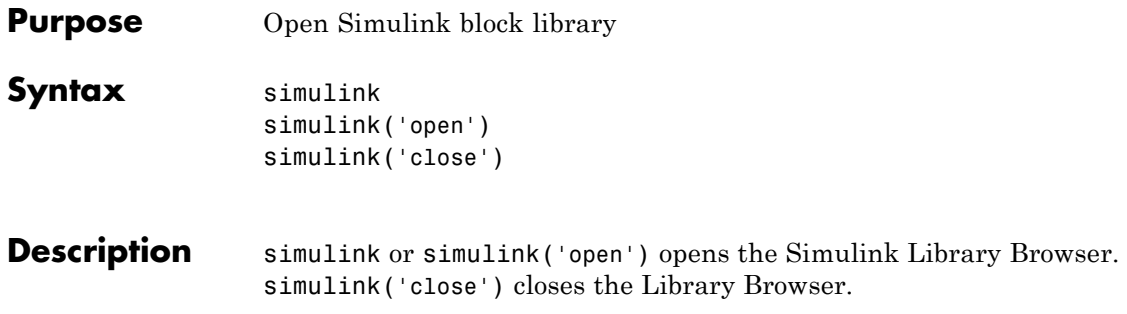

## **simulinkproject**

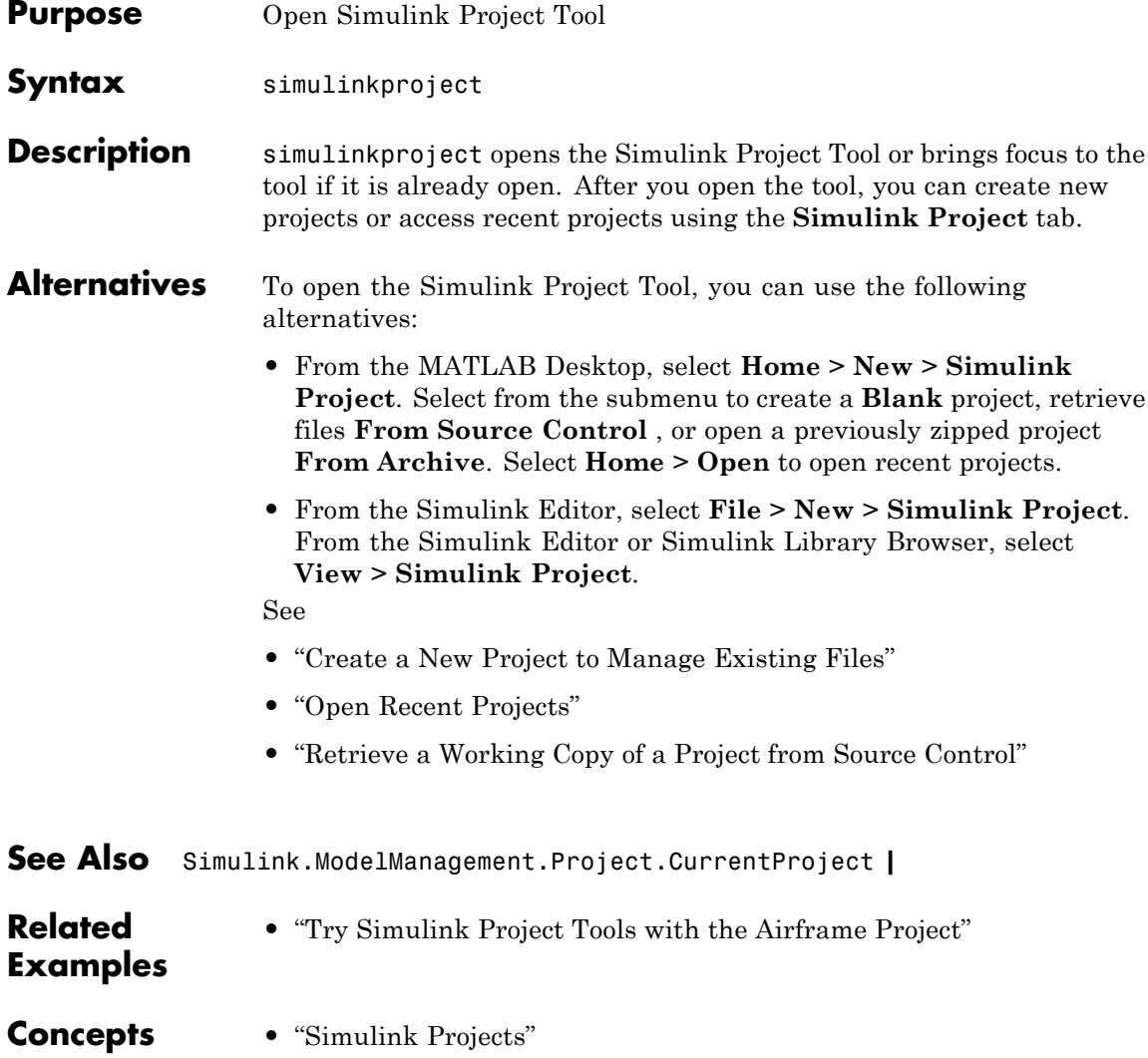

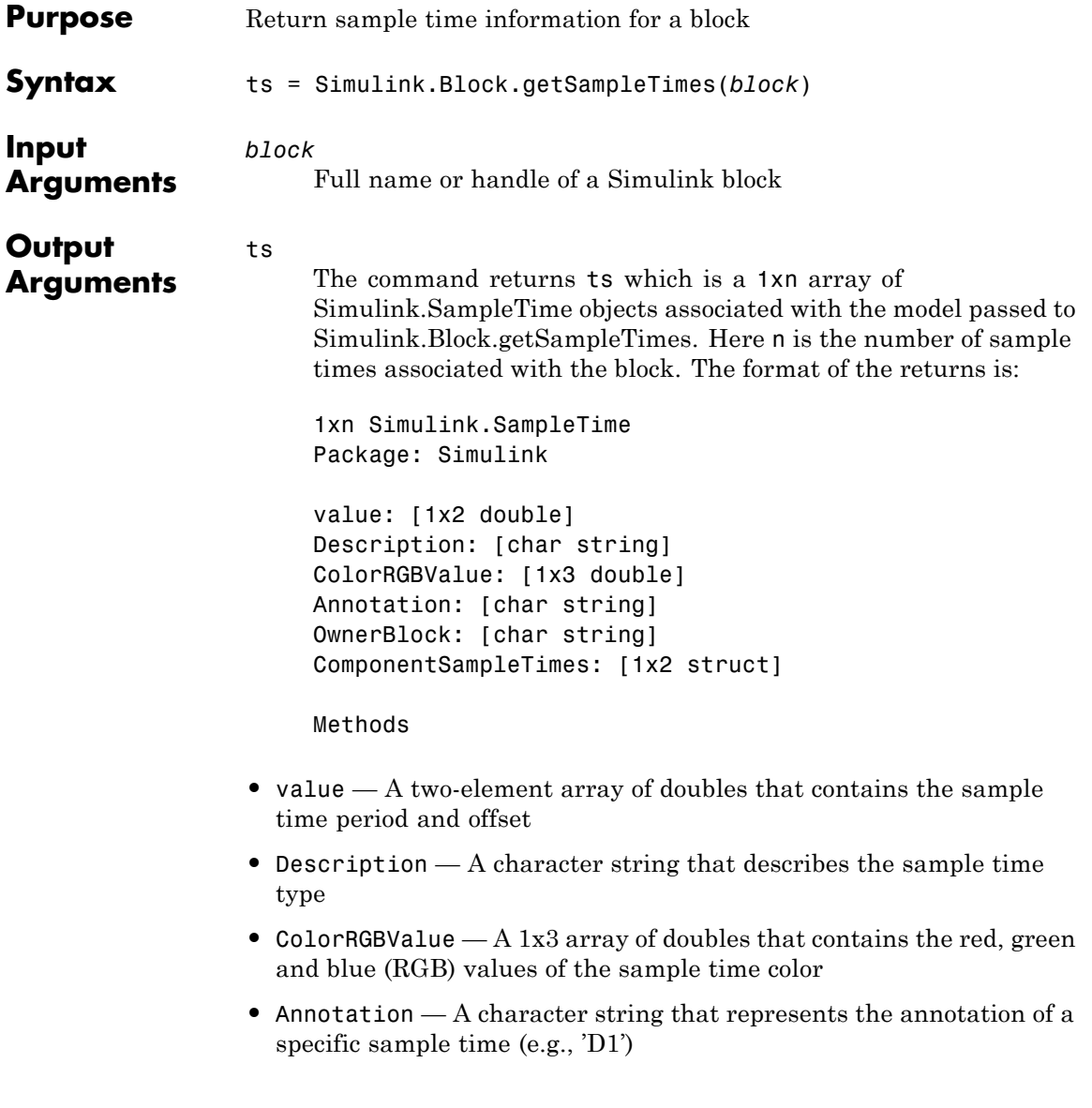

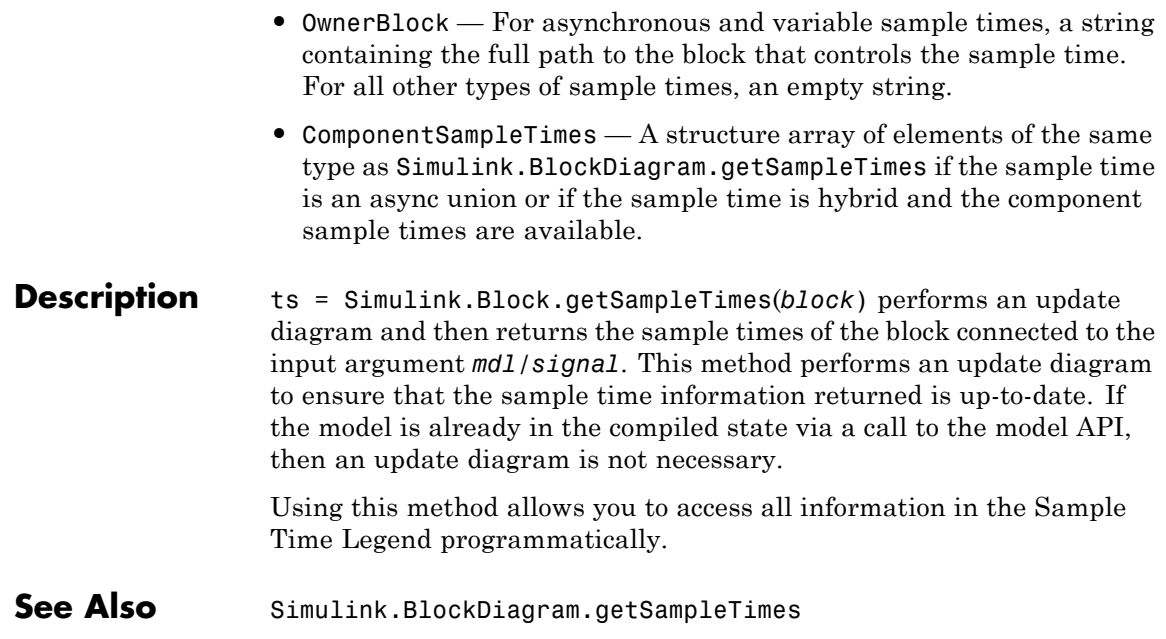

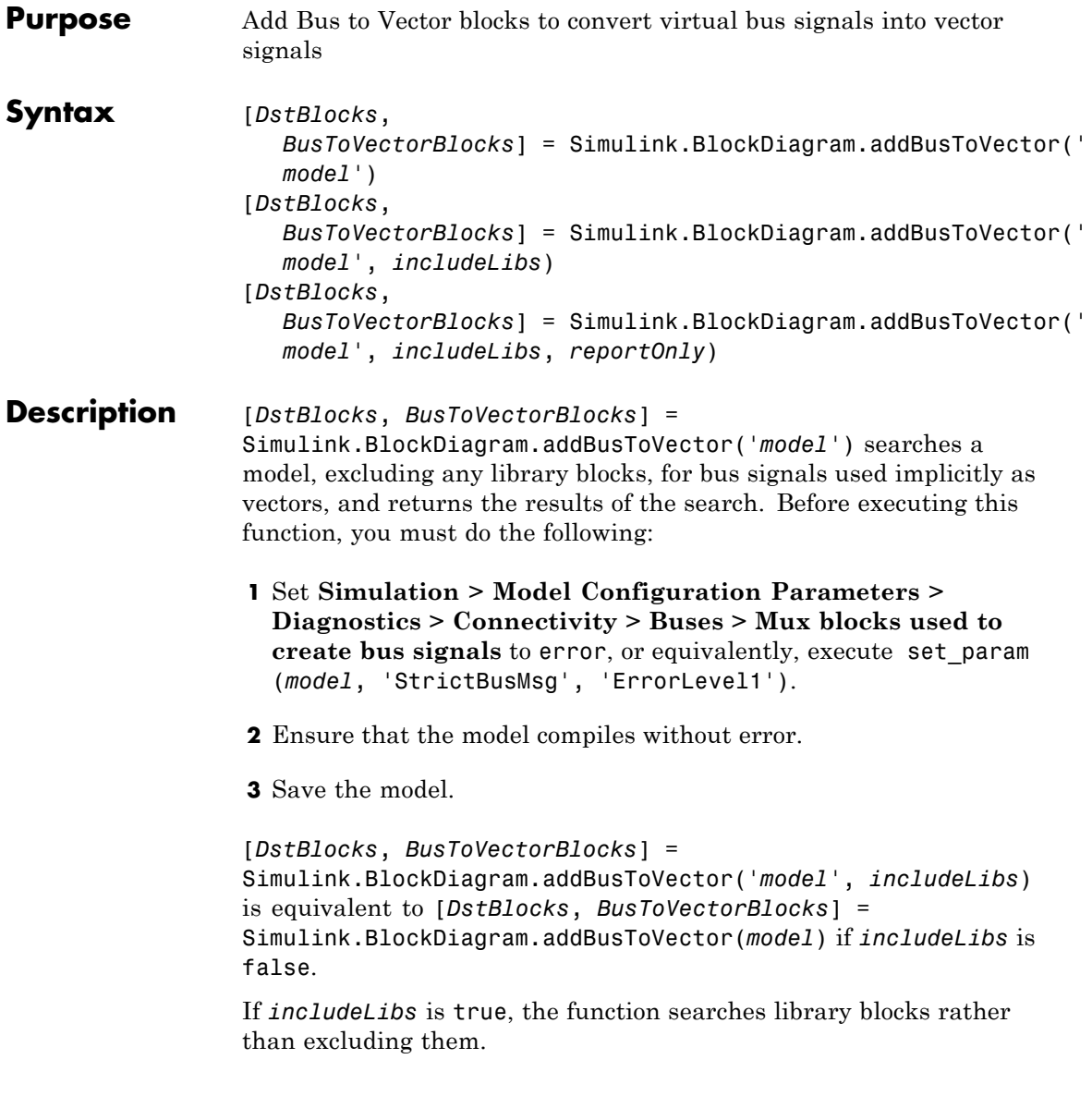

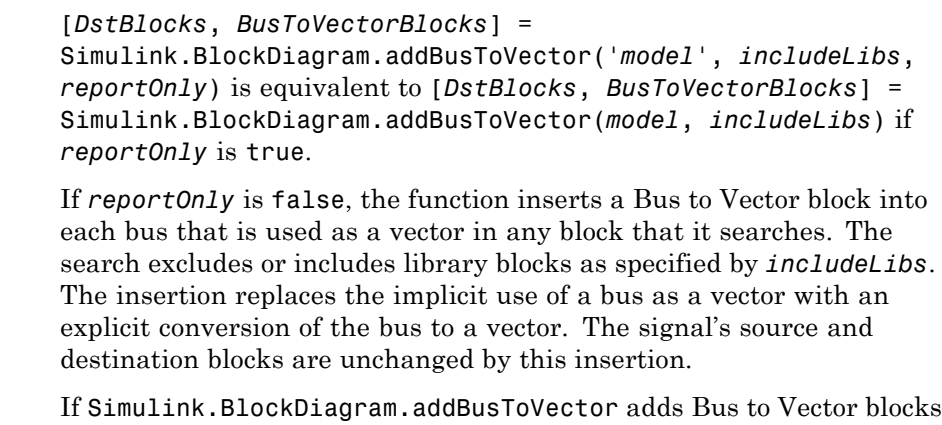

to the model or any library, the function permanently changes the saved copy of the diagram. Be sure to back up the model and any libraries before calling the function with *reportOnly* specified as false.

If Simulink.BlockDiagram.addBusToVector changes a library block, the change affects every instance of that block in every Simulink model that uses the library. To preview the effects of the change on blocks in all models, call Simulink.BlockDiagram.addBusToVector with *includeLibs* = true and *reportOnly* = true, then examine the information returned in *DstBlocks*.

The Bus to Vector block is intended only for use in existing models to facilitate the elimination of implicit conversion of buses into vectors. New models and new parts of existing models should avoid implicitly using buses as vectors, and should not use Bus to Vector blocks for any purpose. See Avoiding Mux/Bus Mixtures for more information about using Simulink.BlockDiagram.addBusToVector.

## **Input Arguments**

## **model**

Model name or handle

### **includeLibs**

Boolean specifying whether to search library blocks (true) or only the top-level model (false).

### **Default:** false

### **reportOnly**

Boolean specifying whether to change the model (false) or just generate a report (true).

**Default:** true

#### **Output DstBlocks**

**Arguments**

An array of structures that contain information about blocks that are connected to buses but treat the buses as vectors. If no such blocks exist the array has 0 length. Each structure in the array contains the following fields:

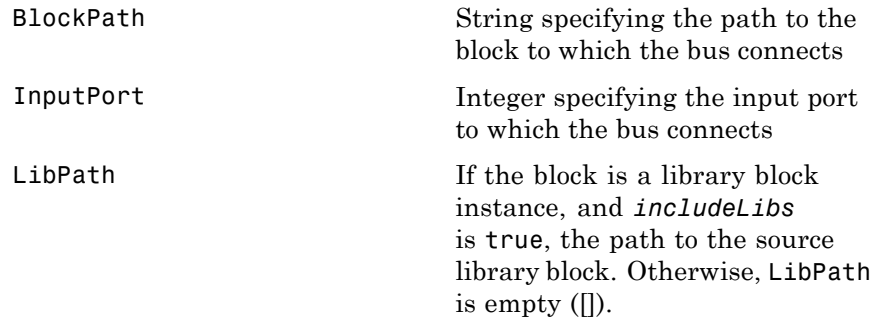

### **BusToVectorBlocks**

If *reportOnly* is false, and *model* contains any buses used as vectors, a cell array containing the path to each Bus to Vector block that was added to the model. Otherwise, *BusToVectorBlocks* is empty ([]).

### **Examples** The following model simulates correctly, but the input to the Gain block is a bus, while the output is a vector. Thus the Gain block uses a block as a vector.

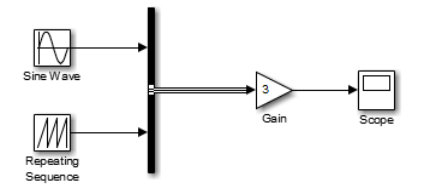

If the model shown is open as the current model, you can eliminate the implicit conversion with the following command:

Simulink.BlockDiagram.addBusToVector(gcs, false, false)

Rebuilding and simulating the model then gives this result:

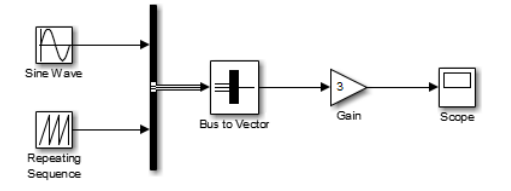

The Gain block no longer implicitly converts the bus to a vector; the inserted Bus to Vector block performs the conversion explicitly. Note that the results of simulation are the same for both models. The Bus to Vector block is virtual, and never affects simulation results, code generation, or performance.

**See Also** Bus Assignment | Bus Creator | Bus Selector | Bus to Vector | Simulink.Bus | Simulink.Bus.cellToObject | Simulink.Bus.createObject | Simulink.BusElement | Simulink.Bus.objectToCell | Simulink.Bus.save

## **How To** • "Mux Signals"

- "Composite Signals"
- Avoiding Mux/Bus Mixtures

# **Simulink.BlockDiagram.buildRapidAcceleratorTarget**

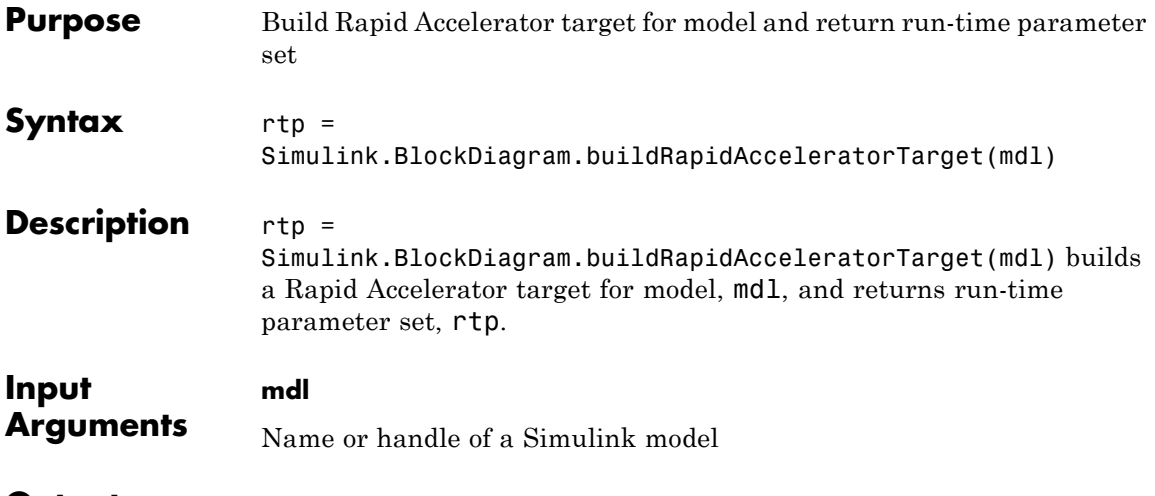

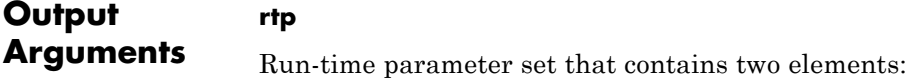

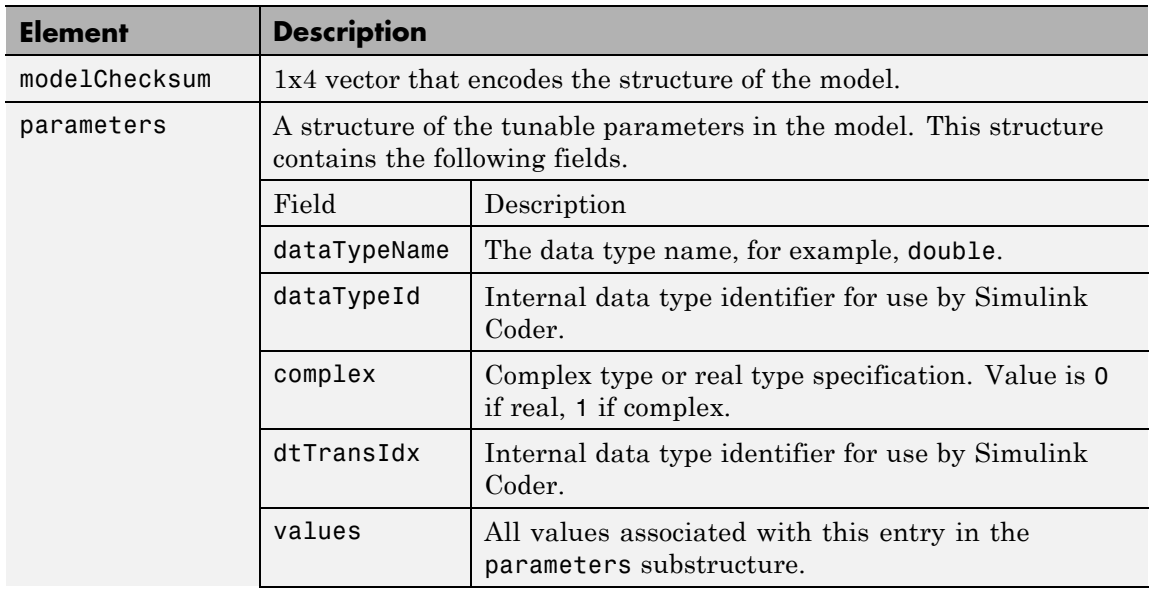

## **Simulink.BlockDiagram.buildRapidAcceleratorTarget**

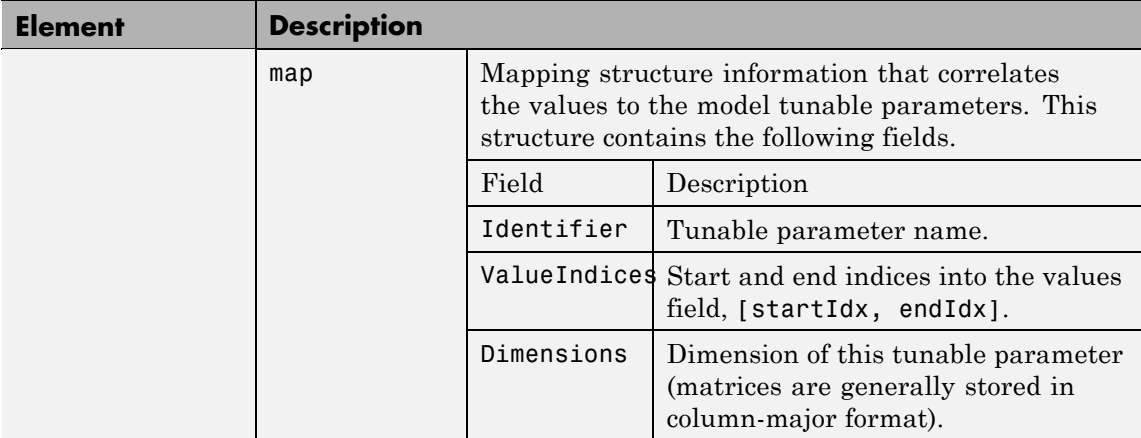

## **Examples Build Rapid Accelerator Target for Model**

In the MATLAB Command Window, type:

rtp = Simulink.BlockDiagram.buildRapidAcceleratorTarget('f14') ### Building the rapid accelerator target for model: vdp ### Successfully built the rapid accelerator target for model: vdp rtp = modelChecksum: [2.6812e+09 2.7198e+09 589261472 4.0180e+09] parameters: [1x1 struct] **Concepts •** "How Acceleration Modes Work"

- **•** "Choosing a Simulation Mode"
- **•** "Design Your Model for Effective Acceleration"

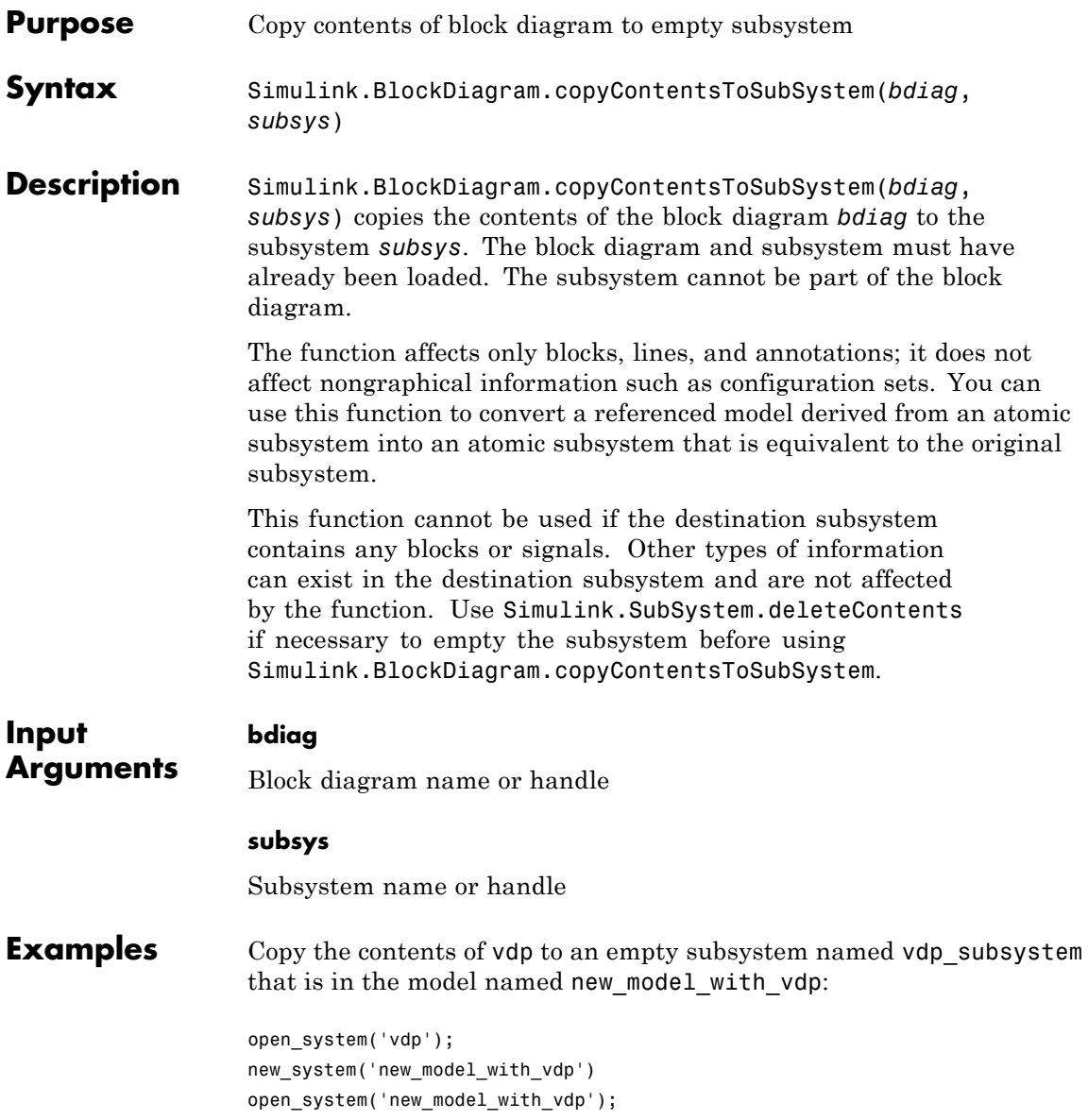

## **Simulink.BlockDiagram.copyContentsToSubSystem**

add\_block('built-in/Subsystem', 'new\_model\_with\_vdp/vdp\_subsystem') Simulink.BlockDiagram.copyContentsToSubSystem... ('vdp', 'new\_model\_with\_vdp/vdp\_subsystem')

- **See Also** Simulink.BlockDiagram.deleteContents | Simulink.SubSystem.convertToModelReference | Simulink.SubSystem.copyContentsToBlockDiagram | Simulink.SubSystem.deleteContents
- **How To** "Systems and Subsystems"
	- "Create a Subsystem"

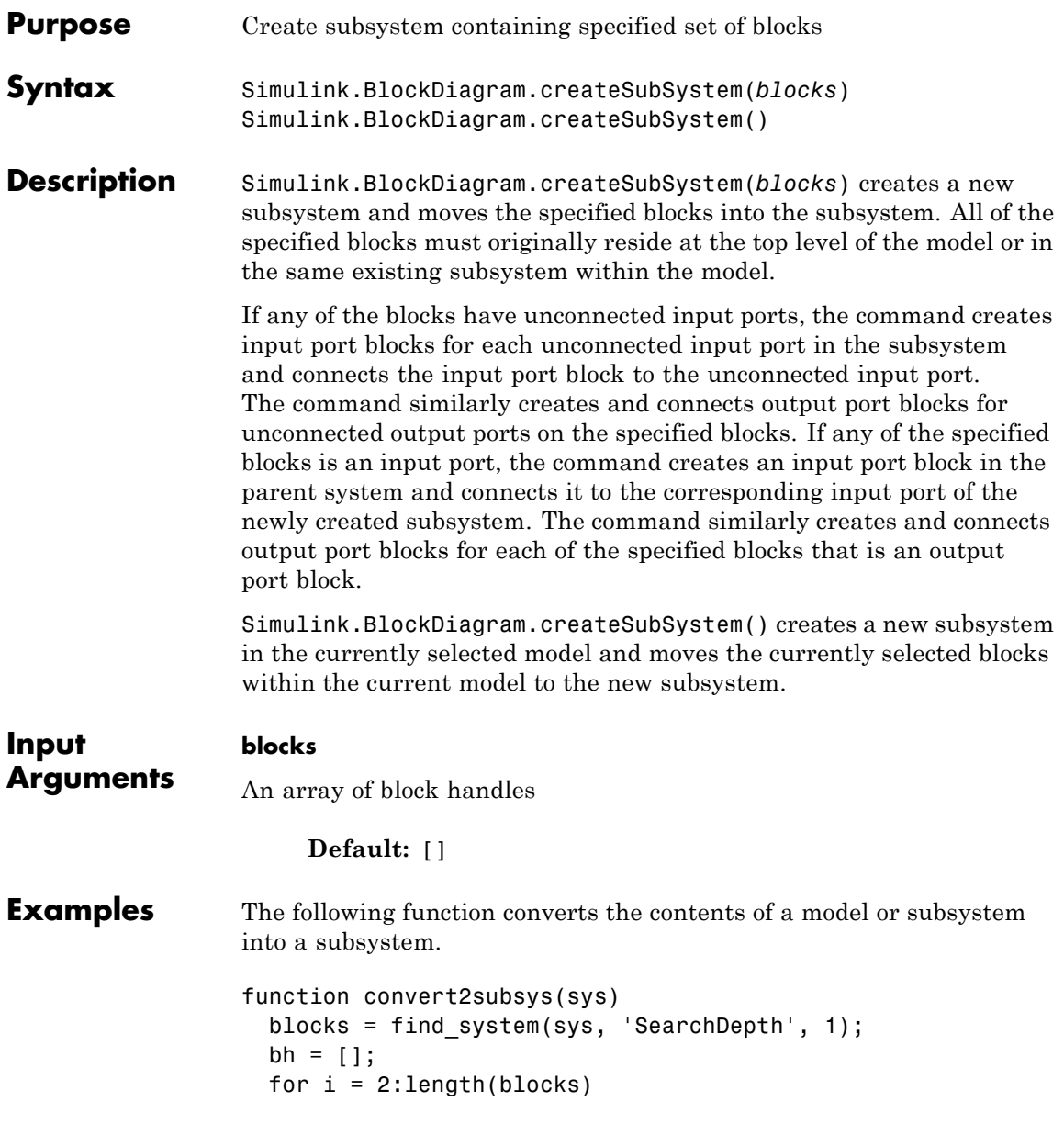

## **Simulink.BlockDiagram.createSubSystem**

```
bh = [bh get-param(blocks{i}, 'handle')];end
 Simulink.BlockDiagram.createSubSystem(bh);
end
```
For example, suppose you create the following model and save it as initial\_model.slx.

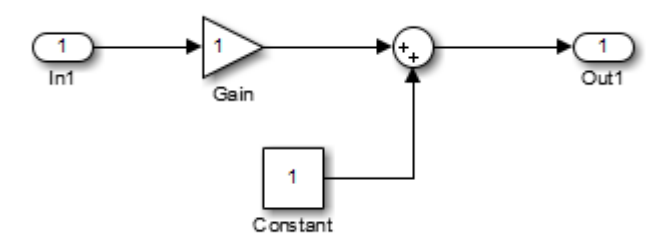

Executing

convert2subsys('initial\_model');

converts this model to create a subsystem:

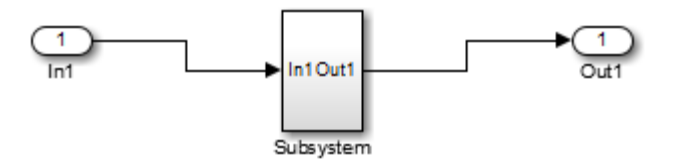

**See Also** Simulink.BlockDiagram.copyContentsToSubSystem | Simulink.BlockDiagram.deleteContents | Simulink.SubSystem.convertToModelReference | Simulink.SubSystem.copyContentsToBlockDiagram **How To** • "Systems and Subsystems"

• "Create a Subsystem"

# **Simulink.BlockDiagram.deleteContents**

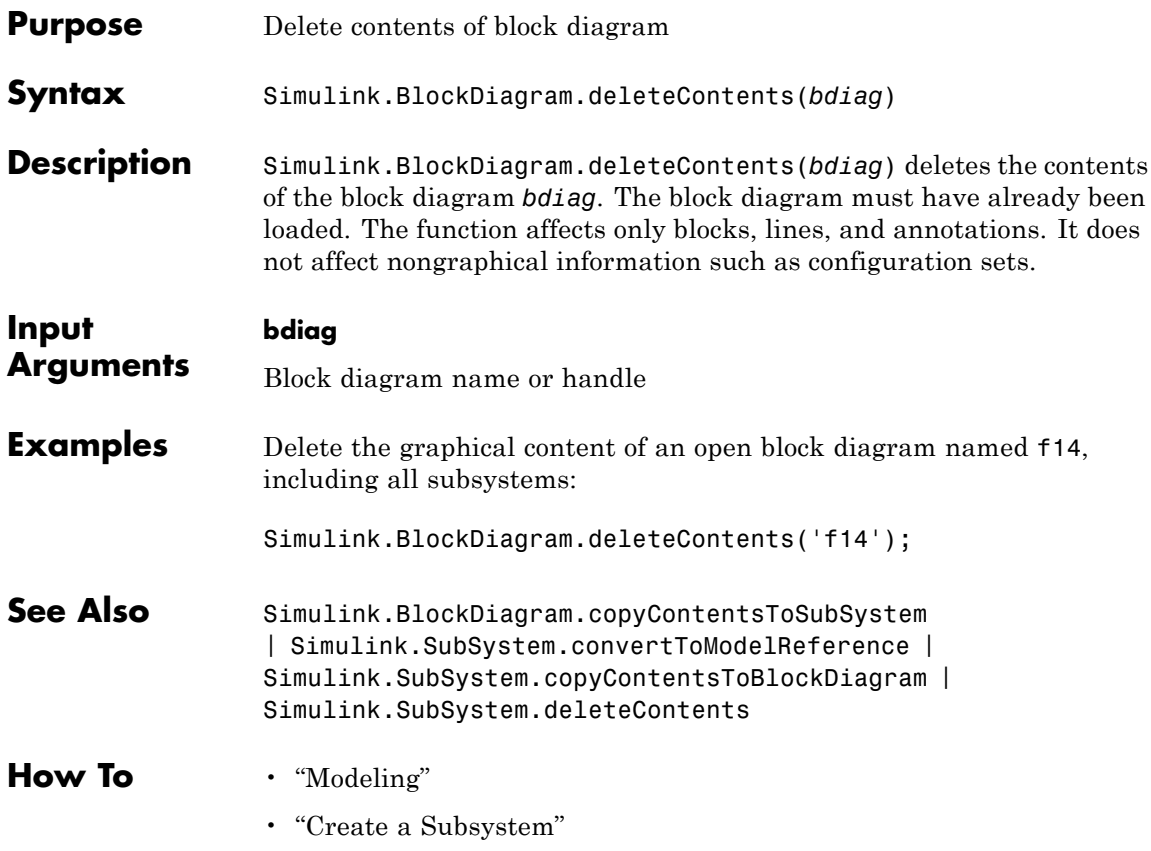

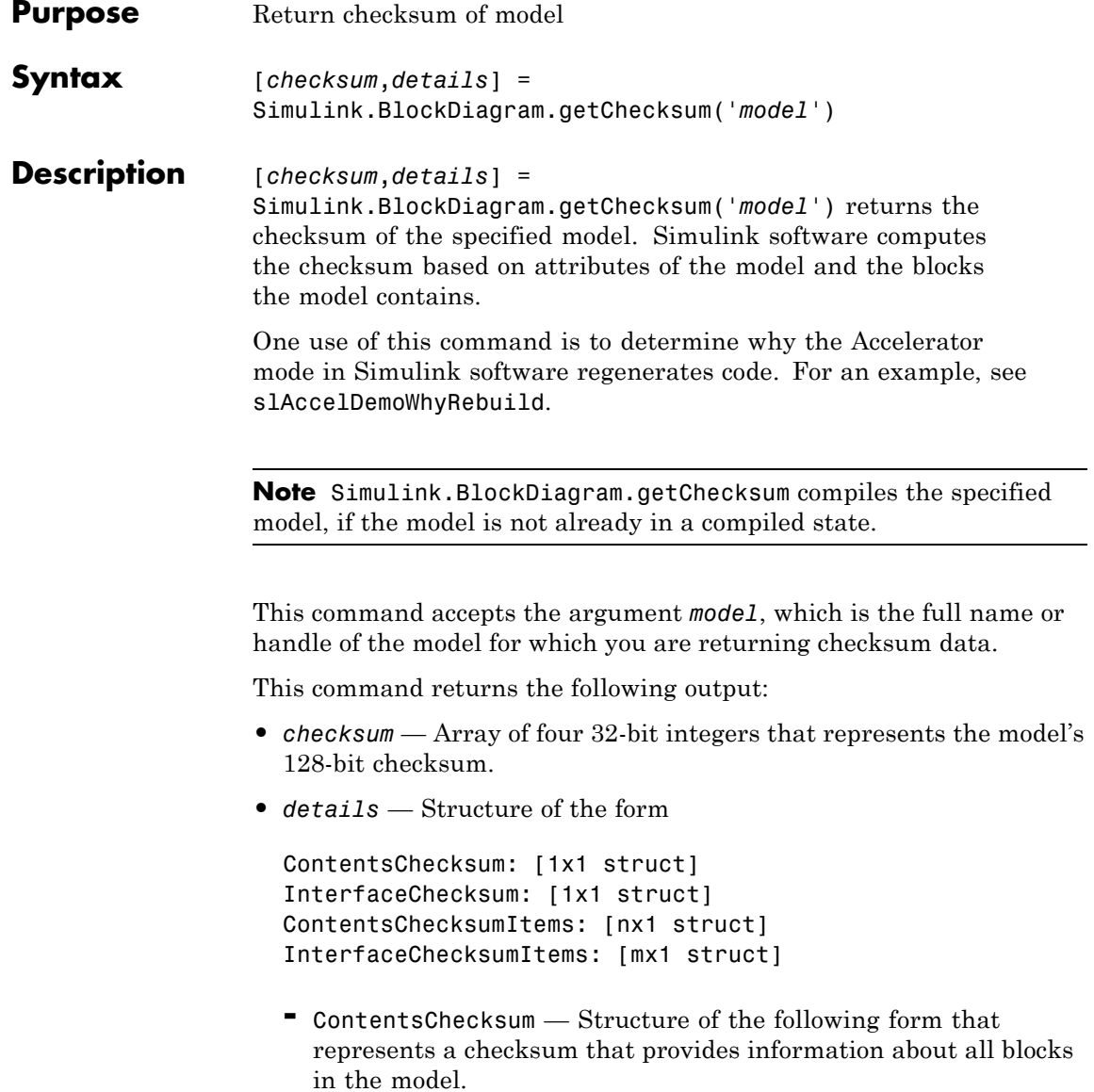

Value: [4x1 uint32] MarkedUnique: [bool]

- Value  $-$  Array of four 32-bit integers that represents the model's 128-bit checksum.
- MarkedUnique True if any blocks in the model have a property that prevents code reuse.
- **-** InterfaceChecksum Structure of the following form that represents a checksum that provides information about the model.

Value: [4x1 uint32] MarkedUnique: [bool]

- Value  $-$  Array of four 32-bit integers that represents the model's 128-bit checksum.
- MarkedUnique Always true. Present for consistency with ContentsChecksum structure.
- **-** ContentsChecksumItems and InterfaceChecksumItems Structure arrays of the following form that contain information that Simulink software uses to compute the checksum for ContentsChecksum and InterfaceChecksum, respectively:

```
Handle: [char array]
Identifier: [char array]
Value: [type]
```
- $\cdot$  Handle  $\sim$  Object for which Simulink software added an item to the checksum. For a block, the handle is a full block path. For a block port, the handle is the full block path and a string that identifies the port.
- Identifier Descriptor of the item Simulink software added to the checksum. If the item is a documented parameter, the identifier is the parameter name.

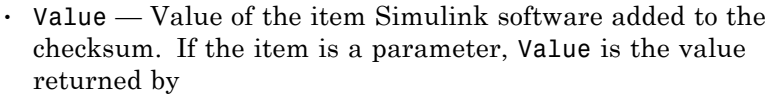

get\_param(*handle*, *identifier*)

**Tip** The structural checksum reflects changes to the model that can affect the simulation results, including:

- **•** Changing the solver type, for example from Variable-step to Fixed-step
- **•** Adding or deleting blocks or connections between blocks
- **•** Changing the values of nontunable block parameters, for example, the **Seed** parameter of the Random Number block
- **•** Changing the number of inputs or outputs of blocks, even if the connectivity is vectorized
- **•** Changing the number of states or the initial states in the model
- **•** Selecting a different function in the Trigonometric Function block
- **•** Changing signs used in a Sum block
- **•** Adding a Target Language Compiler (TLC) file to inline an S-function

Examples of model changes that do not affect the structural checksum include:

- **•** Changing the position of a block
- **•** Changing the position of a line
- **•** Resizing a block
- **•** Adding, removing, or changing a model annotation
- **See Also** Simulink.SubSystem.getChecksum

# **Simulink.BlockDiagram.getInitialState**

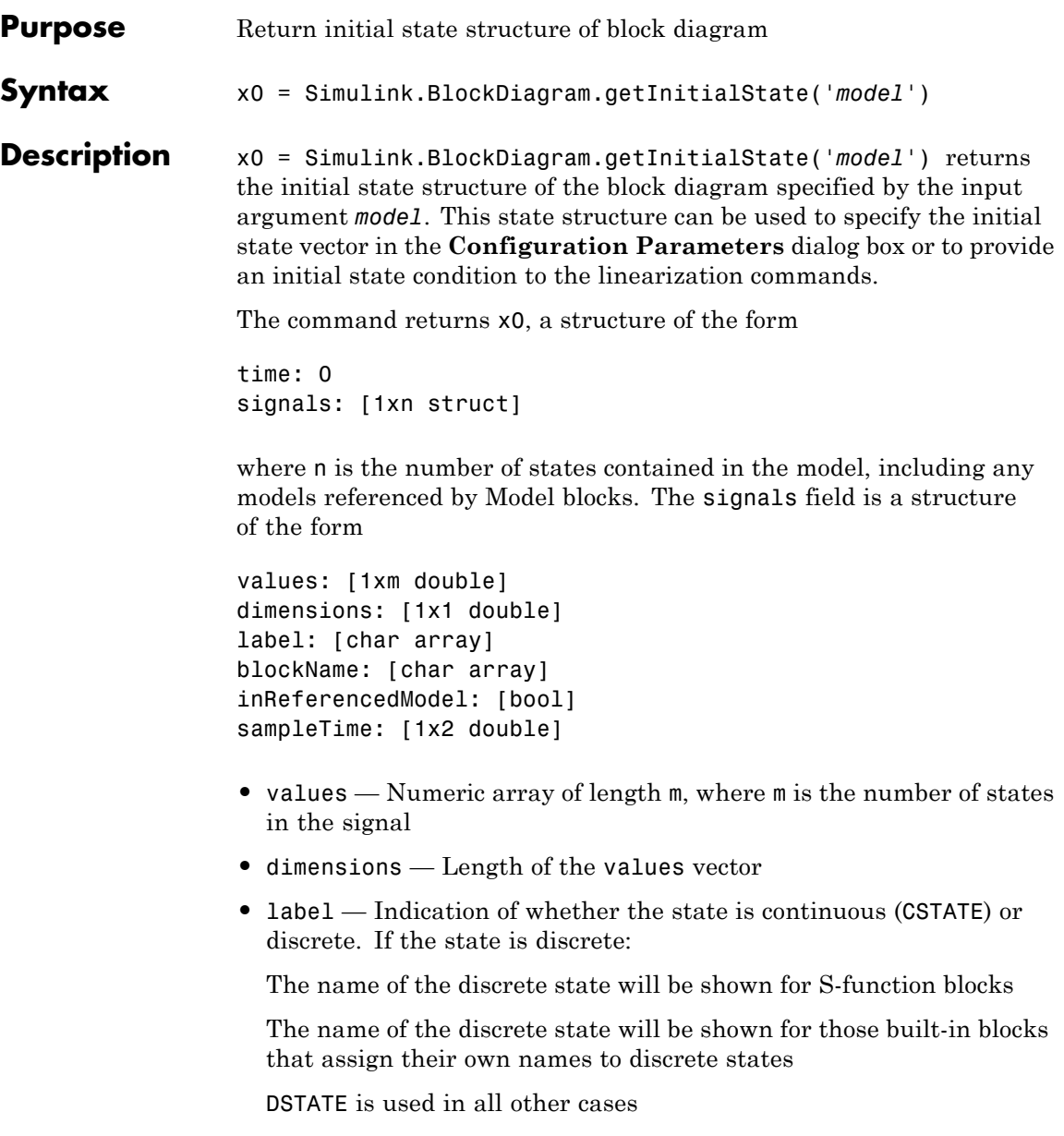

- **•** blockName Full path to block associated with this state
- **•** inReferencedModel Indication of whether the state originates in a model referenced by a Model block (1) or in the top model (0)
- **•** sampleTime Array containing the sample time and offset of the state

Using the state structure simplifies specifying initial state values for models with multiple states, as each state is associated with the full path to its parent block.

## See Also linmod

# **Simulink.BlockDiagram.getSampleTimes**

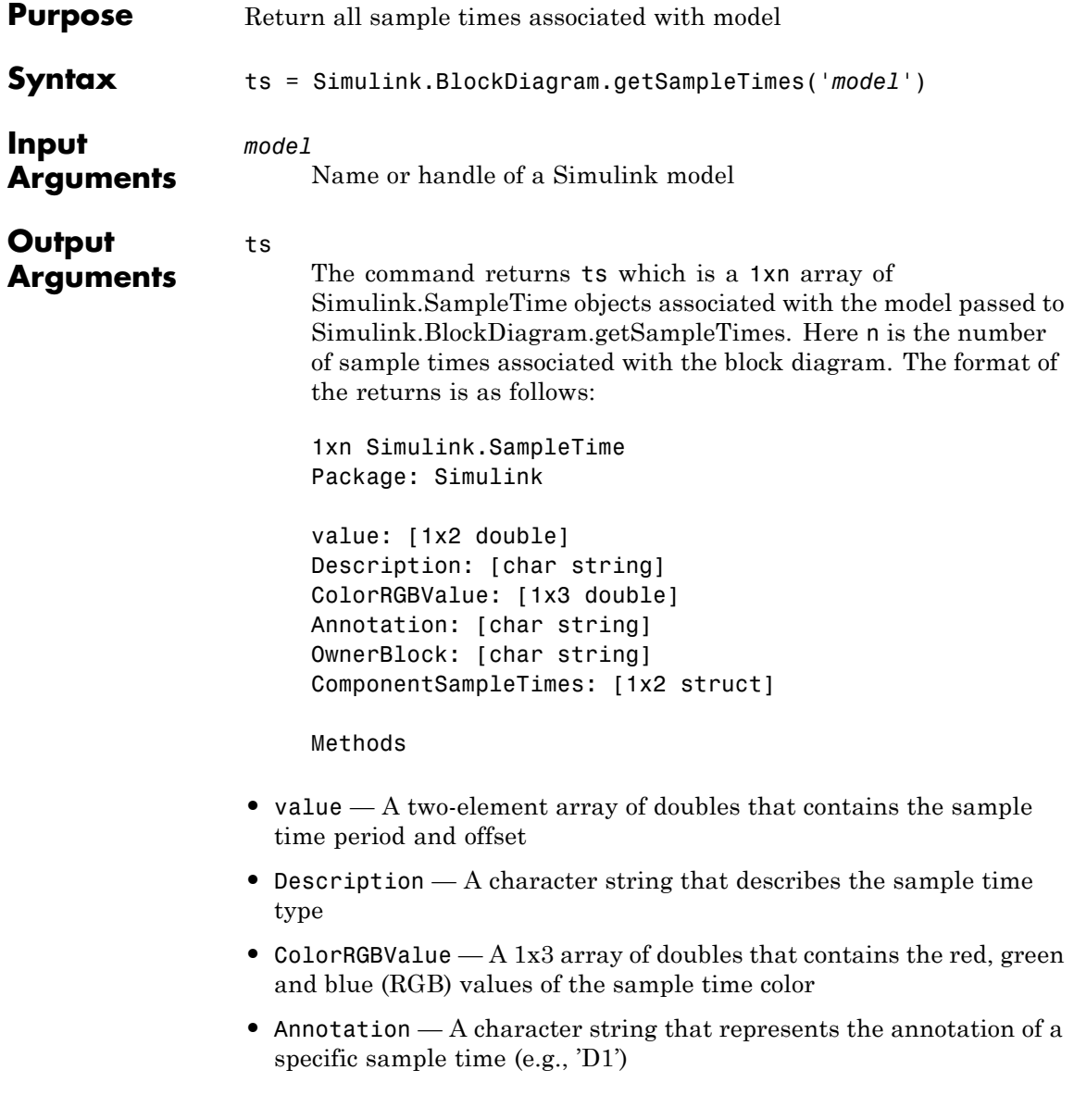

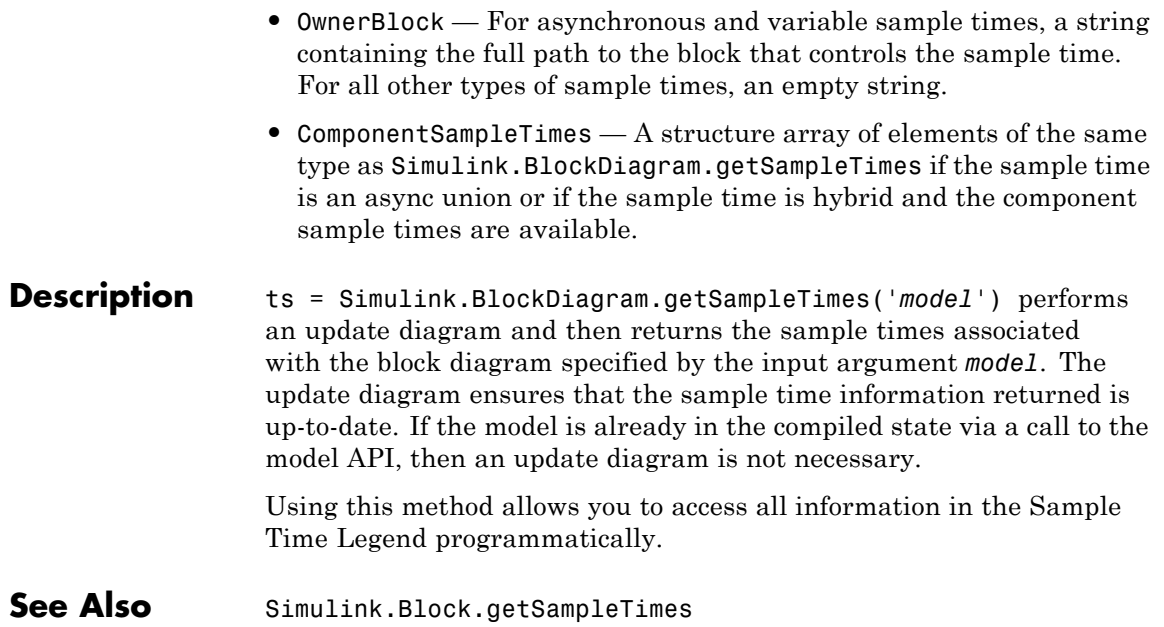

# **Simulink.BlockDiagram.loadActiveConfigSet**

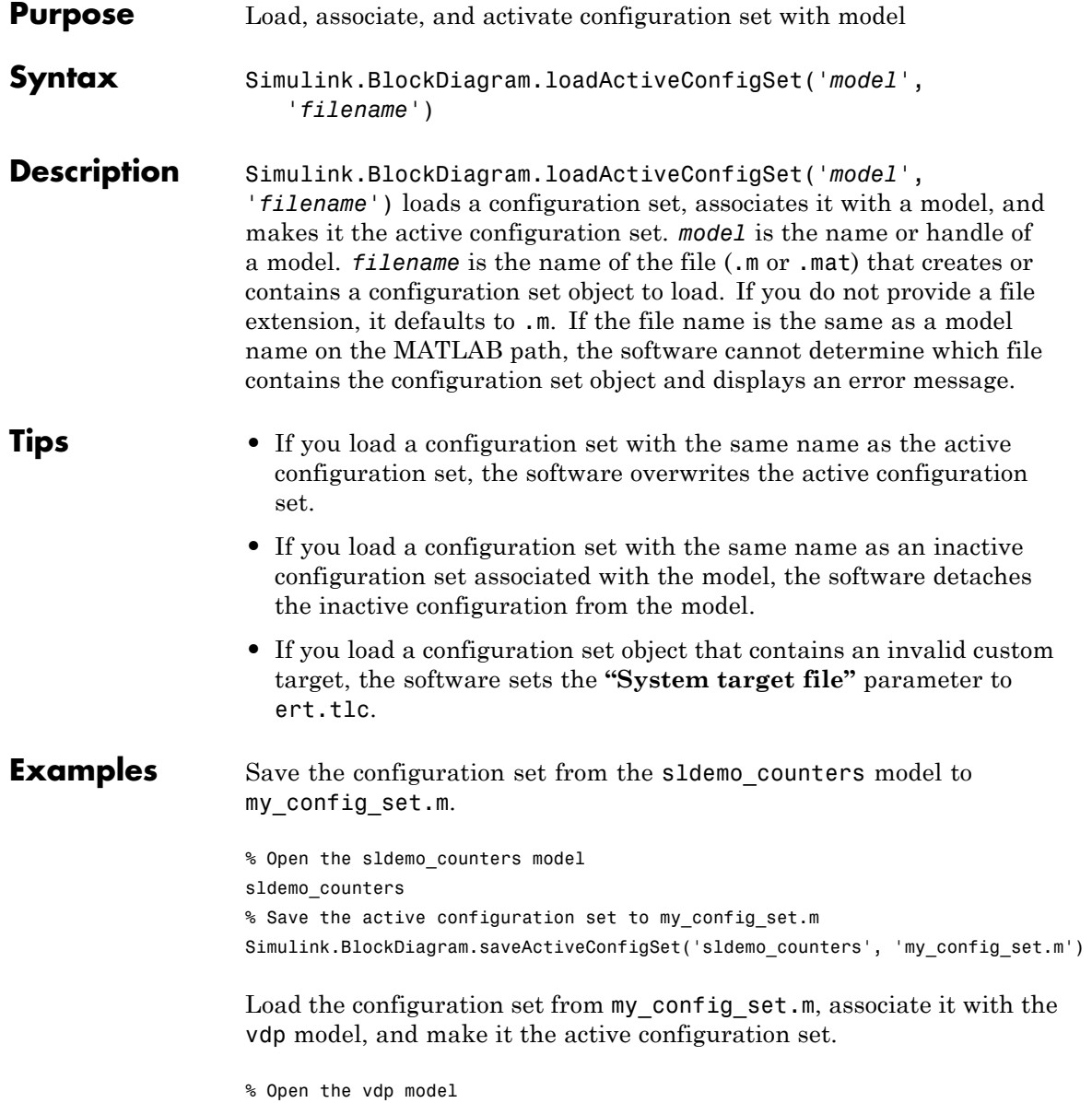

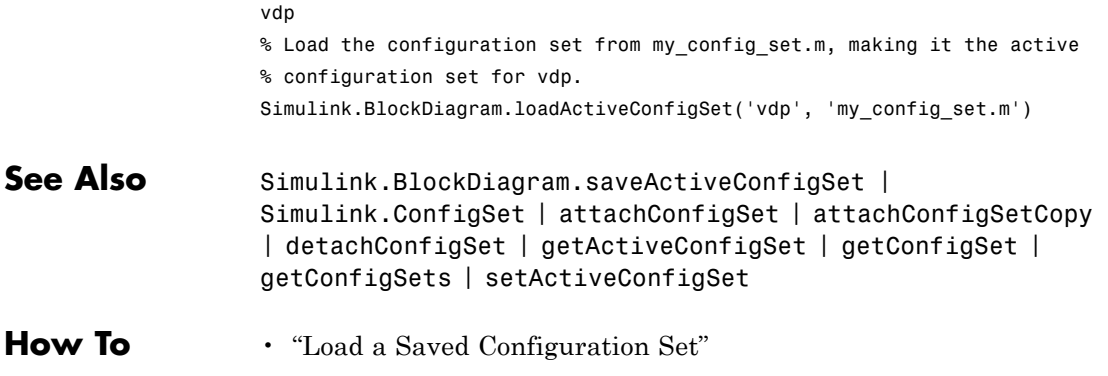

# **Simulink.BlockDiagram.saveActiveConfigSet**

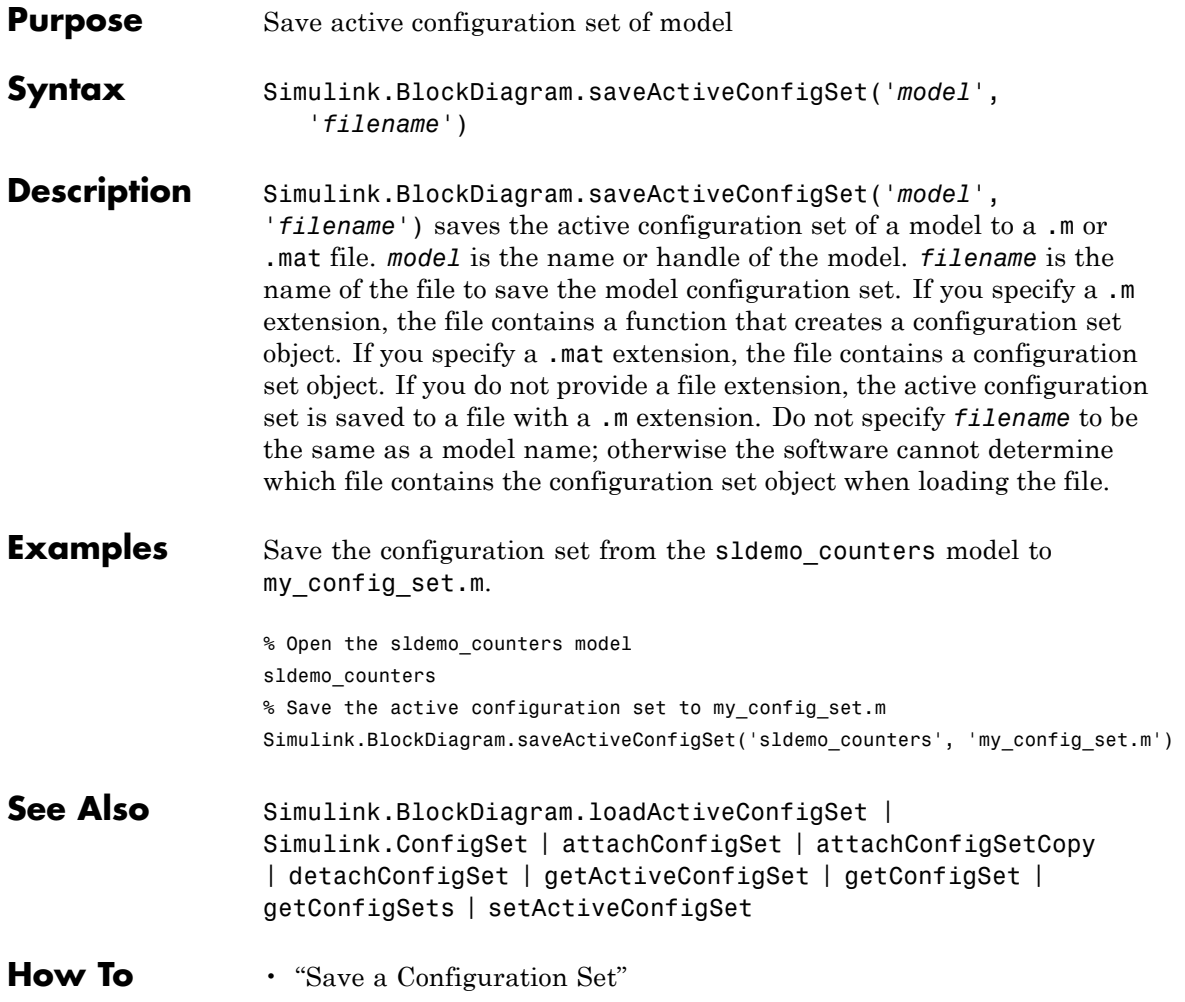
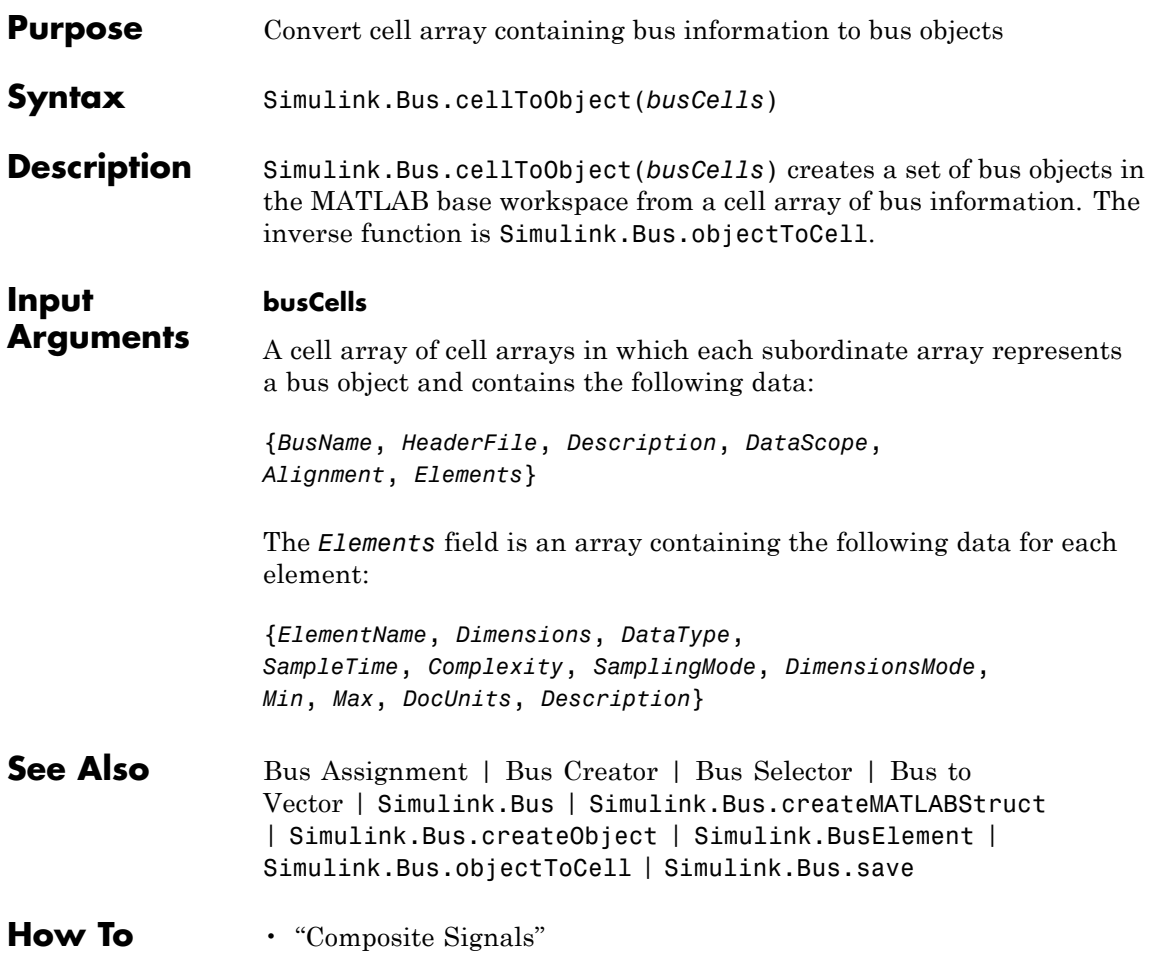

# **Simulink.Bus.createMATLABStruct**

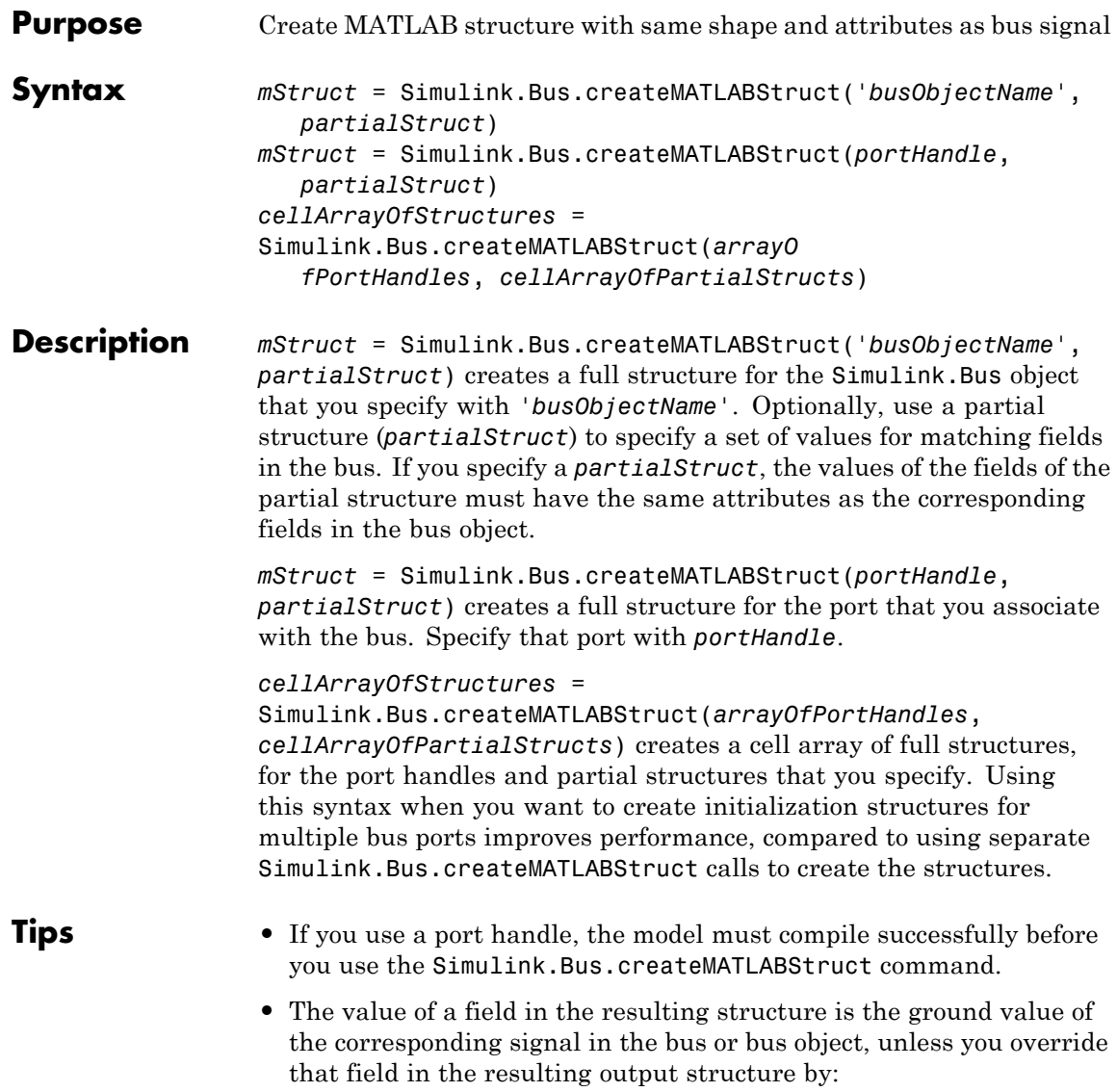

- **-** Specifying as an input argument a partial structure that assigns a value for that signal
- **-** Explicitly setting the value for a field in the structure after you create the structure
- **•** You can use the Bus Editor to invoke the Simulink.Bus.createMATLABStruct function. Use one of these approaches:
	- **-** Select the **File > Create a MATLAB structure** menu item.
	- **-** Select the bus object for which you want to create a full MATLAB structure. Then, in the toolbar, click the **Create a MATLAB structure** icon  $(\pm)$ .

You can then edit the MATLAB structure in the MATLAB Editor and evaluate the code to create or update the values in this structure.

**•** You can use the Simulink.Bus.createMATLABStruct function to specify the initial value of the output of a referenced model. For details, see the "Referenced Model: Setting Initial Value for Bus Output" section of the Detailed Workflow for Managing Data with Model Reference example.

#### **Input Arguments 'busObjectName'**

Name of a bus object that is in the MATLAB base workspace

### **partialStruct**

MATLAB structure or cell array of MATLAB structures

Each field that you specify in partial structure must match the data attributes (such as type and dimension) of the corresponding bus element exactly. For details, see "Match IC Structure Values to Corresponding Bus Element Data Characteristics".

Optionally use partialStruct with the busObjectName or portHandle arguments.

### **portHandle**

Handle to block input or output port

The model that contains the port handle must compile successfully before you use the Simulink.Bus.createMATLABStruct command.

#### **arrayOfPortHandles**

Array of handles to block input or output ports

#### **cellArrayOfPartialStructs**

Cell array of MATLAB structures of subsets of initial condition values

- **•** The first partial structure in the cell array applies to the first port handle to produce the first element of the cell array of the full structure.
- **•** Specify an equal number of port handles and partial structures.
- **•** Use port handles of input or output ports. Do not include port handles of action, trigger, or enable ports.
- **•** If you use only one port and one partial structure, you do not need to specify the port handle in an array or in the structure in the cell array.

#### **Output Arguments mStruct** MATLAB structure having the same shape and attributes as the specified bus signal

#### **cellArrayOfStructures**

MATLAB cell array of structures corresponding to cell array of port handles

### **Examples MATLAB Structure From Bus Object**

Create a MATLAB structure based on a bus object.

Open Simulink model and simulate it.

run([docroot '/toolbox/simulink/ug/examples/signals/busic\_example.mdl sim('busic\_example')

The simulated busic example looks like this:

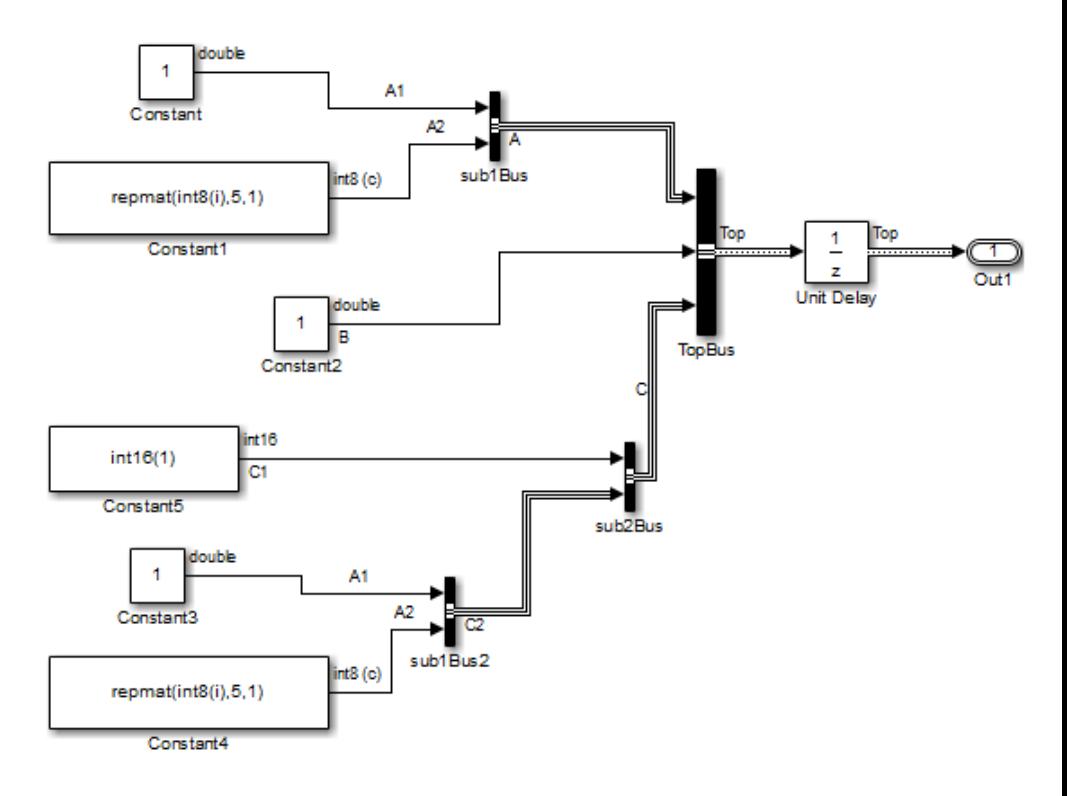

Create a MATLAB structure using the bus object Top, which the busic\_example model loads.

```
mStruct = Simulink.Bus.createMATLABStruct('Top');
```
Set a value for the field of the structure that you created that corresponds to bus element A1 of bus A.

 $mStruct.A.A1 = 3;$ 

Simulink sets the other fields in the structure to the ground value for the bus object Top.

You could specify mStruct as the initial condition structure for the Unit Delay block.

### **MATLAB Structure From Bus Port and Partial Structure**

Create a MATLAB structure based on a port that connects to a bus signal. Use a partial structure to specify values for a subset of bus elements of the bus signal that connects to the port.

Open Simulink model.

```
run([docroot '/toolbox/simulink/ug/examples/signals/busic_example.mdl']);
sim('busic_example')
```
The simulated busic example looks like this:

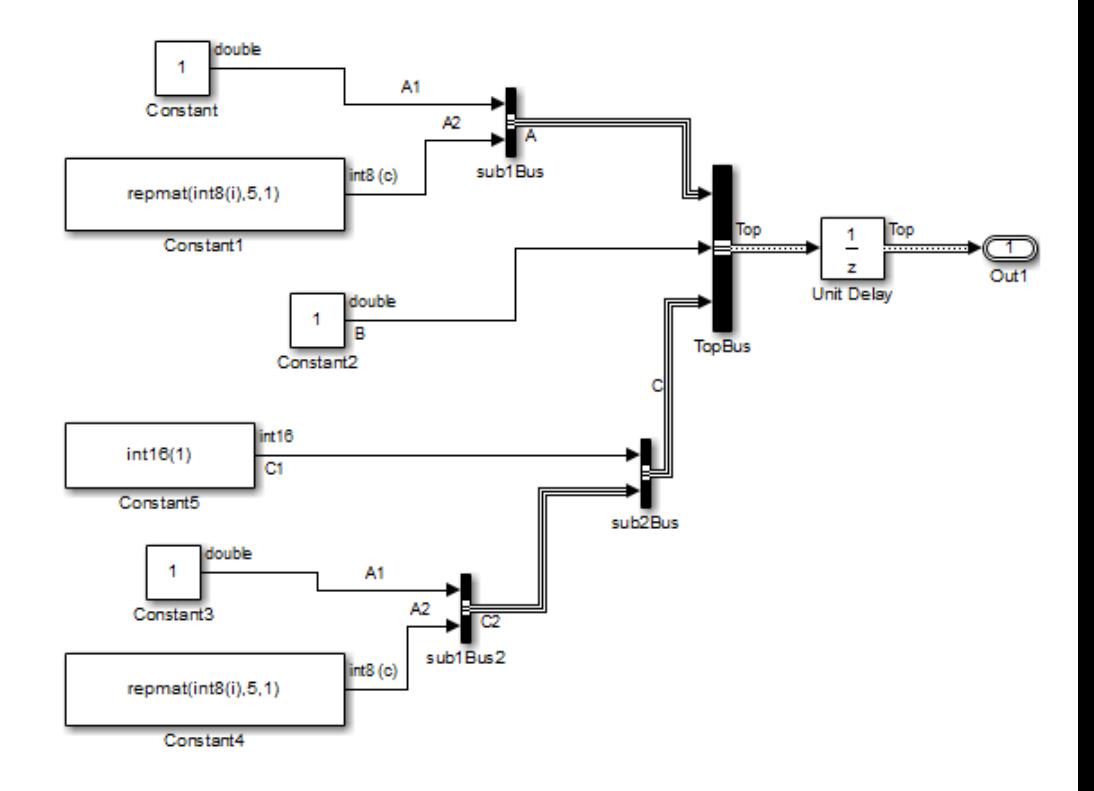

Find the port handle for the Bus Creator block port that produces the Top bus signal.

```
ph = get param('busic example/TopBus','PortHandles');
```
Create a partial structure, which is a MATLAB structure that specifies values for a subset of bus elements for the bus signal created by the TopBus block.

```
PartialStructForK = struct('A',struct('A1',4),'B',3)
```
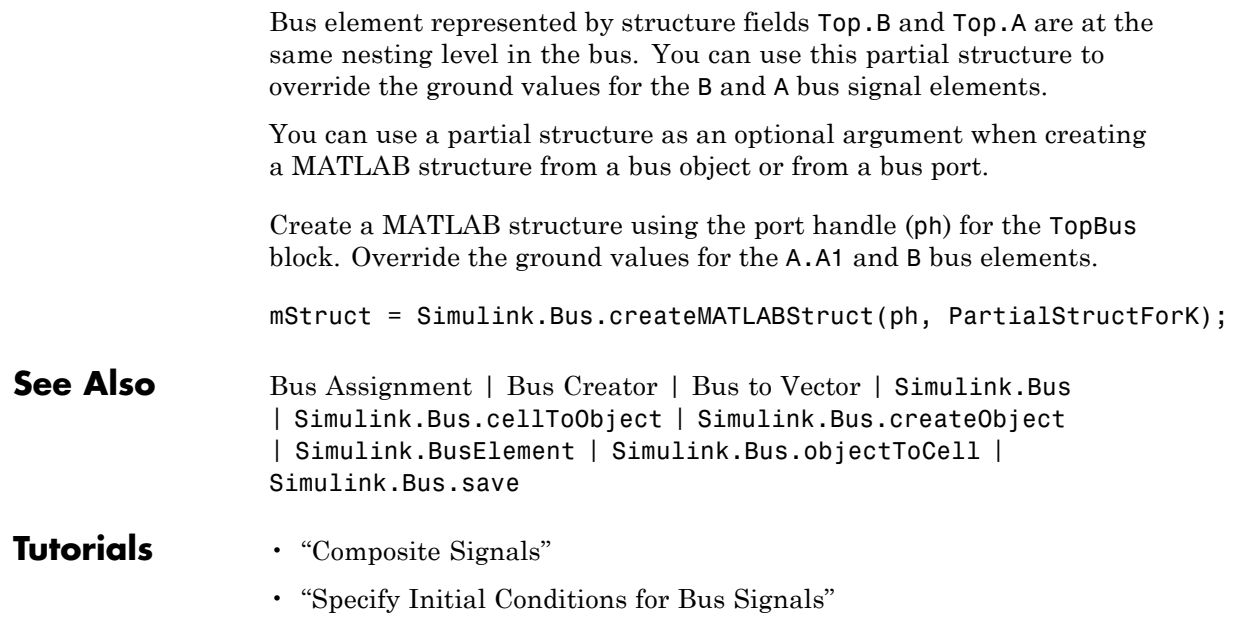

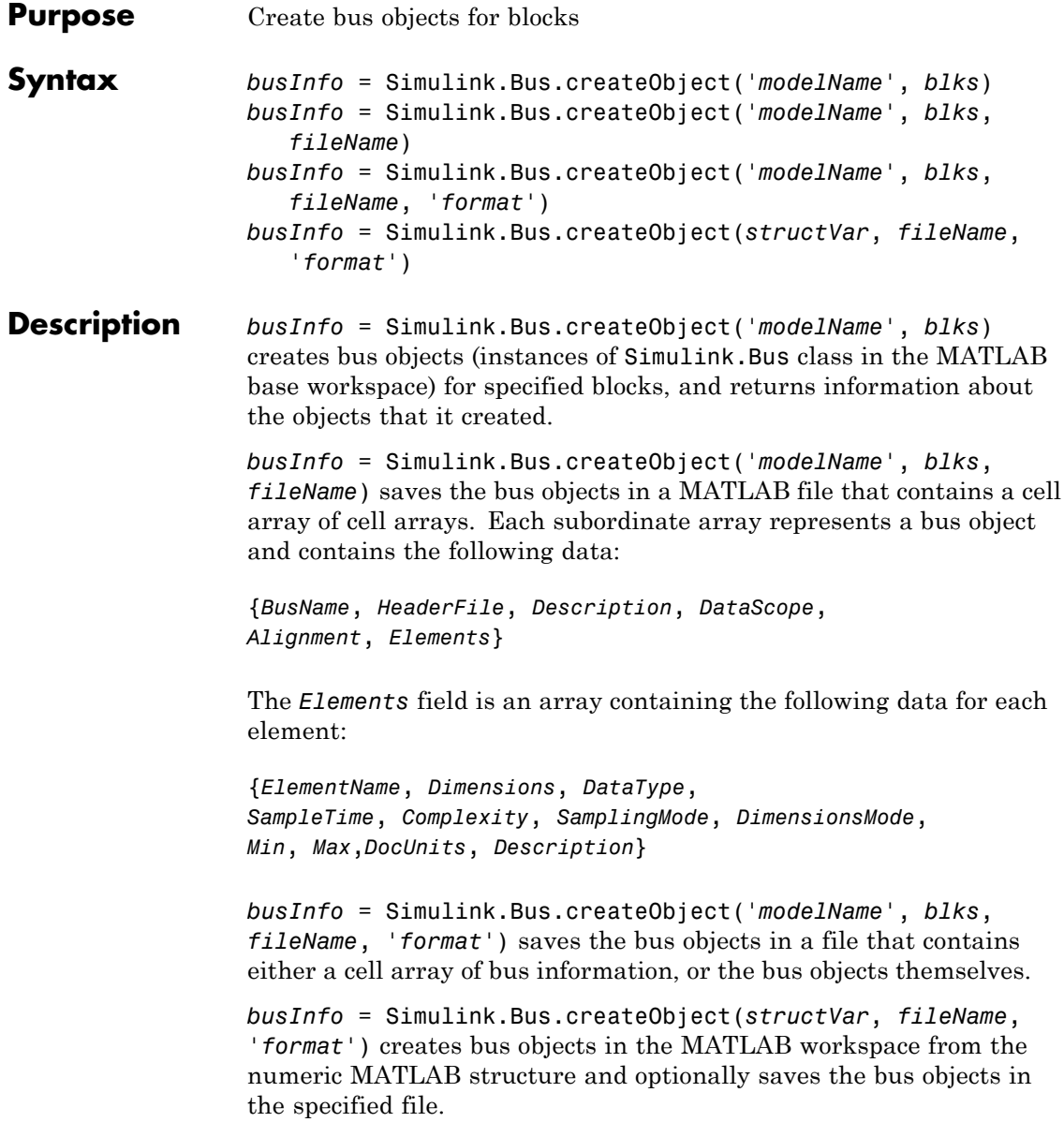

**Tips** If you specify a model name, the model must compile successfully before you use the Simulink.Bus.createObject command.

#### **Input Arguments modelName**

Name or handle of a model

#### **blks**

List of subsystem-level Inport blocks, root-level or subsystem-level Outport blocks or Bus Creator blocks in the specified model. If only one block needs to be specified, this argument can be the full pathname of the block. Otherwise, this argument can be either a cell array containing block pathnames or a vector of block handles.

#### **fileName**

Name of the file in which to save the bus objects created by this function. If this argument is omitted, this function does not save the created bus objects in a file. By default, the function saves the objects in a cell array.

#### **format**

Format used to store the bus objects. The value can be 'cell' or 'object'. Use cell array format to save the objects in a compact form.

**Default:** 'cell'

#### **structVar**

Numeric structure variable used to create bus objects

#### **Output busInfo**

**Arguments**

A structure array containing bus information for the specified blocks. Each element of the structure array corresponds to one block and contains the following fields:

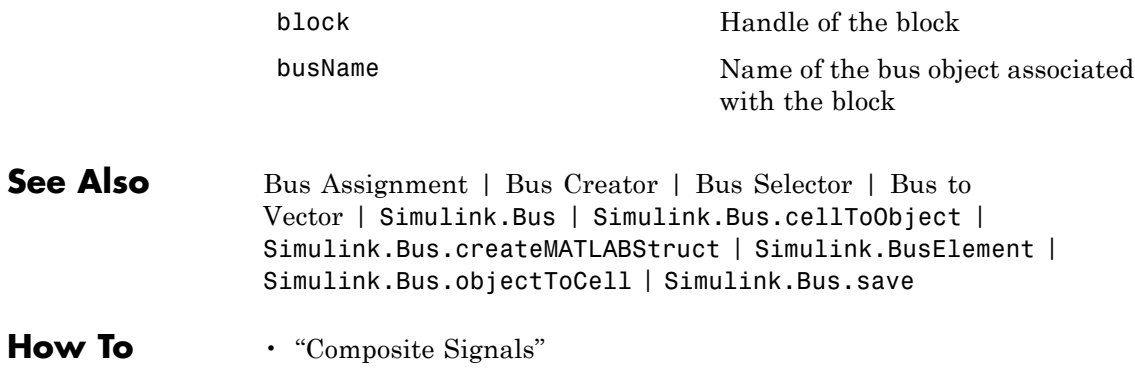

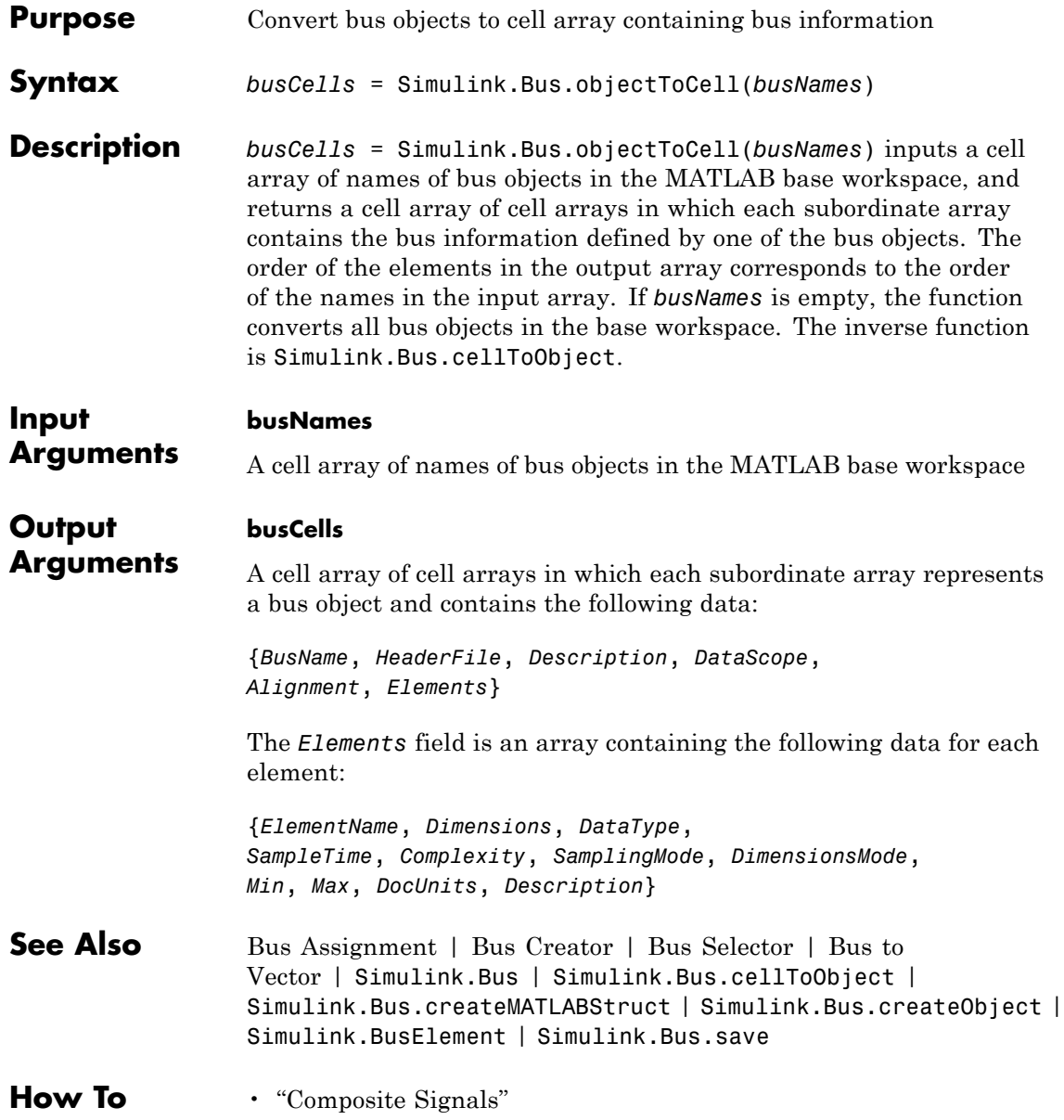

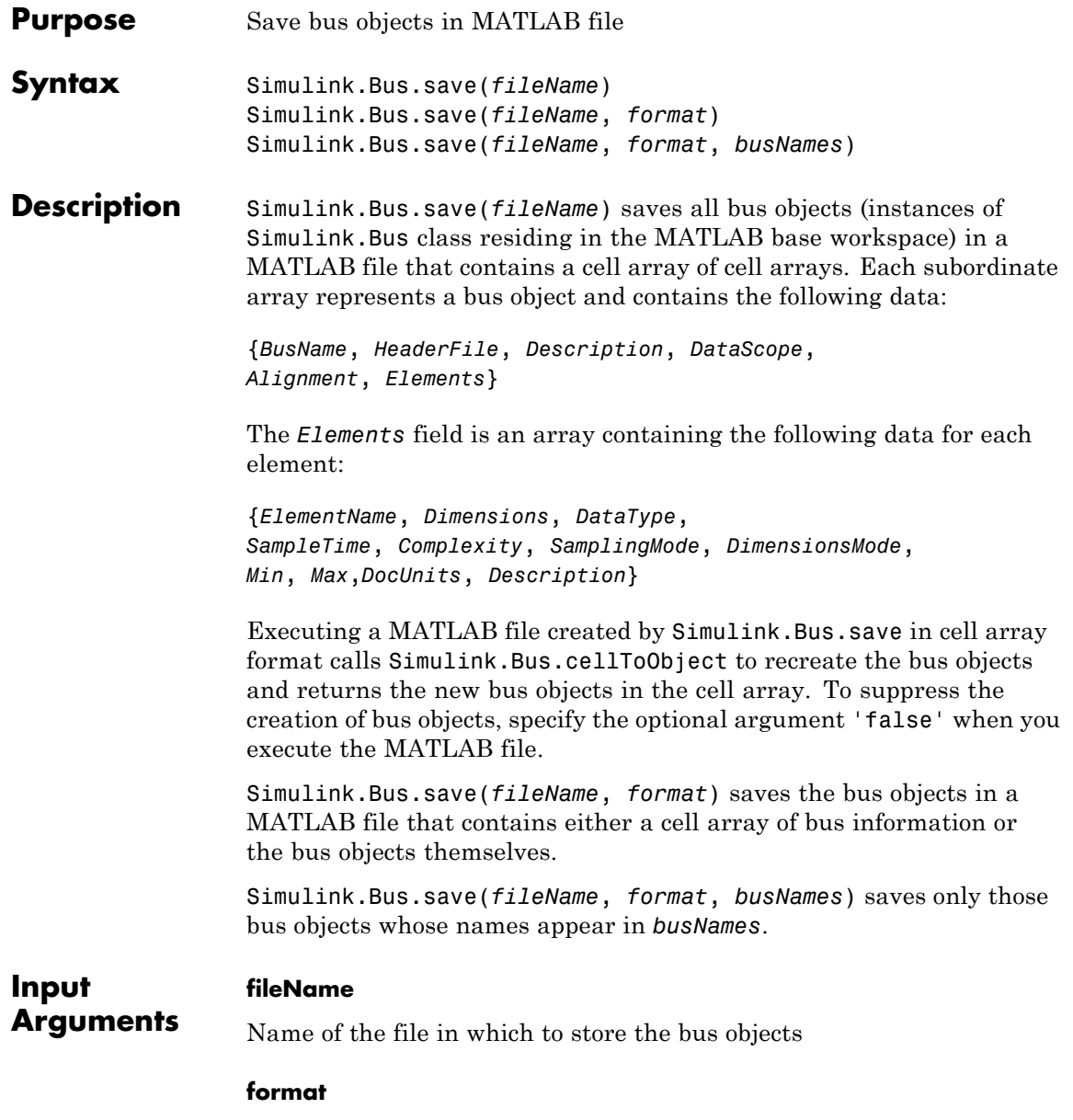

Format used to store the bus objects. The value can be 'cell' or 'object'. Use cell array format to save the objects in a compact form.

**Default:** 'cell'

#### **busNames**

A cell array containing names of bus objects to be saved. If the cell array is empty or omitted, this function saves all bus objects in the MATLAB workspace.

#### **Default:** { }

**See Also** Bus Assignment | Bus Creator | Bus Selector | Bus to Vector | Simulink.Bus | Simulink.Bus.cellToObject | Simulink.Bus.createMATLABStruct | Simulink.Bus.createObject | Simulink.BusElement | Simulink.Bus.objectToCell

**How To** • "Composite Signals"

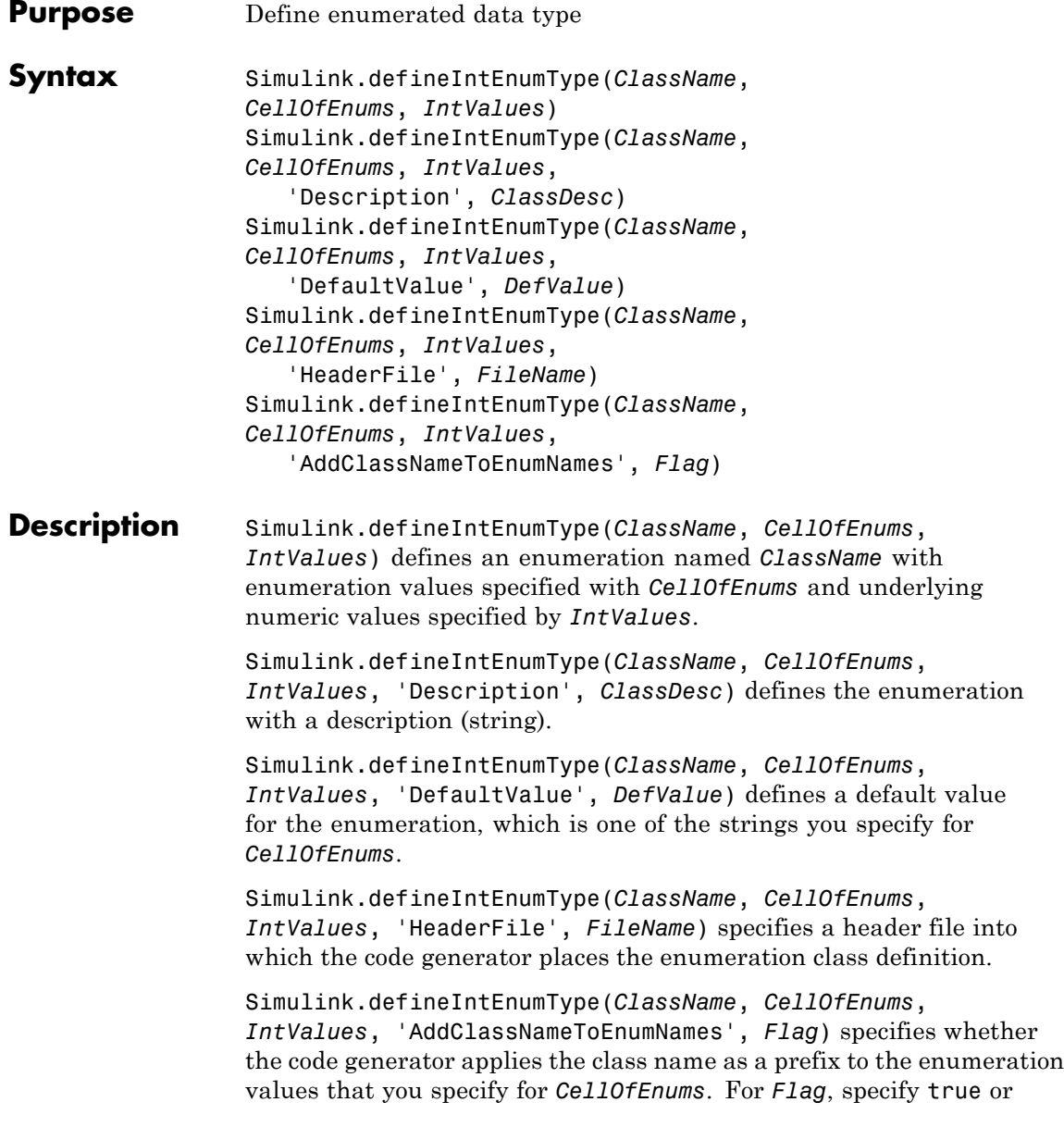

false. For example, if you specify true, the code generator would use BasicColors.Red instead of Red to represent an enumerated value.

#### **Input Arguments ClassName** The name of the enumerated data type.

#### **CellOfEnums**

A cell array of strings that defines the enumerations for the data type.

#### **IntValues**

An array of numeric values that correspond to enumerations of the data type.

#### **'Description', ClassDesc**

Specifies a string that describes the enumeration data type.

#### **'DefaultValue', DefValue**

Specifies the default enumeration value.

### **'HeaderFile', FileName**

Specifies a string naming the header file that is to contain the data type definition.

### **'DataScope', 'Auto' | 'Exported' | 'Imported'**

Specifies whether the data type definition should be imported from, or exported to, a header file during code generation.

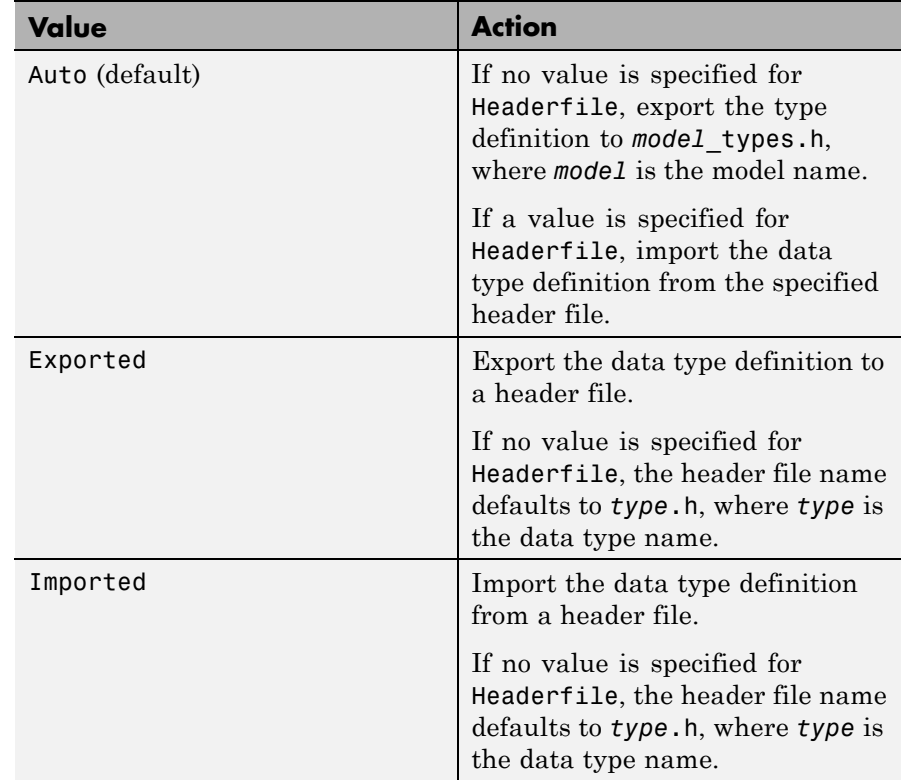

#### **'AddClassNameToEnumNames', Flag**

A logical flag that specifies whether code generator applies the class name as a prefix to the enumerations.

**Examples** Assume an external data dictionary includes the following enumeration:

BasicColors.Red(0), BasicColors.Yellow(1), BasicColors.Blue(2)

Import the enumeration class definition into the MATLAB workspace:

Simulink.defineIntEnumType('BasicColors', ...

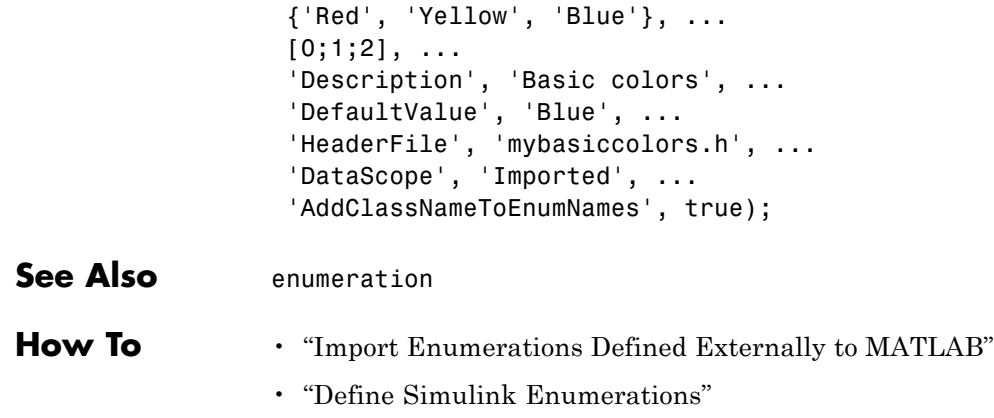

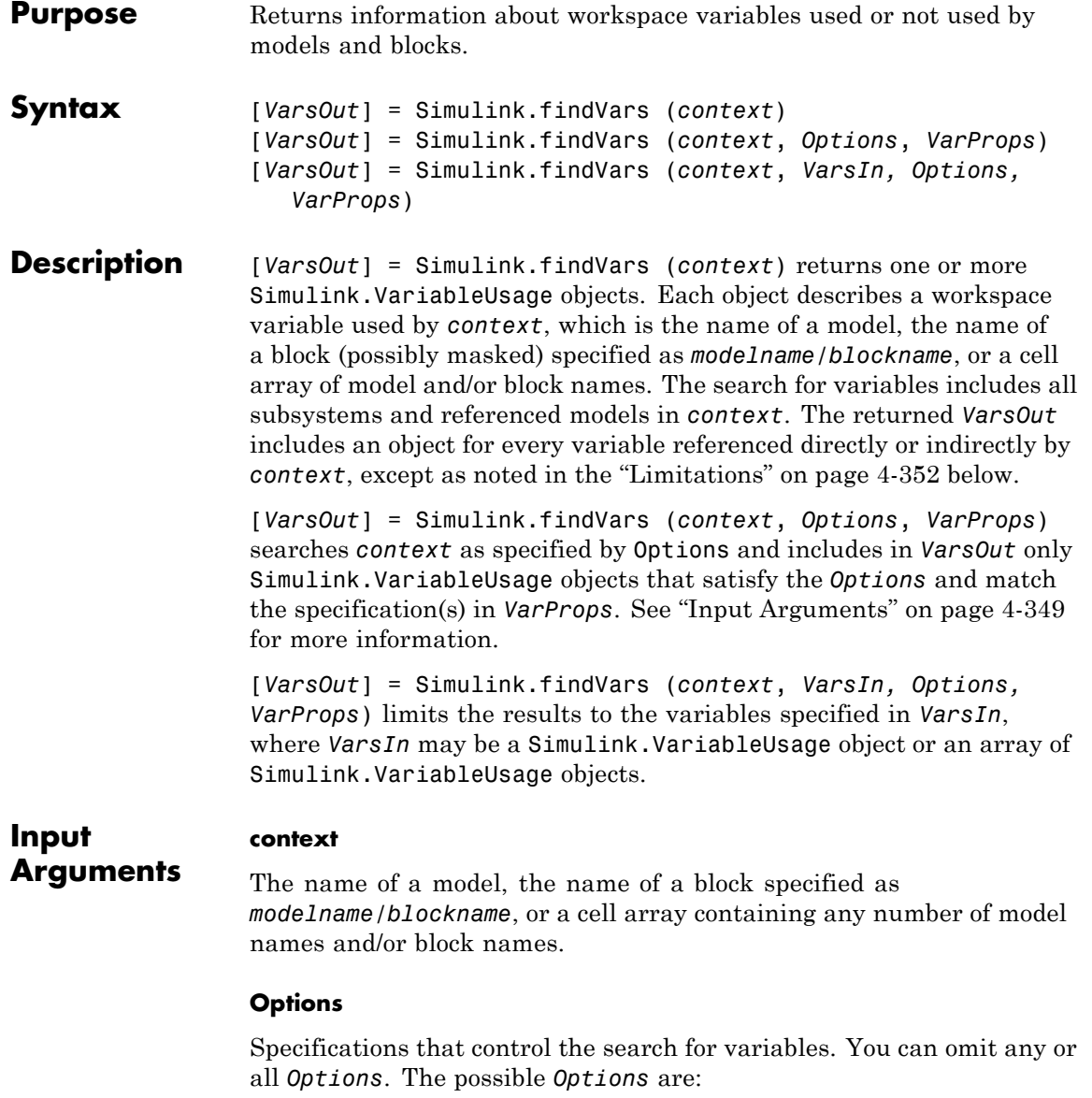

**•** 'SearchMethod', *SearchType*

Searches *context* using the search technique specified by *SearchType*, which can be one of the following:

- **-** 'compiled' Compile every model involved in the search before searching. Data returned from this search is guaranteed to be up to date.
- **-** 'cached' Do not compile any models, just search the results cached by the previous compilation (diagram update). This technique is faster but may return outdated information.

**Default:** 'compiled'

**•** 'RegExp', 'on' or 'off'

Enables or disables the use of regular expressions in *VarProps*. See "Regular Expressions" for more information.

**Default:** 'off' — Do not enable regular expressions.

**•** 'FindUsedVars', *boolean*

Finds used or unused workspace variables in a given block or model *context*. If the *context* is a model, it should be open.

- **-** true Find used variables in the given *context*.
- **-** false Find unused variables in the given *context*.

**Default:** true

#### **VarProps**

One or more *fieldname*/*value* pairs used to filter the results. Only Simulink.VariableUsage objects in which the field called *fieldname* has the value *value* appear in the output argument list *VarsOut*. A *fieldname* can be:

**•** Name — The name of the variable represented by the Simulink.VariableUsage object.

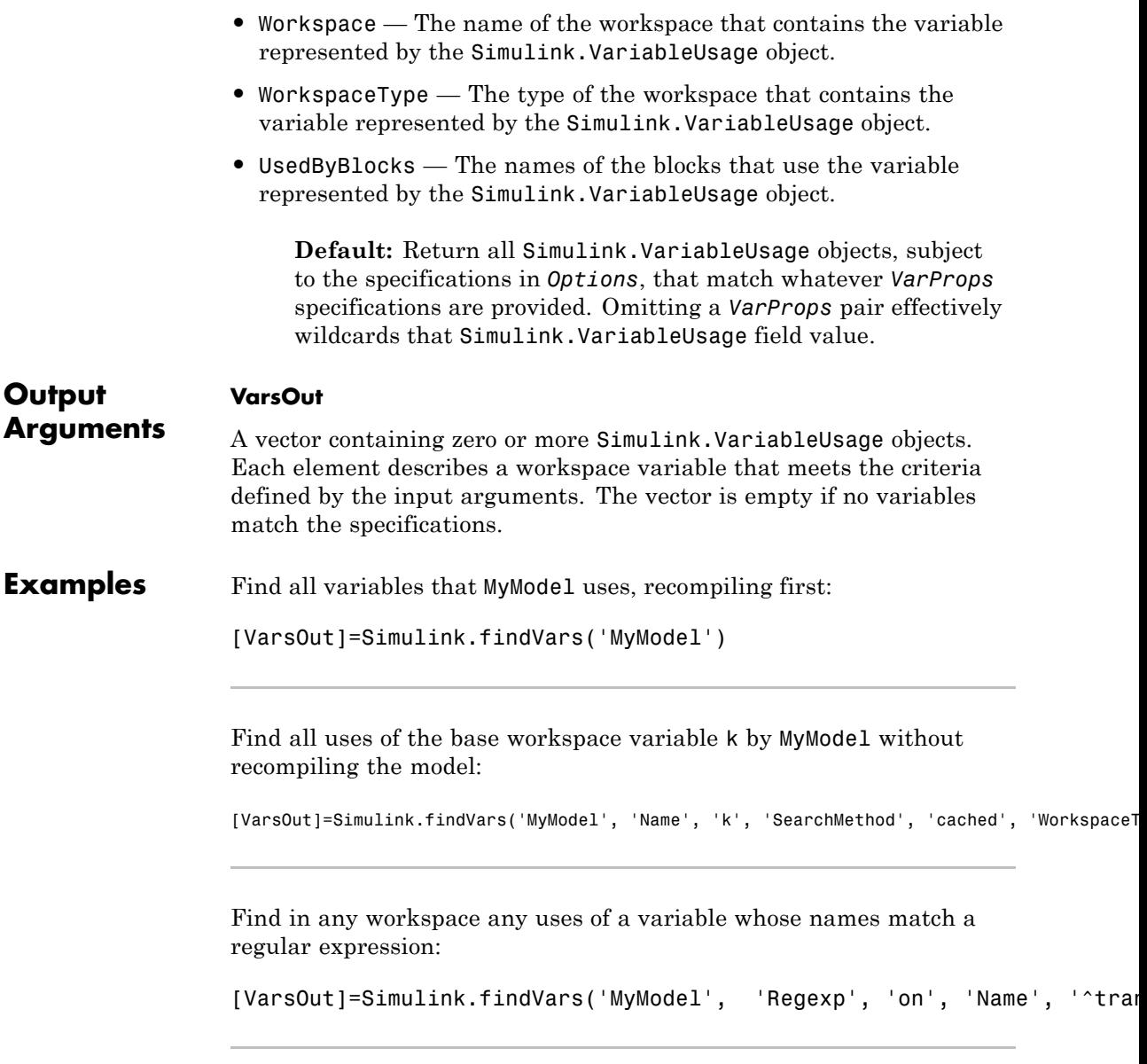

<span id="page-2577-0"></span>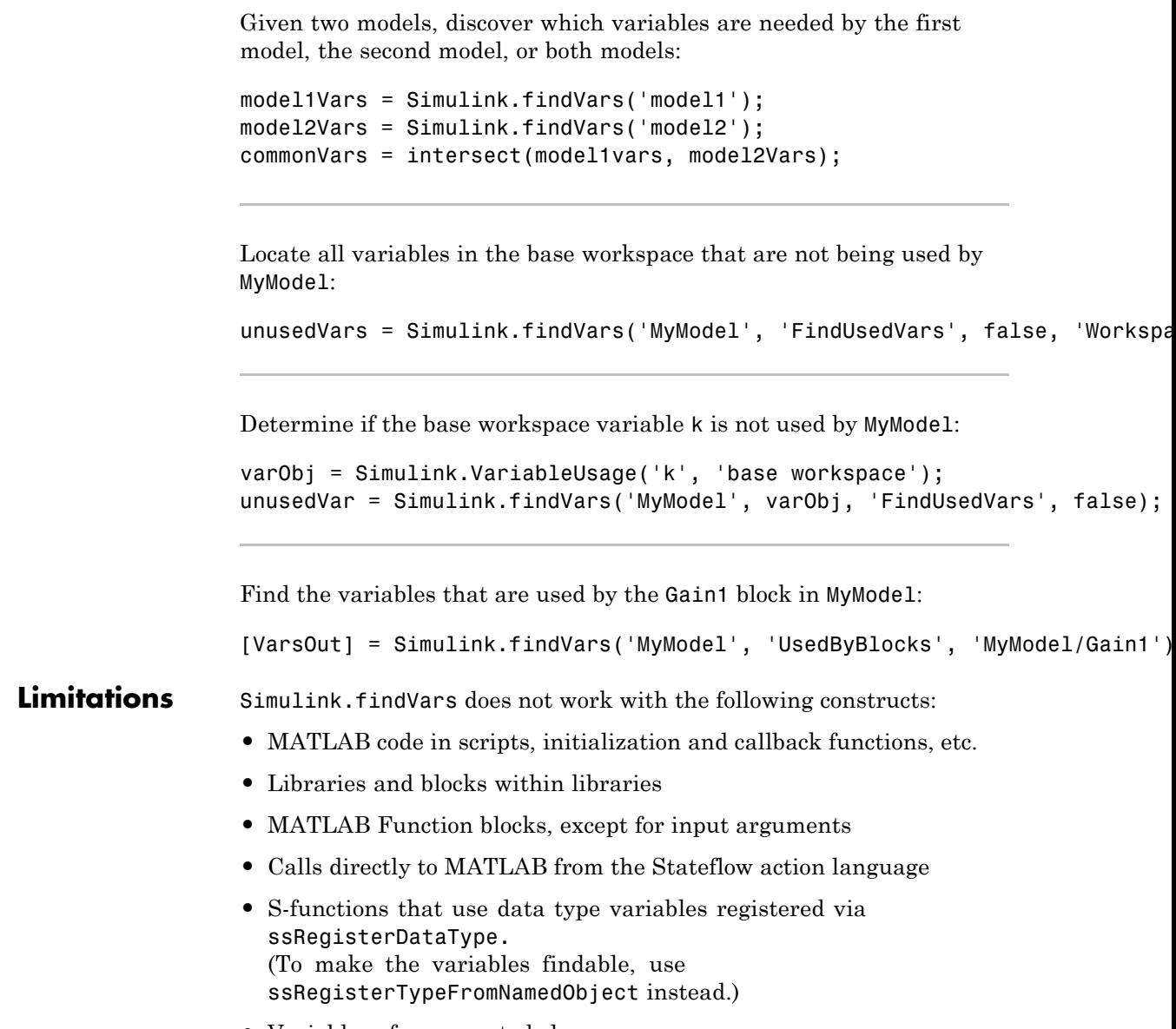

**•** Variables of enumerated classes

**•** Variables that are used by inactive variant subsystems

## **See Also** find\_system | intersect | Simulink.VariableUsage

# **Simulink.ModelDataLogs.convertToDataset**

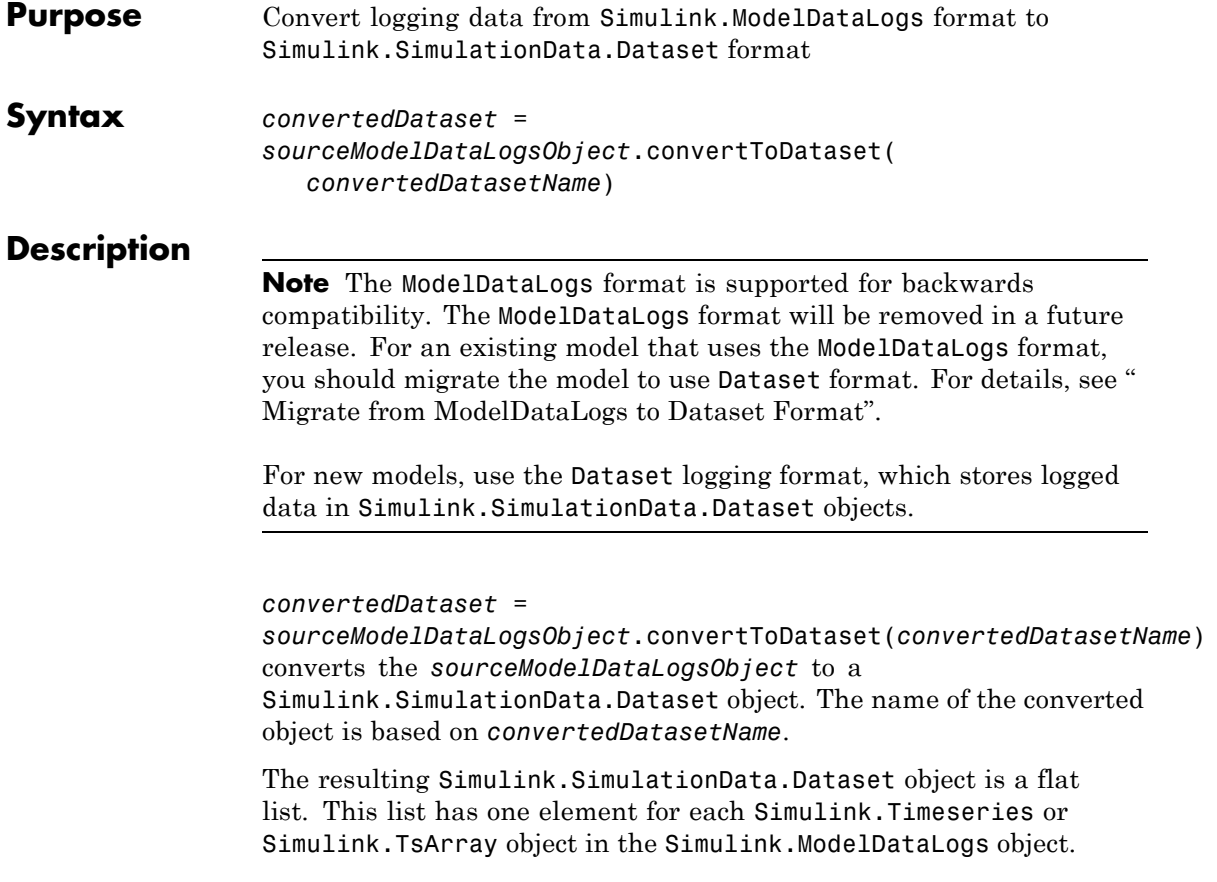

## **Limitations**

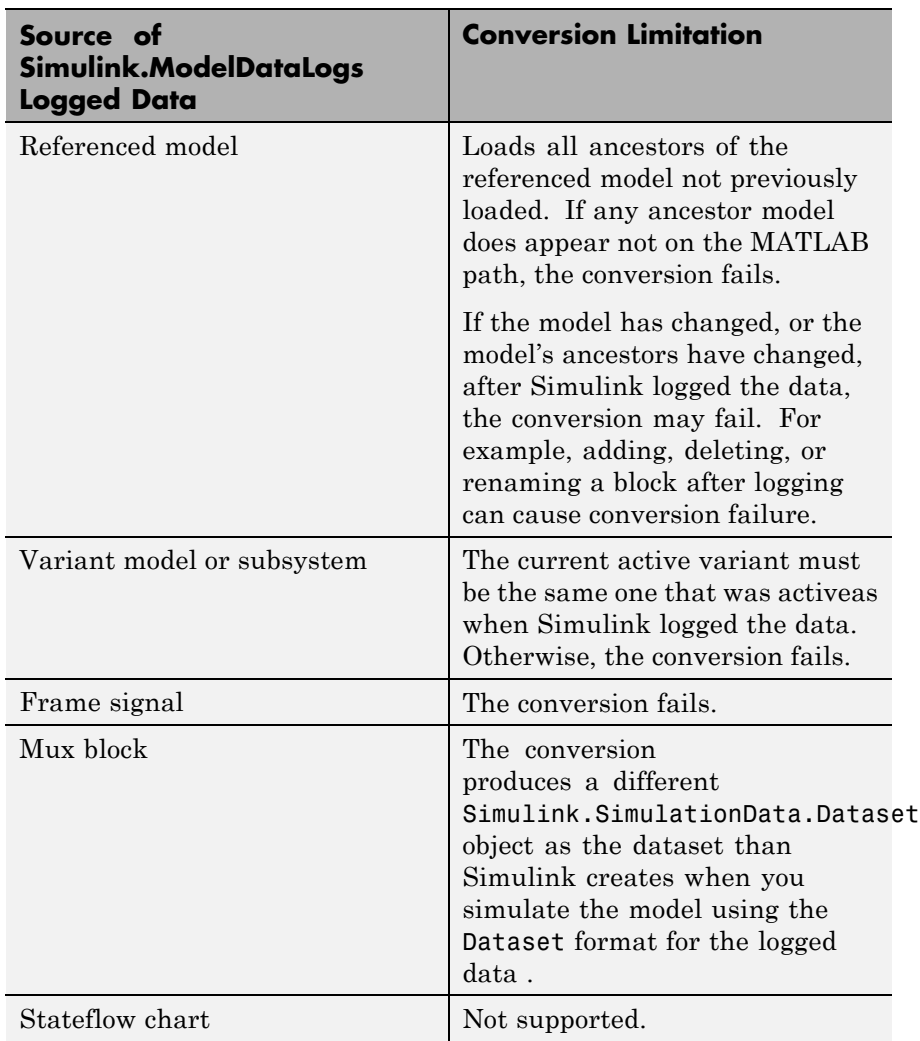

# **Simulink.ModelDataLogs.convertToDataset**

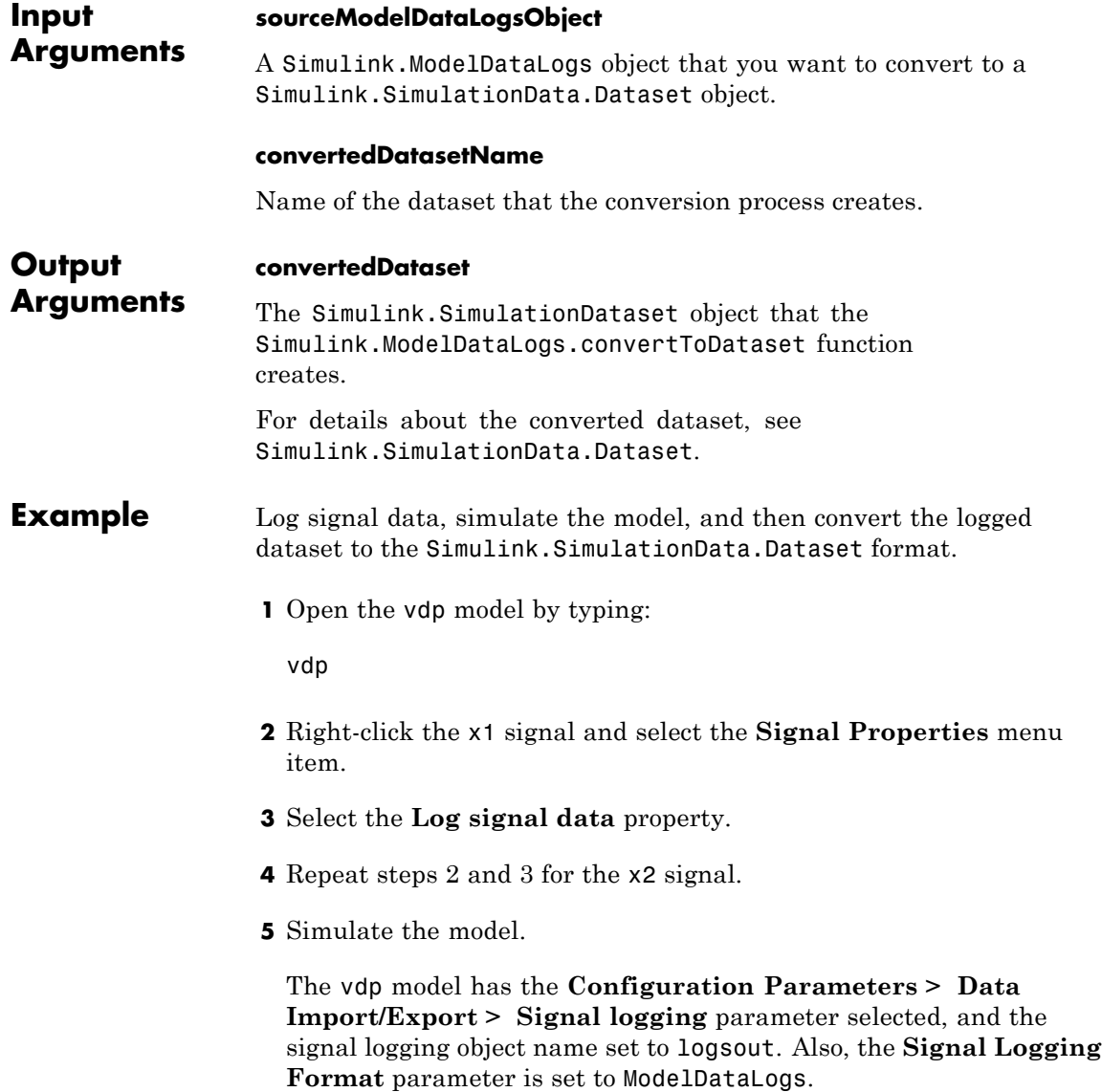

Simulink generates a warning about the use of the ModelDataLogs format.

**6** At the MATLAB command line, type:

logsout  $logsout =$ Simulink.ModelDataLogs (vdp): Name Elements Simulink Class x1 1 Timeseries x2 1 Timeseries

**7** Convert the logged dataset to use the Simulink.SimulationDataset format:

dataset = logsout.convertToDataset('vdp\_dataset')

 $dataset =$ Simulink.SimulationData.Dataset Package: Simulink.SimulationData

```
Characteristics:
            Name: 'vdp_dataset'
 Total Elements: 2
```
Elements: 1: 'x1' 2: 'x2'

Use getElement to access elements by index, name or block path.

Methods, Superclasses

**See Also** Simulink.ModelDataLogs | Simulink.SimulationData.Dataset | Simulink.SimulationData.updateDatasetFormatLogging

# **Simulink.ModelDataLogs.convertToDataset**

**How To** • "Export Signal Data Using Signal Logging"

• "Specify the Signal Logging Data Format"

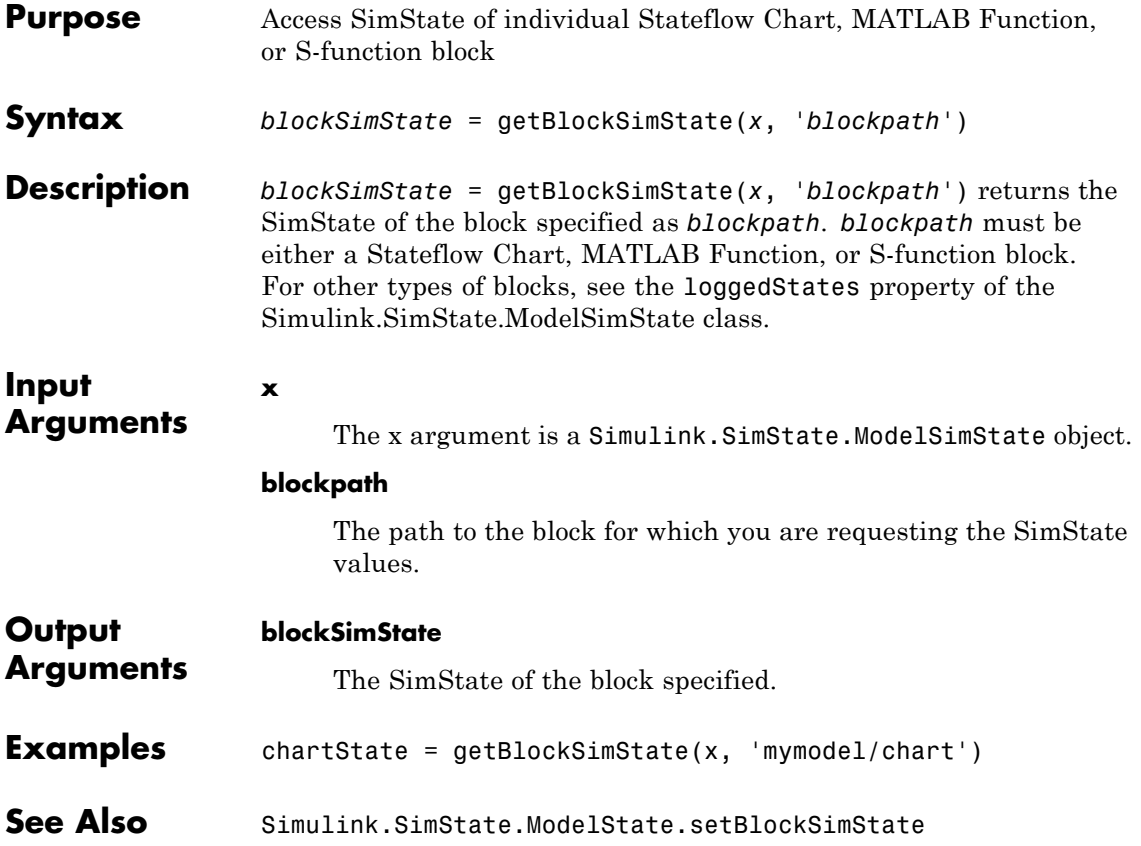

# **Simulink.SimState.ModelSimState.setBlockSimState**

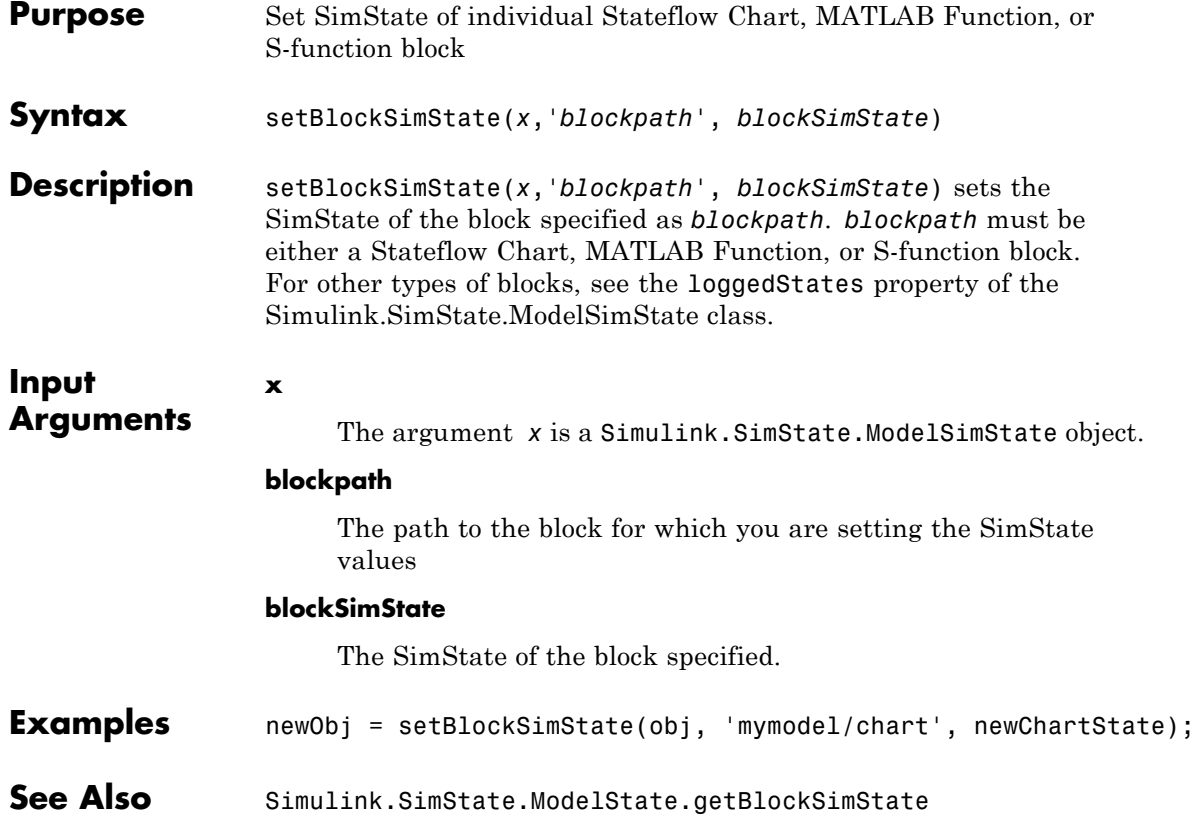

# **Purpose** Save workspace variables and their values in MATLAB code format **Syntax** Simulink.saveVars(*filename*) Simulink.saveVars(*filename*, *VarNames*)

Simulink.saveVars(*filename*, '-regexp', *RegExps*) Simulink.saveVars(*filename*, *Specifications, UpdateOption*) Simulink.saveVars(*filename*, *Specifications, Configuration*) Simulink.saveVars(*filename*, *Specifications*, *MatlabVer*) [*r1*, *r2*] = Simulink.saveVars(*filename*, *Specifications*)

### **Description** Simulink.saveVars(*filename*) saves all variables in the current workspace for which MATLAB code can be generated to a MATLAB file named *filename*.m. If MATLAB code cannot be generated for a variable, the variable is saved into a companion MAT-file named *filename*.mat, and a warning is generated. If either file already exists, it is overwritten. The *filename* cannot match the name of any variable in the current workspace, and can optionally include the suffix .m. Using Simulink.saveVars has no effect on the contents of any workspace.

Executing the MATLAB file restores the variables saved in the file to the current workspace. If a companion MAT-file exists, code in the MATLAB file loads the MAT-file, restoring its variables also. When both a MATLAB file and a MAT-file exist, do not load the MATLAB file unless the MAT file is available, or an error will occur. Do not load a MAT-file directly, or incomplete data restoration will result. No warning occurs if loading a file overwrites any existing variables.

You can edit a MATLAB file that Simulink.saveVars creates. You can insert comments between or within the MATLAB code sections for saved variables. However, if you later use Simulink.saveVars to update or append to the file, only comments between MATLAB code sections will be preserved. Internal comments should therefore be used only in files that you do not expect to change any further.

You must not edit the header section in the MATLAB file, which comprises the first five comment lines. Simulink does not check that a manually edited MATLAB file is syntactically correct. MathWorks

recommends not editing any MATLAB code in the file. You cannot edit a MAT-file and should never attempt to do so.

Simulink.saveVars(*filename*, *VarNames*) saves only the variables specified in *VarNames*, which is a comma-separated list of variable names. You can use the wildcard character \* to save all variables that match a pattern. The \* matches one or more characters, including non-alphanumeric characters.

Simulink.saveVars(*filename*, '-regexp', *RegExps*) saves only variables whose names match one of the regular expressions in *RegExps*, which is a comma-separated list of expressions. See "Regular Expressions" for more information. A call to the function can specify both *VarNames* and -regexps *RegExps*, in that order and comma-separated.

Simulink.saveVars(*filename*, *Specifications, UpdateOption*) saves the variables described by *Specifications* (which represents the variable specifications in any of the above syntaxes) as directed by *UpdateOption*, which can be any one of the following:

- **•** '-create' Create a new MATLAB file (and MAT-file if needed) as directed by the *Specifications*. If either file already exists, it is overwritten. This is the default behavior.
- **•** '-update' Update the existing MATLAB file (and MAT-file if needed) specified by *filename* by changing only variables that match the *Specifications* and already exist in any files. The order of the variables in files is preserved. Comments within MATLAB code sections are not preserved.
- **•** '-append' Update the existing MATLAB file (and MAT-file if needed) specified by *filename* by:
	- **-** Updating variables that match the *Specifications* and already exist in the file or files, preserving the existing order in the file or files. Comments within MATLAB code sections are not preserved.
	- **-** Appending variables that match the *Specifications* and do not exist in the file or files by appending the variables to the file or files. These new sections initially have no comments.

Simulink.saveVars(*filename*, *Specifications, Configuration*) saves the variables described by *Specifications* (which represents the variable specifications in any of the above syntaxes) according to the specified *Configuration*. The *Configuration* can contain any or all of the following options, in any order, separated by commas if more than one appears:

- **•** '-maxnumel' *MaxNum* Limits the number of elements saved for an array to *MaxNum*, which must be an integer between 1 and 10000. For a character array, the upper limit is set to twice the value that you specify with *MaxNum*. If an array is larger than *MaxNum*, the whole array appears in the MAT-file rather than the MATLAB file, generating a warning. Default: 1000
- **•** '-maxlevels' *MaxLevels* limits the number of levels of hierarchy saved for a structure or cell array to *MaxLevels*, which must be an integer between 1 and 200. If a structure or cell array is deeper than *MaxLevels*, the whole entity appears in the MAT-file rather than the MATLAB file, generating a warning. Default: 20
- **•** '-textwidth' *TextWidth* sets the text wrap width in the MATLAB file to *TextWidth*, which must be an integer between 32 and 256. Default: 76
- **•** '-2dslice' Sets two dimensions for 2-D slices that represent n-D (where n is greater than 2) char, logic, or numeric array data. Simulink.saveVars uses the first two dimensions of the n-D array to specify the size of the 2-D slice, unless you supply two positive integer arguments after the -2dslice option. If you specify two integer arguments:
	- **-** The two integers must be positive.
	- **-** The two integers must be less than or equal to the number of dimensions of the n-D array.
	- **-** The second integer must be greater than the first.

Simulink.saveVars(*filename*, *Specifications*, *MatlabVer*) acts as described by *Specifications* (which represents the specifications after *filename* in any of the above syntaxes) saving any MAT-file that it creates in the format required by the MATLAB version specified by *MatlabVer*. Possible values:

- **•** '-v7.3' 7.3 or later
- **•** '-v7.0' 7.0 or later
- **•** '-v6' Version 6 or later
- **•** '-v4' Any MATLAB version

[*r1*, *r2*] = Simulink.saveVars(*filename*, *Specifications*) acts as described by *Specifications* (which represents the specifications after *filename* in any of the above syntaxes) and reports what variables it has saved:

- **•** *r1* A cell array of strings. The strings name all variables (if any) that were saved to a MATLAB file.
- **•** *r2* A cell array of strings. The strings name all variables (if any) that were saved to a MAT-file.

- **Tips** If you do not need to save variables in an easily-understood form, see the save function.
	- **•** If you need to save only bus objects, use the Simulink.Bus.save function.
	- **•** If you need to save only a configuration set, use the Simulink.ConfigSet.saveAs method.

#### **Input filename**

**Arguments**

The name of the file or names of the files that the function creates or updates. The *filename* cannot match the name of any variable in the current workspace. The *filename* can have the suffix .m, but the function ignores it.

#### **VarNames**

A variable or sequence of comma-separated variables. The function saves only the specified variables to the output file. You can use

the wildcard character \* to save all variables that match a pattern. The \* matches one or more characters, including non-alphanumeric characters.

### **'-regexp', RegExps**

After the keyword, a regular expression or sequence of comma-separated regular expressions. The function saves to the output file only those variables whose names match one of the expressions. See "Regular Expressions" for more information A call to the function can specify both *VarNames* and -regexps *RegExps*, in that order and comma-separated.

### **UpdateOption**

Any of three keywords that control the action of the function. The possible values are:

- **•** '-create' Create a new MATLAB file (and MAT-file if needed) as directed by the *Specifications*.
- **•** '-update' Update the existing MATLAB file (and MAT-file if needed) specified by *filename* by changing only variables that match the *Specifications* and already exist in the file or files. The order of the variables in the file or files is preserved.
- **•** '-append' Update the existing MATLAB file (and MAT-file if needed) specified by *filename* by:
	- **-** Updating variables that match the *Specifications* and already exist in the file or files, preserving the existing order in the file or files.
	- **-** Appending variables that match the *Specifications* and do not exist in the file or files by appending the variables that match the *Specifications* to the file or files.

**Default:** '-create'

#### **Configuration**

Any or all of the following options, in any order, separated by commas if more than one appears:

- **•** '-maxnumel' *MaxNum* Limits the number of elements saved for an array to *MaxNum*, which must be an integer between 0 and 10000. If an array is larger than that, the whole array appears in the MAT-file rather than the MATLAB script file, generating a warning. Default: 1000
- **•** '-maxlevels' *MaxLevels* Limits the number of levels saved for a structure or cell array to *MaxLevels*, which must be an integer between 0 and 200. If a structure or cell array is deeper than that, the whole entity appears in the MAT-file rather than the MATLAB script file, generating a warning. Default: 20
- **•** '-textwidth' *TextWidth* Sets the text wrap width in the MATLAB script file to *TextWidth*, which must be an integer between 32 and 256. Default: 76
- **•** '-2dslice' Sets two dimensions for 2-D slices that represent n-D (where n is greater than 2) arrays of char, logic, or numeric data. Using the '-2dslice' option produces more readable generated code that is consistent with how MATLAB displays n-D array data.

Simulink.saveVars uses the first two dimensions of the n-D array to specify the size of the 2-D slice, unless you supply two positive integer arguments after the -2dslice option. If you specify two integer arguments:

- **-** The two integers must be positive.
- **-** The two integers must be less than or equal to the number of dimensions of the n-D array.
- **-** The second integer must be greater than the first.
**Note** You can use the **Simulink Preferences** pane to change the defaults for the -maxnumel, -maxlevels, '-2dslice', and -textwidth configuration options. In the tree view section of the **Simulink Preferences** pane, select the **Variable Export Defaults** pane.

#### **MatlabVer**

Specifies the MATLAB version whose syntax will be used by any MAT-file saved by the function.

- **•** '-v7.3' 7.3 or later
- **•** '-v7.0' 7.0 or later
- **•** '-v6' Version 6 or later
- **•** '-v4' Any MATLAB version

**Default:** '-v7.3'

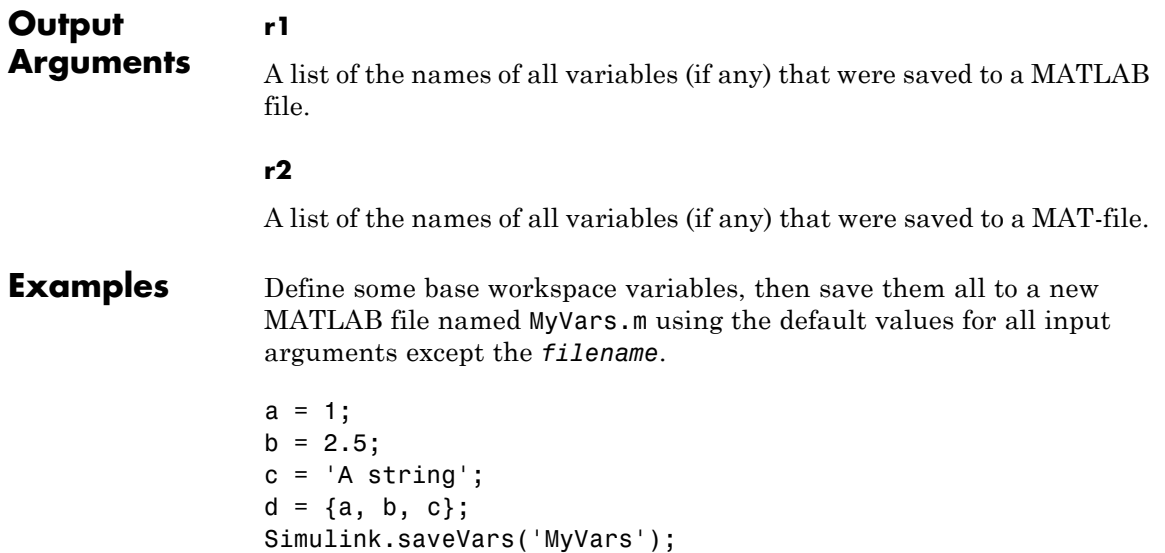

Define additional base workspace variables, then append them to the existing file MyVars.m without changing the values previously saved in the file:

```
K = Simulink.Parameter;
MyType = fixdt (1, 16, 3);
Simulink.saveVars('MyVars', '-append', 'K', 'MyType');
```
Update the variables V1 and V2 with their values in a MATLAB file, or for any whose value cannot be converted to MATLAB code, in a MAT-file. The file must already exist. Any array with more than 10 elements will be saved to a MAT-file that can be loaded on any version of MATLAB. The return argument r1 lists the names of any variables saved to a MATLAB file; r2 lists any saved to a MAT-file.

```
[r1, r2] = Simulink.saveVars('MyFile', 'V1', 'V2', '-update', '-maxnumel'
```
Specify a 2-D slice for the output of the my3Dtable 3-D array. Specify that the 2-D slice expands along the first and third dimensions:

```
my3DTable = zeros(3, 4, 2, 'single');Simulink.saveVars('mfile.m', 'my3DTable', '-2dslice', 1, 3);
```
The generated MATLAB code is:

```
my3DTable = zeros(3, 4, 2, 'single');my3DTable (:,1,:) = single ( ...
  [1 13;
   5 17;
   9 21]);
my3DTable (:,2,:) = single( ...
  [2 14;
   6 18;
   10 22]);
my3DTable (:,3,:) = single( \ldots[3 15;
   7 19;
   11 23]);
```

```
my3DTable (:,4,:) = single( \ldots[4 16;
                      8 20;
                      12 24]);
Limitations The Simulink.saveVars function:
                  • Does not preserve shared references
                  • Ignores dynamic properties of objects
                  • Saves the following to the MAT-file although they could appear in
                     the MATLAB file:
                     - fi objects
                     - Simulink.Timeseries and Simulink.SimulationData.Dataset
                       objects
                     - Simulink.ConfigSet objects with custom target components.
                       (Use the Simulink.ConfigSet method saveAs instead.)
See Also save | Simulink.Bus.save | Simulink.ConfigSet |
                  Simulink.Bus.save
```
# **Simulink.sdi.addToRun**

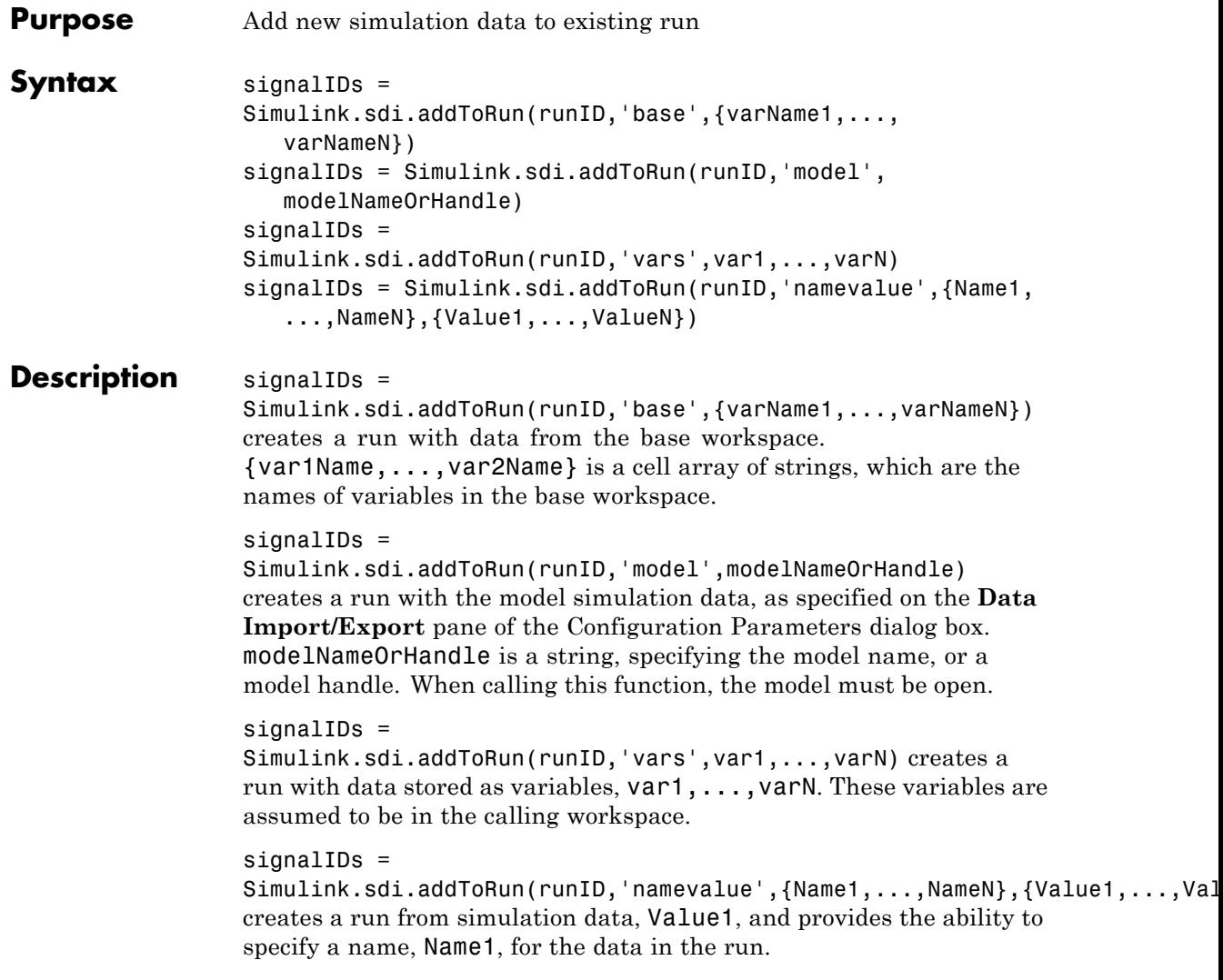

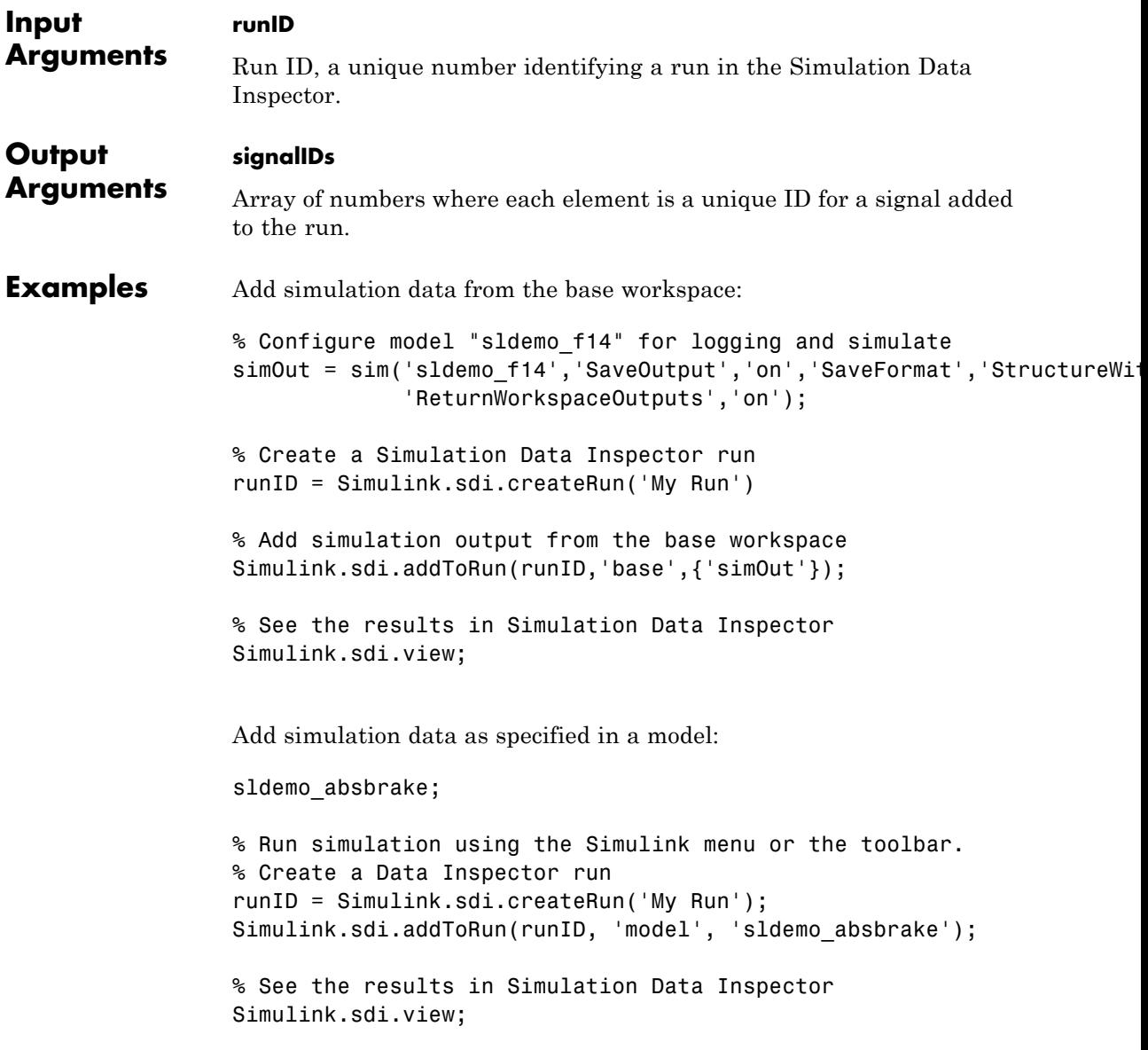

```
Add simulation data by passing variables directly to
                 Simulink.sdi.addToRun:
                 % Configure model "sldemo_f14" for logging and simulate
                 simOut = sim('sldemo f14','SaveOutput','on','SaveFormat','StructureWithTi
                               'ReturnWorkspaceOutputs','on');
                 % Create a Simulation Data Inspector run
                 runID = Simulink.sdi.createRun('My Run');
                 Simulink.sdi.addToRun(runID,'vars',simOut);
                 % See the results in Simulation Data Inspector
                 Simulink.sdi.view;
                 Add simulation data and name the data:
                 % Configure model "sldemo_f14" for logging and simulate
                 simOut = sim('sldemo_f14','SaveOutput','on','SaveFormat','StructureWithTi
                              'ReturnWorkspaceOutputs','on');
                 % Create a Simulation Data Inspector run
                 runID = Simulink.sdi.createRun('My Run');
                 % Name simulation output passed to Simulink.sdi.addToRun
                 Simulink.sdi.addToRun(runID, 'namevalue', {'MyData'}, {simOut});
                 % See the results in Simulation Data Inspector
                 Simulink.sdi.view;
See Also Simulink.sdi.Run | Simulink.sdi.createRun | Simulink.sdi.view
How To • "Record and Inspect Signal Data Programmatically"
```
## **Simulink.sdi.clear**

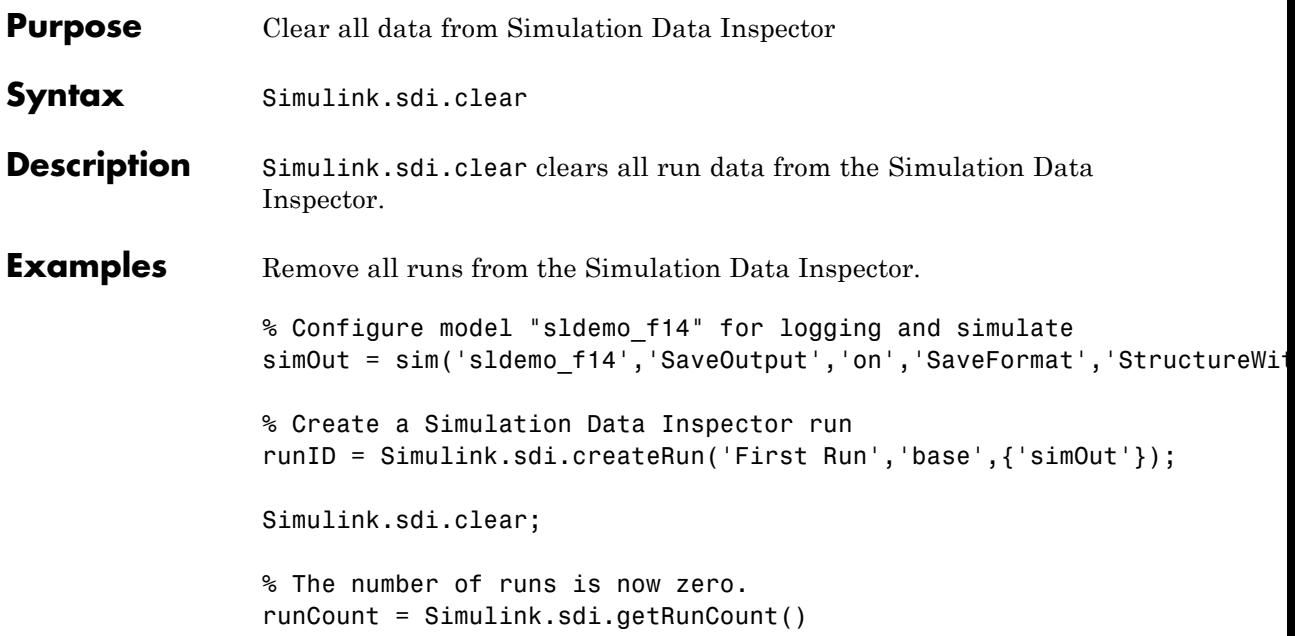

# **Simulink.sdi.compareRuns**

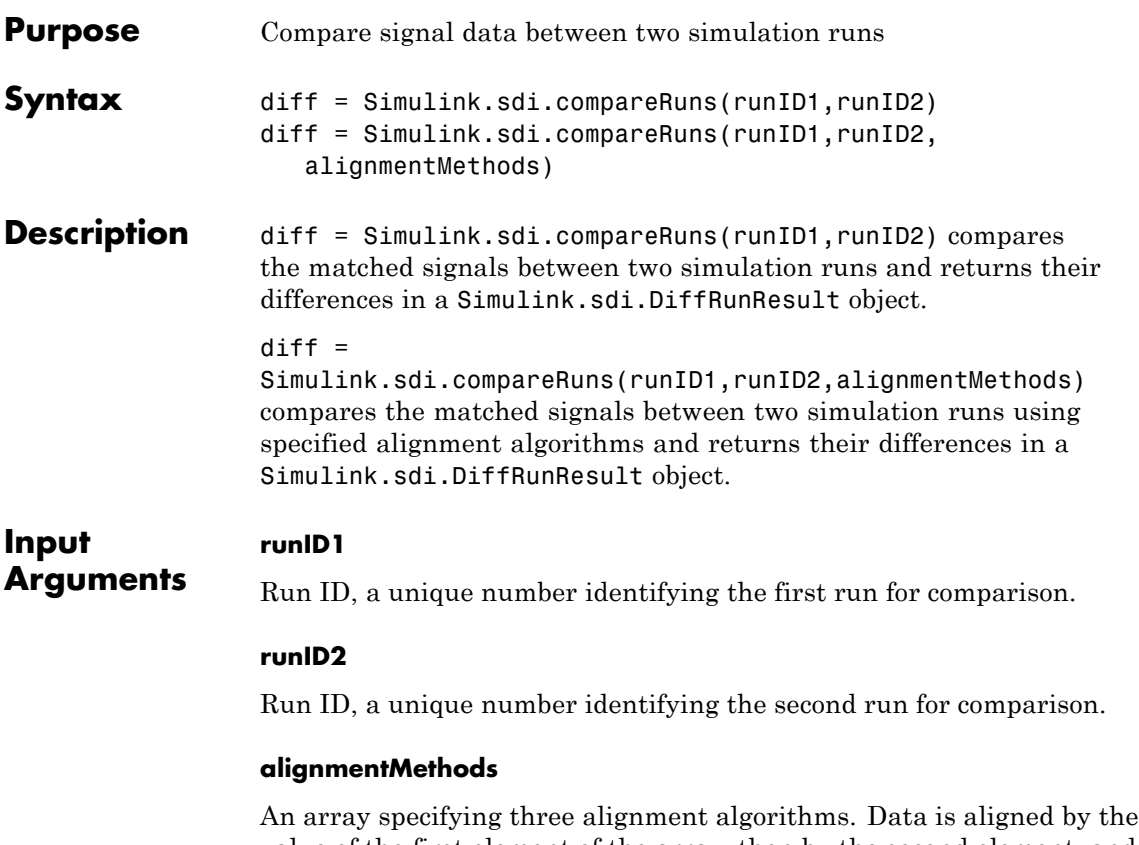

value of the first element of the array, then by the second element, and then by the third element. Only the first three values in the array are considered. The array takes the following values.

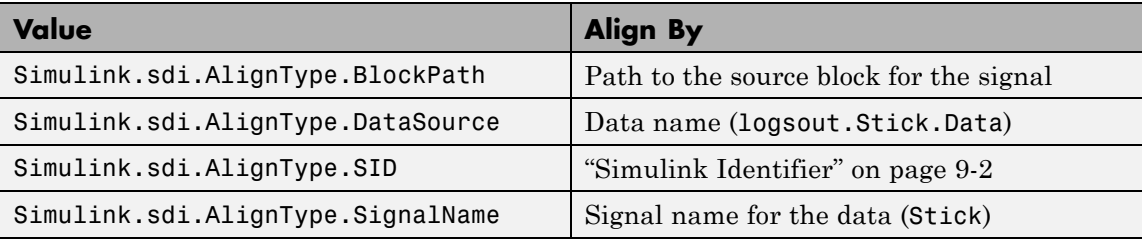

```
Output
Arguments
                  diff
                  Instance of Simulink.sdi.DiffRunResult that describes the
                  differences between two simulation runs.
Examples Compare two simulation runs using the specified alignment
                  algorithms. The function Simulink.sdi.compareRuns returns a
                  Simulink.sdi.DiffRunResult object containing the comparison
                  results.
                  % Configure model "sldemo_f14" for logging and simulate
                  simOut = sim('sldemo_f14', 'SaveOutput', 'on', ...'SaveFormat', 'StructureWithTime', ...
                                'ReturnWorkspaceOutputs', 'on');
                  % Create a run and get signal IDs
                  run1ID = Simulink.sdi.createRun('My Run', 'namevalue',...
                                                    {'simOut'}, {simOut});
                  % Change one of the parameters of the model
                  Mq = 3*Mq;% Simulate again
                  simOut = sim('f14', 'SaveOutput', 'on', ...)'SaveFormat', 'StructureWithTime', ...
                                'ReturnWorkspaceOutputs', 'on');
                  % Create another run and get signal IDs
                  run2ID = Simulink.sdi.createRun('New Run', 'namevalue',...
                                                    {'simOut'}, {simOut});
                  % Define the alignment algorithms for comparison.
                  % Align the data first by data name, then by block path, then by SID.
                  algorithms = [Simulink.sdi.AlignType.DataSource
                                 Simulink.sdi.AlignType.BlockPath
                                 Simulink.sdi.AlignType.SID];
```

```
% Compare the two runs
difference = Simulink.sdi.compareRuns(run1ID, run2ID, algorithms);
% Number of comparisons in result
numComparisons = difference.count;
% Iterate through each result element
for i = 1: numComparisons
   % Get result at index i
    resultAtIdx = difference.getResultByIndex(i);
   % Get signal IDs for each comparison result
    sig1 = resultAtIdx.signalID1;
    sig2 = resultAtIdx.signalID2;
   % Display if signals match or not
    displayStr = 'Signals with IDs %d and %d %s \n';
    if resultAtIdx.match
       fprintf(displayStr, sig1, sig2, 'match');
    else
       fprintf(displayStr, sig1, sig2, 'do not match');
    end
   % Plot tolerance and difference results in a figure
   f1 = figure;plot(resultAtIdx.tol, 'Color', 'r');
    hold on;
    plot(resultAtIdx.diff, 'Color', 'g');
    legend('Tolerance', 'Difference');
end
```
Compare normal mode simulation with code generation results for model sldemo\_f14.

```
% Load the model 'sldemo_f14'
load system('sldemo f14');
```

```
% Configure model "sldemo_f14" for logging
set_param('sldemo_f14', 'SolverType', 'Fixed-Step', 'SaveOutput','on',
          'SaveFormat', 'StructureWithTime', 'ReturnWorkspaceOutputs',
% CD to temporary directory and build
cd(tempdir);
rtwbuild('sldemo_f14');
% Run the executable
if ispc
   system('sldemo_f14');
elseif unix
   system('./sldemo_f14');
end
% Create a run using the sldemo_f14.mat placed in the current director
[run1ID, \sim, \sim] = Simulink.sdi.createRun('My Run','file','sldemo_f14.ma
% Configure model "sldemo_f14" for logging and simulate
simOut = sim('sldemo_f14', 'SaveOutput','on',...
             'SaveFormat', 'StructureWithTime', ...
             'ReturnWorkspaceOutputs', 'on',...
             'SolverType', 'Fixed-Step');
% Create another run from the simulation
[run2ID, ~, ~] = Simulink.sdi.createRun('My Run', 'namevalue',...
                                         {'MyData'}, {simOut});
% Compare the two runs
difference = Simulink.sdi.compareRuns(run1ID, run2ID);
% Number of comparisons in result
numComparisons = difference.count;
% Iterate through each result element
for i = 1: numComparisons
```

```
% Get result at index i
                    resultAtIdx = difference.getResultByIndex(i);
                    % Get signal IDs for each comparison result
                    sig1 = resultAtIdx.signalID1;
                    sig2 = resultAtIdx.signalID2;
                    % Display if signals match or not
                    displayStr = 'Signals with IDs %d and %d %s \n';
                    if resultAtIdx.match
                      fprintf(displayStr, sig1, sig2, 'match.');
                    else
                      fprintf(displayStr, sig1, sig2, 'do not match.');
                 end
                 % Plot tolerance and difference results in a figure
                 f1 = figure;plot(resultAtIdx.tol, 'Color', 'r');
                 hold on;
                 plot(resultAtIdx.diff, 'Color', 'g');
                 legend('Tolerance', 'Difference');
                 end
See Also Simulink.sdi.createRun | Simulink.sdi.DiffRunResult
How To • "Record and Inspect Signal Data Programmatically"
```
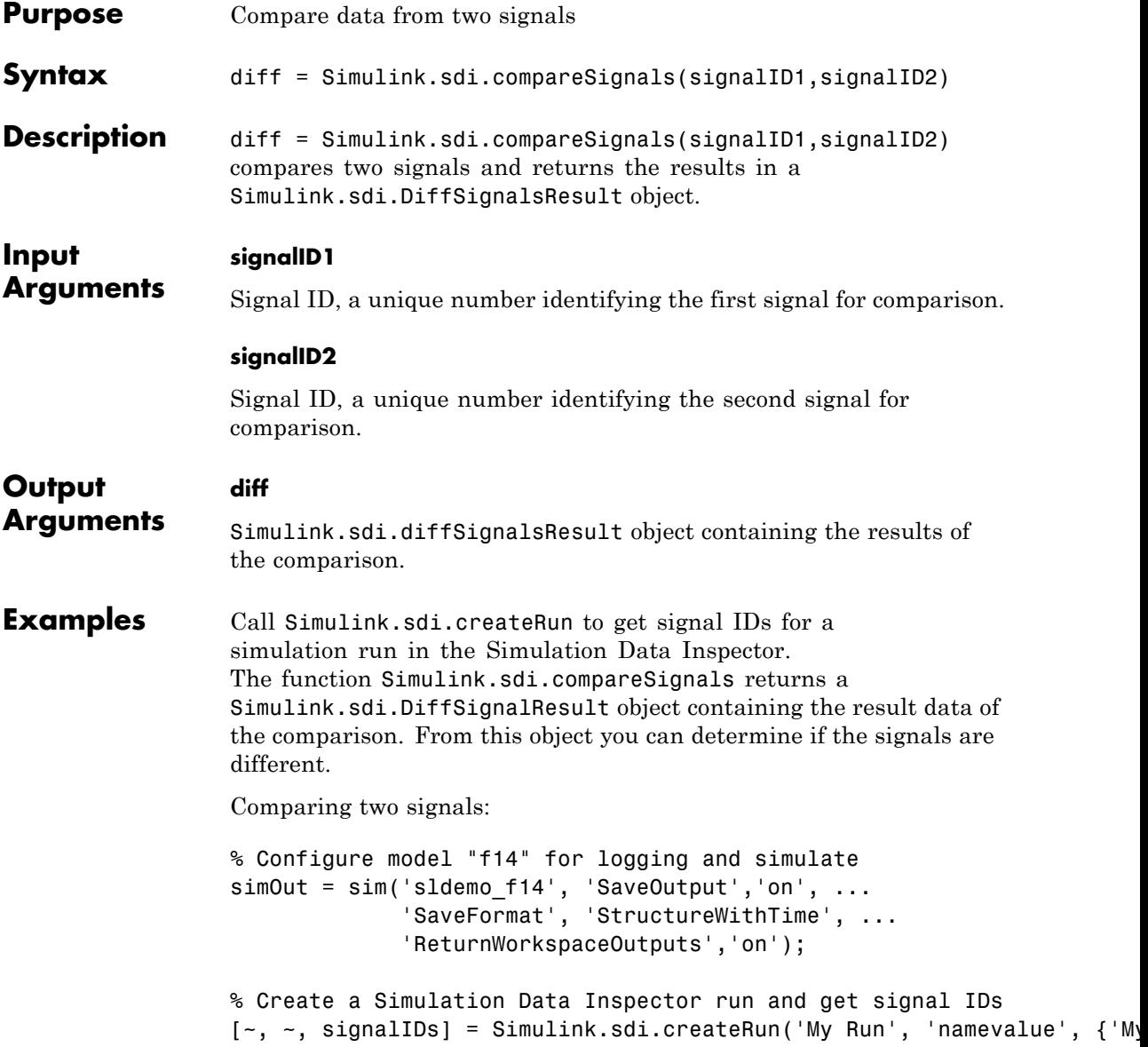

% directory

```
sig1 = signalIDs(1);sig2 = signallDs(2);% Compare two signals, which returns the results in an instance of Simuli
diff = Simulink.sdi.compareSignals(sig1, sig2);
% Find if the signal data match
match = diff.match;
% Get the tolerance used in Simulink.sdi.compareSignals
tolerance = diff.tol;
Comparing signals from two different runs:
% Load the model 'f14'
load_system('f14');
% Configure model "f14" for logging
set_param('f14', 'SolverType', 'Fixed-Step', 'SaveOutput','on', ...
          'SaveFormat', 'StructureWithTime', 'ReturnWorkspaceOutputs',...
           'on');
% CD to temporary directory and build
cd(tempdir);
rtwbuild('f14');
% Run the executable
if ispc
   system('f14');
elseif unix
   system('./f14');
end
% Create a Data Inspector run using f14.mat created in the current
```

```
[~, ~, signalIDs] = Simulink.sdi.createRun('My Run', 'file', 'f14.mat
                 % Get first signal id to compare
                 sig1 = signalIBs(1);% Configure model "f14" for logging and simulate
                 simOut = sim('f14', 'SaveOutput', 'on','...
                              'SaveFormat', 'StructureWithTime', ...
                              'ReturnWorkspaceOutputs', 'on');
                 % Create a Data Inspector run and get signal IDs
                 [~, ~, signalIDs] = Simulink.sdi.createRun('My Run', 'namevalue',...
                                                            {'MyData'}, {simOut});
                 % Get second signal id to compare
                 sig2 = signalIDS(1);% compare two signals
                 result = Simulink.sdi.compareSignals(sig1, sig2);
                 if result.match
                    disp('****The signals match****');
                 else
                    disp('****The signals did not match****');
                 end
                 % Plot results in a figure
                 plot(result.tol, 'Color', 'r');
                 hold on;
                 plot(result.diff, 'Color', 'g');
                 legend('Tolerance', 'Difference');
See Also Simulink.sdi.createRun | Simulink.sdi.DiffSignalResult
How To • "Record and Inspect Signal Data Programmatically"
```
# **Simulink.sdi.copyRun**

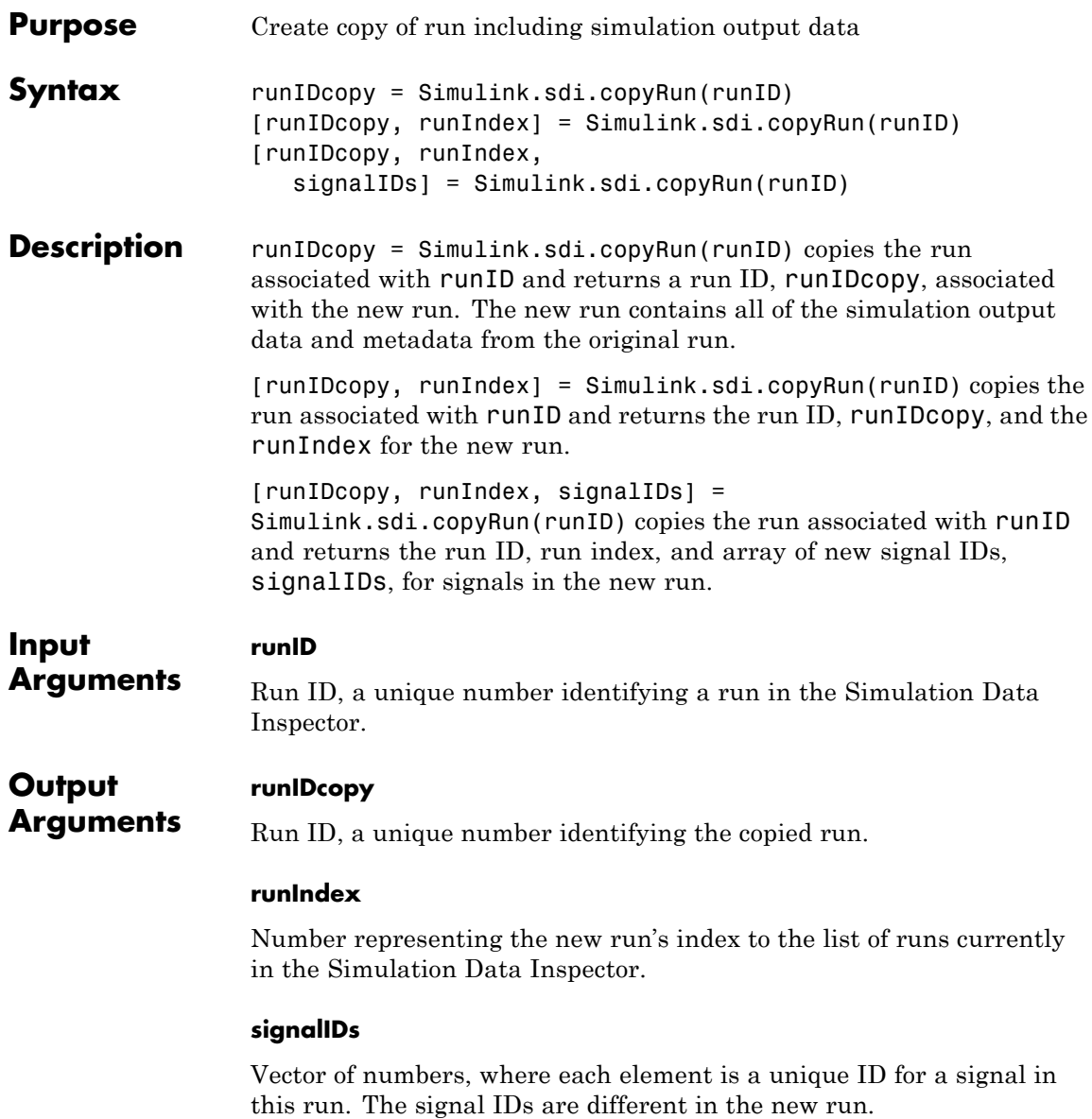

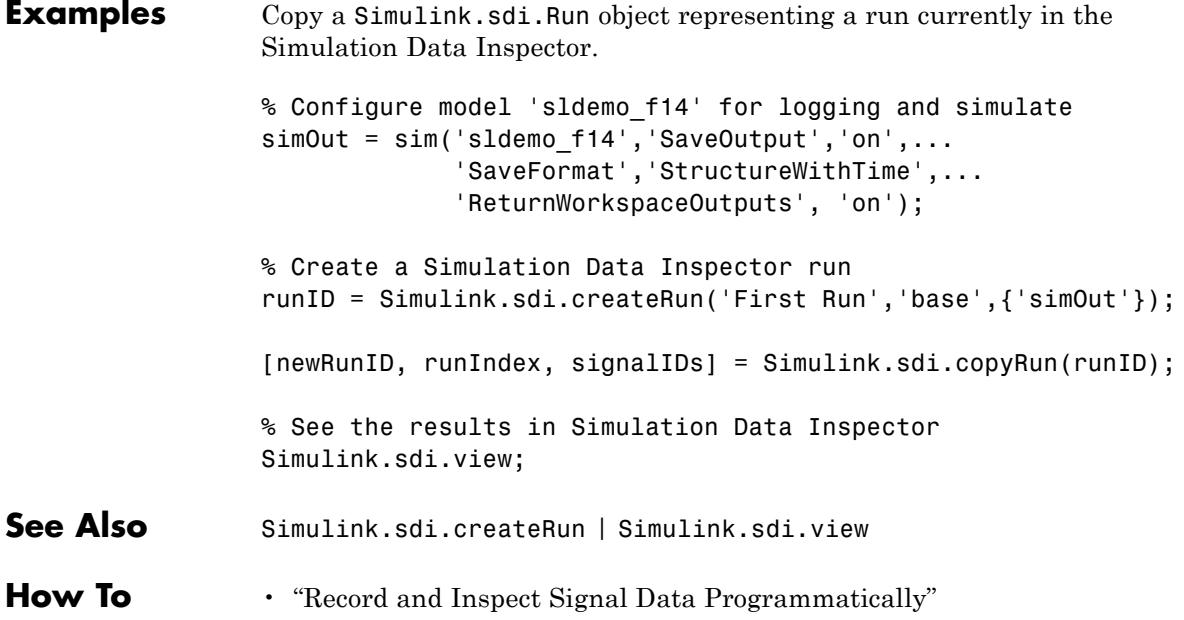

## **Simulink.sdi.createRun**

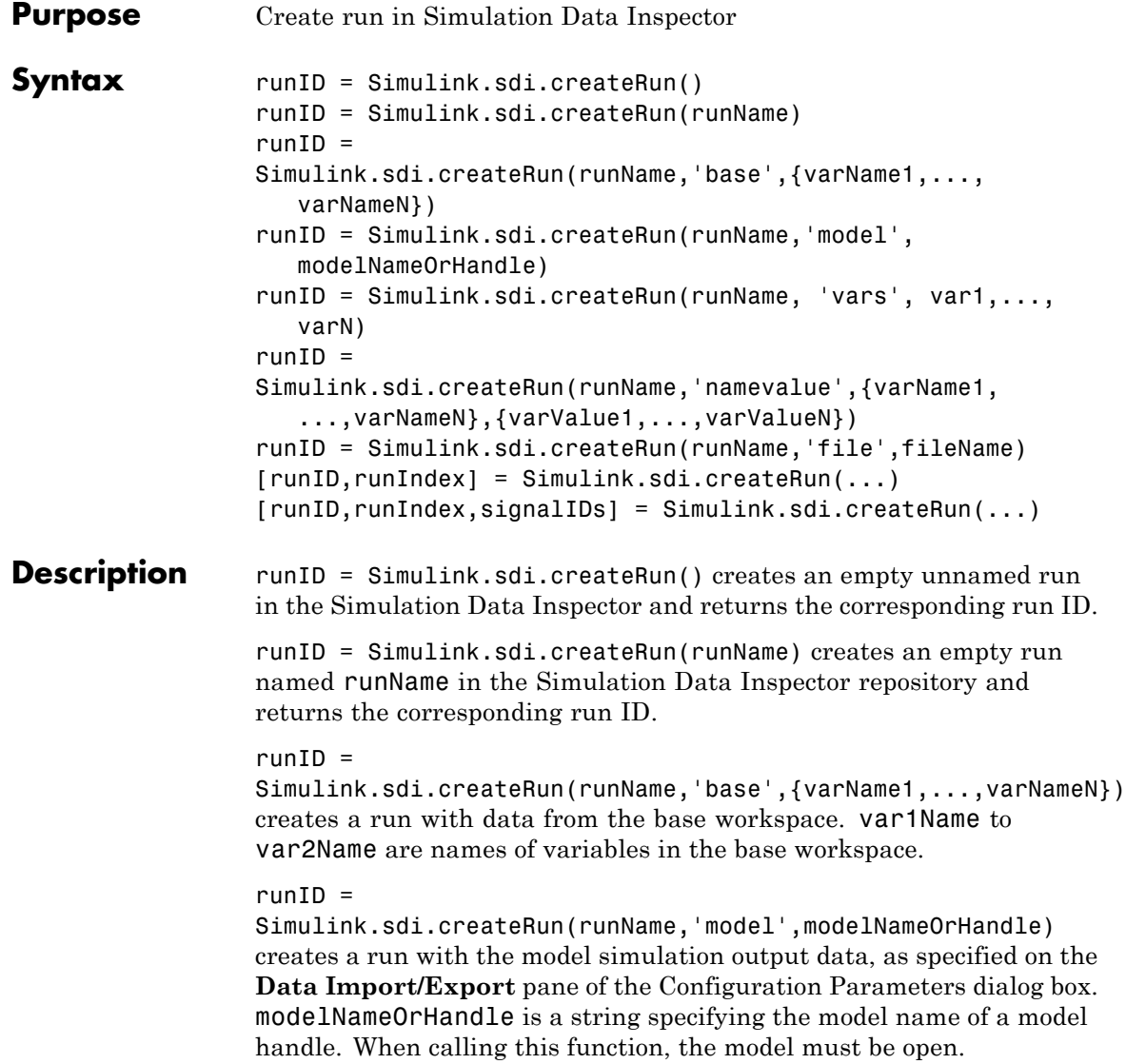

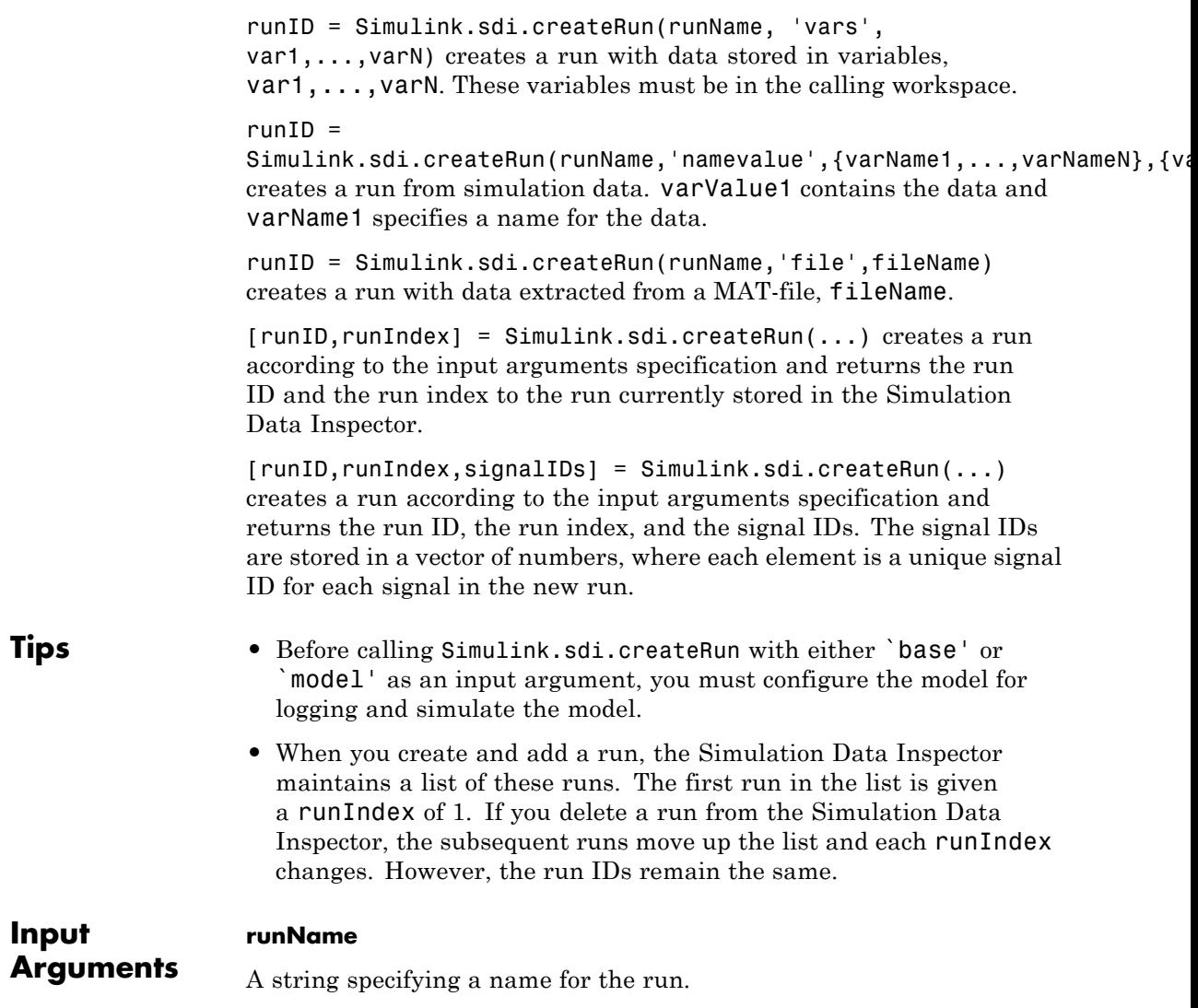

### **Simulink.sdi.createRun**

#### **Output Arguments runID** Run ID, a unique number identifying a run in the Simulation Data Inspector.

#### **runIndex**

Number representing an index to the list of runs currently in the Simulation Data Inspector.

#### **signalIDs**

Vector of numbers, where each element is a unique ID for a signal in a run.

### **Examples Empty Run With No Name**

Create an empty run in the Simulation Data Inspector.

runID = Simulink.sdi.createRun();

#### **Empty Run With a Name**

Create an empty run in the Simulation Data Inspector and give it a name.

```
runID = Simulink.sdi.createRun('My Run');
```
#### **Simulation Output Data in the Base Workspace**

Create a run in the Simulation Data Inspector from output data in the base workspace.

Configure the model, sldemo\_f14, for logging and simulate.

```
simOut = sim('sldemo f14', 'SaveOutput', 'on',...'SaveFormat','StructureWithTime',...
             'ReturnWorkspaceOutputs','on');
```
Create a Simulation Data Inspector run from the simulation output data in the base workspace.

Simulink.sdi.createRun('My Run','base',{'simOut'});

Open the Simulation Data Inspector tool to view the data.

Simulink.sdi.view;

### **Simulation Output Data for a Model**

Create a run from simulation output data as specified in the model. The model must be open to use this function signature.

Open the model sldemo\_absbrake.

sldemo\_absbrake;

Run the simulation using the model diagram menu or the toolbar. The model is already configured for signal logging.

Create a Simulation Data Inspector run named, My Run, using simulation output data from the model.

```
Simulink.sdi.createRun('My Run','model','sldemo_absbrake');
```
Open the Simulation Data Inspector tool to view the data.

Simulink.sdi.view;

A run named, My Run, appears in the Simulation Data Inspector.

#### **Passed Variables**

Create a run in the Simulation Data Inspector by directly passing data through variables.

Configure model sldemo f14 for logging and simulate.

```
simOut = sim('sldemo f14', 'SaveOutput', 'on', ...
```

```
'SaveFormat','StructureWithTime', ...
'ReturnWorkspaceOutputs','on');
```
Create a Simulation Data Inspector run named, My Run, by passing the simulation output variable, simOut.

Simulink.sdi.createRun('My Run','vars',simOut);

Open the Simulation Data Inspector tool to view the data.

Simulink.sdi.view;

A run named, My Run, appears in the Simulation Data Inspector.

### **Include Name of Simulation Data in the Run**

Create a Simulation Data Inspector run and provide a name for the passed data.

Configure model sldemo\_f14 for logging and simulate.

```
simOut = sim('sldemo f14', 'SaveOutput', 'on', ...'SaveFormat','StructureWithTime', ...
             'ReturnWorkspaceOutputs','on');
```
Create a Simulation Data Inspector run named, My Run, by passing the simulation output variable, simOut and a name for the data, MyData.

```
Simulink.sdi.createRun('My Run', 'namevalue', {'MyData'}, {simOut});
```
Open the Simulation Data Inspector tool to view the data.

Simulink.sdi.view;

A run named, My Run, appears in the Simulation Data Inspector.

#### **Logged MAT-file of a Code Generation Build (Requires Simulink Coder)**

Create a run in the Simulation Data Inspector from data in a MAT-file, which includes data from a code generation build.

Load the model sldemo\_f14.

```
load system('sldemo f14');
```
Configure the model for logging and simulate.

```
set_param('sldemo_f14','SolverType','Fixed-Step',...
          'SaveOutput','on',...
          'SaveFormat','StructureWithTime', ...
          'ReturnWorkspaceOutputs','on');
```
Build the model to a temporary directory.

```
cd(tempdir);
rtwbuild('sldemo_f14');
```
Run the executable.

```
if ispc
   system('sldemo_f14');
elseif unix
   system('./sldemo f14');
end
```
A MAT-file is generated in the current directory.

Create a Simulation Data Inspector run using the data in the MAT-file.

```
Simulink.sdi.createRun('My Run','file','sldemo_f14.mat');
```
Open the Simulation Data Inspector tool to view the data.

Simulink.sdi.view;

### **Simulink.sdi.createRun**

A run named, My Run, appears in the Simulation Data Inspector.

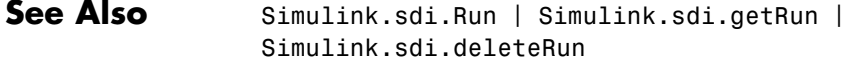

**How To** • "Record and Inspect Signal Data Programmatically"

## **Simulink.sdi.deleteRun**

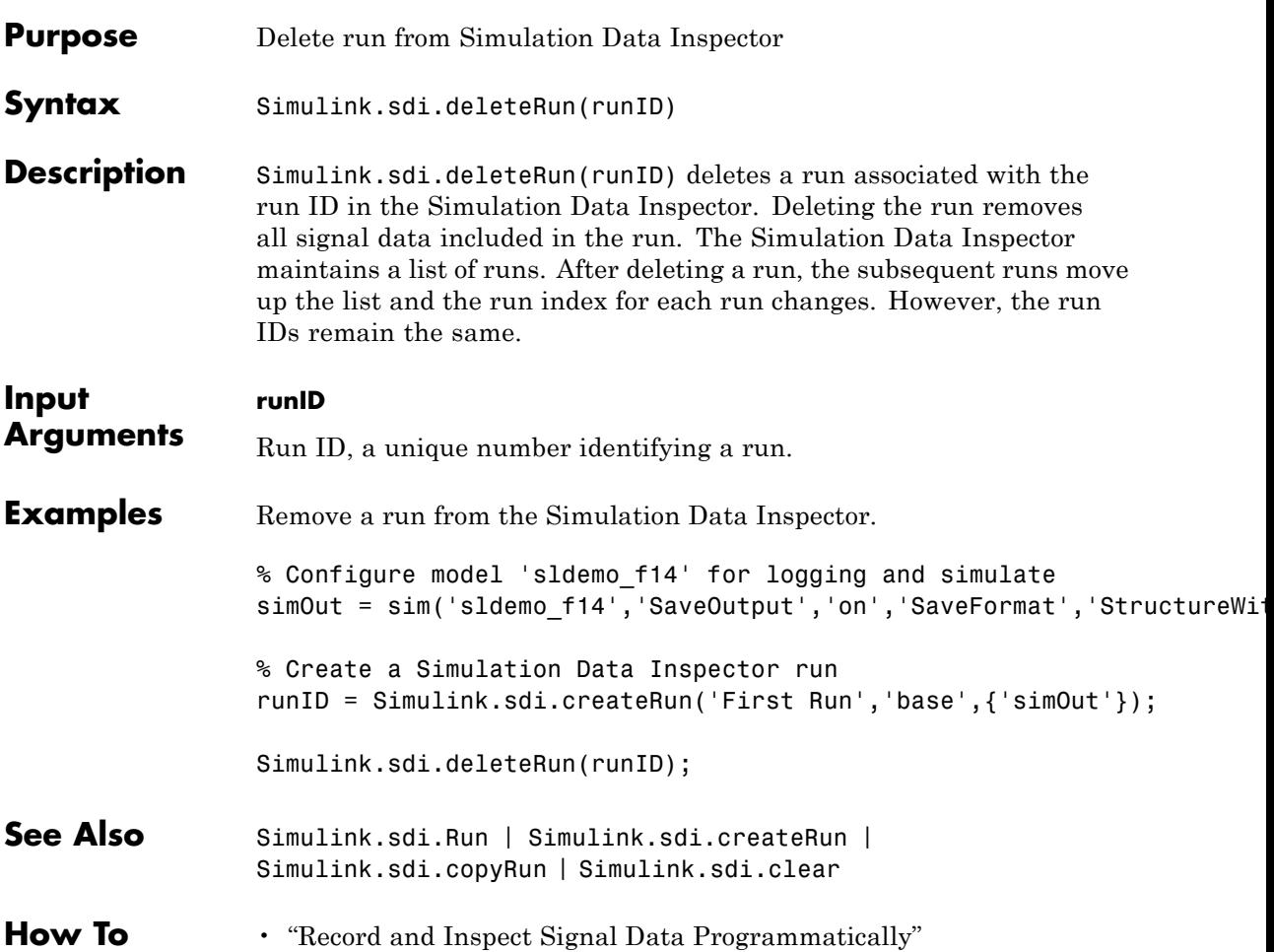

# **Simulink.sdi.getRun**

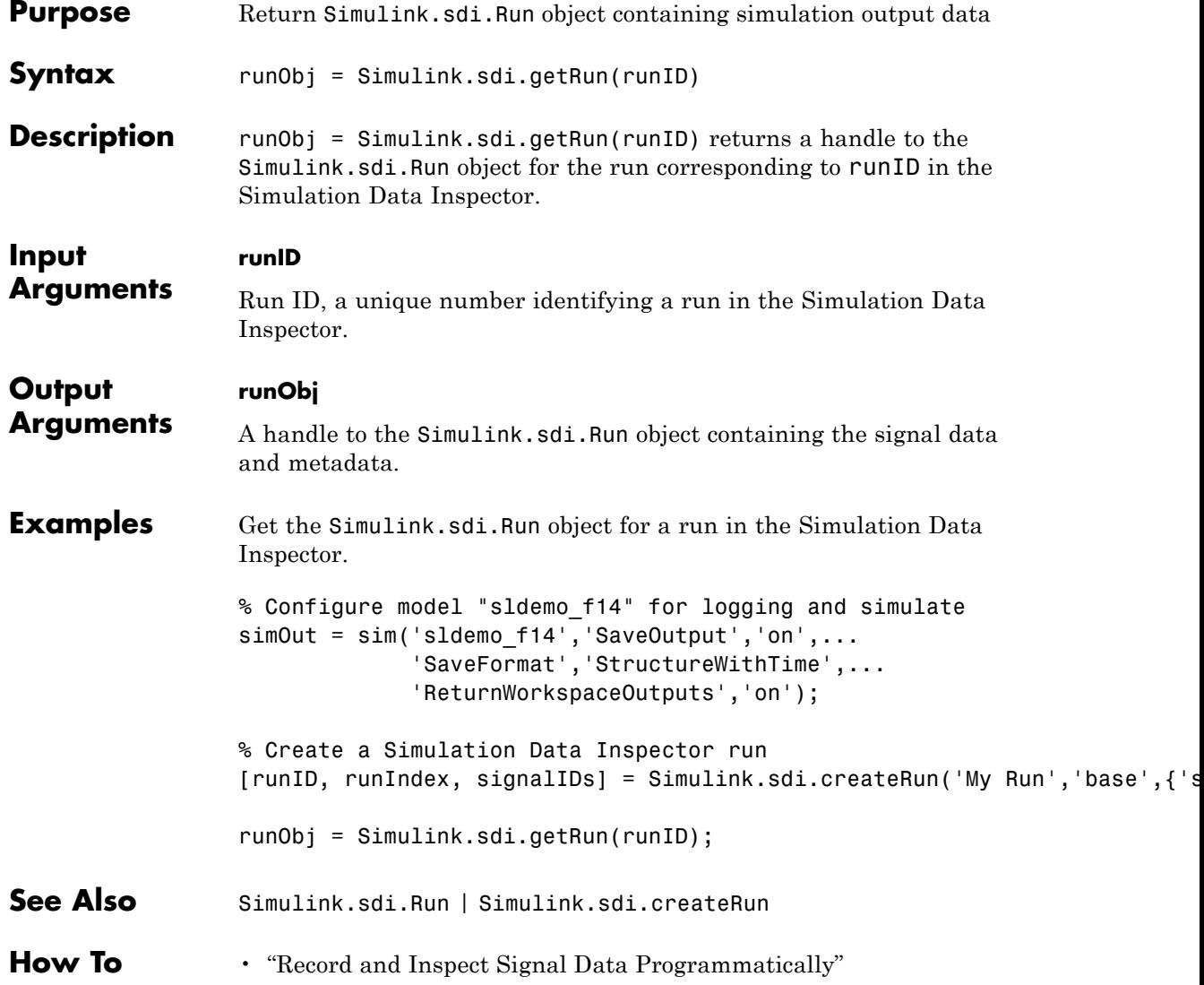

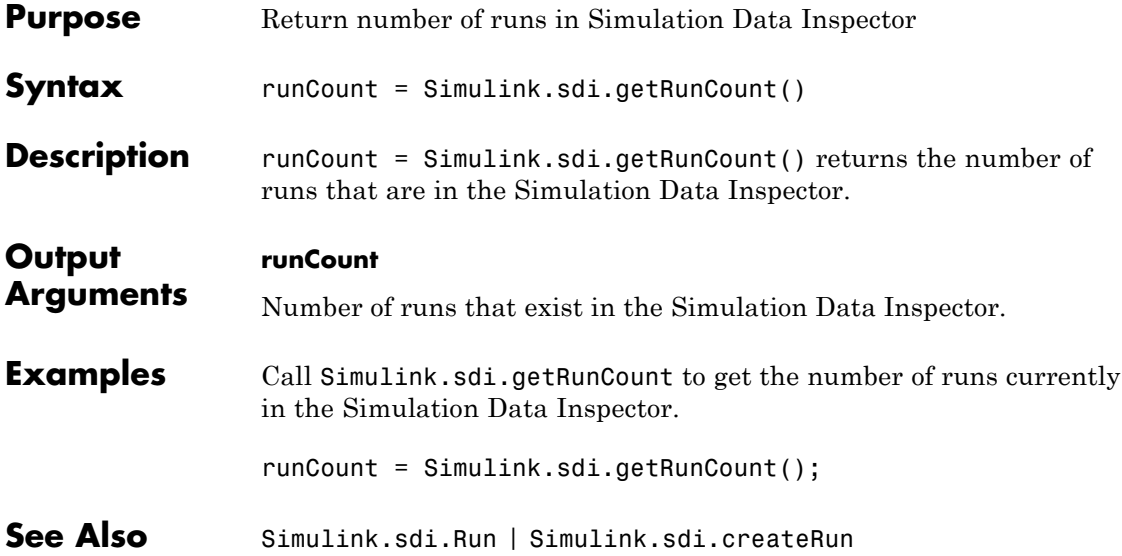

# **Simulink.sdi.getRunIDByIndex**

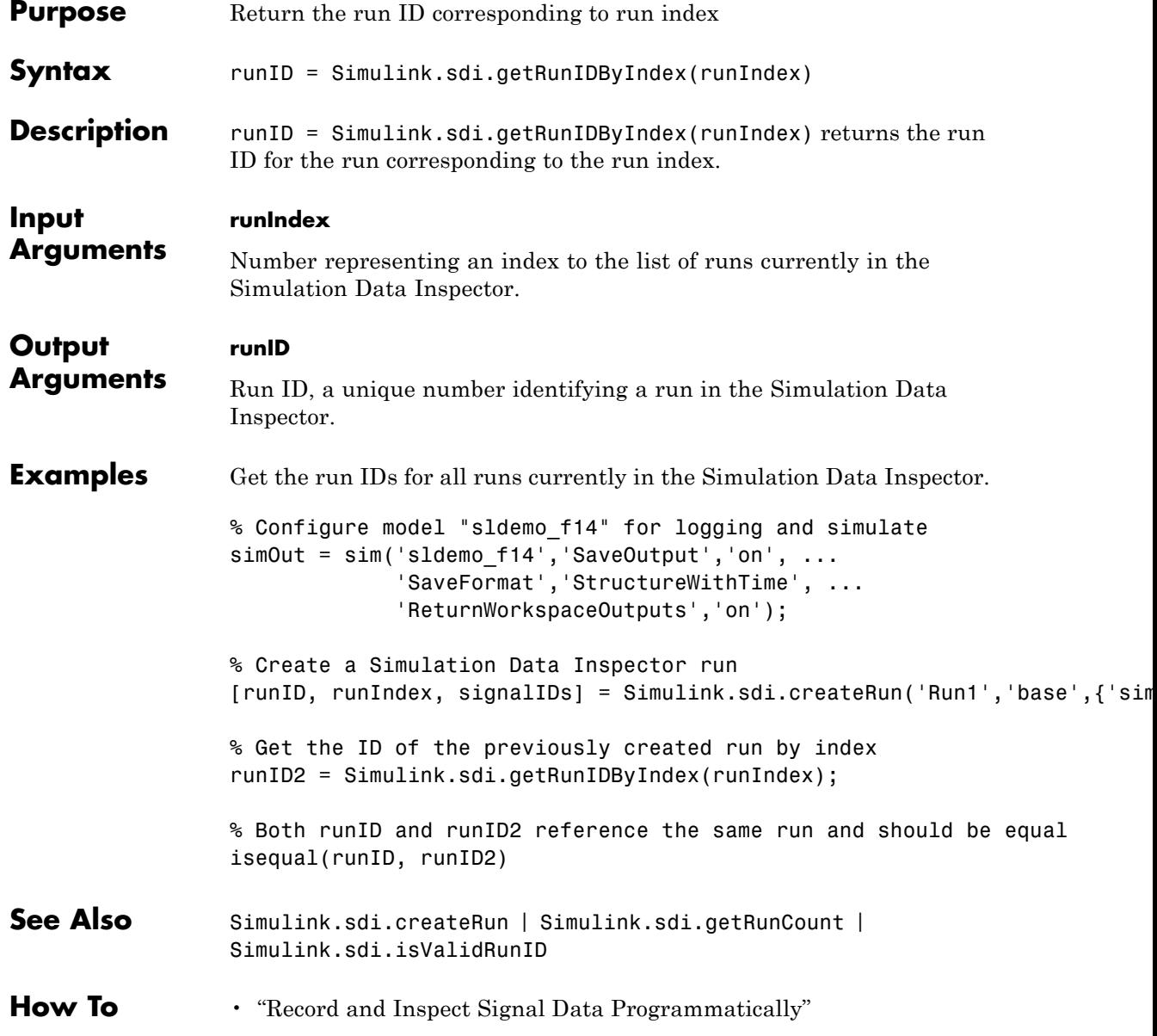

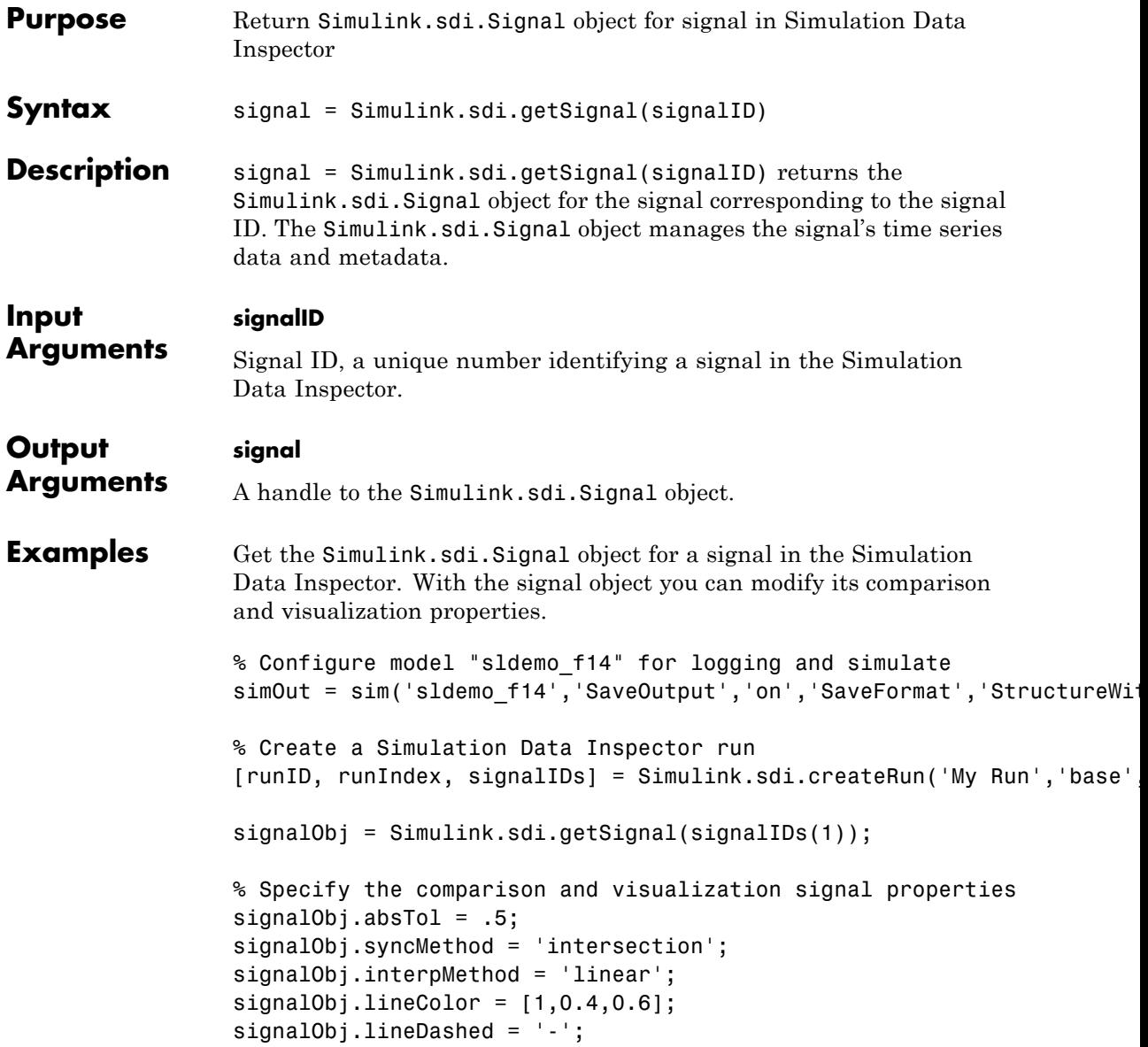

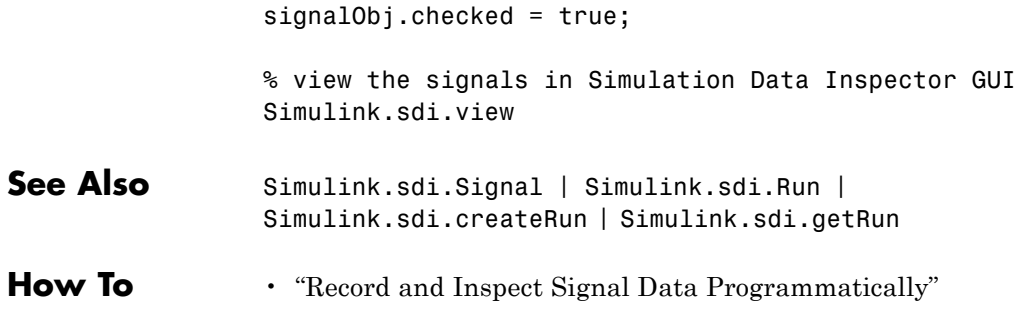

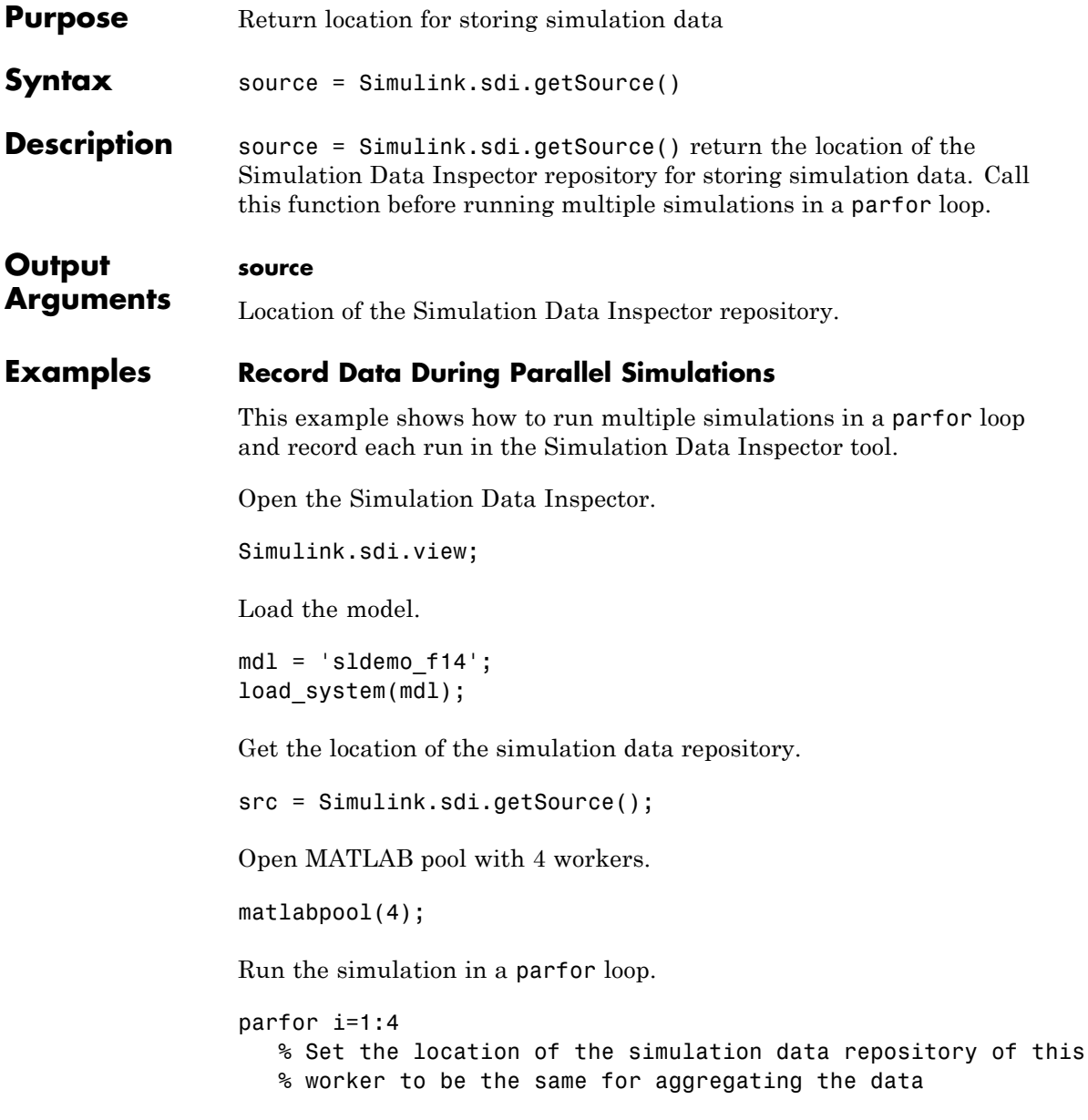

```
Simulink.sdi.setSource(src);
                    % Run the simulation
                    simOut = sim(mdl, 'SaveOutput', 'on', ...'SaveFormat','StructureWithTime',...
                                  'ReturnWorkspaceOutputs','on');
                    % Create a simulation run in the Simulink Data Inspector
                    Simulink.sdi.createRun(['Run' num2str(i)],'namevalue',...
                                            {'simout'},{simOut});
                 end
                 Close the MATLAB pool and all of the models.
                 matlabpool close;
                 bdclose all;
                 Refresh the Simulation Data Inspector
                 Simulink.sdi.refresh();
See Also Simulink.sdi.setSource | Simulink.sdi.refresh
```
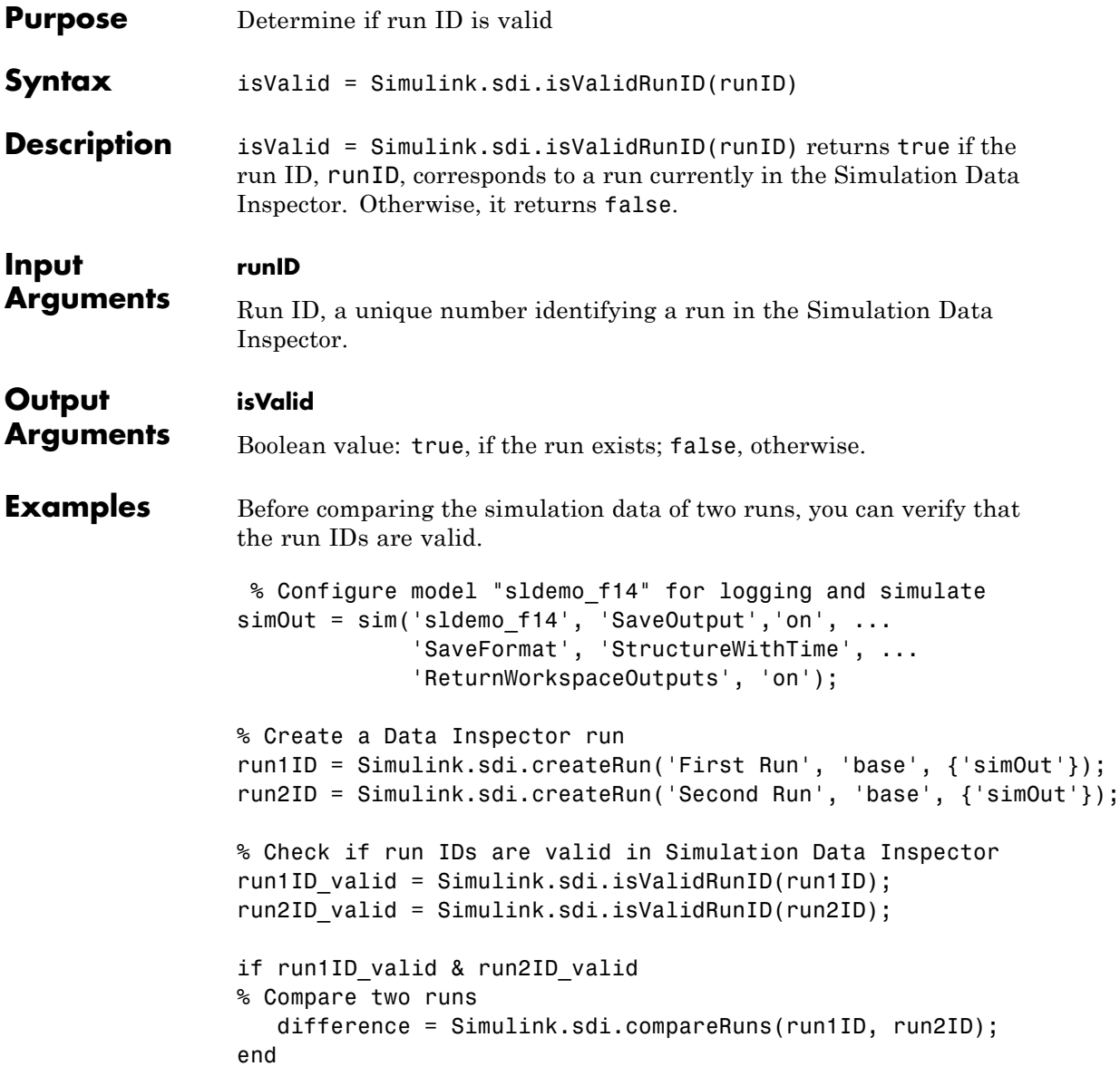

## **Simulink.sdi.isValidRunID**

 $\mathbf{I}$ 

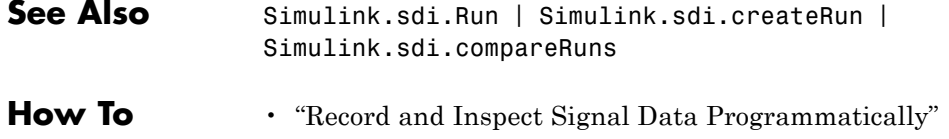

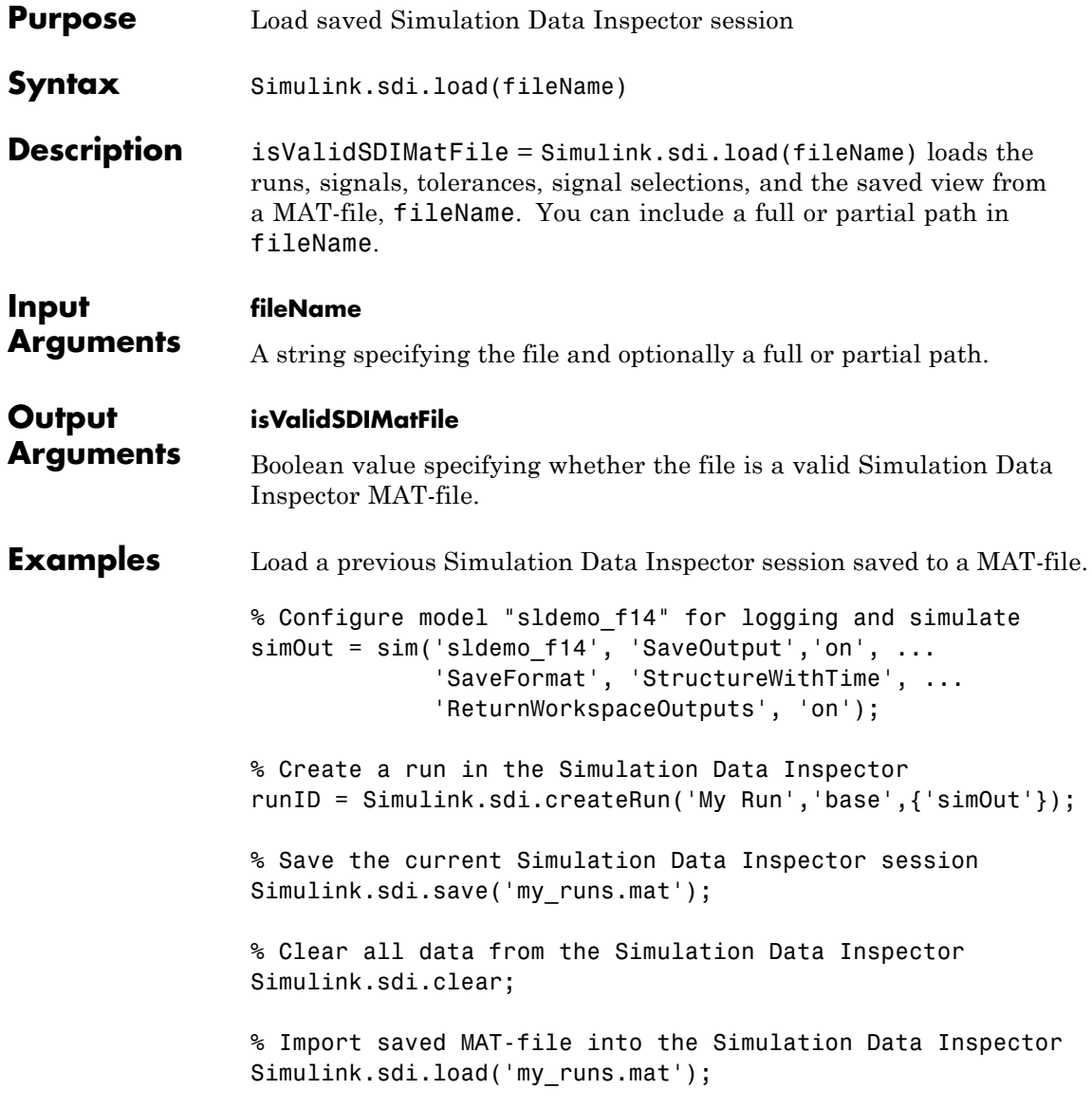

### **Simulink.sdi.load**

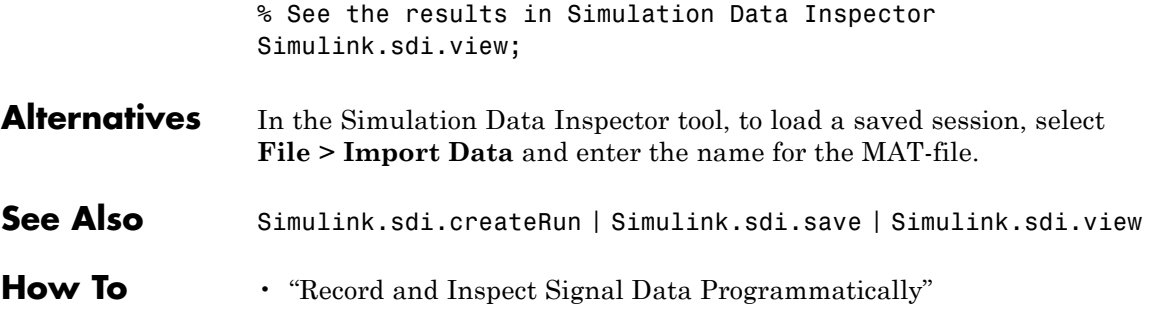
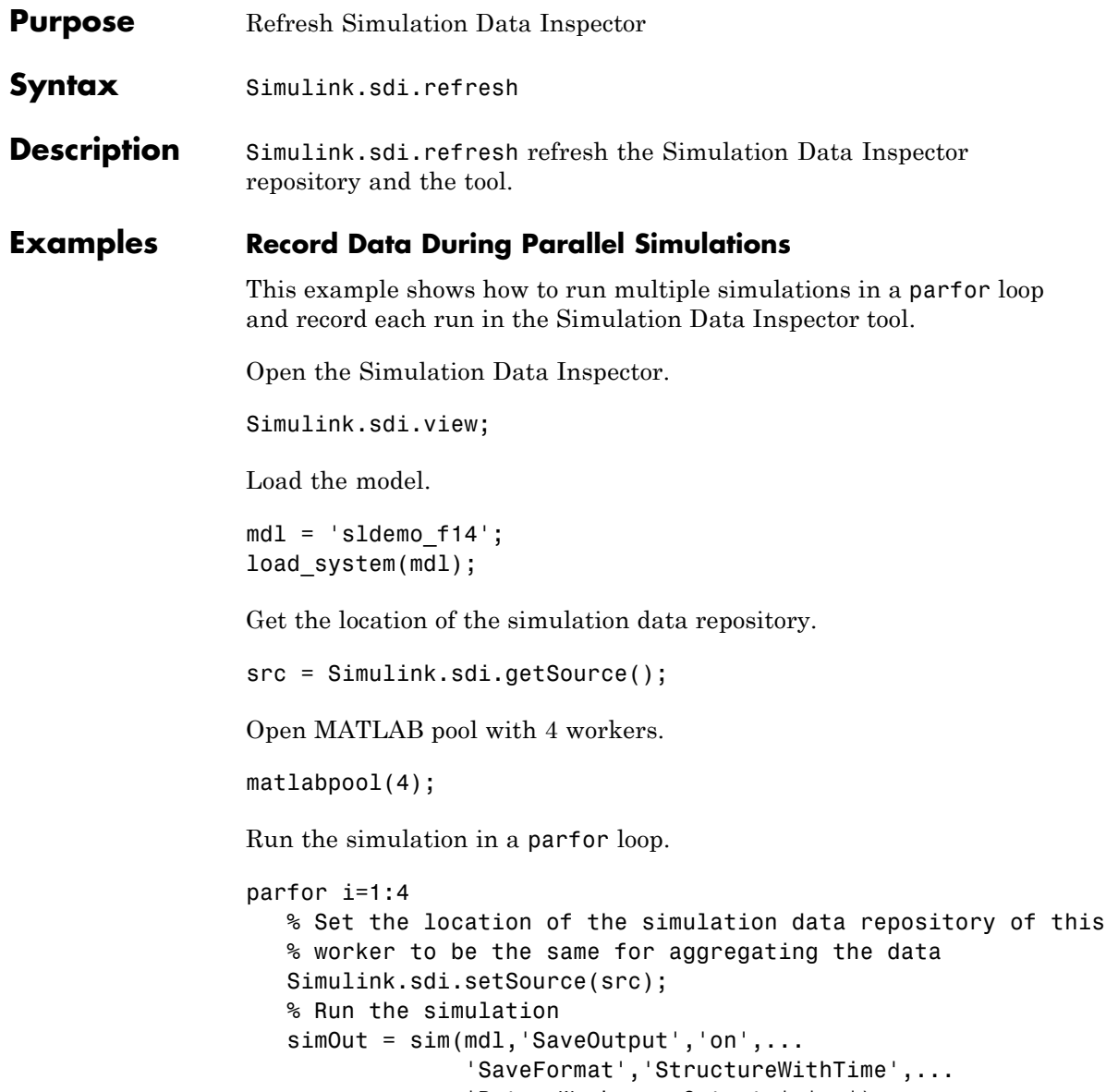

% Create a simulation run in the Simulink Data Inspector Simulink.sdi.createRun(['Run' num2str(i)],'namevalue',... {'simout'},{simOut}); end Close the MATLAB pool and all of the models. matlabpool close; bdclose all; Refresh the Simulation Data Inspector Simulink.sdi.refresh(); **See Also** Simulink.sdi.getSource | Simulink.sdi.setSource

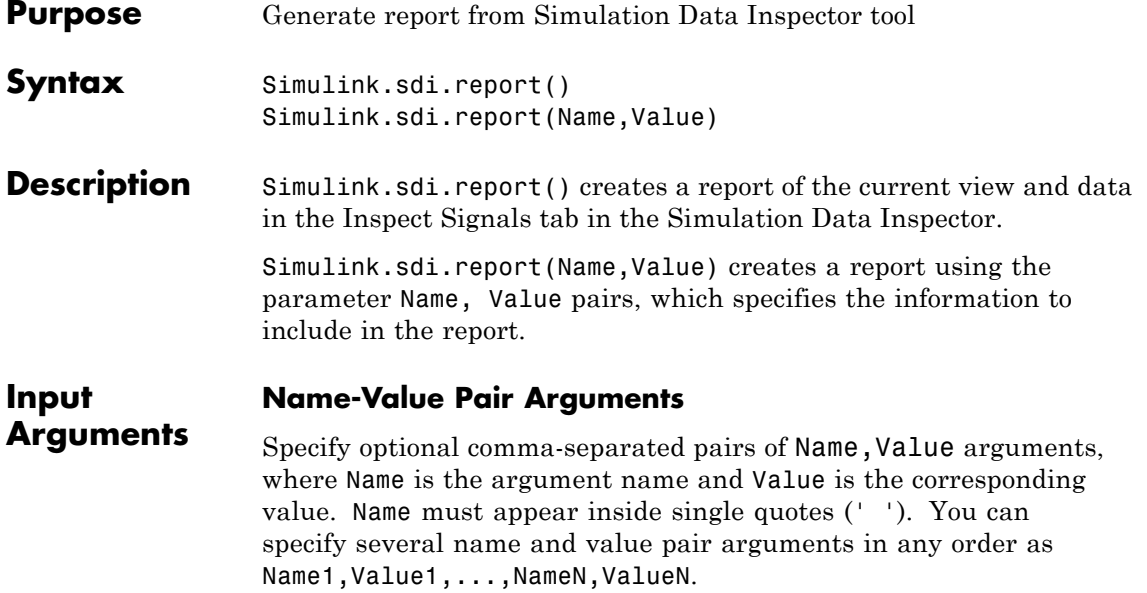

### **ReportToCreate**

Specify which Simulation Data Inspector tab view to include in the report

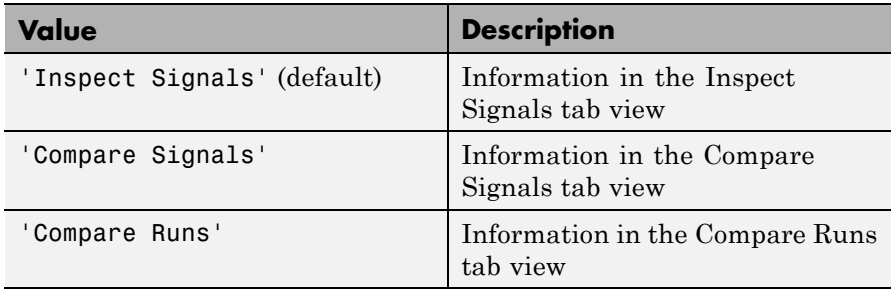

**Default:** 'Inspect Signals'

### **ReportOutputFolder**

MATLAB string specifying the location of the generated report.

**Default:** <current working folder>/slprj/sdi

### **ReportOutputFile**

MATLAB string specifying the report file name.

**Default:** 'SDI\_report.html'

### **PreventOverwritingFile**

Boolean value. If the report file exists and the value is true, then the report generator increments the file name. If false, the report generator overwrites the report file, if it exists.

**Default:** true

### **ColumnsToReport**

Matrix specifying values from the enumeration class, Simulink.sdi.SignalMetaData, which lists all signal metadata available in the Simulation Data Inspector. For example, to include the **Run** and **Synchronization Method** columns in the Compare Signals report, create a variable signal\_metadata:

signal\_metadata = [Simulink.sdi.SignalMetaData.Run, Simulink.sdi.SignalMe

Table Columns available for Inspect Signals and Compare Signals tabs:

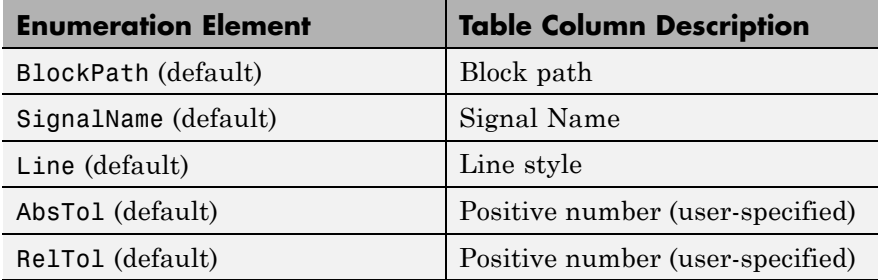

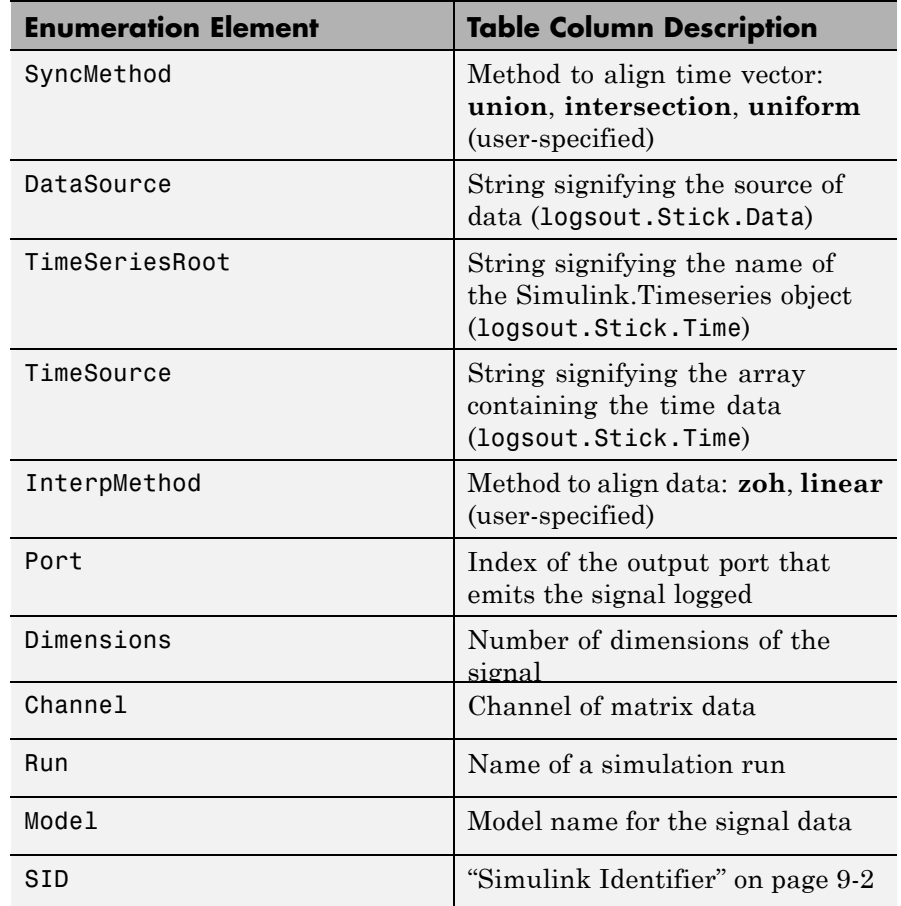

**T**able columns available for the Compare Run it SID

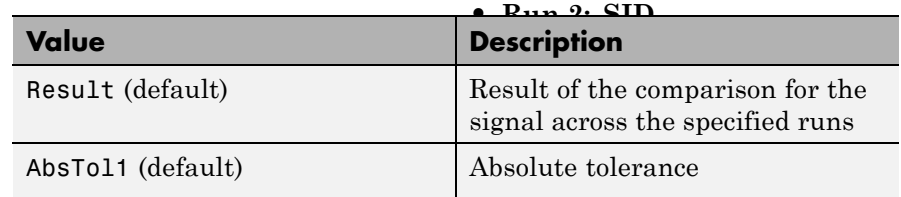

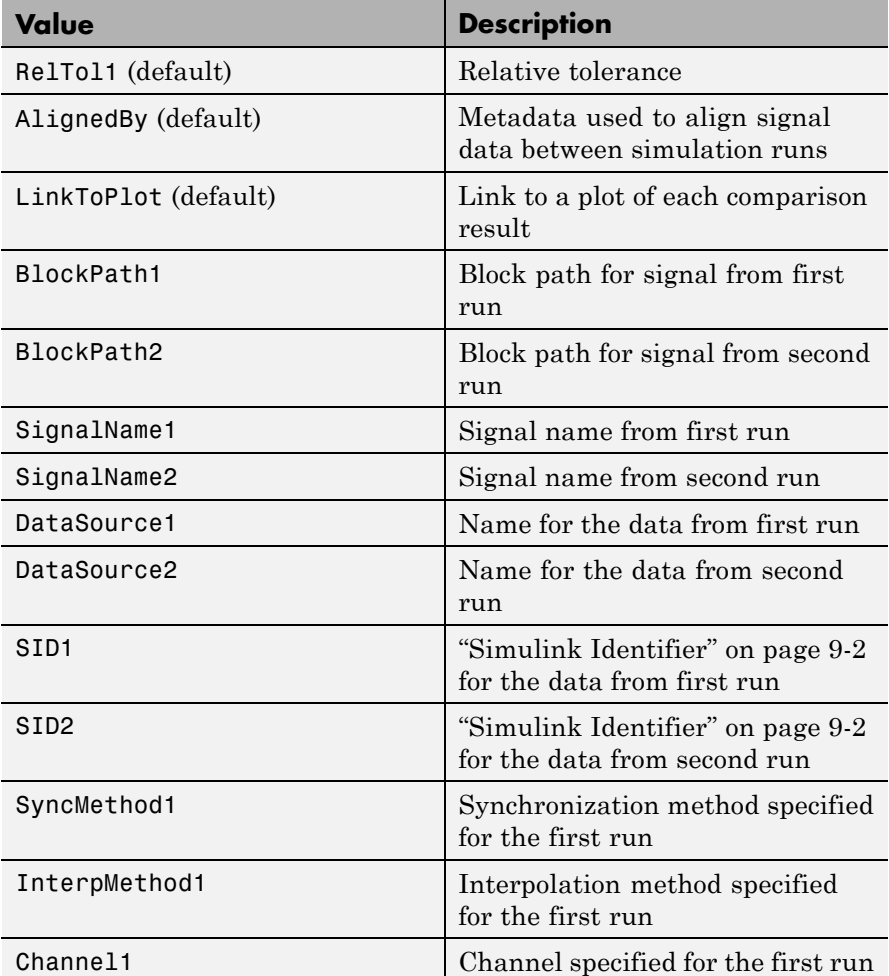

### **ShortenBlockPath**

Boolean value. If the value is true and the block path name is too long, the Simulation Data Inspector shortens the name in the report. If the value is false, the entire block path name is displayed in the report.

**Default:** true

#### **LaunchReport**

Boolean value. If the value is true after creation, the generated report opens.

**Default:** true

### **SignalsToReport**

For the 'Compare Runs' view only.

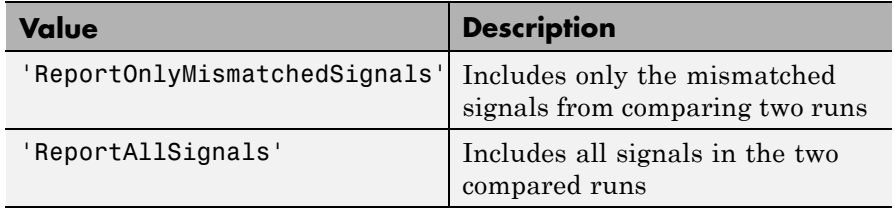

**Default:** 'ReportOnlyMismatchedSignals'

**Examples** Create a report from the Inspect Signals view

```
% Configure model "sldemo_f14" for logging and simulate
simOut = sim('sldemo_f14', 'SaveOutput', 'on', ...'SaveFormat', 'StructureWithTime', ...
             'ReturnWorkspaceOutputs', 'on');
```

```
% Create a Data Inspector run
[~, ~, signalIDs] = Simulink.sdi.createRun('My Run', 'base', {'simOut
% Select signals for plotting
for i = 1: length( signalIDs )
   signal = Simulink.sdi.getSignal(signalIDs(i));
   signal.checked = true;
end
```
% Create default report, which is the Inspect Signals view Simulink.sdi.report();

Create a report from the Compare Signals view

```
% Configure model "sldemo_f14" for logging and simulate
simOut = sim('sldemo_f14', 'SaveOutput','on', ...
             'SaveFormat', 'StructureWithTime', ...
             'ReturnWorkspaceOutputs', 'on');
% Create a Data Inspector run
[~, ~, signalIDs] = Simulink.sdi.createRun('My Run', 'base', {'simOut'});
% Compare two signals
Simulink.sdi.compareSignals( signalIDs(1), signalIDs(2) );
% Report on the signal comparison
Simulink.sdi.report('ReportToCreate', 'Compare Signals', ...
                    'ReportOutputFolder', tempdir, 'ReportOutputFile', 'm
```
Create a report from the Compare Runs view

```
% Configure model "sldemo_f14" for logging and simulate
set param('sldemo f14/Pilot','WaveForm','square');
simOut = sim('sldemo f14', 'SaveOutput', 'on', ...'SaveFormat', 'StructureWithTime', ...
                  'ReturnWorkspaceOutputs', 'on');
```

```
% Create a Simulation Data Inspector run, Simulink.sdi.Run, from simOut i
runID1 = Simulink.sdi.createRun('First Run','namevalue',{'simOut'},{simOu
```

```
% Simulate again
set_param('sldemo_f14/Pilot','WaveForm','sawtooth');
simOut = sim('sldemo f14', 'SaveOutput', 'on', ...'SaveFormat', 'StructureWithTime', ...
```
'ReturnWorkspaceOutputs', 'on'); % Create another Simulation Data Inspector run runID2 = Simulink.sdi.createRun('Second Run','namevalue',{'simOut'},{s % Compare two runs difference = Simulink.sdi.compareRuns(runID1, runID2); % Specify columns to include in the report metaDataOfInterest = [Simulink.sdi.SignalMetaData.Result, ... Simulink.sdi.SignalMetaData.BlockPath1, ... Simulink.sdi.SignalMetaData.RelTol1]; % Report on the run comparison Simulink.sdi.report('ReportToCreate', 'Compare Runs', ... 'ColumnsToReport', metaDataOfInterest, ... 'SignalsToReport', 'ReportAllSignals' ); **Alternatives** In the Simulation Data Inspector tool, to generate a report, select **File > Generate Report**. **See Also** Simulink.sdi.createRun | Simulink.sdi.compareRuns | Simulink.sdi.compareSignals **How To** • "Create Simulation Data Inspector Report"

### **Simulink.sdi.save**

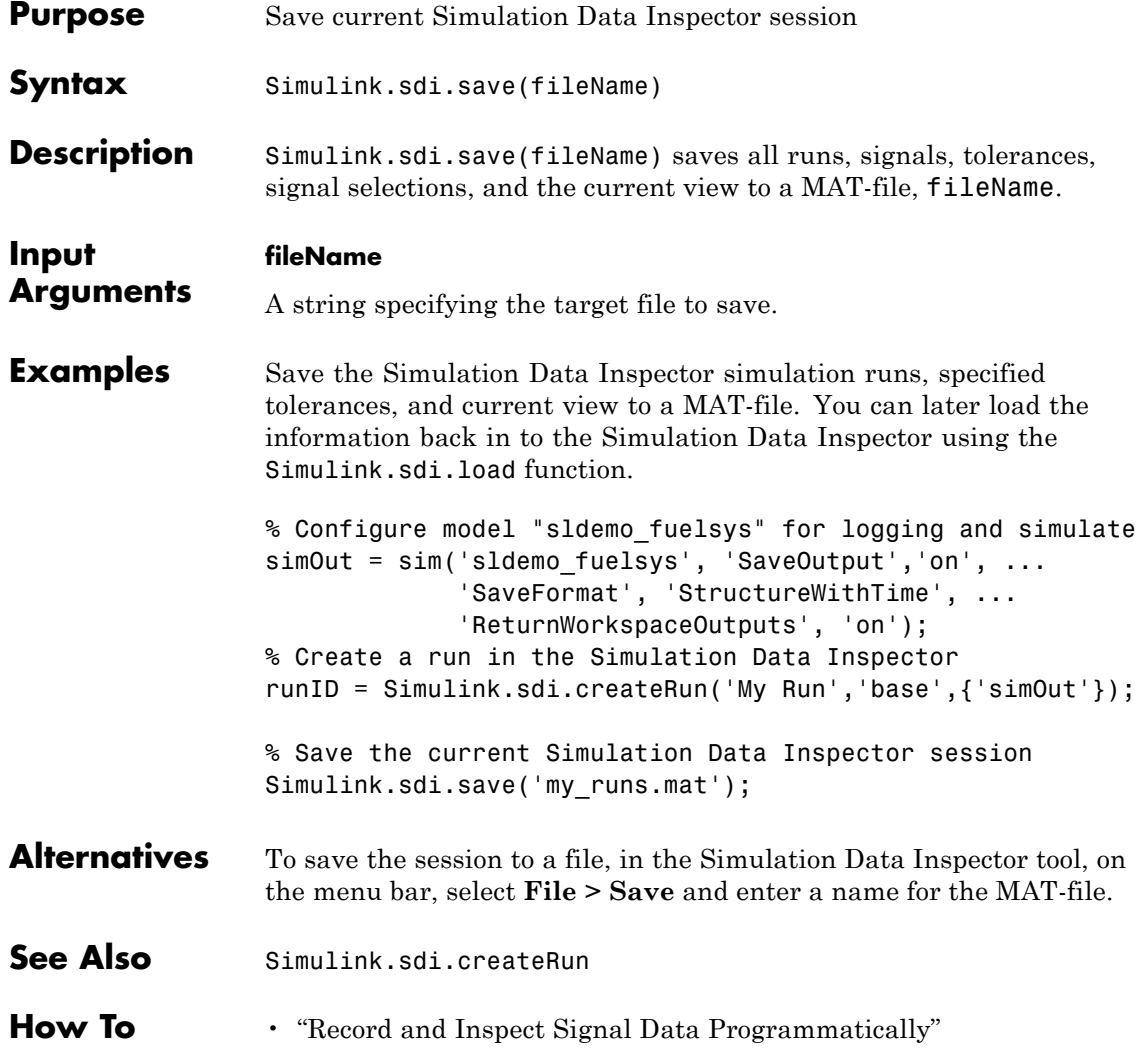

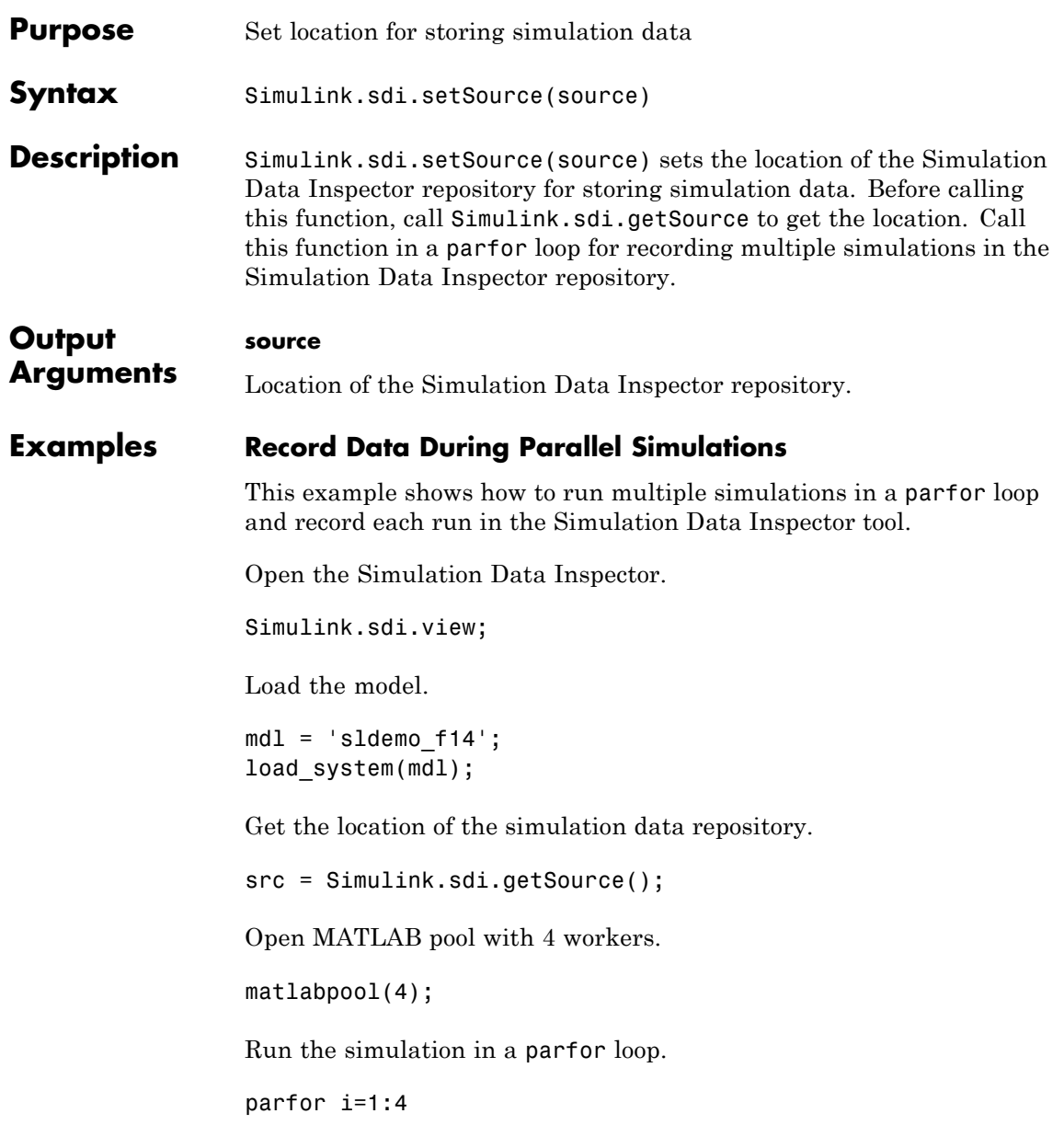

% Set the location of the simulation data repository of this % worker to be the same for aggregating the data Simulink.sdi.setSource(src); % Run the simulation simOut = sim(mdl,'SaveOutput','on',... 'SaveFormat','StructureWithTime',... 'ReturnWorkspaceOutputs','on'); % Create a simulation run in the Simulink Data Inspector Simulink.sdi.createRun(['Run' num2str(i)],'namevalue',... {'simout'},{simOut}); end Close the MATLAB pool and all of the models. matlabpool close; bdclose all; Refresh the Simulation Data Inspector Simulink.sdi.refresh(); **See Also** Simulink.sdi.getSource | Simulink.sdi.refresh

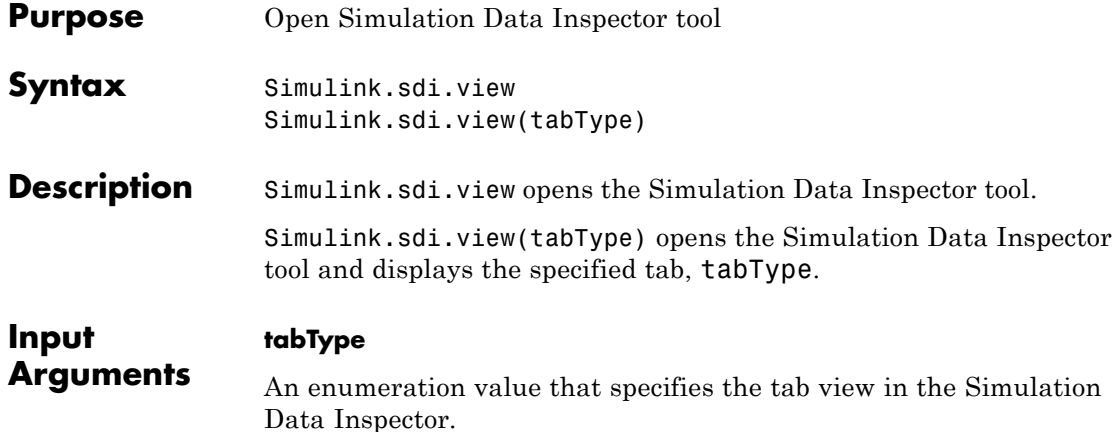

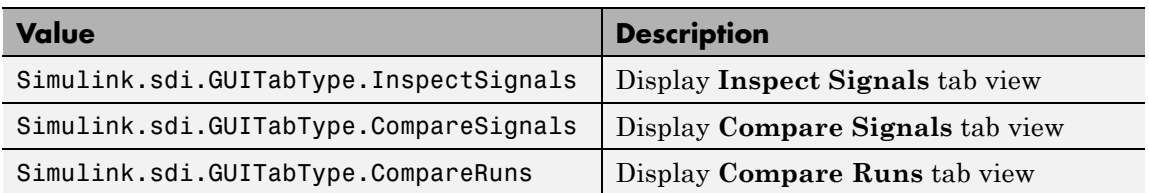

**Examples** Create a run in the Simulation Data Inspector and open the tool to view the simulation output.

```
% Configure model "sldemo_f14" for logging and simulate
simOut = sim('sldemo_f14', 'SaveOutput', 'on', ...'SaveFormat', 'StructureWithTime', ...
             'ReturnWorkspaceOutputs', 'on');
% Create a run in the Simulation Data Inspector
runID = Simulink.sdi.createRun('My Run','base',{'simOut'});
```
% See the results in Simulation Data Inspector Simulink.sdi.view;

Compare two runs and open the tool to view the comparison.

```
% Configure model "sldemo_f14" for logging and simulate
                 simOut = sim('sldemo f14', 'SaveOutput', 'on',...'SaveFormat', 'StructureWithTime',...
                               'ReturnWorkspaceOutputs', 'on');
                 % Create a run in the Simulation Data Inspector and get signal IDs
                 run1ID = Simulink.sdi.createRun('My Run', 'namevalue',...
                                                  {'simOut'}, {simOut});
                 % Change one of the parameters of the model
                 Mq = 3*Mq;% Simulate again
                 simOut = sim('sldemo f14', 'SaveOutput', 'on',...'SaveFormat', 'StructureWithTime',...
                               'ReturnWorkspaceOutputs', 'on');
                 % Create another another run get signal IDs
                 run2ID = Simulink.sdi.createRun('New Run', 'namevalue',...
                                                   {'simOut'}, {simOut});
                 % Define alignment algorithms
                 algorithms = [Simulink.sdi.AlignType.DataSource
                                Simulink.sdi.AlignType.BlockPath
                                Simulink.sdi.AlignType.SID];
                 % Compare the two runs
                 difference = Simulink.sdi.compareRuns(run1ID, run2ID, algorithms);
                 % See the results in Simulation Data Inspector on the Compare Runs tab
                 Simulink.sdi.view(Simulink.sdi.GUITabType.CompareRuns);
Alternatives To open the Simulation Data Inspector tool, in the Simulink Editor
                 window, click the Record button arrow and select Simulation Data
                 Inspector.
```
See Also Simulink.sdi.createRun

**How To** • "Record and Inspect Signal Data Programmatically"

# **Simulink.SimulationData.signalLoggingSelector**

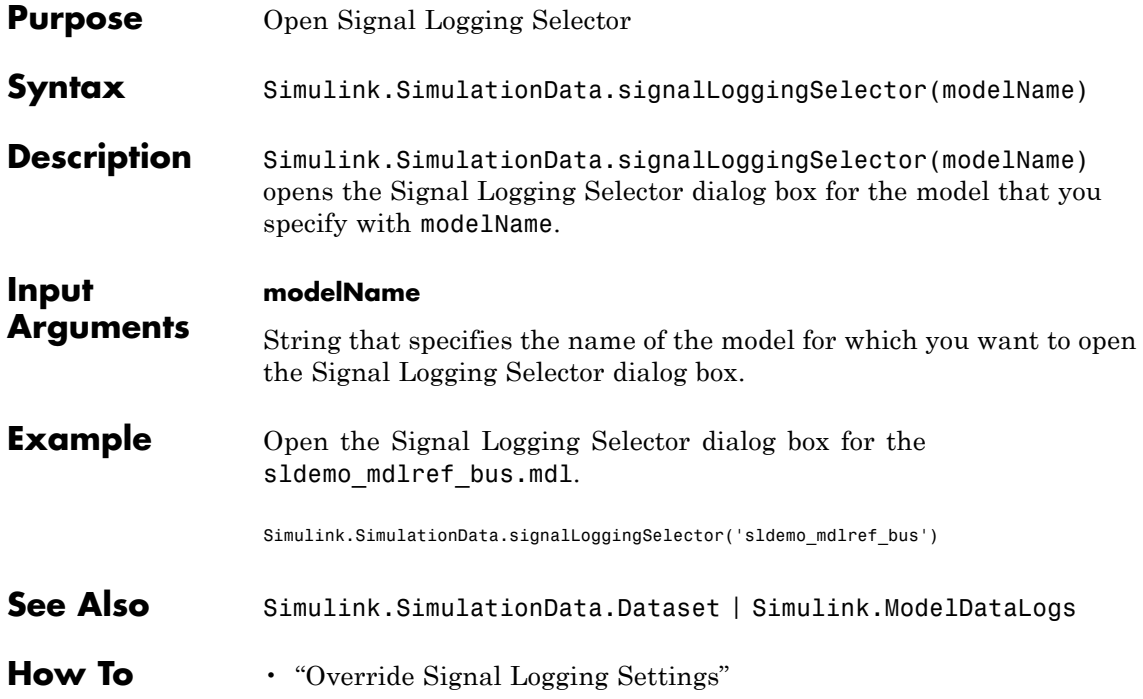

## **Simulink.SimulationData.updateDatasetFormatLogging**

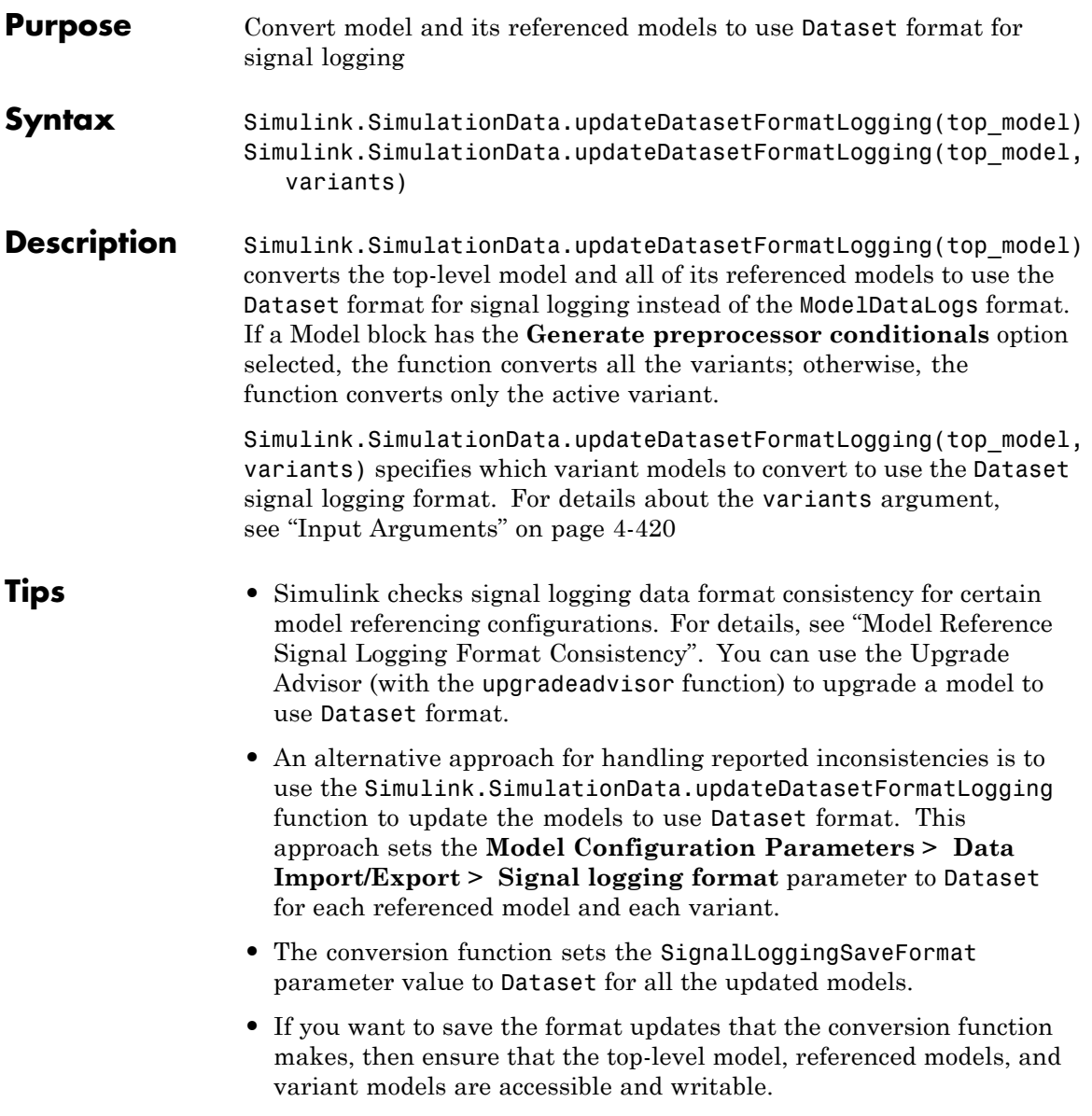

- <span id="page-2645-0"></span>**•** If a model has no other unsaved changes, the conversion function saves the format updates to the model. If the model has unsaved changes, the function updates the format, but does not save those changes.
- **•** If you use this function for a model that does not include any referenced models, the function converts the top-level model use the Dataset format.
- **•** For new models, use the Dataset format for signal logging. The ModelDataLogs format will be removed in a future release. For an existing model that uses the ModelDataLogs format, you should migrate the model to use Dataset format. For details, see " Migrate from ModelDataLogs to Dataset Format".

After conversion, to reset the format back to ModelDataLogs, you must set the **Signal logging format** parameter individually for each model. If you want to use the ModelDataLogs format for the model in the future, consider using one of these approaches:

- **-** Save a version of the model that uses the ModelDataLogs format.
- **-** Use the conversion function to convert the model to use Dataset format for signal logging and run the simulation in Normal mode. However, do not save the changes.

### **top\_model**

String that specifies the name of the top-level model.

#### **variants**

String that specifies which variant models to update:

- **•** 'ActivePlusCodeVariants' (Default) Search all variants if any generate preprocessor conditionals. Otherwise, search only the active variant.
- **•** 'ActiveVariants' Convert only the active variant.
- **•** 'AllVariants' Convert all variants.

**Input**

**Arguments**

### **Simulink.SimulationData.updateDatasetFormatLogging**

### **Definitions Dataset**

The *Dataset* format causes Simulink to use a Simulink.SimulationData.Dataset object to store the logged signal data. The Dataset format use MATLAB timeseries objects to formatting the data.

### **ModelDataLogs**

The *ModelDataLogs* format causes Simulink to use a Simulink.ModelDataLogs object to store the logged signal data.Simulink.Timeseries and Simulink.TsArray objects provide the format for the data.

### See Also Simulink.SimulationData.Dataset | Simulink.ModelDataLogs | Simulink.ModelDataLogs.convertToDataset

**How To** • "Specify the Signal Logging Data Format"

# **Simulink.SimulationOutput.find**

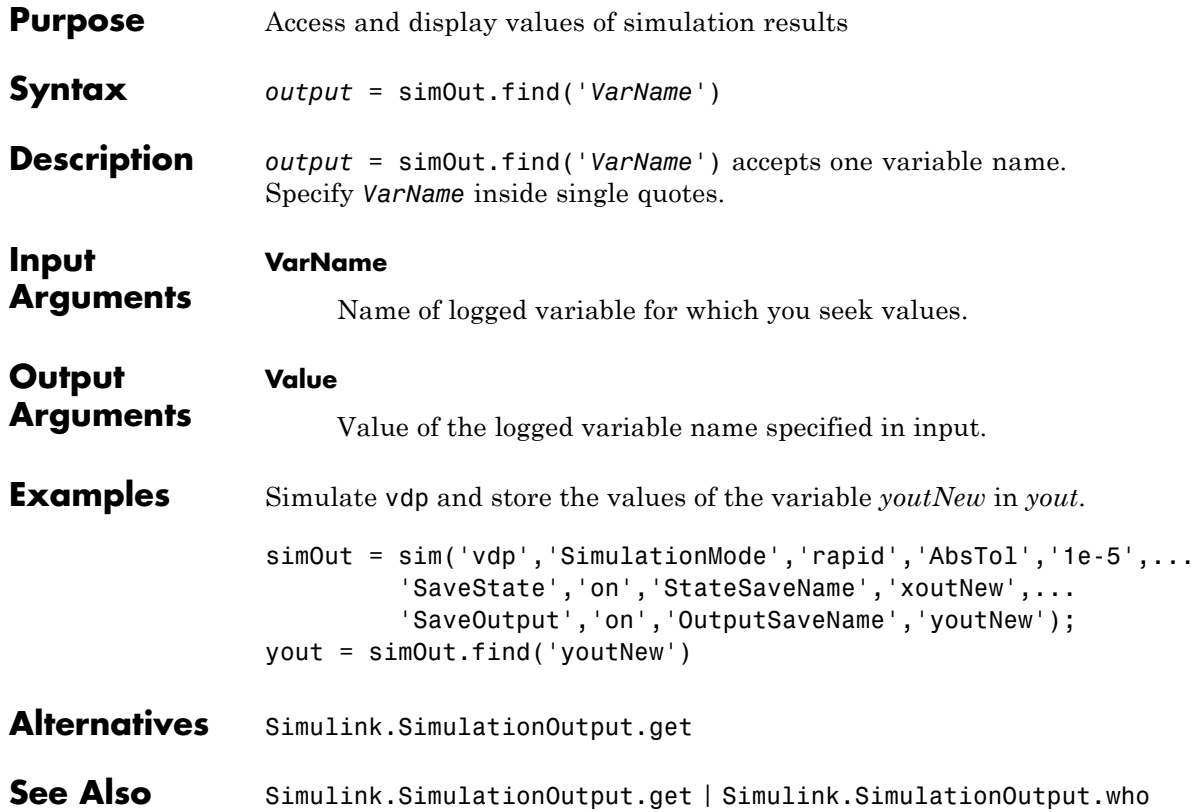

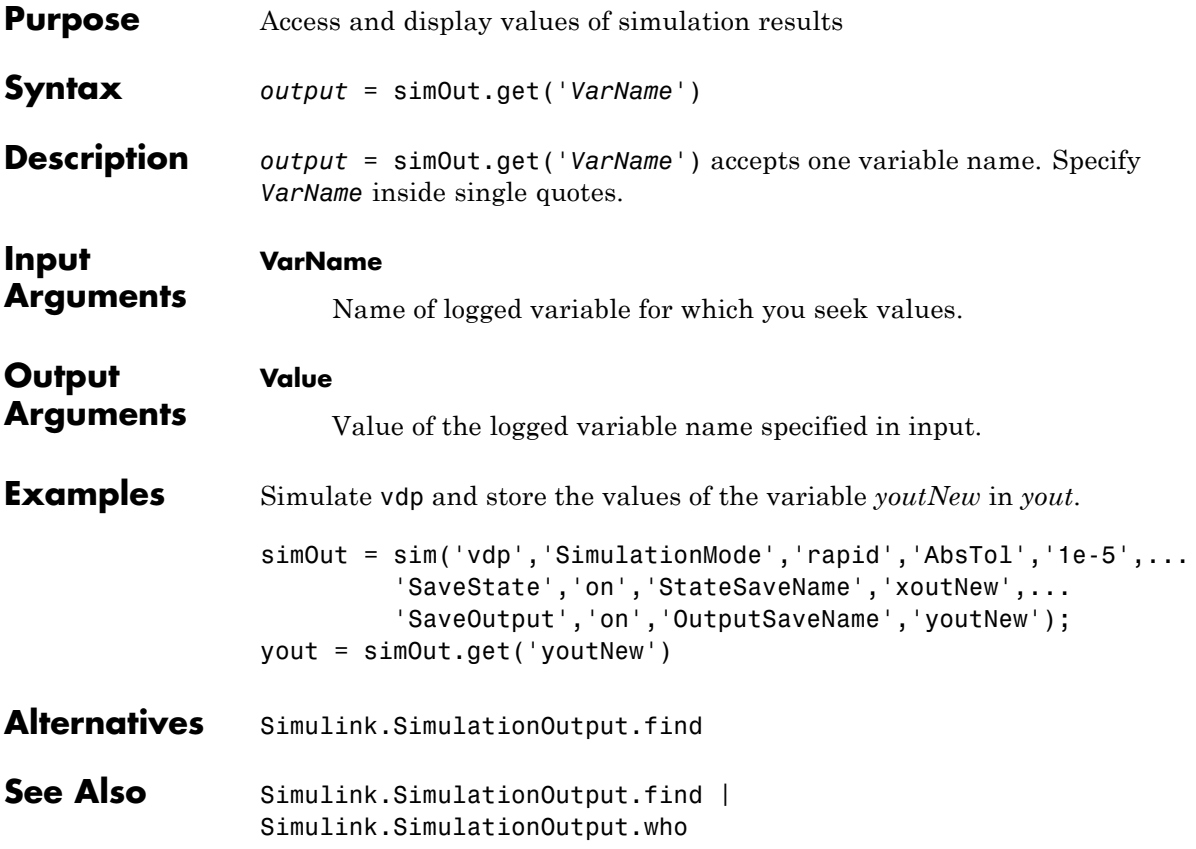

# **Simulink.SimulationOutput.who**

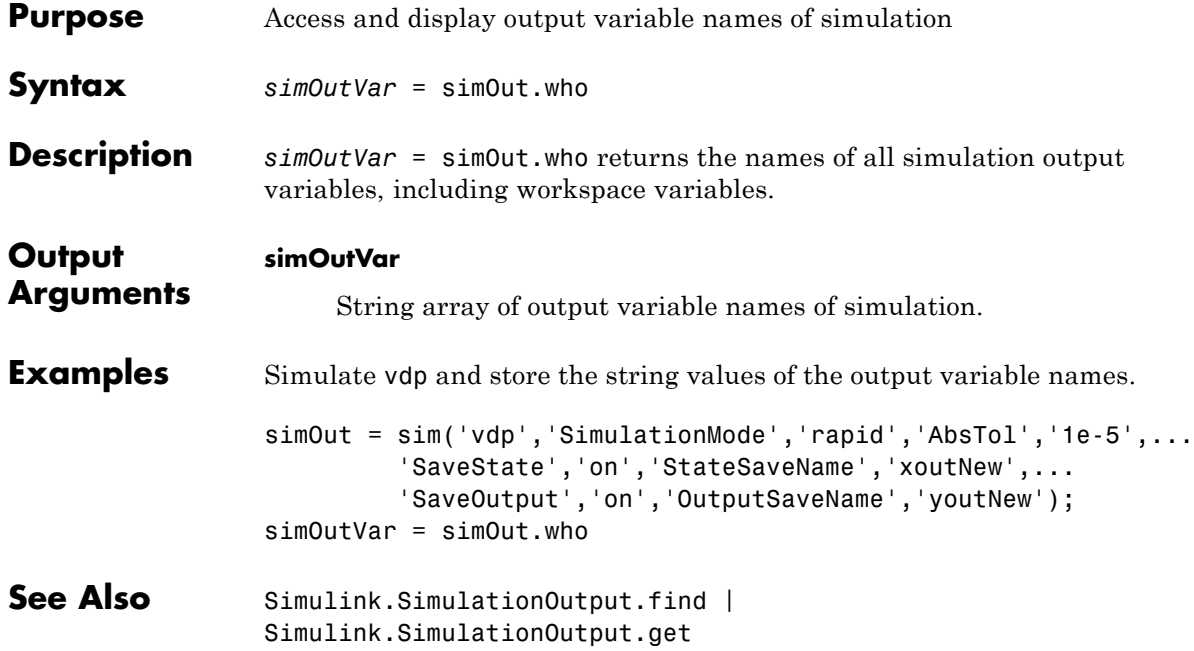

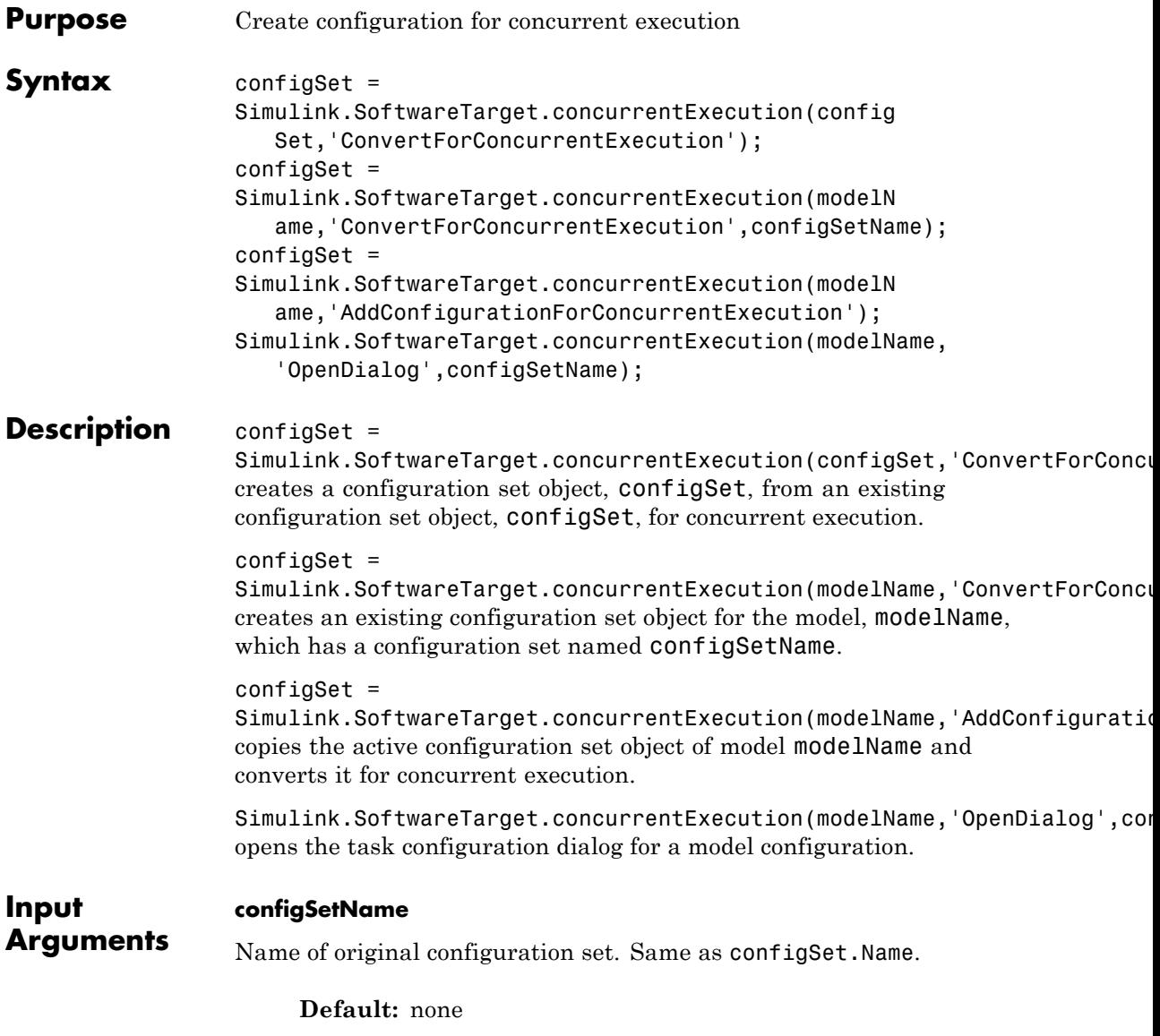

### **Simulink.SoftwareTarget.concurrentExecution**

#### **modelName**

Name of configuration set model.

**Default:** none

### **ConvertForConcurrentExecution**

Convert existing configuration set to one for concurrent execution.

**Default:** none

### **AddConfigurationForConcurrentExecution**

Convert existing configuration set to one for concurrent execution.

**Default:** none

#### **OpenDialog**

Open task configuration dialog.

**Default:** none

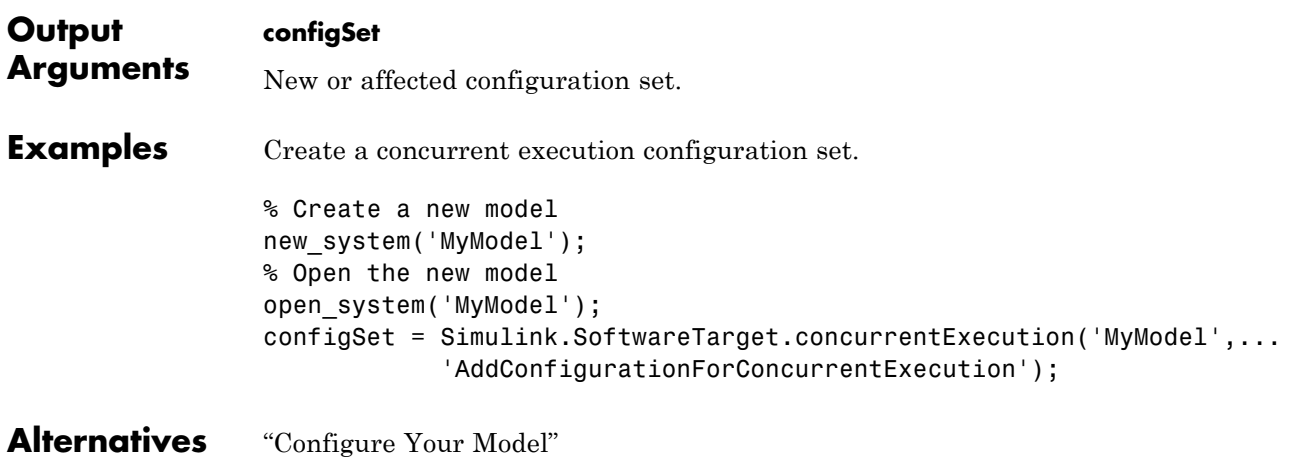

See Also Simulink.SoftwareTarget.TaskConfiguration

# **Simulink.SubSystem.convertToModelReference**

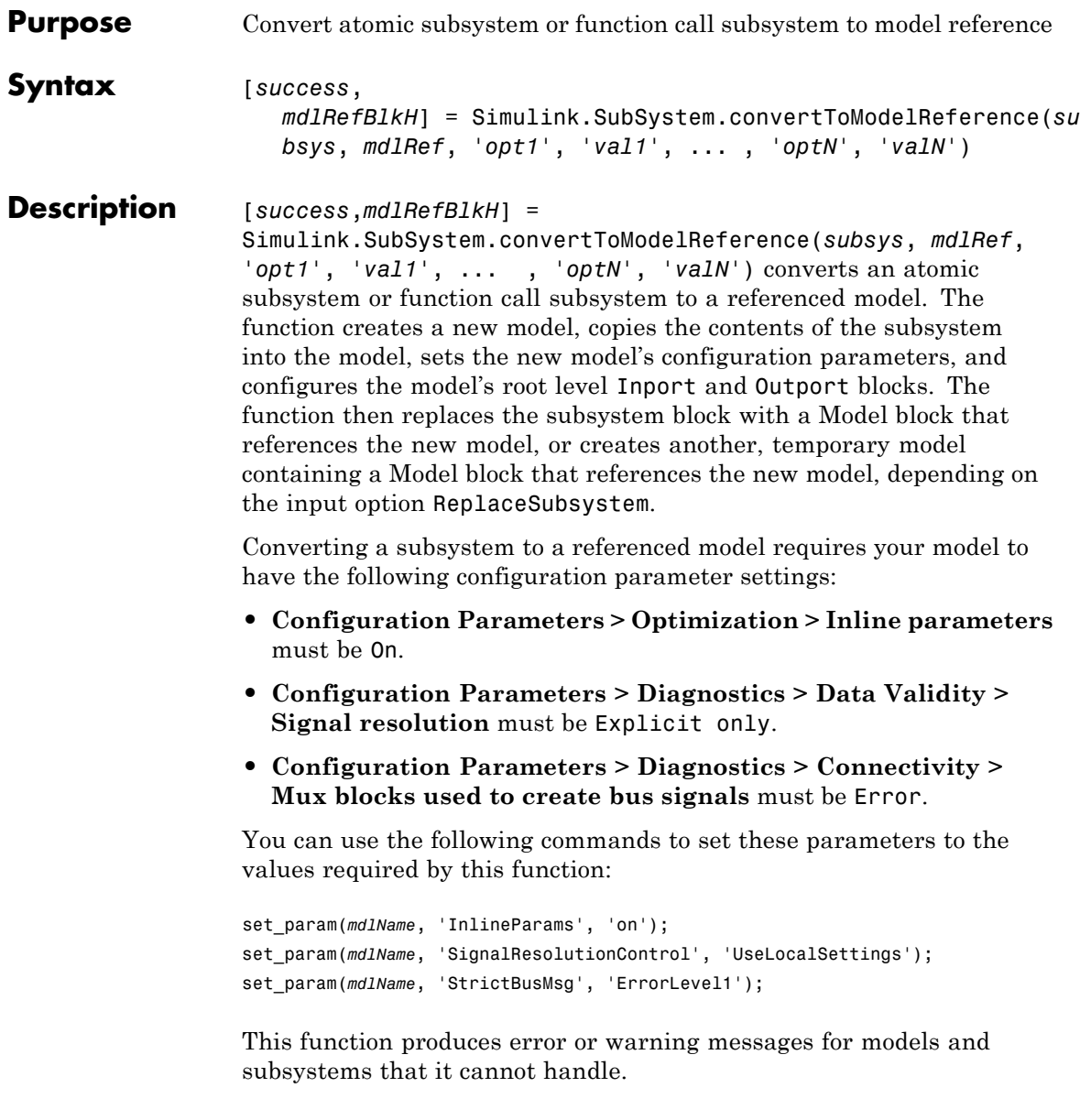

- **•** For some errors, a message box appears that gives you the choice of cancelling or continuing.
- **•** If continuing is impossible, Simulink cancels the conversion without offering a choice to continue.

Even if conversion is successful, you may still need to reconfigure the resulting model to meet your requirements.

In the new model, the **Interpolate data** parameter of each root input port is selected by default. You can clear the parameter wherever this default is not appropriate. See the Inport block documentation for information about **Interpolate data**.

#### **Input Arguments subsys** Full name or handle of the atomic subsystem block to be converted

### **mdlRef**

Name of the new model to which the subsystem is to be converted

### **opt1, val1, ... , optN, valN**

Zero or more pairs of options and values that control the conversion process. The options and values are:

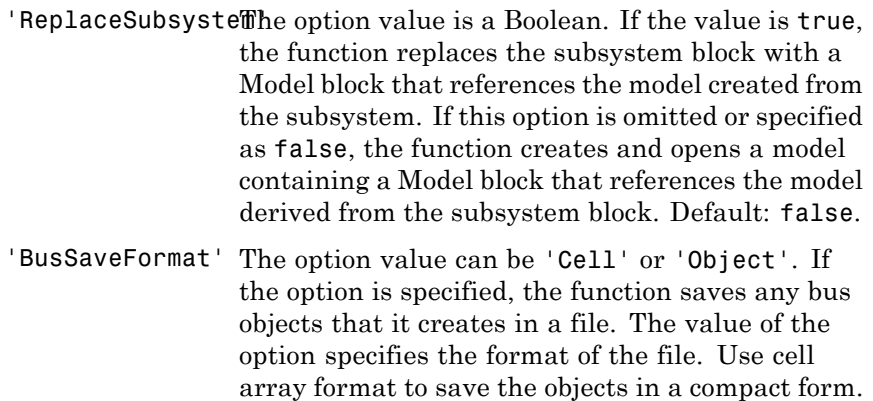

If this option is omitted, the function does not save bus objects to a file.

- 'BuildTarget' The option value can be 'Sim' or 'RTW'. If the option is specified, the function generates a model reference Sim or RTW target for the new model, depending on the option value. If this option is omitted, the function does not generate a model reference target.
- 'Force' The option value is a Boolean. If the value is true, the function reports some errors that would halt the conversion process as warnings and continues with the conversion. This allows you to use the function to do the initial steps of conversion, and then complete the conversion process yourself. If this option is omitted or specified as false, the function halts the conversion if an error occurs. Default: false

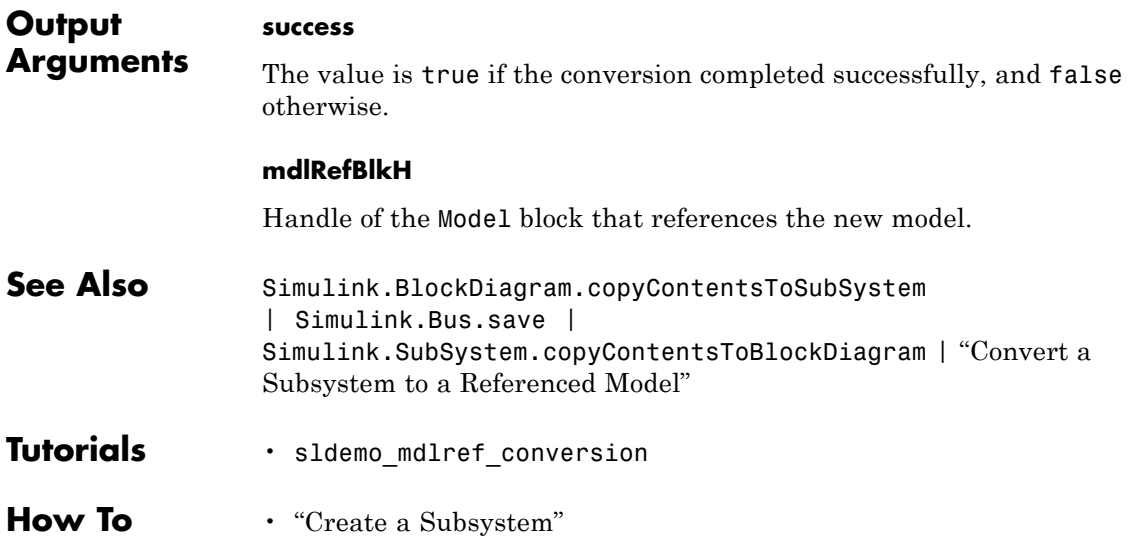

• "Model Reference"

## **Simulink.SubSystem.copyContentsToBlockDiagram**

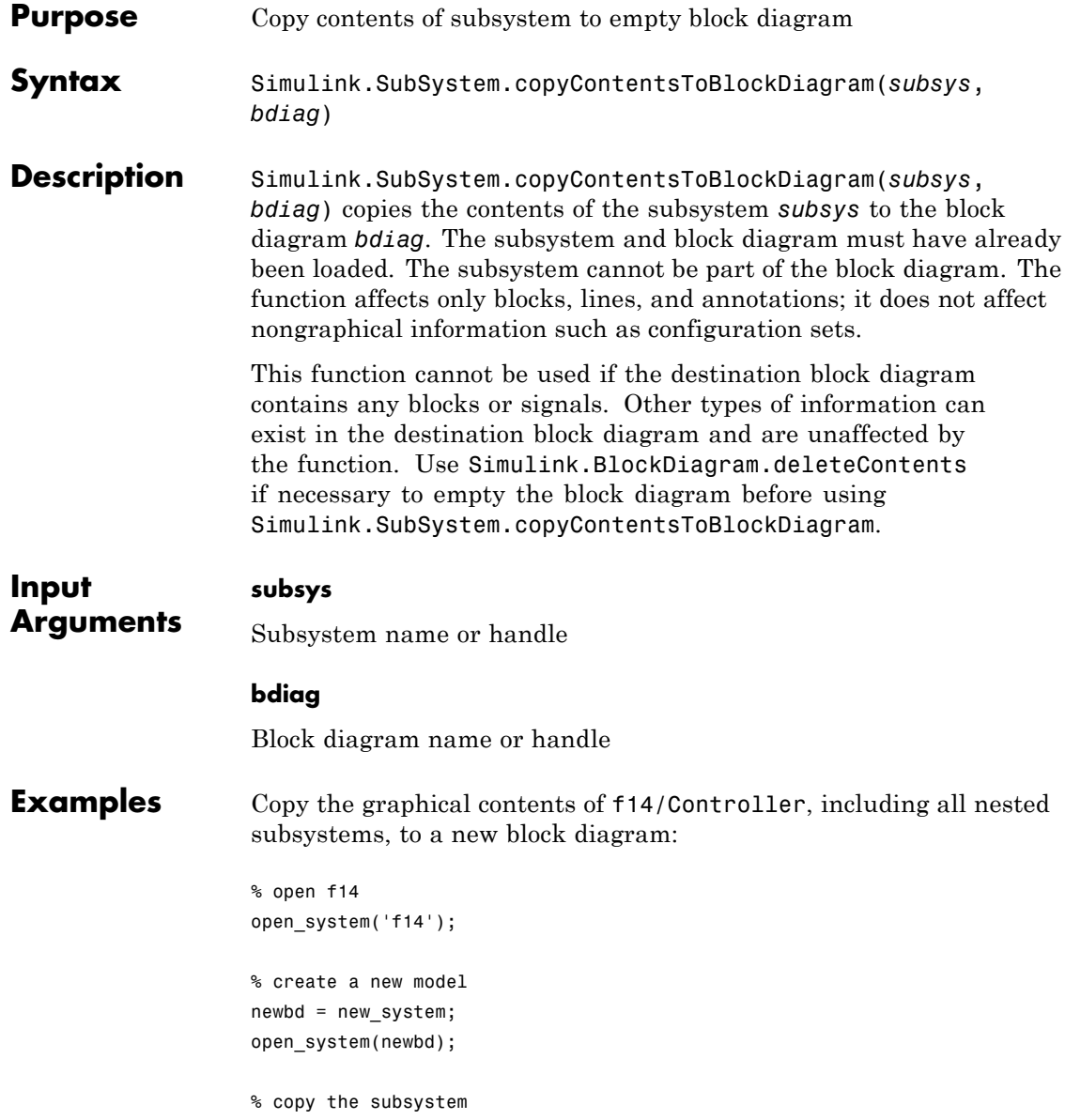

### **Simulink.SubSystem.copyContentsToBlockDiagram**

Simulink.SubSystem.copyContentsToBlockDiagram('f14/Controller', newbd);

```
% close f14 and the new model
close_system('f14', 0);
close_system(newbd, 0);
```
- See Also Simulink.BlockDiagram.copyContentsToSubSystem | Simulink.BlockDiagram.deleteContents | Simulink.SubSystem.convertToModelReference | Simulink.SubSystem.deleteContents
- **How To** "Modeling Basics"
	- "Create a Subsystem"

# **Simulink.SubSystem.deleteContents**

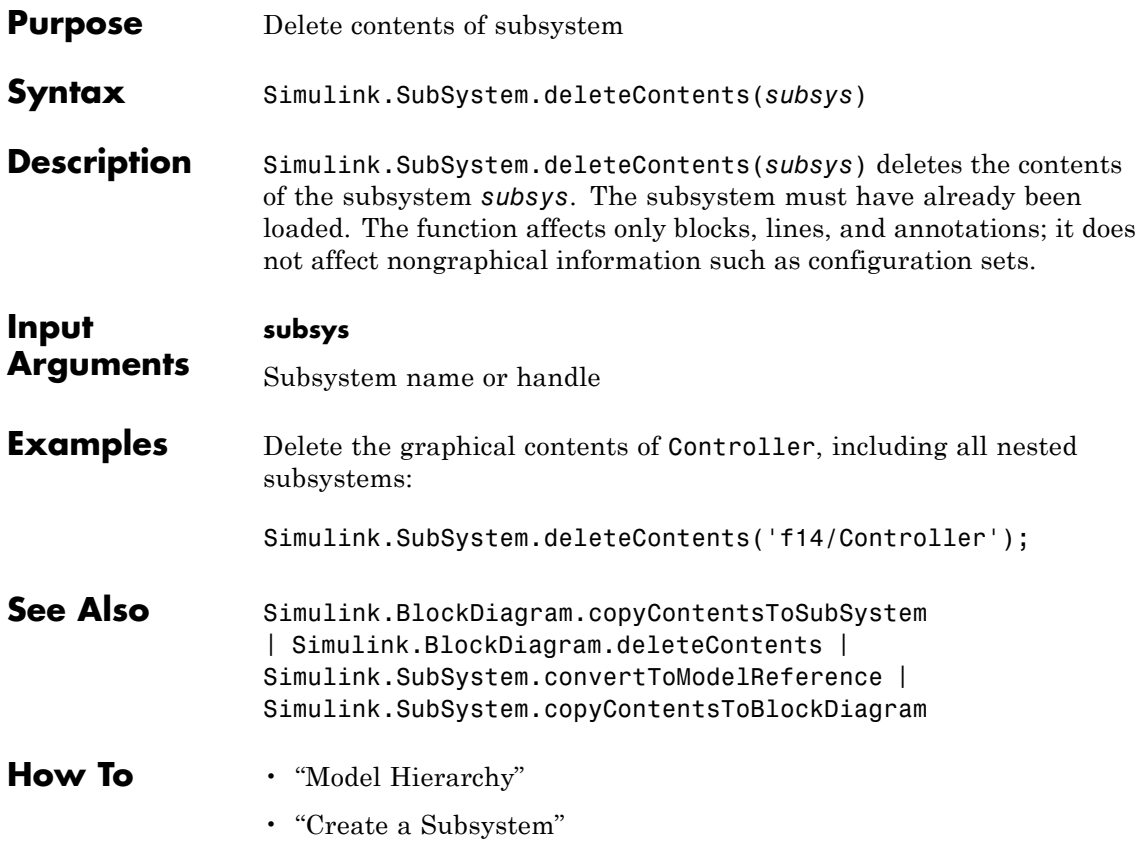

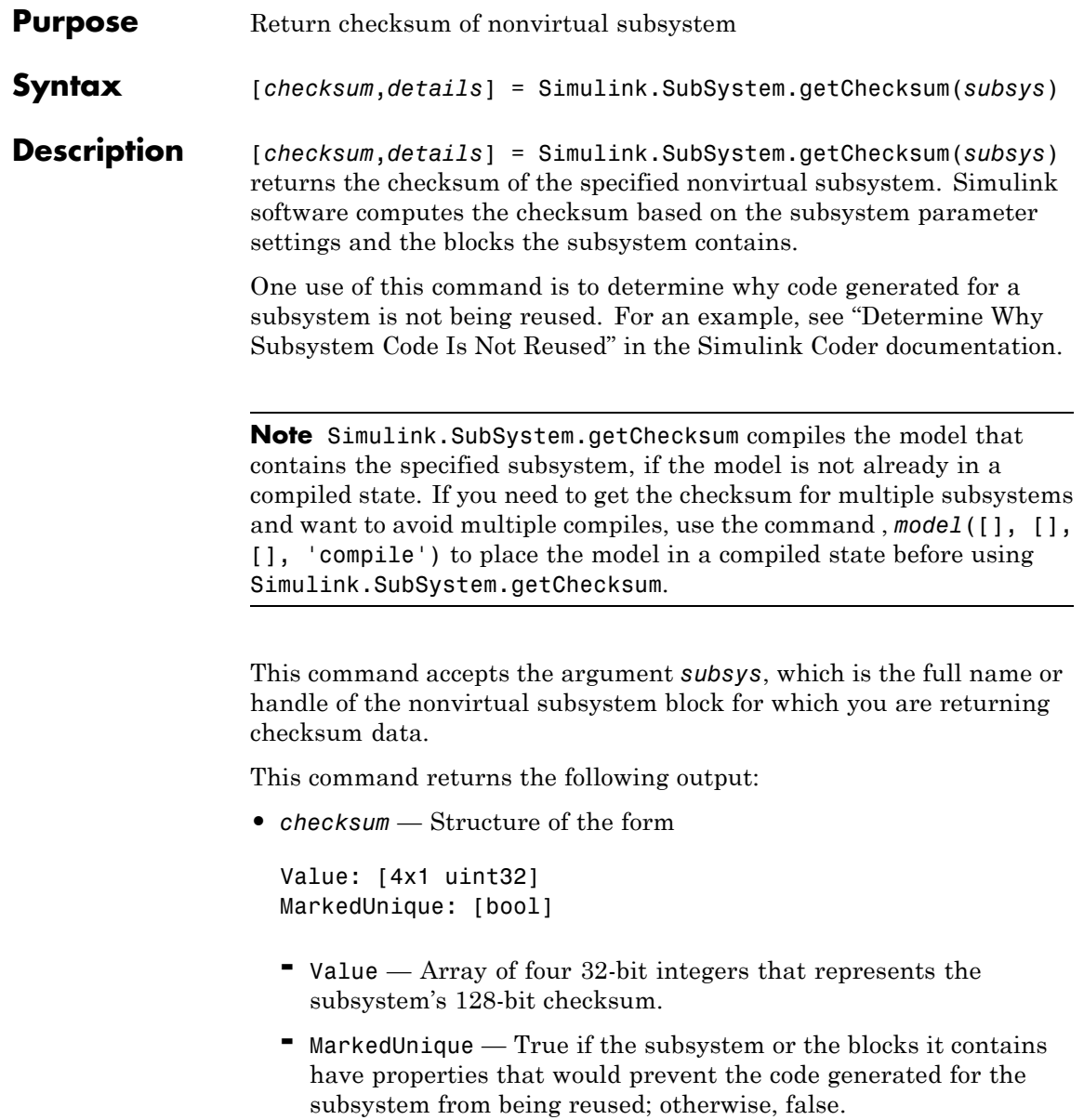

**•** *details* — Structure of the form

```
ContentsChecksum: [1x1 struct]
InterfaceChecksum: [1x1 struct]
ContentsChecksumItems: [nx1 struct]
InterfaceChecksumItems: [mx1 struct]
```
- **-** ContentsChecksum Structure of the same form as *checksum*, representing a checksum that provides information about all blocks in the system.
- **-** InterfaceChecksum Structure of the same form as *checksum*, representing a checksum that provides information about the subsystem's block parameters and connections.
- **-** ContentsChecksumItems and InterfaceChecksumItems Structure arrays of the following form that Simulink software uses to compute the checksum for ContentsChecksum and InterfaceChecksum, respectively:

```
Handle: [char array]
Identifier: [char array]
Value: [type]
```
- Handle  $-$  Object for which Simulink software added an item to the checksum. For a block, the handle is a full block path. For a block port, the handle is the full block path and a string that identifies the port.
- Identifier Descriptor of the item Simulink software added to the checksum. If the item is a documented parameter, the identifier is the parameter name.
- Value  $-$  Value of the item Simulink software added to the checksum. If the item is a parameter, Value is the value returned by

```
get_param(handle, identifier)
```
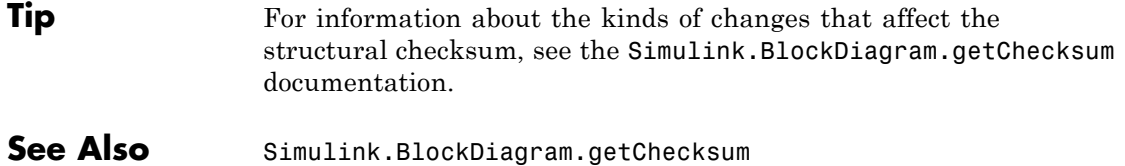

### **sint**

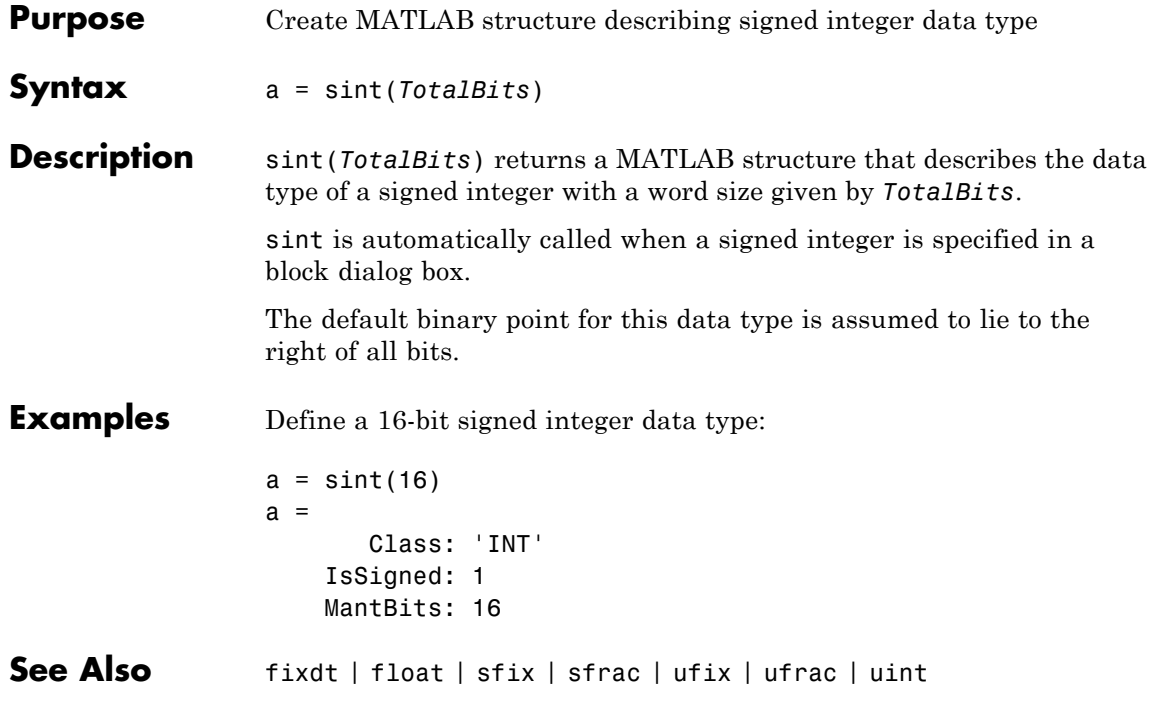
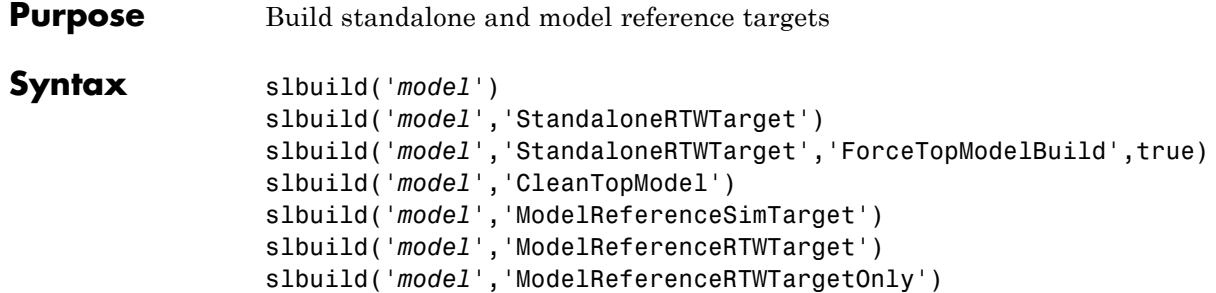

### **Description**

**Note** Except where noted, this command requires a Simulink Coder license.

slbuild('*model*') builds a standalone Simulink Coder target executable from the specified model, using the current model configuration settings. If the model has not been loaded, slbuild loads it before initiating the build process.

slbuild('*model*','StandaloneRTWTarget') builds a standalone Simulink Coder target executable from the specified model (same as previous).

slbuild('*model*','StandaloneRTWTarget','ForceTopModelBuild',true) builds a standalone Simulink Coder target executable from the specified model. Specify the parameter ForceTopModelBuild with the value true if you want to force regeneration of the top model code. If the parameter is omitted or set to false, the build process determines whether regeneration of the top model code is necessary based on model checksums and options.

slbuild('*model*','CleanTopModel') cleans the model build area enough to trigger regeneration of the top model code at the next build. **Note** The following commands honor the setting of the **Rebuild options** parameter on the **Model Referencing** pane of the Configuration Parameters dialog box for rebuilding the model reference target for this model and its referenced models.

slbuild('*model*','ModelReferenceSimTarget') builds a model reference simulation target for the model. This command does not require a Simulink Coder license.

slbuild('*model*','ModelReferenceRTWTarget') builds model reference simulation and Simulink Coder targets for the model.

slbuild('*model*','ModelReferenceRTWTargetOnly') builds a model reference Simulink Coder target for the model.

If the **Rebuild** parameter on the **Model Referencing** pane of the Configuration Parameters dialog box is set to Never, you can use two additional arguments, 'UpdateThisModelReferenceTarget' and *Buildcond*, to specify a rebuild option for building a model reference target for the model. For example,

slbuild('*model*','ModelReferenceSimTarget', ... 'UpdateThisModelReferenceTarget', *Buildcond*)

conditionally builds the simulation target for *model* based on the value of *Buildcond*.

**Note** The 'UpdateThisModelReferenceTarget' argument rebuilds the model reference target only for the specified model, not for any models referenced by the specified model.

*Buildcond* must be one of the following:

**•** 'Force'

Causes slbuild to always rebuild the model. This option is equivalent to the Always rebuild option on the **Model Referencing** pane of the Configuration Parameters dialog box.

**•** 'IfOutOfDateOrStructuralChange'

Causes slbuild to rebuild this model if it detects any changes. This option is equivalent to the If any changes detected rebuild option on the **Model Referencing** pane of the Configuration Parameters dialog box.

**•** 'IfOutOfDate'

Causes slbuild to rebuild this model if it detects any changes in known dependencies of this model. This option is equivalent to the If any changes in known dependencies detected rebuild option on the **Model Referencing** pane of the Configuration Parameters dialog box.

# **slCharacterEncoding**

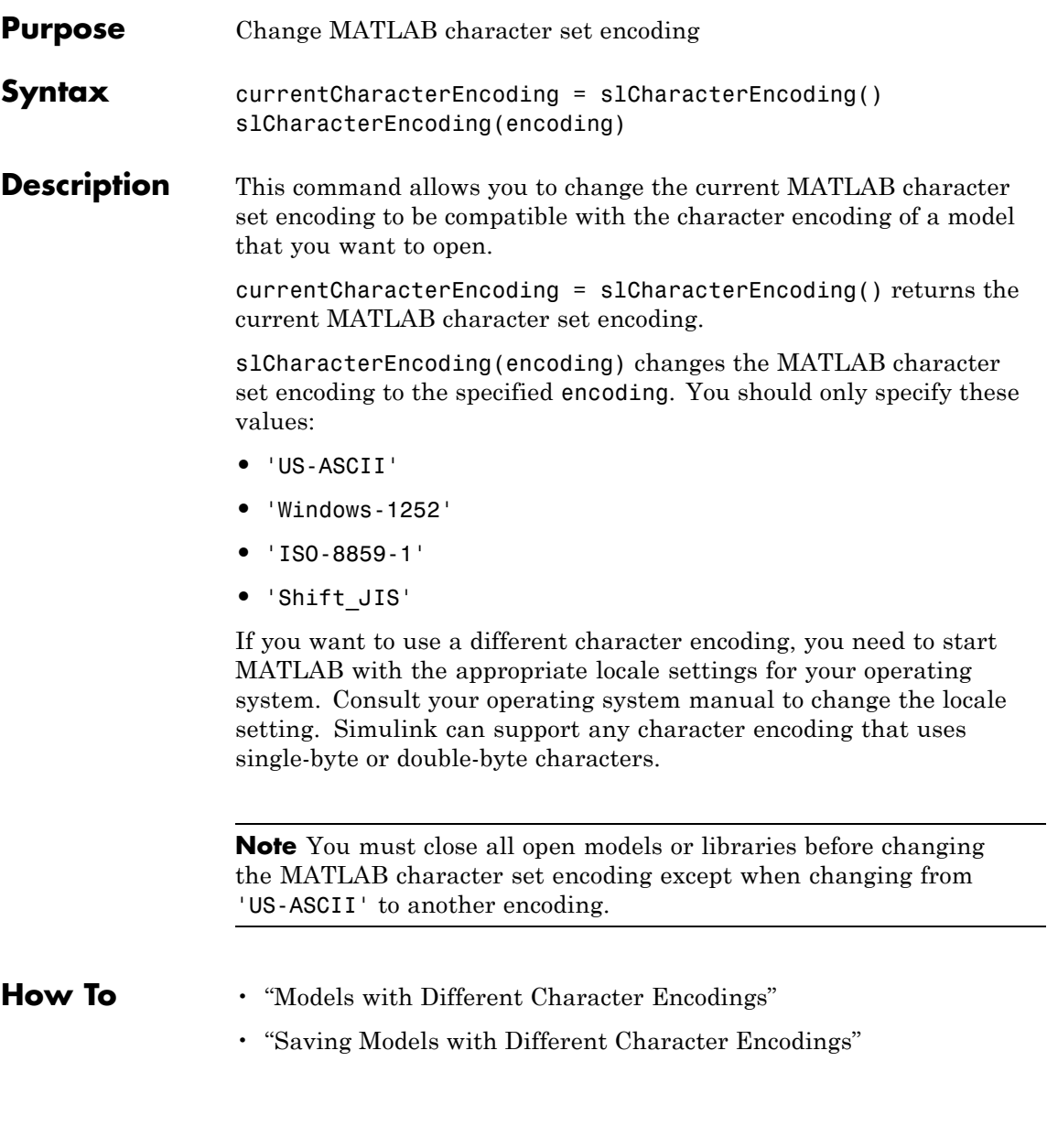

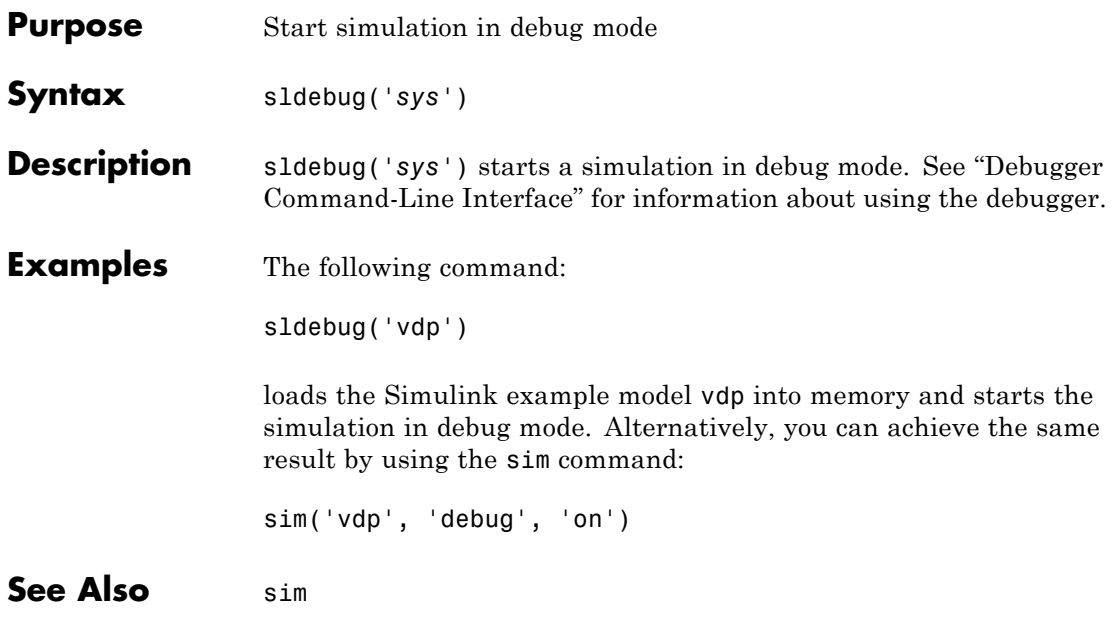

## **sldiagnostics**

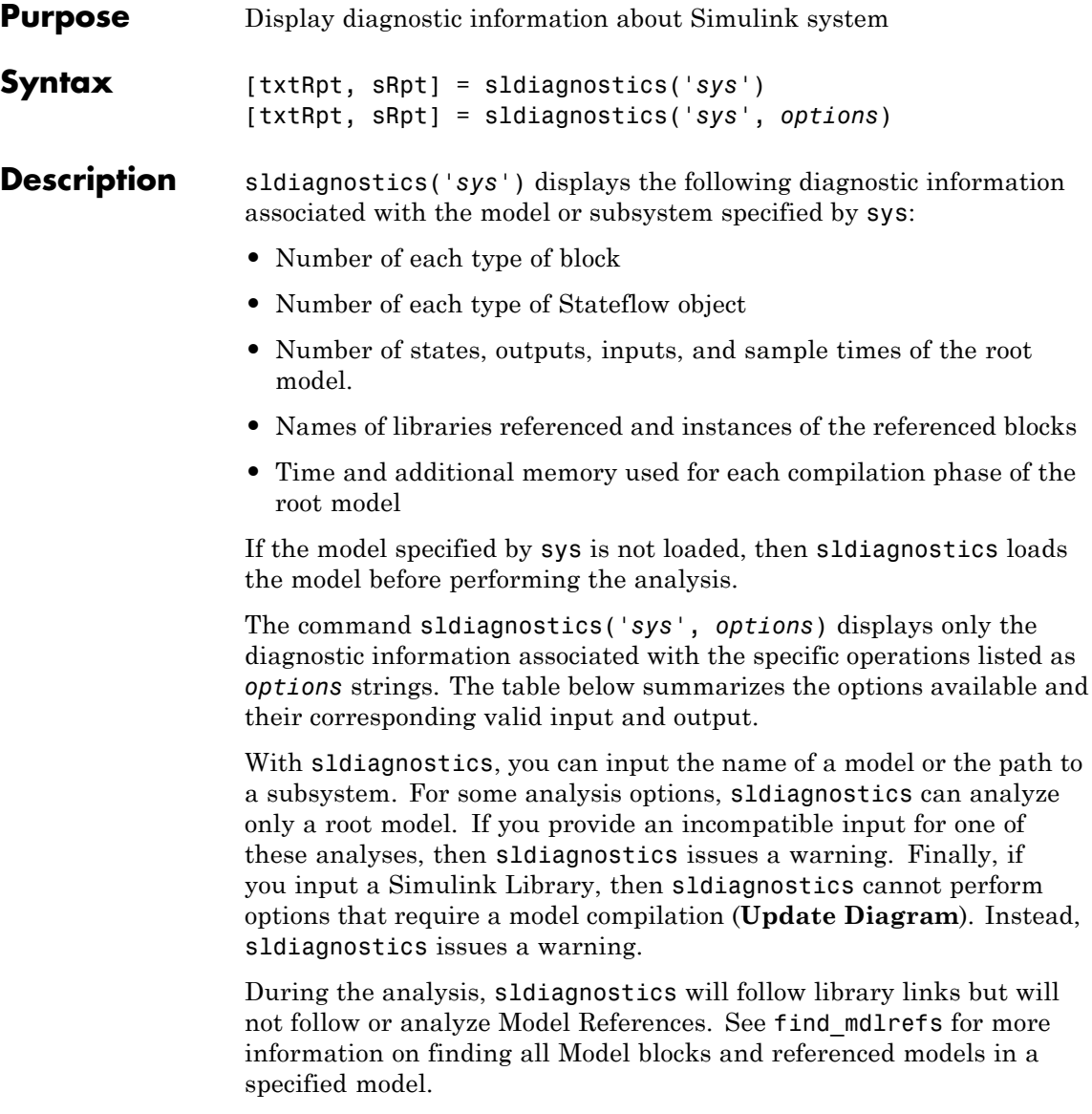

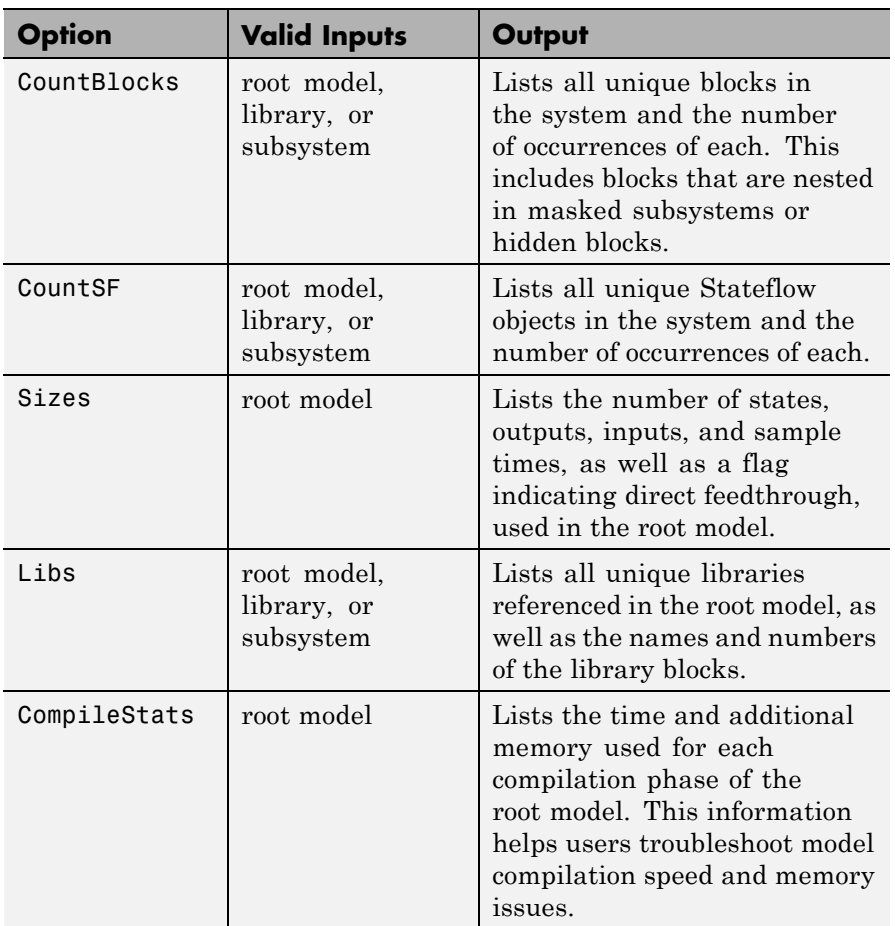

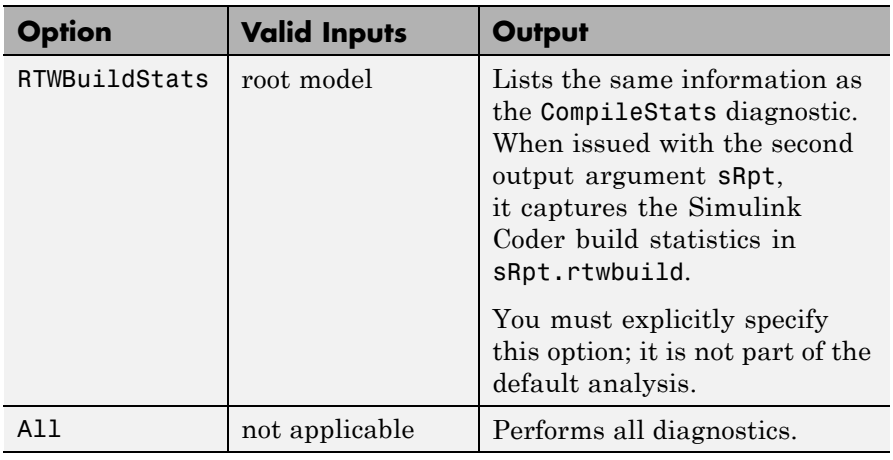

**Note** Running the CompileStats diagnostic before simulating a model for the first time will show greater memory usage. However, subsequent runs of the CompileStats diagnostic on the model will require less memory usage.

```
[txtRpt, sRpt] = sldiagnostics('sys') or [txtRpt, sRpt] =
sldiagnostics('sys', options) returns the diagnostic information
as a textual report txtRpt and a structure array sRpt, which contains
the following fields that correspond to the diagnostic options:
```
- **•** blocks
- **•** stateflow
- **•** sizes
- **•** links
- **•** compilestats
- **•** rtwbuild

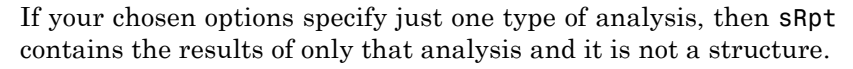

**Examples** The following command counts and lists each type of block used in the sldemo bounce model that comes with Simulink software.

```
sldiagnostics('sldemo_bounce', 'CountBlocks')
```
The following command counts and lists both the unique blocks and Stateflow objects used in the sf\_boiler model that comes with Stateflow software; the textual report returned is captured as myReport.

myReport = sldiagnostics('sf\_boiler', 'CountBlocks', 'CountSF')

The following commands open the f14 model that comes with Simulink software, and counts the number of blocks used in the Controller subsystem.

sldiagnostics('f14/Controller', 'CountBlocks')

The following command runs the Sizes and CompileStats diagnostics on the f14 model, capturing the results as both a textual report and structure array.

```
[txtRpt, sRpt] = sldiagnostics('f14', 'Sizes', 'CompileStats')
```
**See Also** find system | get param

## **sldiscmdl**

 $\mathbf{I}$ 

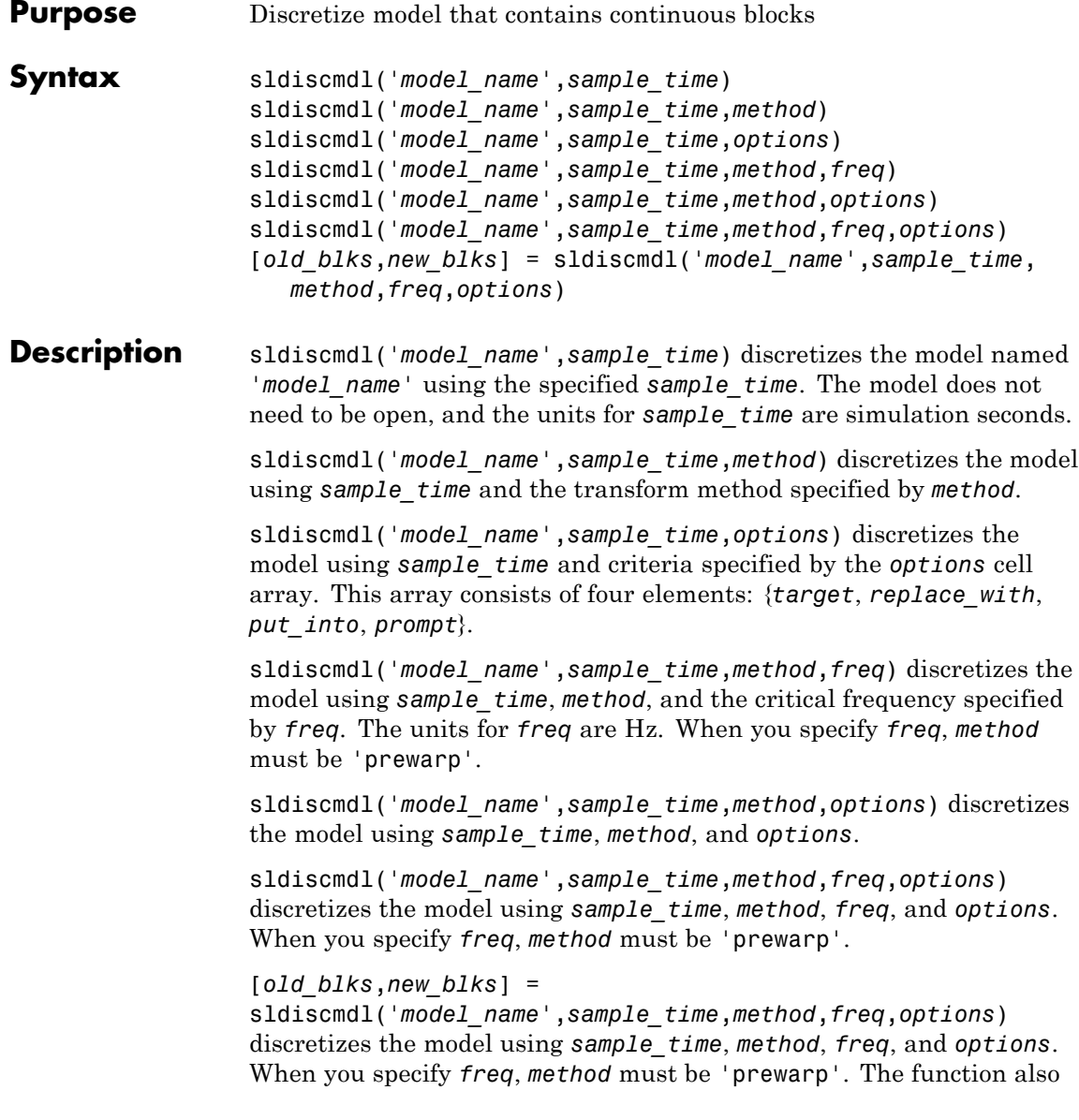

returns two cell arrays that contain full path names of the original, continuous blocks and the new, discretized blocks.

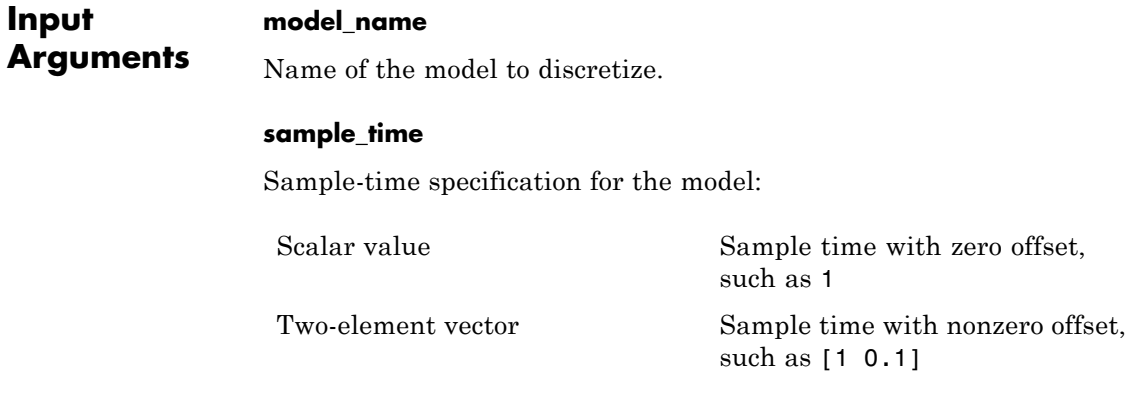

#### **method**

Method of converting blocks from continuous to discrete mode:

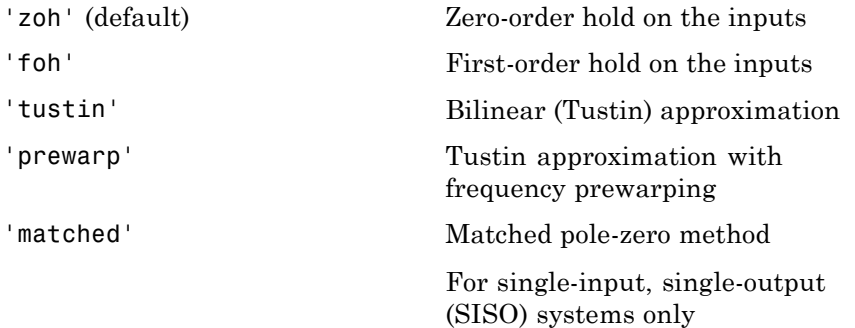

#### **freq**

Critical frequency in Hz. This input applies only when the *method* input is 'prewarp'.

#### **options**

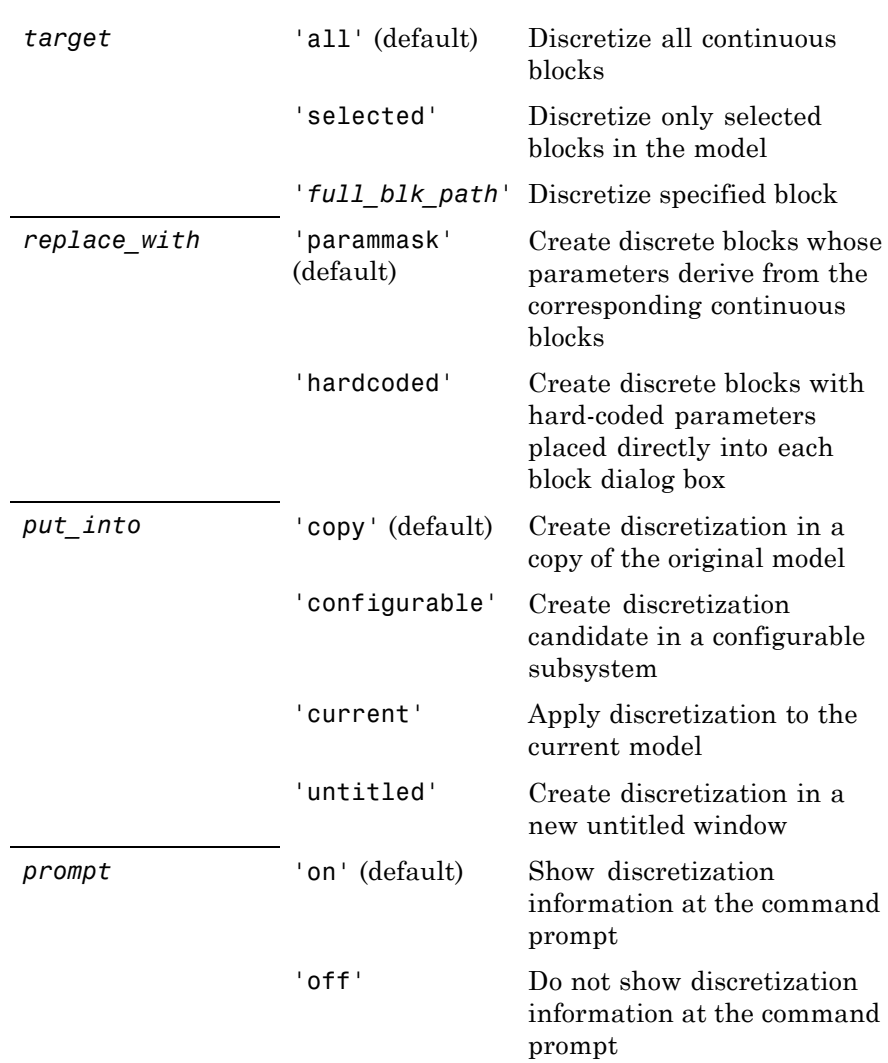

Cell array {*target*, *replace\_with*, *put\_into*, *prompt*}, where each element can take the following values:

### **Examples** Discretize all continuous blocks in the sldemo\_f14 model using a 1-second sample time:

```
sldiscmdl('sldemo f14',1);
```
Discretize the Aircraft Dynamics Model subsystem in the sldemo\_f14 model using a 1-second sample time, a 0.1-second offset, and a first-order hold transform method:

```
sldiscmdl('sldemof14',[1 0.1],'foh',...
{'sldemo_f14/Aircraft Dynamics Model',...
'parammask','copy','on'});
```
Discretize the Aircraft Dynamics Model subsystem in the sldemo\_f14 model and retrieve the full path name of the second discretized block:

[old blks,new blks] = sldiscmdl('sldemo f14',[1  $0.1$ ],... 'foh',{'sldemo\_f14/Aircraft Dynamics Model','parammask',... 'copy','on'}); % Get full path name of the second discretized block new blks{2}

**See Also** slmdldiscui

**How To** • "Discretize a Model from the MATLAB Command Window"

# **slIsFileChangedOnDisk**

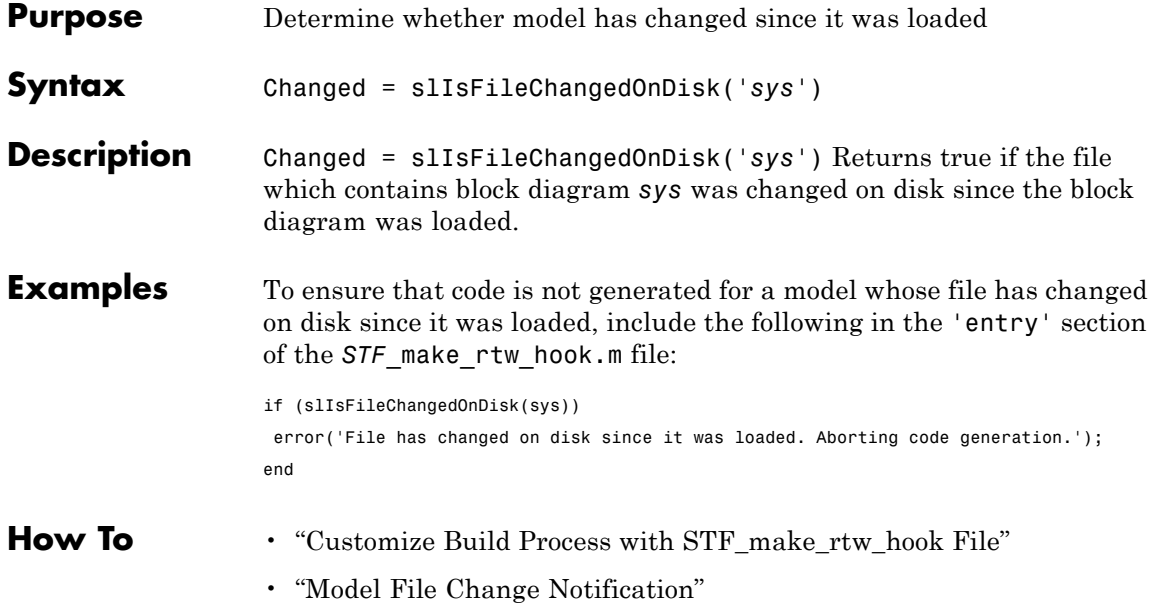

## **slmdldiscui**

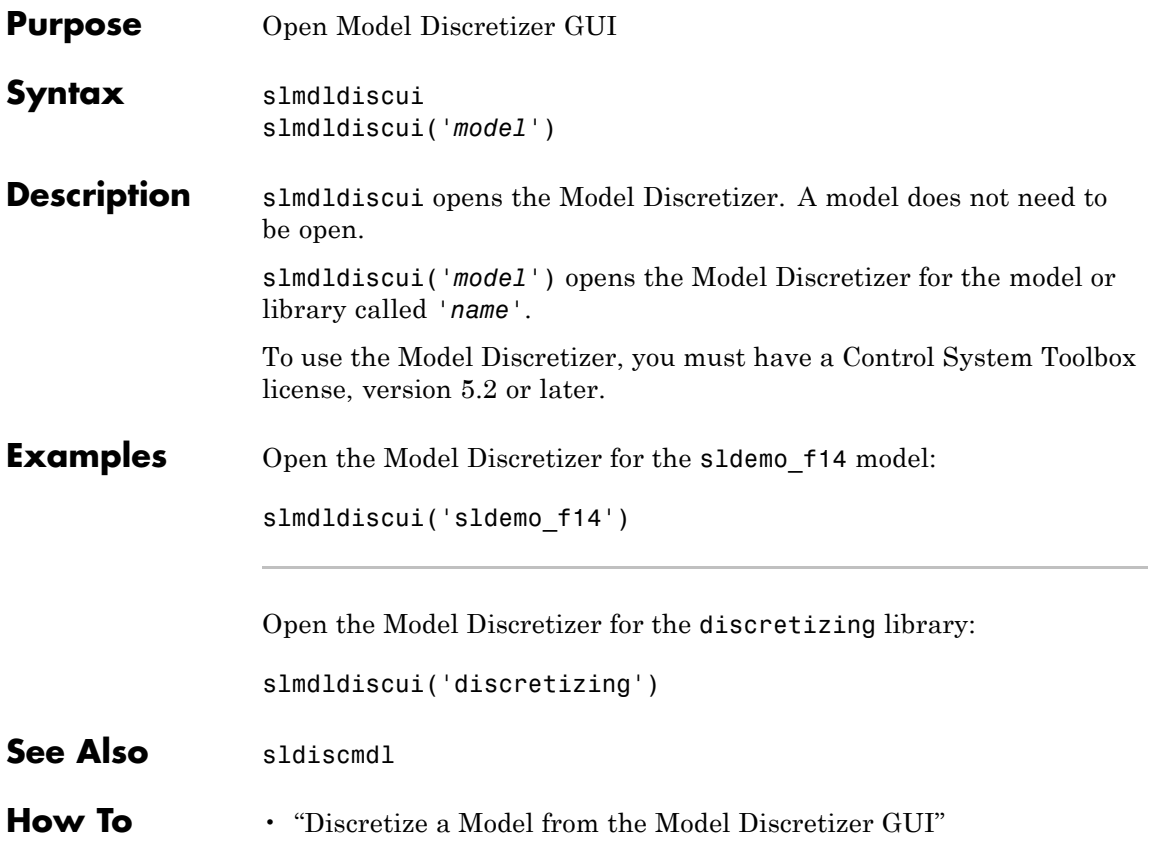

# **slprofreport**

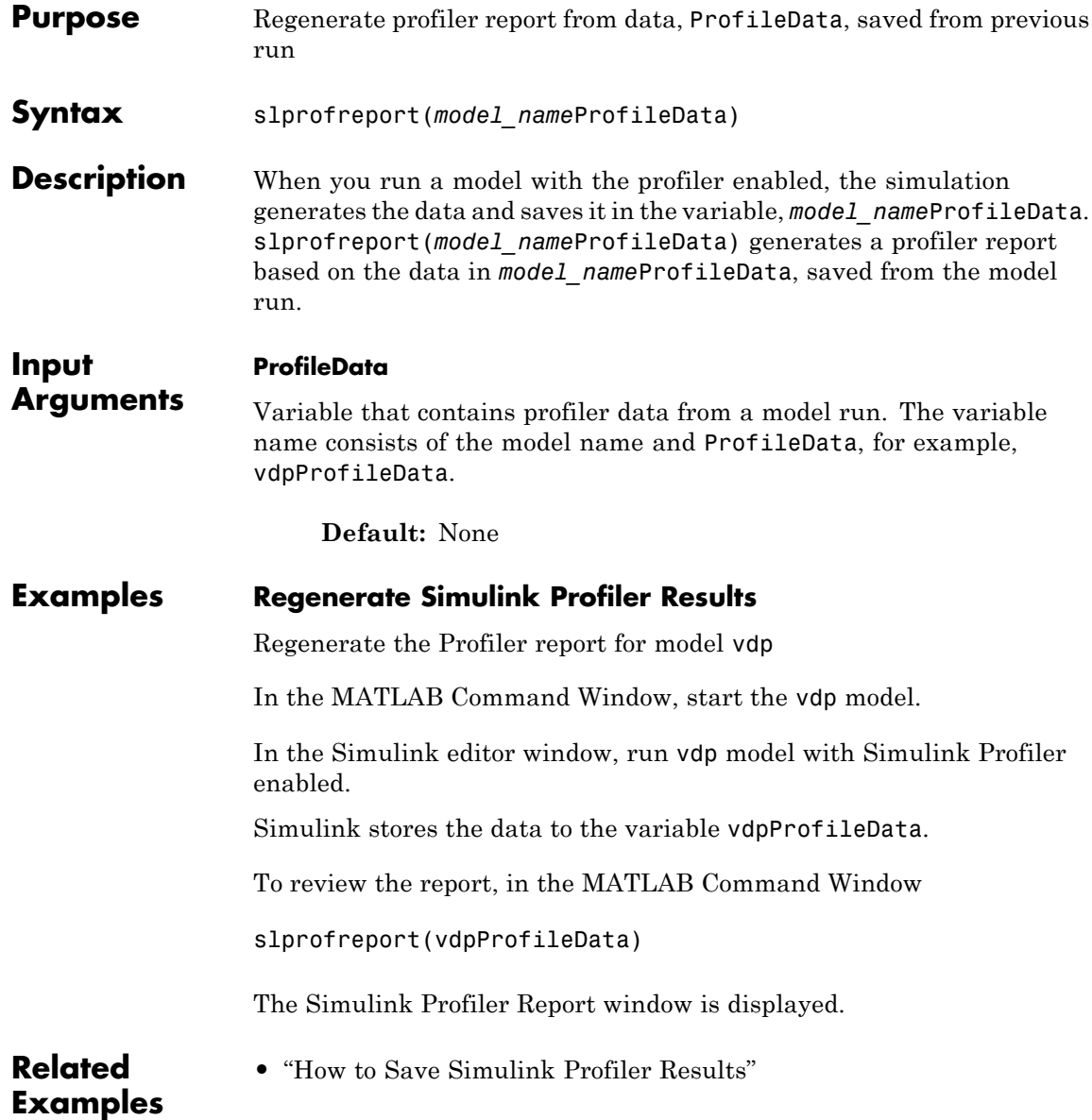

**Concepts •** "Capture Performance Data"

### **slreplace\_mux**

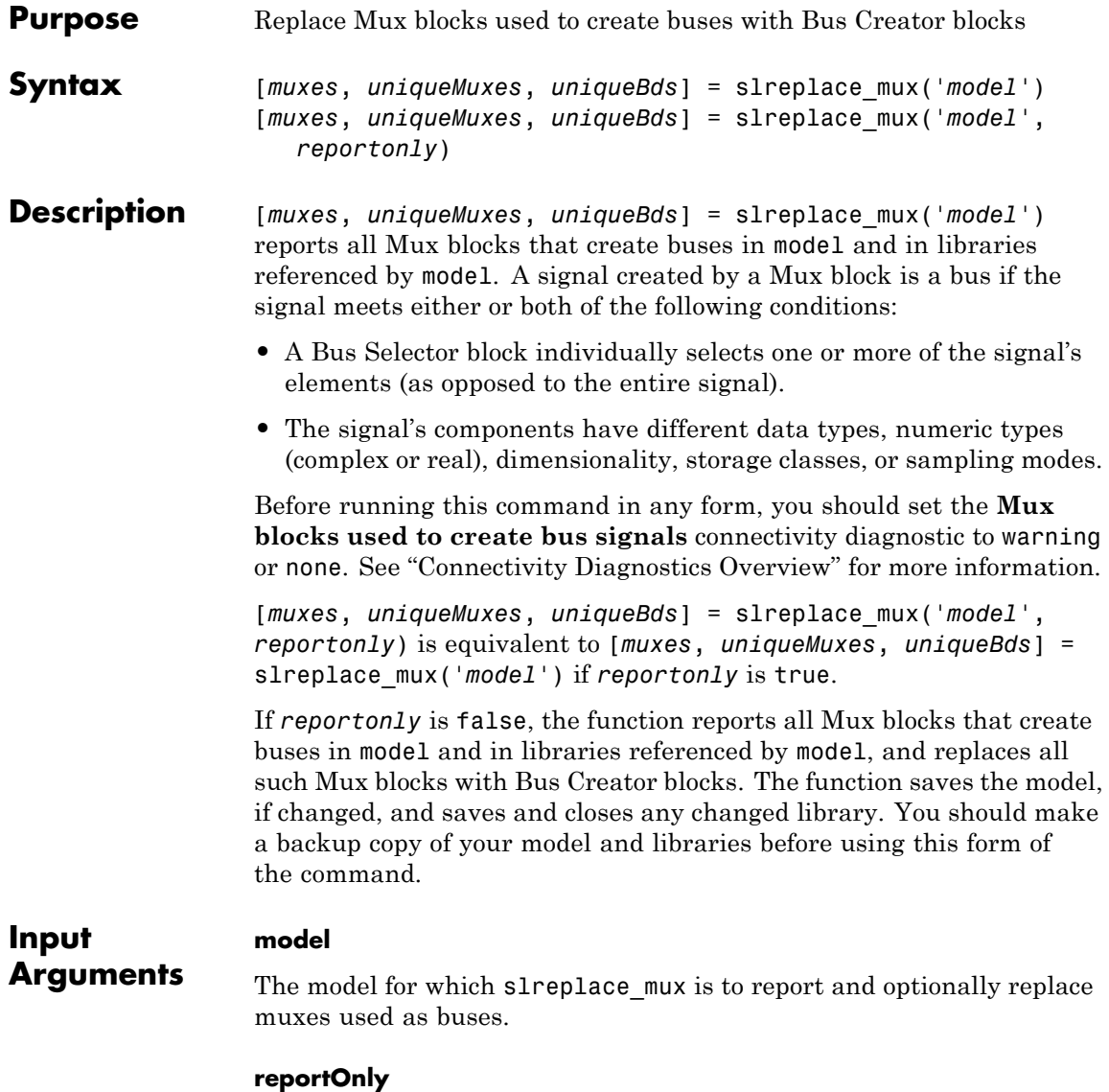

Whether to just generate a report (true) or also change the model(s) (false).

**Default:** true

#### **Output Arguments muxes** All Mux blocks used as Bus Creators in the model and in libraries referenced by the model

#### **uniqueMuxes**

All Mux blocks used as Bus Creators in the model and in libraries referenced by the model, except blocks in the model that are copies of blocks in libraries

#### **uniqueBds**

All models and libraries that use Mux blocks as Bus Creators

- **See Also** Bus Creator | Mux
- **How To** "Connectivity Diagnostics Overview"
	- "Mux Signals"
	- "About Composite Signals"
	- "Avoid Mux/Bus Mixtures"

### **slupdate**

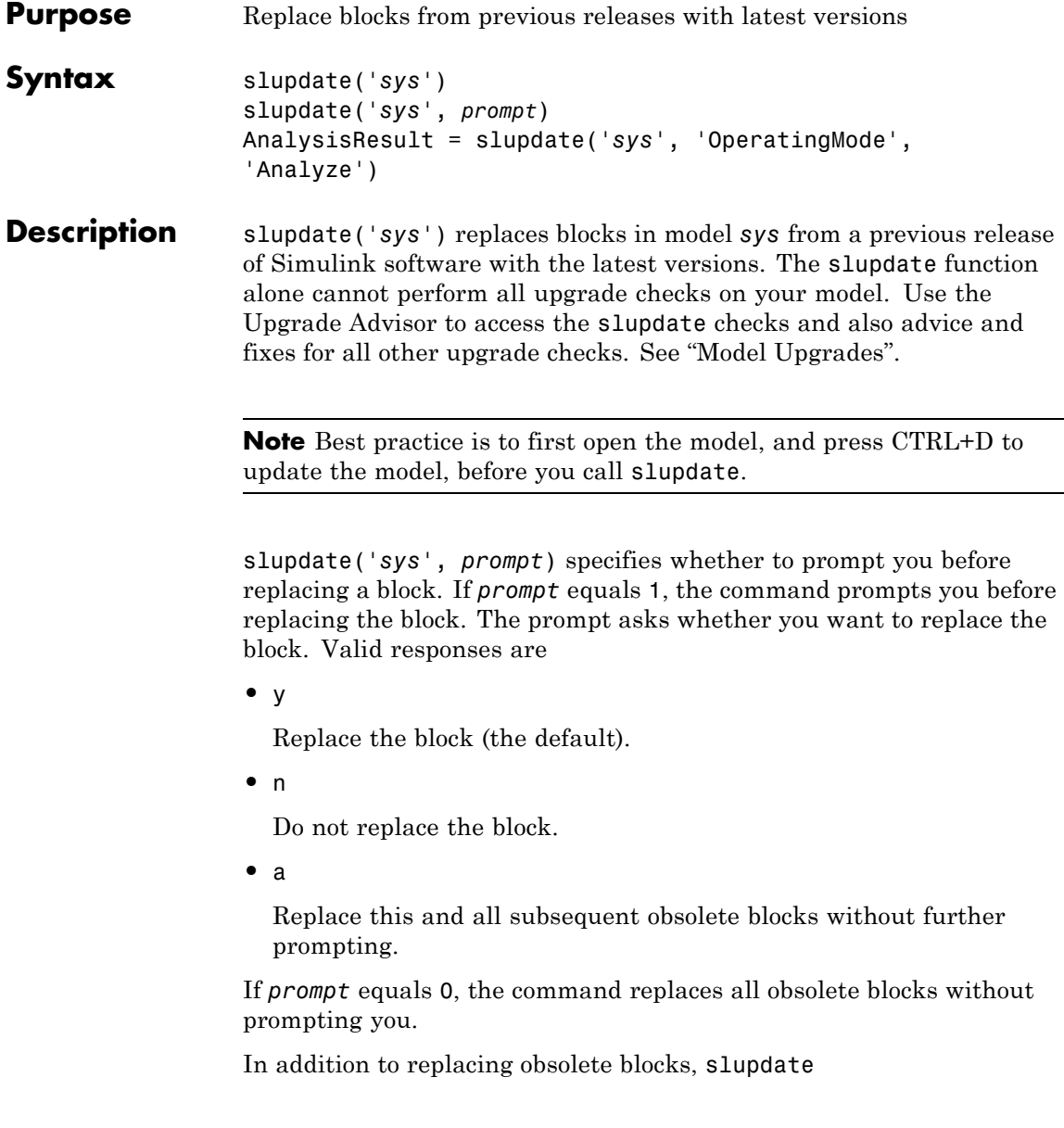

- Reconnects broken links to masked blocks in libraries provided by MathWorks to ensure that the model reflects changes made to the blocks in this release. This will overwrite any custom changes you made to the masks of these blocks.
- **•** Updates obsolete configuration settings for the model.

AnalysisResult = slupdate('*sys*', 'OperatingMode', 'Analyze') performs only the analysis portion without updating or changing the model. This command analyzes referenced models, linked libraries, and S-functions, and then returns a data structure with the following fields:

- **•** Message string containing a message summarizing the results
- blockList cell array listing blocks that need to be updated
- blockReasons cell array listing reasons for updating the corresponding blocks
- modellist cell array listing referenced models and the parent model
- **•** libraryList cell array listing non-MathWorks libraries referenced
- **•** configSetList for internal use
- **•** sfunList cell array listing S-functions referenced
- sfun0K logical array representing S-function status, where false indicates that an S-function needs updating and true indicates otherwise
- **•** sfunType cell array listing apparent S-function type (e.g., .mex)
- **See Also** upgradeadvisor
- **How To** "Model Upgrades"

### **targetinstaller**

**Purpose** Open Target Installer and install support for third-party hardware or software

**Syntax** targetinstaller

**Description** The targetinstaller function opens Target Installer at the "Install or update target" screen. Then use Target Installer to install support for third-party hardware or software to MathWorks products.

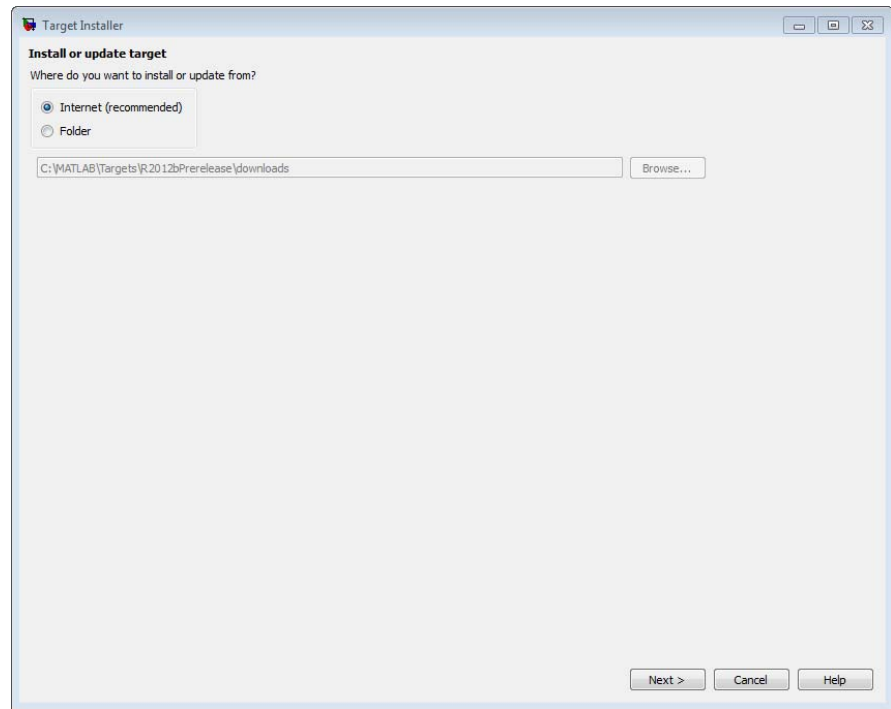

The term *target* is given to each collection of features and capabilities for a specific type third-party hardware or software.

The term *support package* is given to the zip file Target Installer uses to install a target.

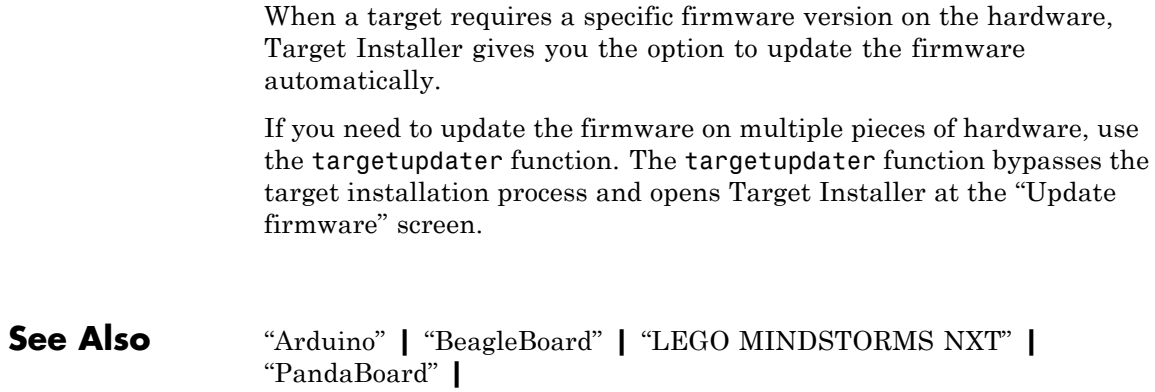

### **targetupdater**

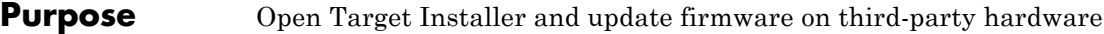

#### **Syntax**

**Description** The targetupdater function opens Target Installer at the "Update" firmware" screen. Then use Target Installer to update the firmware on third-party hardware.

> The following image shows the "Update firmware" screen for a system upon which the LEGO MINDSTORMS NXT target has been installed.

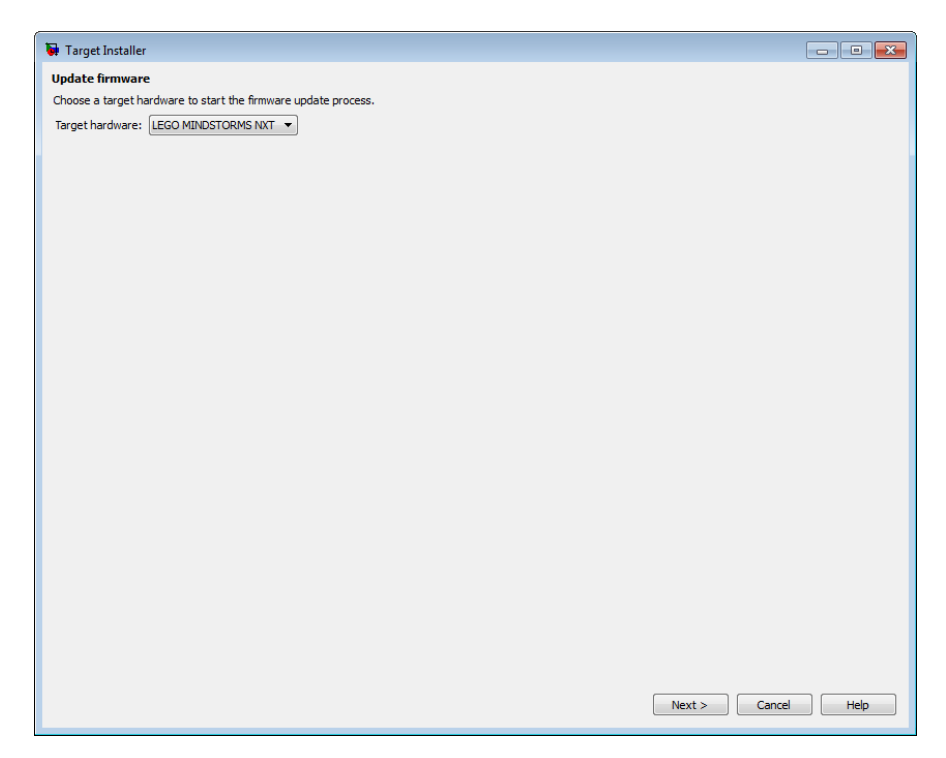

The targetupdater function bypasses the target installation screens in Target Installer and starts the firmware update process directly.

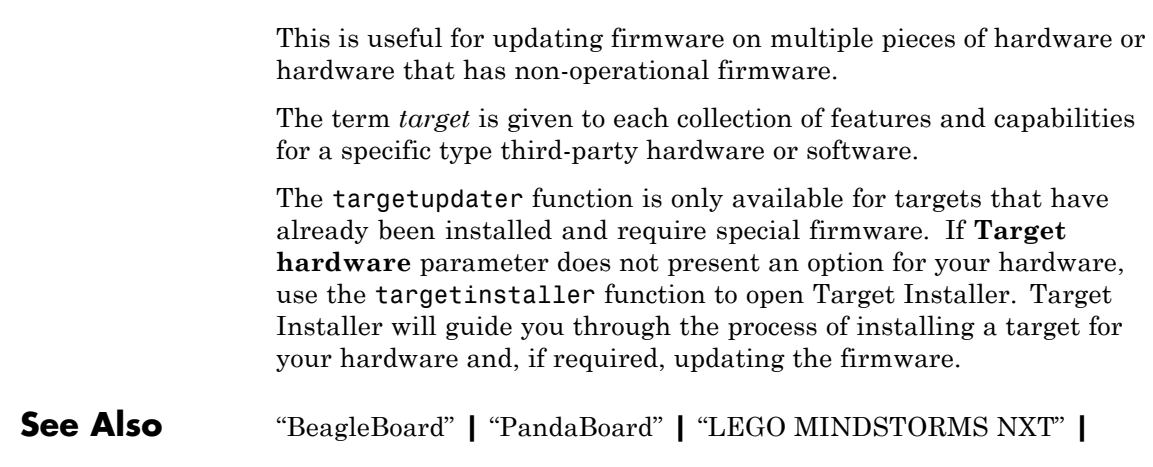

### **trim**

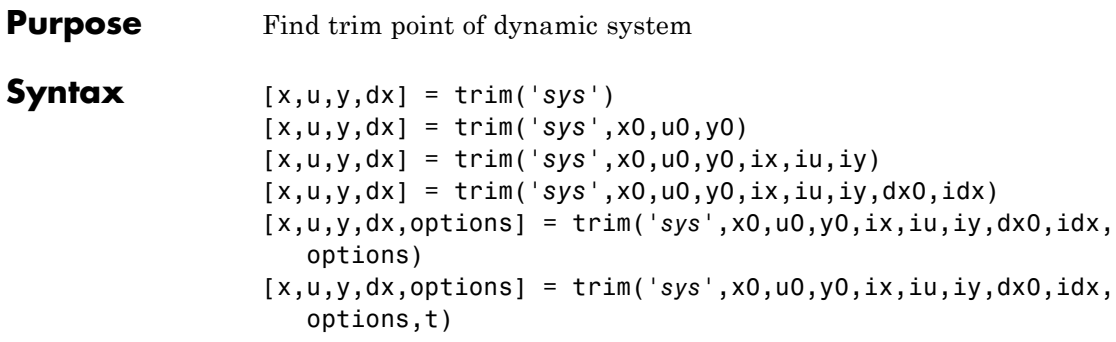

**Description** A trim point, also known as an equilibrium point, is a point in the parameter space of a dynamic system at which the system is in a steady state. For example, a trim point of an aircraft is a setting of its controls that causes the aircraft to fly straight and level. Mathematically, a trim point is a point where the system's state derivatives equal zero. trim starts from an initial point and searches, using a sequential quadratic programming algorithm, until it finds the nearest trim point. You must supply the initial point implicitly or explicitly. If trim cannot find a trim point, it returns the point encountered in its search where the state derivatives are closest to zero in a min-max sense; that is, it returns the point that minimizes the maximum deviation from zero of the derivatives. trim can find trim points that meet specific input, output, or state conditions, and it can find points where a system is changing in a specified manner, that is, points where the system's state derivatives equal specific nonzero values.

> [x,u,y,dx] = trim('*sys*') finds the equilibrium point nearest to the system's initial state, x0. Specifically, trim finds the equilibrium point that minimizes the maximum absolute value of  $[x-x0,u,y]$ . If trim cannot find an equilibrium point near the system's initial state, it returns the point at which the system is nearest to equilibrium. Specifically, it returns the point that minimizes abs(dx-0). You can obtain x0 using this command.

 $[sizes, x0, xstr] = sys([], [], [], 0)$ 

[x,u,y,dx] = trim('*sys*',x0,u0,y0) finds the trim point nearest to x0, u0, y0, that is, the point that minimizes the maximum value of

abs([x-x0; u-u0; y-y0])

 $[x,u,y,dx] = \text{trim('sys',x0,u0,y0,ix,iu,iy)}$  finds the trim point closest to x0, u0, y0 that satisfies a specified set of state, input, and/or output conditions. The integer vectors ix, iu, and iy select the values in x0, u0, and y0 that must be satisfied. If trim cannot find an equilibrium point that satisfies the specified set of conditions exactly, it returns the nearest point that satisfies the conditions, namely,

abs( $[x(ix) - x0(ix); u(iu) - u0(iu); y(iy) - y0(iy)]$ )

 $[x,u,y,dx] = \text{trim('sys',x0,u0,y0,ix,iu,iy,dx0,idx) finds}$ specific nonequilibrium points, that is, points at which the system's state derivatives have some specified nonzero value. Here, dx0 specifies the state derivative values at the search's starting point and idx selects the values in dx0 that the search must satisfy exactly.

#### $[x, u, y, dx,$  options] =

trim('*sys*',x0,u0,y0,ix,iu,iy,dx0,idx,options) specifies an array of optimization parameters that trim passes to the optimization function that it uses to find trim points. The optimization function, in turn, uses this array to control the optimization process and to return information about the process. trim returns the options array at the end of the search process. By exposing the underlying optimization process in this way, trim allows you to monitor and fine-tune the search for trim points.

The following table describes how each element affects the search for a trim point. Array elements 1, 2, 3, 4, and 10 are particularly useful for finding trim points.

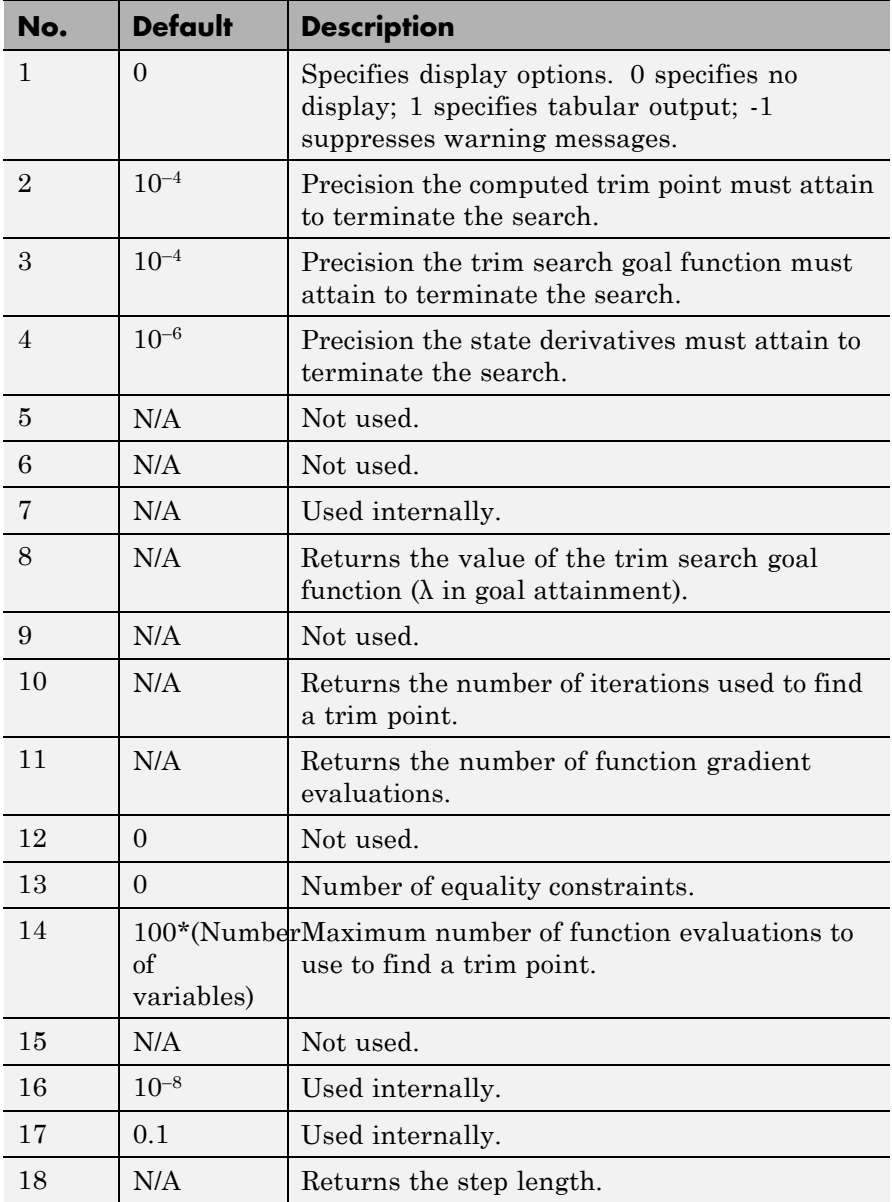

 $[x, u, y, dx,$  options] = trim('*sys*',x0,u0,y0,ix,iu,iy,dx0,idx,options,t) sets the time to t if the system is dependent on time.

### **Examples** Consider a linear state-space system modeled using a State-Space block

 $\dot{x} = Ax + Bu$  $y = Cx + Du$ 

The *A*, *B*, *C*, and *D* matrices to enter at the command line or in the block parameters dialog are:.

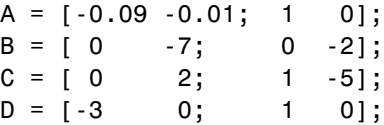

### **Example 1**

To find an equilibrium point in this model called sys, use:

```
[x, u, y, dx, options] = trim('sys')
x =0
   0
u =0
   0
y =0
   0
dx =0
   0
```
The number of iterations taken is:

```
options(10)
ans =7
```
### **Example 2**

To find an equilibrium point near  $x = [1;1]$ ,  $u = [1;1]$ , enter

```
x0 = [1;1];u0 = [1;1];[x,u,y,dx, options] = trim('sys', x0, u0);
x =1.0e-13 *
   -0.5160
   -0.5169
u =0.3333
   0.0000
y =-1.0000
   0.3333
dx =1.0e-12 *
   0.1979
   0.0035
```
The number of iterations taken is

options(10) ans = 25

### **Example 3**

To find an equilibrium point with the outputs fixed to 1, use:

 $y = [1;1];$ iy =  $[1;2]$ ;

```
[x, u, y, dx] = \text{trim('sys', [], [], y, [], [], iy)}x =0.0009
   -0.3075
u =-0.5383
    0.0004
y =1.0000
    1.0000
dx =1.0e-15 *
   -0.0170
    0.1483
```
### **Example 4**

To find an equilibrium point with the outputs fixed to 1 and the derivatives set to 0 and 1, use

```
y = [1;1];
iy = [1;2];
dx = [0;1];idx = [1;2];[x,u,y,dx, options] = trim('sys',[],[],y,[],[],iy,dx,idx)
x =0.9752
   -0.0827
u =-0.3884
   -0.0124
y =1.0000
    1.0000
dx =0.0000
    1.0000
```
The number of iterations taken is

```
options(10)
ans =
      13
```
**Limitations** The trim point found by trim starting from any given initial point is only a local value. Other, more suitable trim points may exist. Thus, if you want to find the most suitable trim point for a particular application, it is important to try a number of initial guesses for x, u, and y.

#### **Algorithms** trim uses a sequential quadratic programming algorithm to find trim points. See "Sequential Quadratic Programming (SQP)" for a description of this algorithm.

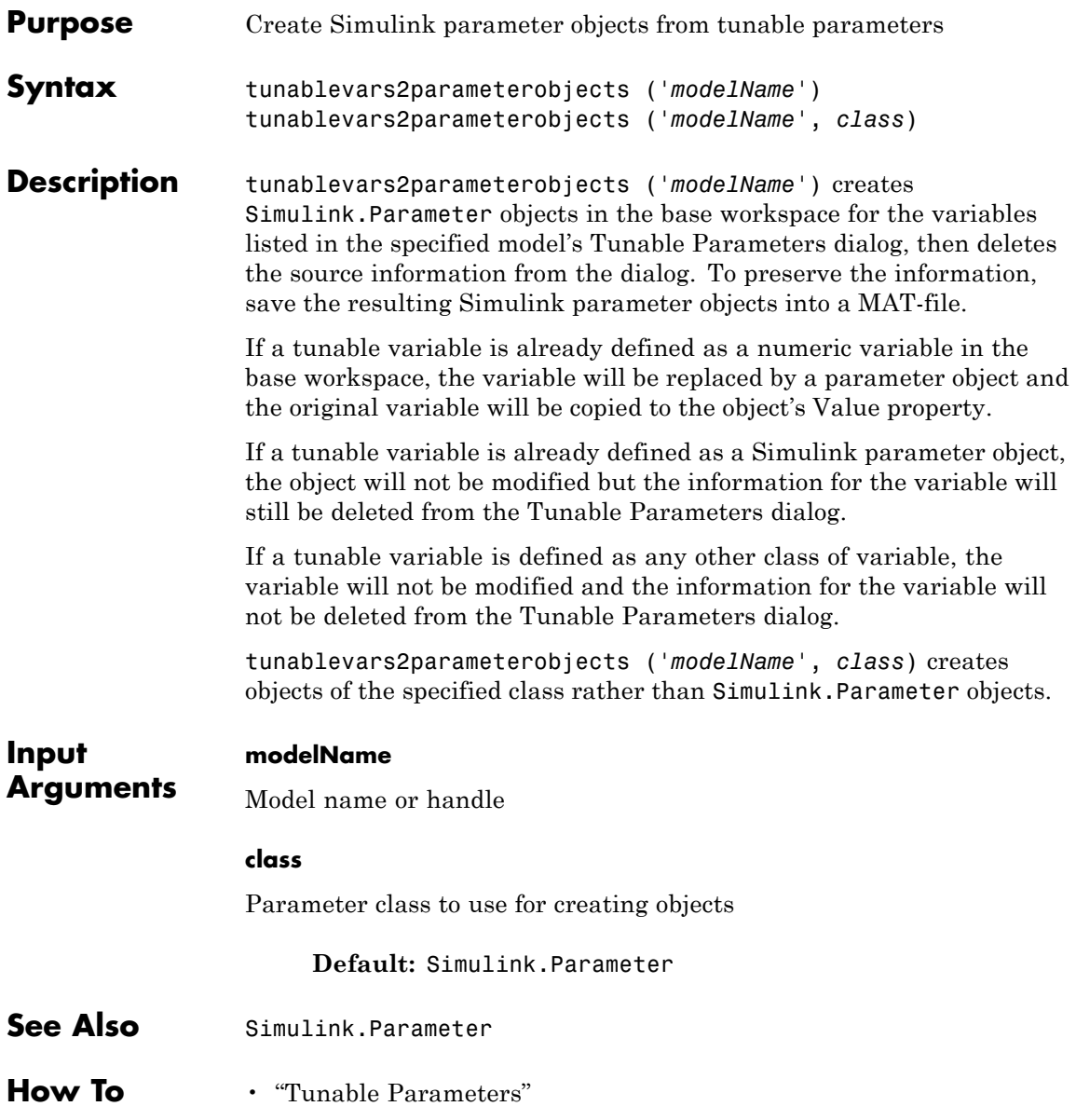

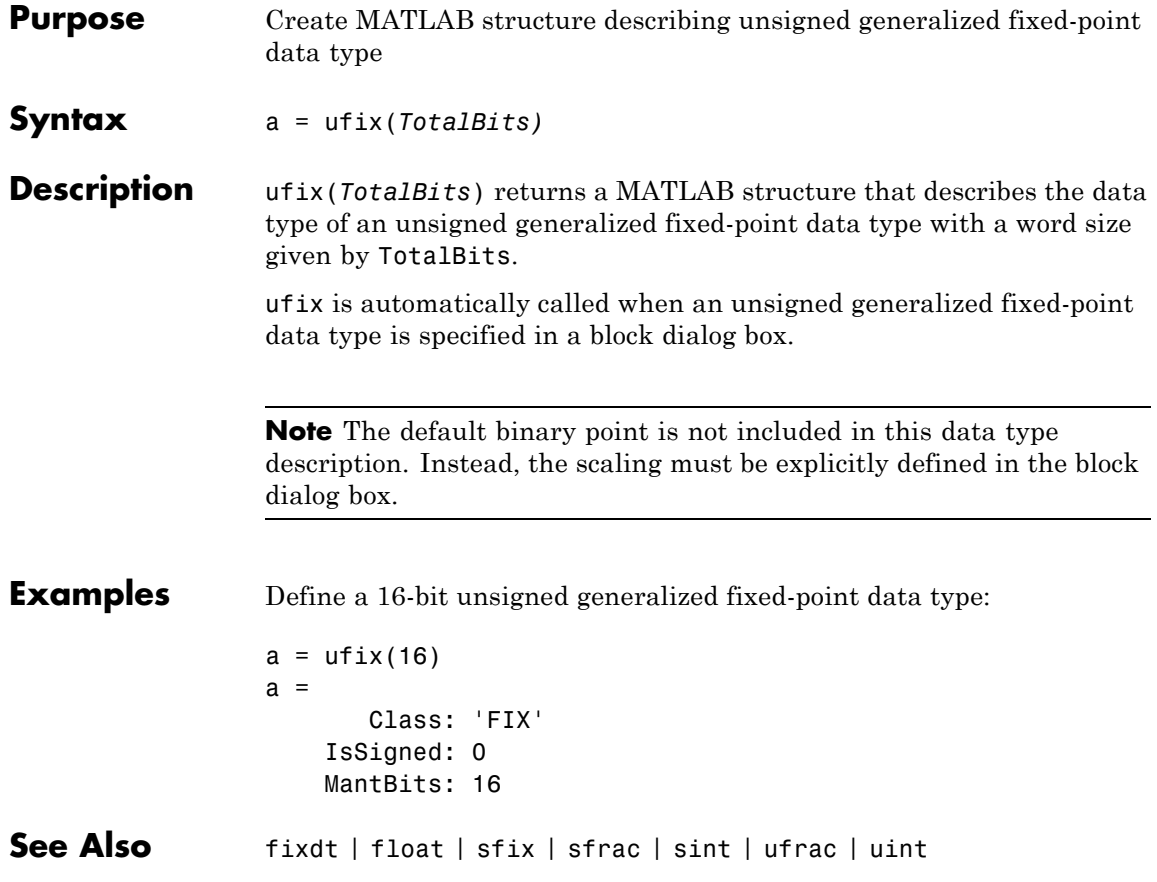

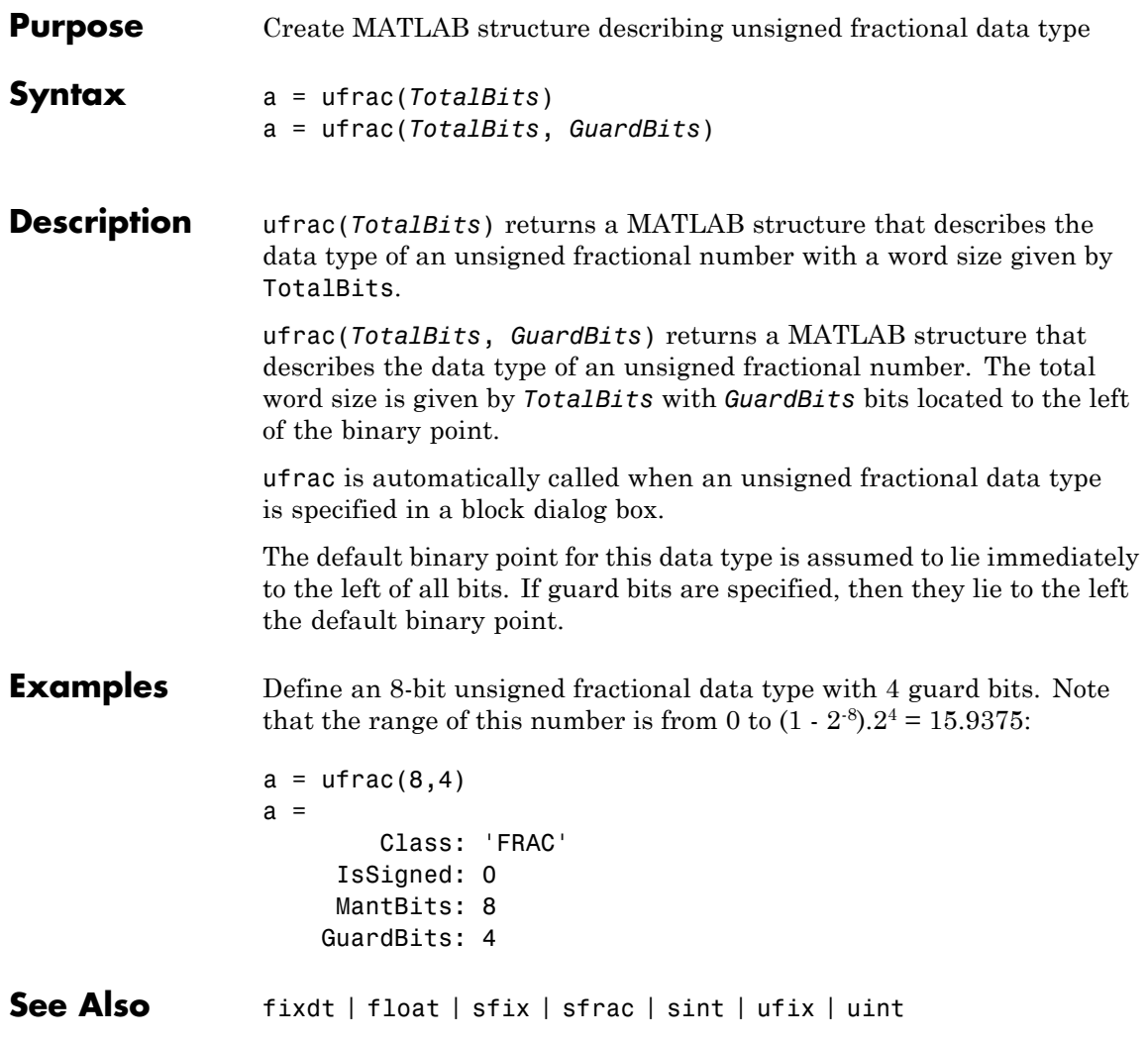

### **uint**

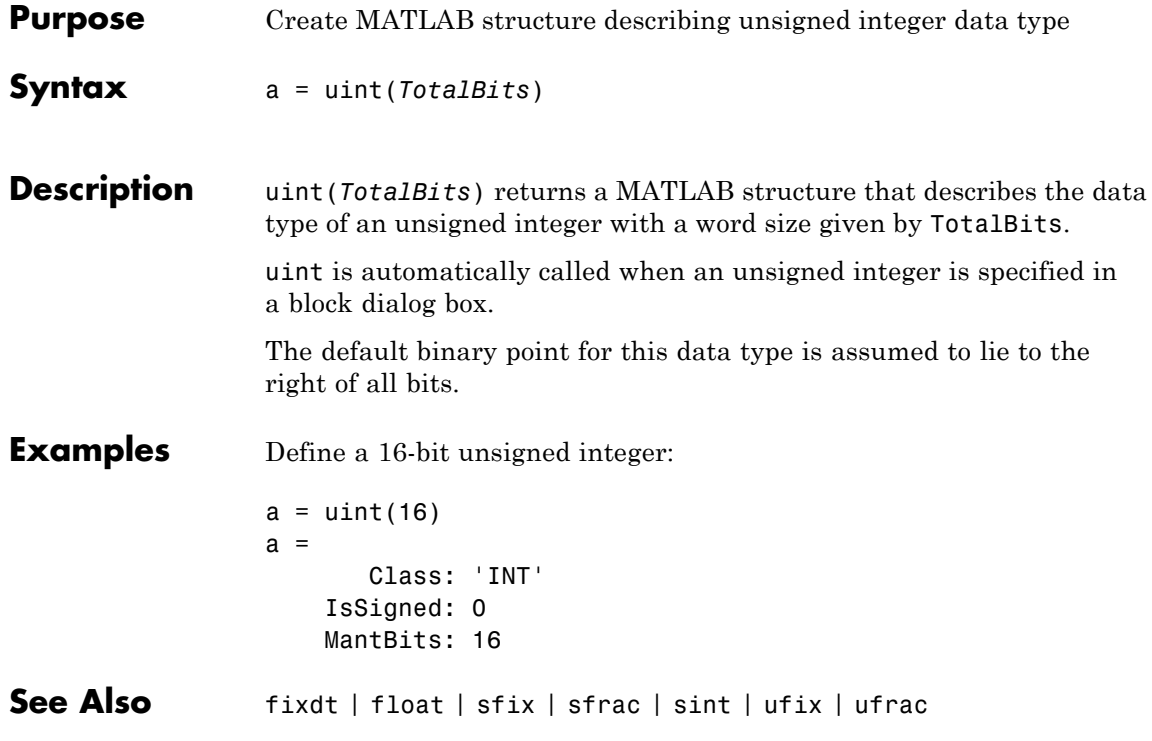
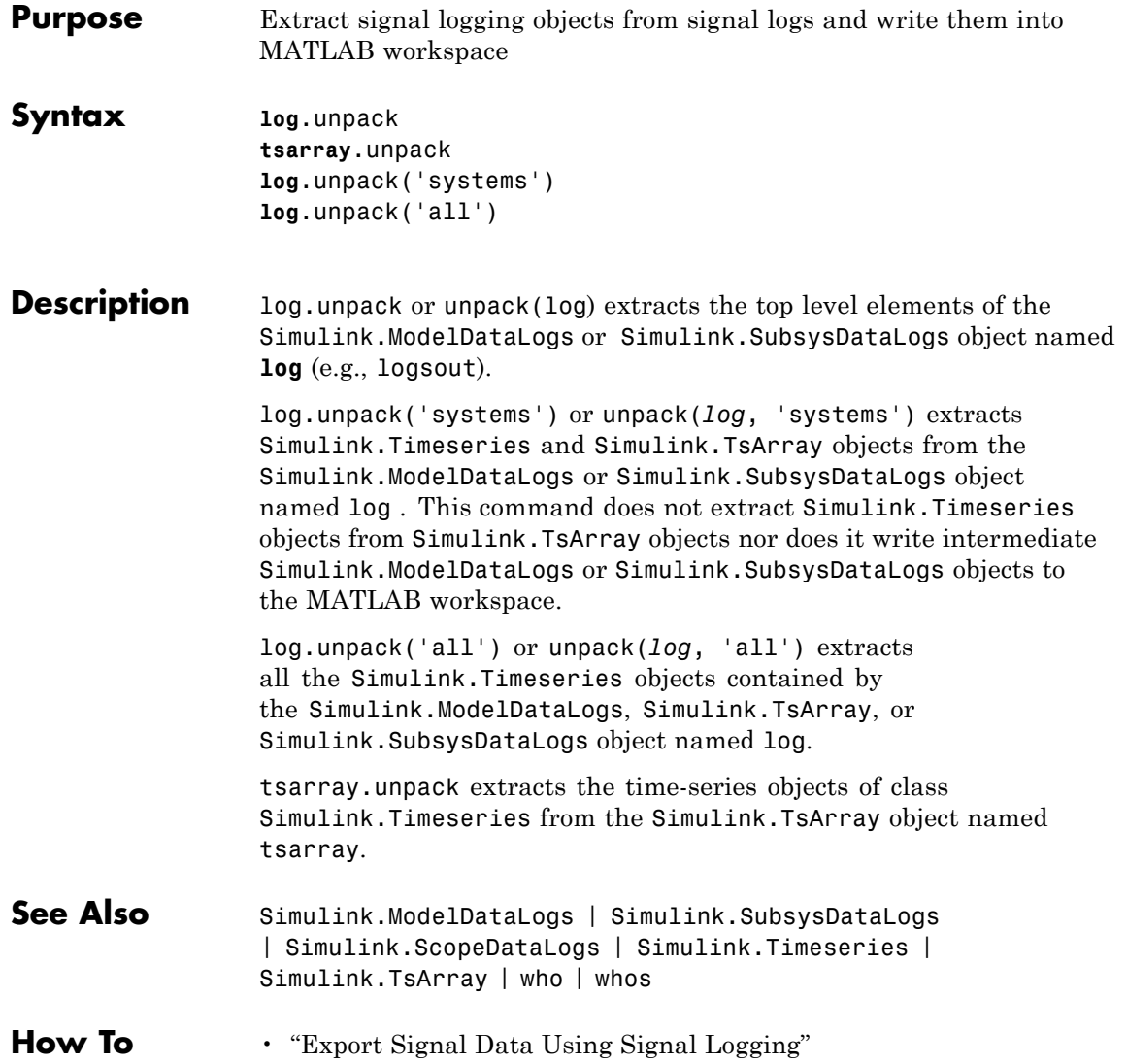

## **upgradeadvisor**

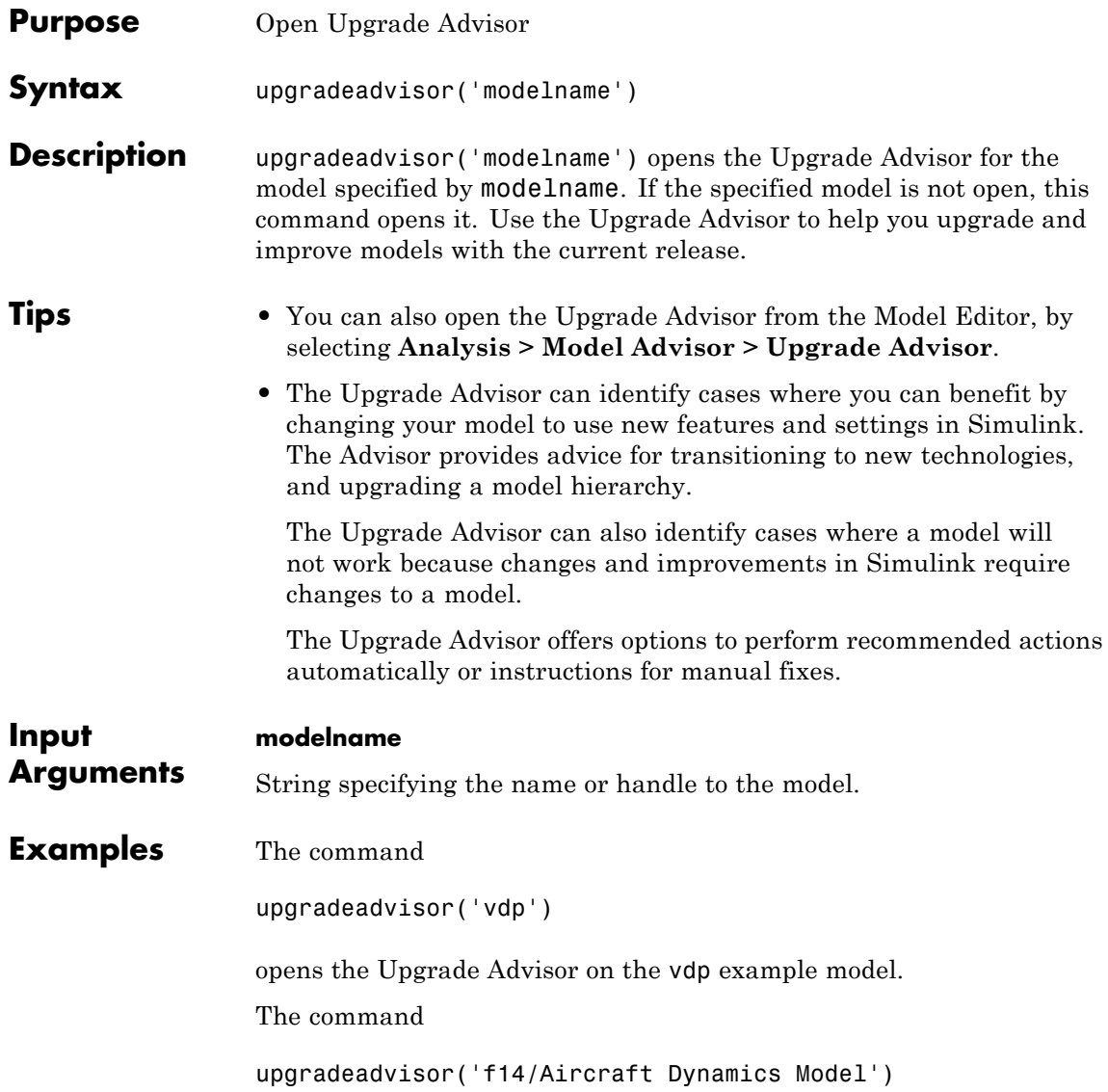

opens the Upgrade Advisor on the Aircraft Dynamics Model subsystem of the f14 example model.

The command

upgradeadvisor(bdroot)

opens the Upgrade Advisor on the currently selected model.

**Alternatives** You can also open the Upgrade Advisor from the Simulink Model Editor, by selecting **Analysis > Model Advisor > Upgrade Advisor**.

> Alternatively, you can open the Upgrade Advisor from the Model Advisor. In the Model Advisor, under By Task checks, expand the folder Upgrading to the Current Simulink Version and select the check Open the Upgrade Advisor.

- **See Also** modeladvisor
- **Related •** "Consult the Upgrade Advisor"
- **Examples •** "Consult the Model Advisor"

#### **view\_mdlrefs**

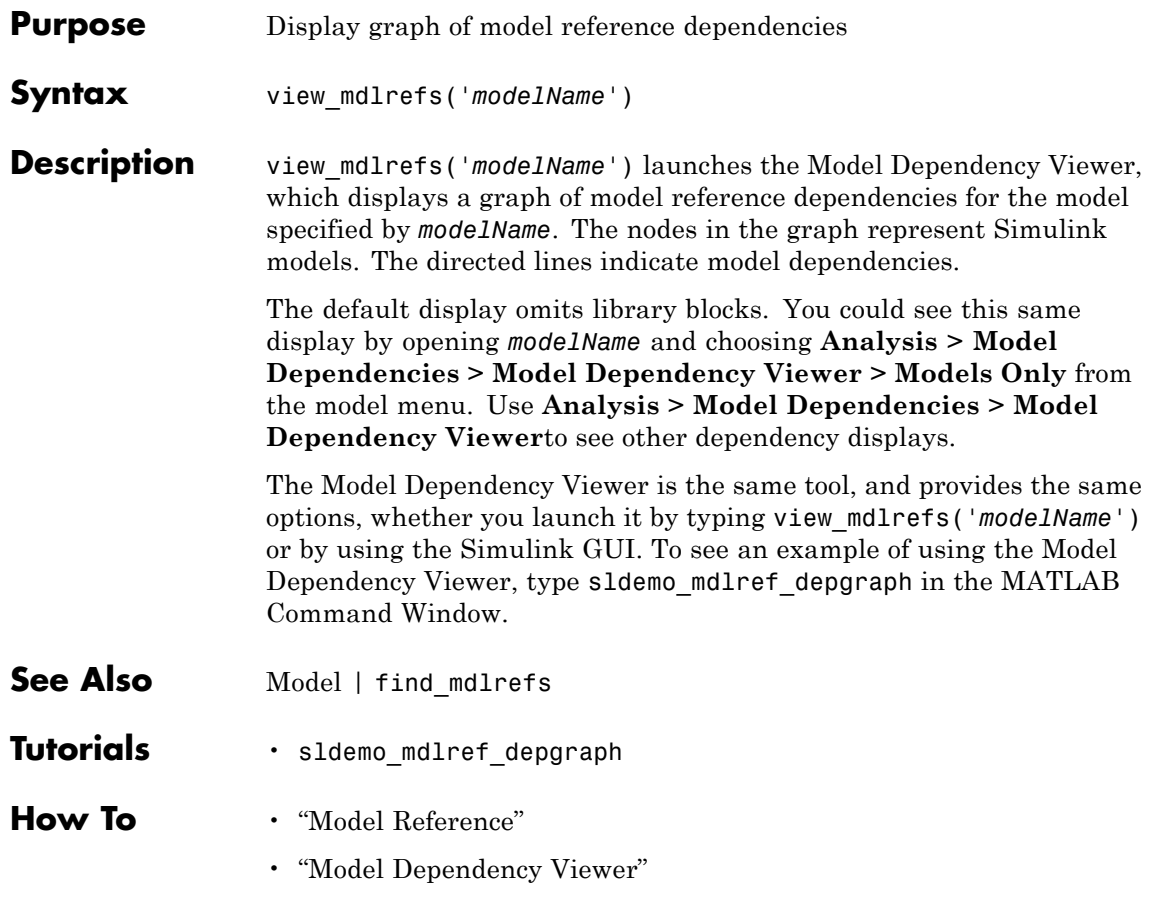

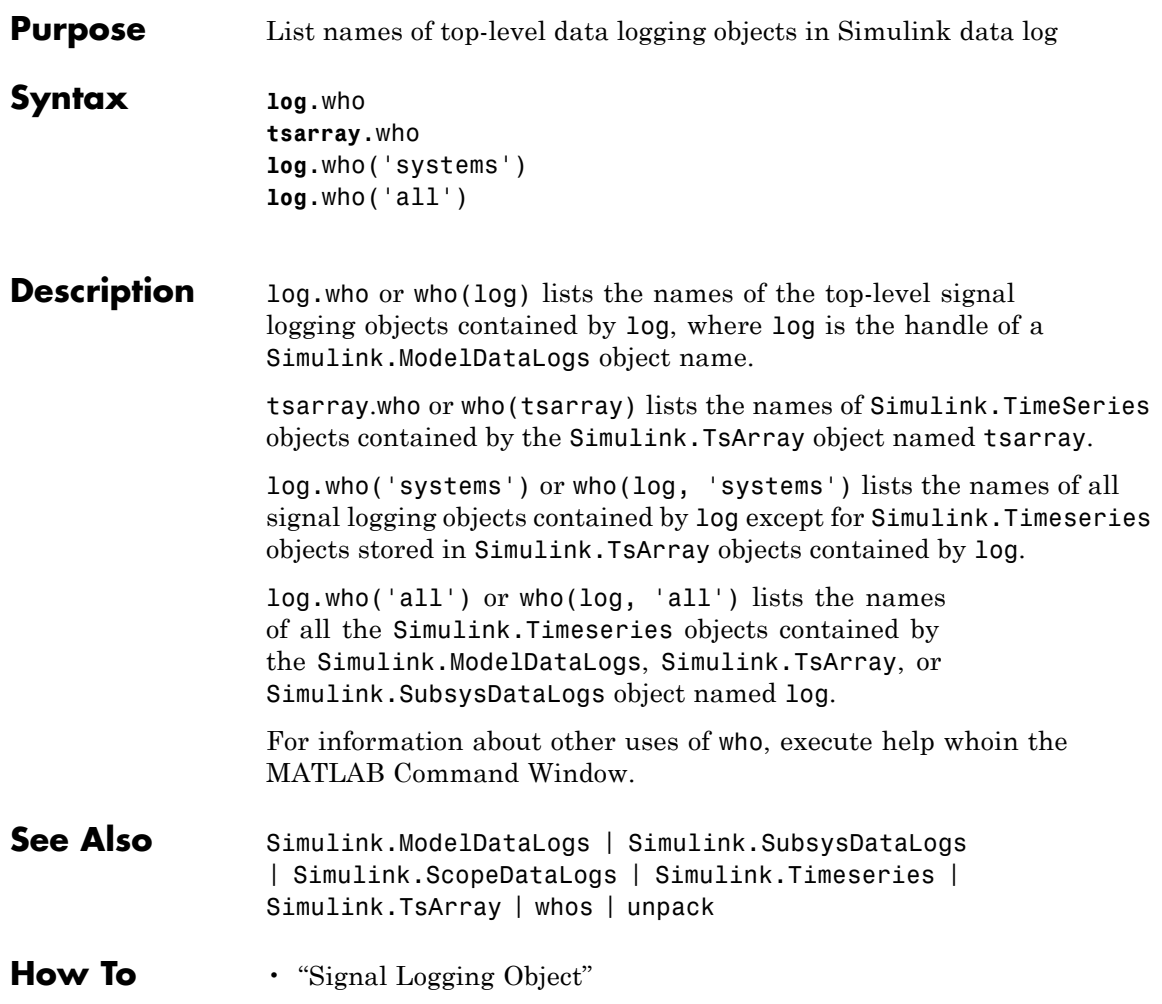

#### **whos**

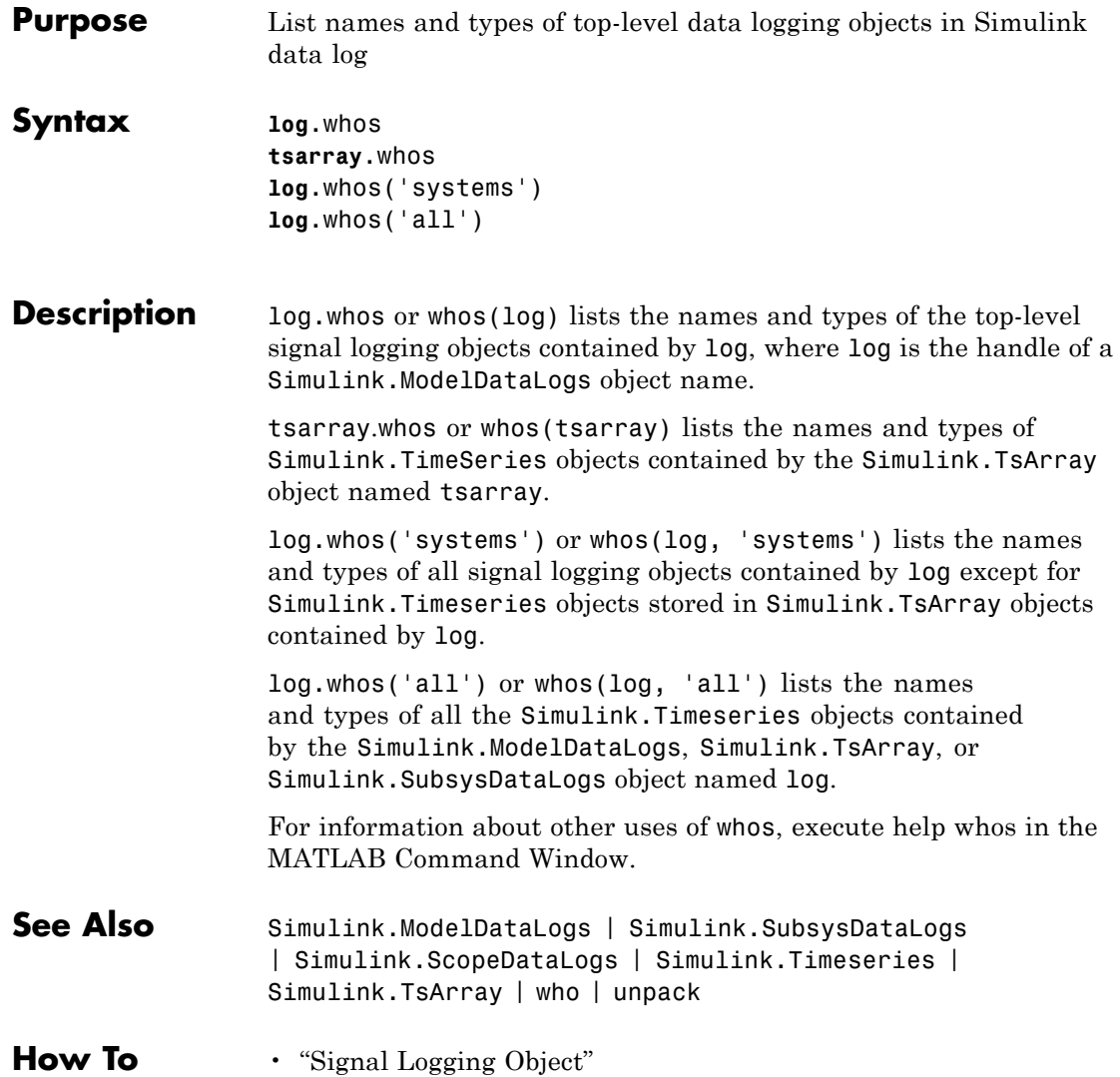

# **5**

## Mask Icon Drawing Commands

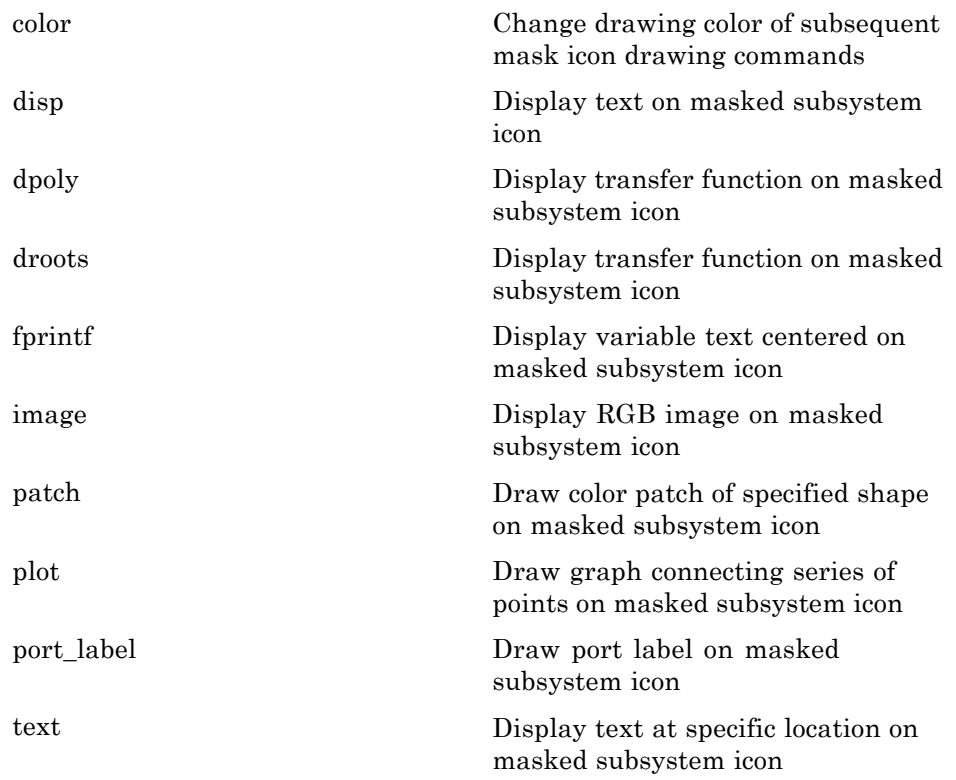

#### <span id="page-2707-0"></span>**color**

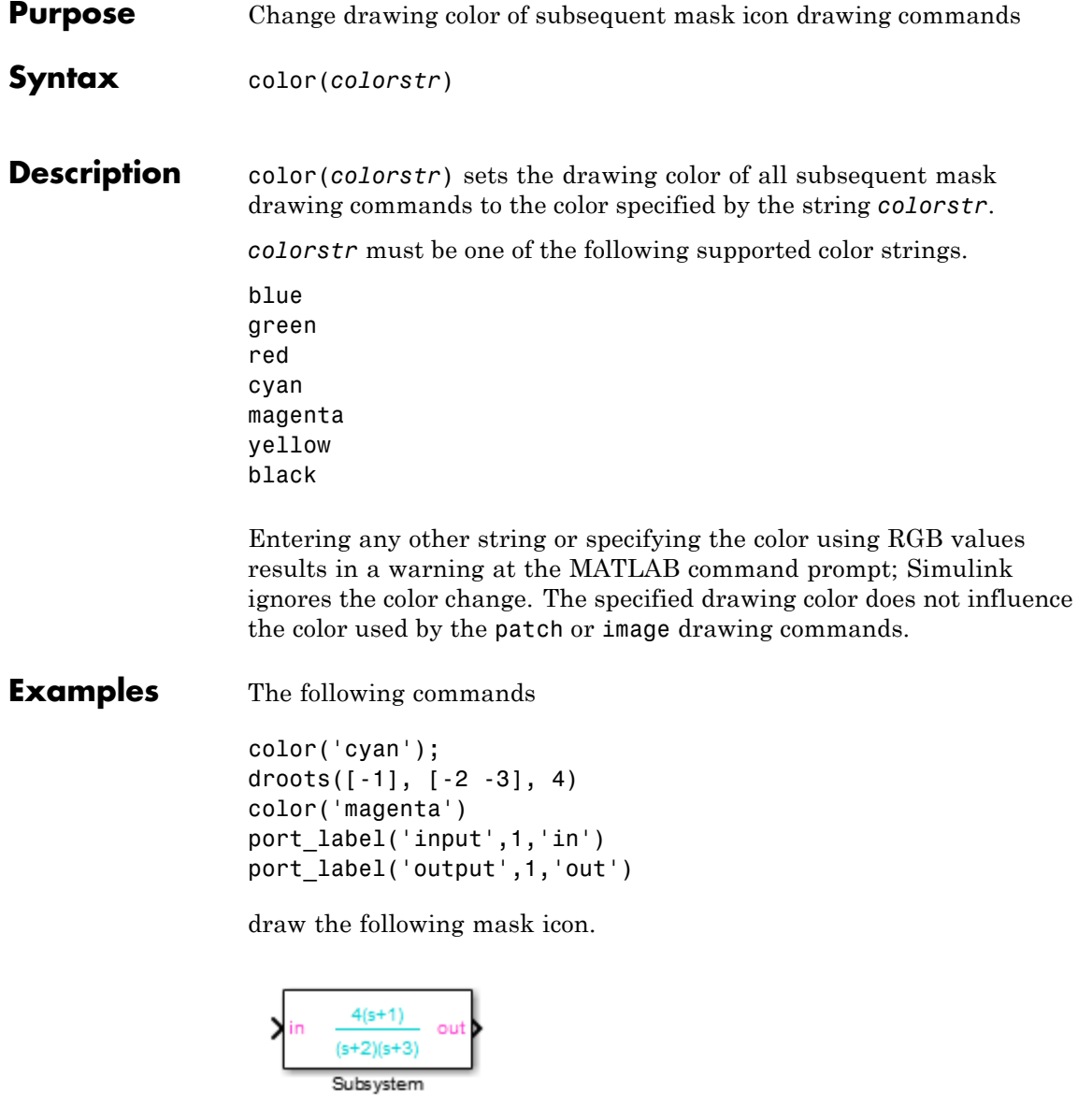

See Also droots | port\_label

### <span id="page-2709-0"></span>**disp**

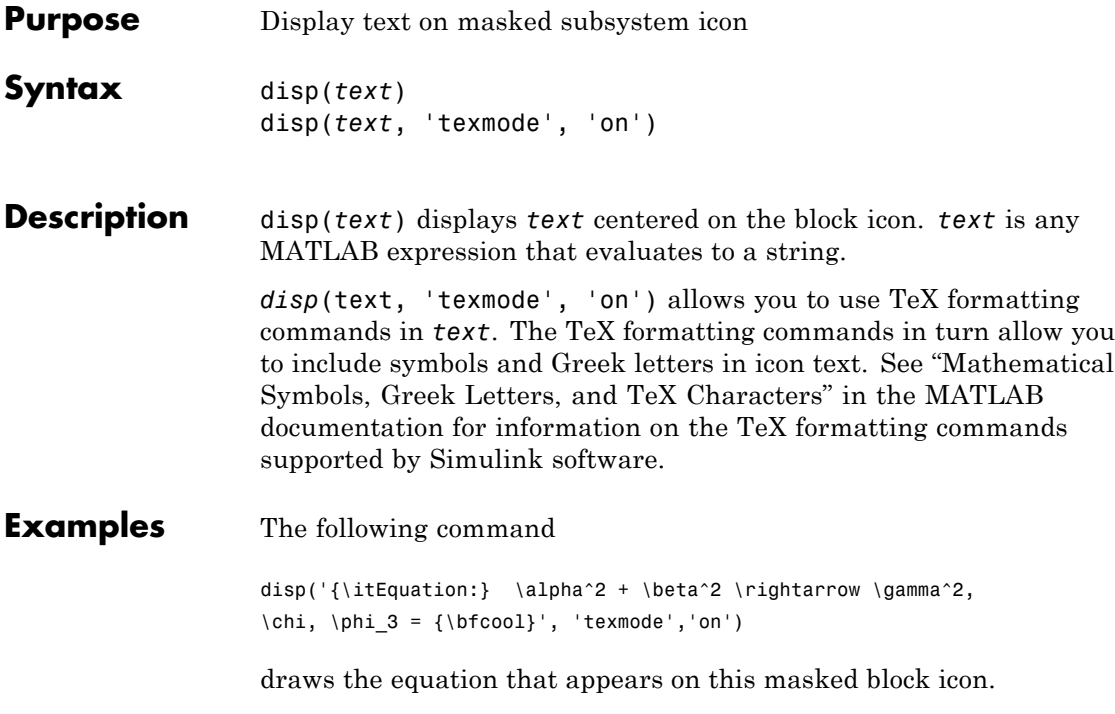

Equation: 
$$
\alpha^2 + \beta^2 \rightarrow y^2
$$
,  $\gamma, \phi_3 = \text{cool}$ 

Equation

See Also fprintf | port\_label | text

<span id="page-2710-0"></span>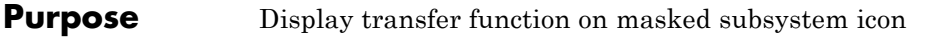

**Syntax** dpoly(*num*, *den*) dpoly(*num*, *den*, *'character'*)

**Description** dpoly(*num*, *den*) displays the transfer function whose numerator is *num* and denominator is *den*.

> dpoly(*num*, *den*, *'character'*) specifies the name of the transfer function independent variable. The default is *s*.

When Simulink draws the block icon, the initialization commands execute and the resulting equation appears on the block icon, as in the following examples:

**•** To display a continuous transfer function in descending powers of *s*, enter

dpoly(num, den)

For example, for num =  $[0 \ 0 \ 1]$ ; and den =  $[1 \ 2 \ 1]$  the icon looks like:

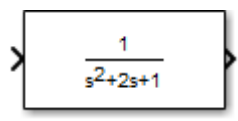

**•** To display a discrete transfer function in descending powers of *z*, enter

```
dpoly(num, den, 'z')
```
For example, for num =  $[0 \ 0 \ 1]$ ; and den =  $[1 \ 2 \ 1]$ ; the icon looks like:

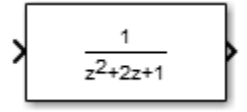

**•** To display a discrete transfer function in ascending powers of *1/z*, enter

dpoly(num, den, 'z-')

For example, for *num* and *den* as defined previously, the icon looks like:

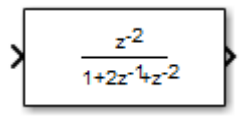

If the parameters are not defined or have no values when you create the icon, Simulink software displays three question marks (???) in the icon. When you define parameter values in the Mask Settings dialog box, Simulink software evaluates the transfer function and displays the resulting equation in the icon.

See Also disp | port\_label | text | droots

<span id="page-2712-0"></span>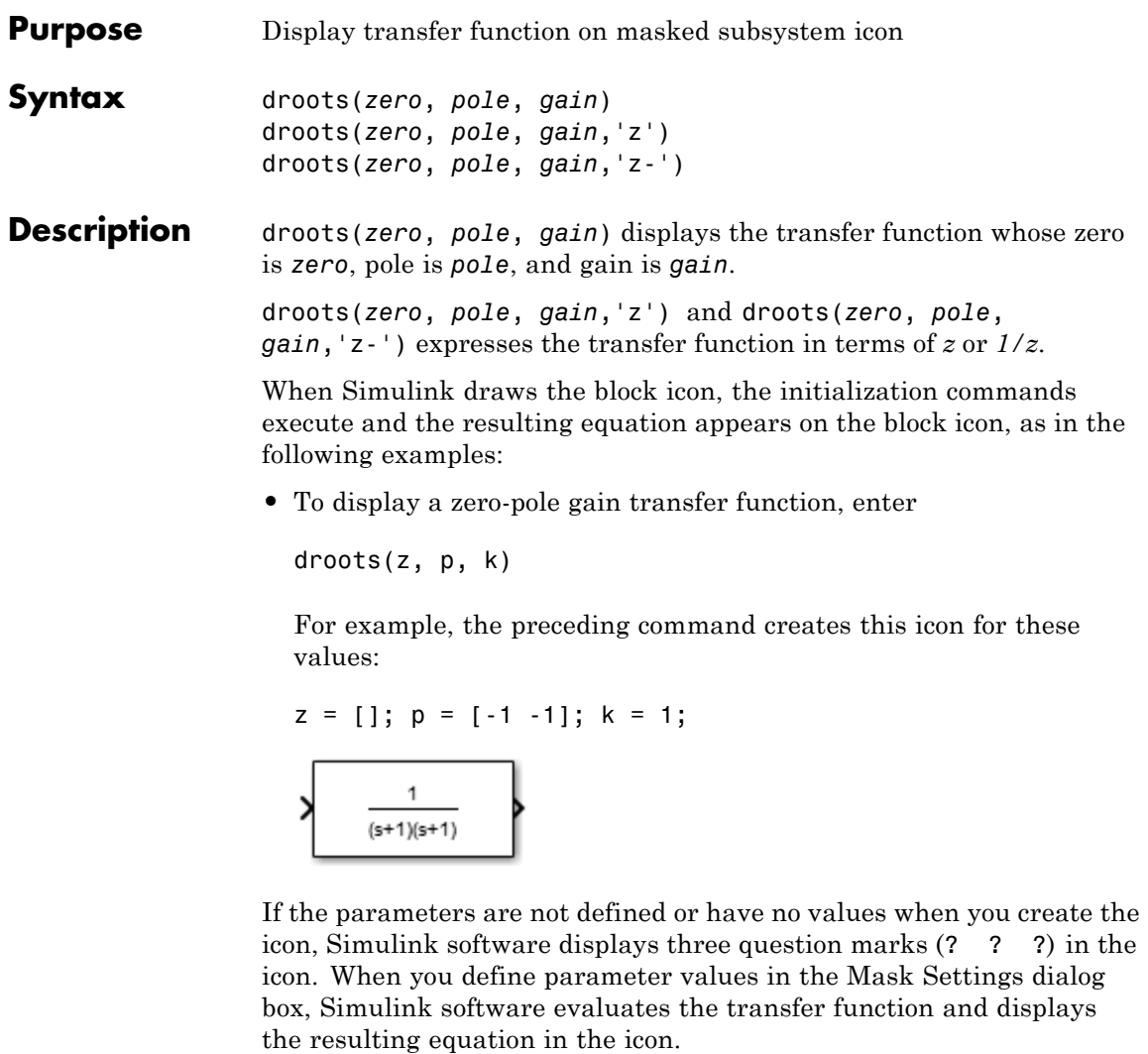

See Also disp | port\_label | text | dpoly

### <span id="page-2713-0"></span>**fprintf**

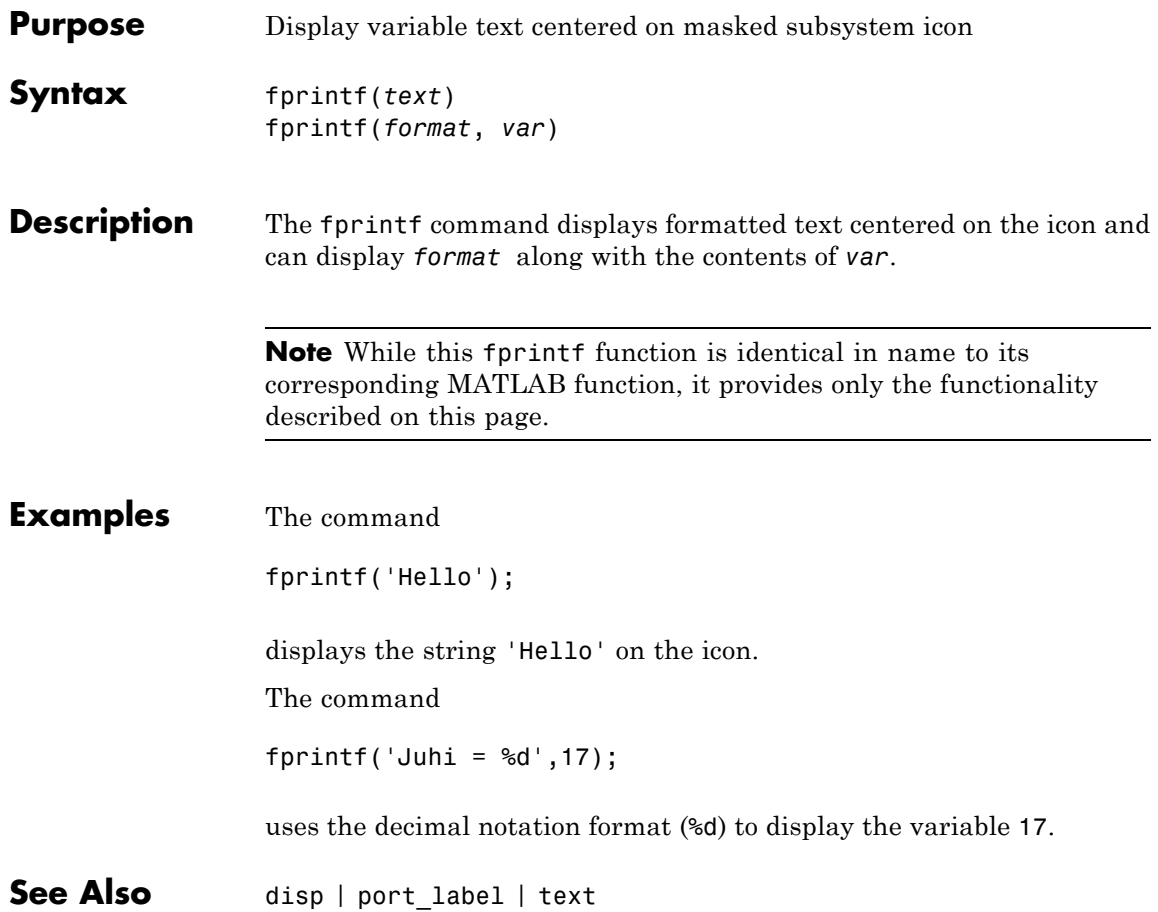

<span id="page-2714-0"></span>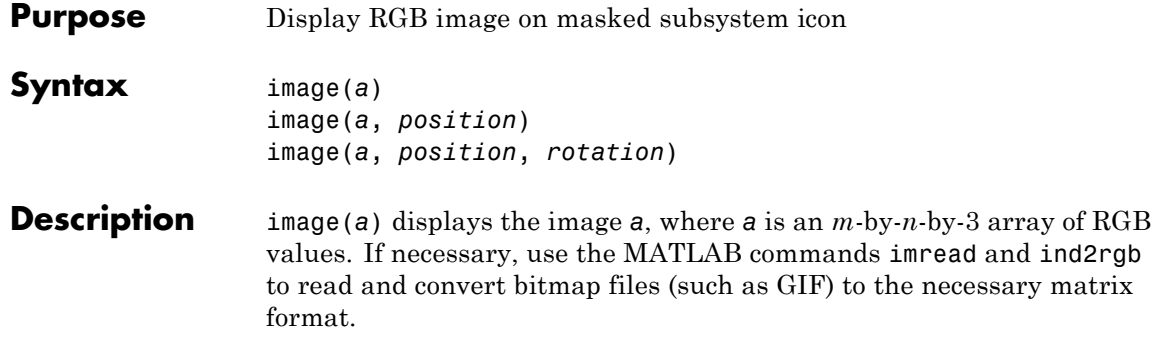

image(*a*, *position*) creates the image at the specified position as follows.

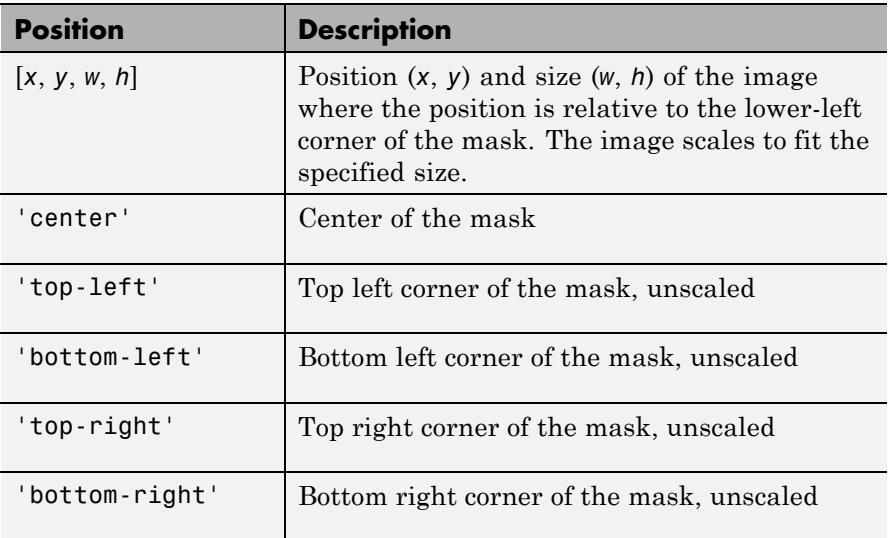

image(*a*, *position*, *rotation*) allows you to specify whether the image rotates ('on') or remains stationary ('off') as the icon rotates. The default is 'off'.

### **image**

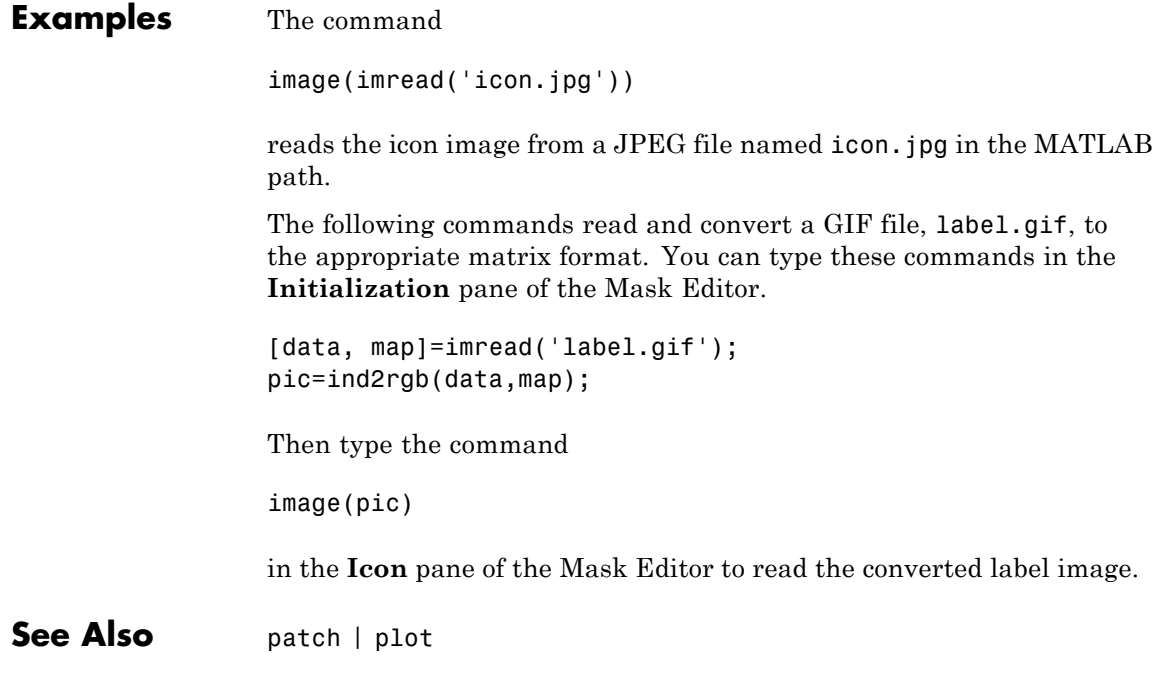

<span id="page-2716-0"></span>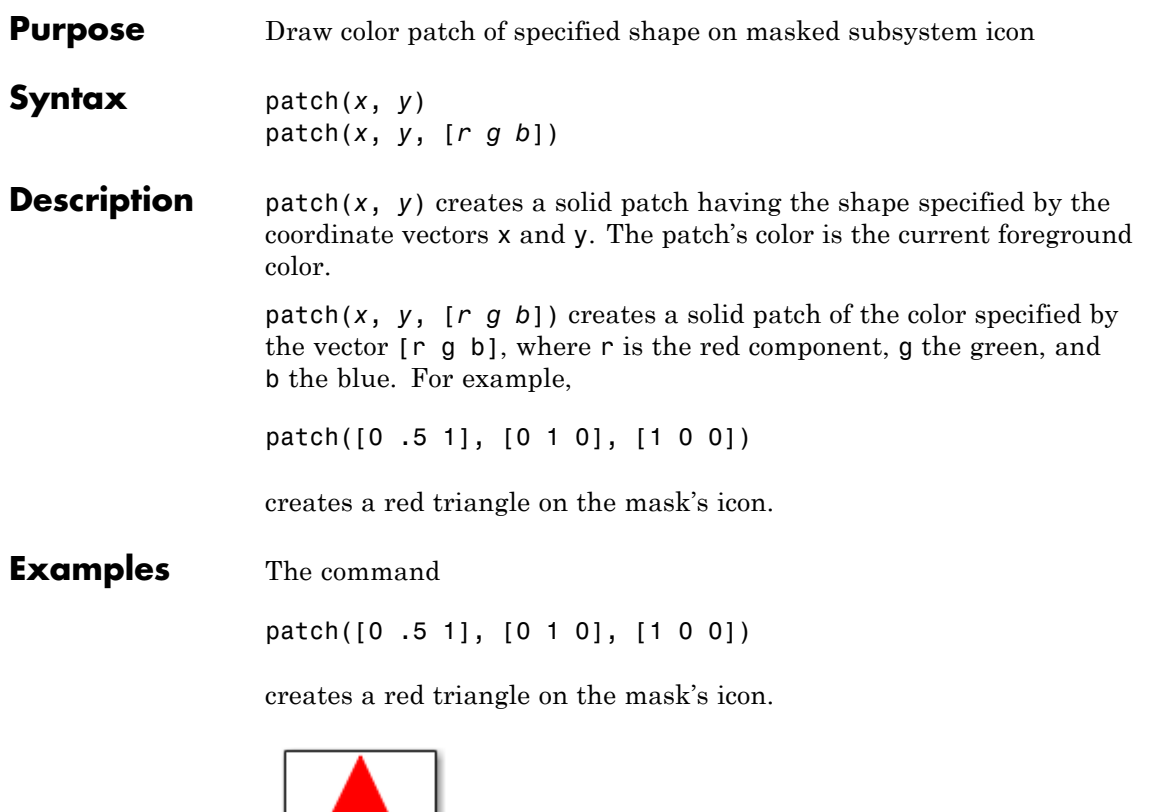

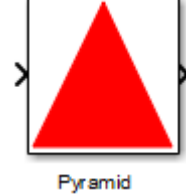

**See Also** image | plot

<span id="page-2717-0"></span>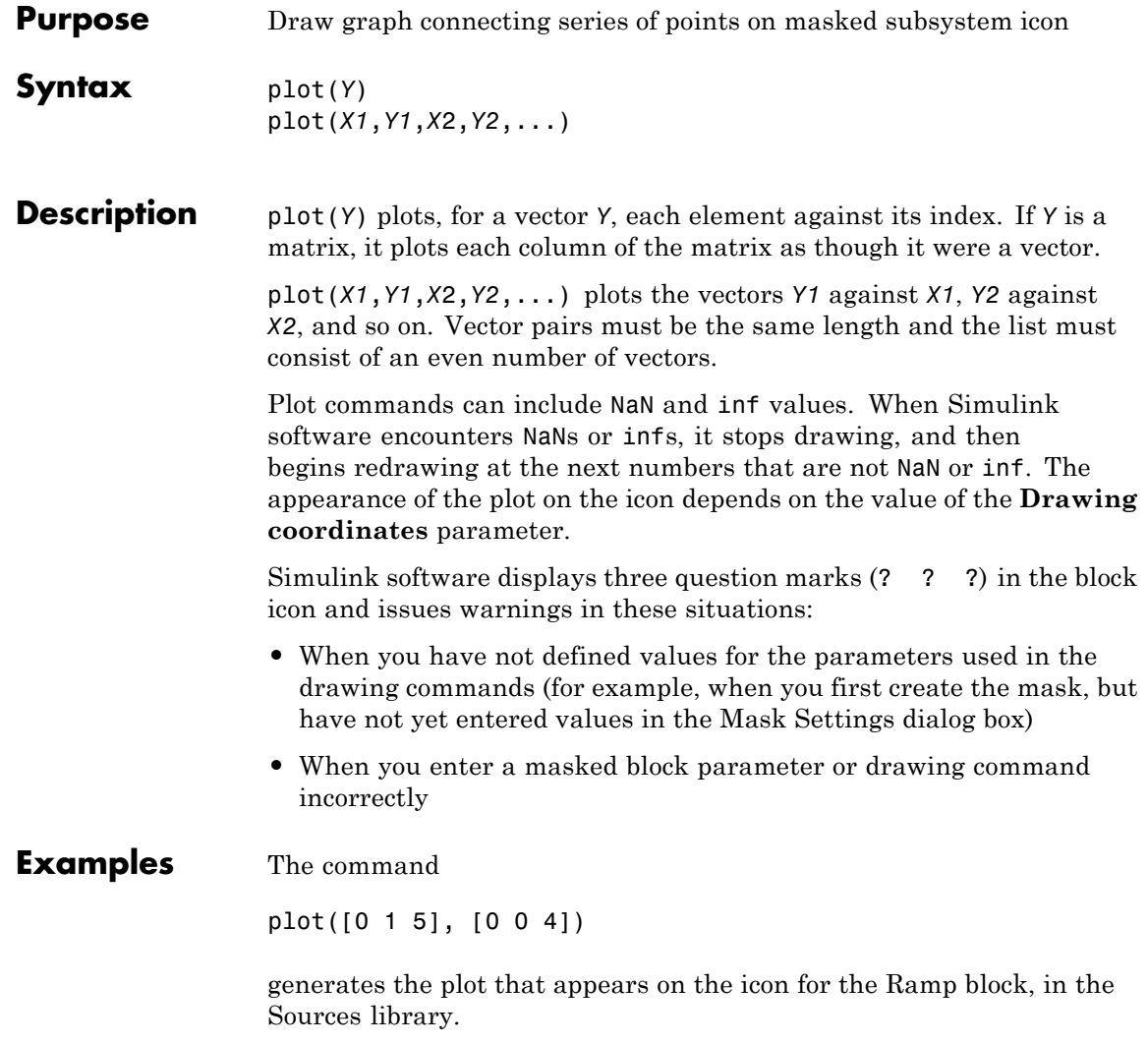

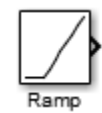

**See Also** image

#### <span id="page-2719-0"></span>**port\_label**

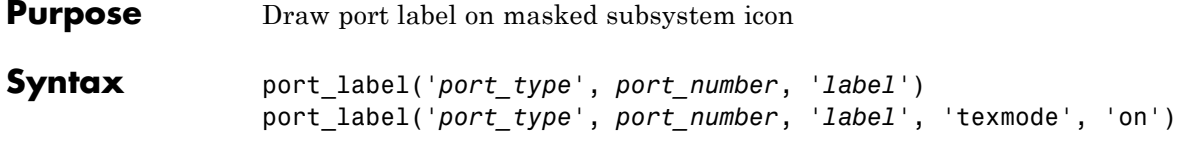

**Description** port\_label('*port\_type*', *port\_number*, *'label*') draws a label on a port. Valid values for *port\_type* include the following.

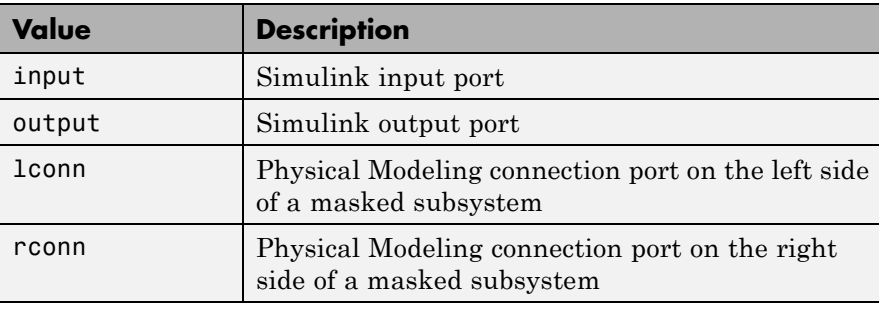

The input argument *port\_number* is an integer, and *label* is a string specifying the port's label.

**Note** Physical Modeling port labels are assigned based on the nominal port location. If the masked subsystem has been rotated or flipped, for example, a port labeled using 'lconn' as the port\_type may not appear on the left side of the block.

port\_label('*port\_type*', *port\_number*, '*label*', 'texmode', 'on') lets you use TeX formatting commands in label. The TeX formatting commands allow you to include symbols and Greek letters in the port label. See "Mathematical Symbols, Greek Letters, and TeX Characters" in the MATLAB documentation for information on the TeX formatting commands that the Simulink software supports.

#### **Examples** The command

port label('input', 1, 'a')

defines a as the label of input port 1.

The commands

```
disp('Card\nSwapper');
port_label('input',1,'\spadesuit','texmode','on');
port_label('output',1,'\heartsuit','texmode','on');
```
draw playing card symbols as the labels of the ports on a masked subsystem.

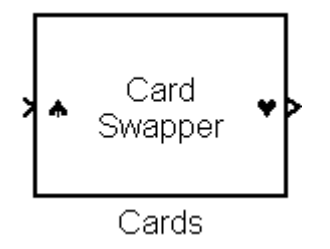

**See Also** disp | fprintf | text

<span id="page-2721-0"></span>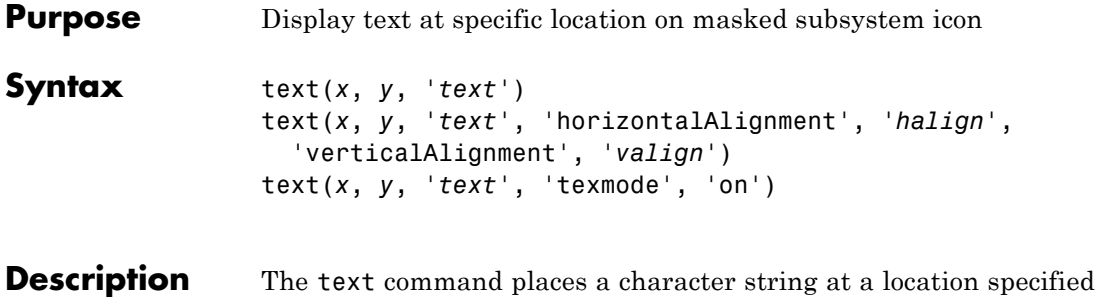

by the point (x,y). The units depend on the **Drawing coordinates** parameter.

> text(*x*,*y*, *text*, 'texmode', 'on') allows you to use TeX formatting commands in *text*. The TeX formatting commands in turn allow you to include symbols and Greek letters in icon text. See "Mathematical Symbols, Greek Letters, and TeX Characters" in the MATLAB documentation for information on the TeX formatting commands supported by Simulink software.

You can optionally specify the horizontal and/or vertical alignment of the text relative to the point (x, y) in the text command.

The text command offers the following horizontal alignment options.

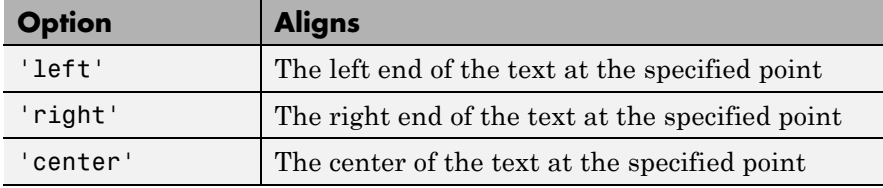

The text command offers the following vertical alignment options.

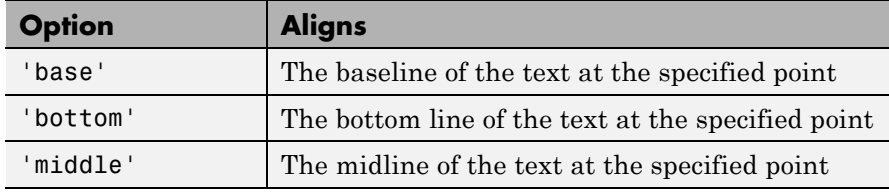

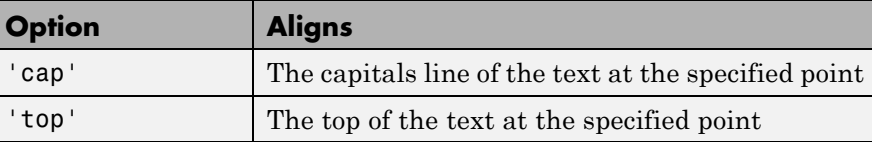

**Note** While this text function is identical in name to its corresponding MATLAB function, it provides only the functionality described on this page.

#### **Examples** The command

text(0.5, 0.5, 'foobar', 'horizontalAlignment', 'center') centers foobar in the icon. The command text(.05,.5,'{\itEquation:} \Sigma \alpha^2 + \beta^2 \rightarrow \infty, \Pi, \phi 3 = {\bfcool}', 'hor','left','texmode','on')

draws a left-aligned equation on the icon.

Equation:  $\Sigma \alpha^2 + \beta^2 \rightarrow \infty$ ,  $\Pi, \phi_3 = \textbf{cool}$ 

Equation

**See Also** disp | fprintf | port label

#### **text**

# **6**

## Simulink Debugger Commands

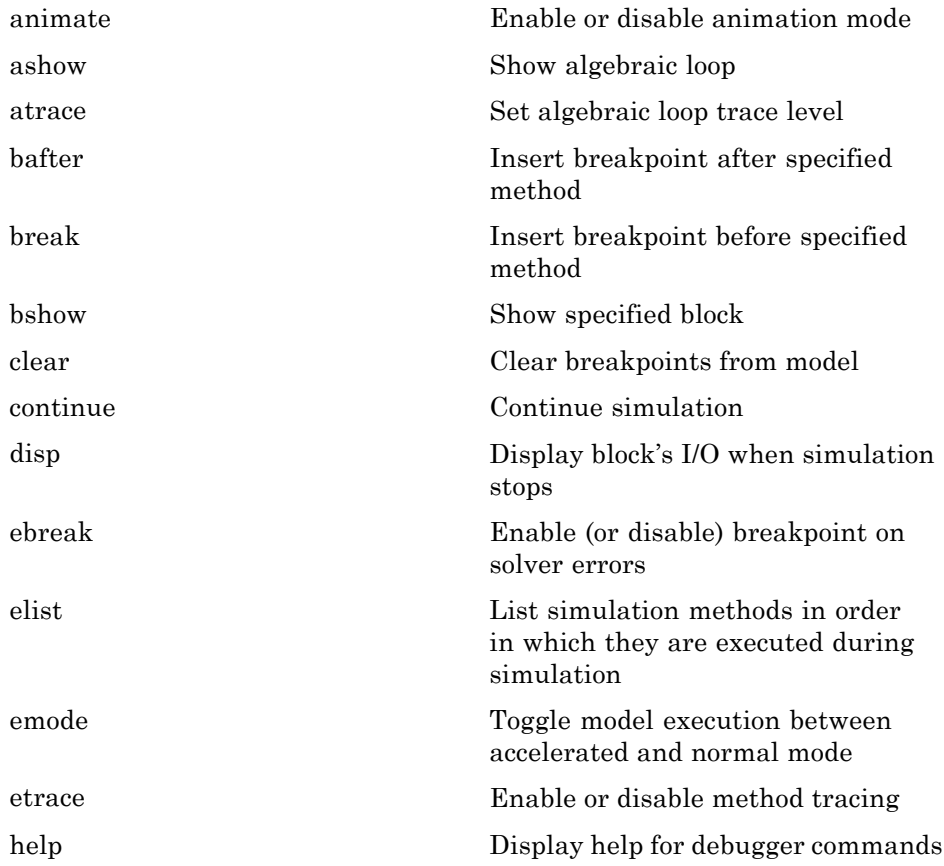

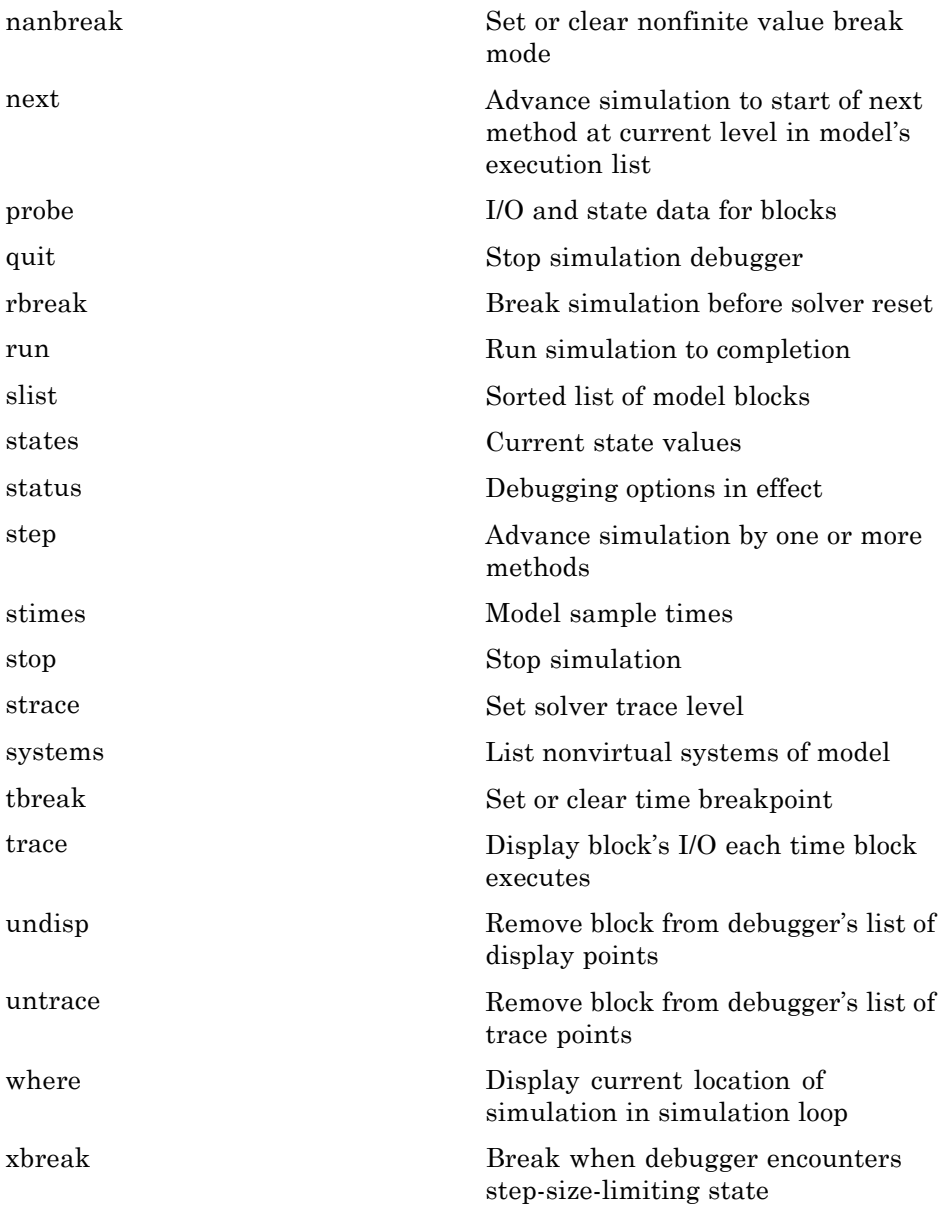

[zcbreak](#page-2773-0) Toggle breaking at nonsampled zero-crossing events

[zclist](#page-2774-0) List blocks containing nonsampled zero crossings

#### <span id="page-2727-0"></span>**animate**

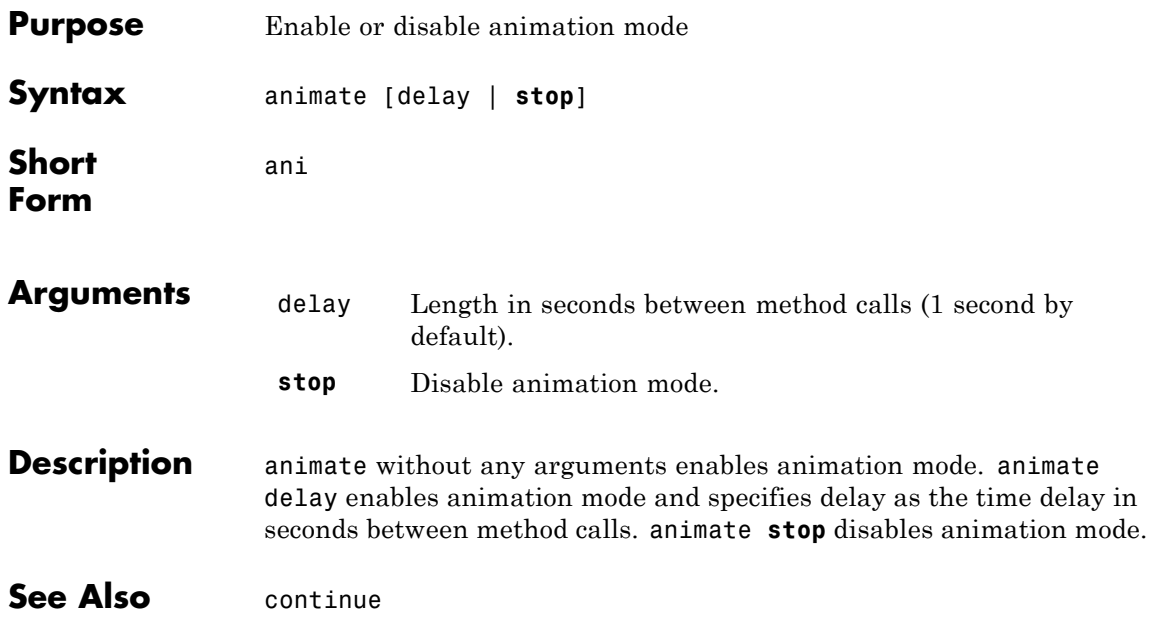

<span id="page-2728-0"></span>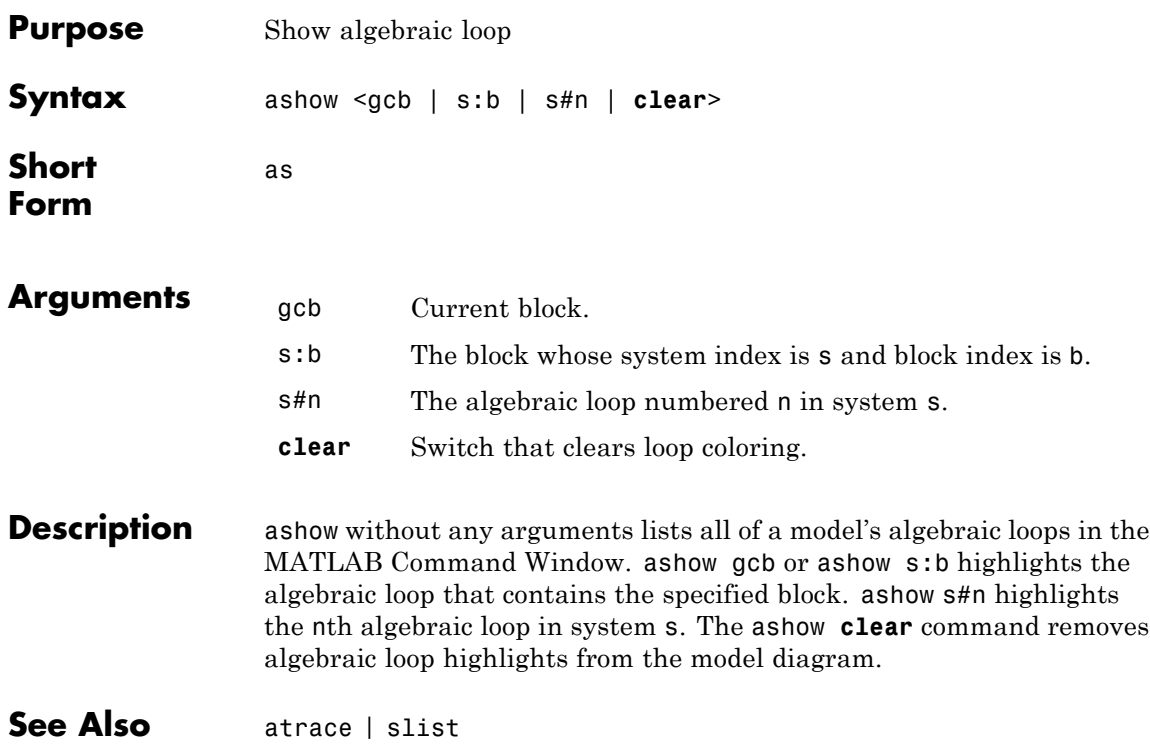

#### <span id="page-2729-0"></span>**atrace**

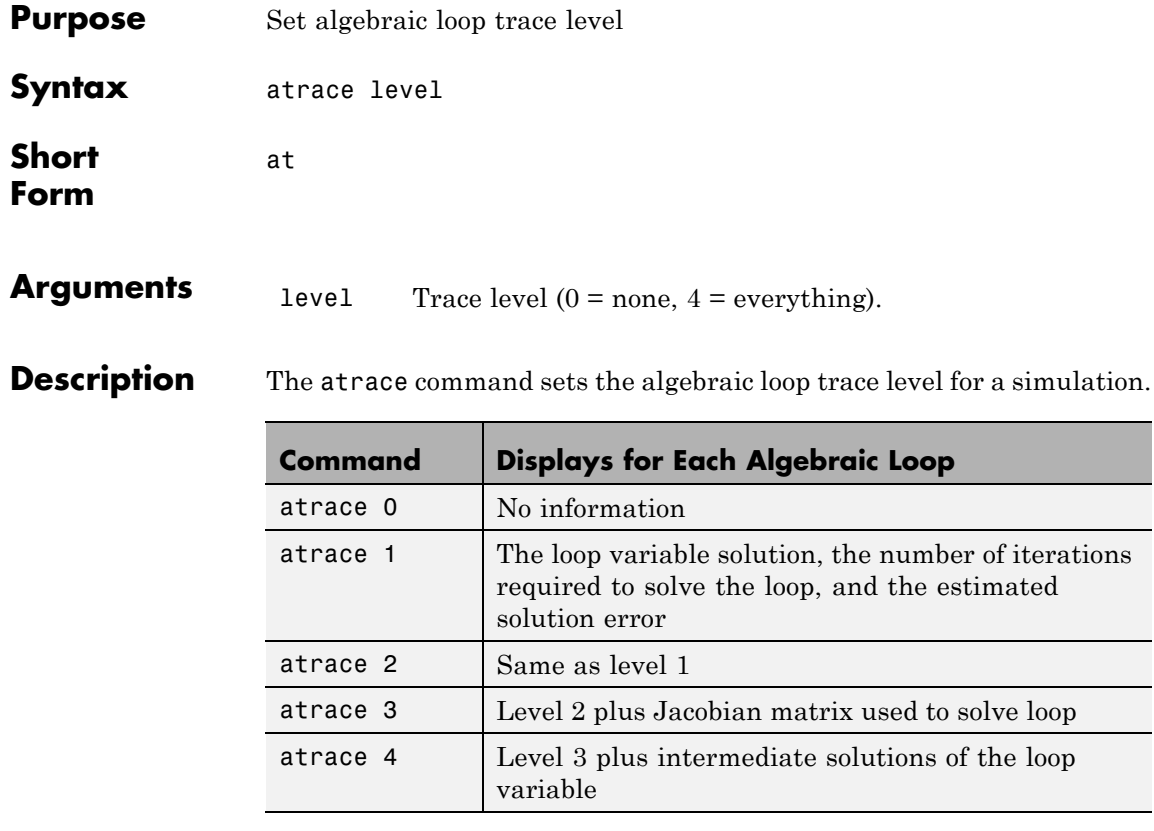

**See Also** states | systems

<span id="page-2730-0"></span>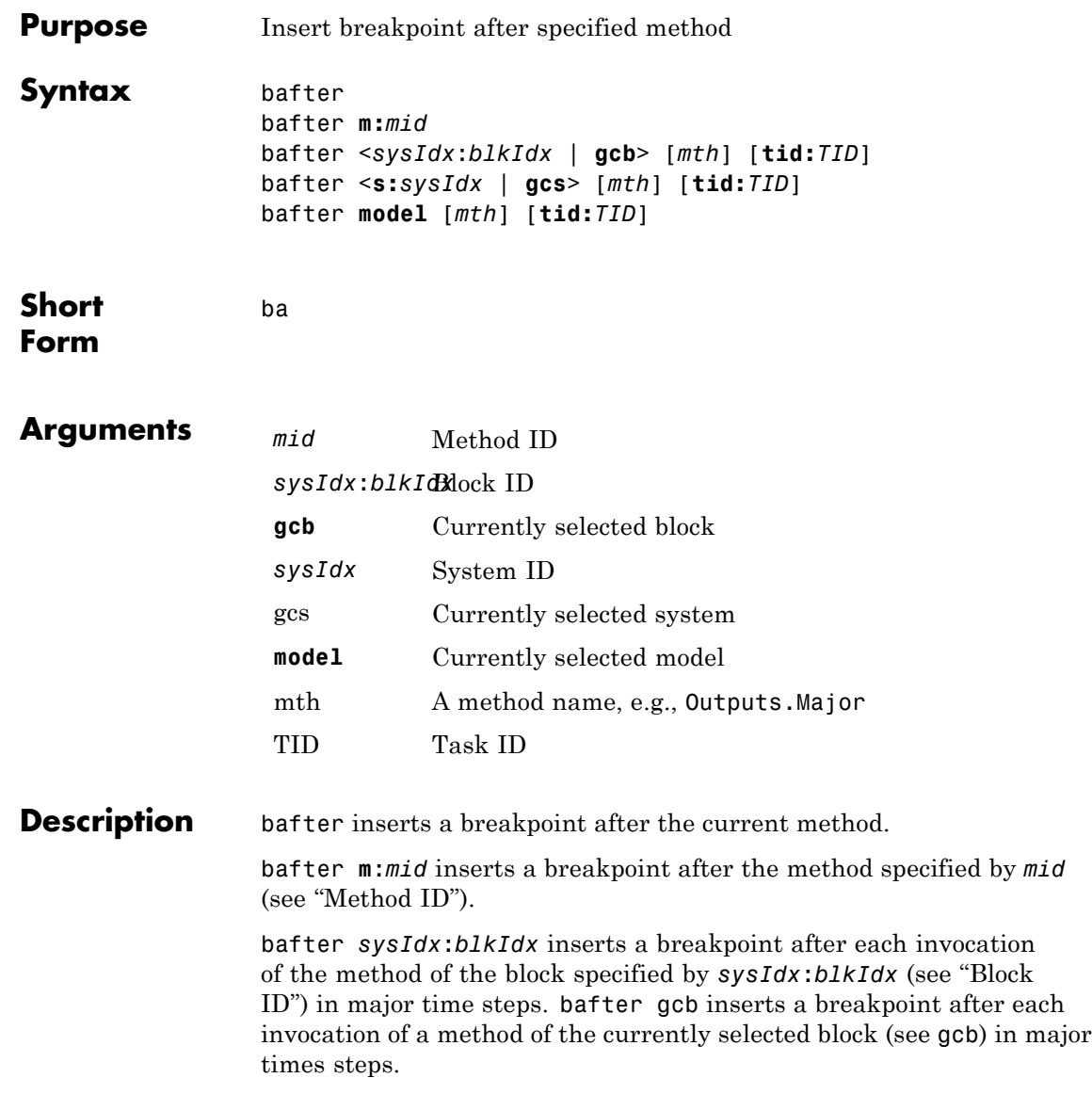

bafter **s:***sysIdx* inserts a breakpoint after each method of the root system or nonvirtual subsystem specified by the system ID: *sysIdx*.

**Note** The systems command displays the system IDs for all nonvirtual systems in the currently selected model.

bafter **gcs** inserts a breakpoint after each method of the currently selected nonvirtual system.

bafter **model** inserts a breakpoint after each method of the currently selected model.

The optional *mth* parameter allow you to set a breakpoint after a particular block, system, or model method and task. For example, bafter **gcb** Outputs sets a breakpoint after the Outputs method of the currently selected block.

The optional TID parameter allows you to set a breakpoint after invocation of a method by a particular task. For example, suppose that the currently selected nonvirtual subsystem operates on task 2 and 3. Then bafter **gcs** Outputs **tid:**2 sets a breakpoint after the invocation of the subsystem's Outputs method that occurs when task 2 is active.

**See Also** break | ebreak | tbreak | xbreak | nanbreak | zcbreak | rbreak | clear | where | slist | systems

<span id="page-2732-0"></span>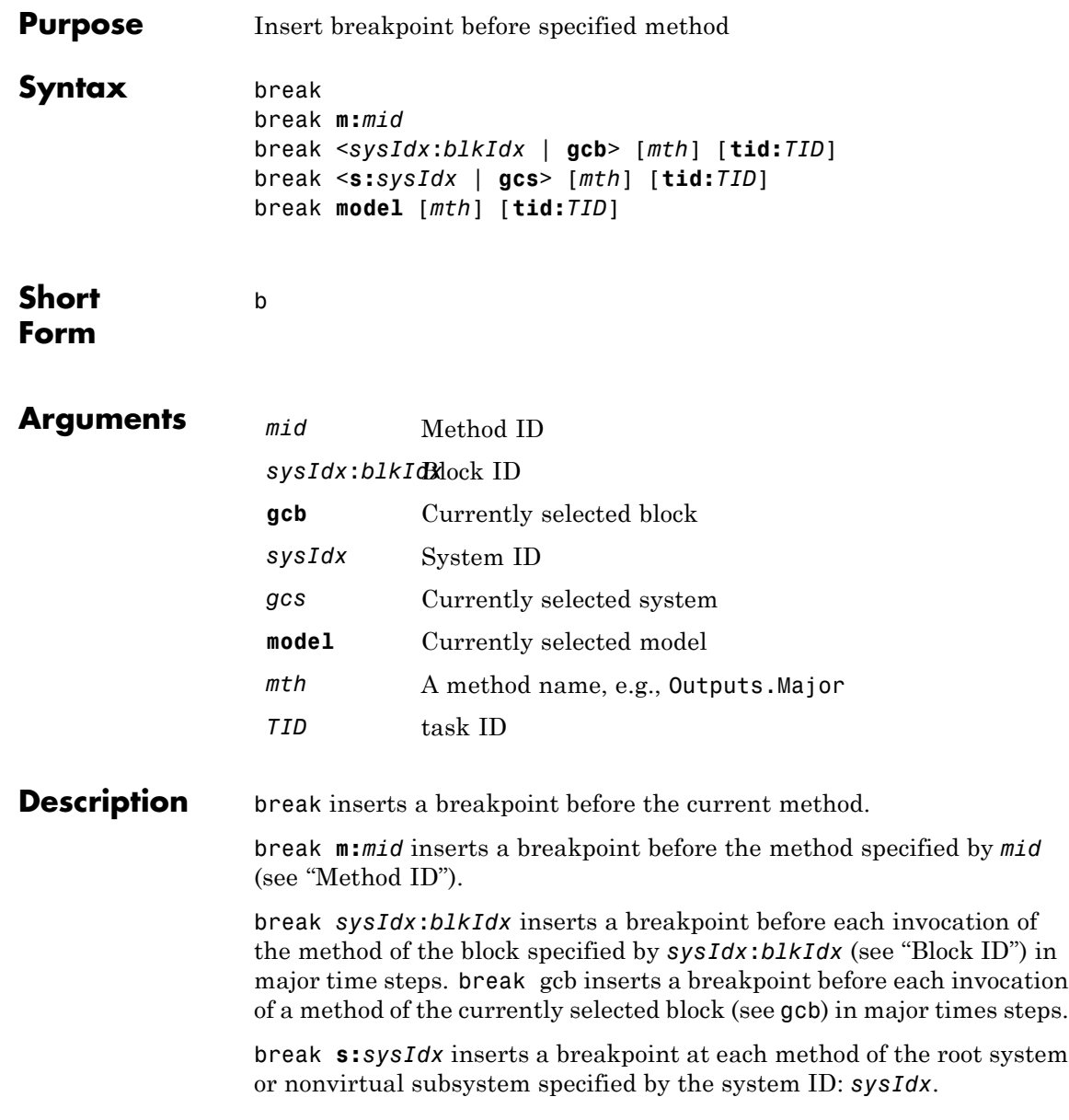

**Note** The systems command displays the system IDs for all nonvirtual systems in the currently selected model.

break gcs inserts a breakpoint at each method of the currently selected nonvirtual system.

break model inserts a breakpoint at each method of the currently selected model.

The optional *mth* parameter allow you to set a breakpoint at a particular block, system, or model method. For example, break gcb Outputs sets a breakpoint at the Outputs method of the currently selected block.

The optional TID parameter allows you to set a breakpoint at the invocation of a method by a particular task. For example, suppose that the currently selected nonvirtual subsystem operates on task 2 and 3. Then break gcs Outputs tid:2 sets a breakpoint at the invocation of the subsystem's Outputs method that occurs when task 2 is active.

**See Also** bafter | clear | ebreak | nanbreak | rbreak | systems | tbreak | where | xbreak | zcbreak | slist

<span id="page-2734-0"></span>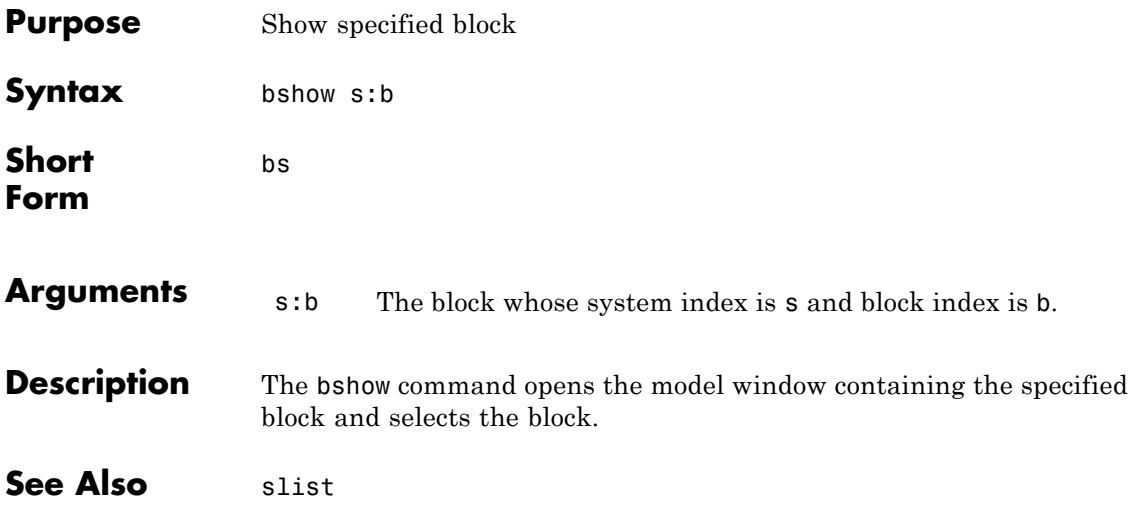

#### <span id="page-2735-0"></span>**clear**

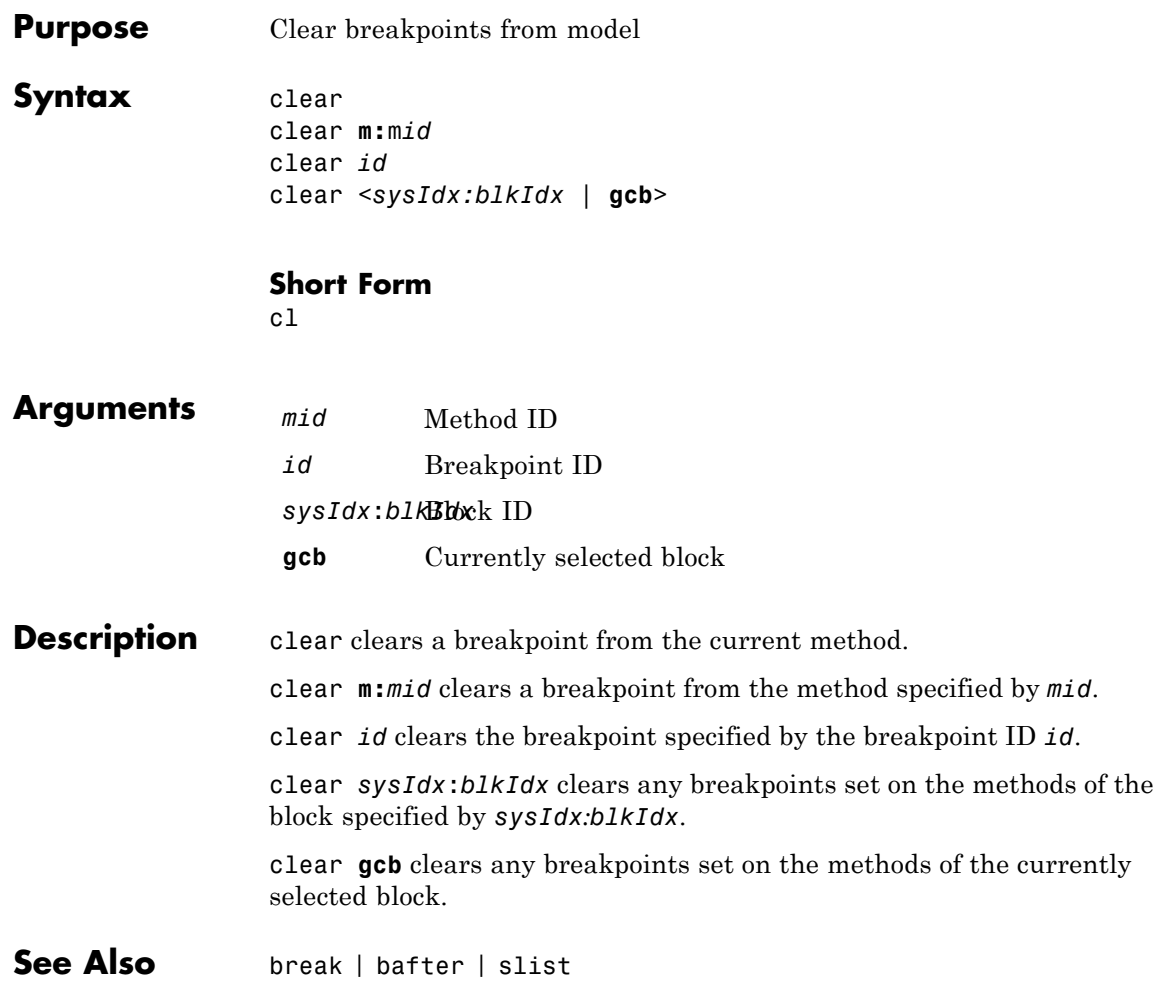
## **continue**

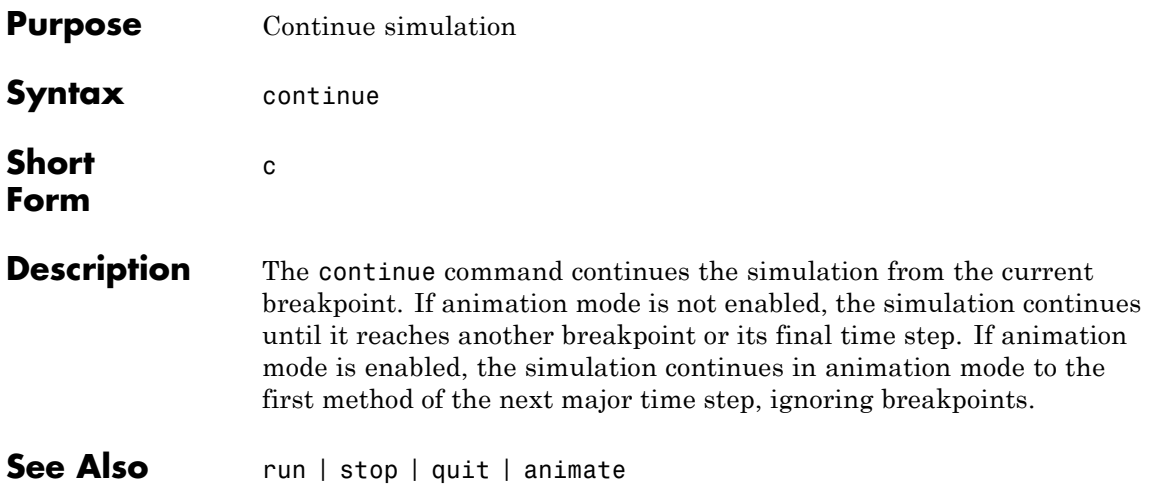

# **disp**

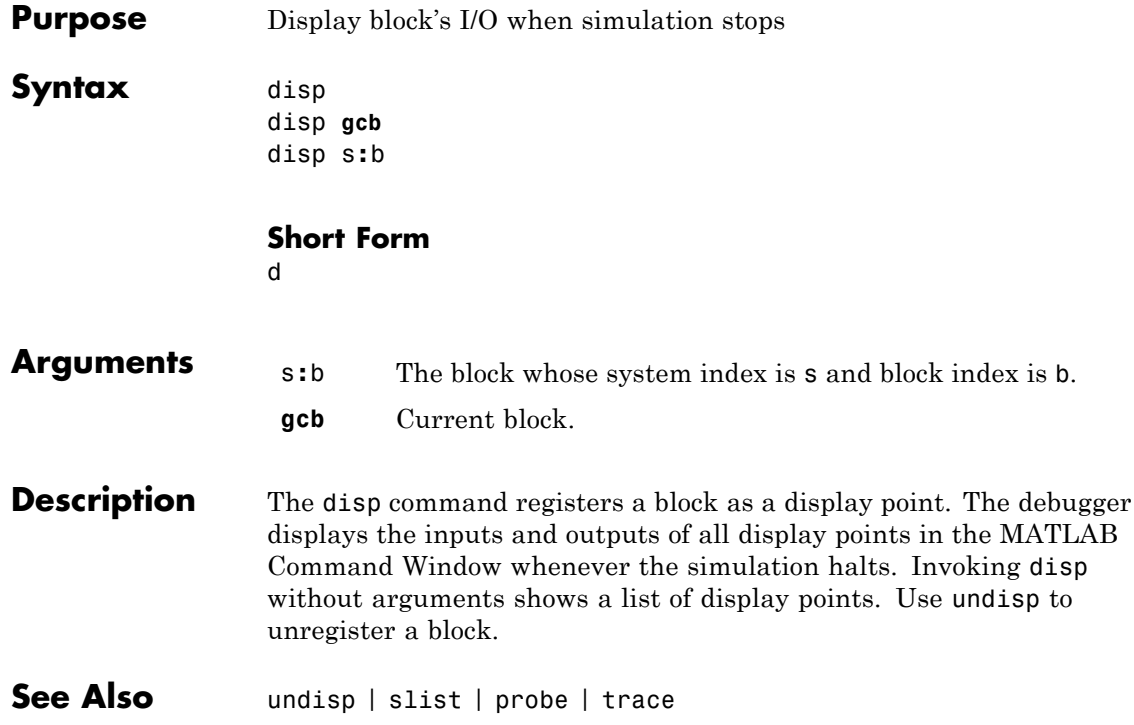

<span id="page-2738-0"></span>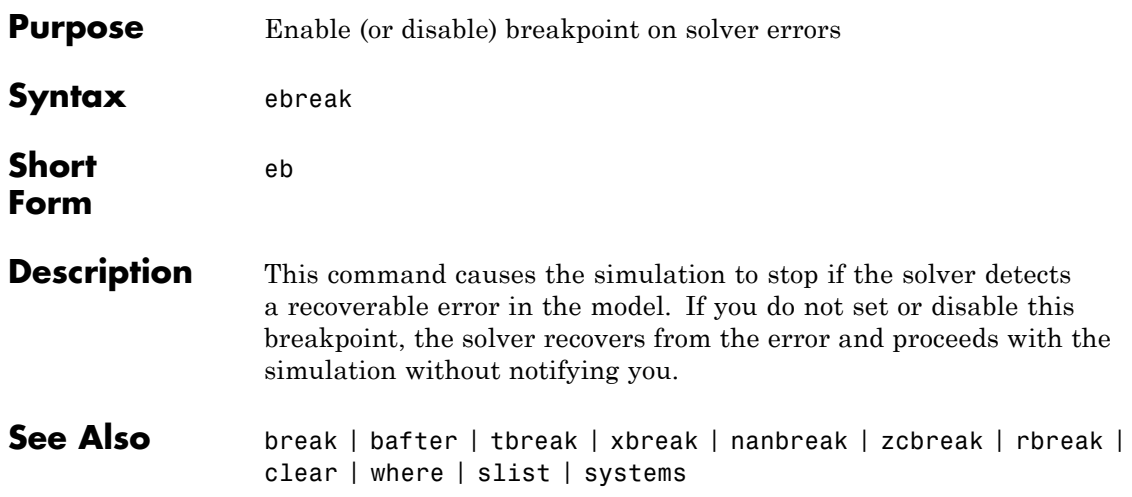

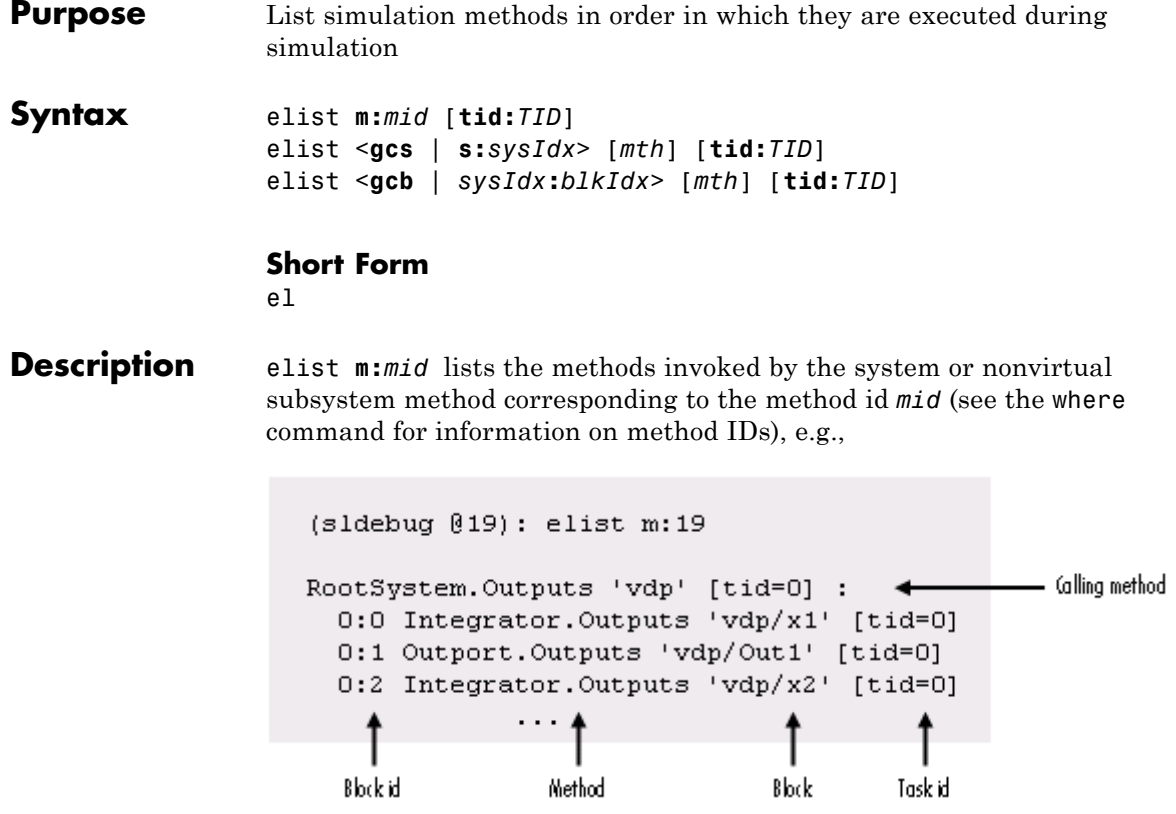

The method list specifies the calling method followed by the methods that it calls in the order in which they are invoked. The entry for the calling method includes

**•** The name of the method

The name of the method is prefixed by the type of system that defines the method, e.g., RootSystem.

- **•** The name of the model or subsystem instance on which the method is invoked
- **•** The ID of the task that invokes the method

The entry for each called method includes

**•** The ID (*sysIdx*:*blkIdx*) of the block instance on which the method is invoked

The block ID is prefixed by a number specifying the system that contains the block (the *sysIdx*). This allows Simulink software to assign the same block ID to blocks residing in different subsystems.

**•** The name of the method

The method name is prefixed with the type of block that defines the method, e.g., Integrator.

- **•** The name of the block instance on which the method is invoked
- **•** The task that invokes the method

The optional task ID parameter (**tid:***TID*) allows you to restrict the displayed lists to methods invoked for a specified task. You can specify this option only for system or atomic subsystem methods that invoke Outputs or Update methods.

elist <**gcs** | **s:**sysIdx> lists the methods executed for the currently selected system (specified by the gcs command) or the system or nonvirtual subsystem specified by the system ID *sysIdx*, e.g.,

```
(sldebug 019): elist gcs
RootSystem.Start 'vdp':
  0:0 Integrator.Start 'vdp/x1'
  0:2 Integrator.Start 'vdp/x2'
  0:4 Scope.Start 'vdp/Scope'
  0:5 Fcn.Start 'vdp/Fcn'
  0:6 Product.Start 'vdp/Product'
  0:7 Gain.Start 'vdp/Mu'
  0:8 Sum.Start 'vdp/Sum'
RootSystem. Initialize 'vdp':
  0:0 Integrator. Initialize 'vdp/x1'
              . . .
```
The system ID of a model's root system is 0. You can use the debugger's systems command to determine the system IDs of a model's subsystems.

**Note** The elist and where commands use block IDs to identify subsystems in their output. The block ID for a subsystem is not the same as the system ID displayed by the systems command. Use the elist *sysIdx*:*blkIdx* form of the elist command to display the methods of a subsystem whose block ID appears in the output of a previous invocation of the elist or where command.

elist <**gcs** | **s:**sysIdx> *mth* lists methods of type *mth* to be executed for the system specified by the gcs command or the system ID *sysIdx*, e.g.,

```
(sidebug @19): elist gcs Start
RootSystem.Start 'vdp':
  0:0 Integrator.Start 'vdp/x1'
  0:2 Integrator.Start 'vdp/x2'
  0:4 Scope.Start 'vdp/Scope'
  0:5 Fcn.Start 'vdp/Fcn'
  0:6 Product.Start 'vdp/Product'
  0:7 Gain.Start 'vdp/Mu'
  0:8 Sum.Start 'vdp/Sum'
             \cdots
```
Use elist **gcb** to list the methods invoked by the nonvirtual subsystem currently selected in the model.

See Also **where** | slist | systems

### **emode**

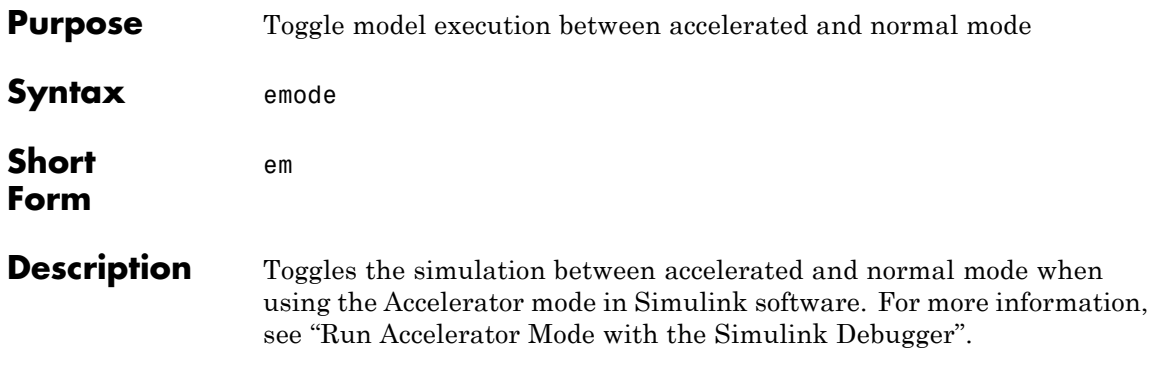

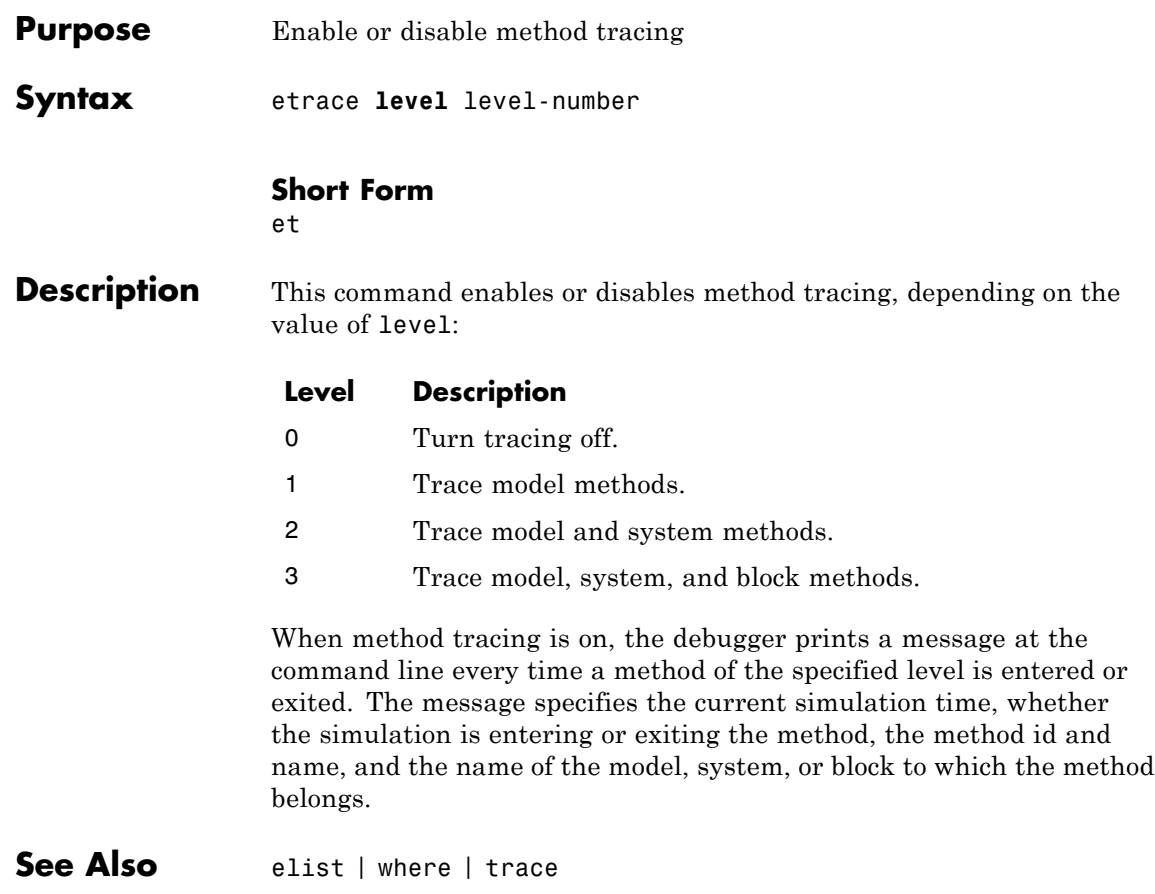

### **help**

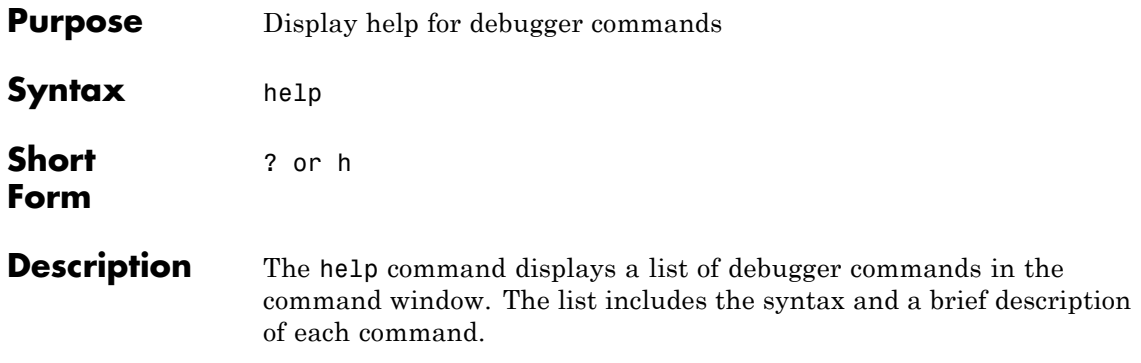

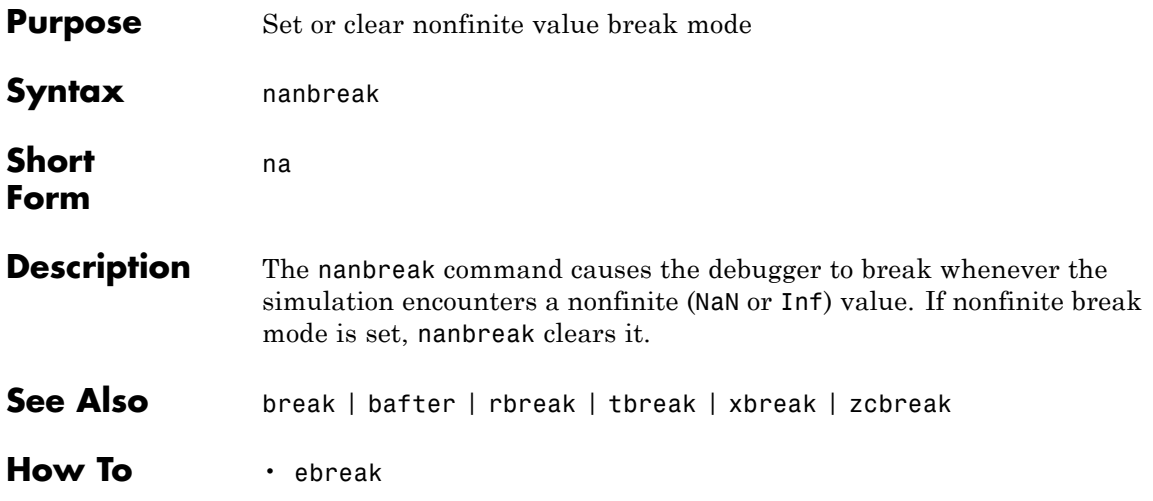

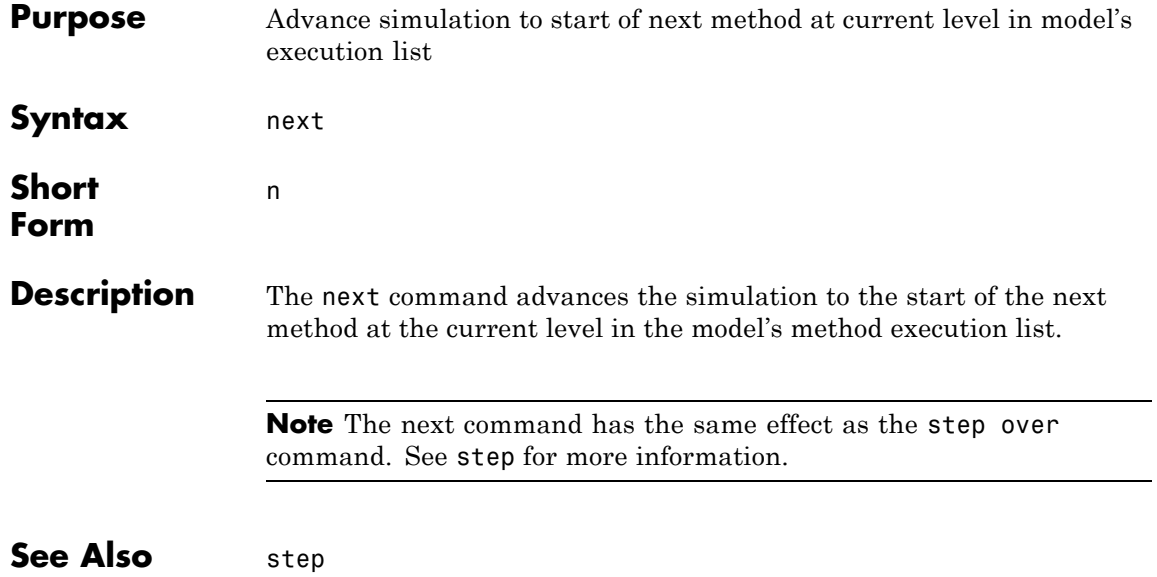

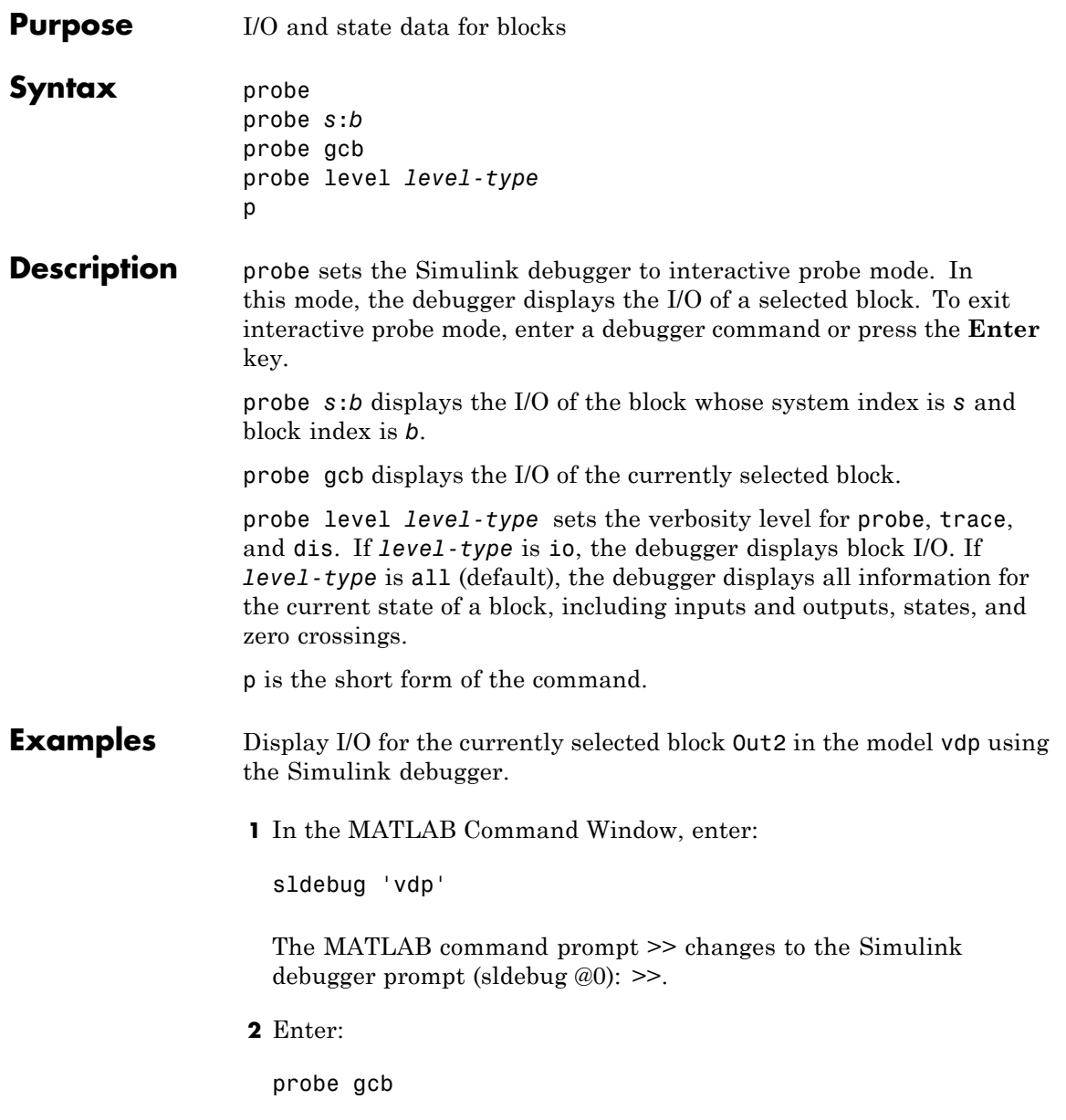

The MATLAB Command Window displays:

probe: Data of 0:3 Outport block 'vdp/Out2':  $U1 = [0]$ 

See Also disp | trace

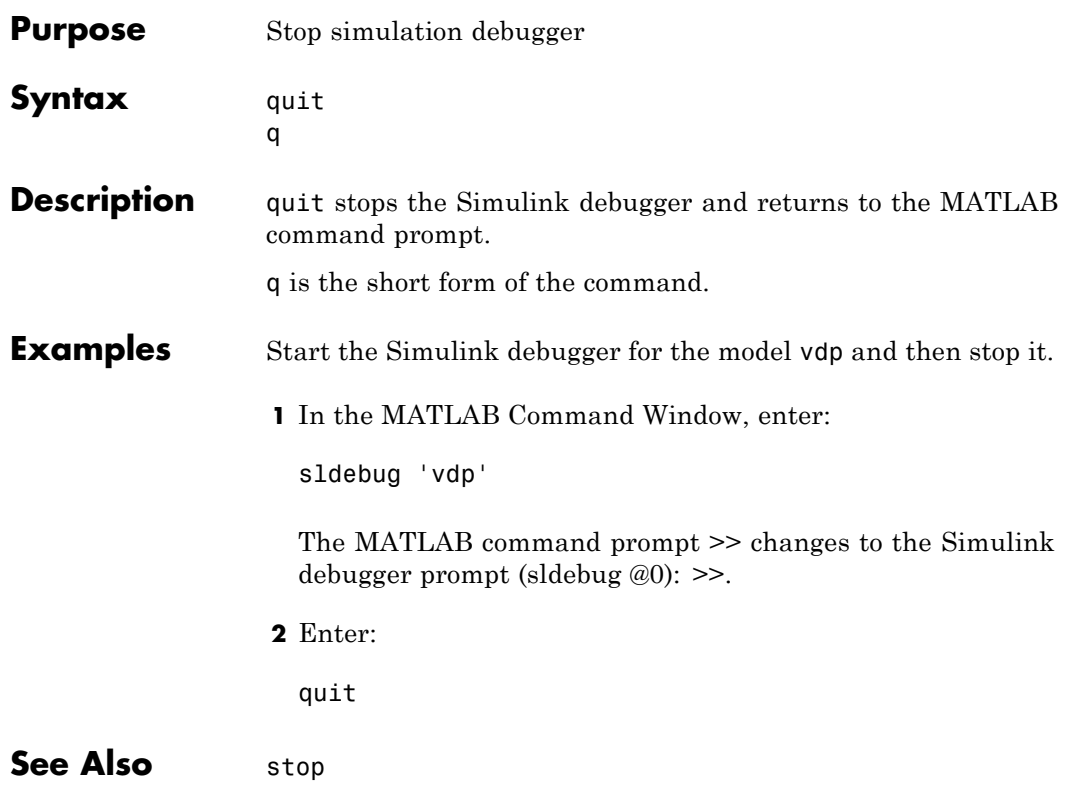

### **rbreak**

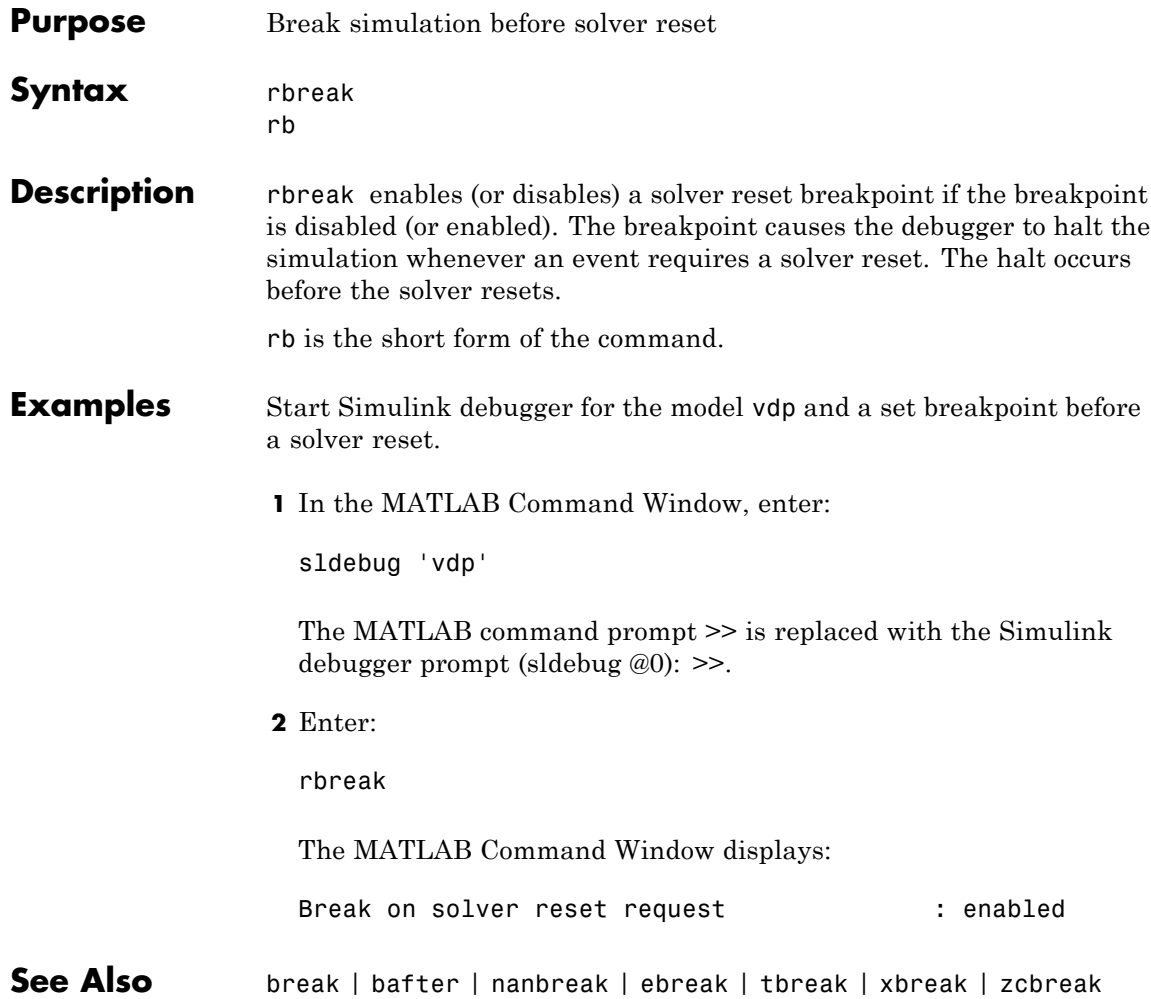

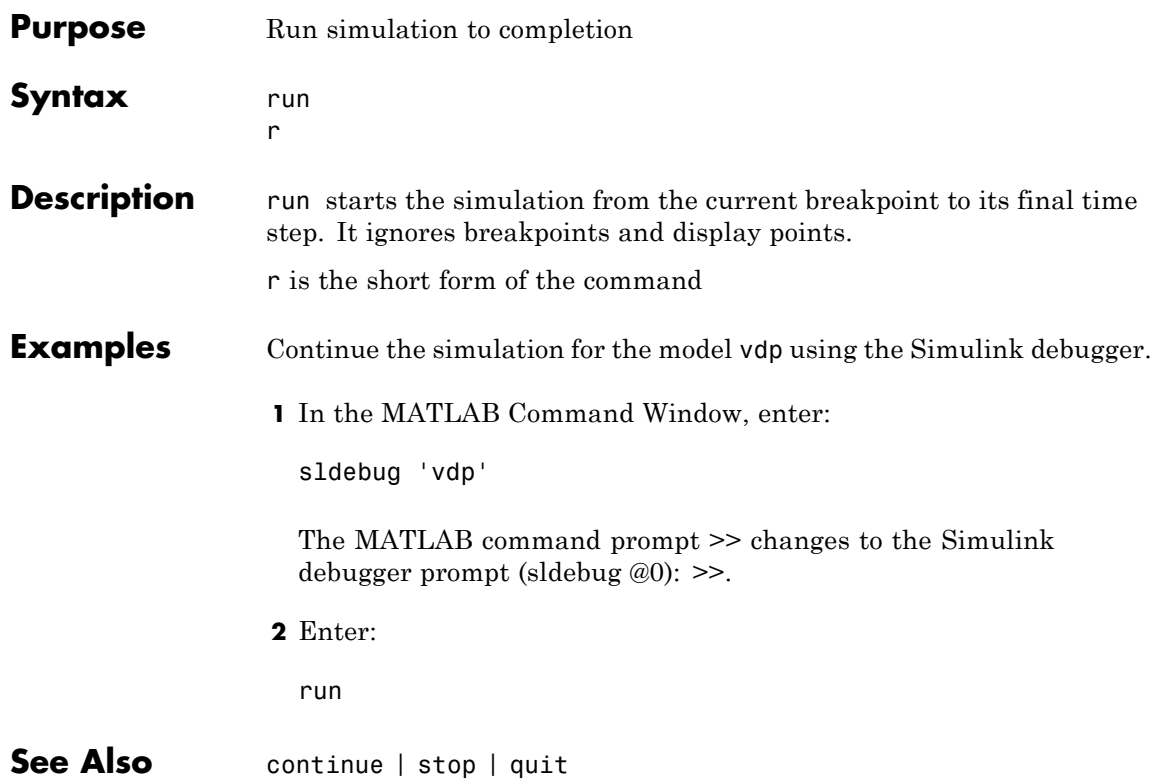

### **slist**

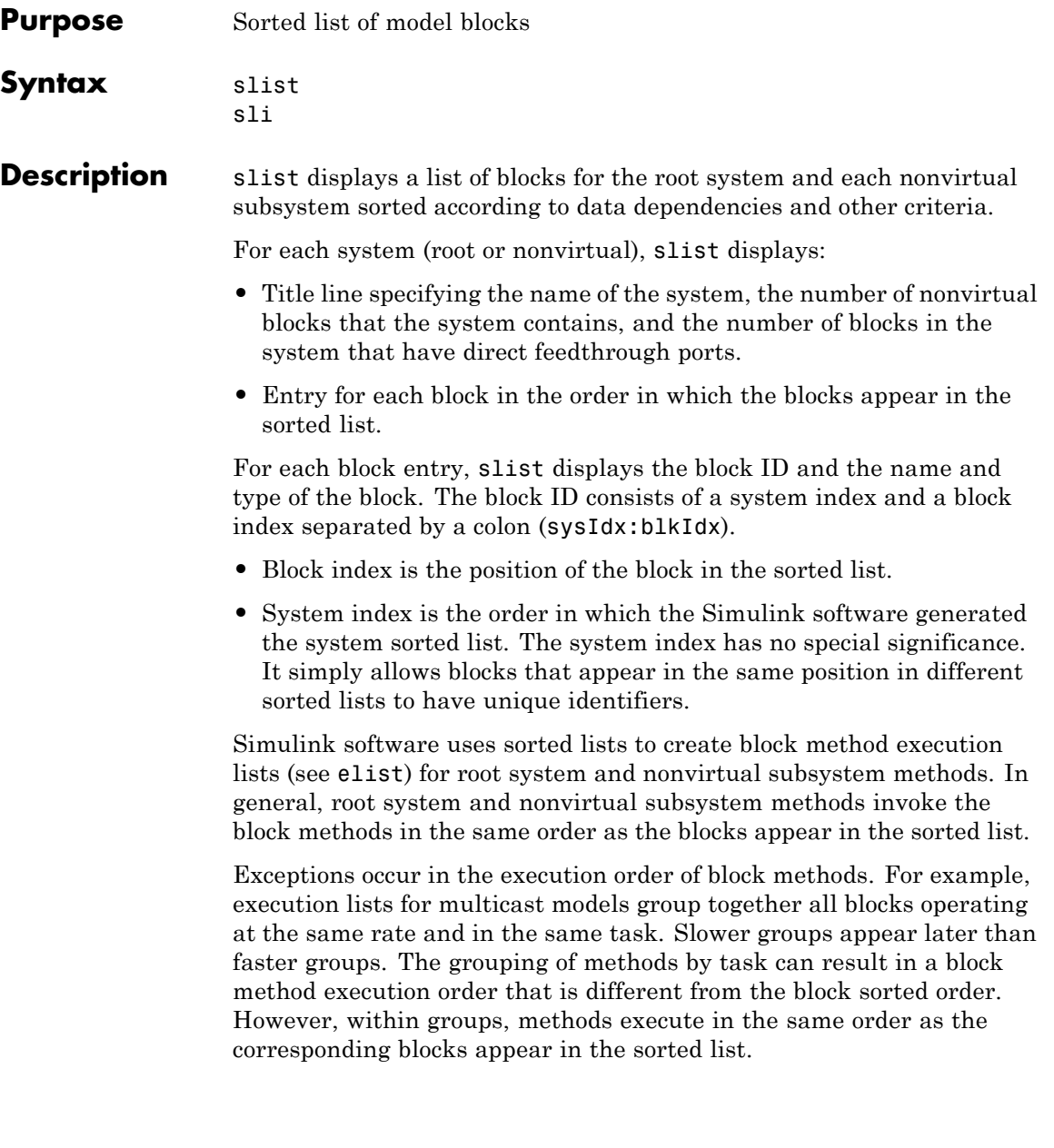

sli is the short form of the command.

#### **Examples** Display a sorted list of the root system in the vdp model using the Simulink debugger.

**1** In the MATLAB Command Window, enter:

sldebug 'vdp'

The MATLAB command prompt >> changes to the Simulink debugger prompt (sldebug @0): >>.

**2** Enter:

slist

The MATLAB Command Window displays:

```
---- Sorted list for 'vdp' [9 nonvirtual blocks, directFeed=0]
 0:0 'vdp/x1' (Integrator)
 0:1 'vdp/Out1' (Outport)
 0:2 'vdp/x2' (Integrator)
 0:3 'vdp/Out2' (Outport)
 0:4 'vdp/Scope' (Scope)
 0:5 'vdp/Fcn' (Fcn)
 0:6 'vdp/Product' (Product)
 0:7 'vdp/Mu' (Gain)
 0:8 'vdp/Sum' (Sum)
```
See Also systems | elist

#### **states**

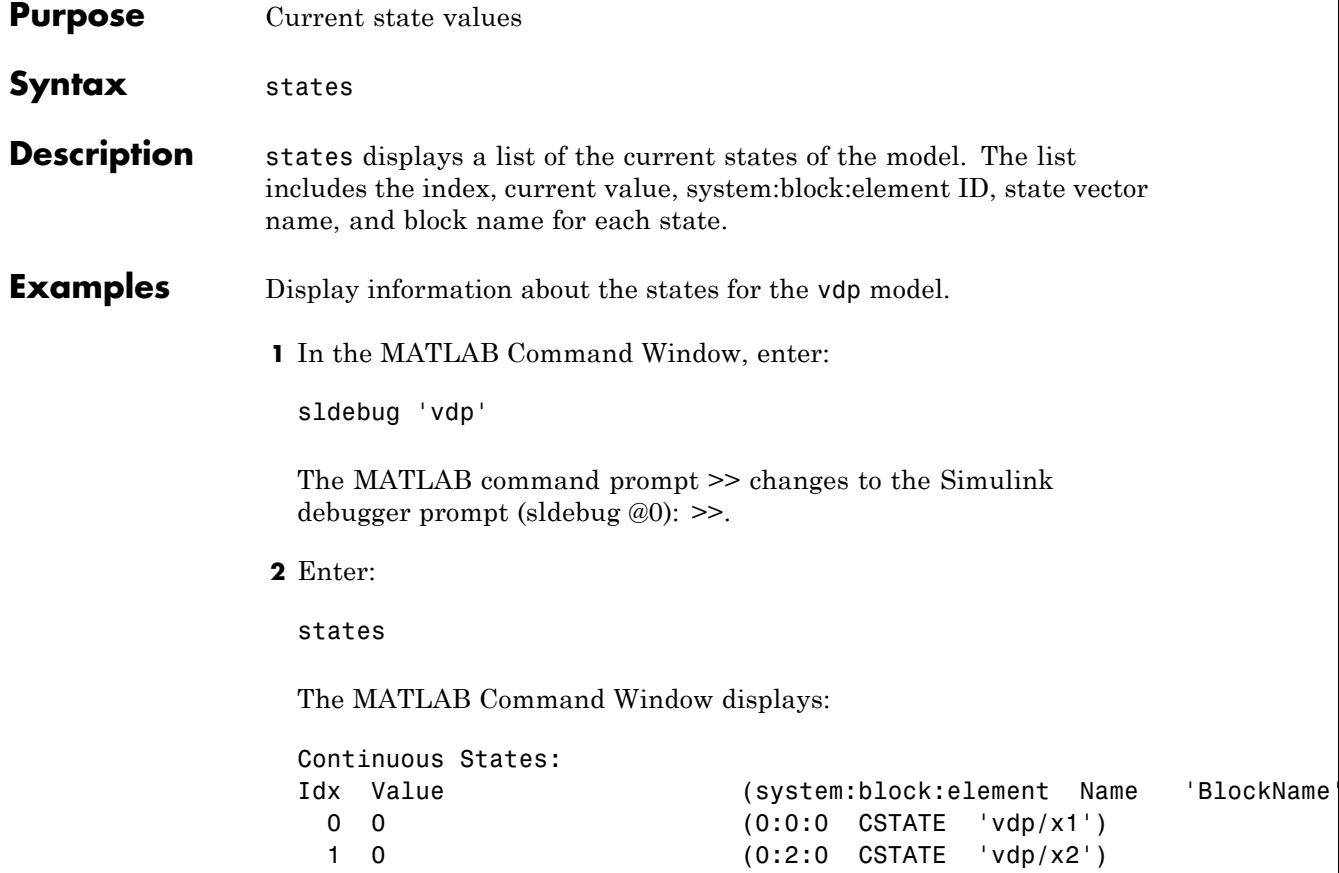

#### **status**

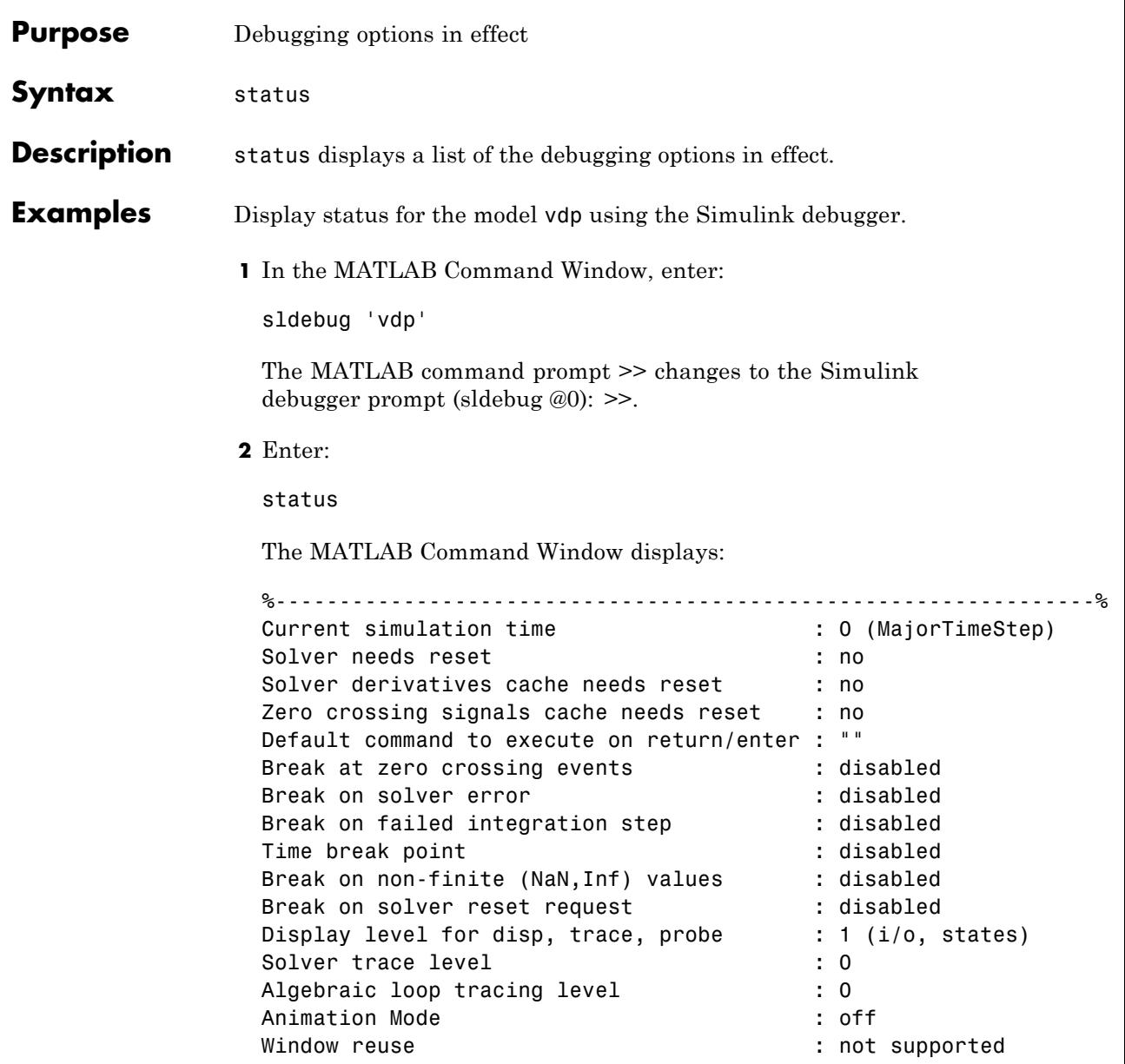

Execution Mode<br>Display level for etrace  $\begin{array}{ccc} \cdot & \cdot & \cdot \\ \text{Display level for } & \cdot \end{array}$ Display level for etrace Break points  $\qquad \qquad :$  none installed Display points  $\qquad \qquad :$  none installed

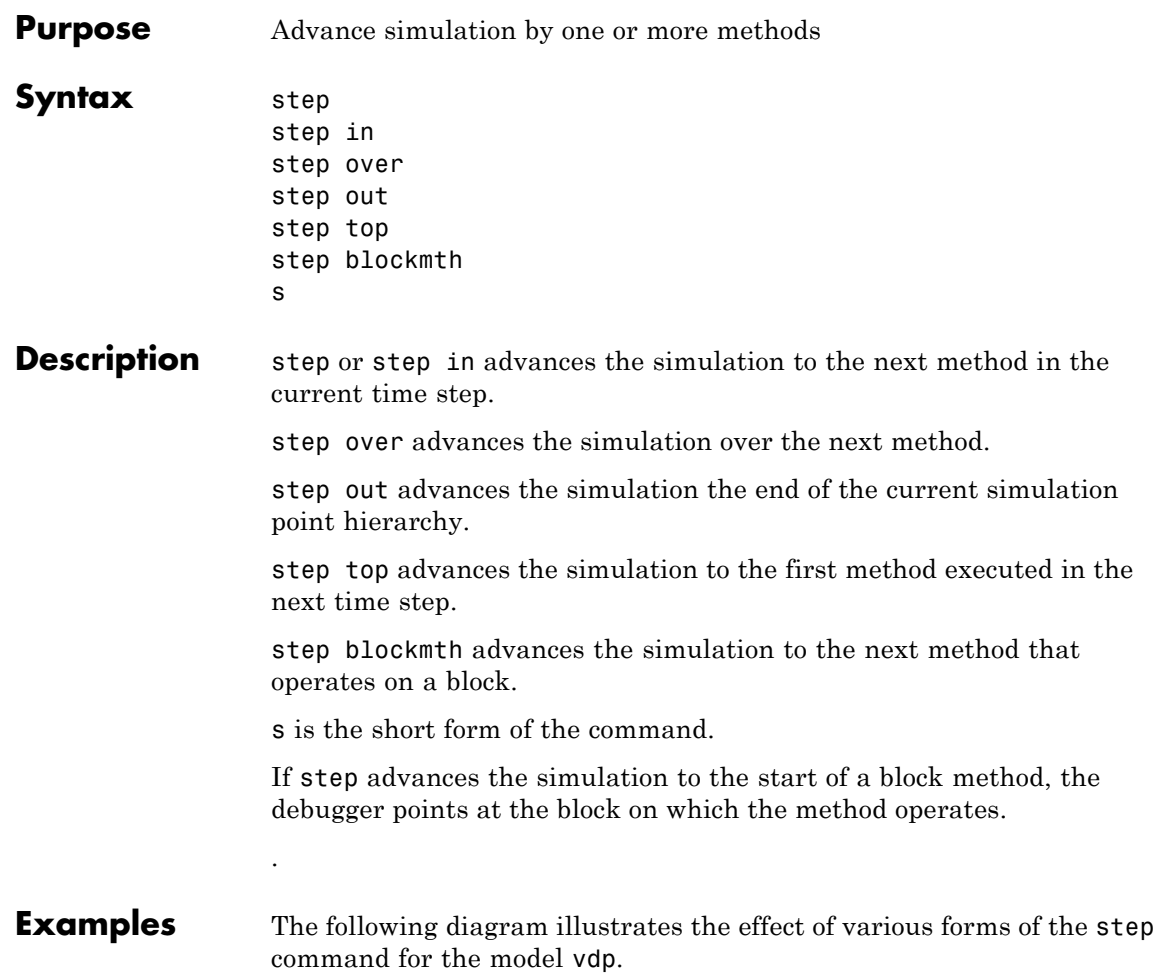

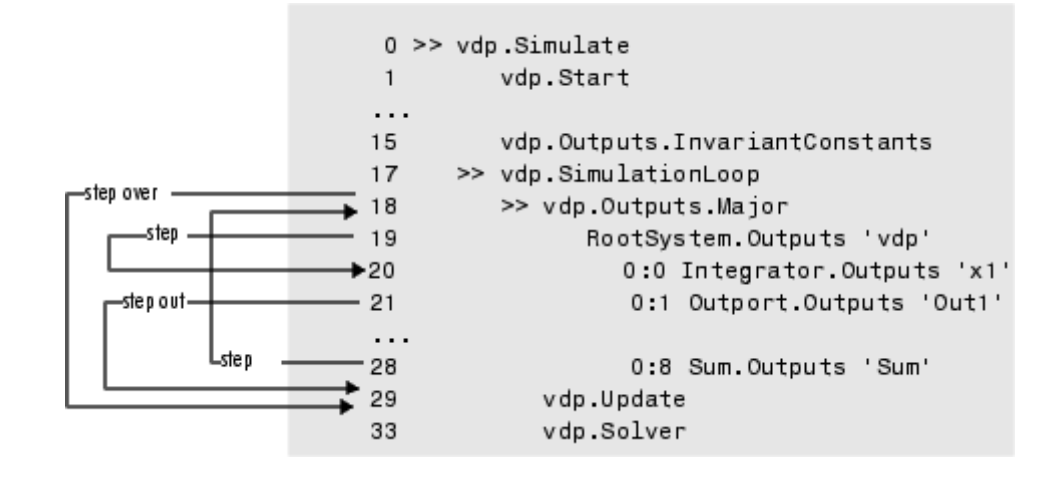

**See Also** next | where | elist

### **stimes**

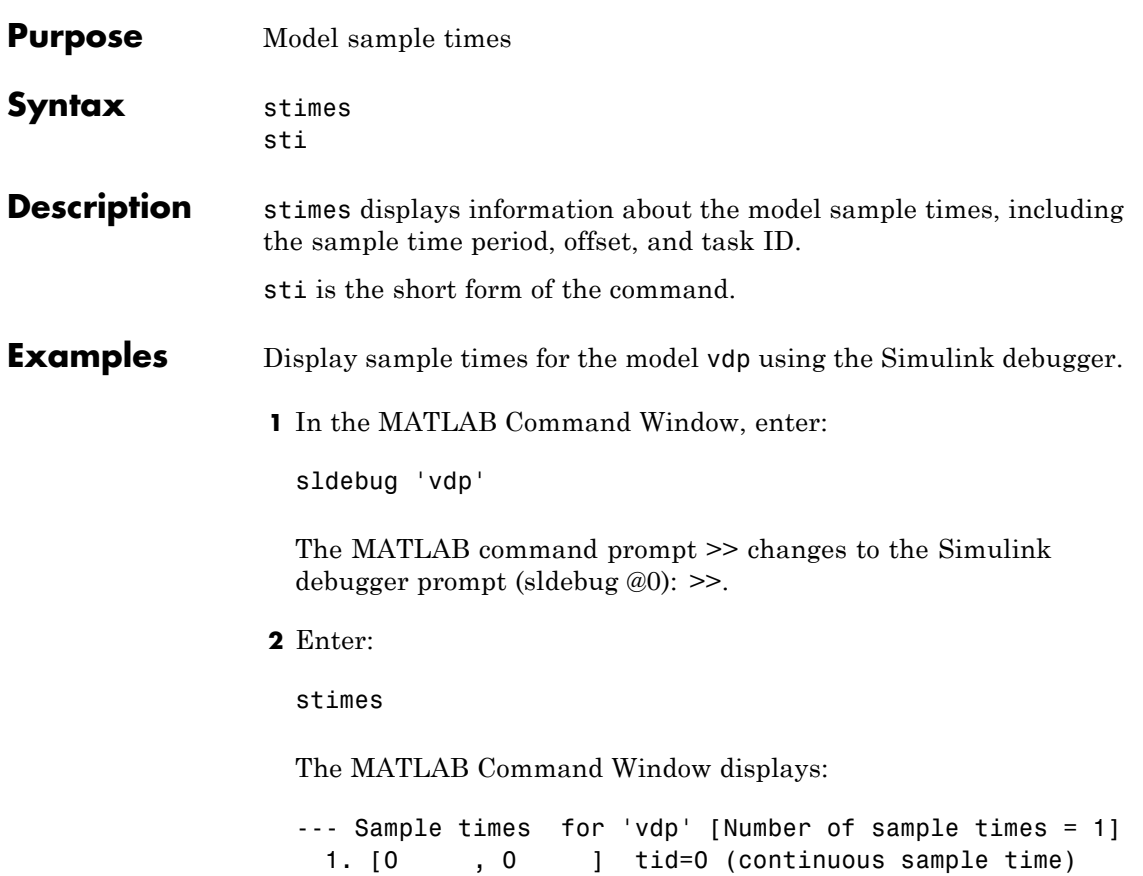

### **stop**

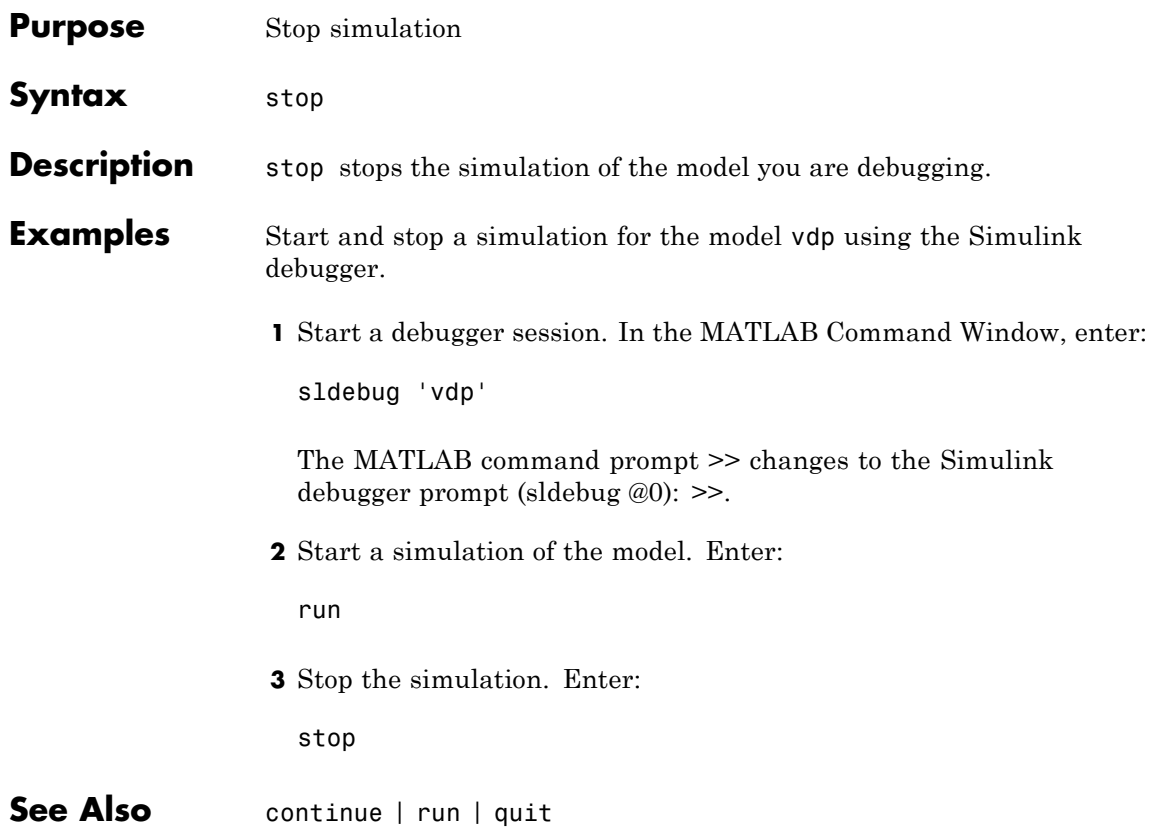

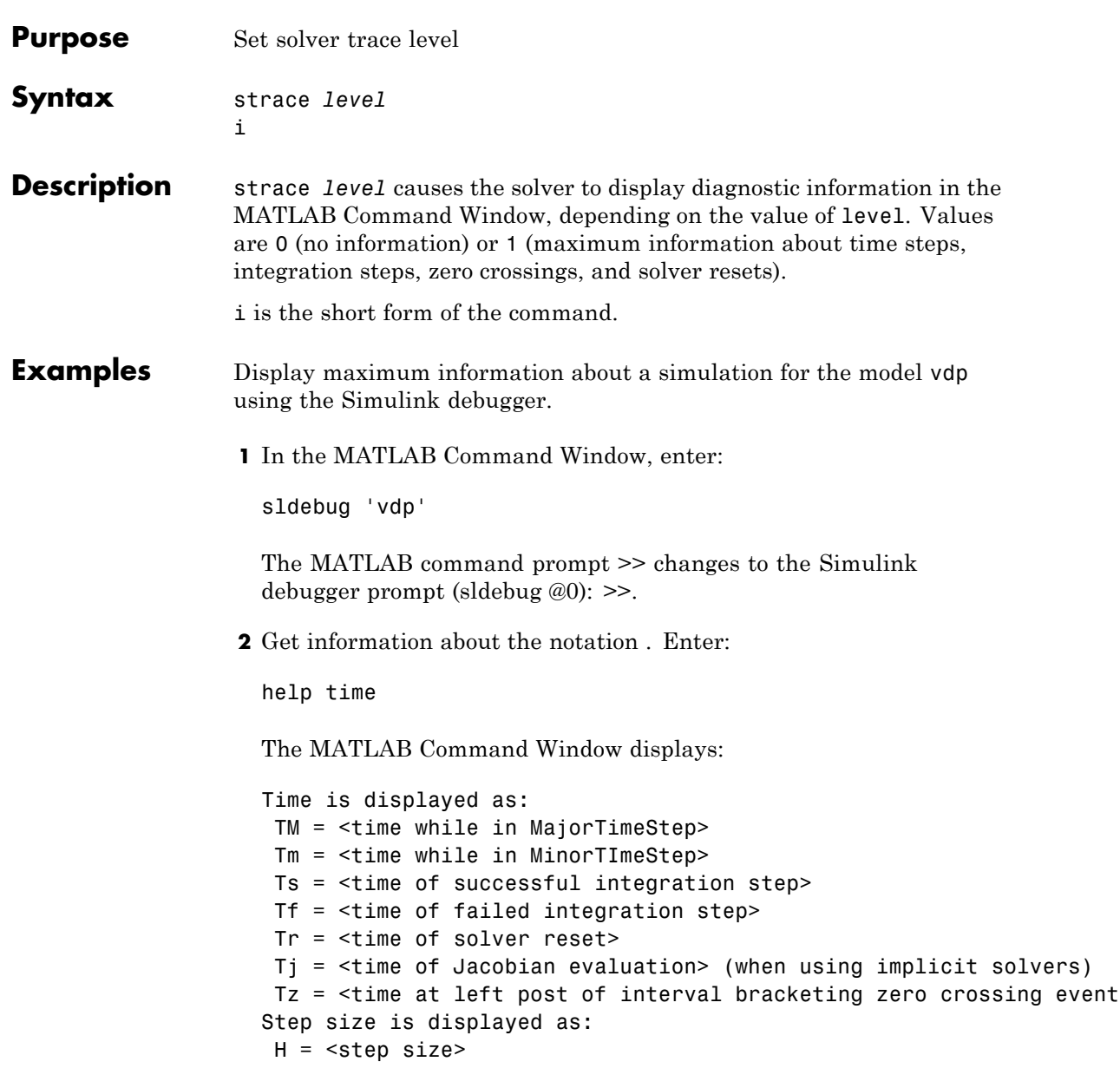

```
Hs = <failed integration step size>
Hf = failed integration step size>
Hr = <step size at sovler reset>
Hz = <step size at zero crossing event>
Izc= <length of time interval bracketing zero crossing eent(s)>
```
**3** Set trace to display all information. Enter:

strace 1

When diagnostic tracing is on, the debugger displays the sizes of major and minor time steps.

[TM = 13.21072088374186 ] Start of Major Time Step [Tm = 13.21072088374186 ] Start of Minor Time Step

The debugger displays integration information. This information includes the time step of the integration method, step size of the integration method, outcome of the integration step, normalized error, and index of the state.

```
[Tm = 13.21072088374186 ] [H = 0.2751116230148764 ] Begin Integration Step
[Tf = 13.48583250675674 ] [Hf = 0.2751116230148764 ] Fail [Er = 1.0404e+000]
[IX = 1][Tm = 13.21072088374186 ] [H = 0.2183536061326544 ] Retry
[Ts = 13.42907448987452 ] [Hs = 0.2183536061326539 ] Pass [Er = 2.8856e-001]
[IX = 1]
```
For zero crossings, the debugger displays information about the iterative search algorithm when the zero crossing occurred. This information includes the time step of the zero crossing, step size of the zero crossing detection algorithm, length of the time interval bracketing the zero crossing, and a flag denoting the rising or falling direction of the zero crossing.

```
[Tz = 3.615333333333301 ] Detected 1 Zero Crossing Event 0[F]
                        Begin iterative search to bracket zero crossing event
[Tz = 3.621111157580072 ] [Hz = 0.005777824246771424 ] [Iz = 4.2222e-003] 0[F]
[Tz = 3.621116982080098 ] [Hz = 0.005783648746797265 ] [Iz = 4.2164e-003] 0[F]
```

```
[Tz = 3.621116987943544 ] [Hz = 0.005783654610242994 ] [Iz = 4.2163e-003] 0[F][Tz = 3.621116987943544] [Hz = 0.005783654610242994] [Iz = 1.1804e-011] 0[F][Tz = 3.621116987949452 ] [Hz = 0.005783654616151157 ] [Iz = 5.8962e-012] 0[F]
[Tz = 3.621116987949452 ] [Hz = 0.005783654616151157 ] [Iz = 5.1514e-014] 0[F]
                         End iterative search to bracket zero crossing event
```
When a solver resets occur, the debugger displays the time at which the solver was reset.

[Tr = 6.246905153573676 ] Process Solver Reset [Tr = 6.246905153573676 ] Reset Zero Crossing Cache [Tr = 6.246905153573676 ] Reset Derivative Cache

**See Also** atrace | etrace | states | trace | zclist

### **systems**

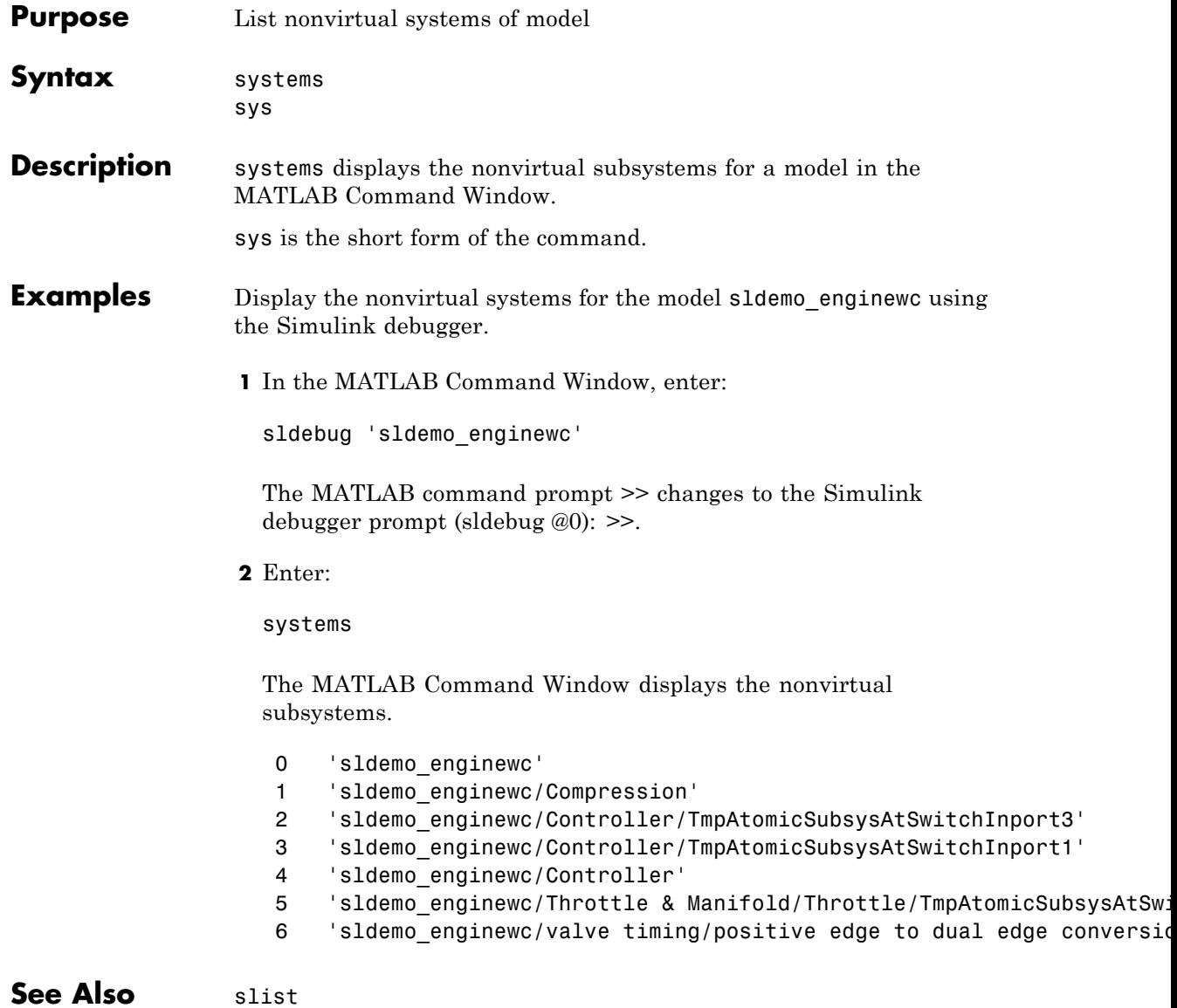

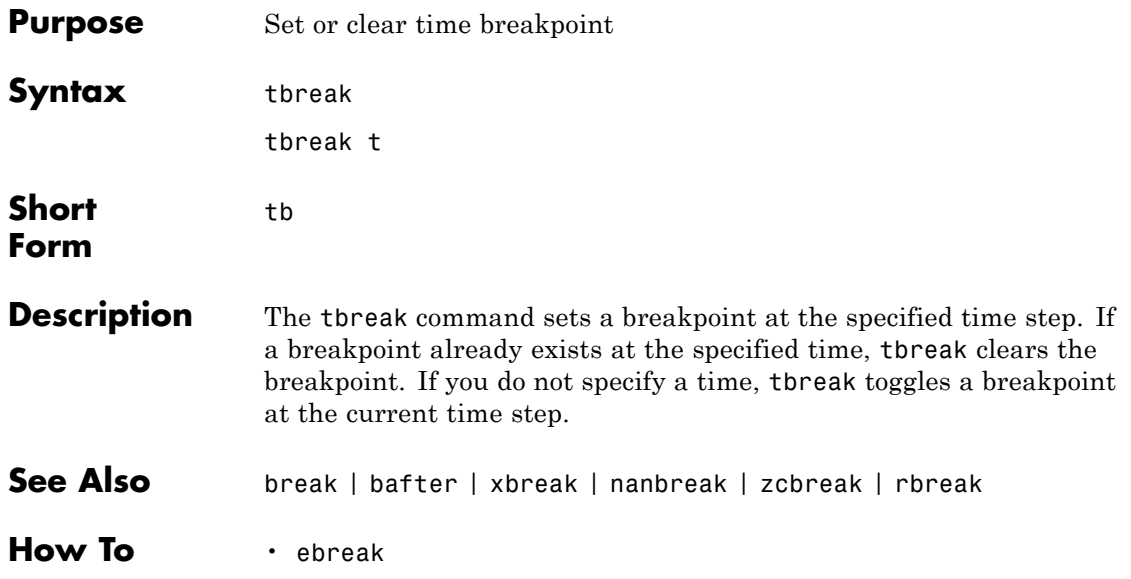

#### **trace**

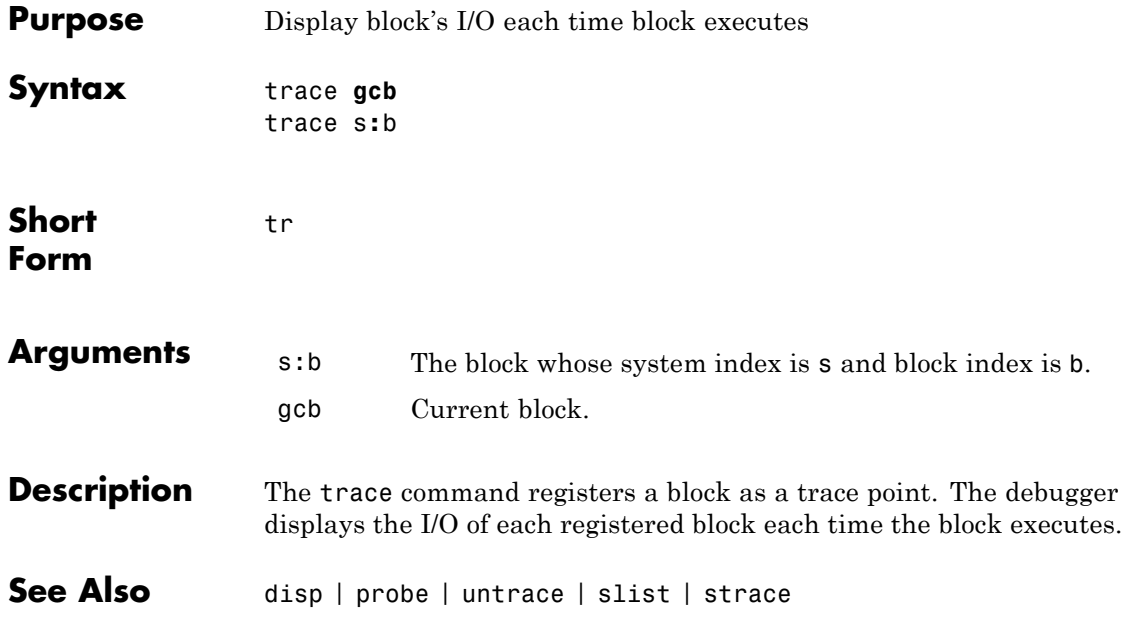

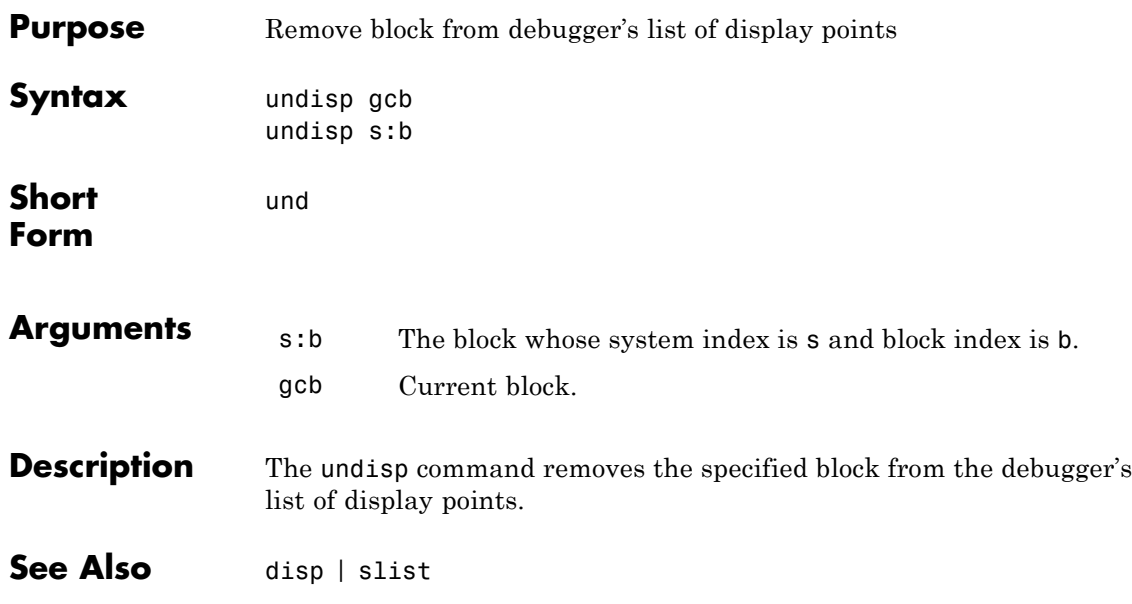

#### **untrace**

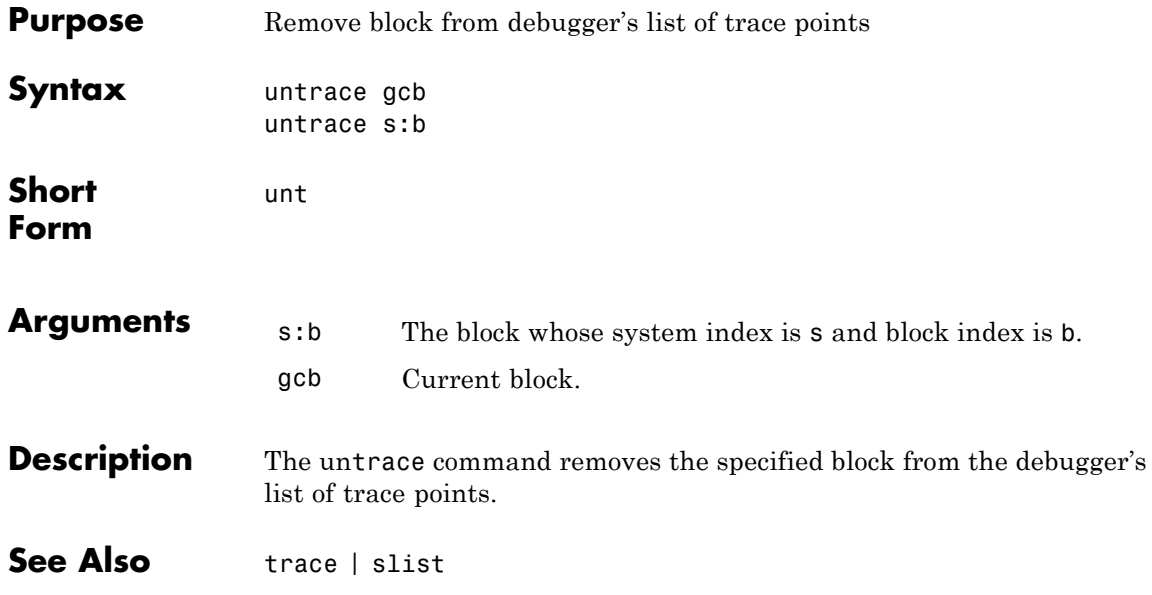

**Purpose** Display current location of simulation in simulation loop

**Syntax** where [detail]

w

**Short Form**

**Description** The where command displays the current location of the simulation in the simulation loop, for example,

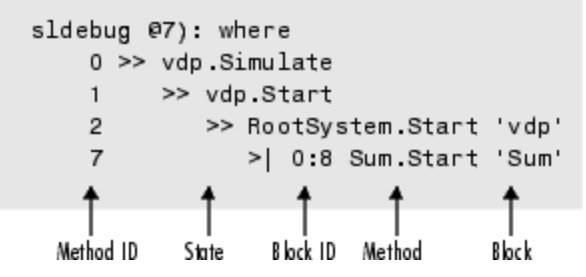

The display consists of a list of simulation nodes with the last entry being the node that is about to be entered or exited. Each entry contains the following information:

**•** Method ID

The method ID identifies a specific invocation of a method.

- **•** A symbol specifying its state:
	- **-** >> (active)
	- **-** >|(about to be entered)
	- **-** <|(about to be exited)
- Name of the method invoked (e.g., RootSystem.Start)
- **•** Name of the block or system on which the method is invoked (e.g., Sum)

**•** System and block ID (sysIdx**:**blkIdx) of the block on which the method is invoked

For example, 0:8 indicates that the specified method operates on block 8 of system 0.

where detail, where detail is any nonnegative integer, includes inactive nodes in the display.

```
0 \gg vdp. Simulate
           >> vdp.Start
     \mathbf{1}\overline{2}>> RootSystem.Start 'vdp'
    \overline{3}0:4 Scope Start 'Scope'
     \overline{4}0:5 Fcn.Start 'Fcn'
                        0:6 Product.Start
     5
'Product'
     6
                        0:7 Gain.Start 'Mu'
     \overline{7}>| 0:8 Sum.Start 'Sum'
```
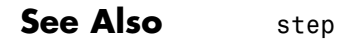
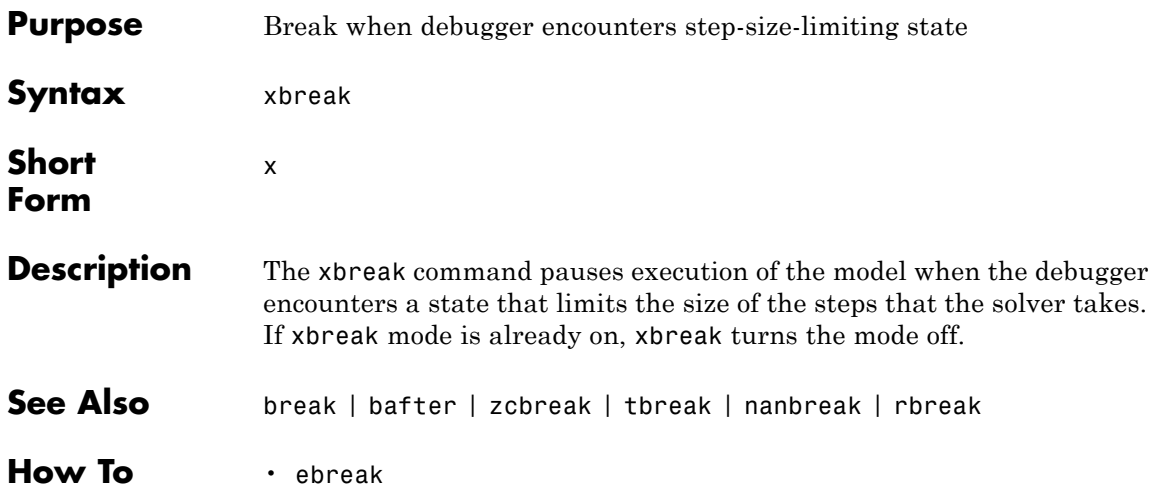

# **zcbreak**

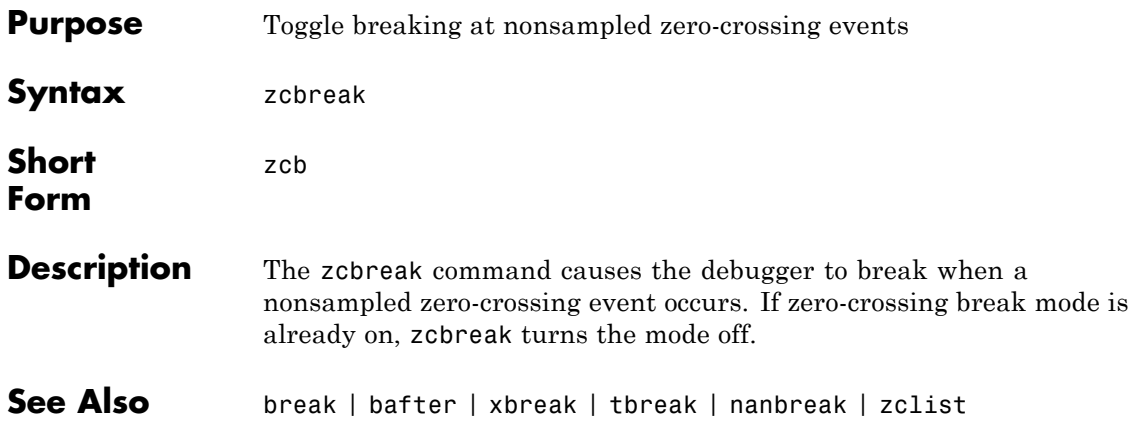

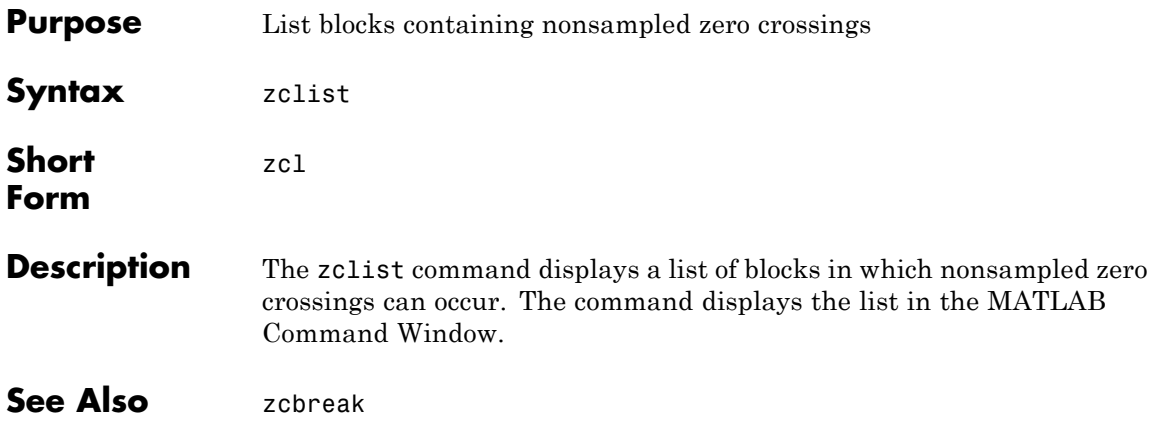

# **zclist**

# Simulink Classes

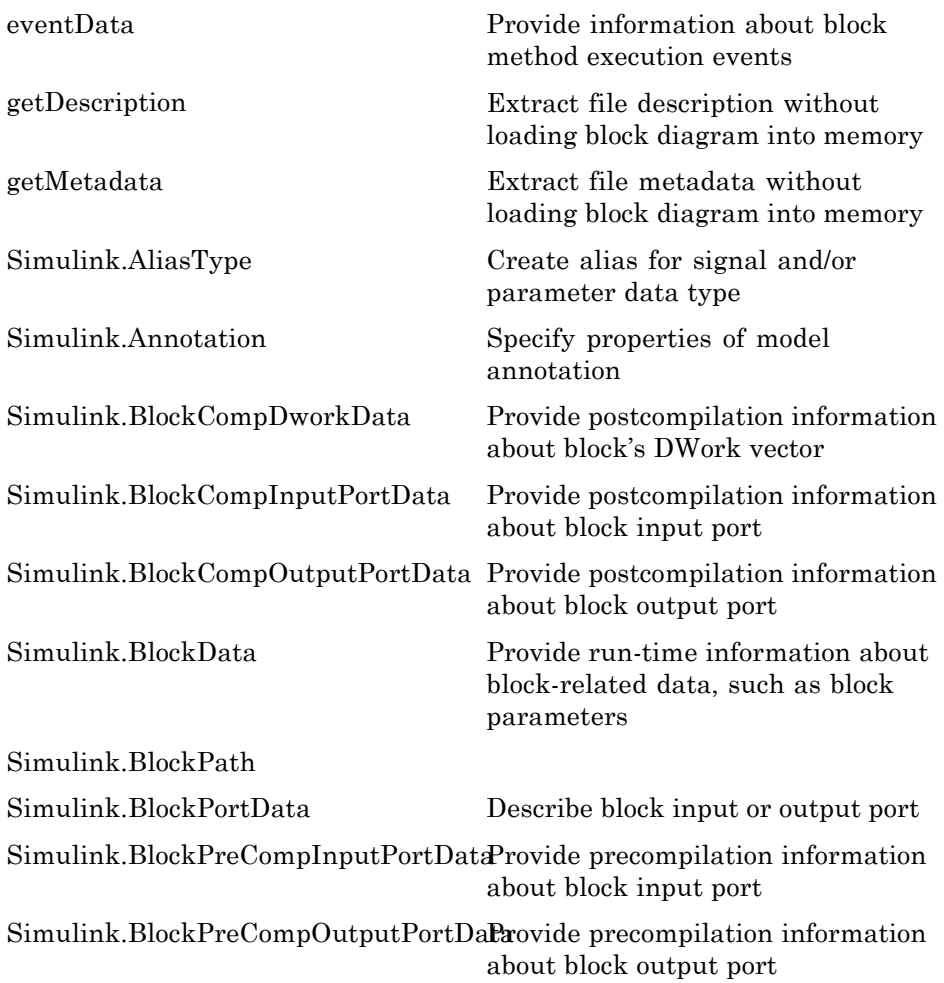

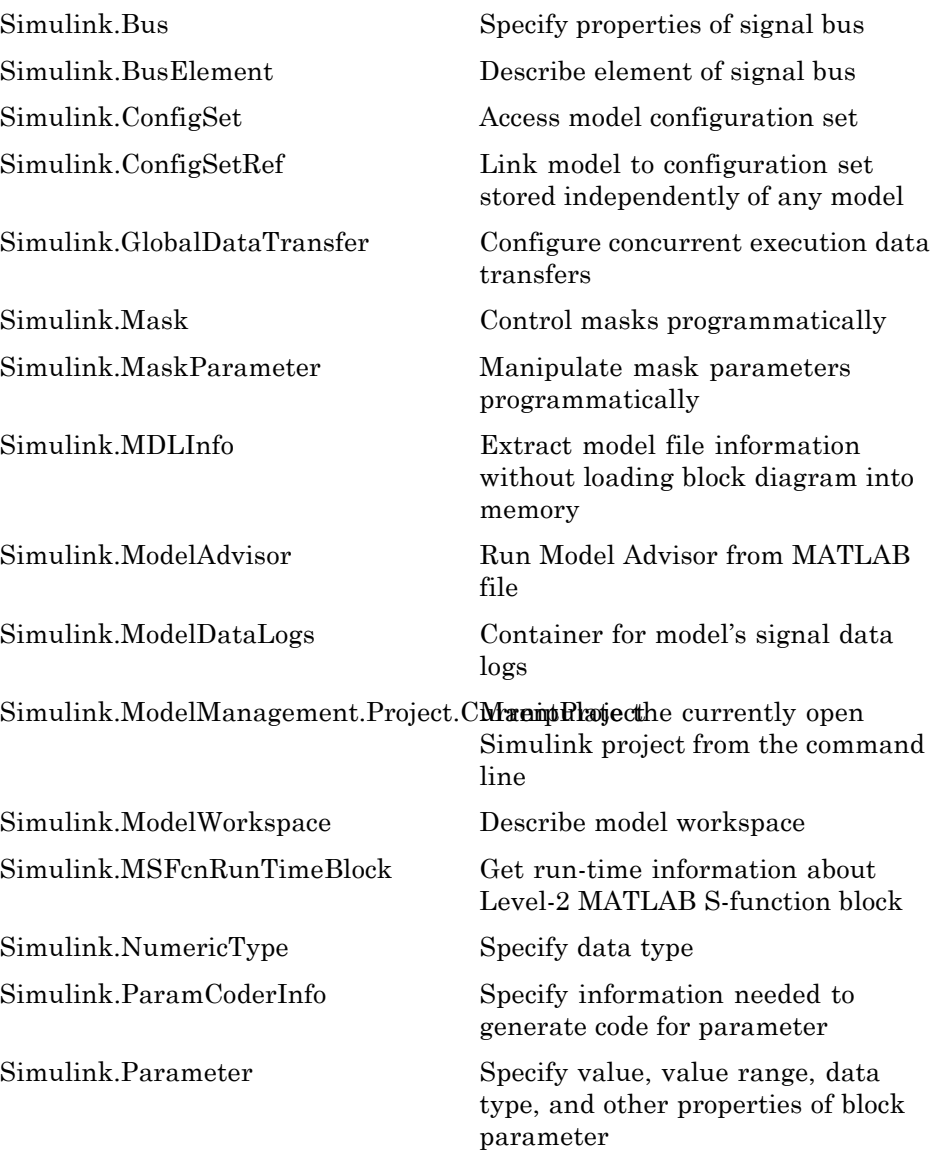

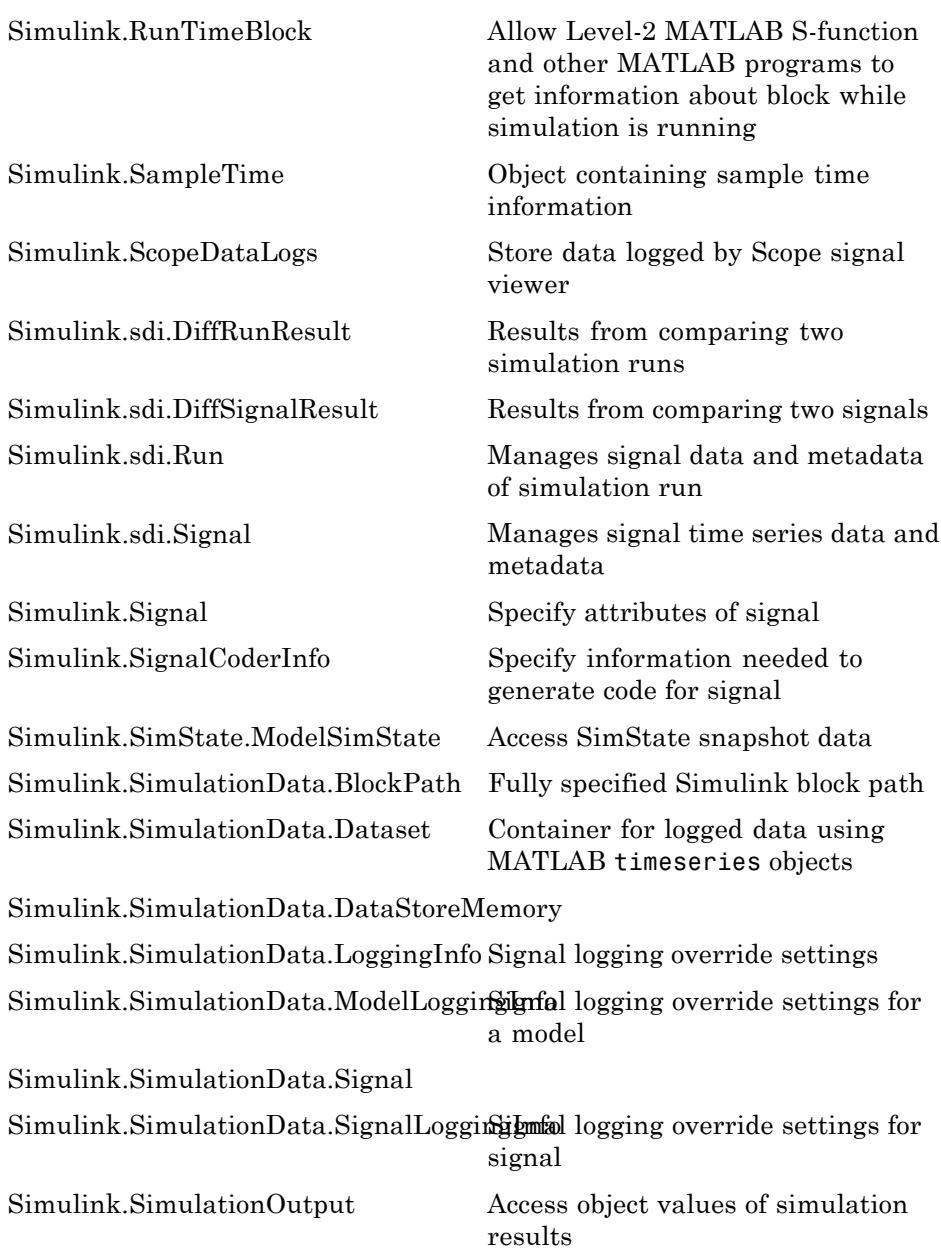

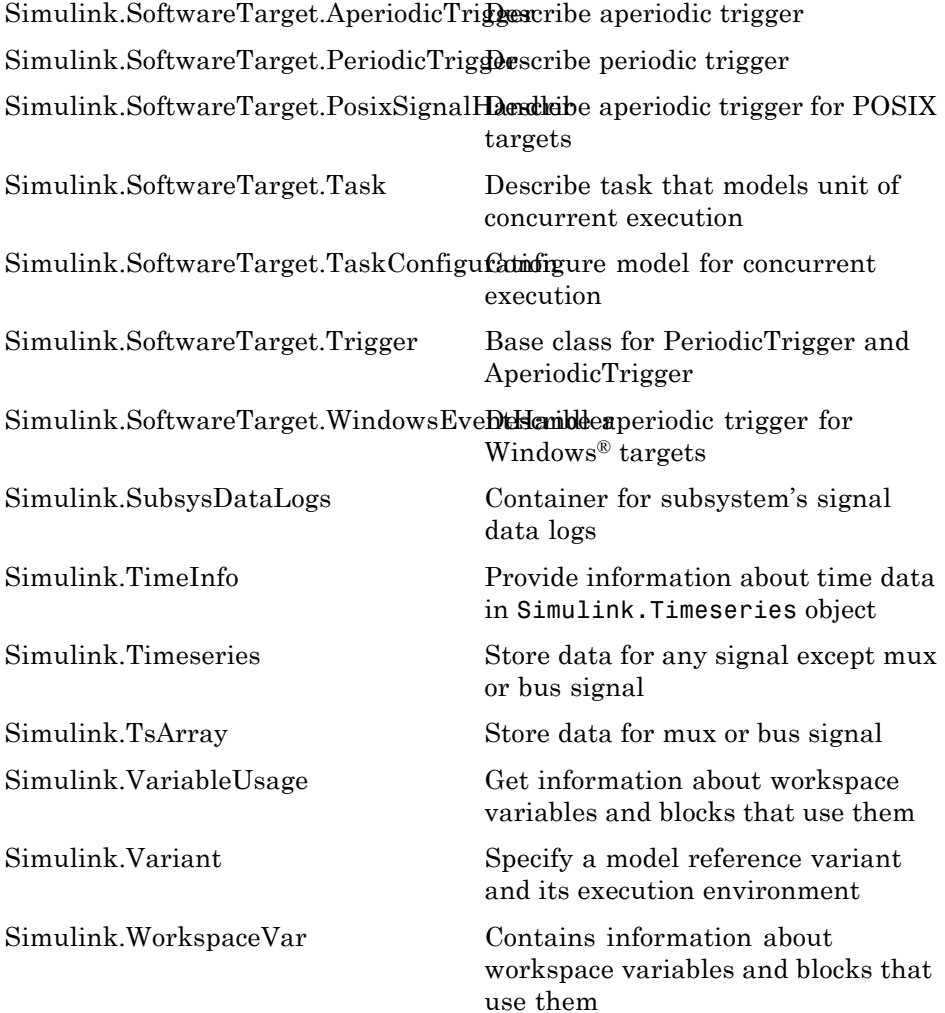

# <span id="page-2780-0"></span>**Purpose** Provide information about block method execution events

- **Description** Simulink software creates an instance of this class when a block method execution event occurs during simulation and passes it to any listeners registered for the event (see add\_exec\_event\_listener). The instance specifies the type of event that occurred and the block whose method execution triggered the event. See "Access Block Data During Simulation" for more information.
- Parent None

**Children** None

# **Property Summary**

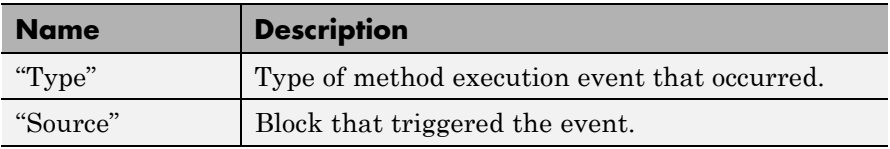

# **Properties**

Type

# **Description**

Type of method execution event that occurred. Possible values are:

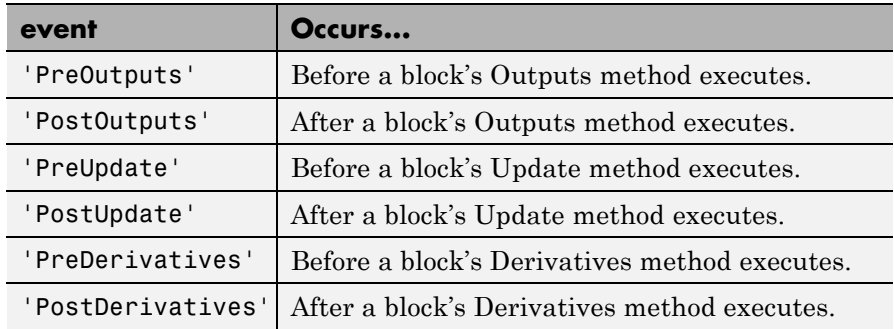

#### **Data Type**

string

# <span id="page-2781-0"></span>**eventData**

# **Access**

RO

# Source

# **Description**

Block that triggered the event

# **Data Type**

[Simulink.RunTimeBlock](#page-2943-0)

# **Access**

RO

# <span id="page-2782-0"></span>**Purpose** Create alias for signal and/or parameter data type

**Description** This class allows you to designate MATLAB variables as aliases for signal and parameter data types. You do this by creating instances of this class and assigning them to variables in the MATLAB or model workspaces (see "Creating a Data Type Alias" on page 7-7). The MATLAB variable to which a Simulink.AliasType object is assigned is called a data type alias. The data type to which an alias refers is called its base type. Simulink software allows you to set the BaseType property of the object that the variable references, thereby designating the data type for which it is an alias.

> Simulink software lets you use aliases instead of actual type names in dialog boxes and set param commands to specify the data types of Simulink block outputs and parameters. Using aliases to specify signal and parameter data types can greatly simplify global changes to the signal and parameter data types that a model specifies. In particular, changing the data type of all signals and parameters whose data type is specified by an alias requires only changing the base type of the alias. By contrast, changing the data types of signals and parameters whose data types are specified by an actual type name requires respecifying the data type of each signal and parameter individually.

**Note** Suppose you specify an instance of the Simulink.AliasType class as the value of a Simulink.Parameter object's **Data type** property. If you enter the parameter object in a subsystem's mask, the subsystem displays the data type's base type instead of its alias name.

# **Creating a Data Type Alias**

You can use either the Model explorer or MATLAB commands (see ["MATLAB Commands for Creating Data Type Aliases" on page 7-8](#page-2783-0)) to create a data type alias.

To use the Model explorer to create an alias:

<span id="page-2783-0"></span>**1** Select Base Workspace (i.e., the MATLAB workspace) in the Model explorer's **Model Hierarchy** pane.

You must create data type aliases in the MATLAB workspace. If you attempt to create an alias in a model workspace, Simulink software displays an error.

**2** Select **Simulink.AliasType** from the Model explorer's **Add** menu.

Simulink software creates an instance of a Simulink.AliasType object and assigns it to a variable named Alias in the MATLAB workspace.

**3** Rename the variable to a more appropriate name, for example, a name that reflects its intended usage.

To change the name, edit the name displayed in the **Name** field in the Model explorer's **Contents** pane.

**4** Enter the name of the data type that this alias represents in the **Base type** field in the Model explorer's **Dialog** pane.

You can specify the name of any existing standard or user-defined data type in this field. Skip this step if the desired base type is double (the default).

**5** Use the MATLAB save command to save the newly created alias in a MAT-file that can be loaded by the models in which it is used.

# **MATLAB Commands for Creating Data Type Aliases**

Use the following syntax to create a data type alias at the MATLAB command line or in a MATLAB program

ALIAS = Simulink.AliasType;

where ALIAS is the name of the variable that you want to serve as the alias. For example, the following line creates an alias names MyFloat.

MyFloat = Simulink.AliasType;

The following notations get and set the properties of a data type alias, respectively,

```
PROPVALUE = ALIAS.PROPNAME;
ALIAS.PROPNAME = PROPVALUE;
```
where ALIAS is the name of the alias object, PROPNAME is the name of the alias object's properties, and PROPVALUE is the property's value. For example, the following code saves the current value of MyFloat's BaseType property and assigns it a new value.

old = MyFloat.BaseType; MyFloat.BaseType = 'single';

See ["Properties" on page 7-13](#page-2788-0) for information on the names, permitted values, and usage of the properties of data type alias objects.

# **Data Type Aliases in the Generated Code**

If you have a Simulink Coder license, you can cause data type aliases to appear in the code generated for a model using any of the following methods.

- **•** Specifying the signal data type of a block in the model as a Simulink.AliasType via the **Block Parameters** dialog box.
- **•** Creating a Simulink.Signal object that uses the Simulink.AliasType as its data type. Use this signal object as the name of a signal in the model and specify that the signal name must resolve to an object in the MATLAB workspace. See "Signal Objects" in the Simulink Coder User's Guide for more information.
- **•** Creating a Simulink.Parameter object that uses the Simulink.AliasType as its data type. Use this parameter object as a block parameter in the model. See "Generated Code for Parameter Data Types" in the Simulink Coder User's Guide for more information.

#### **Notes**

- **•** If you assign a data type in a block's **Block Parameters** dialog box and by using a Simulink.Signal object on the signal feeding into the block, the code is always generated using the data type in the dialog box.
- **•** The Simulink Coder code generator tries to preserve the names of alias types in the generated code. However, in some cases, an alias type name might revert to its underlying equivalent built-in data type. If you have a Embedded Coder license, you can guarantee that the code generator uses the alias type name in the generated code, by using replacement types (see "Data Type Replacement" in the Embedded Coder documentation).
- **•** The Simulink.AliasType class does not support multiword data types for code generation.

# Parent None

**Children** None

**Property Dialog Box**

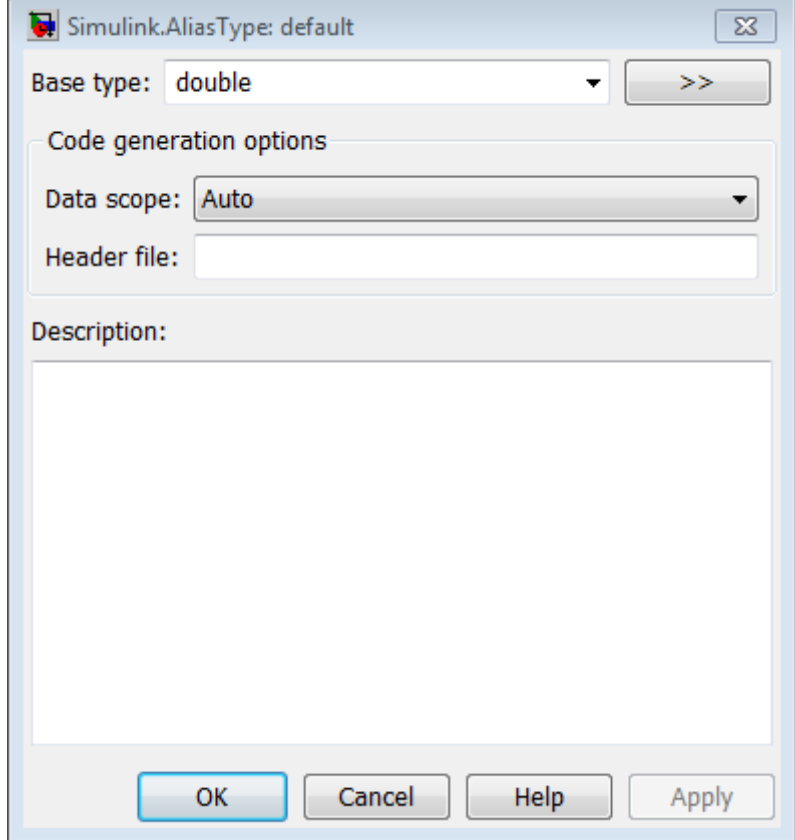

#### **Base type**

The data type to which this alias refers. The default is double. To specify another data type, select the data type from the adjacent pull-down list of standard data types or enter the data type's name in the edit field. Note that you can, with one exception, specify a nonstandard data type, e.g., a data type defined by a Simulink.NumericType object, by entering the data type's name in the edit field. The exception is a Simulink.NumericType whose Category is Fixed-point: unspecified scaling.

**Note** Fixed-point: unspecified scaling is a partially specified type whose definition is completed by the block that uses the Simulink.NumericType. Forbidding its use in alias types avoids creating aliases that have different base types depending on where they are used.

#### **Data scope**

Specifies whether the data type definition should be imported from, or exported to, a header file during code generation. The possible values are:

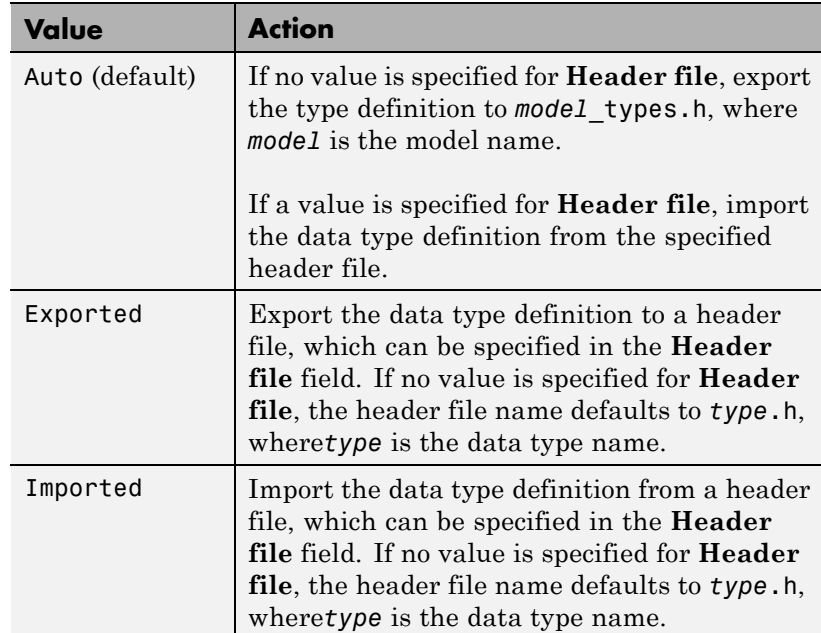

# **Header file**

Name of a C header file from which a data type definition is imported, or to which a data type definition is exported, based on <span id="page-2788-0"></span>the value of **Data scope**. If this field is specified, the specified name is used during code generation for importing or exporting. If this field is empty, the value defaults to *type*.h if **Data scope** equals Imported or Exported, or defaults to *model*\_types.h if **Data scope** equals Auto.

#### **Description**

Describes the usage of the data type referenced by this alias.

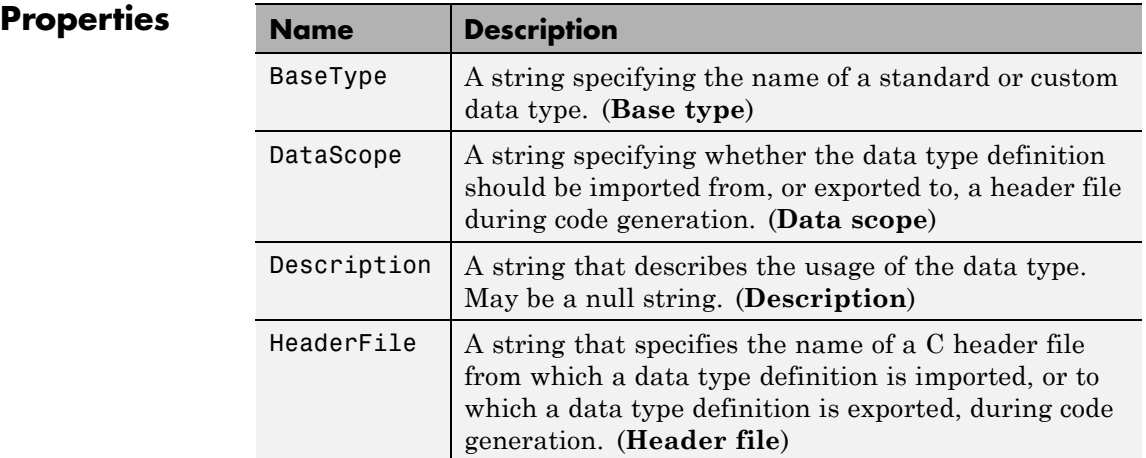

**See Also** "Generate Code Including User-Defined Data Types" in the Embedded Coder documentation

# <span id="page-2789-0"></span>**Simulink.Annotation**

# **Purpose** Specify properties of model annotation

**Description** Instances of this class specify the properties of annotations. You can use getCallbackAnnotation in an annotation callback function to get the Simulink.Annotation instance for the annotation associated with the callback function. You can use find\_system and get\_param to get the Simulink.Annotation instance associated with any annotation in a model. For example, the following code gets the annotation object for the first annotation in the currently selected model and turns on its drop shadow

```
ah = find_system(gcs, 'FindAll', 'on', 'type', 'annotation');
ao = get\_param(ah(1), 'Object');ao.DropShadow = 'on';
```
**Children** None.

# **Property Summary**

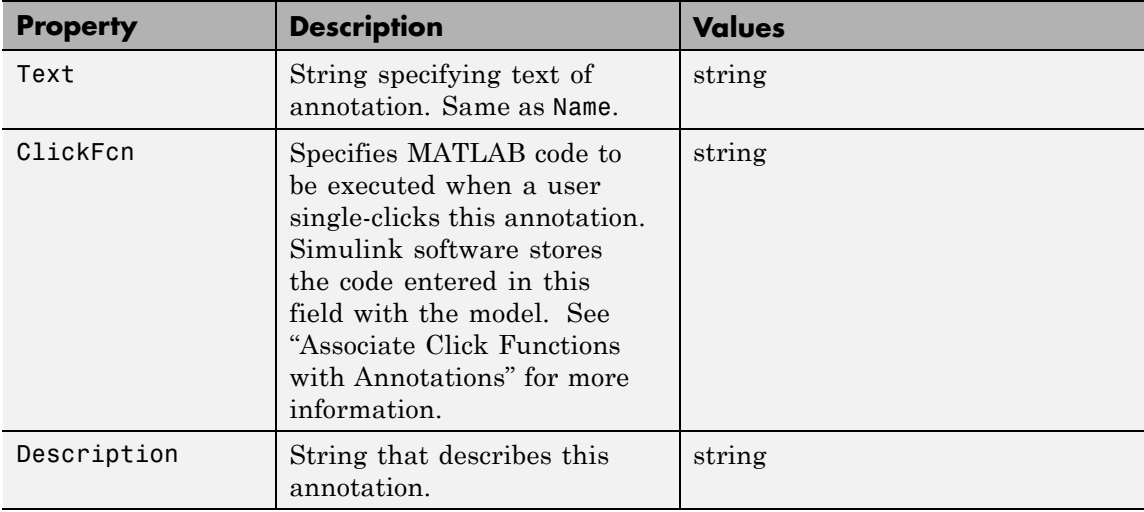

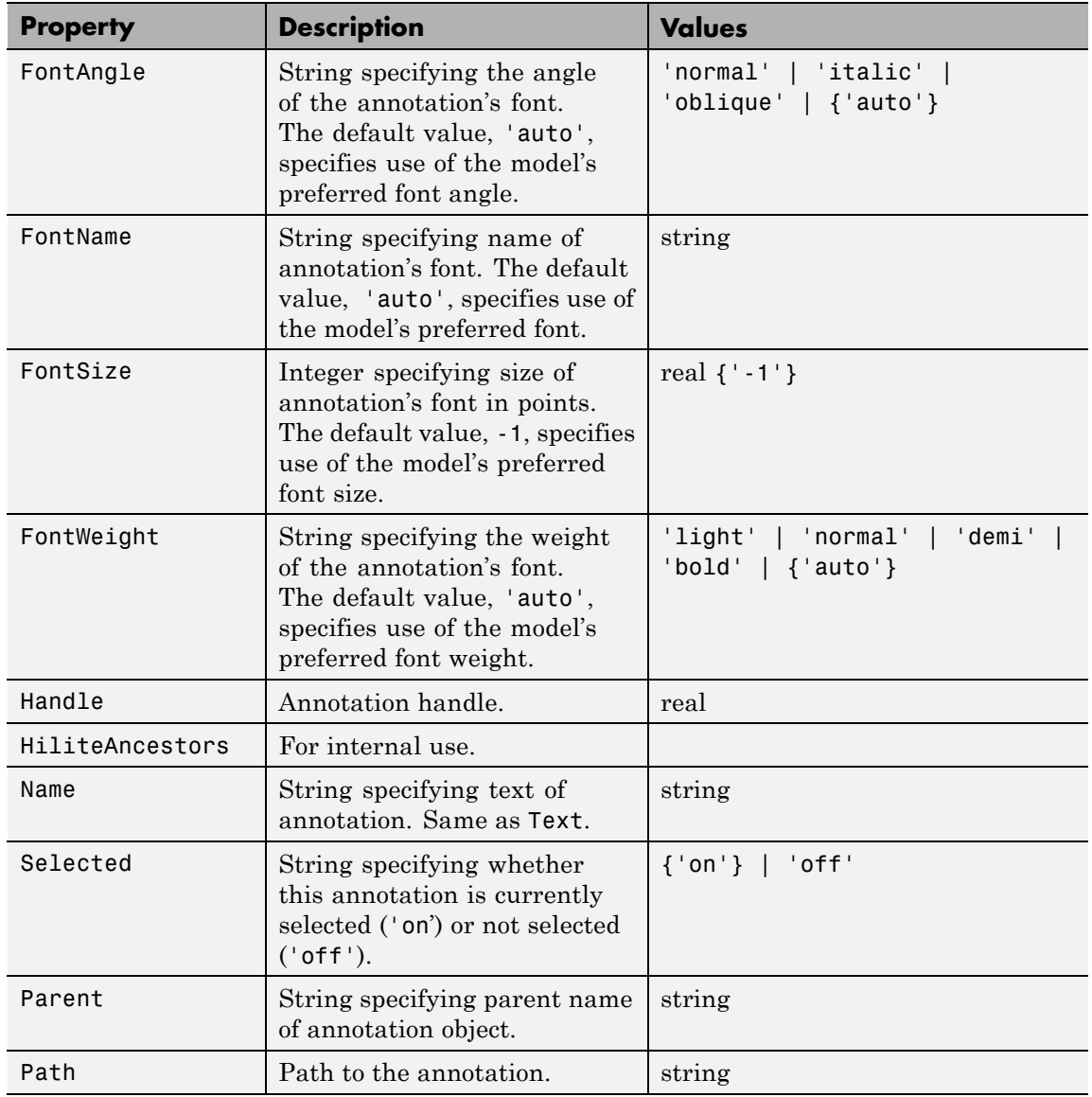

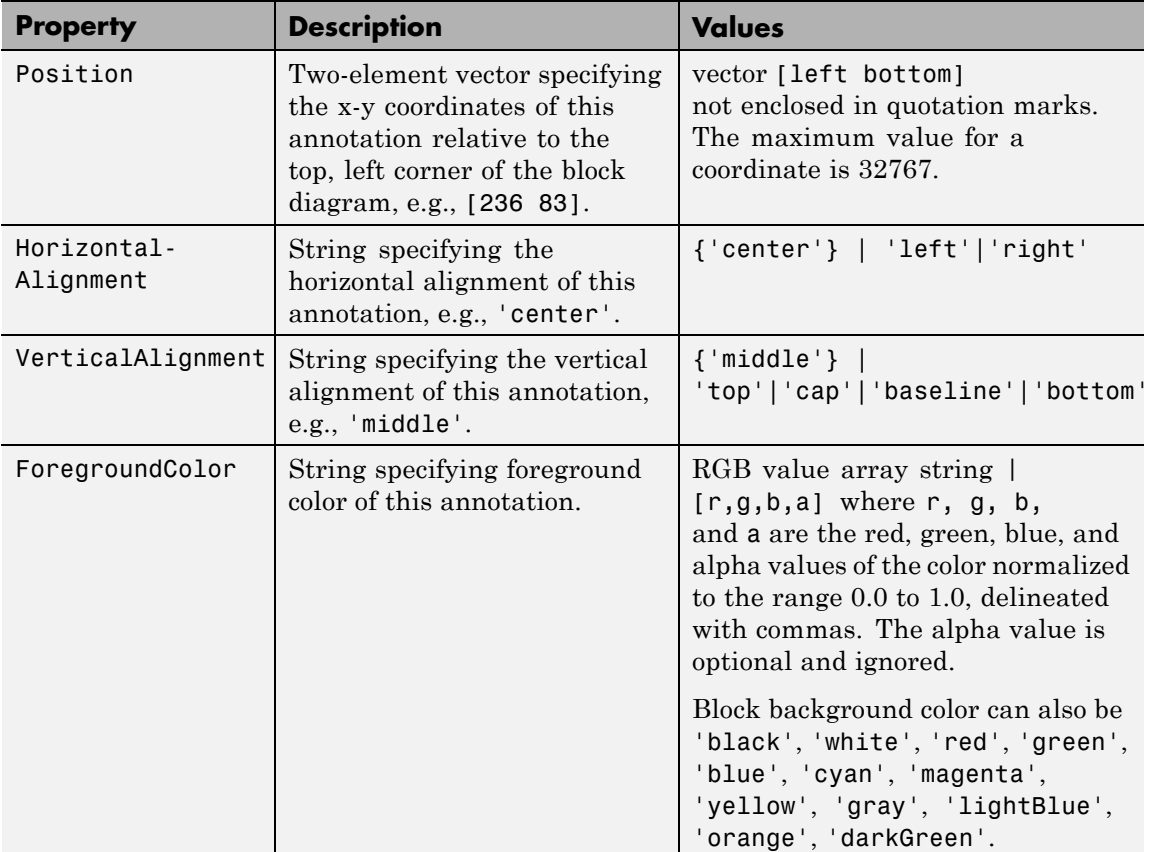

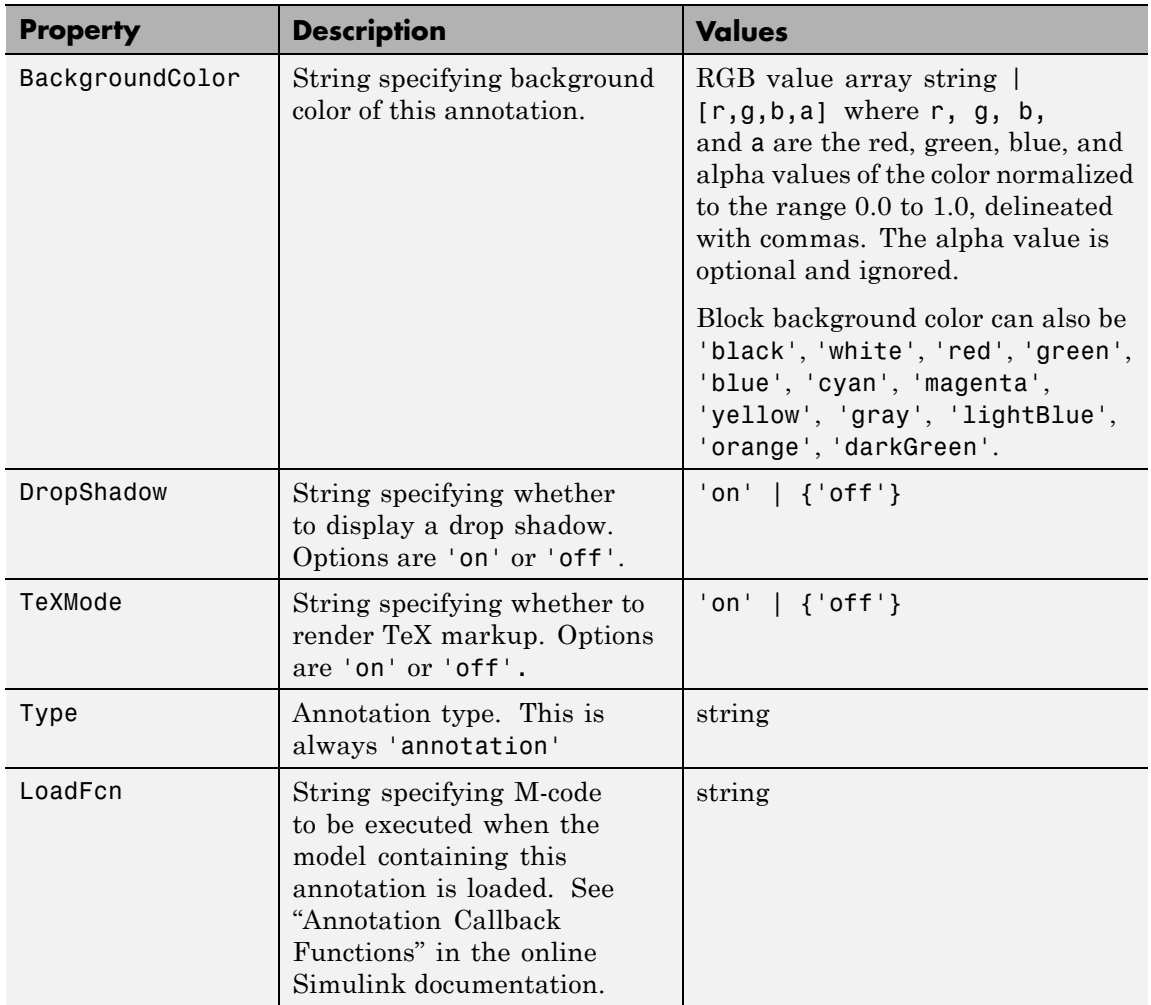

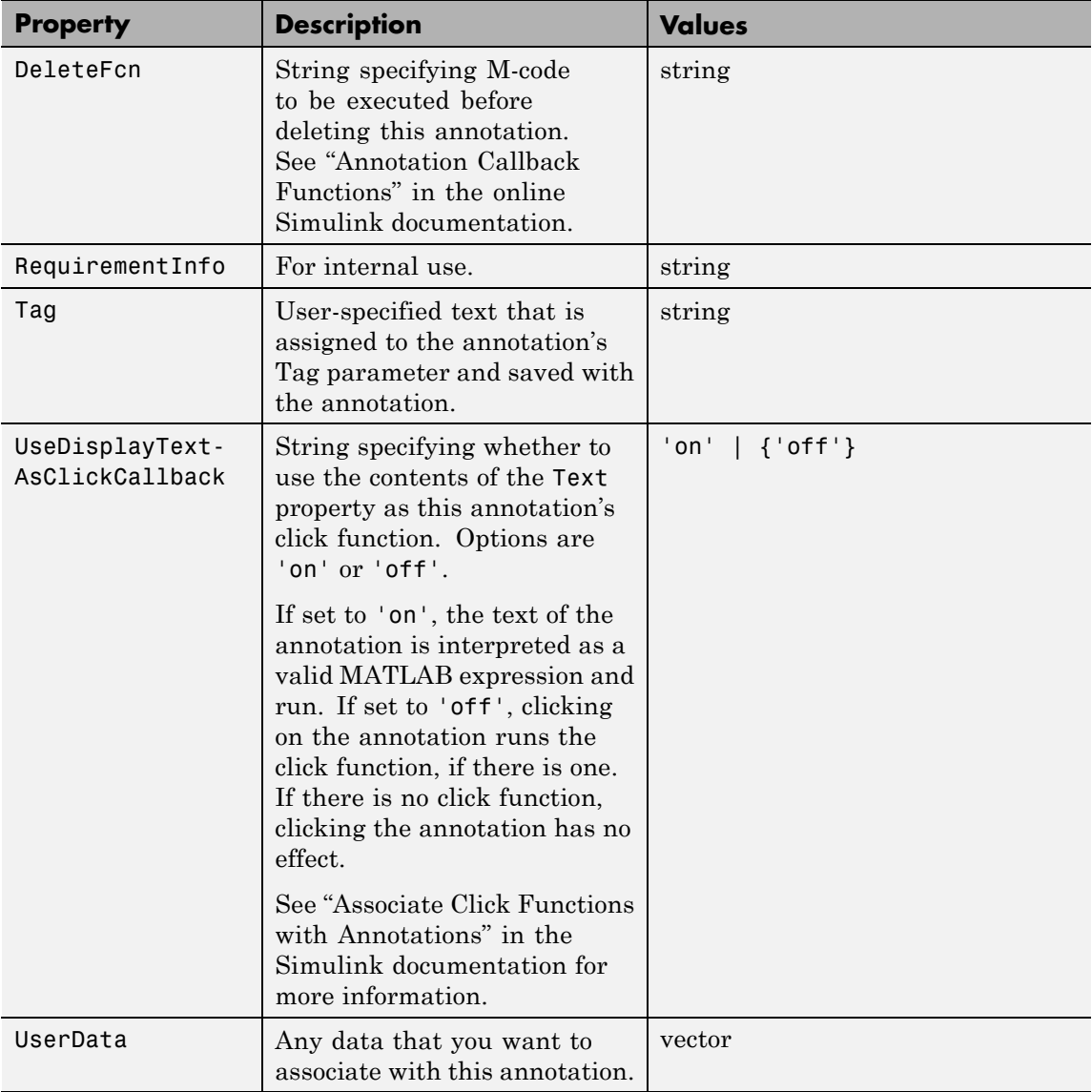

<span id="page-2794-0"></span>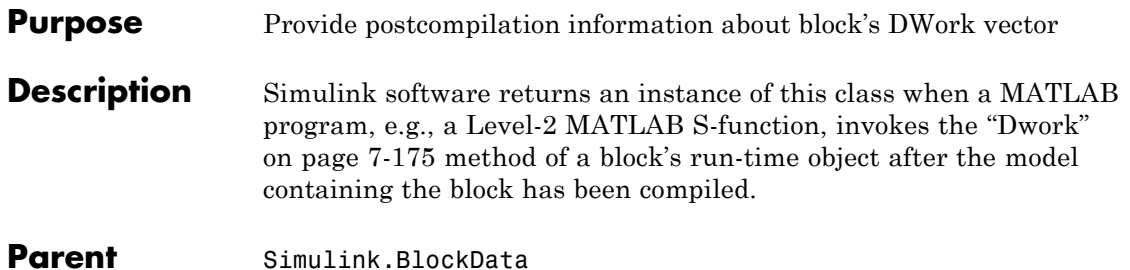

**Children** None

# **Property Summary**

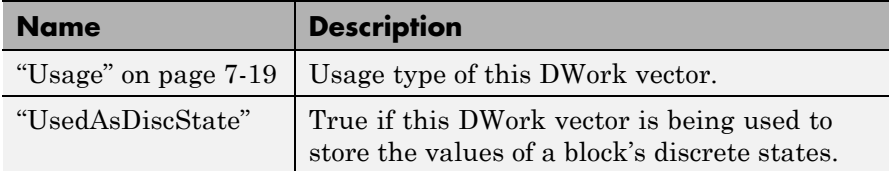

# **Properties**

#### Usage

# **Description**

Returns a string indicating how this DWork vector is used. Permissible values are:

- **•** DWork
- **•** DState
- **•** Scratch
- **•** Mode

# **Data Type**

string

### **Access**

RW for MATLAB S-function blocks, RO for other blocks.

#### <span id="page-2795-0"></span>UsedAsDiscState

### **Description**

True if this DWork vector is being used to store the values of a block's discrete states.

# **Data Type**

Boolean

# **Access**

RW for MATLAB S-Function blocks, RO for other blocks.

<span id="page-2796-0"></span>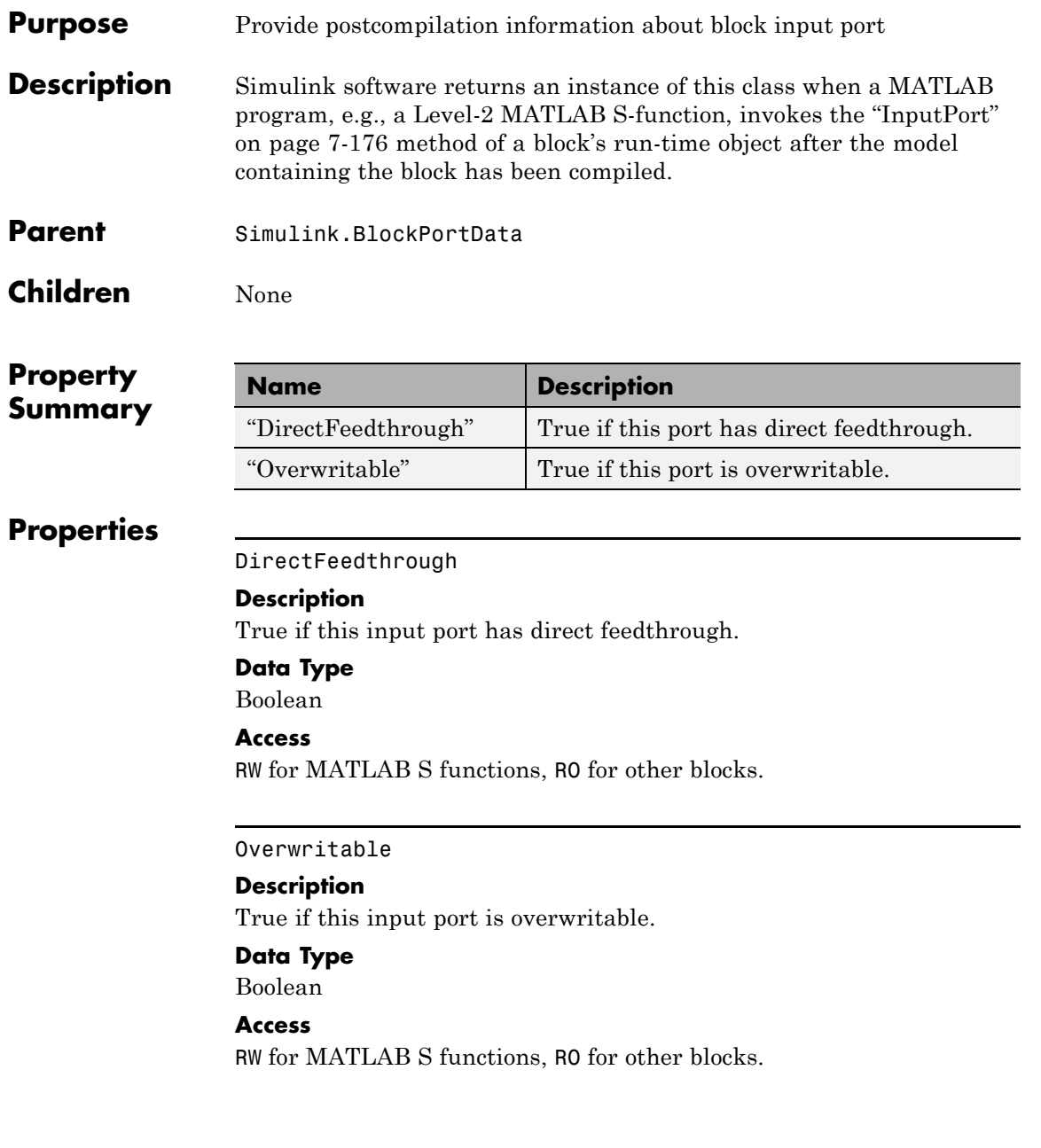

# <span id="page-2797-0"></span>**Simulink.BlockCompOutputPortData**

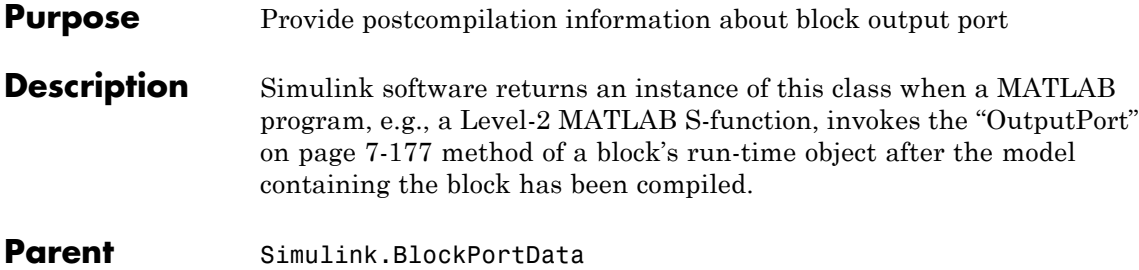

**Children** None

# **Property Summary**

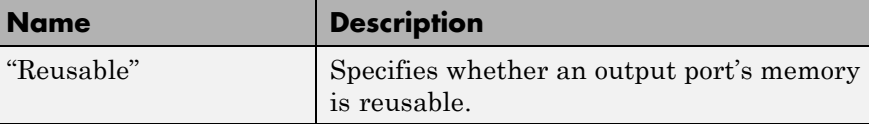

# **Properties**

Reusable

# **Description**

Specifies whether an output port's memory is reusable. Options are: NotReusableAndGlobal and ReusableAndLocal.

# **Data Type**

string

# **Access**

RW for MATLAB S functions, RO for other blocks.

<span id="page-2798-0"></span>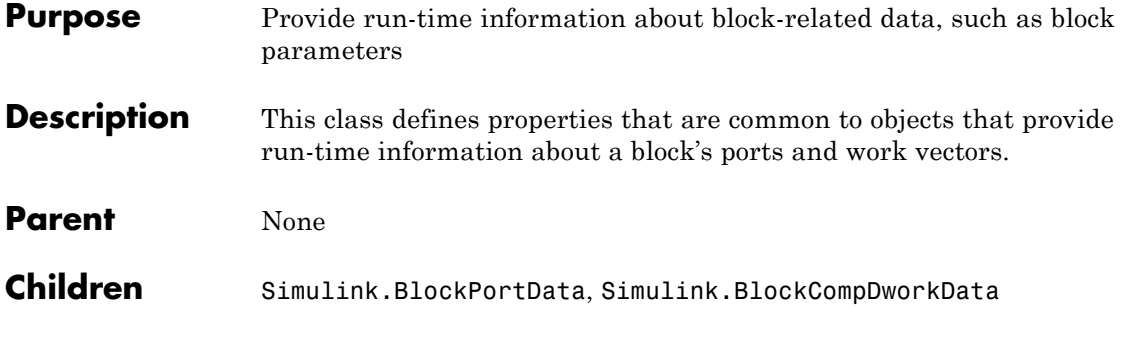

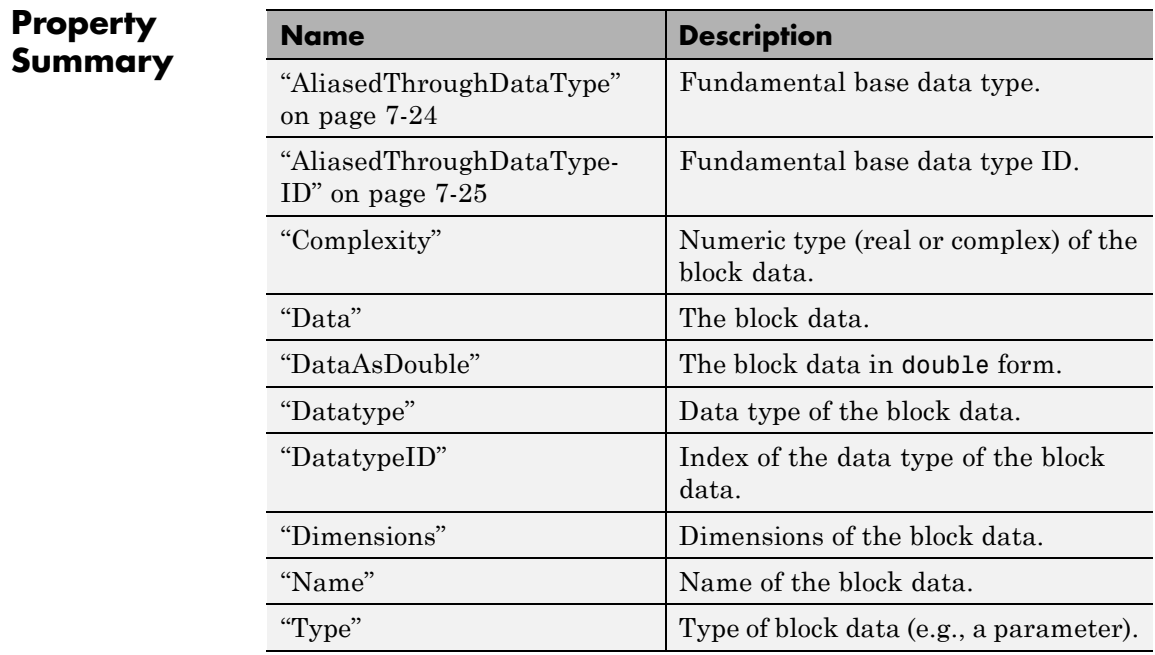

# <span id="page-2799-0"></span>**Properties**

AliasedThroughDataType

### **Description**

Data type aliases allow a data type (B) to be recursively aliased to another alias type or BaseType (A). If alias type A is aliased to another alias type that is aliased to another alias type and so forth, this property allows the alias type to be iteratively searched (aliased through) until the type is no longer an alias type and that final result is the value of the property returned. For example, assume that you have created the Simulink Alias types A and B as follows:

```
A=Simulink.AliasType('double')
```

```
A =Simulink.AliasType
    Description: ''
     HeaderFile: ''
       BaseType: 'double'
B=Simulink.AliasType('A')
B =
```

```
Simulink.AliasType
   Description: ''
     HeaderFile: ''
       BaseType: 'A'
```
If the data type of an item of block data is B, this property returns the base type A instead of B.

# **Data Type**

string

```
Access
```
RO

#### <span id="page-2800-0"></span>AliasedThroughDataTypeID

#### **Description**

Index of the data type alias returned by the AliasedThroughDataType property.

#### **Data Type**

integer

#### **Access**

RO

# Complexity

# **Description**

Numeric type (real or complex) of the block data.

# **Data Type**

string

### **Access**

RW for MATLAB S functions, RO for other blocks.

#### Data

# **Description**

The block data.

# **Data Type**

The data type specified by the ["Datatype"](#page-2801-0) or ["DatatypeID"](#page-2801-0) properties of this object.

### **Access**

RW

#### <span id="page-2801-0"></span>DataAsDouble

#### **Description**

The block data's in double form.

# **Data Type**

double

#### **Access**

RO

# Datatype

# **Description**

Data type of the values of the block-related object.

# **Data Type**

string

# **Access**

RO

#### DatatypeID

# **Description**

Index of the data type of the values of the block-related object. enter the numeric value for the desired data type, as follows:

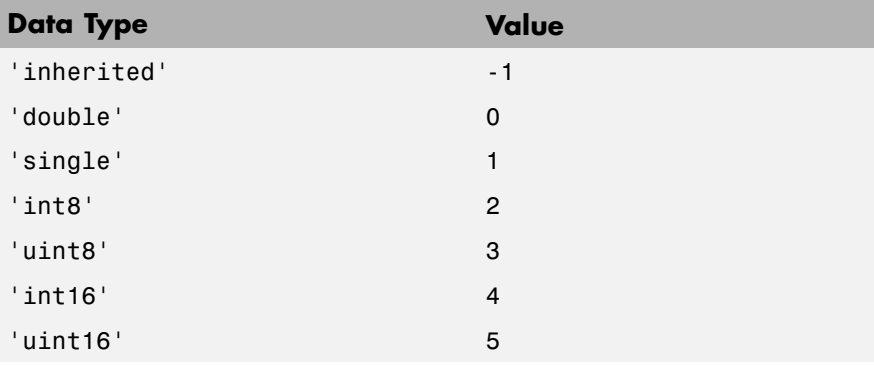

<span id="page-2802-0"></span>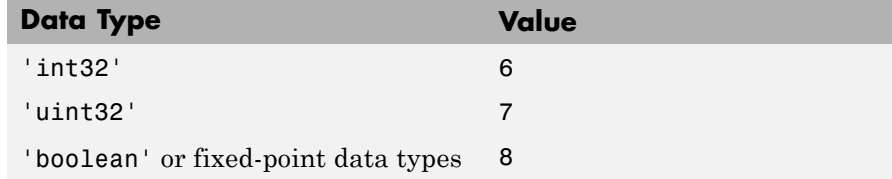

# **Data Type**

integer

#### **Access**

RW for MATLAB S functions, RO for other blocks

#### Dimensions

#### **Description**

Dimensions of the block-related object, e.g., parameter or DWork vector.

#### **Data Type**

array

# **Access**

RW for MATLAB S functions, RO for other blocks

#### Name

#### **Description**

Name of block-related object, e.g., a block parameter or DWork vector.

#### **Data Type**

string

# **Access**

RW for MATLAB S functions, RO for other blocks

#### Type

# **Description**

Type of block data. Possible values are:

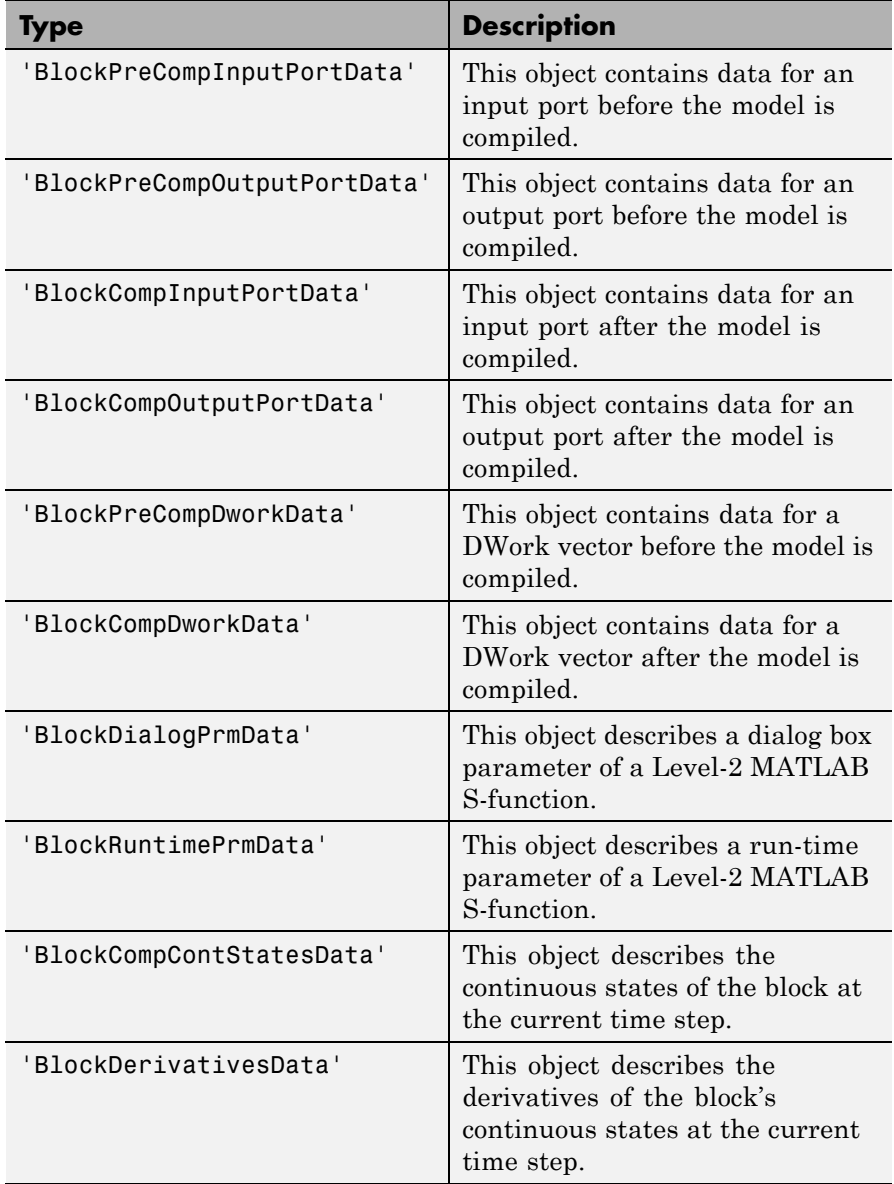

**Data Type** string **Access** RO

# <span id="page-2805-0"></span>**Simulink.BlockPath**

### **Purpose** Fully specified Simulink block path

# **Description** A Simulink.BlockPath object represents a fully specified block path that uniquely identifies a block within a model hierarchy, including model reference hierarchies that involve multiple instances of a referenced model. Simulink uses block path objects in a variety of contexts. For example, when you specify Normal mode visibility, Simulink uses block path objects to identify the models with Normal mode visibility (for details, see "Set Normal Mode Visibility".

The Simulink.BlockPath class is very similar to the Simulink.SimulationData.BlockPath class.

You must have Simulink installed to use the Simulink.BlockPath class. However, you do not have to have Simulink installed to use the Simulink.SimulationDataBlockPath class. For Simulink environments, consider using Simulink.BlockPath instead of Simulink.SimulationData.BlockPath. The Simulink.BlockPath class includes a method for checking the validity of block path objects, without you having to update the model diagram.

[validate](#page-2812-0) Determine whether the block path represents a valid block hierarchy.

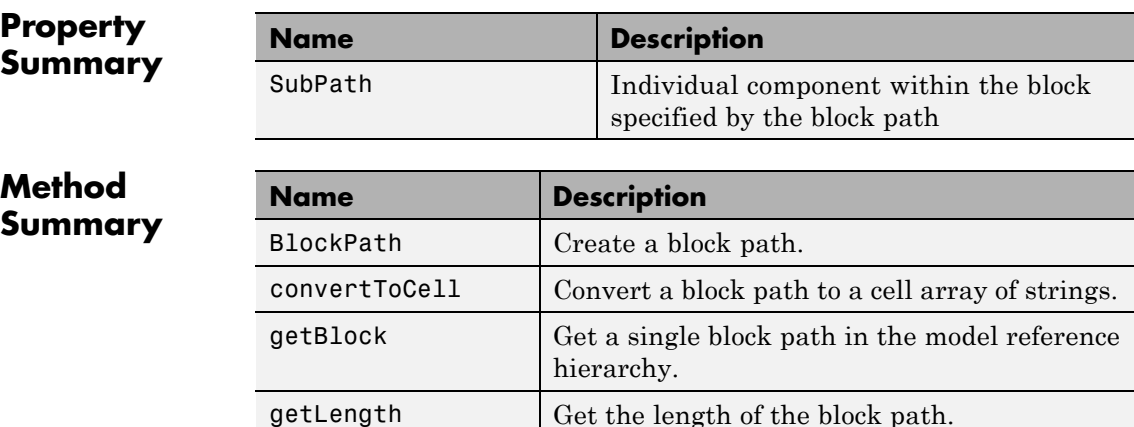

# <span id="page-2806-0"></span>**Properties**

#### SubPath

#### **Description**

Represents an individual component within the block specified by the block path.

For example, if the block path refers to a Stateflow chart, you can use SubPath to indicate the chart signals. For example:

```
Block Path:
      'sf_car/shift_logic'
    SubPath:
      'gear_state.first'
```
# **Data Type**

string

**Access** RW

# **Methods**

#### BlockPath

#### **Purpose**

Create block path

# **Syntax**

```
blockpath object = Simulink.BlockPath()blockpath object = Simulink.BlockPath(blockpath)
blockpath object = Simulink.BlockPath(paths)blockpath object = Simulink.BlockPath(paths, subpath)
```
#### **Input Arguments**

blockpath

Block path object that you want to copy.

#### paths

A string or cell array of strings that Simulink uses to build the block path.

Specify each string in order, from the top model to the specific block for which you are creating a block path.

Each string must be a path to a block within the Simulink model. The block must be:

- **•** A block in a single model
- **•** A Model block (except for the last string, which may be a block other than a Model block)
- **•** A block that is in a model that is referenced by a Model block that is specified in the previous string

When you create a block path for specifying Normal mode visibility:

- **•** The first string must represent a block that is in the top model in the model reference hierarchy.
- **•** Strings must represent Model blocks that are in Normal mode.
- **•** Strings that represent variant models or variant subsystems must refer to an active variant.

You can use gcb in the cell array to specify the currently selected block.

subpath

String that represents an individual component within a block.

#### **Output Arguments**

blockpath\_object Block path that you create.

#### **Description**

blockpath object = Simulink.BlockPath() creates an empty block path.
blockpath\_object = Simulink.BlockPath(blockpath) creates a copy of the block path of the block path object that you specify with the source\_blockpath argument.

blockpath = Simulink.BlockPath(paths) creates a block path from the cell array of strings that you specify with the paths argument. Each string represents a path at a level of model hierarchy. Simulink builds the full block path based on the strings.

blockpath = Simulink.BlockPath(paths, subpath) creates a block path from the string or cell array of strings that you specify with the paths argument and creates a path for the individual component (for example, a signal) of the block.

#### **Example**

Create a block path object called bp1, using gcb to get the current block.

```
sldemo mdlref depgraph
bp1 = Simulink.BlockPath(gcb)
```
The resulting block path is the top-level Model block called thermostat (the top-left Model block.

bp1  $=$ 

Simulink.BlockPath Package: Simulink

Block Path: 'sldemo\_mdlref\_depgraph/thermostat'

Create a block path object called bp2, using a cell array of strings representing elements of the block path.

```
sldemo mdlref depgraph
bp2 = Simulink.BlockPath({'sldemo mdlref depgraph/thermostat', ...
'sldemo mdlref heater/Fahrenheit to Celsius', ...
'sldemo mdlref F2C/Gain1'})
```
The resulting block path reflects the model reference hierarchy for the block path

 $bp2 =$ 

Simulink.BlockPath Package: Simulink

```
Block Path:
```
'sldemo\_mdlref\_depgraph/thermostat' 'sldemo mdlref heater/Fahrenheit to Celsius' 'sldemo\_mdlref\_F2C/Gain1'

#### convertToCell

#### **Purpose**

Convert block path to cell array of strings

## **Syntax**

cellarray = Simulink.BlockPath.convertToCell()

#### **Output Arguments**

cellarray Cell array of strings representing elements of block path.

### **Description**

cellarray = Simulink.BlockPath.convertToCell() converts a block path to a cell array of strings.

#### **Examples**

```
sldemo mdlref depgraph
bp2 = Simulink.BlockPath({'sldemo_mdlref_depgraph/thermostat', ...
'sldemo_mdlref_heater/Fahrenheit to Celsius', ...
'sldemo_mdlref_F2C/Gain1'})
cellarray_for_bp2 = bp2.convertToCell()
```
The result is a cell array representing the elements of the block path.

```
cellarray for bp2 =
```

```
'sldemo_mdlref_depgraph/thermostat'
```
'sldemo mdlref heater/Fahrenheit to Celsius'

```
'sldemo_mdlref_F2C/Gain1'
```

```
getBlock
```
## **Purpose**

Get block path in model reference hierarchy

## **Syntax**

block = Simulink.BlockPath.getBlock(index)

## **Input Arguments**

index

The index of the block for which you want to get the block path. The index reflects the level in the model reference hierarchy. An index of 1 represents a block in the top-level model, an index of 2 represents a block in a model referenced by the block of index 1, and an index of n represents a block that the block with index n-1 references.

## **Output Arguments**

## block

The block representing the level in the model reference hierarchy specified by the index argument.

## **Description**

blockpath = Simulink.BlockPath.getBlock(index) returns the block path of the block specified by the index argument.

## **Example**

Get the block for the second level in the model reference hierarchy.

```
sldemo mdlref depgraph
bp2 = Simulink.BlockPath({'sldemo mdlref depgraph/thermostat', ...
'sldemo mdlref heater/Fahrenheit to Celsius', ...
'sldemo mdlref F2C/Gain1'})
```
 $blockpath = bp2.getBlock(2)$ 

The result is the thermostat block, which is at the second level in the block path hierarchy.

 $blockpath =$ 

sldemo mdlref heater/Fahrenheit to Celsius

getLength

#### **Purpose**

Get length of block path

#### **Syntax**

length = Simulink.BlockPath.getLength()

#### **Output Arguments**

length

The length of the block path. The length is the number of levels in the model reference hierarchy.

#### **Description**

length = Simulink.BlockPath.getLength() returns a numeric value that corresponds to the number of levels in the model reference hierarchy for the block path.

#### **Example**

Get the length of block path bp2.

```
sldemo mdlref depgraph
bp2 = Simulink.BlockPath({'sldemo_mdlref deepgraph/thermostat', ...}'sldemo mdlref heater/Fahrenheit to Celsius', ...
'sldemo_mdlref_F2C/Gain1'})
length bp2 = bp2.getLength()
```
The result reflects that the block path has three elements.

length  $bp2 =$ 

3

## validate

## **Purpose**

Determine whether block path represents valid block hierarchy

## **Syntax**

Simulink.BlockPath.validate() Simulink.BlockPath.validate(AllowInactiveVariant)

## **Input Arguments**

AllowInactiveVariant

Set to true to include inactive variants in the validity checking. The default is false.

## **Description**

Simulink.BlockPath.validate() determines whether the block path represents a valid block hierarchy. If there are any validity issues, messages appear in the MATLAB command window. The method checks that:

- **•** All elements in the block path represent valid blocks.
- **•** All variant elements are active.
- **•** Each element except for the last element:
	- **-** Is a valid Model block
	- **-** References the model of the next element

Simulink.BlockPath.validate(AllowInactiveVariant) Specifying true causes the validity checking to consider inactive variants as being valid, if they meet the other validity checks described above. Omitting the AllowInactiveVariant argument or specifying its default value of false causes the method to check only the active variant.

## **Example**

Validate the block paths, checking only the active variant. This validation fails, because the block path actually references model

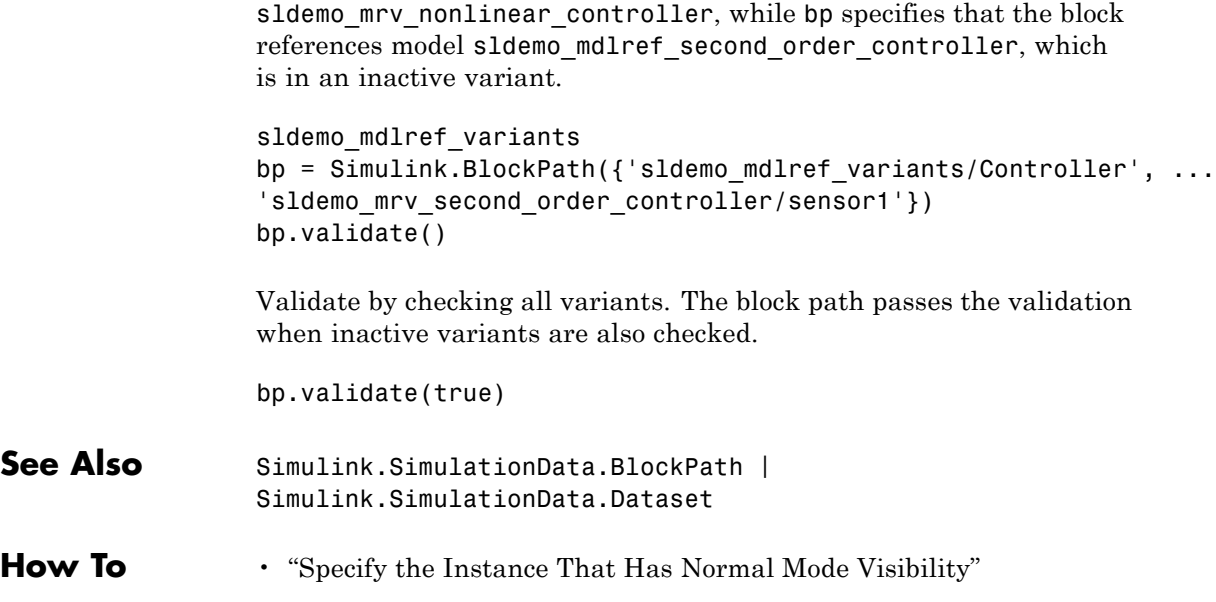

<span id="page-2814-0"></span>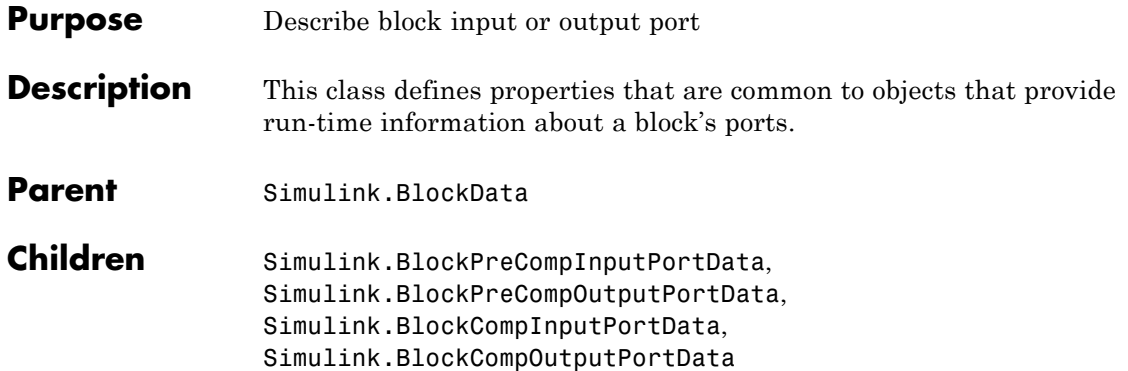

## **Property Summary**

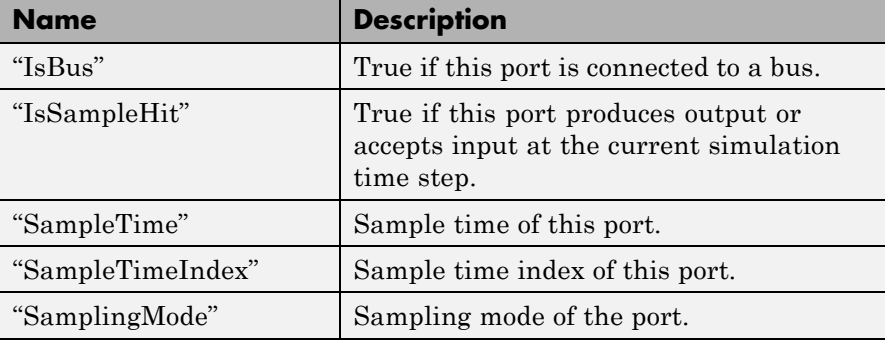

## **Properties**

## IsBus

## **Description**

True if this port is connected to a bus.

## **Data Type**

Boolean

## **Access**

RO

#### <span id="page-2815-0"></span>IsSampleHit

## **Description**

True if this port produces output or accepts input at the current simulation time step.

#### **Data Type**

Boolean

#### **Access**

RO

## SampleTime

## **Description**

Sample time of this port.

## **Data Type**

[period offset] where period and offset are values of type double. See "Specify Sample Time" for more information.

## **Access**

RW for MATLAB S functions, RO for other blocks

SampleTimeIndex

## **Description**

Sample time index of this port.

### **Data Type**

integer

## **Access**

RO

## SamplingMode

## **Description**

Sampling mode of the port. Valid values are:

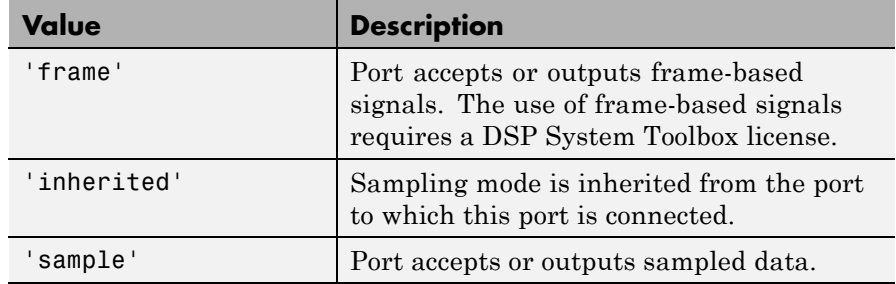

## **Data Type**

string

## **Access**

RW for MATLAB S functions, RO for other blocks

# <span id="page-2817-0"></span>**Simulink.BlockPreCompInputPortData**

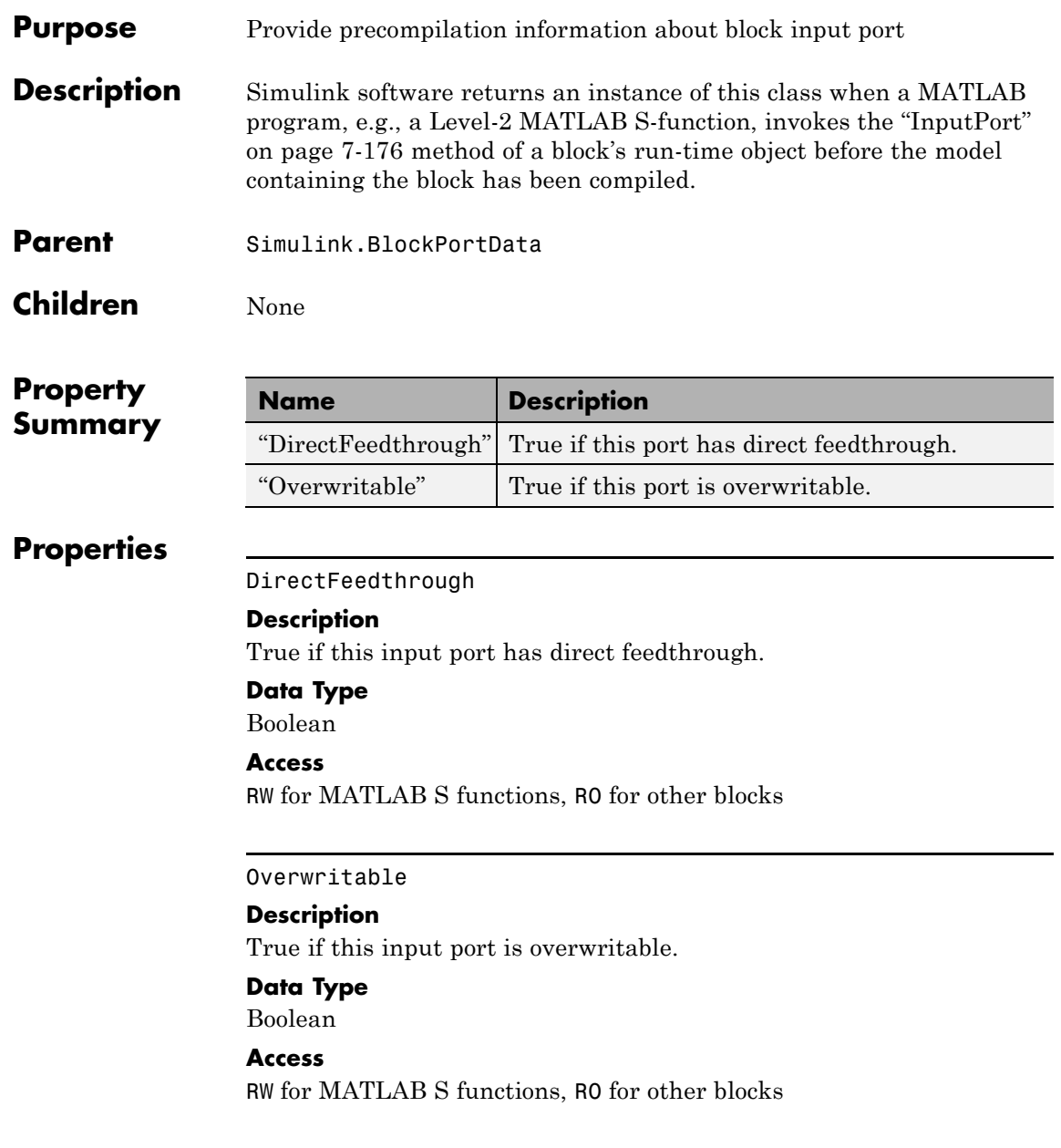

<span id="page-2818-0"></span>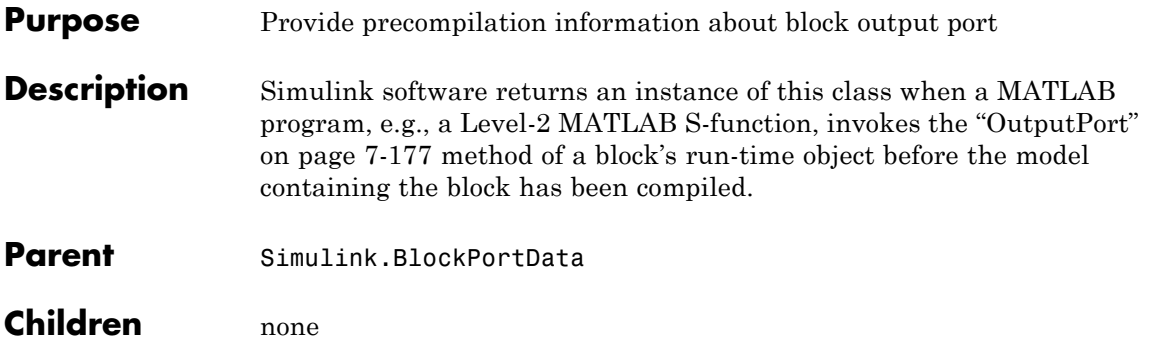

## **Property Summary**

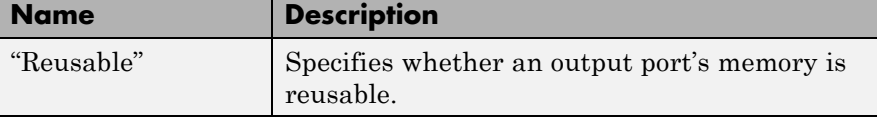

## **Properties**

Reusable

## **Description**

Specifies whether an output port's memory is reusable. Options are: NotReusableAndGlobal and ReusableAndLocal.

## **Data Type**

string

## **Access**

RW for MATLAB S functions, RO for other blocks

# **Simulink.Bus**

## **Purpose** Specify properties of signal bus

**Description** Objects of this class (in conjunction with objects of the Simulink.BusElement class) specify the properties of a signal bus. Use bus objects to enable Simulink software to validate the properties of buses connected to the inputs of blocks in your model. You do this by entering, in the **Data type** parameter of a block parameter dialog box, the name of a bus object that defines a bus. When you update the model diagram or start a simulation of the model, Simulink checks whether the buses connected to the blocks have the properties specified by the bus objects. If not, Simulink halts and displays an error message.

The blocks that support using a bus object as a data type are:

- **•** Bus Creator
- **•** Constant
- **•** Data Store Memory
- **•** Data Store Read
- **•** Data Store Write
- **•** Inport
- **•** Outport
- **•** Signal Specification

You can use the Model Explorer **Add > Simulink Bus** command (see "Using the Model Explorer to Create Data Objects"), the Simulink Bus editor (see "Manage Bus Objects with the Bus Editor"), or MATLAB commands (see "Data Objects") to create bus objects in the base MATLAB workspace. You must use the Bus editor or the MATLAB command line to set the properties of a bus object. Simulink also provides a set of utility functions for creating and saving bus objects.

To view bus object properties:

**1** Open the Model Explorer.

- **2** In the **Model Hierarchy** pane, select the Base Workspace node.
- **3** In the **Contents** pane, select the bus object.

In the **Property** dialog box appears.

 $\mathbf{X}$ Simulink Bus: default Bus elements (read only) Code generation options Data scope: Auto ▼ Header file: Alignment:  $-1$ Description: Launch Bus Editor  $OK$ Cancel Help Apply

## **Property Dialog Box**

## <span id="page-2821-0"></span>**Bus elements**

Table that displays the properties of the bus elements. You cannot edit this table. You must use either the Simulink **Bus editor** (see "Bus Objects") or MATLAB commands to add or delete bus elements or change the properties of existing bus elements. To launch the bus editor, click the **Launch Bus editor** button at the bottom of this dialog box or in the Simulink Editor, select **Edit > Bus EditorBus editor**.

#### **Data scope**

Specifies whether the data type definition should be imported from, or exported to, a header file during code generation. The possible values are:

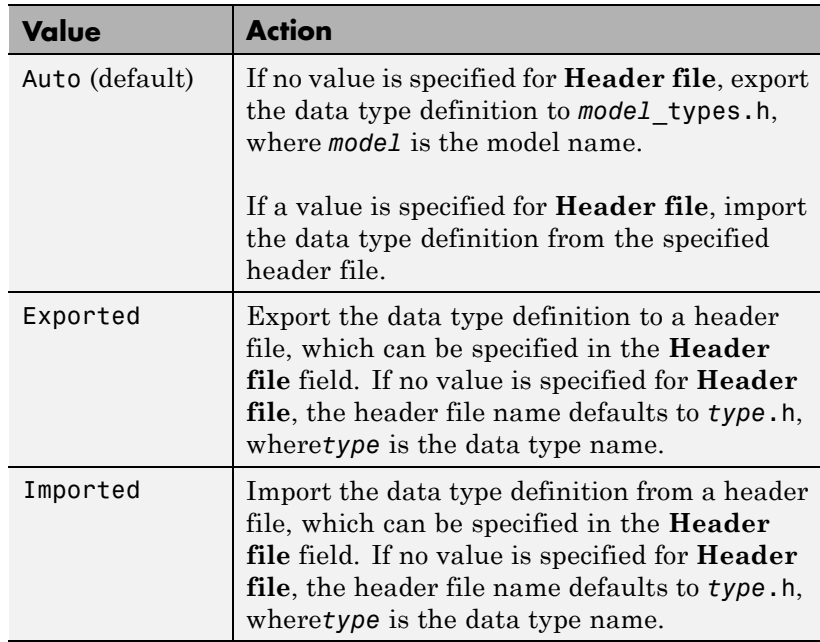

## **Header file**

Name of a C header file from which a data type definition is imported, or to which a data type definition is exported, based on the value of **Data scope**. This field is intended for use by Simulink Coder software. See "Generate Code Including User-Defined Data Types". Simulink software ignores this field.

## **Alignment**

Data alignment boundary, specified in number of bytes. The starting memory address for the data allocated for the bus will be a multiple of the **Alignment** setting. The default value is -1, which specifies that the code generator should determine an optimal alignment based on usage. Otherwise, specify a positive integer that is a power of 2, not exceeding 128. This field is intended for use by Simulink Coder software. See "Configure Data Alignment for Function Implementations". Simulink software ignores this field.

## **Description**

Description of this structure. This field is intended for you to use to document this bus. Simulink software does not use this field.

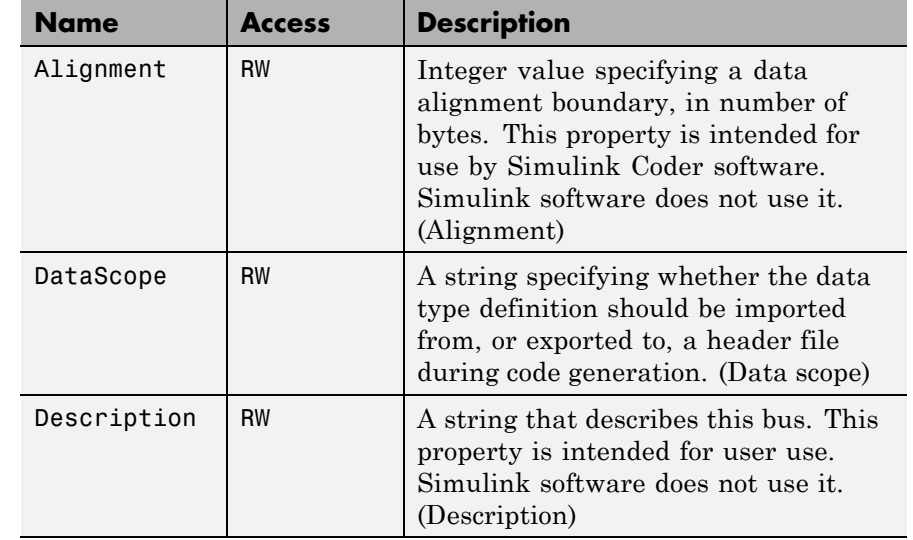

## **Properties**

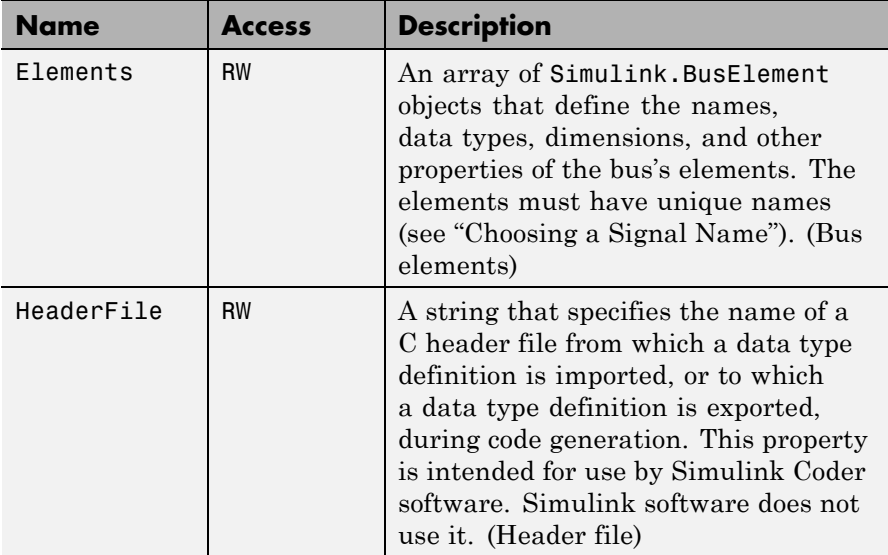

**See Also** "Composite Signals", Bus Assignment, Bus Creator, Bus Selector, Bus to Vector, Constant, Inport, Outport, Signal Specification, Simulink.Bus.cellToObject, Simulink.Bus.createMATLABStruct, Simulink.Bus.createObject, Simulink.BusElement, Simulink.Bus.objectToCell, Simulink.Bus.save

## **Purpose** Describe element of signal bus

**Description** Objects of this class define elements of buses defined by objects of the Simulink.Bus class.

**Property Dialog Box**

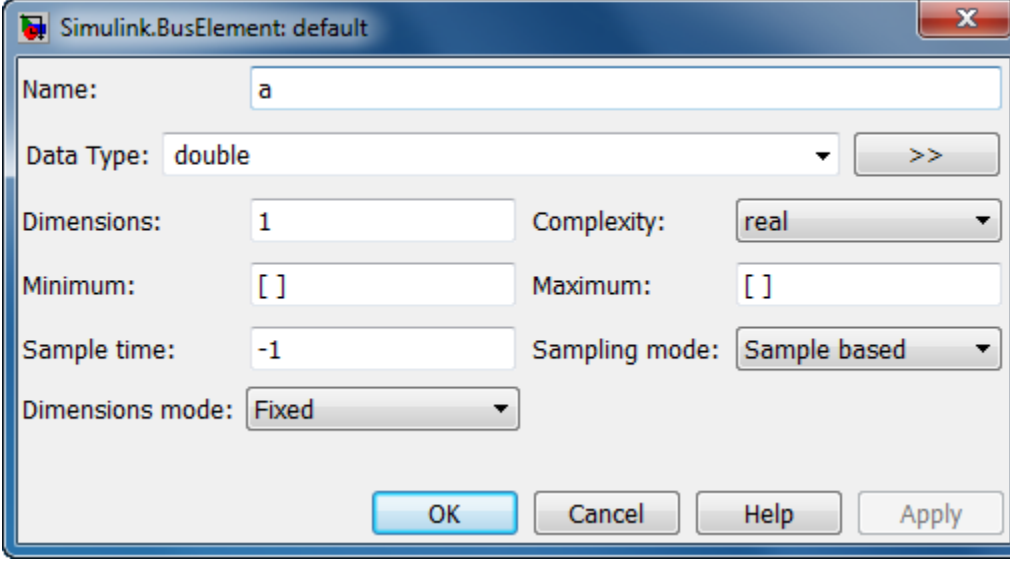

## Name

Name of this element. See "Signal Names" for guidelines for signal names.

Data Type: string

Access: RW

## DataType

Name of the data type of this element. The value of this field can be a:

**•** Built-in Simulink data type (for example, double or uint8)

**•** Simulink.NumericType object, with one exception. The exception is a Simulink.NumericType whose Category is Fixed-point: unspecified scaling.

**Note** Fixed-point: unspecified scaling is a partially specified type whose definition is completed by the block that uses the Simulink.NumericType. Forbidding its use for bus elements avoids creating bus elements that have different data types depending on where they are used.

• Simulink.Bus object, using the Bus: <object name> option. This allows you to create bus objects that specify hierarchical buses (that is, buses that contain other buses).

Click the **Show data type assistant** button  $\rightarrow$  to display the **Data Type Assistant**, which helps you set the **Data type** parameter. (See "Specify Data Types Using Data Type Assistant".)

Data Type: string

Access: RW

#### Dimensions

A vector specifying the dimensions of this element.

Data Type: array.

Access: RW

#### Complexity

Numeric type (real or complex) of this element. Must be real if this bus element is itself a bus.

Data Type: string

Access: RW

#### SampleTime

Size of the interval between times when this signal value must be recomputed. Must be -1 (inherited) if this bus element is itself a bus or if the bus that includes this element passes through a block that changes the bus's sample time, such as a Rate Transition block. See "Specify Sample Time" for more information.

Data Type: double

Access: RW

#### Min

The minimum value of this element. This value must be a finite real double scalar. This value must be empty [] if this element is itself a bus.

Data Type: double

Access: RW

#### Max

The maximum value of this element. This value must be a finite real double scalar. This value must be empty [] if this element is itself a bus.

Data Type: double

Access: RW

#### SamplingMode

Sampling mode of this element. Must be sample-based if this element is itself a bus. This field is intended to be used by applications based on Simulink models.

Data Type: string

Access: RW

#### DimensionsMode

A field that specifies if the size (the number of elements in a dimension) of this element may vary or remain fixed during simulation. This field can have the following values:

**•** Fixed: The size of the element may not change during simulation.

**•** Variable: The size of the element may change during simulation. See "Variable-Size Signal Basics" for more information.

Data Type: string

Access: RW

**See Also** "Composite Signals", Bus Assignment, Bus Creator, Bus Selector, Bus to Vector, Simulink.Bus, Simulink.Bus.cellToObject, Simulink.Bus.createObject, Simulink.Bus.objectToCell, Simulink.Bus.save

## **Purpose** Access model configuration set

**Description** Instances of this handle class allow you to write programs to create, modify, and attach configuration sets to models. See "Manage a Configuration Set" and "Overview" for more information.

## **Property Summary**

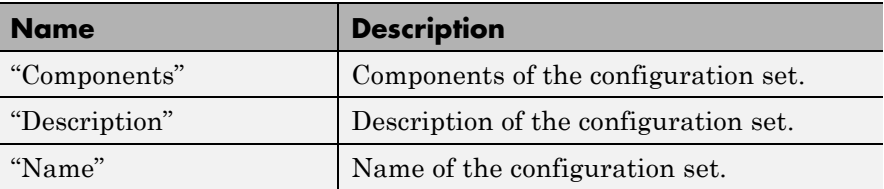

**Note** You can use the **Model Configuration** dialog box to set the Name and Description properties of a configuration set. See "Model Configuration Pane" for more information.

## **Method Summary**

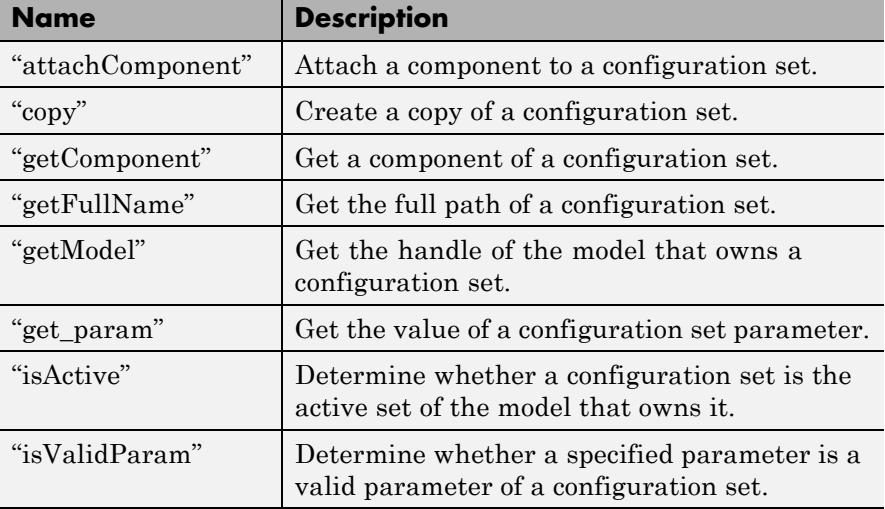

<span id="page-2829-0"></span>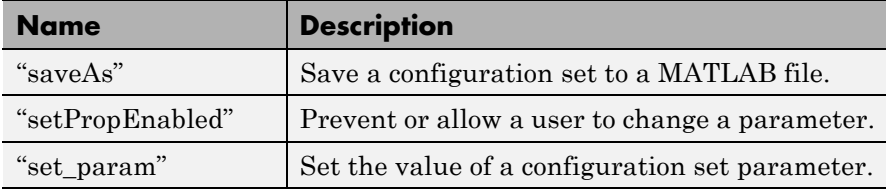

## **Properties**

Components

## **Description**

Array of Simulink.ConfigComponent objects representing the components of the configuration set. For example, solver parameters and data import/export parameters.

#### **Data Type**

array

#### **Access**

RW

#### Description

## **Description**

Description of the configuration set. You can use this property to provide additional information about a configuration set, such as its purpose. This field can remain blank.

#### **Data Type**

string

#### **Access**

RW

#### Name

## **Description**

Name of the configuration set. This name represents the configuration set in the Model explorer.

## **Data Type**

string

#### **Access**

RW

## <span id="page-2830-0"></span>**Methods**

attachComponent

#### **Purpose**

Attach a component to this configuration set.

#### **Syntax**

attachComponent(*component*)

## **Arguments**

*component*

Instance of Simulink.ConfigComponent class.

### **Description**

This method replaces a component in this configuration set with a component having the same name.

#### **example**

The following example replaces the solver component of the active configuration set of model A with the solver component of the active configuration set of model B.

```
hCs = getActiveConfigSet('B');
hSolverConfig = hCs.getComponent('Solver');
hSolverConfig = hSolverConfig.copy;
hCs = getActiveConfigSet('A');
hCs.attachComponent(hSolverConfig);
```
### copy

## **Purpose**

Create a copy of this configuration set.

#### **Syntax**

copy

#### <span id="page-2831-0"></span>**Description**

This method creates a copy of this configuration set.

**Note** You must use this method to create copies of configuration sets because Simulink.ConfigSet is a handle class. See "Handle Versus Value Classes" for more information.

## getComponent

#### **Purpose**

Get a component of this configuration set.

#### **Syntax**

getComponent(*componentName*)

#### **Arguments**

*componentName*

String specifying the name of the component to be returned.

## **Description**

Returns the specified component. Omit the argument to get a list of the names of the components that this configuration set contains.

#### **Example**

The following code gets the solver component of the active configuration set of the currently selected model.

```
hCs = getActiveConfigSet(gcs);
hSolverConfig = hCs.getComponent('Solver');
```
The following code displays the names of the components of the currently selected active configuration set of the model at the MATLAB command line.

```
hCs = getActiveConfigSet(gcs);
hCs.getComponent
```
#### <span id="page-2832-0"></span>getFullName

#### **Purpose**

Get the full path of a configuration set.

#### **Syntax**

getFullName

## **Description**

This method returns a string specifying the full path of a configuration set, for example, 'vdp/Configuration'.

#### getModel

### **Purpose**

Get the model that owns this configuration set.

## **Syntax**

getModel

## **Description**

Returns a handle to the model that owns this configuration set.

## **Example**

The following command opens the block diagram of the model that owns the configuration set referenced by the MATLAB workspace variable hCs.

open\_system(hCs.getModel);

## get\_param

## **Purpose**

Get the value of a configuration set parameter.

## **Syntax**

get\_param(*paramName*)

#### <span id="page-2833-0"></span>**Arguments**

*paramName*

String specifying the name of the parameter whose value is to be returned.

## **Description**

This method returns the value of the specified parameter. Specifying *paramName* as 'ObjectParameters' returns the names of the valid parameters in the configuration set.

## **Example**

The following command gets the name of the solver used by the selected active configuration of the model.

```
hAcs = getActiveConfigSet(bdroot);
hAcs.get_param('SolverName');
```
**Note** You can also use the get param model construction command to get the values of parameters of an active configuration set of a model. For example, get param(bdroot, 'SolverName') gets the solver name of the currently selected model.

#### isActive

#### **Purpose**

Determine whether configuration set is the active configuration set for the model.

#### **Syntax**

isActive

## **Description**

Returns true if this configuration set is the active configuration set of the model that owns this configuration set.

#### <span id="page-2834-0"></span>isValidParam

#### **Purpose**

Determine whether a specified parameter is a valid parameter of this configuration set. A parameter is valid if it is compatible with other parameters in the configuration set. For example, if SolverType is 'variable-step', FixedStep is an invalid parameter.

## **Syntax**

isValidParam(*paramName*)

## **Arguments**

*paramName*

String specifying the name of the parameter whose validity is to be determined.

## **Description**

This method returns true if the specified parameter is a valid parameter of this configuration set; otherwise, it returns false.

## **Example**

The following code sets the parameter StopTime only if it is a valid parameter of the currently selected active configuration set.

```
hAcs = getActiveConfigSet(gcs);
if hAcs.isValidParam('StopTime')
 set param('StopTime', '20');
end
```
#### saveAs

## **Purpose**

Save configuration set to MATLAB file

## **Syntax**

```
saveAs(fileName)
saveAs(fileName, 'paramName', paramValue)
```
## **Arguments**

## *fileName*

String specifying the name of the MATLAB file that the method creates.

## *paramName*, *paramValue*

Parameter name and value pairs that you optionally use to format the MATLAB file.

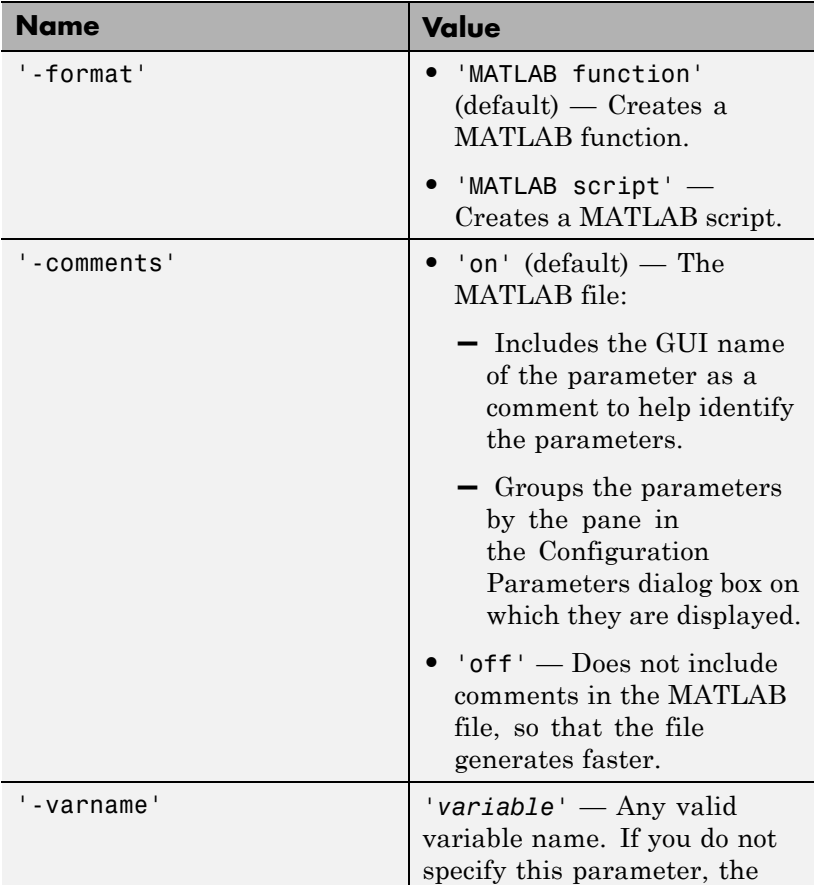

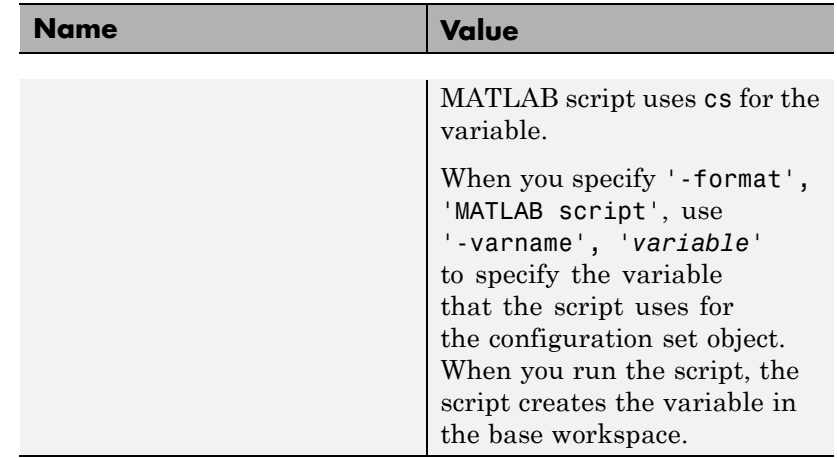

## **Description**

saveAs(*fileName*) saves a configuration set to a MATLAB file. Before saving, you must get a handle to the configuration set. Use *fileName* to specify the file name.

saveAs(*fileName*, '*paramName*', *paramValue*) accepts one or more comma-separated parameter name and value pairs. For the valid parameter name and value pairs, see the previous arguments section.

#### **Example**

The following code gets the configuration set for sldemo\_counters and creates a function called ConfiguredDataFunction.

```
% Get the active configuration set from sldemo counters.
hCs = getActiveConfigSet('sldemo_counters');
% Save the configuration set as a function.
hCs.saveAs('ConfiguredDataFunction');
```
The following code gets the configuration set for sldemo\_counters and creates a script called ConfiguredDataScript. The script uses config\_set for the variable name.

```
% Get the active configuration set from sldemo_counters.
hCs = getActiveConfigSet('sldemo_counters');
```
<span id="page-2837-0"></span>% Save the configuration set as a script. hCs.saveAs('ConfiguredDataScript', '-format', 'MATLAB script', '-varname', 'config\_set');

#### **See Also**

getActiveConfigSet, getConfigSet

#### setPropEnabled

#### **Purpose**

Enable a configuration set parameter to be changed.

#### **Syntax**

setPropEnabled(*paramName*, *isenabled*)

#### **Arguments**

*paramName*

Name of the parameter whose value is to be set.

#### *isenabled*

Specify as true to enable parameter; as false, to disable the parameter.

#### **Description**

This method sets the enabled status the parameter specified by paramName to the value specified by isenabled. Disabling a parameter prevents the user from changing it.

#### **Example**

The following code prevents the user from setting the simulation stop time of the currently selected model.

```
hAcs = getActiveConfigSet(gcs);
hAcs.setPropEnabled('StopTime', false);
```
#### set param

#### **Purpose**

Set the value of a configuration set parameter.

## **Syntax**

set\_param(paramName, paramValue)

## **Arguments**

paramName

Name of the parameter whose value is to be set.

paramValue

Value to assign to the parameter.

## **Description**

This method sets the configuration set parameter specified by paramName to the value specified by paramValue.

## **Example**

The following command sets the simulation stop time of the selected active configuration set.

```
hAcs = getActiveConfigSet(gcs);
hAcs.set param('StopTime', '20');
```
**Note** You can also use the set\_param model construction command to set the parameters of the active configuration set. For example, set\_param(gcs, 'StopTime', '20') sets the simulation stop time of the currently selected model.

**See Also** "About Configuration Sets"

# **Simulink.ConfigSetRef**

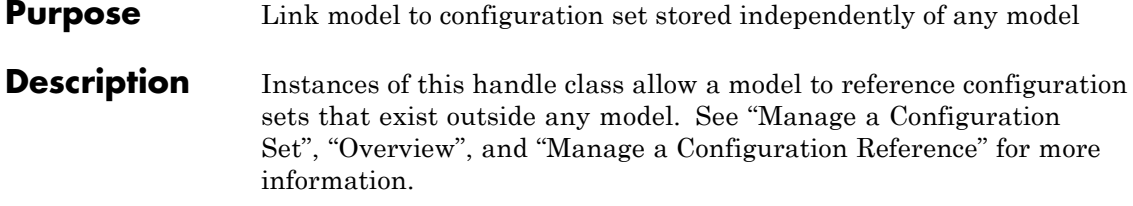

**Property Summary** 

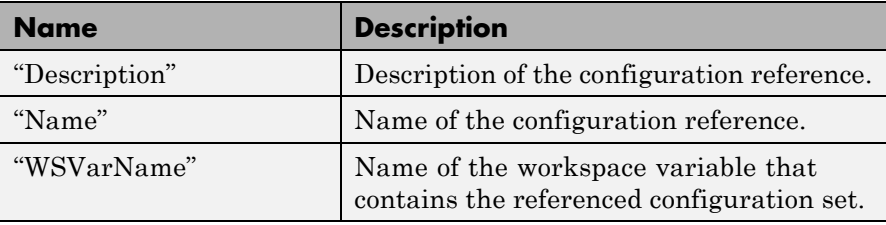

**Note** You can use the **Configuration Reference** dialog box to set the Name, Description, and WSVarName properties of a configuration reference. See "Create and Attach a Configuration Reference" for details.

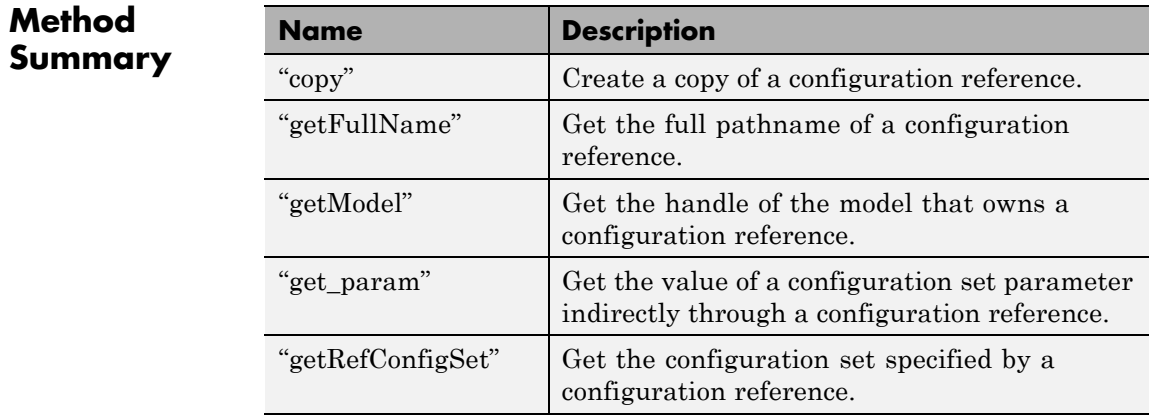

<span id="page-2840-0"></span>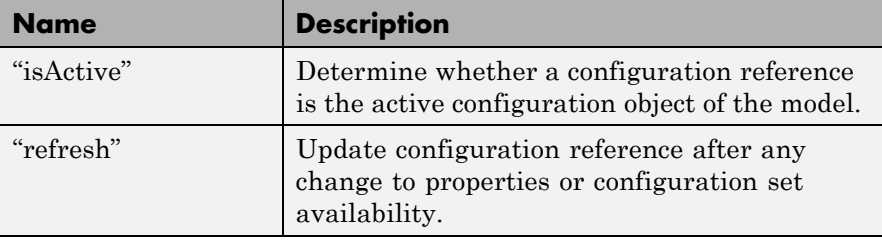

## **Properties**

Description

#### **Description**

Description of the configuration reference. You can use this property to provide additional information about a configuration reference, such as its purpose. This field can remain blank.

## **Data Type**

string

## **Access**

RW

#### Name

## **Description**

Name of the configuration reference. This name represents the configuration reference in the GUI.

## **Data Type**

string

## **Access**

RW

#### WSVarName

## **Description**

Name of the workspace variable that contains the referenced configuration set.

#### **Data Type**

string

**Access**

RW

## <span id="page-2841-0"></span>**Methods**

## copy **Purpose**

Create a copy of this configuration reference.

#### **Syntax**

copy

#### **Description**

This method creates a copy of this configuration set.

**Note** You must use this method to create copies of configuration references. This is because Simulink.ConfigSetRef is a handle class. See "Handle Versus Value Classes" for more information.

#### getFullName

#### **Purpose**

Get the full pathname of a configuration reference.

#### **Syntax**

getFullName

#### **Description**

This method returns a string specifying the full pathname of a configuration reference, e.g., 'vdp/Configuration'.

#### getModel

### **Purpose**

Get the model that owns this configuration reference.

## <span id="page-2842-0"></span>**Syntax**

getModel

## **Description**

Returns a handle to the model that owns this configuration reference.

### **example**

The following command opens the block diagram of the model that owns the configuration set referenced by the MATLAB workspace variable hCr.

open\_system(hCr.getModel);

#### get\_param

## **Purpose**

Get the value of a configuration set parameter indirectly through a configuration reference.

## **Syntax**

get\_param(*paramName*)

## **Arguments**

paramName

String specifying the name of the parameter whose value is to be returned.

## **Description**

This method returns the value of the specified parameter from the configuration set to which the configuration reference points. To obtain this value, the method uses the value of WSVarName to retrieve the configuration set, then retrieves the value of *paramName* from that configuration set. Specifying *paramName* as 'ObjectParameters' returns the names of all valid parameters in the configuration set. If a valid configuration set is not attached to the configuration reference, the method returns unreliable values.

The inverse method, set param, is not defined for configuration references. To obtain a parameter value through a configuration reference, you must first use the getRefConfigSet method to retrieve <span id="page-2843-0"></span>the configuration set from the reference, then use set\_param directly on the configuration set itself.

You can also use the get param model construction command to get the values of parameters of a model's active configuration set, e.g., get param(bdroot, 'SolverName') gets the solver name of the currently selected model.

#### **example**

The following command gets the name of the solver used by the selected model's active configuration.

```
hAcs = getActiveConfigSet(bdroot);
hAcs.get param('SolverName');
```
#### getRefConfigSet

#### **Purpose**

Get the configuration set specified by a configuration reference

#### **Syntax**

getRefConfigSet

#### **Description**

Returns a handle to the configuration set specified by the WSVarName property of a configuration reference.

#### isActive

#### **Purpose**

Determine whether this configuration set is its model's active configuration set.

#### **Syntax**

isActive

#### **Description**

Returns true if this configuration set is the active configuration set of the model that owns this configuration set.
#### refresh

#### **Purpose**

Update configuration reference after any change to properties or configuration set availability

#### **Syntax**

refresh

#### **Description**

Updates a configuration reference after using the API to change any property of the reference, or after providing a configuration set that did not exist at the time the set was originally specified in WSVarName. If you omit executing refresh after any such change, the configuration reference handle will be stale, and using it will give incorrect results.

## **Simulink.GlobalDataTransfer**

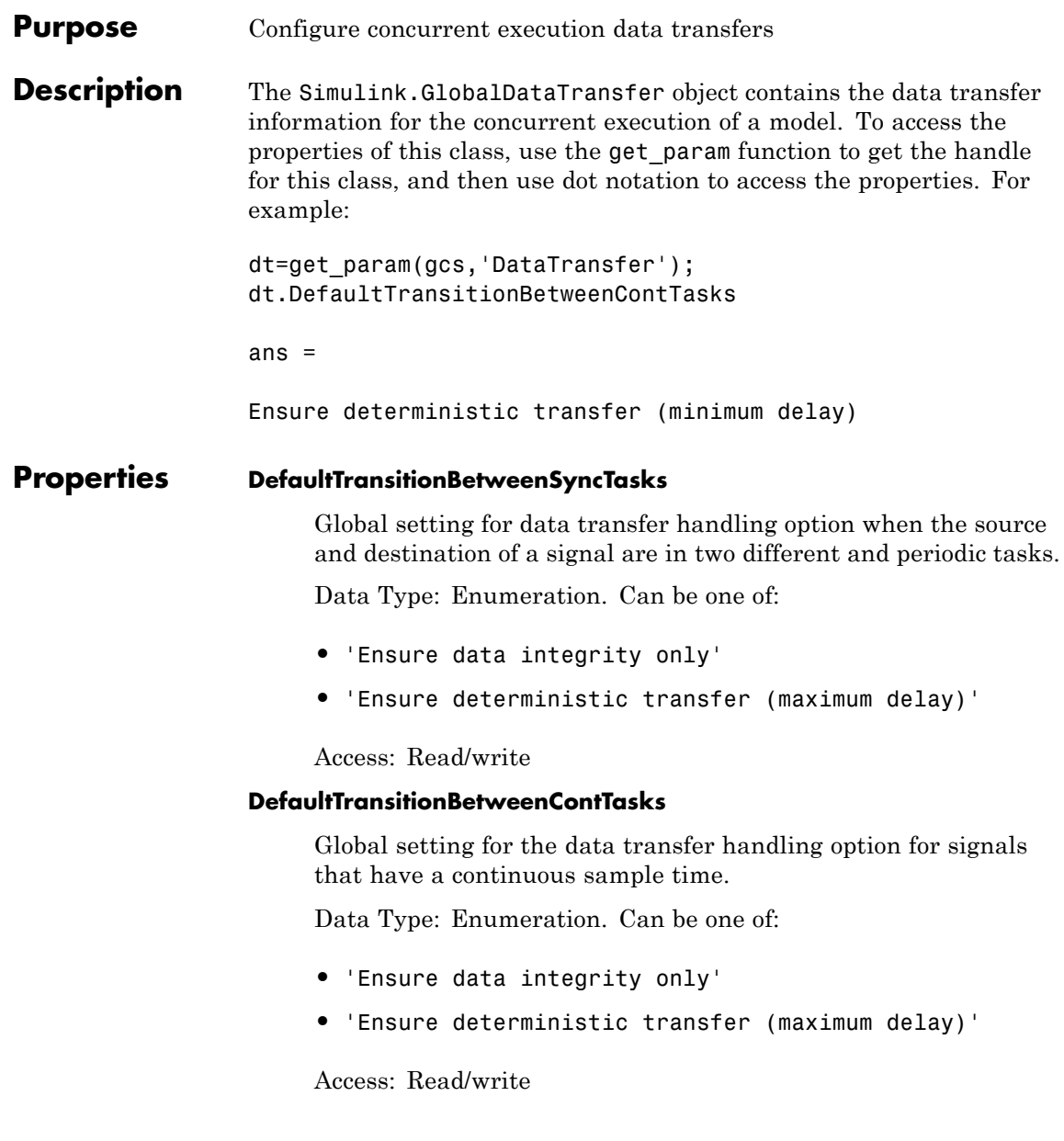

#### **DefaultExtrapolationMethodBetweenContTasks**

Global setting for the data transfer extrapolation method for signals that have a continuous sample time.

Data Type: Enumeration. Can be one of:

- **•** 'None'
- **•** 'Zero Order Hold'
- **•** 'Linear'
- **•** 'Quadratic'

Access: Read/write

#### **AutoInsertRateTranBlk**

Setting for the extrapolation method of data transfer to configure continuous-to-continuous task transitions.

Data Type: Boolean. Can be one of:

- **•** 0
- **•** 1

Access: Read/write

#### **Copy Semantics** Handle. To learn how handle classes affect copy operations, see Copying Objects in the MATLAB Programming Fundamentals documentation. **Examples** Access the properties of this class.

dt=get\_param(gcs,'DataTransfer'); dt.DefaultTransitionBetweenContTasks

ans  $=$ 

Ensure deterministic transfer (minimum delay)

## **Simulink.GlobalDataTransfer**

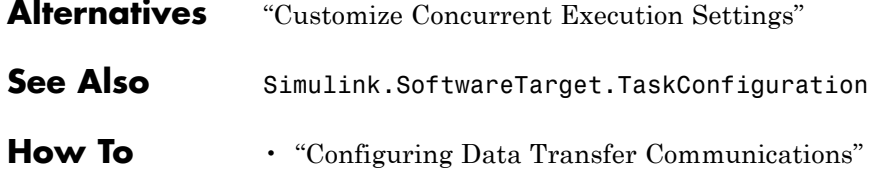

 $\mathbf{I}$ 

<span id="page-2848-0"></span>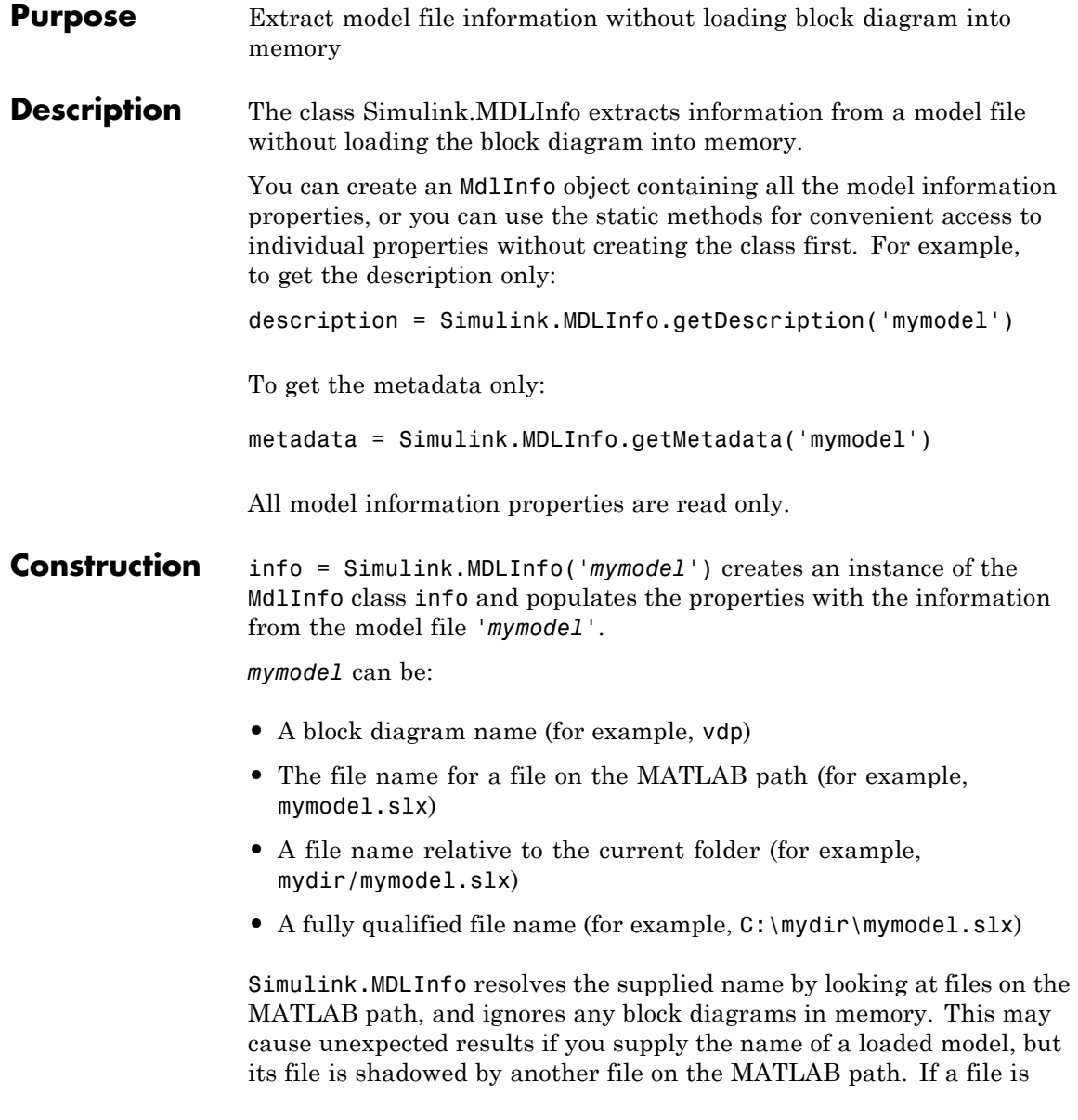

## **Simulink.MDLInfo**

shadowed, you see a warning in the command window. To avoid any confusion, supply a fully-qualified file name to Simulink.MDLInfo.

### **Properties BlockDiagramName**

Name of block diagram.

#### **Description**

Description of model.

#### **FileName**

Name of model file.

#### **Interface**

Names and attributes of the block diagram's root inports, outports, model references, etc., describing the graphical interface if you created a Model Reference block from this model.

Structure.

#### **IsLibrary**

Whether the block diagram is a library.

#### **Metadata**

Names and attributes of arbitrary data associated with the model.

Structure. The structure fields can be strings, numeric matrices of type "double", or more structures. Use the method getMetadata to extract this metadata structure without loading the model.

#### **ModelVersion**

Model version number.

#### **SimulinkVersion**

Version number of Simulink software that was used to save the model file.

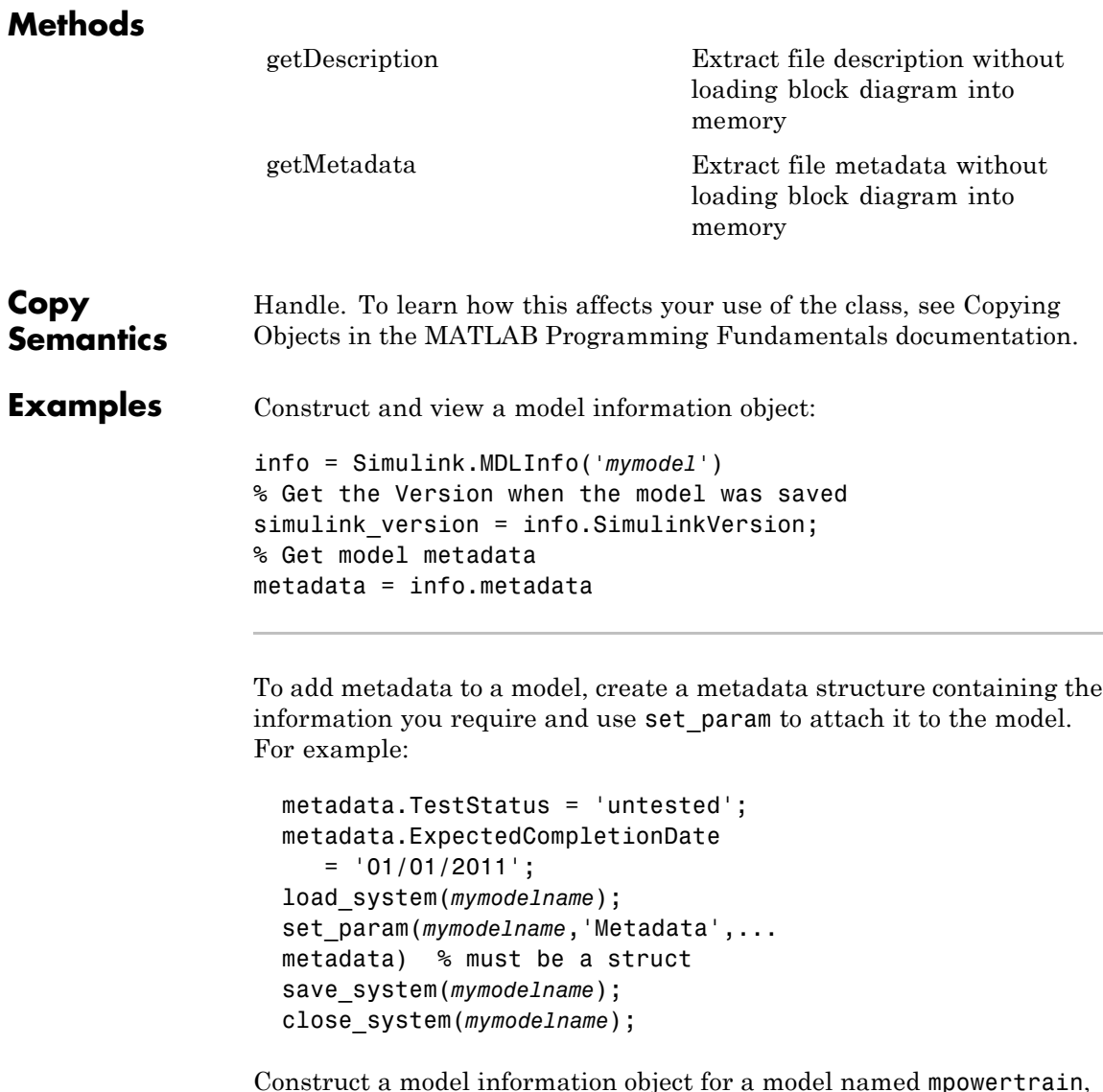

Construct a model information object for a model named mpowertrain, in order to find the names of referenced models without loading the model into memory:

```
info = Simulink.MDLInfo('mpowertrain')
% Get the Interface property
info.Interface
Output:
ans =Inports: [0x1 struct]
                  Outports: [0x1 struct]
                 Trigports: [0x1 struct]
                 Connports: [0x1 struct]
              ModelVersion: '1.122'
           ModelReferences: {2x1 cell}
    ParameterArgumentNames: ''
        TestPointedSignals: [0x1 struct]
Get the referenced models:
 info.Interface.ModelReferences
Output is in the form model name / block path | referenced
model name:
ans ='mpowertrain/Model Variants|manual_transmission'
    'mpowertrain/engine model|menginemodel'
```
See Also [Simulink.MDLInfo.getDescription](#page-2852-0); [Simulink.MDLInfo.getMetadata](#page-2853-0)

<span id="page-2852-0"></span>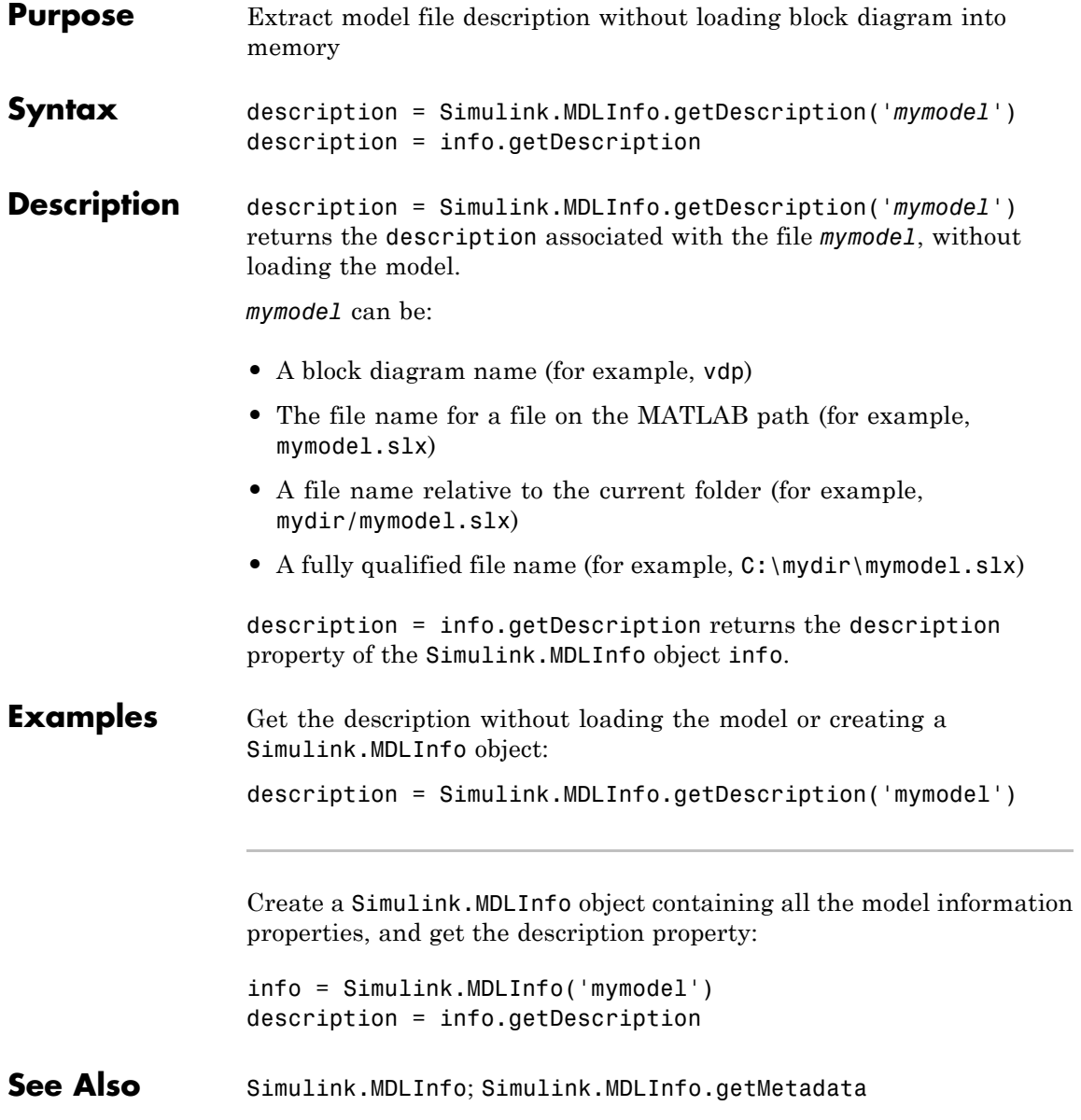

# <span id="page-2853-0"></span>**Simulink.MDLInfo.getMetadata**

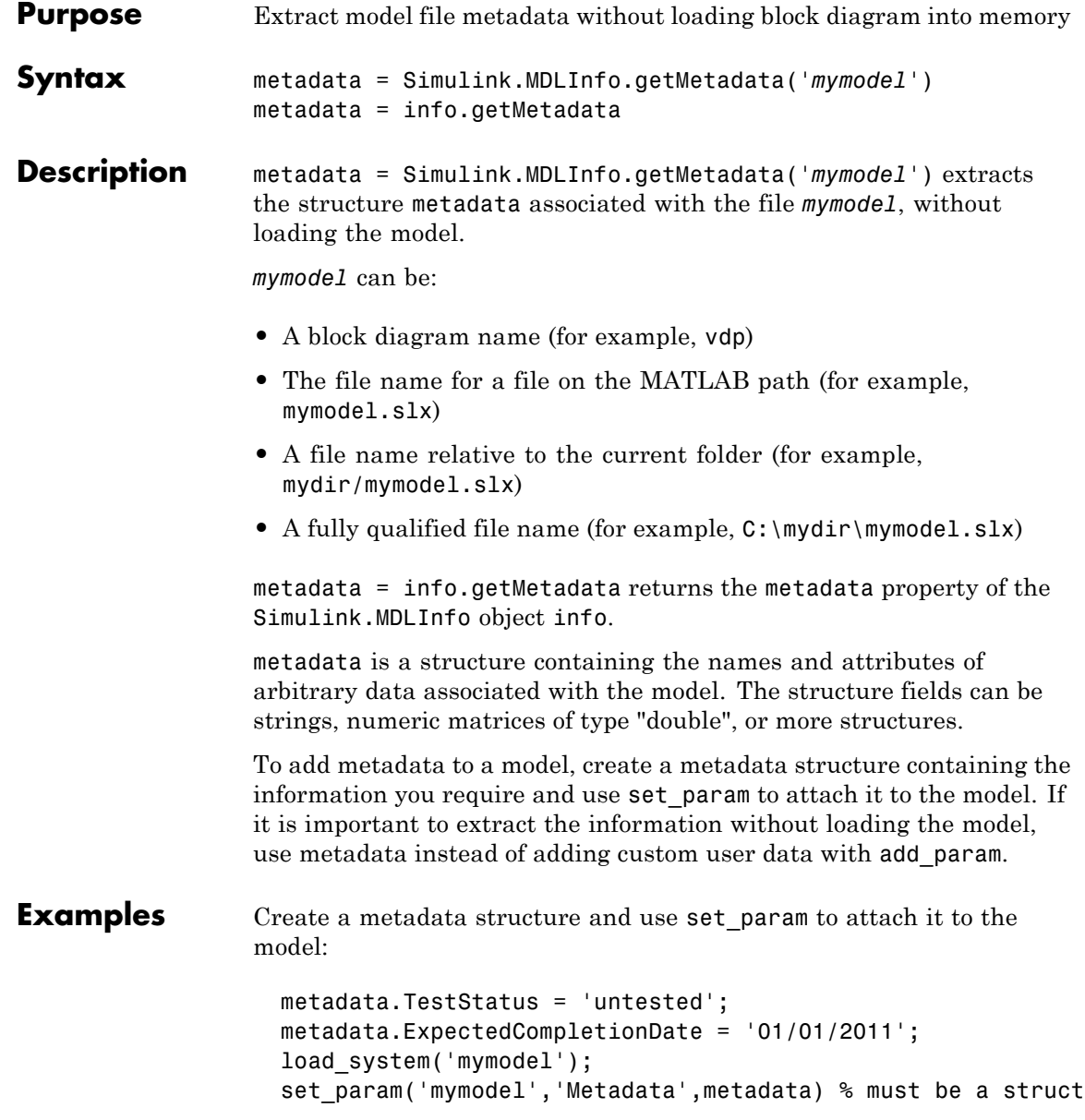

```
save_system('mymodel');
                    close_system('mymodel');
                  Get the metadata without loading the model or creating a
                  Simulink.MDLInfo object:
                  metadata = Simulink.MDLInfo.getMetadata('mymodel')
                  Create a Simulink.MDLInfo object containing all the model information
                  properties, and get the metadata property:
                  info = Simulink.MDLInfo('mymodel')
                  metadata = info.getMetadata
See AlsoSimulink.MDLInfoSimulink.MDLInfo.getDescription
```
### **Purpose** Run Model Advisor from MATLAB file

### **Description** Use instances of this class in MATLAB programs to run the Model Advisor, for example, to perform a standard set of checks. MATLAB software creates an instance of this object for each model that you open in the current MATLAB session. To get a handle to a model's Model Advisor object, execute the following command

```
ma = Simulink.ModelAdvisor.getModelAdvisor(model);
```
where *model* is the name of the model or subsystem that you want to check. Your program can then use the Model Advisor object's methods to initialize and run the Model Advisor's checks.

### **About IDs**

Many Simulink.ModelAdvisor object methods require or return IDs. An *ID* is a string that identifies a Model Advisor check, task, or group. ID must remain constant. A Simulink.ModelAdvisor object includes methods that enable you to retrieve the ID or IDs for all checks, tasks, and groups, checks belonging to groups and tasks, the active check, and selected checks, tasks and groups. See the Simulink.ModelAdvisor ["Method Summary"](#page-2856-0) for more information.

You can also determine check IDs as follows:

- **1** In the Model Advisor, select **View > Source Tab**.
- **2** Navigate to the folder that contains the check.
- **3** In the right pane, click **Source**. The Model Advisor displays the **Title**, **TitleID**, and **Source** information for each check in the folder.

### **Syntax**

*ma* = Simulink.ModelAdvisor

### **Arguments**

*ma*

A variable representing the Simulink.ModelAdvisor object you create.

### <span id="page-2856-0"></span>**Properties EmitInputParametersToReport**

The EmitInputParametersToReport property specifies the display of check input parameters in the Model Advisor report.

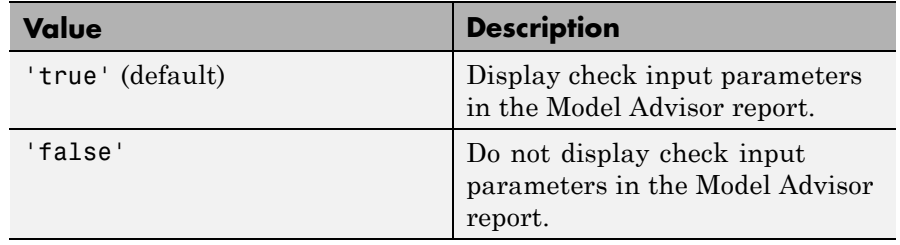

### **Method Summary**

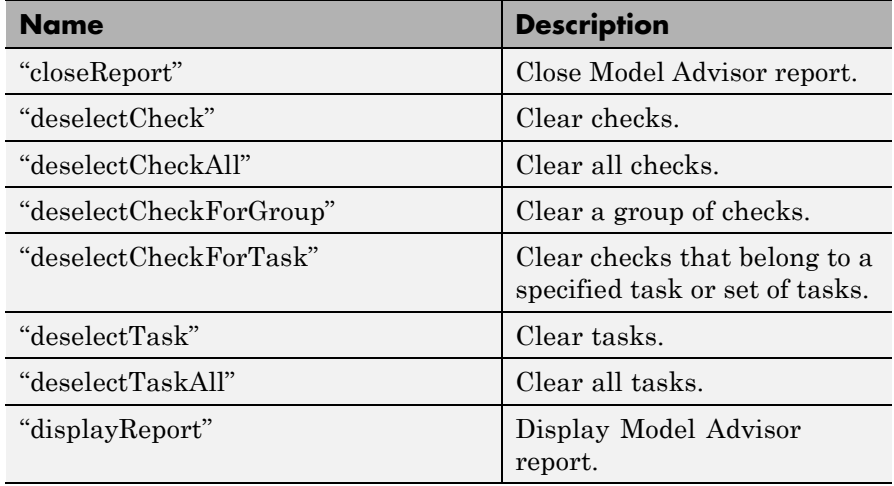

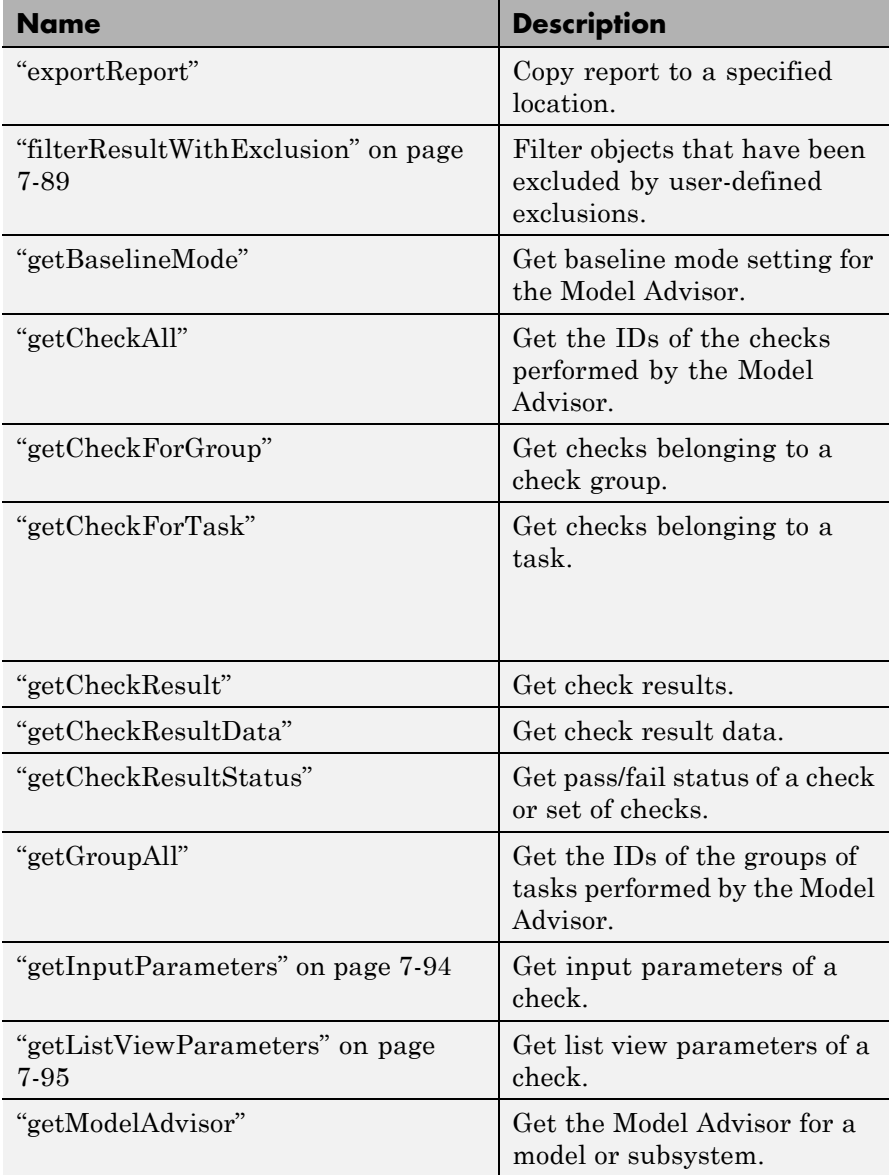

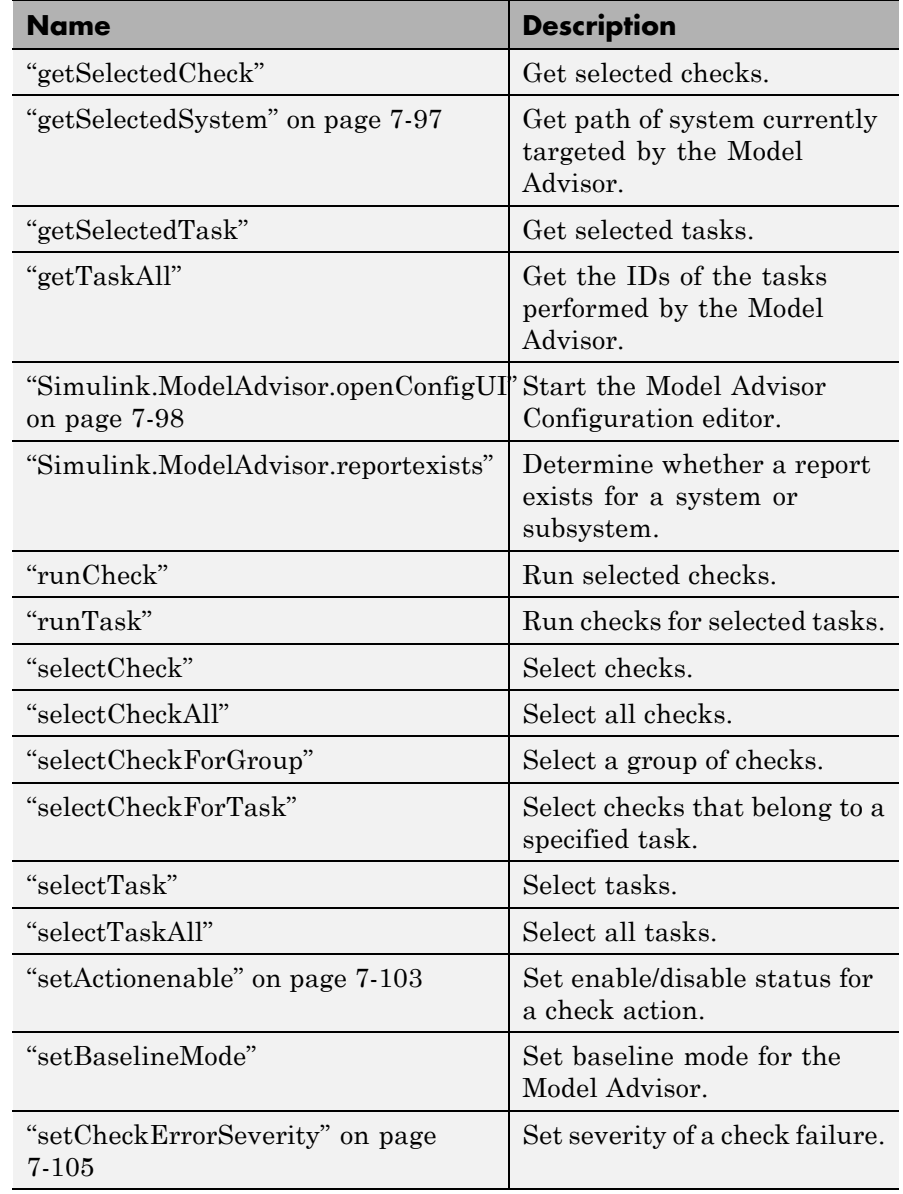

<span id="page-2859-0"></span>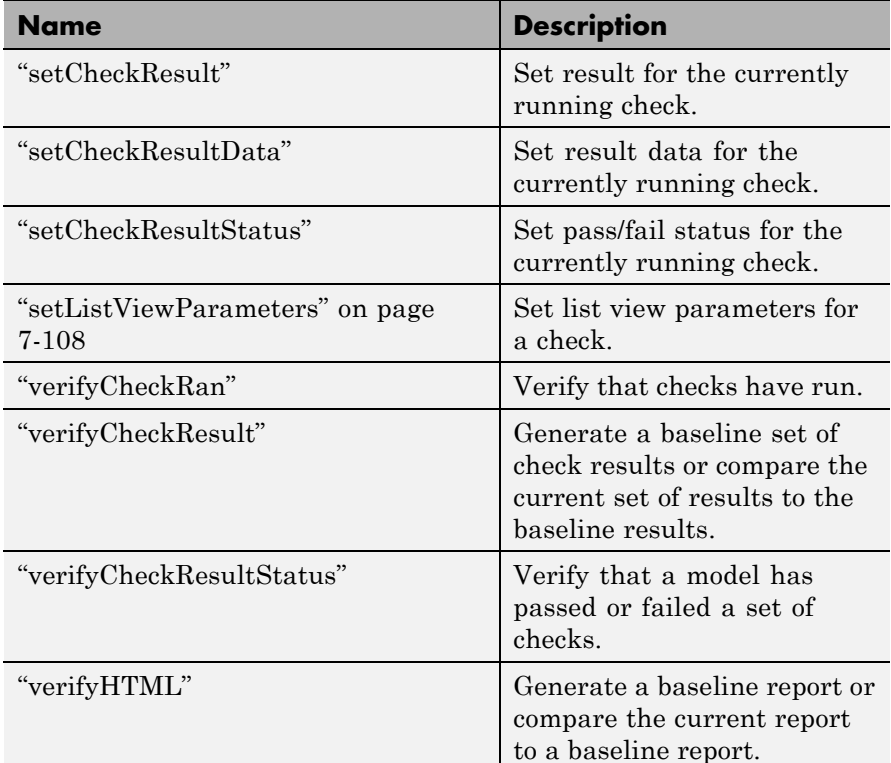

## **Methods closeReport**

### **Purpose**

Close Model Advisor report

### **Syntax**

closeReport

### **Description**

Closes the report associated with this Model Advisor object, which closes the Model Advisor window.

### **See Also**

["displayReport"](#page-2863-0)

### <span id="page-2860-0"></span>**deselectCheck**

### **Purpose**

Clear check

### **Syntax**

success = deselectCheck(*ID*)

### **Arguments**

*ID*

String or cell array that specifies the IDs of the checks to be cleared.

#### success

True (1) if the check is cleared.

### **Description**

This method clears the checks specified by ID.

**Note** This method cannot clear disabled checks.

### **See Also**

["getCheckAll"](#page-2865-0), ["deselectCheckForGroup"](#page-2861-0), ["selectCheck"](#page-2876-0)

### **deselectCheckAll**

### **Purpose**

Clear all checks

### **Syntax**

success = deselectCheckAll

### **Arguments**

success

True (1) if all checks are cleared.

### **Description**

Clears all checks that are not disabled.

#### <span id="page-2861-0"></span>**See Also**

["selectCheckAll"](#page-2876-0)

### **deselectCheckForGroup**

#### **Purpose**

Clear group of checks

#### **Syntax**

success = deselectCheckForGroup(*groupName*)

#### **Arguments**

#### *groupName*

String or cell array that specifies the names of the groups to be cleared.

#### success

True (1) if the method succeeds in clearing the specified group.

### **Description**

Clears a specified group of checks.

### **See Also**

["selectCheckForGroup"](#page-2876-0)

### **deselectCheckForTask**

### **Purpose**

Clear checks that belong to specified task or set of tasks

#### **Syntax**

success = deselectCheckForTask(*ID*)

#### **Arguments**

#### *ID*

String or cell array of strings that specify the IDs of tasks whose checks are to be cleared.

#### success

True (1) if the specified tasks are cleared.

### **Description**

Clears checks belonging to the tasks specified by the *ID* argument.

### <span id="page-2862-0"></span>**See Also**

["getTaskAll"](#page-2873-0), ["selectCheckForTask"](#page-2877-0)

### **deselectTask**

### **Purpose**

Clear task

#### **Syntax**

success = deselectTask(*ID*)

#### **Arguments**

*ID*

String or cell array that specifies the ID of tasks to be cleared

#### success

True (1) if the method succeeded in clearing the specified tasks.

### **Description**

Clears the tasks specified by *ID*.

### **See Also**

["selectTask"](#page-2877-0), ["getTaskAll"](#page-2873-0)

### **deselectTaskAll**

### **Purpose**

Clears all tasks

### **Syntax**

success = deselectTaskAll

### **Arguments**

success

True (1) if this method succeeds in clearing all tasks.

### **Description**

Clears all tasks.

### **See Also**

["selectTaskAll"](#page-2878-0)

### <span id="page-2863-0"></span>**displayReport**

#### **Purpose**

Display report in Model Advisor window

#### **Syntax**

displayReport

#### **Description**

Displays the report associated with this Model Advisor object in the Model Advisor window. The report includes the most recent results of running checks on the system associated with this Model Advisor object and the current selection status of checks, groups, and tasks for the system.

### **See Also**

["Simulink.ModelAdvisor.reportexists"](#page-2874-0)

### **exportReport**

#### **Purpose**

Create copy of report generated by Model Advisor

#### **Syntax**

[success message] = exportReport(*destination*)

### **Arguments**

#### *destination*

Path name of copy to be made of the report file.

#### success

True (1) if this method succeeded in creating a copy of the report at the specified location.

#### message

Empty if the copy was successful; otherwise, the reason the copy did not succeed.

### **Description**

This method creates a copy of the last report generated by the Model Advisor and stores the copy at the specified location.

### <span id="page-2864-0"></span>**See Also**

["Simulink.ModelAdvisor.reportexists"](#page-2874-0)

### **filterResultWithExclusion**

### **Purpose**

Filter objects that have been excluded by user-defined exclusions.

### **Syntax**

filteredResultHandles = *obj*.filterResultWithExclusion(*ResultHandles*)

### **Arguments**

filteredResultHandles

An array of objects causing exclusion enabled checks to warn or fail.

### *obj*

A variable representing the Simulink.ModelAdvisor.getModelAdvisor object.

### *ResultHandles*

An array of objects causing a check warning or failure.

### **Description**

This method filters objects that cause a check warning or failure with checks that have exclusions enabled.

**Note** This method is intended for excluding objects from custom checks created with the Model Advisor's customization API, a feature available with Simulink Verification and Validation™ .

### **See Also**

["getModelAdvisor" on page 7-96](#page-2871-0)

### <span id="page-2865-0"></span>**getBaselineMode**

#### **Purpose**

Determine whether Model Advisor is in baseline data generation mode

#### **Syntax**

mode = getBaselineMode

#### **Arguments**

mode

Boolean value indicating baseline mode.

#### **Description**

The mode output variable returns true if the Model Advisor is in baseline data mode. Baseline data mode causes the verification methods of the Model Advisor, for example, ["verifyHTML"](#page-2887-0), to generate baseline data.

#### **See Also**

["setBaselineMode",](#page-2879-0) ["verifyHTML",](#page-2887-0) ["verifyCheckResult",](#page-2885-0) ["verifyCheckResultStatus"](#page-2886-0)

### **getCheckAll**

#### **Purpose**

Get IDs of all checks

#### **Syntax**

IDs = getCheckAll

#### **Arguments**

#### IDs

Cell array of strings specifying the IDs of all checks performed by the Model Advisor.

#### **Description**

Returns a cell array of strings specifying the IDs of all checks performed by the Model Advisor.

#### **See Also**

["getTaskAll"](#page-2873-0), ["getGroupAll"](#page-2869-0)

### <span id="page-2866-0"></span>**getCheckForGroup**

### **Purpose**

Get checks that belong to check group

### **Syntax**

IDs = getCheckForTask(*groupName*)

### **Arguments**

### *groupName*

String specifying the name of a group.

IDs

Cell array of IDs.

### **Description**

Returns a cell array of IDs of the tasks and checks belonging to the group specified by *groupName*.

**See Also**

"getCheckForTask"

## **getCheckForTask**

### **Purpose**

Get checks that belong to task

### **Syntax**

checkIDs = getCheckForTask(*taskID*)

### **Arguments**

*taskID*

ID of a task.

### checkIDs

Cell array of IDs of checks belonging to the specified task.

### **Description**

Returns a cell array of IDs of the checks belonging to the task specified by *taskID*.

### **See Also**

"getCheckForGroup"

### <span id="page-2867-0"></span>**getCheckResult**

#### **Purpose**

Get results of running check or set of checks

#### **Syntax**

result = getCheckResult(*ID*)

#### **Arguments**

#### *ID*

ID of a check or cell array of check IDs.

#### result

A check result or cell array of check results.

#### **Description**

Gets results for the specified checks. The format of the results depends on the checks that generated the data.

**Note** This method is intended for accessing results generated by custom checks created with the Model Advisor's customization API, an optional feature available with Simulink Verification and Validation software. For more information, see the Simulink Verification and Validation documentation.

### **See Also**

"getCheckResultData", ["getCheckResultStatus"](#page-2868-0)

### **getCheckResultData**

#### **Purpose**

Get data resulting from running check or set of checks

#### **Syntax**

result = getCheckResultData(*ID*)

#### **Arguments**

#### *ID*

Check ID or cell array of check IDs.

#### <span id="page-2868-0"></span>result

Data from a check result or cell array of data from check results.

#### **Description**

Gets the check result data for the specified checks. The format of the data depends on the checks that generated the data.

**Note** This method is intended for accessing check result data generated by custom checks created with the Model Advisor's customization API, an optional feature available with Simulink Verification and Validation software. For more information, see the Simulink Verification and Validation documentation.

### **See Also**

["getCheckResult"](#page-2867-0), "getCheckResultStatus"

### **getCheckResultStatus**

### **Purpose**

Get status of check or set of checks

### **Syntax**

result = getCheckResultStatus(*ID*)

### **Arguments**

*ID*

Check ID or cell array of check IDs.

#### result

Boolean or a cell array of Boolean values indication the pass or fail status of a check or set of checks.

### **Description**

Invoke this method after running a set of checks to determine whether the checks passed or failed.

### **See Also**

["getCheckResult"](#page-2867-0), ["getCheckResultData"](#page-2867-0)

### <span id="page-2869-0"></span>**getGroupAll**

#### **Purpose**

Get all groups of checks run by Model Advisor

#### **Syntax**

IDs = getGroupAll

#### **Arguments**

IDs

Cell array of IDs of all groups of checks run by the Model Advisor.

#### **Description**

Returns a cell array of IDs of all groups of checks run by the Model Advisor.

#### **See Also**

["getCheckAll",](#page-2865-0) ["getTaskAll"](#page-2873-0)

### **getInputParameters**

#### **Purpose**

Get input parameters of check

#### **Syntax**

params = *obj*.getInputParameters(*check\_ID*)

### **Arguments**

params

A cell array of ModelAdvisor.InputParameter objects.

### *obj*

A variable representing the Simulink.ModelAdvisor object.

### *check\_ID*

A string that uniquely identifies the check.

You can omit the *check\_ID* if you use the method inside a check callback function.

### **Description**

Returns the input parameters associated with a check.

<span id="page-2870-0"></span>**Note** This method is intended for accessing custom checks created with the Model Advisor's customization API, an optional feature available with Simulink Verification and Validation software. For more information, see the Simulink Verification and Validation documentation.

### **See Also**

ModelAdvisor.InputParameter

### **getListViewParameters**

#### **Purpose**

Get list view parameters of check

### **Syntax**

params = *obj*.getListViewParameters(*check\_ID*)

#### **Arguments**

#### params

A cell array of ModelAdvisor.ListViewParameter objects.

### *obj*

A variable representing the Simulink.ModelAdvisor object.

#### *check\_ID*

A string that uniquely identifies the check.

You can omit the *check ID* if you use the method inside a check callback function.

### **Description**

Returns the list view parameters associated with a check.

<span id="page-2871-0"></span>**Note** This method is intended for accessing custom checks created with the Model Advisor's customization API, an optional feature available with Simulink Verification and Validation software. For more information, seethe Simulink Verification and Validation documentation.

#### **See Also**

["setListViewParameters" on page 7-108](#page-2883-0), ModelAdvisor.ListViewParameter

### **getModelAdvisor**

#### **Purpose**

Get Model Advisor object for system or subsystem

#### **Syntax**

```
obj = Simulink.ModelAdvisor.getModelAdvisor(system)
obj = Simulink.ModelAdvisor.getModelAdvisor(system, 'new')
```
#### **Arguments**

*system*

Name of model or subsystem.

'new'

Required when changing Model Advisor working scope from one system to another without closing the previous session. Alternatively, you can close the previous session before invoking getModelAdvisor, in which case 'new' can be omitted.

#### obj

Model Advisor object.

#### **Description**

This static method (see "Static Methods") creates and returns an instance of Simulink.ModelAdvisor class for the model or subsystem specified by system.

### <span id="page-2872-0"></span>**getSelectedCheck**

### **Purpose**

Get currently selected checks

#### **Syntax**

IDs = getSelectedCheck

### **Arguments**

IDs

Cell array of IDs of currently selected checks.

### **Description**

Returns the IDs of the currently selected checks in the Model Advisor.

### **See Also**

"getSelectedTask"

### **getSelectedSystem**

### **Purpose**

Get system currently targeted by Model Advisor

### **Syntax**

path = getSelectedSystem

### **Arguments**

path

Path of the selected system.

### **Description**

Gets the path of the system currently targeted by the Model Advisor. That is, the system or subsystem most recently selected for checking either interactively by the user or programmatically via Simulink.ModelAdisor.getModelAdvisor.

### **See Also**

["getModelAdvisor"](#page-2871-0)

### **getSelectedTask**

### **Purpose**

Get selected tasks

#### <span id="page-2873-0"></span>**Syntax**

IDs = getSelectedTask

#### **Arguments**

IDs

Cell array of IDs of currently selected tasks.

#### **Description**

Returns the IDs of the currently selected tasks in the Model Advisor.

### **See Also**

["getSelectedCheck"](#page-2872-0)

### **getTaskAll**

#### **Purpose**

Get tasks run by Model Advisor

### **Syntax**

IDs = getTaskAll

### **Arguments**

#### IDs

Cell array of IDs of tasks run by the Model Advisor.

### **Description**

Returns a cell array of IDs of tasks run by the Model Advisor.

#### **See Also**

["getCheckAll",](#page-2865-0) ["getGroupAll"](#page-2869-0)

### **Simulink.ModelAdvisor.openConfigUI**

#### **Purpose**

Starts Model Advisor Configuration editor

#### **Syntax**

Simulink.ModelAdvisor.openConfigUI

### **Description**

This static method starts the Model Advisor Configuration editor. Use the Model Advisor Configuration editor to create customized configurations for the Model Advisor.

<span id="page-2874-0"></span>**Note** The Model Advisor Configuration editor is an optional feature available with Simulink Verification and Validation software (see "Organize Checks and Folders Using the Model Advisor Configuration Editor"for more information).

- **•** Before starting the Model Advisor Configuration editor, ensure that the current folder is writable. If the folder is not writable, you see an error message when you start the Model Advisor Configuration editor.
- **•** The Model Advisor Configuration editor uses the Simulink project (slprj) folder (for more information, see "Model Reference Simulation Targets") in the current folder to store reports and other information. If this folder does not exist in the current folder, the Model Advisor Configuration editor creates it.

### **Simulink.ModelAdvisor.reportexists**

### **Purpose**

Determine whether report exists for model or subsystem

### **Syntax**

```
exists = reportexists('system')
```
### **Arguments**

*system*

String specifying path of a system or subsystem.

#### exists

True (1) if a report exists for *system*.

### **Description**

This method returns true (1) if a report file exists for the model (system) or subsystem specified by *system* in the slprj/modeladvisor subfolder of the MATLAB working folder.

### **See Also**

["exportReport"](#page-2863-0)

### <span id="page-2875-0"></span>**runCheck**

#### **Purpose**

Run currently selected checks

#### **Syntax**

success = runCheck

#### **Arguments**

success

True (1) if the checks were run.

#### **Description**

Runs the checks currently selected in the Model Advisor. Invoking this method is equivalent to selecting the **Run Selected Checks** button on the Model Advisor window.

#### **See Also**

["selectCheck"](#page-2876-0)

### **runTask**

#### **Purpose**

Run currently selected tasks

#### **Syntax**

success = runTask

#### **Arguments**

### success

True (1) if the tasks were run.

#### **Description**

Runs the tasks currently selected in the Model Advisor. Invoking this method is equivalent to selecting the **Run Selected Checks** button on the Model Advisor window.

### **See Also**

["selectTask"](#page-2877-0)

### <span id="page-2876-0"></span>**selectCheck**

### **Purpose**

Select check

#### **Syntax**

success = selectCheck(*ID*)

#### **Arguments**

```
ID
```
ID or cell array of IDs of checks to be selected.

success

True (1) if this method succeeded in selecting the specified checks.

### **Description**

Select the check specified by *ID*. This method cannot select a check that is disabled.

**See Also**

"selectCheckAll", "selectCheckForGroup", ["deselectCheck"](#page-2860-0)

### **selectCheckAll**

### **Purpose**

Select all checks

### **Syntax**

success = selectCheckAll

### **Arguments**

success

True (1) if this method succeeded in selecting all checks.

### **Description**

Selects all checks that are not disabled.

### **See Also**

"selectCheck", "selectCheckForGroup", ["deselectCheck"](#page-2860-0)

### **selectCheckForGroup**

### **Purpose**

Select group of checks

#### <span id="page-2877-0"></span>**Syntax**

success = selectCheckForGroup(*ID*)

#### **Arguments**

#### *ID*

ID or cell array of group IDs.

#### success

True (1) if this method succeeded in selecting the specified groups

#### **Description**

Selects the groups specified by *ID*.

### **See Also**

["deselectCheckForGroup"](#page-2861-0)

### **selectCheckForTask**

#### **Purpose**

Select checks that belong to specified task or set of tasks

#### **Syntax**

success = selectCheckForTask(*ID*)

#### **Arguments**

#### *ID*

ID or cell array of IDs of tasks whose checks are to be selected.

#### success

True (1) if this method succeeded in selecting the checks for the specified tasks

#### **Description**

Selects checks belonging to the tasks specified by the *ID* argument.

### **See Also**

["deselectCheckForTask"](#page-2861-0)

### **selectTask**

### **Purpose**

Select task

### <span id="page-2878-0"></span>**Syntax**

success = selectTask(*ID*)

#### **Arguments**

*ID*

ID or cell array of IDs of the task to be selected.

#### success

True (1) if this method succeeds in selecting the specified tasks.

### **Description**

Selects a task.

### **See Also**

["deselectTask"](#page-2862-0)

### **selectTaskAll**

**Purpose** Select all tasks

## **Syntax**

success = selectTaskAll

### **Arguments**

success

True (1) if this method succeeds in selecting all tasks.

### **Description**

Selects all tasks.

#### **See Also** ["deselectTaskAll"](#page-2862-0)

### **setActionenable**

### **Purpose**

Set status for check action

### **Syntax**

*obj*.setActionenable(*value*)

#### <span id="page-2879-0"></span>**Arguments**

#### *obj*

A variable representing the Simulink.ModelAdvisor object.

#### *value*

Boolean value indicating whether the Action box is enabled or disabled.

- **•** true enable the Action box.
- **•** false Disable the Action box.

#### **Description**

The setActionenable method specifies the enables or disables the Action box. Only a check callback function can invoke this method.

**Note** This method is intended for accessing custom checks created with the Model Advisor's customization API, an optional feature available with Simulink Verification and Validation software. For more information, seethe Simulink Verification and Validation documentation.

### **See Also**

ModelAdvisor.Action

### **setBaselineMode**

#### **Purpose**

Set baseline data generation mode for Model Advisor

#### **Syntax**

setBaselineMode(*mode*)

#### **Arguments**

#### *mode*

Boolean value indicating setting of Model Advisor's baseline mode, either on (true) or off (false).
### <span id="page-2880-0"></span>**Description**

Sets the Model Advisor's baseline mode to *mode*. Baseline mode causes the Model Advisor's verify methods to generate baseline comparison data for verifying the results of a Model Advisor run.

#### **See Also**

["getBaselineMode",](#page-2865-0) ["verifyCheckResult",](#page-2885-0) ["verifyHTML"](#page-2887-0)

# **setCheckErrorSeverity**

#### **Purpose**

Set severity of check failure

#### **Syntax**

*obj*.setCheckErrorSeverity(*value*)

#### **Arguments**

*obj*

A variable representing the Simulink.ModelAdvisor object.

#### *value*

Integer indicating severity of failure.

- 0 Check Result = Warning
- **•** 1 Check Result = Failed

#### **Description**

Sets result status for a currently running check that fails to *value*. Only a check callback function can invoke this method.

**Note** This method is intended for accessing custom checks created with the Model Advisor's customization API, an optional feature available with Simulink Verification and Validation software. For more information, seethe Simulink Verification and Validation documentation.

# **See Also**

["setCheckResultStatus"](#page-2882-0)

#### <span id="page-2881-0"></span>**setCheckResult**

#### **Purpose**

Set result for currently running check

#### **Syntax**

success = setCheckResult(*result*)

#### **Arguments**

#### *result*

String or cell array that specifies the result of the currently running task.

#### success

True (1) if this method succeeds in setting the check result.

#### **Description**

Sets the check result for the currently running check. Only the callback function of a check can invoke this method.

**Note** This method is intended for use with custom checks created with the Model Advisor's customization API, an optional feature available with Simulink Verification and Validation software. For more information, seethe Simulink Verification and Validation documentation.

#### **See Also**

["getCheckResult"](#page-2867-0), "setCheckResultData", ["setCheckResultStatus"](#page-2882-0)

# **setCheckResultData**

#### **Purpose**

Set result data for currently running check

#### **Syntax**

success = setCheckResultData(*data*)

#### **Arguments**

*data*

Result data to be set.

#### <span id="page-2882-0"></span>success

True (1) if this method succeeds in setting the result data for the current check

#### **Description**

Sets the check result data for the currently running check. Only the callback function of a check can invoke this method.

**Note** This method is intended for use with custom checks created with the Model Advisor's customization API, an optional feature available with Simulink Verification and Validation software. For more information, seethe Simulink Verification and Validation documentation.

#### **See Also**

["getCheckResultData"](#page-2867-0), ["setCheckResult",](#page-2881-0) "setCheckResultStatus"

#### **setCheckResultStatus**

#### **Purpose**

Set status for currently running check

#### **Syntax**

success = setCheckResultStatus(*status*)

### **Arguments**

#### *status*

Boolean value that indicates the status of the check that just ran, either pass (true) or fail (false)

#### success

True (1) if the status was set.

#### **Description**

Sets the pass or fail status for the currently running check to status. Only the callback function of the check can invoke this method.

**Note** This method is intended for use with custom checks created with the Model Advisor's customization API, an optional feature available with Simulink Verification and Validation software. For more information, see the Simulink Verification and Validation documentation.

#### **See Also**

["getCheckResultStatus",](#page-2868-0) ["setCheckResult", "setCheckResultData",](#page-2881-0) ["setCheckErrorSeverity" on page 7-105](#page-2880-0)

#### **setListViewParameters**

#### **Purpose**

Specify list view parameters for check

#### **Syntax**

*obj*.setListViewParameters(*check\_ID*, *params*)

#### **Arguments**

#### *obj*

A variable representing the Simulink.ModelAdvisor object.

#### *check\_ID*

A string that uniquely identifies the check.

You can omit the *check ID* if you use the method inside a check callback function.

#### *params*

A cell array of ModelAdvisor.ListViewParameter objects.

#### **Description**

Set the list view parameters for the check.

**Note** This method is intended for accessing custom checks created with the Model Advisor's customization API, an optional feature available with Simulink Verification and Validation software. For more information, seethe Simulink Verification and Validation documentation.

### **See Also**

["getListViewParameters" on page 7-95,](#page-2870-0) ModelAdvisor.ListViewParameter

# **verifyCheckRan**

#### **Purpose**

Verify that Model Advisor has run set of checks

#### **Syntax**

```
[success, missingChecks, additionalChecks] =
verifyCheckRan(IDs)
```
#### **Arguments**

#### *IDs*

Cell array of IDs of checks to verify.

#### success

Boolean value specifying whether the checks ran.

#### missingChecks

Cell array of IDs for specified checks that ran.

#### additionalChecks

Cell array of IDs for unspecified checks that ran.

#### **Description**

The output variable success returns true if all the checks specified by *IDs* have run. If not, success returns false, missingChecks lists specified checks that did not run. The additionalChecks argument lists unspecified checks that ran.

#### <span id="page-2885-0"></span>**See Also**

["verifyCheckResultStatus"](#page-2886-0)

### **verifyCheckResult**

#### **Purpose**

Generate baseline Model Advisor check results file or compare current check results to baseline check results

#### **Syntax**

[success message] = verifyCheckResult(*baseline*, *checkIDs*)

#### **Arguments**

*baseline*

Path of the baseline check results MAT-file.

```
checkIDs
```
Cell array of check IDs.

success

Boolean value specifying whether the method succeeded.

#### message

String specifying an error message.

#### **Description**

If the Model Advisor is in baseline mode (see ["setBaselineMode"](#page-2879-0)), this method stores the most recent results of running the checks specified by checkIDs in a MAT-file at the location specified by baseline. If the method is unable to store the check results at the specified location, it returns false in the output variable success and the reason for the failure in the output variable message. If the Model Advisor is not in baseline mode, this method compares the most recent results of running the checks specified by checkIDs with the report specified by baseline. If the current results match the baseline results, this method returnstrue as the value of the success output variable.

**Note** You must run the checks specified by checkIDs (see ["runCheck"\)](#page-2875-0) before invoking verifyCheckResult.

<span id="page-2886-0"></span>This method enables you to compare the most recent check results generated by the Model Advisor with a baseline set of check results. You can use the method to generate the baseline report as well as perform current-to-baseline result comparisons. To generate a baseline report, put the Model Advisor in baseline mode, using ["setBaselineMode"](#page-2879-0). Then invoke this method with the baseline argument set to the location where you want to store the baseline results. To perform a current-to-baseline report comparison, first ensure that the Model Advisor is not in baseline mode (see ["getBaselineMode"](#page-2865-0)). Then invoke this method with the path of the baseline report as the value of the baseline input argument.

#### **See Also**

["setBaselineMode"](#page-2879-0), ["getBaselineMode"](#page-2865-0), ["runCheck"](#page-2875-0), "verifyCheckResultStatus"

# **verifyCheckResultStatus**

#### **Purpose**

Verify that model has passed or failed set of checks

### **Syntax**

[success message] = verifyCheckResultStatus(*baseline*, *checkIDs*)

#### **Arguments**

#### *baseline*

Array of Boolean variables.

#### *checkIDs*

Cell array of check IDs.

#### success

Boolean value specifying whether the method succeeded.

#### message

String specifying an error message.

#### **Description**

This method compares the passor fail (true or false) statuses from the most recent running of the checks specified by *checkIDs* with the Boolean values specified by *baseline*. If the statuses match the <span id="page-2887-0"></span>baseline, this method returns true as the value of the success output variable.

**Note** You must run the checks specified by *checkIDs* (see ["runCheck"\)](#page-2875-0) before invoking verifyCheckResultStatus.

#### **See Also**

["runCheck"](#page-2875-0)

#### **verifyHTML**

#### **Purpose**

Generate baseline Model Advisor report or compare current report to baseline report

#### **Syntax**

[success message] = verifyHTML(*baseline*)

#### **Arguments**

#### *baseline*

Path of a Model Advisor report.

#### success

Boolean value specifying whether the method succeeded.

#### message

String specifying an error message.

#### **Description**

If the Model Advisor is in baseline mode (see ["setBaselineMode"](#page-2879-0)), this method stores the report most recently generated by the Model Advisor at the location specified by *baseline*. If the method is unable to store a copy of the report at the specified location, it returns false in the output variable success and the reason for the failure in the output variable message. If the Model Advisor is not in baseline mode, this method compares the report most recently generated by the Model Advisor with the report specified by *baseline*. If the current report has exactly the same content as the baseline report, this method returns true as the value of the success output variable.

This method enables you to compare a report generated by the Model Advisor with a baseline report to determine if they differ. You can use the method to generate the baseline report as well as perform current-to-baseline report comparisons. To generate a baseline report, put the Model Advisor in baseline mode. Then invoke this method with the baseline argument set to the location where you want to store the baseline report. To perform a current-to-baseline report comparison, first ensure that the Model Advisor is not in baseline mode (see ["getBaselineMode"\)](#page-2865-0). The invoke this method with the path of the baseline report as the value of the *baseline* input argument.

#### **See Also**

["setBaselineMode"](#page-2879-0), ["getBaselineMode",](#page-2865-0) ["verifyCheckResult"](#page-2885-0)

# **Simulink.ModelDataLogs**

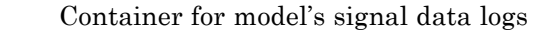

# **Description**

**Purpose** 

**Note** The ModelDataLogs format is supported for backwards compatibility. The ModelDataLogs format will be removed in a future release. For an existing model that uses the ModelDataLogs format, you should migrate the model to use Dataset format. For details, see " Migrate from ModelDataLogs to Dataset Format".

For new models, use the Dataset logging format, which stores logged data in Simulink.SimulationData.Dataset objects.

If you set **Configuration Parameters > Data Import/Export > Signal logging format** to ModelDataLogs, Simulink software creates instances of the Simulink.ModelDataLogs class to contain signal logs that it creates while simulating a model (see "Signal Logging"). In particular, Simulink software creates an instance of this class for a top model and for each model referenced by the top model that contains signals to be logged. Simulink software assigns the ModelDataLogs object for the top model to a variable in the MATLAB workspace. The name of the variable is the name specified in the **Signal logging name** field on the **Data Import/export** pane of the model's **Configuration Parameters** dialog box. The default value is logsout.

A ModelDataLogs object has a variable number of properties. The first property, named Name, specifies the name of the model whose signal data the object contains or, if the model is a referenced model, the name of the Model block that references the model. The remaining properties reference objects that contain signal data logged during simulation of the model. The objects may be instances of any of the following types of objects:

**•** Simulink.ModelDataLogs

Container for the data logs of a model

**•** Simulink.SubsysDataLogs

Container for the data logs of a subsystem

**•** Simulink.ScopeDataLogs

Container for the data logs of Scope signal viewers

**•** Simulink.Timeseries

Data log for any signal except a mux or bus signal

**•** Simulink.TsArray

Data log for a mux or bus signal

The names of the properties identify the data being logged as follows:

- For signal data logs, the name of the signal
- **•** For a subsystem or model log container, the name of the subsystem or model, respectively
- **•** For a scope viewer data log, the name specified on the viewer's parameter dialog box

**Note** If a name contains spaces, the ModelDataLogs objects specifies its name as ('**name**') where **name** is the actual name, e.g., ('Brake Subsystem'). See "Handling Spaces and Newlines in Logged Names" for more information.

Consider, for example, the following model.

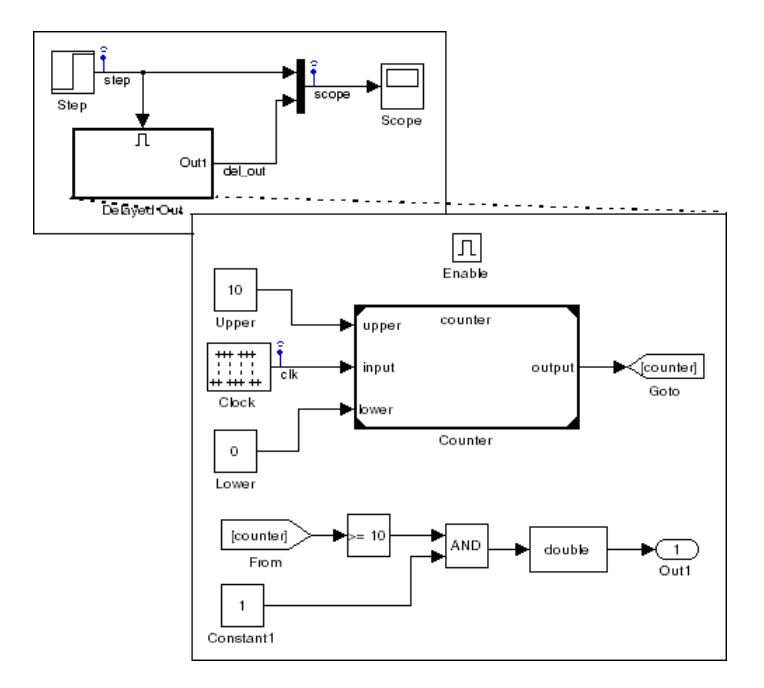

As indicated by the testpoint icons, this model specifies that Simulink software should log the signals named step and scope in the model's root system and the signal named clk in the subsystem named Delayed Out. After simulation of this model, the MATLAB workspace contains the following variable:

```
>> logsout
logsout =Simulink.ModelDataLogs (siglgex):
 Name elements Simulink Class
 scope 2 TsArray
 step 1 Timeseries
 ('Delayed Out') 2 SubsysDataLogs
```
The logsout variable contains the signal data logged during the simulation. You can use fully qualified object names or the Simulink unpack command to access the signal data stored in logsout. For example, to access the amplitudes of the clk signal in the Delayed Out subsystem, enter

```
>> data = logsout.('Delayed Out').clk.Data;
or
>> logsout.unpack('all');
>> data = clk.Data;
```
You can use a custom logging name or signal name when logging a signal. If you use the signal name, and that name occupies more than one line, include an sprintf(' $\n\cdot$ n') between the lines of the signal name when accessing the logged data. For example, to access the signal in the following model:

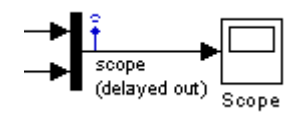

Use the following syntax:

```
logsout.(['scope' sprintf('\n') '(delayed out)'])
```
See "Handling Spaces and Newlines in Logged Names" for more information.

### **See Also** "Signal Logging", Simulink.SubsysDataLogs, Simulink.ScopeDataLogs, Simulink.Timeseries, Simulink.TsArray, who, whos, unpack

# **Simulink.SimState.ModelSimState**

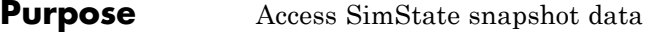

**Description** The Simulink.SimState.ModelSimState class contains all of the information associated with a "snapshot" of a simulation, including the logged states, the time of the snapshot, and the start time of the simulation. To access these data for a block, use the getBlockSimState method or the loggedStates property.

#### **Properties description**

Specify a description. By default, Simulink software generates a string based on your model name.

#### **loggedStates**

The logged states are the continuous and discrete states of the blocks in a model. These states represent a subset of the complete simulation state (SimState) of the model.

#### **Attributes:**

dependent

#### **snapshotTime**

Time at which Simulink software takes a "snapshot" of the complete simulation states. This data is read only.

#### **startTime**

Time at which the simulation starts. This data is read only.

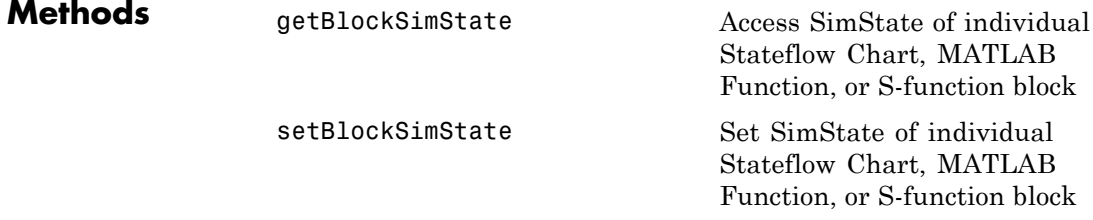

**Copy Semantics** Value. To learn how value classes affect copy operations, see Copying Objects in the MATLAB Programming Fundamentals documentation.

# **Simulink.ModelManagement.Project.CurrentProject**

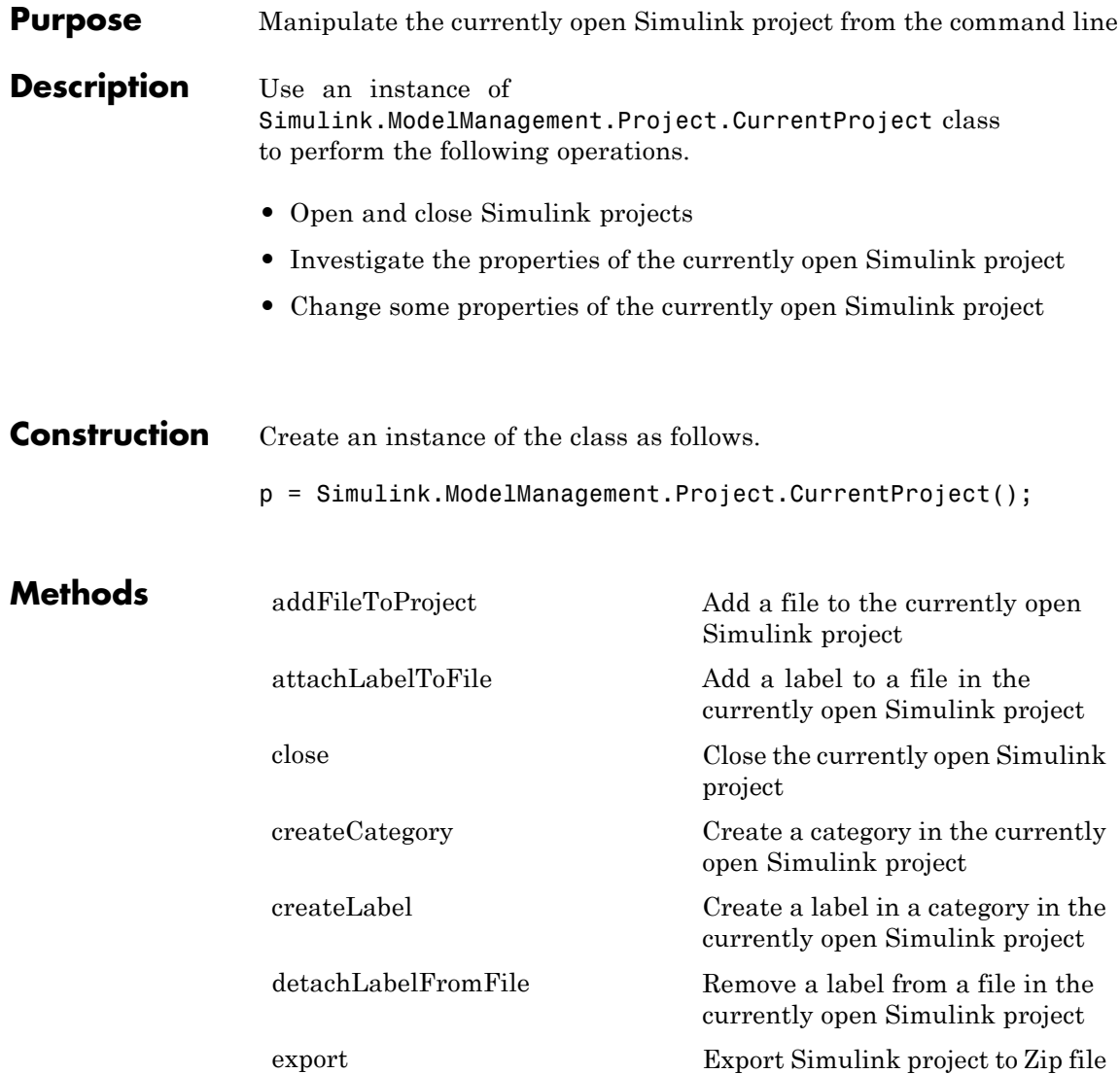

# **Simulink.ModelManagement.Project.CurrentProject**

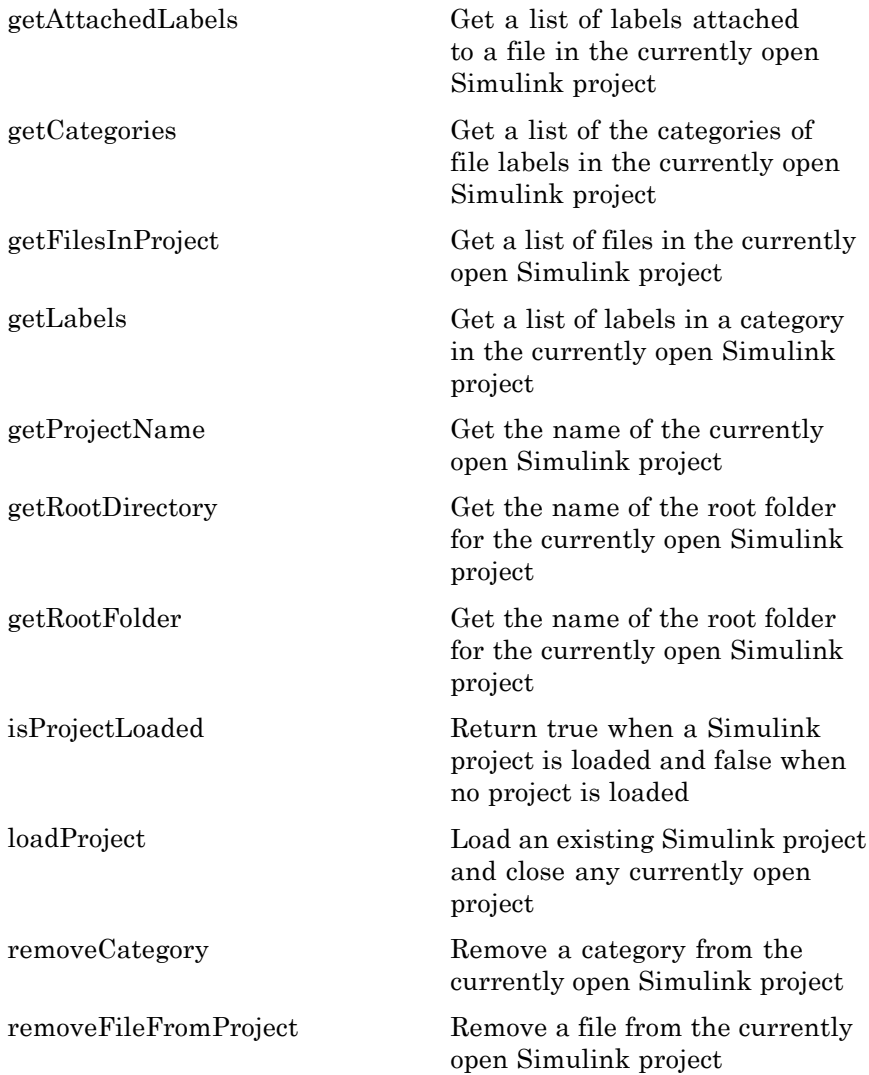

# **Simulink.ModelManagement.Project.CurrentProject**

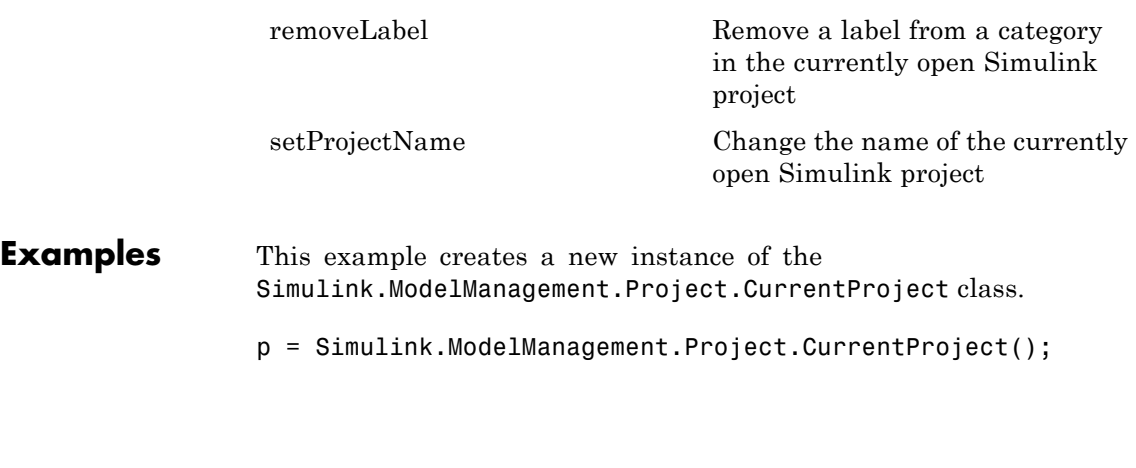

**How To** • "Simulink Projects"

# **Purpose** Describe model workspace

**Description** Instances of this class describe model workspaces. Simulink software creates an instance of this class for each model that you open during a Simulink session. See "Model Workspaces" for more information.

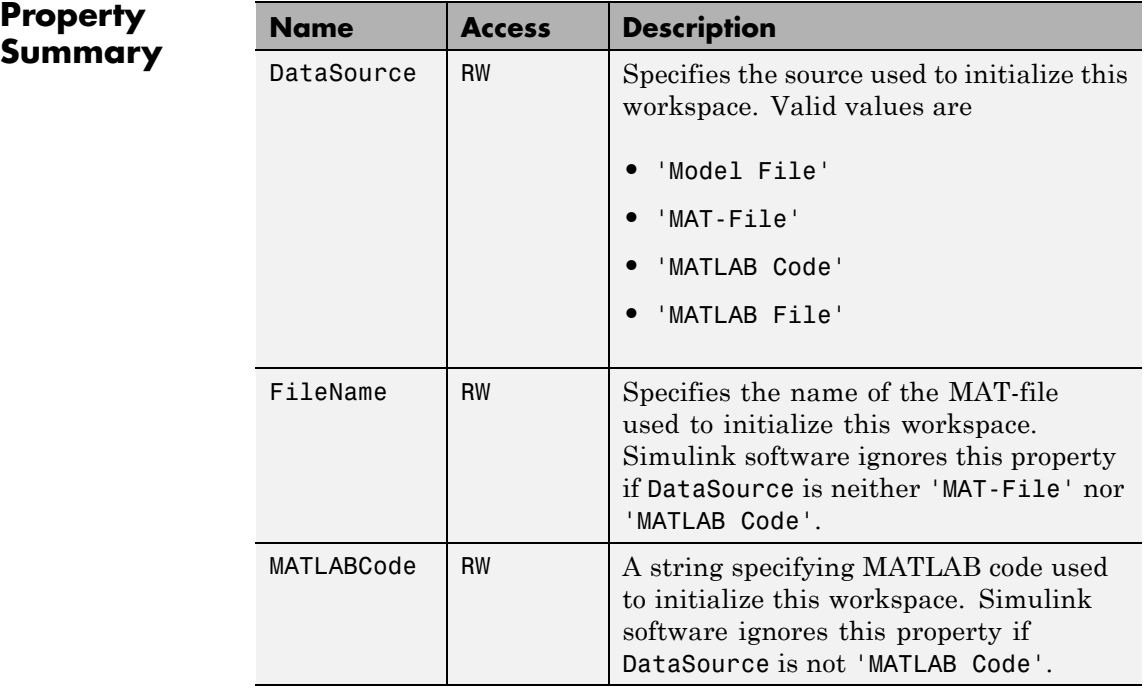

# **Method Summary**

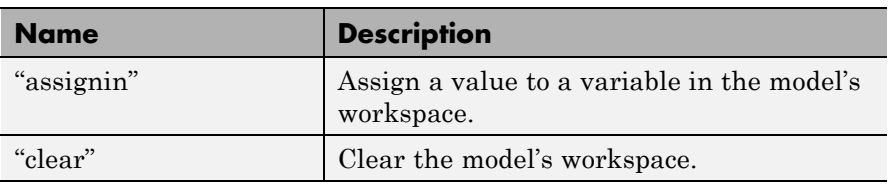

<span id="page-2899-0"></span>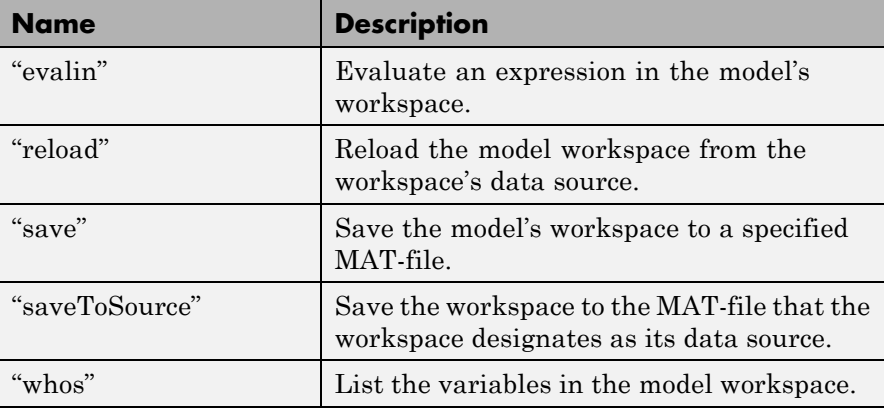

# **Methods**

#### assignin

#### **Purpose**

Assign a value to a variable in the model's workspace.

#### **Syntax**

assignin('varname', varvalue)

#### **Arguments**

#### varname

Name of the variable to be assigned a value.

#### varvalue

Value to be assigned the variable.

### **Description**

This method assigns the value specified by varvalue to the variable whose name is varname.

# **See also**

["evalin"](#page-2900-0)

#### <span id="page-2900-0"></span>clear

#### **Purpose**

Clear the model's workspace.

#### **Syntax**

clear

#### **Description**

This method empties the workspace of its variables.

#### evalin

#### **Purpose**

Evaluate an expression in the model's workspace.

#### **Syntax**

evalin('expression')

#### **Arguments**

expression

A MATLAB expression to be evaluated.

#### **Description**

This method evaluates expression in the model workspace.

#### **See also**

["assignin"](#page-2899-0)

#### reload

#### **Purpose**

Reload the model workspace from the workspace's data source.

#### **Syntax**

reload

#### **Description**

This method reloads the model workspace from the data source specified by its DataSource parameter. The data source must be 'MAT-File', 'MATLAB Code', or 'MATLAB File' .

#### <span id="page-2901-0"></span>**See also**

["saveToSource"](#page-2902-0)

#### save

#### **Purpose**

Save the model's workspace to a specified MAT-file.

#### **Syntax**

save('filename')

#### **Arguments**

filename Name of a MAT-file.

#### **Description**

This method saves the model's workspace to the MAT-file specified by filename.

**Note** This method allows you to save the workspace to a file other than the file specified by the workspace's FileName property. If you want to save the model workspace to the file specified by the file's FileName property, it is simpler to use the workspace's saveToSource method.

#### **example**

```
hws = get_param('mymodel','modelworkspace')
hws.DataSource = 'MAT-File';
hws.FileName = 'workspace';
hws.assignin('roll', 30);
hws.saveToSource;
hws.assignin('roll', 40);
hws.save('workspace_test.mat');
```
#### **See also**

["reload"](#page-2900-0), ["saveToSource"](#page-2902-0)

#### <span id="page-2902-0"></span>saveToSource

#### **Purpose**

Save the workspace to the MAT-file that it designates as its data source.

#### **Syntax**

saveToSource

#### **Description**

This method saves the model workspace designated by its FileName property.

#### **example**

```
hws = get_param('mymodel','modelworkspace')
hws.DataSource = 'MAT-File';
hws.FileName = 'params';
hws.assignin('roll', 30);
hws.saveToSource;
```
#### **See also**

["save"](#page-2901-0), ["reload"](#page-2900-0)

#### whos

#### **Purpose**

List the variables in the model workspace.

#### **Syntax**

whos

#### **Description**

This method lists the variables in the model's workspace. The listing includes the size and class of the variables.

#### **example**

```
>> hws = get_param('mymodel','modelworkspace');
>> hws.assignin('k', 2);
>> hws.whos
 Name Size Bytes Class
```
k 1x1 1x1 8 double array

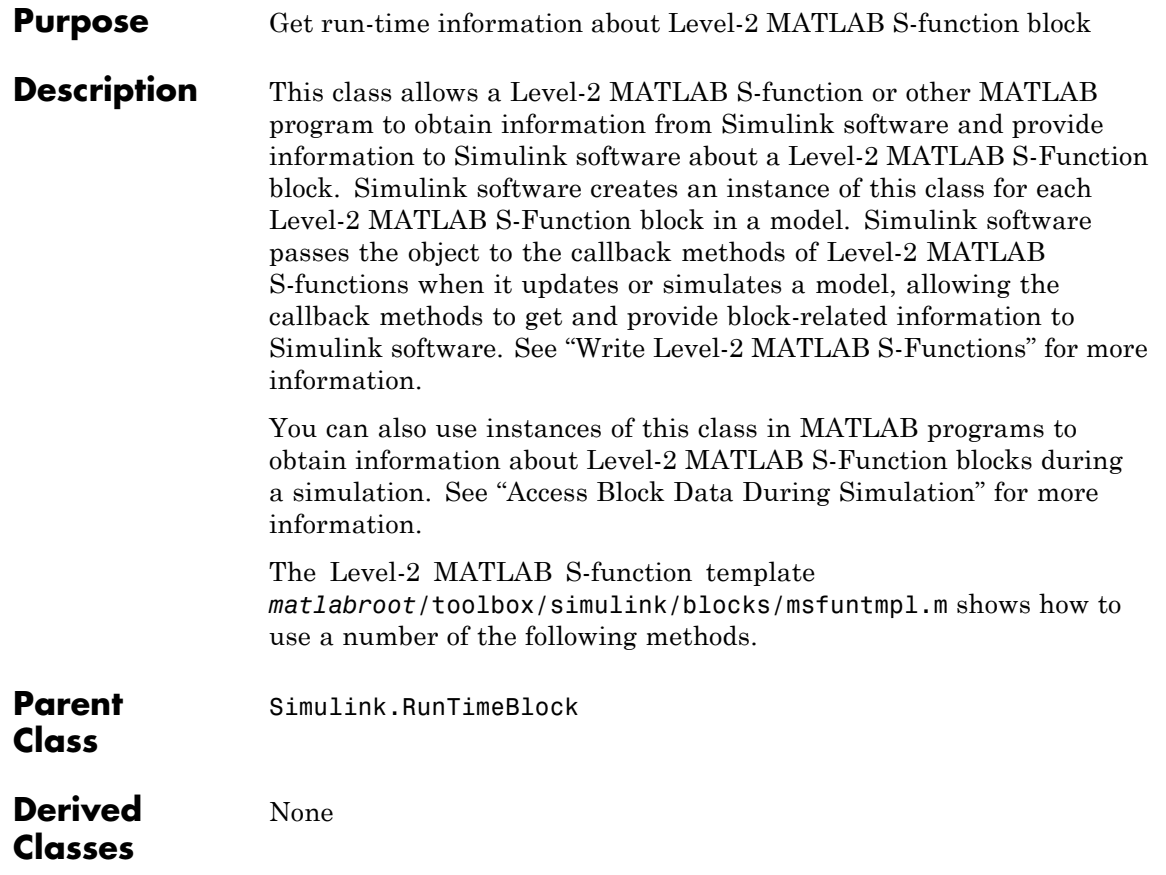

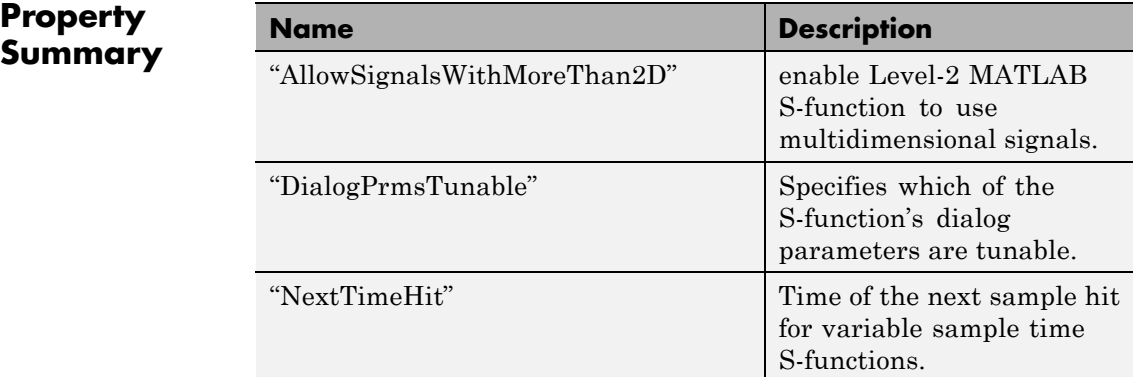

# **Method Summary**

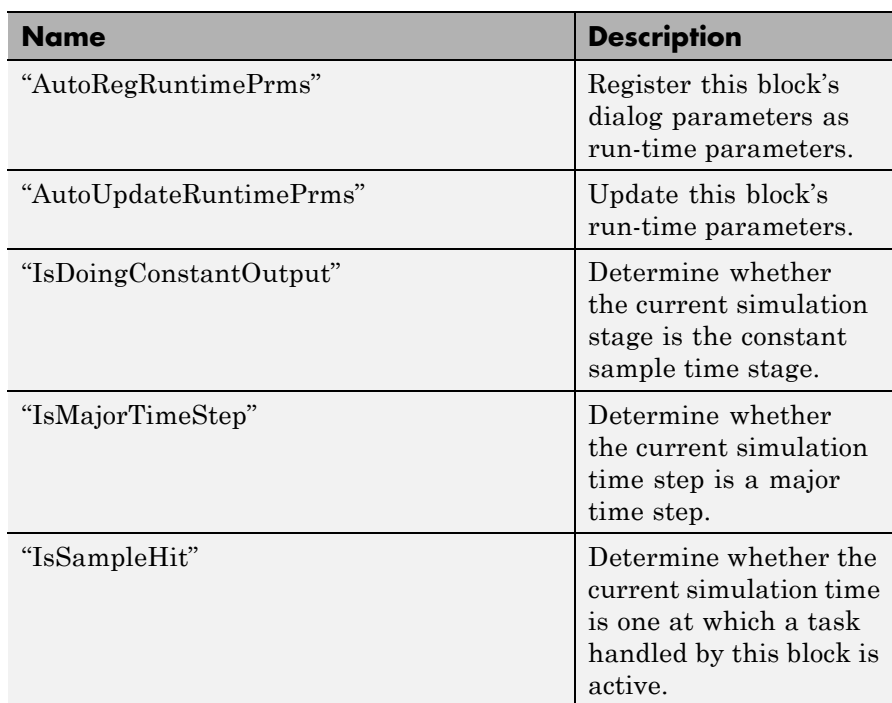

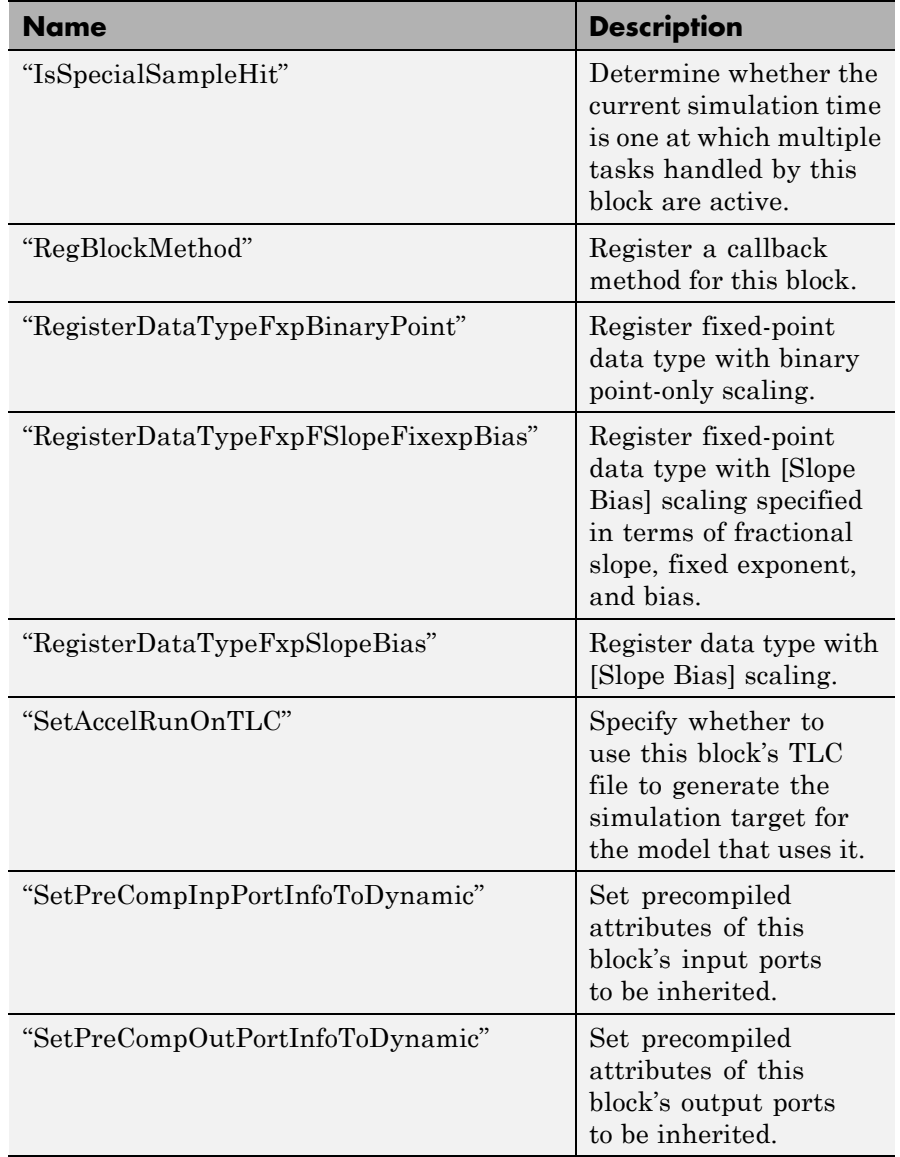

<span id="page-2907-0"></span>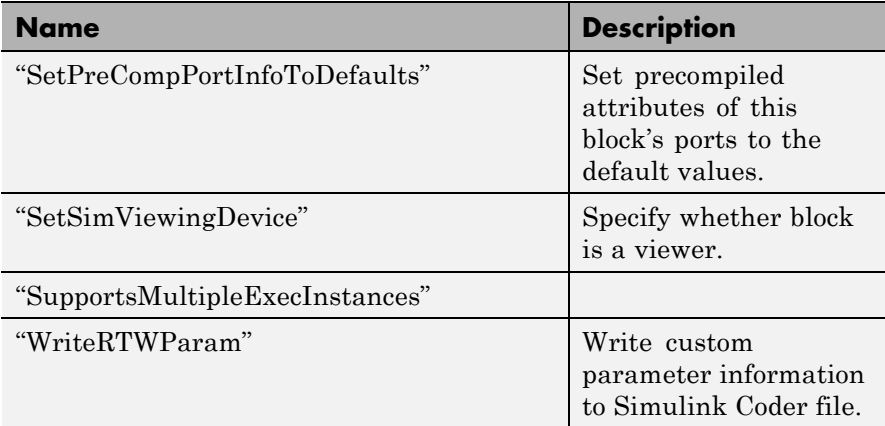

# **Properties**

AllowSignalsWithMoreThan2D

#### **Description**

Allow Level-2 MATLAB S-functions to use multidimensional signals. You must set the AllowSignalsWithMoreThan2D property in the setup method.

#### **Data Type**

Boolean

#### **Access**

RW

#### DialogPrmsTunable

#### **Description**

Specifies whether a dialog parameter of the S-function is tunable. Tunable parameters are registered as run-time parameters when you call the ["AutoRegRuntimePrms"](#page-2908-0) method. Note that SimOnlyTunable parameters are not registered as run-time parameters. For example, the following lines initializes three dialog parameters where the first is tunable, the second in not tunable, and the third is tunable only during simulation.

```
block.NumDialogPrms = 3;
block.DialogPrmsTunable = {'Tunable','Nontunable','SimOnlyTunable'};
```
#### **Data Type**

array

#### **Access**

RW

NextTimeHit

#### **Description**

Time of the next sample hit for variable sample-time S-functions.

#### **Data Type**

double

#### **Access**

RW

# **Methods**

#### AutoRegRuntimePrms

#### **Purpose**

Register a block's tunable dialog parameters as run-time parameters.

#### **Syntax**

AutoRegRuntimePrms;

#### **Description**

Use in the PostPropagationSetup method to register this block's tunable dialog parameters as run-time parameters.

#### AutoUpdateRuntimePrms

#### **Purpose**

Update a block's run-time parameters.

#### **Syntax**

AutoRegRuntimePrms;

#### <span id="page-2909-0"></span>**Description**

Automatically update the values of the run-time parameters during a call to ProcessParameters.

See the S-function *matlabroot*adapt\_lms.m in the Simulink model sldemo msfcn lms for an example.

IsDoingConstantOutput

#### **Purpose**

Determine whether this is in the constant sample time stage of a simulation.

#### **Syntax**

bVal = IsDoingConstantOutput;

#### **Description**

Returns true if this is the constant sample time stage of a simulation, i.e., the stage at the beginning of a simulation where Simulink software computes the values of block outputs that cannot change during the simulation (see "Constant Sample Time"). Use this method in the Outputs method of an S-function with port-based sample times to avoid unnecessarily computing the outputs of ports that have constant sample time, i.e., [inf, 0].

```
function Outputs(block)
.
.
 if block.IsDoingConstantOutput
   ts = block.OutputPort(1).SampleTime;
    if ts(1) == Inf%% Compute port's output.
   end
 end
.
.
```
%% end of Outputs

See "Specifying Port-Based Sample Times" for more information.

#### <span id="page-2910-0"></span>IsMajorTimeStep

#### **Purpose.**

Determine whether current time step is a major or a minor time step.

#### **Syntax**

bVal = IsMajorTimeStep;

#### **Description**

Returns true if the current time step is a major time step; false, if it is a minor time step. This method can be called only from the Outputs or Update methods.

#### IsSampleHit

#### **Purpose**

Determine whether the current simulation time is one at which a task handled by this block is active.

#### **Syntax**

bVal = IsSampleHit(stIdx);

#### **Arguments**

stIdx

Global index of the sample time to be queried.

#### **Description**

Use in Outputs or Update block methods when the MATLAB S-function has multiple sample times to determine whether a sample hit has occurred at stIdx. The sample time index stIdx is a global index for the Simulink model. For example, consider a model that contains three sample rates of 0.1, 0.2, and 0.5, and a MATLAB S-function block that contains two rates of 0.2 and 0.5. In the MATLAB S-function, block.IsSampleHit(0) returns true for the rate 0.1, not the rate 0.2.

This block method is similar to ssIsSampleHit for C-MeX S-functions, however ssIsSampleHit returns values based on only the sample times contained in the S-function. For example, if the model described <span id="page-2911-0"></span>above contained a C-MeX S-function with sample rates of 0.2 and 0.5, ssIsSampleHit(S, 0, tid) returns true for the rate of 0.2.

Use port-based sample times to avoid using the global sample time index for multi-rate systems (see [Simulink.BlockPortData](#page-2814-0)).

#### IsSpecialSampleHit

#### **Purpose**

Determine whether the current simulation time is one at which multiple tasks implemented by this block are active.

#### **Syntax**

bVal = IsSpecialSampleHit(stIdx1,stIdx1);

#### **Arguments**

stIdx1

Index of sample time of first task to be queried.

#### stIdx2

Index of sample time of second task to be queried.

#### **Description**

Use in Outputs or Update block methods to ensure the validity of data shared by multiple tasks running at different rates. Returns true if a sample hit has occurred at stIdx1 and a sample hit has also occurred at stIdx2 in the same time step (similar to ssIsSpecialSampleHit for C-Mex S-functions).

#### RegBlockMethod

#### **Purpose**

Register a block callback method.

#### **Syntax**

RegBlockMethod(methName, methHandle);

### **Arguments**

methName

Name of method to be registered.

#### <span id="page-2912-0"></span>methHandle

MATLAB function handle of the callback method to be registered.

#### **Description**

Registers the block callback method specified by methName and methHandle. Use this method in the setup function of a Level-2 MATLAB S-function to specify the block callback methods that the S-function implements.

#### RegisterDataTypeFxpBinaryPoint

#### **Purpose**

Register fixed-point data type with binary point-only scaling.

#### **Syntax**

```
dtID = RegisterDataTypeFxpBinaryPoint(isSigned, wordLength,
fractionalLength, obeyDataTypeOverride);
```
### **Arguments**

isSigned

true if the data type is signed.

false if the data type is unsigned.

#### wordLength

Total number of bits in the data type, including any sign bit.

#### fractionalLength

Number of bits in the data type to the right of the binary point.

#### obeyDataTypeOverride

true indicates that the **Data Type Override** setting for the subsystem is to be obeyed. Depending on the value of **Data Type Override**, the resulting data type could be True Doubles, True Singles, ScaledDouble, or the fixed-point data type specified by the other arguments of the function.

false indicates that the **Data Type Override** setting is to be ignored.

#### <span id="page-2913-0"></span>**Description**

This method registers a fixed-point data type with Simulink software and returns a data type ID. The data type ID can be used to specify the data types of input and output ports, run-time parameters, and DWork states. It can also be used with all the standard data type access methods defined for instances of this class, such as ["DatatypeSize"](#page-2949-0).

Use this function if you want to register a fixed-point data type with binary point-only scaling. Alternatively, you can use one of the other fixed-point registration functions:

- **•** Use "RegisterDataTypeFxpFSlopeFixexpBias" to register a data type with [Slope Bias] scaling by specifying the word length, fractional slope, fixed exponent, and bias.
- **•** Use ["RegisterDataTypeFxpSlopeBias"](#page-2915-0) to register a data type with [Slope Bias] scaling.

If the registered data type is not one of the Simulink built-in data types, a Simulink Fixed Point license is checked out.

#### RegisterDataTypeFxpFSlopeFixexpBias

#### **Purpose**

Register fixed-point data type with [Slope Bias] scaling specified in terms of fractional slope, fixed exponent, and bias

#### **Syntax**

```
dtID = RegisterDataTypeFxpFSlopeFixexpBias(isSigned,
wordLength, fractionalSlope, fixedexponent, bias,
obeyDataTypeOverride);
```
#### **Arguments**

#### isSigned

true if the data type is signed.

false if the data type is unsigned.

#### wordLength

Total number of bits in the data type, including any sign bit.

#### fractionalSlope

Fractional slope of the data type.

#### fixedexponent

exponent of the slope of the data type.

#### bias

Bias of the scaling of the data type.

#### obeyDataTypeOverride

true indicates that the **Data Type Override** setting for the subsystem is to be obeyed. Depending on the value of **Data Type Override**, the resulting data type could be True Doubles, True Singles, ScaledDouble, or the fixed-point data type specified by the other arguments of the function.

false indicates that the **Data Type Override** setting is to be ignored.

#### **Description**

This method registers a fixed-point data type with Simulink software and returns a data type ID. The data type ID can be used to specify the data types of input and output ports, run-time parameters, and DWork states. It can also be used with all the standard data type access methods defined for instances of this class, such as ["DatatypeSize"](#page-2949-0).

Use this function if you want to register a fixed-point data type by specifying the word length, fractional slope, fixed exponent, and bias. Alternatively, you can use one of the other fixed-point registration functions:

- **•** Use ["RegisterDataTypeFxpBinaryPoint"](#page-2912-0) to register a data type with binary point-only scaling.
- **•** Use ["RegisterDataTypeFxpSlopeBias"](#page-2915-0) to register a data type with [Slope Bias] scaling.

If the registered data type is not one of the Simulink built-in data types, a Simulink Fixed Point license is checked out.

#### <span id="page-2915-0"></span>RegisterDataTypeFxpSlopeBias

#### **Purpose**

Register data type with [Slope Bias] scaling.

#### **Syntax**

dtID = RegisterDataTypeFxpSlopeBias(isSigned, wordLength, totalSlope, bias, obeyDataTypeOverride);

#### **Arguments**

#### isSigned

true if the data type is signed.

false if the data type is unsigned.

#### wordLength

Total number of bits in the data type, including any sign bit.

#### totalSlope

Total slope of the scaling of the data type.

#### bias

Bias of the scaling of the data type.

#### obeyDataTypeOverride

true indicates that the **Data Type Override** setting for the subsystem is to be obeyed. Depending on the value of **Data Type Override**, the resulting data type could be True Doubles, True Singles, ScaledDouble, or the fixed-point data type specified by the other arguments of the function.

false indicates that the **Data Type Override** setting is to be ignored.

#### **Description**

This method registers a fixed-point data type with Simulink software and returns a data type ID. The data type ID can be used to specify the data types of input and output ports, run-time parameters, and DWork states. It can also be used with all the standard data type access
methods defined for instances of this class, such as ["DatatypeSize" on](#page-2949-0) [page 7-174](#page-2949-0).

Use this function if you want to register a fixed-point data type with [Slope Bias] scaling. Alternatively, you can use one of the other fixed-point registration functions:

- **•** Use ["RegisterDataTypeFxpBinaryPoint"](#page-2912-0) to register a data type with binary point-only scaling.
- **•** Use ["RegisterDataTypeFxpFSlopeFixexpBias"](#page-2913-0) to register a data type by specifying the word length, fractional slope, fixed exponent, and bias

If the registered data type is not one of the Simulink built-in data types, a Simulink Fixed Point license is checked out.

#### SetAccelRunOnTLC

#### **Purpose**

Specify whether to use block's TLC file to generate code for the Accelerator mode of Simulink software.

# **Syntax**

SetAccelRunOnTLC(bVal);

#### **Arguments**

bVal

May be 'true' (use TLC file) or 'false' (run block in interpreted mode).

# **Description**

Specify if the block should use its TLC file to generate code that runs with the accelerator. If this option is 'false', the block runs in interpreted mode. See the S-function *matlabroot*/toolbox/simulink/blocks/msfcn\_times\_two.m in the Simulink model msfcndemo\_timestwo for an example.

#### SetPreCompInpPortInfoToDynamic

#### **Purpose**

Set precompiled attributes of this block's input ports to be inherited.

#### **Syntax**

SetPreCompInpPortInfoToDynamic;

#### **Description**

Initialize the compiled information (dimensions, data type, complexity, and sampling mode) of this block's input ports to be inherited. See the S-function *matlabroot*/toolbox/simulink/simdemos/adapt\_lms.m in the Simulink model sldemo\_msfcn\_lms for an example.

SetPreCompOutPortInfoToDynamic

#### **Purpose**

Set precompiled attributes of this block's output ports to be inherited.

#### **Syntax**

SetPreCompOutPortInfoToDynamic;

#### **Description**

Initialize the compiled information (dimensions, data type, complexity, and sampling mode) of the block's output ports to be inherited. See the S-function *matlabroot*/toolbox/simulink/simdemos/adapt\_lms.m in the Simulink model sldemo\_msfcn\_lms for an example.

#### SetPreCompPortInfoToDefaults

#### **Purpose**

Set precompiled attributes of this block's ports to the default values.

#### **Syntax**

SetPreCompPortInfoToDefaults;

#### **Description**

Initialize the compiled information (dimensions, data type, complexity, and sampling mode) of the block's ports to the default values. By default, a port accepts a real scalar sampled signal with a data type of double.

#### SetSimViewingDevice

#### **Purpose**

Specify whether this block is a viewer.

#### **Syntax**

SetSimViewingDevice(bVal);

#### **Arguments**

bVal

May be 'true' (is a viewer) or 'false' (is not a viewer).

# **Description**

Specify if the block is a viewer/scope. If this flag is specified, the block will be used only during simulation and automatically stubbed out in generated code.

#### SupportsMultipleExecInstances

#### **Purpose**

Specify whether or not a For Each Subsystem supports an S-function inside of it.

# **Syntax**

SupportsMultipleExecInstances(bVal);

# **Arguments**

bVal

May be 'true' (S-function is supported) or 'false' (S-function is not supported).

# **Description**

Specify if an S-function can operate within a For Each Subsystem.

#### WriteRTWParam

#### **Purpose**

Write a custom parameter to the Simulink Coder information file used for code generation.

#### **Syntax**

WriteRTWParam(pType, pName, pVal)

#### **Arguments**

#### pType

Type of the parameter to be written. Valid values are 'string' and 'matrix'.

#### pName

Name of the parameter to be written.

#### pVal

Value of the parameter to be written.

# **Description**

Use in the WriteRTW method of the MATLAB S-function to write out custom parameters. These parameters are generally settings used to determine how code should be generated in the TLC file for the S-function. See the S-function *matlabroot*/toolbox/simulink/simdemos/adapt\_lms.m in the Simulink model sldemo\_msfcn\_lms for an example.

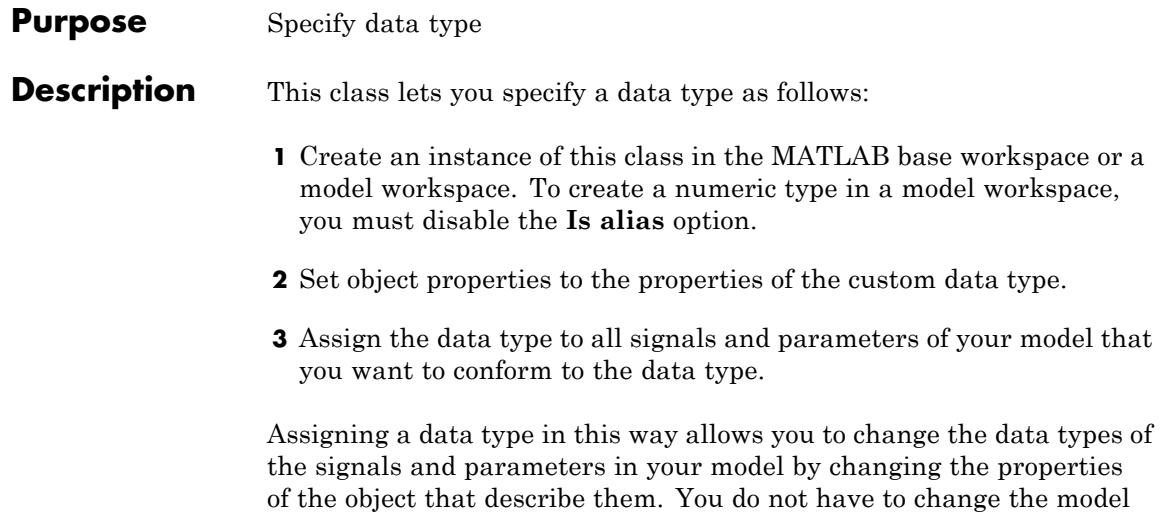

itself.

# <span id="page-2921-0"></span>**Simulink.NumericType**

**Property Dialog Box**

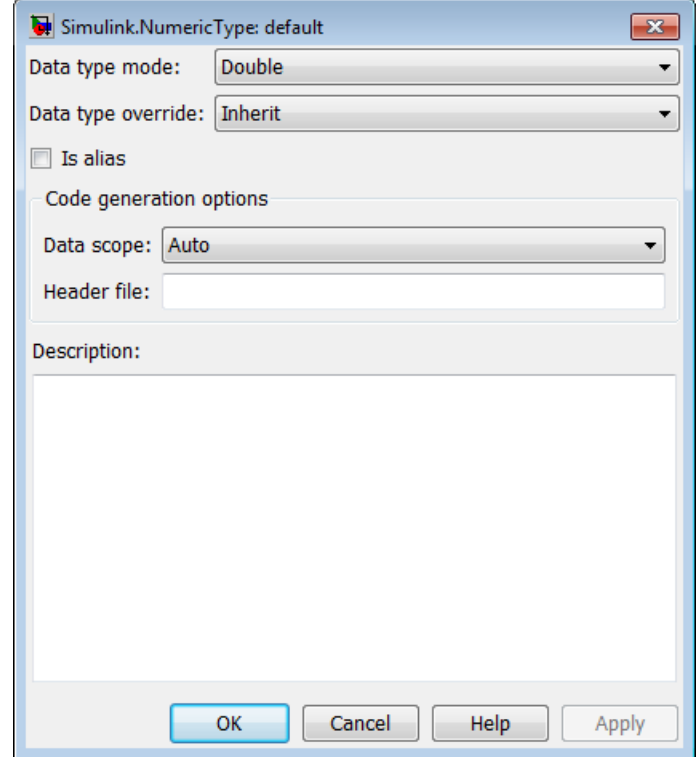

# **Data type mode**

Data type of this numeric type. The options are

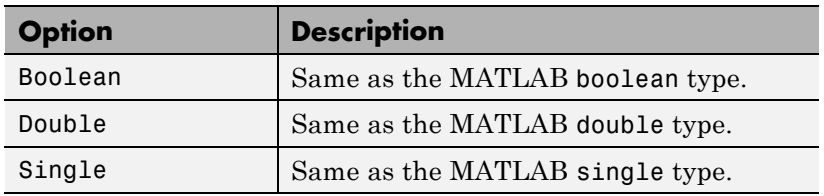

<span id="page-2922-0"></span>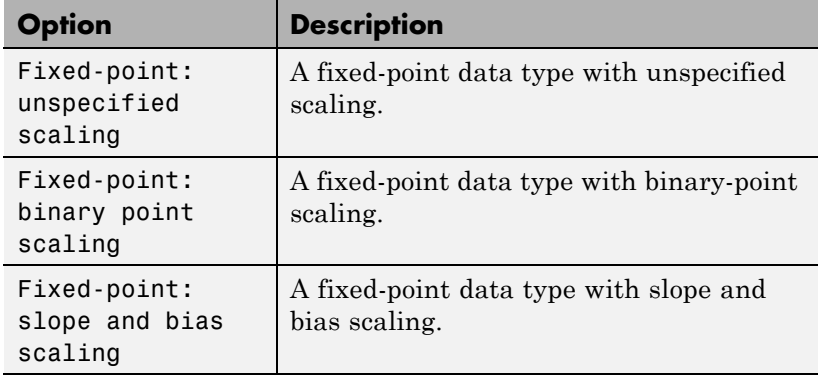

Selecting a data type mode causes Simulink software to enable controls on the dialog box (see below) that apply to the mode and to disable other controls that do not apply. Selecting a fixed-point data type mode might, depending on the other dialog box options that you select, cause the model to run only on systems that have a Simulink Fixed Point option installed.

# **Data type override**

Data type override setting for this numeric type. The options are

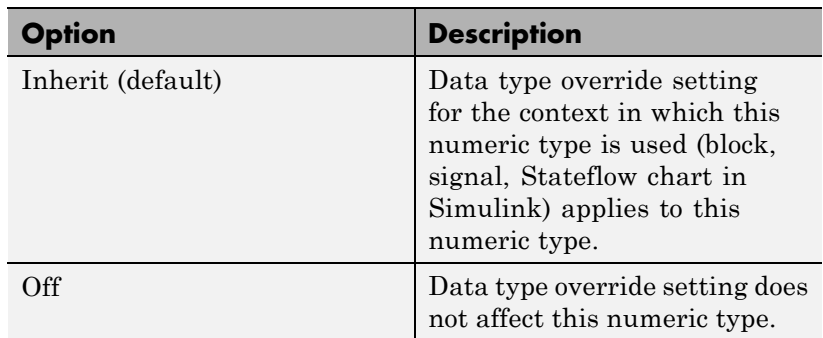

# **Is alias**

If this option is selected for a workspace object of this type, Simulink software uses the name of the object as the data type for all objects that specify the object as its data type. Otherwise, <span id="page-2923-0"></span>Simulink software uses the data type mode of the data type as its name, or, if the data type mode is a fixed-point mode, Simulink software generates a name that encodes the type's properties, using the encoding specified by the Simulink Fixed Point product.

#### **Data scope**

Specifies whether the data type definition should be imported from, or exported to, a header file during code generation. The possible values are:

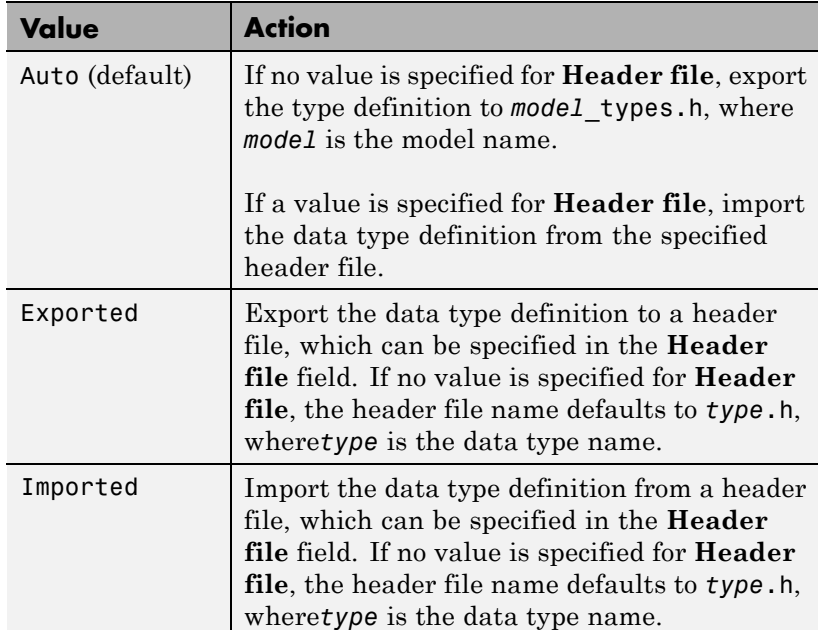

# **Header file**

Name of a C header file from which a data type definition is imported, or to which a data type definition is exported, based on the value of **Data scope**. If this field is specified, the specified name is used during code generation for importing or exporting. If this field is empty, the value defaults to *type*.h if **Data scope**

equals Imported or Exported, or defaults to *model*\_types.h if **Data scope** equals Auto.

# <span id="page-2924-0"></span>**Description**

Description of this data type. This field is intended for use in documenting this data type. Simulink software ignores it.

# **Signedness**

Specifies whether the data type is signed or unsigned, or inherits its signedness. Set the option to Signed, Unsigned, or Auto. This option is enabled only for fixed-point data type modes.

<span id="page-2925-0"></span>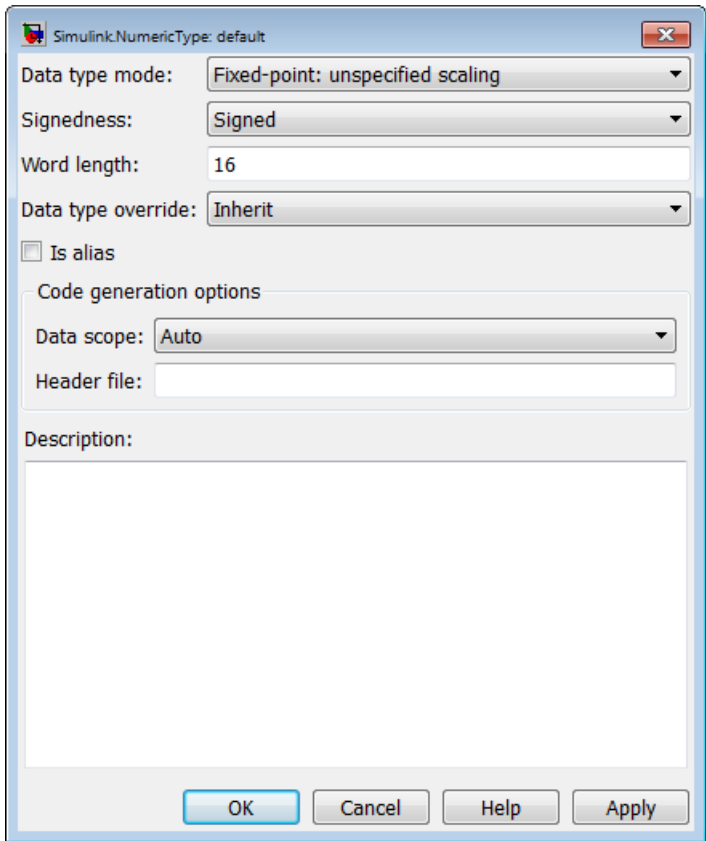

# **Word-Length**

Word length in bits of the fixed-point data type. This option is enabled only for fixed-point data type modes.

# **Fraction length**

Number of bits to the right of the binary point. This option is enabled only if the data type mode is Fixed-point: binary point scaling.

<span id="page-2926-0"></span>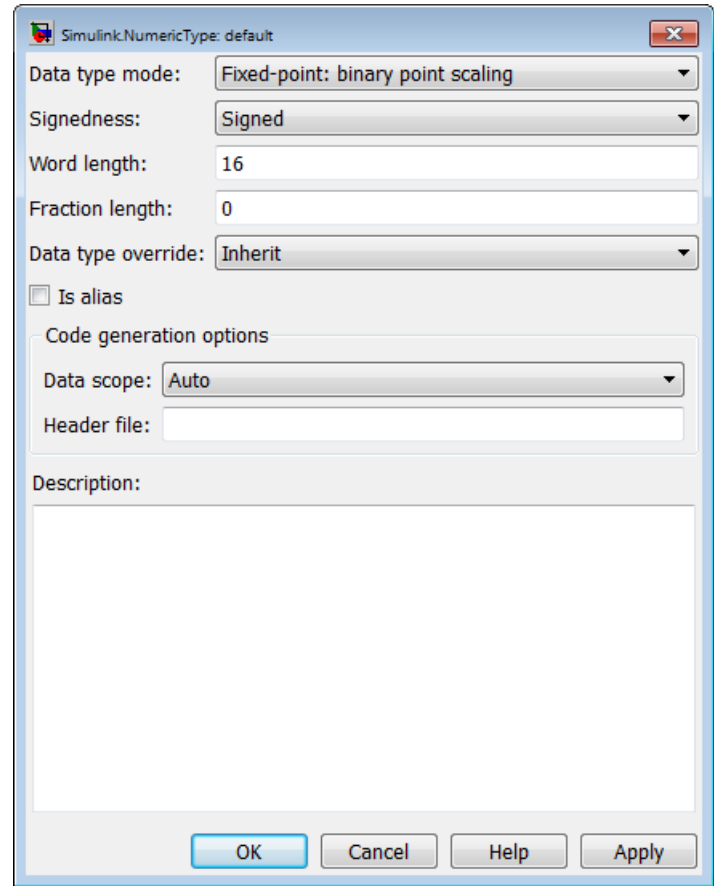

# **Slope**

Slope for slope and bias scaling. This option is enabled only if the data type mode is Fixed-point: slope and bias scaling.

<span id="page-2927-0"></span>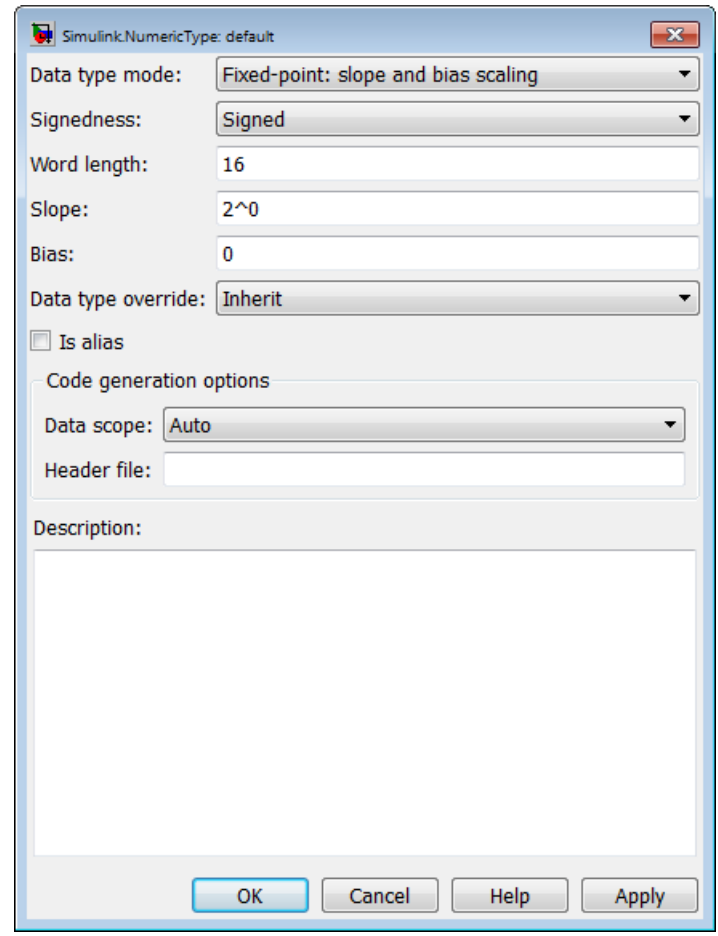

**Bias**

Bias for slope and bias scaling. This option is enabled only if the data type mode is Fixed-point: slope and bias scaling. See the preceding figure.

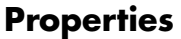

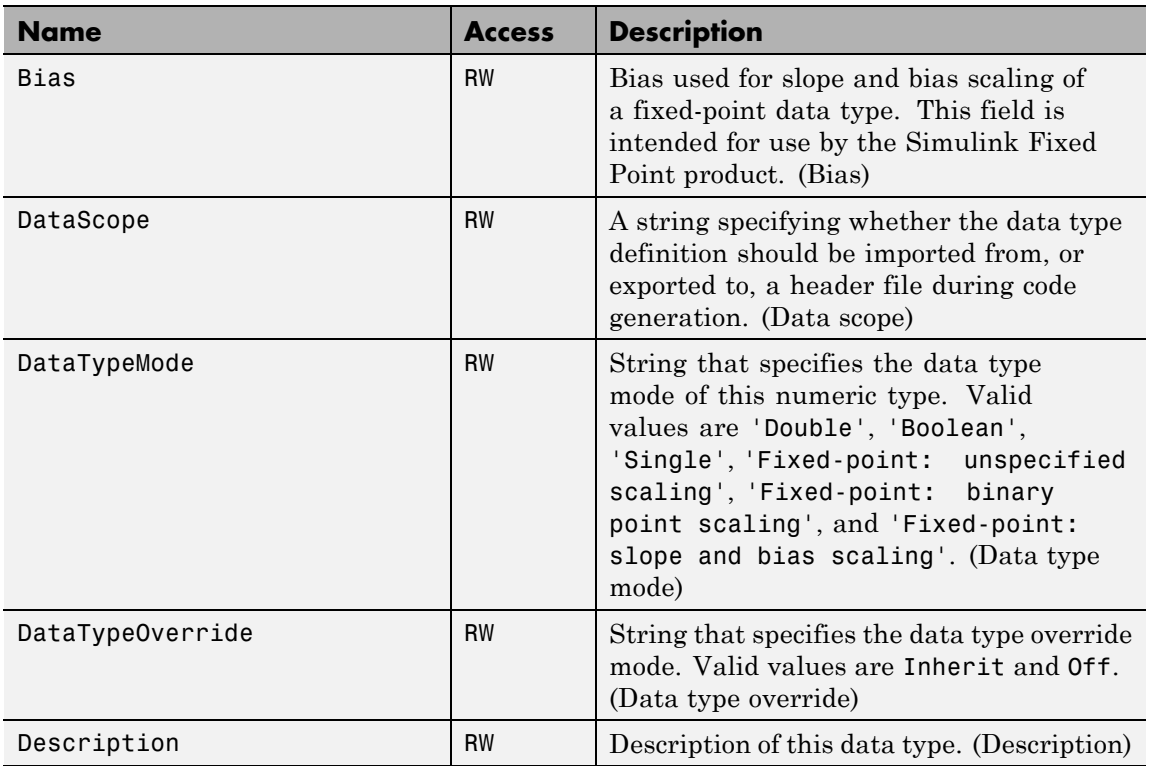

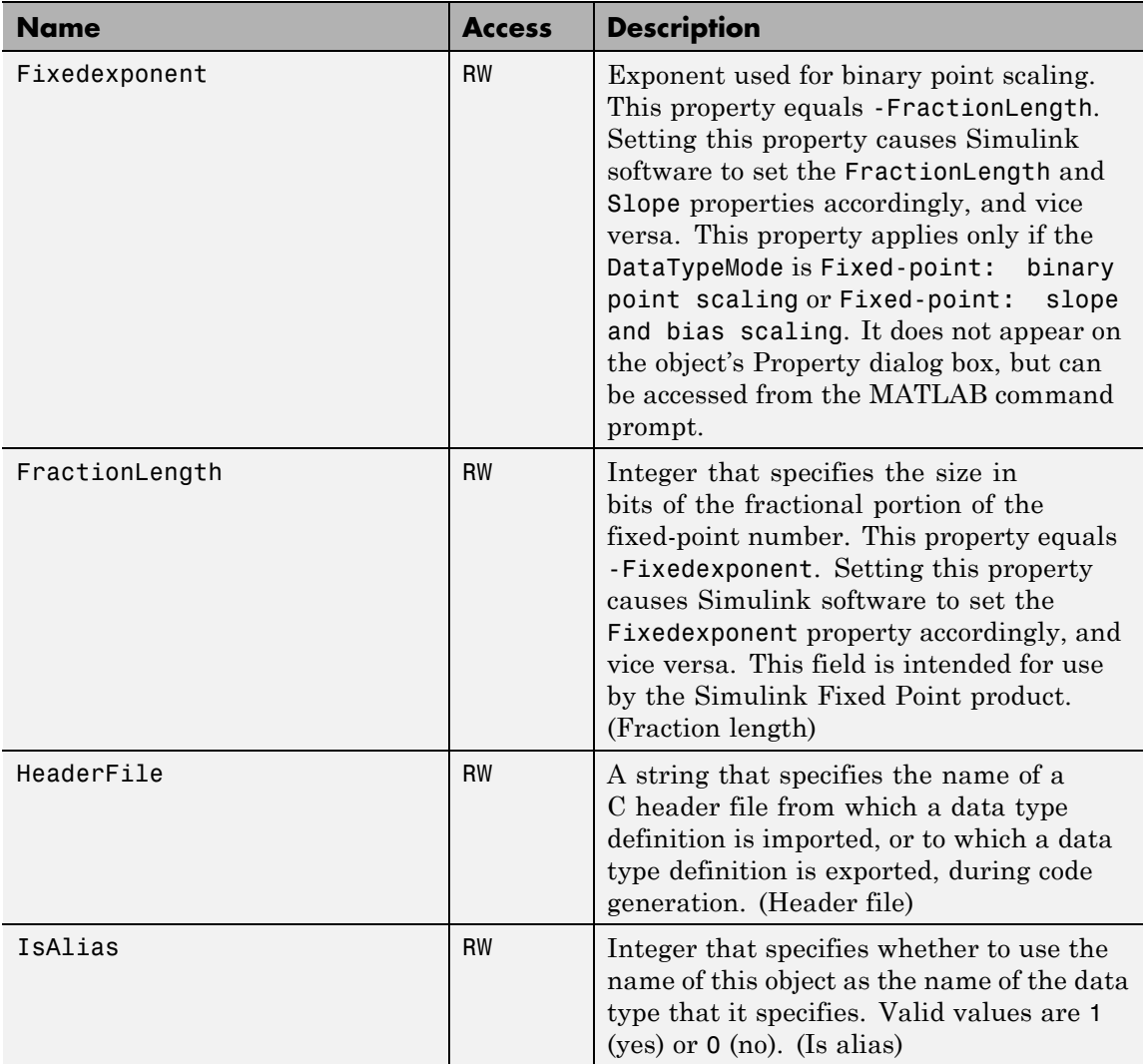

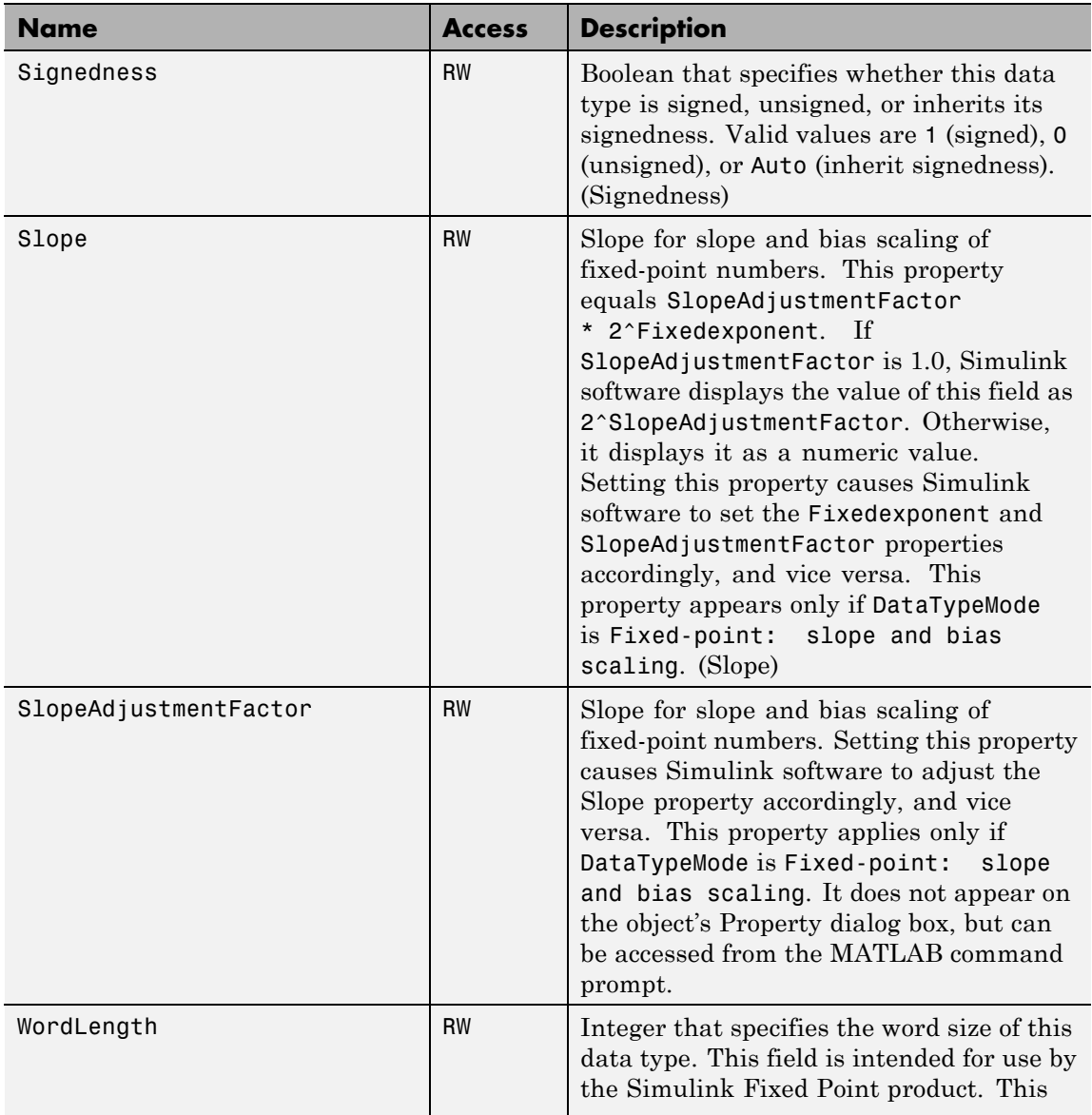

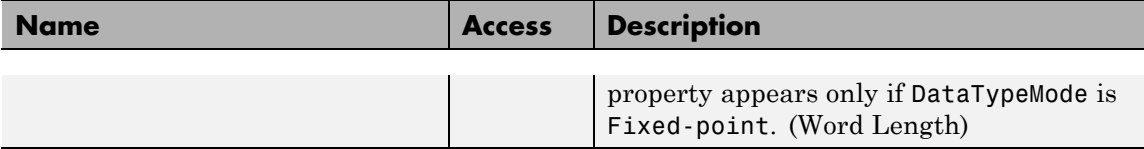

# **Methods**

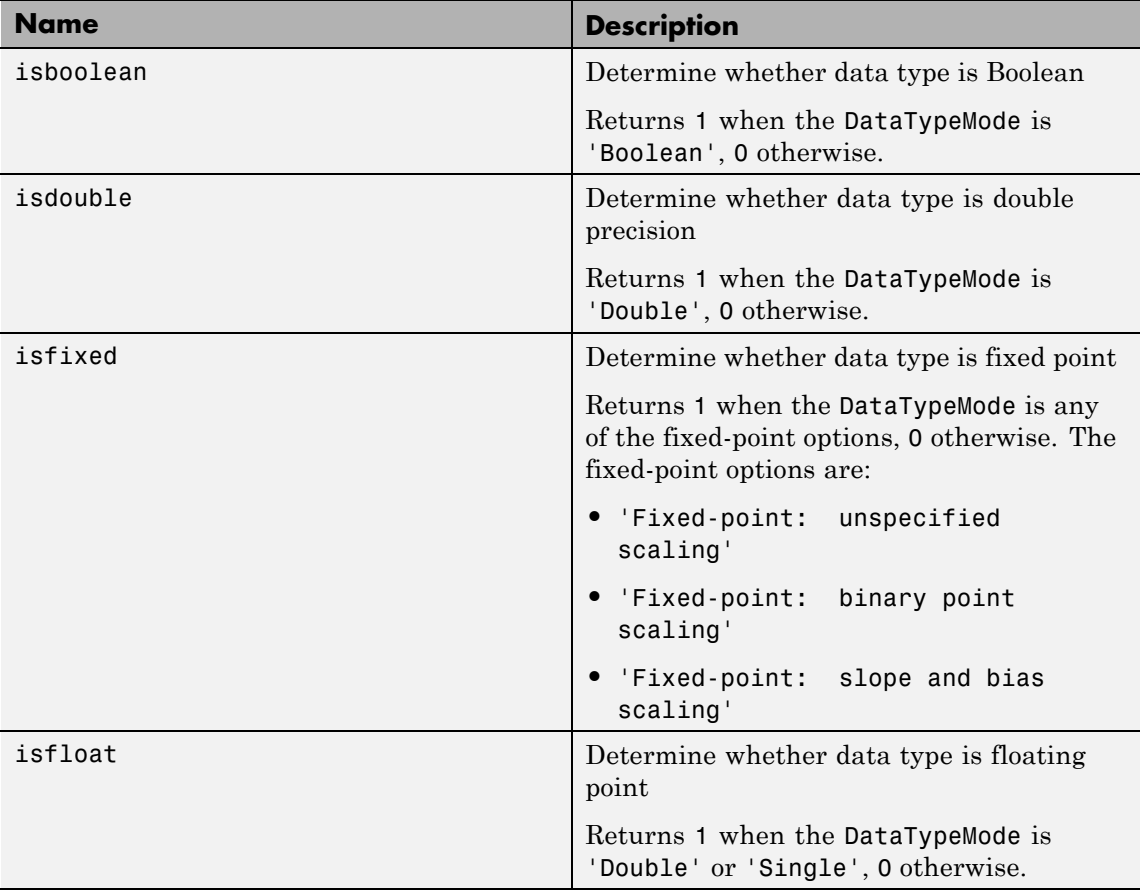

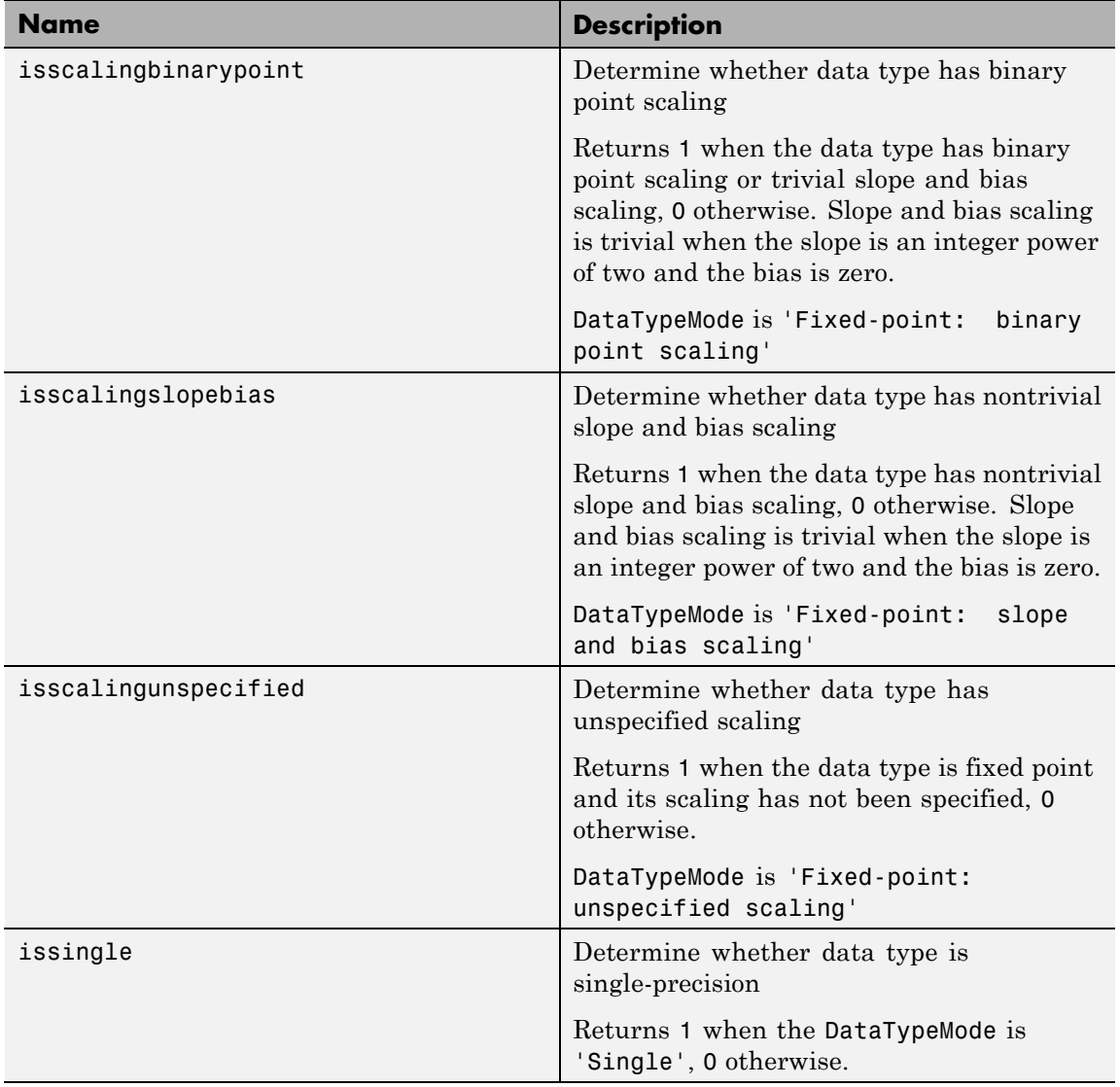

**See Also** "Generate Code Including User-Defined Data Types" in the Embedded Coder documentation

#### **Purpose** Specify value, value range, data type, and other properties of block parameter

# **Description** This class enables you to create workspace objects that you can then use as the values of block parameters, (for example, the value of the Gain parameter of a Gain block. You can create a Simulink.Parameter object in the base MATLAB workspace or a model workspace. However, to create the object in a model workspace, you must set the object storage class to Auto.

Parameter objects let you specify not only the value of a parameter but also other information about the parameter, such as the parameter's purpose, its dimensions, or its minimum and maximum values. Some Simulink products use this information. For example, Simulink and Simulink Coder products use information specified by Simulink.Parameter objects to determine whether the parameter is tunable (see "Tunable Parameters" in *Simulink User's Guide*).

Simulink performs range checking of parameter values. The software alerts you when the parameter object value lies outside a range that corresponds to its specified minimum and maximum values and data type.

You can use the **Simulink.Parameter** dialog box to define a Simulink.Parameter object. To open the dialog box, in the Model Explorer, select the base workspace or a model workspace and select **Add > Simulink Parameter**.

# <span id="page-2935-0"></span>**Simulink.Parameter**

**Property Dialog Box**

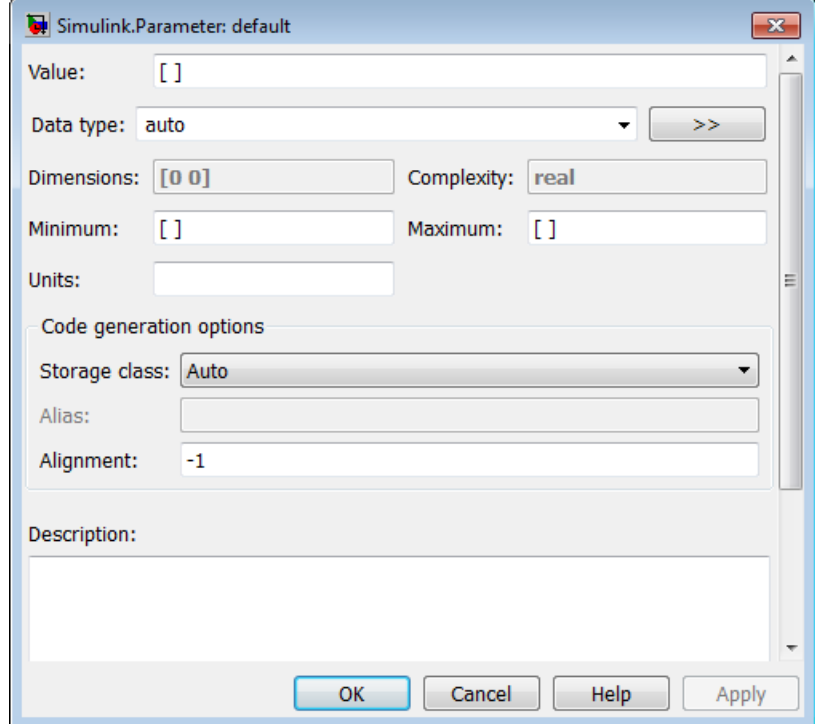

#### **Value**

Value of the parameter. You can use MATLAB expressions to specify the numeric type, dimensions, and data type of the parameter (see "Data Types Supported by Simulink"). You can also specify fixed-point values for block parameters (see "Specifying Fixed-Point Values Directly" in the Simulink Fixed Point documentation). The following examples illustrate this syntax.

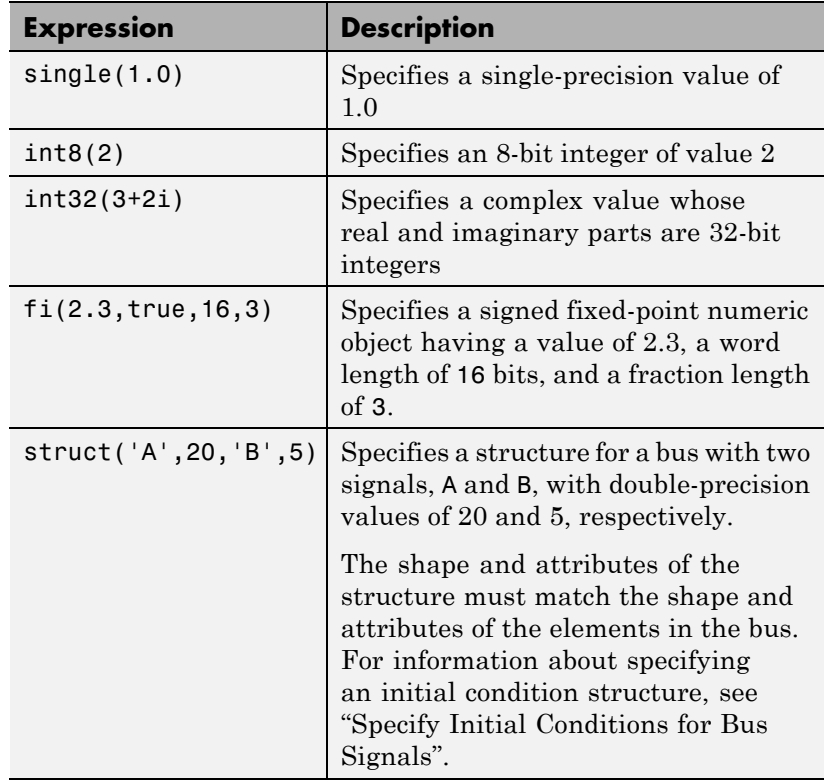

**Note** Specifying a typed expression as the **Value** property of the parameter object overrides the current setting of the **Data type** property.

If **Value** evaluates to a MATLAB structure, then in the **Configuration Parameters > Diagnostics > Data Validity** pane, set "Underspecified initialization detection" to simplified.

### <span id="page-2937-0"></span>**Data type**

Data type of the parameter. You can either select a data type from the adjacent pulldown menu or enter a string. If you select auto (the default), the block that references the parameter object determines the data type of the variable used to represent this parameter in code generated from the model. If you enter a string, it must evaluate to one of the following:

- **•** A built-in data type that Simulink supports (see "Data Types Supported by Simulink" ).
- **•** A Simulink.NumericType object
- **•** A Simulink.AliasType object
- A Simulink.Bus object (using the Bus: <object name> option)

You can use the Bus Editor to define or edit a Simulink.Parameter object with a bus object for its data type. Use one of these approaches:

- **—** Select the **File > Create/Edit a Simulink.Parameter object** menu item.
- **—** Click the **Create/Edit a Simulink.Parameter object** icon  $(\mathbb{H})$  from the toolbar.

You can then edit the Simulink.Parameter object in the MATLAB Editor and evaluate the code to create or update the values for this Simulink.Parameter object.

Click the **Show data type assistant** button  $\frac{\rightarrow}{\rightarrow}$  to display the **Data Type Assistant**, which helps you set the **Data type** parameter. (See "Specify Data Types Using Data Type Assistant" in *Simulink User's Guide*.)

<span id="page-2938-0"></span>**Note** If you specify a parameter object data type using the **Data type** property, it overrides any typed expression in the **Value** property and changes the value to be untyped.

#### **Units**

Measurement units in which this value is expressed (for example, inches). This field is intended for use in documenting this parameter. Simulink ignores it.

#### **Dimensions**

Dimensions of the parameter. Simulink determines the dimensions from the entry in the **Value** field of this parameter. You cannot set this field yourself.

#### **Complexity**

Numeric type (i.e., real or complex) of the parameter. Simulink determines the numeric type of this parameter from the entry in the **Value** field of this parameter. You cannot set this field yourself.

# **Minimum**

Minimum value that the parameter can have. The default value is [] (unspecified). Specify a finite, real, double, scalar value.

**Note** If you specify a bus object as the data type for a parameter, do not set the minimum value for bus data on the parameter property dialog box. Simulink ignores this setting. Instead, set the minimum values for bus elements of the bus object specified as the data type. For information on the Minimum property of a bus element, see Simulink.BusElement.

Simulink generates a warning if the parameter value is less than the minimum value or if the minimum value is outside the range of the parameter data type. When updating the diagram or starting a simulation, Simulink generates an error in these cases.

#### <span id="page-2939-0"></span>**Maximum**

Maximum value that the parameter can have. The default value is [] (unspecified). Specify a finite, real, double, scalar value.

**Note** If you specify a bus object as the data type for a parameter, do not set the maximum value for bus data on the parameter property dialog box. Simulink ignores this setting. Instead, set the maximum values for bus elements of the bus object specified as the data type. For information on the Maximum property of a bus element, see Simulink.BusElement.

Simulink generates a warning if the parameter value is greater than the maximum value or if the maximum value is outside the range of the parameter data type. When updating the diagram or starting a simulation, Simulink generates an error in these cases.

#### **Storage class**

Storage class of this parameter. Simulink code generation products use this property to allocate memory for this parameter in generate code. For more information, see "Tunable Parameter Storage Classes".

#### **Alias**

Alternate name for this parameter. Simulink ignores this setting.

#### **Alignment**

Data alignment boundary, specified in number of bytes. The starting memory address for the data allocated for the parameter will be a multiple of the **Alignment** setting. The default value is -1, which specifies that the code generator should determine an optimal alignment based on usage. Otherwise, specify a positive integer that is a power of 2, not exceeding 128. This field is intended for use by Simulink Coder software (see "Configure Data Alignment for Function Implementations"). Simulink software ignores this setting.

# **Description**

Description of this parameter. This field is intended for use in documenting this parameter. Simulink ignores it.

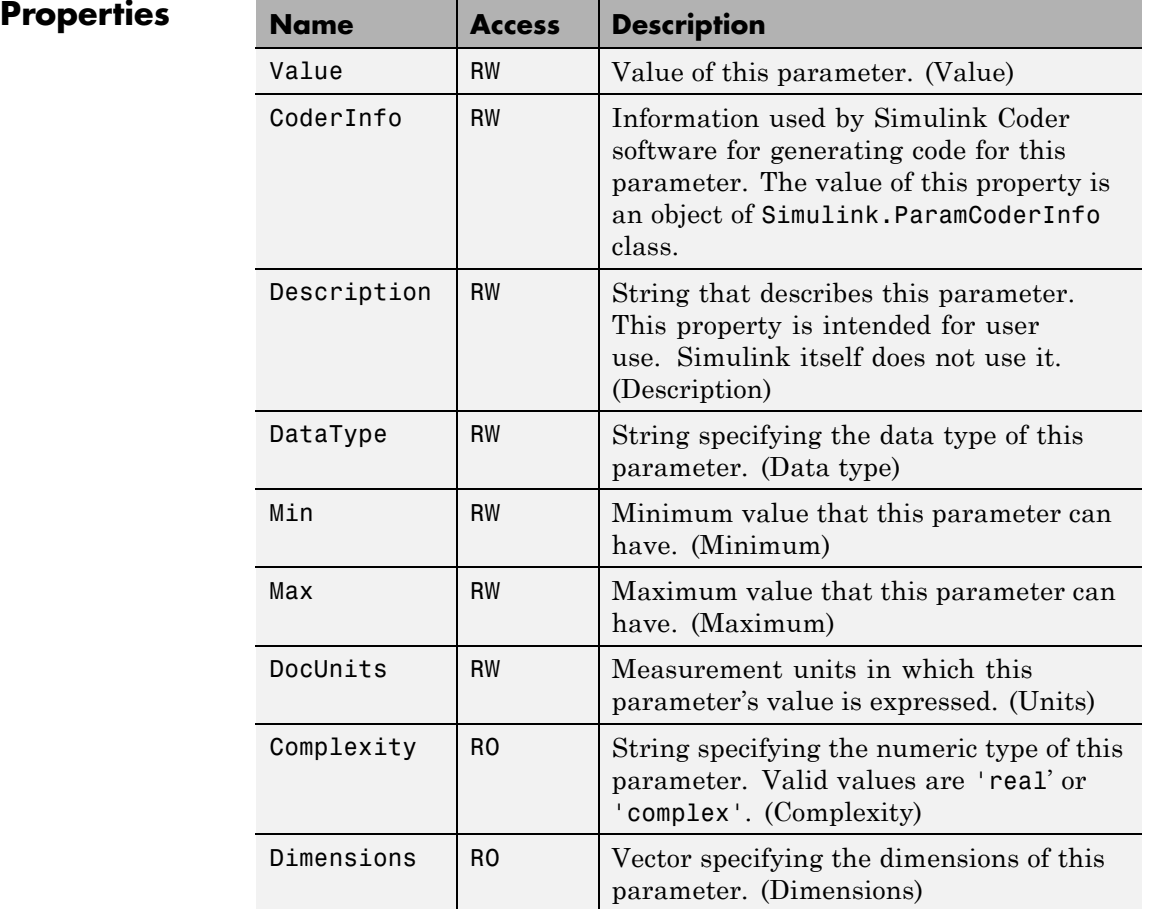

# **Simulink.ParamCoderInfo**

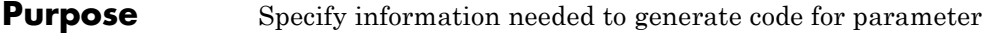

**Description** Simulink software creates an instance of this class for each instance of a Simulink.Parameter object that it creates. Simulink software uses the Simulink.ParamCoderInfo object to store information needed to generate code for the parameter specified by the Simulink.Parameter object.

> You can set the properties of an instance of this class via the CoderInfo property or the property dialog box of the Simulink.Parameter object that uses it. For example, the following MATLAB expression sets the StorageClass property of a Simulink.ParamCoderInfo object used by a parameter object name myparam.

myparam.CoderInfo.StorageClass = 'exportedGlobal';

**Property Dialog Box** Use the Code Generation Options section of the Simulink.Parameter property dialog box to set the StorageClass, Alias, and Alignment properties of objects of this class.

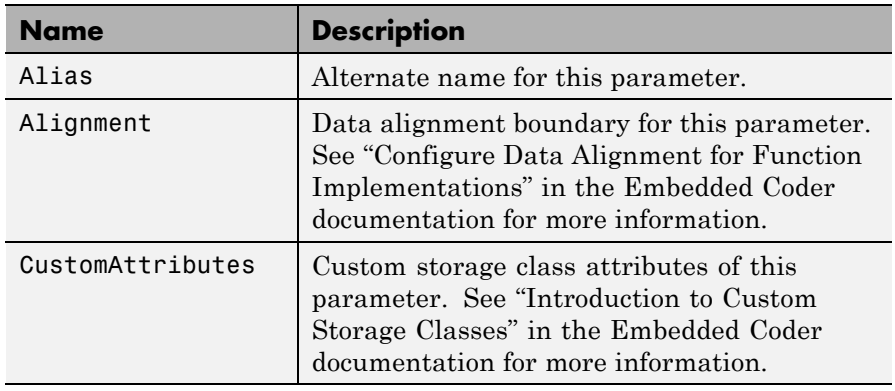

# **Properties**

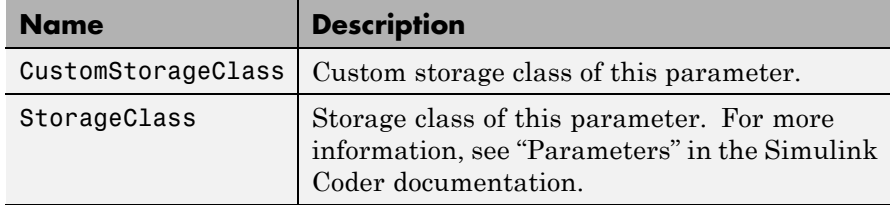

# **Simulink.RunTimeBlock**

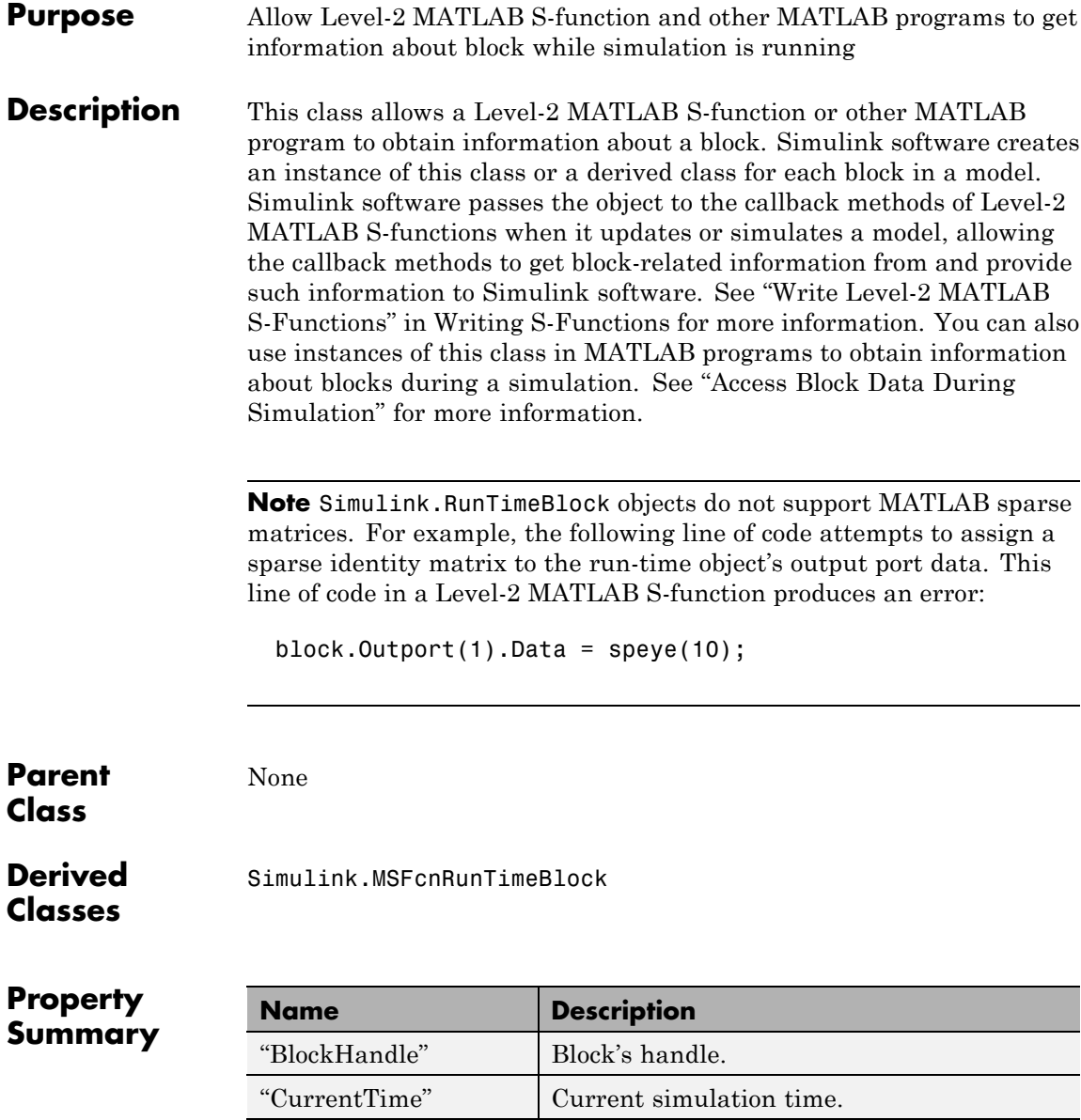

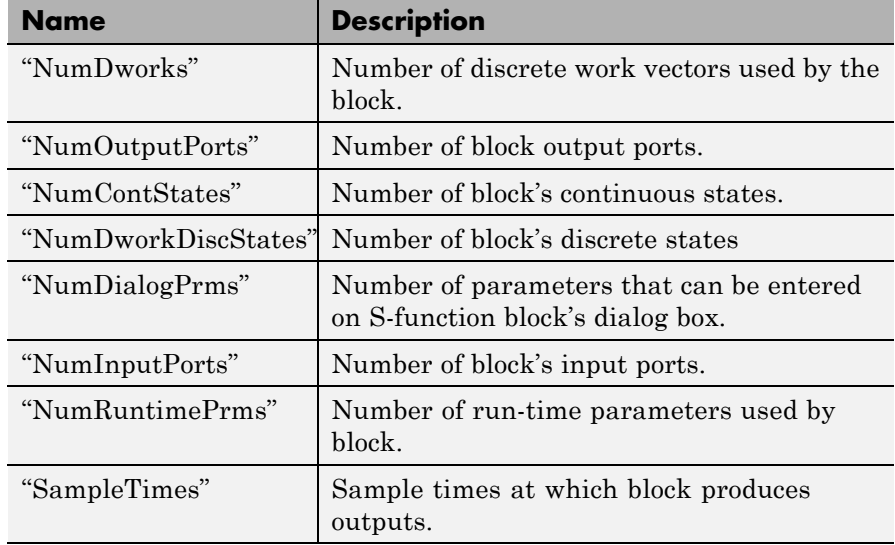

# **Method Summary**

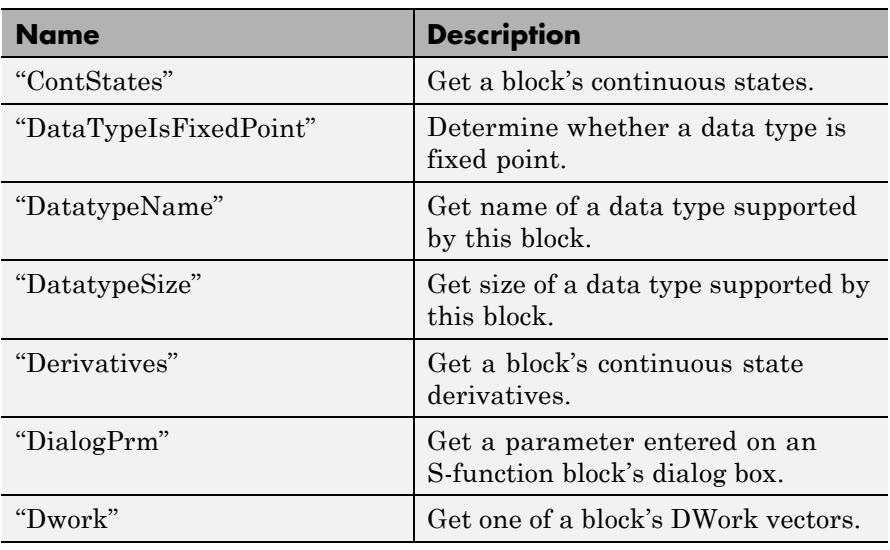

<span id="page-2945-0"></span>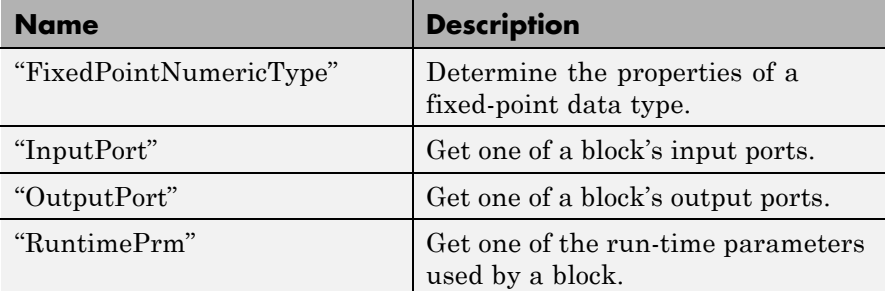

# **Properties**

# BlockHandle

# **Description**

Block's handle.

# **Access**

RO

# CurrentTime

# **Description**

Current simulation time.

# **Access**

RO

NumDworks

# **Description**

Number of data work vectors.

# **Access**

RW

# **See Also**

ssGetNumDWork

#### <span id="page-2946-0"></span>NumOutputPorts

**Description**

Number of output ports.

**Access**

RW

**See Also** ssGetNumOutputPorts

NumContStates

#### **Description** Number of continuous states.

**Access**

RW

# **See Also**

ssGetNumContStates

#### NumDworkDiscStates

#### **Description**

Number of discrete states. In a MATLAB S-function, you need to use DWorks to set up discrete states.

#### **Access**

RW

#### **See Also**

ssGetNumDiscStates

#### NumDialogPrms

#### **Description**

Number of parameters declared on the block's dialog. In the case of the S-function, it returns the number of parameters listed as a comma-separated list in the **S-function parameters** dialog field.

#### <span id="page-2947-0"></span>**Access**

RW

# **See Also**

ssGetNumSFcnParams

#### NumInputPorts

# **Description**

Number of input ports.

**Access**

RW

# **See Also**

ssGetNumInputPorts

### NumRuntimePrms

#### **Description**

Number of run-time parameters used by this block. See "Run-Time Parameters" for more information.

**Access**

RW

# **See Also**

ssGetNumSFcnParams

SampleTimes

# **Description**

Block's sample times.

### **Access**

RW for MATLAB S-functions, RO for all other blocks.

# <span id="page-2948-0"></span>**Methods**

#### ContStates

**Purpose** Get a block's continuous states.

# **Syntax**

states = ContStates();

# **Description**

Get vector of continuous states.

# **See Also**

ssGetContStates

#### DataTypeIsFixedPoint

**Purpose** Determine whether a data type is fixed point.

**Syntax** bVal = DataTypeIsFixedPoint(dtID);

#### **Arguments**

dtID

Integer value specifying the ID of a data type.

#### **Description**

Returns true if the specified data type is a fixed-point data type.

#### DatatypeName

#### **Purpose**

Get the name of a data type.

# **Syntax**

name = DatatypeName(dtID);

# **Arguments**

dtID

Integer value specifying ID of a data type.

#### <span id="page-2949-0"></span>**Description**

Returns the name of the data type specified by dtID.

#### **See Also**

"DatatypeSize"

DatatypeSize

#### **Purpose**

Get the size of a data type.

#### **Syntax**

size = DatatypeSize(dtID);

### **Arguments**

dtID

Integer value specifying the ID of a data type.

#### **Description**

Returns the size of the data type specified by dtID.

# **See Also**

["DatatypeName"](#page-2948-0)

#### Derivatives

#### **Purpose**

Get derivatives of a block's continuous states.

# **Syntax**

derivs = Derivatives();

#### **Description**

Get vector of state derivatives.

# **See Also**

ssGetdX

#### <span id="page-2950-0"></span>DialogPrm

#### **Purpose**

Get an S-function's dialog parameters.

#### **Syntax**

param = DialogPrm(pIdx);

#### **Arguments**

pIdx

Integer value specifying the index of the parameter to be returned.

#### **Description**

Get the specified dialog parameter. In the case of the S-function, each DialogPrm corresponds to one of the elements in the comma-separated list of parameters in the **S-function parameters** dialog field.

# **See Also**

ssGetSFcnParam, ["RuntimePrm"](#page-2953-0)

#### Dwork

#### **Purpose**

Get one of a block's DWork vectors.

#### **Syntax**

 $dworkObj = Dwork(dwIdx);$ 

#### **Arguments**

dwIdx

Integer value specifying the index of a work vector.

#### **Description**

Get information about the DWork vector specified by dwIdx where dwIdx is the index number of the work vector. This method returns an object of type [Simulink.BlockCompDworkData](#page-2794-0).

#### <span id="page-2951-0"></span>**See Also**

ssGetDWork

#### FixedPointNumericType

#### **Purpose**

Get the properties of a fixed-point data type.

#### **Syntax**

eno = FixedPointNumericType(dtID);

#### **Arguments**

dtID

Integer value specifying the ID of a fixed-point data type.

#### **Description**

Returns an object of embedded.Numeric class that contains the attributes of the specified fixed-point data type.

**Note** embedded.Numeric is also the class of the numerictype objects created by Fixed-Point Toolbox software. For information on the properties defined by embedded.Numeric class, see numerictype Object Properties.

#### InputPort

#### **Purpose**

Get an input port of a block.

#### **Syntax**

port = InputPort(pIdx);

#### **Arguments**

pIdx

Integer value specifying the index of an input port.
### **Description**

Get the input port specified by pIdx, where pIdx is the index number of the input port. For example,

```
port = rto.InputPort(1)
```
returns the first input port of the block represented by the run-time object rto.

This method returns an object of type [Simulink.BlockPreCompInputPortData](#page-2817-0) or [Simulink.BlockCompInputPortData](#page-2796-0), depending on whether the model that contains the port is uncompiled or compiled. You can use this object to get and set the input port's uncompiled or compiled properties, respectively.

### **See Also**

ssGetInputPortSignalPtrs, [Simulink.BlockPreCompInputPortData](#page-2817-0), [Simulink.BlockCompInputPortData](#page-2796-0), "OutputPort"

### OutputPort

### **Purpose**

Get an output port of a block.

### **Syntax**

port = OutputPort(pIdx);

### **Arguments**

pIdx

Integer value specifying the index of an output port.

### **Description**

Get the output port specified by  $pIdx$ , where  $pIdx$  is the index number of the output port. For example,

port = rto.InputPort(1)

returns the first output port of the block represented by the run-time object rto.

This method returns an object of type [Simulink.BlockPreCompOutputPortData](#page-2818-0) or [Simulink.BlockCompOutputPortData](#page-2797-0), depending on whether the model that contains the port is uncompiled or compiled, respectively. You can use this object to get and set the output port's uncompiled or compiled properties, respectively.

### **See Also**

ssGetInputPortSignalPtrs, [Simulink.BlockPreCompOutputPortData](#page-2818-0), [Simulink.BlockCompOutputPortData](#page-2797-0)

### RuntimePrm

#### **Purpose**

Get an S-function's run-time parameters.

#### **Syntax**

param = RuntimePrm(pIdx);

#### **Arguments**

pIdx

Integer value specifying the index of a run-time parameter.

### **Description**

Get the run-time parameter whose index is pIdx.

### **See Also**

ssGetRunTimeParamInfo

### **Purpose** Object containing sample time information **Description** The SampleTime class represents the sample time information associated with an individual sample time. Use the methods Simulink.Block.getSampleTimes and Simulink.BlockDiagram.getSampleTimes to retrieve the values of the SampleTime properties for a block and for a block diagram, respectively. **Properties Value** A two-element array of doubles that contains the period and offset of the sample time **Description** A character string that describes the sample time type **ColorRGBValue** A 1x3 array of doubles that contains the red, green and blue (RGB) values of the sample time color **Annotation** A character string that represents the annotation of a specific sample time (for example, 'D1') **OwnerBlock** For asynchronous and variable sample times, OwnerBlock is a string containing the full path to the block that controls the sample time. For all other types of sample times, it is an empty string. **ComponentSampleTimes** If the sample time is an async union or if the sample time is hybrid

and the component sample times are available, then the array ComponentSampleTimes contains Simulink.SampleTime objects.

# **Simulink.SampleTime**

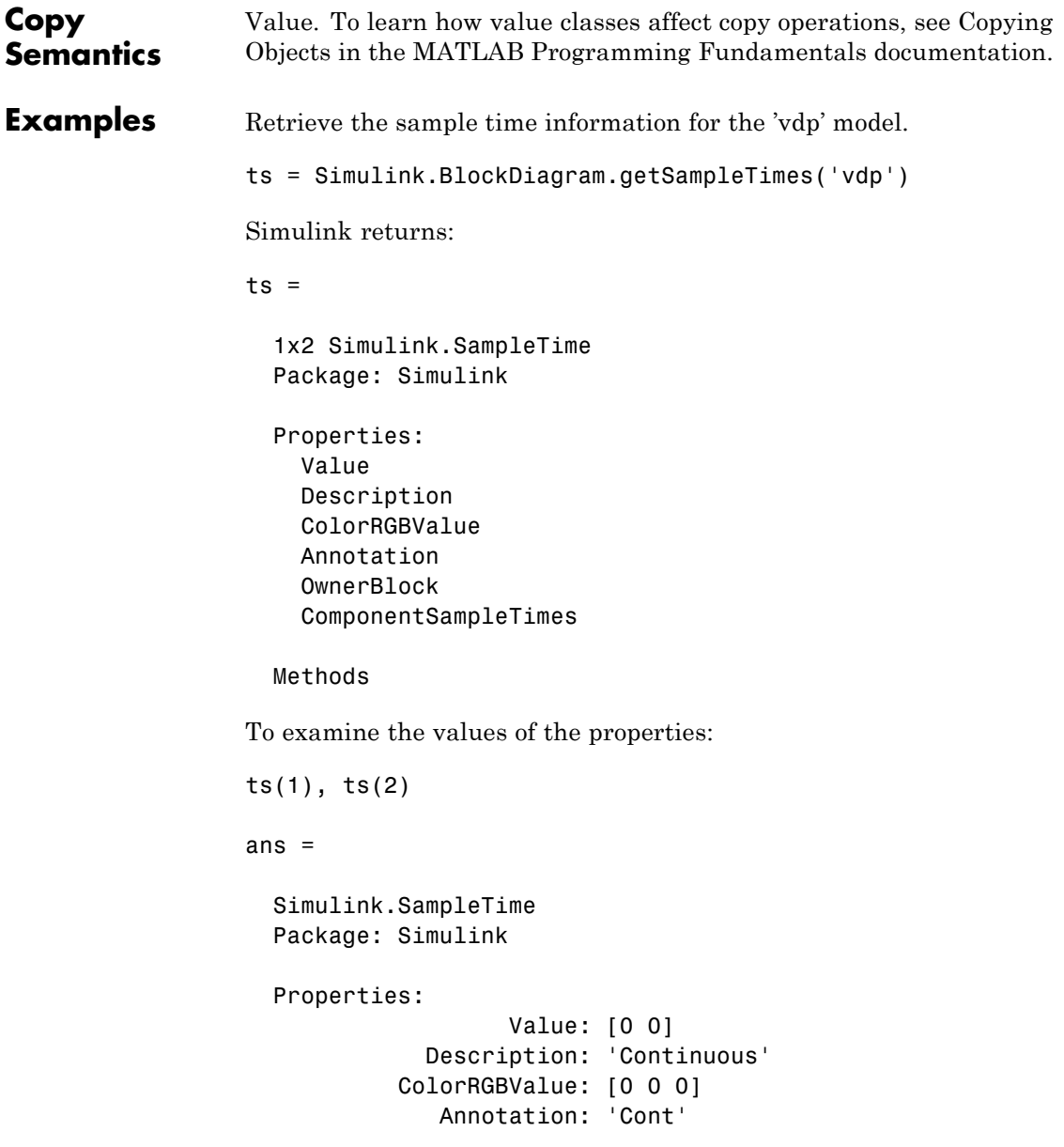

```
OwnerBlock: []
                     ComponentSampleTimes: {}
                   Methods
                 ans =Simulink.SampleTime
                   Package: Simulink
                   Properties:
                                    Value: [Inf 0]
                              Description: 'Constant'
                            ColorRGBValue: [1 0.2600 0.8200]
                               Annotation: 'Inf'
                               OwnerBlock: []
                     ComponentSampleTimes: {}
                   Methods
See Also Simulink.Block.getSampleTimes |
```
Simulink.BlockDiagram.getSampleTimes

### **Simulink.ScopeDataLogs**

**Purpose** Store data logged by Scope signal viewer

### **Description**

**Note** The Simulink.ScopeDataLogs class is used in conjunction with the ModelDataLogs logging data format. The ModelDataLogs format is supported for backwards compatibility. The ModelDataLogs format will be removed in a future release.

For new models, use the Dataset logging format. If you use the Dataset format for signal logging, then Simulink does not log the signals configured to be logged in the Signal Viewer. Explicitly mark the signal for signal logging by using the Signal Properties dialog box. To access the Signal Properties dialog box, right-click a signal and from the context menu, select **Properties**.

Simulink software creates instances of this class to log data displayed on Scope viewers (see "Visualize Results"). In particular, if you have enabled data logging for a model, Simulink software creates an instance of this class for each scope viewer enabled for logging in the model and assigns it to a property of the model's Simulink.ModelDataLogs object. The instance created for each viewer has a Name property whose value is the name specified on the History pane of the viewer's parameter dialog box (see Scope for more information). The instance also has an axes property for each of the scope's axes labeled Axes1, Axes2, etc. The value of each axes property is itself a Simulink. ScopeDataLogs object that contains Simulink.Timeseries objects, one for each signal displayed on the axes. The time series objects contain the signal data displayed on the axes.

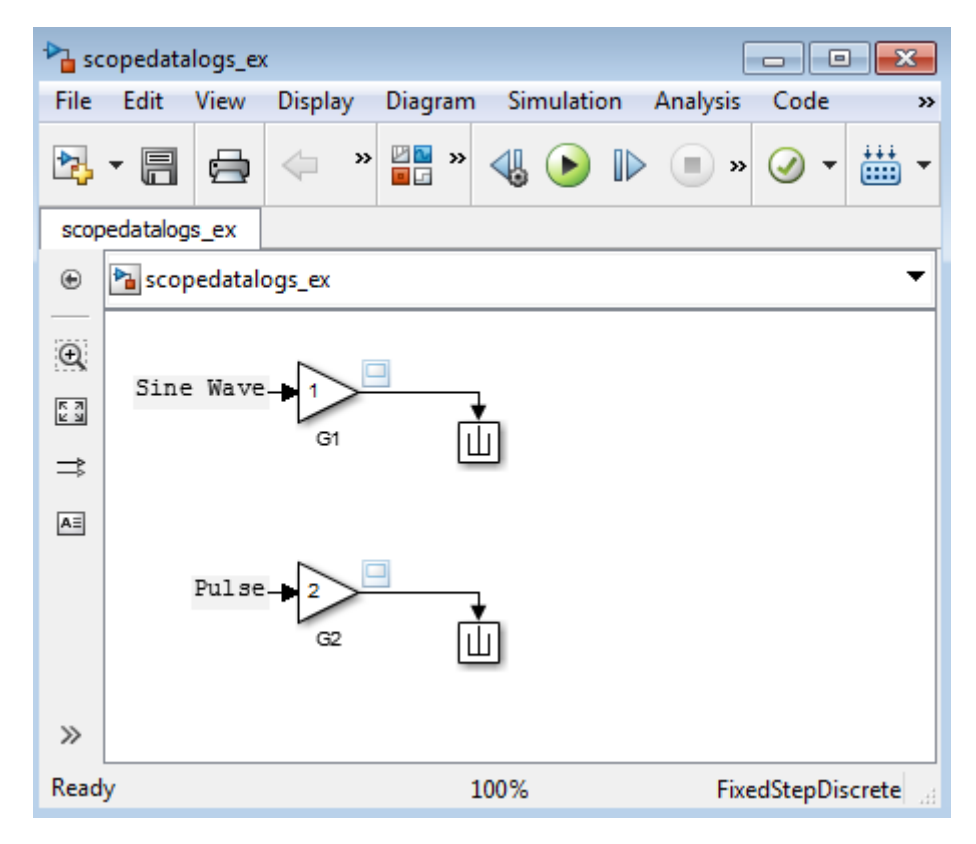

Consider, for example, the following model:

This model displays signals out1 and out2 on a scope viewer that has only one set of axes.

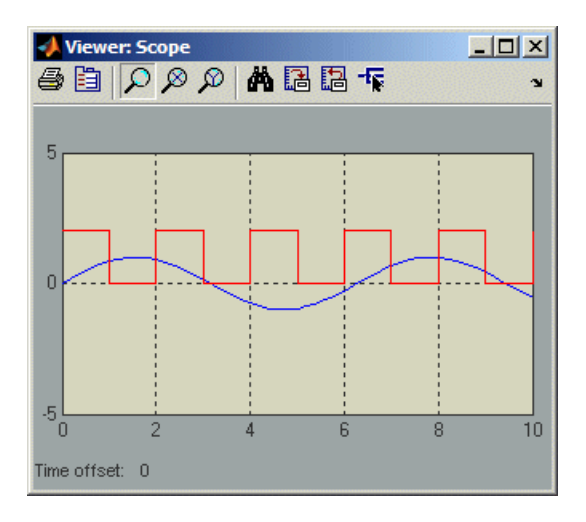

The model enables data logging for the scope viewer under the variable name ScopeData and for the model as a whole under the default variable name logsout.

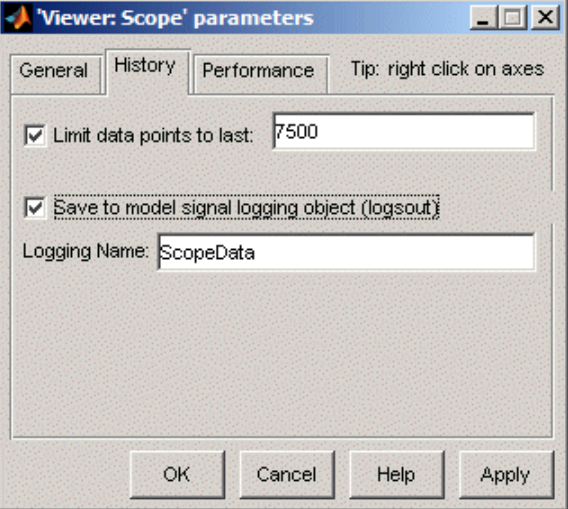

After simulation of the model, the MATLAB workspace contains a Simulink.ModelDataLogs object named logsout containing a Simulink.ScopeDataLogs object that in turn contains a Simulink.ScopeDataLogs object that contains Simulink.Timeseries objects that contain the times series data for signals out1 and out 2.

You can use Simulink data object dot notation to access the data, e.g.,

>> logsout.ScopeData.axes1 ans  $=$ Simulink.ScopeDataLogs (axes1): Name elements Simulink Class out1 1 Timeseries out2 1 Timeseries **See Also** "Signal Logging", Simulink.ModelDataLogs,

Simulink.SubsysDataLogs, Simulink.Timeseries, Simulink.TsArray, Simulink.SimulationData.Dataset, who, whos, unpack

### **Simulink.sdi.DiffRunResult**

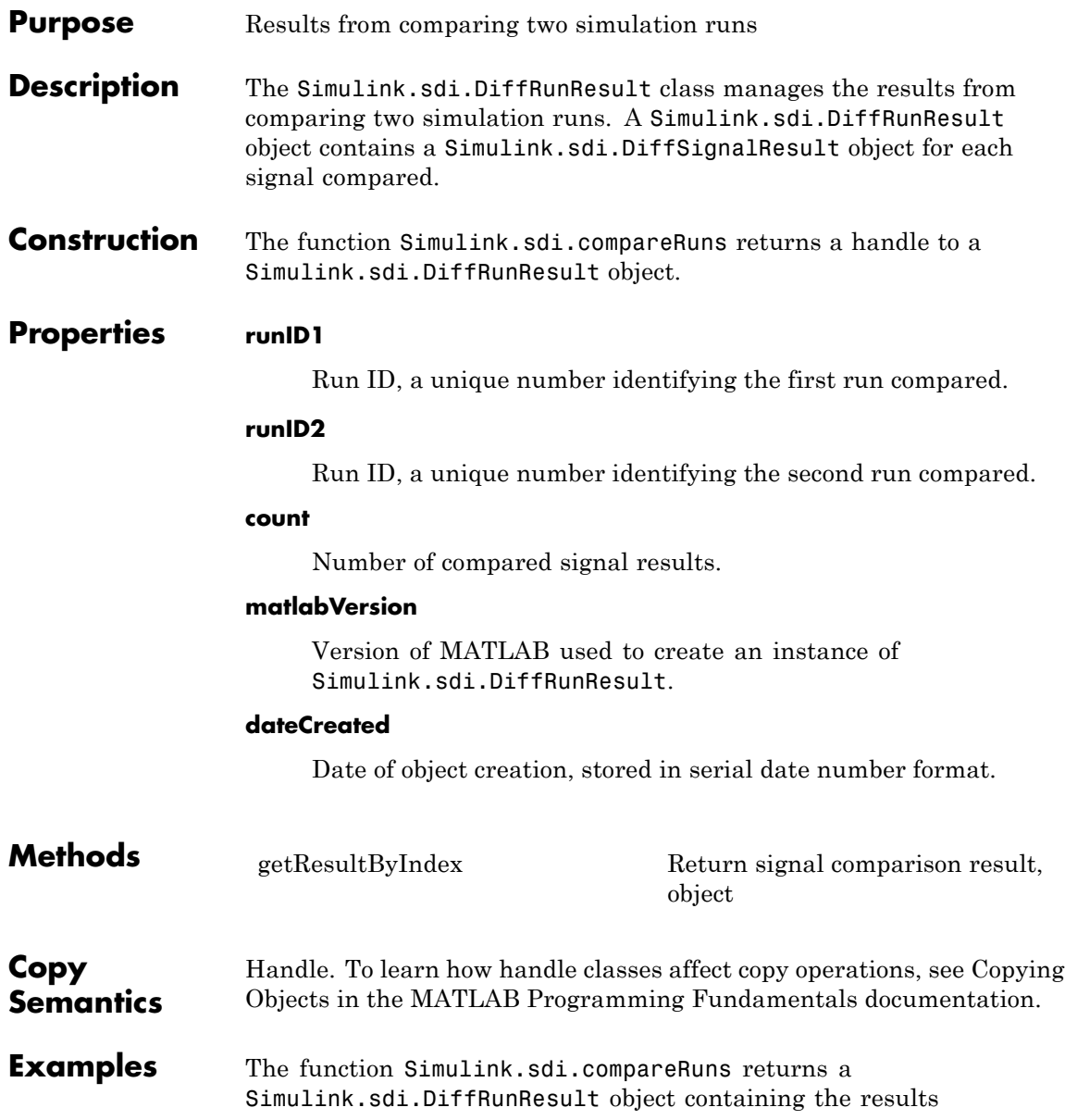

of the comparison. The Simulink.sdi.DiffRunResult object contains a Simulink.sdi.DiffSignalResult object for each signal comparison between the two simulation runs.

```
% Configure model "sldemo_f14" for logging and simulate
set param('sldemo f14/Pilot','WaveForm','square');
simOut = sim('sldemo f14', 'SaveOutput', 'on', ...'SaveFormat', 'StructureWithTime', ...
                  'ReturnWorkspaceOutputs', 'on');
% Create a Simulation Data Inspector run, Simulink.sdi.Run, from simOu
runID1 = Simulink.sdi.createRun('First Run','namevalue',{'simOut'},{si
% Simulate again
set param('sldemo f14/Pilot','WaveForm','sawtooth');
simOut = sim('sldemo f14', 'SaveOutput', 'on', ...'SaveFormat', 'StructureWithTime', ...
             'ReturnWorkspaceOutputs', 'on');
% Create another Simulation Data Inspector run
runID2 = Simulink.sdi.createRun('Second Run','namevalue',{'simOut'},{s
% Compare two runs and get an instance of Simulink.sdi.DiffRunResult
diff = Simulink.sdi.compareRuns(runID1, runID2);
% Get the number of signal comparison results
count = diff.count;
% Iterate over results and find out if signals match
for i=1:count
   % Get the Simulink.sdi.DiffSignalResult, diffSignal
 diffSignal = diff.getResultByIndex(i);signalID1 = diffSignal.signalID1;
   signalID2 = diffSignal.signalID2;
   match = diffSignal-match;
```

```
if match
```

```
disp([num2str(signalID1) ' and ' num2str(signalID2)...
                           ' match']);
                    else
                      disp([num2str(signalID1) ' and ' num2str(signalID2)...
                           ' don''t match']);
                    end
                end
See Also Simulink.sdi.createRun | Simulink.sdi.compareRuns |
                Simulink.sdi.DiffSignalResult
How To • "Record and Inspect Signal Data Programmatically"
```
<span id="page-2964-0"></span>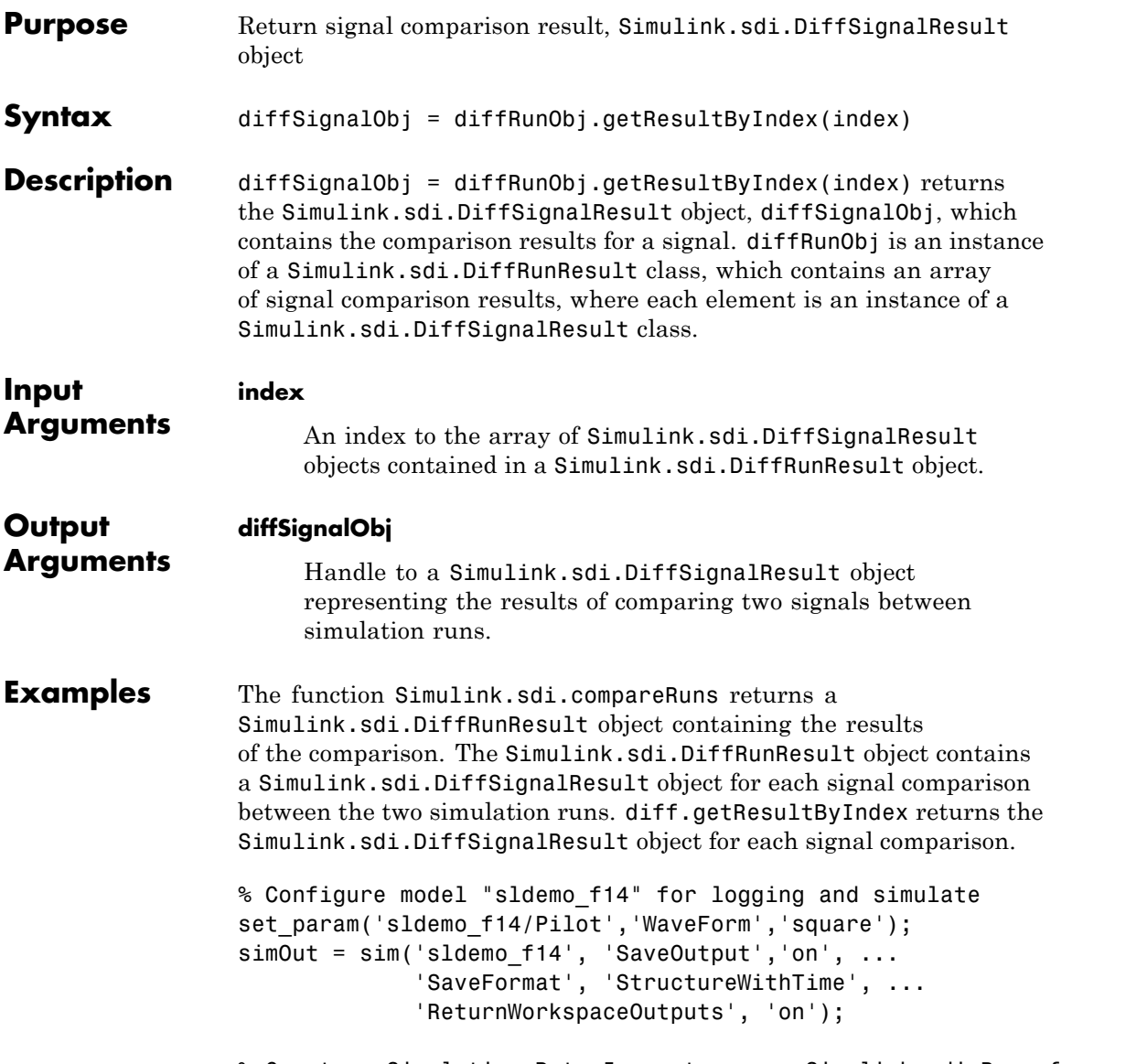

% Create a Simulation Data Inspector run, Simulink.sdi.Run, from simOu

```
runID1 = Simulink.sdi.createRun('First Run','namevalue',{'simOut'},{simOu
                 % Simulate again
                 set_param('sldemo_f14/Pilot','WaveForm','sawtooth');
                 simOut = sim('sldemo_f14', 'SaveOutput', 'on', ...'SaveFormat', 'StructureWithTime', ...
                              'ReturnWorkspaceOutputs', 'on');
                 % Create another Data Inspector run and get signal IDs
                 runID2 = Simulink.sdi.createRun('Second Run','namevalue',{'simOut'},{simO
                 % Compare two runs and get an instance of Simulink.sdi.DiffRunResult
                 diff = Simulink.sdi.compareRuns(runID1, runID2);
                 % Get the number of signal comparison results
                 count = diff.count;
                 % Iterate over results and display the comparison results
                 for i=1:count
                   diffSignal = diff.getResultByIndex(i);signalID1 = diffSignal.signalID1;
                    signalID2 = diffSignal.signalID2;
                    match = diffSignal.match;
                    if match
                       disp([num2str(signalID1) ' and ' num2str(signalID2)...
                            ' match']);
                    else
                       disp([num2str(signalID1) ' and ' num2str(signalID2)...
                            ' don''t match']);
                    end
                 end
See Also Simulink.sdi.Run | Simulink.sdi.Signal |
                 Simulink.sdi.DiffRunResult | Simulink.sdi.DiffSignalResult
                 | Simulink.sdi.compareRuns
```
**How To** • "Record and Inspect Signal Data Programmatically"

# **Simulink.sdi.DiffSignalResult**

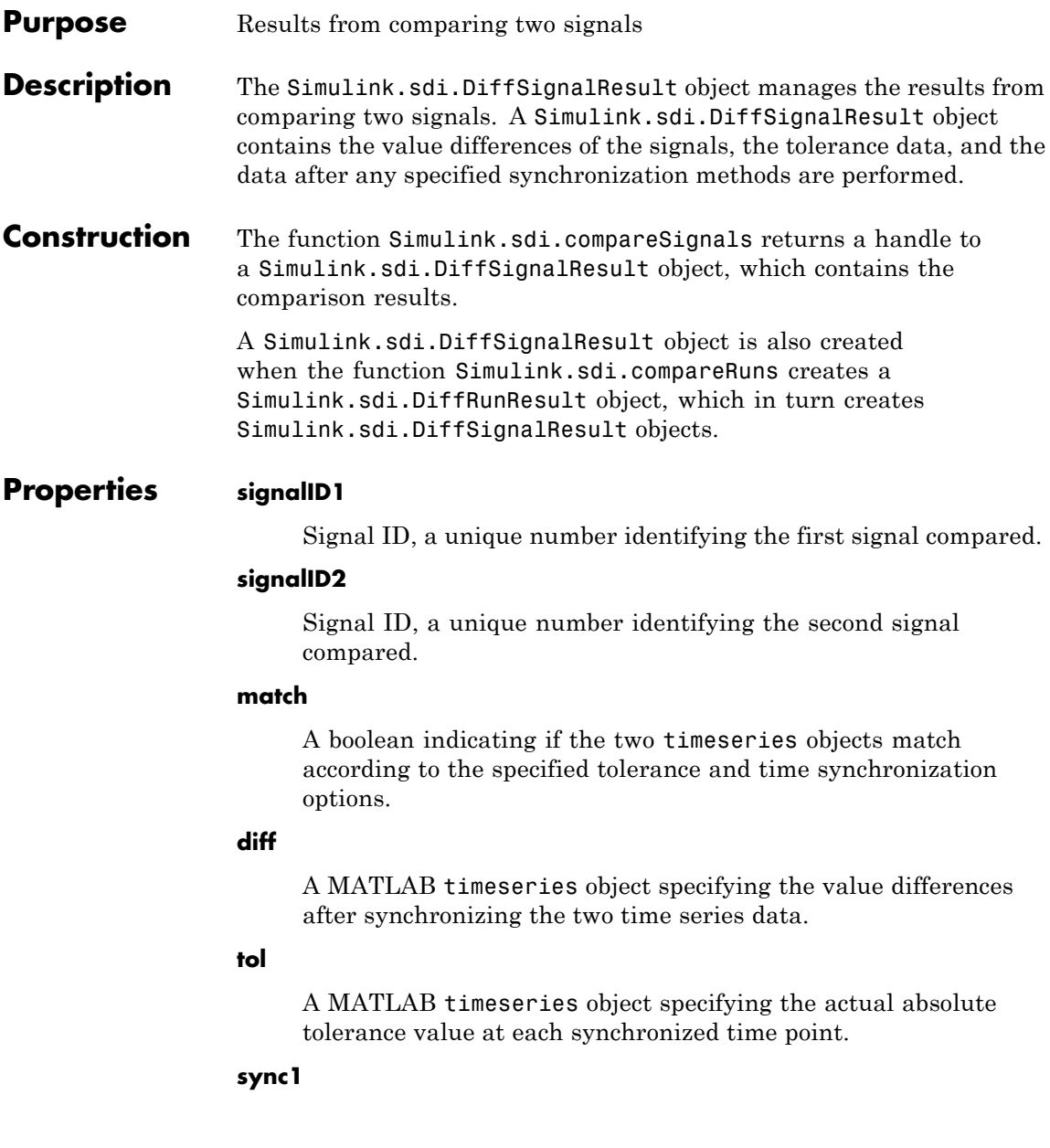

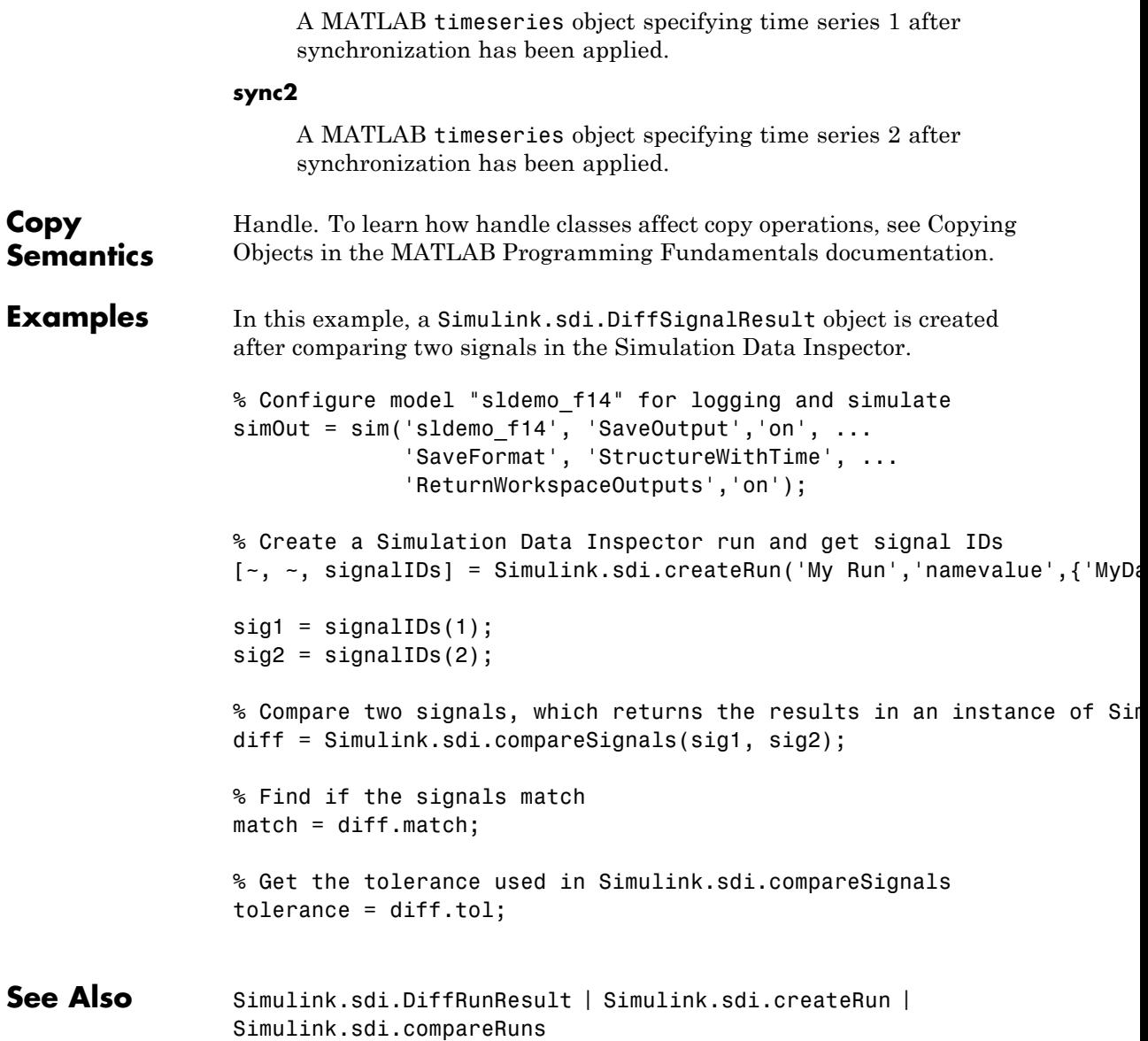

### **Simulink.sdi.DiffSignalResult**

**How To** • "Record and Inspect Signal Data Programmatically"

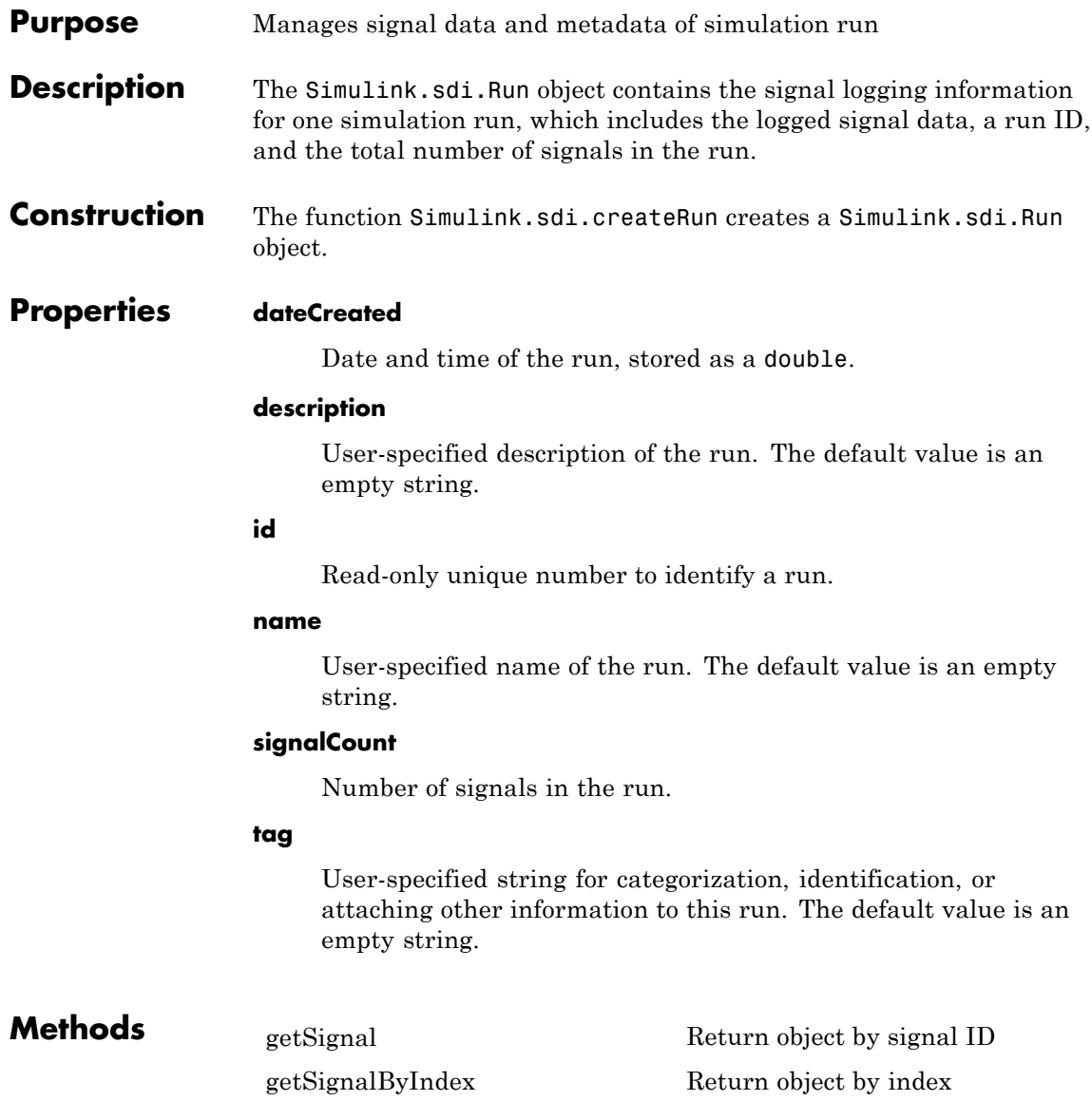

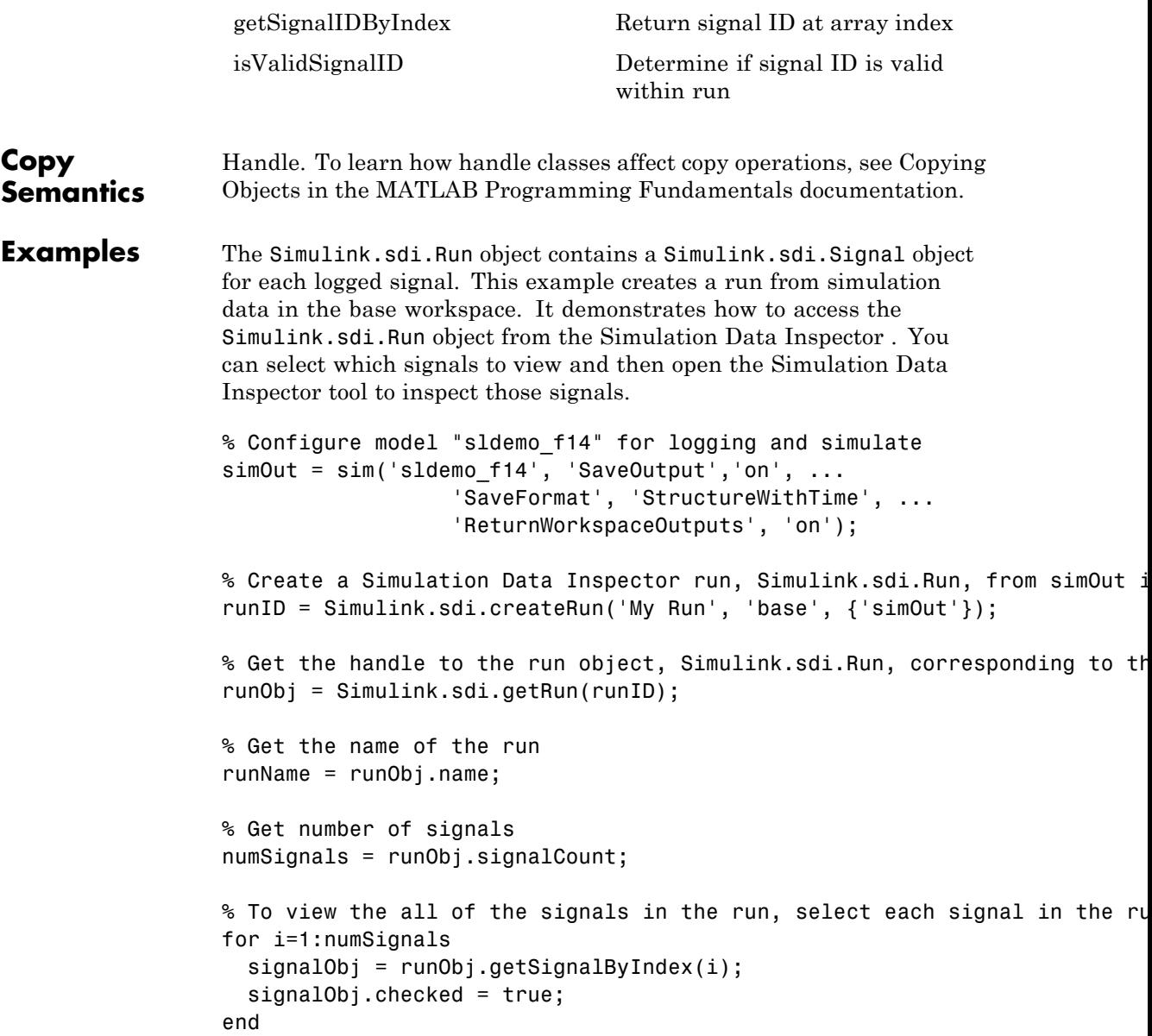

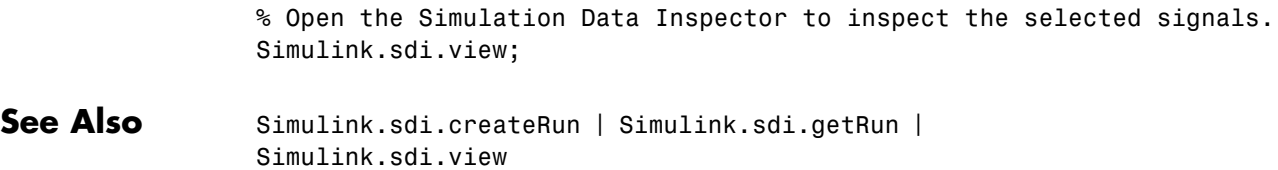

**How To** • "Record and Inspect Signal Data Programmatically"

<span id="page-2973-0"></span>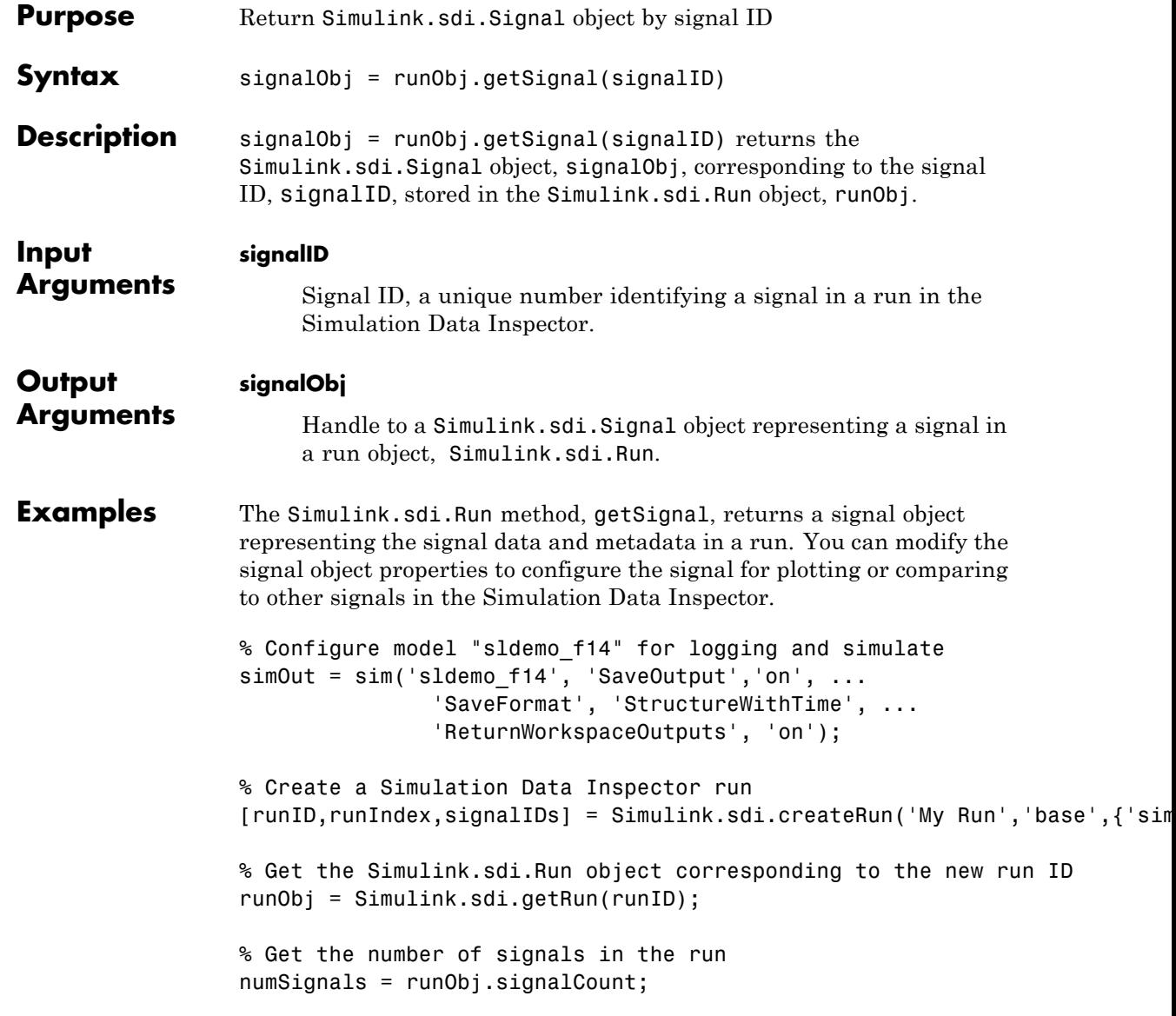

```
% Get the Simulink.sdi.Signal objects for each signal in the run and s
                for i = 1:numSignalssignalObjs(i) = runObj.getSignal(signalIDS(i));signalObjs(i).checked = true;end
See Also Simulink.sdi.Run | Simulink.sdi.Signal |
                Simulink.sdi.createRun
How To • "Record and Inspect Signal Data Programmatically"
```
# <span id="page-2975-0"></span>**Simulink.sdi.Run.getSignalByIndex**

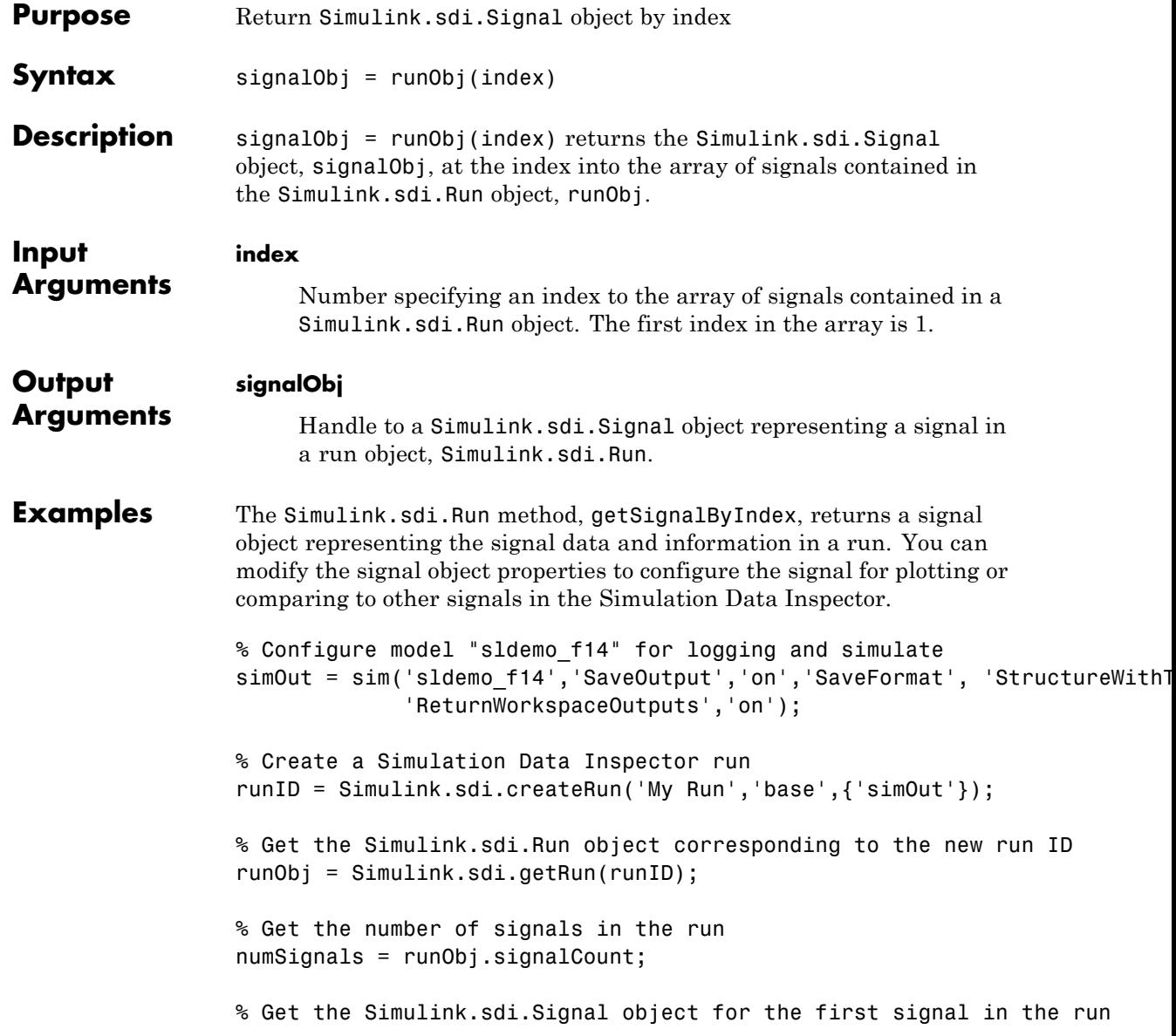

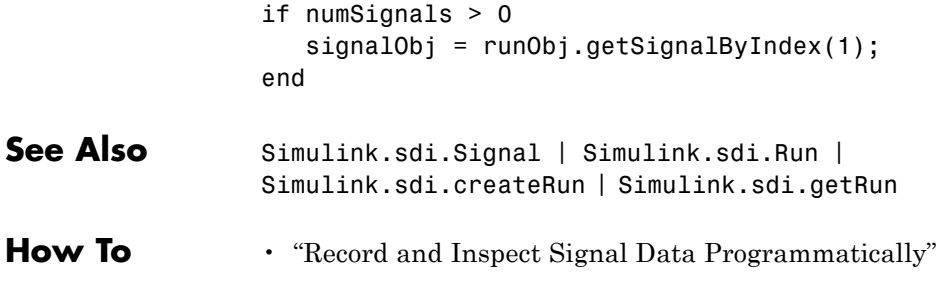

# <span id="page-2977-0"></span>**Simulink.sdi.Run.getSignalIDByIndex**

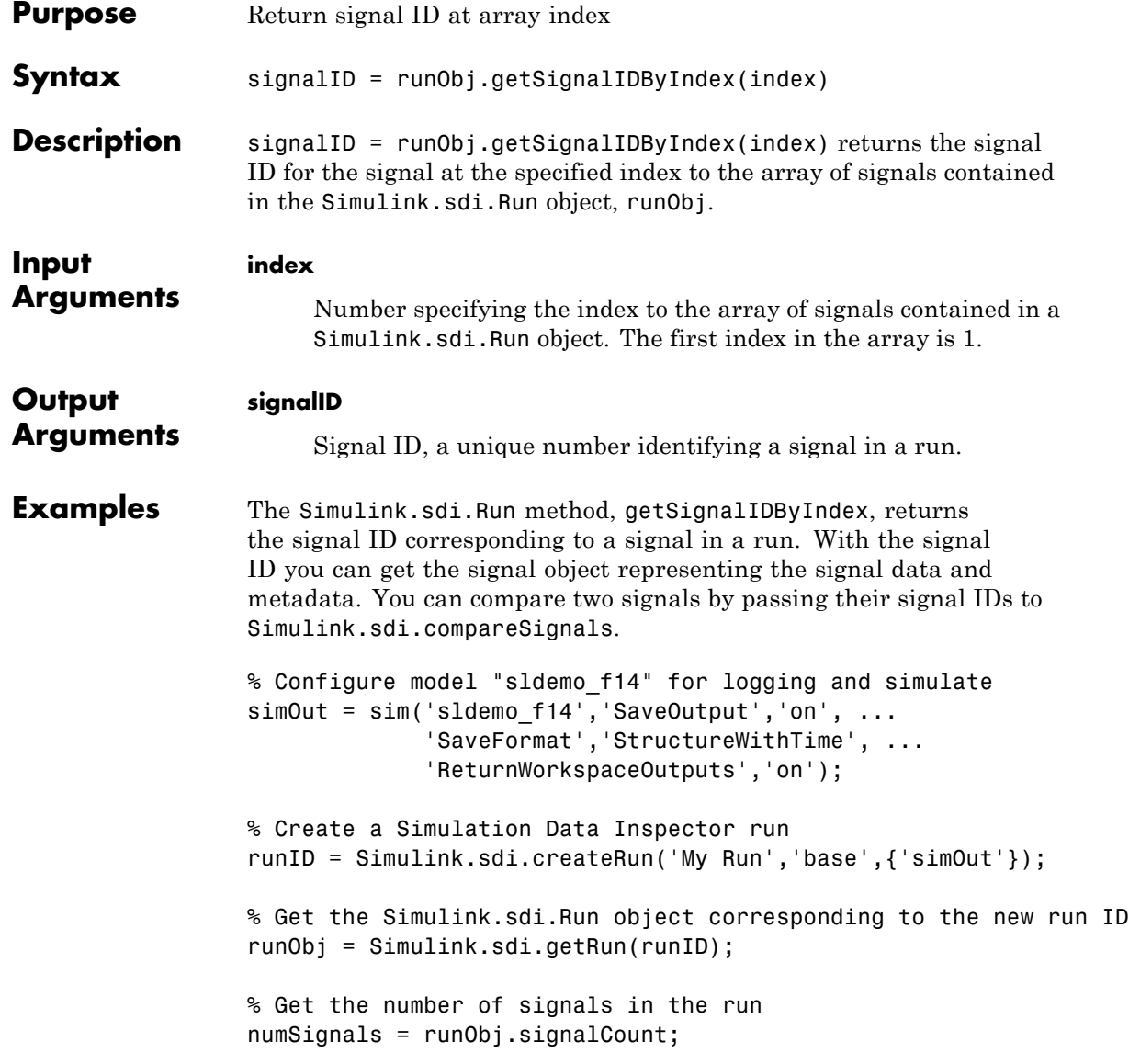

```
% Get the signal ID for the first signal in the run
                 if numSignals > 0
                   signalID = runObj.getSignalIDByIndex(1);
                 end
See Also Simulink.sdi.Signal | Simulink.sdi.Run |
                Simulink.sdi.createRun | Simulink.sdi.getRun |
                Simulink.sdi.compareSignals
How To • "Record and Inspect Signal Data Programmatically"
```
# <span id="page-2979-0"></span>**Simulink.sdi.Run.isValidSignalID**

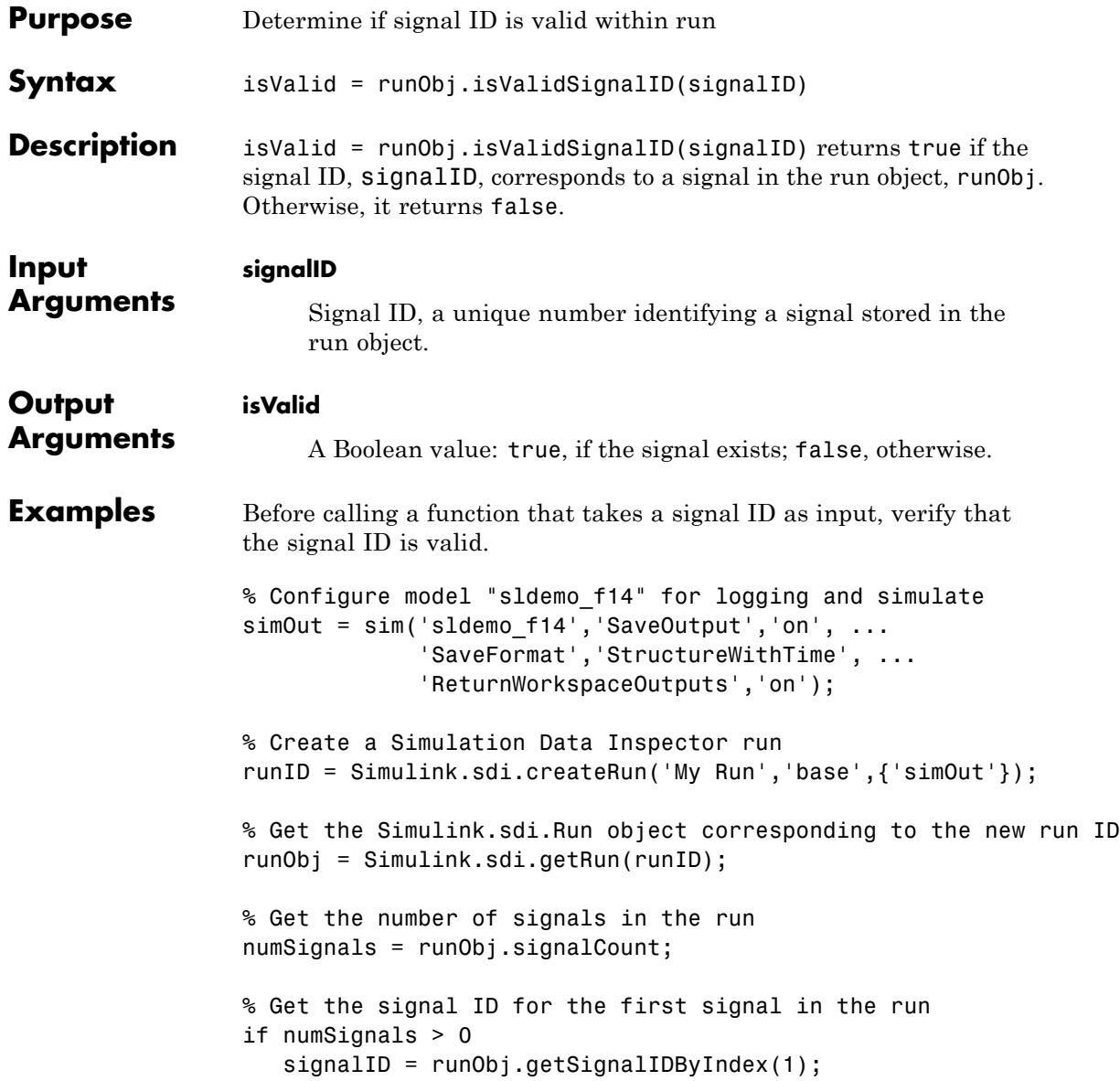

end % Before calling getSignal, check that the signalID is valid if runObj.isValidSignalID(signalID) signalObj = runObj.getSignal(signalID) end See Also Simulink.sdi.Signal | Simulink.sdi.Run | Simulink.sdi.createRun | Simulink.sdi.getRun | Simulink.sdi.Run.getSignalByIndex | Simulink.sdi.Run.isValidSignalID | Simulink.sdi.Run.getSignal **How To** • "Record and Inspect Signal Data Programmatically"

# **Simulink.sdi.Signal**

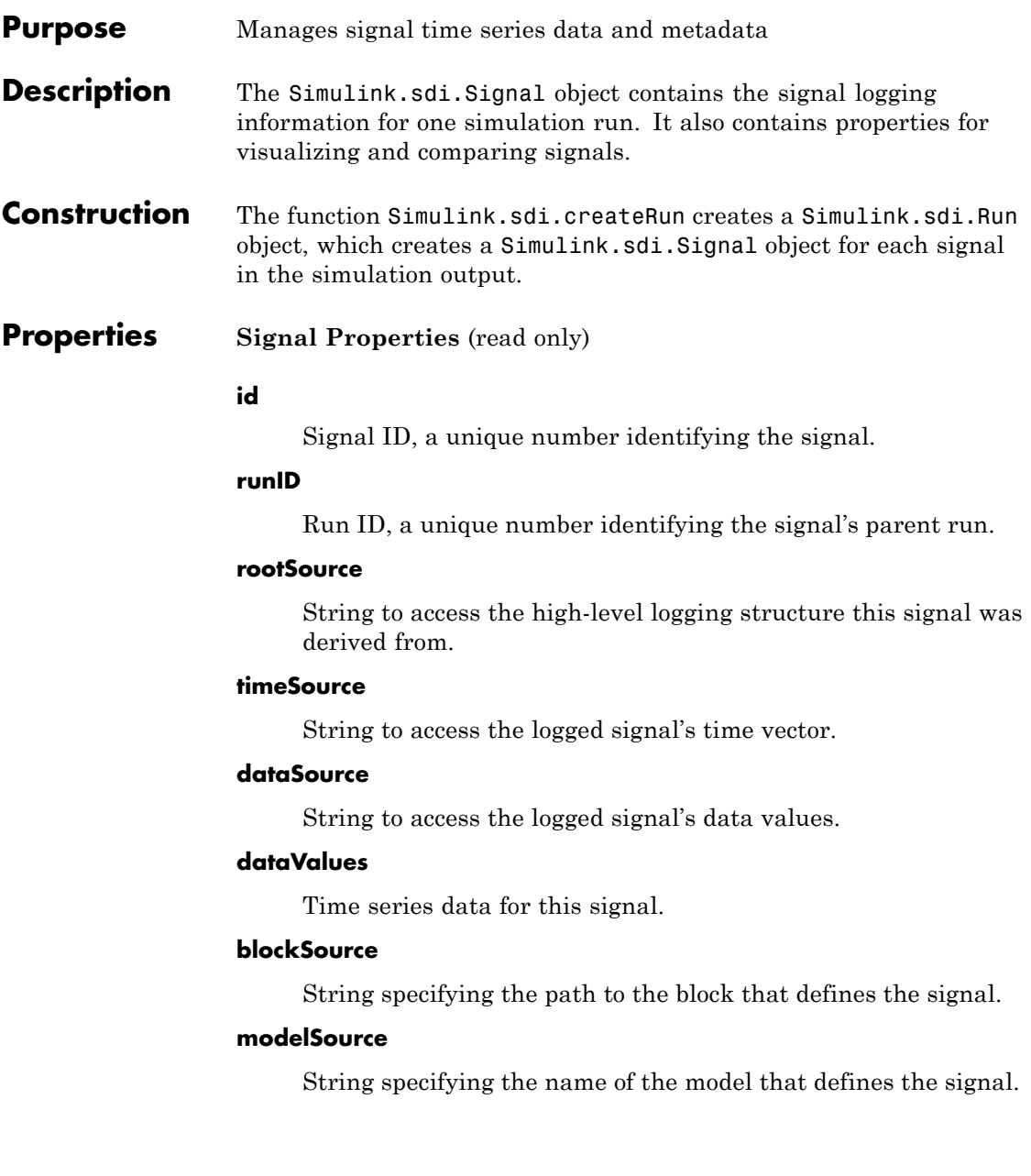

### **signalLabel**

String specifying the name of the signal.

#### **timeDim**

For any given data sample, the time dimension.

### **sampleDims**

Dimensions of a data sample.

### **portIndex**

Index of the port that defines the signal.

### **channel**

Channel index. This property applies to matrix data only. Matrix data is flattened into a scalar time series by using channels.

### **SID**

["Simulink Identifier" on page 9-2](#page-3409-0) of the block that defines the signal.

### **Comparison Properties** (read and write)

Each signal has properties that the Simulation Data Inspector uses for comparing two signals. The Simulation Data Inspector uses the comparison properties from the first signal passed in, also called the reference signal.

### **absTol**

Absolute tolerance of the signal. Must be a positive number.

### **relTol**

Relative tolerance of the signal. Must be a positive number.

### **syncMethod**

Time synchronization method to align time vector when comparing signals. Possible values are: 'intersection', 'uniform', and 'union'.

#### **interpMethod**

Interpolation method to align data. Possible values are: 'zoh' and 'linear'.

**Visualization Properties** (read and write)

#### **lineColor**

Signal line color in the plot in the form of a vector  $[r, g, b]$ . r is the red component, g the green component, and b the blue component.

### **lineDashed**

Signal line format in the plot

#### **checked**

Boolean specifying if the signal is selected for plotting: true for selected and false for cleared.

**Copy Semantics** Handle. To learn how handle classes affect copy operations, see Copying Objects in the MATLAB Programming Fundamentals documentation.

**Examples** Create a run and call the Simulink.sdi.getSignal function to get a Simulink.sdi.Signal object.

> % Configure model "sldemo\_f14" for logging and simulate  $simOut = sim('sldemo f14', 'SaveOutput', 'on', ...$ 'SaveFormat', 'StructureWithTime', ... 'ReturnWorkspaceOutputs', 'on');

% Create a Simulation Data Inspector run which returns a list of signal I [~,~,signalIDs] = Simulink.sdi.createRun('My Run', 'base', {'simOut'});

% Get the signal object corresponding to the first signal ID

```
signalObj = Simulink.sdi.getSignal(signalIDs(1));
                 % signalObj is an instance of Simulink.sdi.Signal. Get the run ID for
                 runID = signalObj.runID;
                 % Modify or define comparison and visualization properties for this si
                 signalObj.syncMethod = 'intersection';
                 signalObj.lineColor = [1,0.4,0.6];
                 signalObj.lineDashed = '-';
                 signalObj.checked = true;
                 % View signals in the Simulation Data Inspector tool
                 Simulink.sdi.view;
See Also Simulink.sdi.Run | Simulink.sdi.createRun |
                 Simulink.sdi.getSignal
How To • "Record and Inspect Signal Data Programmatically"
```
### **Simulink.Signal**

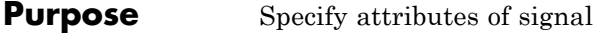

### **Description** This class enables you to create workspace objects that you can use to assign or validate the attributes of a signal or discrete state, such as its data type, numeric type, dimensions, and so on. You can use a signal object to:

- **•** Assign values to signal attributes that are left unassigned (have a value of -1 or auto) by the signal source.
- **•** Validate signal attributes whose values are explicitly assigned by the signal source. Such attributes have values other than -1 or auto. Successful validation guarantees that the signal has the attributes that you intended it to have.

You can create a Simulink.Signal object in the MATLAB workspace or in a model workspace.

Use signal objects to assign or validate signal or discrete state attributes by giving the signal or discrete state the same name as the workspace variable that references the Simulink.Signal object.

### **Signal Specification Block: An Alternative to Simulink.Signal**

You can use a Signal Specification block rather than a Simulink.Signal object to assign properties left unspecified by a signal source. Each technique has advantages and disadvantages:

- **•** Using a signal object simplifies the model and allows you to change signal property values without editing the model, but does not show signal property values directly in the block diagram.
- **•** Using a Signal Specification block displays signal property values directly in the block diagram, but complicates the model and requires editing it to change signal property values.
- **•** You can use a Signal Specification block with virtual and nonvirtual buses; you can use only nonvirtual buses with a Simulink.Signal object.

The following two models illustrate the respective advantages of the two ways of assigning attributes to a signal.

In the first example, the signal object named Sig1 specifies the sample time and data type of the signal emitted by input port In1.

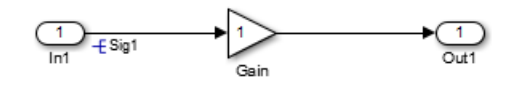

To determine the properties of the Sig1 signal, you can view the signal object in the Model Explorer. In this model, the sample time is -1 and the data type is auto.

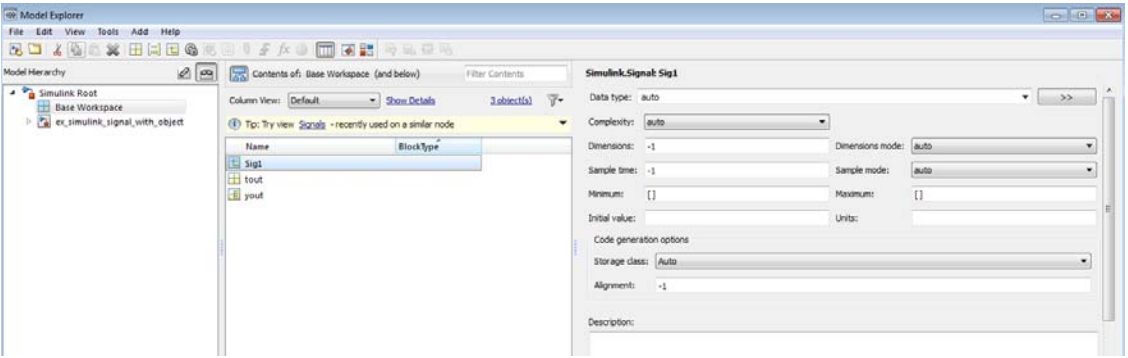

Using a signal object to specify the sample time and data type properties of signal Sig1 allows you to change the sample time or data type without having to edit the model. For example, you could use the Model Explorer, the MATLAB command line, or a MATLAB program to change these properties.

The second example uses a Signal Specification block specifies the sample time and data type of the signal emitted by input port In2. The Signal Specification block displays the data type and signal sample time properties right in the diagram, which in this case are uint8 and 4, respectively.

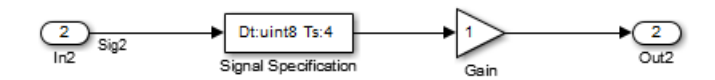

### **Using Signal Objects to Assign or Validate Signal Attributes**

This section describes how you can use signal objects to assign or validate signal attributes. The same techniques work with discrete states also. To use a signal object to assign or validate signal attribute values:

- **1** Create a Simulink.Signal object that has the same name as the signal to which you want to assign attributes or whose attributes you want to validate.
	- **a** Open the Model Explorer.
	- **b** In the Model Hierarchy pane, select either the Base workspace or Model workspace node, depending on the context you want for the signal object. If you create the signal object in a model workspace, you must set the **Storage class** parameter to Auto.
	- **c** Select **Add > Simulink Signal**.
- **2** Set the properties of the object that correspond to the attributes left unspecified by the signal source, or that correspond to the attributes you want to validate. See ["Property Dialog Box" on page 7-215](#page-2990-0) for details.
- **3** Enable explicit or implicit signal resolution:
	- **• Explicit resolution:** In the Signal Properties dialog box for the signal, enable **Signal name must resolve to Simulink signal object**. This is the preferred technique. See "Explicit and Implicit Symbol Resolution" for more information.
	- **• Implicit resolution:** Set the **Configuration Parameters > Diagnostics > Data Validity > Signal** resolution option for
the model to Explicit and implicit or Explicit and warn implicit. Explicit resolution is the preferred technique.

- **4** Assign the signal object to a workspace variable.
- **5** Associate the signal object with the source signal.
	- **•** Give the signal the same name as the workspace variable that references the signal object.
	- **•** You can use a variety of techniques to associate a signal object with a signal. For examples, see "Using Signal Objects to Initialize Signals and Discrete States", "Using Signal Objects to Tune Initial Values", and "Apply Custom Storage Classes".

## **Validation**

The result when a signal does not match a signal object can depend on several factors. Simulink software can validate a signal property when you update the diagram, while you run a simulation, or both. When and how validation occurs can depend on internal rules that are subject to change, and sometimes on configuration parameter settings.

Not all signal validation compares signal source attributes with signal object properties. For example, if you specify **Minimum** and **Maximum** signal values using a signal object, the signal source must specify the same values as the signal object (or inherit the values from the object) but such validation relates only to agreement between the source and the object, not to enforcement of the minimum and maximum values during simulation.

If the value of **Configuration Parameters > Diagnostics > Data Validity > Simulation range checking** is none (the default), Simulink does not enforce any minimum and maximum signal values during simulation, even though a signal object provided or validated them. To enforce minimum and maximum signal values during simulation, set **Simulation range checking** to warning or error. See "Signal Ranges" and "Diagnostics Pane: Data Validity" for more information.

## **Multiple Signal Objects**

You can associate a given *signal object* with more than one signal if the storage class of the signal object is Auto. If the storage class of the object is other than Auto, you can associate the signal object with no more than one signal.

You can associate a given *signal* with no more than one signal object. The signal can refer to the signal object more that once, but every reference must resolve to exactly the same signal object. Referencing two different signal objects that have exactly the same properties causes a compile-time error.

A compile-time error occurs if a model associates more than one signal object with any signal. To prevent the error, decide which object you want the signal to use, then delete or reconfigure all references to any other signal objects, so that all remaining references resolve to the chosen signal object. See "Display Signal Sources and Destinations" for a description of techniques that you can use to trace the full extent of a signal.

<span id="page-2990-0"></span>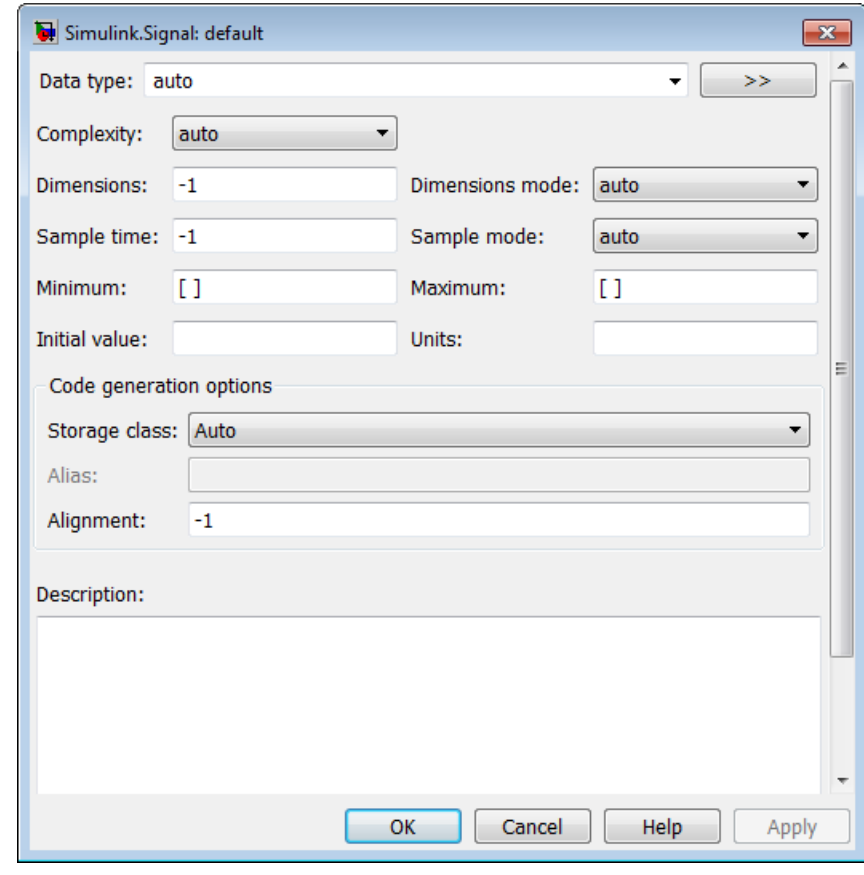

# **Property Dialog**

### **Box Data type**

Data type of the signal. The default entry, auto, specifies that Simulink should determine the data type. Use the adjacent pulldown list to specify built-in data types (for example, uint8). To specify a custom data type, enter a MATLAB expression that specifies the type, (for example, a base workspace variable that references a Simulink.NumericType object).

<span id="page-2991-0"></span>To specify a bus object as the data type for the signal object, use the Bus: <br/> <br/>object\_name> option. See ["Bus Support" on page](#page-2995-0) [7-220](#page-2995-0) for details about what you need to do if you specify a bus object as the data type.

Click the **Show data type assistant** button  $\rightarrow$ display the **Data Type Assistant**, which helps you set the **Data type** parameter. (See "Specify Data Types Using Data Type Assistant" in *Simulink User's Guide*.)

#### **Complexity**

Numeric type of the signal. Valid values are auto (determined by Simulink), real, or complex.

#### **Dimensions**

Dimensions of this signal. Valid values are -1 (the default) specifying any dimensions, N specifying a vector signal of size N, or [M N] specifying an MxN matrix signal.

#### **Dimensions mode**

Dimensions mode of this signal. From the drop-down list, select

- Auto Allows variable-size and fixed-size signals.
- **•** Fixed Allows only fixed-size signals. Does not allow variable-size signals.
- Variable Allows only variable-size signals.

#### **Sample time**

Rate at which the value of this signal should be computed. See "Specify Sample Time" for details.

#### **Sample mode**

Sample mode of this signal. Simulink ignores the setting of this field.

#### **Minimum**

Minimum value that the signal should have. The default value is [] (unspecified). Specify a finite, real, double, scalar value.

<span id="page-2992-0"></span>**Note** If you specify a bus object as the data type for a signal, do not set the minimum value for bus data on the signal property dialog box. Simulink ignores this setting. Instead, set the minimum values for bus elements of the bus object specified as the data type. For information on the Minimum property of a bus element, see Simulink.BusElement.

Simulink uses this value in the following ways:

- **•** When updating the diagram or starting a simulation, Simulink generates an error if the signal's initial value is less than the minimum value or if the minimum value is outside the range for the data type of the signal.
- **•** When you enable the **Simulation range checking** diagnostic, Simulink alerts you during simulation if the signal value is less than the minimum value (see "Simulation range checking").

#### **Maximum**

Maximum value that the signal should have. The default value is [] (unspecified). Specify a finite, real, double, scalar value.

**Note** If you specify a bus object as the data type for a signal, do not set the maximum value for bus data on the signal property dialog box. Simulink ignores this setting. Instead, set the maximum values for bus elements of the bus object specified as the data type. For information on the Maximum property of a bus element, see Simulink.BusElement.

Simulink uses this value in the following ways:

**•** When updating the diagram or starting a simulation, Simulink generates an error if the initial value of the signal is greater than the maximum value or if the maximum value is outside the range of the data type of the signal.

<span id="page-2993-0"></span>**•** When you enable the **Simulation range checking** diagnostic, Simulink alerts you during simulation if the signal value is greater than the maximum value (see "Simulation range checking").

#### **Initial value**

Signal or state value before a simulation takes its first time step. You can specify any MATLAB string expression that evaluates to a double numeric scalar value or array.

Valid:

```
1.5
[1 2 3]
1+0.5
foo = 1.5;
s1.InitialValue = 'foo';
Invalid:
```

```
uint(1)
foo = '1.5';
s1.InitialValue = 'foo';
```
If you use a bus object as the data type for the signal object, set **Initial value** to a string containing either 0 or a MATLAB structure that matches the bus object. See ["Bus Support" on page](#page-2995-0) [7-220](#page-2995-0) for details.

If the initial value evaluates to a MATLAB structure, then in the **Configuration Parameters > Diagnostics > Data Validity** pane, set "Underspecified initialization detection" to simplified.

If necessary, Simulink converts the initial value to ensure type, complexity, and dimension consistency with the corresponding block parameter value. If you specify an invalid value or expression, an error message appears when you update the model. <span id="page-2994-0"></span>Also, Simulink performs range checking of the initial value. The software alerts you when the initial value of the signal lies outside a range that corresponds to its specified minimum and maximum values and data type.

**Classic initialization mode:** In this mode, initial value settings for signal objects that represent the following signals and states override the corresponding block parameter initial values if undefined (specified as []):

- **•** Output signals of conditionally executed subsystems and Merge blocks
- **•** Block states

**Simplified initialization mode:** In this mode, initial values of signal objects associated with the following blocks are ignored. The initial values of the corresponding blocks (which cannot be specified as []) are used instead.

- **•** Outport blocks of conditionally executed subsystems
- **•** Merge blocks

#### **Units**

Measurement units in which the value of this signal is expressed, (for example, inches). You can use this parameter to document this signal. Simulink ignores it during simulation.

#### **Storage class**

Storage class of this signal. For more information, see "Tunable Parameter Storage Classes".

If you create the signal object in a model workspace, you must set the object storage class to Auto.

#### **Alias**

Alternate name for this signal. Simulink ignores this setting. This property is used for code generation.

#### <span id="page-2995-0"></span>**Alignment**

Data alignment boundary, specified in number of bytes. The starting memory address for the data allocated for the signal will be a multiple of the **Alignment** setting. The default value is -1, which specifies that the code generator should determine an optimal alignment based on usage. Otherwise, specify a positive integer that is a power of 2, not exceeding 128. This field is intended for use by Simulink Coder software. See "Configure Data Alignment for Function Implementations". Simulink software ignores this setting.

#### **Description**

Description of this signal. This field is intended for use in documenting this signal. This property is used by the Simulink Report Generator and for code generation.

#### **Bus Using Bus Objects as the Data Type**

**Support**

Simulink.Signal supports nonvirtual buses as the output data type.

If you set the **Data type** of the signal object to be a bus object, then you cannot associate the signal object with a non-bus signal.

## **Using Structures for the Initial Value**

If you use a bus object as the data type, set **Initial value** to 0 or a MATLAB structure that matches the bus object.

The structure you specify must contain a value for every element of the bus represented by the bus object.

You can use the Simulink.Bus.createMATLABStruct to create a full structure that corresponds to a bus.

You can use Simulink.Bus.createObject to create a bus object from a MATLAB structure.

## **Setting Configuration Parameters to Support Using a Bus Object Data Type**

To enable the use of a bus object as the signal object data type, before you start a simulation, in the **Configuration Parameters >** **Diagnostics > Connectivity** pane, set "Mux blocks used to create bus signals" to error. The documentation for that diagnostic explains how convert your model to handle error messages the diagnostic generates.

## **Properties**

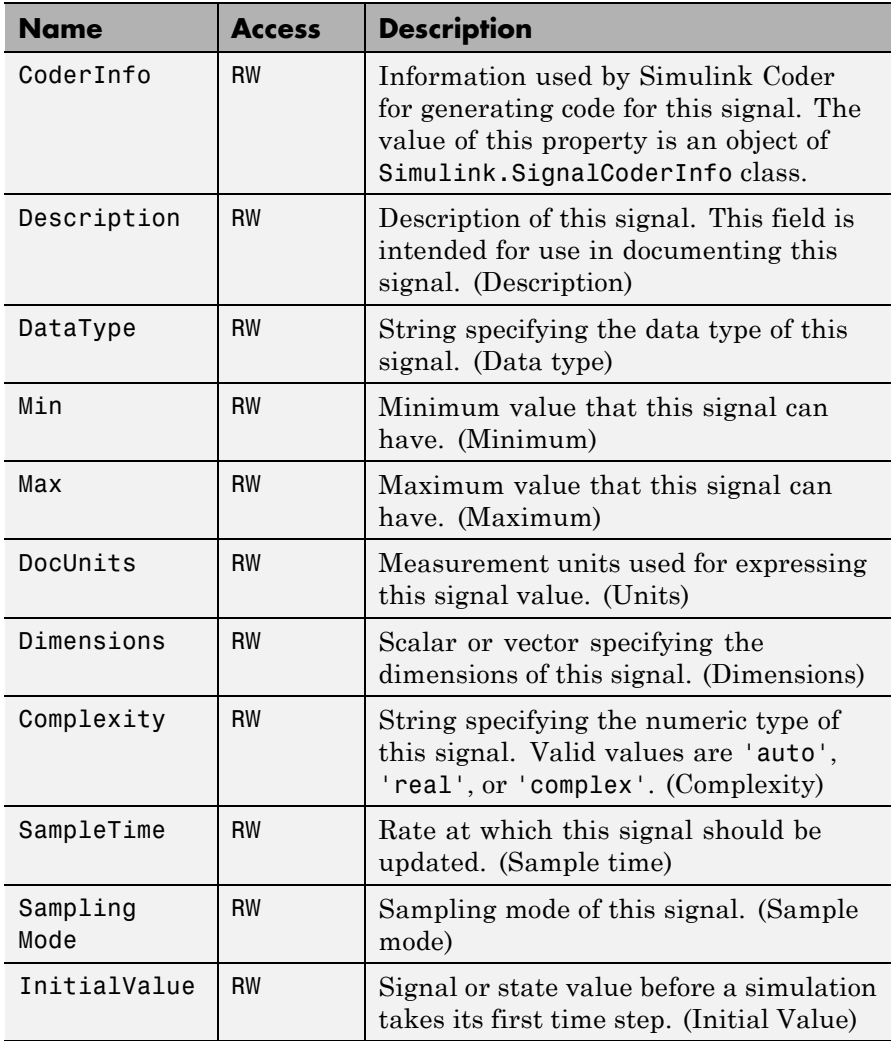

## **Simulink.SignalCoderInfo**

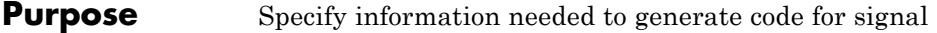

**Description** Simulink software creates an instance of this class for each instance of a Simulink.Signal object that it creates. Simulink software uses the Simulink.SignalCoderInfo object to store information needed to generate code for the signal specified by the Simulink.Signal object.

> You can set the properties of an instance of this class via the CoderInfo property or the property dialog box of the Simulink.Signal object that uses it. For example, the following MATLAB expression sets the StorageClass property of a Simulink.SignalCoderInfo object named mysignal.

mysignal.CoderInfo.StorageClass = 'exportedGlobal';

#### **Property Dialog Box** Use the Code Generation Options section of the Simulink.Signal property dialog box to set the StorageClass, Alias, and Alignment properties of objects of this class.

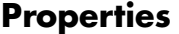

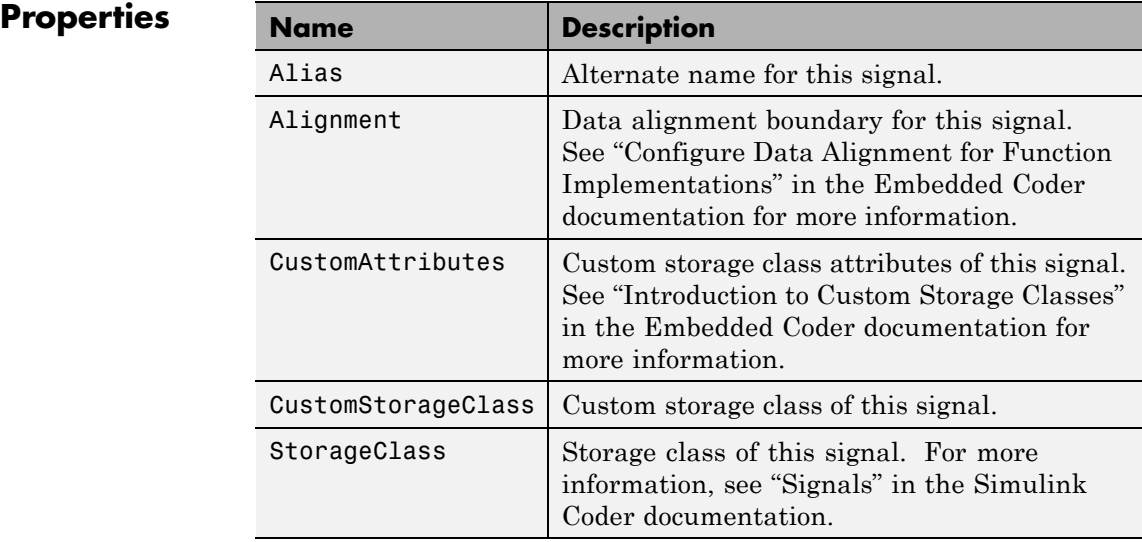

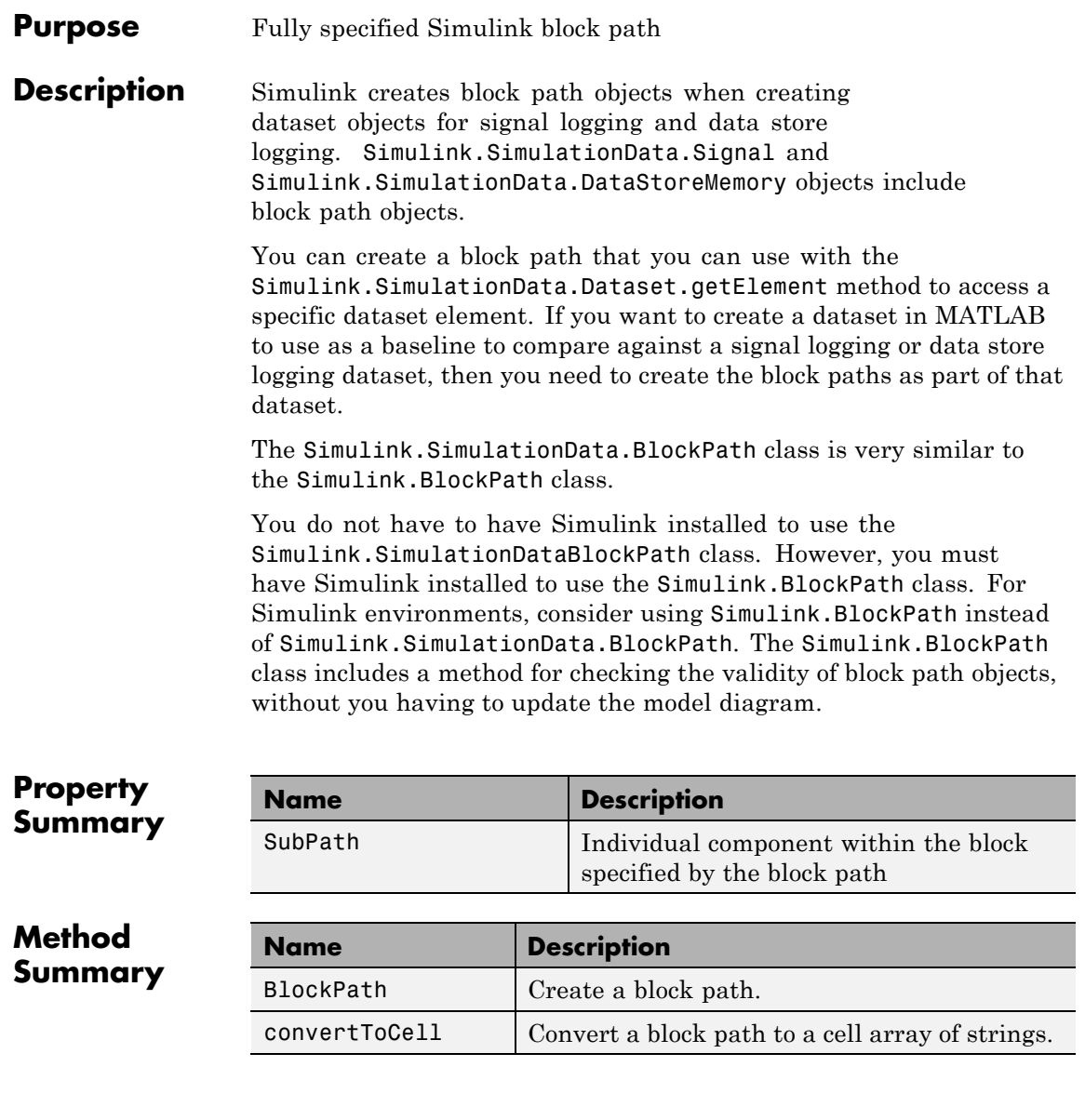

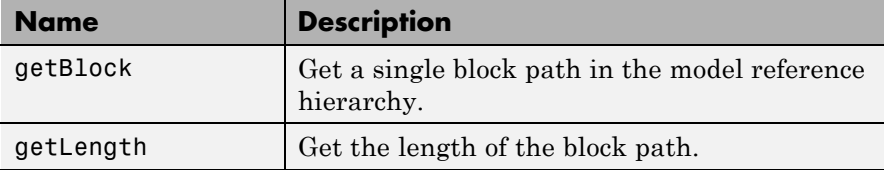

## **Properties**

## SubPath

#### **Description**

Represents an individual component within the block specified by the block path.

For example, if the block path refers to a Stateflow chart, you can use SubPath to indicate the chart signals. For example:

```
Block Path:
      'sf_car/shift_logic'
```

```
SubPath:
  'gear_state.first'
```
## **Data Type**

string

#### **Access**

RW

## **Methods**

BlockPath

#### **Purpose**

Create block path

#### **Syntax**

```
blockpath object = Simulink.SimulationData.BlockPath()
blockpath object = Simulink.SimulationData.BlockPath(blockpath)
blockpath object = Simulink.SimulationData.BlockPath(paths)
blockpath object = Simulink.SimulationData.BlockPath(paths, subpath)
```
## **Input Arguments**

#### blockpath

The block path object that you want to copy.

#### paths

A string or cell array of strings that Simulink uses to build the block path.

Specify each string in order, from the top model to the specific block for which you are creating a block path.

Each string must be a path to a block within the Simulink model. The block must be:

- **•** A block in a single model
- **•** A Model block (except for the last string, which may be a block other than a Model block)
- **•** A block that is in a model that is referenced by a Model block that is specified in the previous string

#### subpath

A string that represents an individual component within a block.

## **Output Arguments**

blockpath\_object

The block path that you create.

## **Description**

blockpath object = Simulink.SimulationData.BlockPath() creates an empty block path.

#### blockpath object  $=$

Simulink.SimulationData.BlockPath(blockpath) creates a copy of the block path of the block path object that you specify with the source\_blockpath argument.

blockpath = Simulink.SimulationData.BlockPath(paths) creates a block path from the string or cell array of strings that you specify

with the paths argument. Each string represents a path at a level of model hierarchy.

```
blockpath = Simulink.SimulationData.BlockPath(paths,
subpath) creates a block path from the string or cell array of strings
that you specify with the paths argument and creates a path for the
individual component (for example, a signal) of the block.
```
#### **Example**

Create a block path object called bp1, using a cell array of strings representing elements of the block path.

```
bp1 = Simulink.SimulationData.BlockPath(...
{'sldemo_mdlref_depgraph/thermostat', ...
'sldemo mdlref heater/Fahrenheit to Celsius', ...
'sldemo_mdlref_F2C/Gain1'})
```
The resulting block path reflects the model reference hierarchy for the block path.

```
bp1 =
 Simulink.BlockPath
  Package: Simulink
 Block Path:
    'sldemo_mdlref_depgraph/thermostat'
      'sldemo mdlref heater/Fahrenheit to Celsius'
        'sldemo_mdlref_F2C/Gain1
```
convertToCell

#### **Purpose**

Convert block path to cell array of strings

#### **Syntax**

cellarray = Simulink.SimulationData.BlockPath.convertToCell()

#### **Output Arguments**

cellarray

The cell array of strings representing the elements of the block path.

## **Description**

```
cellarray =
```
Simulink.SimulationData.BlockPath.convertToCell() converts a block path to a cell array of strings.

## **Examples**

```
bp1 = Simulink.SimulationData.BlockPath(...
{'sldemo_mdlref_depgraph/thermostat', ...
'sldemo mdlref heater/Fahrenheit to Celsius', ...
'sldemo_mdlref_F2C/Gain1'})
cellarray for bp1 = bp1.convertToCell()
```
The result is a cell array representing the elements of the block path.

cellarray for  $bp1 =$ 

'sldemo\_mdlref\_depgraph/thermostat' 'sldemo mdlref heater/Fahrenheit to Celsius' 'sldemo\_mdlref\_F2C/Gain1'

#### getBlock

## **Purpose**

Get single block path in model reference hierarchy

## **Syntax**

block = Simulink.SimulationData.BlockPath.getBlock(index)

## **Input Arguments**

## index

The index of the block for which you want to get the block path. The index reflects the level in the model reference hierarchy. An index of 1 represents a block in the top-level model, an index of 2 represents a block in a model referenced by the block of index

1, and an index of n represents a block that the block with index n-1 references.

#### **Output Arguments**

#### block

The block representing the level in the model reference hierarchy specified by the index argument.

#### **Description**

#### blockpath =

Simulink.SimulationData.BlockPath.getBlock(index) returns the block path of the block specified by the index argument.

#### **Example**

Get the block for the second level in the model reference hierarchy.

```
bp1 = Simulink.SimulationData.BlockPath(...
{'sldemo_mdlref_depgraph/thermostat', ...
'sldemo mdlref heater/Fahrenheit to Celsius', ...
'sldemo_mdlref_F2C/Gain1'})
block(2)
```
The result is the thermostat block, which is at the second level in the block path hierarchy.

blockpath =

sldemo mdlref heater/Fahrenheit to Celsius

#### getLength

#### **Purpose**

Get length of block path

#### **Syntax**

length = Simulink.SimulationData.BlockPath.getLength()

## **Output Arguments**

length

The length of the block path. The length is the number of levels in the model reference hierarchy.

## **Description**

length = Simulink.SimulationData.BlockPath.getLength() returns a numeric value that corresponds to the number of levels in the model reference hierarchy for the block path.

## **Example**

Get the length of block path bp1.

```
bp1 = Simulink.SimulationData.BlockPath(...
{'sldemo_mdlref_depgraph/thermostat', ...
'sldemo_mdlref_heater/Fahrenheit to Celsius', ...
 'sldemo_mdlref_F2C/Gain1'})
length_bp1 = bp1.getLength()
```
The result reflects that the block path has three elements.

length\_bp1 =

3

- **See Also** Simulink.BlockPath | Simulink.SimulationData.Dataset
- **How To** "Specify the Instance That Has Normal Mode Visibility"

# **Simulink.SimulationData.Dataset**

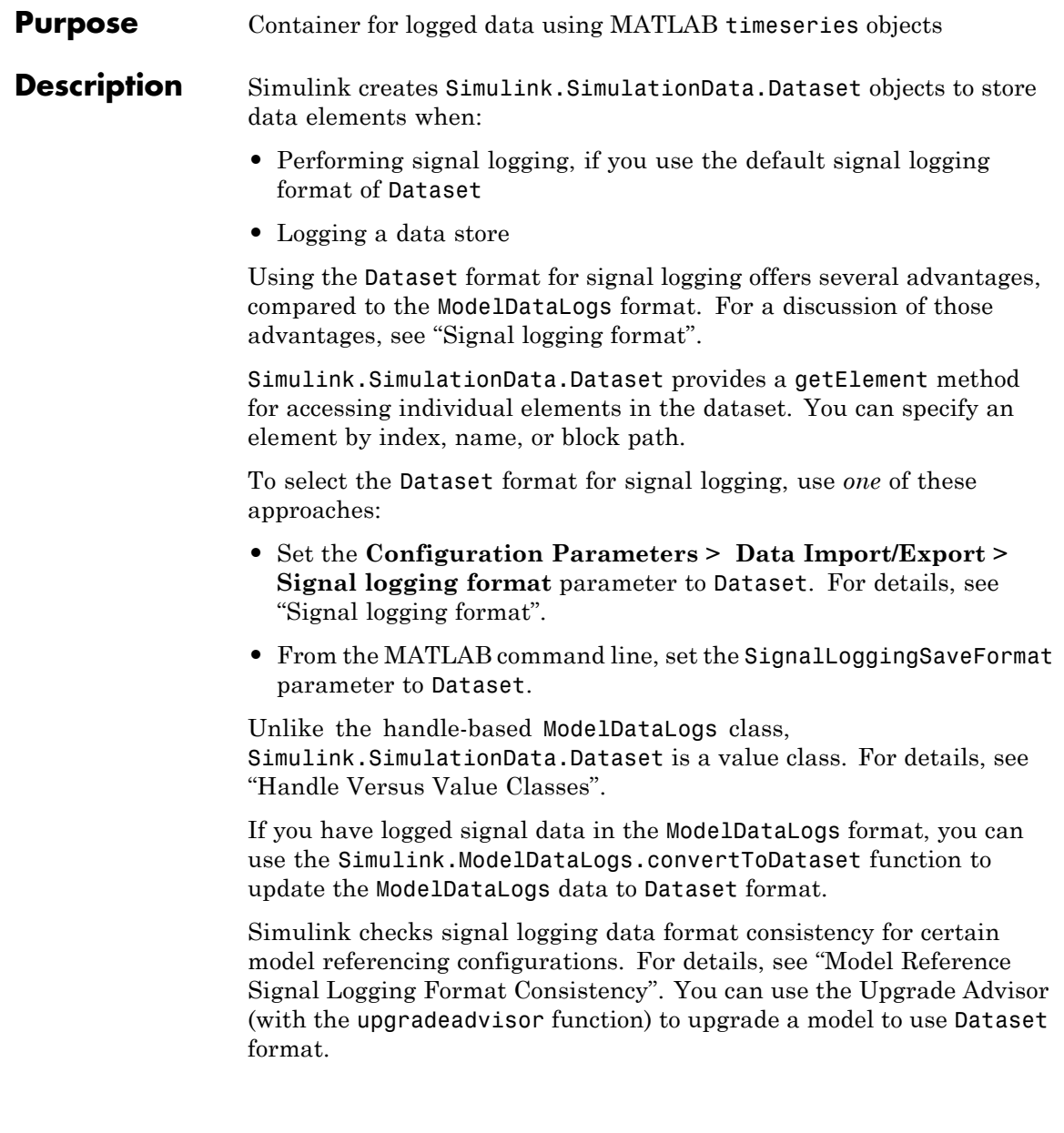

An alternative approach for handling reported inconsistencies is to use the Simulink.SimulationData.updateDatasetFormatLogging function to update the models to use Dataset format. This approach sets the **Model Configuration Parameters > Data Import/Export > Signal logging format** parameter to Dataset for each referenced model and each variant.

If you have logged signal data in the ModelDataLogs format, you can use the Simulink.ModelDataLogs.convertToDataset function to convert the ModelDataLogs data to Dataset format.

For details about migrating an existing model that uses ModelDataLogs format to use Dataset format, see " Migrate from ModelDataLogs to Dataset Format".

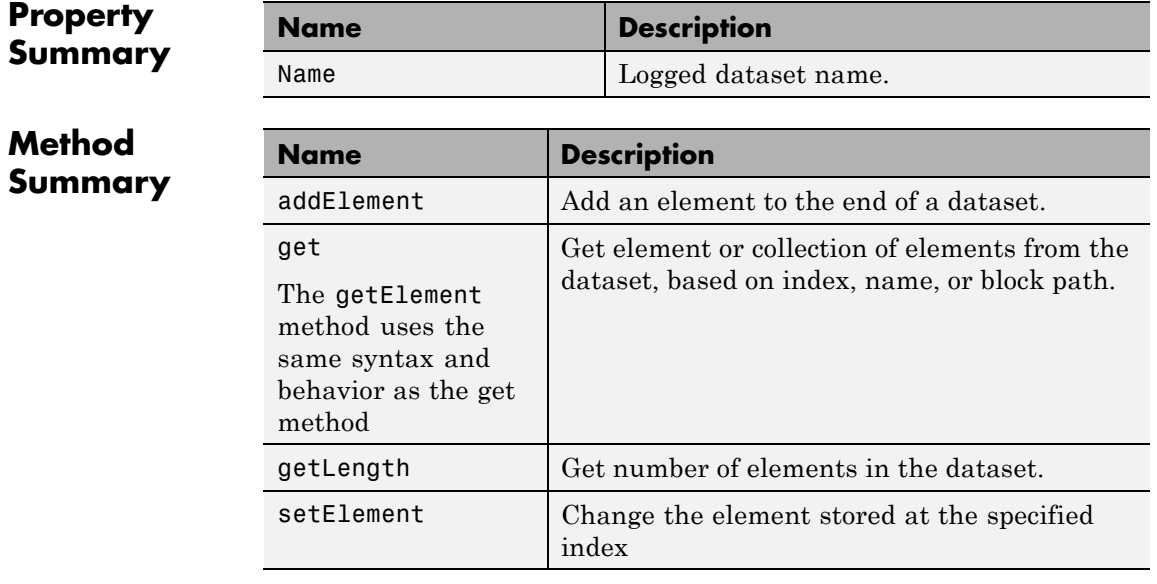

## <span id="page-3007-0"></span>**Properties**

#### Name

#### **Description**

The name of the dataset. The default is an empty string.

Specify a name when you want to easily distinguish one dataset from another. For example, if you have signal logging in model reference hierarchy, name the signal logging dataset for each model to make the output easier to analyze.

The following example shows how to give a dataset the name of Dataset1.

```
ds = Simulink.SimulationData.Dataset
ds.Name = 'Dataset1'
```
## **Data Type**

string

#### **Access**

RW

## **Methods**

#### addElement

#### **Purpose**

Add element to end of dataset.

#### **Syntax**

dataset = dataset.addElement(element) dataset = dataset.addElement(element, name)

#### **Input Arguments**

#### element

The element to add to the dataset. The element must be one of the following:

- **•** Simulink.SimulationData.Signal object
- **•** Simulink.SimulationData.DataStoreMemory object

name

A string specifying a name for the element.

#### **Output Arguments**

dataset

The dataset to which you add the element. The new element is added to the end of the dataset.

#### **Description**

dataset =

Simulink.SimulationData.Dataset.addElement(element) adds an element to the Simulink.SimulationData.Dataset dataset.

#### dataset =

Simulink.SimulationData.Dataset.addElement(element, name) adds an element to the Simulink.SimulationData.Dataset dataset. This element receives the name that you specify with the name argument. You can use name to identify an element that does not have a name. If an object that already has a name (for example, a Simulink.SimulationData.Signal object to which you assigned a name), the element uses that name unless you specify a different name by using with the name argument.

#### **Examples**

Create a dataset and add three elements to that dataset.

```
time = 0.1*(0:100);
ds = Simulink.SimulationData.Dataset;
element1 = Simulink.SimulationData.Signal;
element1.Name = 'A';
element1.Values = timeseries(sin(time), time);
ds = ds.addElement(element1);
element2 = Simulink.SimulationData.Signal;
element2.Name = 'B';
element2.Values = timeseries(2*sin(time), time);
ds = ds.addElement(element2);
element3 = Simulink.SimulationData.Signal;
element3.Name = 'C';
```

```
element3.Values = timeseries(3*sin(time), time);
ds = ds.addElement(element3)
The output is:
ds =Simulink.SimulationData.Dataset
  Package: Simulink.SimulationData
  Characteristics:
              Name: 'topOut'
    Total Elements: 3
  Elements:
    1: 'A'
    2: 'B'
    3: 'C'
```
#### get

#### **Purpose**

Get element or collection of elements from dataset, based on index, name, or block path

The getElement method shares the same syntax and behavior as the get method.

#### **Syntax**

```
element = dataset.get(search arg)
element = dataset.get(search arg, '-blockpath')
```
#### **Input Arguments**

search\_arg

The index, name, or block path that identifies the element to access. To access an element by:

• Index — Set search arg to a scalar numeric value.

- Name Set search\_arg to a character array.
- **•** Block path Specify a Simulink.SimulationData.BlockPath object. For signal logging, specify the blockpath for the source block for the element.

When specifying a name or block path for search arg in cases where there could be duplicate names or block paths, use a cell array to consistently return a Simulink.SimulationData.Dataset object. (Such duplication could occur, for example, in a model reference hierarchy.)

'-blockpath'

Specify a block path directly. Set search\_arg to a character array representing the full block path to the element, followed by '-blockpath'.

### **Output Arguments**

#### element

The element that the getElement method adds to the dataset. The returned value depends on the search arg format.

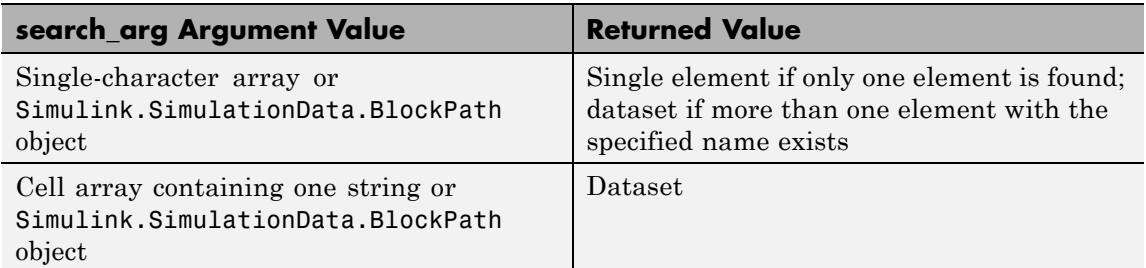

#### **Description**

element = Simulink.SimulationData.Dataset.get(search arg) returns the element corresponding the index, name, or block path that you specify with search\_arg.

element = Simulink.SimulationData.Dataset.get(search arg, '-blockpath') returns the element corresponding the search\_arg character array that identifies the block path for the element that you want to access.

#### **Examples**

Access dataset elements in the top model of the sldemo\_mdlref\_bus model. The signal logging dataset is topOut.

```
sldemo mdlref bus
sim('sldemo mdlref bus')
topOut
```
The output is:

```
topOut =
```

```
Simulink.SimulationData.Dataset
Package: Simulink.SimulationData
```

```
Characteristics:
```

```
Name: 'topOut'
Total Elements: 4
```
Elements:

- 1: 'COUNTERBUS'
- 2: 'OUTPUTBUS'
- 3: 'INCREMENTBUS'
- 4: 'inner bus'

-Use get or getElement to access elements by index, name or block path. -Use addElement or setElement to add or modify elements.

```
Methods, Superclasses
```
Access the first element of the dataset, by specifying an index for search\_arg.

```
element1 = topOut.get(1)
```
<span id="page-3012-0"></span>Access the second element of the dataset, by using a cell array to specify the name for search\_arg.

```
element2 = topOut.get({'OUTPUTBUS'}))
```
Access the third element of the dataset by block path. In the Simulink Editor, select the IncrementBusCreator block. At the MATLAB command line, use gcb for search\_arg and use the '-blockpath' argument.

```
element3 = topOut.get(gcb,'-blockpath')
```
getLength

### **Purpose**

Get number of elements in dataset.

#### **Syntax**

length = Simulink.SimulationData.Dataset.getLength()

## **Description**

length = Simulink.SimulationData.Dataset.getLength() Get the number of elements in the top-level dataset. To get the number of elements of a nested dataset, use getLength with the nested dataset.

## **Example**

Get the number of elements in the signal logging dataset for the sldemo mdlref demo.

```
length = topOut.getLength()
```
#### setElement

#### **Purpose**

Change element stored at specified index.

#### **Syntax**

```
dataset = Simulink.SimulationData.Dataset.setElement(index,...
element)
dataset = Simulink.SimulationData.Dataset.setElement(index,...
element,name)
```
### **Input Arguments**

#### index

A scalar numeric value specifying the index for the added element. The value must be between 1 and the number of elements plus 1.

#### element

The element to replace an existing element or to add to the dataset. The element must be one of the following:

- **•** Simulink.SimulationData.Signal object
- **•** Simulink.SimulationData.DataStoreMemory object

#### name

A string specifying a name for the element.

## **Output Arguments**

#### dataset

The dataset in which you change or add an element.

#### **Description**

dataset = Simulink.SimulationData.Dataset.setElement(index, element) Change the element stored at the specified index, for an existing index. If index is one greater than the number of elements in the dataset, the element is added at the end of the dataset.

dataset = Simulink.SimulationData.Dataset.setElement(index, element, name) changes the element stored at the specified index and gives it the name that you specify with the name argument. You can use name to identify an element that does not have a name. If an object that already has a name (for example, a Simulink.SimulationData.Signal object to which you assigned a name), the element uses that name unless you specify a different name by using with the name argument.

## **Example**

```
ds = Simulink.SimulationData.Dataset
                 element1 = Simulink.SimulationData.Signal
                 element1.Name = 'A'
                 ds = ds.addElement(element1)
                 element2 = Simulink.SimulationData.Signal
                 element2.Name = 'B'
                 elementNew = Simulink.SimulationData.Signal
                 ds = ds.setElement(2,elementNew,'B1')
                 ds
                 The output is:
                 ds =Simulink.SimulationData.Dataset
                   Package: Simulink.SimulationData
                   Characteristics:
                               Name: 'topOut'
                     Total Elements: 2
                   Elements:
                     1: 'A'
                     2: 'B1'
                   Use getElement to access elements by index, name or block path.
                   Methods, Superclasses
See Also Simulink.SimulationData.BlockPath
                 | Simulink.SimulationData.Signal |
                 Simulink.SimulationData.DataStoreMemory |
                 Simulink.ModelDataLogs
How To • "Specify the Signal Logging Data Format"
                 • "Export Signal Data Using Signal Logging"
```
• "Log Data Stores"

## **Purpose** Container for data store logging information

**Description** Simulink uses Simulink.SimulationData.DataStoreMemory objects to store logging information from Data Store Memory blocks during simulation. The objects contain information about the blocks that write to the data store.

## **Property Summary**

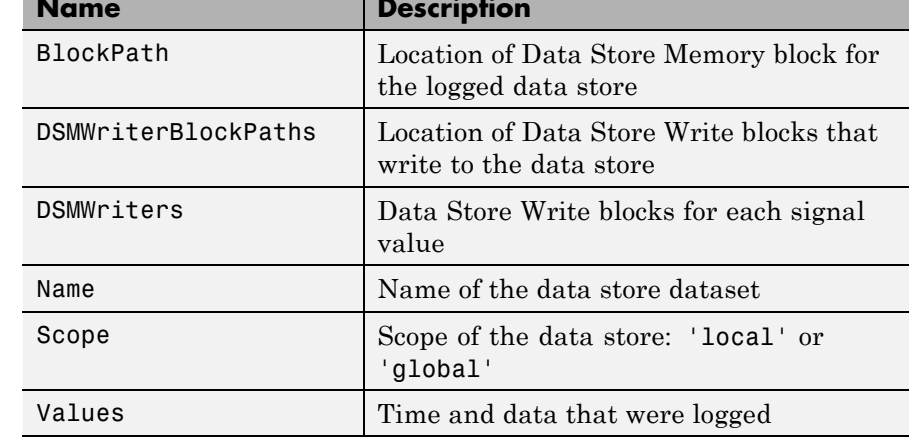

## **Properties**

### BlockPath

## **Description**

Location of Data Store Memory block for the logged data store.

#### **Data Type**

#### string

#### **Access**

RW

#### <span id="page-3017-0"></span>DSMWriterBlockPaths

#### **Description**

Location of blocks that write to the data store. Each element of the array contains the full block path of one writer block.

#### **Data Type**

Vector of Simulink.SimulationData.BlockPath objects

#### **Access**

RO

## DSMWriters

## **Description**

The number of writes in the data store.

The nth element of DSMWriters contains the index of the element in DSMWriterBLockPaths that contains the block path of the writer that performed the nth write to Values.

#### **Data Type**

Integer vector

#### **Access**

RO

#### Name

#### **Description**

Name of the data store dataset

### **Data Type**

string

#### **Access**

RO

#### <span id="page-3018-0"></span>Scope

**Description**

Scope of the data store: 'local' or 'global'

## **Data Type**

string

#### **Access** RW

#### Values

## **Description** Time and data that were logged

**Data Type** MATLAB timeseries

#### **Access** RW

## **See Also** Simulink.SimulationData.Dataset | Simulink.SimulationData.BlockPath | Data Store Memory | Data Store Write

**How To** • "Log Data Stores"

# **Simulink.SimulationData.LoggingInfo**

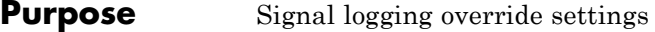

**Description** This object specifies a set of signal logging override settings.

Use a Simulink.SimulationData.LoggingInfo object to specify the signal logging override settings for a signal. You can use this object for the LoggingInfo property of a Simulink.SimulationData.SignalLoggingInfo object.

**Property Summary** 

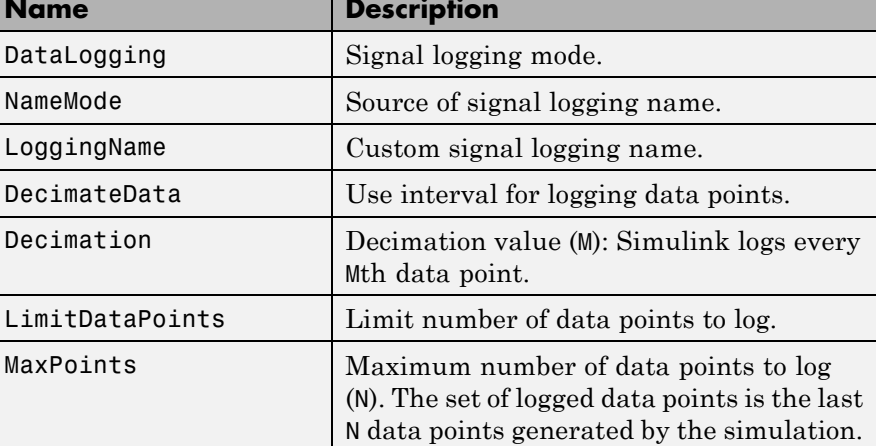

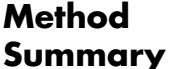

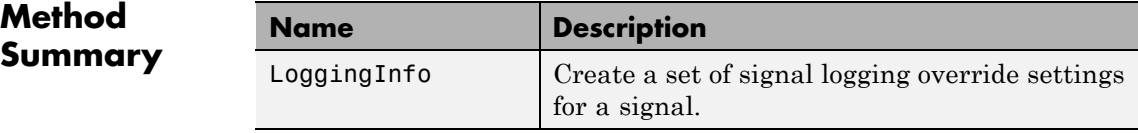

## **Properties**

## DataLogging

## **Description**

Signal logging mode.

Indicates whether logging is enabled for this signal.

#### <span id="page-3020-0"></span>**Data Type**

logical value  $-$  {true} | false

#### **Access**

RW

### NameMode

## **Description**

Source of signal logging name.

Indicates whether the signal logging name is a custom name ('true') or whether the signal logging name is the same as the signal name ('false').

## **Data Type**

 $logical value - true$  | {false}

### **Access**

RW

#### LoggingName

#### **Description**

Custom signal logging name

The custom signal logging name to use for this signal, if the NameMode property is true.

#### **Data Type**

string

#### **Access**

RW

#### DecimateData

#### **Description**

Log a subset of sample points, selecting data points at a specified interval.

#### <span id="page-3021-0"></span>**Data Type**

logical value — true | {false}

#### **Access**

RW

#### Decimation

## **Description**

Decimation value (M). If the DecimateData property is true, then Simulink logs every Mth data point.

## **Data Type**

nonzero integer

## **Access**

RW

LimitDataPoints

## **Description**

Limit the number of data points to log.

#### **Data Type**

logical value — true | {false}

#### **Access**

RW

#### MaxPoints

#### **Description**

Maximum number of data points to log (N). If the LimitDataPoints property is true, then the set of logged data points includes the last N data points generated by the simulation.

#### **Data Type**

nonzero integer

#### **Access**

RW

## <span id="page-3022-0"></span>**Methods**

#### LoggingInfo

#### **Purpose**

Create a Simulink.SimulationData.LoggingInfo object.

## **Syntax**

```
logging info object = Simulink.SimulationData.LoggingInfo()
logging info object = Simulink.SimulationData.LoggingInfo(object)
```
## **Input Arguments**

object

A signal logging override settings object whose property values the constructor uses for the new Simulink.SimlationData.LoggingInfo object. The signal logging override object that you specify can be either of the following types of objects:

- **•** Simulink.SimulationData.LoggingInfo object
- **•** Simulink.LoggingInfo object

## **Output Arguments**

logging\_info\_object A Simulink.SimulationData.LoggingInfo object.

## **Description**

logging info object = Simulink.SimulationData.LoggingInfo() creates a Simulink.SimulationData.LoggingInfo object that has default property values.

logging\_info\_object =

Simulink.SimulationData.LoggingInfo(object) creates a Simulink.SimulationData.LoggingInfo object that copies the property values from the signal logging override object that you specify with the object argument.

## **Examples**

The following example creates a Simulink.SimulationData.LoggingInfo object with default settings, changes the DecimateData and Decimation properties,

```
and uses the object for the LoggingInfo property of a
                 Simulink.SimulationData.SignalLoggingInfo object mi.
                  log info = Simulink.SimulationData.LoggingInfo();
                 log info.DecimateData = true;
                 log info.Decimation = 2;
                 mi = Simulink.SimulationData.SignalLoggingInfo('sldemo_mdlref_bus');
                 mi.LoggingInfo = log_info
                 Simulink.SimulationData.SignalLoggingInfo
                    Package: Simulink.SimulationData
                    BlockPath:
                      'sldemo_mdlref_bus'
                    OutputPortIndex: 1
                   LoggingInfo:
                          DataLogging: 1
                             NameMode: 0
                          LoggingName: ''
                         DecimateData: 1
                           Decimation: 2
                      LimitDataPoints: 0
                            MaxPoints: 5000
See Also Simulink.SimulationData.ModelLoggingInfo |
                 Simulink.SimulationData.SignalLoggingInfo
                  | Simulink.SimulationData.BlockPath
                  | Simulink.SimulationData.Signal |
                 Simulink.SimulationData.DataStoreMemory |
                 Simulink.ModelDataLogs
How To • "Command-Line Interface for Overriding Signal Logging Settings"
                  • "Specify the Signal Logging Data Format"
                  • "Export Signal Data Using Signal Logging"
```
• "Log Data Stores"

# **Simulink.SimulationData.ModelLoggingInfo**

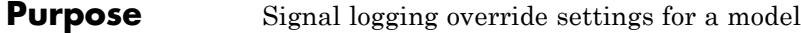

#### **Description** This class is a collection of Simulink.SimulationData.SignalLoggingInfo objects that specify all signal logging override settings for a model.

Use methods and properties of this class to:

- **•** Turn off logging for a signal or a Model block.
- **•** Change logging settings for any signals that are already marked for logging within a model.

You can control whether a top-level model and referenced models use override signal logging settings or use the signal logging settings specified by the model. Use the LoggingMode and LogAsSpecifiedByModels properties to control which logging settings to apply.

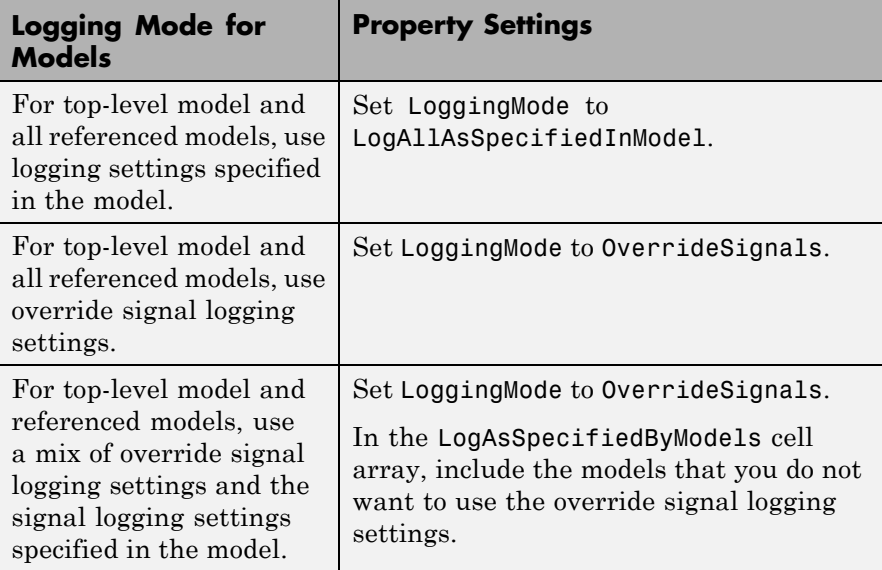

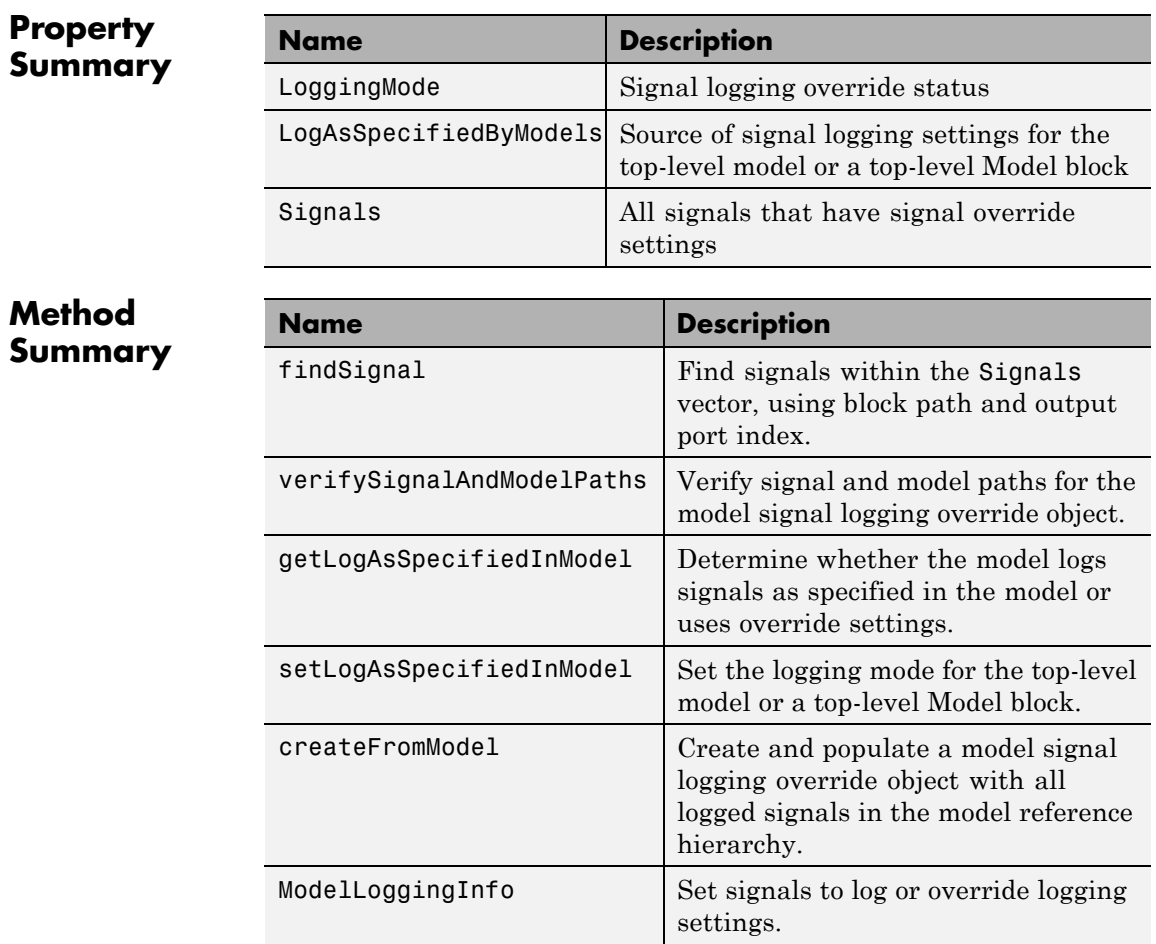

## **Properties**

LoggingMode

## **Description**

Signal logging override status. Values are:

- <span id="page-3027-0"></span>**•** OverrideSignals — (Default) Uses the logging settings for signals, as specified in the Signals property. For models where getLogAsSpecifiedInModel is:
	- **-** true Logs all signals, as specified in the model.
	- **-** false Logs only the signals specified in the Signals property.
- **•** LogAllAsSpecifiedInModel Logs signals in the top-level model and all referenced models, as specified in the model. Simulink honors the signal logging indicators (blue antennae) and ignores the Signals property.

To change the logging mode for the top-level model or for a given reference model, use the setLogAsSpecifiedInModel method.

#### **Data Type**

logical value — true or false

```
Access
```
RW

#### LogAsSpecifiedByModels

#### **Description**

When LoggingMode is set to 'OverrideSignals', this cell array specifies whether the top-level model or a top-level Model block logs all signals based on the signal logging settings defined in the model.

- **•** For the top-level model and top-level Model blocks that the cell array includes, Simulink ignores the Signals property overrides.
- **•** For a model or Model block that the cell array does *not* include, Simulink uses the Signals property to determine which signals to log.

When LoggingMode is set to 'LogAllAsSpecifiedInModel', Simulink ignores the LogAsSpecifiedByModels property.

Use the getLogAsSpecifiedInModel method to determine whether the top-level model or top-level Model block logs signals as specified in the

<span id="page-3028-0"></span>model (default logging), and use setLogAsSpecifiedInModel to turn default logging on and off.

#### **Data Type**

cell array — For the top-level model, specify the model name. For Model blocks, specify the block path.

#### **Access**

RW

#### Signals

#### **Description**

Vector of Simulink.SimulationData.SignalLoggingInfo objects for all signals with signal logging override settings.

#### **Data Type**

vector of Simulink.SimulationData.SignalLoggingInfo objects

#### **Access**

RW

## **Methods**

createFromModel

#### **Purpose**

Create a Simulink.SimulationData.ModelLoggingInfo object for a top-level model, with override settings for each logged signal in the model.

#### **Syntax**

model logging info object =  $\dots$ Simulink.SimulationData.ModelLoggingInfo.createFromModel(... model, options)

### **Input Arguments**

model

Name of the top-level model for which to create a Simulink.SimulationData.ModelLoggingInfo object.

#### options

You can use any combination of the following option name and value pairs to control the kinds of systems from which to include logged signals.

- **•** FollowLinks
	- **—** on (Default) Include logged signals from inside of libraries.
	- **—** off Skip all libraries.
- **•** LookUnderMasks
	- **—** all (Default) Include logged signals from all masked subsystems.
	- **—** none Skip all masked subsystems.
	- **—** graphical Include logged signals from masked subsystems that do not have a workspace or dialog box.
	- **—** functional Include logged signals from masked subsystems that do not have a dialog box.
- **•** Variants
	- **—** ActiveVariants (Default) Include logged signals from only active subsystem and model reference variants.
	- **—** AllVariants Include logged signals from all subsystem and model reference variants.
- **•** RefModels
	- **—** on (Default) Include logged signals from referenced models.
	- **—** off Skip all referenced models.

If you select more than one option, then the created Simulink.SimlationData.ModelLoggingInfo object includes signals that fit the combinations (the "AND") of the specified options. For example, if you set FollowLinks to on and set

RefModels to off, then the model signal logging override object does not include signals from library links that exist inside of referenced models.

### **Output Arguments**

model\_logging\_override\_object

Simulink.SimulationData.ModelLoggingInfo object for the top-level model.

### **Description**

model logging info object  $=$ 

Simulink.SimulationData.ModelLoggingInfo.createFromModel(model) creates a Simulink.SimulationData.ModelLoggingInfo object for the model that includes logged signals for the following kinds of systems:

- **•** Libraries
- **•** Masked subsystems
- **•** Referenced models
- **•** Active variants

model logging override object =

Simulink.SimulationData.ModelLoggingInfo.createFromModel(model, options) creates a Simulink.SimulationData.ModelLoggingInfo object for the model. The included logged signals reflect the options settings for the following kinds of systems:

- **•** Libraries
- **•** Masked subsystems
- **•** Referenced models
- **•** Variants

### **Examples**

The following example creates a model logging override object for the sldemo mdlref bus model and automatically adds each logged signal in the model to that object:

## **Simulink.SimulationData.ModelLoggingInfo**

```
mi = Simulink.SimulationData.ModelLoggingInfo.createFromModel(...
'sldemo_mdlref_bus')
m i =Simulink.SimulationData.ModelLoggingInfo
  Package: Simulink.SimulationData
  Properties:
                     Model: 'sldemo_mdlref_bus'
               LoggingMode: 'OverrideSignals'
    LogAsSpecifiedByModels: {}
                   Signals: [1x4 Simulink.SimulationData.SignalLoggingInfo]
  Methods
```
The following example explicitly specifies the kinds of systems from which to include signals, rather than use the default settings for each kind of system. This example specifies to include signals from all model reference variants (instead of using the default of including only active variant).

The sldemo\_mdlref\_variants model has two variants: sldemo mrv nonlinear controller and sldemo controller. In this example, in each variant, you configure a signal for signal logging, and then create a Simulink.SimulationData.ModelLoggingInfo object. The resulting object includes, in the Signals property, two signals (one from each variant).

```
sldemo mrv nonlinear controller;
sldemo mrv second order controller;
ph = get param('sldemo mrv nonlinear controller/Add','PortHandles');
set param(ph.Outport(1),'DataLogging','on');
ph1 = get param('sldemo mrv second order controller/Add','PortHandles');
set param(ph1.Outport(1),'DataLogging','on');
mi = Simulink.SimulationData.ModelLoggingInfo.createFromModel(...
'sldemo_mdlref_variants', 'Variants', 'AllVariants')
```
## <span id="page-3032-0"></span>**Simulink.SimulationData.ModelLoggingInfo**

```
Results:
V_NONLINEAR_CONTROLLER =
Simulink.Variant
    Condition: 'CTRL==1'
V SECOND ORDER CONTROLLER =
Simulink.Variant
    Condition: 'CTRL==2'
CTRL =1
m i =Simulink.SimulationData.ModelLoggingInfo
  Package: Simulink.SimulationData
  Properties:
                     Model: 'sldemo mdlref variants'
               LoggingMode: 'OverrideSignals'
    LogAsSpecifiedByModels: {}
                   Signals: [1x2 Simulink.SimulationData.SignalLoggingInfo]
```
Methods

#### ModelLoggingInfo

#### **Purpose**

Specify signals to log or override logging settings.

#### **Syntax**

model logging override object =  $\dots$ .

Simulink.SimulationData.ModelLoggingInfo(model)

#### **Input Arguments**

model

Name of the top-level model for which to create a Simulink.SimulationData.ModelLoggingInfo object

#### **Output Arguments**

model\_logging\_override\_object

Simulink.SimulationData.ModelLoggingInfo object created for the specified top-level model.

#### **Description**

model logging override object= Simulink.SimulationData.ModelLoggingInfo(model) creates a Simulink.SimulationData.ModelLoggingInfo object for the specified top-level model.

If you use the Simulink.SimulationData.ModelLoggingInfo constructor, specify a Simulink.SimulationData.SignalLoggingInfo object for each logged signal for which you want to override logging settings.

To check that you have specified valid signal logging override settings for a model, use the verifySignalAndModelPaths method with the Simulink.SimulationData.ModelLoggingInfo object for the model.

#### **Examples**

The following example shows how to log all signals as specified in the top-level model and all referenced models.

```
mi = Simulink.SimulationData.ModelLoggingInfo('sldemo_mdlref_bus');
mi.LoggingMode = 'LogAllAsSpecifiedInModel'
```
 $m i =$ 

Simulink.SimulationData.ModelLoggingInfo Package: Simulink.SimulationData

```
Properties:
                   Model: 'sldemo mdlref bus'
             LoggingMode: 'LogAllAsSpecifiedInModel'
 LogAsSpecifiedByModels: {}
                 Signals: []
```
Methods

```
set_param('sldemo_mdlref_bus', 'DataLoggingOverride', mi);
```
The following example shows how to log only signals in the top-level model:

```
mi = ...Simulink.SimulationData.ModelLoggingInfo('sldemo_mdlref_bus');
mi.LoggingMode = 'OverrideSignals';
mi = mi.setLogAsSpecifiedInModel('sldemo_mdlref_bus', true);
set_param('sldemo_mdlref_bus', 'DataLoggingOverride', mi);
```
findSignal

#### **Purpose**

Find signals within the Signals vector, using a block path and optionally an output port index.

#### **Syntax**

```
signal indices = ...
      model_logging_override_object.findSignal(block_path)
signal indices = ...
      model_logging_override_object.findSignal(...
      block path, port index)
```
#### **Input Arguments**

block\_path

Source block to search. The block\_path must be one of the following:

**•** String

- **•** Cell array of strings
- **•** Simulink.BlockPath object
- port\_index

Index of the output port to search. Specify a scalar greater than, or equal to, 1.

#### **Output Arguments**

```
signal indices
```
Vector of numeric indices into the signals vector of the Simulink.SimulationData.ModelLoggingInfo object.

#### **Description**

```
signal indices =
```
model logging override object.findSignal(block path) finds the indices of the signals for the block path that you specify.

To find a *single* instance of a signal within a referenced model, use a Simulink.BlockPath object or a cell array with a *full path*.

To find *all* instances of a signal within a referenced model, use a string with the *relative* path of the signal within the referenced model.

To find a logged chart signal within a Stateflow chart, use a Simulink.BlockPath object and set the SubPath property to the name of the Stateflow chart signal.

```
signal indices =
```

```
model_logging_override_object.findSignal(block_path,
port_index) finds the indices of the output signal for the port that you
specify, for the block path that you specify.
```
Do not use the port index argument for Stateflow chart signals.

#### **Examples**

To find a signal that is *not* in a Stateflow chart and that does *not* appear in multiple instances of a referenced model:

sldemo mdlref bus % Open the referenced model

```
sldemo_mdlref_counter_bus
mi = Simulink.SimulationData.ModelLoggingInfo.createFromModel(...
     'sldemo_mdlref_bus');
% Click the Bus Creator block that is the source of
% the logged COUNTERBUS signal
signal_index = mi.findSignal(gcb)
```
The output is:

signal index  $=$ 

4

As an alternative in the above example, you could issue the gcb function and use its output string with the findSignal method:

gcb

```
ans =sldemo_mdlref_counter_bus/Bus
Creator
signal_index = mi.findSignal('sldemo_mdlref_counter_bus/Bus Creator')
```
To find a signal in a specific instance of a referenced model that is not in a Stateflow chart, use the following approach:

```
signal_index = mi.findSignal({'sldemo_mdlref_bus/CounterA', ...
'sldemo_mdlref_counter_bus/Bus Creator'})
```
For an example that uses the findSignal method with a Stateflow chart, see "Overriding Logging Properties with the Command-Line API" in the Stateflow documentation.

#### <span id="page-3037-0"></span>getLogAsSpecifiedInModel

#### **Purpose**

Determine whether the model logs as specified in the model or uses override settings.

#### **Syntax**

```
logging mode = \dotsgetLogAsSpecifiedInModel(model_logging_override_object, path)
```
#### **Input Arguments**

model logging override object A Simulink.SimulationData.ModelLoggingInfo object.

#### path

The path is a string that specifies one of the following:

- Name of the top-level model
- **•** Block path of a Model block in the top-level model

#### **Output Arguments**

#### logging\_mode

The logging mode is:

- **•** true, if the model specified by path is logged as specified in the model.
- **•** false, if the model specified by path is logged using the override settings specified in the Signals property.

#### **Description**

```
logging mode =
```
model logging override object.getLogAsSpecifiedInModel(path) returns:

- **•** true, if the model specified by path is logged as specified in the model.
- **•** false, if the model specified by path is logged using the override settings specified in the Signals property.

#### <span id="page-3038-0"></span>**Examples**

In the following example, the Simulink.SimulationData.ModelLoggingInfo object mi uses the override settings specified in its Signals property.

mi = Simulink.SimulationData.ModelLoggingInfo('sldemo\_mdlref\_bus'); logging mode = getLogAsSpecifiedInModel(mi, 'sldemo\_mdlref\_bus')

The output is:

logging mode  $=$ 

0

setLogAsSpecifiedInModel

#### **Purpose**

Set logging mode for top-level model or top-level Model block

#### **Syntax**

setLogAsSpecifiedInModel(override\_object, path)

#### **Input Arguments**

override\_object

Simulink.SimulationData.ModelLoggingInfo object.

#### path

String that specifies one of the following:

- **•** Name of the top-level model
- **•** Block path of a Model block in the top-level model

#### value

Logging mode:

- **•** true, if the model specified by path is logged as specified in the model
- **•** false, if the model specified by path is logged using the override settings specified in the Signals property.

#### <span id="page-3039-0"></span>**Description**

setLogAsSpecifiedInModel(override\_object, path, value) sets the LoggingMode property for a top-level model or a Model block in the top-level model.

#### **Example**

The following example shows how to log only signals in the top-level model, using the logging settings specified in that model:

```
mi = Simulink.SimulationData.ModelLoggingInfo('sldemo_mdlref_bus');
mi.LoggingMode = 'OverrideSignals';
setLogAsSpecifiedInModel(mi, 'sldemo_mdlref_bus', true);
set param('sldemo_mdlref_bus', 'DataLoggingOverride', mi);
```
#### verifySignalAndModelPaths

#### **Purpose**

Verify paths in Simulink.SimulationData.ModelLoggingInfo object.

#### **Syntax**

```
verified object = verifySignalAndModelPaths...
     (model_logging_override_object, action)
```
#### **Input Arguments**

model\_logging\_override\_object

The Simulink.SimulationData.ModelLoggingInfo object to verify. This argument is required.

#### action

The action that the function performs if verification fails. This argument is optional. Specify one of the following values:

- **•** error (default) Throw an error when verification fails
- **•** warnAndRemove Issue a warning when verification fails and update the Simulink.SimulationData.ModelLoggingInfo object.
- **•** remove Silently update the Simulink.SimulationData.ModelLoggingInfo object.

#### **Output Arguments**

verified\_object

If the method detects no invalid paths, it returns the validated object. For example:

```
verified_object =
 Simulink.SimulationData.ModelLoggingInfo
 Package: Simulink.SimulationData
 Properties:
                     Model: 'logging_top'
               LoggingMode: 'OverrideSignals'
    LogAsSpecifiedByModels: {}
                   Signals: [1x11 Simulink.SimulationData.SignalLoggingInfo]
```
If the method detects an invalid path, it performs the action specified by the action argument. By default, it issues an error message.

### **Description**

```
verified object =verifySignalAndModelPaths(model_logging_override_object,
action)
```
For a Simulink.SimulationData.ModelLoggingInfo object, verify that:

- **•** All strings in the LogAsSpecifiedByModels property are either the name of the top-level model or the block path of a Model block in the top-level model.
- The block paths for signals in the Signals property refer to valid blocks within the hierarchy of the top-level model.
- **•** The OutputPortIndex property for all signals in the Signals property are valid for the given block.
- **•** All signals in the Signals property refer to *logged* signals.

The action argument specifies what action the method performs. By default, the method returns an error if it detects an invalid path.

If you use the Simulink.SimulationData.ModelLoggingInfo constructor and specify a

Simulink.SimulationData.SignalLoggingInfo object for each signal, then consider using the verifySignalAndModelPaths method to verify that your object definitions are valid.

#### **Example**

The following example shows how to validate the signal and block paths in a Simulink.SimulationData.ModelLoggingInfo object. Because the action argument is warnAndRemove, if the validation fails, the verifySignalAndModelPaths method issues a warning and updates the Simulink.SimulationData.ModelLoggingInfo object.

```
mi = Simulink.SimulationData.ModelLoggingInfo('sldemo_mdlref_bus');
verified_object = verifySignalAndModelPaths...
     (mi, 'warnAndRemove')
```
**See Also** Simulink.BlockPath | Simulink.SimulationData.LoggingInfo | Simulink.SimulationData.SignalLoggingInfo | Simulink.SimulationData.Signal | Simulink.SimulationData.DataStoreMemory | Simulink.ModelDataLogs

## **How To** • "Specify the Signal Logging Data Format"

- "Export Signal Data Using Signal Logging"
- "Log Data Stores"

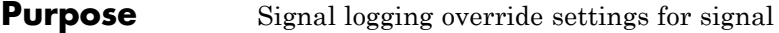

**Description** This object contains the signal override signal logging settings for a single logged signal.

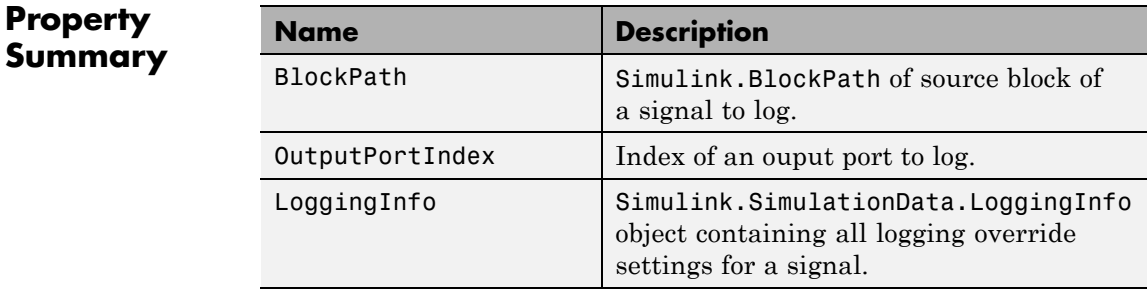

## **Method Summary**

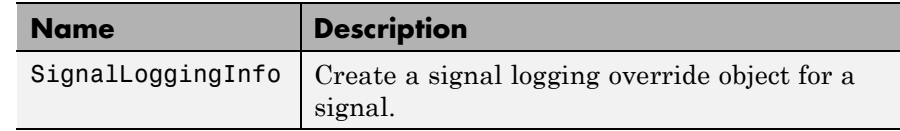

## **Properties**

#### BlockPath

#### **Description**

Simulink.BlockPath of source block of signal to log. The block path represents the full model reference hierarchy.

To specify a specific instance of a signal, use an absolute path, reflecting the model reference hierarchy, starting at the top model. For example:

```
sig_log_info = Simulink.SimulationData.SignalLoggingInfo(...
{'sldemo_mdlref_bus/CounterA', ...
'sldemo_mdlref_counter_bus/Bus Creator'})
```
#### **Data Type**

Simulink.BlockPath

## <span id="page-3043-0"></span>**Simulink.SimulationData.SignalLoggingInfo**

#### **Access**

RW

OuputPortIndex

#### **Description**

Index of the output port to log. The index is a 1-based numeric value.

#### **Data Type**

nonzero integer

#### **Access**

RW

#### LoggingInfo

#### **Description**

Simulink.SimulationData.LoggingInfo object containing logging override settings for a signal. The logging settings specify whether signal logging is overridden for this signal. The logging settings also can specify a logging name, a decimation factor, and a maximum number of data points.

#### **Data Type**

cell array

#### **Access**

RW

## **Methods**

#### SignalLoggingInfo

#### **Purpose**

Construct a Simulink.SimulationData.SignalLoggingInfo object.

#### **Syntax**

```
signal logging info object = \ldotsSimulink.SimulationData.SignalLoggingInfo()
signal loggingInfo object = \dotsSimulink.SimulationData.SignalLoggingInfo(path)
```

```
signalLoggingInfo_object = ...
```
Simulink.SimulationData.SignalLoggingInfo(path,index)

#### **Input Arguments**

path

The block path of the source block for which the signal logging override settings apply. If you use this argument without also using the port argument, then Simulink sets the output port index to 1.

index

Output port index to which the signal logging override settings apply.

### **Output Arguments**

signal logging object

Simulink.SimulationData.SignalLoggingInfo object that represents the override settings of a signal.

#### **Description**

signal logging override object =

Simulink.SimulationData.SignalLoggingInfo() creates a Simulink.SimulationData.LoggingInfo object that contains default logging settings for a signal.

signal logging override object = Simulink.SimulationData.SignalLoggingInfo(path) creates a Simulink.SimulationData.LoggingInfo object, using the specified block path, and sets the output port index to 1.

signal logging override object =

Simulink.SimulationData.SignalLoggingInfo(path, port) creates a Simulink.SimulationData.LoggingInfo object that contains default logging settings for the specified block path and output port index.

### **Examples**

The following example creates a

Simulink.SimulationData.SignalLoggingInfo object for the first output port of the Bus Creator block in the sldemo\_mdlref\_bus model.

# **Simulink.SimulationData.SignalLoggingInfo**

```
sldemo_mdlref_bus;
                   mi = Simulink.SimulationData.ModelLoggingInfo(...
                    'sldemo_mdlref_bus');
                   mi.LoggingMode = 'OverrideSignals';
                   mi.Signals = ...
                      Simulink.SimulationDatal.SignalLoggingInfo(...
                      {'sldemo_mdlref_bus/CounterA', ...
                    'sldemo_mdlref_counter_bus/Bus Creator'}, 1)
                   The output is:
                   m i =Simulink.SimulationData.ModelLoggingInfo
                     Package: Simulink.SimulationData
                     Properties:
                                       Model: 'sldemo_mdlref_bus'
                                 LoggingMode: 'OverrideSignals'
                       LogAsSpecifiedByModels: {}
                                     Signals: [1x1 Simulink.SimulationData.SignalLoggingInfo]
                     Methods
See Also Simulink.SimulationData.ModelLoggingInfo
                    | Simulink.SimulationData.LoggingInfo
                    | Simulink.SimulationData.BlockPath
                    | Simulink.SimulationData.Signal |
                    Simulink.SimulationData.DataStoreMemory |
                    Simulink.ModelDataLogs
How To • "Command-Line Interface for Overriding Signal Logging Settings"
                    • "Specify the Signal Logging Data Format"
                    • "Export Signal Data Using Signal Logging"
                    • "Log Data Stores"
```
### **Purpose** Container for signal logging information

**Description** Simulink uses Simulink.SimulationData.Signal objects to store signal logging information during simulation. The objects contain information about the source block for the signal, including the port type and index.

### **Property Summary**

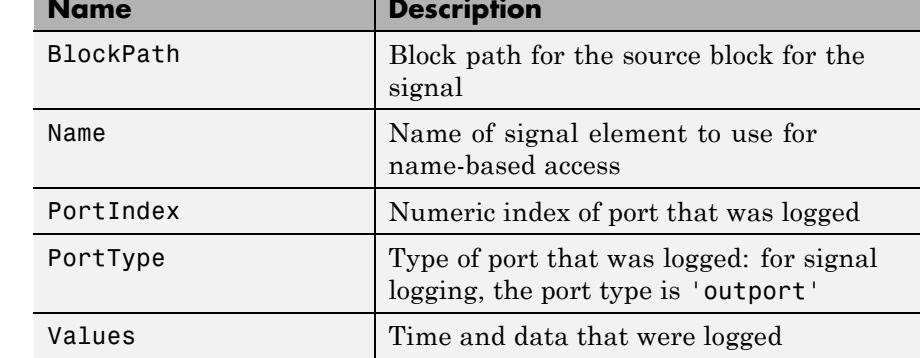

### **Properties**

#### BlockPath

#### **Description**

Block path for the source block for the signal

#### **Data Type**

Simulink.SimulationData.BlockPath

#### **Access**

RW

#### Name

#### **Description**

Name of signal element to use for name-based access

#### <span id="page-3047-0"></span>**Data Type**

string

**Access**

RW

#### PortIndex

#### **Description**

Numeric index of port that was logged

#### **Data Type**

string

#### **Access**

RW

#### PortType

#### **Description**

Type of port that was logged: for signal logging, the port type is 'outport'

#### **Data Type**

string

#### **Access**

RW

#### Values

#### **Description**

Time and data that were logged.

For an example of how to use the Values property and plot logged signal data, in the sldemo mdlref bus example, see "Logging Signal Data."

#### **Data Type**

A single MATLAB timeseries object or a MATLAB structure of timeseries objects (for bus signals)

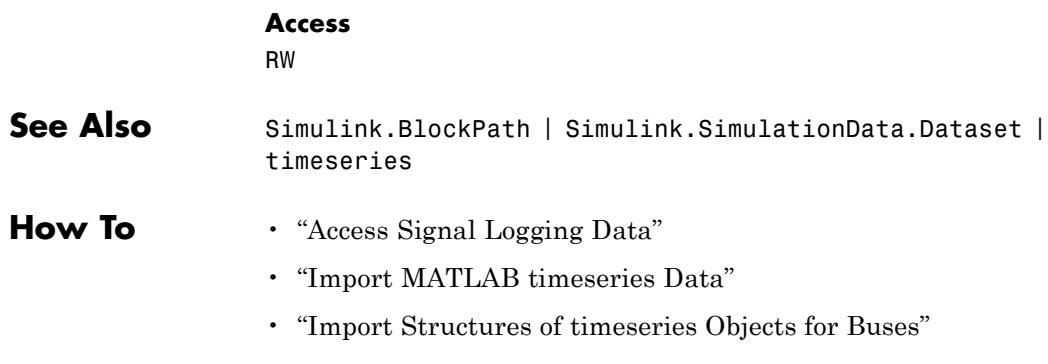

# **Simulink.SimulationOutput**

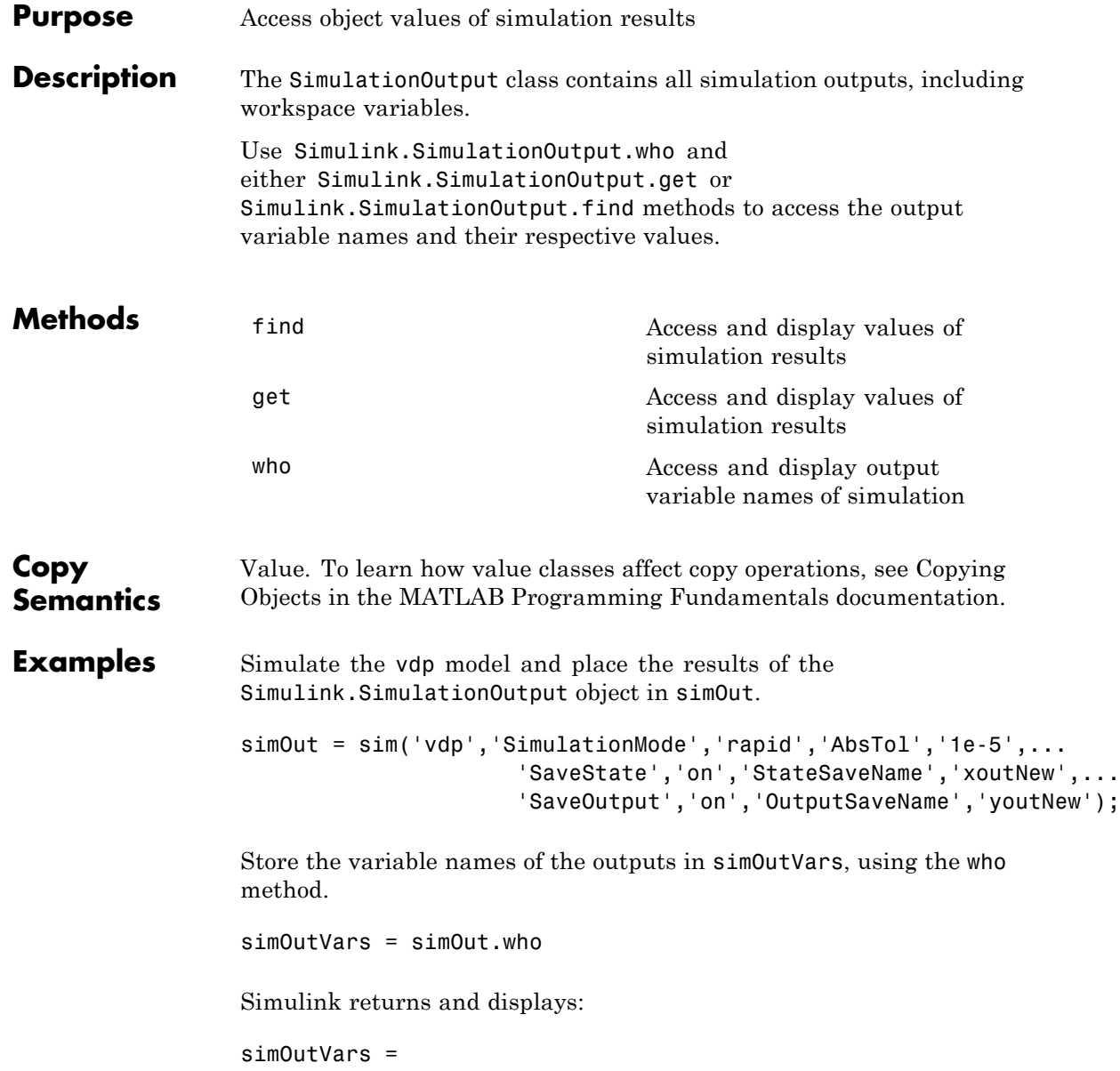

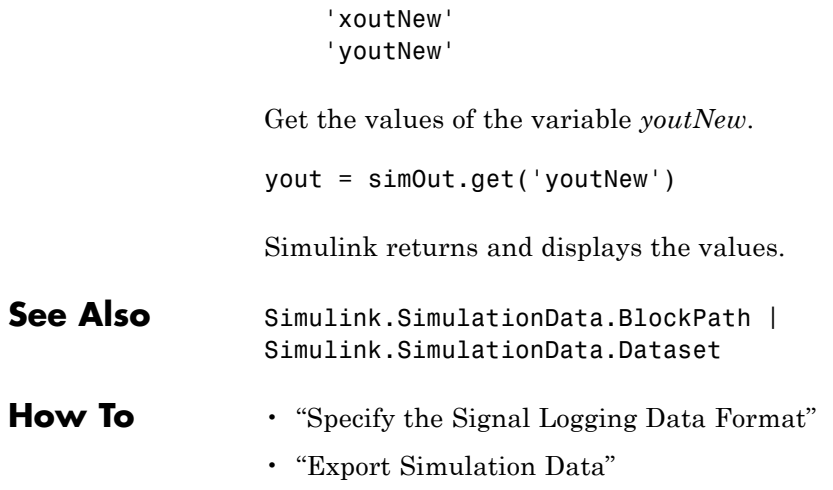

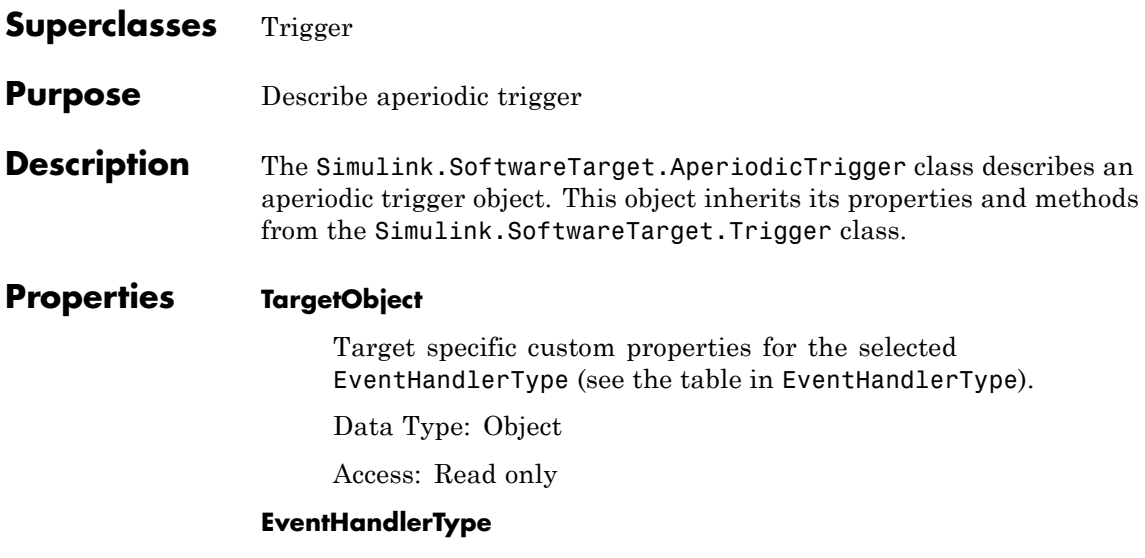

Describes the aperiodic trigger source for the trigger. Valid values depend on the value of the system target file for the active configuration set:

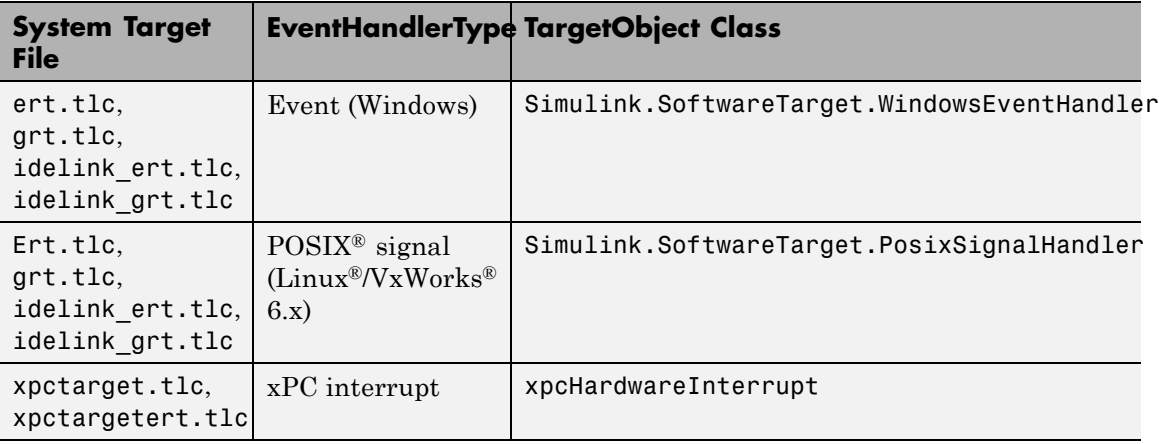

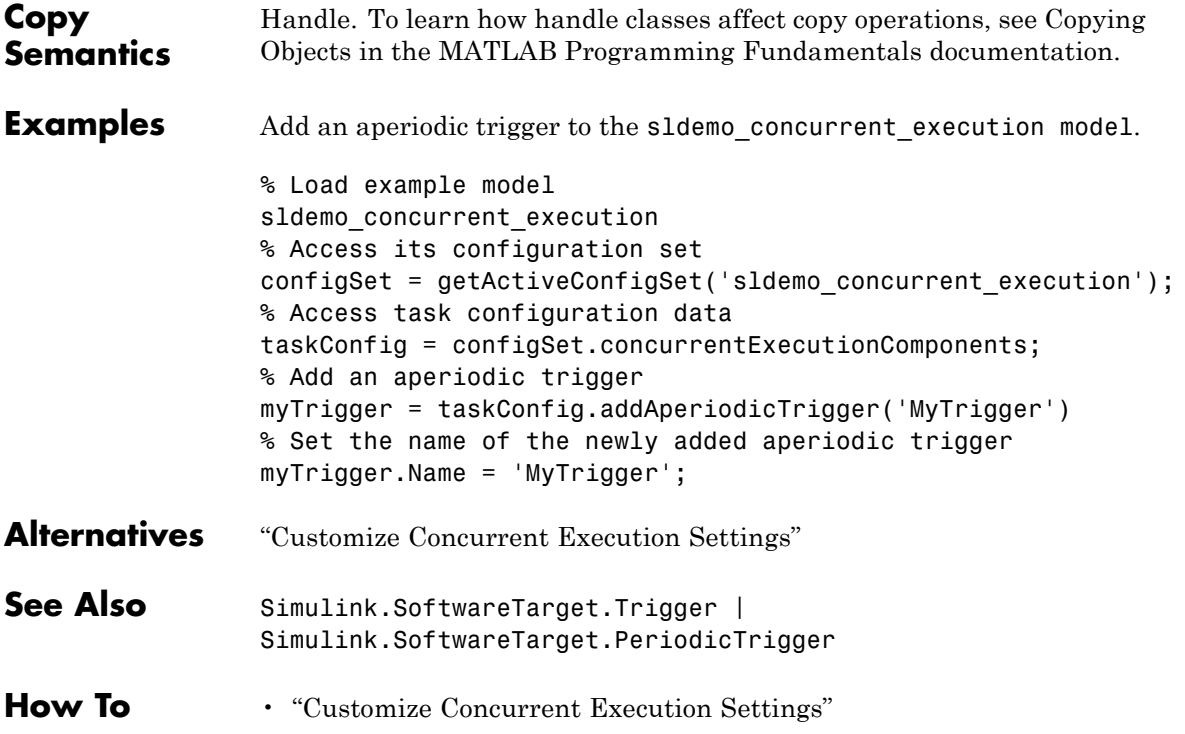

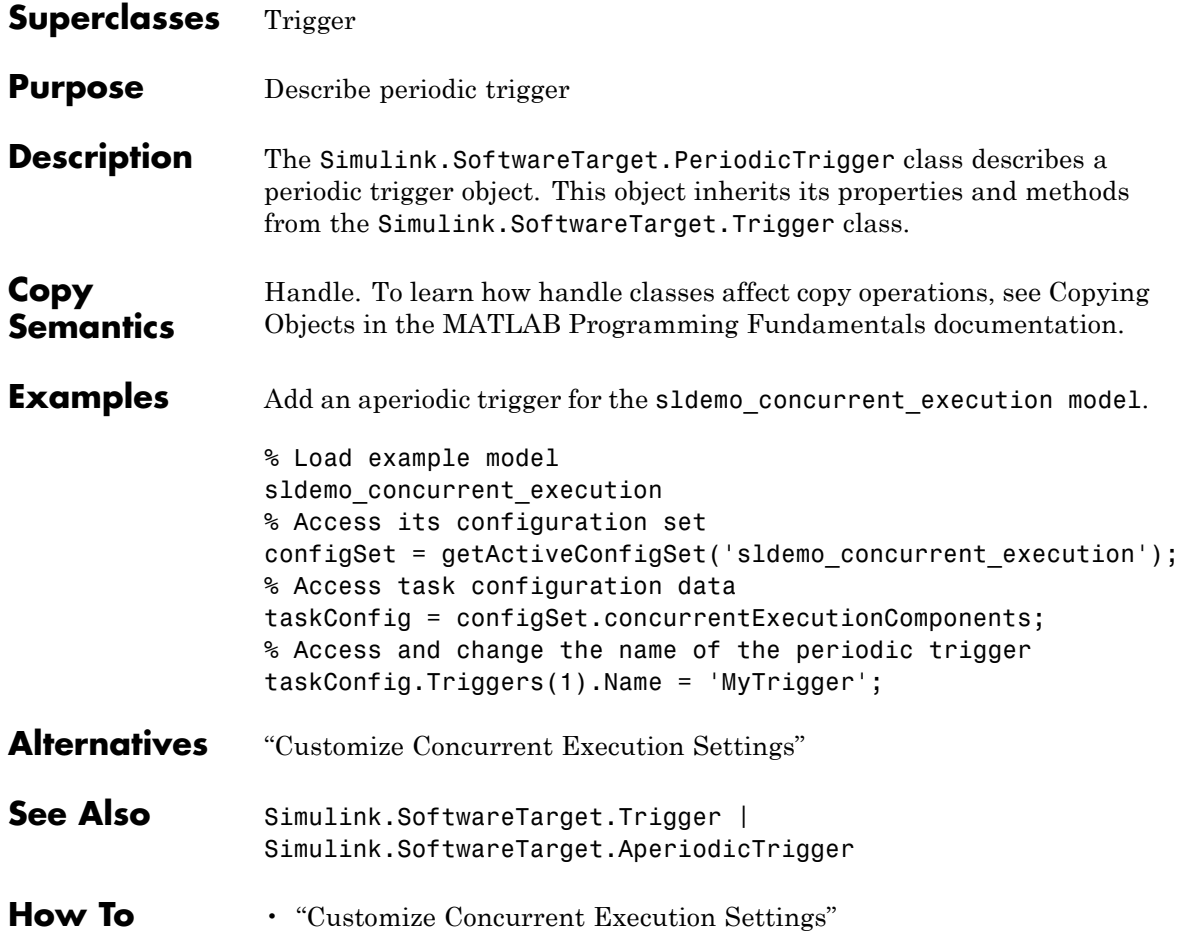

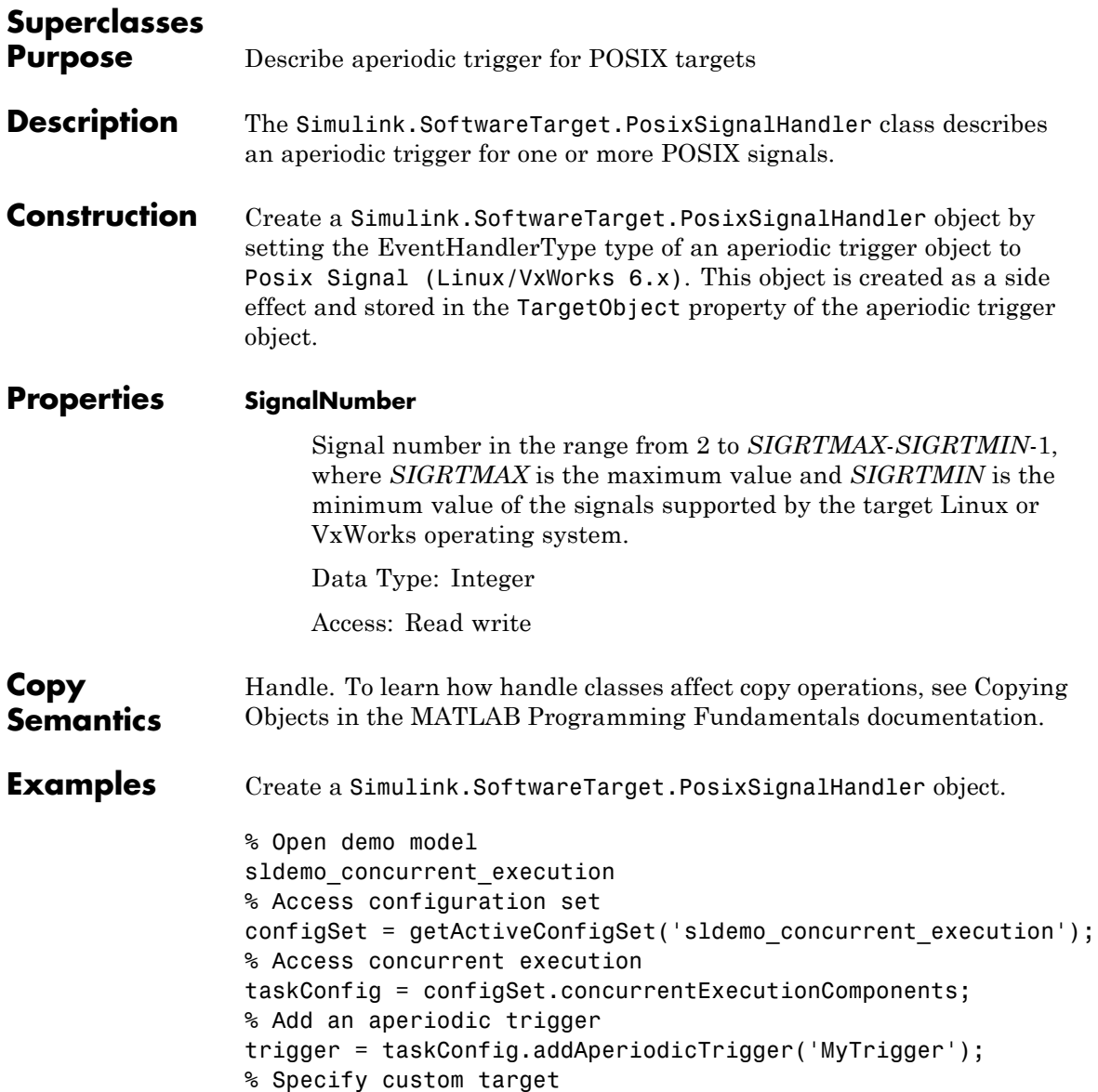

# **Simulink.SoftwareTarget.PosixSignalHandler**

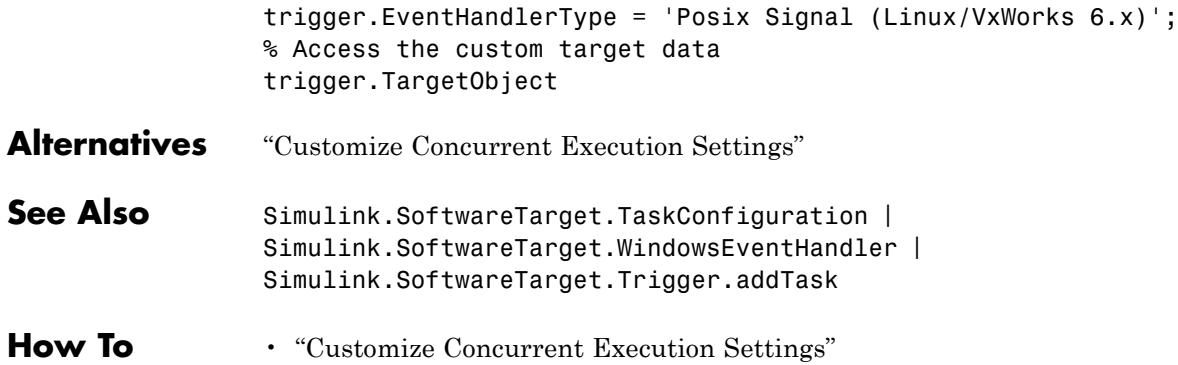

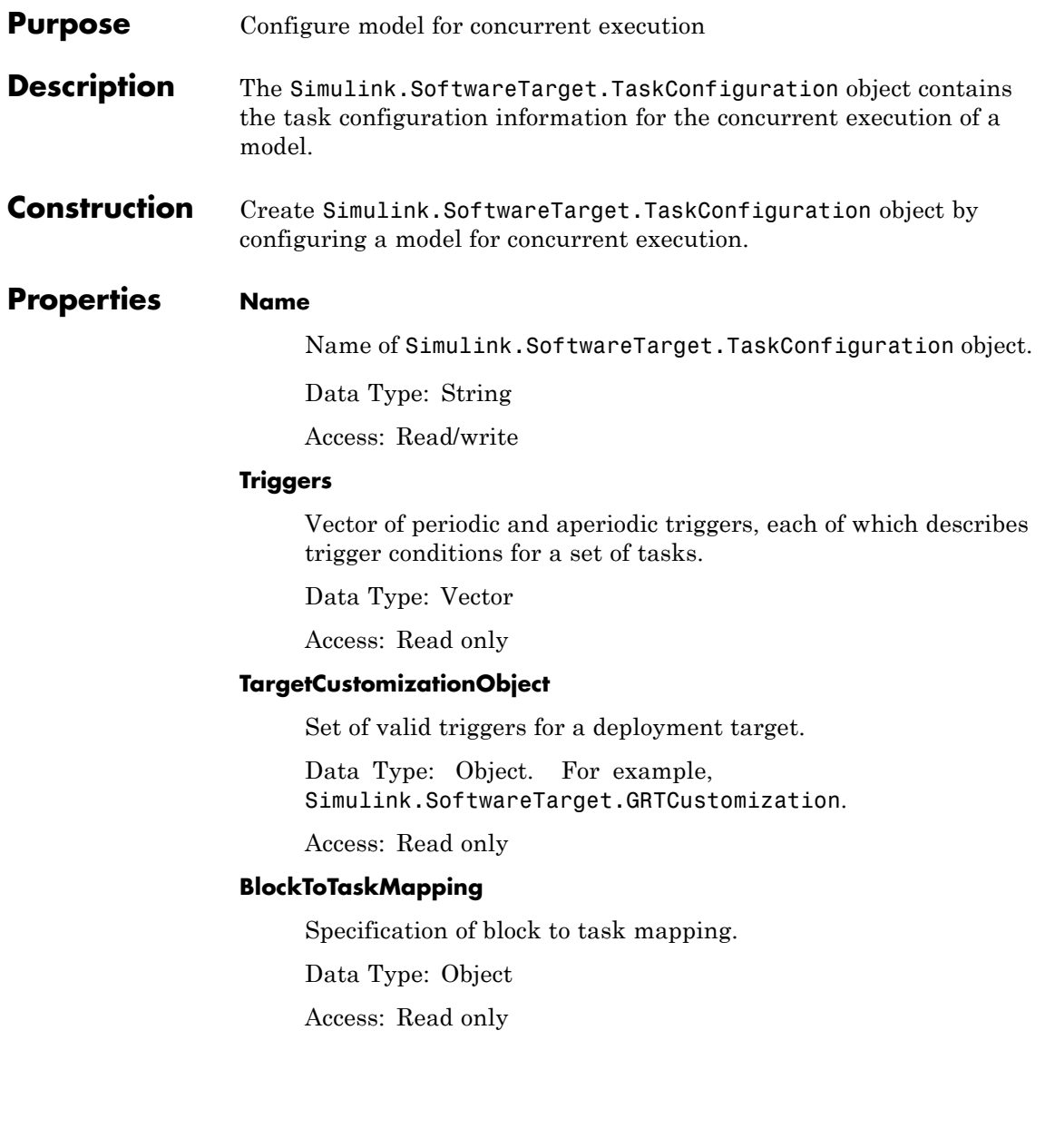

# **Simulink.SoftwareTarget.TaskConfiguration**

## **Methods**

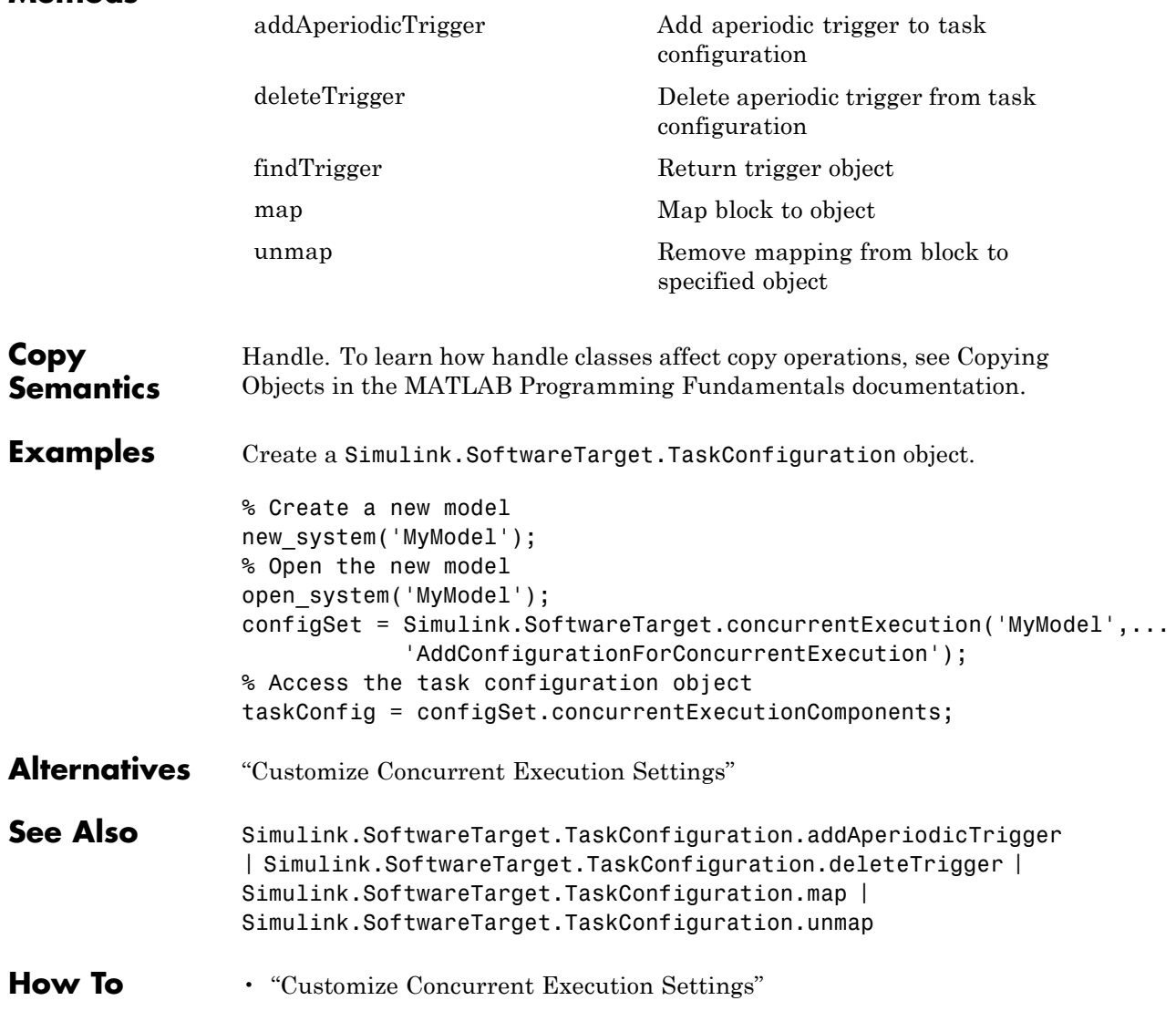

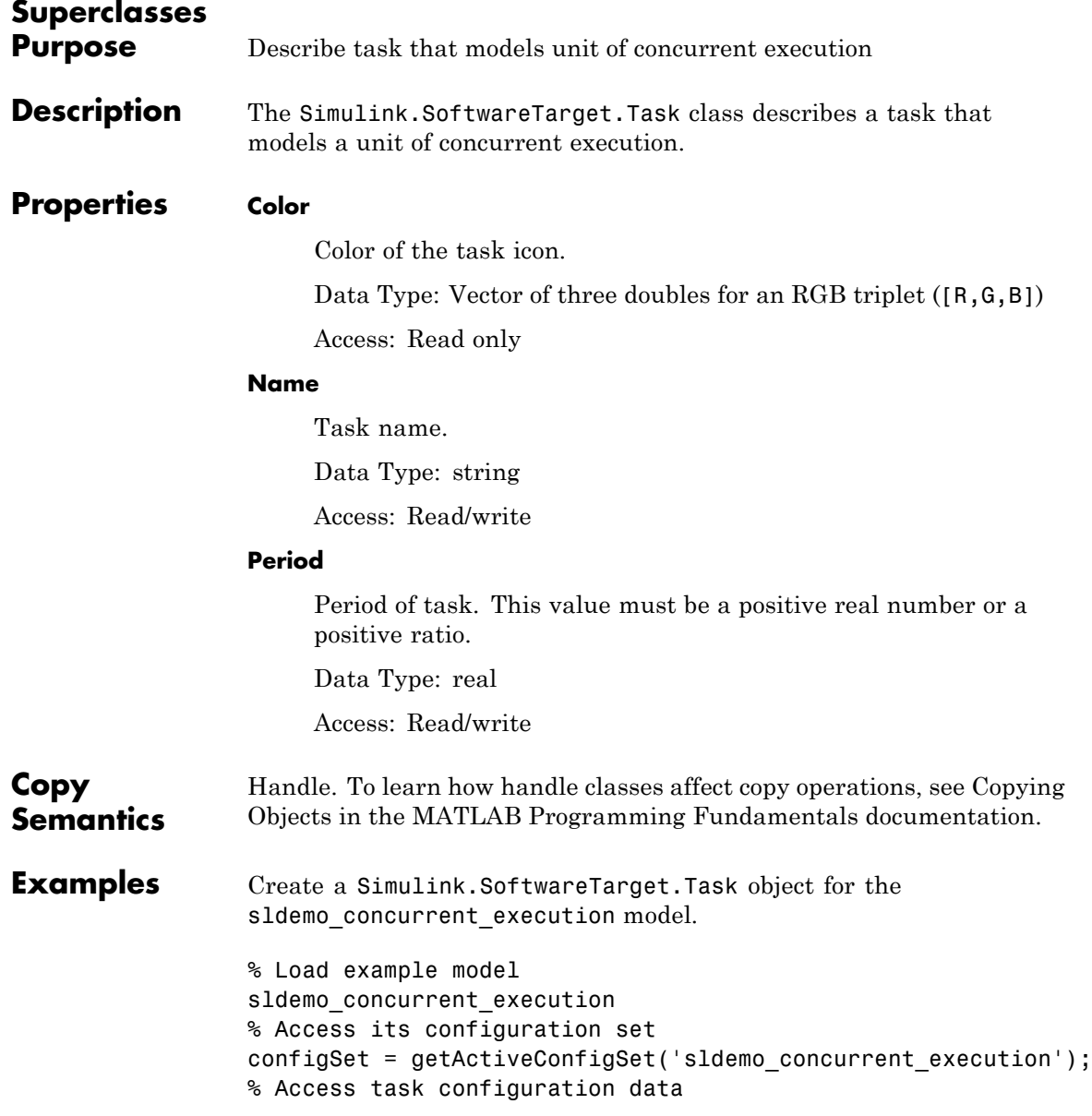

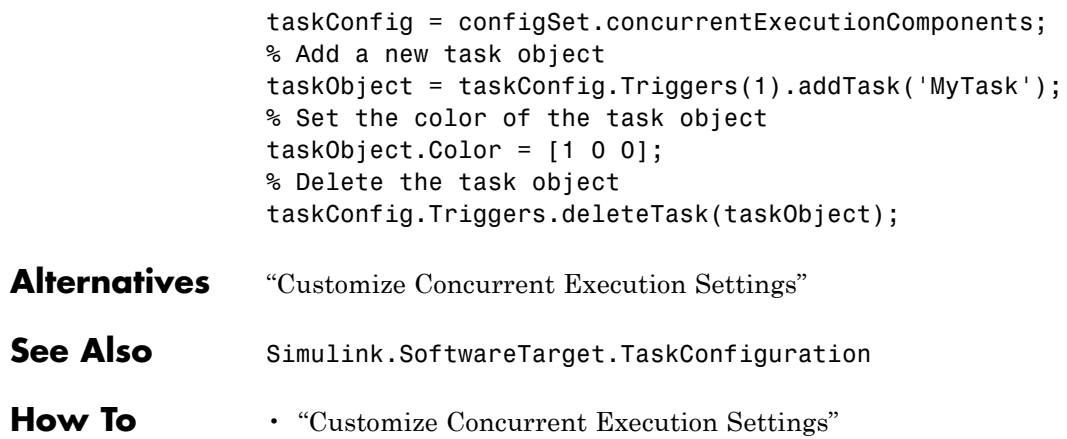
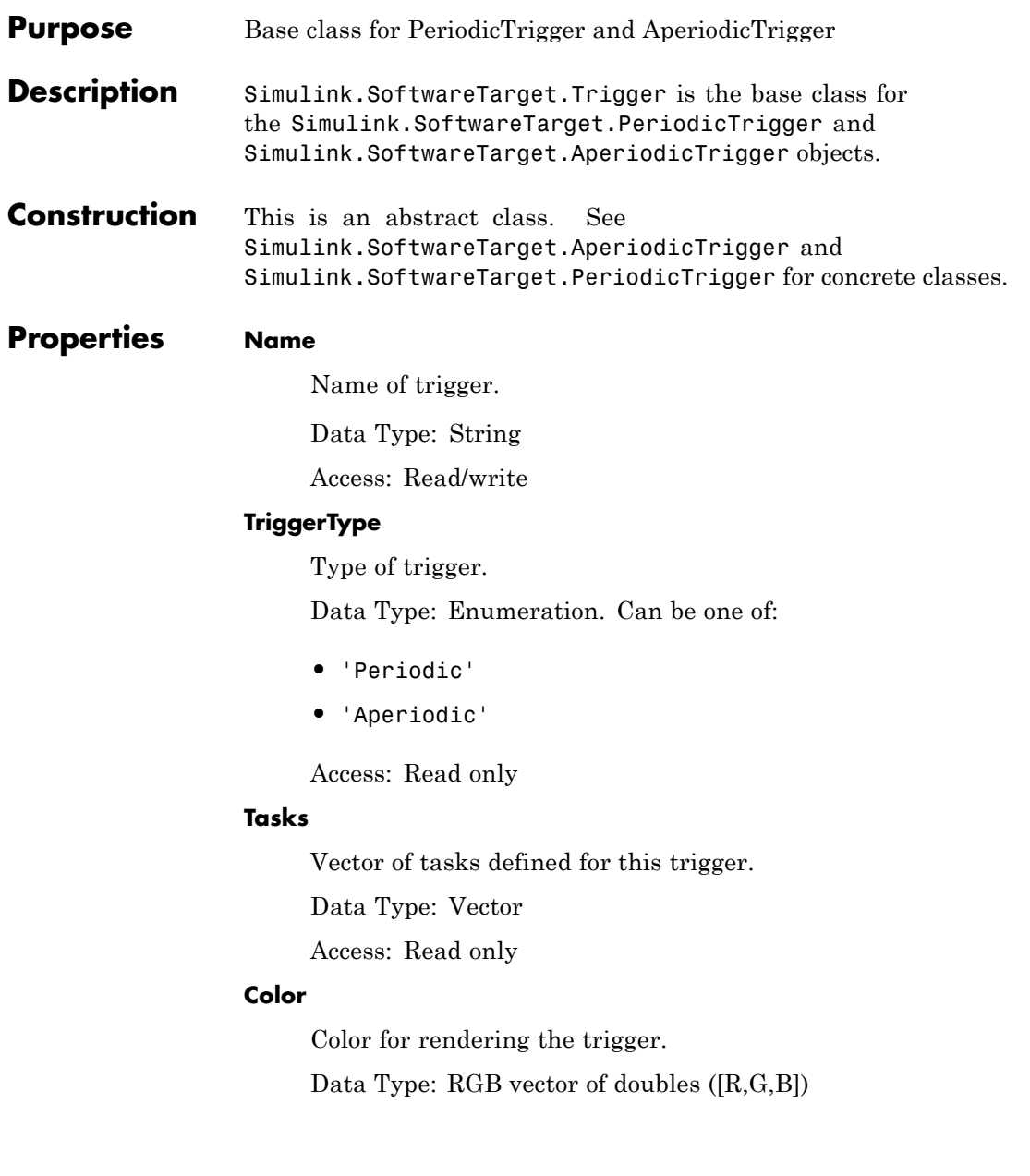

Access: Read/write

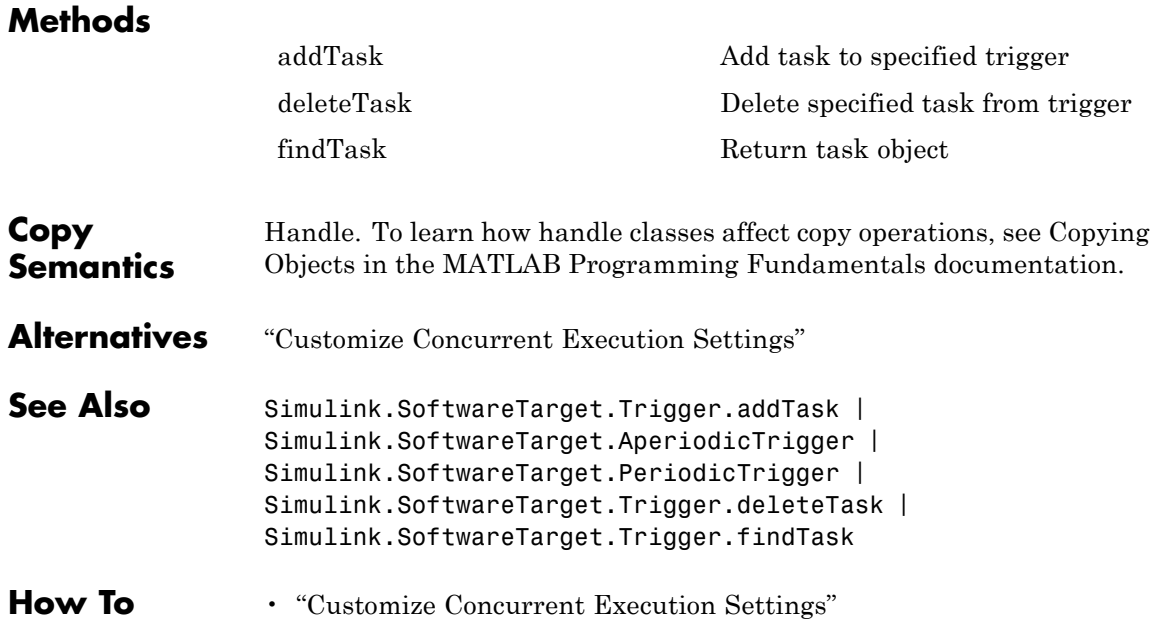

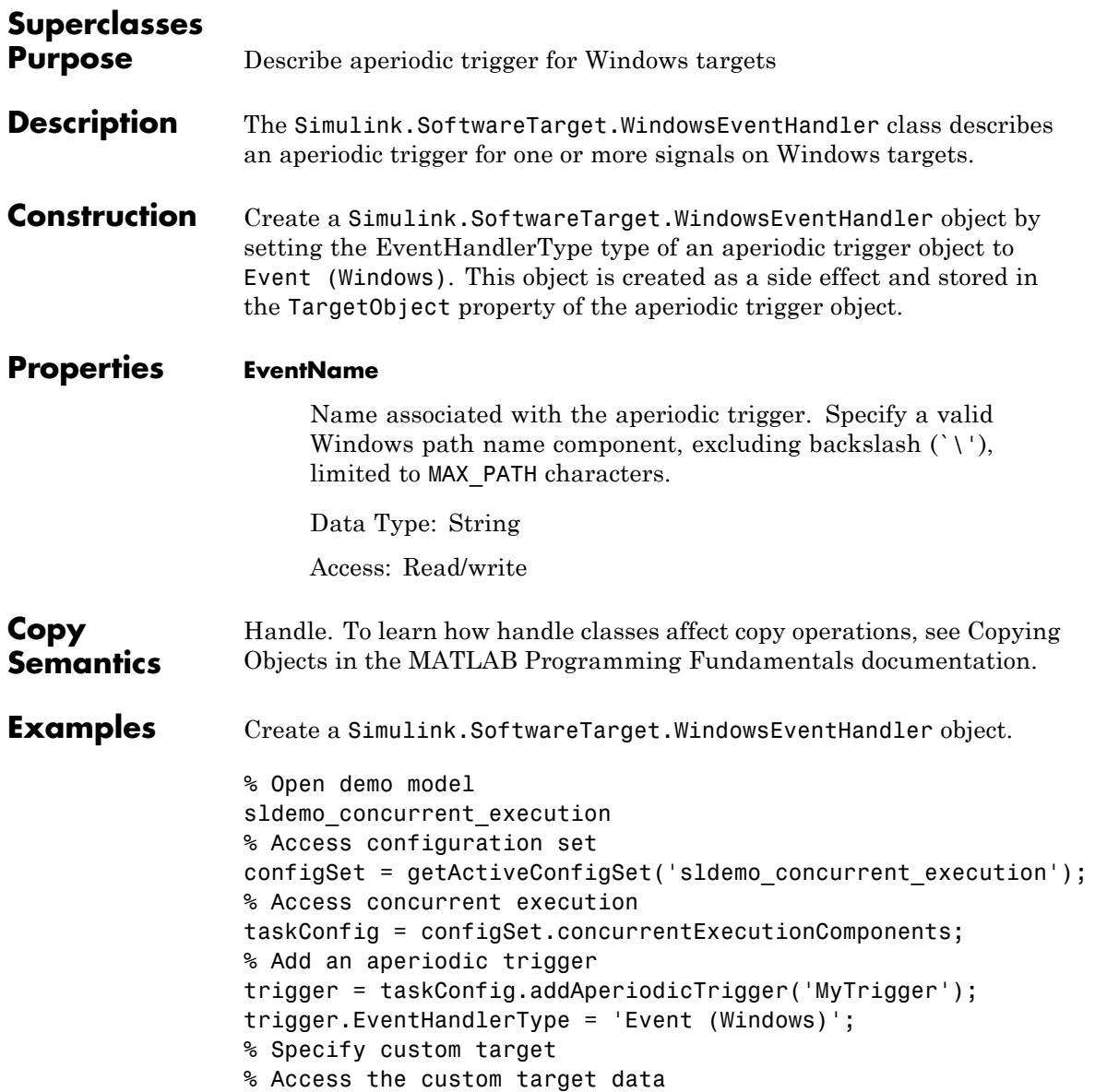

### **Simulink.SoftwareTarget.WindowsEventHandler**

trigger.TargetObject

**See Also** Simulink.SoftwareTarget.TaskConfiguration | Simulink.SoftwareTarget.PosixSignalHandler | Simulink.SoftwareTarget.Trigger.addTask

# **Simulink.SoftwareTarget.TaskConfiguration.addAperiodic**

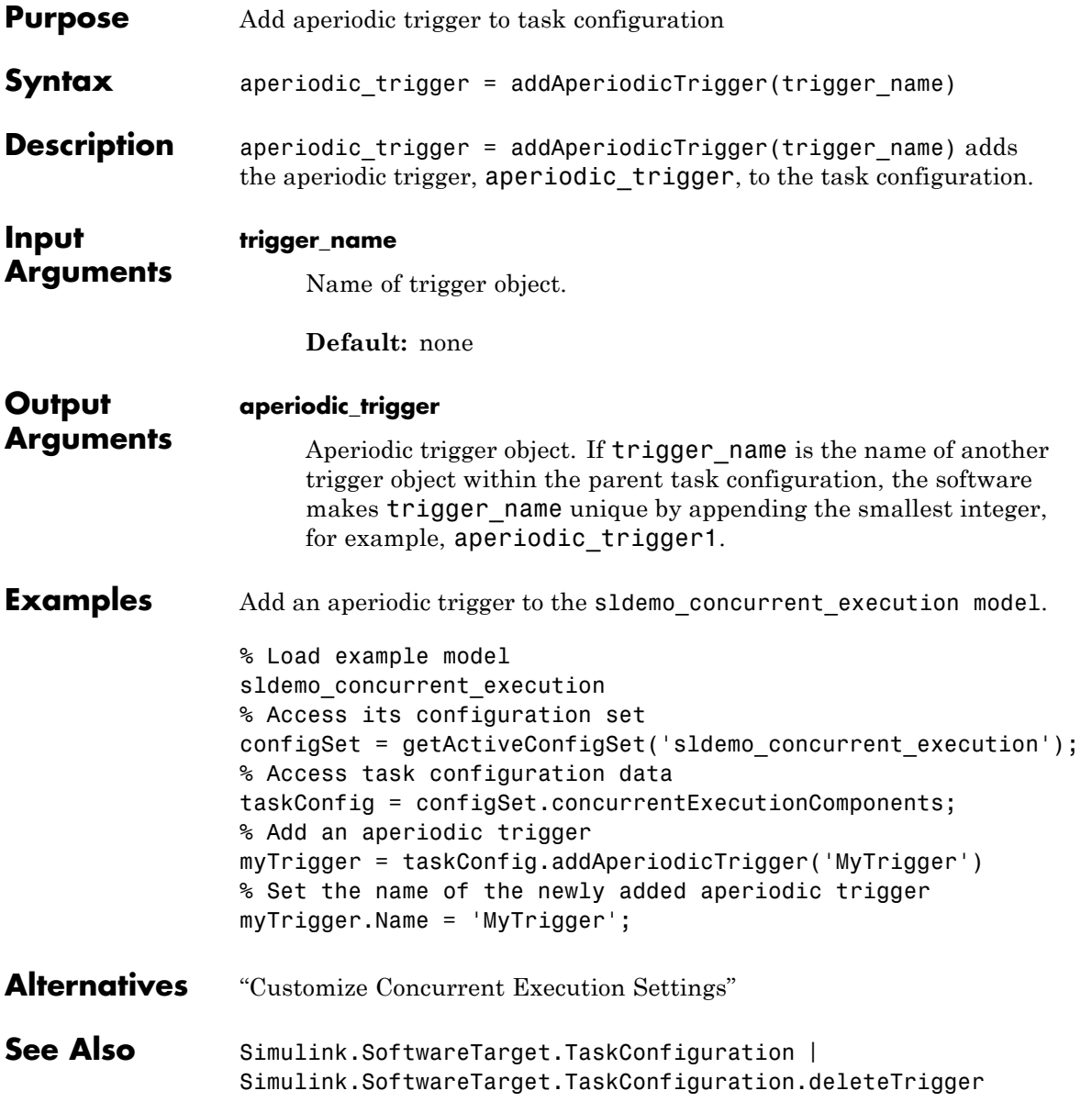

# **Simulink.SoftwareTarget.TaskConfiguration.addAperiodicTrigg**

| Simulink.SoftwareTarget.TaskConfiguration.map | Simulink.SoftwareTarget.TaskConfiguration.unmap

**How To** • "Customize Concurrent Execution Settings"

# **Simulink.SoftwareTarget.TaskConfiguration.deleteTrigger**

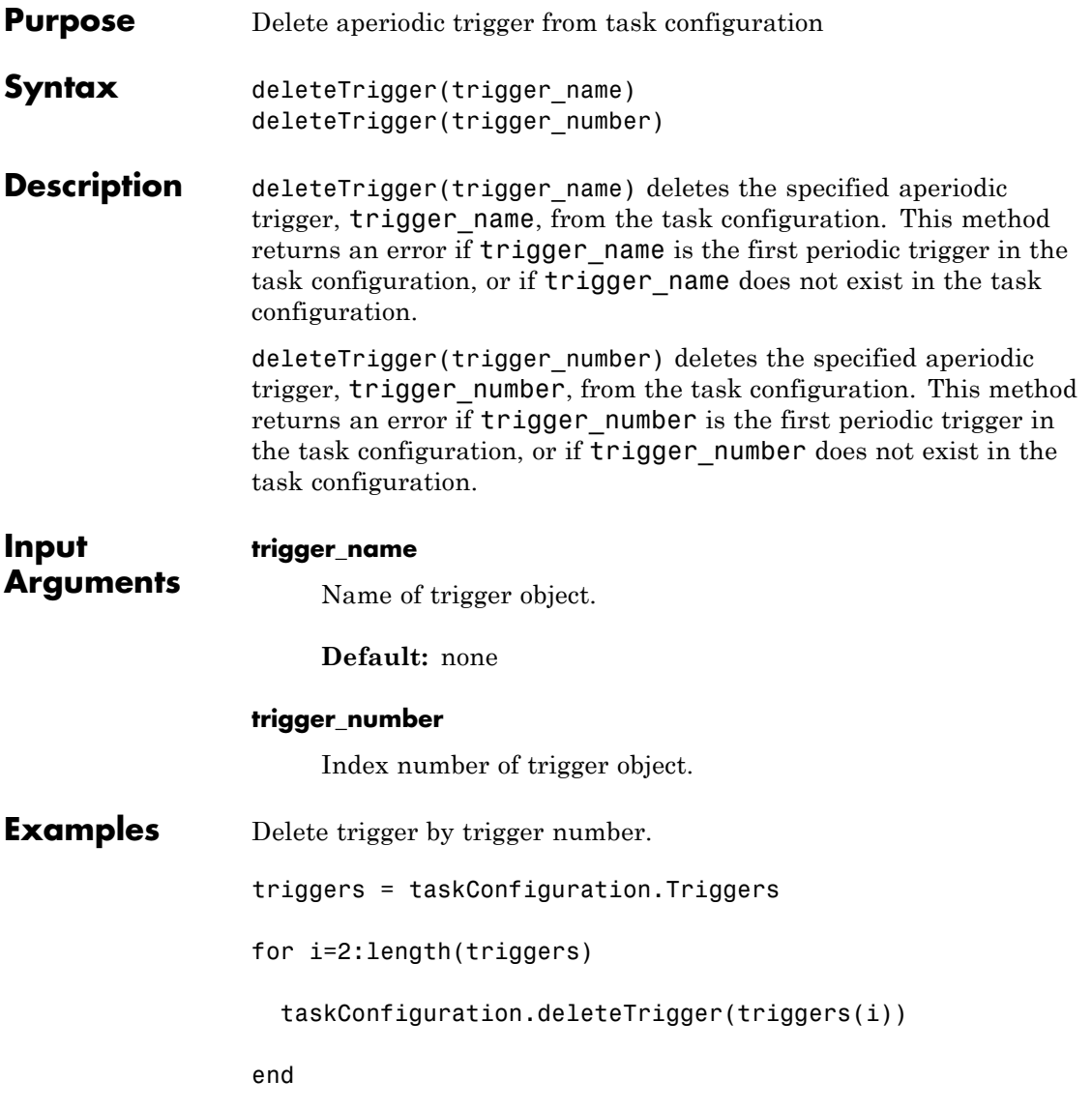

# **Simulink.SoftwareTarget.TaskConfiguration.deleteTrigger**

**See Also** Simulink.SoftwareTarget.TaskConfiguration | Simulink.SoftwareTarget.TaskConfiguration.addAperiodicTrigger | Simulink.SoftwareTarget.TaskConfiguration.map | Simulink.SoftwareTarget.TaskConfiguration.unmap

# **Simulink.SoftwareTarget.TaskConfiguration.findTrigger**

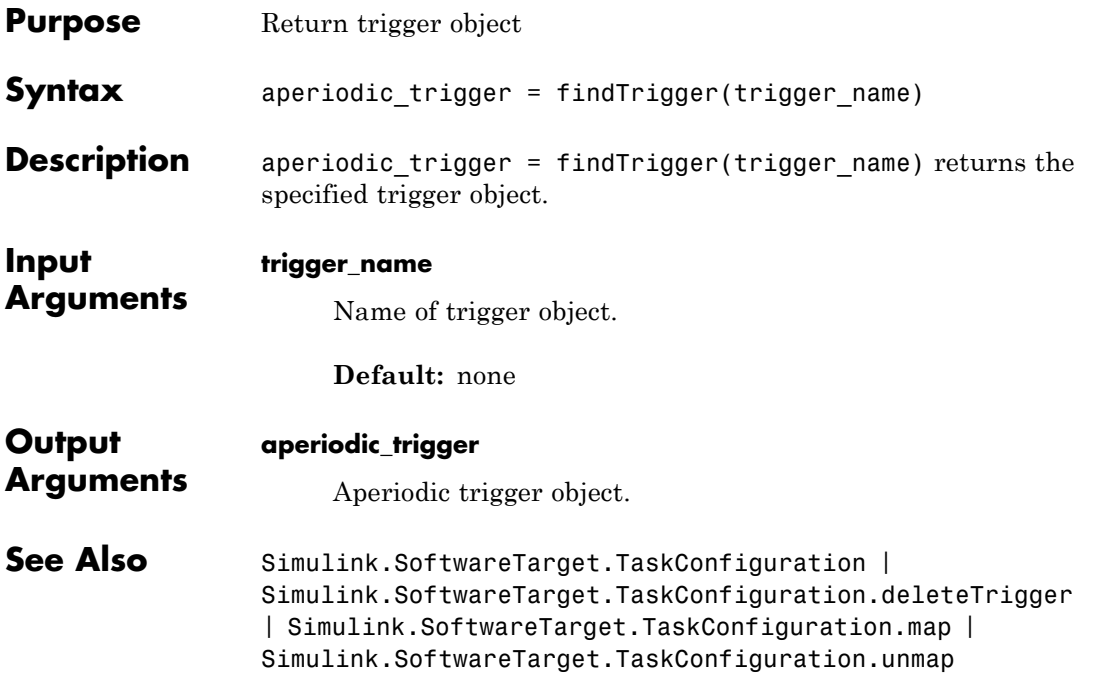

# **Simulink.SoftwareTarget.TaskConfiguration.map**

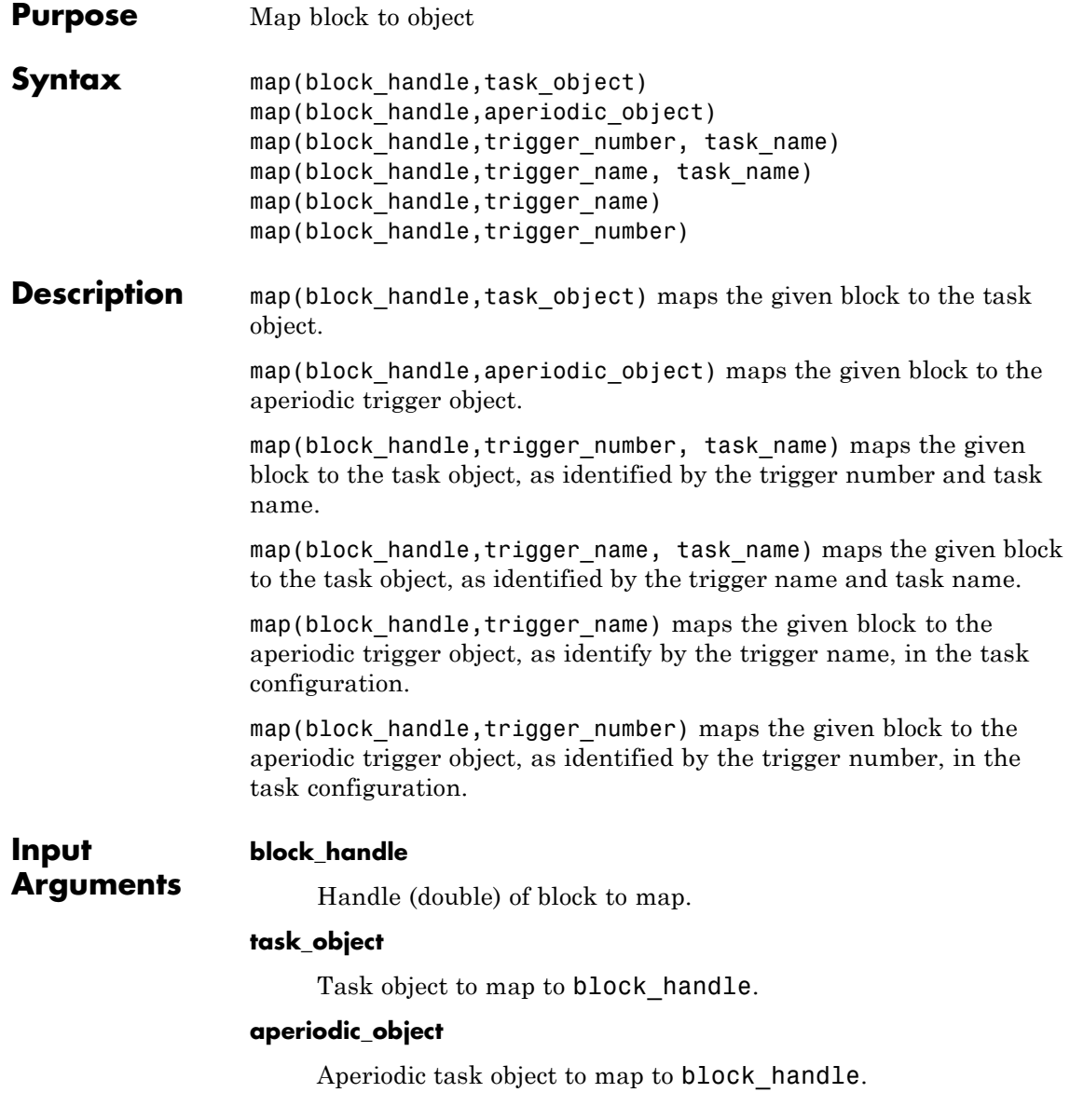

#### **trigger\_number**

Identifier of trigger object.

#### **task\_name**

Name of task to associate with the trigger to identify the task object.

#### **trigger\_name**

Name of trigger object.

#### **Default:** none

**Examples** Create a new task and map a block to the new task.

% Open demo model sldemo concurrent execution % Get the configuration set configSet = getActiveConfigSet('sldemo\_concurrent\_execution'); taskConfig = configSet.concurrentExecutionComponents; % Get the block of interest block = get\_param('sldemo\_concurrent\_execution/Plant', 'Handle'); % Create a new task newTask = taskConfig.Triggers(1).addTask('NewTask'); newTask.Period = '0.1'; % Get the task to which plant was mapped to oldTask = taskConfig.Triggers(1).findTask('Plant'); % Map the plant block to the new task taskConfig.unmap(block, oldTask); taskConfig.map(block, newTask);

- **Alternatives** "Customize Concurrent Execution Settings"
- **See Also** Simulink.SoftwareTarget.TaskConfiguration | Simulink.SoftwareTarget.TaskConfiguration.addAperiodicTriger | Simulink.SoftwareTarget.TaskConfiguration.deleteTrigger | Simulink.SoftwareTarget.TaskConfiguration.unmap

# **Simulink.SoftwareTarget.TaskConfiguration.map**

**How To** • "Customize Concurrent Execution Settings"

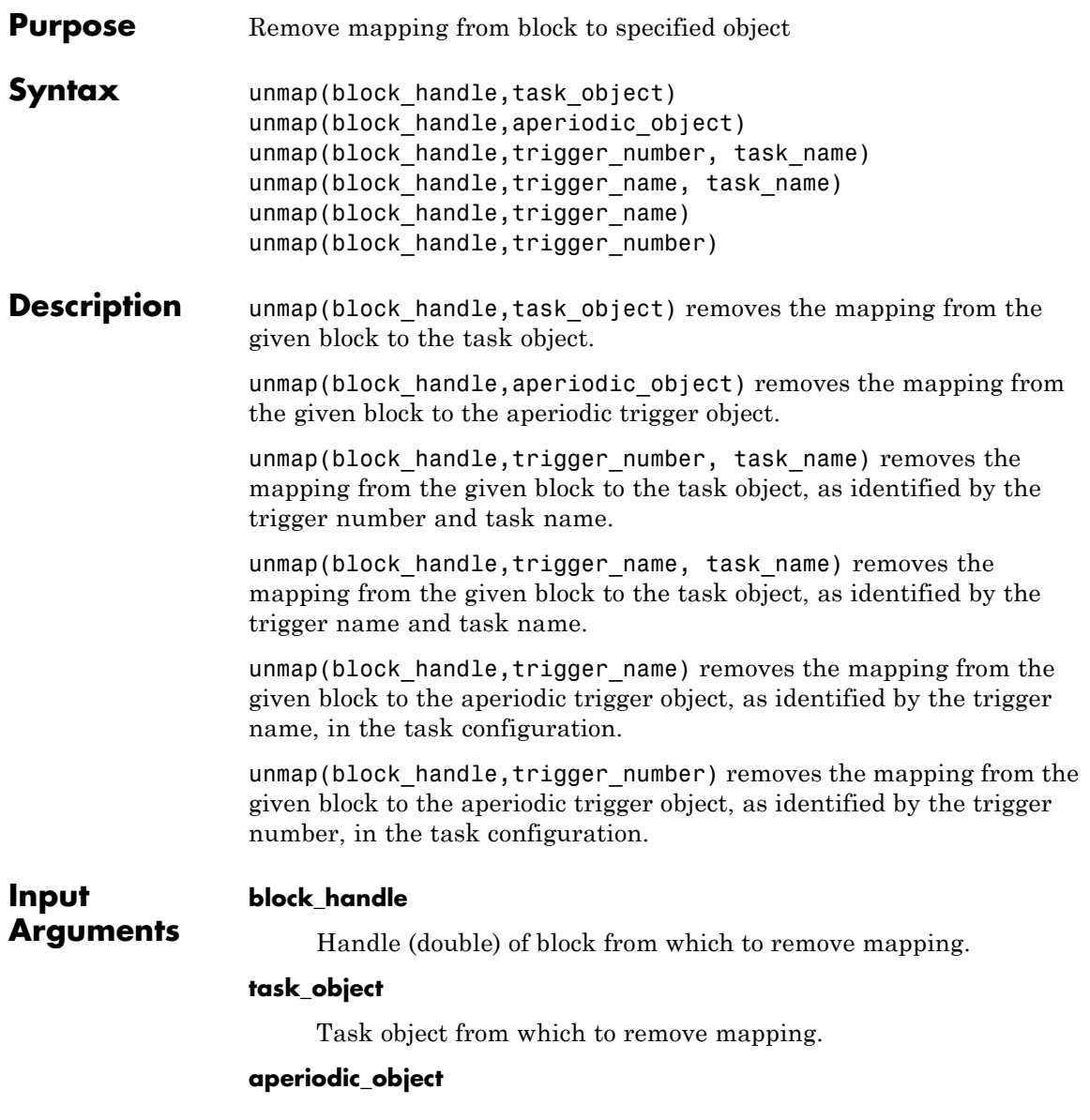

### **Simulink.SoftwareTarget.TaskConfiguration.unmap**

Aperiodic task object from which to remove mapping.

#### **trigger\_number**

Identifier of trigger object.

#### **task\_name**

Name of task to associate with the trigger to identify the task object.

#### **trigger\_name**

Name of trigger object.

#### **Default:** none

**Examples** Create a new task, map a block to the new task, and then unmap the block.

```
% Open demo model
                 sldemo concurrent execution
                 % Get the configuration set
                 configSet = getActiveConfigSet('sldemo_concurrent_execution');
                 taskConfig = configSet.concurrentExecutionComponents;
                 % Get the block of interest
                 block = get param('sldemo concurrent execution/Plant', 'Handle');
                 % Create a new task
                 newTask = taskConfig.Triggers(1).addTask('NewTask');
                 newTask.Period = '0.1';
                 % Get the task to which plant was mapped to
                 oldTask = taskConfig.Triggers(1).findTask('Plant');
                 % Map the plant block to the new task
                 taskConfig.unmap(block, oldTask);
                 taskConfig.map(block, newTask);
See Also Simulink.SoftwareTarget.TaskConfiguration |
```
Simulink.SoftwareTarget.TaskConfiguration.addAperiodicTrigger | Simulink.SoftwareTarget.TaskConfiguration.deleteTrigger | Simulink.SoftwareTarget.TaskConfiguration.map

<span id="page-3074-0"></span>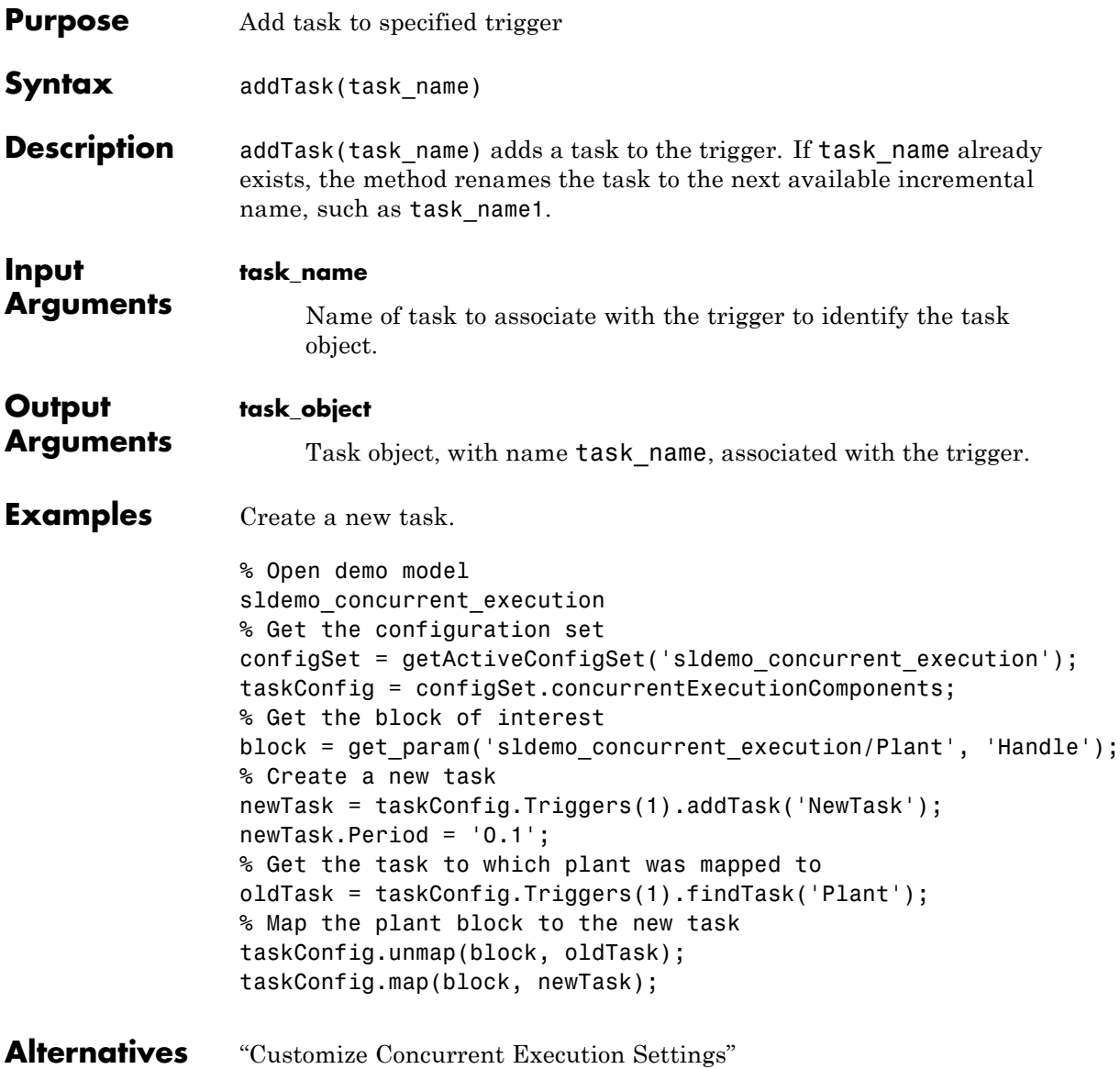

# **Simulink.SoftwareTarget.Trigger.addTask**

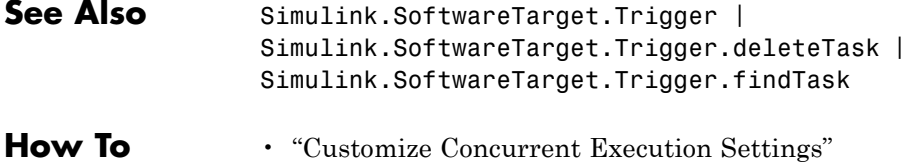

<span id="page-3076-0"></span>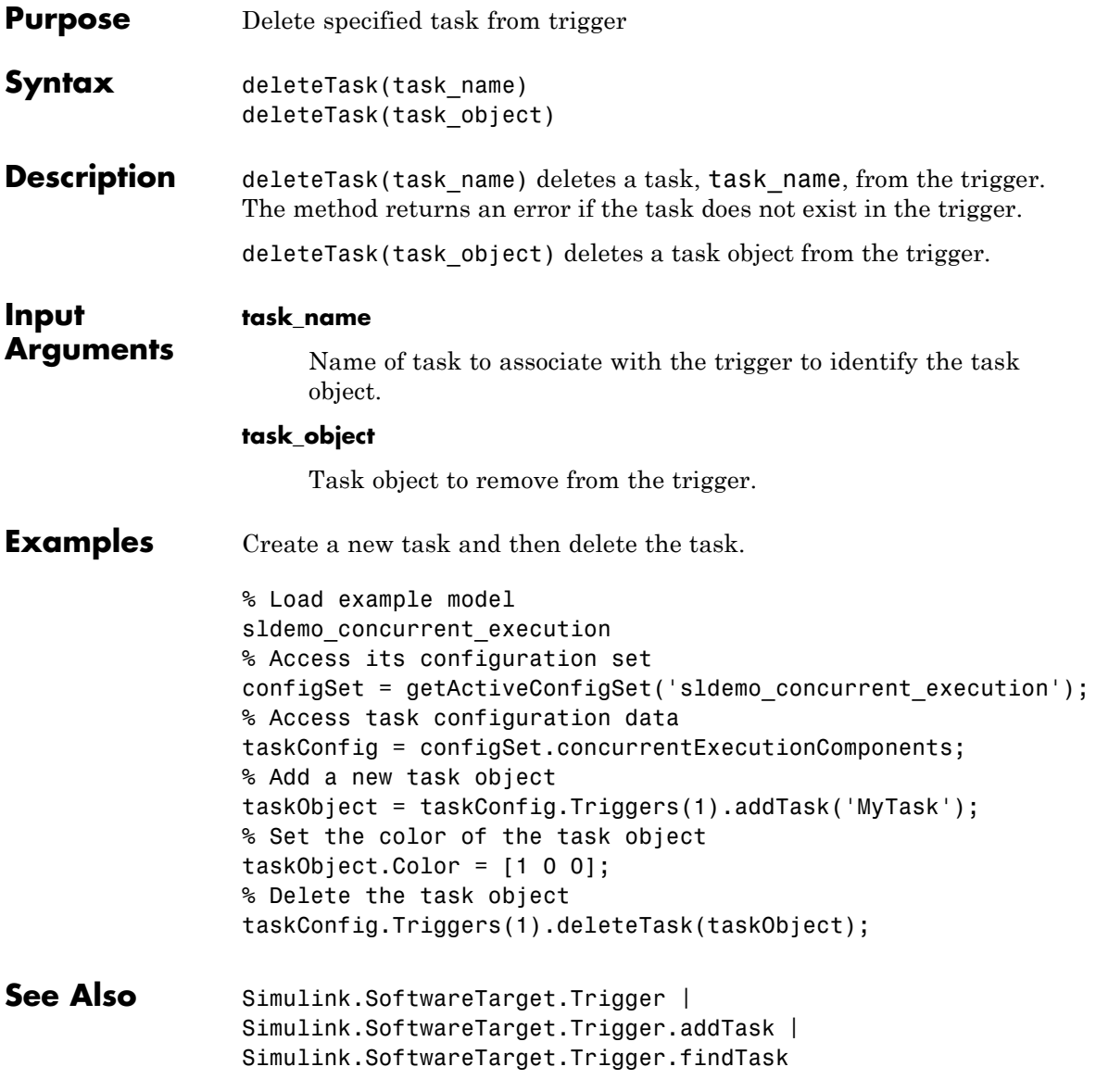

# <span id="page-3077-0"></span>**Simulink.SoftwareTarget.Trigger.findTask**

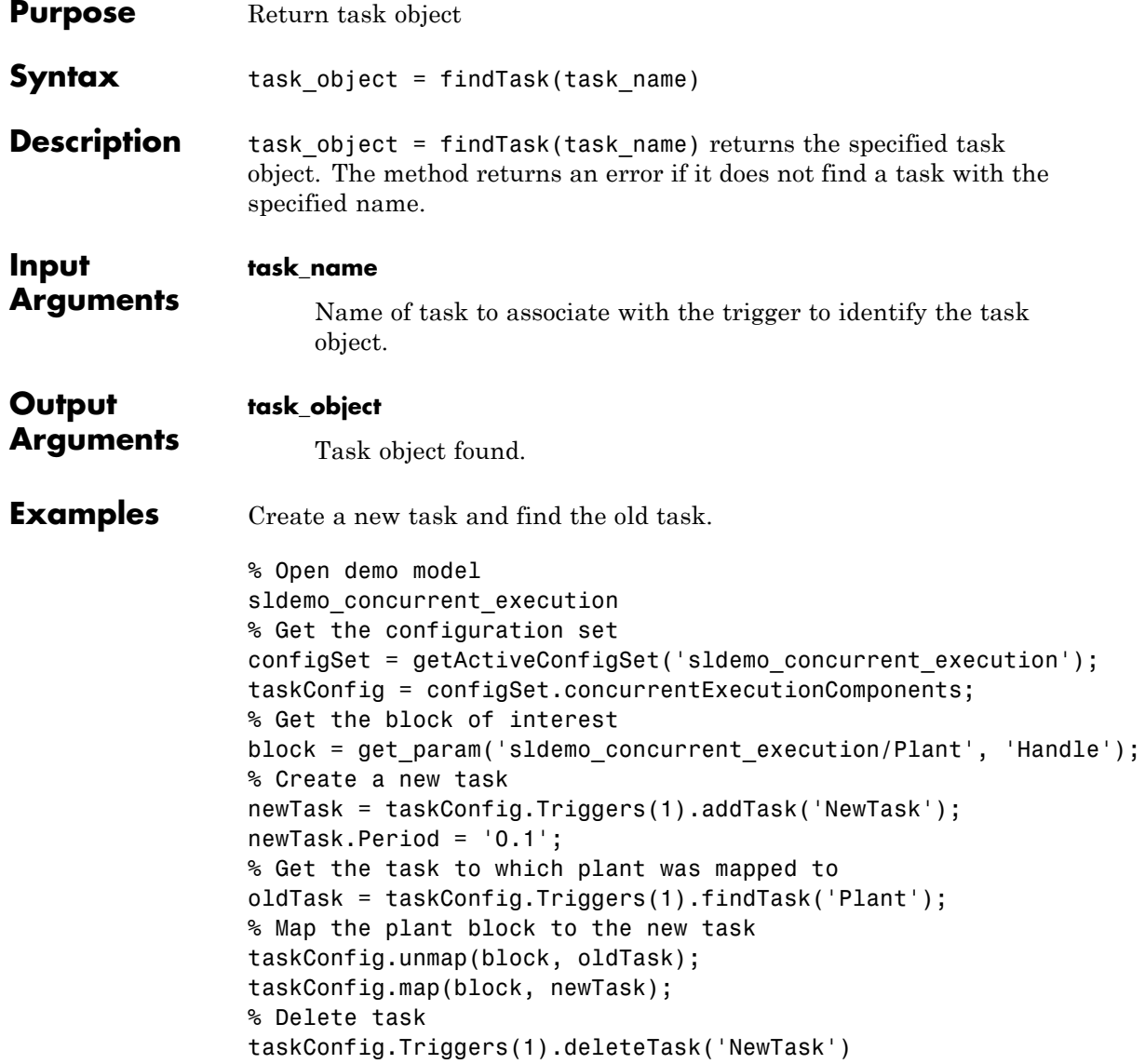

See Also Simulink.SoftwareTarget.Trigger | Simulink.SoftwareTarget.Trigger.addTask | Simulink.SoftwareTarget.Trigger.deleteTask

### **Simulink.SubsysDataLogs**

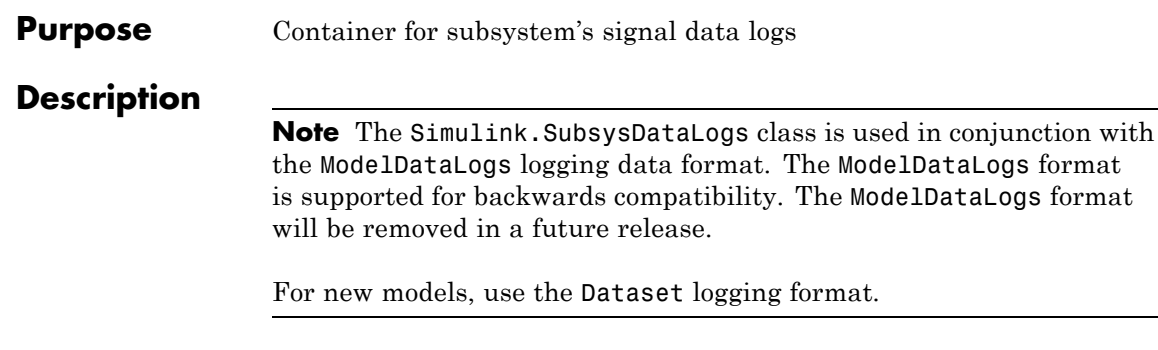

Simulink software creates instances of this class to contain logs for signals belonging to a subsystem (see "Export Signal Data Using Signal Logging"). Objects of this class have a variable number of properties. The first property, named Name, is the name of the subsystem whose log data this object contains. The remaining properties are signal log or signal log container objects containing the data logged for the subsystem specified by this object's Name property.

Consider, for example, the following model.

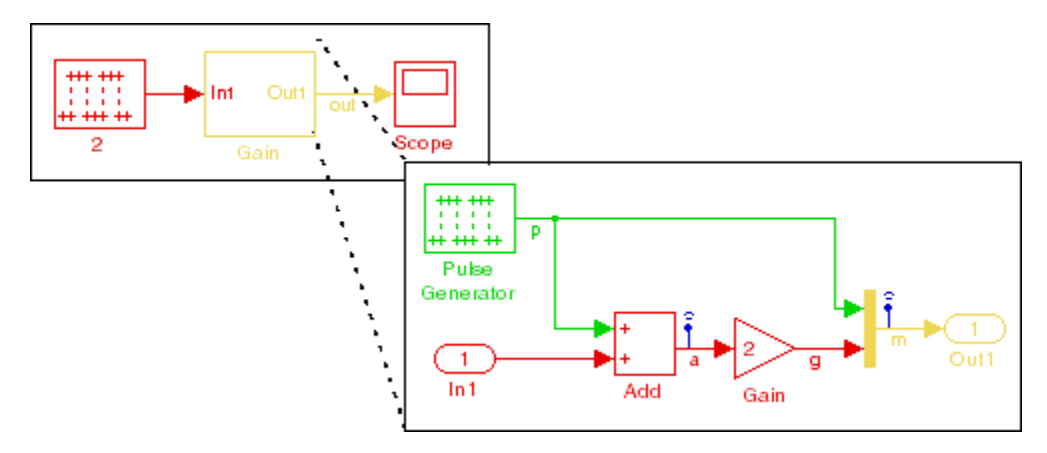

After simulation of this model, the MATLAB workspace contains a Simulink.ModelDataLogs object, named logsout, that contains a

Simulink.SubsysDataLogs object, named Gain, that contains the log data for signals a and m in the subsystem named Gain.

```
>> logsout.Gain
                ans =Simulink.SubsysDataLogs (Gain):
                  Name elements Simulink Class
                  a 1 Timeseries
                  m 2 TsArray
                You can use either fully qualified log names or the unpack command
                to access the signal logs contained by a SubsysDataLogs object. For
                example, to access the amplitudes logged for signal a in the preceding
                example, you could enter the following at the MATLAB command line:
                >> data = logsout.Gain.a.Data;
                or
                >> logsout.unpack('all');
                data = a.DataFrame;See Also "Signal Logging", Simulink.ModelDataLogs,
                Simulink.ScopeDataLogs, Simulink.Timeseries, Simulink.TsArray,
                Simulink.SimulationData.Dataset, who, whos, unpack
```
# **Simulink.TimeInfo**

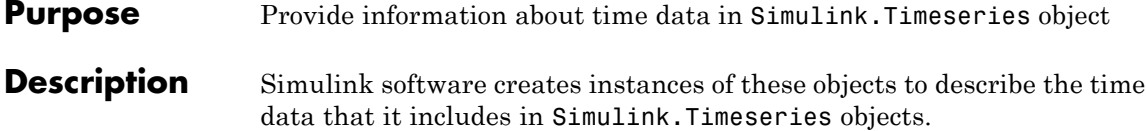

#### **Properties**

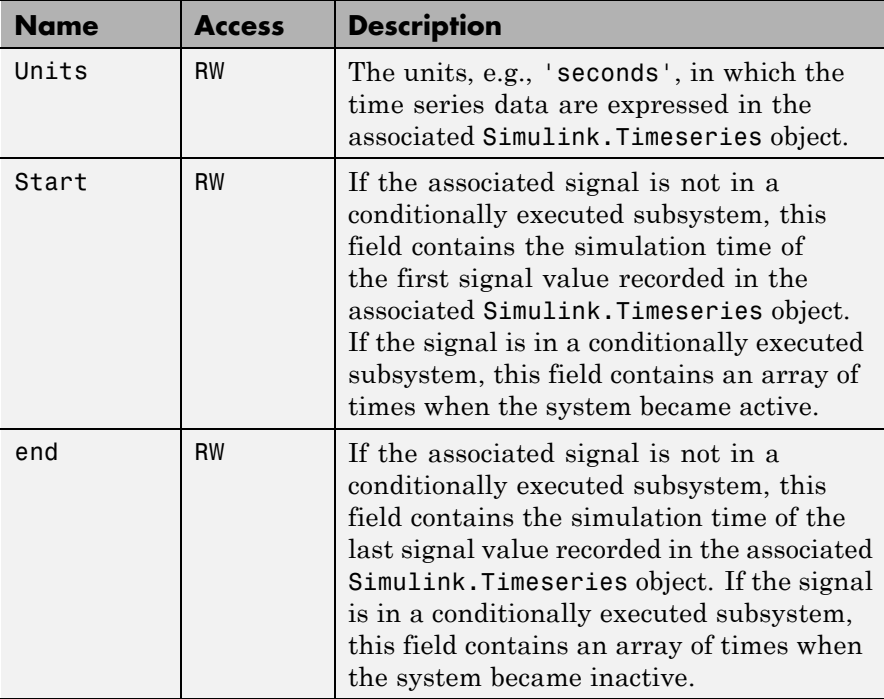

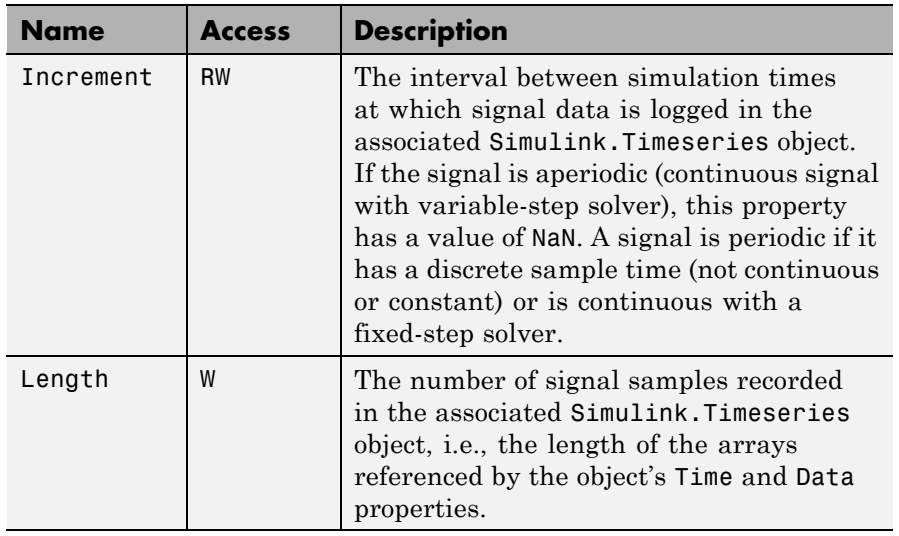

**See Also** Simulink.Timeseries, Simulink.SimulationData.Dataset

### **Simulink.Timeseries**

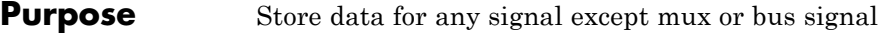

**Description** Simulink software creates instances of this class to store signal data that it logs for any signal except a mux or bus signal, which are stored in a Simulink.TsArray. See "Export Signal Data Using Signal Logging" for more information.

#### **Properties**

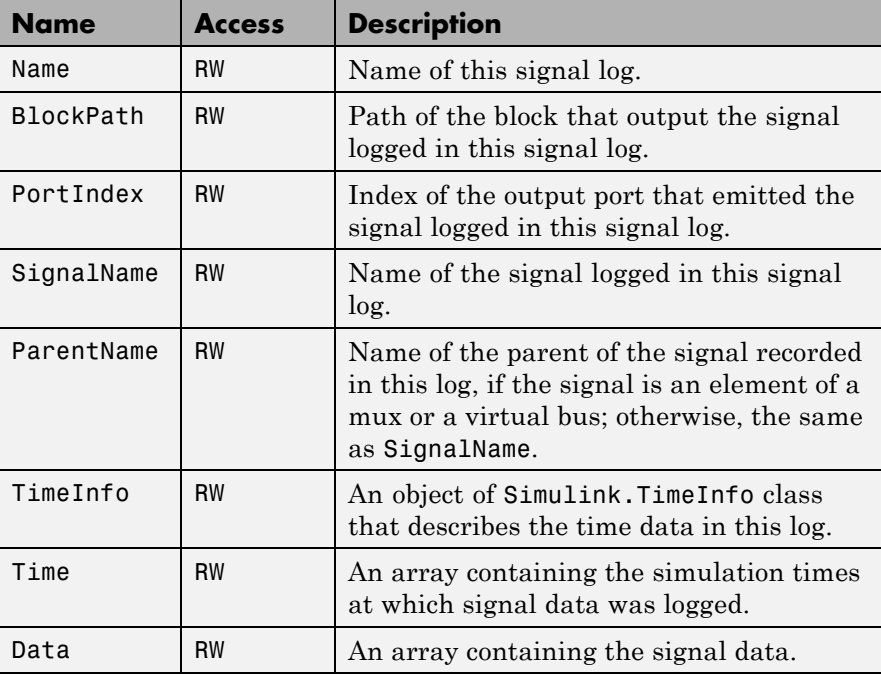

**See Also** "Export Signal Data Using Signal Logging", Simulink.TimeInfo, Simulink.SimulationData.Dataset, Simulink.ModelDataLogs, Simulink.SubsysDataLogs, Simulink.ScopeDataLogs, Simulink.TsArray, who, whos, unpack

#### **Purpose** Store data for mux or bus signal

**Description** Simulink software creates instances of this class to contain the data that it logs for a mux or bus signal. Other types of signals are stored in a Simulink.Timeseries. See "Export Signal Data Using Signal Logging" for more information.

> Objects of the Simulink.TsArray class have a variable number of properties. The first property, called Name, specifies the log name of the logged signal. The remaining properties reference logs for the elements of the logged signal: Simulink.Timeseries objects for elementary signals and Simulink.TSArray objects for mux or bus signals. The name of each property is the log name of the corresponding signal.

For example, consider the following model.

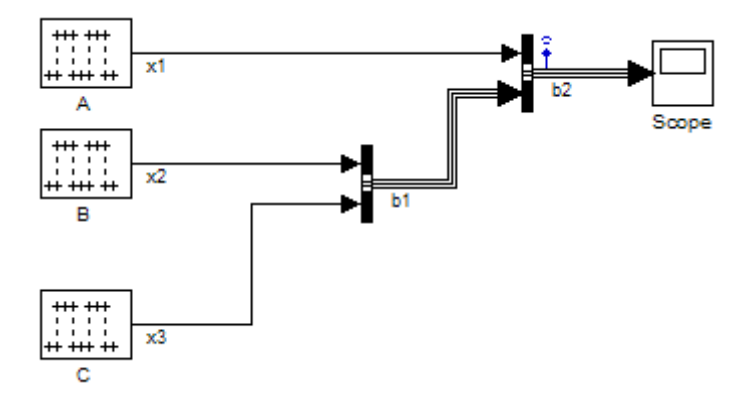

This model specifies that Simulink software should log the values of the signal b2 during simulation. After simulation of this model, the MATLAB workspace contains a Simulink.ModelDataLogs object, named logsout, that contains a Simulink.TsArray object, named b2, that contains the logs for the elements of b2, i.e., for the elementary signal x1 and the bus signal b1. entering the fully qualified name of the Simulink.TsArray object, i.e., logsout.b2, at the MATLAB command line reveals the structure of the signal log for this model.

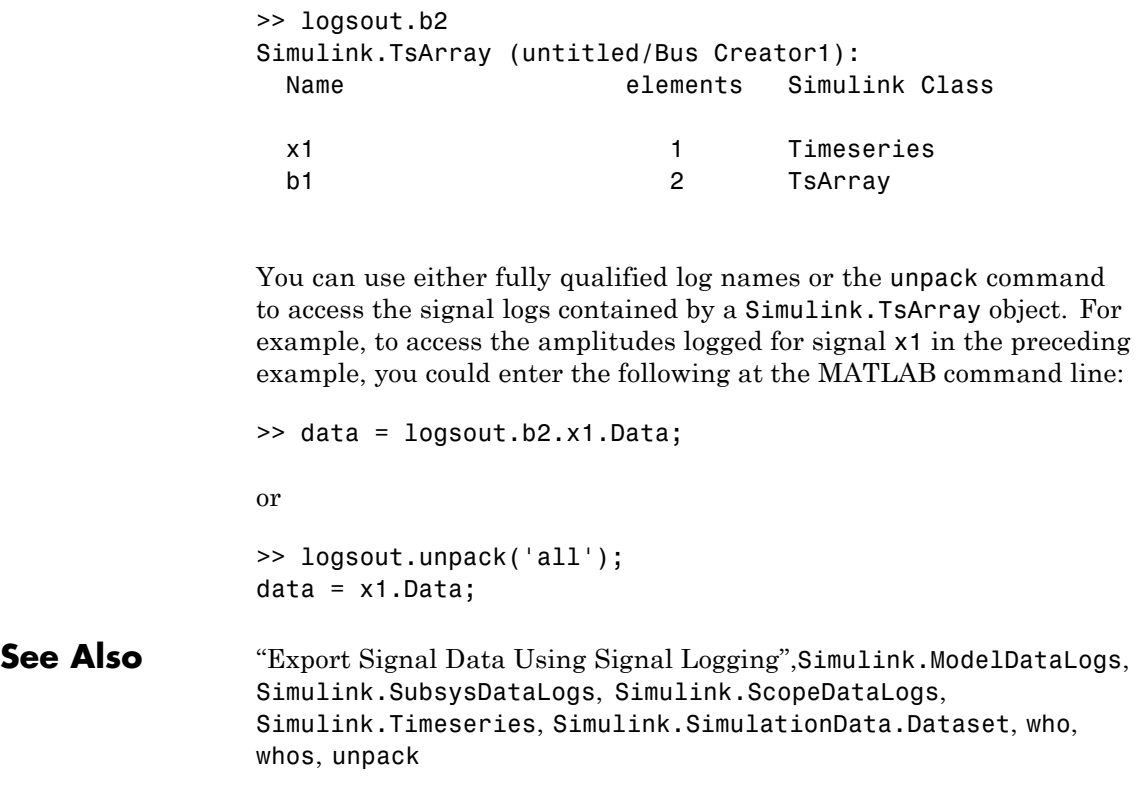

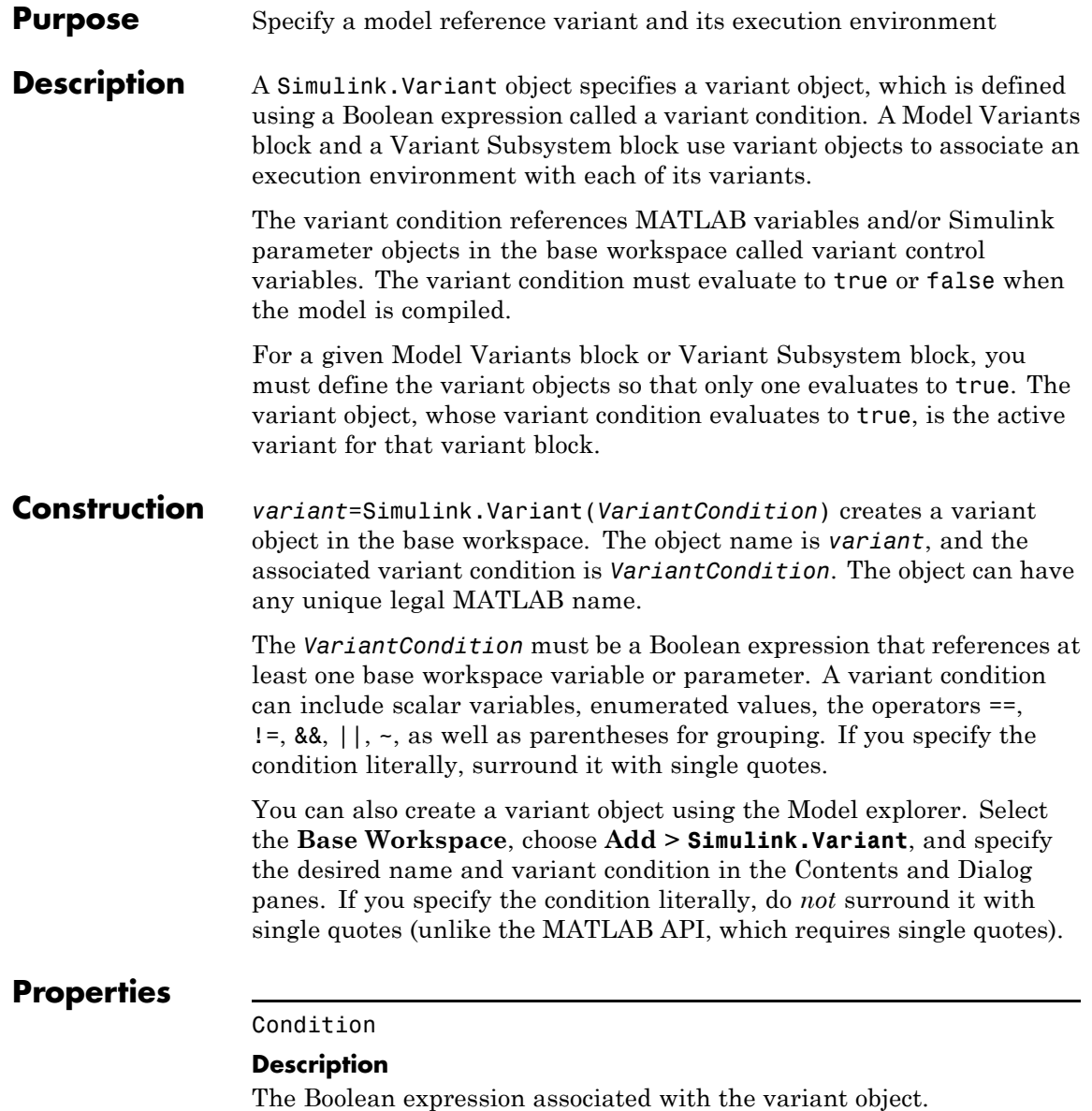

# **Simulink.Variant**

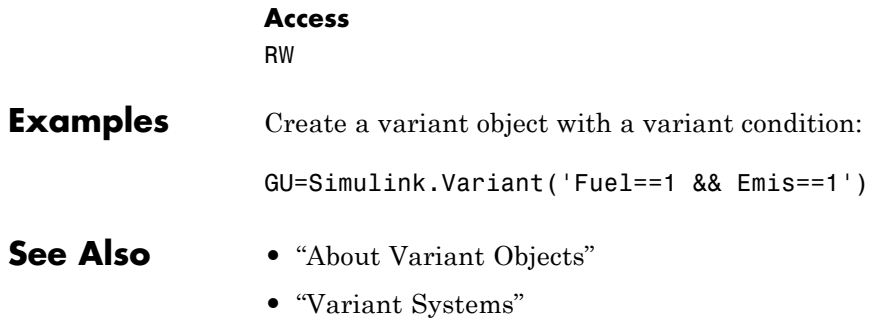

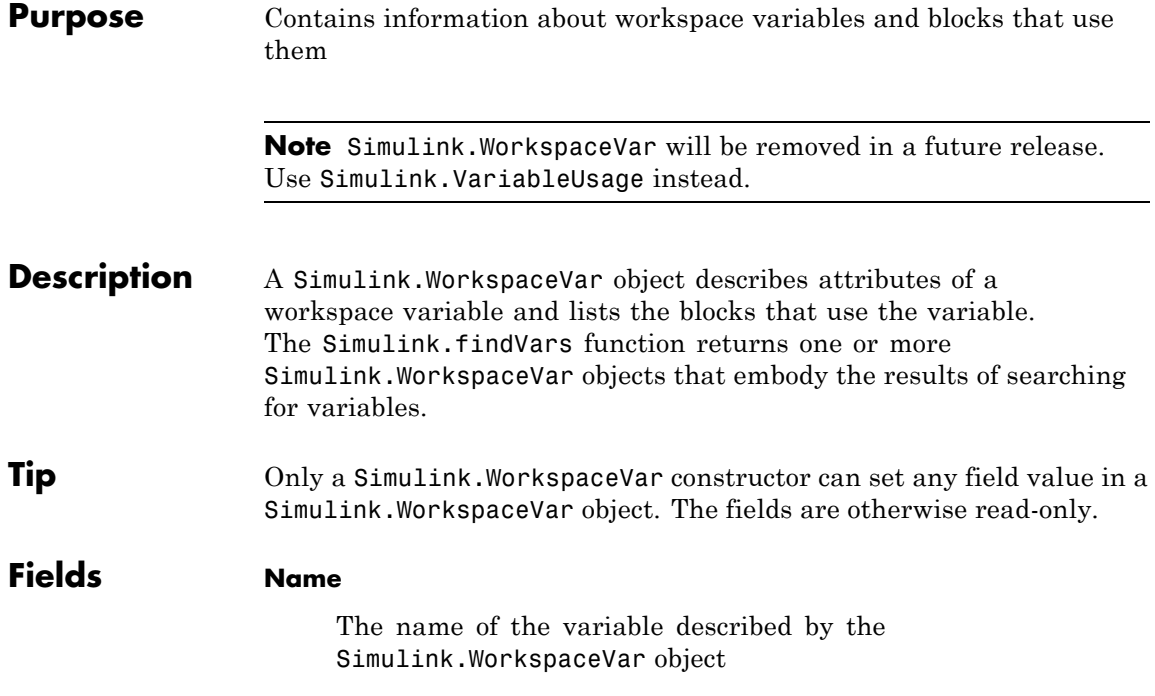

#### **Workspace**

The name of the workspace in which the variable resides, for example:

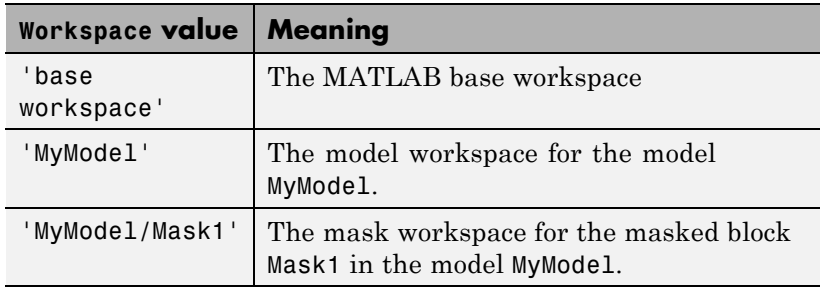

#### **WorkspaceType**

The type of workspace in which the variable resides. The possible values are:

- **•** 'base'
- **•** 'model'
- **•** 'mask'

#### **UsedByBlocks**

A cell array of strings. Each string names a block that uses the variable. Simulink.findVars populates this field.

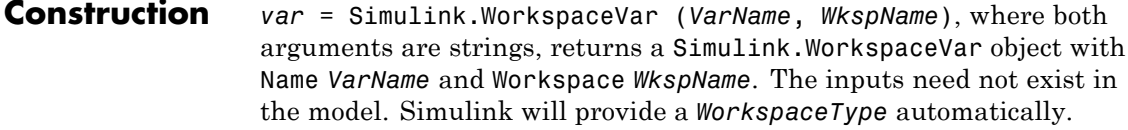

*vars* = Simulink.WorkspaceVar (*VarNames*, *WkspName*), where *VarNames* is a cell array of strings, returns a vector of Simulink.WorkspaceVar objects, each with a specified name and Workspace = *WkspName*.

### **Methods** [*VarsOut*] = *VarsIn1*.setdiff (*VarsIn2*) — Calls setdiff to return

the difference between *VarsIn1* and *VarsIn2*. The arguments and return value are vectors of Simulink.WorkspaceVar objects.

[*VarsOut*] = *VarsIn1*.intersect (*VarsIn2*) — Calls intersect to return the intersection between *VarsIn1* and *VarsIn2*. The arguments and return value are vectors of Simulink.WorkspaceVar objects.

#### **Examples** Create a Simulink. WorkspaceVar object for the variable 'k' in the base workspace.

var = Simulink.WorkspaceVar('k', 'base workspace');

Return a vector of Simulink.WorkspaceVar objects, one object for each variable returned by who.

```
[vars] = Simulink.WorkspaceVar (who, WkspName)
                  Return a vector of Simulink.WorkspaceVar objects, one object for each
                  variable returned by whos.
                  [vars] = Simulink.WorkspaceVar (who, WkspName)
                  Create a vector of Simulink.WorkspaceVar objects that describes all
                  the variables in a model workspace
                  hws = get_param('mymodel', 'ModelWorkspace');
                  vars=Simulink.WorkspaceVar(hws.whos, 'MyModel')
                  Create a vector of Simulink.WorkspaceVar objects that describes all
                  the variables in a mask workspace
                  maskVars = get_param('mymodel/maskblock', 'MaskWSVariables');
                  vars = Simulink.WorkspaceVar(maskVars, 'mymodel/maskblock');
See Also • Simulink.findVars
                  • setdiff
                  • intersect
```
# **Simulink.VariableUsage**

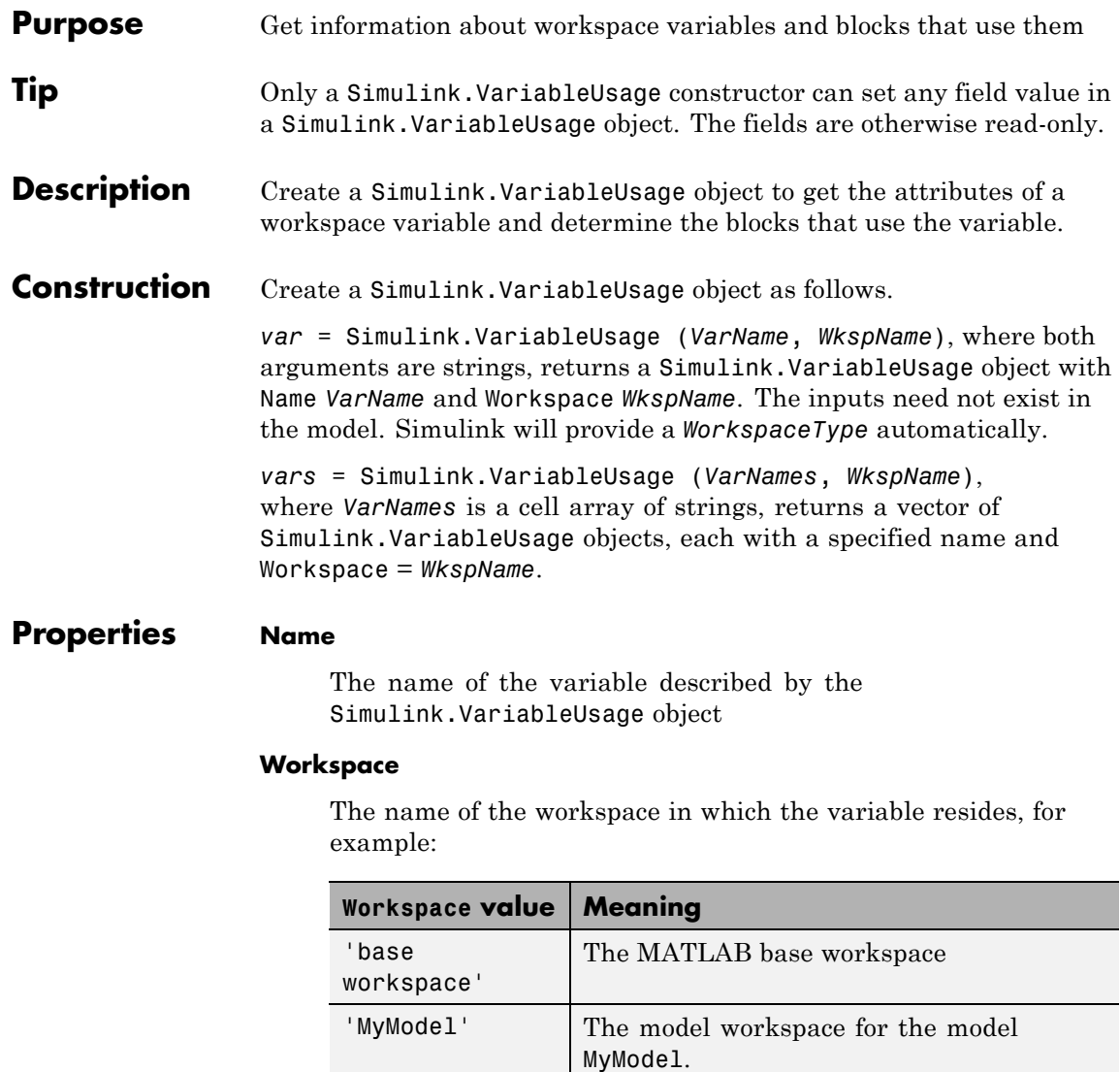

'MyModel/Mask1' The mask workspace for the masked block Mask1 in the model MyModel.

#### **WorkspaceType**

The type of workspace in which the variable resides. The possible values are:

- **•** 'base workspace'
- **•** '*model*'
- **•** '*mask*'

#### **UsedByBlocks**

A cell array of strings. Each string names a block that uses the variable. Simulink.findVars populates this field.

**Methods** [*VarsOut*] = *VarsIn1*.setdiff (*VarsIn2*) — Calls setdiff to return the difference between *VarsIn1* and *VarsIn2*. The arguments and return value are vectors of Simulink.VariableUsage objects.

> [*VarsOut*] = *VarsIn1*.intersect (*VarsIn2*) — Calls intersect to return the intersection between *VarsIn1* and *VarsIn2*. The arguments and return value are vectors of Simulink.VariableUsage objects.

#### **Examples** Create a Simulink. Variable Usage object for the variable 'k' in the base workspace.

var = Simulink.VariableUsage('k', 'base workspace');

Return a vector of Simulink.VariableUsage objects, one object for each variable returned by who.

[*vars*] = Simulink.VariableUsage (who, *WkspName*)

Return a vector of Simulink.VariableUsage objects, one object for each variable returned by whos.

[*vars*] = Simulink.VariableUsage (who, *WkspName*)

Create a vector of Simulink.VariableUsage objects that describes all the variables in a model workspace

```
hws = get param('mymodel', 'ModelWorkspace');
vars=Simulink.VariableUsage(hws.whos, 'MyModel')
```
Create a vector of Simulink.VariableUsage objects that describes all the variables in a mask workspace

```
maskVars = get param('mymodel/maskblock', 'MaskWSVariables');
vars = Simulink.VariableUsage(maskVars, 'mymodel/maskblock');
```
**See Also** Simulink.findVars | setdiff | intersect

# **Simulink.ModelManagement.Project.CurrentProject.loadPr**

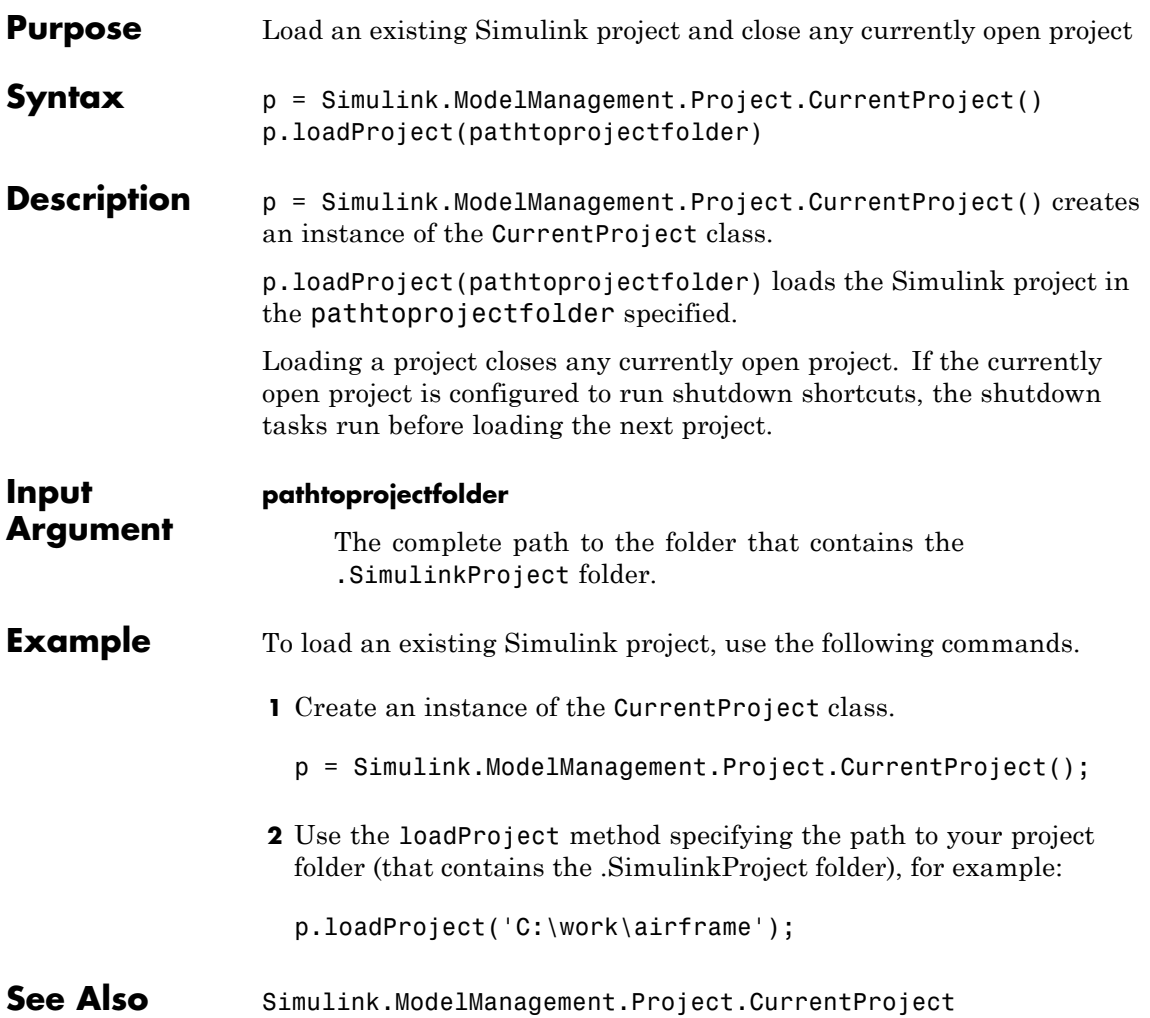

# **Simulink.ModelManagement.Project.CurrentProject.isProjectLoa**

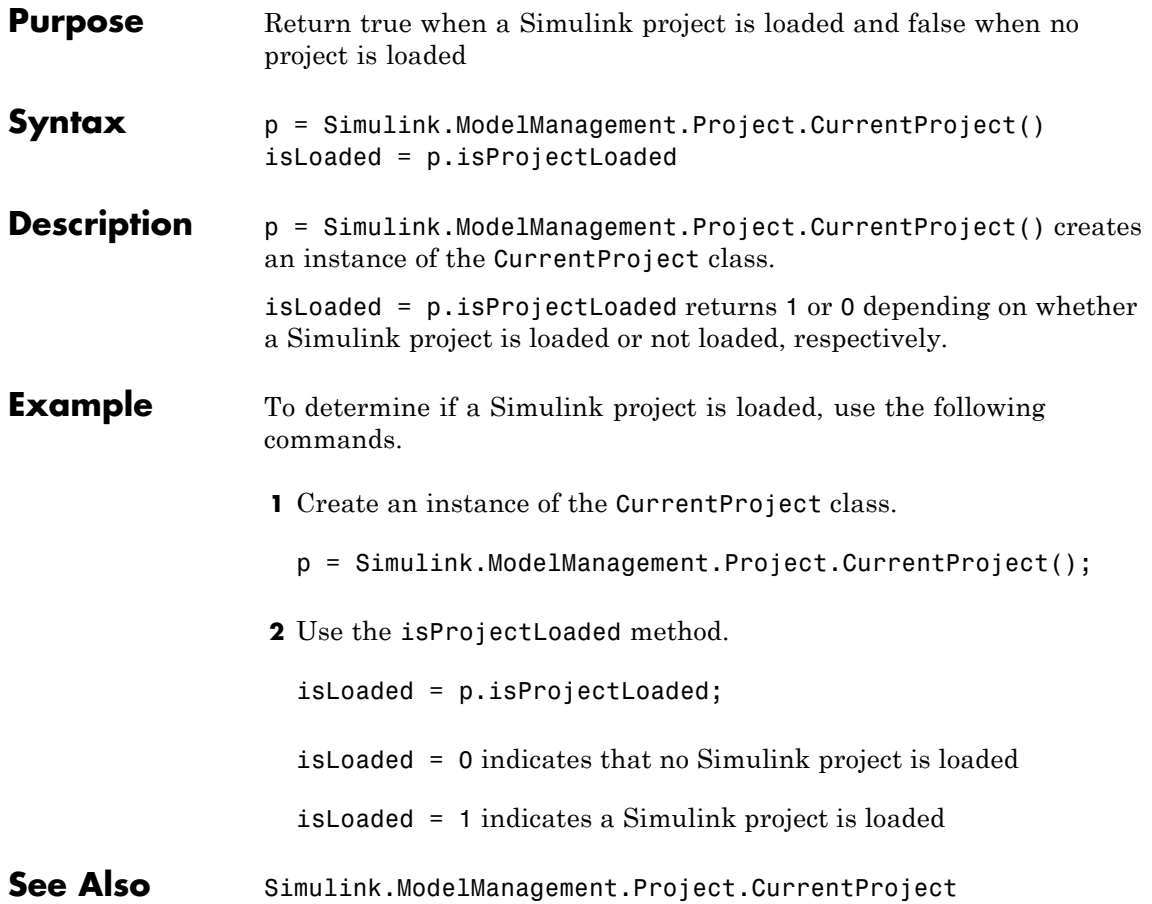
## **Simulink.ModelManagement.Project.CurrentProject.getRoo**

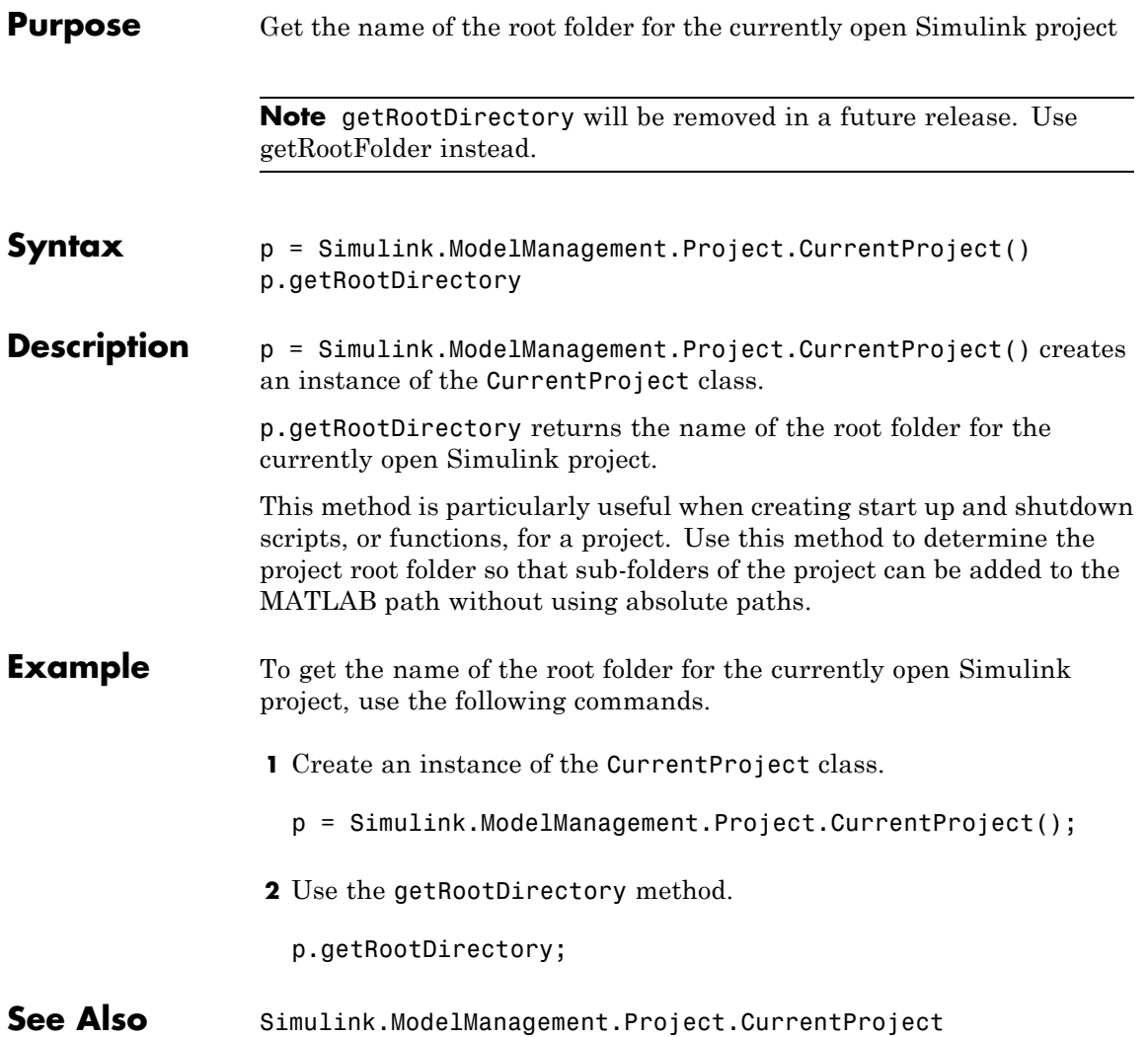

# <span id="page-3097-0"></span>**Simulink.ModelManagement.Project.CurrentProject.getRootFold**

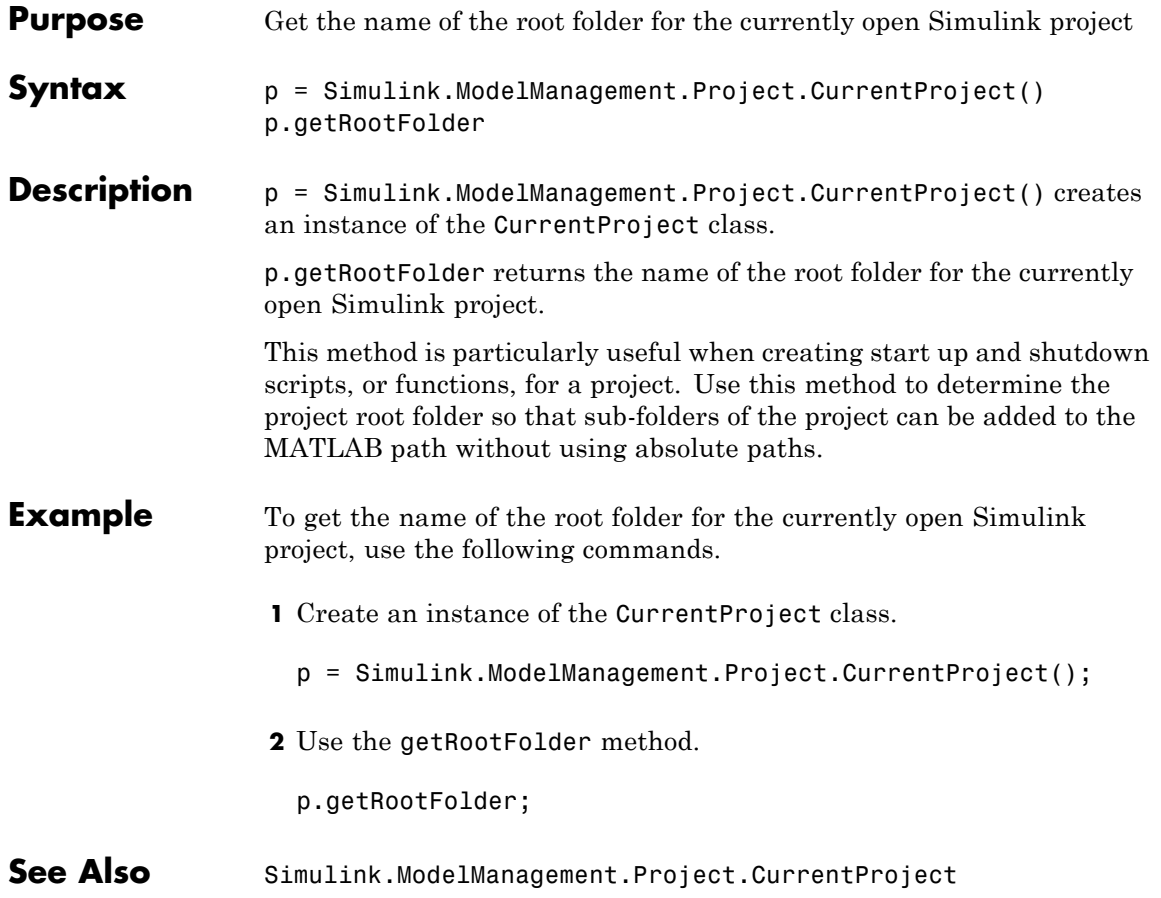

# **Simulink.ModelManagement.Project.CurrentProject.getPro**

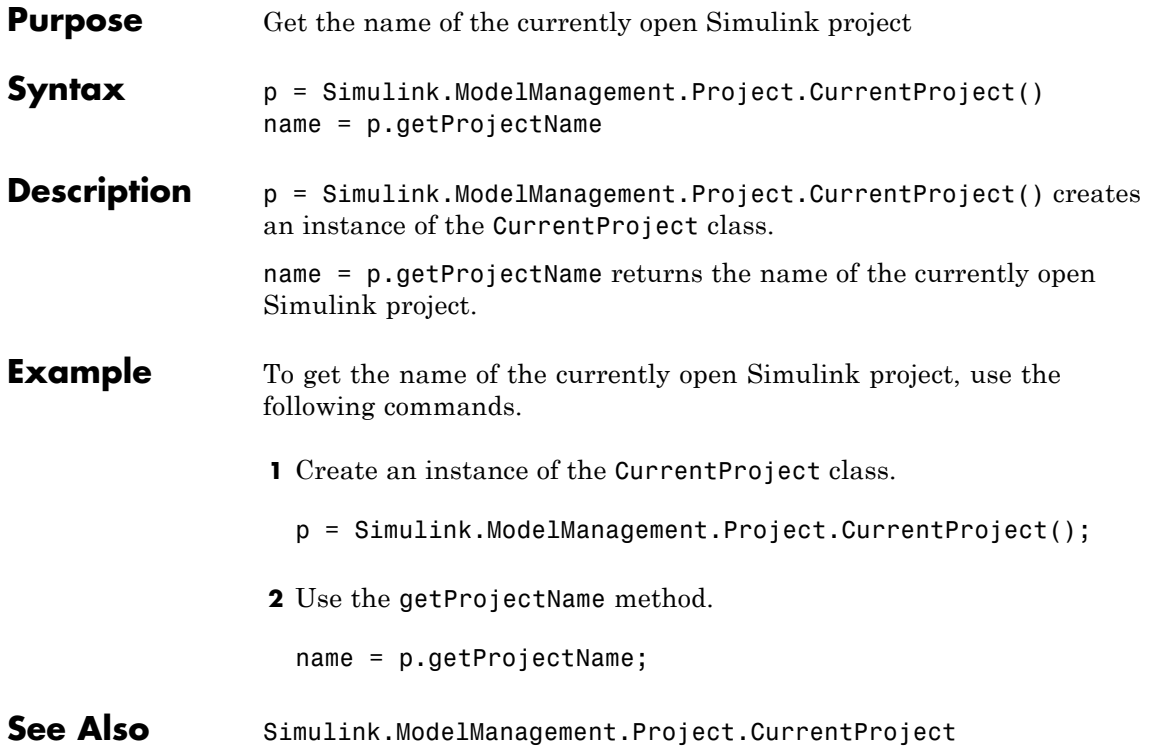

## **Simulink.ModelManagement.Project.CurrentProject.getLabels**

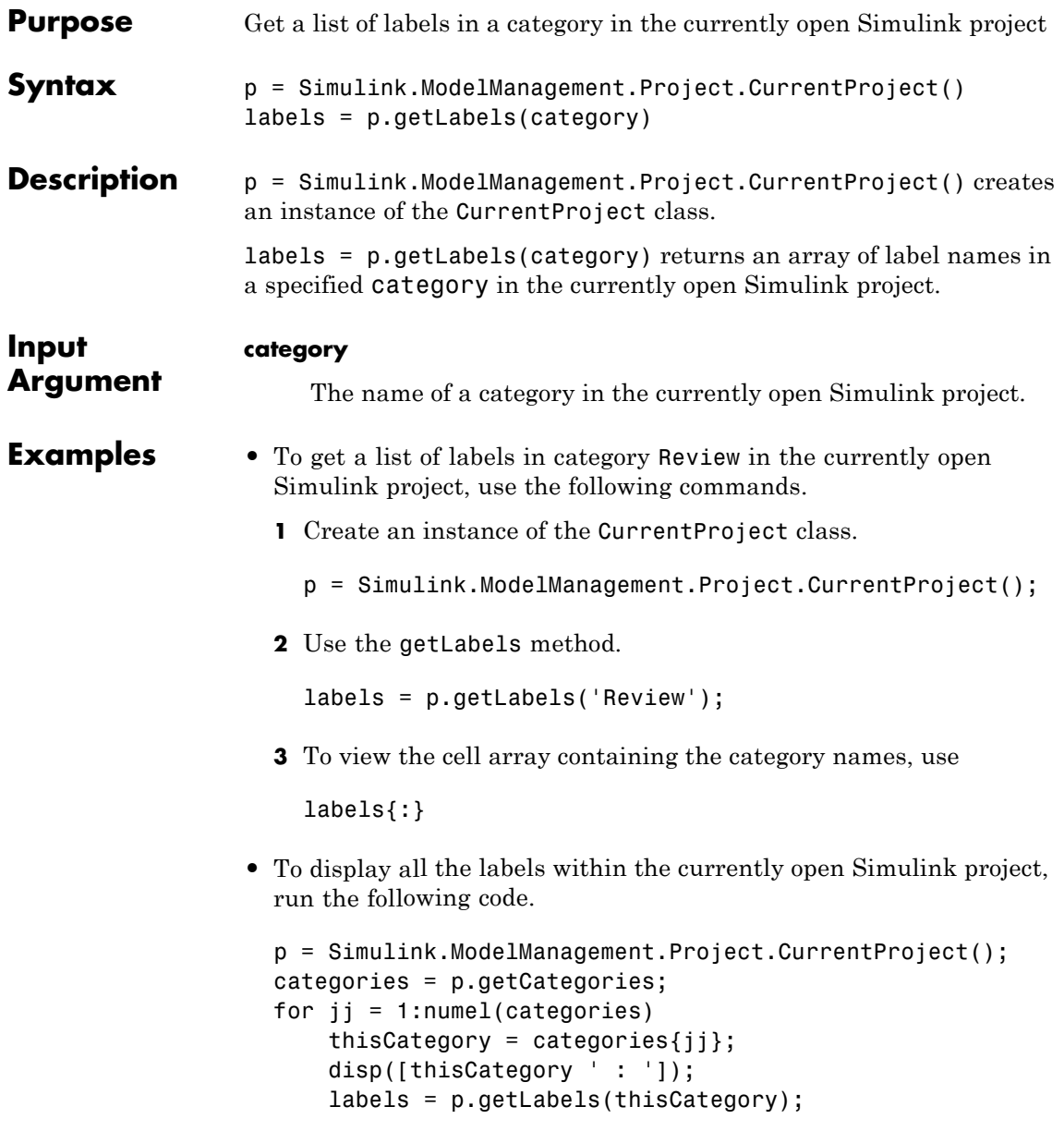

### **Simulink.ModelManagement.Project.CurrentProject.getLab**

```
for kk = 1:numel(labels)thisLabel = labels(kk);disp([' - ' thisLabel.Name]);
                      end
                  end
See Also Simulink.ModelManagement.Project.CurrentProject
```
# **Simulink.ModelManagement.Project.CurrentProject.getFilesInPr**

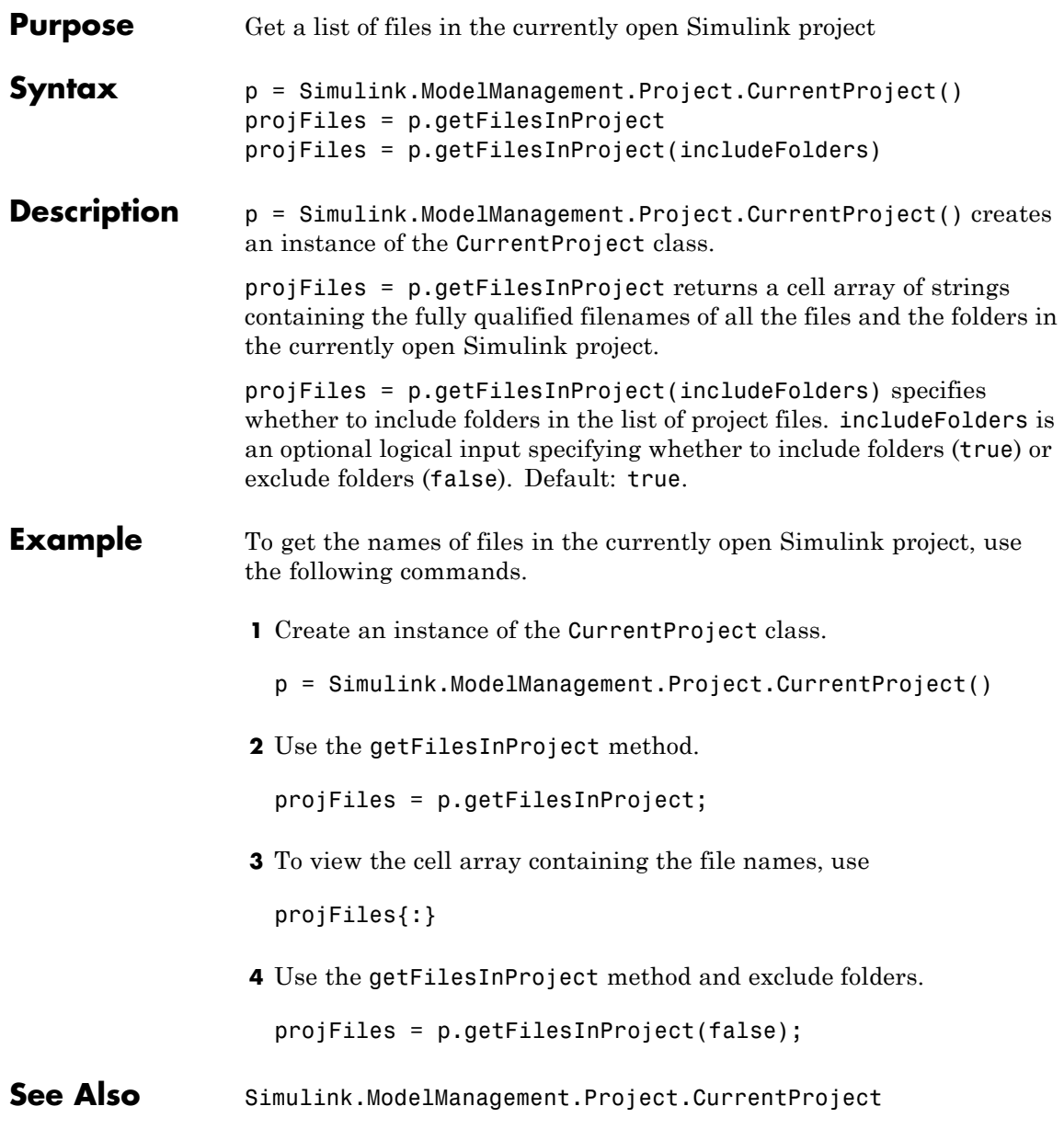

# **Simulink.ModelManagement.Project.CurrentProject.getCat**

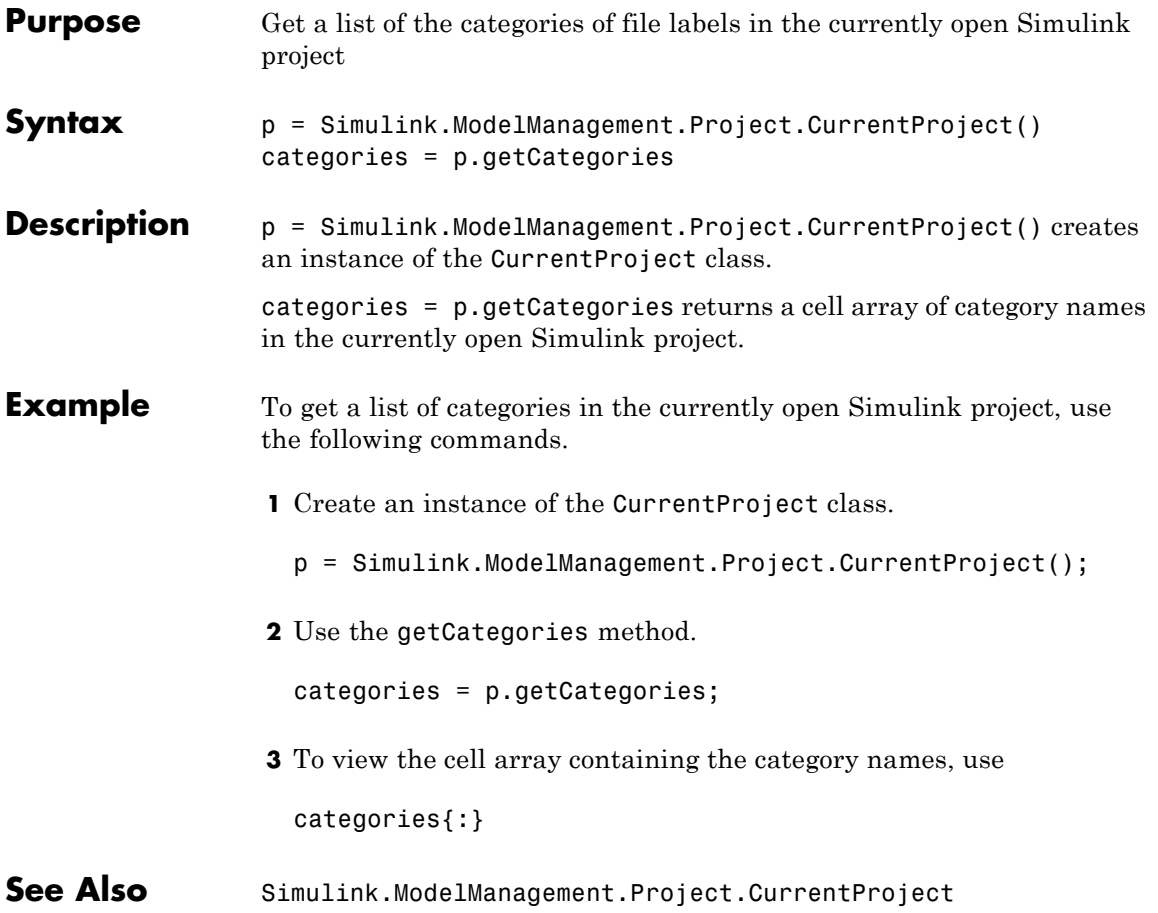

# **Simulink.ModelManagement.Project.CurrentProject.getAttached**

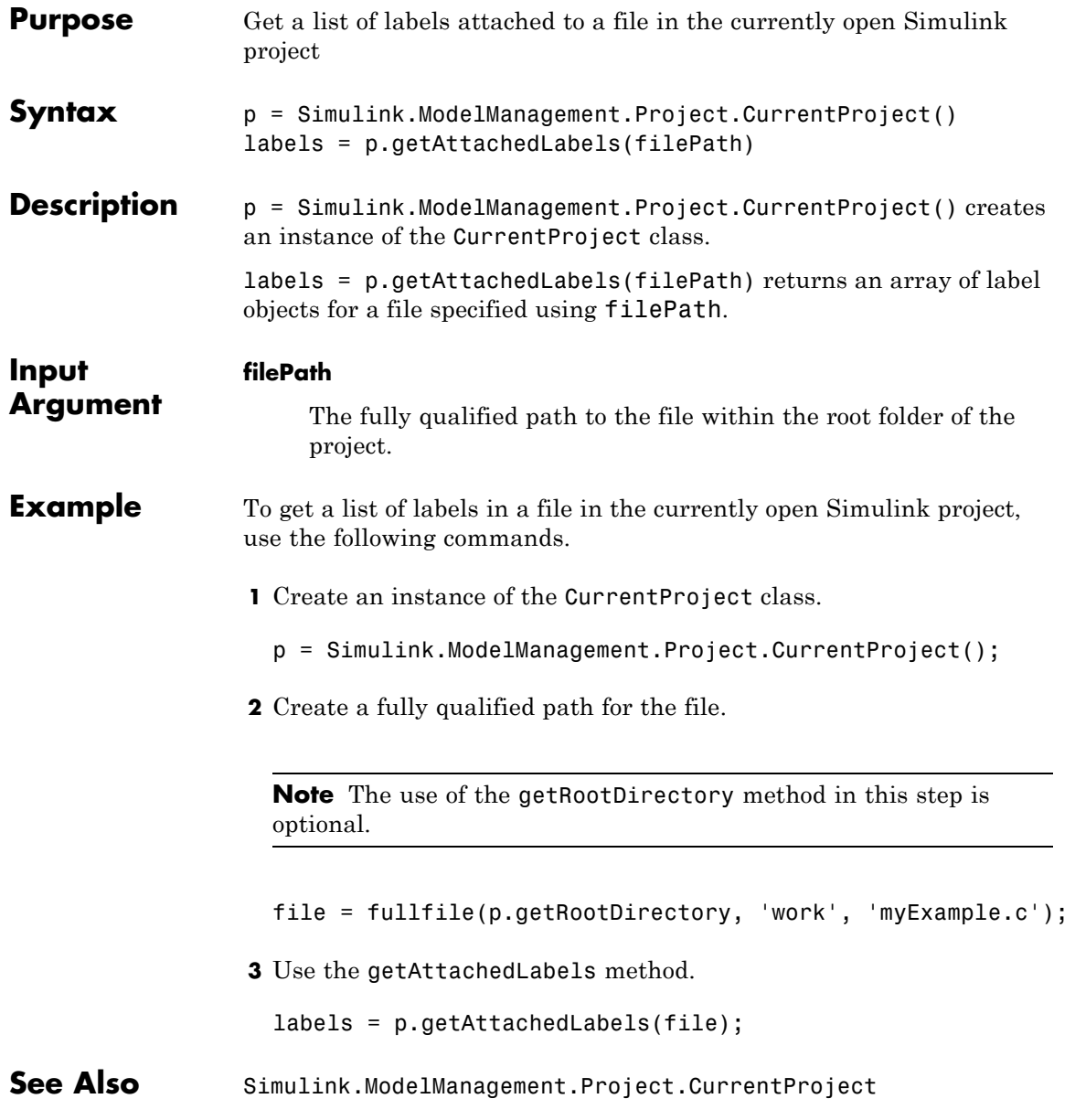

## **Simulink.ModelManagement.Project.CurrentProject.detach**

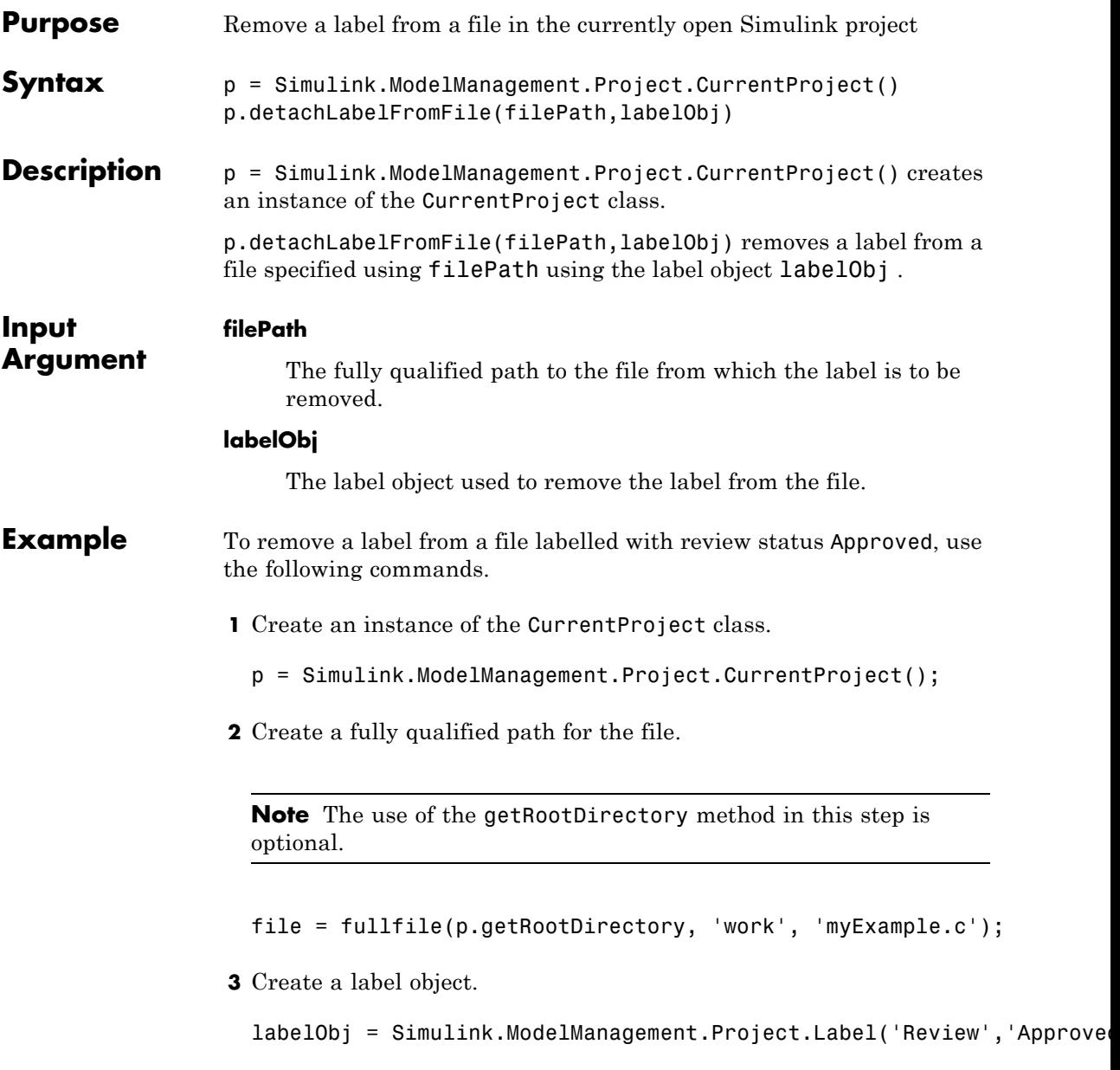

### **Simulink.ModelManagement.Project.CurrentProject.detachLabe**

**4** Use the detachLabelFromFile method.

p.detachLabelFromFile(file,labelObj);

See Also Simulink.ModelManagement.Project.CurrentProject

# **Simulink.ModelManagement.Project.CurrentProject.create**

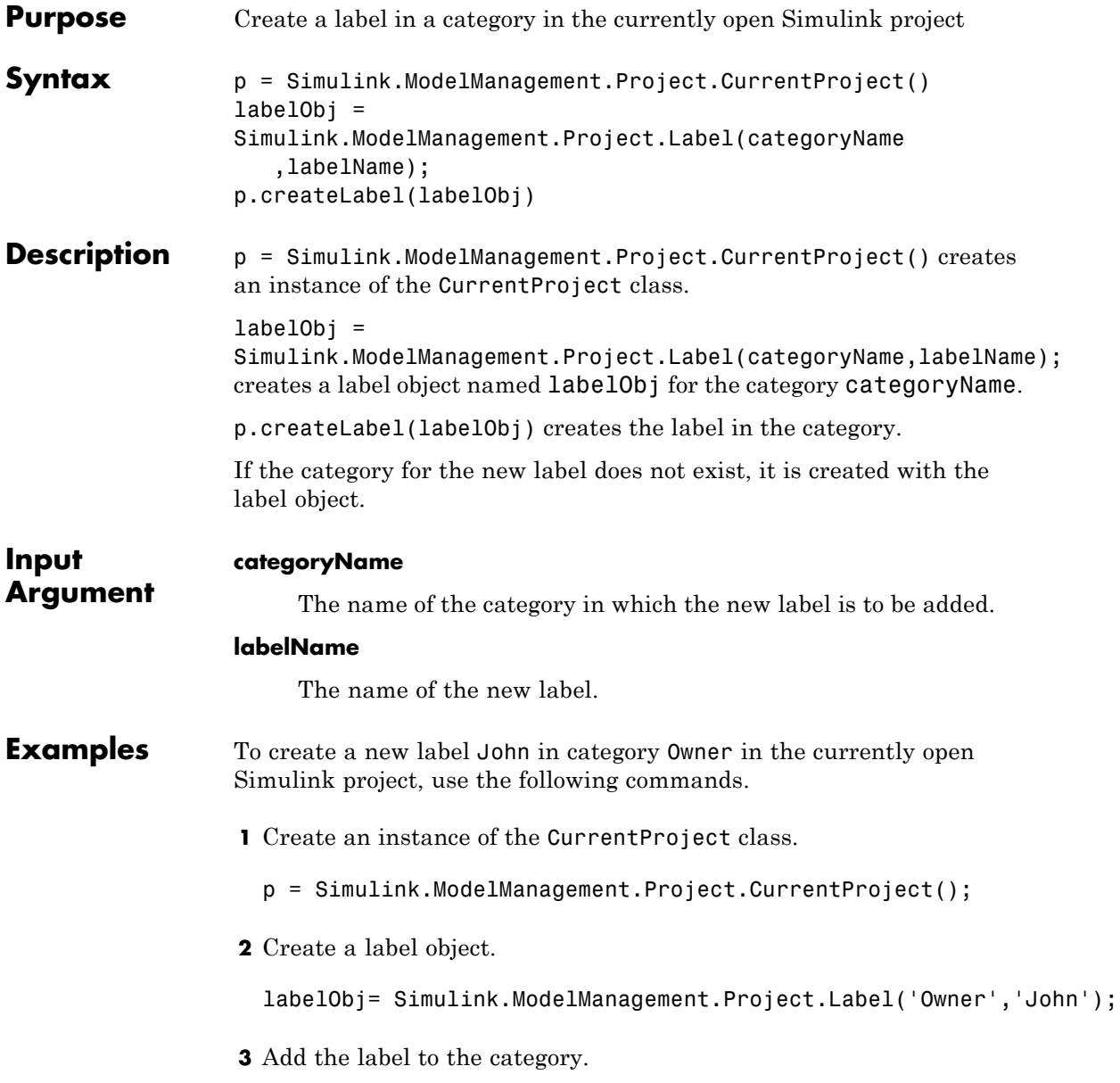

### **Simulink.ModelManagement.Project.CurrentProject.createLabe**

p.createLabel(labelObj);

See Also Simulink.ModelManagement.Project.CurrentProject

# **Simulink.ModelManagement.Project.CurrentProject.create**

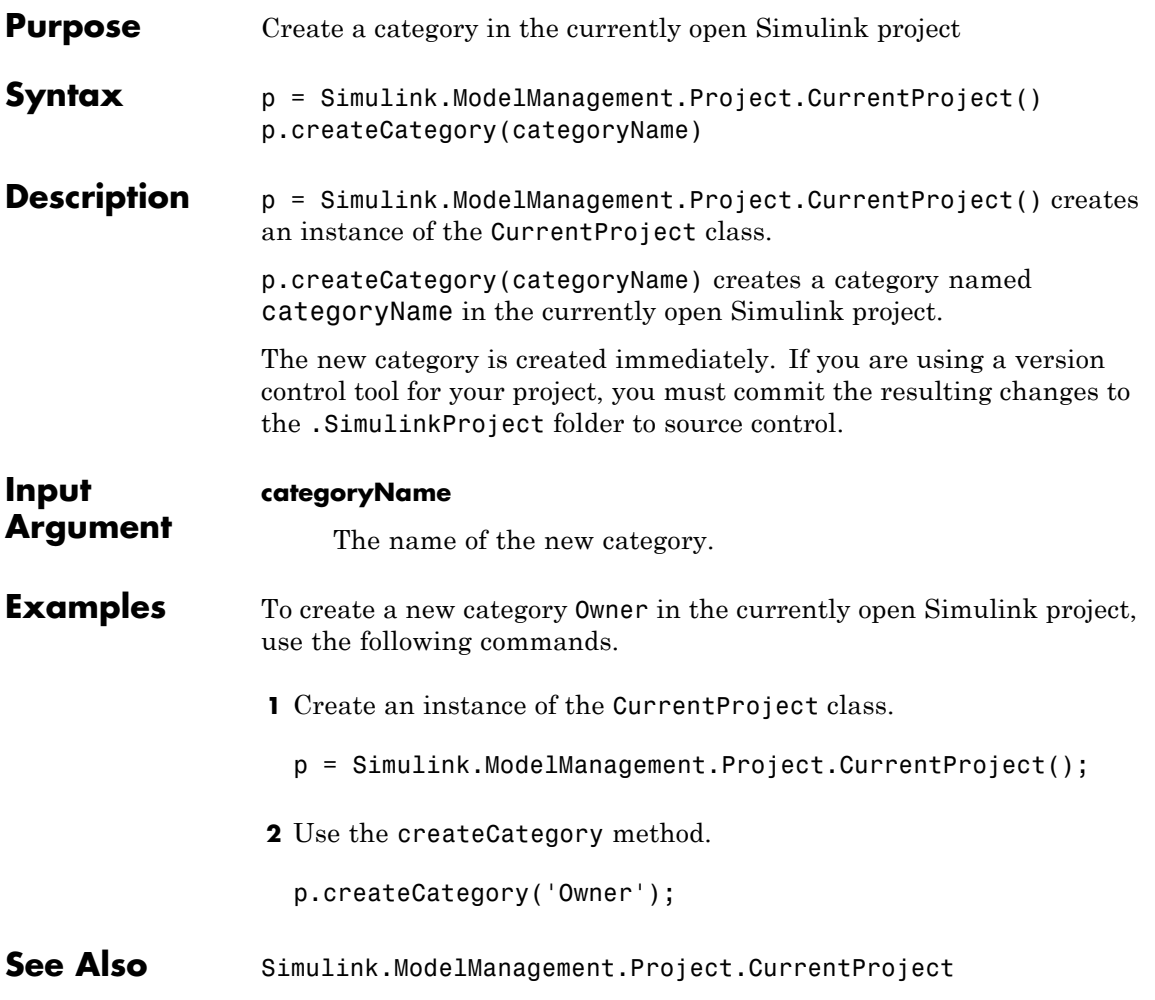

## **Simulink.ModelManagement.Project.CurrentProject.close**

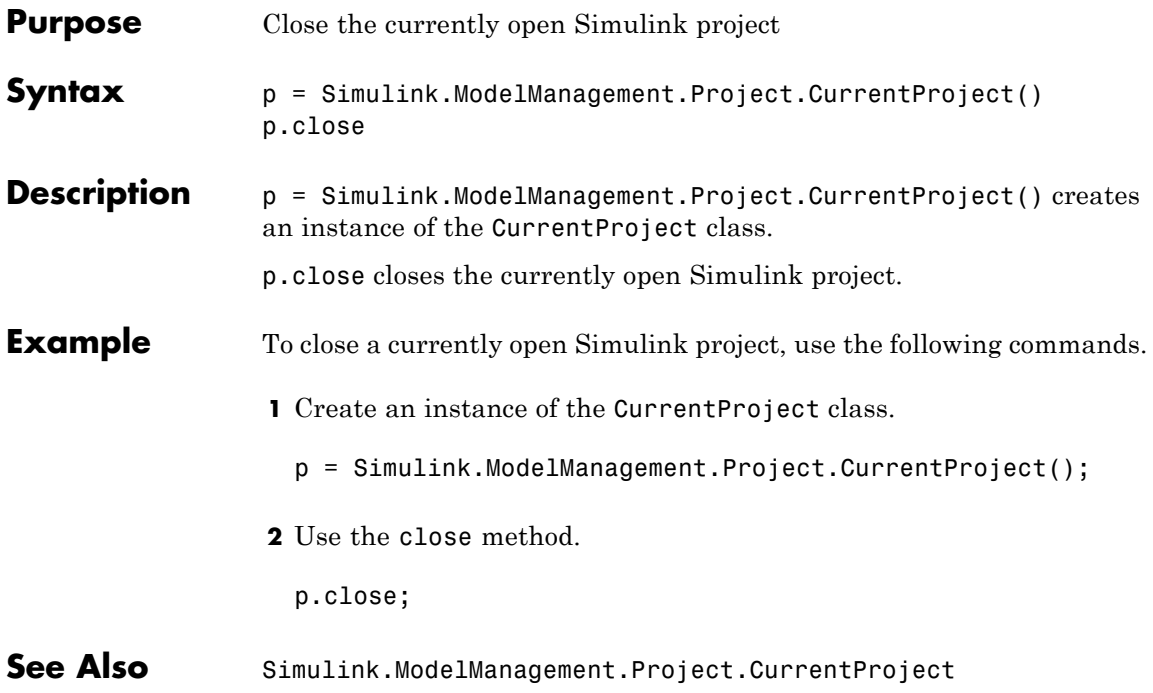

## **Simulink.ModelManagement.Project.CurrentProject.attach**

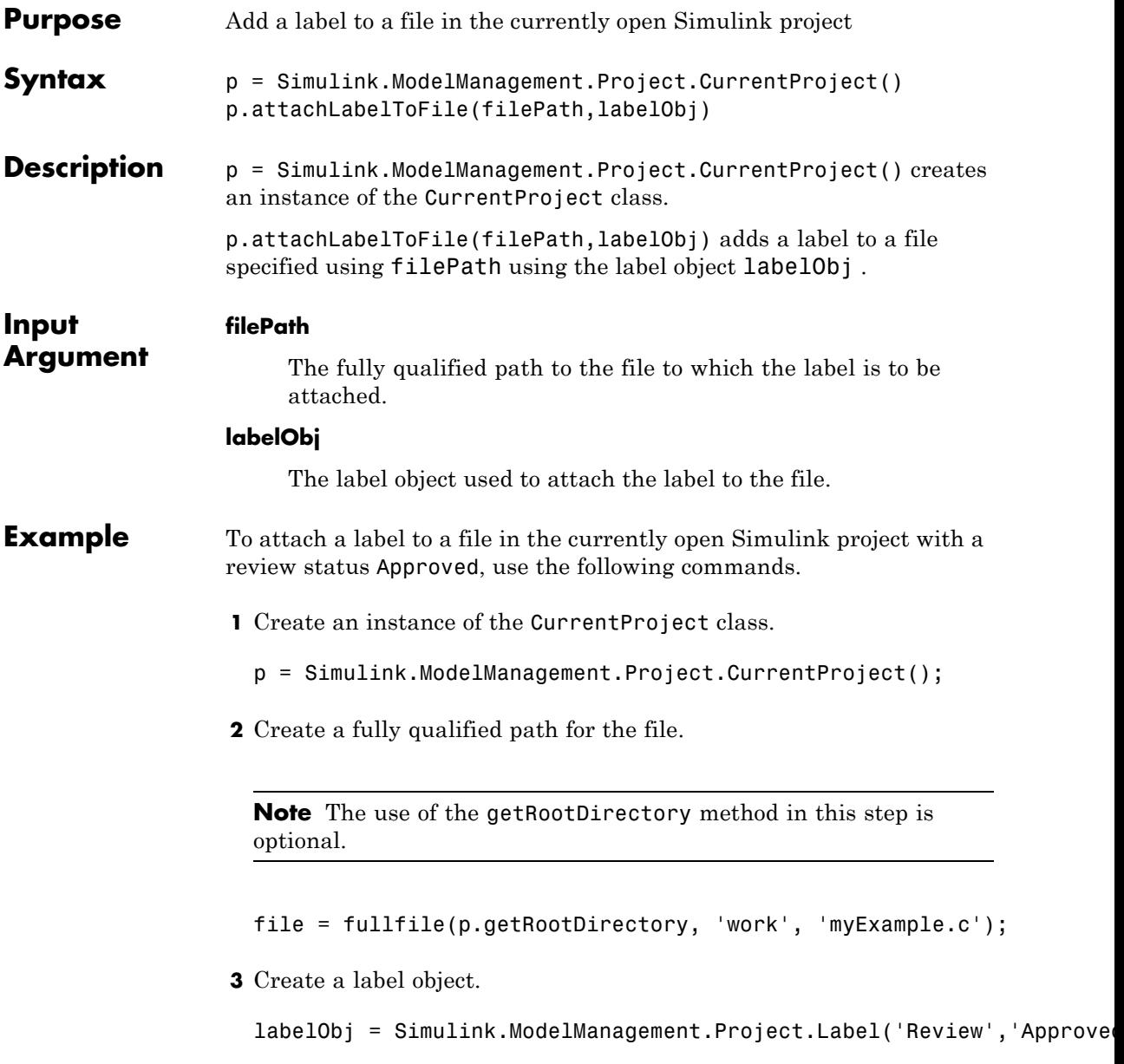

### **Simulink.ModelManagement.Project.CurrentProject.attachLabe**

- **4** Use the attachLabelToFile method.
	- p.attachLabelToFile(file,labelObj);
- See Also Simulink.ModelManagement.Project.CurrentProject

# **Simulink.ModelManagement.Project.CurrentProject.addFil**

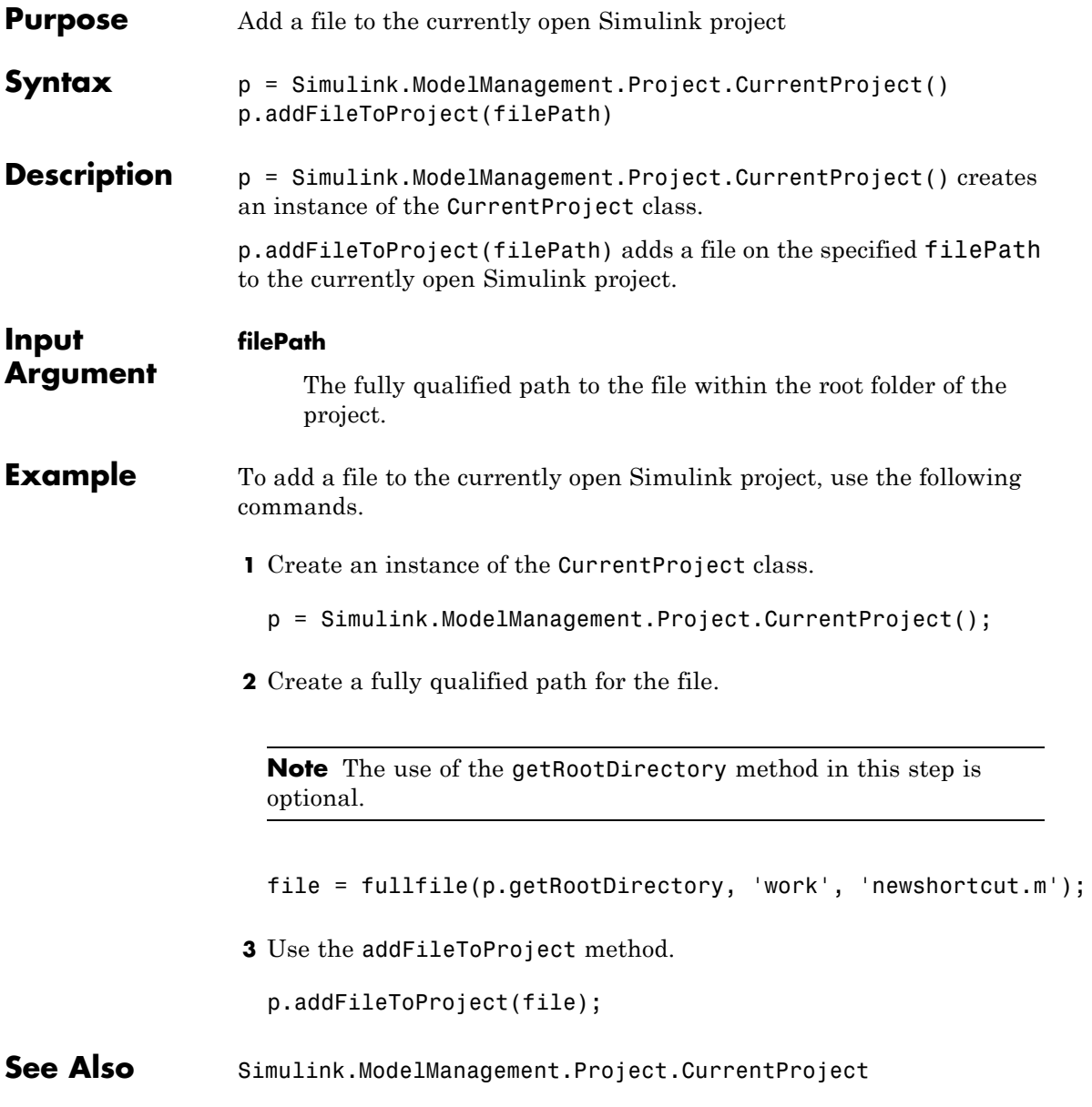

# **Simulink.ModelManagement.Project.CurrentProject.removeCate**

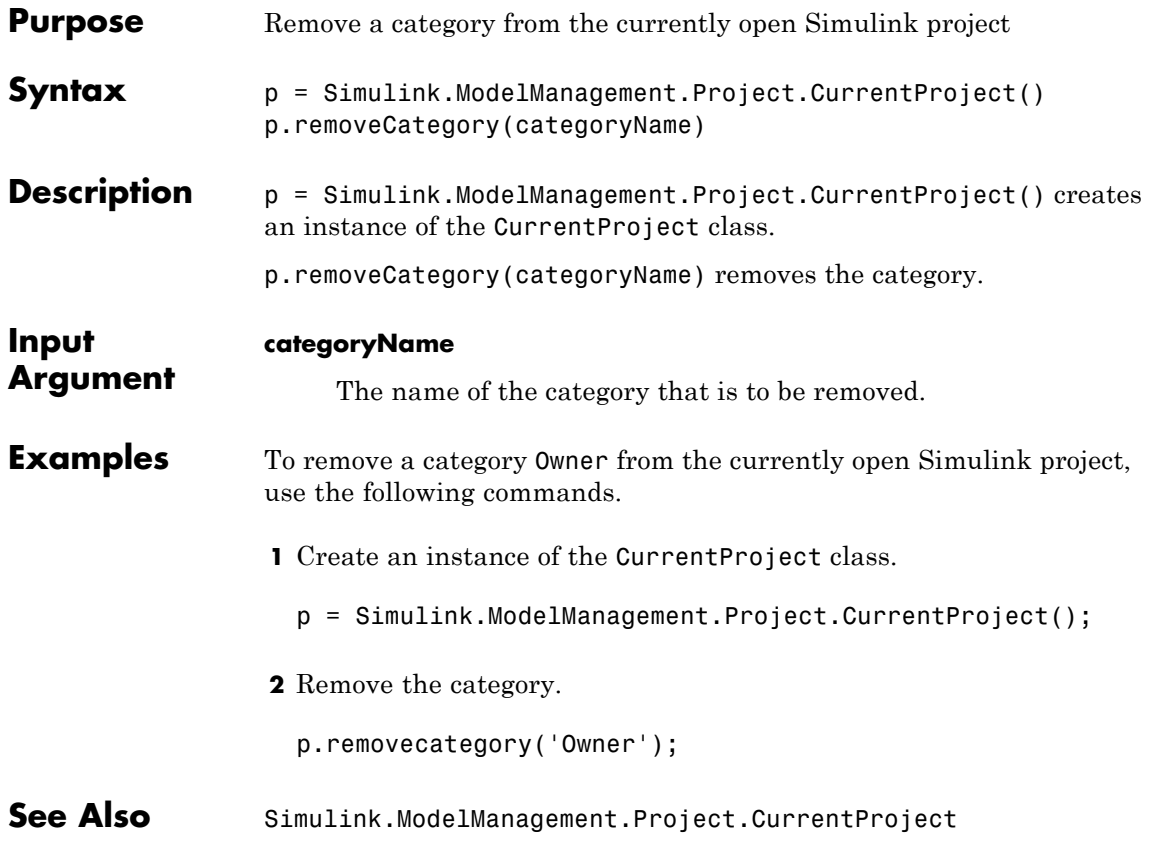

# **Simulink.ModelManagement.Project.CurrentProject.remov**

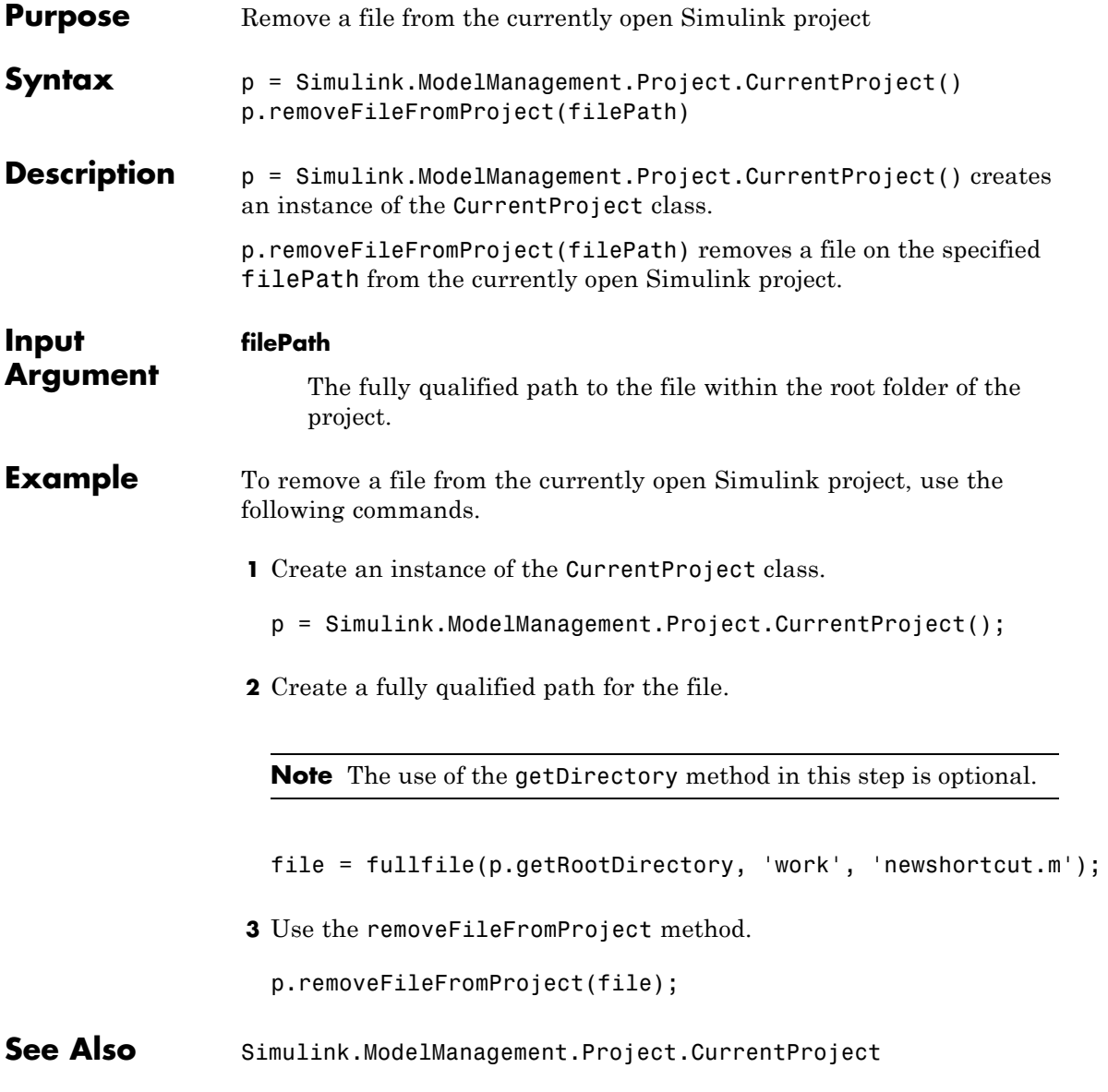

## **Simulink.ModelManagement.Project.CurrentProject.removeLab**

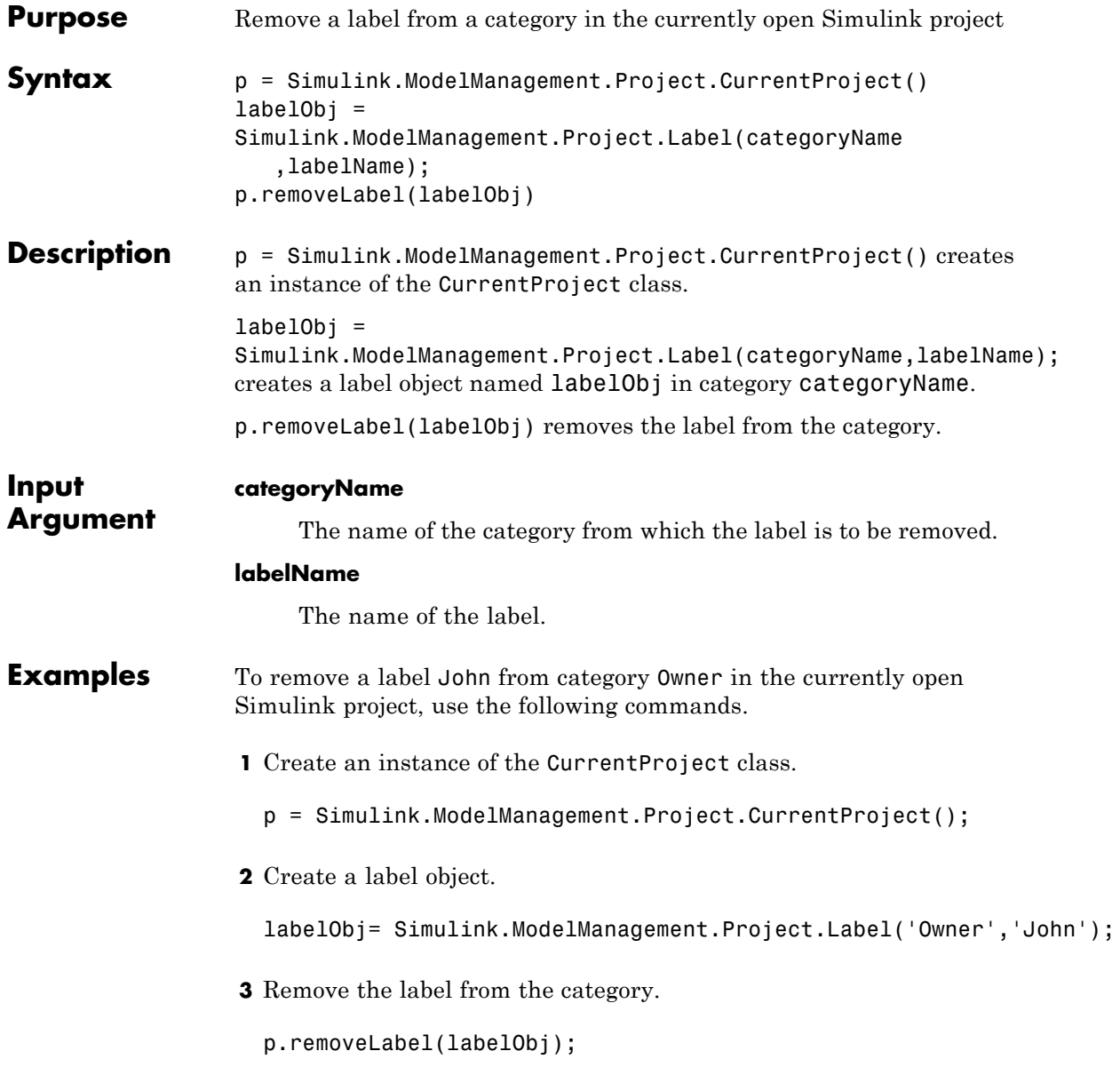

### **Simulink.ModelManagement.Project.CurrentProject.remov**

See Also Simulink.ModelManagement.Project.CurrentProject

# **Simulink.ModelManagement.Project.CurrentProject.setProjectN**

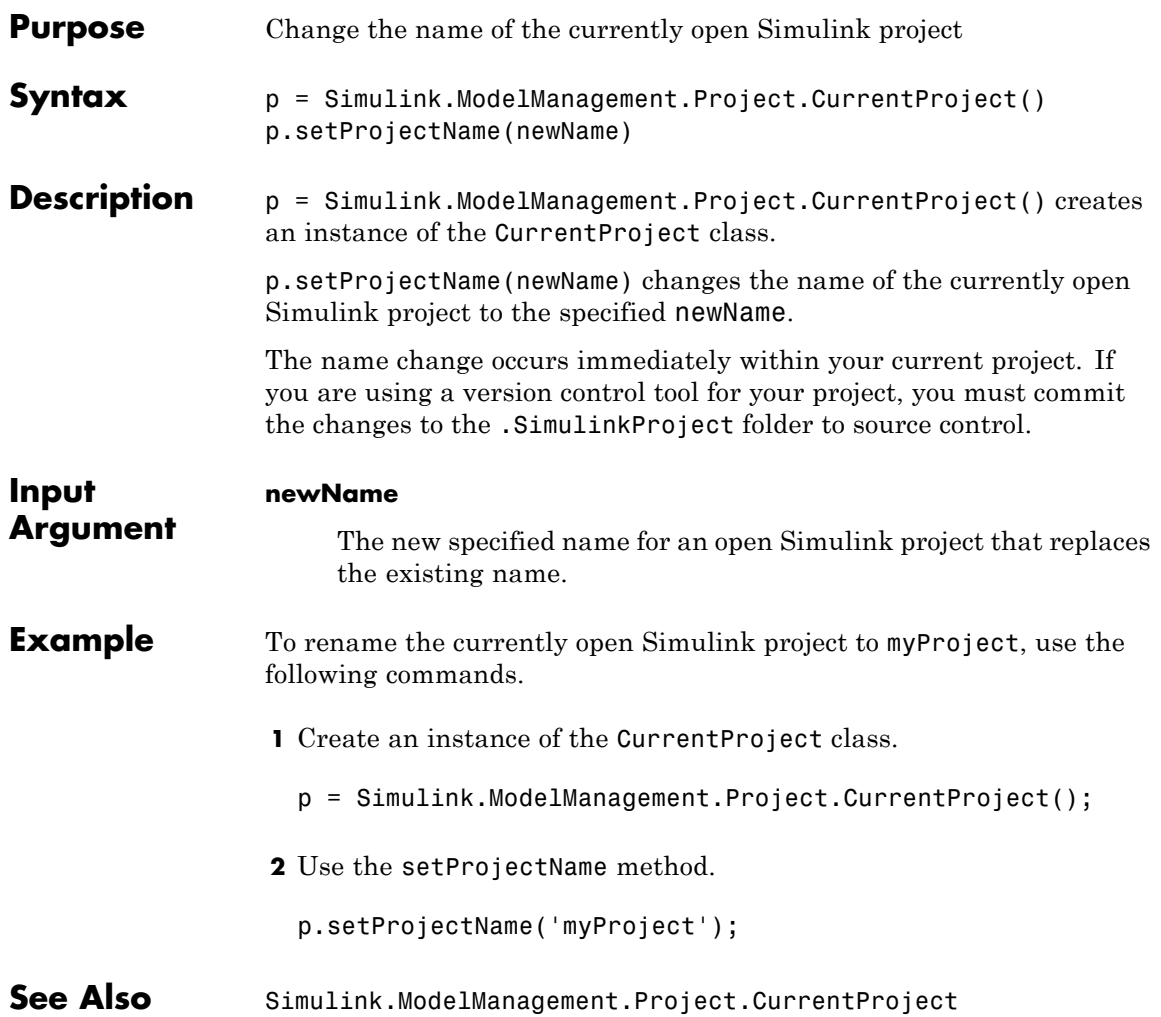

# **Simulink.ModelManagement.Project.CurrentProject.expor**

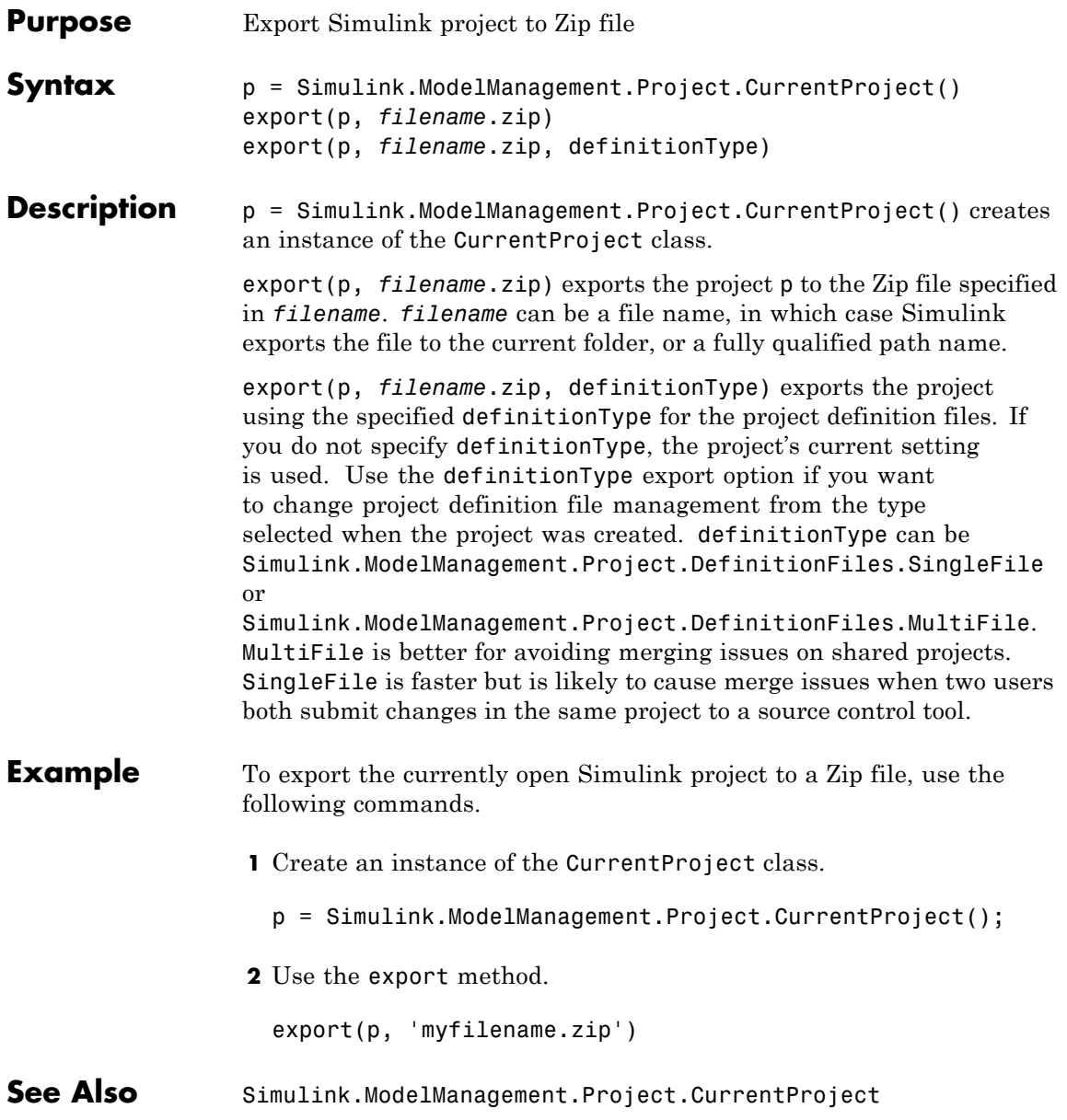

## **Simulink.Mask**

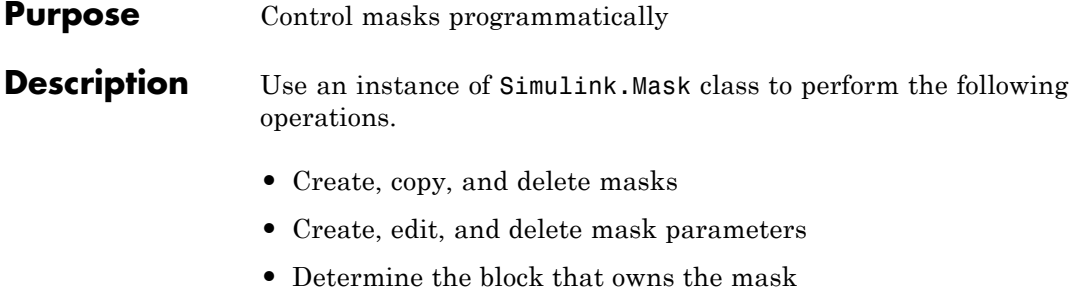

**•** Get workspace variables defined for a mask

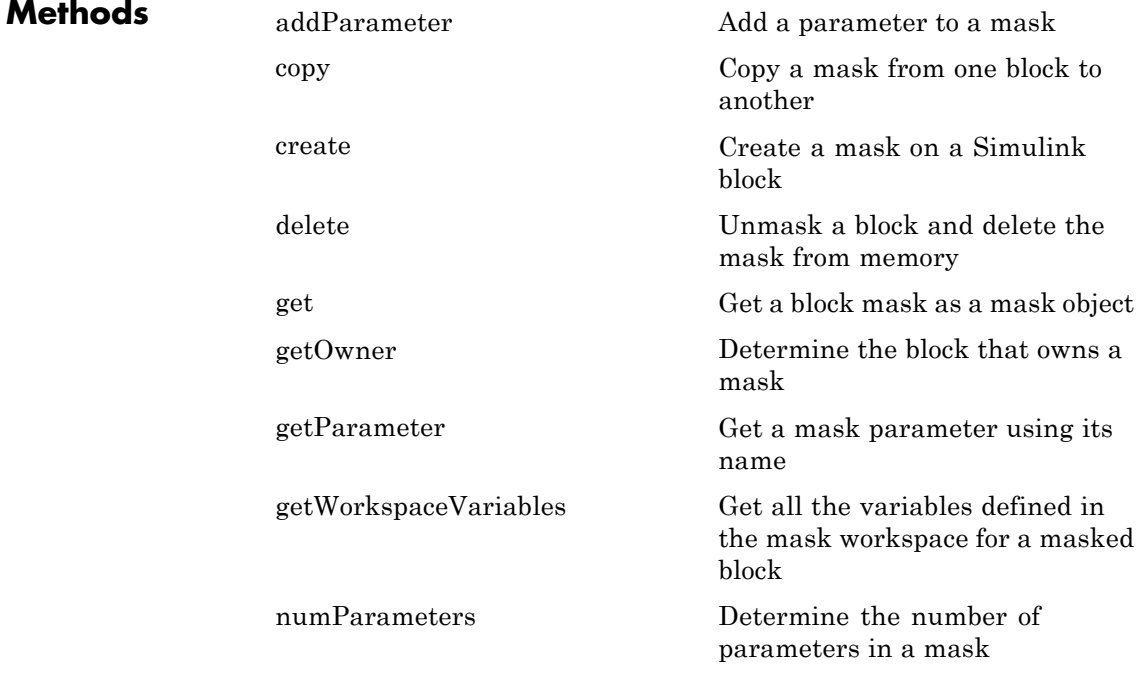

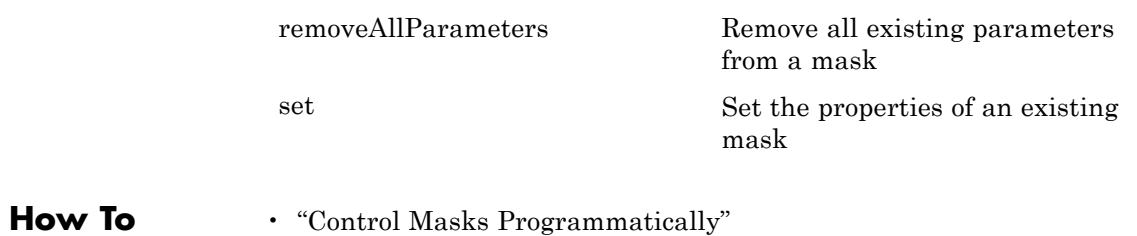

### <span id="page-3121-0"></span>**Simulink.Mask.addParameter**

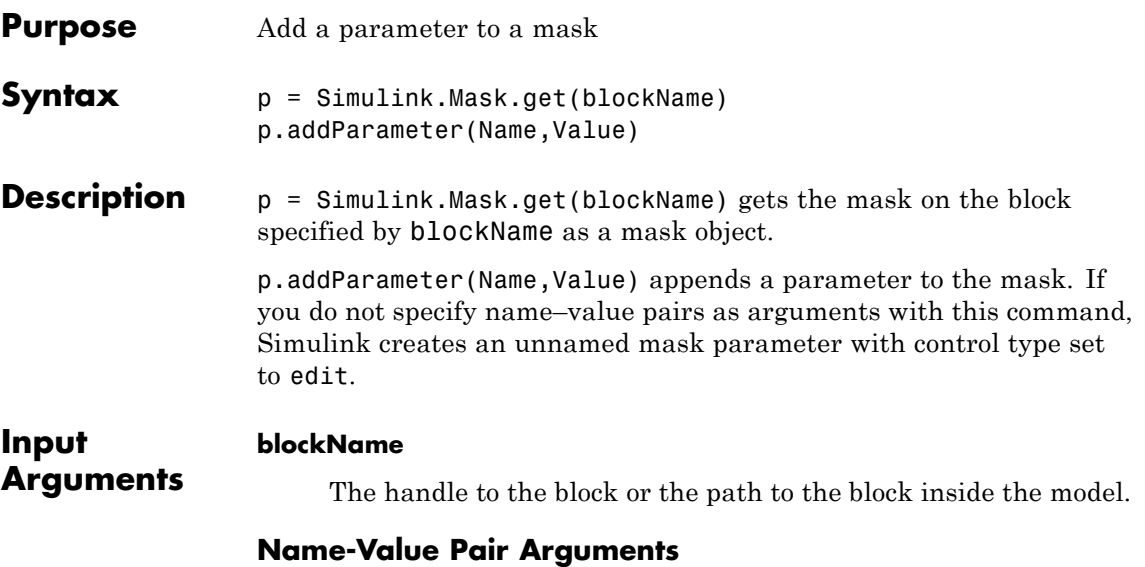

Specify optional comma-separated pairs of Name, Value arguments, where Name is the argument name and Value is the corresponding value. Name must appear inside single quotes (' '). You can specify several name and value pair arguments in any order as Name1,Value1,...,NameN,ValueN.

### **Type**

Type of control that is used to specify the value of this parameter.

**Default:** edit

### **TypeOptions**

The options that are displayed within a popup control or in a promoted parameter. This field is a cell array.

**Default:** empty

#### **Name**

The name of the mask parameter. This name is assigned to the mask workspace variable created for this parameter.

**Default:** empty

#### **Prompt**

Text that identifies the parameter on the Mask Parameters dialog box.

**Default:** empty

### **Value**

The default value of the mask parameter in the Mask Parameters dialog box.

**Default:** Type specific; depends on the Type of the parameter

#### **Evaluate**

Option to specify whether parameter must be evaluated.

**Default:** 'on'

### **Tunable**

Option to specify whether parameter is tunable.

**Default:** 'on'

### **Enabled**

Option to specify whether user can set parameter value.

**Default:** 'on'

### **Visible**

Option to set whether mask parameter is hidden or visible to the user.

**Default:** 'on'

#### **Callback**

Container for MATLAB code that executes when user makes a change in the Mask Parameters dialog box and clicks **Apply**.

**Default:** empty

#### **TabName**

The name of the tab in the Mask Parameters dialog box where the parameter appears.

**Default:** empty

### **Examples 1** Get mask as an object using a masked block's path.

p = Simulink.Mask.get('myModel/Subsystem');

**2** Add a parameter to the mask without specifying name–value pairs for parameter attributes.

p.addParameter;

**3** Add a mask parameter of type popup that cannot be evaluated and appears on a tab named **Properties** in the Mask Parameters dialog box.

p.addParameter('Type','popup','TypeOptions',{'Red' 'Blue' 'Green'},'Eva

See Also Simulink.Mask

<span id="page-3124-0"></span>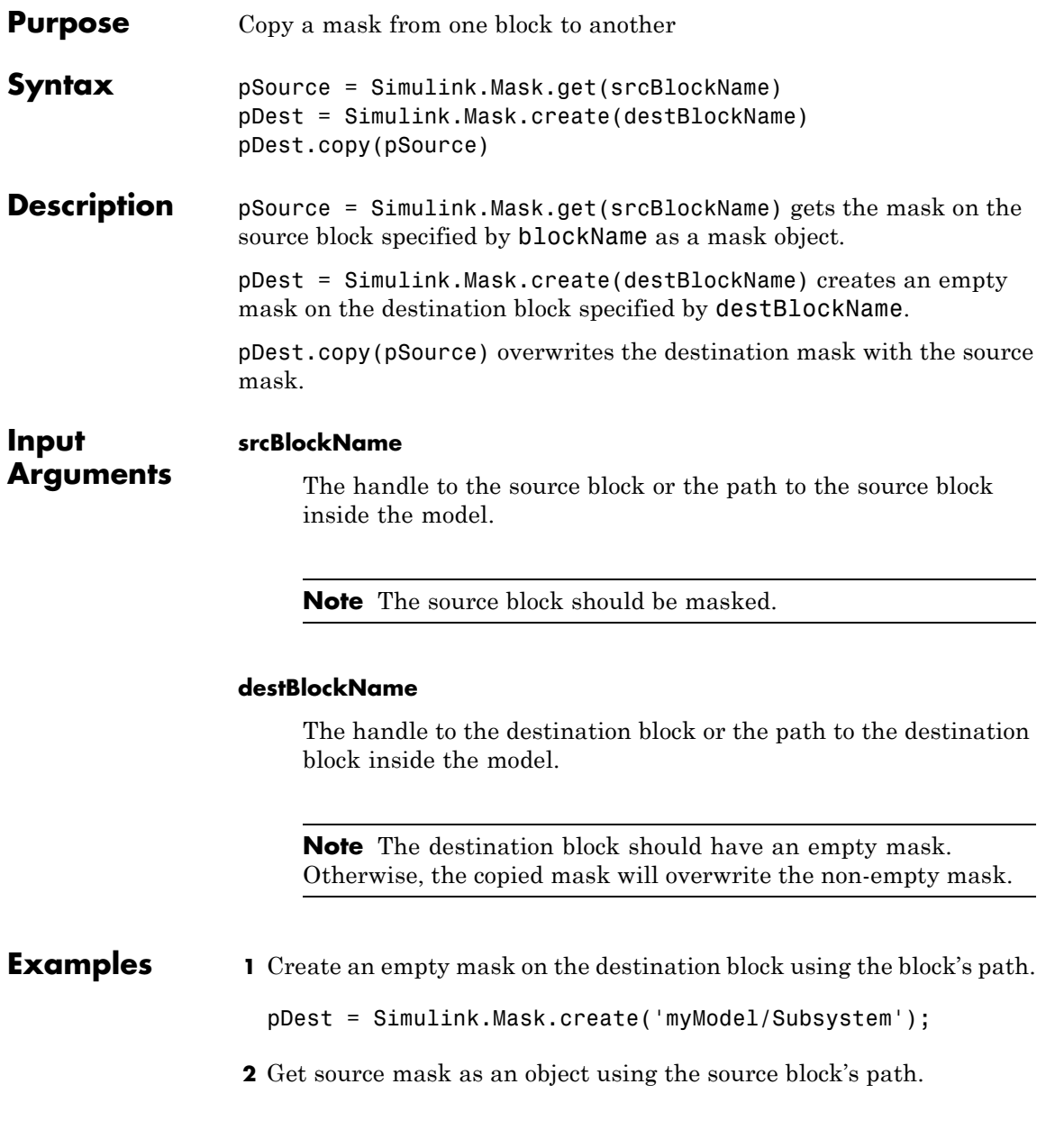

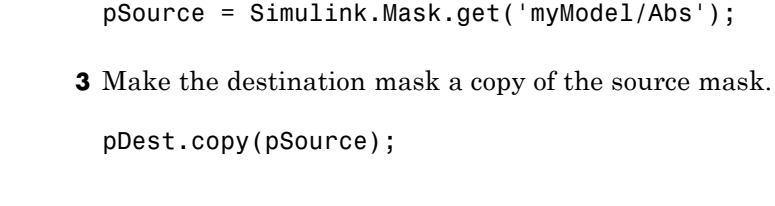

See Also Simulink.Mask

<span id="page-3126-0"></span>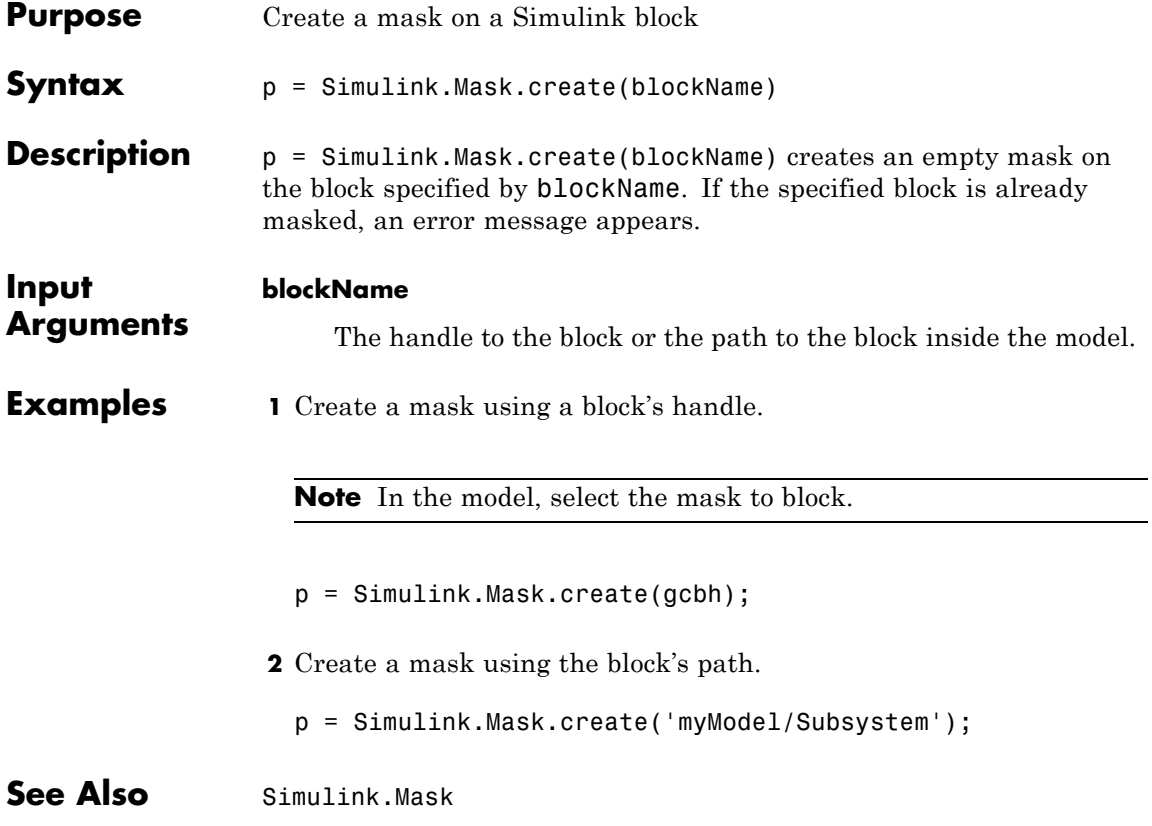

### <span id="page-3127-0"></span>**Simulink.Mask.delete**

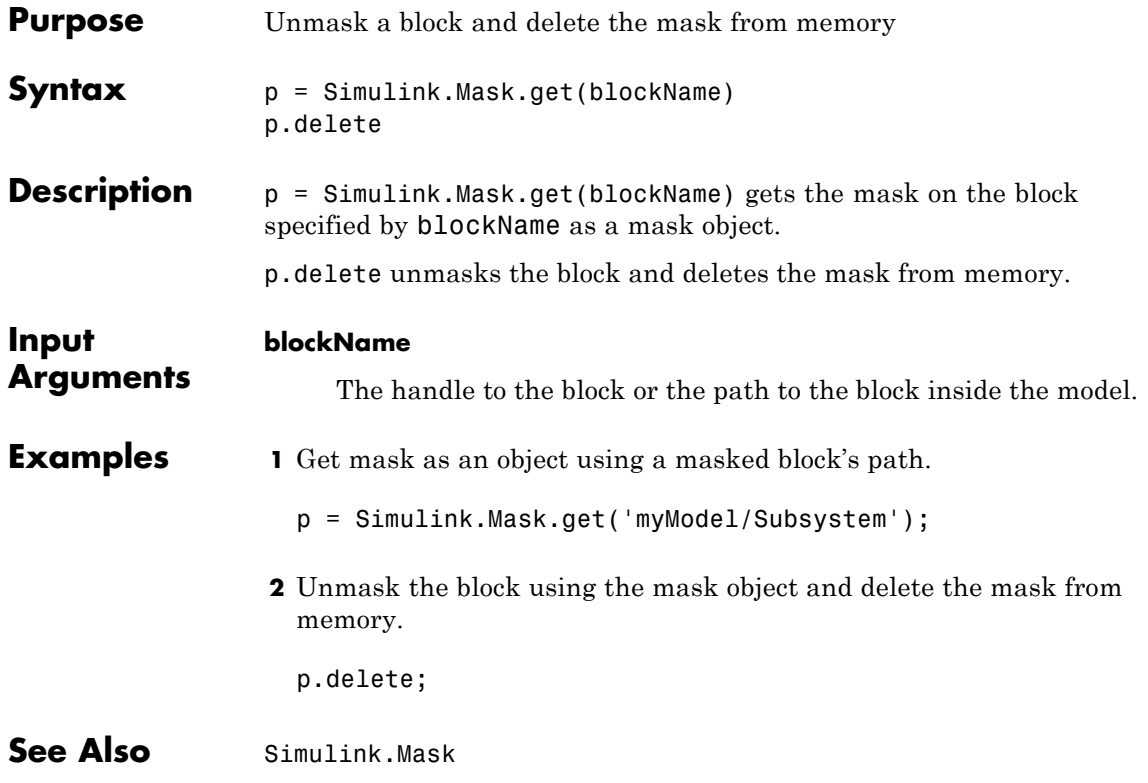

<span id="page-3128-0"></span>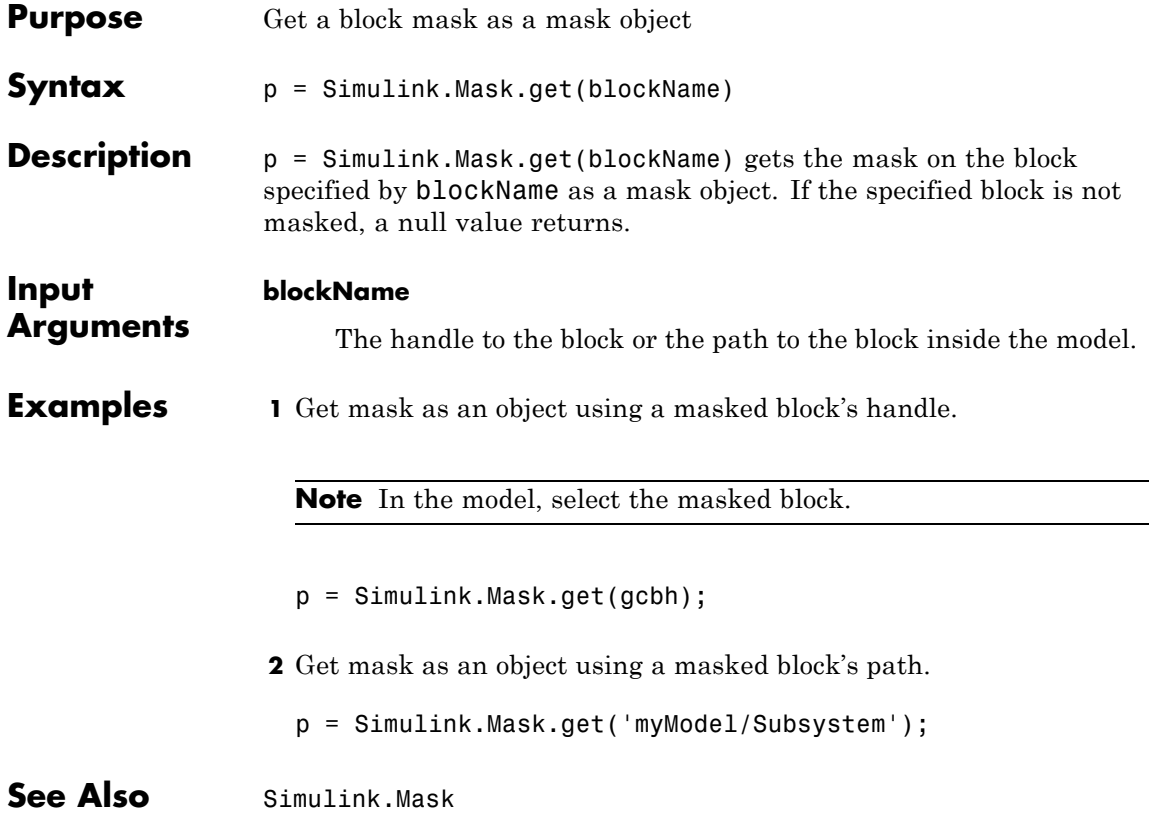

# <span id="page-3129-0"></span>**Simulink.Mask.getOwner**

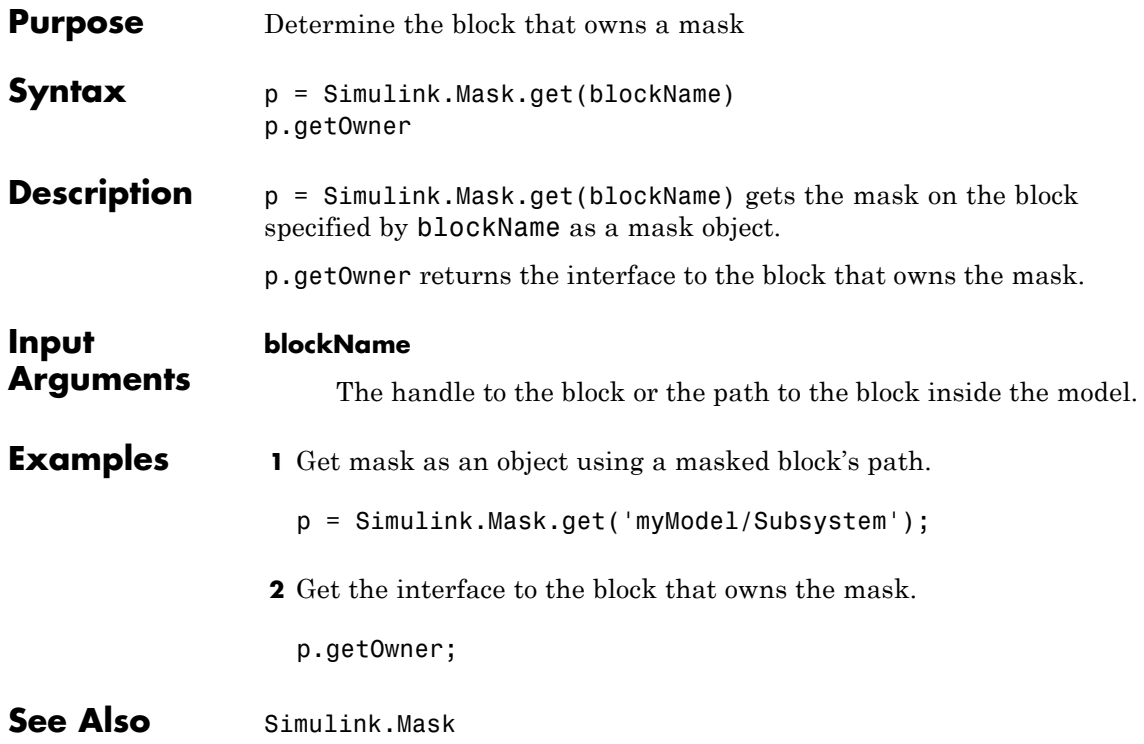

<span id="page-3130-0"></span>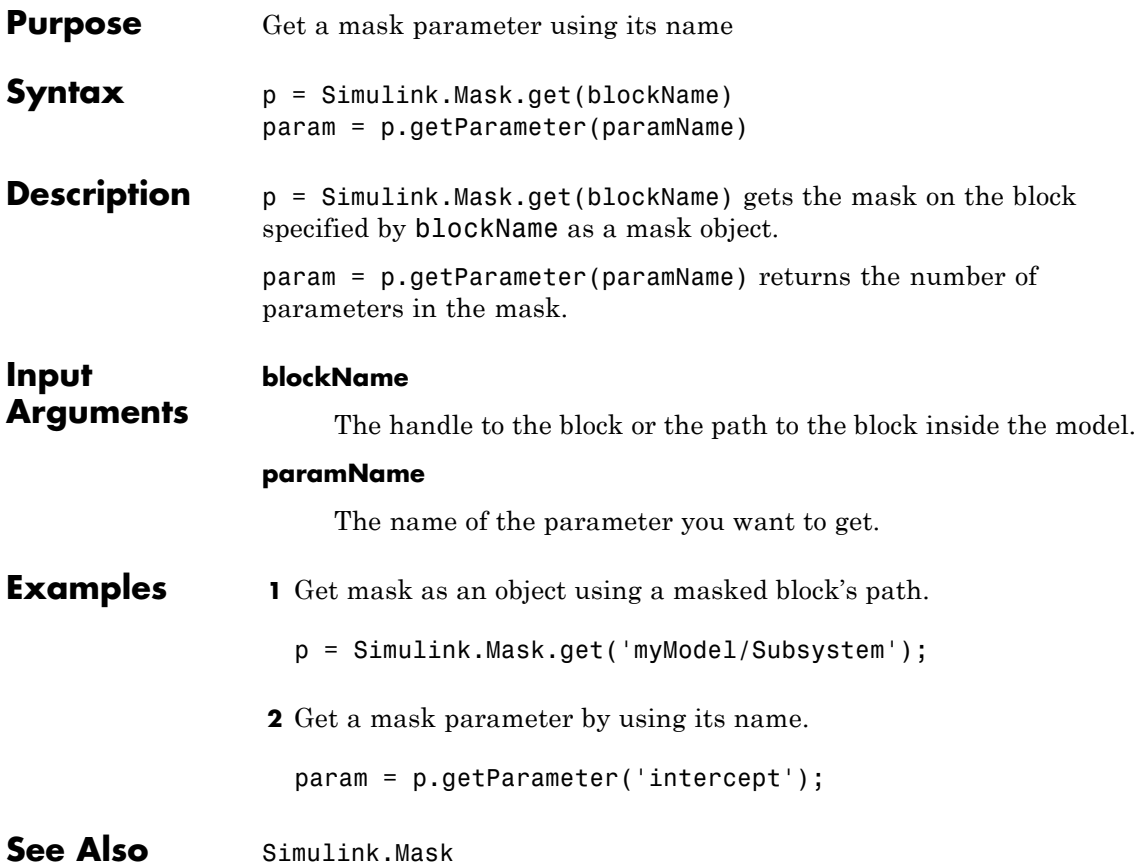

# <span id="page-3131-0"></span>**Simulink.Mask.getWorkspaceVariables**

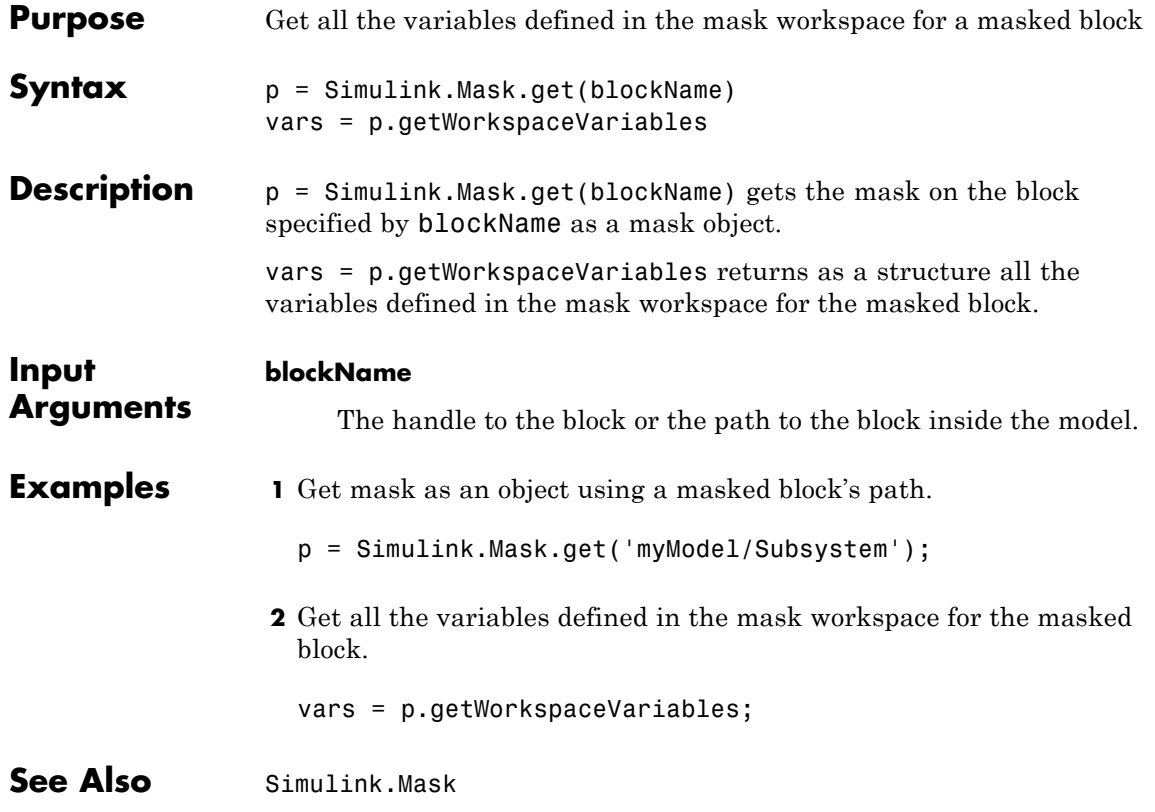
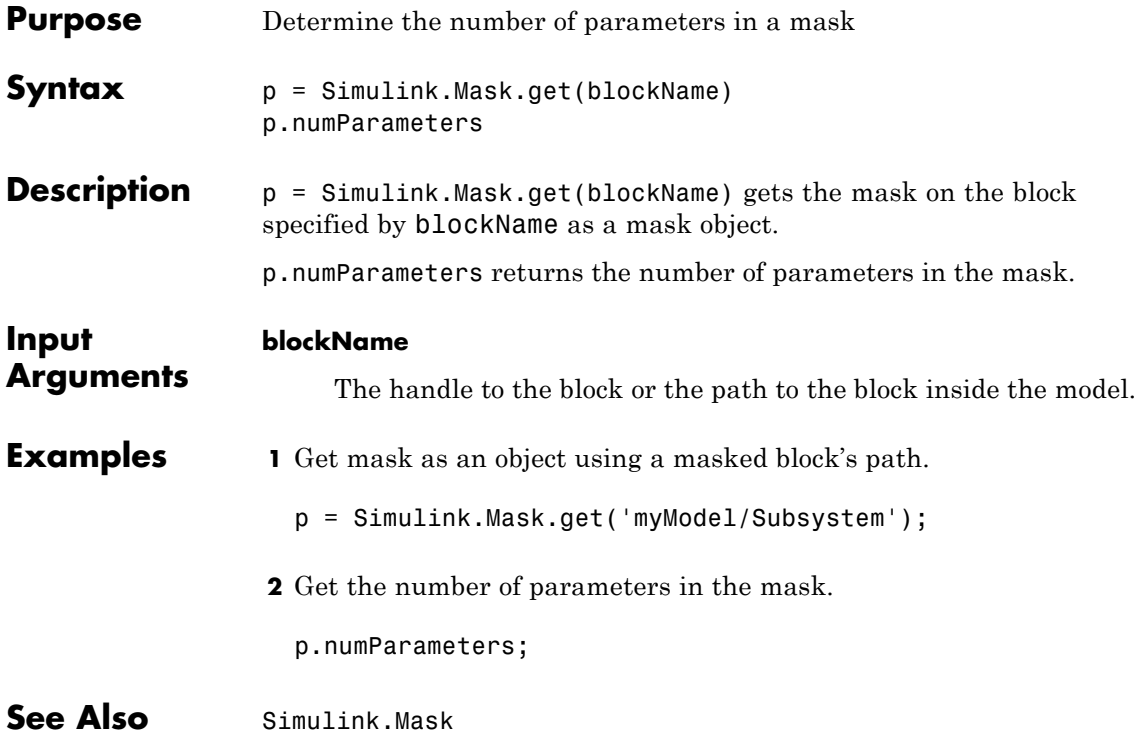

# **Simulink.Mask.removeAllParameters**

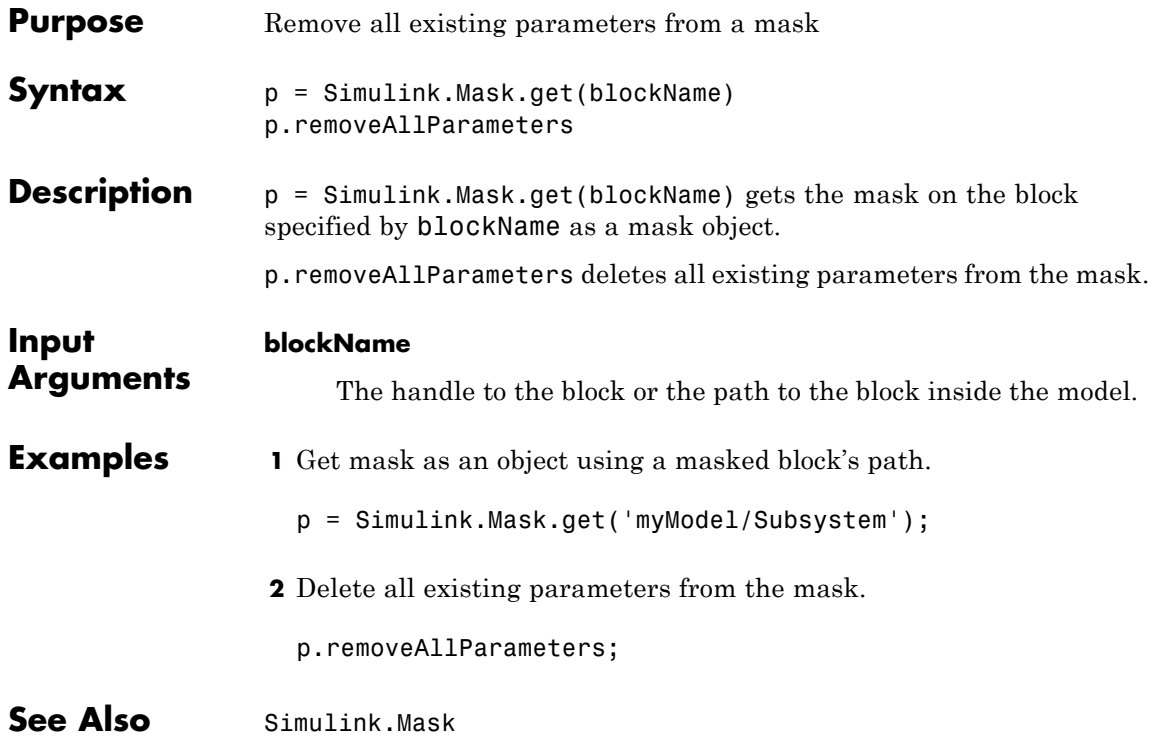

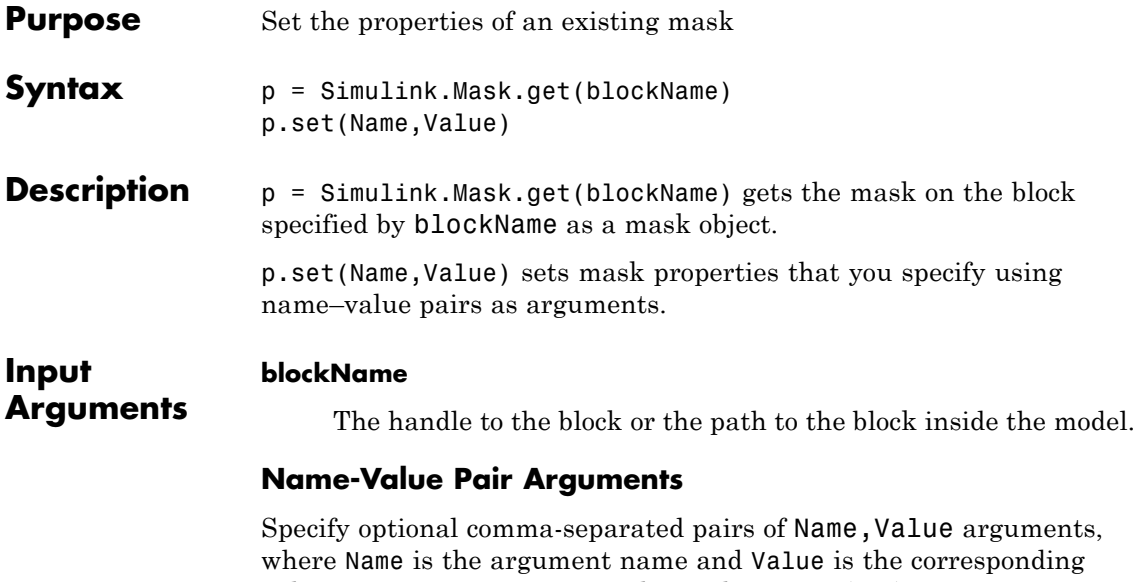

value. Name must appear inside single quotes (' '). You can specify several name and value pair arguments in any order as Name1,Value1,...,NameN,ValueN.

#### **Type**

Text used as title for mask documentation that user sees on clicking **Help** in the Mask Parameters dialog box.

**Default:** empty

#### **Description**

Text used as summary for mask documentation that user sees on clicking **Help** in the Mask Parameters dialog box.

**Default:** empty

#### **Help**

Text used as body text for mask documentation that user sees on clicking **Help** in the Mask Parameters dialog box.

**Default:** empty

#### **Initialization**

MATLAB code that initializes the mask.

**Default:** empty

#### **SelfModifiable**

Option to set whether the mask can modify itself during simulation.

**Default:** 'off'

#### **Display**

MATLAB code that draws the mask icon.

**Default:** empty

#### **IconFrame**

Option to specify whether the mask icon appears inside a visible block frame.

**Default:** 'on'

#### **IconOpaque**

Option to set the mask icon as opaque or transparent.

**Default:** 'on'

#### **RunInitForIconRedraw**

Option to specify whether Simulink should run mask initialization before executing the mask icon commands.

**Default:** 'off'

#### **IconRotate**

Option to specify icon rotation.

**Default:** 'none'

#### **PortRotate**

Option to specify port rotation.

**Default:** 'default'

#### **IconUnits**

Option to specify whether mask icon is autoscaled, normalized, or scaled in pixels.

**Default:** 'autoscale'

- **Examples 1** Get mask as an object using a masked block's path.
	- p = Simulink.Mask.get('myModel/Subsystem');
	- **2** Modify the mask so that its mask icon is transparent and its documentation summarizes what it does.
		- p.set('IconOpaque','off','Type','Random number generator','Descripti

# See Also Simulink.Mask

# **Simulink.MaskParameter**

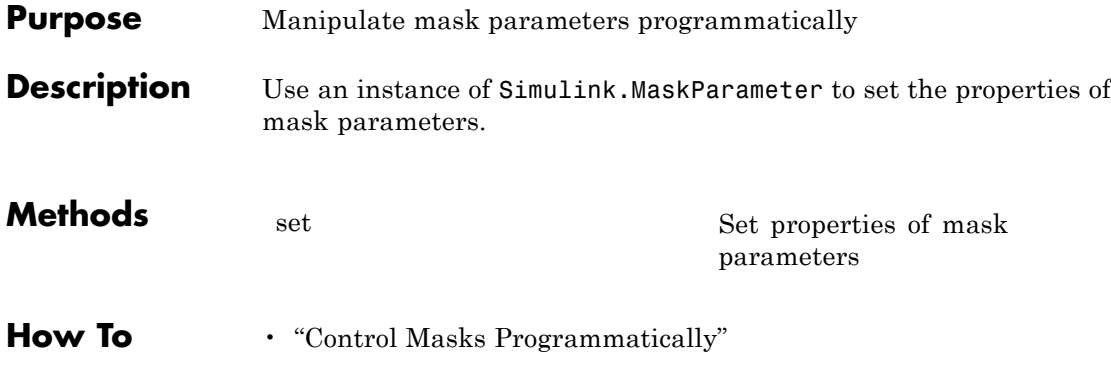

<span id="page-3138-0"></span>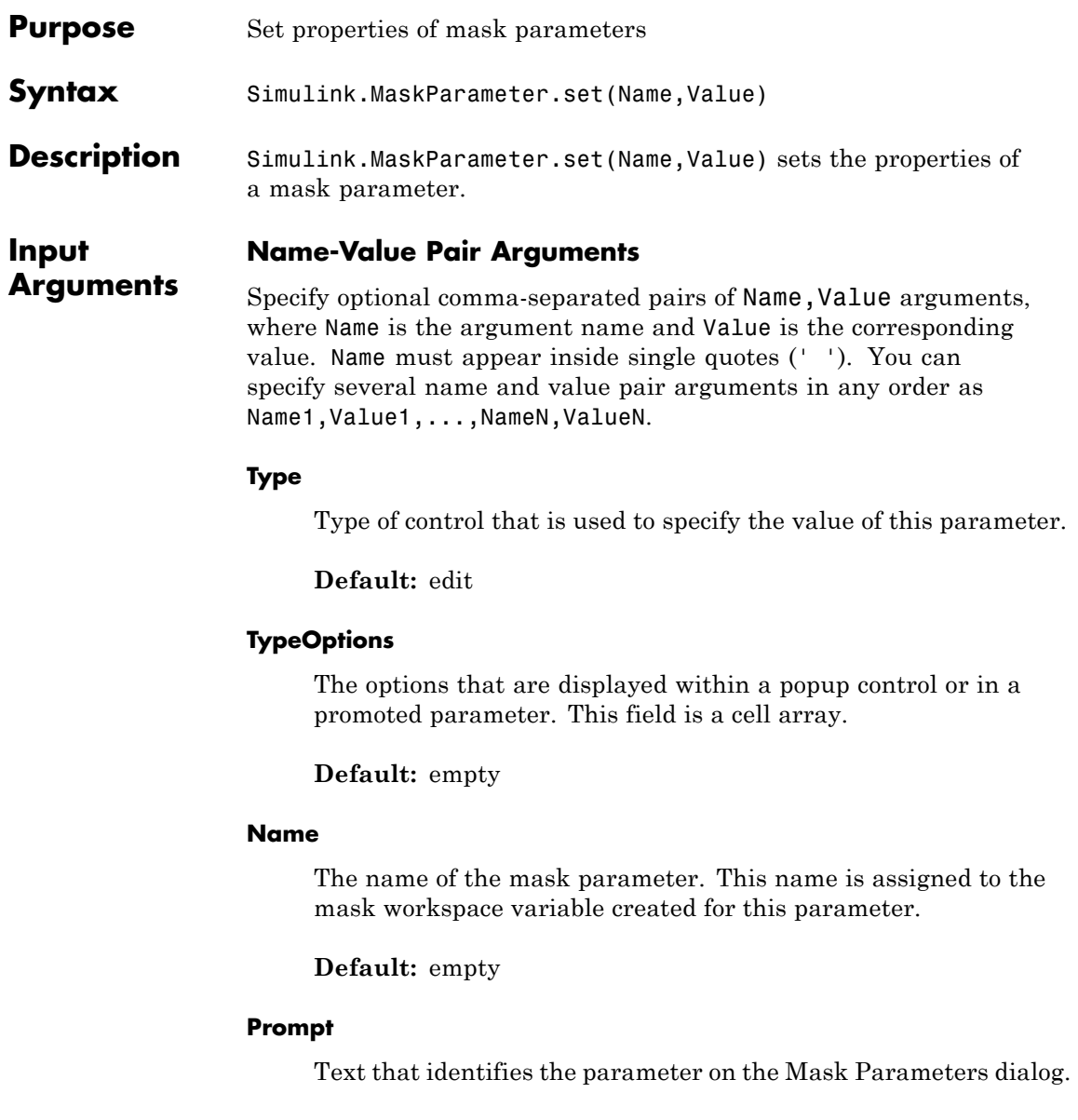

**Default:** empty

#### **Value**

The default value of the mask parameter in the Mask Parameters dialog.

**Default:** Type specific; depends on the Type of the parameter

#### **Evaluate**

Option to specify whether parameter must be evaluated.

**Default:** 'on'

#### **Tunable**

Option to specify whether parameter is tunable.

**Default:** 'on'

#### **Enabled**

Option to specify whether user can set parameter value.

**Default:** 'on'

#### **Visible**

Option to set whether mask parameter is hidden or visible to the user.

**Default:** 'on'

#### **Callback**

Container for MATLAB code that executes when user makes a change in the Mask Parameters dialog and clicks **Apply**.

**Default:** empty

#### **TabName**

The name of the tab in the Mask Parameters dialog where the parameter appears.

**Default:** empty

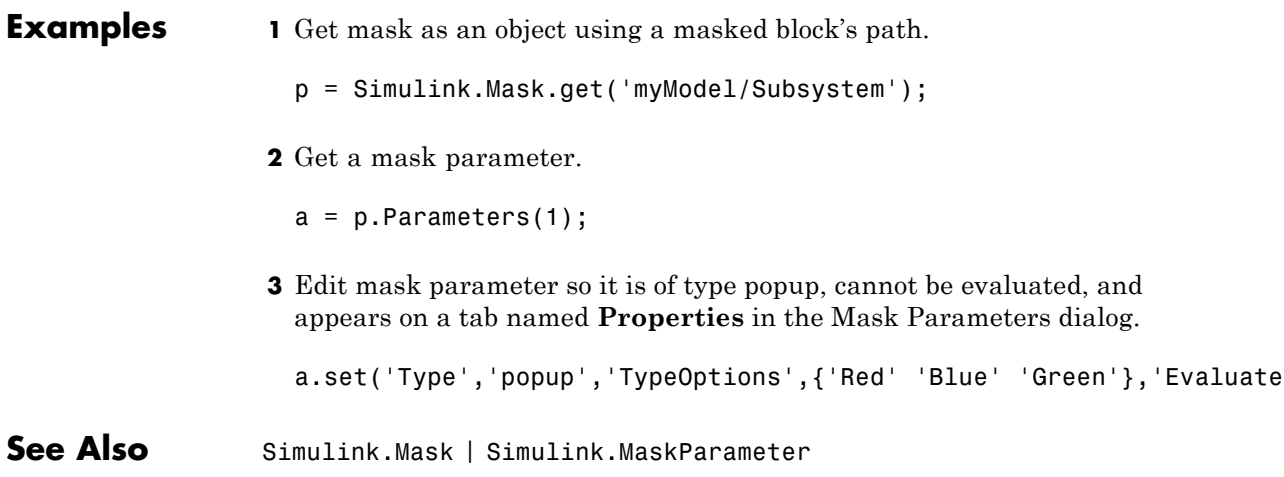

# Model and Block Parameters

- **•** ["Model Parameters" on page 8-2](#page-3143-0)
- **•** ["Common Block Parameters" on page 8-96](#page-3237-0)
- **•** ["Block-Specific Parameters" on page 8-109](#page-3250-0)
- **•** ["Mask Parameters" on page 8-259](#page-3400-0)

# <span id="page-3143-0"></span>**Model Parameters**

#### **In this section...**

"About Model Parameters" on page 8-2

["Examples of Setting Model Parameters" on page 8-95](#page-3236-0)

# **About Model Parameters**

The following sections list parameters that you can set for Simulink models blocks, or signals, using the set\_param command.

This table lists and describes, in alphabetical order, parameters that describe a model. The table also includes model callback parameters (see "Callback Functions"). The **Description** column indicates where you can set the value on a dialog box. For examples, see ["Examples of Setting Model Parameters"](#page-3236-0) [on page 8-95](#page-3236-0).

Parameter values must be specified as quoted strings. The string contents depend on the parameter and can be numeric (scalar, vector, or matrix), a variable name, a filename, or a particular value. The **Values** column shows the type of value required, the possible values (separated with a vertical line), and the default value enclosed in braces.

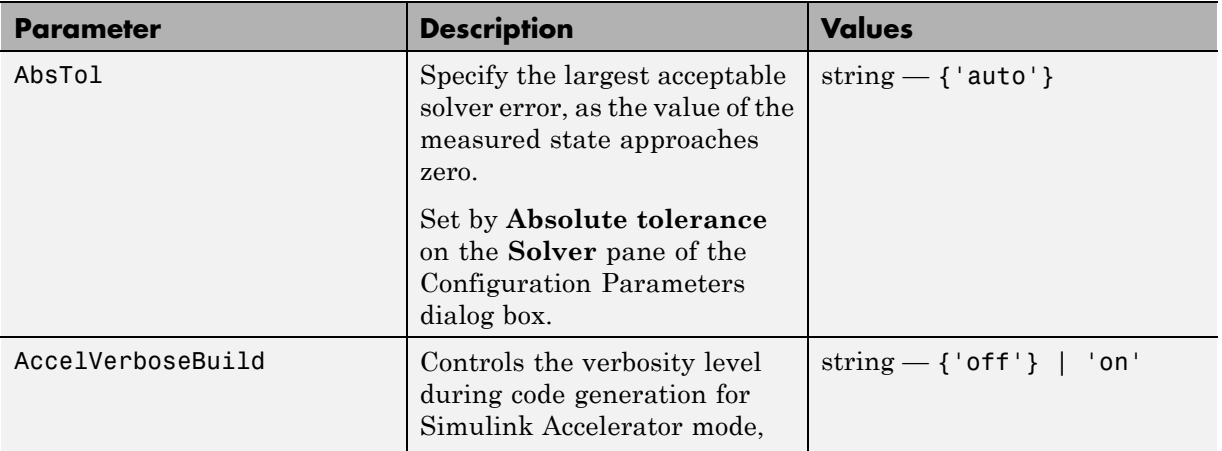

#### **Model Parameters in Alphabetical Order**

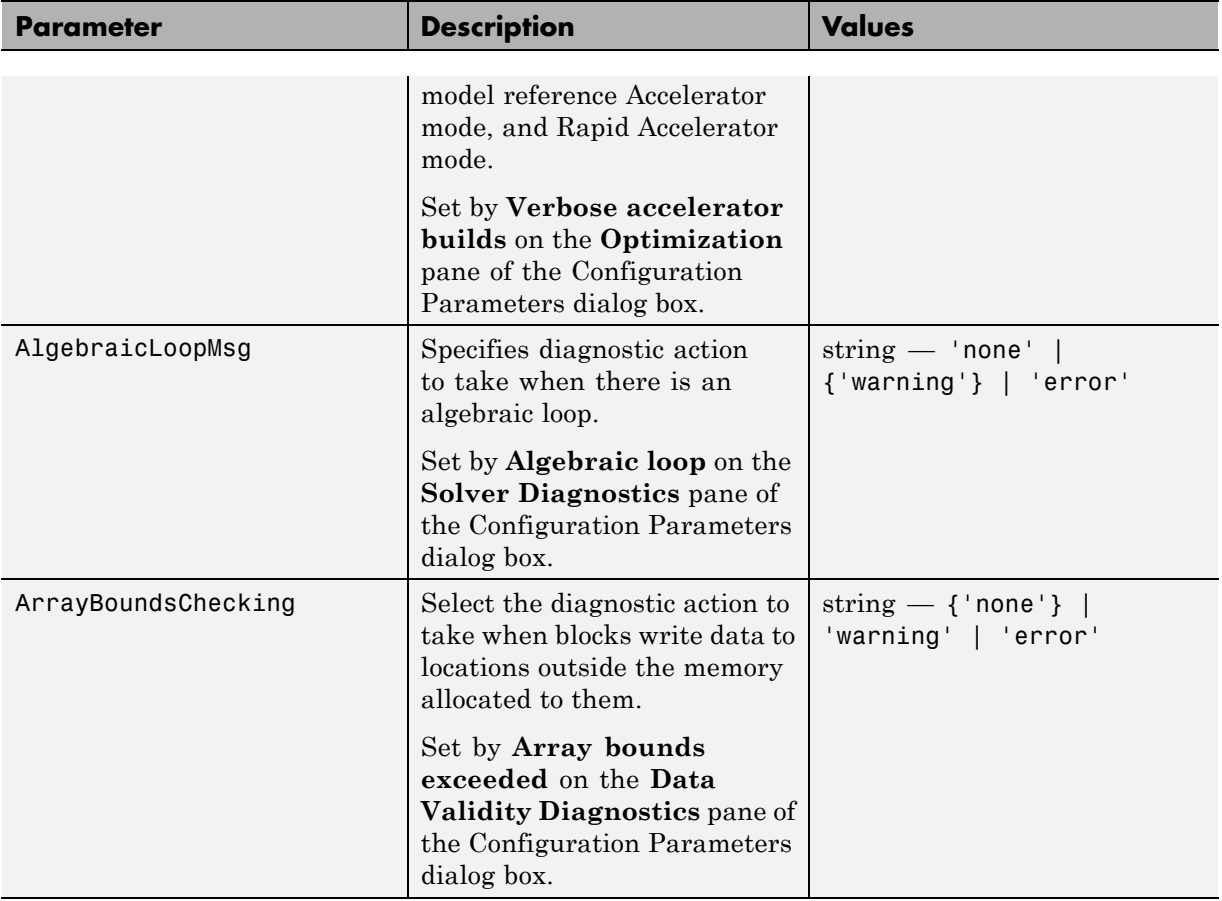

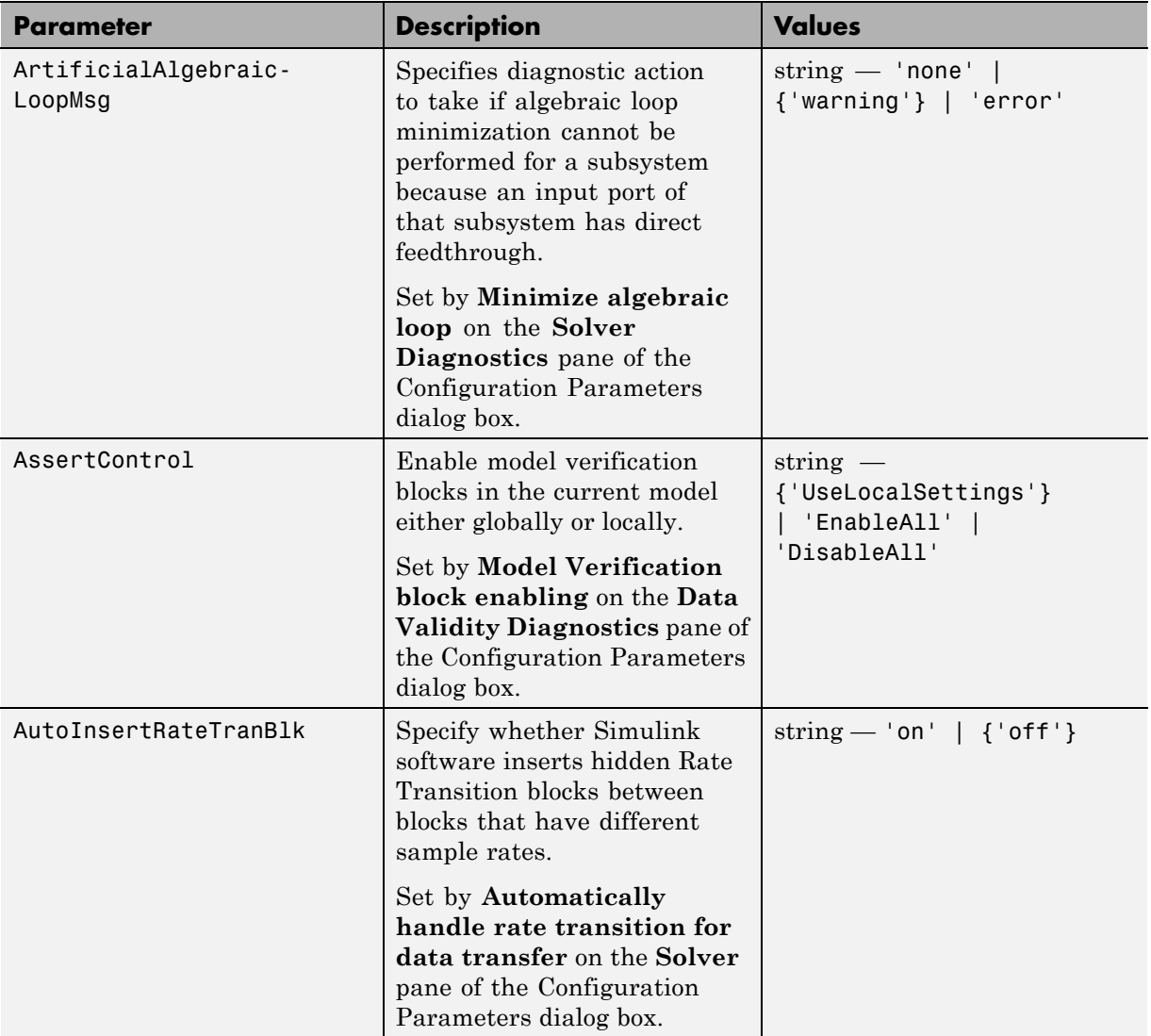

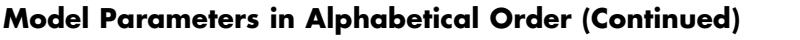

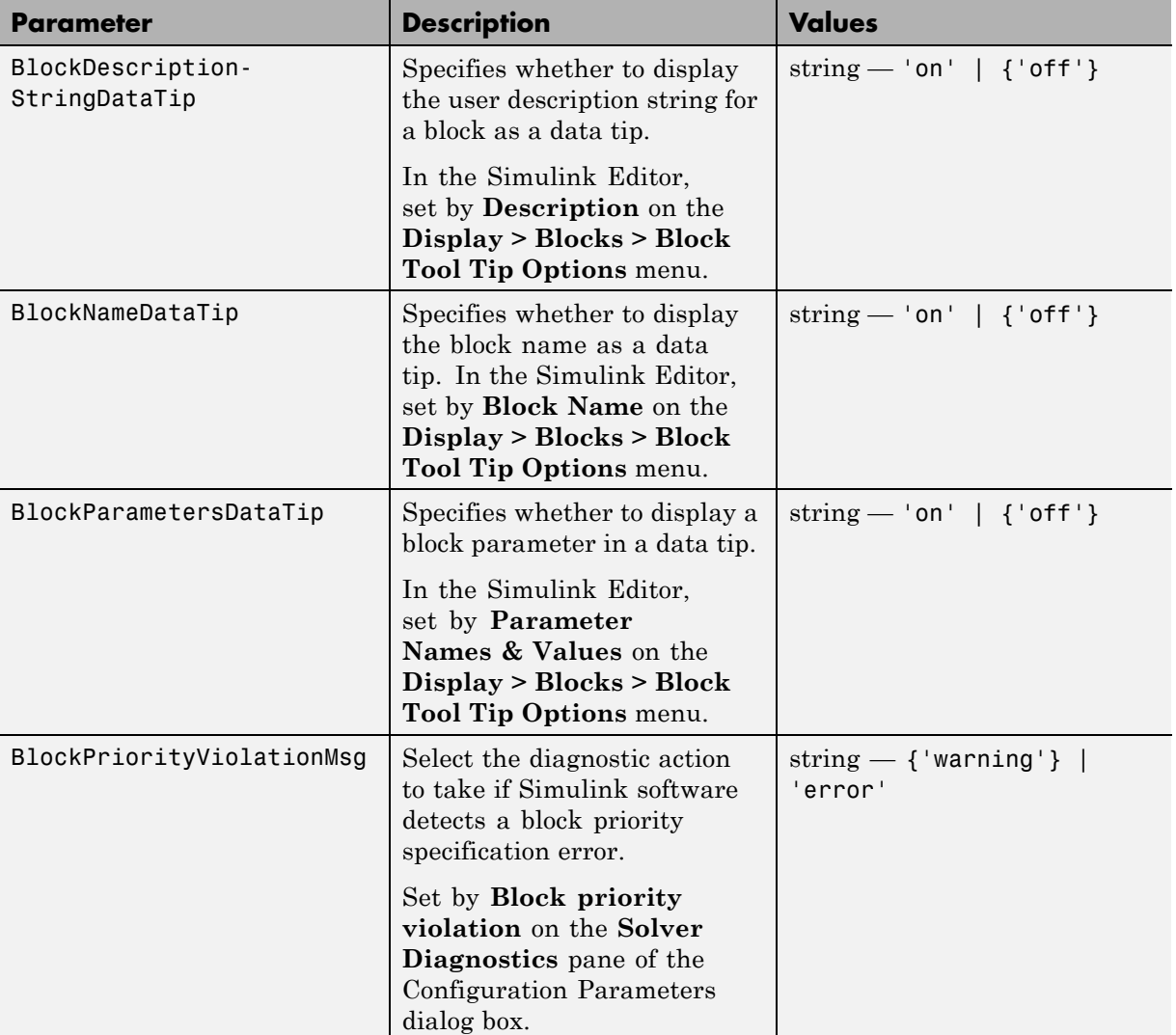

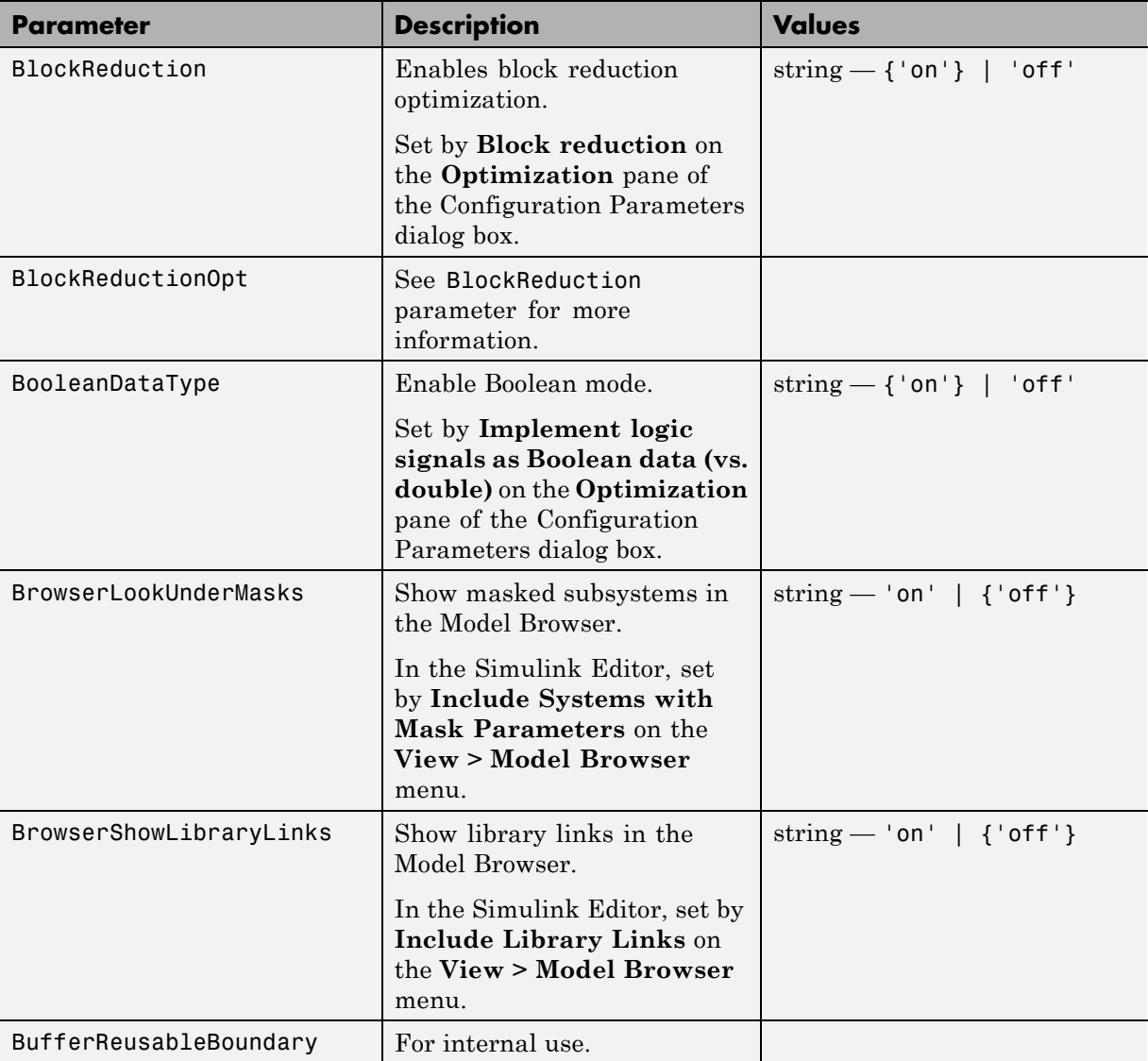

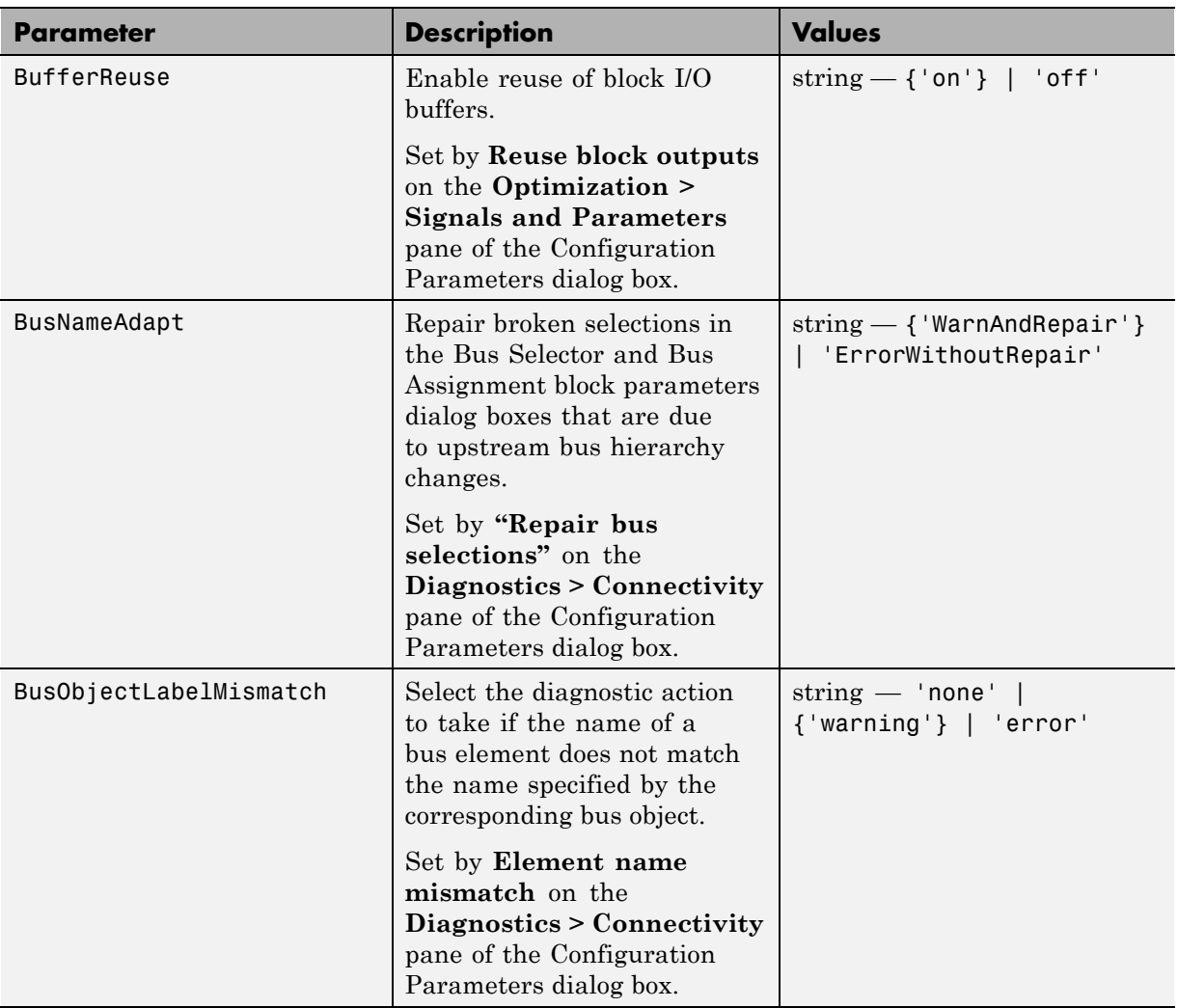

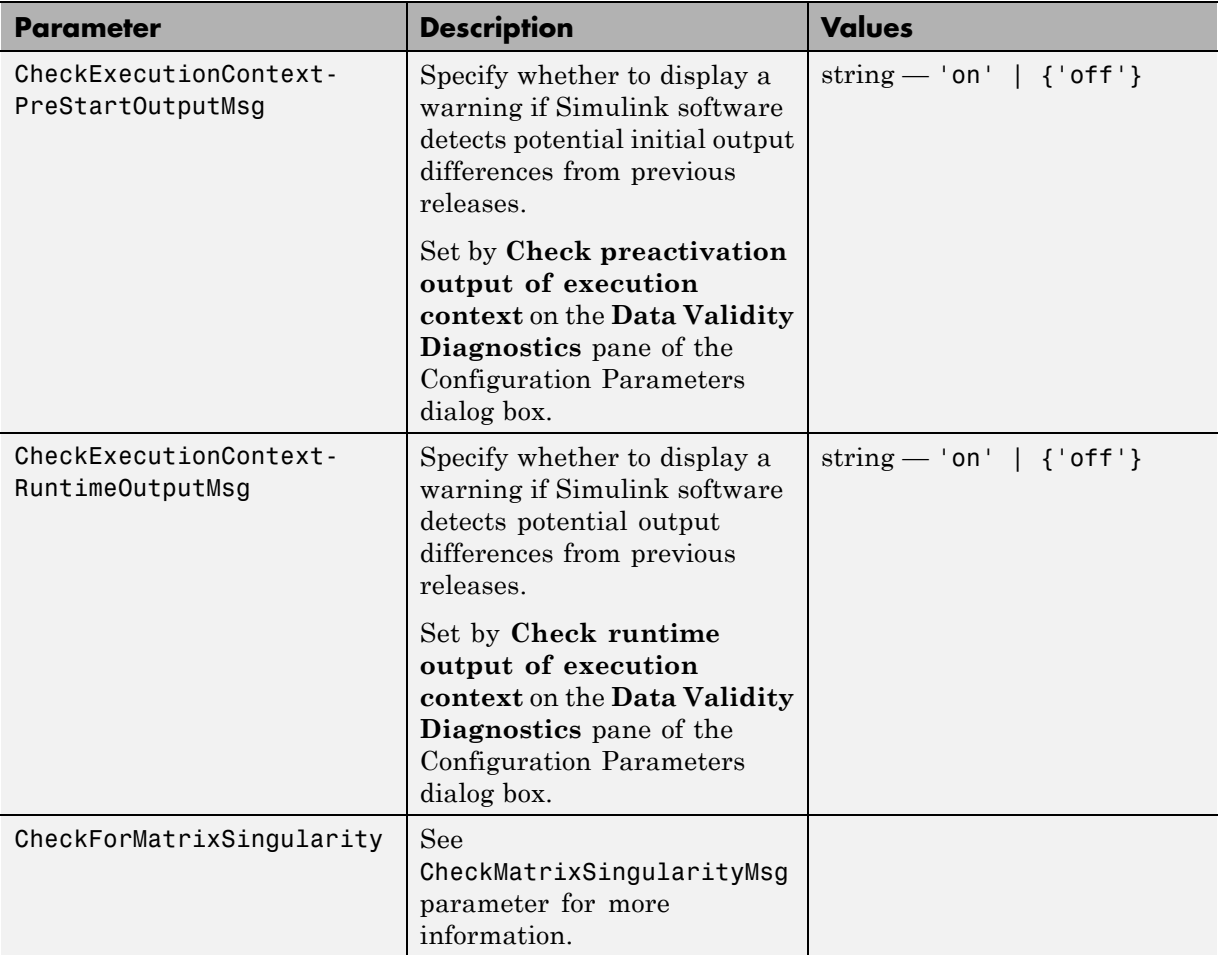

<span id="page-3150-0"></span>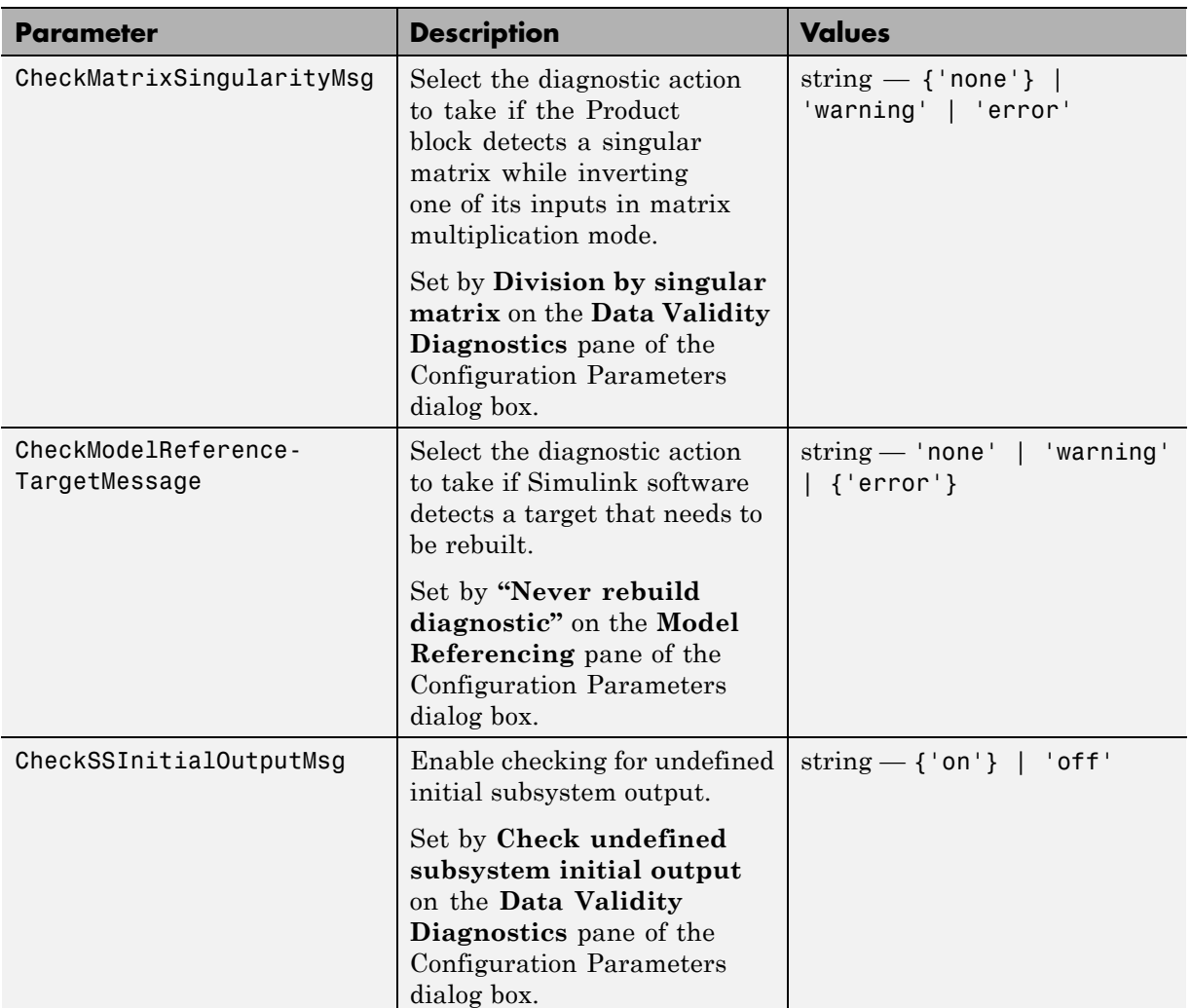

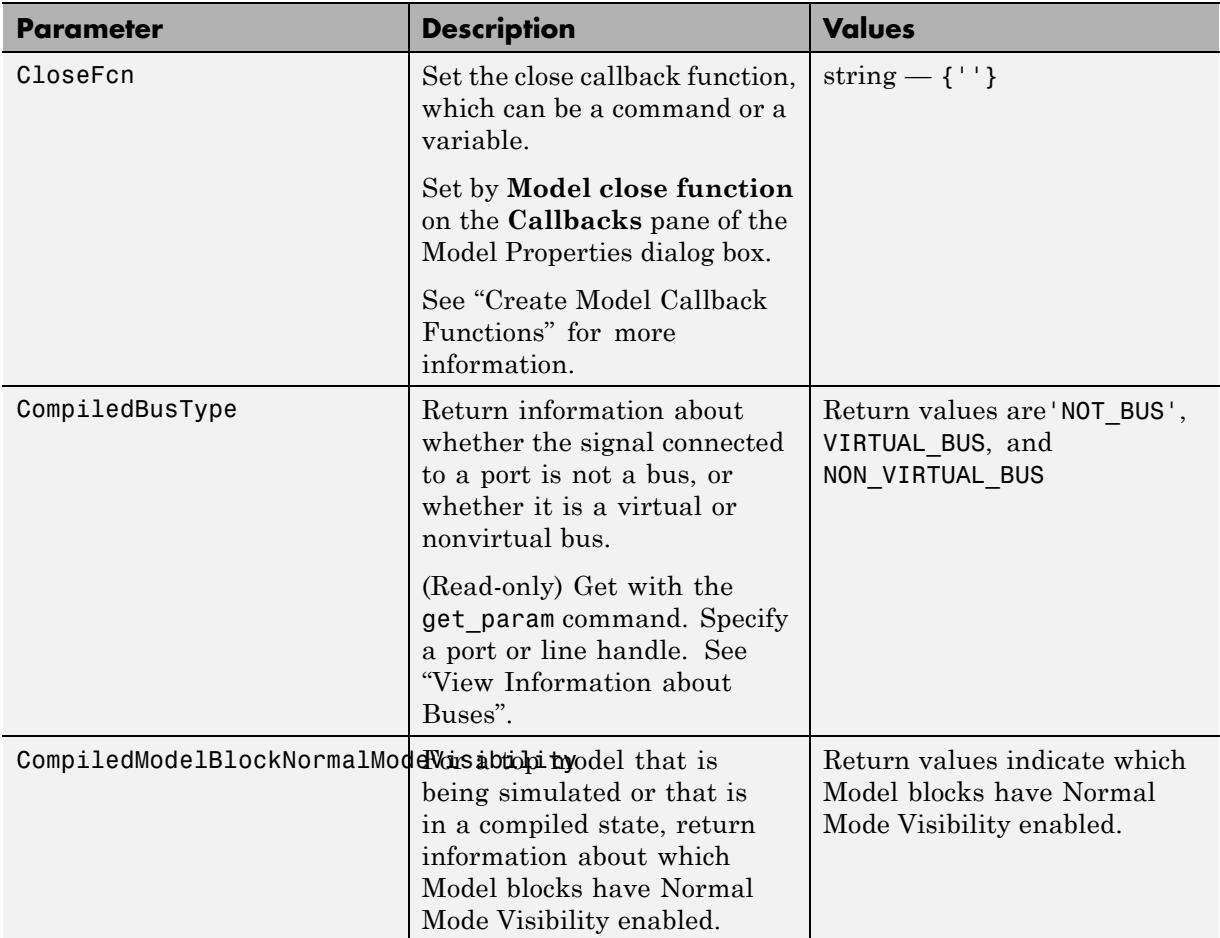

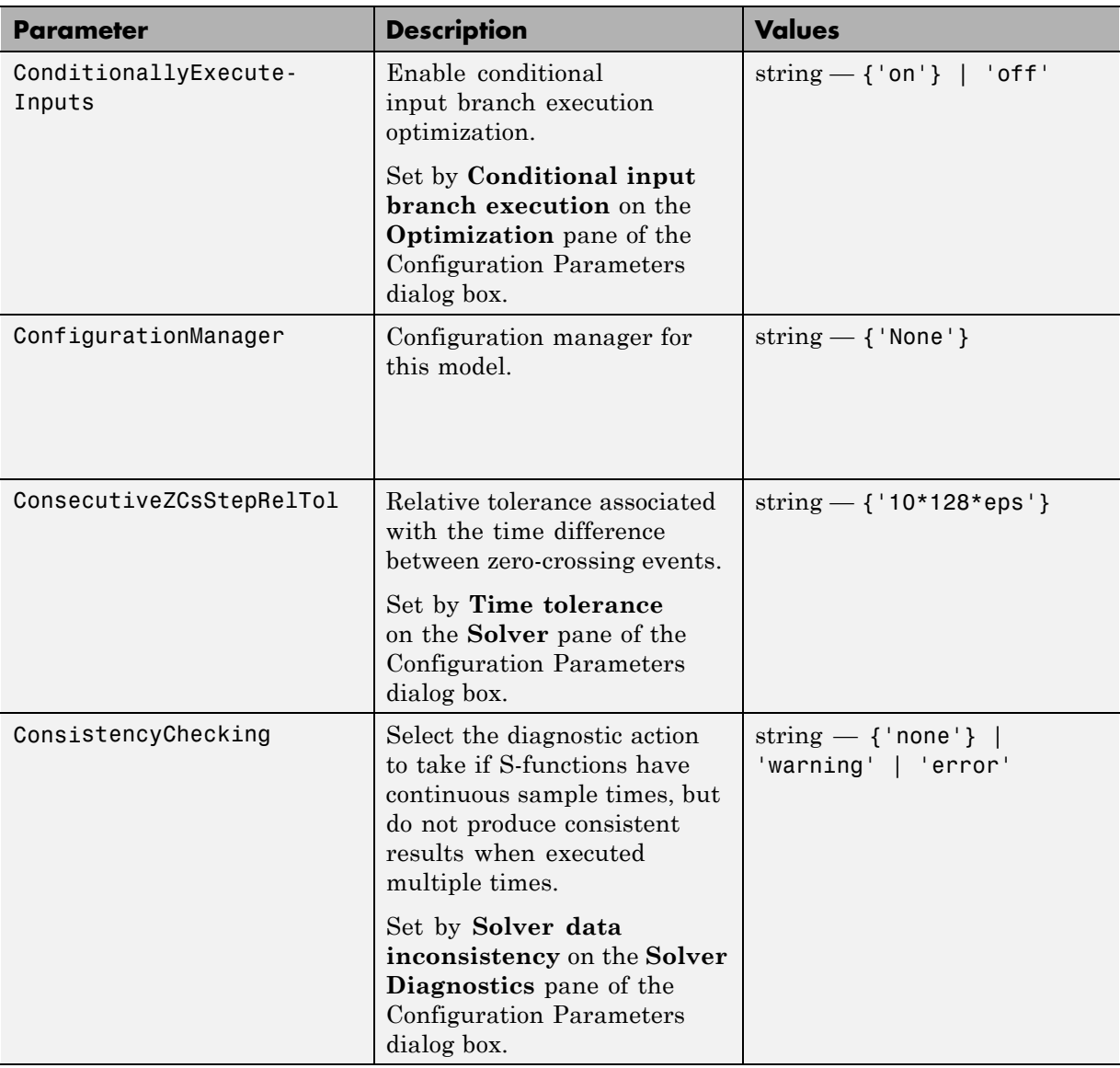

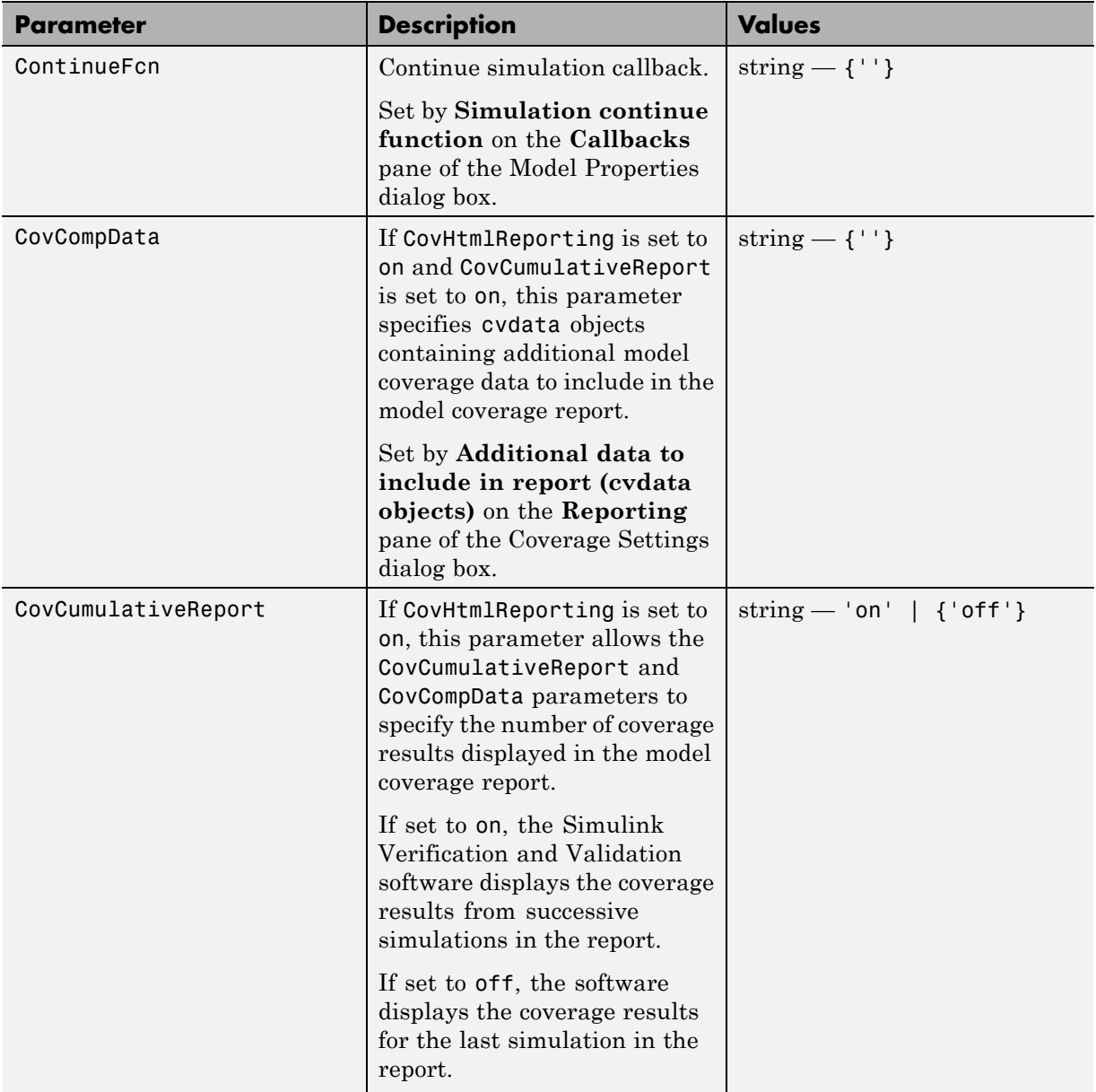

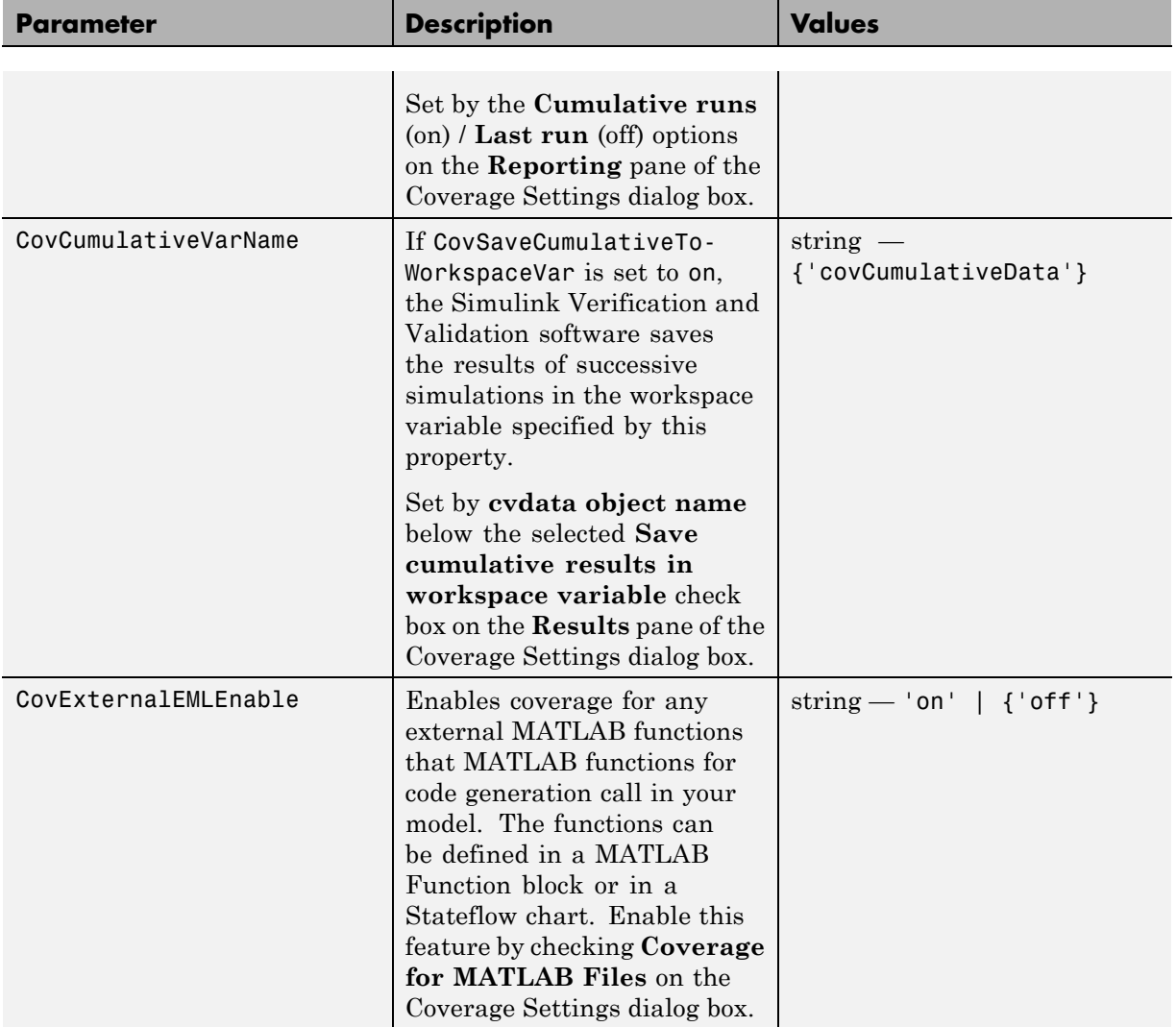

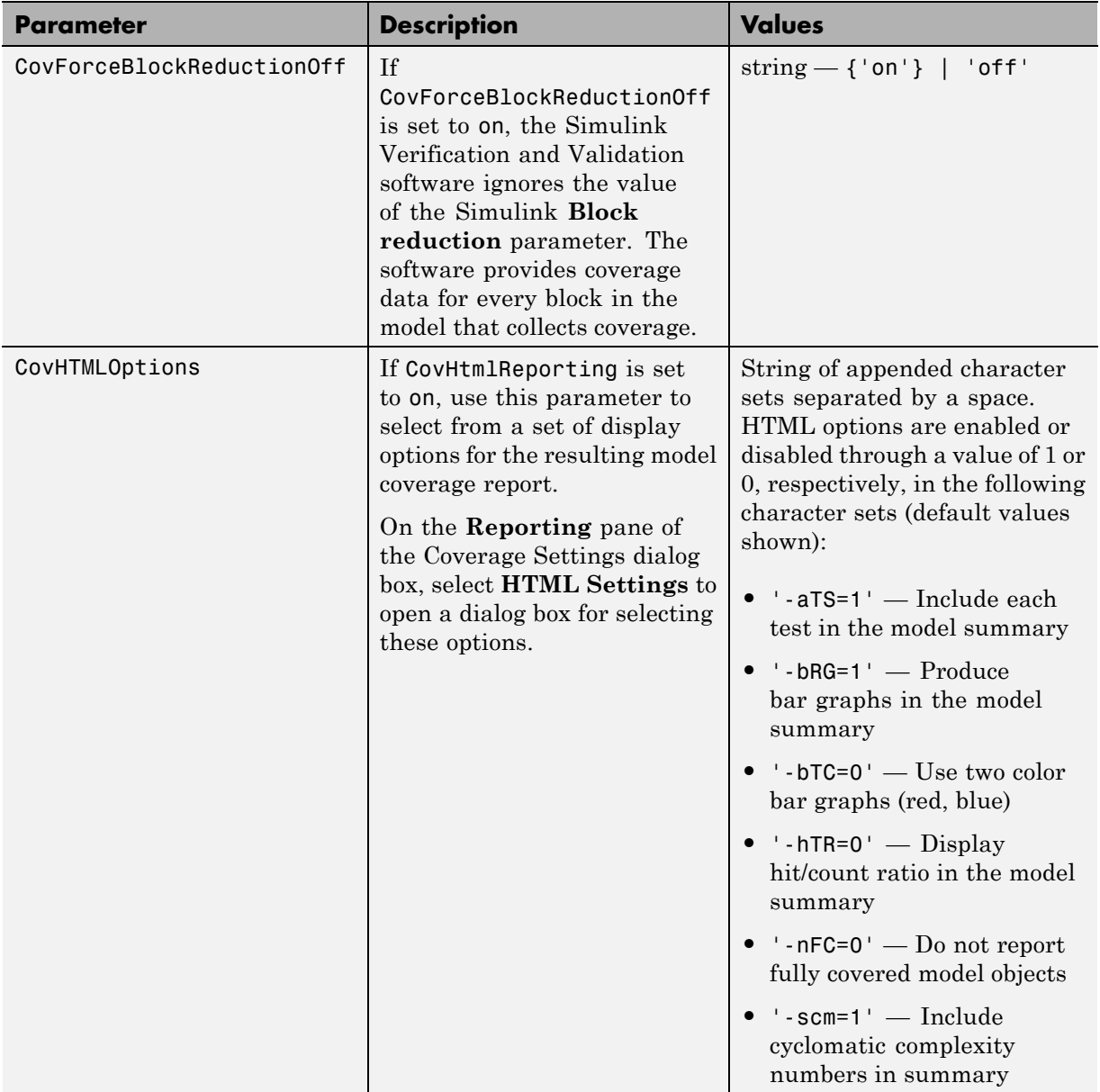

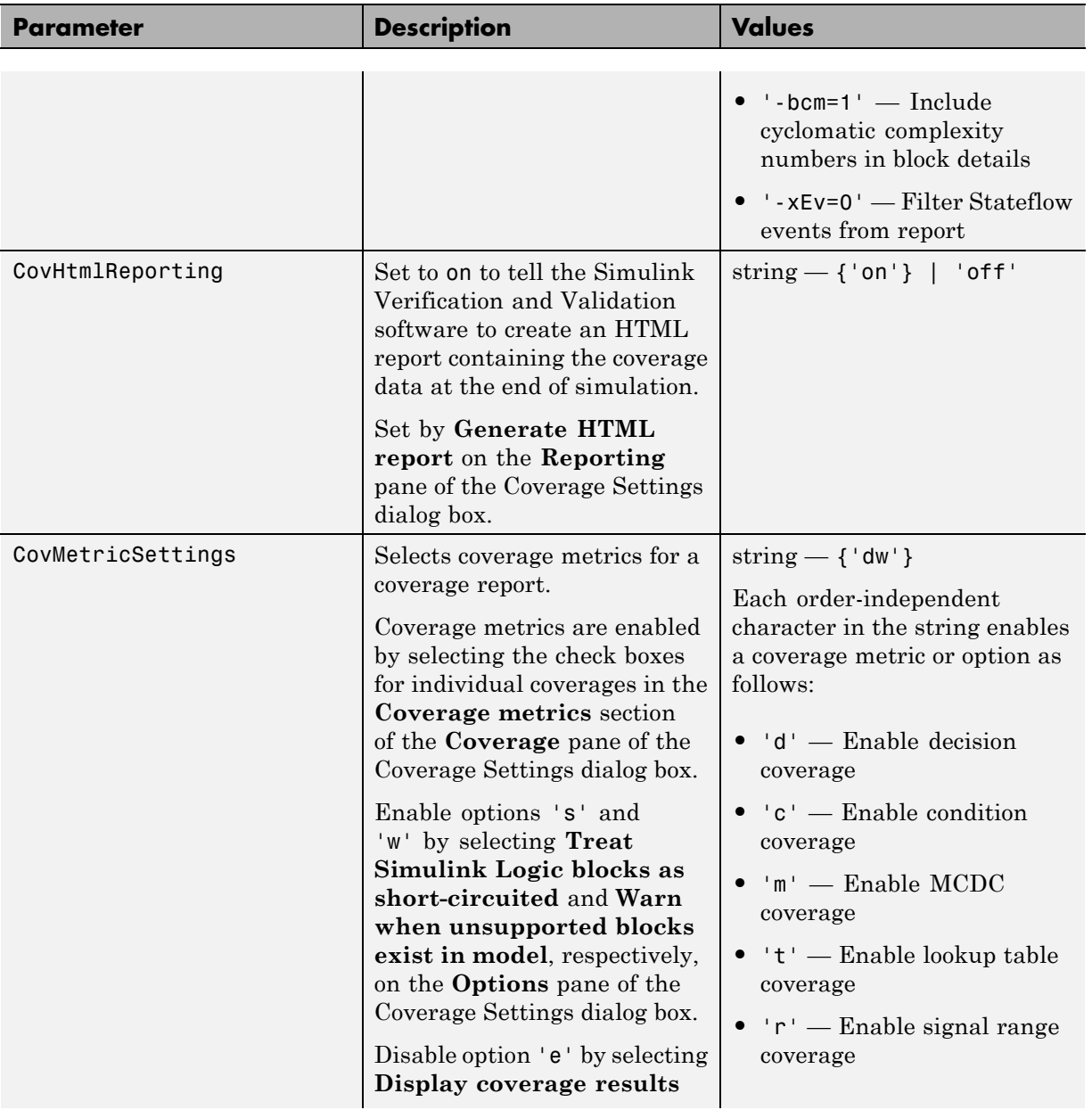

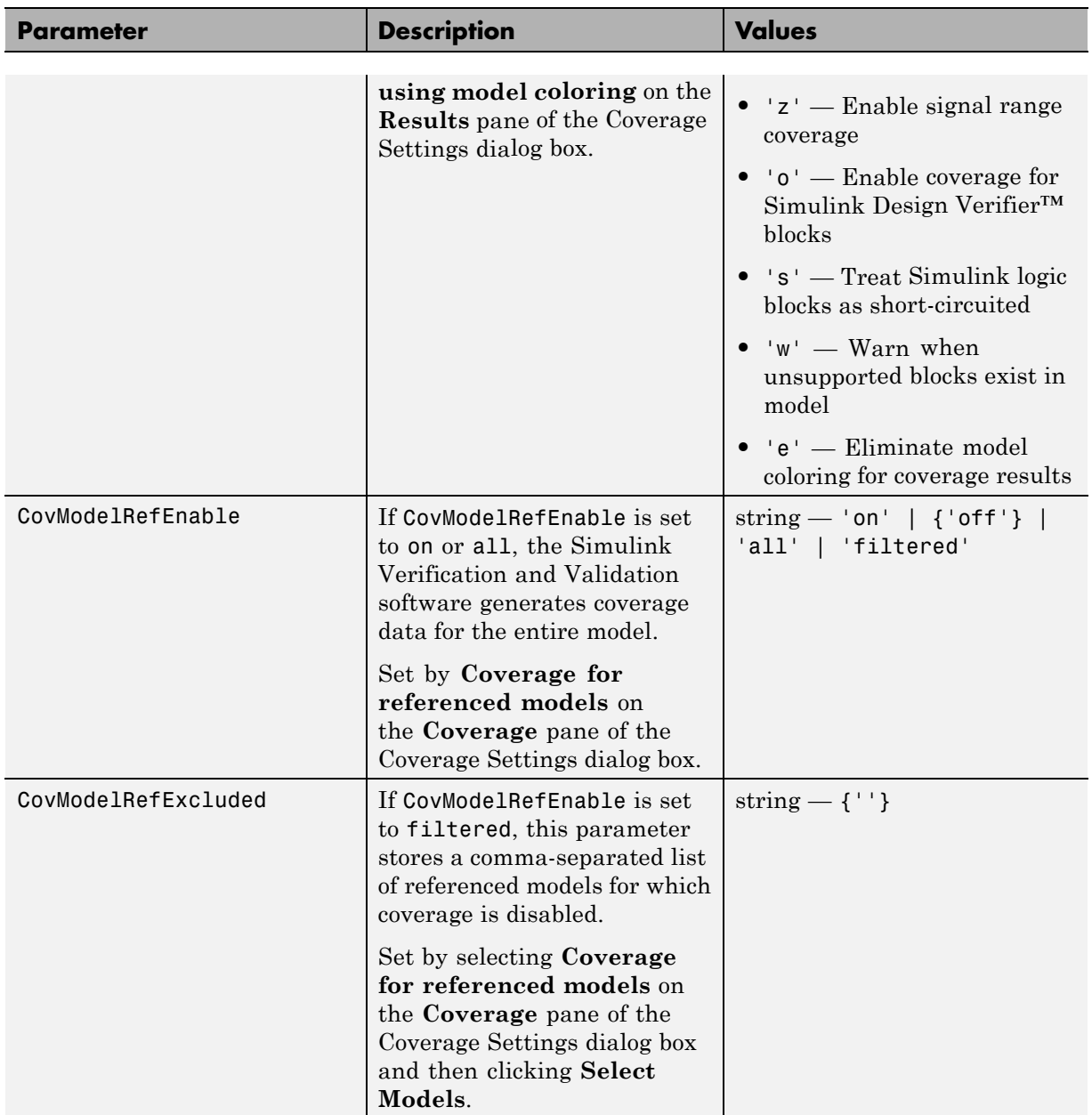

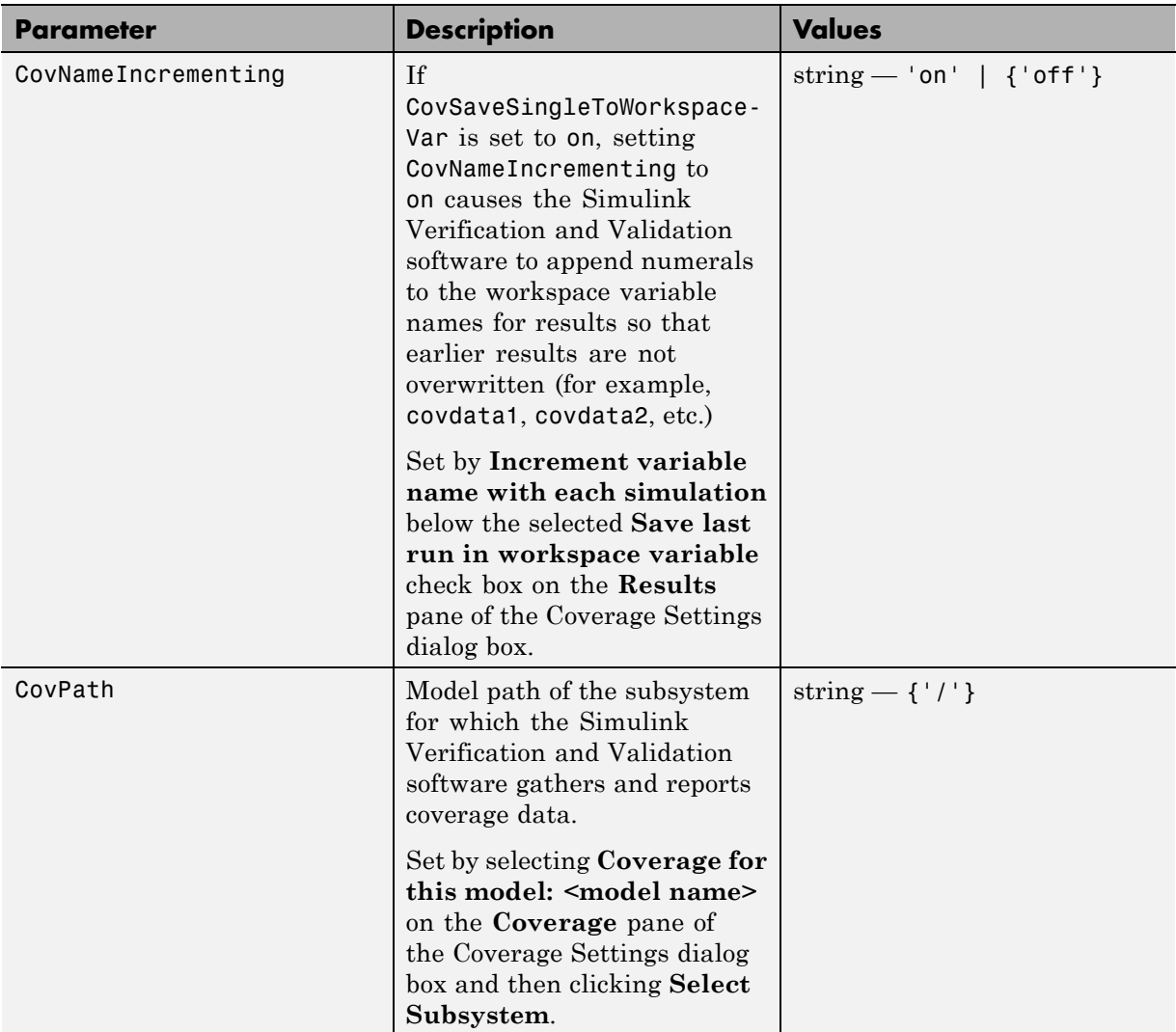

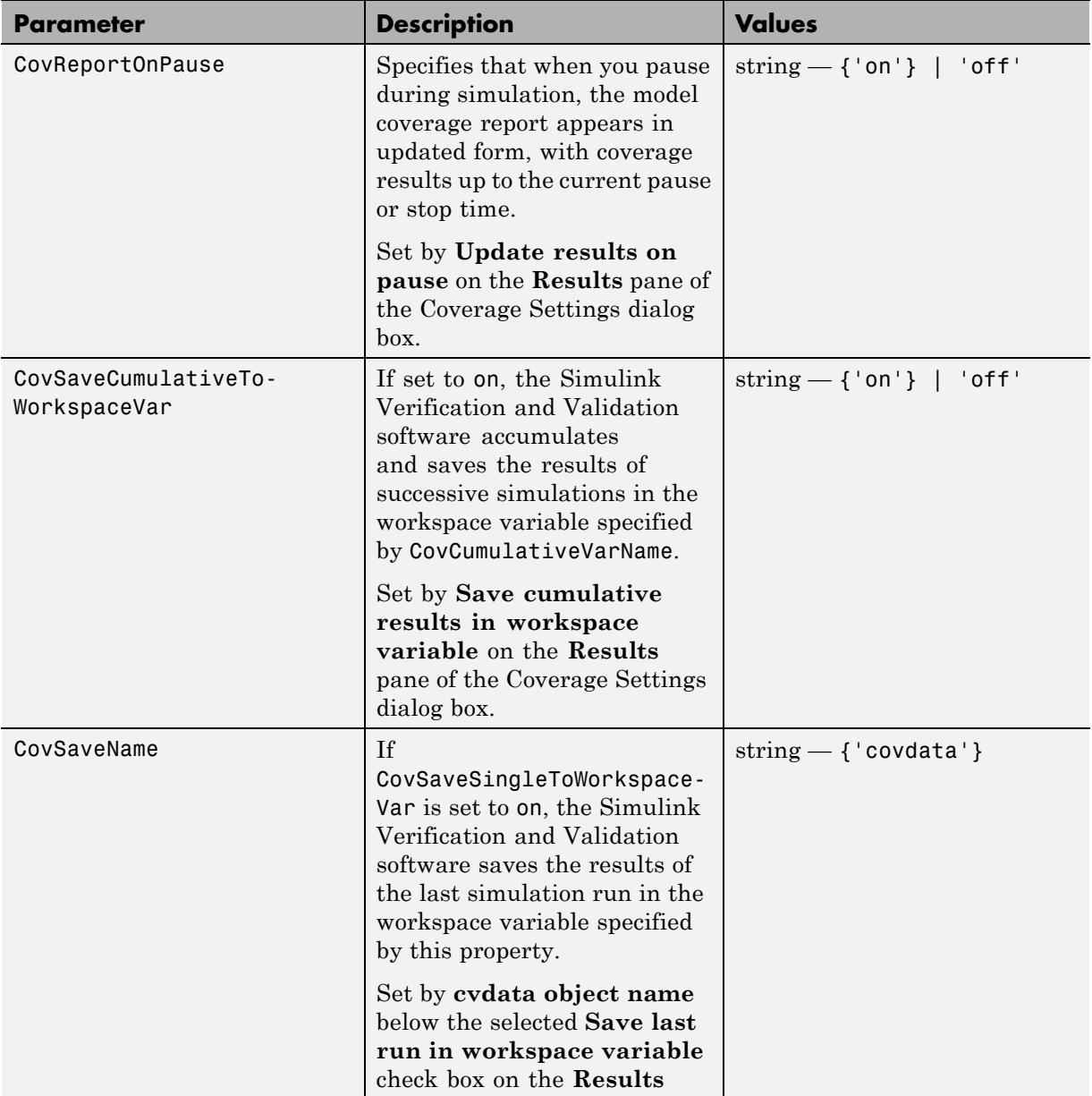

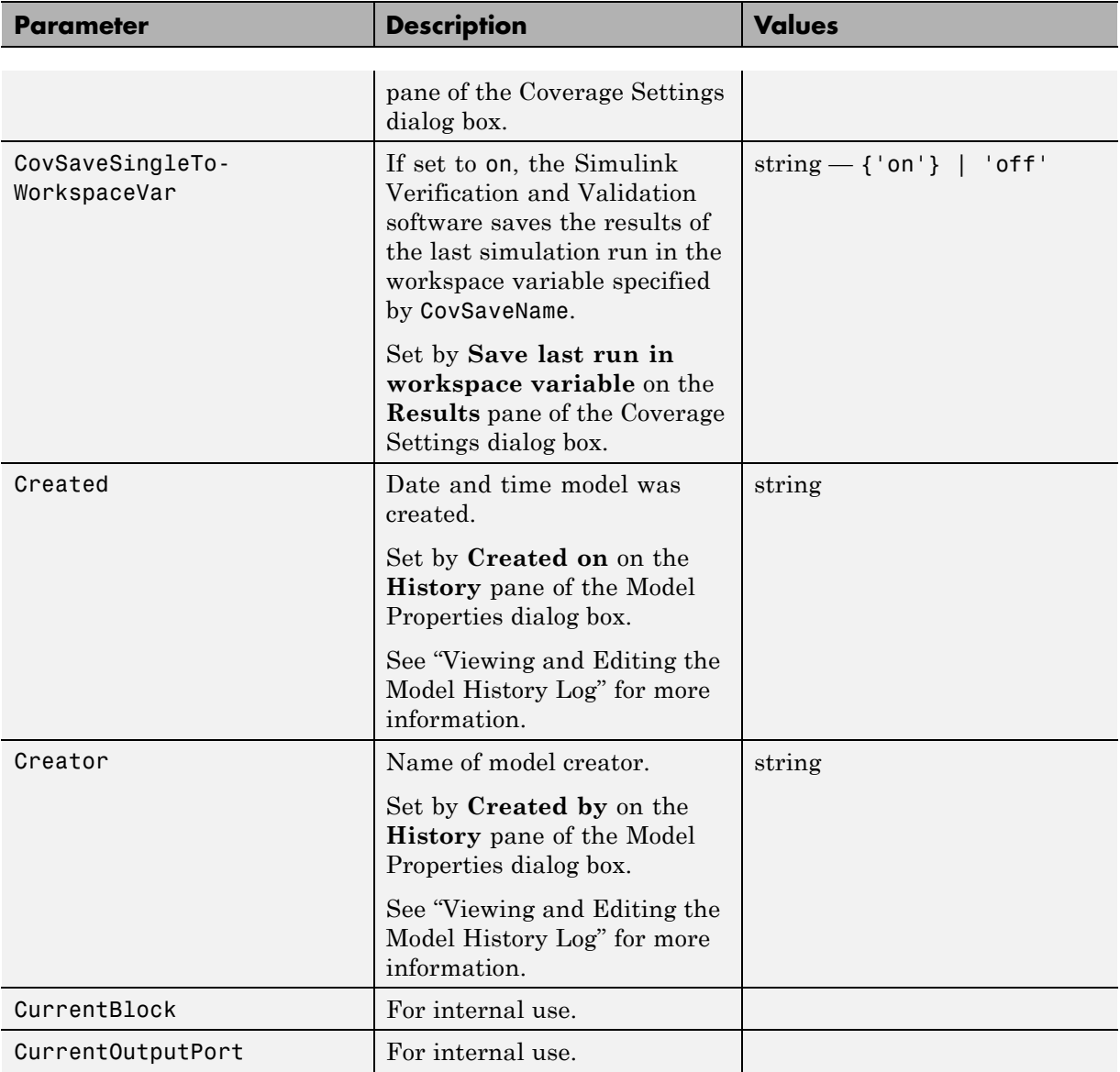

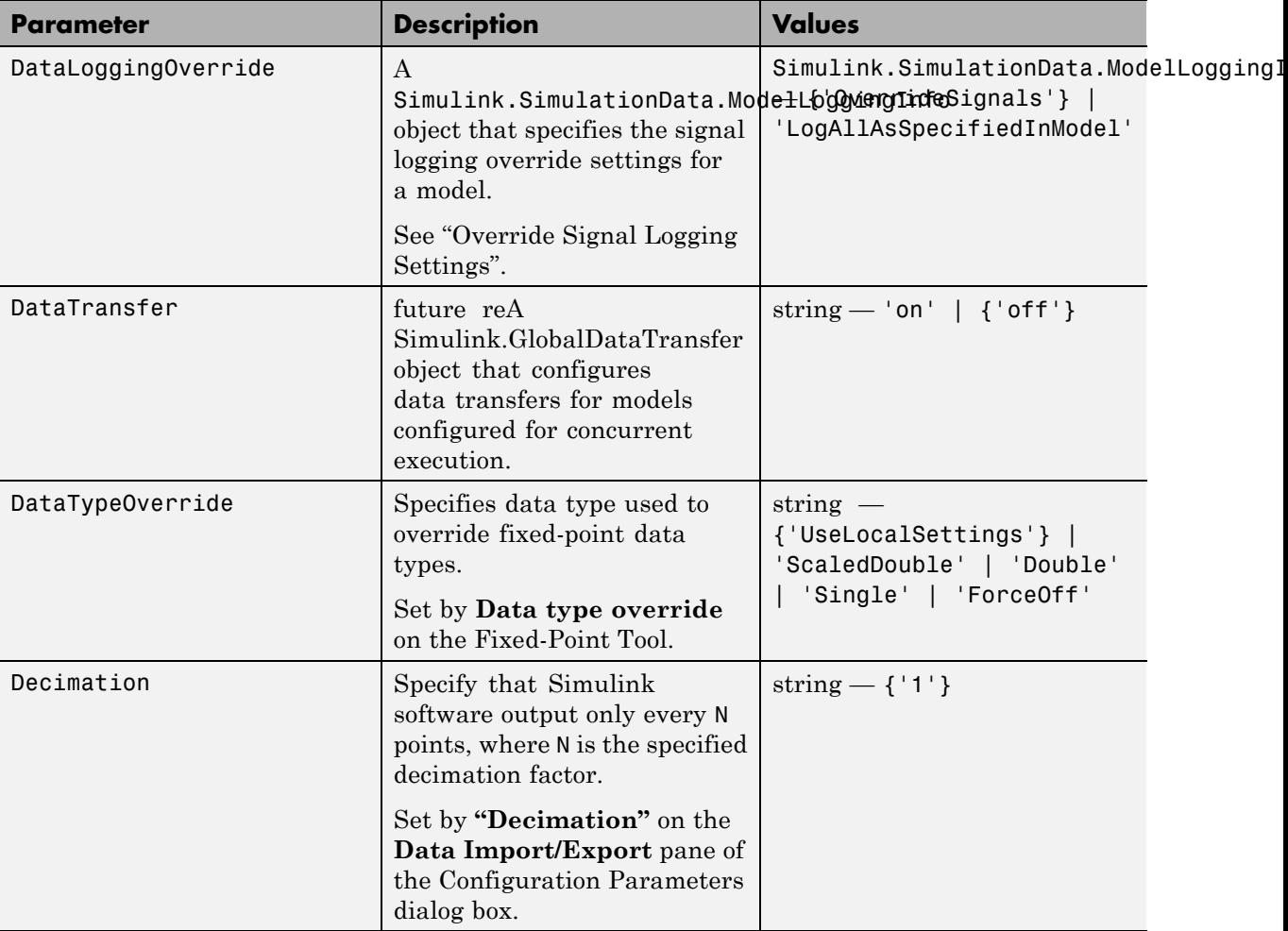

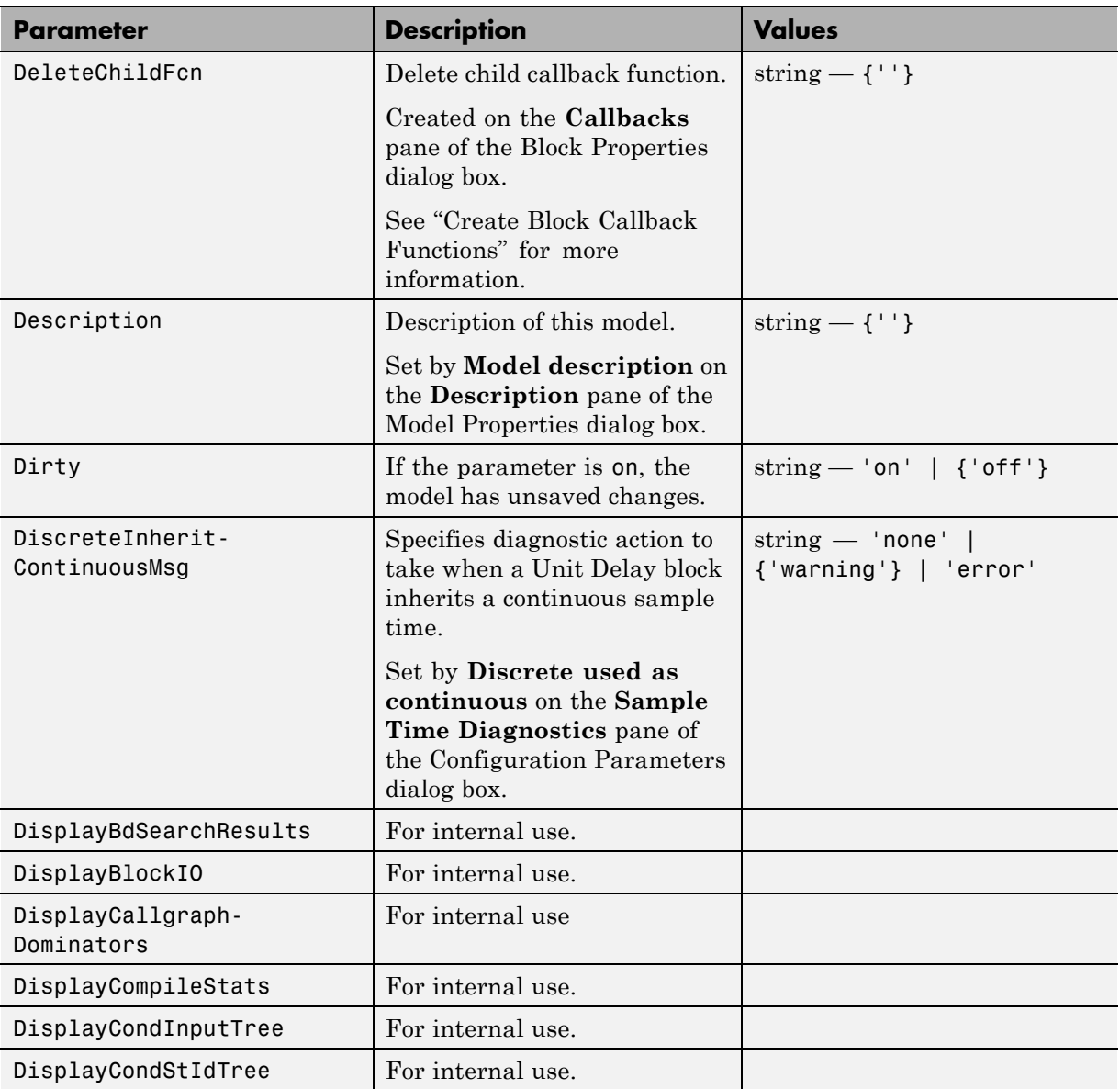

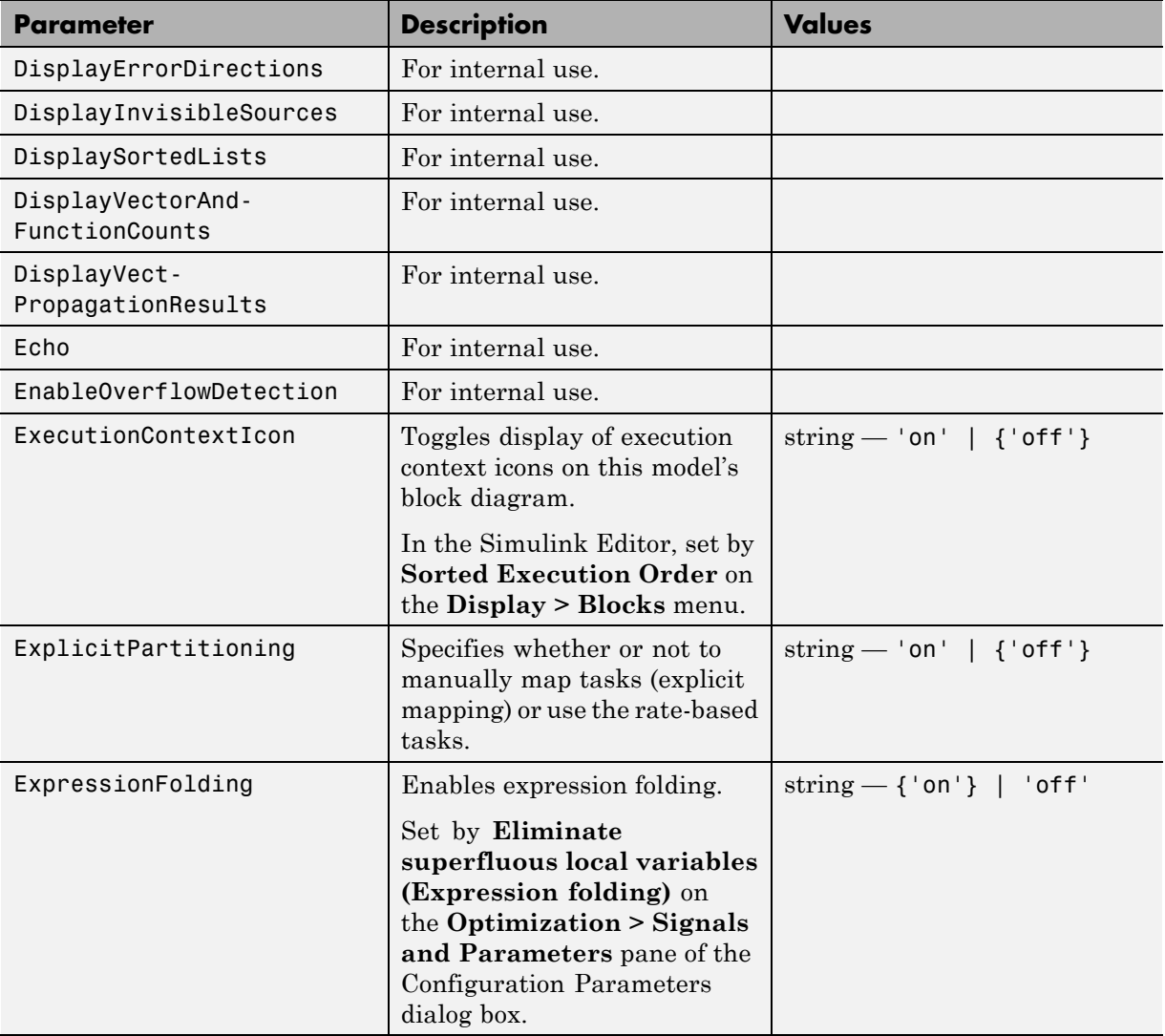

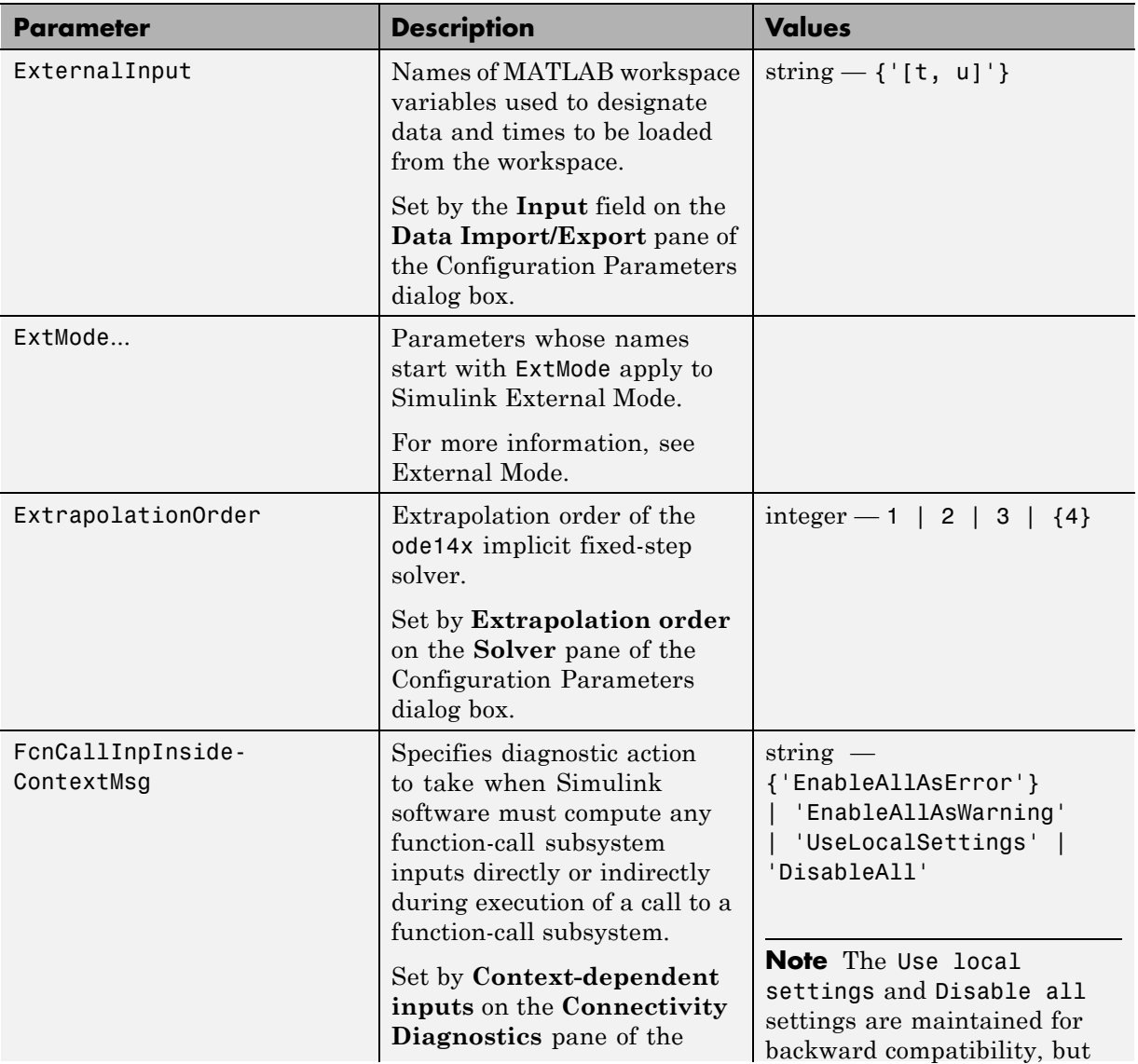

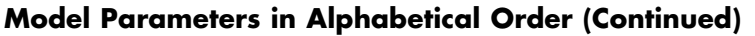

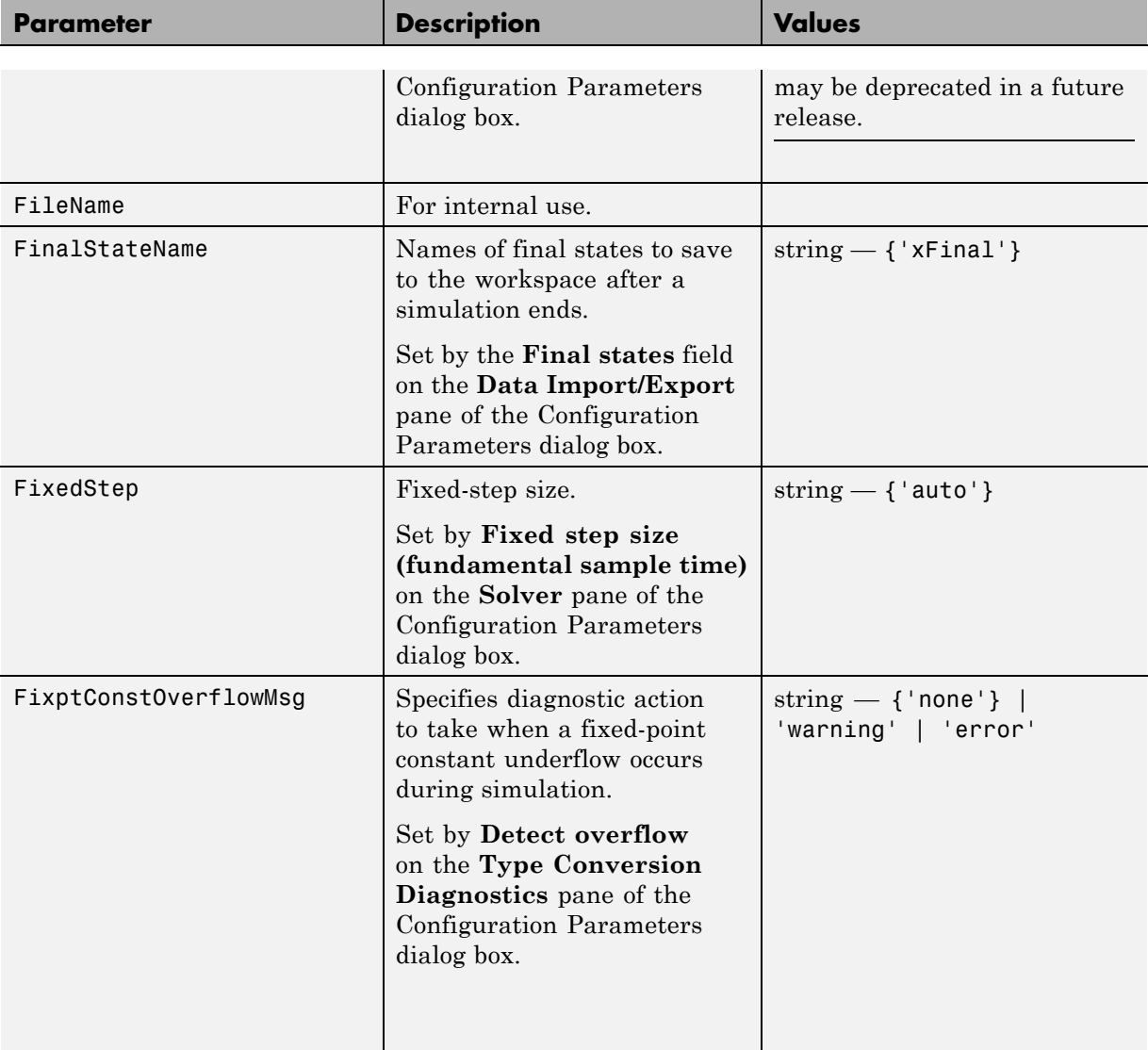

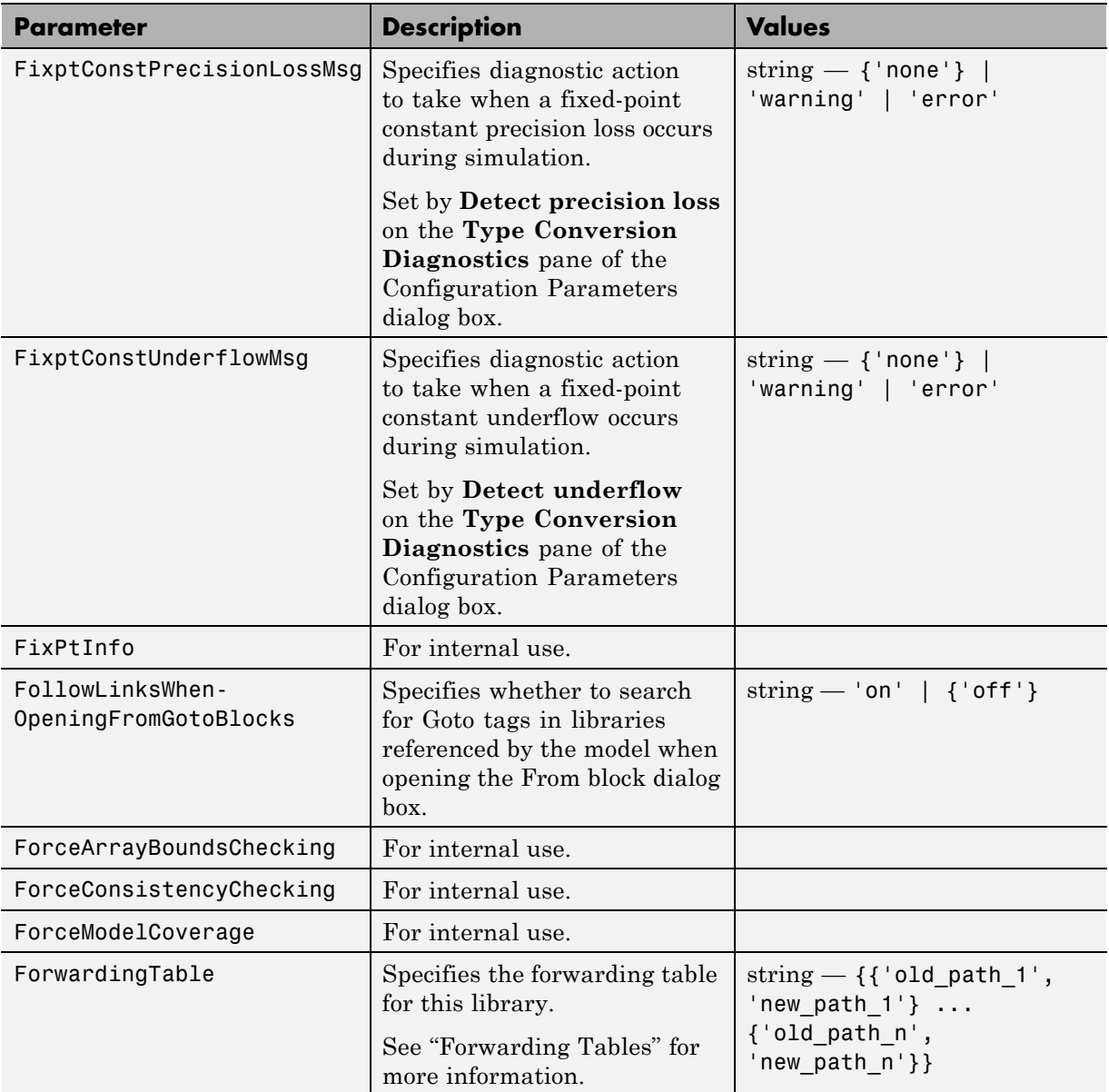

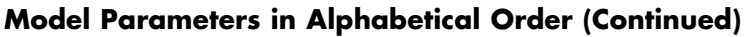

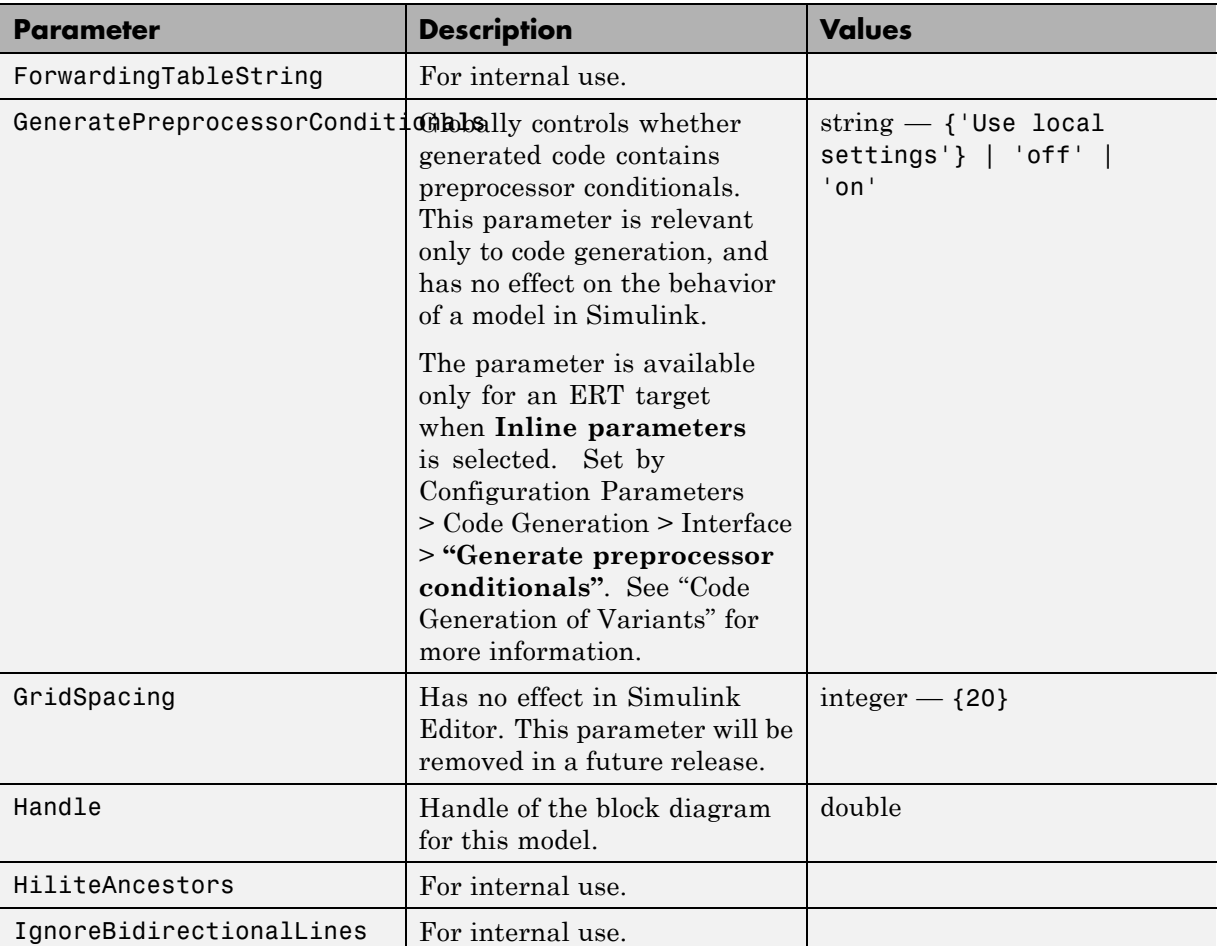
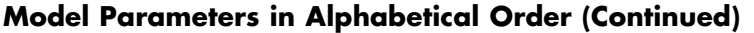

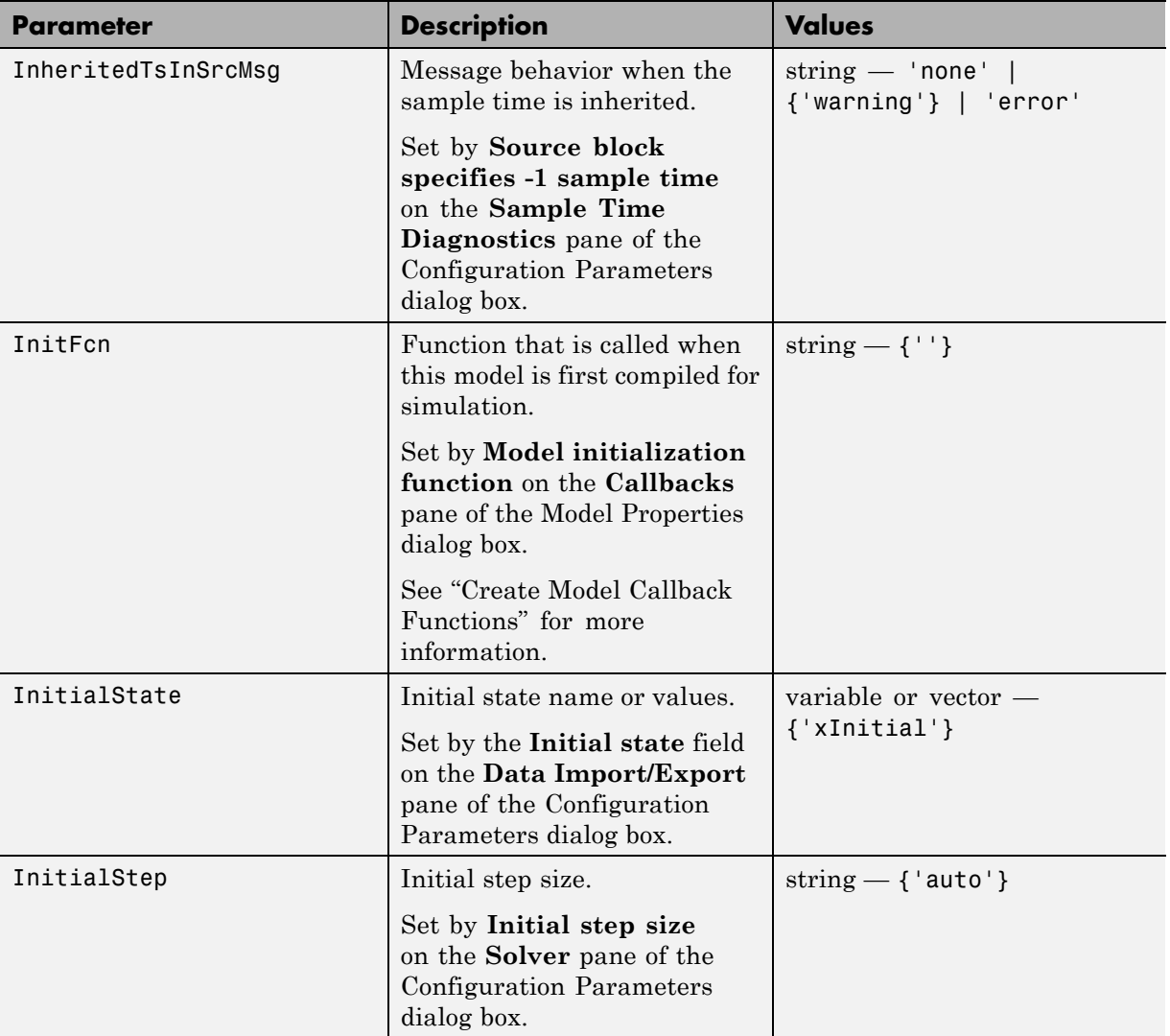

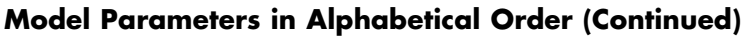

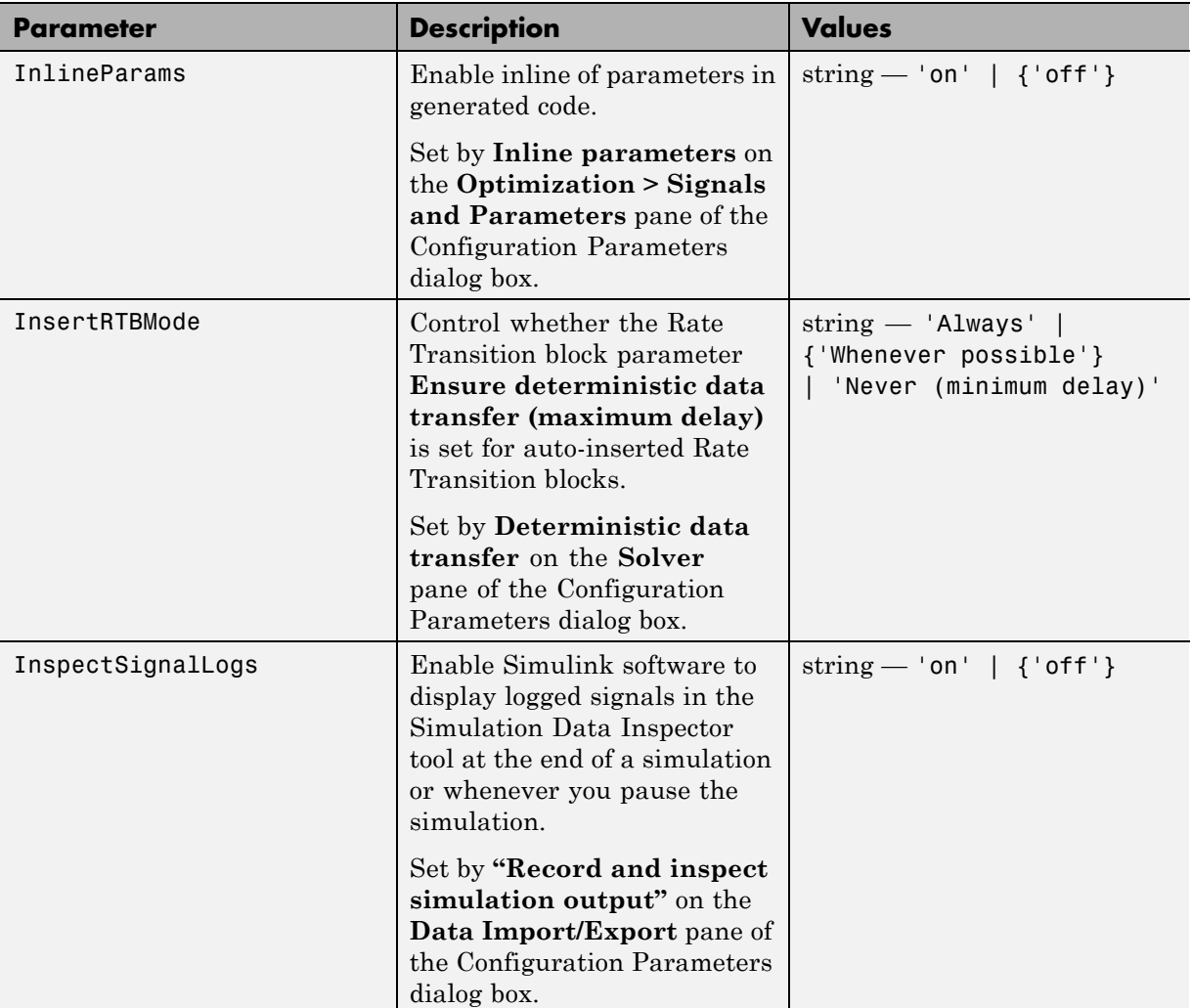

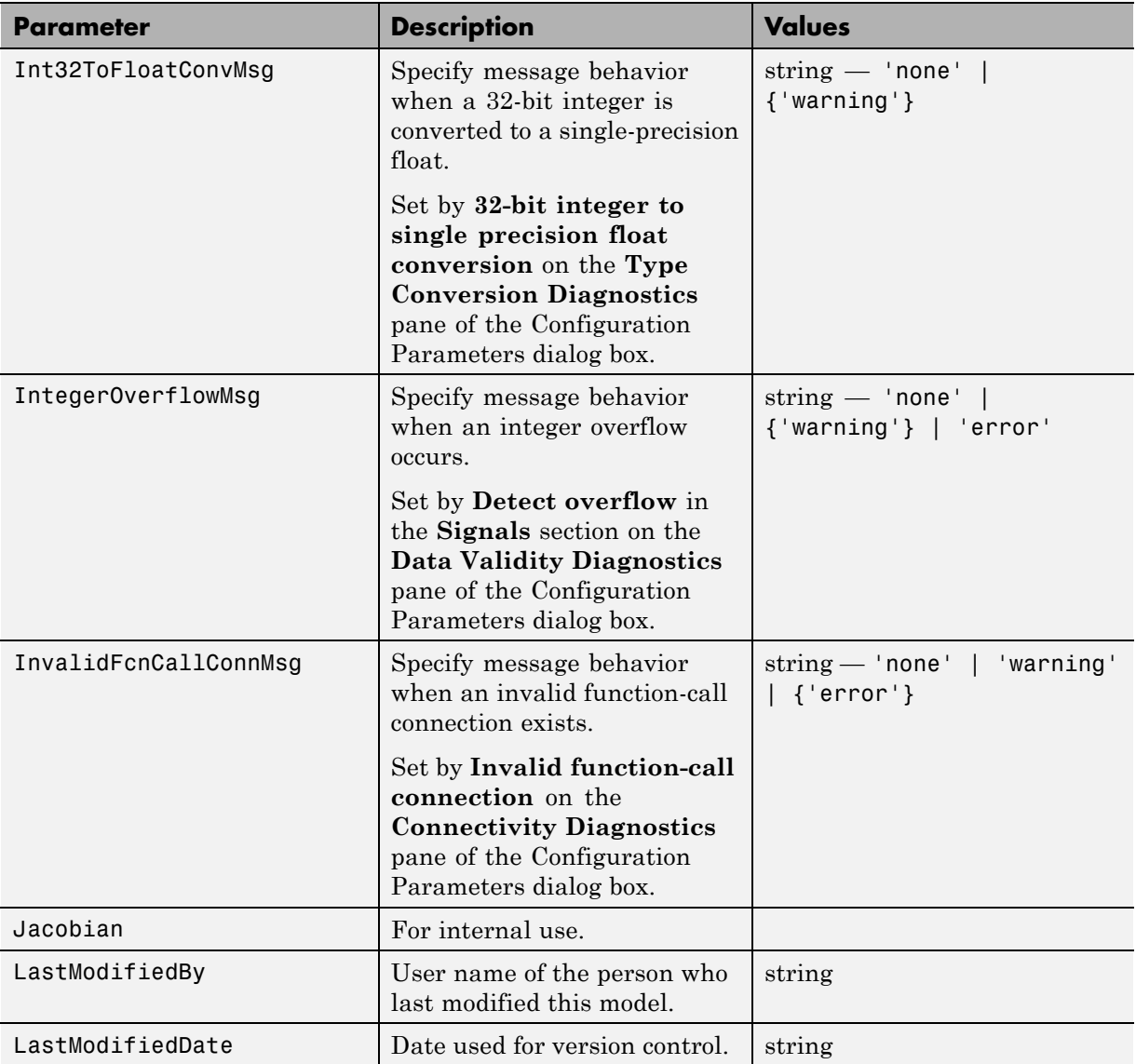

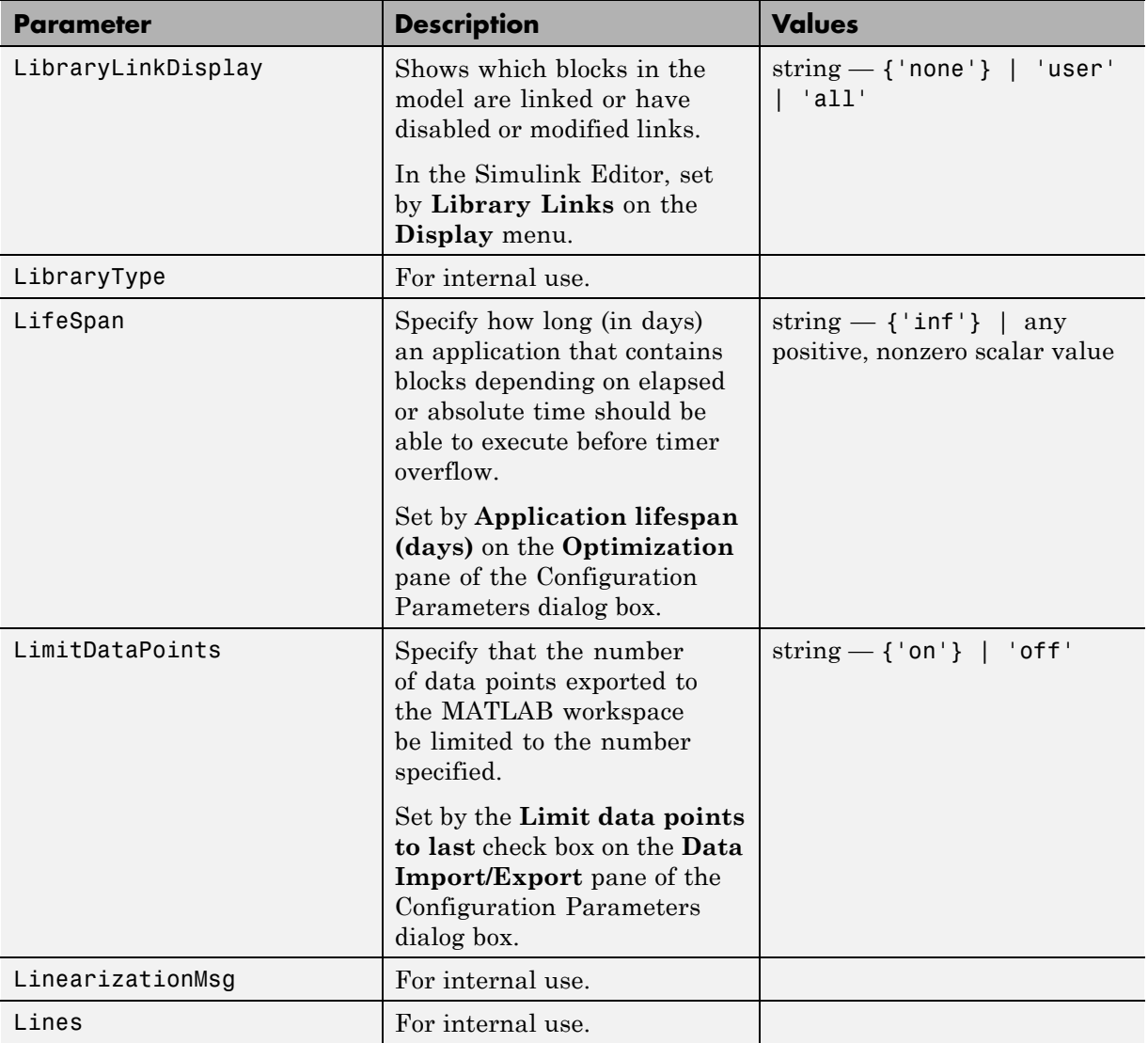

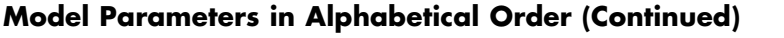

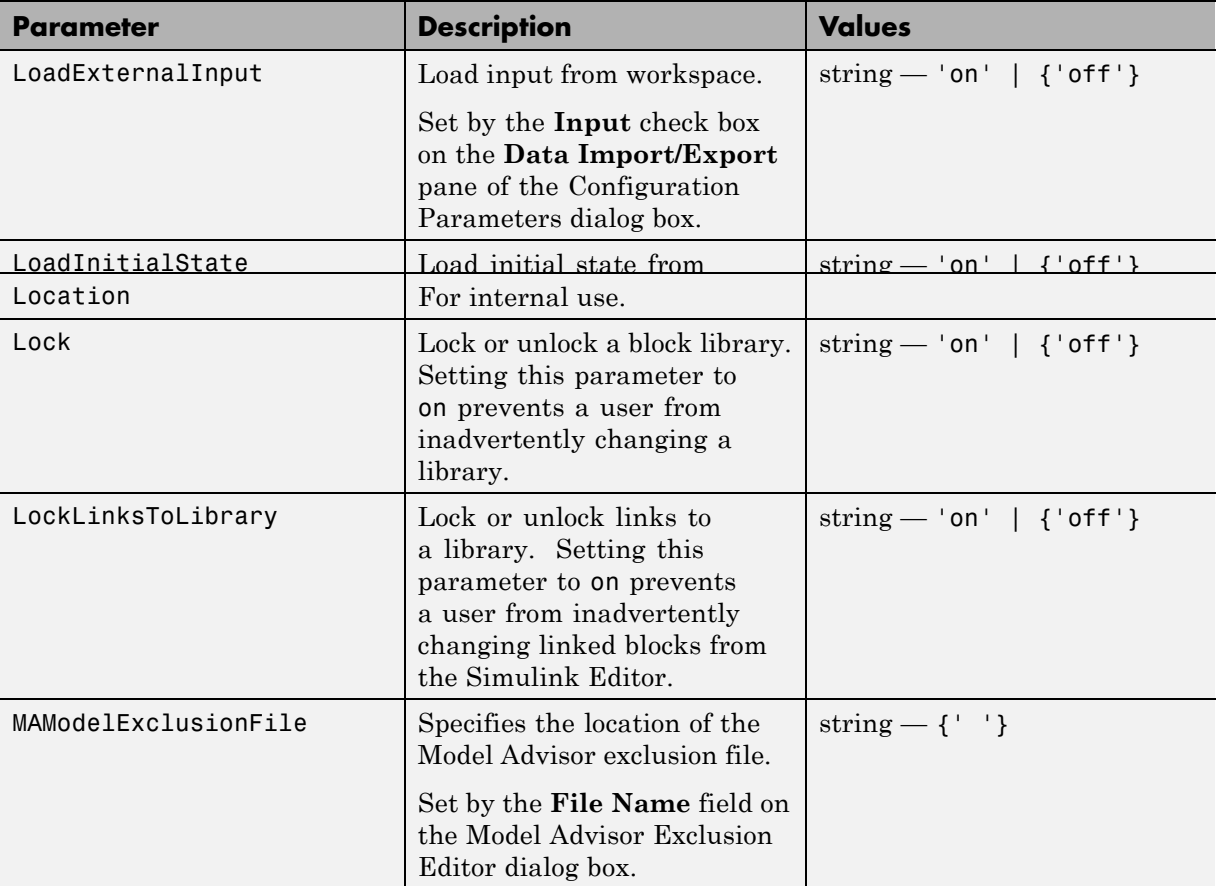

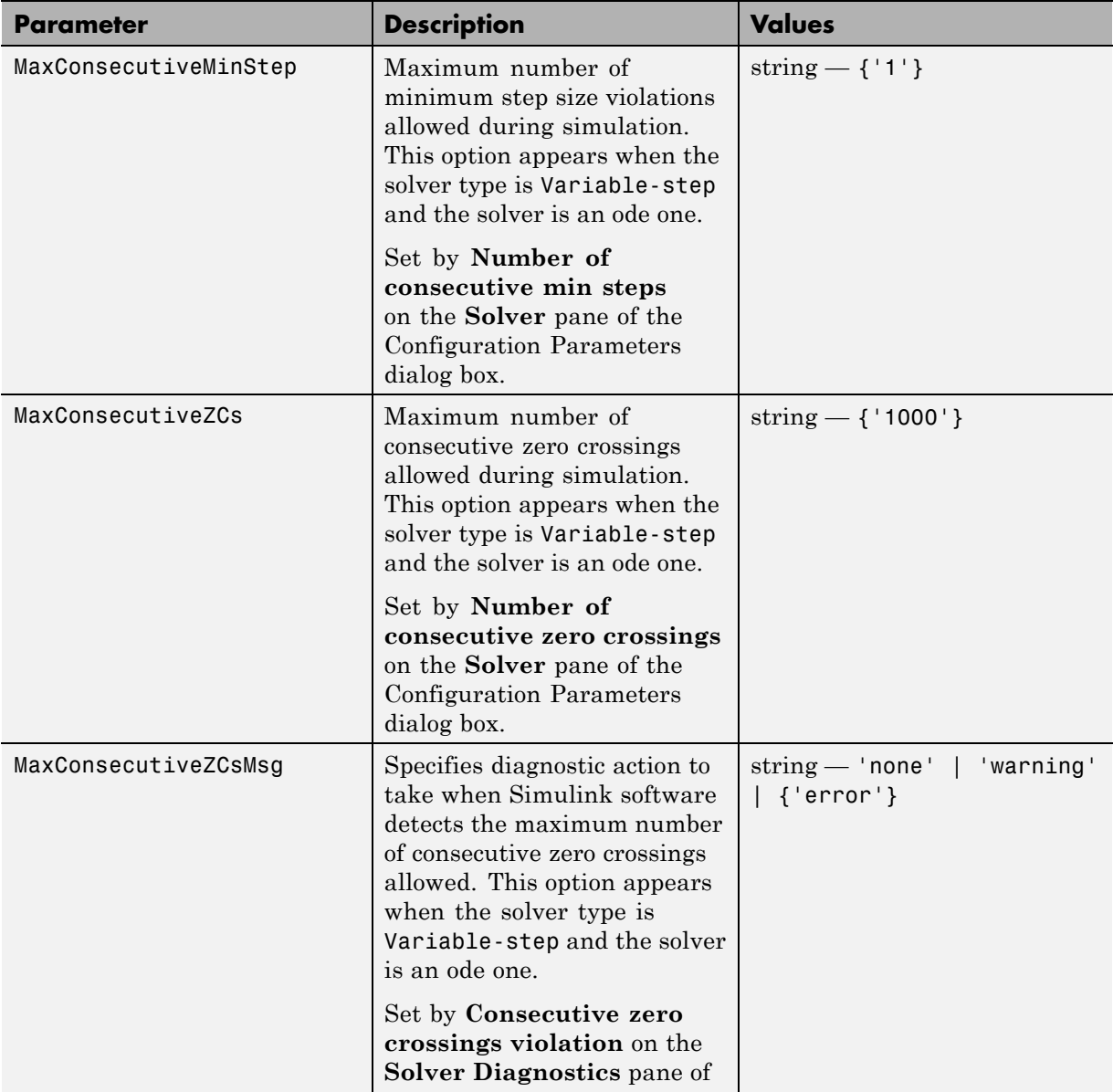

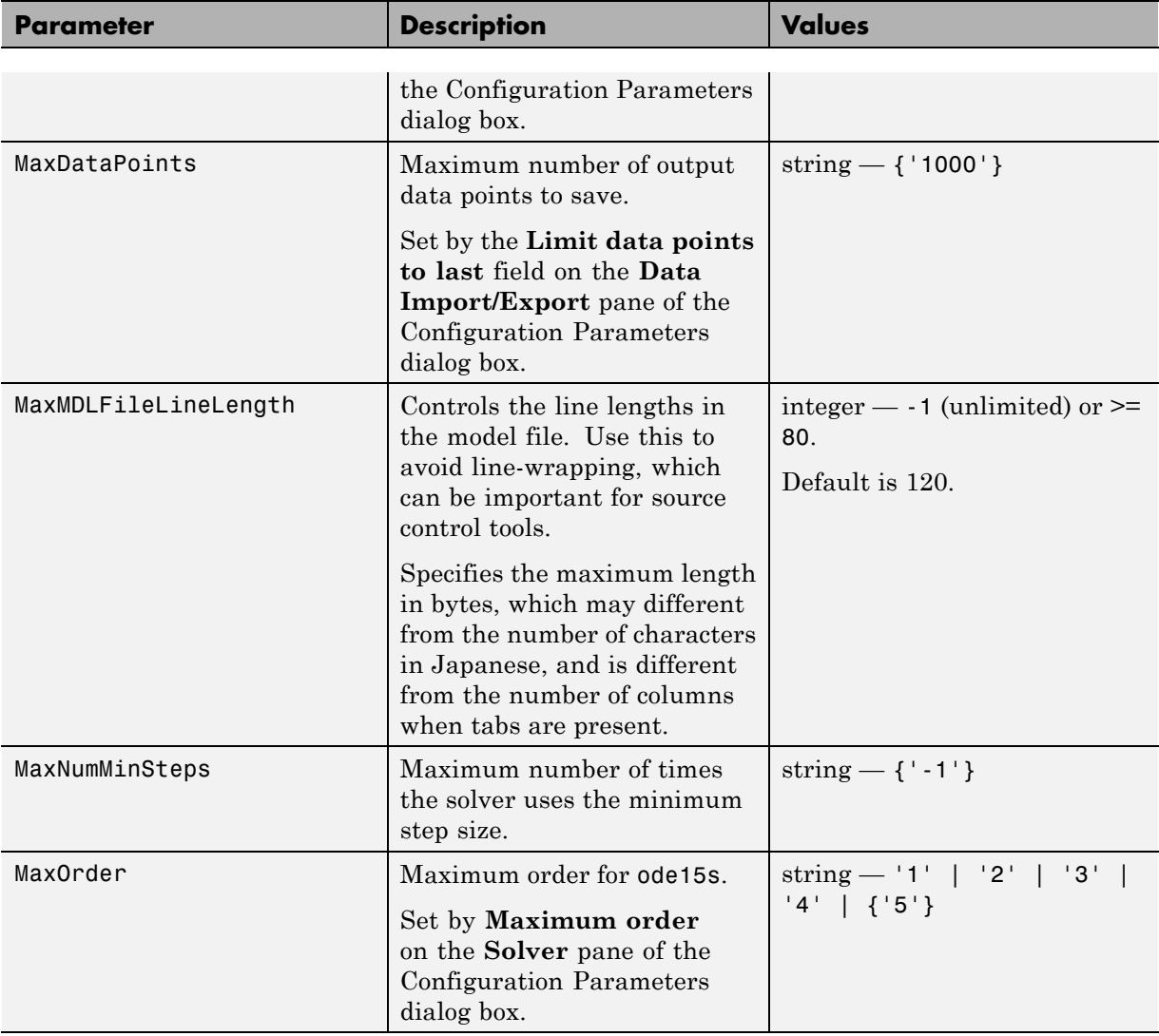

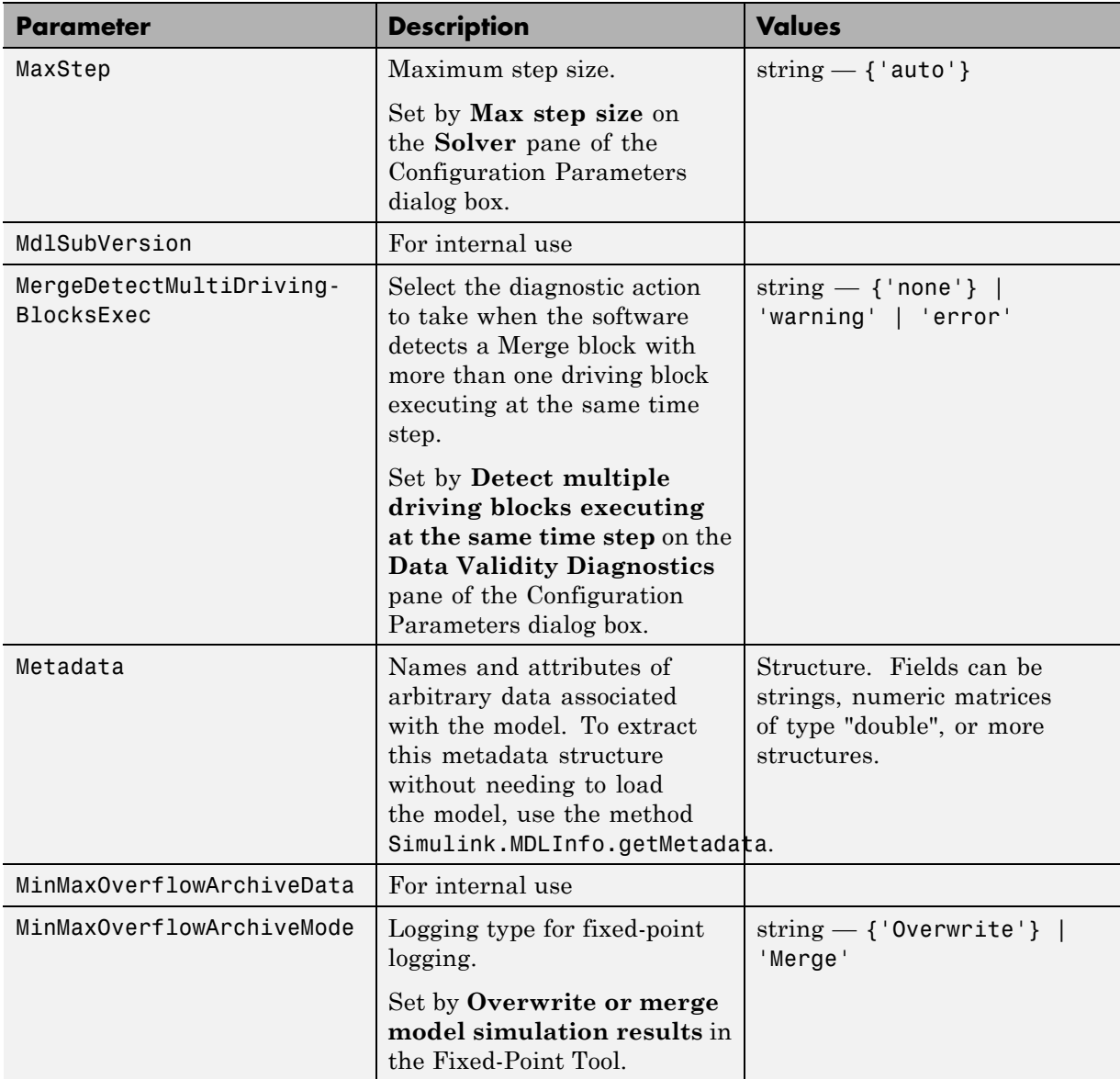

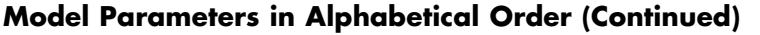

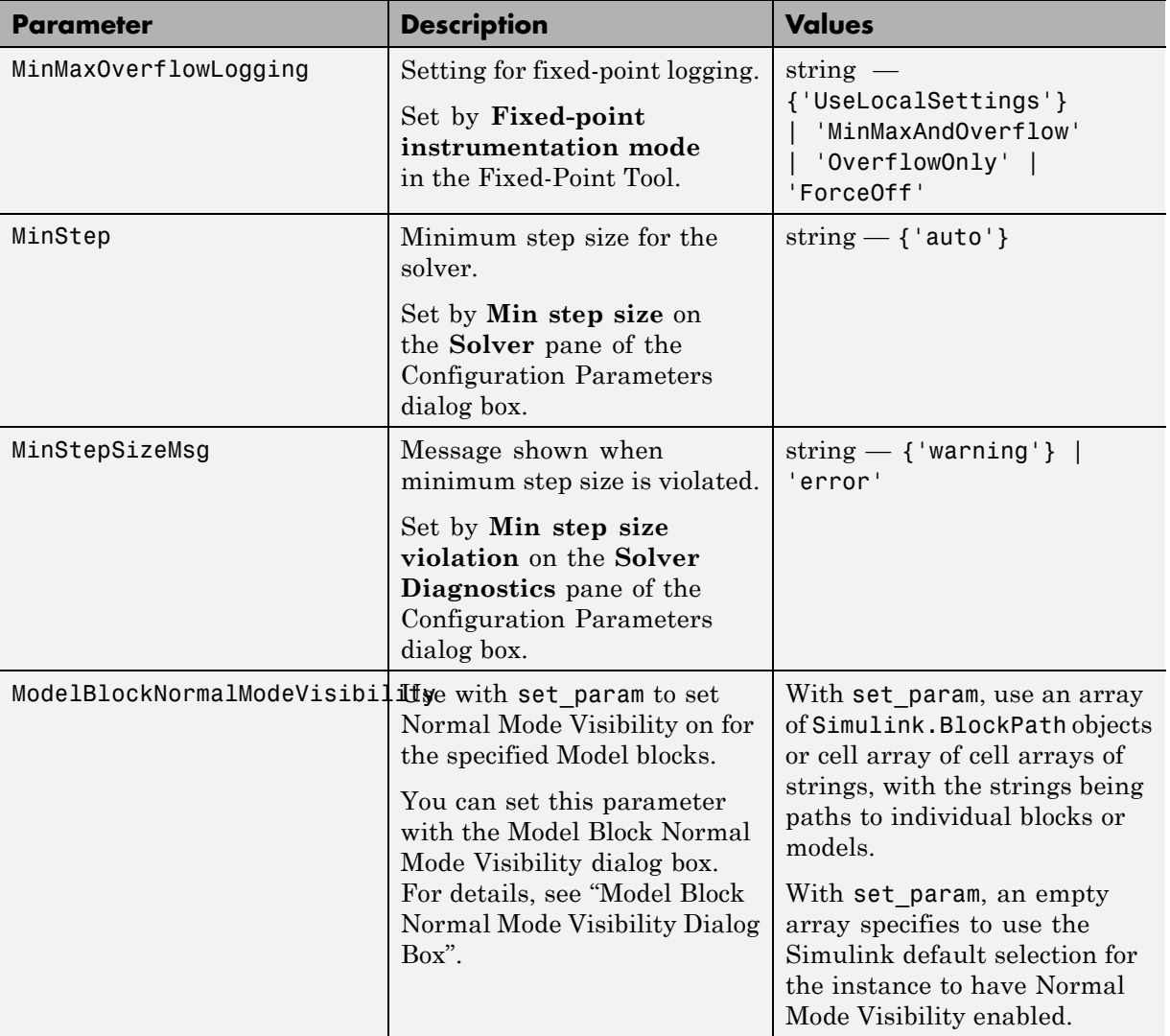

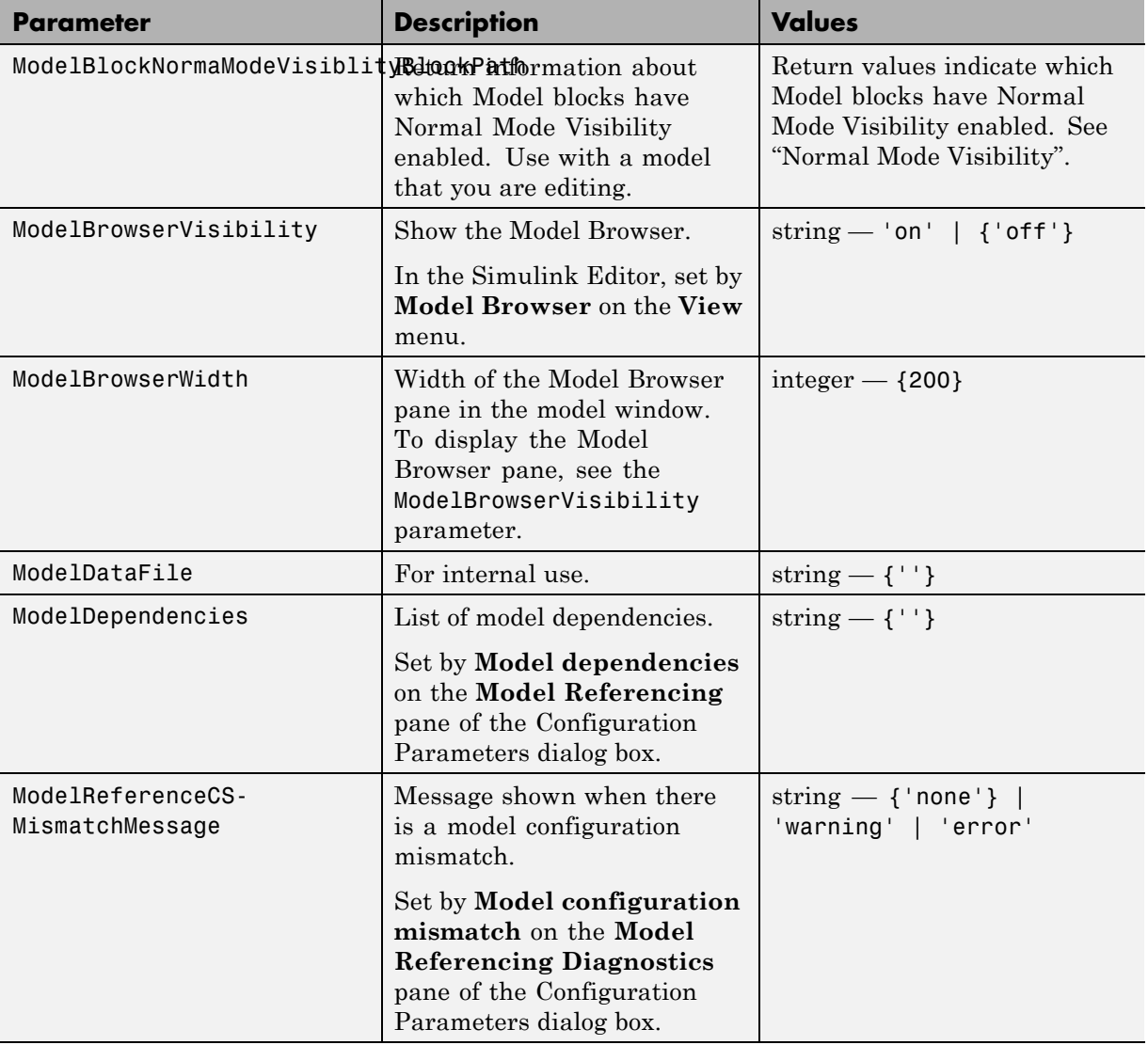

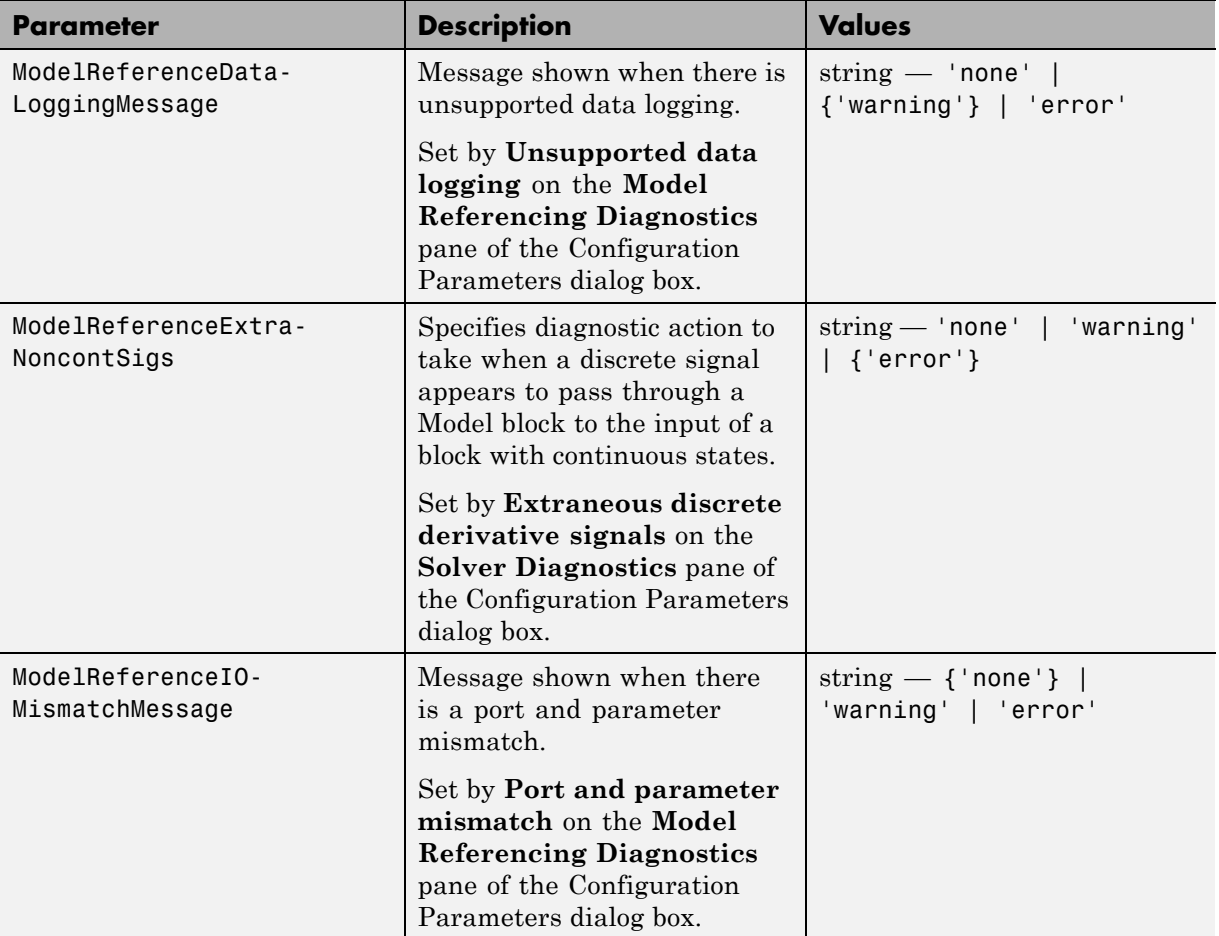

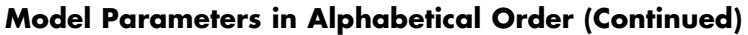

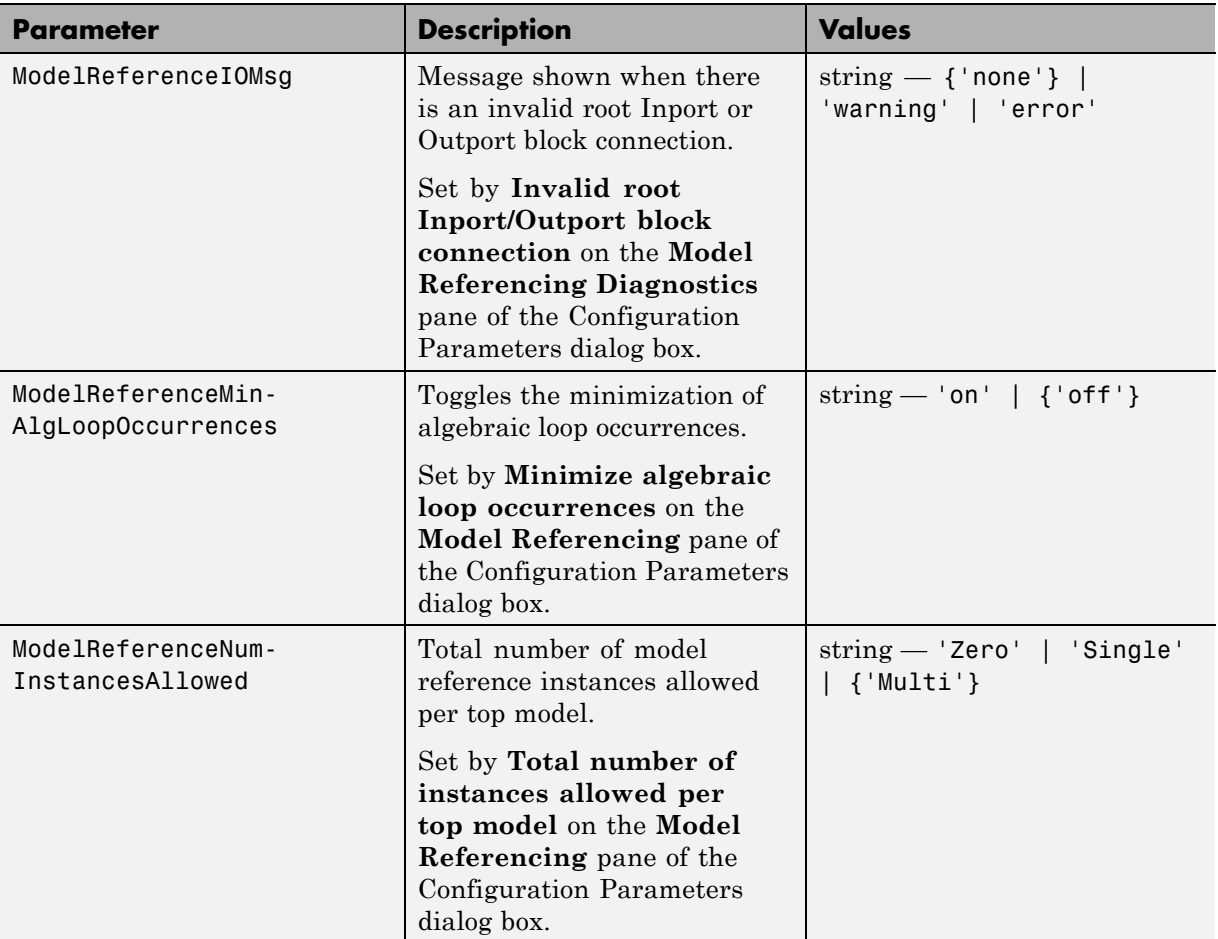

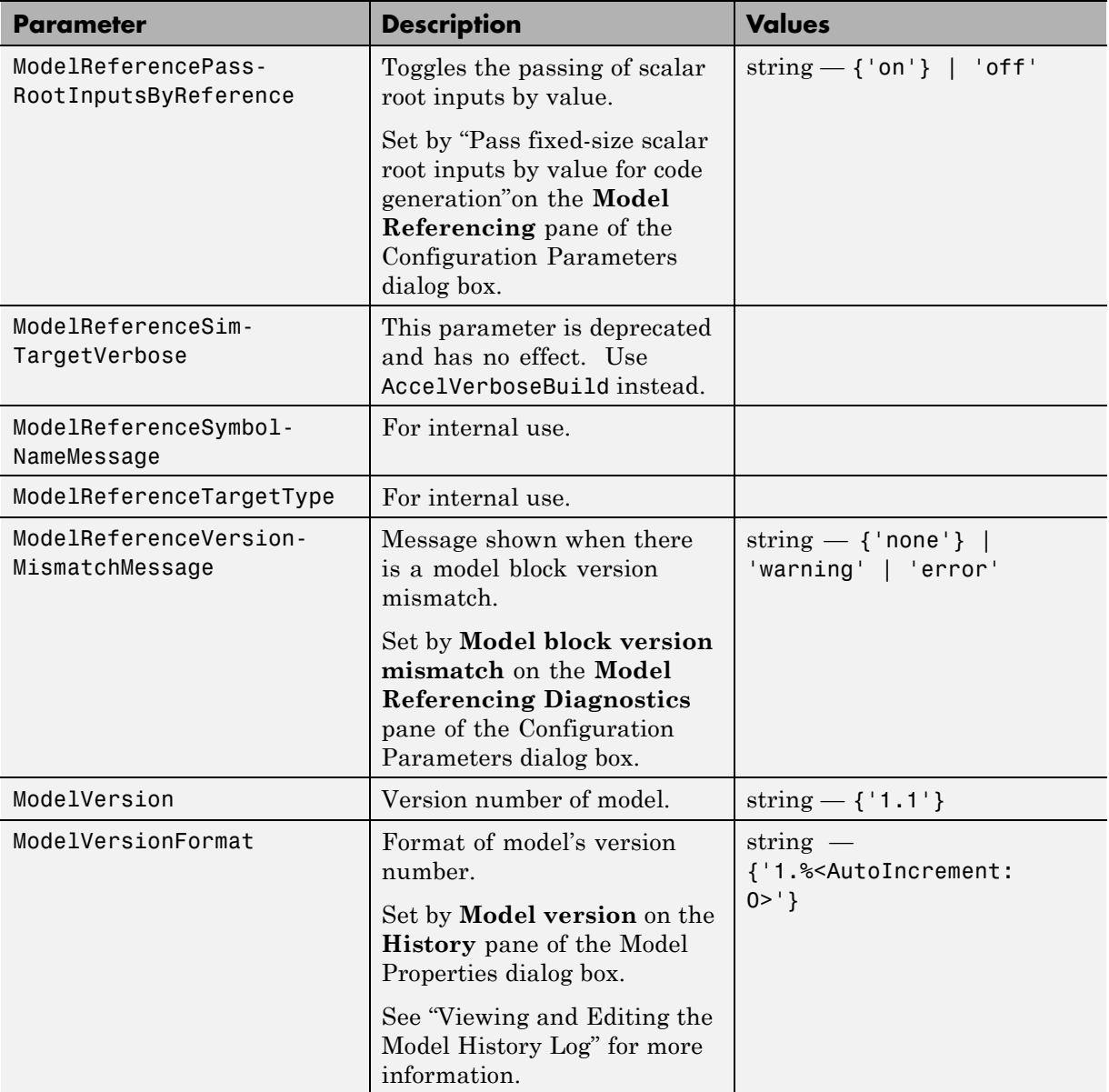

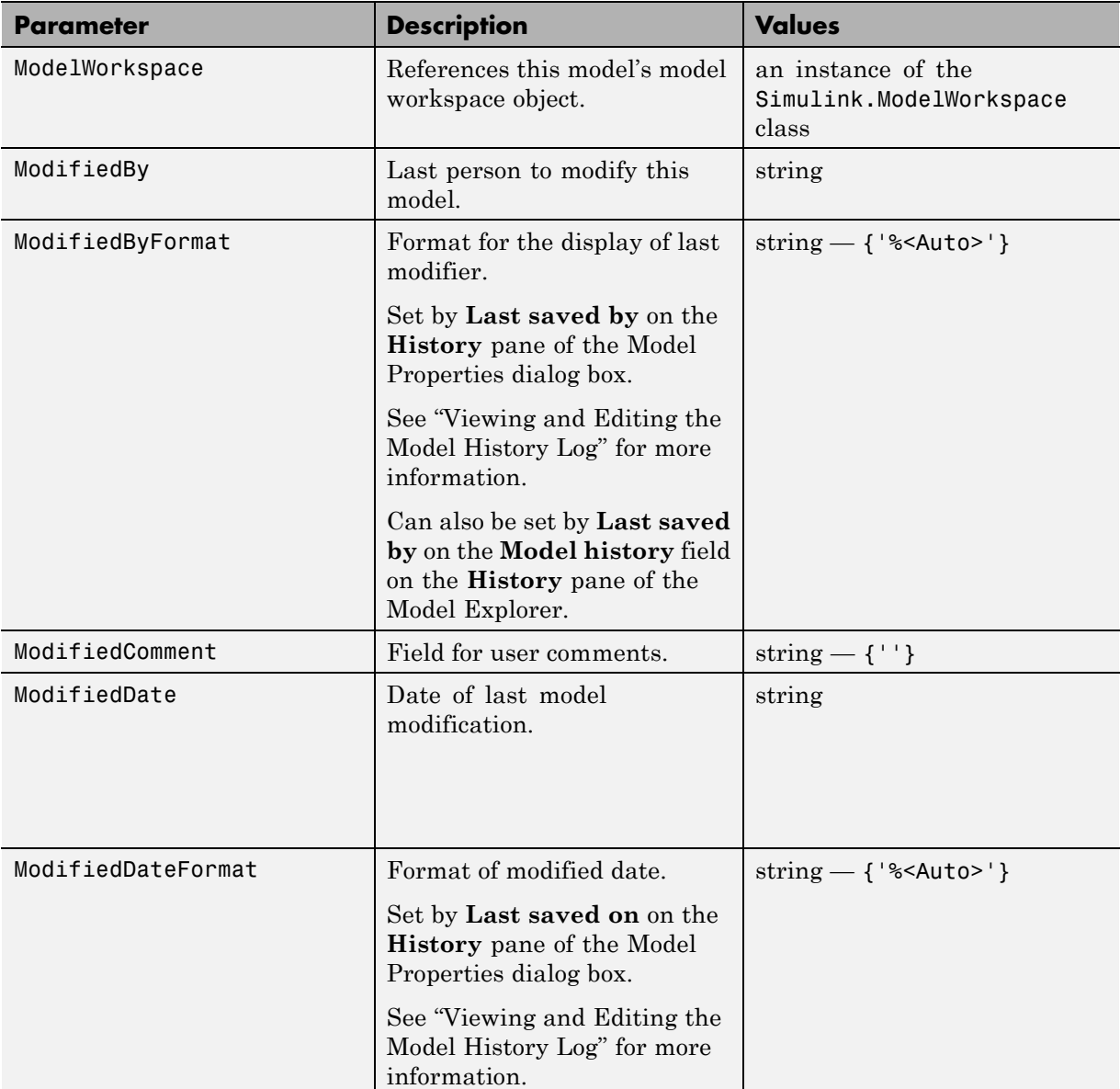

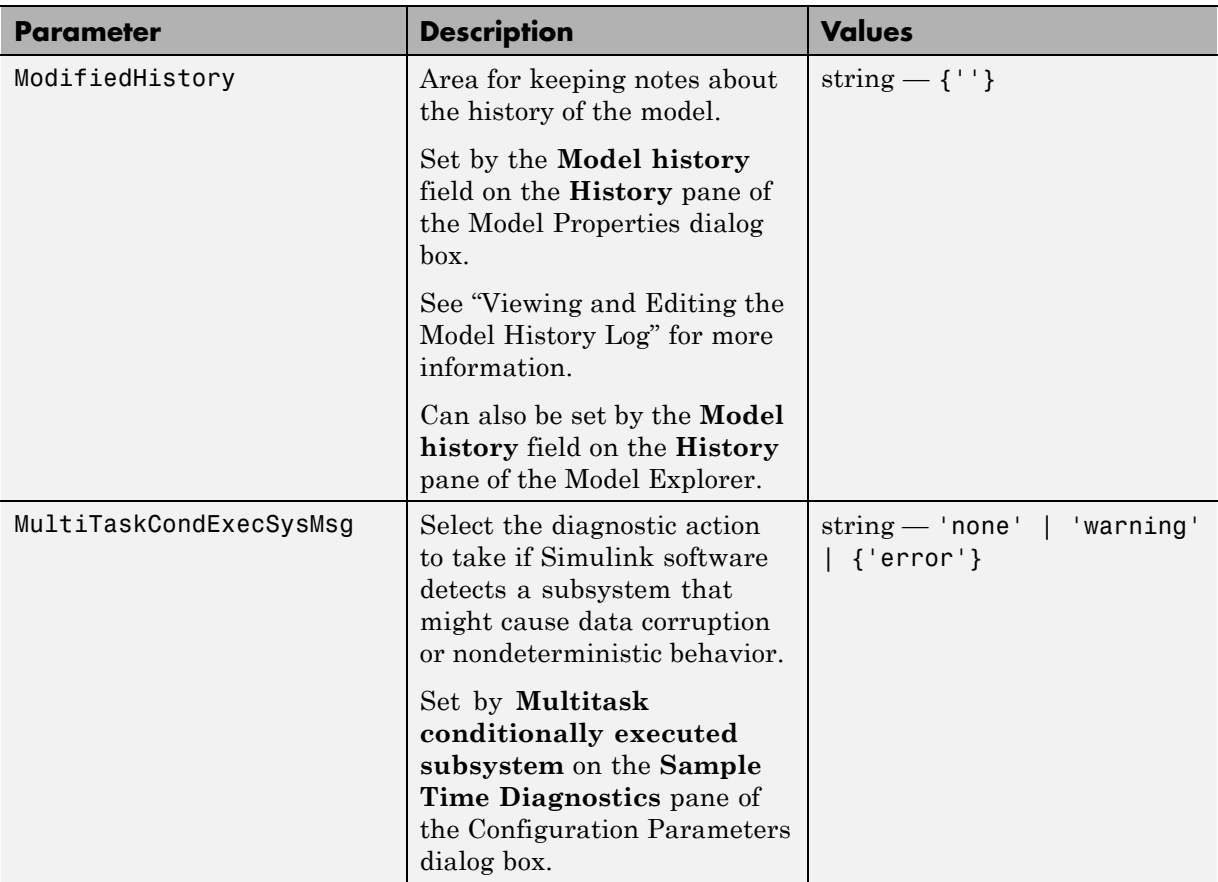

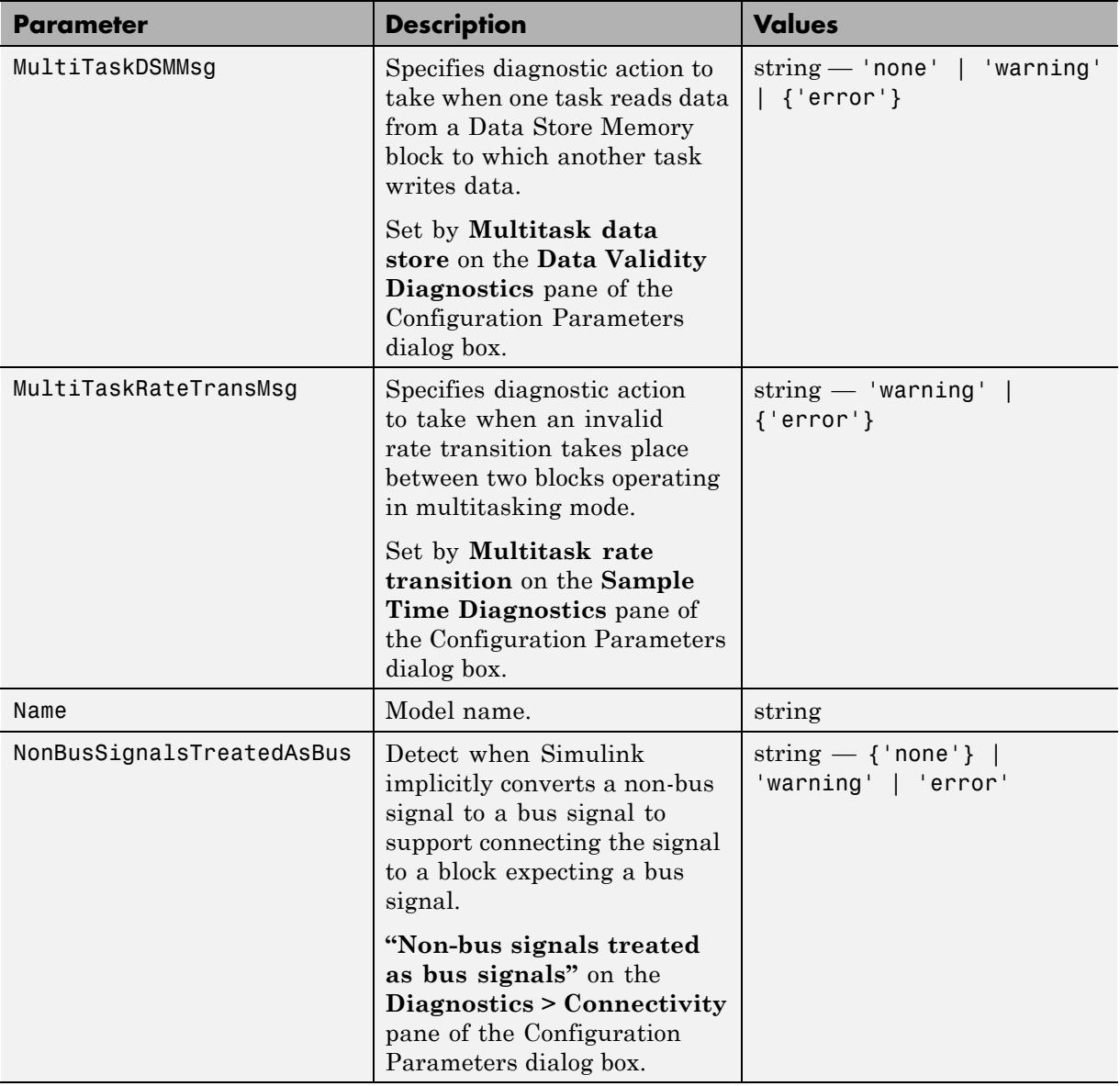

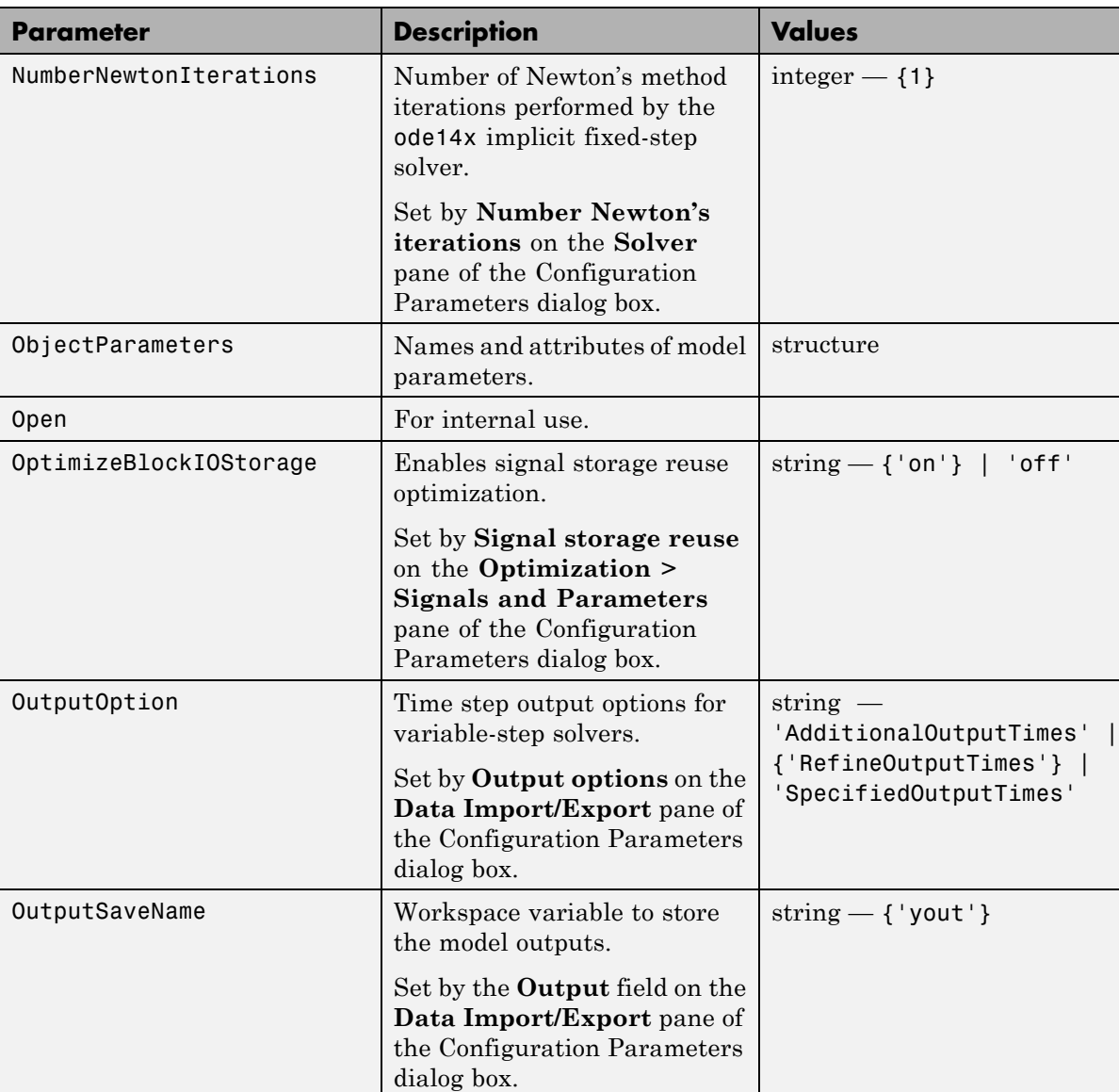

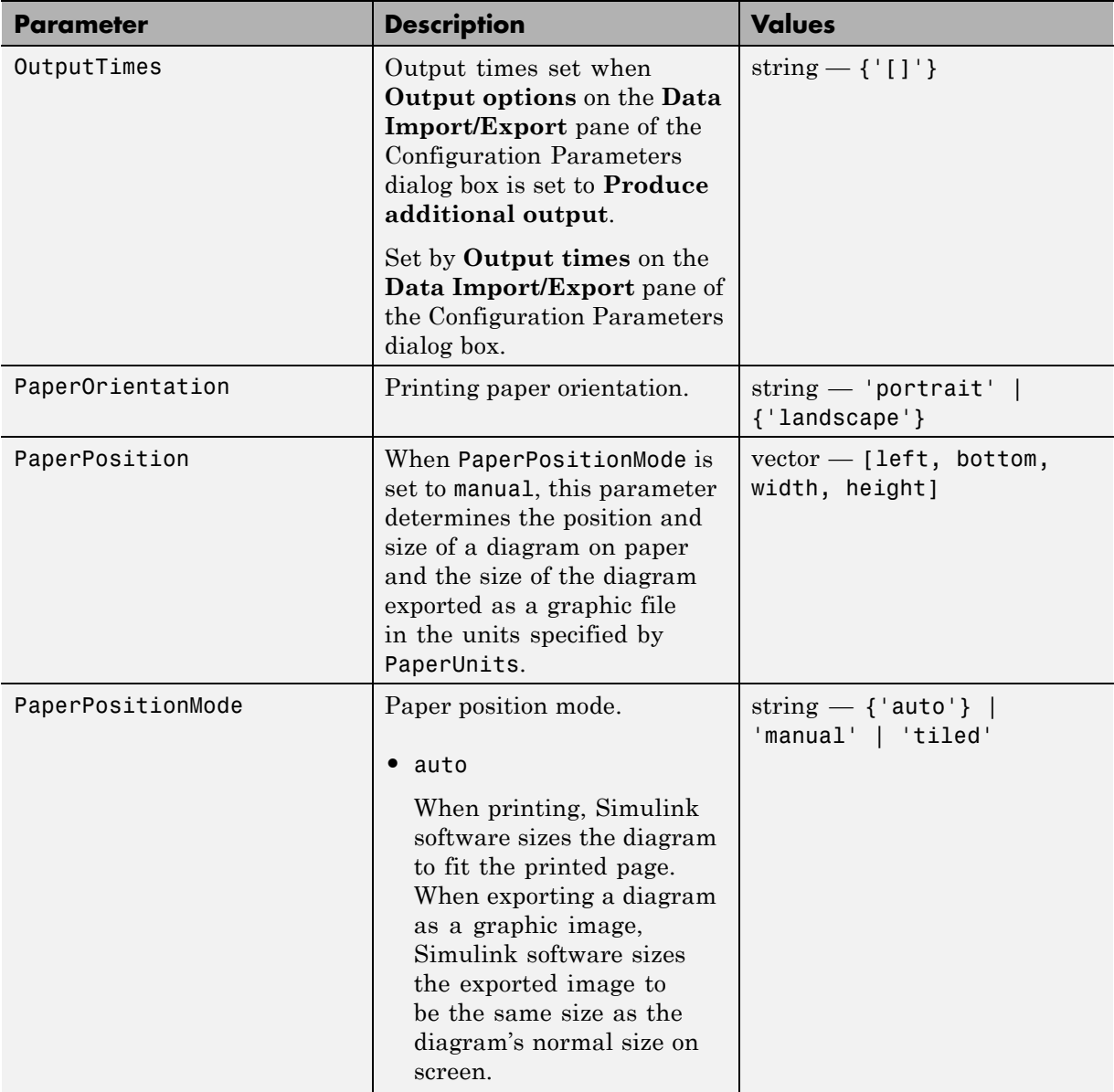

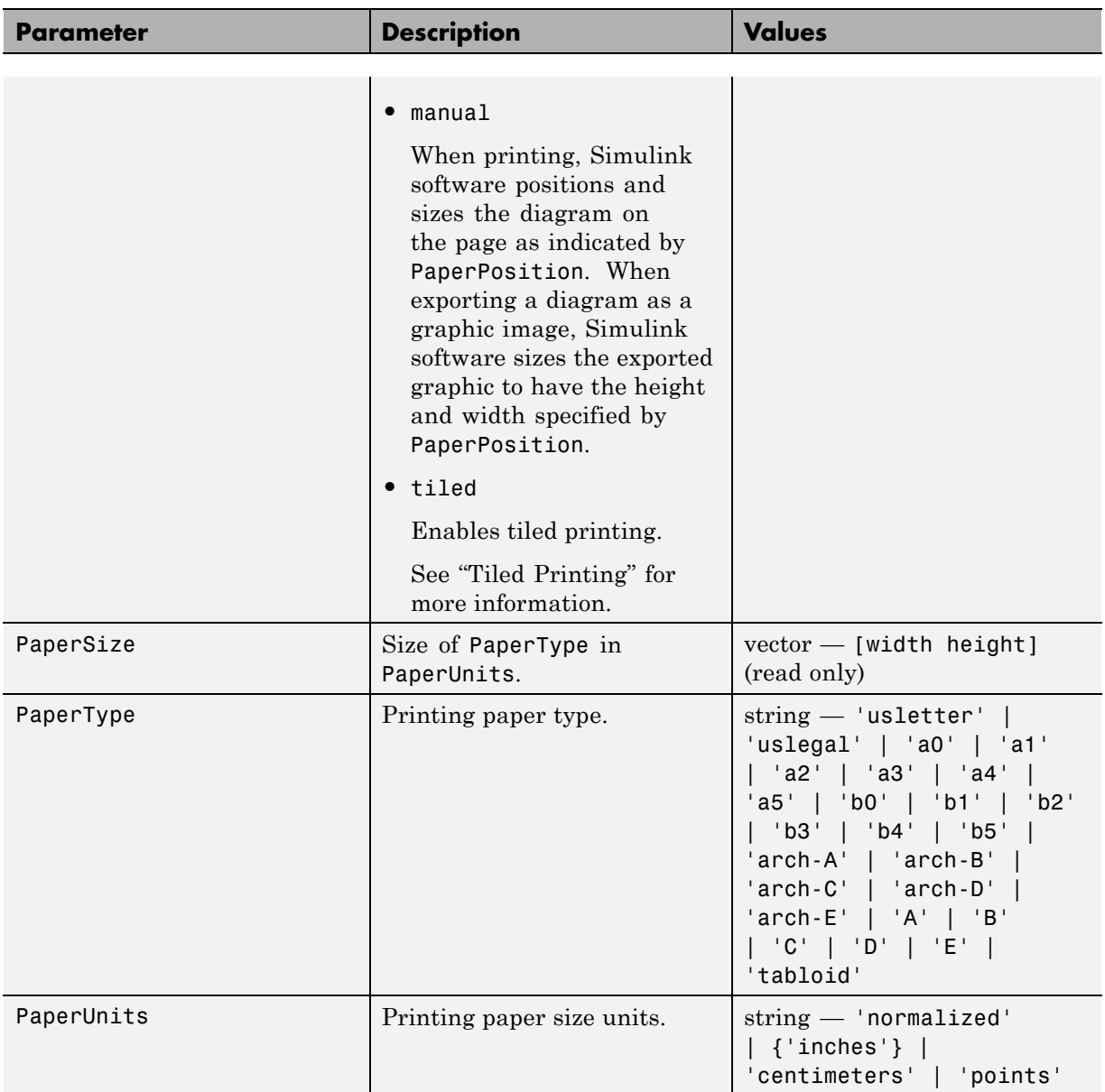

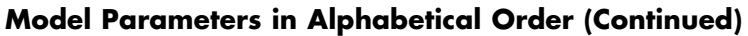

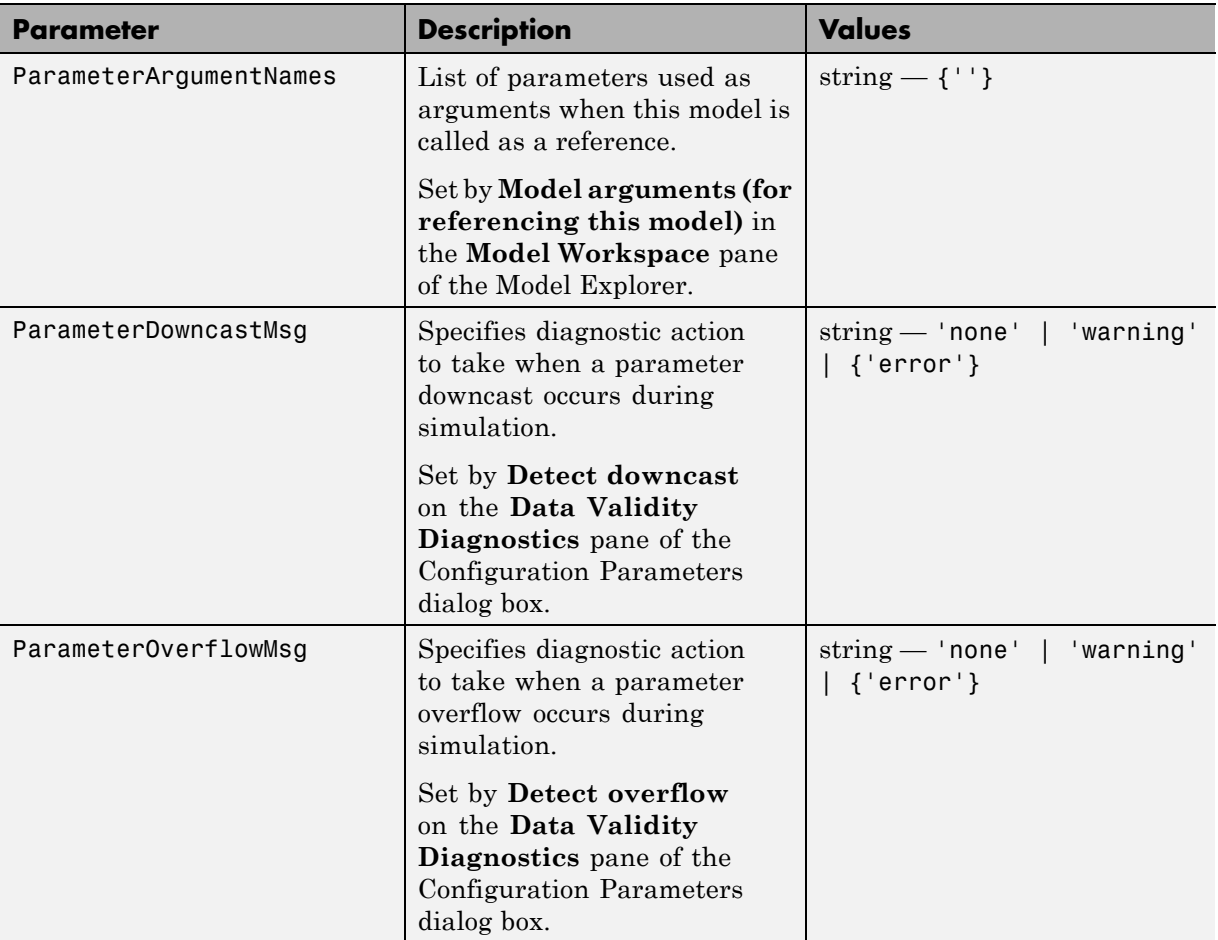

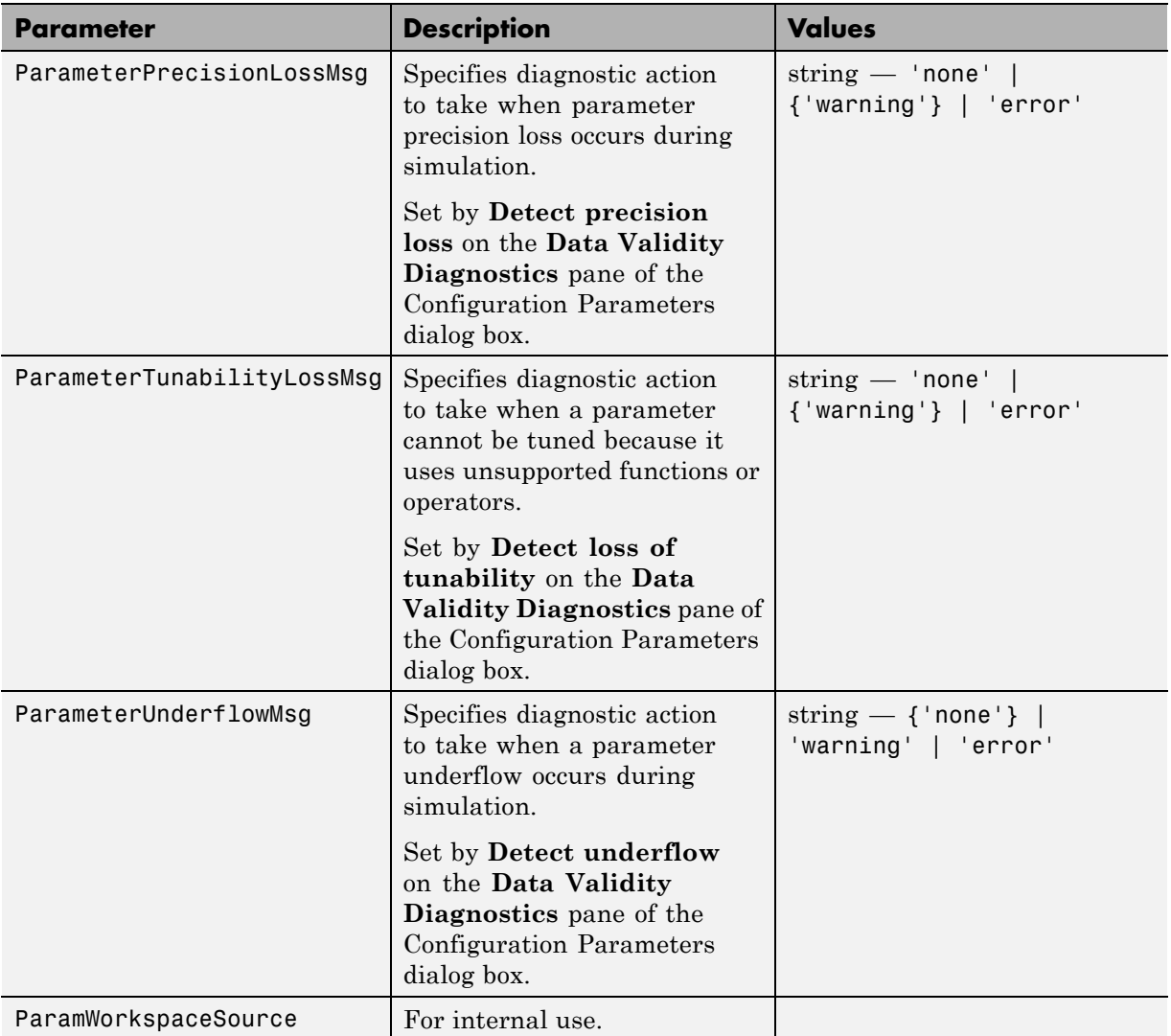

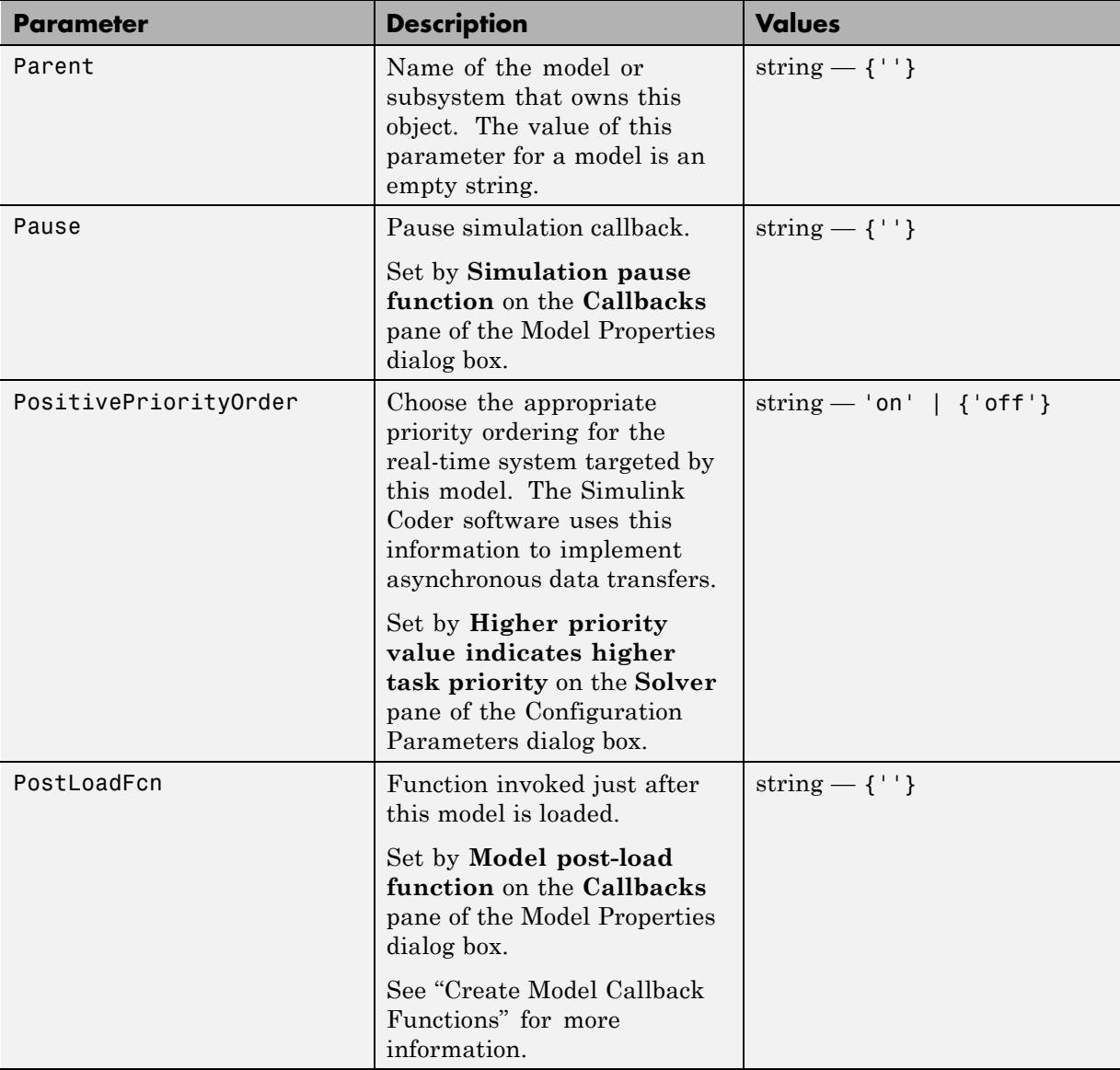

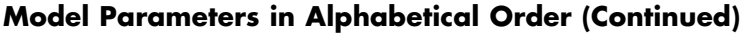

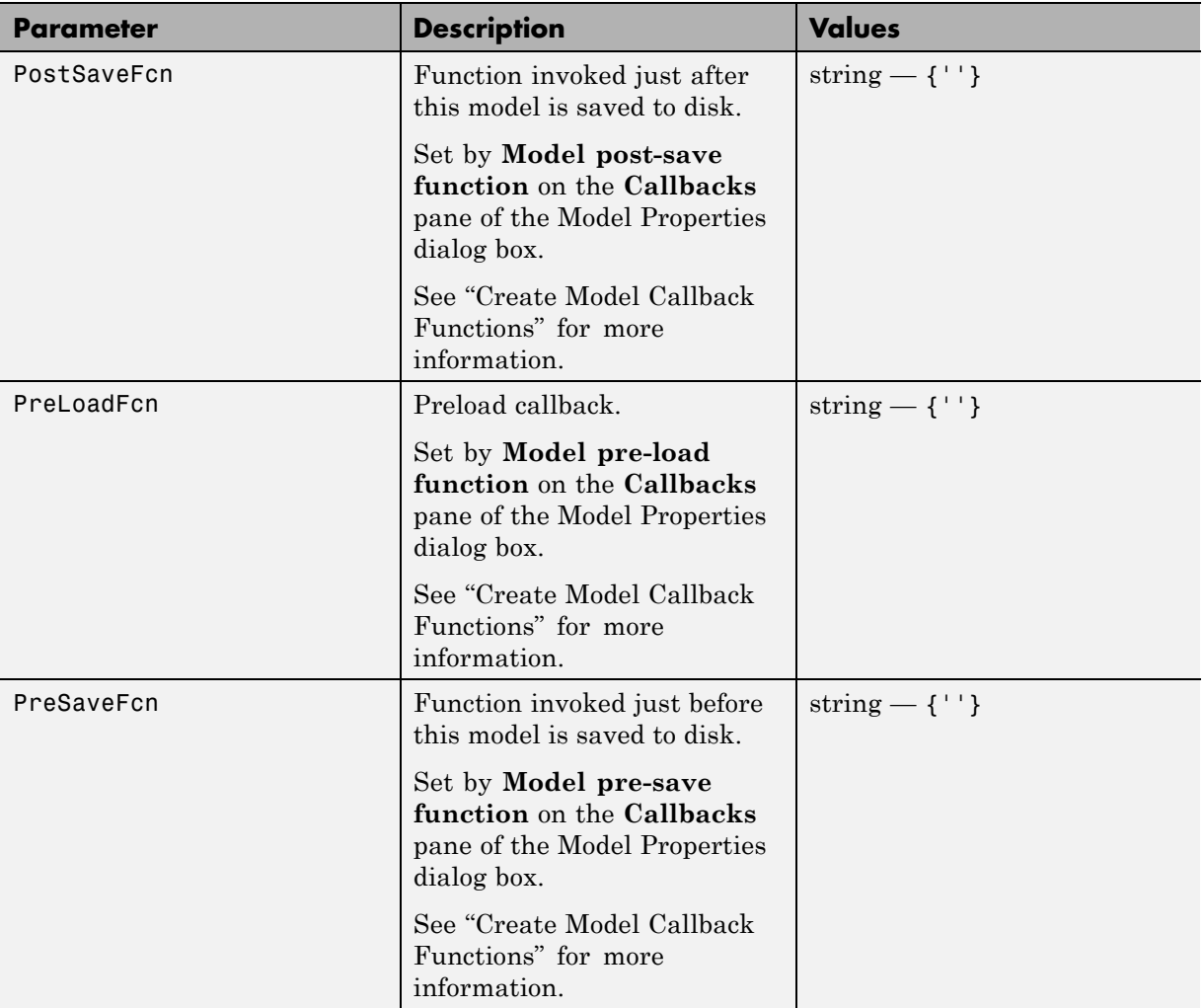

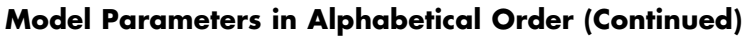

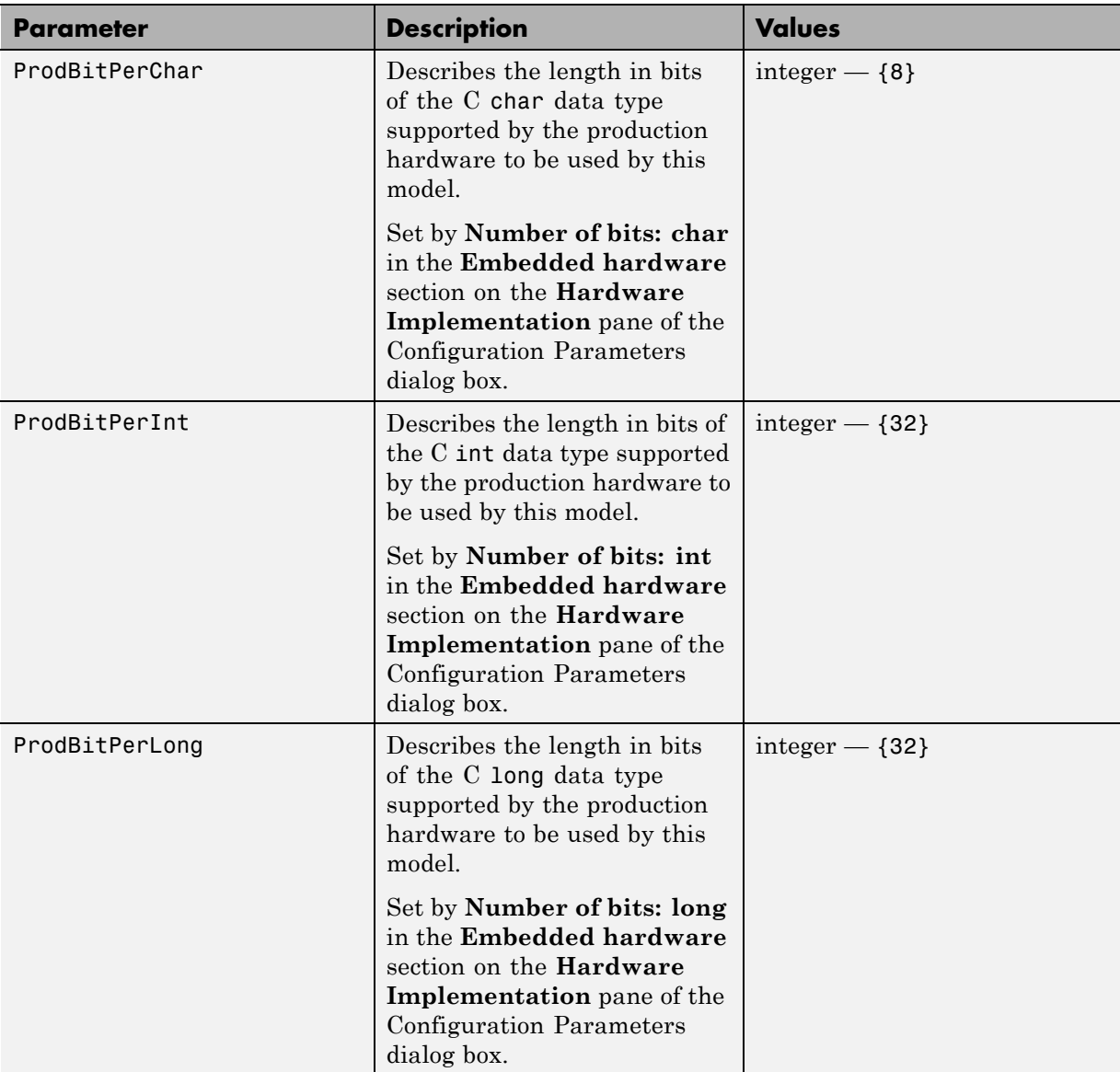

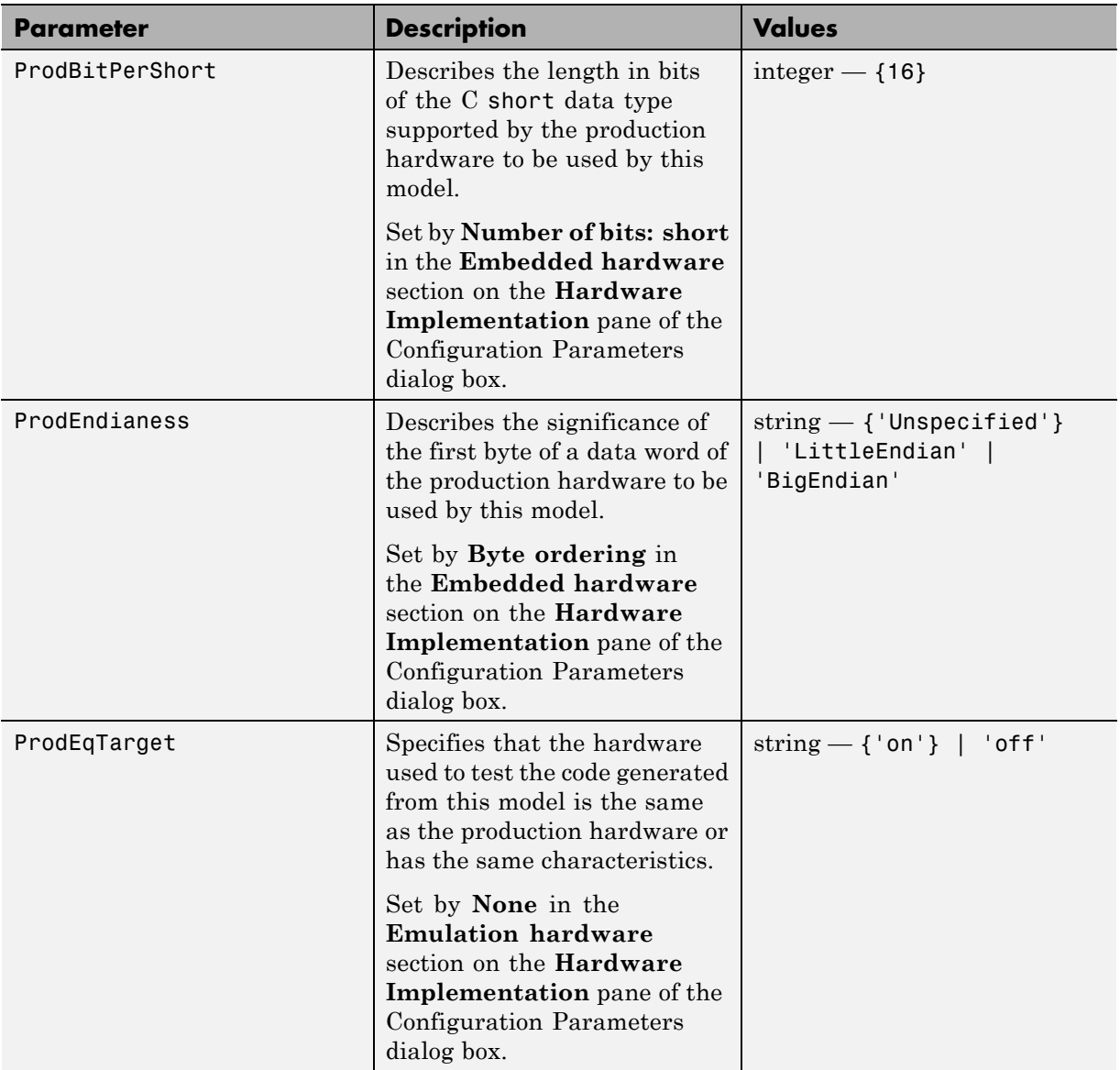

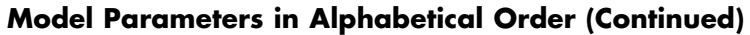

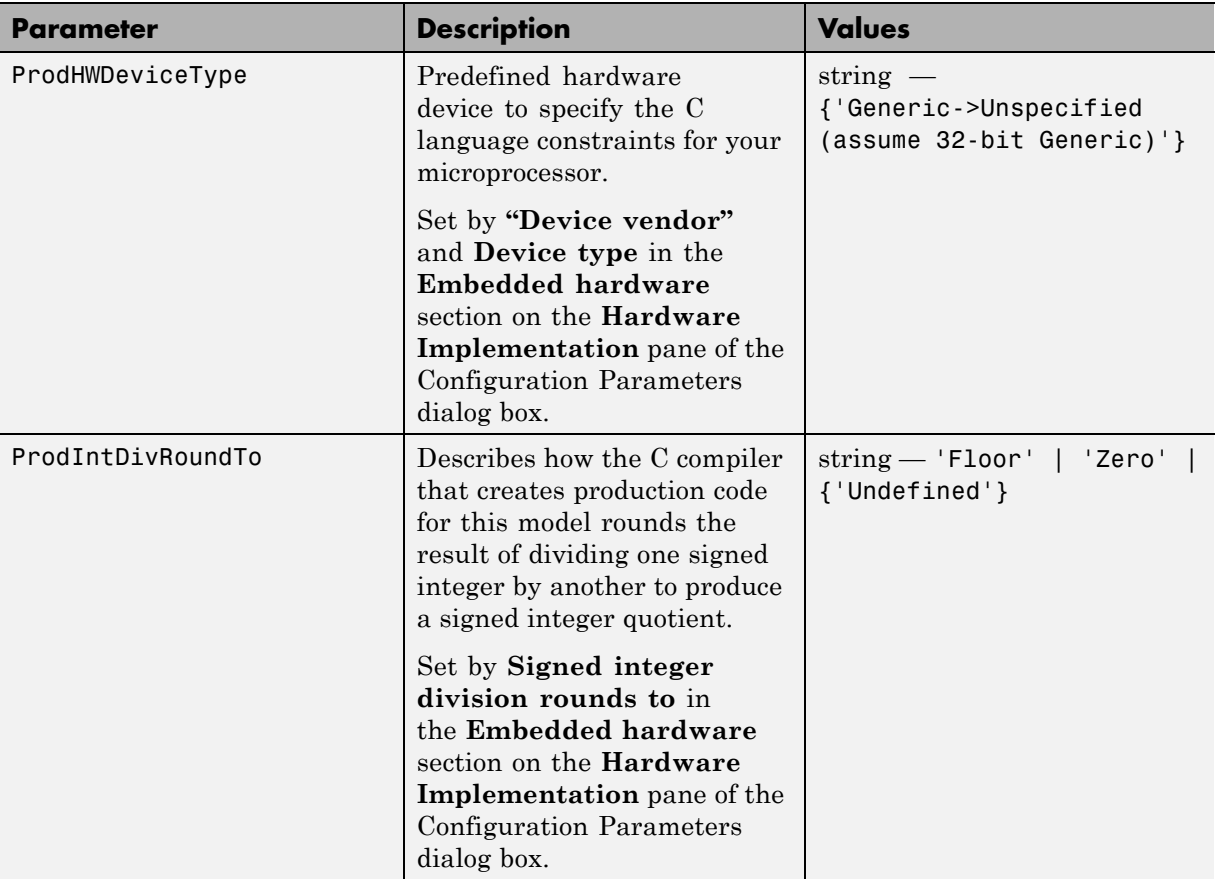

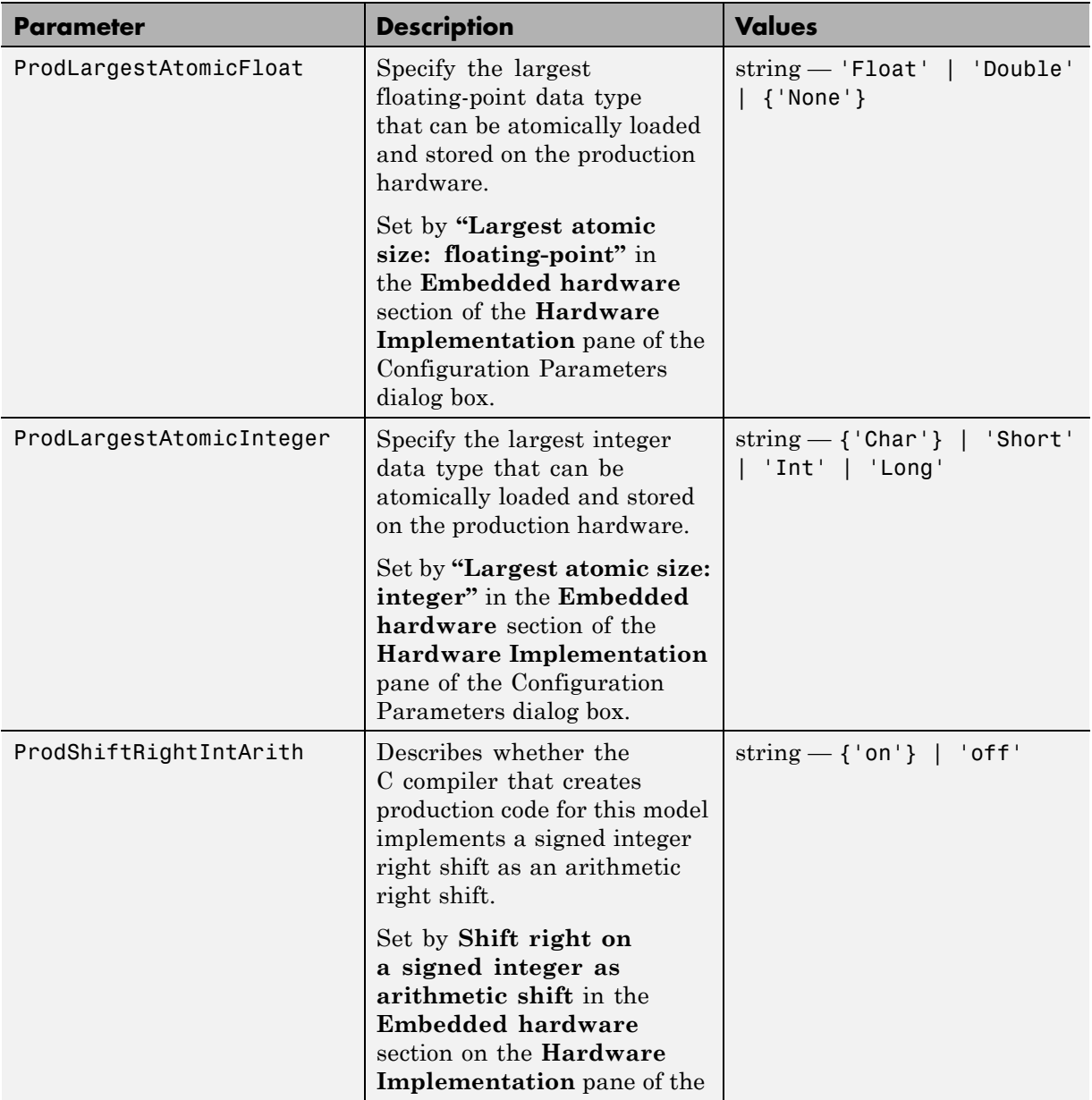

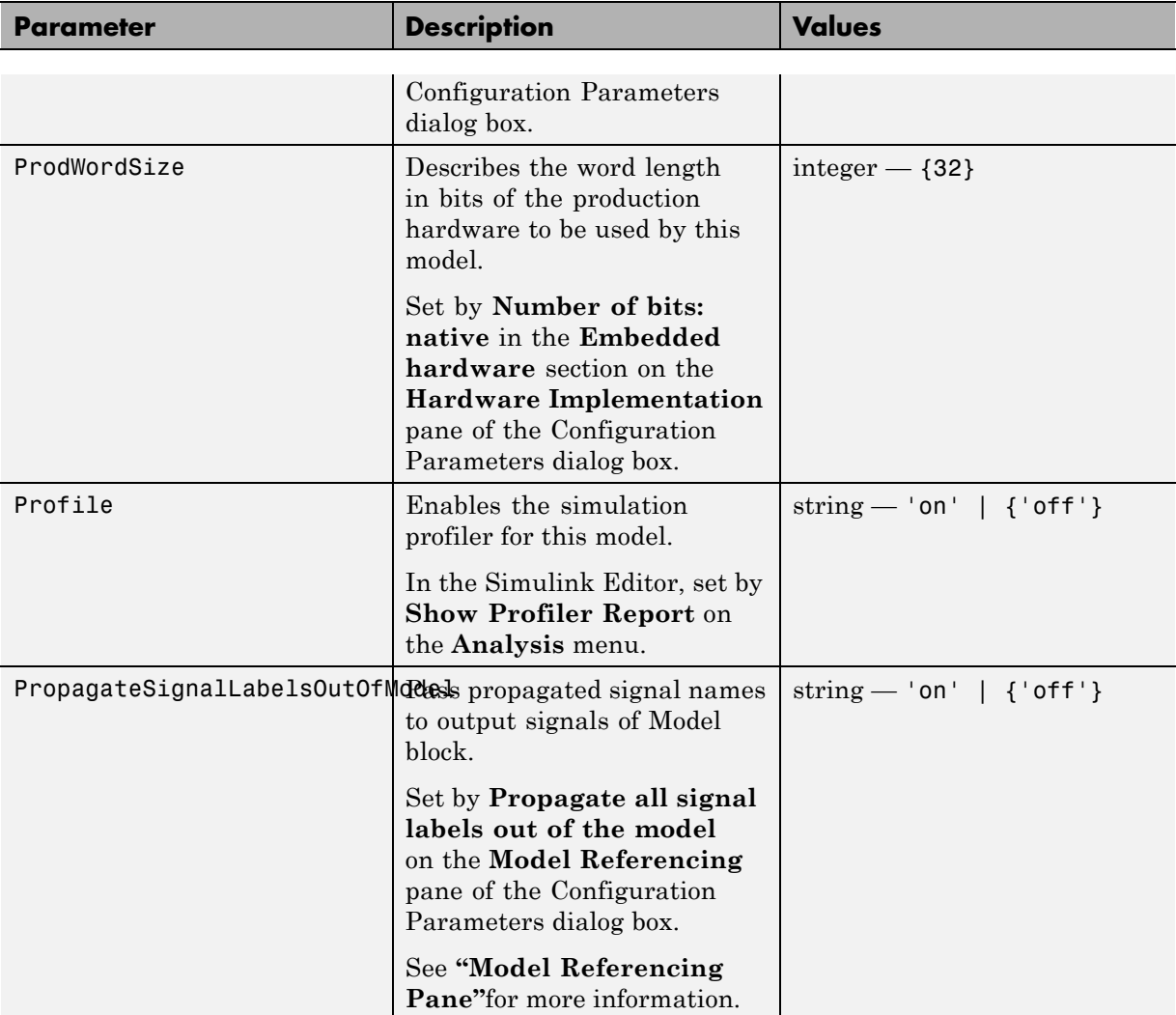

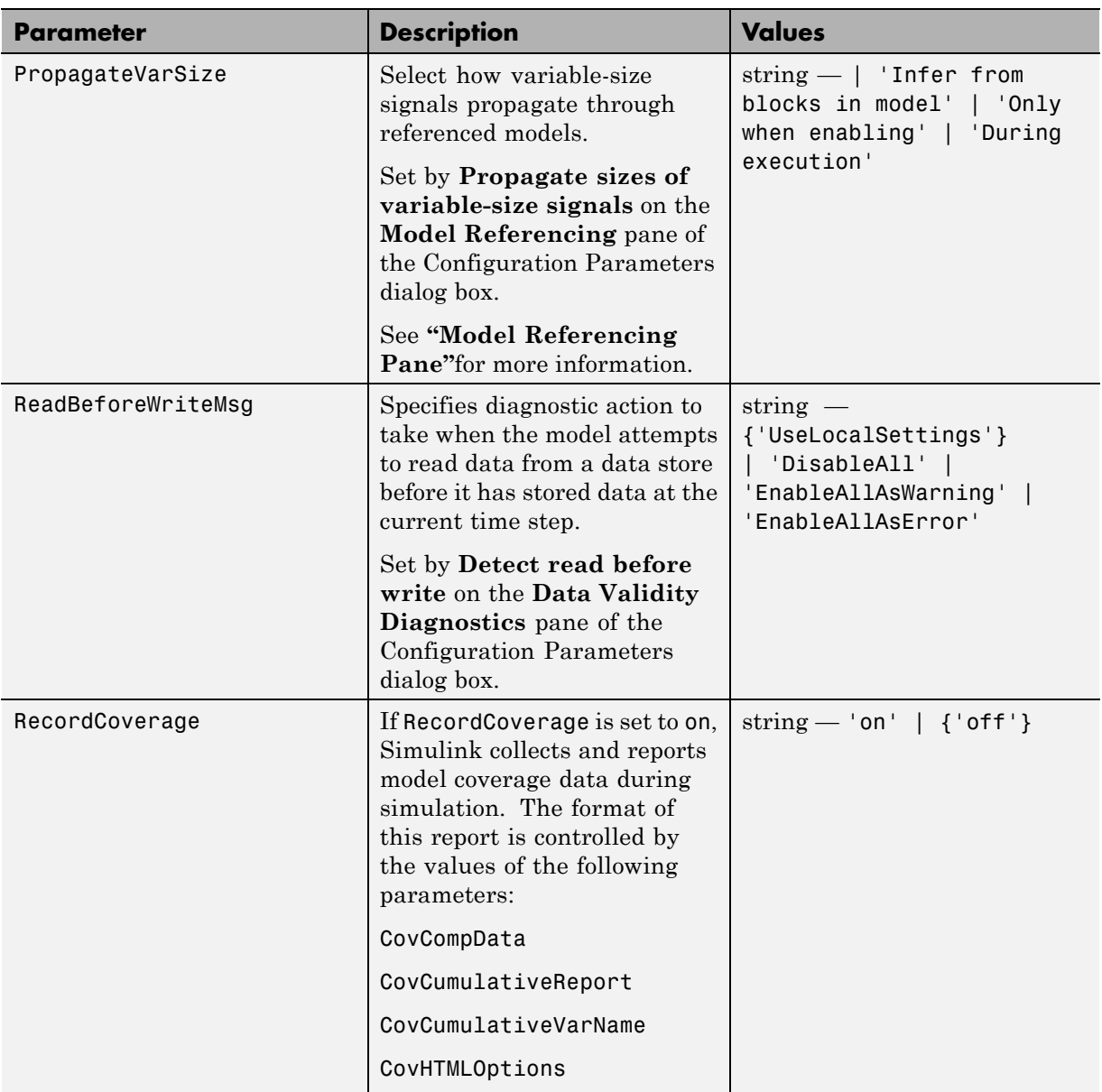

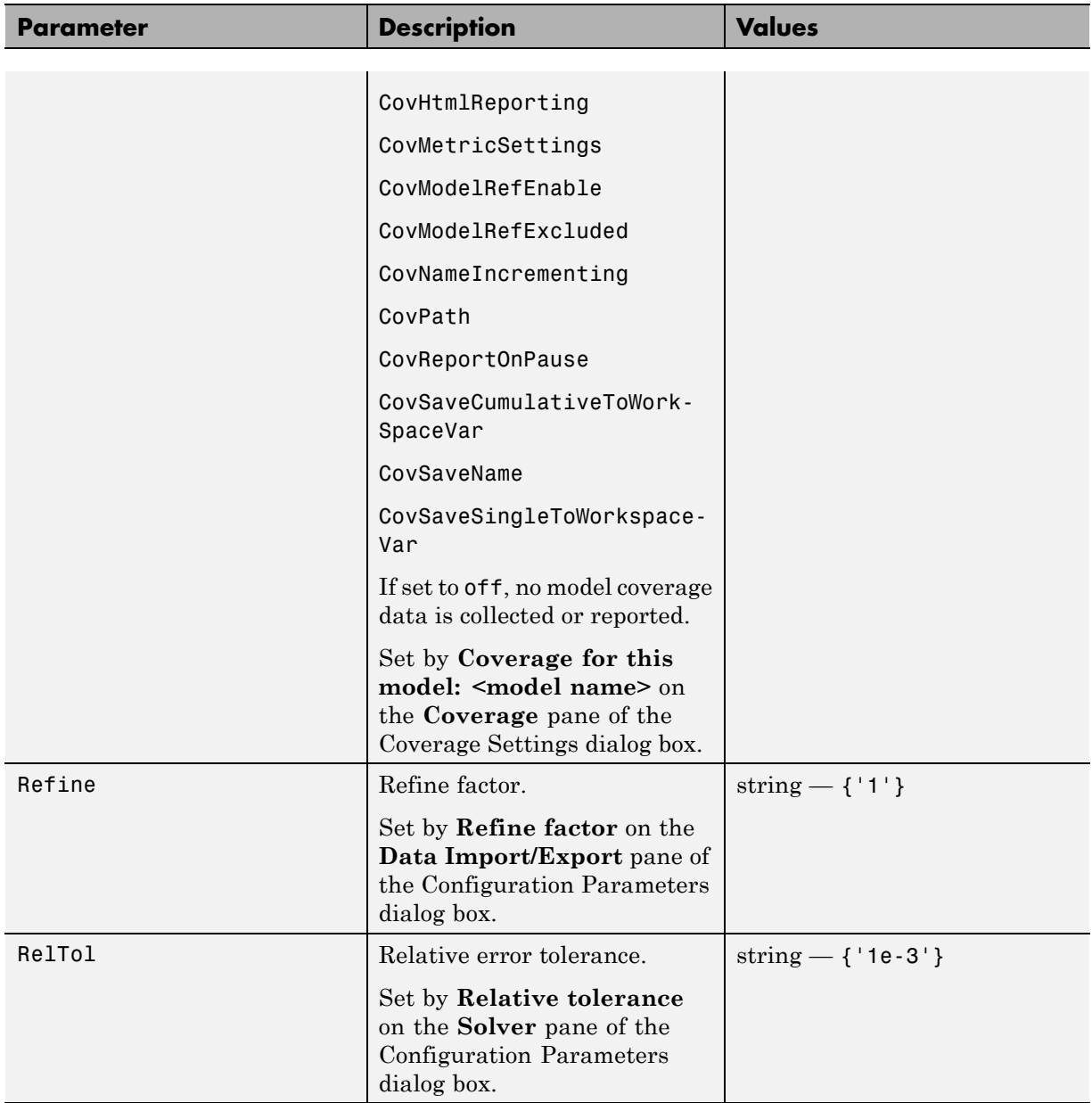

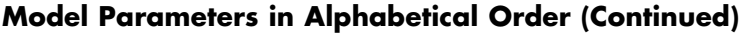

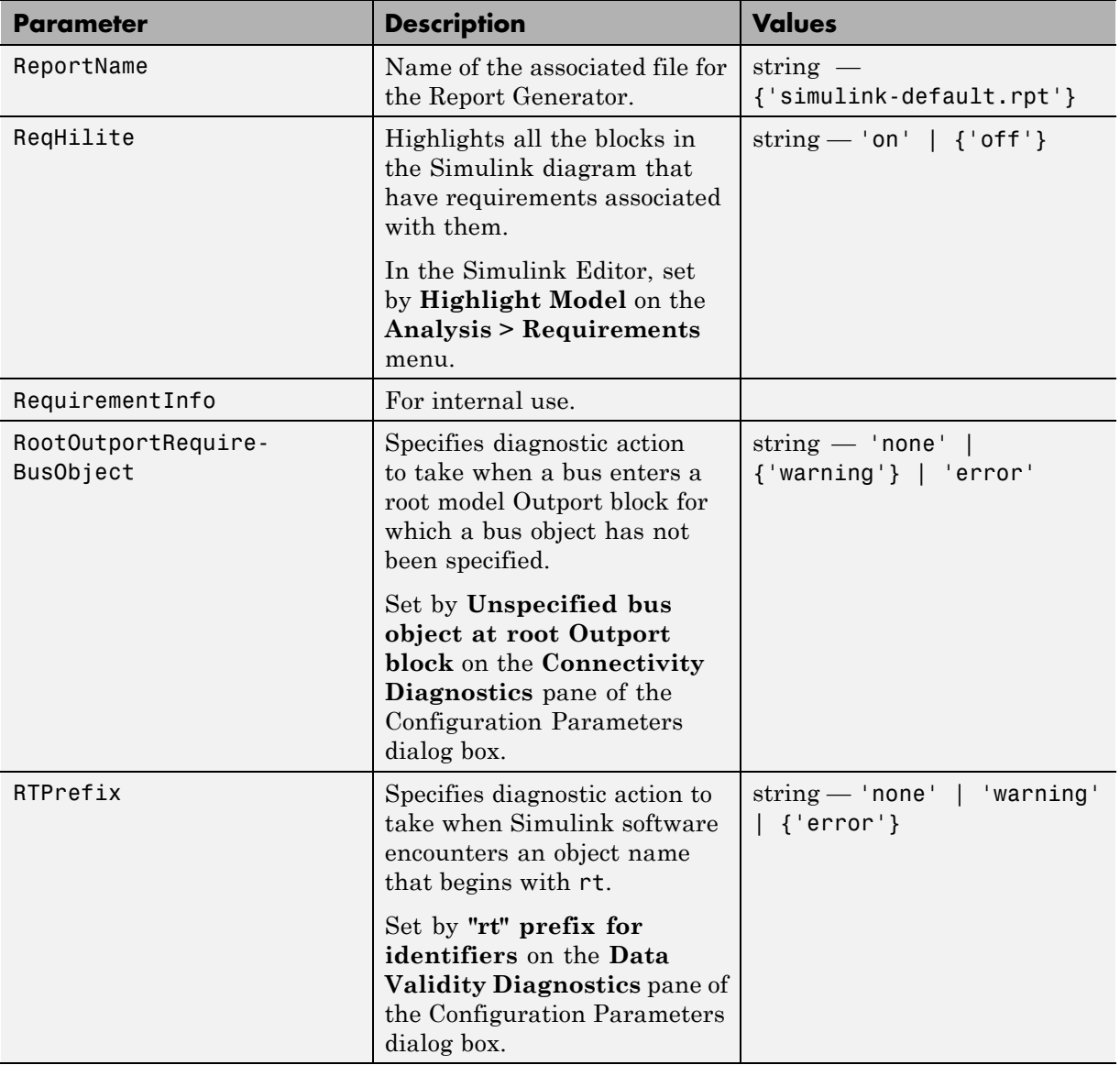

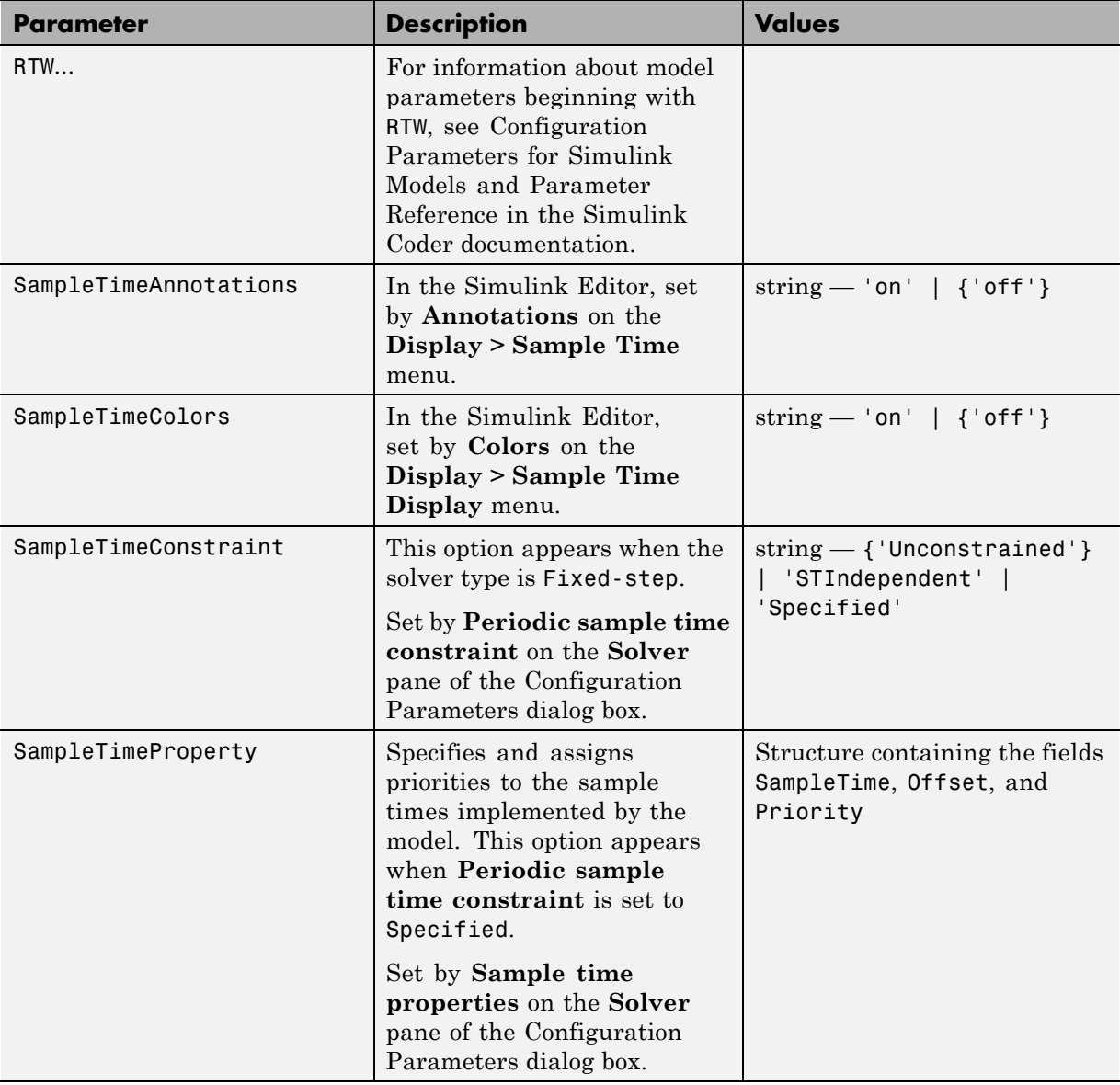

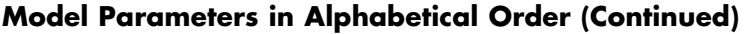

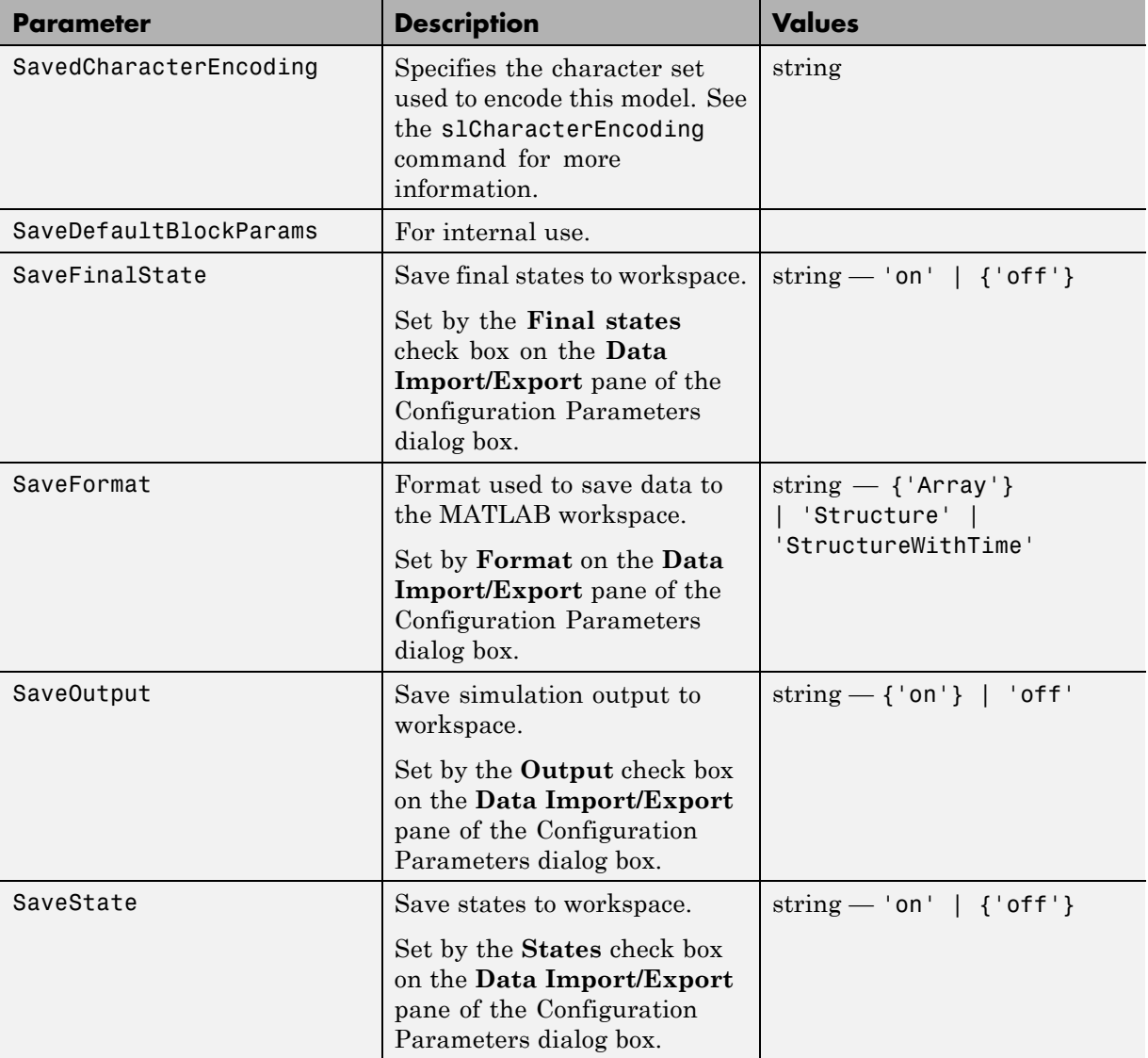

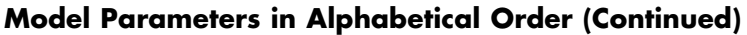

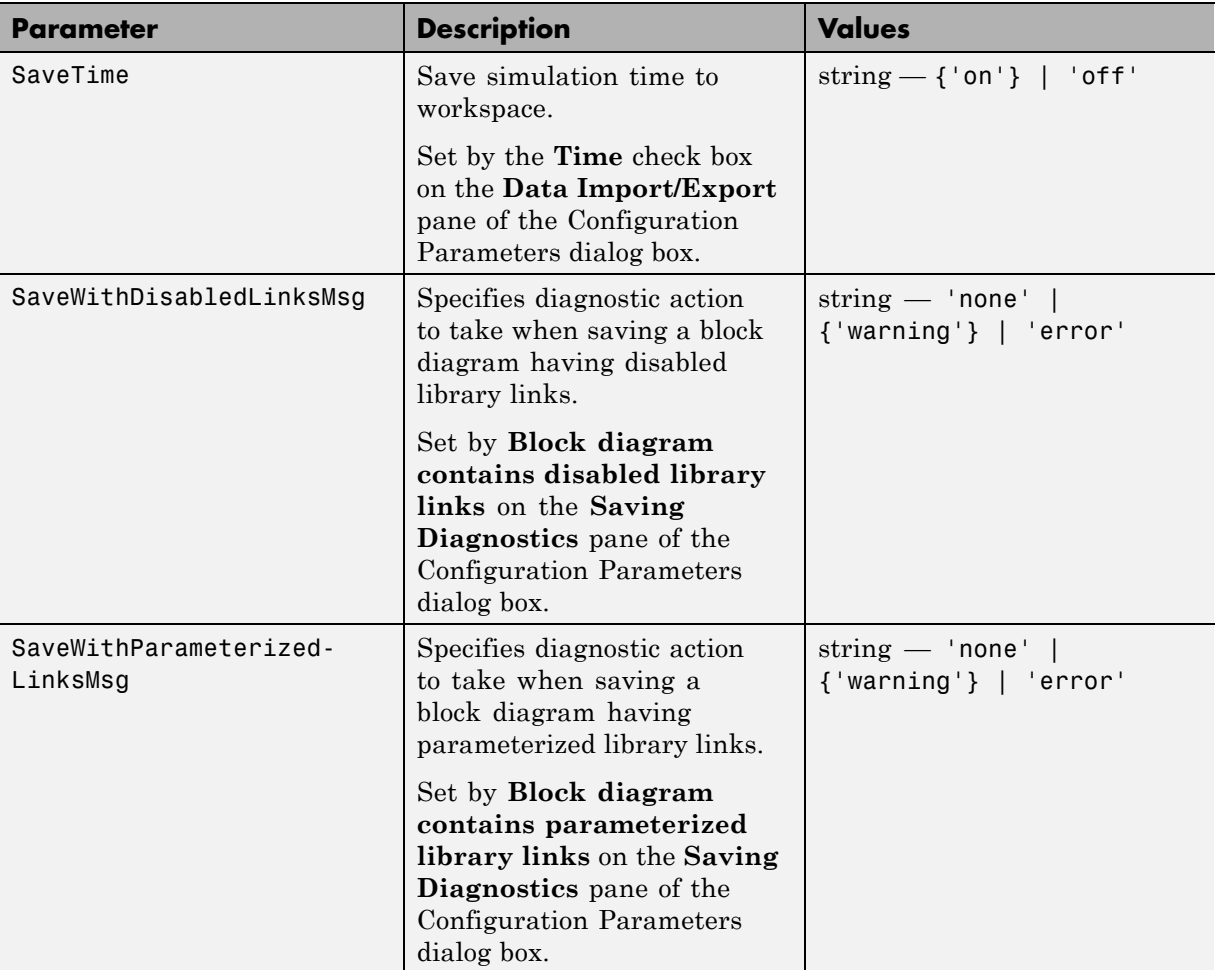

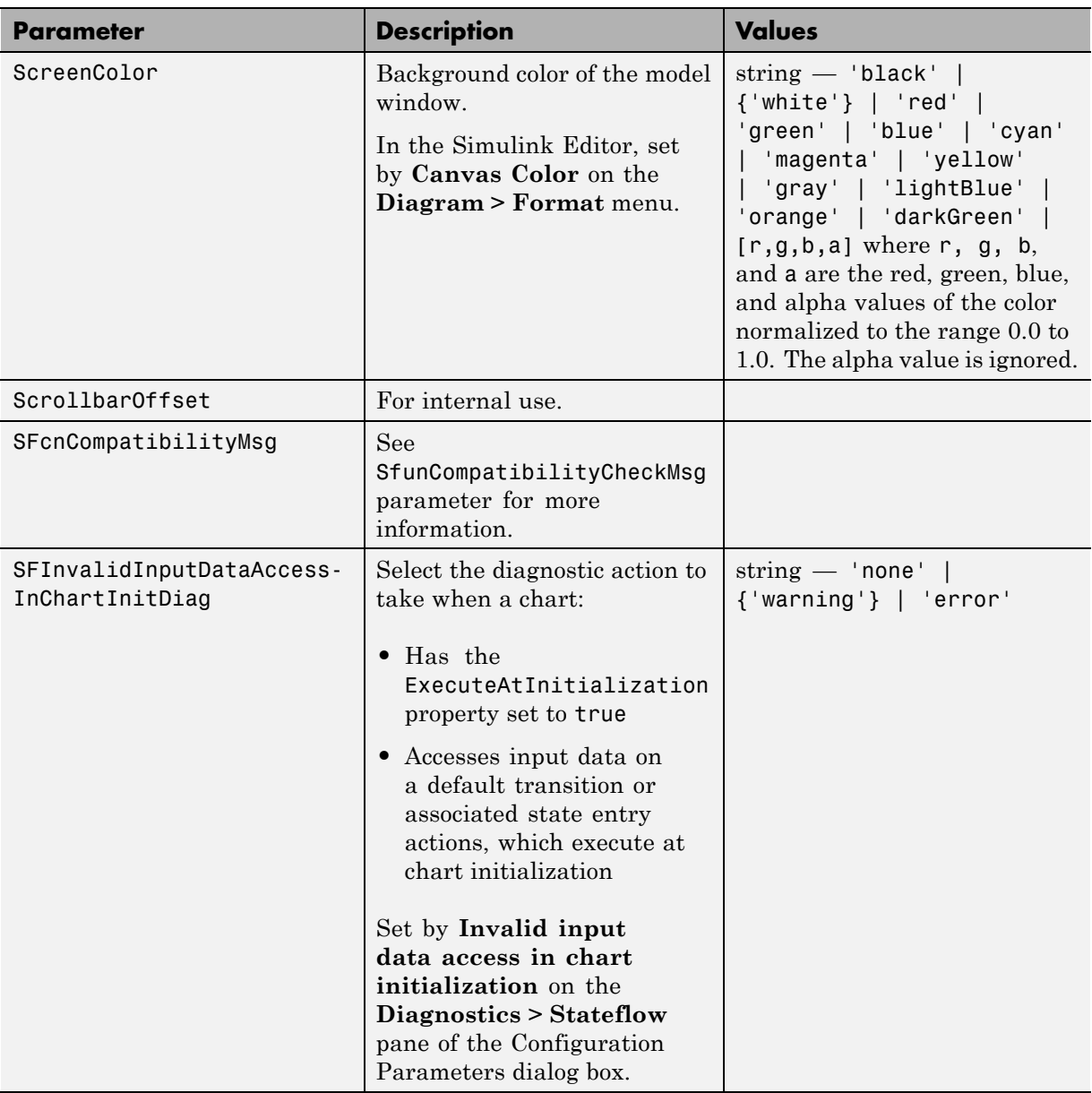

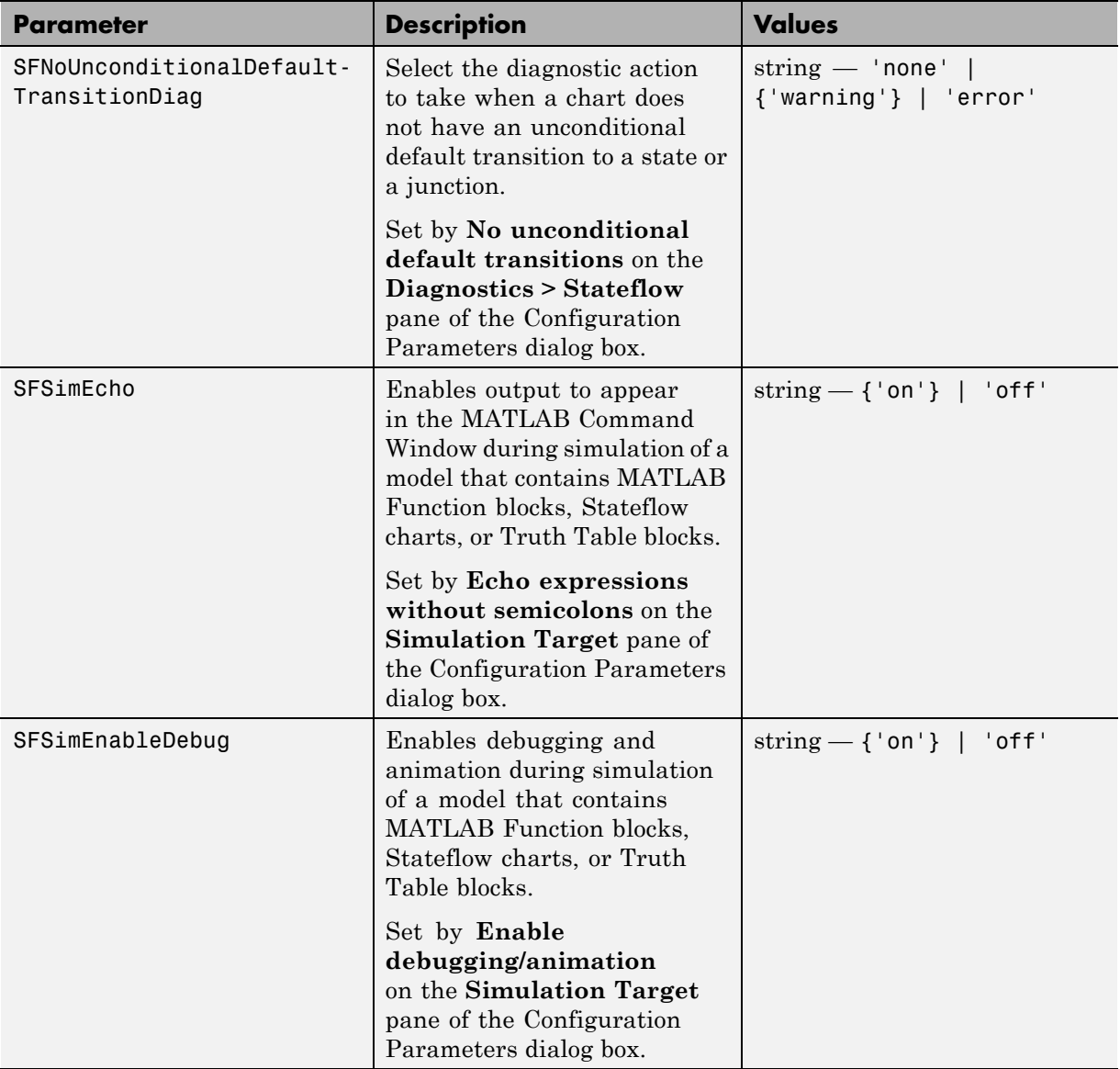
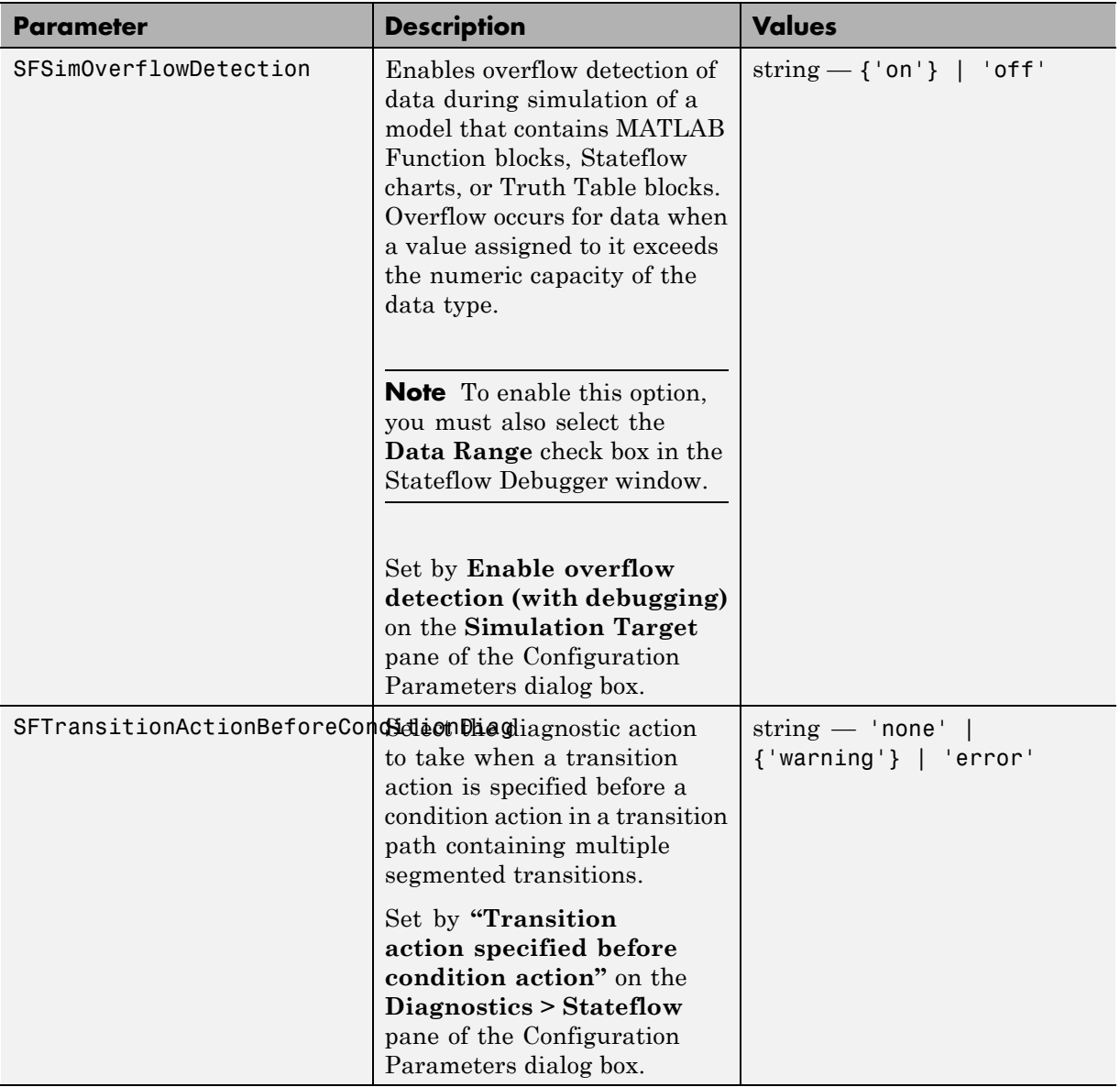

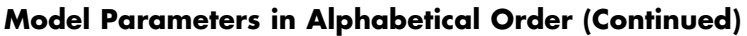

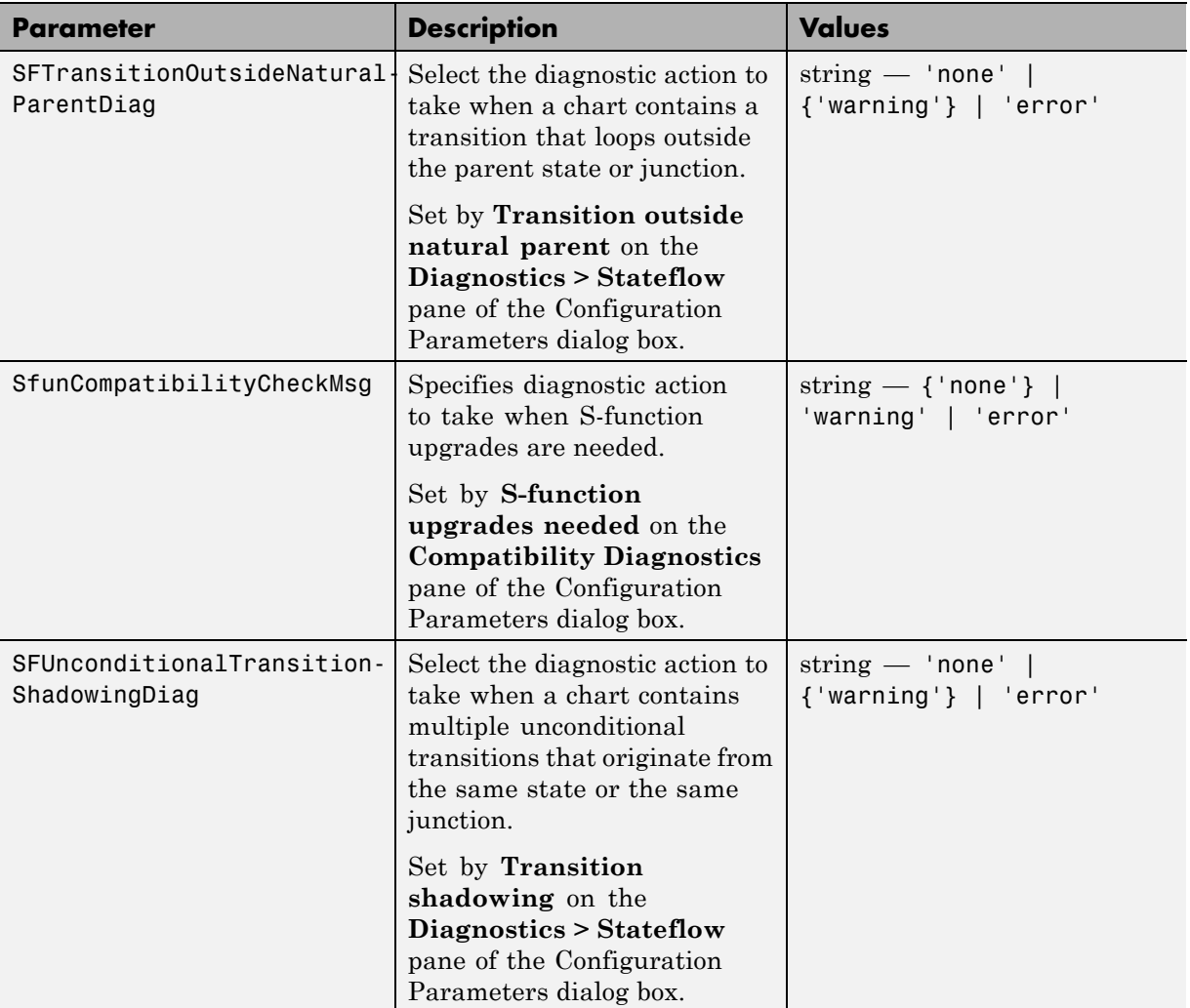

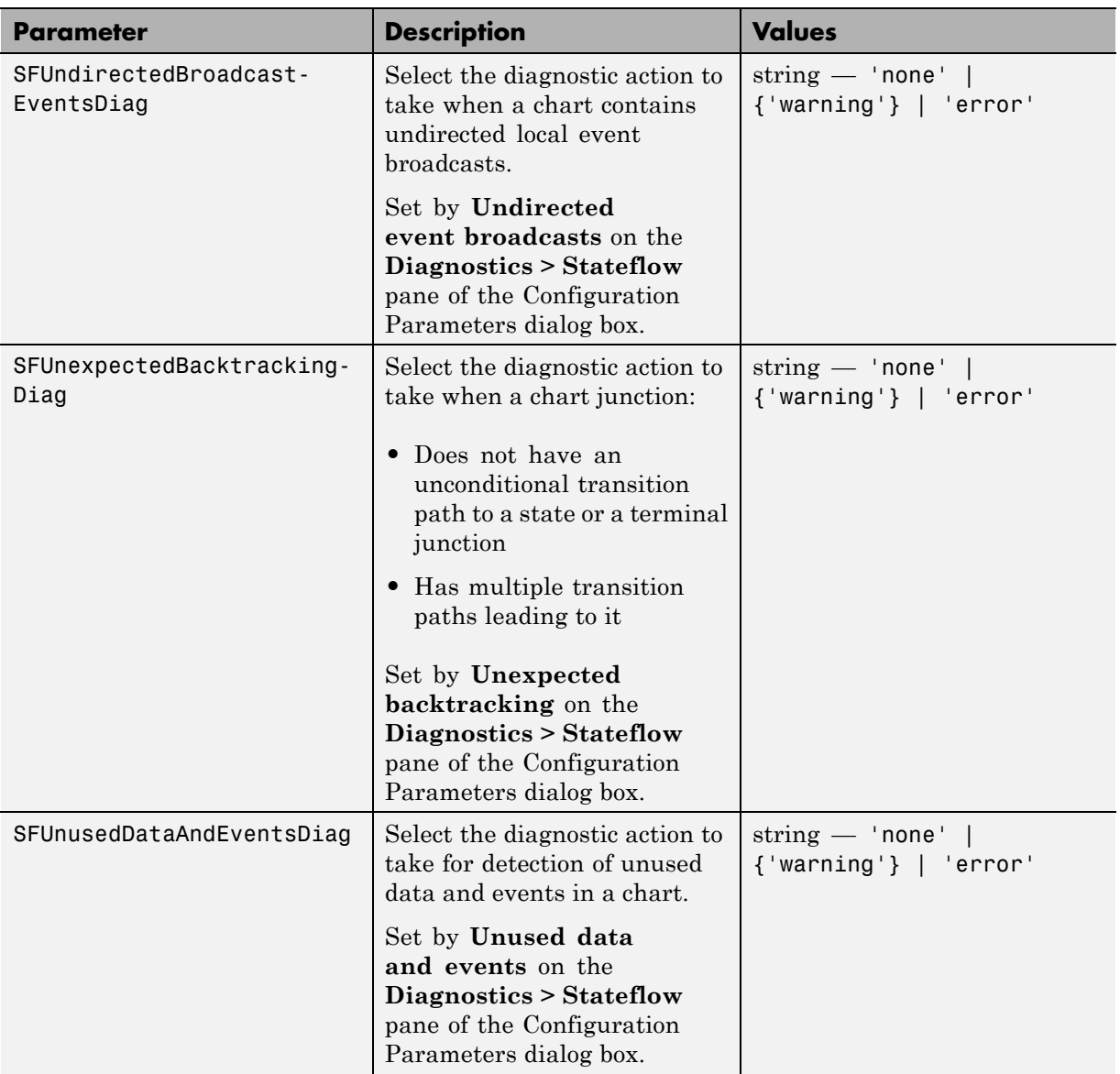

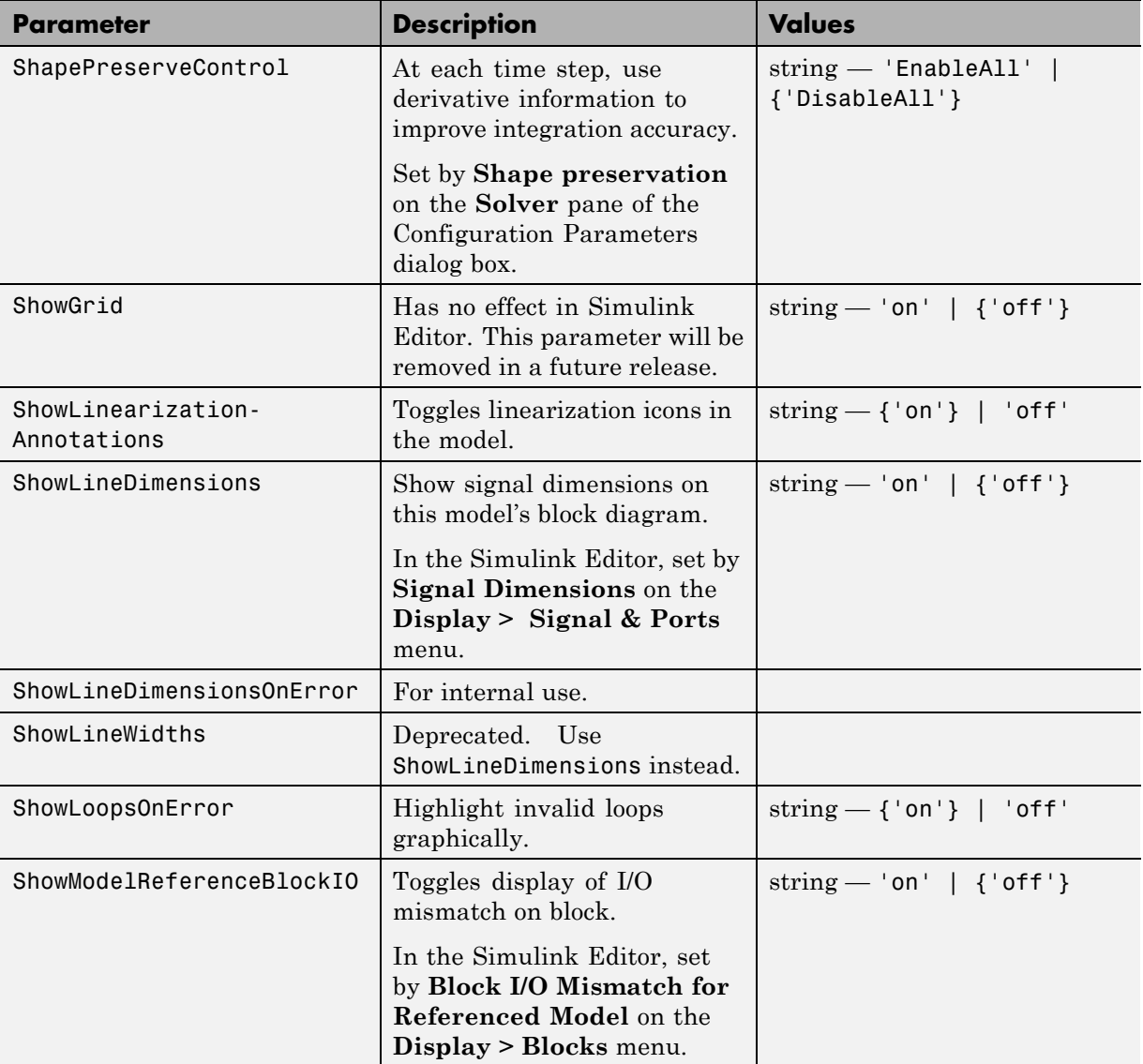

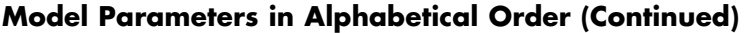

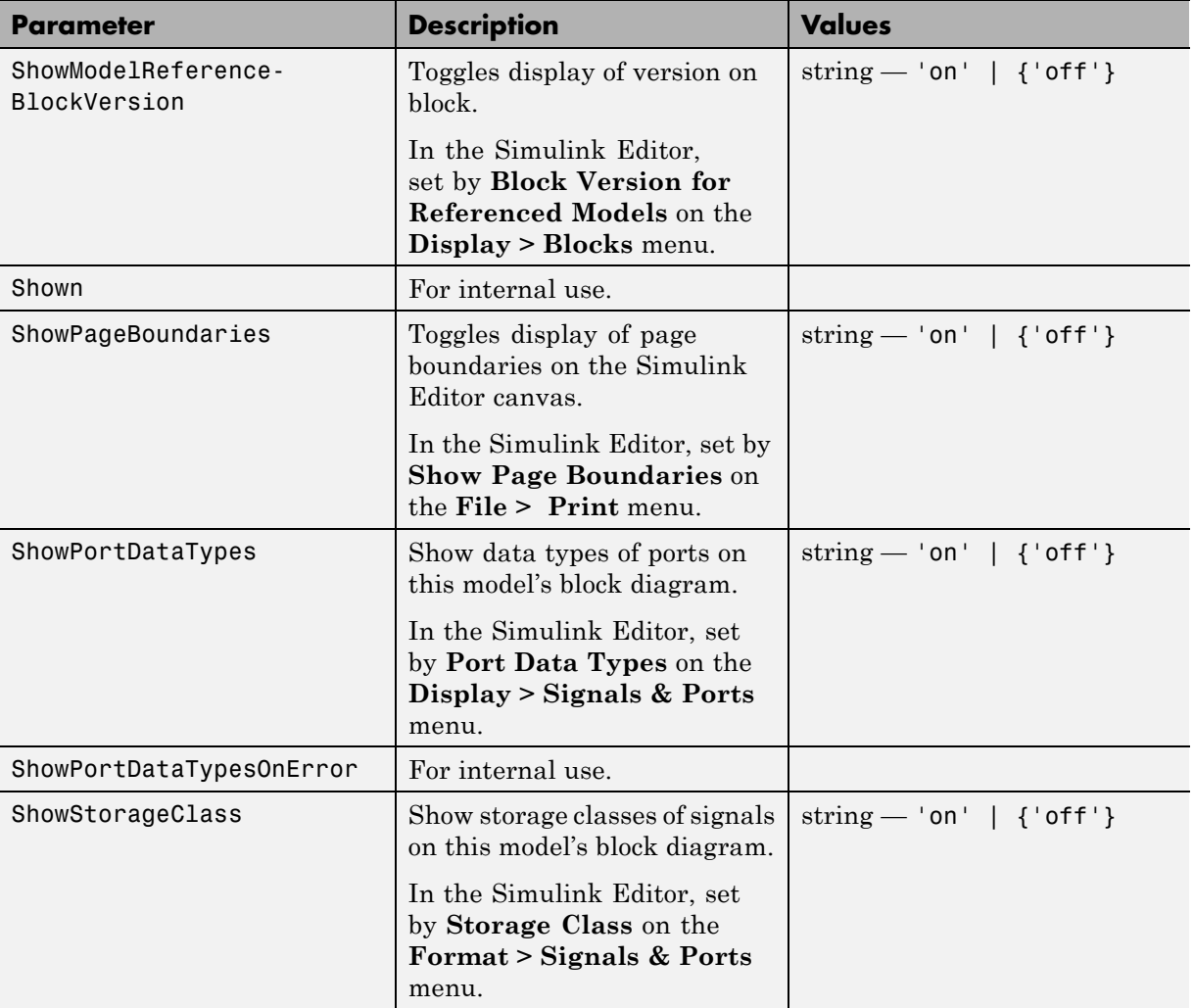

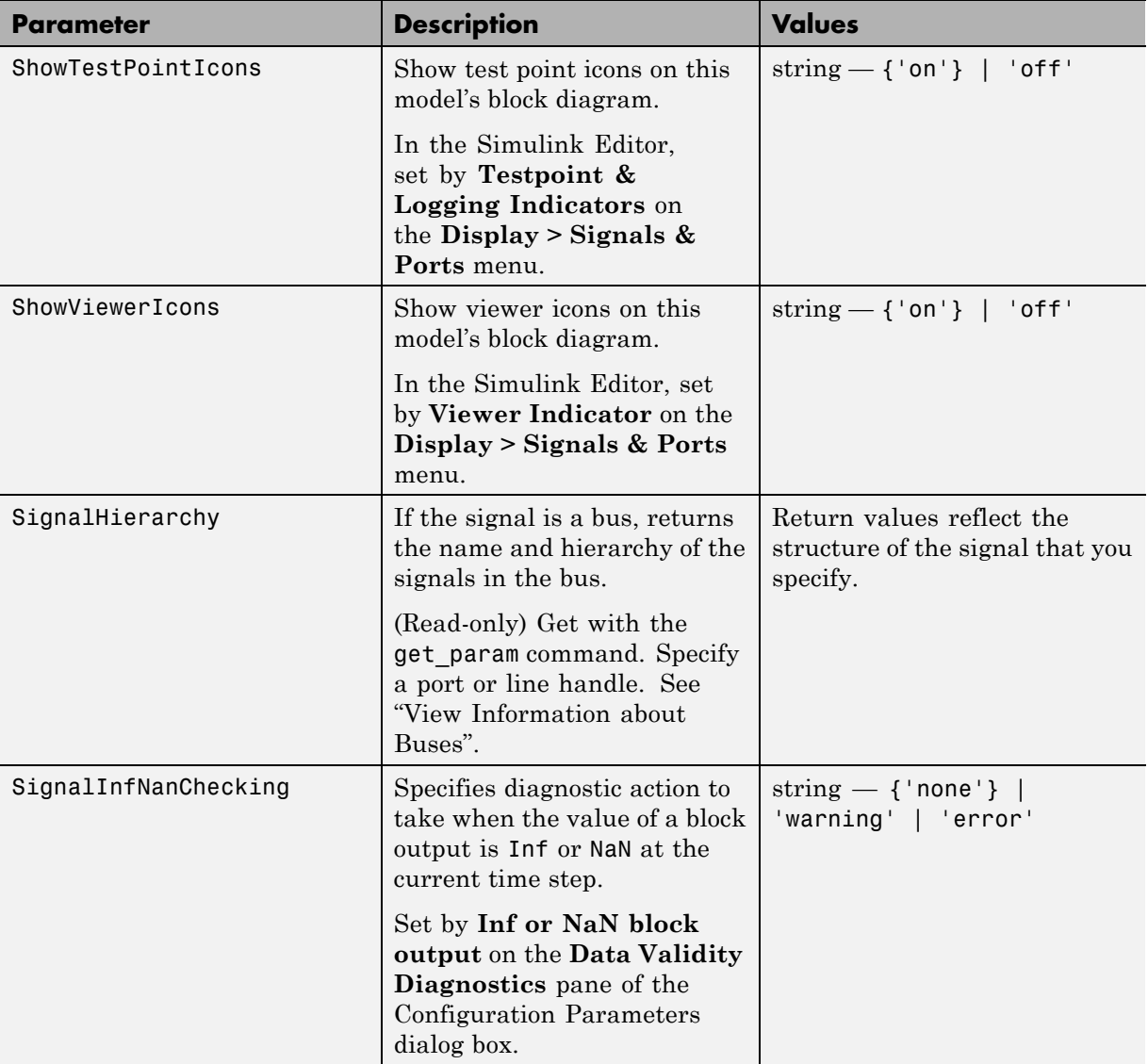

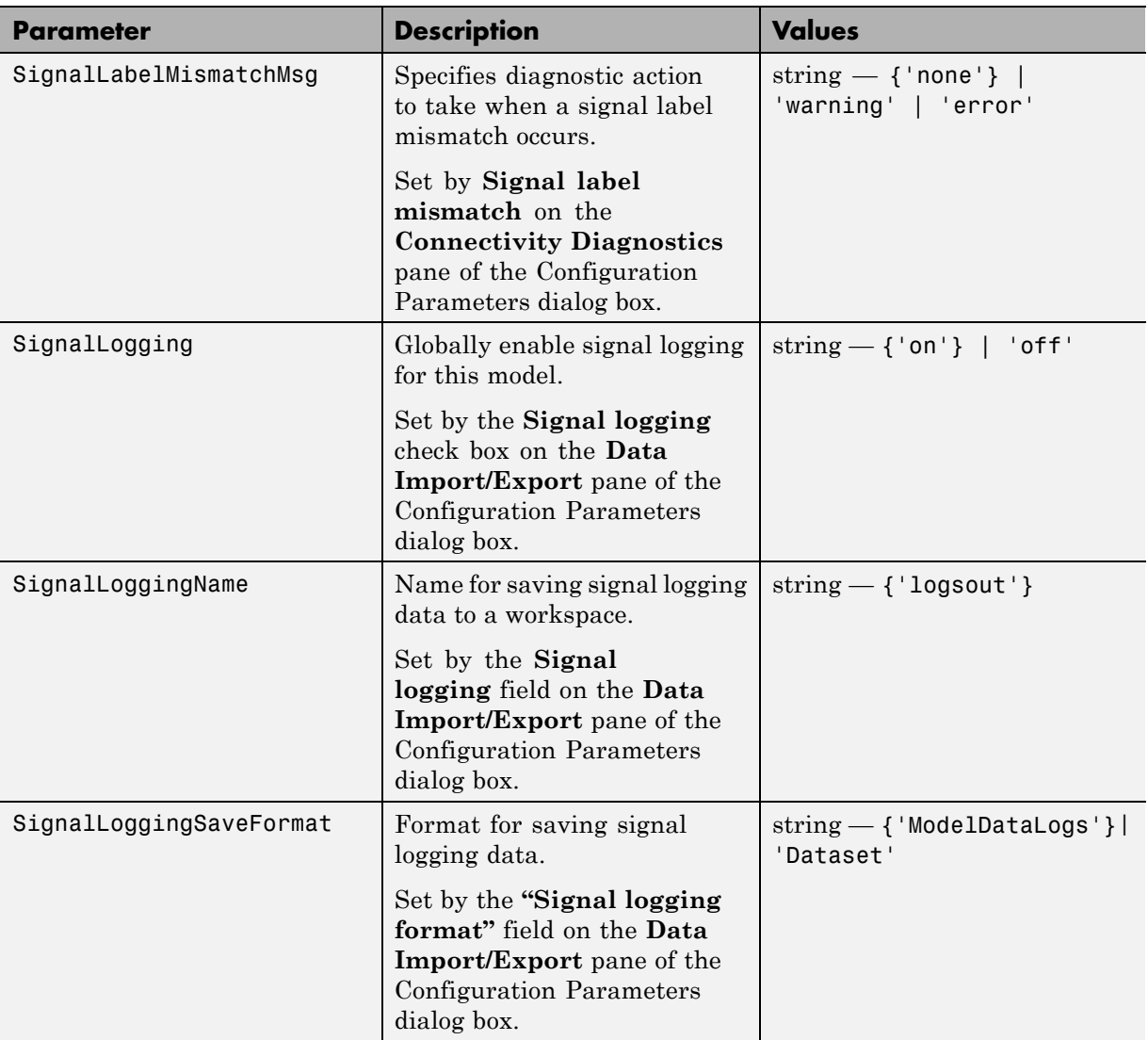

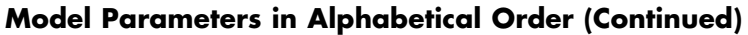

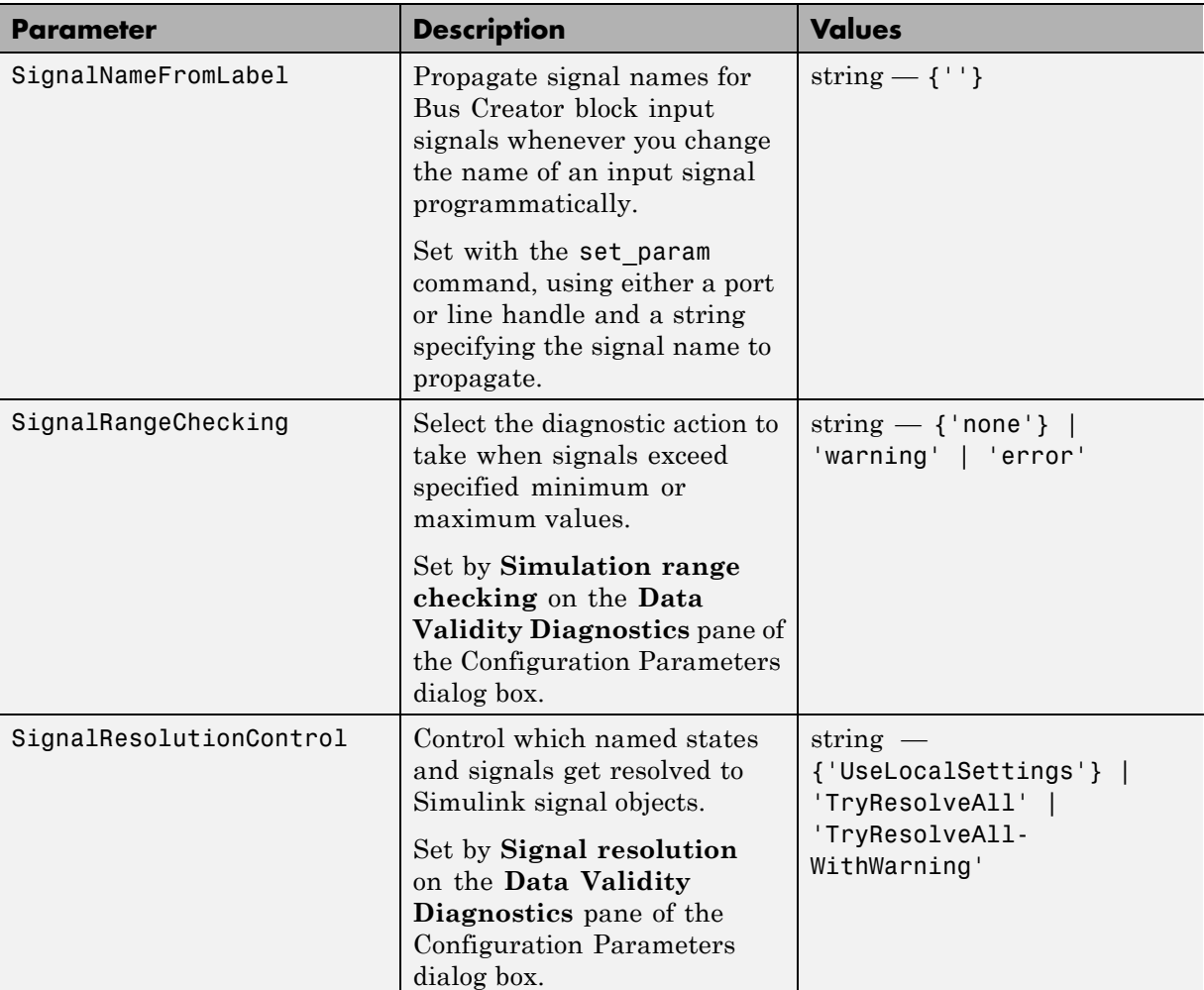

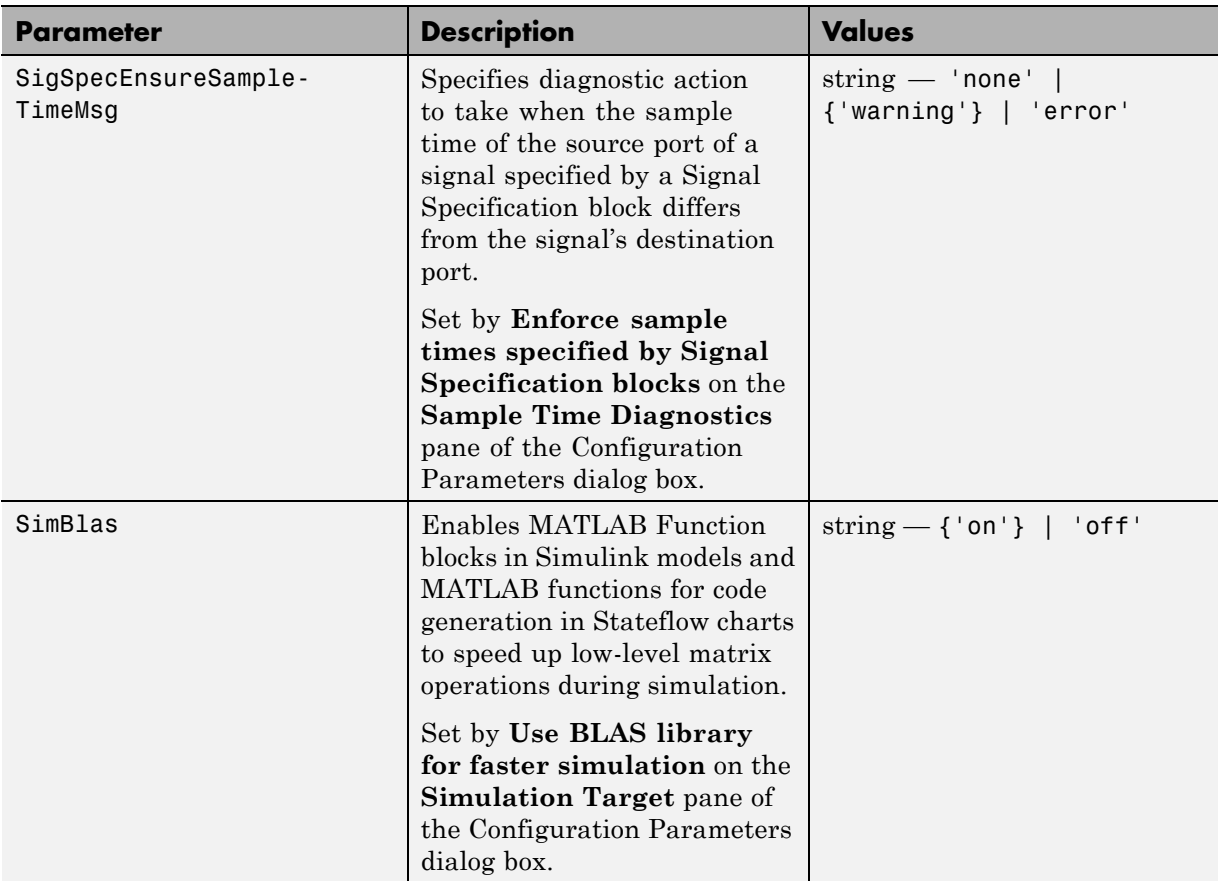

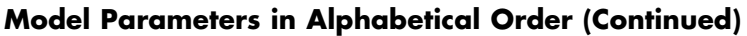

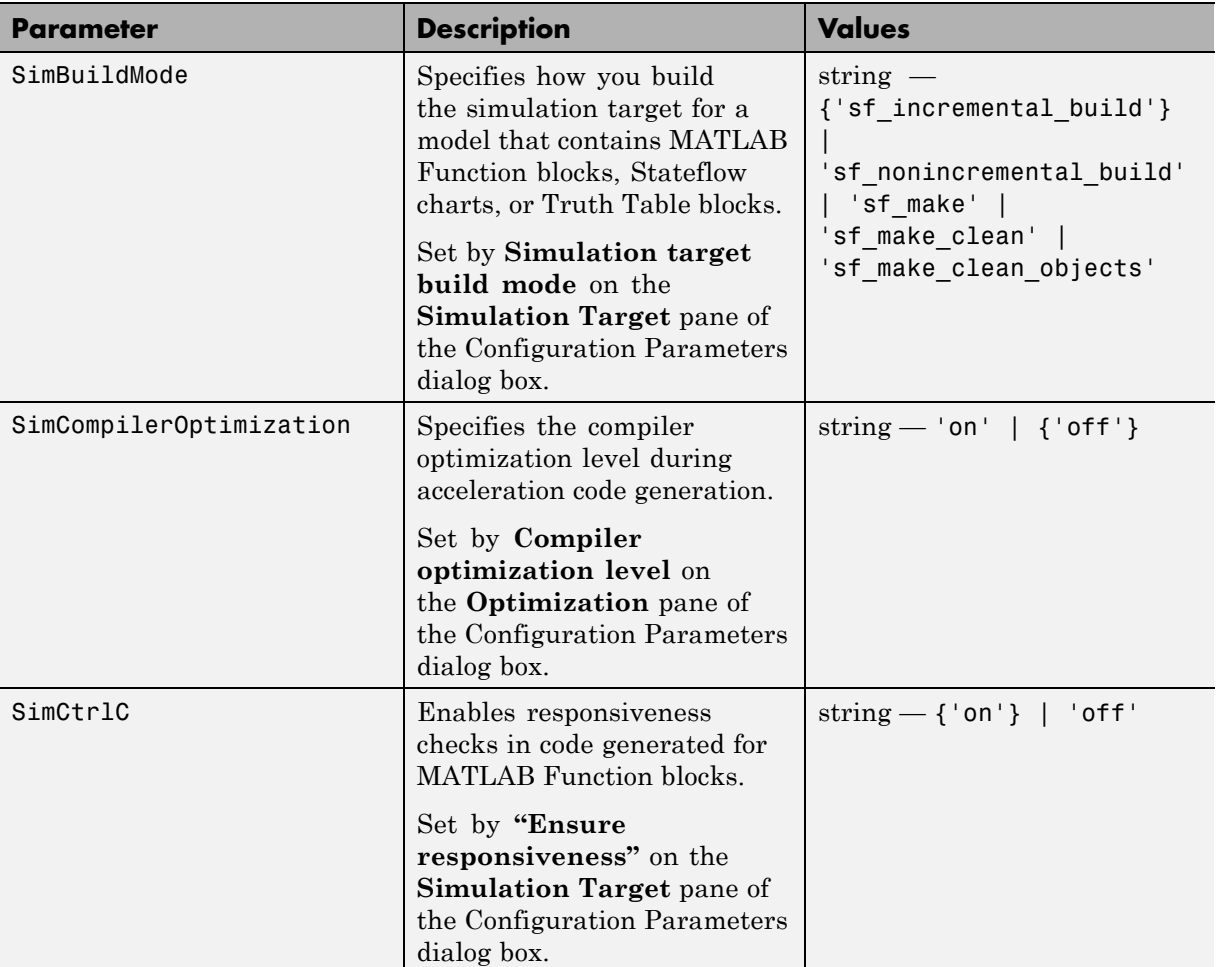

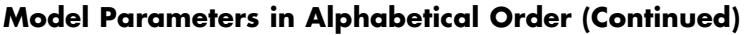

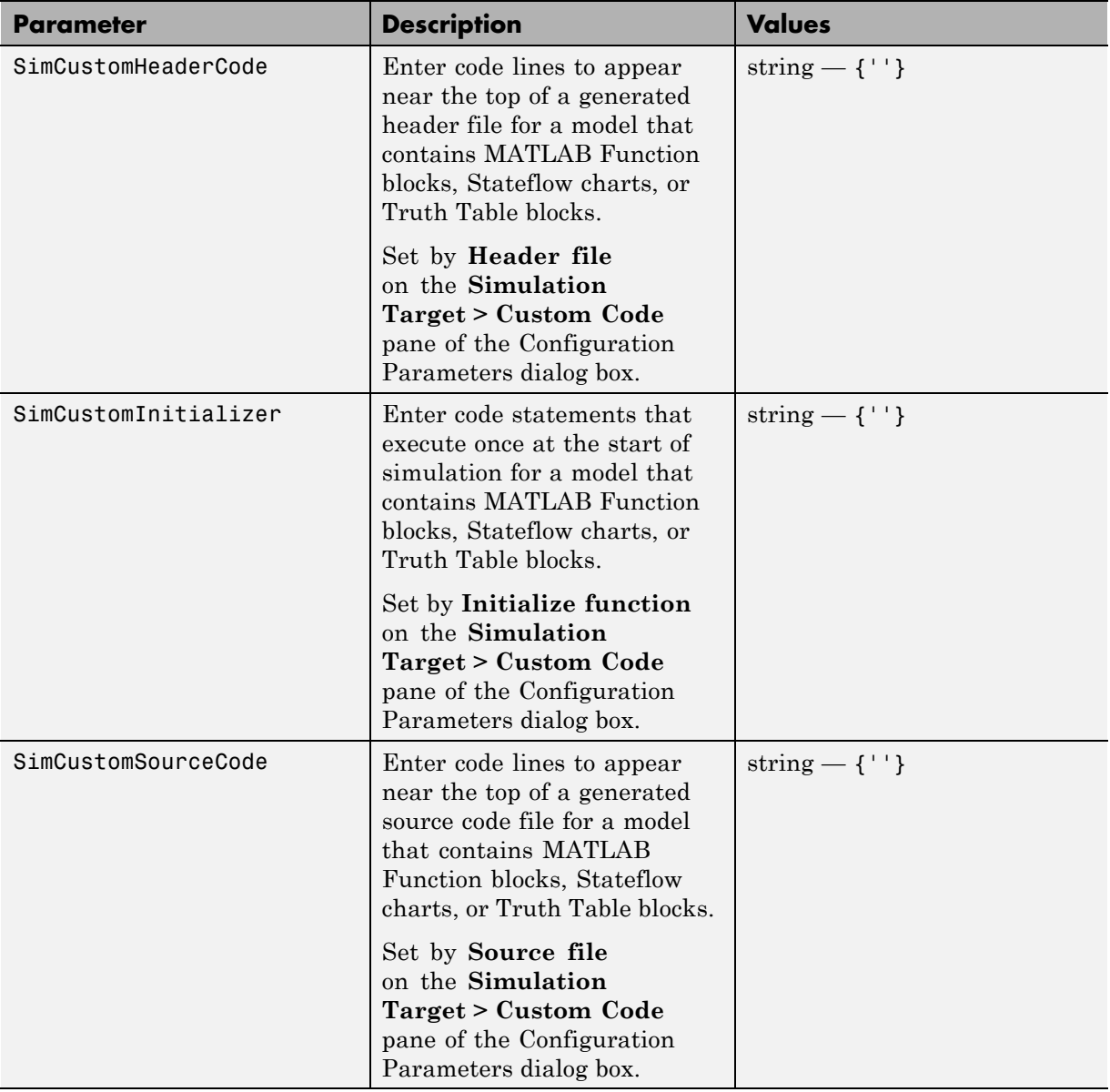

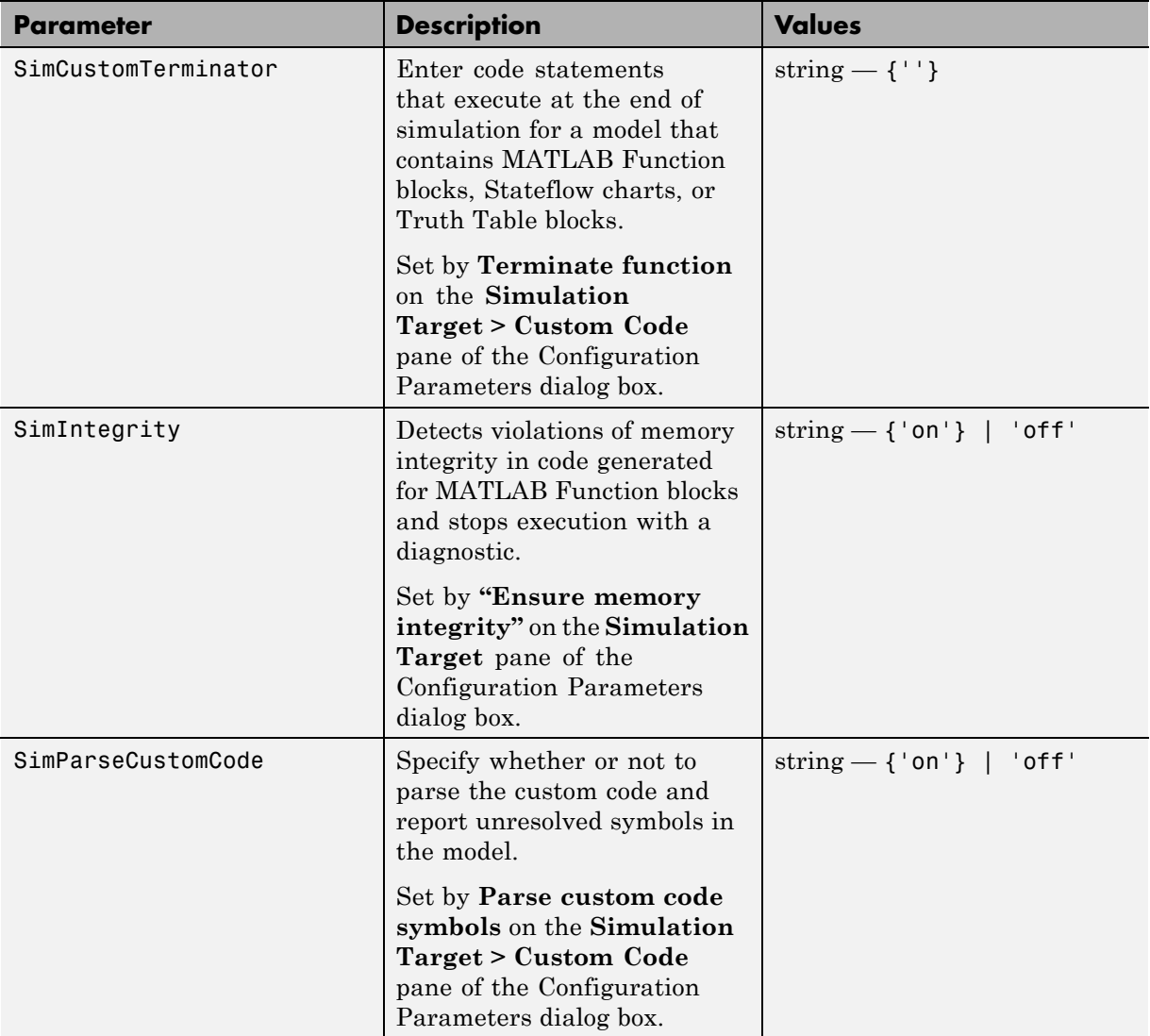

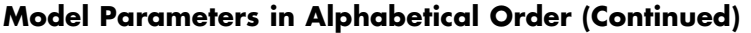

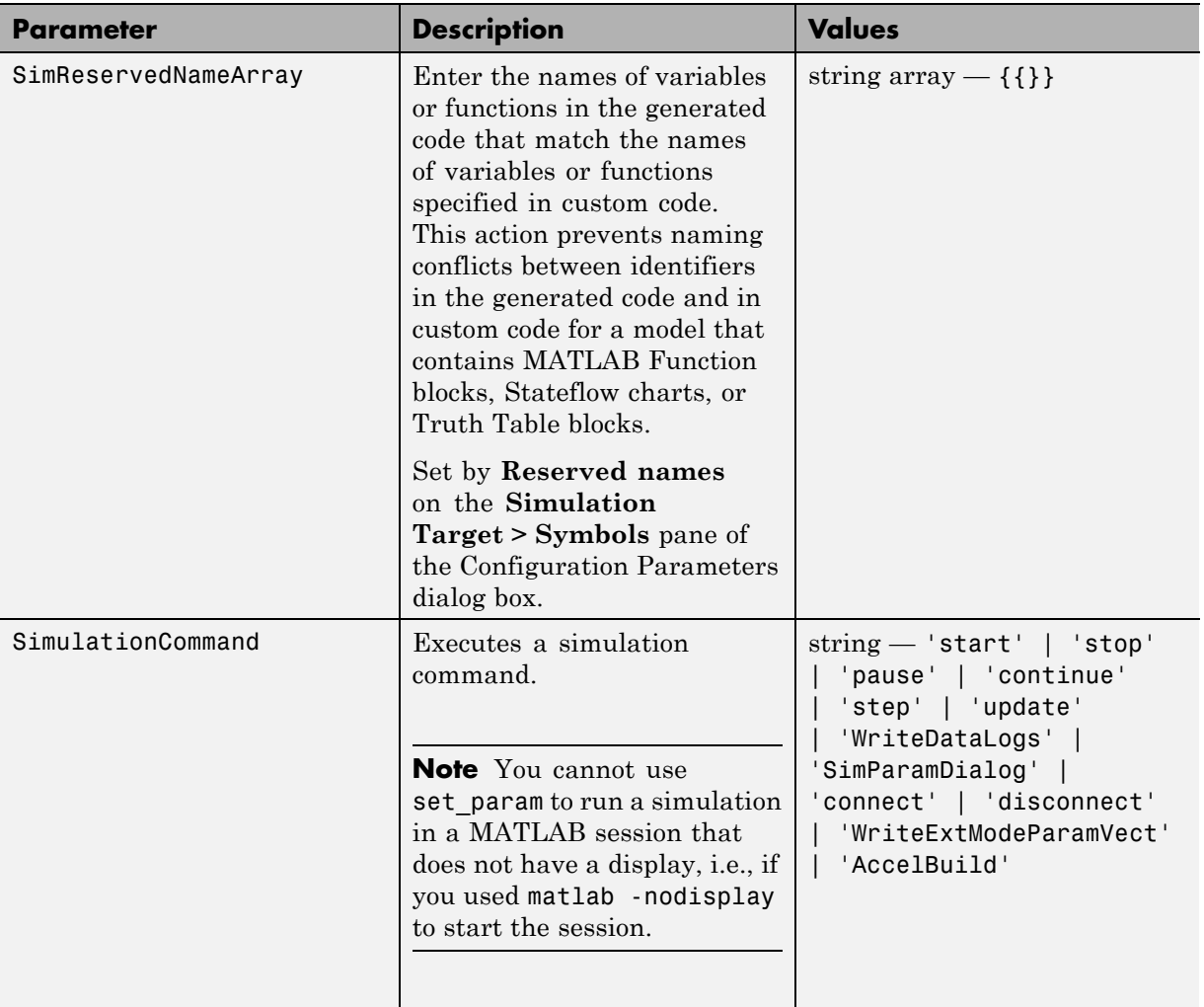

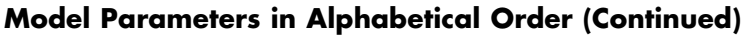

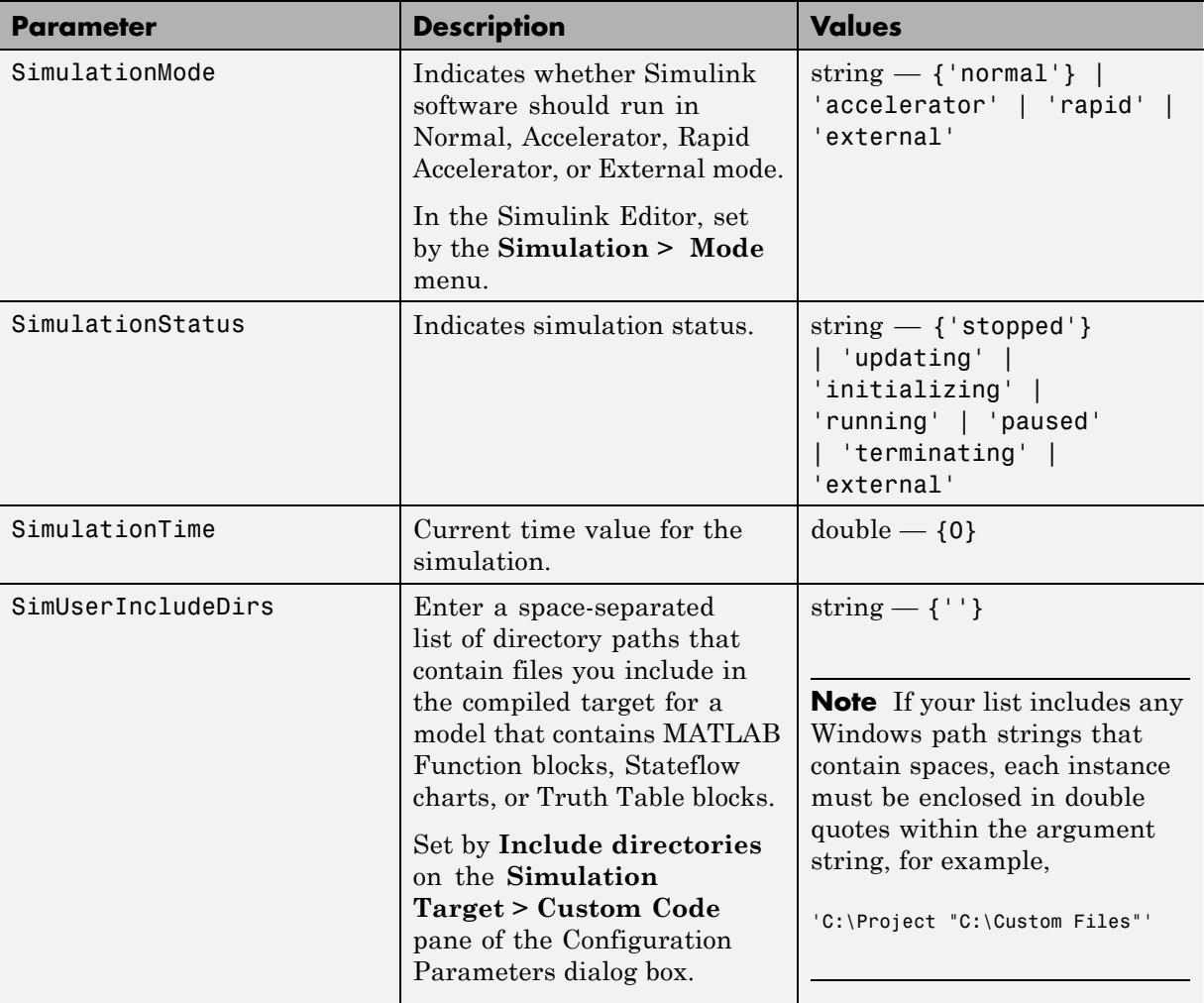

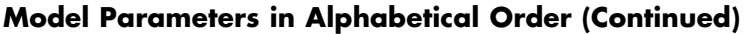

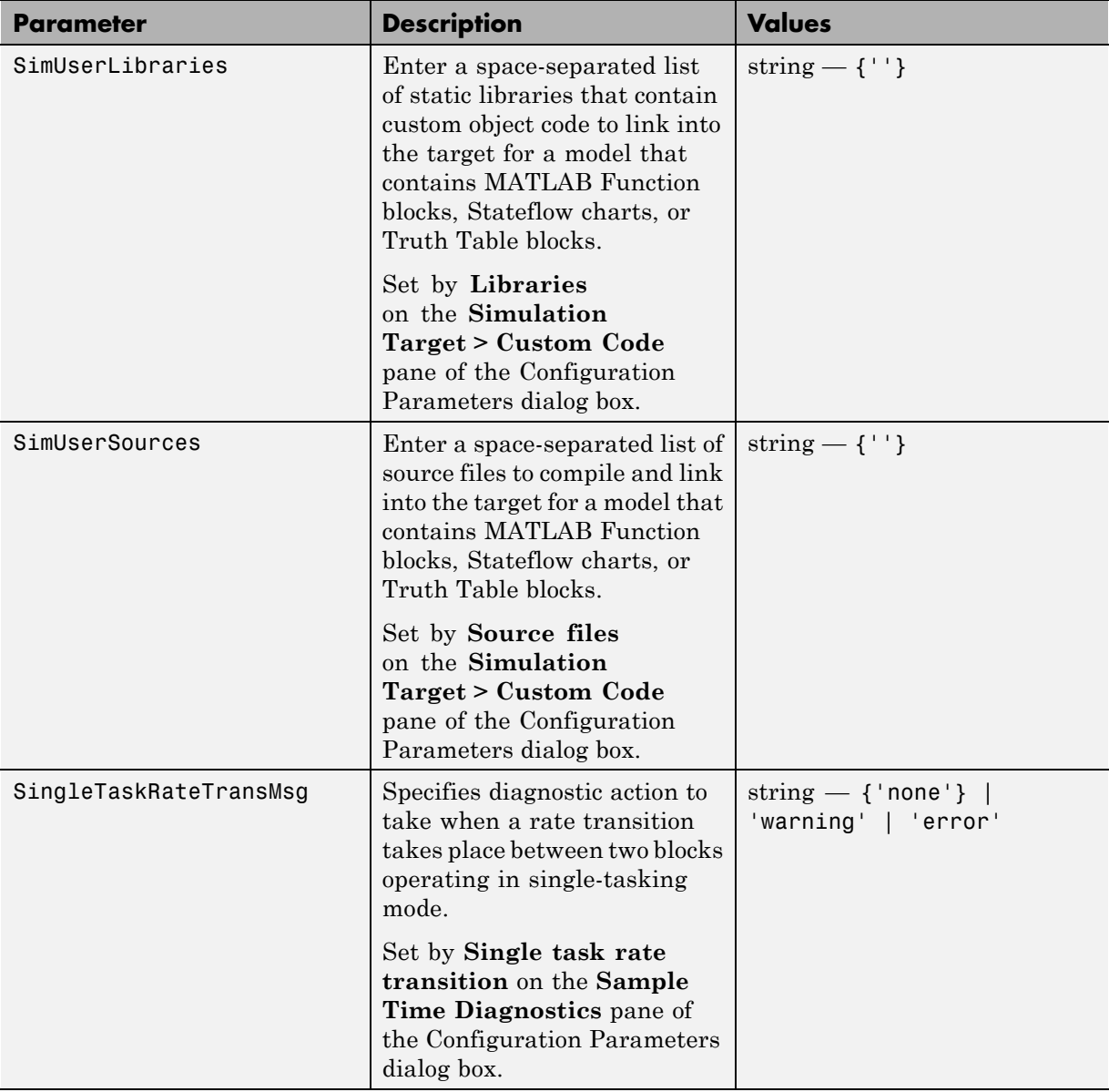

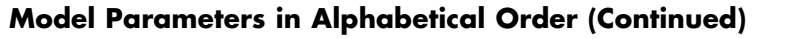

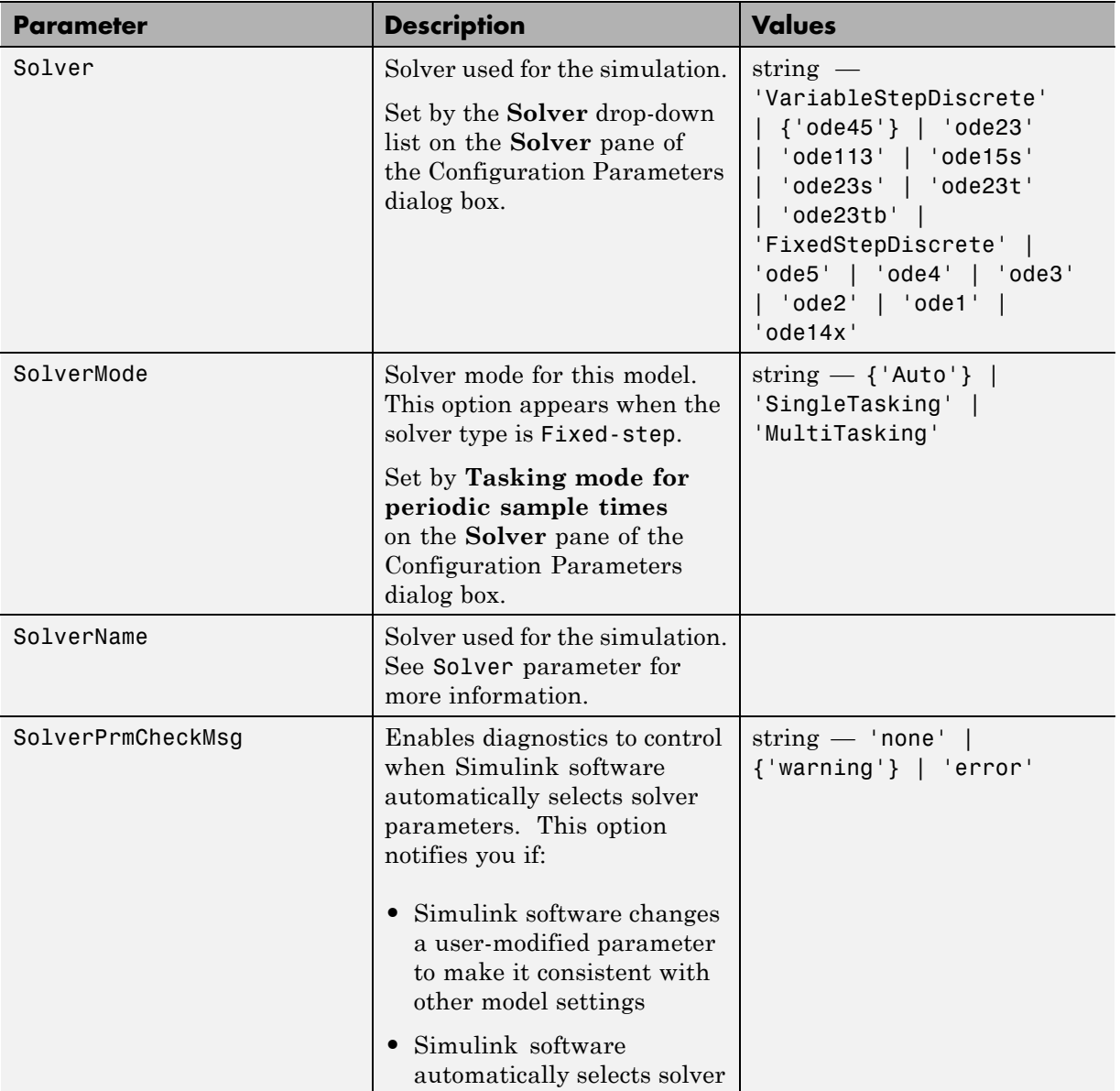

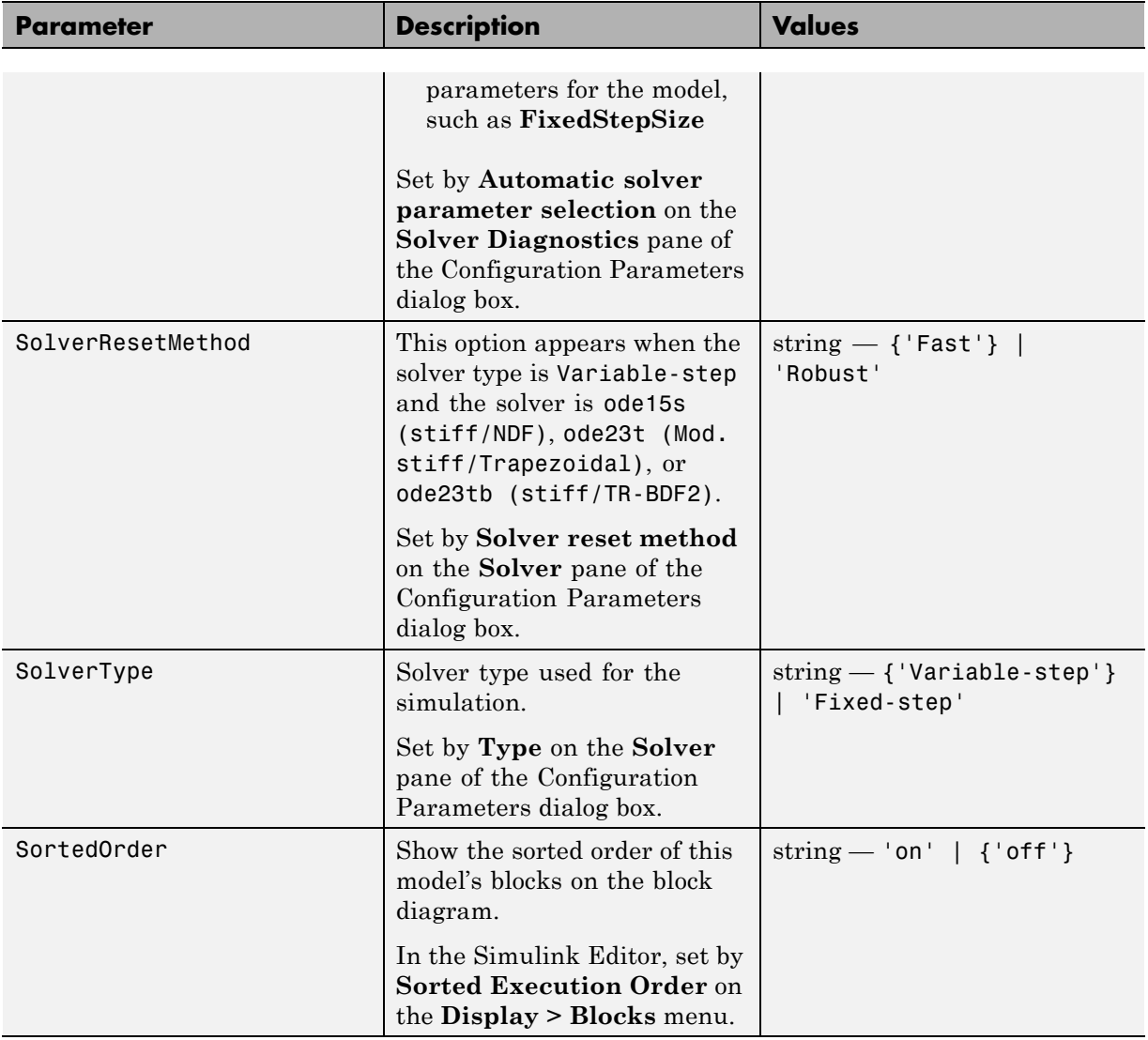

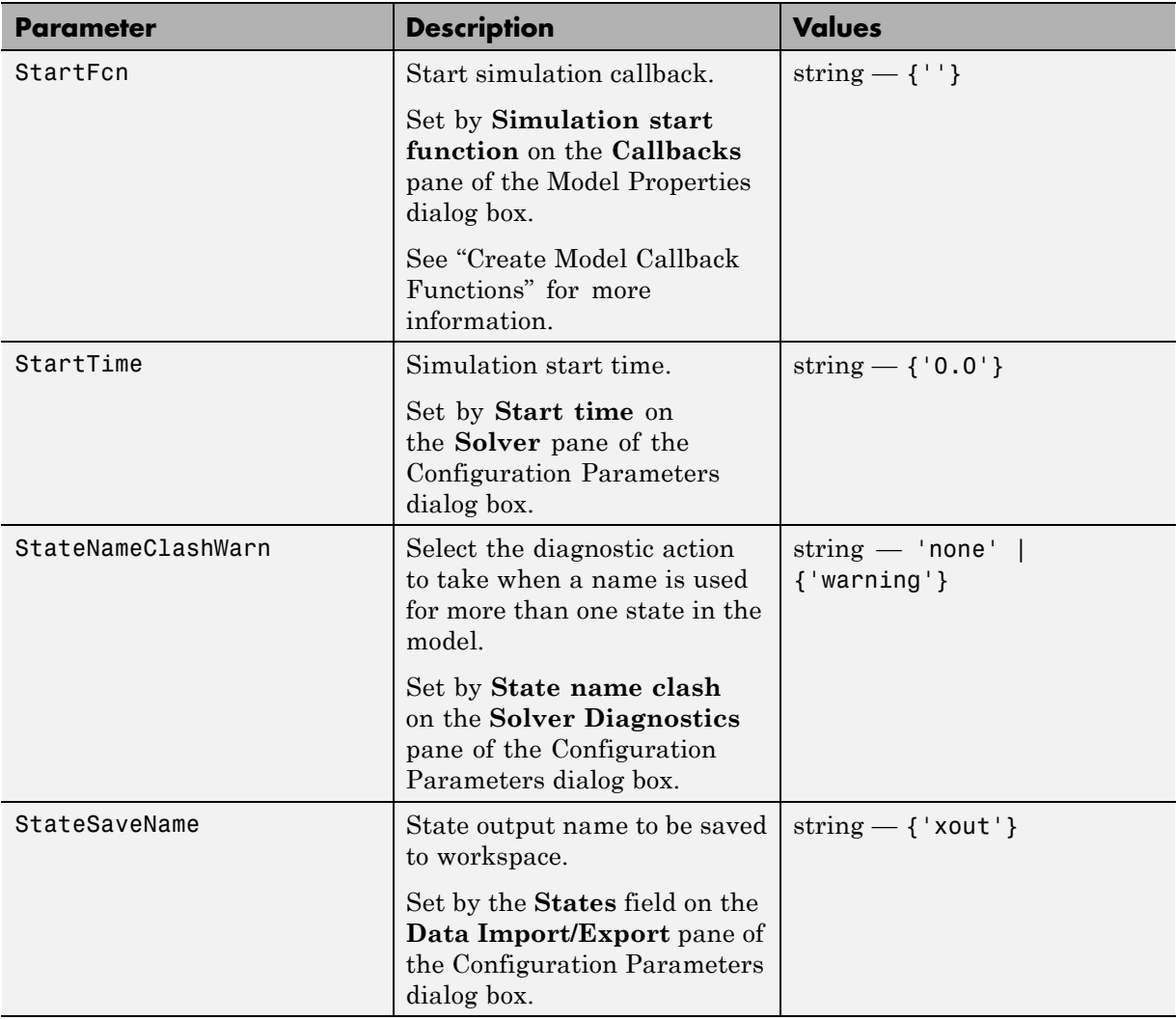

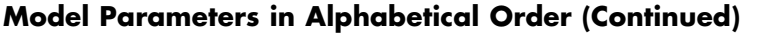

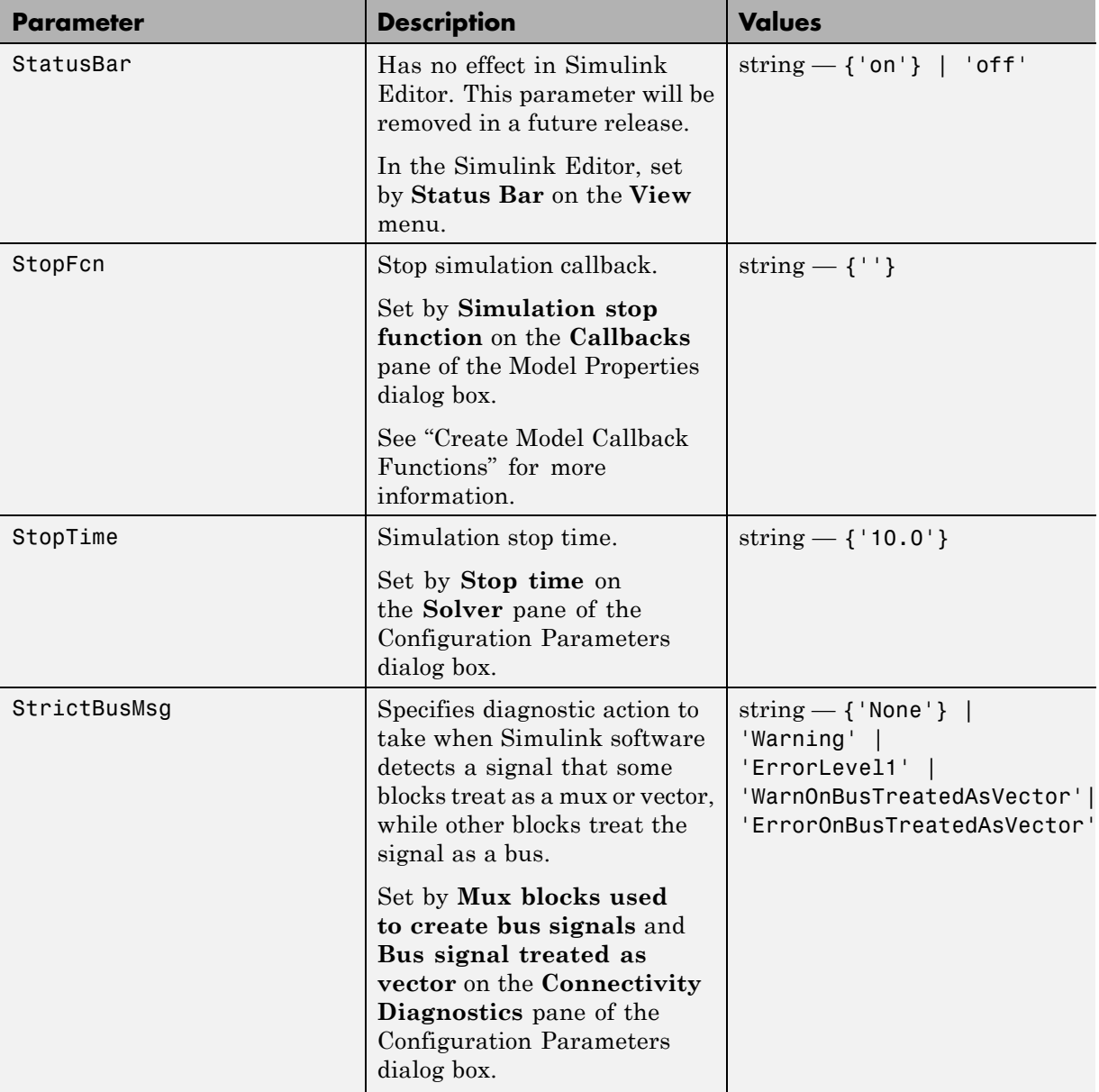

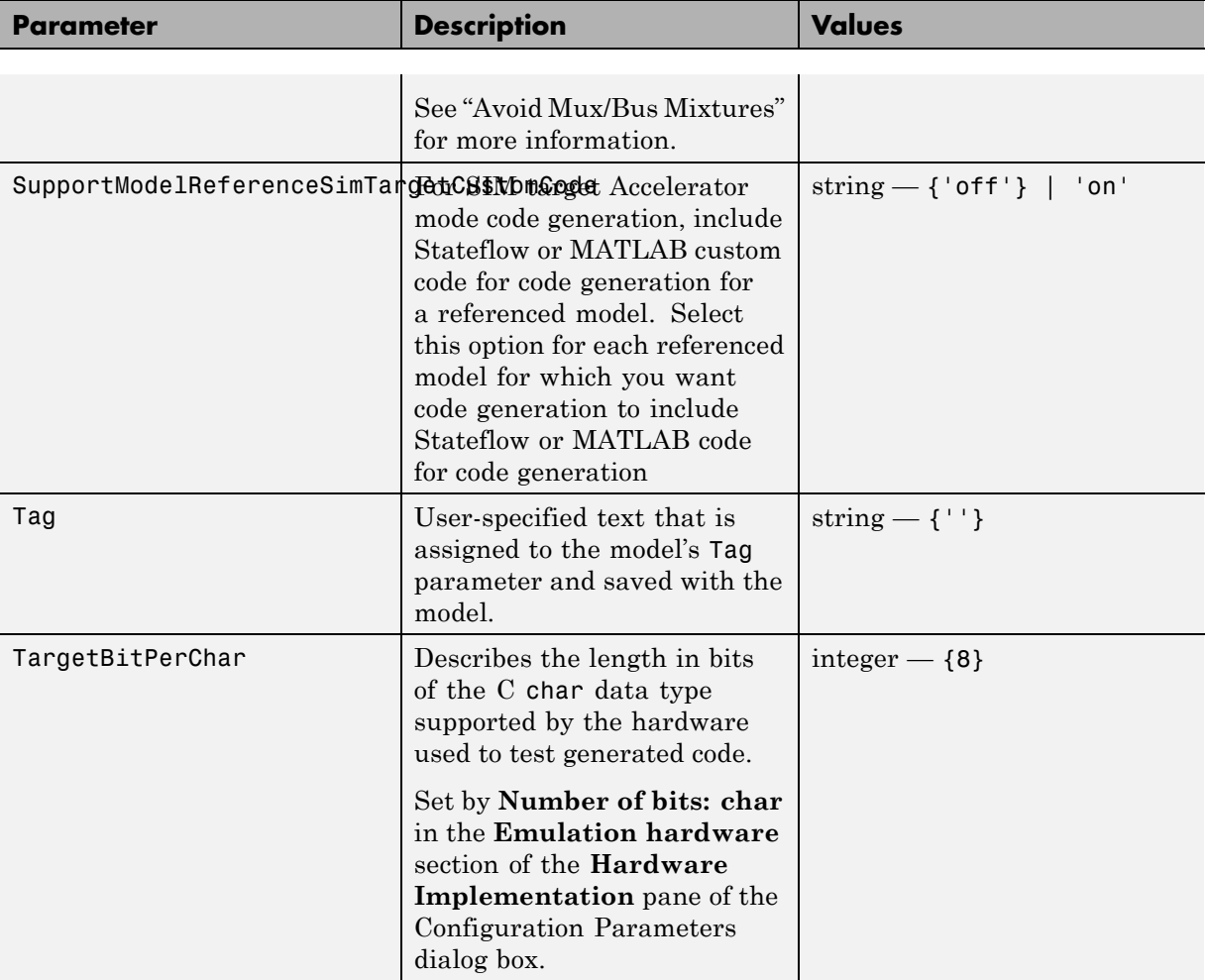

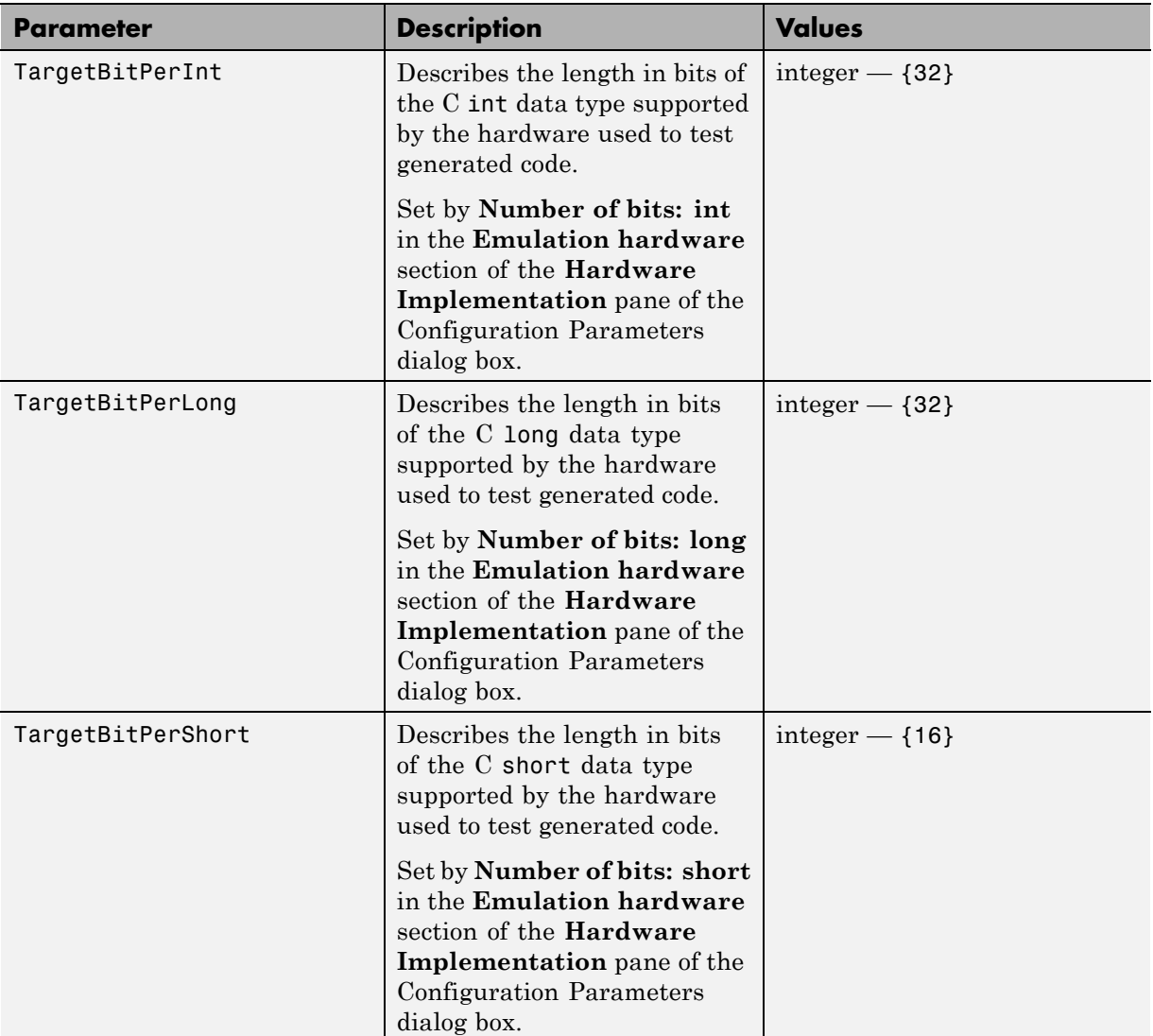

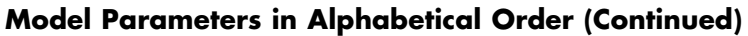

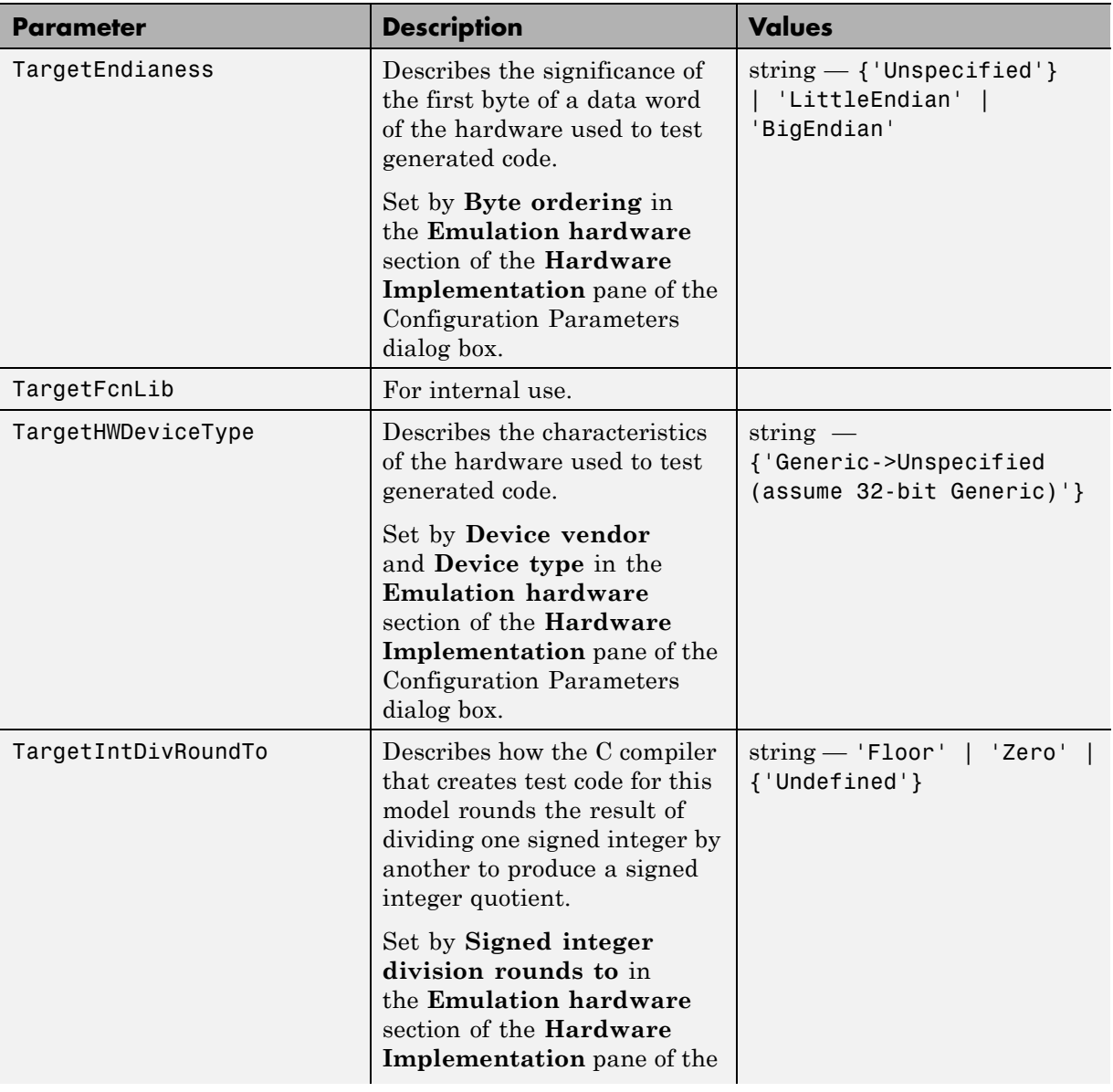

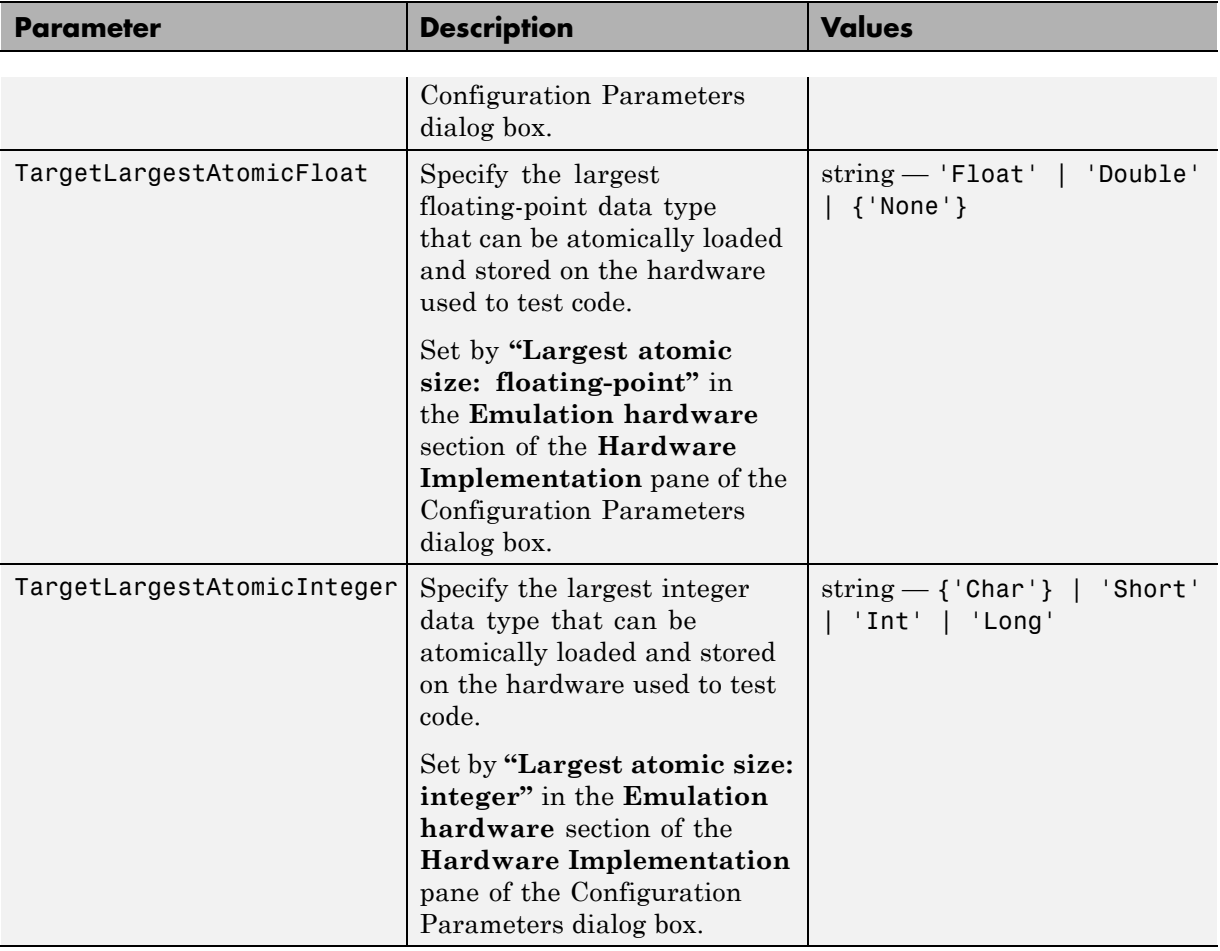

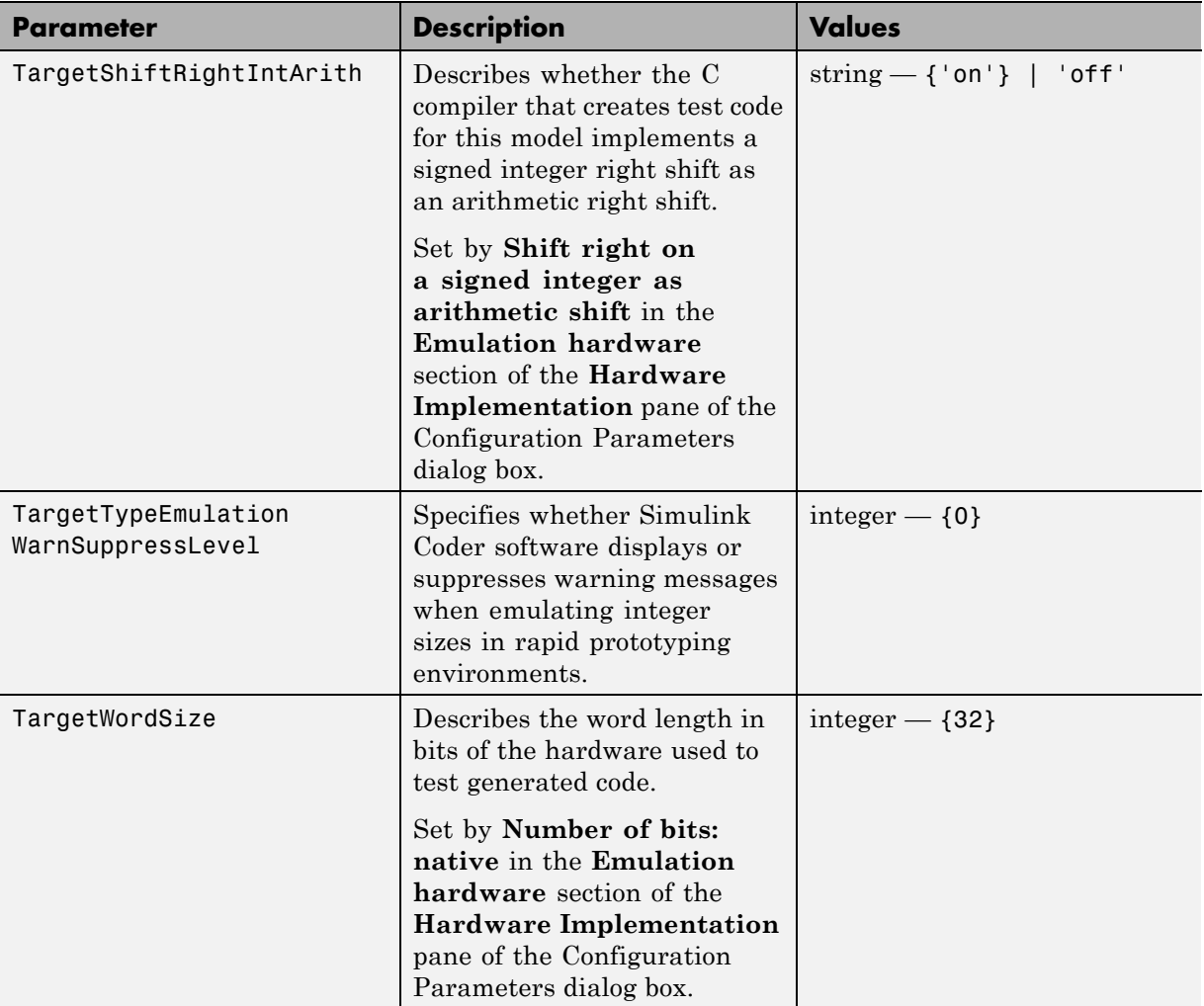

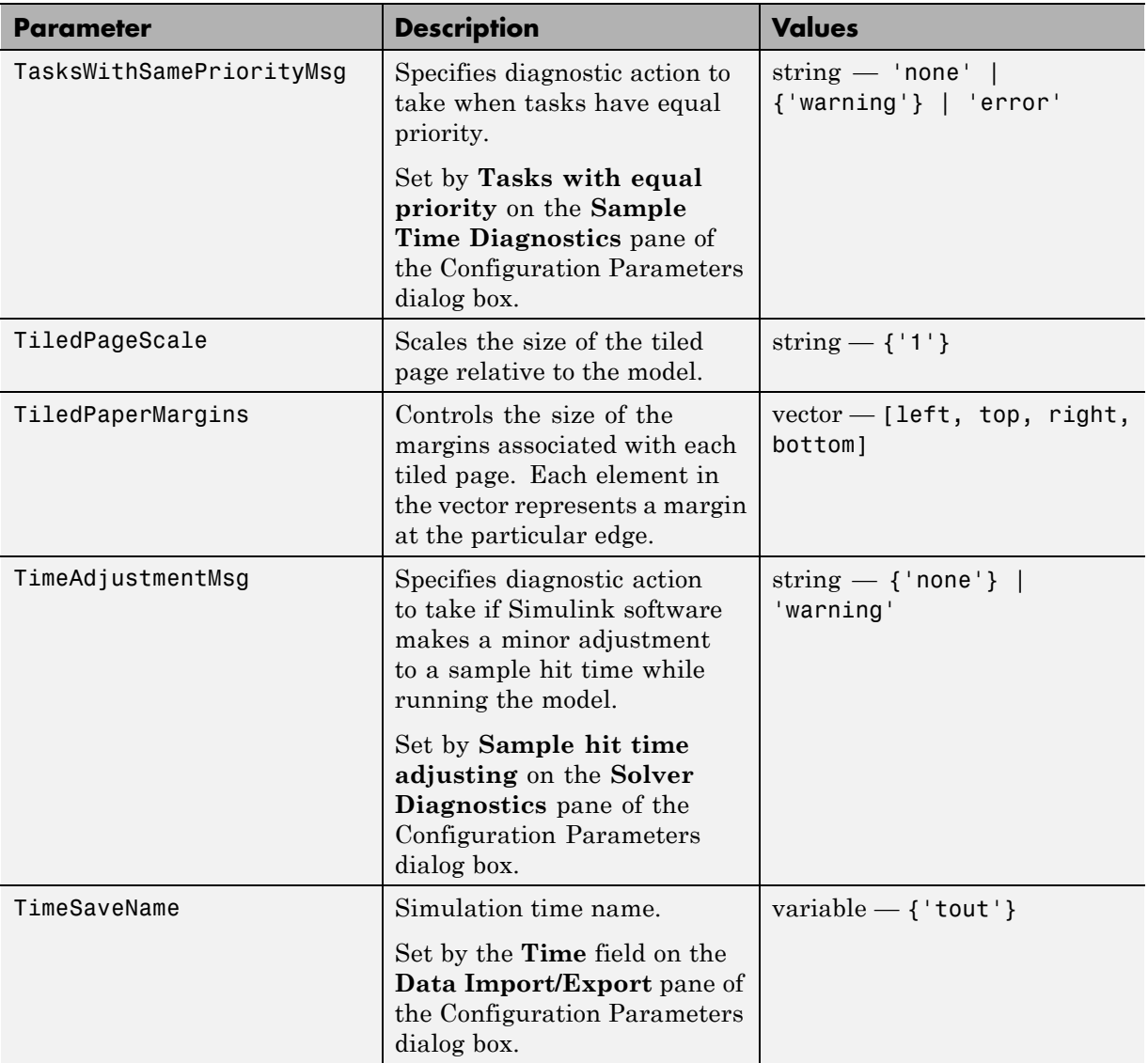

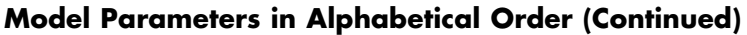

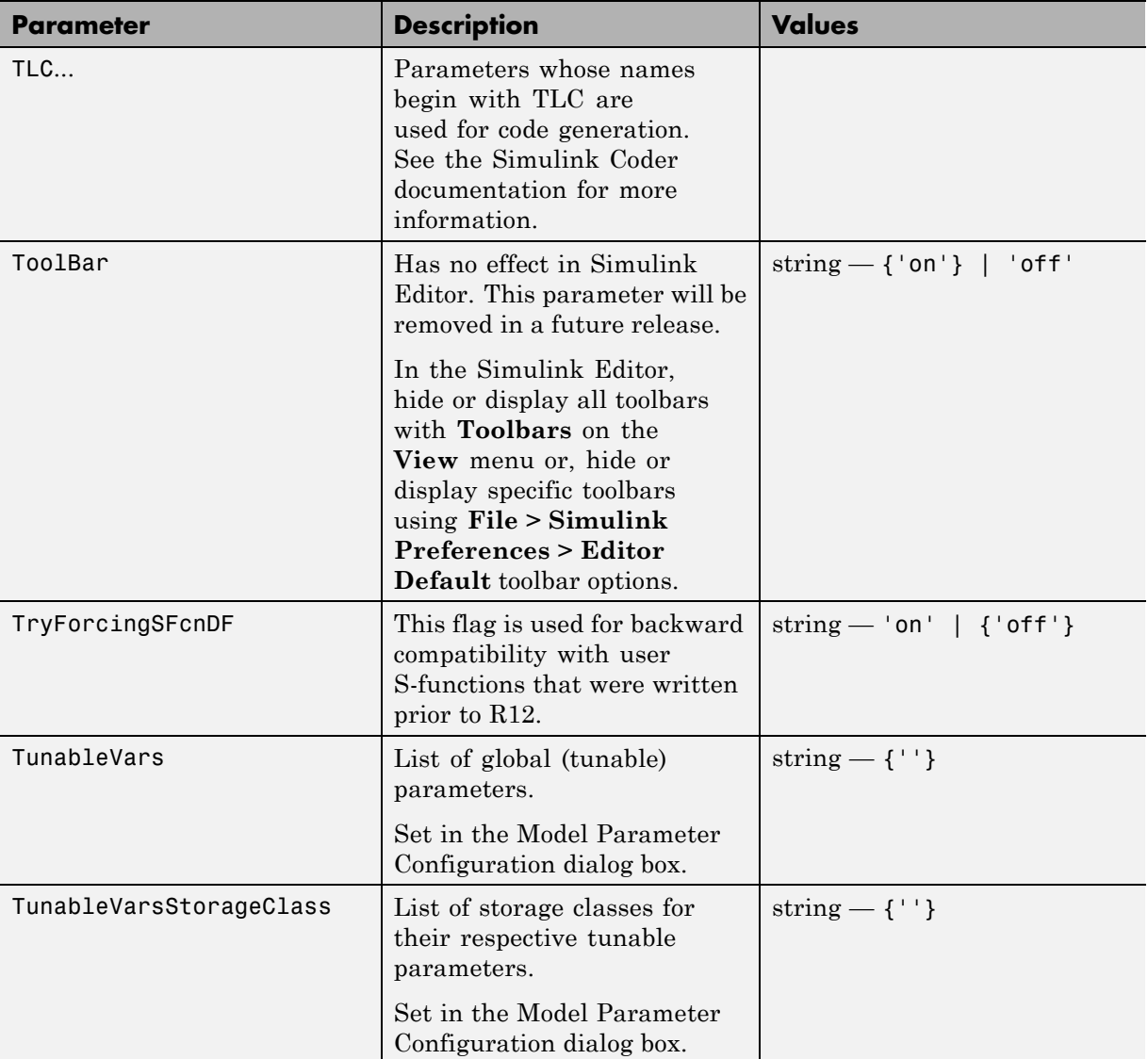

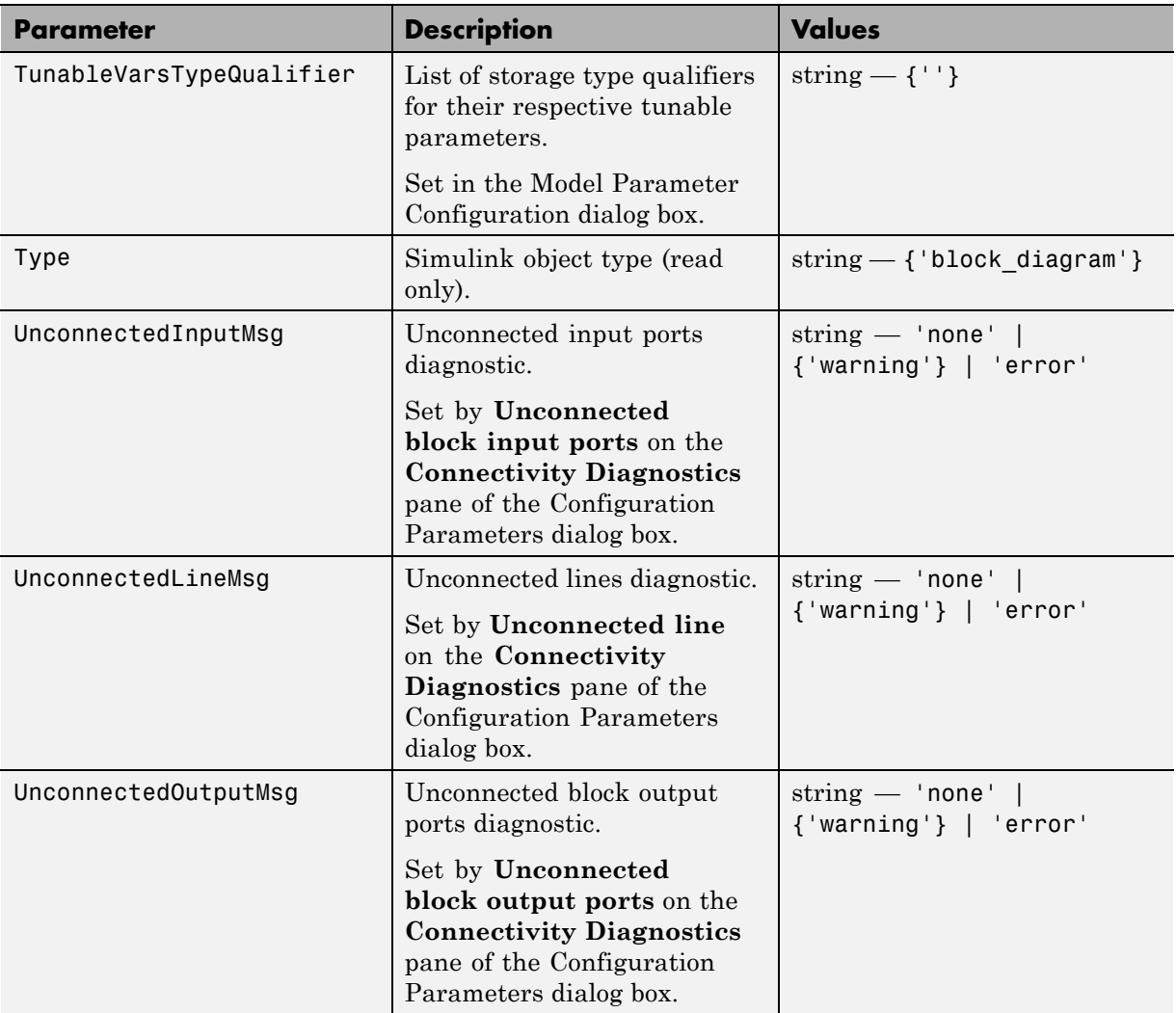

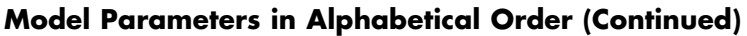

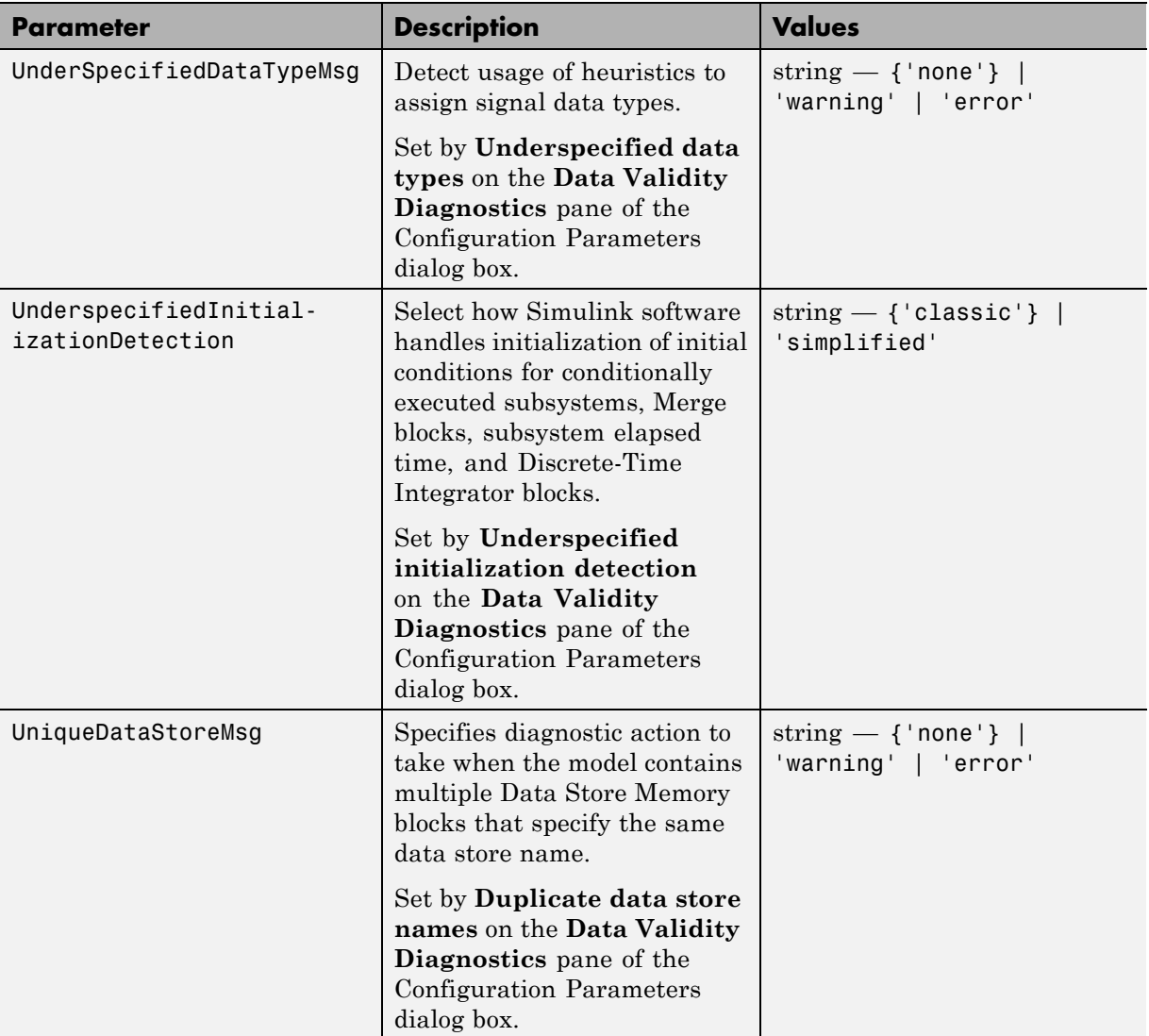

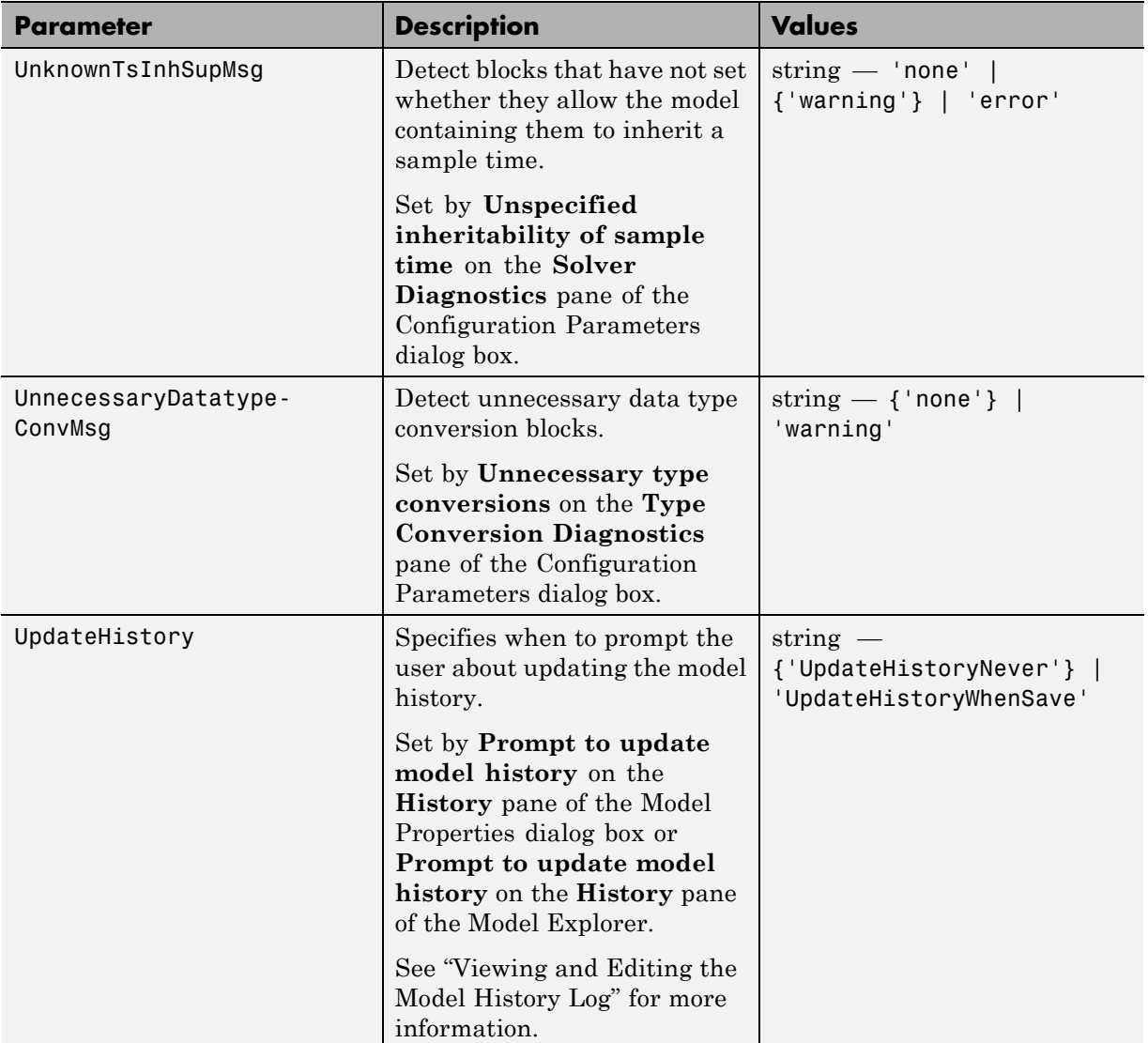

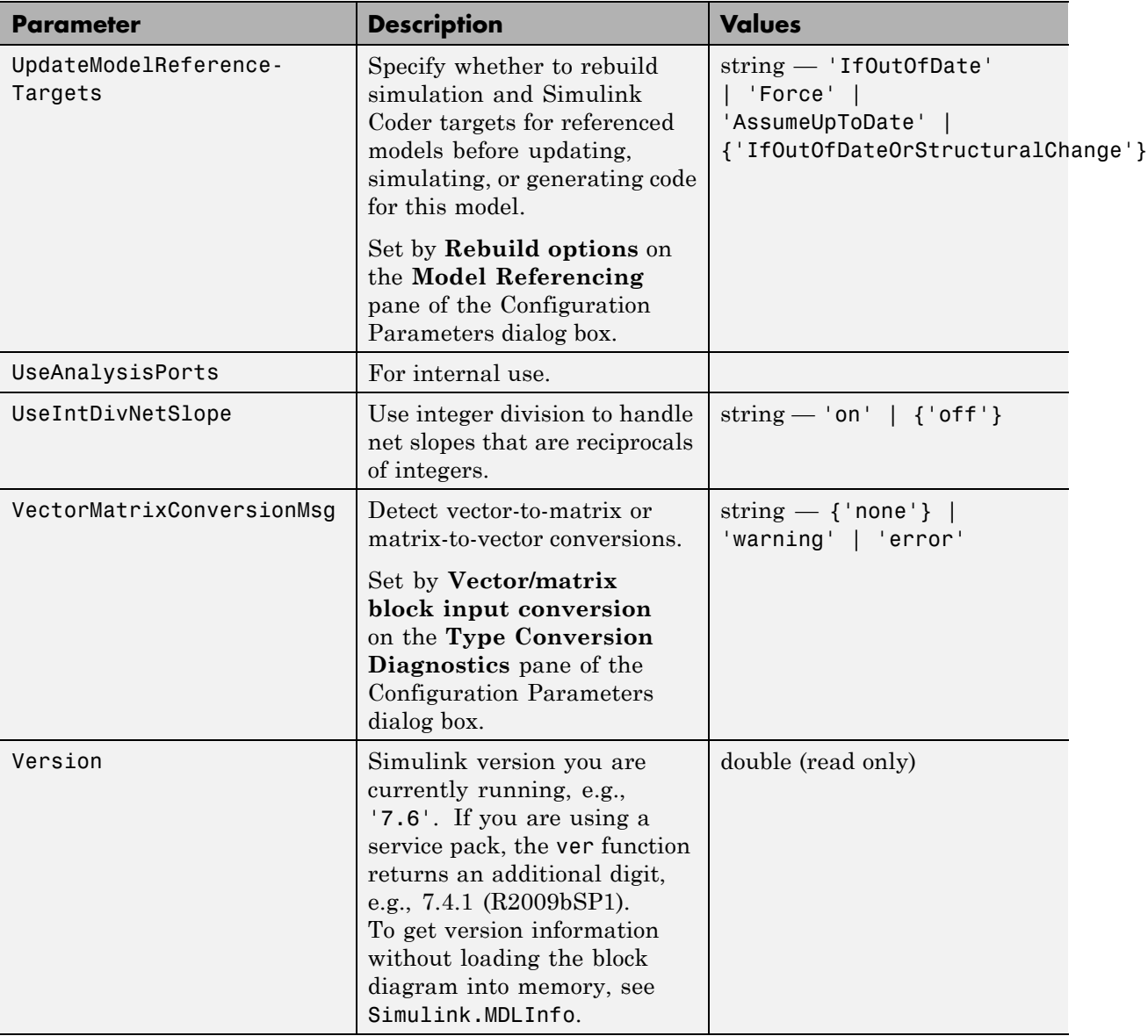

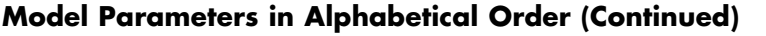

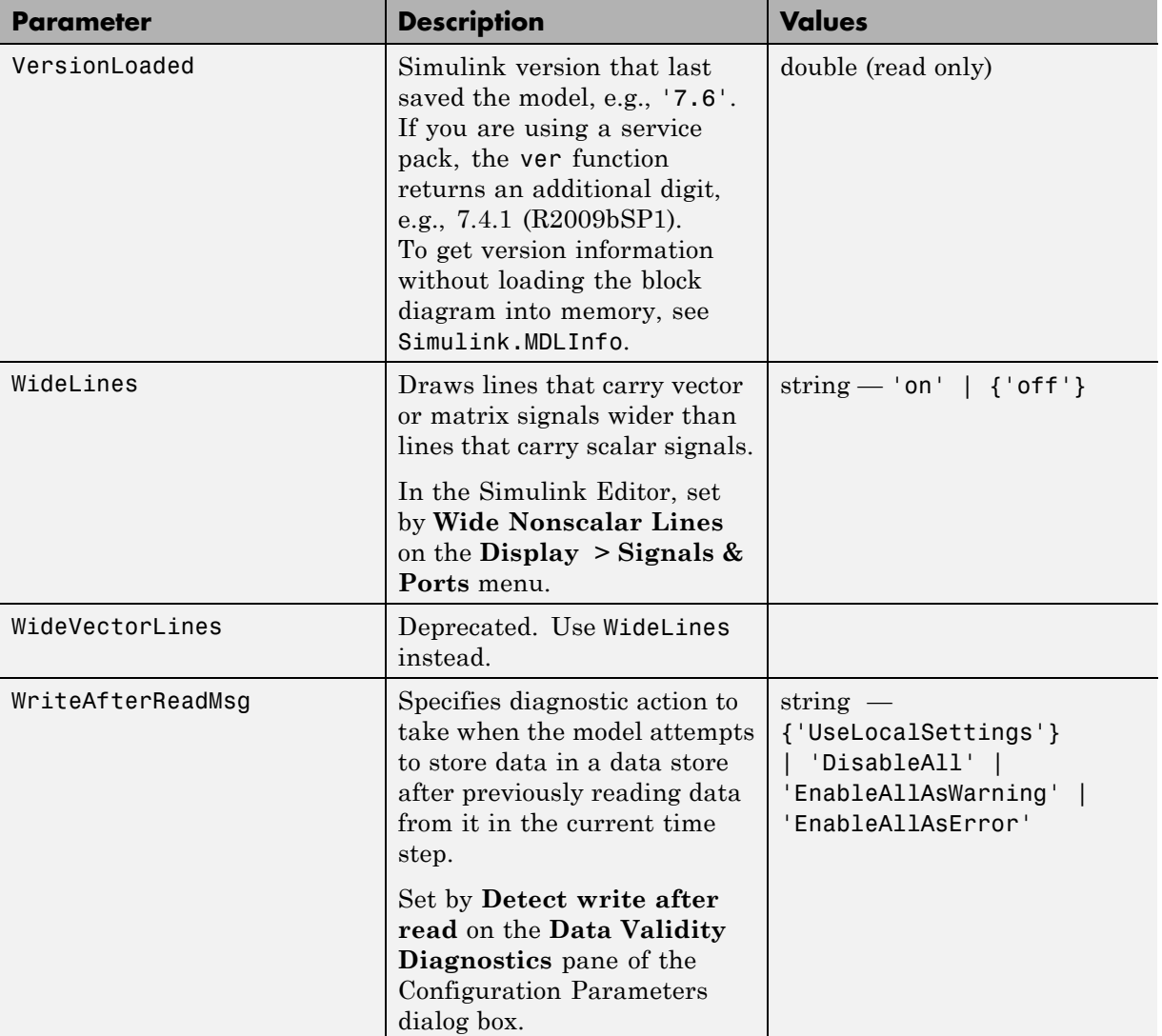

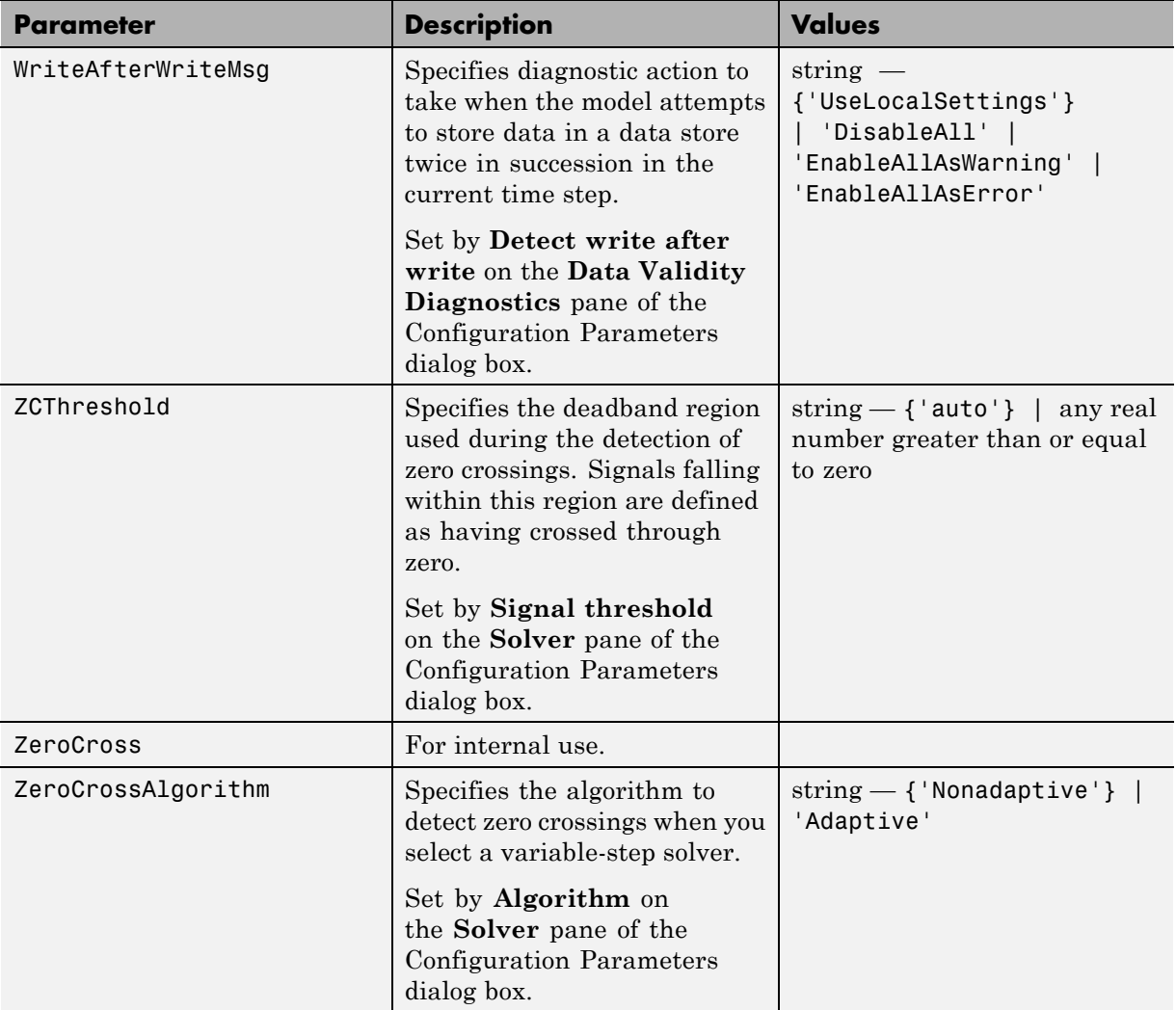

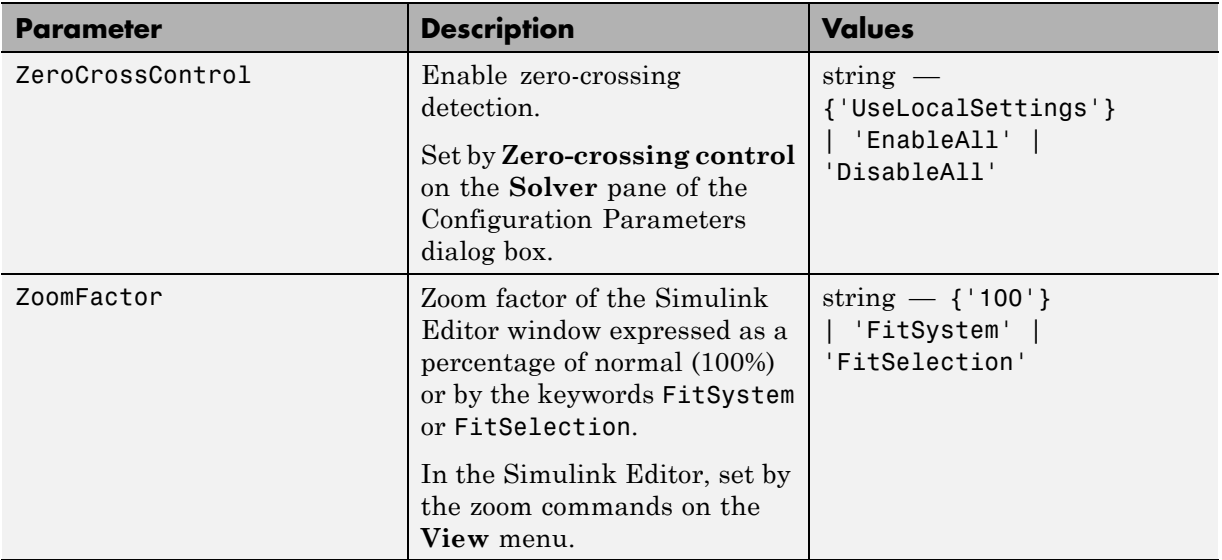

# **Examples of Setting Model Parameters**

These examples show how to set model parameters for the mymodel system.

This command sets the simulation start and stop times.

```
set param('mymodel','StartTime','5','StopTime','100')
```
This command sets the solver to ode15s and changes the maximum order.

```
set_param('mymodel','Solver','ode15s','MaxOrder','3')
```
This command associates a SaveFcn callback.

set\_param('mymodel','SaveFcn','my\_save\_cb')

# **Common Block Parameters**

#### **In this section...**

"About Common Block Parameters" on page 8-96

["Examples of Setting Block Parameters" on page 8-107](#page-3248-0)

# **About Common Block Parameters**

This table lists the parameters common to all Simulink blocks, including block callback parameters (see "Callback Functions"). Examples of commands that change these parameters follow this table (see ["Examples of Setting](#page-3248-0) [Block Parameters" on page 8-107](#page-3248-0)).

#### **Common Block Parameters**

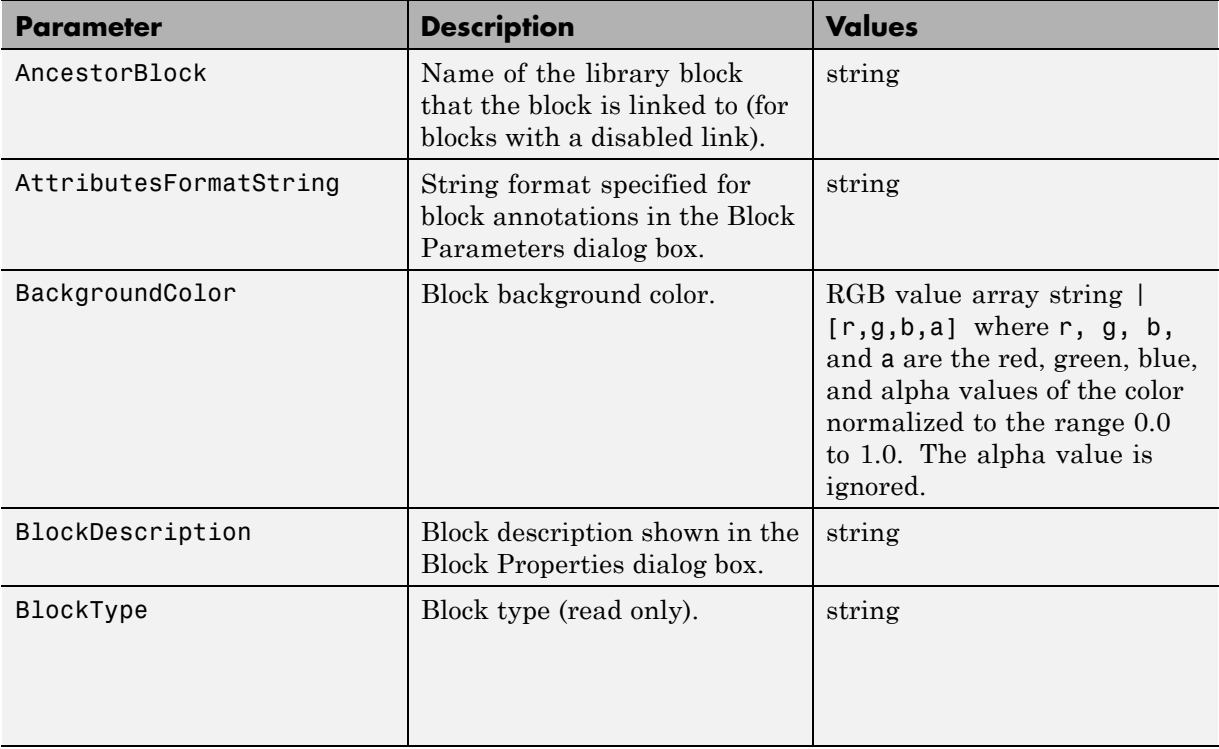

# **Common Block Parameters (Continued)**

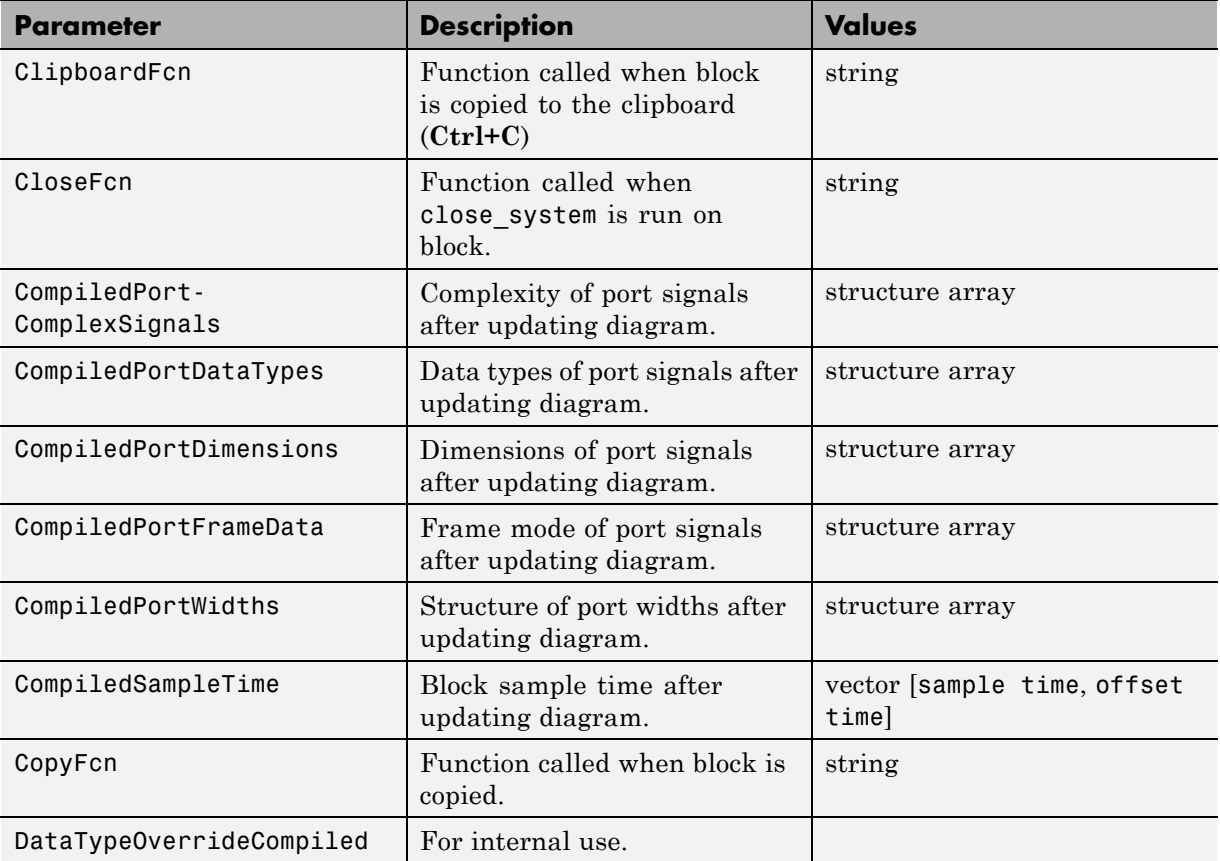

#### **Common Block Parameters (Continued)**

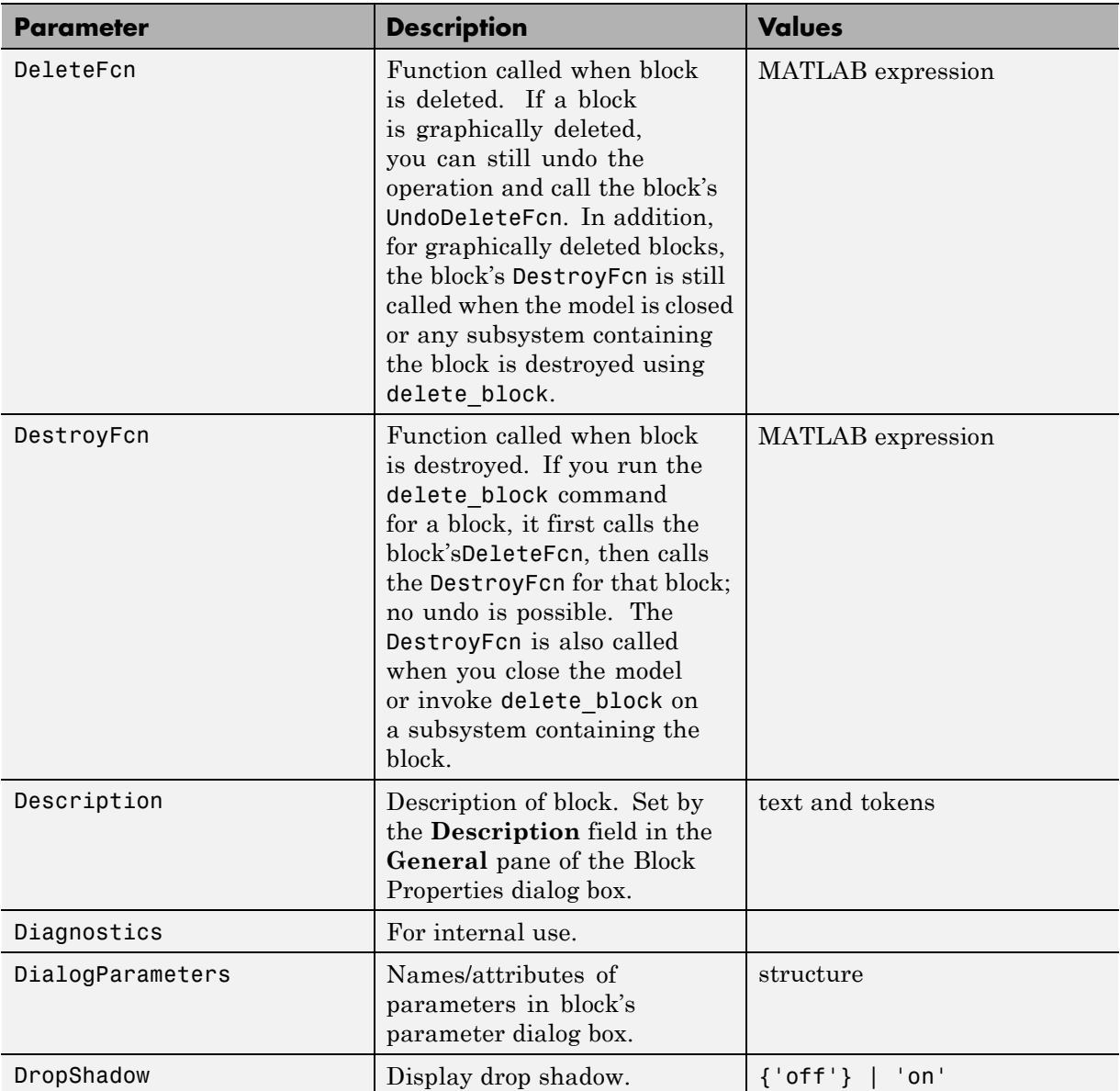
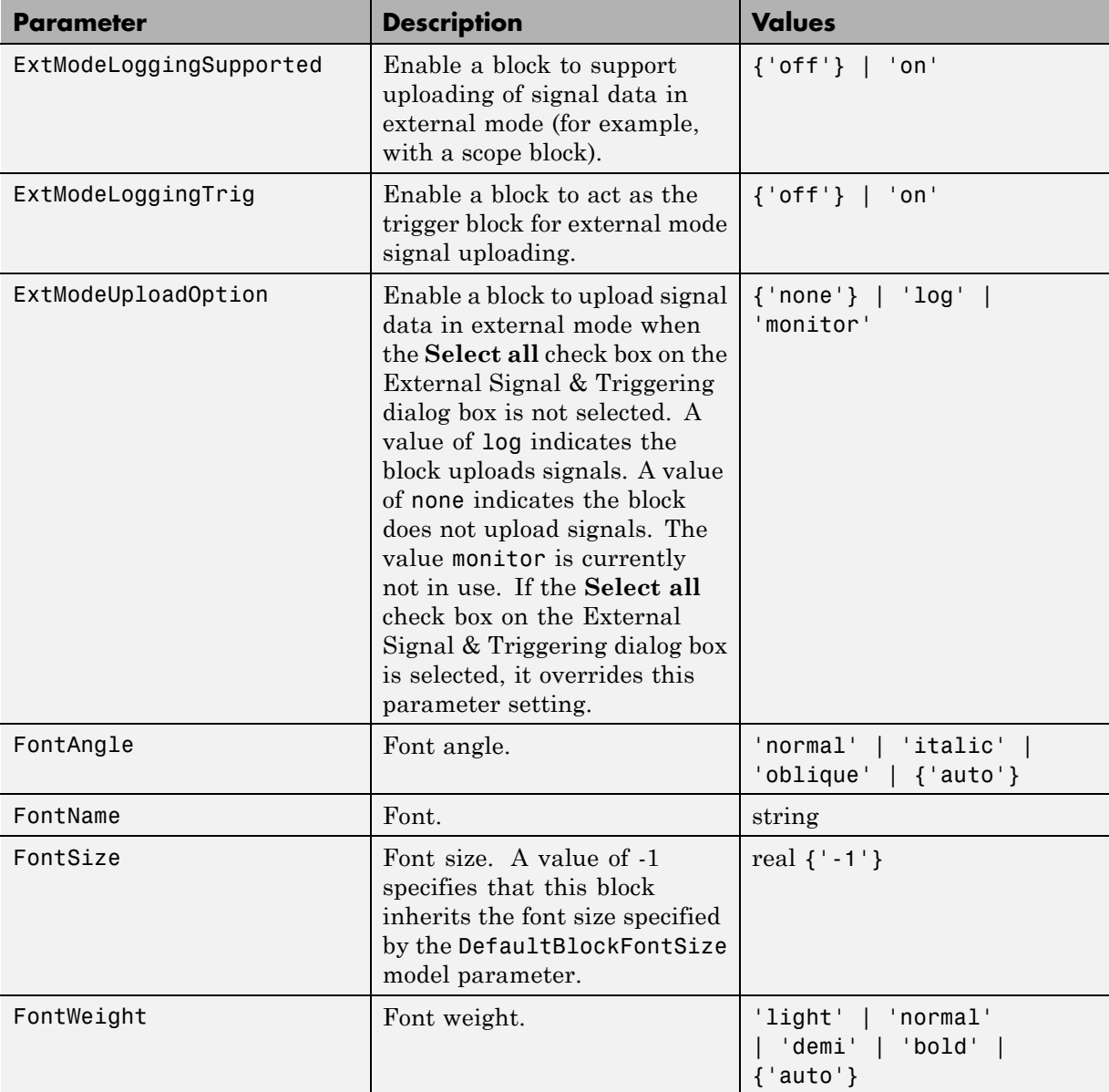

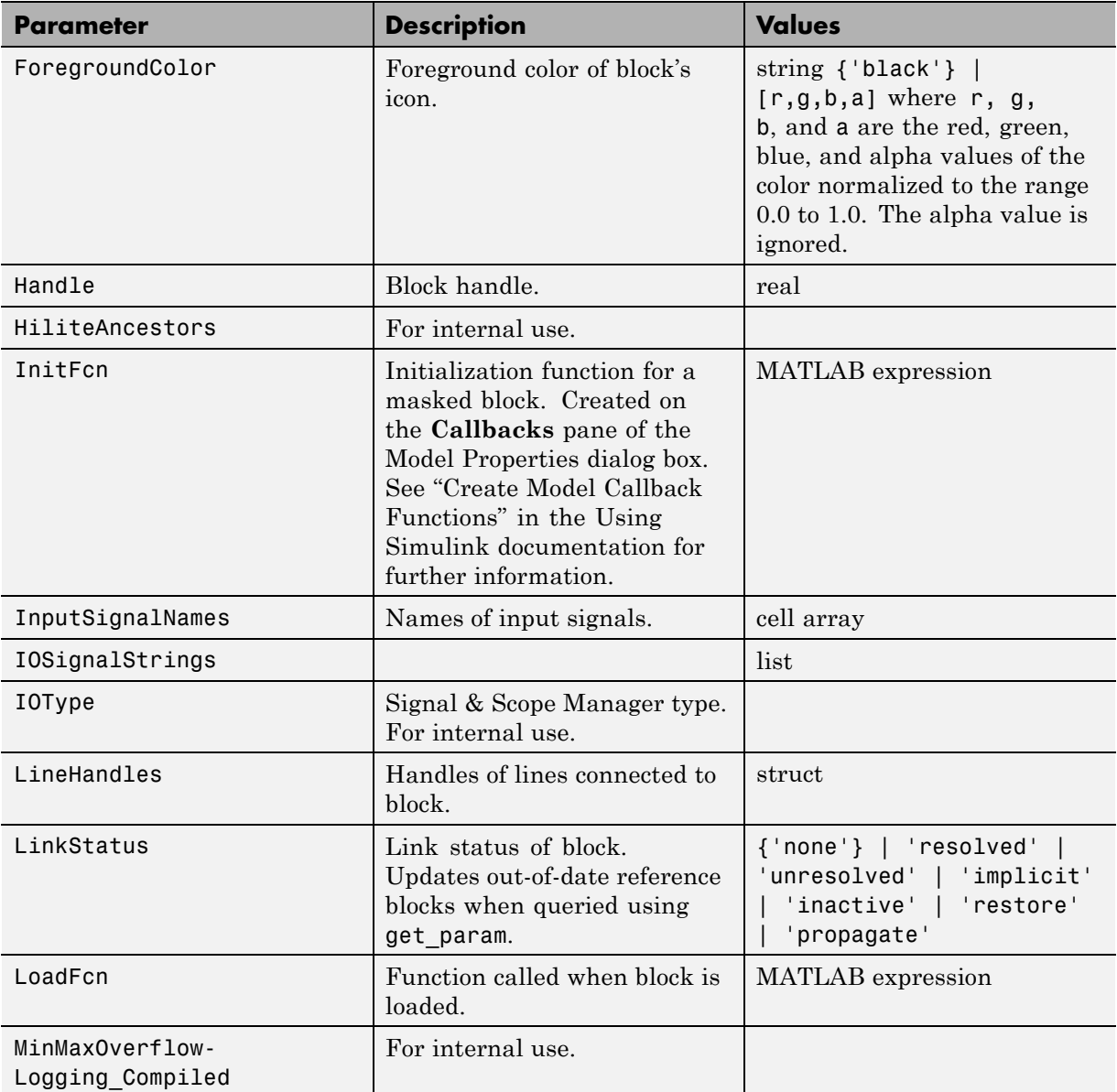

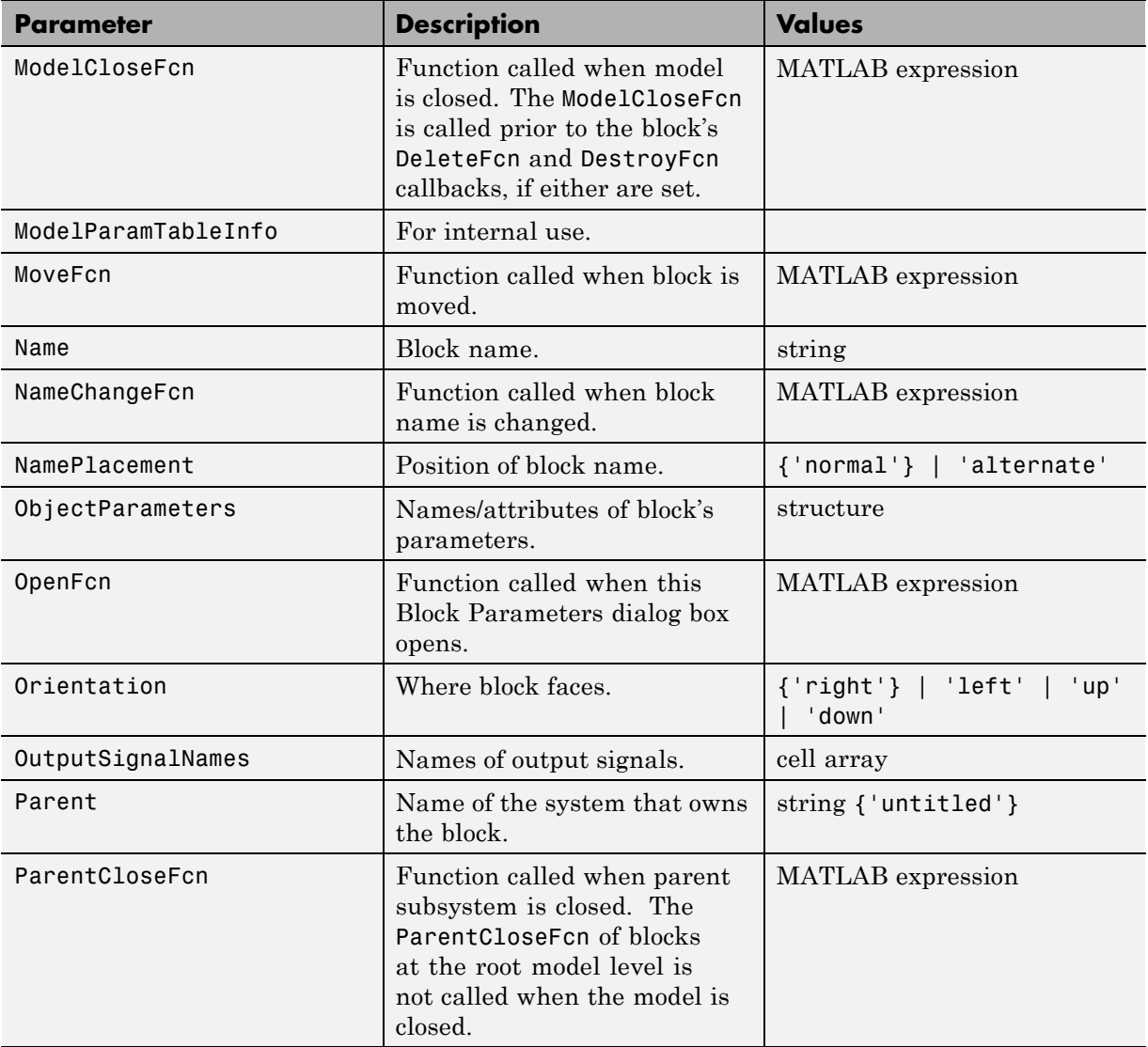

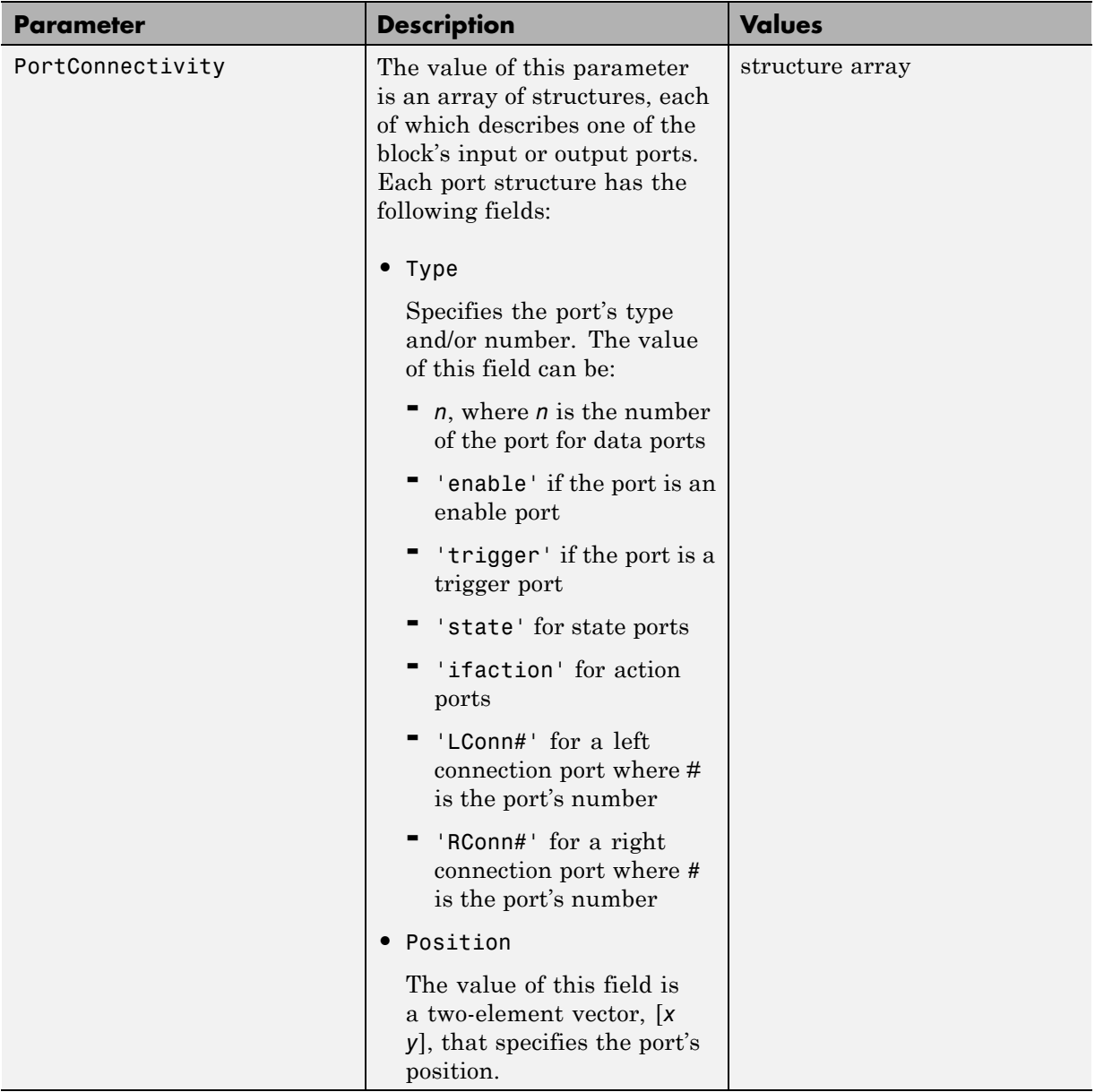

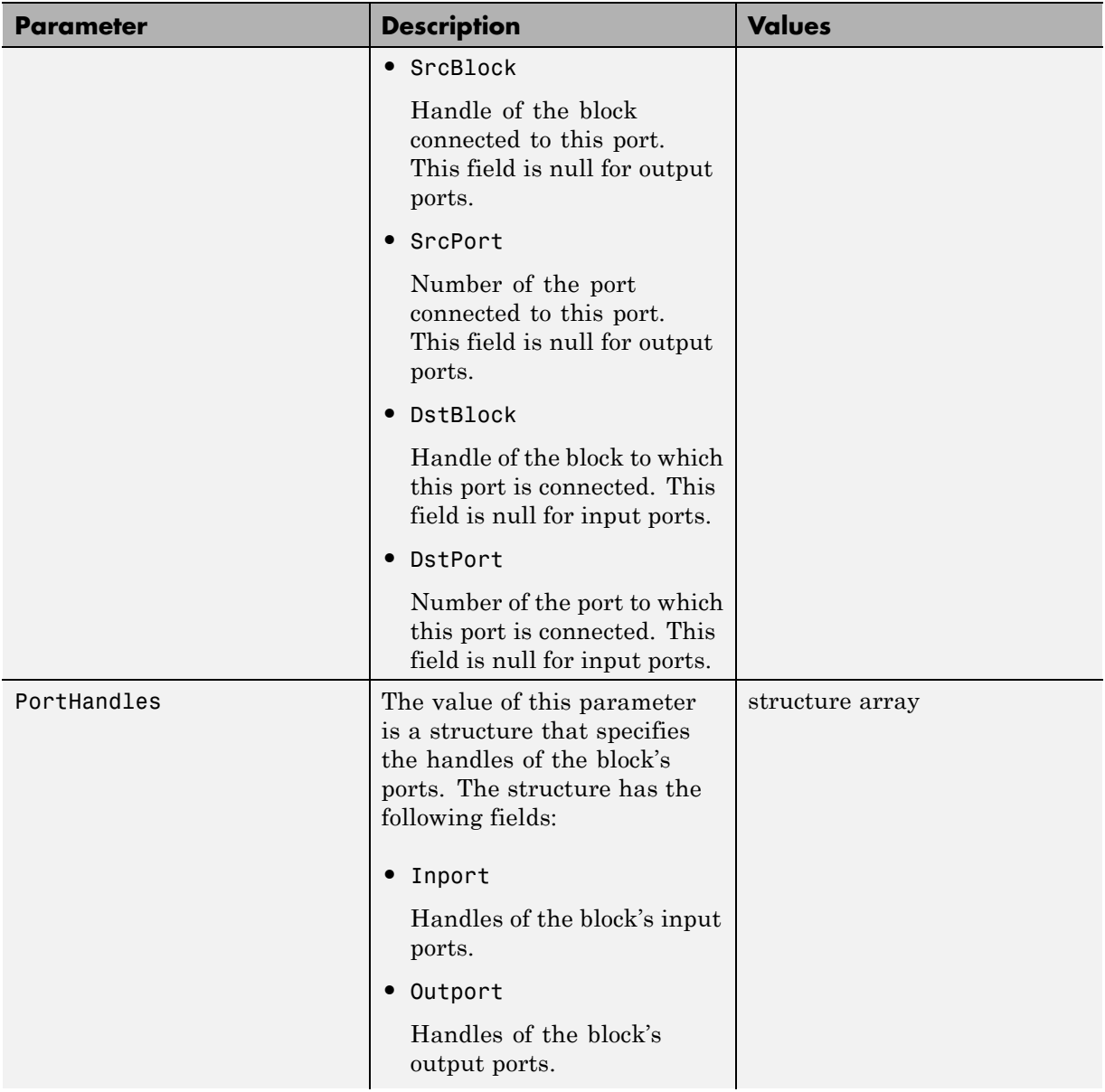

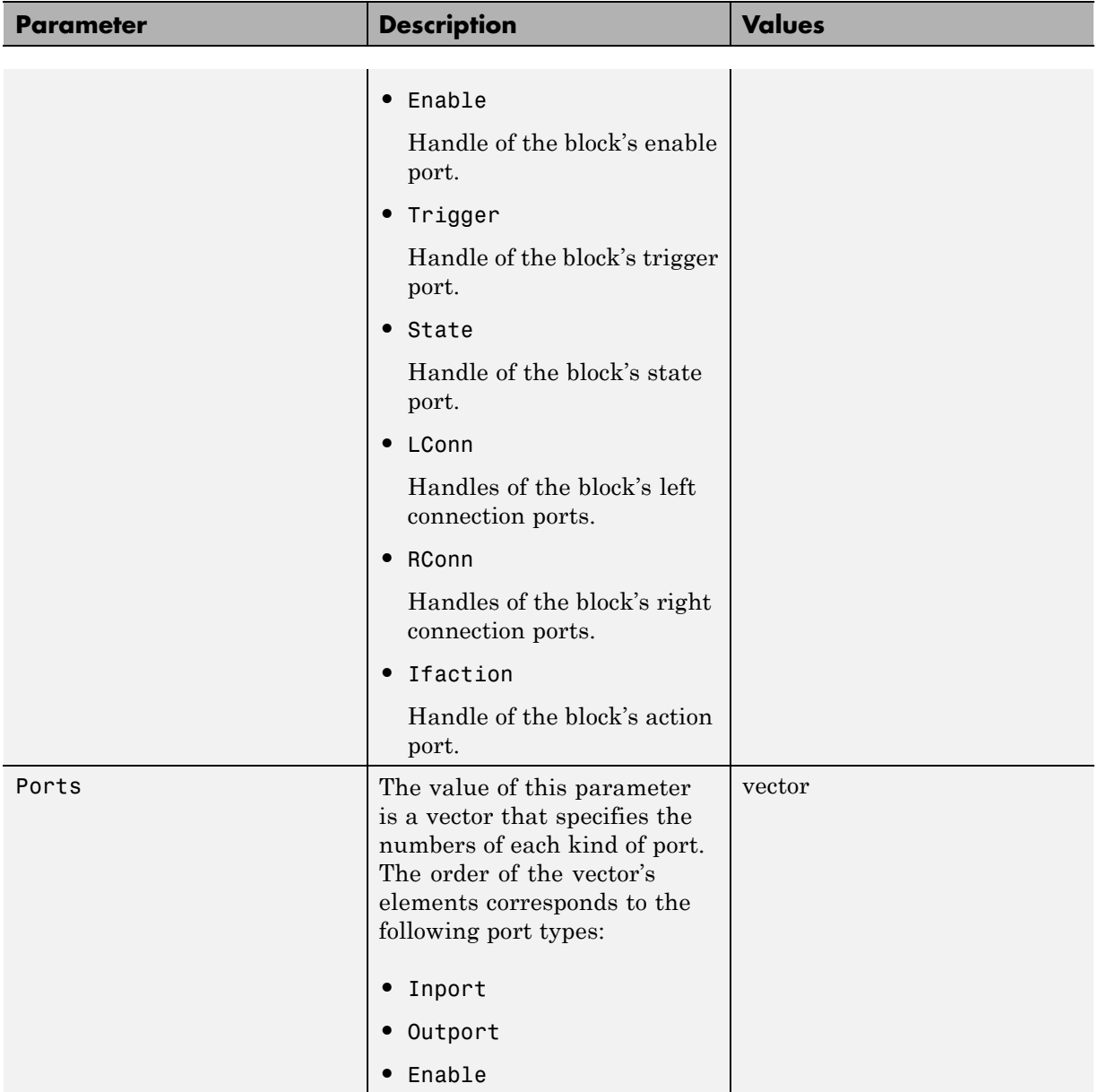

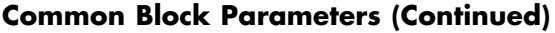

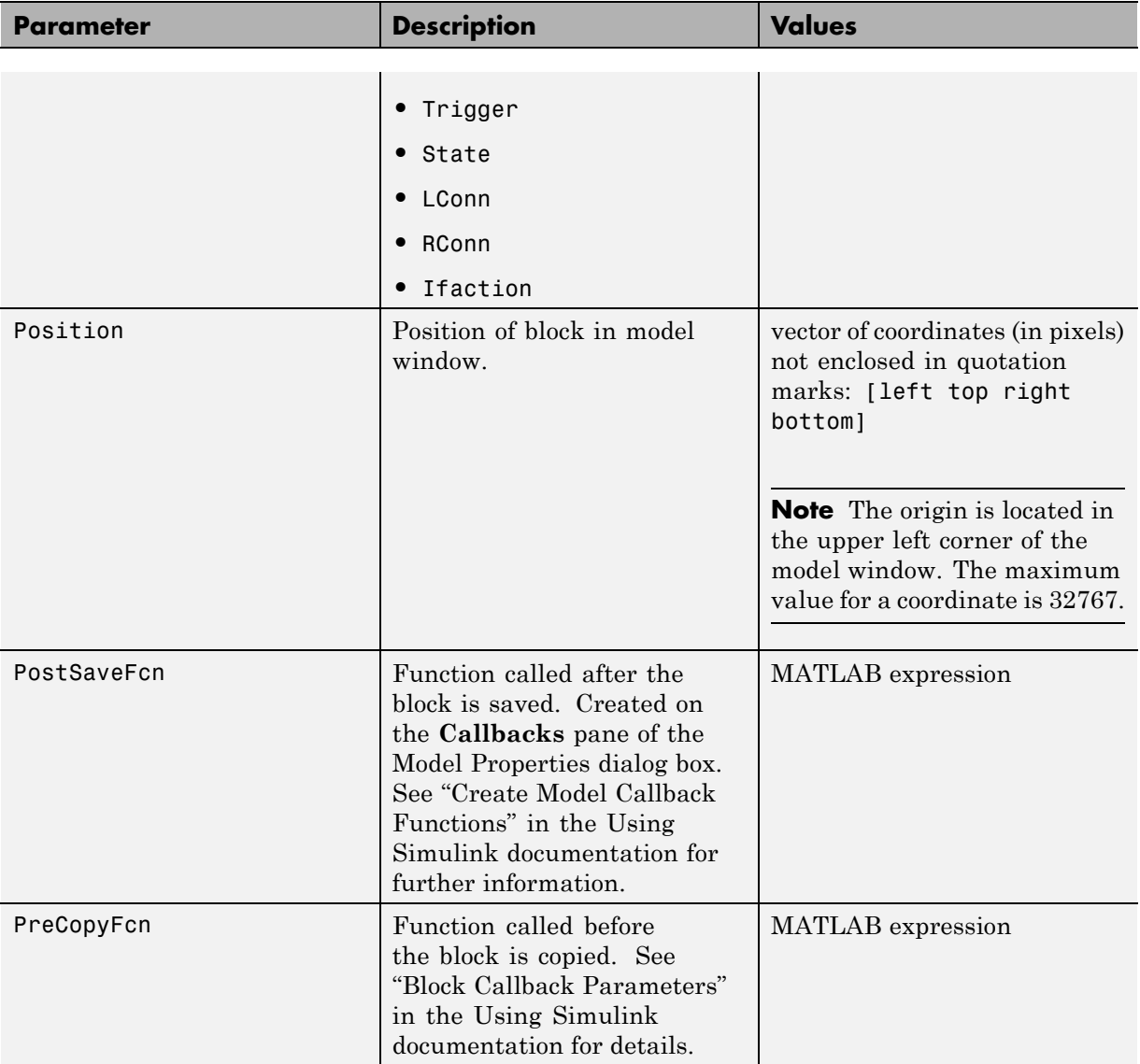

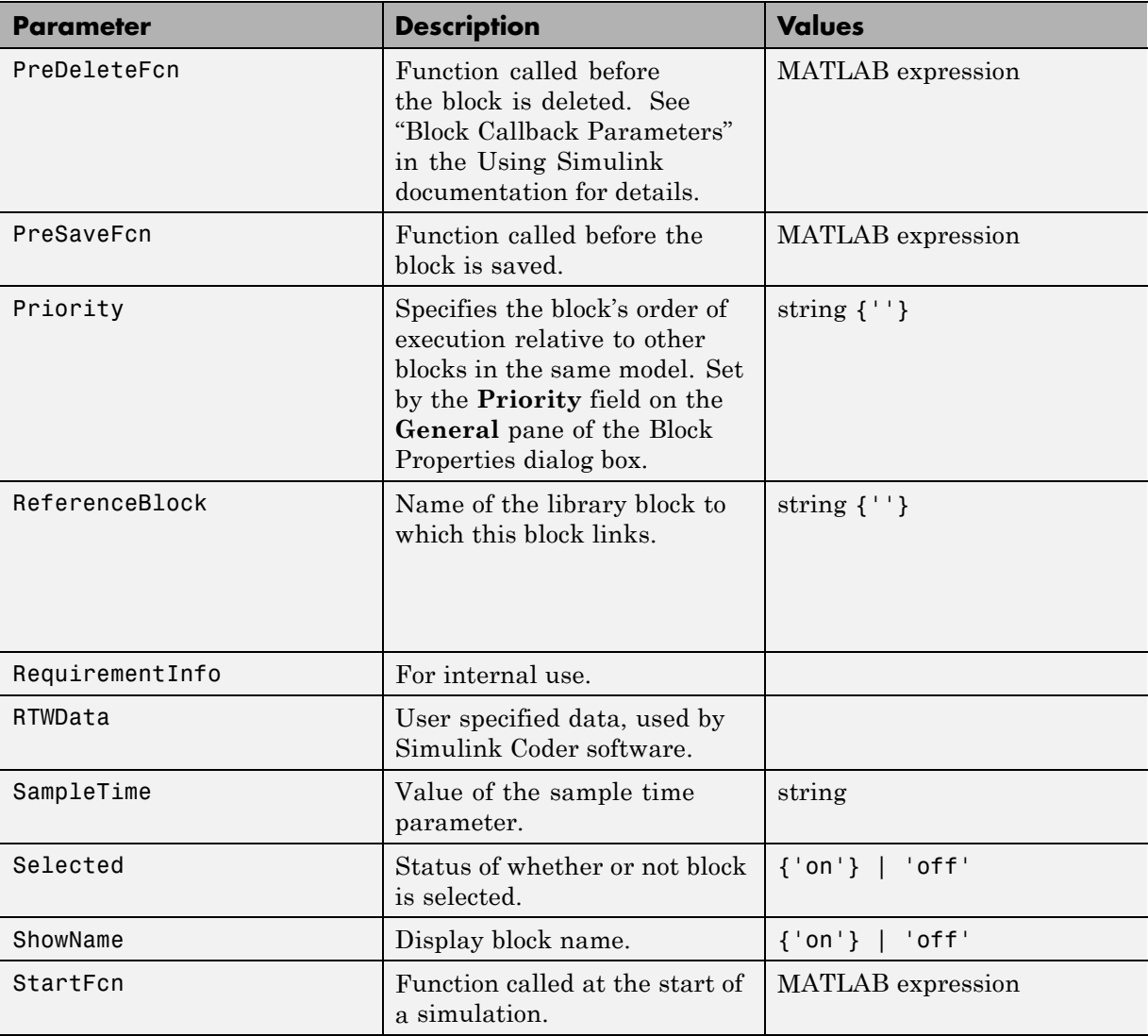

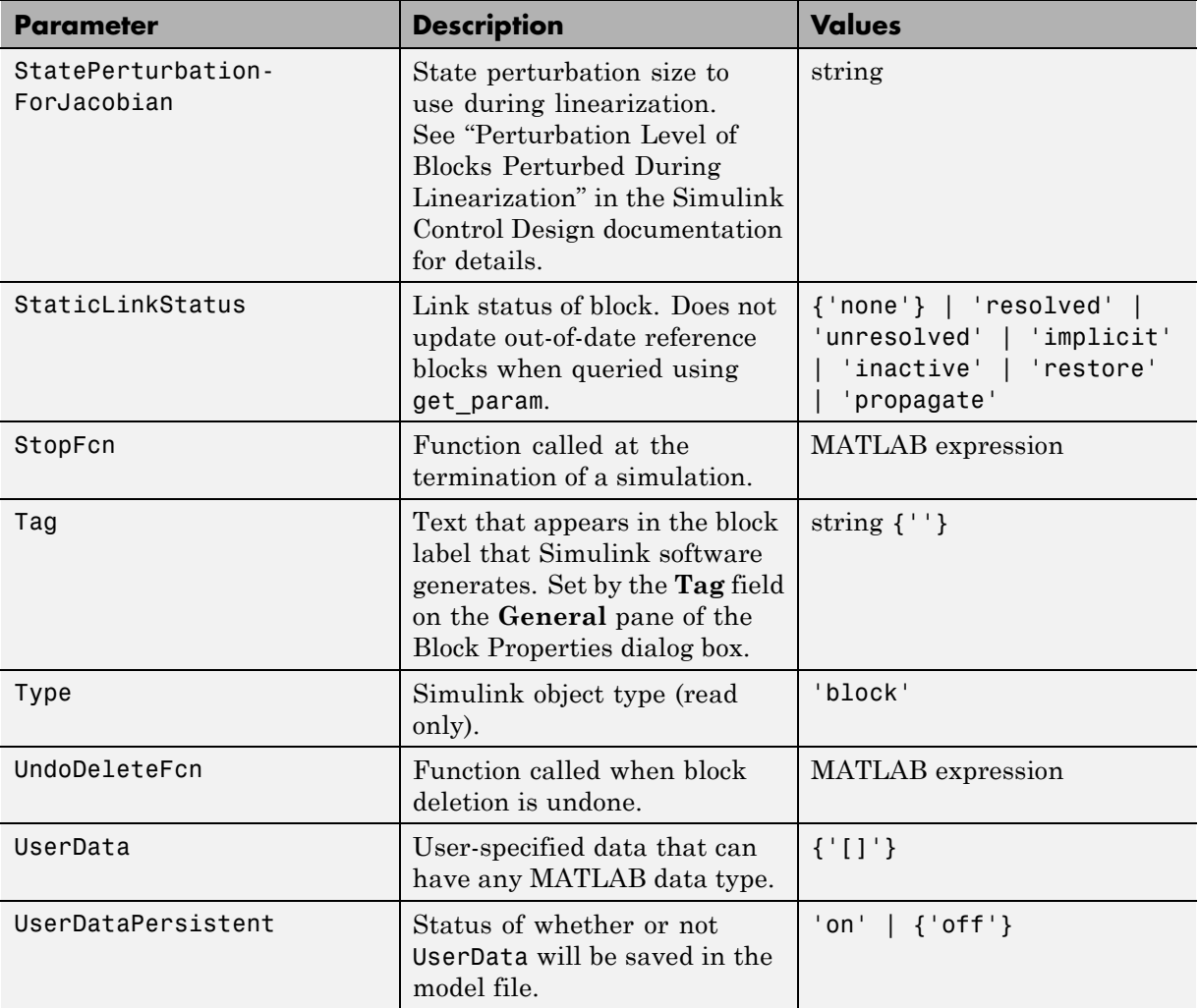

# **Examples of Setting Block Parameters**

These examples illustrate how to change common block parameters.

This command changes the orientation of the Gain block in the mymodel system so it faces the opposite direction (right to left).

```
set_param('mymodel/Gain','Orientation','left')
```
This command associates an OpenFcn callback with the Gain block in the mymodel system.

```
set param('mymodel/Gain','OpenFcn','my open cb')
```
This command sets the Position parameter of the Gain block in the mymodel system. The block is 75 pixels wide by 25 pixels high. The position vector is *not* enclosed in quotation marks.

```
set_param('mymodel/Gain','Position', [50 250 125 275])
```
## **Block-Specific Parameters**

These tables list block-specific parameters for all Simulink blocks. The type of the block appears in parentheses after the block name. Some Simulink blocks work as masked subsystems. The tables indicate masked blocks by adding the designation "masked subsystem" after the block type.

The type listed for nonmasked blocks is the value of the BlockType parameter (see ["Common Block Parameters" on page 8-96\)](#page-3237-0). The type listed for masked blocks is the value of the MaskType parameter (see ["Mask Parameters" on](#page-3400-0) [page 8-259](#page-3400-0)).

The **Dialog Box Prompt** column indicates the text of the prompt for the parameter on the block dialog box. The **Values** column shows the type of value required (scalar, vector, variable), the possible values (separated with a vertical line), and the default value (enclosed in braces).

**Tip** For block parameters that accept array values, the number of elements in the array cannot exceed what int\_T can represent. This limitation applies to both simulation and Simulink Coder code generation.

The maximum number of characters that a parameter edit field can contain is 49,000.

- **•** [Continuous Library Block Parameters](#page-3251-0)
- **•** [Discontinuities Library Block Parameters](#page-3255-0)
- **•** [Discrete Library Block Parameters](#page-3259-0)
- **•** [Logic and Bit Operations Library Block Parameters](#page-3277-0)
- **•** [Lookup Tables Block Parameters](#page-3281-0)
- **•** [Math Operations Library Block Parameters](#page-3298-0)
- **•** [Model Verification Library Block Parameters](#page-3323-0)
- **•** [Model-Wide Utilities Library Block Parameters](#page-3327-0)
- **•** [Ports & Subsystems Library Block Parameters](#page-3329-0)
- <span id="page-3251-0"></span>**•** [Signal Attributes Library Block Parameters](#page-3364-0)
- **•** [Signal Routing Library Block Parameters](#page-3372-0)
- **•** [Sinks Library Block Parameters](#page-3381-0)
- **•** [Sources Library Block Parameters](#page-3385-0)
- **•** [User-Defined Functions Library Block Parameters](#page-3394-0)
- **•** [Additional Discrete Block Library Parameters](#page-3395-0)
- **•** [Additional Math: Increment Decrement Block Parameters](#page-3399-0)

#### **Continuous Library Block Parameters**

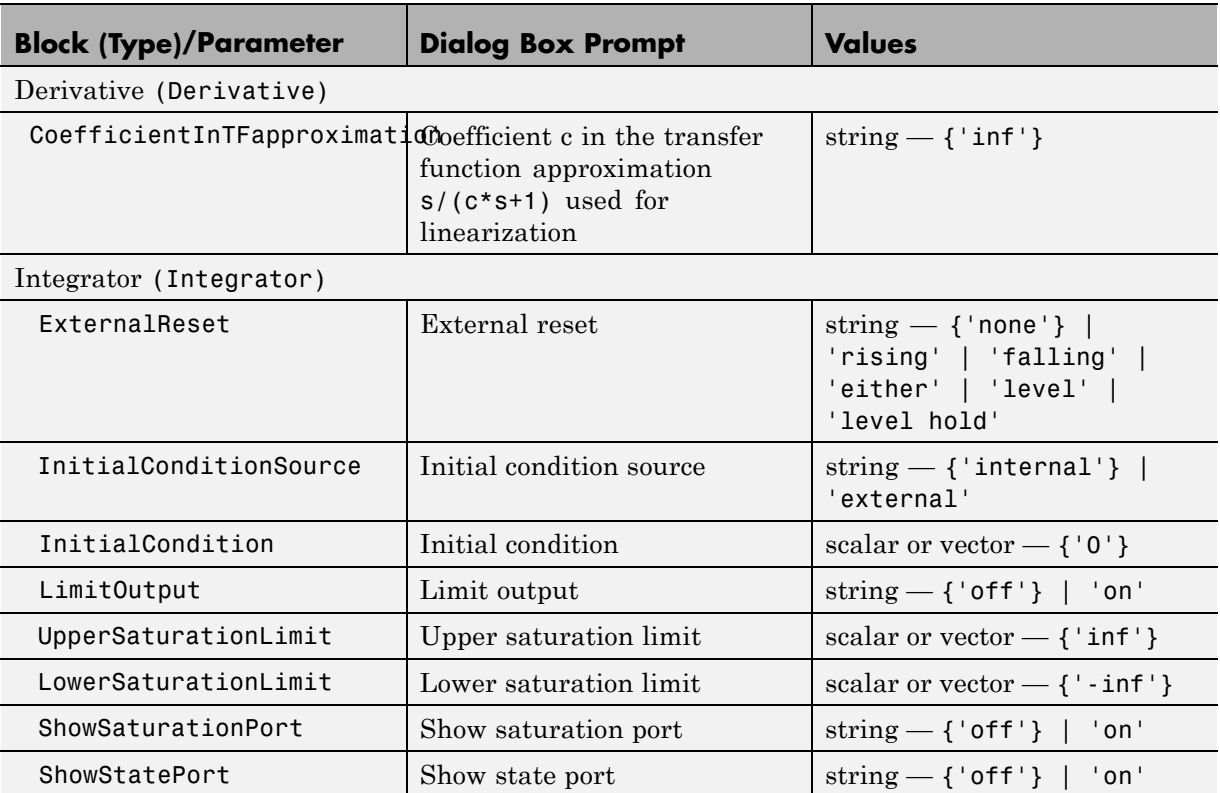

## **Continuous Library Block Parameters (Continued)**

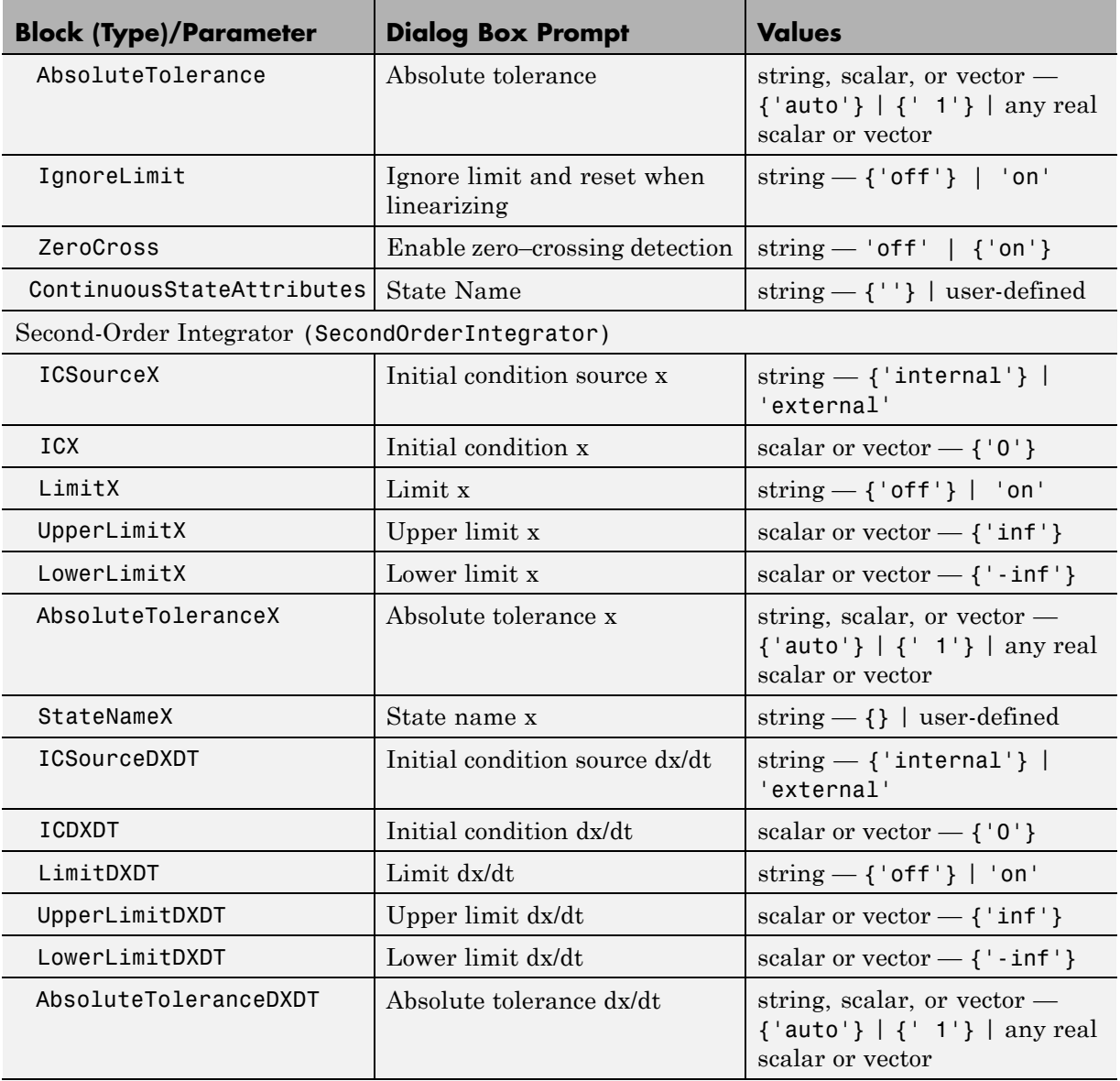

#### **Continuous Library Block Parameters (Continued)**

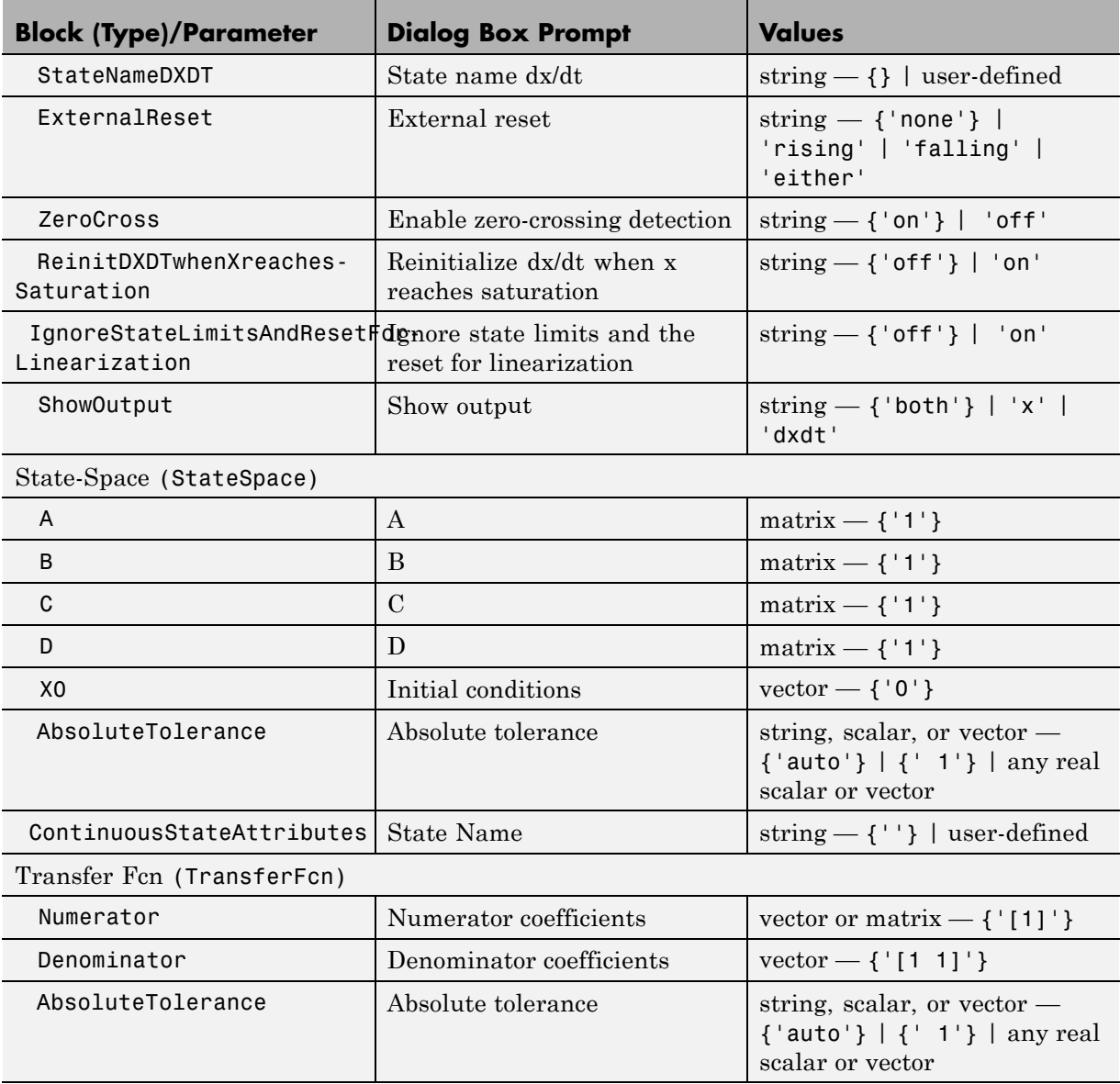

## **Continuous Library Block Parameters (Continued)**

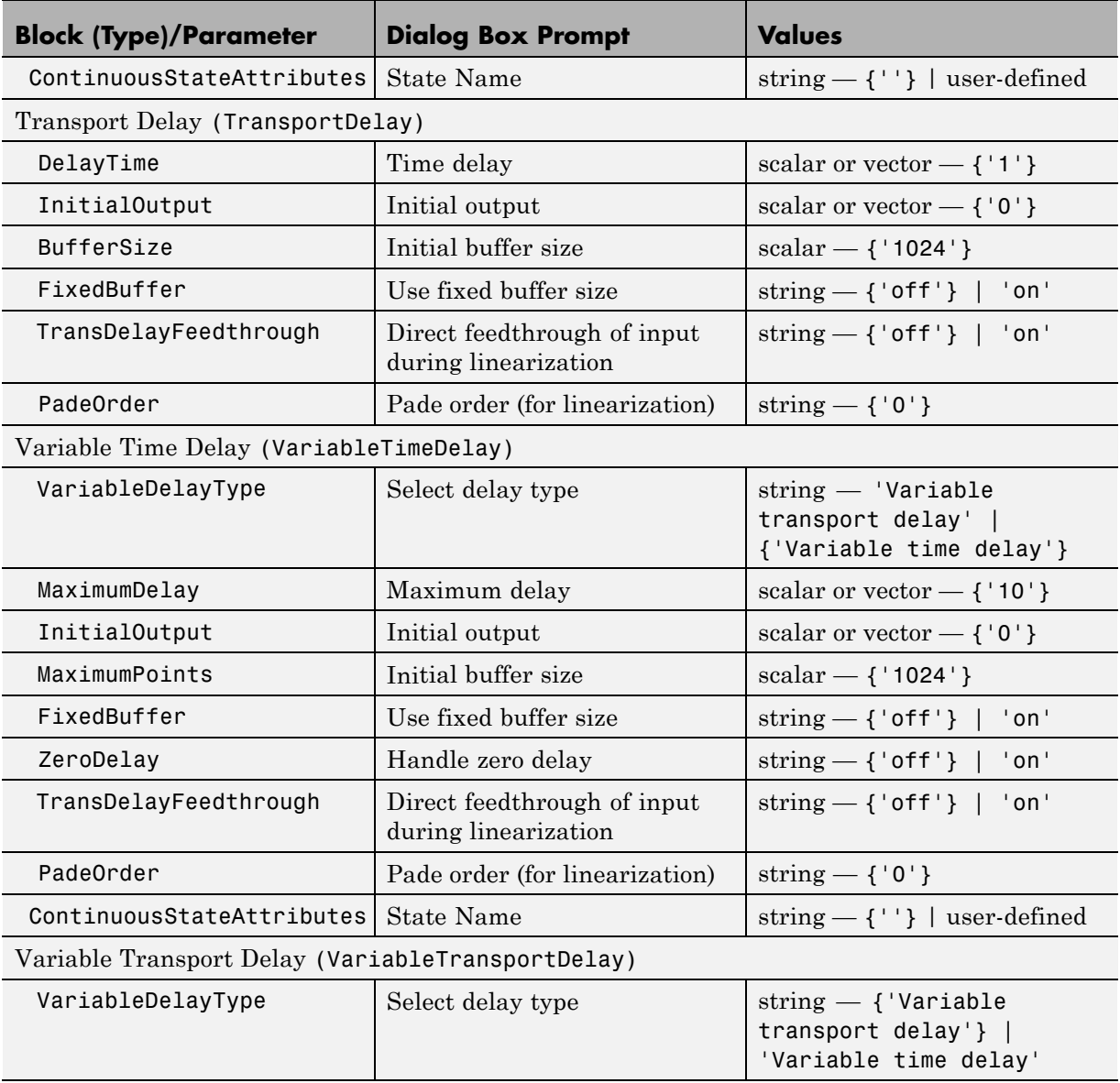

<span id="page-3255-0"></span>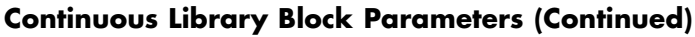

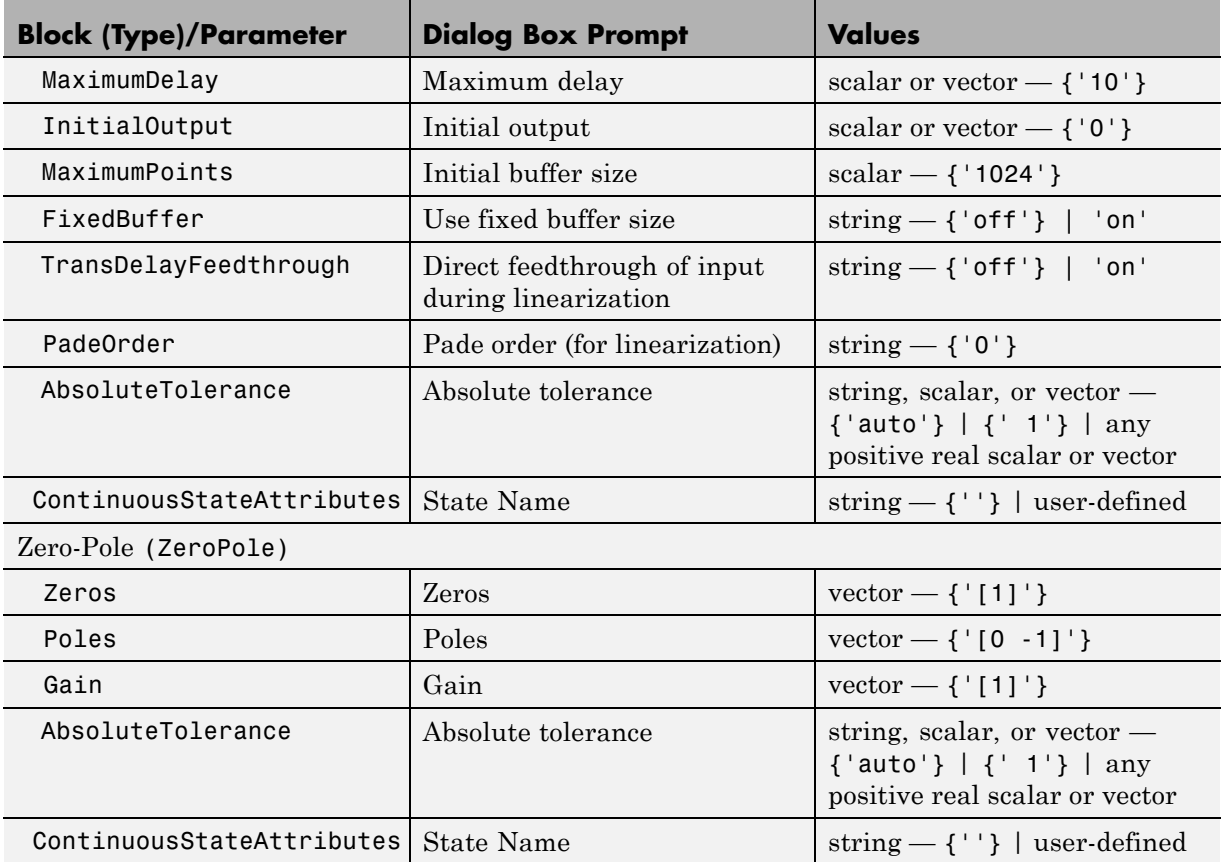

# **Discontinuities Library Block Parameters**

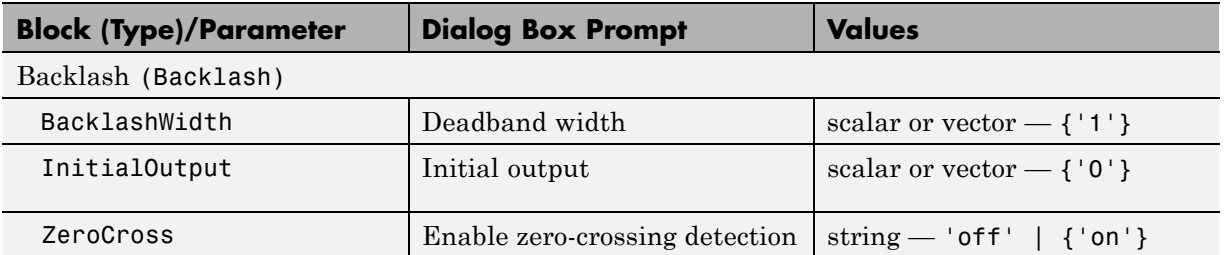

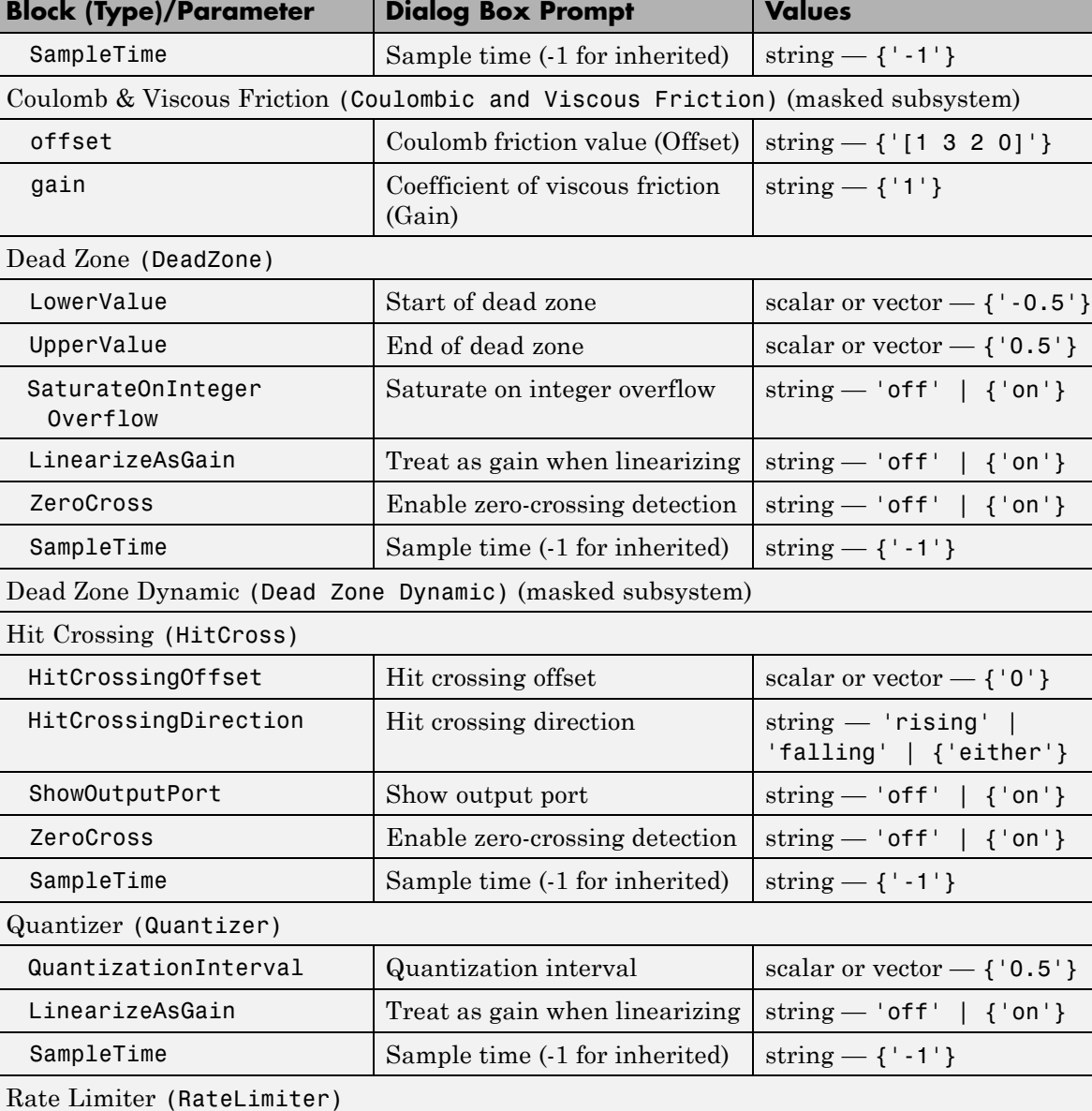

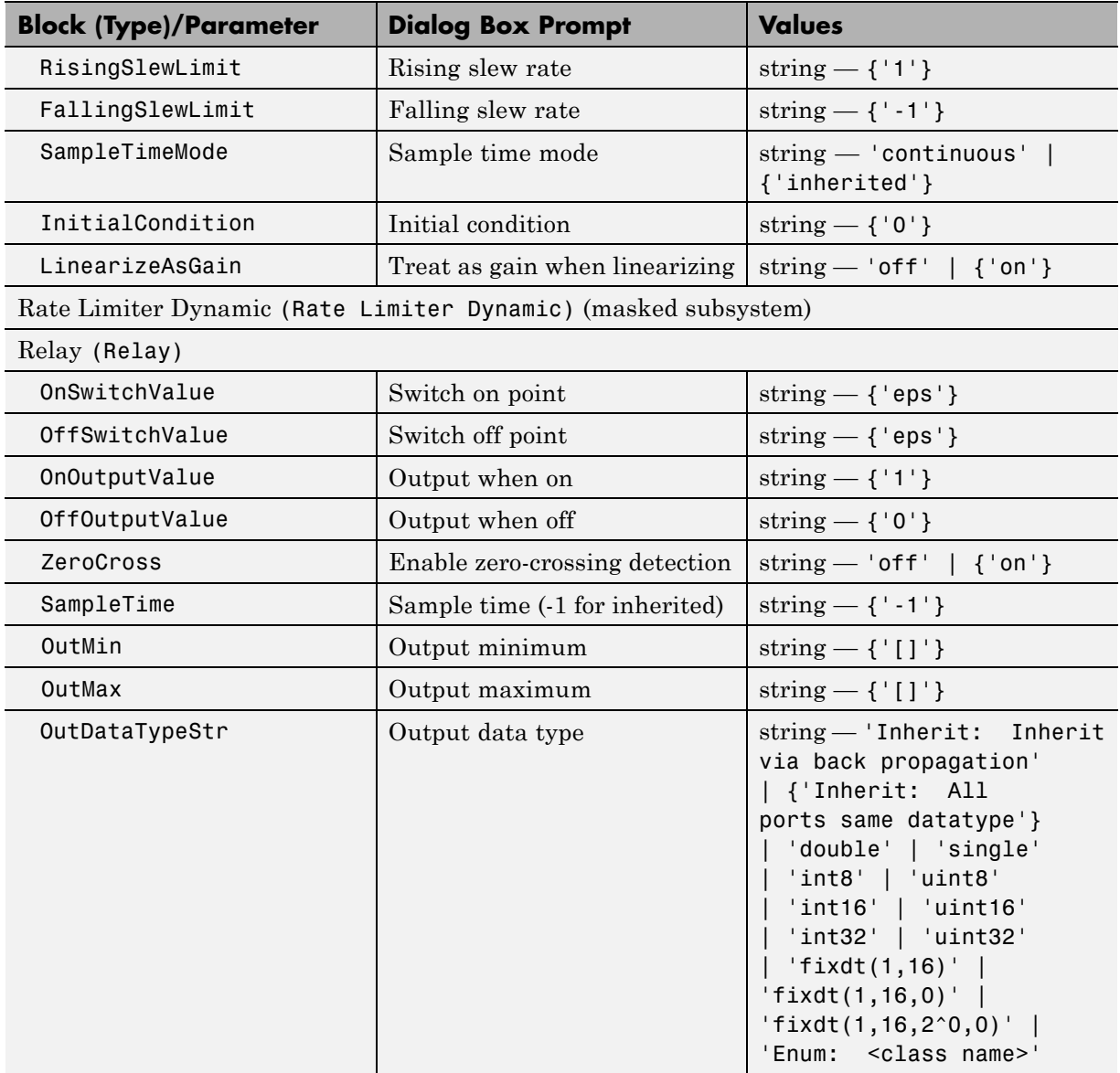

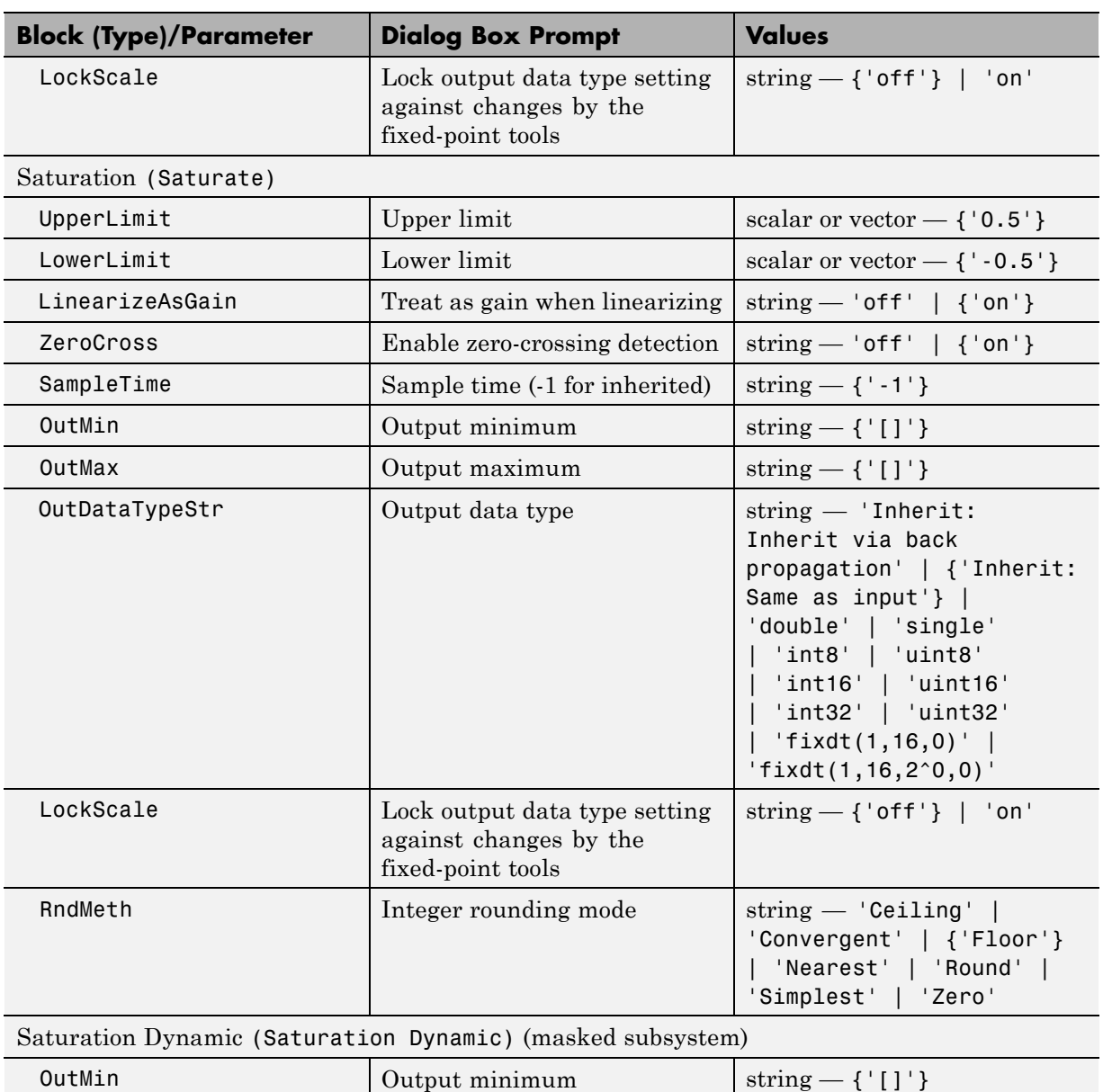

<span id="page-3259-0"></span>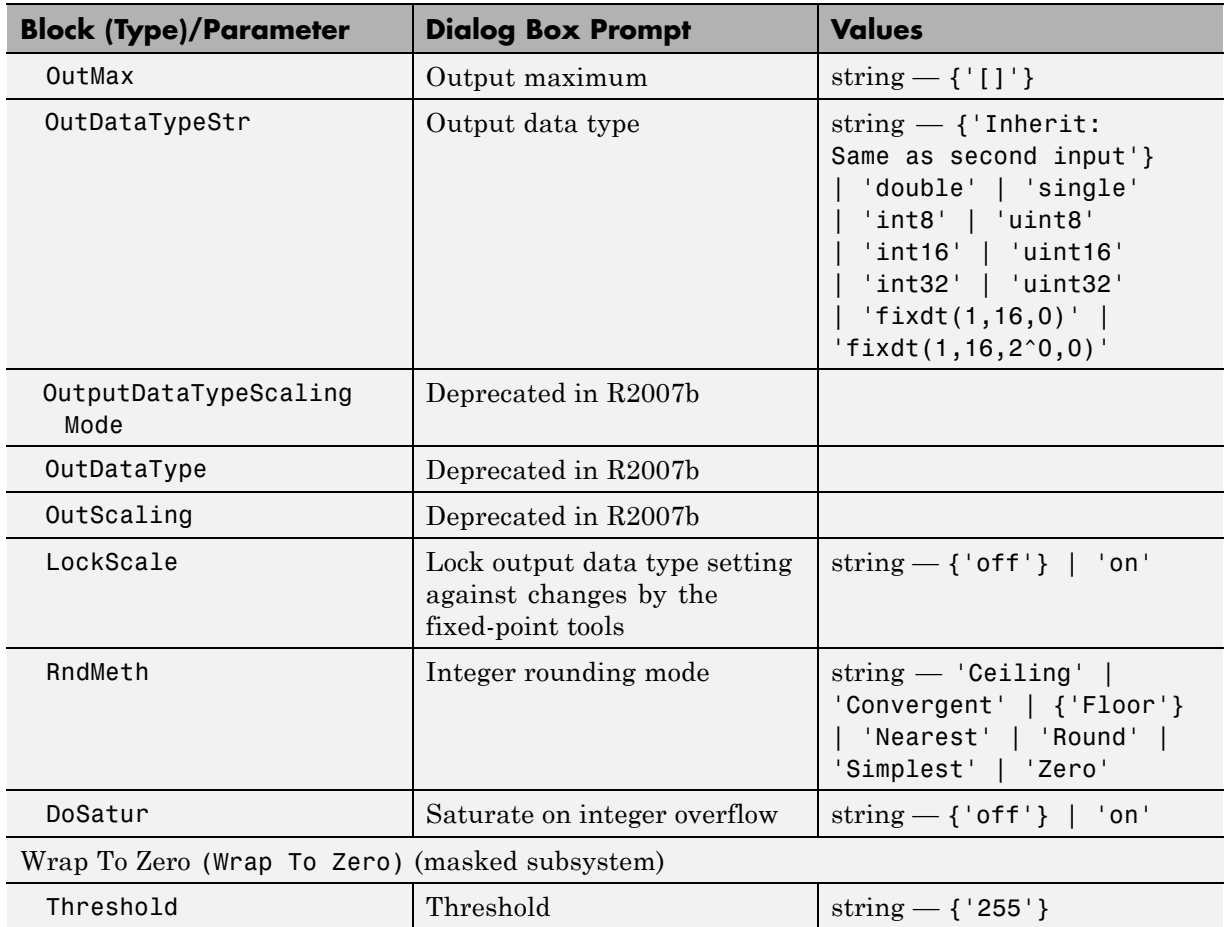

#### **Discrete Library Block Parameters**

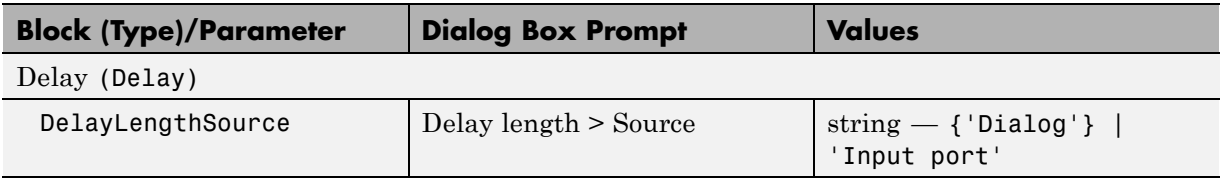

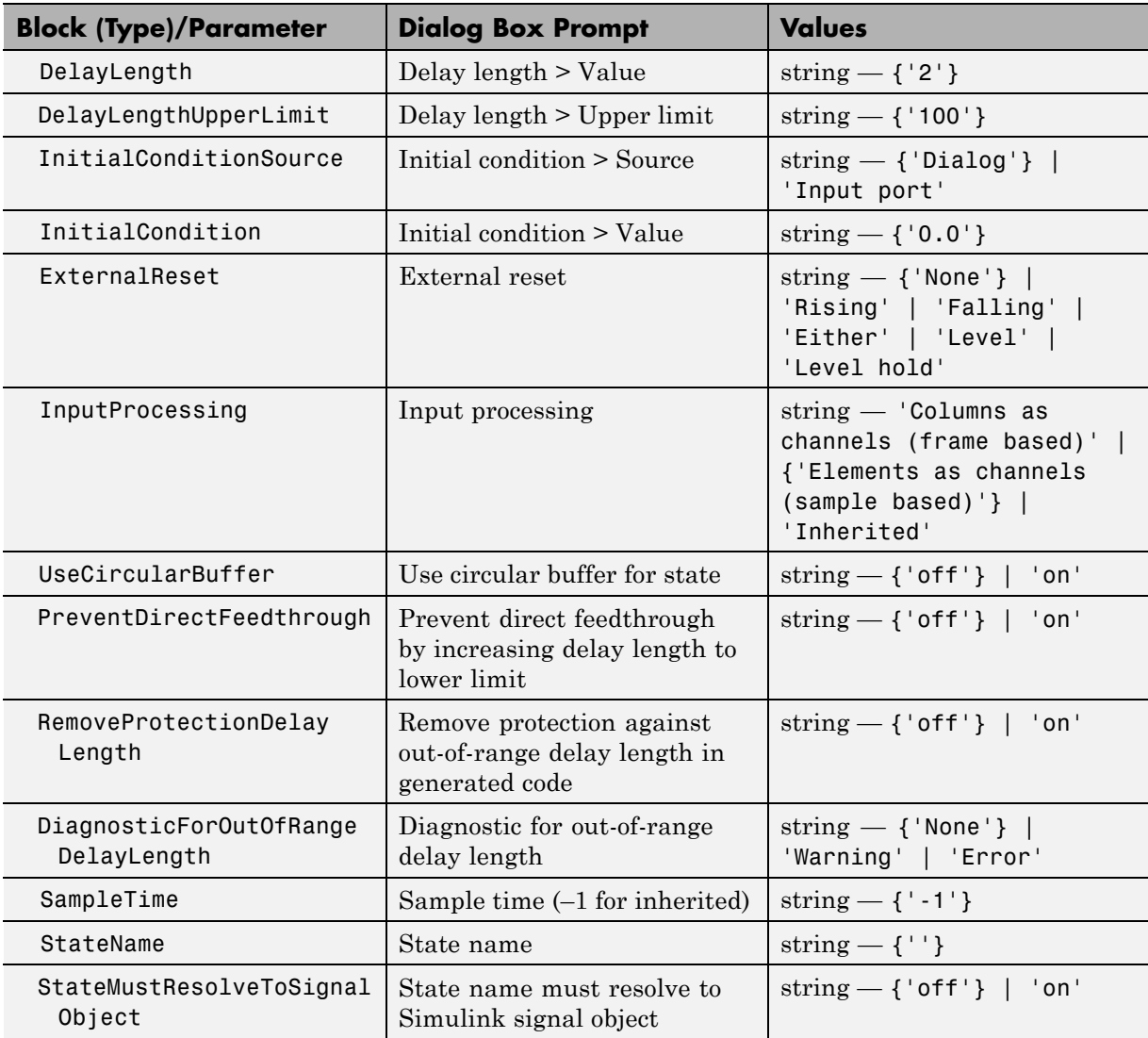

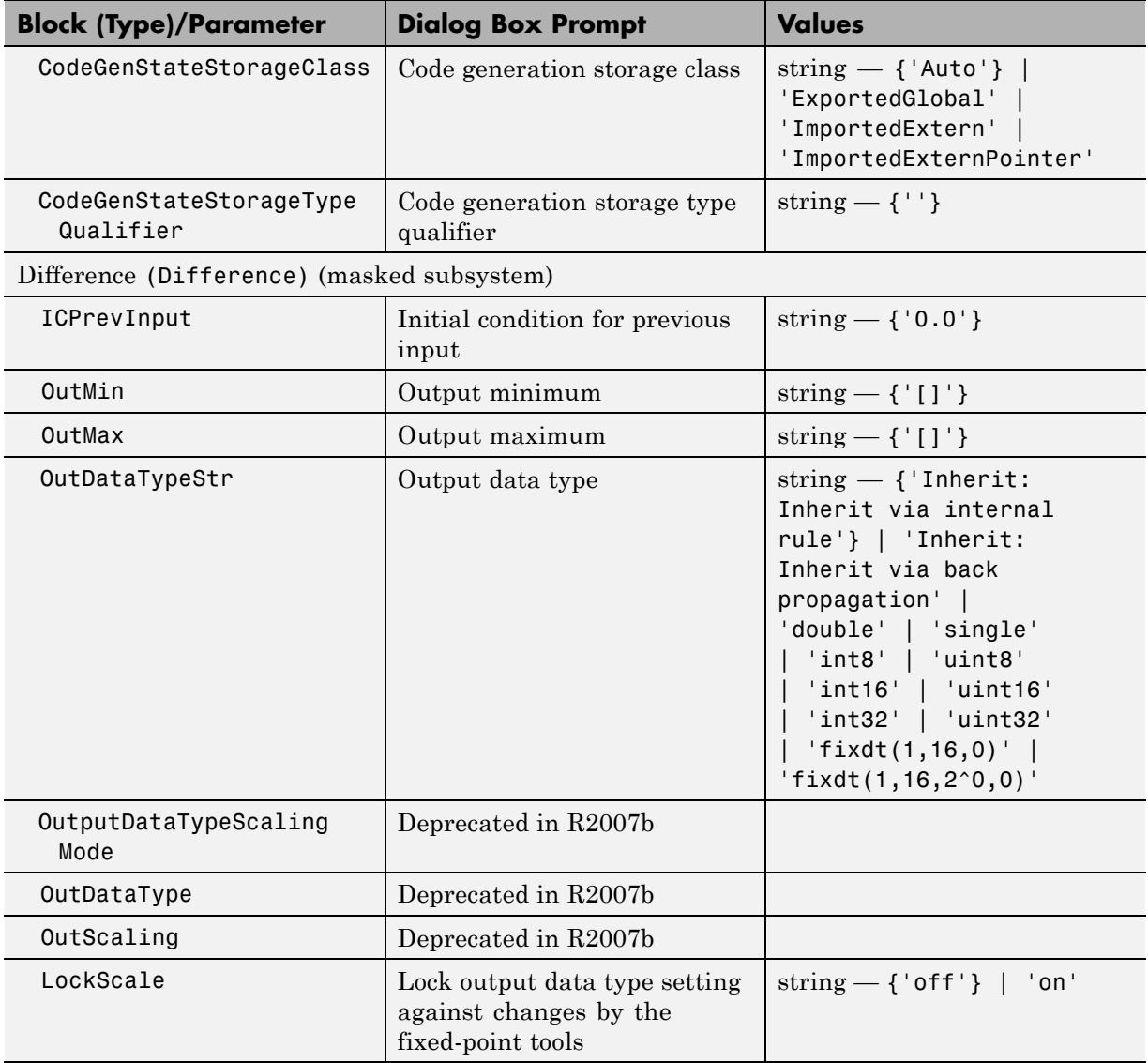

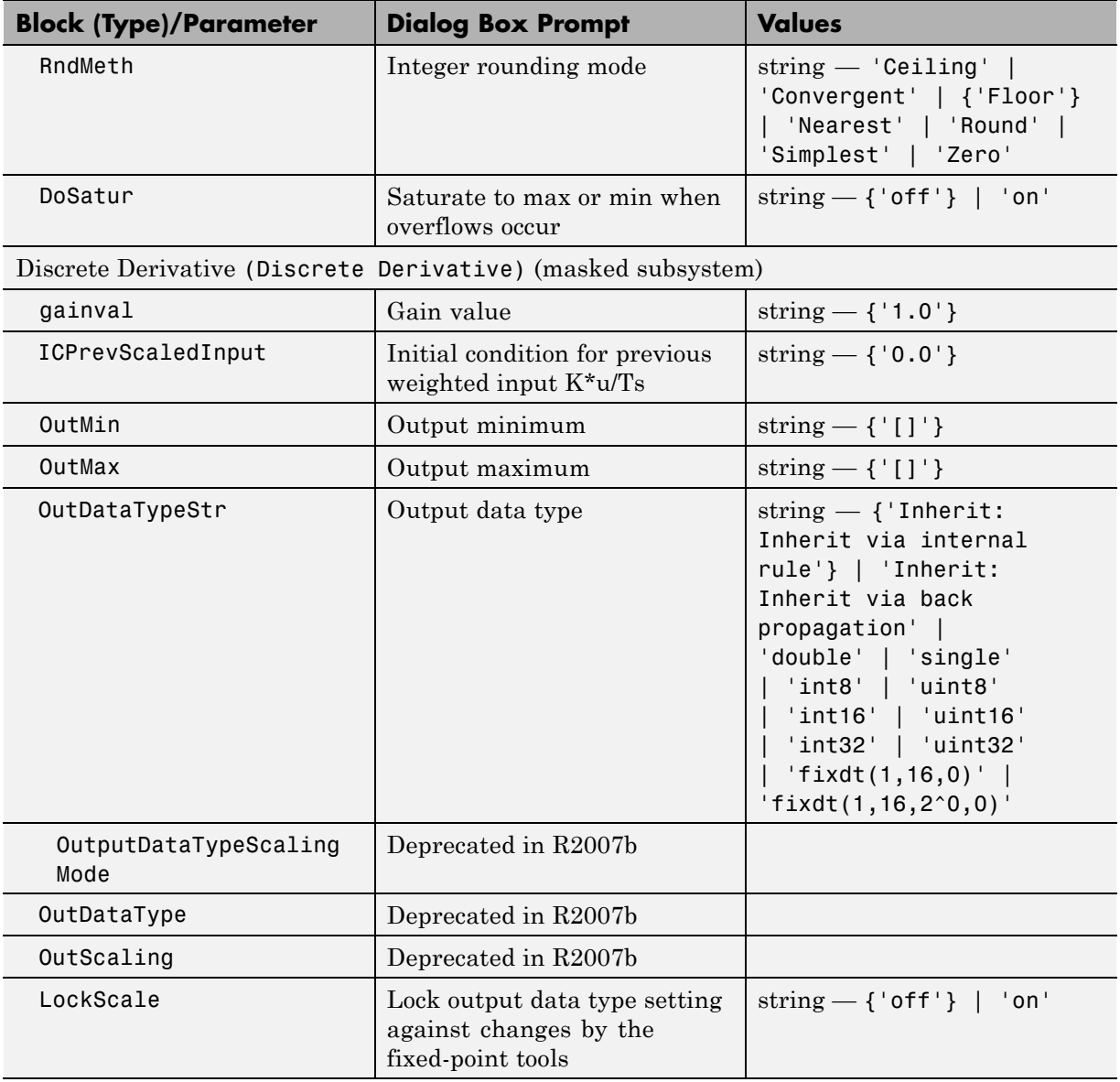

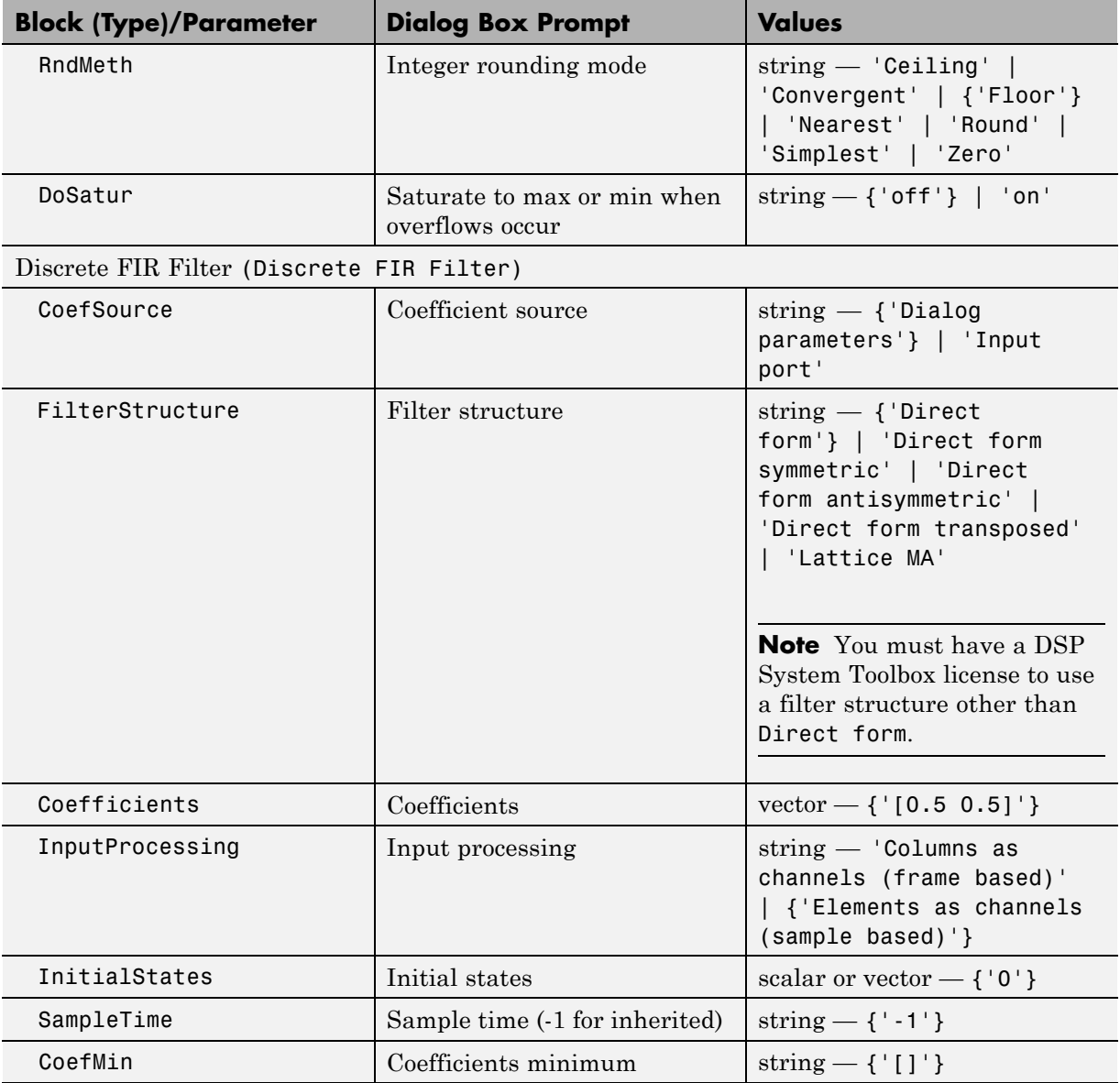

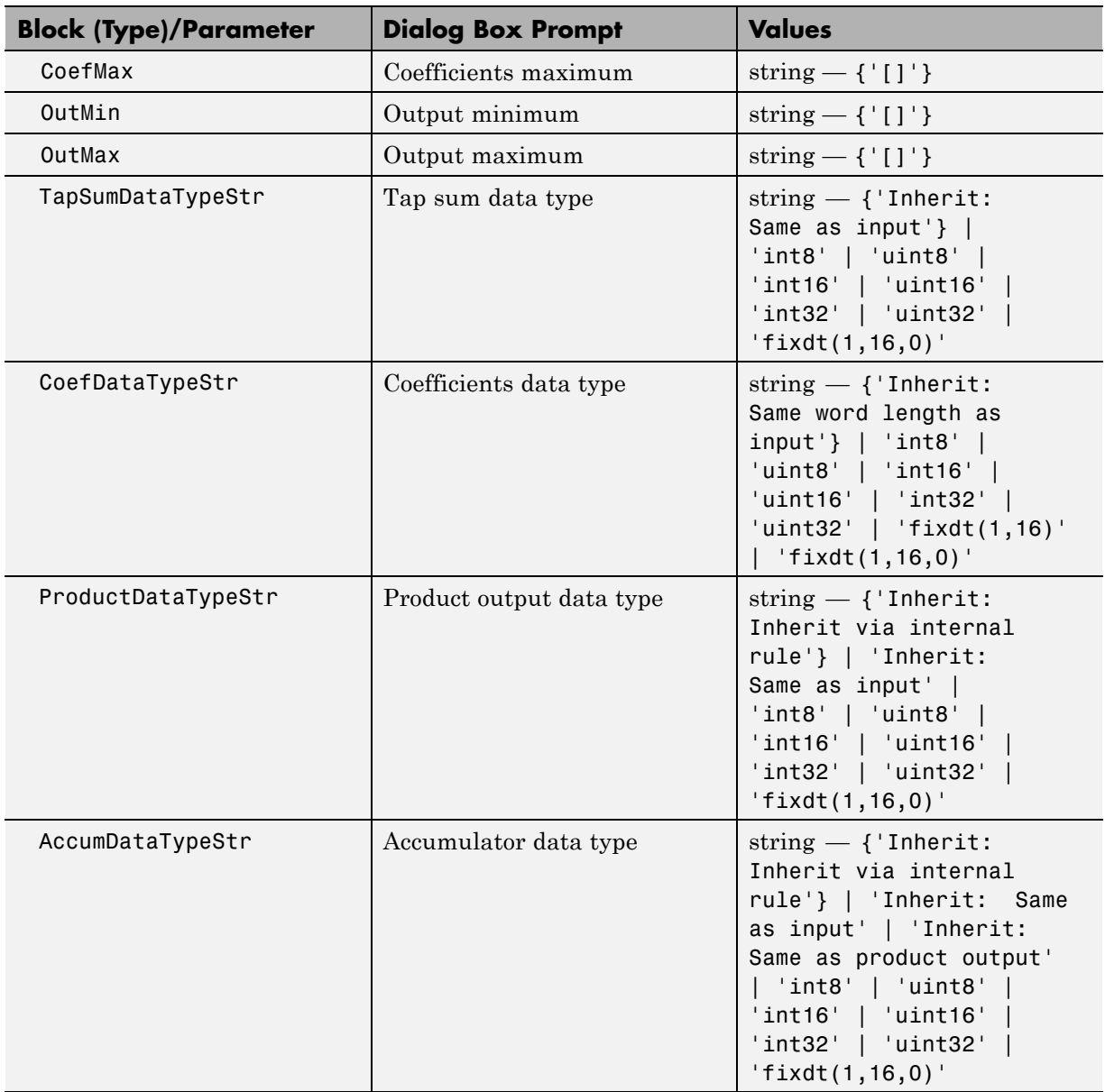

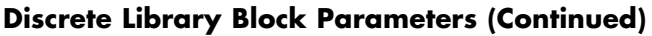

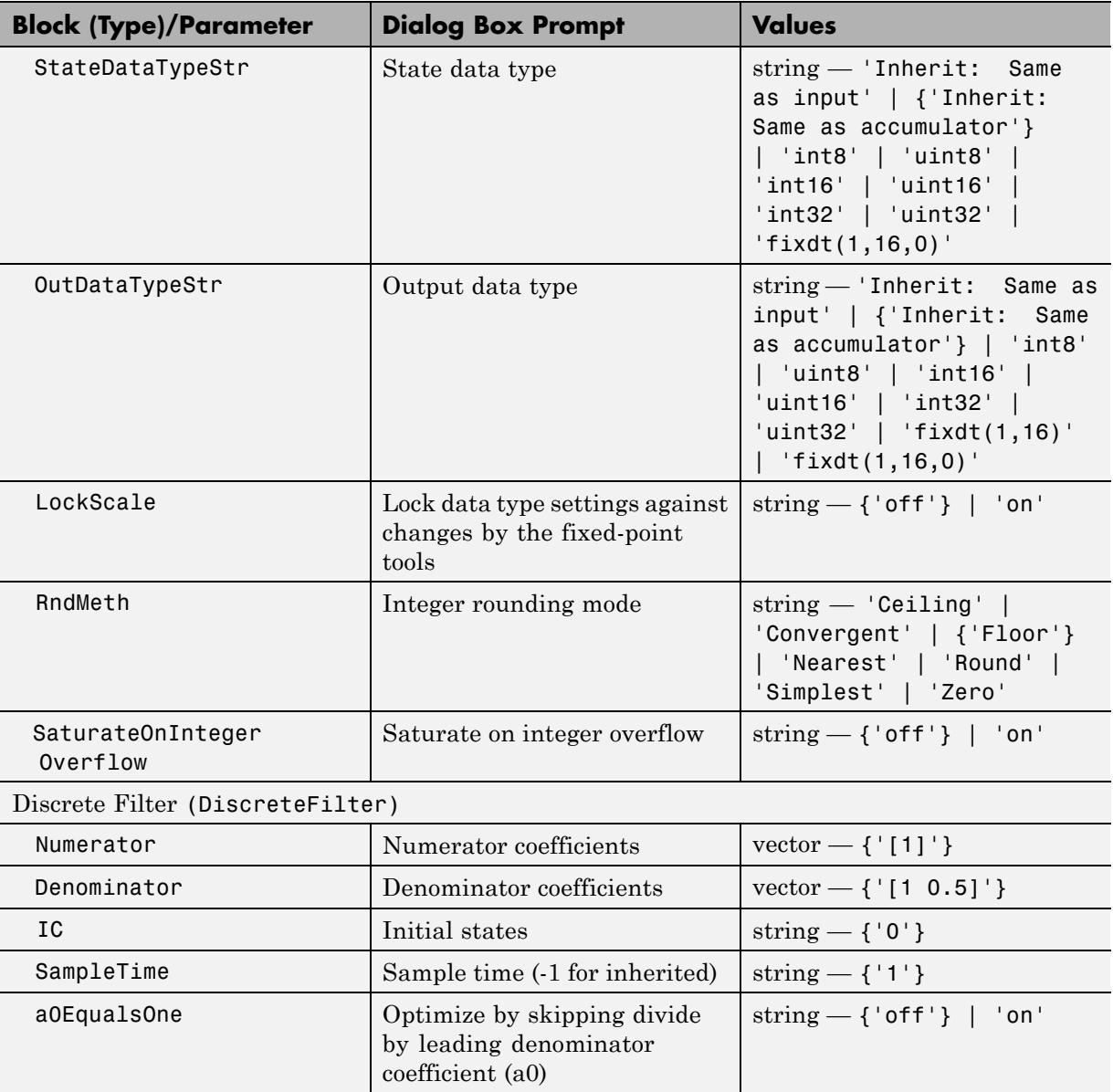

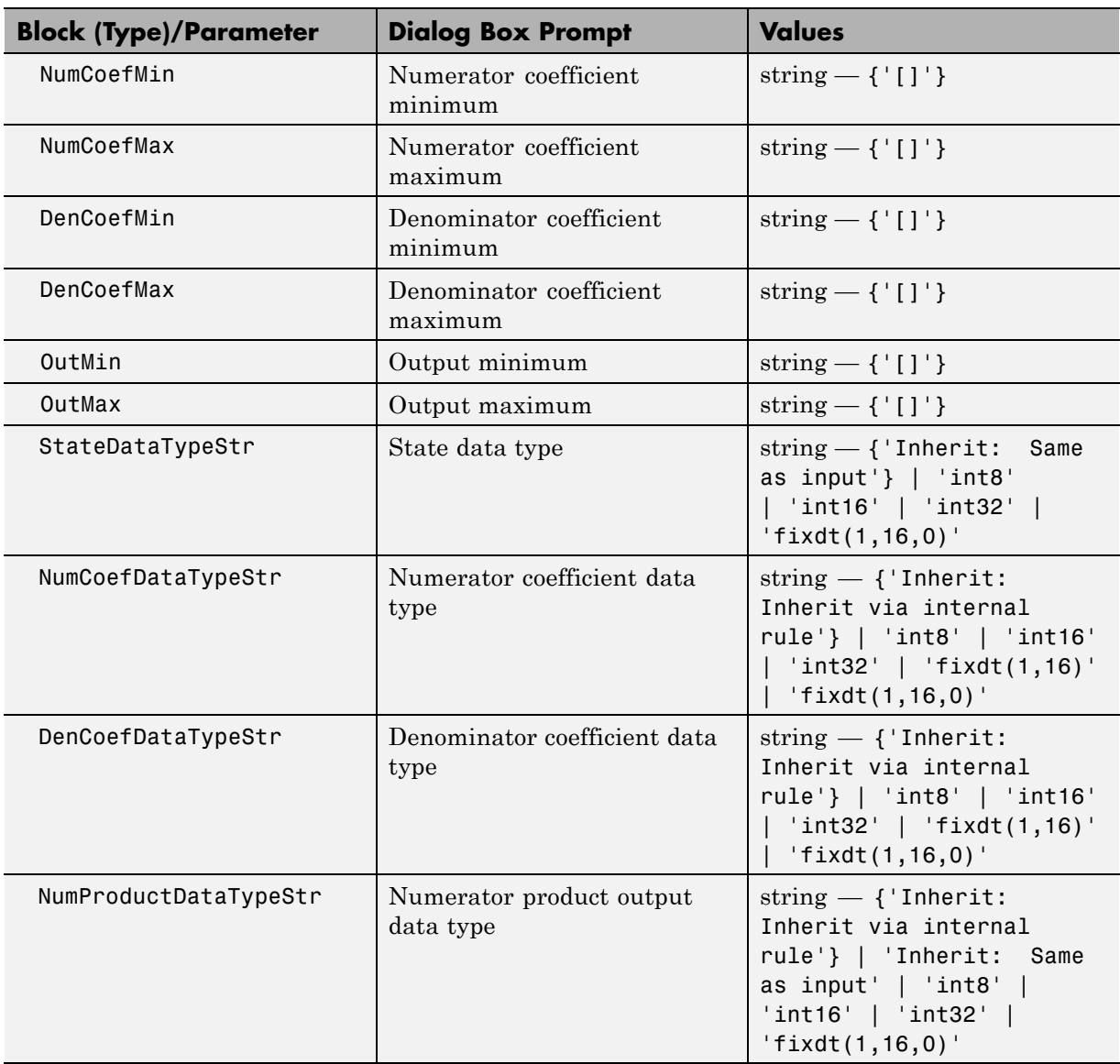

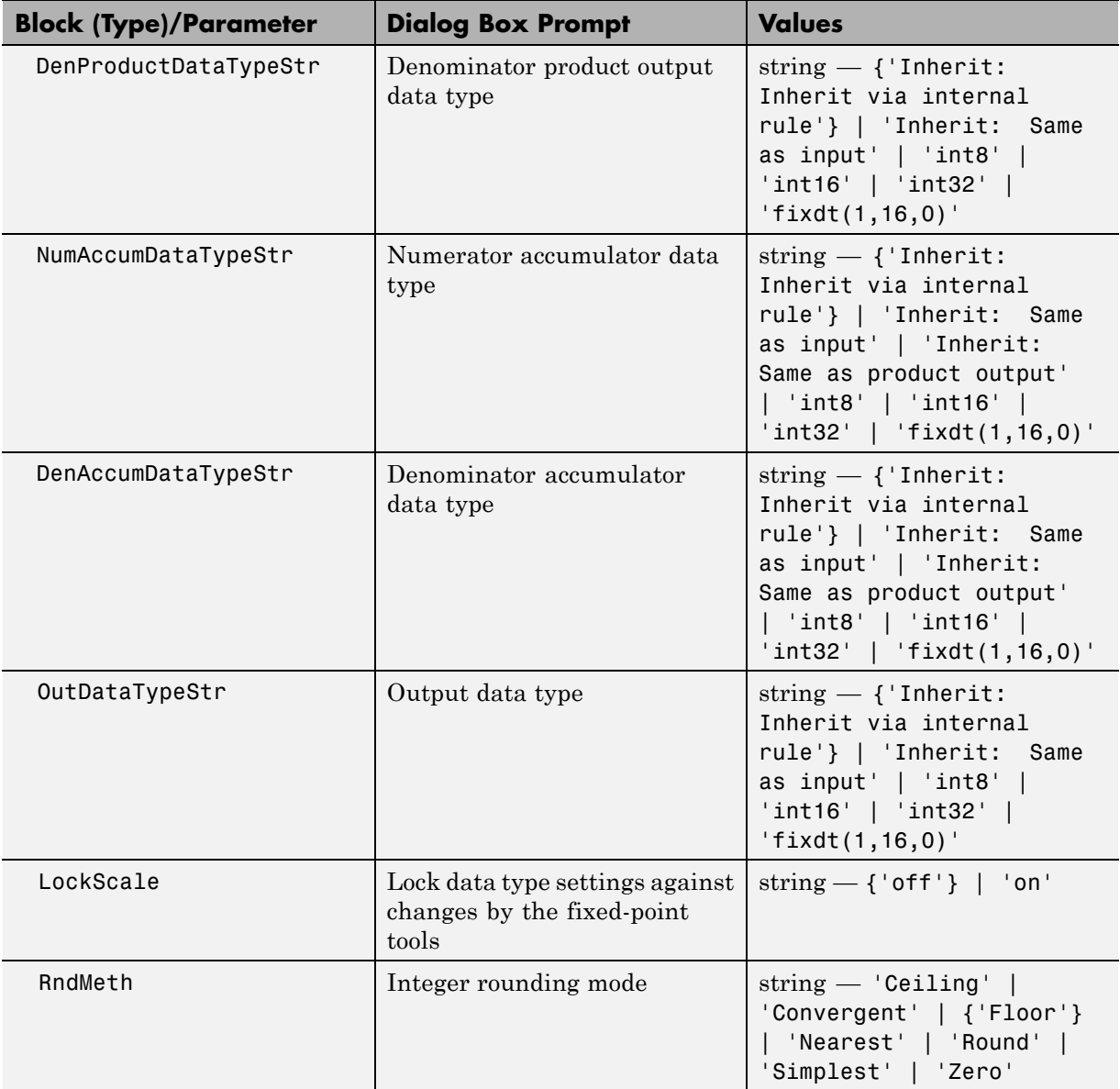

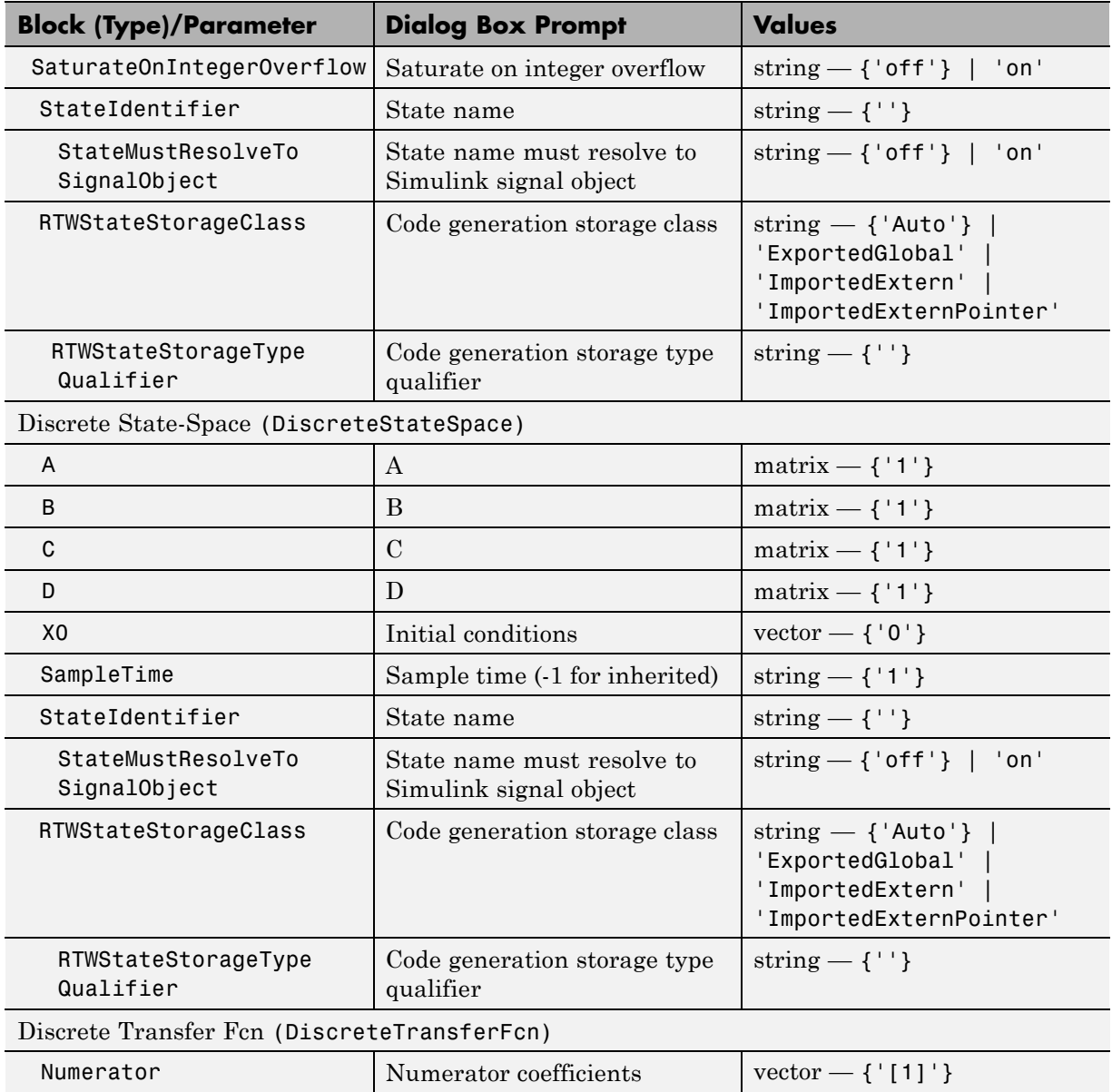

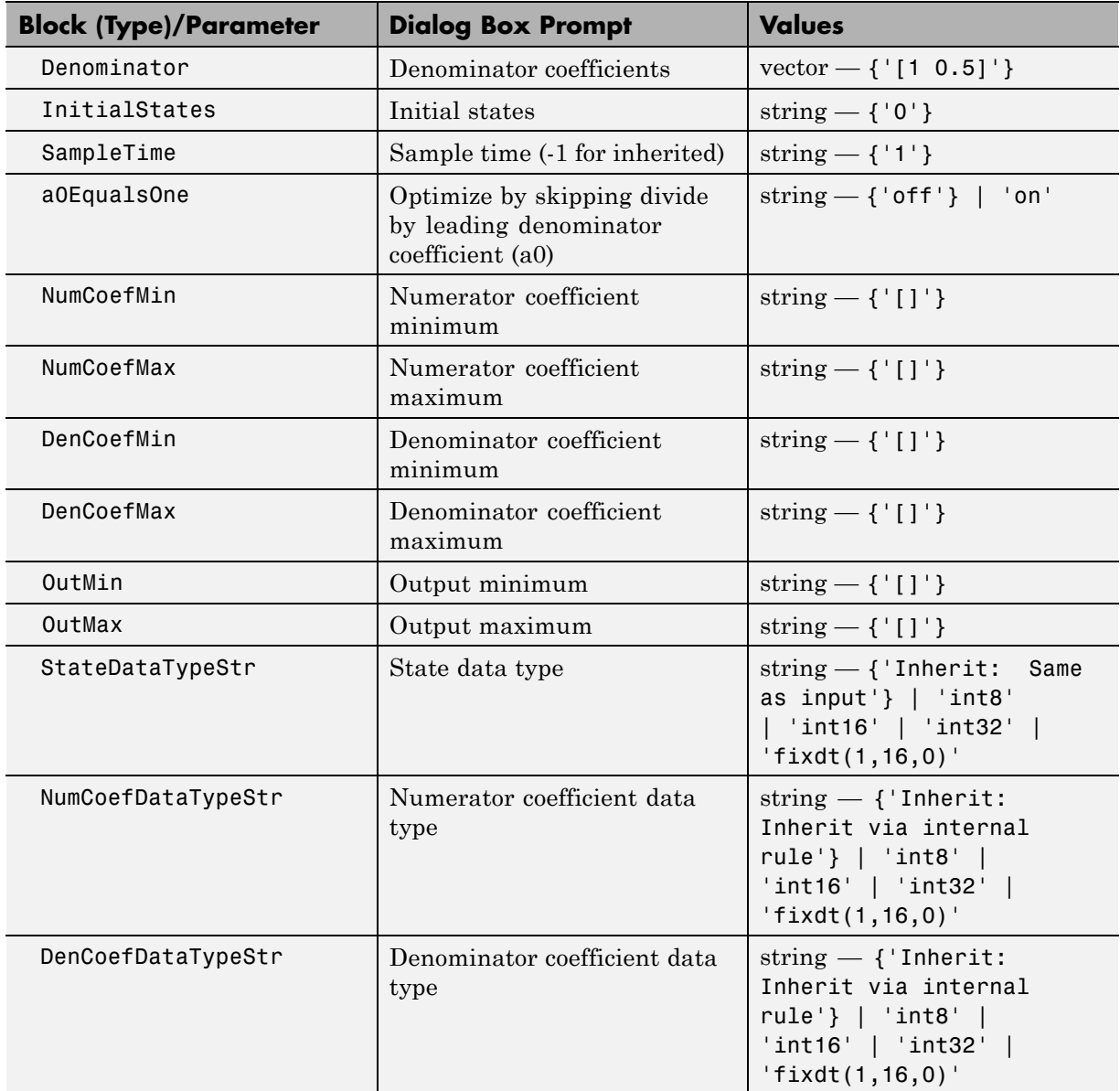

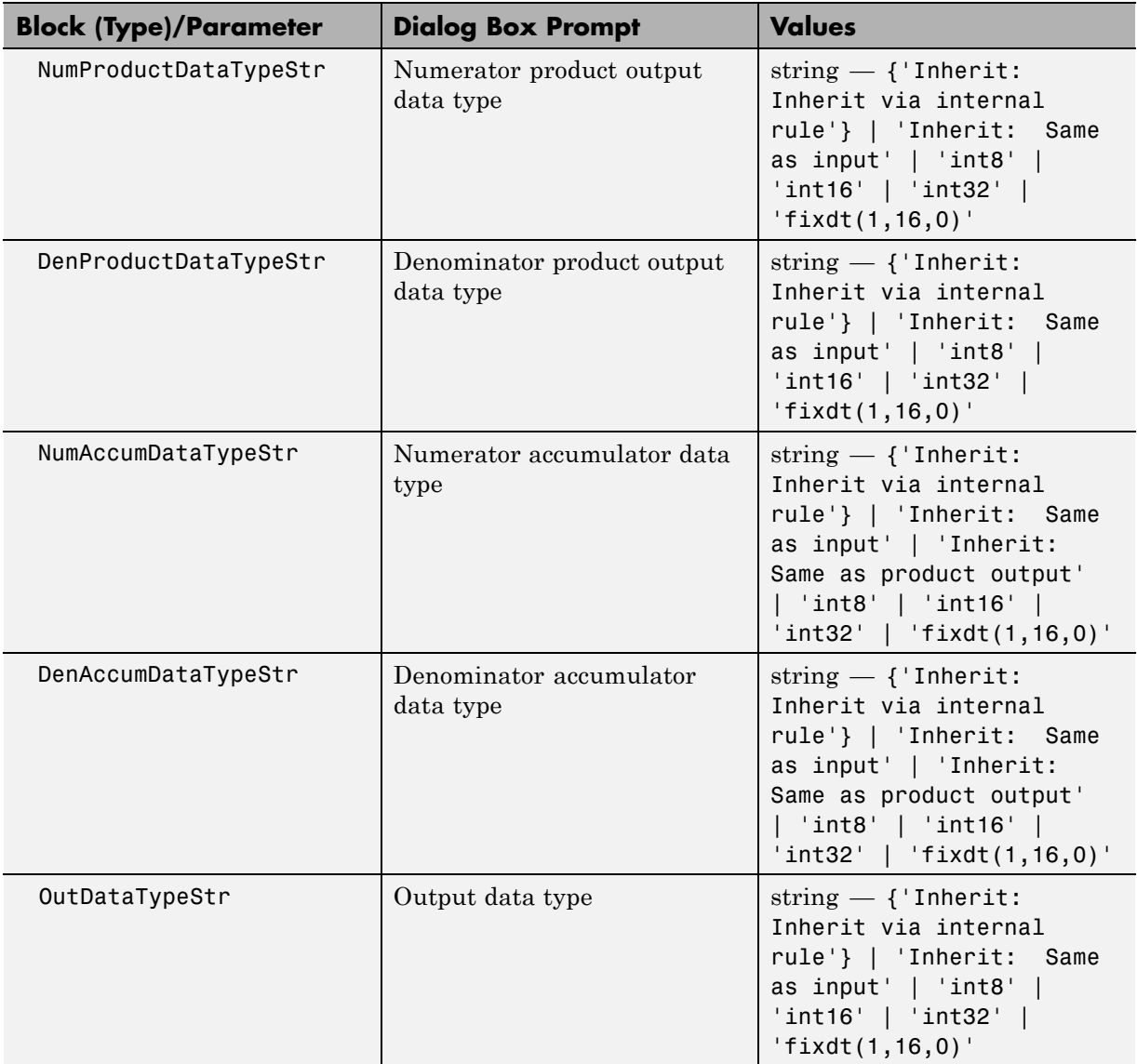

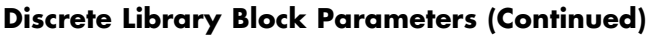

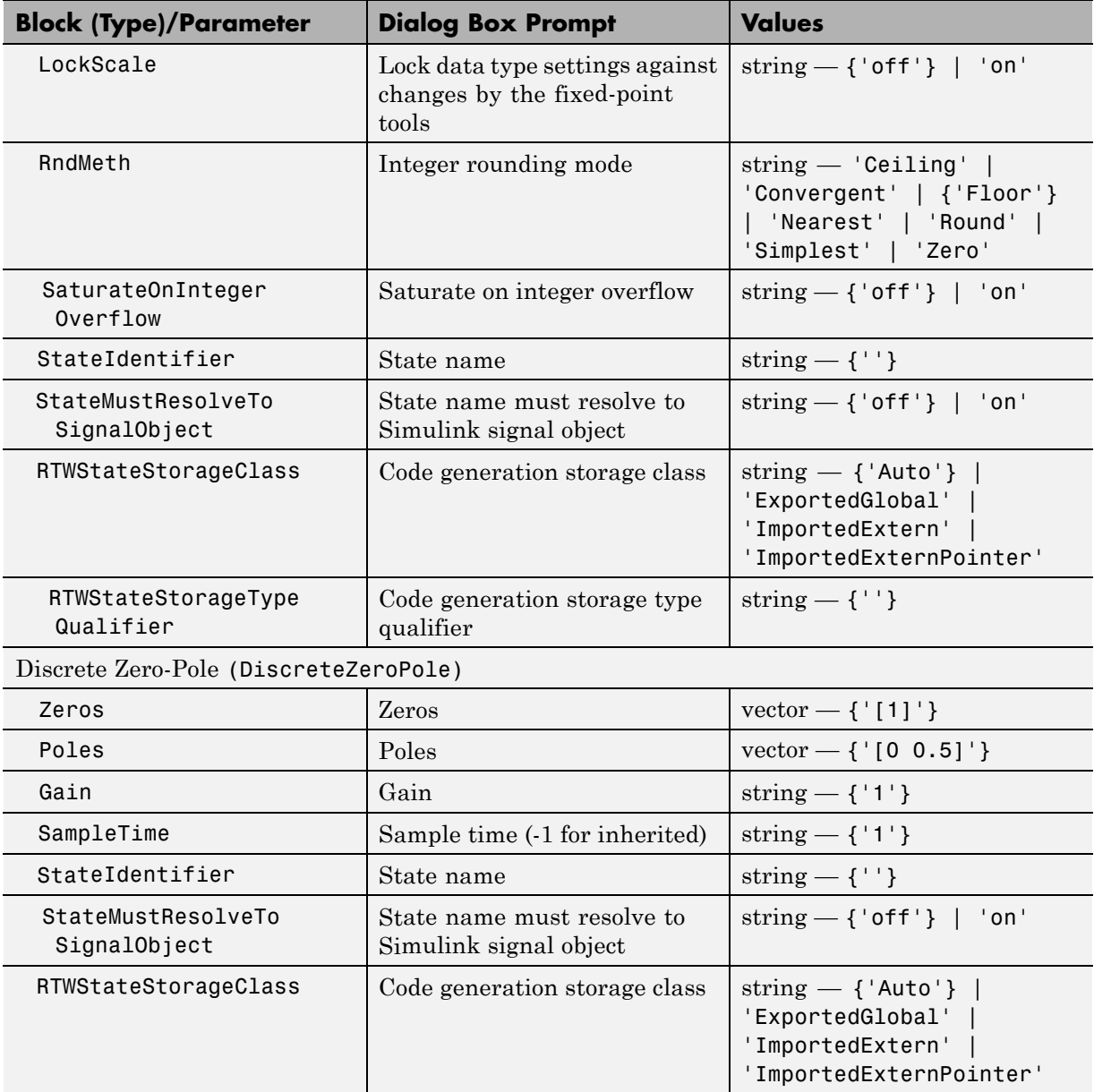

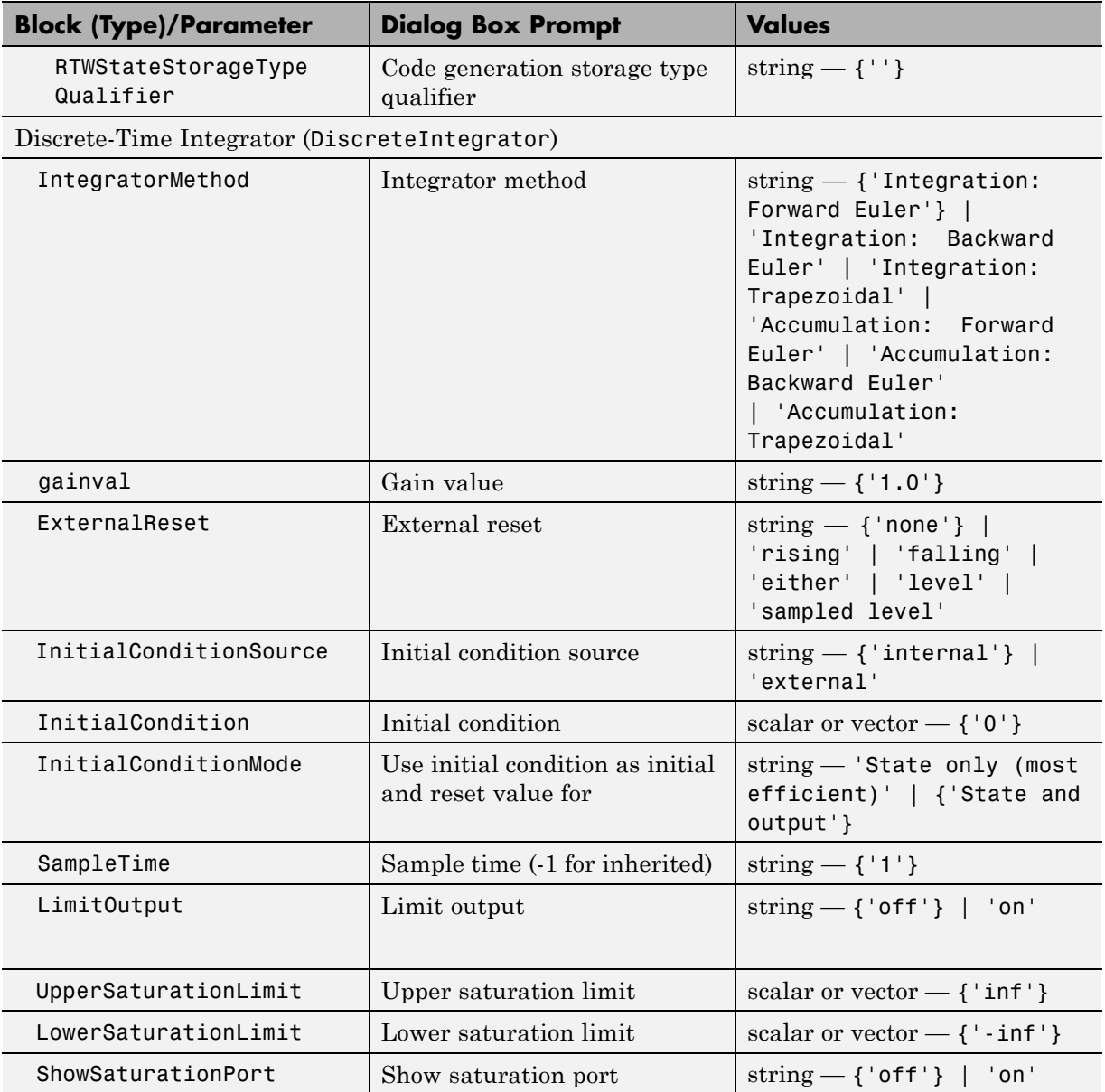

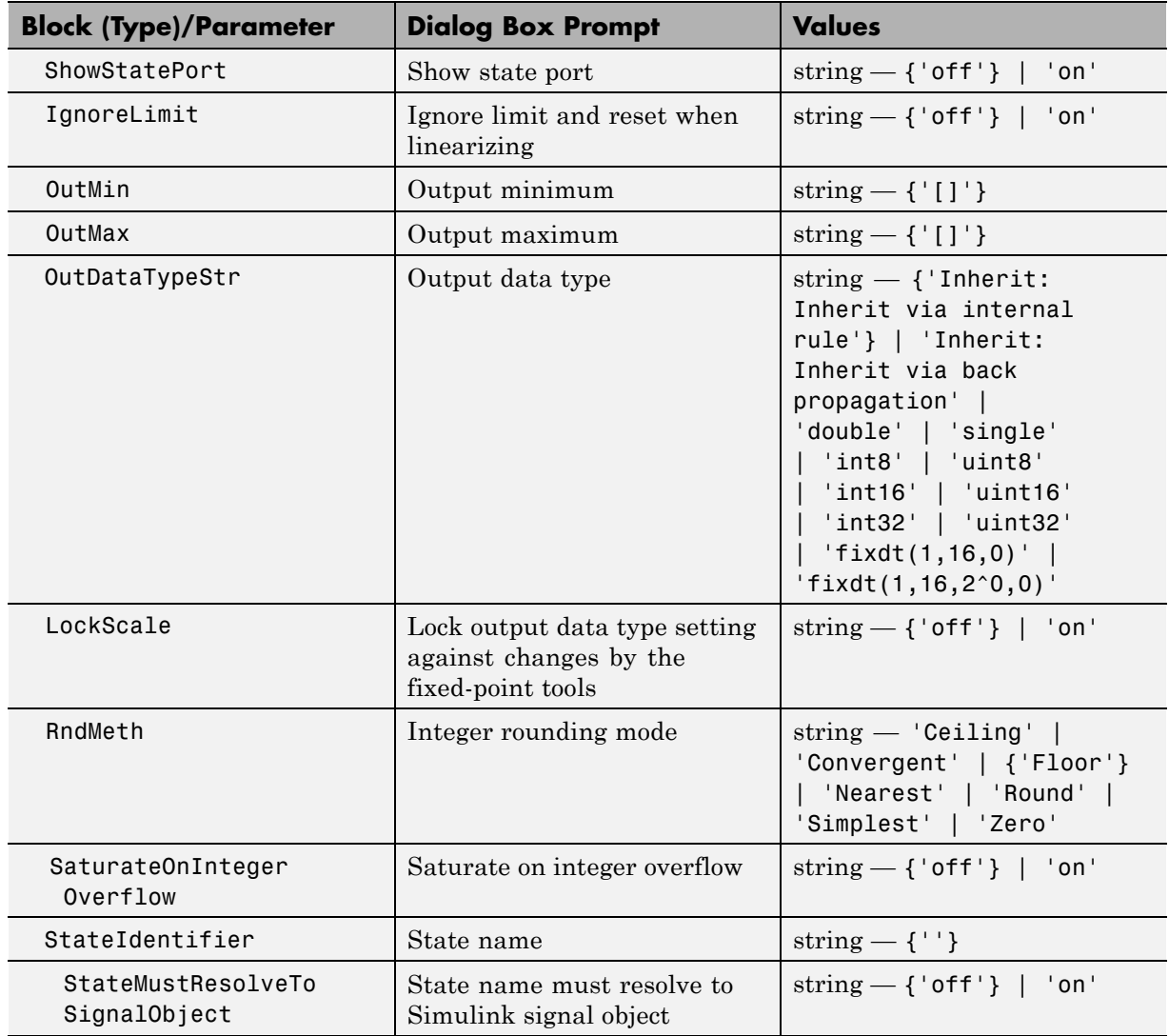

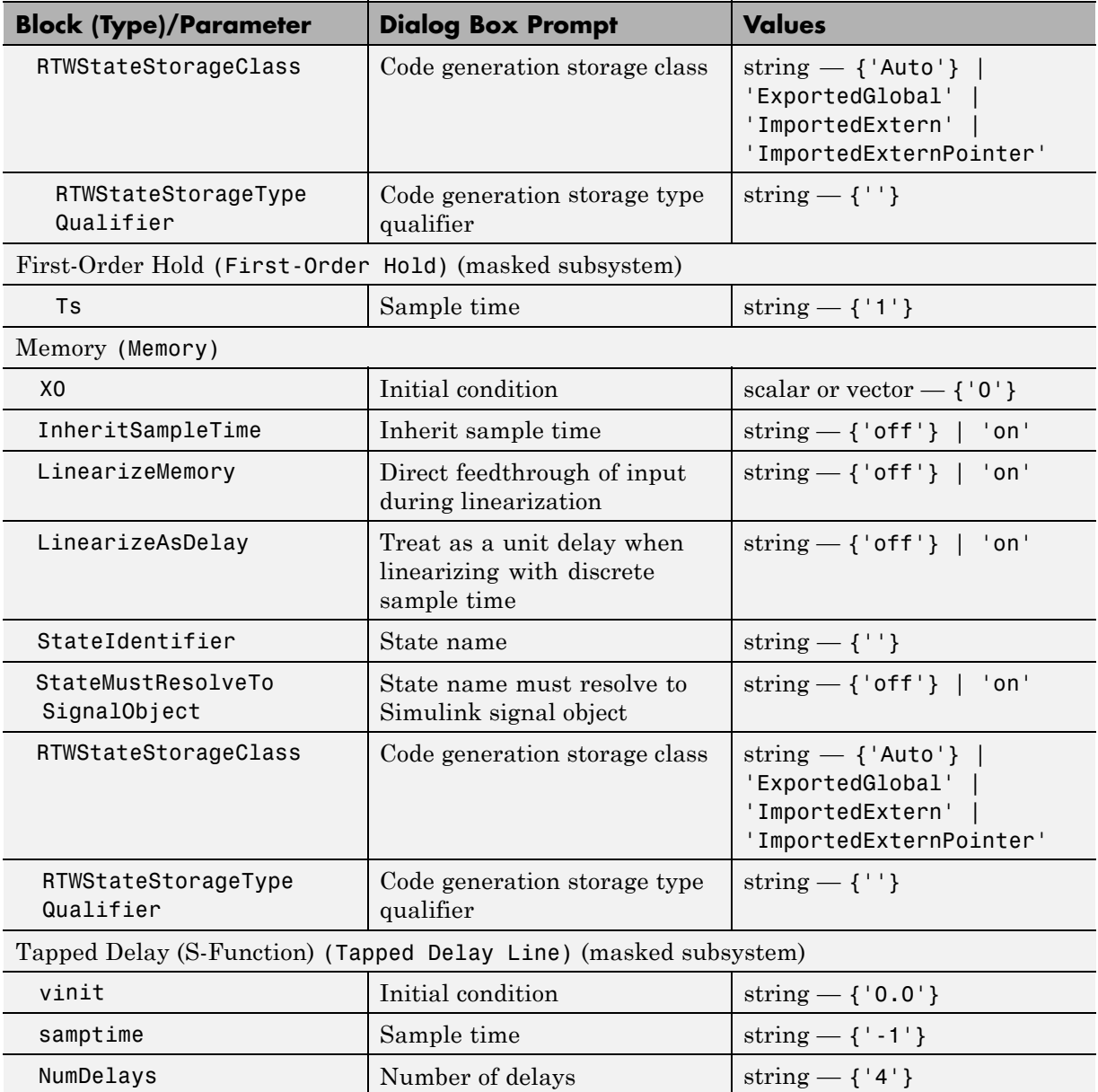

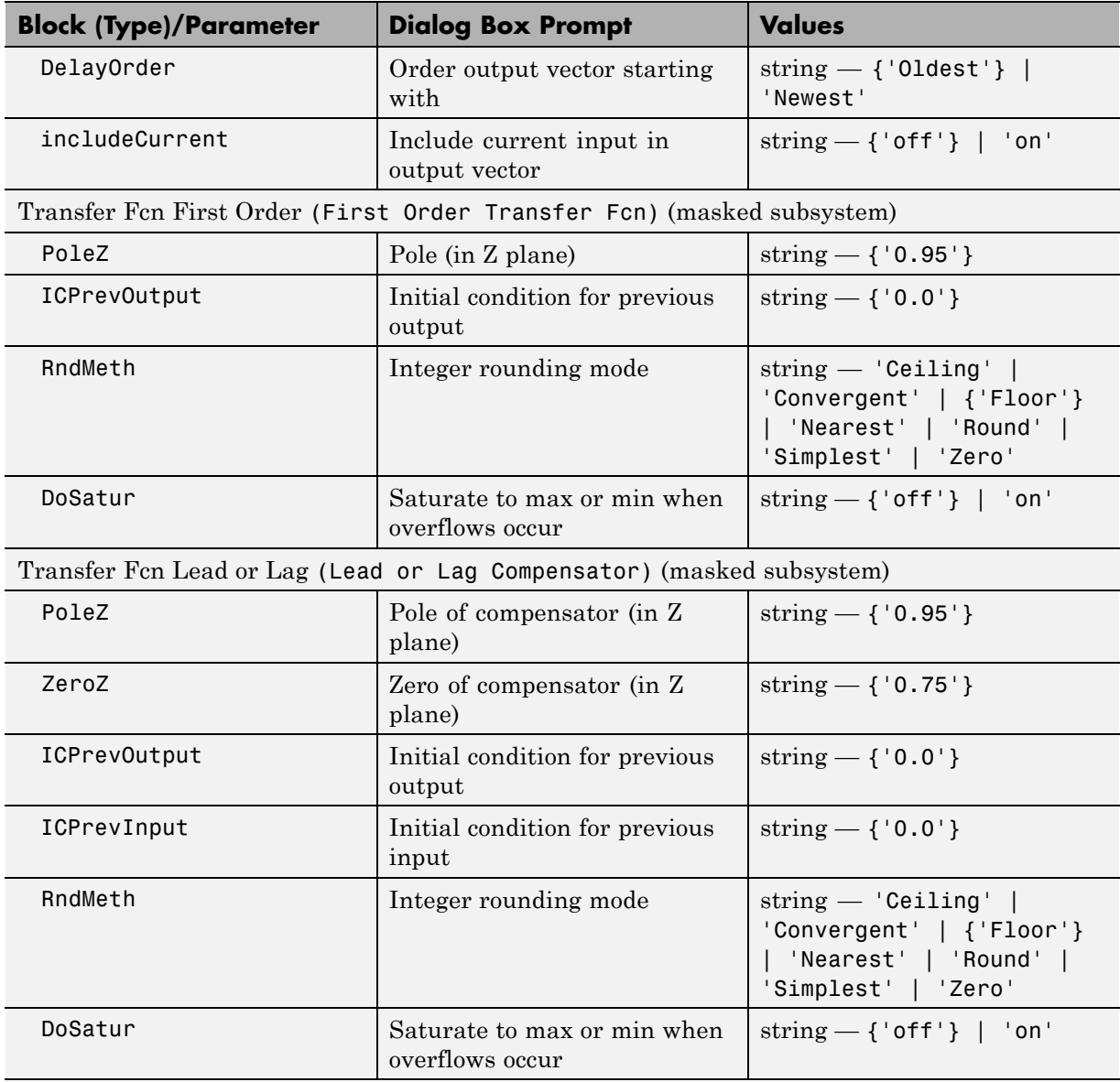
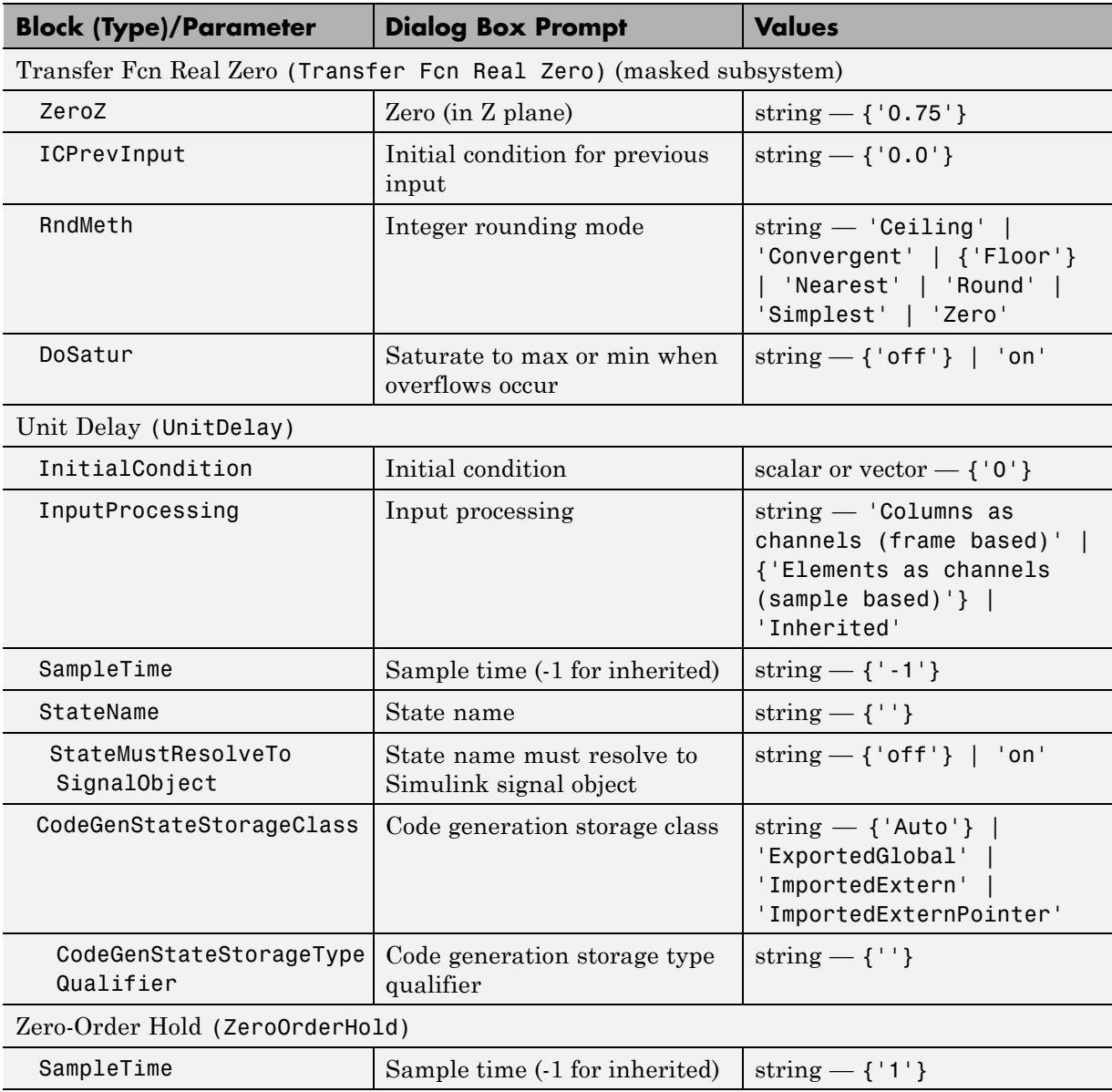

# **Discrete Library Block Parameters (Continued)**

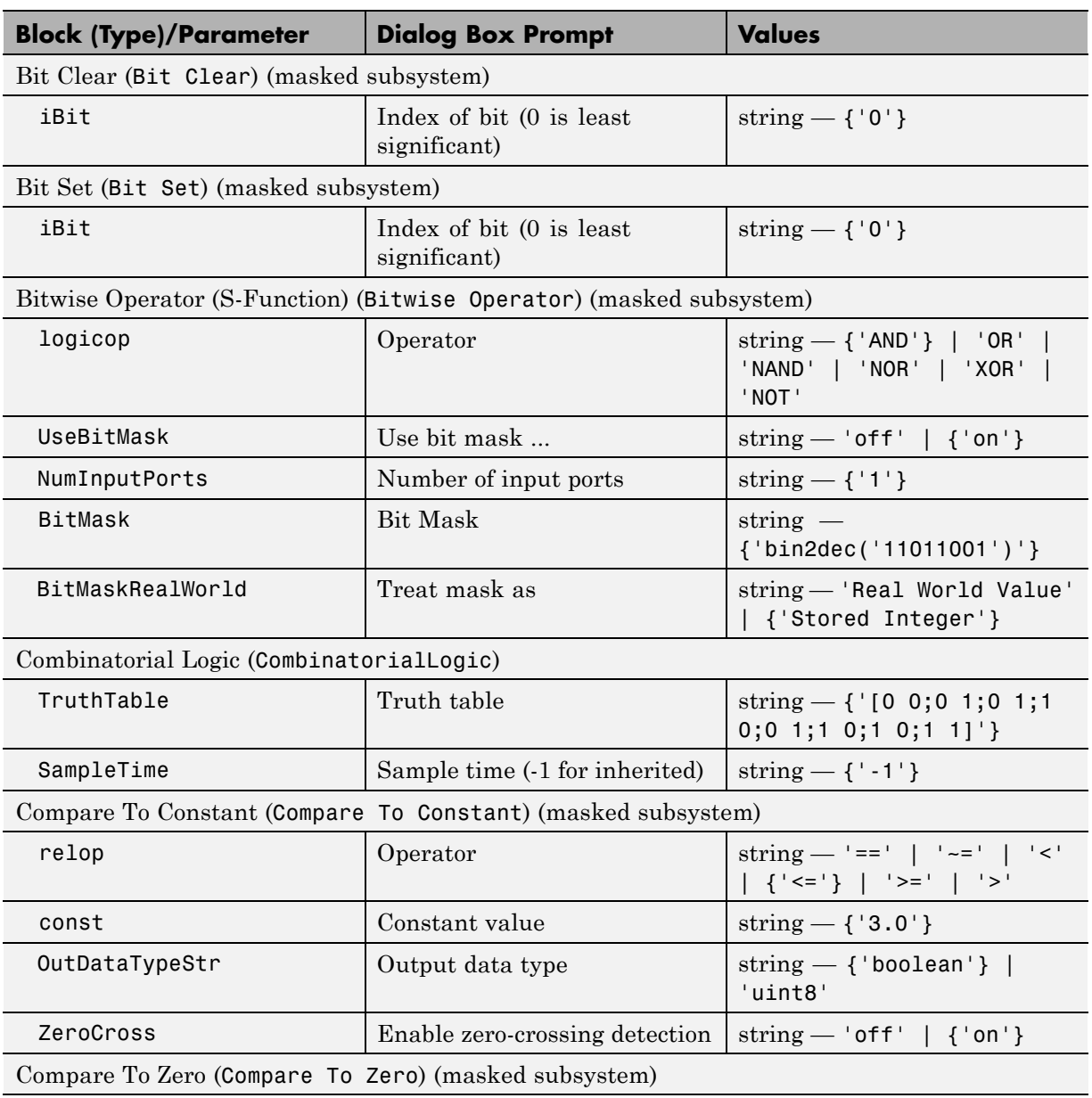

## **Logic and Bit Operations Library Block Parameters**

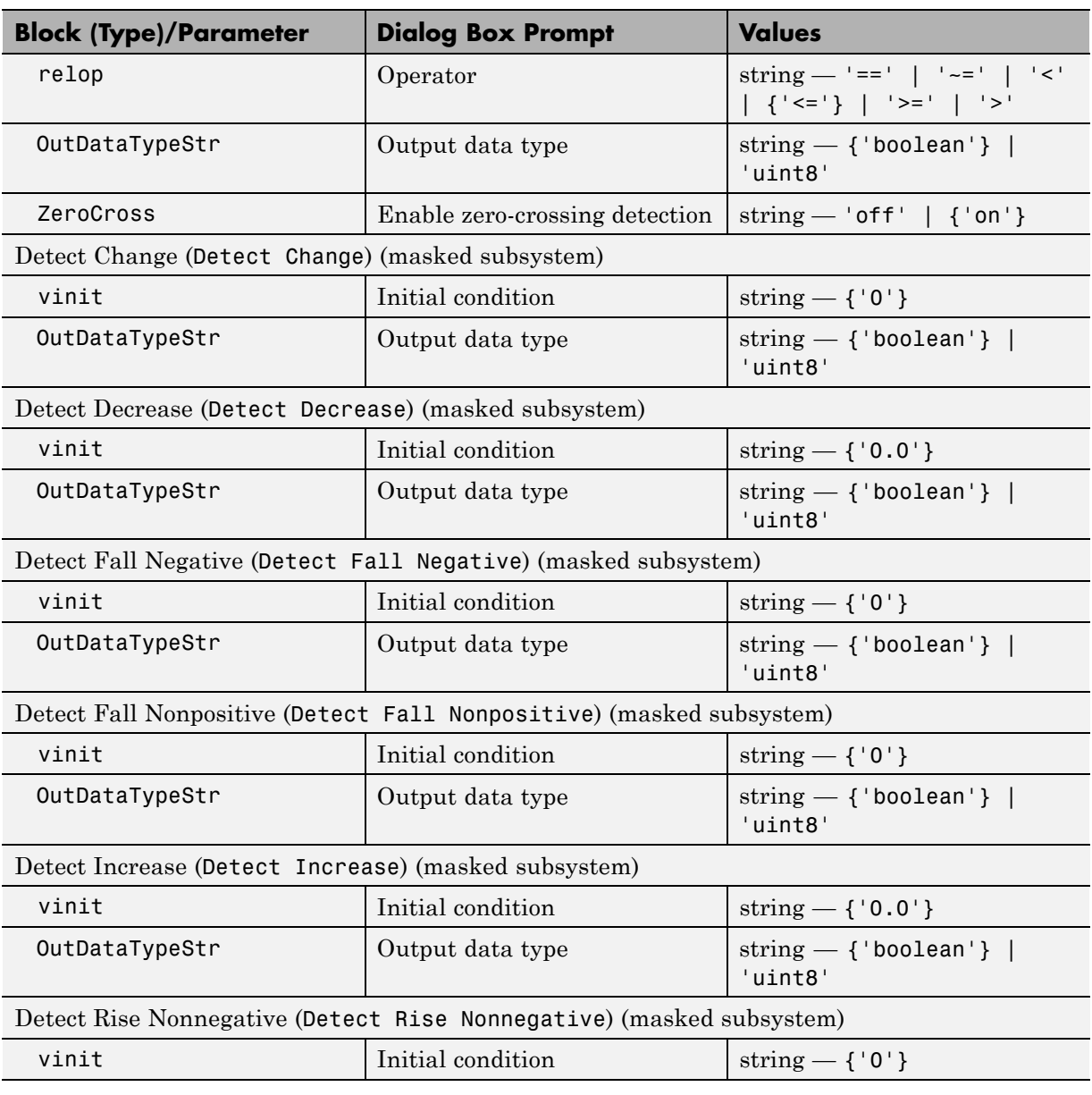

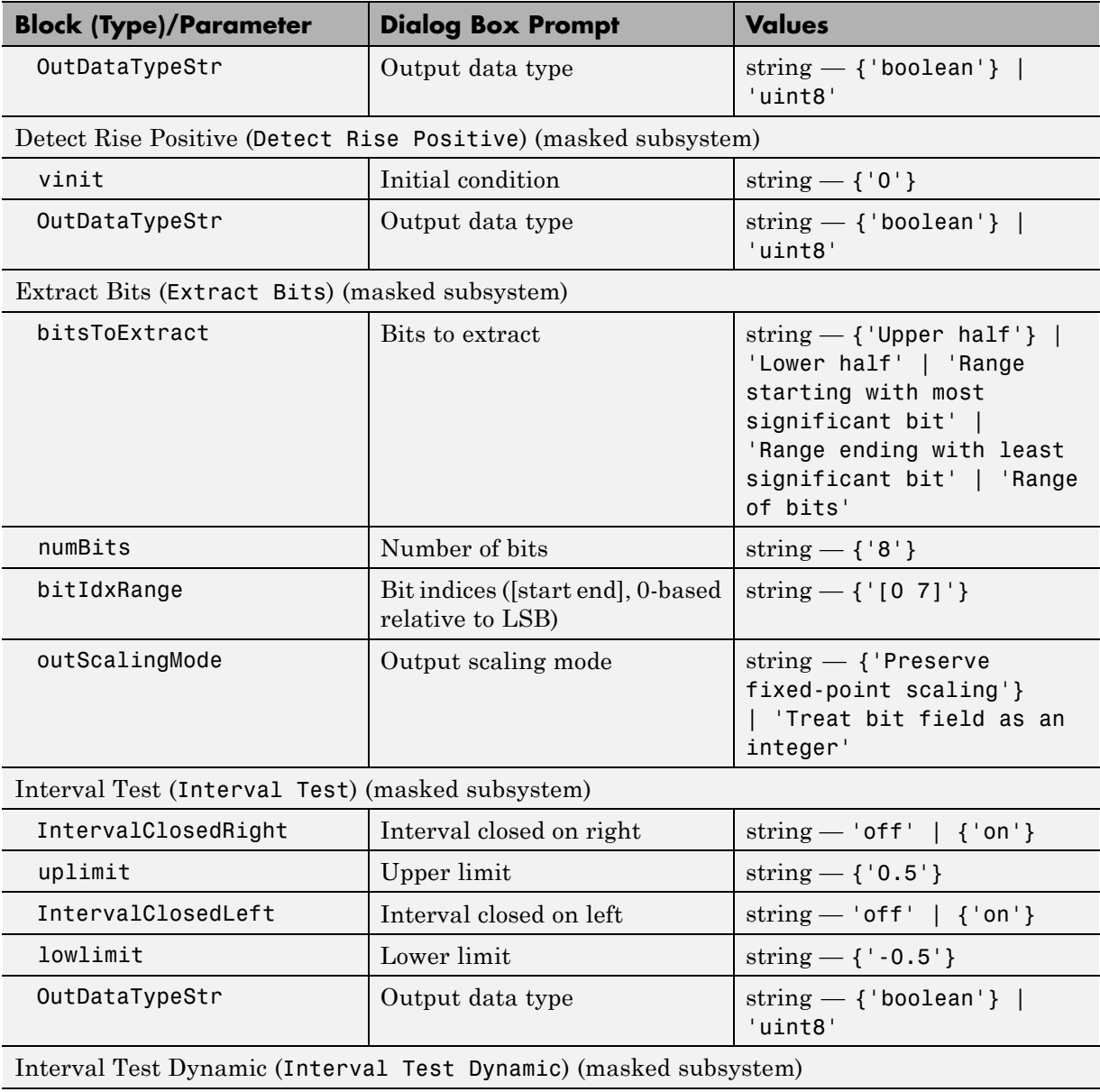

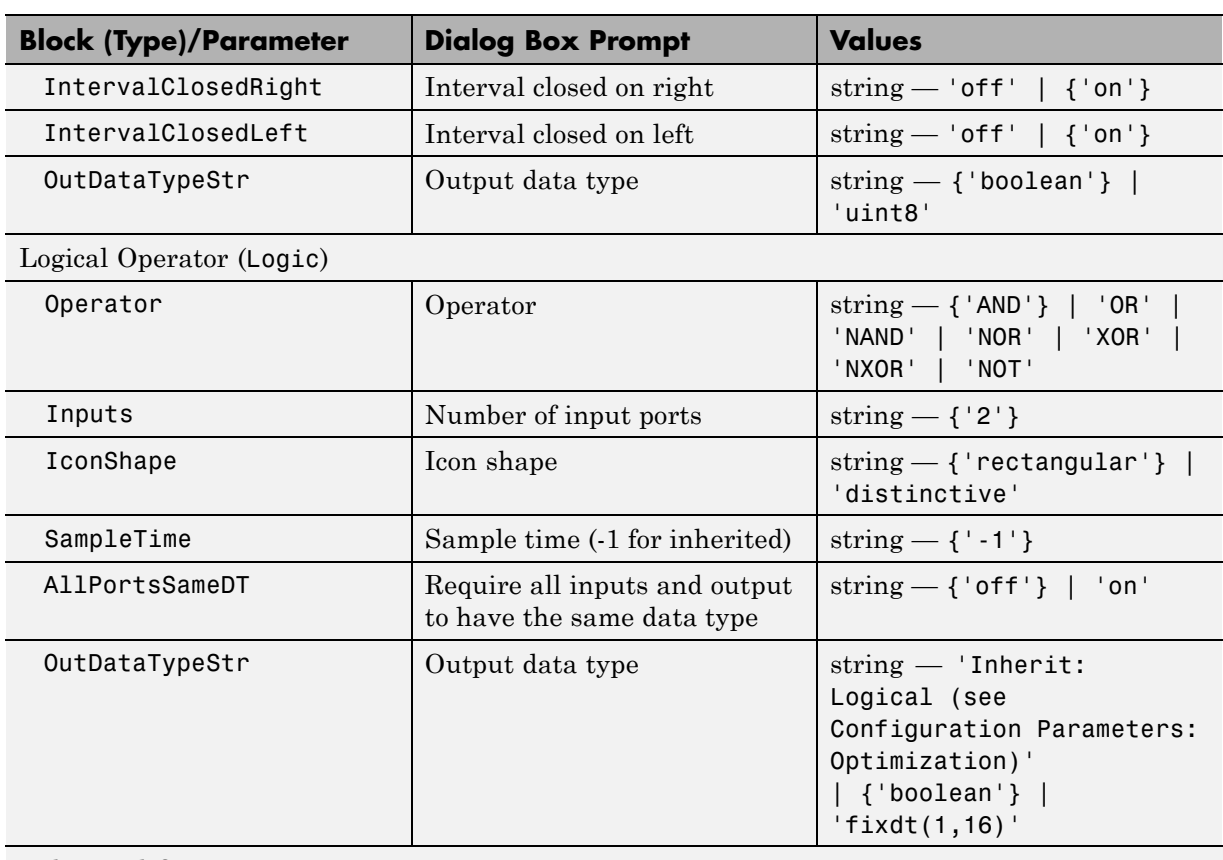

#### Relational Operator (RelationalOperator)

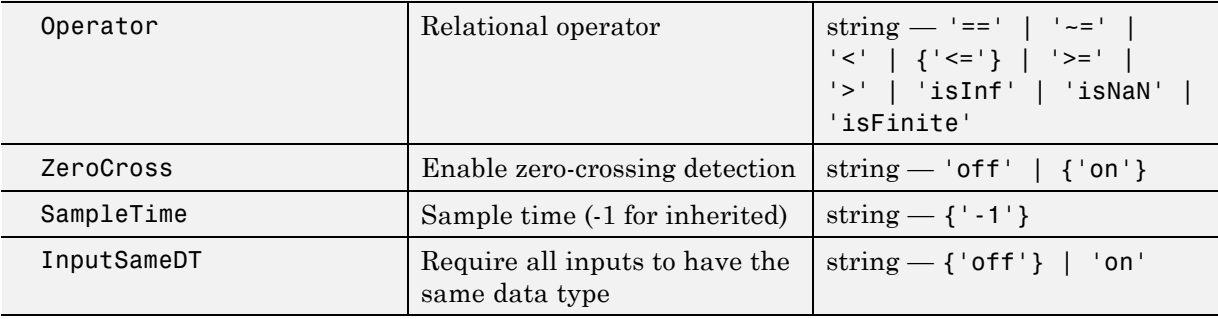

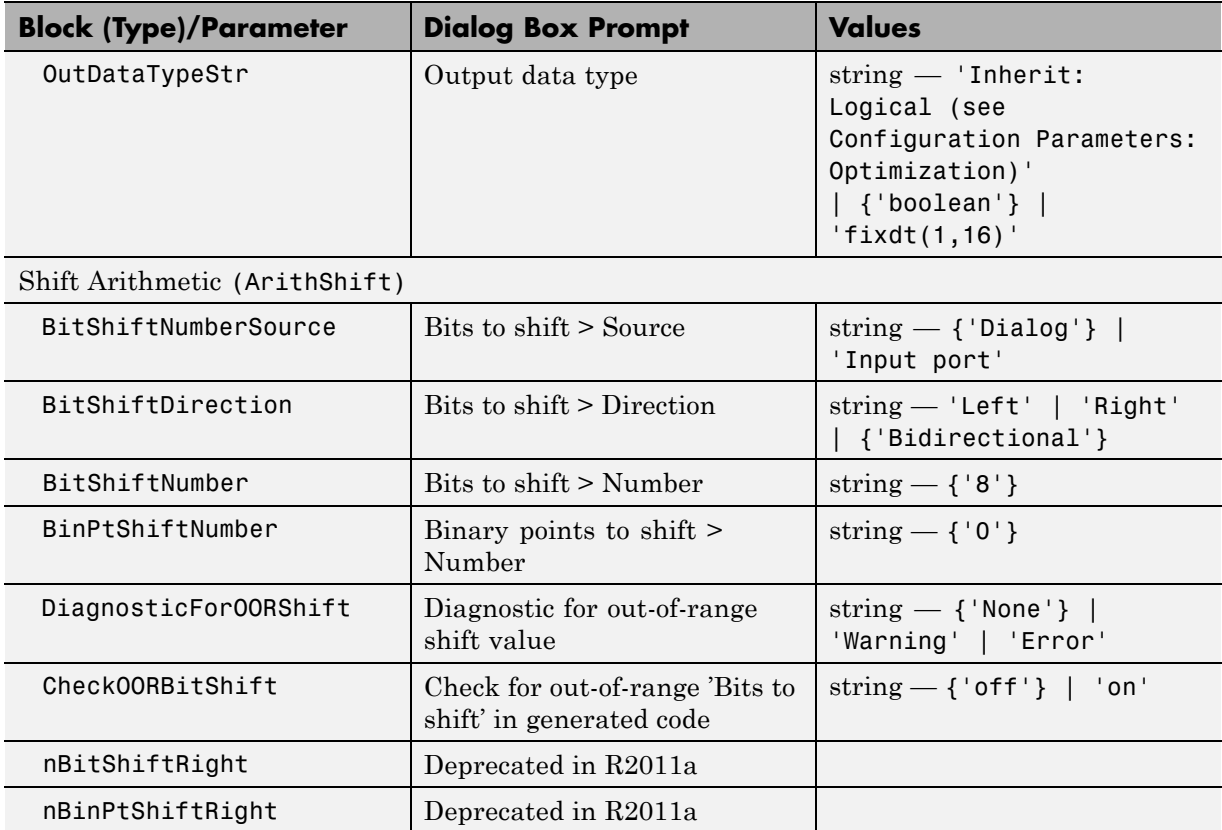

#### **Lookup Tables Block Parameters**

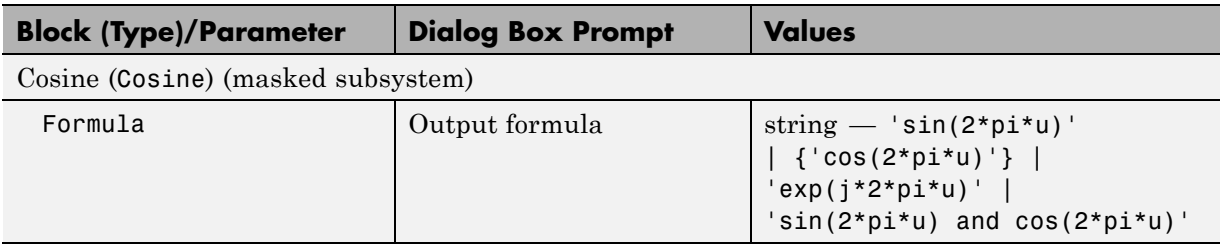

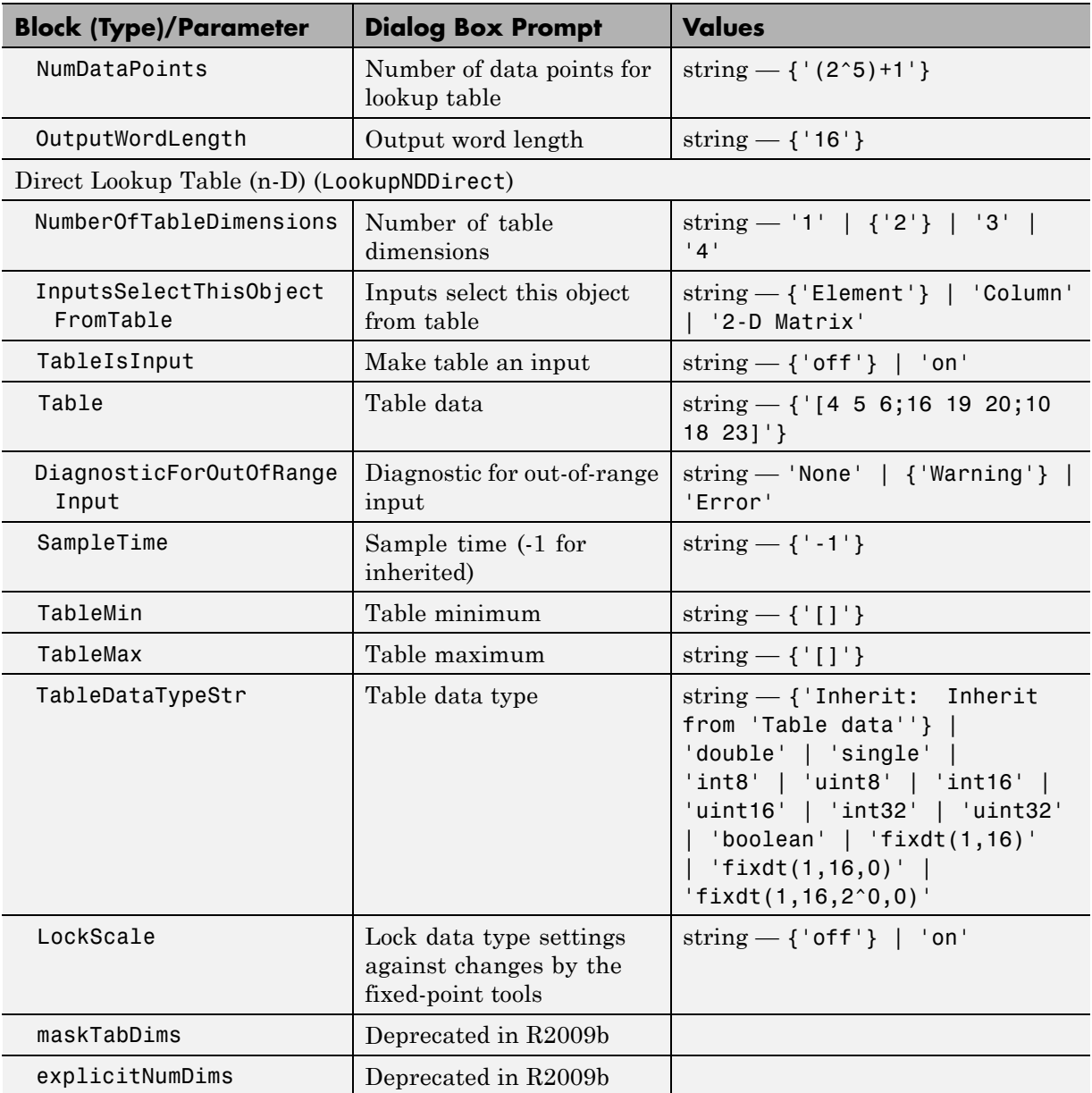

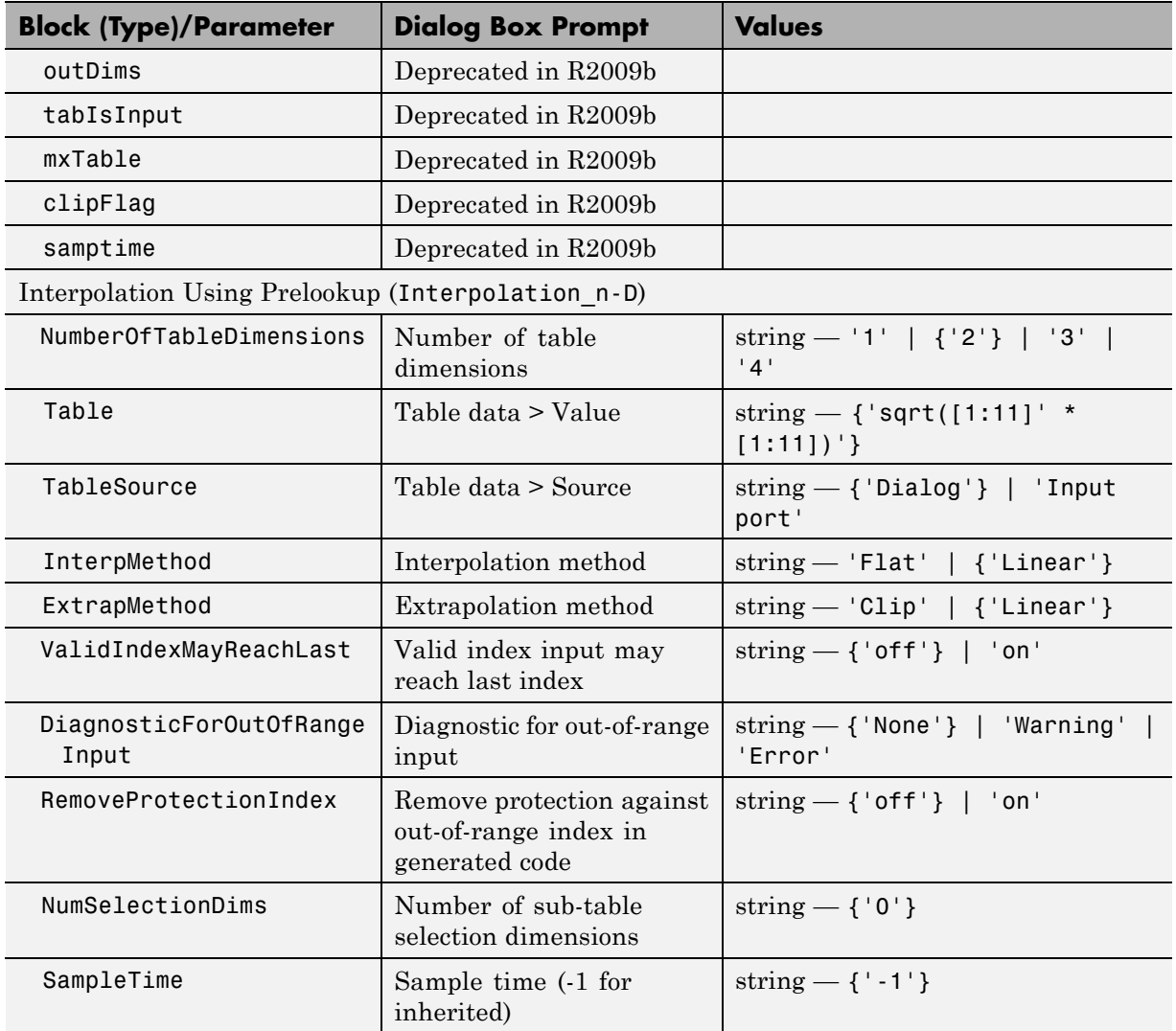

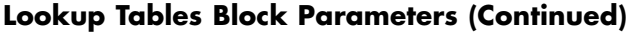

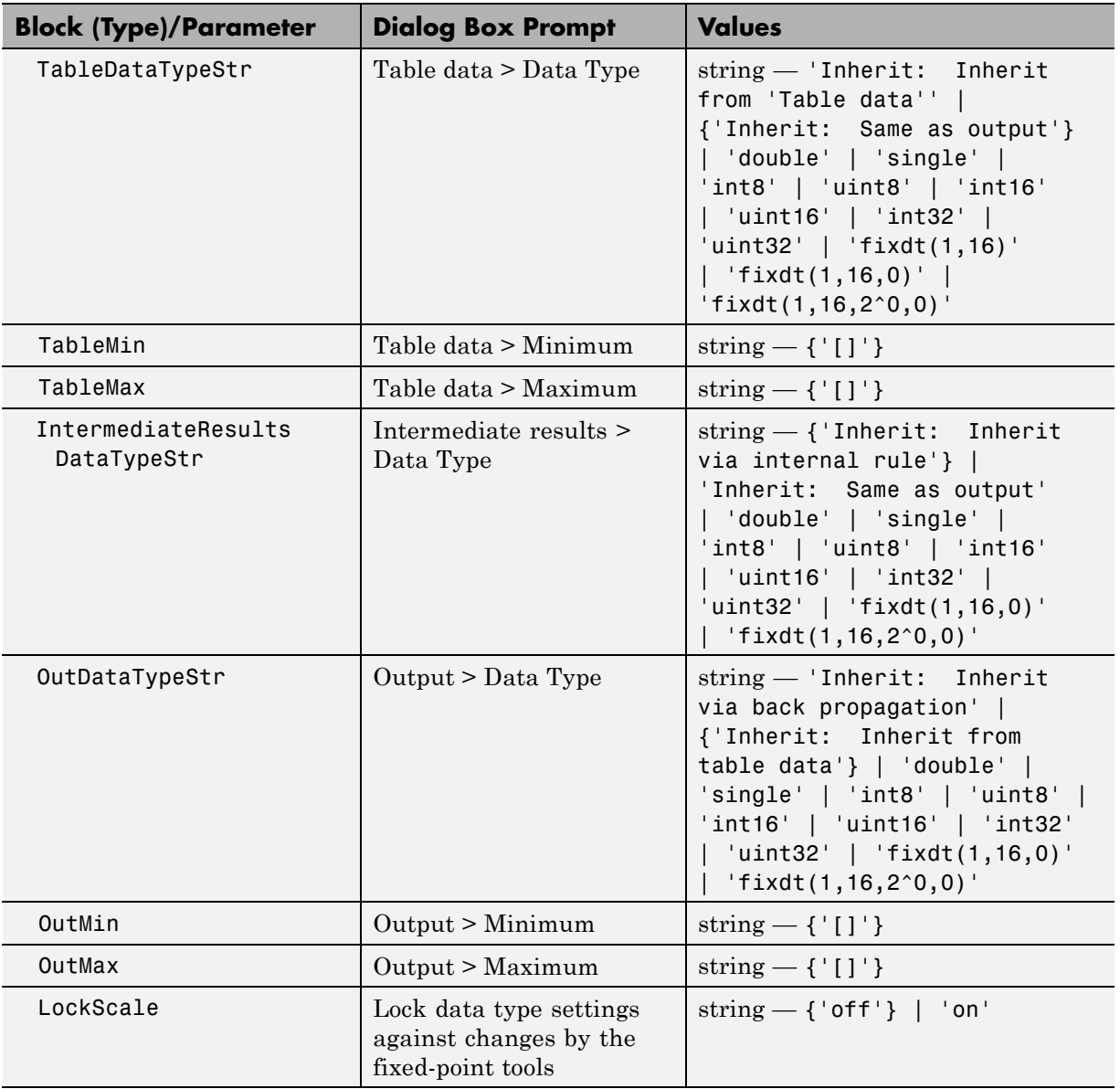

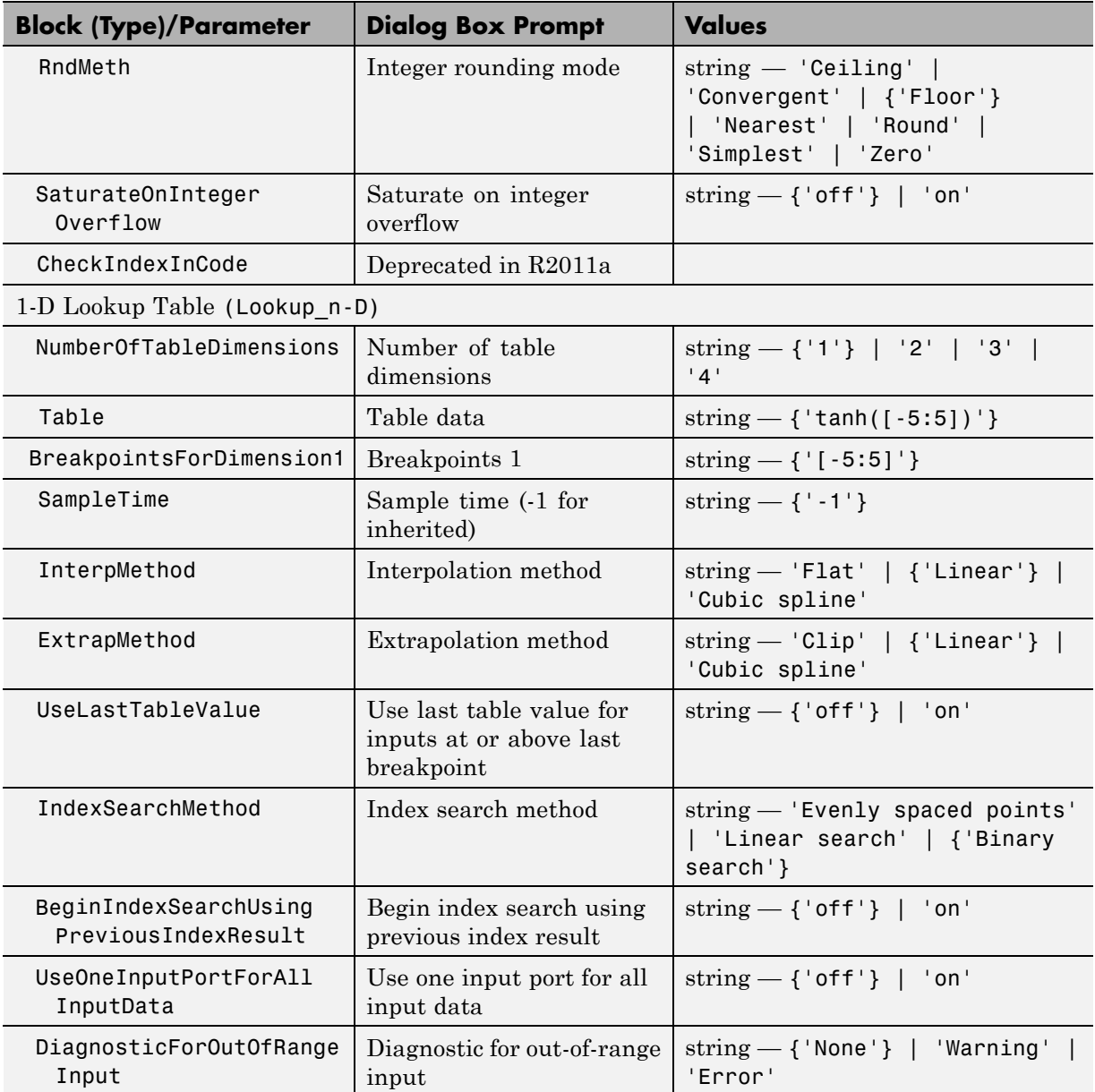

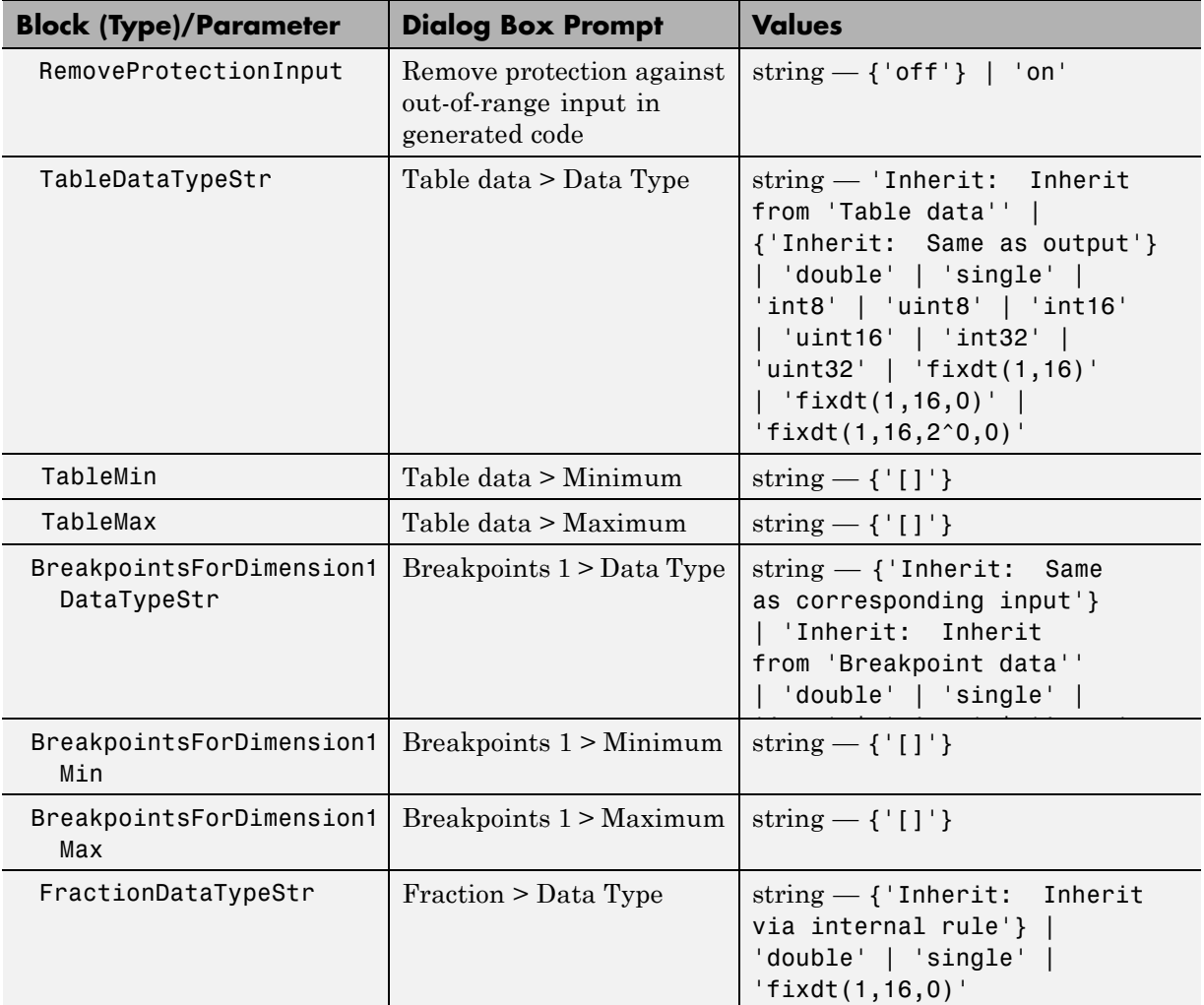

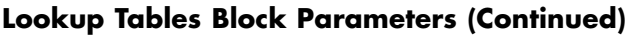

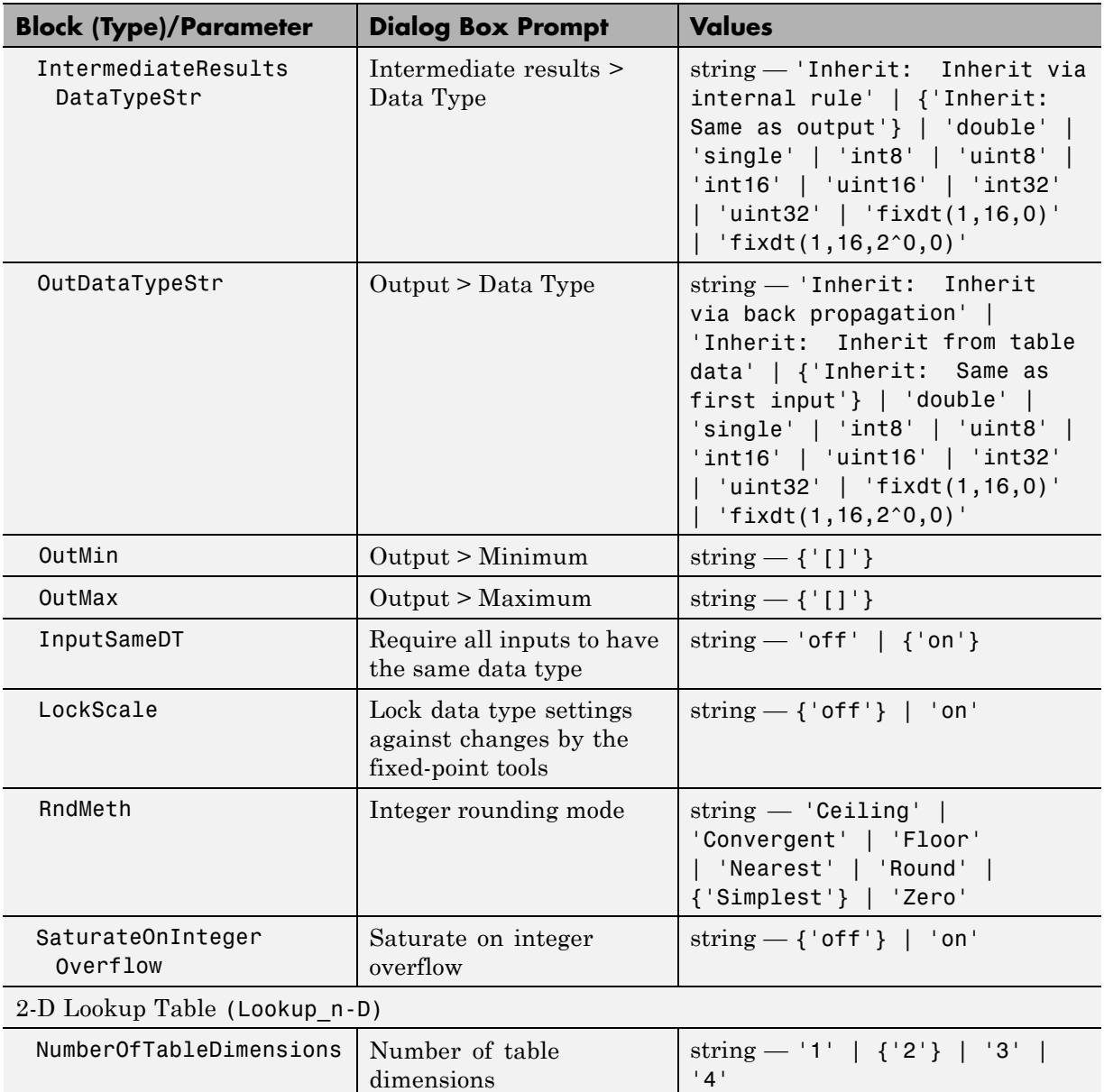

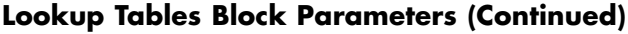

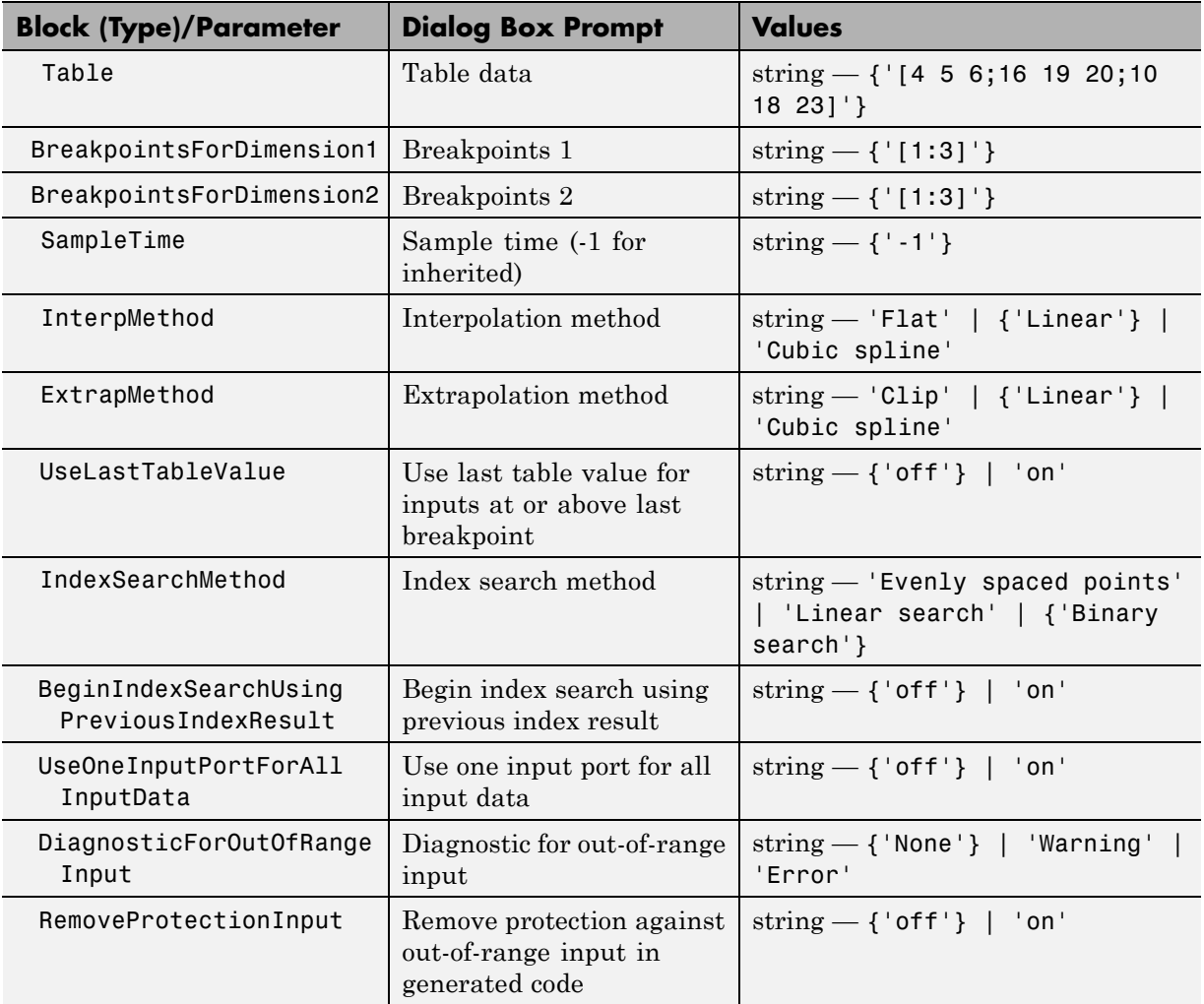

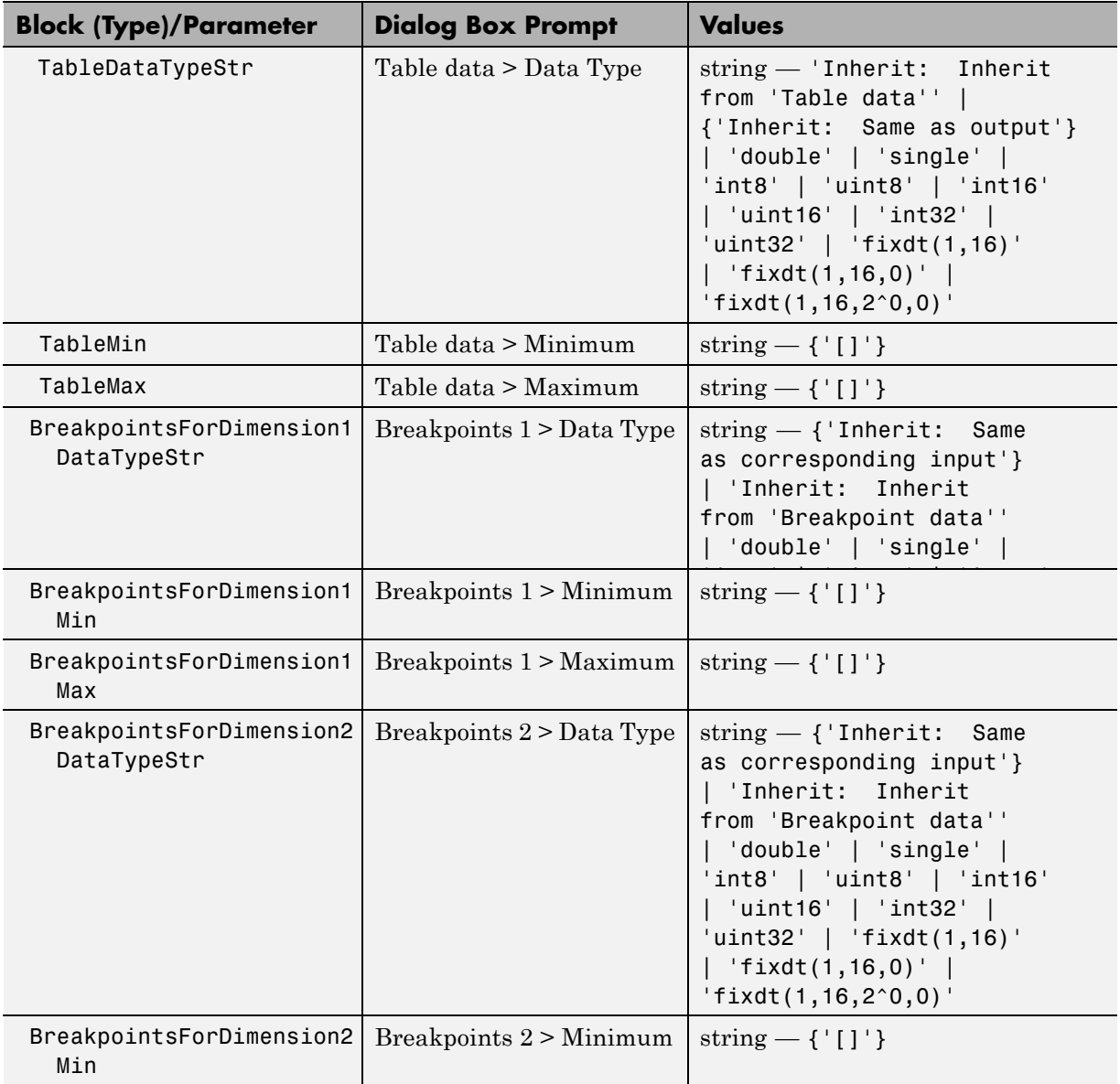

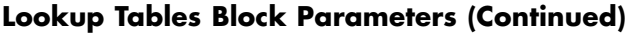

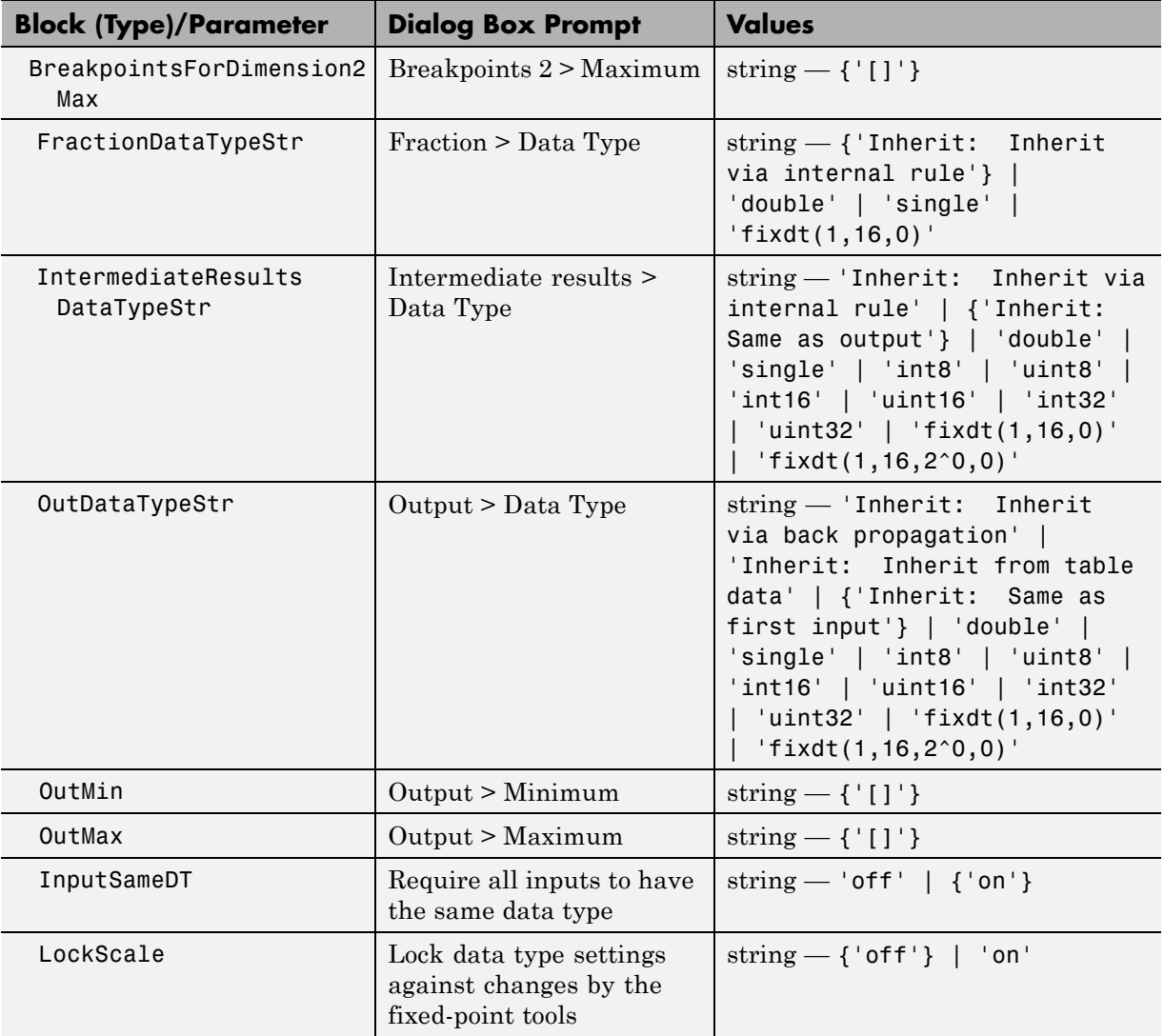

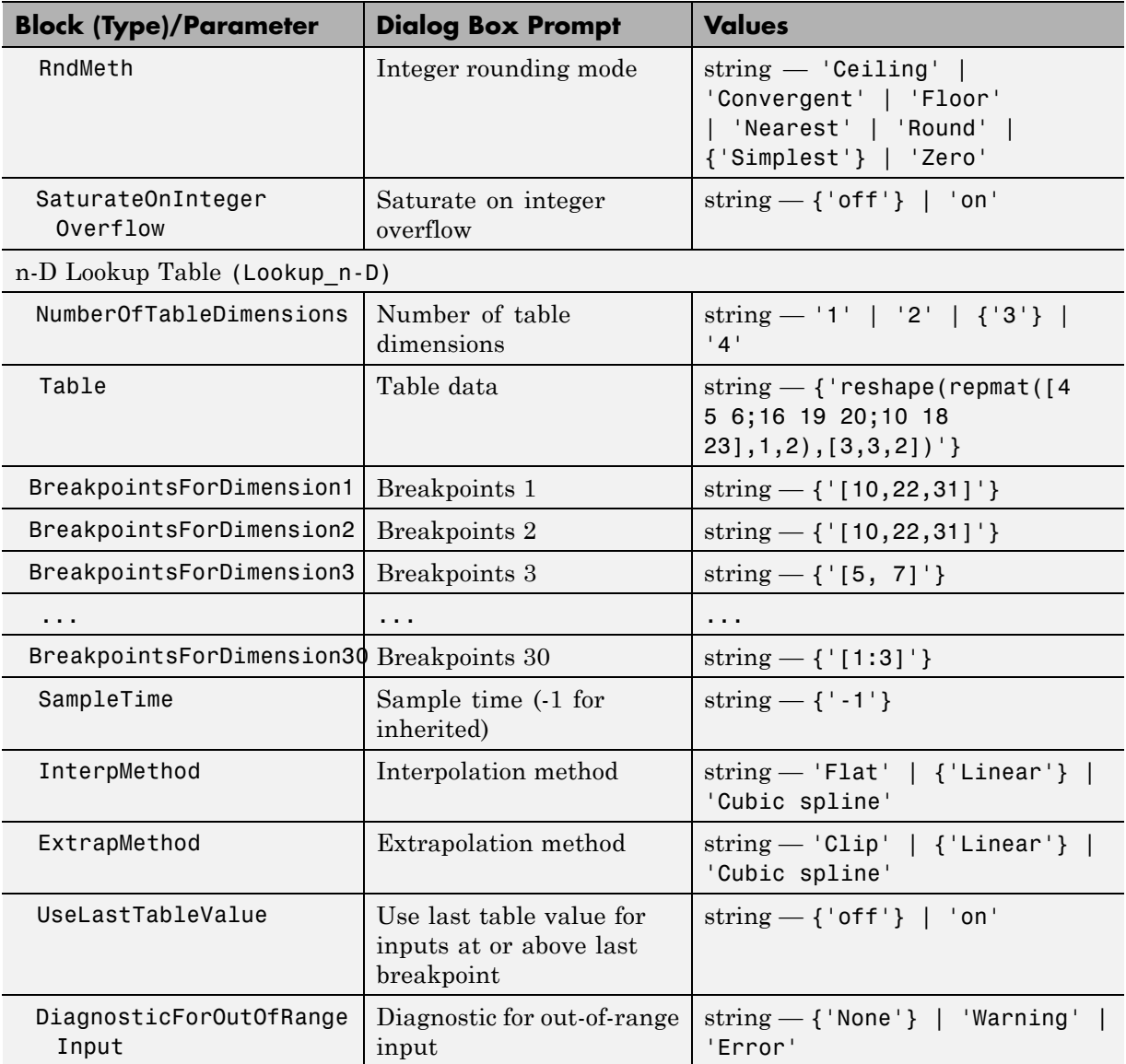

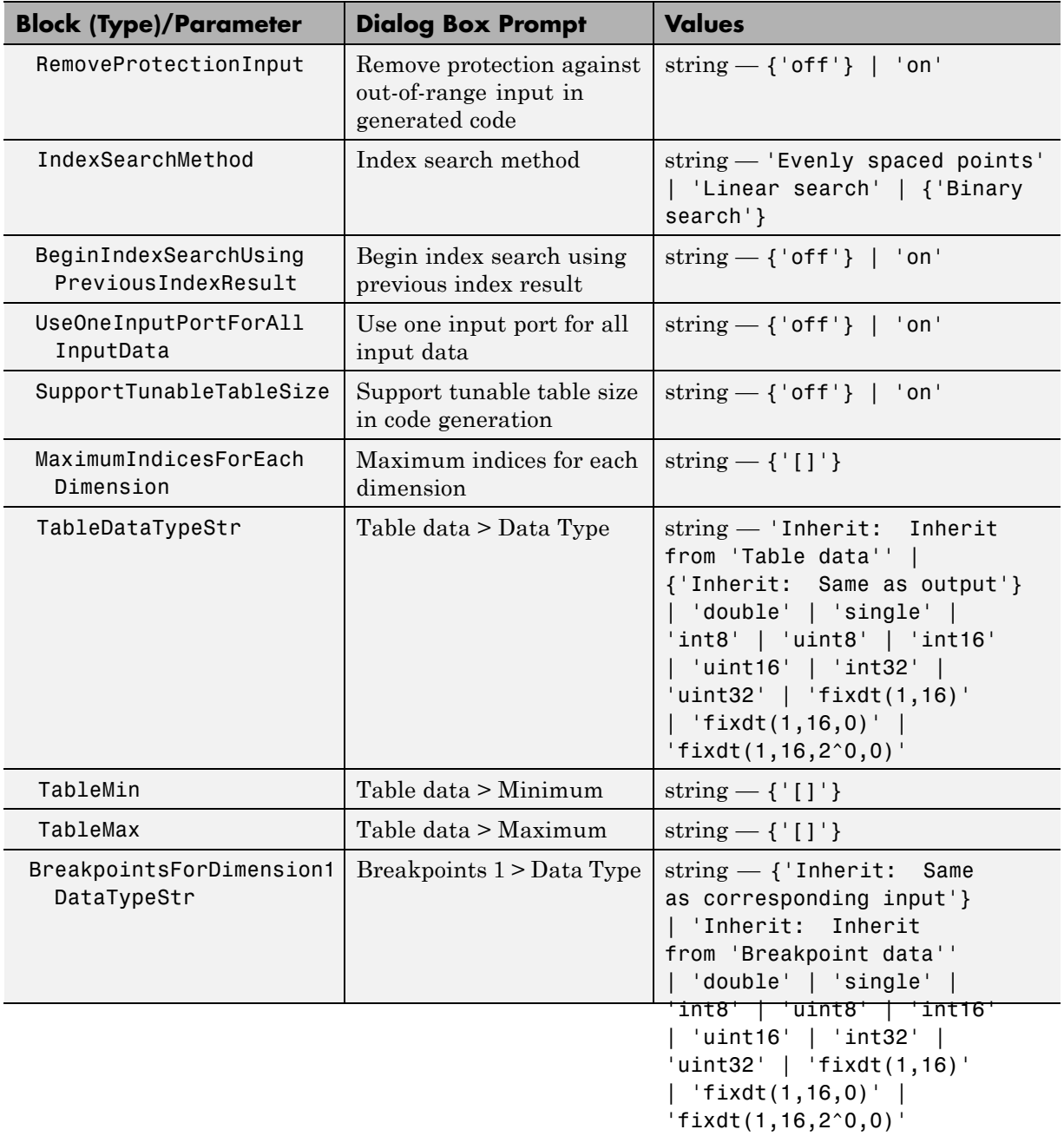

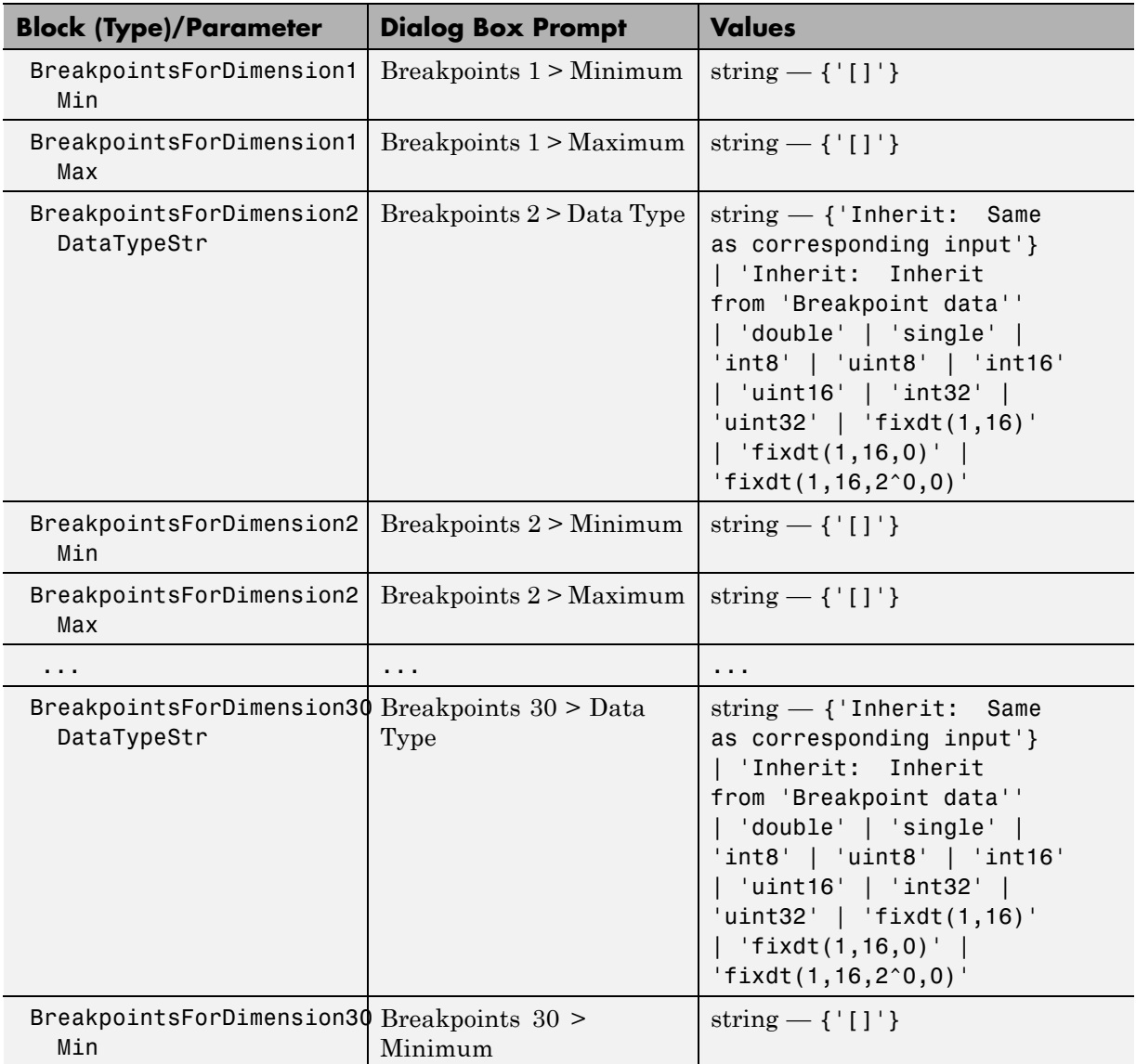

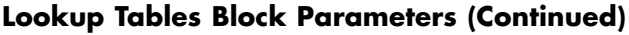

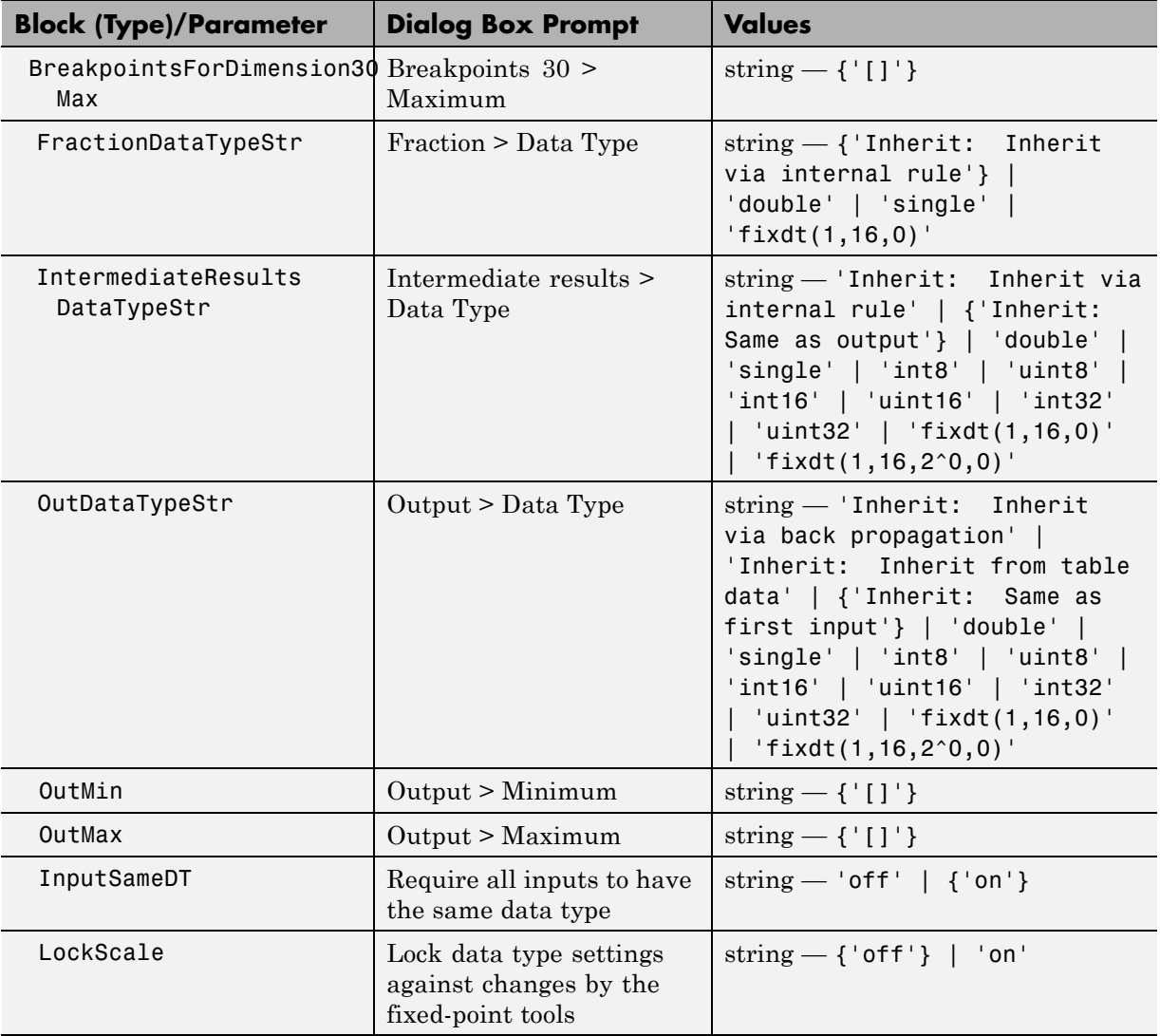

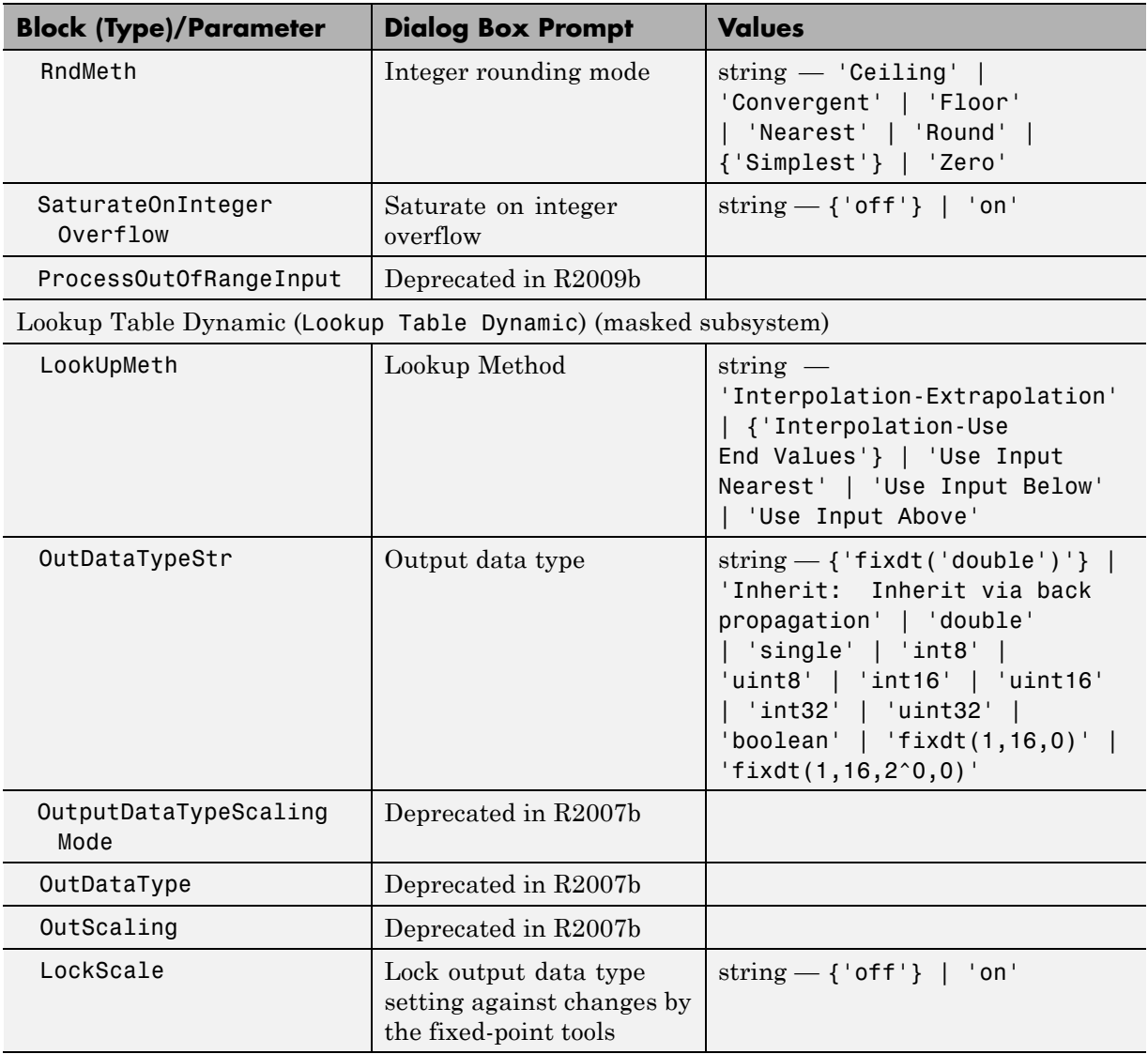

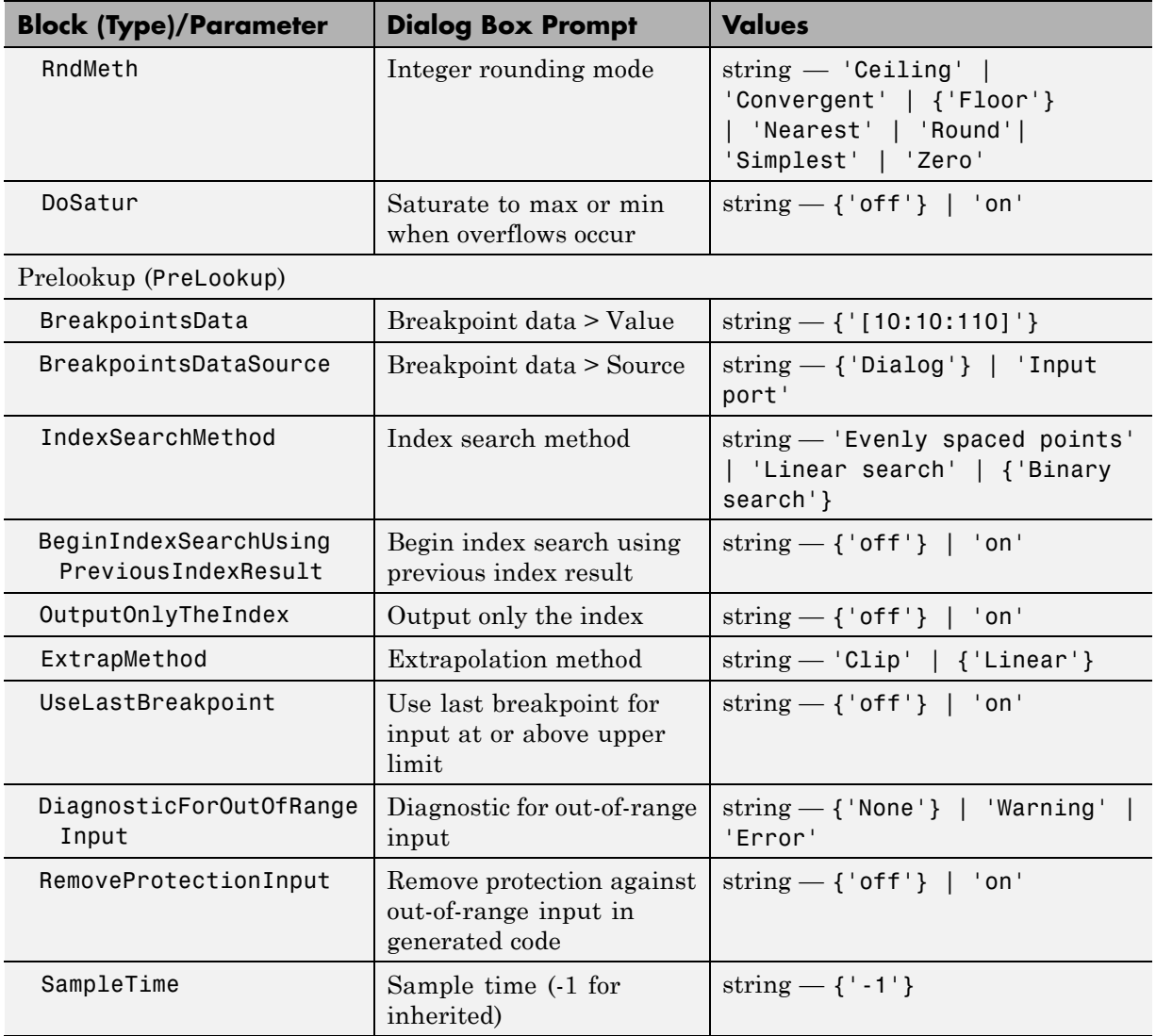

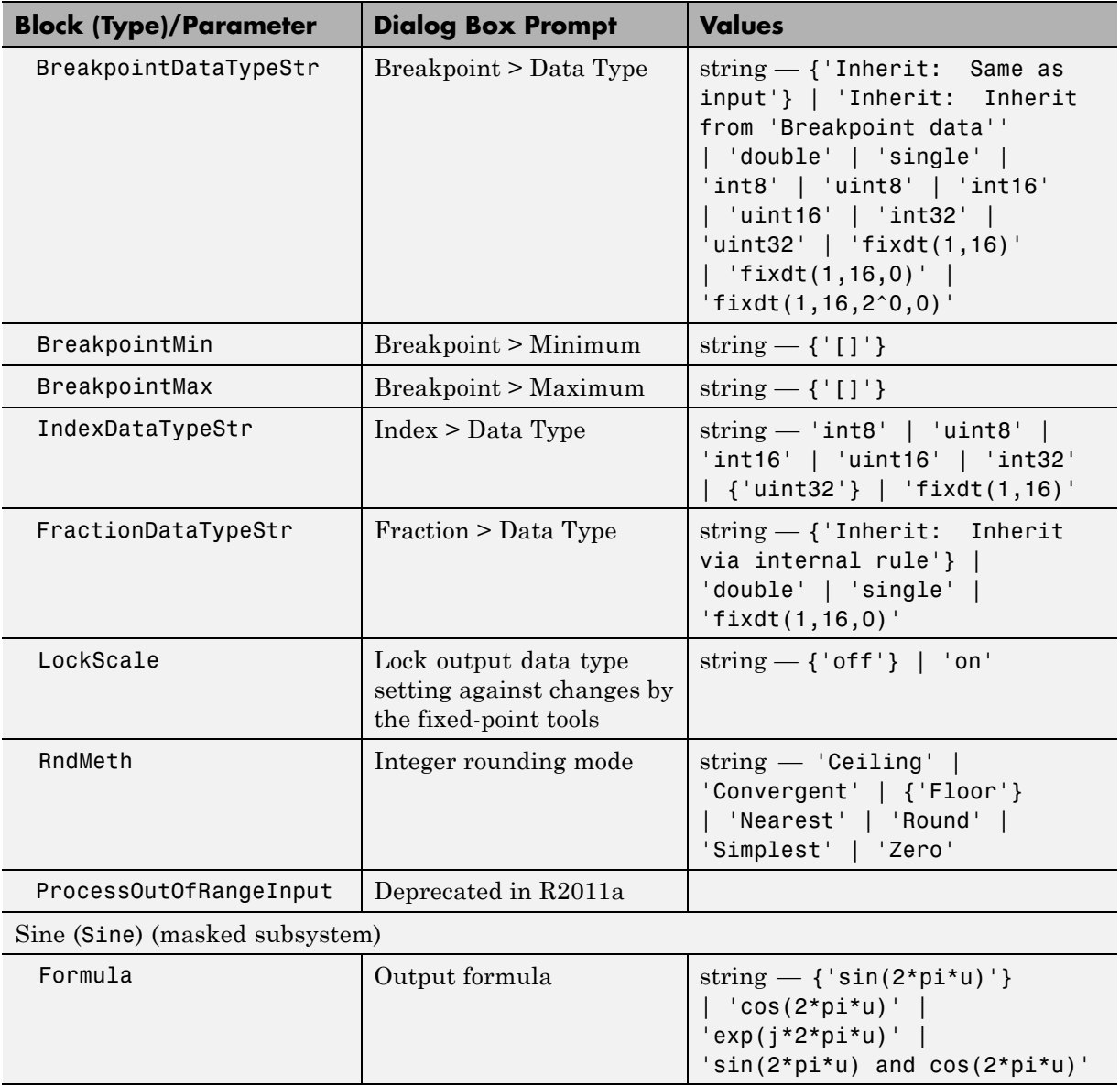

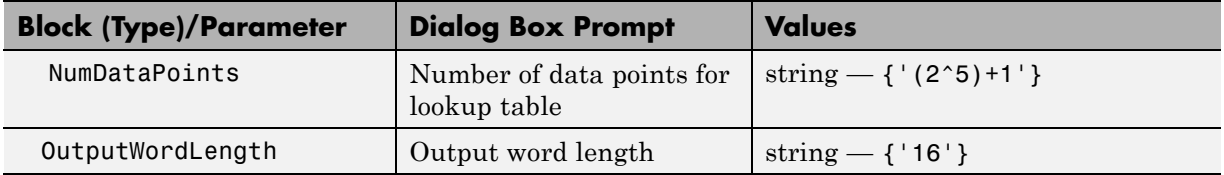

#### **Math Operations Library Block Parameters**

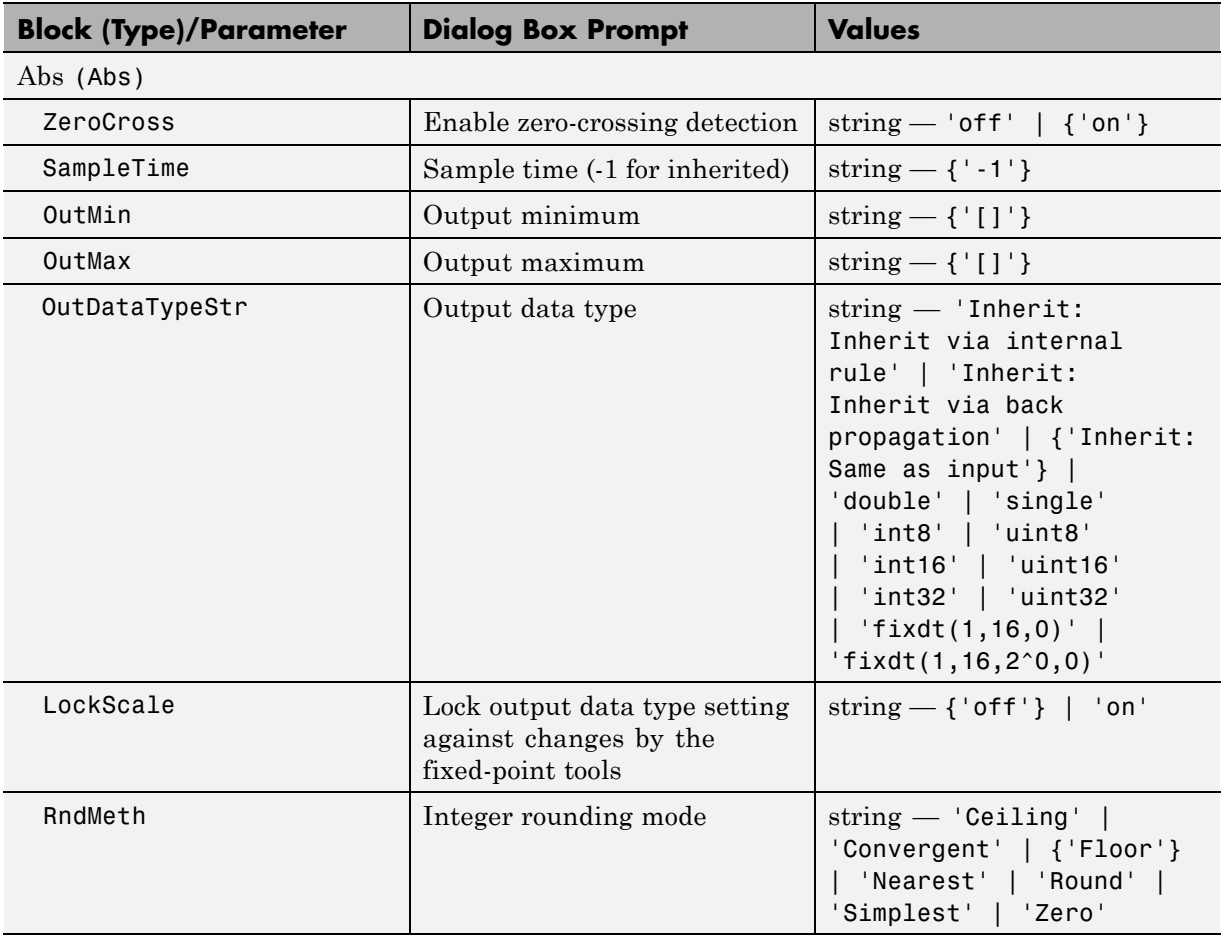

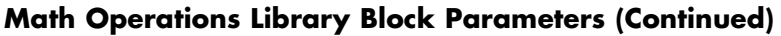

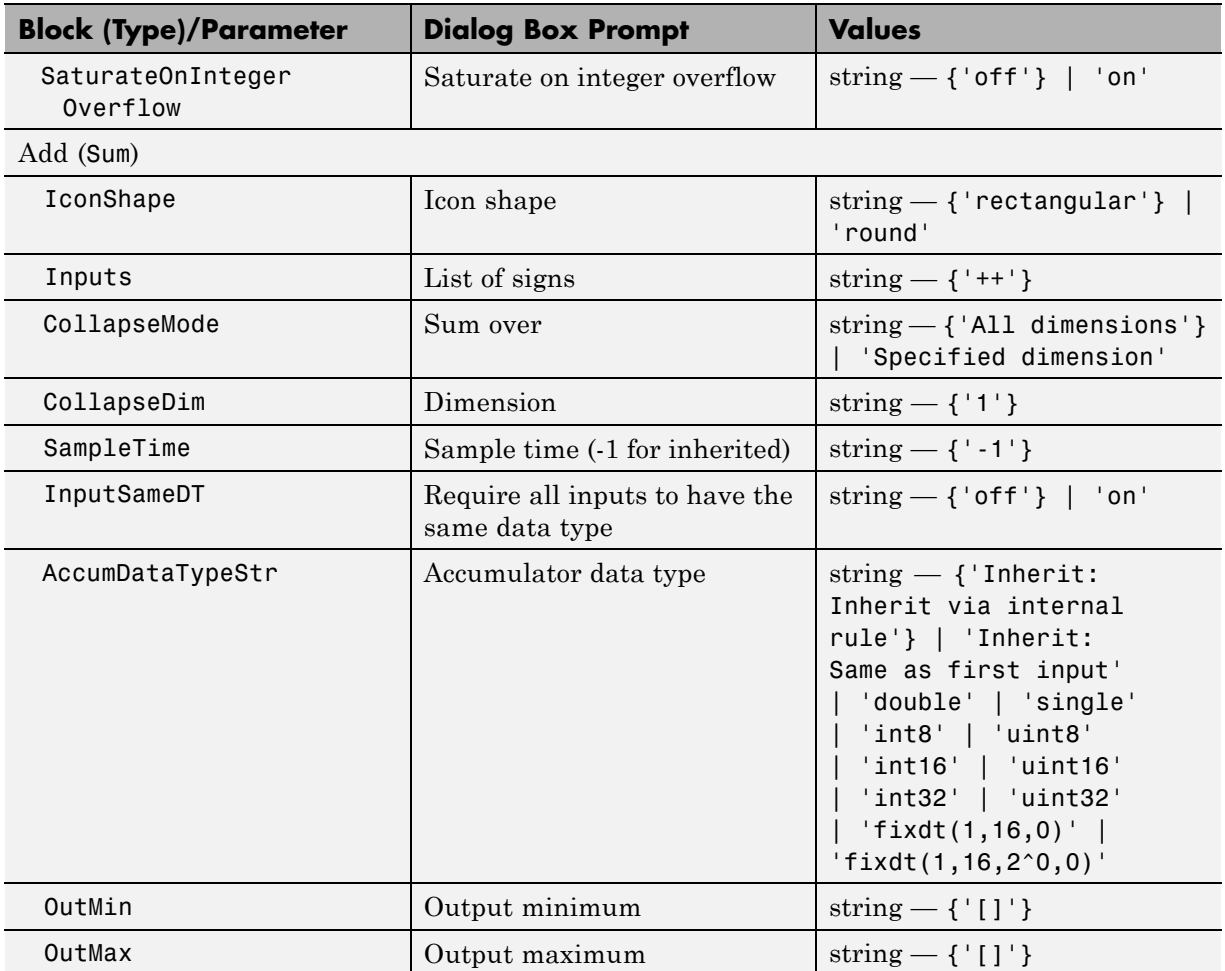

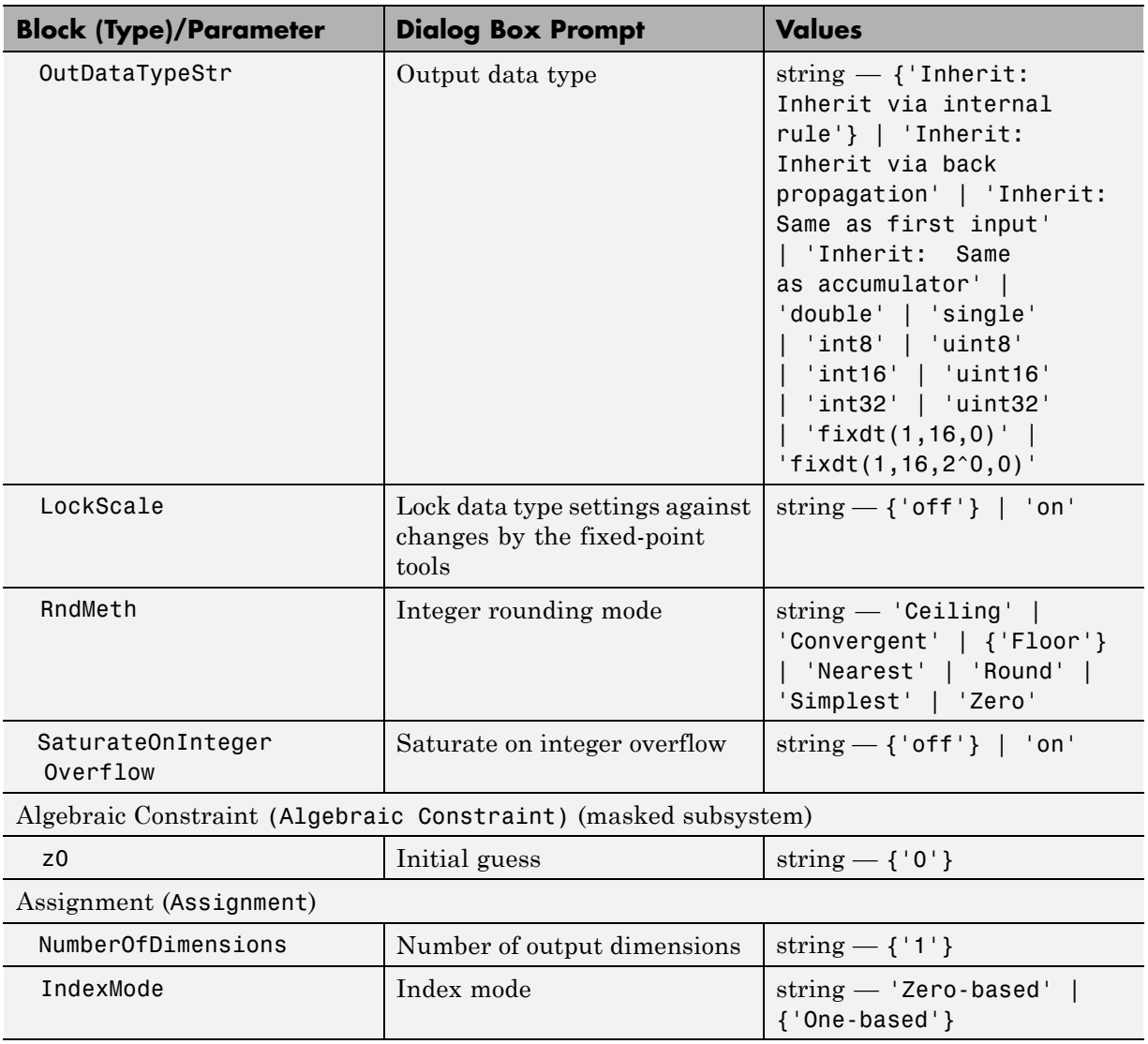

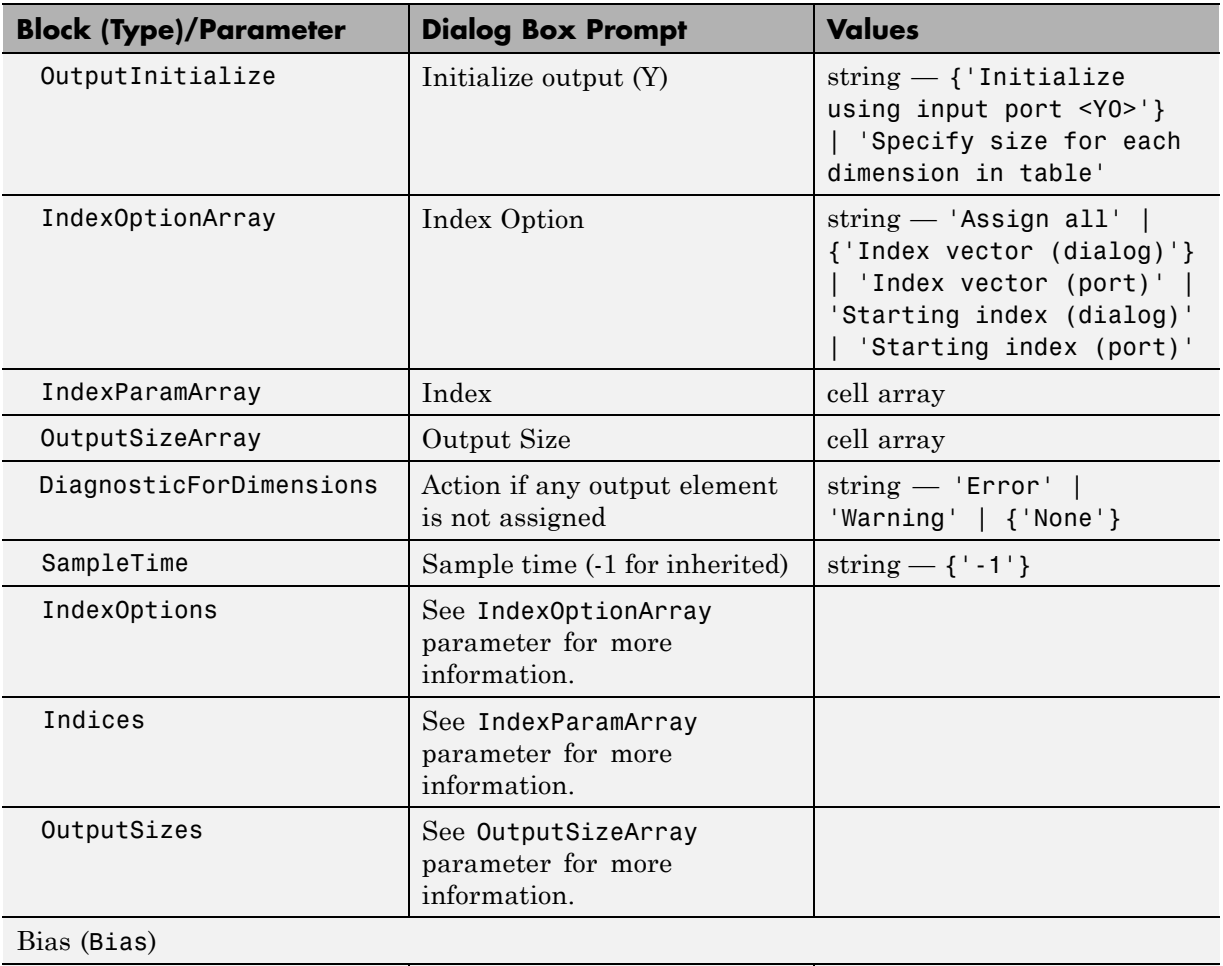

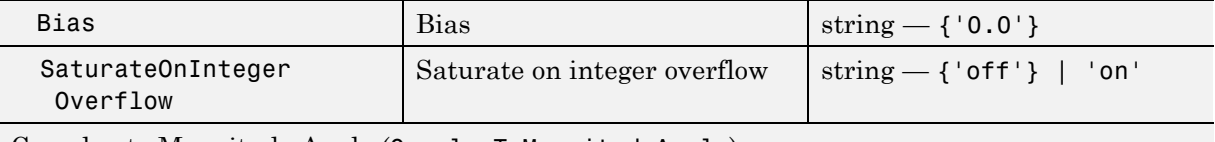

Complex to Magnitude-Angle (ComplexToMagnitudeAngle)

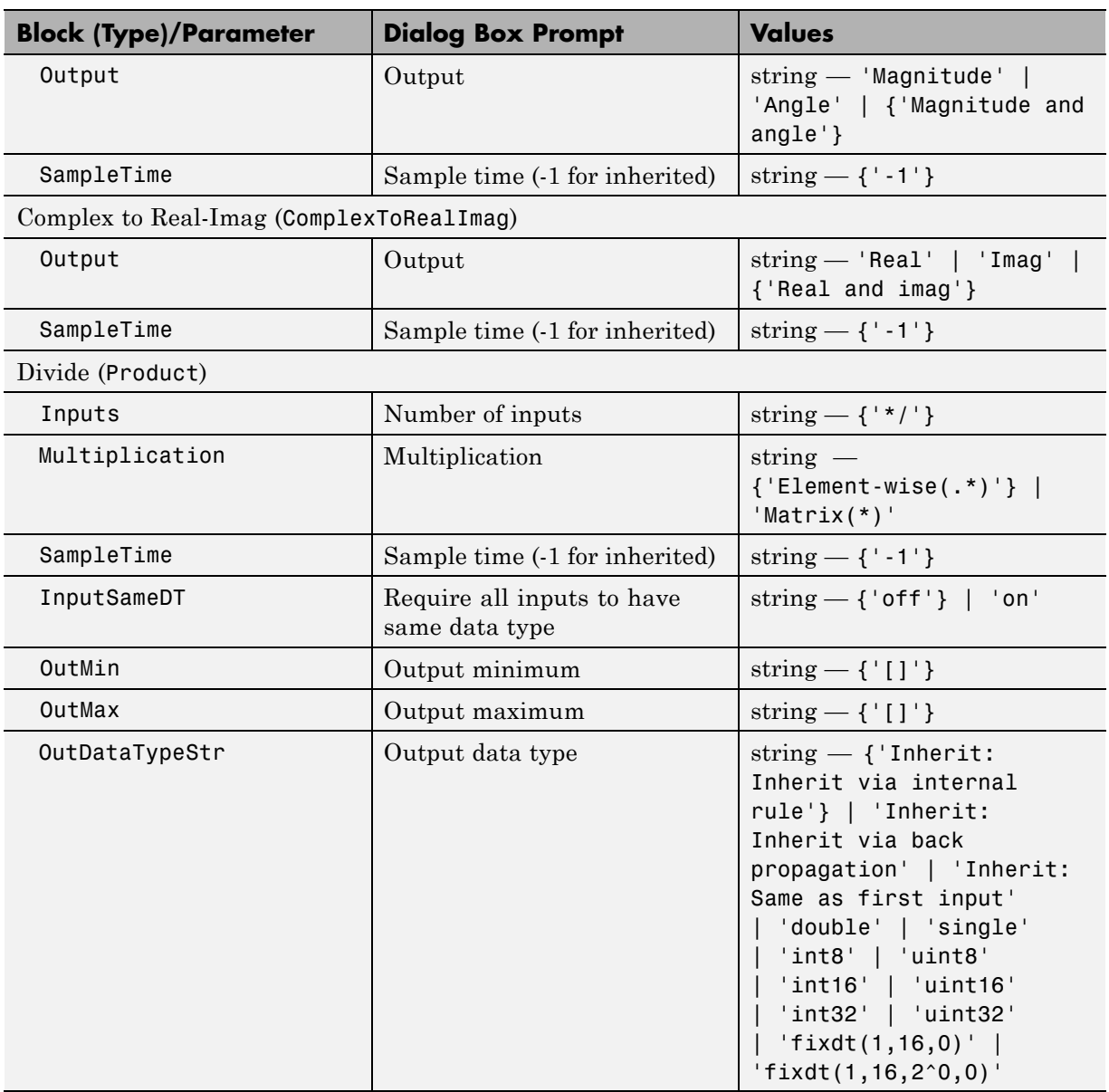

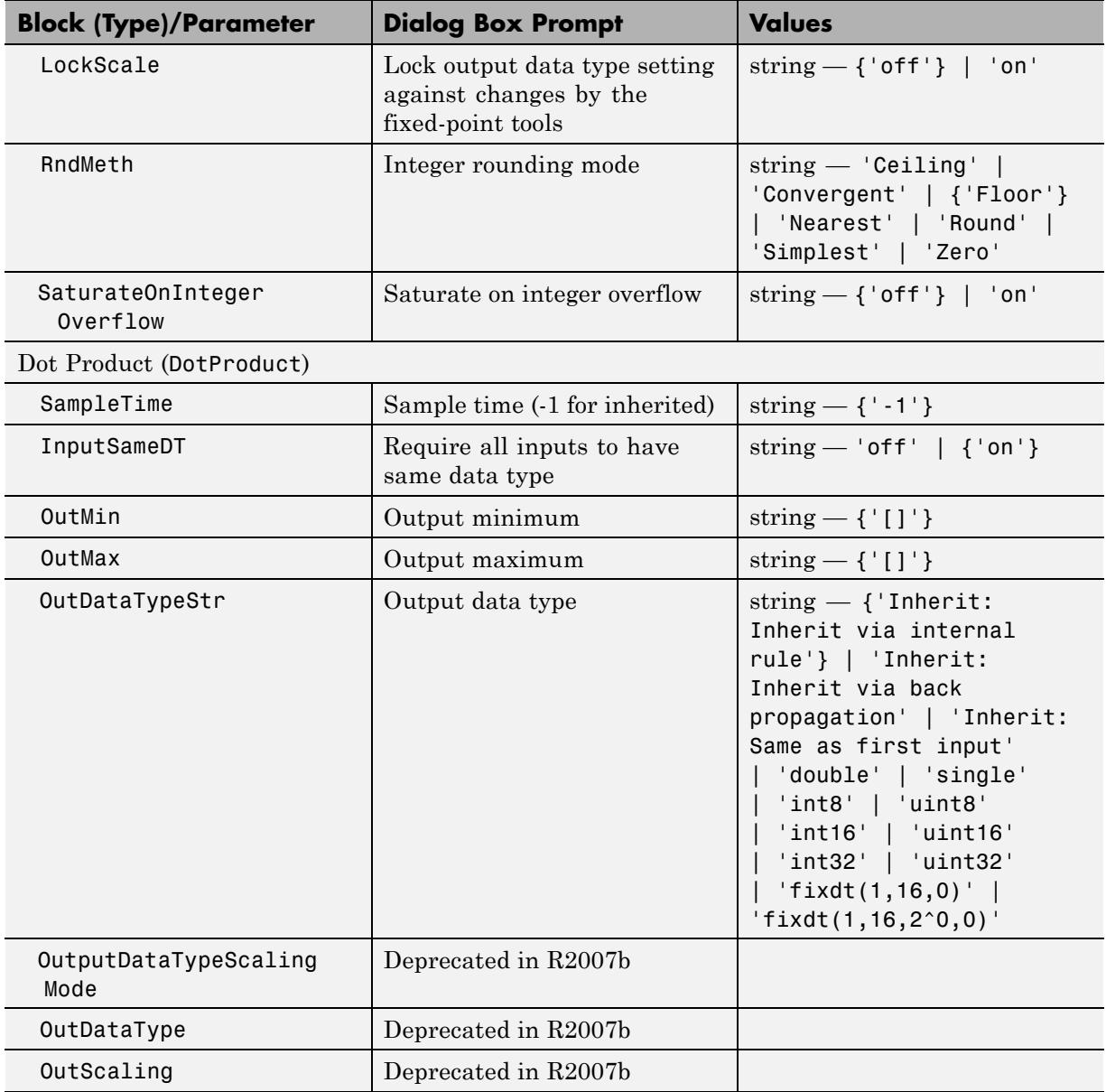

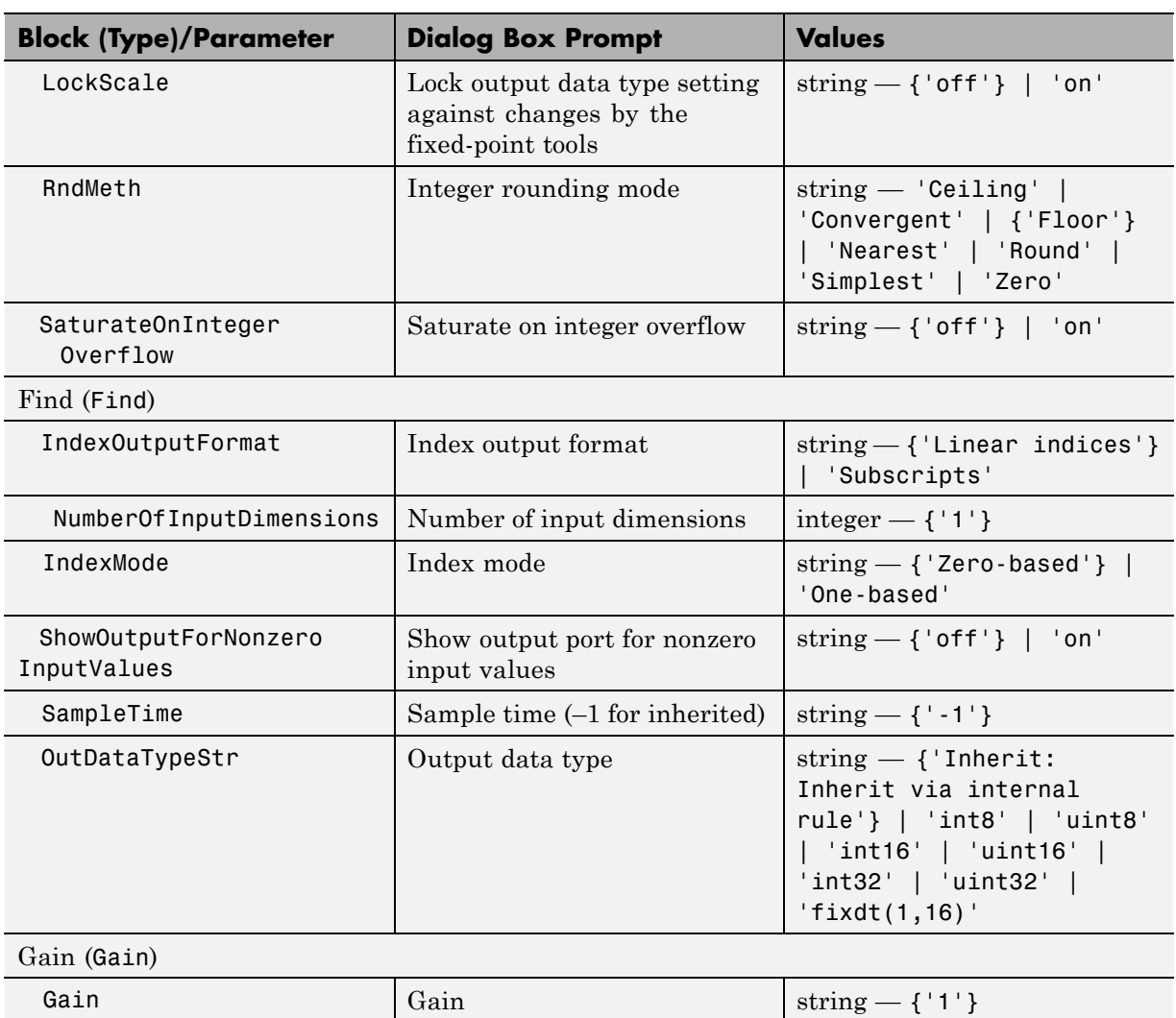

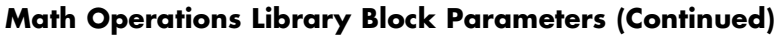

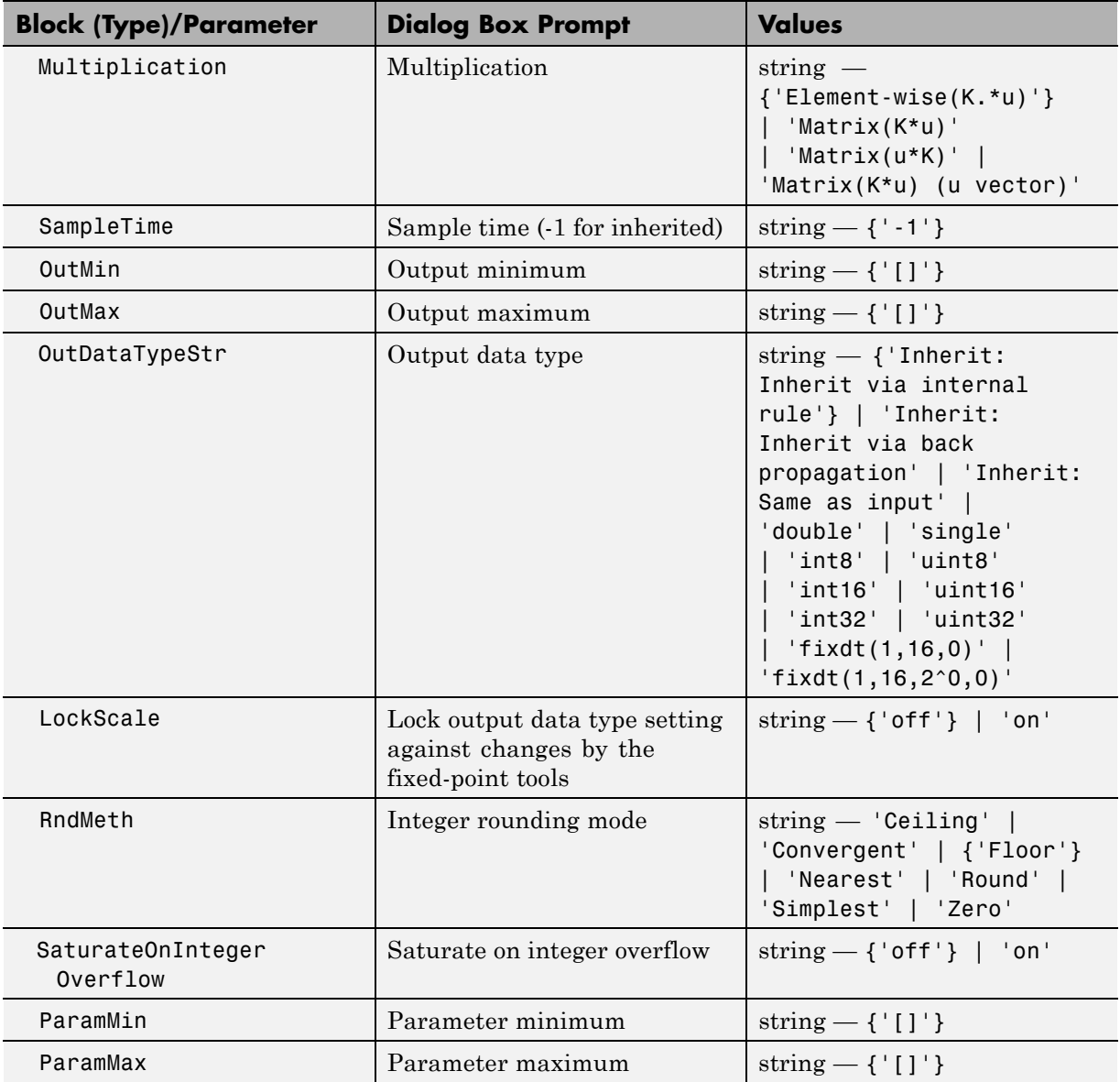

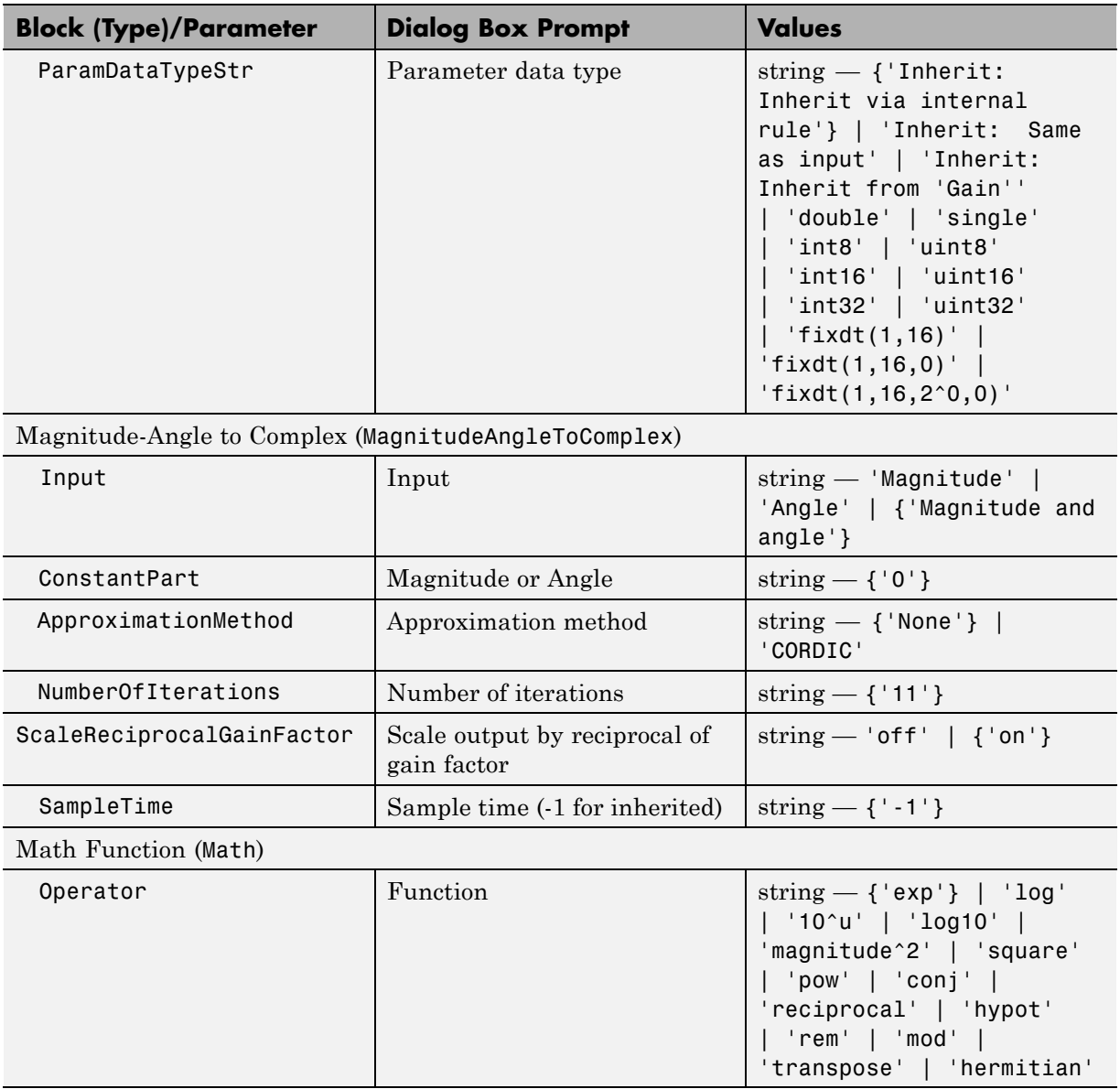

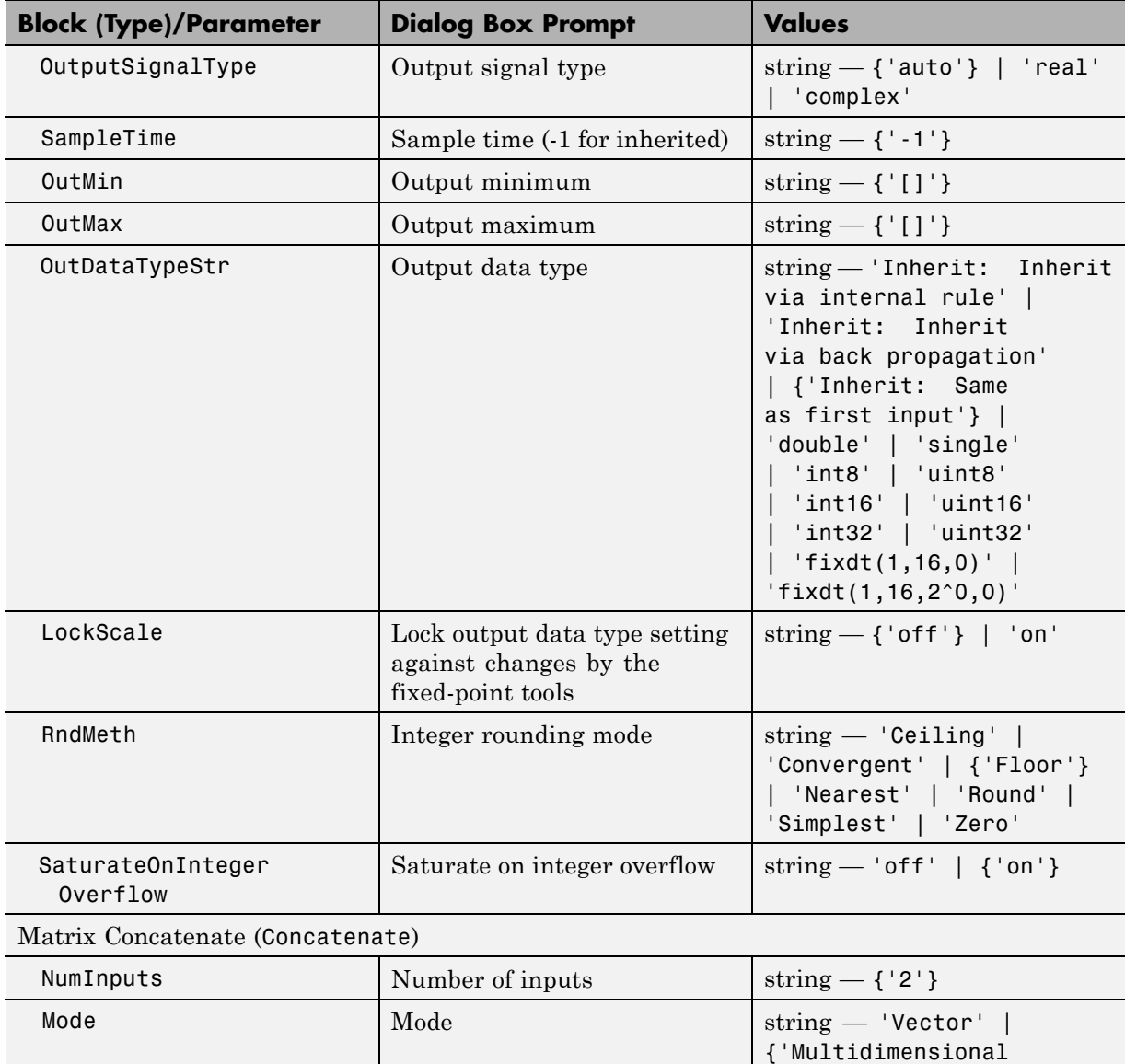

array'}

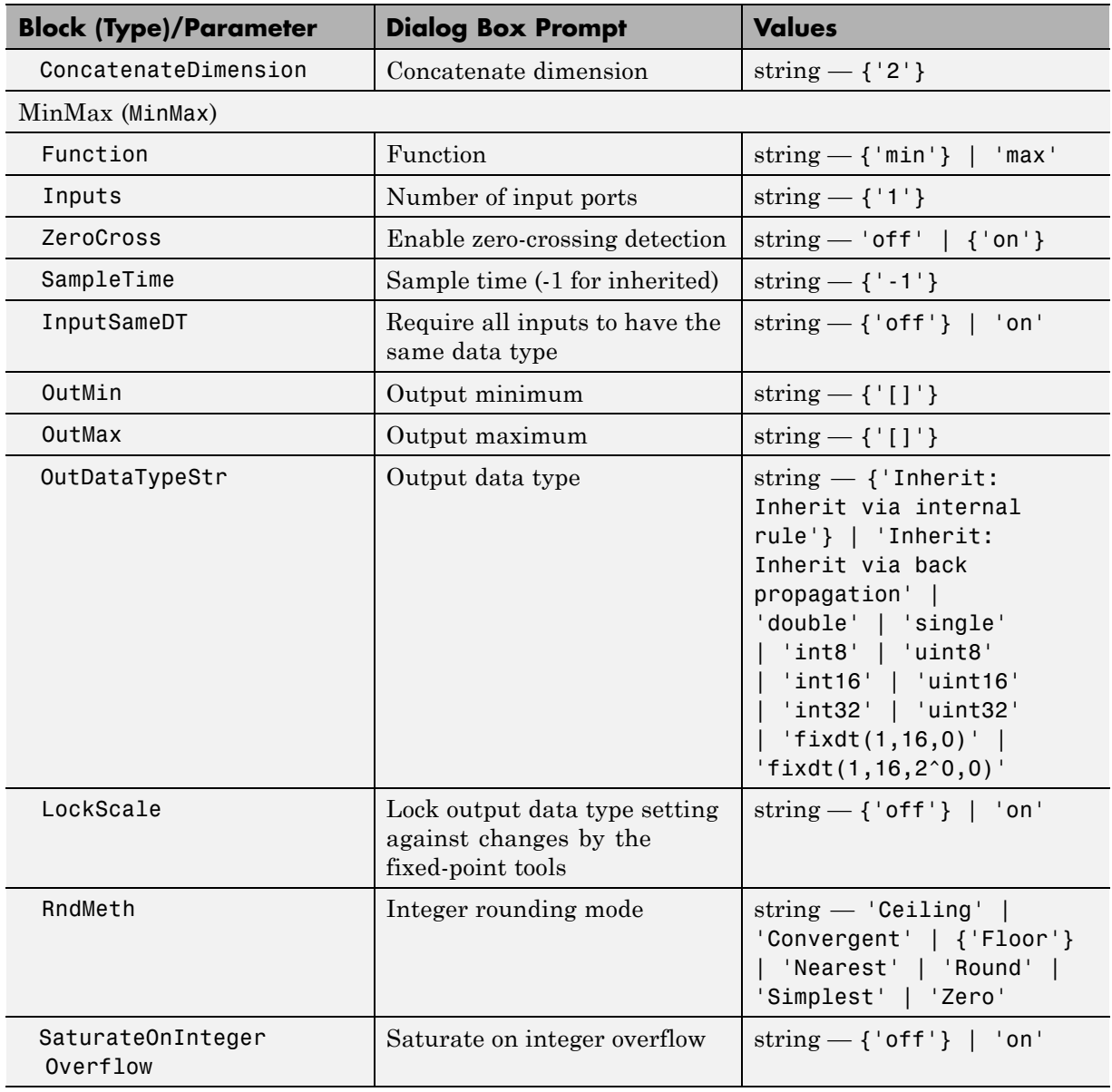

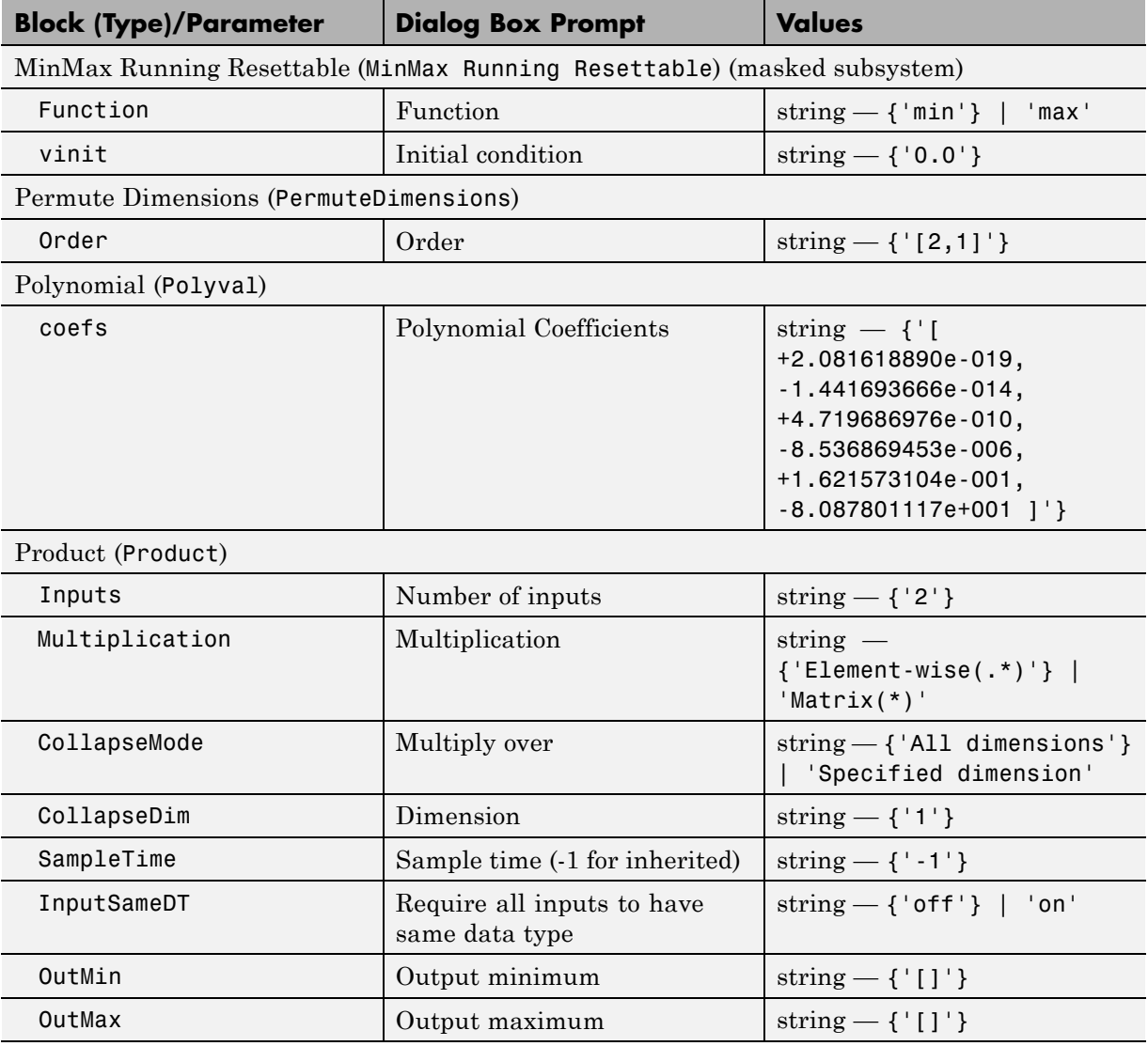

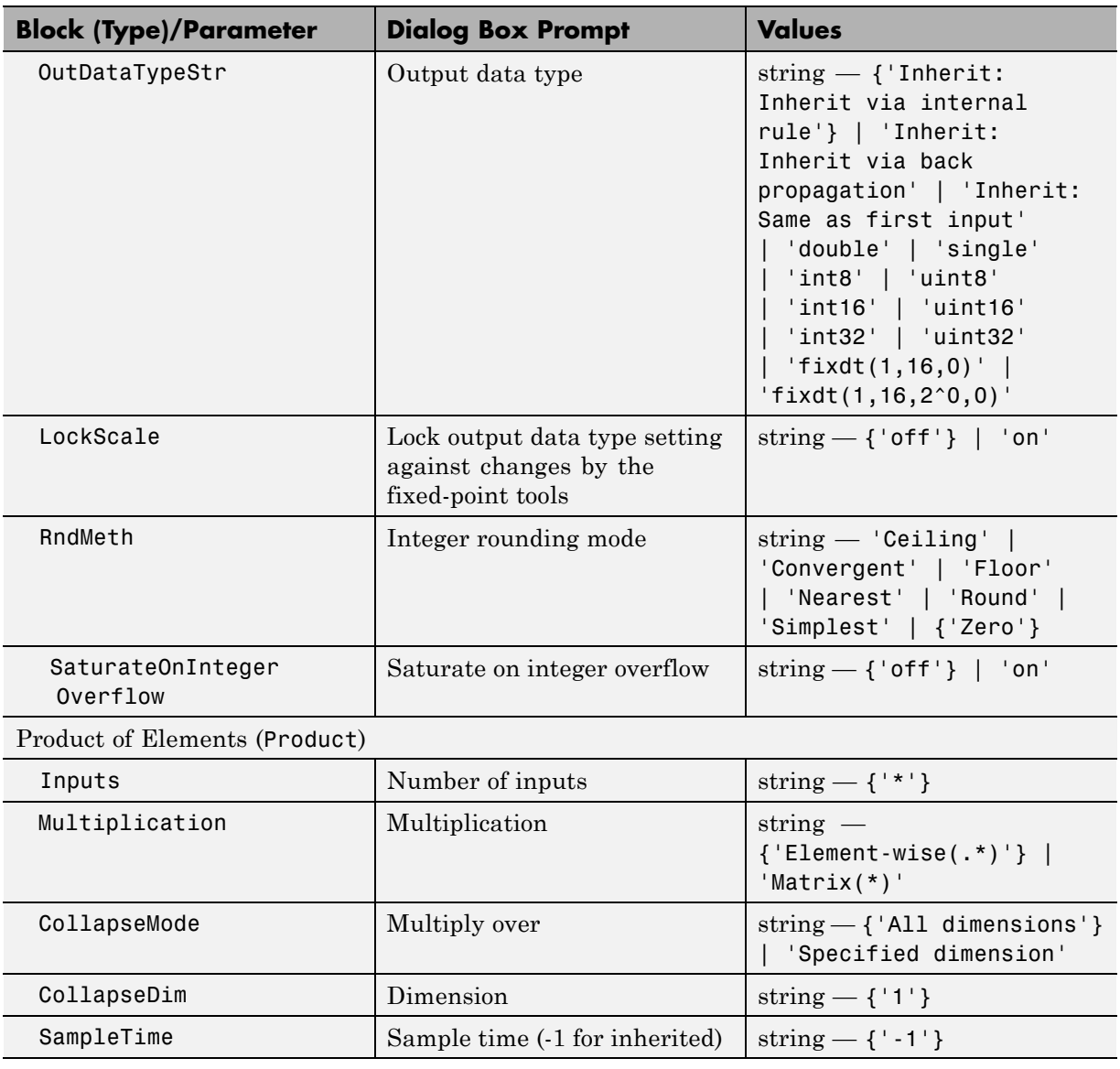

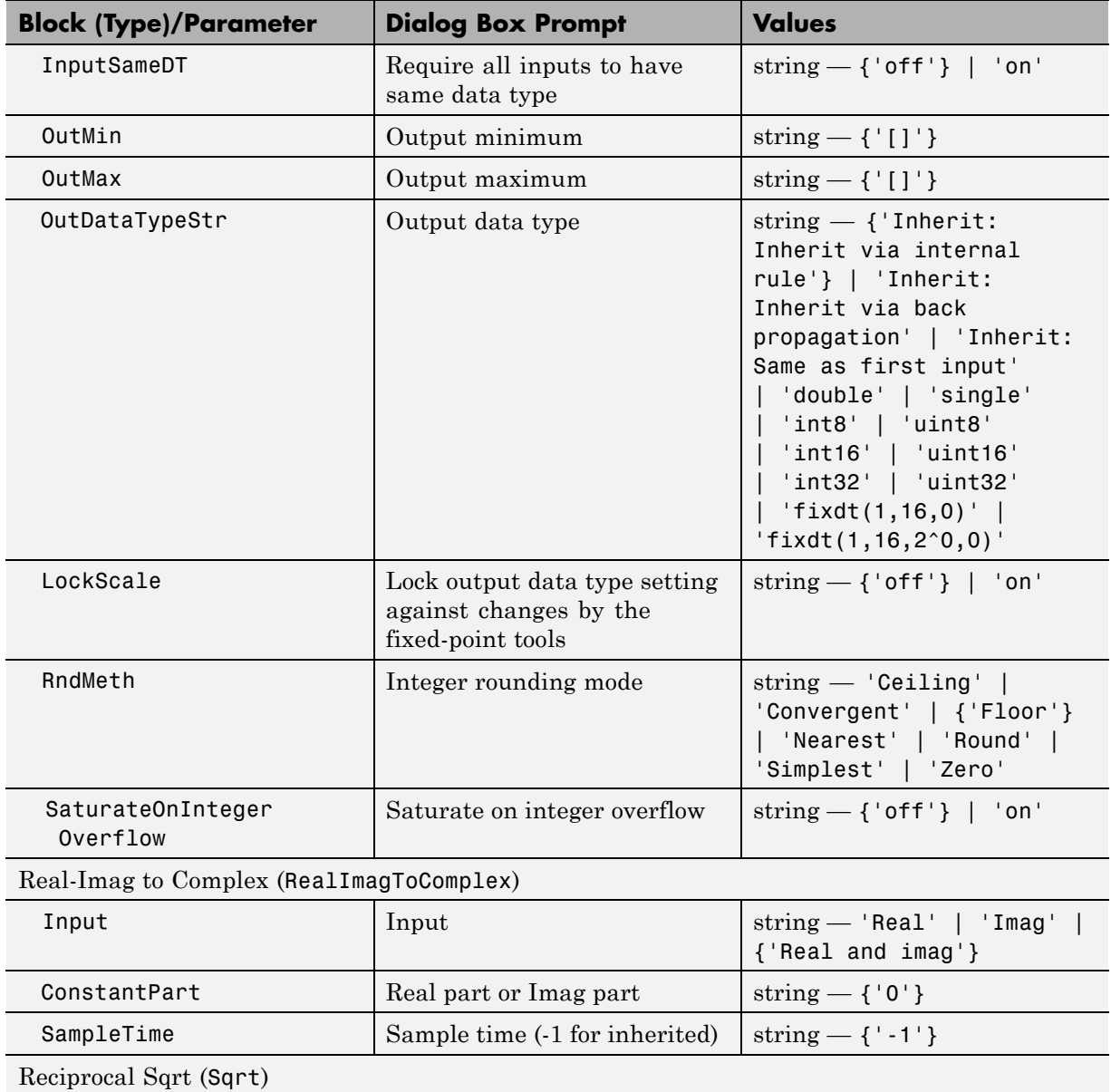
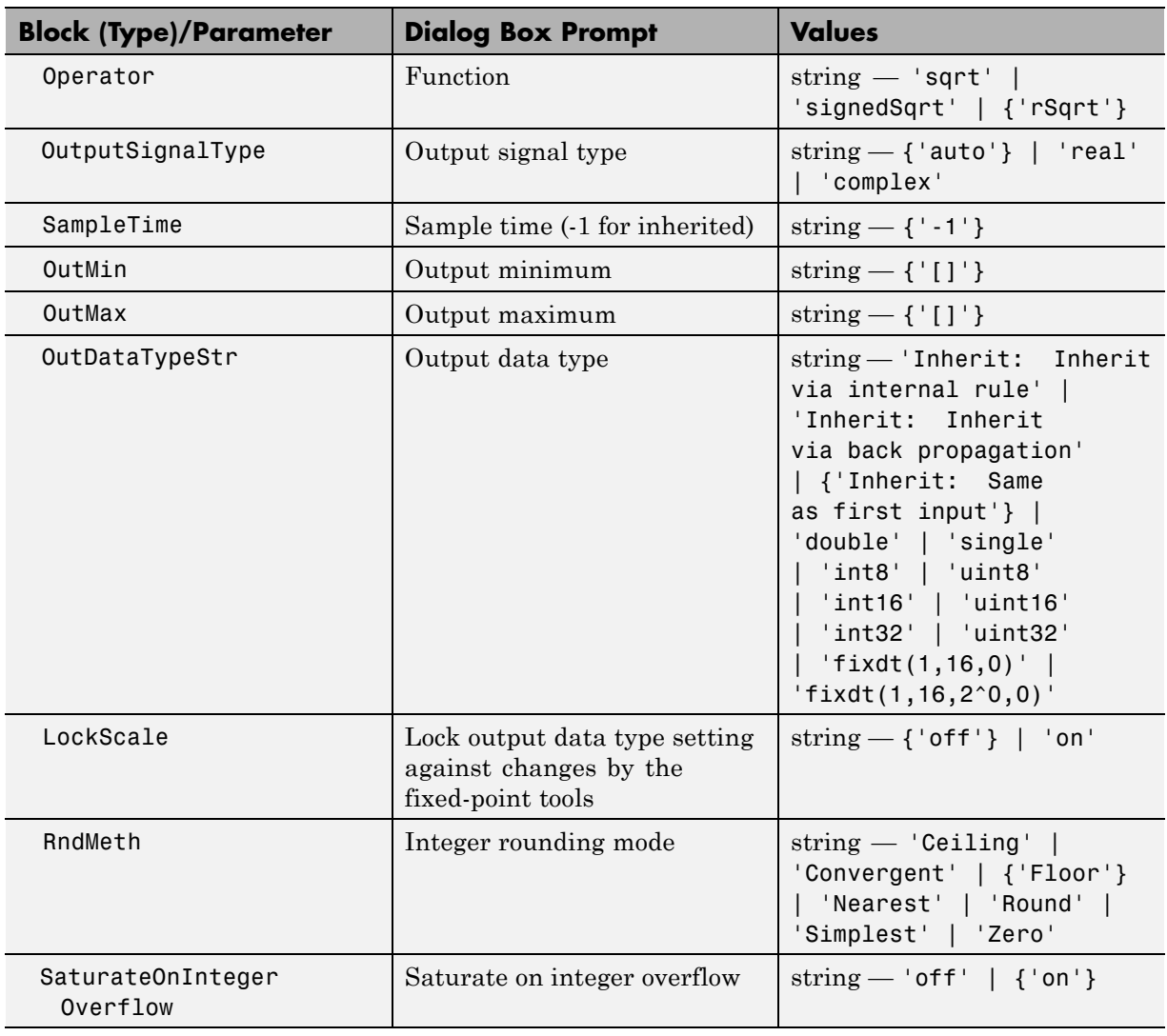

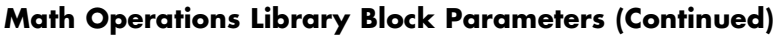

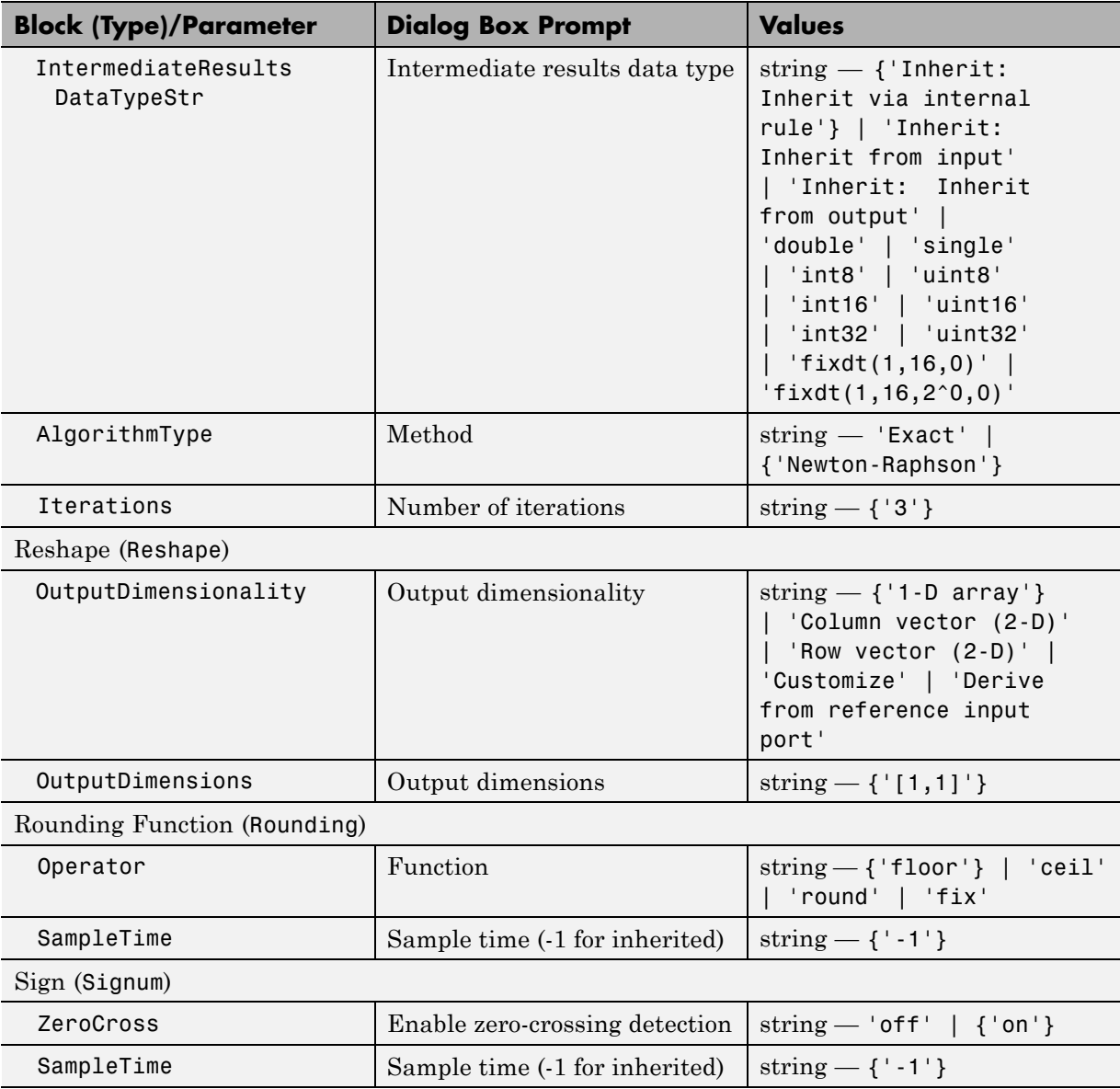

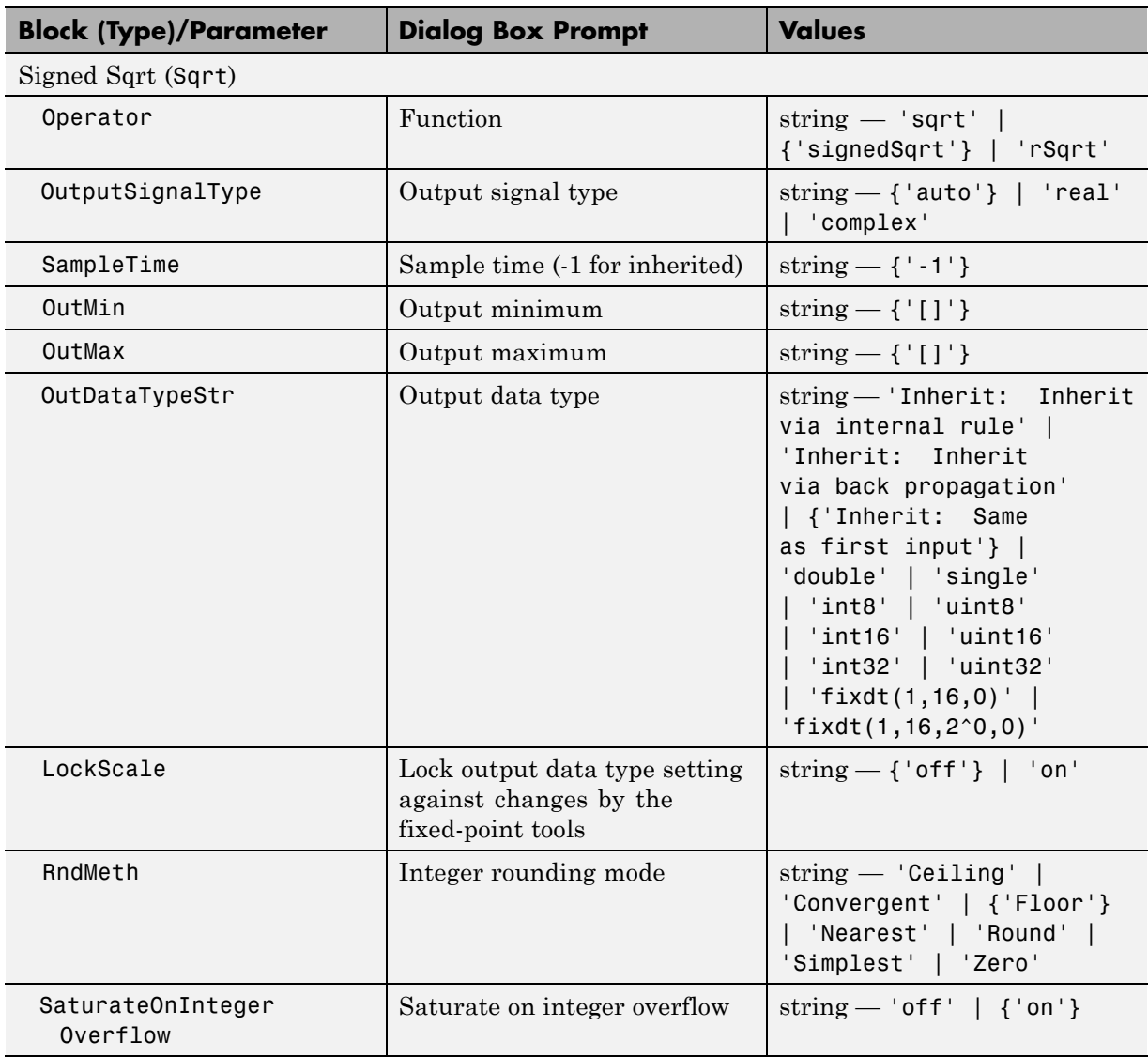

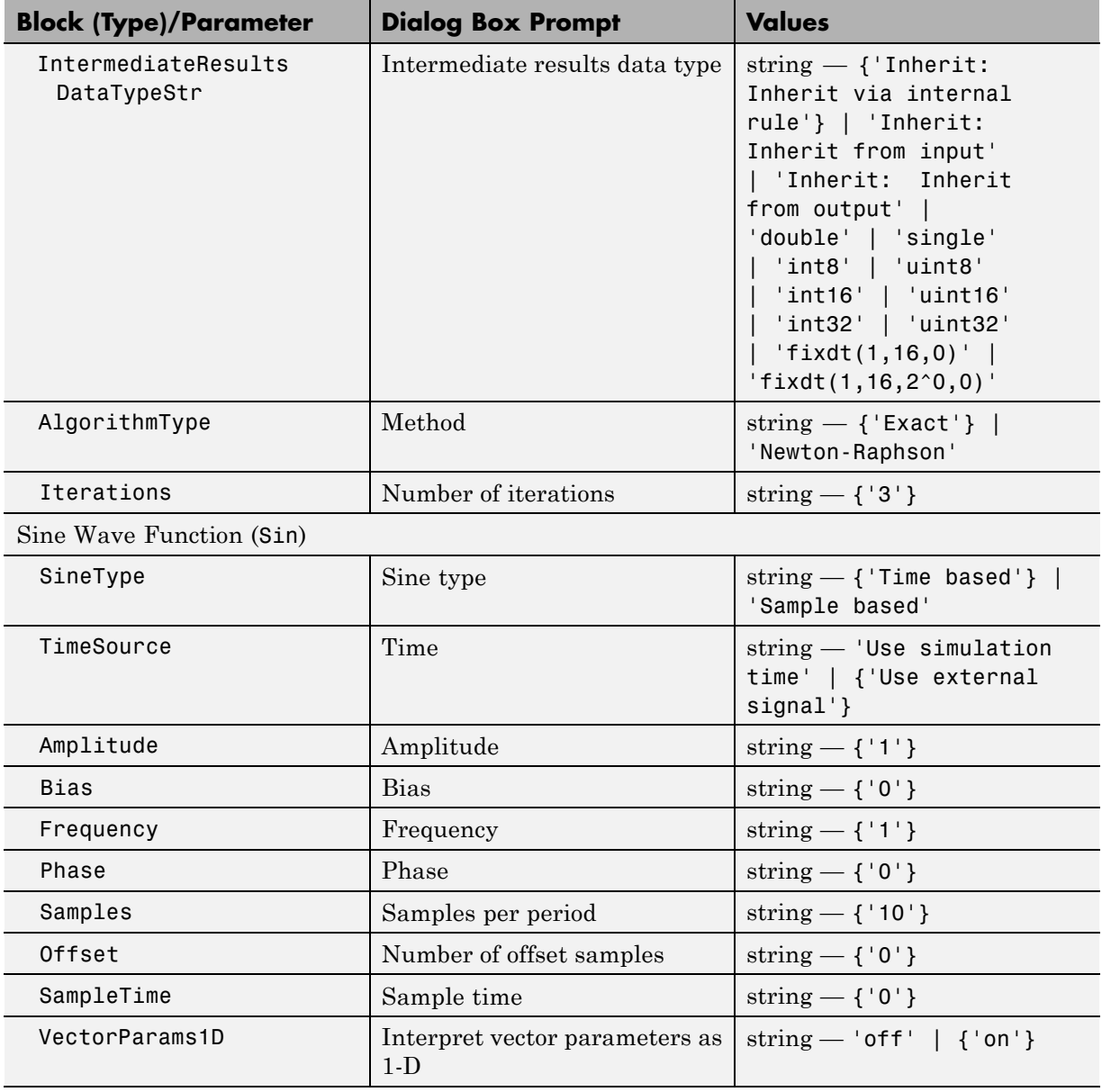

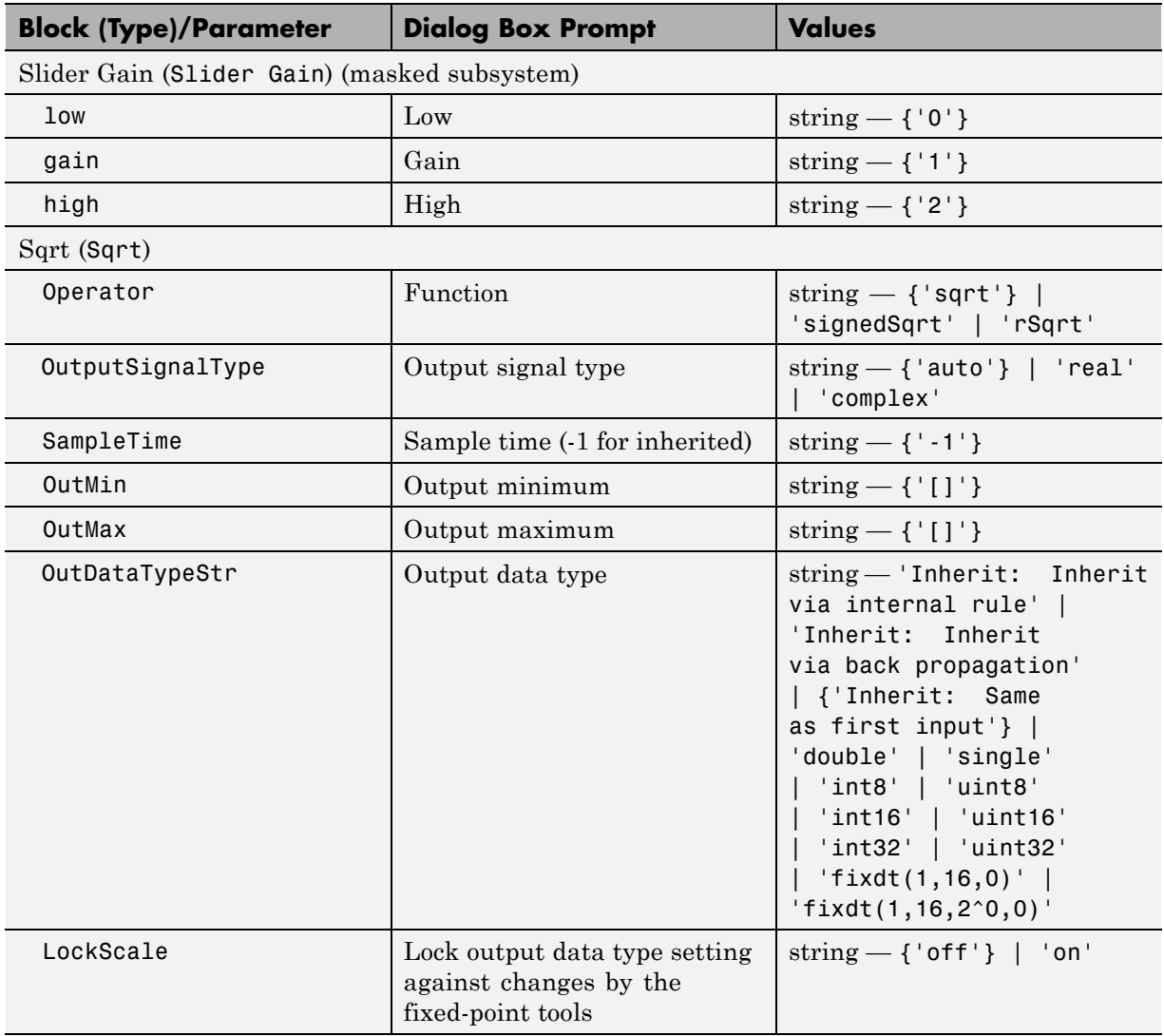

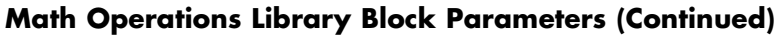

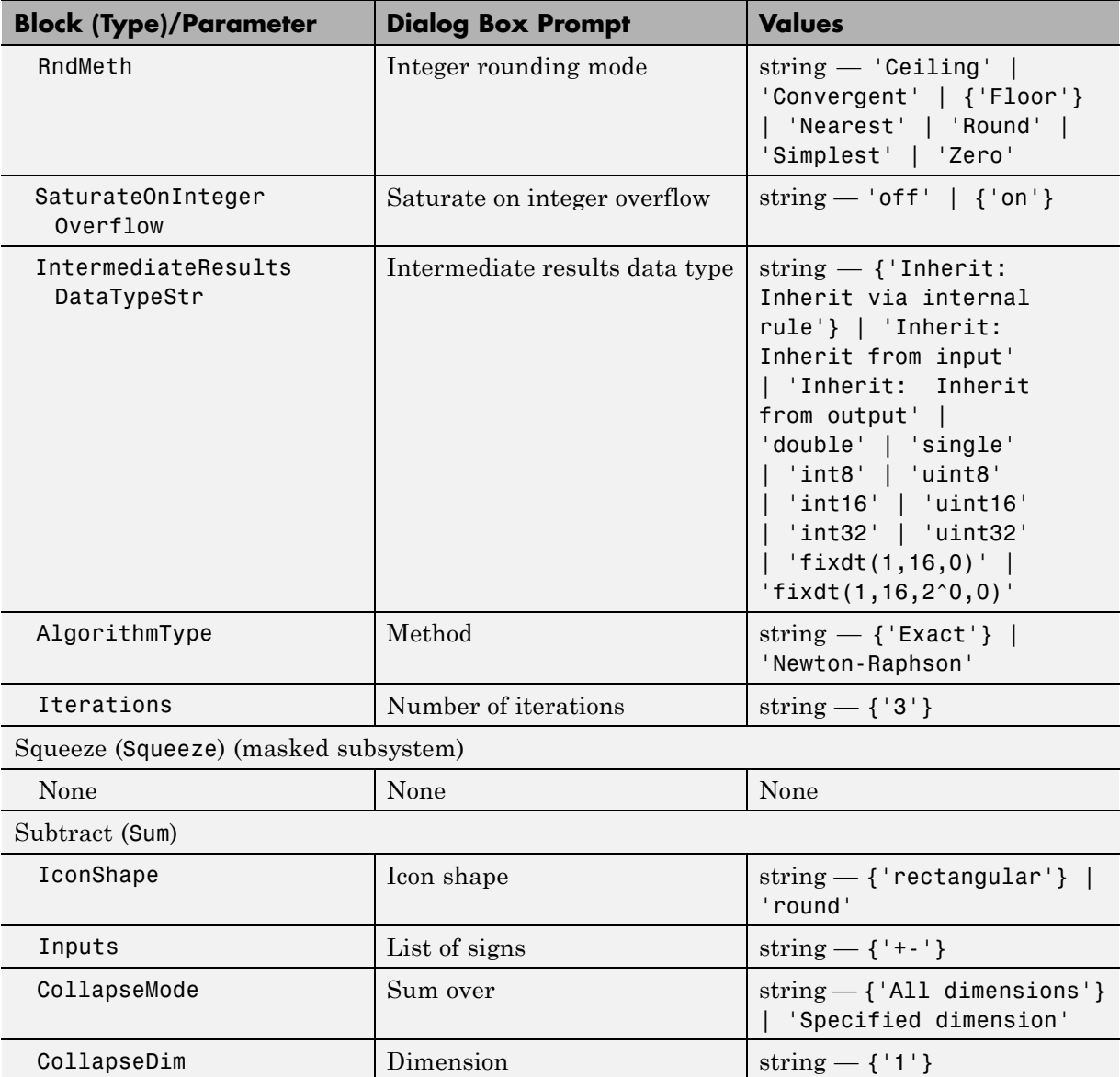

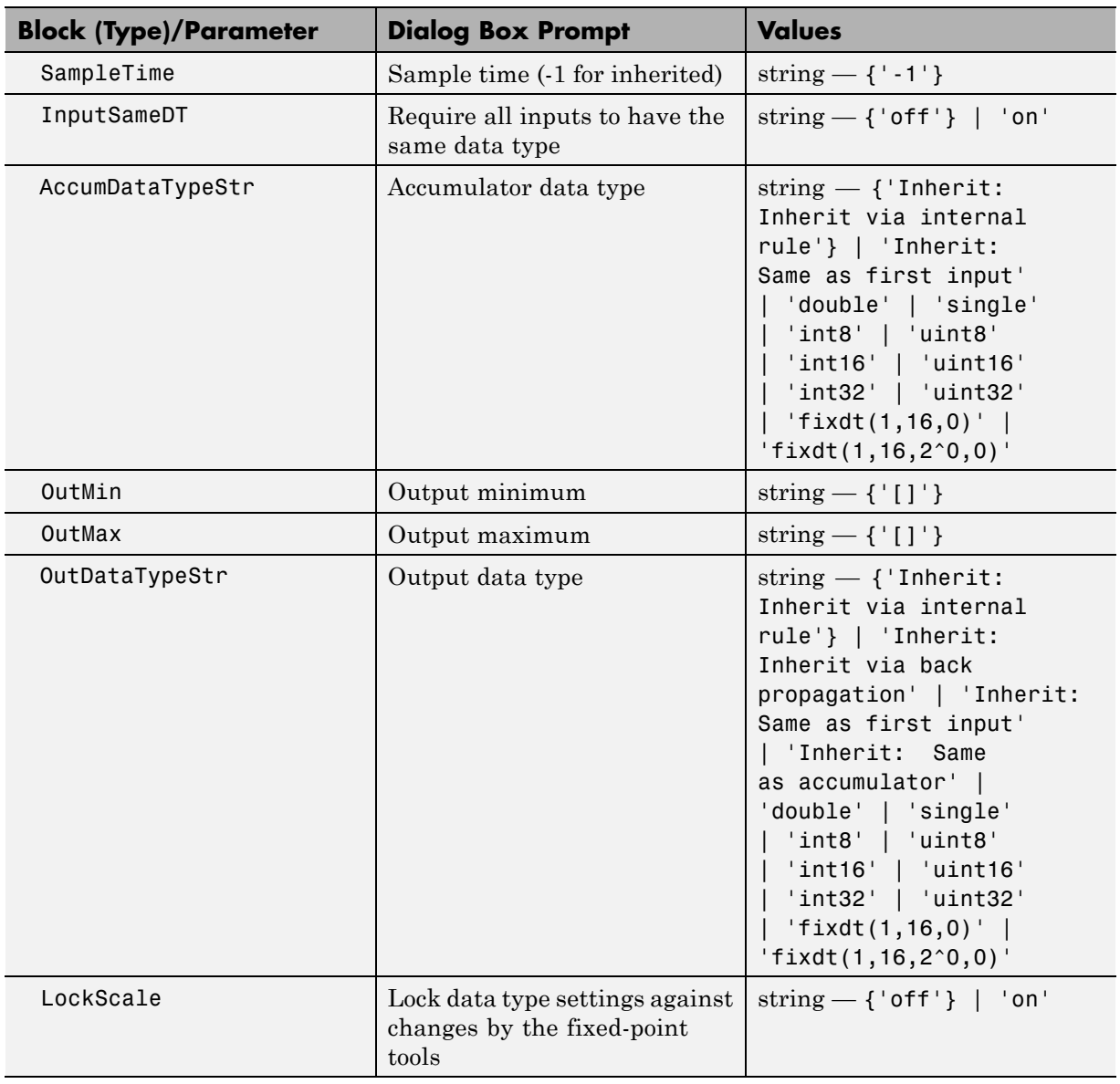

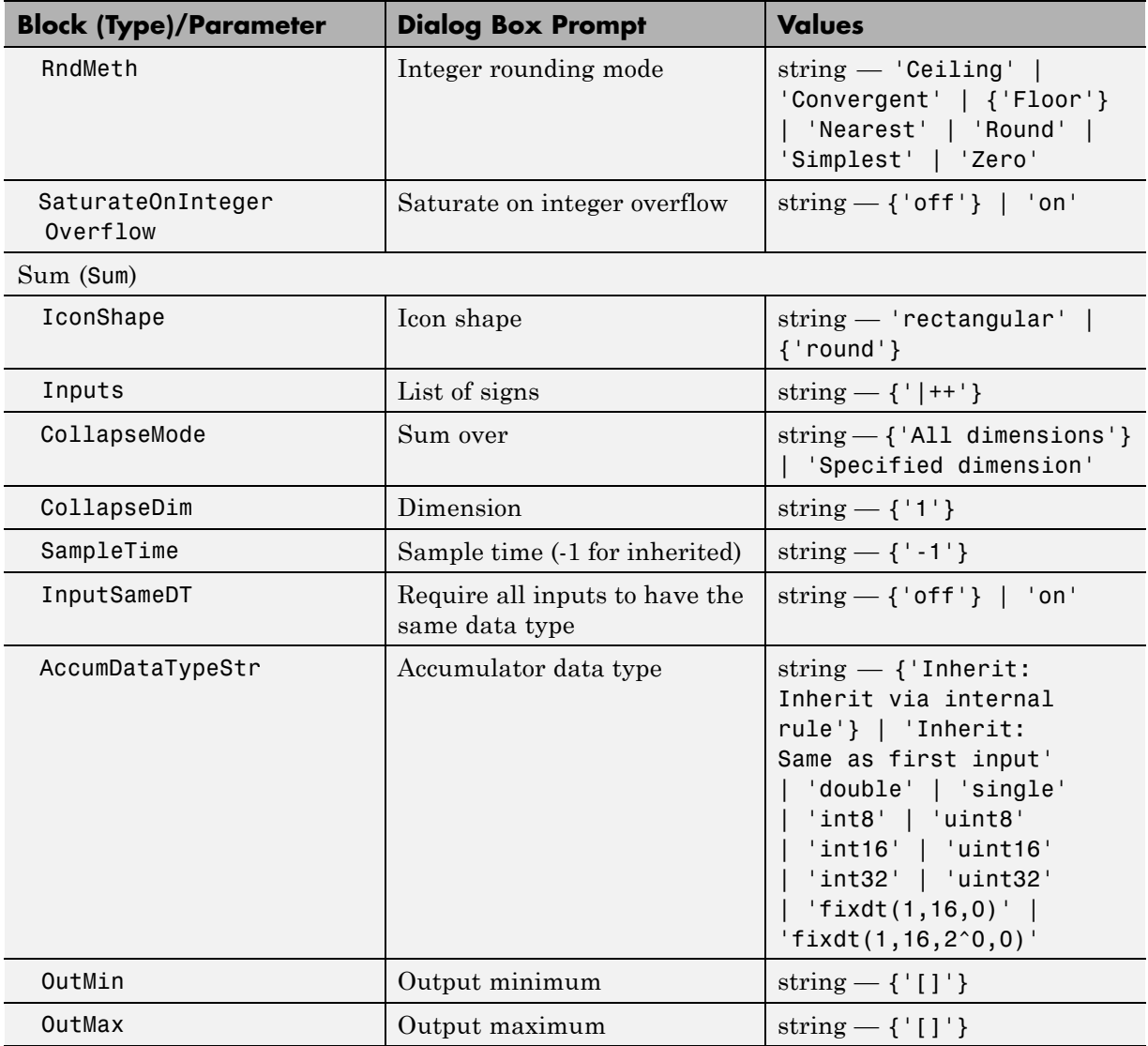

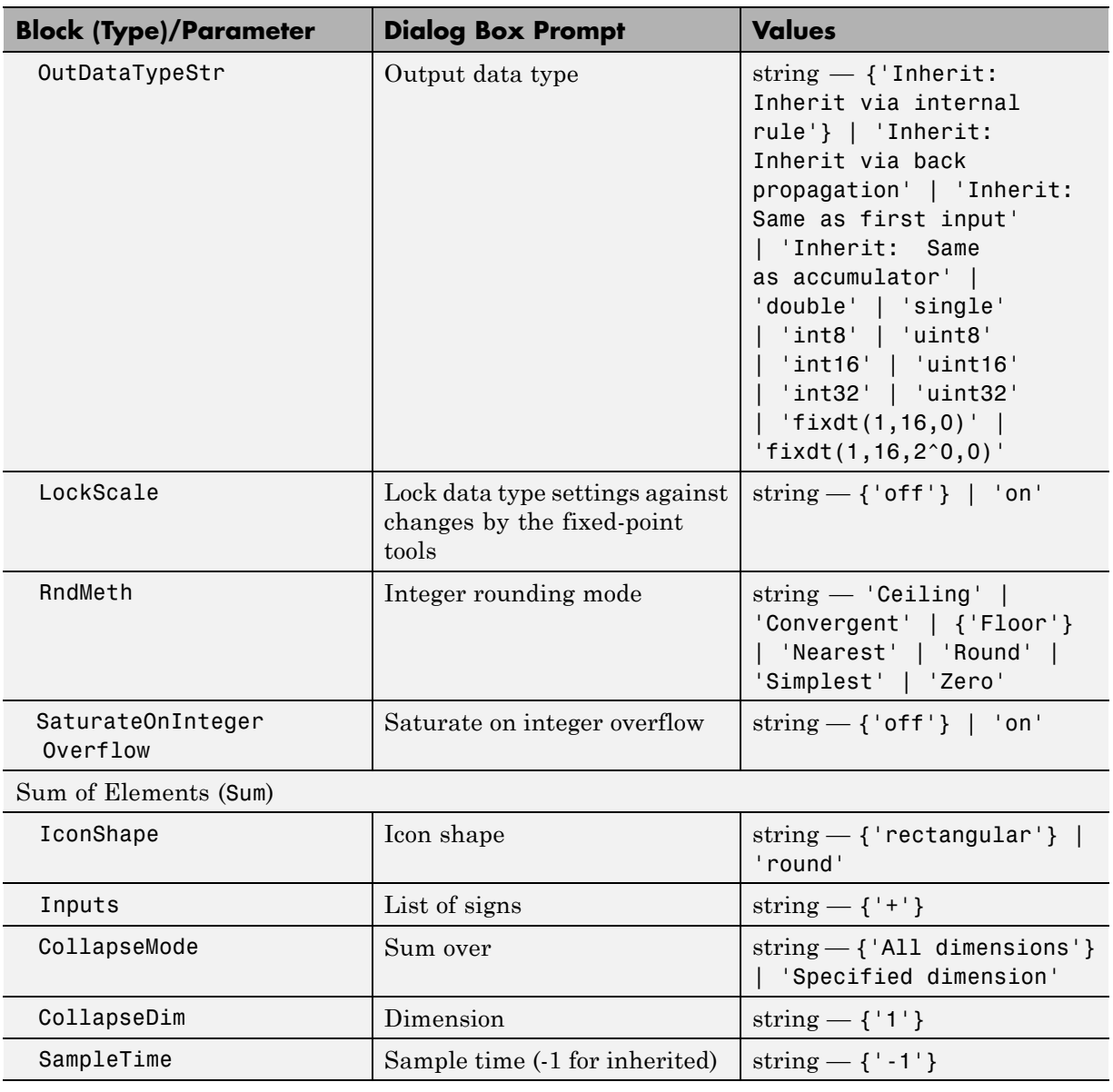

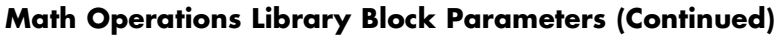

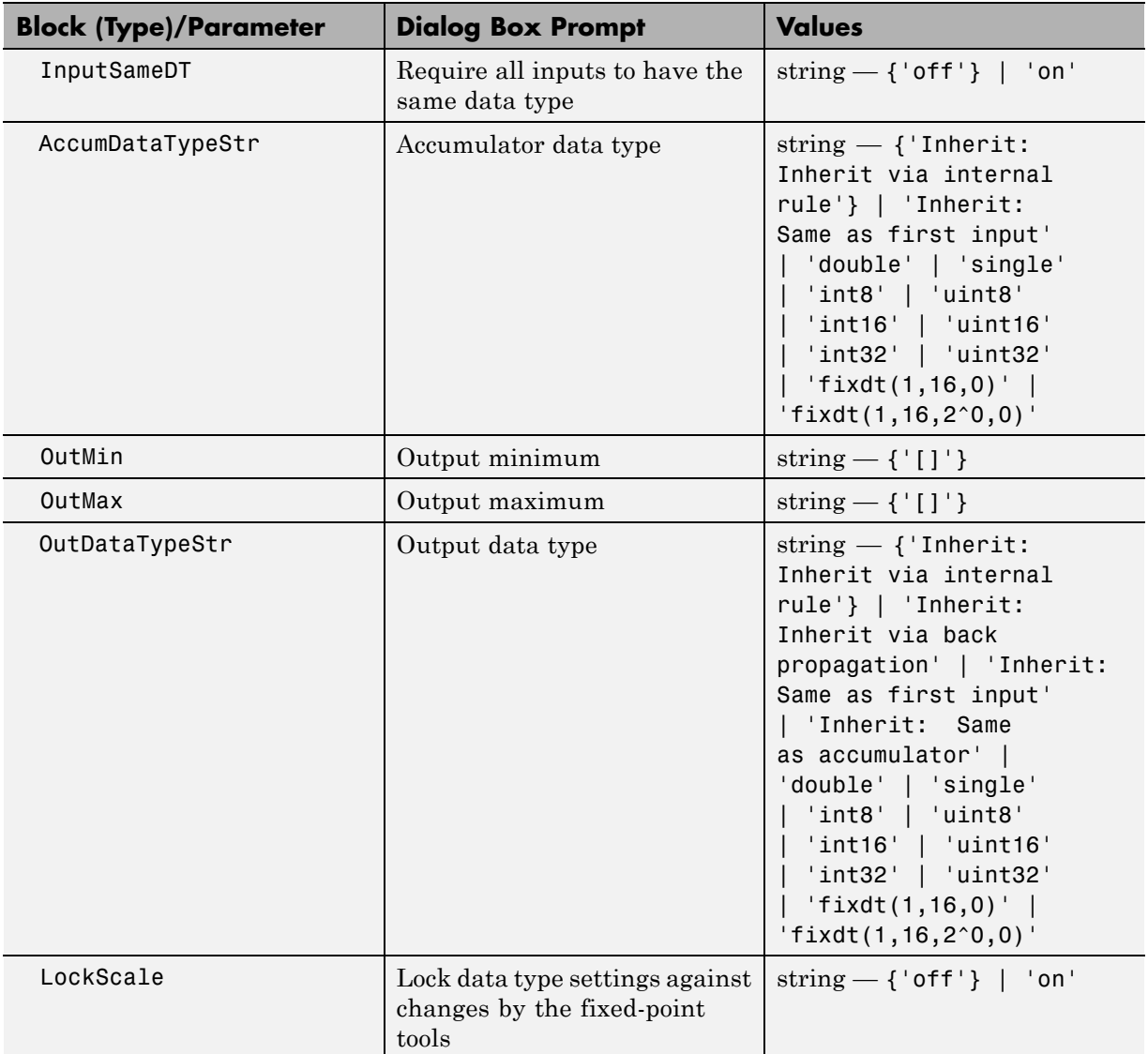

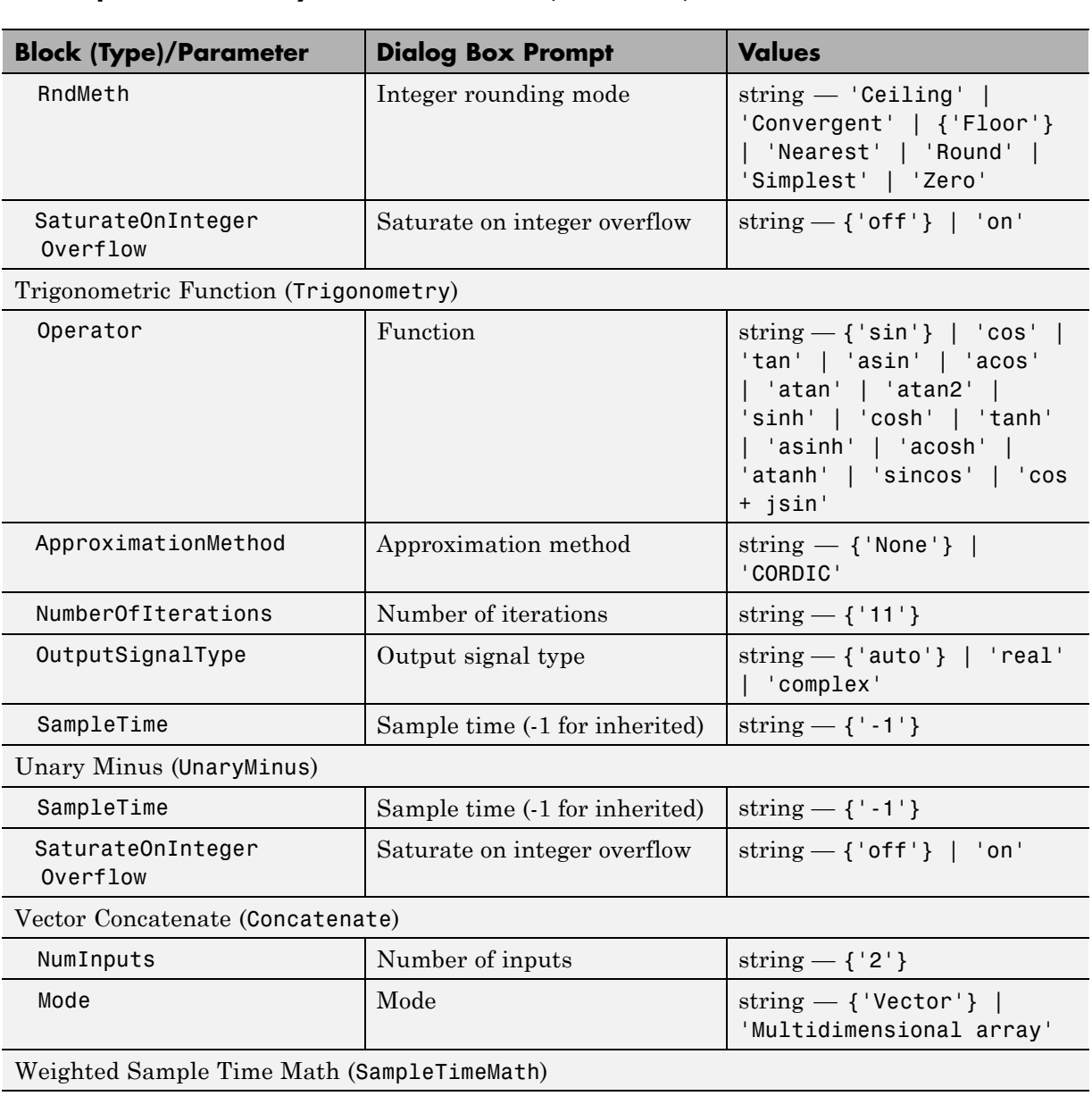

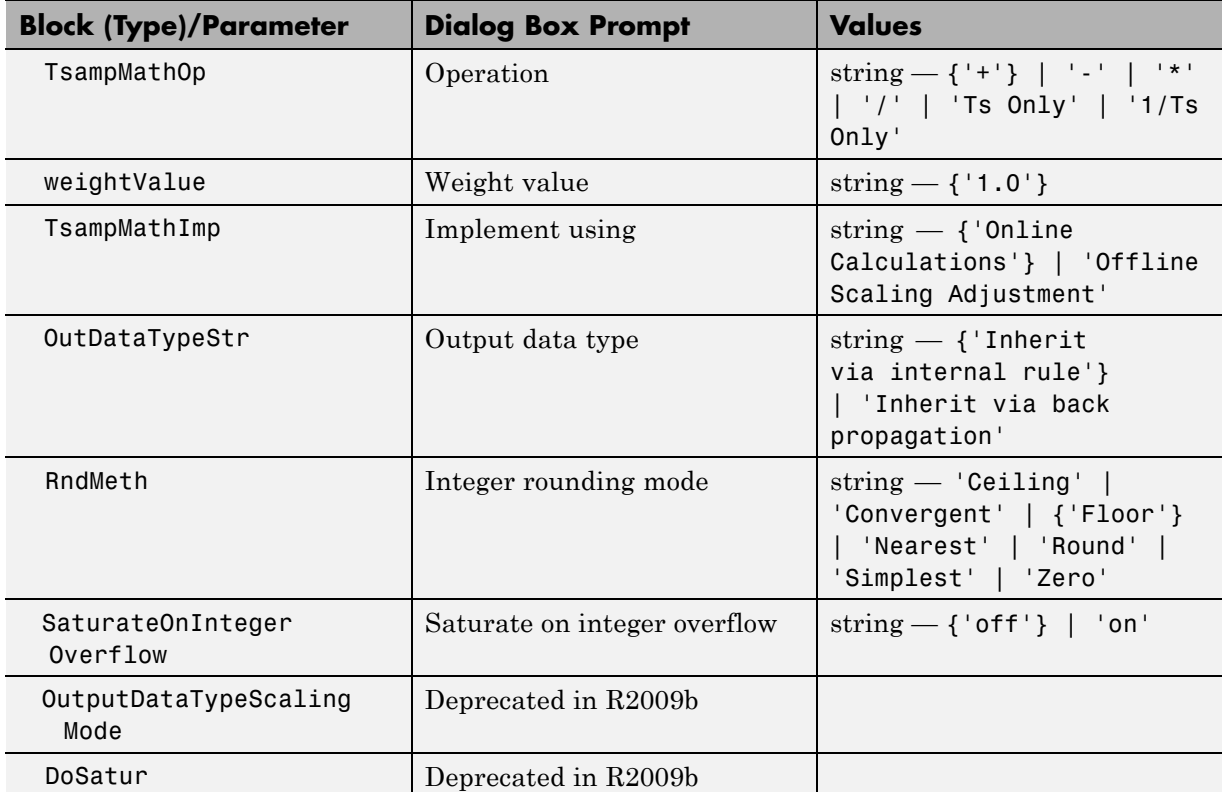

#### **Model Verification Library Block Parameters**

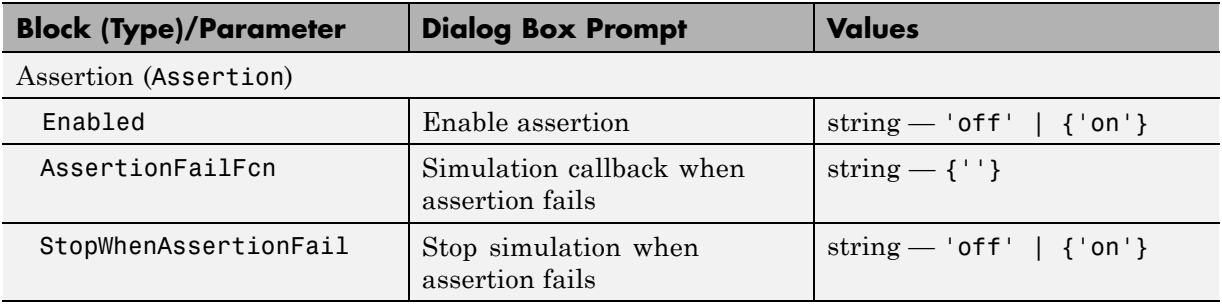

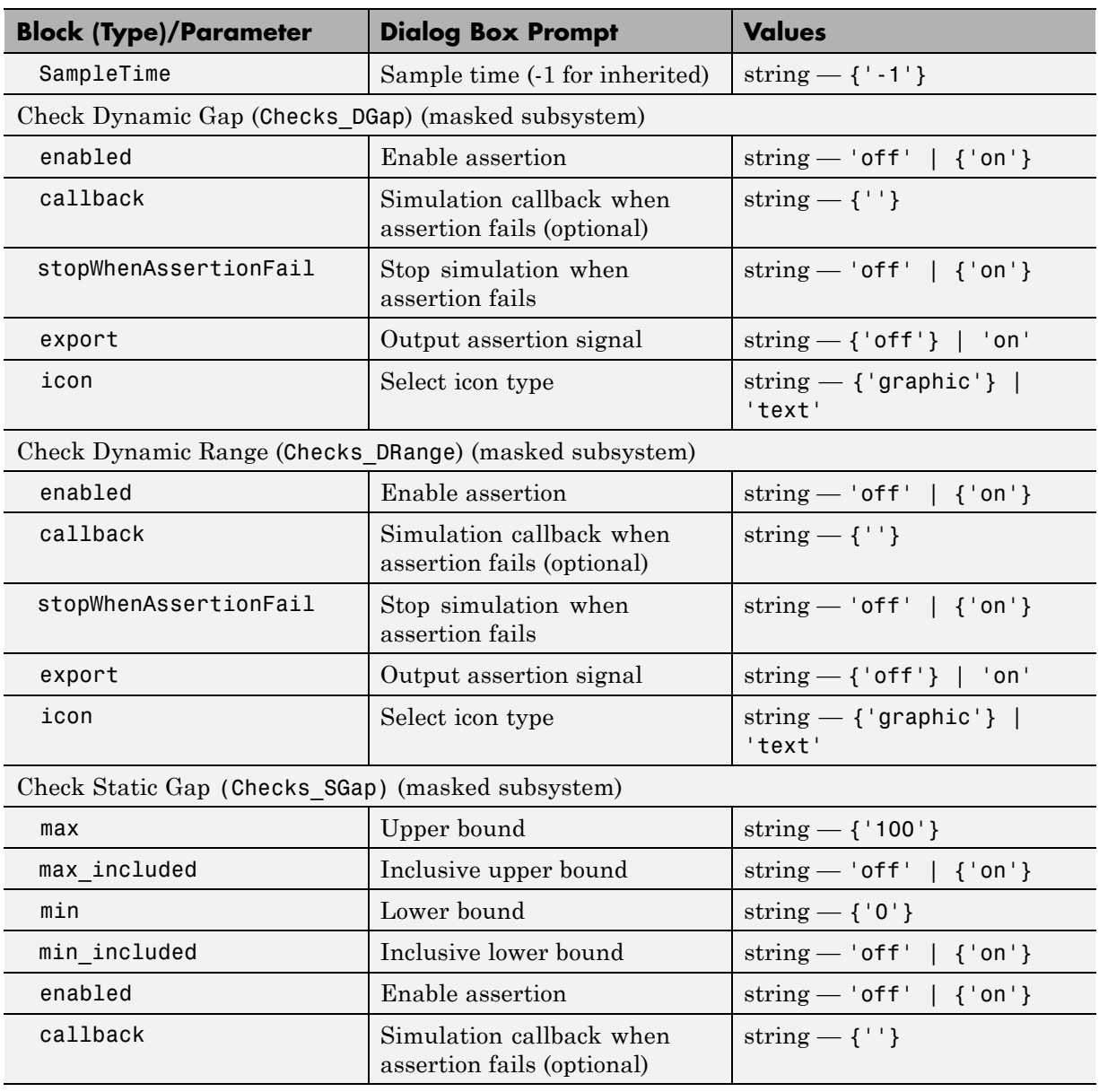

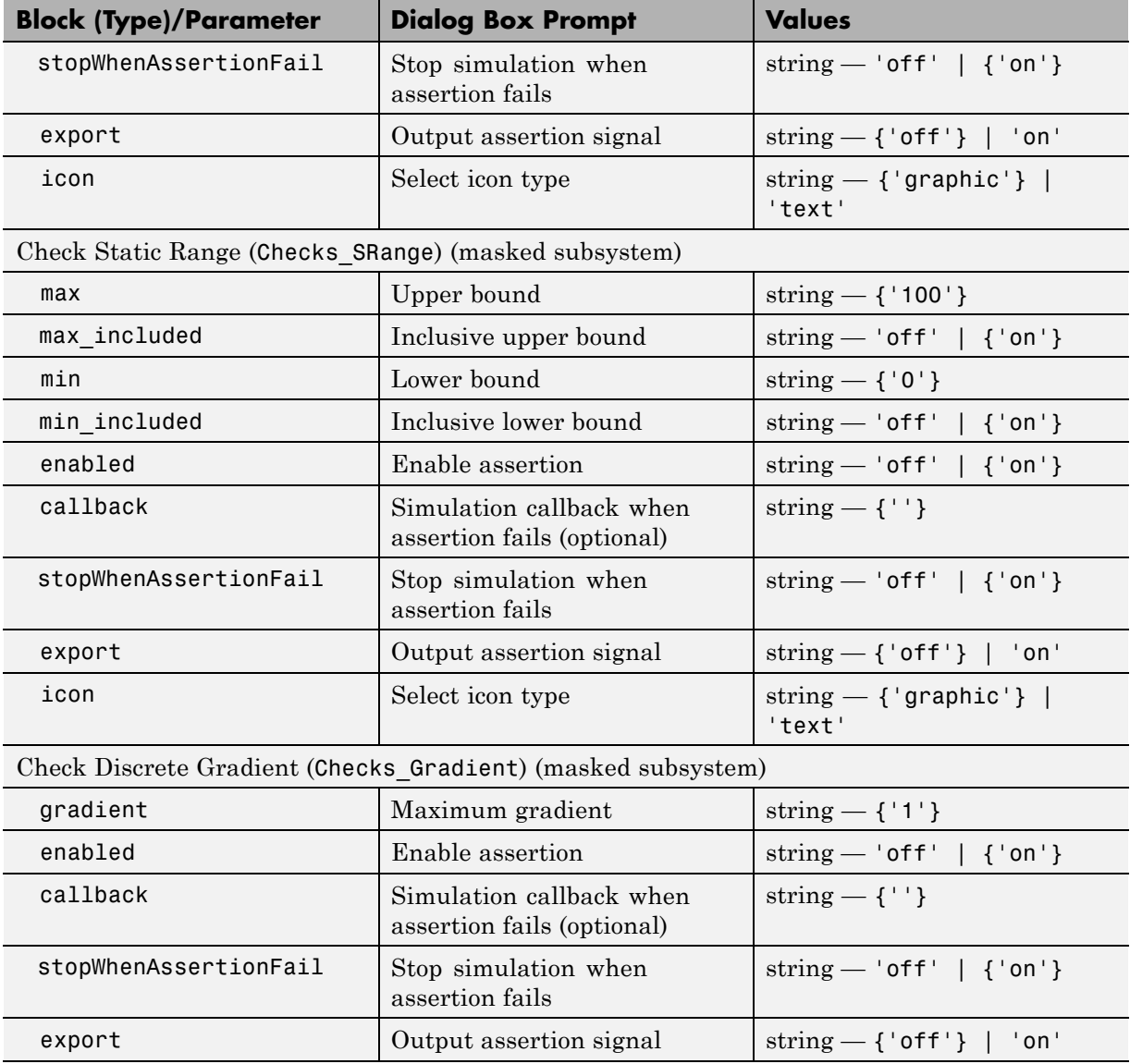

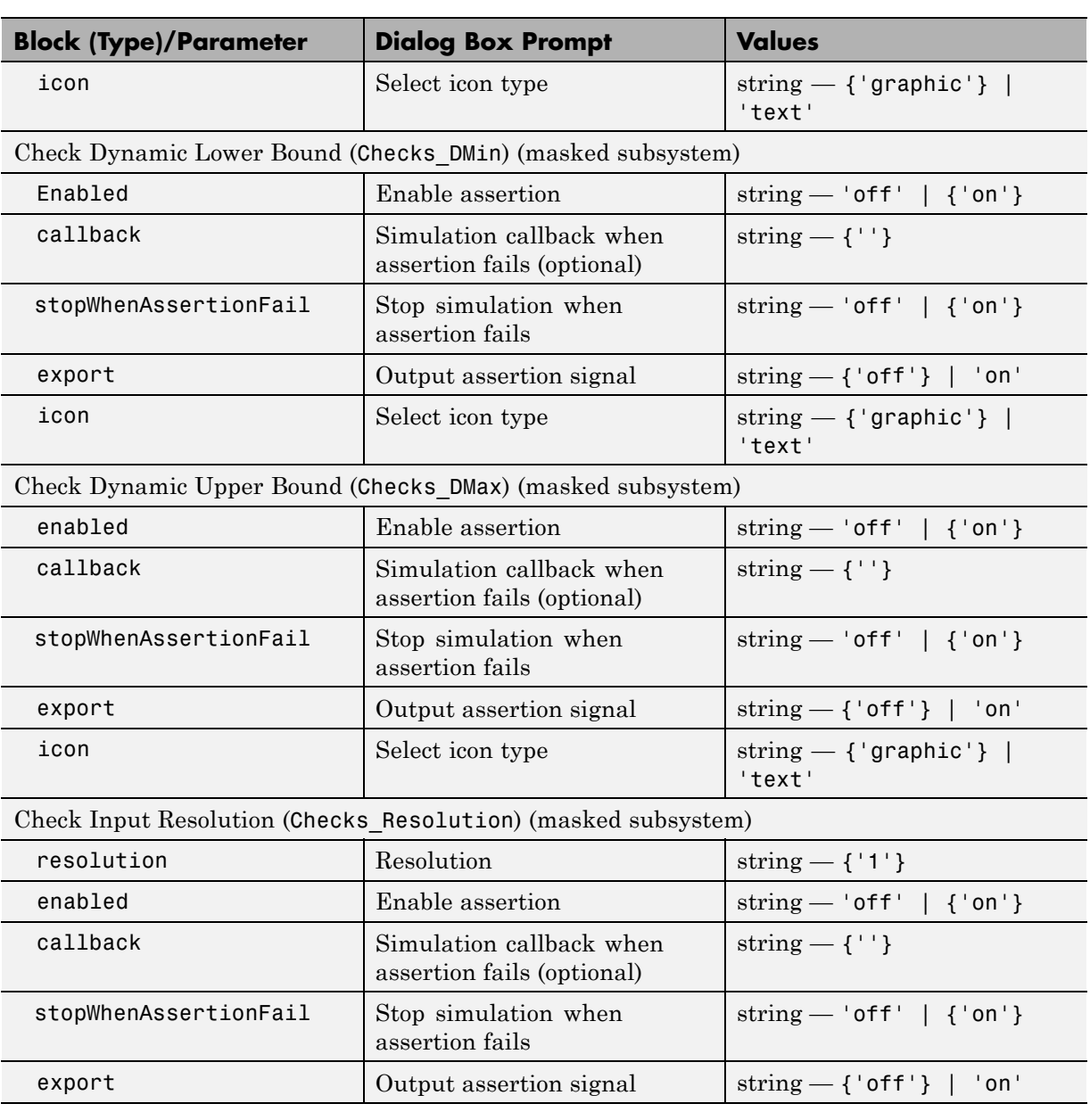

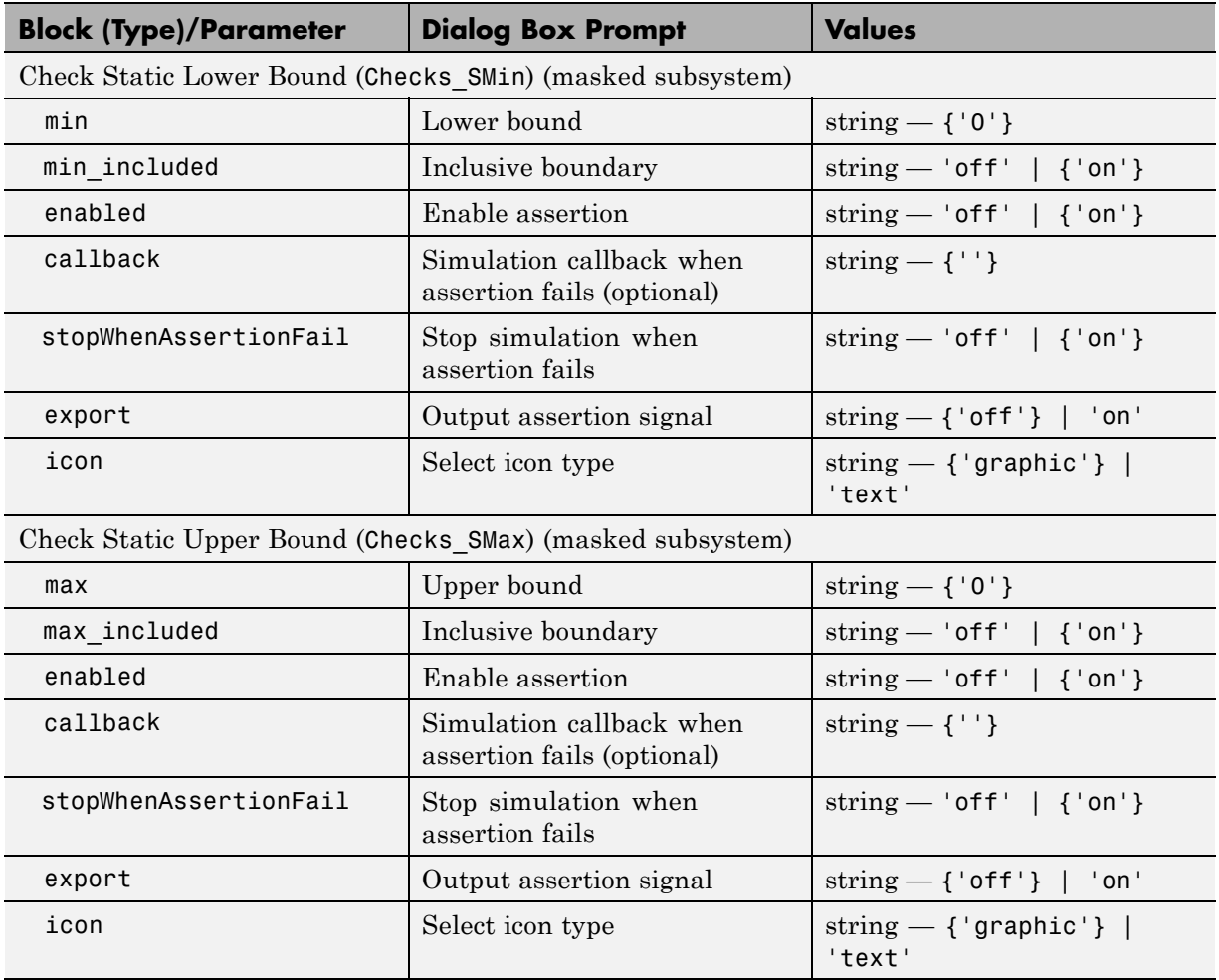

## **Model-Wide Utilities Library Block Parameters**

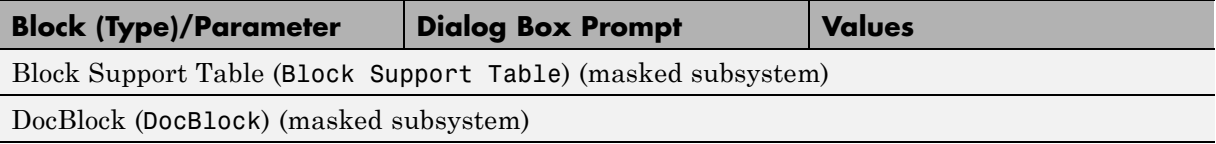

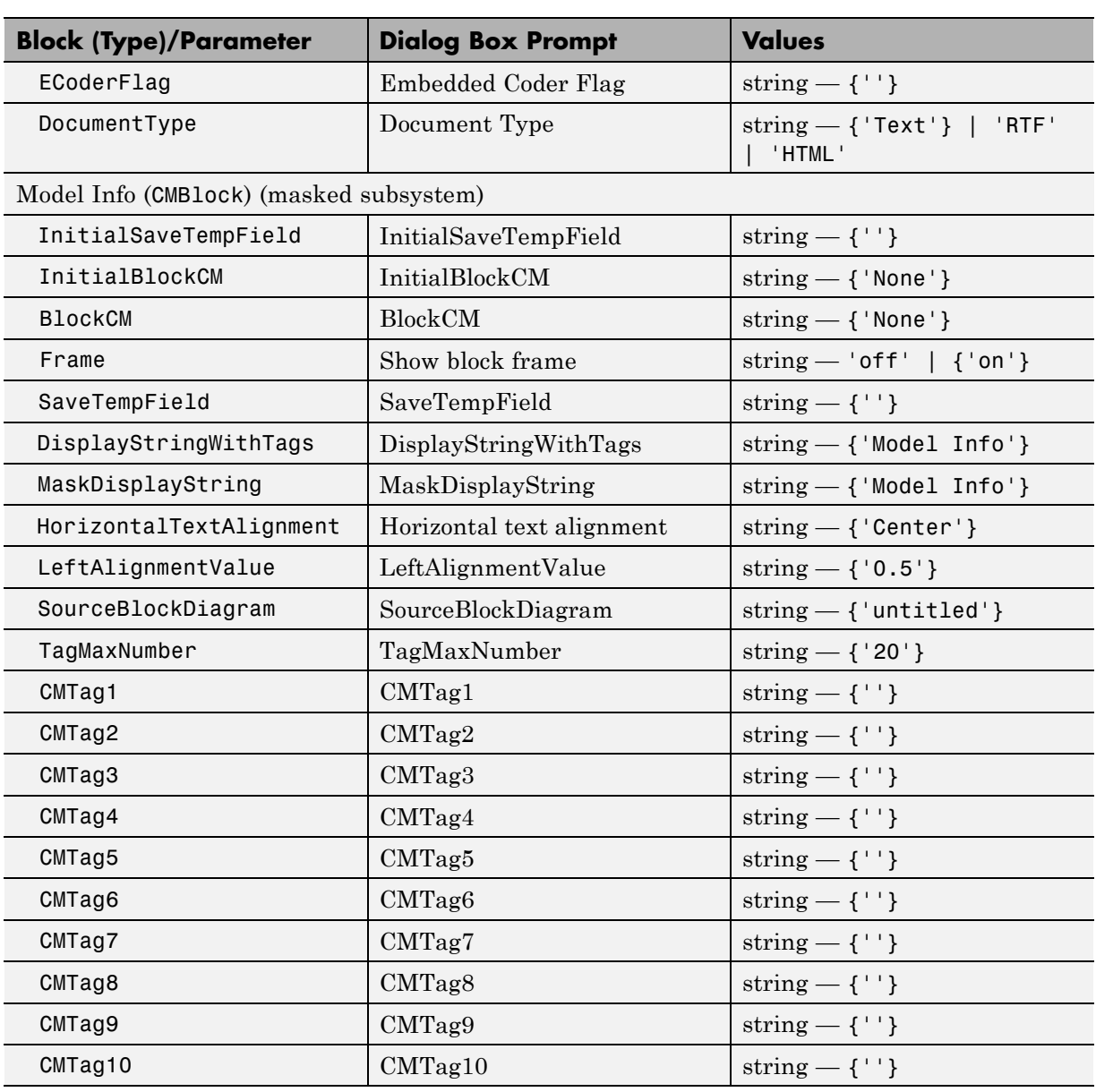

## **Model-Wide Utilities Library Block Parameters (Continued)**

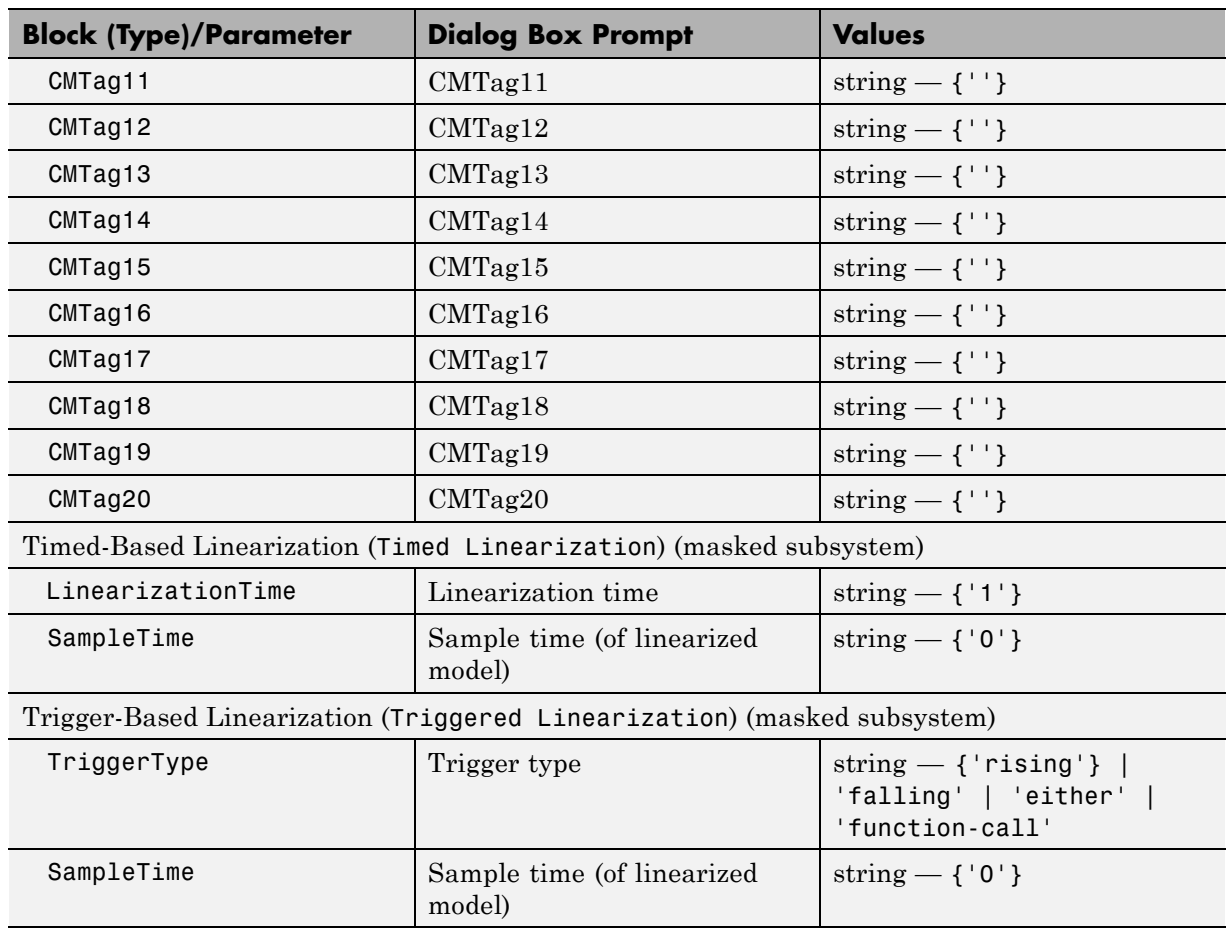

### **Model-Wide Utilities Library Block Parameters (Continued)**

#### **Ports & Subsystems Library Block Parameters**

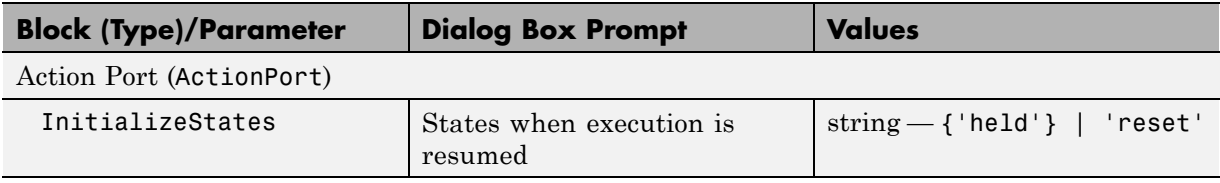

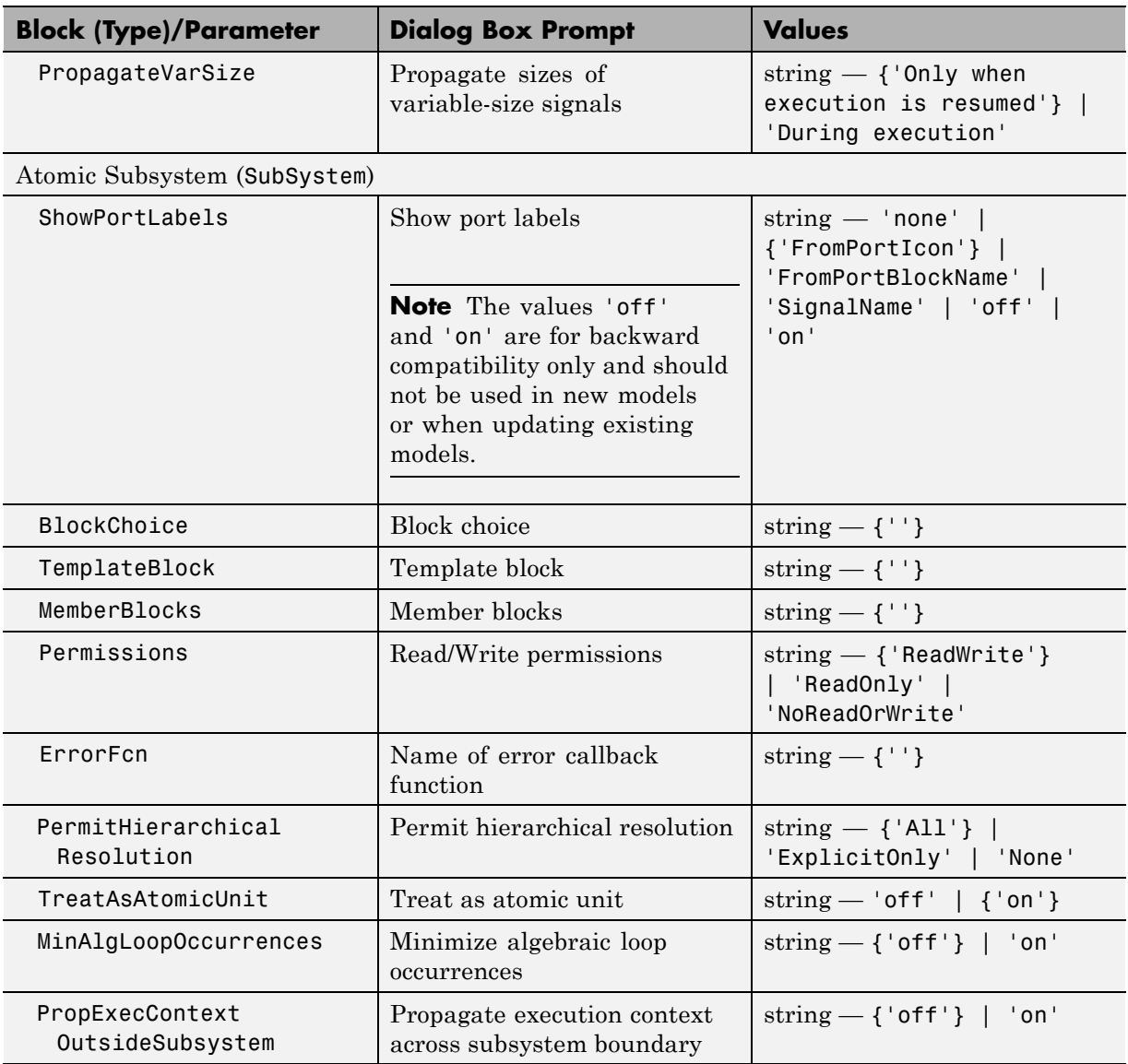

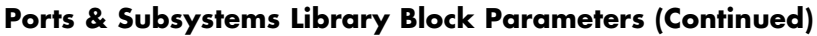

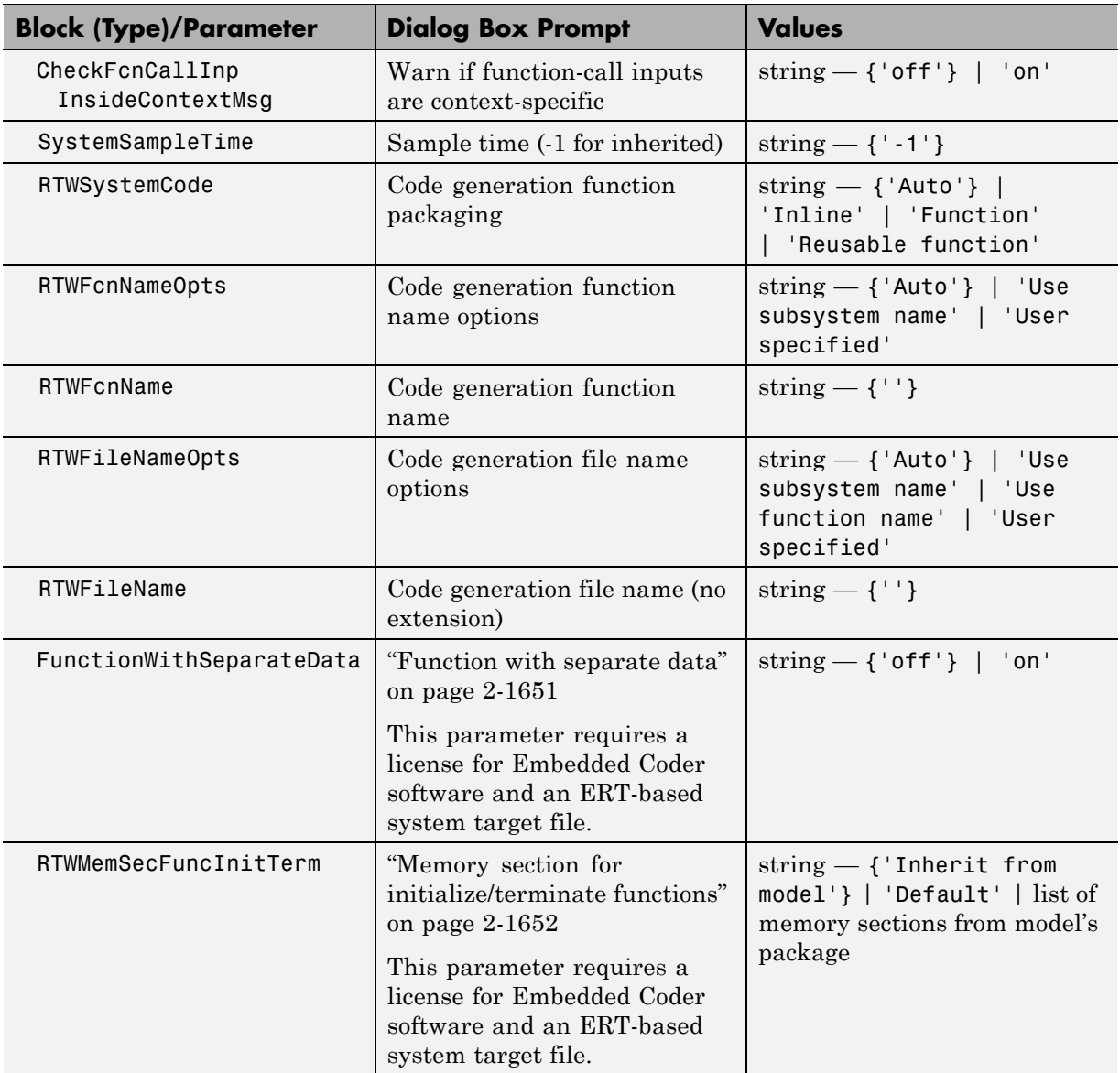

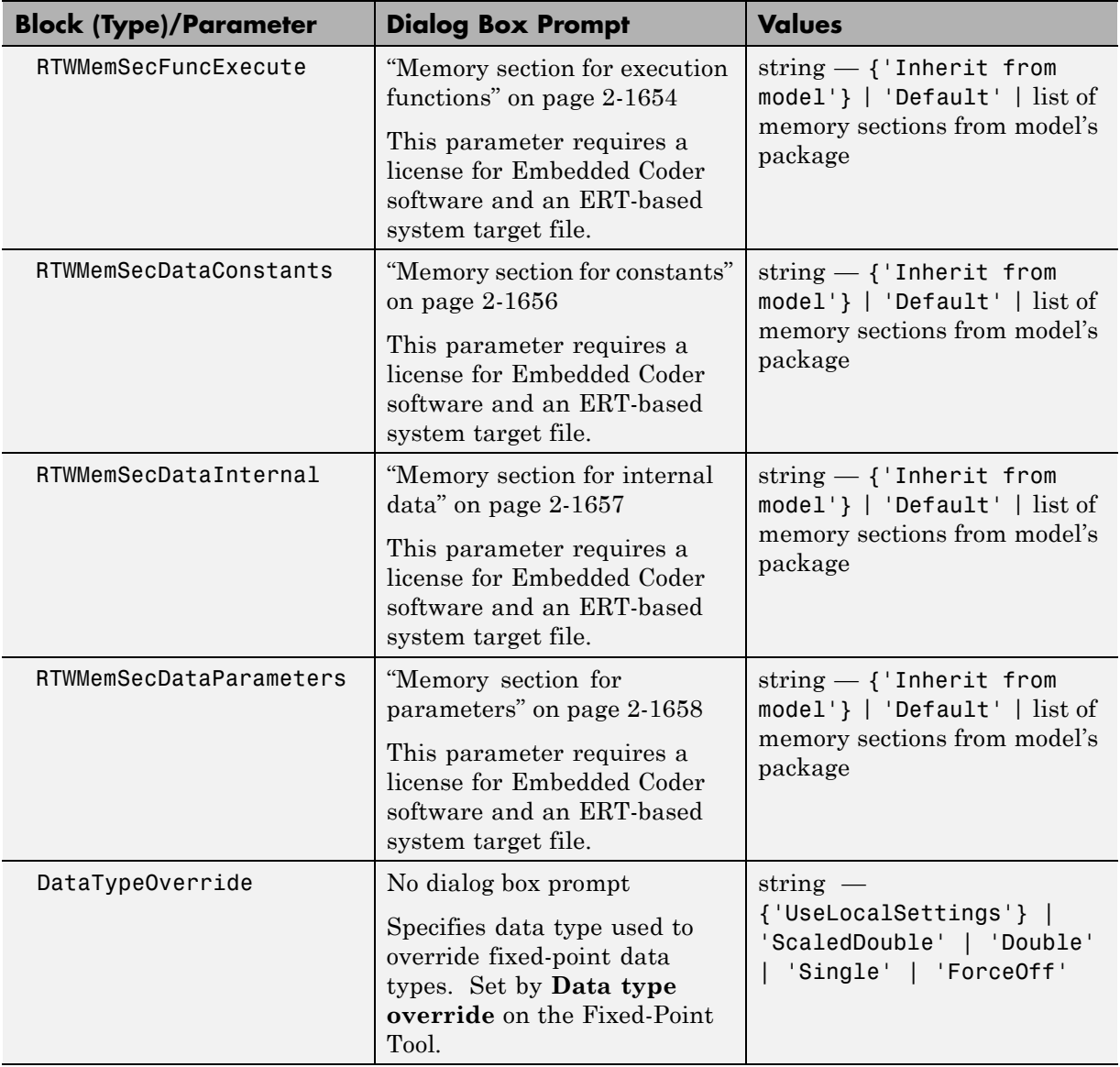

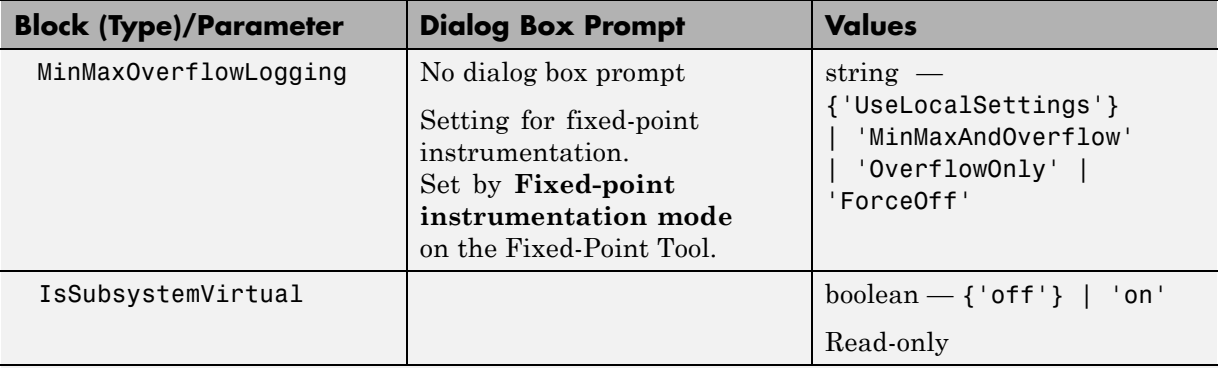

Code Reuse Subsystem (SubSystem)

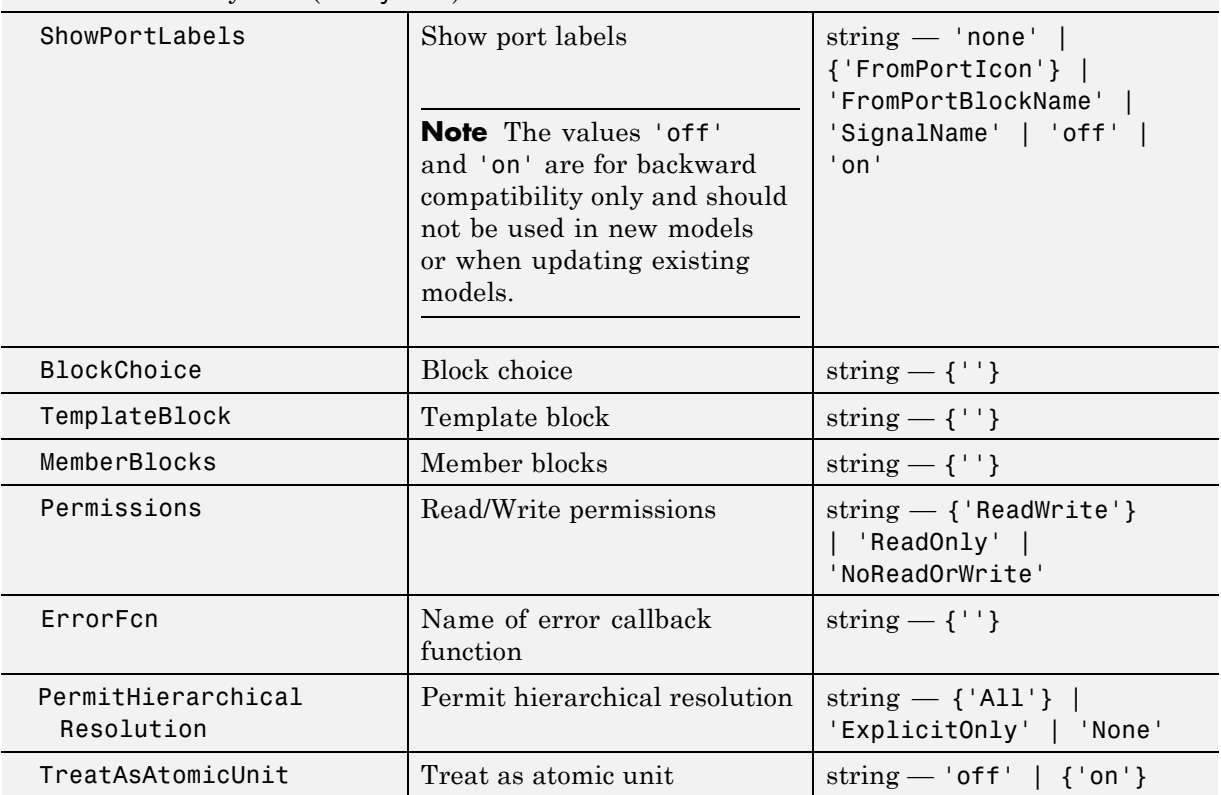

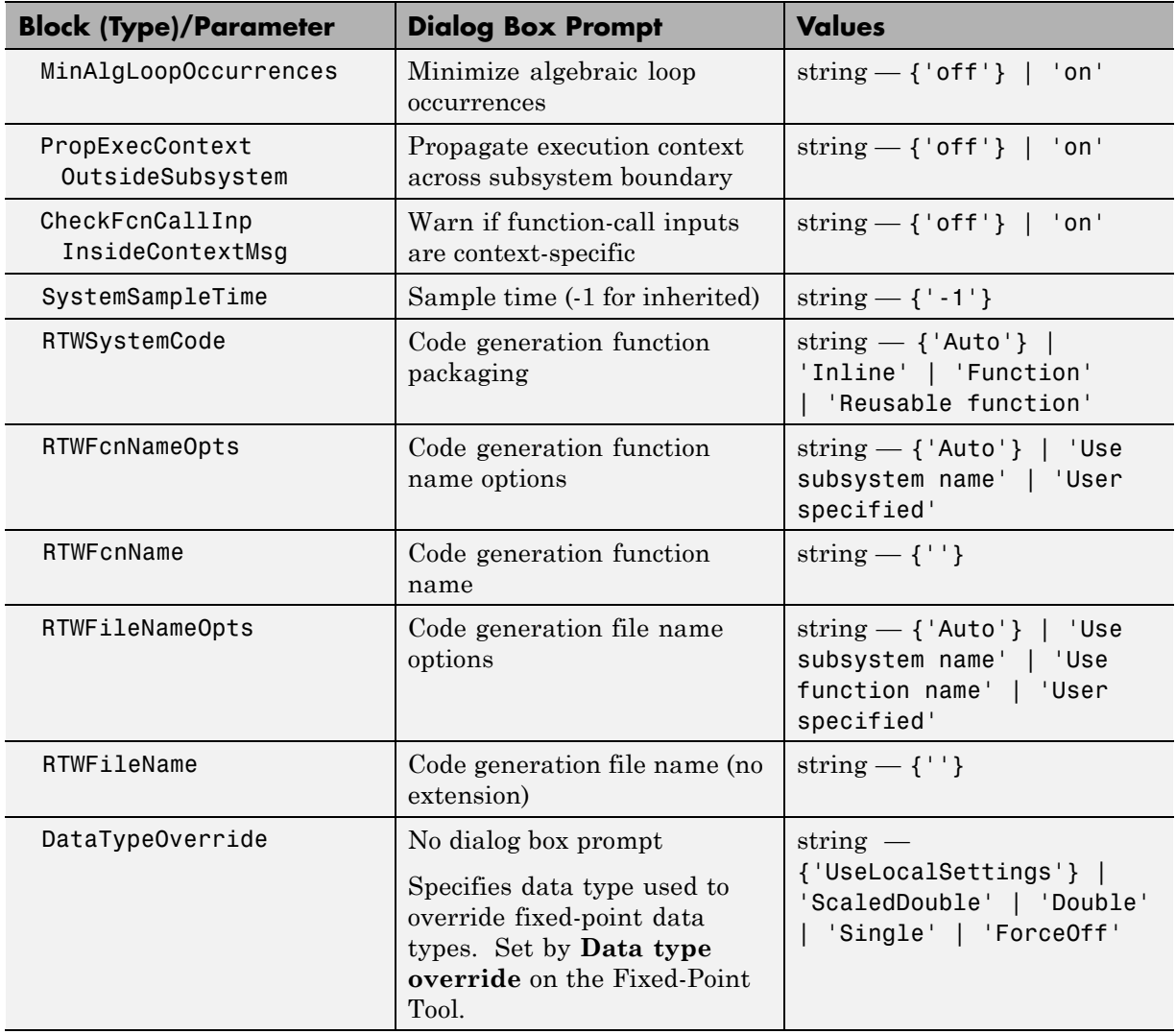

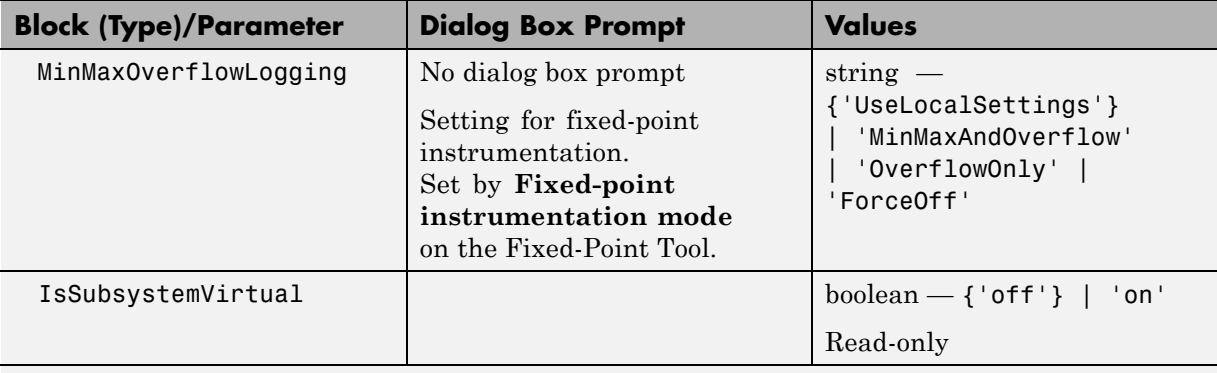

#### Configurable Subsystem (SubSystem)

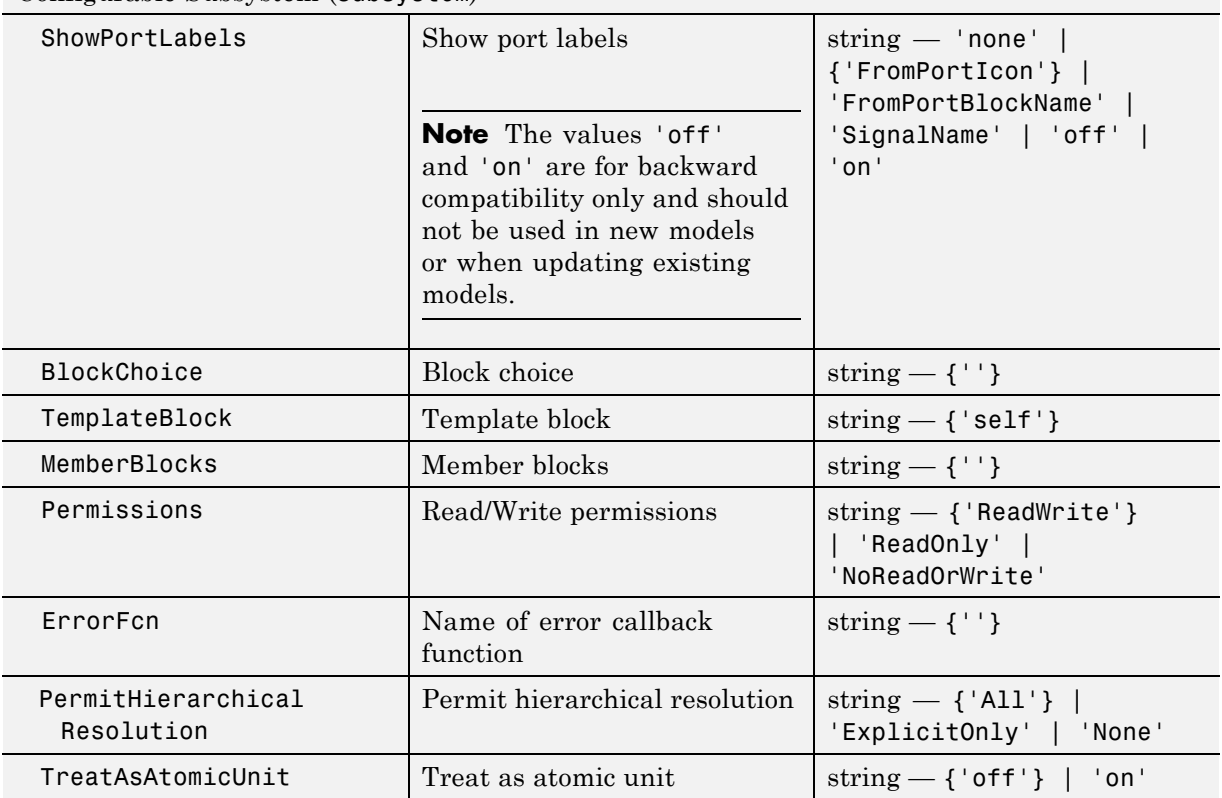

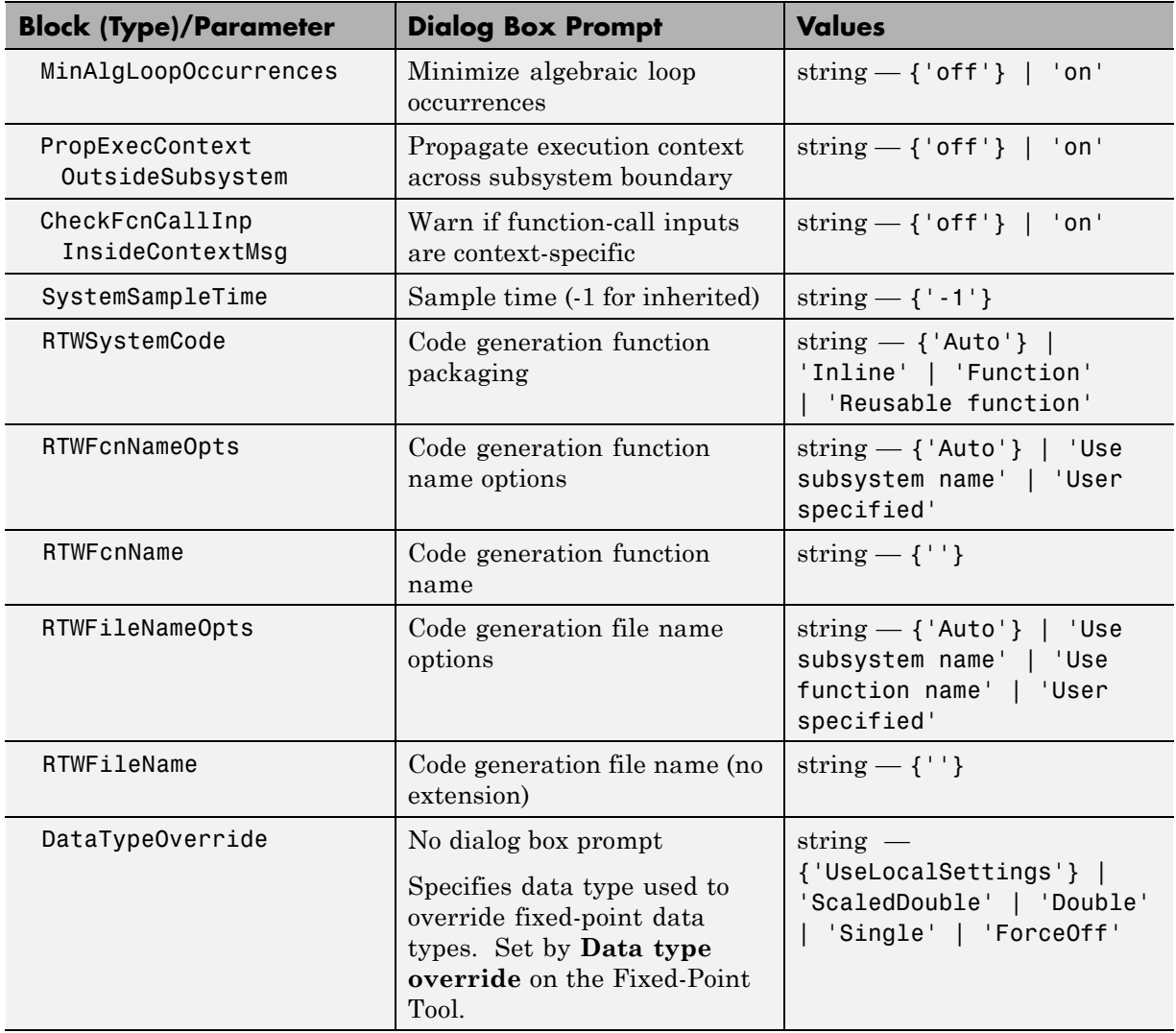

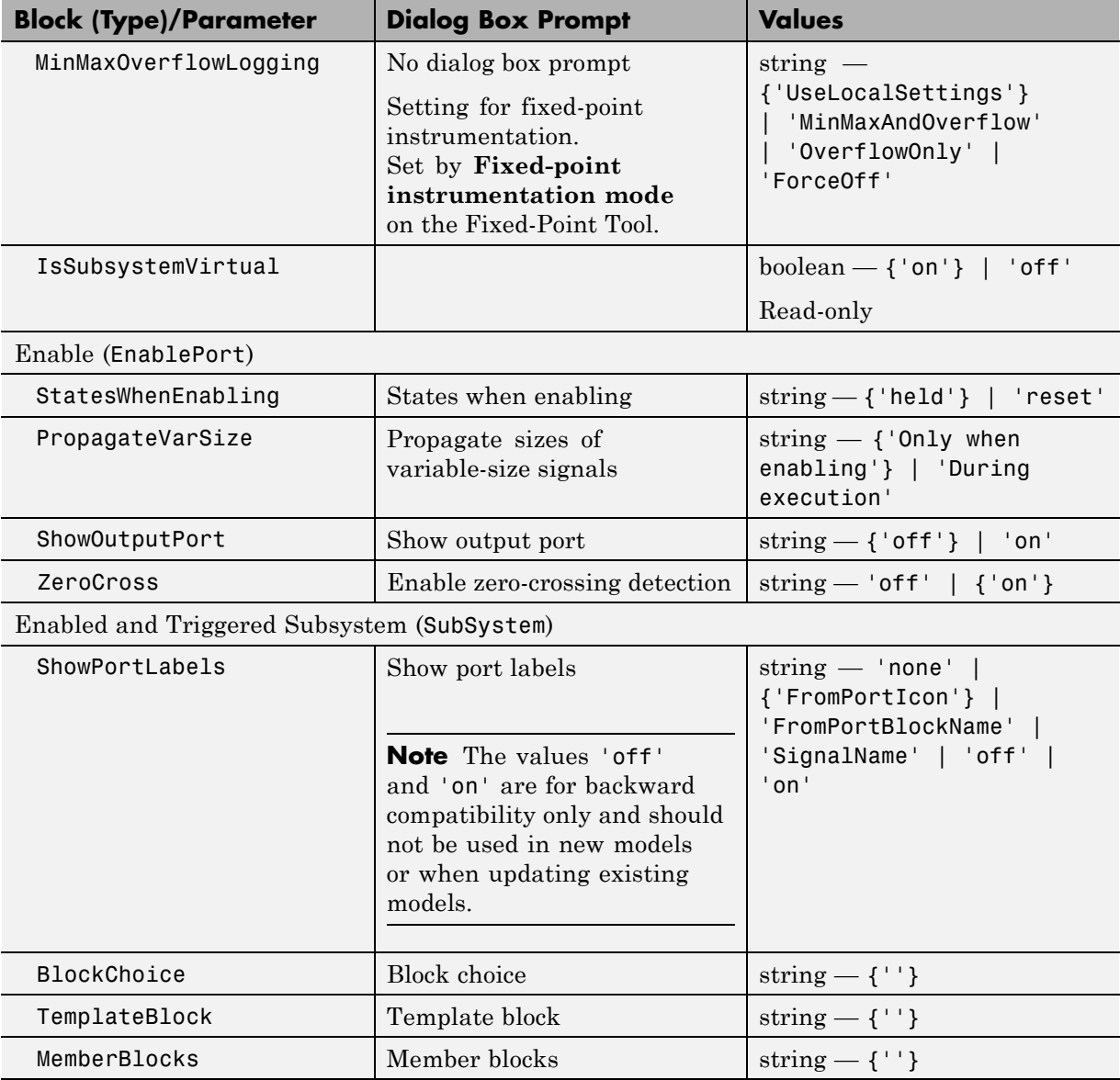

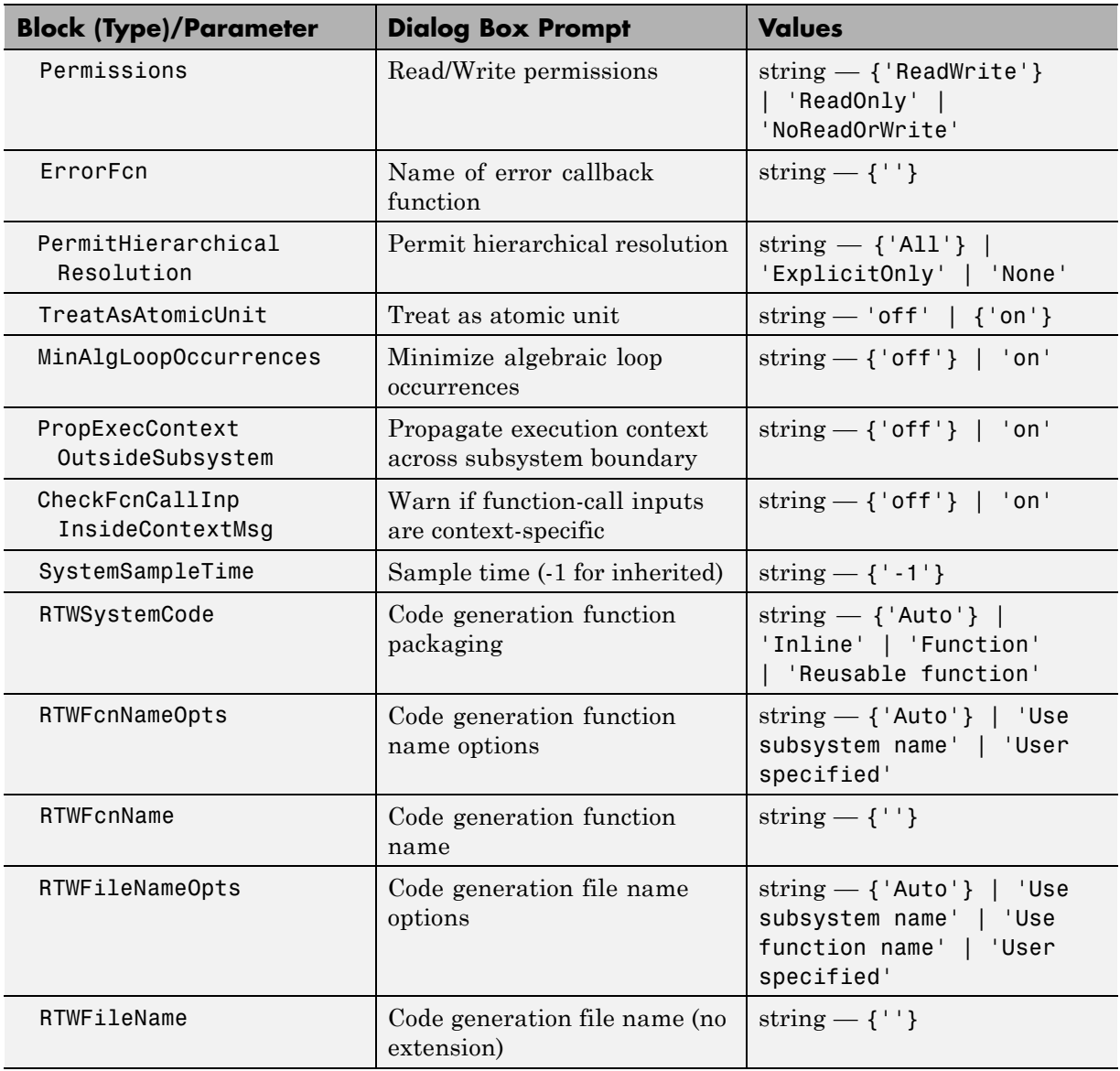

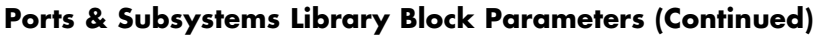

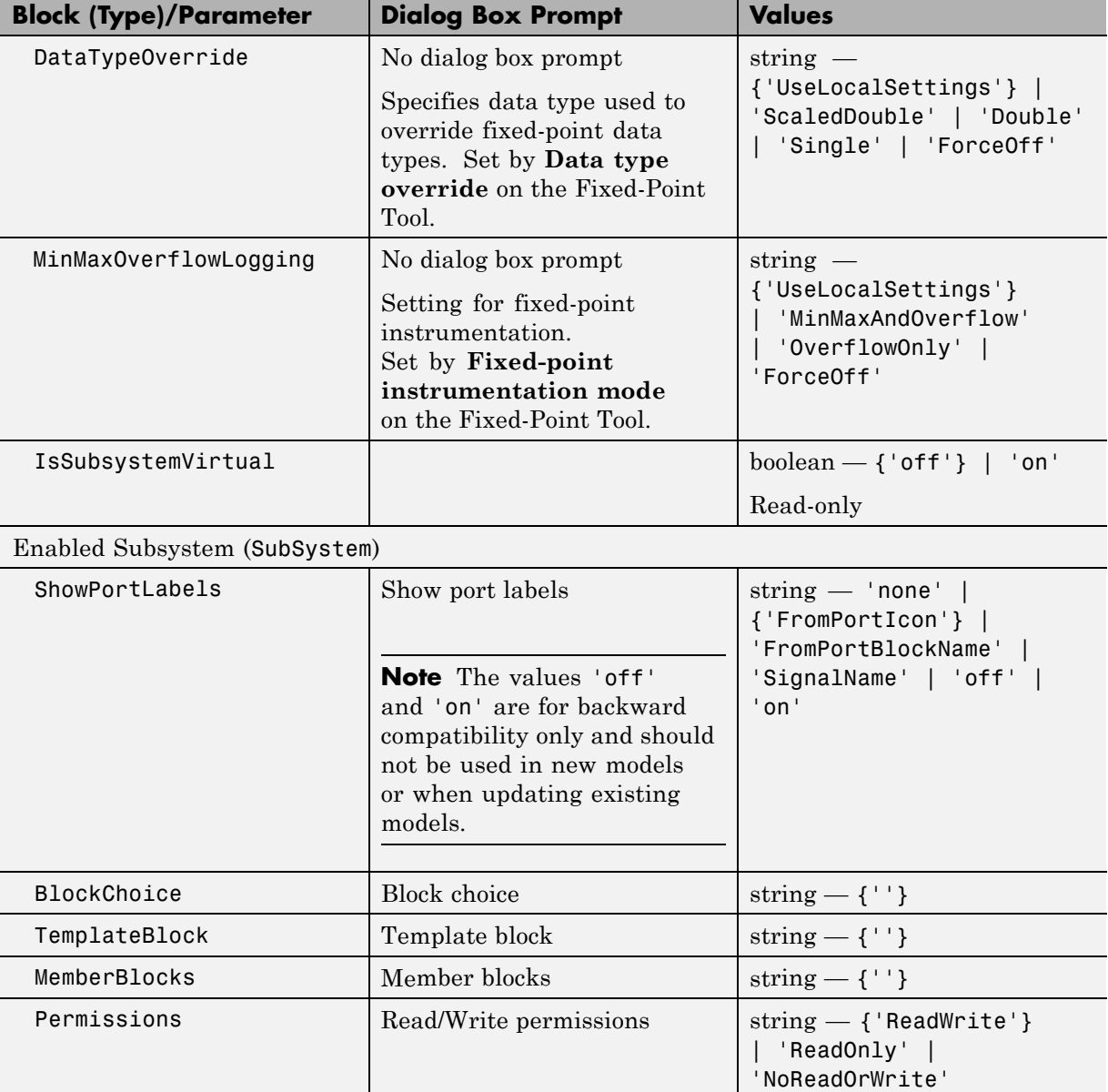

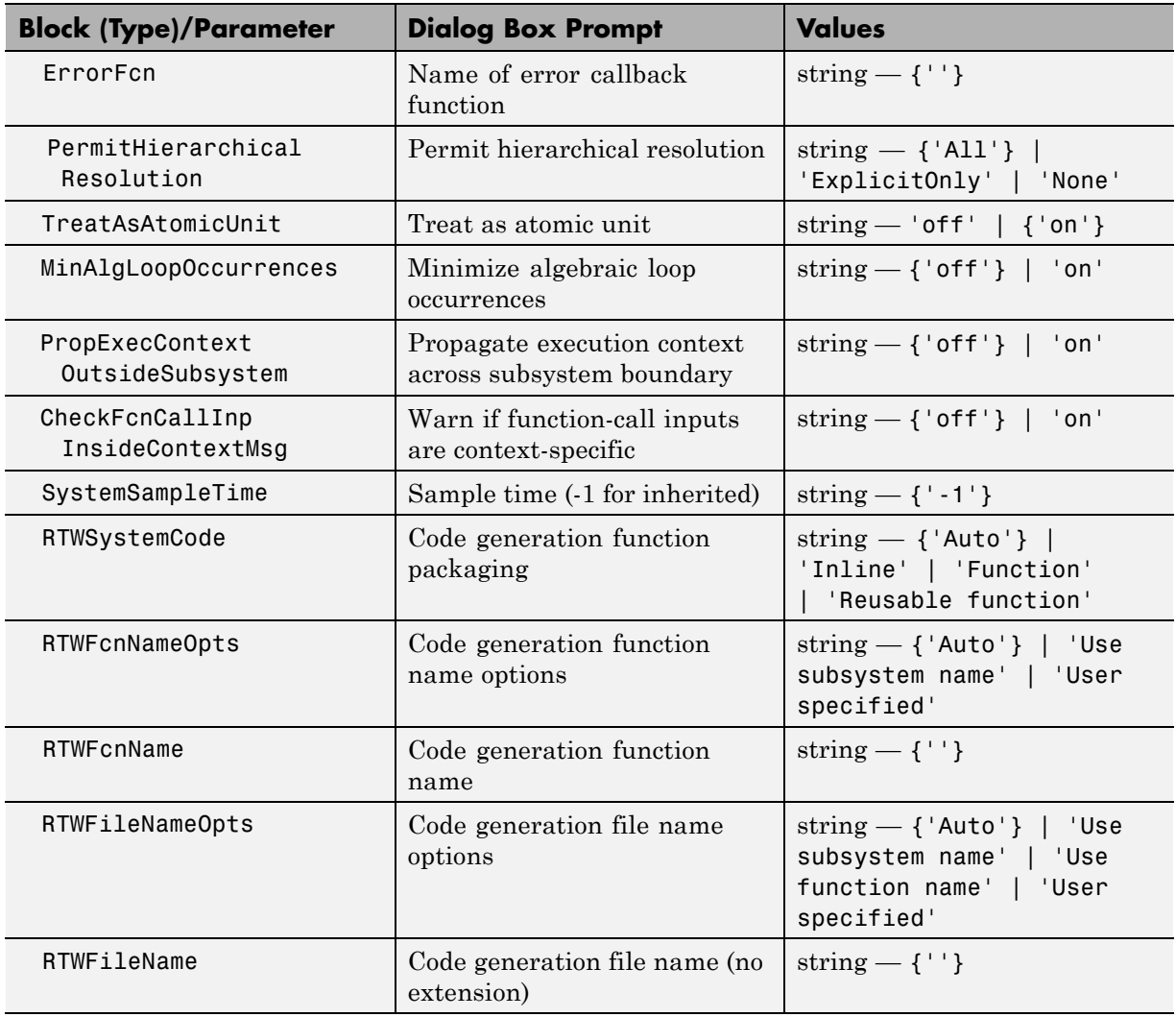

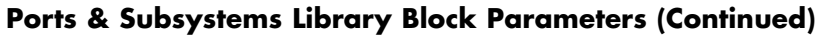

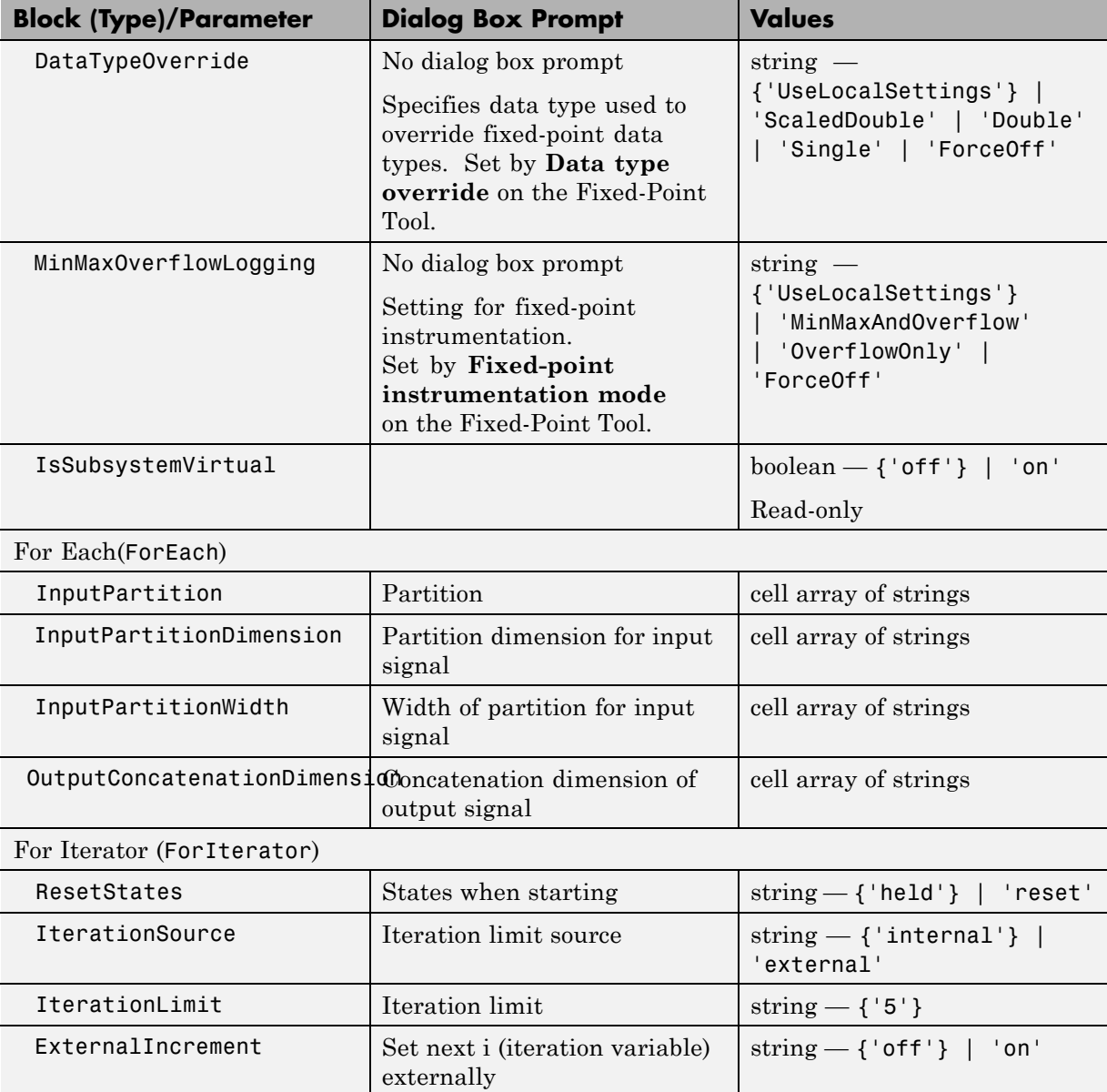

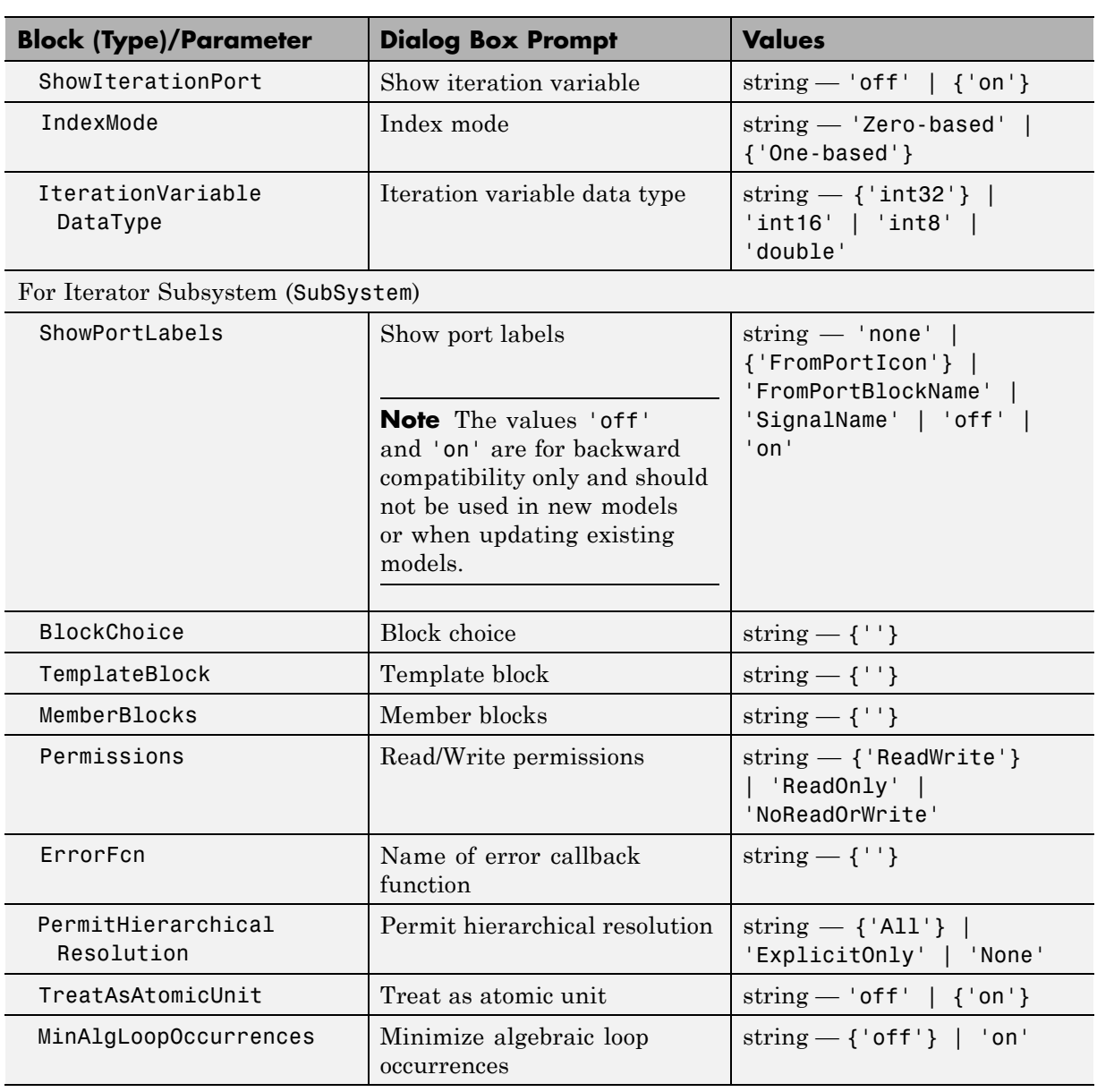

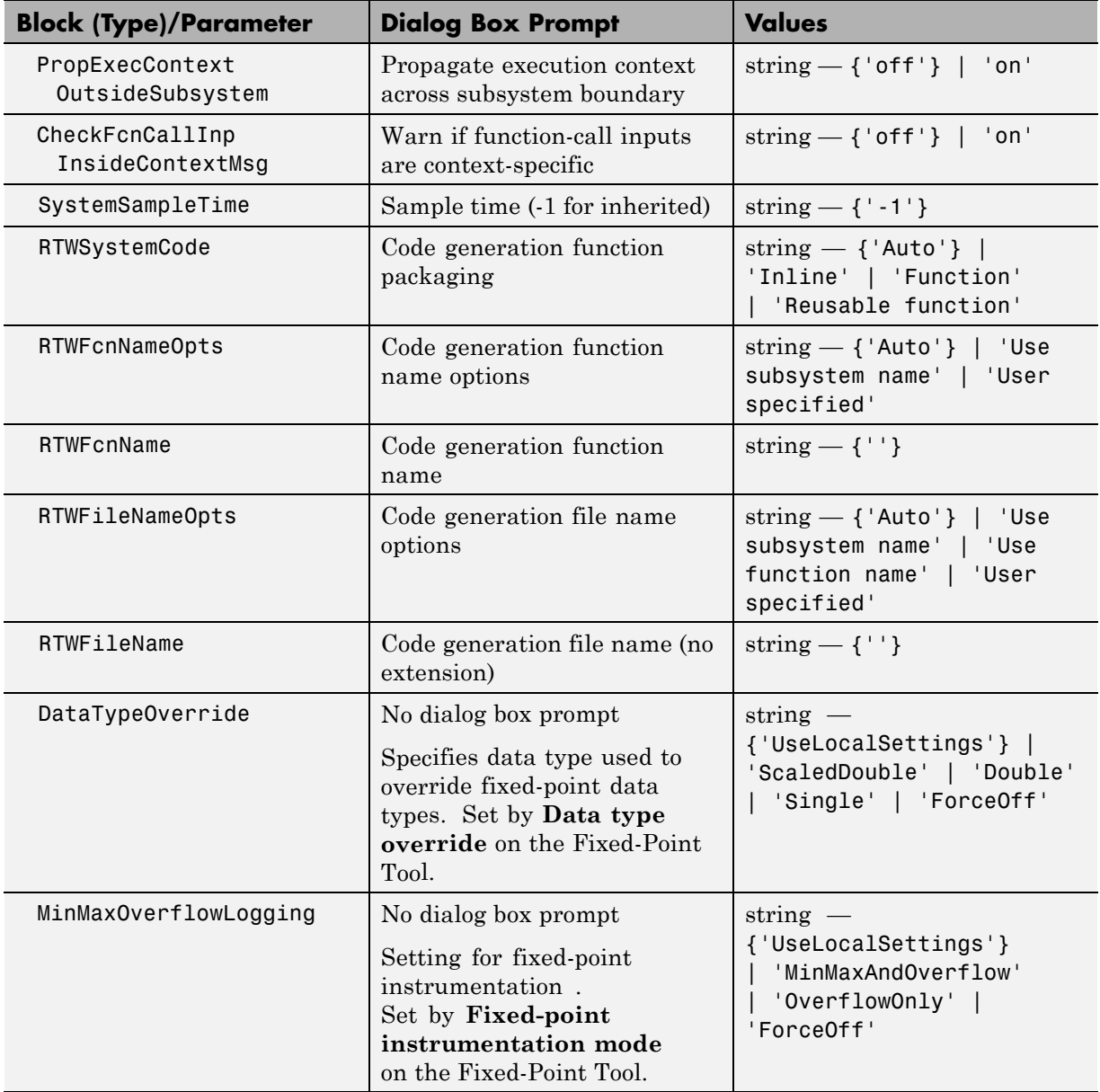

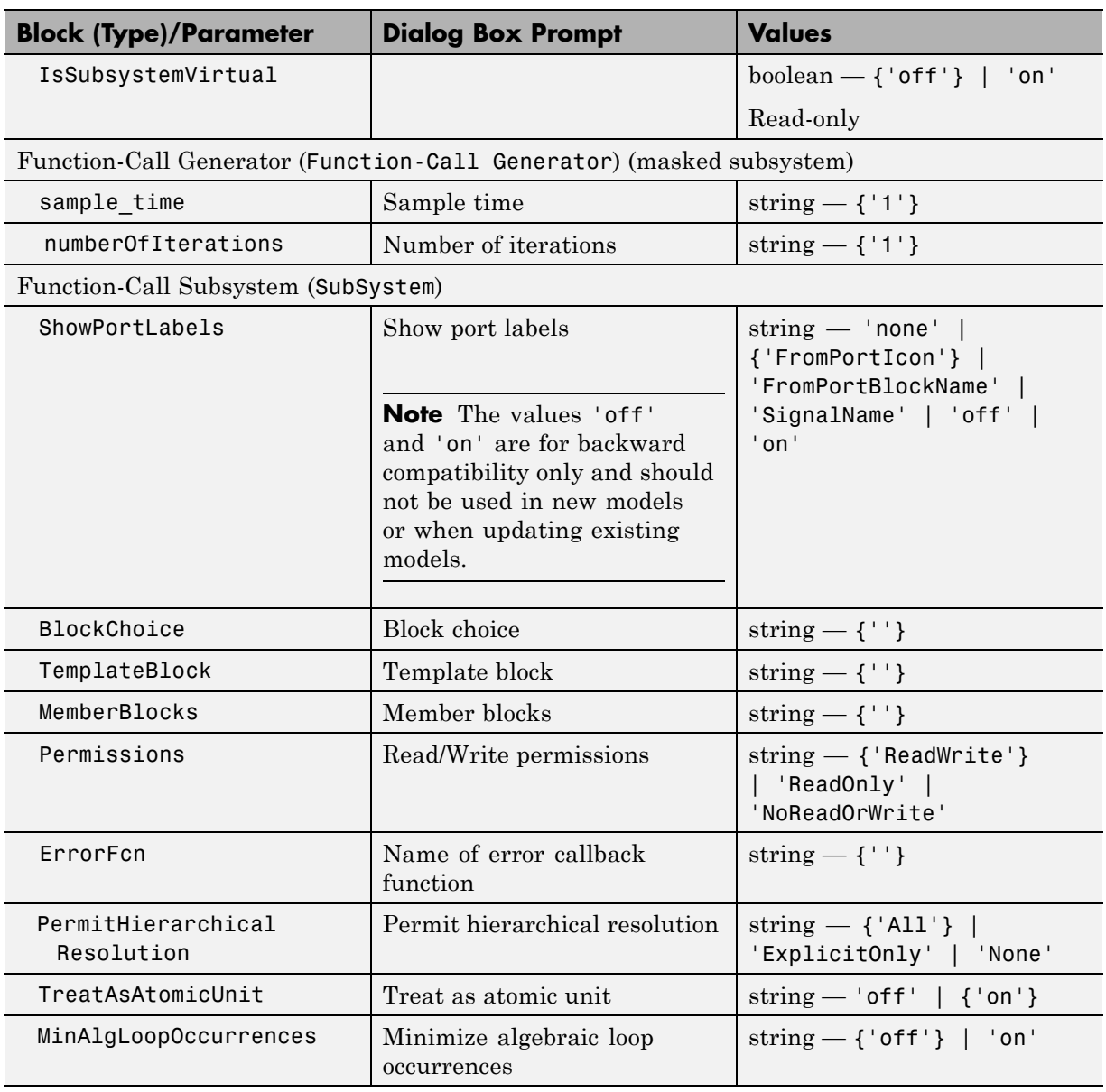

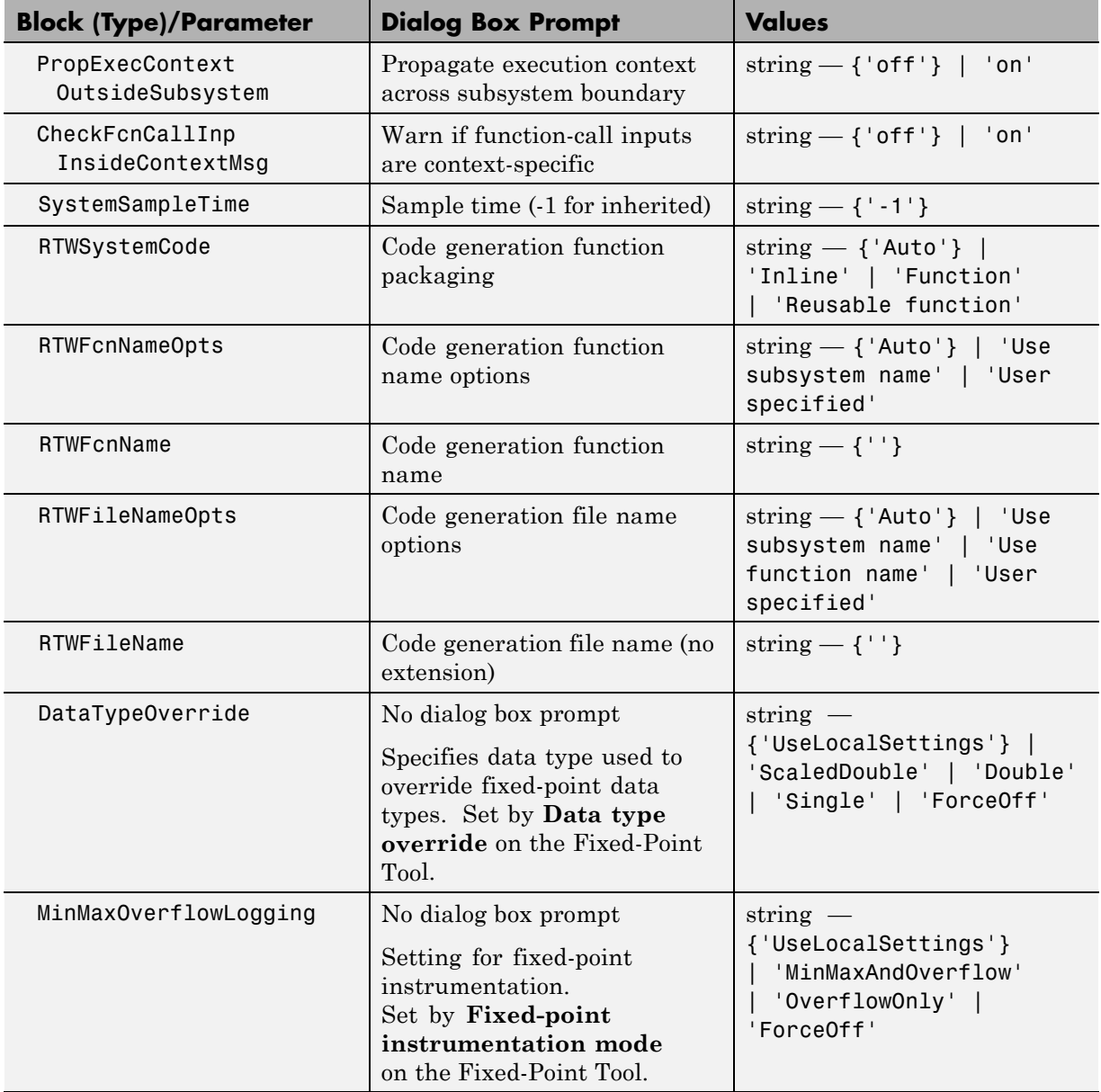

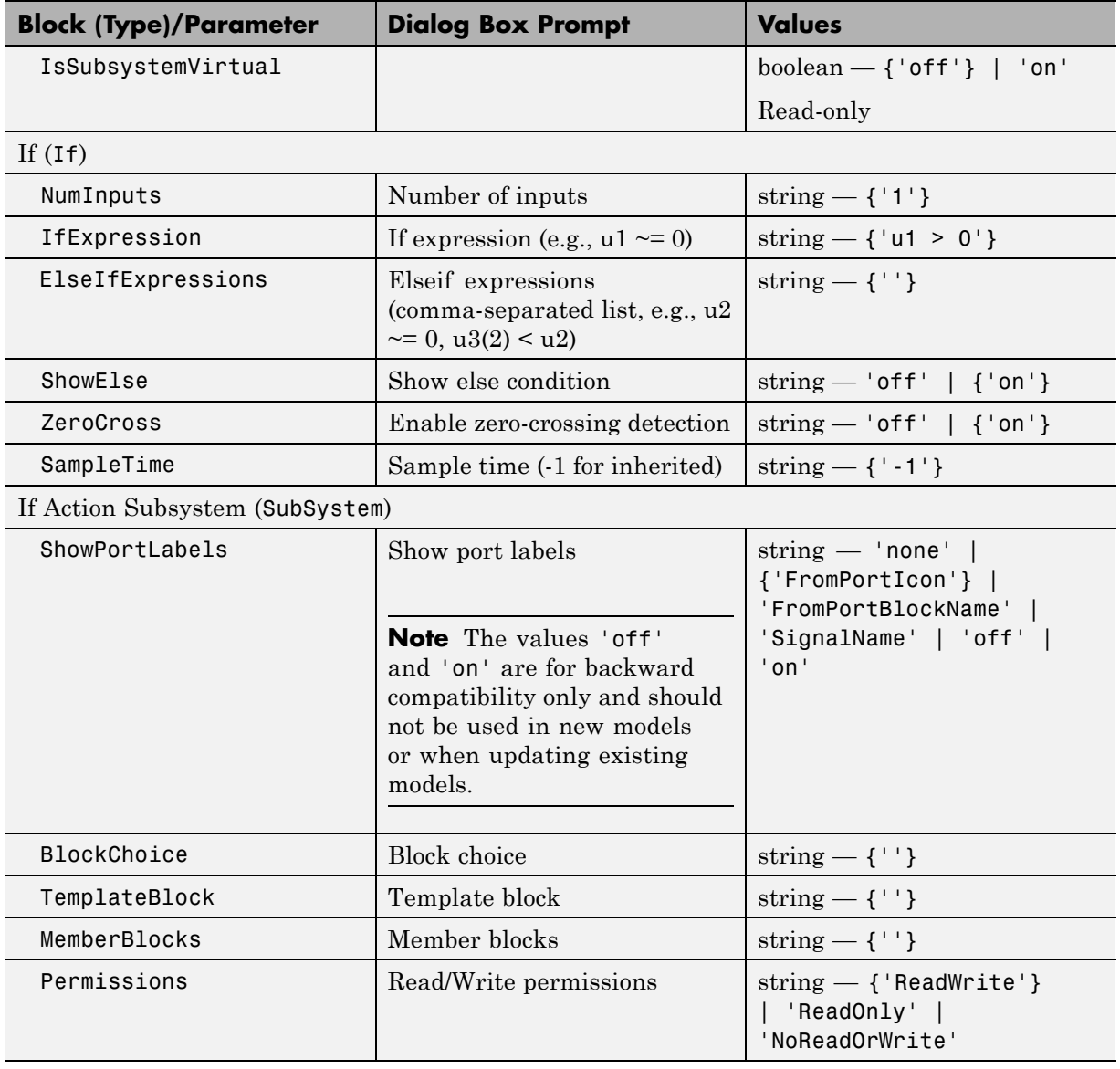

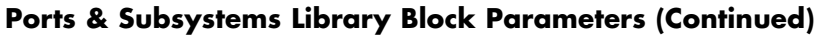

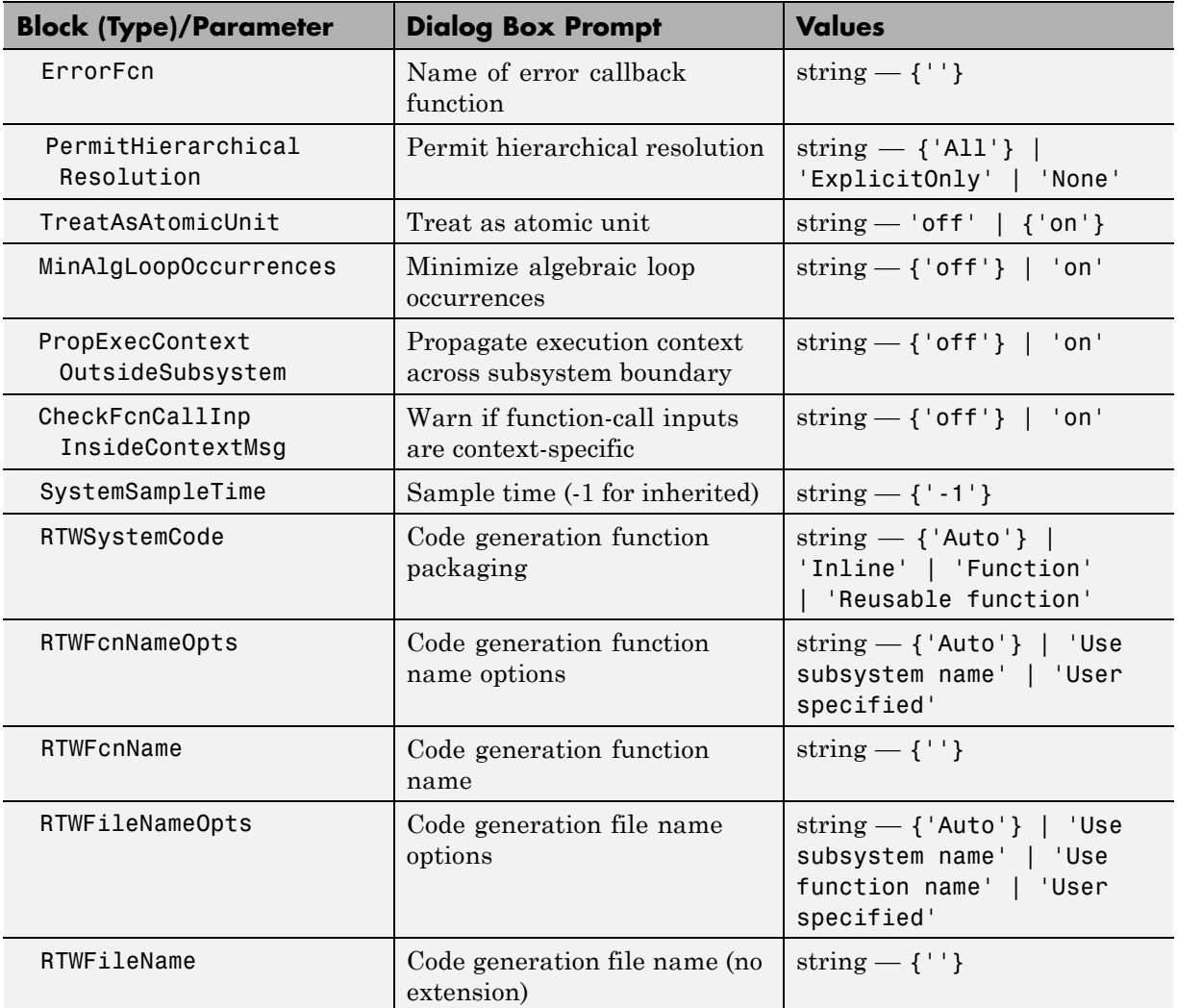
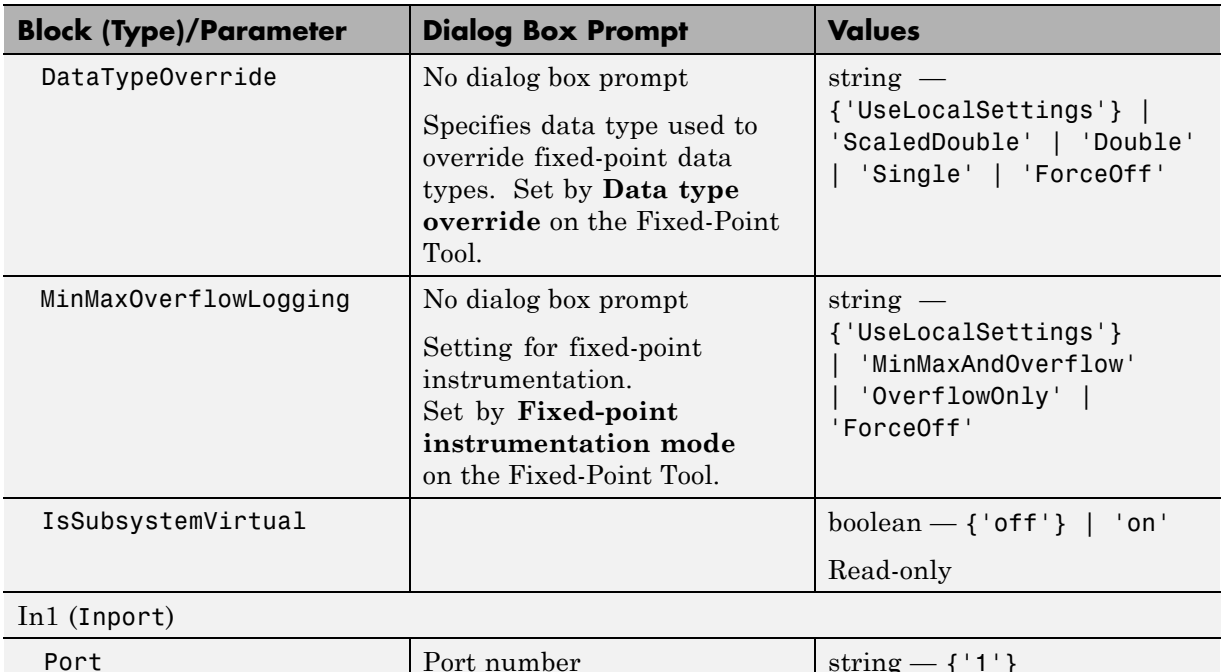

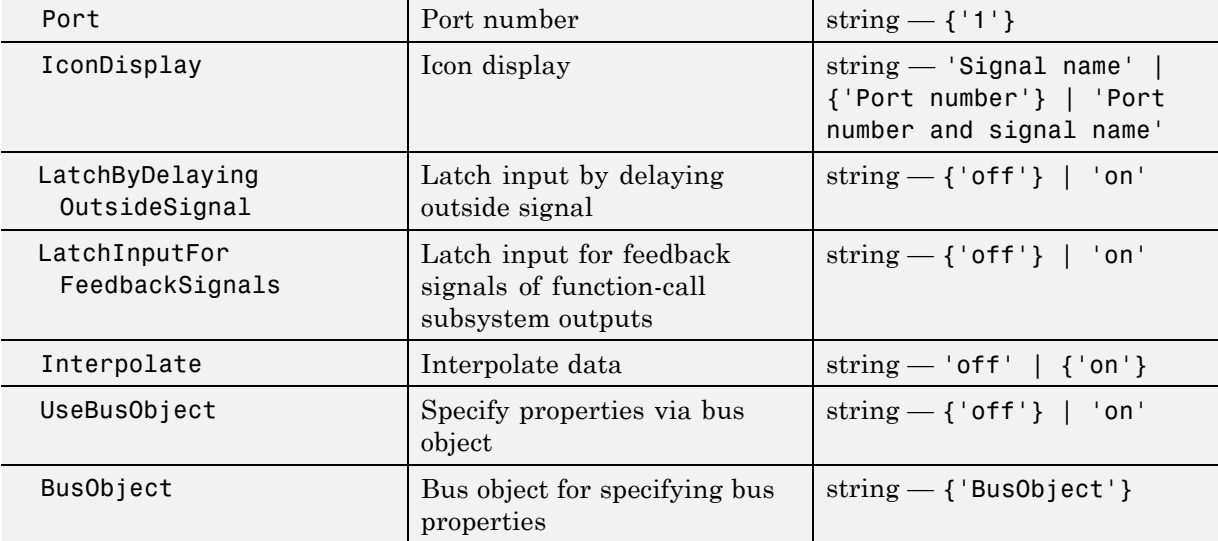

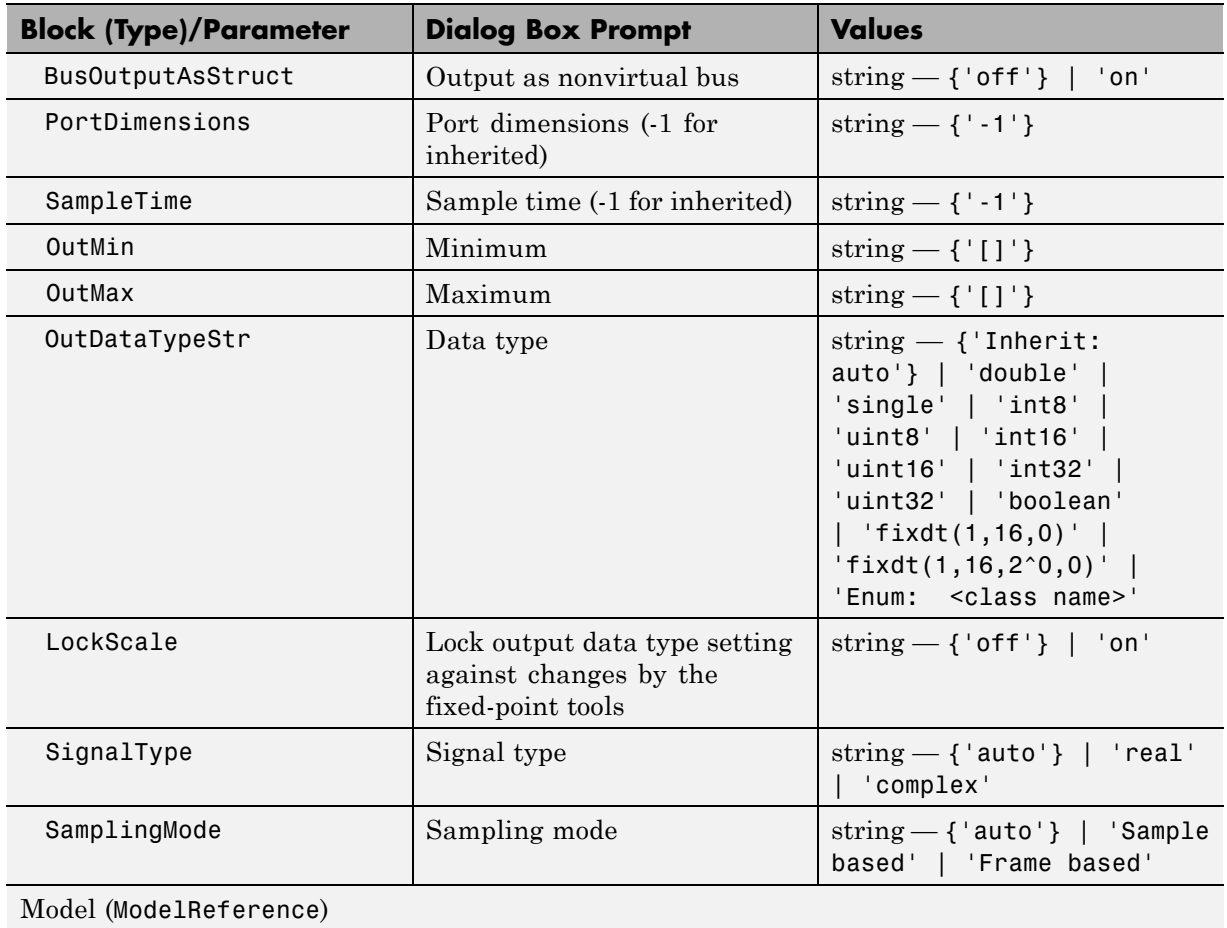

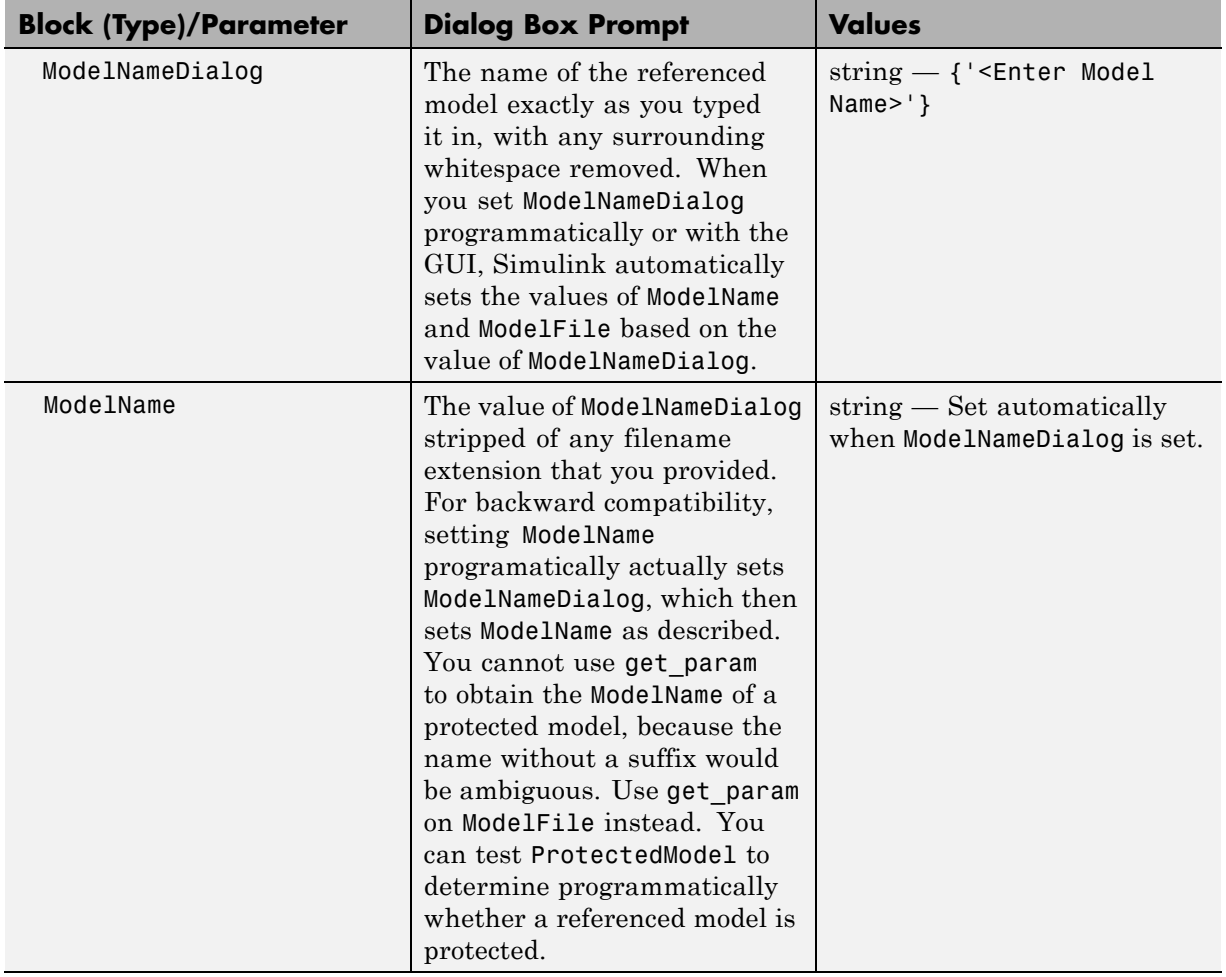

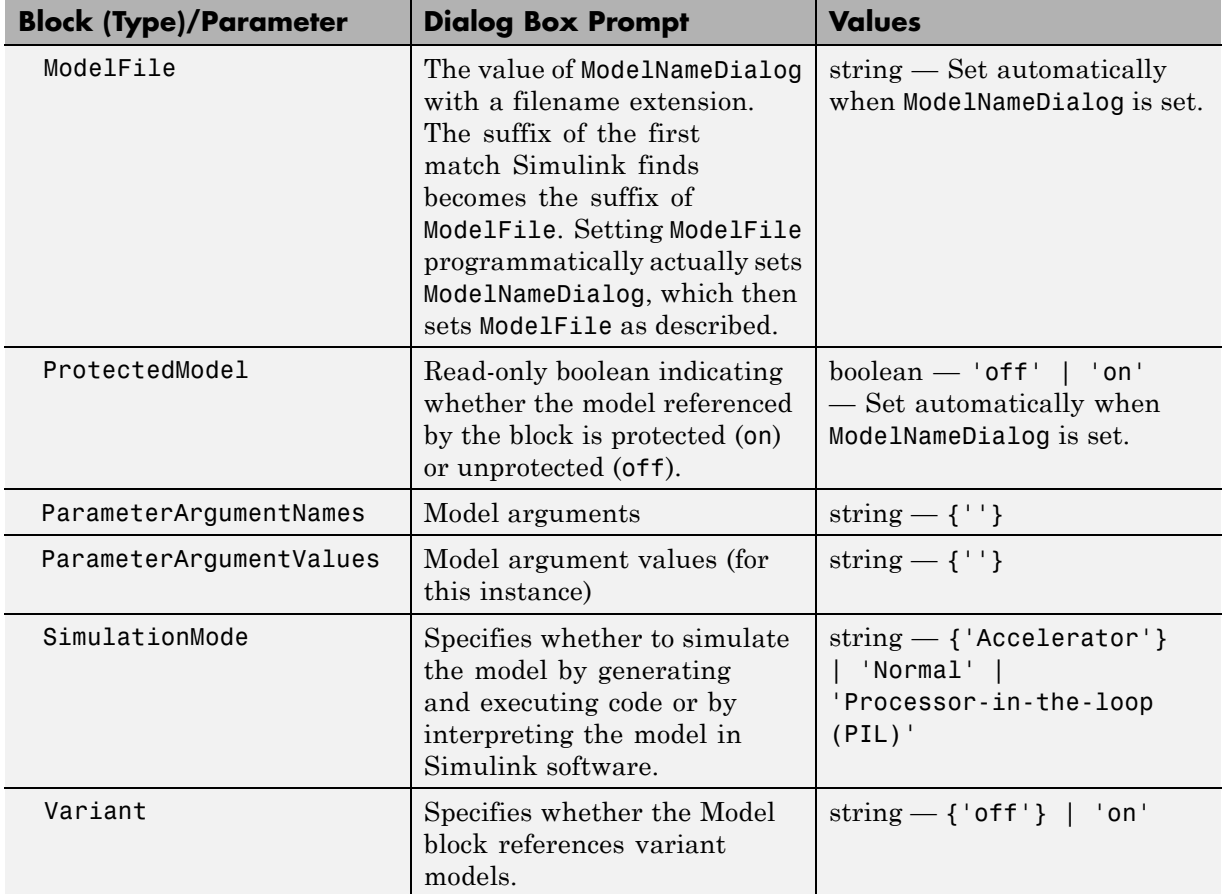

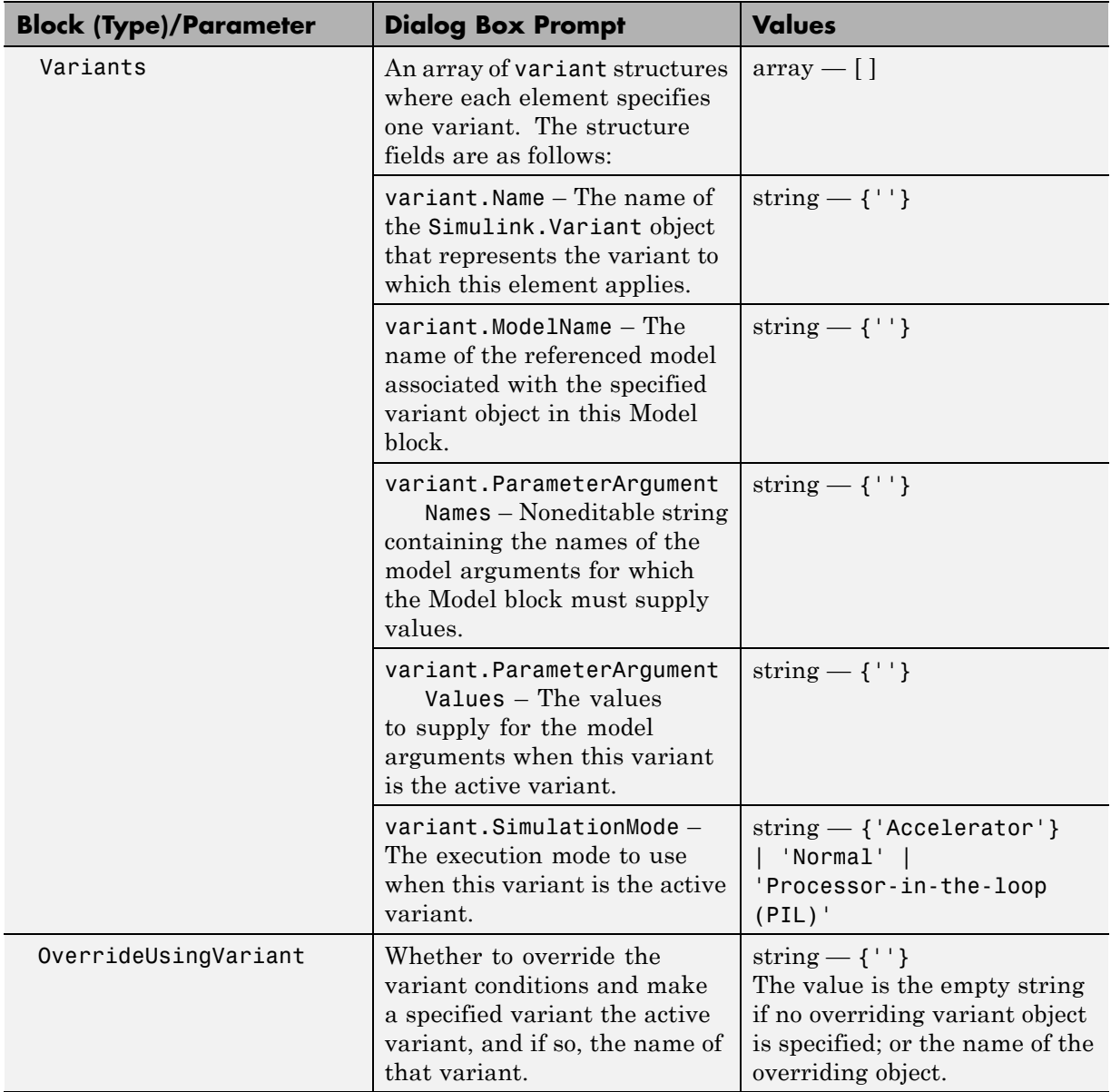

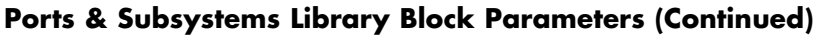

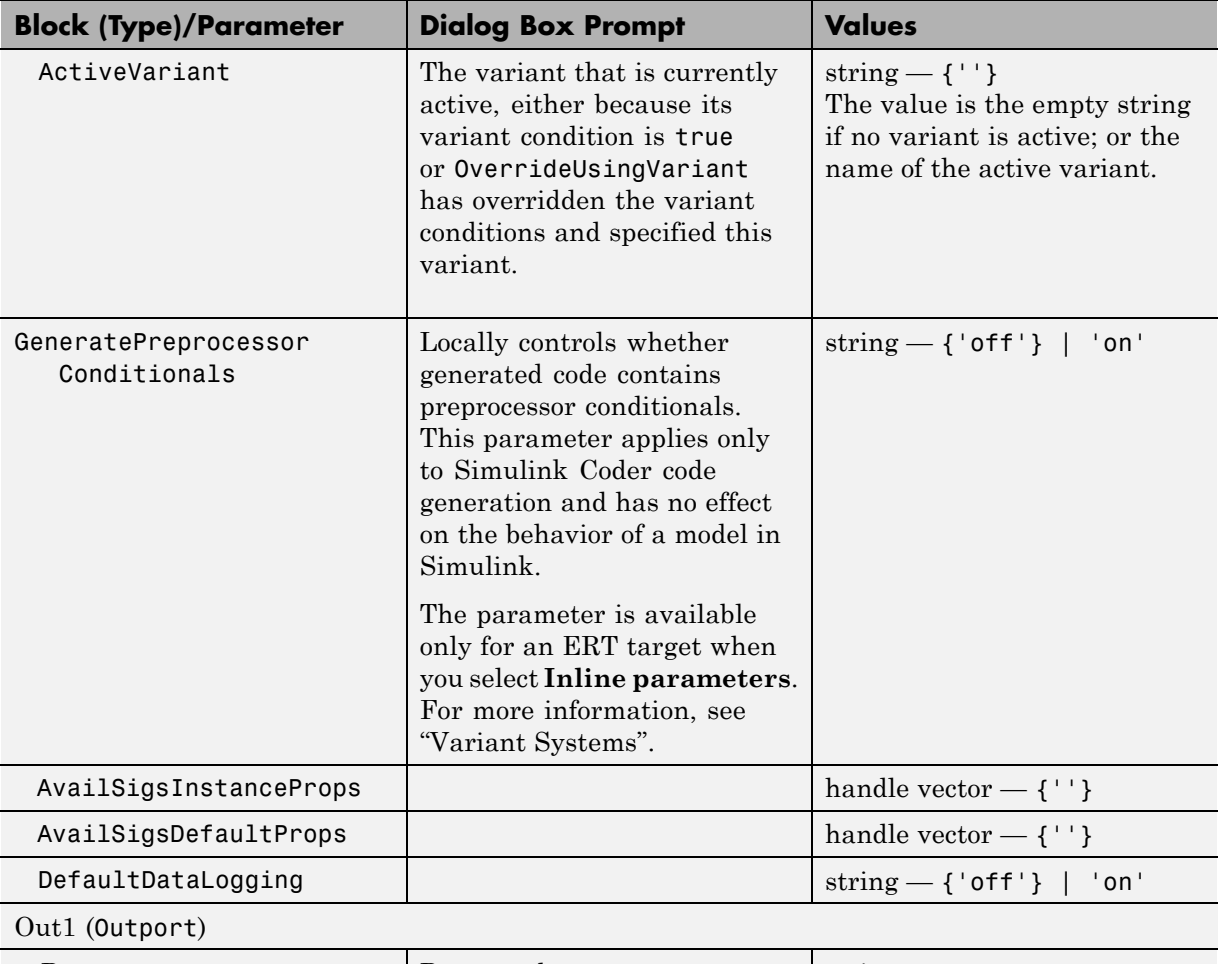

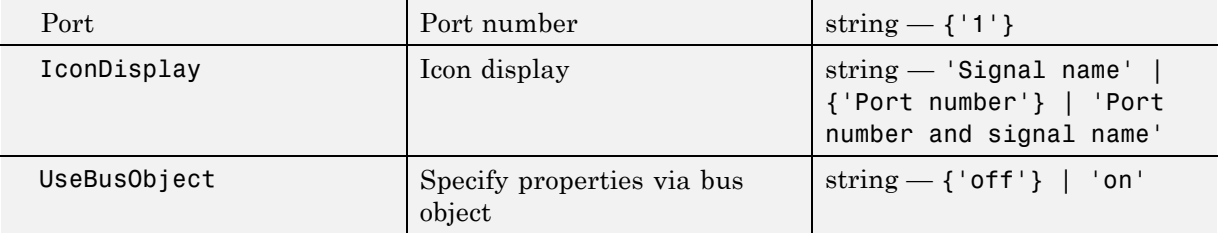

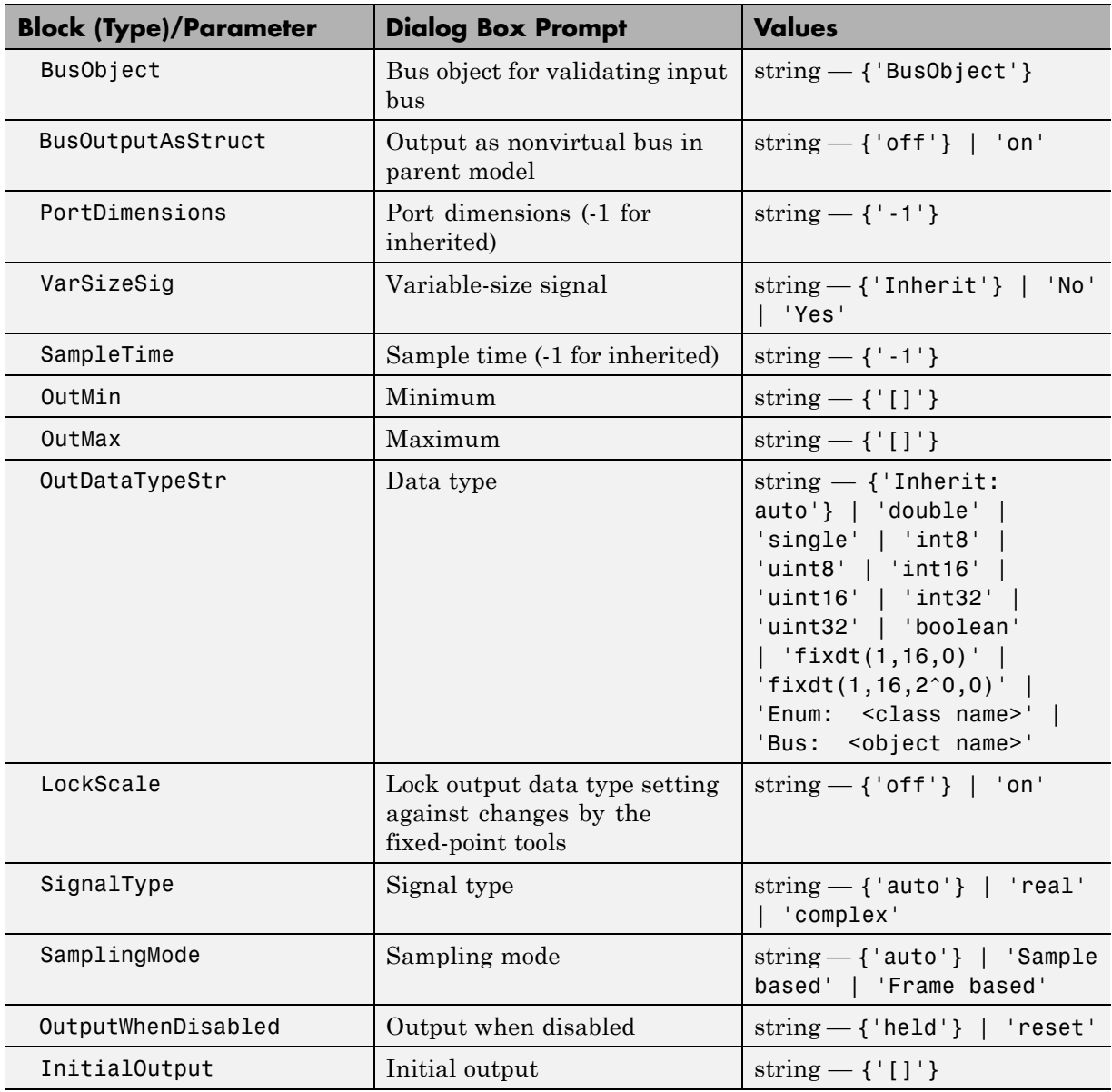

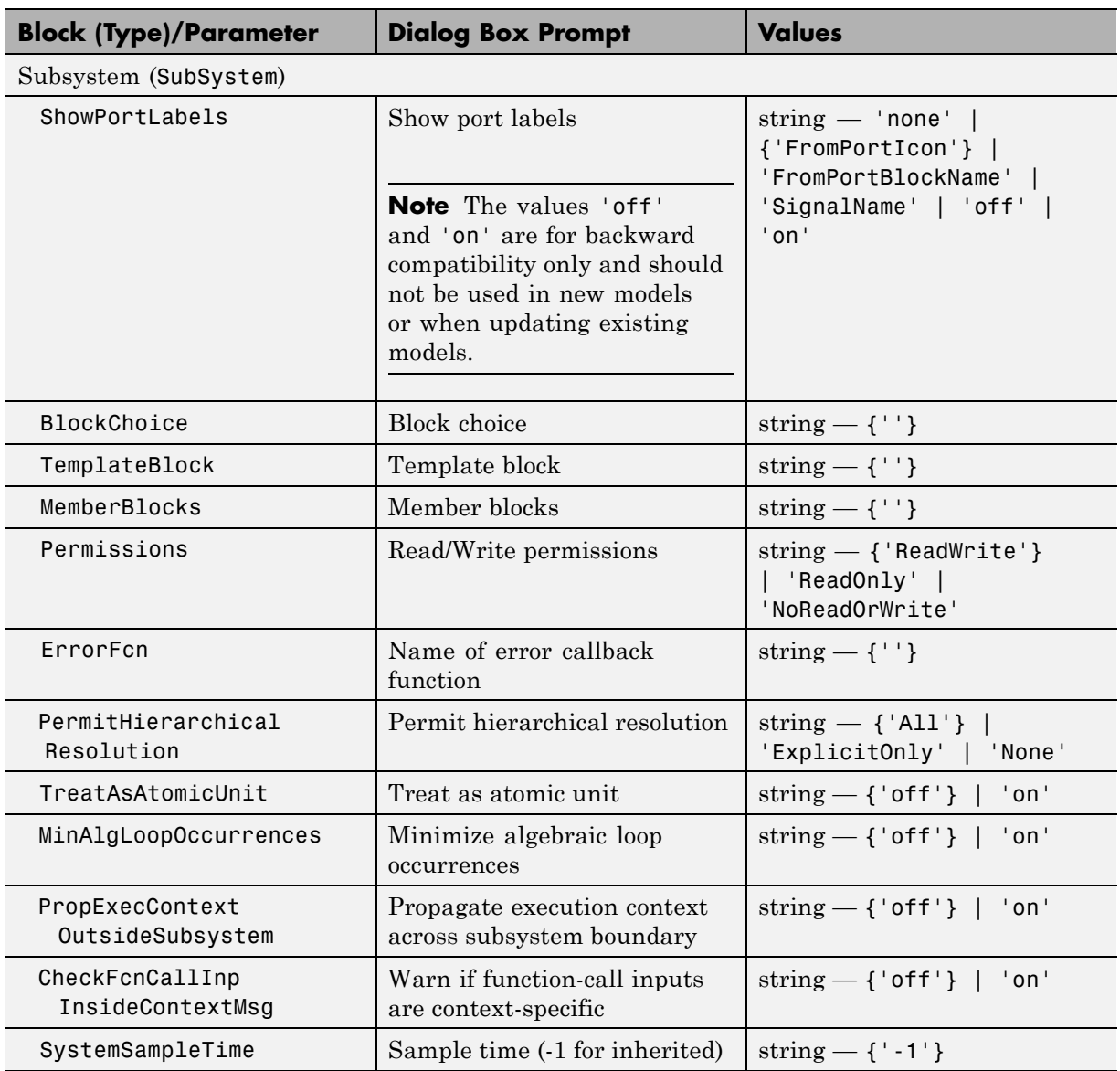

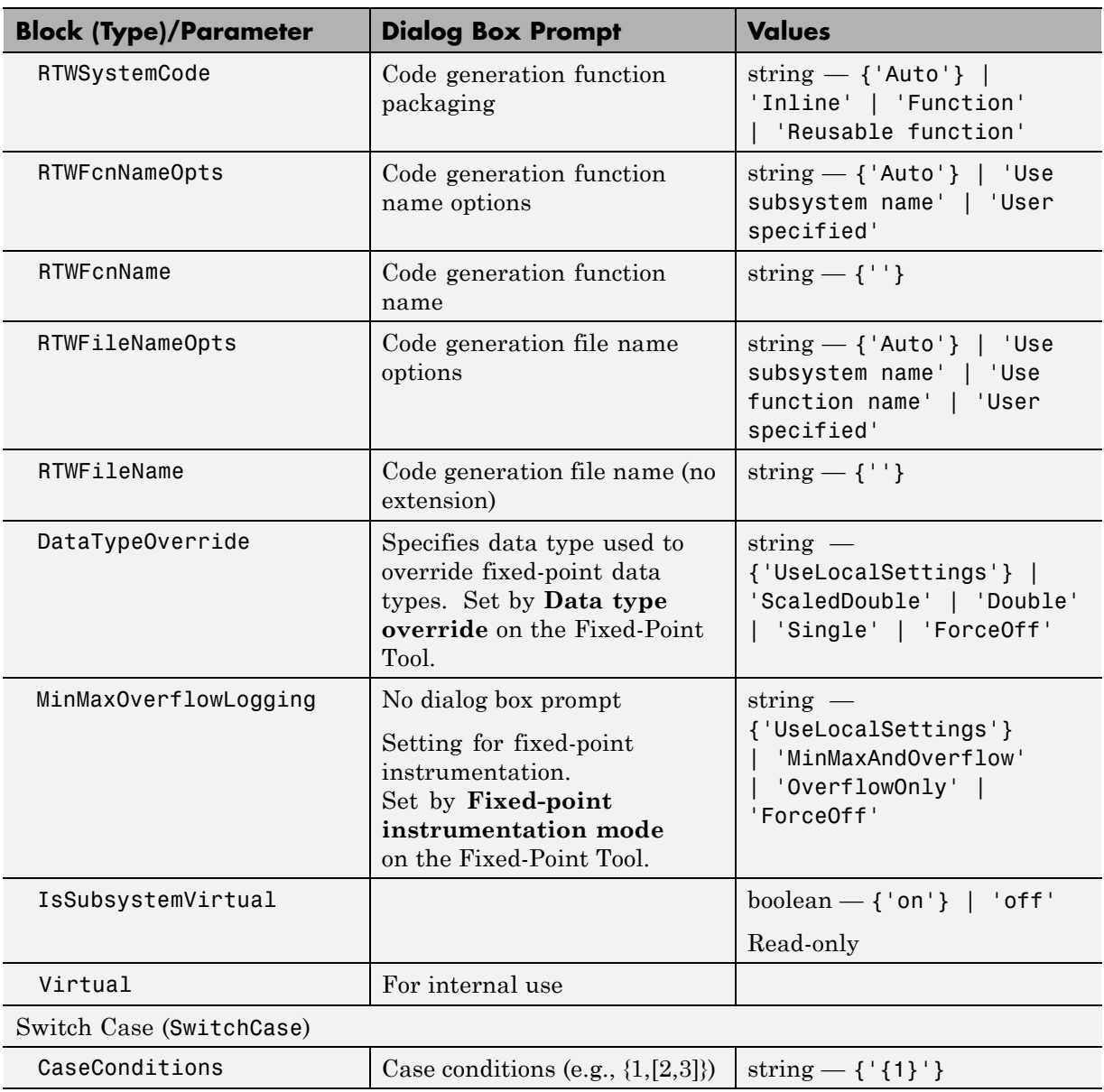

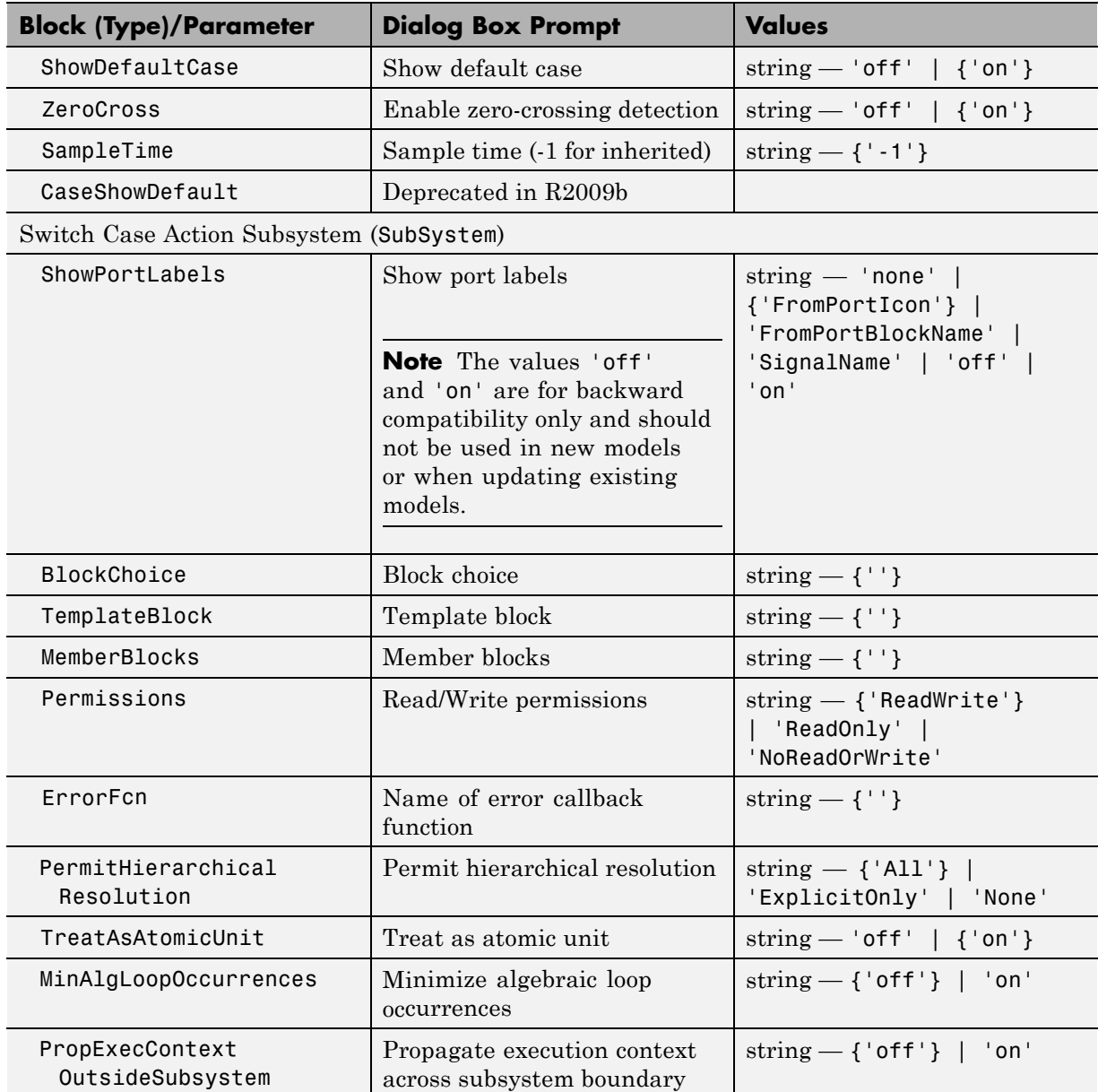

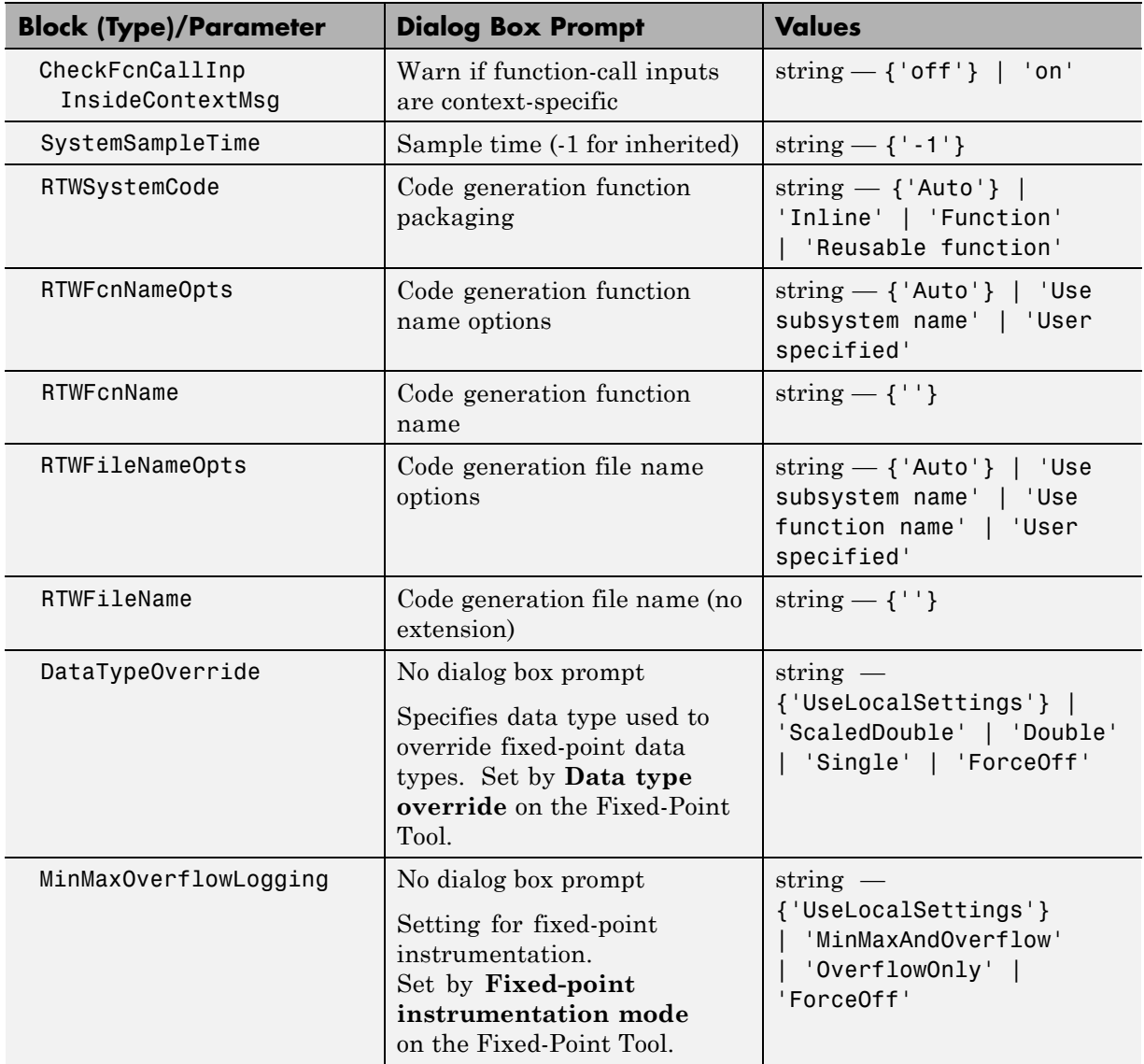

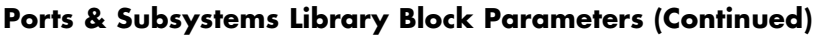

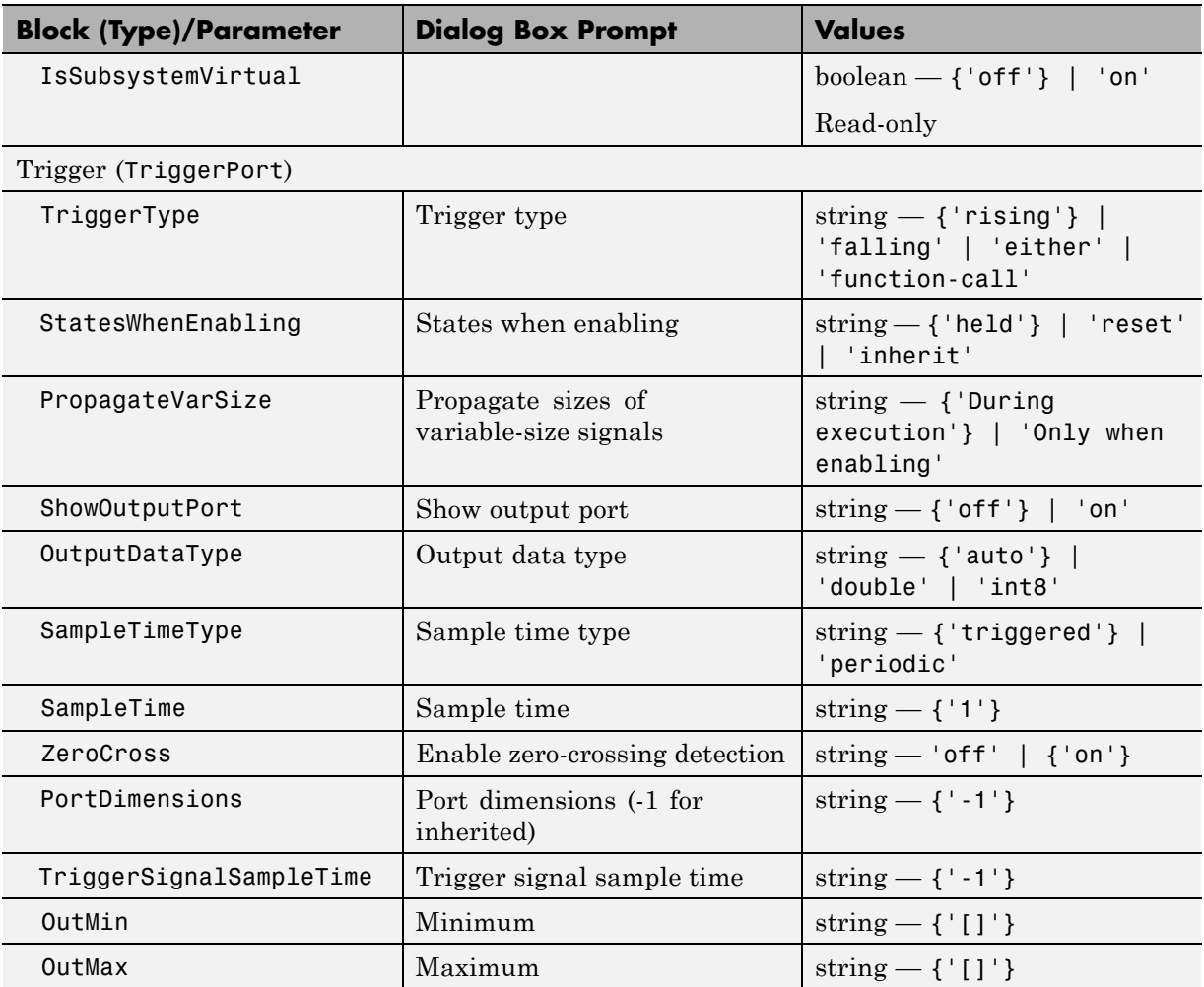

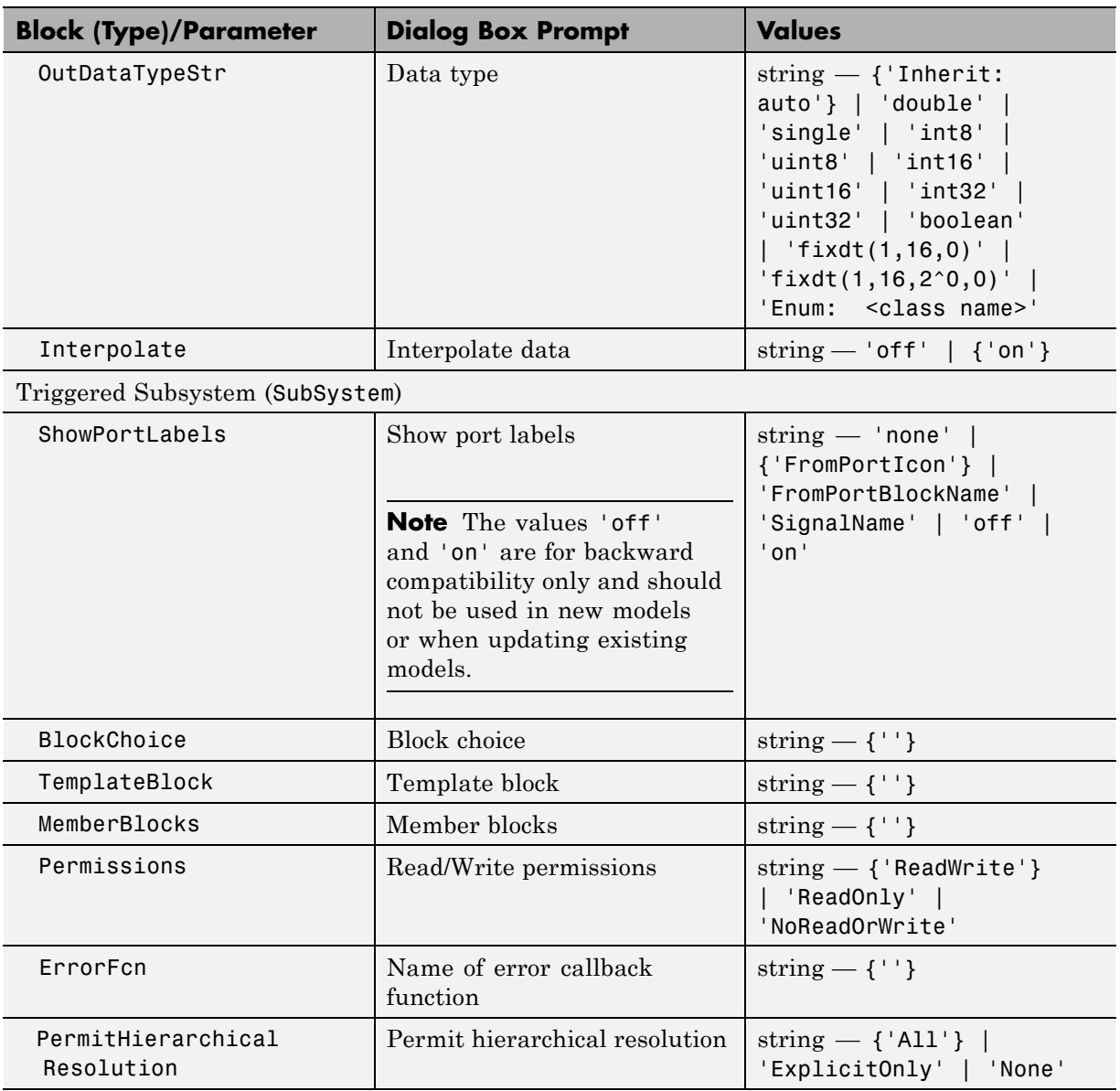

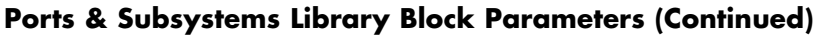

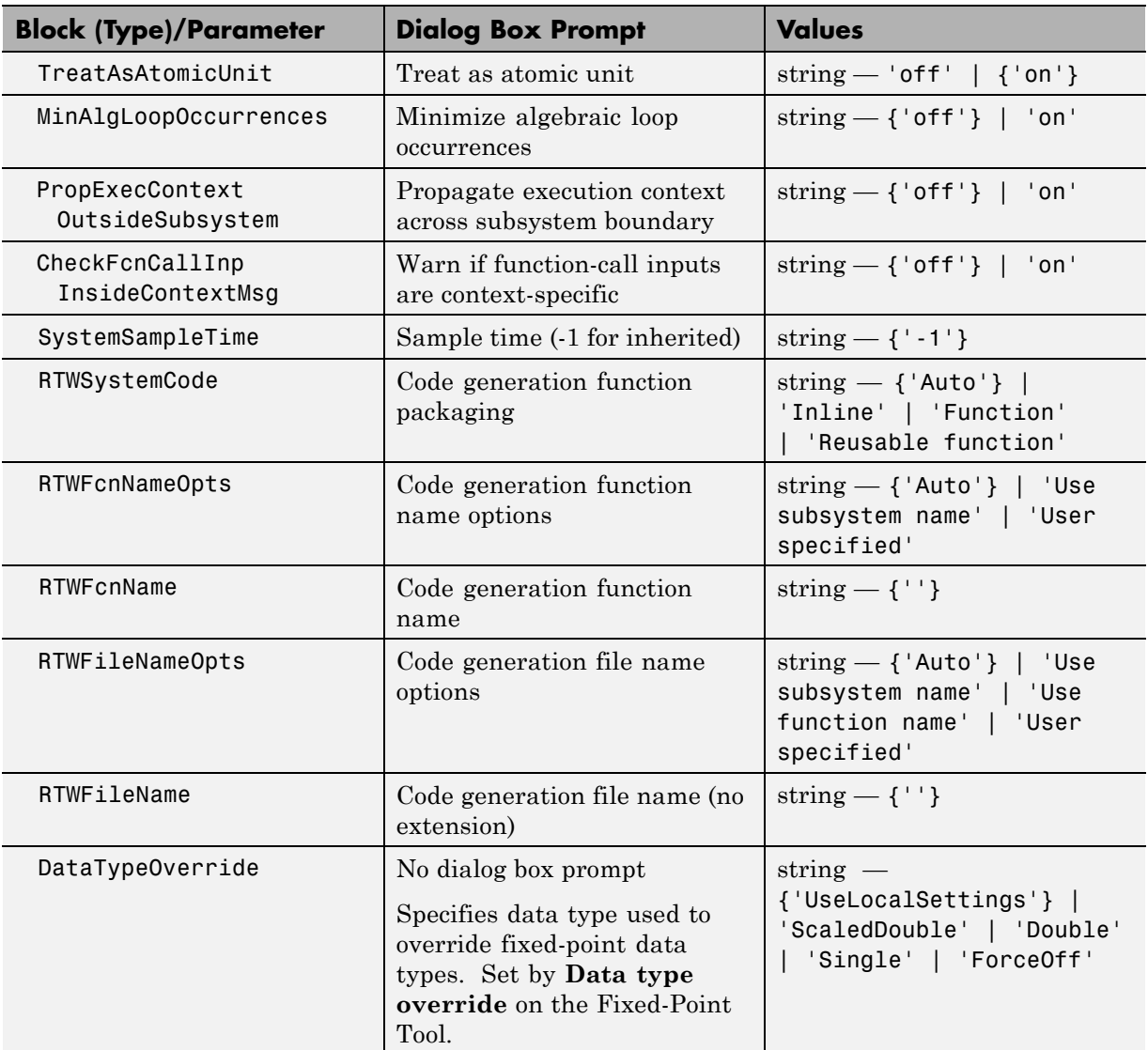

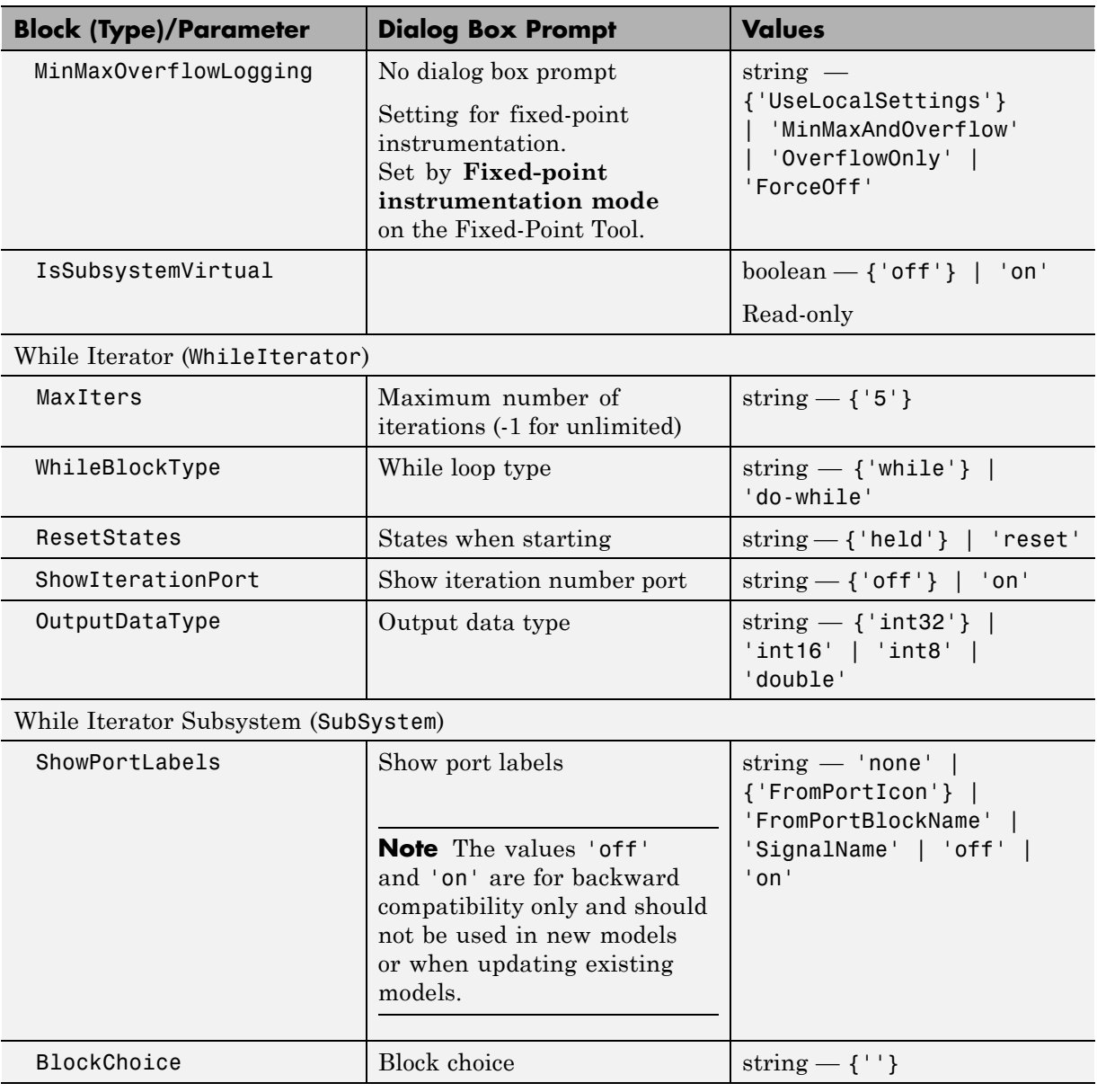

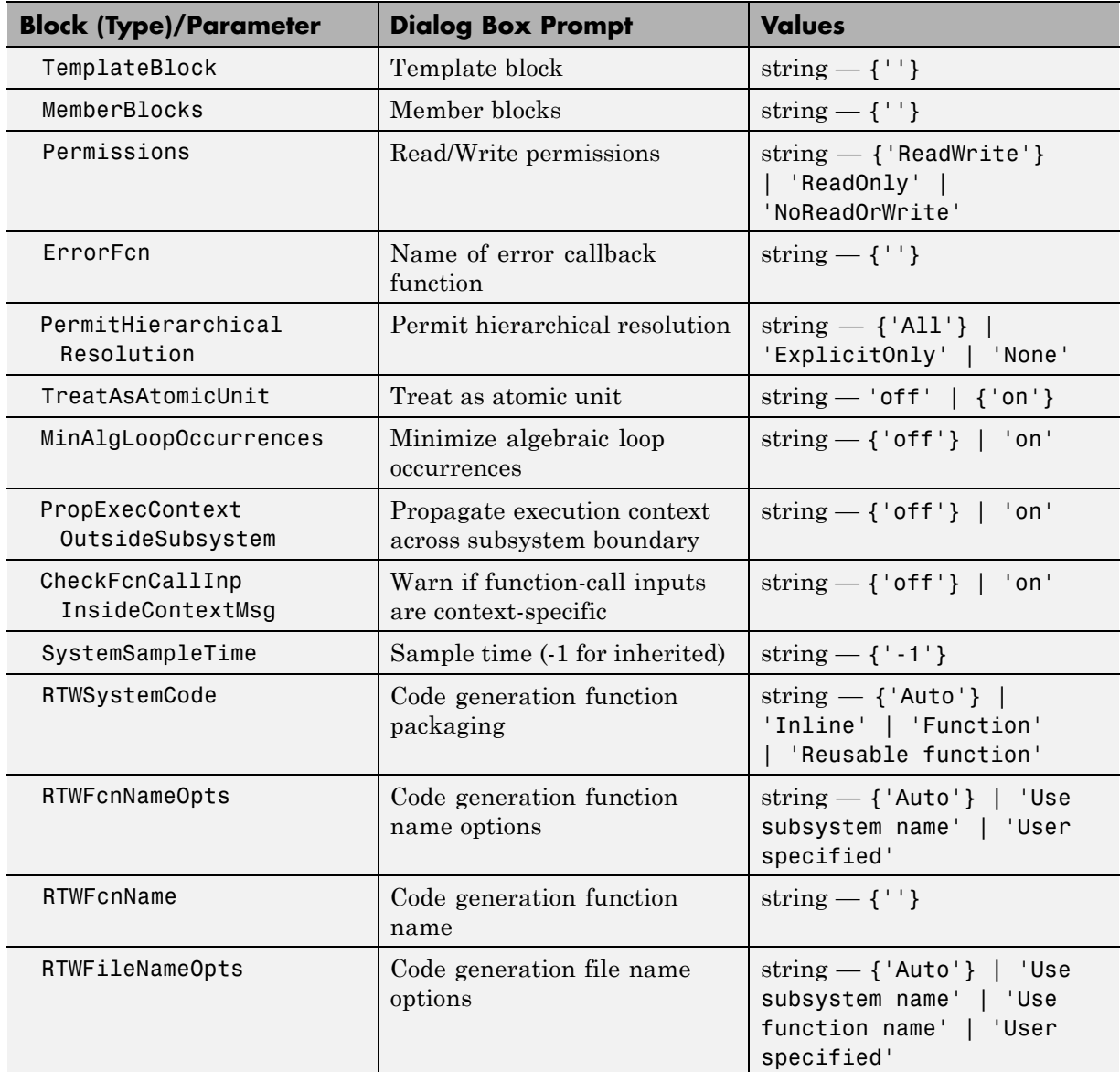

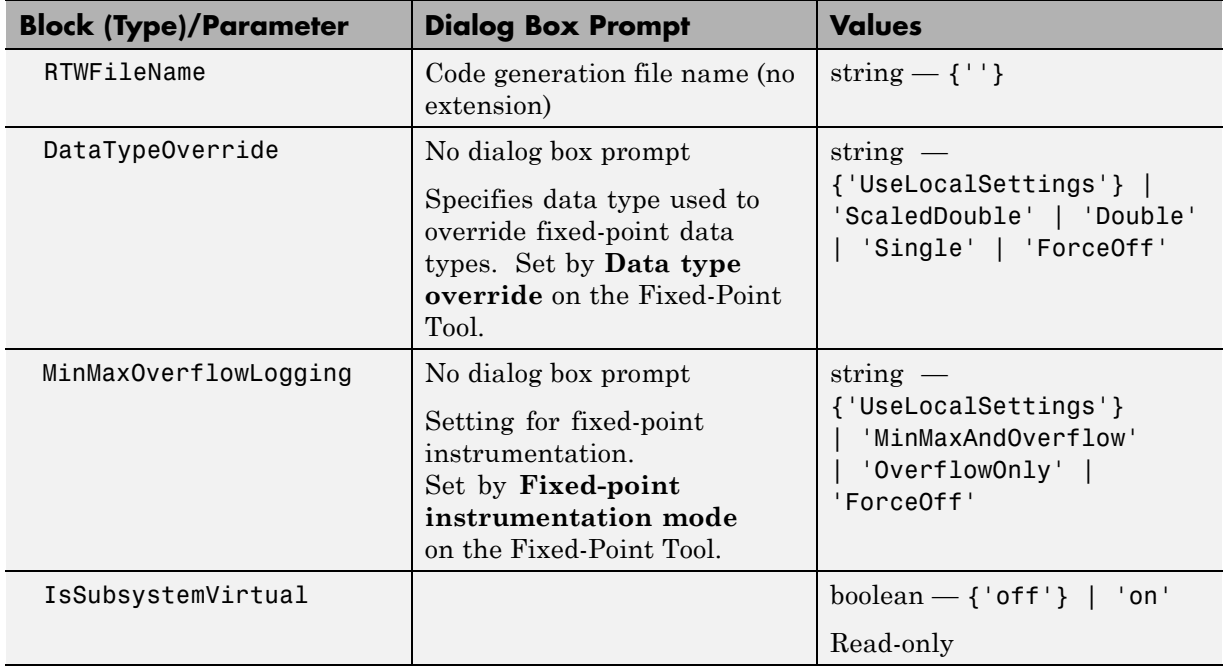

#### **Signal Attributes Library Block Parameters**

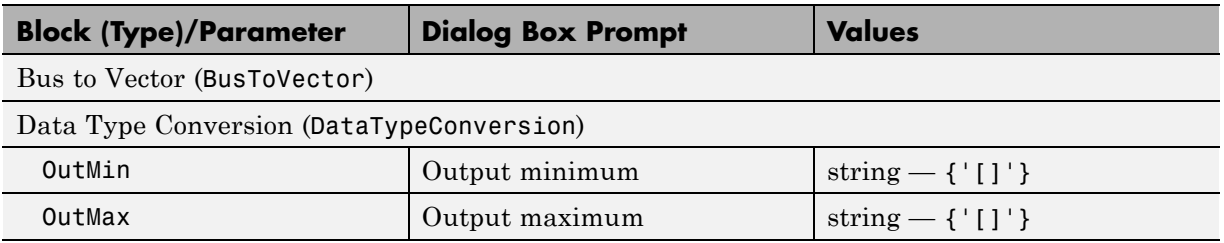

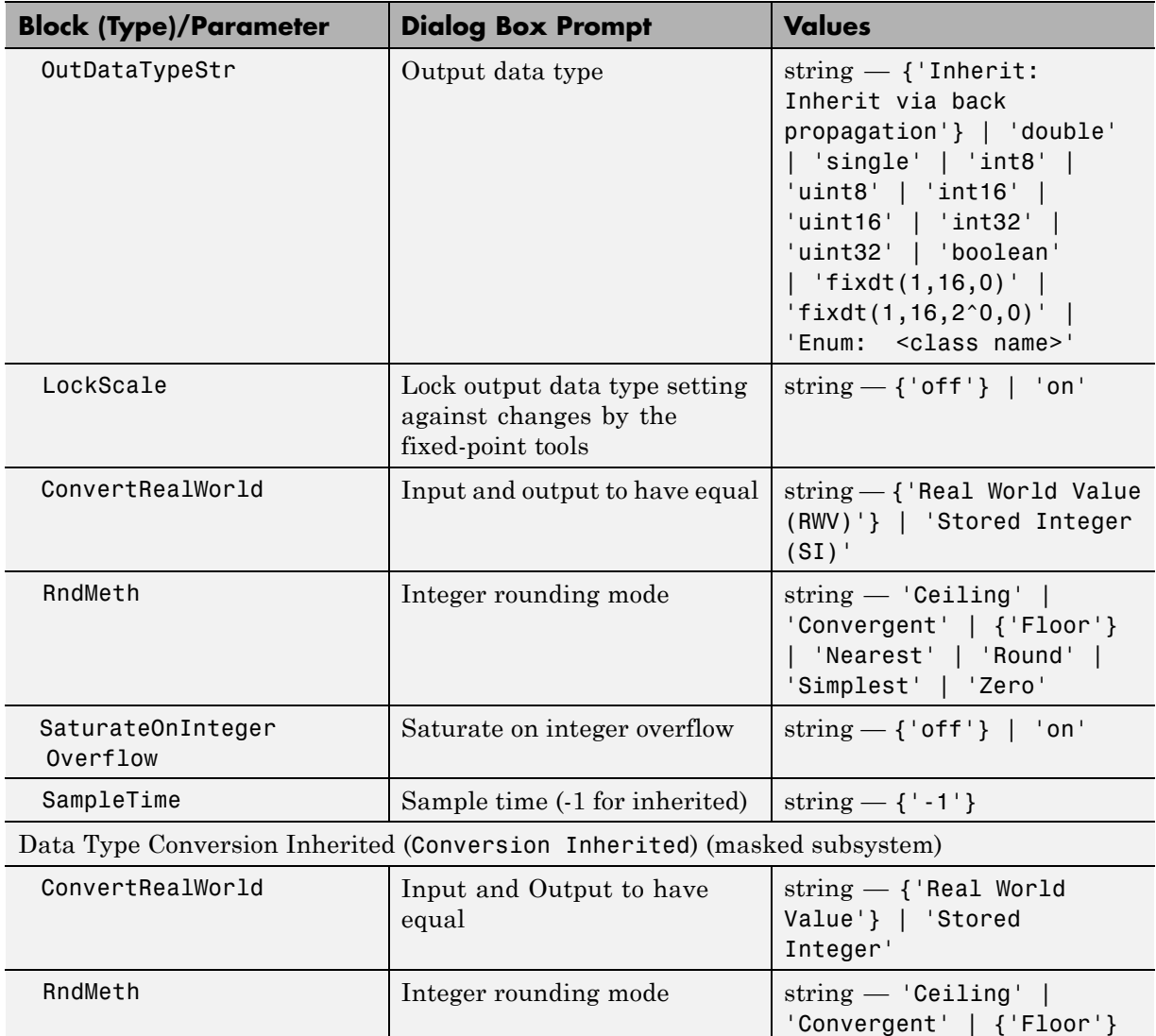

| 'Nearest' | 'Round' | 'Simplest' | 'Zero'

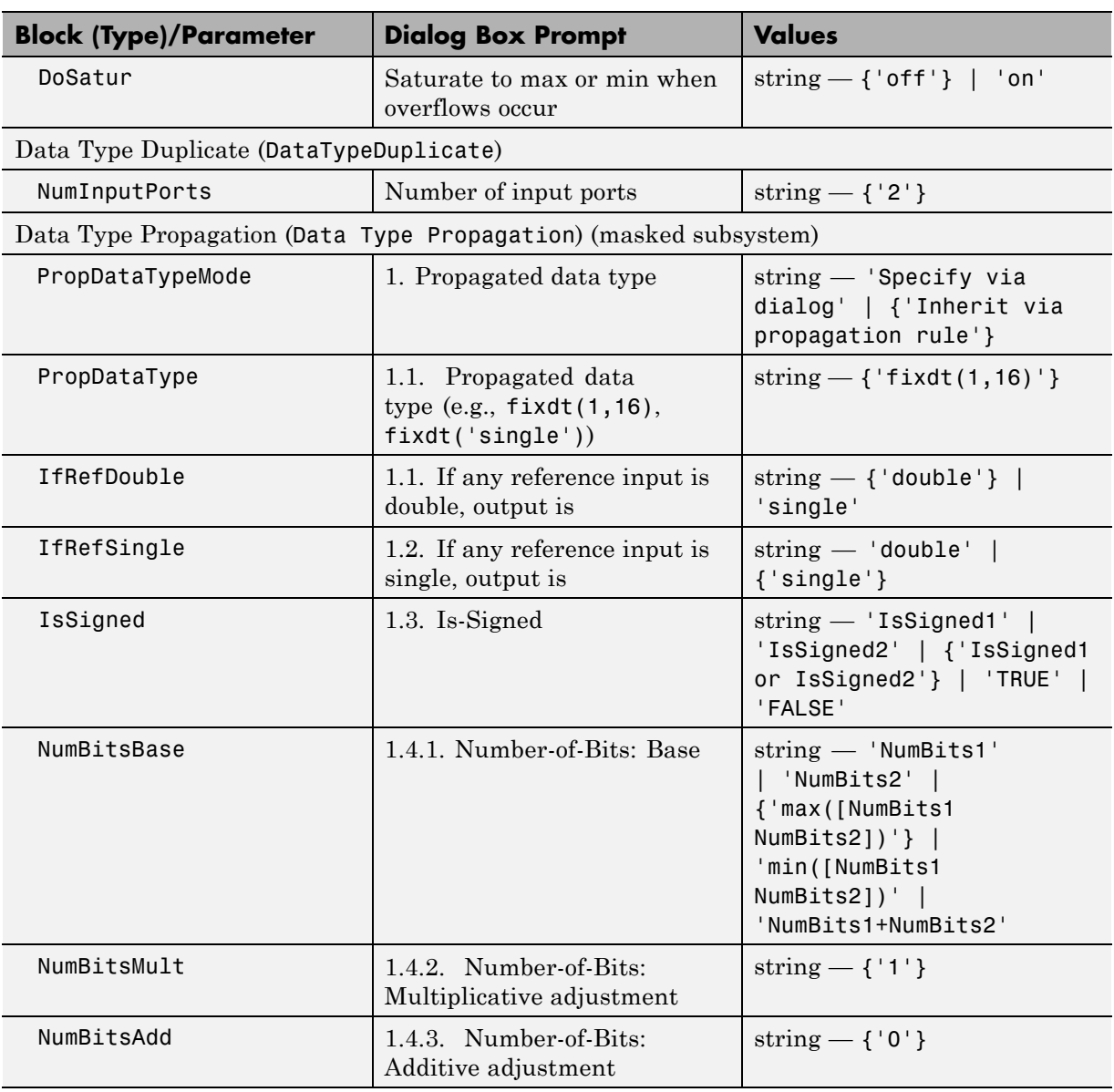

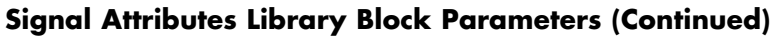

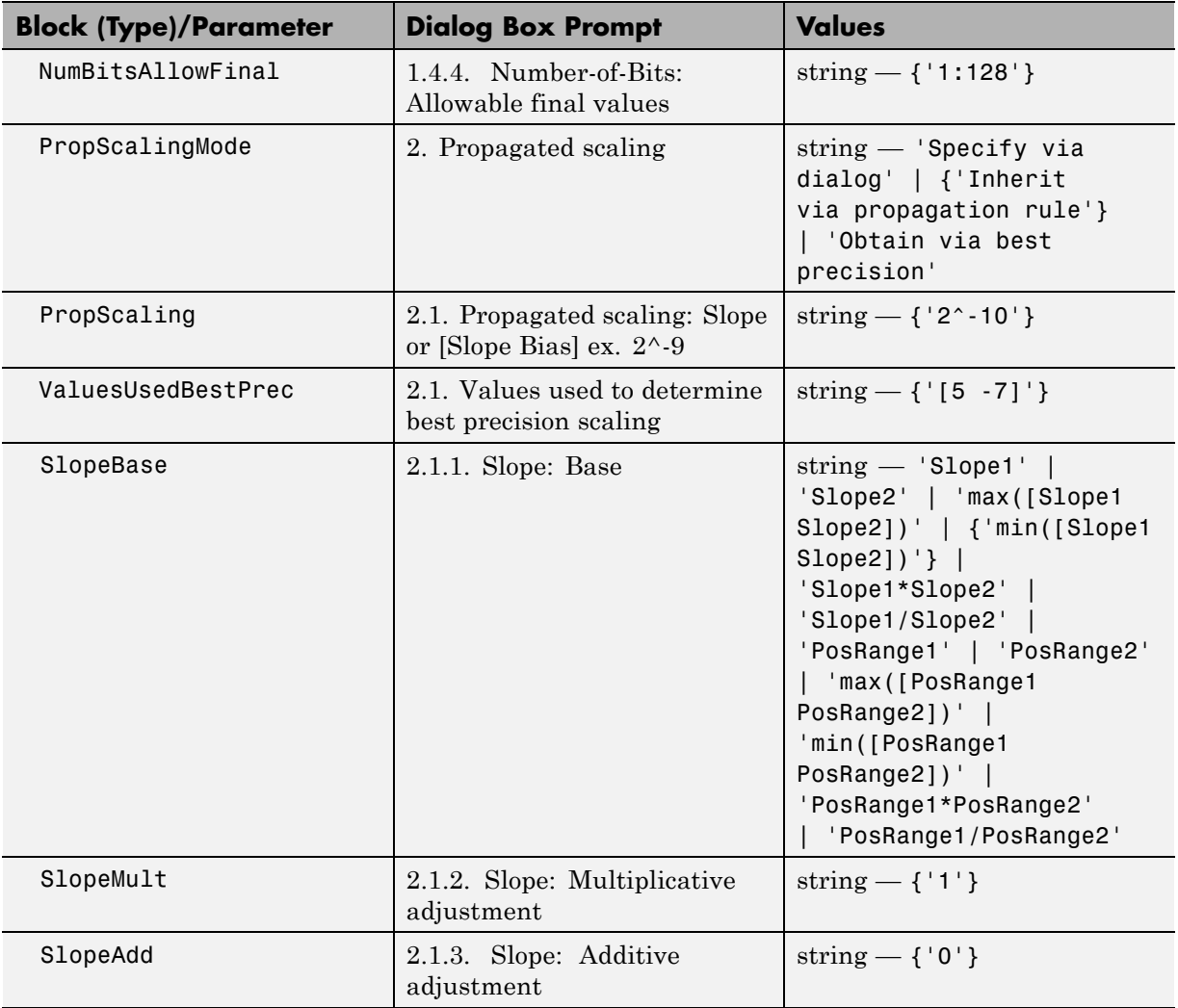

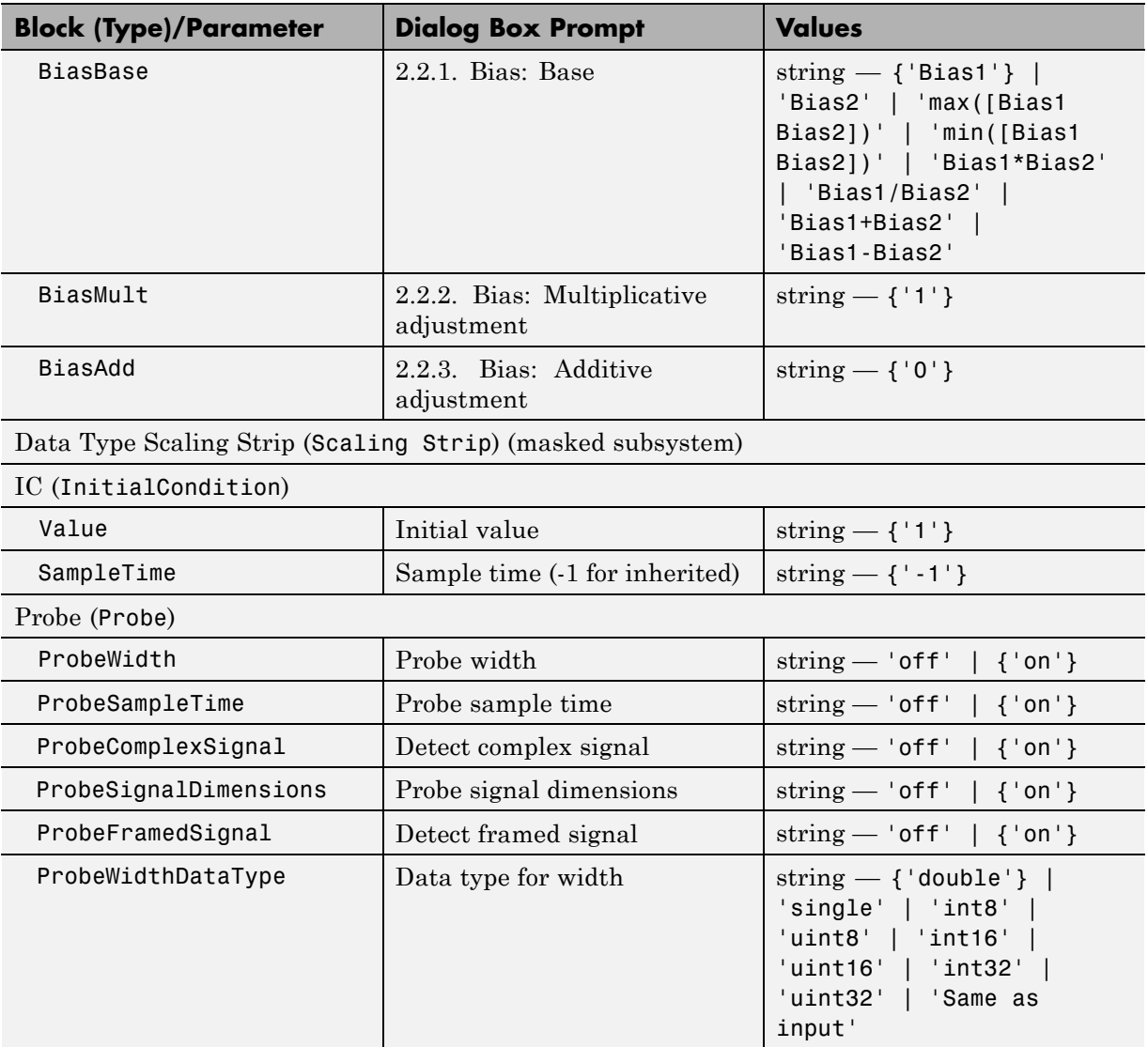

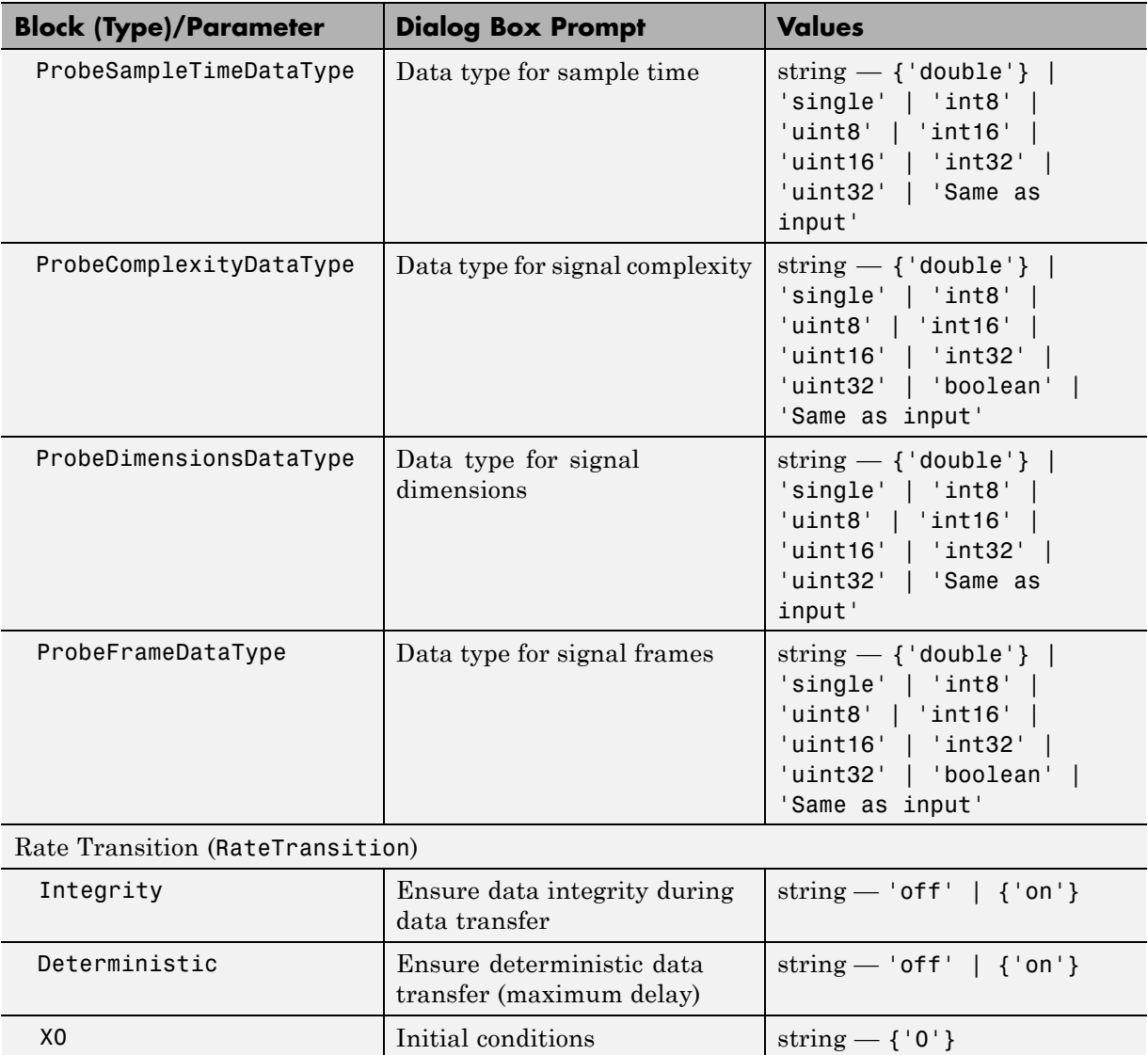

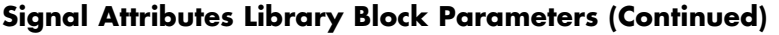

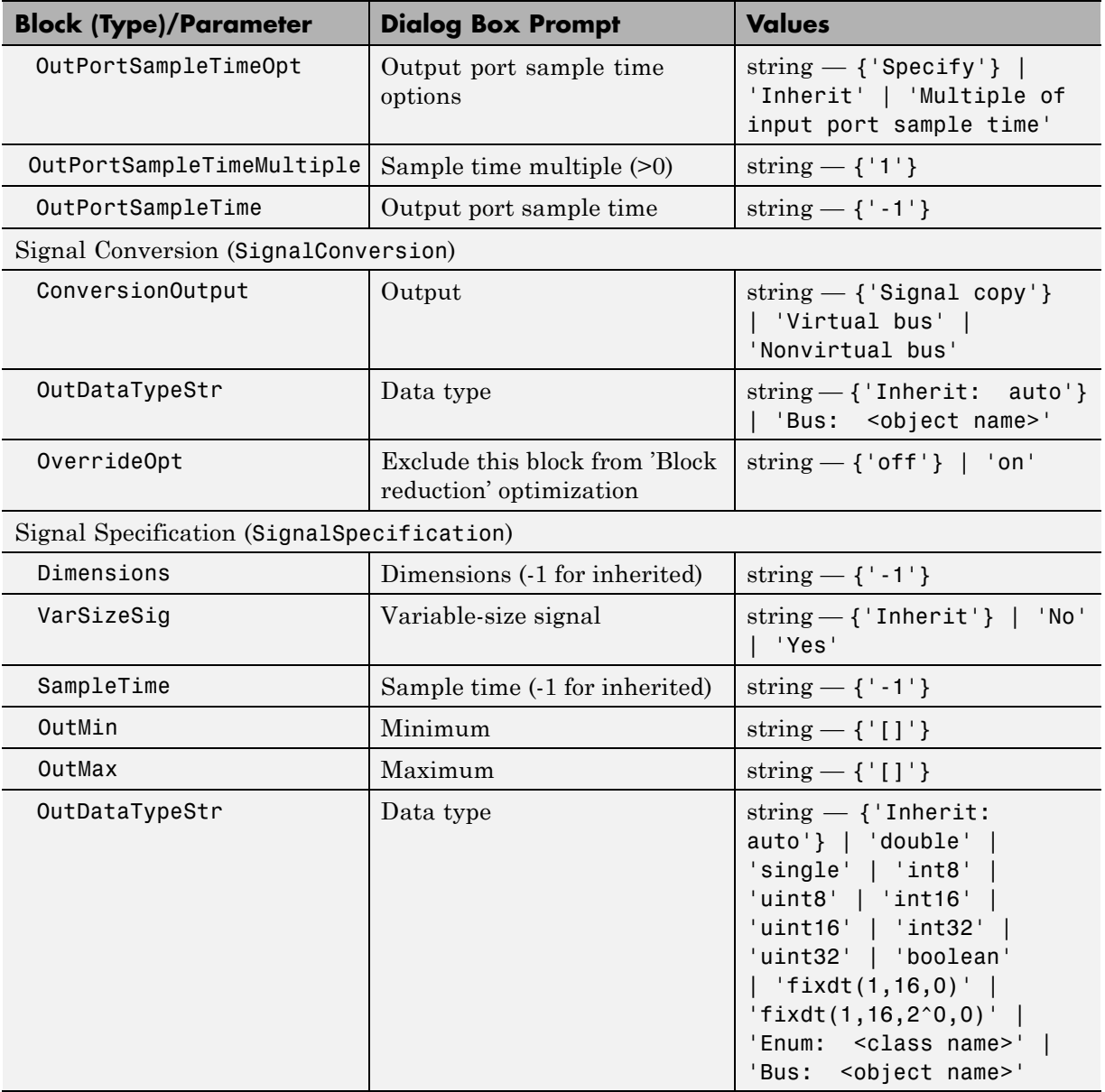

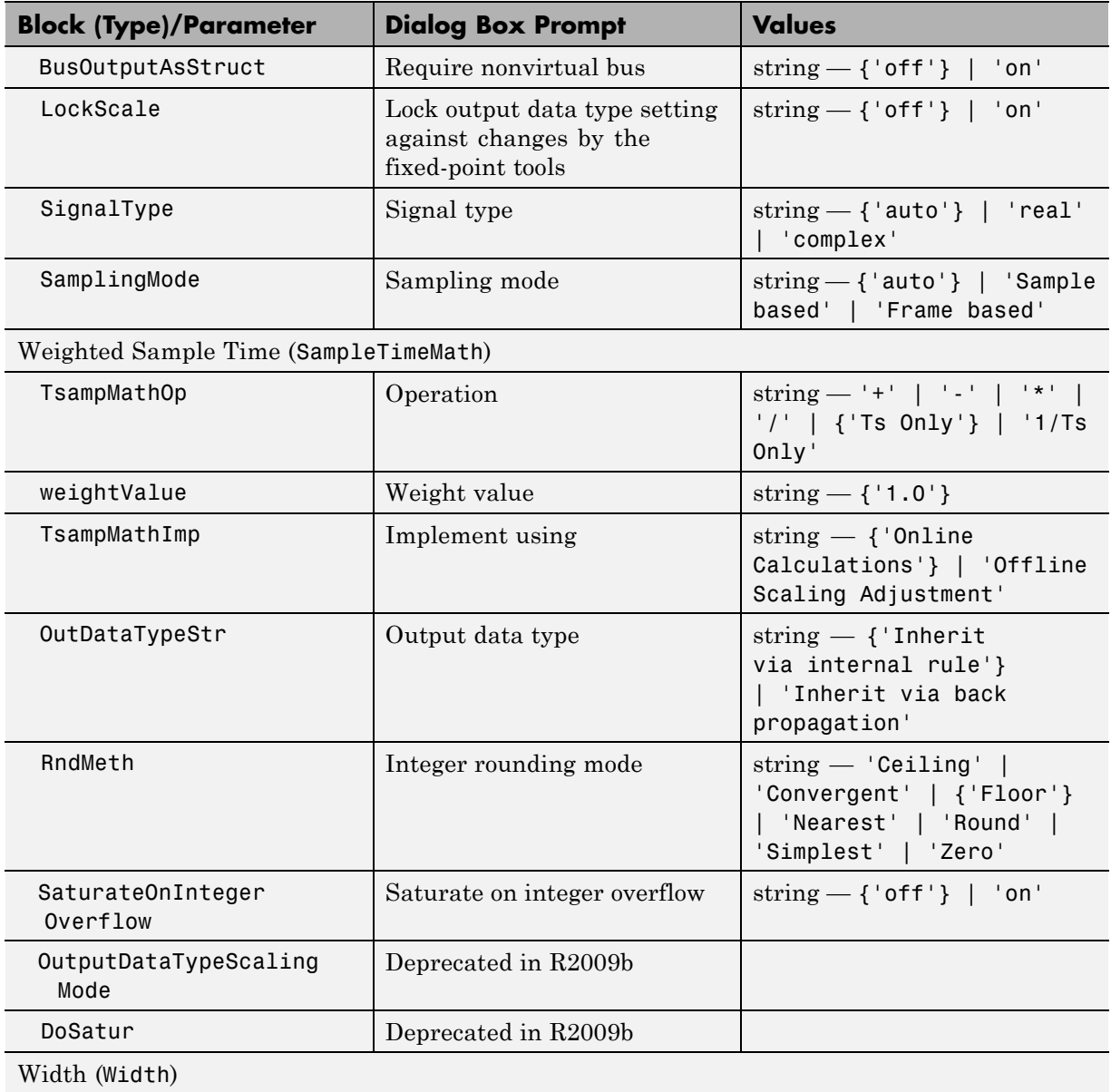

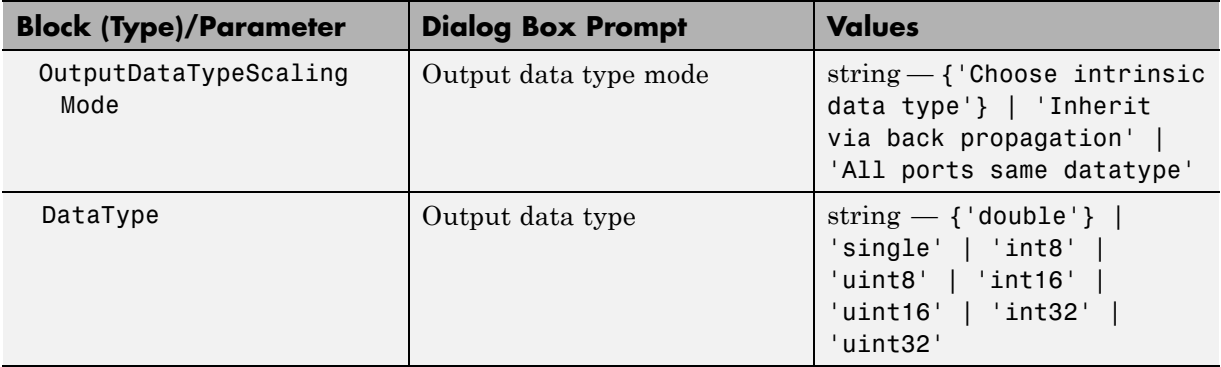

### **Signal Routing Library Block Parameters**

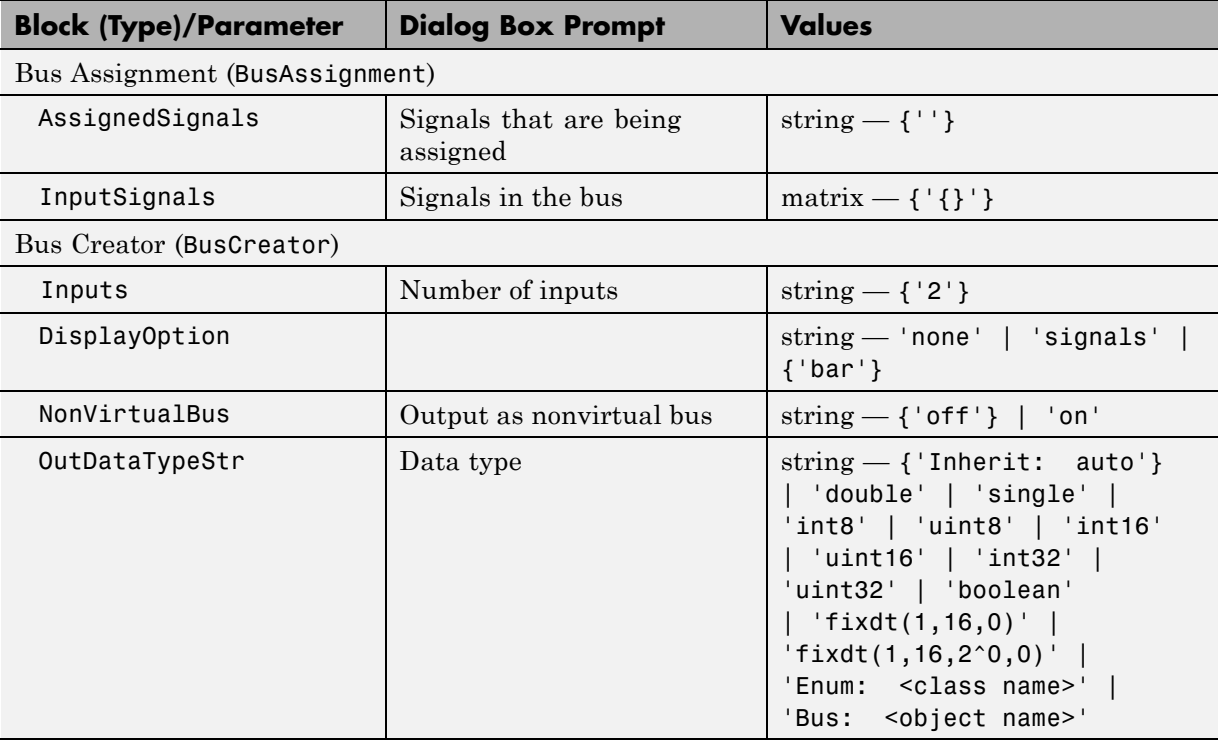

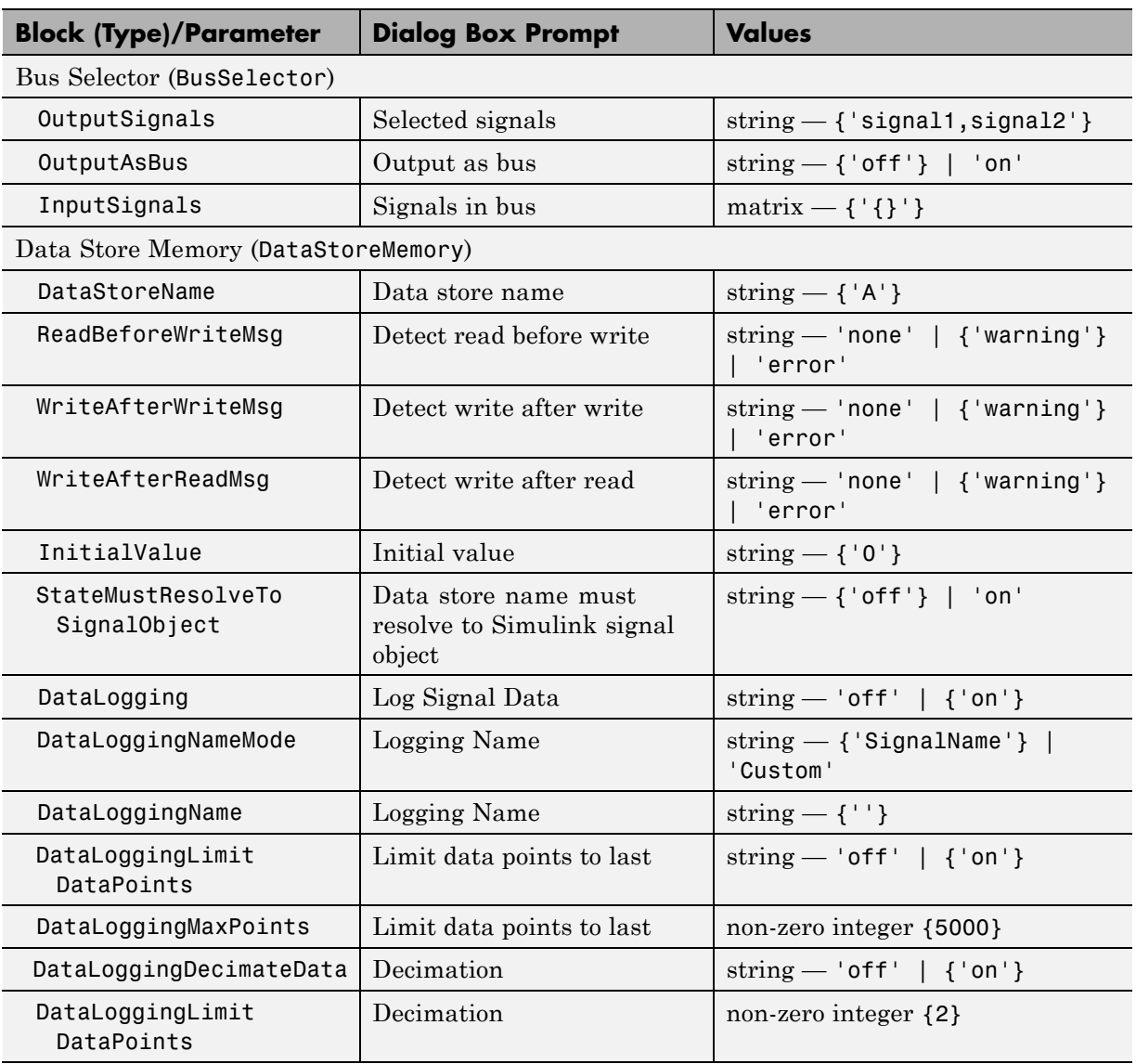

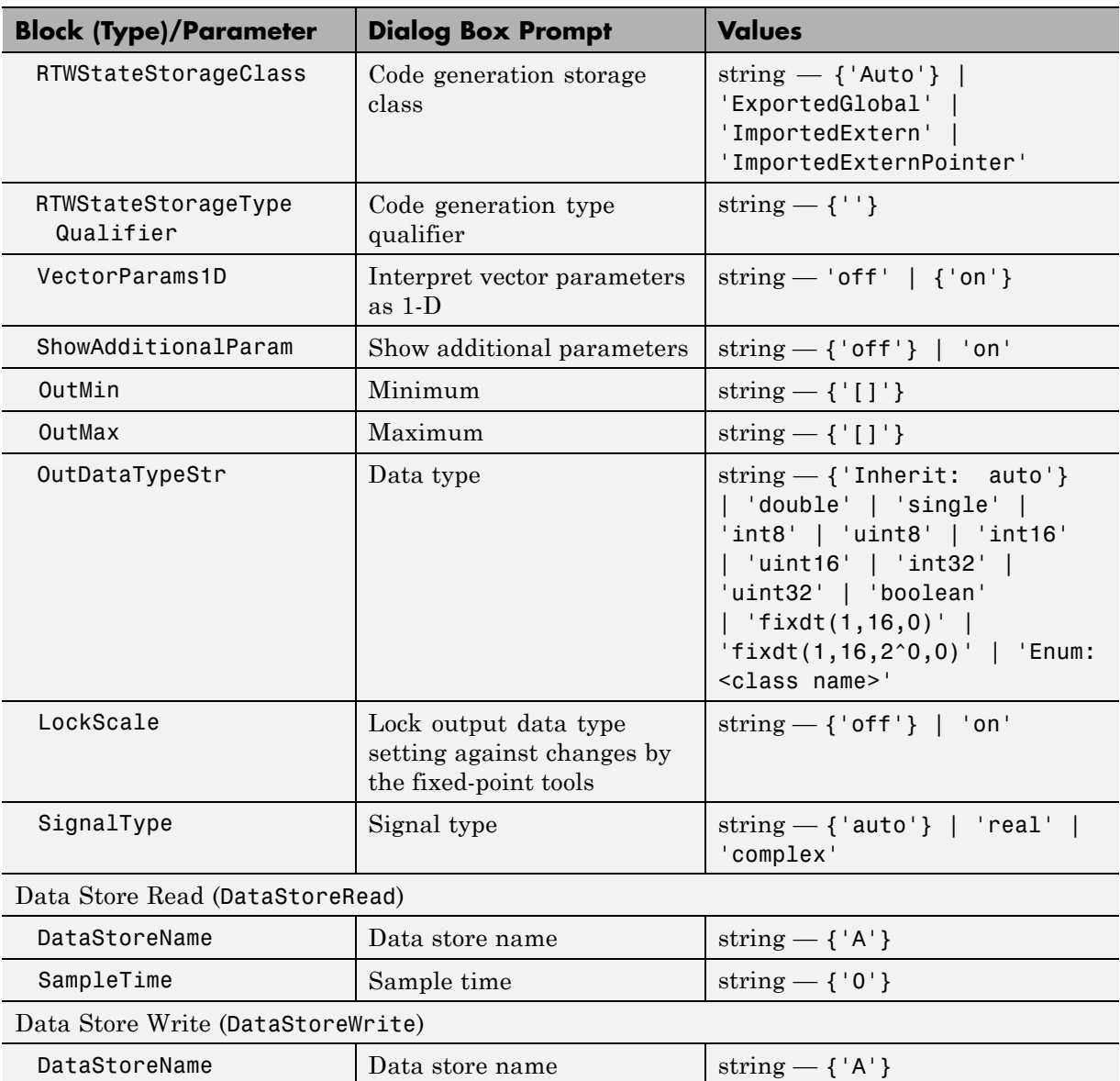

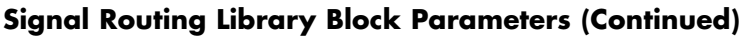

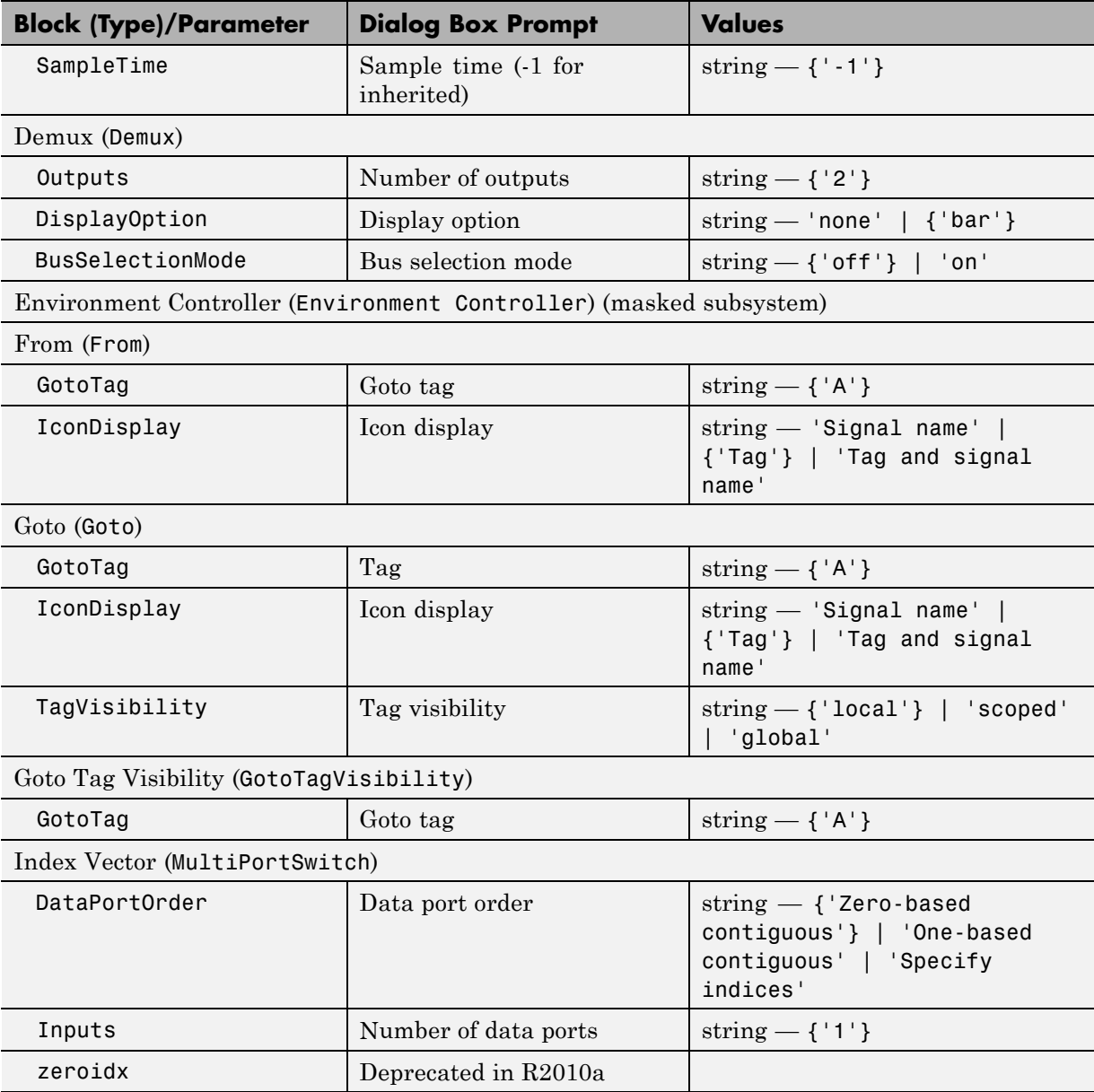

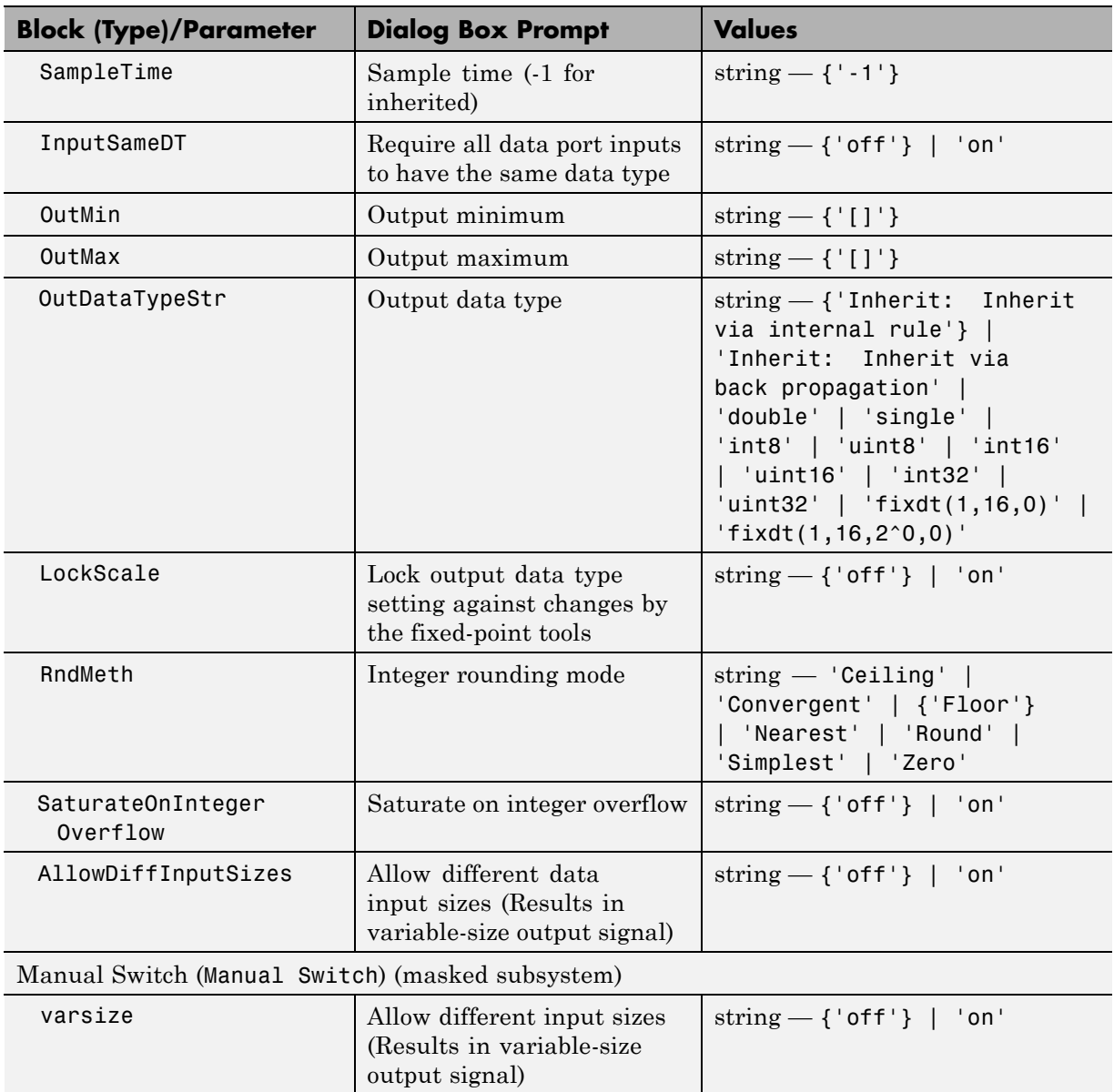

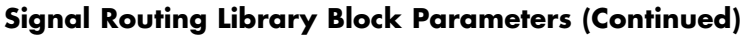

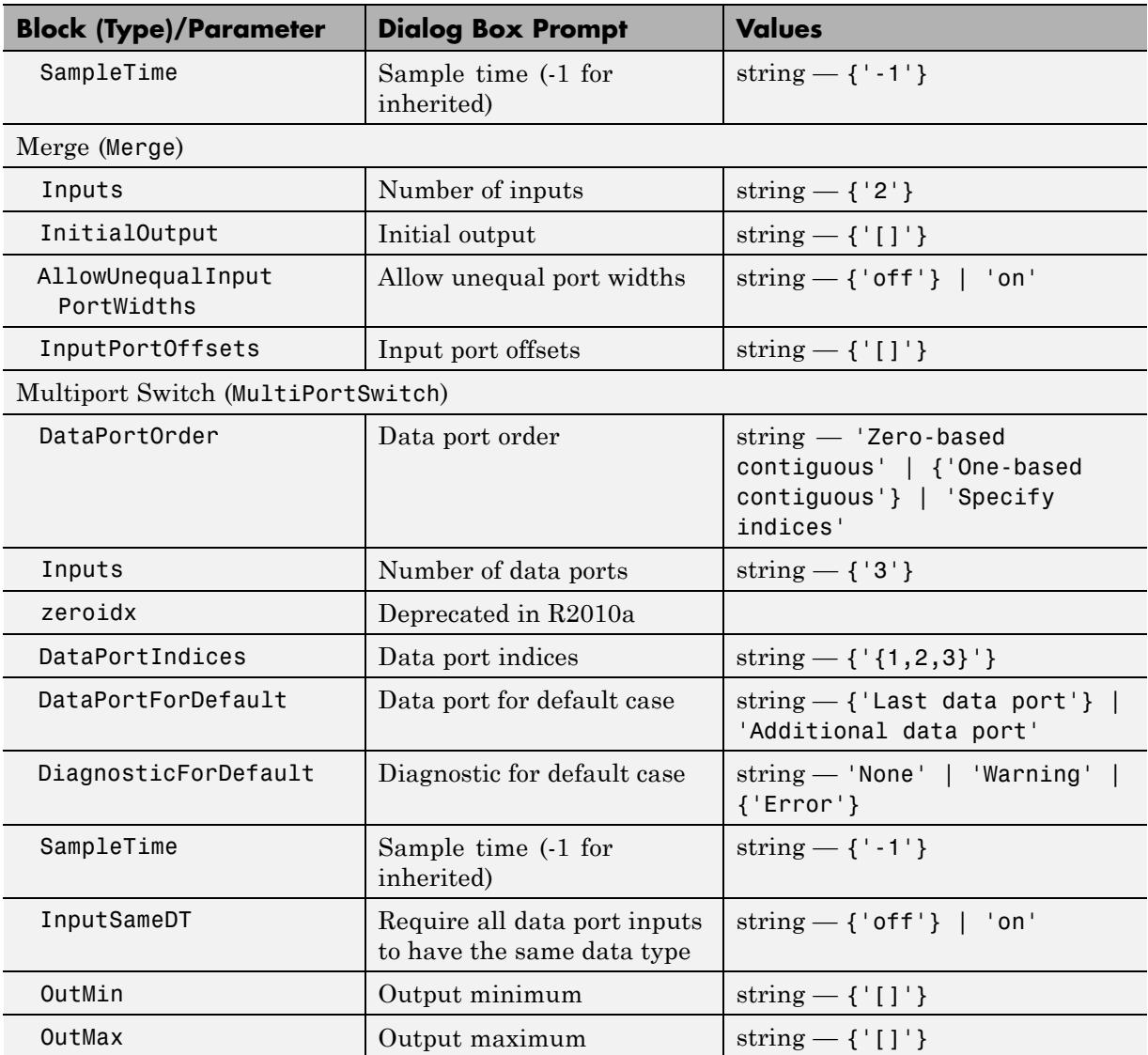

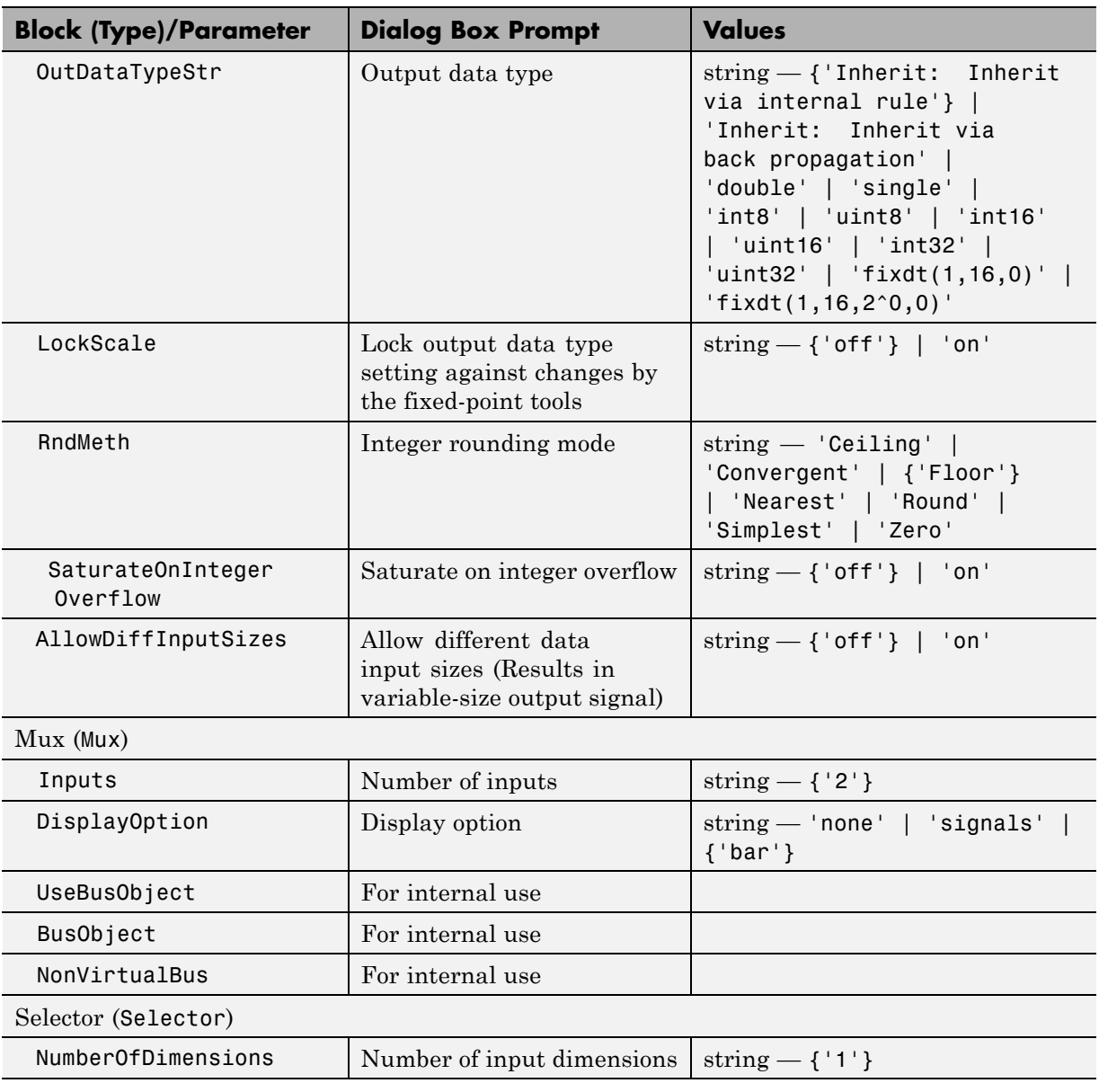

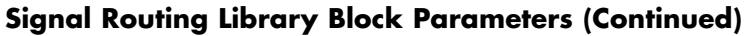

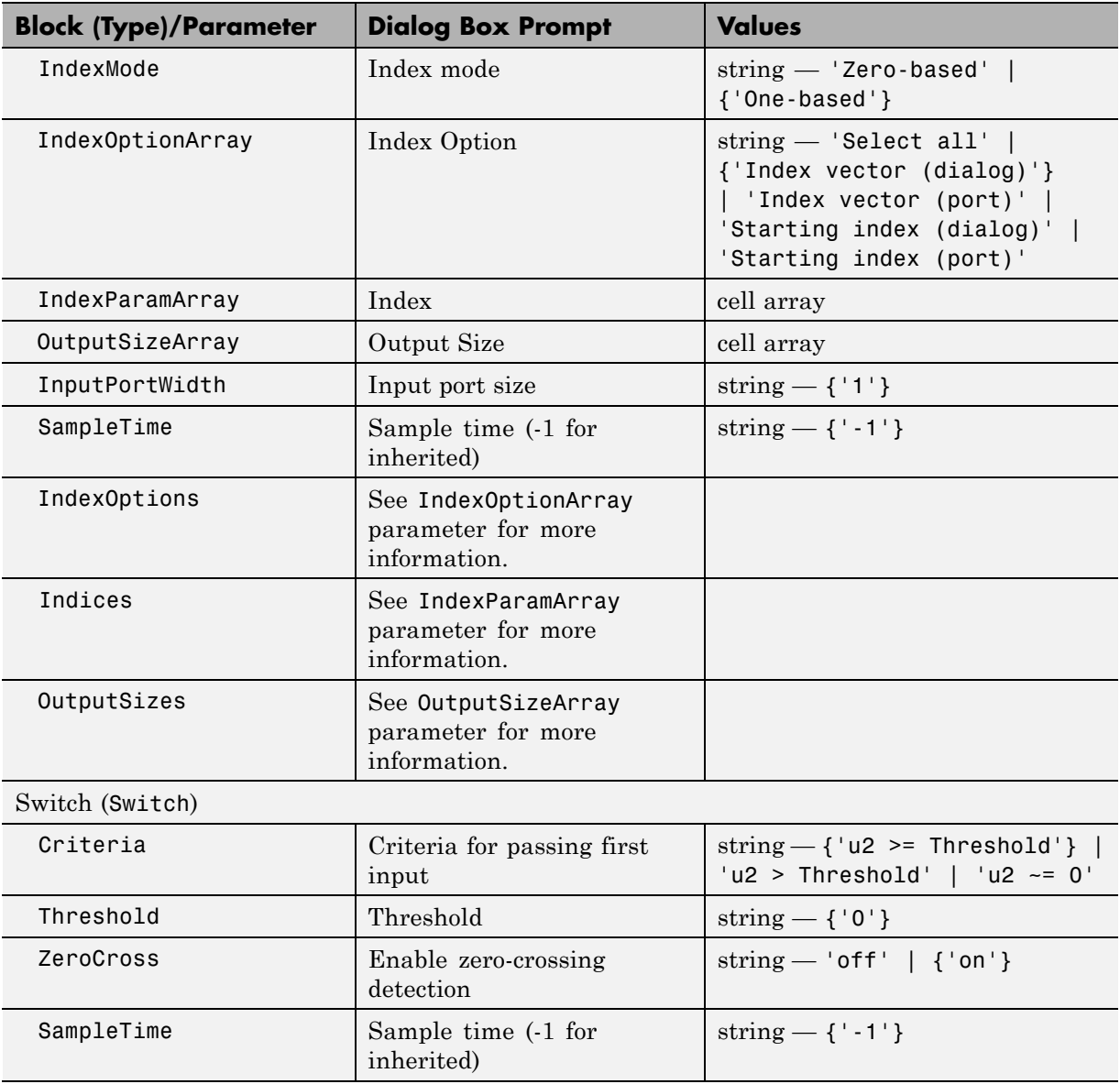

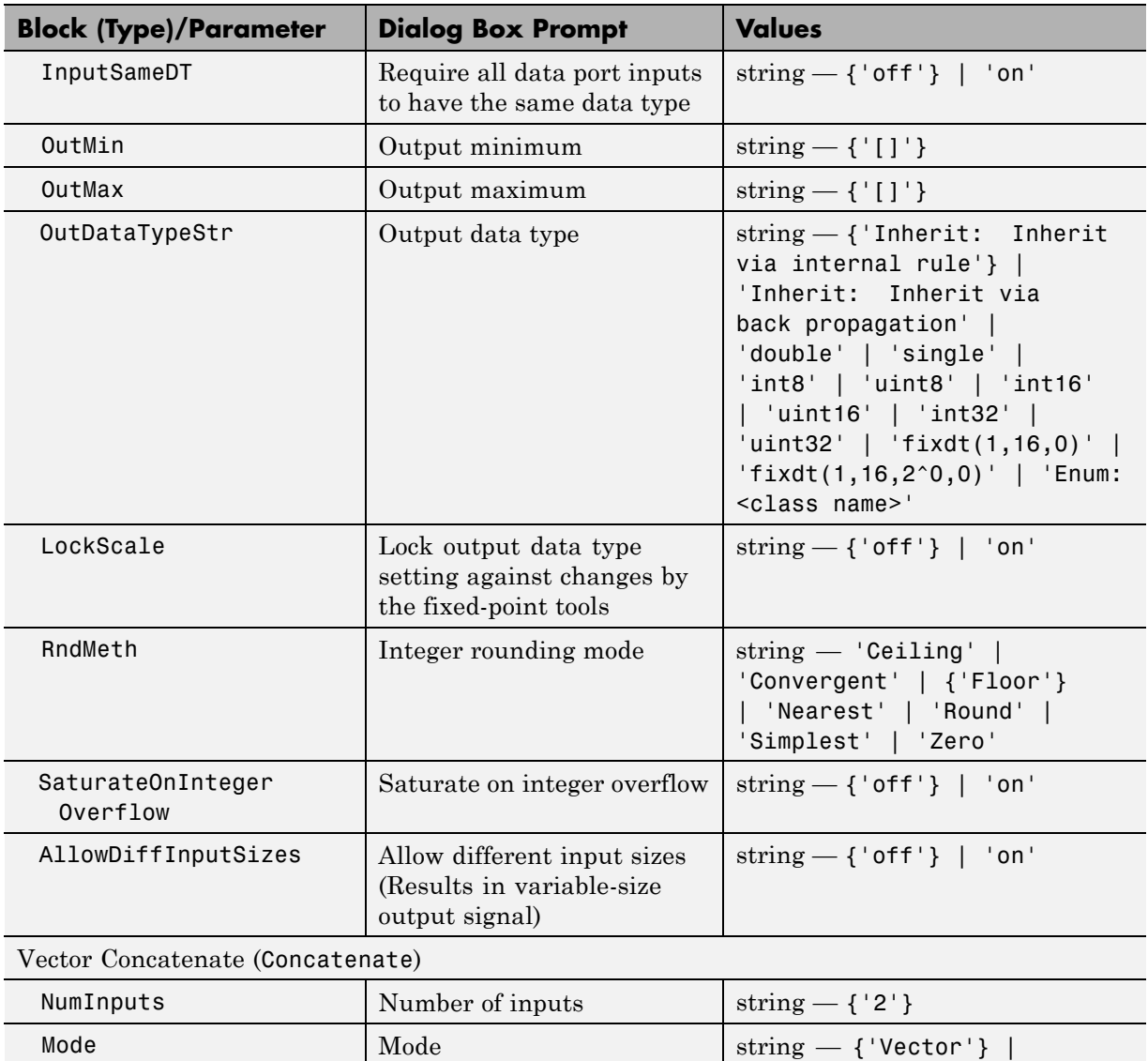

'Multidimensional array'

## **Sinks Library Block Parameters**

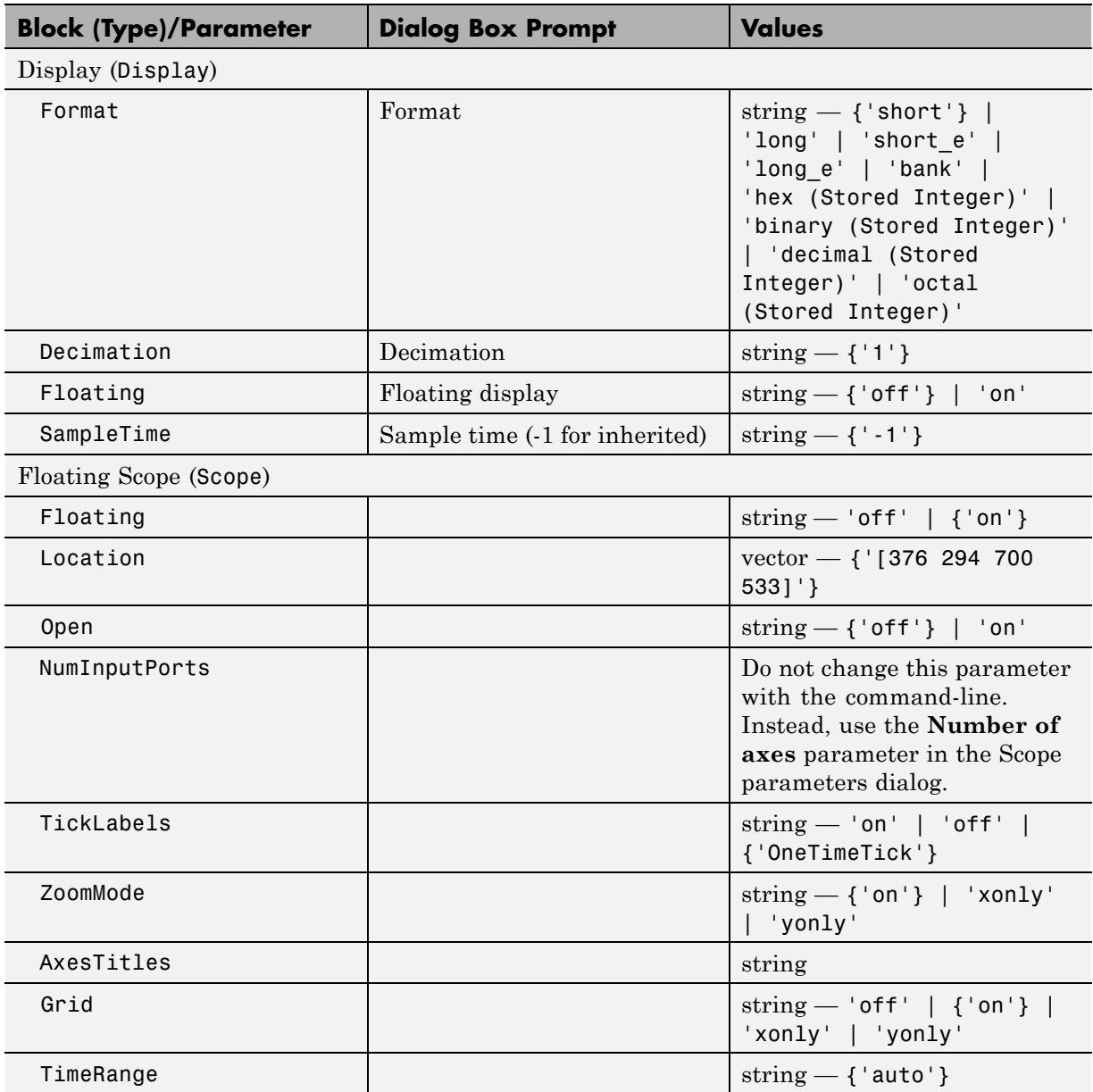

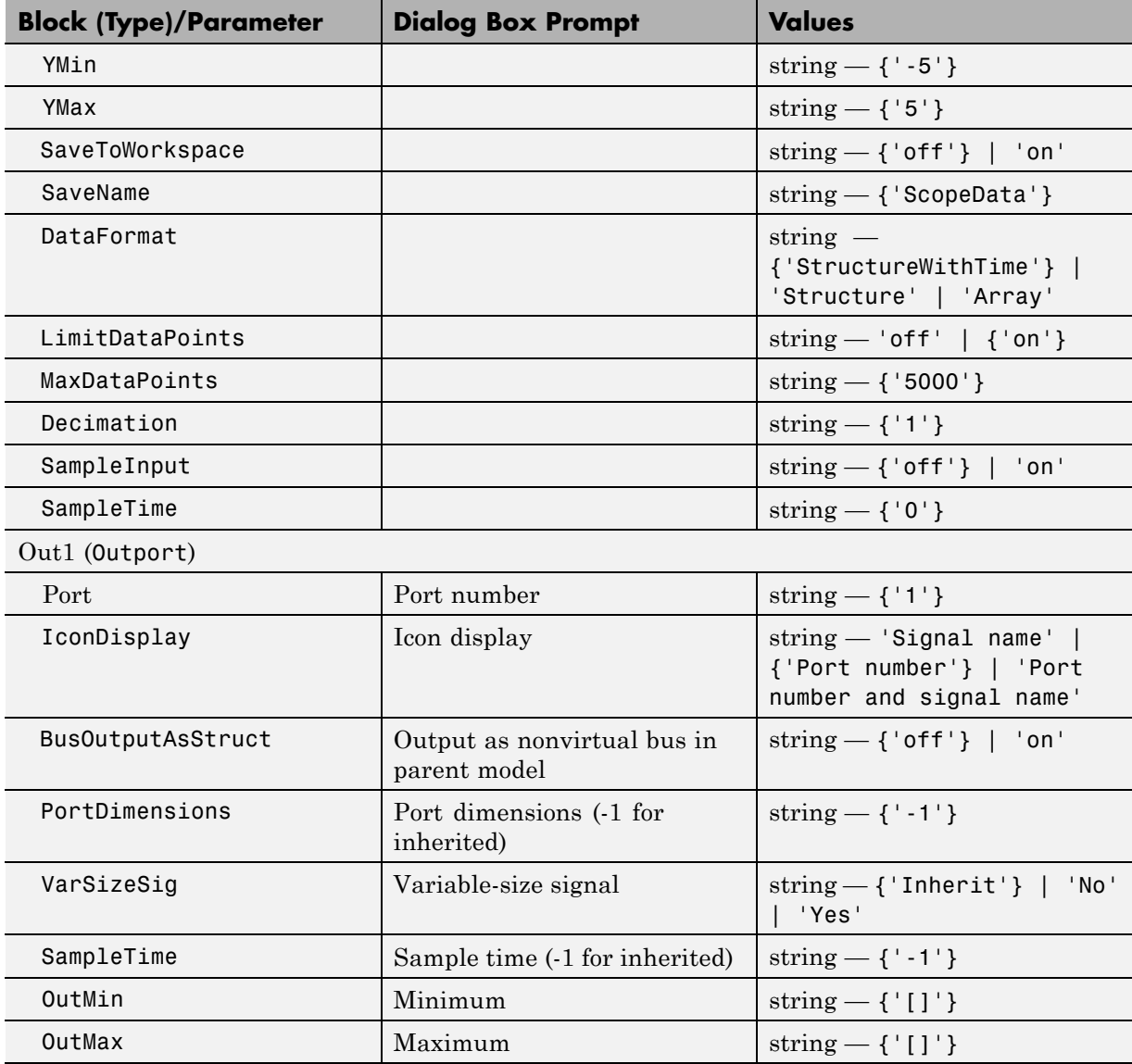

# **Sinks Library Block Parameters (Continued)**

## **Sinks Library Block Parameters (Continued)**

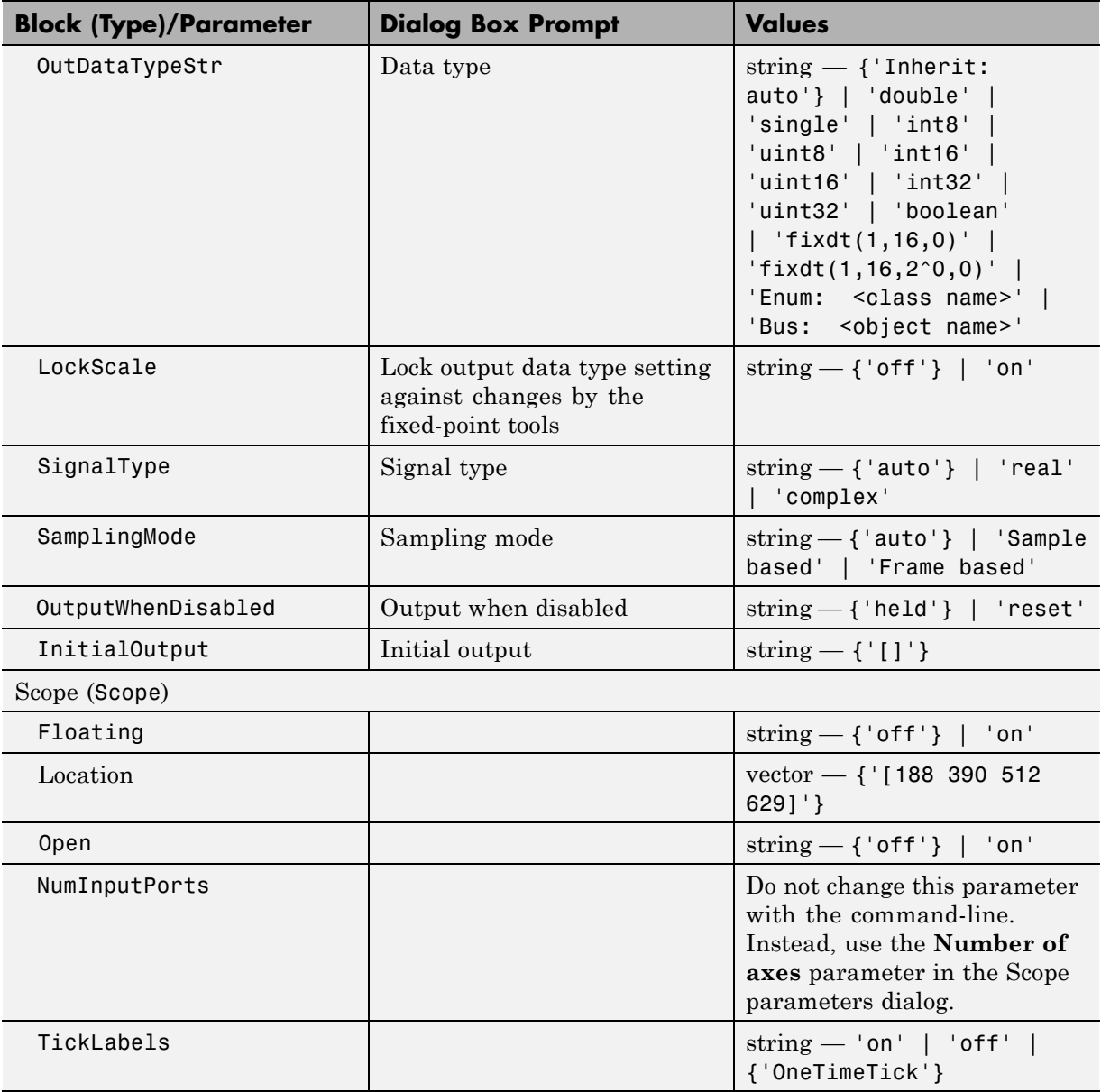
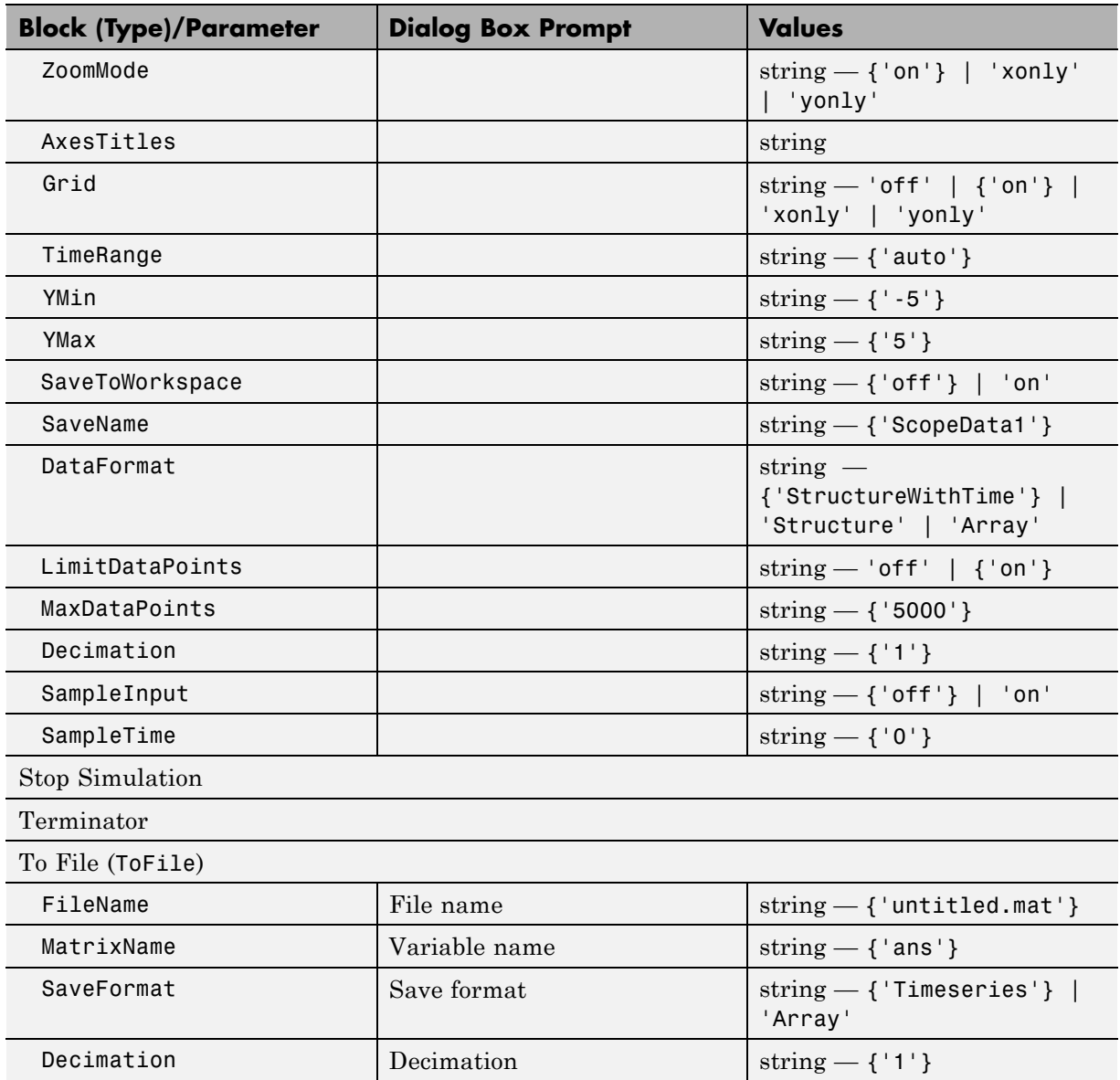

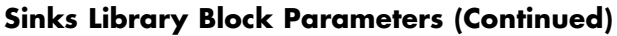

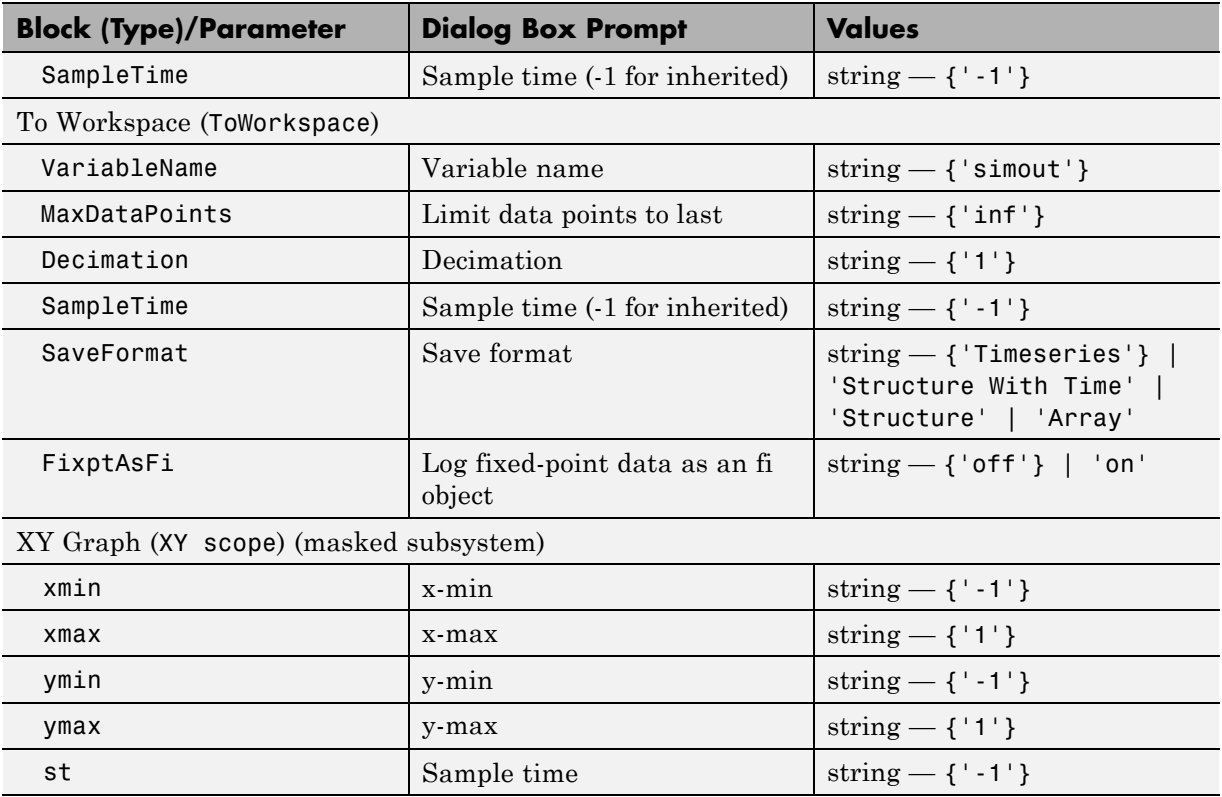

### **Sources Library Block Parameters**

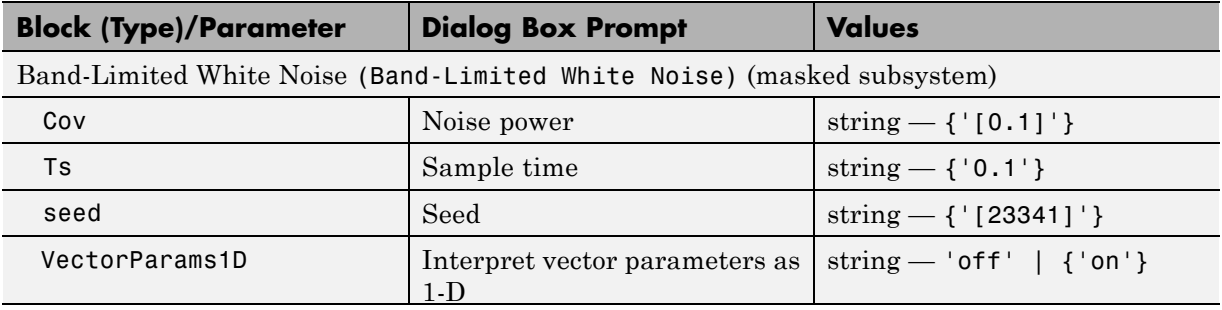

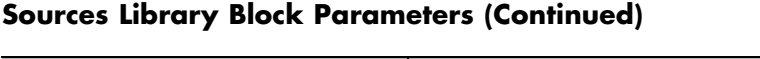

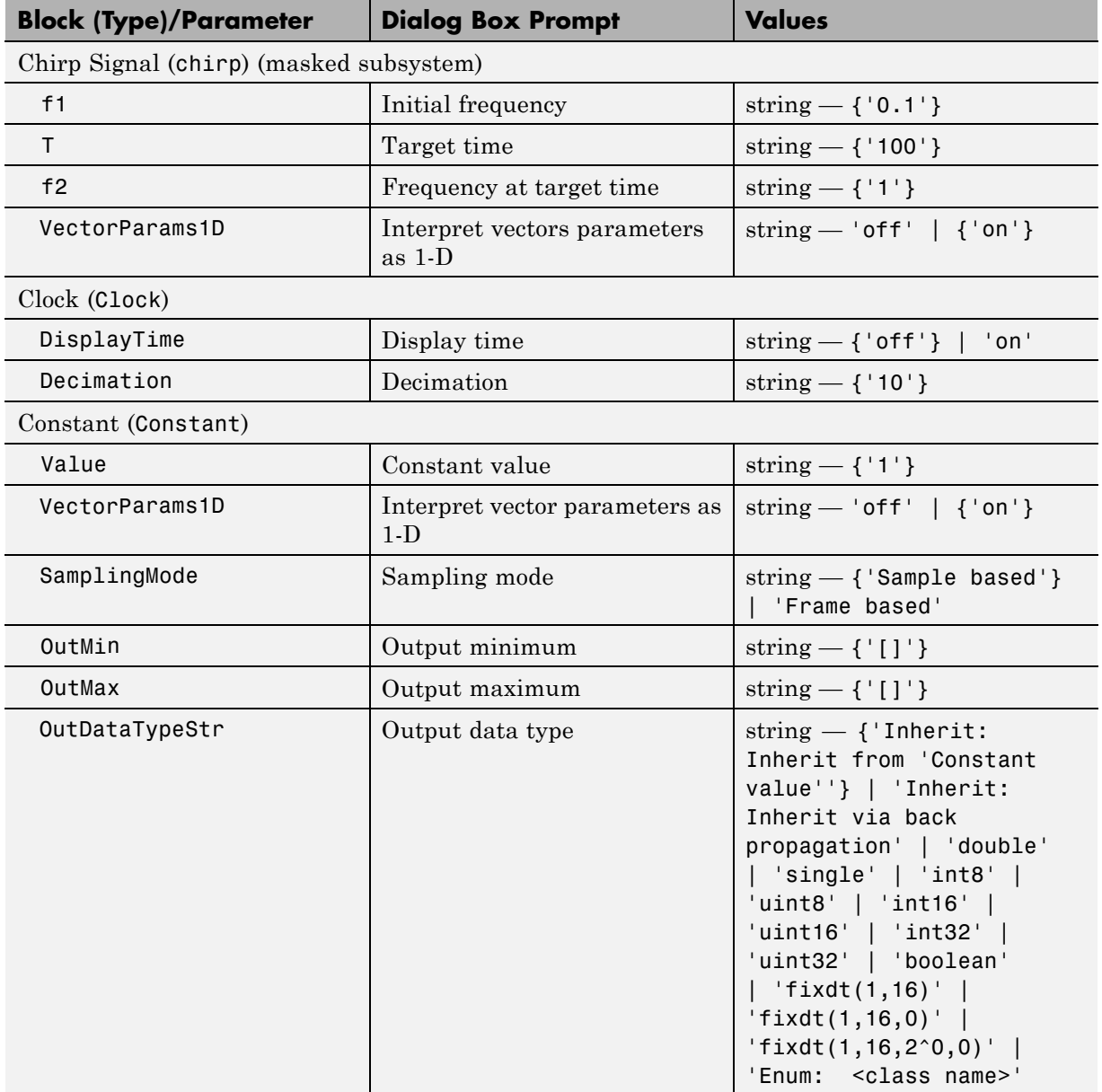

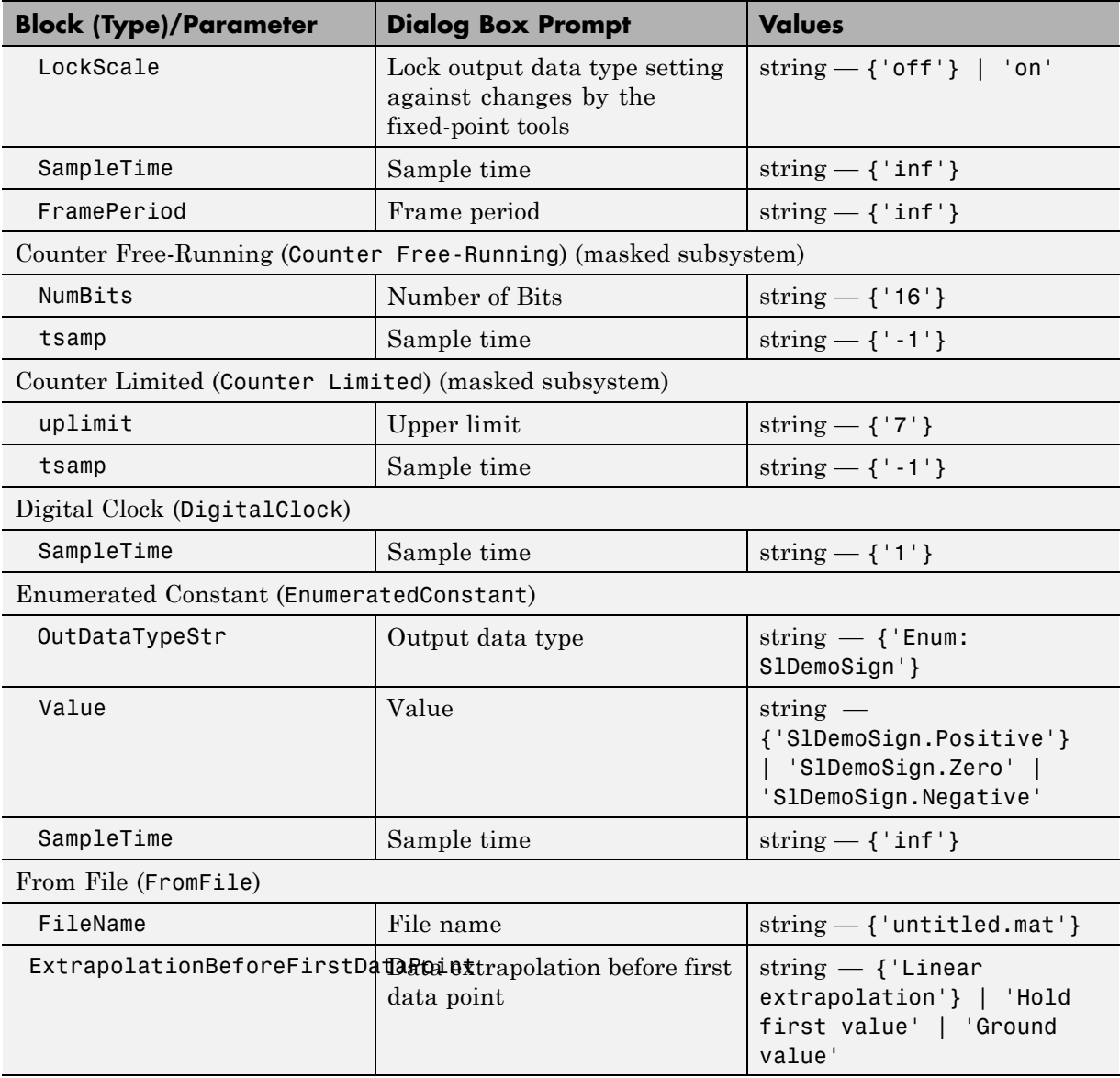

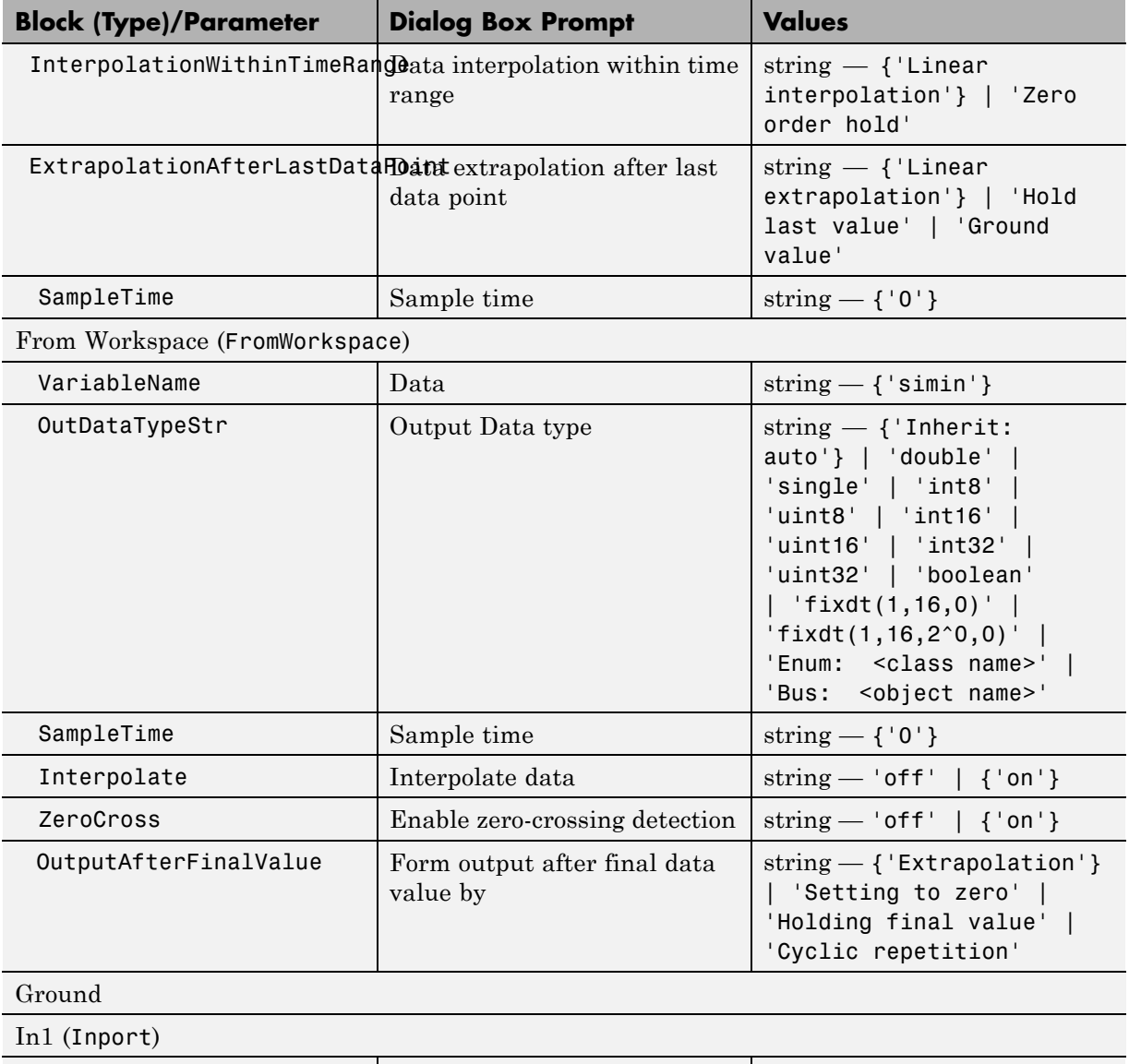

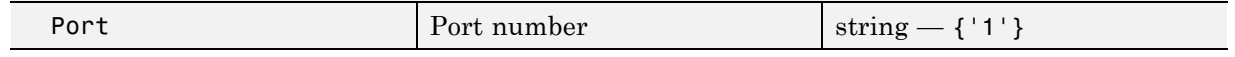

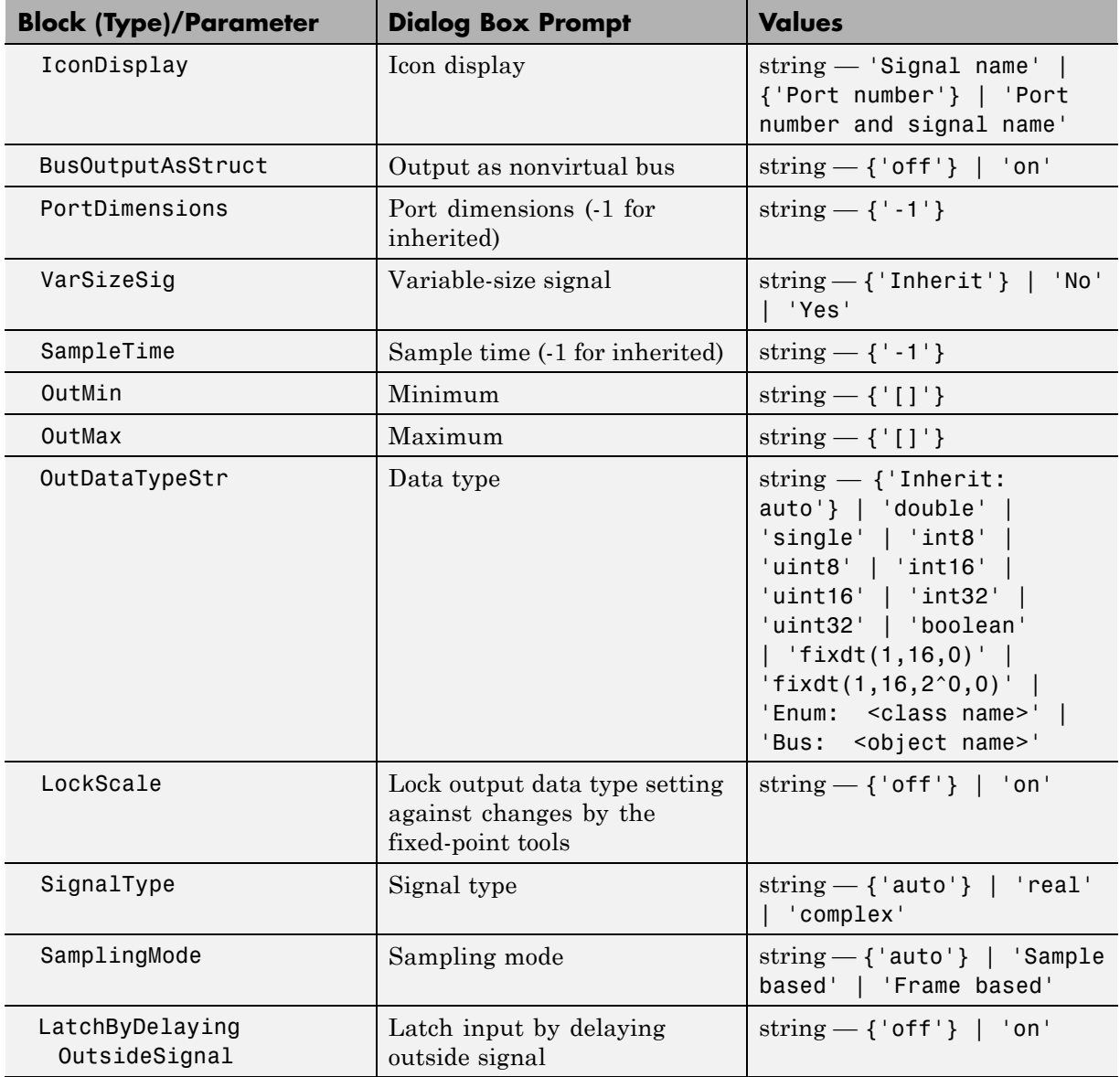

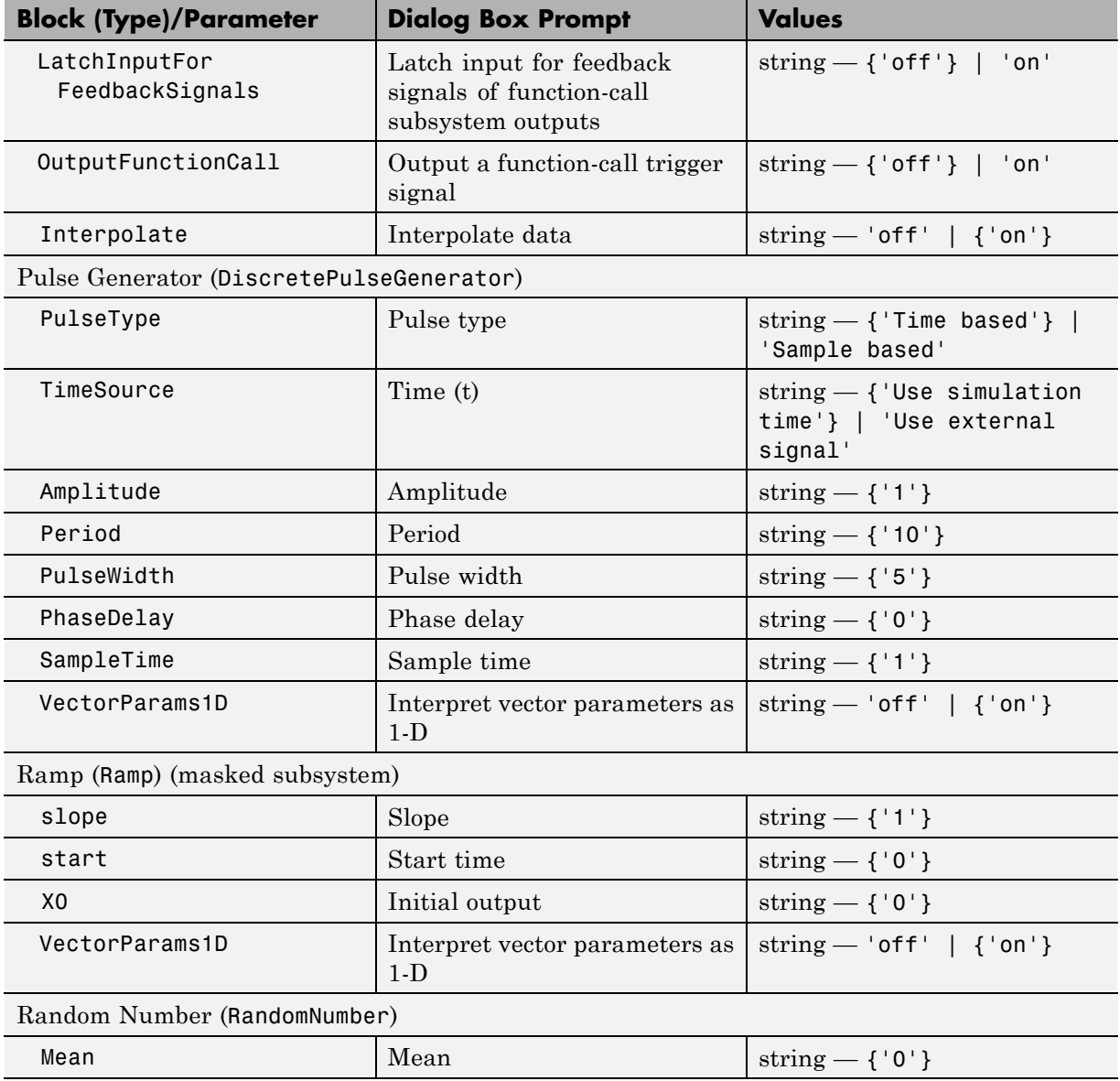

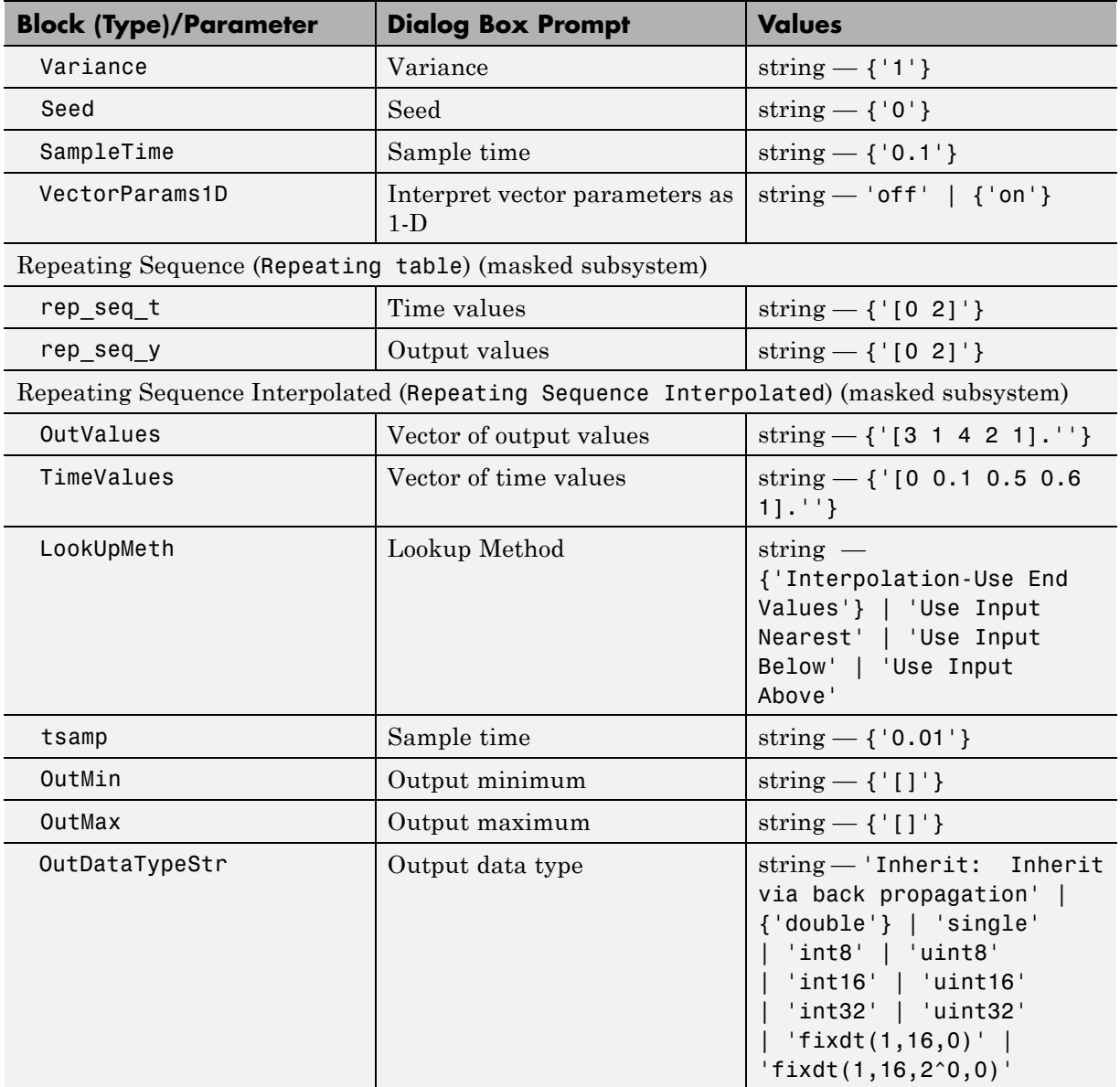

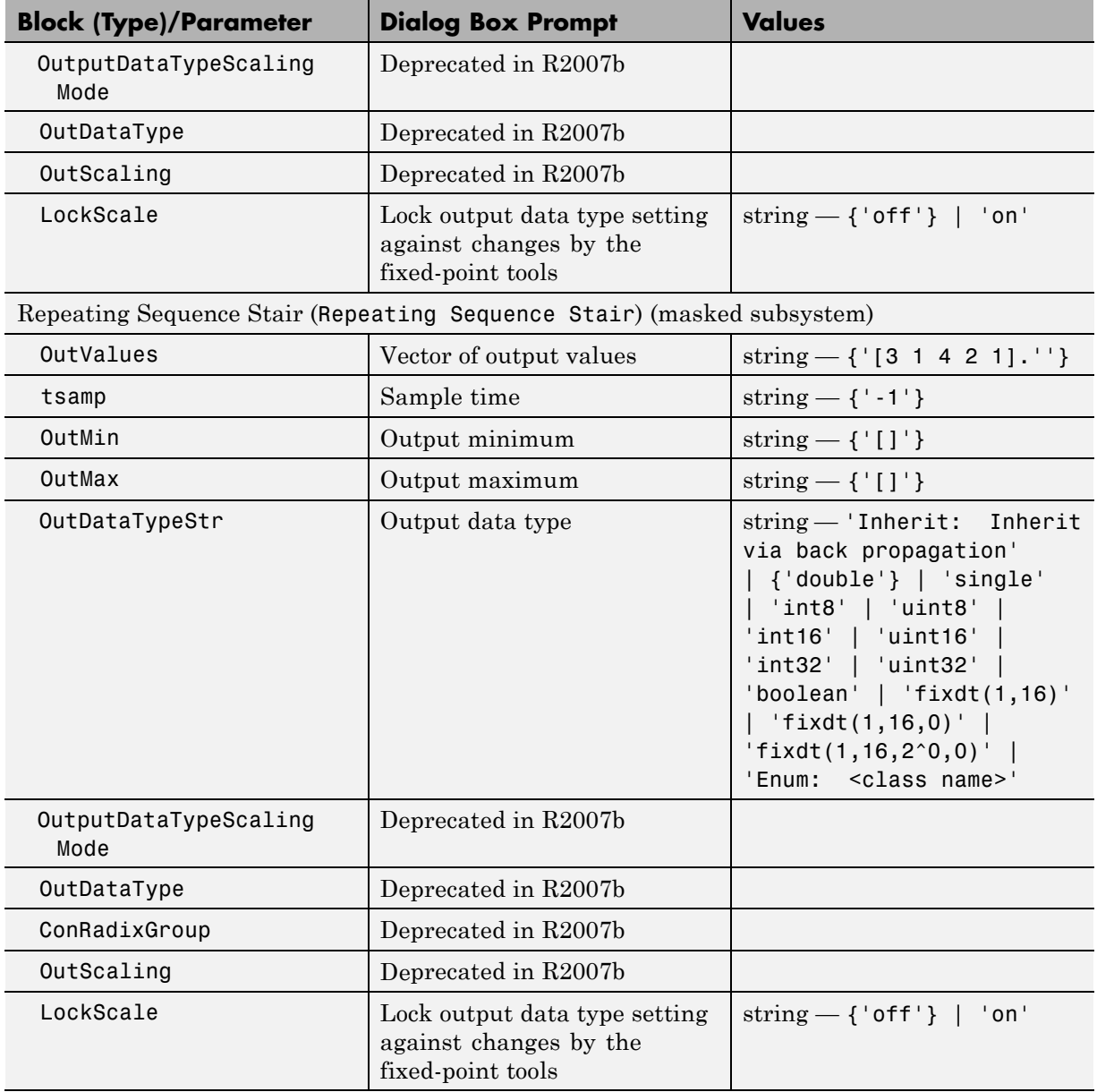

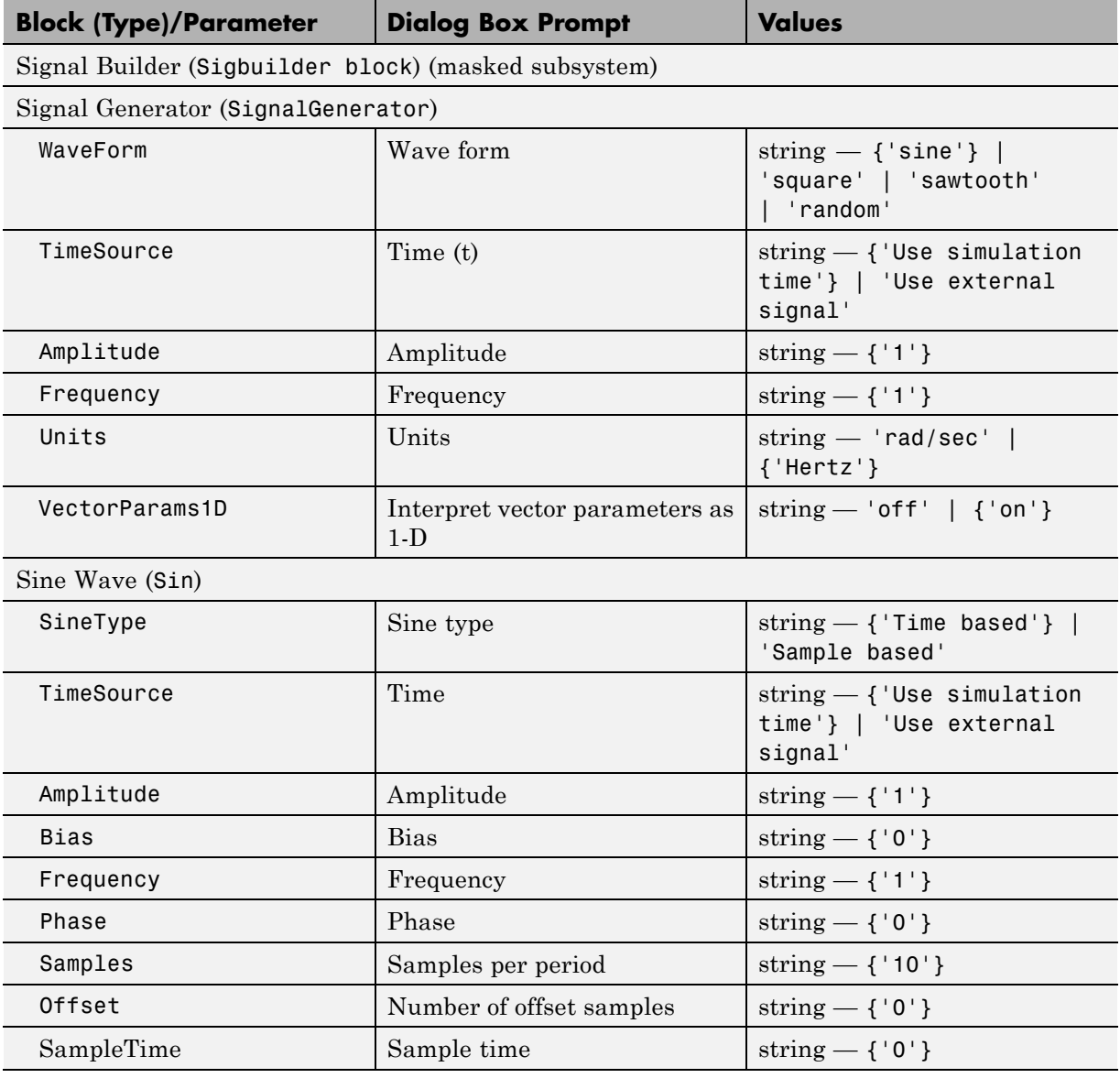

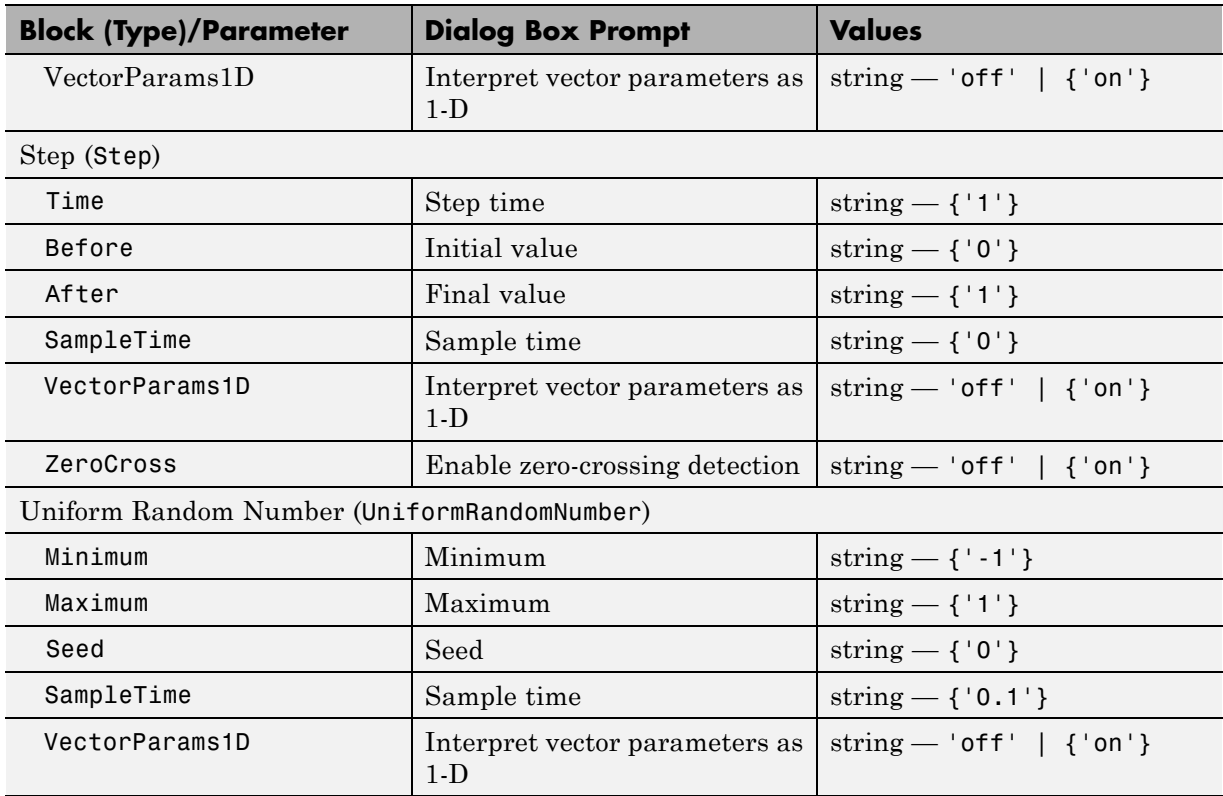

### **User-Defined Functions Library Block Parameters**

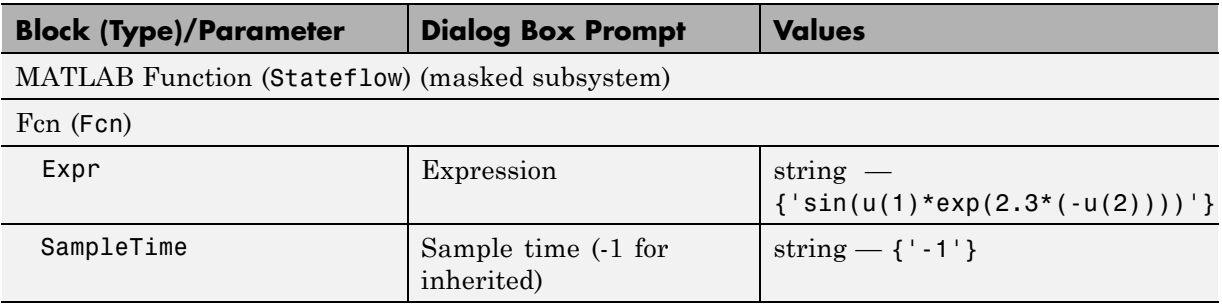

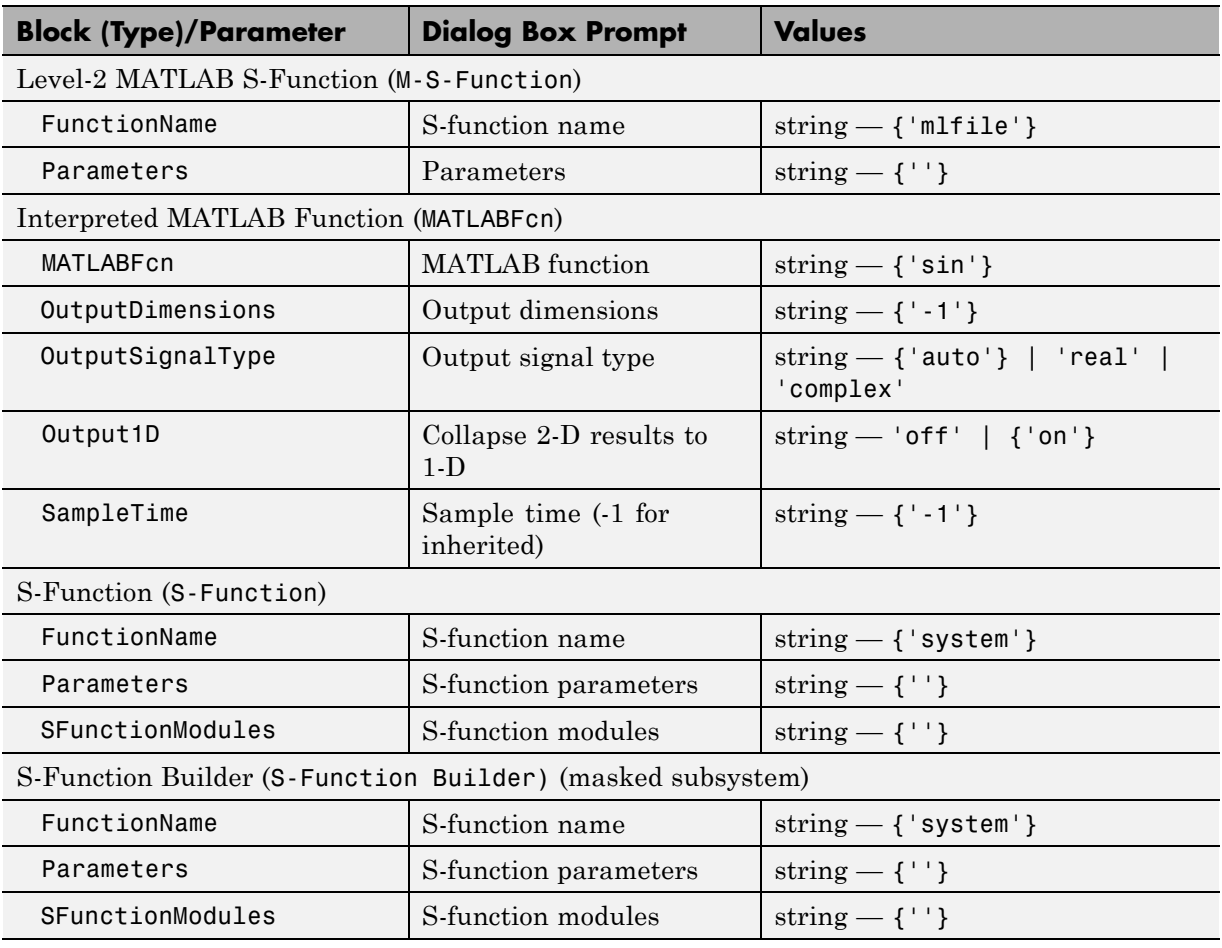

### **User-Defined Functions Library Block Parameters (Continued)**

### **Additional Discrete Block Library Parameters**

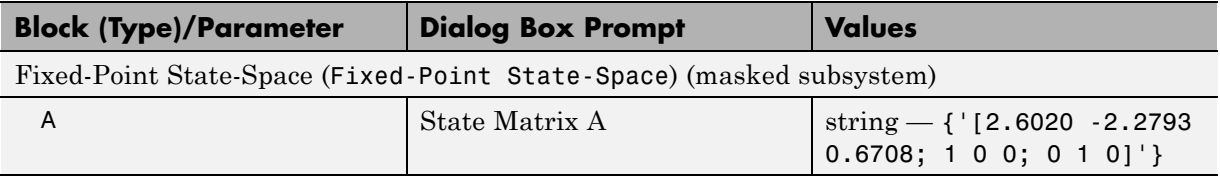

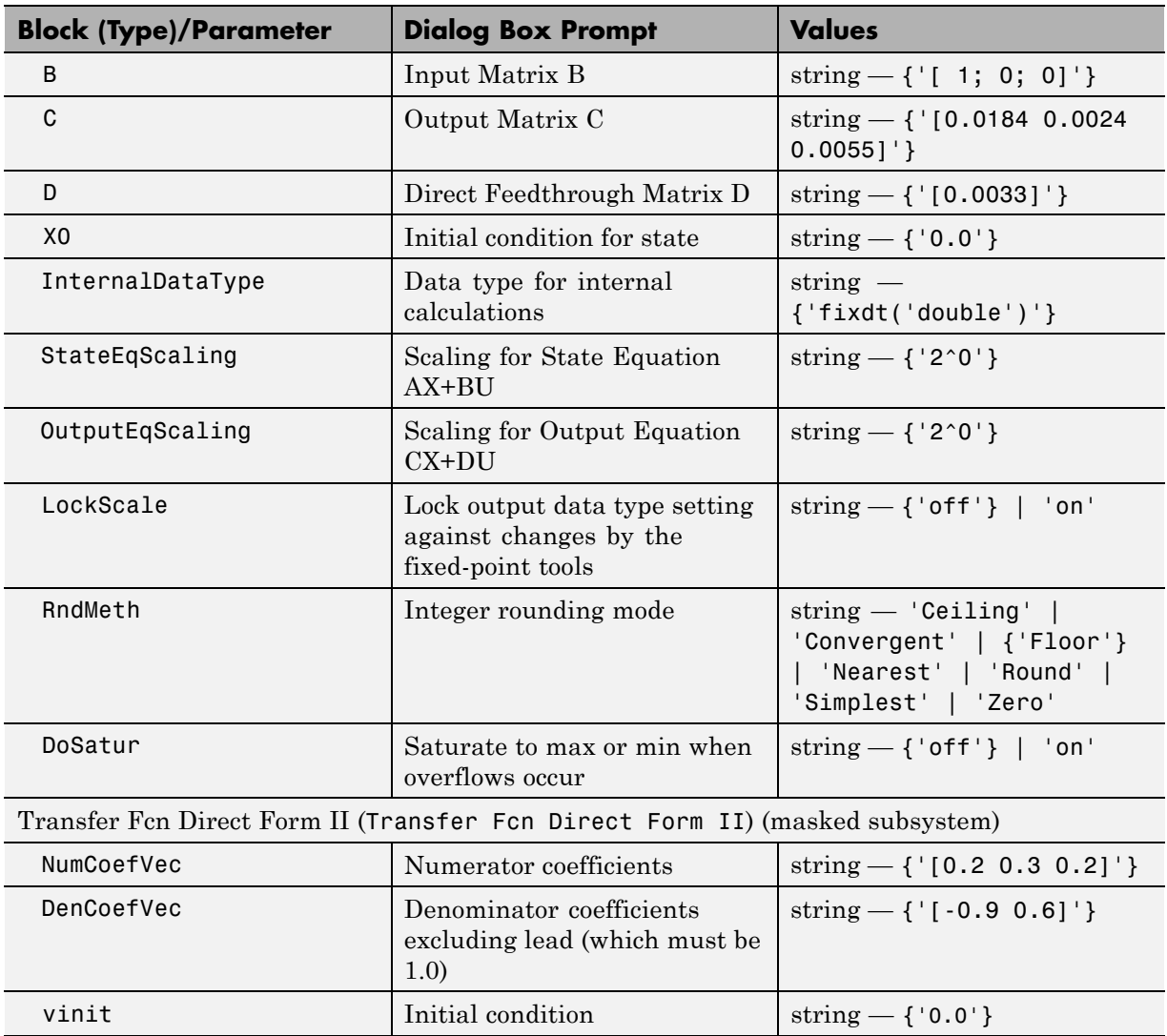

### **Additional Discrete Block Library Parameters (Continued)**

### **Additional Discrete Block Library Parameters (Continued)**

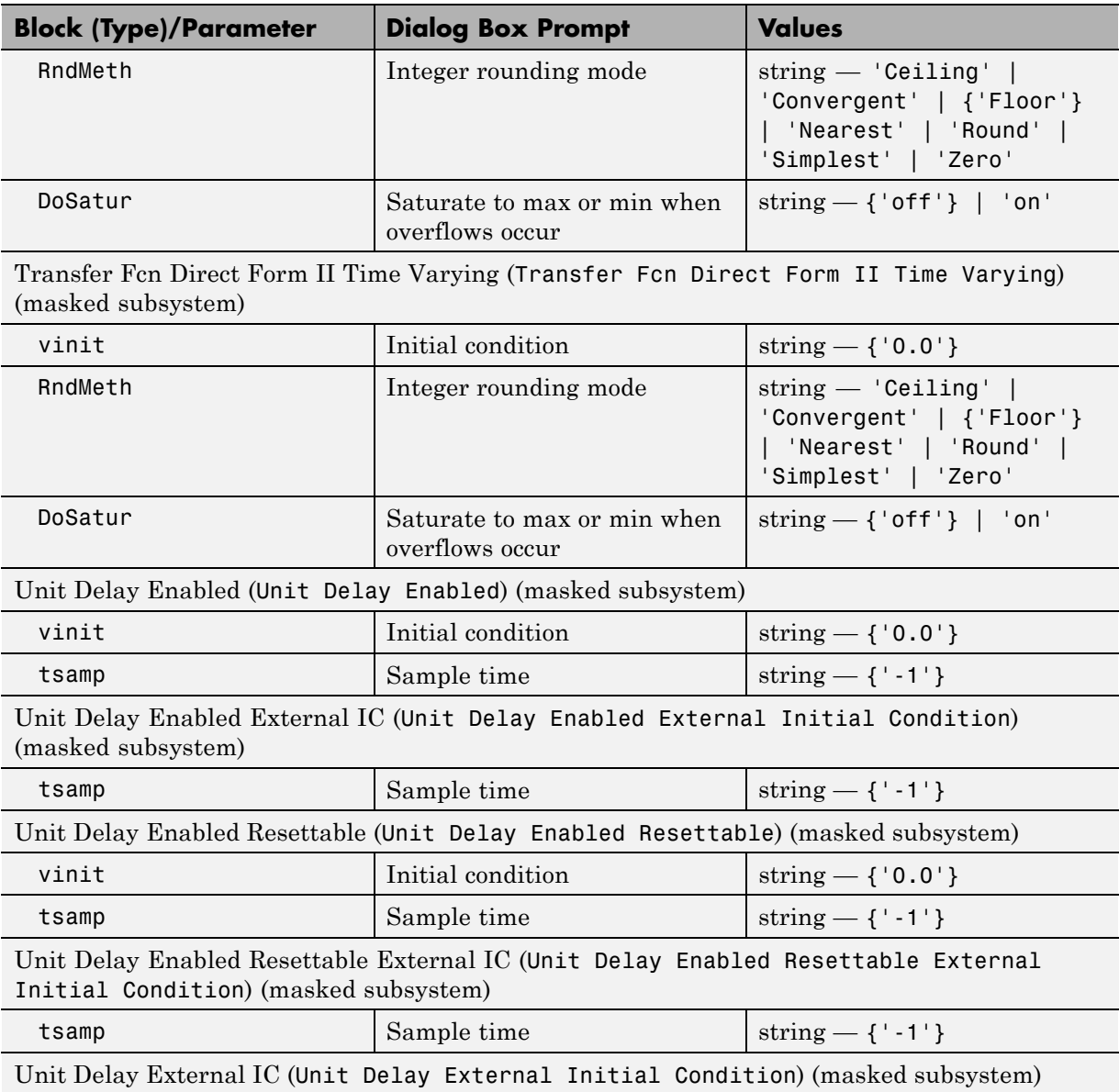

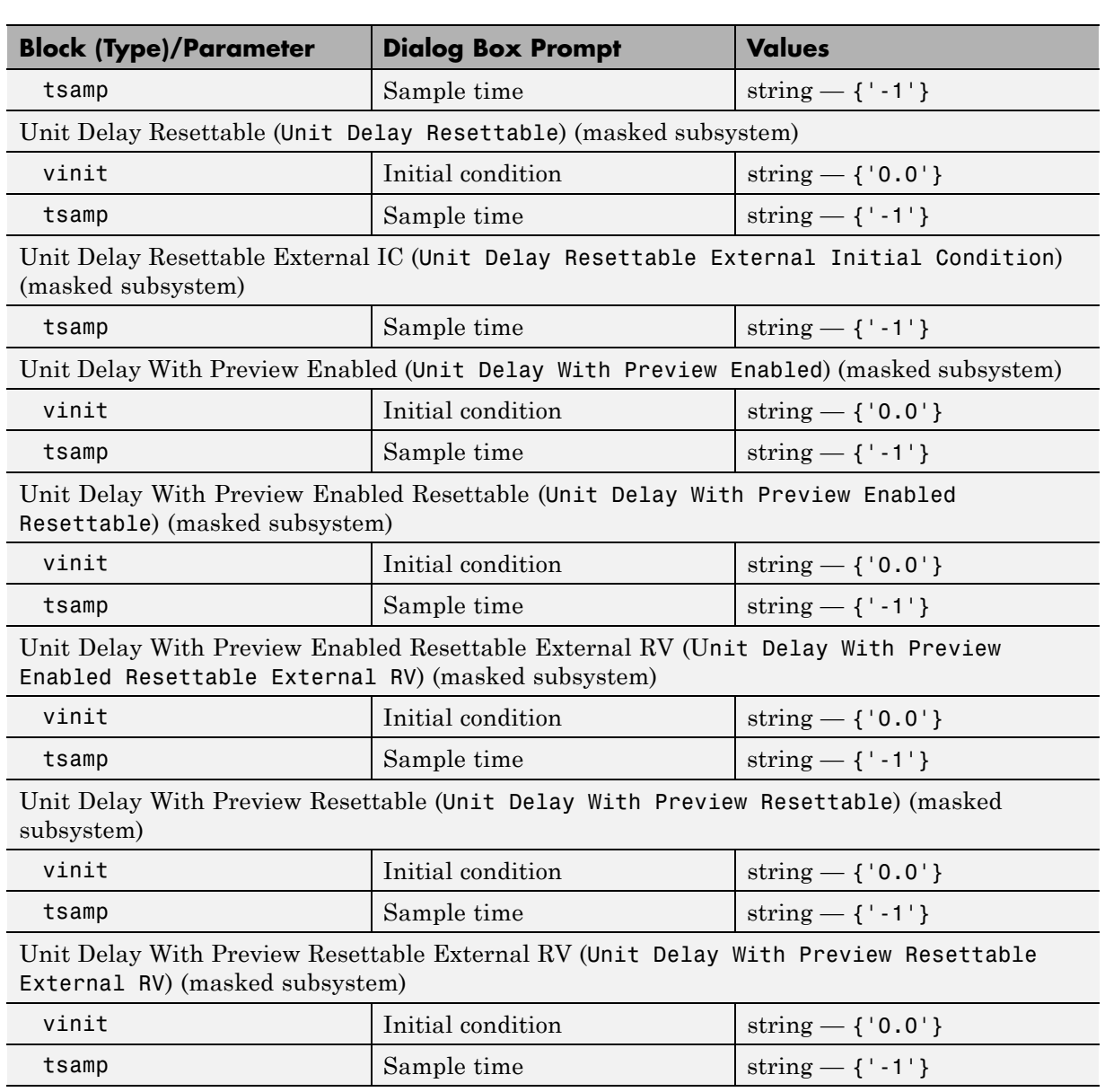

### **Additional Discrete Block Library Parameters (Continued)**

### **Additional Math: Increment - Decrement Block Parameters**

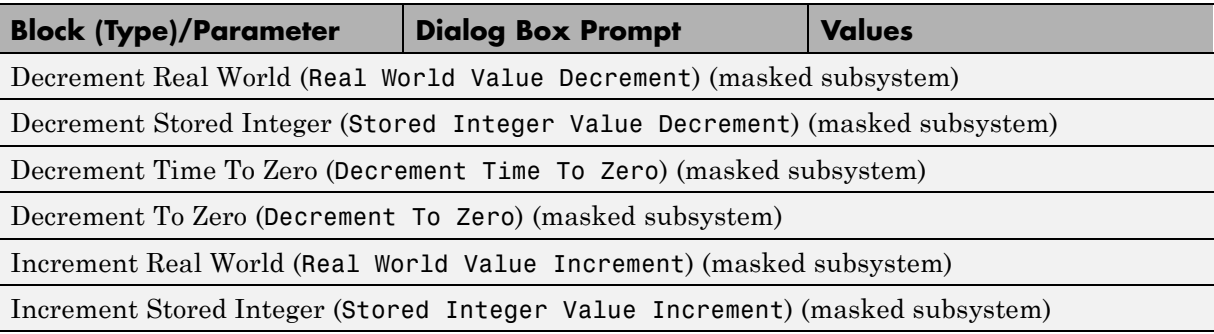

# **Mask Parameters**

### **In this section...**

"About Mask Parameters" on page 8-259

["Notes on Mask Parameter Storage" on page 8-265](#page-3406-0)

### **About Mask Parameters**

This section lists parameters that describe masked blocks. You can use these descriptive parameters with get\_param and set\_param to obtain and specify the properties of a block mask.

The descriptive mask parameters listed in this section apply to all masks, and provide access to all mask properties. Be careful not to confuse these descriptive mask parameters with the mask-specific parameters defined for an individual mask in the Mask Editor **Parameters** pane.

See "What Are Masks?" and "Masking" for information about block masks and the Mask Editor.

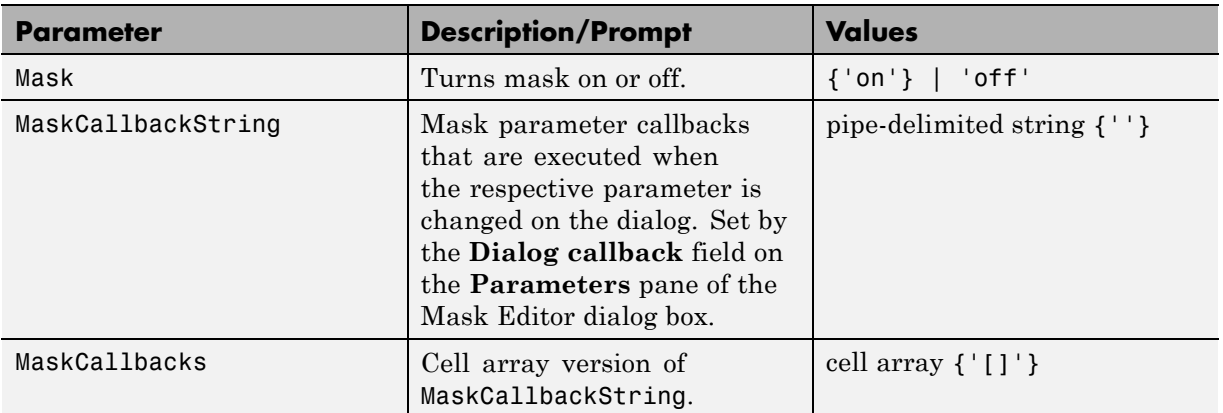

#### **Mask Parameters**

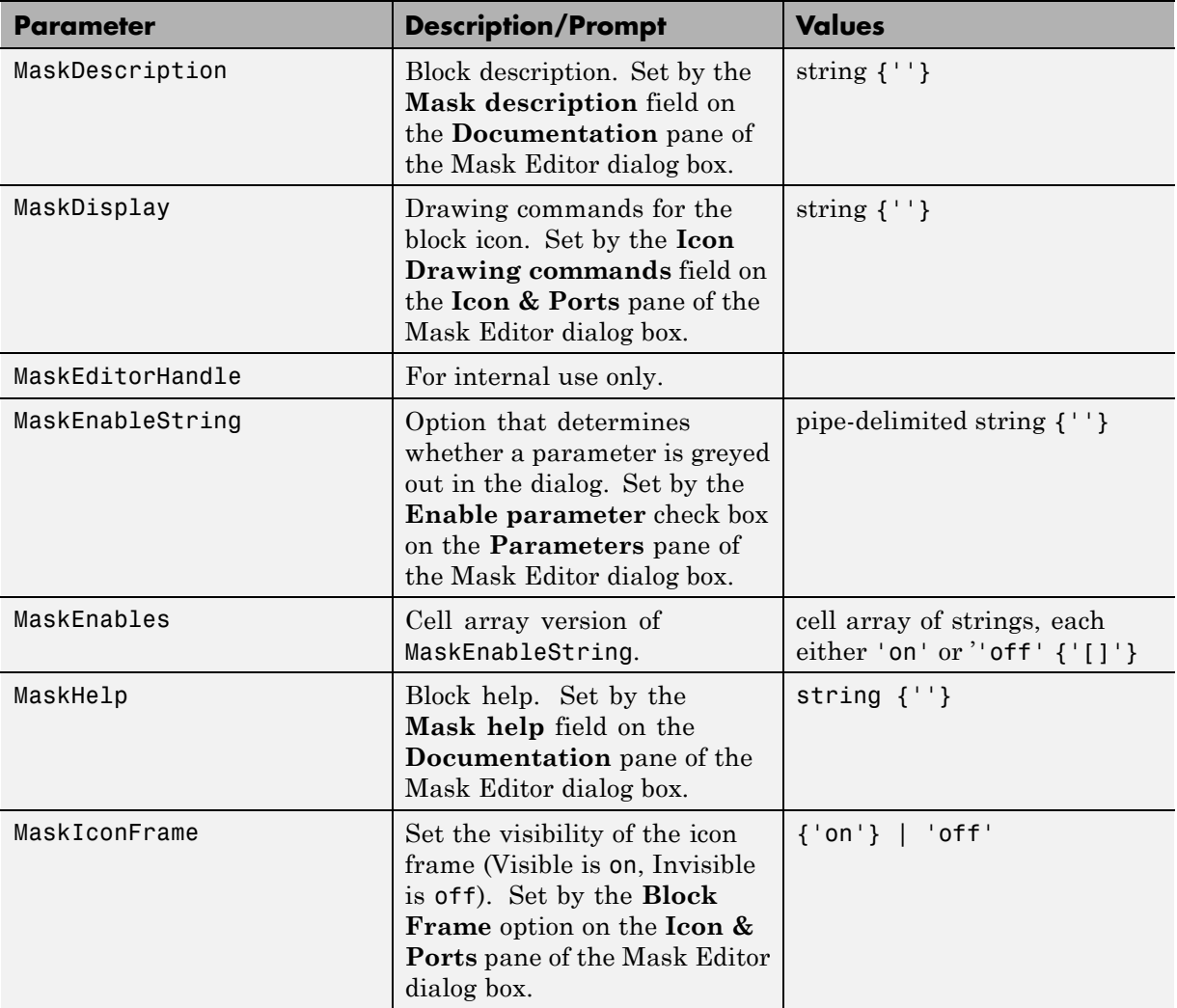

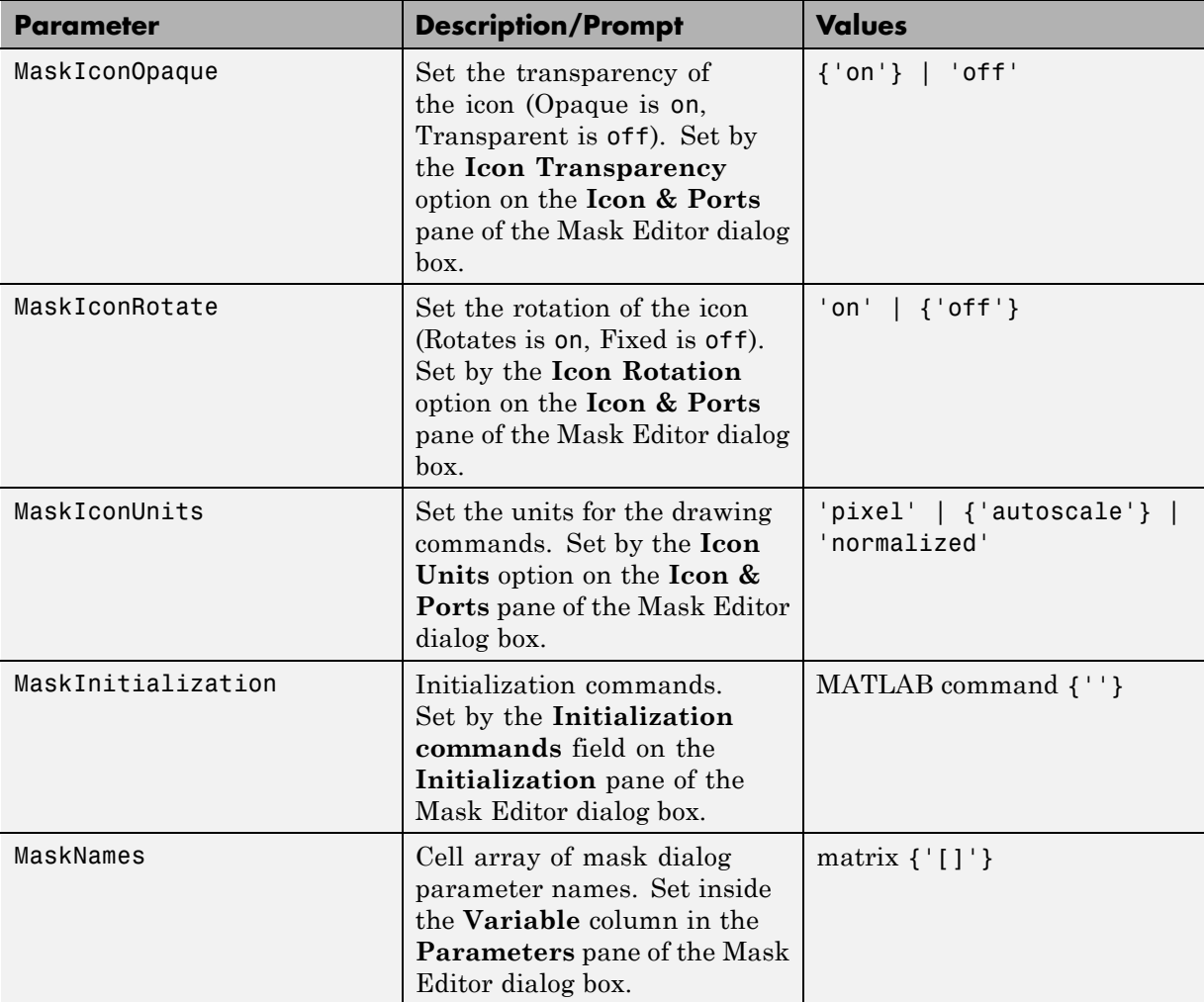

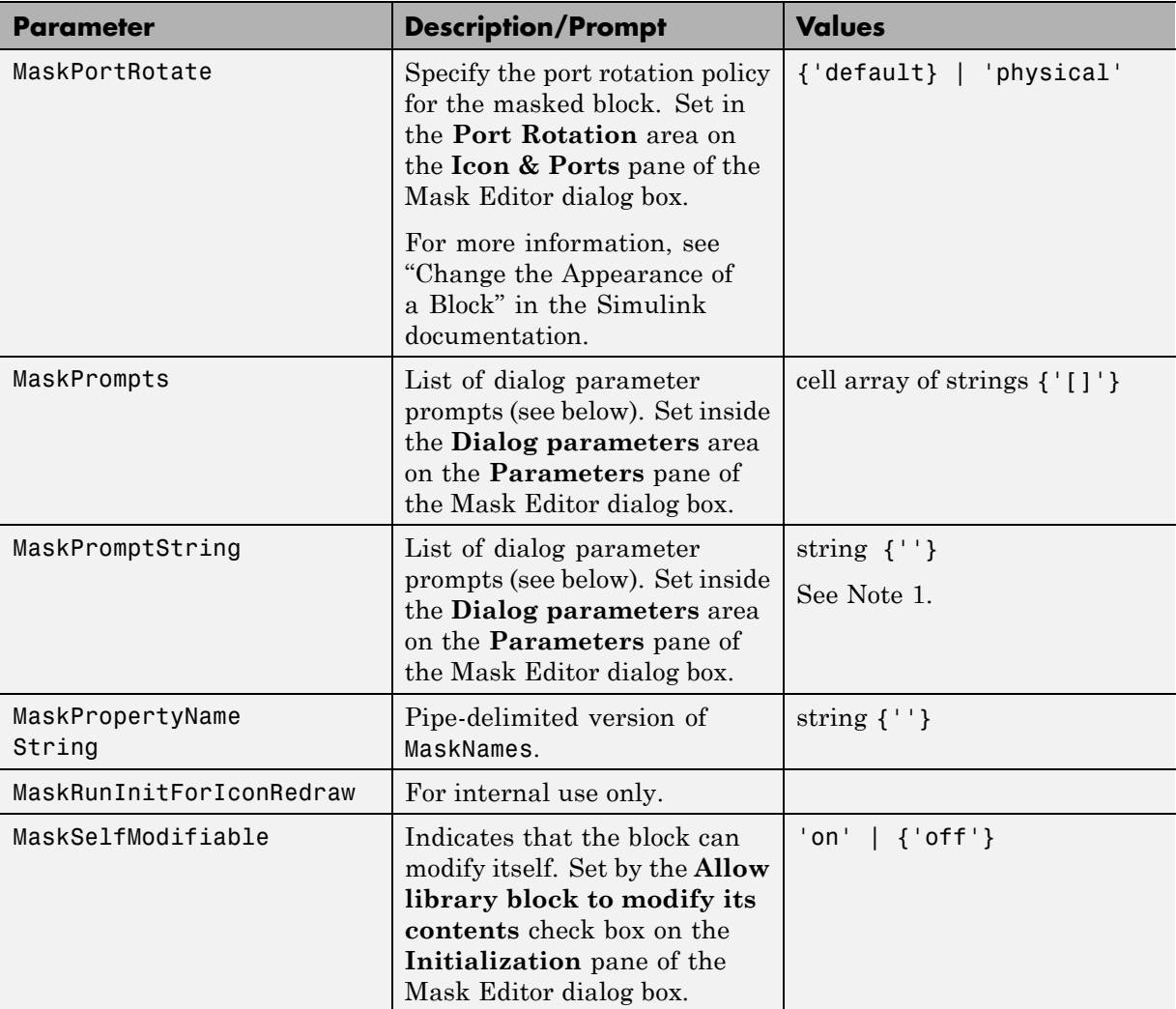

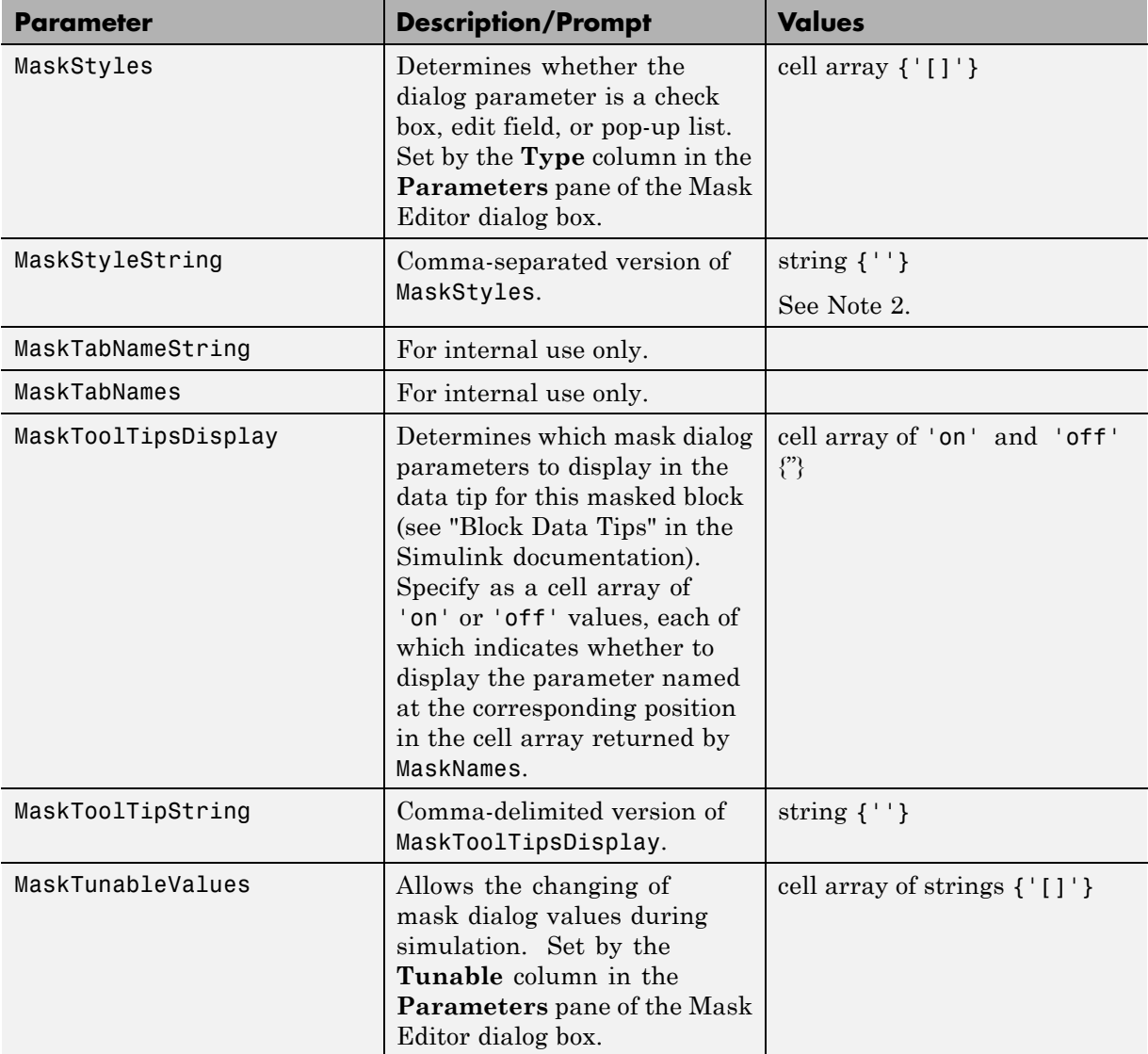

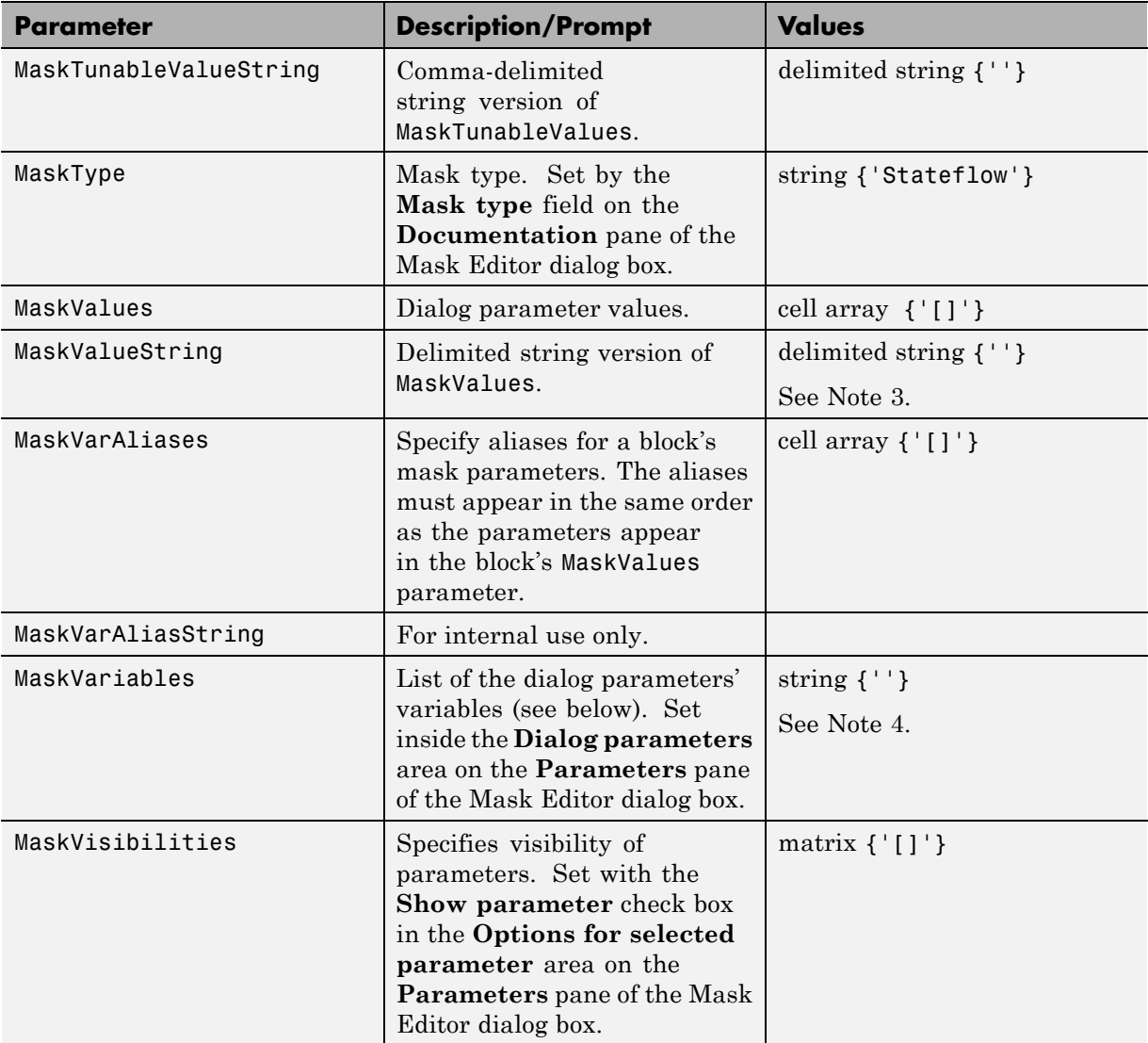

<span id="page-3406-0"></span>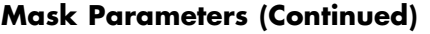

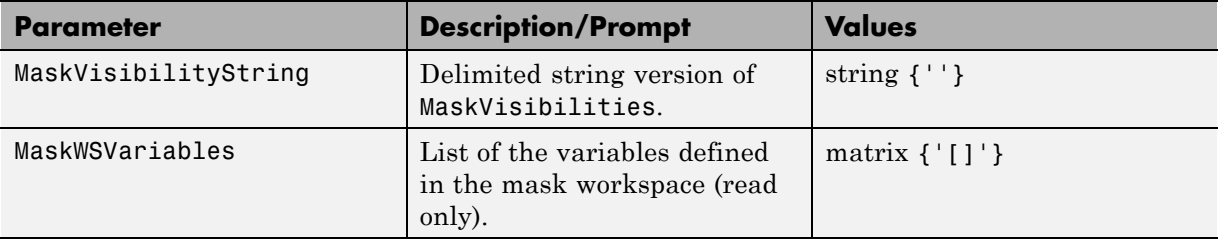

### **Notes on Mask Parameter Storage**

**1** The MaskPromptString parameter stores the **Prompt** field values for all mask dialog box parameters as a string, with individual values separated by vertical bars (|), for example:

"Slope:|Intercept:"

**2** The MaskStyleString parameter stores the **Type** field values for all mask dialog box parameters as a string, with individual values separated by commas. The **Popup strings** values appear after the popup type, as shown in this example:

"edit,checkbox,popup(red|blue|green)"

**3** The MaskValueString parameter stores the values of all mask dialog box parameters as a string, with individual values separated by a vertical bar (|). The order of the values is the same as the order in which the parameters appear on the dialog box, for example:

"2|5"

**4** The MaskVariables parameter stores the **Variable** field values for all mask dialog box parameters as a string, with individual assignments separated by semicolons. A sequence number indicates the prompt that is associated with a variable. A special character preceding the sequence number indicates whether the parameter value is evaluated or used literally. An at-sign (@) indicates evaluation; an ampersand (&) indicates literal usage. For example:

"a=@1;b=&2;"

This string defines two **Variable** field values:

- **•** The value entered in the first parameter field is evaluated in the MATLAB workspace, and the result is assigned to variable a in the mask workspace.
- **•** The value entered in the second parameter field is not evaluated, but is assigned literally to variable b in the mask workspace.

**9**

# Simulink Identifier

# **Simulink Identifier**

A Simulink Identifier (SID) is a unique identifier automatically assigned to a Simulink block, model annotation, or a Stateflow object within a Stateflow chart. The SID has the following characteristics:

- **•** Persistent within the lifetime of a Simulink block, model annotation, or Stateflow object.
- **•** Saved in the model file.
- **•** If the name of a block or object changes, the SID remains the same.
- **•** You cannot modify the SID.

The SID format is

model\_name:sid\_number

where

- model name is the name of the model where the block, annotation, or object resides
- sid number is a unique number within the model, assigned by Simulink

# **10**

# Model Advisor Checks

# **Simulink Checks**

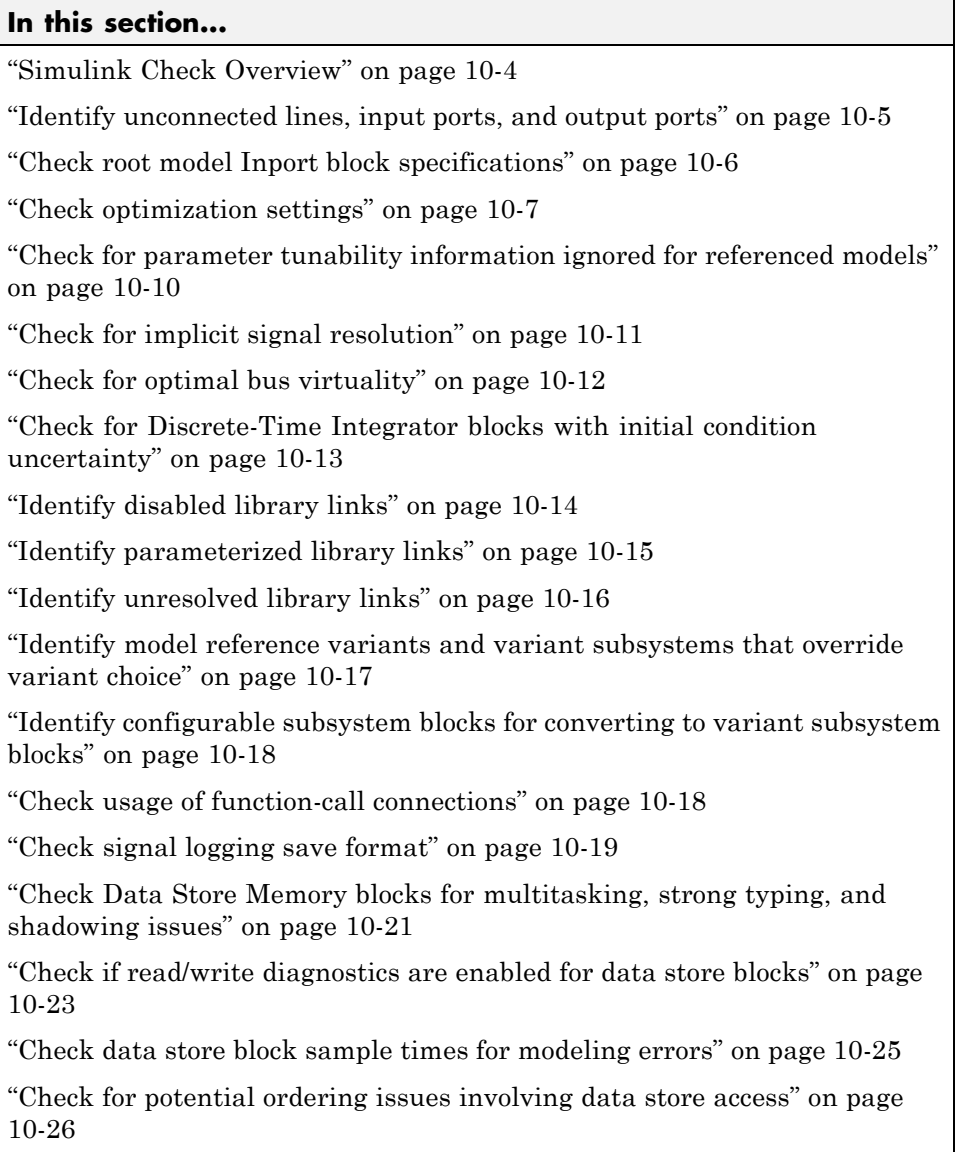

### **In this section...**

["Check for partial structure parameter usage with bus signals" on page](#page-3437-0) [10-28](#page-3437-0)

["Check for calls to slDataTypeAndScale" on page 10-30](#page-3439-0)

["Check for proper bus](#page-3441-0) usage" on page 10-[32](#page-3441-0)

["Check for potentially delayed function-call subsystem return values" on](#page-3443-0) [page 10-34](#page-3443-0)

["Identify block output signals with continuous sample time and non-floating](#page-3444-0) [point data type" on page 10-35](#page-3444-0)

["Check for proper Merge block usage" on page 10-36](#page-3445-0)

["Check consistency of initialization parameters for Outport and Merge](#page-3446-0) [blocks" on page 10-37](#page-3446-0)

["Check for non-continuous signals driving derivative ports" on page 10-55](#page-3464-0)

["Runtime diagnostics for S-functions" on page 10-57](#page-3466-0)

["Check file for foreign characters" on page 10-59](#page-3468-0)

["Check model for known block upgrade issues" on page 10-64](#page-3473-0)

["Check model for known block upgrade issues requiring compile time](#page-3474-0) [information" on page 10-65](#page-3474-0)

["Check that the model is saved in SLX format" on page 10-68](#page-3477-0)

["Check Model History properties" on page 10-70](#page-3479-0)

["Analyze model hierarchy for upgrade issues" on page 10-72](#page-3481-0)

["Check and update masked blocks in library to use promoted parameters"](#page-3483-0) [on page 10-74](#page-3483-0)

# <span id="page-3413-0"></span>**Simulink Check Overview**

Use the Simulink Model Advisor checks to configure your model for simulation.

### **See Also**

- **•** "Consult the Model Advisor".
- **•** "Embedded Coder Checks".
- **•** "Simulink Verification and Validation Checks".

## <span id="page-3414-0"></span>**Identify unconnected lines, input ports, and output ports**

Check for unconnected lines or ports.

### **Description**

This check lists unconnected lines or ports. These can have difficulty propagating signal attributes such as data type, sample time, and dimensions.

**Note** Ports connected to ground/terminator blocks will pass this test.

### **Results and Recommended Actions**

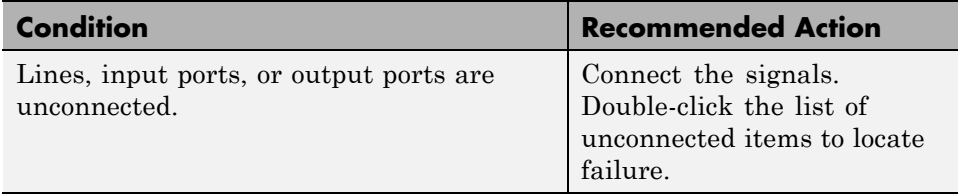

### **Capabilities and Limitations**

You can run this check on your library models.

### **Tips**

Use the PortConnectivity command to obtain an array of structures describing block input or output ports.

### **See Also**

["Common Block Parameters" on page 8-96](#page-3237-0) for information on the PortConnectivity command.

## <span id="page-3415-0"></span>**Check root model Inport block specifications**

Check that root model Inport blocks fully define dimensions, sample time, and data type.

### **Description**

Using root model Inport blocks that do not fully define dimensions, sample time, or data type can lead to undesired simulation results. Simulink software back-propagates dimensions, sample times and data types from downstream blocks unless you explicitly assign them values.

### **Results and Recommended Actions**

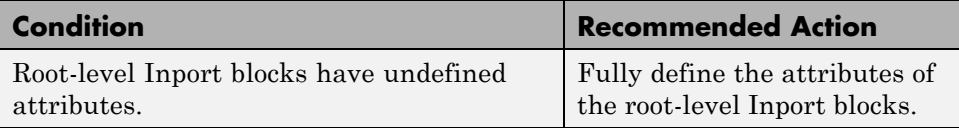

### **See Also**

- **•** "Data Types".
- **•** "Determine Output Signal Dimensions".
- **•** "Specify Sample Time".

## <span id="page-3416-0"></span>**Check optimization settings**

Check for optimizations that can lead to nonoptimal code generation and simulation.

### **Description**

This check reviews the status of optimizations that can improve code efficiency and simulation time.

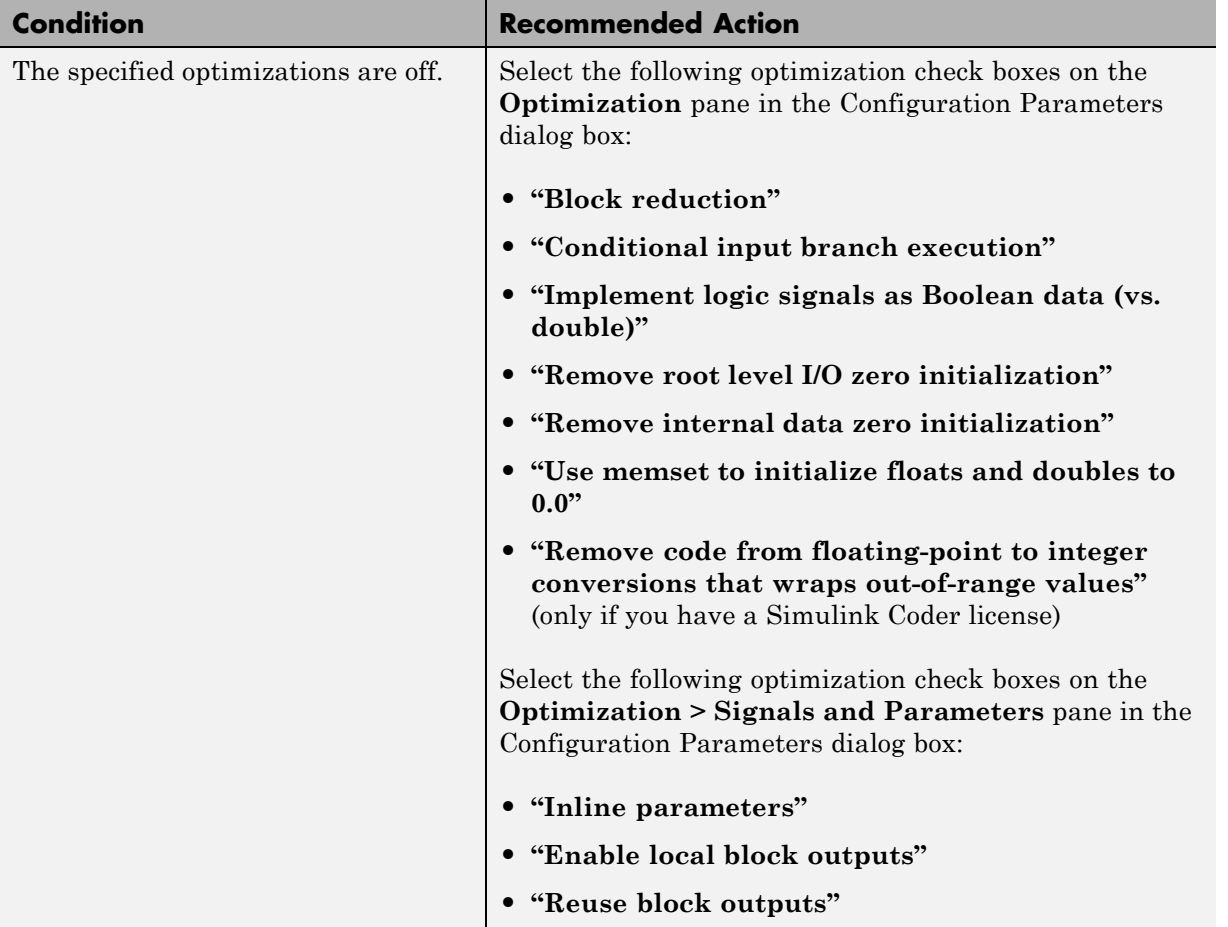

### **Results and Recommended Actions**

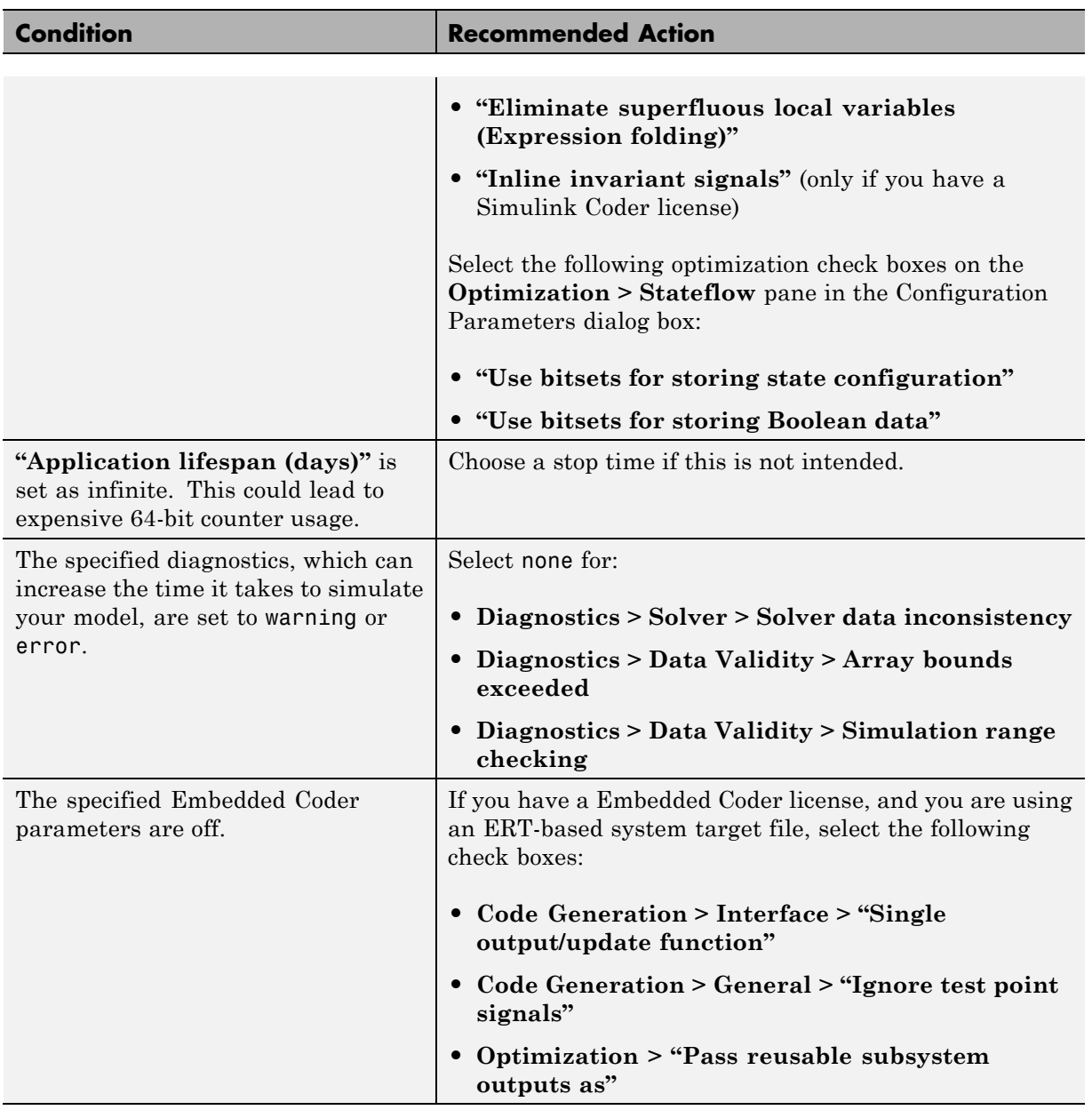

### **Tips**

If the system contains Model blocks and the referenced model is in Accelerator mode, simulating the model requires generating and compiling code.

### **See Also**

**•** "Optimization Pane: General".

### <span id="page-3419-0"></span>**Check for parameter tunability information ignored for referenced models**

Checks if parameter tunability information is included in the Model Parameter Configuration dialog box.

### **Description**

Simulink software ignores tunability information specified in the Model Parameter Configuration dialog box. This check identifies those models containing parameter tunability information that Simulink software will ignore if the model is referenced by other models.

### **Results and Recommended Actions**

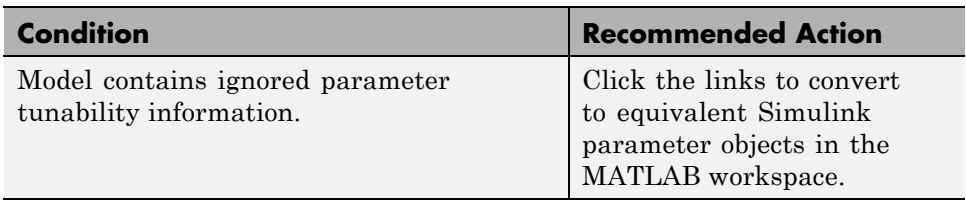

### **See Also**

"Parameters".
# **Check for implicit signal resolution**

Identify models that attempt to resolve named signals and states to Simulink.Signal objects.

## **Description**

Requiring Simulink software to resolve all named signals and states is inefficient and slows incremental code generation and model reference. This check identifies those signals and states for which you may turn off implicit signal resolution and enforce resolution.

## **Results and Recommended Actions**

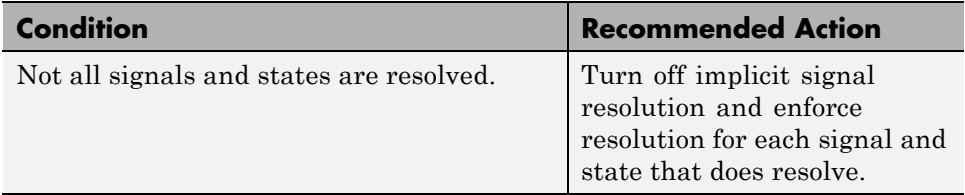

### **See Also**

"Resolve Signal Objects for Output Data".

# **Check for optimal bus virtuality**

Identify virtual buses that could be made nonvirtual. Making these buses nonvirtual improves generated code efficiency.

## **Description**

This check identifies blocks incorporating virtual buses that cross a subsystem boundary. Changing these to nonvirtual improves generated code efficiency.

## **Results and Recommended Actions**

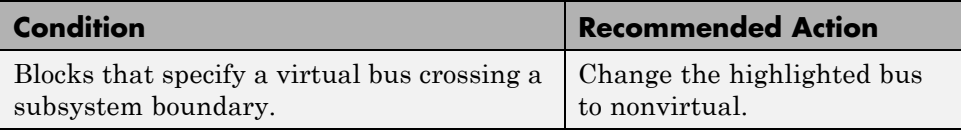

## **Capabilities and Limitations**

You can run this check on your library models.

- **•** "Signal Basics".
- **•** "Virtual and Nonvirtual Buses".

# **Check for Discrete-Time Integrator blocks with initial condition uncertainty**

Identify Discrete-Time Integrator blocks with state ports and initial condition ports that are fed by neither an Initial Condition nor a Constant block.

## **Description**

Discrete-Time Integrator blocks with state port and initial condition ports might not be suitably initialized unless they are fed from an Initial Condition or Constant block. This is more likely to happen when Discrete-Time Integrator blocks are used to model second-order or higher-order dynamic systems.

## **Results and Recommended Actions**

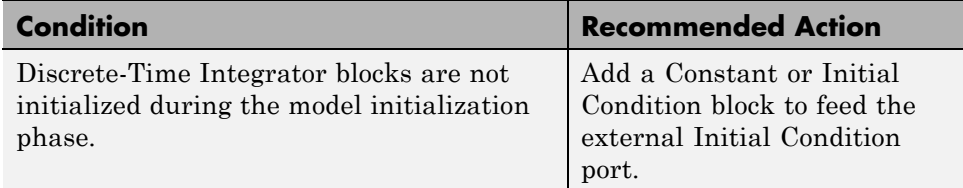

## **Capabilities and Limitations**

You can run this check on your library models.

- **•** [IC](#page-790-0) block
- **•** Discrete-Time Integrator block
- **•** [Constant](#page-202-0) block

# **Identify disabled library links**

Search model for disabled library links.

### **Description**

Disabled library links can cause unexpected simulation results. Resolve disabled links before saving a model.

**Note** This check may overlap with ["Check model for known block upgrade](#page-3473-0) [issues" on page 10-64.](#page-3473-0)

### **Results and Recommended Actions**

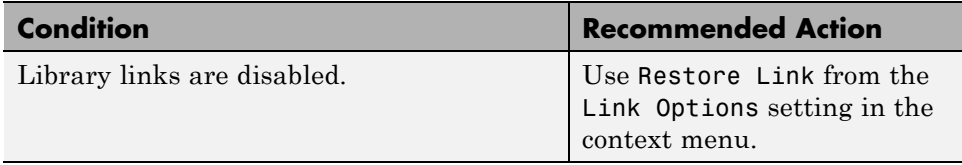

### **Capabilities and Limitations**

You can run this check on your library models.

## **Tips**

- **•** Use the Model Browser to find library links.
- **•** To enable a broken link, right-click a block in your model to display the context menu. Choose Link Options and click Restore Link.

### **See Also**

"Restore Disabled or Parameterized Links".

# **Identify parameterized library links**

Search model for parameterized library links.

## **Description**

Parameterized library links that are unintentional can result in unexpected parameter settings in your model. This can result in improper model operation.

## **Results and Recommended Actions**

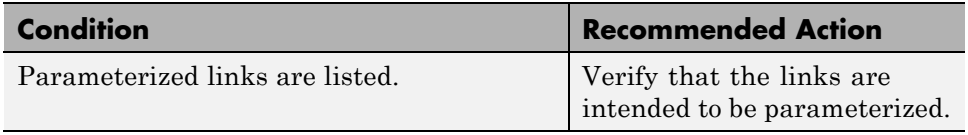

## **Capabilities and Limitations**

You can run this check on your library models.

## **Tips**

- Right-click a block in your model to display the context menu. Choose Link Options and click Go To Library Block to see the original block from the library.
- **•** To parameterize a library link, choose Look Under Mask, from the context menu and select the parameter.

## **See Also**

"Restore Disabled or Parameterized Links".

# **Identify unresolved library links**

Search the model for unresolved library links, where the specified library block cannot be found.

## **Description**

Check for unresolved library links. Models do not simulate while there are unresolved library links.

## **Results and Recommended Actions**

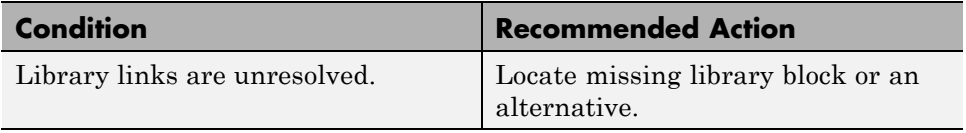

## **Capabilities and Limitations**

You can run this check on your library models.

## **See Also**

"Fix Unresolved Library Links"

## **Identify model reference variants and variant subsystems that override variant choice**

Identify model or subsystem for model reference variants and variant subsystems that specify variant choice using the override option instead of using the active variant object.

## **Results and Recommended Actions**

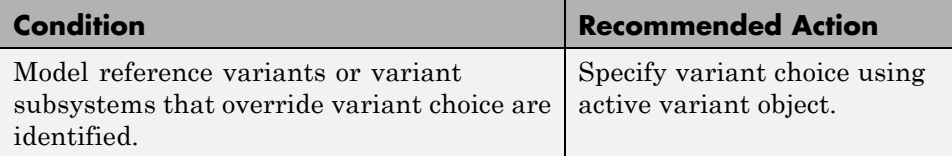

## **Capabilities and Limitations**

You can run this check on your library models.

## **See Also**

"Select the Active Variant"

## **Identify configurable subsystem blocks for converting to variant subsystem blocks**

Search the model to identify configurable subsystem blocks at the model or subsystem level.

### **Results and Recommended Actions**

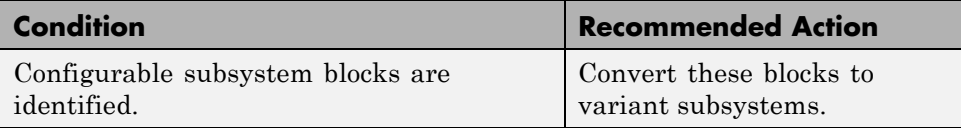

### **Capabilities and Limitations**

You can run this check on your library models.

## **See Also**

"Set Up Model Variants"

# **Check usage of function-call connections**

Check model diagnostic settings that apply to function-call connectivity and that might impact model execution.

## **Description**

Check for connectivity diagnostic settings that might lead to non-deterministic model execution.

### **Results and Recommended Actions**

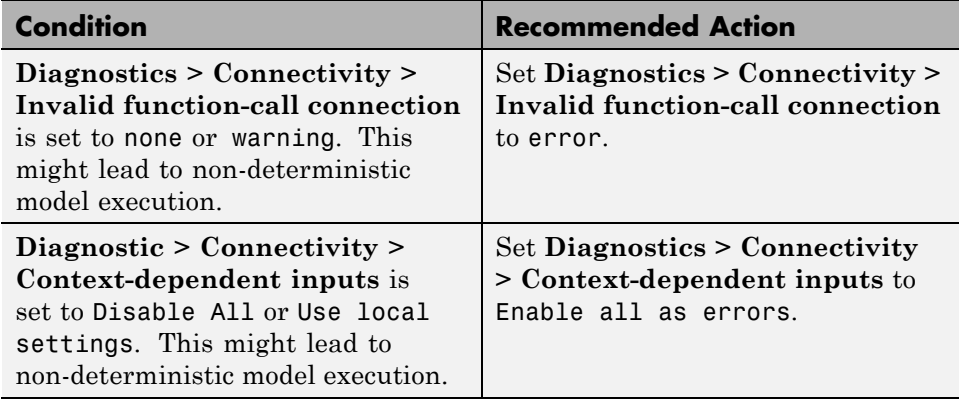

### **See Also**

Function-Call Subsystem

# **Check signal logging save format**

Check signal logging save format.

### **Description**

Check signal logging save format. The signal logging save format ModelDataLogs will be removed in a future release. To take advantage of new functionality, update any models using ModelDataLogs format to use Dataset format.

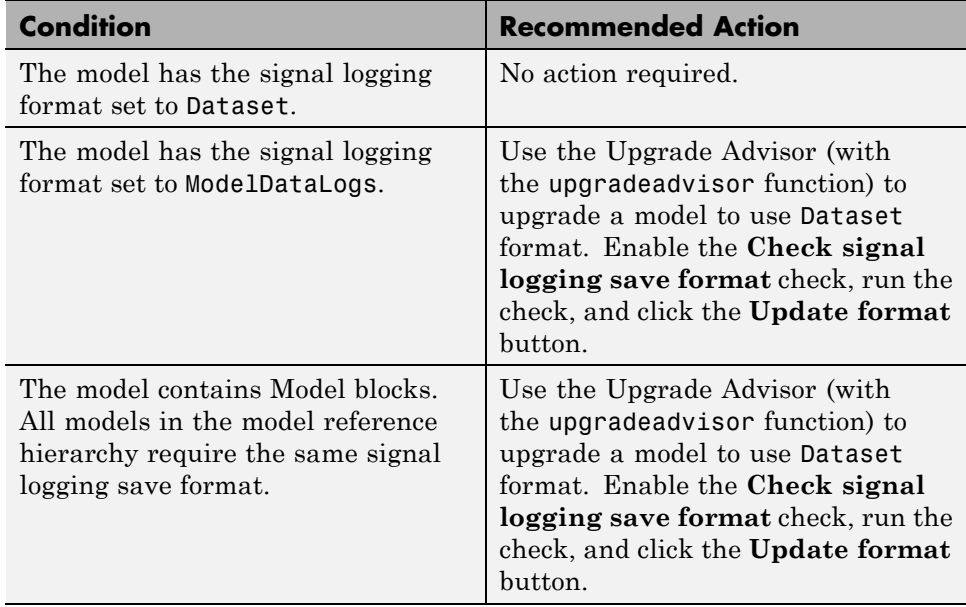

## **Results and Recommended Actions**

### **See Also**

"Specify the Signal Logging Data Format"

## **Check Data Store Memory blocks for multitasking, strong typing, and shadowing issues**

Look for modeling issues related to Data Store Memory blocks.

### **Description**

Checks for multitasking data integrity, strong typing, and shadowing of data stores of higher scope.

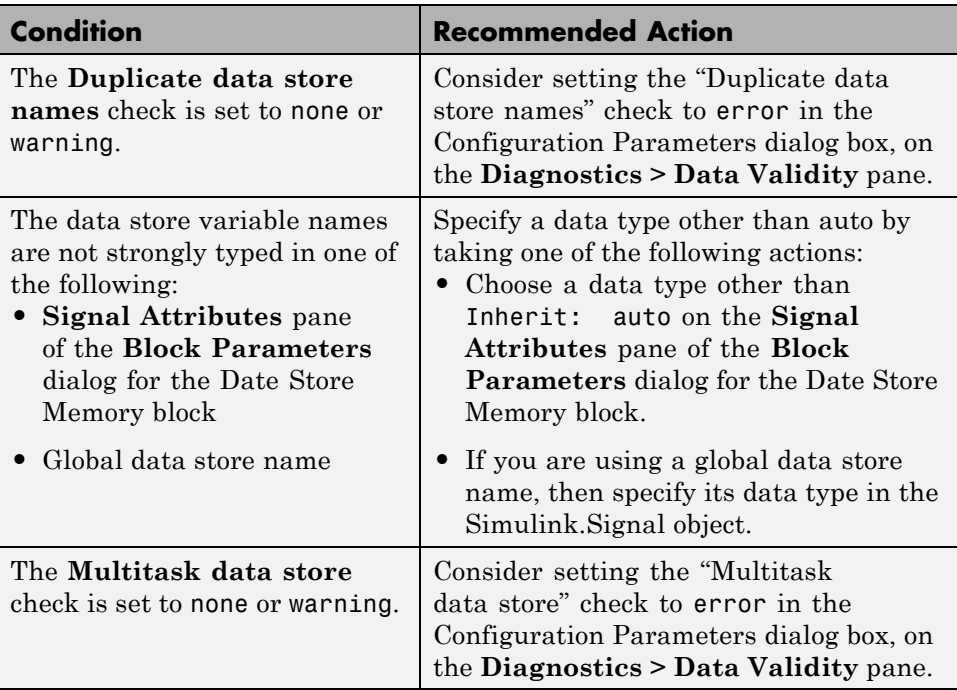

## **Results and Recommended Actions**

- **•** "About Data Stores"
- **•** "Storage Classes for Data Store Memory Blocks"
- **•** Data Store Memory
- **•** Data Store Read
- **•** Data Store Write
- **•** "Duplicate data store names"
- **•** "Multitask data store"

## **Check if read/write diagnostics are enabled for data store blocks**

For data store blocks in the model, enable the read-and-write diagnostics order checking to detect run-time issues.

## **Description**

Check for the read-and-write diagnostics order checking. By enabling the read-and-write diagnostics, you detect potential run-time issues.

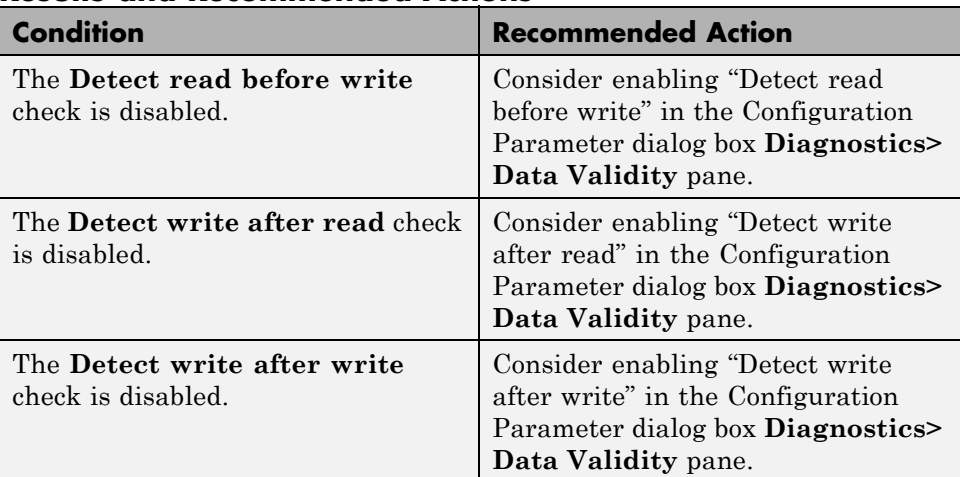

### **Results and Recommended Actions**

## **Tips**

.

**•** The run-time diagnostics can slow simulations down considerably. Once you have verified that Simulink does not generate warnings or errors during simulation, set them to Disable all.

## **See Also**

**•** "About Data Stores"

- **•** Data Store Memory
- **•** Data Store Read
- **•** Data Store Write
- **•** "Detect read before write"
- **•** "Detect write after read"
- **•** "Detect write after write"
- **•** ["Check for potential ordering issues involving data store access" on page](#page-3435-0) [10-26](#page-3435-0)

## **Check data store block sample times for modeling errors**

Identify modeling errors due to the sample times of data store blocks.

### **Description**

Check data store blocks for continuous or zero-order hold sample times.

### **Results and Recommended Actions**

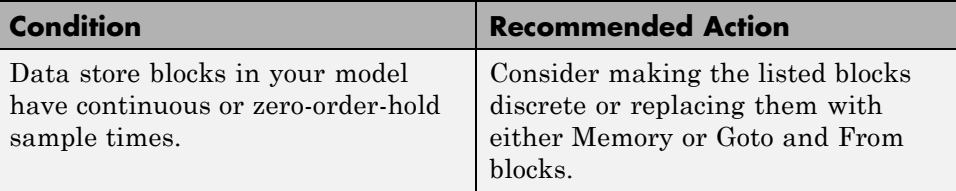

- **•** "About Data Stores"
- **•** Data Store Memory
- **•** Data Store Read
- **•** Data Store Write

## <span id="page-3435-0"></span>**Check for potential ordering issues involving data store access**

Look for read/write issues which may cause inaccuracies in the results.

### **Description**

During an **Update Diagram**, identify potential issues relating to read-before-write, write-after-read, and write-after-write conditions for data store blocks.

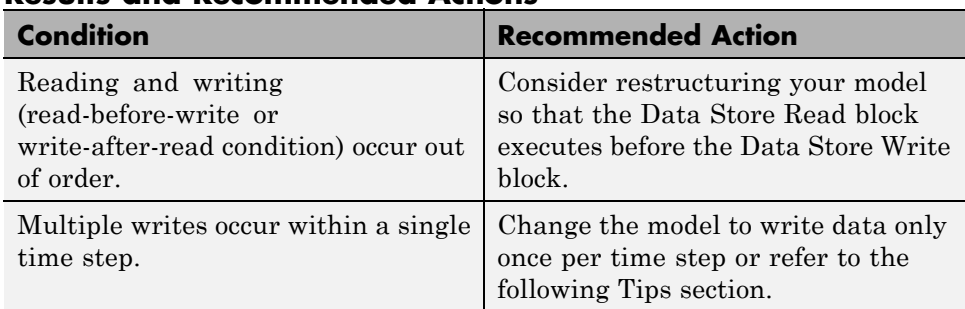

#### **Results and Recommended Actions**

## **Tips**

This check performs a static analysis which might not identify every instance of improper usage. Specifically, Function-Call Subsystems, Stateflow Charts, MATLAB for code generation, For Iterator Subsystems, and For Each Subsystems can cause both missed detections and false positives. For a more comprehensive check, consider enabling the following diagnostics on the **Diagnostics > Data Validity** pane in the Configuration Parameters dialog box: "Detect read before write", "Detect write after read", and "Detect write after write".

- **•** "About Data Stores"
- **•** Data Store Memory
- **•** Data Store Read
- **•** Data Store Write
- **•** "Detect read before write"
- **•** "Detect write after read"
- **•** "Detect write after write"

## **Check for partial structure parameter usage with bus signals**

Identify blocks that use partial structures as parameter values for bus signals.

### **Description**

This check compares structures that provide parameter values for bus signals, to identify partial structures. This check returns a table listing the:

- Paths to blocks that use partial structures as parameter values for bus signals
- **•** Names the block parameters that use the partial structure

For all data stores that you define with a Simulink.Signal object that uses a partial structure for its **Initial value** parameter, this check lists the following information, in a second table:

- **•** Name of the signal object
- **•** Workspace (MATLAB or model) of the signal object
- **•** Name of the signal object parameter that uses the partial structure

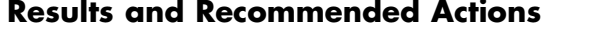

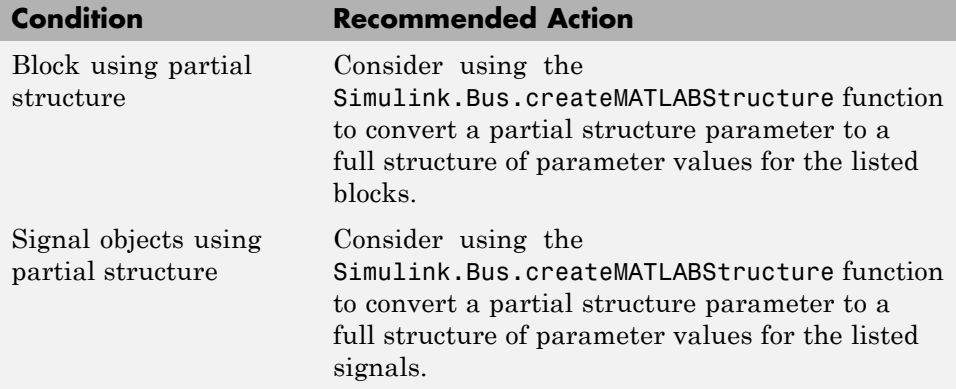

## **Tips**

- **•** Specifying *partial* structures for block parameter values can be useful during the iterative process of creating a model. You can use partial structures to focus on a subset of signals in a bus.
- **•** Specifying *full* structures for code generation offers these advantages:
	- **-** Generated code is more readable than the code generated for partial structures.
	- **-** Supports a modeling style that explicitly initializes unspecified signals. When you use partial structures, Simulink initializes unspecified signals implicitly.

- **•** "Specify Initial Conditions for Bus Signals"
- **•** "Data Stores with Signal Objects"
- **•** Simulink.Bus.createMATLABStruct
- **•** Simulink.Signal

# **Check for calls to slDataTypeAndScale**

Identify calls to the internal function slDataTypeAndScale.

### **Description**

In some previous versions of Simulink, opening a model that had been saved in an earlier version triggers an automatic upgrade to code for data type handling. The automatic upgrade inserts calls to the internal function slDataTypeAndScale. Although Simulink continues to support some uses of the function, if you eliminate calls to it, you get cleaner and faster code.

Simulink does not support calls to slDataTypeAndScale when:

- **•** The first argument is a Simulink.AliasType object.
- **•** The first argument is a Simulink.NumericType object with property IsAlias set to true.

Running **Check for calls to slDataTypeAndScale** identifies calls to slDataTypeAndScale that are required or recommended for replacement. In most cases, running the check and following the recommended action removes the calls. You can ignore calls that remain. Run the check unless you are sure there are not calls to slDataTypeAndScale.

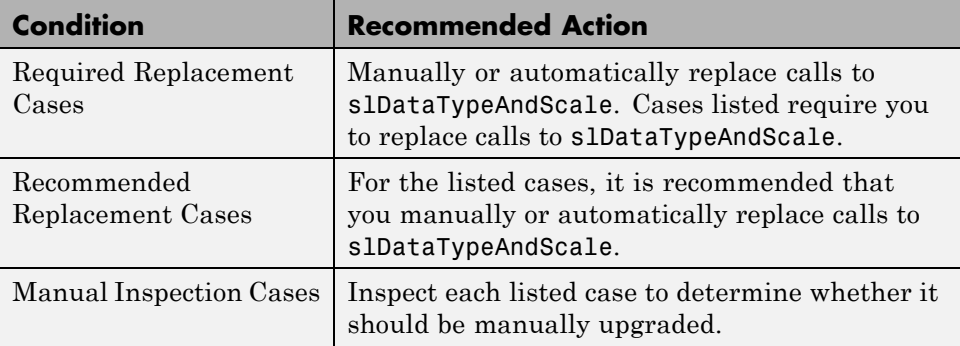

#### **Results and Recommended Actions**

## **Tips**

- **•** Do not manually insert a call to slDataTypeAndScale into a model. The function was for internal use only.
- **•** Running **Check for calls to slDataTypeAndScale** calls the Simulink function slRemoveDataTypeAndScale. Calling this function directly provides a wider range of conversion options. However, you very rarely need more conversion options.

## **See Also**

For more information about upgrading data types and scales, in the MATLAB Command Window, execute the following:

- **•** help slDataTypeAndScale
- **•** help slRemoveDataTypeAndScale

# **Check for proper bus usage**

Identify Mux blocks used as a bus creator and bus signal that Simulink treats as a vector.

### **Description**

Models should not contain bus signals that Simulink software implicitly converts to vectors. Instead, either insert a Bus to Vector conversion block between the bus signal and the block input port that it feeds, or use the Simulink.BlockDiagram.addBusToVector command.

#### **Condition Recommended Action** Model uses Mux blocks to create bus signals. Replace Mux blocks with Bus Creator blocks. Model is not configured to identify Mux blocks used as bus creators. In the Configuration Parameters dialog box, on the **Diagnostics > Connectivity** pane, set **Mux blocks used to create bus signals** to error. Bus signals are implicitly converted to vectors. Use Simulink.BlockDiagram.addBusToVector or insert a Bus to Vector block. Model is not configured to identify bus signals Simulink treats as vectors. In the Configuration Parameters dialog box, on the **Diagnostics > Connectivity** pane, set **Bus signal treated as vector** to error.

### **Results and Recommended Actions**

## **Action Results**

Clicking **Modify** causes one of the following:

- Mux blocks are replaced by Bus Creator blocks.
- **•** Bus to Vector blocks are inserted at the inports of blocks that implicitly convert bus signals to vectors.

## **Tips**

- **•** The Bus to Vector conversion block resides in the Simulink/Signal Attributes library.
- **•** Run this check before running **Check consistency of initialization parameters for Outport and Merge blocks**.
- The "Non-bus signals treated as bus signals" diagnostic detects when Simulink implicitly converts a non-bus signal to a bus signal to support connecting the signal to a Bus Assignment or Bus Selector block. This diagnostic is in the Configuration Parameters dialog box, on the **Diagnostics> Connectivity** pane.
- **•** Using a Mux block to create a virtual bus does not support strong type checking and increases the likelihood of run-time errors. In new applications, do not use Mux blocks to create bus signals. Consider upgrading existing applications to that use of Mux blocks.
	- **-** Simulink generates a warning when you load a model created in a release prior to R2010a, if that model contains a Mux block to create a bus signal. For new models, Simulink generates an error.

- **•** "Avoid Mux/Bus Mixtures"
- **•** [Bus to Vector](#page-129-0) block
- **•** "Mux blocks used to create bus signals"
- **•** "Bus signal treated as vector"
- **•** ["Check consistency of initialization parameters for Outport and Merge](#page-3446-0) [blocks" on page 10-37](#page-3446-0)
- **•** Simulink.BlockDiagram.addBusToVector

## **Check for potentially delayed function-call subsystem return values**

Identify function-call return values that might be delayed because Simulink software inserted an implicit Signal Conversion block.

## **Description**

So that signals reside in contiguous memory, Simulink software can automatically insert an implicit Signal Conversion block in front of function-call initiator block input ports. This can result in a one-step delay in returning signal values from calling function-call subsystems. The delay can be avoided by ensuring the signal originates from a signal block within the function-call system. Or, if the delay is acceptable, insert a Unit Delay block in front of the affected input ports.

### **Results and Recommended Actions**

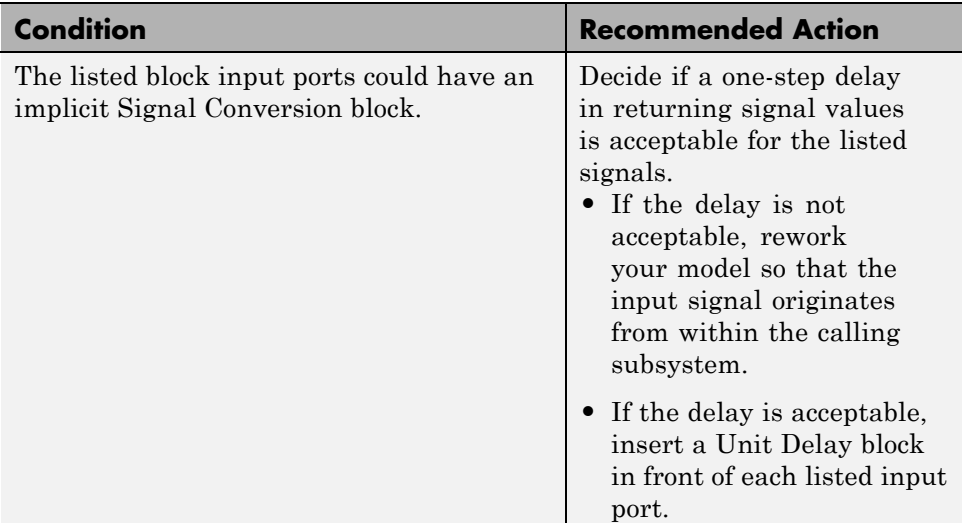

## **See Also**

[Signal Conversion](#page-1573-0) block

[Unit Delay](#page-1963-0) block

## **Identify block output signals with continuous sample time and non-floating point data type**

Find continuous sample time, non-floating-point output signals.

### **Description**

Non-floating-point signals might not represent continuous variables without loss of information.

### **Results and Recommended Actions**

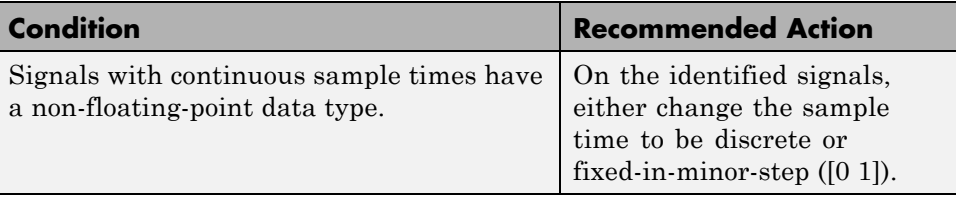

## **See Also**

"What Is Sample Time?".

# **Check for proper Merge block usage**

Analyze Merge blocks in the same tree as a group, and determine the possibility for them to execute at the same time step.

### **Description**

Blocks that directly drive the same tree of Merge blocks should have mutually exclusive execution in each time step. This check identifies those blocks that drive the same tree of Merge blocks, and so are likely to execute at the same time step.

### **Input Parameters**

#### **Maximum analysis time (seconds)**

Provide a maximum analysis time to execute the check.

### **Results and Recommended Actions**

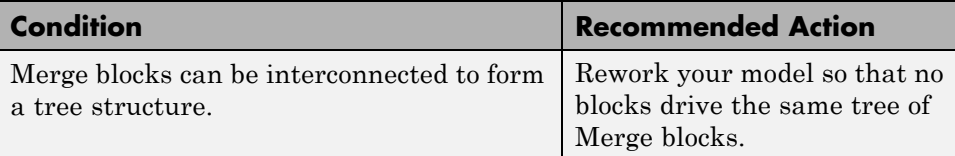

- **•** [Merge](#page-991-0) block
- **•** ["Check consistency of initialization parameters for Outport and Merge](#page-3446-0) [blocks" on page 10-37](#page-3446-0)

# <span id="page-3446-0"></span>**Check consistency of initialization parameters for Outport and Merge blocks**

Identify Outport and Merge blocks with parameter settings that can lead to unexpected initialization behavior, and migrate your model to the simplified initialization mode.

## **Description**

In R2008b or later versions, you can choose the simplified initialization mode for conditionally executed subsystems, Merge blocks, subsystem elapsed time, and Discrete-Time Integrator blocks. The simplified initialization mode improves the consistency of simulation results. This result is especially true for models that do not specify initial conditions for conditionally executed subsystem output ports, and for models that have conditionally executed subsystem output ports connected to S-functions.

**Note** Before running this consistency check, verify that your block diagram conforms to the modeling standards set by this diagnostic. For more information, see the Simulink documentation under 'Diagnostics Pane: Connectivity' or complete the following steps: .

- **1** Run **Check for proper bus usage** in the Model Advisor to check your usage of Mux blocks.
- **2** In the model window, select **Simulation > Model Configuration Parameters > Diagnostics > Connectivity**.
- **3** Set **Mux blocks used to create bus signals** to error.
- **4** Set **Bus signal treated as vector** to error.

This Model Advisor check identifies settings in your model that can cause problems if you use the simplified initialization mode. The results of the subchecks contain two types of statements: *Failed* and *Warning*. Failed statements identify issues that you must address manually before you can migrate the model to the simplified initialization mode. Warning statements identify issues or changes in behavior that may occur after migration.

After running this Model Advisor consistency check, if you select the **Explore Result** button, then the messages will only pertain to blocks that are not library-linked blocks.

**Note** Because it is difficult to undo these changes, use the **Save Restore Point As** feature to backup your model before migrating to the simplified initialization mode.

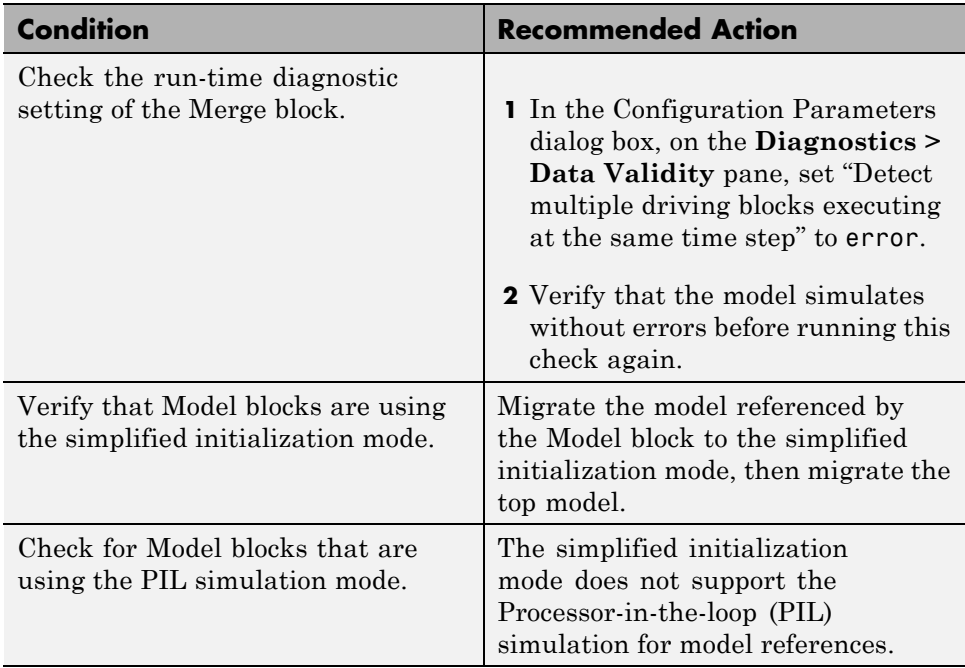

### **Results and Recommended Actions**

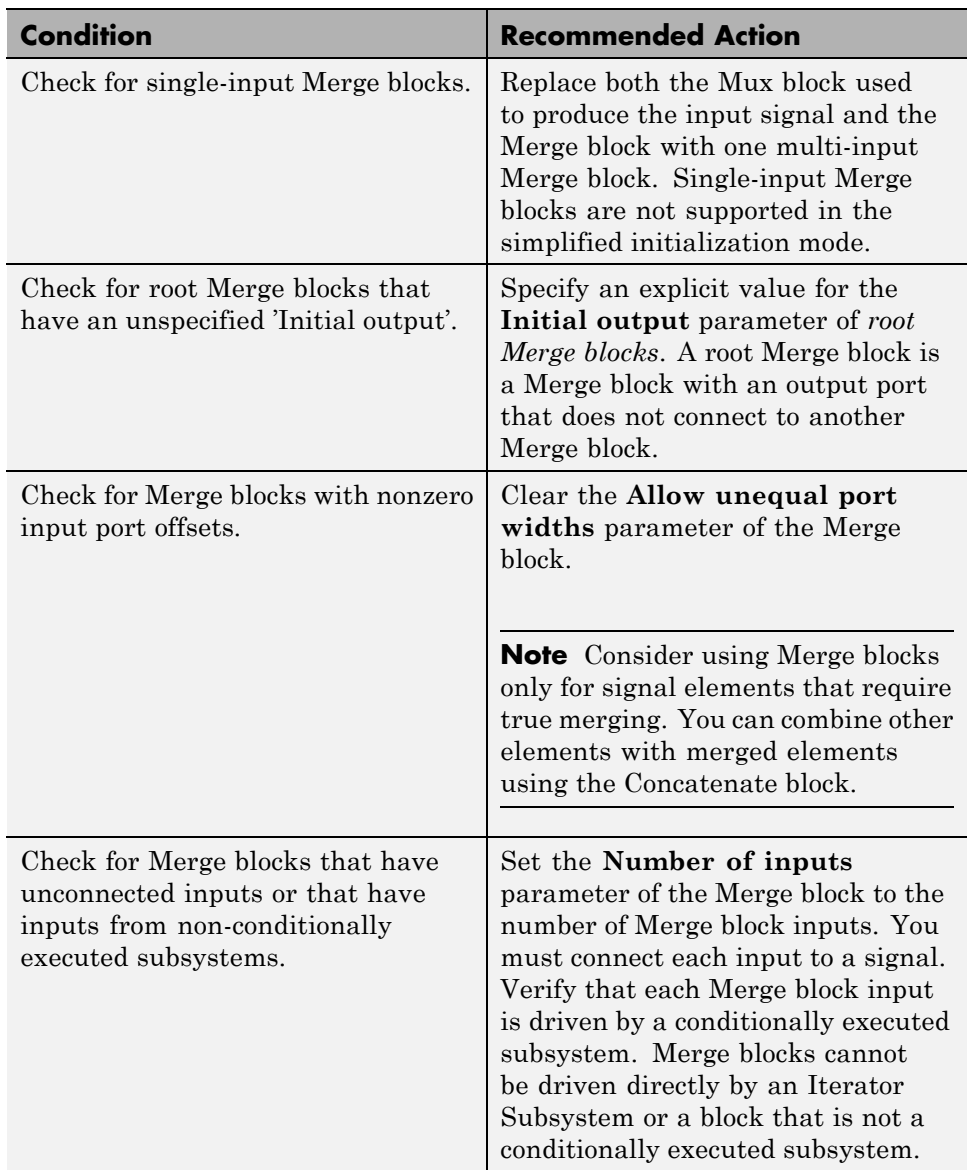

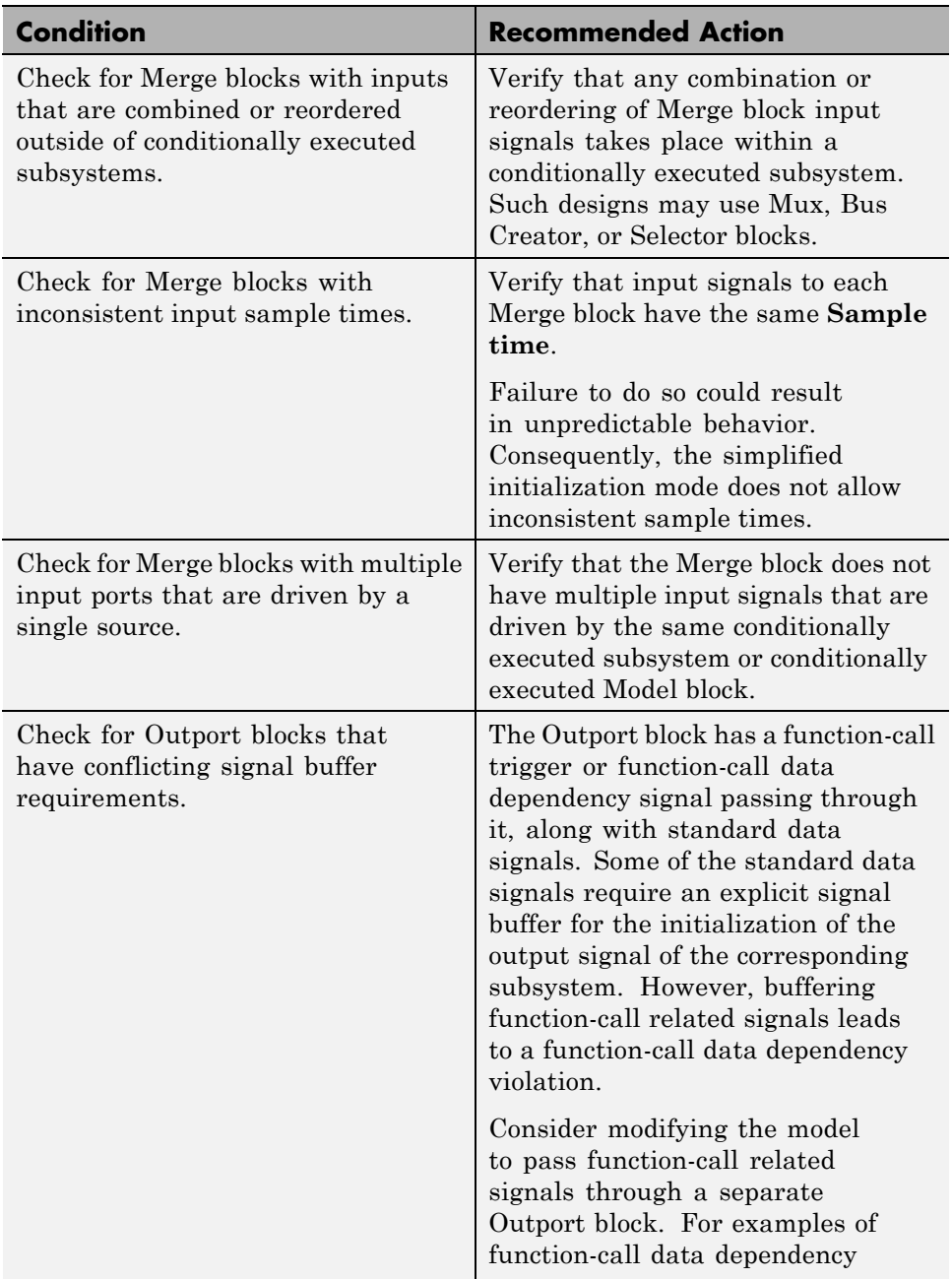

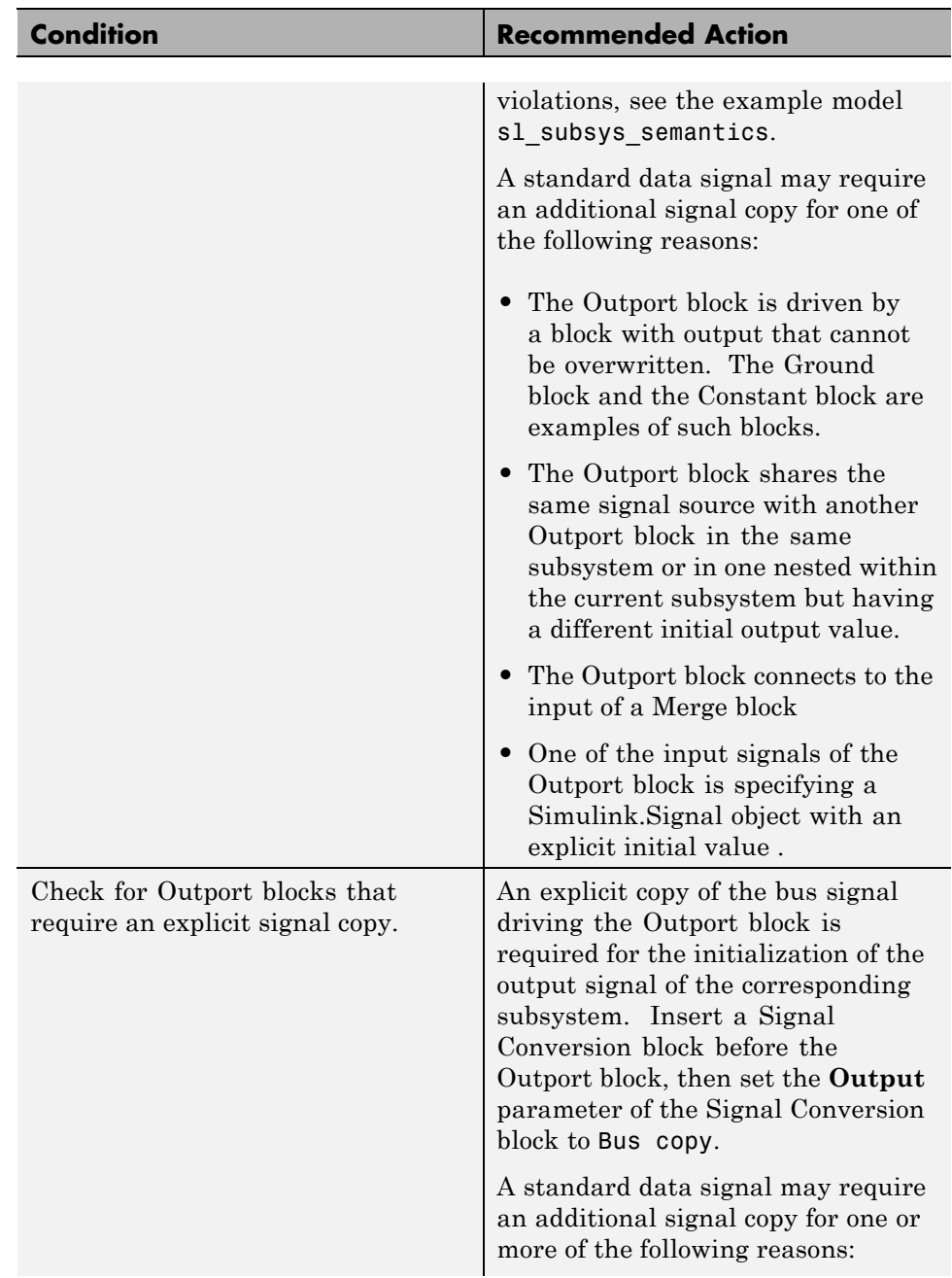

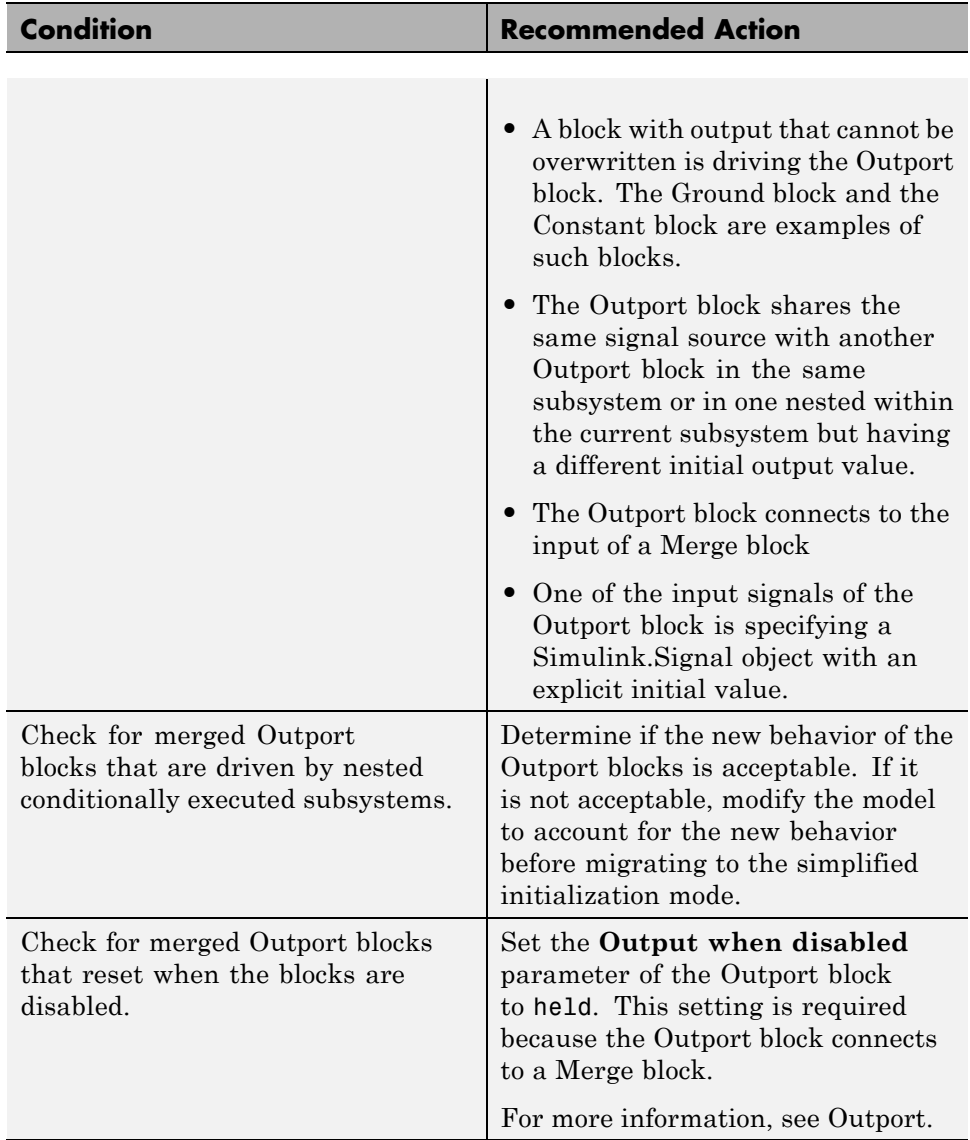

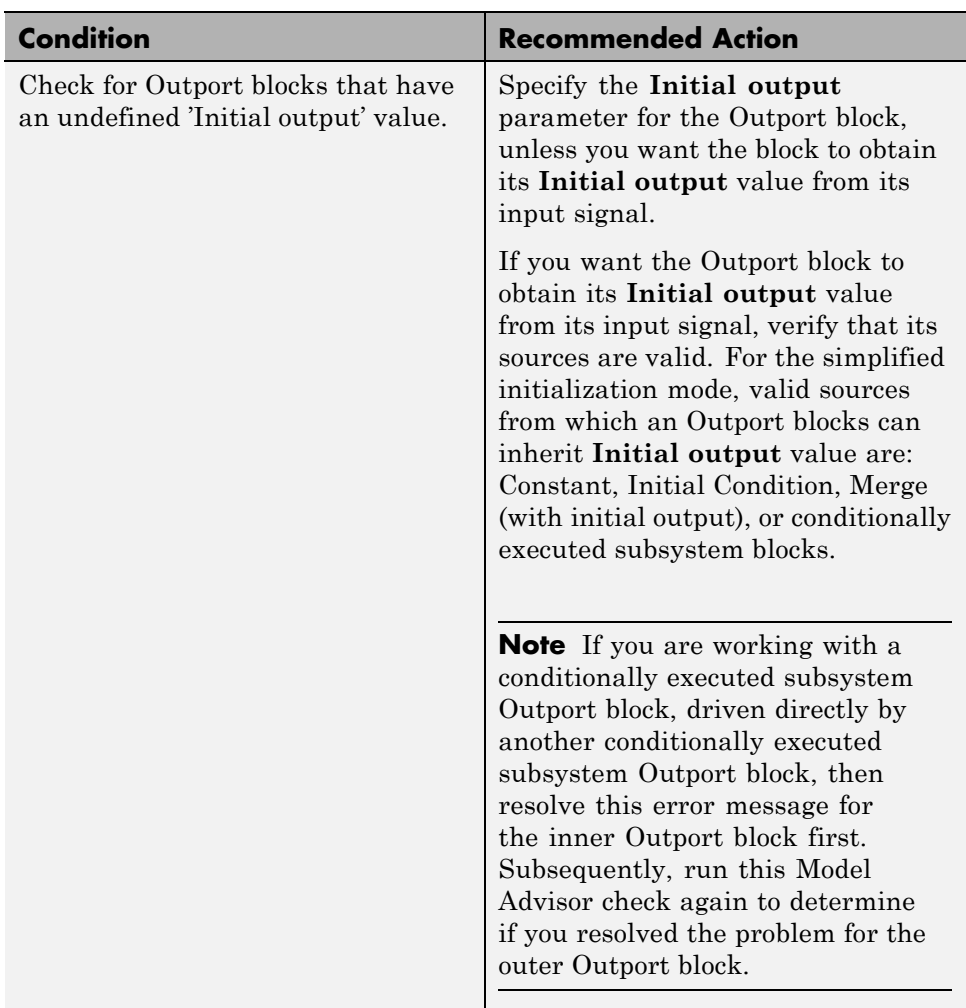

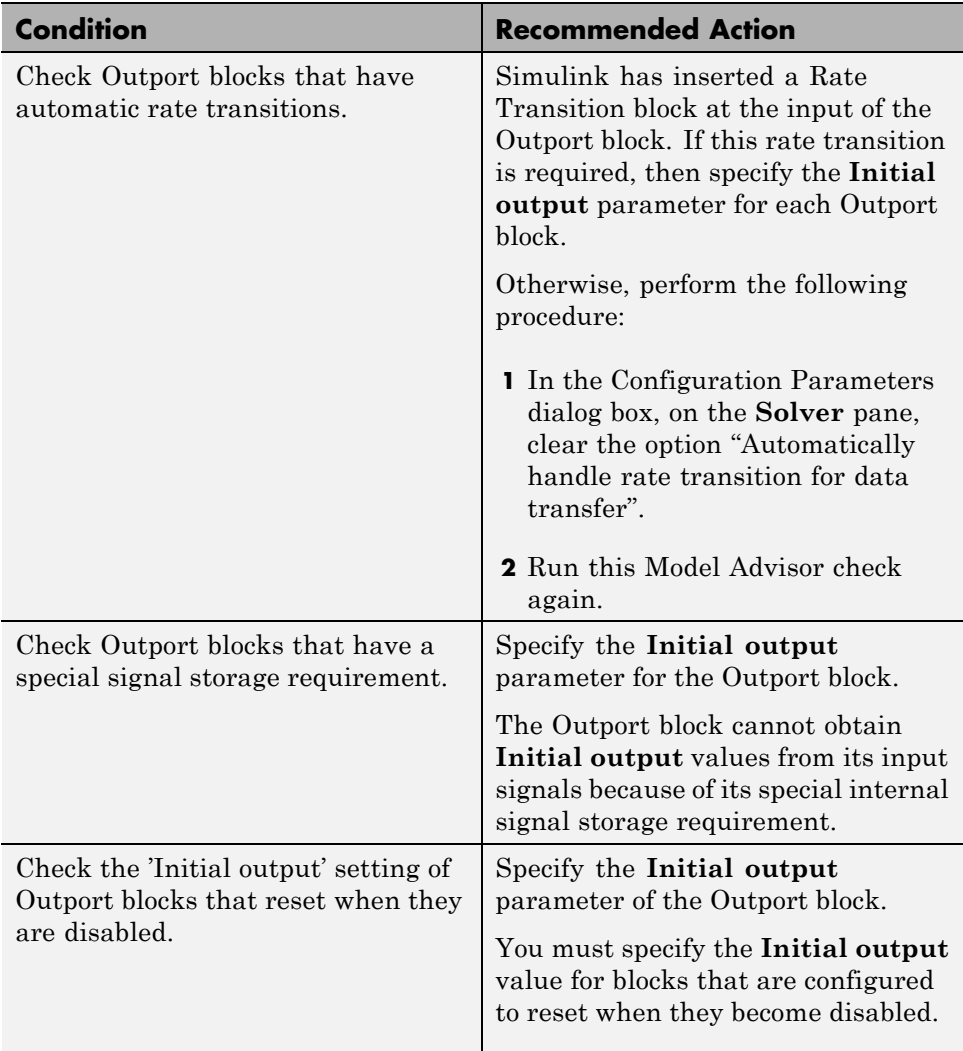

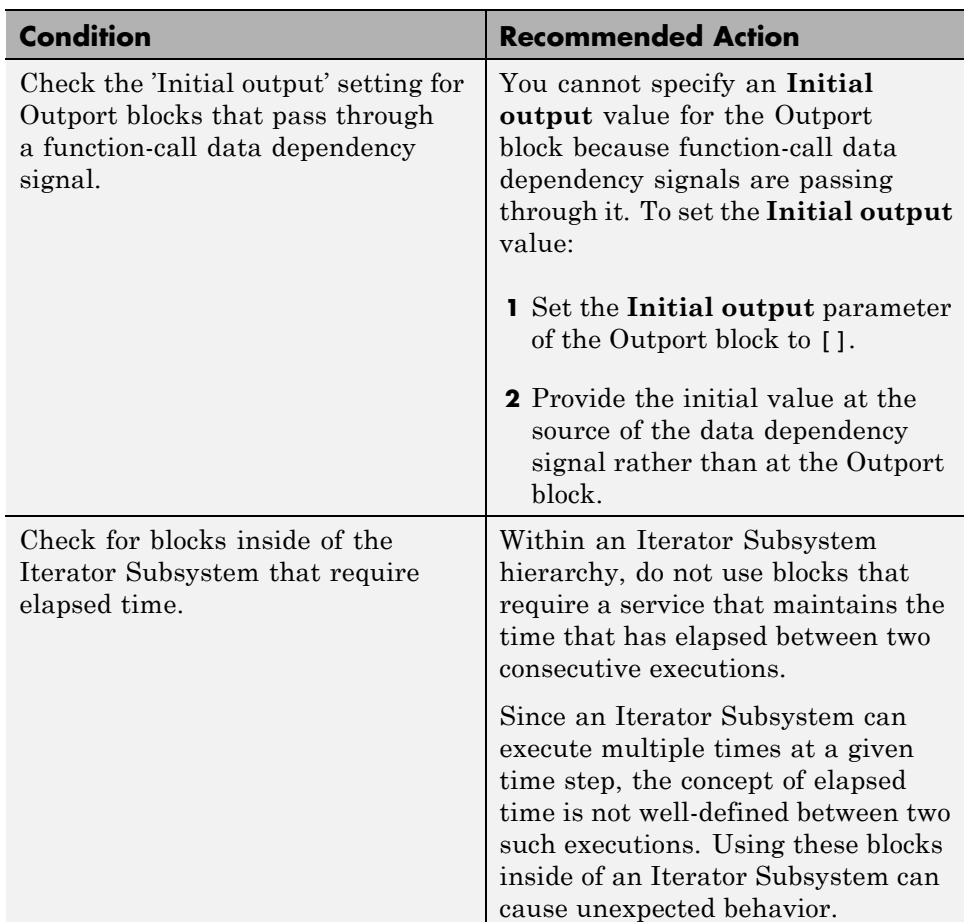

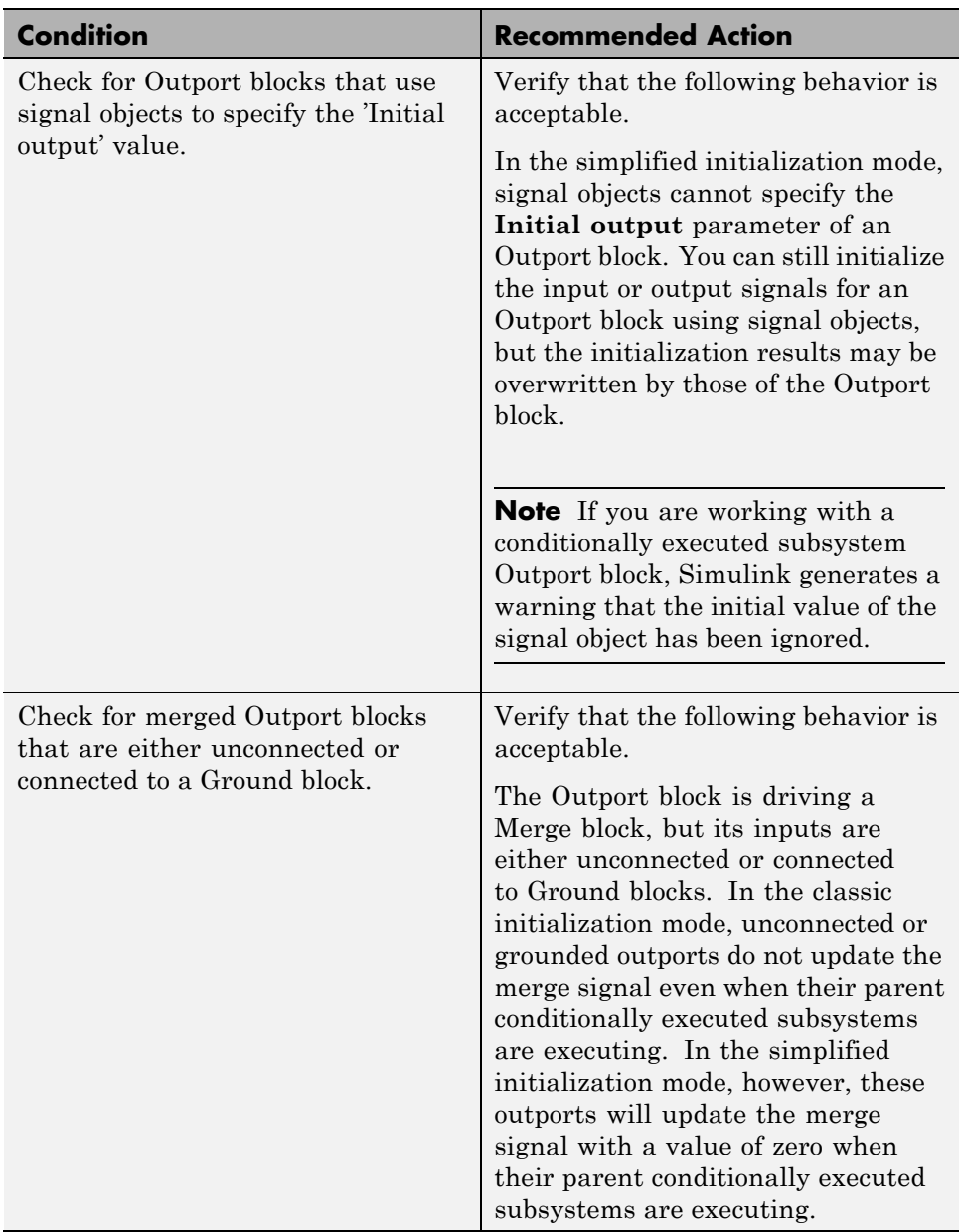
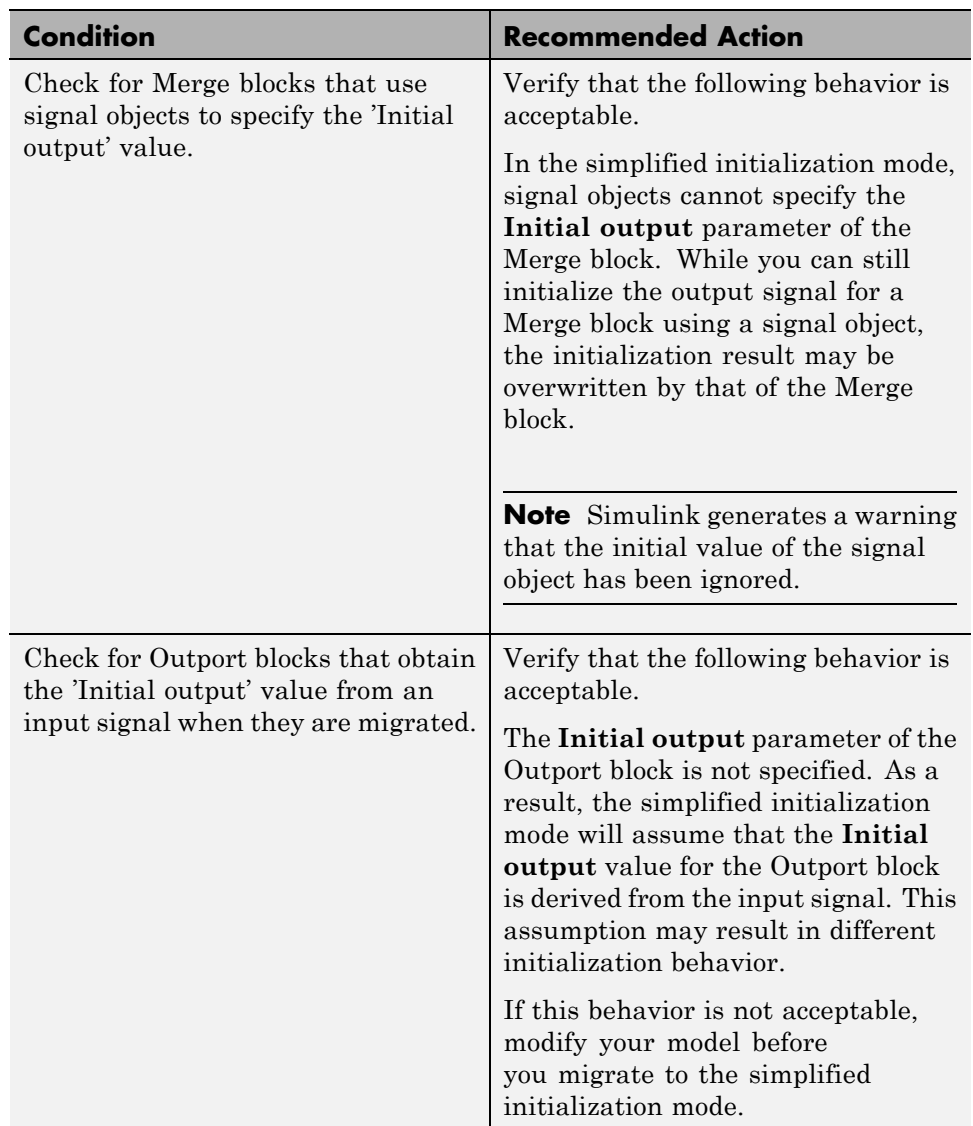

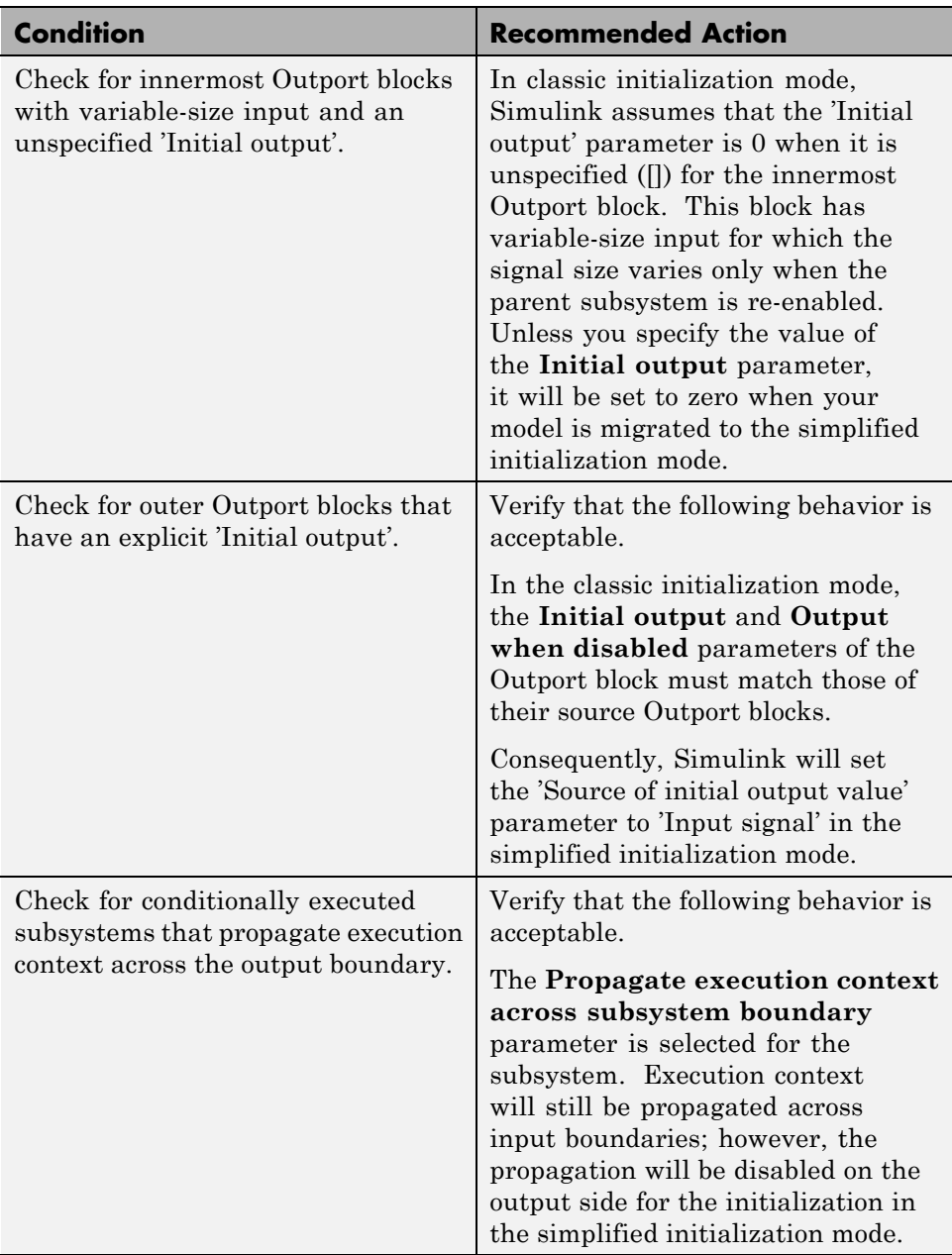

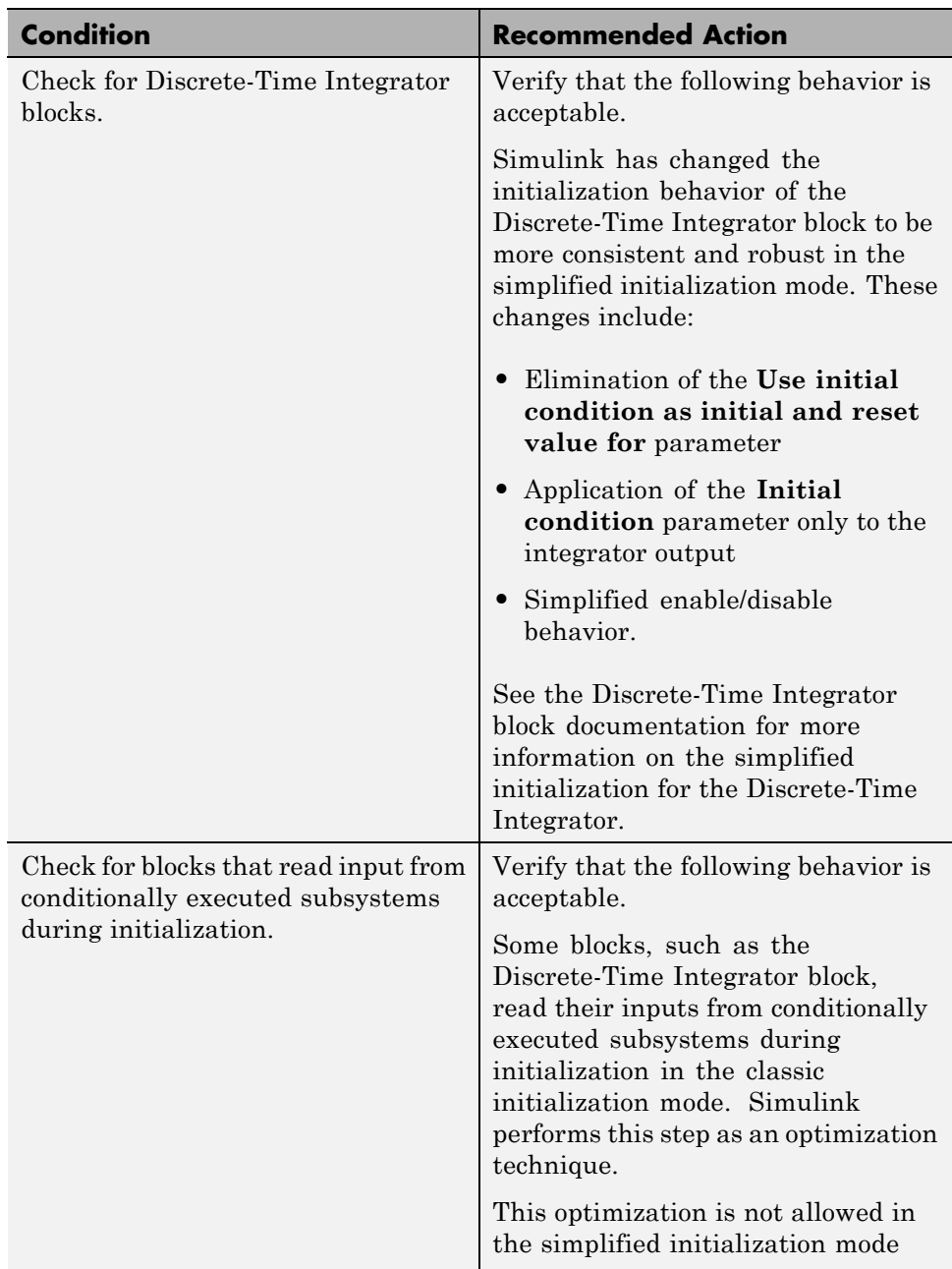

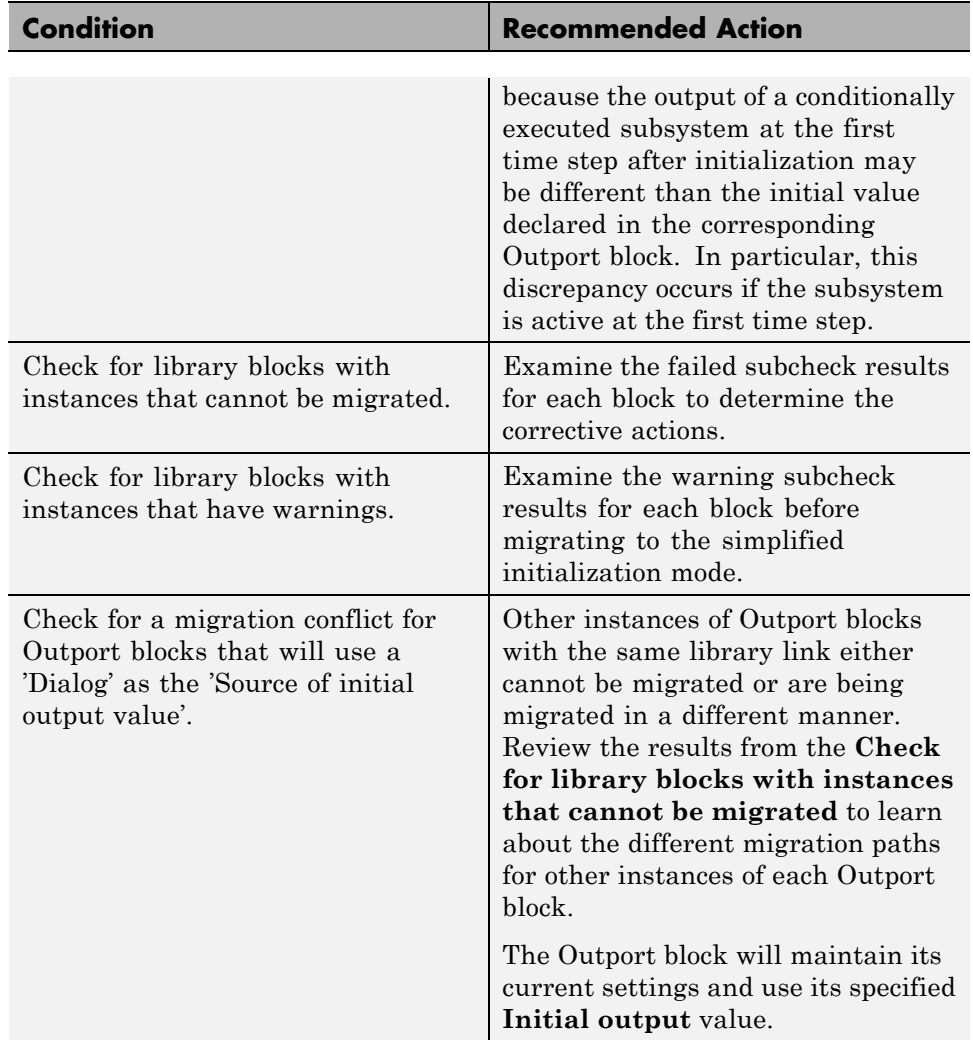

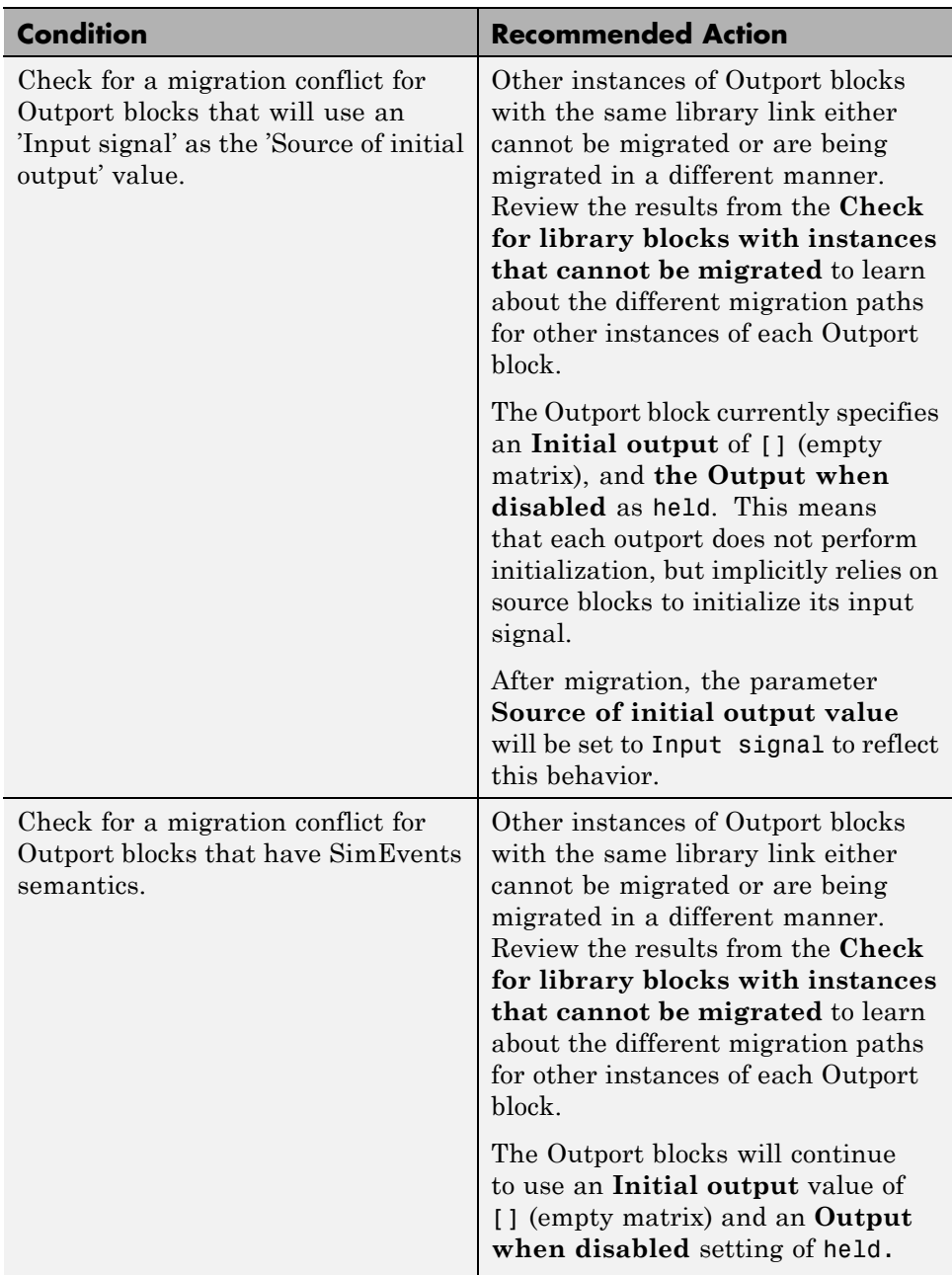

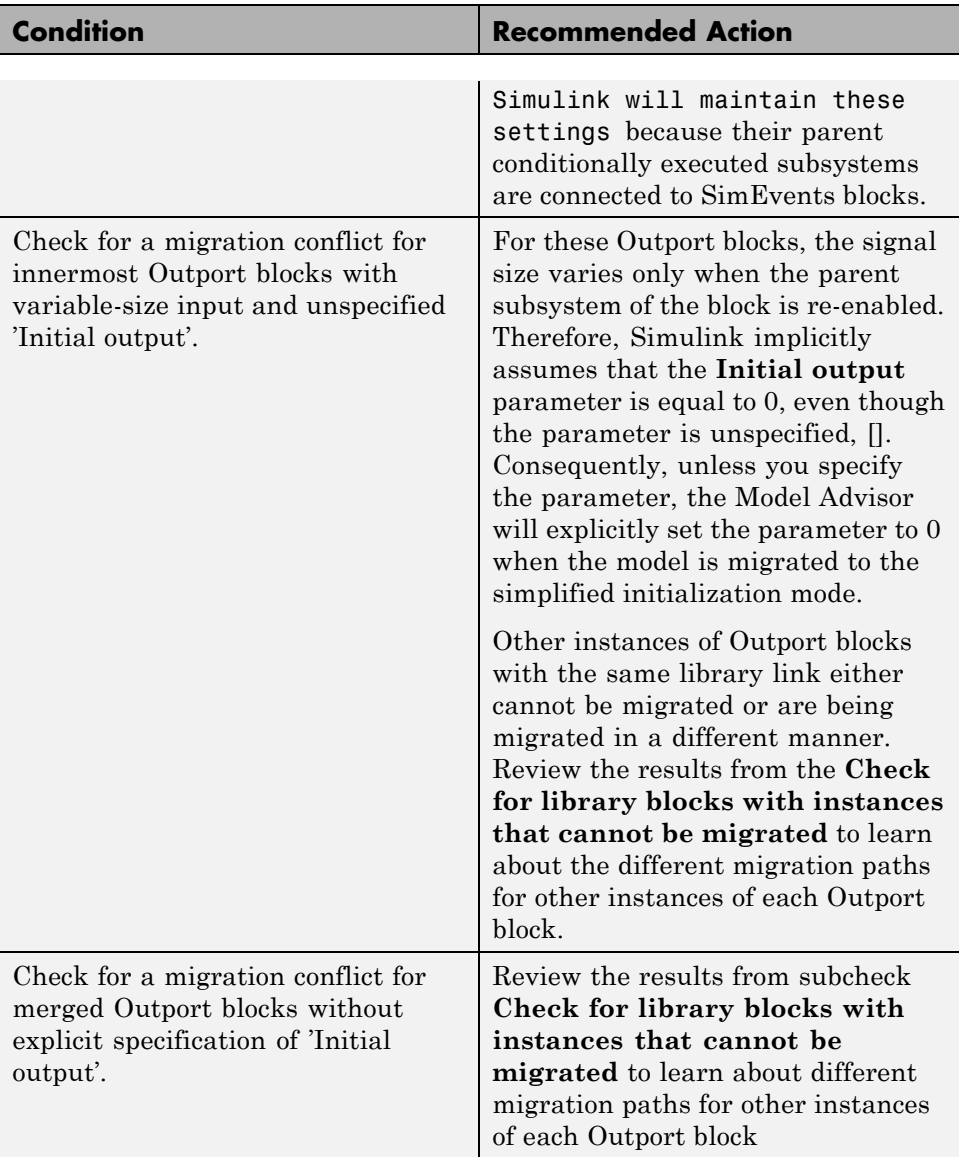

### **Action Results**

Clicking **Modify Settings** causes the following:

- **•** The Model parameter is set to simplified
- **•** If an Outport block has the **Initial output** parameter set to the empty string , [] , then the SourceOfInitialOutputValue parameter is set to **Input signal**.
- **•** If an Outport has an empty **Initial output** and a variable-size signal, then the **Initial output** is set to zero.

- **•** "Consult the Model Advisor"
- **•** ["Simulink Checks" on page 10-2](#page-3411-0)
- **•** ["Check for proper bus usage" on page 10-32](#page-3441-0)
- **•** Merge block
- **•** Discrete-Time Integrator block
- **•** Outport block
- "Mux blocks used to create bus signals"
- **•** "Bus signal treated as vector"
- **•** "Detect multiple driving blocks executing at the same time step"
- **•** "Underspecified initialization detection"

### **Check for non-continuous signals driving derivative ports**

Identify noncontinuous signals that drive derivative ports.

### **Description**

Noncontinuous signals that drive derivative ports cause the solver to reset every time the signal changes value, which slows down simulation.

| <b>Condition</b>                                                          | <b>Recommended Action</b>                                                                                    |
|---------------------------------------------------------------------------|----------------------------------------------------------------------------------------------------|
| There are noncontinuous signals in<br>the model driving derivative ports. | • Make the specified signals<br>continuous.                                                                  |
|                                                                           | • Replace the continuous blocks<br>receiving these signals with<br>discrete state versions of the<br>blocks. |

**Results and Recommended Actions**

- **•** "Modeling Dynamic Systems"
- **•** "Simulating Dynamic Systems"

# **Runtime diagnostics for S-functions**

Check array bounds and solver consistency if S-Function blocks are in the model.

### **Description**

Validates whether S-Function blocks adhere to the ODE solver consistency rules that Simulink applies to its built-in blocks.

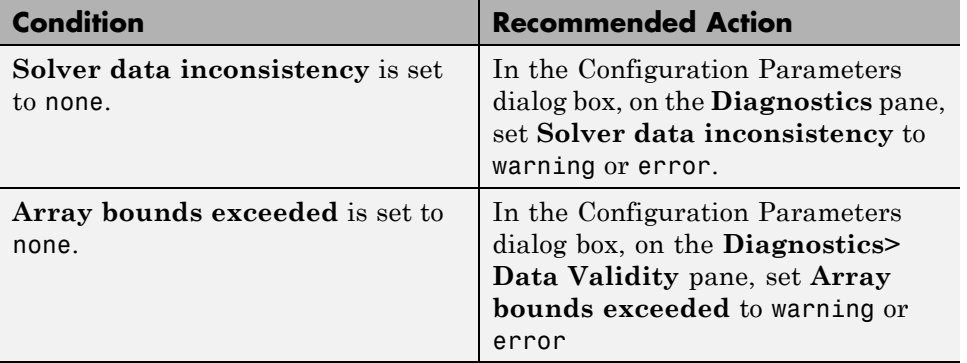

### **Results and Recommended Actions**

- **•** "What Is an S-Function?"
- **•** "How S-Functions Work"

# **Check file for foreign characters**

Check for characters that are incompatible with the current encoding

### **Description**

Check for characters in the model file that cannot be represented in the current encoding. These can cause errors during simulation, and may be corrupted when saving the model.

### **Results and Recommended Actions**

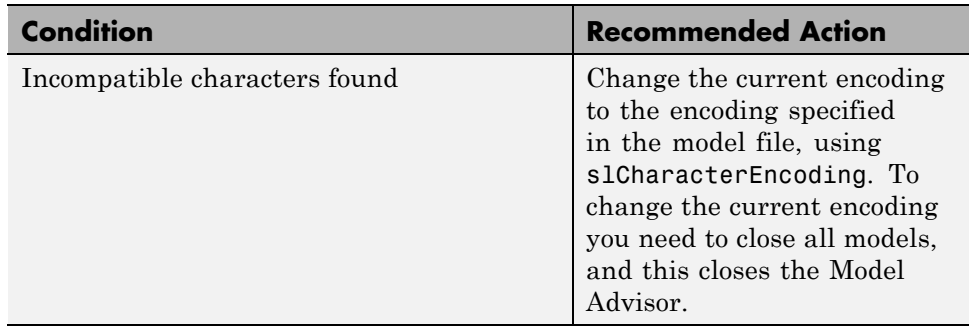

### **Tips**

The Upgrade Advisor report shows the encoding you need, or you can retrieve the encoding from the model using the command:

```
get_param(modelname,'SavedCharacterEncoding')
```
Use slCharacterEncoding to change the encoding. This setting applies to the current MATLAB session, so if you restart MATLAB and want to open the same model, you will need to make the same change to the current encoding again.

For more information see:

- **•** slCharacterEncoding
- **•** "Models with Different Character Encodings"
- **•** "Saving Models with Different Character Encodings"

- **•** "Consult the Upgrade Advisor".
- **•** "Model Upgrades"

# **Check model for known block upgrade issues**

Uses the slupdate function to check for common block upgrade issues.

### **Description**

Check blocks in the model for compatibility issues resulting from using a new version of Simulink software.

### **Results and Recommended Actions**

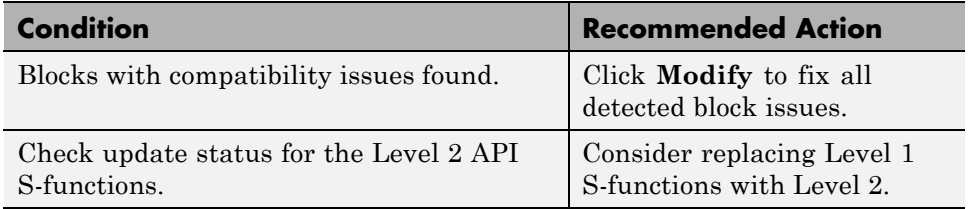

### **Action Results**

Clicking **Modify** replaces blocks from a previous release of Simulink software with the latest versions.

- **•** [slupdate](#page-2683-0).
- **•** "Write Level-2 MATLAB S-Functions".
- **•** "Consult the Upgrade Advisor".
- **•** "Model Upgrades"

### **Check model for known block upgrade issues requiring compile time information**

Uses the slupdate function to check for common block upgrade issues.

### **Description**

Check blocks for compatibility issues resulting from upgrading to a new version of Simulink software. Some block upgrades require the collection of information or data when the model is in the compile mode. For this check, the model is set to compiled mode and then checked for upgrades.

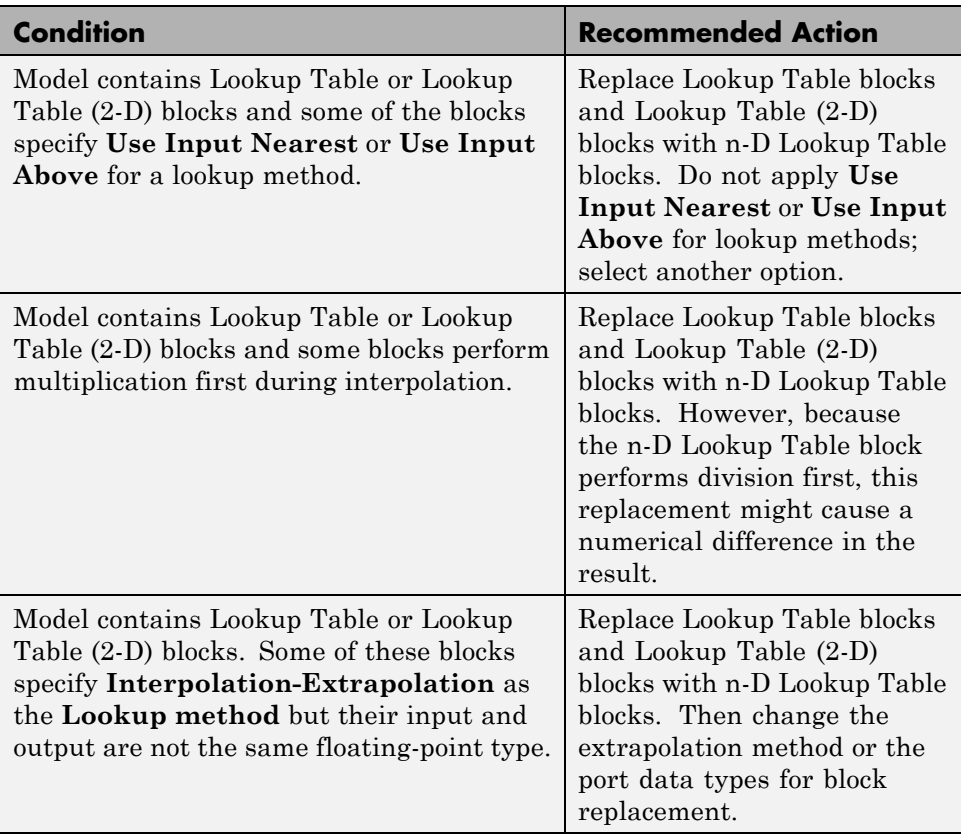

### **Results and Recommended Actions**

### **Action Results**

Clicking **Modify** replaces blocks from a previous release of Simulink software with the latest versions.

- **•** [slupdate](#page-2683-0).
- **•** [n-D Lookup Table.](#page-923-0)
- **•** "Consult the Upgrade Advisor".
- **•** "Model Upgrades"

# **Check that the model is saved in SLX format**

Check that the model is saved in SLX format.

### **Description**

Check whether the model is saved in SLX format.

### **Results and Recommended Actions**

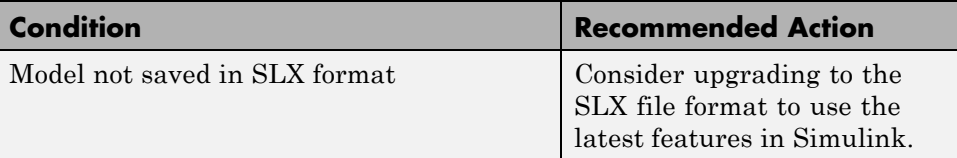

### **Tips**

Simulink Projects can help you upgrade models to SLX format and preserve file revision history in source control. See "Simulink Projects".

- **•** "Saving Models in the SLX File Format"
- **•** "Consult the Upgrade Advisor".
- **•** "Model Upgrades"

# **Check Model History properties**

Check for edited model history properties

### **Description**

Check models for edited Model History property values that could be used with source control tool keyword substitution. This keyword substitution is incompatible with SLX file format.

In the MDL file format you can configure some model properties to make use of source control tool keyword substitution. If you save your model in SLX format, source control tools cannot perform keyword substitution. Any information in the model file from such keyword substitution is cached when you first save the MDL file as SLX, and is never updated again. The Model Properties History pane and any Model Info blocks in your model show stale information from then on.

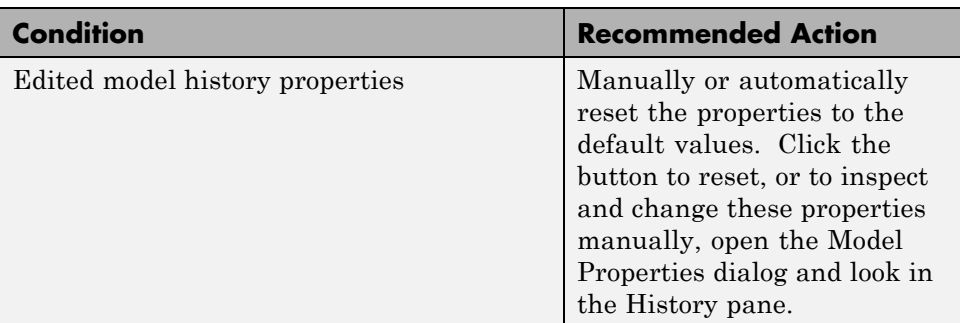

#### **Results and Recommended Actions**

- **•** "Consult the Upgrade Advisor".
- **•** "Model Upgrades"

# **Analyze model hierarchy for upgrade issues**

Check for child models and guide you through upgrading a model hierarchy.

### **Description**

This check identifies child models of this model, and offers to run the Upgrade Advisor upon each child model in turn. If you have a model hierarchy you need to check and update each child model. The Advisor provides tools to help with these tasks.

### **Results and Recommended Actions**

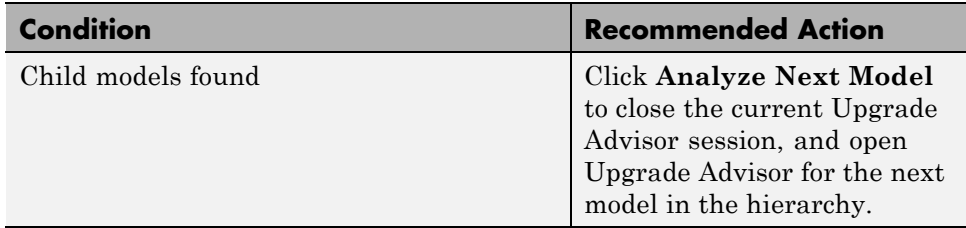

### **Tips**

Best practice for upgrading a model hierarchy is to check and upgrade each model starting at the leaf end and working up to the root model.

When you click **Analyze Next Model**, the Upgrade Advisor opens the leaf model as far inside the hierarchy as it can find. Subsequent steps guide you through upgrading your hierarchy from leaf to root model.

When you open the Upgrade Advisor, the checks that are selected do not require compile time information and do not trigger an Update Diagram. Checks that trigger an Update Diagram are not selected to run by default, and are marked with ^. When you use the Upgrade Advisor on a hierarchy, keep clicking **Analyze Next Model** to move through this sequence of analysis:

**1** The Upgrade Advisor opens each model and library in turn, from leaf to root, and selects all non-compile checks. Run the checks, take any advised actions, then click **Analyze Next Model** to open the next model and continue.

**2** When you reach the root end of the hierarchy, the Upgrade Advisor then opens each model again in the same order (but not libraries) and selects only the checks that require a model compile. Run the checks, take any advised actions, then click **Analyze Next Model** to open the next model. Continue until you reach the end of the hierarchy.

- **•** "Consult the Upgrade Advisor".
- **•** "Model Upgrades"

### **Check and update masked blocks in library to use promoted parameters**

Check for libraries that should be updated to use promoted parameters.

### **Description**

This check searches libraries created before R2011b for masked blocks that should be updated to use promoted parameters. Since R2011b, if a block parameter is not promoted, its value in the linked block is locked to its value in the library block. This check excludes blocks of type Subsystem, Model reference, S-Function and M-S-Function.

### **Results and Recommended Actions**

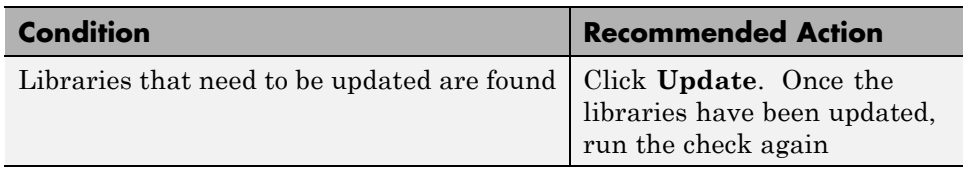

- **•** "Consult the Upgrade Advisor".
- **•** "Model Upgrades"

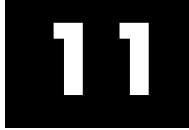

# Performance Advisor Checks

# **Simulink Performance Advisor Checks**

# **In this section...** "Simulink Performance Advisor Check Overview" on page 11-2 ["Baseline" on page 11-3](#page-3486-0) ["Check Preupdate Items" on page 11-3](#page-3486-0) ["Checks that need Update Diagram" on page 11-3](#page-3486-0) ["Checks that require simulation to run" on page 11-3](#page-3486-0) ["Check Accelerator Settings" on page 11-3](#page-3486-0) ["Create Baseline" on page 11-4](#page-3487-0) ["Identify resource intensive diagnostic settings" on page 11-4](#page-3487-0) ["Check optimization settings" on page 11-4](#page-3487-0) ["Identify inefficient lookup table blocks" on page 11-5](#page-3488-0) ["Identify Interpreted MATLAB Function blocks" on page 11-5](#page-3488-0) ["Check MATLAB Function block debug settings" on page 11-5](#page-3488-0) ["Check Stateflow block debug settings" on page 11-5](#page-3488-0) ["Identify simulation target settings" on page 11-6](#page-3489-0) ["Check model reference rebuild setting" on page 11-6](#page-3489-0) ["Check Model Reference parallel build" on page 11-6](#page-3489-0) ["Check solver type selection" on page 11-8](#page-3491-0) ["Select normal or accelerator simulation mode" on page 11-9](#page-3492-0)

# **Simulink Performance Advisor Check Overview**

Use the Performance Advisor checks to improve your model simulation time.

#### **See Also**

"Consult the Performance Advisor"

# <span id="page-3486-0"></span>**Baseline**

Use the baseline checks to establish a measurement against which future calculations can compare.

### **See Also**

"Consult the Performance Advisor"

# **Check Preupdate Items**

Use the preupdate items checks to check items that do not require **Update Diagram**.

### **See Also**

"Consult the Performance Advisor"

# **Checks that need Update Diagram**

Use the need **Update Diagram** items to identify simulation performance issues that might occur after **Update Diagram**.

### **See Also**

"Consult the Performance Advisor"

# **Checks that require simulation to run**

Use the need simulation to run checks to run checks that need simulation to run.

### **See Also**

"Consult the Performance Advisor"

# **Check Accelerator Settings**

Use the check accelerator checks to check if the Accelerator mode can improve performance.

### <span id="page-3487-0"></span>**See Also**

"Consult the Performance Advisor"

# **Create Baseline**

Create a baseline to measure the performance. The baseline contains the time to run the simulation and the simulations results (signals logged). Before you create baseline for your model, in the Configuration Parameters dialog box:

- **•** Select the **Data Import/Export > States** check box.
- **•** From the **Format** parameter list, select Structure with time.

### **See Also**

"Consult the Performance Advisor"

# **Identify resource intensive diagnostic settings**

To improve simulation speed, disable diagnostics where possible. For example, some diagnostics, such as **Solver data inconsistency**, incur run-time overheads during simulations.

### **See Also**

- **•** "Consult the Performance Advisor"
- **•** "Diagnostics"

# **Check optimization settings**

To improve simulation speed, enable optimizations where possible. For example, some optimizations, such as **Block reduction** might be disabled. To improve simulation speed, enable these optimizations.

- **•** "Consult the Performance Advisor"
- **•** "Optimization Pane: General"

# <span id="page-3488-0"></span>**Identify inefficient lookup table blocks**

To improve simulation speed, use properly configured lookup table blocks

### **See Also**

- **•** "Consult the Performance Advisor"
- **•** "Lookup Tables"

# **Identify Interpreted MATLAB Function blocks**

To improve simulation speed, replace Interpreted MATLAB Function blocks with MATLAB Function blocks where possible. Interpreted MATLAB Function cannot be compiled and so the simulation might take longer to run.

### **See Also**

- **•** "Consult the Performance Advisor"
- **•** MATLAB Function

# **Check MATLAB Function block debug settings**

To improve simulation speed, disable debugging on MATLAB Function blocks where possible.

### **See Also**

"Consult the Performance Advisor"

# **Check Stateflow block debug settings**

To improve simulation speed, disable debugging on Stateflow blocks where possible.

- **•** "Consult the Performance Advisor"
- **•** "Diagnostics Pane: Stateflow"

# <span id="page-3489-0"></span>**Identify simulation target settings**

To improve simulation speed, disable simulation target settings where possible. For example, in the Configuration Parameters dialog box, clearing the **Simulation Target > Echo expression without semicolons** check box can improve simulation speed.

### **See Also**

- **•** "Consult the Performance Advisor"
- **•** "Simulation Target Pane: General"

# **Check model reference rebuild setting**

To improve simulation, in the Configuration Parameters dialog box, verify that the **Model Referencing > Rebuild** parameter is set to If any changes in known dependencies detected.

### **See Also**

- **•** "Consult the Performance Advisor"
- **•** "Rebuild"

# **Check Model Reference parallel build**

To improve simulation, verify the number of referenced models in the model. If there are two or more referenced models, build the model in parallel if possible.

Performance Advisor analyzes the model and estimates the build time on the current PC with different numbers of cores. It also estimates the parallel build time for the model, with more cores, if the PC has installed Parallel Computing Toolbox™ or MATLAB Distributed Computing Server™ software.

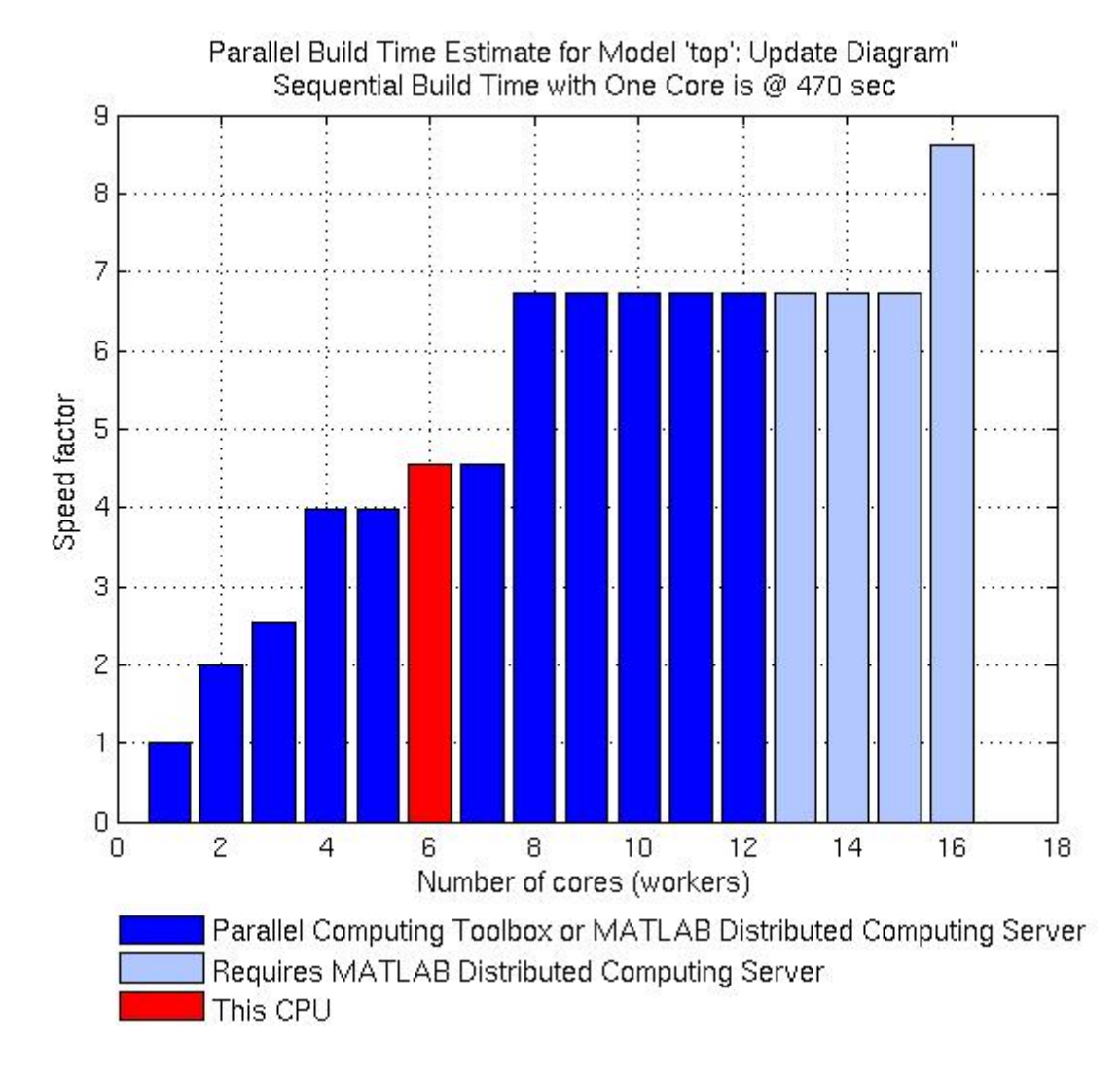

- **•** "Consult the Performance Advisor"
- **•** "Enable parallel model reference builds"

# <span id="page-3491-0"></span>**Check solver type selection**

To improve simulation, check that the model uses the appropriate solver type. The selection of an explicit or implicit solver depends on the approximation of the model stiffness at the beginning of the simulation.

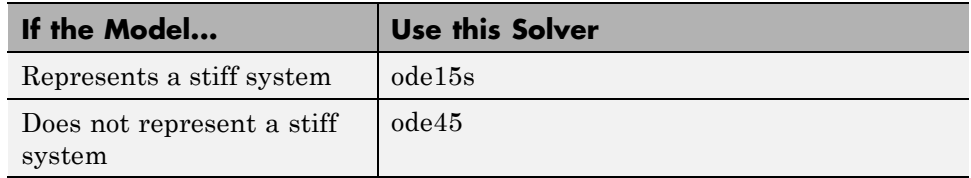

The selection of a proper solver is challenging and often performed by trial and error. Performance Advisor uses the following heuristic to choose between explicit and implicit solvers:

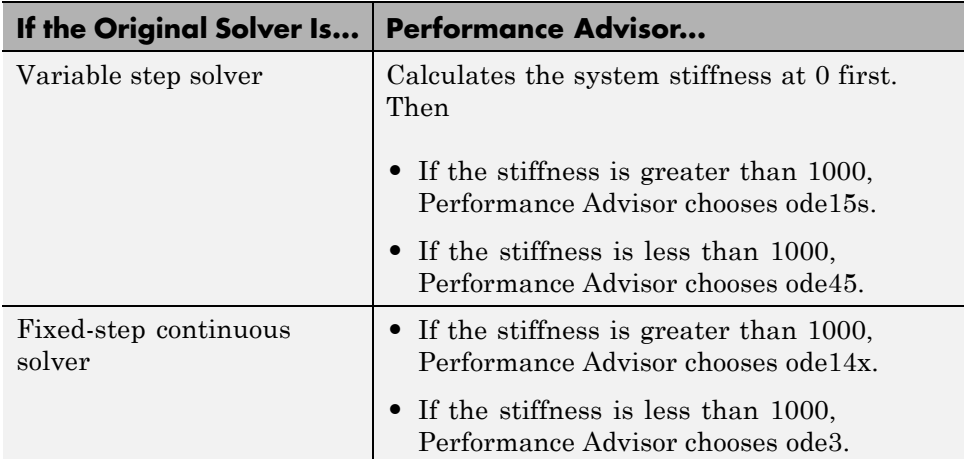

This heuristic works best if the system stiffness does not vary during simulation. If the system stiffness varies with time, the solver that Performance Advisor suggests might not be the best for your system.

- **•** "Consult the Performance Advisor"
- **•** "Choose a Solver"
## **Select normal or accelerator simulation mode**

To improve simulation, check to see if running the model in Accelerator mode can improve simulation speed.

## **See Also**

- **•** "Consult the Performance Advisor"
- **•** "Choosing a Simulation Mode"

**12**

# Simulink Limits

## **Maximum Size Limits of Simulink Models**

The following table documents some limits on the size and complexity of Simulink models.

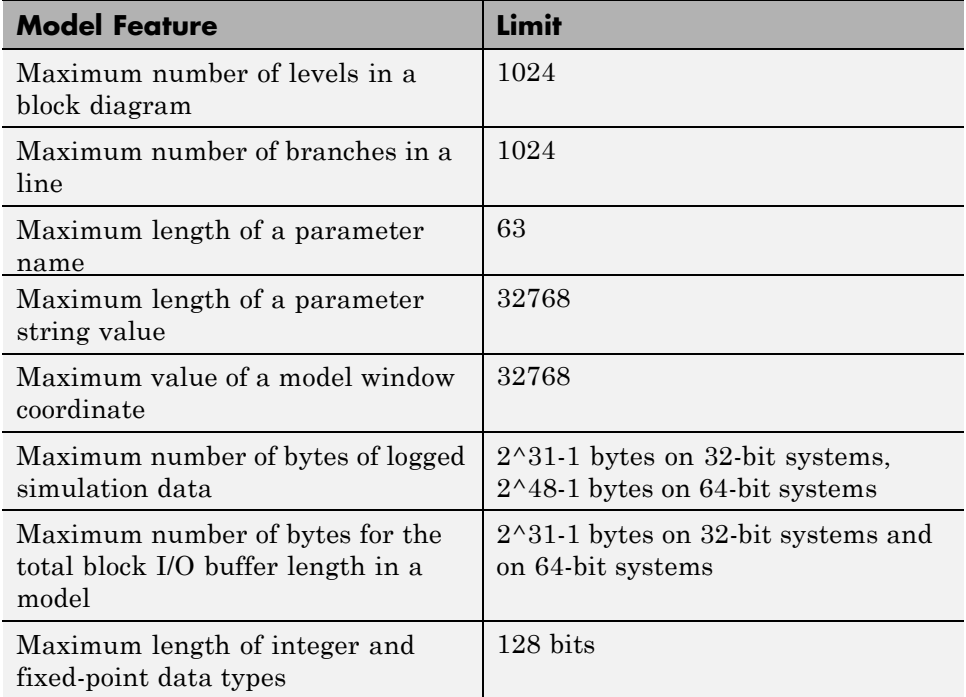

## **Index**

## **Symbols and Numerics**

[1-D Lookup Table block](#page-921-0) 2-[884](#page-921-0) [2-D Lookup Table block](#page-922-0) 2-[885](#page-922-0)

## **A**

[Abs block](#page-39-0) 2[-2](#page-39-0) absolute tolerance specifying for a block state 2-[820](#page-857-0) 2-[1481](#page-1518-0) [absolute value](#page-39-0) [generating](#page-39-0) 2[-2](#page-39-0) [Action Port block](#page-47-0) 2[-10](#page-47-0) [Action subsystems](#page-47-0) [creating](#page-47-0) 2-[10](#page-47-0) [with If block](#page-793-0) 2-[756](#page-793-0) [with SwitchCase block](#page-1772-0) 2-[1735](#page-1772-0) [ActionPort](#page-51-0) [Propagate sizes of variable-size signals](#page-51-0) 2[-14](#page-51-0) [States when execution is resumed](#page-48-0) 2[-11](#page-48-0) [Add block](#page-1697-0) 2-[1660](#page-1697-0) add\_block command 3-[2](#page-2215-0) 4[-2](#page-2227-0) add\_line [command](#page-2232-0) 4[-7](#page-2232-0) [add\\_param](#page-2234-0) command 4-[9](#page-2234-0) [Additional Discrete block library](#page-3395-0) [block parameters](#page-3395-0) 8[-254](#page-3395-0) [Additional Math: Increment - Decrement block](#page-3399-0) [library](#page-3399-0) [block parameters](#page-3399-0) 8[-258](#page-3399-0) addterms [command](#page-2235-0) 4[-10](#page-2235-0) [Algebraic Constraint block](#page-52-0) 2-[15](#page-52-0) [algebraic equations](#page-52-0) [modeling](#page-52-0) 2[-15](#page-52-0) [algebraic loops](#page-496-0) [integrator block reset or IC port](#page-496-0) 2-[459](#page-496-0) [analysis functions](#page-811-0) [perturbing model](#page-811-0) 2-[774](#page-811-0) [animate](#page-2727-0) 6-[4](#page-2727-0) annotations annotation block*. See* Model Info block ashow [debug command](#page-2728-0) 6-[5](#page-2728-0)

[Assertion block](#page-55-0) 2-[18](#page-55-0) [Assignment block](#page-58-0) 2[-21](#page-58-0) [Atomic Subsystem block](#page-1665-0) 2[-1628](#page-1665-0) atrace [debug command](#page-2729-0) 6[-6](#page-2729-0) [attachConfigSet](#page-2236-0) command 4-[11](#page-2236-0) [attachConfigSetCopy](#page-2238-0) command 4-[13](#page-2238-0) [automatic data typing](#page-2361-0) 4-[136](#page-2361-0) [safety margin](#page-2405-0) 4[-180](#page-2405-0) [automatic scaling](#page-2404-0) [autoscale safety margin](#page-2404-0) 4-[179](#page-2404-0) [fixptbestprec](#page-2356-0) 4[-131](#page-2356-0) [autoscaling](#page-2356-0) [fixptbestprec](#page-2356-0) 4[-131](#page-2356-0)

## **B**

[Backlash block](#page-65-0) 2[-28](#page-65-0) [Backward Euler method](#page-494-0) 2-[457](#page-494-0) [Backward Rectangular method](#page-494-0) 2-[457](#page-494-0) [Bad Link block](#page-73-0) 2[-36](#page-73-0) [Band-Limited White Noise block](#page-74-0) 2-[37](#page-74-0) bdclose [command](#page-2240-0) 4[-15](#page-2240-0) [bdIsLoaded](#page-2241-0) command 4-[16](#page-2241-0) bdroot [command](#page-2242-0) 4-[17](#page-2242-0) [Bias block](#page-78-0) 2[-41](#page-78-0) [bits](#page-87-0) [clear](#page-87-0) 2[-50](#page-87-0) [mask](#page-87-0) 2-[50](#page-87-0) [set](#page-87-0) 2-[50](#page-87-0) [Bitwise Operator block](#page-85-0) 2[-48](#page-85-0) [block dialog boxes](#page-2249-0) [closing](#page-2249-0) 4[-24](#page-2249-0) [opening](#page-2484-0) 4-[259](#page-2484-0) [block parameters](#page-3395-0) [Additional Discrete library](#page-3395-0) 8[-254](#page-3395-0) [Additional Math: Increment - Decrement](#page-3399-0) [library](#page-3399-0) 8-[258](#page-3399-0) [changing during simulation](#page-2500-0) 4[-275](#page-2500-0) [common](#page-3237-0) 8[-96](#page-3237-0) [Continuous library](#page-3251-0) 8-[110](#page-3251-0)

[Discontinuities library](#page-3255-0) 8-[114](#page-3255-0) [Discrete library](#page-3259-0) 8[-118](#page-3259-0) [Logic and Bit Operations library](#page-3277-0) 8[-136](#page-3277-0) [Lookup Tables library](#page-3281-0) 8-[140](#page-3281-0) [Math library](#page-3298-0) 8-[157](#page-3298-0) [Model Verification block library](#page-3323-0) 8-[182](#page-3323-0) [Model-Wide Utilities library](#page-3327-0) 8[-186](#page-3327-0) [Ports & Subsystems library](#page-3329-0) 8-[188](#page-3329-0) [Signal Attributes library](#page-3364-0) 8[-223](#page-3364-0) [Signal Routing library](#page-3372-0) 8-[231](#page-3372-0) [Sinks library](#page-3381-0) 8-[240](#page-3381-0) [Sources library](#page-3385-0) 8[-244](#page-3385-0) [User-defined functions library](#page-3394-0) 8-[253](#page-3394-0) [Block Support Table block](#page-93-0) 2-[56](#page-93-0) [blocks](#page-3250-0) 8[-109](#page-3250-0) adding to model 3-[2](#page-2215-0) 4[-2](#page-2227-0) [Compare To Zero](#page-187-0) 2[-150](#page-187-0) [Counter Limited](#page-237-0) 2[-200](#page-237-0) [current](#page-2426-0) 4-[201](#page-2426-0) [Data Type Propagation](#page-299-0) 2-[262](#page-299-0) [Decrement Stored Integer](#page-322-0) 2-[285](#page-322-0) [Decrement Time To Zero](#page-324-0) 2-[287](#page-324-0) [Decrement To Zero](#page-326-0) 2[-289](#page-326-0) [deleting](#page-2307-0) delete block command 4[-82](#page-2307-0) [Detect Decrease](#page-367-0) 2[-330](#page-367-0) [Detect Fall Negative](#page-371-0) 2[-334](#page-371-0) [Detect Fall Nonpositive](#page-375-0) 2[-338](#page-375-0) [Detect Increase](#page-379-0) 2-[342](#page-379-0) [Detect Rise Nonnegative](#page-383-0) 2-[346](#page-383-0) [Detect Rise Positive](#page-387-0) 2[-350](#page-387-0) [Filter Direct Form II](#page-1882-0) 2[-1845](#page-1882-0) [handle of current](#page-2427-0) 4-[202](#page-2427-0) [Increment Stored Integer](#page-807-0) 2[-770](#page-807-0) [Index Vector](#page-809-0) 2[-772](#page-809-0) [Interval Test Dynamic](#page-895-0) 2-[858](#page-895-0) [Repeating Sequence Interpolated](#page-1445-0) 2[-1408](#page-1445-0) [Repeating Sequence Stair](#page-1450-0) 2-[1413](#page-1450-0) [Transfer Fcn Direct Form II Time](#page-1885-0) [Varying](#page-1885-0) 2[-1848](#page-1885-0)

[Transfer Fcn First Order](#page-1889-0) 2-[1852](#page-1889-0) [Transfer Fcn Lead or Lag](#page-1892-0) 2[-1855](#page-1892-0) [Transfer Fcn Real Zero](#page-1895-0) 2[-1858](#page-1895-0) [Unit Delay Enabled External IC](#page-1987-0) 2[-1950](#page-1987-0) [Unit Delay Enabled Resettable](#page-1990-0) 2-[1953](#page-1990-0) [Unit Delay Enabled Resettable External](#page-1994-0) [IC](#page-1994-0) 2-[1957](#page-1994-0) [Unit Delay External IC](#page-1997-0) 2-[1960](#page-1997-0) [Unit Delay Resettable](#page-2000-0) 2-[1963](#page-2000-0) [Unit Delay Resettable External IC](#page-2003-0) 2[-1966](#page-2003-0) [Unit Delay With Preview Enabled](#page-2006-0) 2[-1969](#page-2006-0) [Unit Delay With Preview Enabled](#page-2010-0) [Resettable](#page-2010-0) 2[-1973](#page-2010-0) [Unit Delay With Preview Enabled Resettable](#page-2014-0) [External RV](#page-2014-0) 2[-1977](#page-2014-0) [Unit Delay With Preview Resettable](#page-2018-0) 2[-1981](#page-2018-0) [Unit Delay With Preview Resettable](#page-2022-0) [External RV](#page-2022-0) 2[-1985](#page-2022-0) [Weighted Sample Time](#page-2063-0) 2-[2026](#page-2063-0) *See also* block parameters bode [function](#page-2247-0) 4[-22](#page-2247-0) [Boolean expressions](#page-177-0) [modeling](#page-177-0) 2[-140](#page-177-0) break [debug command](#page-2732-0) 6-[9](#page-2732-0) bshow [debug command](#page-2734-0) 6-[11](#page-2734-0) [Bus Assignment block](#page-94-0) 2-[57](#page-94-0) [Bus Creator](#page-114-0) [Data type](#page-114-0) 2-[77](#page-114-0) [Number of inputs](#page-108-0) 2[-71](#page-108-0) [Output as nonvirtual bus](#page-117-0) 2-[80](#page-117-0) [Rename selected signal](#page-113-0) 2[-76](#page-113-0) [Signal naming options](#page-107-0) 2[-70](#page-107-0) [Signals in bus](#page-109-0) 2-[72](#page-109-0) [Bus Creator block](#page-100-0) 2-[63](#page-100-0) [Bus Selector](#page-127-0) [Output as bus](#page-127-0) 2-[90](#page-127-0) [Selected signals](#page-126-0) 2[-89](#page-126-0) [Signals in the bus](#page-122-0) 2-[85](#page-122-0) [Bus Selector block](#page-119-0) 2[-82](#page-119-0) [Bus to Vector block](#page-129-0) 2-[92](#page-129-0)

[buses](#page-812-0) 2-[775](#page-812-0)

## **C**

[capping unconnected blocks](#page-1783-0) [using the Terminator block](#page-1783-0) 2-[1746](#page-1783-0) [character encoding, model](#page-2667-0) 4[-442](#page-2667-0) [Check Discrete Gradient block](#page-132-0) 2[-95](#page-132-0) [Check Dynamic Gap block](#page-136-0) 2[-99](#page-136-0) [Check Dynamic Lower Bound block](#page-140-0) 2[-103](#page-140-0) [Check Dynamic Range block](#page-144-0) 2-[107](#page-144-0) [Check Dynamic Upper Bound block](#page-148-0) 2-[111](#page-148-0) [Check Input Resolution block](#page-152-0) 2-[115](#page-152-0) [Check Static Gap block](#page-155-0) 2-[118](#page-155-0) [Check Static Lower Bound block](#page-159-0) 2[-122](#page-159-0) [Check Static Range block](#page-163-0) 2[-126](#page-163-0) [Check Static Upper Bound block](#page-168-0) 2[-131](#page-168-0) [Chirp Signal block](#page-172-0) 2[-135](#page-172-0) clear [debug command](#page-2735-0) 6-[12](#page-2735-0) [clearing bits](#page-87-0) 2-[50](#page-87-0) [Clock block](#page-175-0) 2[-138](#page-175-0) [close\\_system](#page-2249-0) command 4[-24](#page-2249-0) [closeDialog](#page-2252-0) command 4[-27](#page-2252-0) [code generation](#page-293-0) [scaling](#page-293-0) 2-[256](#page-293-0) [coder.inline function](#page-2271-0) 4[-46](#page-2271-0) [coder.nullcopy function](#page-2273-0) 4[-48](#page-2273-0) [coder.opaque function](#page-2274-0) 4[-49](#page-2274-0) [coder.ref function](#page-2278-0) 4[-53](#page-2278-0) [coder.rref function](#page-2280-0) 4[-55](#page-2280-0) [coder.target function](#page-2291-0) 4-[66](#page-2291-0) [coder.wref function](#page-2305-0) 4-[80](#page-2305-0) color [command](#page-2707-0) 5-[2](#page-2707-0) [Combinatorial Logic block](#page-177-0) 2[-140](#page-177-0) [combining input lines into vector line](#page-1099-0) 2-[1062](#page-1099-0) [commands, simulation](#page-2532-0) [Simulink.Block.getSampleTimes](#page-2532-0) 4-[307](#page-2532-0) [Simulink.BlockDiagram.getChecksum](#page-2546-0) 4-[321](#page-2546-0) [Simulink.BlockDiagram.getInitialState](#page-2549-0) 4-[324](#page-2549-0) [Simulink.BlockDiagram.getSampleTimes](#page-2551-0) 4[-326](#page-2551-0)

[Simulink.SubSystem.getChecksum](#page-2660-0) 4-[435](#page-2660-0) [Compare To Constant block](#page-184-0) 2[-147](#page-184-0) [Compare To Zero block](#page-187-0) 2-[150](#page-187-0) [Complex to Magnitude-Angle block](#page-190-0) 2[-153](#page-190-0) [Complex to Real-Imag block](#page-193-0) 2-[156](#page-193-0) [Configurable Subsystem block](#page-196-0) 2[-159](#page-196-0) [configuration parameters](#page-2252-0) [closing dialog](#page-2252-0) 4-[27](#page-2252-0) [opening dialog](#page-2488-0) 4[-263](#page-2488-0) [configuration reference](#page-2503-0) [activating](#page-2503-0) 4[-278](#page-2503-0) [attaching](#page-2236-0) 4-[11](#page-2236-0) [copying and attaching](#page-2238-0) 4-[13](#page-2238-0) [detaching](#page-2317-0) 4-[92](#page-2317-0) [obtaining](#page-2435-0) 4-[210](#page-2435-0) [active](#page-2433-0) 4-[208](#page-2433-0) [list of names](#page-2436-0) 4-[211](#page-2436-0) [configuration set](#page-2503-0) [activating](#page-2503-0) 4[-278](#page-2503-0) [attaching](#page-2236-0) 4-[11](#page-2236-0) [copying and attaching](#page-2238-0) 4-[13](#page-2238-0) [detaching](#page-2317-0) 4-[92](#page-2317-0) [obtaining](#page-2435-0) 4-[210](#page-2435-0) [active](#page-2433-0) 4-[208](#page-2433-0) [list of names](#page-2436-0) 4-[211](#page-2436-0) [connecting](#page-812-0) [buses to root-level inports](#page-812-0) 2-[775](#page-812-0) [Constant](#page-206-0) [Constant value](#page-206-0) 2[-169](#page-206-0) Data type override 2-182 2-248 2-510 2-613 2-720 2-797 2-875 2-1049 2-1091 2-1169 2-1255 2-1329 2-1390 2-1563 2-1681 2-1725 2-1892 [Frame period](#page-218-0) 2-[181](#page-218-0) [Sample time](#page-209-0) 2-[172](#page-209-0) Sampling mode 2[-171](#page-208-0) 2[-809](#page-846-0) [Constant block](#page-202-0) 2[-165](#page-202-0) [constant value](#page-202-0) [generating](#page-202-0) 2[-165](#page-202-0) continue [debug command](#page-2736-0) 6[-13](#page-2736-0)

[Continuous block library](#page-3251-0) [block parameters](#page-3251-0) 8[-110](#page-3251-0) [control flow diagrams](#page-47-0) [Action subsystem](#page-47-0) 2[-10](#page-47-0) [do-while](#page-2070-0) [While Iterator block](#page-2070-0) 2-[2033](#page-2070-0) [for](#page-687-0) [For Iterator block](#page-687-0) 2[-650](#page-687-0) [if-else](#page-793-0) If [block](#page-793-0) 2[-756](#page-793-0) [switch](#page-1772-0) [Switch Case block](#page-1772-0) 2-[1735](#page-1772-0) [while](#page-2070-0) [While Iterator block](#page-2070-0) 2-[2033](#page-2070-0) [Controlling inlining in generated code](#page-2271-0) 4-[46](#page-2271-0) [Cosine block](#page-1615-0) 2[-1578](#page-1615-0) [Coulomb and Viscous Friction block](#page-228-0) 2-[191](#page-228-0) [Coulomb friction](#page-228-0) 2-[191](#page-228-0) [Counter Free-Running block](#page-232-0) 2-[195](#page-232-0) [Counter Limited block](#page-237-0) 2[-200](#page-237-0) [Create Subsystem menu item](#page-1665-0) 2[-1628](#page-1665-0) [current block](#page-2426-0) [getting pathname](#page-2426-0) 4-[201](#page-2426-0) [handle](#page-2427-0) 4-[202](#page-2427-0) [current system](#page-2428-0) [getting pathname](#page-2428-0) 4-[203](#page-2428-0)

## **D**

[Data Store Memory block](#page-240-0) 2-[203](#page-240-0) [Data Store Read block](#page-255-0) 2-[218](#page-255-0) [Data Store Write block](#page-261-0) 2[-224](#page-261-0) [Data Type Conversion block](#page-267-0) 2-[230](#page-267-0) [Data Type Conversion Inherited block](#page-294-0) 2-[257](#page-294-0) [Data Type Duplicate block](#page-297-0) 2[-260](#page-297-0) [Data Type Propagation block](#page-299-0) 2[-262](#page-299-0) [Data Type Scaling Strip block](#page-311-0) 2-[274](#page-311-0) [data types](#page-299-0) [propagation](#page-299-0) 2-[262](#page-299-0) [DataTypeConversion](#page-273-0)

[Input and output to have equal](#page-273-0) 2[-236](#page-273-0) [Dead Zone block](#page-313-0) 2-[276](#page-313-0) [Dead Zone Dynamic block](#page-318-0) 2-[281](#page-318-0) [deadband](#page-65-0) 2-[28](#page-65-0) [debug commands](#page-2728-0) [ashow](#page-2728-0) 6[-5](#page-2728-0) [atrace](#page-2729-0) 6[-6](#page-2729-0) [break](#page-2732-0) 6[-9](#page-2732-0) [bshow](#page-2734-0) 6[-11](#page-2734-0) [clear](#page-2735-0) 6[-12](#page-2735-0) [continue](#page-2736-0) 6-[13](#page-2736-0) [disp](#page-2737-0) 6-[14](#page-2737-0) [emode](#page-2743-0) 6[-20](#page-2743-0) [etrace](#page-2744-0) 6[-21](#page-2744-0) [help](#page-2745-0) 6-[22](#page-2745-0) [nanbreak](#page-2746-0) 6-[23](#page-2746-0) [next](#page-2747-0) 6-[24](#page-2747-0) [probe](#page-2748-0) 6[-25](#page-2748-0) [quit](#page-2750-0) 6-[27](#page-2750-0) [status](#page-2756-0) 6[-33](#page-2756-0) [step](#page-2758-0) 6-[35](#page-2758-0) [stop](#page-2761-0) 6-[38](#page-2761-0) [strace](#page-2762-0) 6[-39](#page-2762-0) [systems](#page-2765-0) 6-[42](#page-2765-0) [tbreak](#page-2766-0) 6[-43](#page-2766-0) [trace](#page-2767-0) 6[-44](#page-2767-0) [undisp](#page-2768-0) 6[-45](#page-2768-0) [untrace](#page-2769-0) 6-[46](#page-2769-0) [xbreak](#page-2772-0) 6[-49](#page-2772-0) [zcbreak](#page-2773-0) 6-[50](#page-2773-0) [zclist](#page-2774-0) 6[-51](#page-2774-0) [decision tables](#page-177-0) [modeling](#page-177-0) 2[-140](#page-177-0) [Declaring uninitialized variables](#page-2273-0) 4-[48](#page-2273-0) [Declaring variables in generated code](#page-2274-0) 4-[49](#page-2274-0) [Decrement Real World block](#page-320-0) 2-[283](#page-320-0) [Decrement Stored Integer block](#page-322-0) 2[-285](#page-322-0) [Decrement Time To Zero block](#page-324-0) 2[-287](#page-324-0) [Decrement To Zero block](#page-326-0) 2[-289](#page-326-0) [Delay block](#page-328-0) 2[-291](#page-328-0)

[delaying input by variable amount](#page-2027-0) 2[-1990](#page-2027-0) delete block command 4[-82](#page-2307-0) delete line command 4[-83](#page-2308-0) delete param command 4[-85](#page-2310-0) [Demux](#page-356-0) [Bus selection mode](#page-356-0) 2-[319](#page-356-0) [Display option](#page-355-0) 2-[318](#page-355-0) [Number of outputs](#page-354-0) 2-[317](#page-354-0) [Demux block](#page-347-0) 2[-310](#page-347-0) [Derivative block](#page-357-0) 2[-320](#page-357-0) [accuracy of](#page-357-0) 2[-320](#page-357-0) [linearization](#page-358-0) 2[-321](#page-358-0) [Linearization Time Constant](#page-361-0) 2-[324](#page-361-0) [derivatives](#page-357-0) [calculating](#page-357-0) 2[-320](#page-357-0) [limiting](#page-1396-0) 2-[1359](#page-1396-0) [detachConfigSet](#page-2317-0) command 4-[92](#page-2317-0) [Detect Change block](#page-363-0) 2-[326](#page-363-0) [Detect Decrease block](#page-367-0) 2-[330](#page-367-0) [Detect Fall Negative block](#page-371-0) 2-[334](#page-371-0) [Detect Fall Nonpositive block](#page-375-0) 2-[338](#page-375-0) [Detect Increase block](#page-379-0) 2[-342](#page-379-0) [Detect Rise Nonnegative block](#page-383-0) 2[-346](#page-383-0) [Detect Rise Positive block](#page-387-0) 2-[350](#page-387-0) [Determining code generation target](#page-2291-0) 4[-66](#page-2291-0) [Difference block](#page-391-0) 2-[354](#page-391-0) [differential-algebraic systems](#page-52-0) [modeling](#page-52-0) 2[-15](#page-52-0) [Digital Clock block](#page-397-0) 2-[360](#page-397-0) [Direct Lookup Table \(n-D\) block](#page-400-0) 2[-363](#page-400-0) [Discontinuities block library](#page-3255-0) [block parameters](#page-3255-0) 8[-114](#page-3255-0) [Discrete block library](#page-3259-0) [block parameters](#page-3259-0) 8[-118](#page-3259-0) [Discrete Derivative block](#page-414-0) 2[-377](#page-414-0) [Discrete Filter block](#page-421-0) 2[-384](#page-421-0) [Discrete FIR Filter block](#page-463-0) 2-[426](#page-463-0) [Discrete Integrator](#page-517-0) [External reset](#page-517-0) 2[-480](#page-517-0) [Gain value](#page-516-0) 2[-479](#page-516-0)

[Integrator method](#page-515-0) 2[-478](#page-515-0) [Use initial condition as initial and reset](#page-520-0) [value for](#page-520-0) 2-[483](#page-520-0) [Discrete State-Space block](#page-485-0) 2[-448](#page-485-0) [discrete state-space model](#page-2246-0) 4-[21](#page-2246-0) [Discrete Transfer Fcn block](#page-555-0) 2[-518](#page-555-0) [Discrete Zero-Pole block](#page-576-0) 2[-539](#page-576-0) [Discrete-Time Integrator block](#page-493-0) 2-[456](#page-493-0) [discrete-time systems](#page-2246-0) [linearization](#page-2246-0) 4[-21](#page-2246-0) disp [command](#page-2709-0) 5[-4](#page-2709-0) disp [debug command](#page-2737-0) 6-[14](#page-2737-0) [Display block](#page-582-0) 2[-545](#page-582-0) [as floating display](#page-584-0) 2-[547](#page-584-0) [displaying](#page-1494-0) [signals graphically](#page-1494-0) 2[-1457](#page-1494-0) [Divide block](#page-588-0) 2-[551](#page-588-0) [DocBlock block](#page-591-0) 2-[554](#page-591-0) [Dot Product block](#page-594-0) 2[-557](#page-594-0)

## **E**

[eigenvalues of linearized matrix](#page-2246-0) 4[-21](#page-2246-0) emode [debug command](#page-2743-0) 6-[20](#page-2743-0) [Enable block](#page-600-0) 2-[563](#page-600-0) [Enabled and Triggered Subsystem block](#page-618-0) 2[-581](#page-618-0) [Enabled Subsystem block](#page-619-0) 2-[582](#page-619-0) [enabled subsystems](#page-600-0) [Enable block](#page-600-0) 2-[563](#page-600-0) [EnablePort](#page-607-0) [Enable zero-crossing detection](#page-607-0) 2-[570](#page-607-0) [Propagate sizes of variable-size signals](#page-605-0) 2-[568](#page-605-0) [Show output port](#page-606-0) 2-[569](#page-606-0) [States when enabling](#page-604-0) 2[-567](#page-604-0) [Enumerated Constant block](#page-620-0) 2-[583](#page-620-0) [enumerated constant value](#page-620-0) [generating](#page-620-0) 2[-583](#page-620-0) [Environment Controller block](#page-624-0) 2-[587](#page-624-0) etrace [debug command](#page-2744-0) 6[-21](#page-2744-0) [expressions](#page-632-0)

[applying to block inputs](#page-632-0) 2[-595](#page-632-0) [Interpreted MATLAB Function](#page-889-0) [block](#page-889-0) 2-[852](#page-889-0) [external inputs](#page-2476-0) [flag](#page-2476-0) 4-[252](#page-2476-0) [from workspace](#page-811-0) 2-[774](#page-811-0) [Extract Bits block](#page-627-0) 2-[590](#page-627-0)

## **F**

[Fcn block](#page-632-0) 2[-595](#page-632-0) [compared to Math Function block](#page-964-0) 2-[927](#page-964-0) [compared to Rounding Function block](#page-1463-0) 2-[1426](#page-1463-0) fig [files](#page-2358-0) [annotating for printing](#page-2358-0) 4[-133](#page-2358-0) [files](#page-699-0) [reading from](#page-699-0) 2[-662](#page-699-0) [writing to](#page-1861-0) [To File block](#page-1861-0) 2-[1824](#page-1861-0) [Filter Direct Form II block](#page-1882-0) 2-[1845](#page-1882-0) [Find](#page-643-0) [Index mode](#page-643-0) 2[-606](#page-643-0) [Index output format](#page-641-0) 2[-604](#page-641-0) [Mode](#page-648-0) 2-[611](#page-648-0) [Number of input dimensions](#page-642-0) 2-[605](#page-642-0) [Output data type](#page-646-0) 2[-609](#page-646-0) [Sample time \(-1 for inherited\)](#page-645-0) 2[-608](#page-645-0) [Scaling](#page-653-0) 2[-616](#page-653-0) [Show output port for nonzero input](#page-644-0) [values](#page-644-0) 2[-607](#page-644-0) [Signedness](#page-651-0) 2[-614](#page-651-0) [Word length](#page-652-0) 2-[615](#page-652-0) [Find block](#page-636-0) 2[-599](#page-636-0) find system command 4-[101](#page-2326-0) [finding objects](#page-2326-0) 4[-101](#page-2326-0) [finite-state machines](#page-177-0) [implementing](#page-177-0) 2[-140](#page-177-0) [First-Order Hold block](#page-654-0) 2-[617](#page-654-0) [fixdt function](#page-2333-0) 4-[108](#page-2333-0) [Fixed-Point State-Space block](#page-656-0) 2-[619](#page-656-0)

[fixed-point tool](#page-2402-0) [dialog pane](#page-2402-0) [Derived min/max](#page-2402-0) 4[-177](#page-2402-0) [Simulation min/max](#page-2403-0) 4[-178](#page-2403-0) [Fixed-Point Tool](#page-2361-0) 4[-136](#page-2361-0) [dialog pane](#page-2406-0) [Apply accepted fraction lengths](#page-2406-0) 4[-181](#page-2406-0) [Apply accepted word lengths](#page-2407-0) 4[-182](#page-2407-0) [Data type override](#page-2386-0) 4-[161](#page-2386-0) [Data type override applies to](#page-2389-0) 4[-164](#page-2389-0) [Derive min/max values for selected](#page-2394-0) [system](#page-2394-0) 4-[169](#page-2394-0) [Fixed-point instrumentation mode](#page-2384-0) 4-[159](#page-2384-0) [Highlight results with potential](#page-2396-0) [issues](#page-2396-0) 4-[171](#page-2396-0) [Merge instrumentation results from](#page-2393-0) [multiple simulations](#page-2393-0) 4[-168](#page-2393-0) [Prepare for conversion using the](#page-2380-0) [Fixed-Point Advisor](#page-2380-0) 4-[155](#page-2380-0) [Propose fraction lengths](#page-2397-0) 4-[172](#page-2397-0) [Propose word lengths](#page-2398-0) 4-[173](#page-2398-0) [Run simulation and storeresults](#page-2392-0) 4[-167](#page-2392-0) [Safety margin for design and derived](#page-2404-0) [min/max](#page-2404-0) 4-[179](#page-2404-0) [Safety margin for simulation](#page-2405-0) [min/max](#page-2405-0) 4-[180](#page-2405-0) [Show details for selected result](#page-2408-0) 4[-183](#page-2408-0) [dialog pane overview](#page-2376-0) 4-[151](#page-2376-0) [main toolbar](#page-2363-0) 4[-138](#page-2363-0) [Show option](#page-2363-0) 4[-138](#page-2363-0) [fixpt\\_evenspace\\_cleanup function](#page-2337-0) 4-[112](#page-2337-0) [fixpt\\_interp1 function](#page-2339-0) 4[-114](#page-2339-0) [fixpt\\_look1\\_func\\_approx function](#page-2342-0) 4[-117](#page-2342-0) [fixpt\\_look1\\_func\\_plot function](#page-2347-0) 4-[122](#page-2347-0) [fixptbestprec function](#page-2355-0) 4[-130](#page-2355-0) [autoscaling](#page-2356-0) 4[-131](#page-2356-0) [flip-flops](#page-177-0) [implementing](#page-177-0) 2[-140](#page-177-0) [float function](#page-2357-0) 4[-132](#page-2357-0) [Floating Scope block](#page-1494-0) 2-[1457](#page-1494-0)

for [control flow diagram](#page-687-0) [creating](#page-687-0) 2-[650](#page-687-0) [For Each](#page-666-0) [Input Partition](#page-666-0) 2[-629](#page-666-0) For Each block 2-[625](#page-662-0) 2-[630](#page-667-0) to 2[-635](#page-672-0) [For Each Subsystem block](#page-674-0) 2-[637](#page-674-0) [For Iterator block](#page-687-0) 2-[650](#page-687-0) [For Iterator Subsystem block](#page-694-0) 2-[657](#page-694-0) [For subsystems](#page-687-0) [creating](#page-687-0) 2-[650](#page-687-0) [Forward Euler method](#page-493-0) 2-[456](#page-493-0) [Forward Rectangular method](#page-493-0) 2[-456](#page-493-0) fprintf [command](#page-2713-0) 5[-8](#page-2713-0) [frames for printing](#page-2358-0) 4[-133](#page-2358-0) [From block](#page-695-0) 2-[658](#page-695-0) [From File block](#page-699-0) 2-[662](#page-699-0) [From Workspace block](#page-716-0) 2[-679](#page-716-0) [Function-Call Feedback Latch block](#page-730-0) 2-[693](#page-730-0) [Function-Call Generator block](#page-736-0) 2-[699](#page-736-0) [Function-Call Split block](#page-739-0) 2[-702](#page-739-0) [Function-Call Subsystem block](#page-743-0) 2-[706](#page-743-0) [functions](#page-2333-0) [fixdt](#page-2333-0) 4[-108](#page-2333-0) [fixpt\\_evenspace\\_cleanup](#page-2337-0) 4-[112](#page-2337-0) [fixpt\\_interp1](#page-2339-0) 4[-114](#page-2339-0) [fixpt\\_look1\\_func\\_approx](#page-2342-0) 4[-117](#page-2342-0) [fixpt\\_look1\\_func\\_plot](#page-2347-0) 4-[122](#page-2347-0) [fixptbestprec](#page-2355-0) 4[-130](#page-2355-0) [float](#page-2357-0) 4-[132](#page-2357-0) [fxptdlg](#page-2361-0) 4-[136](#page-2361-0) [num2fixpt](#page-2481-0) 4-[256](#page-2481-0) [sfix](#page-2506-0) 4-[281](#page-2506-0) [sfrac](#page-2507-0) 4[-282](#page-2507-0) [sint](#page-2663-0) 4-[438](#page-2663-0) [sldiscmdl](#page-2673-0) 4[-448](#page-2673-0) [slmdldiscui](#page-2678-0) 4[-453](#page-2678-0) [ufix](#page-2697-0) 4-[472](#page-2697-0) [ufrac](#page-2698-0) 4-[473](#page-2698-0) [uint](#page-2699-0) 4[-474](#page-2699-0) [fxptdlg function](#page-2361-0) 4[-136](#page-2361-0)

## **G**

[gain](#page-1630-0) [varying during simulation](#page-1630-0) 2-[1593](#page-1630-0) [Gain block](#page-744-0) 2[-707](#page-744-0) gcb [command](#page-2426-0) 4[-201](#page-2426-0) gcbh [command](#page-2427-0) 4[-202](#page-2427-0) gcs [command](#page-2428-0) 4[-203](#page-2428-0) [get\\_param](#page-2429-0) command 4-[204](#page-2429-0) [getActiveConfigSet](#page-2433-0) command 4-[208](#page-2433-0) [getConfigSet](#page-2435-0) command 4[-210](#page-2435-0) [getConfigSets](#page-2436-0) command 4-[211](#page-2436-0) [getvariable](#page-2442-0) command 4-[217](#page-2442-0) global [Goto tag visibility](#page-776-0) 2[-739](#page-776-0) [Goto block](#page-776-0) 2[-739](#page-776-0) [Goto Tag Visibility block](#page-780-0) 2-[743](#page-780-0) [graphics](#page-2717-0) [displaying on mask icon](#page-2717-0) 5[-12](#page-2717-0) [Greek letters](#page-2709-0) [displaying on mask icons](#page-2709-0) 5-[4](#page-2709-0) [using the](#page-2721-0) text function 5-[16](#page-2721-0) [Ground block](#page-782-0) 2[-745](#page-782-0) **[GUI](#page-2361-0)** [Fixed-Point Tool](#page-2361-0) 4[-136](#page-2361-0)

## **H**

[handle of current block](#page-2427-0) 4[-202](#page-2427-0) [hasvariable](#page-2443-0) command 4-[218](#page-2443-0) help [debug command](#page-2745-0) 6-[22](#page-2745-0) [Hide Name menu item](#page-1107-0) [suppressing display of port label](#page-1107-0) 2-[1070](#page-1107-0) [Hit Crossing block](#page-785-0) 2-[748](#page-785-0) [hybrid systems](#page-2246-0) [linearization](#page-2246-0) 4[-21](#page-2246-0)

## **I**

[IC block](#page-790-0) 2-[753](#page-790-0) [If Action Subsystem block](#page-804-0) 2-[767](#page-804-0) [If block](#page-793-0) 2-[756](#page-793-0)

if-else [control flow diagram](#page-793-0) [creating](#page-793-0) 2-[756](#page-793-0) [image](#page-2714-0) [displaying on mask icon](#page-2714-0) 5[-9](#page-2714-0) [drawing on mask icon using](#page-2716-0) patch 5[-11](#page-2716-0) image [command](#page-2714-0) 5-[9](#page-2714-0) [Increment Real World block](#page-805-0) 2[-768](#page-805-0) [Increment Stored Integer block](#page-807-0) 2-[770](#page-807-0) [Index Vector block](#page-809-0) 2[-772](#page-809-0) inf [values](#page-2717-0) [in mask plotting commands](#page-2717-0) 5[-12](#page-2717-0) [inherited](#page-299-0) [data types](#page-299-0) [by backpropagation](#page-299-0) 2[-262](#page-299-0) [scaling](#page-299-0) [by backpropagation](#page-299-0) 2[-262](#page-299-0) [initial conditions](#page-790-0) [setting](#page-790-0) 2[-753](#page-790-0) Inport Data type 2[-575](#page-612-0) 2-[792](#page-829-0) 2-[1888](#page-1925-0) [Icon display](#page-821-0) 2[-784](#page-821-0) Interpolate data 2-[580](#page-617-0) 2-[788](#page-825-0) 2-[1899](#page-1936-0) [Latch input by delaying outside signal](#page-822-0) 2-[785](#page-822-0) [Latch input for feedback signals of](#page-823-0) [function-call subsystem outputs](#page-823-0) 2[-786](#page-823-0) [Output as nonvirtual bus](#page-840-0) 2-[803](#page-840-0) [Output function-call](#page-826-0) 2-[789](#page-826-0) Port dimensions 2-[571](#page-608-0) 2-[1884](#page-1921-0) [Port dimensions \(-1 for inherited\)](#page-841-0) 2-[804](#page-841-0) [Signal type](#page-845-0) 2[-808](#page-845-0) [Variable-size signal](#page-842-0) 2-[805](#page-842-0) [Inport block](#page-810-0) 2-[773](#page-810-0) [Inport blocks](#page-1666-0) [in subsystem](#page-1666-0) 2-[1629](#page-1666-0) [inports](#page-812-0) [root-level](#page-812-0) [connecting to buses](#page-812-0) 2-[775](#page-812-0) [input ports](#page-782-0) [unconnected](#page-782-0) 2-[745](#page-782-0)

[inputs](#page-632-0) [applying expressions to](#page-632-0) 2[-595](#page-632-0) [applying MATLAB function to](#page-632-0) [Fcn block](#page-632-0) 2[-595](#page-632-0) [Interpreted MATLAB Function](#page-889-0) [block](#page-889-0) 2-[852](#page-889-0) [combining into vector line](#page-1099-0) 2[-1062](#page-1099-0) [delaying by variable amount](#page-2027-0) 2-[1990](#page-2027-0) [from outside system](#page-810-0) 2-[773](#page-810-0) [from previous time step](#page-976-0) 2-[939](#page-976-0) [from workspace](#page-811-0) 2-[774](#page-811-0) [generating step between two levels](#page-1659-0) 2-[1622](#page-1659-0) [interpolated mapping](#page-923-0) 2[-886](#page-923-0) [logical operations on](#page-900-0) 2-[863](#page-900-0) [multiplying block inputs during](#page-1630-0) [simulation](#page-1630-0) 2[-1593](#page-1630-0) [outputting minimum or maximum](#page-1014-0) 2[-977](#page-1014-0) [passing through stair-step function](#page-1387-0) 2-[1350](#page-1387-0) [plotting](#page-2082-0) 2[-2045](#page-2082-0) [reading from file](#page-699-0) 2-[662](#page-699-0) [width of](#page-2077-0) 2[-2040](#page-2077-0) integration block input 2[-811](#page-848-0) 2-[1471](#page-1508-0) [Integrator](#page-870-0) [Enable zero-crossing detection](#page-870-0) 2-[833](#page-870-0) [External reset](#page-860-0) 2[-823](#page-860-0) [Ignore limit and reset when linearizing](#page-869-0) 2-[832](#page-869-0) [Integrator block](#page-848-0) 2[-811](#page-848-0) [Integrator Limited block](#page-848-0) 2-[811](#page-848-0) [interpolated mapping](#page-923-0) 2[-886](#page-923-0) [Interpolation Using Prelookup block](#page-874-0) 2-[837](#page-874-0) [Interpreted MATLAB Function block](#page-889-0) 2[-852](#page-889-0) [Interval Test block](#page-892-0) 2-[855](#page-892-0) [Interval Test Dynamic block](#page-895-0) 2[-858](#page-895-0)

## **J**

[Jacobians](#page-2246-0) 4[-21](#page-2246-0)

## **L**

[left-hand approximation](#page-493-0) 2[-456](#page-493-0) [legacy\\_code function](#page-2452-0) 4[-227](#page-2452-0) [limiting](#page-1465-0) [signals](#page-1465-0) 2-[1428](#page-1465-0) [limiting derivative of signal](#page-1396-0) 2[-1359](#page-1396-0) limiting integral 2-[813](#page-850-0) 2-[1473](#page-1510-0) [linearization](#page-2246-0) [discrete-time systems](#page-2246-0) 4-[21](#page-2246-0) [linearized matrix](#page-2246-0) [eigenvalues](#page-2246-0) 4-[21](#page-2246-0) [lines](#page-2232-0) [adding](#page-2232-0) 4-[7](#page-2232-0) [deleting](#page-2308-0) 4[-83](#page-2308-0) linmod [function](#page-2461-0) 4-[236](#page-2461-0) [Transport Delay block](#page-1899-0) 2[-1862](#page-1899-0) linmod2 [function](#page-2466-0) 4-[241](#page-2466-0) [linmodv5](#page-2470-0) function 4[-245](#page-2470-0) local [Goto tag visibility](#page-776-0) 2[-739](#page-776-0) [Logic](#page-907-0) [Icon shape](#page-907-0) 2[-870](#page-907-0) [Number of input ports](#page-906-0) 2-[869](#page-906-0) [Operator](#page-905-0) 2-[868](#page-905-0) [Require all inputs and output to have the](#page-909-0) [same data type](#page-909-0) 2[-872](#page-909-0) [Logic and Bit Operations block library](#page-3277-0) [block parameters](#page-3277-0) 8[-136](#page-3277-0) [logic circuits](#page-177-0) [modeling](#page-177-0) 2[-140](#page-177-0) [Logical Operator block](#page-900-0) 2-[863](#page-900-0) [Lookup Table Dynamic block](#page-943-0) 2-[906](#page-943-0) [Lookup Tables block library](#page-3281-0) [block parameters](#page-3281-0) 8[-140](#page-3281-0)

#### **M**

[MACs](#page-304-0) [propagating data type information for](#page-304-0) 2[-267](#page-304-0) [Magnitude-Angle to Complex block](#page-951-0) 2[-914](#page-951-0) [Manual Switch block](#page-958-0) 2-[921](#page-958-0)

[mask icon](#page-2717-0) [displaying graphics on](#page-2717-0) 5[-12](#page-2717-0) [displaying image on](#page-2714-0) 5-[9](#page-2714-0) [displaying port label on](#page-2719-0) 5[-14](#page-2719-0) [displaying symbols and Greek letters on](#page-2721-0) 5[-16](#page-2721-0) [displaying text on](#page-2709-0) 5[-4](#page-2709-0) [displaying text using](#page-2713-0) fprintf 5-[8](#page-2713-0) [displaying text using](#page-2721-0) text 5[-16](#page-2721-0) [specifying color of](#page-2707-0) 5-[2](#page-2707-0) [using the](#page-2716-0) patch function 5[-11](#page-2716-0) [mask icons](#page-2707-0) [changing plot colors on](#page-2707-0) 5[-2](#page-2707-0) [displaying symbols and Greek letters on](#page-2709-0) 5[-4](#page-2709-0) [question marks in](#page-2717-0) 5[-12](#page-2717-0) [masked blocks](#page-3400-0) [parameters](#page-3400-0) 8[-259](#page-3400-0) [masked subsystems](#page-2717-0) [question marks in icon](#page-2717-0) 5-[12](#page-2717-0) [masking bits](#page-87-0) 2-[50](#page-87-0) [Math block library](#page-3298-0) [block parameters](#page-3298-0) 8[-157](#page-3298-0) [Math Function block](#page-962-0) 2-[925](#page-962-0) [mathematical functions](#page-962-0) [performing](#page-962-0) [Math Function block](#page-962-0) 2-[925](#page-962-0) [Rounding Function block](#page-1462-0) 2[-1425](#page-1462-0) [Trigonometric Function block](#page-1943-0) 2-[1906](#page-1943-0) [mathematical symbols](#page-2709-0) [displaying on mask icons](#page-2709-0) 5-[4](#page-2709-0) [displaying on mask icons using](#page-2721-0) text 5-[16](#page-2721-0) [MATLAB character encoding, changing](#page-2667-0) 4[-442](#page-2667-0) [MATLAB functions](#page-632-0) [applying to block input](#page-632-0) [Fcn block](#page-632-0) 2[-595](#page-632-0) [Interpreted MATLAB Function](#page-889-0) [block](#page-889-0) 2-[852](#page-889-0) [matrices](#page-1866-0) [writing to](#page-1866-0) 2-[1829](#page-1866-0) [Matrix Concatenate](#page-2062-0) [Concatenate dimension](#page-2062-0) 2-[2025](#page-2062-0)

[Mode](#page-2061-0) 2-[2024](#page-2061-0) [Number of inputs](#page-2060-0) 2[-2023](#page-2060-0) [Matrix Concatenate block](#page-2055-0) 2-[2018](#page-2055-0) [Memory block](#page-976-0) 2[-939](#page-976-0) [memory region](#page-240-0) [shared](#page-240-0) [Data Store Memory block](#page-240-0) 2[-203](#page-240-0) [Data Store Read block](#page-255-0) 2-[218](#page-255-0) [Data Store Write block](#page-261-0) 2[-224](#page-261-0) [Merge block](#page-991-0) 2-[954](#page-991-0) [MinMax block](#page-1014-0) 2-[977](#page-1014-0) [MinMax Running Resettable block](#page-1022-0) 2-[985](#page-1022-0) [Model block](#page-1024-0) 2-[987](#page-1024-0) [Model Info block](#page-1051-0) 2[-1014](#page-1051-0) [model parameters](#page-3143-0) [table](#page-3143-0) 8-[2](#page-3143-0) Model Reference Condition 2-[1001](#page-1038-0) 2[-2014](#page-2051-0) Enable variants 2-[996](#page-1033-0) 2-[1010](#page-1047-0) [Generate preprocessor conditionals](#page-1047-0) 2-[1010](#page-1047-0) Model argument values (for this instance) 2[-993](#page-1030-0) 2[-1005](#page-1042-0) Model arguments 2[-992](#page-1029-0) 2[-1004](#page-1041-0) Model name 2-[991](#page-1028-0) 2-[1002](#page-1039-0) to 2-[1003](#page-1040-0) [Override variant conditions](#page-1045-0) 2-[1008](#page-1045-0) Simulation mode 2-[994](#page-1031-0) 2[-1006](#page-1043-0) [Variant](#page-1046-0) 2[-1009](#page-1046-0) [Variant choices table](#page-1035-0) 2-[998](#page-1035-0) Variant object 2[-1000](#page-1037-0) 2-[2013](#page-2050-0) [Model Verification block library](#page-3323-0) [block parameters](#page-3323-0) 8[-182](#page-3323-0) [Model-Wide Utilities block library](#page-3327-0) [block parameters](#page-3327-0) 8[-186](#page-3327-0) [models](#page-2240-0) [closing](#page-2240-0) 4[-15](#page-2240-0) [creating](#page-2479-0) [new\\_system](#page-2479-0) command 4-[254](#page-2479-0) [getting name](#page-2242-0) 4[-17](#page-2242-0) [parameters](#page-3143-0) 8[-2](#page-3143-0) [replacing blocks](#page-2489-0) 4-[264](#page-2489-0)

[multiplying block inputs](#page-1630-0) [during simulation](#page-1630-0) 2[-1593](#page-1630-0) [Multiport Switch block](#page-1055-0) 2[-1018](#page-1055-0) [MultiPortSwitch](#page-1079-0) [Allow different data input sizes \(Results in](#page-1079-0) [variable-size output signal\)](#page-1079-0) 2[-1042](#page-1079-0) [Bias](#page-1092-0) 2[-1055](#page-1092-0) [Data port for default case](#page-1070-0) 2-[1033](#page-1070-0) [Data port indices](#page-1068-0) 2[-1031](#page-1068-0) [Data port order](#page-1065-0) 2-[1028](#page-1065-0) [Diagnostic for default case](#page-1071-0) 2-[1034](#page-1071-0) [Fraction length](#page-1090-0) 2[-1053](#page-1090-0) [Mode](#page-1084-0) 2-[1047](#page-1084-0) [Number of data ports](#page-1067-0) 2-[1030](#page-1067-0) [Output data type](#page-1082-0) 2[-1045](#page-1082-0) [Output maximum](#page-1081-0) 2[-1044](#page-1081-0) [Output minimum](#page-1080-0) 2-[1043](#page-1080-0) [Require all data port inputs to have the same](#page-1073-0) [data type](#page-1073-0) 2-[1036](#page-1073-0) [Signedness](#page-1087-0) 2[-1050](#page-1087-0) [Slope](#page-1091-0) 2-[1054](#page-1091-0) [Word length](#page-1088-0) 2-[1051](#page-1088-0) [multirate systems](#page-2246-0) [linearization](#page-2246-0) 4[-21](#page-2246-0) [Mux](#page-1104-0) [Display option](#page-1104-0) 2-[1067](#page-1104-0) [Number of inputs](#page-1103-0) 2[-1066](#page-1103-0) [Mux block](#page-1099-0) 2-[1062](#page-1099-0)

## **N**

[n-D Lookup Table block](#page-923-0) 2[-886](#page-923-0) Nan [values](#page-2717-0) [in mask plotting commands](#page-2717-0) 5[-12](#page-2717-0) nanbreak [debug command](#page-2746-0) 6[-23](#page-2746-0) new system command 4-[254](#page-2479-0) next [debug command](#page-2747-0) 6-[24](#page-2747-0) [nonlinear systems](#page-172-0) [spectral analysis of](#page-172-0) 2-[135](#page-172-0) [normally distributed random numbers](#page-1393-0) 2-[1356](#page-1393-0) [num2fixpt function](#page-2481-0) 4-[256](#page-2481-0)

## **O**

[objects](#page-2326-0) [finding](#page-2326-0) 4[-101](#page-2326-0) [obsolete blocks, replacing](#page-2683-0) 4-[458](#page-2683-0) [ode113](#page-976-0) solver [Memory block](#page-976-0) 2-[939](#page-976-0) [ode15s](#page-976-0) solver [Memory block](#page-976-0) 2-[939](#page-976-0) [open\\_system](#page-2484-0) command 4-[259](#page-2484-0) [openDialog](#page-2488-0) command 4-[263](#page-2488-0) [opening](#page-2484-0) [block dialog boxes](#page-2484-0) 4-[259](#page-2484-0) [Simulink Library Browser](#page-2530-0) 4[-305](#page-2530-0) [system windows](#page-2484-0) 4-[259](#page-2484-0) [operating point](#page-2461-0) 4-[236](#page-2461-0) [Outport](#page-1123-0) [Data type](#page-1123-0) 2-[1086](#page-1123-0) [Initial output](#page-1121-0) 2-[1084](#page-1121-0) [Output as nonvirtual bus in parent](#page-1134-0) [model](#page-1134-0) 2[-1097](#page-1134-0) [Output when disabled](#page-1120-0) 2-[1083](#page-1120-0) [Port dimensions \(-1 for inherited\)](#page-1136-0) 2-[1099](#page-1136-0) [Sampling mode](#page-1141-0) 2[-1104](#page-1141-0) [Signal type](#page-1140-0) 2[-1103](#page-1140-0) [Source of initial output value](#page-1119-0) 2[-1082](#page-1119-0) [Variable-size signal](#page-1137-0) 2-[1100](#page-1137-0) [Outport block](#page-1107-0) 2-[1070](#page-1107-0) [Outport blocks](#page-1666-0) [in subsystem](#page-1666-0) 2-[1629](#page-1666-0) [output](#page-1107-0) [outside system](#page-1107-0) 2-[1070](#page-1107-0) [selected elements of input vector](#page-1543-0) 2-[1506](#page-1543-0) [selected information about the signal on](#page-1332-0) [input](#page-1332-0) 2-[1295](#page-1332-0) [switching between two inputs](#page-958-0) 2[-921](#page-958-0) [values](#page-582-0) [displaying](#page-582-0) 2[-545](#page-582-0)

[writing to file](#page-1861-0) [To File block](#page-1861-0) 2-[1824](#page-1861-0) [writing to workspace](#page-1866-0) [To Workspace block](#page-1866-0) 2-[1829](#page-1866-0) [zero within range](#page-313-0) 2-[276](#page-313-0) [output ports](#page-1783-0) [capping unconnected](#page-1783-0) 2[-1746](#page-1783-0)

#### **P**

[parameters](#page-2234-0) [adding](#page-2234-0) 4-[9](#page-2234-0) [block](#page-3237-0) [list](#page-3237-0) 8-[96](#page-3237-0) [deleting](#page-2310-0) 4[-85](#page-2310-0) [getting values of](#page-2429-0) 4[-204](#page-2429-0) [masked blocks](#page-3400-0) 8[-259](#page-3400-0) [model](#page-3143-0) 8[-2](#page-3143-0) [setting values of](#page-2500-0) [set\\_param](#page-2500-0) command 4[-275](#page-2500-0) [Passing arguments by reference as read input](#page-2278-0) [or write output](#page-2278-0) 4[-53](#page-2278-0) [Passing arguments by reference as read-only](#page-2280-0) [input](#page-2280-0) 4-[55](#page-2280-0) [Passing arguments by reference as write-only](#page-2305-0) [output](#page-2305-0) 4[-80](#page-2305-0) patch [command](#page-2716-0) 5-[11](#page-2716-0) [Permute Dimensions block](#page-1143-0) 2[-1106](#page-1143-0) [phase-shifted wave](#page-1571-0) 2-[1534](#page-1571-0) [PID Controller](#page-1146-0) [1 degree-of-freedom](#page-1146-0) 2-[1109](#page-1146-0) [2 degree-of-freedom](#page-1229-0) 2-[1192](#page-1229-0) [piecewise linear signal](#page-1571-0) [generating](#page-1571-0) [Signal Builder block](#page-1571-0) 2-[1534](#page-1571-0) plot [command](#page-2717-0) 5[-12](#page-2717-0) [plotting input signals](#page-1494-0) [Scope block](#page-1494-0) 2-[1457](#page-1494-0) [XY Graph block](#page-2082-0) 2[-2045](#page-2082-0) [plotting simulation data](#page-2525-0) 4-[300](#page-2525-0)

[Polynomial block](#page-1315-0) 2[-1278](#page-1315-0) [port label](#page-2719-0) [displaying on mask icon](#page-2719-0) 5[-14](#page-2719-0) [port labels](#page-1107-0) [suppressing display](#page-1107-0) 2[-1070](#page-1107-0) [port\\_label](#page-2719-0) command 5-[14](#page-2719-0) [Ports & Subsystems block library](#page-3329-0) [block parameters](#page-3329-0) 8[-188](#page-3329-0) [precision](#page-2355-0) [maximum](#page-2355-0) 4[-130](#page-2355-0) [Prelookup block](#page-1318-0) 2[-1281](#page-1318-0) [print frames](#page-2358-0) 4[-133](#page-2358-0) [printframe](#page-2358-0) 4-[133](#page-2358-0) [PrintFrame Editor](#page-2358-0) 4-[133](#page-2358-0) [printing](#page-2358-0) [borders](#page-2358-0) 4-[133](#page-2358-0) fig [files with frames](#page-2358-0) 4-[133](#page-2358-0) [with print frames](#page-2360-0) 4[-135](#page-2360-0) [Probe block](#page-1332-0) 2[-1295](#page-1332-0) probe [debug command](#page-2748-0) 6-[25](#page-2748-0) [Product](#page-1352-0) [Dimension](#page-1352-0) 2[-1315](#page-1352-0) [Multiplication](#page-1350-0) 2-[1313](#page-1350-0) [Multiply over](#page-1351-0) 2-[1314](#page-1351-0) [Number of inputs](#page-1348-0) 2[-1311](#page-1348-0) [Product block](#page-1338-0) 2[-1301](#page-1338-0) [Product of Elements block](#page-1373-0) 2[-1336](#page-1373-0) [programmable logic arrays](#page-177-0) [modeling](#page-177-0) 2[-140](#page-177-0) [propagation of data types](#page-299-0) 2[-262](#page-299-0) [Pulse Generator block](#page-1381-0) 2-[1344](#page-1381-0)

## **Q**

[Quantizer block](#page-1387-0) 2[-1350](#page-1387-0) [question marks in mask icon](#page-2717-0) 5[-12](#page-2717-0) quit [debug command](#page-2750-0) 6-[27](#page-2750-0)

## **R**

[Ramp block](#page-1390-0) 2-[1353](#page-1390-0) [random noise](#page-1393-0) [generating](#page-1393-0) 2[-1356](#page-1393-0) [Random Number block](#page-1393-0) 2[-1356](#page-1393-0) [and Band-Limited White Noise block](#page-74-0) 2-[37](#page-74-0) [compared to Band-Limited White Noise](#page-1393-0) [block](#page-1393-0) 2-[1356](#page-1393-0) [random numbers](#page-74-0) [generating normally distributed](#page-74-0) 2[-37](#page-74-0) [normally distributed](#page-1393-0) 2[-1356](#page-1393-0) [uniformly distributed](#page-1960-0) 2-[1923](#page-1960-0) [Rate Limiter block](#page-1396-0) 2-[1359](#page-1396-0) [Rate Limiter Dynamic block](#page-1400-0) 2[-1363](#page-1400-0) [Rate Transition block](#page-1402-0) 2[-1365](#page-1402-0) [reading data](#page-255-0) [from data store](#page-255-0) 2-[218](#page-255-0) [from file](#page-699-0) 2[-662](#page-699-0) [from workspace](#page-716-0) 2-[679](#page-716-0) [Real-Imag to Complex block](#page-1412-0) 2-[1375](#page-1412-0) [Reciprocal Sqrt block](#page-1632-0) 2[-1595](#page-1632-0) [region of zero output](#page-313-0) 2-[276](#page-313-0) [regular expressions](#page-2330-0) 4[-105](#page-2330-0) [Relational Operator](#page-1421-0) [Relational operator](#page-1421-0) 2[-1384](#page-1421-0) [Relational Operator block](#page-1415-0) 2-[1378](#page-1415-0) [Relay block](#page-1433-0) 2-[1396](#page-1433-0) [Repeating Sequence block](#page-1441-0) 2-[1404](#page-1441-0) [Repeating Sequence Interpolated block](#page-1445-0) 2-[1408](#page-1445-0) [Repeating Sequence Stair block](#page-1450-0) 2[-1413](#page-1450-0) [repeating signals](#page-1441-0) 2-[1404](#page-1441-0) [replace obsolete blocks](#page-2683-0) 4[-458](#page-2683-0) [replace\\_block](#page-2489-0) command 4-[264](#page-2489-0) [replacing blocks in model](#page-2489-0) 4-[264](#page-2489-0) [Resettable Delay block](#page-1456-0) 2-[1419](#page-1456-0) [Reshape block](#page-1457-0) 2[-1420](#page-1457-0) [right-hand approximation](#page-494-0) 2[-457](#page-494-0) [root-level inports](#page-812-0) [connecting to buses](#page-812-0) 2-[775](#page-812-0) [Rounding Function block](#page-1462-0) 2[-1425](#page-1462-0)

## **S**

[S-Function block](#page-1548-0) 2[-1511](#page-1548-0) [S-Function Builder block](#page-1551-0) 2[-1514](#page-1551-0) [sample-and-hold](#page-976-0) [applying to block input](#page-976-0) 2-[939](#page-976-0) [sampling interval](#page-397-0) [generating simulation time](#page-397-0) 2[-360](#page-397-0) [Saturate](#page-1470-0) [Lower limit](#page-1470-0) 2[-1433](#page-1470-0) [Treat as gain when linearizing](#page-1471-0) 2[-1434](#page-1471-0) [Upper limit](#page-1469-0) 2-[1432](#page-1469-0) [Saturation block](#page-1465-0) 2[-1428](#page-1465-0) [Saturation Dynamic block](#page-1489-0) 2[-1452](#page-1489-0) save system command 4-[266](#page-2491-0) [sawtooth wave](#page-1581-0) [generating](#page-1581-0) 2[-1544](#page-1581-0) [Scope block](#page-1494-0) 2-[1457](#page-1494-0) scoped [Goto tag visibility](#page-776-0) 2[-739](#page-776-0) [Second-Order Integrator block](#page-1508-0) 2-[1471](#page-1508-0) [Second-Order Integrator Limited block](#page-1508-0) 2-[1471](#page-1508-0) [SecondOrderIntegrator](#page-1536-0) [Absolute tolerance dx/dt](#page-1536-0) 2-[1499](#page-1536-0) [Absolute tolerance x](#page-1529-0) 2-[1492](#page-1529-0) [External reset](#page-1538-0) 2[-1501](#page-1538-0) [Ignore state limits and the reset for](#page-1541-0) [linearization](#page-1541-0) 2[-1504](#page-1541-0) [Initial condition dx/dt](#page-1532-0) 2[-1495](#page-1532-0) [Initial condition source dx/dt](#page-1531-0) 2-[1494](#page-1531-0) [Initial condition source x](#page-1524-0) 2-[1487](#page-1524-0) [Initial condition x](#page-1525-0) 2-[1488](#page-1525-0) [Limit dx/dt](#page-1533-0) 2-[1496](#page-1533-0) [Limit x](#page-1526-0) 2-[1489](#page-1526-0) [Lower limit dx/dt](#page-1535-0) 2-[1498](#page-1535-0) [Lower limit x](#page-1528-0) 2-[1491](#page-1528-0) [Reinitialize dx/dt when x reaches](#page-1540-0) [saturation](#page-1540-0) 2-[1503](#page-1540-0) [Show output](#page-1542-0) 2-[1505](#page-1542-0) [State name dx/dt](#page-1537-0) 2-[1500](#page-1537-0) [State name x](#page-1530-0) 2-[1493](#page-1530-0) [Upper limit dx/dt](#page-1534-0) 2-[1497](#page-1534-0)

[Upper limit x](#page-1527-0) 2-[1490](#page-1527-0) [Selector block](#page-1543-0) 2[-1506](#page-1543-0) [separating vector signal](#page-347-0) 2-[310](#page-347-0) [sequence of signals](#page-1381-0) 2[-1344](#page-1381-0) [sequential circuits](#page-179-0) [implementing](#page-179-0) 2[-142](#page-179-0) set param command 4-[275](#page-2500-0) [setActiveConfigSet](#page-2503-0) command 4-[278](#page-2503-0) [setting bits](#page-87-0) 2-[50](#page-87-0) [setting parameter values](#page-2500-0) 4-[275](#page-2500-0) sfix [function](#page-2506-0) 4[-281](#page-2506-0) sfrac [function](#page-2507-0) 4[-282](#page-2507-0) [shared data store](#page-240-0) [Data Store Memory block](#page-240-0) 2-[203](#page-240-0) [Data Store Read block](#page-255-0) 2-[218](#page-255-0) [Data Store Write block](#page-261-0) 2[-224](#page-261-0) [Shift Arithmetic block](#page-1552-0) 2-[1515](#page-1552-0) [Sign block](#page-1567-0) 2-[1530](#page-1567-0) [Signal Attributes block library](#page-3364-0) [block parameters](#page-3364-0) 8[-223](#page-3364-0) [Signal Builder block](#page-1571-0) 2-[1534](#page-1571-0) [Signal Conversion block](#page-1573-0) 2[-1536](#page-1573-0) [Signal Generator block](#page-1580-0) 2-[1543](#page-1580-0) [Signal Routing block library](#page-3372-0) [block parameters](#page-3372-0) 8[-231](#page-3372-0) [Signal Specification](#page-1607-0) [Require nonvirtual bus](#page-1607-0) 2[-1570](#page-1607-0) [Signal Specification block](#page-1589-0) 2-[1552](#page-1589-0) [Bias](#page-1606-0) 2[-1569](#page-1606-0) [Data type](#page-1595-0) 2-[1558](#page-1595-0) [Dimensions \(-1 for inherited\)](#page-1609-0) 2[-1572](#page-1609-0) [Fraction length](#page-1604-0) 2[-1567](#page-1604-0) [Maximum](#page-1594-0) 2-[1557](#page-1594-0) [Mode](#page-1598-0) 2-[1561](#page-1598-0) [Sample time \(-1 for inherited\)](#page-1611-0) 2-[1574](#page-1611-0) [Sampling mode](#page-1613-0) 2[-1576](#page-1613-0) [Signal type](#page-1612-0) 2[-1575](#page-1612-0) [Signedness](#page-1601-0) 2[-1564](#page-1601-0) [Slope](#page-1605-0) 2-[1568](#page-1605-0) [Variable-size signal](#page-1610-0) 2-[1573](#page-1610-0)

[Word length](#page-1602-0) 2-[1565](#page-1602-0) [signals](#page-1494-0) [displaying graphically](#page-1494-0) 2-[1457](#page-1494-0) [displaying X-Y plot of](#page-2082-0) 2[-2045](#page-2082-0) [generating pulses](#page-1381-0) 2[-1344](#page-1381-0) [limiting](#page-1465-0) 2-[1428](#page-1465-0) [limiting derivative of](#page-1396-0) 2-[1359](#page-1396-0) [passed from Goto block](#page-695-0) 2[-658](#page-695-0) [passing to From block](#page-776-0) 2-[739](#page-776-0) [plotting](#page-1494-0) [Scope block](#page-1494-0) 2-[1457](#page-1494-0) [XY Graph block](#page-2082-0) 2[-2045](#page-2082-0) [repeating](#page-1441-0) 2-[1404](#page-1441-0) [SignalSpecification](#page-1593-0) [Minimum](#page-1593-0) 2[-1556](#page-1593-0) [Signed Sqrt block](#page-1632-0) 2-[1595](#page-1632-0) simplot [command](#page-2525-0) [plotting simulation data](#page-2525-0) 4-[300](#page-2525-0) [simulation](#page-1662-0) [stopping](#page-1662-0) [Stop Simulation block](#page-1662-0) 2[-1625](#page-1662-0) [simulation commands](#page-2532-0) [Simulink.Block.getSampleTimes](#page-2532-0) 4-[307](#page-2532-0) [Simulink.BlockDiagram.getChecksum](#page-2546-0) 4-[321](#page-2546-0) [Simulink.BlockDiagram.getInitialState](#page-2549-0) 4-[324](#page-2549-0) [Simulink.BlockDiagram.getSampleTimes](#page-2551-0) 4[-326](#page-2551-0) [Simulink.SubSystem.getChecksum](#page-2660-0) 4-[435](#page-2660-0) [simulation time](#page-397-0) [generating at sampling interval](#page-397-0) 2-[360](#page-397-0) [outputting](#page-175-0) 2-[138](#page-175-0) [Simulink](#page-2358-0) [printing diagram with frames](#page-2358-0) 4[-133](#page-2358-0) [simulink classes](#page-2782-0) [Simulink.AliasType](#page-2782-0) 7[-7](#page-2782-0) [Simulink.Bus](#page-2819-0) 7[-44](#page-2819-0) [Simulink.BusElement](#page-2824-0) 7-[49](#page-2824-0) [Simulink.ModelDataLogs](#page-2889-0) 7[-114](#page-2889-0) [Simulink.ModelWorkspace](#page-2898-0) 7[-123](#page-2898-0) [Simulink.NumericType](#page-2920-0) 7-[145](#page-2920-0) [Simulink.ParamCoderInfo](#page-2941-0) 7[-166](#page-2941-0)

[Simulink.Parameter](#page-2934-0) 7[-159](#page-2934-0) [Simulink.Signal](#page-2985-0) 7[-210](#page-2985-0) [Simulink.SignalCoderInfo](#page-2997-0) 7-[222](#page-2997-0) [Simulink.SubsysDataLogs](#page-3079-0) 7[-304](#page-3079-0) [Simulink.TimeInfo](#page-3081-0) 7[-306](#page-3081-0) [Simulink.TsArray](#page-3084-0) 7-[309](#page-3084-0) simulink [command](#page-2530-0) 4[-305](#page-2530-0) [Simulink Library Browser](#page-2530-0) [opening](#page-2530-0) 4-[305](#page-2530-0) [Simulink.AliasType](#page-2782-0) 7[-7](#page-2782-0) [Simulink.Block.getSampleTimes command](#page-2532-0) [description](#page-2532-0) 4-[307](#page-2532-0) [Simulink.BlockDiagram.addBusToVector](#page-2534-0) [command](#page-2534-0) 4[-309](#page-2534-0) [Simulink.BlockDiagram.copyContentsToSubSystem](#page-2540-0) [command](#page-2540-0) 4[-315](#page-2540-0) [Simulink.BlockDiagram.createSubSystem](#page-2542-0) [command](#page-2542-0) 4[-317](#page-2542-0) [Simulink.BlockDiagram.deleteContents](#page-2545-0) [command](#page-2545-0) 4[-320](#page-2545-0) [Simulink.BlockDiagram.getChecksum command](#page-2546-0) [description](#page-2546-0) 4-[321](#page-2546-0) [Simulink.BlockDiagram.getInitialState](#page-2549-0) [command](#page-2549-0) [description](#page-2549-0) 4-[324](#page-2549-0) [Simulink.BlockDiagram.getSampleTimes](#page-2551-0) [command](#page-2551-0) [description](#page-2551-0) 4-[326](#page-2551-0) [Simulink.Bus](#page-2819-0) 7[-44](#page-2819-0) [Simulink.Bus.cellToObject](#page-2556-0) command 4[-331](#page-2556-0) [Simulink.Bus.createMATLABStruct](#page-2557-0) [command](#page-2557-0) 4[-332](#page-2557-0) [Simulink.Bus.createObject](#page-2564-0) command 4[-339](#page-2564-0) [Simulink.Bus.objectToCell](#page-2567-0) command 4[-342](#page-2567-0) [Simulink.Bus.save](#page-2568-0) command 4[-343](#page-2568-0) [Simulink.BusElement](#page-2824-0) 7-[49](#page-2824-0) [Simulink.defineIntEnumType](#page-2570-0) command 4-[345](#page-2570-0) [Simulink.ModelDataLogs](#page-2889-0) 7[-114](#page-2889-0) [Simulink.ModelWorkspace](#page-2898-0) 7[-123](#page-2898-0) [Simulink.NumericType](#page-2920-0) 7-[145](#page-2920-0)

[Simulink.ParamCoderInfo](#page-2941-0) 7[-166](#page-2941-0) [Simulink.Parameter](#page-2934-0) 7[-159](#page-2934-0) [Simulink.Signal](#page-2985-0) 7[-210](#page-2985-0) [Simulink.SignalCoderInfo](#page-2997-0) 7-[222](#page-2997-0) [Simulink.SimulationData.signalLoggingSelector](#page-2643-0) [square wave](#page-1581-0) [command](#page-2643-0) 4[-418](#page-2643-0) [Simulink.SimulationData.updateDatasetFormatLogging](#page-2644-0)eze block 2-[1610](#page-1647-0) [command](#page-2644-0) 4[-419](#page-2644-0) [Simulink.SubsysDataLogs](#page-3079-0) 7[-304](#page-3079-0) [Simulink.SubSystem.convertToModelReference](#page-2653-0) [command](#page-2653-0) 4[-428](#page-2653-0) [Simulink.SubSystem.copyContentsToBlockDiagram](#page-2657-0) [state derivatives](#page-2689-0) [command](#page-2657-0) 4[-432](#page-2657-0) [Simulink.SubSystem.deleteContents](#page-2659-0) [command](#page-2659-0) 4[-434](#page-2659-0) [Simulink.SubSystem.getChecksum command](#page-2660-0) [description](#page-2660-0) 4-[435](#page-2660-0) <code>[Simulink.SubSystemModelDataLlogs.convertToDataset](#page-2579-0) $\rm C$  $\rm C$  2-[1616](#page-1653-0)</code> [command](#page-2579-0) 4[-354](#page-2579-0) [Simulink.TimeInfo](#page-3081-0) 7[-306](#page-3081-0) [Simulink.TsArray](#page-3084-0) 7-[309](#page-3084-0) [Sine and Cosine block](#page-1615-0) 2[-1578](#page-1615-0) [Sine block](#page-1615-0) 2[-1578](#page-1615-0) [sine wave](#page-1581-0) [generating](#page-1581-0) [Signal Generator block](#page-1581-0) 2[-1544](#page-1581-0) [Sine Wave block](#page-1621-0) 2-[1584](#page-1621-0) [generating with increasing frequency](#page-172-0) [Chirp Signal block](#page-172-0) 2[-135](#page-172-0) [Sine Wave block](#page-1621-0) 2-[1584](#page-1621-0) [Sinks block library](#page-3381-0) [block parameters](#page-3381-0) 8[-240](#page-3381-0) sint [function](#page-2663-0) 4[-438](#page-2663-0) [sldiscmdl function](#page-2673-0) 4[-448](#page-2673-0) [Slider Gain block](#page-1630-0) 2-[1593](#page-1630-0) [slmdldiscui function](#page-2678-0) 4[-453](#page-2678-0) [slreplace\\_mux](#page-2681-0) command 4-[456](#page-2681-0) slupdate [command](#page-2683-0) 4[-458](#page-2683-0) [Sources block library](#page-3385-0) [block parameters](#page-3385-0) 8[-244](#page-3385-0) [spectral analysis of nonlinear systems](#page-172-0) 2[-135](#page-172-0) [Sqrt block](#page-1632-0) 2-[1595](#page-1632-0) [square root functions](#page-1632-0) [performing](#page-1632-0) 2-[1595](#page-1632-0) [generating](#page-1581-0) 2[-1544](#page-1581-0) ss2tf function 4[-22](#page-2247-0) 4[-239](#page-2464-0) ss2zp function 4[-22](#page-2247-0) 4[-239](#page-2464-0) [stair-step function](#page-1387-0) [passing signal through](#page-1387-0) 2-[1350](#page-1387-0) [setting to zero](#page-2689-0) 4[-464](#page-2689-0) [state space in discrete system](#page-485-0) 2[-448](#page-485-0) [State-Space block](#page-1649-0) 2-[1612](#page-1649-0) [A](#page-1651-0) 2-[1614](#page-1651-0) [B](#page-1652-0) 2-[1615](#page-1652-0) [D](#page-1654-0) 2[-1617](#page-1654-0) [Initial conditions](#page-1655-0) 2[-1618](#page-1655-0) [Stateflow](#page-2358-0) [printing diagram with frames](#page-2358-0) 4[-133](#page-2358-0) states resetting 2[-814](#page-851-0) 2-[1479](#page-1516-0) specifying absolute tolerance for 2-[820](#page-857-0) 2[-1481](#page-1518-0) status [debug command](#page-2756-0) 6[-33](#page-2756-0) [Step block](#page-1659-0) 2-[1622](#page-1659-0) step [debug command](#page-2758-0) 6-[35](#page-2758-0) stop [debug command](#page-2761-0) 6-[38](#page-2761-0) [Stop Simulation block](#page-1662-0) 2[-1625](#page-1662-0) [stopping simulation](#page-1662-0) 2-[1625](#page-1662-0) strace [debug command](#page-2762-0) 6[-39](#page-2762-0) [Subsystem](#page-1687-0) [Code generation file name \(no](#page-1687-0) [extension\)](#page-1687-0) 2[-1650](#page-1687-0) [Code generation file name options](#page-1685-0) 2-[1648](#page-1685-0) [Code generation function name](#page-1684-0) 2-[1647](#page-1684-0) [Code generation function name](#page-1682-0) [options](#page-1682-0) 2-[1645](#page-1682-0)

[Code generation function packaging](#page-1679-0) 2-[1642](#page-1679-0) [Function with separate data](#page-1688-0) 2-[1651](#page-1688-0) [Memory section for constants](#page-1693-0) 2[-1656](#page-1693-0) [Memory section for execution](#page-1691-0) [functions](#page-1691-0) 2-[1654](#page-1691-0) [Memory section for initialize/terminate](#page-1689-0) [functions](#page-1689-0) 2-[1652](#page-1689-0) [Memory section for internal data](#page-1694-0) 2-[1657](#page-1694-0) [Memory section for parameters](#page-1695-0) 2-[1658](#page-1695-0) [Minimize algebraic loop occurrences](#page-1675-0) 2-[1638](#page-1675-0) [Name of error callback function](#page-1672-0) 2[-1635](#page-1672-0) [Permit hierarchical resolution](#page-1673-0) 2-[1636](#page-1673-0) [Propagate execution context across](#page-1676-0) [subsystem boundary](#page-1676-0) 2-[1639](#page-1676-0) [Read/Write permissions](#page-1671-0) 2[-1634](#page-1671-0) [Sample time \(-1 for inherited\)](#page-1678-0) 2-[1641](#page-1678-0) [Show port labels](#page-1670-0) 2-[1633](#page-1670-0) [Treat as atomic unit](#page-1674-0) 2[-1637](#page-1674-0) [Warn if function-call inputs are](#page-1677-0) [context-specific](#page-1677-0) 2[-1640](#page-1677-0) [SubSystem](#page-960-0) [Allow different input sizes \(Results in](#page-960-0) [variable-size output signal\)](#page-960-0) 2[-923](#page-960-0) [Generate preprocessor conditionals](#page-2054-0) 2-[2017](#page-2054-0) [Name \(read-only\)](#page-2049-0) 2-[2012](#page-2049-0) [Override variant conditions and use following](#page-2052-0) [variant](#page-2052-0) 2[-2015](#page-2052-0) [Variant](#page-2053-0) 2[-2016](#page-2053-0) [Variant choices \(list of child](#page-2047-0) [subsystems\)](#page-2047-0) 2-[2010](#page-2047-0) [Subsystem block](#page-1665-0) 2-[1628](#page-1665-0) [subsystems](#page-811-0) [and Inport blocks](#page-811-0) 2[-774](#page-811-0) [enabled](#page-600-0) 2[-563](#page-600-0) [Subtract block](#page-1697-0) 2-[1660](#page-1697-0) [Sum](#page-1706-0) [Dimension](#page-1706-0) 2[-1669](#page-1706-0) [Icon shape](#page-1703-0) 2[-1666](#page-1703-0) [List of signs](#page-1704-0) 2-[1667](#page-1704-0) [Sum over](#page-1705-0) 2-[1668](#page-1705-0)

[Sum block](#page-1697-0) 2[-1660](#page-1697-0) [Sum of Elements block](#page-1697-0) 2[-1660](#page-1697-0) [Switch](#page-1755-0) [Allow different data input sizes \(Results in](#page-1755-0) [variable-size output signal\)](#page-1755-0) 2[-1718](#page-1755-0) [Criteria for passing first input](#page-1744-0) 2-[1707](#page-1744-0) [Threshold](#page-1746-0) 2[-1709](#page-1746-0) [Switch block](#page-1739-0) 2-[1702](#page-1739-0) [Switch Case Action Subsystem block](#page-1779-0) 2[-1742](#page-1779-0) [Switch Case block](#page-1772-0) 2[-1735](#page-1772-0) switch [control flow diagram](#page-1772-0) [creating](#page-1772-0) 2-[1735](#page-1772-0) [switching output between inputs](#page-958-0) [Manual Switch block](#page-958-0) 2-[921](#page-958-0) [switching output between two inputs](#page-958-0) 2-[921](#page-958-0) [system windows](#page-2249-0) [closing](#page-2249-0) 4[-24](#page-2249-0) [systems](#page-2428-0) [current](#page-2428-0) 4-[203](#page-2428-0) [saving](#page-2491-0) 4-[266](#page-2491-0) systems [debug command](#page-2765-0) 6[-42](#page-2765-0)

## **T**

[Tapped Delay block](#page-1780-0) 2-[1743](#page-1780-0) tbreak [debug command](#page-2766-0) 6[-43](#page-2766-0) [Terminator block](#page-1783-0) 2[-1746](#page-1783-0) [terminators](#page-2235-0) [adding](#page-2235-0) 4-[10](#page-2235-0) [TeX formatting commands](#page-2721-0) [using in mask icon text](#page-2721-0) 5[-16](#page-2721-0) [using with](#page-2709-0) disp 5-[4](#page-2709-0) text [command](#page-2721-0) 5[-16](#page-2721-0) tf2ss [utility](#page-1874-0) [converting Transfer Fcn to state-space](#page-1874-0) [form](#page-1874-0) 2[-1837](#page-1874-0) [time delay](#page-1899-0) [simulating](#page-1899-0) 2[-1862](#page-1899-0) [Time Scope block](#page-1789-0) 2[-1752](#page-1789-0) [Time-Based Linearization block](#page-1785-0) 2[-1748](#page-1785-0)

[To File block](#page-1861-0) 2-[1824](#page-1861-0) [To Workspace block](#page-1866-0) 2-[1829](#page-1866-0) trace [debug command](#page-2767-0) 6-[44](#page-2767-0) [Transfer Fcn block](#page-1873-0) 2[-1836](#page-1873-0) [Denominator coefficients](#page-1878-0) 2-[1841](#page-1878-0) [Numerator coefficients](#page-1877-0) 2-[1840](#page-1877-0) [Transfer Fcn Direct Form II Time Varying](#page-1885-0) [block](#page-1885-0) 2-[1848](#page-1885-0) [Transfer Fcn First Order block](#page-1889-0) 2[-1852](#page-1889-0) [Transfer Fcn Lead or Lag block](#page-1892-0) 2-[1855](#page-1892-0) [Transfer Fcn Real Zero block](#page-1895-0) 2-[1858](#page-1895-0) transfer function form converting to 4-[22](#page-2247-0) 4-[239](#page-2464-0) [transfer functions](#page-555-0) [discrete](#page-555-0) 2[-518](#page-555-0) [linear](#page-1873-0) 2-[1836](#page-1873-0) [poles and zeros](#page-2094-0) 2[-2057](#page-2094-0) [discrete](#page-576-0) 2[-539](#page-576-0) [Transport Delay block](#page-1899-0) 2[-1862](#page-1899-0) [Direct feedthrough of input during](#page-1906-0) [linearization](#page-1906-0) 2[-1869](#page-1906-0) [Initial buffer size](#page-1904-0) 2-[1867](#page-1904-0) [Initial output](#page-1903-0) 2-[1866](#page-1903-0) [Pade order \(for linearization\)](#page-1907-0) 2-[1870](#page-1907-0) [Time delay](#page-1902-0) 2-[1865](#page-1902-0) [Use fixed buffer size](#page-1905-0) 2[-1868](#page-1905-0) [Trapezoidal method](#page-495-0) 2-[458](#page-495-0) [Trigger block](#page-1908-0) 2-[1871](#page-1908-0) [Trigger-Based Linearization block](#page-1938-0) 2[-1901](#page-1938-0) [Triggered Subsystem block](#page-1942-0) 2[-1905](#page-1942-0) [triggered subsystems](#page-1908-0) [Trigger block](#page-1908-0) 2-[1871](#page-1908-0) [TriggerPort](#page-1920-0) [Enable zero-crossing detection](#page-1920-0) 2-[1883](#page-1920-0) [Output data type](#page-1917-0) 2[-1880](#page-1917-0) [Propagate sizes of variable-size](#page-1915-0) [signals](#page-1915-0) 2-[1878](#page-1915-0) [Sample time](#page-1919-0) 2-[1882](#page-1919-0) [Sample time type](#page-1918-0) 2-[1881](#page-1918-0) [Show output port](#page-1916-0) 2-[1879](#page-1916-0)

[States when enabling](#page-1913-0) 2[-1876](#page-1913-0) [Trigger type](#page-1912-0) 2-[1875](#page-1912-0) [Trigonometric Function block](#page-1943-0) 2[-1906](#page-1943-0) trim [function](#page-2689-0) 4[-464](#page-2689-0) [truth tables](#page-177-0) [implementing](#page-177-0) 2[-140](#page-177-0)

## **U**

ufix [function](#page-2697-0) 4[-472](#page-2697-0) ufrac [function](#page-2698-0) 4[-473](#page-2698-0) uint [function](#page-2699-0) 4[-474](#page-2699-0) [Unary Minus block](#page-1957-0) 2-[1920](#page-1957-0) [unconnected input ports](#page-782-0) 2-[745](#page-782-0) [unconnected output ports](#page-1783-0) [using the Terminator block](#page-1783-0) 2-[1746](#page-1783-0) undisp [debug command](#page-2768-0) 6[-45](#page-2768-0) [Uniform Random Number block](#page-1960-0) 2[-1923](#page-1960-0) [compared to Band-Limited White Noise](#page-1960-0) [block](#page-1960-0) 2-[1923](#page-1960-0) [uniformly distributed random numbers](#page-1960-0) 2-[1923](#page-1960-0) [Unit Delay](#page-1972-0) [Initial conditions](#page-1972-0) 2[-1935](#page-1972-0) [Input processing](#page-1973-0) 2-[1936](#page-1973-0) [Unit Delay block](#page-1963-0) 2[-1926](#page-1963-0) [compared to Transport Delay block](#page-1899-0) 2[-1862](#page-1899-0) [Unit Delay Enabled block](#page-1984-0) 2[-1947](#page-1984-0) [Unit Delay Enabled External IC block](#page-1987-0) 2-[1950](#page-1987-0) [Unit Delay Enabled Resettable block](#page-1990-0) 2[-1953](#page-1990-0) [Unit Delay Enabled Resettable External IC](#page-1994-0) [block](#page-1994-0) 2-[1957](#page-1994-0) [Unit Delay External IC block](#page-1997-0) 2[-1960](#page-1997-0) [Unit Delay Resettable block](#page-2000-0) 2[-1963](#page-2000-0) [Unit Delay Resettable External IC block](#page-2003-0) 2-[1966](#page-2003-0) [Unit Delay With Preview Enabled block](#page-2006-0) 2-[1969](#page-2006-0) [Unit Delay With Preview Enabled Resettable](#page-2010-0) [block](#page-2010-0) 2-[1973](#page-2010-0) [Unit Delay With Preview Enabled Resettable](#page-2014-0) [External RV block](#page-2014-0) 2-[1977](#page-2014-0) [Unit Delay With Preview Resettable block](#page-2018-0) 2-[1981](#page-2018-0) [Unit Delay With Preview Resettable External](#page-2022-0) [RV block](#page-2022-0) 2[-1985](#page-2022-0) untrace [debug command](#page-2769-0) 6[-46](#page-2769-0) [Update Diagram menu item](#page-2500-0) [changing block parameters during](#page-2500-0) [simulation](#page-2500-0) 4[-275](#page-2500-0) [User-defined functions block library](#page-3394-0) [block parameters](#page-3394-0) 8[-253](#page-3394-0)

## **V**

[Variable Integer Delay block](#page-2026-0) 2-[1989](#page-2026-0) [variable time delay](#page-2027-0) 2[-1990](#page-2027-0) [Variable Time Delay block](#page-2027-0) 2-[1990](#page-2027-0) [Direct feedthrough of input during](#page-2039-0) [linearization](#page-2039-0) 2[-2002](#page-2039-0) [Handle zero delay](#page-2038-0) 2-[2001](#page-2038-0) [Initial buffer size](#page-2036-0) 2-[1999](#page-2036-0) [Initial output](#page-2035-0) 2-[1998](#page-2035-0) [Maximum delay](#page-2034-0) 2[-1997](#page-2034-0) [Pade order \(for linearization\)](#page-2040-0) 2-[2003](#page-2040-0) [Select delay type](#page-2033-0) 2-[1996](#page-2033-0) [Use fixed buffer size](#page-2037-0) 2[-2000](#page-2037-0) [Variable Transport Delay block](#page-2027-0) 2[-1990](#page-2027-0) [Absolute tolerance](#page-2041-0) 2-[2004](#page-2041-0) [Direct feedthrough of input during](#page-2039-0) [linearization](#page-2039-0) 2[-2002](#page-2039-0) [Initial buffer size](#page-2036-0) 2-[1999](#page-2036-0) [Initial output](#page-2035-0) 2-[1998](#page-2035-0) [Maximum delay](#page-2034-0) 2[-1997](#page-2034-0) [Pade order \(for linearization\)](#page-2040-0) 2-[2003](#page-2040-0) [Select delay type](#page-2033-0) 2-[1996](#page-2033-0) [State Name](#page-2041-0) 2-[2004](#page-2041-0) [Use fixed buffer size](#page-2037-0) 2[-2000](#page-2037-0) vdp [model](#page-1505-0) [Scope block](#page-1505-0) 2-[1468](#page-1505-0) [Vector Concatenate](#page-2062-0) [Concatenate dimension](#page-2062-0) 2[-2025](#page-2062-0) [Mode](#page-2061-0) 2-[2024](#page-2061-0) [Number of inputs](#page-2060-0) 2[-2023](#page-2060-0)

[Vector Concatenate block](#page-2055-0) 2-[2018](#page-2055-0) [vector signals](#page-1099-0) [generating from inputs](#page-1099-0) 2-[1062](#page-1099-0) [separating](#page-347-0) 2-[310](#page-347-0) [viscous friction](#page-228-0) 2[-191](#page-228-0) [visibility of Goto tag](#page-780-0) 2-[743](#page-780-0)

#### **W**

[Weighted Sample Time block](#page-2063-0) 2[-2026](#page-2063-0) [Weighted Sample Time Math block](#page-2064-0) 2-[2027](#page-2064-0) while [control flow diagram](#page-2070-0) [creating](#page-2070-0) 2-[2033](#page-2070-0) [While Iterator block](#page-2070-0) 2[-2033](#page-2070-0) [While Iterator Subsystem block](#page-2076-0) 2[-2039](#page-2076-0) [While subsystems](#page-2070-0) [creating](#page-2070-0) 2-[2033](#page-2070-0) [white noise](#page-74-0) [generating](#page-74-0) 2[-37](#page-74-0) [Width block](#page-2077-0) 2[-2040](#page-2077-0) [workspace](#page-716-0) [reading data from](#page-716-0) 2-[679](#page-716-0) [writing output to](#page-1866-0) 2-[1829](#page-1866-0) [workspace variables](#page-2443-0) [determine if variable exists](#page-2443-0) 4-[218](#page-2443-0) [getting values of](#page-2442-0) 4[-217](#page-2442-0) [Wrap To Zero block](#page-2080-0) 2[-2043](#page-2080-0) [writing data to data store](#page-261-0) 2[-224](#page-261-0) [writing output to file](#page-1861-0) 2[-1824](#page-1861-0) [writing output to workspace](#page-1866-0) 2[-1829](#page-1866-0)

## **X**

xbreak [debug command](#page-2772-0) 6[-49](#page-2772-0) [XY Graph block](#page-2082-0) 2[-2045](#page-2082-0)

## **Z**

zcbreak [debug command](#page-2773-0) 6[-50](#page-2773-0) zclist [debug command](#page-2774-0) 6[-51](#page-2774-0) [zero crossings](#page-785-0)

[detecting](#page-785-0) [Hit Crossing block](#page-785-0) 2-[748](#page-785-0) [zero output in region](#page-313-0) [generating](#page-313-0) 2[-276](#page-313-0) [Zero-Order Hold block](#page-2087-0) 2[-2050](#page-2087-0) [Zero-Pole block](#page-2094-0) 2[-2057](#page-2094-0)

[Gain](#page-2100-0) 2[-2063](#page-2100-0) [Poles](#page-2099-0) 2[-2062](#page-2099-0) [Zeros](#page-2098-0) 2-[2061](#page-2098-0) zero-pole form converting to 4-[22](#page-2247-0) 4-[239](#page-2464-0)